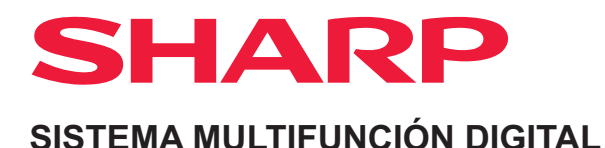

MODELO: BP-50M26 BP-70M31 BP-50M31 BP-70M36 BP-50M36 BP-70M45 BP-50M45 BP-70M55 BP-70M65 BP-50M55 BP-50M65

# **Manual de Usuario**

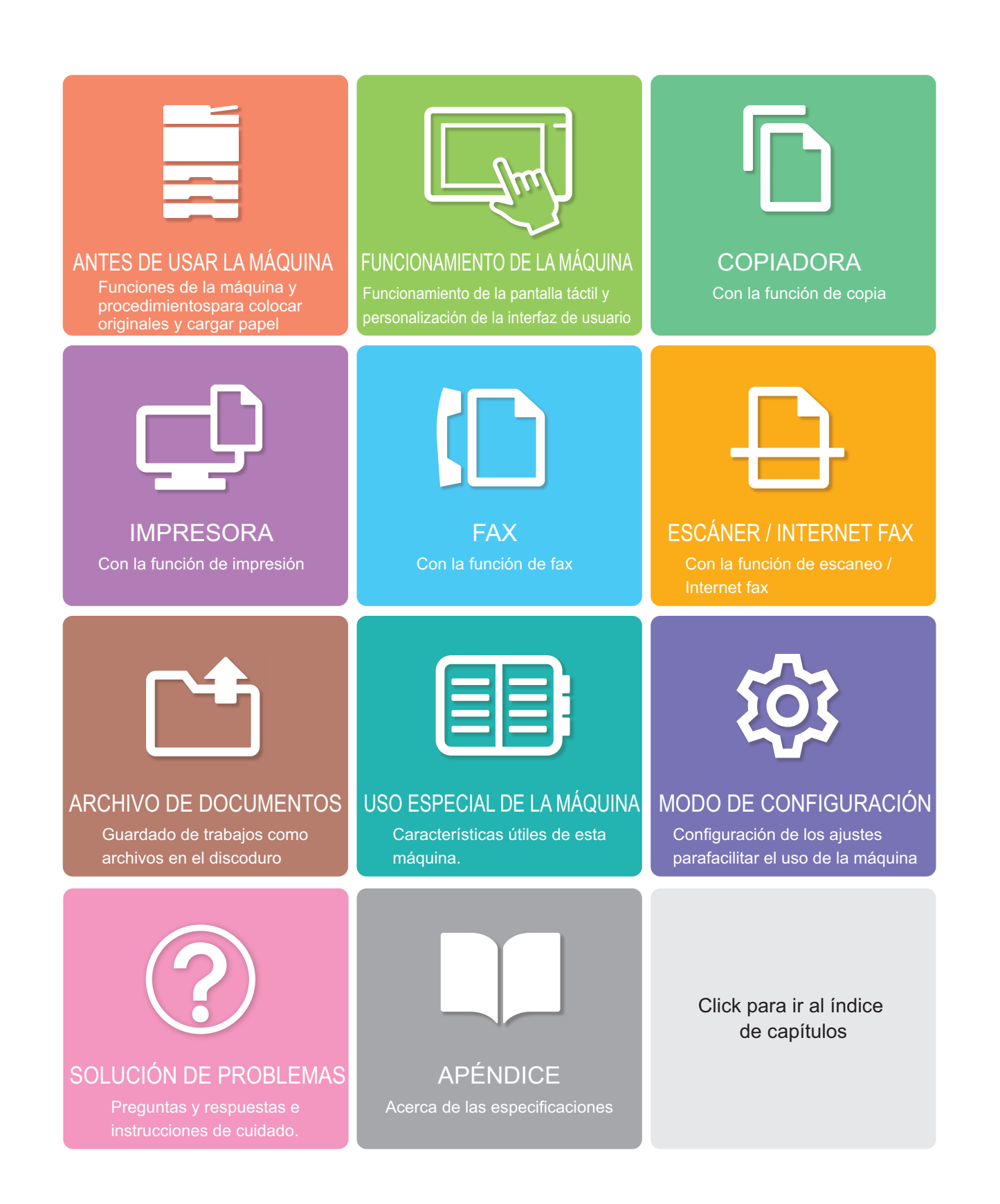

## **CÓMO UTILIZAR ESTE MANUAL**

Haga clic en uno de los botones siguientes para ir a la página que desee ver. La siguiente explicación presupone que se está utilizando Adobe Reader (algunos botones no aparecen en el estado

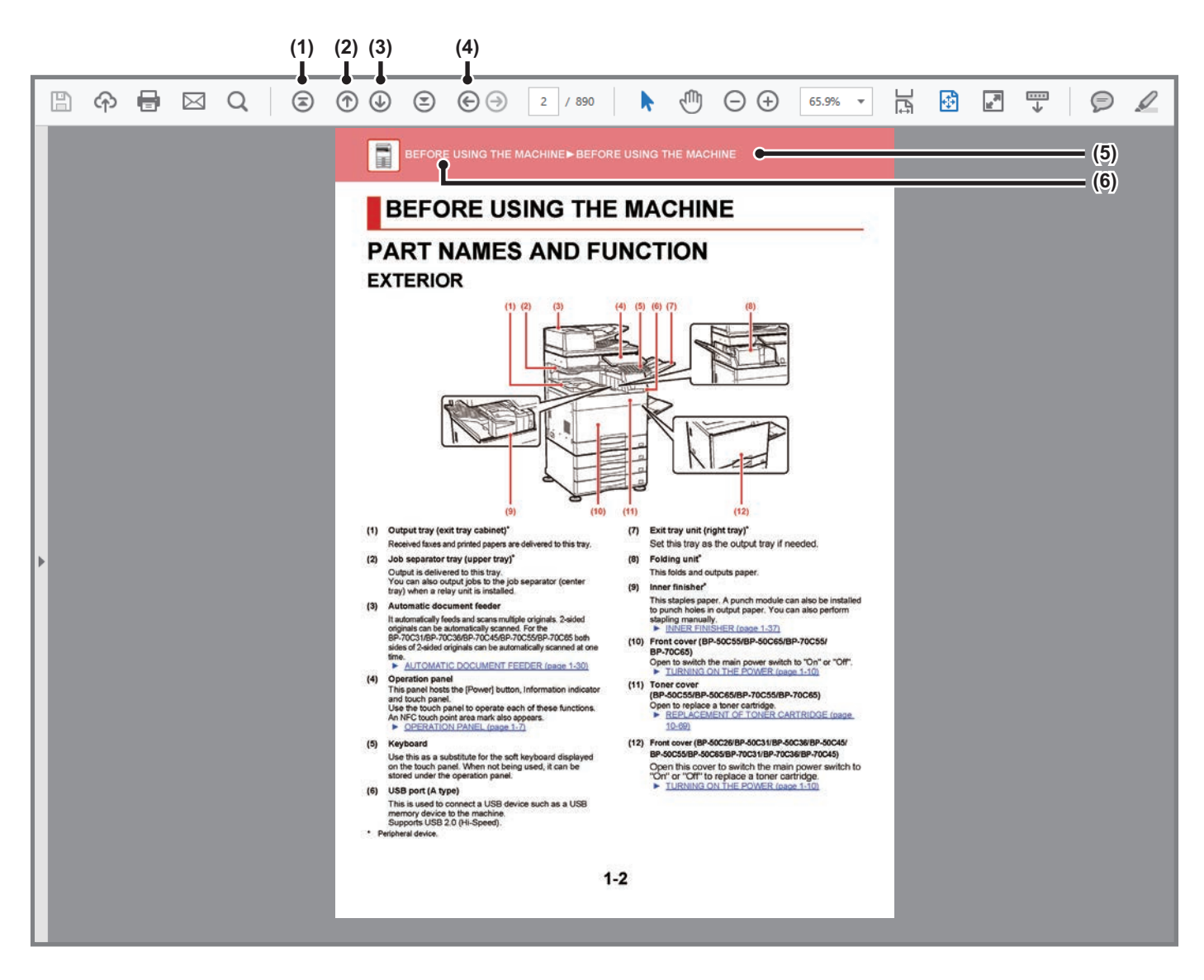

#### **(1) Botón volver a la página principal**

Si una operación no se realiza como cabe esperar, haga clic en este botón para comenzar de nuevo.

### **(2) Botón página atrás**

predeterminado).

Muestra la página anterior.

**(3) Botón página adelante** Muestra la página siguiente.

### **(4) Botón volver a la página mostrada anteriormente**

Muestra la página que se visualizó antes que la página actual.

#### **(5) Botón título**

Muestra la página del título indicado por el botón.

#### **(6) Botón índice**

Muestra el índice de cada capítulo. Por ejemplo, si la página actual forma parte del capítulo acerca de la impresora, aparece el índice de dicho capítulo.

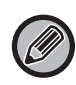

Si no aparece ningún botón, consulte la ayuda de Adobe Reader para mostrar el botón.

## **ACERCA DEL MANUAL DE OPERACIÓN**

En este manual se explica cómo utilizar el sistema multifuncional digital BP-50M26 / BP-50M31 / BP-50M36 / BP-50M45 / BP-50M55 / BP-50M65 / BP-70M31 / BP-70M36 / BP-70M45 / BP-70M55 / BP-70M65.

#### **Observaciones**

- Para obtener información sobre la instalación de los controladores y el software que se citan en este manual, consulte la Guía de instalación del software.
- Para obtener información sobre el sistema operativo, consulte el manual de su sistema operativo o la función de ayuda en línea.
- Las explicaciones de las pantallas y los procedimientos en un entorno Windows son válidas principalmente para Windows® 10. Las pantallas pueden diferir dependiendo de la versión del sistema operativo o la aplicación de software.
- Las explicaciones de las pantallas y los procedimientos para el uso en un entorno macOS generalmente presuponen que se está utilizando macOS 11 y que se ha instalado un controlador PPD. Las pantallas pueden diferir dependiendo de la versión del sistema operativo o la aplicación de software.
- Siempre que aparezca "BP-xxxxx" en este manual, deberá sustituir el nombre de su modelo por "xxxxx".
- Este manual contiene referencias a la función de fax. No obstante, observe que la función de fax no está disponible en algunos países y regiones.
- Este manual se ha preparado con suma atención. Si tiene cualquier duda o consulta acerca del manual, póngase en contacto con su distribuidor o con el servicio técnico autorizado más cercano.
- Este producto ha sido sometido a estrictos procedimientos de control de calidad e inspección. En el improbable caso de que detecte alguna anomalía u otro problema , póngase en contacto con su distribuidor o con el servicio técnico autorizado más cercano.
- Exceptuando los casos previstos por la ley, SHARP no se hace responsable de las averías ocurridas durante la utilización del producto o de sus opciones, ni de las provocadas por un uso incorrecto del producto y sus opciones ni de otras averías, así como tampoco se responsabiliza de ningún daño que pudiese producirse por la utilización del producto.

#### **Advertencia**

- Se prohíbe la reproducción, adaptación o traducción del contenido de este manual sin autorización previa por escrito, excepto según lo dispuesto en las leyes de propiedad intelectual.
- Toda la información contenida en este manual está sujeta a cambios sin previo aviso.

### **Ilustraciones y panel de control y panel táctil mostrados en este manual**

Los dispositivos periféricos suelen ser opcionales; sin embargo, algunos modelos incluyen determinados dispositivos periféricos como equipamiento estándar.

Las explicaciones incluidas en este manual presuponen que hay instalado un cajón de papel en la BP-70M65.

Para algunas funciones y procedimientos, en las explicaciones se presupone que están instalados otros dispositivos distintos a los anteriores.

Las pantallas, los mensajes y los nombres de las teclas que aparecen en el manual pueden variar con respecto a los de la máquina real debido a modificaciones y mejoras del producto.

### **Iconos utilizados en los manuales**

Los iconos de los manuales indican los siguientes tipos de información:

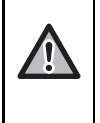

Alerta ante una situación que podría provocar graves heridas personales o incluso la muerte. Alerta ante una situación que podría provocar heridas personales o daños al equipo.

Explica cómo detener o corregir una operación.

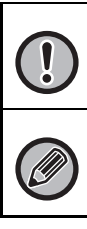

Alerta ante una situación de riesgo de daños o fallos en la máquina.

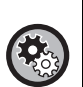

Describe una tarea rutinaria correspondiente al modo de configuración.

Complementa el procedimiento de la función u operación.

<span id="page-4-0"></span>**ANTES DE USAR LA MÁQUINA**

### **[ANTES DE USAR LA MÁQUINA](#page-5-0)**

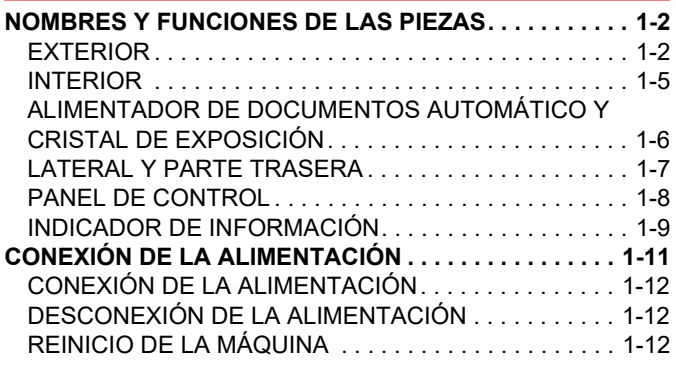

### **[CARGAR PAPEL](#page-16-0)**

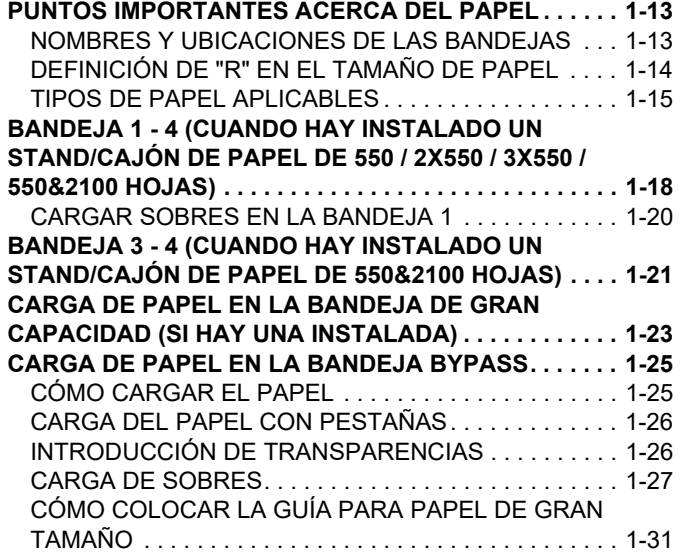

### **[CÓMO COLOCAR EL ORIGINAL](#page-35-0)**

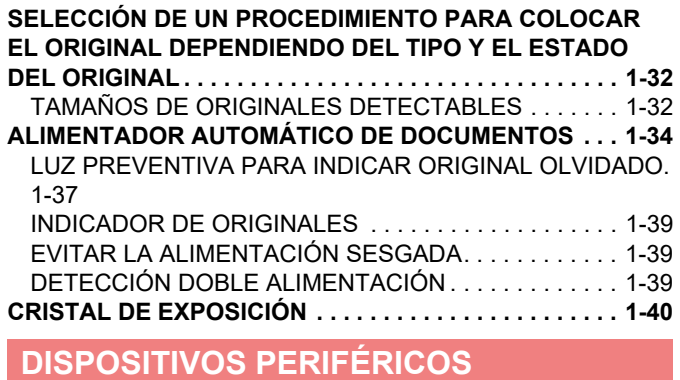

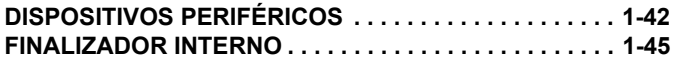

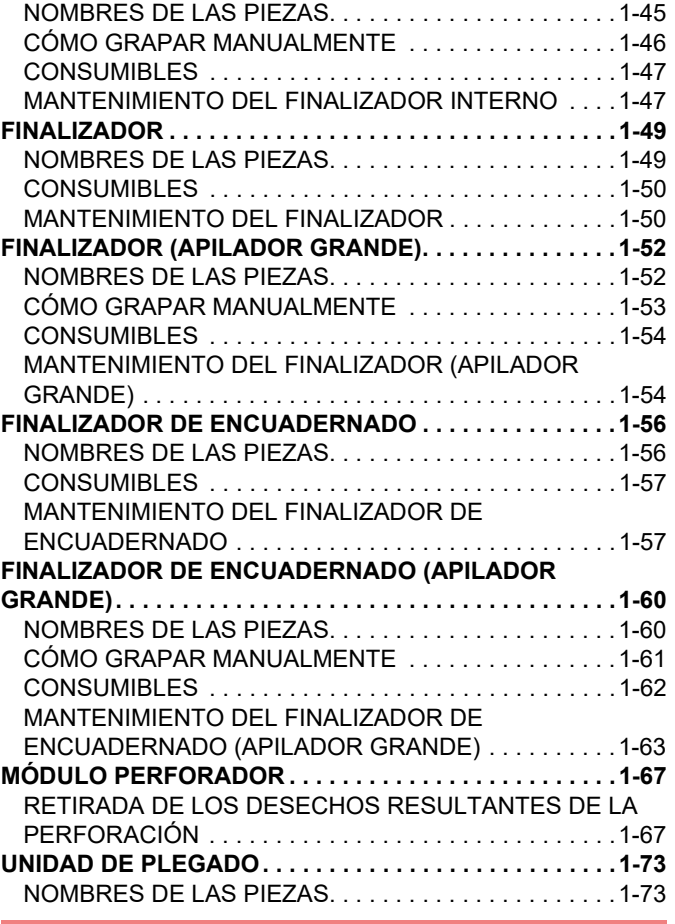

### **[MANTENIMIENTO](#page-77-0)**

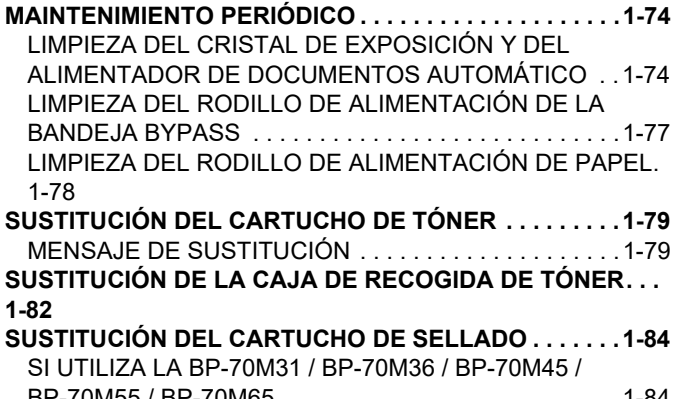

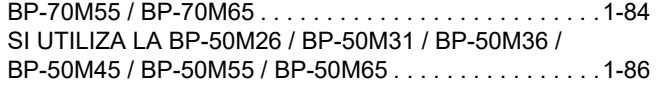

# <span id="page-5-3"></span><span id="page-5-0"></span>**ANTES DE USAR LA MÁQUINA**

# <span id="page-5-1"></span>**NOMBRES Y FUNCIONES DE LAS PIEZAS**

## <span id="page-5-2"></span>**EXTERIOR**

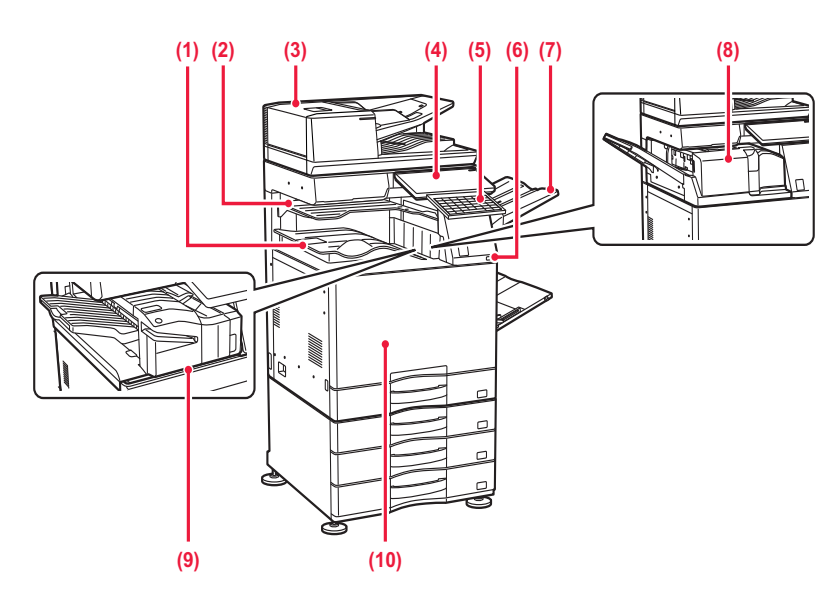

#### **(1) Bandeja de salida (armario de la bandeja de salida)\*1**

En esta bandeja se disponen los faxes recibidos y los documentos impresos.

#### **(2) Bandeja del separador de trabajos (bandeja superior)\*2**

En esta bandeja se disponen las copias impresas. También puede enviar trabajos al separador de trabajos (bandeja central) si está instalada una unidad de reemisión.

#### **(3) Alimentador de documentos automático**

Introduce y escanea automáticamente varios originales. Los originales a dos caras pueden escanearse automáticamente. En la BP-70M31 / BP-70M36 / BP-70M45 / BP-70M55 / BP-70M65 pueden escanearse automáticamente ambas

#### ► [ALIMENTADOR AUTOMÁTICO DE DOCUMENTOS](#page-37-0)  [\(página 1-34\)](#page-37-0)

#### **(4) Panel de control**

Este panel incluye el botón [Encendido], el indicador de información y el panel táctil.

Utilice el panel táctil para controlar cada una de estas funciones.

También hay una marca de área de punto de contacto NFC.

► [PANEL DE CONTROL \(página 1-8\)](#page-11-1)

#### **(5) Teclado\*3**

Utilícelo como sustituto del teclado de software que se muestra en el panel táctil. Cuando no está en uso, se puede guardar debajo del panel de control.

#### **(6) Puerto USB (Tipo A)**

Se utiliza para conectar un dispositivo USB, como un dispositivo de memoria USB, a la máquina. Compatible con USB 2.0 (Hi-Speed).

**(7) Unidad de la bandeja de salida (bandeja derecha)\*2**

Establezca esta bandeja como la bandeja de salida si así se requiere.

#### **(8) Unidad de plegado\*2**

Esta unidad pliega y entrega el papel. ► [UNIDAD DE PLEGADO \(página 1-73\)](#page-76-0)

#### **(9) Finalizador interno\*2**

Grapa los documentos. También se puede instalar un módulo perforador que permite realizar orificios en los documentos de salida. También puede grapar manualmente.

► [FINALIZADOR INTERNO \(página 1-45\)](#page-48-0)

#### **(10) Cubierta frontal**

Abra esta cubierta para encender o apagar el interruptor de alimentación principal o sustituir un cartucho de tóner. ► [CONEXIÓN DE LA ALIMENTACIÓN \(página 1-11\)](#page-14-1)

\*1 Según el país, región o modelo, se puede instalar como estándar o puede ser un dispositivo periférico. Póngase en contacto con su distribuidor o con el representante de servicio autorizado más cercano.

- \*2 Dispositivo periférico.
- \*3 Se incluye de serie o no está disponible en algunos países y regiones. No disponible en algunos modelos. Póngase en contacto con su distribuidor o con el representante de servicio authorise más cercano.

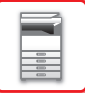

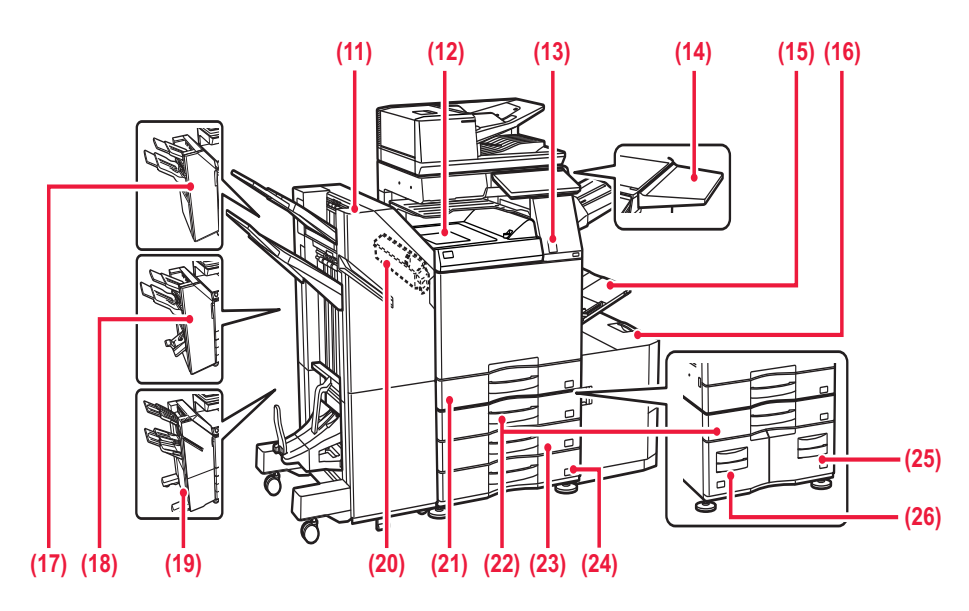

#### **(11) Finalizador de encuadernado (apilador grande)\*1**

Grapa y pliega los documentos. También se puede instalar un módulo perforador que permite realizar orificios en los documentos de salida. También puede grapar manualmente.

► [FINALIZADOR DE ENCUADERNADO \(APILADOR](#page-63-0)  [GRANDE\) \(página 1-60\)](#page-63-0)

#### **(12) Unidad de paso del papel\*1**

Relé entre la máquina y el finalizador, finalizador (apilador grande), encuadernador finalizador o encuadernador finalizador (apilador grande).

#### **(13) Sensor de movimiento\*2**

Este sensor detecta la presencia de una persona aproximándose a la máquina y automáticamente reactiva la máquina del modo de suspensión. (sólo Modo del sensor de movimiento)

#### **(14) Mesa auxiliar\*2**

Puede utilizarla como una plataforma de trabajo o colocar temporalmente los originales o un dispositivo móvil.

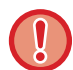

• No coloque nada que pese más de 5 kg ni aplique ninguna carga.

- No coloque un contenedor con agua u otro líquido. Riesgo de descarga eléctrica si se derrama líquido y entra en la máquina.
- Trabajar en la mesa mientras la máquina está funcionando puede tener como resultado una calidad de imagen inferior u otros problemas.

#### **(15) Bandeja bypass**

Utilice esta bandeja para introducir el papel manualmente. Si carga papel de tamaño superior a A4R o 8-1/2" x

11"R, saque la extensión de la bandeja.

CARGA DE PAPEL EN LA BANDEJA BYPASS [\(página 1-25\)](#page-28-0)

**(16) Bandeja 5 (cuando hay instalada una bandeja de gran capacidad)\*1**

Almacene papel en esta bandeja.

CARGA DE PAPEL EN LA BANDEJA DE GRAN [CAPACIDAD \(SI HAY UNA INSTALADA\) \(página](#page-26-0)  [1-23\)](#page-26-0)

#### **(17) Finalizador\*1**

Grapa los documentos. También se puede instalar un módulo perforador que permite realizar orificios en los documentos de salida.

► [FINALIZADOR \(página 1-49\)](#page-52-0)

#### **(18) Finalizador de encuadernado\*1**

Grapa y pliega los documentos. También se puede instalar un módulo perforador que permite realizar orificios en los documentos de salida. ► [FINALIZADOR DE ENCUADERNADO \(página 1-56\)](#page-59-0)

#### **(19) Finalizador (apilador grande)\*1**

Grapa los documentos. También se puede instalar un módulo perforador que permite realizar orificios en los documentos de salida. También puede grapar manualmente.

► [FINALIZADOR \(APILADOR GRANDE\) \(página 1-52\)](#page-55-0)

#### **(20) Módulo perforador\*1**

Se utiliza para perforar los documentos de salida. Requiere un finalizador interno, finalizador, finalizador (apilador grande), encuadernador finalizador o encuadernador finalizador (apilador grande).

#### **(21) Bandeja 1**

Almacene papel en esta bandeja.

► [BANDEJA 1 - 4 \(CUANDO HAY INSTALADO UN](#page-21-0)  [STAND/CAJÓN DE PAPEL DE 550 / 2X550 / 3X550](#page-21-0)  [/ 550&2100 HOJAS\) \(página 1-18\)](#page-21-0)

**(22) Bandeja 3 (cuando hay instalado un stand/cajón de papel de 2x550/3x550 hojas)\*1**

#### Almacene papel en esta bandeja.

► [BANDEJA 1 - 4 \(CUANDO HAY INSTALADO UN](#page-21-0)  [STAND/CAJÓN DE PAPEL DE 550 / 2X550 / 3X550](#page-21-0)  [/ 550&2100 HOJAS\) \(página 1-18\)](#page-21-0)

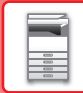

**(23) Bandeja 4 (cuando hay instalado un stand/cajón de papel de 3x500 hojas)\*1**

Almacene papel en esta bandeja.

- ► [BANDEJA 1 4 \(CUANDO HAY INSTALADO UN](#page-21-0)  [STAND/CAJÓN DE PAPEL DE 550 / 2X550 / 3X550](#page-21-0)  [/ 550&2100 HOJAS\) \(página 1-18\)](#page-21-0)
- **(24) Bandeja 2 (cuando hay instalado un soporte bajo/cajón de papel de 550 hojas o un soporte/cajón de papel de 550/2x550/3x550/550&2100 hojas)\*1**

Almacene papel en esta bandeja.

► [BANDEJA 1 - 4 \(CUANDO HAY INSTALADO UN](#page-21-0)  [STAND/CAJÓN DE PAPEL DE 550 / 2X550 / 3X550](#page-21-0)  [/ 550&2100 HOJAS\) \(página 1-18\)](#page-21-0)

**(25) Bandeja 4 (cuando hay instalado un stand/cajón de papel de 550&2100 hojas)\*1**

Almacene papel en esta bandeja.

- ► [BANDEJA 3 4 \(CUANDO HAY INSTALADO UN](#page-24-0)  [STAND/CAJÓN DE PAPEL DE 550&2100 HOJAS\)](#page-24-0)  [\(página 1-21\)](#page-24-0)
- **(26) Bandeja 3 (cuando hay instalado un stand/cajón de papel de 550&2100 hojas)\*1**

Almacene papel en esta bandeja.

- ► [BANDEJA 3 4 \(CUANDO HAY INSTALADO UN](#page-24-0)  [STAND/CAJÓN DE PAPEL DE 550&2100 HOJAS\)](#page-24-0)  [\(página 1-21\)](#page-24-0)
- \*1 Dispositivo periférico. Se incluye de serie o no está disponible en algunos países y regiones. No disponible en algunos modelos. Póngase en contacto con su distribuidor o con el representante de servicio autorizado más cercano.
- \*2 Este dispositivo solo puede equiparse en la BP-70M31 / BP-70M36 / BP-70M45 / BP-70M55 / BP-70M65.

## <span id="page-8-0"></span>**INTERIOR**

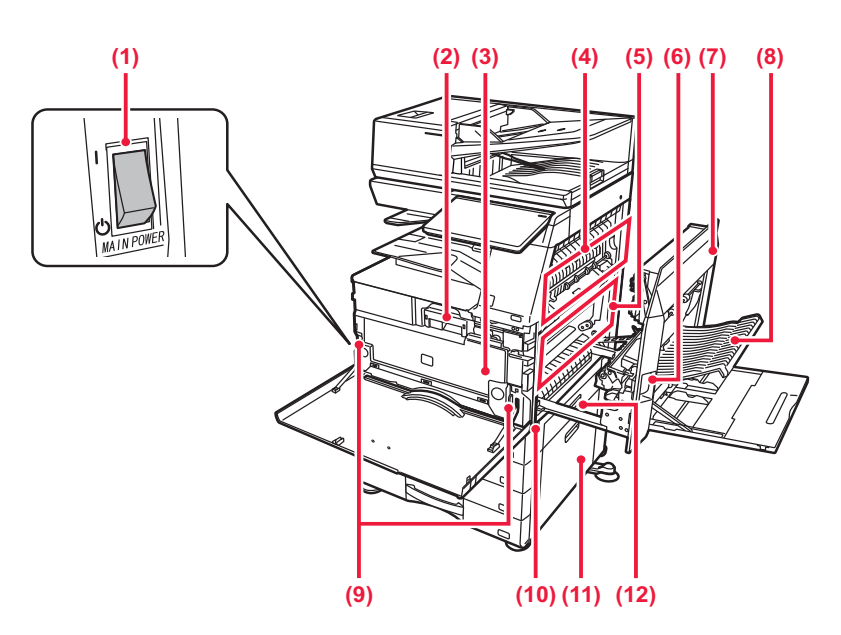

#### **(1) Interruptor de alimentación principal**

Utilice este interruptor para encender la máquina. Cuando utilice las funciones de fax o Internet fax, asegúrese de que este interruptor esté en posición . ► [CONEXIÓN DE LA ALIMENTACIÓN \(página 1-11\)](#page-14-1)

#### **(2) Cartucho de tóner**

Este cartucho contiene tóner. Cuando se agote el tóner de un cartucho, sustitúyalo por uno nuevo.

► [SUSTITUCIÓN DEL CARTUCHO DE TÓNER](#page-82-0)  [\(página 1-79\)](#page-82-0)

#### **(3) Caja de recogida de tóner**

Esta caja recoge el exceso de tóner que queda después de imprimir.

SUSTITUCIÓN DE LA CAJA DE RECOGIDA DE [TÓNER \(página 1-82\)](#page-85-0)

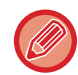

Un técnico de servicio recoge la caja de recogida de tóner.

#### **(4) Unidad de fijación**

En esta zona se aplica calor para fijar la imagen transferida al papel.

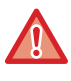

La unidad de fusión está caliente.

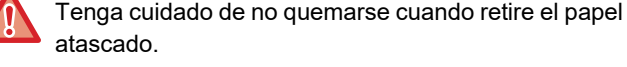

#### **(5) Tambor fotoconductor**

Las imágenes se forman en el tambor fotoconductor.

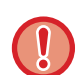

No toque ni dañe Tambor fotoconductor, ni lo exponga a la luz solar directa o a otra luz fuerte. De lo contrario, la imagen podría aparecer defectuosa.

#### **(6) Palanca de liberación de la cubierta lateral derecha** Para retirar el papel atascado, tire de la palanca hacia arriba y manténgala en esa posición para abrir la cubierta lateral derecha.

#### **(7) Cubierta lateral derecha**

Abra esta cubierta para retirar el papel atascado.

**(8) Cubierta de la sección de inversión del papel**

Esta unidad se usa para dar la vuelta al papel cuando se realizan impresiones a dos caras. Abra esta cubierta para retirar el papel atascado.

**(9) Botón de liberación de la caja de recogida de tóner**

Pulse este botón cuando necesite liberar el bloqueo de la caja de recogida de tóner para sustituir la caja de recogida de tóner.

► [SUSTITUCIÓN DE LA CAJA DE RECOGIDA DE](#page-85-0)  [TÓNER \(página 1-82\)](#page-85-0)

#### **(10) Asa**

Extráigala y agárrela para mover la máquina.

**(11) Cubierta lateral derecha del stand/cajón de papel de 550/2x550/3x550/550&2100**

Abra esta cubierta para retirar los atascos de papel de las bandejas 2, 3 y 4.

**(12) Cubierta lateral derecha de la bandeja de papel** Abra esta cubierta para retirar los atascos de papel de la bandeja 1.

## <span id="page-9-0"></span>**ALIMENTADOR DE DOCUMENTOS AUTOMÁTICO Y CRISTAL DE EXPOSICIÓN**

**BP-50M26 / BP-50M31 / BP-50M36 / BP-50M45 / BP-50M55 / BP-50M65**

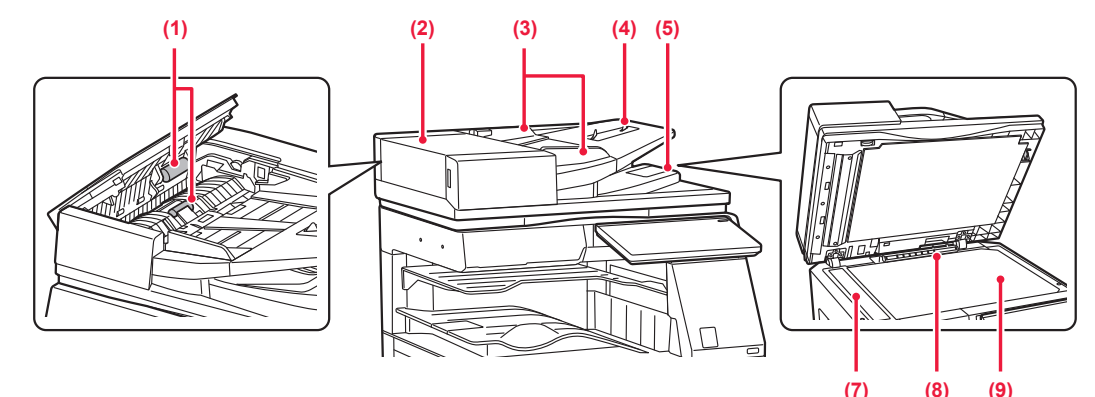

#### **BP-70M31 / BP-70M36 / BP-70M45 / BP-70M55 / BP-70M65**

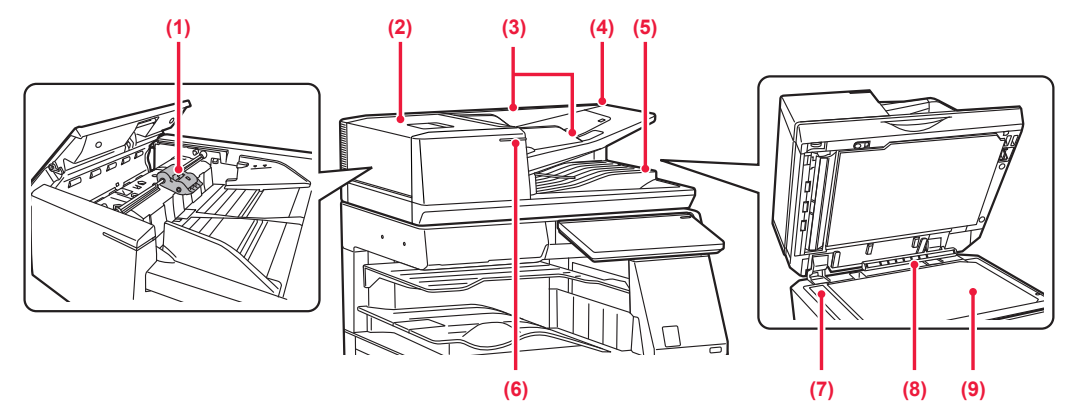

#### **(1) Rodillo de alimentación de papel**

Este rodillo rota para introducir automáticamente el original.

#### **(2) Cubierta del alimentador de documentos**

Abra esta cubierta para retirar originales atascados. Esta cubierta también se abre para limpiar el rodillo alimentador de papel.

► [LIMPIEZA DEL RODILLO DE ALIMENTACIÓN DE](#page-81-0)  [PAPEL \(página 1-78\)](#page-81-0)

#### **(3) Guías del original**

Utilícelas para asegurarse de que el original se escanea de forma correcta. Ajuste las guías a la anchura del original.

### **(4) Bandeja del alimentador de documentos**

Coloque el original.

Coloque el original con la cara de impresión hacia arriba. **ALIMENTADOR AUTOMÁTICO DE DOCUMENTOS** 

[\(página 1-34\)](#page-37-0)

#### **(5) Bandeja de salida de los originales**

Los originales se envían a esta bandeja una vez escaneados.

► [INDICADOR DE ORIGINALES \(página 1-39\)](#page-42-0)

#### **(6) Indicador de originales**

Este indicador se ilumina cuando el documento está correctamente cargado en la bandeja de alimentación de documentos.

► [INDICADOR DE ORIGINALES \(página 1-39\)](#page-42-0)

#### **(7) Zona de escaneado**

Los originales situados en el alimentador de documentos automático se escanean en esta zona.

► [LIMPIEZA DEL CRISTAL DE EXPOSICIÓN Y DEL](#page-77-2)  [ALIMENTADOR DE DOCUMENTOS AUTOMÁTICO](#page-77-2)  [\(página 1-74\)](#page-77-2)

#### **(8) Detector de tamaño original**

Esta unidad detecta el tamaño del original situado en el cristal de exposición.

► [CRISTAL DE EXPOSICIÓN \(página 1-40\)](#page-43-0)

#### **(9) Cristal de exposición**

Si desea escanear libros u otros originales con un gran número de páginas que no se pueden introducir a través del alimentador de documentos automático, colóquelos en este cristal.

► [CRISTAL DE EXPOSICIÓN \(página 1-40\)](#page-43-0)

## <span id="page-10-0"></span>**LATERAL Y PARTE TRASERA**

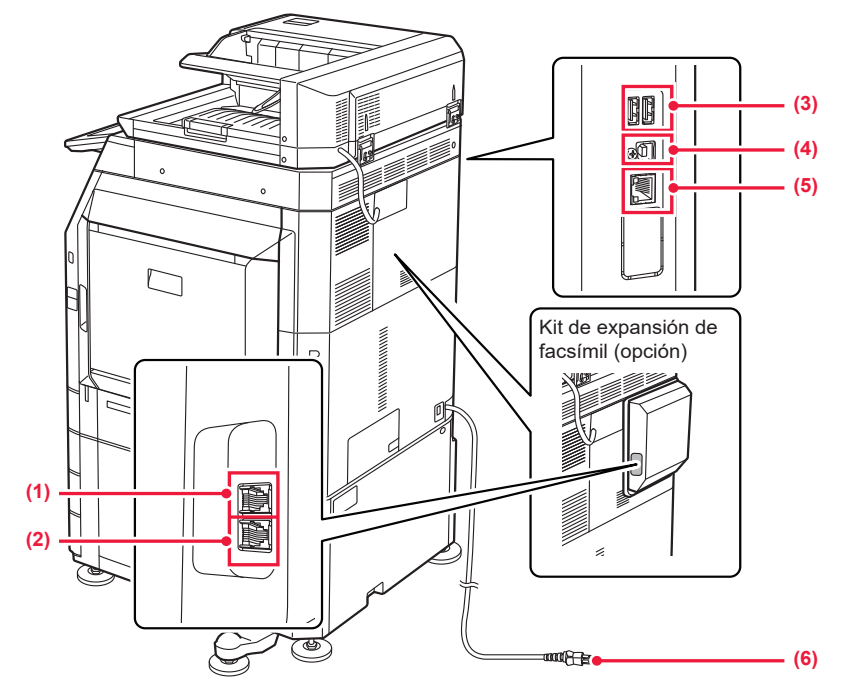

#### **(1) Toma del teléfono supletorio (TEL)\***

Cuando se utiliza la función de fax de la máquina, puede conectarse un teléfono supletorio a esta toma.

#### **(2) Toma de la línea telefónica (LINE)\***

Cuando se utiliza la función de fax de la máquina, la línea telefónica se conecta a esta toma.

#### **(3) Puerto USB (Tipo A)**

Se utiliza para conectar un dispositivo USB, como un dispositivo de memoria USB, a la máquina. Compatible con USB 2.0 (Hi-Speed) y USB3.0 (SuperSpeed).

Dispositivo periférico.

#### **(4) Puerto USB (Tipo B)**

La máquina no utiliza este conector.

#### **(5) Conector LAN**

Conecte el cable LAN a este conector cuando se esté utilizando la máquina en una red. Utilice un cable LAN blindado.

#### **(6) Enchufe de alimentación**

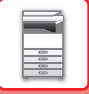

## <span id="page-11-1"></span><span id="page-11-0"></span>**PANEL DE CONTROL**

En esta sección se describen los nombres y las funciones de las distintas partes del panel de control.

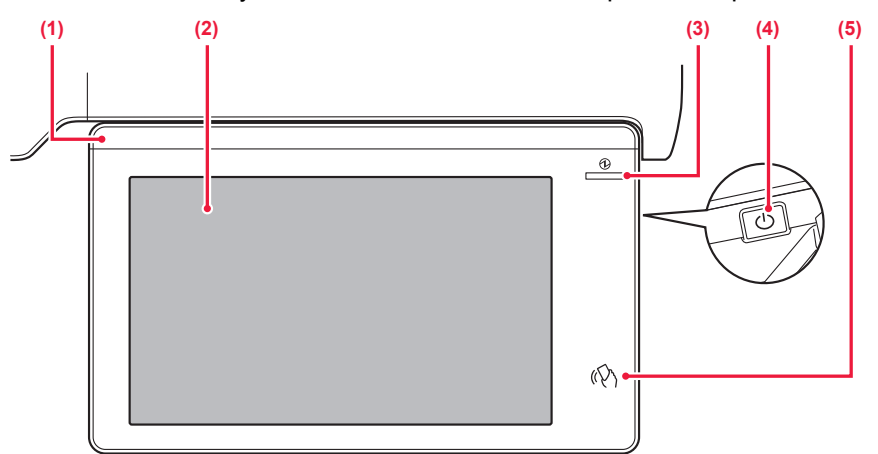

#### **(1) Indicador de información**

Este indicador se ilumina cuando se enciende la alimentación de la máquina y cuando un usuario se conecta a la máquina.

► [INDICADOR DE INFORMACIÓN \(página 1-9\)](#page-12-1)

#### **(2) Panel táctil**

En la pantalla del panel táctil se muestra una serie de mensajes y teclas.

Accione la máquina pulsando directamente las teclas que se muestran.

► [PANEL TÁCTIL \(página 2-2\)](#page-91-0)

#### **(3) Indicador de alimentación principal**

Este indicador se ilumina cuando el interruptor de alimentación principal de la máquina está en posición " .

Parpadea en azul durante el tiempo que el botón [Encendido] no funciona inmediatamente después de encender el interruptor de alimentación principal. Este indicador también parpadeará en azul cuando reciba los datos de la impresora.

Este indicador parpadea en amarillo durante el modo de desconexión automática.

► [CONEXIÓN DE LA ALIMENTACIÓN \(página 1-11\)](#page-14-1)

#### **(4) Botón [Encendido]**

Utilice este botón para encender y apagar la máquina. ► [CONEXIÓN DE LA ALIMENTACIÓN \(página 1-11\)](#page-14-1)

#### **(5) Área de punto táctil NFC**

Los dispositivos móviles se pueden conectar fácilmente a la máquina tocando la máquina con el dispositivo móvil.

► [CONEXIÓN MEDIANTE NFC \(página 8-40\)](#page-825-0)

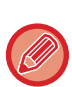

Puede cambiar el ángulo del panel de control.

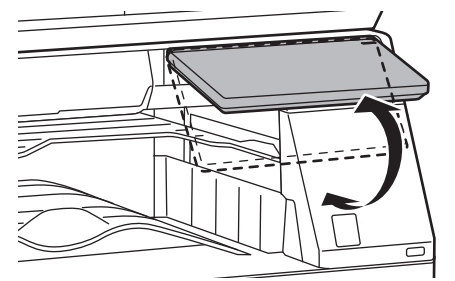

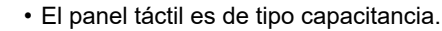

• Toque el panel táctil con el dedo. Si utiliza un lápiz, es posible que no funcione correctamente. Asimismo, tenga en cuenta que los metales preciosos como los de los accesorios pueden provocar movimientos táctiles no deseados.

• No toque el panel táctil durante la puesta en funcionamiento de la unidad. Si toca el panel táctil, es posible que no funcione normalmente.

Ejemplo:

Encienda el interruptor de alimentación principal, pulse el botón [Encendido] y espere a que se muestre la pantalla de inicio. Reinicio desde la desconexión automática.

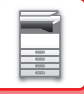

## <span id="page-12-1"></span><span id="page-12-0"></span>**INDICADOR DE INFORMACIÓN**

Al encender/apagar la alimentación de la máquina, al realizar la autenticación de usuario cuando el usuario se ha conectado utilizando la tarjeta IC o NFC, al conectar la memoria USB a la máquina, al iniciar un trabajo en el panel de control de la máquina, durante el ajuste de la imagen o al añadir tóner, mientras se recibe un fax o cuando se ha producido un error en la máquina, el LED se ilumina de color azul, blanco y naranja en respuesta a la solicitud/operación del usuario para comunicar al usuario el estado de la máquina.

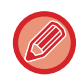

Este piloto se utiliza para la comunicación con los usuarios frente a la máquina, por lo que no se ilumina como resultado de operaciones remotas.

### **Patrones de encendido**

Los patrones de encendido varían según el estado.

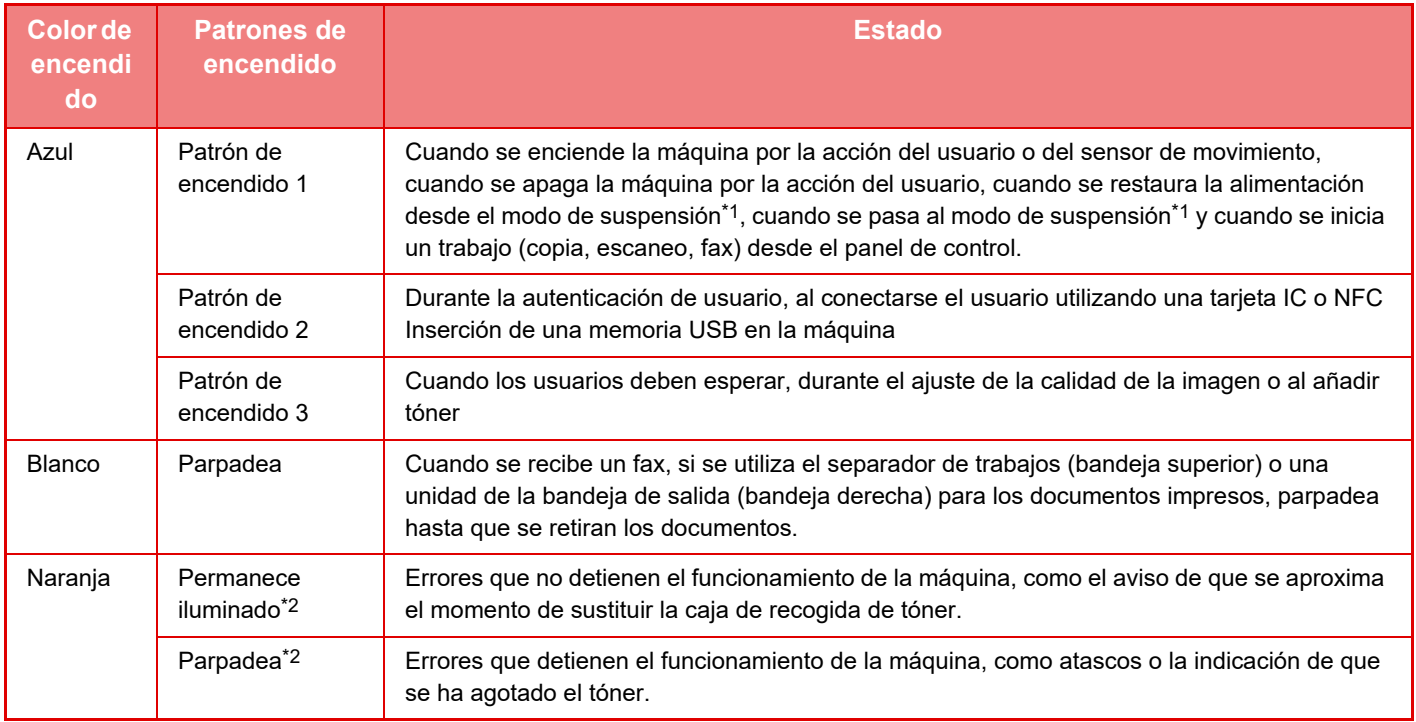

\*1 El indicador de información se ilumina cuando el usuario enciende o apaga directamente la máquina, o cuando la máquina se restaura desde el modo de suspensión. El indicador de información no se enciende cuando la impresora no está accionada directamente por el usuario, por ejemplo, cuando se recibe un trabajo de impresión o cuando la desconexión automática programada enciende o apaga la máquina.

\*2 Si el estado de encendido y el estado de parpadeo se solapan, tendrá prioridad el estado de parpadeo.

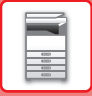

#### **Patrón de encendido 1**

Tras iluminarse esporádicamente, todas las luces se encienden a la vez y después se apagan.

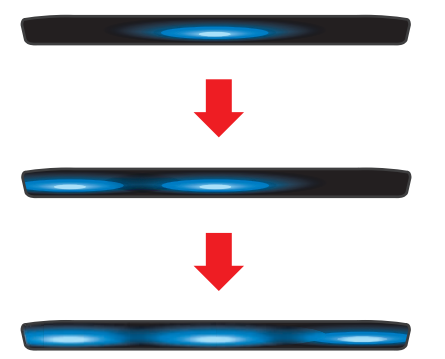

#### **Patrón de encendido 2**

La luz central se enciende, las luces izquierda y derecha se encienden y después la luz central se apaga.

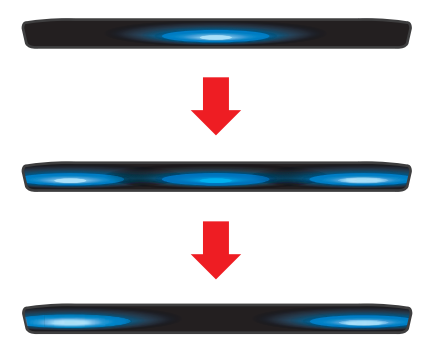

#### **Patrón de encendido 3**

Las luces se encienden sucesivamente desde el piloto izquierdo al derecho.

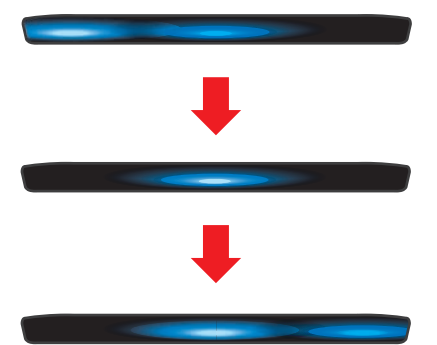

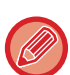

Si hay varios patrones de encendido para el indicador de información, el último tendrá prioridad. El patrón anterior de encendido del indicador de información se apaga, después el indicador de información se enciende según el patrón de encendido generado en último lugar.

No obstante, si el patrón de encendido 3 y otro patrón de encendido se solapan, el patrón de encendido 3 tendrá prioridad y el otro patrón no se recibirá hasta que el patrón de encendido 3 se complete.

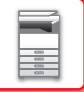

# <span id="page-14-1"></span><span id="page-14-0"></span>**CONEXIÓN DE LA ALIMENTACIÓN**

En esta sección se describe cómo conectar y desconectar la alimentación de la máquina, y cómo reiniciar la máquina. Accione dos interruptores de alimentación: el interruptor de alimentación principal de dentro de la cubierta frontal, que se encuentra en la esquina inferior izquierda, y el botón [Encendido] del panel de control.

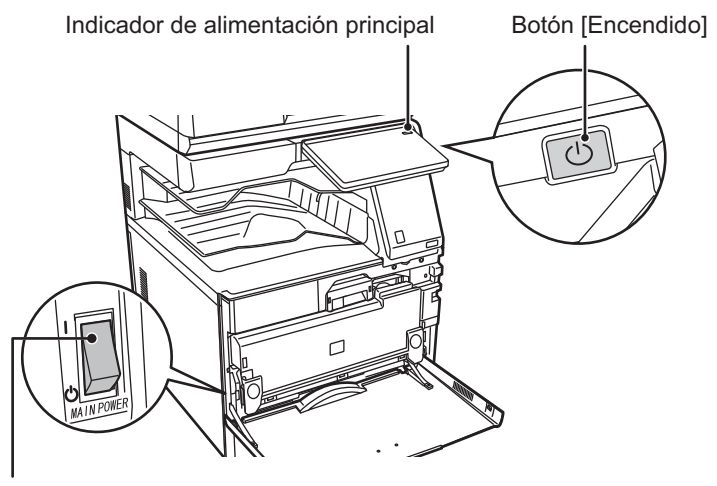

Interruptor de alimentación principal

- Cuando apague el interruptor de alimentación principal, asegúrese de pulsar el botón [Encendido] en el panel de control, tocar la tecla [Apagado] en el panel táctil y, a continuación, coloque el interruptor de alimentación principal en la posición " "U".
	- En caso de que se produzca una interrupción de la alimentación principal, vuelva a conectar la alimentación de la máquina y, a continuación, desconéctela en el orden correcto. Si desconecta la alimentación principal antes de pulsar el botón [Encendido] y deja la máquina en ese estado durante mucho tiempo, pueden surgir problemas como ruidos anormales y disminución de calidad de la imagen, entre otros.
	- Apague tanto el botón [Encendido] como el interruptor de alimentación principal y desconecte el cable de corriente si cree que la máquina puede estar averiada, si hay una tormenta eléctrica cerca o si va a mover la máquina.
- Cuando utilice la función de fax o Internet fax, asegúrese de que el interruptor de alimentación principal esté en la posición " .
- Si se va a utilizar la función de fax y, en concreto, si se espera recibir o transmitir con temporizador durante la noche, no desconecte la alimentación principal.
- Para que algunas opciones de configuración se hagan efectivas, hay que reiniciar la máquina. Cuando la máquina está en determinados estados, si reinicia la máquina con el botón [Encendido], puede que no se hagan efectivas las opciones de configuración. En este caso, apague el interruptor de alimentación principal y, a continuación, vuelva a encenderlo.

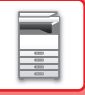

## <span id="page-15-0"></span>**CONEXIÓN DE LA ALIMENTACIÓN**

- Ponga el interruptor de alimentación principal en la posición " | ".
- <span id="page-15-1"></span>• Cuando el indicador se ilumine en azul, pulse el botón [Encendido].

## **DESCONEXIÓN DE LA ALIMENTACIÓN**

Después de pulsar el botón [Encendido], toque la tecla [Apagado] en el panel táctil.

Para apagar la alimentación durante un largo período de tiempo, pulse el botón [Encendido] para apagar la alimentación, y cuando desaparezca la pantalla de visualización del panel de control, coloque el interruptor de alimentación principal en la posición " $\bigcup$ ".

## <span id="page-15-2"></span>**REINICIO DE LA MÁQUINA**

Pulse el botón [Encendido] para apagar la alimentación, y después toque la tecla [Apagado] en el panel táctil. A continuación, pulse el botón [Encendido] de nuevo para encender la alimentación.

## <span id="page-16-3"></span><span id="page-16-0"></span>**CARGAR PAPEL**

## <span id="page-16-1"></span>**PUNTOS IMPORTANTES ACERCA DEL PAPEL**

<span id="page-16-2"></span>**NOMBRES Y UBICACIONES DE LAS BANDEJAS**

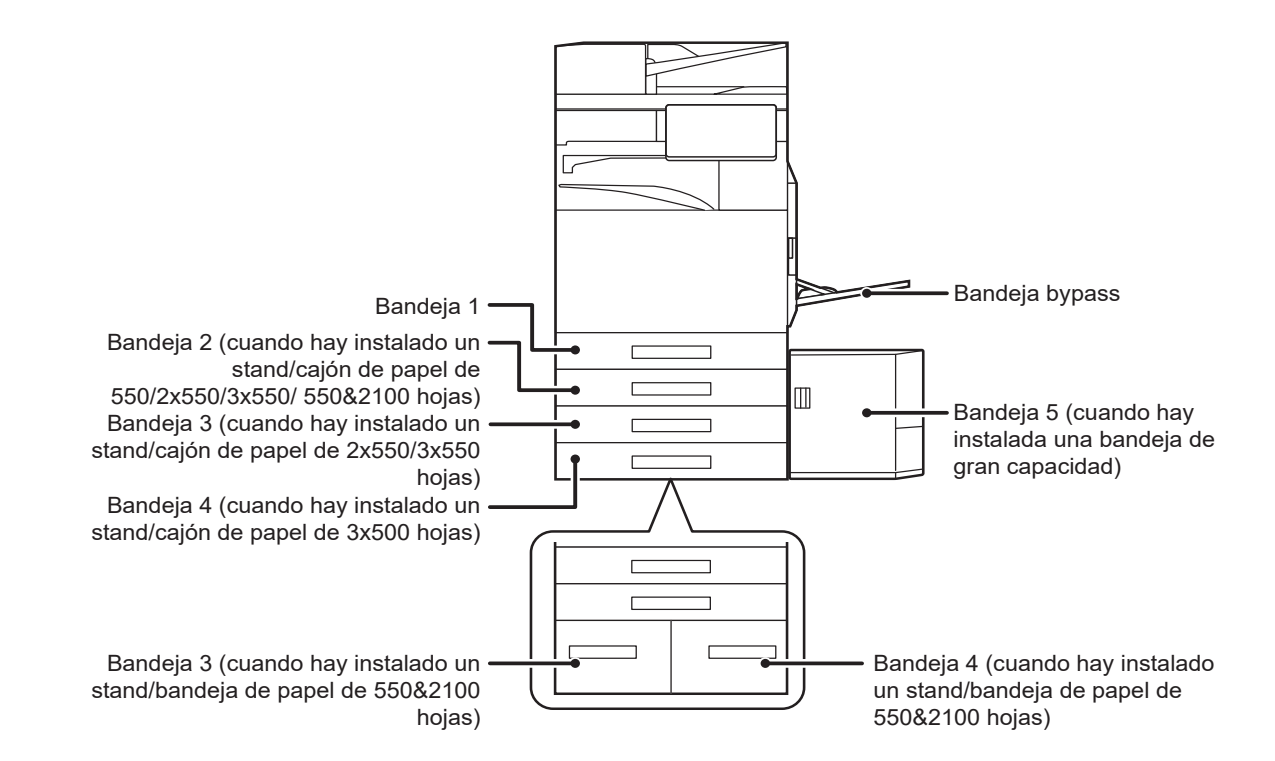

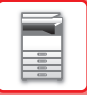

## <span id="page-17-0"></span>**DEFINICIÓN DE "R" EN EL TAMAÑO DE PAPEL**

Para indicar la configuración horizontal, se añade "R" al final del nombre de los tamaños de papel compatibles con la configuración horizontal y la configuración vertical.

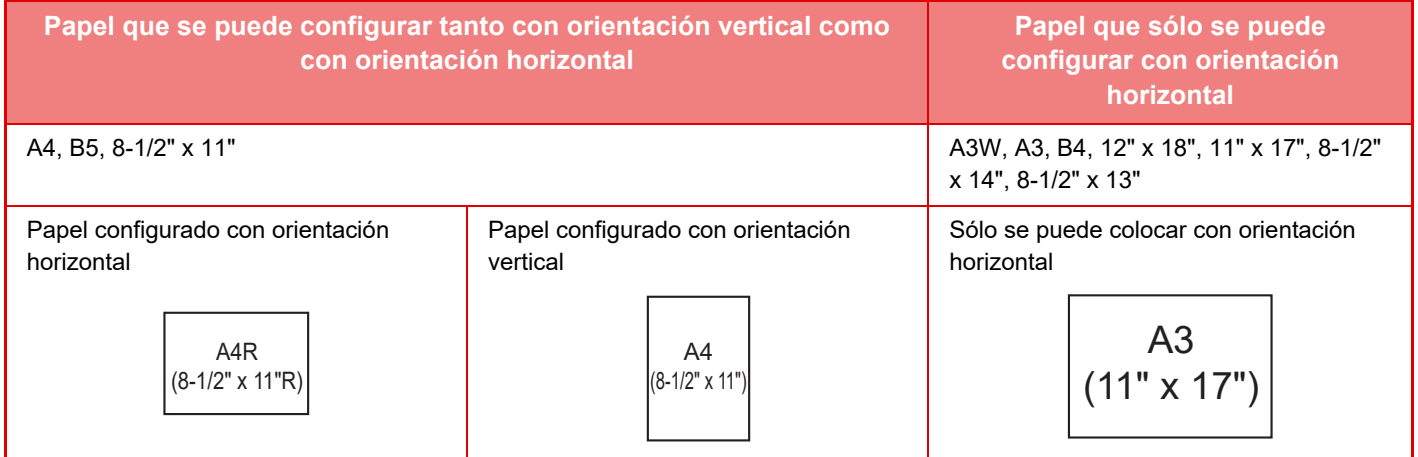

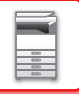

## <span id="page-18-0"></span>**TIPOS DE PAPEL APLICABLES**

En esta sección se describe qué tipos de papel se pueden utilizar y cuáles no. Cualquier tipo de papel distinto del papel normal se denomina soporte especial.

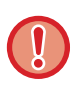

• En el mercado hay disponibles muchos tipos de papel, pero algunos no se pueden utilizar en la máquina. Antes de utilizar cualquier tipo de papel, póngase en contacto con su distribuidor o con el servicio técnico autorizado más cercano.

- La calidad de la imagen y la capacidad de fijación del tóner del papel pueden variar en función de las condiciones ambientales y de funcionamiento y de las características del papel, dando como resultado una calidad de imagen inferior a la obtenida con el papel estándar de Sharp.
- Antes de utilizar cualquier tipo de papel, póngase en contacto con su distribuidor o con el servicio técnico autorizado más cercano.
- La utilización de papel no recomendado o no utilizable puede resultar en una alimentación asimétrica, atascos de papel, una mala fijación del tóner (éste no se adhiere bien al papel y se puede desprender) o un fallo de la máquina.
- El uso de papel no recomendado puede tener como resultado atascos de papel o una calidad de imagen inferior. Antes de utilizar papel no recomendado, compruebe si la impresión puede efectuarse correctamente.

### **Papel admitido**

#### **Especificaciones de papel normal, papel de gramaje alto y papel fino**

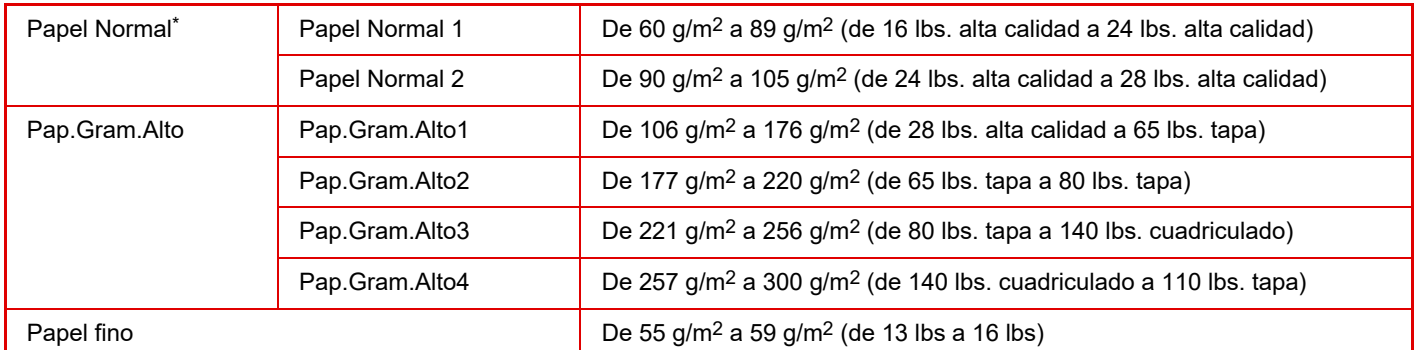

Si el papel que utiliza normalmente es Reciclado, Preperforado, Preimpreso, Membrete, Color o Tipo Usuario 1 a 7, defina un peso del papel adecuado en "Ajustes» – [Configuraciones del sistema] → [Configuraciones Comunes] → [Ajustes del papel] → [Aj. de band. de papel] → [Peso papel].

- La categoría de "Papel utilizable" se basa en papel estándar de Sharp.
- Si se utiliza papel no recomendado, la calidad de la impresión podría verse afectada incluso si se ha seleccionado un ajuste del tipo de papel que concuerde con las divisiones de papel antes mencionadas. En ese caso, intente ajustar el tipo de papel a un tipo que sea un poco más pesado o un poco más ligero que el normal. Para obtener más información, consulte a su distribuidor o al servicio técnico autorizado más cercano.
- Para conocer las especificaciones del papel, consúltelas en la "Guía de inicio".
- El papel reciclado, el papel coloreado y el papel preperforado deben cumplir las mismas especificaciones que el papel normal.

Antes de utilizar cualquier tipo de papel, póngase en contacto con su distribuidor o con el servicio técnico autorizado más cercano.

• Si el papel impreso sale considerablemente ondulado, retire el papel de la bandeja, gire el papel boca abajo y reanude el uso.

### **Tipos de papel que pueden utilizarse para la función de fax**

A5, A5R, B5, B5R, 8-1/2" x 11", 8-1/2" x 11"R, A4, A4R, 8-1/2" x 13", 8-1/2" x 13-2/5", 8-1/2" x 13-1/2", B4, A3 (5-1/2" x 8-1/2"R, 8-1/2" x 11", 8-1/2" x 11"R, 8-1/2" x 13", 8-1/2" x 13-2/5", 8-1/2" x 14", 11" x 17", A4, A4R)

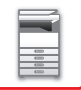

### **Especificaciones del papel que se puede utilizar para la impresión a dos caras**

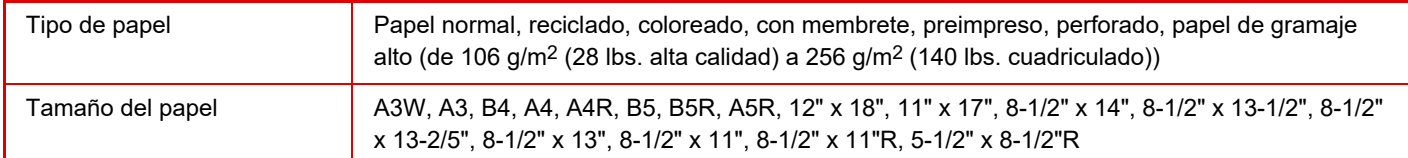

#### **Tipos de papel que se pueden colocar en cada bandeja**

• Si desea obtener información detallada sobre los tamaños y tipos de papel que se pueden cargar en cada bandeja de la máquina, consulte "ESPECIFICACIONES" en la "Guía de inicio" y "[Aj. de band. de papel \(página 9-164\)"](#page-1012-0).

• El papel reciclado, el papel coloreado y el papel preperforado deben cumplir las mismas especificaciones que el papel normal.

Antes de utilizar cualquier tipo de papel, póngase en contacto con su distribuidor o con el servicio técnico autorizado más cercano.

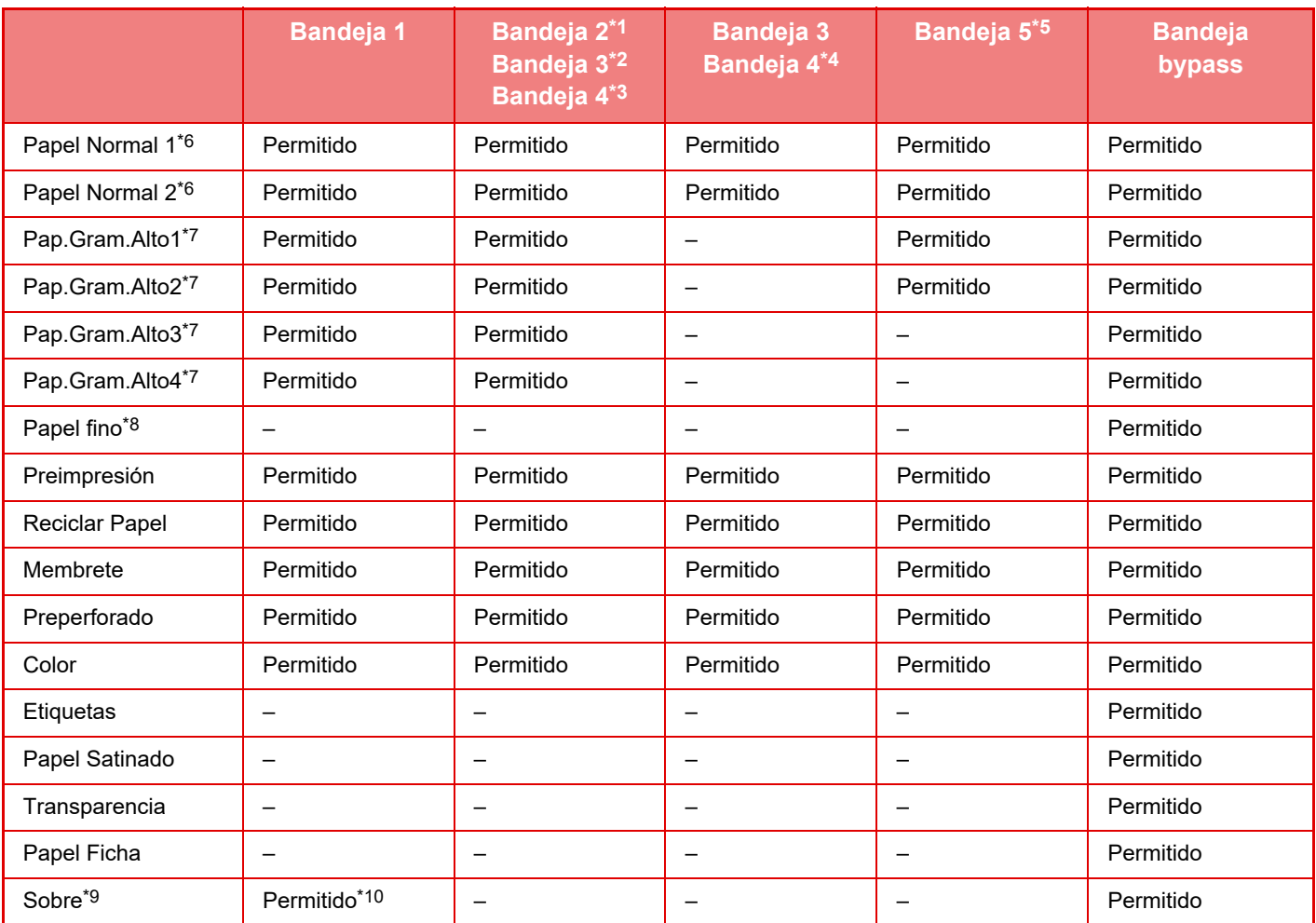

\*1 Cuando hay instalado un stand/cajón de papel de 550 hojas/stand/bandeja de papel de 2x550 hojas/stand/bandeja de papel de 3x550 hojas/stand/bandeja de papel de 550&2100 hojas.

\*2 Cuando hay instalado un stand/cajón de papel de 2x550/3x550 hojas

\*3 Cuando hay instalado un stand/cajón de papel de 3x550 hojas

\*4 Cuando hay instalado un stand/cajón de papel de 550&2100 hojas

\*5 Cuando hay instalada una bandeja de gran capacidad.

\*6 "Papel Normal 1" es papel normal de 60 a 89 g/m2 (de 16 a 24 lbs. bond), "Papel Normal 2" es papel normal de 90 a 105 g/m2 (de 24 a 28 lbs. bond).

\*7 "Pap.Gram.Alto1" es papel de gramaje alto de hasta 176 g/m2 (65 lbs. tapa), "Pap.Gram.Alto 2" es papel de gramaje alto de hasta 220 g/m2 (80 lbs. tapa), "Pap.Gram.Alto3" es papel de gramaje alto de hasta 256 g/m2 (140 lbs. cuadriculado) y "Pap.Gram.Alto4" es papel de gramaje alto de hasta 300 g/m2 (110 lbs. tapa).

\*8 El papel de gramaje alto de tamaño A6R no puede utilizarse.

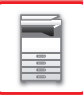

- \*9 Para saber qué sobres pueden utilizarse, consulte ["Aj. de band. de papel \(página 9-164\)](#page-1012-0)".
- \*10 Es posible que no puedan utilizarse algunos sobres debido a la forma de la solapa o el tipo de sobre. Es posible que en algunos países o regiones, los sobres no estén disponibles.

#### **Configuración de la orientación de la cara de impresión**

La configuración de la orientación varía según la cara de impresión del papel, en función la bandeja que se use. Para "Membrete" y "Preimpresión", coloque el papel en la orientación inversa.

Coloque el papel con la cara de impresión mirando en la dirección indicada a continuación.

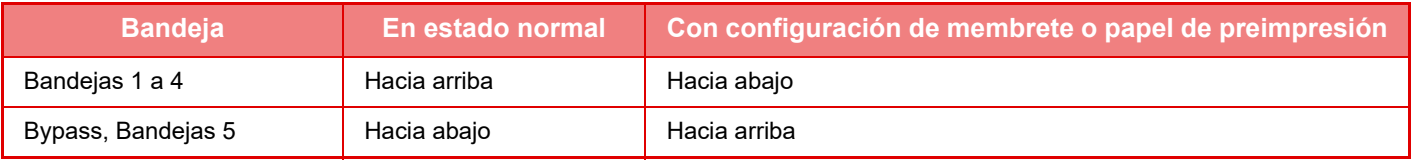

Si [Desactivación de impresión dúplex] está establecido para "Membrete" o "Preimpresión", coloque la cara de impresión en la misma orientación que normalmente.

### **Papel no utilizable**

- Sobre con
- Soportes especiales para impresora de inyección de tinta (papel fino, papel satinado, película brillante, etc.)
- Papel carbón o papel térmico.
- Papel unido por un adhesivo.
- Papel con clips.
- Papel con marcas de haber sido doblado.
- Papel roto.
- Película para transparencias con base de aceite
- Papel fino de menos de 55 g/m2 (15 lbs)
- Papel de gramaje alto de 300 g/m2 (110 lbs. tapa) o más
- Papel con una forma irregular.
- Papel grapado.
- Papel húmedo.
- Papel ondulado.
- Papel en cuya cara de impresión o reverso ya se ha impreso con la impresora o el dispositivo multifunción.
- Papel en el que se han formado ondulaciones debido a la absorción de humedad.
- Papel con arrugas
- Papel con polvo

### **Papel no recomendado**

- Papel de transferencia por planchado.
- Papel perforado.

## <span id="page-21-0"></span>**BANDEJA 1 - 4 (CUANDO HAY INSTALADO UN STAND/CAJÓN DE PAPEL DE 550 / 2X550 / 3X550 / 550&2100 HOJAS)**

La bandeja 1 admite un máximo de 550 hojas de papel de tamaños que comprenden desde el tamaño A6R al A3W (de 5-1/2" x 8-1/2"R a 12" x 18").

Las bandejas 2 a 4 admiten un máximo de 550 hojas de papel de tamaños que comprenden desde el tamaño A5 al A3W (de 5-1/2" x 8-1/2"R a 12" x 18").

Pueden cargarse sobres hasta llegar a las 50 hojas o a la altura de las línea indicadora, o hasta 200 hojas para papel de alto gramaje de 106 g/m<sup>2</sup> a 220 g/m<sup>2</sup> (28 lbs. de alta calidad hasta 80 lbs. tapa) y hasta 100 hojas para papel de alto gramaje de 221 g/m<sup>2</sup> a 300 g/m<sup>2</sup> (80 lbs. tapa hasta 110 lbs. tapa) en la Bandeja 1.

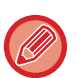

• Si ha cargado un tipo de papel diferente o de otro tamaño al que se había cargado anteriormente, asegúrese de comprobar la configuración en "Ajustes (administrador)". Una configuración incorrecta afecta a la acción automática de selección del papel. Puede resultar en fallos en la impresión, impresiones en un papel de tamaño o tipo equivocado o atascos de papel.

• Es posible que en algunos países o regiones, los sobres no estén disponibles.

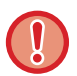

No coloque objetos pesados en la bandeja ni ejerza presión sobre ella.

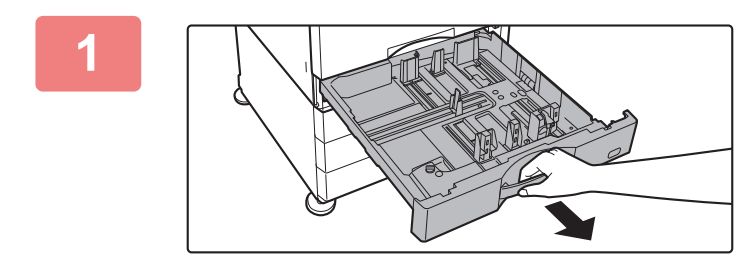

#### **1 Extraiga la bandeja de papel.**

Extraiga con cuidado la bandeja hasta que se detenga. Para cargar papel, vaya al paso 3. Para cargar un tamaño de papel diferente, vaya al siguiente paso.

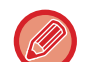

Tire del asa hasta que se libere el bloqueo.

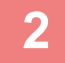

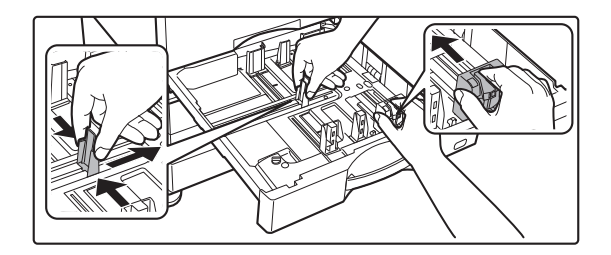

### **2 Ajuste las placas de guía A y B hasta hacerlas coincidir con las medidas tanto longitudinal como transversal del papel que se va a cargar.**

Las placas de guía A y B son deslizables. Presione la palanca de la placa del separador y deslícelo para ajustarlo al tamaño de papel que desee.

Ajústela al tamaño del papel no estándar para que el papel no quede demasiado suelto ni demasiado apretado.

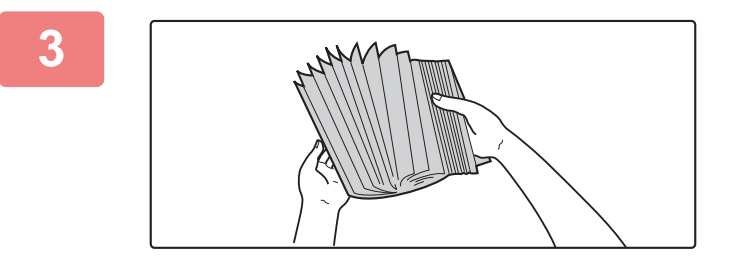

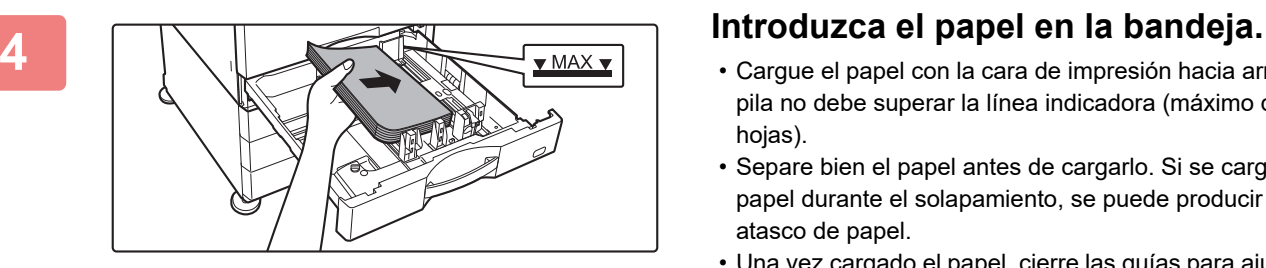

### **3 Separe el papel.**

Separe bien el papel antes de cargarlo. Si no lo airea, es posible que entren varias hojas a la vez y se produzca un atasco.

- Cargue el papel con la cara de impresión hacia arriba. La pila no debe superar la línea indicadora (máximo de 550 hojas).
- Separe bien el papel antes de cargarlo. Si se carga el papel durante el solapamiento, se puede producir un atasco de papel.
- Una vez cargado el papel, cierre las guías para ajustarlas a la anchura del papel sin dejar espacios entre las guías A y B.

No cargue el papel tal como se muestra a continuación.

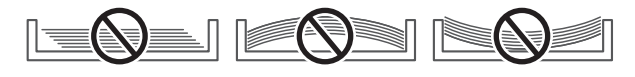

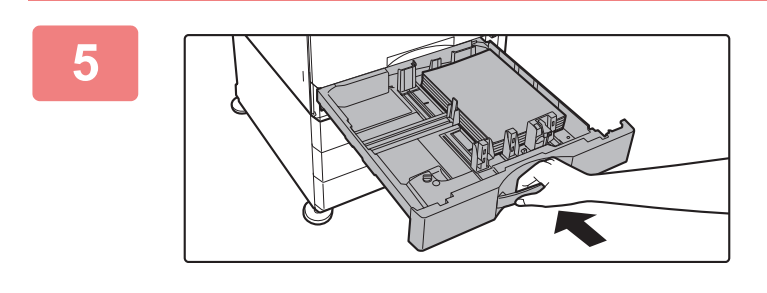

### **5 Cierre la bandeja lentamente.**

Empuje la bandeja hacia el interior de la máquina lentamente.

Si se inserta el papel a la fuerza, el papel puede entrar torcido o atascarse.

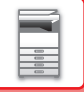

## <span id="page-23-0"></span>**CARGAR SOBRES EN LA BANDEJA 1**

Cargue el papel con la cara de copia e impresión hacia arriba. El esquema muestra un ejemplo de impresión en el anverso.

El número máximo de hojas (50) no debe sobrepasar la línea indicadora.

Los sobres con solapa triangular no se pueden utilizar en la bandeja 1.

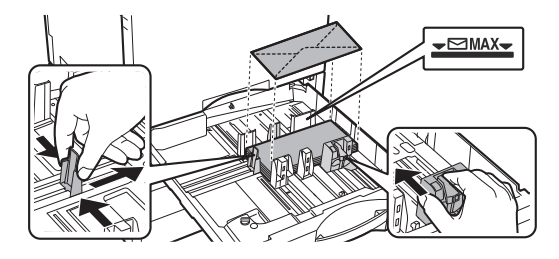

### **Precauciones a la hora de colocar los sobres**

- Elimine los dobleces
- Compruebe que están planos y que no contienen aire
- Compruebe que los cuatro bordes doblados están totalmente planos (en caso de elementos con solapa, tres bordes)
- Alinéelos sobre una superficie plana

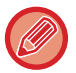

• Antes de imprimir sobres en la bandeja 1, haga una impresión de prueba para verificar los resultados.

• Si el sobre no queda bien plegado, está combado o doblado, puede provocar problemas de alimentación.

## <span id="page-24-0"></span>**BANDEJA 3 - 4 (CUANDO HAY INSTALADO UN STAND/CAJÓN DE PAPEL DE 550&2100 HOJAS)**

Se puede cargar un máximo de 1200 hojas de papel de tamaño A4 (8-1/2" × 11") en la bandeja 3 (izquierda). Se puede cargar un máximo de 900 hojas de papel de tamaño A4 (8-1/2" × 11") y B5 en la bandeja 4 (derecha).

Si ha cargado un tipo o tamaño de papel diferente al que se había cargado anteriormente, asegúrese de comprobar la configuración en "Ajustes". Una configuración incorrecta puede producir fallos en la impresión, impresiones en un papel de tamaño o tipo equivocado o atascos de papel.

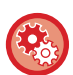

**Para comprobar el tipo y el tamaño de papel:** [Config. Bandejas] en la pantalla de inicio o en "Ajustes", seleccione [Estado] → [Identificación de la máquina] → [Estado de la bandeja de entrada de papel] → [Aj. de band. de papel].

Si la bandeja está abierta, no coloque objetos pesados en la bandeja ni ejerza presión sobre ella.

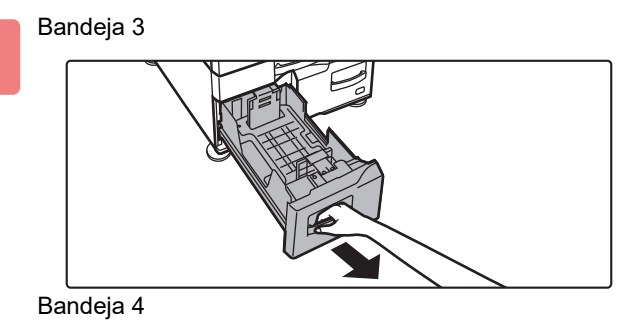

**Extraiga la bandeja de papel.**

Extraiga con cuidado la bandeja hasta que se detenga.

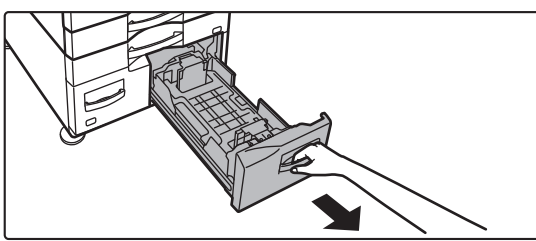

Tire del asa hasta que se libere el bloqueo.

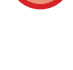

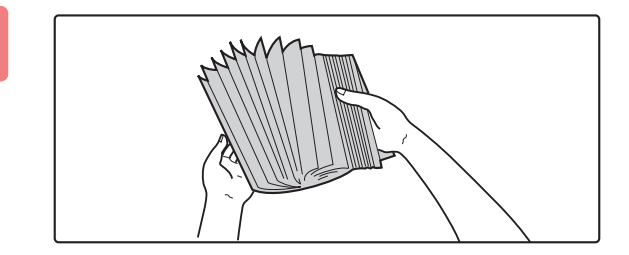

### **2 Separe el papel.**

Separe bien el papel antes de cargarlo. Si no lo airea, es posible que entren varias hojas a la vez y se produzca un atasco.

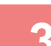

## **3** Bandeja 3

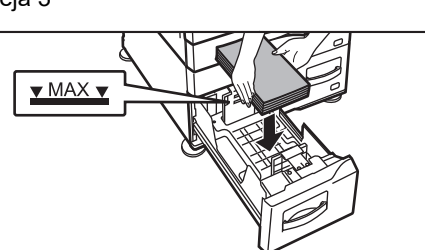

Bandeja 4

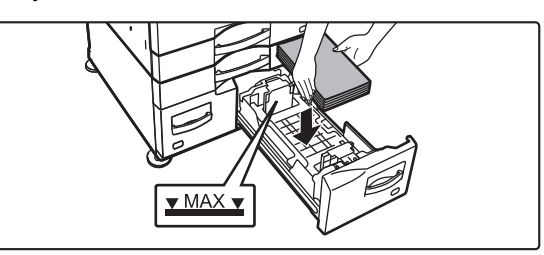

### **Coloque papel en la bandeja.**

Cargue el papel con la cara de impresión hacia arriba. La pila no debe superar la línea indicadora (máximo de 1200 hojas para la bandeja 3 o máximo de 900 hojas para la bandeja 4).

- Separe bien el papel antes de cargarlo. Si se carga el papel durante el solapamiento, se puede producir un atasco de papel.
- Una vez cargado el papel, cierre las guías para ajustarlas a la anchura del papel sin dejar espacios entre las guías A y B.

No cargue el papel tal como se muestra a continuación.

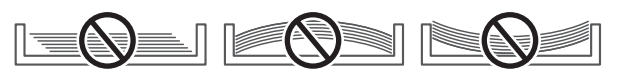

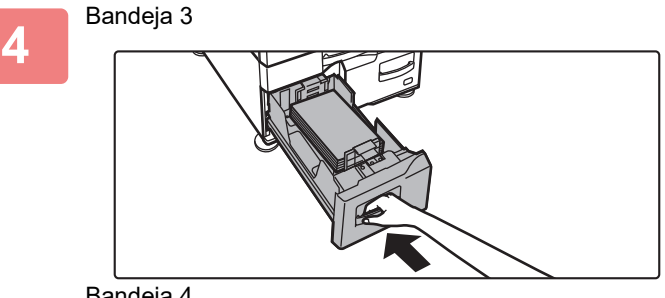

### **Cierre la bandeja lentamente.**

Empuje la bandeja hacia el interior de la máquina lentamente.

#### Bandeja 4

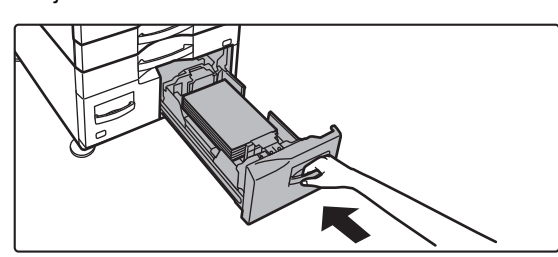

## <span id="page-26-0"></span>**CARGA DE PAPEL EN LA BANDEJA DE GRAN CAPACIDAD (SI HAY UNA INSTALADA)**

La bandeja de gran capacidad se utiliza para trabajos de impresión muy grandes que no se pueden manejar con una bandeja normal. En esta bandeja pueden cargarse hasta 3000 hojas en formato A4 o B5 (8-1/2" x 11") (80 g/m<sup>2</sup> (21 lbs.)).

Si considera necesario cambiar el tamaño del papel, consulte a su distribuidor o al representante de servicio autorizado más cercano.

Si ha cargado un tipo de papel diferente al que se había cargado anteriormente, asegúrese de comprobar la configuración en "Ajustes".

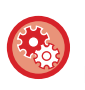

#### **Para comprobar el tipo de papel cargado en la bandeja**

[Config. Bandejas] en la pantalla de inicio o en "Ajustes", seleccione [Estado] → [Identificación de la máquina] → [Estado de la bandeja de entrada de papel $] \rightarrow$  [Aj. de band. de papel].

Si la bandeja está abierta, no coloque objetos pesados en la bandeja ni ejerza presión sobre ella.

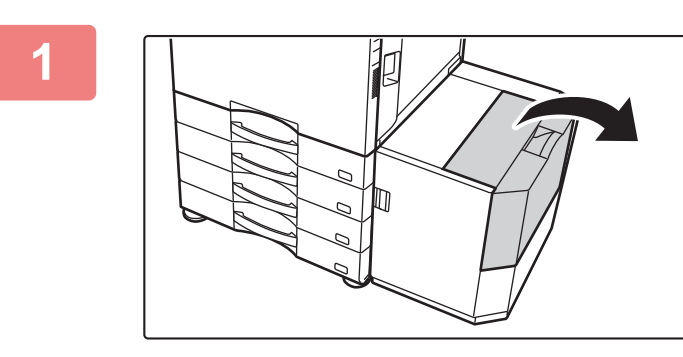

#### **1 Abra la cubierta superior.**

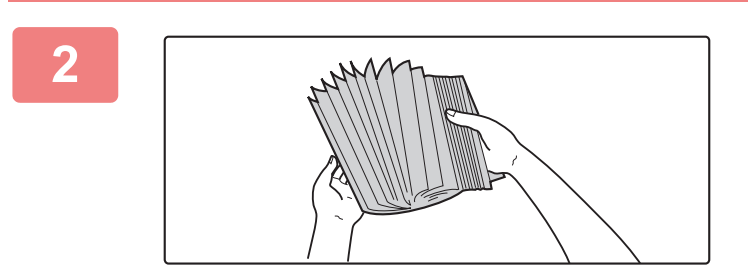

#### **2 Separe el papel.**

Separe bien el papel antes de cargarlo. Si no lo airea, es posible que entren varias hojas a la vez y se produzca un atasco.

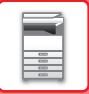

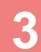

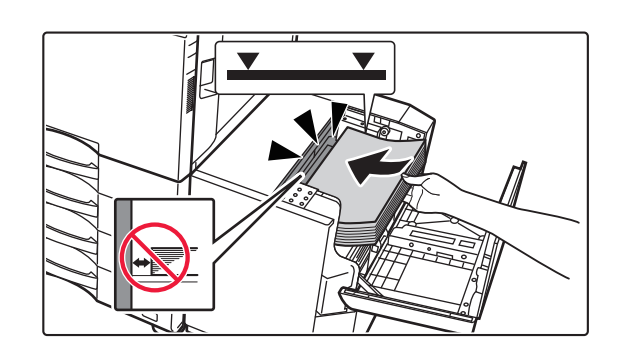

### **3 Coloque el papel en el compartimento de alimentación del papel.**

Introduzca el papel en la bandeja hasta que se detenga. Coloque el papel con la cara de impresión hacia abajo. La pila no debe superar la línea indicadora (máximo de 3000 hojas).

Al cargar papel, tenga cuidado que papel previamente cargado no se desplace. Esto podría dar lugar a atascos de papel o que se doble el borde delantero del papel cargado.

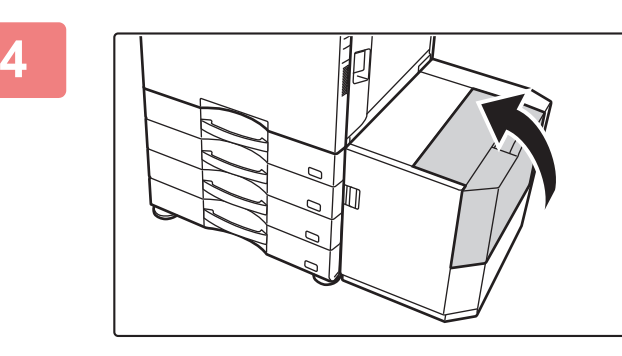

**4 Cierre la cubierta con cuidado.**

## <span id="page-28-0"></span>**CARGA DE PAPEL EN LA BANDEJA BYPASS**

Utilice la bandeja bypass para imprimir en papel normal, sobres, etiquetas, papel con pestañas y otros soportes especiales.

Se pueden cargar hasta 100 hojas de papel (papel de gramaje alto entre 106 g/m<sup>2</sup> y 256 g/m<sup>2</sup> (28 lbs. alta calidad y 140 lbs. cuadriculado): 40 hojas, papel de gramaje alto entre 257 g/m<sup>2</sup> y 300 g/m<sup>2</sup> (140 lbs. cuadriculado y 110 lbs. tapa), transparencia y sobre: 20 hojas) para impresión continua, mismo funcionamiento que con otras bandejas.

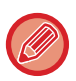

• Cuando utilice papel normal diferente del papel estándar de Sharp o soportes especiales distintos a las transparencias recomendadas por SHARP, Papel Satinado, o bien cuando la impresión se realice en el reverso de un papel ya impreso por la otra cara, cargue las hojas de papel de una en una. Si se carga más de una hoja cada vez, se producirán atascos.

- Antes de cargar el papel, alise cualquier ondulación que pueda tener.
- Para añadir papel, retire todo el papel que queda en la bandeja bypass, combínelo con el papel que se va a añadir y cárguelo de nuevo en una única pila. Si se añade papel sin extraer el que queda en la bandeja, se producirá un atasco. Si se cargan más hojas que el número especificado de hojas o el límite, puede atascarse el papel.

## <span id="page-28-1"></span>**CÓMO CARGAR EL PAPEL**

El papel inferior al tamaño A5 (7-1/4" x 10-1/2") se carga horizontalmente.

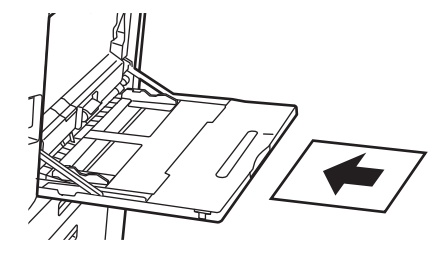

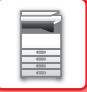

## <span id="page-29-0"></span>**CARGA DEL PAPEL CON PESTAÑAS**

Para imprimir en papel con pestañas, cargue el papel con pestañas en la bandeja bypass con la cara de impresión hacia abajo.

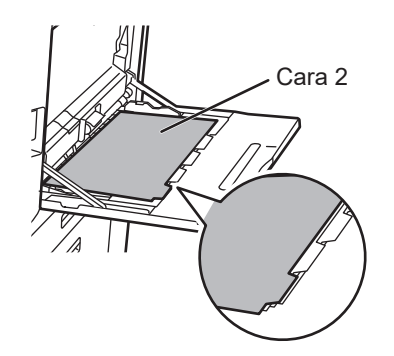

- 
- Utilice sólo papel con pestañas que esté hecho de papel. No se puede utilizar papel con pestañas de un material distinto al papel (película, etc.).
- **Para imprimir las pestañas del papel con pestañas:** En el modo de copia, utilice la opción [Copia Pestaña] de "Otros". En modo de impresión, utilice la función de impresión de pestañas.

## <span id="page-29-1"></span>**INTRODUCCIÓN DE TRANSPARENCIAS**

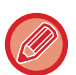

- Utilice transparencias recomendadas por SHARP.
- Cuando cargue varias hojas de transparencias en la bandeja bypass, sepárelas varias veces primero.
- Cuando realice una impresión en una transparencia, retire cada una de las hojas cuando se impriman y salgan de la máquina. Si deja que se apilen varias hojas de film en la bandeja de salida, las hojas podrían adherirse entre sí u ondularse.

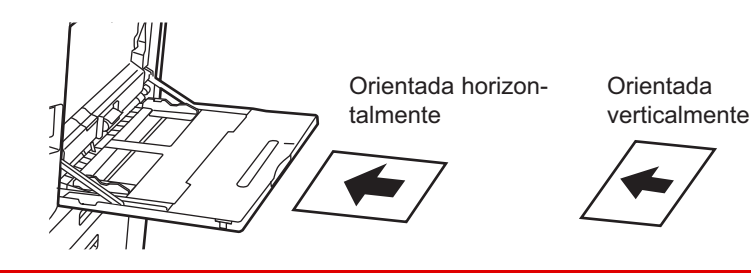

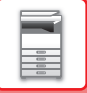

## <span id="page-30-0"></span>**CARGA DE SOBRES**

Cuando introduzca sobres en la bandeja manual, colóquelos alineados al lado izquierdo en el sentido que se muestra a continuación.

Solo se puede imprimir o copiar en el anverso de los sobres. Coloque el anverso cara abajo.

Pliegue la solapa y marque bien el pliegue.

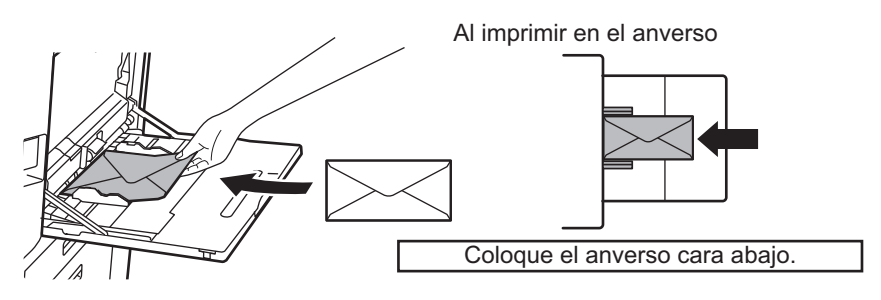

### **Al colocar DL**

- Abra la solapa del sobre.
- Colóquelo de forma que la solapa quede a la derecha.

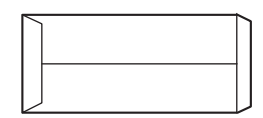

#### **Al colocar C4, C5 o C6**

- Cierre la solapa del sobre.
- Colóquelo de forma que la solapa quede en la parte posterior.

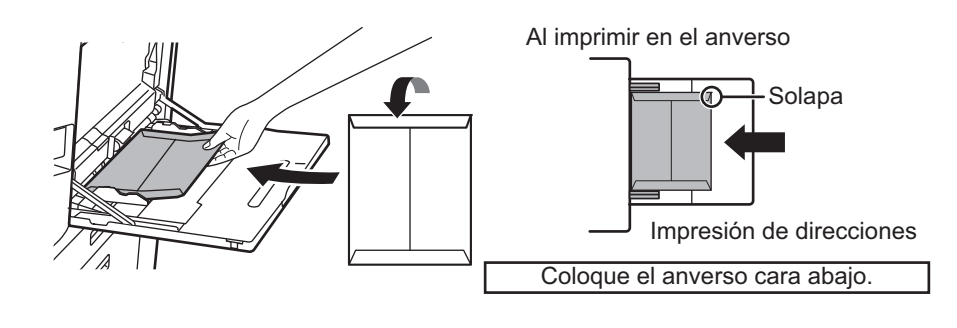

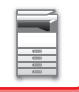

### **Información importante para la utilización de sobres**

- No imprima en la superficie posterior (el lado con adhesivo) del sobre. Esto podría producir atascos o una impresión de mala calidad.
- Existe una serie de restricciones aplicables a ciertos tipos de sobres. Si desea obtener más información, póngase en contacto con un técnico de servicio cualificado.
- Algunos entornos operativos pueden provocar arrugas, manchas, atascos, una mala fijación de tóner o un fallo de la máquina.
- Cuando se colocan varios sobres, es posible que no se suministren si la superficie de impresión no está plana, y se suministren angulados.
- Es posible que no se puedan suministrar sobres gruesos.
- Es posible que los sobres con poca suavidad en la superficie no se puedan suministrar.
- No utilice los siguientes tipos de sobre:
	- Los que tengan un cordón de cierre.
	- Los que tengan una pieza metálica o un gancho de plástico o de tela.
	- Los que vayan reforzados.
	- Los que tengan una superficie desigual con un rótulo o un grabado en relieve.
	- En el caso de los sobres engomados y otros elementos que lleven adhesivo u otras sustancias para el sellado, es posible que dicha sustancia se derrita debido al calor producido por la unidad de fijación.
	- Sobres hechos a mano.
	- Que tengan aire dentro.
	- Que tengan arrugas, marcas de pliegues, cortes u otros daños.
	- Los sobres cuya superficie se haya deteriorado o los que se hayan deformado por haber estado mucho tiempo almacenados o por haber absorbido humedad, no se podrán utilizar.
	- Los que tengan cuatro o más capas de láminas no se pueden suministrar.
	- Los que tengan ventanas.

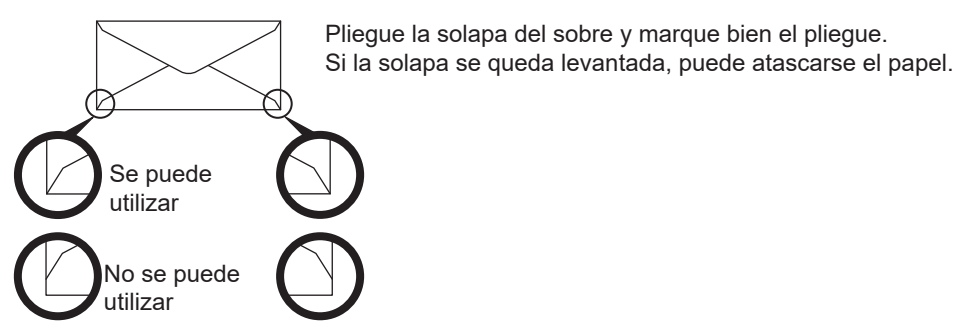

- No se pueden utilizar sobres cuya posición de pegado en las esquinas del reverso no esté alineada con el borde de la esquina, ya que se podrían producir arrugas.
- No se garantiza la calidad de la impresión en la zona de 10 mm (13/32") que circunda las esquinas del sobre.
- No se garantiza la calidad de la impresión en las partes de los sobres en las que existe una elevada modificación gradual del espesor, como en los sobres de tres o cuatro capas.
- En el caso de los sobre apaisados, asegúrese de que las solapas no se encuentren en el espacio sobre el que se desplaza el rodillo de alimentación de la bandeja bypass.

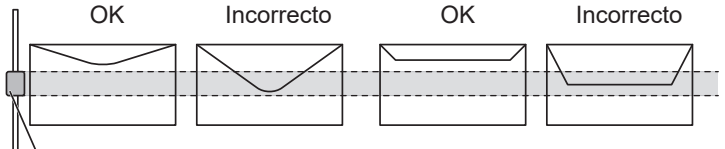

Rodillo de alimentación de la bandeja bypass

- Presione los sobres para sacar el aire del interior, y presione bien las arrugas de los 4 lados antes de colocarlos. Asimismo, si los sobres están combados o doblados, alíselos utilizando algún objeto duro, como un lápiz o una regla, antes de colocarlos.
- Alinéelos sobre una superficie plana
- Es posible que no puedan utilizarse algunos sobres debido a la forma de la solapa o el tipo de sobre.

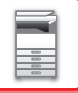

### **Puntos importantes al utilizar hojas de etiquetas**

• Es posible que algunas etiquetas tengan que cargarse en la bandeja bypass en la orientación especificada. Siga las instrucciones.

Si ya hay impresa una forma en las etiquetas y las imágenes de la impresión y la forma previamente impresa no quedan alineadas, ajuste la configuración de la aplicación o del controlador de la impresora para rotar las imágenes de la impresión.

- No utilice los siguientes tipos de hojas de etiquetas.
	- Hojas de etiquetas sin adhesivos o etiquetas
	- Hojas de etiquetas con el adhesivo al descubierto
	- Hojas de etiquetas con una dirección de alimentación que no admite la máquina
	- Una hoja de etiquetas que ya se ha alimentado o tiene algunas etiquetas quitadas
	- Hojas de etiquetas compuestas de varias hojas
	- Hojas de etiquetas que no se pueden imprimir con láser
	- Hojas de etiquetas que no pueden resistir el calor
	- Hojas de etiquetas con perforaciones en el papel de soporte
	- Hojas de etiquetas con rajas en el papel de soporte
	- Hojas de etiquetas no estándar
	- Hojas de etiquetas con el adhesivo deteriorado debido a un almacenamiento prolongado u otras causas
	- Hojas de etiquetas con cortes que dejan el papel de soporte al descubierto
	- Hojas de etiquetas onduladas o deformadas de algún otro modo
	- Hojas de etiquetas rotas o arrugadas
	- Hojas de etiquetas compuestas por tres hojas o más.

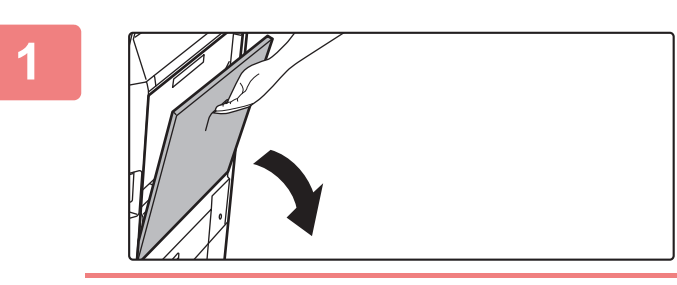

**1 Abra la bandeja bypass.**

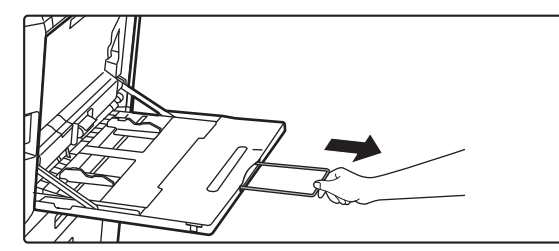

Si carga papel de tamaño superior a 8-1/2" x 11"R o A4R, saque la extensión de la bandeja. Extraiga la totalidad de la extensión de la bandeja.

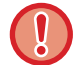

No coloque objetos pesados en la bandeja bypass ni ejerza presión sobre ella.

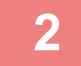

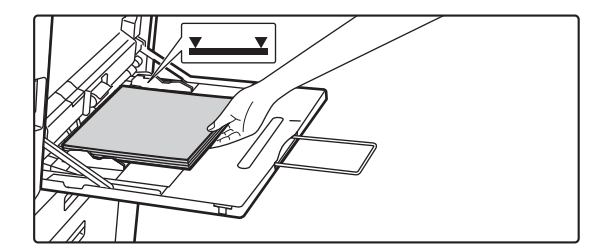

### **2 Cargue el papel con la cara de impresión hacia abajo.**

Introduzca por completo el papel a lo largo de las guías de la bandeja bypass, hasta que se detenga lentamente. Si se inserta el papel con demasiada fuerza, puede doblarse el borde delantero. Si se inserta el papel demasiado suelto, puede entrar torcido o atascarse.

El papel no debe superar el número máximo de hojas ni sobrepasar la línea indicadora.

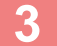

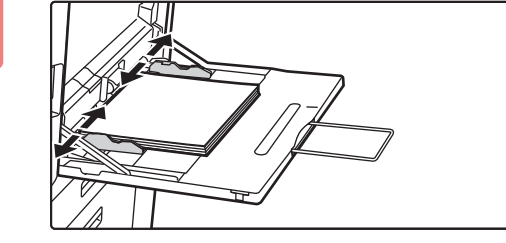

### **3 Ajuste las guías de la bandeja bypass correctamente a la anchura del papel.**

Ajuste las guías de la bandeja bypass de forma que toquen suavemente el papel cargado.

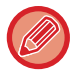

Para "Membrete" y "Preimpresión", coloque el papel con la cara impresa hacia arriba. Sin embargo, cuando esté habilitada la opción [Desactivación de impresión dúplex], ponga la cara impresa en la misma orientación que en el modo normal (cara abajo).

- No empuje a la fuerza el papel que está cargando. De lo contrario, podrían producirse atascos.
- Si las guías de la bandeja bypass se colocan a una anchura superior a la del papel, muévalas hasta que se ajusten correctamente a la anchura del mismo. Si las guías se ajustan a una anchura demasiado amplia, puede que el papel se arrugue o se desvíe.

#### • **Cómo cerrar la bandeja bypass**

Retire todo el papel que pueda haber en la bandeja de alimentación manual. Si se ha extraído la guía de extensión, presione e introdúzcala en la bandeja bypass y después cierre la bandeja bypass.

## <span id="page-34-0"></span>**CÓMO COLOCAR LA GUÍA PARA PAPEL DE GRAN TAMAÑO**

A continuación, se explican los pasos para acoplar la bandeja de alimentación de papel de gran tamaño a la bandeja bypass.

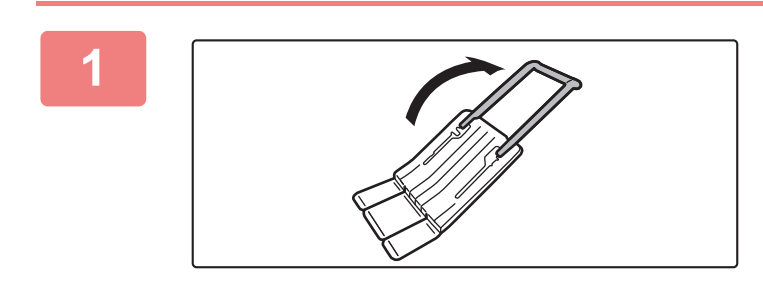

**1 Extienda la guía auxiliar de la bandeja de alimentación de papel de gran tamaño.**

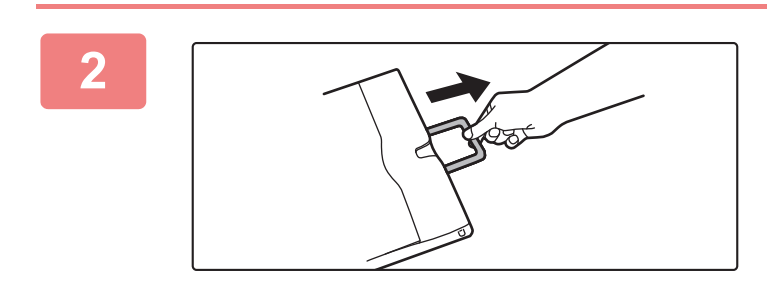

**2 Saque la guía de extensión de la bandeja bypass.**

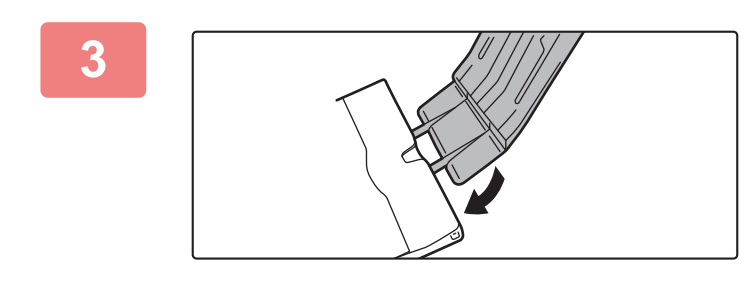

**3 Acople la bandeja de alimentación de papel de gran tamaño a la guía de extensión de la bandeja bypass.**

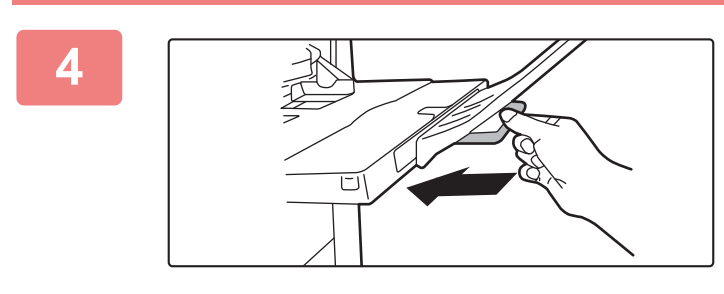

**4 Devuelva la guía de extensión de la bandeja bypass a su sitio.**

# <span id="page-35-3"></span><span id="page-35-0"></span>**CÓMO COLOCAR EL ORIGINAL**

## <span id="page-35-1"></span>**SELECCIÓN DE UN PROCEDIMIENTO PARA COLOCAR EL ORIGINAL DEPENDIENDO DEL TIPO Y EL ESTADO DEL ORIGINAL**

Coloque el documento original en el alimentador de documentos automático. Utilice el cristal de exposición en función del tipo y el estado del original. Siga las instrucciones para seleccionar el método de colocación del original. [ALIMENTADOR AUTOMÁTICO DE DOCUMENTOS \(página 1-34\)](#page-37-1)

## <span id="page-35-2"></span>**TAMAÑOS DE ORIGINALES DETECTABLES**

En "Ajustes (administrador)", seleccione [Configuraciones del sistema] → [Configuraciones Comunes] → [Control de Dispositivos] → [Configurar Condiciones] → [Configuración detector de Tamaño Original].

Se puede seleccionar uno de los ocho grupos de tamaños originales estándar que se muestran a continuación para que lo detecte la función de detección del tamaño original.

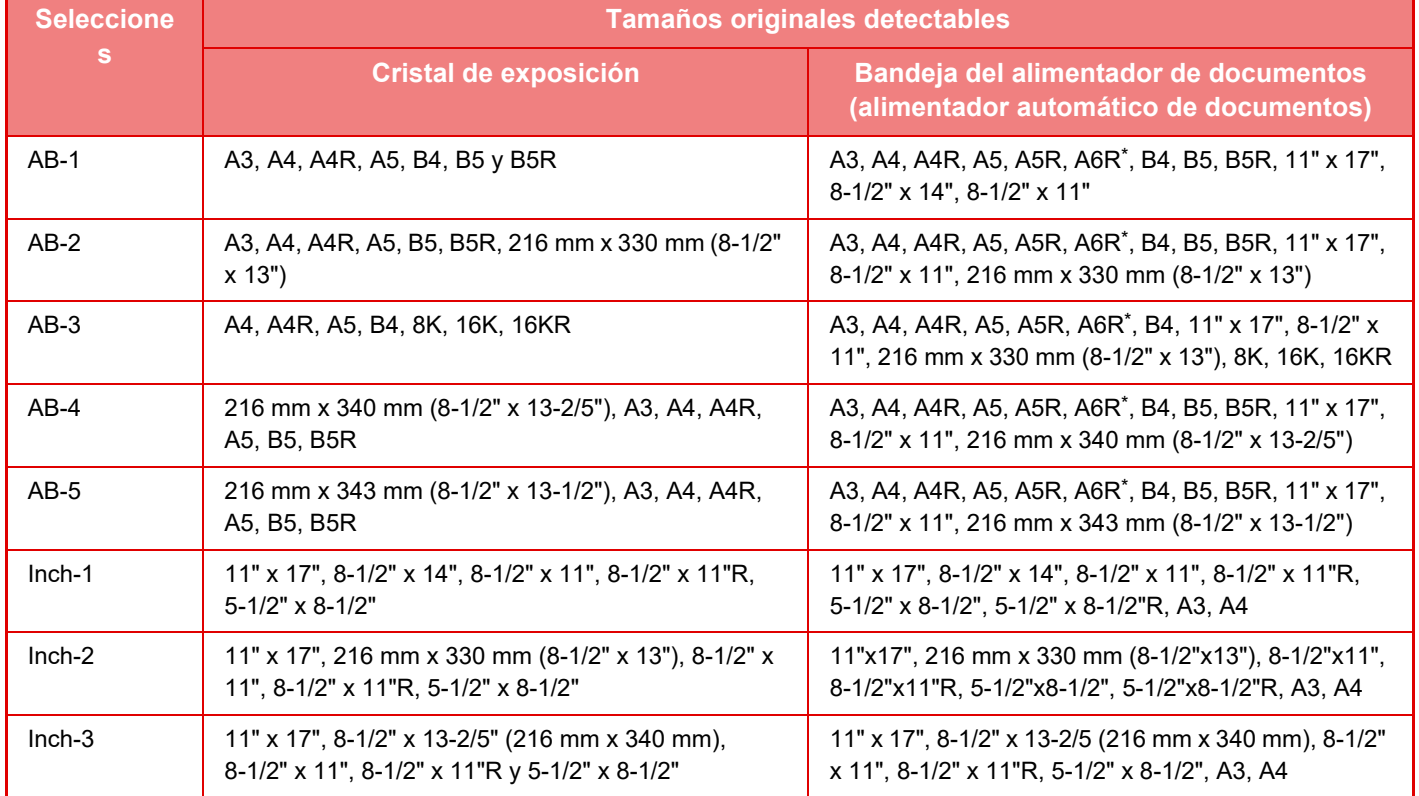

\* Puede usarse con BP-70M31 / BP-70M36 / BP-70M45 / BP-70M55 / BP-70M65.
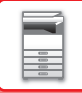

#### **Modo de Alimentación Original**

En los modos de copia, envío de imágenes y escaneado a unidad local, es posible configurar los siguientes modos de alimentación de originales. Si un modo se utiliza con frecuencia, podrá ahorrarse seleccionarlo entre los modos cada vez que necesite utilizarlo.

En "Ajustes (administrador)", seleccione [Configuraciones del sistema] → [Configuraciones Comunes] → [Control de Dispositivos] → [Configuración de Condiciones] → [Modo de Alimentación Original].

- Anchura diferente de doc. de varios tamaños
- Modo Esc. Len.
- Omitir Página en Blanco\*

\* Excepto modo de fax y modo de fax de Internet.

## **ALIMENTADOR AUTOMÁTICO DE DOCUMENTOS**

En esta sección se explica cómo colocar los originales en el alimentador de documentos automático.

- Si es necesario, puede colocar los originales de distintos tamaños juntos en el alimentador de documentos automático. En ese caso, utilice la función "Otros" en cada modo para establecer [Original Tam. Mixto].
- Consulte las páginas siguientes para ver las combinaciones de tamaños de documentos que se pueden cargar. Copia: [ESCANEADO DE ORIGINALES DE DIFERENTES TAMAÑOS \(ORIGIN. TAMAÑO MEZCL.\) \(página 3-98\)](#page-259-0) Fax/escáner: ESCANEADO DE ORIGINALES DE DIFERENTES TAMAÑOS (ORIGIN. TAMAÑO MEZCL.) (página [6-106\)](#page-657-0)

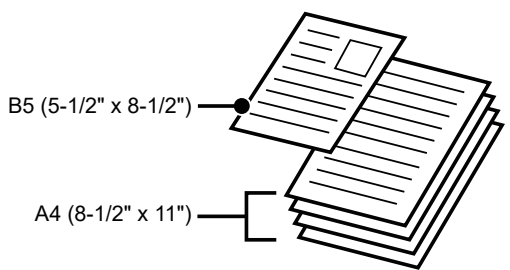

- Antes de introducir los originales en la bandeja del alimentador de documentos, asegúrese de que ha extraído todas las grapas y clips.
- Si los originales presentan manchas de humedad debido a la utilización de líquido corrector, tinta o pegamento de correcciones de edición, espere a que se sequen antes de realizar las copias. De lo contrario, el interior de la máquina o el cristal de exposición podrían mancharse.
- No utilice los siguientes tipos de originales. Podrían producirse detecciones incorrectas del tamaño del original, atascos de los originales y manchas. Las transparencias u otro material transparente para realizar copias de seguridad, el papel de calco, el papel carbón, el papel térmico o los originales impresos con cinta entintada de transferencia térmica no deben introducirse a través del alimentador de documentos. Los originales que se van a introducir en el alimentador no deben estar dañados, arrugados ni doblados, ni deben tener hojas mal unidas ni orificios perforados. Los originales con múltiples orificios perforados diferentes del papel perforado de dos o tres orificios puede que no se introduzcan correctamente.
- Es posible que las tarjetas comerciales no se puedan escanear correctamente según el estado en que se encuentren, el material, la forma o el método de procesamiento empleado. (Las tarjetas comerciales se pueden colocar en el alimentador automático de documentos de la BP-70M31 / BP-70M36 / BP-70M45 / BP-70M55 / BP-70M65.)
- Cuando utilice originales con dos o tres orificios, colóquelos de forma que el borde perforado se encuentre en una posición alejada a la ranura de alimentación de la bandeja de alimentación de documentos. Especifique la orientación del original mediante [Original].

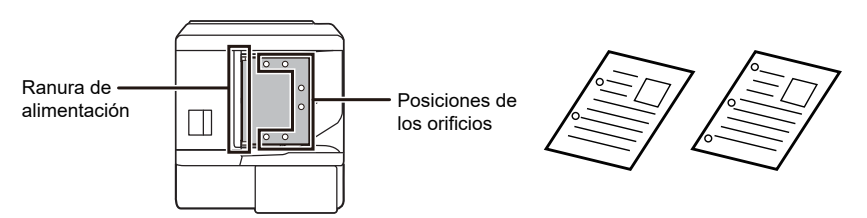

- Según el estado del original, el tipo de papel y la temperatura y humedad del entorno en el que se utilice la máquina, es posible que, si se suministran varias hojas de papel al mismo tiempo, no se escaneen correctamente, o los originales expulsados no queden perfectamente alineados. Esto se puede mejorar mediante los siguientes ajustes.
	- Para las copias: Ajuste la resolución a 600x600 dpi
	- Para la transmisión a través del escáner: utilice "Vista previa"

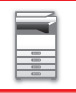

• Cuando el documento se enrolle en la bandeja de salida de los originales en el alimentador de documentos automático, fije el brazo de fijación del papel del centro en la parte superior.

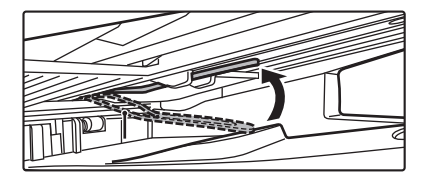

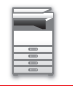

## **Tamaños de original admitidos**

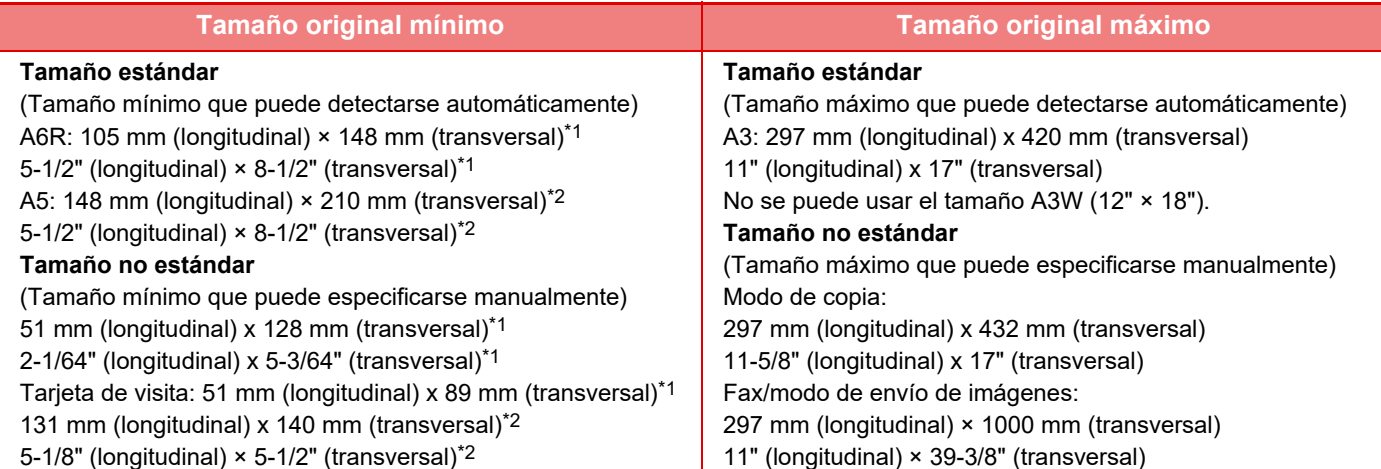

\*1 Puede ajustarse en BP-70M31 / BP-70M36 / BP-70M45 / BP-70M55 / BP-70M65.

\*2 Puede ajustarse en BP-50M26 / BP-50M31 / BP-50M36 / BP-50M45 / BP-50M55 / BP-50M65.

- Si el original no tiene un tamaño estándar, consulte las explicaciones siguientes para el modo que esté utilizando.
- COPIADORA: "[ALMACENAMIENTO DE TAMAÑOS DE ORIGINAL FRECUENTES \(página 3-30\)"](#page-191-0)
- FAX: "[ESPECIFICACIÓN DEL TAMAÑO DE ESCANEADO DEL ORIGINAL MEDIANTE VALORES NUMÉRICOS](#page-483-0) [\(página 5-52\)"](#page-483-0)
- ENVÍO DE IMAGEN: ["ESPECIFICACIÓN DEL TAMAÑO DE ESCANEADO DEL ORIGINAL MEDIANTE VALORES](#page-630-0) [NUMÉRICOS \(página 6-79\)](#page-630-0)"
- En fax o modo de envío de imágenes, para cargar un original de 1000 mm (39-3/8") de largo, debe ajustar el tamaño de escaneo como [Tam. Gran.]. En modo de fax, consulte ["ESPECIFICACIÓN DEL TAMAÑO DE ESCANEADO DEL](#page-481-0)  [ORIGINAL EN EL TAMAÑO DEL PAPEL \(página 5-50\)](#page-481-0)" y ["ESPECIFICACIÓN DEL TAMAÑO DE ESCANEADO DEL](#page-483-0)  [ORIGINAL MEDIANTE VALORES NUMÉRICOS \(página 5-52\)"](#page-483-0), y en el modo de envío de imágenes, consulte "[ESPECIFICACIÓN DEL TAMAÑO DE ESCANEADO DEL ORIGINAL EN EL TAMAÑO DEL PAPEL \(página 6-77\)"](#page-628-0) y "[ESPECIFICACIÓN DEL TAMAÑO DE ESCANEADO DEL ORIGINAL MEDIANTE VALORES NUMÉRICOS \(página](#page-630-0)   $6 - 79$

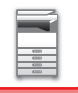

## **Gramajes de original admitidos**

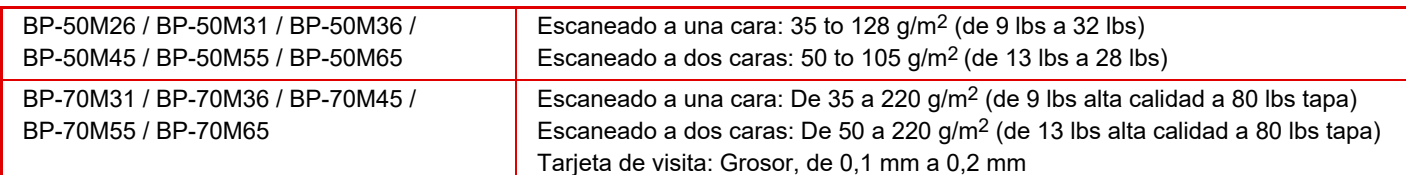

Para escanear originales de 35 a 49 g/m<sup>2</sup> (de 9 lbs a 13 lbs), utilice el "Modo Esc. Len." de la función "Otros". Si escanea sin utilizar el "Modo Esc. Len." se pueden producir atascos de los originales.

Cuando está seleccionado el "Modo Esc. Len.", no se puede utilizar el modo de escaneado automático a dos caras. En la BP-70M31 / BP-70M36 / BP-70M45 / BP-70M55 / BP-70M65, para escanear originales de 158 a 220 g/m2 (de 32 lbs alta calidad a 80 lbs tapa), utilice "Escanear papel de gramaje alto" en la función "Otros". Si escanea sin utilizar "Escaneo de papel grueso" se pueden producir atascos de los originales.

**<sup>1</sup> Asegúrese de que no hay ningún original en el cristal de exposición.**

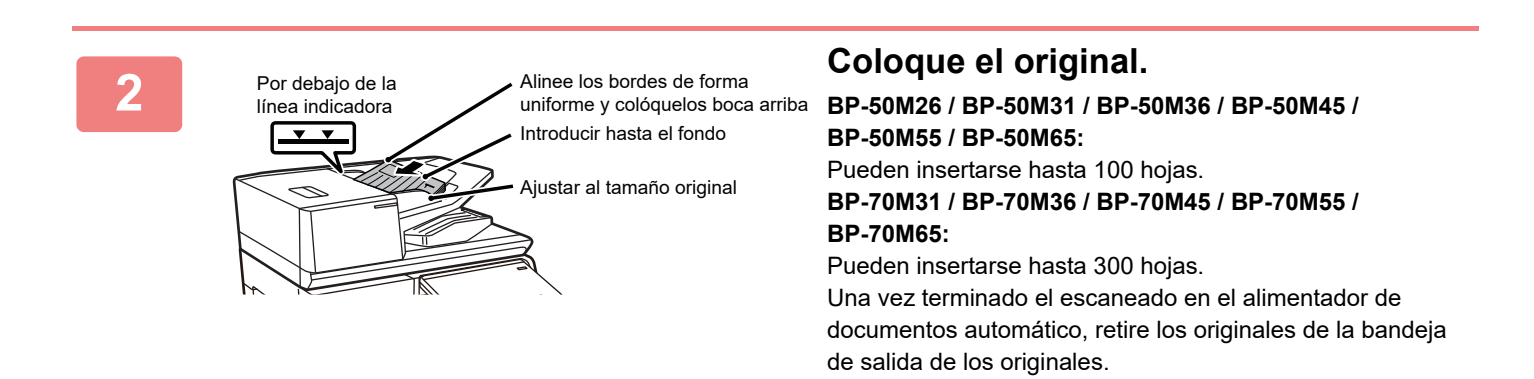

## **LUZ PREVENTIVA PARA INDICAR ORIGINAL OLVIDADO**

Para evitar que se olviden los originales, el alimentador de documentos automático (BP-70M31 / BP-70M36 / BP-70M45 / BP-70M55 / BP-70M65) incorpora una luz en la parte superior de la bandeja de salida de originales. Este piloto detecta documentos en el alimentador de documentos automático y comienza a parpadear cuando sale el último original de la bandeja de salida de originales.

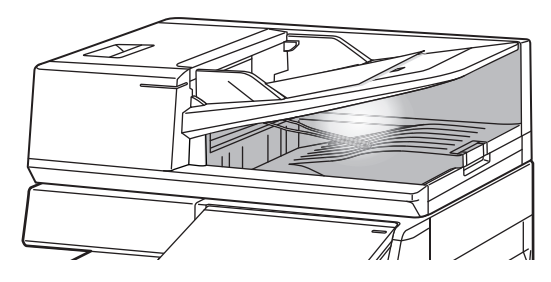

## **Apagado de la luz**

La luz preventiva para indicar original olvidado se apagará en los siguientes casos.

- Si se retira el original escaneado
- Después de que la luz preventiva para indicar original olvidado parpadee tres veces, y se repita tres veces
- Si se coloca un original nuevo en el alimentador de documentos automático y se inicia un trabajo
- Si la máquina entra en el modo de suspensión
- Si está prohibido el uso del alimentador de documentos automático

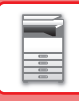

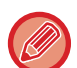

- Si la luz preventiva para indicar original olvidado está parpadeando, al colocar el original en el cristal de exposición no se apagará.
- La luz preventiva para indicar original olvidado no se apagará únicamente colocando un original en el alimentador de documentos automático.
- La luz preventiva para indicar original olvidado no se apagará aunque el panel de mando esté apagado.
- Si se apaga la luz preventiva para indicar original olvidado, no parpadeará aunque se deje un original en el alimentador de documentos automático.

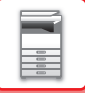

## **INDICADOR DE ORIGINALES**

En la BP-70M31 / BP-70M36 / BP-70M45 / BP-70M55 / BP-70M65, el indicador de originales se ilumina cuando el documento está correctamente cargado en la bandeja de alimentación de documentos.

Si el indicador de originales está iluminado, es posible que un usuario que tenga dificultades para confirmar que un documento está cargado en la bandeja de alimentación de documentos confirme que el documento está cargado.

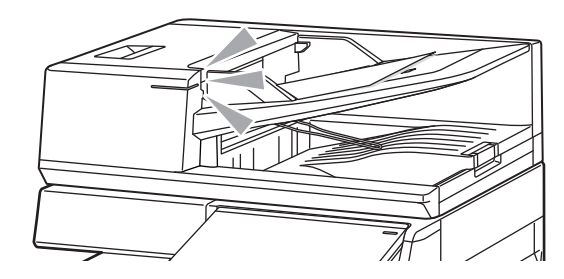

## **EVITAR LA ALIMENTACIÓN SESGADA**

BP-70M31, BP-70M36, BP-70M45, BP-70M55 o BP-70M65 están equipadas con una función para evitar la alimentación sesgada. Cuando se carga un documento en ángulo, esta función detiene la carga del documento como un atasco.

## **DETECCIÓN DOBLE ALIMENTACIÓN**

Cuando se coloca el kit de detección de doble alimentación del dispositivo periférico en el alimentador de documentos automático en la BP-70M31 / BP-70M36 / BP-70M45 / BP-70M55 / BP-70M65, se puede utilizar la función detección doble alimentación.

Este alimentador automático de documentos está equipado con una función de detección de doble alimentación. Si intenta escanear varios originales al mismo tiempo, el escaneo se detiene como un atasco de documentos.

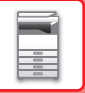

## **CRISTAL DE EXPOSICIÓN**

En esta sección se describen los pasos a seguir para colocar el original en el cristal de exposición.

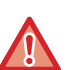

• Cierre lentamente el alimentador de documentos automático. Si lo cierra bruscamente, podría dañarlo.

• Tenga cuidado de no pillarse los dedos al cerrar el alimentador de documentos automático.

#### **Tamaños de original admitidos**

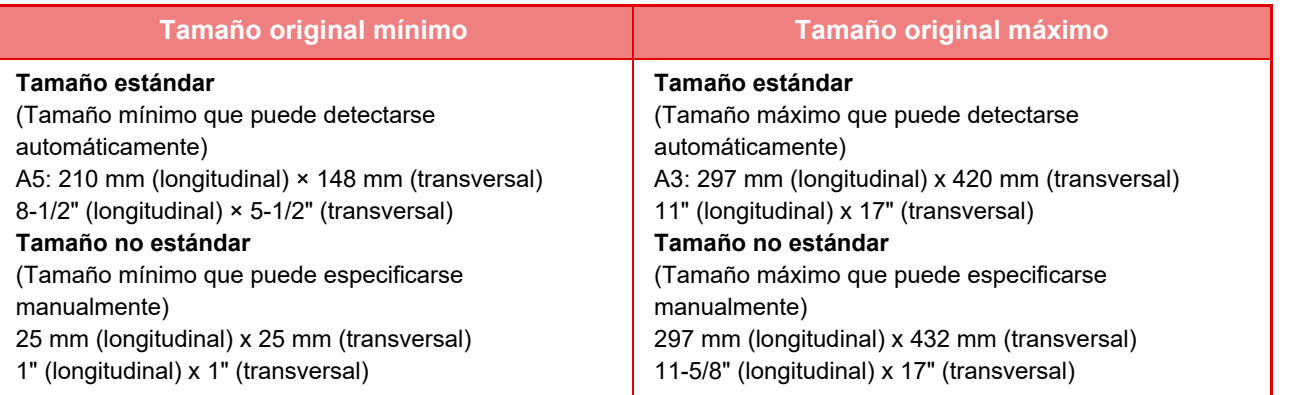

Si el original no tiene un tamaño estándar, consulte las explicaciones siguientes para el modo que esté utilizando.

- COPIADORA: "[ALMACENAMIENTO DE TAMAÑOS DE ORIGINAL FRECUENTES \(página 3-30\)"](#page-191-0)
- FAX: "[ESPECIFICACIÓN DEL TAMAÑO DE ESCANEADO DEL ORIGINAL MEDIANTE VALORES NUMÉRICOS \(página](#page-483-0)  [5-52\)"](#page-483-0)
- ENVÍO DE IMAGEN: "[ESPECIFICACIÓN DEL TAMAÑO DE ESCANEADO DEL ORIGINAL MEDIANTE VALORES](#page-630-0)  [NUMÉRICOS \(página 6-79\)"](#page-630-0)

**1 Abra el alimentador de documentos automático.**

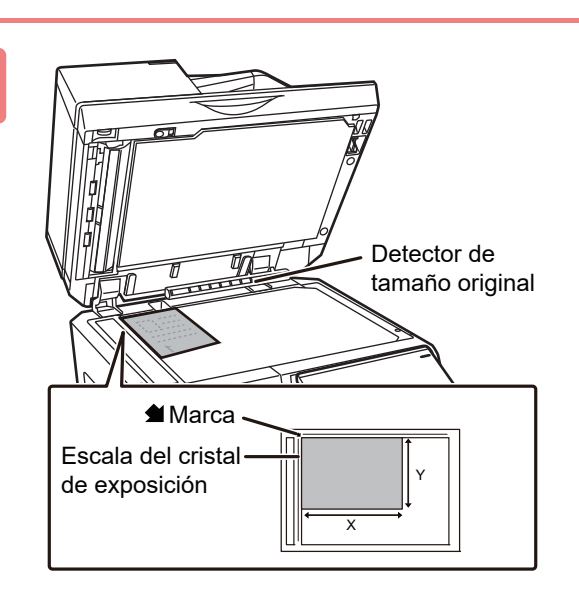

#### **2 Cargue el papel con la cara de impresión hacia abajo.**

Coloque el original mirando hacia abajo y alinee la esquina superior izquierda del original con la parte posterior izquierda (con la punta de la marca  $\bigcirc$ ) del cristal de exposición.

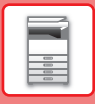

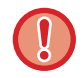

No coloque ningún objeto debajo del detector del tamaño del original. Si cierra el alimentador de documentos automático con un objeto debajo, puede que se dañe el detector del tamaño del original y que se impida la detección correcta del tamaño del original.

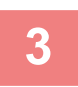

#### **3 Cierre el alimentador de documentos automático**

<u>a dia alama ang ang ang a</u>

Tras colocar el original, cierre el alimentador de documentos automático. Si deja abierta la unidad, las partes exteriores al original se copiarán en negro, lo que ocasionará un consumo excesivo de tóner.

 $\mathbf{L}^{\prime} = \mathbf{L}^{\prime} + \mathbf{L}^{\prime} + \mathbf{L}^{\prime}$ 

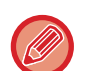

- Para cerrar el alimentador de documentos automático, ábralo completamente y, a continuación, ciérrelo.
- Si los originales presentan manchas de humedad debido a la utilización de líquido corrector, tinta o pegamento de correcciones de edición, espere a que se sequen antes de realizar las copias. De lo contrario, el interior de la máquina o el cristal de exposición podrían mancharse.

## <span id="page-45-0"></span>**DISPOSITIVOS PERIFÉRICOS**

# **DISPOSITIVOS PERIFÉRICOS**

Se pueden instalar dispositivos periféricos en la máquina para incrementar su funcionalidad. Los dispositivos periféricos suelen ser opcionales. Sin embargo, algunos modelos incluyen algunos dispositivos periféricos como equipo estándar.

(A partir de enero de 2022)

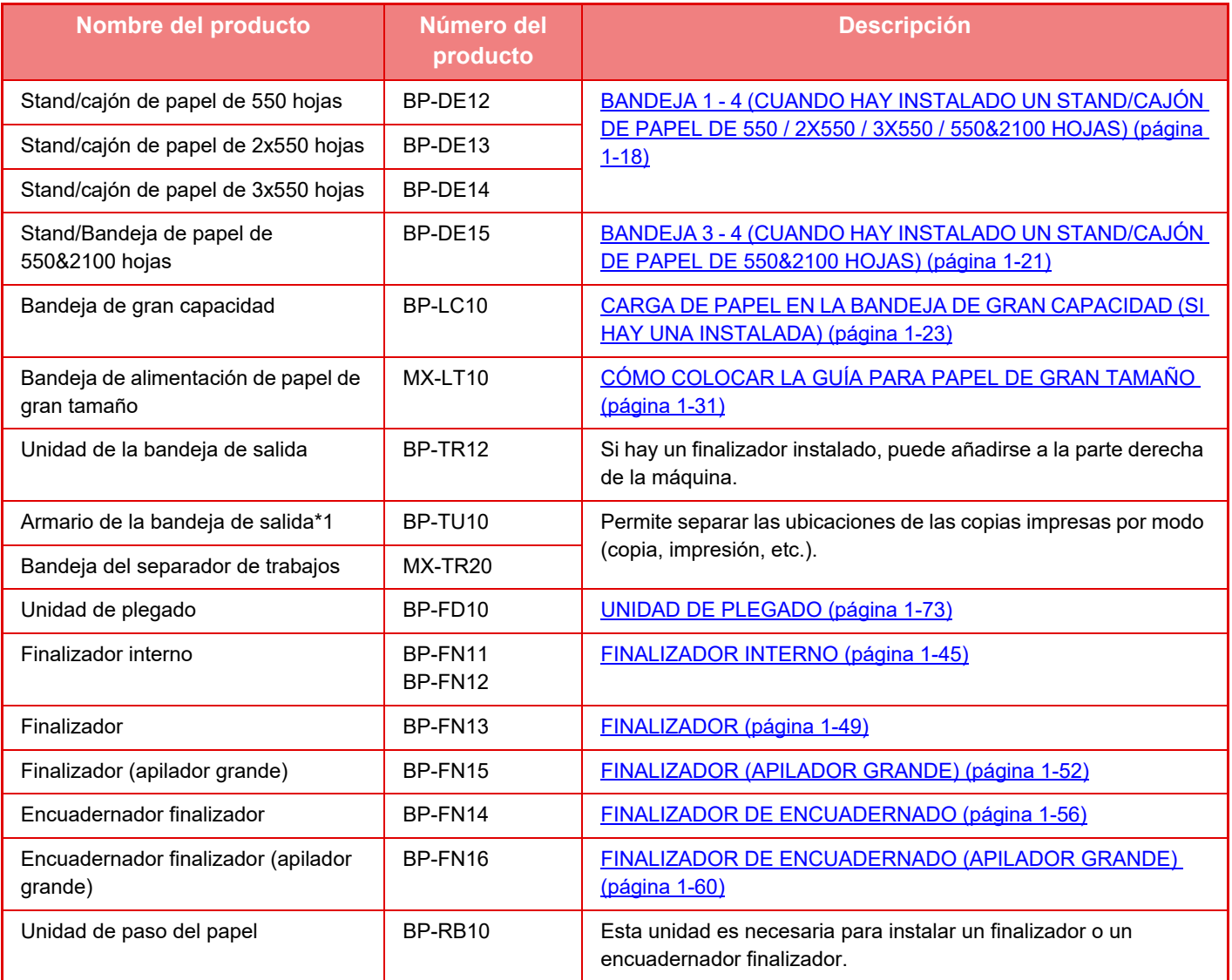

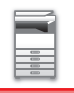

## **[ANTES DE USAR LA MÁQUINA](#page-4-0)►[DISPOSITIVOS PERIFÉRICOS](#page-45-0)**

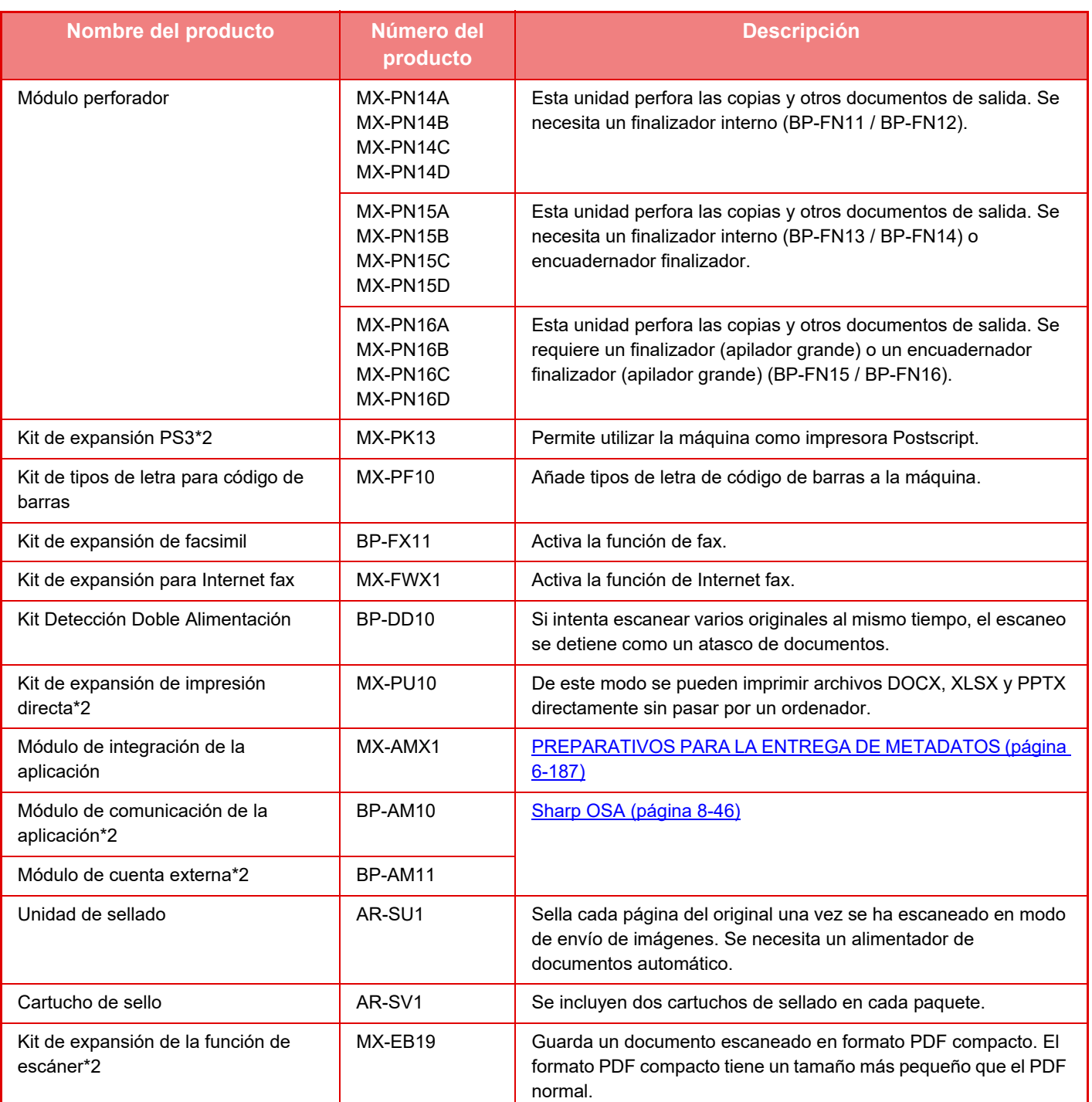

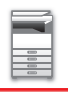

## **[ANTES DE USAR LA MÁQUINA](#page-4-0)►[DISPOSITIVOS PERIFÉRICOS](#page-45-0)**

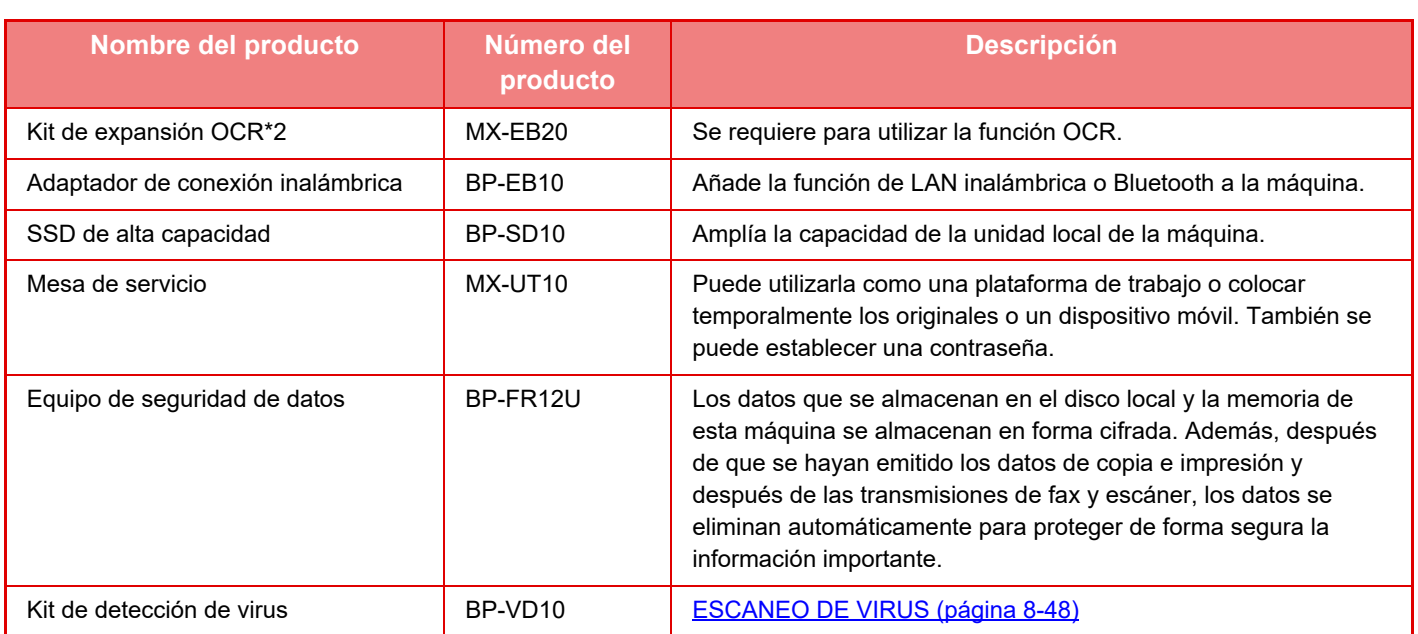

\*1 Según el país, región o modelo, se puede instalar como estándar o puede ser un dispositivo periférico. Póngase en contacto con su distribuidor o con el representante de servicio autorizado más cercano.

\*2 Estos dispositivos periféricos pueden instalarse en la BP-50M26 / BP-50M31 / BP-50M36 / BP-50M45 / BP-50M55 / BP-50M65. (Estos dispositivos vienen de serie en la BP-70M31 / BP-70M36 / BP-70M45 / BP-70M55 / BP-70M65.)

Es posible que algunas opciones no estén disponibles en algunos países o regiones.

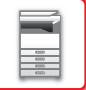

## <span id="page-48-0"></span>**FINALIZADOR INTERNO**

Este dispositivo saca el papel ordenado al mismo tiempo que escalona cada juego. Si es necesario, grapa cada juego. También puede grapar manualmente.

Para perforar el papel impreso, instale un módulo perforador opcional.

## **NOMBRES DE LAS PIEZAS**

A continuación se describen las partes que aparecen cuando el finalizador está abierto.

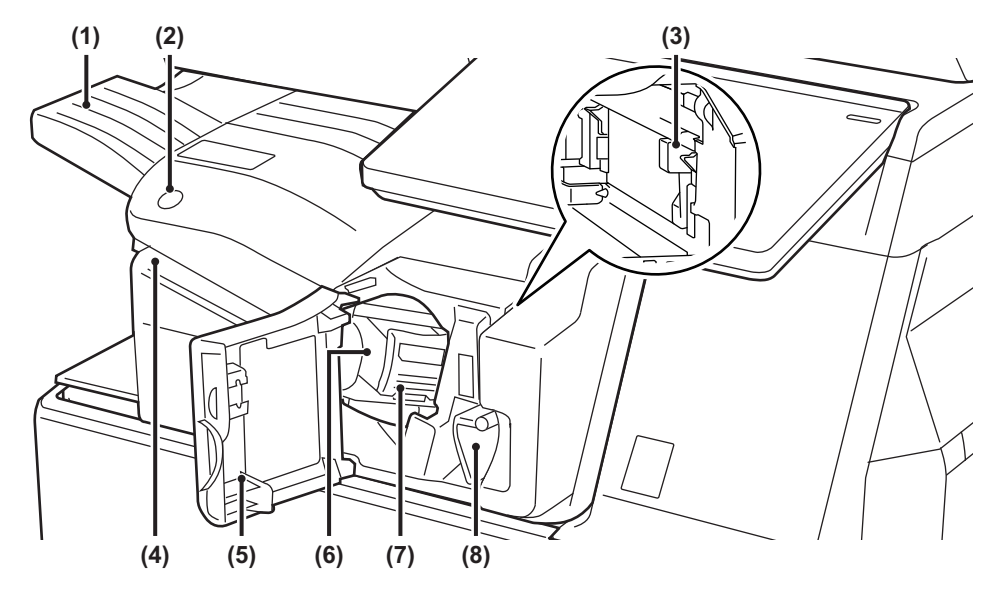

#### **(1) Bandeja de salida**

Los documentos grapados y agrupados se disponen en esta bandeja.

La bandeja se puede deslizar. Para imprimir en papel de gran tamaño como A3 (11" x 17"), extienda la bandeja.

#### **(2) Tecla de grapado manual**

Pulse esta tecla para ejecutar el grapado manual.

#### **(3) Contenedor de desechos resultantes de la perforación (si hay instalado un módulo perforador)** Almacena los restos de papel resultantes de la perforación.

#### **(4) Ranura de inserción**

Coloque el papel que desee grapar en esta ranura. Grosor máximo 4 mm.

#### **(5) Cubierta frontal**

Abra esta cubierta para retirar un atasco de papel, rellenar las grapas, retirar un atasco de grapas o extraer la caja de desechos resultantes de la perforación.

#### **(6) Caja de grapas**

Contiene el cartucho de grapas. Extraiga la caja para sustituir el cartucho de grapas o retirar un atasco de grapas.

**(7) Palanca de liberación de la caja de grapas** Utilícela para retirar la caja de grapas.

#### **(8) Palanca**

Utilícela para mover el finalizador con el fin de retirar un atasco de papel o un atasco de grapas.

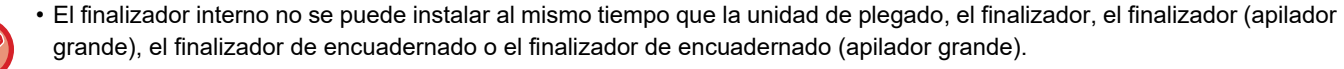

• Preste atención cuando encienda la máquina y durante el proceso de impresión, ya que la bandeja de salida podría moverse hacia arriba y hacia abajo.

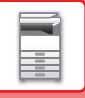

## **CÓMO GRAPAR MANUALMENTE**

También puede grapar manualmente.

Asegúrese de que la tecla de grapado manual está encendida de color verde.

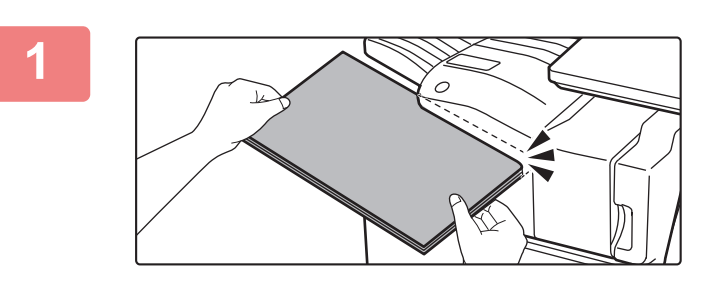

#### **1 Coloque el papel que desee grapar en la ranura de inserción.**

Cuando coloque el papel, la tecla de grapado manual parpadeará de color verde.

**Una vez transcurridos dos segundos, el grapado se iniciará automáticamente.**

• Para grapar antes de que transcurra el tiempo estimado para el grapado automático, pulse la tecla de grapado manual.

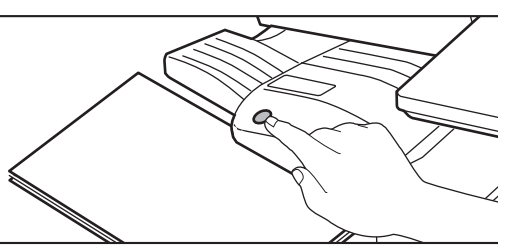

- El grapado manual no puede realizarse durante la ejecución de un trabajo de grapado.
- El grapado manual no se puede ejecutar durante el modo de desconexión automática.

## **Relación entre la orientación del papel y el resultado del grapado**

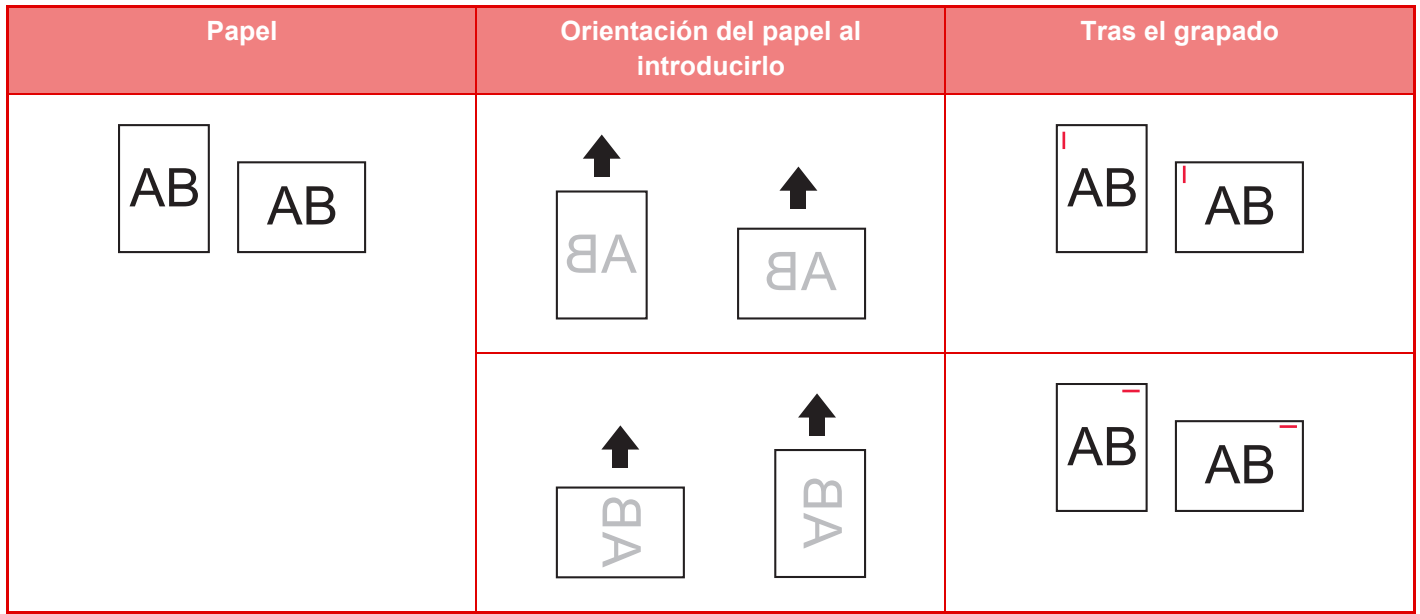

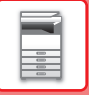

## **CONSUMIBLES**

El finalizador necesita el siguiente cartucho de grapas: Cartucho de grapas (aprox. 5000 grapas por cartucho x tres cartuchos) MX-SCX1

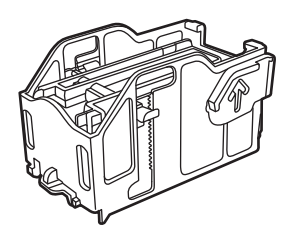

## **MANTENIMIENTO DEL FINALIZADOR INTERNO**

Cuando el cartucho de grapas se quede sin grapas, aparecerá un mensaje en el panel de control. Siga las instrucciones para sustituir el cartucho de grapas.

## **Sustitución del cartucho de grapas**

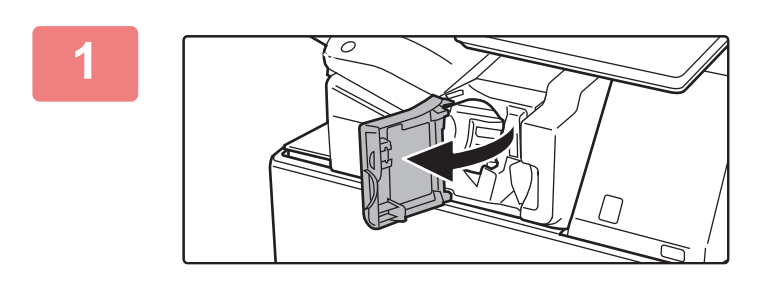

**1 Abra la cubierta frontal del finalizador.**

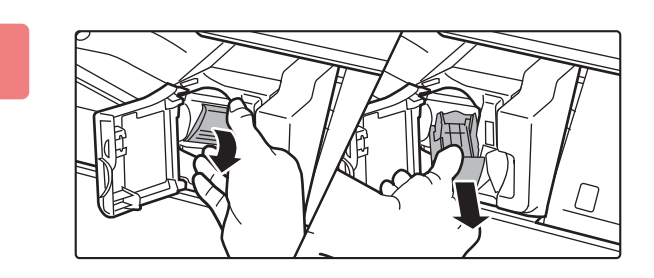

## **2 Baje la palanca de liberación de la caja de grapas y retire la caja.**

Tire de la caja de grapas hacia la derecha.

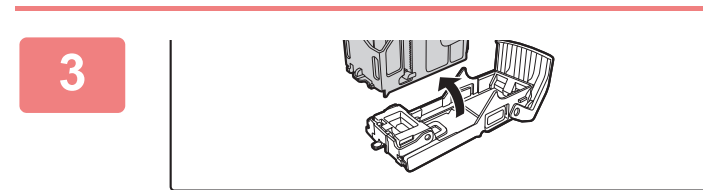

**3 Retire el cartucho de grapas vacío de la caja de las grapas.**

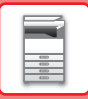

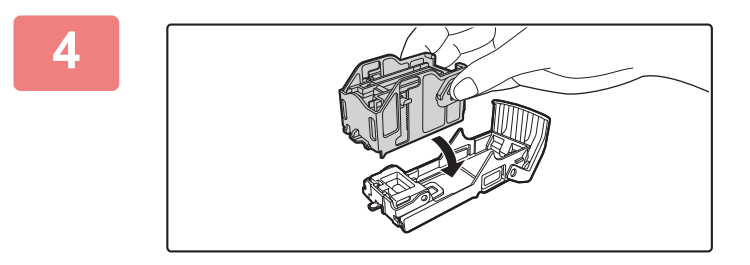

## **4 Inserte un cartucho de grapas nuevo en la caja de grapas, tal y como se muestra.**

Empuje el cartucho de grapas hasta que un "clic" le indique que está en su sitio.

# **5 Empuje la caja de grapas.**

Empújela hasta que un "clic" le indique que está en su sitio.

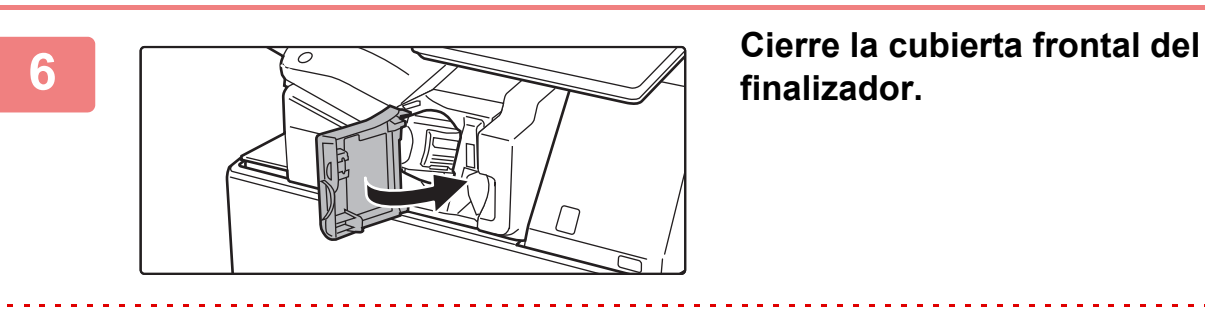

## **finalizador.**

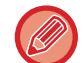

Haga una copia de prueba en la función grapar para asegurarse de que el grapado se realice correctamente. ►[página 3-38](#page-199-0)

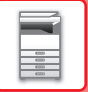

## <span id="page-52-0"></span>**FINALIZADOR**

Este dispositivo saca el papel ordenado al mismo tiempo que escalona cada juego. Si es necesario, grapa cada juego. Para perforar el papel impreso, instale un módulo perforador opcional.

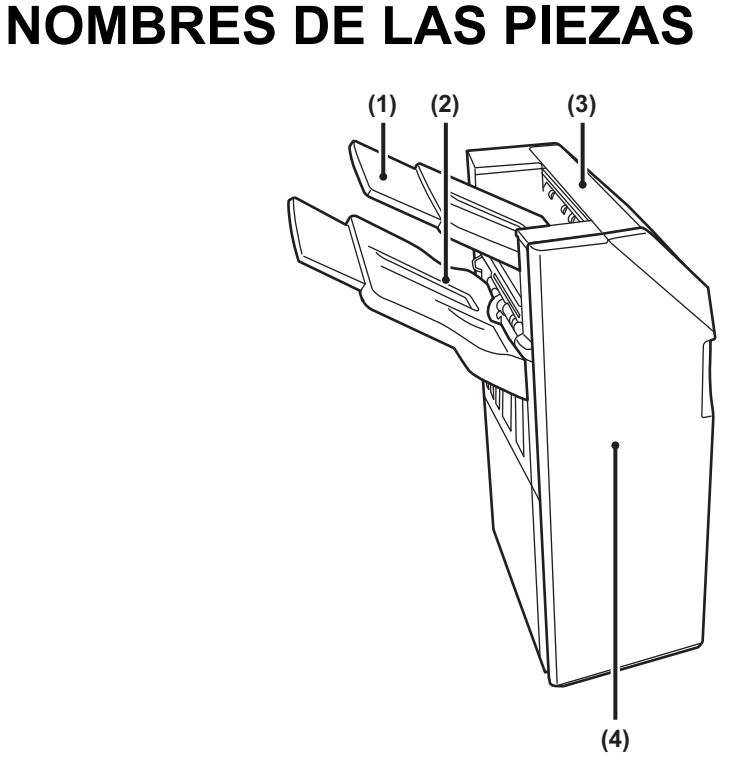

**(1) Bandeja de salida (bandeja superior)** La bandeja se puede deslizar. Para imprimir en papel grande como A3 (11" x 17"), extienda la bandeja.

#### **(2) Bandeja de salida (bandeja inferior)**

Los documentos grapados y agrupados se disponen en esta bandeja.

La bandeja se puede deslizar. Para imprimir en papel grande como A3 (11" x 17"), extienda la bandeja.

#### **(3) Cubierta superior** Abra esta cubierta para retirar el papel atascado.

**(4) Cubierta frontal**

Abra esta cubierta para sustituir el cartucho de grapas o retirar un atasco de grapas o un atasco de papel.

- Para instalar un finalizador se necesita una unidad de paso del papel o una unidad de plegado y un stand/cajón de papel de 550/2x550/3x550/550&2100 hojas.
- No se puede instalar un finalizador si ya hay instalado un finalizador interno, finalizador (apilador grande), un encuadernador finalizador o un encuadernador finalizador (apilador grande).
- No coloque objetos pesados en el finalizador ni ejerza presión sobre él.
- Preste atención cuando encienda la máquina y durante el proceso de impresión, ya que la bandeja podría moverse hacia arriba y hacia abajo.

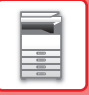

## **CONSUMIBLES**

El finalizador (stacker grande) necesita el siguiente cartucho de grapas: Cartucho de grapas (aprox. 5000 grapas por cartucho x tres cartuchos) MX-SCX1

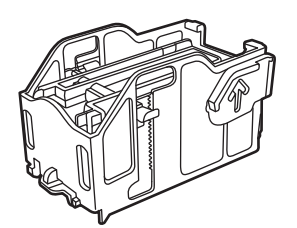

## **MANTENIMIENTO DEL FINALIZADOR**

Cuando el cartucho de grapas se quede sin grapas, aparecerá un mensaje en el panel de control. Siga las instrucciones para sustituir el cartucho de grapas.

## **Sustitución del cartucho de grapas**

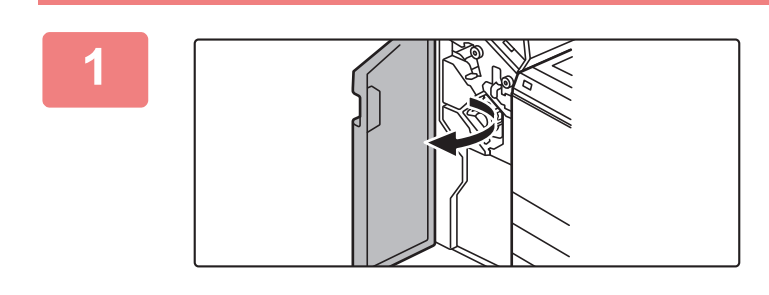

**1 Abra la cubierta frontal.**

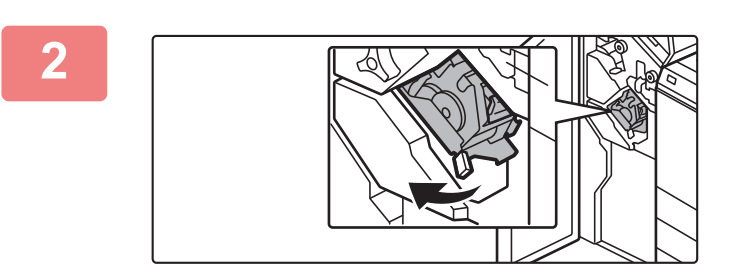

**2 Extraiga la unidad de grapado.**

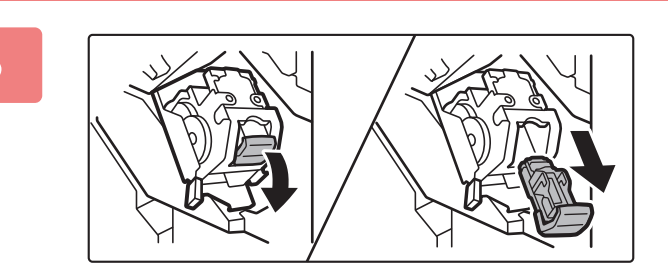

**3 Retire la caja de grapas.**

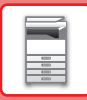

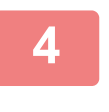

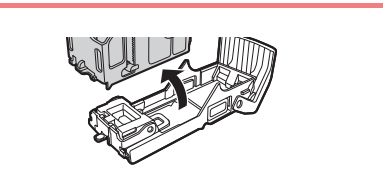

**4 Retire el cartucho de grapas vacío de la caja de las grapas.**

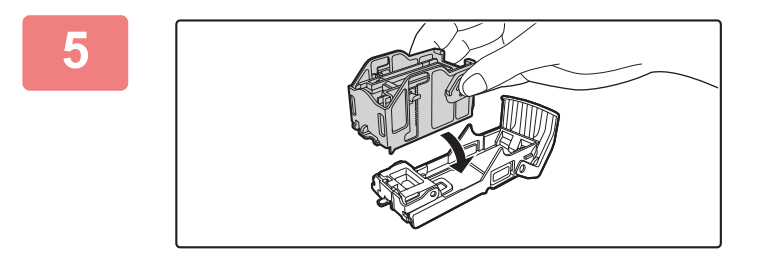

#### **5 Inserte un cartucho de grapas nuevo en la caja de grapas, tal y como se muestra.**

Empuje el cartucho de grapas hasta que un "clic" le indique que está en su sitio.

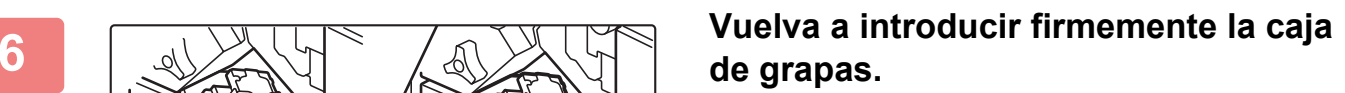

Empújela hasta que un "clic" le indique que está en su sitio.

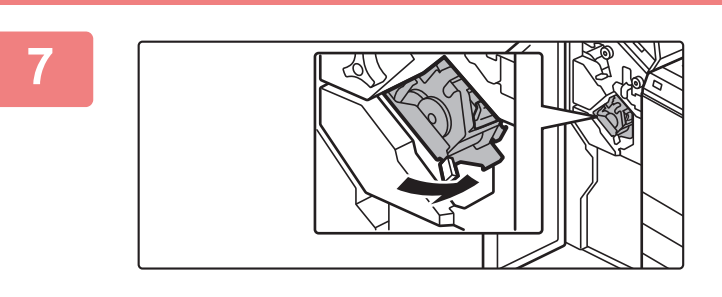

## **7 Vuelva a colocar la unidad de grapado.**

**8 Cierre la cubierta frontal.**

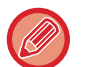

Haga una copia de prueba en la función grapar para asegurarse de que el grapado se realice correctamente. ►[página 3-38](#page-199-0)

# <span id="page-55-0"></span>**FINALIZADOR (APILADOR GRANDE)**

Este dispositivo saca el papel ordenado al mismo tiempo que escalona cada juego. Si es necesario, grapa cada juego. También puede grapar manualmente. Para perforar el papel impreso, instale un módulo perforador opcional.

## **NOMBRES DE LAS PIEZAS**

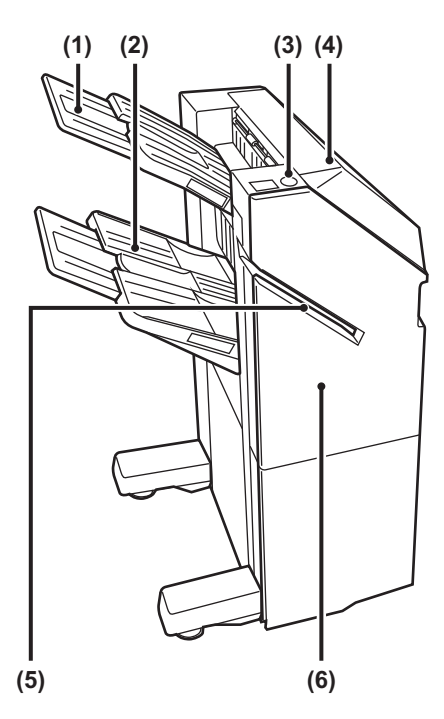

**(1) Bandeja de salida (bandeja superior)** La bandeja se puede deslizar. Para imprimir en papel grande como A3 (11" x 17"), extienda la bandeja.

#### **(2) Bandeja de salida (bandeja inferior)**

Los documentos grapados y agrupados se disponen en esta bandeja.

La bandeja se puede deslizar. Para imprimir en papel grande como A3 (11" x 17"), extienda la bandeja.

#### **(3) Tecla de grapado manual**

Pulse esta tecla para ejecutar el grapado manual.

- **(4) Cubierta superior** Abra esta cubierta para retirar el papel atascado.
- **(5) Ranura de inserción** Coloque el papel que desee grapar en esta ranura. Grosor máximo 9 mm.
- **(6) Cubierta frontal**

Abra esta cubierta para sustituir el cartucho de grapas o retirar un atasco de grapas o un atasco de papel.

- Para instalar un finalizador (apilador grande) se necesita una unidad de paso del papel o una unidad de plegado y un stand/cajón de papel de 550/2x550/3x550/550&2100 hojas.
- No se puede instalar un finalizador (apilador grande) si ya hay instalado un finalizador interno, finalizador, un encuadernador finalizador o un encuadernador finalizador (apilador grande).
- No coloque objetos pesados en el finalizador (apilador grande) ni ejerza presión sobre él.
- Preste atención cuando encienda la máquina y durante el proceso de impresión, ya que la bandeja podría moverse hacia arriba y hacia abajo.

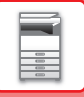

## **CÓMO GRAPAR MANUALMENTE**

También puede grapar manualmente.

Asegúrese de que la tecla de grapado manual está encendida de color verde.

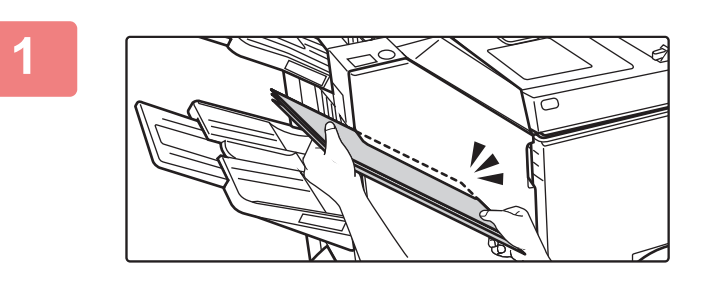

#### **1 Coloque el papel que desee grapar en la ranura de inserción.**

Cuando coloque el papel, la tecla de grapado manual parpadeará de color verde.

**Una vez transcurridos dos segundos, el grapado se iniciará automáticamente.**

• Para grapar antes de que transcurra el tiempo estimado para el grapado automático, pulse la tecla de grapado manual.

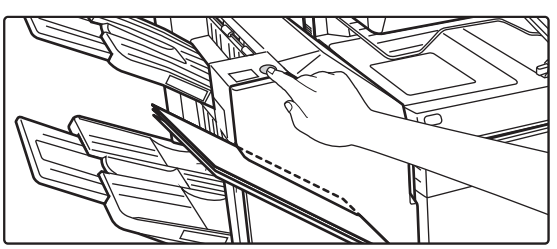

- El grapado manual no puede realizarse durante la ejecución de un trabajo de grapado.
- El grapado manual no se puede ejecutar durante el modo de desconexión automática.

## **Relación entre la orientación del papel y el resultado del grapado**

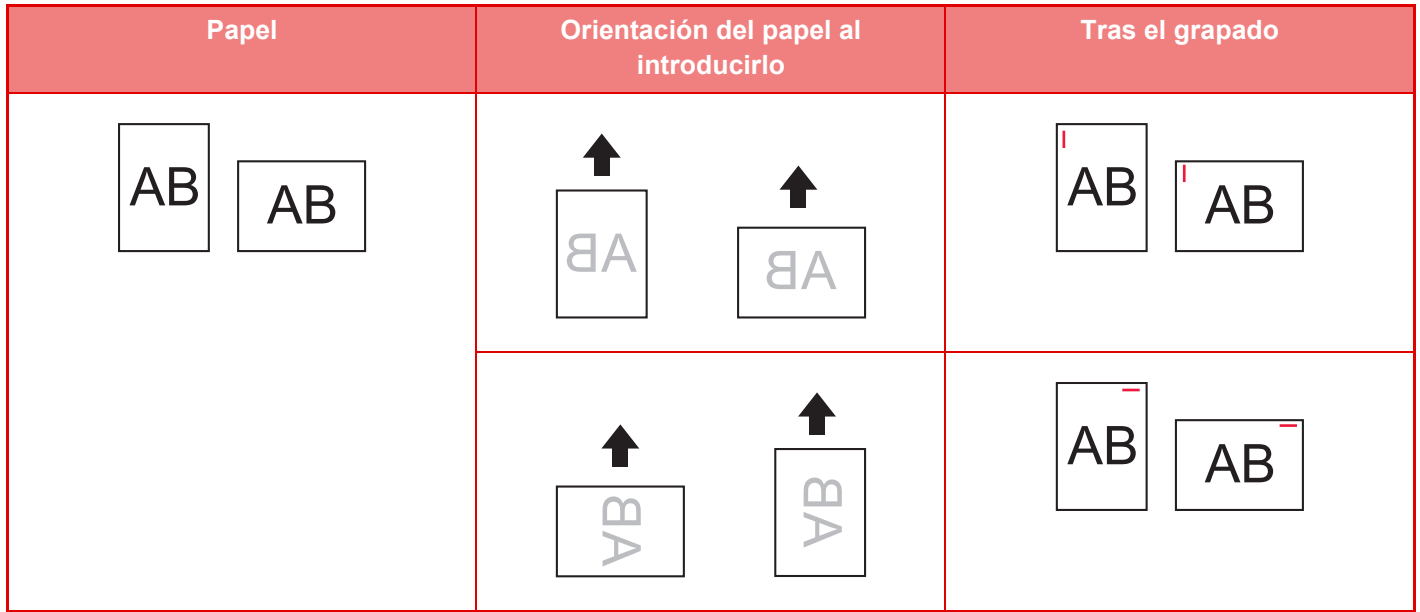

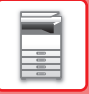

## **CONSUMIBLES**

El finalizador (stacker grande) necesita el siguiente cartucho de grapas: Cartucho de grapas (aprox. 5000 grapas por cartucho x tres cartuchos) MX-SC11

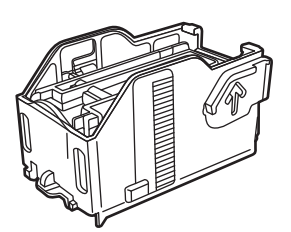

## **MANTENIMIENTO DEL FINALIZADOR (APILADOR GRANDE)**

Cuando el cartucho de grapas se quede sin grapas, aparecerá un mensaje en el panel de control. Siga las instrucciones para sustituir el cartucho de grapas.

## **Sustitución del cartucho de grapas**

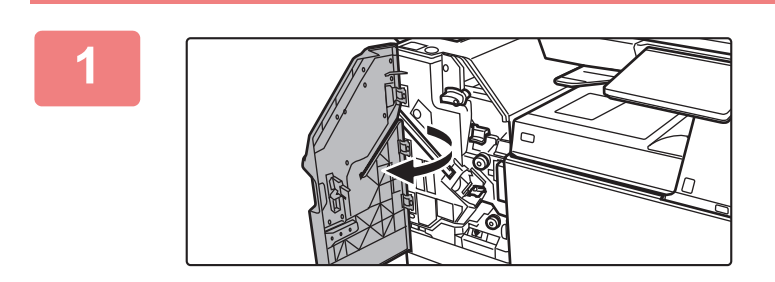

**1 Abra la cubierta frontal.**

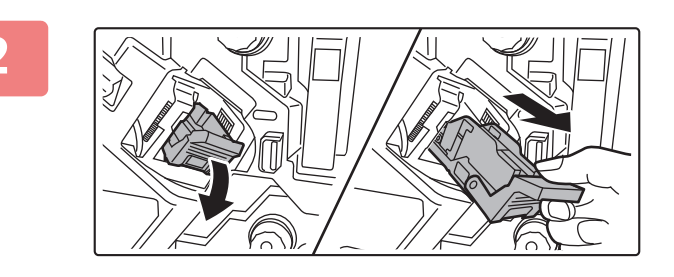

**2 Retire la caja de grapas.**

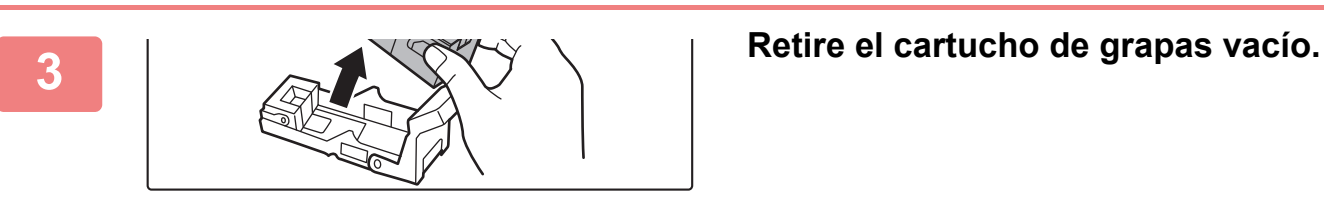

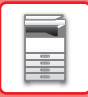

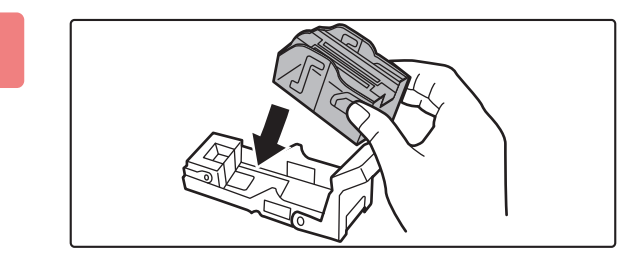

#### **4 Inserte un cartucho de grapas nuevo en la caja de grapas.**

Empuje el cartucho de grapas hasta que un "clic" le indique que está en su sitio.

## **5 Vuelva a introducir firmemente la caja de grapas.**

Empújela hasta que un "clic" le indique que está en su sitio.

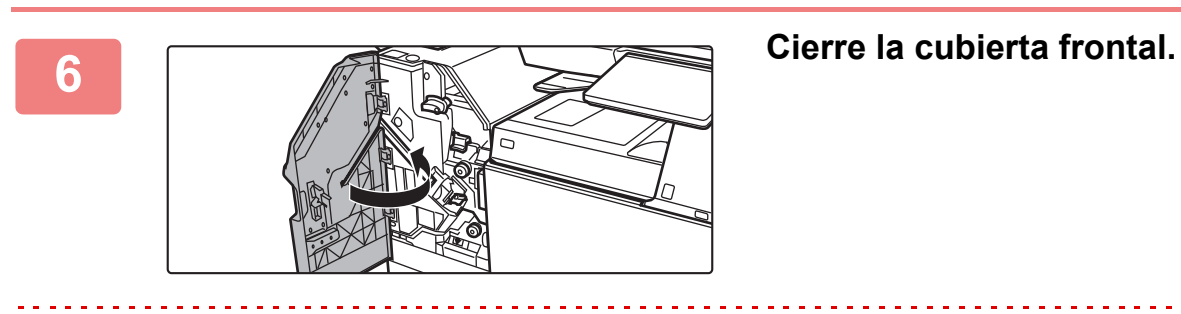

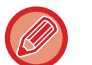

Haga una copia de prueba en la función grapar para asegurarse de que el grapado se realice correctamente.

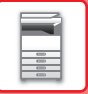

## <span id="page-59-0"></span>**FINALIZADOR DE ENCUADERNADO**

Incluye la función de agrupado que dispone el papel ordenado al mismo tiempo que escalona cada juego, la función de ordenar y grapar que grapa cada juego de documentos impresos, la función de encuadernación que grapa automáticamente el centro de las hojas y pliega las hojas por la mitad, y la función de plegado que pliega el papel por la mitad.

Para perforar el papel impreso, instale un módulo perforador opcional.

## **NOMBRES DE LAS PIEZAS**

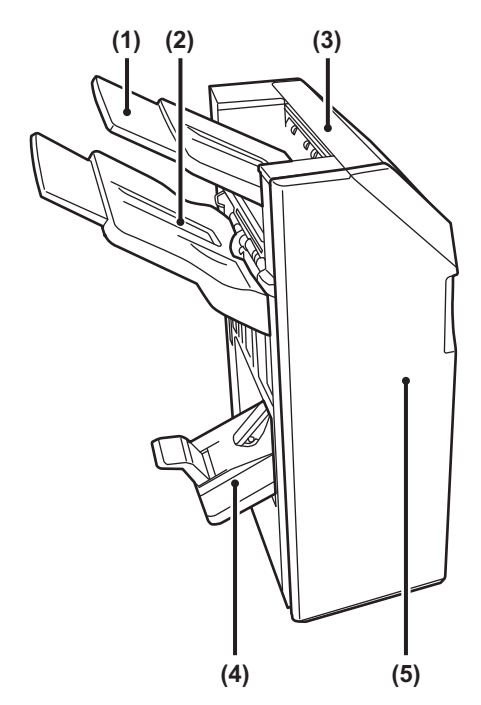

- **(1) Bandeja de salida (bandeja superior)** La bandeja se puede deslizar. Para imprimir en papel grande como A3 (11" x 17"), extienda la bandeja.
- **(2) Bandeja de salida (bandeja inferior)**

Los documentos grapados y agrupados se disponen en esta bandeja.

La bandeja se puede deslizar. Para imprimir en papel grande como A3 (11" x 17"), extienda la bandeja.

- **(3) Cubierta superior** Abra esta cubierta para retirar el papel atascado.
- **(4) bandeja de encuadernado** Los documentos encuadernados se disponen en esta bandeja.
- **(5) Cubierta frontal**

Abra esta cubierta para sustituir el cartucho de grapas o retirar un atasco de grapas o un atasco de papel.

- Para instalar un finalizador de encuadernación se necesita una unidad de paso del papel o una unidad de plegado y un stand/cajón de papel de 550/2x550/3x550/550&2100 hojas.
- No coloque objetos pesados en el finalizador de encuadernado ni ejerza presión sobre él.
- Preste atención cuando encienda la máquina y durante el proceso de impresión, ya que la bandeja podría moverse hacia arriba y hacia abajo.
- No se puede instalar un encuadernador finalizador si ya hay instalado un finalizador interno, finalizador, finalizador (apilador grande) o un encuadernador finalizador (apilador grande).

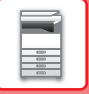

## **CONSUMIBLES**

El finalizador de encuadernado necesita el siguiente cartucho de grapas: Cartucho de grapas (aprox. 5000 grapas por cartucho x tres cartuchos) AR-SC2

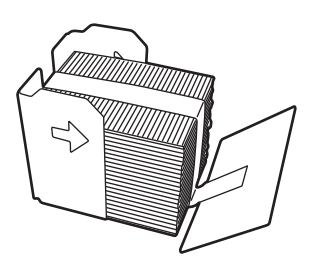

## **MANTENIMIENTO DEL FINALIZADOR DE ENCUADERNADO**

Cuando el cartucho de grapas se quede sin grapas, aparecerá un mensaje en el panel de control. Siga las instrucciones para sustituir el cartucho de grapas.

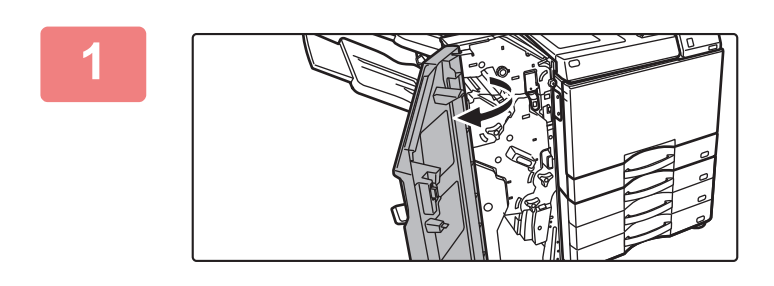

**1 Abra la cubierta frontal.**

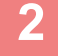

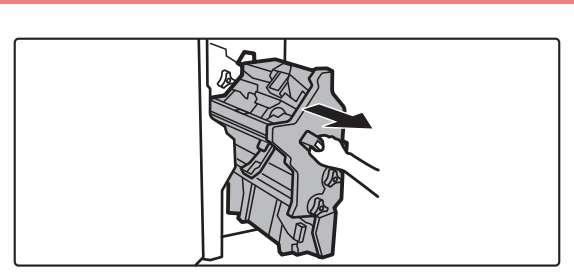

## **2 Tire de la palanca y extraiga la unidad de grapado.**

Tire lentamente hasta que se detenga.

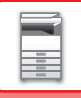

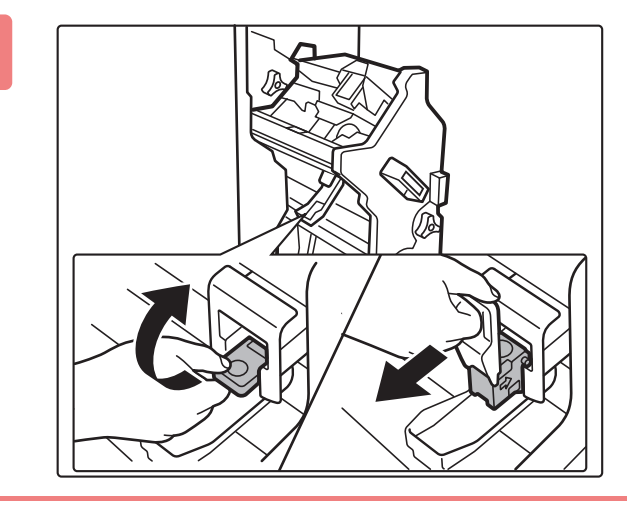

**3 Baje la palanca de liberación de la caja de grapas y retire la caja.**

**4 Retire el cartucho de grapas vacío de la caja de las grapas.**

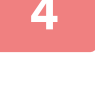

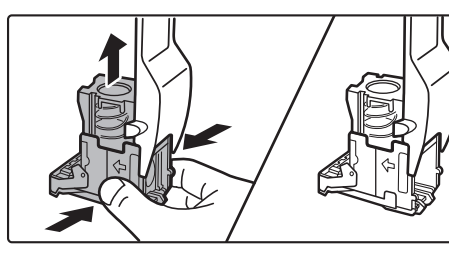

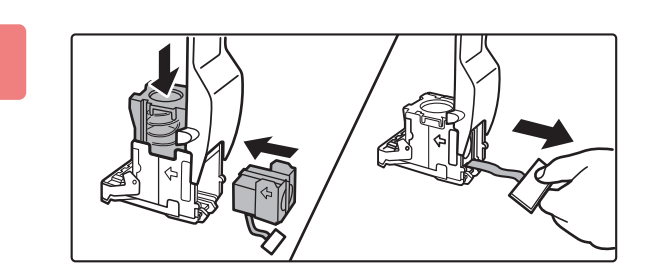

#### **5 Inserte un cartucho de grapas nuevo en la caja de grapas, tal y como se muestra.**

Empuje el cartucho de grapas hasta que un "clic" le indique que está en su sitio.

Una vez introducido el cartucho de grapas, tire del sello que mantiene las grapas rectas.

. . . . . . . . . . . . . . . . . .

No retire el sello del cartucho antes de insertar el cartucho en la caja.

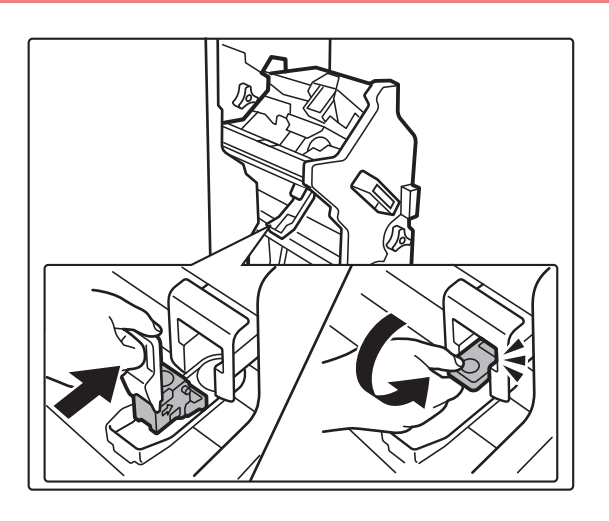

## **6 Encaje la caja de grapas.**

 $2.2.2.2.2.2.2$ 

Empújela hasta que un "clic" le indique que está en su sitio.

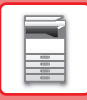

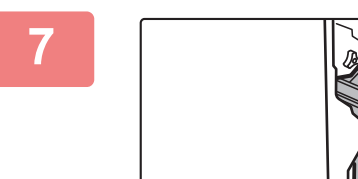

**7 Vuelva a introducir la unidad de grapado.**

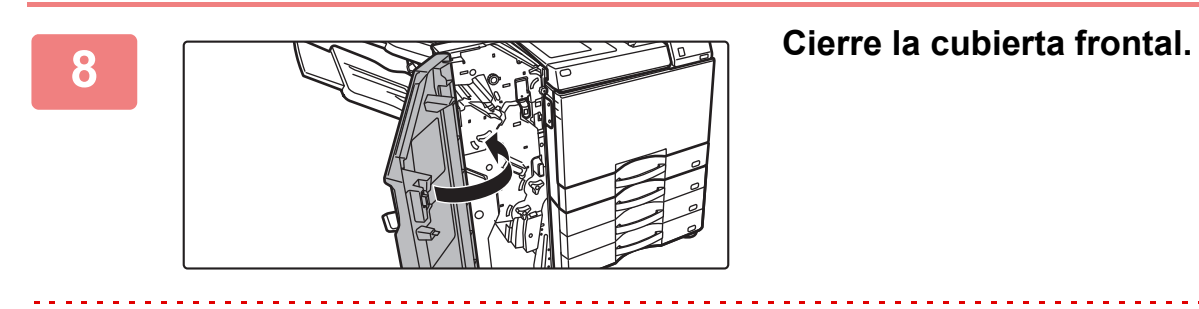

 $\sim$ 

 $\frac{1}{2} \left( \frac{1}{2} \right) \left( \frac{1}{2} \right) \left( \frac{1}{2} \right) \left( \frac{1}{2} \right) \left( \frac{1}{2} \right) \left( \frac{1}{2} \right)$ 

Haga una copia de prueba en la función grapar para asegurarse de que el grapado se realice correctamente.

## <span id="page-63-0"></span>**FINALIZADOR DE ENCUADERNADO (APILADOR GRANDE)**

Incluye la función de agrupado que dispone el papel ordenado al mismo tiempo que escalona cada juego, la función de ordenar y grapar que grapa cada juego de documentos impresos, la función de encuadernación que grapa automáticamente el centro de las hojas y pliega las hojas por la mitad, y la función de plegado que pliega el papel por la mitad. También puede grapar manualmente.

Para perforar el papel impreso, instale un módulo perforador opcional.

## **NOMBRES DE LAS PIEZAS**

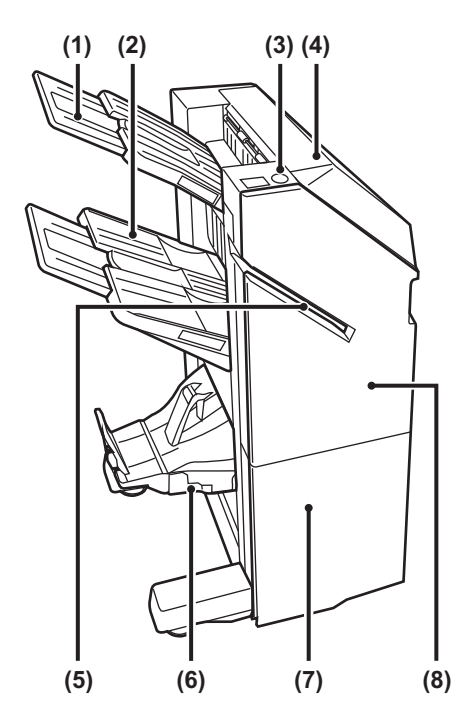

#### **(1) Bandeja de salida (bandeja superior)**

La bandeja se puede deslizar. Para imprimir en papel grande como A3 (11" x 17"), extienda la bandeja.

#### **(2) Bandeja de salida (bandeja inferior)**

Los documentos grapados y agrupados se disponen en esta bandeja.

La bandeja se puede deslizar. Para imprimir en papel grande como A3 (11" x 17"), extienda la bandeja.

#### **(3) Tecla de grapado manual**

Pulse esta tecla para ejecutar el grapado manual.

#### **(4) Cubierta superior**

Abra esta cubierta para retirar el papel atascado.

- Para instalar un finalizador de encuadernación (apilador grande) se necesita una unidad de paso del papel o una unidad de plegado y un stand/cajón de papel de 550/2x550/3x550/550&2100 hojas.
- No coloque objetos pesados en el encuadernador finalizador (apilador grande) ni ejerza presión sobre él.
- Preste atención cuando encienda la máquina y durante el proceso de impresión, ya que la bandeja podría moverse hacia arriba y hacia abajo.
- No se puede instalar un encuadernador finalizador (apilador grande) si ya hay instalado un finalizador interno, finalizador, finalizador (apilador grande) o un encuadernador finalizador.

#### **(5) Ranura de inserción**

Coloque el papel que desee grapar en esta ranura. Grosor máximo 9 mm.

#### **(6) bandeja de encuadernado**

Los documentos encuadernados se disponen en esta bandeja.

#### **(7) Portada inferior**

Abra esta cubierta para sustituir el cartucho de grapas o retirar un atasco de grapas o un atasco de papel.

#### **(8) Portada superior**

Abra esta cubierta para sustituir el cartucho de grapas o retirar un atasco de grapas o un atasco de papel.

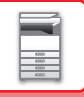

## **CÓMO GRAPAR MANUALMENTE**

También puede grapar manualmente.

Asegúrese de que la tecla de grapado manual está encendida de color verde.

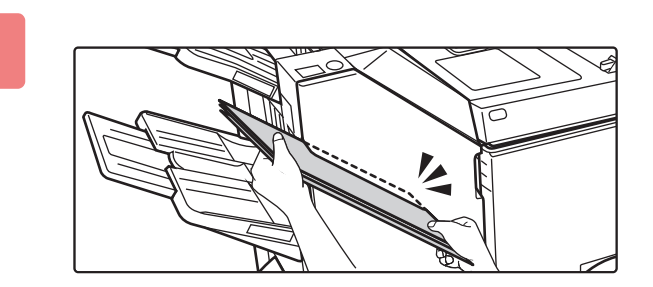

#### **1 Coloque el papel que desee grapar en la ranura de inserción.**

Cuando coloque el papel, la tecla de grapado manual parpadeará de color verde.

**Una vez transcurridos dos segundos, el grapado se iniciará automáticamente.**

• Para grapar antes de que transcurra el tiempo estimado para el grapado automático, pulse la tecla de grapado manual.

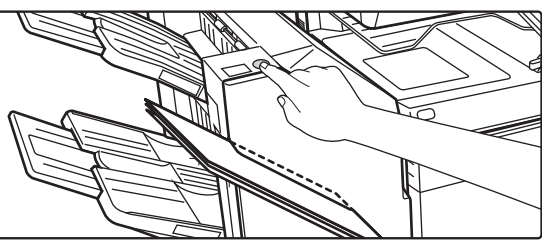

- El grapado manual no puede realizarse durante la ejecución de un trabajo de grapado.
- El grapado manual no se puede ejecutar durante el modo de desconexión automática.

## **Relación entre la orientación del papel y el resultado del grapado**

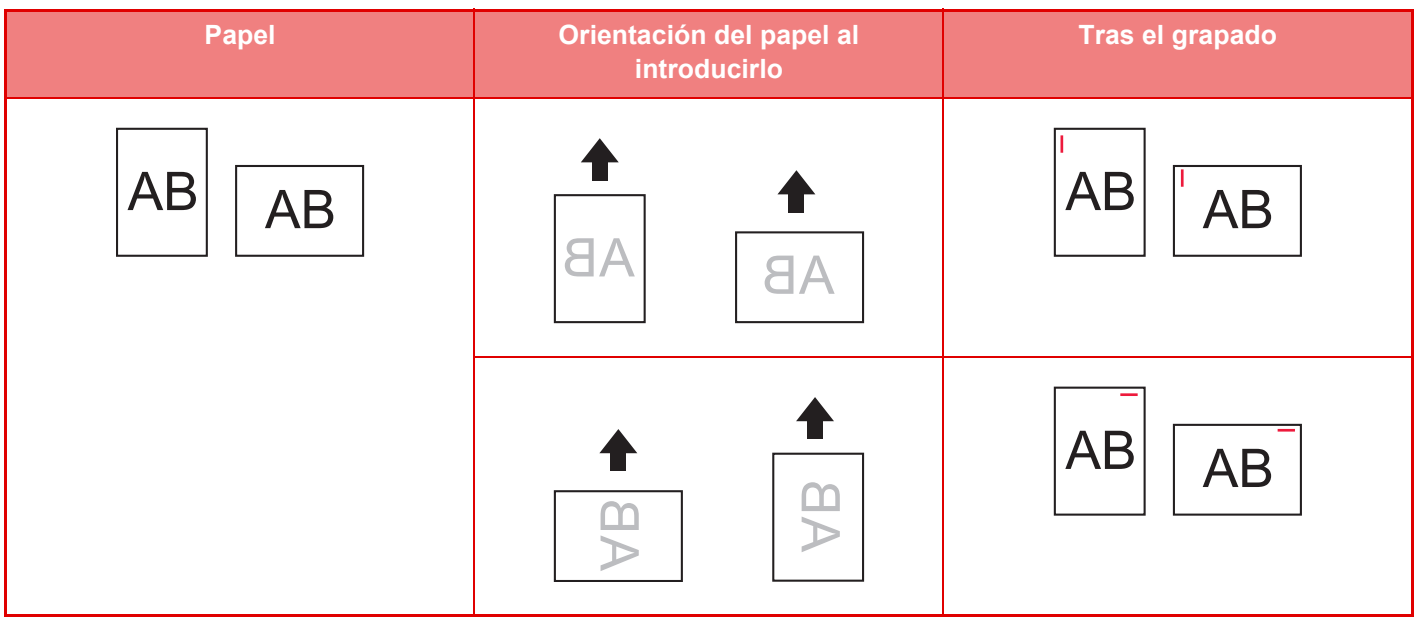

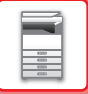

## **CONSUMIBLES**

El finalizador de encuadernado necesita el siguiente cartucho de grapas:

## **Unidad del finalizador**

Cartucho de grapas (aprox. 5000 grapas por cartucho x tres cartuchos) MX-SC11

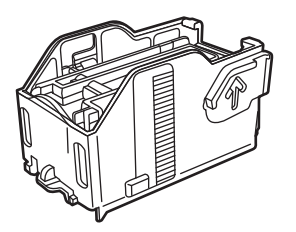

## **Unidad de encuadernado**

Cartucho de grapas (aprox. 2000 grapas por cartucho x cuatro cartuchos) MX-SC12

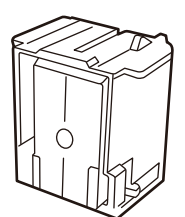

## **MANTENIMIENTO DEL FINALIZADOR DE ENCUADERNADO (APILADOR GRANDE)**

Cuando el cartucho de grapas se quede sin grapas, aparecerá un mensaje en el panel de control. Siga las instrucciones para sustituir el cartucho de grapas.

## **Sustitución del cartucho de grapas (unidad del finalizador)**

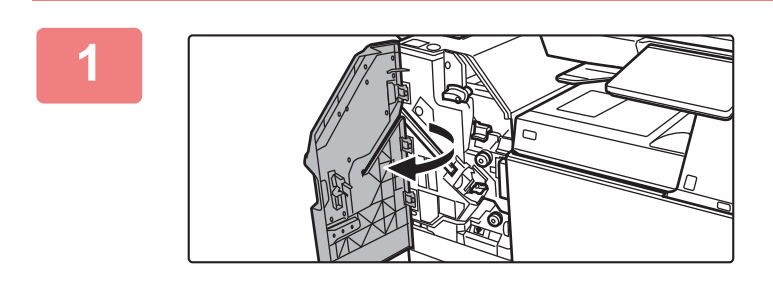

**1 Abra la portada superior.**

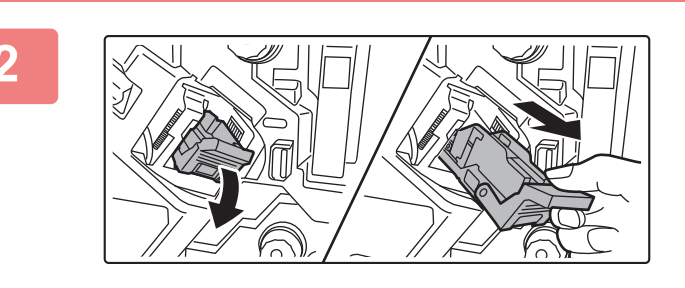

**2 Retire la caja de grapas.**

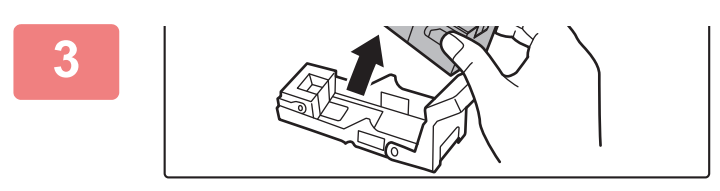

**3 Retire el cartucho de grapas vacío.**

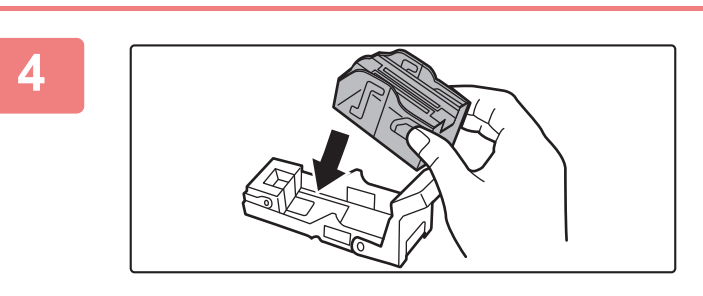

## **4 Inserte un cartucho de grapas nuevo en la caja de grapas.**

Empuje el cartucho de grapas hasta que un "clic" le indique que está en su sitio.

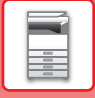

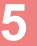

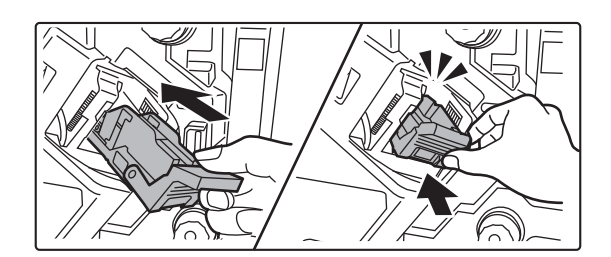

## **5 Vuelva a introducir firmemente la caja de grapas.**

Empújela hasta que un "clic" le indique que está en su sitio.

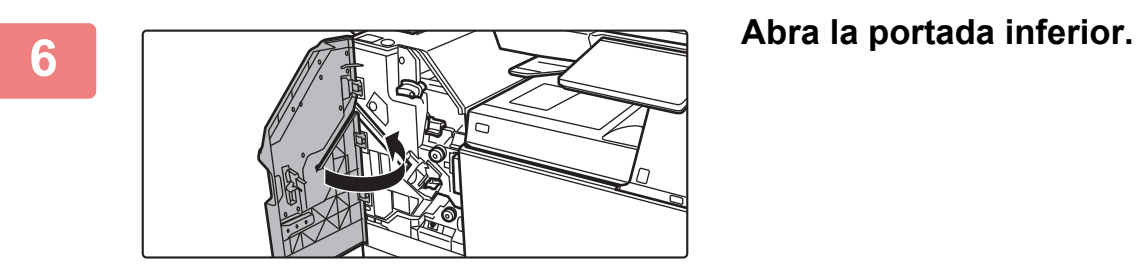

Haga una copia de prueba en la función ordenar y grapar para asegurarse de que el grapado se realice correctamente.

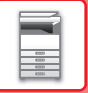

## **Sustitución del cartucho de grapas (unidad de encuadernado)**

Antes de comenzar este proceso, retire todos los documentos de la bandeja de salida del finalizador de encuadernado (apilador grande). No vuelva a colocar los documentos retirados en la bandeja de salida.

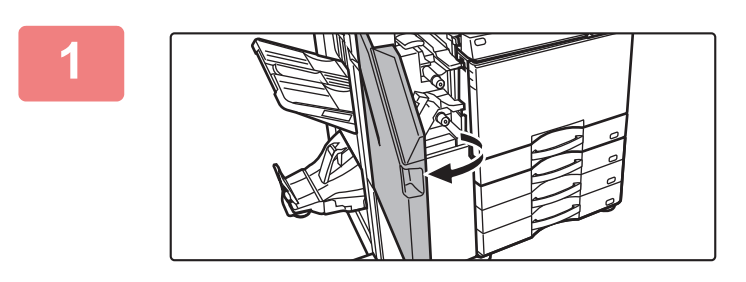

**1 Abra la portada superior.**

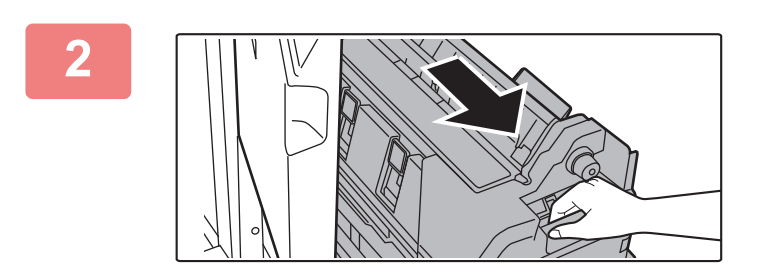

**2 Tire ligeramente de la portada inferior hasta que se detenga.**

**3 Retire la caja de grapas.**

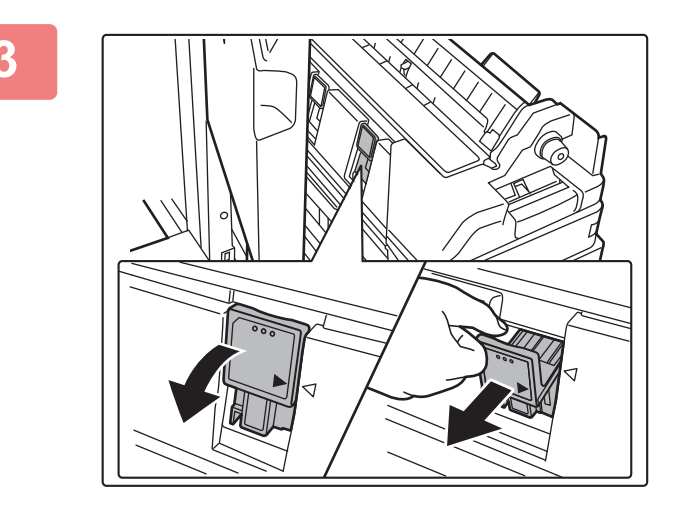

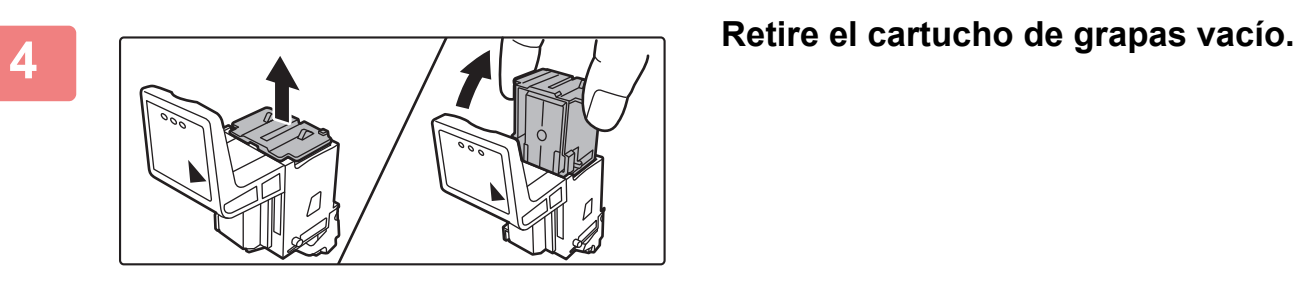

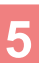

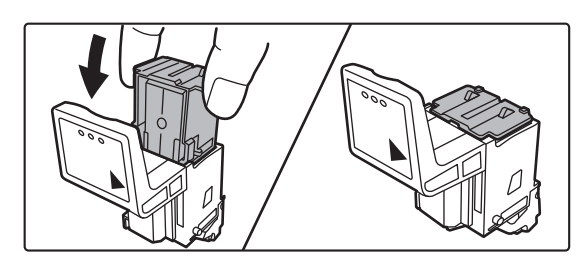

#### **5 Inserte un cartucho de grapas nuevo en la caja de grapas.**

Sustituya los dos cartuchos de grapas.

## **6 Vuelva a introducir firmemente la caja de grapas.**

Empújela hasta que un "clic" le indique que está en su sitio.

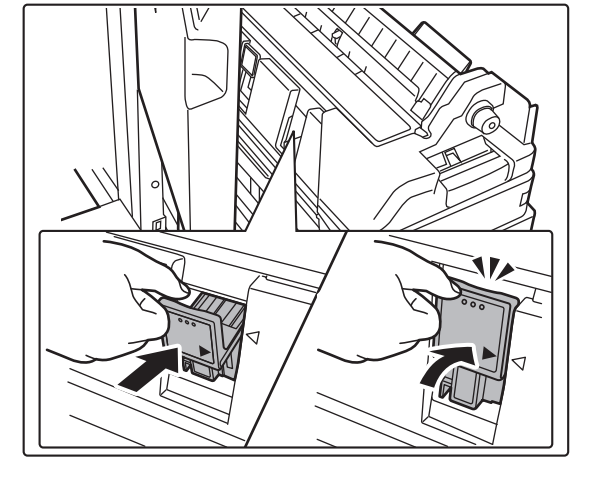

- 
- **7 Empuje la portada inferior nuevamente dentro.**

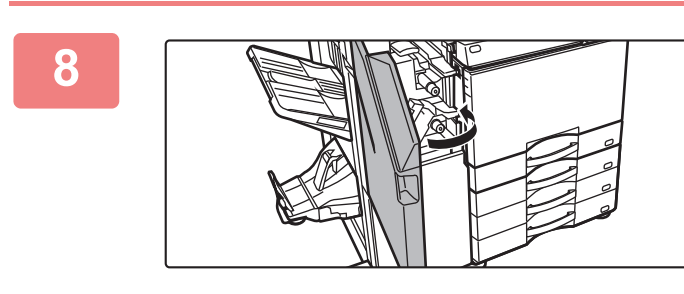

## **8 Abra la portada inferior.**

Una vez que se ha sustituido el cartucho de grapas, se prueba la grapa automáticamente.

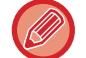

Haga una impresión o copia de prueba usando la función de encuadernador para asegurarse de que el grapado se realice correctamente.

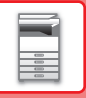

# **MÓDULO PERFORADOR**

El módulo perforador se puede instalar en un finalizador interno, finalizador o finalizador de encuadernado para perforar el papel de los documentos de salida.

## **RETIRADA DE LOS DESECHOS RESULTANTES DE LA PERFORACIÓN**

Los desechos que se generan con la perforación se recogen en el contenedor de desechos resultantes de la perforación.

Siga las instrucciones para retirar los desechos resultantes de la perforación.

## **Finalizador interno instalado**

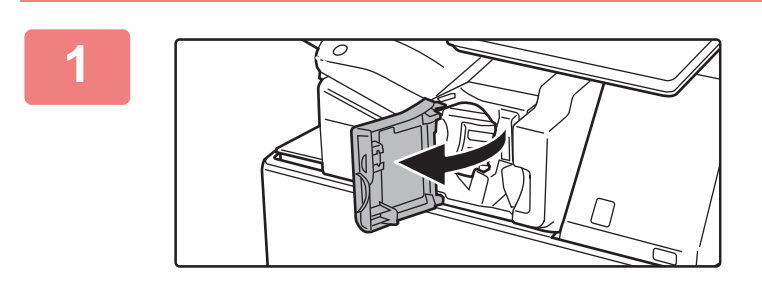

**1 Abra la cubierta frontal del finalizador.**

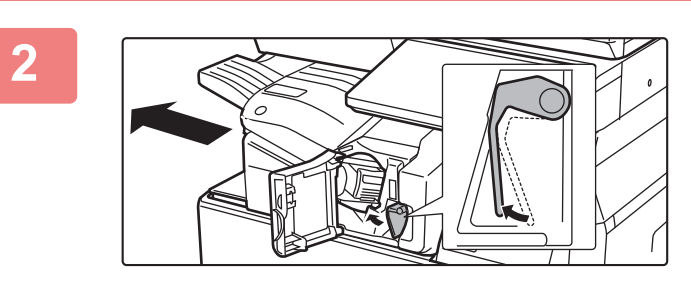

**2 Mientras presiona la palanca hacia la izquierda, deslice el finalizador hacia el mismo lado hasta que se detenga.** 

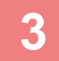

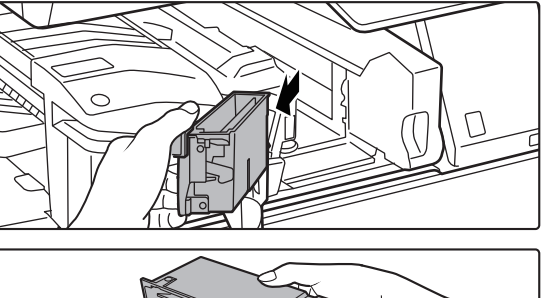

**3 Agarre el asa del contenedor de desechos resultantes de la perforación, extraiga con cuidado el contenedor y tire los desechos.**

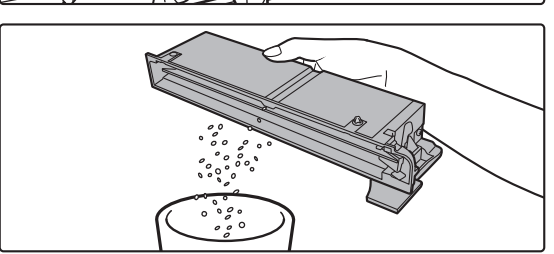

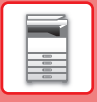

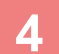

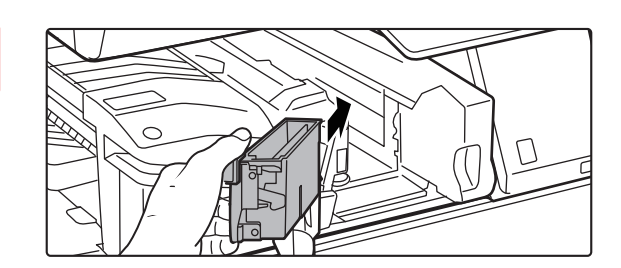

## **4 Vuelva a colocar el contenedor de desechos resultantes de la perforación.**

Si el contenedor de desechos resultantes de la perforación no se vuelve a colocar correctamente no será posible imprimir utilizando la función de perforación.

**5 Deslice el finalizador hacia la derecha hasta que se detenga.**

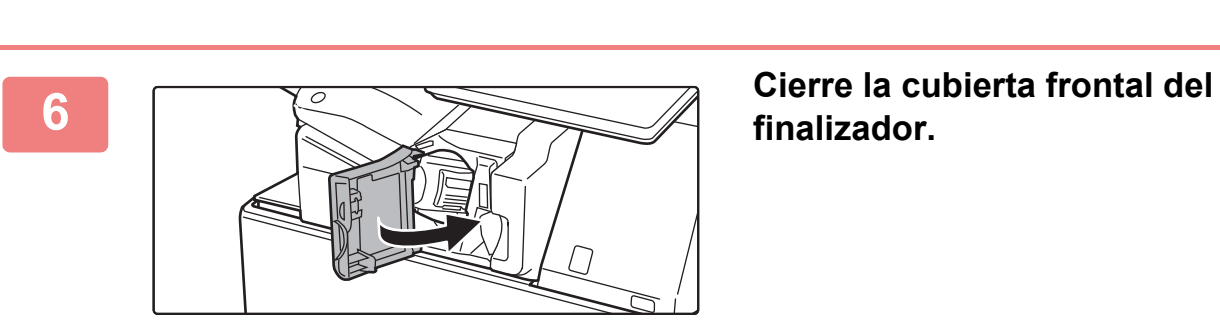

**finalizador.**
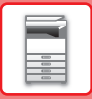

### **Finalizador instalado**

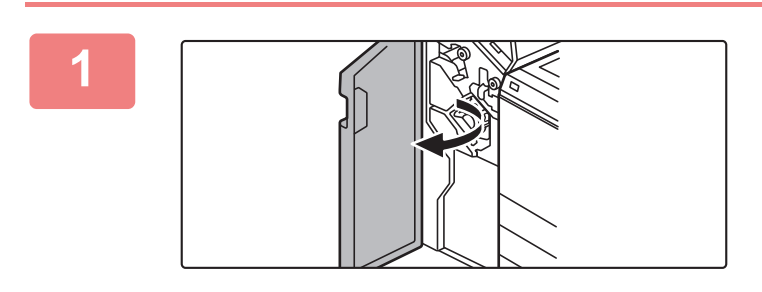

 $\mathcal{C}$ 

**1 Abra la cubierta frontal.**

**2 Extraiga el contenedor de desechos resultantes de la perforación y tire los desechos.**

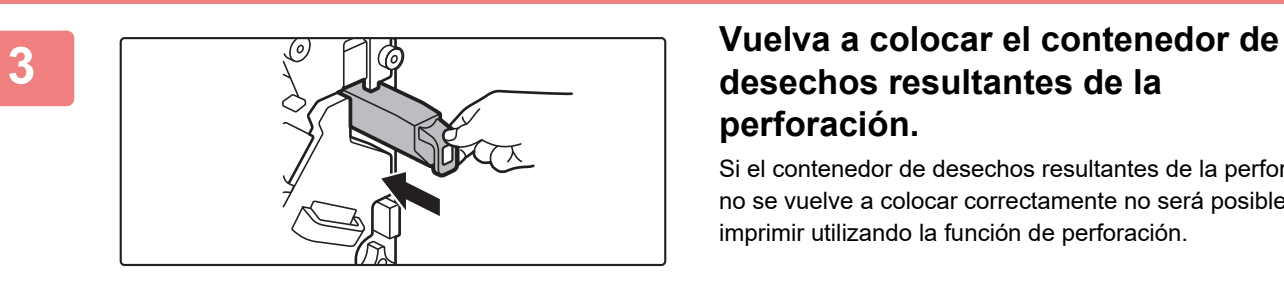

## **desechos resultantes de la perforación.**

Si el contenedor de desechos resultantes de la perforación no se vuelve a colocar correctamente no será posible imprimir utilizando la función de perforación.

**4 Cierre la cubierta frontal.** 

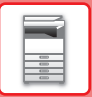

### **Finalizador (apilador grande) instalado**

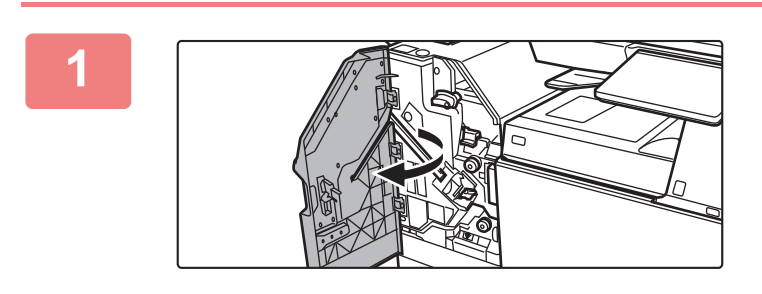

**1 Abra la cubierta frontal.**

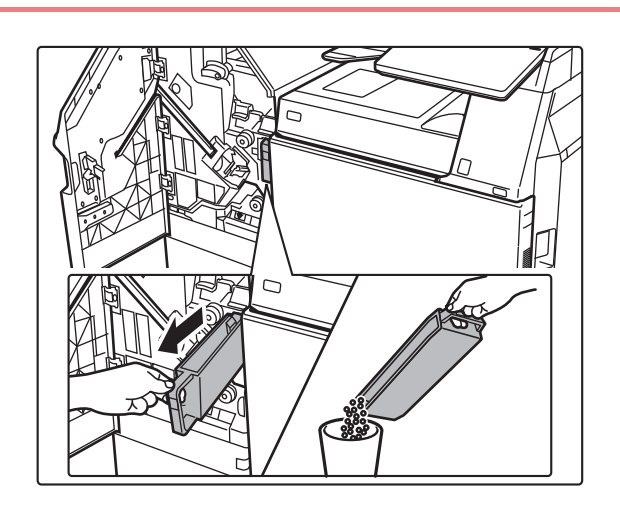

**2 Extraiga el contenedor de desechos resultantes de la perforación y tire los desechos.**

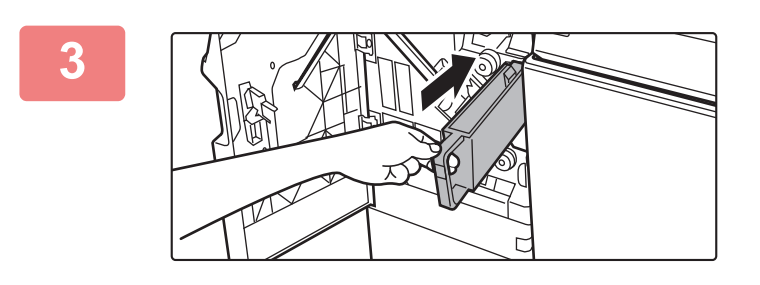

### **3 Vuelva a colocar el contenedor de desechos resultantes de la perforación.**

Si el contenedor de desechos resultantes de la perforación no se vuelve a colocar correctamente no será posible imprimir utilizando la función de perforación.

**4 Cierre la cubierta frontal.** 

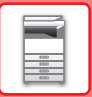

### **Finalizador de encuadernado instalado**

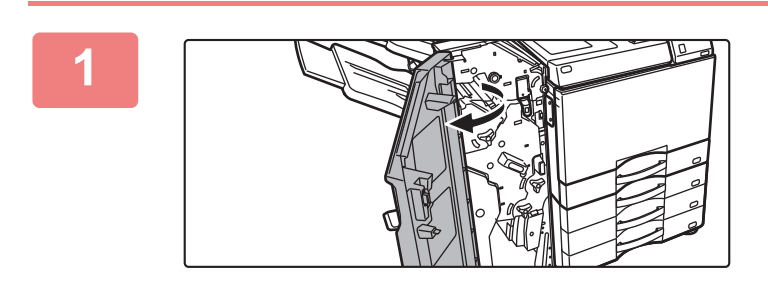

**1941 • Abra la cubierta frontal.** 

**2 Extraiga el contenedor de desechos resultantes de la perforación y tire los desechos.**

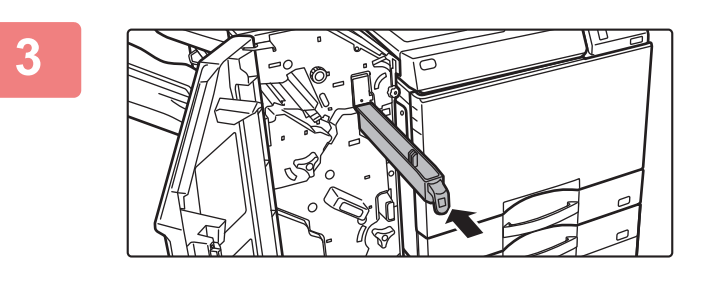

### **3 Vuelva a colocar el contenedor de desechos resultantes de la perforación.**

Si el contenedor de desechos resultantes de la perforación no se vuelve a colocar correctamente no será posible imprimir utilizando la función de perforación.

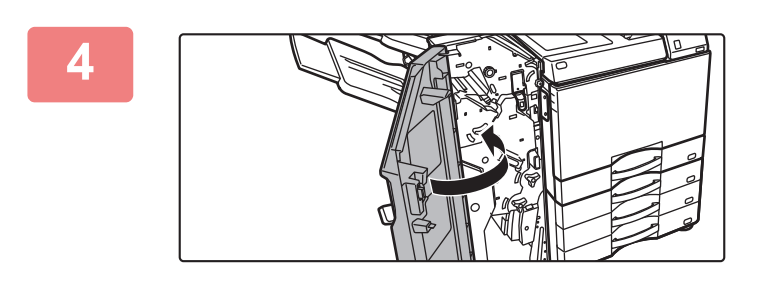

### **4 Cierre la cubierta frontal.**

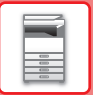

### **Finalizador de encuadernado (apilador grande) instalado**

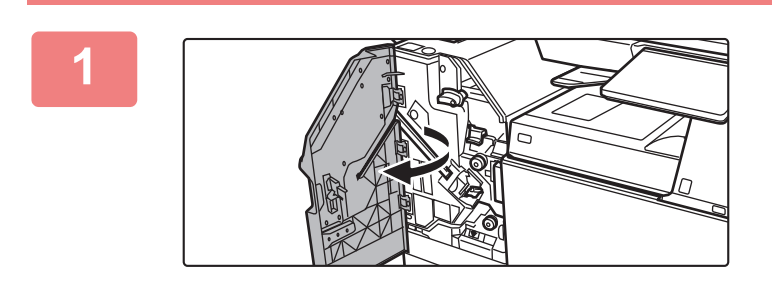

**1 Abra la cubierta frontal.**

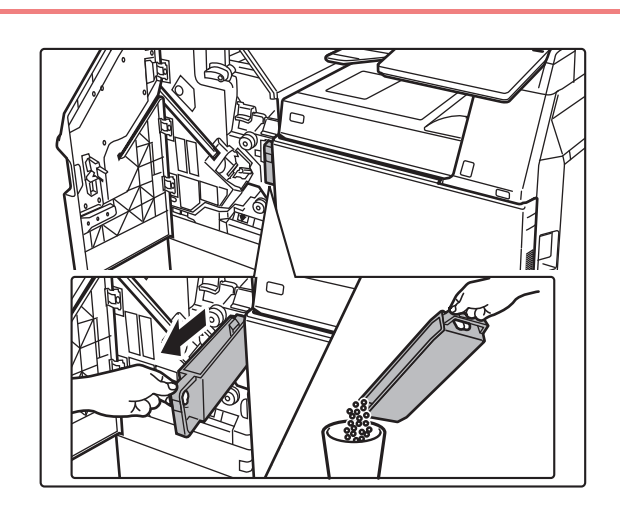

**2 Extraiga el contenedor de desechos resultantes de la perforación y tire los desechos.**

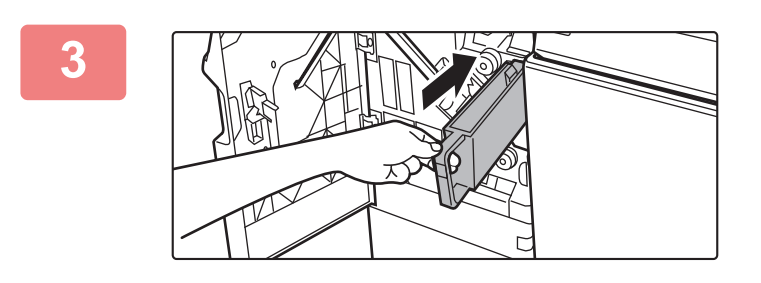

### **3 Vuelva a colocar el contenedor de desechos resultantes de la perforación.**

Si el contenedor de desechos resultantes de la perforación no se vuelve a colocar correctamente no será posible imprimir utilizando la función de perforación.

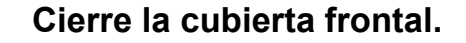

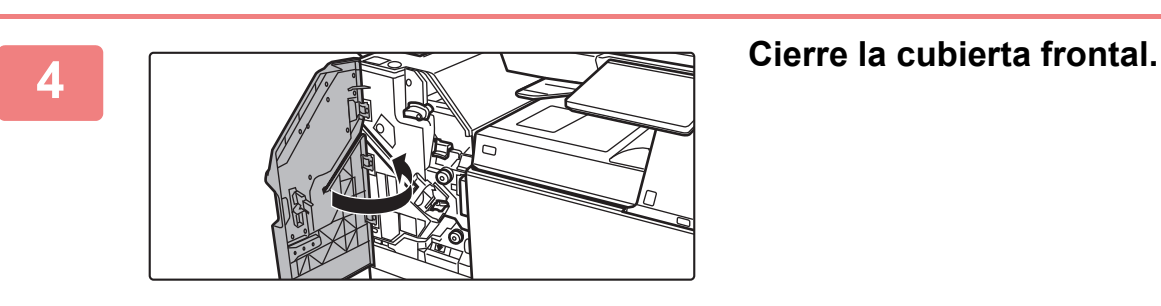

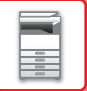

## **UNIDAD DE PLEGADO**

Puede utilizarse una unidad de plegado para las opciones de plegado en Z, pliegue carta, acordeón y pliegue simple.

## **NOMBRES DE LAS PIEZAS**

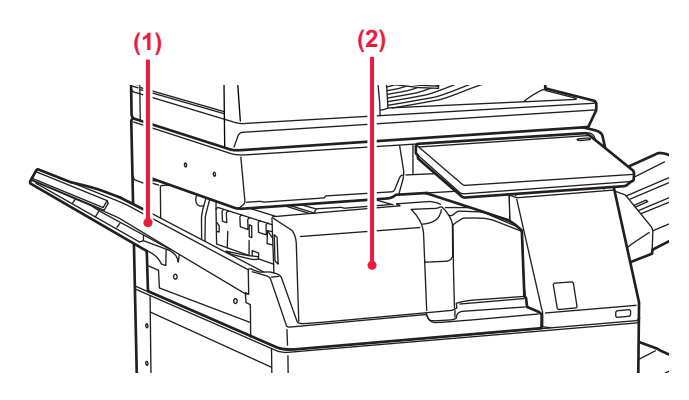

#### **(1) Cubierta frontal**

Abra esta cubierta para retirar el papel atascado. La bandeja se puede deslizar. Para imprimir en papel grande como 11" x 17" (A3), extienda la bandeja.

**(2) Bandeja de salida de la unidad de plegado** Las copias plegadas se disponen en esta bandeja.

## <span id="page-77-0"></span>**MANTENIMIENTO**

## **MAINTENIMIENTO PERIÓDICO**

Para garantizar que la máquina continúe proporcionando un rendimiento de calidad superior, límpiela periódicamente.

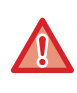

No utilice un spray inflamable para limpiar la máquina. Si el gas del spray entra en contacto con los componentes eléctricos internos o con la unidad de fusibles, que están sometidos a altas temperaturas, podría producirse un incendio o una descarga eléctrica.

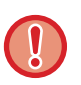

• No utilice disolvente, benceno ni agentes de limpieza volátiles para limpiar la máquina. Podrían degradar o decolorar la carcasa.

• Utilice un paño suave para limpiar la zona con acabado tipo espejo del panel de control (véase a la derecha). Si utiliza un paño áspero, o si frota fuerte, la superficie podría rayarse.

## **LIMPIEZA DEL CRISTAL DE EXPOSICIÓN Y DEL ALIMENTADOR DE DOCUMENTOS AUTOMÁTICO**

Si se ensucia el cristal de documentos o la placa posterior de documentos, aparecerán manchas de suciedad, líneas negras, o líneas blancas en la imagen escaneada. Estos componentes siempre deben estar limpios. Limpie las piezas con un paño limpio y suave.

Si es necesario, humedezca el paño con agua o una pequeña cantidad de detergente neutro. Una vez hecho eso, seque la zona con un paño limpio y seco.

#### **Ejemplos de líneas en la imagen**

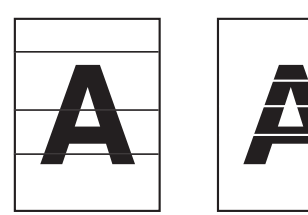

**Cristal de exposición**

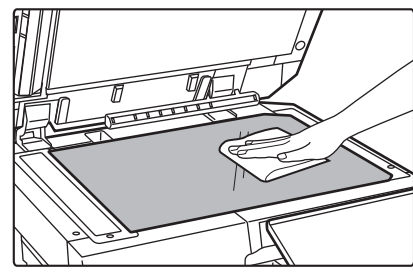

**Placa posterior de documentos**

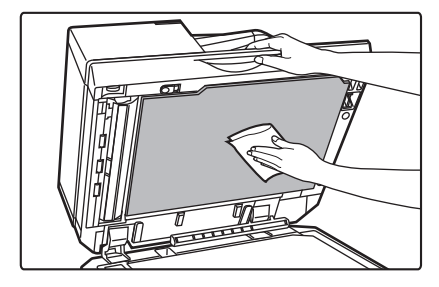

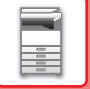

### **ZONA DE ESCANEADO**

Si aparecen líneas negras o blancas en las imágenes escaneadas utilizando el alimentador de documentos automático, limpie la zona de escaneado (el cristal largo y delgado situado junto al cristal de exposición).

Para limpiar este componente utilice el limpiacristales que se encuentra guardado en el alimentador de documentos automático. Después de utilizarlo, vuelva a guardarlo en su sitio.

### **Si se utiliza BP-70M31 / BP-70M36 / BP-70M45 / BP-70M55 / BP-70M65**

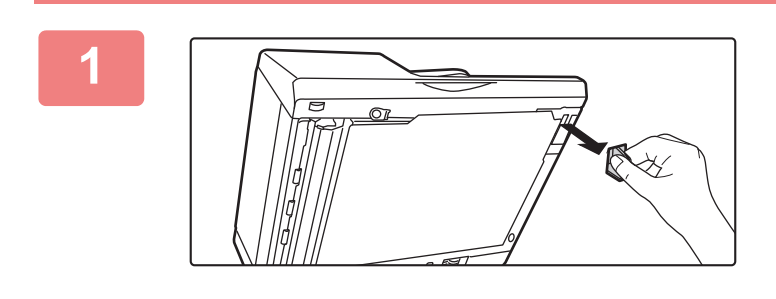

### **1 Abra el alimentador de documentos automático y retire el limpiacristales.**

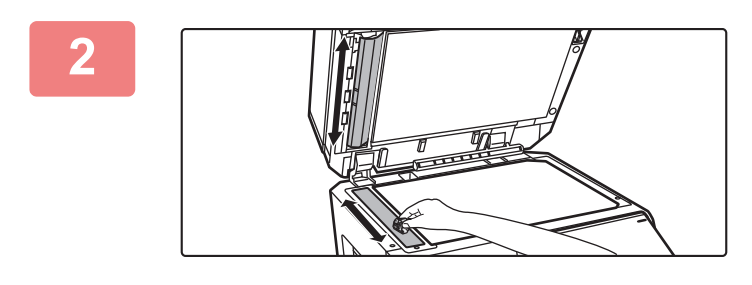

### **2 Limpie la zona de escaneado de documentos del cristal de exposición con el limpiacristales.**

Una zona de escaneado está en el cristal de exposición y la otra está dentro del alimentador de documentos automático.

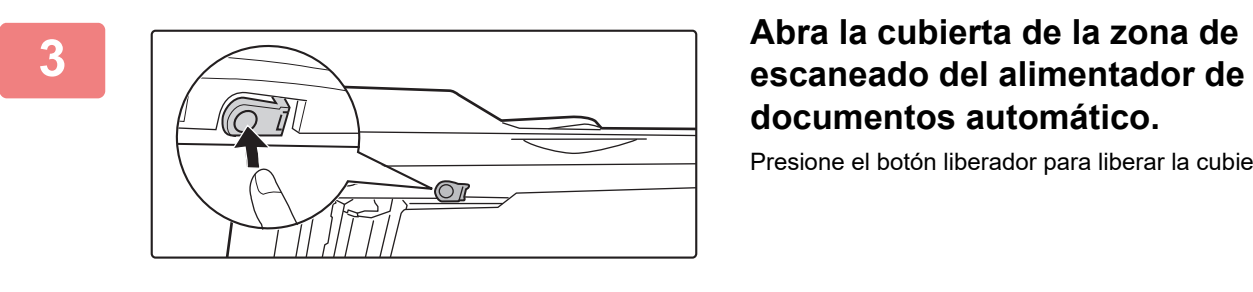

# **documentos automático.**

Presione el botón liberador para liberar la cubierta.

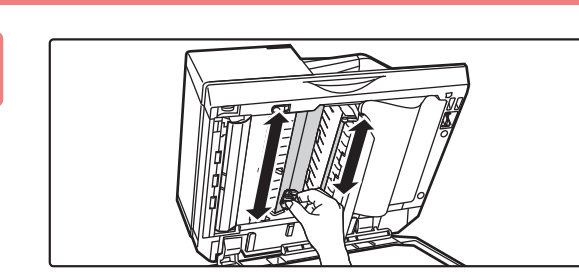

**4 Limpie la zona de escaneado del alimentador de documentos automático.**

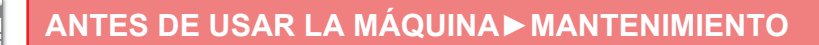

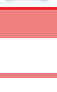

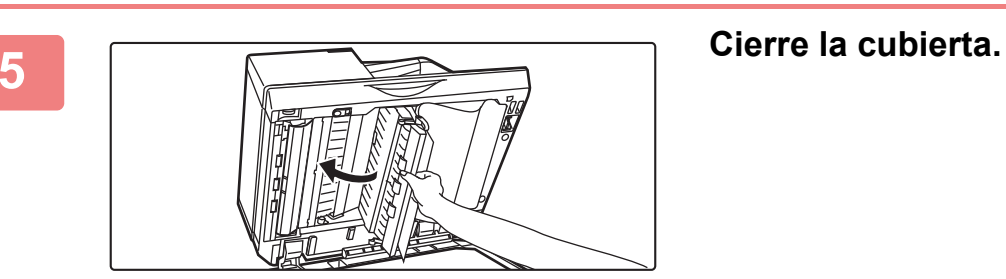

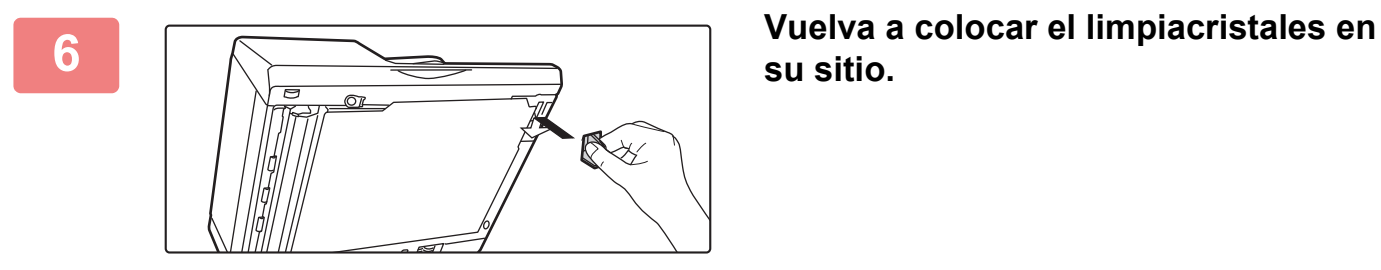

**su sitio.**

**Si se utiliza BP-50M26 /BP-50M31 / BP-50M36 / BP-50M45 / BP-50M55 / BP-50M65**

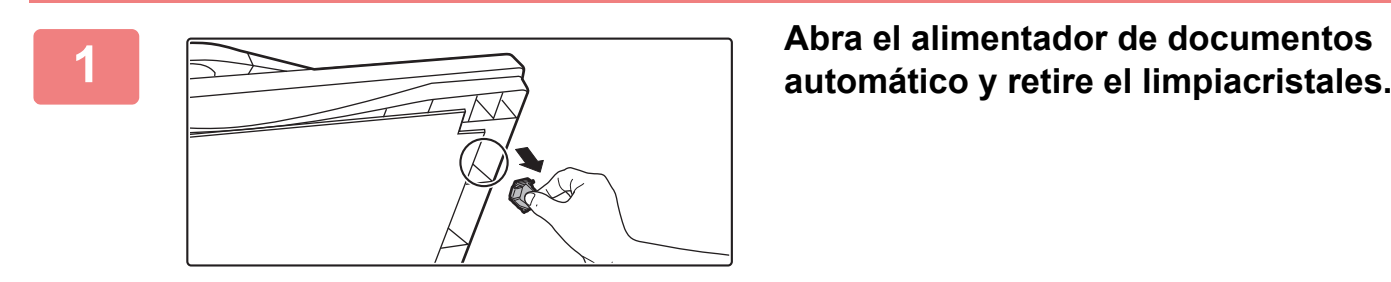

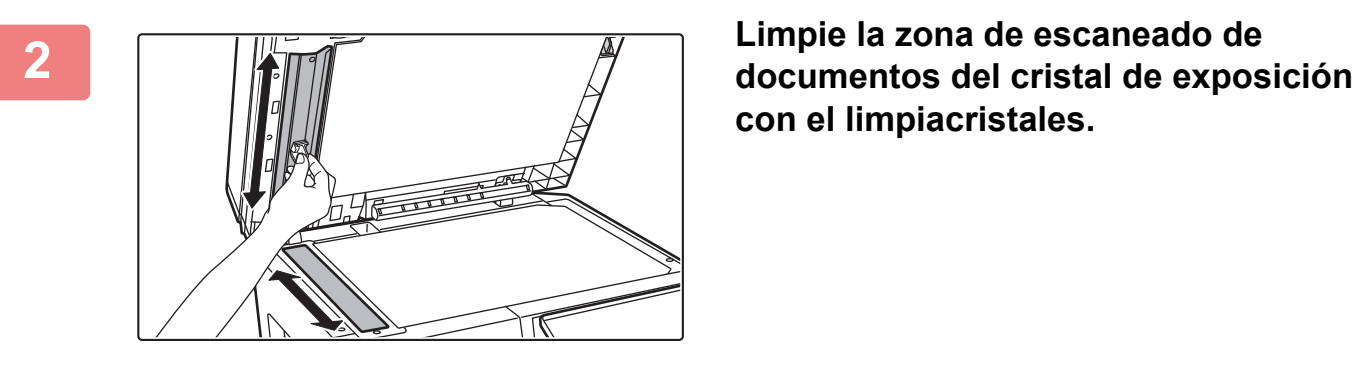

**con el limpiacristales.**

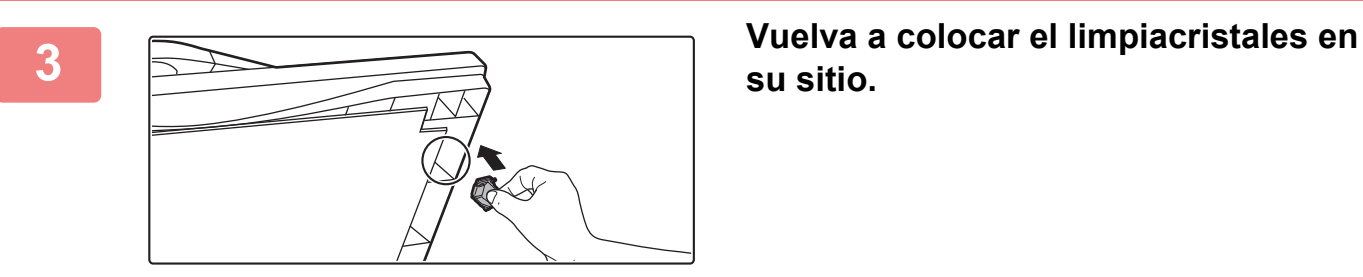

**su sitio.**

## **LIMPIEZA DEL RODILLO DE ALIMENTACIÓN DE LA BANDEJA BYPASS**

Si se producen atascos de papel con frecuencia al introducir sobres o papel de gramaje alto a través de la bandeja bypass, limpie la superficie del rodillo de alimentación con un paño suave humedecido con agua o un detergente neutro.

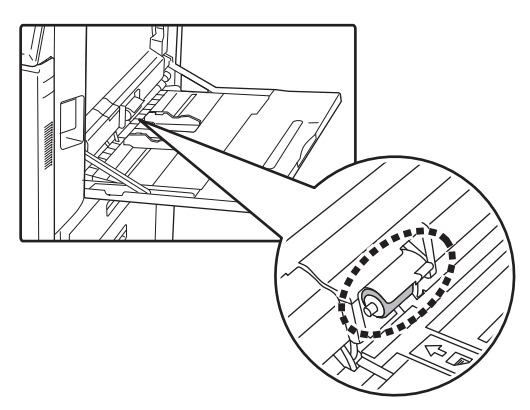

## **LIMPIEZA DEL RODILLO DE ALIMENTACIÓN DE PAPEL**

Cuando se usa el alimentador automático de documentos, si el original colocado se emborrona o se atasca, limpie la superficie del rodillo de alimentación del papel en la dirección de la flecha con un paño suave limpio, humedecido en agua o detergente neutro.

**BP-50M26 / BP-50M31 / BP-50M36 / BP-50M45 / BP-50M55 / BP-50M65**

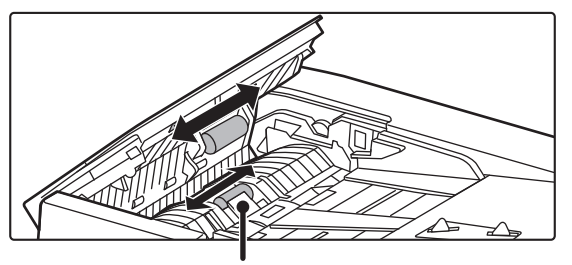

Tenga cuidado de no doblar o separar la hoja de plástico.

#### **BP-70M31 / BP-70M36 / BP-70M45 / BP-70M55 / BP-70M65**

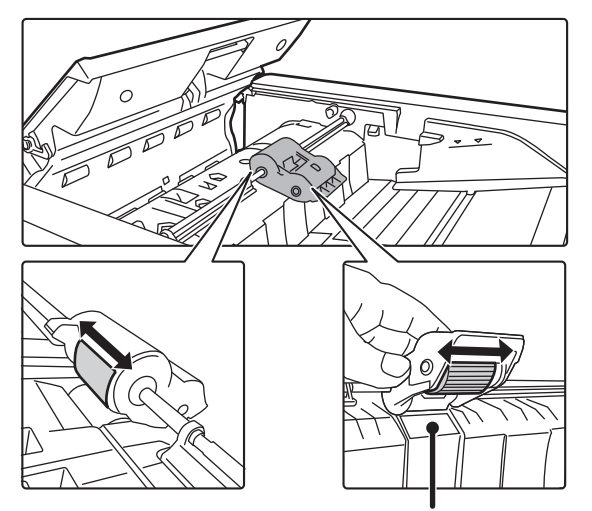

Tenga cuidado de no doblar o separar la hoja de plástico.

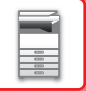

## **SUSTITUCIÓN DEL CARTUCHO DE TÓNER**

Sustituya el cartucho de tóner. Cuando aparezca este mensaje, prepare un cartucho de tóner para realizar la sustitución. Cambie siempre el cartucho de tóner cuando aparezca el mensaje "Cambie el cartucho de tóner.". Debe tener a mano un juego de cartuchos de tóner de repuesto para poder sustituir el cartucho de tóner tan pronto como se agote.

## **MENSAJE DE SUSTITUCIÓN**

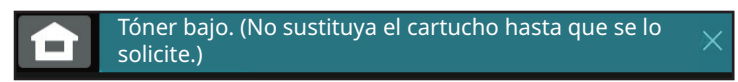

Cuando aparezca este mensaje, prepare un cartucho de tóner para realizar la sustitución.

Si continúa imprimiendo, aparecerá el siguiente mensaje.

Cuando aparezca este mensaje, prepare un cartucho de tóner para realizar la sustitución y sustitúyalo. En esas circunstancias se puede imprimir.

No obstante, este mensaje no aparece durante la impresión.

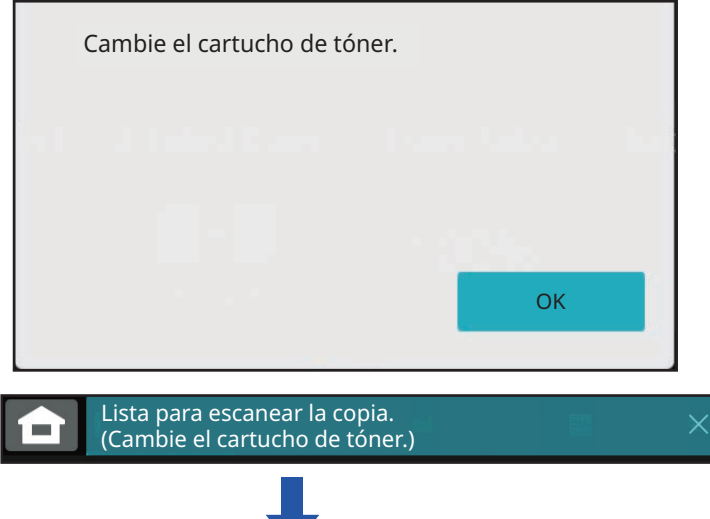

Si continúa usando la máquina, se mostrará el siguiente mensaje cuando se agote el tóner.

Una vez que la máquina entre en este estado, la impresión no se podrá llevar a cabo hasta que no se haya sustituido el cartucho de tóner.

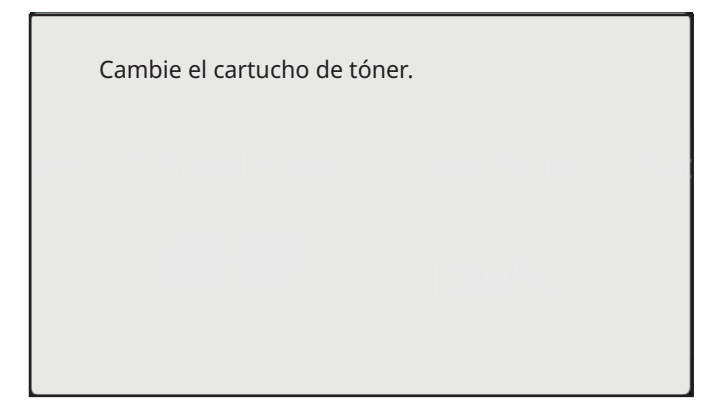

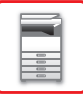

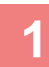

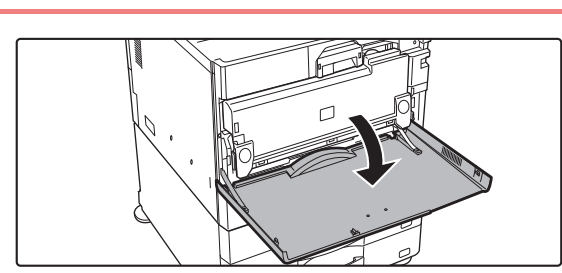

### **Abra la cubierta frontal.**

Sujétela por ambos lados y ciérrela.

## **2**

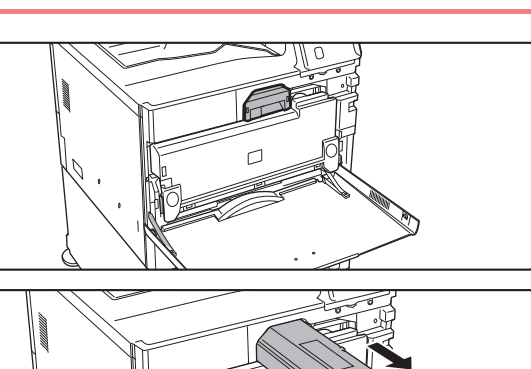

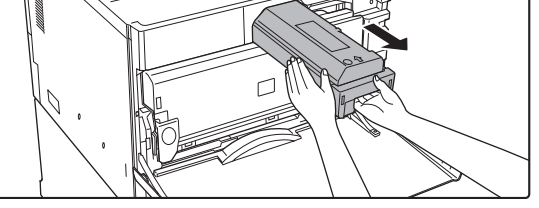

### **Tire del cartucho de tóner hacia usted.**

Extraiga suavemente el cartucho de tóner en posición horizontal.

Si el cartucho se extrae bruscamente, el tóner podría desparramarse.

Sujete el cartucho de tóner con las dos manos como se muestra en la ilustración y extráigalo lentamente de la máquina.

**3** Saque un nuevo cartucho de tóner del<br> **paquete y agítelo cinco o seis veces.** 

**Inserte lentamente el nuevo cartucho de tóner en posición horizontal.**

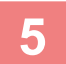

**4**

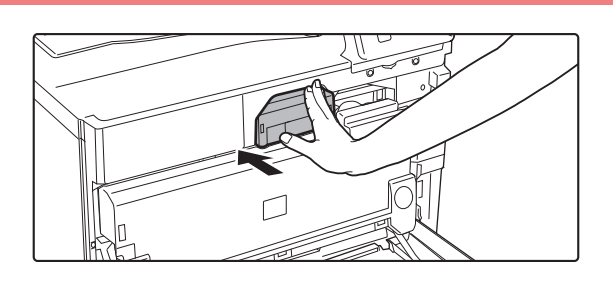

**Presione firmemente hacia dentro hasta que oiga un "clic"**

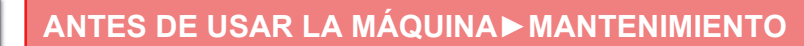

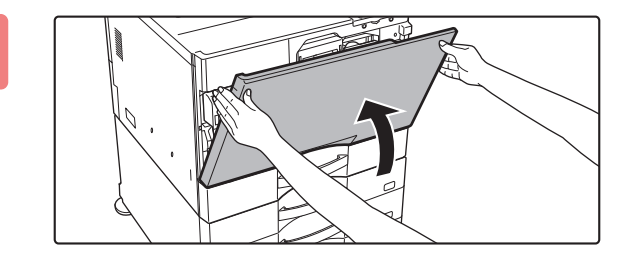

### **Cierre la cubierta frontal.**

Una vez sustituido el cartucho de tóner, la máquina pasa automáticamente al modo de ajuste de imagen. No abra la cubierta frontal durante este proceso. Sujétela por ambos lados y ciérrela.

- No arroje el cartucho de tóner al fuego. El tóner podría salir proyectado y provocar quemaduras.
- Almacene los cartuchos de tóner fuera del alcance de los niños.
- Si el cartucho de tóner se guarda en vertical, el tóner podría endurecerse y quedar inservible. Guarde siempre el cartucho de tóner de lado.
- Si se usa un cartucho de tóner que no sea el recomendado por SHARP, puede que la máquina no proporcione toda la calidad y el rendimiento esperados y es posible que la máquina sufra daños. Asegúrese de usar un cartucho de tóner recomendado por SHARP.

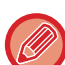

**6**

• Según sus condiciones de uso, puede que el color aparezca más claro o que la imagen aparezca borrosa.

• El técnico de servicio los recogerá. El técnico de servicio las recogerá.

• Para ver la cantidad aproximada de tóner que queda (indicada en %), mantenga pulsada la tecla [Pantalla de inicio] durante la impresión o cuando la máquina esté inactiva. Cuando el porcentaje se sitúe entre "25-0%", consiga un cartucho de tóner de repuesto para sustituirlo antes de que el tóner se agote.

• Cuando se agote el tóner mientras se muestra la pantalla de inicio, aparecerá el mensaje [Tóner Vacío] en la esquina superior derecha de la pantalla.

## **SUSTITUCIÓN DE LA CAJA DE RECOGIDA DE TÓNER**

La caja de recogida de tóner recoge el exceso de tóner que se produce durante la impresión. Cuando dicha caja se llena, aparece el mensaje "Sustituir caja de recogida de tóner.".

Sustituya la caja de recogida de tóner siguiendo las indicaciones que aparecen en el panel táctil.

Al pulsar dicha tecla, se mostrarán las instrucciones para sustituir la caja de recogida de tóner. Siga las instrucciones. Una vez sustituida la caja de recogida de tóner, el mensaje desaparecerá automáticamente.

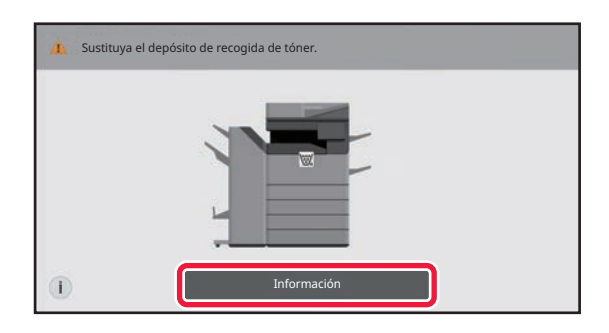

• No arroje la caja de recogida de tóner al fuego. El tóner podría salir proyectado y provocar quemaduras.

• Almacene las cajas de recogida de tóner fuera del alcance de los niños.

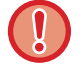

No toque los cables o conectores internos.

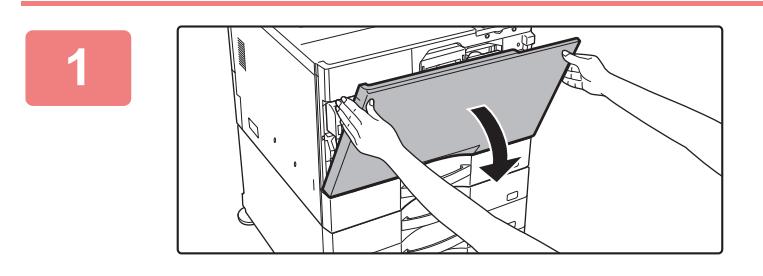

### **Abra la cubierta frontal.**

Ábrala mientras presiona las partes convexas de ambos lados.

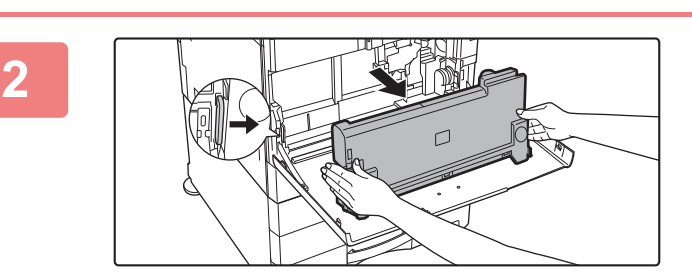

### **Retire la caja de recogida de tóner.**

Presione los botones de liberación situados a los lados de la caja de recogida de tóner, presione hacia abajo la caja de recogida de tóner hasta que se detenga y, a continuación, tire lentamente para sacarla.

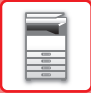

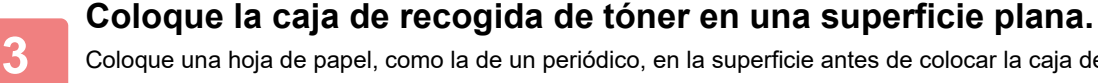

Coloque una hoja de papel, como la de un periódico, en la superficie antes de colocar la caja de recogida de tóner.

- 
- Mantenga la caja de recogida de tóner en posición vertical sin tumbarla.
- No deseche la caja de recogida de tóner que ha retirado; colóquela en la bolsa de plástico suministrada y guárdela en su caja de embalaje.
- Conserve las cajas de recogida de tóner que ha retirado en una bolsa de plástico (no las tire).
- El técnico de servicio las recogerá.

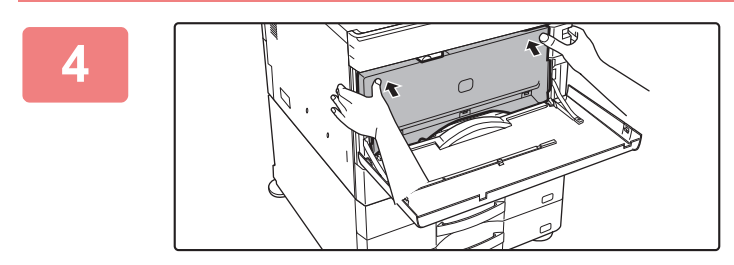

#### **Instale una nueva caja de recogida de tóner.**

Presione ambos lados del recipiente de recogida de tóner con las manos hasta que los cierres izquierdo y derecho encajen completamente.

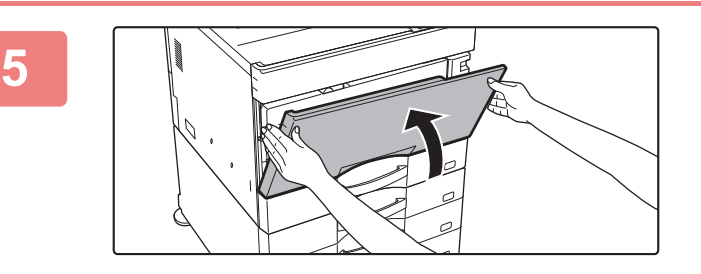

#### **Cierre la cubierta frontal.**

Sujétela por ambos lados y ciérrela.

## **SUSTITUCIÓN DEL CARTUCHO DE SELLADO**

Si hay instalada un unidad de sellado (AR-SU1) en el alimentador de documentos automático y el sello cada vez es más claro, sustituya el cartucho de sellado (AR-SV1).

### **Consumibles**

Cartucho de sellado (2 en cada paquete) AR-SV1

## **SI UTILIZA LA BP-70M31 / BP-70M36 / BP-70M45 / BP-70M55 / BP-70M65**

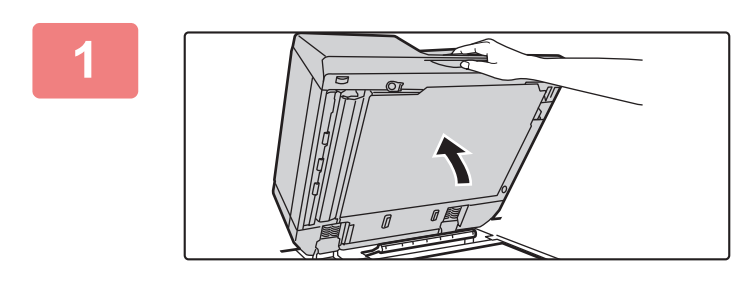

**1 Abra el alimentador de documentos automático.**

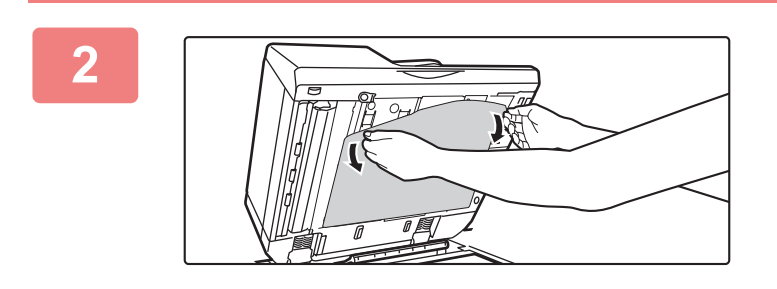

### **2 Retire la placa posterior de documentos del alimentador de documentos automático.**

Retire la hoja muy despacio. Coloque la hoja retirada con el lado que estaba fijado boca arriba sobre el cristal de exposición.

### **3 Agarre la pestaña de la unidad de sellado y extraiga la unidad.**

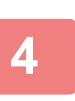

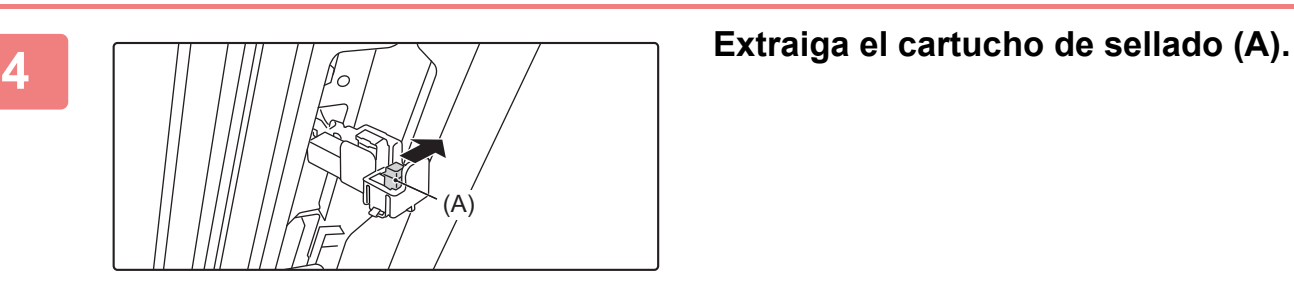

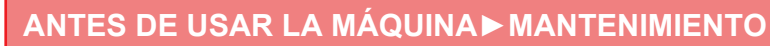

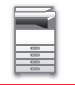

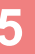

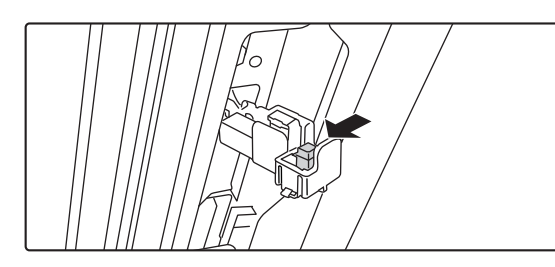

### **5 Instale un cartucho de sellado nuevo.**

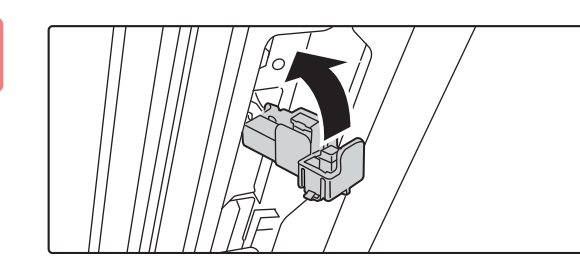

### **6 Empuje la unidad de sellado hacia dentro.**

Empuje la unidad de sellado hasta que un "clic" le indique que está en su sitio.

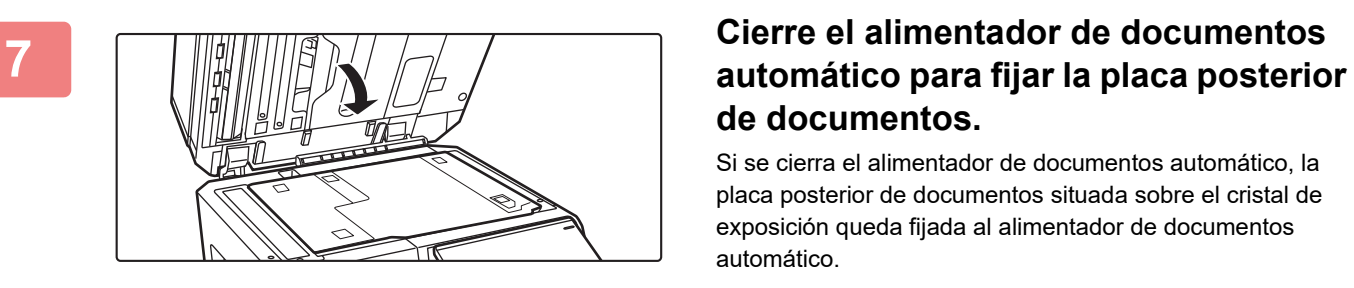

# **de documentos.**

Si se cierra el alimentador de documentos automático, la placa posterior de documentos situada sobre el cristal de exposición queda fijada al alimentador de documentos automático.

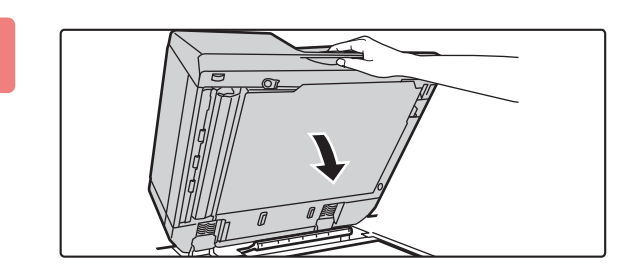

### **8 Asegúrese de que la placa posterior de documentos quede firmemente sujeta al alimentador de documentos automático y después cierre el alimentador de documentos automático.**

Si la placa posterior de documentos no ha quedado firmemente sujeta, retire la placa y cierre de nuevo el alimentador de documentos automático para fijarla bien.

## **SI UTILIZA LA BP-50M26 / BP-50M31 / BP-50M36 / BP-50M45 / BP-50M55 / BP-50M65**

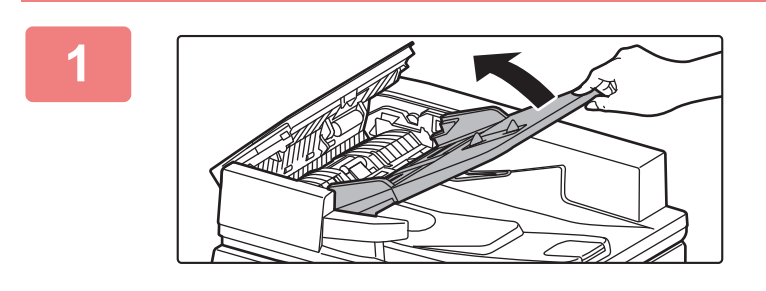

**1 Abra la bandeja del alimentador de documentos.** 

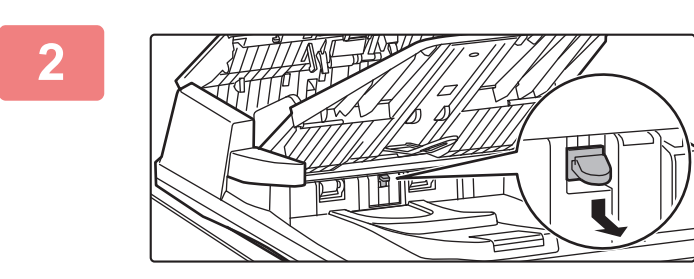

**2 Extraiga el cartucho de sellado mientras lo empuja hacia abajo.**

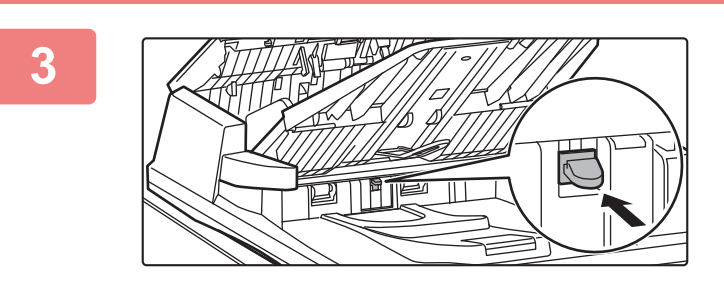

**3 Instale un cartucho de sellado nuevo.**

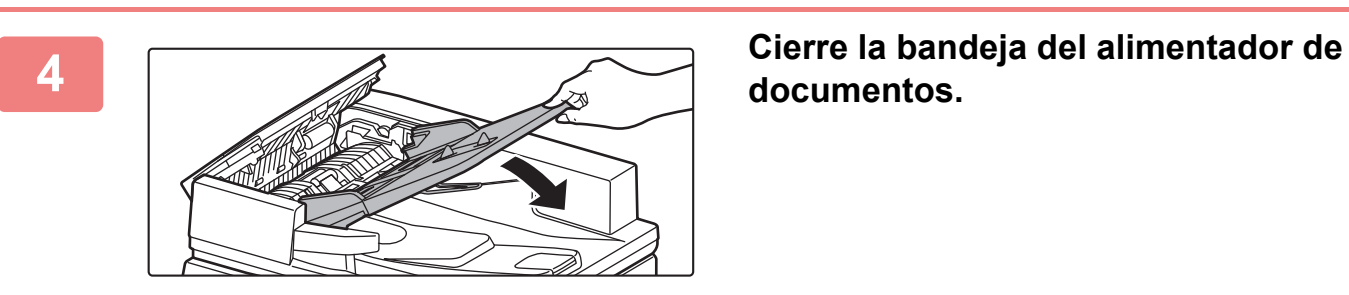

**documentos.**

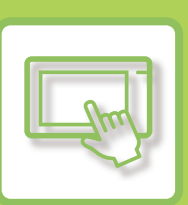

## <span id="page-90-0"></span>**FUNCIONAMIENTO DE LA MÁQUINA**

### **[PANEL TÁCTIL](#page-91-0)**

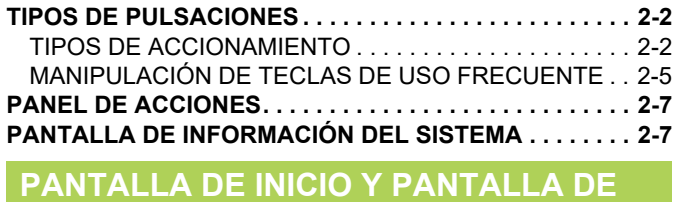

### **[VISTA PREVIA](#page-97-0)**

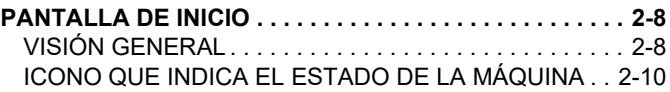

### [PANTALLA DE VISTA PREVIA . . . . . . . . . . . . . . . . . . . 2-12](#page-101-0) **[CAMBIO DE PANTALLA DEL PANEL](#page-109-0)**

### **[TÁCTIL](#page-109-0)**

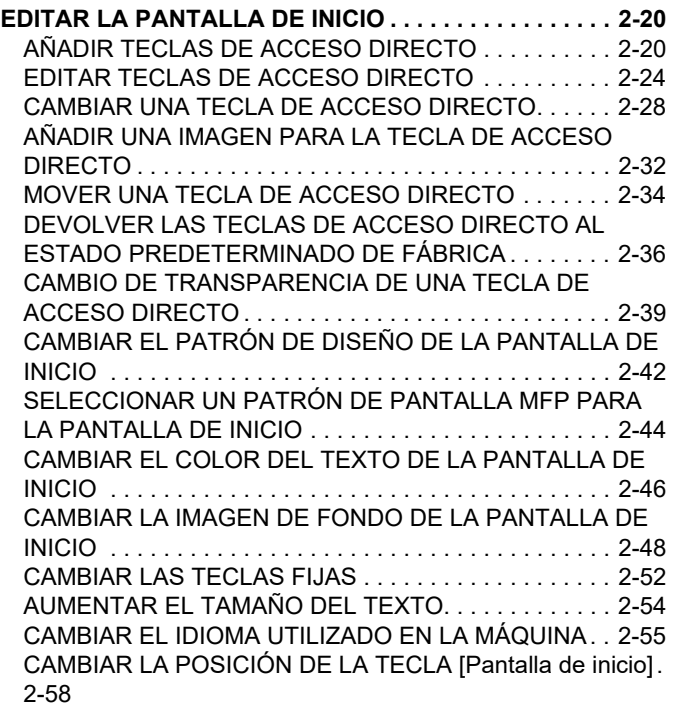

### **[ESTADO DE LOS TRABAJOS](#page-149-0)**

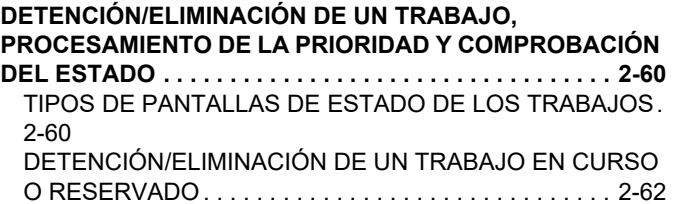

[PROCESAMIENTO DE LA PRIORIDAD DE UN TRABAJO](#page-152-0)  [RESERVADO . . . . . . . . . . . . . . . . . . . . . . . . . . . . . . . . .2-63](#page-152-0) [COMPROBACIÓN DE UN TRABAJO EN RESERVA O DEL](#page-155-0)  [TRABAJO EN CURSO . . . . . . . . . . . . . . . . . . . . . . . . . .2-66](#page-155-0) [COMPROBACIÓN DE LOS TRABAJOS FINALIZADOS 2-67](#page-156-0) [LECTURA DE LA LISTA DE TRABAJOS . . . . . . . . . . . .2-68](#page-157-0)

### **[ENTRADA DE CARACTERES](#page-160-0)**

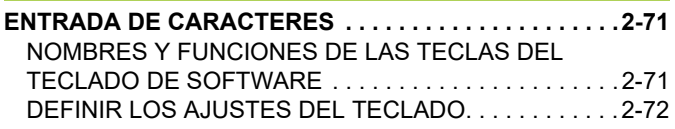

## <span id="page-91-3"></span><span id="page-91-0"></span>**PANEL TÁCTIL**

## <span id="page-91-1"></span>**TIPOS DE PULSACIONES**

## <span id="page-91-2"></span>**TIPOS DE ACCIONAMIENTO**

Además de pulsar, equivalente a la acción convencional de presionar un botón, el panel táctil de la máquina se puede manejar pulsando de forma continuada, hojeando con el dedo y deslizando el dedo.

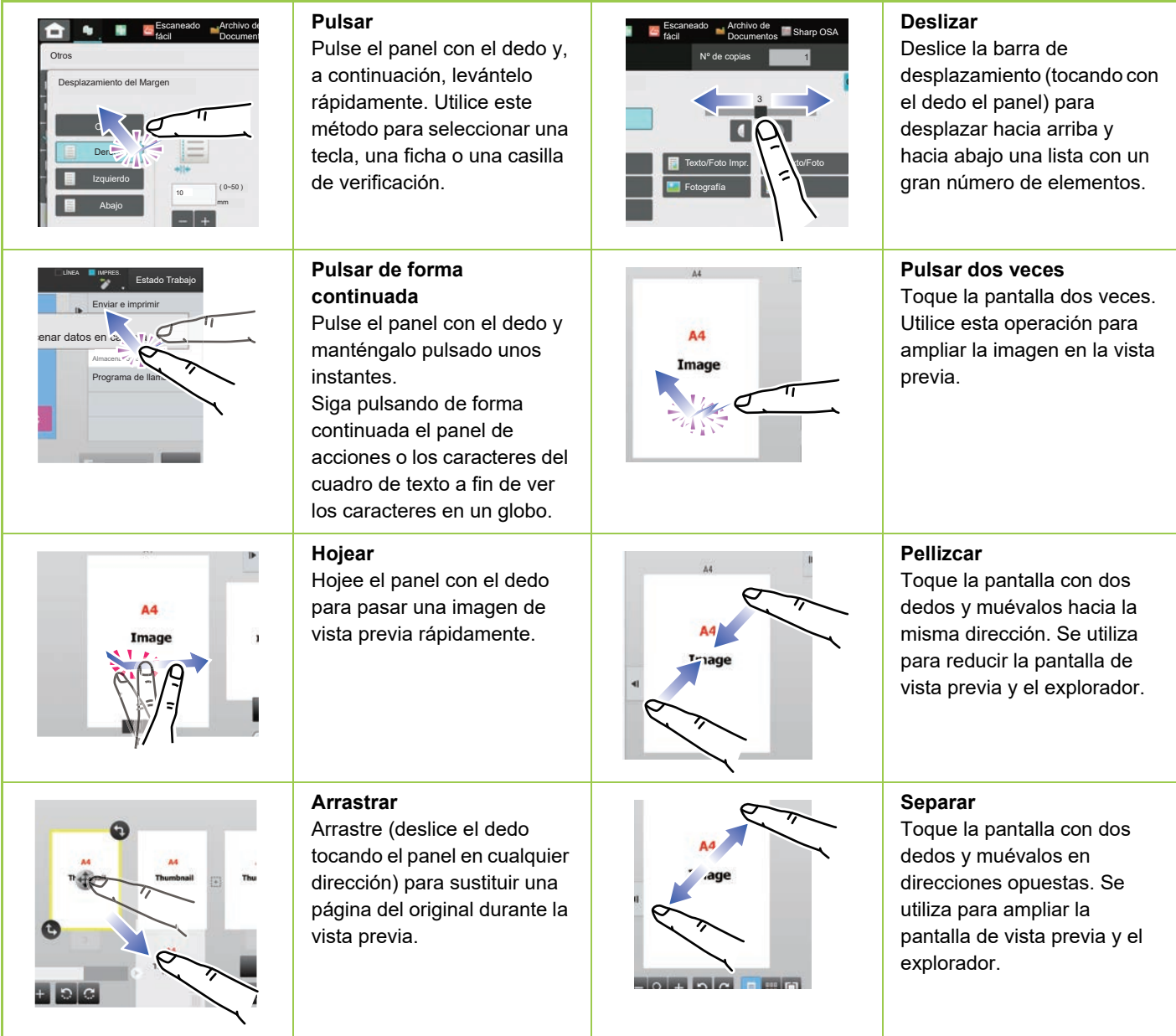

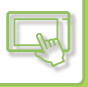

### **Funcionamiento en distintas pantallas**

### **Tecla (pulsar)**

- A. Pulse si desea seleccionar un elemento. La tecla seleccionada cambia de color.
- B. Pulse las teclas numéricas para introducir números.

C. Pulse si desea aumentar o disminuir el valor. Pulsar de forma continuada hace que el valor aumente o disminuya hasta que deje de pulsar.

- D. Toque para marcar la casilla de verificación  $\vee$  y activar el ajuste.
- E. Toque aquí para cerrar la pantalla.

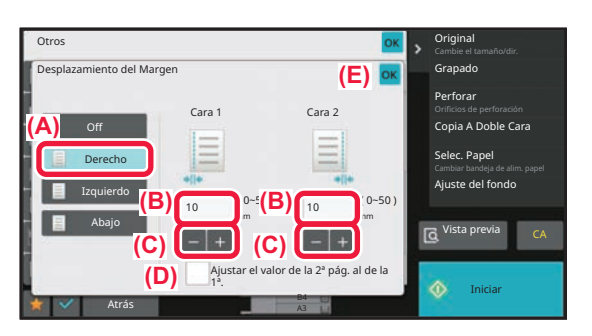

#### **Lista (pulsar, deslizar y hojear)**

- A. Pulse si desea seleccionar un elemento. El elemento seleccionado cambia de color.
- B. Arrastre la barra arriba y abajo. Aparece cuando el elemento no se ajusta a la pantalla.
- C. Pase el dedo para hojear la tecla hacia arriba o hacia abajo. El elemento se desplaza hacia arriba o hacia abajo.

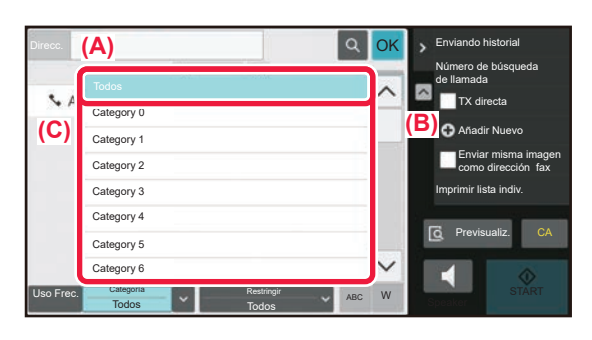

### **Barra (deslizar)**

A. Deslice el tirador de lado a lado.

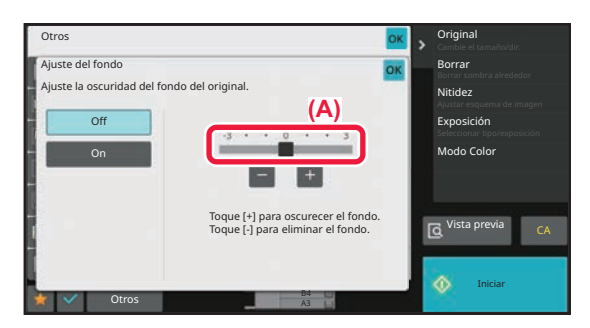

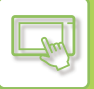

### **Ficha (pulsar)**

A. Pulse una ficha para cambiar lo que se muestra.

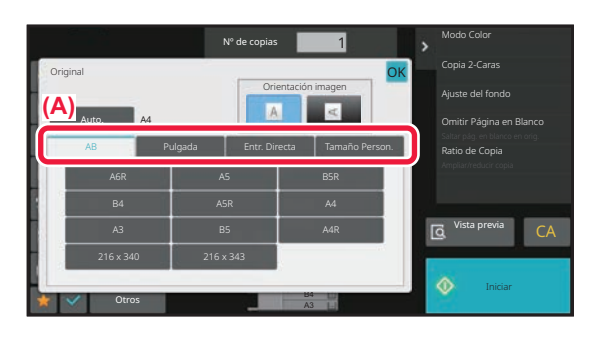

### **Pantalla de vista previa (pulsar dos veces/pellizcar/separar)**

A. Al "pellizcar" una pantalla de vista previa, la imagen en la pantalla se reduce. Al "separar", la imagen se amplía. Al "pulsar dos veces", la imagen también se amplía.

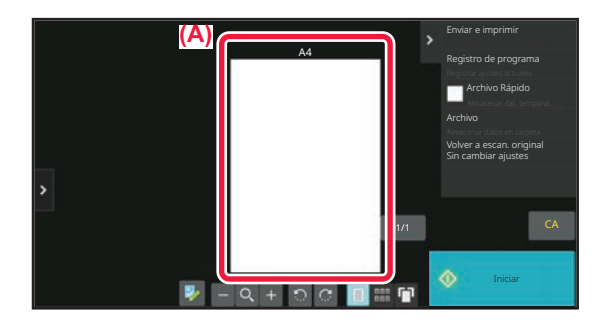

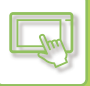

## <span id="page-94-0"></span>**MANIPULACIÓN DE TECLAS DE USO FRECUENTE**

### **Teclas numéricas**

Pulse un número para introducirlo. Para borrar el número introducido, pulse la tecla [C].

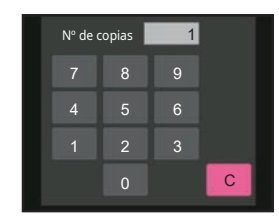

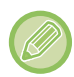

En la pantalla de dirección se pueden introducir caracteres distintos a los números y se proporciona una disposición de teclas distinta. También puede mover el cursor usando las teclas [←] y [→]. Pulse la tecla [C] para borrar un carácter a la izquierda del cursor.

### **Tecla [Iniciar]**

Pulse para realizar una impresión o un trabajo de envío.

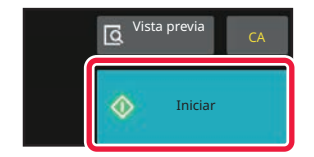

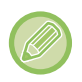

En el modo de escaneo fácil, se muestran las teclas [B/N Iniciar] y [Color Iniciar].

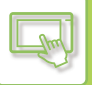

### **Tecla [Cancelar copia], tecla [Guardado anulado], tecla [Cancelar explor], tecla [Envío anulado]**

Toque para detener la copia, la impresión o el envío.

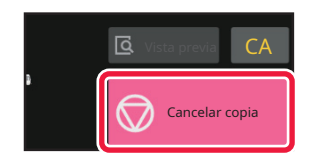

## **Tecla [CA]**

Pulse para cancelar todas las opciones de configuración y restaurar el estado inicial en cada modo.

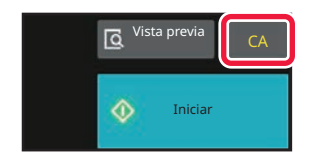

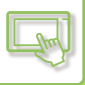

## <span id="page-96-0"></span>**PANEL DE ACCIONES**

Cuando se configuran funciones en cada modo, se muestran funciones recomendadas en el panel de acciones. En el panel de acciones, puede configurar funciones o combinar la función configurada con una función mostrada en el panel de acciones.

Si el panel de acciones no aparece, pulse la ficha del panel de acciones.

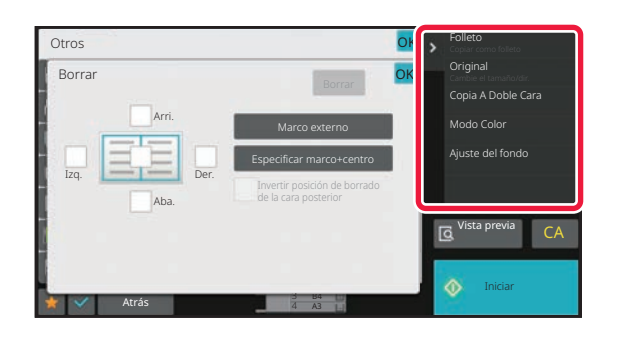

Las funciones que se muestran en el panel de acciones varían en función del modo o las funciones que se hayan configurado.

Si se han configurado demasiadas funciones para que se muestren en el panel de acciones, puede deslizar el panel verticalmente o pulsar  $\mathbf{v}$   $\mathbf{y}$   $\mathbf{A}$  para verlas todas.

En Ampliar modo de visualización, es posible que no se muestre parte del texto del panel de acciones. Para visualizar todo el texto, pulse de forma continuada la tecla parcialmente oculta o deslice la ficha del panel de acciones hacia la izquierda.

## <span id="page-96-1"></span>**PANTALLA DE INFORMACIÓN DEL SISTEMA**

Toque la tecla [Info. sistema] en la zona de información del sistema de la parte superior de la pantalla táctil para visualizar la pantalla de Información del sistema.

Asimismo, en caso de que se produzca un error en esta máquina, esta pantalla aparecerá automáticamente para mostrar los detalles del error.

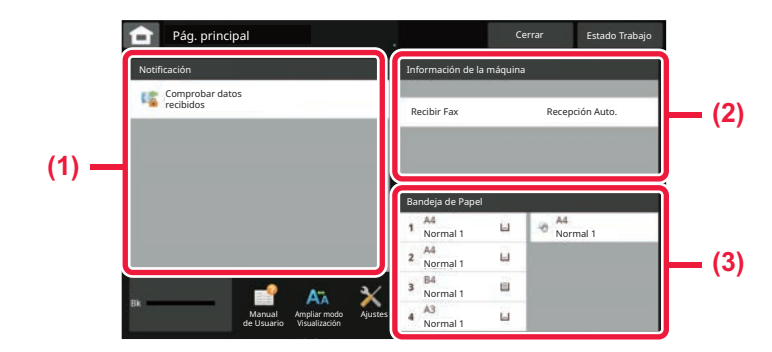

#### **(1) Notificación**

Si se produce un error que requiere la intervención del usuario para su recuperación, por ejemplo, cuando se acaba el tóner o se produce un error de transmisión, aquí aparece una instrucción.

Si se muestra el símbolo → a la derecha de la lista de notificaciones, toque  $\rightarrow$  para saltar a la pantalla de ajuste en la que se ha originado el error.

Las notificaciones desaparecen de la lista cuando se resuelven los problemas.

#### **(2) Información de la máquina**

Se muestra la información de conexión de la máquina.

**(3) Bandeja de papel**

Se muestra el tamaño, tipo y cantidad restante de papel dentro de la máquina. Toque aquí para saltar a la pantalla de ajustes de la bandeja de papel.

## <span id="page-97-3"></span><span id="page-97-0"></span>**PANTALLA DE INICIO Y PANTALLA DE VISTA PREVIA**

## <span id="page-97-1"></span>**PANTALLA DE INICIO**

Si toca la tecla [Pantalla de inicio] se mostrará la pantalla de inicio en el panel táctil. La pantalla de inicio muestra las teclas para seleccionar modos o funciones.

## <span id="page-97-2"></span>**VISIÓN GENERAL**

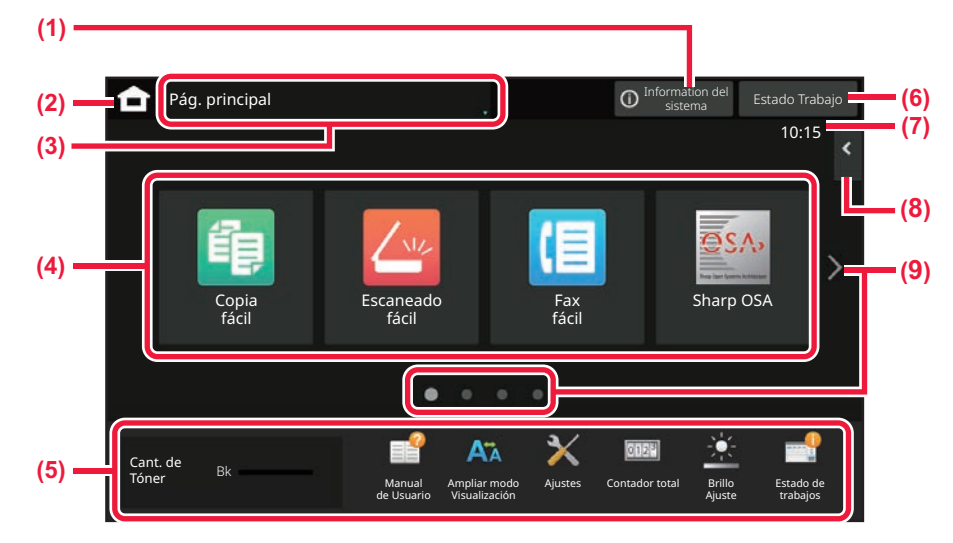

#### **(1) Área de información del sistema**

Toque en esta zona para mostrar la pantalla de información del sistema.

- ► [PANTALLA DE INFORMACIÓN DEL SISTEMA](#page-96-1)  [\(página 2-7\)](#page-96-1)
- **(2) Tecla [Pantalla de inicio]**

Cambie a la pantalla de inicio.

#### **(3) Área de selección de modo**

Se muestra la pantalla de selección de modo.

#### **(4) Teclas de acceso directo**

Seleccione teclas de acceso directo para modos o funciones.

► [EDITAR LA PANTALLA DE INICIO \(página 2-20\)](#page-109-1)

#### **(5) Tecla de visualización fija**

Utilice estas teclas para seleccionar funciones que le faciliten el uso de la máquina.

#### **(6) Tecla [Estado Trabajo]**

Muestra el trabajo en curso o en espera con texto o iconos.

► [ESTADO DE LOS TRABAJOS \(página 2-60\)](#page-149-0)

#### **(7) Reloj**

Muestra la hora.

#### **(8) Panel de acciones**

Seleccione funciones que pueden utilizarse en los respectivos modos. Toque la ficha y aparecerá la lista de las teclas de función.

► [PANEL DE ACCIONES \(página 2-7\)](#page-96-0)

#### **(9) Tecla de cambio a la pantalla de inicio**

Cambia entre las pantallas para mostrar teclas de acceso directo.

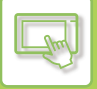

### **Trabajos recientes**

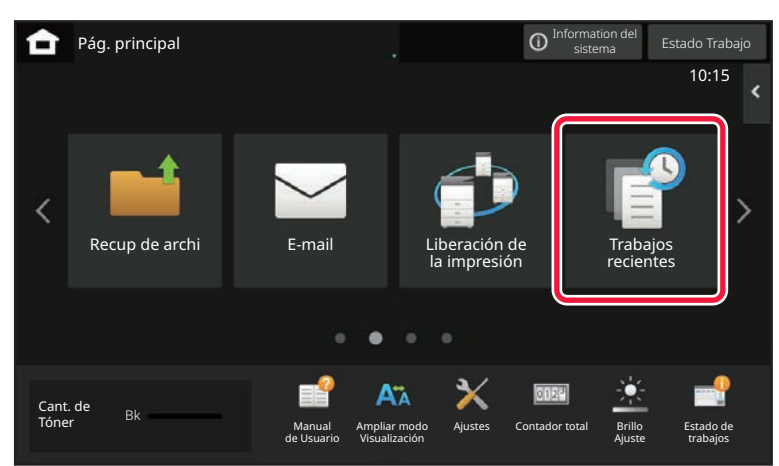

Toque esta tecla para mostrar el contenido de los trabajos más recientes en una lista. Toque un elemento de la lista para establecer el contenido de la lista.

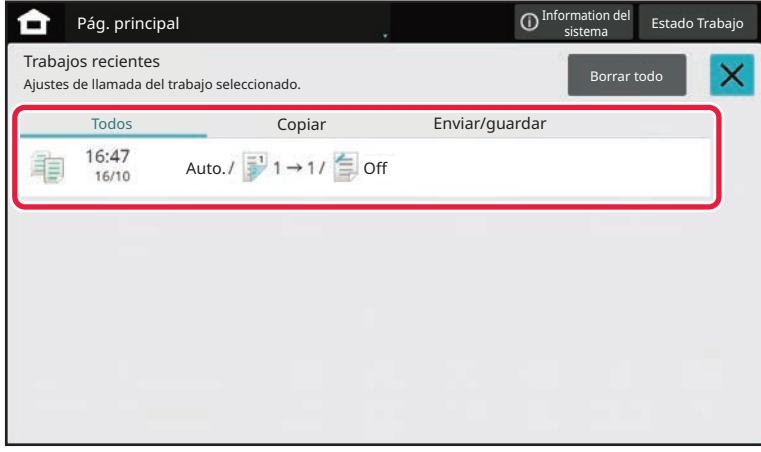

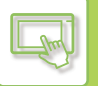

## <span id="page-99-0"></span>**ICONO QUE INDICA EL ESTADO DE LA MÁQUINA**

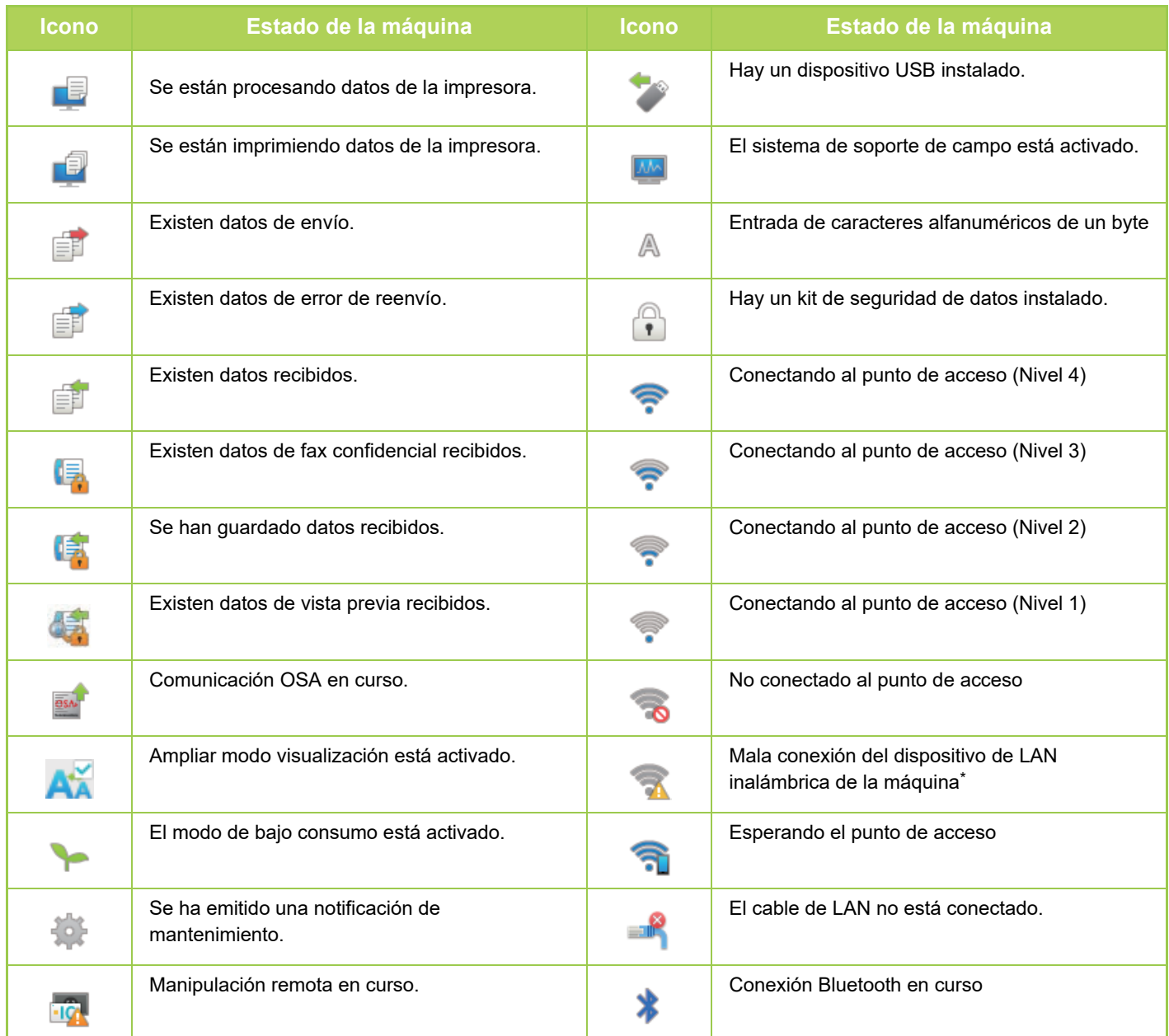

\* Póngase en contacto con su distribuidor o con el representante de servicio autorizado más cercano.

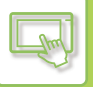

### **CAMBIO DE MODOS**

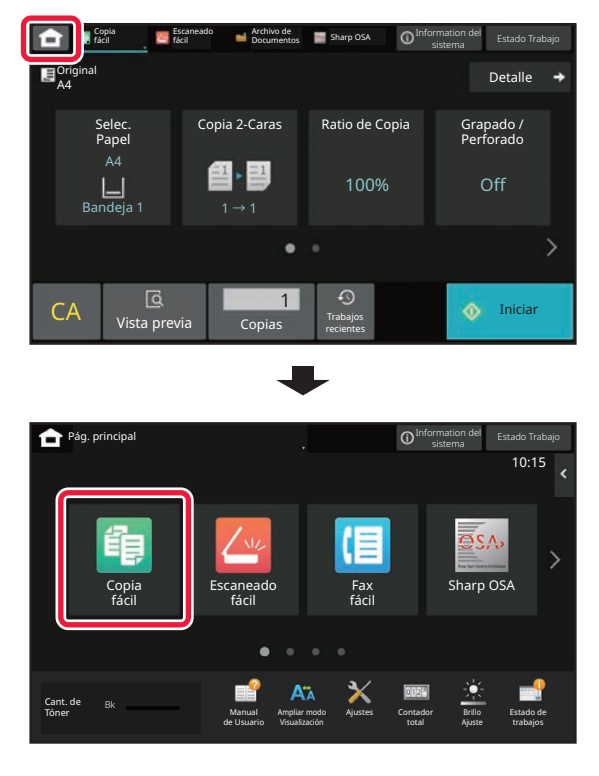

**Cambio de modo desde la pantalla de inicio Cambio de modo desde la pantalla de modo**

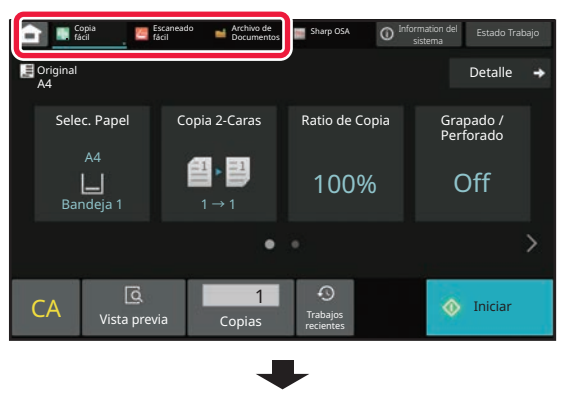

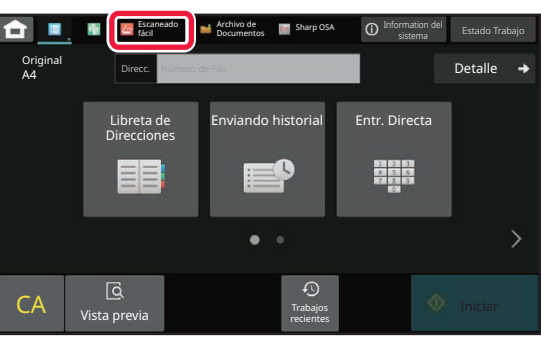

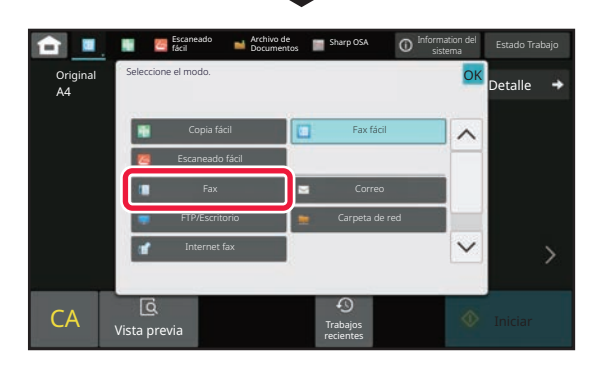

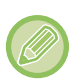

Si desea información sobre los procedimientos para editar la pantalla de inicio, consulte la "EDITAR LA PANTALLA DE [INICIO \(página 2-20\)"](#page-109-1).

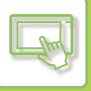

## <span id="page-101-0"></span>**PANTALLA DE VISTA PREVIA**

En la pantalla de vista previa, puede visualizar imágenes copiadas o imágenes guardadas en la máquina con el panel táctil.

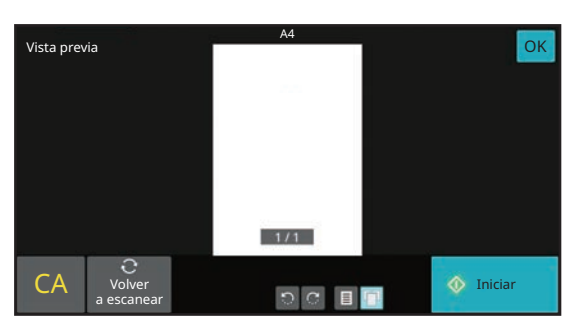

#### **[Modo fácil] [Modo normal]**

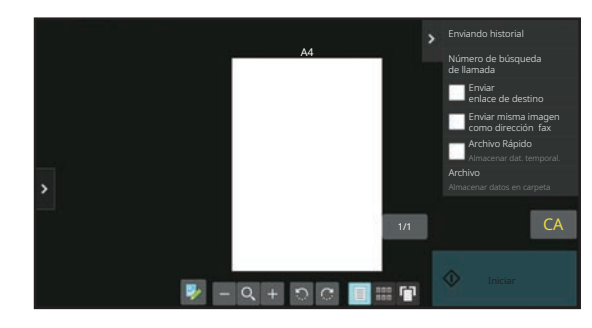

### **Teclas utilizadas en la pantalla de vista previa**

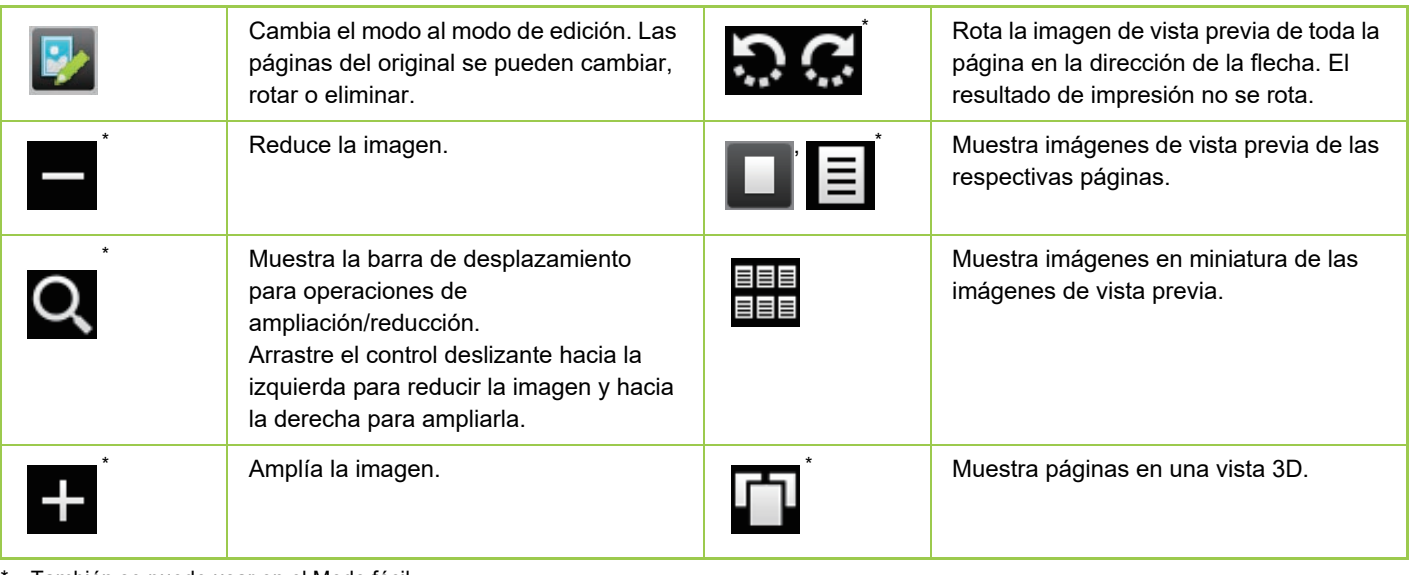

También se puede usar en el Modo fácil.

• Se puede mover la posición de visualización de una imagen arrastrándola mientras se amplía.

• Para ampliar una imagen, púlsela dos veces cuando la imagen de vista previa se muestre por página.

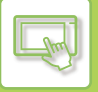

### **Eliminación de una página**

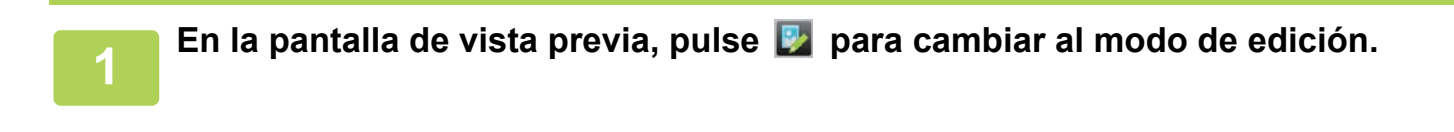

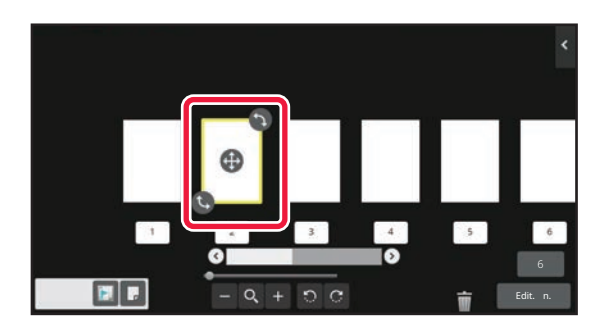

**2 Toque la página que desee eliminar y toque .**

- También puede eliminar la página pulsando [Eliminar la página] en el panel de acciones.
- También puede eliminar la página arrastrando una página a  $\blacksquare$ .

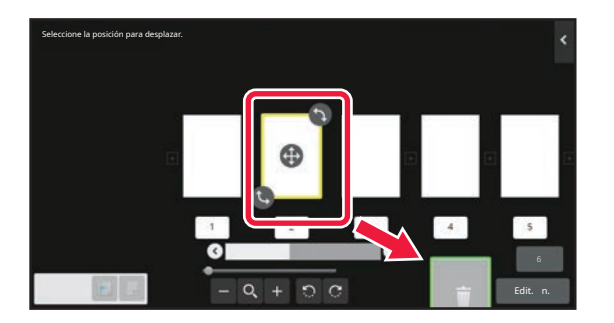

• Para deshacer la eliminación, pulse . Para rehacer la eliminación, pulse . 1

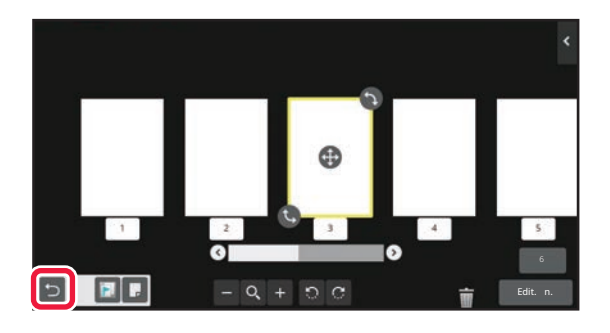

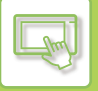

### **Traslado de una página**

 $\left[ + \right]$  del destino.

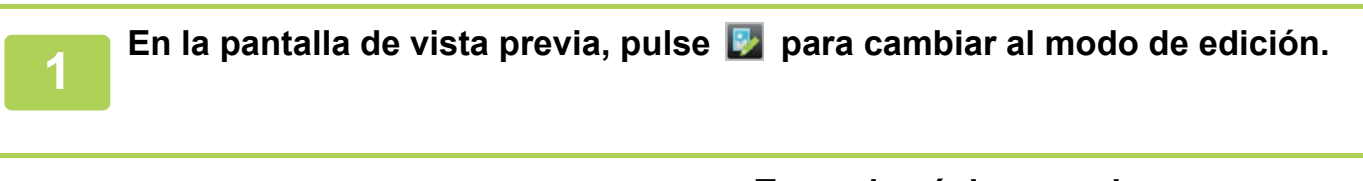

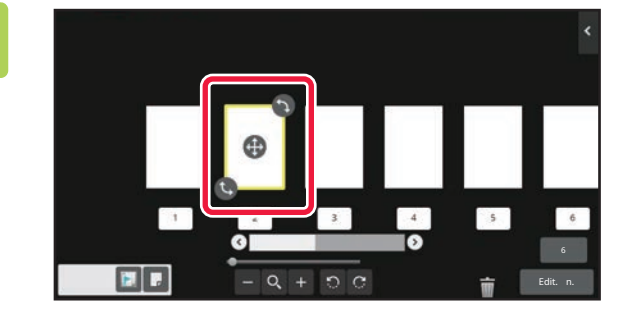

**2 Toque la página que desee mover y arrastre para mover la página.**

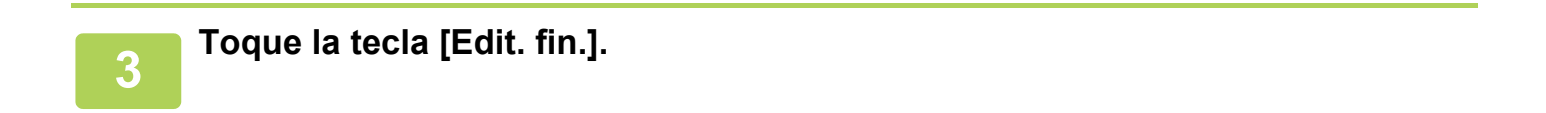

También puede mover la página pulsando la tecla [Mover la página] del panel de acciones y, a continuación, pulsando

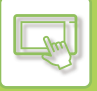

### **Rotación de una página**

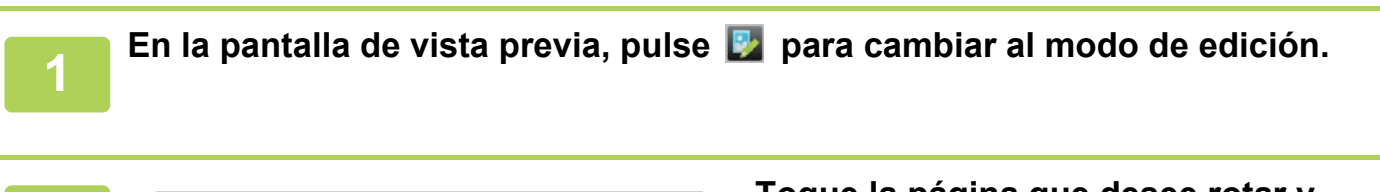

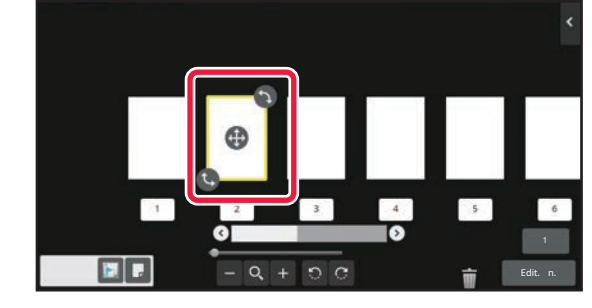

**2 Toque la página que desee rotar y arrastre o para rotar la página.**

También se puede rotar la página pulsando [Rotar 180 grados] (solo modo de copia) o [Rotar 90 grados] (solo modo de fax y escáner) en el panel de acciones.

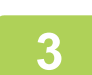

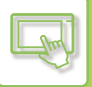

### **Establecimiento de inserciones de capítulos**

Si se ha especificado N-Up o Doble Cara, puede mover una página marcada con **a la primera página.** 

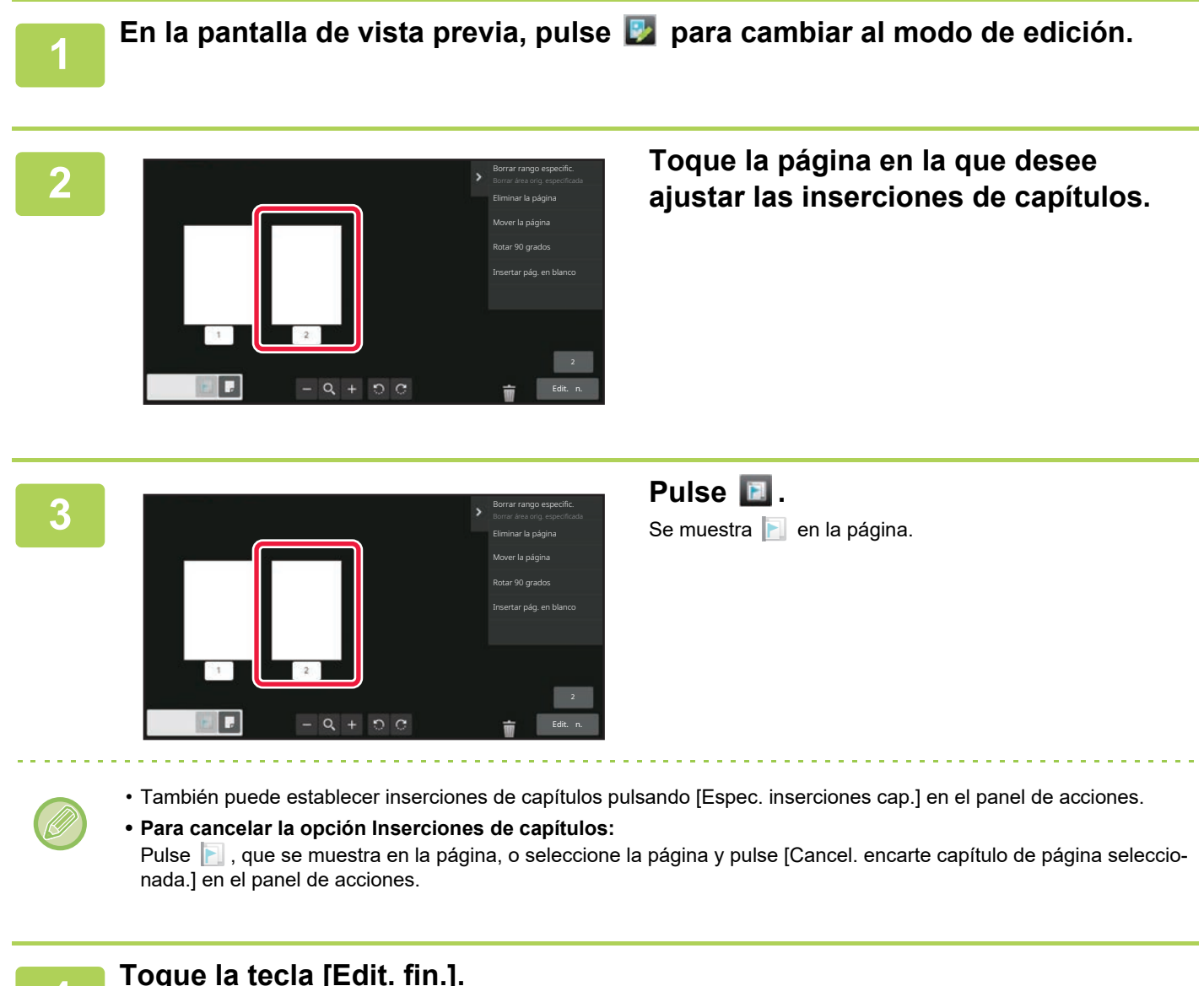

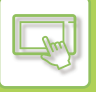

### **Inserción de una página en blanco**

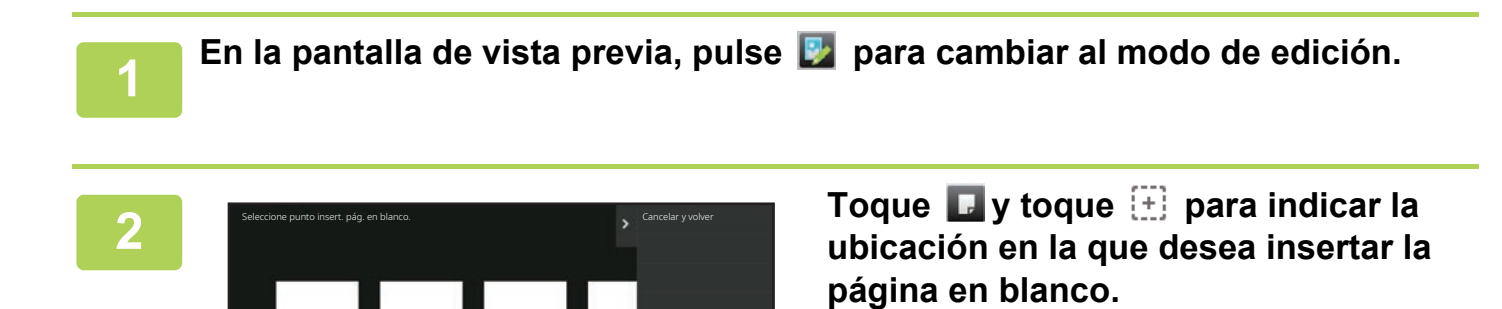

También puede insertar una página en blanco pulsando [Insertar pág. en blanco] en el panel de acciones.

Edit. n.

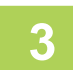

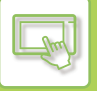

### **Eliminación de parte de la imagen del original**

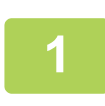

**11 En la pantalla de vista previa, pulse la para cambiar al modo de edición.** 

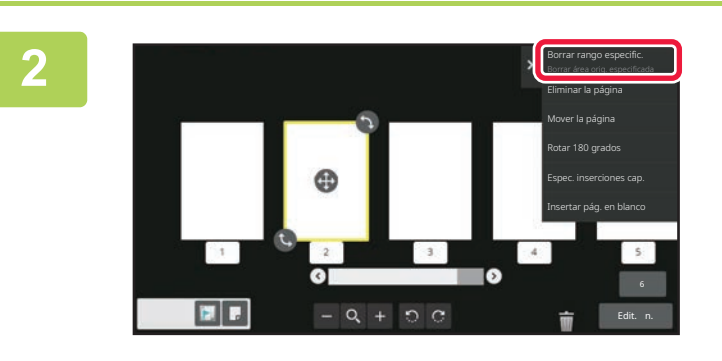

**2 Toque [Borrar rango especific.] en el panel de acciones.**

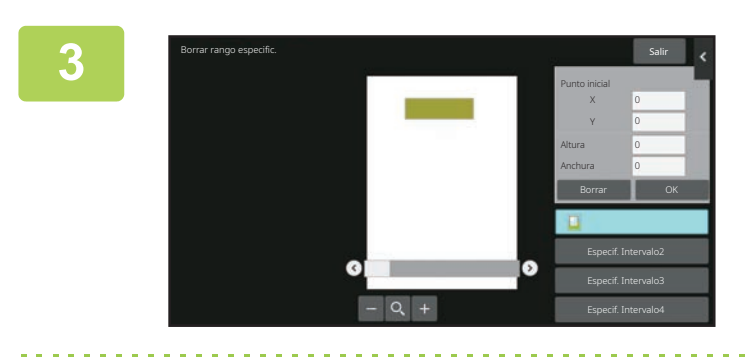

**3 Siga las instrucciones en la pantalla para especificar el rango de borrado.**

Especifique el rango de borrado y pulse la tecla [OK].

Para eliminar la imagen fuera del rango seleccionado, toque [Invert intervalo borrado] en el panel de acciones.
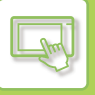

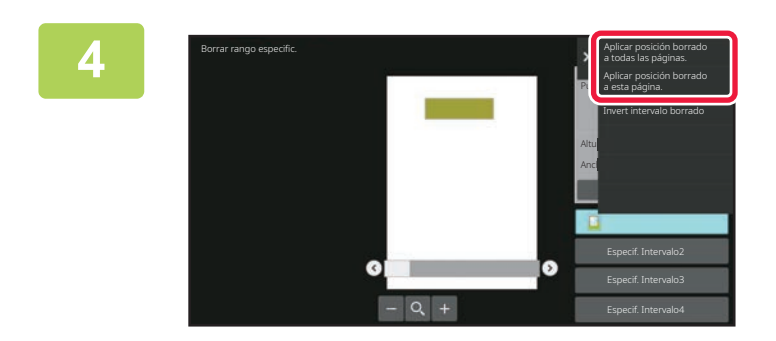

**4 En el panel de acciones, seleccione [Aplicar posición borrado a todas las páginas.] o [Aplicar posición borrado a esta página.].**

**5 Si procede, repita los pasos para especificar el rango de borrado y las páginas a las que se aplica.**

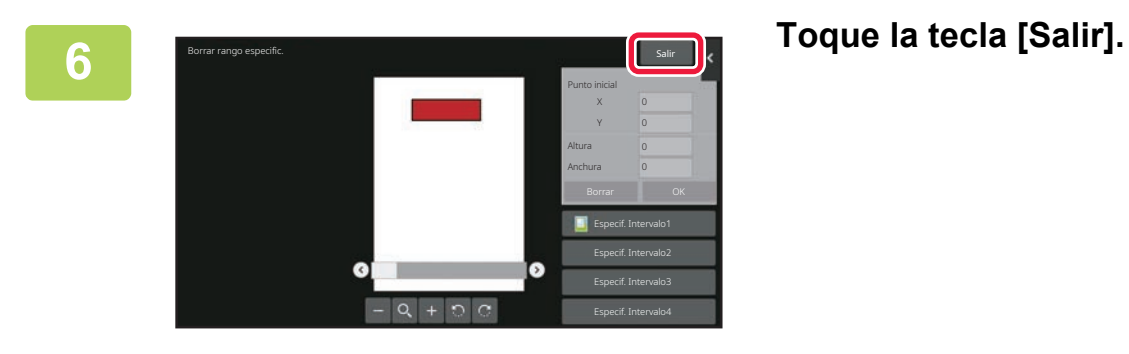

### **Cambio de la configuración**

Si pulsa la ficha ubicada a la izquierda de la pantalla, podrá cambiar los ajustes. No puede pulsar la teclas para funciones cuyas opciones no se pueden cambiar.

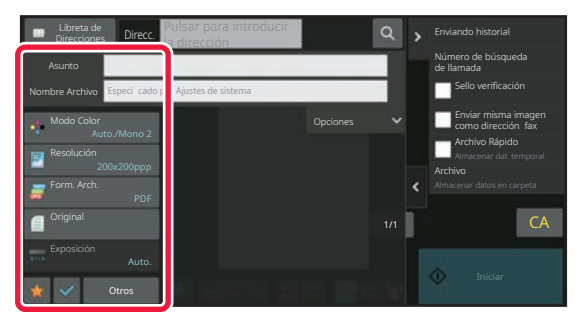

## <span id="page-109-0"></span>**CAMBIO DE PANTALLA DEL PANEL TÁCTIL**

## **EDITAR LA PANTALLA DE INICIO**

En la pantalla de inicio puede cambiar la cantidad de teclas de acceso directo que se muestran y las teclas en sí. Puede cambiar el color del fondo y del texto y cambiar el fondo por una imagen personalizada.

## <span id="page-109-1"></span>**AÑADIR TECLAS DE ACCESO DIRECTO**

Este apartado explica cómo añadir una tecla de acceso directo a la pantalla de inicio. Puede añadir una tecla de acceso directo desde el panel táctil o desde la página web. En la página web, puede cambiar la imagen de una tecla de acceso directo por cualquier imagen personalizada.

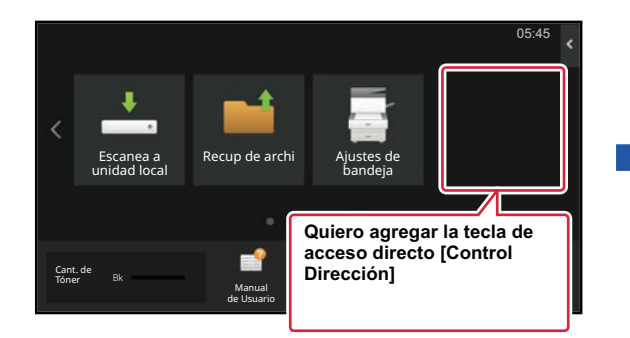

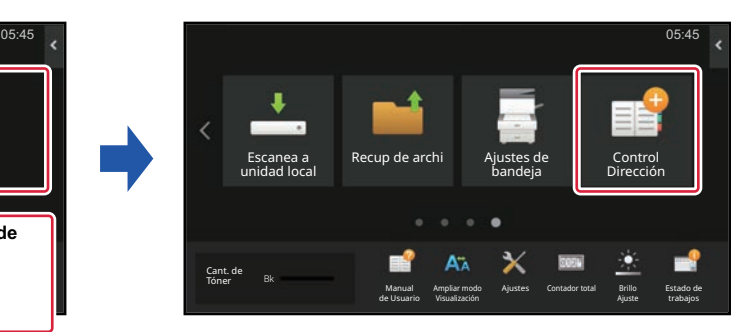

### **Desde el panel táctil**

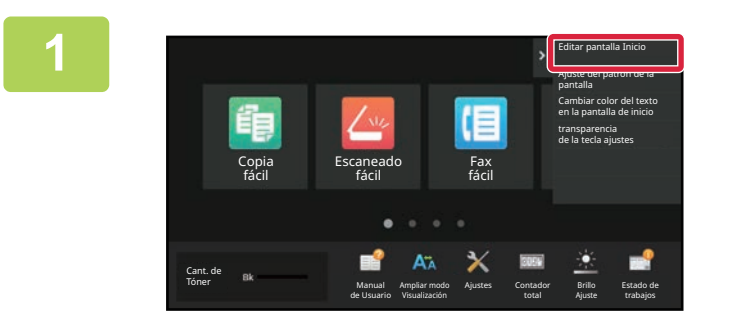

**1 Abra el panel de acciones en la pantalla de inicio y toque [Editar pantalla Inicio].**

Contraseña

# Contraseña de Administrador Introduzca la contraseña del administrador.

### **2 Aparece la pantalla de la contraseña del administrador. Introduzca su contraseña.**

Introduzca la contraseña del administrador.

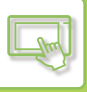

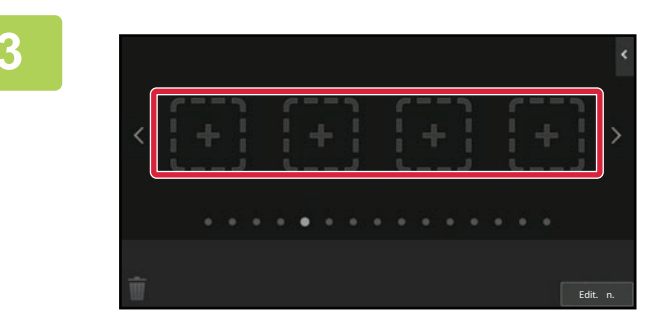

**3 Toque una ubicación vacía para la tecla de acceso directo.**

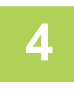

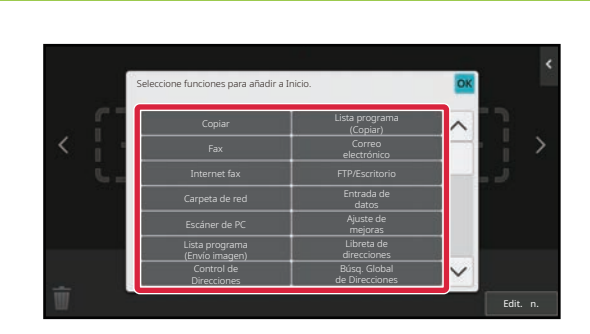

### **4 Toque la función que desee añadir.**

La tecla de acceso directo se añadirá en la ubicación seleccionada.

**5 Una vez realizados los ajustes, toque la tecla [Cerrar sesión].**

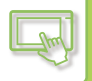

### **Desde la página web**

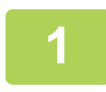

### **1 Especifique la dirección IP ajustada en la máquina en la barra de direcciones del explorador web.**

En el estado predeterminado de fábrica, debe introducir su contraseña de usuario una vez escrita la dirección IP.

### **2 En la página web, haga clic en la ficha [Configuraciones del sistema] <sup>→</sup> [Configuración de la pantalla de inicio].**

Algunos ajustes pueden requerir que introduzca su contraseña de usuario tras hacer clic en [Configuración de la pantalla de inicio]. Si no realizó la autenticación de usuario, deberá introducir la contraseña de administrador.

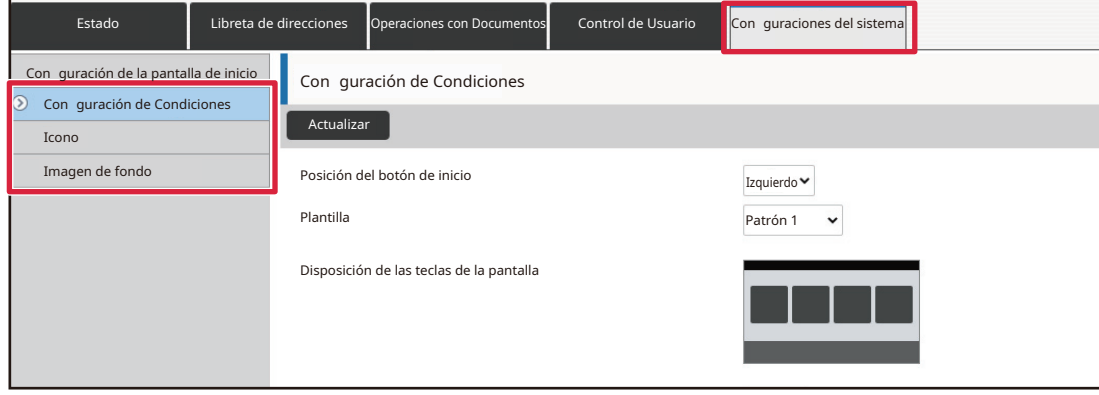

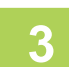

**3 Seleccione la función que desee añadir.**

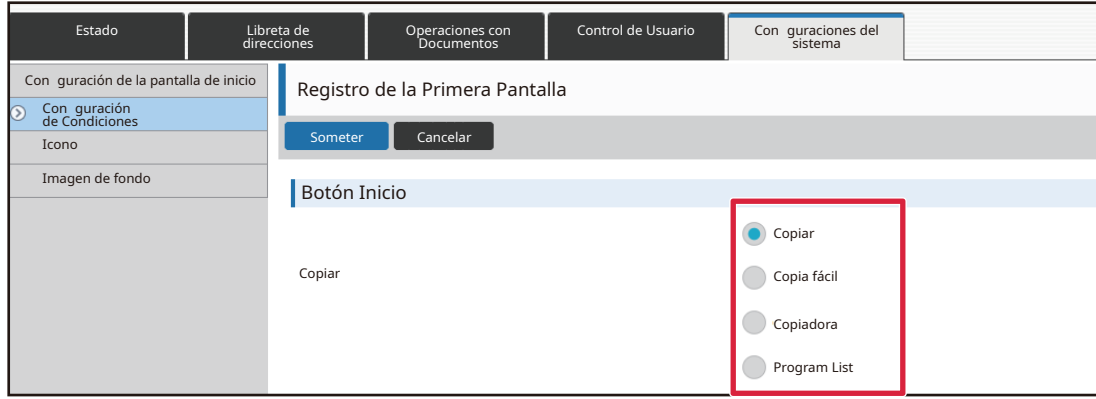

Para cambiar el nombre de una tecla de acceso directo, seleccione [Person.] en [Nombre Clave] y escriba el nombre que desee en el cuadro de texto.

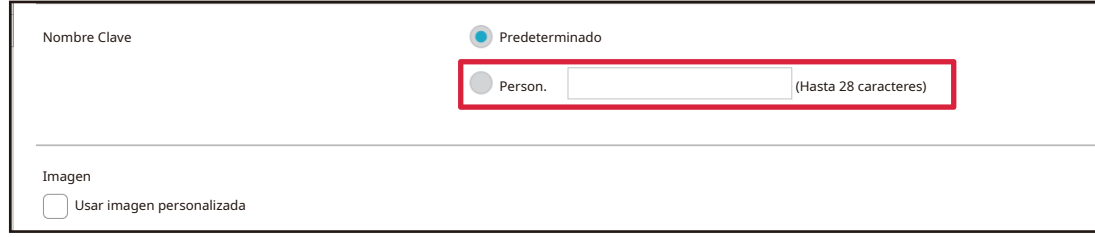

Para cambiar la imagen de una tecla de acceso directo, continúe en el paso siguiente. Si no desea cambiar la imagen, vaya al paso 5.

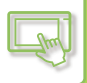

### **4 Para cambiar la imagen del icono, marque la casilla de verificación [Usar imagen personalizada] con y Ø seleccione una imagen añadida previamente con [Seleccionar archivo].**

Para guardar una imagen, consulte "[AÑADIR UNA IMAGEN PARA LA TECLA DE ACCESO DIRECTO \(página 2-32\)](#page-121-0)".

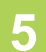

### **5 Cuando haya terminado de configurar los ajustes, haga clic en el botón [Someter].**

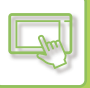

### **EDITAR TECLAS DE ACCESO DIRECTO**

Puede añadir teclas de acceso directo a la pantalla de inicio y eliminar teclas innecesarias.

También puede cambiar la disposición de las teclas de acceso directo y cambiar los nombres y las imágenes para que la máquina le resulte más fácil

de utilizar.

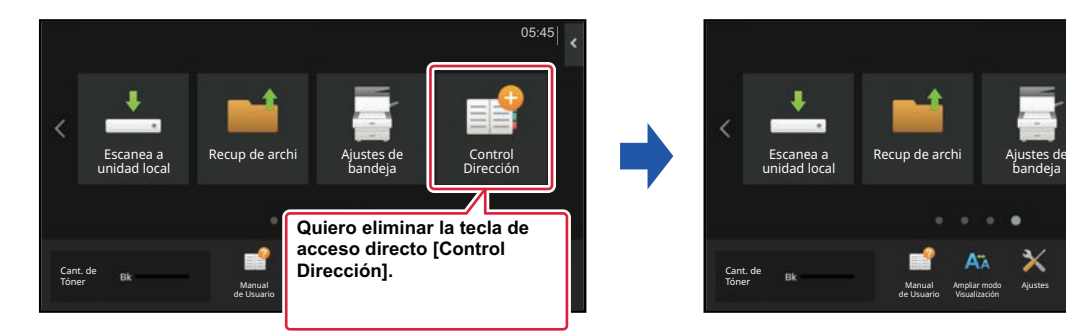

### **Desde el panel táctil**

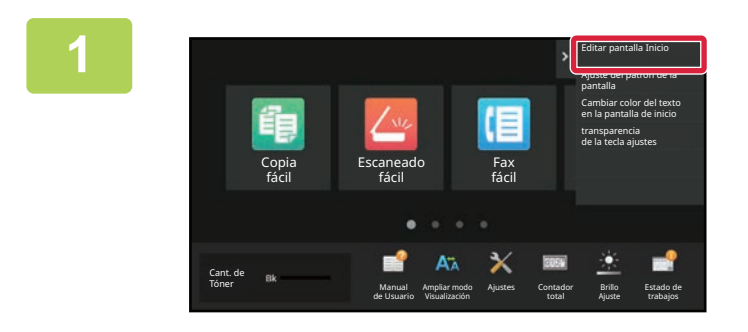

**1 Abra el panel de acciones en la pantalla de inicio y toque [Editar pantalla Inicio].**

Ajustes Contador total Brilk

Ajuste

Estado de

05:45

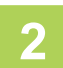

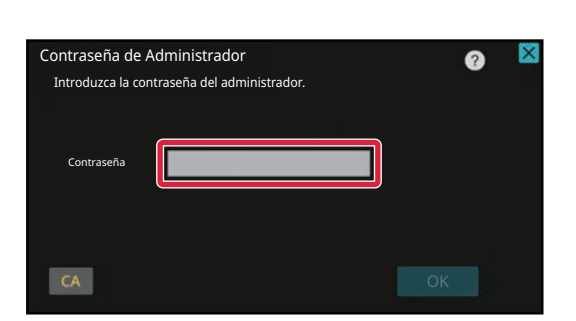

### **2 Aparece la pantalla de la contraseña del administrador. Introduzca su contraseña.**

Introduzca la contraseña del administrador.

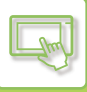

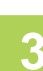

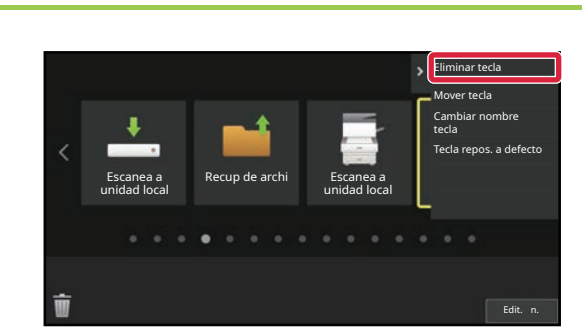

### **3 Toque la tecla de acceso directo que desee eliminar y toque [Eliminar tecla].**

Aparecerá un marco de color amarillo alrededor de la tecla de acceso directo seleccionada.

Con la tecla de acceso directo seleccionada, toque  $\blacksquare$ . También puede eliminarla arrastrando la tecla de acceso directo a la  $\overline{\mathbb{I}}$ .

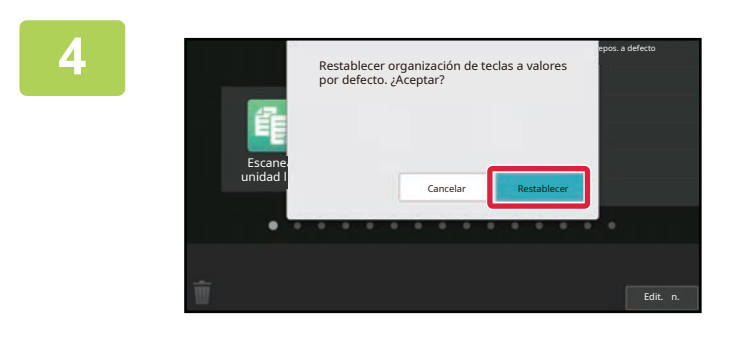

### **4 Toque la tecla [Sí].**

Se eliminará la tecla de acceso directo seleccionada.

**5 Una vez realizados los ajustes, toque la tecla [Cerrar sesión].**

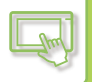

### **Desde la página web**

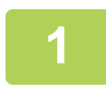

### **1 Especifique la dirección IP ajustada en la máquina en la barra de direcciones del explorador web.**

En el estado predeterminado de fábrica, debe introducir su contraseña de usuario una vez escrita la dirección IP.

### **2 En la página web, haga clic en la ficha [Configuraciones del sistema] <sup>→</sup> [Configuración de la pantalla de inicio].**

Algunos ajustes pueden requerir que introduzca su contraseña de usuario tras hacer clic en [Configuración de la pantalla de inicio]. Si no realizó la autenticación de usuario, deberá introducir la contraseña de administrador.

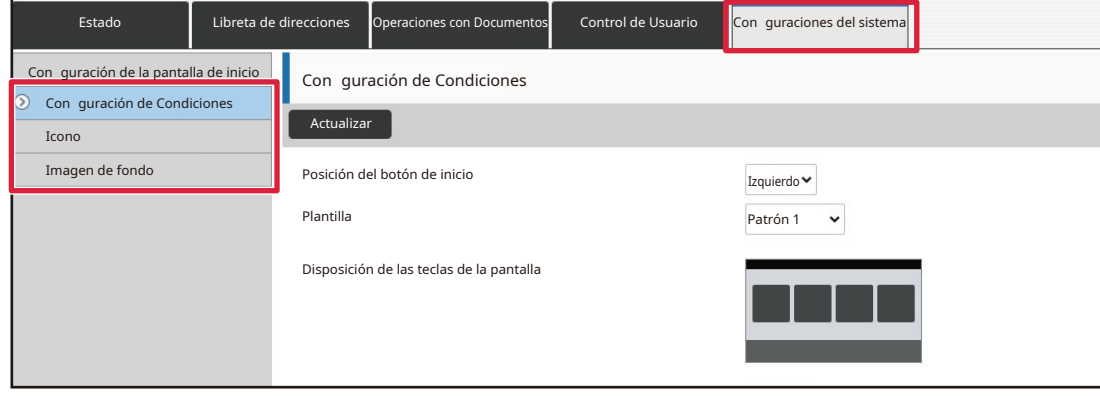

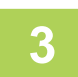

**3 Haga clic en [Configuración de Condiciones] y después haga clic en la tecla de acceso directo que desee eliminar.**

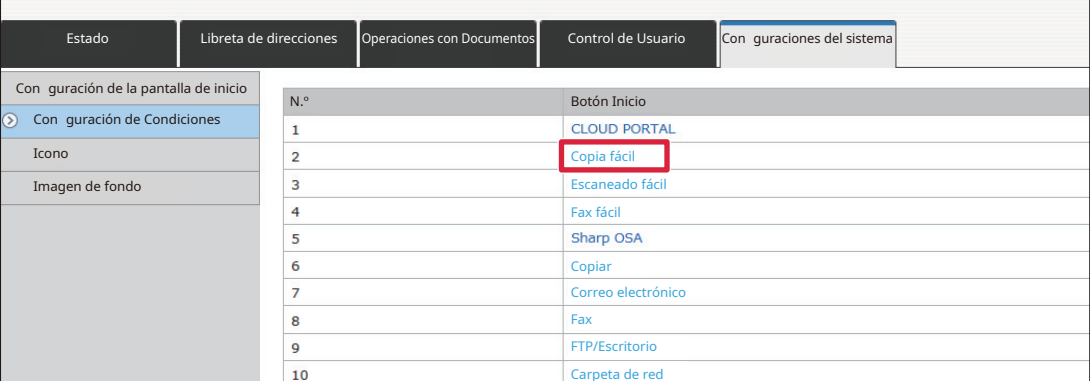

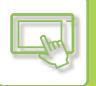

#### **4 Seleccione [Ninguno] y haga clic en el botón [Someter].**

Si hace clic en el botón [Someter], se cierra la pantalla [Registro de la Primera Pantalla].

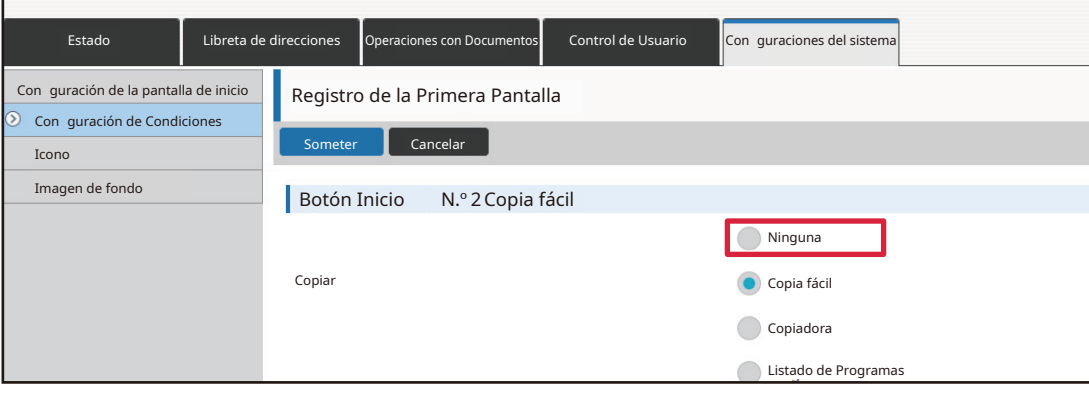

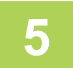

### **5 Cuando haya terminado de configurar los ajustes, haga clic en el botón [Someter].**

## **CAMBIAR UNA TECLA DE ACCESO DIRECTO**

Este apartado explica cómo cambiar una tecla de acceso directo de la pantalla de inicio. Desde el panel táctil solo es posible cambiar el nombre. Puede cambiar la imagen del icono desde la página web.

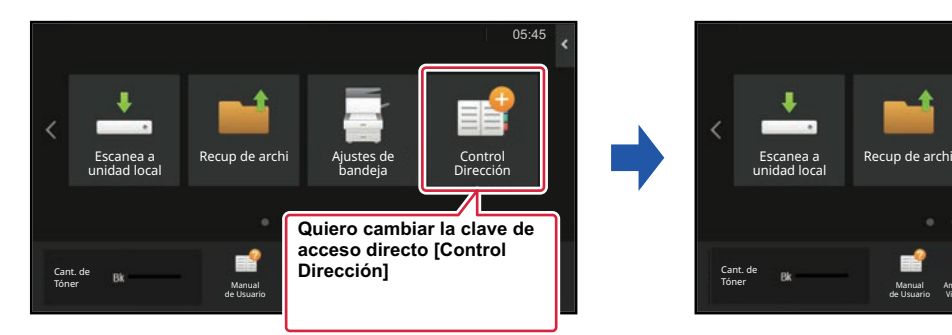

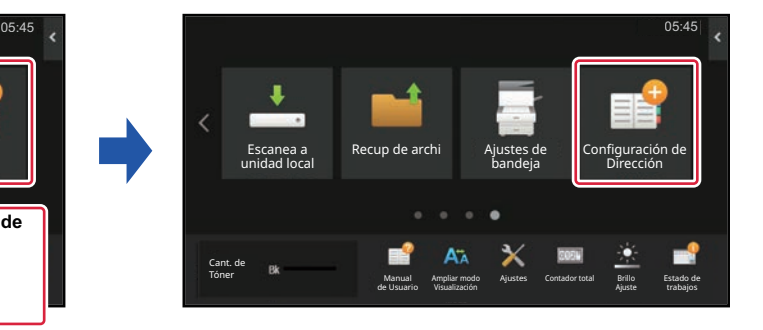

### **Desde el panel táctil**

Para cambiar una tecla de acceso directo desde el panel táctil, mueva la tecla de acceso directo de la ubicación deseada y sáquela de dicha ubicación, y después registre la nueva tecla de acceso en la ubicación que ha quedado libre. Si desea información sobre el modo de mover las teclas de acceso directo, consulte "[MOVER UNA TECLA DE](#page-123-0)  [ACCESO DIRECTO \(página 2-34\)](#page-123-0)". Si desea información sobre el modo de añadir las teclas de acceso directo, consulte "[AÑADIR TECLAS DE ACCESO DIRECTO \(página 2-20\)"](#page-109-1)

Este apartado explica cómo cambiar el nombre de una tecla de acceso directo.

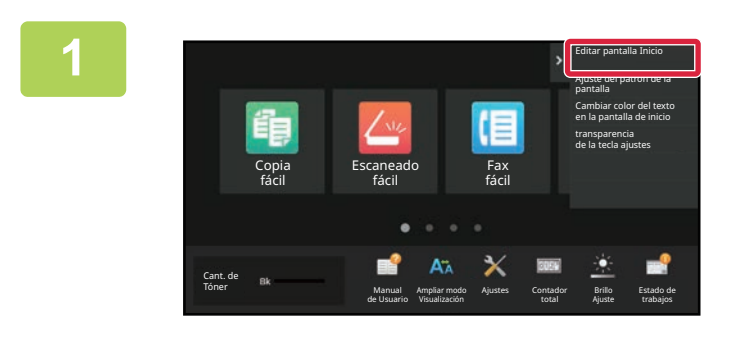

**1 Abra el panel de acciones en la pantalla de inicio y toque [Editar pantalla Inicio].**

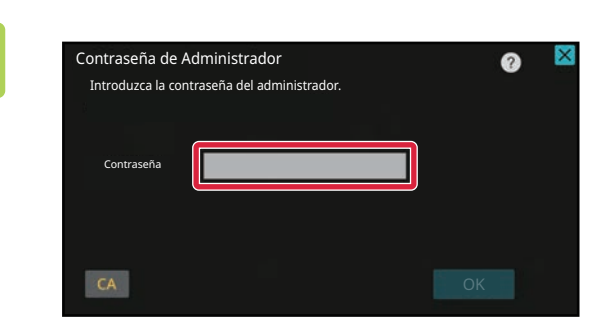

### **2 Aparece la pantalla de la contraseña del administrador. Introduzca su contraseña.**

Introduzca la contraseña del administrador.

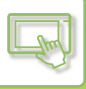

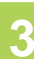

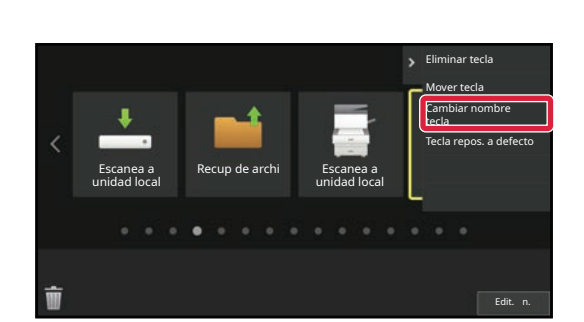

### **3 Aparecerá un marco de color amarillo alrededor de la tecla de acceso directo seleccionada.**

Aparecerá un marco de color amarillo alrededor de la tecla de acceso directo seleccionada.

#### $\Box$ Cancelar .com .net .org .biz .info http:// Caracteres  $4$  5 6 7 8 9 0 -  $=$  0  $\sigma$  $2|3|$  $1$  $r$  tyuiop[]  $\frac{1}{r}$  $\overline{q}$ w  $\overline{\phantom{a}}$  $\sf d$  $f$  g  $h$  j  $k$  i ;  $\hat{a}$ a  $\mathsf{s}$  $\mathbf{x} \parallel \mathbf{c} \parallel \mathbf{v} \parallel \mathbf{b} \parallel \mathbf{n} \parallel \mathbf{m} \parallel \mathbf{r}$  $\lambda$  $\overline{z}$  $\qquad \qquad \oplus$  $Espace$  **Precise AltGr**  $\left. \begin{array}{ccc} \left. \begin{array}{ccc} \bullet & \bullet & \bullet \end{array} \right| & \bullet & \bullet \end{array} \right|$

### Asunto **Asunto 2 Escriba el nombre nuevo con el teclado.**

Escriba el nombre y toque la tecla [OK] .

**5 Una vez realizados los ajustes, toque la tecla [Cerrar sesión].**

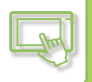

### **Desde la página web**

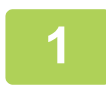

### **1 Especifique la dirección IP ajustada en la máquina en la barra de direcciones del explorador web.**

En el estado predeterminado de fábrica, debe introducir su contraseña de usuario una vez escrita la dirección IP.

### **2 En la página web, haga clic en la ficha [Configuraciones del sistema] <sup>→</sup> [Configuración de la pantalla de inicio].**

Algunos ajustes pueden requerir que introduzca su contraseña de usuario tras hacer clic en [Configuración de la pantalla de inicio]. Si no realizó la autenticación de usuario, deberá introducir la contraseña de administrador.

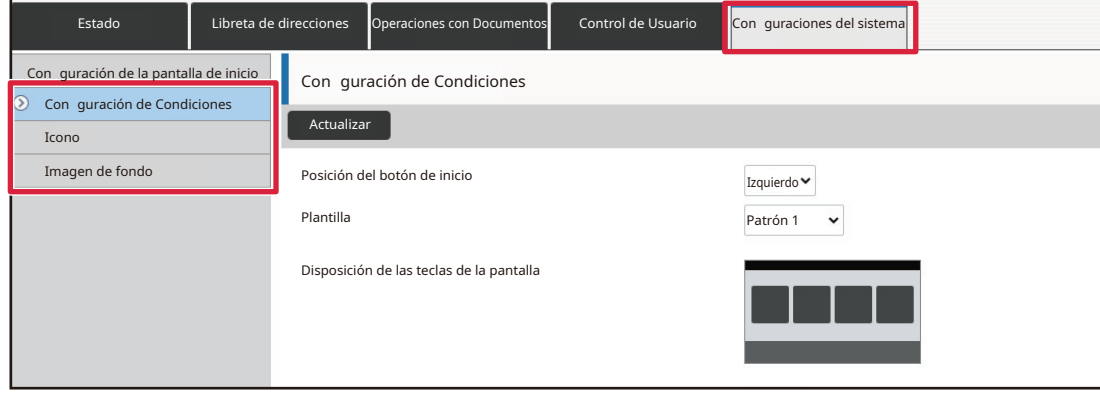

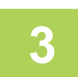

**3 Haga clic en [Configuración de Condiciones] y después haga clic en la tecla de acceso directo que desee cambiar.**

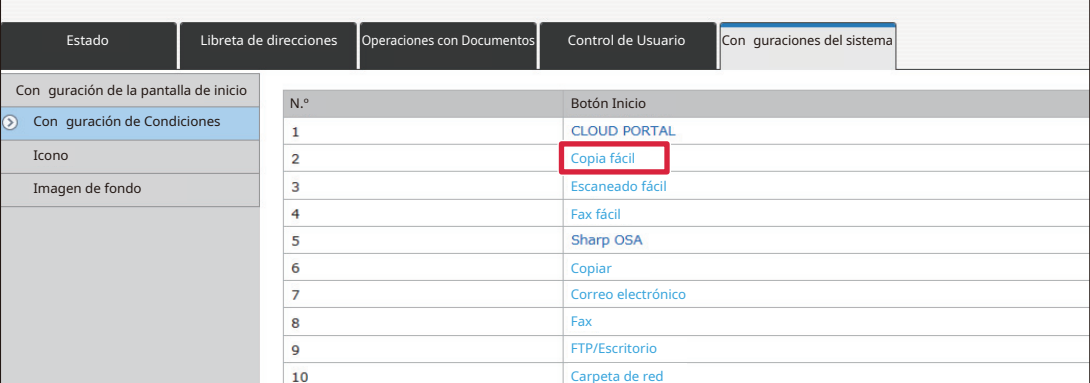

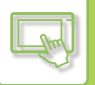

### **4 Seleccione la función que desee.**

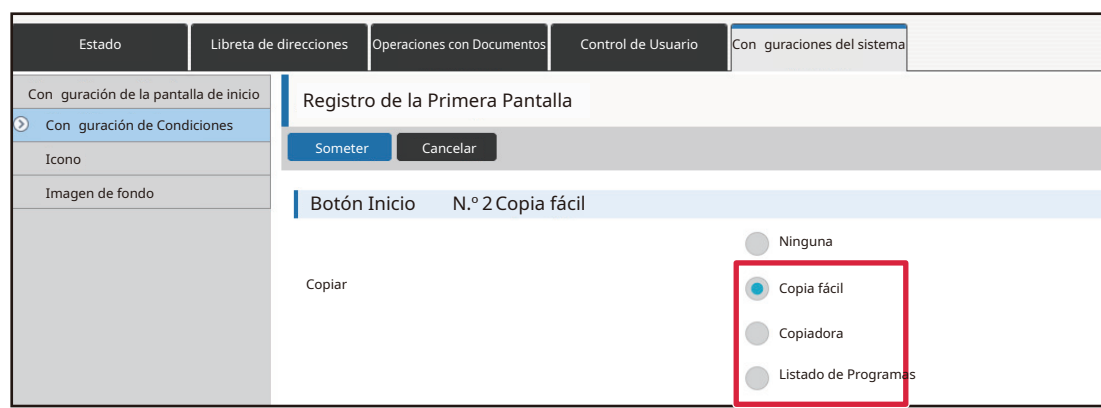

Para cambiar el nombre de una tecla de acceso directo, seleccione [Person.] en [Nombre Clave] y escriba el nombre que desee en el cuadro de texto.

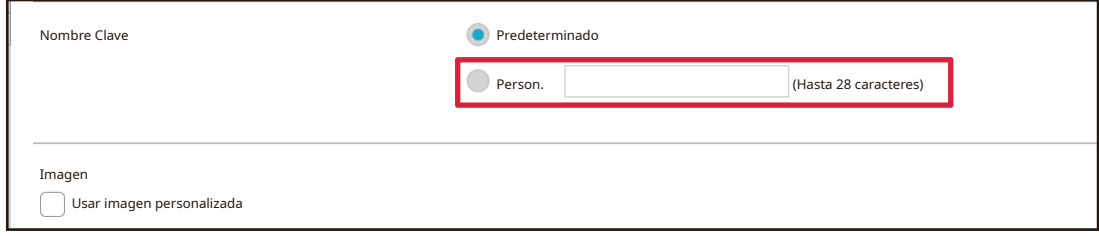

Para cambiar la imagen de una tecla de acceso directo, continúe en el paso siguiente. Si no desea cambiar la imagen, vaya al paso 5.

### **5 Para cambiar la imagen del icono, marque la casilla de verificación [Usar imagen personalizada] con y √ seleccione una imagen añadida previamente con [Seleccionar archivo].**

Para guardar una imagen, consulte "[AÑADIR UNA IMAGEN PARA LA TECLA DE ACCESO DIRECTO](#page-121-0)"

### **6 Cuando haya terminado de configurar los ajustes, haga clic en el botón [Someter].**

### <span id="page-121-0"></span>**AÑADIR UNA IMAGEN PARA LA TECLA DE ACCESO DIRECTO**

Para cambiar la imagen de una tecla de acceso directo por una imagen nueva, primero debe añadir la imagen nueva. Este apartado explica cómo añadir una imagen. Las imágenes se añaden desde la página web.

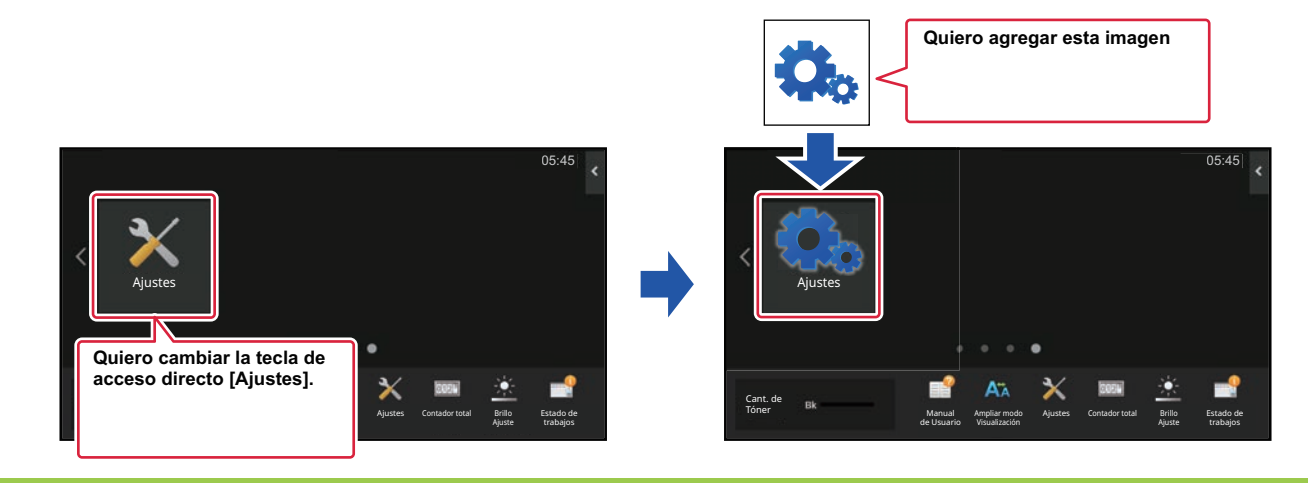

Las imágenes de los iconos se amplían o se reducen automáticamente para adaptarse al tamaño de las teclas de acceso directo.

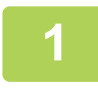

### **1 Especifique la dirección IP ajustada en la máquina en la barra de direcciones del explorador web.**

En el estado predeterminado de fábrica, debe introducir su contraseña de usuario una vez escrita la dirección IP.

### **2 En la página web, haga clic en la ficha [Configuraciones del sistema] <sup>→</sup> [Configuración de la pantalla de inicio].**

Algunos ajustes pueden requerir que introduzca su contraseña de usuario tras hacer clic en [Configuración de la pantalla de inicio]. Si no realizó la autenticación de usuario, deberá introducir la contraseña de administrador.

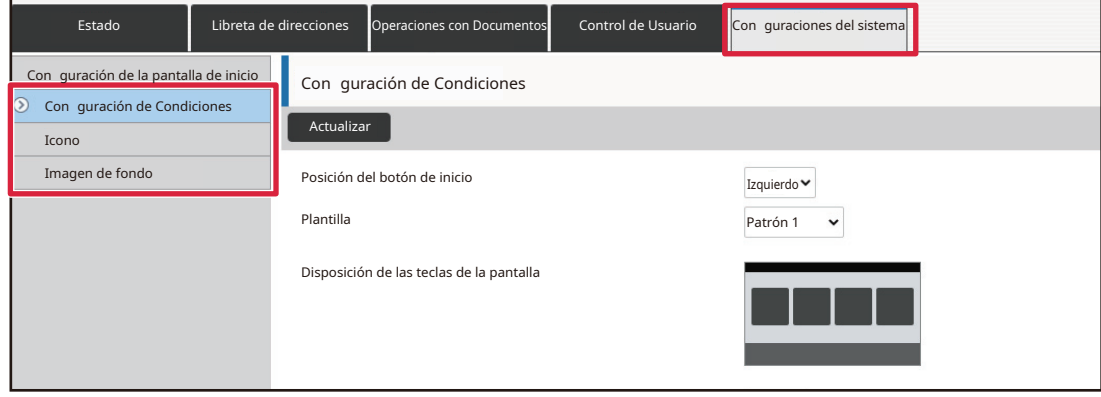

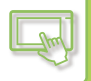

### **3 Haga clic en [Icono].**

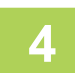

#### **4 Seleccione cualquier elemento**

Si va a añadir una imagen nueva, haga clic en "No fijado". Si todos los elementos "No fijado" están en uso, haga clic en un elemento innecesario de los elementos ya añadidos.

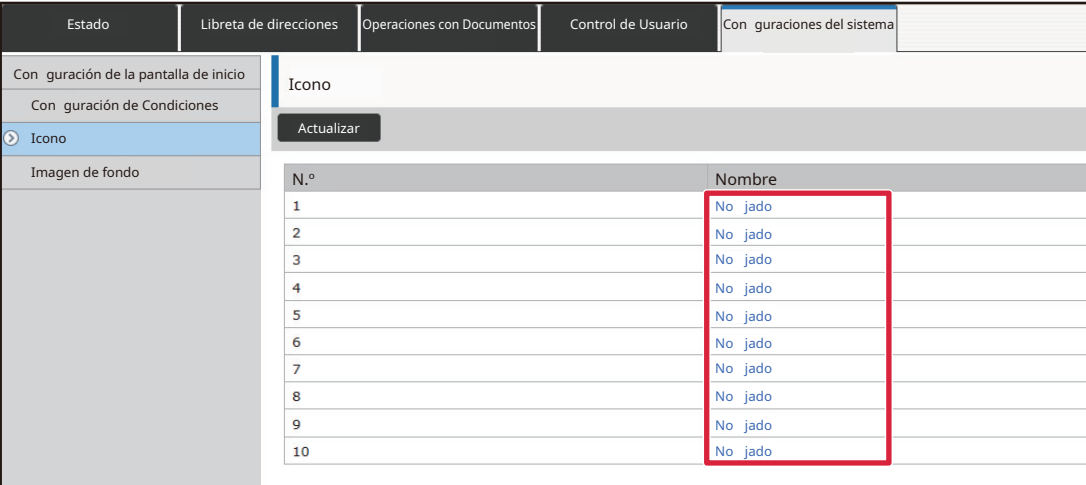

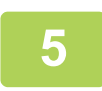

#### **5 Seleccione el archivo que desee añadir en "Seleccionar archivo".**

Haga clic en el botón [Examinar] y seleccione la imagen que desee enviar.

- Se pueden utilizar los formatos de archivo JPEG, GIF y PNG (jpeg, jpg, jpe, jfif, gif y png).
- El tamaño máximo del archivo de imagen que se puede utilizar para una tecla de acceso directo es de 50 KB.

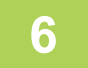

#### **6 Cuando haya terminado de configurar los ajustes, haga clic en el botón [Someter].**

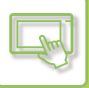

## <span id="page-123-0"></span>**MOVER UNA TECLA DE ACCESO DIRECTO**

Este apartado explica cómo mover una tecla de acceso directo en la pantalla de inicio. Las teclas de acceso directo se mueven mediante el panel táctil.

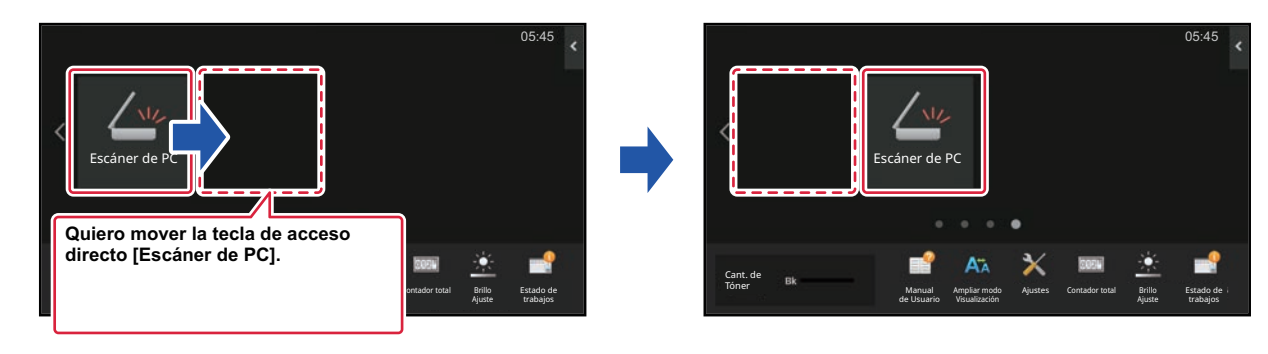

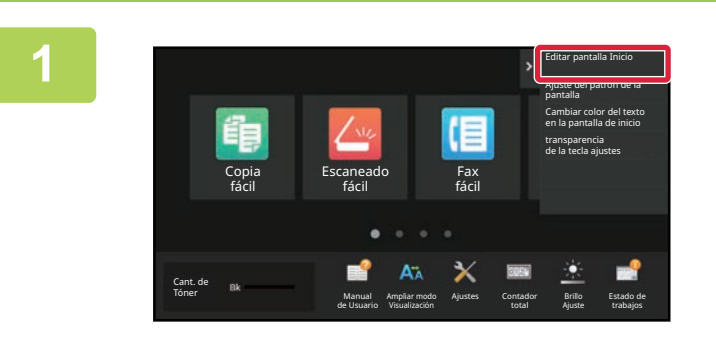

**1 Abra el panel de acciones en la pantalla de inicio y toque [Editar pantalla Inicio].**

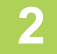

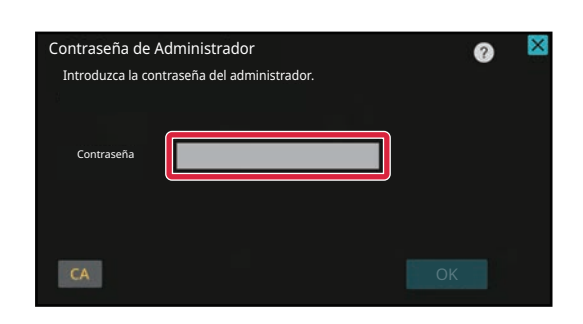

**2 Aparece la pantalla de la contraseña del administrador. Introduzca su contraseña.**

Introduzca la contraseña del administrador.

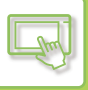

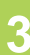

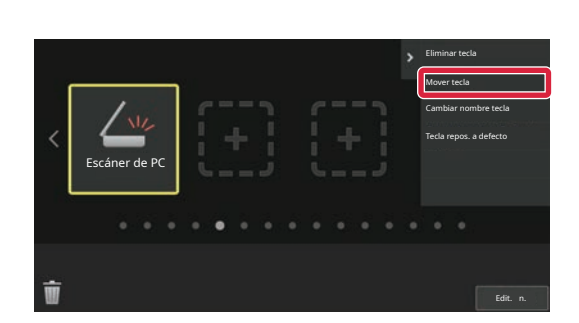

### **3 Toque la tecla de acceso directo que desee mover y toque [Mover tecla].**

Aparecerá un marco de color amarillo alrededor de la tecla de acceso directo seleccionada.

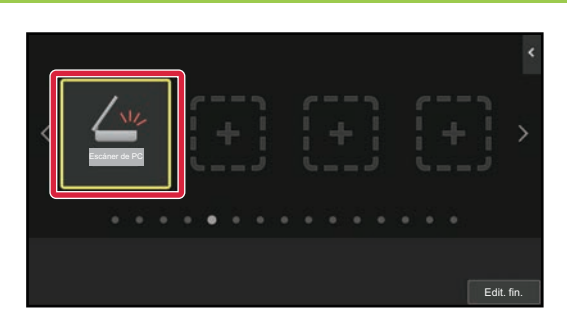

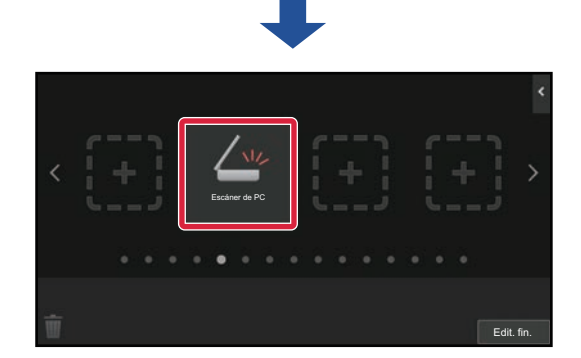

### **4 Toque una ubicación vacía para la tecla de acceso directo**

La tecla de acceso directo se mueve a la ubicación que ha tocado.

La tecla de acceso directo no se moverá si toca una ubicación que ya tiene una tecla de acceso directo.

**5 Una vez realizados los ajustes, toque la tecla [Cerrar sesión].**

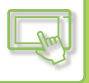

### **DEVOLVER LAS TECLAS DE ACCESO DIRECTO AL ESTADO PREDETERMINADO DE FÁBRICA**

Este apartado explica cómo devolver las teclas de acceso directo de la pantalla de inicio al estado predeterminado de fábrica.

Este procedimiento puede realizarse desde el panel táctil o desde la página web.

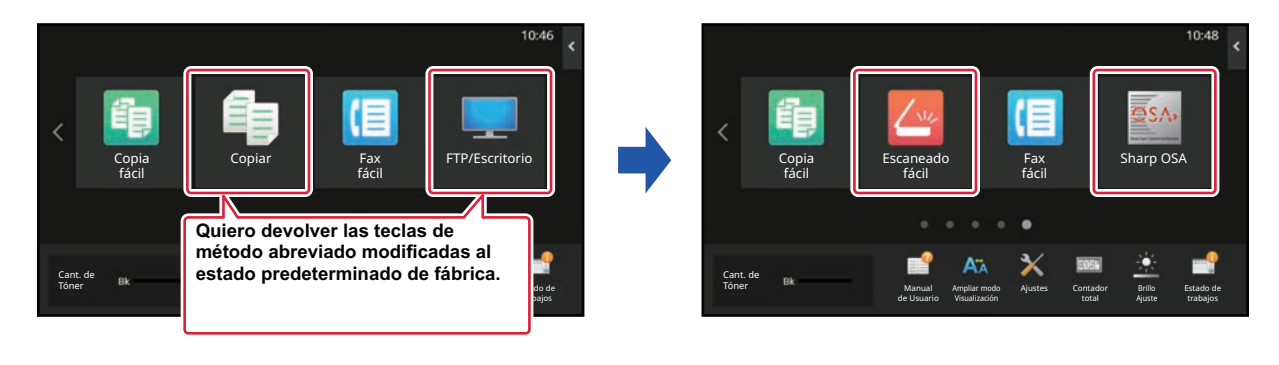

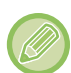

Las posiciones, los nombres y las imágenes de las teclas de acceso directo volverán al estado predeterminado de fábrica.

### **Desde el panel táctil**

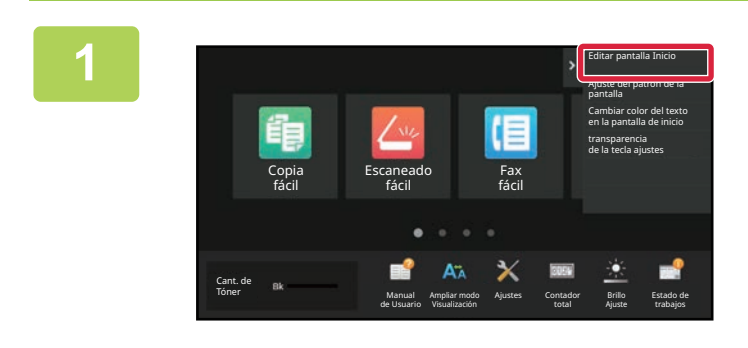

**1 Abra el panel de acciones en la pantalla de inicio y toque [Editar pantalla Inicio].**

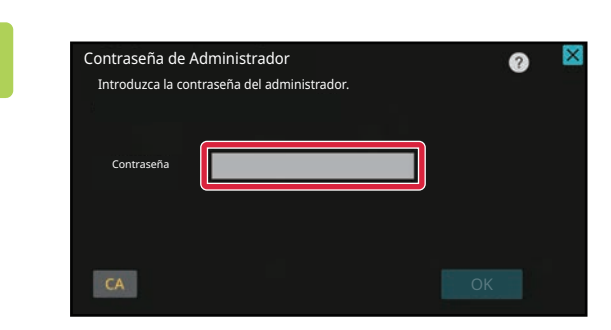

### **2 Aparece la pantalla de la contraseña del administrador. Introduzca su contraseña.**

Introduzca la contraseña del administrador.

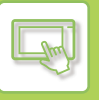

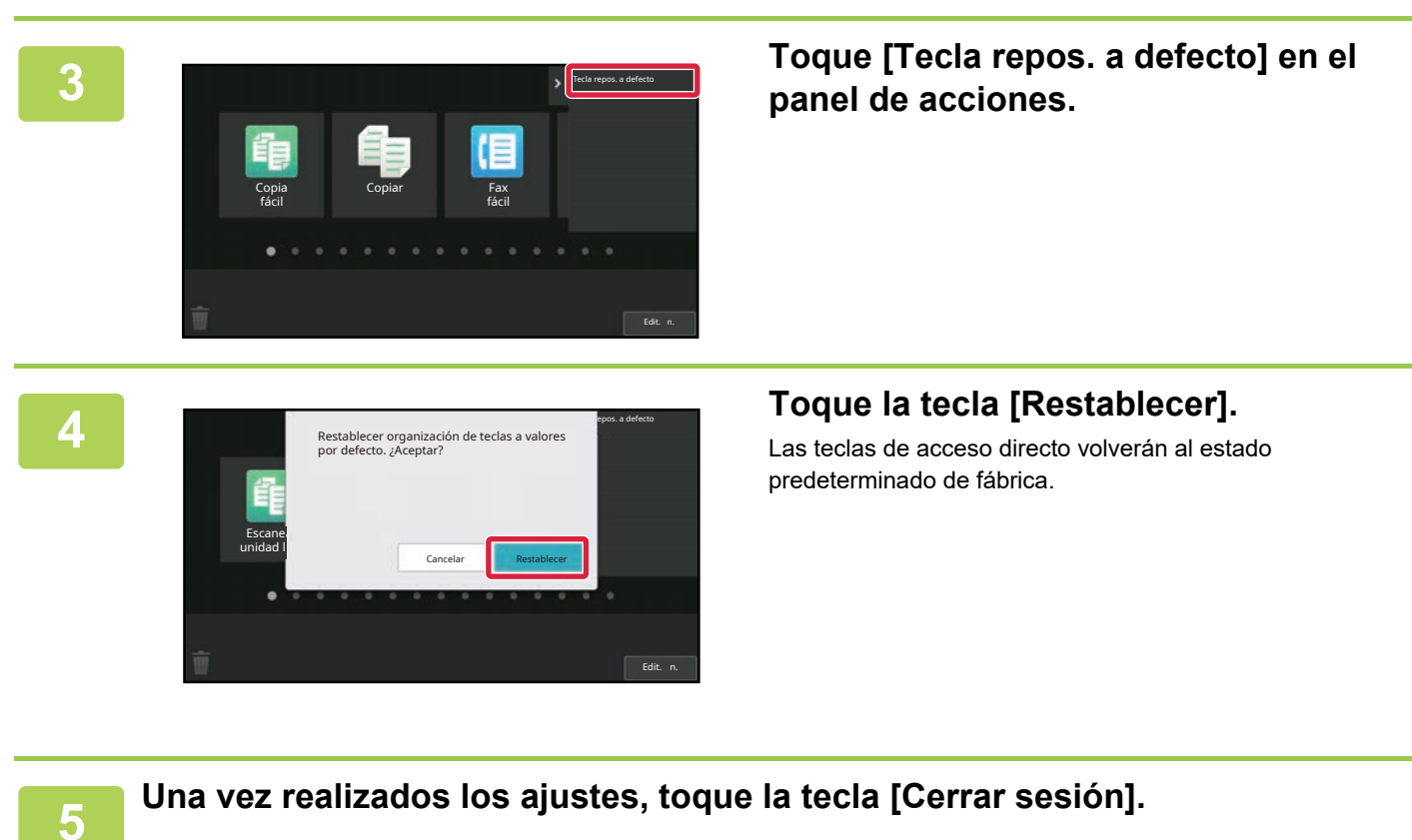

**2-37**

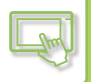

### **Desde la página web**

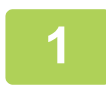

### **1 Especifique la dirección IP ajustada en la máquina en la barra de direcciones del explorador web.**

En el estado predeterminado de fábrica, debe introducir su contraseña de usuario una vez escrita la dirección IP.

### **2 En la página web, haga clic en la ficha [Configuraciones del sistema] <sup>→</sup> [Configuración de la pantalla de inicio].**

Algunos ajustes pueden requerir que introduzca su contraseña de usuario tras hacer clic en [Configuración de la pantalla de inicio]. Si no realizó la autenticación de usuario, deberá introducir la contraseña de administrador.

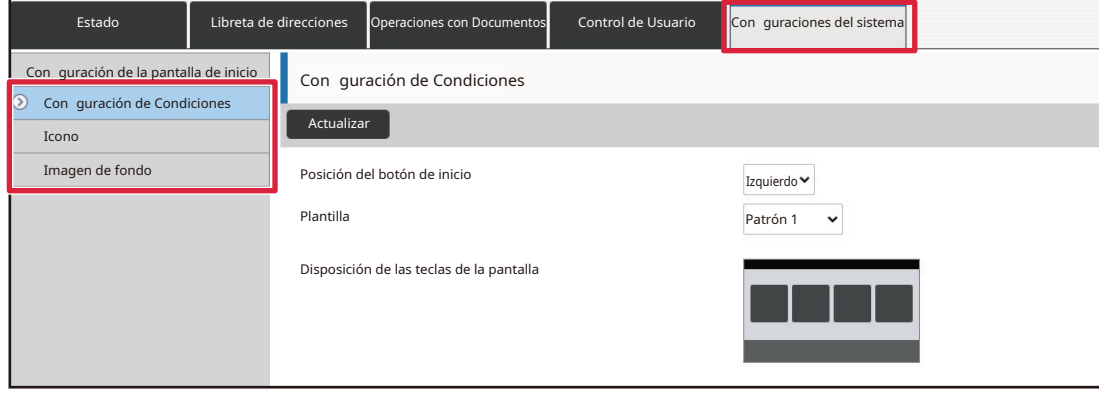

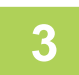

### **3 Haga clic en [Configuración de Condiciones] y después haga clic en el botón [Volver a los Predeterminados].**

Aparece una ventana de confirmación. Haga clic en el botón [Aceptar].

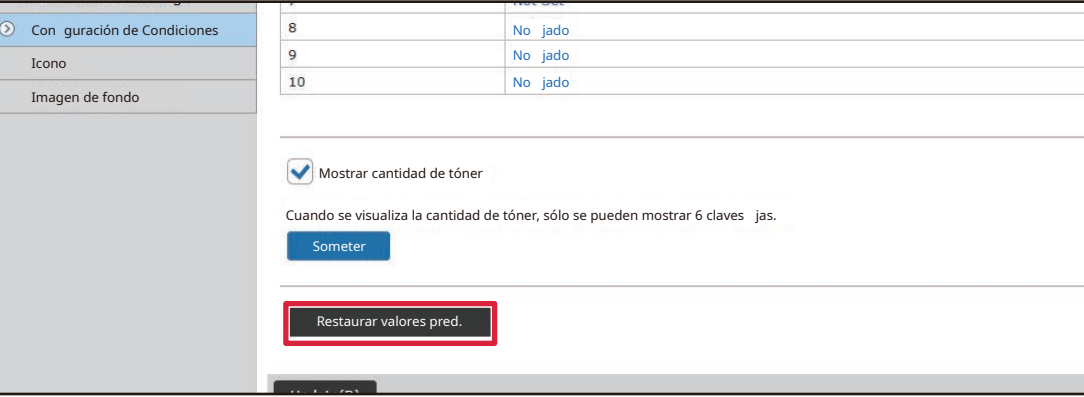

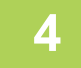

### **4 Cuando haya terminado de configurar los ajustes, haga clic en el botón [Someter].**

### **CAMBIO DE TRANSPARENCIA DE UNA TECLA DE ACCESO DIRECTO**

Puede cambiar la transparencia de la teclas de acceso directo.

Si desea cambiar el fondo de la pantalla de inicio para mostrar lo que hay detrás de las teclas de acceso directo, aumente la transparencia para que sea más fácil ver lo que hay detrás de las teclas de acceso directo. Este procedimiento puede realizarse desde el panel táctil o desde la página web.

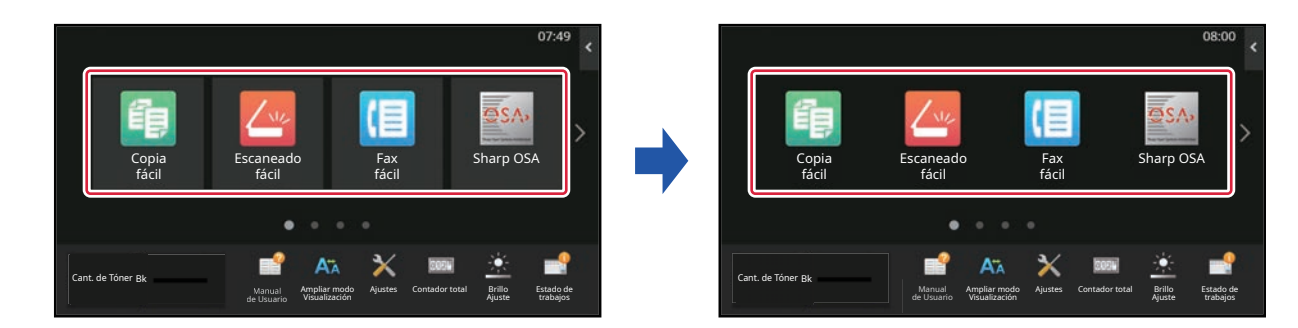

### **Desde el panel táctil**

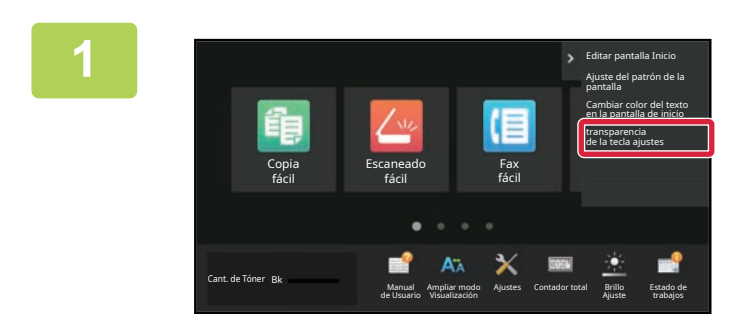

**1 Abra el panel de acciones en la pantalla de inicio y toque [transparencia de la tecla ajustes].**

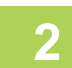

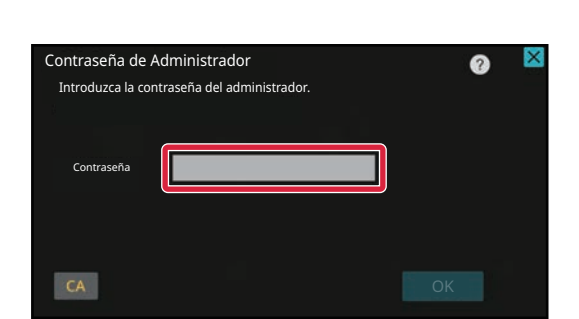

### **2 Aparece la pantalla de la contraseña del administrador. Introduzca su contraseña.**

Introduzca la contraseña del administrador.

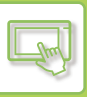

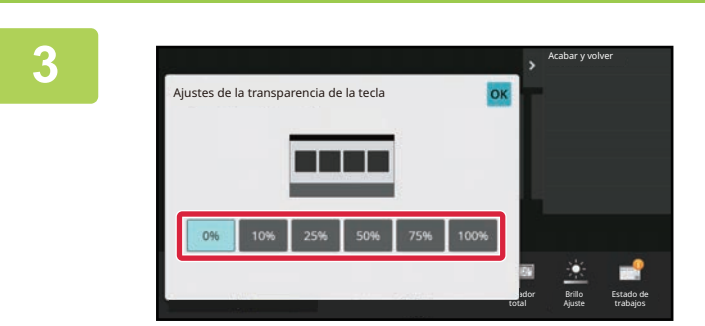

**3 Seleccione el nivel de transparencia**<br> **3 a que desee establecer**. **que desee establecer.**

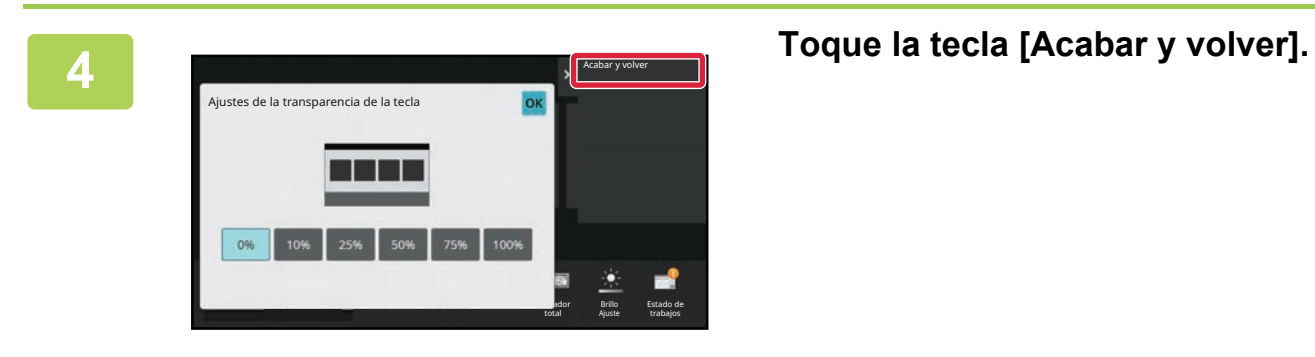

**5 Una vez realizados los ajustes, toque la tecla [Cerrar sesión].**

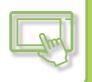

### **Desde la página web**

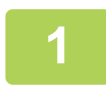

### **1 Especifique la dirección IP ajustada en la máquina en la barra de direcciones del explorador web.**

En el estado predeterminado de fábrica, debe introducir su contraseña de usuario una vez escrita la dirección IP.

### **2 En la página web, haga clic en la ficha [Configuraciones del sistema] <sup>→</sup> [Configuración de la pantalla de inicio].**

Algunos ajustes pueden requerir que introduzca su contraseña de usuario tras hacer clic en [Configuración de la pantalla de inicio]. Si no realizó la autenticación de usuario, deberá introducir la contraseña de administrador.

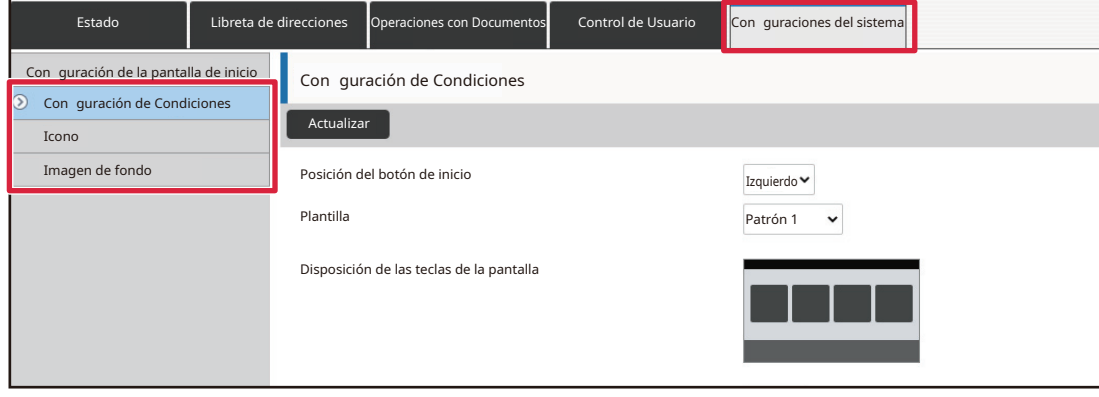

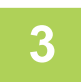

**3 Haga clic en [Configuración de Condiciones] y después haga clic en el botón [transparencia de la tecla ajustes].**

### **4 Cuando haya terminado de configurar los ajustes, haga clic en el botón [Someter].**

### <span id="page-131-0"></span>**CAMBIAR EL PATRÓN DE DISEÑO DE LA PANTALLA DE INICIO**

La pantalla de inicio tiene diversos patrones de diseño predefinidos en la máquina. Entre ellos se incluye un patrón que reduce el tamaño de las teclas de acceso directo para aumentar la cantidad de teclas que se muestran, y un patrón que oculta el área de visualización de las teclas fijas para aumentar la cantidad de teclas de acceso directo que se muestran. El patrón de diseño puede cambiarse desde la página web.

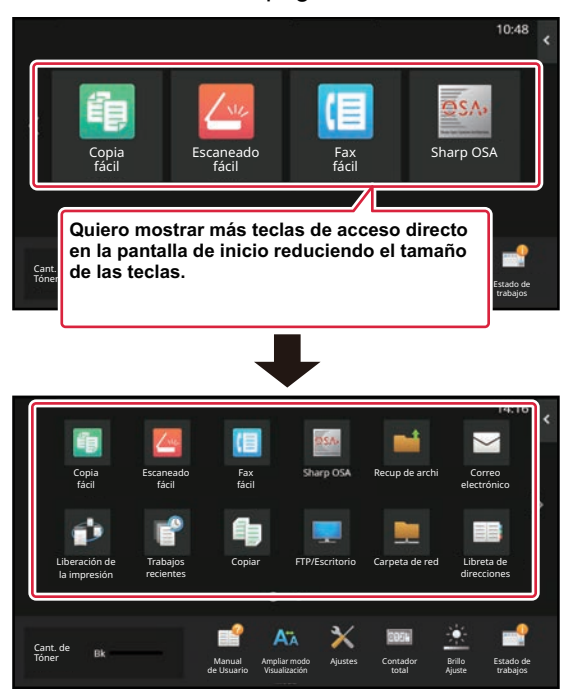

### **Patrones de diseño de la pantalla de inicio**

Hay disponibles seis patrones de diseño distintos.

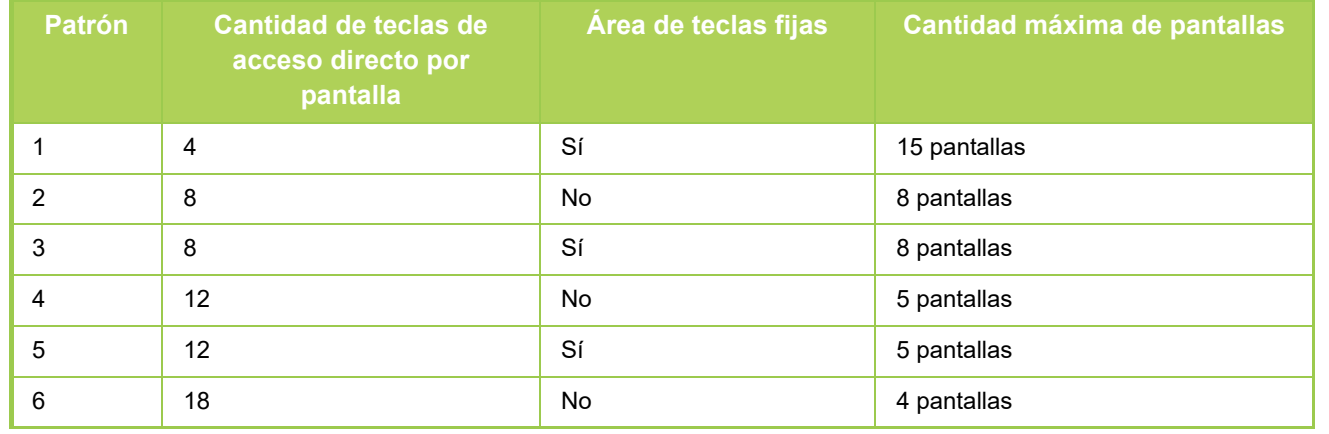

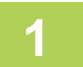

### **1 Especifique la dirección IP ajustada en la máquina en la barra de direcciones del explorador web.**

En el estado predeterminado de fábrica, debe introducir su contraseña de usuario una vez escrita la dirección IP.

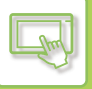

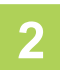

### **2 En la página web, haga clic en la ficha [Configuraciones del sistema] <sup>→</sup> [Configuración de la pantalla de inicio].**

Algunos ajustes pueden requerir que introduzca su contraseña de usuario tras hacer clic en [Configuración de la pantalla de inicio]. Si no realizó la autenticación de usuario, deberá introducir la contraseña de administrador.

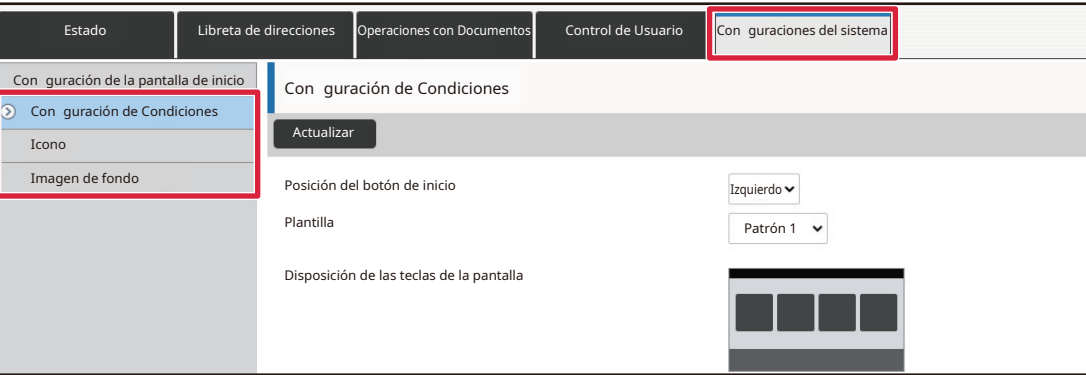

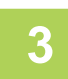

**3 Haga clic en [Configuración de Condiciones] y seleccione el patrón de diseño que desee desde la "Plantilla".**

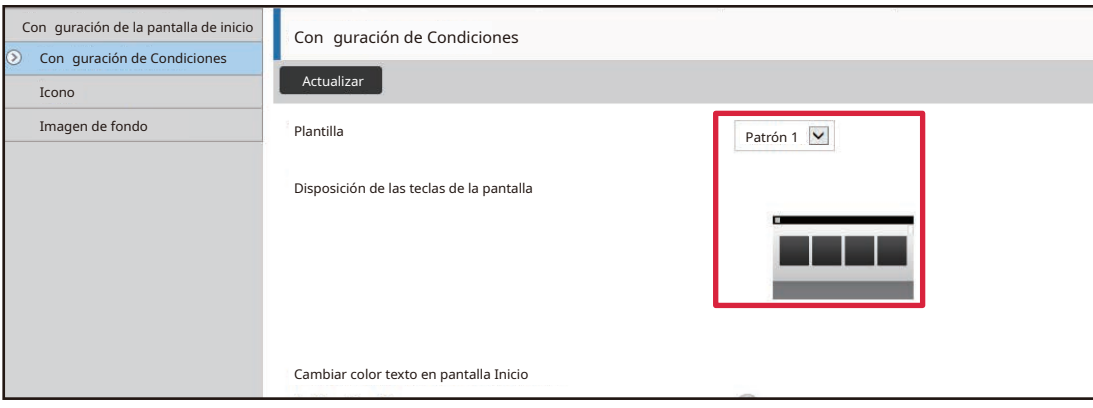

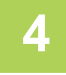

#### **4 Cuando haya terminado de configurar los ajustes, haga clic en el botón [Someter].**

Los ajustes se guardarán en la máquina y se aplicarán.

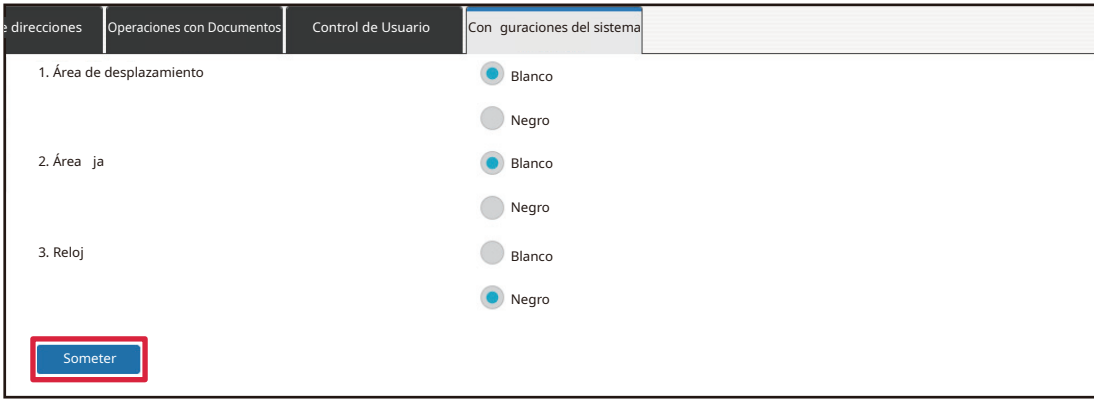

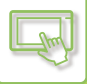

### **SELECCIONAR UN PATRÓN DE PANTALLA MFP PARA LA PANTALLA DE INICIO**

La máquina tiene predefinidos varios patrones de color. Puede cambiar el patrón de color desde el panel táctil.

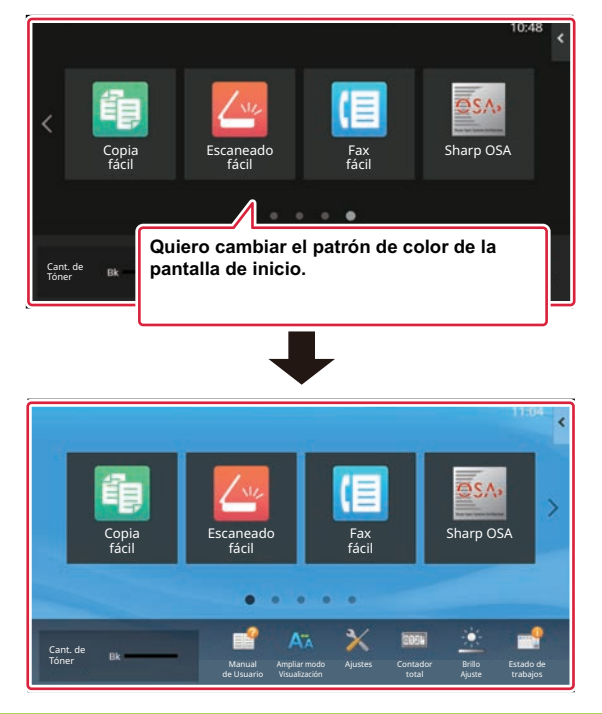

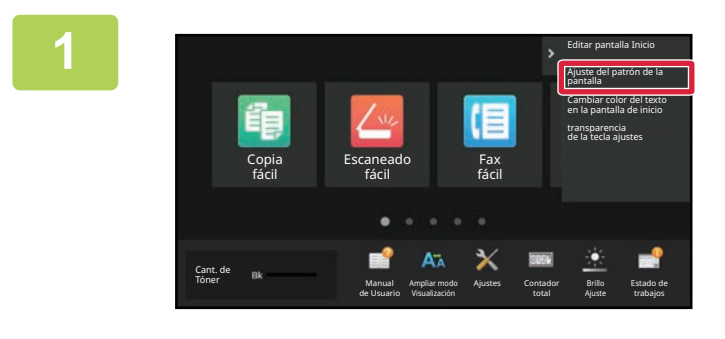

**1 Abra el panel de acciones en la pantalla de inicio y toque [Ajuste del patrón de la pantalla].**

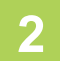

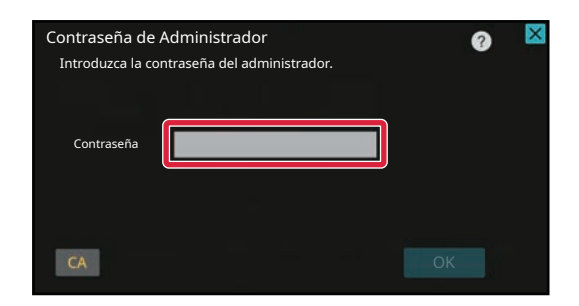

### **2 Aparece la pantalla de la contraseña del administrador. Introduzca su contraseña.**

Introduzca la contraseña del administrador.

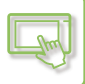

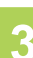

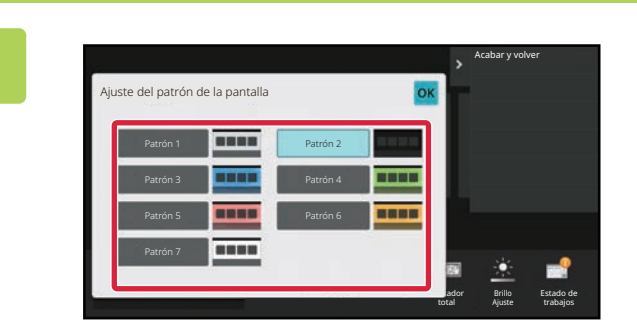

**3 Seleccione el patrón que desee.**

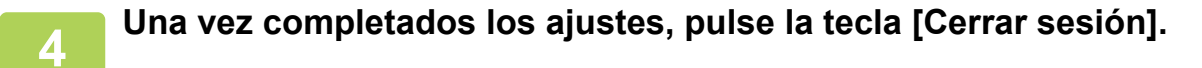

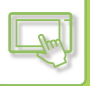

### **CAMBIAR EL COLOR DEL TEXTO DE LA PANTALLA DE INICIO**

Puede cambiar el color del texto de las teclas de acceso directo, de las teclas fijas y del reloj de la pantalla de inicio a blanco o negro.

El color se cambia desde el panel táctil.

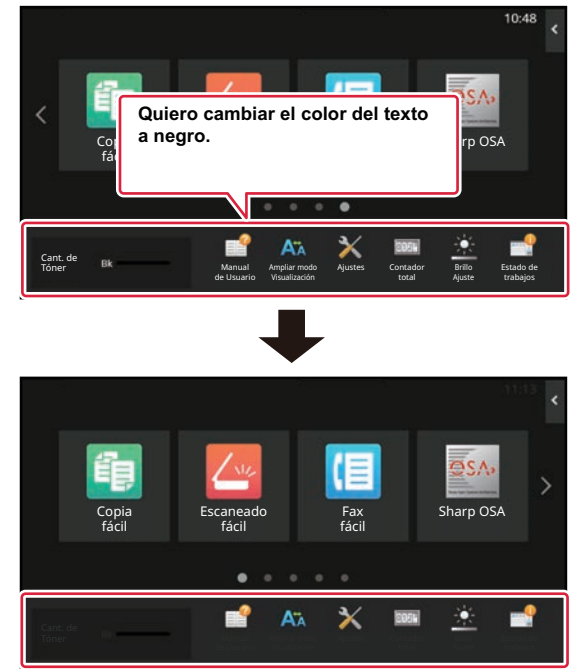

El color del texto de la pantalla de inicio varía según el patrón de diseño.

Si desea información sobre los patrones de diseño de la pantalla de inicio, consulte "CAMBIAR EL PATRÓN DE [DISEÑO DE LA PANTALLA DE INICIO \(página 2-42\)](#page-131-0)".

Colores del texto predeterminados de fábrica

Patrones de diseño y colores del texto de la pantalla de inicio

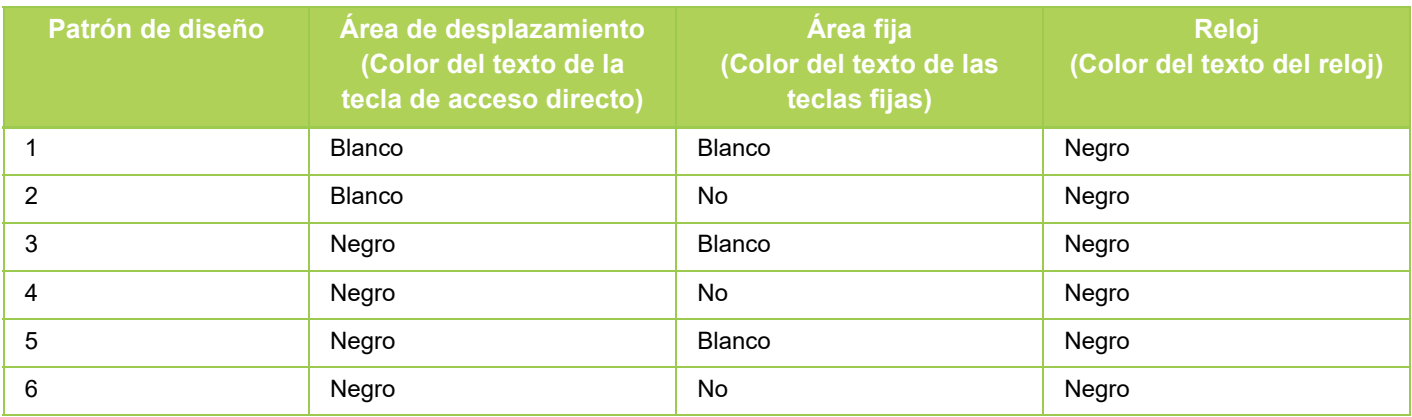

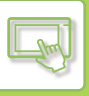

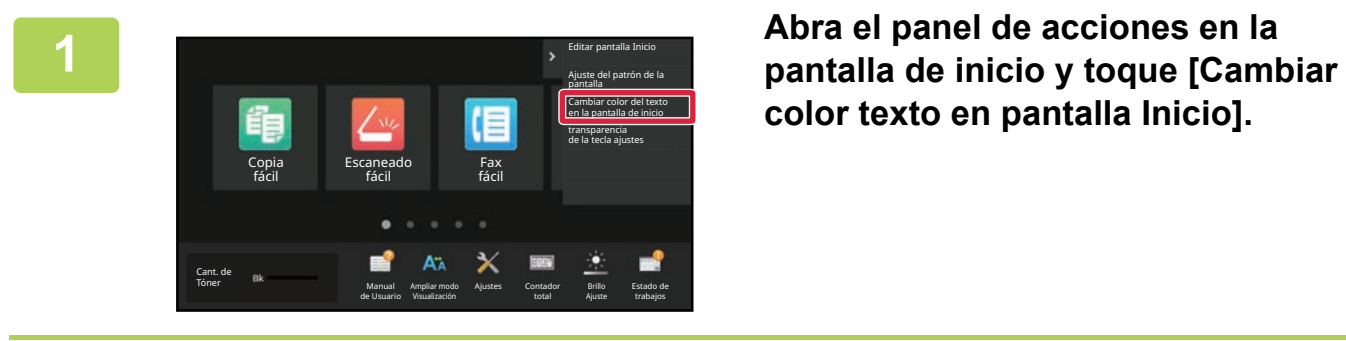

Contraseña de Administrador Introduzca la contraseña del administrador.

Contraseña

 $CA$ 

**color texto en pantalla Inicio].**

**2 Aparece la pantalla de la contraseña del administrador. Introduzca su contraseña.**

Introduzca la contraseña del administrador.

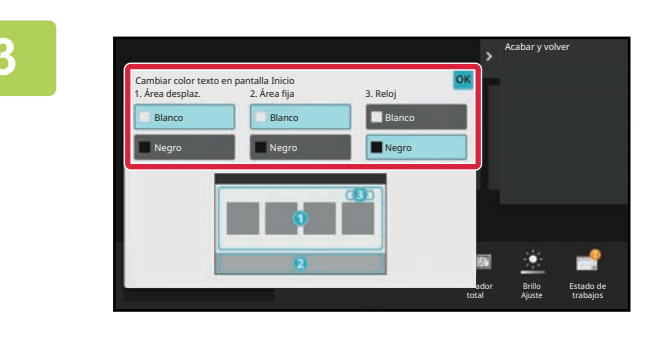

**3 Cambie el color del texto.**

**4 Una vez completados los ajustes, pulse la tecla [Cerrar sesión].**

### **CAMBIAR LA IMAGEN DE FONDO DE LA PANTALLA DE INICIO**

Puede cambiar la imagen de fondo de la pantalla de inicio por una imagen personalizada.

Este procedimiento puede realizarse desde el panel táctil o desde la página web.

Para cambiar la imagen desde el panel táctil, guarde primero la imagen que desee en un dispositivo USB y conecte el dispositivo a la máquina.

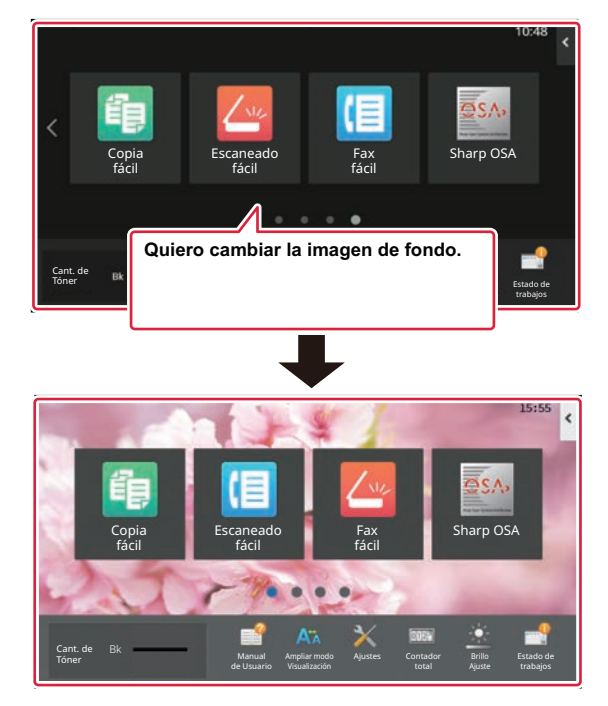

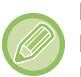

La resolución de la imagen de fondo es de 1024 puntos x 544 puntos.

La altura y la anchura de la imagen se ajustan a la altura y la anchura de la pantalla.

Puesto que la altura y la anchura se amplían/reducen por separado, algunas imágenes podrían distorsionarse. Si desea mostrar la imagen correctamente, ajuste previamente el tamaño de la imagen al tamaño de la pantalla de la

imagen de fondo.

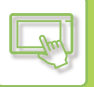

### **Desde el panel táctil**

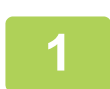

**<sup>1</sup> Conecte a la máquina el dispositivo USB que contiene la imagen que desee.** 

Cuando se conecte el dispositivo USB a la máquina, aparecerá una ventana emergente. Pulse la tecla [OK].

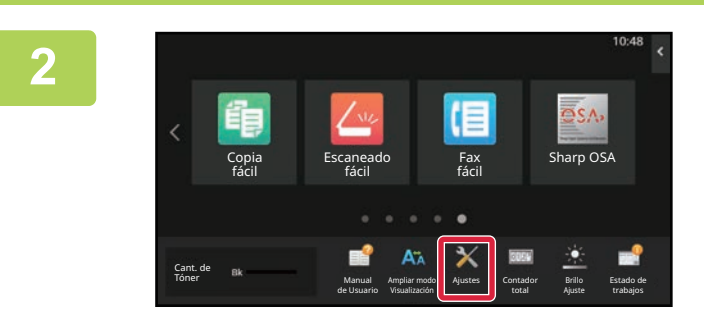

### **<sup>2</sup> Toque la tecla [Ajustes] en la pantalla de inicio.**

La pantalla cambia a la pantalla de ajustes.

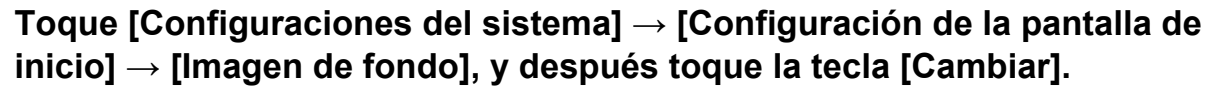

Aparecerá la pantalla "Registrar imagen de fondo".

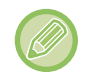

La pantalla de introducción de la contraseña aparecerá al seleccionar ajustes. Escriba la contraseña de administrador e inicie sesión.

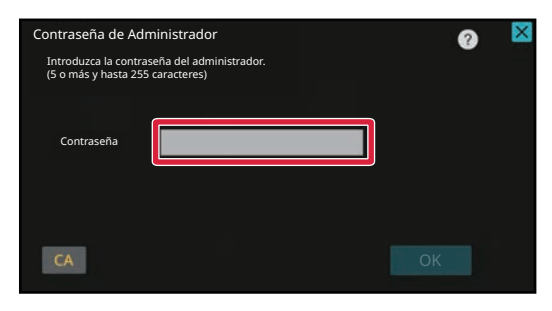

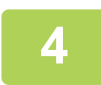

**Marque la casilla de verificación [Usar imagen personalizada]** ∨ y **seleccione la imagen que desee con [Nombre Carpeta/Nombre Archivo].**

- Se pueden utilizar los formatos de archivo JPEG, GIF y PNG (jpeg, jpg, jpe, jfif, gif y png).
- El tamaño máximo del archivo de imagen que se puede utilizar para la imagen de fondo es de 640 KB.

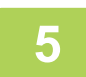

### **<sup>5</sup> Haga clic en el botón [Memorizar].**

Una vez finalizados todos los ajustes para la personalización de la interfaz de usuario, toque la tecla [Cerrar sesión].

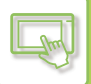

### **Desde la página web**

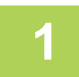

#### **1 Especifique la dirección IP ajustada en la máquina en la barra de direcciones del explorador web.**

En el estado predeterminado de fábrica, debe introducir su contraseña de usuario una vez escrita la dirección IP.

### **2 En la página web, haga clic en la ficha [Configuraciones del sistema] <sup>→</sup> [Configuración de la pantalla de inicio].**

Algunos ajustes pueden requerir que introduzca su contraseña de usuario tras hacer clic en [Configuración de la pantalla de inicio]. Si no realizó la autenticación de usuario, deberá introducir la contraseña de administrador.

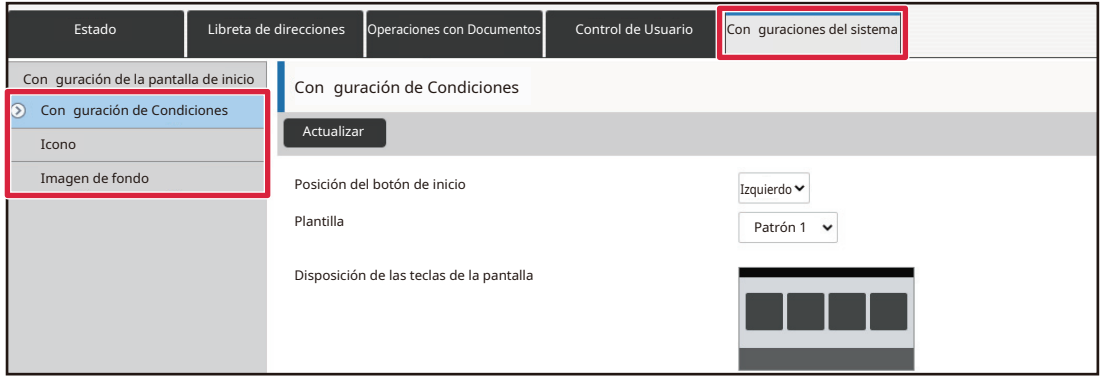

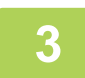

**3 Haga clic en el botón [Cambiar] en [Imagen de fondo].**

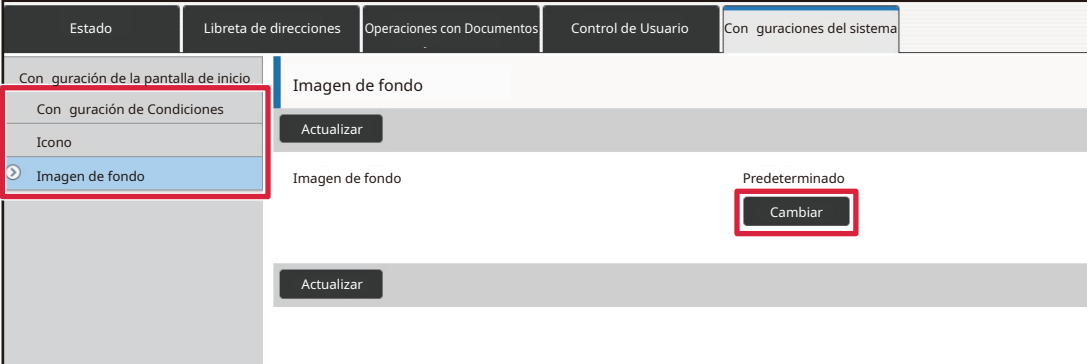

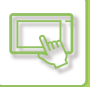

### **4 Marque la casilla de verificación [Usar imagen personalizada] y seleccione la imagen con [Seleccionar Archivo].**

Haga clic en [Examinar] para seleccionar la imagen.

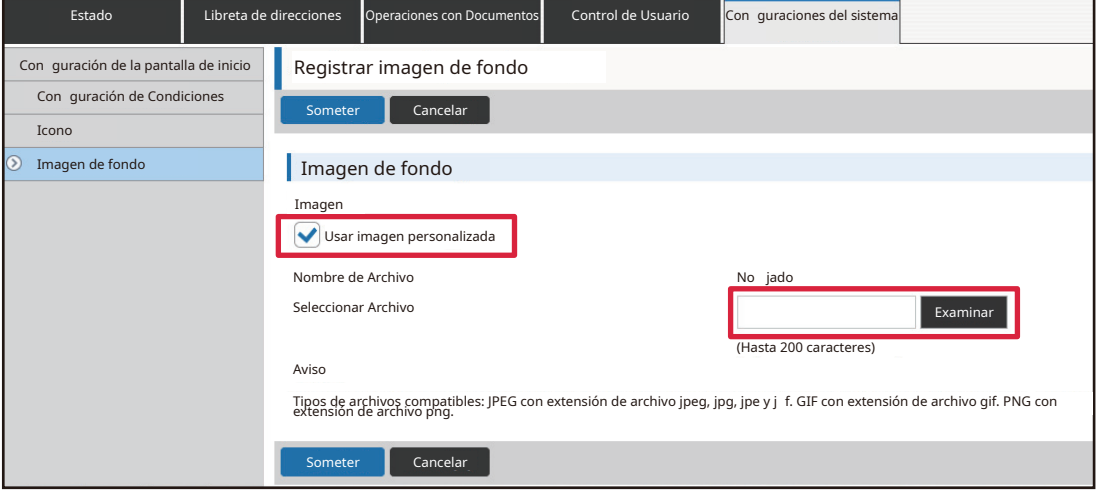

- Se pueden utilizar los formatos de archivo JPEG, GIF y PNG (jpeg, jpg, jpe, jfif, gif y png).
- El tamaño máximo del archivo de imagen que se puede utilizar para la imagen de fondo es de 640 KB.

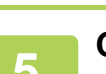

### **5 Cuando haya terminado de configurar los ajustes, haga clic en el botón [Someter].**

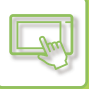

### **CAMBIAR LAS TECLAS FIJAS**

Puede cambiar las teclas fijas. Las teclas fijas se cambian desde la página web.

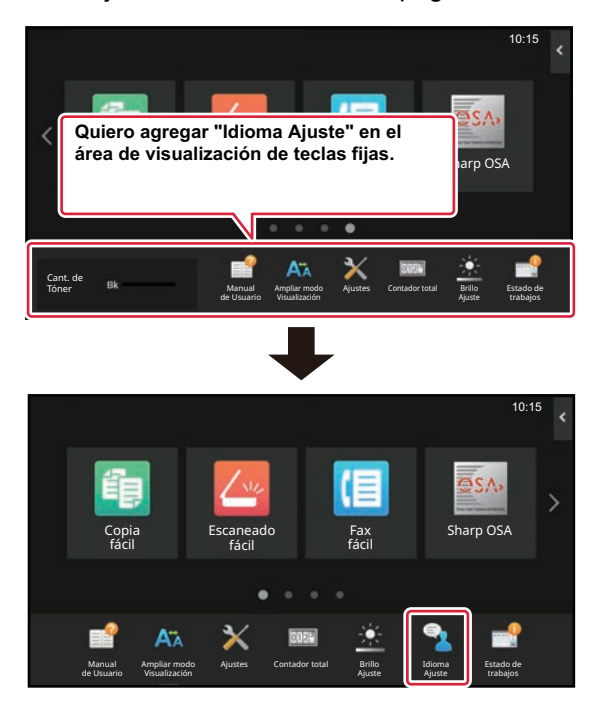

### **1 Especifique la dirección IP ajustada en la máquina en la barra de direcciones del explorador web.**

En el estado predeterminado de fábrica, debe introducir su contraseña de usuario una vez escrita la dirección IP.

### **2 En la página web, haga clic en la ficha [Configuraciones del sistema] <sup>→</sup> [Configuración de la pantalla de inicio].**

Algunos ajustes pueden requerir que introduzca su contraseña de usuario tras hacer clic en [Configuración de la pantalla de inicio]. Si no realizó la autenticación de usuario, deberá introducir la contraseña de administrador.

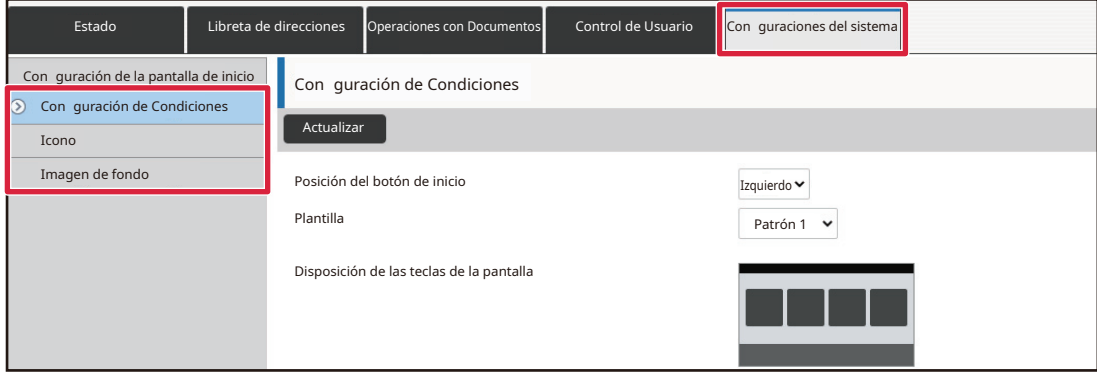

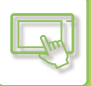

### **3 Haga clic en [Configuración de Condiciones] y después haga clic en el elemento que desee en "Tecla fija".**

Puede hacer clic en [No fijado] para añadir una tecla fija nueva.

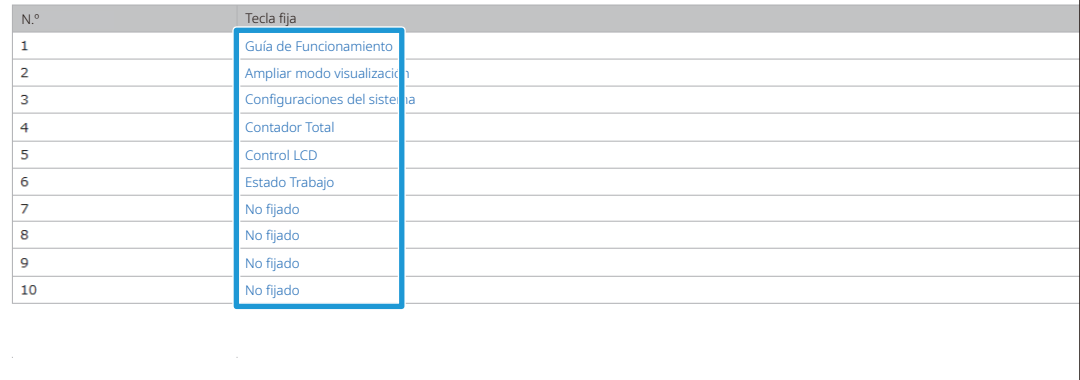

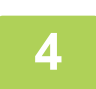

### **4 Seleccione la función que desee añadir y haga clic en el botón [Someter].**

Si hace clic en el botón [Someter], se cierra la pantalla [Registro de la Primera Pantalla].

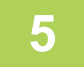

### **5 Cuando haya terminado de configurar los ajustes, haga clic en el botón [Someter].**

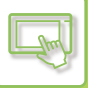

## **AUMENTAR EL TAMAÑO DEL TEXTO**

En una pantalla de modo normal, como copia o envío de imagen, se puede ampliar el tamaño y el intervalo de los caracteres. Esta función se selecciona en el panel táctil.

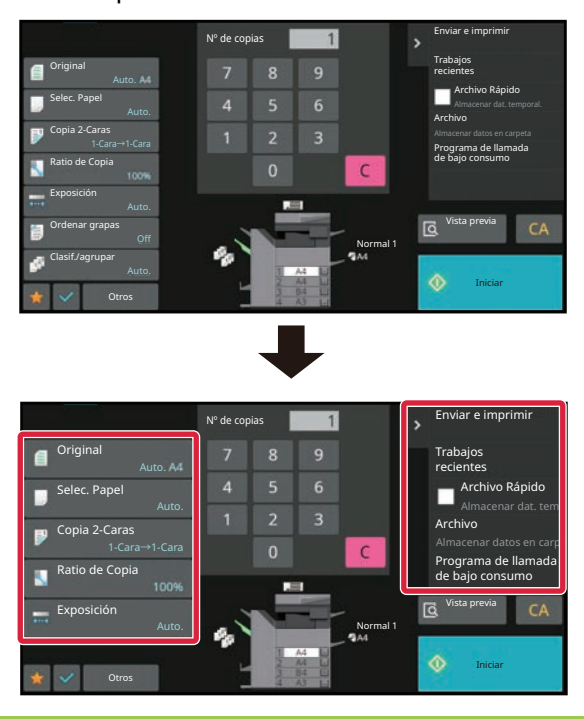

- El texto de las teclas de ajuste y del panel de acciones aumentará de tamaño. Los elementos de configuración que ya no aparecen en el panel de acciones pueden mostrarse pulsando las teclas de desplazamiento. Las teclas de ajuste que ya no aparecen (la tecla [Exposición] en este ejemplo) pueden mostrarse pulsando la tecla [Otros].
- En pantallas distintas a la del modo normal de cada función, como el modo fácil y la configuración, el tamaño de los caracteres y de las teclas no cambia.
- Aumentar el tamaño del texto puede reducir la cantidad de teclas que se muestran en la pantalla inicial y en el resto de pantallas de cada función.

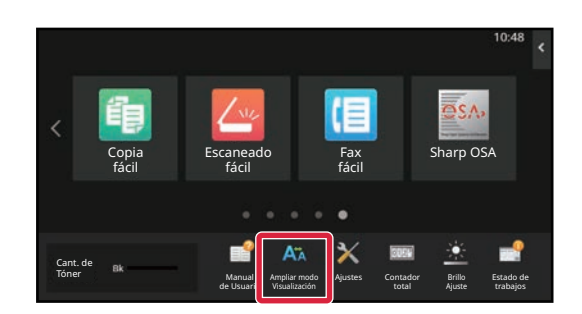

### **1 Toque la tecla [Ampliar modo Visualización] en la pantalla de inicio.**

La imagen de la tecla cambia a  $\overrightarrow{A}$  y se activa la opción Ampliar modo Visualización.

Si desea cancelar la opción Ampliar modo Visualización, toque la tecla [Ampliar modo Visualización] de nuevo. La imagen de la tecla cambia a  $\mathbb{N}$  y se cancela la opción Ampliar modo Visualización.
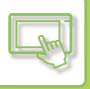

# **CAMBIAR EL IDIOMA UTILIZADO EN LA MÁQUINA**

Puede cambiar el idioma que se utiliza en la pantalla de inicio.

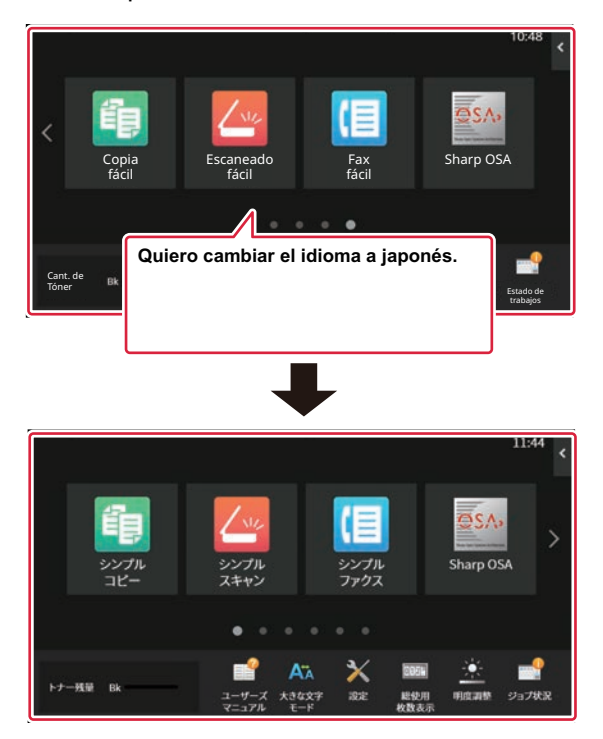

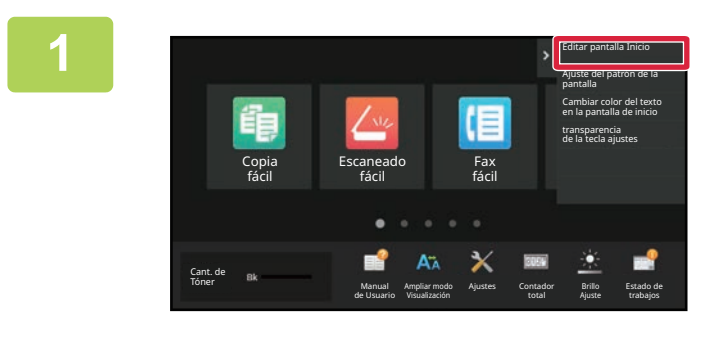

**1 Abra el panel de acciones en la pantalla de inicio y toque [Editar pantalla Inicio].**

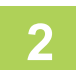

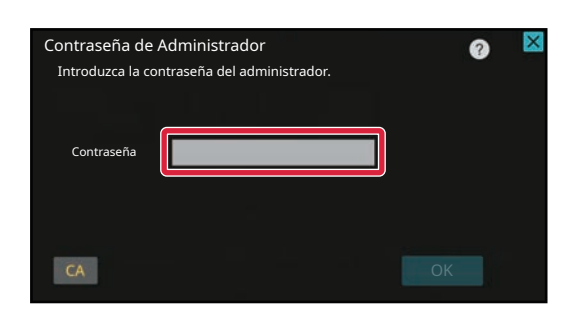

### **2 Aparece la pantalla de la contraseña del administrador. Introduzca su contraseña.**

Introduzca la contraseña del administrador.

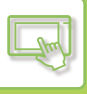

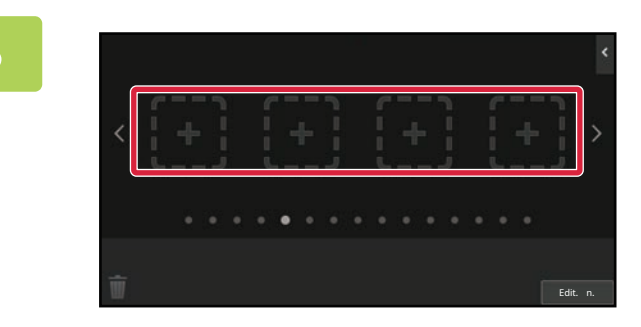

**3 Toque una ubicación vacía para la tecla de acceso directo.**

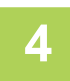

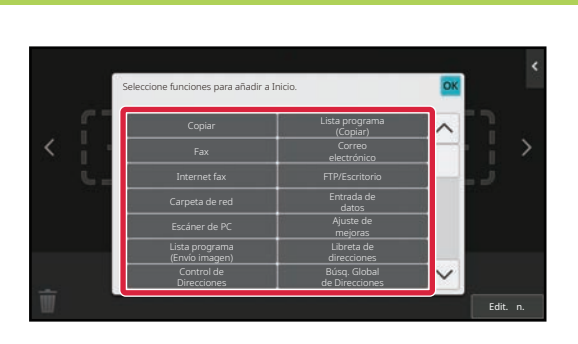

## **4 Toque la tecla [Idioma Ajuste].**

La tecla de acceso directo se añadirá en la ubicación seleccionada.

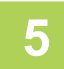

**5 Una vez completados los ajustes, pulse la tecla [Cerrar sesión].**

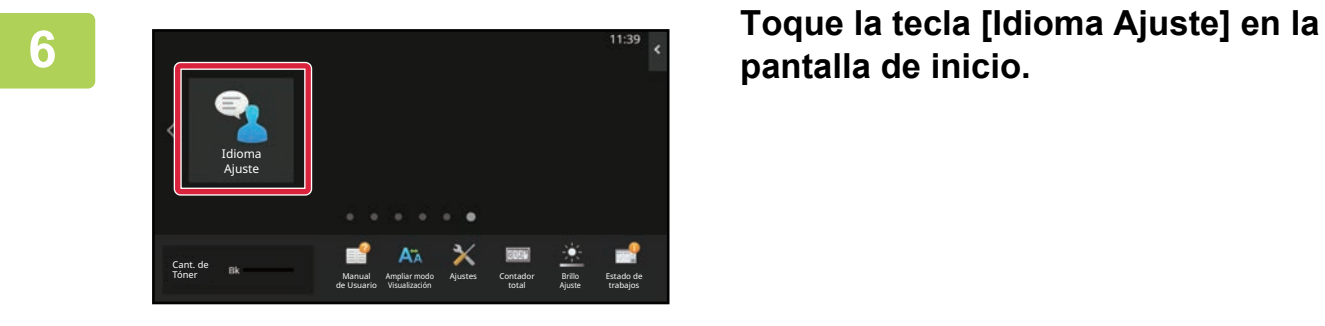

**pantalla de inicio.** 

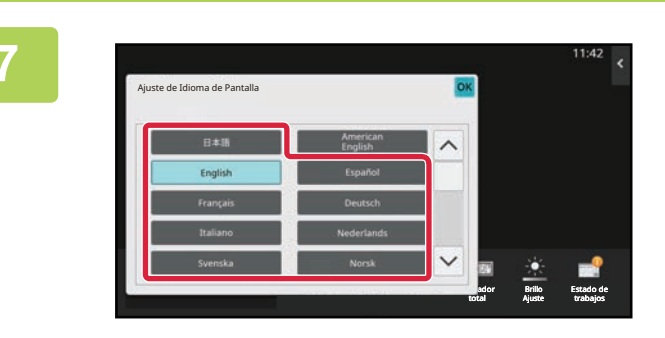

**7 Seleccione el idioma que desee y**  toque  $\boxed{\circ K}$ .

La pantalla cambia al idioma seleccionado.

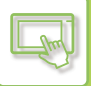

## **Desde la página web**

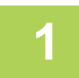

### **1 Especifique la dirección IP ajustada en la máquina en la barra de direcciones del explorador web.**

En el estado predeterminado de fábrica, debe introducir su contraseña de usuario una vez escrita la dirección IP.

### **2 En la página web, haga clic en la pestaña [Configuraciones del sistema] <sup>→</sup> [Configuraciones Comunes]→ [Configuración de Operaciones]→ [Configuración de Condiciones]→ [Ajsute idioma].**

Estos ajustes pueden requerir que introduzca su contraseña de usuario. Si no realizó la autenticación de usuario, deberá introducir la contraseña de administrador.

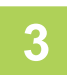

**3 Seleccione en la lista el idioma al que desee cambiar.**

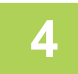

#### **4 Cuando haya terminado de configurar los ajustes, haga clic en el botón [Someter].**

Los ajustes se guardarán en la máquina y se aplicarán. Cuando haya finalizado todos los ajustes, haga clic en el botón [Cerrar sesión] y cierre el navegador web.

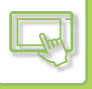

# **CAMBIAR LA POSICIÓN DE LA TECLA [Pantalla de inicio]**

Puede cambiar la posición de la tecla [Pantalla de inicio].

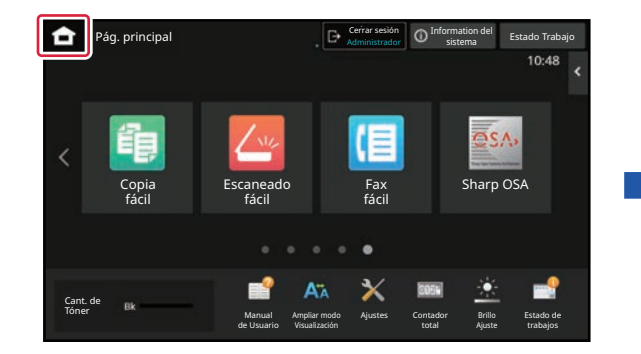

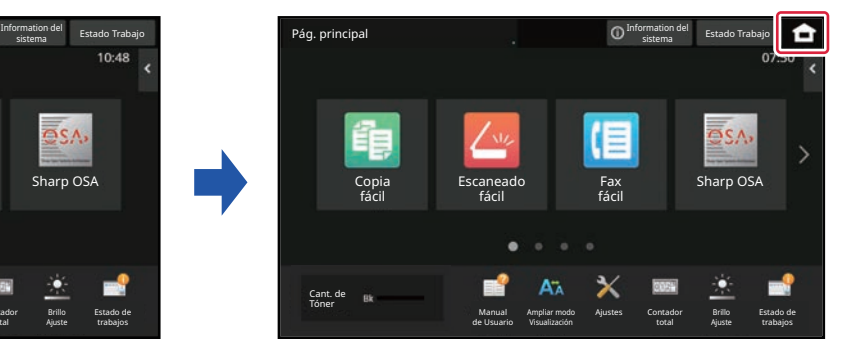

## **Desde el panel táctil**

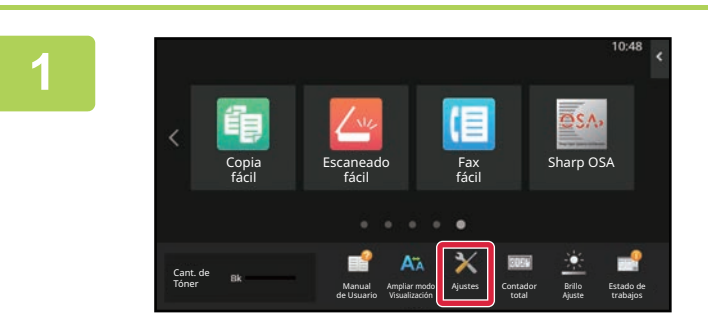

### **<sup>1</sup> Toque la tecla [Ajustes] en la pantalla de inicio.**

La pantalla cambia a la pantalla de ajustes.

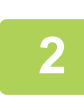

## **<sup>2</sup> Toque [Configuraciones del sistema] → [Configuración de la pantalla de inicio] y después toque la tecla [Posición del botón de inicio].**

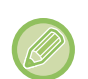

La pantalla de introducción de la contraseña aparecerá al seleccionar ajustes. Escriba la contraseña de administrador e inicie sesión.

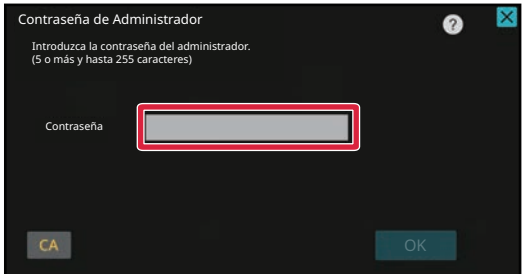

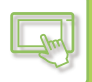

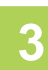

### **<sup>3</sup> Seleccione [Izquierda] o [Derecha]**

**<sup>4</sup> Haga clic en el botón [Memorizar].**

Una vez completados los ajustes, pulse la tecla [Cerrar sesión].

## **Desde la página web**

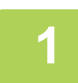

#### **1 Especifique la dirección IP ajustada en la máquina en la barra de direcciones del explorador web.**

En el estado predeterminado de fábrica, debe introducir su contraseña de usuario una vez escrita la dirección IP.

### **2 En la página web, haga clic en la pestaña [Configuraciones del sistema] <sup>→</sup> [Configuración de la pantalla de inicio] → [Posición del botón de inicio].**

Algunos ajustes pueden requerir que introduzca su contraseña de usuario tras hacer clic en [Configuración de la pantalla de inicio].

Si no realizó la autenticación de usuario, deberá introducir la contraseña de administrador.

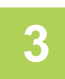

## **3 Seleccione [Izquierda] o [Derecha]**

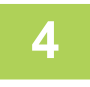

### **4 Cuando haya terminado de configurar los ajustes, haga clic en el botón [Someter].**

Los ajustes se guardarán en la máquina y se aplicarán. Cuando haya finalizado todos los ajustes, haga clic en el botón [Cerrar sesión] y cierre el navegador web.

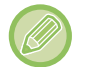

#### **Visualización en árabe**

Al cambiar la posición de visualización de la tecla [Pantalla de inicio] en el modo de configuración de la máquina, la tecla [Pantalla de inicio] se muestra a la derecha cuando se selecciona [Izquierda], y la tecla [Pantalla de inicio] se muestra a la izquierda cuando se selecciona [Derecha].

# <span id="page-149-0"></span>**ESTADO DE LOS TRABAJOS**

# **DETENCIÓN/ELIMINACIÓN DE UN TRABAJO, PROCESAMIENTO DE LA PRIORIDAD Y COMPROBACIÓN DEL ESTADO**

# **TIPOS DE PANTALLAS DE ESTADO DE LOS TRABAJOS**

Al pulsar la pantalla de estado de los trabajos, se muestra el estado de los trabajos. Vuelva a pulsarla para volver al modo anterior.

La pantalla de estado de los trabajos se divide en las cuatro siguientes fichas, permitiéndole seleccionar una lista de trabajos pulsando la ficha deseada.

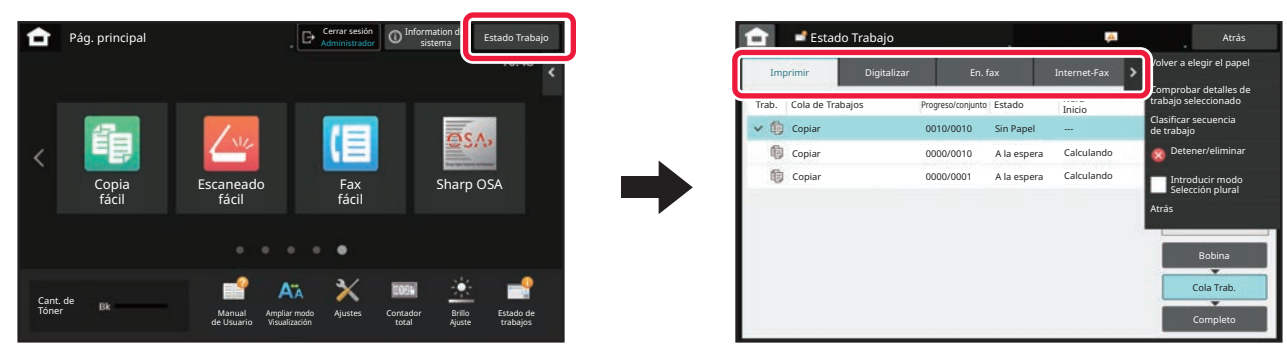

**• Imprimir** 

Enumera trabajos de impresión, por ejemplo, las copias, las impresiones desde un PC, los trabajos de escaneado a FTP, los trabajos de escaneado a carpeta de red, la impresión directa desde USB, las impresiones de listas de datos desde la configuración del sistema, los trabajos de reimpresión y las impresiones de faxes u otros datos recibidos. **• Digitalizar**

- Enumera trabajos de envío de mensajes de correo electrónico y trabajos de envío de FTP a escritorio.
- **En. fax**
	- Enumera trabajos de envío de fax mediante una línea telefónica.
- **Internet-Fax**

Enumera trabajos de envío de fax mediante Internet-Fax.

El fondo de la pantalla de estado de los trabajos cambia del modo siguiente:

- Verde: Trabajo en curso
- Amarillo: Calentando/a la espera
- Rojo: A la espera de que se solucione el error

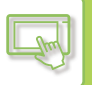

Los trabajos pasan de una lista a otra según el estado de procesamiento, de [Bobina] a [Cola Trab.] y [Completo], en ese orden.

Para cambiar de la pantalla de la lista de trabajos a la pantalla de estado de procesamiento, pulse la tecla [Bobina], [Cola Trab.] o [Completo], según lo que desee.

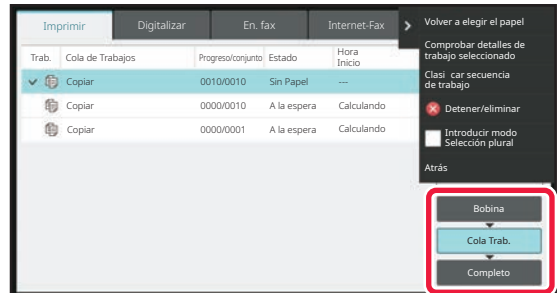

#### **• Lista de Transferencias**

Enumera los trabajos de impresión hasta la transferencia a la máquina. Los trabajos pasan a la lista Cola de Trabajos una vez completada la transferencia.

Si imprimió un archivo PDF encriptado mediante la impresión directa, introduzca la contraseña desde aquí para imprimir el archivo.

#### **• Lista Cola de Trabajos**

Enumera los trabajos en curso y en cola para copiar, imprimir desde un ordenador e imprimir a partir de un fax recibido. Esta lista además muestra los trabajos en curso y en cola para el envío de datos de fax o el envío de datos de imagen. Los trabajos pasan a la lista Completo una vez completada la impresión o el envío.

#### **• Lista Completo**

Enumera los trabajos que se han terminado de copiar, imprimir o enviar.

# **DETENCIÓN/ELIMINACIÓN DE UN TRABAJO EN CURSO O RESERVADO**

**1 Toque la pantalla de estado de los trabajos y, a continuación, toque la ficha del trabajo que desee detener o eliminar.**

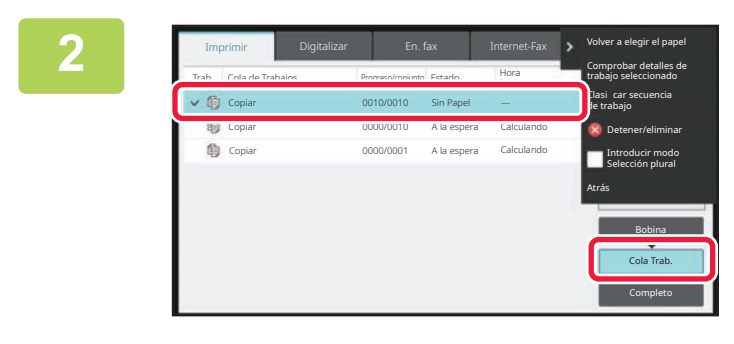

**2 Toque la tecla [Cola Trab.].**

Si desea detener un trabajo de impresión enviado desde el ordenador, pulse la tecla [Bobina].

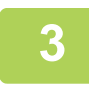

### **3 Toque el trabajo que desee detener o eliminar y, a continuación, toque [Detener/eliminar] en el panel de acciones.**

Si aparece una pantalla que le permite confirmar que desea detener el trabajo, pulse la tecla [Cancelar].

- Si la máquina se queda sin papel durante un trabajo de copia o impresión, puede cancelar el trabajo desde la pantalla de estado del trabajo.
- Para eliminar más de un trabajo, marque la casilla correspondiente a [Introducir modo Selección plural] en el panel de acciones de modo que tenga el mismo aspecto que  $\blacktriangledown$ .
- La impresión de un fax o fax de Internet recibido no puede detenerse.
- Un trabajo configurado para su transferencia no se puede cancelar.

# **PROCESAMIENTO DE LA PRIORIDAD DE UN TRABAJO RESERVADO**

Esta función da prioridad al procesamiento de trabajos copiados, enviados por fax o de envío de imágenes que posteriormente se presentan como trabajos ya en una cola de impresión o envío.

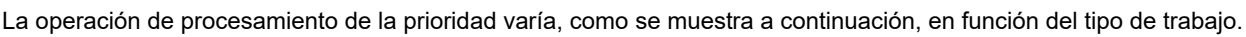

- Trabajo en la ficha de impresión El trabajo en curso se suspende para dejar paso al trabajo prioritario.
- Trabajo en la ficha de escáner/fax/Internet fax

El trabajo prioritario se coloca directamente a continuación del trabajo en curso.

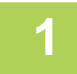

**1 Toque la pantalla de estado de los trabajos y, a continuación, el trabajo para el procesamiento de la prioridad.**

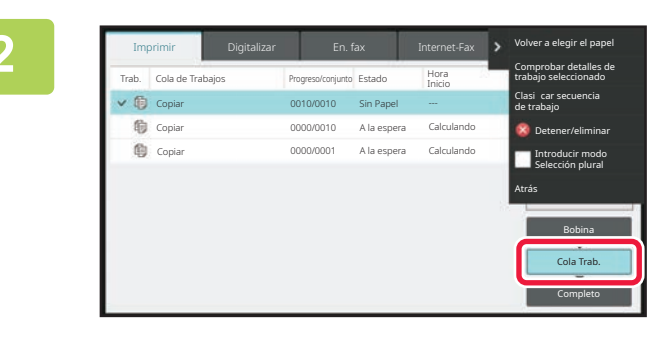

**2 Toque la tecla [Cola Trab.].**

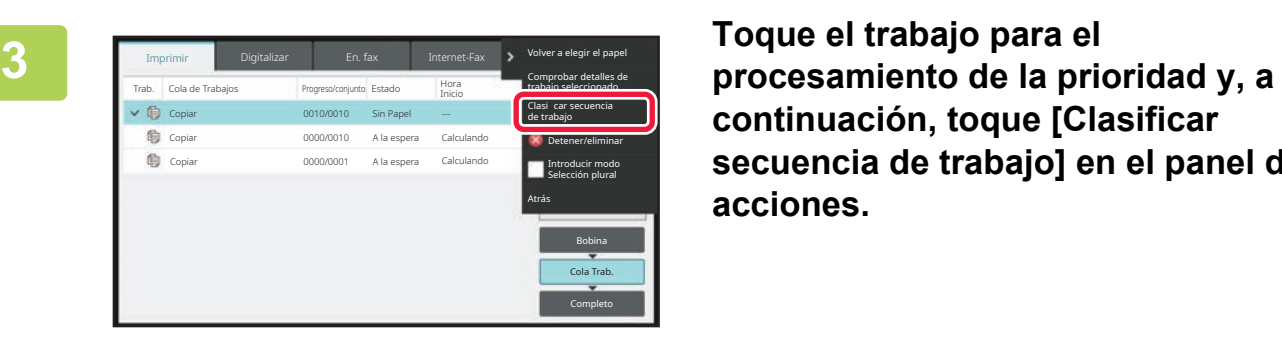

**continuación, toque [Clasificar secuencia de trabajo] en el panel de acciones.**

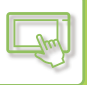

## **Cambio del orden de los trabajos**

Si hay un trabajo en curso, se puede realizar una interrupción o se puede hacer descender un trabajo en la cola para cambiar el orden de los trabajos. Toque la tecla correspondiente al trabajo que desee mover y, después, toque la tecla [Orden de clasificación].

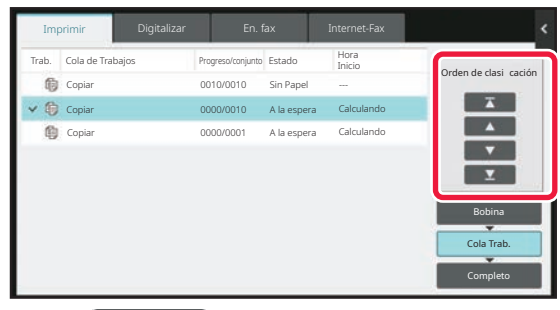

• Tecla

Mueve el trabajo seleccionado al principio de la cola. El trabajo en curso se interrumpirá y el trabajo seleccionado se iniciará.

• Tecla

Mueve el trabajo seleccionado una posición hacia arriba. Si se selecciona el segundo trabajo de la cola, al tocar esta tecla se interrumpe el trabajo actual y se inicia el trabajo seleccionado.

• Tecla

Mueve el trabajo seleccionado una posición hacia abajo.

• Tecla  $\overline{\mathbf{v}}$ 

Mueve el trabajo seleccionado al final de la cola.

#### **Trabajo de escáner con ajuste del temporizador**

Si se selecciona un trabajo de escáner con un ajuste del temporizador, al tocar las teclas de cambio de orden el trabajo se mueve como sigue.

• Tecla

El ajuste del temporizador se cancelled y el trabajo se mueve a la posición siguiente al trabajo en curso (la segunda).

• Tecla

El ajuste del temporizador se cancelled y el trabajo se mueve a la última posición de la cola (si hay 3 trabajos, a la 4.ª posición).

• Teclas

Estas teclas no se pueden utilizar.

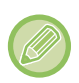

Los siguientes trabajos no se pueden mover:

el trabajo en curso en ese momento, trabajos de interrupción de copia, trabajos de impresión de listas y trabajos con prohibición definida en los ajustes del sistema.

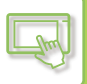

En la ficha de impresión puede cambiar la visualización en la pantalla "Cola Trab." entre el número de copias impresas y el número de copias que quedan por imprimir para cada trabajo.

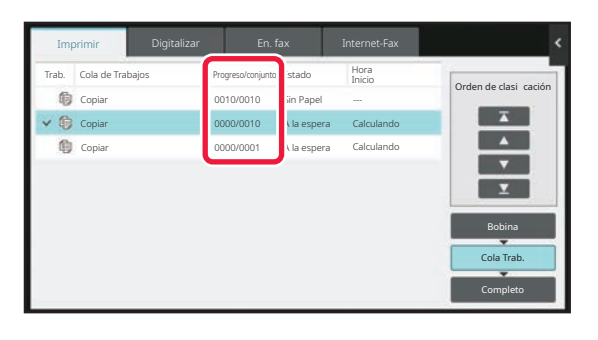

## **COMPROBACIÓN DE UN TRABAJO EN RESERVA O DEL TRABAJO EN CURSO**

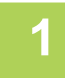

**1 Toque la pantalla de estado de los trabajos y, a continuación, toque la ficha del trabajo cuyo contenido desee comprobar.**

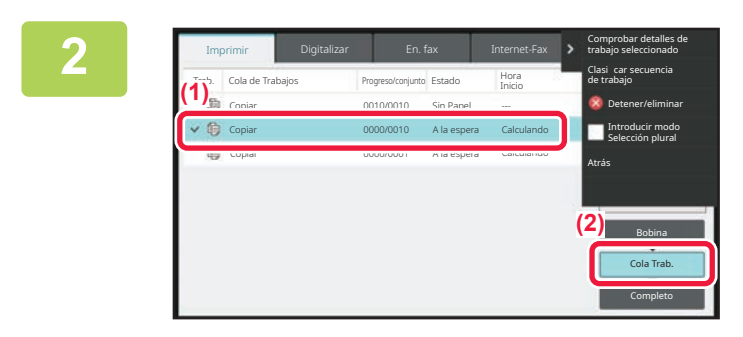

**2 Toque la tecla [Cola Trab.].**

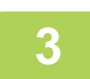

**3 Toque el trabajo cuyo contenido desea comprobar y, a continuación, toque [Comprobar detalles de trabajo seleccionado] en el panel de acciones.**

- Aparecerán distintos contenidos de los trabajos en cada modo.
- Para obtener información sobre los iconos mostrados en las teclas de trabajos o los mensajes que aparecen en "Estado", consulte ["LECTURA DE LA LISTA DE TRABAJOS \(página 2-68\)](#page-157-0)".

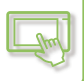

# **COMPROBACIÓN DE LOS TRABAJOS FINALIZADOS**

**1 Toque la pantalla de estado de los trabajos y, a continuación, toque la ficha del trabajo cuyo contenido desee comprobar.**

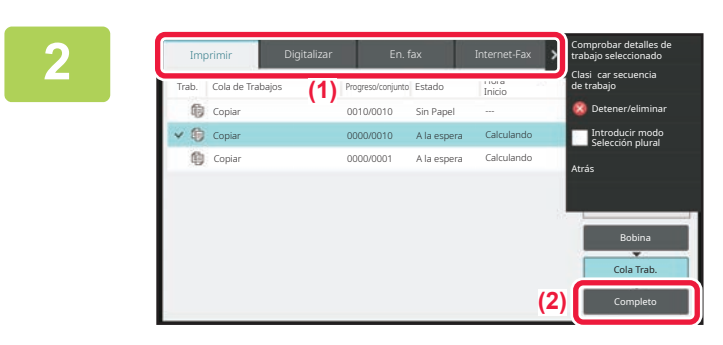

**2 Toque la tecla [Completo].**

#### **3 Toque el trabajo cuyo contenido desea comprobar y, a continuación, toque [Comprobar detalles de trabajo seleccionado] en el panel de acciones.**

Los trabajos que se pueden comprobar se muestran en forma de teclas que se pueden pulsar.

- Aparecerán distintos contenidos de los trabajos en cada modo.
- Para obtener información sobre los iconos mostrados en las teclas de trabajos o los mensajes que aparecen en "Estado", consulte ["LECTURA DE LA LISTA DE TRABAJOS \(página 2-68\)](#page-157-0)".

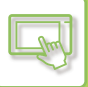

# <span id="page-157-0"></span>**LECTURA DE LA LISTA DE TRABAJOS**

El significado de cada icono y mensaje de trabajo mostrado en "Estado" es el siguiente: Iconos que indican el tipo de trabajo

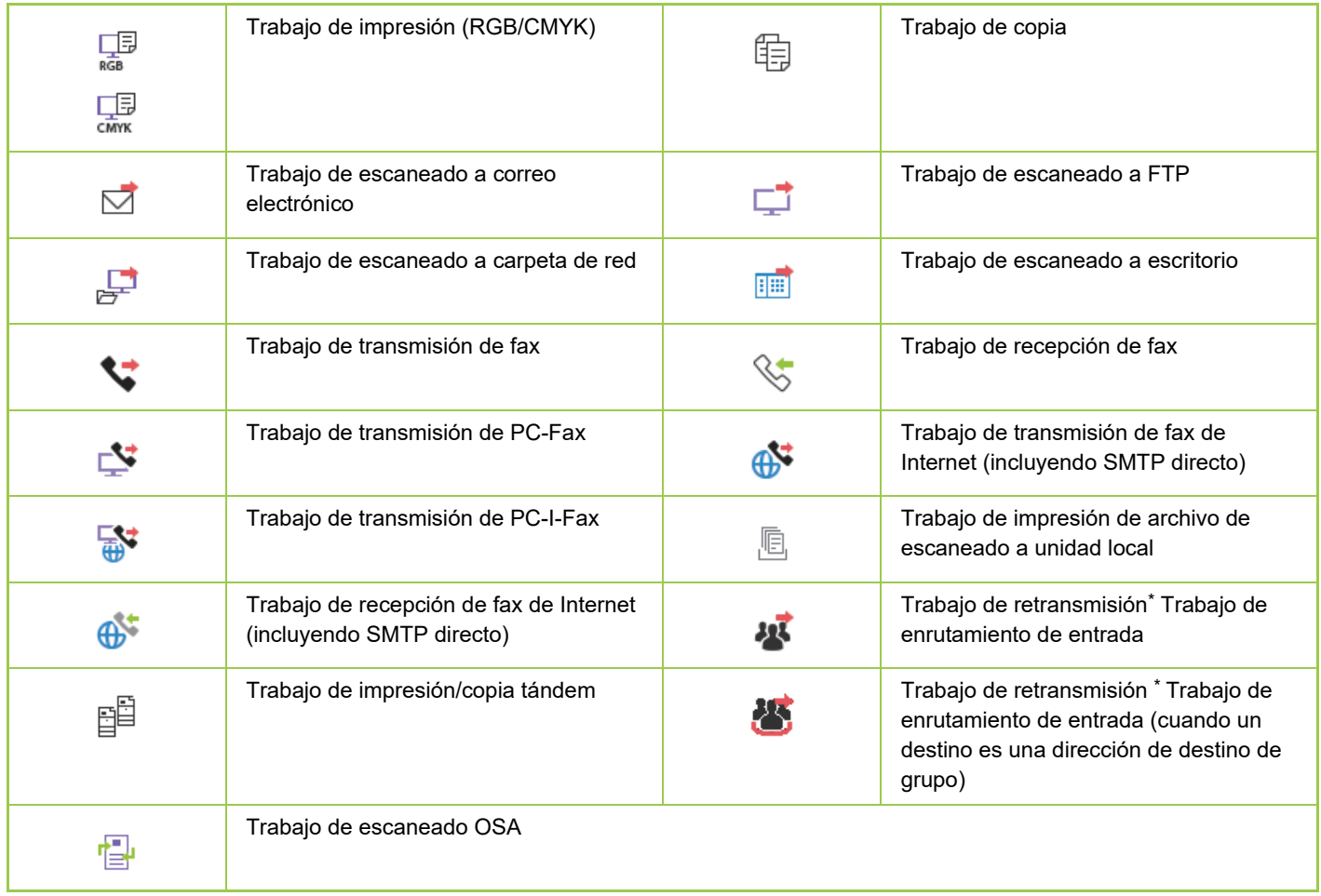

\* Aparece en un trabajo de retransmisión.

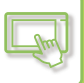

## **Mensajes mostrados en "Estado"**

#### **Trabajo en curso**

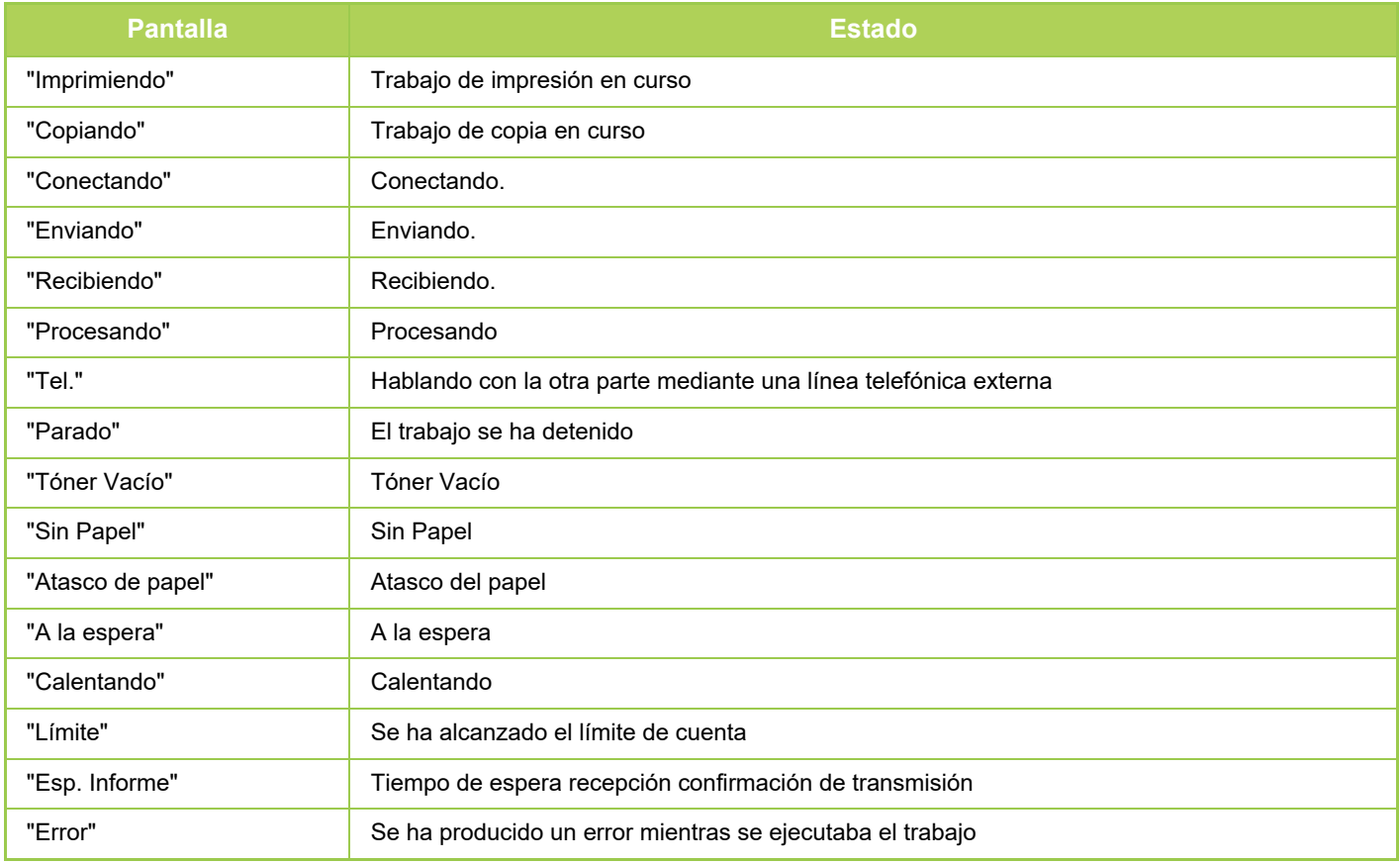

#### **Trabajo reservado**

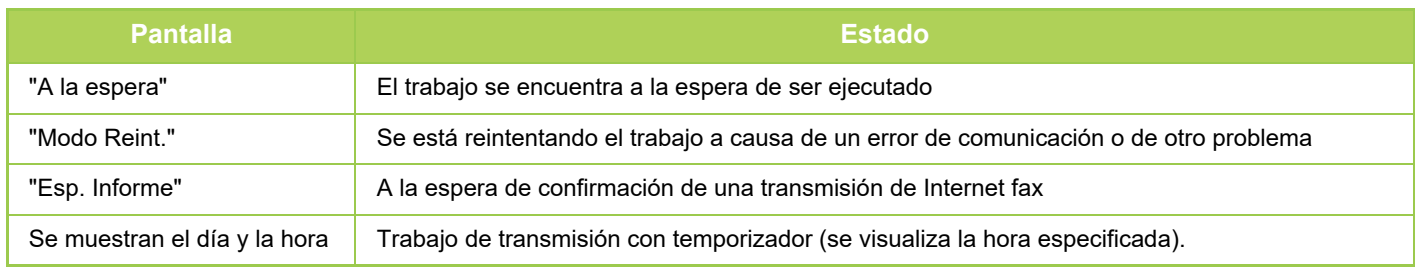

#### **Trabajo finalizado**

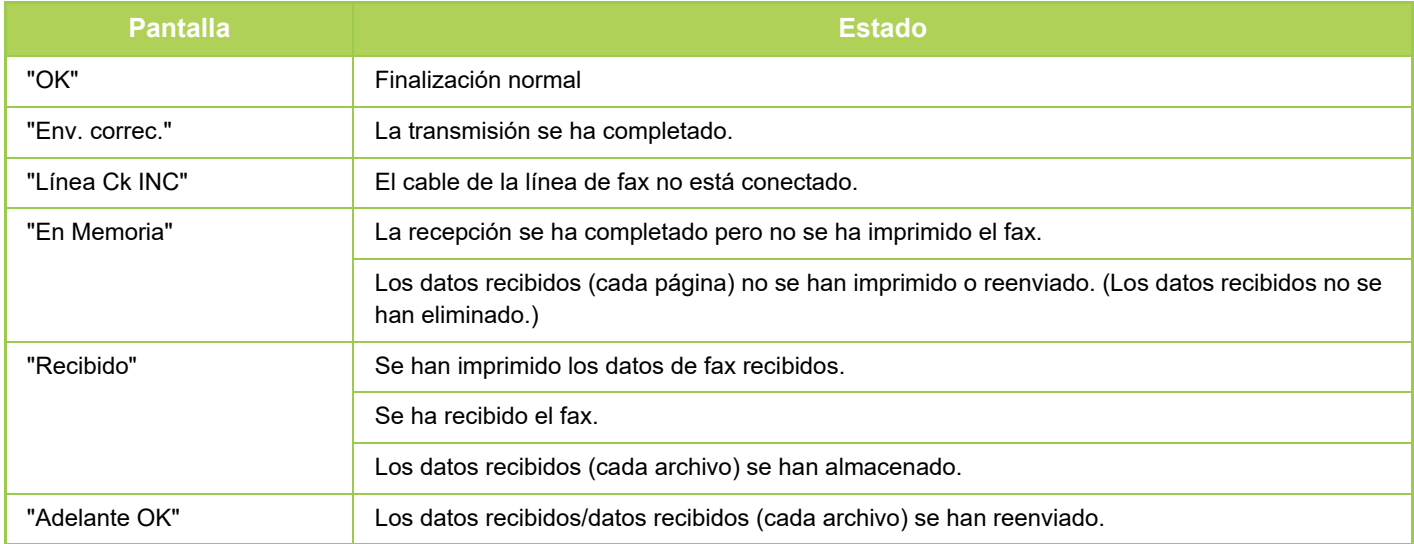

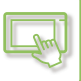

## **[FUNCIONAMIENTO DE LA MÁQUINA](#page-90-0)►[ESTADO DE LOS TRABAJOS](#page-149-0)**

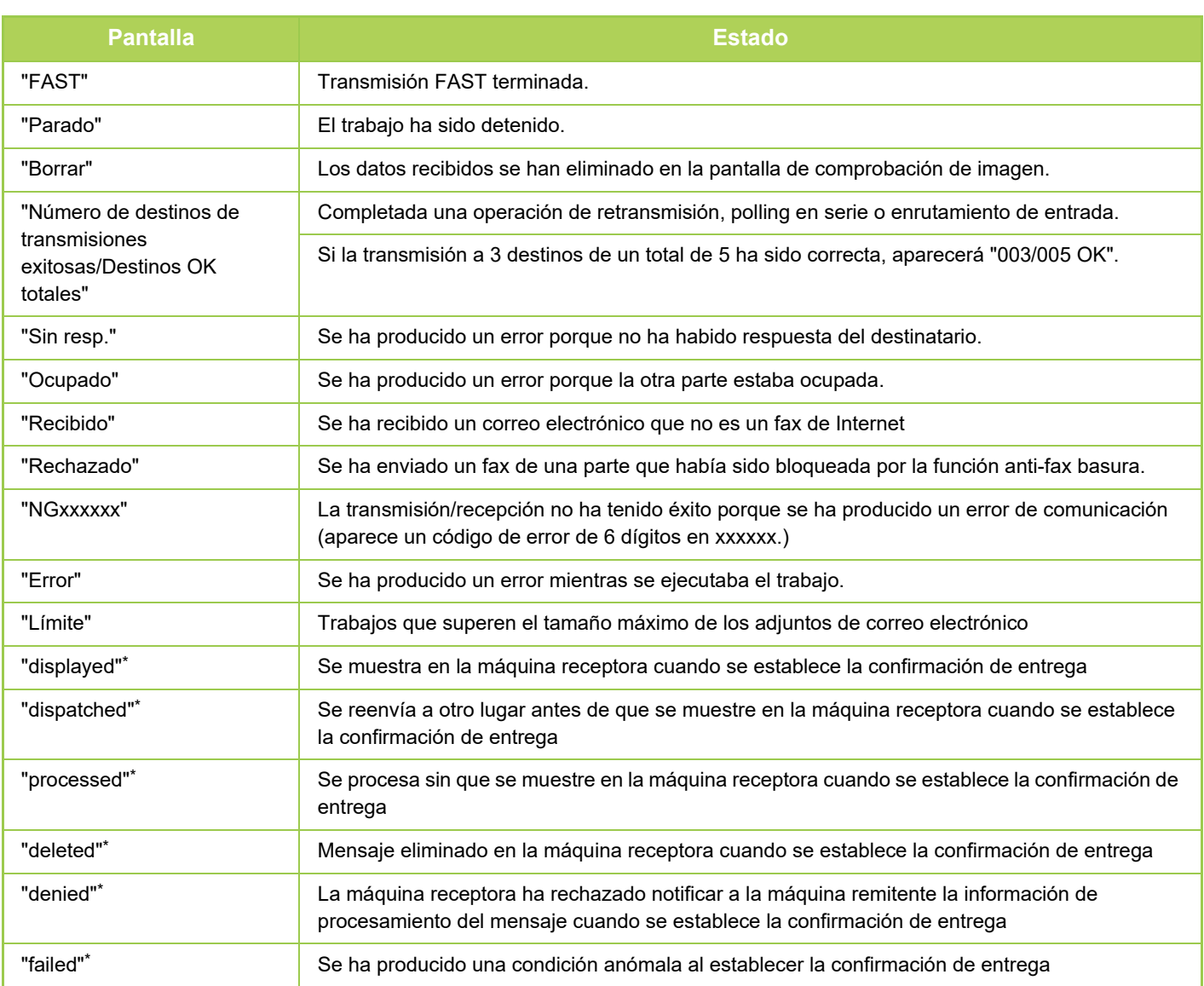

\* Si la máquina receptora es una máquina SHARP, esta indicará "entregado" si el fax se ha recibido normalmente o "procesado" si la recepción ha fallado.

Cuando se establece la confirmación de entrega para Internet Fax, aparece la disposición del valor feeld indicado en el correo electrónico devuelto de confirmación de entrega.

# <span id="page-160-0"></span>**ENTRADA DE CARACTERES**

# **ENTRADA DE CARACTERES**

# **NOMBRES Y FUNCIONES DE LAS TECLAS DEL TECLADO DE SOFTWARE**

Visualice el teclado de software para registrar el nombre de un archivo, un programa, una carpeta o un usuario.

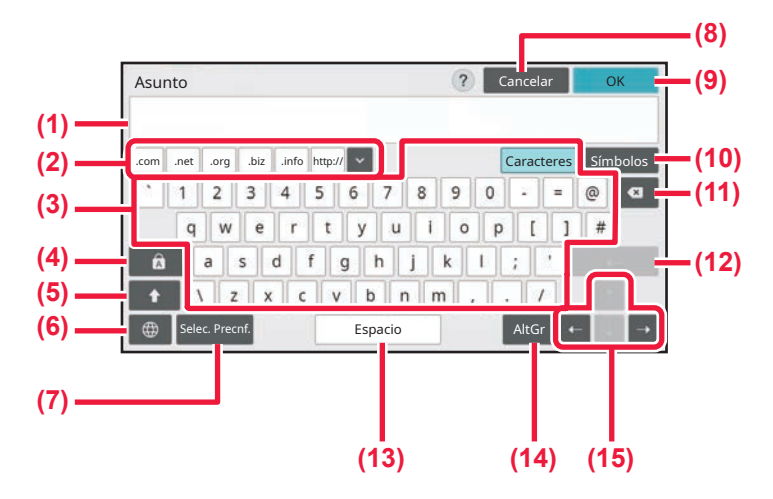

#### **(1) Zona de entrada de texto**

Muestra el texto introducido.

#### **(2) Tecla de palabras registradas**

Recupera las palabras guardadas. Use la "Configuración" para guardar palabras.

#### **(3) Teclado**

Toque una tecla para escribir texto. Los tipos de tecla varían según el modo de entrada seleccionado.

#### **(4) Tecla [Bloq Mayús]**

Cambia el alfabeto a mayúsculas. Use esta tecla para introducir una serie de mayúsculas.

#### **(5) Tecla [Mayús.]**

Cambia el alfabeto a mayúscula.

#### **(6) Selección de Teclado**

Cambia la disposición de las teclas.

#### **(7) Selec. Precnf.**

Utilice esta tecla para recuperar un asunto para el correo electrónico o un texto predefinido guardado previamente.

#### **(8) Tecla [Cancelar]**

Cierra el teclado de software.

#### **(9) Tecla [OK]**

Acepta los caracteres introducidos y cierra el teclado de software.

#### **(10) Tecla [Símbolos]** Cambia a otros modos de entrada.

**(11) Tecla de retroceso** Elimina un carácter hacia la izquierda.

#### **(12) Tecla [Intro]**

Fija temporalmente los caracteres convertidos o introduce un salto de línea.

#### **(13) Tecla [Espacio]**

Convierte los caracteres introducidos. La tecla [Espacio] introduce un espacio entre las palabras si no se han especificado caracteres para convertir.

#### **(14) Tecla [AltGr]**

Sirve para introducir caracteres acentuados y símbolos especiales.

#### **(15) Teclas de cursor**

Se utiliza para mover el cursor o para cambiar el rango del destino de la conversión especificado.

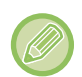

El teclado de software que se muestra aquí es una imagen que puede tomar como referencia. Puede que haya distintas teclas activadas según la situación y las condiciones exactas en las que introduzca los caracteres.

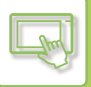

# **DEFINIR LOS AJUSTES DEL TECLADO**

En "Ajustes (administrador)", seleccione [Configuraciones del sistema] → [Configuraciones Comunes] → [Configuración de Operaciones] → [Configuración del teclado].

## **Configuración del teclado**

#### **Configuración de teclado predeterminada**

Configure las opciones del teclado utilizado para escribir texto.

#### **Selección de Teclado**

Cambie la disposición de las teclas para que aparezcan de acuerdo con el idioma definido.

#### **Establecer prioridad de teclado**

Si hay un teclado externo conectado, defina si tiene prioridad el teclado externo o el teclado mostrado en el panel táctil (teclado de software).

## **Conf. Plantilla de teclado de software**

Registre un texto que utilice frecuentemente al introducir una dirección o el nombre de un dominio por adelantado. Introduzca un máximo de 16 caracteres.

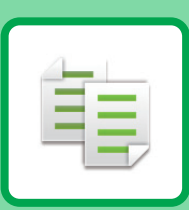

# <span id="page-162-1"></span><span id="page-162-0"></span>**COPIADORA**

## **[ANTES DE UTILIZAR LA MÁQUINA COMO](#page-164-0)  [COPIADORA](#page-164-0)**

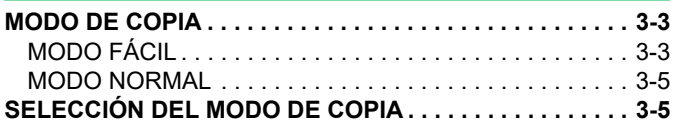

#### **[PROCEDIMIENTO BÁSICO PARA](#page-167-0)  [REALIZAR COPIAS](#page-167-0)**

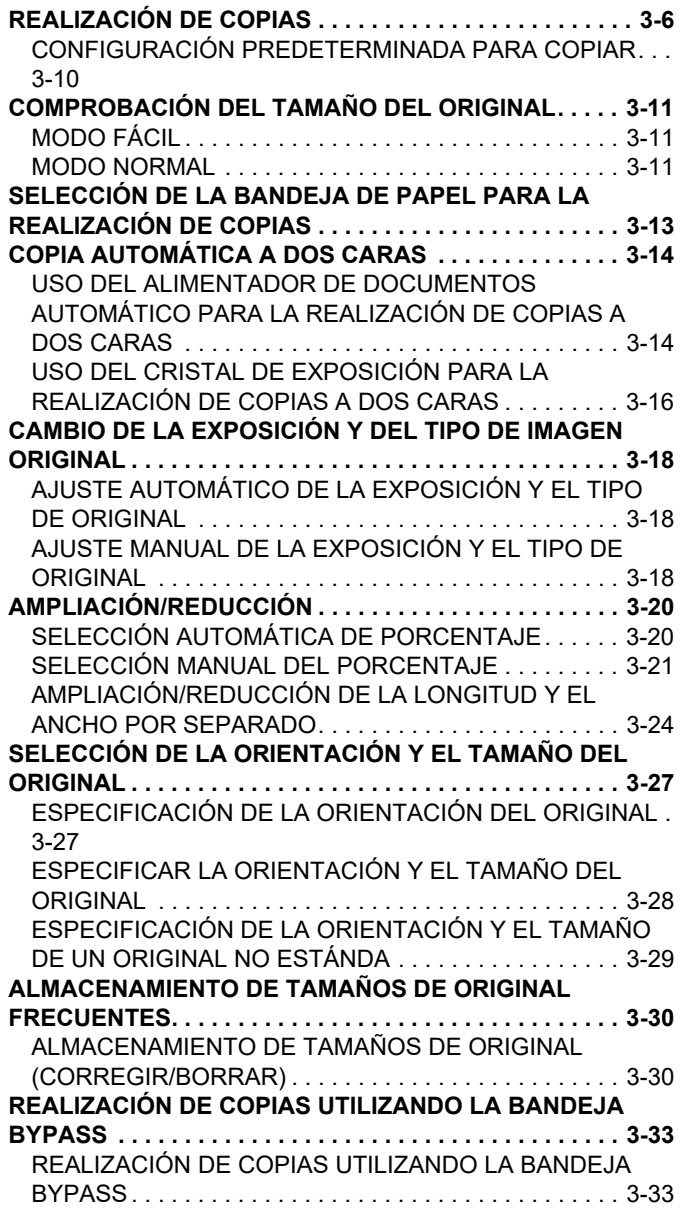

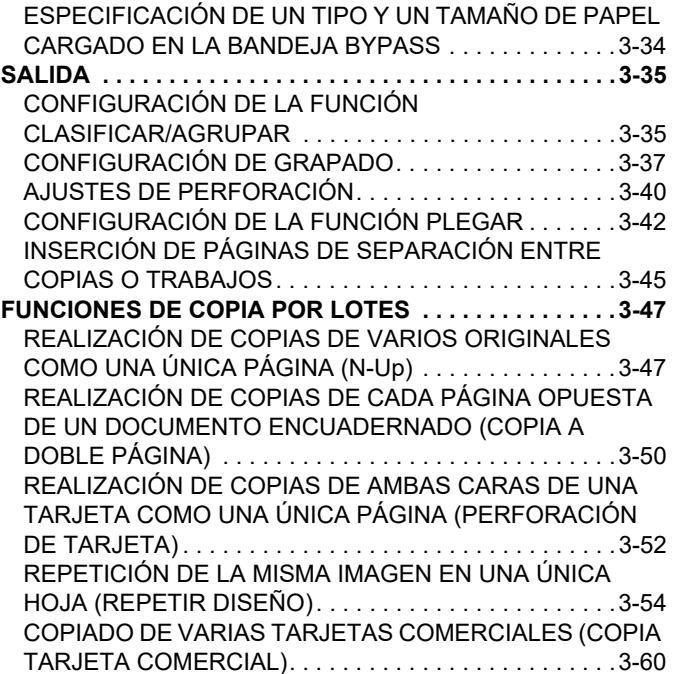

## **[OTRAS FUNCIONES](#page-224-0)**

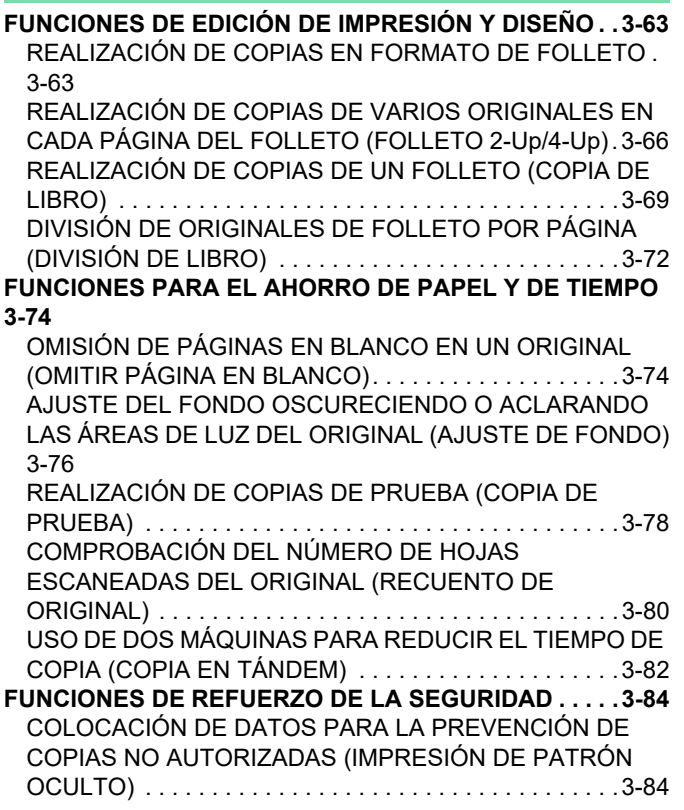

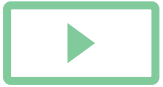

亀

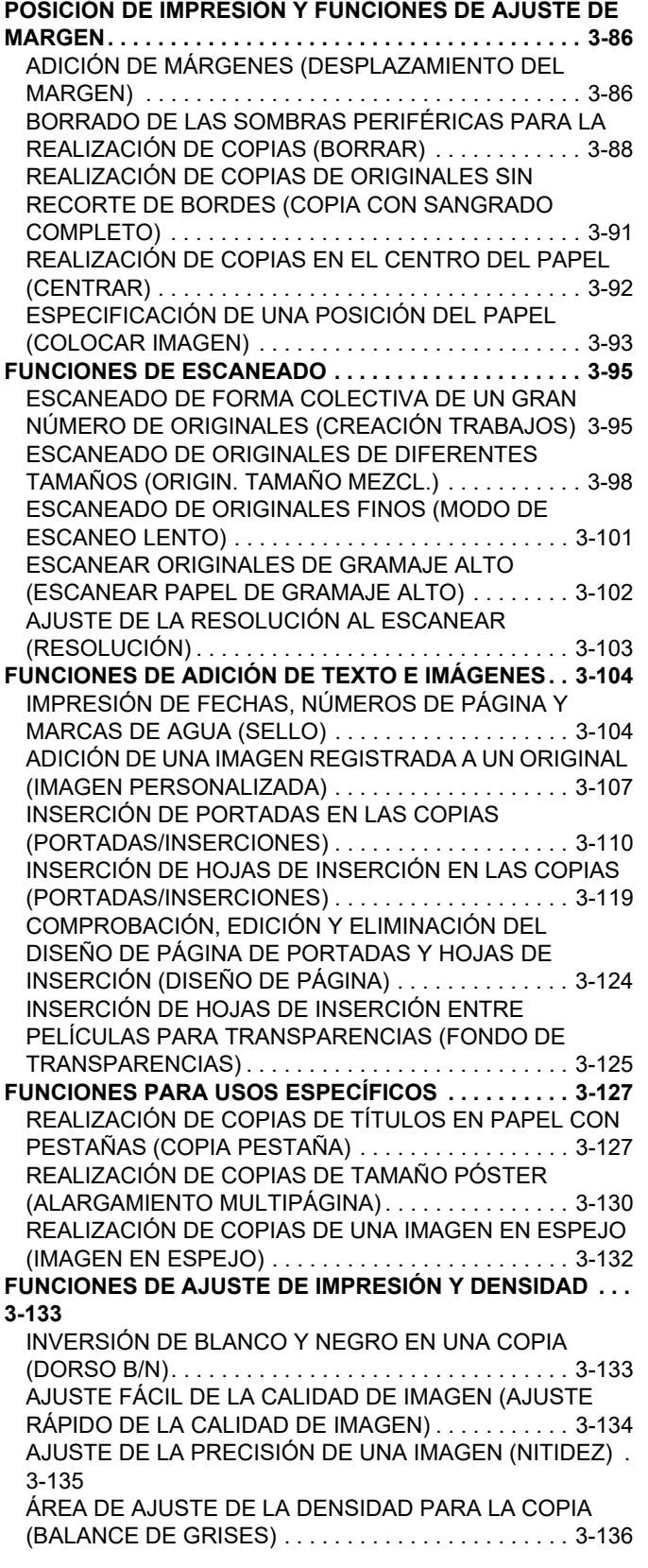

## **[FUNCIONES DE COPIA ESPECIALES](#page-298-0)**

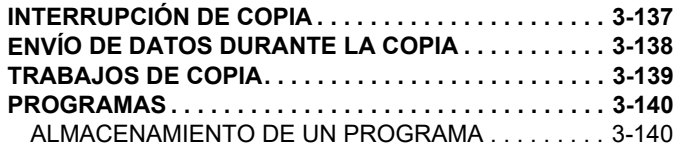

[RECUPERACIÓN DE UN PROGRAMA . . . . . . . . . . . .3-143](#page-304-0) [ELIMINACIÓN Y CAMBIO DE NOMBRE DE UN](#page-304-1)  [PROGRAMA . . . . . . . . . . . . . . . . . . . . . . . . . . . . . . . . .3-143](#page-304-1)

# <span id="page-164-3"></span><span id="page-164-0"></span>**ANTES DE UTILIZAR LA MÁQUINA COMO COPIADORA**

# <span id="page-164-1"></span>**MODO DE COPIA**

Hay dos modos para la copia: el modo fácil y el modo normal.

El modo fácil se limita a funciones de uso frecuente que le permiten realizar la mayoría de los trabajos de copia. Si necesita seleccionar ajustes detallados o funciones especiales, utilice el modo normal. En el modo normal se pueden utilizar todas las funciones.

# <span id="page-164-2"></span>**MODO FÁCIL**

فأ

El modo fácil permite seleccionar de forma sencilla los ajustes básicos para la copia. Primera pantalla

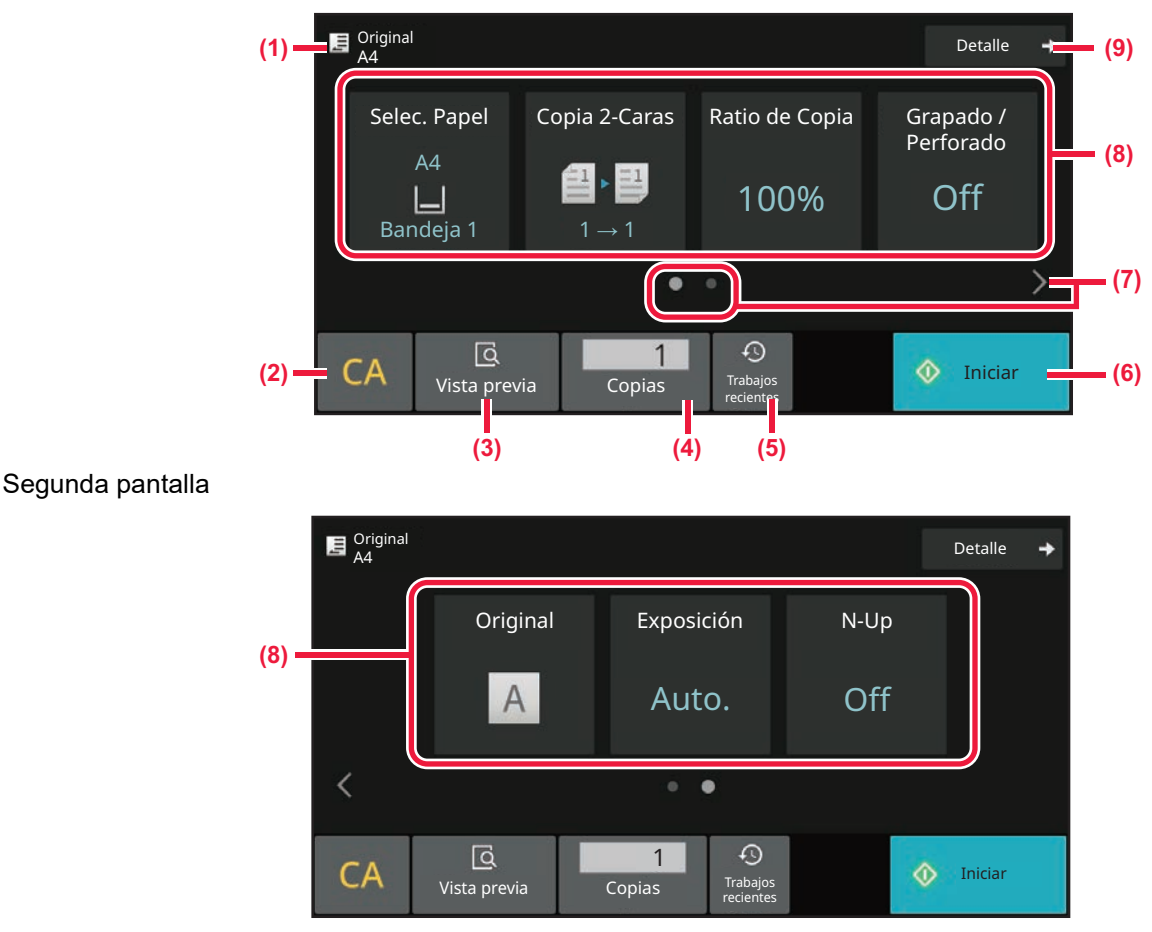

**(1) Muestra el tamaño del original colocado.**

- ► [SELECCIÓN DE LA ORIENTACIÓN Y EL TAMAÑO](#page-188-0)  [DEL ORIGINAL \(página 3-27\)](#page-188-0)
- **(2) Restablece todos los ajustes.**
- **(3) Escanea el original y muestra una imagen de vista previa.**
	- ► [PANTALLA DE VISTA PREVIA \(página 2-12\)](#page-101-0)
- **(4) Introduzca el número de copias.**
- **(5) Se puede cargar el ajuste del trabajo más reciente.** ► [Trabajos recientes \(página 2-9\)](#page-98-0)

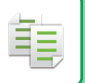

- **(6) Inicia la operación de copia.**
- **(7) Cambia las funciones mostradas.**
- **(8) Selecciona la función a configurar.**
- **(9) Cambia al modo normal.**
	- ► [MODO NORMAL \(página 3-5\)](#page-166-2)
- En el modo fácil pueden configurarse las funciones siguientes.
- Selec. Papel

[SELECCIÓN DE LA BANDEJA DE PAPEL PARA LA REALIZACIÓN DE COPIAS \(página 3-13\)](#page-174-0)

- Copia 2-Caras
- [COPIA AUTOMÁTICA A DOS CARAS \(página 3-14\)](#page-175-0)
- Ratio de Copia [AMPLIACIÓN/REDUCCIÓN \(página 3-20\)](#page-181-0)
- Grapado/Perforado [SALIDA \(página 3-35\)](#page-196-0)
- Original

[SELECCIÓN DE LA ORIENTACIÓN Y EL TAMAÑO DEL ORIGINAL \(página 3-27\)](#page-188-0)

• Exposición

[CAMBIO DE LA EXPOSICIÓN Y DEL TIPO DE IMAGEN ORIGINAL \(página 3-18\)](#page-179-0)

• N-Up

[REALIZACIÓN DE COPIAS DE VARIOS ORIGINALES COMO UNA ÚNICA PÁGINA \(N-Up\) \(página 3-47\)](#page-208-1)

• Perforación de Tarjeta

[REALIZACIÓN DE COPIAS DE AMBAS CARAS DE UNA TARJETA COMO UNA ÚNICA PÁGINA \(PERFORACIÓN](#page-213-0)  [DE TARJETA\) \(página 3-52\)](#page-213-0)

- Crear Trabajo [ESCANEADO DE FORMA COLECTIVA DE UN GRAN NÚMERO DE ORIGINALES \(CREACIÓN TRABAJOS\)](#page-256-1)  [\(página 3-95\)](#page-256-1)
- Omitir Página en Blanco [OMISIÓN DE PÁGINAS EN BLANCO EN UN ORIGINAL \(OMITIR PÁGINA EN BLANCO\) \(página 3-74\)](#page-235-1)
- Cop. Pág. Dual

[REALIZACIÓN DE COPIAS DE CADA PÁGINA OPUESTA DE UN DOCUMENTO ENCUADERNADO \(COPIA A](#page-211-0)  [DOBLE PÁGINA\) \(página 3-50\)](#page-211-0)

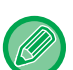

#### • **Para seleccionar una función en el modo fácil**

En "Ajustes (administrador)", seleccione [Configuraciones del sistema] → [Configuraciones Comunes] → [Configuración de Operaciones] → [Ajustes del Modo fácil] → [Copia fácil].

• **Para cancelar el mensaje de advertencia mostrado al cambiar del modo simple al modo normal** En "Settings (administrator)", seleccione [Configuraciones del sistema] → [Configuraciones Comunes] → [Configuración de Operaciones] → [Ajustes del Modo fácil] → [Muestra un mensaje de confirmación al seleccionar "Detalle" en Modo Fácil] para desactivar este ajuste.

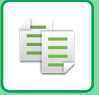

## <span id="page-166-2"></span><span id="page-166-0"></span>**MODO NORMAL**

El modo normal le permite seleccionar cualquier ajuste de función que se puede utilizar para la copia.

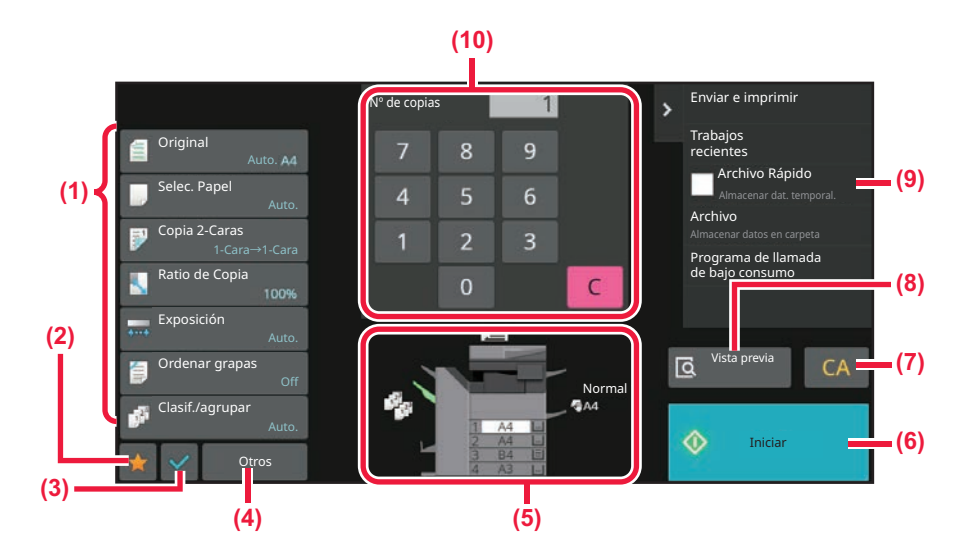

- **(1) Teclas de ajuste utilizadas para la copia.**
- **(2) Se mostrarán sus elementos de ajuste favoritos. Registre [Otros] elementos y programas usados recientemente. Los elementos favoritos se pueden registrar al registrar un programa.**
- **(3) Comprueba la configuración actual.**
- **(4) Muestra las teclas excepto las teclas de ajuste indicadas antes.**
- **(5) Indica la presencia o ausencia de un original y el tamaño del papel cargado en cada bandeja. Pulse aquí para abrir la pantalla de selección de papel.**
- **(6) Inicia la copia de prueba.**
- **(7) Restablece todos los ajustes.**
- **(8) Escanea el original y muestra una imagen de vista previa.**
	- ► [PANTALLA DE VISTA PREVIA \(página 2-12\)](#page-101-0)
- **(9) Muestra las funciones que pueden utilizarse en el modo de copia.**
- **(10) Introduzca el número de copias.**

El contenido mostrado de la pantalla de arriba variará en función de los dispositivos que estén instalados.

# <span id="page-166-1"></span>**SELECCIÓN DEL MODO DE COPIA**

Cambie el modo de copia a otro modo tal como se explica en [CAMBIO DE MODOS \(página 2-11\).](#page-100-0)

# <span id="page-167-2"></span><span id="page-167-0"></span>**PROCEDIMIENTO BÁSICO PARA REALIZAR COPIAS**

# <span id="page-167-3"></span><span id="page-167-1"></span>**REALIZACIÓN DE COPIAS**

En este apartado se explica el procedimiento básico para la copia. Seleccione los ajustes en el orden mostrado a continuación para asegurar que la operación de copia se realiza de forma fluida. Si desea más información sobre los procedimientos para seleccionar los ajustes, consulte la explicación de cada ajuste en este capítulo.

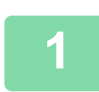

فأ

### **<sup>1</sup> Cambie al modo de copia.**

[SELECCIÓN DEL MODO DE COPIA \(página 3-5\)](#page-166-1)

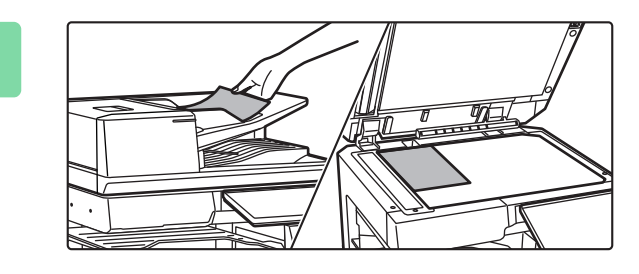

### **<sup>2</sup> Coloque el original.**

Coloque el documento original en la bandeja del alimentador de documentos automático o sobre el cristal de exposición.

[ALIMENTADOR AUTOMÁTICO DE DOCUMENTOS](#page-37-0)  [\(página 1-34\)](#page-37-0) [CRISTAL DE EXPOSICIÓN \(página 1-40\)](#page-43-0)

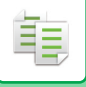

**3**

### **Seleccione las funciones.**

Especifique el tamaño de escaneado original, la exposición, la resolución, etc. Pulse la tecla [Original] y especifique la orientación del original para que se reconozca correctamente la orientación. [ESPECIFICACIÓN DE LA ORIENTACIÓN DEL ORIGINAL \(página 3-27\)](#page-188-2)

#### En Modo fácil

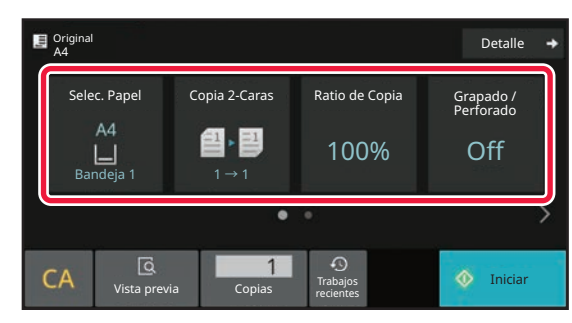

[SELECCIÓN DE LA BANDEJA DE PAPEL PARA LA](#page-174-1)  [REALIZACIÓN DE COPIAS \(página 3-13\)](#page-174-1) [COPIA AUTOMÁTICA A DOS CARAS \(página 3-14\)](#page-175-2) [SELECCIÓN AUTOMÁTICA DE PORCENTAJE \(página](#page-181-2)  [3-20\)](#page-181-2) [SALIDA \(página 3-35\)](#page-196-2) [SELECCIÓN DE LA ORIENTACIÓN Y EL TAMAÑO](#page-188-3)  [DEL ORIGINAL \(página 3-27\)](#page-188-3) [AJUSTE AUTOMÁTICO DE LA EXPOSICIÓN Y EL](#page-179-3)  [TIPO DE ORIGINAL \(página 3-18\)](#page-179-3) [REALIZACIÓN DE COPIAS DE VARIOS ORIGINALES](#page-208-2)  [COMO UNA ÚNICA PÁGINA \(N-Up\) \(página 3-47\)](#page-208-2) [REALIZACIÓN DE COPIAS DE AMBAS CARAS DE](#page-213-1)  UNA TARJETA COMO UNA ÚNICA PÁGINA [\(PERFORACIÓN DE TARJETA\) \(página 3-52\)](#page-213-1) [ESCANEADO DE FORMA COLECTIVA DE UN GRAN](#page-256-1)  NÚMERO DE ORIGINALES (CREACIÓN TRABAJOS) [\(página 3-95\)](#page-256-1) [OMISIÓN DE PÁGINAS EN BLANCO EN UN ORIGINAL](#page-235-1)  [\(OMITIR PÁGINA EN BLANCO\) \(página 3-74\)](#page-235-1) REALIZACIÓN DE COPIAS DE CADA PÁGINA [OPUESTA DE UN DOCUMENTO ENCUADERNADO](#page-211-1)  [\(COPIA A DOBLE PÁGINA\) \(página 3-50\)](#page-211-1)

En Modo normal

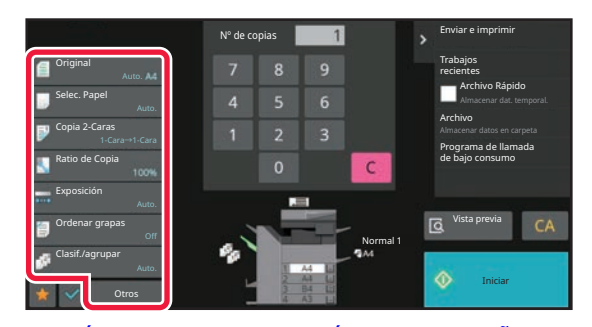

[SELECCIÓN DE LA ORIENTACIÓN Y EL TAMAÑO DEL](#page-188-3)  [ORIGINAL \(página 3-27\)](#page-188-3) [SELECCIÓN DE LA BANDEJA DE PAPEL PARA LA](#page-174-1)  [REALIZACIÓN DE COPIAS \(página 3-13\)](#page-174-1) [COPIA AUTOMÁTICA A DOS CARAS \(página 3-14\)](#page-175-2) [AMPLIACIÓN/REDUCCIÓN DE LA LONGITUD Y EL](#page-185-1)  [ANCHO POR SEPARADO \(página 3-24\)](#page-185-1) [AJUSTE AUTOMÁTICO DE LA EXPOSICIÓN Y EL TIPO](#page-179-3)  [DE ORIGINAL \(página 3-18\)](#page-179-3) [SALIDA \(página 3-35\)](#page-196-2) [OTRAS FUNCIONES \(página 3-63\)](#page-224-0)

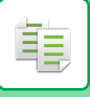

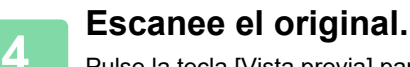

Pulse la tecla [Vista previa] para escanear el original.

En Modo fácil

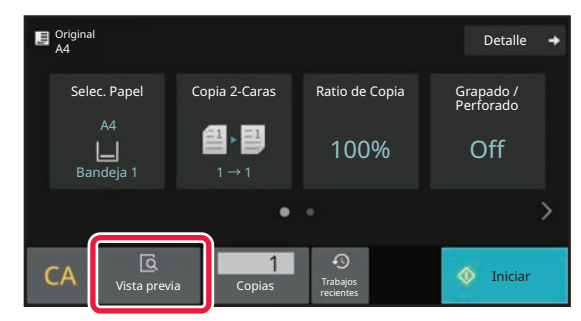

En Modo normal **5**

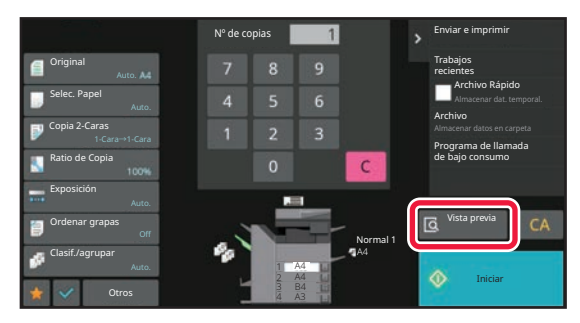

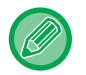

- Para realizar copias a dos caras, establezca la configuración de copia a dos caras antes de escanear el original. [COPIA AUTOMÁTICA A DOS CARAS \(página 3-14\)](#page-175-2)
- Cuando no esté comprobando la imagen de vista previa, pulse la tecla [Iniciar] para iniciar la copia.

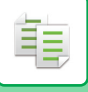

# **5 Compruebe la imagen de vista previa.**<br>5 **Muestre la imagen de vista previa del original escapeado**

Muestre la imagen de vista previa del original escaneado. En la pantalla de vista previa, compruebe los ajustes. [PANTALLA DE VISTA PREVIA \(página 2-12\)](#page-101-0)

#### En Modo fácil

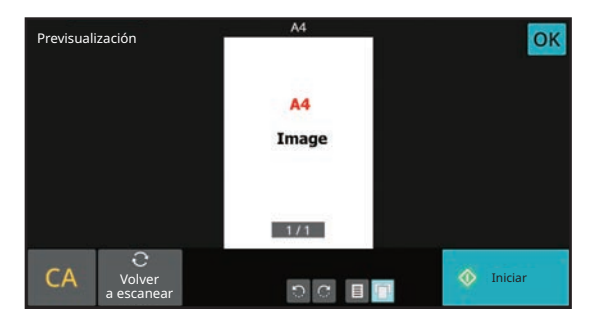

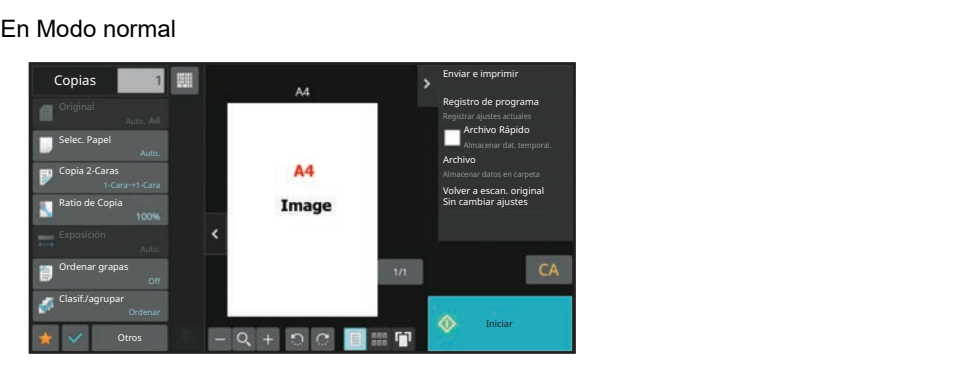

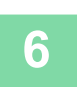

# **6 Pulse la tecla [Iniciar] para comenzar la copia.**<br>**6 Cuando esté realizando un solo juego de copias, po es pecesario que e**

Cuando esté realizando un solo juego de copias, no es necesario que especifique el número de copias.

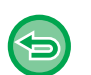

#### • Para cancelar todas las opciones de configuración, pulse la tecla [CA]. Cuando se pulsa la tecla [CA], se borran todas las opciones de configuración seleccionadas hasta ese momento y se vuelve a la pantalla inicial. Para cancelar la operación de copia:

• Para cancelar la copia, pulse la tecla [Cancelar copia].

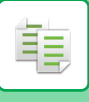

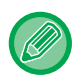

#### • **Para realizar dos o más juegos de copias:**

Pulse la tecla de la pantalla de copias a fin de especificar el número de copias. En Modo fácil

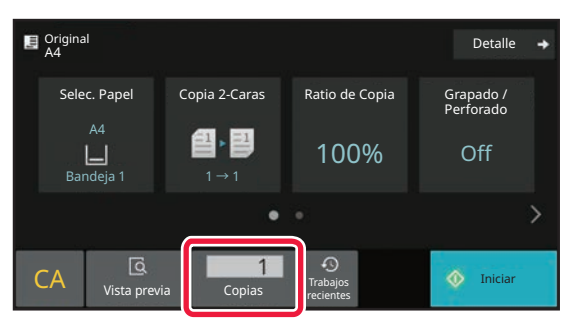

En Modo normal

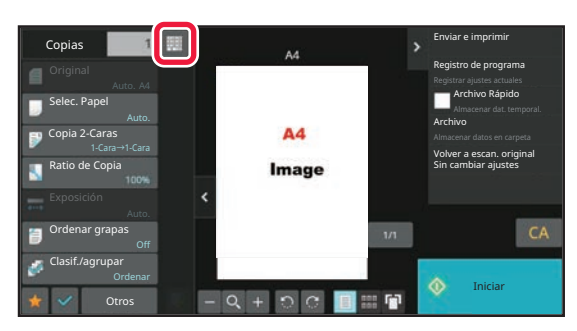

• En el modo normal, puede pulsar [Archivo] o [Archivo Rápido] en el panel de acciones antes de iniciar la tarea de copia para guardar el original escaneado como archivo. [ARCHIVO RÁPIDO \(página 7-11\)](#page-753-0) [ARCHIVO \(página 7-12\)](#page-754-0)

# <span id="page-171-0"></span>**CONFIGURACIÓN PREDETERMINADA PARA COPIAR**

Defina la configuración en "Config. de Estado Inicial" de "Configuración de copia" en Configuraciones del sistema. [Config. de Estado Inicial \(página 9-75\)](#page-923-0)

# <span id="page-172-0"></span>**COMPROBACIÓN DEL TAMAÑO DEL ORIGINAL**

# <span id="page-172-1"></span>**MODO FÁCIL**

黽

El tamaño del original colocado se muestra en la esquina superior izquierda de la pantalla.

Cuando coloca el original en el alimentador de documentos automático, aparece el icono del original junto al tamaño del original.

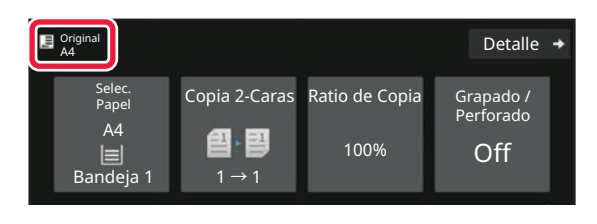

# <span id="page-172-2"></span>**MODO NORMAL**

Compruebe el tamaño del original colocado en la pantalla de la tecla [Original].

Si el tamaño del original está establecido en [Auto.], se muestra el tamaño detectado automáticamente (tamaño estándar). Si el tamaño del original está especificado manualmente, se muestra el tamaño del original especificado. Cuando coloca el original en el alimentador de documentos automático, aparece el icono del original encima del alimentador de documentos automático.

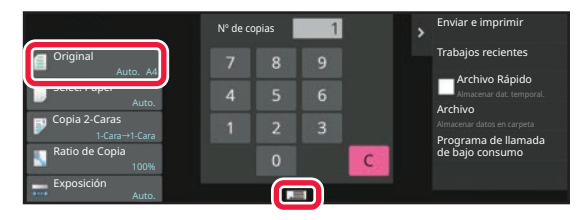

#### **Tamaños estándar**

Los tamaños estándar son tamaños que la máquina es capaz de detectar automáticamente. Consulte los tamaños estándar que pueden detectarse en [TAMAÑOS DE ORIGINALES DETECTABLES \(página 1-32\)](#page-35-0).

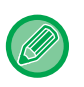

• Incluso cuando [Original] está establecido en [Auto.], algunos tamaños del original pueden ser detectados como otro distinto que está próximo al tamaño estándar. En este caso, establezca el tamaño del original manualmente.

[SELECCIÓN DE LA ORIENTACIÓN Y EL TAMAÑO DEL ORIGINAL \(página 3-27\)](#page-188-3)

• Cuando coloque un original de un tamaño no estándar en el cristal de exposición, puede facilitar la detección del tamaño si coloca una hoja en blanco de tamaño A4 (8-1/2" x 11"), B5 (5-1/2" x 8-1/2") u otro tamaño estándar de papel encima del original.

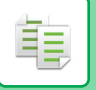

## **Orientación del original colocado**

Coloque el original del modo mostrado más abajo.

Si coloca el original con una orientación incorrecta, es posible que se perfore o grape en una posición inadecuada. En "Pantalla de vista previa", compruebe la orientación de la imagen o la imagen de vista previa.

[PANTALLA DE VISTA PREVIA \(página 2-12\)](#page-101-0)

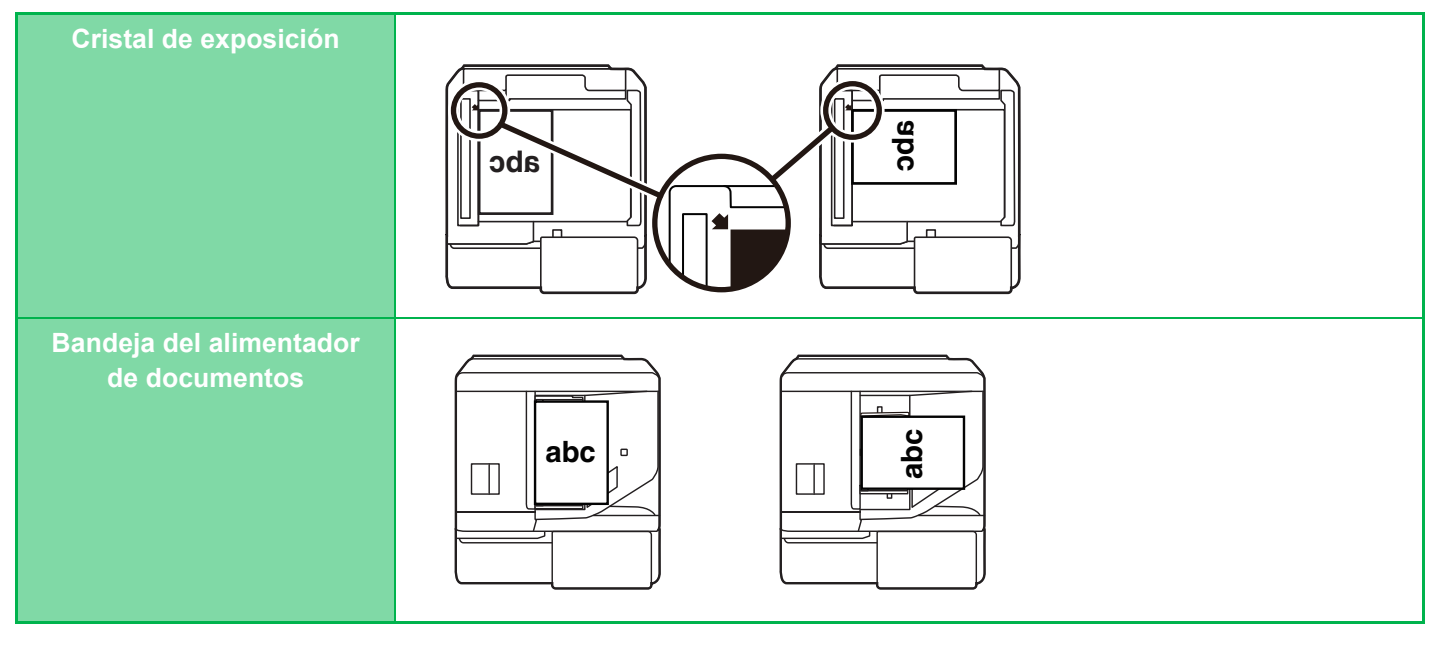

Establezca la orientación de la imagen para asegurar que la orientación del original colocado se reconozca correctamente. Si desea obtener información sobre la orientación del original, consulte "ESPECIFICACIÓN DE LA ORIENTACIÓN DEL [ORIGINAL \(página 3-27\)](#page-188-2)".

## **Rotación automática de la imagen de copia (Copia de Rotación)**

Si la orientación del original es distinta a la del papel, la imagen del original se rotará 90 grados automáticamente para que coincida con la del papel.

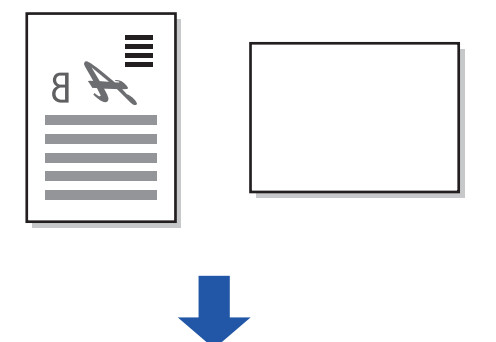

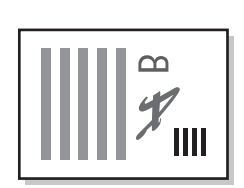

# <span id="page-174-1"></span><span id="page-174-0"></span>**SELECCIÓN DE LA BANDEJA DE PAPEL PARA LA REALIZACIÓN DE COPIAS**

La máquina está configurada para seleccionar automáticamente una bandeja que tenga el mismo tamaño de papel que el tamaño del original colocado (Selección automática de papel).

Si el tamaño del original no se puede detectar correctamente porque no es un tamaño estándar o si desea cambiar el tamaño de papel para la realización de copias, puede seleccionar la bandeja de papel de forma manual.

• Si la bandeja seleccionada se queda sin papel durante un trabajo de copia y existe otra bandeja del mismo tamaño y tipo de papel, ésta se seleccionará automáticamente y el trabajo de copia continuará.

• Si no se ha cargado un tamaño adecuado de papel de copia, el copiado podría detenerse.

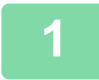

鶾

#### **1 Toque la tecla [Selec. Papel].**

[PROCEDIMIENTO BÁSICO PARA REALIZAR COPIAS \(página 3-6\)](#page-167-2)

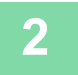

## **2 Pulse la tecla de la bandeja que desee.**

Una vez completados los ajustes, toque la tecla [OK].

En Modo fácil

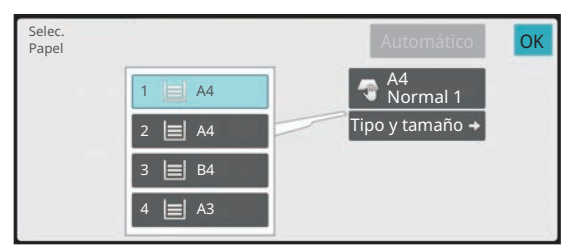

## En Modo normal **3**

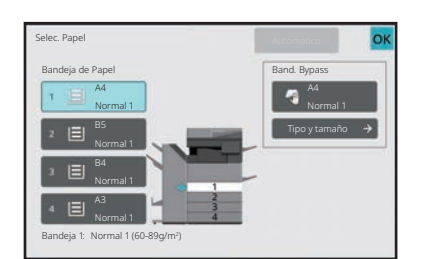

- Cuando seleccione la bandeja bypass, especifique el tipo y el tamaño de papel según el papel que esté cargado en la
- - bandeja bypass. [ESPECIFICACIÓN DE UN TIPO Y UN TAMAÑO DE PAPEL CARGADO EN LA BANDEJA BYPASS \(página 3-34\)](#page-195-1)
	- En el modo normal, también puede abrir la pantalla de [Selec. Papel] pulsando la imagen de la máquina en la pantalla inicial.

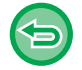

Para seleccionar automáticamente la bandeja, pulse la tecla [Automático].

# <span id="page-175-2"></span><span id="page-175-0"></span>**COPIA AUTOMÁTICA A DOS CARAS**

## <span id="page-175-1"></span>**USO DEL ALIMENTADOR DE DOCUMENTOS AUTOMÁTICO PARA LA REALIZACIÓN DE COPIAS A DOS CARAS**

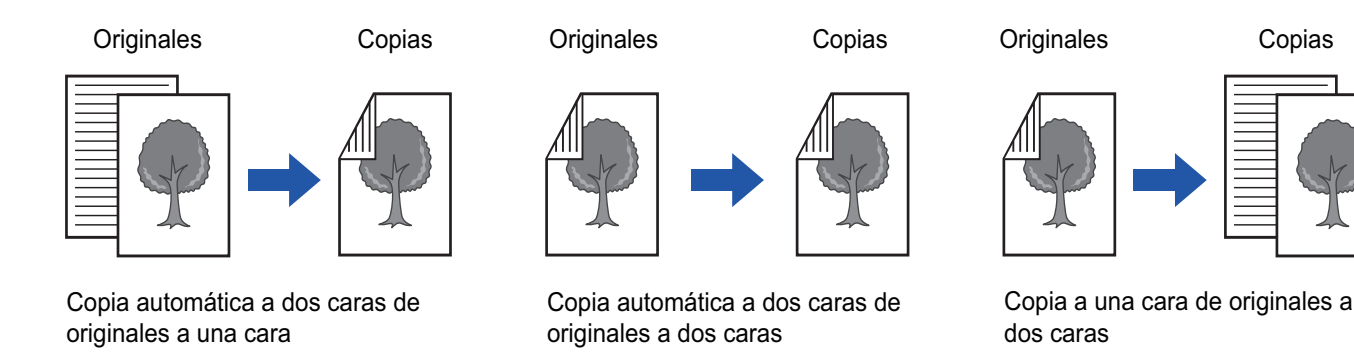

• Para realizar copias a dos caras, establezca la configuración de copia a dos caras antes de escanear el original.

• El copiado a dos caras contribuye a ahorrar papel.

فأ

## **1 Coloque el original en la bandeja del alimentador de documentos automático.**

[ALIMENTADOR AUTOMÁTICO DE DOCUMENTOS \(página 1-34\)](#page-37-0)

### **2 Toque la tecla [Copia 2-Caras].**

[PANTALLA DE VISTA PREVIA \(página 2-12\)](#page-101-0)

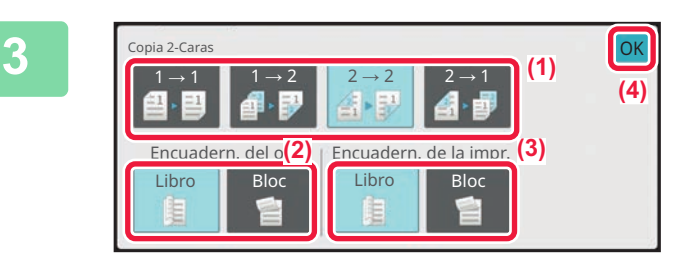

### **3 Seleccione el modo de copia a dos caras.**

- **(1) Seleccione el tipo de copia a dos caras.**
- **(2) Si el original está establecido en "Doble Cara", seleccione "Libro" o "Bloc" en "Encuadern. del or.".**
- **(3) Si la salida está establecida en "Doble Cara", seleccione "Libro" o "Bloc" en "Encuadern. de la impr.".**
- **(4) Una vez completada la configuración, pulse [OK].**

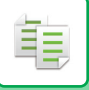

#### **4 Compruebe el papel (bandeja) que desea utilizar para la copia y pulse las <br>4 <b>declea para qualquiar atra ajuate que desea seleccionar teclas para cualquier otro ajuste que desee seleccionar.**

Pulse la tecla [Original] y especifique la orientación del original para que se reconozca correctamente la orientación. [ESPECIFICACIÓN DE LA ORIENTACIÓN DEL ORIGINAL \(página 3-27\)](#page-188-2) Para obtener información detallada sobre las funciones que se pueden configurar, consulte el paso 3 en "[REALIZACIÓN DE COPIAS \(página 3-6\)](#page-167-3)".

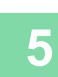

# **5 Compruebe la vista previa.**

[PANTALLA DE VISTA PREVIA \(página 2-12\)](#page-101-0)

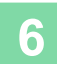

**6 Pulse la tecla [Iniciar] para comenzar la copia.**

# <span id="page-177-0"></span>**USO DEL CRISTAL DE EXPOSICIÓN PARA LA REALIZACIÓN DE COPIAS A DOS CARAS**

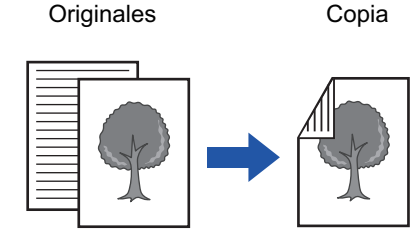

Copia automática a dos caras de originales a una cara

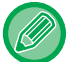

黽

El copiado a dos caras contribuye a ahorrar papel.

#### **Coloque el original en el cristal de exposición.**

[CRISTAL DE EXPOSICIÓN \(página 1-40\)](#page-43-0)

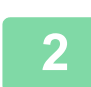

**1**

### **Toque la tecla [Copia 2-Caras].**

[PROCEDIMIENTO BÁSICO PARA REALIZAR COPIAS \(página 3-6\)](#page-167-2)

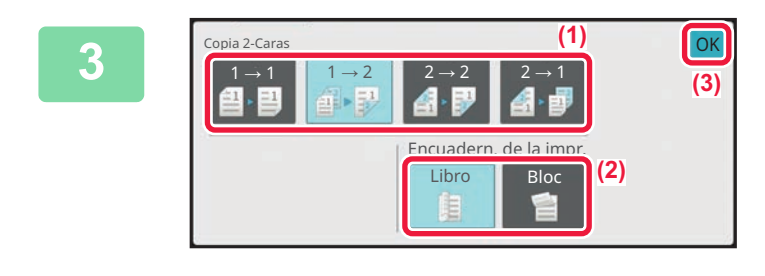

**Seleccione el modo de copia a dos caras.**

- **(1) Toque la tecla [1 → 2].**
- **(2) Si la salida está establecida en "Doble Cara", seleccione "Libro" o "Bloc" en "Encuadern. de la impr.".**
- **(3) Una vez completada la configuración, pulse [OK].**

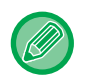

• Las teclas [2  $\rightarrow$  2] y [2  $\rightarrow$  1] no pueden utilizarse cuando la copia se efectúa desde el cristal de exposición.

• Dependiendo del tamaño del original colocado, es posible que en algunos casos no se seleccione automáticamente el mismo tamaño de papel que el del original. En tal caso, cambie la bandeja de papel manualmente.

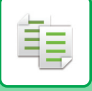

**4**

### **Compruebe el papel (bandeja) que desea utilizar para la copia y pulse las teclas para cualquier otro ajuste que desee seleccionar.**

Pulse la tecla [Original] y especifique la orientación del original para que se reconozca correctamente la orientación. [ESPECIFICACIÓN DE LA ORIENTACIÓN DEL ORIGINAL \(página 3-27\)](#page-188-2) Para obtener información detallada sobre las funciones que se pueden configurar, consulte el paso 3 en "[REALIZACIÓN DE COPIAS \(página 3-6\)](#page-167-3)".

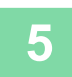

## **Toque la tecla [Iniciar].**

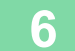

### **Coloque el original siguiente y pulse la tecla [Iniciar] para escanear el nuevo original.**

Pulse la misma tecla que pulsó en el paso 5.

Repita este paso hasta que se hayan escaneado todos los originales.

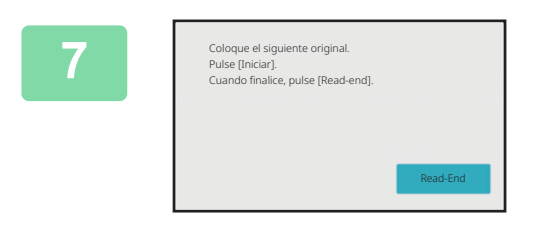

### **Pulse la tecla [Read-End] para comenzar la copia.**

# <span id="page-179-0"></span>**CAMBIO DE LA EXPOSICIÓN Y DEL TIPO DE IMAGEN ORIGINAL**

# <span id="page-179-3"></span><span id="page-179-1"></span>**AJUSTE AUTOMÁTICO DE LA EXPOSICIÓN Y EL TIPO DE ORIGINAL**

El ajuste automático de la exposición se activa por defecto para ajustar automáticamente el nivel de exposición y el tipo de original según sea apropiado para el original que se está copiando. (Se muestra [Auto.]).

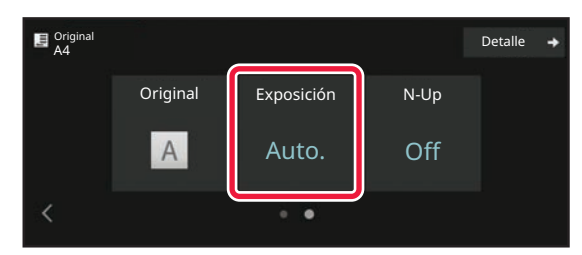

# <span id="page-179-2"></span>**AJUSTE MANUAL DE LA EXPOSICIÓN Y EL TIPO DE ORIGINAL**

En esta sección se explica cómo seleccionar el tipo de original dependiendo del original que se va a copiar, así como ajustar manualmente la exposición.

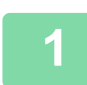

فأ

## **1 Toque la tecla [Exposición].**

[MODO DE COPIA \(página 3-3\)](#page-164-1)

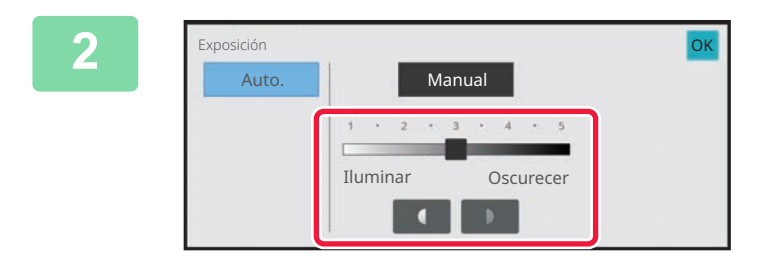

### **2 Pulse o arrastre el control deslizante para ajustar la exposición de copia.**

Tras el ajuste, toque la tecla [OK]. Esto completa el procedimiento en el modo fácil.

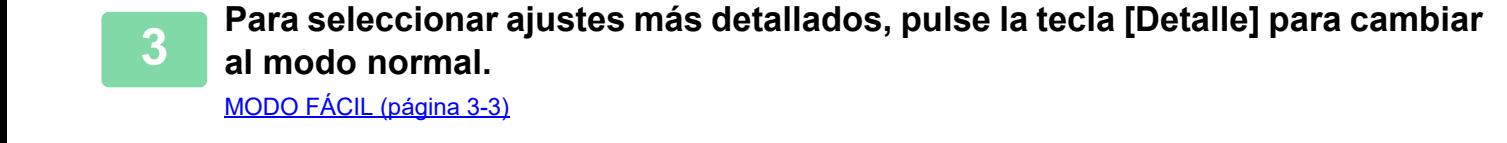

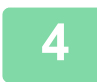

**4 Toque la tecla [Exposición].**
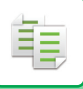

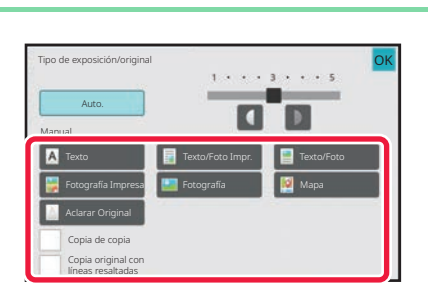

#### **5 Pulse la tecla de tipo de imagen de original que desee para especificar el tipo de original.**

Pulse la tecla que se corresponda con el original.

#### **Teclas de selección de Tipo de Imagen Original**

- Texto:
- Utilice este modo para documentos de texto normales.
- Texto/Foto impr.:

Este modo permite obtener el mejor resultado cuando se copia un original que contiene texto y fotografías impresas, como una revista o un catálogo.

• Texto/Foto:

Este modo permite obtener el mejor resultado cuando se copia un original que contiene texto y fotografías, como un documento de texto con una fotografía pegada.

- Fotografía Impresa:
- Este modo es el más adecuado para copiar fotografías impresas, como fotografías de una revista o de un catálogo.
- Foto:
- Utilice este modo para copiar fotografías.
- Mapa:

Este modo es muy útil para copiar las tonalidades de color claro y el texto de precisión que presentan la mayoría de los mapas.

• Aclarar Original:

Utilice este modo para originales con una escritura realizada con lápiz claro.

- 
- Cuando se utiliza una copia o página impresa desde la máquina como original:

Cuando se utiliza una copia o página impresa desde la máquina como original, pulse la casilla de verificación [Copia de copia] para que aparezca  $\vee$ .

[Copia de copia] está disponible cuando se selecciona [Auto.], [Texto], [Fotografía Impresa] o [Texto/Foto Impr.] como tipo de imagen de original.

• Si desea que queden más visibles las partes del marcador fluorescente:

Si se utiliza una página con líneas resaltadas como original, pulse la casilla de verificación  $\lceil \cdot \rceil$  para que aparezca  $\vee$ .

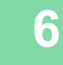

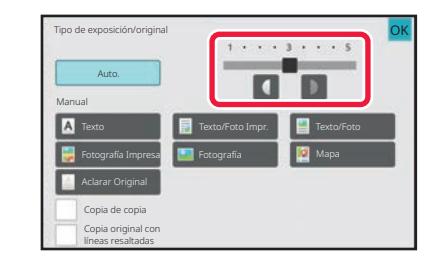

#### **6 Pulse 1 D o arrastre el control 6 el control de l oxidad de l de l o arrastre el control deslizante para ajustar la exposición de copia.**

Si ajusta la exposición con el tipo original [Auto.], se selecciona automáticamente el tipo de imagen original como [Texto/Foto Impr.]. Tras el ajuste, toque la tecla [OK].

Directrices para el nivel de exposición cuando se selecciona [Texto] en "Tipo de exposición/original"

- 1 a 2: originales oscuros, como un periódico
- 3: originales de densidad normal
- 4 a 5: originales escritos a lápiz o con texto en colores claros

# **AMPLIACIÓN/REDUCCIÓN**

# **SELECCIÓN AUTOMÁTICA DE PORCENTAJE**

En esta sección se explica cómo seleccionar automáticamente la tasa adecuada para que coincida con el tamaño de papel cuando se cambia de forma manual la bandeja de papel para realizar una copia en un papel que tenga un tamaño distinto al del original.

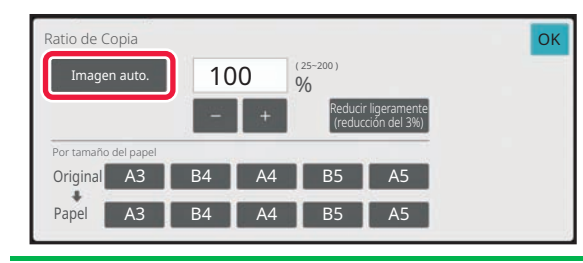

鶾

Para un original con un tamaño no estándar, es preciso especificar el tamaño para utilizar la imagen automática.

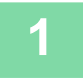

### **1 Seleccione manualmente la bandeja de papel y coloque el original.**

Coloque el documento original en la bandeja del alimentador de documentos automático o sobre el cristal de exposición.

[SELECCIÓN DE LA BANDEJA DE PAPEL PARA LA REALIZACIÓN DE COPIAS \(página 3-13\)](#page-174-0) [ALIMENTADOR AUTOMÁTICO DE DOCUMENTOS \(página 1-34\)](#page-37-0) [CRISTAL DE EXPOSICIÓN \(página 1-40\)](#page-43-0)

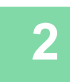

#### **2 Toque la tecla [Ratio de Copia].**

[MODO DE COPIA \(página 3-3\)](#page-164-0)

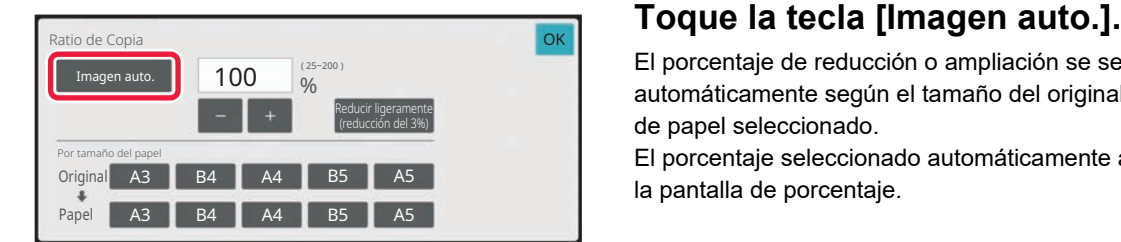

El porcentaje de reducción o ampliación se selecciona automáticamente según el tamaño del original y el tamaño de papel seleccionado.

El porcentaje seleccionado automáticamente aparecerá en la pantalla de porcentaje.

• **Para cancelar la opción de selección automática de porcentaje:** Pulse [Imagen auto.] para anular la selección.

• **Para restablecer el porcentaje a 100%:** Toque la tecla [100%].

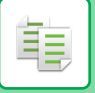

# **SELECCIÓN MANUAL DEL PORCENTAJE**

En esta sección se explica cómo especificar una tasa al realizar una copia en un papel que tenga un tamaño distinto al del original o cómo cambiar el tamaño de imagen para la realización de copias.

Se pueden emplear los tres métodos que se indican a continuación para especificar el porcentaje.

### **Especificar el porcentaje de zoom deseado**

Puede ajustar el porcentaje de zoom en incrementos de un 1 % mediante  $\sim$  e la tecla 10 para especificar el porcentaje de zoom deseado.

Puede seleccionar el porcentaje de ampliación o reducción entre los tamaños fijos más comunes, con las teclas de porcentaje predefinido.

Es posible añadir hasta dos valores de porcentaje a las teclas de porcentaje predefinido, tanto para ampliación como para reducción.

### **Especificación del tamaño de papel**

Especifique los tamaños de papel del original y de la copia para obtener automáticamente el porcentaje adecuado. Por ejemplo, si selecciona A3 como tamaño del original y A4 como tamaño del papel, el porcentaje se establece automáticamente en el 70 %.

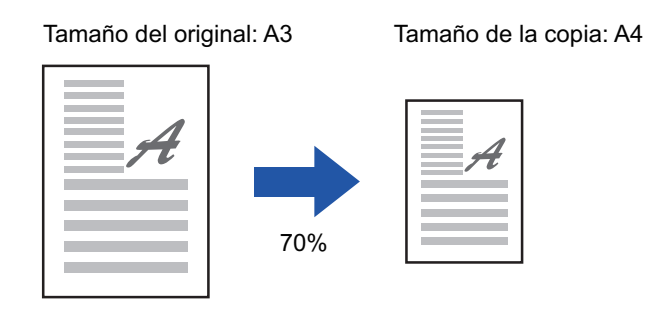

### **Especificación de las dimensiones de imagen**

Especifique los tamaños de la imagen del original y de la copia para obtener automáticamente el porcentaje adecuado. Para realizar una copia con la misma tasa entre los tamaños vertical y horizontal, introduzca cualquiera de los dos tamaños.

Por ejemplo, si introduce 90 mm como tamaño de origen y 135 mm como tamaño de salida, la relación de aspecto se establece automáticamente en el 150 %.

Tamaño de la imagen: 90mm Tamaño de salida: 135mm

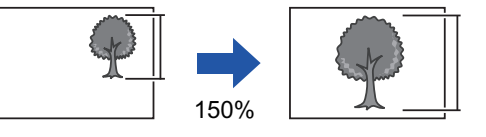

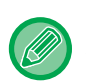

Cuando se utiliza el alimentador de documentos automático, los rangos de selección de los porcentajes vertical y horizontal varían entre 25% y 200%.

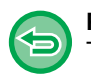

**Para restablecer el porcentaje a 100%:** Toque la tecla [100%].

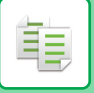

#### <span id="page-183-0"></span>**Especificar el porcentaje de zoom deseado**

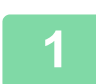

#### **1 Toque la tecla [Ratio de Copia].**

[MODO DE COPIA \(página 3-3\)](#page-164-0)

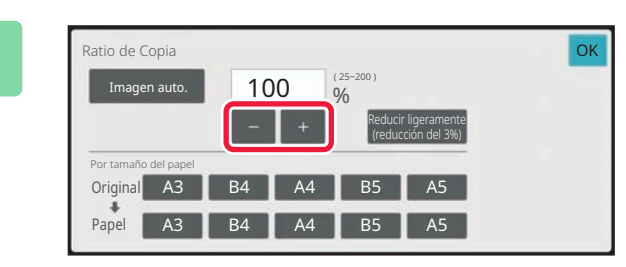

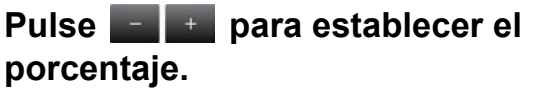

Una vez completados los ajustes, toque la tecla [OK]. Compruebe que está seleccionado un tamaño de papel adecuado para el porcentaje.

• Si pulsa la tecla [Reducir ligeramente (reducción del 3%)], el porcentaje se reducirá un 3% con respecto al especificado.

#### **En el modo normal**

- Existen dos pantallas de opciones de configuración. Use la tecla [Otro ratio] para pasar de una pantalla a otra.
- Para establecer el área rápidamente, primero utilice las teclas numéricas para especificar un valor próximo al valor que busca, y a continuación ajústelo con **. Exteri**
- Es posible añadir hasta dos valores de porcentaje utilizados con frecuencia a la tecla de porcentaje predefinido, tanto para ampliación como para reducción.

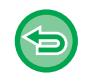

**Para cancelar todas las opciones de configuración:** Toque la tecla [CA].

### **Especificación del tamaño de papel**

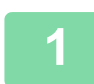

### **1 Toque la tecla [Ratio de Copia].**

[MODO DE COPIA \(página 3-3\)](#page-164-0)

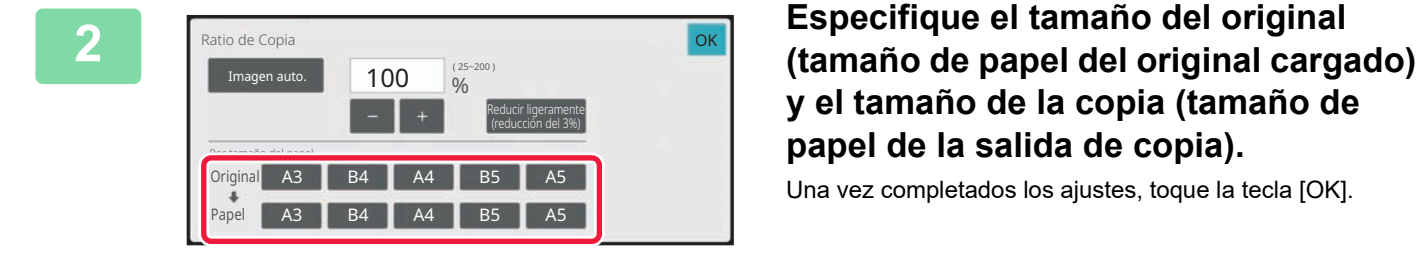

**y el tamaño de la copia (tamaño de papel de la salida de copia).**

Una vez completados los ajustes, toque la tecla [OK].

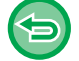

**Para cancelar todas las opciones de configuración:** Toque la tecla [CA].

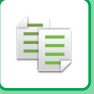

#### **Especificación de las dimensiones de imagen**

#### **1 Pulse la tecla [Detalle] para cambiar a modo normal.**

[MODO FÁCIL \(página 3-3\)](#page-164-1)

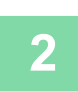

**2 Toque la tecla [Ratio de Copia].**

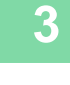

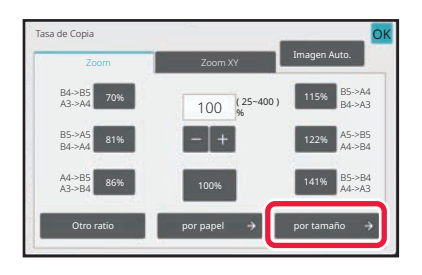

**3 Pulse la tecla [por tamaño] de la ficha [Zoom].**

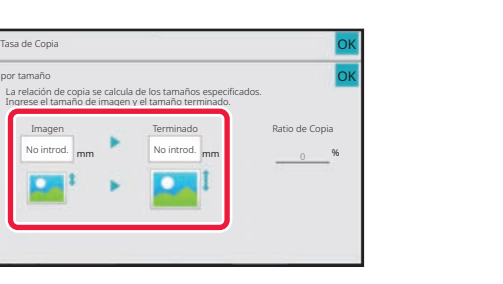

**1 Especifique el tamaño de la imagen (dimensiones de la imagen que se va a ampliar o reducir) y el tamaño de la copia (dimensiones de las imágenes ampliadas o reducidas).**

> Pulse el área del tamaño de la imagen y el tamaño de salida, y escriba los tamaños mediante las teclas numéricas. Una vez completados los ajustes, toque la tecla [OK].

• **Si ha introducido un tamaño incorrecto:**

- Pulse la tecla [C] del teclado numérico que aparece al pulsar el área de entrada y ajuste el tamaño correcto. • **Para cancelar todas las opciones de configuración:**
	- Toque la tecla [CA].

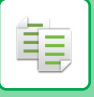

## **AMPLIACIÓN/REDUCCIÓN DE LA LONGITUD Y EL ANCHO POR SEPARADO**

En esta sección se explica cómo especificar por separado las tasas de copia horizontal y vertical.

**Cuando se selecciona 50% para el porcentaje horizontal y 70% para el porcentaje vertical**

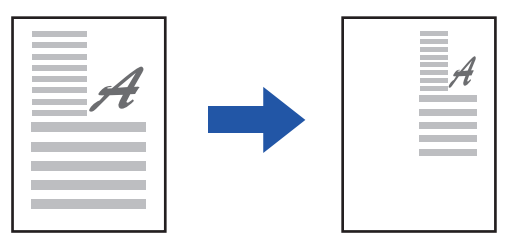

Se pueden emplear los tres métodos que se indican a continuación para especificar el porcentaje.

#### **Utilización de la tecla de porcentaje predefinido**

Especifique cualquier porcentaje mediante la combinación de la tecla de porcentaje predefinido, previamente registrado.

### **Especifique el porcentaje deseado**

Especifique cualquier porcentaje mediante la combinación de  $\blacksquare$ ., que le permite ajustar el porcentaje en incrementos de un 1 %.

#### **Especificación de las dimensiones de imagen**

Especifique los tamaños de la imagen del original y de la copia para obtener automáticamente el porcentaje adecuado. Introduzca los tamaños vertical y horizontal.

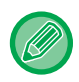

Cuando se utiliza el alimentador de documentos automático, los rangos de selección de los porcentajes vertical y horizontal varían entre 25% y 200%.

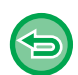

**Para cancelar la configuración de zoom XY:** Pulse la ficha [Zoom] o la tecla [CA].

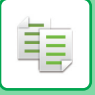

#### **Utilización de la tecla de porcentaje predefinido**

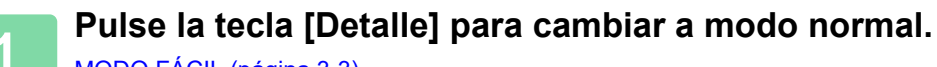

[MODO FÁCIL \(página 3-3\)](#page-164-1)

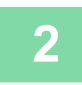

**2 Pulse la tecla [Ratio de Copia] y, a continuación, pulse la ficha [Zoom XY].**

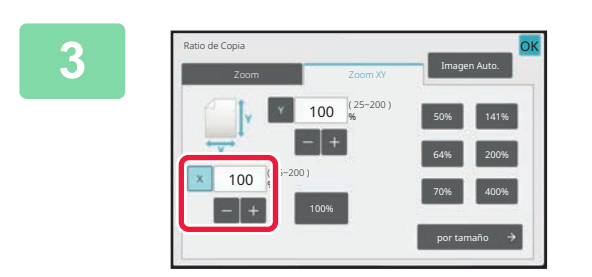

**3 Pulse la tecla [X] y establezca el porcentaje X (horizontal).**

• Para establecer el porcentaje rápidamente, primero especifique un valor próximo al valor que busca, y a continuación ajústelo con  $\|$  +

• Pulse cada área de las direcciones X (horizontal) e Y (vertical), y luego introduzca los tamaños mediante las teclas numéricas.

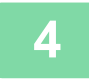

#### **4 Pulse la tecla [Y] y establezca el porcentaje del eje Y (vertical) de la misma forma que hizo con la tecla [X].**

Una vez completados los ajustes, toque la tecla [OK]. Compruebe que está seleccionado un tamaño de papel adecuado para el porcentaje.

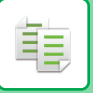

#### **Especificación de las dimensiones de imagen**

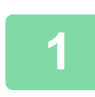

#### **1 Toque la tecla [por tamaño].**

[Especificar el porcentaje de zoom deseado \(página 3-22\)](#page-183-0)

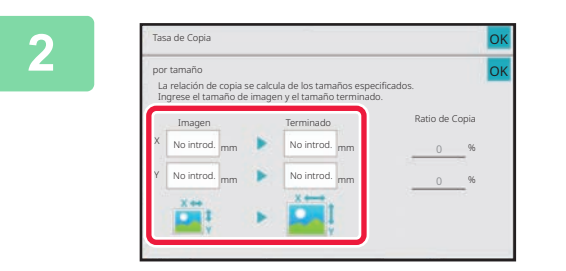

#### **2 Especifique las dimensiones X e Y del tamaño de la imagen y de la copia.**

Compruebe que está seleccionado un tamaño de papel adecuado para el porcentaje. Una vez completados los ajustes, toque la tecla [OK].

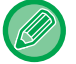

Pulse las áreas del tamaño de la imagen y del tamaño de salida, y escriba los tamaños mediante las teclas numéricas.

#### • **Si ha introducido un tamaño incorrecto:**

- Pulse la tecla [C] del teclado numérico que aparece al pulsar el área de entrada y ajuste el tamaño correcto.
- **Para cancelar todas las opciones de configuración:** Toque la tecla [CA].

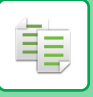

# **SELECCIÓN DE LA ORIENTACIÓN Y EL TAMAÑO DEL ORIGINAL**

Cuando el tamaño del original no es estándar o no se detecta correctamente, debe especificarlo de forma manual. Establezca la orientación de la imagen para asegurar que la orientación del original colocado se reconozca correctamente.

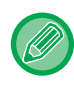

Establezca la orientación y el tamaño del original antes de escanearlo.

# <span id="page-188-0"></span>**ESPECIFICACIÓN DE LA ORIENTACIÓN DEL ORIGINAL**

Al especificar el lado de comienzo (lado superior o izquierdo) del original colocado, la orientación del original se reconocerá correctamente.

Los ajustes de la posición de acabado y los ajustes de diseño N-Up se especifican utilizando la orientación reconocida.

#### En Modo fácil

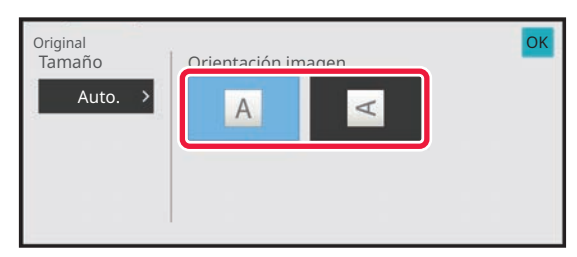

#### En Modo normal

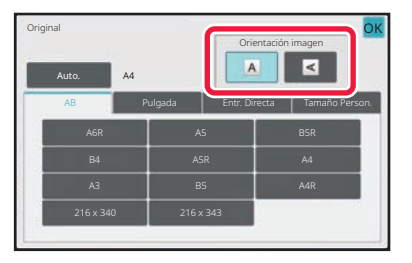

### <span id="page-189-0"></span>**ESPECIFICAR LA ORIENTACIÓN Y EL TAMAÑO DEL ORIGINAL**

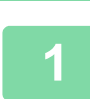

**1 Pulse la tecla [Original] para establecer la orientación del original.** 

[MODO DE COPIA \(página 3-3\)](#page-164-0)

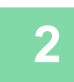

**<sup>2</sup> Toque la tecla [Automático].**

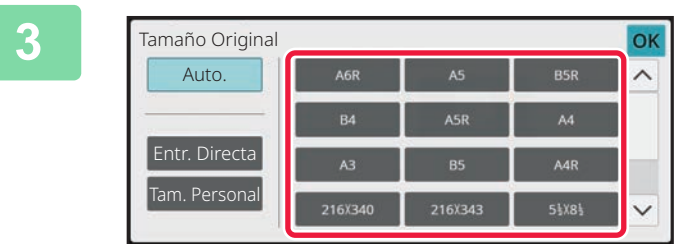

#### **<sup>3</sup> Pulse la tecla correspondiente al tamaño del original adecuado.**

Una vez completados los ajustes, toque la tecla [OK].

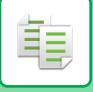

## **ESPECIFICACIÓN DE LA ORIENTACIÓN Y EL TAMAÑO DE UN ORIGINAL NO ESTÁNDA**

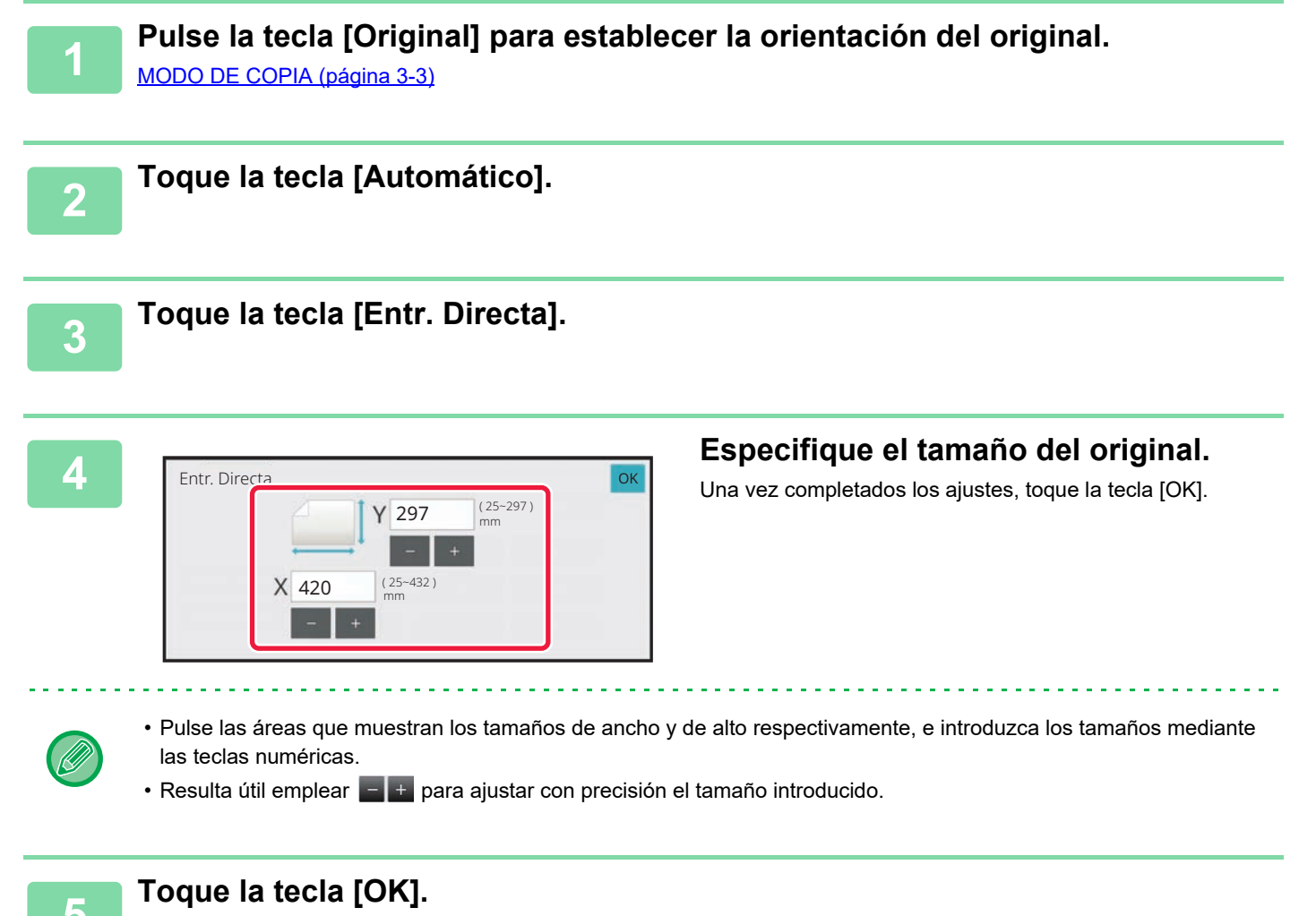

Asegúrese de que el tamaño del original que haya definido se muestre en la esquina superior izquierda de la pantalla.

# **ALMACENAMIENTO DE TAMAÑOS DE ORIGINAL FRECUENTES**

Puede almacenar los tamaños de original no estándar que utilice con frecuencia. En esta sección se describe cómo almacenar, recuperar, cambiar y eliminar los tamaños de original no estándar.

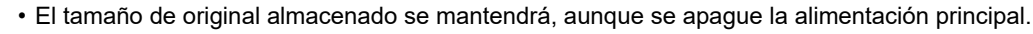

- Puede registrarse un total de hasta 12 tamaños originales no estándar para copiar, enviar por fax y enviar imágenes.
- Los tamaños añadidos del original también aparecerán en otros modos.
- Puede registrar, modificar y eliminar el tamaño del original en el modo normal.

### **ALMACENAMIENTO DE TAMAÑOS DE ORIGINAL (CORREGIR/BORRAR)**

**1 Pulse la tecla [Detalle] para cambiar a modo normal.**

[MODO FÁCIL \(página 3-3\)](#page-164-1)

CA

فع

**2 Toque la tecla [Original].**

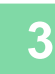

**3 Pulse la ficha [Tamaño Person.].**

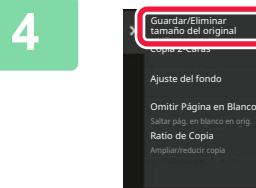

**4 Toque [Guardar/Eliminar tamaño del original] en el panel de acciones.**

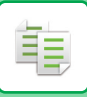

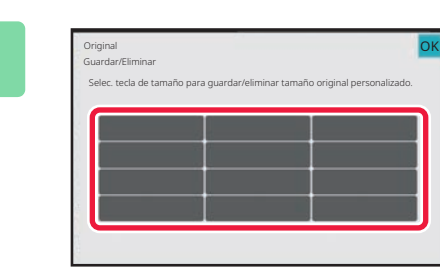

#### **5 Pulse una tecla ( ) para almacenar un tamaño de original personalizado.**

Pulse una tecla que no muestre un tamaño.

#### **Para corregir o borrar una tecla almacenada anteriormente:**

- Pulse la tecla que desee corregir o borrar. Aparecerá la siguiente pantalla.
- Para corregir la tecla, pulse la tecla [Corregir] y vaya al siguiente paso.
- Para borrar la tecla, pulse la tecla [Borrar]. Asegúrese de que el tamaño de original se haya borrado y toque la tecla [OK].

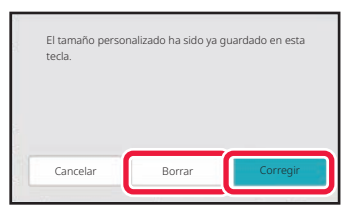

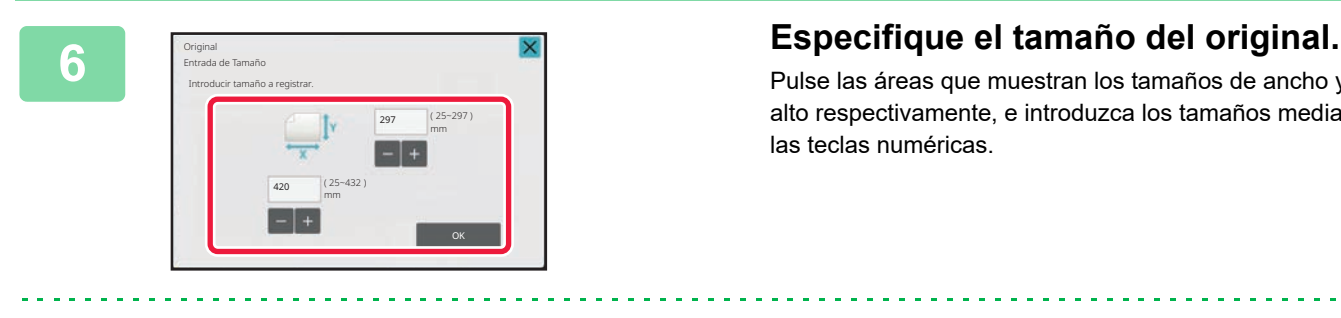

Pulse las áreas que muestran los tamaños de ancho y de alto respectivamente, e introduzca los tamaños mediante las teclas numéricas.

Resulta útil emplear **para agustar con precisión el tamaño introducido.** 

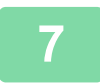

#### **7 Toque la tecla [OK].**

Una vez haya establecido la configuración, pulse la tecla X y compruebe que la tecla del tamaño almacenado en la pantalla del original se ha añadido correctamente. Después de haberlo comprobado, toque [OK].

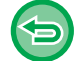

#### **Para cancelar la operación:** Toque la tecla [CA].

**3-31**

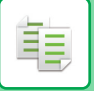

### **Recuperación de un tamaño de original almacenado**

**1 Realice los pasos 1 a 2 de [ESPECIFICAR LA ORIENTACIÓN Y EL TAMAÑO](#page-189-0)  [DEL ORIGINAL \(página 3-28\)](#page-189-0).**

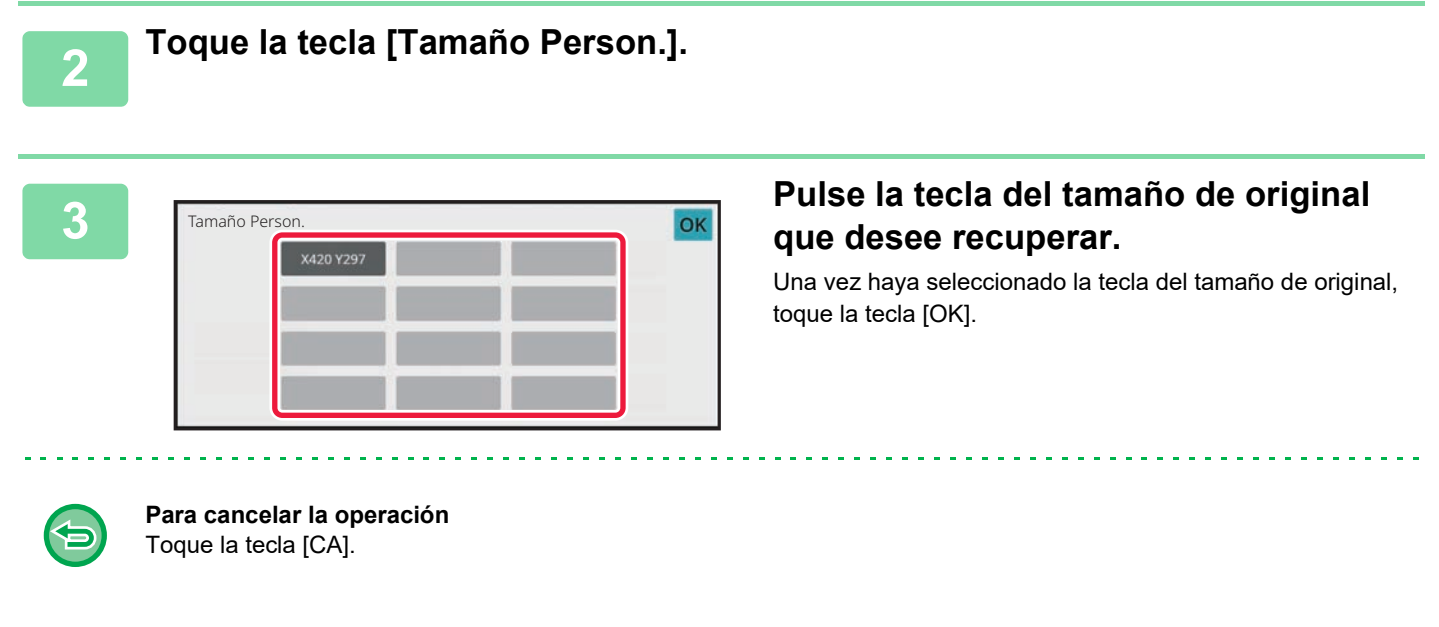

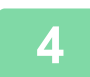

#### **4 Toque la tecla [OK].**

Asegúrese de que el tamaño del original que haya definido se muestre en la esquina superior izquierda de la pantalla.

# **REALIZACIÓN DE COPIAS UTILIZANDO LA BANDEJA BYPASS**

### **REALIZACIÓN DE COPIAS UTILIZANDO LA BANDEJA BYPASS**

Además del papel normal, la bandeja bypass le permite realizar copias en películas para transparencias, sobres, papel con pestañas y otros soportes especiales.

靠

Para obtener información detallada sobre el papel que se puede cargar en la bandeja bypass, consulte "TIPOS DE PAPEL [APLICABLES \(página 1-15\)](#page-18-0)". Para conocer las precauciones al cargar papel en la bandeja bypass, consulte "CARGA DE [PAPEL EN LA BANDEJA BYPASS \(página 1-25\)](#page-28-0)".

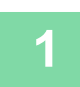

#### **1 Cargue papel en la bandeja bypass.**

[CARGA DE PAPEL EN LA BANDEJA BYPASS \(página 1-25\)](#page-28-0)

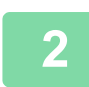

#### **2 Pulse la tecla [Selec. Papel] y, después, pulse la tecla de la bandeja bypass.**

Cada tecla de bandeja bypass muestra el tamaño y el tipo del papel cargado. [SELECCIÓN DE LA BANDEJA DE PAPEL PARA LA REALIZACIÓN DE COPIAS \(página 3-13\)](#page-174-0)

Cuando sea necesario cambiar el ajuste, toque la tecla [Tipo y tamaño] y seleccione el tamaño y tipo de papel. [ESPECIFICACIÓN DE UN TIPO Y UN TAMAÑO DE PAPEL CARGADO EN LA BANDEJA BYPASS \(página 3-34\)](#page-195-0)

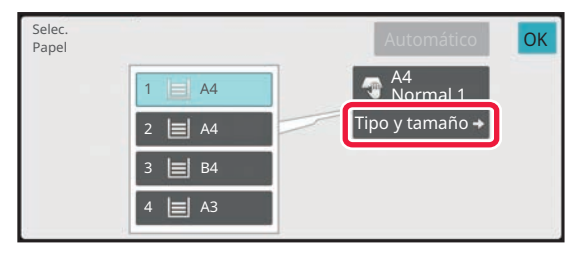

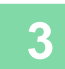

### **3 Coloque el original.**

Coloque el documento original en la bandeja del alimentador de documentos automático o sobre el cristal de exposición.

[ALIMENTADOR AUTOMÁTICO DE](#page-37-0) DOCUMENTOS (página 1-34) [CRISTAL DE EXPOSICIÓN \(página 1-40\)](#page-43-0)

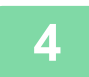

### **4 Pulse la tecla [Iniciar] para comenzar la copia.**

### <span id="page-195-0"></span>**ESPECIFICACIÓN DE UN TIPO Y UN TAMAÑO DE PAPEL CARGADO EN LA BANDEJA BYPASS**

#### **1 Toque la tecla [Selec. Papel].**

[SELECCIÓN DE LA BANDEJA DE PAPEL PARA LA REALIZACIÓN DE COPIAS \(página 3-13\)](#page-174-0)

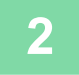

#### **2 Pulse la tecla [Tipo y tamaño] y, después, pulse la tecla que coincida con el tipo del papel cargado.**

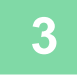

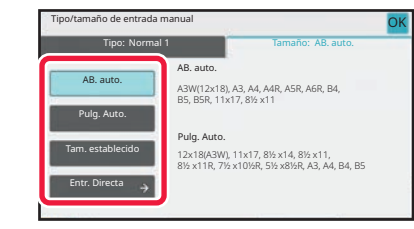

#### **3 Pulse la ficha [Tamaño] y, después, pulse la tecla que coincida con el tamaño del papel cargado.**

• **[AB. auto.]:**

Detecta automáticamente el tamaño de papel AB adecuado cuando se carga papel como A4 o B5.

• **[Pulg. Auto.]:**

Detecta automáticamente el tamaño de papel de pulgada adecuado cuando se carga papel como 8-1/2"x11".

• **[Tam. establecido]:**

Pulse esta tecla para especificar manualmente el tamaño de papel que no se detecta de forma automática.

- **[Entr. Directa]:**
	- Pulse esta tecla a fin de introducir un valor numérico para el tamaño del papel cargado.
- Una vez completados los ajustes, toque la tecla [OK].

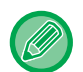

#### **Para introducir un tamaño de papel directamente**

Toque la tecla [inch] para indicar el tamaño de papel en pulgadas, o bien la tecla [AB] para indicarlo en milímetros. Una vez que haya introducido el tamaño de papel mediante la tecla  $\left| \frac{1}{1 + \alpha} \right|$ , pulse la tecla [OK].

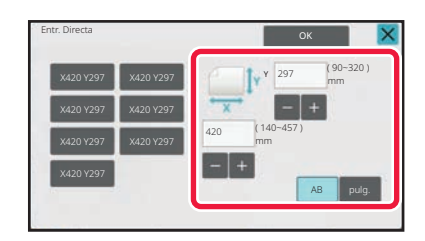

# **SALIDA**

## **CONFIGURACIÓN DE LA FUNCIÓN CLASIFICAR/AGRUPAR**

En esta sección se explica cómo seleccionar el método de clasificación cuando se copia el original escaneado.

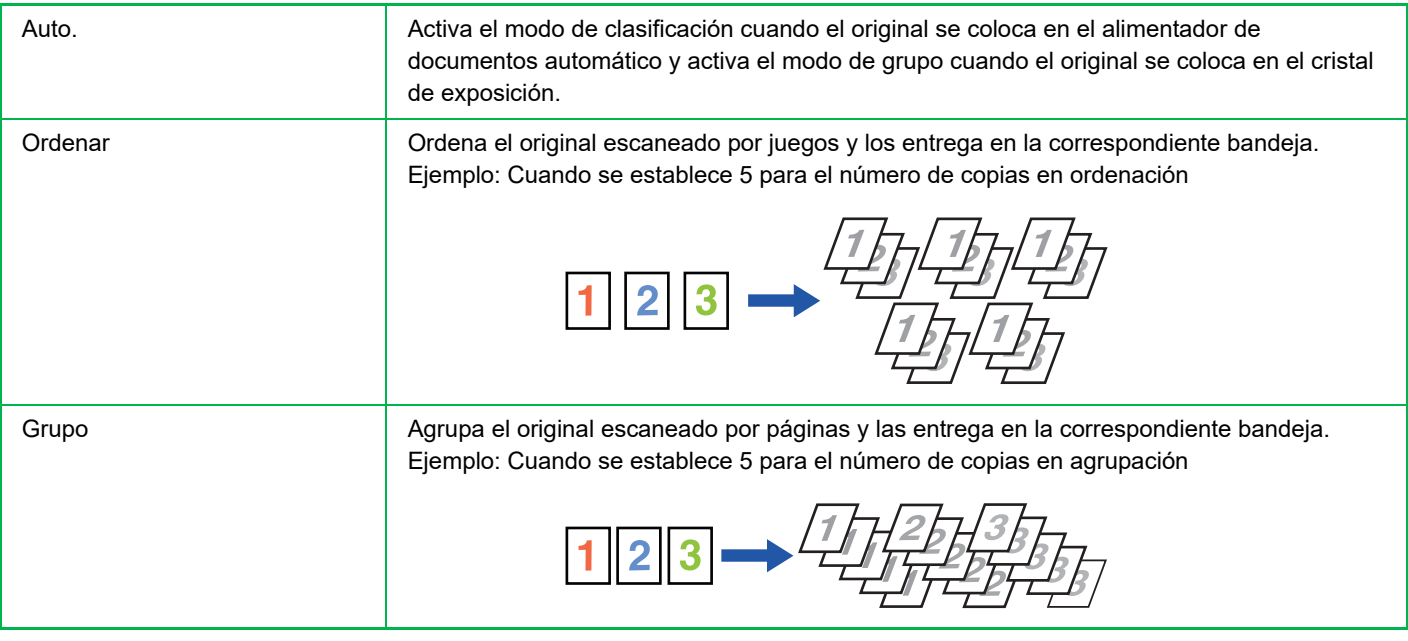

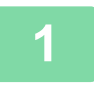

**1 Pulse la tecla [Detalle] para cambiar a modo normal.** [MODO FÁCIL \(página 3-3\)](#page-164-1)

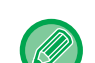

Pulse la tecla [Original] y especifique la orientación del original para que se reconozca correctamente la orientación. [ESPECIFICACIÓN DE LA ORIENTACIÓN DEL ORIGINAL \(página 3-27\)](#page-188-0)

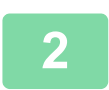

#### **2 Toque la tecla [Clasificar/agrupar].**

Si hay instalado un finalizador o un encuadernador finalizador, toque la tecla [Clasificar/ Agrupar] en [Otros].

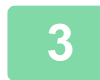

#### **3 Seleccione el método de clasificación.**

Una vez completados los ajustes, toque la tecla [OK].

- $\bullet$  Puede seleccionar la casilla de verificación de la salida de desplazamiento  $\triangledown$  para que cada conjunto de salida esté desplazado para permitir la retirada fácil de la bandeja de salida.
- Para cambiar la bandeja de salida, pulse la tecla [Bandeja de Salida] y seleccione el destino de salida.

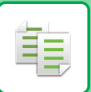

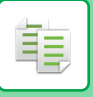

# **CONFIGURACIÓN DE GRAPADO**

Especifique si grapar o no el juego de la salida. Orientación vertical

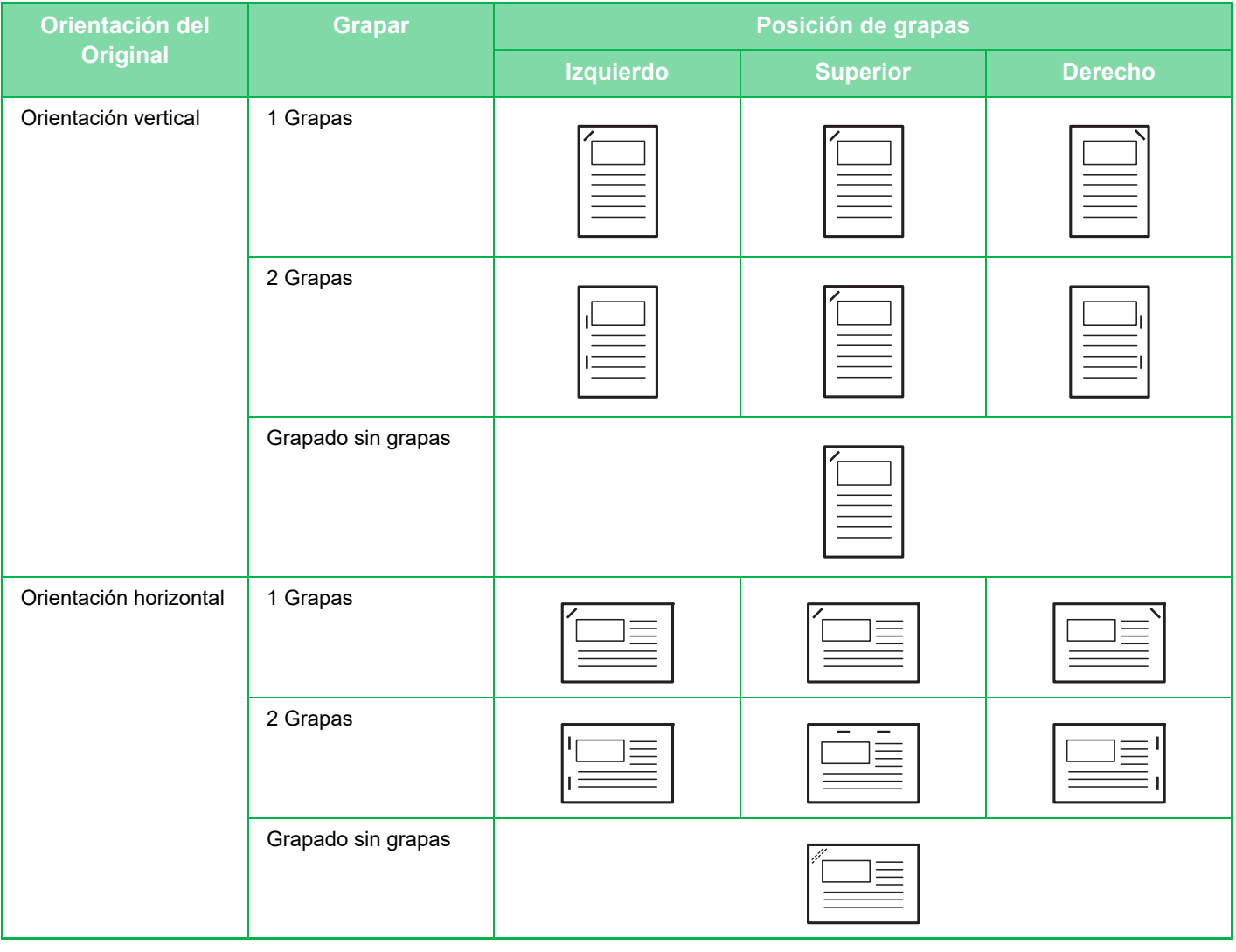

- Puede ver las posiciones del grapado en la ["PANTALLA DE VISTA PREVIA \(página 2-12\)](#page-101-0)". El texto se imprimirá con el tamaño prefijado, independientemente de la configuración de la tasa de copia o el tamaño de papel.
- Se necesita un finalizador interno, un finalizador, un finalizador (apilador grande), un finalizador de encuadernado, un finalizador de encuadernado (apilador grande) para usar la función de grapado.
- Se necesita un finalizador de encuadernado o un finalizador de encuadernado (apilador grande) para usar la función de encuadernado.
- Se necesita un finalizador interno, un finalizador (apilador grande) o un finalizador de encuadernado (apilador grande) para usar el grapado sin grapas.

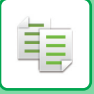

### **Grapado activado (excluido el encuadernado)**

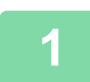

#### **1 Toque la tecla [Grapado / Perforado].**

[MODO DE COPIA \(página 3-3\)](#page-164-0)

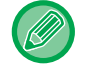

Pulse la tecla [Original] y especifique la orientación del original para que se reconozca correctamente la orientación. [ESPECIFICACIÓN DE LA ORIENTACIÓN DEL ORIGINAL \(página 3-27\)](#page-188-0)

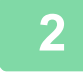

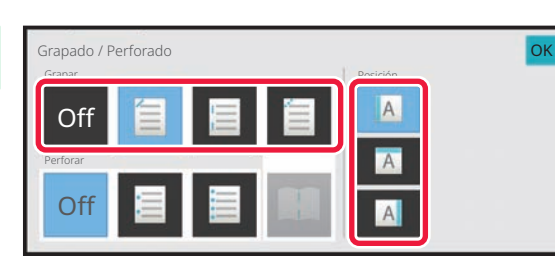

#### **2 Seleccione el número de grapas y la posición de las grapas.**

- Una vez completados los ajustes, toque la tecla [OK].
- No se puede seleccionar una posición de encuadernación para el grapado sin grapas.

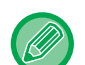

#### **En el modo normal**

• Toque la tecla [Ordenar grapas].

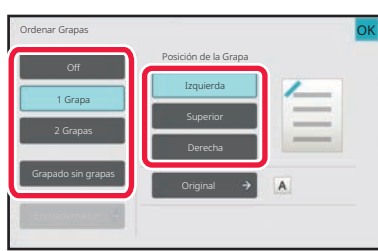

- Para cambiar la bandeja de salida del papel de salida, seleccione el destino de salida en [Bandeja de Salida] de [Otras funciones] antes de colocar las grapas.
- Si el número de originales escaneados sobrepasa el límite de grapado de hojas, aparece un mensaje. Pulse [Continuar] o [Cancelar].

[Cancelar]: cancela la opción de ordenar y grapar. [Continuar]: continúa la ordenación sin grapar.

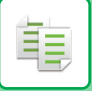

#### **Encuadernado**

#### **1 Toque la tecla [Grapado / Perforado].**

[MODO DE COPIA \(página 3-3\)](#page-164-0)

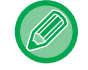

Pulse la tecla [Original] y especifique la orientación del original para que se reconozca correctamente la orientación. [ESPECIFICACIÓN DE LA ORIENTACIÓN DEL ORIGINAL \(página 3-27\)](#page-188-0)

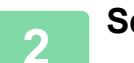

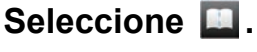

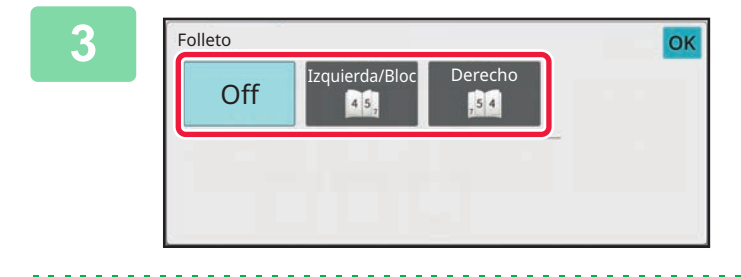

#### **3 Seleccione el borde de**<br>**3 a serecho de a concuadernación** y la co **encuadernación y la configuración original.**

Una vez completados los ajustes, toque la tecla [OK]. [REALIZACIÓN DE COPIAS EN FORMATO DE FOLLETO](#page-224-0)  [\(página 3-63\)](#page-224-0)

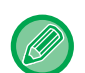

#### **En el modo normal**

- Si [Folleto] ya se encuentra especificada en [Otros], no es necesario que establezca la configuración de la portada y el borde de encuadernación.
- Si se ha especificado [Folleto] en [Otros], aparece la pantalla de encuadernado. Confirme el mensaje mostrado en la pantalla y pulse la tecla [On].
- Si el número de originales escaneados sobrepasa el límite de grapado de hojas, aparece un mensaje. Pulse [Dividir], [Continuar] o [Cancelar].

[Cancelar].: Cancela la impresión.

[Dividir]: Divida el documento en el número de hojas que se pueden grapar y encuadérnelas con grapas.

[Continuar]: Continúe la impresión sin el encuadernado con grapas.

Tenga en cuenta que es posible que [Dividir] no se muestre en función del estado de ajuste.

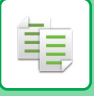

# **AJUSTES DE PERFORACIÓN**

Esta función perfora las copias y las entrega en la bandeja.

Ejemplo: Cuando el original está en posición vertical u horizontal, y la posición de perforación está establecida a la izquierda

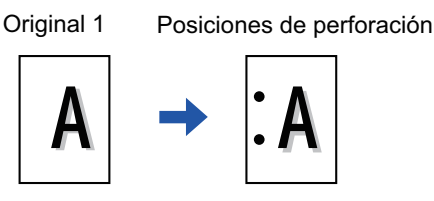

Original 2 Posiciones de perforación

$$
\boxed{\mathsf{B}} \rightarrow \boxed{\mathsf{B}}
$$

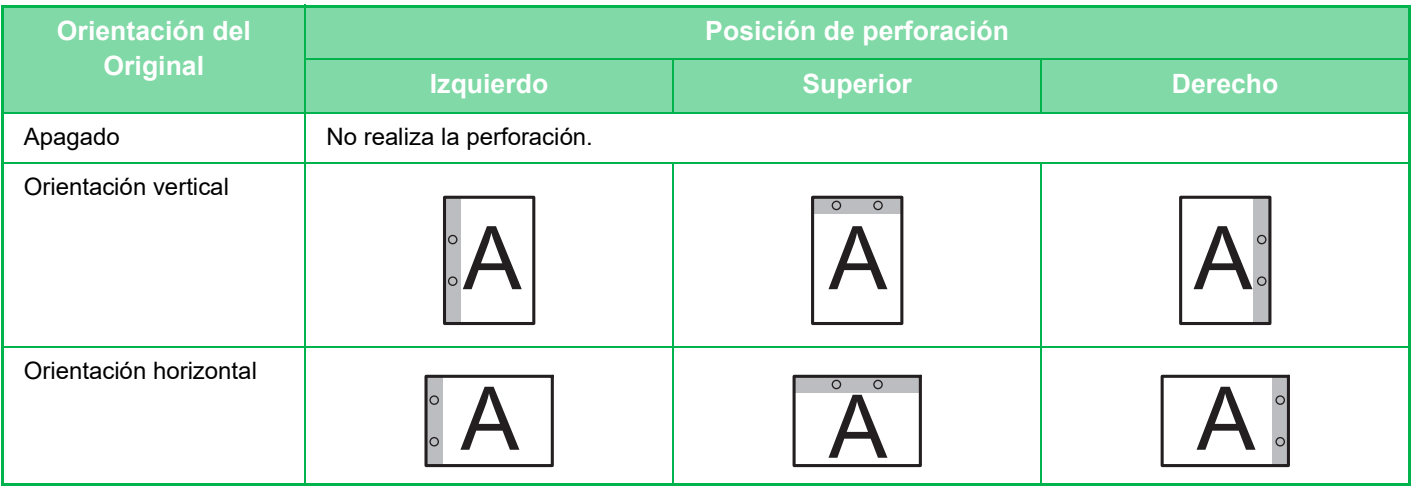

- Cuando se establecen el grapado y la perforación al mismo tiempo, las posiciones de perforación estarán vinculadas a las posiciones de grapado.
- Puede ver las posiciones de perforación en la ["PANTALLA DE VISTA PREVIA \(página 2-12\)](#page-101-0)".
- Se necesita un módulo perforador para usar la función de perforación de papel.
- No se pueden usar el papel de tamaño A3W (12" x 18") ni los soportes especiales como película para transparencias y papel con pestañas.
- No es posible utilizar la perforación del papel junto con el grapado y el plegado del papel. No obstante, sí puede usarse con dichas funciones si el tamaño del papel para el plegado en Z es A3, B4, 8K u 11" × 17".

#### **1 Toque la tecla [Grapado / Perforado].**

[MODO DE COPIA \(página 3-3\)](#page-164-0)

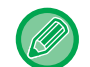

Pulse la tecla [Original] y especifique la orientación del original para que se reconozca correctamente la orientación. [ESPECIFICACIÓN DE LA ORIENTACIÓN DEL ORIGINAL \(página 3-27\)](#page-188-0)

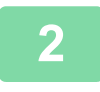

#### **2 Seleccione la perforación y establezca la posición.**

Una vez completada la configuración, pulse [OK].

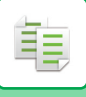

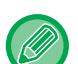

#### **En el modo normal**

- Puede seleccionar la casilla de verificación de la salida de desplazamiento v para que cada conjunto de salida esté desplazado para permitir la retirada fácil de la bandeja de salida.
- Para cambiar la bandeja de salida, pulse la tecla [Bandeja de Salida] y seleccione el destino de salida.

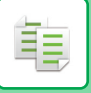

# **CONFIGURACIÓN DE LA FUNCIÓN PLEGAR**

Esta función se utiliza para doblar las copias antes de entregarlas a la bandeja de salida. Cuando hay instalada una unidad de plegado, puede plegar hojas de papel en Z y en C.

Si hay instalado un encuadernador finalizador, puede usar plegados.

Los tamaños de papel que pueden seleccionarse varían en función del tipo de plegado de papel. Ejemplo: Doblar hacia dentro, Doblar hacia fuera

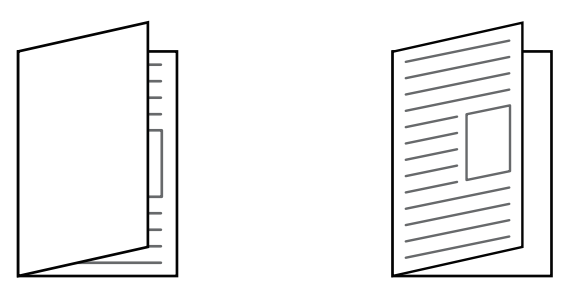

- Se necesita un finalizador de encuadernado o un finalizador de encuadernado (apilador grande) para usar la función de encuadernado.
- Se requiere una unidad de plegado para utilizar las funciones Plegado en mitad, Plegado en C, Plegado en acordeón y Plegado en Z.
- La función de plegado no se puede utilizar en combinación con la función de grapado y la función de perforación. Sin embargo, cuando estén instalados el finalizador o el encuadernador finalizador y el tamaño del papel que vaya a utilizar para el plegado en Z sea A3, B4, 11" x 17" u 8K, la función de perforación también podrá usarse al mismo tiempo. Asimismo, cuando estén instalados el finalizador (gran capacidad) o el encuadernador finalizador (gran capacidad) y cuando el tamaño del papel que vaya a utilizar para el plegado en Z sea A3, B4, 11" x 17" u 8K, la función de grapado y la función de perforación también podrán usarse al mismo tiempo.
- La función de plegado no se puede combinar con la función de grapado y la función de perforación.
- Puede comprobar el método de plegado seleccionado en la "[PANTALLA DE VISTA PREVIA \(página 2-12\)](#page-101-0)".

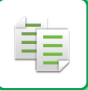

### **Tipos de plegados y tamaños de papel disponibles**

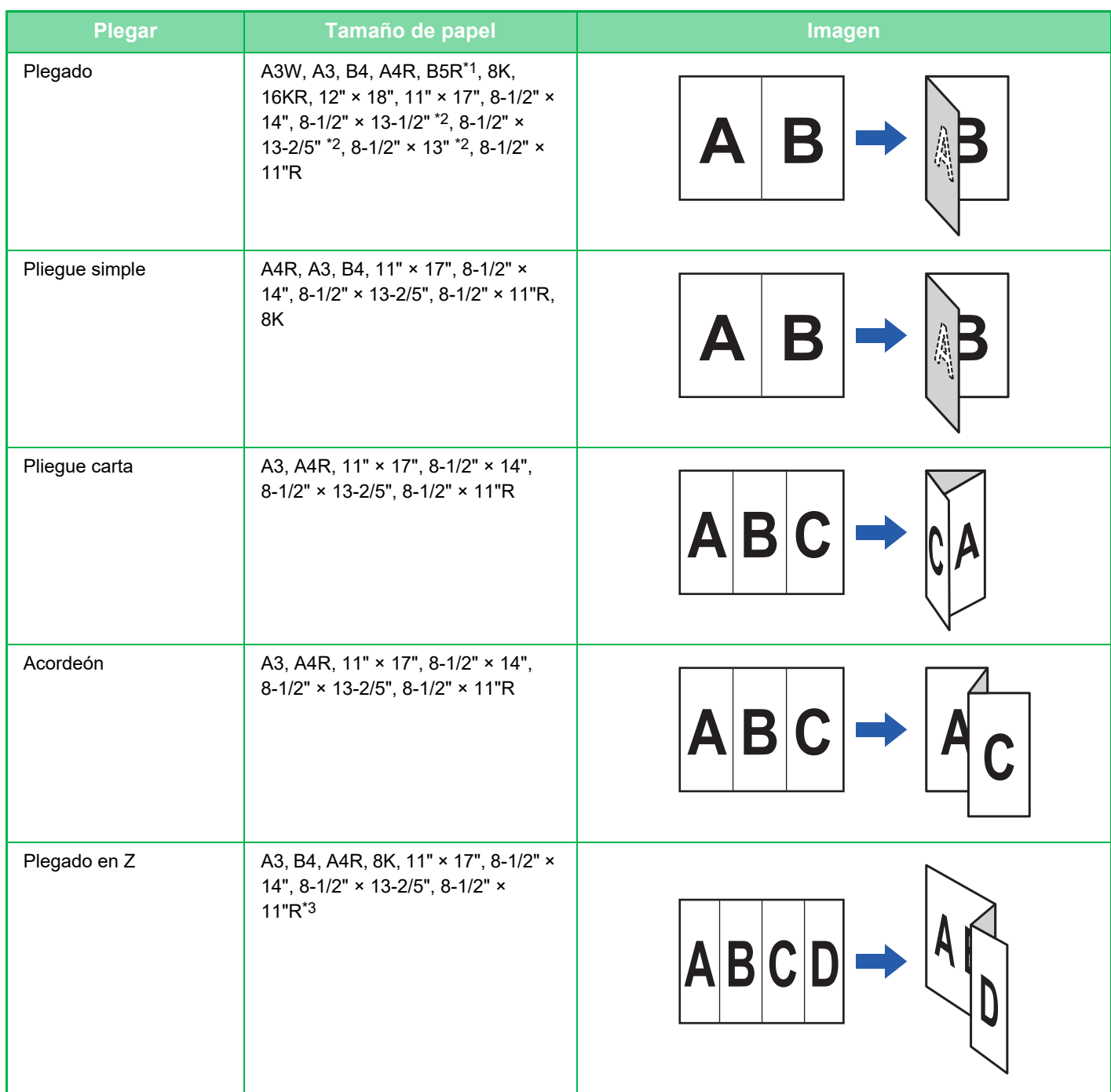

\*1 No se puede utilizar cuando hay instalado un finalizador (gran capacidad) o un encuadernador finalizador (gran capacidad). \*2 No se puede utilizar cuando hay instalado un finalizador o finalizador de encuadernado.

Este tamaño de papel no se puede enviar a la bandeja de la acabadora.

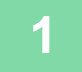

#### **1 Pulse la tecla [Detalle] para cambiar a modo normal.**

[MODO FÁCIL \(página 3-3\)](#page-164-1)

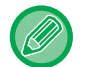

Pulse la tecla [Original] y especifique la orientación del original para que se reconozca correctamente la orientación. [ESPECIFICACIÓN DE LA ORIENTACIÓN DEL ORIGINAL \(página 3-27\)](#page-188-0)

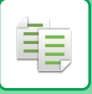

## **2 Pulse la tecla [Otros] y, a continuación, pulse la tecla [Doblar].**

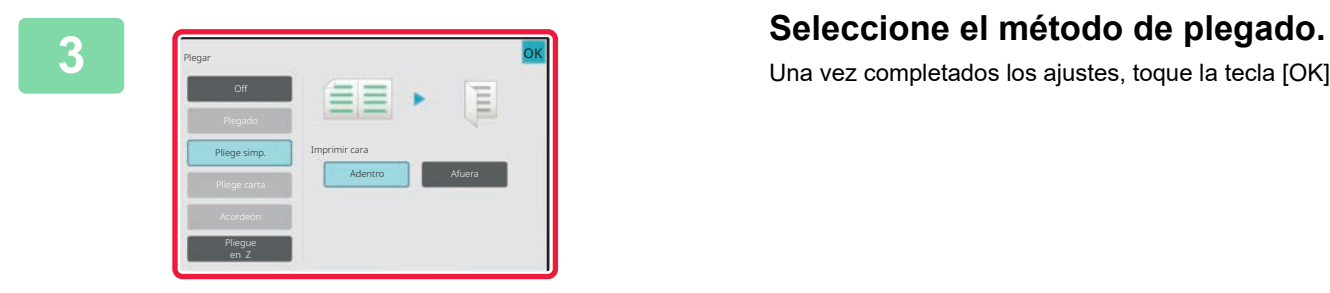

Una vez completados los ajustes, toque la tecla [OK].

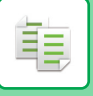

## **INSERCIÓN DE PÁGINAS DE SEPARACIÓN ENTRE COPIAS O TRABAJOS**

Esta función inserta páginas separadoras entre cada juego de copias o entre cada trabajo.

Cuando inserta páginas separadoras entre juegos de copias, puede especificar si insertar la página separadora antes o después de cada juego. También puede especificar el número de copias que conforman un juego.

Al insertar páginas de separación entre trabajos, puede especificar si insertar una página de separación antes o después de cada trabajo.

### **Ejemplos de inserción de páginas de separación**

En los siguientes ejemplos, se disponen cuatro copias de un original de dos páginas. **Inserción de una página separadora antes de cada juego de dos copias**

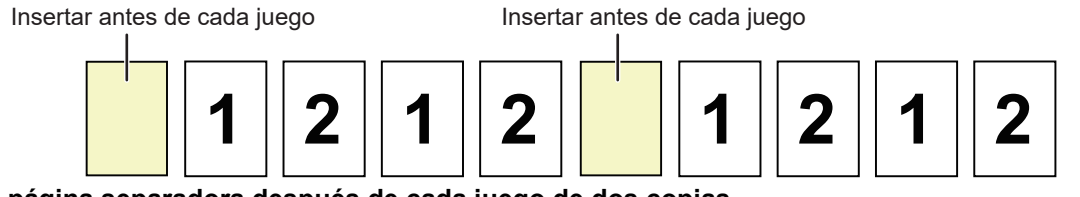

**Inserción de una página separadora después de cada juego de dos copias**

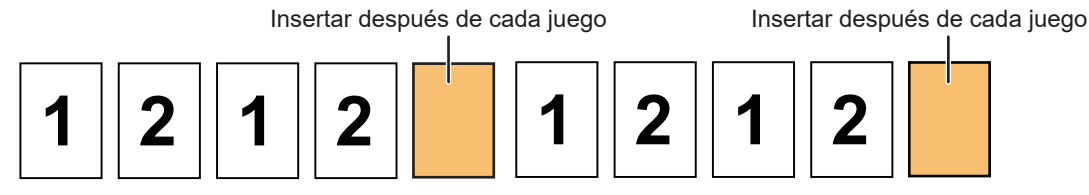

**Inserción de páginas de separación antes y después de un trabajo**

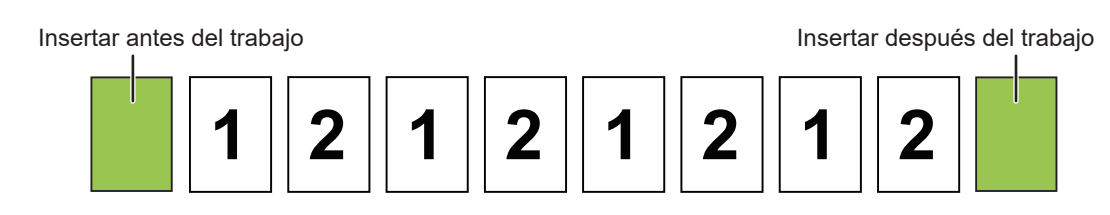

- Si se combina esta función con las opciones Clasificar/ Agrupar y Grapado / Perforado, no se aplican Clasificar/ Agrupar y Grapado/ Perforado a las páginas separadoras.
- Esta función no se puede utilizar con la función de finalizador encuadernador o la función de plegado.
- Esta función no se puede utilizar en combinación con grapado/perforación e inserción de separadores para cada trabajo.
- Cuando se utiliza en combinación con la función de desplazamiento, una página separadora no se desplaza nunca por sí misma, sino que se desplaza siempre junto con el conjunto de salida.

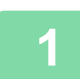

#### **1 Pulse la tecla [Detalle] para cambiar a modo normal.**

[MODO FÁCIL \(página 3-3\)](#page-164-1)

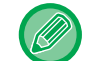

Pulse la tecla [Original] y especifique la orientación del original para que se reconozca correctamente la orientación. [ESPECIFICACIÓN DE LA ORIENTACIÓN DEL ORIGINAL \(página 3-27\)](#page-188-0)

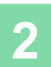

**2 Pulse la tecla [Otros] y, a continuación, pulse la tecla [Página de separación].**

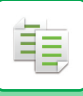

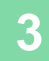

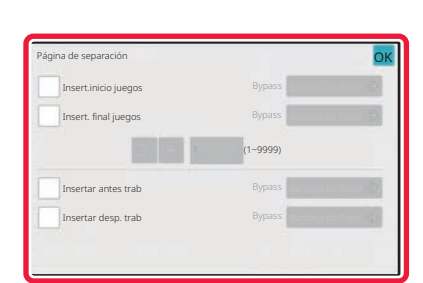

#### **3 Especifique el modo de inserción de la página separadora.**

- Para insertar páginas separadoras entre los juegos de copias, ponga la casilla de verificación [Insert.inicio juegos] o [Insert. final juegos] en  $\vee$ . A continuación, pulse  $\begin{array}{|c|c|c|c|c|}\n\hline\n\end{array}$  para especificar el número de copias en cada juego.
- Para insertar páginas separadoras entre los trabajos, ponga la casilla de verificación [Insertar antes trab] o [Insertar desp. trab] en  $\overline{\vee}$ .
- Una vez completados los ajustes, toque la tecla [OK].

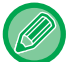

#### **Para cambiar la bandeja de las páginas de separación:**

Pulse la tecla [Bandeja de Papel] para mostrar la pantalla de selección de bandeja. Pulse la bandeja de página separadora en la pantalla de selección de bandeja. Si desea más información, consulte "SELECCIÓN DE LA BANDEJA [DE PAPEL PARA LA REALIZACIÓN DE COPIAS \(página 3-13\)"](#page-174-0) y "ESPECIFICACIÓN DE UN TIPO Y UN TAMAÑO [DE PAPEL CARGADO EN LA BANDEJA BYPASS \(página 3-34\)](#page-195-0)".

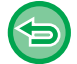

**Para cancelar la configuración de inserción de página separadora:** Desmarque la casilla de verificación para el modo de inserción de la página separadora.

# **FUNCIONES DE COPIA POR LOTES**

## **REALIZACIÓN DE COPIAS DE VARIOS ORIGINALES COMO UNA ÚNICA PÁGINA (N-Up)**

Esta función copia varias páginas de originales en una única hoja de papel con un diseño uniforme.

Seleccione las opciones 2-Up, 4-Up u 8-Up para copiar dos, cuatro u ocho páginas de originales respectivamente en una única hoja.

Esta función resulta útil cuando se desean copiar varias páginas con un formato compacto o mostrar una vista de todas las páginas de un documento.

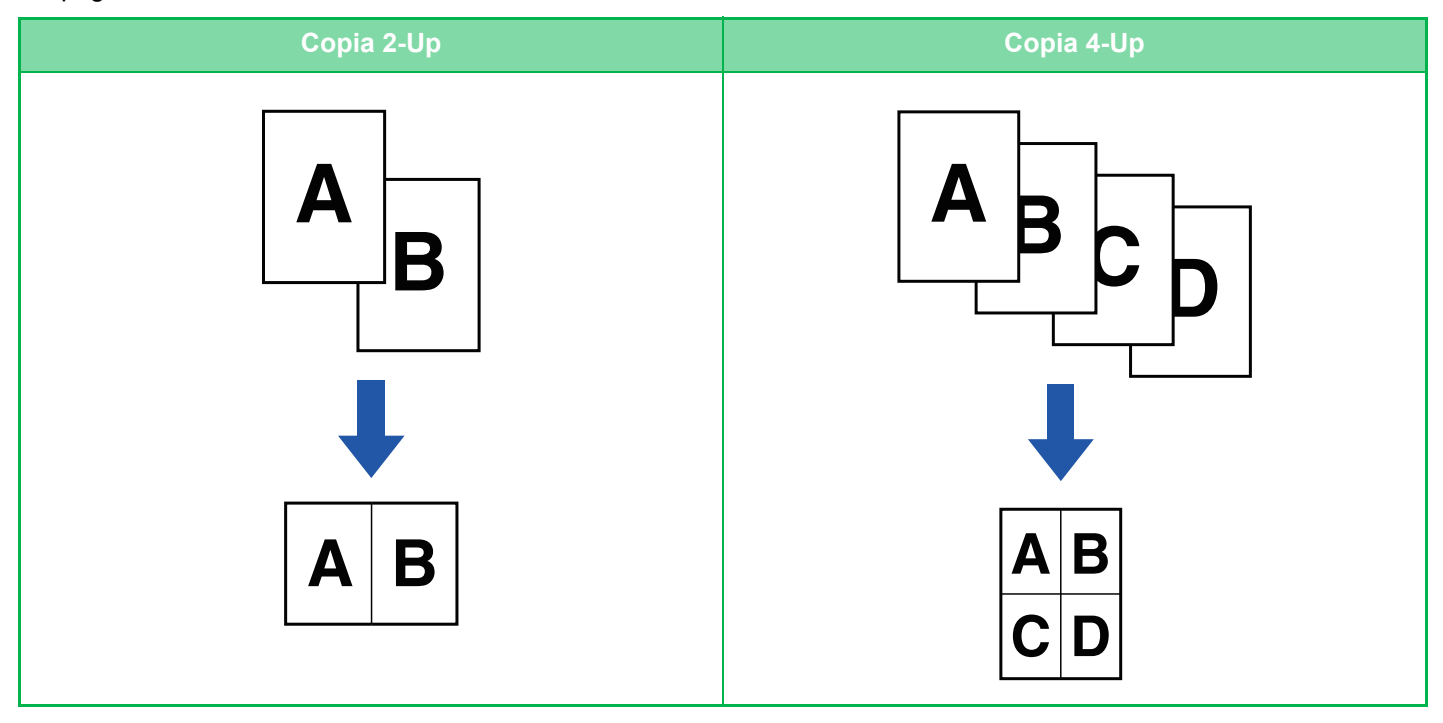

Cuando inserte una hoja de portada, seleccione Ajuste de La Portada para copiar únicamente una hoja de portada en una página y copiar de forma colectiva el resto de páginas.

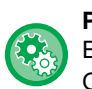

睴

#### **Para usar N-Up en el modo Fácil**

En "Ajustes (administrador)", seleccione [Configuraciones del sistema] → [Configuraciones Comunes] → [Configuración de Operaciones] → [Ajustes del Modo fácil] → [Copia fácil].

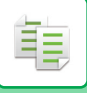

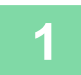

### **1 Coloque el original.**

Coloque el documento original en la bandeja del alimentador de documentos automático o sobre el cristal de exposición.

[ALIMENTADOR AUTOMÁTICO DE](#page-37-0) DOCUMENTOS (página 1-34)

[CRISTAL DE EXPOSICIÓN \(página 1-40\)](#page-43-0)

- Si utiliza el cristal de exposición para escanear originales con varias páginas, cambie el original y pulse la tecla [Iniciar].
- En el modo Normal, vaya al paso 4.

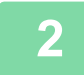

#### **2 Toque la tecla [N-Up].**

[MODO DE COPIA \(página 3-3\)](#page-164-0)

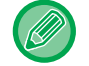

Pulse la tecla [Original] y especifique la orientación del original para que se reconozca correctamente la orientación. [ESPECIFICACIÓN DE LA ORIENTACIÓN DEL ORIGINAL \(página 3-27\)](#page-188-0)

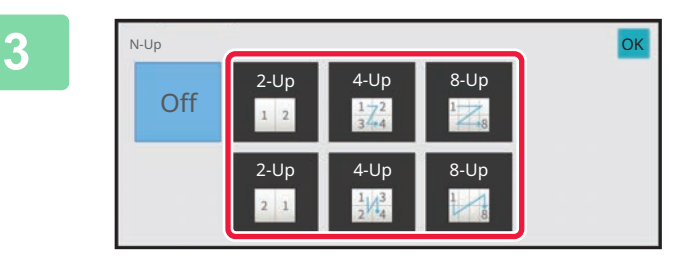

#### **Pulse el número de originales que**<br>**3-Up | 8-Up | 8-Up | 8-Up | 8-Up | 8-Up | 8-Up | 8-Up | 8-Up | 8-Up | 8-Up | 8-Up | 8-Up | 8-Up | 8-Up | 8-Up desea copiar colectivamente, y seleccione la tecla de diseño.**

Si fuera necesario, las imágenes se rotarán. Una vez finalizados los ajustes, vaya al paso 7.

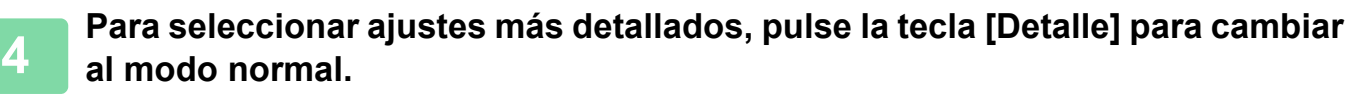

[MODO FÁCIL \(página 3-3\)](#page-164-1)

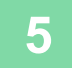

**5 Pulse la tecla [Otros] y, a continuación, pulse la tecla [N-Up].**

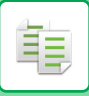

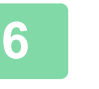

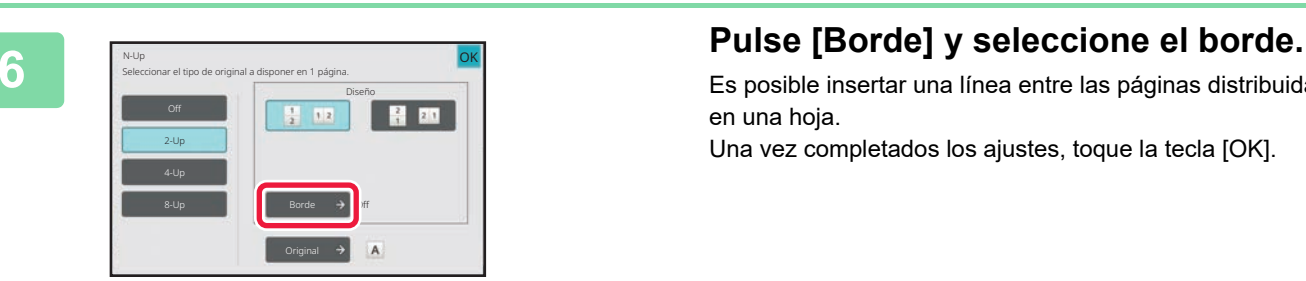

• **Para cancelar la configuración N-Up:**

Es posible insertar una línea entre las páginas distribuidas en una hoja.

Una vez completados los ajustes, toque la tecla [OK].

- Toque la tecla [Off]. • **Para cancelar todas las opciones de configuración:**
- Toque la tecla [CA].

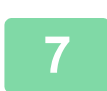

#### **7 Pulse la tecla [Iniciar] para comenzar la copia.**

### **REALIZACIÓN DE COPIAS DE CADA PÁGINA OPUESTA DE UN DOCUMENTO ENCUADERNADO (COPIA A DOBLE PÁGINA)**

Esta función copia la mitad izquierda y la mitad derecha de un original sucesivamente. Esta función resulta útil al realizar copias de las páginas opuestas de un libro u otro documento encuadernado.

#### **Realización de copias de las páginas opuestas de un libro o un documento encuadernado**

Los libros y documentos encuadernados se copian en 2 páginas separadas.

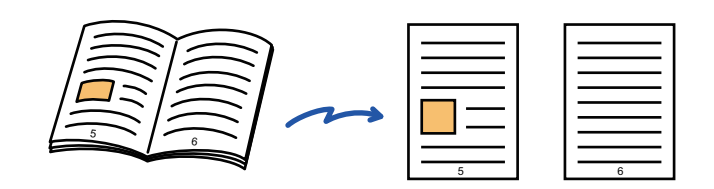

- Especifique la copia de página dual antes de escanear el original.
- Para borrar las sombras provocadas por el encuadernado de un libro u otro documento encuadernado, use la función de borrado.

Esta función no se puede utilizar en combinación con Borrar Centro.

• Esta función no se puede utilizar en combinación con el original a dos caras y la orientación de la imagen: Horizontal.

#### **Para usar la Copia a doble página en el modo fácil**

En "Ajustes (administrador)", seleccione [Configuraciones del sistema] → [Configuraciones Comunes] → [Configuración de Operaciones] → [Ajustes del Modo fácil] → [Copia fácil].

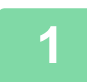

#### **1 Pulse la tecla [Detalle] para cambiar a modo normal.**

[MODO FÁCIL \(página 3-3\)](#page-164-1)

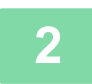

#### **2 Pulse la tecla [Otros] y, a continuación, pulse la tecla [Cop. Pág. Dual].**

Aparece una marca de verificación en el icono. Una vez completada la configuración, pulse la tecla [OK].

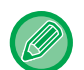

Cuando se selecciona la copia a doble página, se selecciona automáticamente el tamaño de papel A4 (8-1/2" x 11"). Si desea utilizar papel en otra bandeja, pulse la tecla [Selec. Papel] y seleccione la bandeja que contiene el papel deseado de la selección de bandeja de papel que aparece. [SELECCIÓN DE LA BANDEJA DE PAPEL PARA LA REALIZACIÓN DE COPIAS \(página 3-13\)](#page-174-0)

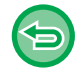

**Para cancelar la configuración de copia a doble página:** Pulse la tecla [Cop. Pág. Dual] para quitar la marca.

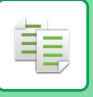

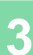

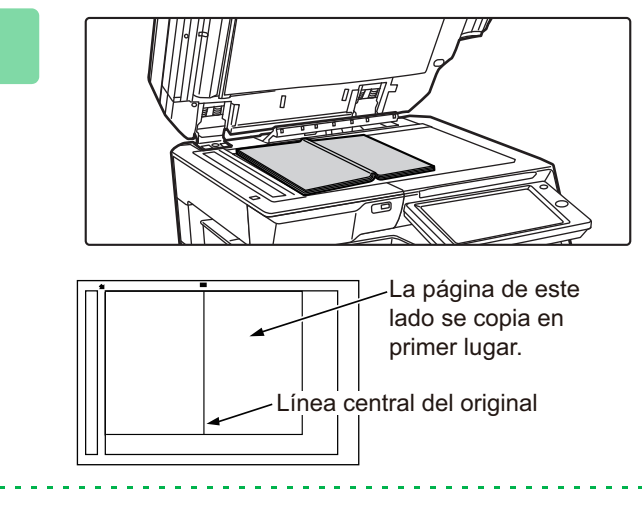

### **3 Coloque el original en el cristal de exposición.**

<u>. . . . . . . . . . . . . . . .</u>

[CRISTAL DE EXPOSICIÓN \(página 1-40\)](#page-43-0)

. . . . . . . . . . . . .

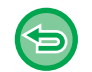

**Para cancelar todas las opciones de configuración:** Toque la tecla [CA].

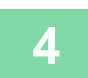

**4 Pulse la tecla [Iniciar] para comenzar la copia.**

### **REALIZACIÓN DE COPIAS DE AMBAS CARAS DE UNA TARJETA COMO UNA ÚNICA PÁGINA (PERFORACIÓN DE TARJETA)**

Esta función copia el anverso y el reverso de una tarjeta en una sola hoja, no en varias hojas. Esta función resulta adecuada para hacer copias para propósitos de identificación y ayuda a ahorrar papel. Por ejemplo, se pueden copiar ambas caras de una tarjeta en una sola hoja en A4 vertical u horizontal.

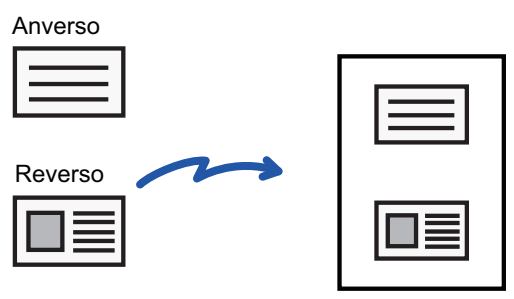

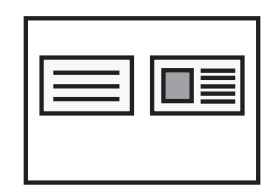

Ejemplo de una copia horizontal de tamaño A4 (8- 1/2" x 11")

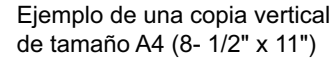

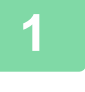

黽

#### **<sup>1</sup> Seleccione el papel que va a utilizar para la perforación de tarjeta.**

Configure un papel de acuerdo con "[SELECCIÓN DE LA BANDEJA DE PAPEL PARA LA REALIZACIÓN DE COPIAS](#page-174-0)  [\(página 3-13\)"](#page-174-0).

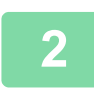

#### **<sup>2</sup> Pulse la tecla [Detalle] para cambiar a modo normal.**

[MODO FÁCIL \(página 3-3\)](#page-164-1)

**<sup>3</sup> Pulse la tecla [Otros] y, a continuación, pulse la tecla [Perf. Tarjeta].**

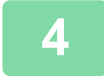

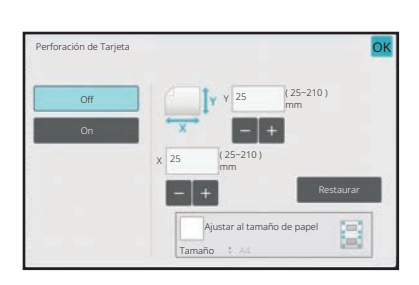

#### **4 Pulse la tecla [On] y especifique el A Pulse la tecla [On] y especifique el tamaño del original conforme sea necesario.**

Una vez completada la configuración, toque consecutivamente las teclas [OK] y [Atrás].

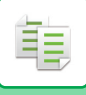

• Pulse las áreas que muestran los tamaños de ancho y de alto respectivamente, e introduzca los tamaños mediante las teclas numéricas. • Si falta la imagen, introduzca un tamaño ligeramente superior. • Para establecer el tamaño rápidamente, primero utilice las teclas numéricas para especificar un valor próximo al porcentaje que busca, y a continuación ajústelo pulsando ... • Cuando se configura la casilla de verificación [Ajustar al tamaño de papel] como  $\vee$ , se amplía o reduce el original según el porcentaje adecuado para el tamaño del original. **Para cancelar los ajustes de perforación de tarjeta:** Toque la tecla [Off]. **<sup>5</sup> Coloque una tarjeta boca abajo sobre el cristal de exposición y pulse la tecla [Iniciar].** [CRISTAL DE EXPOSICIÓN \(página 1-40\)](#page-43-0) Si falta la imagen, cambie el original colocándolo hacia dentro. **<sup>6</sup> Coloque una tarjeta boca arriba sobre el cristal de exposición y pulse la tecla [Iniciar] para escanear el reverso.** • La configuración de copia no se puede modificar cuando se escanean páginas adicionales. • **Para cancelar todas las opciones de configuración:** Toque la tecla [CA]. **<sup>7</sup> Pulse la tecla [Read-End] para comenzar la copia.**

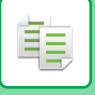

## **REPETICIÓN DE LA MISMA IMAGEN EN UNA ÚNICA HOJA (REPETIR DISEÑO)**

Esta función copia varias imágenes del mismo original en una única hoja. Puede establecer cualquiera de los siguientes tres tipos de repetición de copia.

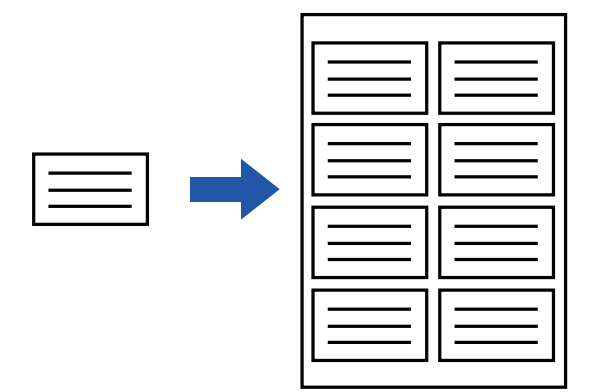

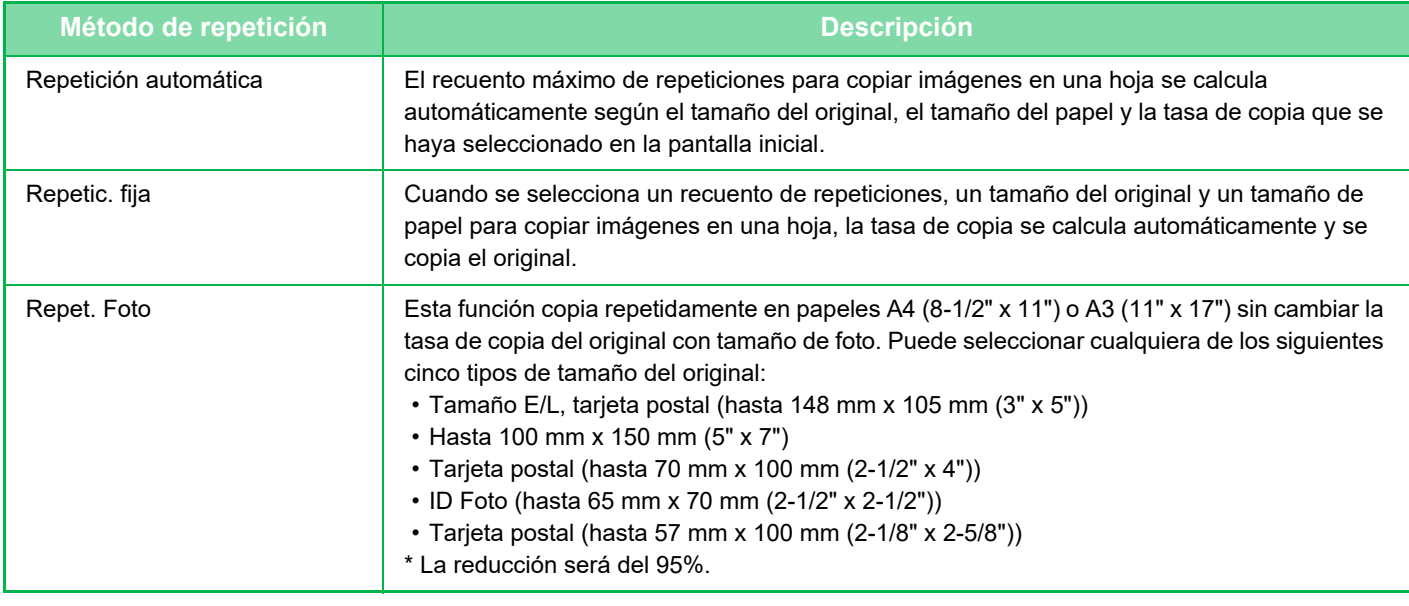

- La opción Repetir diseño no se puede seleccionar en el modo fácil.
- La función Repetir diseño se debe especificar antes de escanear el original.
- Si la tasa de copia que se obtiene automáticamente en [Repetic. fija] supera del 25 al 400% (utilizando el cristal de exposición) o del 25 al 200% (utilizando el alimentador de documentos automático), provocará un error. Seleccione el número de caras para volver a repetir.
- Coloque siempre un original en el cristal de exposición para repetir fotos.
- Repetir diseño se puede combinar con Grapado/ Perforado o Encuadernador.
- Esta función no se puede combinar con Origin. tamaño mezcl. ni Copia 2-Caras.
- La repetición de foto no se puede combinar con la orientación de la imagen.
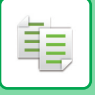

## <span id="page-216-0"></span>**Copia mediante el cálculo automático del recuento de repeticiones (Repet. auto)**

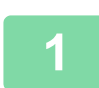

#### **1 Coloque el original.**

Coloque el documento original en la bandeja del alimentador de documentos automático o sobre el cristal de exposición. [ALIMENTADOR AUTOMÁTICO DE](#page-37-0) DOCUMENTOS (página 1-34) [CRISTAL DE EXPOSICIÓN \(página 1-40\)](#page-43-0)

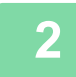

**2 Pulse la tecla [Detalle] para cambiar a modo normal.**

[MODO FÁCIL \(página 3-3\)](#page-164-0)

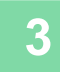

**3 Pulse la tecla [Otros] y, a continuación, pulse la tecla [Repetir diseño].**

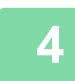

### **4 Toque la tecla [Repet. auto].**

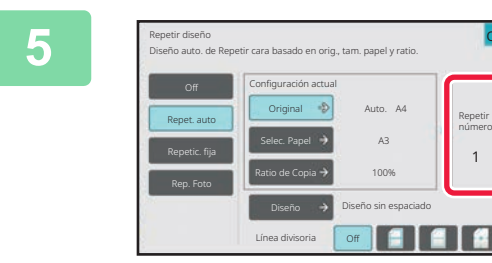

### **5 Compruebe el número de caras para repetir, que se ha calculado automáticamente.**

Cambie el tamaño del original, el tamaño del papel o la tasa de copia (cuando sea necesario) pulsando la tecla correspondiente: [Original], [Selec. Papel] o [Ratio de Copia]. SELECCIÓN DE LA ORIENTACIÓN Y EL TAMAÑO DEL

[ORIGINAL \(página 3-27\)](#page-188-0) [SELECCIÓN MANUAL DEL PORCENTAJE \(página 3-21\)](#page-182-0) [SELECCIÓN DE LA BANDEJA DE PAPEL PARA LA](#page-174-0)  [REALIZACIÓN DE COPIAS \(página 3-13\)](#page-174-0)

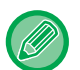

Establecer de modo que haya una o varias caras para repetir.

1

OK

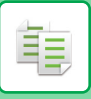

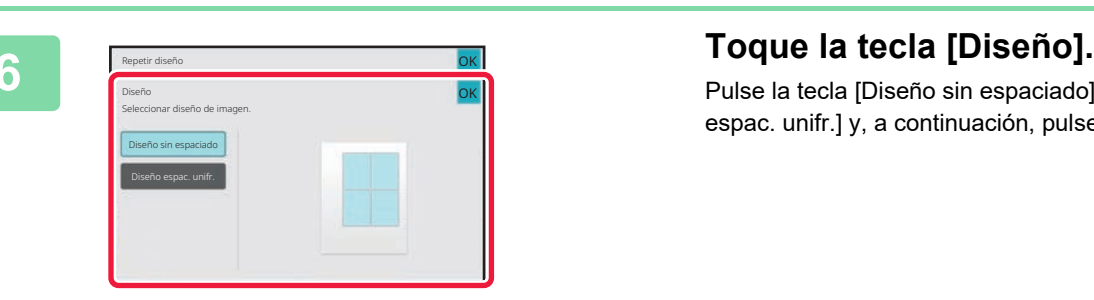

Pulse la tecla [Diseño sin espaciado] o la tecla [Diseño espac. unifr.] y, a continuación, pulse la tecla [OK].

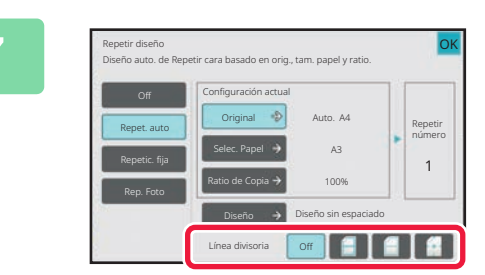

## **7 Especifique la línea de partición de la repetición.**

Una vez completados los ajustes, toque la tecla [OK].

- **Para cancelar la configuración de repetición automática:** Toque la tecla [Off].
- **Para cancelar todas las opciones de configuración:** Toque la tecla [CA].

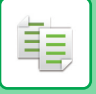

## **Copia mediante la especificación de un recuento de repeticiones (Repetic. fija)**

**<sup>1</sup> Realice los pasos 1 a 3 de [Copia mediante el cálculo automático del recuento](#page-216-0)  [de repeticiones \(Repet. auto\) \(página 3-55\)](#page-216-0).**

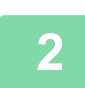

**<sup>2</sup> Toque la tecla [Repetic. fija].**

**<sup>3</sup> Pulse las teclas [Original] y [Selec. Papel] para seleccionar un tamaño de original y un tamaño de papel, respectivamente.**

[SELECCIÓN DE LA ORIENTACIÓN Y EL TAMAÑO DEL ORIGINAL \(página 3-27\)](#page-188-0) [SELECCIÓN DE LA BANDEJA DE PAPEL PARA LA REALIZACIÓN DE COPIAS \(página 3-13\)](#page-174-0)

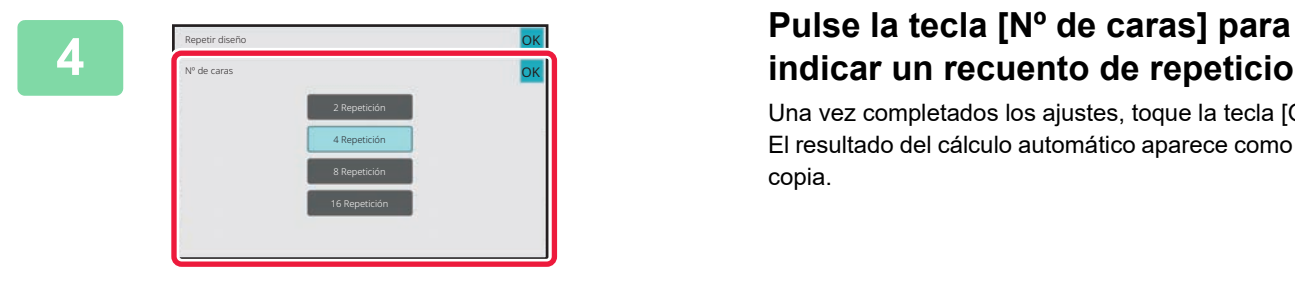

# **indicar un recuento de repeticiones.**

Una vez completados los ajustes, toque la tecla [OK]. El resultado del cálculo automático aparece como la tasa de copia.

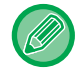

Si la tasa de copia calculada supera el rango del 25 al 400% (utilizando el cristal de exposición) o del 25 al 200% (utilizando el alimentador de documentos automático), se producirá un error.

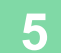

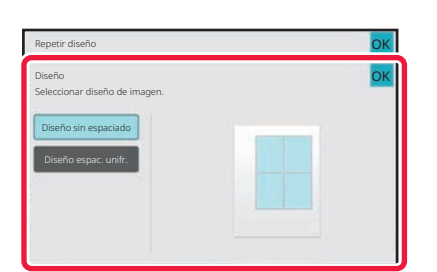

## **<sup>5</sup> Toque la tecla [Diseño].**

Pulse la tecla [Diseño sin espaciado] o la tecla [Diseño espac. unifr.] y, a continuación, pulse la tecla [OK].

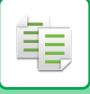

## **6 Especifique la línea de partición de la repetición.**<br>6 **Lina vez completados los ajustes toque la tecla IOK1**

Una vez completados los ajustes, toque la tecla [OK].

المستور المستور المستور

- **Para cancelar la configuración de repetición fija:** Toque la tecla [Off].
- **Para cancelar todas las opciones de configuración:** Toque la tecla [CA].

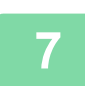

 $\Leftrightarrow$ 

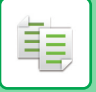

## **Repetición de un original con tamaño de foto en su tamaño real (Repet. Foto)**

**1 Realice los pasos 1 a 3 de [Copia mediante el cálculo automático del recuento](#page-216-0)  [de repeticiones \(Repet. auto\) \(página 3-55\)](#page-216-0).**

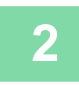

**2 Toque la tecla [Rep. Foto].**

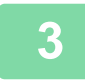

**3 Coloque el original en el cristal de exposición.**

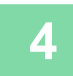

## **4 Pulse la tecla [Original] y seleccione un tamaño para el original.**

Cuando pulsa la tecla de tamaño del original, la dirección del original aparece indicada en "Como definir". Coloque el original de modo que coincida con la orientación mostrada. Una vez completados los ajustes, toque la tecla [OK].

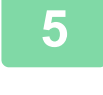

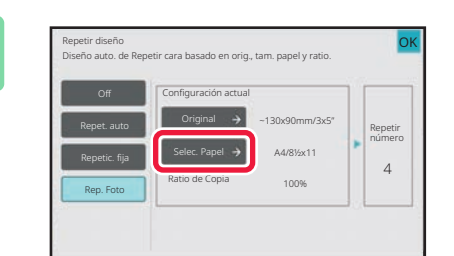

### **5 Pulse la tecla [Selec. Papel] y Pulse la tecla [Selec. Papel] y seleccione un tamaño de papel.**

Una vez completada la configuración, toque consecutivamente las teclas [OK] y [Atrás]. El resultado del cálculo automático aparece como la tasa de copia.

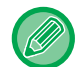

Cuando pulsa la tecla [\*Hasta 57x100mm (tarjeta) \*~ 2 1/8 x 2 5/8"] en la pantalla [Original], solamente puede seleccionar el tamaño de papel A4.

- **Para cancelar la configuración de repetición de foto:** Toque la tecla [Off].
- **Para cancelar todas las opciones de configuración:** Toque la tecla [CA].

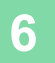

## **COPIADO DE VARIAS TARJETAS COMERCIALES (COPIA TARJETA COMERCIAL)**

La copia de tarjetas comerciales se puede utilizar para copiar hasta 8 tarjetas comerciales en una hoja de papel. Esta función puede utilizarse si desea crear una lista de tarjetas comerciales y si desea archivar tarjetas comerciales. **Dispos. 1 Hoja, Dispo. 2 Hojas, Dispo. 8 Hojas**

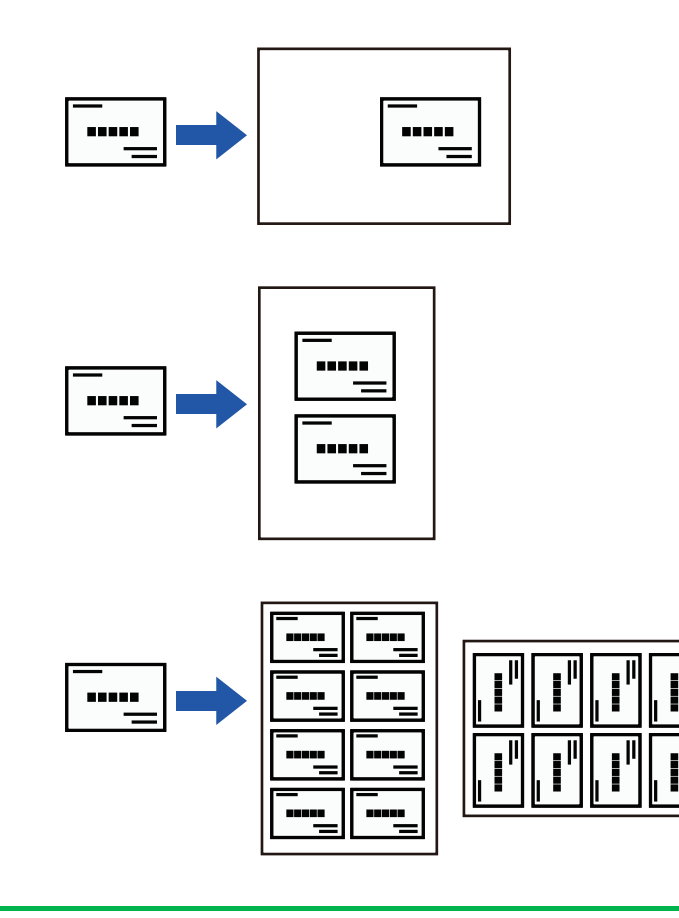

- La opción Copia de tarjeta de visita no se puede seleccionar en el modo fácil.
	- La opción copia de tarjeta de visita no se puede seleccionar en la BP-50M26 / BP-50M31 / BP-50M36 / BP-50M45 / BP-50M55 / BP-50M65.

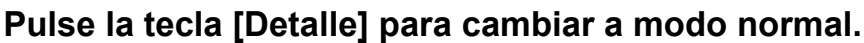

[MODO FÁCIL \(página 3-3\)](#page-164-0)

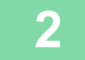

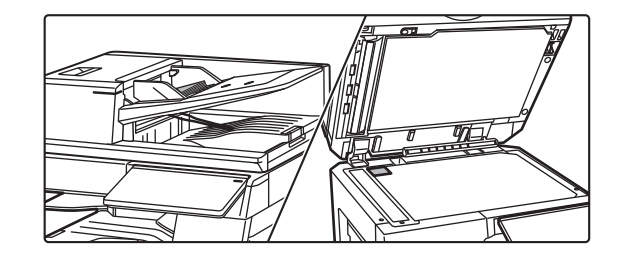

## **2 Coloque una tarjeta comercial y seleccione el papel que desee utilizar para copiar la tarjeta.**

Consulte el apartado ["SELECCIÓN DE LA BANDEJA DE](#page-174-0)  [PAPEL PARA LA REALIZACIÓN DE COPIAS \(página](#page-174-0)  [3-13\)"](#page-174-0) para seleccionar el papel.

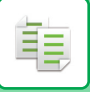

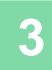

## **3 Pulse la tecla [Otros] y, a continuación, pulse la tecla [Copia tarjeta comercial].**

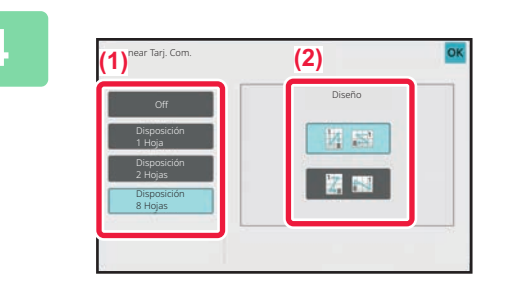

### **Especifique los ajustes para la copia**<br> **4 Especifique los ajustes para la copia**<br> **4 de farieta comercial de tarjeta comercial.**

- **(1) Especifique el número de tarjetas de visita que desee copiar y toque la tecla [Disposición 1 Hoja] o la tecla [Disposición 2 Hojas] o [Disposición 8 Hojas].**
- **(2) Si se selecciona [Disposición 8 Hojas], seleccione el diseño que desee desde "Diseño".**

Una vez completada la configuración, toque consecutivamente las teclas [OK] y [Atrás].

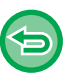

#### • **Para acceder a la configuración de copia de tarjeta comercial:** Toque la tecla [Off]. • **Para cancelar todas las opciones de configuración:**

Toque la tecla [CA].

## **5 Pulse la tecla [Iniciar] para comenzar la copia.**

El zoom está fijado en el 100%.

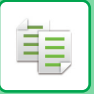

## **Resultados de la copia de disposiciones de 8 hojas**

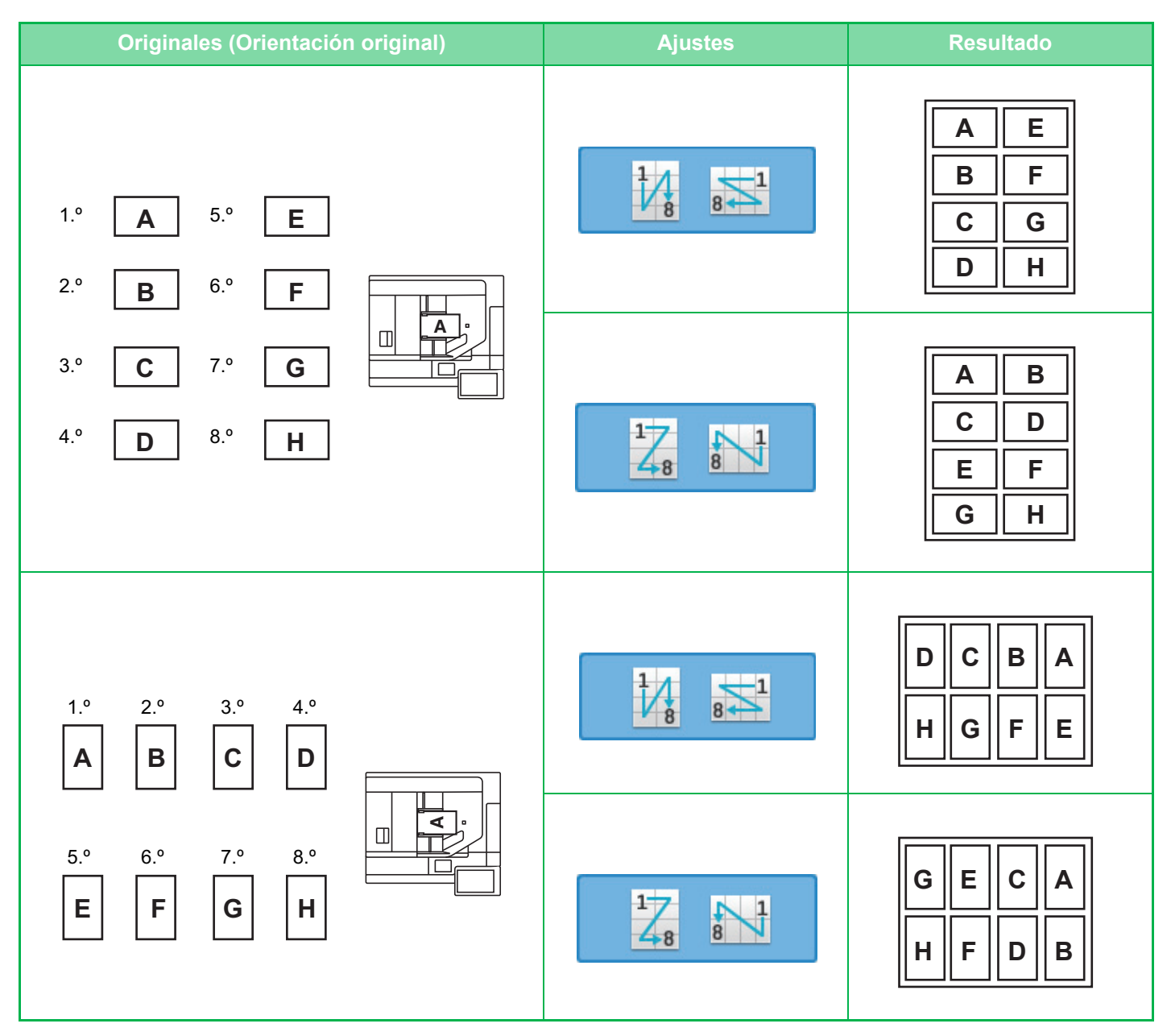

# <span id="page-224-0"></span>**OTRAS FUNCIONES**

# **FUNCIONES DE EDICIÓN DE IMPRESIÓN Y DISEÑO**

## **REALIZACIÓN DE COPIAS EN FORMATO DE FOLLETO**

Las copias realizadas con la función "Folleto" se pueden doblar por el centro para crear un folleto. Esta función resulta útil para distribuir las copias de manera que pueda obtenerse un folleto atractivo. **Copia en formato de folleto utilizando 8 páginas de un original**

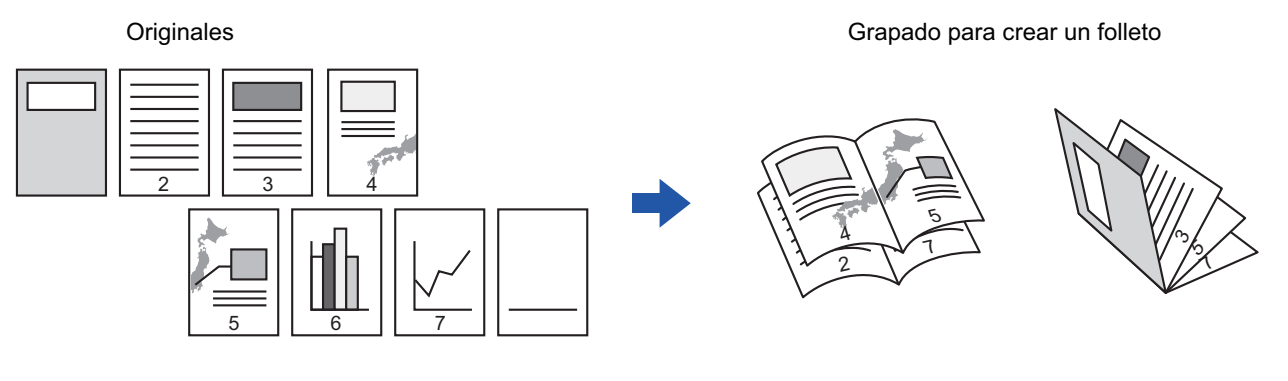

#### **Lado de encuadernado**

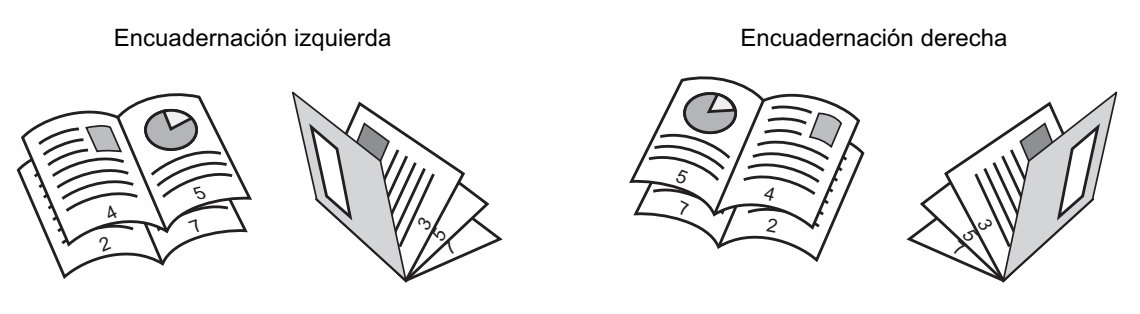

- La función Folleto no se puede seleccionar en el modo fácil.
- Para realizar copias en folleto de un libro u otro original encuadernado, use la función de copia de libro. [REALIZACIÓN DE COPIAS DE UN FOLLETO \(COPIA DE LIBRO\) \(página 3-69\)](#page-230-0)
- Cuando se selecciona Folleto, se selecciona automáticamente el modo de copia a dos caras. Cuando se selecciona una configuración que impide una realización de copia a dos caras, la función de folleto no se puede utilizar.
- Escanee los originales en orden desde la primera página hasta la última. La máquina ajustará automáticamente el orden de copia. Se copiarán cuatro originales en cada hoja de papel. Se incluirán páginas en blanco automáticamente al final de las copias de folleto si el número de páginas del original no es múltiplo de cuatro.
- Si se encuentra instalado un finalizador de encuadernado, puede seleccionar [Ordenar grapas] y configurar la encuadernación (grapa cada juego de copias en dos posiciones en el centro del papel). [CONFIGURACIÓN DE GRAPADO \(página 3-37\)](#page-198-0)

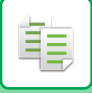

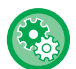

#### **Para grapar las copias automáticamente cuando la función de folleto está activada:**

Desde "Ajustes (administrador)", seleccione [Configuraciones del sistema] → [Configuraciones Comunes] → [Control de Dispositivos] → [Configuración de Condiciones] → [Encuadernado Automático].

Esta opción se usa para activar automáticamente la función Encuadernador cuando la función Folleto está activada y hay instalado un finalizador de encuadernado. Para realizar copias en folleto sin graparlas cuando la opción [Encuadernado Automático] se encuentra activada, toque la tecla [Ordenar grapas]. A continuación, seleccione [Folleto] y pulse la tecla [Off] en la pantalla de encuadernado.

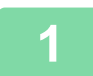

### **1 Coloque el original.**

Coloque el documento original en la bandeja del alimentador de documentos automático o sobre el cristal de exposición.

[ALIMENTADOR AUTOMÁTICO DE](#page-37-0) DOCUMENTOS (página 1-34) [CRISTAL DE EXPOSICIÓN \(página 1-40\)](#page-43-0)

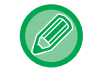

Si los originales son a dos caras, colóquelos en la bandeja de alimentación de documentos.

**2 Pulse la tecla [Otros] y, a continuación, la tecla [Folleto] o pulse la tecla [Ordenar grapas] y luego la tecla [Encuadernador].**

**3 Seleccione el borde de encuadernación.**

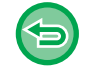

**Para cancelar la opción de folleto:** Toque la tecla [Off].

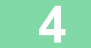

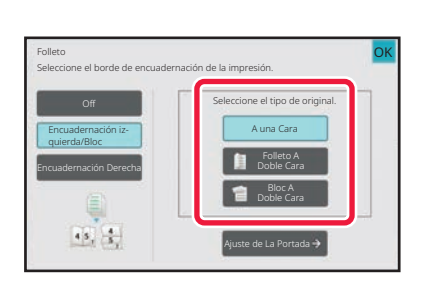

**4 Pulse la tecla [A una Cara], [Folleto a Doble Cara] o [Bloc a Doble Cara] según corresponda a los originales.**

Si no va a insertar una portada, vaya al paso 6.

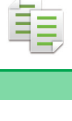

## **5 Si va a insertar una portada, pulse la tecla [Ajuste de La Portada] y, después, pulse la tecla [On].**

Una vez completada la configuración, toque consecutivamente las teclas [OK] y [Atrás].

. . . . . . . . . . . . . . . . . .

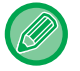

#### **Para cambiar la bandeja de entrada de la portada:**

Pulse la tecla [Bandeja de Papel] para mostrar la pantalla de selección de bandeja. Pulse la bandeja de entrada de la portada en la pantalla de selección de bandeja. Para obtener más información, consulte "[SELECCIÓN DE LA BANDEJA DE PAPEL PARA LA REALIZACIÓN DE](#page-174-1) [COPIAS \(página 3-13\)](#page-174-1)".

• Si se va a copiar en la portada, no se pueden usar hojas de etiquetas, película para transparencias ni papel con pestañas.

• **Para cancelar todas las opciones de configuración:** Toque la tecla [CA].

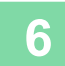

## **REALIZACIÓN DE COPIAS DE VARIOS ORIGINALES EN CADA PÁGINA DEL FOLLETO (FOLLETO 2-Up/4-Up)**

Esta función copia dos o cuatro páginas de original equitativamente en una única página de papel de la copia de folleto. Esta función resulta útil para distribuir un número mínimo de copias de manera que pueda obtenerse un folleto atractivo.

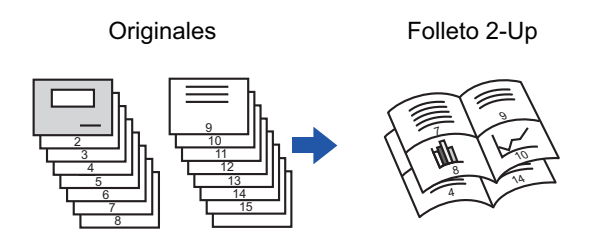

- La opción Folleto 2-Up/4-Up no se puede seleccionar en el modo fácil.
- Los tamaños de papel y el número de hojas que se indican a continuación están disponibles para folleto 2-Up o 4-Up. Tamaños de papel:A3W, A3, B4, A4R, B5R, 12"x 18", 11"x 17", 8-1/2"x 14", 8-1/2"x 11"R Número de hojas grapadas:15 hojas como máximo
- Escanee los originales en orden desde la primera página hasta la última. La máquina ajustará automáticamente el orden de copia.

Se copiarán ocho o 16 originales en cada hoja de papel. Se incluirán páginas en blanco automáticamente al final si el número de páginas del original no es múltiplo de ocho o 16.

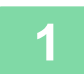

### **1 Coloque el original.**

Coloque el documento original en la bandeja del alimentador de documentos automático o sobre el cristal de exposición.

[ALIMENTADOR AUTOMÁTICO DE](#page-37-0) DOCUMENTOS (página 1-34) [CRISTAL DE EXPOSICIÓN \(página 1-40\)](#page-43-0)

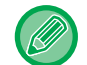

Si los originales son a dos caras, colóquelos en la bandeja de alimentación de documentos.

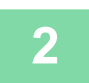

## **2 Pulse la tecla [Ordenar grapas] y, a continuación, pulse la tecla [Encuadernador].**

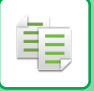

### **3 Seleccione el borde de encuadernación.**

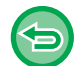

**Para cancelar la opción de folleto:** Toque la tecla [Off].

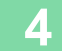

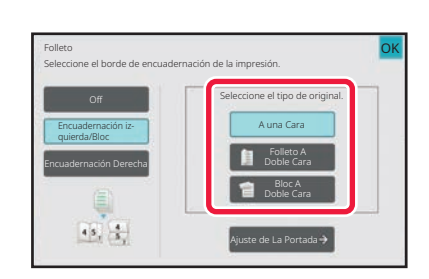

**4 Pulse la tecla [A una Cara], [Folleto a Doble Cara] o [Bloc a Doble Cara] según corresponda a los originales.**

Si no va a insertar una portada, vaya al paso 6.

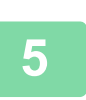

## **5 Si va a insertar una portada, pulse la tecla [Ajuste de La Portada] y, después, pulse la tecla [On].**

#### • **Para cambiar la bandeja de entrada de la portada:** Pulse la tecla [Bandeja de Papel] para mostrar la pantalla de selección de bandeja. Pulse la bandeja de entrada de la portada en la pantalla de selección de bandeja. Para obtener más información, consulte ["SELECCIÓN DE LA BANDEJA DE PAPEL PARA LA REALIZACIÓN DE CO-](#page-174-1)[PIAS \(página 3-13\)](#page-174-1)".

- Para realizar una copia en una hoja de portada, marque la casilla [Hacer copia de cubierta (dúplex)] para que aparezca  $\vee$ .
- Si se va a copiar en la portada, no se pueden usar hojas de etiquetas, película para transparencias ni papel con pestañas.
- **Para cancelar todas las opciones de configuración:** Toque la tecla [CA].

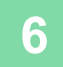

**6 Toque [N-Up] en el panel de acciones.**

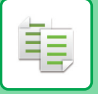

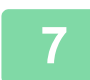

## **7 Pulse la tecla de las hojas N-Up que desee utilizar.**

Si fuera necesario, las imágenes se rotarán.

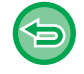

**Para cancelar la configuración N-Up** Toque la tecla [Off].

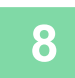

**8 Seleccione el diseño.**

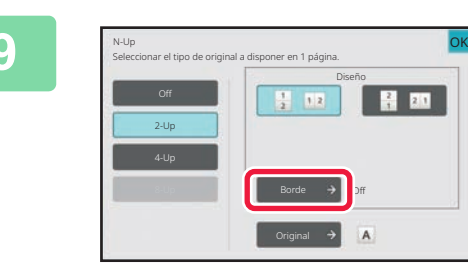

## **9 Pulse [Borde] y seleccione el borde.**

Es posible insertar una línea entre las páginas distribuidas en una hoja.

Una vez completada la configuración, toque la tecla [OK] dos veces y las teclas [Atrás] consecutivamente.

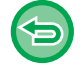

**Para cancelar todas las opciones de configuración:** Toque la tecla [CA].

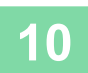

## <span id="page-230-0"></span>**REALIZACIÓN DE COPIAS DE UN FOLLETO (COPIA DE LIBRO)**

Esta función realiza una copia de las dos páginas opuestas de un libro abierto u otro documento encuadernado. Las copias realizadas con esta función se pueden plegar por el centro para crear un libro.

Esta función resulta útil para distribuir las copias de manera que pueda obtenerse un folleto atractivo.

#### **Flujo de copia de un libro (cuando el original tiene 4 páginas)**

Escanee el original en el orden "portada y contraportada" → "interior de la portada y 1.ª página" → "2.ª y 3.ª página" → "4.ª página e interior de la contraportada" para realizar las copias.

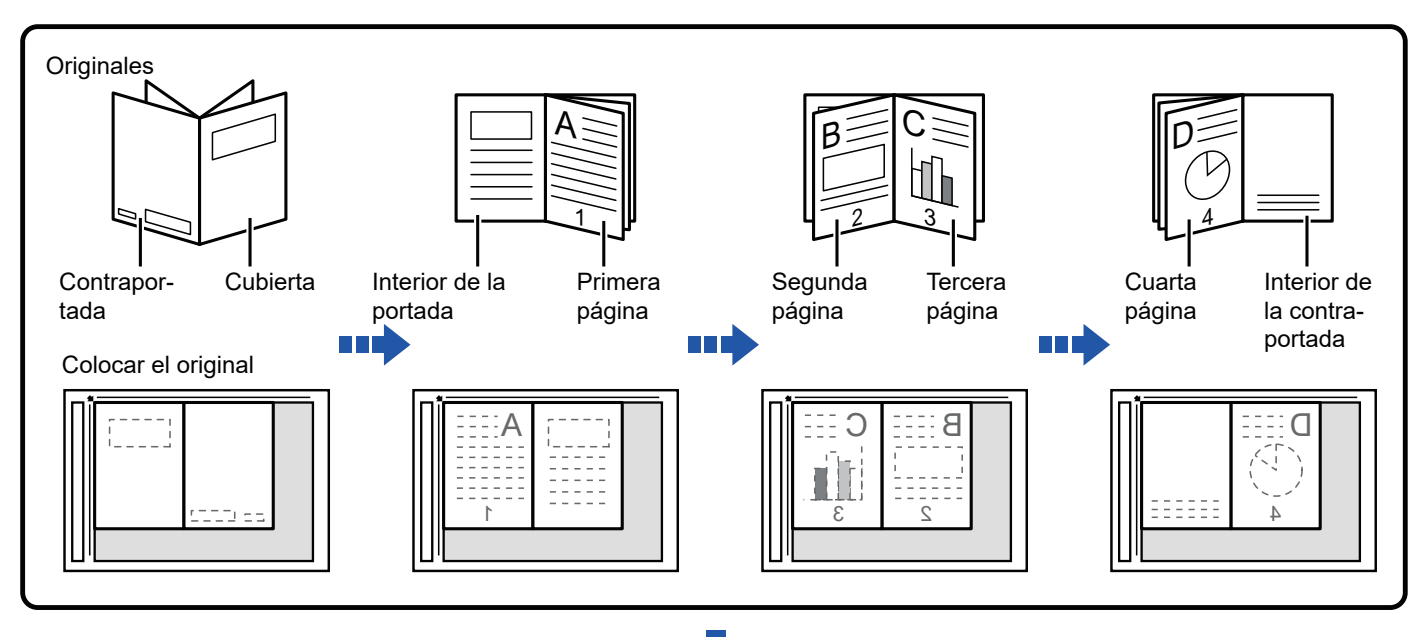

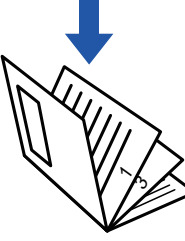

- La opción Copia de libro no se puede seleccionar en el modo fácil.
- La función Copia de Libro se debe especificar antes de escanear el original.
- Se copiarán cuatro originales en cada hoja de papel. Se añadirán páginas en blanco automáticamente al final si el número total de páginas del original no es múltiplo de cuatro.
- Esta función se puede combinar con las funciones de encuadernado o plegado si hay instalado un finalizador de encuadernado.
- Cuando se selecciona la función de copia de libro, se selecciona automáticamente el modo de copia a dos caras. Cuando se selecciona una configuración que impide una realización de copia a dos caras, la función de copia de libro no se puede utilizar.

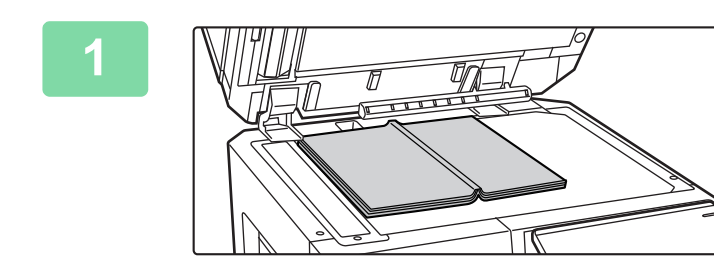

### **1 Coloque el original en el cristal de exposición.**

Coloque las páginas abiertas de las "hojas primera y última". [CRISTAL DE EXPOSICIÓN \(página 1-40\)](#page-43-0)

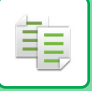

## **2 Pulse la tecla [Otros] y, a continuación, pulse la tecla [Copia Libro].**

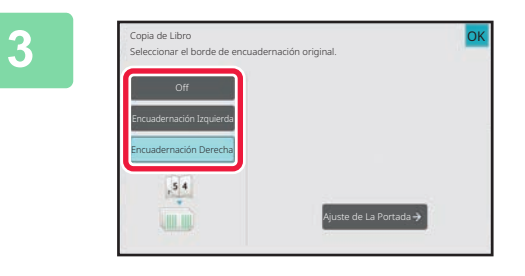

### **3 Seleccione una posición de encuadernación.**

Si no va a insertar una portada, toque consecutivamente las teclas [OK] y [Atrás]. A continuación, vaya al paso 5.

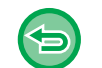

**Para cancelar la opción de copia de libro:** Toque la tecla [Off].

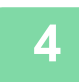

### **4 Si va a insertar una portada, pulse la tecla [Ajuste de La Portada] y, después, pulse la tecla [On].**

Para realizar una copia en la hoja de portada insertada, marque la casilla [Hacer copia de cubierta (dúplex)] para que aparezca  $\blacktriangleright$ .

Una vez completada la configuración, toque consecutivamente las teclas [OK] y [Atrás].

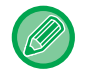

#### **Para cambiar la bandeja de entrada de la portada:**

Pulse la tecla [Bandeja de Papel] para mostrar la pantalla de selección de bandeja. Pulse la bandeja de entrada de la portada en la pantalla de selección de bandeja. Para obtener más información, consulte "[SELECCIÓN DE LA](#page-174-1) [BANDEJA DE PAPEL PARA LA REALIZACIÓN DE COPIAS \(página 3-13\)"](#page-174-1).

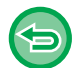

- Si se va a copiar en la portada, no se pueden usar hojas de etiquetas, película para transparencias ni papel con pestañas.
- Esta configuración no está disponible cuando la función de portadas/inserciones está desactivada en el modo configuración.

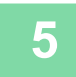

#### **5 Pulse la tecla [Iniciar] para escanear la primera página del original.**

Se inicia el escaneado del original.

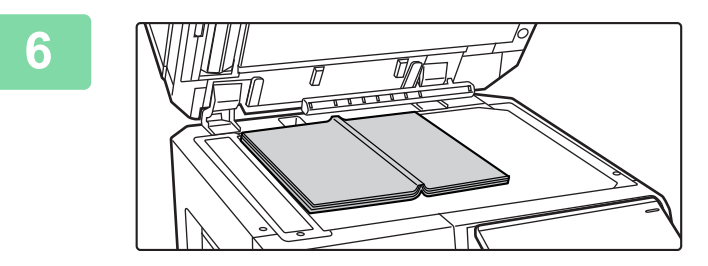

## **6 Coloque el siguiente par de páginas abiertas del original y pulse la tecla [Iniciar].**

Pulse la misma tecla que pulsó en el paso 5.

Repita este paso hasta que se hayan escaneado todas las páginas del original.

Escanee las páginas originales restantes en el orden siguiente:

Interior de la portada principal y primera página (páginas opuestas)

La segunda y tercera páginas (páginas opuestas)

La última página y el interior de la contraportada (páginas opuestas)

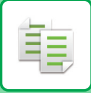

Î.

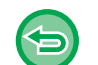

 $\sim 100$  km s  $^{-1}$ 

• La configuración de copia no se puede modificar cuando se escanean páginas adicionales.

<u>. . . . . . . . . . . . . . . . . .</u>

• **Para cancelar todas las opciones de configuración:** Toque la tecla [CA].

**7 Pulse la tecla [Read-End] para comenzar la copia.**

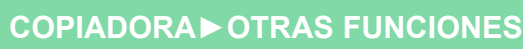

## **DIVISIÓN DE ORIGINALES DE FOLLETO POR PÁGINA (DIVISIÓN DE LIBRO)**

Esta función divide un original encuadernado, como un catálogo o un folleto, página a página y las copia en secuencia.

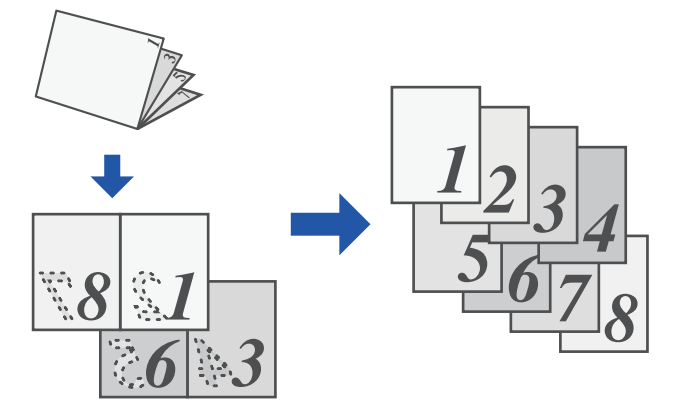

- La opción División de libro no se puede seleccionar en el modo fácil.
- La función División de libro se debe especificar antes de escanear el original.
- Esta función admite tres bordes de encuadernación de original: encuadernación izquierda, encuadernación derecha y apertura superior.
- El original escaneado se divide por el centro.

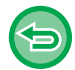

El cristal de exposición no está disponible para esta función.

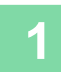

**<sup>1</sup> Pulse la tecla [Otros] y, a continuación, pulse la tecla [División de libro].**

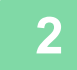

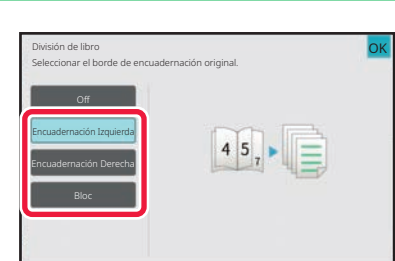

**Seleccione el borde de encuadernación correspondiente al original de folleto.**

Compruebe la imagen de vista previa que aparece en la pantalla y asegúrese de que el borde de encuadernación sea correcto.

- **Para cancelar la opción División de libro:** Toque la tecla [Off].
- **Para cancelar todas las opciones de configuración:** Toque la tecla [CA].

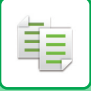

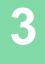

# **FUNCIONES PARA EL AHORRO DE PAPEL Y DE TIEMPO**

## **OMISIÓN DE PÁGINAS EN BLANCO EN UN ORIGINAL (OMITIR PÁGINA EN BLANCO)**

Si el original escaneado contiene páginas en blanco, esta función las omite a fin de copiar únicamente las páginas que no estén en blanco.

La máquina detecta las páginas en blanco, permitiéndole omitir copias inútiles sin tener que comprobar el original.

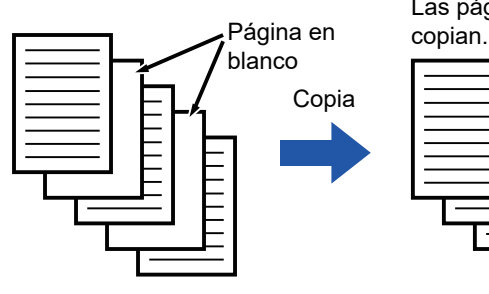

Las páginas en blanco no se

- Si se escanea un original que tenga una cara en blanco, las páginas en blanco se omitirán para la copia a dos caras.
- Dependiendo del original, es posible que se detecten algunas páginas que no estén en blanco como si lo estuvieran, y que por lo tanto no se estén copiando, al igual que es posible que se detecten algunas páginas en blanco como si no lo estuvieran, y que se copien.

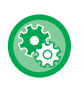

#### **Para usar la omisión de página en blanco en el modo fácil**

En "Ajustes (administrador)", seleccione [Configuraciones del sistema] → [Configuraciones Comunes] → [Configuración de Operaciones] → [Ajustes del Modo fácil] → [Copia fácil].

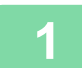

### **1 Coloque el original.**

Coloque el documento original en la bandeja del alimentador de documentos automático o sobre el cristal de exposición. [ALIMENTADOR AUTOMÁTICO DE](#page-37-0) DOCUMENTOS (página 1-34) [CRISTAL DE EXPOSICIÓN \(página 1-40\)](#page-43-0)

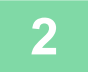

**2 Pulse la tecla [Otros] y, a continuación, pulse la tecla [Omitir Página en Blanco].**

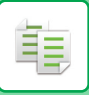

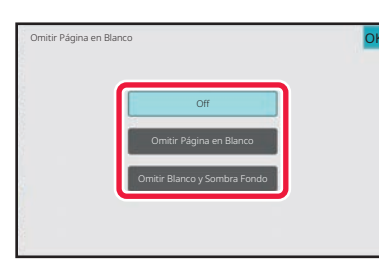

## **3 Pulse la tecla [Omitir Página en Blanco] o la tecla [Omitir Blanco y Sombra Fondo].**

Una vez completada la configuración, toque consecutivamente las teclas [OK] y [Atrás].

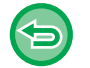

**Para cancelar todas las opciones de configuración:** Toque la tecla [CA].

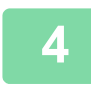

## **4 Toque la tecla [Iniciar].**

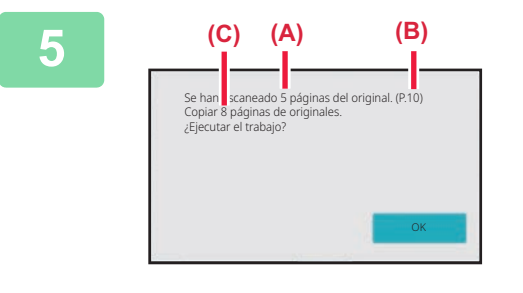

## **5 Compruebe el mensaje de confirmación y pulse la tecla [OK] para comenzar la copia.**

En la pantalla de confirmación, el número de hojas originales escaneadas aparece en (A), el número de caras escaneadas aparece en (B) y el número de copias, excluidas las páginas en blanco, aparece en (C). Por ejemplo, si se escanean cinco hojas originales que incluyen dos páginas en blanco mediante el escaneado dúplex, el resultado se muestra del siguiente modo: Se han escaneado 5 páginas del original. (P.10) Copia de 8 páginas de originales.

黽

## **AJUSTE DEL FONDO OSCURECIENDO O ACLARANDO LAS ÁREAS DE LUZ DEL ORIGINAL (AJUSTE DE FONDO)**

Se puede ajustar el fondo oscureciendo o aclarando las áreas de luz del original.

Al cambiar el nivel de [Ajuste del fondo] hacia el lado [+], se oscurece el fondo, mientras que al cambiar hacia el lado [-], se aclara.

La oscuridad del área de luz se puede ajustar mediante esta función.

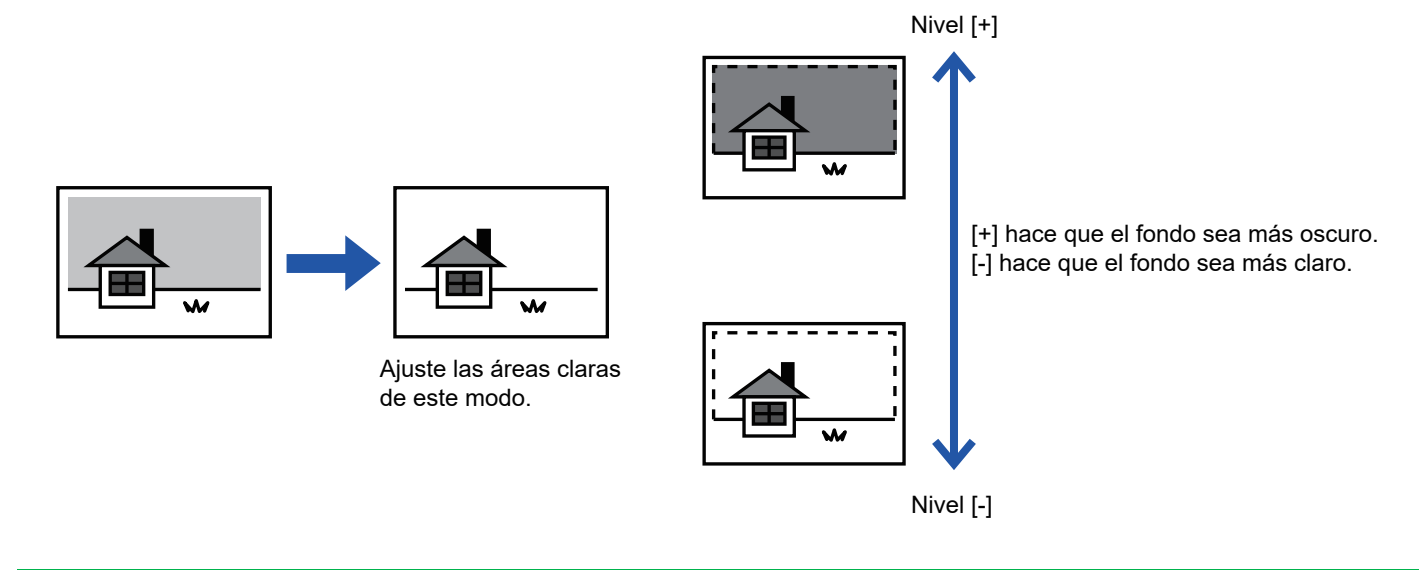

• La opción Ajuste del fondo no se puede seleccionar en el modo fácil.

• Deberá seleccionar la opción Ajuste del fondo antes de escanear el original.

**1 Pulse la tecla [Otros] y, a continuación, pulse la tecla [Ajuste del fondo].**

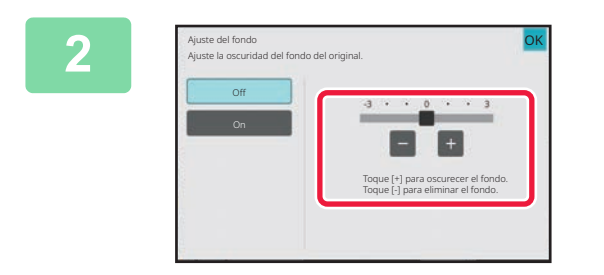

## **2 Pulse <b>2 H o** mueva el control **deslizante para ajustar el valor.**

Una vez completada la configuración, toque consecutivamente las teclas [OK] y [Atrás].

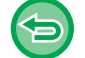

**Para cancelar la opción de ajuste del fondo:** Toque la tecla [Off].

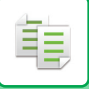

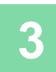

### **3 Coloque el original.**

Coloque el documento original en la bandeja del alimentador de documentos automático o sobre el cristal de exposición.

[ALIMENTADOR AUTOMÁTICO DE](#page-37-0) DOCUMENTOS (página 1-34) [CRISTAL DE EXPOSICIÓN \(página 1-40\)](#page-43-0)

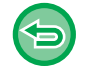

**Para cancelar todas las opciones de configuración:** Toque la tecla [CA].

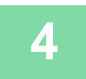

## **REALIZACIÓN DE COPIAS DE PRUEBA (COPIA DE PRUEBA)**

Esta función realiza una copia de prueba antes de imprimir el número de copias especificado. Compruebe la imagen de vista previa con una copia de prueba. Si fuera necesario, cambie la configuración. Cuando se usa esta función, el original escaneado se almacena en la máquina, evitándole tener que volver a escanear el original con la configuración modificada.

#### **Flujo de la copia de prueba**

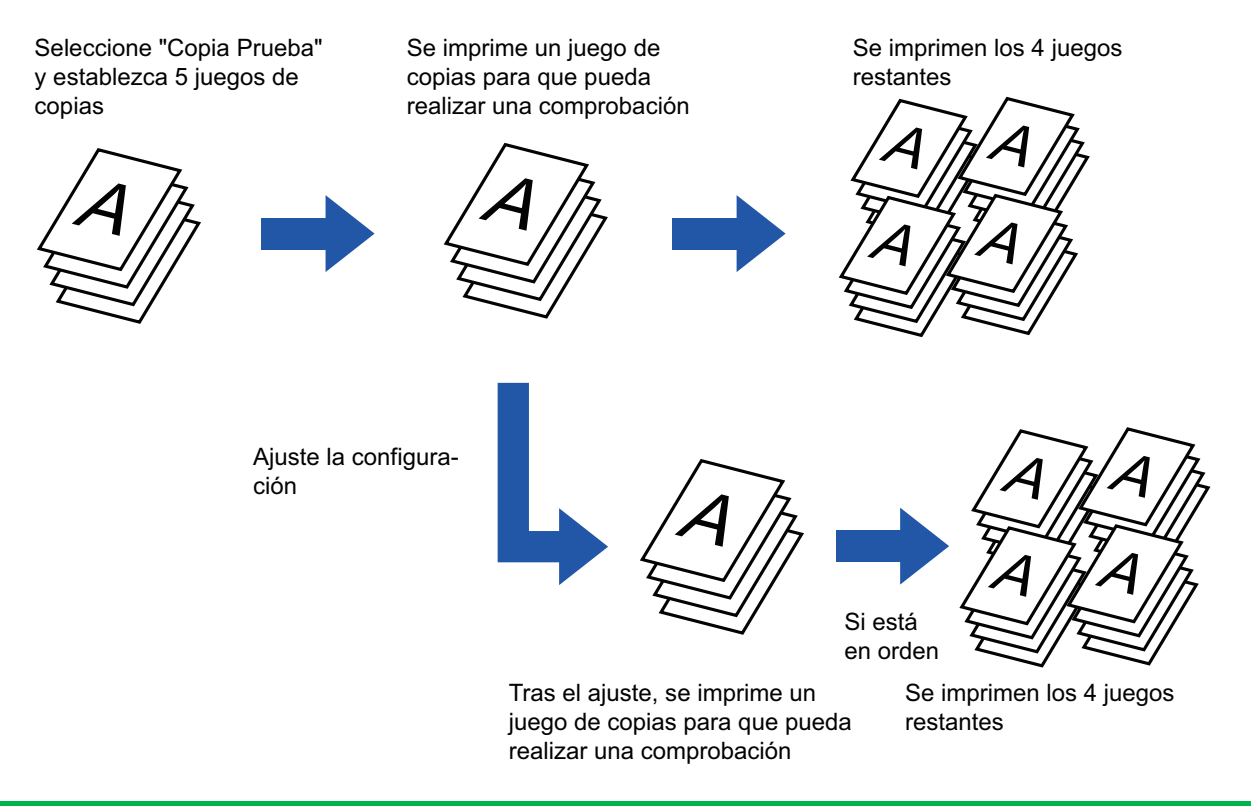

- La opción Copia de prueba no se puede seleccionar en el modo fácil.
- La función Copia Prueba se debe especificar antes de escanear el original.
- Si se ejecuta Copia Prueba mientras la máquina está imprimiendo otro trabajo, el trabajo en curso se interrumpe y la copia de prueba se imprime de forma preferente. El trabajo interrumpido se reanudará después de que finalice la copia de prueba.

Ahora bien, si se ejecuta Copia Prueba durante la impresión de un trabajo para el que se han activado la impresión a dos caras y el grapado, la copia de prueba se imprimirá después de que finalice el trabajo en curso.

Si se pulsa la tecla [Inicio Imprimir] para ejecutar la impresión del resto de juegos mientras la máquina está imprimiendo otro trabajo, los juegos que queden se imprimirán después de que finalicen todos los juegos reservados anteriormente.

## **<sup>1</sup> Pulse la tecla [Otros] y, a continuación, pulse la tecla [Copia Prueba].**

Aparece una marca de verificación en el icono. Una vez completada la configuración, pulse la tecla [Atrás].

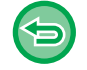

**Para cancelar la configuración de copia de prueba:** Pulse la tecla [Copia Prueba] para quitar la marca.

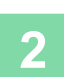

**Conforme sea necesario, especifique las funciones que desee, como "Exposición" y "Ratio de Copia".**

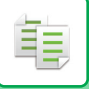

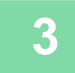

#### **<sup>3</sup> Coloque el original.**

Coloque el documento original en la bandeja del alimentador de documentos automático o sobre el cristal de exposición.

[ALIMENTADOR AUTOMÁTICO DE](#page-37-0) DOCUMENTOS (página 1-34) [CRISTAL DE EXPOSICIÓN \(página 1-40\)](#page-43-0)

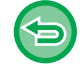

**Para cancelar todas las opciones de configuración:** Toque la tecla [CA].

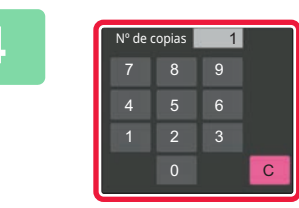

**4 Especifique el número de copias**<br>
(número de juegos) usando las teclas **numéricas.**

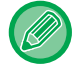

Pueden definirse hasta 9999 copias (juegos).

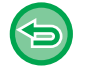

**Si especifica un número incorrecto de copias** Pulse la tecla [C] e introduzca el número correcto.

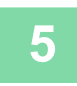

## **<sup>5</sup> Toque la tecla [Iniciar].**

Realice un solo juego de copias.

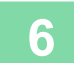

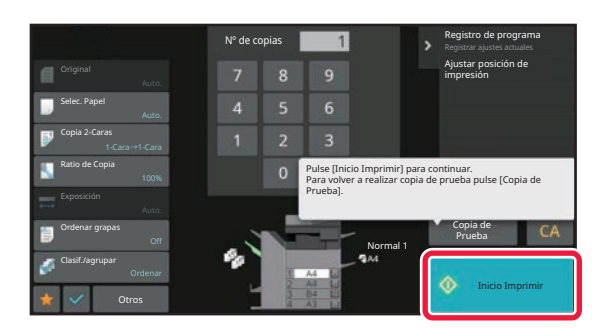

## **6 Compruebe el resultado de la copia. Si 6 Compruebe el resultado de la copia. Si no encuentra ningún problema, pulse la tecla [Inicio Imprimir].**

Conforme sea necesario, modifique la configuración y repita la copia de prueba hasta que quede satisfecho con el resultado de la copia.

También puede cambiar el número de copias. Para cambiar el número de copias, use las teclas numéricas.

- En Copia Prueba, no se muestran las teclas de función no disponibles.
- Es posible que algunas funciones disponibles estén limitadas.
- **Para cancelar todas las opciones de configuración:** Toque la tecla [CA].

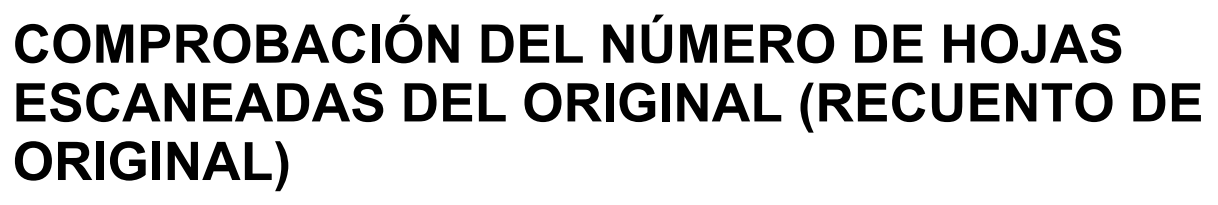

Esta función cuenta el número de hojas escaneadas del original y muestra el resultado antes de realizar una copia. Puesto que esta operación permite comprobar el número de hojas del original que se han escaneado, se reduce el número de copias erróneas que pueden producirse.

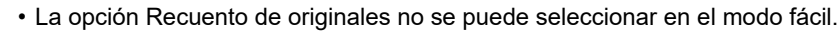

- El resultado del recuento se muestra con el número de hojas escaneadas del original, no el de páginas escaneadas del original. Por ejemplo, cuando se realiza una copia a dos caras usando un único original, se mostrará el número "1" para indicar que se ha escaneado una hoja del original, y no el número "2" para indicar el escaneado del anverso y el reverso.
- La función Recuento de original se debe especificar antes de escanear el original.

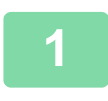

**<sup>1</sup> Pulse la tecla [Otros] y, a continuación, pulse la tecla [Recuent. Orgn.].**

Aparece una marca de verificación en el icono. Una vez completada la configuración, pulse la tecla [Atrás].

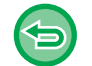

**Para cancelar la función de recuento de originales:** Pulse la tecla [Recuent. Orgn.] para quitar la marca.

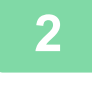

### **<sup>2</sup> Coloque el original en la bandeja del alimentador de documentos automático.**

[ALIMENTADOR AUTOMÁTICO DE DOCUMENTOS \(página 1-34\)](#page-37-0)

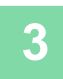

## **<sup>3</sup> Toque la tecla [Iniciar].**

Cancelar OK

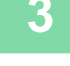

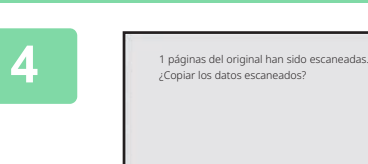

### **<sup>4</sup> Compruebe el número de hojas del original.**

El número que se muestra es el número de las hojas escaneadas del original, no el de las páginas escaneadas del original. Por ejemplo, cuando se realiza una copia a dos caras usando un único original, se mostrará el número "1" para indicar que se ha escaneado una hoja del original, y no el número "2" para indicar el escaneado del anverso y el reverso.

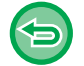

**Si el número mostrado de hojas del original es distinto al número real de hojas** Pulse la tecla [Cancelar] para detener el trabajo.

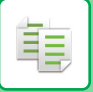

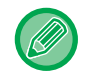

Si esta función se combina con [Crear Trabajo], el resultado del recuento se muestra después de pulsar la tecla [Read-End].

## **USO DE DOS MÁQUINAS PARA REDUCIR EL TIEMPO DE COPIA (COPIA EN TÁNDEM)**

Esta función comparte un trabajo de copia a partes iguales entre dos máquinas conectadas a la red, permitiendo que se reduzca el tiempo de copia.

#### **Unidad principal y unidad secundaria**

La unidad principal se encarga únicamente del escaneado, mientras que la unidad secundaria registrada en la principal se dedica exclusivamente a imprimir sin escanear el original.

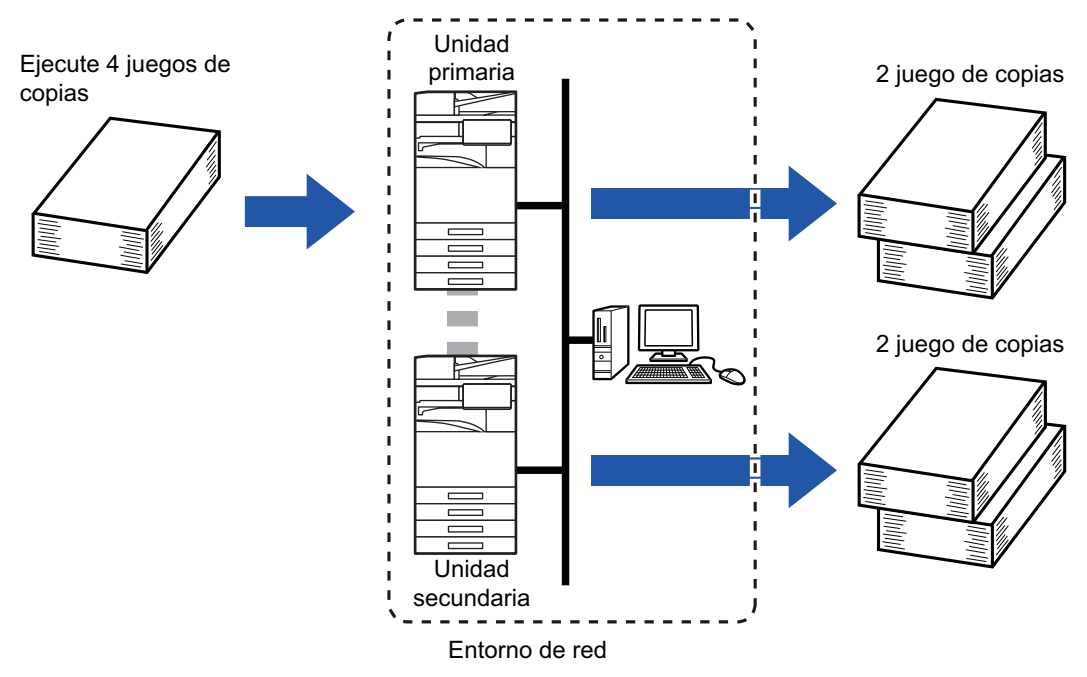

- La opción Copia en tándem no se puede seleccionar en el modo fácil.
- Para usar esta función es necesario que haya dos máquinas conectadas a la red.
- Incluso si hay más máquinas conectadas a la red, esta función sólo se puede usar para que otra máquina comparta un trabajo.
- Para establecer la configuración de la conexión tándem, registre la información de dirección IP de la unidad secundaria en la unidad principal. Para el número de puerto, es mejor usar la configuración inicial (50001). A menos que experimente problemas con esta configuración, no modifique el número de puerto. La configuración de la conexión tándem debería establecerla el administrador de red. Si la unidad principal y la unidad secundaria van a intercambiar sus funciones, configure la dirección IP de la unidad principal y de la unidad secundaria. Se puede usar el mismo número de puerto para ambas máquinas.
- En este escenario:

Hay instalado un finalizador de encuadernado en la unidad principal y no hay ninguno en la unidad secundaria.

- Copia Tándem se activa cuando se especifican copias sin grapado.
- Copia Tándem se desactiva cuando se especifican copias sin grapado.

Tal y como se muestra aquí, si Copia en tándem se activa usando una función que proporciona la unidad principal y no se proporciona la unidad secundaria,

aparecerá un mensaje.

• Si una máquina se queda sin papel

Si alguna de las dos unidades se queda sin papel, la máquina que se quede sin papel retendrá el trabajo

y la otra máquina con papel continuará el trabajo. Cuando se añada papel a la máquina sin papel, el trabajo se reanudará. • Si se especifica la autenticación de usuario

- Copia en tándem se activa cuando se especifica la autenticación de usuario en la unidad principal.
- Copia en tándem se desactiva cuando se especifica la autenticación de usuario en la unidad secundaria y no se especifica en la principal.
- Si se realiza un número impar de juegos, se imprime un juego adicional en la unidad principal.

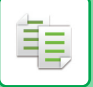

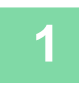

## **1 Pulse la tecla [Otros] y, a continuación, pulse la tecla [Copia Tándem].**

Aparece una marca de verificación en el icono. Una vez completada la configuración, pulse la tecla [Atrás].

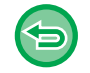

#### **Para cancelar la opción de Copia en tándem:**

Pulse la tecla [Copia Tándem] para quitar la marca.

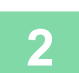

### **2 Coloque el original.**

Coloque el documento original en la bandeja del alimentador de documentos automático o sobre el cristal de exposición.

Si utiliza el cristal de exposición para escanear originales con varias páginas, cambie el original y pulse la tecla [Iniciar]. [ALIMENTADOR AUTOMÁTICO DE](#page-37-0) DOCUMENTOS (página 1-34) [CRISTAL DE EXPOSICIÓN \(página 1-40\)](#page-43-0)

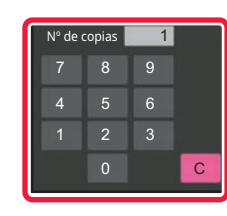

## **3 Pulse la tecla del número de copias a fin de especificar el número de copias.**

Pueden definirse hasta 9999 copias (juegos). El número especificado de copias se comparte entre la unidad principal y la secundaria. Si el número de copias es impar, la unidad principal realiza más copias que la secundaria.

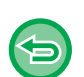

- **Si especifica un número incorrecto de copias:** Pulse la tecla [C] e introduzca el número correcto.
- **Para cancelar todas las opciones de configuración:** Toque la tecla [CA].

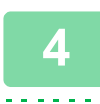

## **4 Pulse la tecla [Iniciar] para comenzar la copia.**

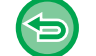

#### **Para cancelar la copia tándem:**

Toque las teclas [Cancelar copia] tanto en la unidad principal como en la secundaria.

# **FUNCIONES DE REFUERZO DE LA SEGURIDAD**

## **COLOCACIÓN DE DATOS PARA LA PREVENCIÓN DE COPIAS NO AUTORIZADAS (IMPRESIÓN DE PATRÓN OCULTO)**

Los caracteres que evitan la copia no autorizada, como texto predefinido o personalizado, se colocan como caracteres invisibles en un patrón de fondo.

Cuando se copia una hoja de salida con un patrón de impresión, los caracteres ocultos aparecen.

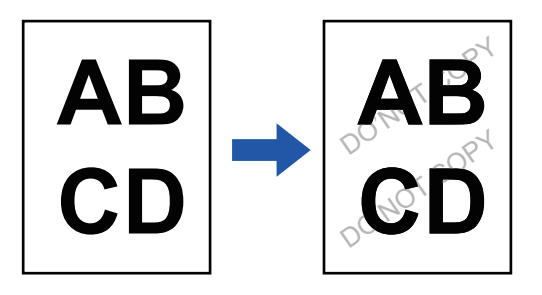

- 
- La opción Impresión de patrón oculto no se puede seleccionar en el modo fácil.
- "Imprimir textura fondo" es una función que se proporciona con el propósito de frenar la copia sin autorización. No garantiza que se evite el robo de información.
- El texto puede no quedar completamente oculto en la hoja de salida con un patrón de impresión oculto bajo ciertas condiciones de la máquina. En tal caso, ajuste el contraste mediante la opción [Ajuste de impresión de patrón oculto] desde "Configuración (administrador)".
- Cuando se copia una hoja de salida con un patrón de impresión, el patrón oculto puede no surgir dependiendo de otras configuraciones aparte de "Imprimir textura fondo".
- El patrón oculto puede no aparecer en las copias, según qué tipos de dispositivos o bajo ciertas condiciones de configuración que se utilicen para copiar una hoja de salida con un patrón de impresión oculto.

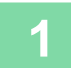

### **1 Coloque el original.**

Coloque el documento original en la bandeja del alimentador de documentos automático o sobre el cristal de exposición.

[ALIMENTADOR AUTOMÁTICO DE](#page-37-0) DOCUMENTOS (página 1-34) [CRISTAL DE EXPOSICIÓN \(página 1-40\)](#page-43-0)

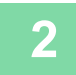

**2 Pulse la tecla [Otros] y, a continuación, pulse la tecla [Imprimir textura fondo].**

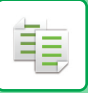

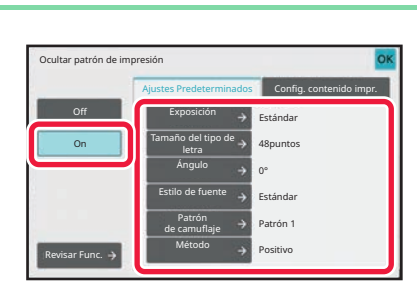

**3 Pulse la tecla [On] y especifique cada elemento de la ficha [Ajustes Predeterminados] conforme sea necesario.**

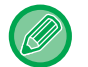

Recomendamos seleccionar la opción [Positivo] para "Método".

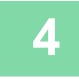

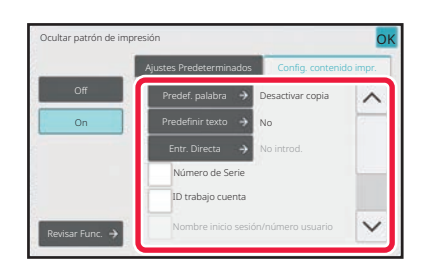

## **4 Especifique cada elemento de la ficha [Config. contenido impr.] conforme sea necesario.**

Para especificar la configuración de impresión, puede seleccionar el texto que desee entre el texto predefinido o bien usar el teclado de software. También puede imprimir el número de serie y el ID de trabajo de cuenta. Una vez completada la configuración, toque consecutivamente las teclas [OK] y [Atrás].

- Al pulsar la tecla [Revisar Func.] se muestra la configuración de la ficha [Config. contenido impr.].
- La vista previa de impresión del patrón oculto puede ser ligeramente distinta del patrón y de la exposición reales, ya que la vista previa se utiliza para una comprobación simple del patrón de color.

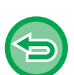

- **Para cancelar el ajuste de impresión de patrón oculto:** Toque la tecla [Off].
- **Para cancelar todas las opciones de configuración:** Toque la tecla [CA].

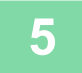

鶾

# **POSICIÓN DE IMPRESIÓN Y FUNCIONES DE AJUSTE DE MARGEN**

## **ADICIÓN DE MÁRGENES (DESPLAZAMIENTO DEL MARGEN)**

Esta función desplaza la imagen de copia a la derecha, izquierda o abajo para ajustar el margen. Resulta muy útil cuando se desea encuadernar las copias con una cuerda o en una carpeta. **Desplazamiento de la imagen a la derecha para poder encuadernar las copias por el borde izquierdo**

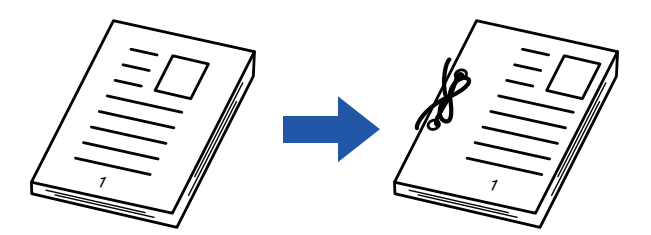

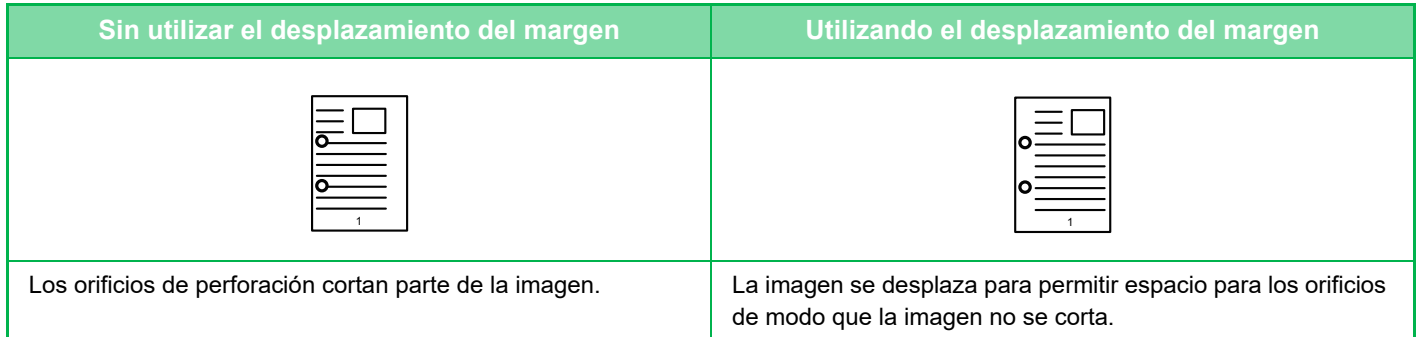

#### **Desplazamiento del Margen**

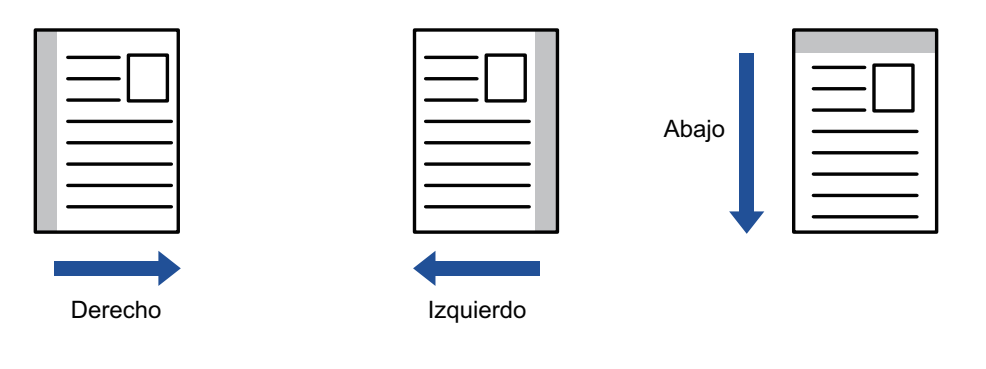

- La opción Desplazamiento del margen no se puede seleccionar en el modo fácil.
- No se puede utilizar la copia de rotación en combinación con el desplazamiento del margen.

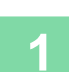

靠

### **1 Coloque el original.**

Coloque el documento original en la bandeja del alimentador de documentos automático o sobre el cristal de exposición. [ALIMENTADOR AUTOMÁTICO DE](#page-37-0) DOCUMENTOS (página 1-34)

[CRISTAL DE EXPOSICIÓN \(página 1-40\)](#page-43-0)

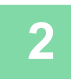

**2 Pulse la tecla [Otros] y, a continuación, pulse la tecla [Camb. Margen].**

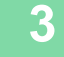

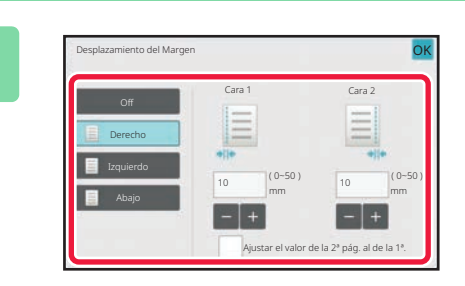

**3 Pulse la dirección de desplazamiento de la imagen.**

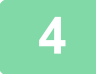

### **4 Establece una anchura de desplazamiento del margen.**

Pulse la pantalla de valores numéricos que indica el área de desplazamiento del margen para el anverso o el reverso, e introduzca el área mediante las teclas numéricas.

Una vez completada la configuración, toque consecutivamente las teclas [OK] y [Atrás].

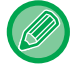

Si establece la casilla de verificación [Ajustar el valor de la 2ª pág. al de la 1ª.] como , se apaga y puede configurar por separado los lados 1 y 2.

- **Para cancelar la configuración de desplazamiento del margen:** Toque la tecla [Off].
- **Para cancelar todas las opciones de configuración:** Toque la tecla [CA].

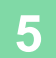

## **BORRADO DE LAS SOMBRAS PERIFÉRICAS PARA LA REALIZACIÓN DE COPIAS (BORRAR)**

La función de borrado se utiliza para borrar las sombras que se producen en los contornos de las copias cuando se copian libros u originales con un gran número de páginas. **Cuando se copia un libro grueso**

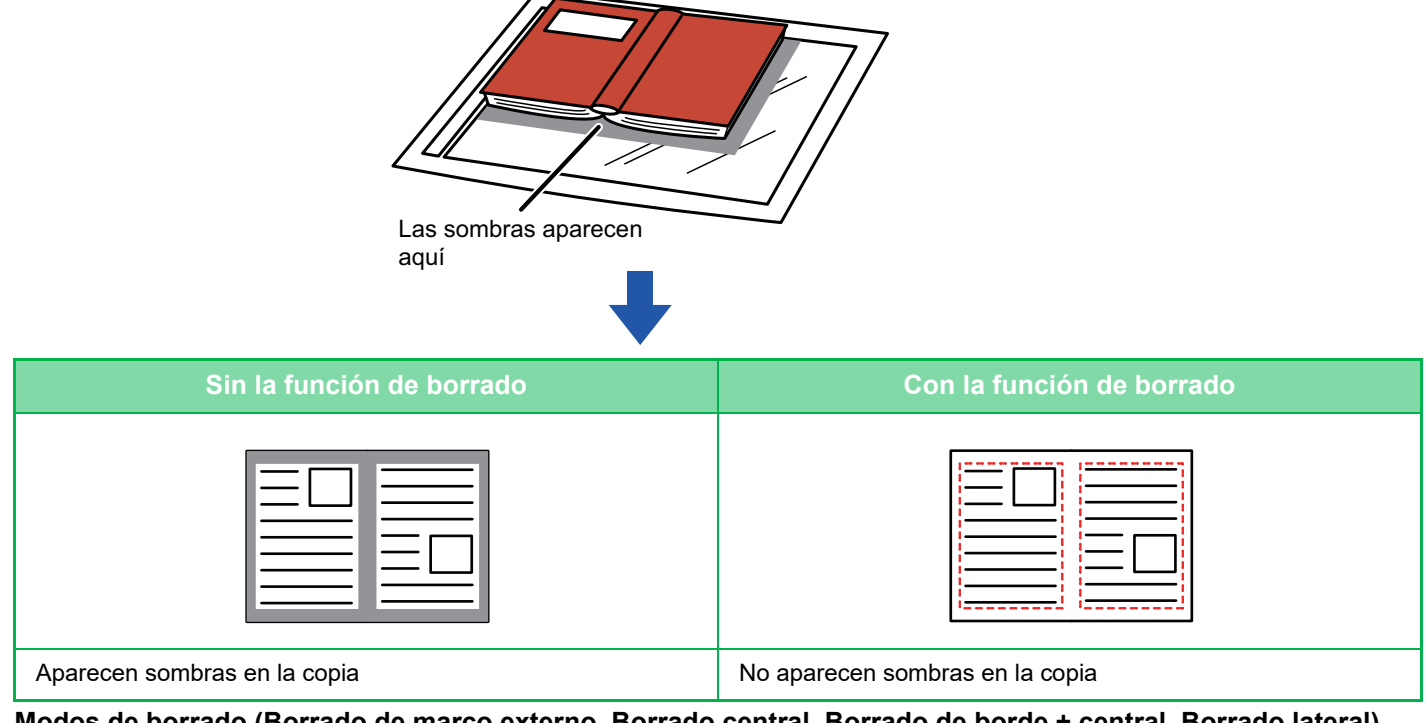

**Modos de borrado (Borrado de marco externo, Borrado central, Borrado de borde + central, Borrado lateral)**

Borrado del marco externo Borrado del centro

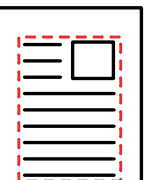

#### Borrado del borde + centro Borrado del lateral

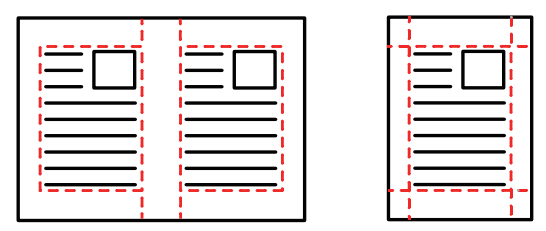

- La opción de borrado no se puede seleccionar en el modo fácil.
- Si se utiliza un ajuste de ratio en combinación con un ajuste de borrado, el ancho de borrado cambiará según la ratio seleccionada. Si la configuración del ancho de borrado es de 20 mm (1") y la imagen se reduce al 50%, el ancho de borrado será de 10 mm (1/2").
- Esta función borra las partes de la imagen donde tienden a formarse sombras, pero no detecta las sombras y borra sólo las sombras.
- Si se selecciona el borrado, la orientación del original se establece automáticamente en vertical.

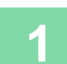

### **1 Coloque el original.**

Coloque el documento original en la bandeja del alimentador de documentos automático o sobre el cristal de exposición. [ALIMENTADOR AUTOMÁTICO DE](#page-37-0) DOCUMENTOS (página 1-34)

**2 Pulse la tecla [Otros] y, a continuación, pulse la tecla [Borrar].**

[CRISTAL DE EXPOSICIÓN \(página 1-40\)](#page-43-0)

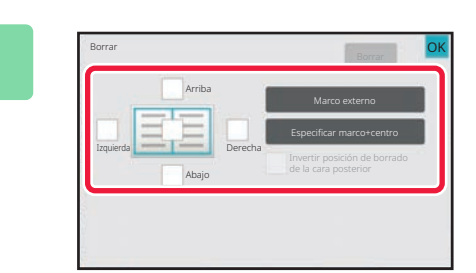

## **3 Pulse la casilla de verificación del 3 http://www.faceborrar with the set of the set of the set of the set of the set of the set of the set of the set of the set of the set of the set of the set of the set of the la posición del borrado.**

Compruebe que la casilla de verificación que haya tocado esté establecida como  $\blacktriangledown$ . Si ha pulsado la tecla [Marco externo], las casillas de verificación [Arriba], [Abajo], [Izquierda] y [Derecha] quedan establecidas como  $\overline{\mathbf{v}}$ . Si se pulsa la tecla [Especificar marco+centro], todas las casillas de verificación se establecen como  $\overline{\vee}$ .

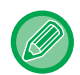

Especifique el borde del borrado en el reverso cuando borre los bordes de uno a tres lados de Arriba, Abajo, Izquierda y Derecha en el anverso para escanear un original a dos caras.

- Si la casilla de verificación [Invertir posición de borrado de la cara posterior] está establecida como  $\vee$ , se borrará el borde de la posición opuesta al borde borrado de la cara anterior.
- Si la casilla de verificación [Invertir posición de borrado de la cara posterior] está establecida como  $\Box$ , se borrará el borde de la misma posición que en la cara anterior.

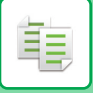

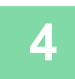

## **4 Especifique la anchura de borrado.**

Pulse la pantalla de valores numéricos que indica el área del ancho de borrado para el anverso o el reverso, e introduzca el área mediante las teclas numéricas.

Una vez completada la configuración, toque consecutivamente las teclas [OK] y [Atrás].

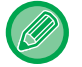

Para establecer el área rápidamente, primero utilice las teclas numéricas para especificar un valor próximo al valor que busca, y a continuación ajústelo con **...** 

. . . . . . . . . . . . . . .

- **Para cancelar la configuración de borrado:**
- Toque la tecla [Borrar].
- **Para cancelar todas las opciones de configuración:** Toque la tecla [CA].

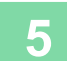
### **REALIZACIÓN DE COPIAS DE ORIGINALES SIN RECORTE DE BORDES (COPIA CON SANGRADO COMPLETO)**

Esta función permite copiar un original entero en papel de tamaño superior que el tamaño original sin recortar la imagen por los bordes.

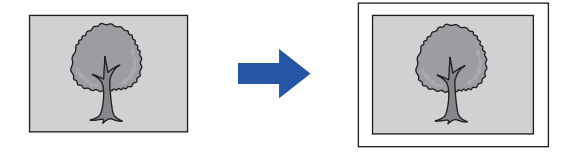

- La opción Copia con sangrado completo no se puede seleccionar en el modo fácil.
- Las funciones de perforación no se pueden utilizar.

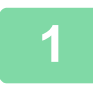

**1 Pulse la tecla [Otros] y, a continuación, pulse la tecla [Copia c/marco comp].**

En la página, se muestra "Seleccione tamaño de papel mayor que tamaño imagen impresión del original.". Pulse la tecla [OK].

Cuando haya terminado de seleccionar otros ajustes, pulse la tecla [Atrás]. 

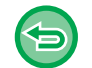

**Para cancelar la configuración de copia con sangrado completo:** Pulse la tecla [Copia c/marco comp] para quitar la marca.

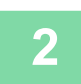

#### **2 Coloque el original.**

[ALIMENTADOR AUTOMÁTICO DE DOCUMENTOS \(página 1-34\)](#page-37-0) [CRISTAL DE EXPOSICIÓN \(página 1-40\)](#page-43-0)

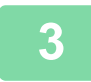

**3 Seleccione un papel de tamaño superior a la imagen de salida**

[SELECCIÓN DE LA BANDEJA DE PAPEL PARA LA REALIZACIÓN DE COPIAS \(página 3-13\)](#page-174-0) [ESPECIFICACIÓN DE UN TIPO Y UN TAMAÑO DE PAPEL CARGADO EN LA BANDEJA BYPASS \(página 3-34\)](#page-195-0)

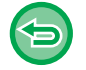

**Para cancelar todas las opciones de configuración:** Toque la tecla [CA].

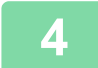

## **REALIZACIÓN DE COPIAS EN EL CENTRO DEL PAPEL (CENTRAR)**

Esta función centra en el papel la imagen copiada.

Esta función permite colocar la imagen en el centro del papel cuando el tamaño del original es inferior al tamaño del papel o cuando la imagen se reduce.

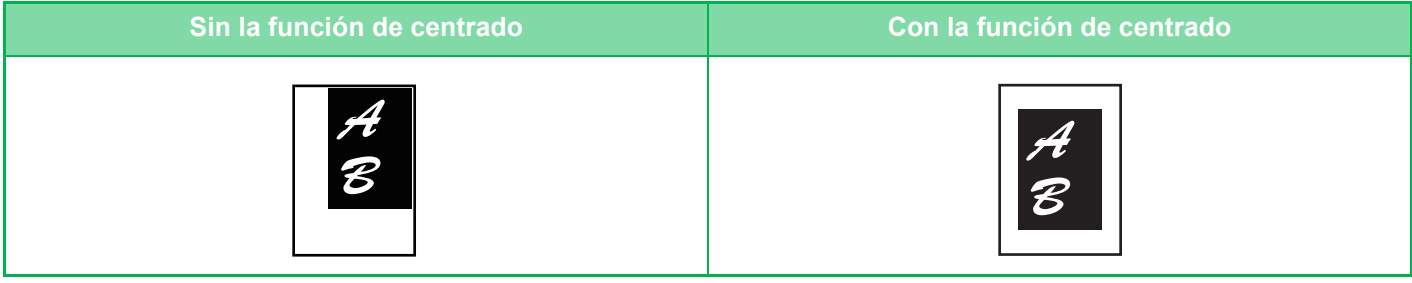

- La opción de centrado no se puede seleccionar en el modo fácil.
- La función Centrado se debe especificar antes de escanear el original.

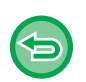

- Cuando el tamaño del original o el tamaño del papel se muestran como un tamaño especial, esta función no puede utilizarse.
- Esta función no se puede utilizar en combinación con una configuración de ampliación. Si se selecciona una ampliación de 101% o más, la ampliación vuelve automáticamente a 100%.

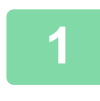

### **1 Pulse la tecla [Otros] y, a continuación, pulse la tecla [Centrar].**

Aparece una marca de verificación en el icono. Una vez completada la configuración, pulse la tecla [Atrás].

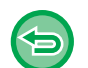

- **Para cancelar la configuración de centrado:** Pulse la tecla [Centrar] para borrar la marca de verificación.
- **Para cancelar todas las opciones de configuración:** Toque la tecla [CA].

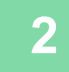

## **ESPECIFICACIÓN DE UNA POSICIÓN DEL PAPEL (COLOCAR IMAGEN)**

Esta función mueve el original escaneado a una posición especificada para realizar una copia. Puede realizar una copia en cualquier posición que desee, y ajustar con precisión la posición. Recomendamos que especifique la parte superior como el lado de comienzo del original.

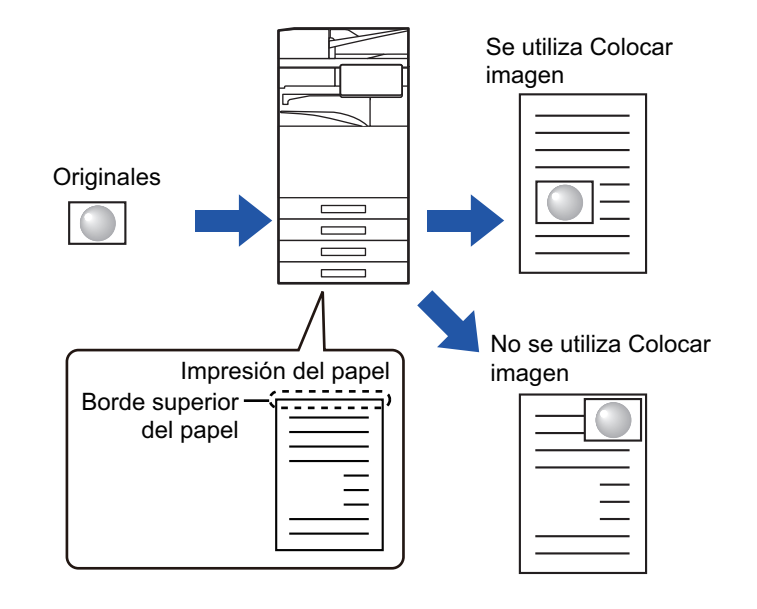

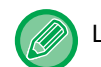

菲

La opción Colocar imagen no se puede seleccionar en el modo fácil.

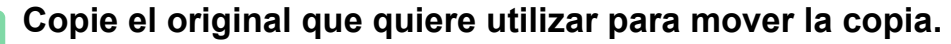

Las copias se realizan sin usar la opción de mover la copia.

**2 Mida la cantidad de movimiento con la parte superior como el lado de comienzo de la copia de salida.**

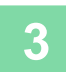

**3 Pulse la tecla [Otros] y, a continuación, pulse la tecla [Colocar imagen].**

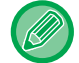

Pulse la tecla [Original] y especifique la orientación del original para que se reconozca correctamente la orientación. [ESPECIFICACIÓN DE LA ORIENTACIÓN DEL ORIGINAL \(página 3-27\)](#page-188-0)

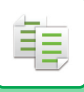

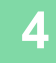

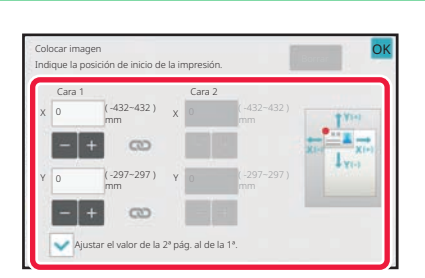

### **4 Establece una distancia para el movimiento.**

Pulse el área que indica la distancia del movimiento en el anverso o el reverso, e introduzca la distancia mediante las teclas numéricas.

Una vez completada la configuración, toque consecutivamente las teclas [OK] y [Atrás].

- Para establecer el área rápidamente, primero utilice las teclas numéricas para especificar un valor próximo al valor que busca, y a continuación ajústelo con **...**
- Si establece la casilla de verificación [Ajustar el valor de la 2ª pág. al de la 1ª.] como  $\Box$ , se apaga y puede configurar por separado los lados 1 y 2.
- Si desea realizar una copia en la orientación horizontal, especifique "Izquierdo" como el lado de comienzo del original.

Incluso si ha realizado la copia en la orientación horizontal, el establecimiento del lado de comienzo del original en la parte superior permite la medición de la distancia de movimiento del mismo modo que en la orientación vertical.

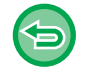

**Para cancelar la opción Colocar Imagen:** Toque la tecla [Borrar].

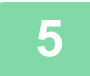

### **5 Coloque el original.**

Coloque el documento original en la bandeja del alimentador de documentos automático o sobre el cristal de exposición.

[ALIMENTADOR AUTOMÁTICO DE](#page-37-0) DOCUMENTOS (página 1-34) [CRISTAL DE EXPOSICIÓN \(página 1-40\)](#page-43-0)

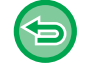

**Para cancelar todas las opciones de configuración:** Toque la tecla [CA].

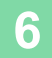

## **FUNCIONES DE ESCANEADO**

## **ESCANEADO DE FORMA COLECTIVA DE UN GRAN NÚMERO DE ORIGINALES (CREACIÓN TRABAJOS)**

Esta función divide los originales en juegos e introduce cada juego en el alimentador de documentos automático conforme es necesario cuando se copia un gran número de originales.

Esto le ahorra el trabajo de tener que ordenar las copias.

Cuando vaya a escanear originales separados en juegos, escanee primero el juego que contenga la primera página. La configuración de copia individual se puede ajustar para cada juego de originales de modo que se escaneen por separado.

Se pueden escanear hasta 100 juegos de originales para un trabajo.

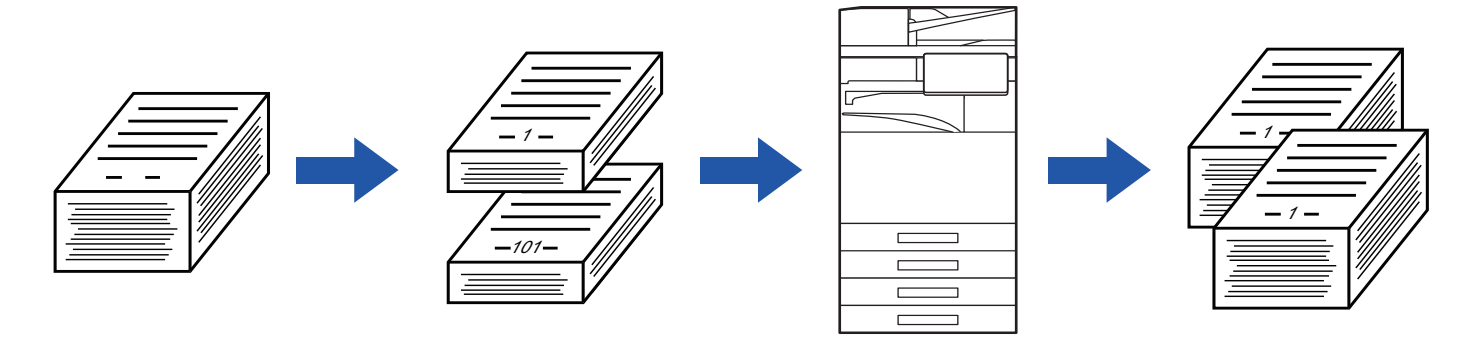

- 
- Deberá seleccionar el modo Crear Trabajo antes de escanear el original.
- Si necesita cambiar todos los ajustes del original, cámbielos antes de escanear el original.
- Si la Carpeta Rápida de Archivos del modo de archivo de documentos está llena, se verá impedida la copia en el modo de creación de trabajos. Elimine los archivos innecesarios de la Carpeta Rápida de Archivos.

El modo Creación Trabajos no se puede combinar con otras funciones.

- Cop. Pág. Dual
- Copia de Libro
- Perforación de tarjeta
- Alargamiento Multipágina
- División de libro
- Repetir diseño

#### **Para usar la Creación de trabajos en el modo fácil**

En "Ajustes (administrador)", seleccione [Configuraciones del sistema] → [Configuraciones Comunes] → [Configuración de Operaciones] → [Ajustes del Modo fácil] → [Copia fácil].

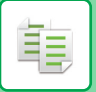

### <span id="page-257-0"></span>**Realización de copias en el modo de creación de trabajos**

**1 Pulse la tecla [Otros] y, a continuación, pulse la tecla [Crear Trabajo].**

Aparece una marca de verificación en el icono. Una vez completada la configuración, pulse la tecla [OK].

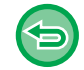

**Para cancelar la configuración de creación de trabajos** Pulse la tecla [Crear Trabajo] para quitar la marca.

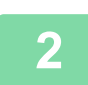

**2 Cambie los ajustes según se requiera.**

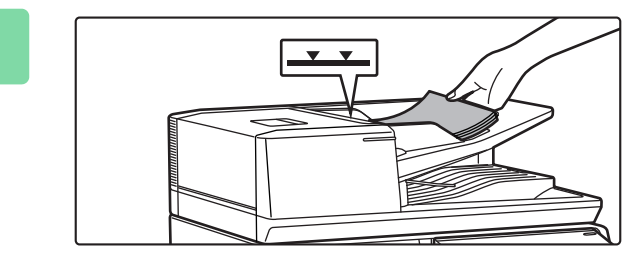

**3 Coloque el documento original en la bandeja de alimentación de documentos del alimentador de documentos automático y pulse la tecla [Iniciar] para escanear el primer original.**

Inserte los originales completamente en la bandeja de alimentación de documentos. Es posible apilar los originales hasta la línea indicadora. [ALIMENTADOR AUTOMÁTICO DE DOCUMENTOS](#page-37-0)  [\(página 1-34\)](#page-37-0)

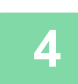

**4 Coloque el siguiente juego de originales y pulse la tecla [Iniciar].**

Repita este paso hasta que se hayan escaneado todos los originales.

- Para cambiar la configuración de la copia para cada juego de originales, pulse la tecla [Cambiar Ajuste]. Para obtener más información, consulte "[Cambio de la configuración de copia para cada juego de originales \(página 3-97\)"](#page-258-0).
- Si pulsa la tecla [Vista previa], no podrá escanear más páginas.

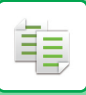

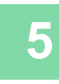

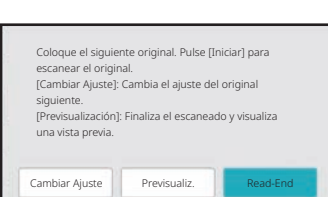

**5 Repita este proceso hasta haber escaneado todas las páginas y compruebe la imagen de vista previa en la pantalla de vista previa.**

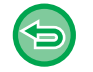

**Para cancelar todas las opciones de configuración:** Toque la tecla [CA].

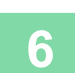

**6 Pulse la tecla [Read-End] para comenzar la copia.**

### <span id="page-258-0"></span>**Cambio de la configuración de copia para cada juego de originales**

Conforme sea necesario, cambie la configuración de copia para cada juego de originales. Lleve a cabo los pasos que se indican a continuación antes de escanear el siguiente juego de originales conforme al paso 4 de ["Realización de copias en el modo de creación de trabajos \(página 3-96\)](#page-257-0)".

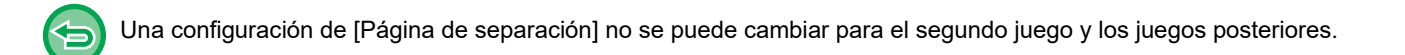

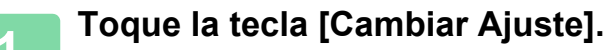

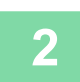

**2 Cambie la configuración de copia.**

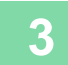

**3 Coloque el siguiente juego de originales y pulse la tecla [Iniciar].**

Repita este paso hasta que se hayan escaneado todos los originales.

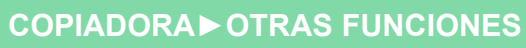

## **ESCANEADO DE ORIGINALES DE DIFERENTES TAMAÑOS (ORIGIN. TAMAÑO MEZCL.)**

Esta función copia originales de distintos tamaños a la vez; incluso originales de tamaño B4 (8-1/2" x 14") mezclados con originales de tamaño A3 (11" x 17").

Al escanear los originales, la máquina detecta de forma automática el tamaño de cada original y utiliza el papel adecuado para ese tamaño.

Si se combina la función de original de tamaño mezclado con la selección automática de porcentaje, el porcentaje se ajusta por separado para cada original conforme al tamaño de papel seleccionado, permitiendo la impresión en un tamaño de papel unificado.

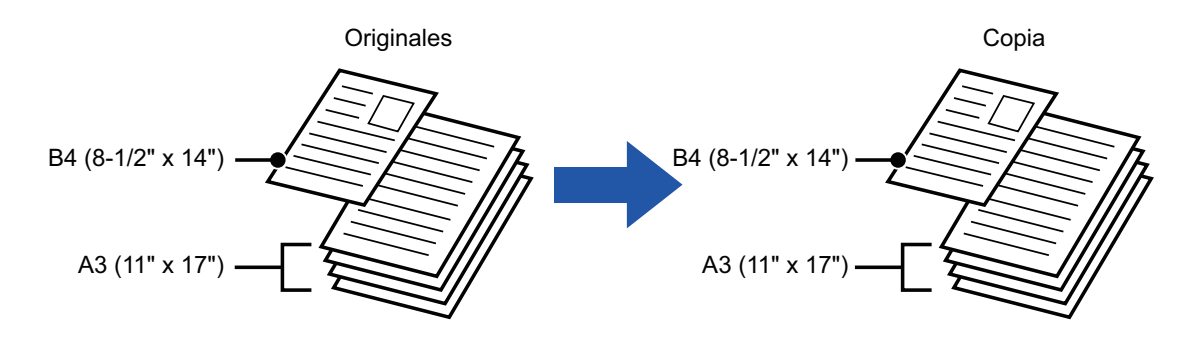

#### **Combinación de originales de tamaño mixto con la selección automática de porcentaje**

(Cuando se selecciona A3 (11" x 17") con la selección automática de porcentaje un original del tamaño B4 (8-1/2" x 14") se amplía al tamaño A3 (11" x 17") para la impresión.)

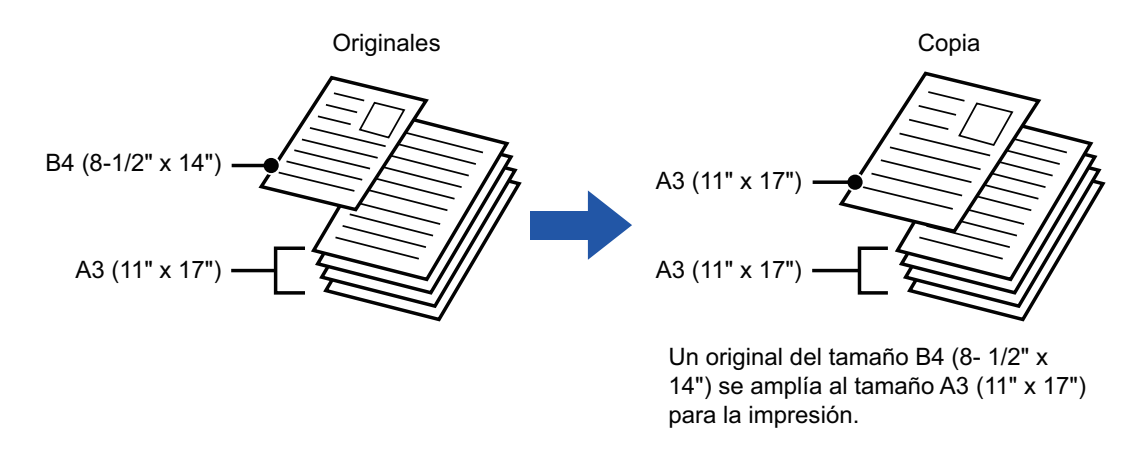

Hay dos configuraciones para los originales de tamaño mezclado.

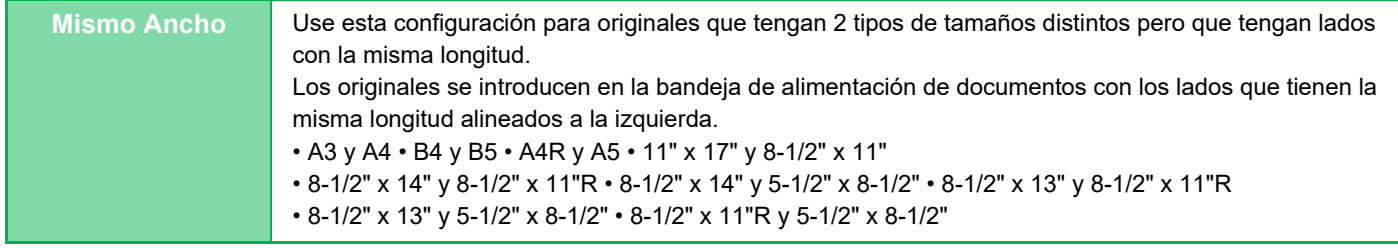

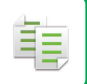

#### **[COPIADORA](#page-162-0)►[OTRAS FUNCIONES](#page-224-0)**

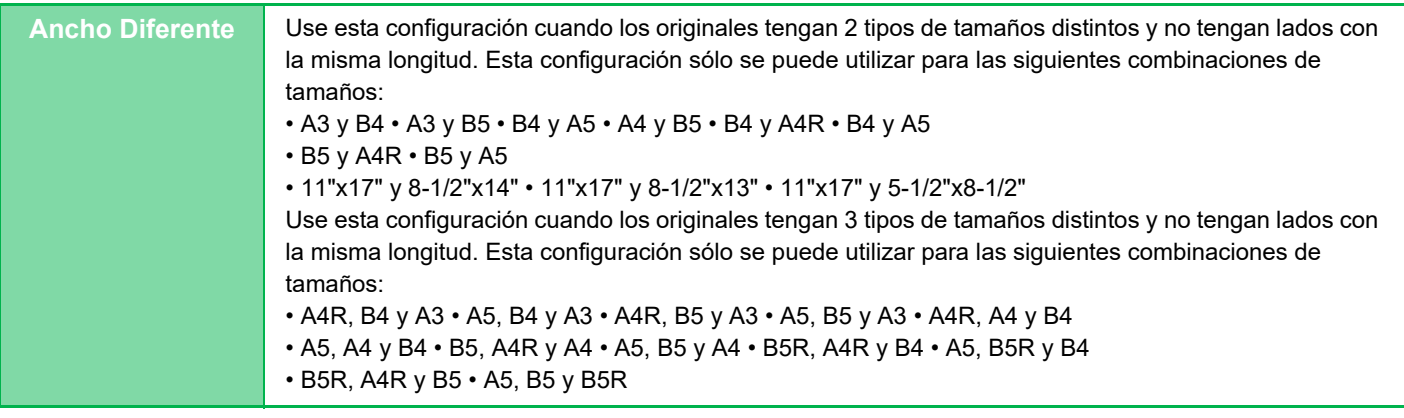

- La opción Origin. tamaño mezcl. no se puede seleccionar en el modo fácil.
- La función Origin. tamaño mezcl. se debe especificar antes de escanear el original.
- 
- Tres anchos diferentes no se puede seleccionar en BP-50M26 / BP-50M31 / BP-50M36 / BP-50M45 / BP-50M55 / BP-50M65.
- Si se selecciona [Ancho Diferente] en la BP-50M26 / BP-50M31 / BP-50M36 / BP-50M45 / BP-50M55 / BP-50M65, no se podrá utilizar el escaneado automático a dos caras.
- Cuando [Ancho Diferente] está seleccionado, no se puede usar la función de grapado.

### **1 Pulse la tecla [Otros] y, a continuación, pulse la tecla [Original Tam. Mixto].**

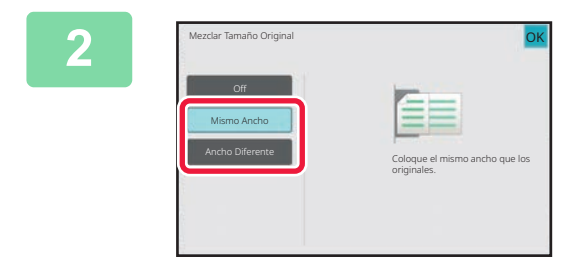

### **2 Pulse la tecla [Mismo Ancho] o la tecla [Ancho Diferente], según corresponda a los originales.**

Una vez completada la configuración, toque consecutivamente las teclas [OK] y [Atrás].

**Para cancelar la configuración de original de tamaño mezclado** Toque la tecla [Off].

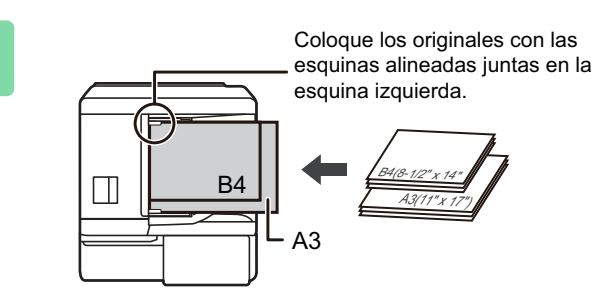

### **3 Coloque el original hacia arriba en la bandeja del alimentador de documentos con las esquinas alineadas juntas en la esquina izquierda.**

Coloque el original del modo que se muestra en la pantalla Origin. tamaño mezcl.

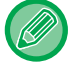

Para originales de tamaños mezclados, establezca "Original" en "Auto.".

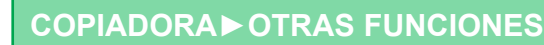

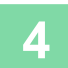

鶾

### **4 Pulse la tecla [Iniciar] para comenzar la copia.**

#### **BP-50M26 / BP-50M31 / BP-50M36 / BP-50M45 / BP-50M55 / BP-50M65**

Si la imagen impresa sale torcida al utilizar la función de original de tamaño mixto para originales con distintas anchuras, abra la cubierta del alimentador de documentos, cambie la posición del interruptor y escanee los originales. La posición A del interruptor sirve para el escaneado normal, y la B, para escanear originales de distintos tamaños. Cuando haya terminado de utilizar la función de original de tamaño mixto, asegúrese de volver a colocar el interruptor en la posición A.

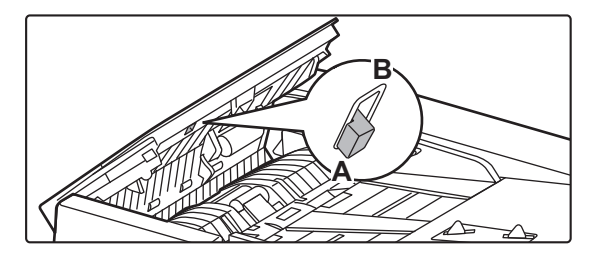

### **ESCANEADO DE ORIGINALES FINOS (MODO DE ESCANEO LENTO)**

Cuando quiera escanear originales finos utilizando el alimentador de documentos automático, puede utilizar esta función, que ayuda a evitar la alimentación errónea de originales finos.

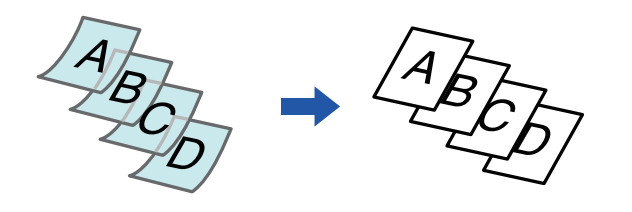

- La opción Modo de Escaneo Lento no se puede seleccionar en el modo fácil.
- La función Modo de Escaneo Lento se debe especificar antes de escanear el original.

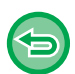

No se pueden utilizar los modos "2-Cara→2-Cara" y "2-Cara→1-Cara" de la copia automática a dos caras.

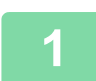

### **1 Pulse la tecla [Otros] y, a continuación, pulse la tecla [Modo Esc. Len.].**

Aparece una marca de verificación en el icono. Una vez completada la configuración, pulse la tecla [Atrás].

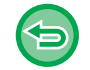

#### **Para cancelar el modo de escaneado lento:**

Pulse la tecla [Modo Esc. Len.] para borrar la marca de verificación.

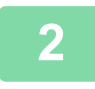

### **2 Coloque el original en la bandeja del alimentador de documentos automático.**

[ALIMENTADOR AUTOMÁTICO DE DOCUMENTOS \(página 1-34\)](#page-37-0)

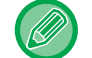

Si los originales se introducen con demasiada fuerza, es posible que se arruguen y produzcan problemas de alimentación.

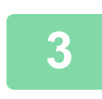

**3 Pulse la tecla [Iniciar] para comenzar la copia.**

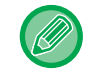

En los modelos BP-50M26 / BP-50M31 / BP-50M36 / BP-50M45 / BP-50M55 / BP-50M65, si el documento se enrolla en la bandeja de salida de los originales en el alimentador de documentos automático, fije el brazo de fijación del papel del centro en la parte superior.

## **ESCANEAR ORIGINALES DE GRAMAJE ALTO (ESCANEAR PAPEL DE GRAMAJE ALTO)**

Cuando quiera escanear originales de gramaje alto utilizando el alimentador de documentos automático, puede utilizar esta función, que ayuda a evitar la alimentación errónea de originales de gramaje alto.

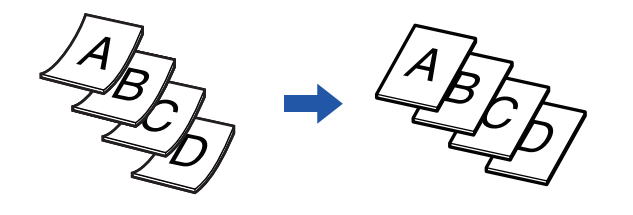

- La opción Escanear papel de gramaje alto no se puede seleccionar en el modo fácil.
- La opción Escanear papel de gramaje alto se debe especificar antes de escanear el original.
- La opción Escanear papel de gramaje alto no se puede seleccionar en la BP-50M26 / BP-50M31 / BP-50M36 / BP-50M45 / BP-50M55 / BP-50M65.

. . . . . . . . . . . . . . .

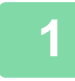

### **1 Pulse la tecla [Otros] y, a continuación, pulse la tecla [Escaneo de papel grueso].**

Aparece una marca de verificación en el icono. Una vez completada la configuración, pulse la tecla [Atrás].

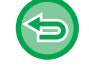

**Para cancelar la opción de Escanear papel de gramaje alto:**

Pulse la tecla [Escaneo de papel grueso] para borrar la marca de verificación.

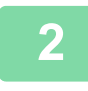

### **2 Coloque el original en la bandeja del alimentador de documentos automático.**

[ALIMENTADOR AUTOMÁTICO DE DOCUMENTOS \(página 1-34\)](#page-37-0)

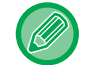

Si los originales se introducen con demasiada fuerza, es posible que se arruguen y produzcan problemas de alimentación.

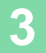

## **AJUSTE DE LA RESOLUCIÓN AL ESCANEAR (RESOLUCIÓN)**

Esta función ajusta la resolución al escanear el original, permitiendo así una salida de alta calidad o de prioridad de velocidad dependiendo de la aplicación.

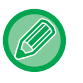

菲

- La función Resolución no se puede seleccionar en el modo fácil.
- La función Resolución se debe especificar antes de escanear el original.
- La configuración de resolución se aplica al realizar una copia a tamaño completo.

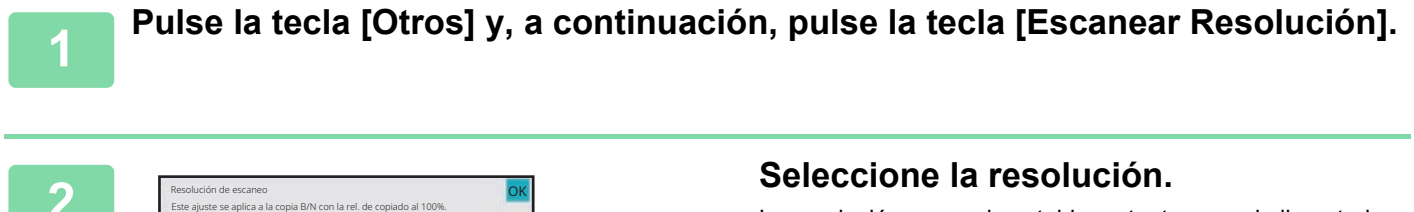

La resolución se puede establecer tanto para el alimentador de documentos como para el cristal de exposición. Una vez completada la configuración, toque consecutivamente las teclas [OK] y [Atrás].

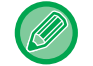

En la BP-70M31 / BP-70M36 / BP-70M45 / BP-70M55 / BP-70M65, se puede seleccionar [600x300ppp].

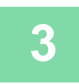

### **3 Coloque el original.**

Alimentador Documentos

600x600ppp 600x600ppp 600x400ppp 600x400ppp

Cristal de Documentos

Coloque el documento original en la bandeja del alimentador de documentos automático o sobre el cristal de exposición.

[ALIMENTADOR AUTOMÁTICO DE](#page-37-0) DOCUMENTOS (página 1-34) [CRISTAL DE EXPOSICIÓN \(página 1-40\)](#page-43-0)

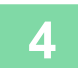

## **FUNCIONES DE ADICIÓN DE TEXTO E IMÁGENES**

## **IMPRESIÓN DE FECHAS, NÚMEROS DE PÁGINA Y MARCAS DE AGUA (SELLO)**

Esta función imprime información como la "Fecha" o el "Sello", que no se muestra en el original, sólo en las copias. Es posible imprimir los siguientes seis tipos de información.

- Fecha
- página nº
- Sello
- Copias
- Texto
- Marca de agua

En los casos del sello o la marca de agua, puede imprimir texto, como "CONFIDENCIAL" o "PRIORIDAD". Se puede imprimir texto predefinido o cualquier grupo de caracteres para este texto.

Cada uno de los elementos anteriores se puede imprimir en el encabezado o el pie de página de cada hoja.

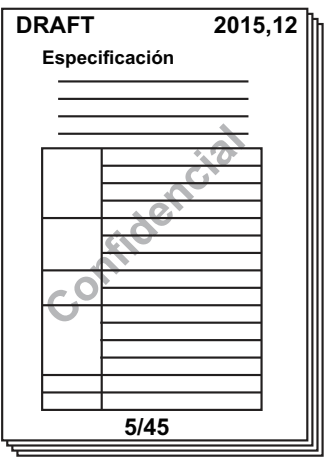

- - La opción de sellado no se puede seleccionar en el modo fácil.
	- Si el contenido del sello seleccionado de una posición se superpone al contenido del sello de otra posición, la prioridad será la siguiente: marca de agua, lado derecho, lado izquierdo, centro. El contenido que quede oculto debido a una superposición no se imprimirá.
	- El texto se imprimirá con el tamaño prefijado, independientemente de la configuración de la tasa de copia o el tamaño de papel.
	- El texto se imprimirá con la exposición prefijada, independientemente de la configuración de la exposición.
	- Dependiendo del tamaño del papel, puede que se corte o se desplace parte del contenido impreso.

#### **Ajuste de texto (sello) en el menú de impresión**

En "Ajustes (administrador)", seleccione [Configuraciones del sistema] → [Conf. de Copia] → [Configurar Condiciones] → [Impresión de texto/imagen] → [Ajuste de texto (sello)] Registre el texto predeterminado que deba utilizarse en [Sello].

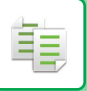

#### **Cuando [Sello] se combina con otras funciones:**

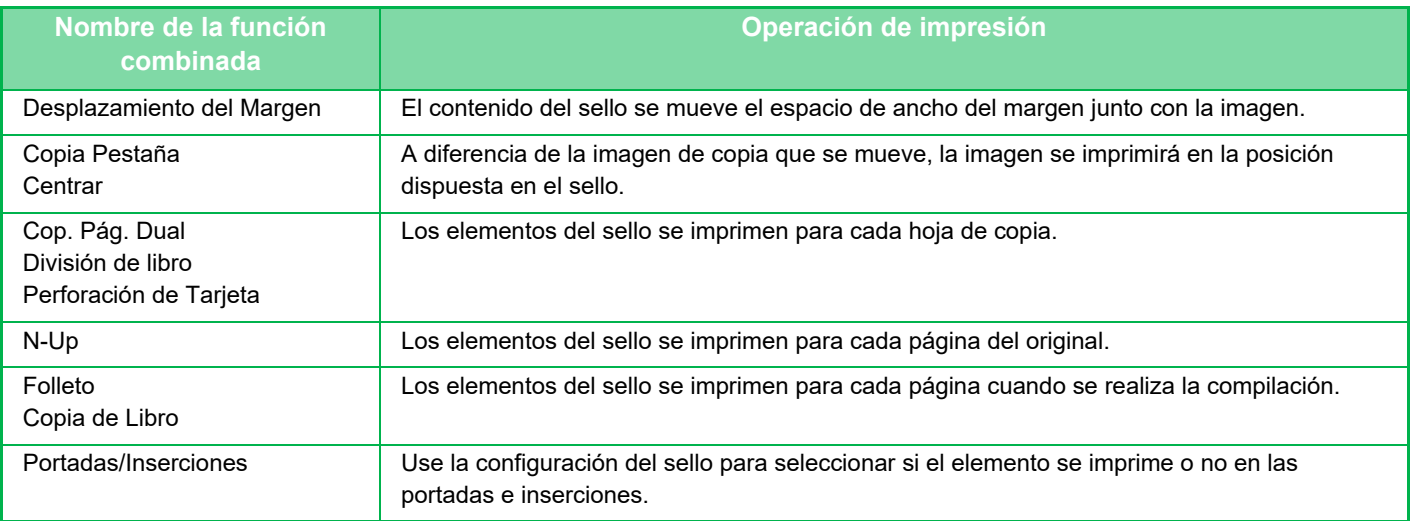

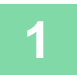

### **1 Coloque el original.**

Coloque el documento original en la bandeja del alimentador de documentos automático o sobre el cristal de exposición.

[ALIMENTADOR AUTOMÁTICO DE](#page-37-0) DOCUMENTOS (página 1-34) [CRISTAL DE EXPOSICIÓN \(página 1-40\)](#page-43-0)

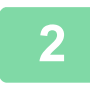

**2 Pulse la tecla [Otros] y, a continuación, pulse la tecla [Sello].**

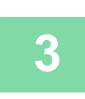

### **3 Toque la pestaña que desee imprimir y, después, toque el formato.**

El formato de la ficha [Texto] se puede introducir usando texto predefinido o el teclado de software. [Configuración utilizando la ficha \[Texto\] \(página 3-106\)](#page-267-0)

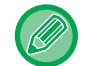

Cuando pulsa la ficha  $\ket{\mathbb{m}}$ , cambia la ficha mostrada.

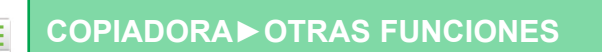

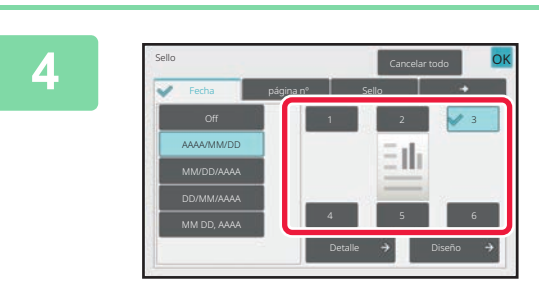

### **4 Pulse una tecla que corresponda a la posición de impresión deseada.**

Pulse cualquiera de las teclas [1] a [6].

- Si pulsa la tecla [Detalle], podrá establecer la configuración para cada posición de configuración.
- Si pulsa la tecla [Diseño], podrá comprobar la posición de impresión o la configuración detallada.

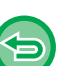

- **Para cancelar la configuración de texto:** Toque la tecla [Cancelar todo].
- **Para cancelar todas las opciones de configuración:** Toque la tecla [CA].

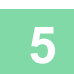

**5 Pulse la tecla [Iniciar] para comenzar la copia.**

### <span id="page-267-0"></span>**Configuración utilizando la ficha [Texto]**

Pulse la tecla [Entr. Directa] en la ficha [Texto] para mostrar el teclado de software. Use el teclado de software para introducir los caracteres.

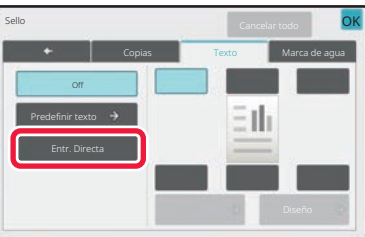

#### **Selección del formato a partir de texto predefinido**

Si pulsa la tecla [Predefinir texto], podrá seleccionar el formato que desee entre los formatos registrados para impresión.

Si pulsa la tecla [Guard/Eliminar], podrá editar, eliminar o almacenar texto predefinido.

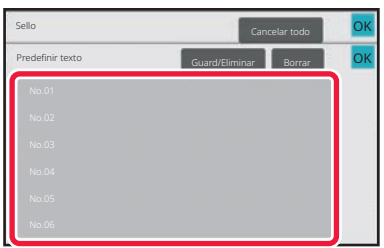

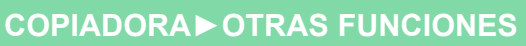

## **ADICIÓN DE UNA IMAGEN REGISTRADA A UN ORIGINAL (IMAGEN PERSONALIZADA)**

Esta función añade una imagen registrada en la máquina a un original para realizar una copia. Existen dos tipos de imágenes personalizadas.

• Sellado personalizado (imagen de sello)

黽

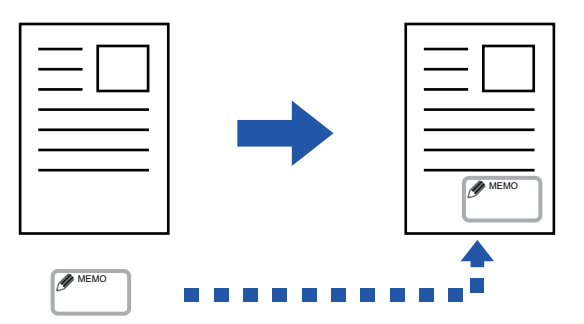

• Marca de agua personalizada (imagen de sello con marca de agua en escala de grises)

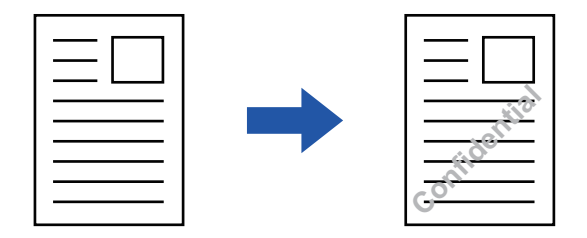

La combinación con otras funciones se describe en la tabla que aparece a continuación.

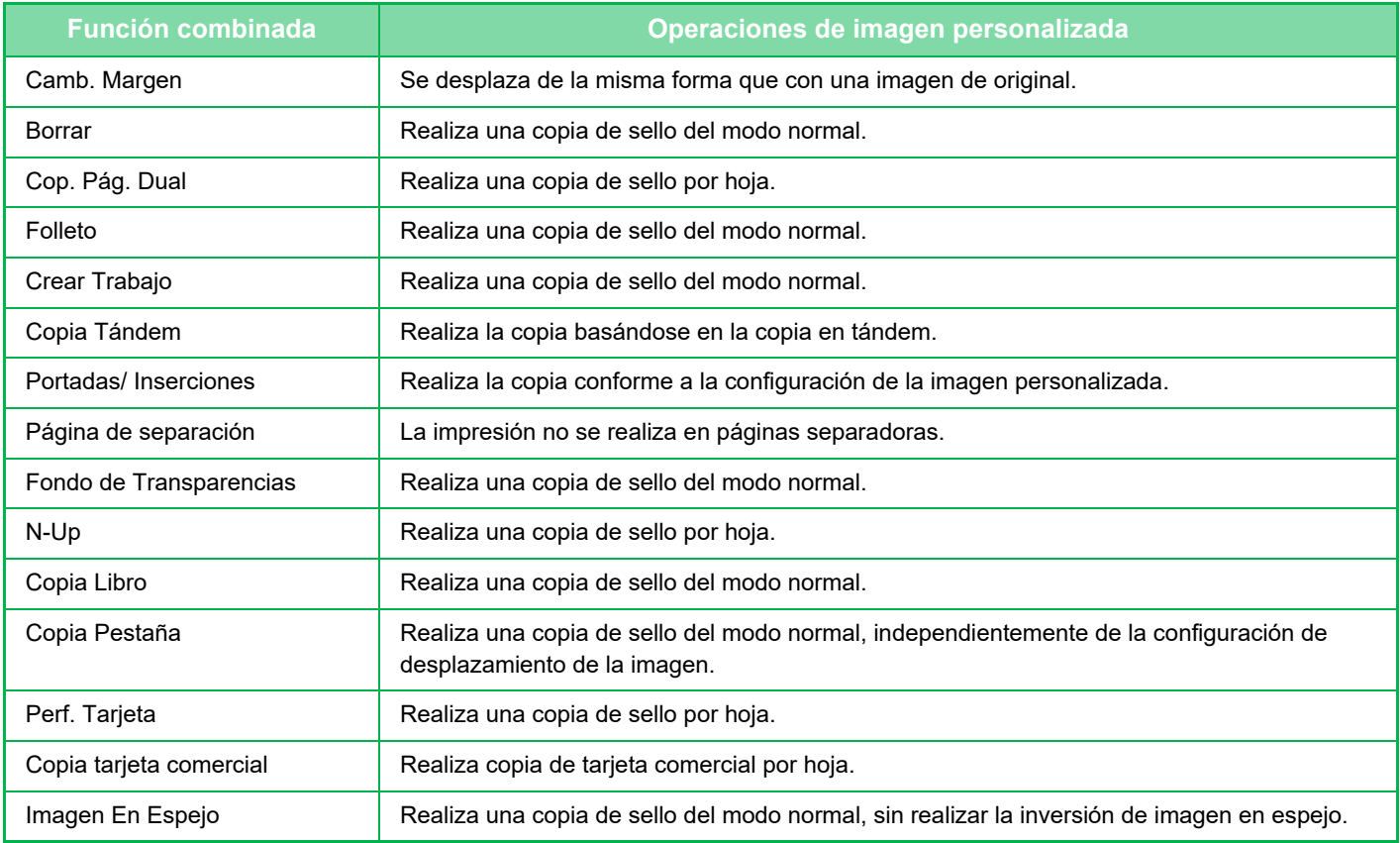

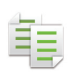

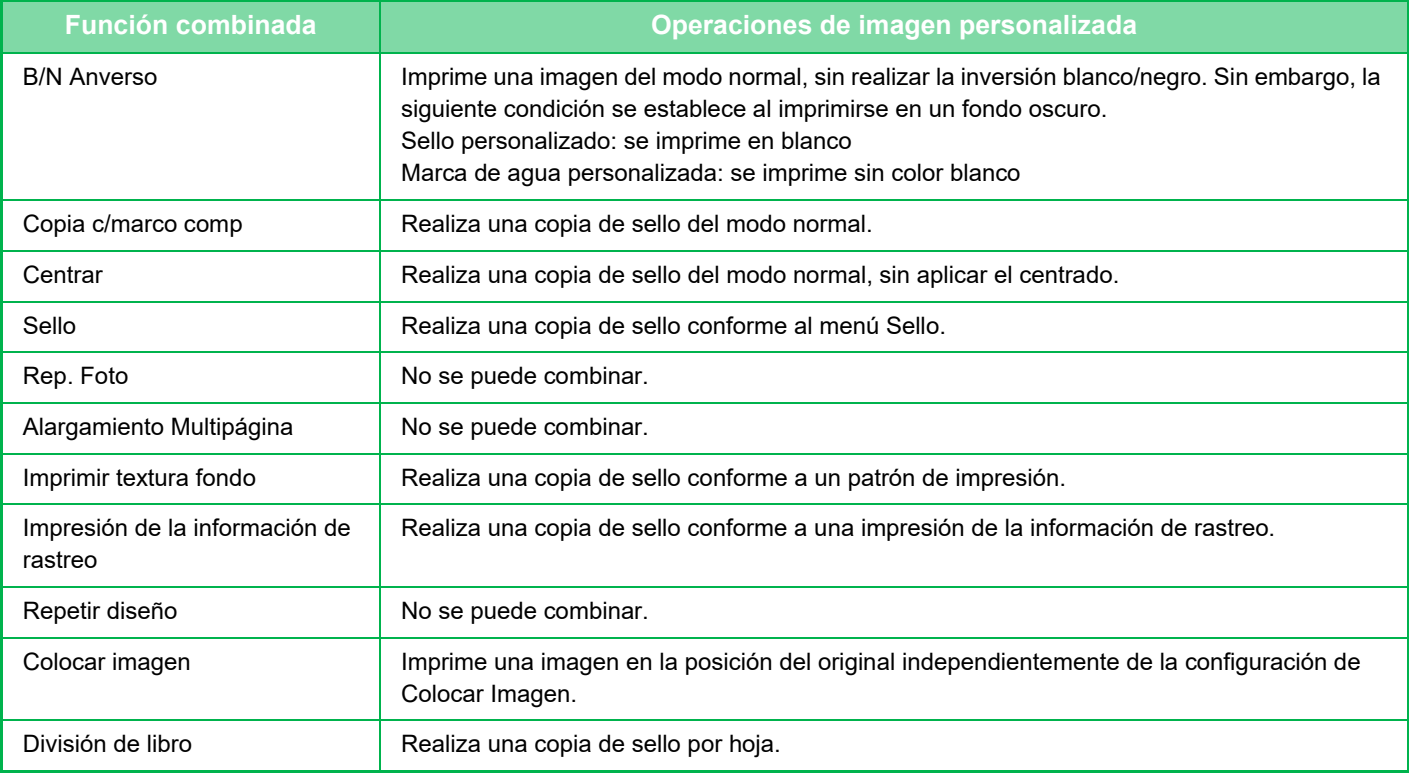

- La opción de imagen personalizada no se puede seleccionar en el modo fácil.
- Es preciso registrar de antemano cada imagen desde el controlador de impresora hasta la máquina. [REGISTRO DE UNA IMAGEN PERSONALIZADA \(página 4-57\)](#page-362-0)
- Una imagen de sello personalizado se copia por hoja, no por original. Si está activada la función N-Up, los sellos de usuario se copian para cada juego de páginas.
- Una imagen de sello personalizado se copia con el tamaño que se ha registrado. El tamaño permanece invariable incluso cuando la tasa de copia se amplía o reduce.
- No se puede especificar una imagen personalizada distinta para cada página.
- Si una imagen se sale del papel especificado debido a su posición o tamaño registrados, la parte que se salga no se copiará.
- La imagen personalizada se puede combinar con la copia tándem. La copia de sello se realiza cuando una imagen personalizada con el mismo nombre de archivo se registra tanto en la unidad principal como en la secundaria. Si no está registrada, se realizará una copia sin incluir la imagen personalizada.

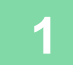

#### **1 Coloque el original.**

Coloque el documento original en la bandeja del alimentador de documentos automático o sobre el cristal de exposición.

[ALIMENTADOR AUTOMÁTICO DE](#page-37-0) DOCUMENTOS (página 1-34) [CRISTAL DE EXPOSICIÓN \(página 1-40\)](#page-43-0)

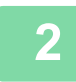

### **2 Pulse la tecla [Otros] y, a continuación, pulse la tecla [Imagen personalizada].**

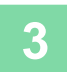

**3 Pulse la tecla [Sello personalizado] o la tecla [Marca de agua personalizada].**

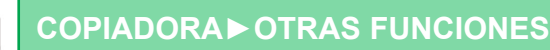

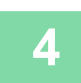

亀

### **4 Pulse la tecla [Imagen] para seleccionar una imagen.**

Seleccione una o varias imágenes en miniatura entre la selección disponible.

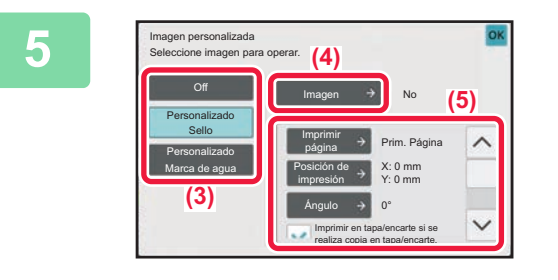

### **5 Establezca [Imprimir página] o [Posición de impresión].**

Una vez completada la configuración, toque consecutivamente las teclas [OK] y [Atrás].

⇚

• **Para cancelar la configuración de imagen personalizada:** Toque la tecla [Off].

• **Para cancelar todas las opciones de configuración:** Toque la tecla [CA].

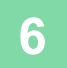

**6 Pulse la tecla [Iniciar] para comenzar la copia.**

Para los ajustes relacionados con el sello personalizado y la marca de agua personalizada, consulte la tabla siguiente. **Para un sello personalizado**

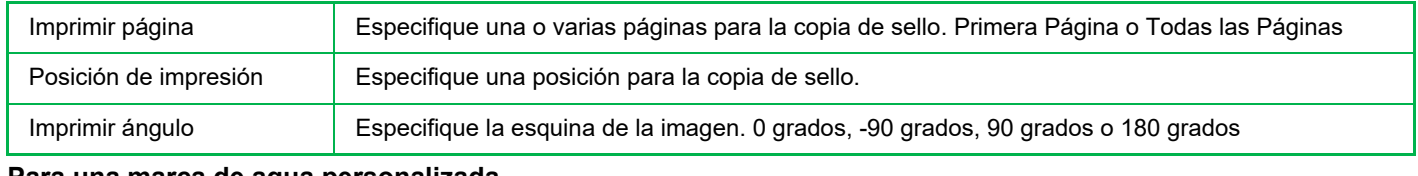

#### **Para una marca de agua personalizada**

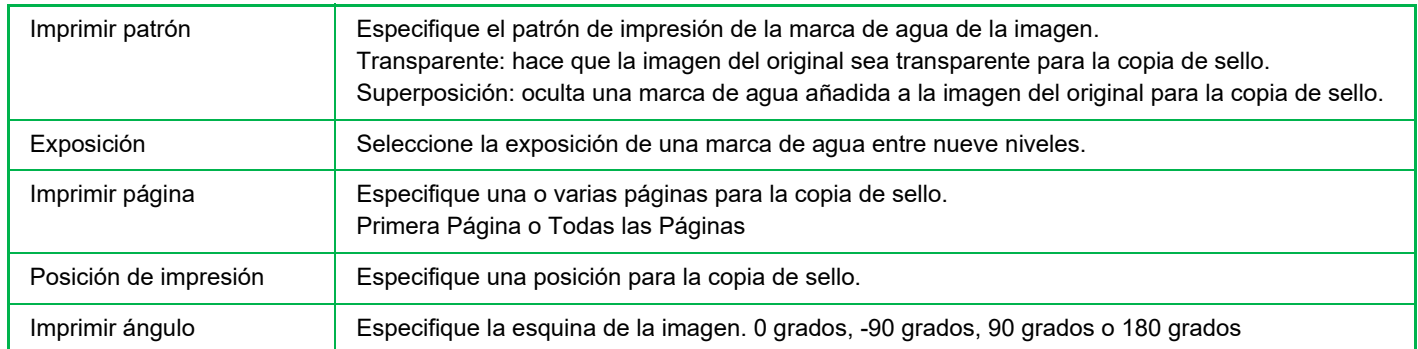

## <span id="page-271-0"></span>**INSERCIÓN DE PORTADAS EN LAS COPIAS (PORTADAS/INSERCIONES)**

Esta función inserta un tipo distinto de papel en las páginas correspondientes a la portada y la contraportada de un trabajo de copia.

Resulta muy útil si desea cambiar el papel de portada a fin de que el resultado final tenga un mejor aspecto. Establezca la configuración de las hojas de inserción si fuera necesario.

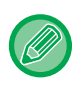

菲

• Para insertar hojas de inserción, consulte ["INSERCIÓN DE HOJAS DE INSERCIÓN EN LAS COPIAS](#page-280-0)  [\(PORTADAS/INSERCIONES\) \(página 3-119\)](#page-280-0)".

• Para N-Up, el diseño se basa en la primera página y excluye las portadas.

#### **Copia de una portada e inserción junto con una contraportada**

Se introduce un tipo de papel diferente como portada, y se introduce una contraportada al final del trabajo de copia.

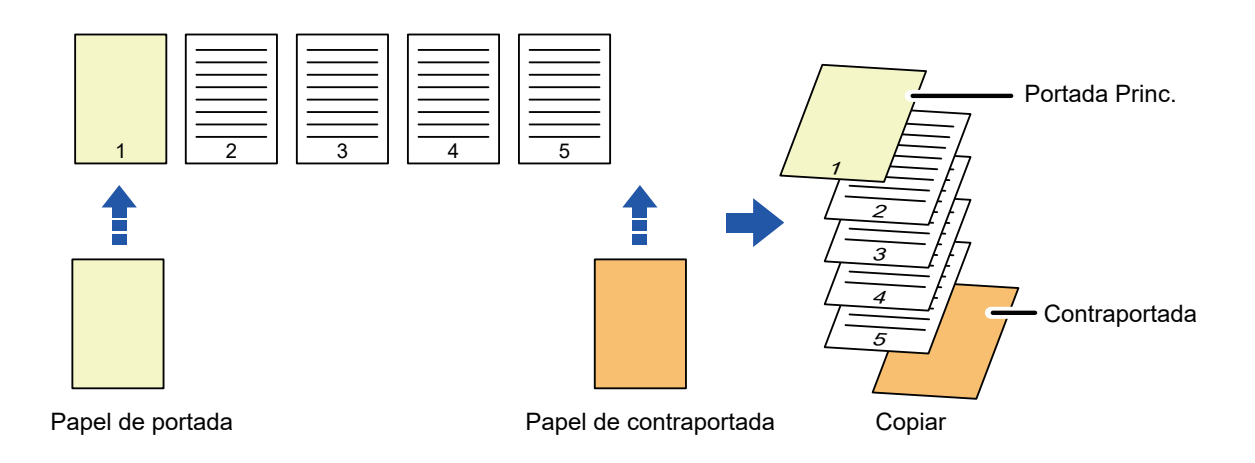

### **Ejemplos de inserción de portadas**

A continuación se muestran los resultados de copia cuando se insertan portadas y contraportadas en seis páginas de original a una cara o tres páginas de original a dos caras en los cuatro modos de copia que se indican. **Copia a una cara de originales a una cara**

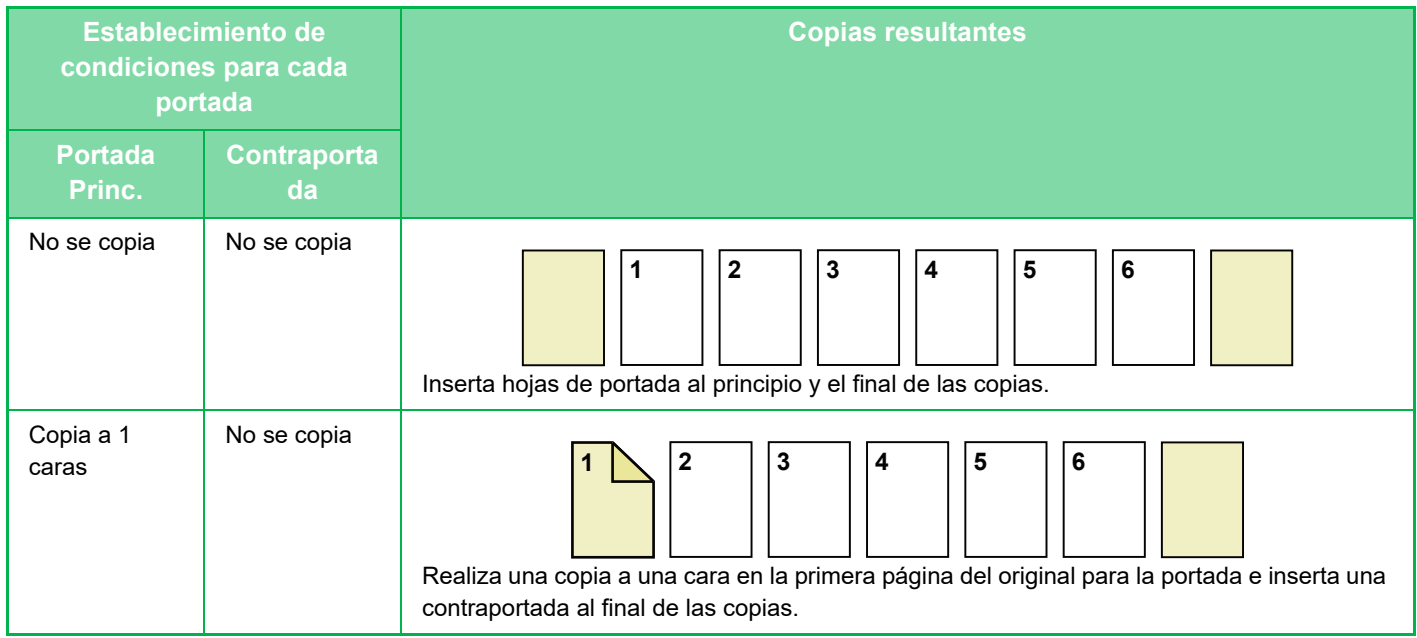

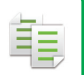

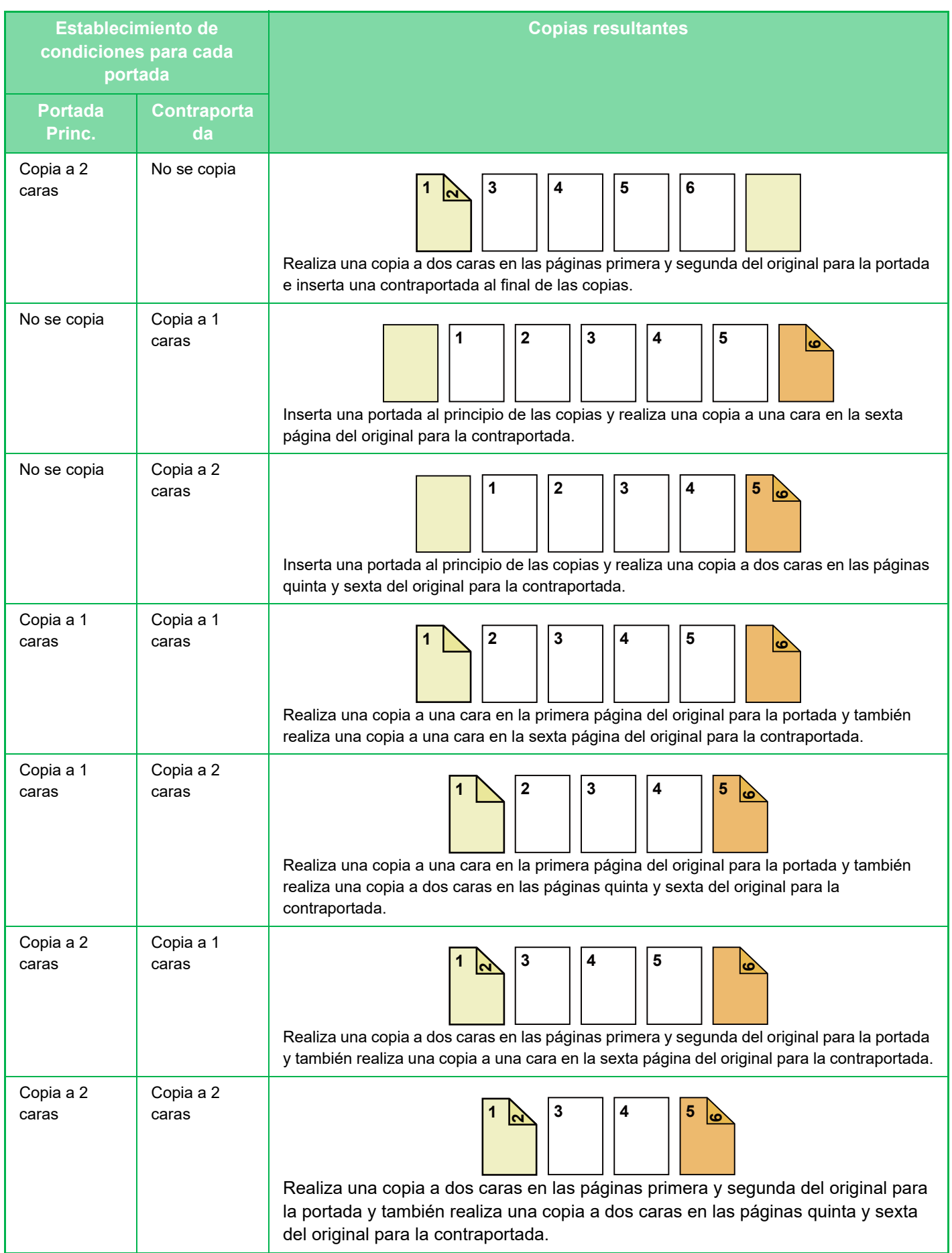

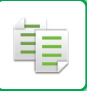

### **Copia a dos caras de originales a una cara**

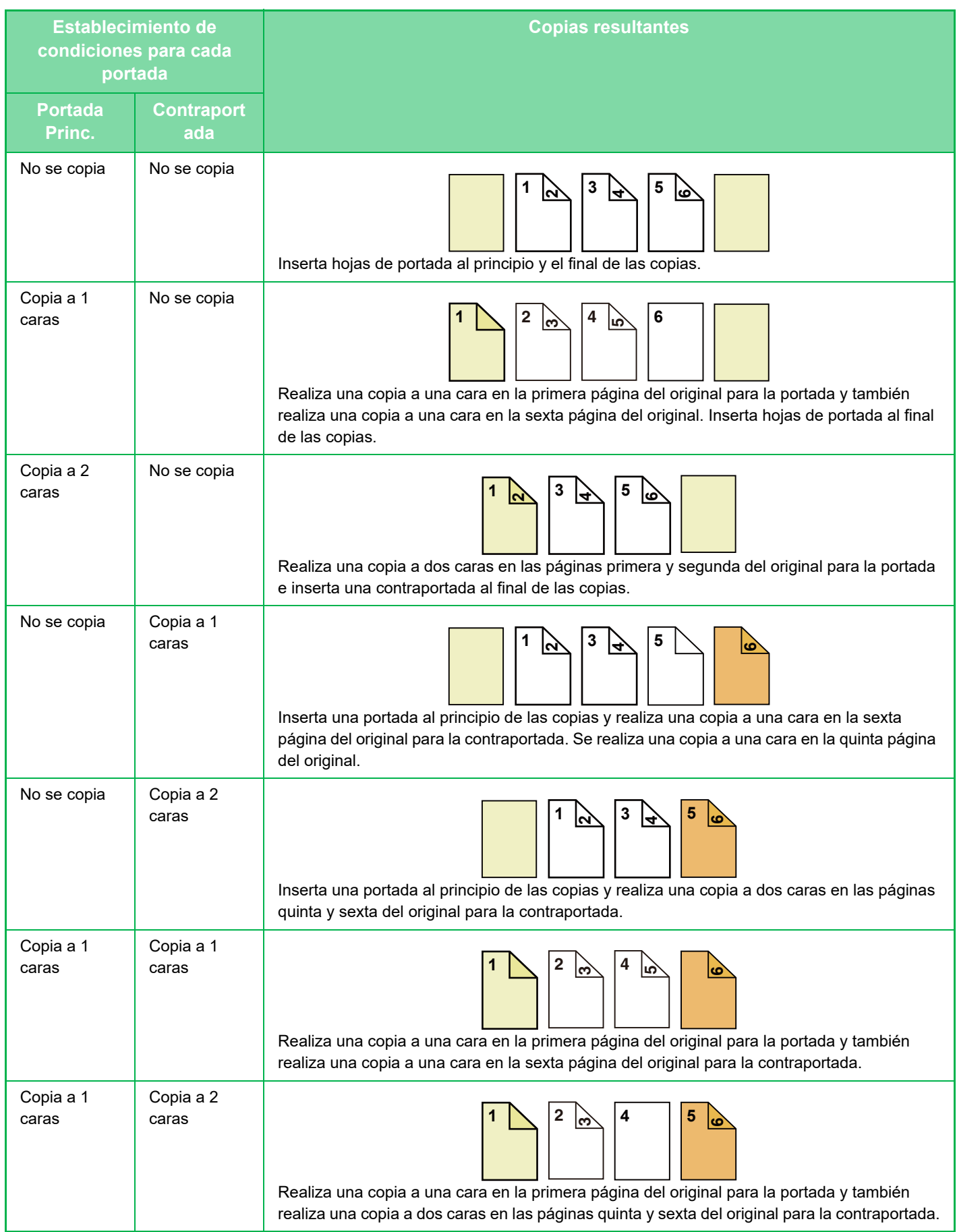

亀

ı

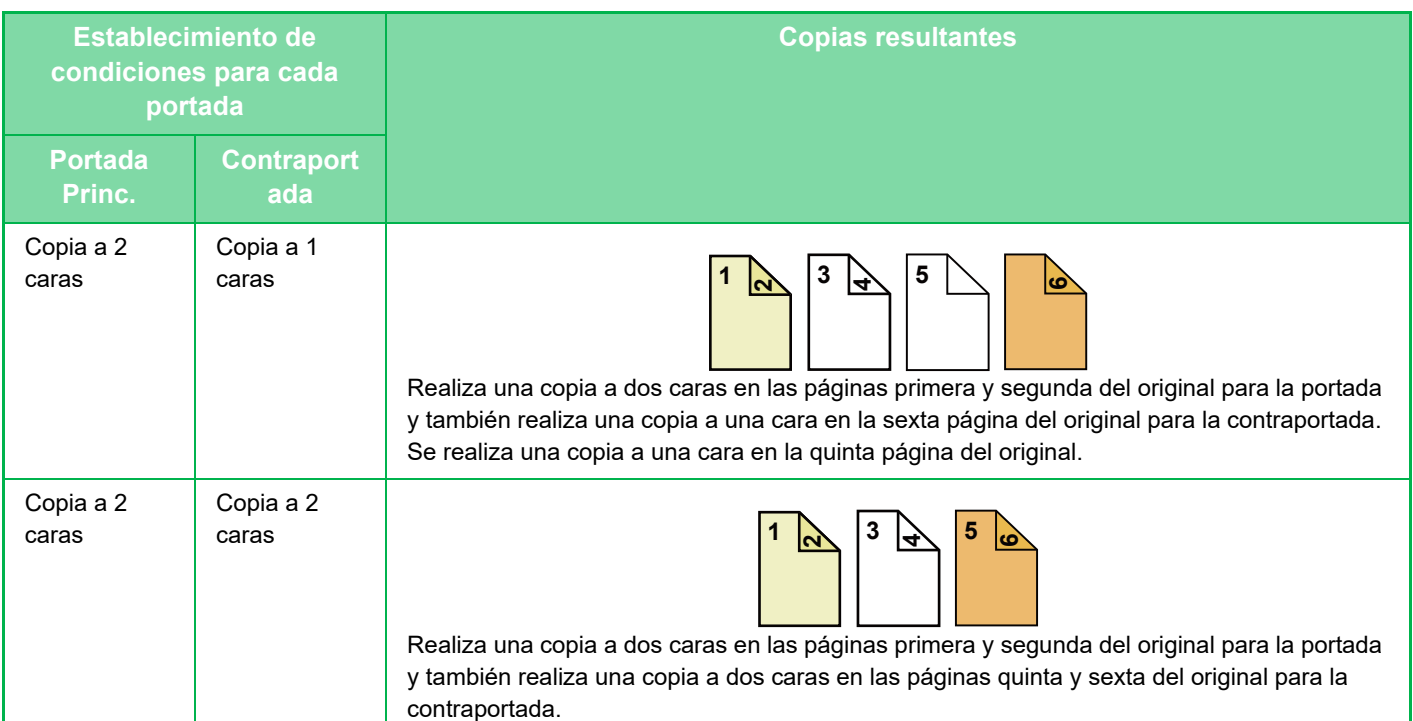

### **Copia a una cara de originales a dos caras**

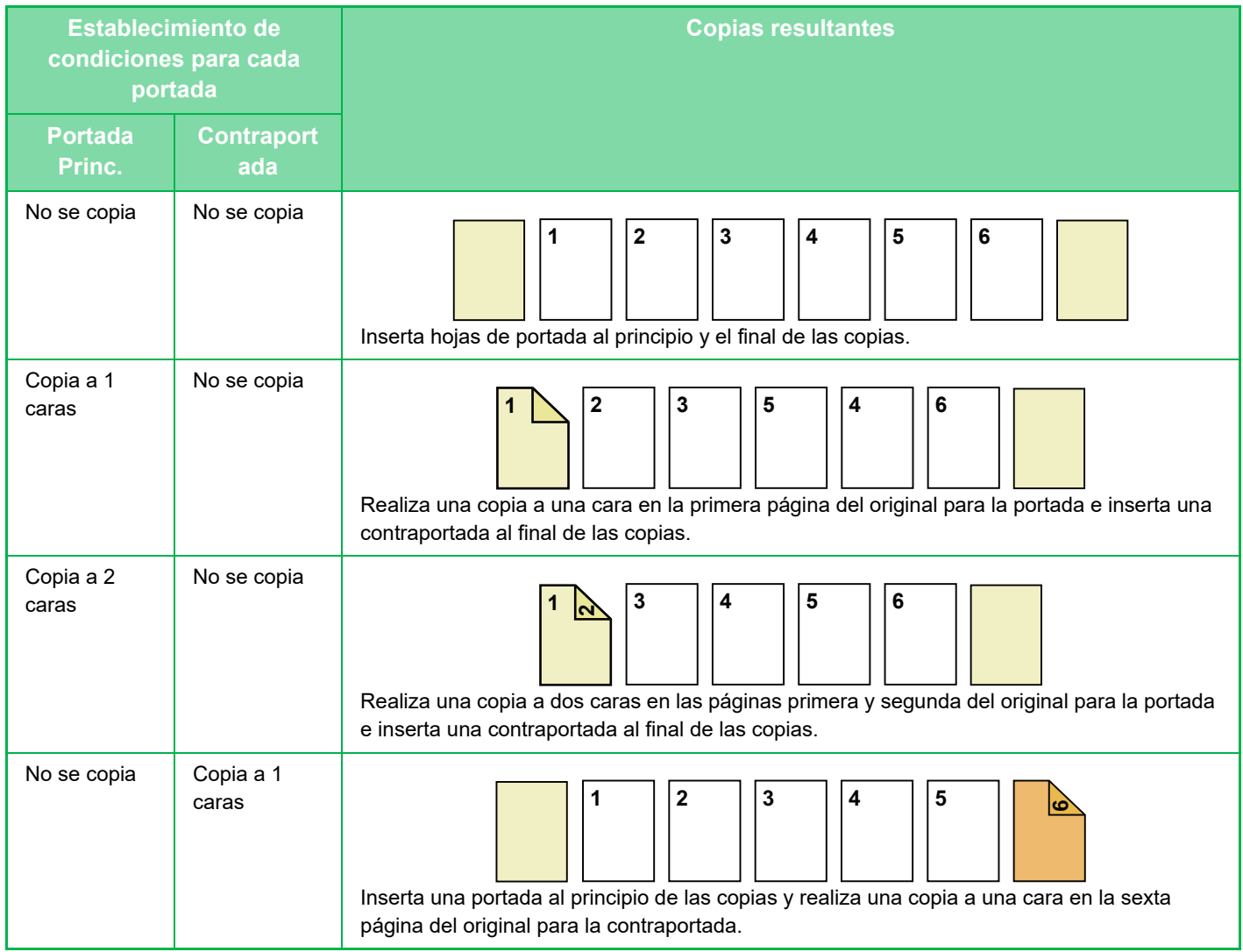

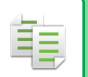

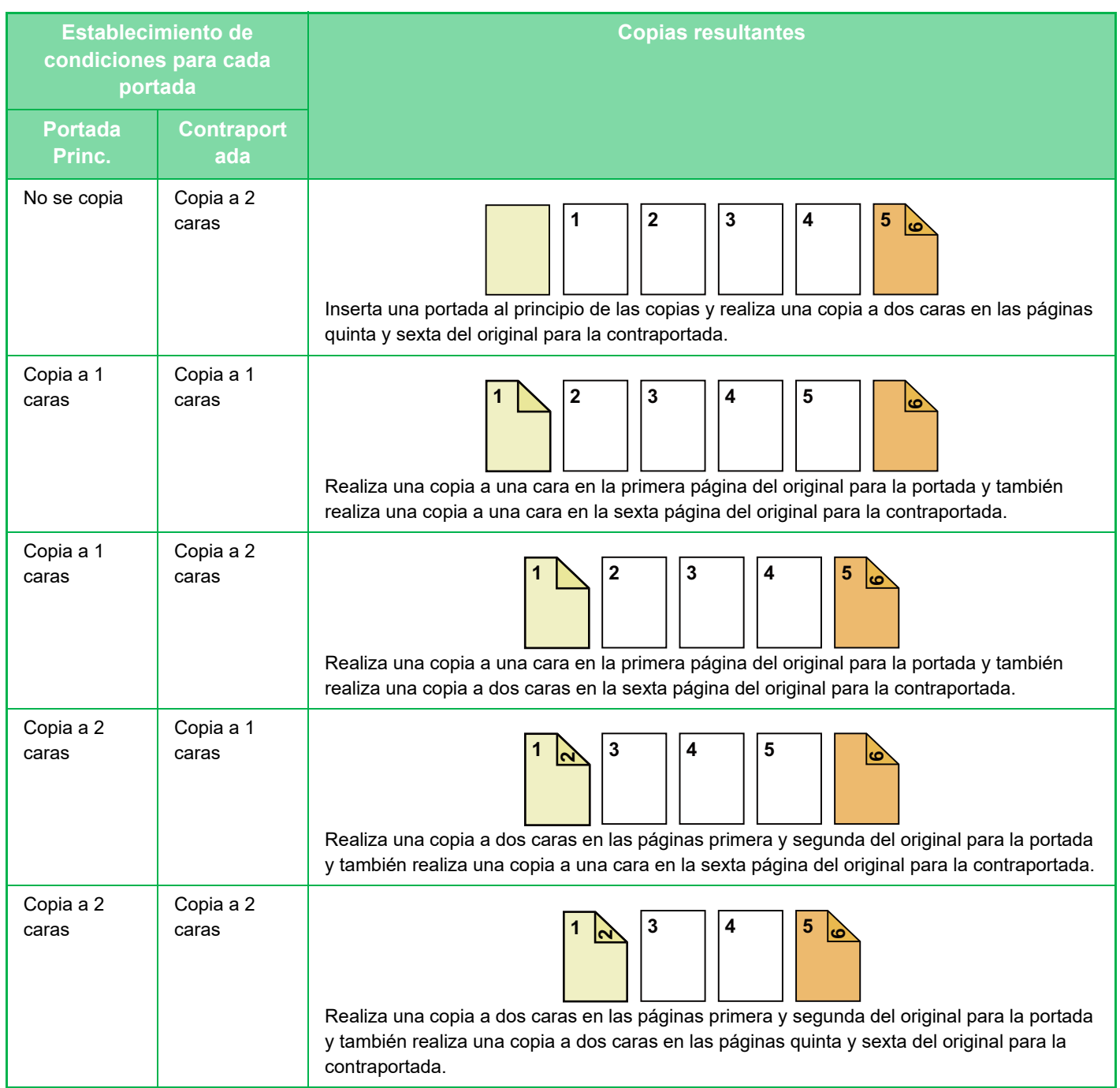

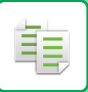

### **Copia a dos caras de originales a dos caras**

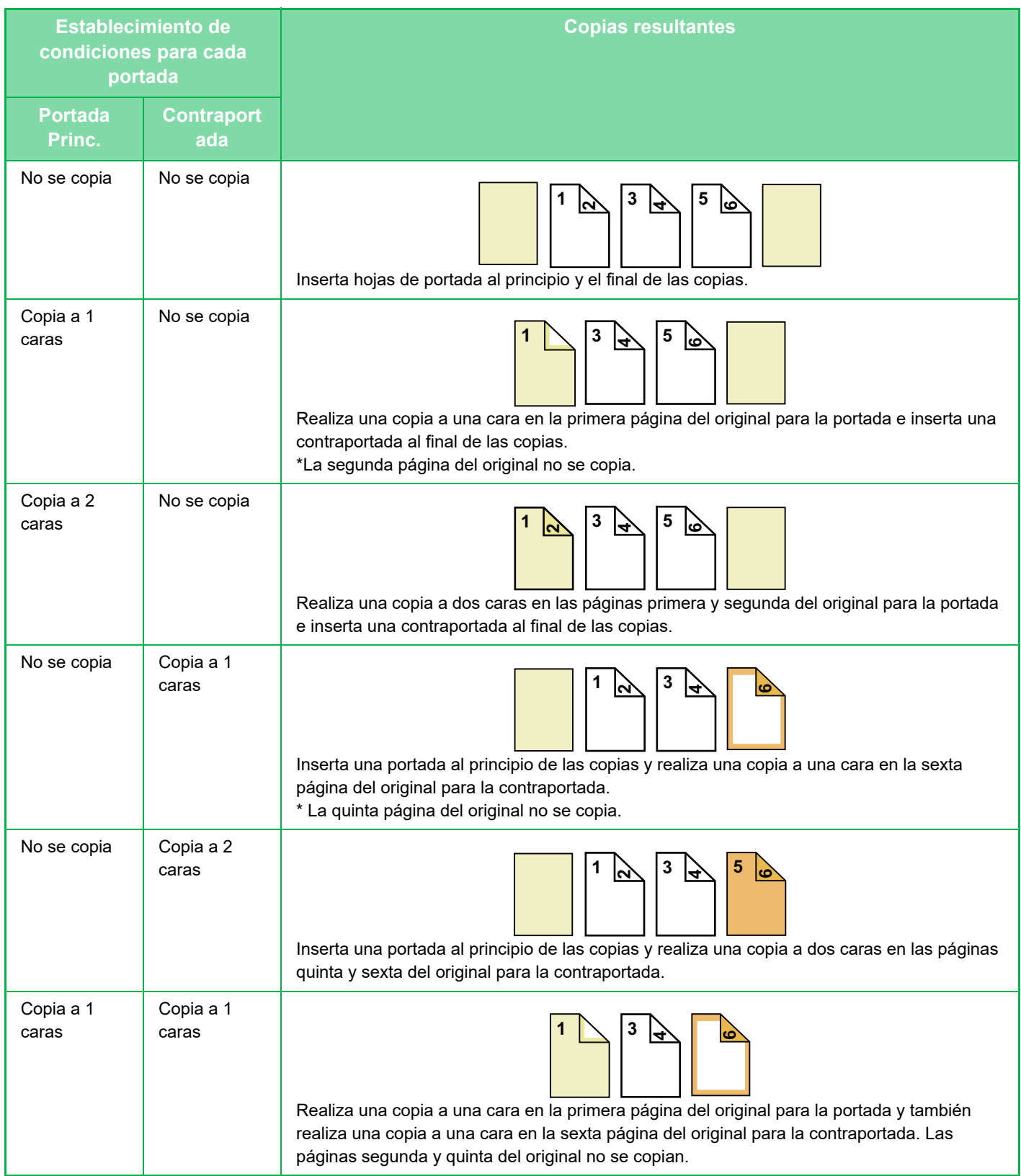

黽

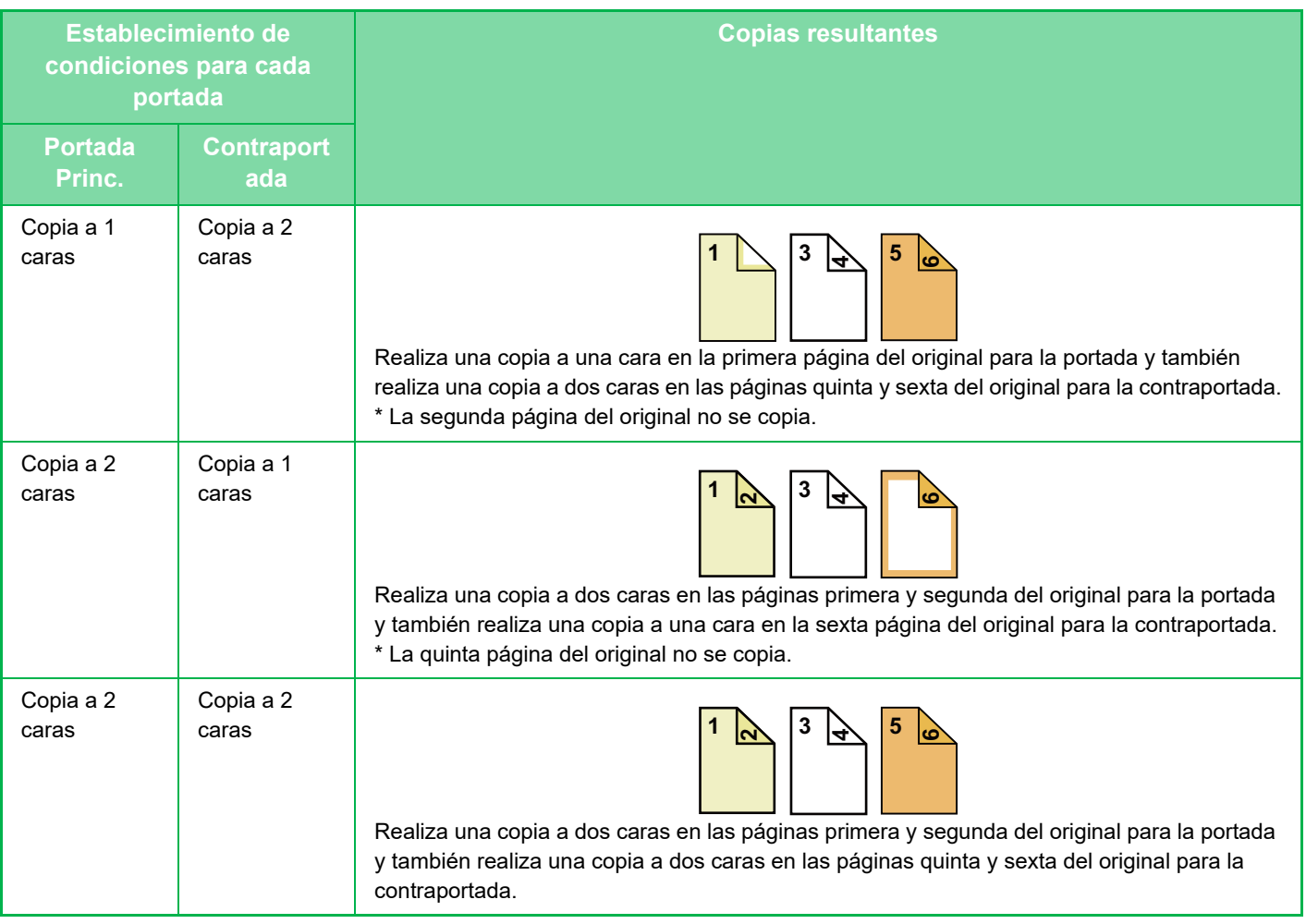

- La opción de portadas/inserciones no se puede seleccionar en el modo fácil.
- Antes de usar la función de portadas/inserciones, cargue las hojas de inserción en la bandeja.
- Cuando seleccione la función de portadas/inserciones, coloque los originales en la bandeja de alimentación de documentos, seleccione la copia a una cara o a dos caras y, finalmente, seleccione el número de copias y establezca cualquier otra opción de configuración que desee. Una vez haya establecido esta configuración, lleve a cabo el procedimiento para seleccionar las portadas o las inserciones.
- Se puede insertar una hoja para cada portada y contraportada.
- Al realizar una copia a dos caras de un original a dos caras, no se puede insertar una hoja de inserción entre el anverso y el reverso de un original.
- Esta función no se puede utilizar en combinación con la función de encuadernado.

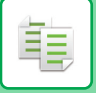

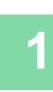

### **<sup>1</sup> Coloque el original en la bandeja del alimentador de documentos automático.**

[ALIMENTADOR AUTOMÁTICO DE DOCUMENTOS \(página 1-34\)](#page-37-0)

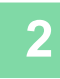

**<sup>2</sup> Pulse la tecla [Otros] y, a continuación, pulse la tecla [Portadas/ Inserciones].**

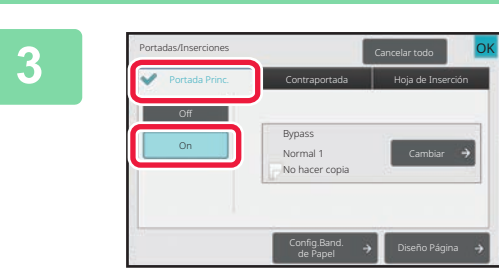

# **3 Pulse la tecla [Portada Princ.]** y, a **Pulse la tecla [Portada Princ.]** y, a **continuación**, pulse la tecla [On].

Si va a insertar una contraportada, pulse la ficha [Contraportada] y, después, pulse la tecla [On].

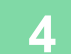

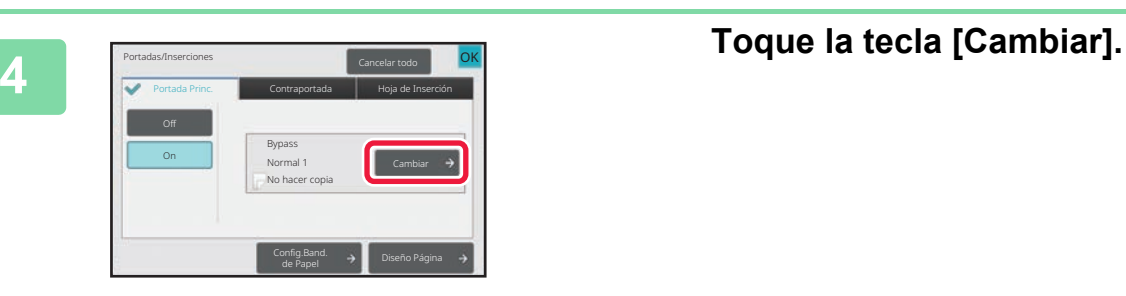

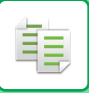

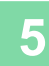

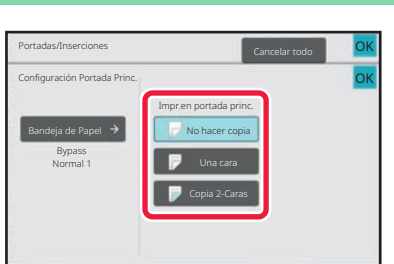

### **<sup>5</sup> Configure el ajuste de la copia de una cubierta delantera.**

Si sólo va a insertar una portada, pulse la tecla [No hacer copia].

Si ha seleccionado la tecla [Copia 2-Caras], pulse la tecla [Libro] o [Bloc] para la encuadernación de la portada. Una vez completados los ajustes, toque la tecla [OK].

#### **Para cambiar la bandeja de entrada de la portada:**

Pulse la tecla [Config.Band. de Papel] para mostrar la pantalla de configuración de la bandeja de entrada. En la pantalla de configuración de la bandeja de entrada, pulse la tecla [Bandeja de Papel] correspondiente a [Portada Princ.] o [Contraportada].

Para obtener más información, consulte "[SELECCIÓN DE LA BANDEJA DE PAPEL PARA LA REALIZACIÓN DE](#page-174-0) [COPIAS \(página 3-13\)](#page-174-0)".

- Si se va a copiar en la portada, no se pueden usar hojas de etiquetas, película para transparencias ni papel con pestañas. Si no se va a copiar en ella, se puede insertar papel con pestañas.
- **Para cancelar la inserción de hoja de portada:** Toque la tecla [Off].
- **Para cancelar la configuración de la portada, la contraportada y la hoja de inserción al mismo tiempo:** Toque la tecla [Cancelar todo].
- **Para cancelar todas las opciones de configuración:** Toque la tecla [CA].

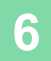

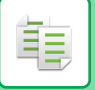

## <span id="page-280-0"></span>**INSERCIÓN DE HOJAS DE INSERCIÓN EN LAS COPIAS (PORTADAS/INSERCIONES)**

Esta función inserta una hoja de papel en una página específica en forma de hoja de inserción. Existen dos tipos de hojas de inserción. Se pueden especificar las posiciones de inserción. Inserte portadas si son necesarias.

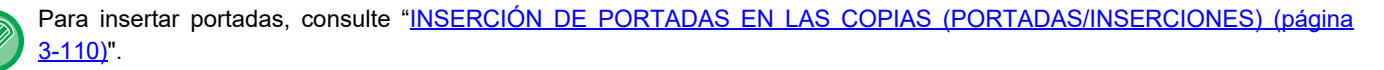

**Ejemplo: Insertar hojas después de las páginas 3 y 5**

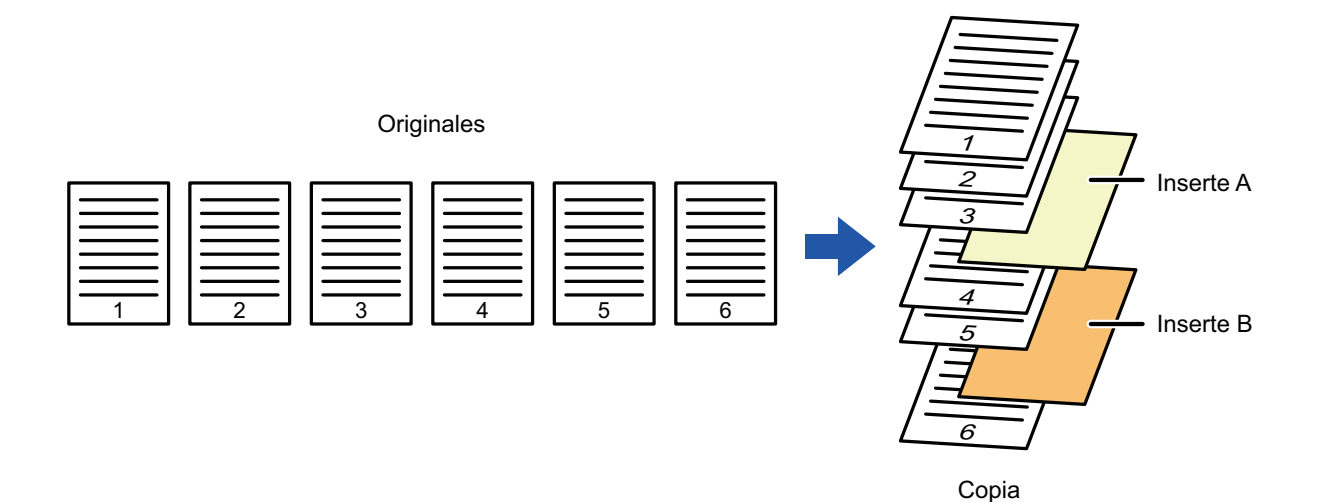

**3-119**

### **Ejemplos de inserción de hojas**

A continuación se muestran los resultados de copia cuando se insertan hojas de inserción en seis originales a una cara o tres originales a dos caras usando los dos modos de copia.

#### **Copia de un original a una cara**

亀

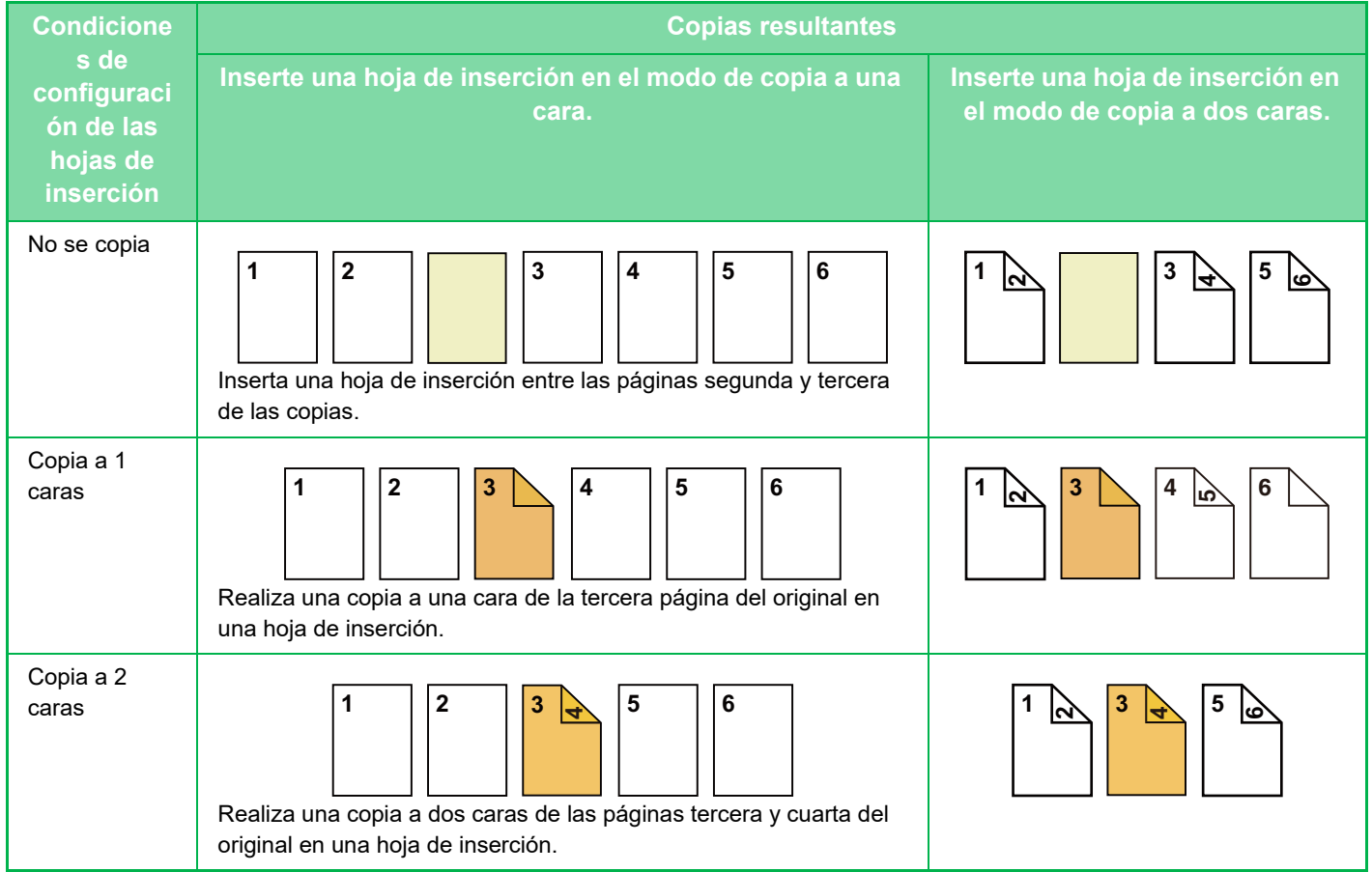

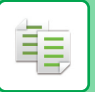

#### **Copia de un original a dos caras**

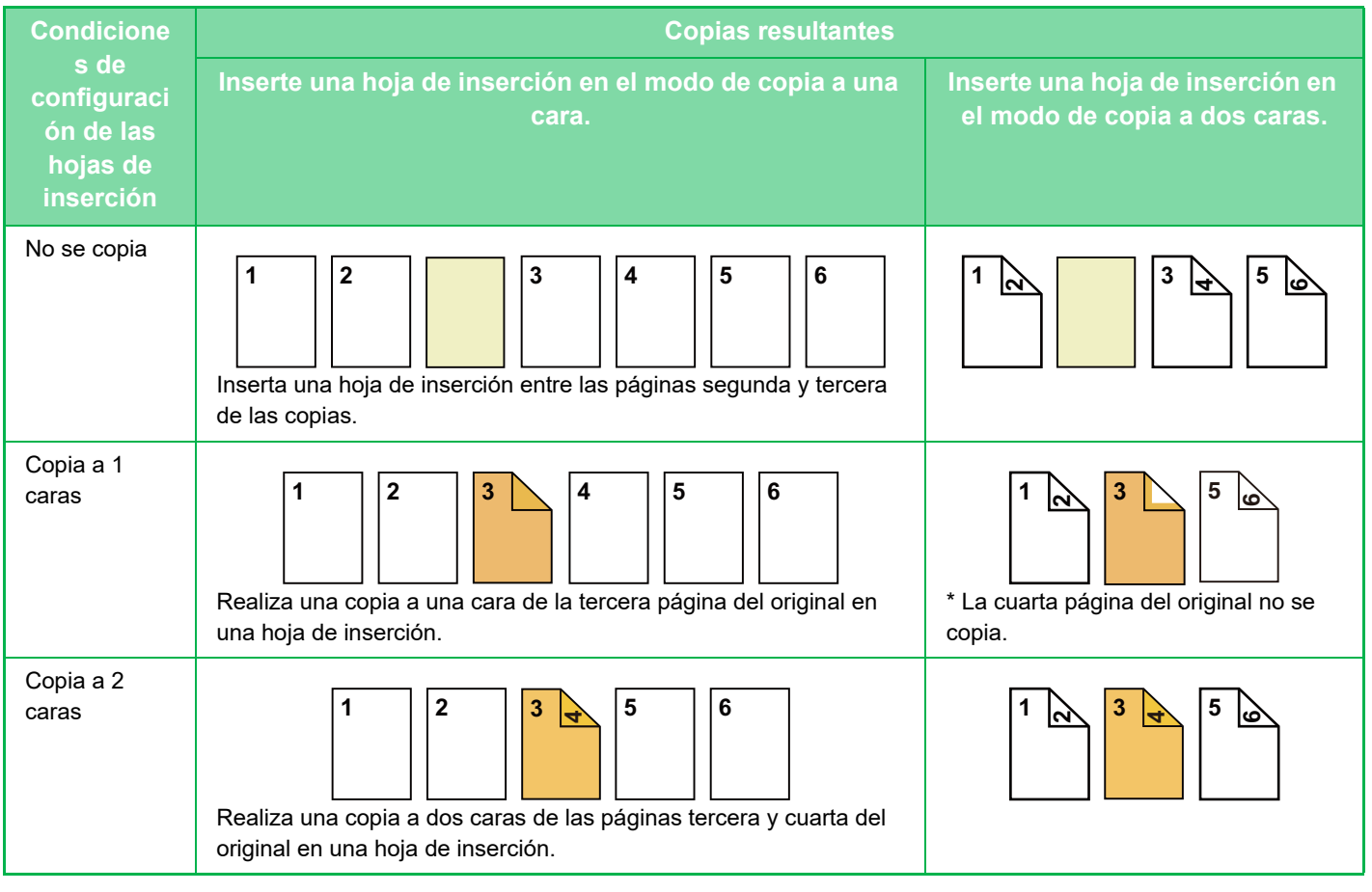

- La opción de portadas/inserciones no se puede seleccionar en el modo fácil.
- Antes de usar la función de portadas/inserciones, cargue las hojas de inserción en la bandeja.
- Cuando seleccione la función de portadas/inserciones, coloque los originales en la bandeja de alimentación de documentos, seleccione la copia a una cara o a dos caras y, finalmente, seleccione el número de copias y establezca cualquier otra opción de configuración que desee. Una vez haya establecido esta configuración, lleve a cabo el procedimiento para seleccionar las portadas o las inserciones.
- El tamaño de la hoja de inserción debe ser idéntico al tamaño de la copia.
- Se pueden insertar hasta 100 hojas de inserción.
- El cristal de exposición no está disponible para esta función.
- Tenga presente que no se pueden insertar dos hojas de inserción en la misma página.
- Al realizar una copia a dos caras de un original a dos caras, no se puede insertar una hoja de inserción entre el anverso y el reverso de un original.
- Esta función no se puede utilizar en combinación con la función de encuadernado.

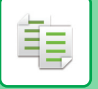

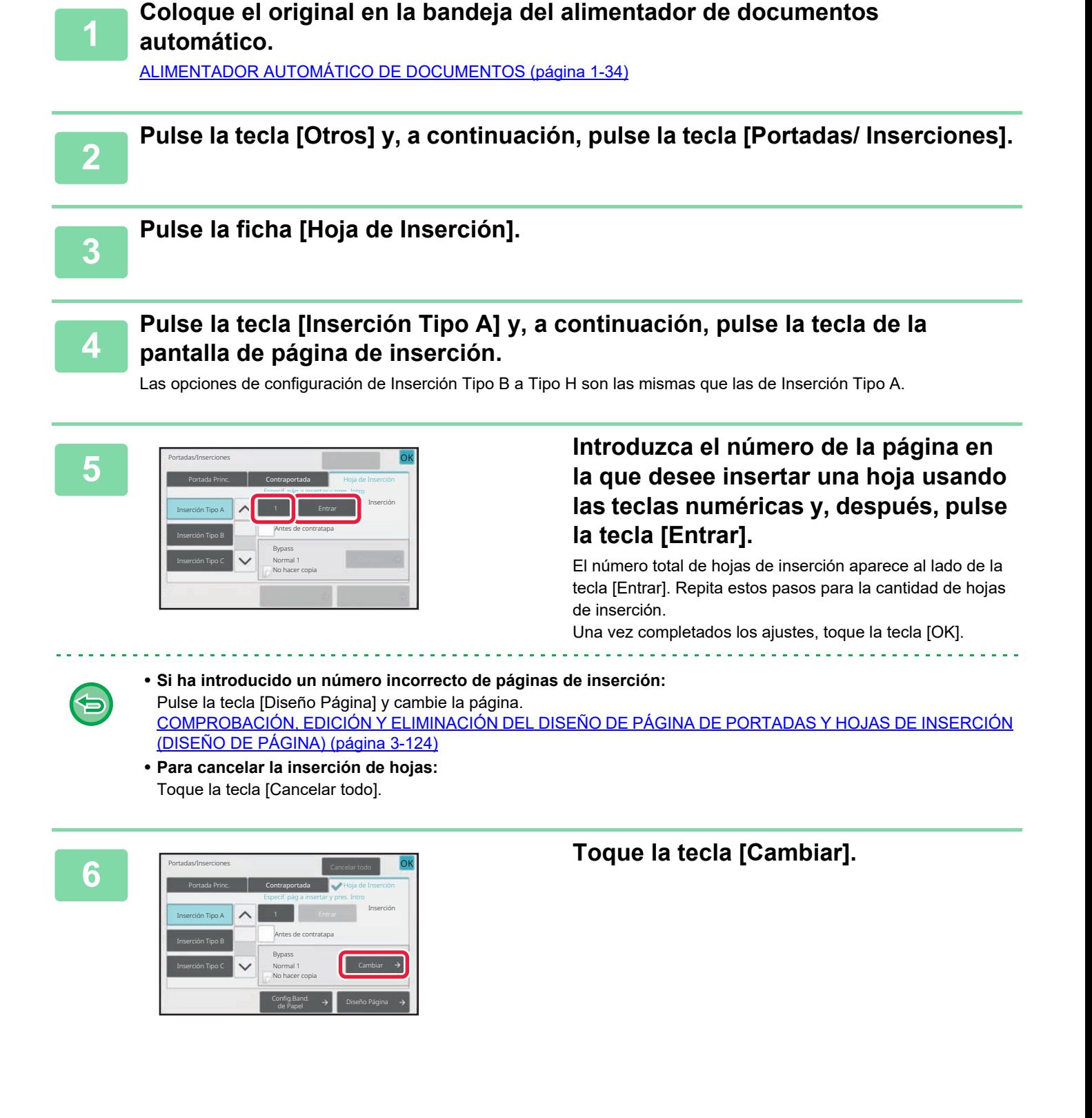

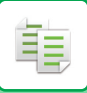

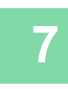

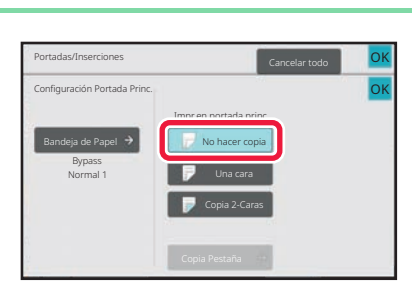

## **7 Si solo va a insertar la hoja de**<br> **inserción A, pulse la tecla [No hacer** ] **copia].**

Si va a realizar una copia en la hoja de inserción A, pulse la tecla [Simplex] o la tecla [Copia 2-Caras]. Si ha seleccionado la tecla [Copia 2-Caras], pulse la tecla [Libro] o [Bloc] para la encuadernación de hoja de inserción. Una vez completados los ajustes, toque la tecla [OK].

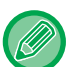

#### • **Para cambiar una hoja de inserción:**

Pulse la tecla [Bandeja de Papel] y seleccione la bandeja que tenga cargadas las hojas de inserción. • Para copiar en papel con pestaña, pulse la tecla [Copia Pestaña].

- [REALIZACIÓN DE COPIAS DE TÍTULOS EN PAPEL CON PESTAÑAS \(COPIA PESTAÑA\) \(página 3-127\)](#page-288-0)
- Cuando se copia en ambas caras de una hoja de inserción, no se pueden usar hojas de etiquetas, película para transparencias ni papel con pestañas para la inserción. Si no se va a copiar en ella, se puede insertar papel con pestañas.
- **Para cancelar todas las opciones de configuración:** Toque la tecla [CA].

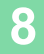

### <span id="page-285-0"></span>**COMPROBACIÓN, EDICIÓN Y ELIMINACIÓN DEL DISEÑO DE PÁGINA DE PORTADAS Y HOJAS DE INSERCIÓN (DISEÑO DE PÁGINA)**

El contenido de edición es distinto entre las portadas registradas y las hojas de inserción, tal y como se muestra a continuación.

- En el caso de la "Cubierta", puede cambiar opciones de configuración como el tipo de papel, copiar o no copiar, a una cara y a dos caras.
- En el caso de la "Insertar Hoja", sólo puede cambiar el número de página en el que desee insertar una hoja de inserción.

### **1 Pulse la tecla [Otros] y, a continuación, pulse la tecla [Portadas/ Inserciones].**

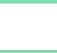

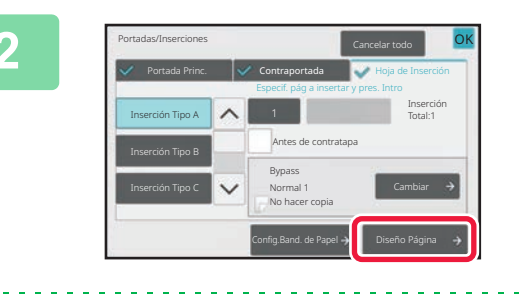

### **2 Toque la tecla [Diseño Página].**

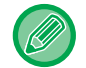

Si la configuración para las portadas o las hojas de inserción no está establecida, la tecla [Diseño Página] está deshabilitada.

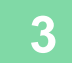

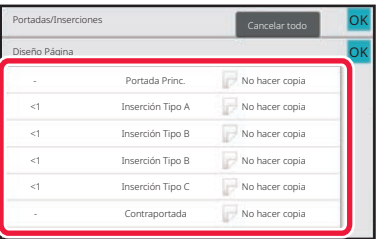

#### **3 Compruebe el diseño de página.**

Para salir de este trabajo después de comprobar el diseño de página, toque la tecla [OK]. Para editar o eliminar el diseño de página, pulse la tecla correspondiente. Para eliminarlo, pulse la tecla [Borrar]. Para editarlo, pulse la tecla [Corregir]. Si se ajusta una inserción consecutiva de distintos tipos de fondos en la misma página, puede pulsar [Sustituir orden inserc.] en el panel de acciones para cambiar el orden.

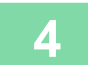

### **4 Modifique la configuración de la portada o la hoja de inserción.**

En el caso de la portada, puede cambiar el modo de copia. Puede cambiar el número de página en el que desee insertar una hoja de inserción. Una vez completados los ajustes, toque la tecla [OK].

### **INSERCIÓN DE HOJAS DE INSERCIÓN ENTRE PELÍCULAS PARA TRANSPARENCIAS (FONDO DE TRANSPARENCIAS)**

Cuando se copia en película para transparencias, es posible que las hojas se adhieran debido a la electricidad estática. Se puede usar la función de fondo de transparencias para insertar automáticamente una hoja de papel entre cada hoja de la película para transparencias, facilitando así la manipulación de las hojas. También es posible copiar en hojas de inserción.

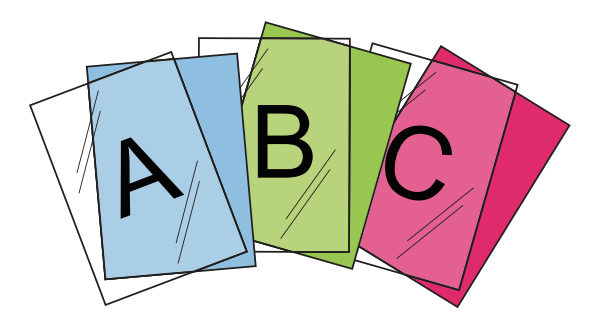

- La opción de inserciones de transparencias no se puede seleccionar en el modo fácil.
- Cuando realice la copia a dos caras, sólo podrá utilizar el modo de "2-Cara→1-Cara".
- El número de copias no puede seleccionarse en este modo.
- Las transparencias deben cargarse en la bandeja bypass.

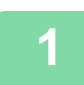

### **1 Coloque la película para transparencias boca abajo en la bandeja bypass y cargue hojas de película para transparencias.**

Después de cargar la película para transparencias, establezca los ajustes de la bandeja bypass. [REALIZACIÓN DE COPIAS UTILIZANDO LA BANDEJA BYPASS \(página 3-33\)](#page-194-0)

#### **2 Coloque el original.**

Coloque el documento original en la bandeja del alimentador de documentos automático o sobre el cristal de exposición. [ALIMENTADOR AUTOMÁTICO DE](#page-37-0) DOCUMENTOS (página 1-34) [CRISTAL DE EXPOSICIÓN \(página 1-40\)](#page-43-0)

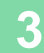

**3 Pulse la tecla [Otros] y, a continuación, pulse la tecla [Fondo de Transparencias].**

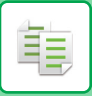

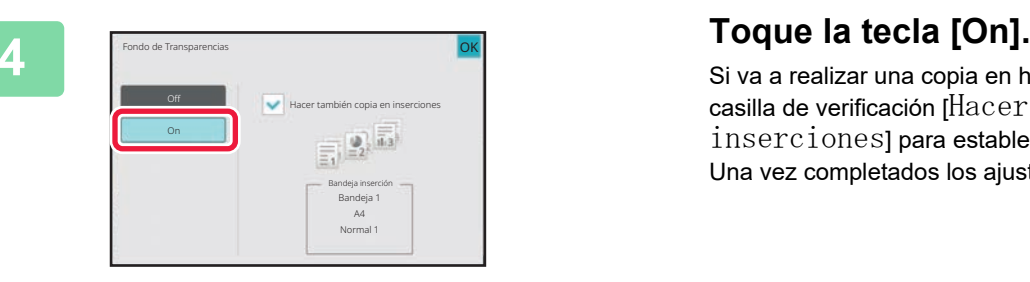

Si va a realizar una copia en hojas de inserción, pulse la casilla de verificación [Hacer también copia en inserciones] para establecerla como  $\blacktriangledown$ . Una vez completados los ajustes, toque la tecla [OK].

- **Para cancelar la opción Fondo de Transparencias:** Toque la tecla [Off].
- **Para cancelar todas las opciones de configuración:** Toque la tecla [CA].

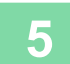
鶾

## **FUNCIONES PARA USOS ESPECÍFICOS**

## **REALIZACIÓN DE COPIAS DE TÍTULOS EN PAPEL CON PESTAÑAS (COPIA PESTAÑA)**

Cargue una hoja de pestañas en la bandeja bypass y realice una copia en una pestaña. Prepare originales de títulos que coincidan con las posiciones de las pestañas. La imagen se desplaza por la anchura de la pestaña.

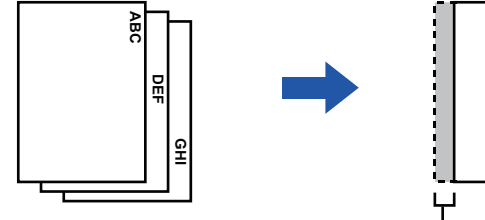

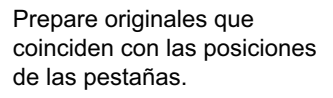

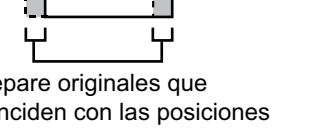

**ABC**

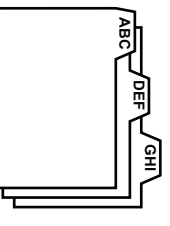

Prepare originales que coinciden con las posiciones de las pestañas.

## **Relación entre los originales y el papel con pestañas**

**Copia de pestañas con encuadernación izquierda**

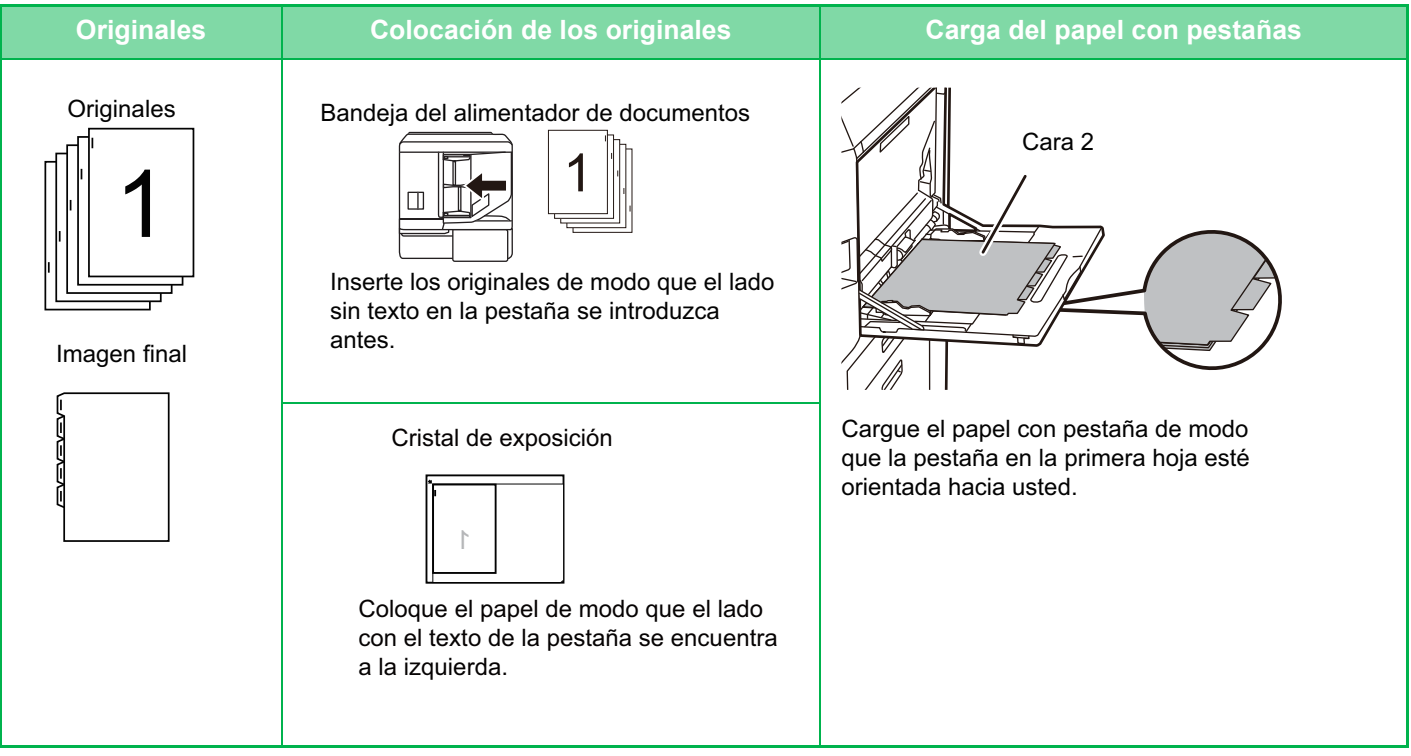

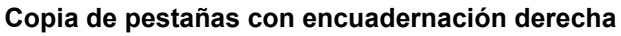

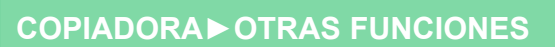

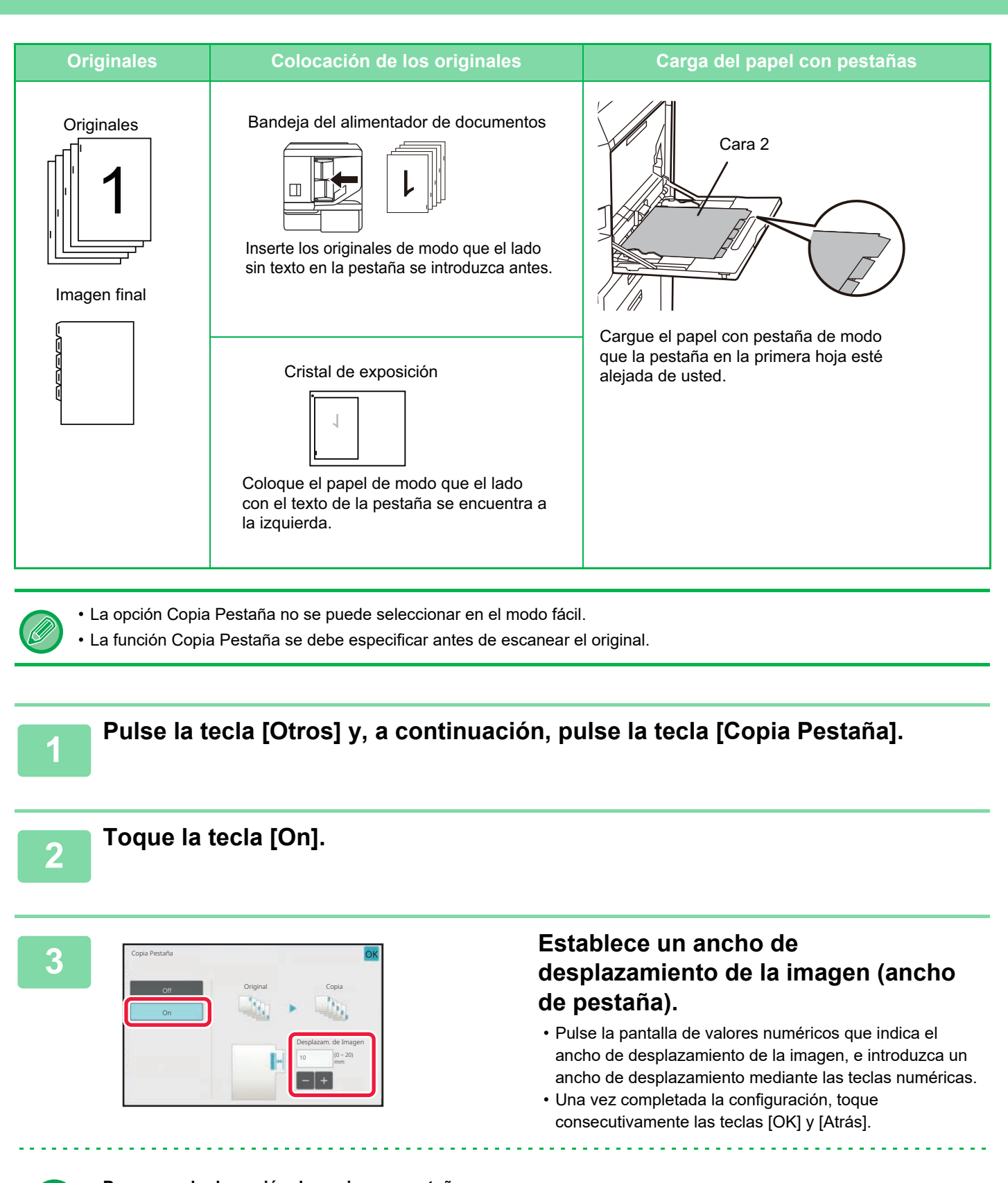

**Para cancelar la opción de copia con pestañas:** Toque la tecla [Off].

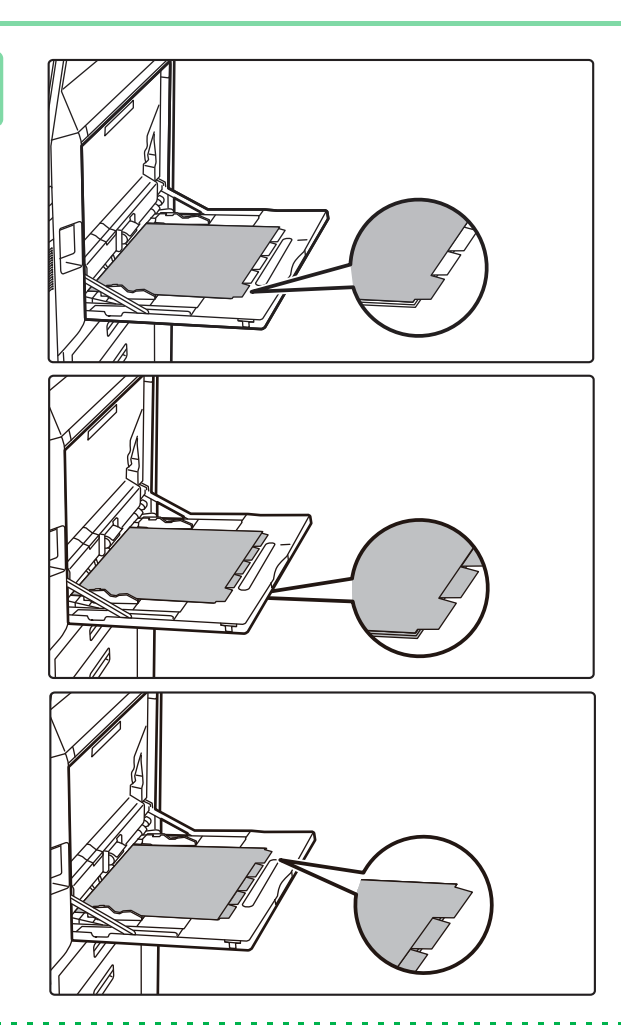

### **4 Cargue el papel con pestañas.**

Cuando utilice la bandeja bypass, coloque el papel con la cara de impresión hacia abajo. Coloque el papel de tal modo que las caras con las pestañas entren las últimas en la máquina. Tras cargar el papel con pestañas en la bandeja bypass, establezca los ajustes de la bandeja bypass del modo descrito en ["REALIZACIÓN DE COPIAS UTILIZANDO LA](#page-194-0)  [BANDEJA BYPASS \(página 3-33\)"](#page-194-0).

Copia de pestañas con encuadernación izquierda Coloque el papel con pestañas con el lado 2 hacia arriba, y la pestaña de la primera hoja en el lado más cercano.

Copia de pestañas con encuadernación derecha Coloque el papel con pestañas con el lado 2 hacia arriba, y la pestaña de la primera hoja en el lado posterior.

El ancho del papel con pestañas puede ser como máximo de anchura A4 (210 mm) más 20 mm (o papel 8-1/2" x 11" (8-1/2") más 5/8").

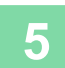

### **5 Coloque el documento original y pulse la tecla [Vista previa].**

Coloque el documento original en la bandeja del alimentador de documentos automático o sobre el cristal de exposición.

[ALIMENTADOR AUTOMÁTICO DE](#page-37-0) DOCUMENTOS (página 1-34) [CRISTAL DE EXPOSICIÓN \(página 1-40\)](#page-43-0)

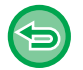

**Para cancelar todas las opciones de configuración:** Toque la tecla [CA].

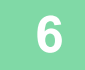

## **REALIZACIÓN DE COPIAS DE TAMAÑO PÓSTER (ALARGAMIENTO MULTIPÁGINA)**

Esta función copia por separado una imagen ampliada del original en varias hojas. Por ejemplo, un original de tamaño A4 (8-1/2" x 11") se puede ampliar sobre 8 hojas de papel A3 (11" x 17").

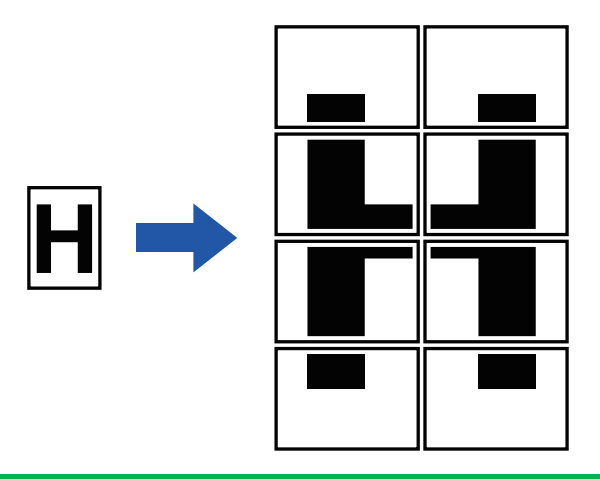

- La opción de ampliación en varias páginas no se puede seleccionar en el modo fácil.
- Deberá seleccionar Alargamiento Multipágina antes de escanear el original.
- Coloque un original en el cristal de exposición.
- Cuando se selecciona Alargamiento Multipágina, la orientación de la imagen cambia a vertical.
- Superposición de secciones de la imagen
	- Se generará un margen alrededor de los bordes de cada copia.
	- Se crearán zonas para superponer las copias en los bordes de cabecera y salida de cada copia.
- El tamaño de papel, el número de hojas necesarias para la imagen ampliada y el porcentaje se seleccionan automáticamente conforme al tamaño de original y el tamaño de ampliación seleccionados. (El tamaño de papel y el porcentaje no se pueden seleccionar manualmente.)

### **1 Pulse la tecla [Otros] y, a continuación, pulse la tecla [Alargamiento Multipágina].**

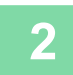

### **2 Seleccione la ficha [AB] o [Pulgada] a fin de hacer coincidir el tamaño del original para la copia de tamaño póster y, después, pulse la tecla que coincida con el tamaño del original.**

Al pulsar la tecla del tamaño del original se mostrarán las teclas que muestran el tamaño de ampliación disponible, el tamaño del papel de la copia y el número de hojas.

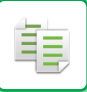

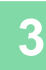

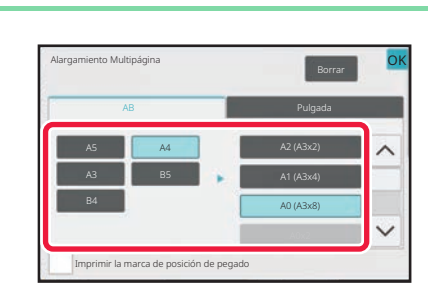

### **3 Pulse la tecla del tamaño al que desee ampliar el original.**

Aparecerá la orientación de la imagen. Una vez completados los ajustes, toque la tecla [OK].

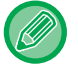

Cuando imprima la imagen de copia y el borde de margen, establezca la casilla de verificación [Imprimir la marca de posición de pegado] como  $\overline{\vee}$ .

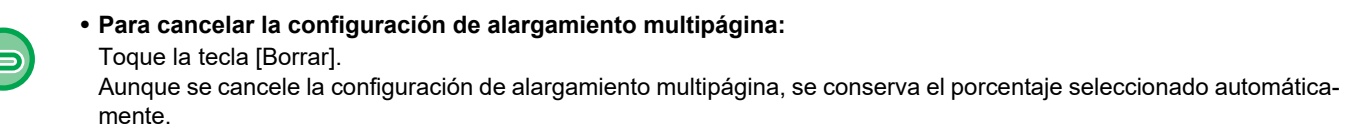

#### • **Para restablecer el porcentaje a 100%:**

Pulse la tecla [Ratio de Copia] en la pantalla inicial para mostrar el menú de porcentajes y, después, pulse la tecla [100%].

**4 Coloque el documento original sobre el cristal de exposición conforme a la orientación mostrada en la pantalla.**

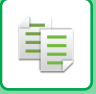

## **REALIZACIÓN DE COPIAS DE UNA IMAGEN EN ESPEJO (IMAGEN EN ESPEJO)**

Esta función realiza copias invirtiendo el original para crear una imagen en espejo.

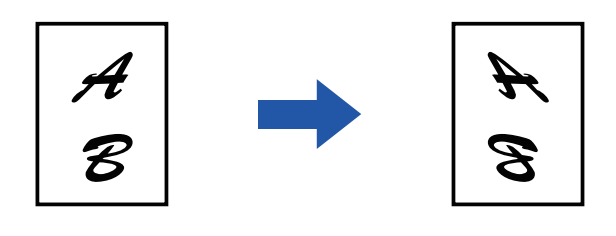

• La opción de imagen en espejo no se puede seleccionar en el modo fácil.

• Especifique la opción de imagen en espejo antes de escanear un original.

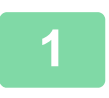

**1 Pulse la tecla [Otros] y, a continuación, pulse la tecla [Imagen En Espejo].**

Aparece una marca de verificación en el icono. Una vez completados los ajustes, toque la tecla [OK].

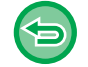

**Para cancelar la configuración de imagen en espejo:** Pulse la tecla [Imagen En Espejo] para quitar la marca.

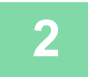

### **2 Coloque el original.**

Coloque el documento original en la bandeja del alimentador de documentos automático o sobre el cristal de exposición. [ALIMENTADOR AUTOMÁTICO DE](#page-37-0) DOCUMENTOS (página 1-34)

[CRISTAL DE EXPOSICIÓN \(página 1-40\)](#page-43-0)

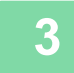

## **FUNCIONES DE AJUSTE DE IMPRESIÓN Y DENSIDAD**

## **INVERSIÓN DE BLANCO Y NEGRO EN UNA COPIA (DORSO B/N)**

Esta función invierte los colores blanco y negro en una copia para crear una imagen negativa. Es posible copiar originales con grandes zonas en negro (que emplean una gran cantidad de tóner) utilizando la función de inversión blanco/negro a fin de reducir el consumo de tóner.

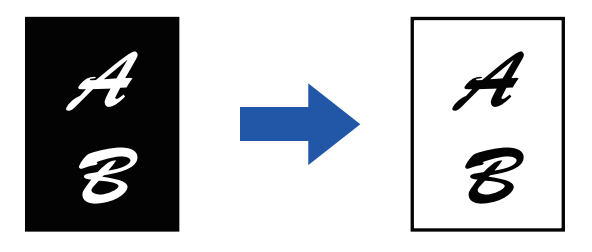

- La función de inversión blanco/negro no se puede seleccionar en el modo fácil.
- La función de inversión blanco/negro se debe especificar antes de escanear el original.
- Cuando se selecciona esta función, la configuración "Tipo de exposición/original" del ajuste de exposición cambia automáticamente a "Texto".
- Esta función no está disponible en algunos países y regiones.

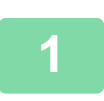

### **<sup>1</sup> Pulse la tecla [Otros] y, a continuación, pulse la tecla [B/N Anverso].**

Aparece una marca de verificación en el icono. Una vez completada la configuración, pulse la tecla [Atrás].

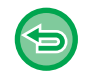

### **Para cancelar la configuración de Dorso B/N:**

Pulse la tecla [B/N Anverso] para quitar la marca.

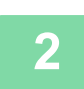

### **<sup>2</sup> Coloque el original.**

Coloque el documento original en la bandeja del alimentador de documentos automático o sobre el cristal de exposición.

[ALIMENTADOR AUTOMÁTICO DE](#page-37-0) DOCUMENTOS (página 1-34) [CRISTAL DE EXPOSICIÓN \(página 1-40\)](#page-43-0)

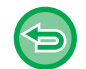

**Para cancelar todas las opciones de configuración:** Toque la tecla [CA].

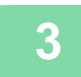

## **AJUSTE FÁCIL DE LA CALIDAD DE IMAGEN (AJUSTE RÁPIDO DE LA CALIDAD DE IMAGEN)**

Puede ajustar de forma sencilla los contornos de las imágenes y el texto.

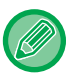

菲

- La opción Ajuste rápido de la calidad de imagen no se puede seleccionar en el modo fácil.
- Deberá seleccionar la opción Ajuste rápido de la calidad de imagen antes de escanear el original.

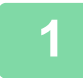

**1 Pulse la tecla [Otros] y, a continuación, pulse la tecla [Ajuste rápido de la calidad de imagen].**

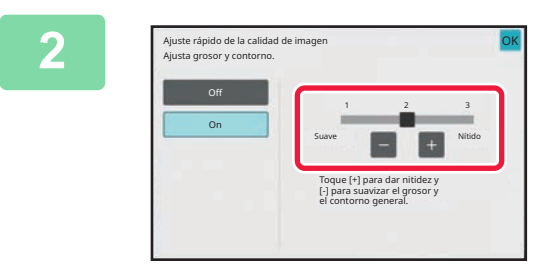

### **2 Pulse <b>2 L p** *o* **arrastre el control deslizante para ajustar la calidad de imagen.**

Una vez completados los ajustes, toque la tecla [OK].

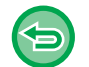

**Para cancelar la configuración del ajuste rápido de la calidad de imagen:** Toque la tecla [Off].

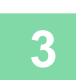

### **3 Coloque el original.**

Coloque el documento original en la bandeja del alimentador de documentos automático o sobre el cristal de exposición.

[ALIMENTADOR AUTOMÁTICO DE](#page-37-0) DOCUMENTOS (página 1-34) [CRISTAL DE EXPOSICIÓN \(página 1-40\)](#page-43-0)

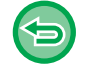

**Para cancelar todas las opciones de configuración:** Toque la tecla [CA].

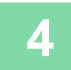

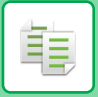

## **AJUSTE DE LA PRECISIÓN DE UNA IMAGEN (NITIDEZ)**

Esta función ajusta la nitidez para hacer que la imagen copiada sea más o menos nítida.

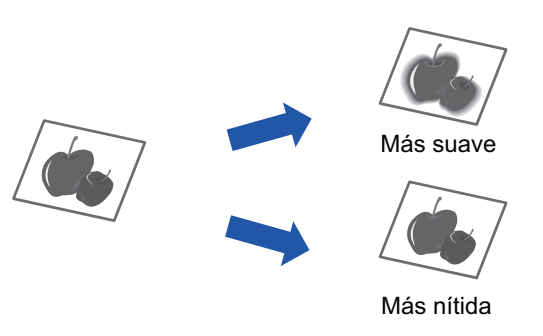

- La función Nitidez no se puede seleccionar en el modo fácil.
	- La función Nitidez se debe especificar antes de escanear el original.

**<sup>1</sup> Pulse la tecla [Otros] y, a continuación, pulse la tecla [Nitidez].**

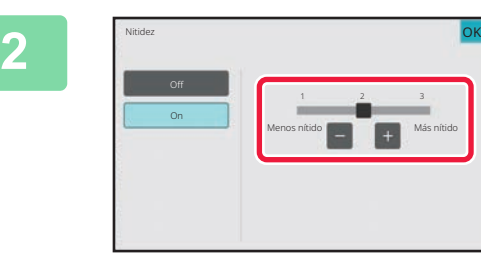

### **Pulse de la parrastre el control deslizante para ajustar la nitidez.**

Seleccione [Más nítido] para contornos más nítidos o [Menos nítido] para contornos más suaves. Una vez completados los ajustes, toque la tecla [OK].

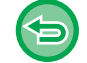

**Para cancelar la opción de nitidez:** Toque la tecla [Off].

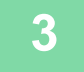

### **<sup>3</sup> Coloque el original.**

Coloque el documento original en la bandeja del alimentador de documentos automático o sobre el cristal de exposición. [ALIMENTADOR AUTOMÁTICO DE](#page-37-0) DOCUMENTOS (página 1-34) [CRISTAL DE EXPOSICIÓN \(página 1-40\)](#page-43-0)

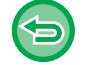

**Para cancelar todas las opciones de configuración:** Toque la tecla [CA].

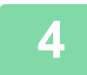

## **ÁREA DE AJUSTE DE LA DENSIDAD PARA LA COPIA (BALANCE DE GRISES)**

Puede ajustar el tono y la densidad de las copias.

La densidad se divide en 3 rangos y se puede ajustar la densidad de cada uno.

Si se necesitara, también puede ajustar los tres rangos de densidad de una sola vez.

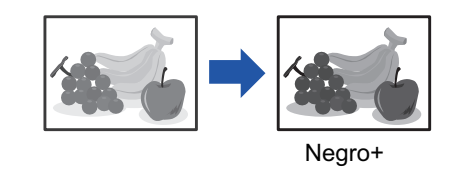

• La función Balance de grises no se puede seleccionar en el modo fácil.

• El balance grises se debe especificar antes de escanear el original.

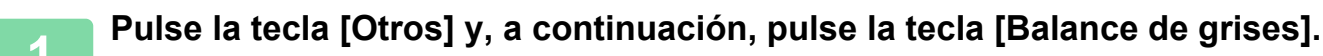

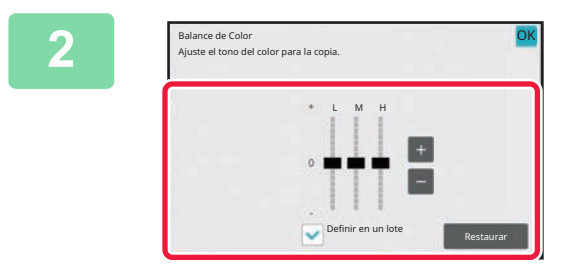

### **Pulse la tecla <b>de la c** arrastre el **control deslizante para ajustar el balance de grises.**

- Para ajustar cada rango, establezca la casilla de verificación [Definir en un lote] como
- Para ajustar un control deslizante con las teclas  $\begin{array}{|c|c|c|}\n\hline\n\end{array}$ pulse el control deslizante que desea ajustar y pulse las teclas  $\begin{array}{|c|c|c|}\n\hline\n\end{array}$  +
- Una vez completados los ajustes, toque la tecla [OK].

黽

#### **Para devolver el balance de grises de la ficha actual a su valor predeterminado:** Toque la tecla [Restaurar].

Los valores de todas las gradaciones que se estaban ajustando en ese momento regresarán a los valores predeterminados de balance de color.

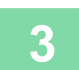

### **3 Coloque el original.**

Coloque el documento original en la bandeja del alimentador de documentos automático o sobre el cristal de exposición.

[ALIMENTADOR AUTOMÁTICO DE](#page-37-0) DOCUMENTOS (página 1-34) [CRISTAL DE EXPOSICIÓN \(página 1-40\)](#page-43-0)

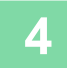

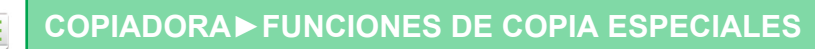

## <span id="page-298-0"></span>**FUNCIONES DE COPIA ESPECIALES**

## **INTERRUPCIÓN DE COPIA**

Esta función suspende un trabajo en curso y, de forma preferente, imprime el original especificado con la interrupción de copia.

Si necesita realizar una copia urgente y la máquina está ocupada con un trabajo de copia largo u otro trabajo, utilice la función de interrupción de copia.

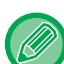

- La tecla [Interrupción] no aparece mientras se está escaneando un original.
- En función de las opciones de configuración del trabajo en curso, es posible que no aparezca la tecla [Interrupción].
	- La función de interrupción de copia no se puede usar en combinación con las siguientes funciones: Creación Trabajos, Copia Tándem, Copia de Libro, Perforación de Tarjeta, Alargamiento Multipágina, Recuento de original, Copia Prueba, Ajuste Previsualización y División de libro.
	- Si utiliza el cristal de exposición para interrumpir la copia, no podrá seleccionar el folleto, la función de portadas/inserciones o la configuración de N-Up.

Cancelar Imprimir Estado Trabajo Tray 1

Si necesita usar alguna de estas funciones, utilice el alimentador de documentos automático.

sistema

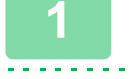

#### **Si se especifica la autenticación de usuario:**

Copia **Interrupción** Interrupción **Information de la Copia Information de la Copia Information de la Copia Information de la Copia Information de la Copia Information de la Copia Information de la Copia Information de la C** 

Pulse la tecla [Interrupción] para mostrar la pantalla de autentificación de usuario. Introduzca el nombre de inicio de sesión y la contraseña para llevar a cabo la autenticación de usuario.

**<sup>1</sup> Toque la tecla [Interrupción].** Aparece la pantalla del modo de interrupción.

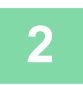

### **<sup>2</sup> Coloque el original.**

Coloque el documento original en la bandeja del alimentador de documentos automático o sobre el cristal de exposición.

[ALIMENTADOR AUTOMÁTICO DE](#page-37-0) DOCUMENTOS (página 1-34) [CRISTAL DE EXPOSICIÓN \(página 1-40\)](#page-43-0)

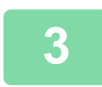

### **<sup>3</sup> Establezca la configuración de copia.**

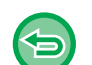

Para cancelar la interrupción de copia, pulse la tecla [Cancelar].

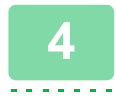

### **<sup>4</sup> Pulse la tecla [Iniciar] para iniciar el trabajo de interrupción de copia.**

Cuando se complete el trabajo de interrupción de copia, se reanudará el trabajo que se había interrumpido.

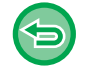

La función de interrupción de copia no muestra la vista previa del original escaneado.

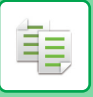

## **ENVÍO DE DATOS DURANTE LA COPIA**

Esta función le permite enviar un fax mientras realiza una copia, enviar un mensaje de correo electrónico con una imagen adjunta, o bien guardar datos en la carpeta de red.

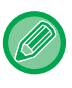

Es necesario almacenar con antelación el destino en la libreta de direcciones.

[ALMACENAMIENTO DE DIRECCIONES MEDIANTE ENTRADA DIRECTA \(página 6-21\)](#page-572-0)

La transmisión de fax y de envío de imagen comienza tras la copia, y la misma configuración de la copia se utiliza para la transmisión.

Sin embargo, algunas funciones pueden no proporcionar los mismos resultados que la copia.

### **1 Pulse la tecla [Detalle] para cambiar a modo normal.**

[MODO FÁCIL \(página 3-3\)](#page-164-0)

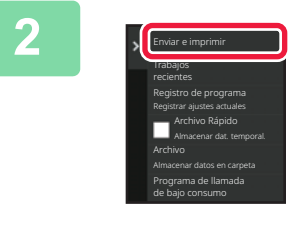

**2 Toque [Enviar e imprimir] en el panel de acciones.** 

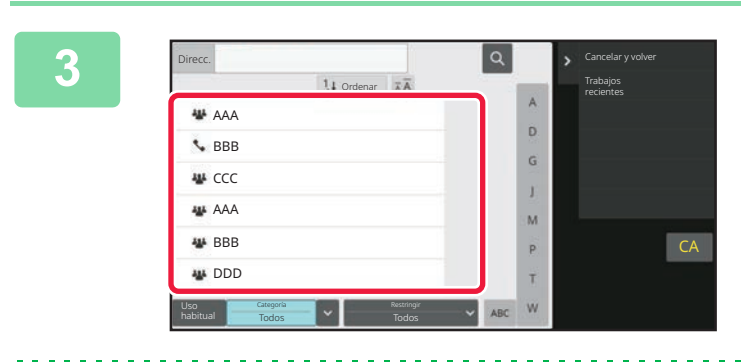

### **3 Seleccione un destinatario desde la libreta de direcciones.**

[SELECCIÓN DE "CONTACTOS" O "GRUPO" \(página 6-18\)](#page-569-0) Tras haber seleccionado el destinatario, pulse la tecla [Introduzca la dirección].

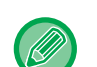

• No es posible utilizar el teclado de software para introducir una dirección. Si no encuentra el destinatario en la libreta de direcciones, introdúzcalo en la libreta de direcciones.

• No se puede seleccionar una dirección de Internet-Fax.

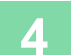

## **4 Coloque el original.**

Coloque el documento original en la bandeja del alimentador de documentos automático o sobre el cristal de exposición.

[ALIMENTADOR AUTOMÁTICO DE](#page-37-0) DOCUMENTOS (página 1-34) [CRISTAL DE EXPOSICIÓN \(página 1-40\)](#page-43-0)

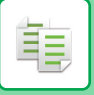

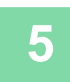

### **5 Configure cada elemento de copia como sea necesario.**

Estas opciones de copia se utilizan para la transmisión del fax. Sin embargo, algunas opciones pueden no estar disponibles dependiendo de la función.

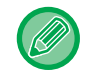

Puede consultar una vista previa del original escaneado pulsando la tecla [Vista previa].

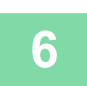

**6 Pulse la tecla [Iniciar] para comenzar la copia.**

Tras la copia comienza la transmisión.

Tras la copia no es posible previsualizar la configuración antes de la transmisión.

## **TRABAJOS DE COPIA**

Cuando se pulsa la pantalla de estado de los trabajos, aparecen los trabajos en una lista. Para comprobar el estado de un trabajo de copia, pulse la ficha [Imprimir].

Si desea detener o borrar trabajos, o bien gestionar la prioridad, lea "DETENCIÓN/ELIMINACIÓN DE UN TRABAJO, [PROCESAMIENTO DE LA PRIORIDAD Y COMPROBACIÓN DEL ESTADO \(página 2-60\)"](#page-149-0).

 $\hat{p}$  $\bullet$ <sup>Information d</sup>Estado Trabajo Escaneado fácil Archivo de **Sharp OSA D** Information d<br>Documentos **Sharp OSA D** sistema

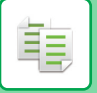

## **PROGRAMAS**

Los programas se pueden establecer desde la pantalla inicial del modo normal. [MODO FÁCIL \(página 3-3\)](#page-164-0)

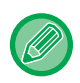

Los programas no se pueden guardar en el modo fácil.

## **ALMACENAMIENTO DE UN PROGRAMA**

Esta función almacena la configuración de copia de manera colectiva en forma de un programa. El programa almacenado se puede recuperar mediante un sencillo procedimiento.

Para obtener información sobre cómo recuperar un programa, consulte ["RECUPERACIÓN DE UN PROGRAMA](#page-304-0)  [\(página 3-143\)"](#page-304-0).

Por ejemplo, imagine que se copian dibujos CAD de tamaño A3 (11" x 17") una vez al mes para su archivo con las siguientes opciones de configuración:

- Los dibujos CAD de tamaño A3 (11" x 17") se reducen a tamaño A4 (8-1/2" x 11").
- Para reducir el consumo de papel a la mitad, se realizan copias a dos caras.
- Se usa la función de desplazamiento de margen para generar un margen en el que quepan los orificios de perforación.

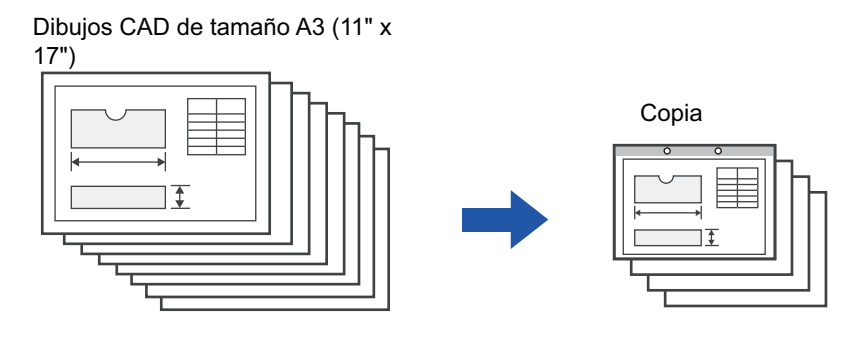

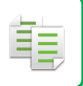

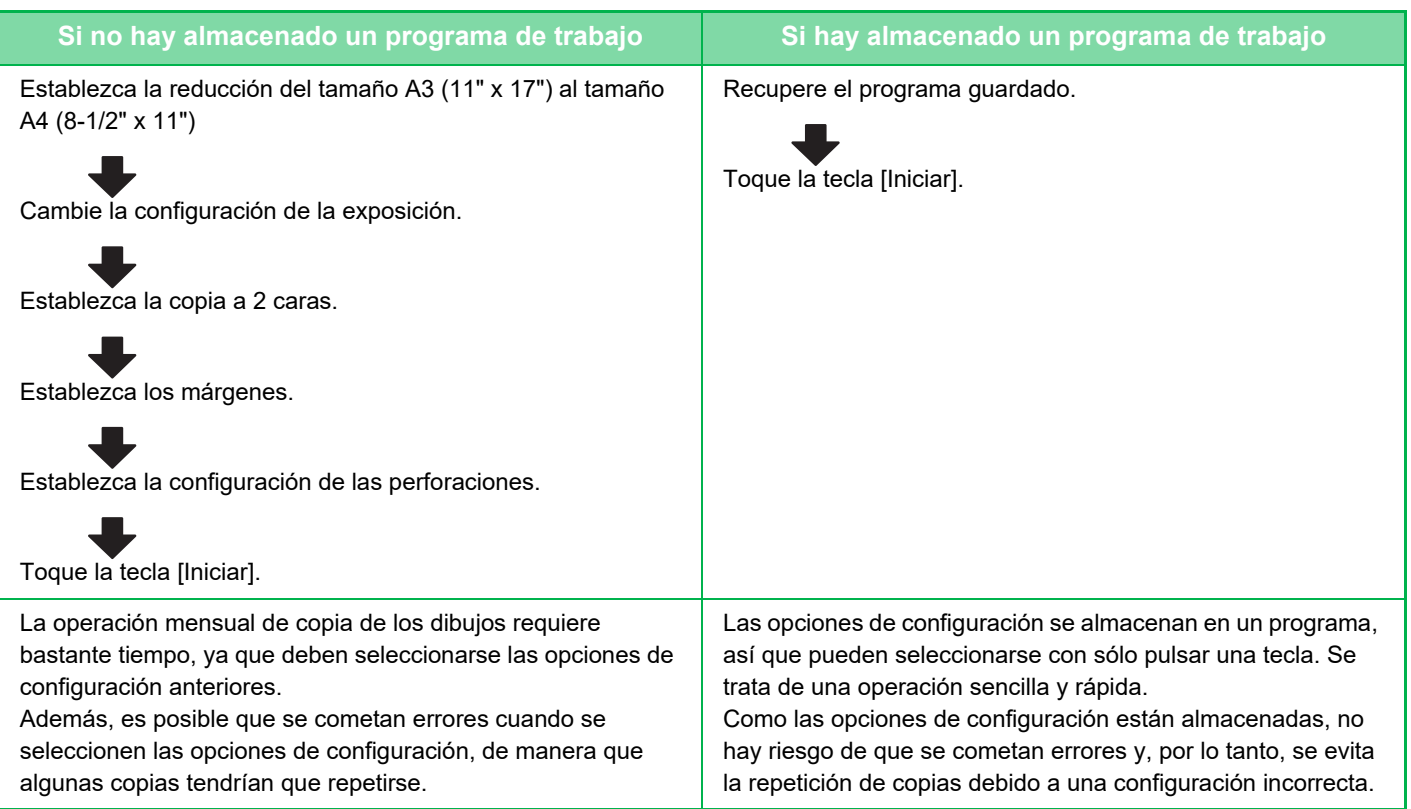

• Pueden almacenarse hasta 48 programas.

- Las opciones de configuración de los programas permanecen registradas aunque se apague la alimentación principal.
- Un programa también se puede almacenar en la pantalla de inicio o en favoritos como acceso directo; así pues, esto resulta muy útil a la hora de recuperarlo.

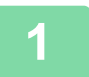

### **1 Especifique la función de copia que desee almacenar.**

En la pantalla inicial, visualice [Registro de programa] en el panel de acciones.

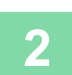

**2 Toque [Registro de programa] en el panel de acciones.**

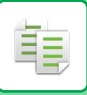

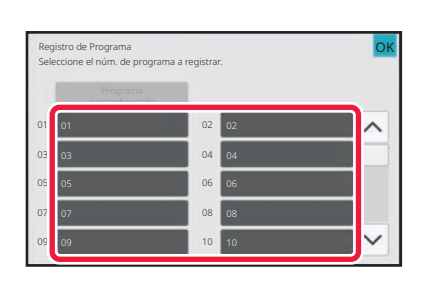

### **3 Pulse una tecla sin utilizar.**

Las teclas que tengan un programa almacenado se mostrarán en color. Pulse una tecla que no tenga un programa almacenado.

Si no establece un nombre para el programa, se asignará un número de serie automáticamente como nombre.

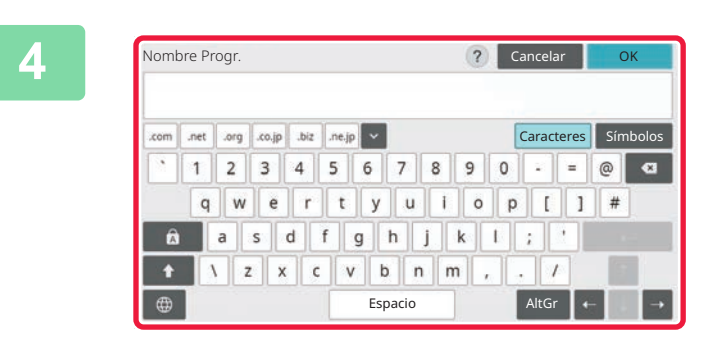

### **1 Establezca un nombre para el <b>al carcelar** 1 **ok programa y pulse la tecla [OK].**

Aparecerá un mensaje de finalización del registro.

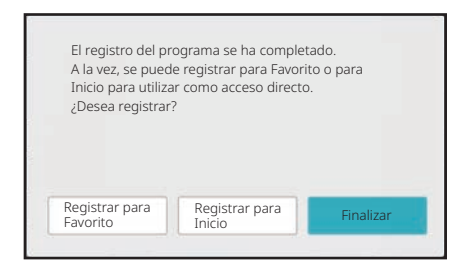

## **5 Seleccione si se ha de añadir o no el**<br> **programa a la pantalla de inicio o a los**<br> **programa a la pantalla de inicio o a los favoritos.**

Para especificar la configuración de impresión, puede seleccionar el texto que desee entre el texto predefinido o bien usar el teclado de software. También puede imprimir el número de serie y el ID de trabajo de cuenta. Cuando haya terminado de configurar, toque la tecla [OK] y la tecla [Atrás] consecutivamente.

- 
- Si la autenticación de usuario está activada, se registrará un acceso directo para el programa en la pantalla de inicio del usuario o en los favoritos.
- Si la autenticación de usuario está desactivada, aparecerá la pantalla de entrada de contraseña del administrador. Cuando se introduce la contraseña del administrador, finaliza el registro.
- El número de copias no puede almacenarse.

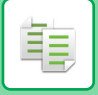

## <span id="page-304-0"></span>**RECUPERACIÓN DE UN PROGRAMA**

**1 Toque [Programa de llamada] en el panel de acciones.**

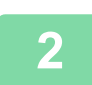

**2 Pulse la tecla del programa que desee recuperar.**

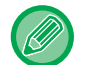

Puede tocar [Registrar en Favorito] o [Registrar para Inicio] en el panel de acciones para registrar una tecla de acceso directo para el programa seleccionado en la pantalla de inicio o los favoritos.

## **ELIMINACIÓN Y CAMBIO DE NOMBRE DE UN PROGRAMA**

En esta sección se explica cómo eliminar la configuración de copia contenida en un programa, así como cambiar el nombre a un programa.

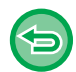

No es posible eliminar un programa que ya se encuentre almacenado.

## **Eliminación de un programa**

**1 Toque [Programa de llamada] en el panel de acciones.**

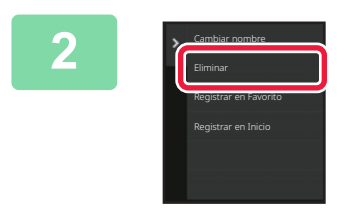

**2 Toque [Eliminar] en el panel de acciones.** 

**3 Pulse la tecla correspondiente al programa que desee eliminar y, después, pulse [Eliminar].** 

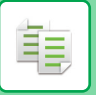

## **Cambio de nombre de un programa**

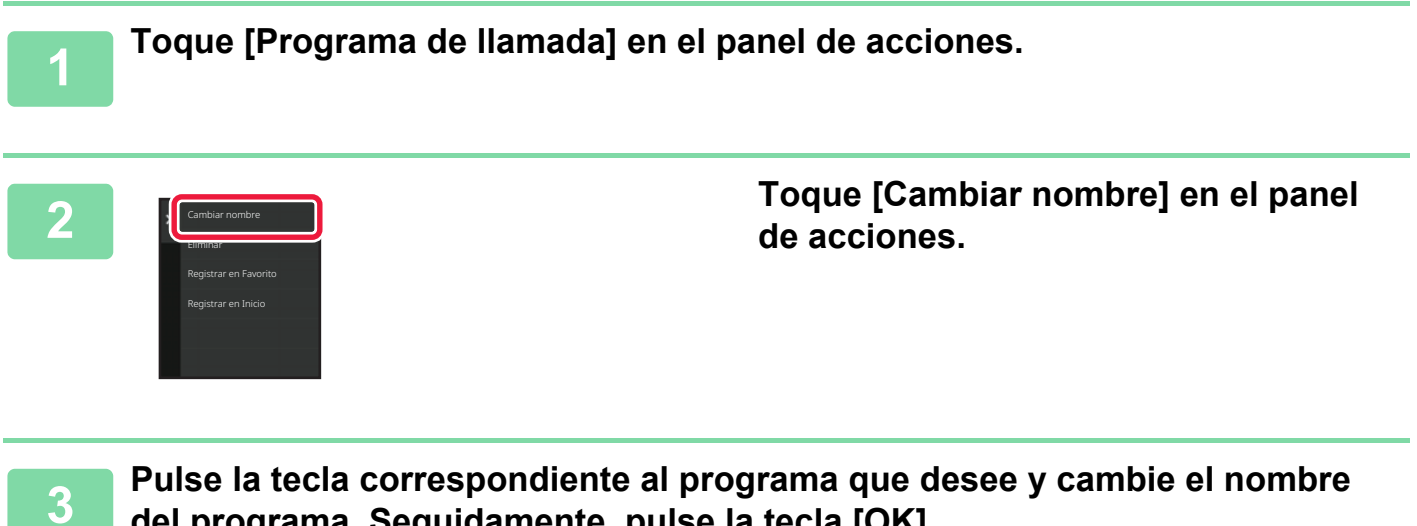

**del programa. Seguidamente, pulse la tecla [OK].**

Una vez completados los ajustes, toque la tecla [OK].

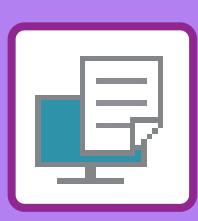

## <span id="page-306-1"></span><span id="page-306-0"></span>**IMPRESORA**

### **[FUNCIÓN DE IMPRESORA DE LA](#page-308-0)  [MÁQUINA](#page-308-0)**

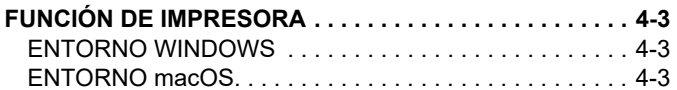

## **[IMPRESIÓN EN UN ENTORNO WINDOWS](#page-309-0)**

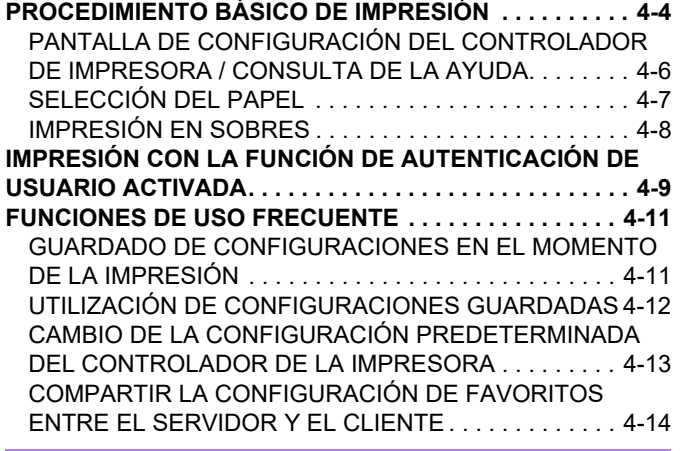

### **[IMPRESIÓN EN UN ENTORNO macOS](#page-321-0)**

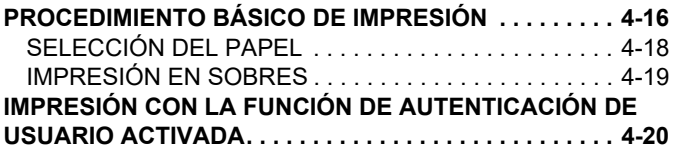

## **[FUNCIONES DE USO FRECUENTE](#page-327-0)**

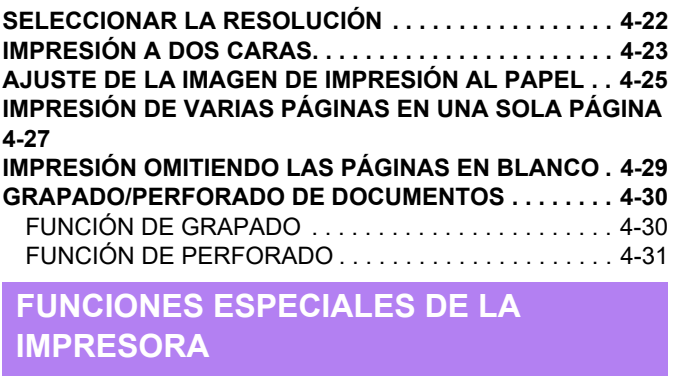

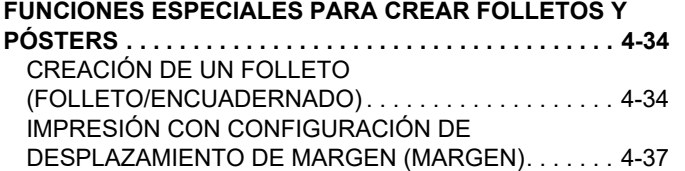

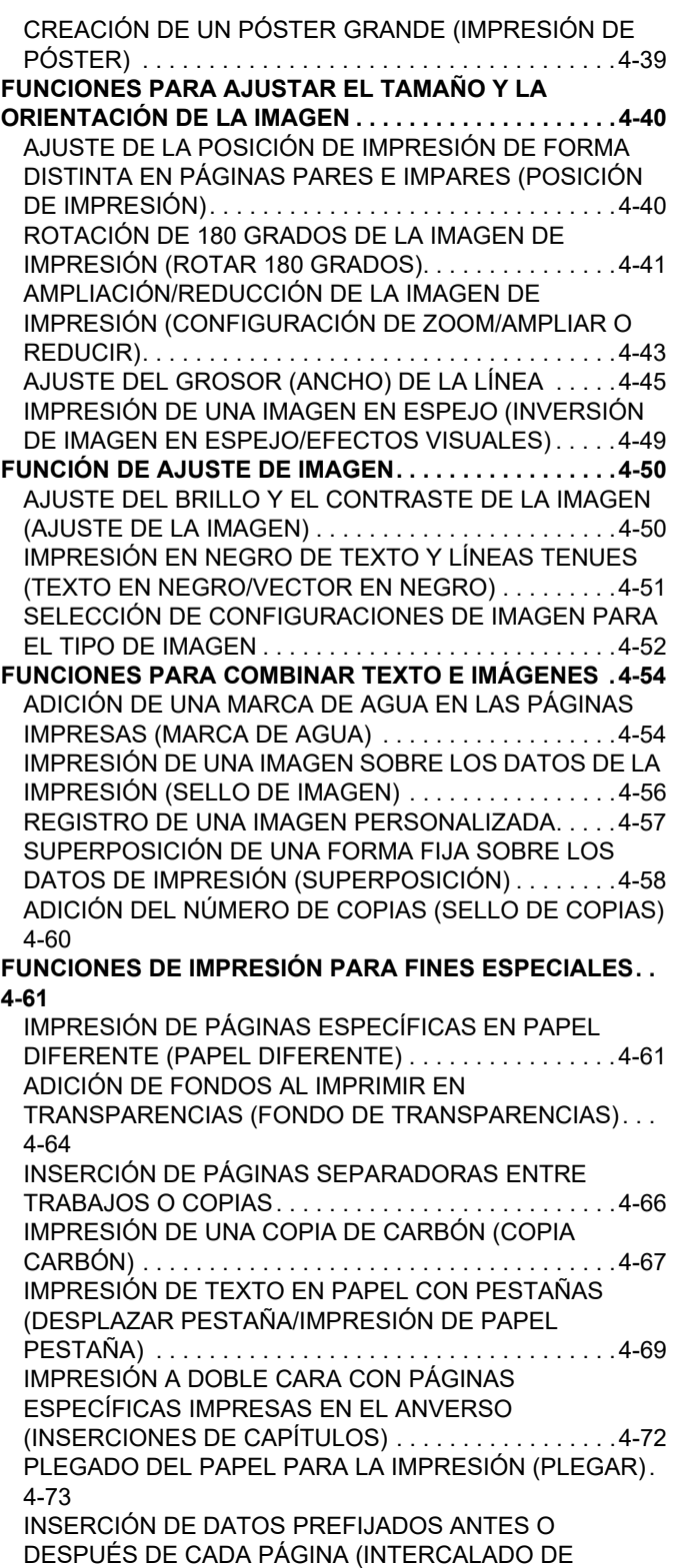

[PÁGINAS\) . . . . . . . . . . . . . . . . . . . . . . . . . . . . . . . . . . . .4-79](#page-384-0)

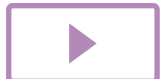

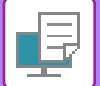

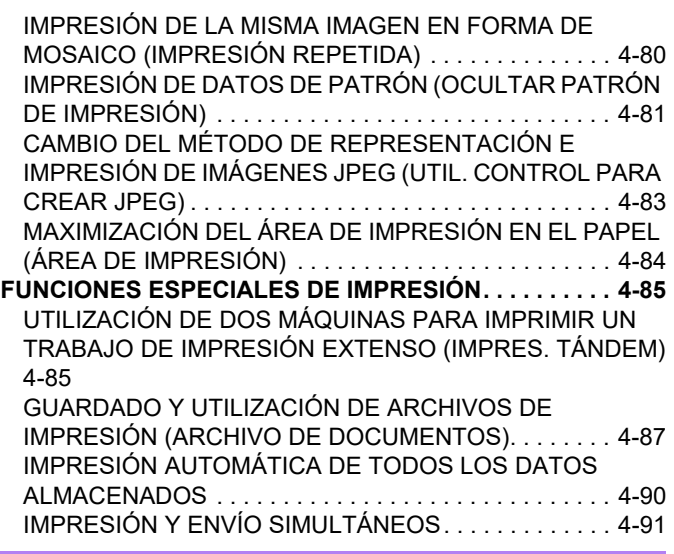

### **[IMPRESIÓN SIN EL CONTROLADOR DE](#page-397-0)  [IMPRESORA](#page-397-0)**

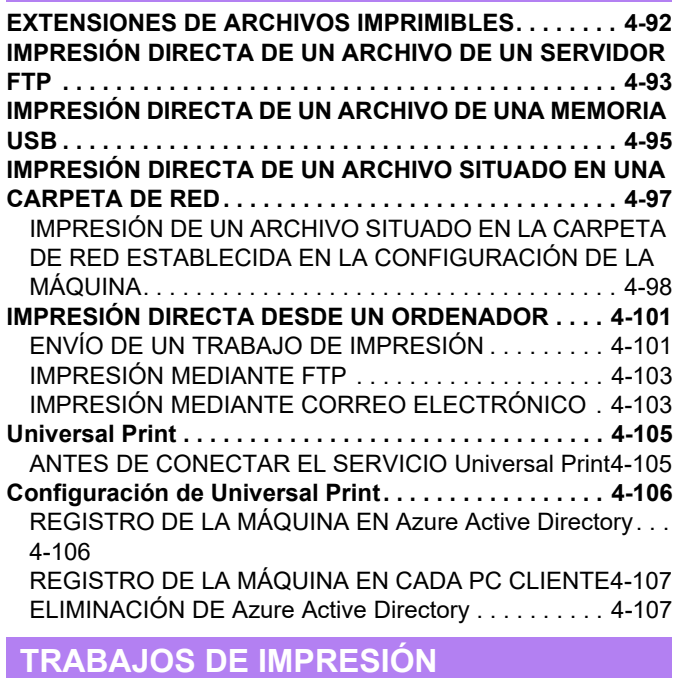

**[COMPROBACIÓN DEL ESTADO DE IMPRESIÓN . . . . 4-108](#page-413-1) [IMPRESIÓN DE UN ARCHIVO PDF ENCRIPTADO . . . 4-109](#page-414-0) [CAMBIO A OTRO TAMAÑO DE PAPEL E IMPRESIÓN](#page-415-0)  [CUANDO EL PAPEL SE AGOTA. . . . . . . . . . . . . . . . . . 4-110](#page-415-0)**

### **[FUNCIÓN DE IMPRESIÓN](#page-416-0)**

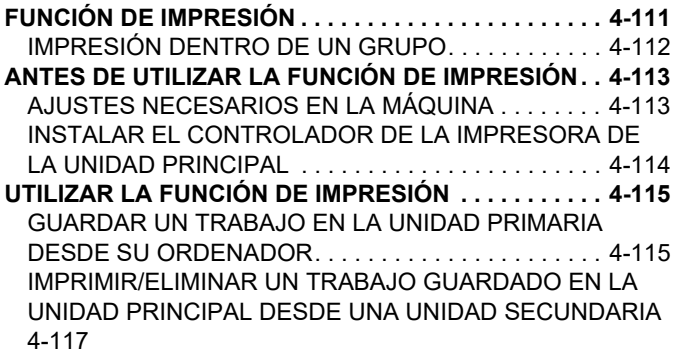

### **[APÉNDICE](#page-423-0)**

#### **[LISTA DE ESPECIFICACIONES DE LOS](#page-423-1)**

**[CONTROLADORES DE IMPRESORA . . . . . . . . . . . . . .4-118](#page-423-1) ESPECIFICACIÓN DE UN CÓDIGO DE FACTURACIÓN [UTILIZANDO EL CONTROLADOR DE LA IMPRESORA . . .](#page-428-0)  [4-123](#page-428-0)**

[ACTIVACIÓN DE UN CÓDIGO DE FACTURACIÓN . .4-123](#page-428-1) **[AUTENTICACIÓN MEDIANTE EL INICIO DESESIÓN ÚNICO](#page-430-0) [4-125](#page-430-0)**

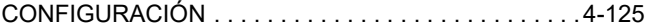

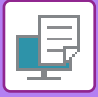

## <span id="page-308-4"></span><span id="page-308-0"></span>**FUNCIÓN DE IMPRESORA DE LA MÁQUINA**

# <span id="page-308-1"></span>**FUNCIÓN DE IMPRESORA**

Para que la impresión sea posible desde el ordenador, debe haber instalado un controlador de impresora. Consulte la tabla siguiente para determinar qué controlador de impresora deberá utilizar en su entorno.

## <span id="page-308-2"></span>**ENTORNO WINDOWS**

#### **Tipo de controlador de impresora**

#### **PCL6**

La máquina admite los lenguajes de control de impresora PCL6 de Hewlett-Packard.

**PS (En la BP-50M26 / BP-50M31 / BP-50M36 / BP-50M45 / BP-50M55 / BP-50M65, se requiere el kit de expansión PS3.)** • Este controlador de impresora admite el lenguaje de descripción de página PostScript 3, desarrollado por Adobe.

• Si se desea utilizar el controlador de impresora PS estándar de Windows, debe emplearse el controlador PPD.

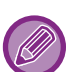

• Para instalar el controlador de impresora y configurar las opciones en un entorno Windows, consulte la Guía de instalación del software.

• En el Manual del usuario se utilizan principalmente pantallas del controlador de impresora PCL6 a fin de explicar cómo imprimir en un entorno Windows. Las pantallas del controlador de impresora pueden variar ligeramente en función del controlador de impresora que se utilice.

## <span id="page-308-3"></span>**ENTORNO macOS**

#### **Tipo de controlador de impresora**

**PS (En la BP-50M26 / BP-50M31 / BP-50M36 / BP-50M45 / BP-50M55 / BP-50M65, se requiere el kit de expansión PS3.)** PS Este controlador de impresora admite el lenguaje de descripción de página PostScript 3 desarrollado por Adobe y utiliza un archivo PPD.

- Para instalar el controlador de impresora y configurar las opciones en un entorno macOS, consulte la Guía de instalación del software.
- Las explicaciones de las pantallas y los procedimientos para el uso en un entorno macOS generalmente presuponen que se está utilizando macOS 11 y que se ha instalado un controlador PPD. Las pantallas pueden diferir dependiendo de la versión del sistema operativo o la aplicación de software.

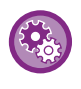

#### **Si se imprime una página de aviso**

Si un trabajo de impresión no puede imprimirse tal como se ha especificado y no se muestra el motivo en el panel de control, se imprimirá una página de aviso indicando el motivo. Lea el mensaje y proceda según sea necesario. Por ejemplo, se imprimirá una página de aviso si ocurre lo siguiente:

- Hay más datos de impresión que pueden guardarse en la memoria.
- Ha seleccionado una función prohibida por el administrador.

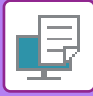

# <span id="page-309-2"></span><span id="page-309-0"></span>**IMPRESIÓN EN UN ENTORNO WINDOWS**

# <span id="page-309-1"></span>**PROCEDIMIENTO BÁSICO DE IMPRESIÓN**

En el ejemplo siguiente se explica cómo imprimir un documento desde "WordPad", que es una aplicación estándar de Windows.

- El menú utilizado para ejecutar la impresión puede variar según la aplicación.
- El botón que se utiliza para abrir la ventana de propiedades del controlador de la impresora (generalmente [Propiedades] o [Preferencias]) puede variar en función de la aplicación.
- El nombre de la máquina que aparece en el menú [Impresora] suele ser [BP-xxxxx]. ("xxxxx" es una secuencia de caracteres que varía dependiendo del modelo de máquina.)

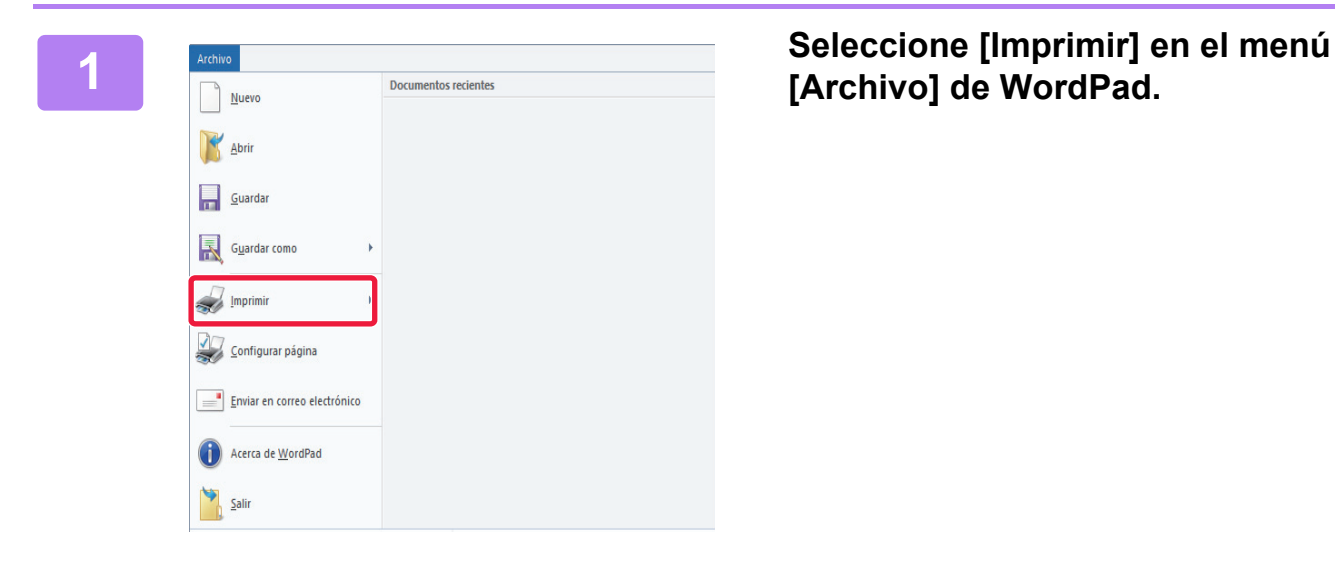

## **[Archivo] de WordPad.**

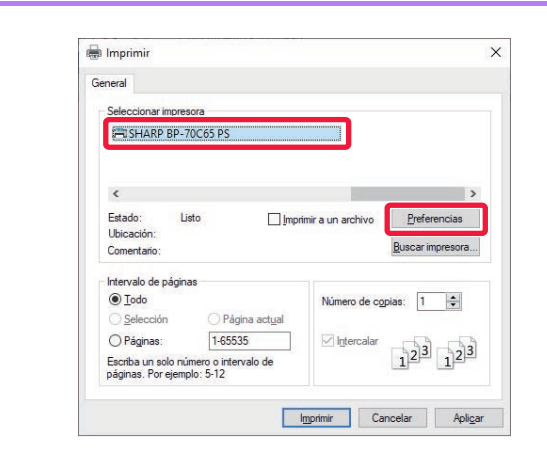

## **2 Seleccione el controlador de impresora de la máquina y haga clic en el botón [Preferencias].**

El botón que se utiliza para abrir la ventana de propiedades del controlador de la impresora (generalmente [Propiedades] o [Preferencias]) puede variar en función de la aplicación.

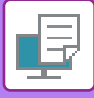

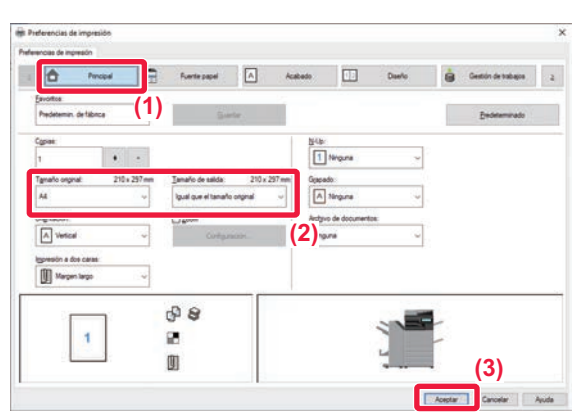

### **3 Seleccione la configuración de impresión.**

- **(1) Haga clic en la pestaña [Principal].**
- **(2) Seleccione el tamaño del original.**
	- Puede registrar hasta siete tamaños definidos por el usuario en el menú. Para almacenar el tamaño de un original, seleccione [Papel personalizado] o una de las opciones entre [Usuario1] y [Usuario7] del menú y haga clic en el botón [OK].
	- Para seleccionar las opciones de configuración de otras fichas, haga clic en la ficha deseada y, a continuación, seleccione las opciones. [PANTALLA DE CONFIGURACIÓN DEL](#page-311-1)  [CONTROLADOR DE IMPRESORA / CONSULTA](#page-311-1)  [DE LA AYUDA \(página 4-6\)](#page-311-1)
	- Si se ajusta un tamaño de original más grande que el tamaño de papel más grande que acepta la máquina, seleccione el tamaño del papel para imprimir en "Tamaño de salida".
	- Si se selecciona un "Tamaño de salida" distinto del "Tamaño original", la imagen de impresión se ajustará para que coincida con el tamaño de papel seleccionado.
- **(3) Haga clic en el botón [OK].**

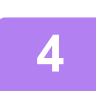

**4 Haga clic en el botón [Imprimir].**

Comenzará la impresión.

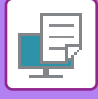

## <span id="page-311-1"></span><span id="page-311-0"></span>**PANTALLA DE CONFIGURACIÓN DEL CONTROLADOR DE IMPRESORA / CONSULTA DE LA AYUDA**

La pantalla de configuración del controlador de impresora consta de 9 fichas. Haga clic en una ficha para seleccionar las opciones de configuración de esa ficha.

En la pantalla Ayuda encontrará información sobre cada una de las opciones. Haga clic en el botón [Ayuda] de la parte inferior derecha de la pantalla.

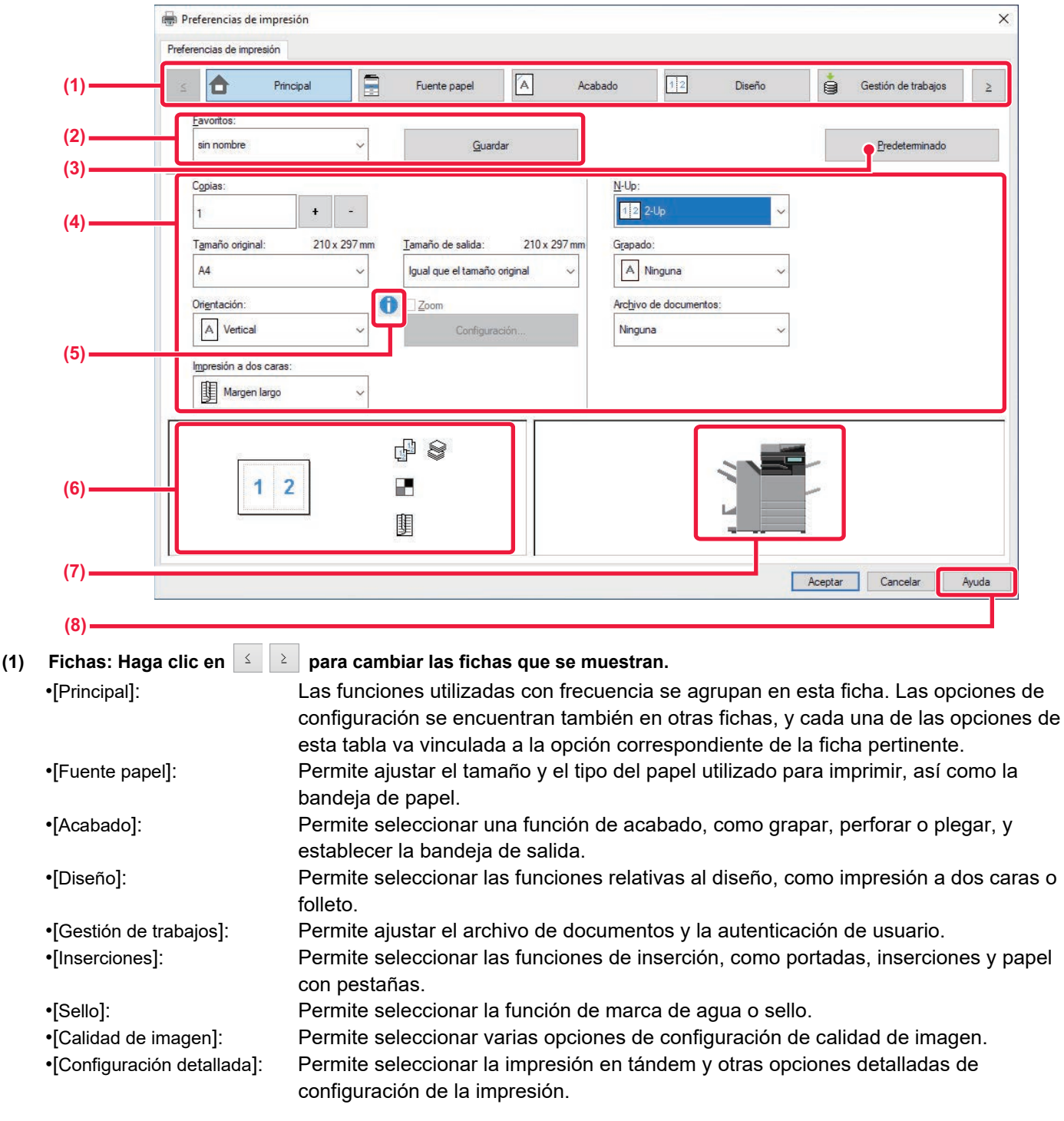

#### **(2) Favoritos**

Las opciones configuradas en cada ficha en el momento de la impresión se pueden guardar como favorito.

► [FUNCIONES DE USO FRECUENTE \(página 4-11\)](#page-316-2)

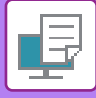

#### **(3) Valores predeterminados**

Permite devolver a su estado predeterminado las opciones de configuración de la ficha seleccionada en ese momento.

#### **(4) Elementos de configuración**

Muestra las opciones de configuración de cada ficha.

#### **(5) Icono de información ( )**

Existen ciertas restricciones en las combinaciones de opciones de configuración que se pueden seleccionar en la ventana de propiedades del controlador de la impresora. Si se encuentra activa una restricción, aparecerá un icono de información ( $\bigcirc$ ) junto a la opción de configuración. Haga clic en el icono para ver una explicación de la restricción.

#### **(6) Imagen de impresión**

Permite comprobar visualmente cómo afecta la configuración actual a la imagen de impresión. Las opciones de acabado se indican mediante iconos.

#### **(7) Imagen de la máquina**

Muestra las opciones que están instaladas en la máquina, así como las bandejas de papel y las bandejas de salida que se utilizan.

#### **(8) Botón [Ayuda]**

Muestra la ventana Ayuda del controlador de la impresora.

• La ayuda sobre una opción de configuración puede mostrarse haciendo clic en ella y pulsando la tecla [F1].

• Puede hacer clic en el botón ? de la esquina superior derecha de la pantalla de configuración y hacer clic en una opción para visualizar la ayuda correspondiente en una subventana.

## <span id="page-312-1"></span><span id="page-312-0"></span>**SELECCIÓN DEL PAPEL**

Antes de la impresión, compruebe los tamaños de papel, los tipos de papel y el papel restante en las bandejas de la máquina. Para comprobar la información de bandeja más reciente, haga clic en el botón [Estado de las bandejas] en la ficha [Fuente papel].

La opción "Tamaño de salida" y la opción "Bandeja de papel" están relacionadas del siguiente modo:

#### **• Cuando "Bandeja de papel" se establece en [Selección automática]**

Se selecciona automáticamente la bandeja que contiene el papel del tamaño y del tipo seleccionados en "Tamaño de salida" y "Tipo de papel".

**• Cuando "Bandeja de papel" se establece en cualquier ajuste distinto de [Selección automática]** Se utiliza para la impresión la bandeja especificada, independientemente de la opción de configuración "Tamaño de salida".

Cuando establezca "Tipo de papel" como [Bandeja entrada manual], asegúrese de seleccionar el "Tipo de papel". Compruebe el tipo de papel establecido para la bandeja bypass de la máquina, compruebe que haya papel de ese tipo cargado en la bandeja bypass y, a continuación, seleccione el tipo de papel adecuado.

- **Cuando "Tipo de papel" se establece en [Selección automática]** Se selecciona automáticamente una bandeja con papel normal o papel reciclado del tamaño especificado en "Tamaño de salida". (La configuración predeterminada de fábrica es papel normal 1 únicamente.)
- **Cuando "Tipo de papel" se establece en cualquier elemento distinto de [Selección automática]** Se utiliza para la impresión una bandeja con el tipo y tamaño de papel especificado en "Tamaño de salida".

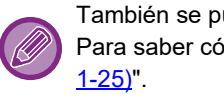

También se pueden colocar soportes especiales, como por ejemplo sobres, en la bandeja bypass. Para saber cómo cargar papel en la bandeja bypass, consulte "CARGA DE PAPEL EN LA BANDEJA BYPASS (página

Si se encuentran activadas las opciones [Activ. tamaño de pap. detect. En Band. bypass] (desactivada de forma predeterminada) o [Activar tipo de pap. detect. En Band. bypass] (activada de forma predeterminada), a las que se accede seleccionando [Configuraciones del sistema] en "Configuración (administrador)" → [Ajustes de Impresora] → [Configuración de Condiciones] → [Aj. de band. bypass], la impresión no tendrá lugar si el tipo o el tamaño de papel especificados en el controlador de impresora son diferentes del tipo o el tamaño de papel especificados en la configuración de la bandeja bypass.

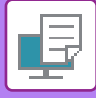

## <span id="page-313-0"></span>**IMPRESIÓN EN SOBRES**

Se puede utilizar la bandeja bypass o la bandeja 1 para la impresión de sobres.

- Para saber qué tipos de papel se pueden usar en la bandeja, consulte "[TIPOS DE PAPEL APLICABLES \(página 1-15\)](#page-18-0)".
- Para saber cómo cargar papel en la bandeja bypass, consulte "CARGA DE PAPEL EN LA BANDEJA BYPASS (página  $1-25$
- Para saber cómo cargar papel en la bandeja 1, consulte "BANDEJA 1 4 (CUANDO HAY INSTALADO UN [STAND/CAJÓN DE PAPEL DE 550 / 2X550 / 3X550 / 550&2100 HOJAS\) \(página 1-18\)"](#page-21-0).
- Para obtener más información sobre el procedimiento para cargar el papel, consulte ["SELECCIÓN DEL PAPEL \(página](#page-312-1)  [4-7\)"](#page-312-1).
- Tras la impresión, pueden existir arrugas en el sobre, según e tipo y formato de sobre y según el entorno de impresión. Antes de llevar a cabo una impresión de gran volumen, se recomienda realizar una impresión de prueba.
- Cuando se utilizan soportes como sobres, que solamente se pueden cargar con una orientación específica, es posible rotar la imagen 180 grados. Para obtener más información, consulte "ROTACIÓN DE 180 GRADOS DE LA IMAGEN DE [IMPRESIÓN \(ROTAR 180 GRADOS\) \(página 4-41\)"](#page-346-0)

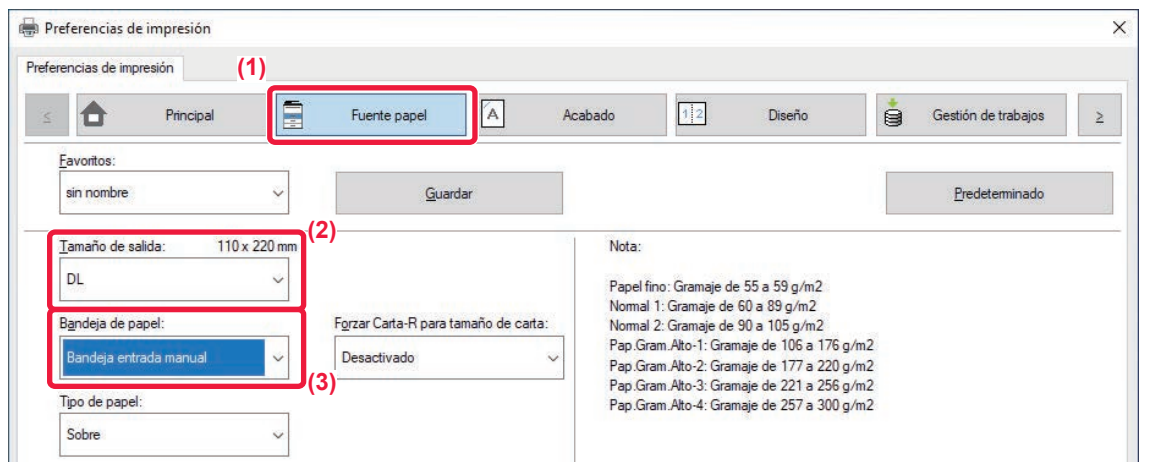

**(1) Haga clic en la pestaña [Fuente papel].**

#### **(2) Seleccione el tamaño de sobre en el menú "Tamaño de salida".**

Si se ajusta [Tamaño de salida] a Sobre, [Tipo de papel] se ajusta automáticamente a [Sobre]. Si "Tamaño original" se ajusta a Sobre en la ficha [Principal] y "Tamaño de salida" se ajusta a [Igual que el tamaño original], "Tipo de papel" se ajustará automáticamente a [Sobre].

**(3) Seleccione [Bandeja entrada manual] o [Bandeja 1] en "Bandeja de papel".**

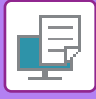

## <span id="page-314-0"></span>**IMPRESIÓN CON LA FUNCIÓN DE AUTENTICACIÓN DE USUARIO ACTIVADA**

La información de usuario (como el nombre de usuario y la contraseña) que debe introducirse varía según el método de autenticación que se utilice; por tanto, consulte con el administrador de la máquina antes de la impresión.

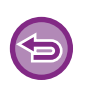

• Si ha configurado "Polít. impres." en la ficha [Configuración] de forma que la autenticación del usuario siempre se lleve a cabo, los usuarios deberán autenticarse para cada trabajo de impresión. Para ello es necesario especificar la información de autenticación en un cuadro de diálogo que aparece cada vez que se va a imprimir.

• La función de autenticación del usuario de la máquina no se puede utilizar cuando está instalado el controlador PPD\* y se utiliza el controlador de impresora PS estándar de Windows. Por este motivo, la máquina se puede configurar para prohibir a los usuarios llevar a cabo la impresión a menos que se

almacene su información de usuario en la máquina.

\* El controlador PPD permite a la máquina imprimir mediante el controlador de impresora PS estándar de Windows. (En la BP-50M26 / BP-50M31 / BP-50M36 / BP-50M45 / BP-50M55 / BP-50M65, se requiere el kit de expansión PS3.)

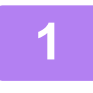

**1 En la ventana de propiedades del controlador de impresora de la aplicación, seleccione el controlador de impresora de la máquina y haga clic en el botón [Preferencias].**

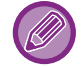

El botón que se utiliza para abrir la ventana de propiedades del controlador de la impresora (generalmente [Propiedades] o [Preferencias]) puede variar en función de la aplicación.

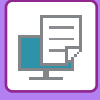

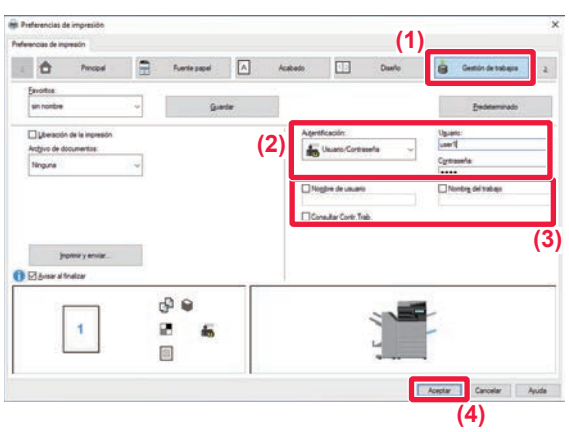

### **2 Introduzca su información de usuario.**

**(1) Haga clic en la pestaña [Gestión de trabajos].**

#### **(2) Introduzca su información de usuario.**

- Si la autenticación se realiza mediante el nombre de usuario, seleccione [Usuario] y especifique su nombre de usuario.
- Si la autenticación se realiza mediante el nombre de usuario y la contraseña, haga clic en [Usuario/Contraseña] y especifique su nombre de usuario y su contraseña. Especifique la contraseña utilizando de 1 a 32 caracteres
- Cuando el destino de autenticación de la máquina es Active Directory, se puede seleccionar [Autenticación única]. Para obtener información sobre el inicio de sesión único, consulte "[AUTENTICACIÓN MEDIANTE EL INICIO](#page-430-0)  [DESESIÓN ÚNICO \(página 4-125\)](#page-430-0)".
- Si la autenticación se realiza por número de usuario, seleccione [Número de usuario] e introduzca su número de usuario, que tendrá de 5 a 8 dígitos.

### **(3) Especifique el nombre de usuario y el del trabajo según sea necesario.**

- Haga clic en la casilla de verificación [Nombre de usuario] e introduzca su nombre de usuario utilizando un máximo de 32 caracteres. El nombre de usuario introducido aparecerá en el panel táctil de la máquina. Si no introduce ningún nombre de usuario, aparecerá el nombre de inicio de sesión del PC.
- Haga clic en la casilla [Nombre del trabajo] e introduzca un nombre de trabajo utilizando un máximo de 30 caracteres. El nombre de trabajo introducido aparecerá como nombre de archivo en el panel táctil de la máquina. Si no introduce ningún nombre de trabajo, aparecerá el nombre de archivo establecido en la aplicación.
- **(4) Para que aparezca una ventana de confirmación antes de que la impresión se inicie, seleccione la casilla de verificación [Consultar Contr.Trab.].**
- **(5) Haga clic en el botón [OK] para llevar a cabo la impresión.**

La autenticación mediante el inicio de sesión único exige que se lleve a cabo la autenticación de Active Directory en la máquina y en el ordenador. Solo podrá utilizarlo cuando su ordenador esté ejecutando Windows.

## <span id="page-316-2"></span><span id="page-316-0"></span>**FUNCIONES DE USO FRECUENTE**

## <span id="page-316-1"></span>**GUARDADO DE CONFIGURACIONES EN EL MOMENTO DE LA IMPRESIÓN**

Las opciones configuradas en cada una de las fichas en el momento de la impresión se pueden guardar como favorito. Si guarda las configuraciones utilizadas con frecuencia o las configuraciones complejas y les asigna un nombre, será más fácil seleccionar dichas configuraciones la próxima vez que necesite utilizarlas.

Las configuraciones se pueden guardar desde cualquier ficha de la ventana de propiedades del controlador de la impresora. Las opciones configuradas en cada ficha se enumeran a la hora de guardar, de modo que pueden comprobarse antes de guardarse.

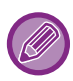

**Eliminación de configuraciones guardadas**

En el paso 2 de ["UTILIZACIÓN DE CONFIGURACIONES GUARDADAS \(página 4-12\)"](#page-317-1), seleccione las configuraciones de usuario que desee eliminar y haga clic en el botón [Borrado].

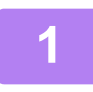

**1 Seleccione el controlador de impresora de la máquina en la ventana de impresión de la aplicación y haga clic en el botón [Preferencias].**

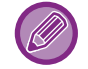

El botón que se utiliza para abrir la ventana de propiedades del controlador de la impresora (generalmente [Propiedades] o [Preferencias]) puede variar en función de la aplicación.

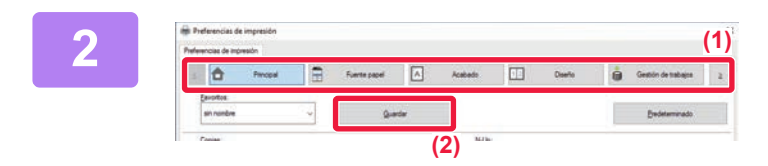

### **2 Registre la configuración de la impresión.**

- **(1) Configure la configuración de la impresión en cada ficha.**
- **(2) Haga clic en el botón [Guardar].**

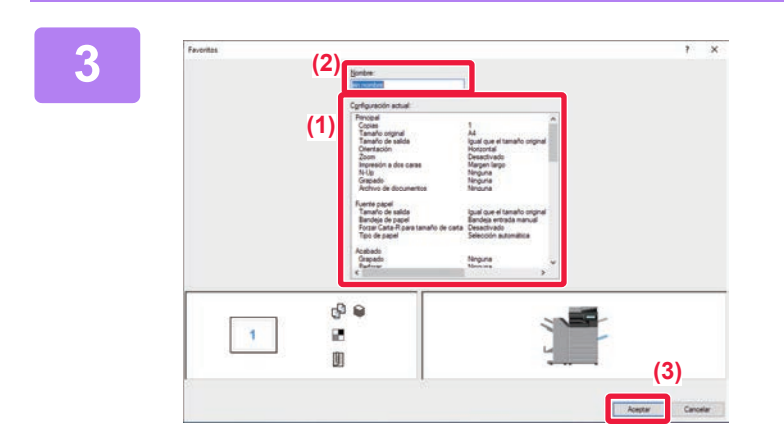

### **3 Compruebe y guarde la configuración.**

- **(1) Compruebe la configuración que se muestra.**
- **(2) Introduzca un nombre para la configuración utilizando 20 caracteres como máximo.**
- **(3) Haga clic en el botón [OK].**

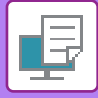

## <span id="page-317-1"></span><span id="page-317-0"></span>**UTILIZACIÓN DE CONFIGURACIONES GUARDADAS**

Es posible especificar los favoritos guardados mediante un único clic a fin de aplicar configuraciones utilizadas con frecuencia o configuraciones complicadas a la impresión.

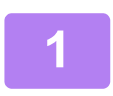

### **1 Seleccione el controlador de impresora de la máquina en la ventana de impresión de la aplicación y haga clic en el botón [Preferencias].**

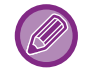

El botón que se utiliza para abrir la ventana de propiedades del controlador de la impresora (generalmente [Propiedades] o [Preferencias]) puede variar en función de la aplicación.

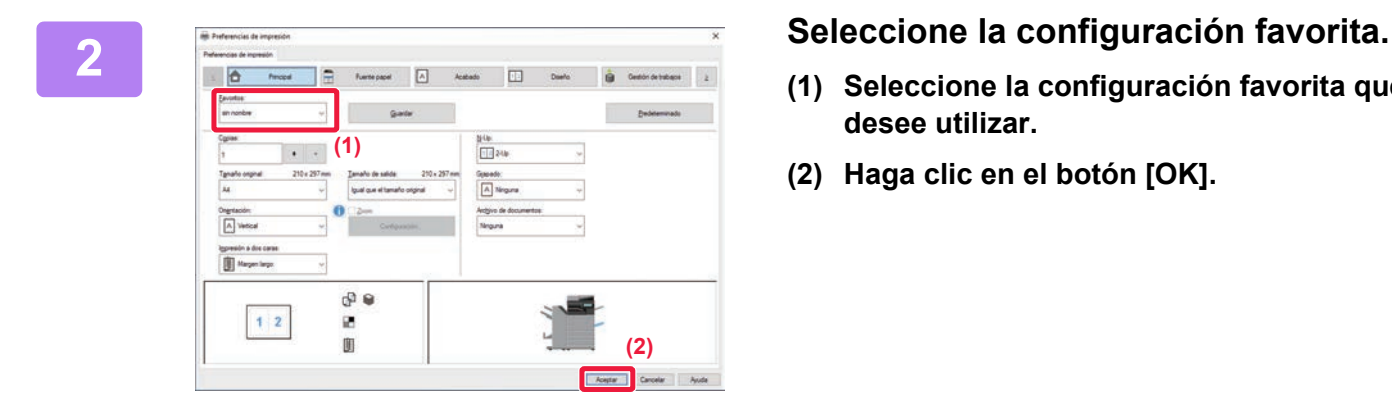

- **(1) Seleccione la configuración favorita que desee utilizar.**
- **(2) Haga clic en el botón [OK].**

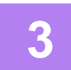

**3 Inicie la impresión.**

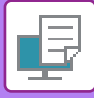

## <span id="page-318-0"></span>**CAMBIO DE LA CONFIGURACIÓN PREDETERMINADA DEL CONTROLADOR DE LA IMPRESORA**

Cabe la posibilidad de cambiar la configuración predeterminada del controlador de impresora. Los cambios realizados en la ventana de propiedades del controlador de la impresora al ejecutar la impresión desde la aplicación no se conservan, sino que se aplica de nuevo la configuración predeterminada especificada aquí al salir de la aplicación.

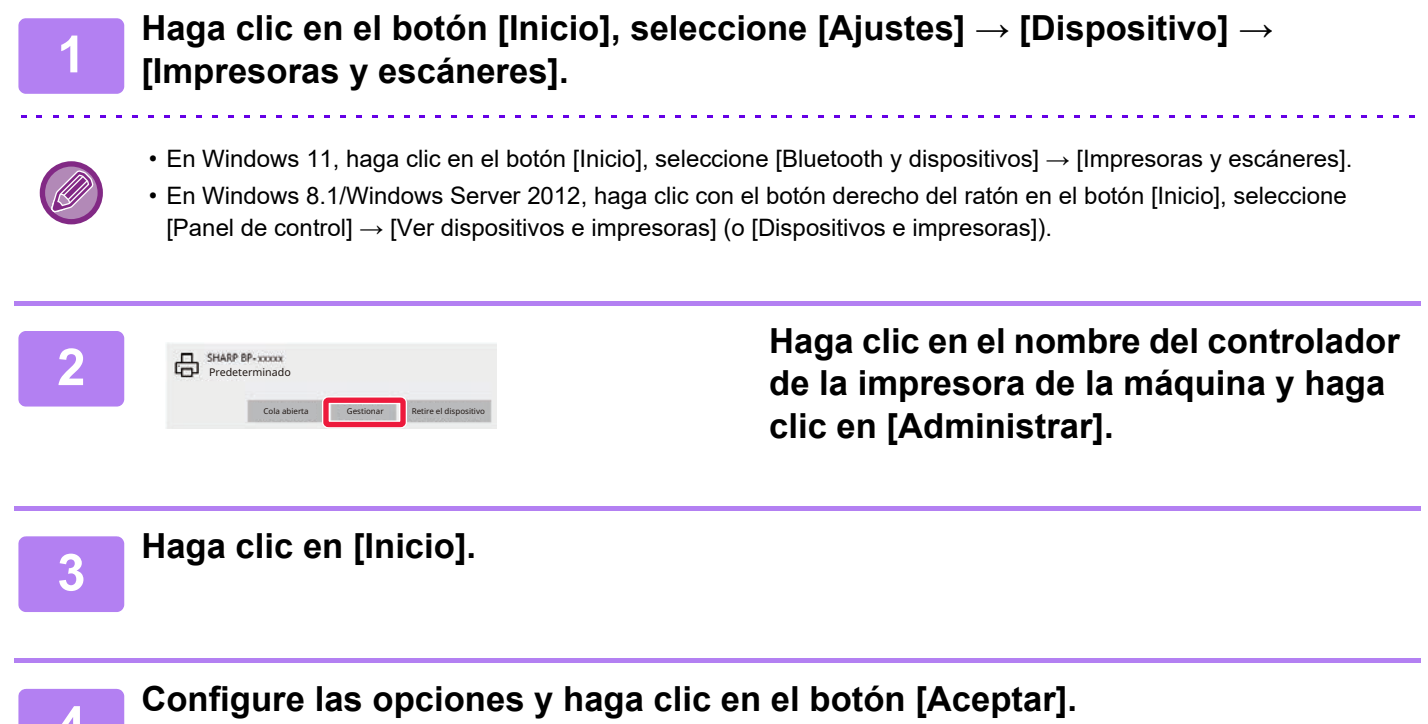

Para obtener más información sobre la configuración, consulte la Ayuda del controlador de la impresora.

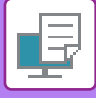

## <span id="page-319-0"></span>**COMPARTIR LA CONFIGURACIÓN DE FAVORITOS ENTRE EL SERVIDOR Y EL CLIENTE**

Cuando utilice esta máquina como impresora compartida, si ha definido como "Favorito" el controlador de la impresora del servidor compartido, este ajuste también se puede utilizar en el destino compartido.

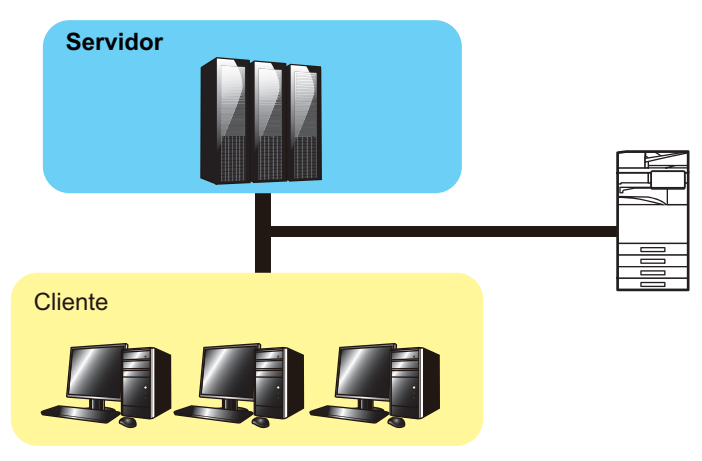

Las configuraciones favoritas configuradas en el servidor se pueden usar en la computadora cliente.

Configure los siguientes ajustes en el controlador de la impresora del servidor compartido.

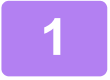

**1 Haga clic en el botón [Inicio], seleccione [Ajustes] → [Dispositivo] <sup>→</sup> [Impresoras y escáneres].**

- En Windows 11, haga clic en el botón [Inicio], seleccione [Bluetooth y dispositivos] → [Impresoras y escáneres].
- En Windows 8.1/Windows Server 2012, haga clic con el botón derecho del ratón en el botón [Inicio], seleccione [Panel de control] → [Ver dispositivos e impresoras] (o [Dispositivos e impresoras]).
- **2 Haga clic en el nombre del controlador de la impresora de la máquina y haga clic en [Administrar].**

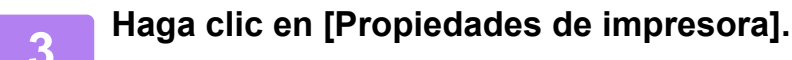

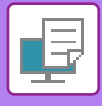

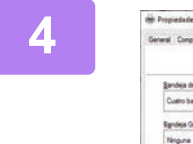

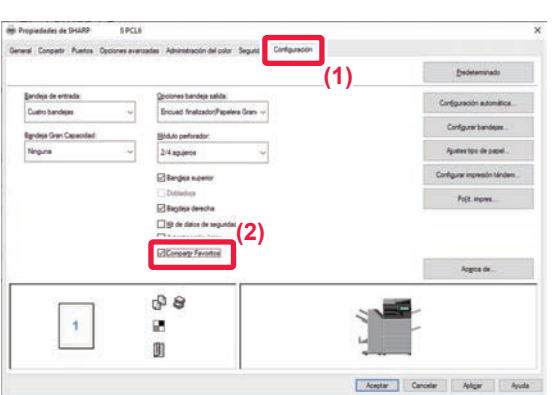

### **4 Configure los ajustes para compartir.**

- **(1) Haga clic en la pestaña [Configuración].**
- **(2) Establezca la casilla de verificación [Compartir favoritos] como V.**

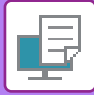

# <span id="page-321-2"></span><span id="page-321-0"></span>**IMPRESIÓN EN UN ENTORNO macOS**

# <span id="page-321-1"></span>**PROCEDIMIENTO BÁSICO DE IMPRESIÓN**

El ejemplo siguiente explica cómo imprimir un documento desde la aplicación estándar "TextEdit" en macOS.

- Para instalar el controlador de impresora y configurar las opciones en un entorno macOS, consulte la Guía de instalación del software.
- Las explicaciones de las pantallas y los procedimientos para el uso en un entorno macOS generalmente presuponen que se está utilizando macOS 11 y que se ha instalado un controlador PPD. Las pantallas pueden diferir dependiendo de la versión del sistema operativo o la aplicación de software.
- El menú utilizado para ejecutar la impresión puede variar según la aplicación.
- En la BP-50M26 / BP-50M31 / BP-50M36 / BP-50M45 / BP-50M55 / BP-50M65, se requiere el kit de expansión PS3 para utilizar la máquina como impresora en un entorno macOS.

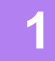

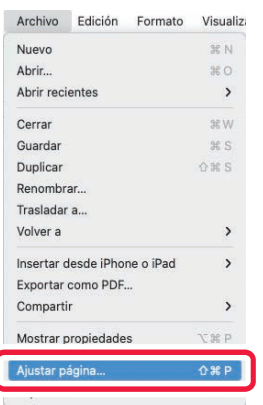

### **1 Seleccione [Ajustar página] en el menú [Archivo] y seleccione la impresora.**

Si los controladores de impresora aparecen como una lista, seleccione en ella el nombre del controlador de impresora que desee utilizar.

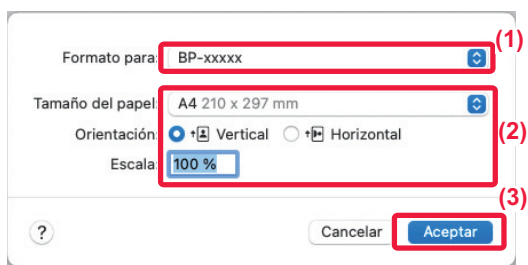

### **2 Seleccione los ajustes del papel.**

**(1) Asegúrese de que esté seleccionada la impresora correcta.**

### **(2) Seleccione los ajustes del papel.**

Se puede seleccionar el tamaño del papel, la orientación del papel y los ajustes de ampliación/reducción.

**(3) Haga clic en el botón [Aceptar].**

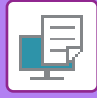

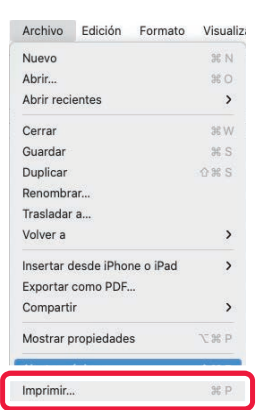

**3 Seleccione [Imprimir] en el menú [Archivo].**

#### **4 A EDE ANGLES ANGLES DE CONFIGURACIÓN de Seleccione la configuración de impressives algo de la configuración de (1)** Copias:  $\boxed{1}$   $\begin{array}{ccc} \updownarrow & \Box \end{array}$  A doble cara Páginas: O Todas O Desde: 1 hasta: 1 Tamaño del papel: A4 210 x 297 mm  $\circ$ Orientación: O +E Vertical O +H Horizontal  $\sqrt{\text{TextEdit}}$ **(2)** Disposición Ajuste de color Gestión del papel **(3)**Alimentador de papel PDF **A** To lar **(** Imprimir ) Portada Gestión de trabajos Calidad de imagen Marcas de agua Código de facturación Características

Nivel de consumibles

## **impresión.**

- **(1) Asegúrese de que esté seleccionada la impresora correcta.**
- **(2) Seleccione un elemento del menú y configure las opciones según sea necesario.**
- **(3) Haga clic en el botón [Imprimir].**

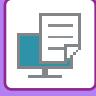

## <span id="page-323-0"></span>**SELECCIÓN DEL PAPEL**

En esta sección se explica la configuración de [Alimentador de papel] en la ventana de configuración de la impresión.

- **Cuando se encuentra seleccionada la opción [Se- lección automática]:** Se selecciona automáticamente una bandeja configurada para papel normal o reciclado (sólo papel normal 1 según la configuración predeterminada de fábrica) del tamaño especificado para la opción "Tamaño del papel" de la pantalla de configuración de página.
- **Cuando se especifica una bandeja de papel:**

Se utiliza para la impresión la bandeja especificada, independientemente de la opción de configuración "Tamaño de papel" especificada en la pantalla de configuración de la página.

En el caso de la bandeja bypass, también se especifica el tipo de papel. Compruebe el tipo de papel establecido para la bandeja bypass de la máquina, compruebe que haya papel de ese tipo cargado en la bandeja bypass y, a continuación, seleccione la bandeja bypass adecuada (el tipo de papel).

#### **• Cuando se especifica un tipo de papel:**

Se utiliza para la impresión una bandeja con el tipo y tamaño de papel especificado en "Tamaño de papel" en la pantalla de configuración de la página.

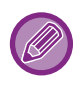

También se pueden colocar soportes especiales, como por ejemplo sobres, en la bandeja bypass. Para saber cómo cargar papel en la bandeja bypass, consulte "[CARGA DE PAPEL EN LA BANDEJA BYPASS \(página](#page-28-0)   $1 - 25$ 

Si se encuentran activadas las opciones [Activ. tamaño de pap. detect. En Band. bypass] (desactivada de forma predeterminada) o [Activar tipo de pap. detect. En Band. bypass] (activada de forma predeterminada), a las que se accede seleccionando [Configuraciones del sistema] en "Configuración (administrador)" → [Ajustes de Impresora] → [Configuración de Condiciones] → [Aj. de band. bypass], la impresión no tendrá lugar si el tipo o el tamaño de papel especificados en el controlador de impresora son diferentes del tipo o el tamaño de papel especificados en la configuración de la bandeja bypass.
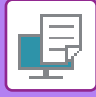

# **IMPRESIÓN EN SOBRES**

Se puede utilizar la bandeja bypass o la bandeja 1 para la impresión de sobres.

- Para saber qué tipos de papel se pueden usar en la bandeja, consulte "[TIPOS DE PAPEL APLICABLES \(página 1-15\)](#page-18-0)".
- Para saber cómo cargar papel en la bandeja bypass, consulte "CARGA DE PAPEL EN LA BANDEJA BYPASS (página  $1-25$ )
- Para saber cómo cargar los sobres en la bandeja 1, consulte "[BANDEJA 1 4 \(CUANDO HAY INSTALADO UN](#page-21-0)  [STAND/CAJÓN DE PAPEL DE 550 / 2X550 / 3X550 / 550&2100 HOJAS\) \(página 1-18\)"](#page-21-0).
- Para obtener más información sobre el procedimiento para cargar el papel, consulte ["SELECCIÓN DEL PAPEL \(página](#page-323-0)   $4 - 18$
- Cuando se utilizan soportes como sobres, que solamente se pueden cargar con una orientación específica, es posible rotar la imagen 180 grados. Para obtener más información, consulte "[ROTACIÓN DE 180 GRADOS DE LA IMAGEN DE](#page-346-0)  [IMPRESIÓN \(ROTAR 180 GRADOS\) \(página 4-41\)"](#page-346-0).
- Tras la impresión, pueden existir arrugas en el sobre, según e tipo y formato de sobre y según el entorno de impresión. Antes de llevar a cabo una impresión de gran volumen, se recomienda realizar una impresión de prueba.

Seleccione el tamaño del sobre en las opciones de configuración correspondientes de la aplicación ("Configuración de página" en la mayoría de los casos) y lleve a cabo los pasos siguientes.

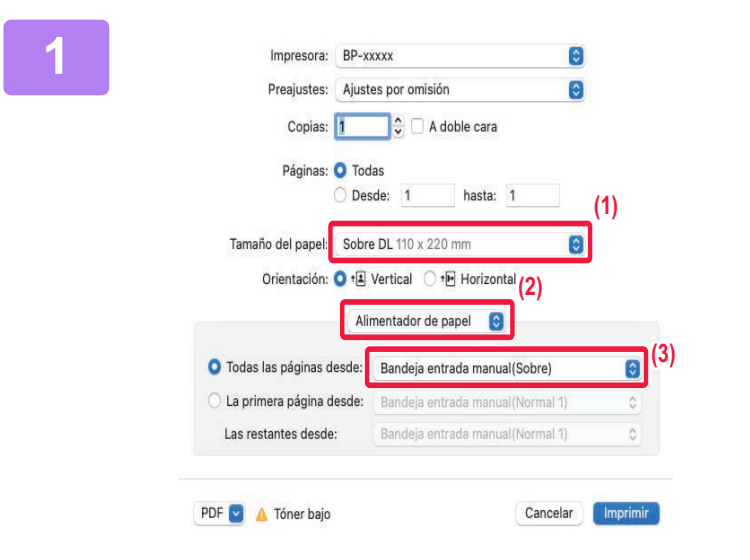

#### **1 Seleccione la configuración de impresión.**

- **(1) Seleccione el tamaño de sobre en el menú "Tamaño de papel".**
- **(2) Seleccione [Alimentador de papel].**
- **(3) Seleccione la [Bandeja entrada manual(Sobre)] o la [Bandeja 1] en el menú "Todas las páginas desde".**

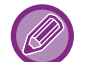

Si se encuentra activada la opción [Activar tipo de pap. detect. En Band. bypass] (activada de forma predeterminada) en "Configuración (administrador)", ajuste el tipo de papel de la bandeja bypass a [Sobre].

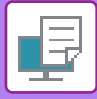

# **IMPRESIÓN CON LA FUNCIÓN DE AUTENTICACIÓN DE USUARIO ACTIVADA**

La información de usuario (como el nombre de usuario y la contraseña) que debe introducirse varía según el método de autenticación que se utilice; por tanto, consulte con el administrador de la máquina antes de la impresión.

El menú utilizado para ejecutar la impresión puede variar según la aplicación.

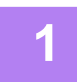

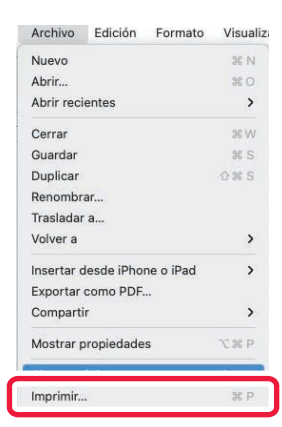

**1 Seleccione [Imprimir] en el menú [Archivo] de la aplicación.**

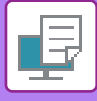

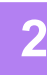

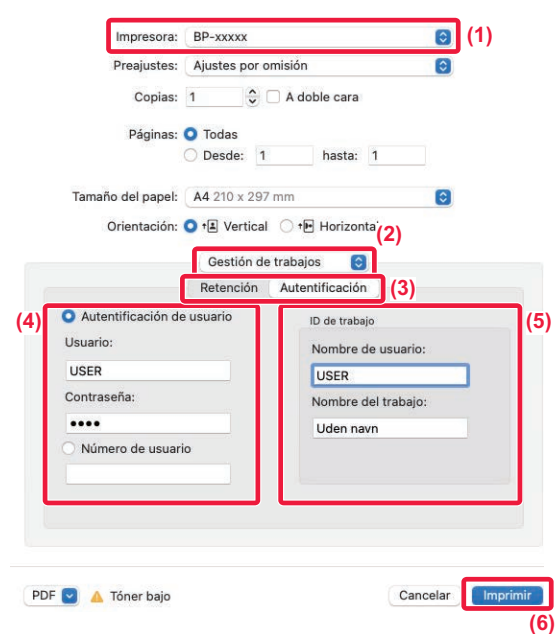

#### **2 Introduzca su información de usuario.**

- **(1) Asegúrese de que esté seleccionado el nombre de impresora de la máquina.**
- **(2) Seleccione [Gestión de trabajos].**
- **(3) Haga clic en la pestaña [Autentificación].**

#### **(4) Introduzca su información de usuario.**

- Si la autenticación se lleva a cabo mediante el nombre de inicio de sesión y la contraseña, introduzca su nombre de inicio de sesión en "Usuario" y su contraseña (entre 1 y 32 caracteres) en "Contraseña".
- Si la autenticación se realiza mediante el número de usuario, introduzca su número de usuario (entre 5 y 8 dígitos) en "Número de usuario".

#### **(5) Especifique el nombre de usuario y el del trabajo según sea necesario.**

• Nombre de usuario

Introduzca su nombre de usuario utilizando 32 caracteres como máximo. El nombre de usuario introducido aparecerá en el panel táctil de la máquina. Si no introduce ningún nombre de usuario, aparecerá el nombre de inicio de sesión del PC.

• Nombre del trabajo Introduzca un nombre de trabajo utilizando 32 caracteres como máximo. El nombre de trabajo introducido aparecerá como nombre de archivo en el panel táctil de la máquina. Si no introduce ningún nombre de trabajo, aparecerá el nombre de archivo establecido en la aplicación.

**(6) Haga clic en el botón [Imprimir].**

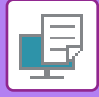

# <span id="page-327-0"></span>**FUNCIONES DE USO FRECUENTE**

# **SELECCIONAR LA RESOLUCIÓN**

Se encuentran disponibles las tres opciones siguientes para "Modo Impresión" (resolución):

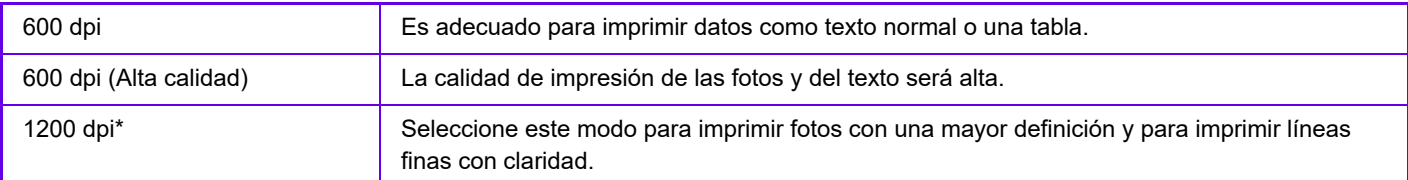

\* Este elemento no se puede utilizar en la BP-50M26 / BP-50M31 / BP-50M36 / BP-50M45 / BP-50M55 / BP-50M65.

### **Windows**

**m** 

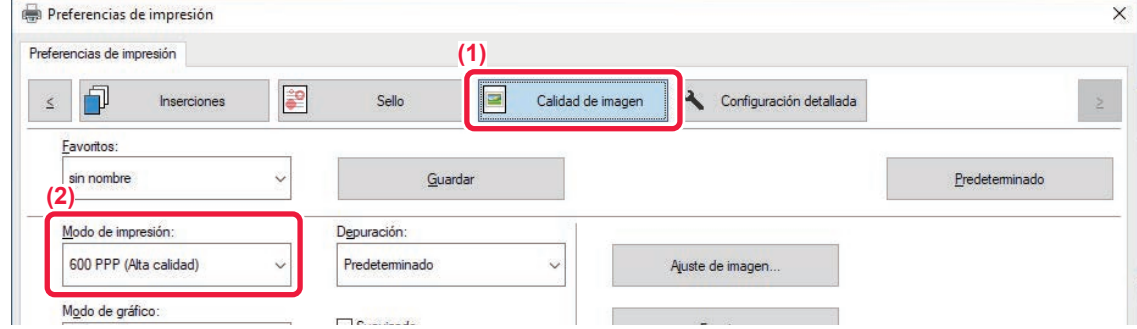

- **(1) Haga clic en la pestaña [Calidad de imagen].**
- **(2) Seleccione "Modo de impresión".**

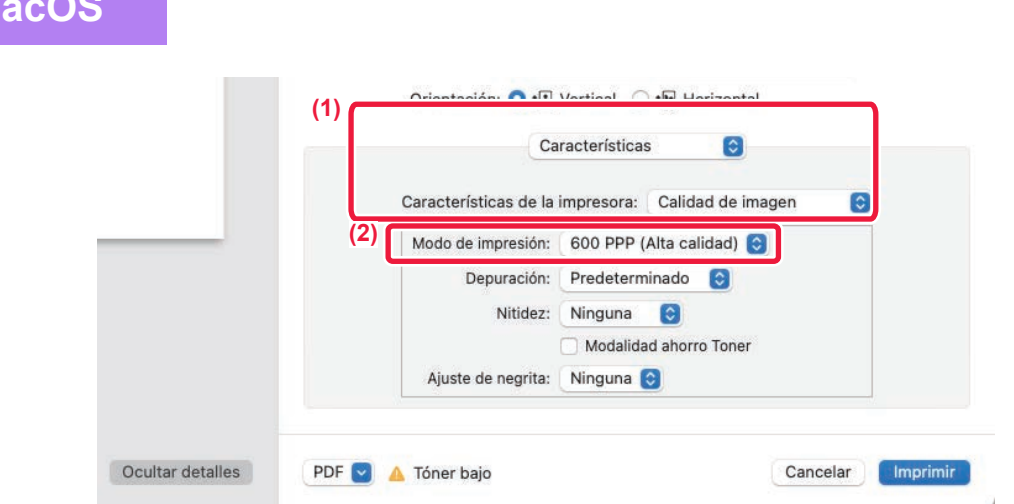

- **(1) Seleccione [Características] y, a continuación, seleccione [Calidad de imagen].**
- **(2) Seleccione "Modo de impresión".**

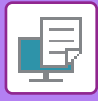

# **IMPRESIÓN A DOS CARAS**

La máquina puede imprimir en las dos caras del papel. Esta función resulta útil para muchas tareas, pero es especialmente cómoda para crear un folleto sencillo. La impresión a dos caras también contribuye a ahorrar papel.

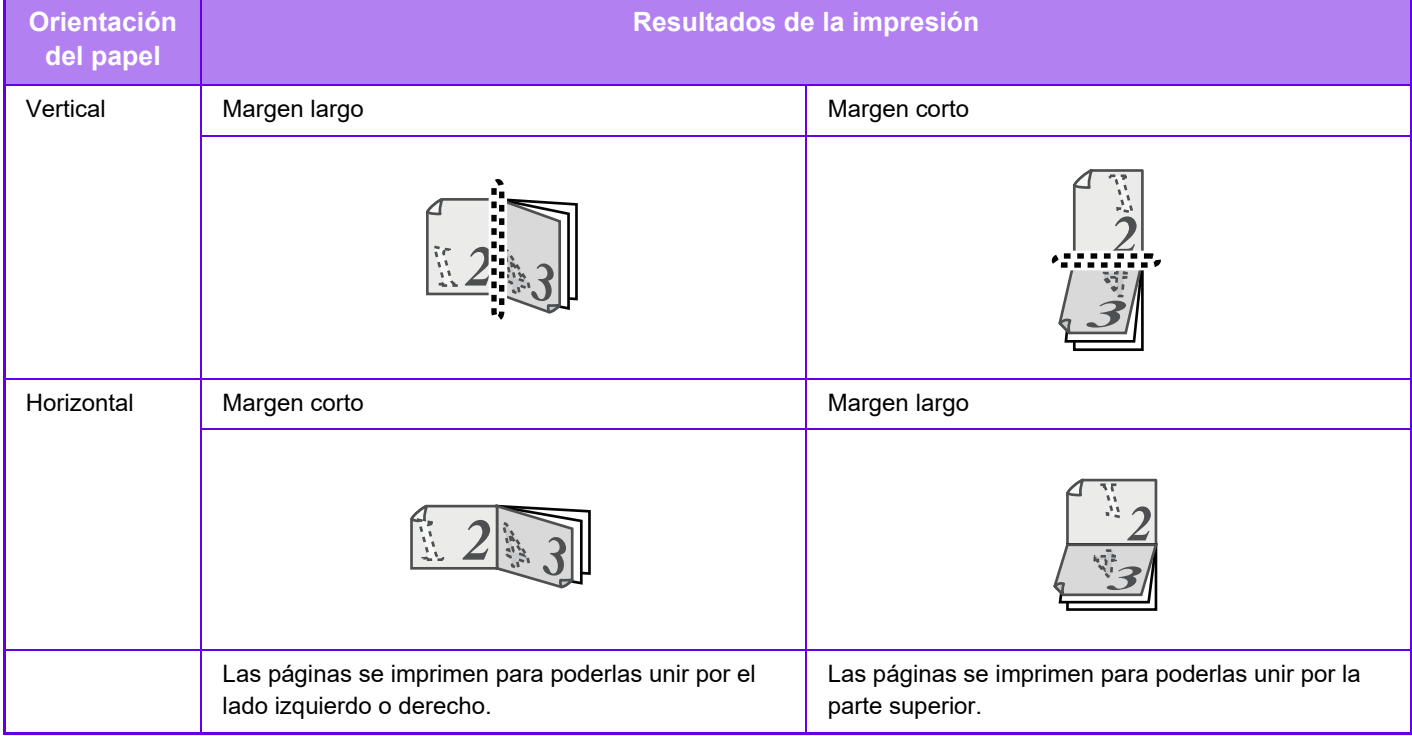

### **Windows**

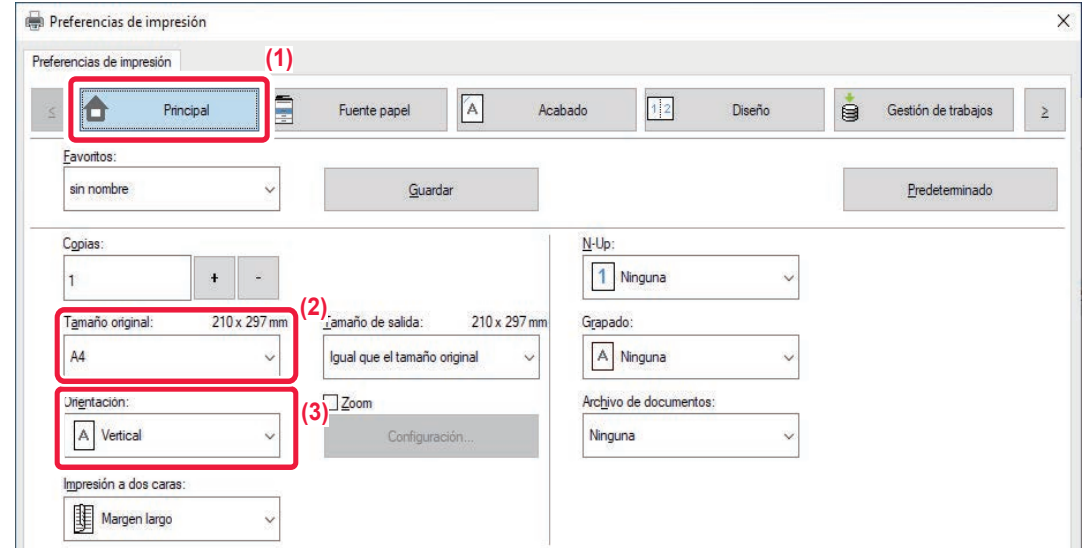

- **(1) Haga clic en la pestaña [Principal].**
- **(2) Seleccione la orientación del papel.**
- **(3) Seleccione [Margen largo] o [Margen corto].**

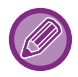

En caso necesario puede seleccionar el método de implementación de impresión a dos caras. Haga clic en el botón [Otros ajustes] de la ficha [Configuración detallada] y seleccione el modo en "Estilo dúplex".

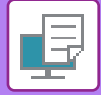

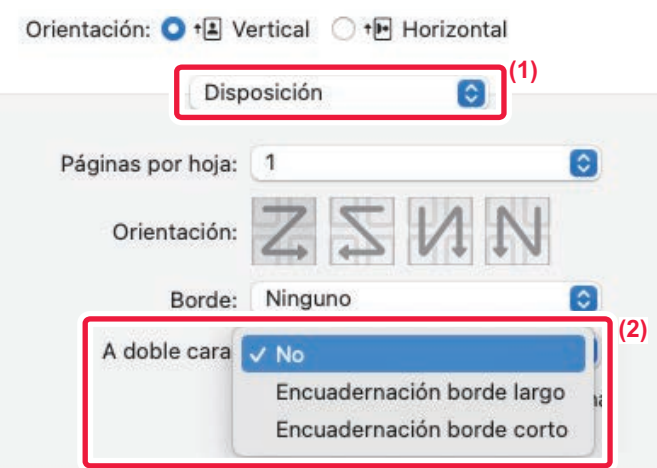

- **(1) Seleccione [Disposición].**
- **(2) Seleccione [Encuadernación borde largo] o [Encuadernación borde corto].**

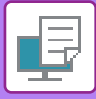

# **AJUSTE DE LA IMAGEN DE IMPRESIÓN AL PAPEL**

Esta función permite aumentar o reducir automáticamente la imagen de impresión para que coincida con el tamaño del papel cargado en la máquina.

Esta función resulta útil cuando se amplía un documento de tamaño carta o A4 a tamaño de doble carta o A3 a fin de que resulte más fácil de visualizar, o bien cuando se imprime un documento en un papel de tamaño distinto del correspondiente al documento original.

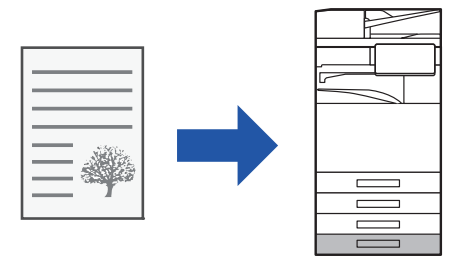

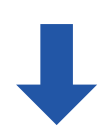

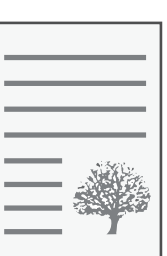

En el ejemplo siguiente se explica cómo imprimir un documento de tamaño Carta (A4) en papel de tamaño A3 (Oficio).

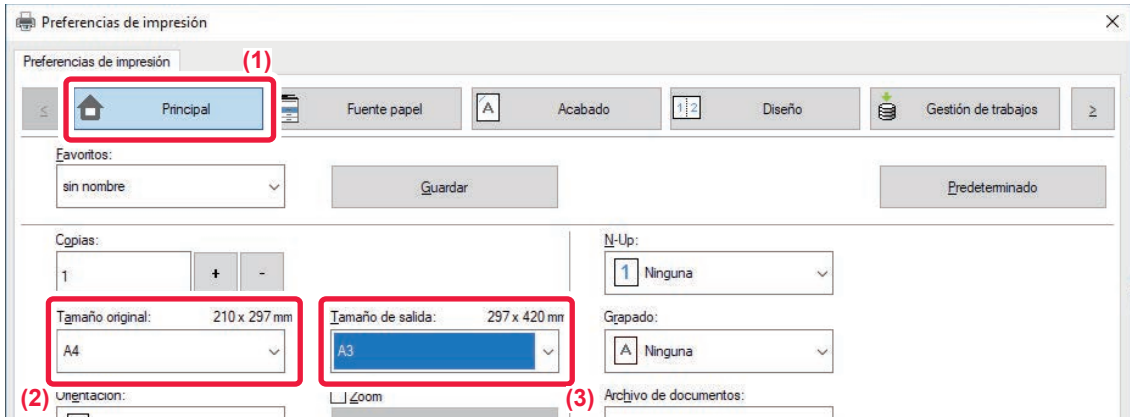

- **(1) Haga clic en la pestaña [Principal].**
- **(2) Seleccione el tamaño original en [Tamaño original] (por ejemplo: A4).**

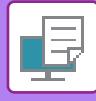

#### **(3) Seleccione el tamaño de papel real que se usará para la impresión en [Tamaño de salida] (por ejemplo: A3).**

Si el tamaño de salida es superior al tamaño original, se aumentará automáticamente la imagen impresa.

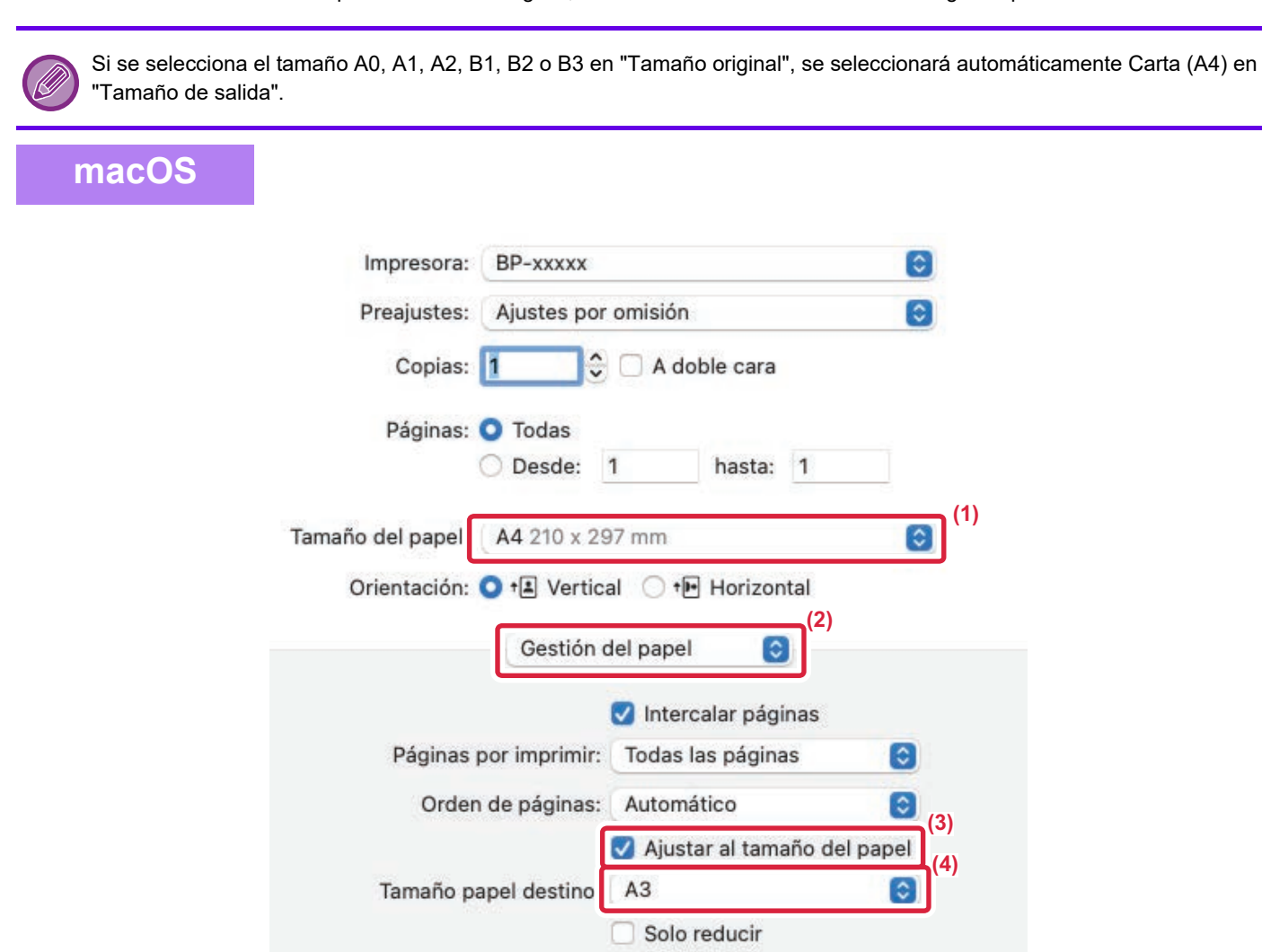

- **(1) Compruebe el tamaño de papel para la imagen de impresión (por ejemplo: A4).**
- **(2) Seleccione [Gestión del papel].**
- **(3) Seleccione [Ajustar al tamaño del papel].**
- **(4) Seleccione el tamaño de papel real que se usará para la impresión (por ejemplo: A3).**

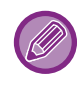

Si selecciona A0 (Entra en pág.), A1 (Entra en pág.), A2 (Entra en pág.), B1 (Entra en pág.), B2 (Entra en pág.), o B3 (Entra en pág.) en "Tamaño de papel", el tamaño de papel seleccionado se seleccionará después del "Papel sugerido" en "Tamaño papel destino".

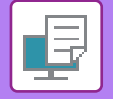

# **IMPRESIÓN DE VARIAS PÁGINAS EN UNA SOLA PÁGINA**

Esta función permite reducir la imagen de impresión e imprimir diversas páginas en una única hoja de papel. Puede imprimir solamente la primera página en el tamaño original y después imprimir varias páginas reducidas en las hojas siguientes.

Por ejemplo, si se selecciona [2-Up] (2 páginas por hoja) y [4-Up] (4 páginas por hoja), se obtendrán los siguientes resultados de impresión según el orden de páginas seleccionado.

Resulta útil cuando se desea imprimir varias imágenes, como fotos, en una sola hoja de papel y cuando se desea ahorrar papel. Cuando se utiliza junto con la impresión a dos caras, esta función permite ahorrar aún más papel.

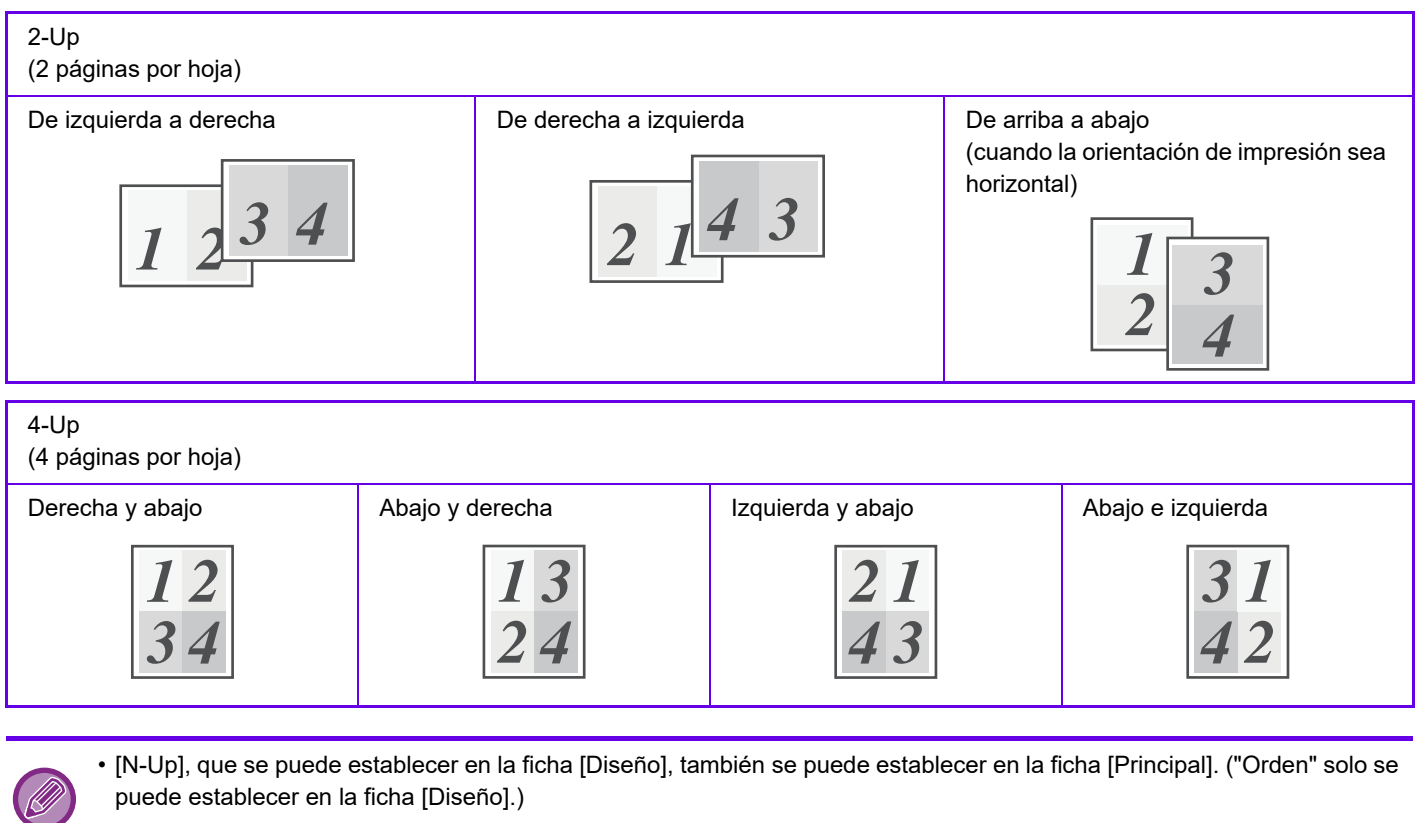

<sup>•</sup> Tenga en cuenta lo siguiente cuando imprima varias páginas en una hoja:

- El orden de las páginas de 6-Up, 8-Up, 9-Up y 16-Up es igual que el de 4-Up.
- En un entorno Windows, el orden de las páginas puede visualizarse en la imagen de impresión dentro de la ventana de propiedades de controlador de impresora.
- En un entorno macOS, los órdenes de las páginas se muestran como selecciones.
- En un entorno macOS, el número de las páginas que se pueden imprimir en una sola hoja es de 2, 4, 6, 9 o 16. No es posible imprimir 8 páginas en una sola hoja.
- Para obtener información sobre la función "Repetir", consulte "[IMPRESIÓN DE LA MISMA IMAGEN EN FORMA DE](#page-385-0)  [MOSAICO \(IMPRESIÓN REPETIDA\) \(página 4-80\)](#page-385-0)".

La función para imprimir solo la primera página normalmente solo se puede utilizar en el controlador de impresora PCL6.

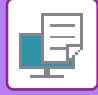

#### **Windows**

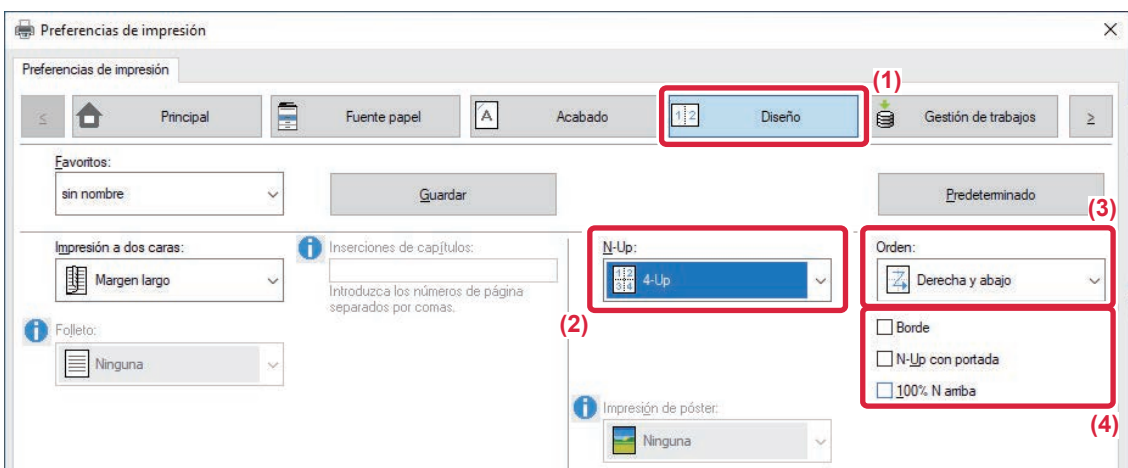

- **(1) Haga clic en la pestaña [Diseño].**
- **(2) Seleccione el número de páginas por hoja.**
- **(3) Seleccione el orden de las páginas.**
- **(4) Si desea imprimir los bordes, haga clic en la casilla de verificación [Borde] para que aparezca la**  marca  $\mathbf{\sqrt{\ }}$ .
	- Para imprimir la primera página normalmente (como portada), seleccione la casilla de verificación [N-Up con portada] ( ). (Sólo PCL6)
	- Si se selecciona [100% N arriba] ( ) para trabajos como copia N-Up de dos páginas de tamaño A4 en una hoja A3, las páginas se imprimirán al tamaño completo del original. Si selecciona [Borde] en este momento, solo se imprimirá el borde.

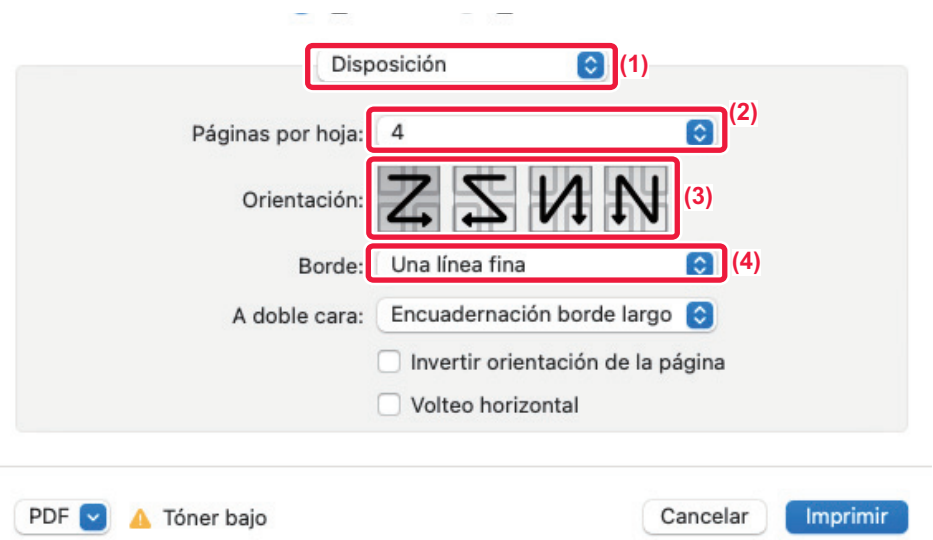

- **(1) Seleccione [Disposición].**
- **(2) Seleccione el número de páginas por hoja.**
- **(3) Seleccione el orden de las páginas.**
- **(4) Si desea imprimir los bordes, seleccione el tipo de borde que desee.**

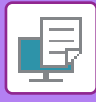

# **IMPRESIÓN OMITIENDO LAS PÁGINAS EN BLANCO**

Si el original escaneado contiene páginas en blanco, las páginas en blanco se omitirán durante la impresión. La máquina detecta las páginas en blanco y no las imprime. Ello elimina impresiones innecesarias sin tener que buscar las páginas en blanco antes de imprimir.

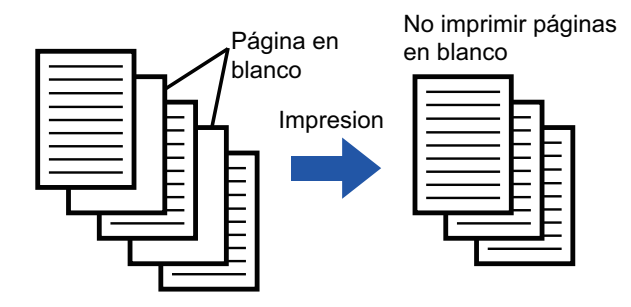

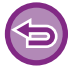

Esta función está disponible en los entornos Windows.

- Dependiendo del estado del original, es posible que se detecten algunas páginas que no estén en blanco como si lo estuvieran, y que por lo tanto no se estén imprimiendo, al igual que es posible que se detecten algunas páginas en blanco como si no lo estuvieran, y que se impriman.
- En Imprime N-Up, las páginas en blanco no se excluyen y se imprimen.

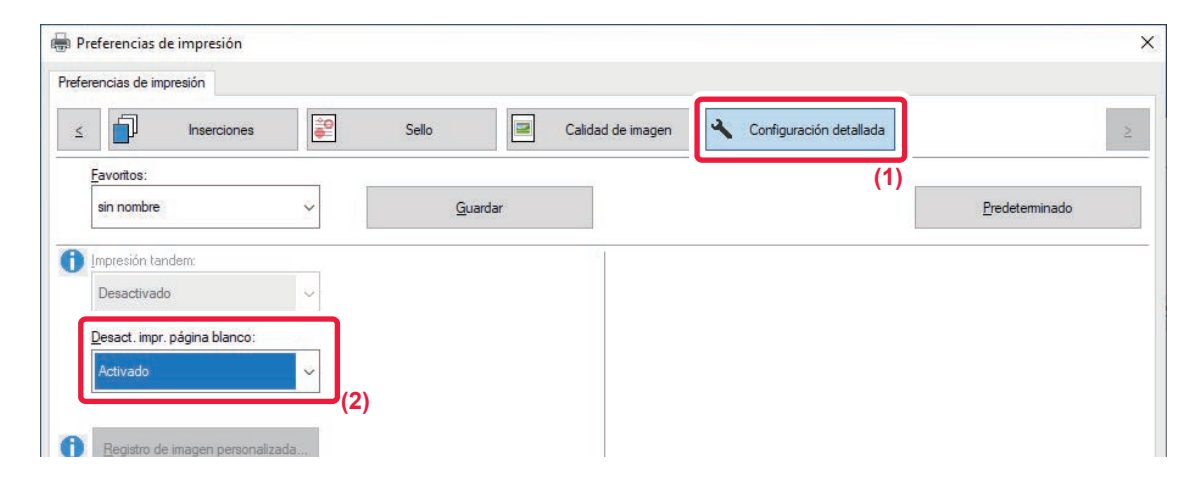

- **(1) Haga clic en la pestaña [Configuración detallada].**
- **(2) Seleccione [Activado] en [Desact. impr. página blanco].**

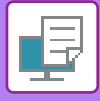

# **GRAPADO/PERFORADO DE DOCUMENTOS**

# **FUNCIÓN DE GRAPADO**

La función de grapado permite grapar la salida impresa. A fin de crear materiales con un aspecto más acabado, se puede utilizar la función de grapado junto con la impresión a dos caras.

Esta función ahorra un tiempo considerable al preparar la documentación para una reunión u otros materiales grapados.

Las posiciones de grapado y el número de grapas se pueden seleccionar para obtener los siguientes resultados de grapado.

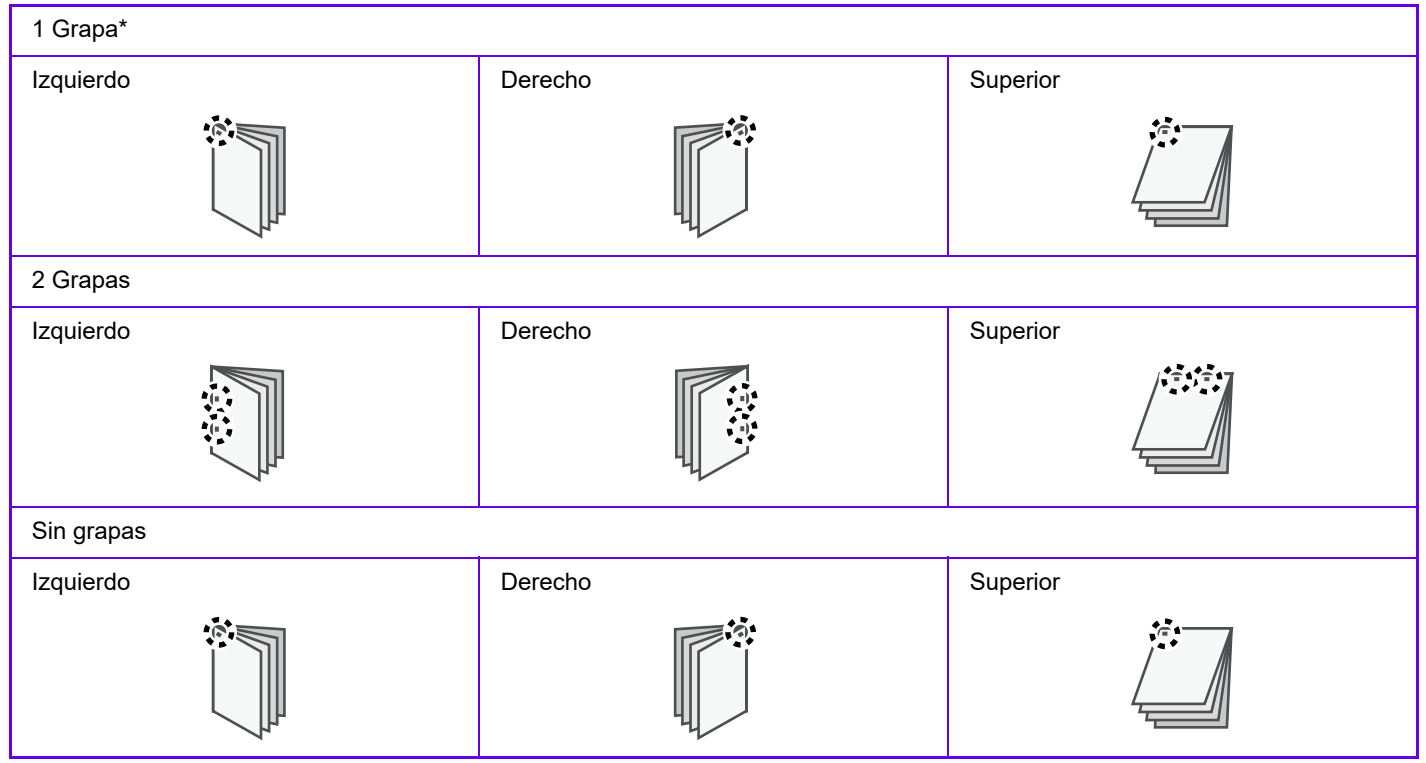

\*La orientación de grapado (" | " o " = ") varía en función del tamaño y la orientación del papel.

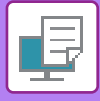

# **FUNCIÓN DE PERFORADO**

La función de perforado permite realizar orificios en la salida impresa. Las posiciones de los orificios se establecen mediante la selección del borde de encuadernación.

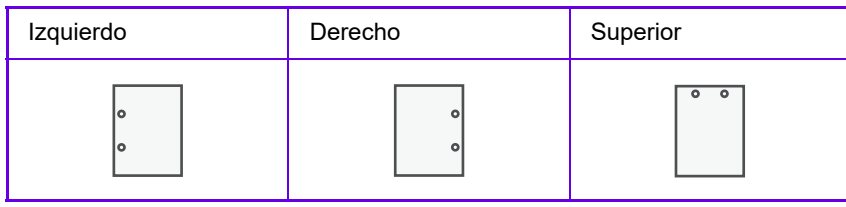

- Se necesita un finalizador interno, un finalizador, un finalizador (apilador grande), un finalizador de encuadernado, un finalizador de encuadernado (apilador grande) para usar la función de grapado.
- Se necesita un finalizador interno, un finalizador (apilador grande) o un finalizador de encuadernado (apilador grande) para usar la función de grapado sin grapas.
- Para utilizar la función de perforado, instale un módulo perforador en el finalizador interno, finalizador, finalizador (apilador grande), encuadernador finalizador o encuadernador finalizador (apilador grande).
- Para saber la cantidad máxima de hojas que se puede grapar, consulte las "ESPECIFICACIONES" de la Guía de inicio.
- La cantidad máxima de hojas que pueden graparse a la vez incluye todas las portadas e inserciones.
- Para obtener información sobre la función de encuadernado, consulte ["CREACIÓN DE UN FOLLETO](#page-339-0)  [\(FOLLETO/ENCUADERNADO\) \(página 4-34\)](#page-339-0)".
- Las funciones de grapado y agrupado (desplazamiento de la posición del papel correspondiente a cada trabajo) no se pueden emplear simultáneamente.
- Cuando el finalizador está desactivado en la configuración de la máquina, no es posible utilizar las funciones de grapado y perforado.
- Cuando las funciones de grapado o de perforado están desactivadas en la configuración de la máquina, no es posible grapar ni perforar.

### **Windows**

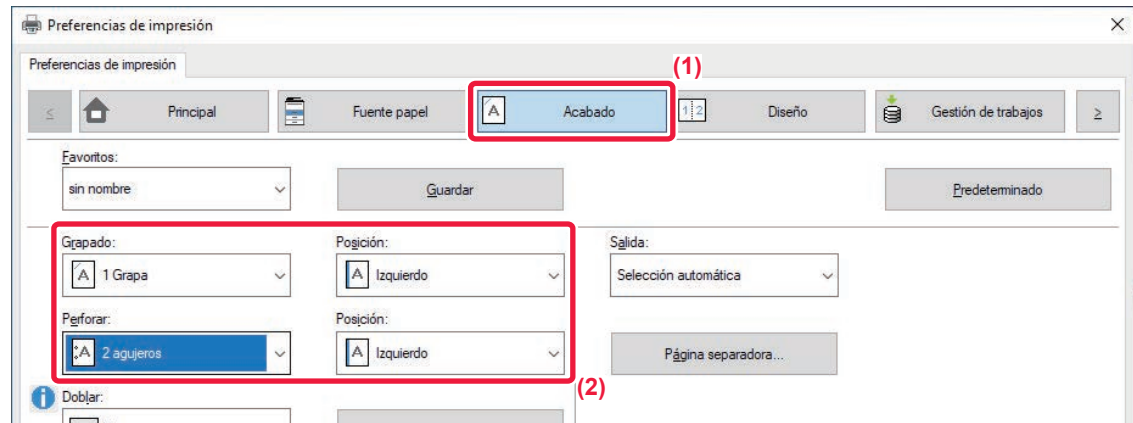

#### **(1) Haga clic en la pestaña [Acabado].**

#### **(2) Seleccione la función de grapado o de perforado.**

- Para la función de grapado, seleccione el número de grapas en el menú "Grapado" y la posición de las grapas en el menú "Posición".
- Para la función de perforado, seleccione el tipo de perforado en el menú "Perforar" y la posición de las perforaciones en el menú "Posición".

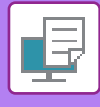

- Además de la ficha [Acabado], [Grapado] también se puede establecer en la ficha [Principal].
- En la pestaña [Fuente papel], utilice [Forzar Carta-R para el tamaño Carta] para que siempre se utilice papel de tamaño carta en la orientación horizontal. Con este ajuste, cuando imprima tamaños legales mezclados, los lados cortos se imprimirán con el mismo ancho, para que pueda graparlos juntos.

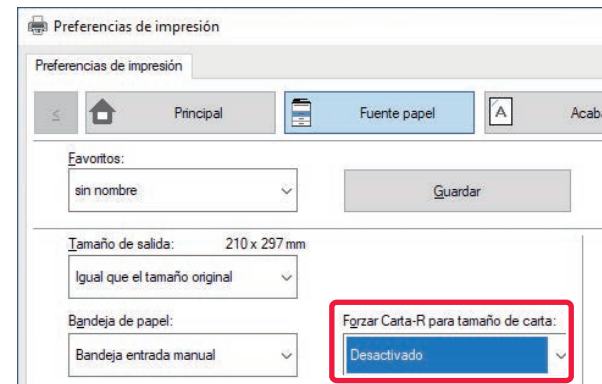

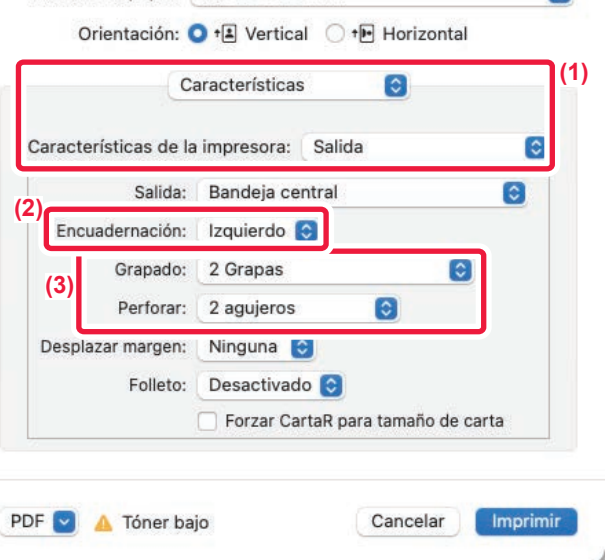

- **(1) Seleccione [Características] y, a continuación, seleccione [Salida].**
- **(2) Seleccione "Borde de encuadernación".**

#### **(3) Seleccione la función de grapado o de perforado.**

- Para la función de grapado, seleccione el número de grapas en el menú "Grapado".
- Para la función de perforado, seleccione el tipo de perforado en el menú "Perforar".

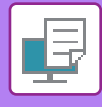

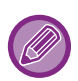

Utilice [Forzar Carta-R para tamaño de carta] para que siempre se utilice papel de tamaño carta en la orientación horizontal. Con este ajuste, cuando imprima tamaños legales mezclados, los lados cortos se imprimirán con el mismo ancho, para que pueda graparlos juntos.

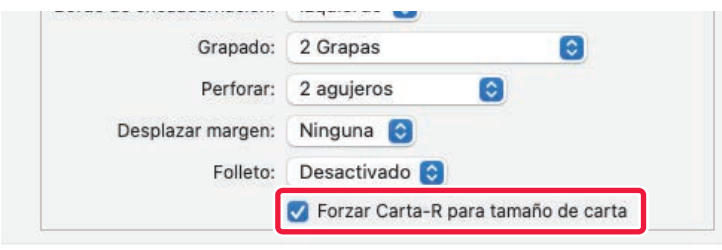

# <span id="page-339-1"></span>**FUNCIONES ESPECIALES DE LA IMPRESORA**

# **FUNCIONES ESPECIALES PARA CREAR FOLLETOS Y PÓSTERS**

# <span id="page-339-0"></span>**CREACIÓN DE UN FOLLETO (FOLLETO/ENCUADERNADO)**

La función de folletos imprime en el anverso y reverso de cada hoja de papel para que puedan doblarse y encuadernarse a fin de crear un folleto.

Si hay un finalizador de encuadernado instalado y se seleccionan las opciones "Folleto" y "Grapado", esta función dobla e imprime las copias automáticamente. Resulta útil cuando se desea compilar el documento impreso de manera que forme un folleto.

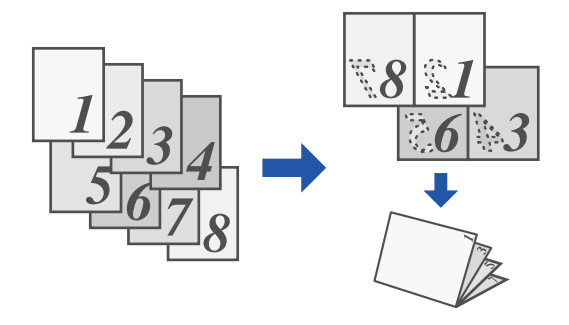

### **Windows**

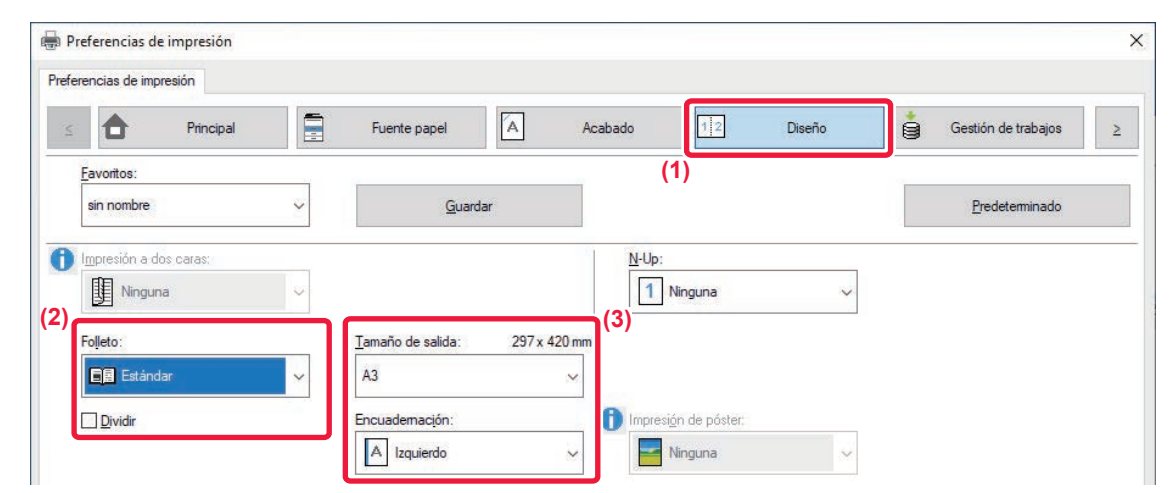

**(1) Haga clic en la pestaña [Diseño].**

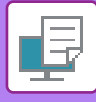

#### **(2) Seleccione [Estándar] o [Imagen completa] en "Folleto".**

- Si se selecciona [Estándar], la imagen impresa se ampliará o reducirá para ajustarse al papel seleccionado en "Tamaño de salida".
- Si se selecciona [Imagen completa], la imagen impresa se ampliará o reducirá para ajustarse al tamaño seleccionado en "Encajar al Tamaño de Pap.". Seleccionando un tamaño de papel que sea más grande que la imagen de impresión se pueden recortar los bordes del papel tras crear el folleto para crear un folleto sin márgenes.
- Si el número de páginas impresas va a superar el número de hojas que se pueden grapar, se puede seleccionar la casilla de verificación [Dividir] ( $\blacktriangledown$ ) para dividir la salida en varios subfolletos grapables. Una vez apilados, los subfolletos tendrán el mismo orden de páginas que las páginas originales.

#### **(3) Seleccione el tamaño de salida especificado y el borde de encuadernación.**

- Si se ha seleccionado [Estándar], seleccione el tamaño del papel de salida.
- Si se ha seleccionado [Imagen completa], seleccione el tamaño al que desee ampliar o reducir la imagen de impresión en [Encajar al Tamaño de Pap.] y seleccione el tamaño de papel que desee utilizar para imprimir en "Tamaño de salida". **Si hay un encuadernador finalizador instalado**

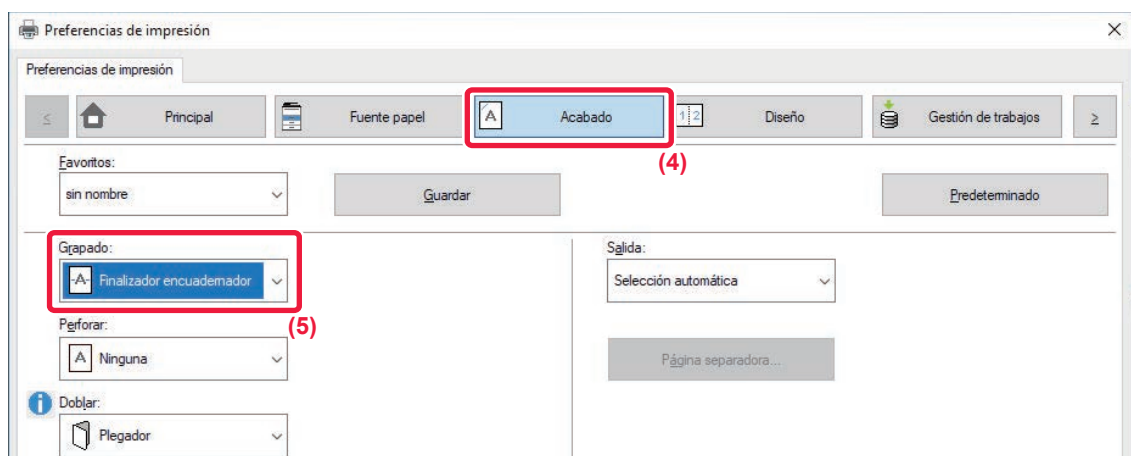

- **(4) Haga clic en la pestaña [Acabado].**
- **(5) Seleccione [Finalizador encuadernador] en "Grapado".**

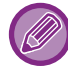

Cuando se instala un Finalizador Grapador (gran capacidad) y el trabajo no se saca correctamente con [Encuadernador], seleccione [Final. Encuaderna. (Inverso)].

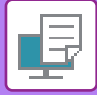

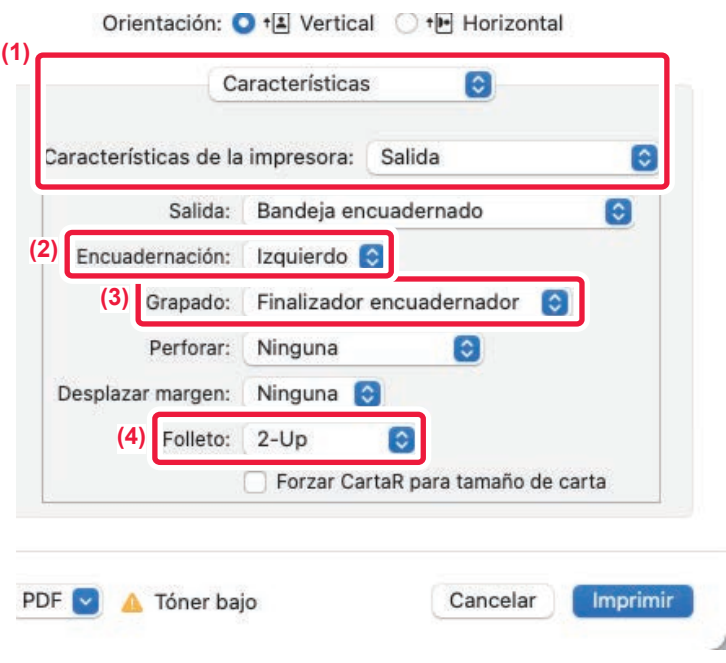

- **(1) Seleccione [Características] y, a continuación, seleccione [Salida].**
- **(2) Seleccione "Borde de encuadernación".**
- **(3) Seleccione [Finalizador encuadernador].**
- **(4) Seleccione [Mosaico] o [2-Up].**

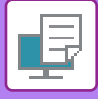

# **IMPRESIÓN CON CONFIGURACIÓN DE DESPLAZAMIENTO DE MARGEN (MARGEN)**

Esta función se utiliza para desplazar la imagen de impresión y aumentar así el margen izquierdo, derecho o superior del papel.

Si hay un finalizador o finalizador de encuadernado instalado, las funciones de grapado y perforado de la máquina se podrán emplear juntas.

Resulta útil cuando se desea grapar o perforar el documento de salida, pero el área de encuadernación se superpone al texto.

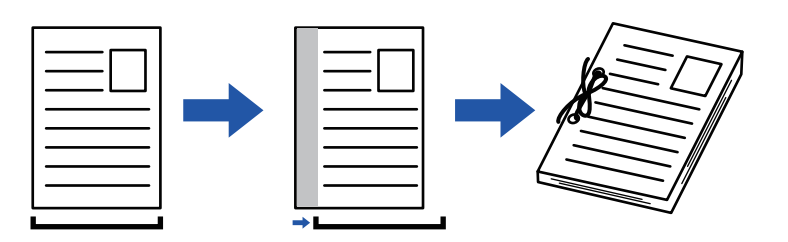

Desplazando la imagen, la parte de la imagen que queda fuera del área de impresión no se imprimirá.

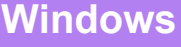

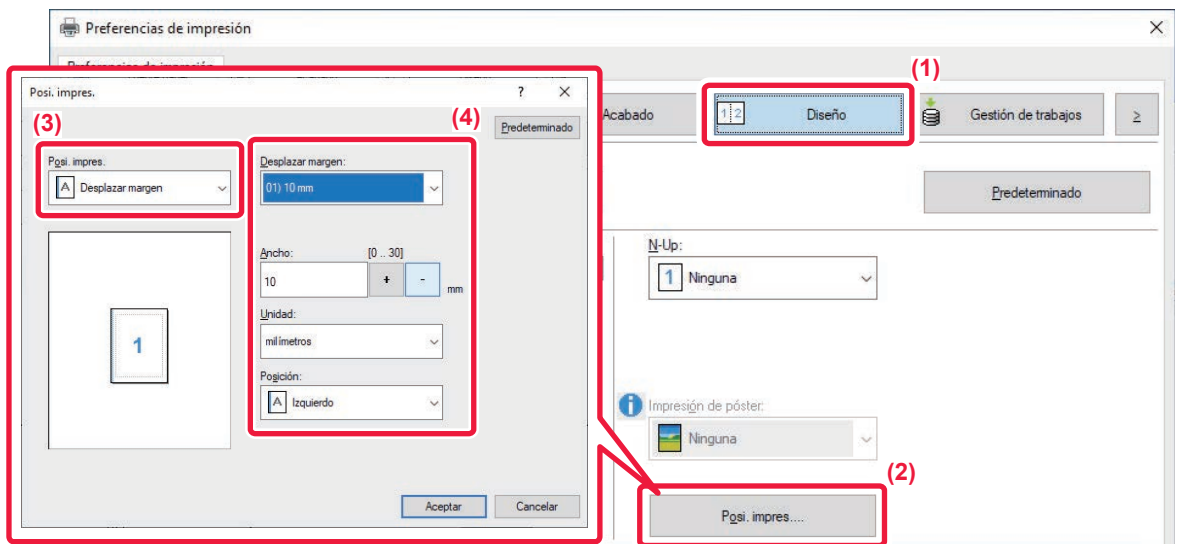

- **(1) Haga clic en la pestaña [Diseño].**
- **(2) Haga clic en el botón [Posi. impres.].**
- **(3) Seleccione [Desplazar margen].**
- **(4) Seleccione el ancho de desplazamiento.**

Seleccione el valor en el menú "Desplazar margen". Si desea configurar otro valor numérico, seleccione el valor y haga clic en  $\log$  botones  $\frac{1}{\log 2}$  o introduzca el número directamente.

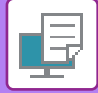

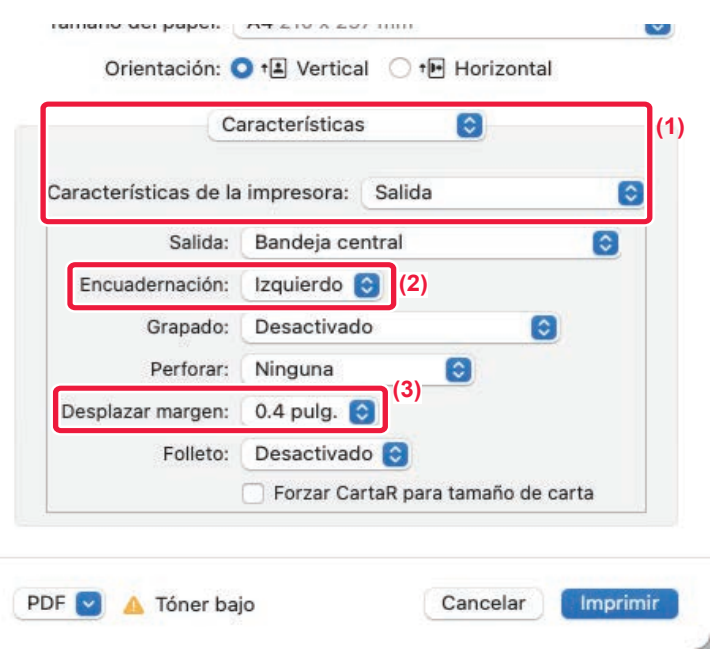

- **(1) Seleccione [Características] y, a continuación, seleccione [Salida].**
- **(2) Seleccione "Borde de encuadernación".**
- **(3) Seleccione "Desplazar margen".**

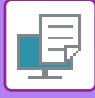

# **CREACIÓN DE UN PÓSTER GRANDE (IMPRESIÓN DE PÓSTER)**

Es posible ampliar una página de datos de impresión para imprimirla utilizando varias hojas de papel (2 hojas (1 x 2), 4 hojas [2 x 2], 9 hojas [3 x 3] o 16 hojas [4 x 4]). A continuación, las hojas se pueden unir para crear un póster grande. Para lograr una alineación exacta de los bordes de las hojas durante la unión, puede imprimir líneas de borde o crear bordes superpuestos (función de superposición).

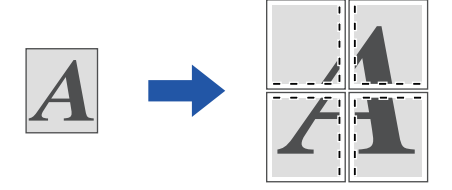

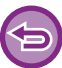

Esta función está disponible en los entornos Windows.

#### **Windows**

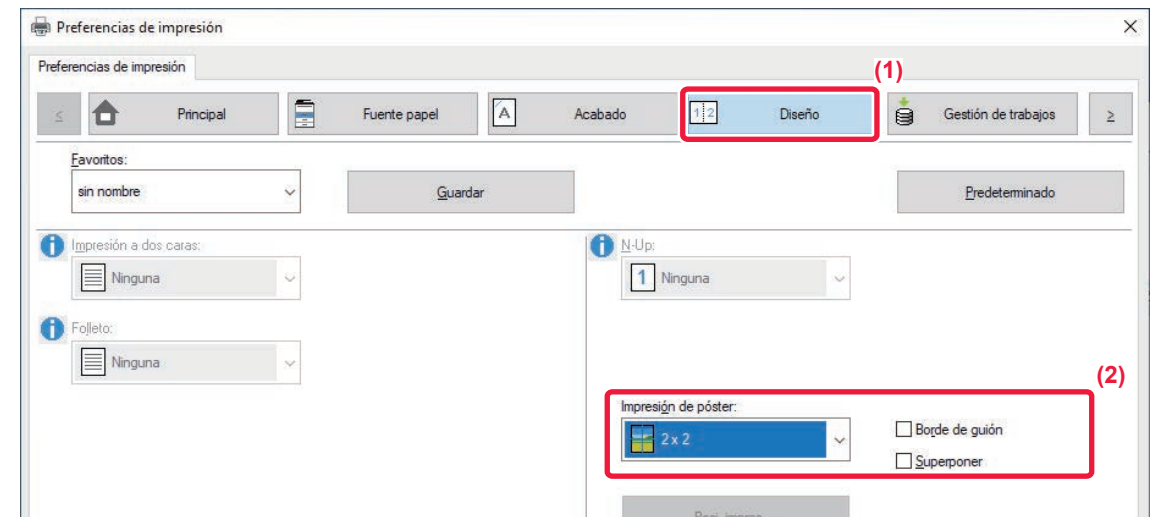

- **(1) Haga clic en la pestaña [Diseño].**
- **(2) Seleccione el número de hojas que desee utilizar en "Impresión de póster".**

Si desea imprimir bordes o utilizar la función de superposición, haga clic en las casillas de verificación correspondientes para que aparezca  $\blacksquare$ .

# **FUNCIONES PARA AJUSTAR EL TAMAÑO Y LA ORIENTACIÓN DE LA IMAGEN**

# **AJUSTE DE LA POSICIÓN DE IMPRESIÓN DE FORMA DISTINTA EN PÁGINAS PARES E IMPARES (POSICIÓN DE IMPRESIÓN)**

Esta función permite establecer posiciones de impresión (márgenes) distintas para las páginas pares e impares e imprimir las páginas.

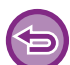

Esta función está disponible en los entornos Windows.

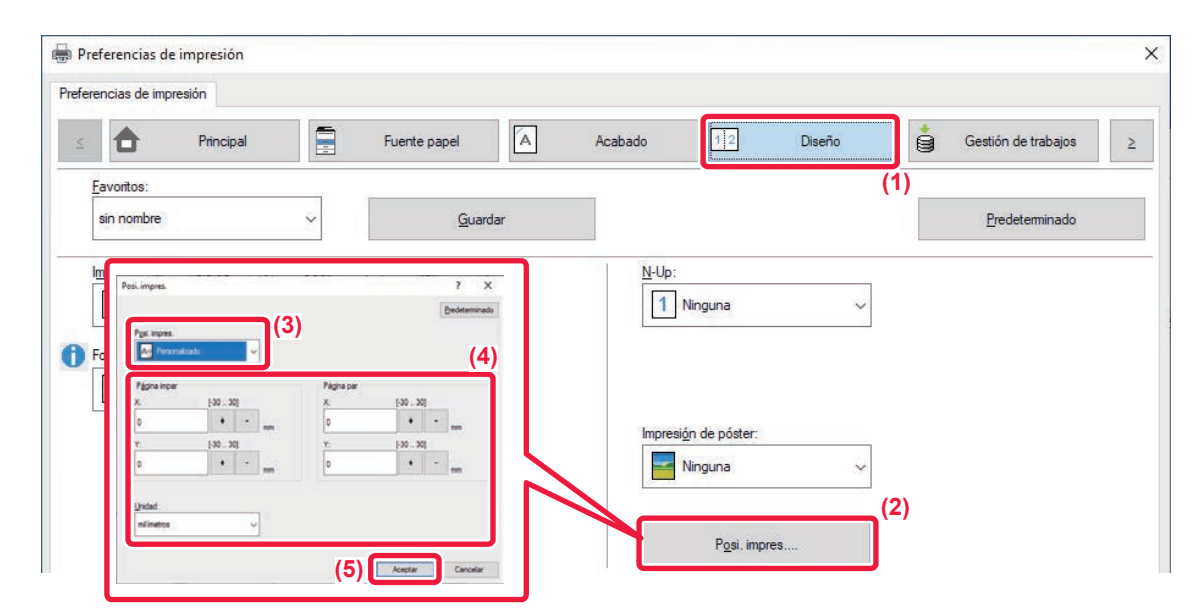

- **(1) Haga clic en la pestaña [Diseño].**
- **(2) Haga clic en el botón [Posi. impres.].**
- **(3) Seleccione [Personalizado].**
- **(4) Ajuste la cantidad de desplazamiento de la posición de impresión para las páginas impares y para las pares.**
- **(5) Haga clic en el botón [OK].**

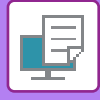

# <span id="page-346-0"></span>**ROTACIÓN DE 180 GRADOS DE LA IMAGEN DE IMPRESIÓN (ROTAR 180 GRADOS)**

Esta función permite rotar la imagen 180 grados para poderla imprimir correctamente en papel que sólo se puede cargar en una orientación (como sobres o papel perforado).

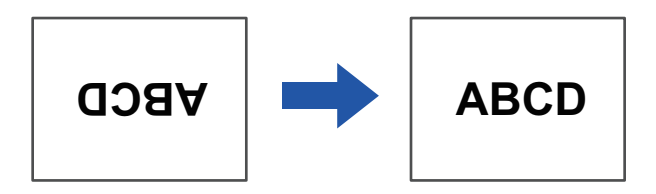

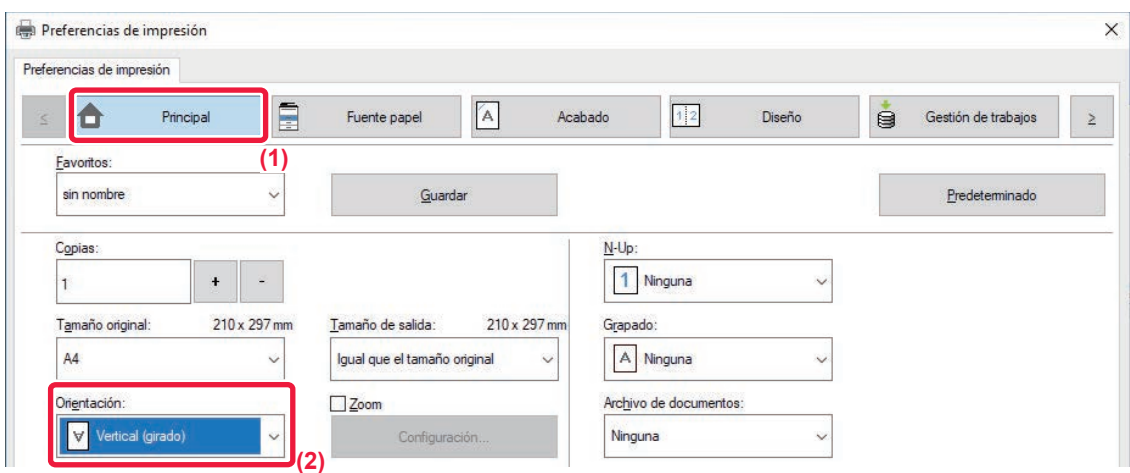

- **(1) Haga clic en la pestaña [Principal].**
- **(2) Seleccione [Vertical (girado)] o [Horizontal (girado)] en "Orientación".**

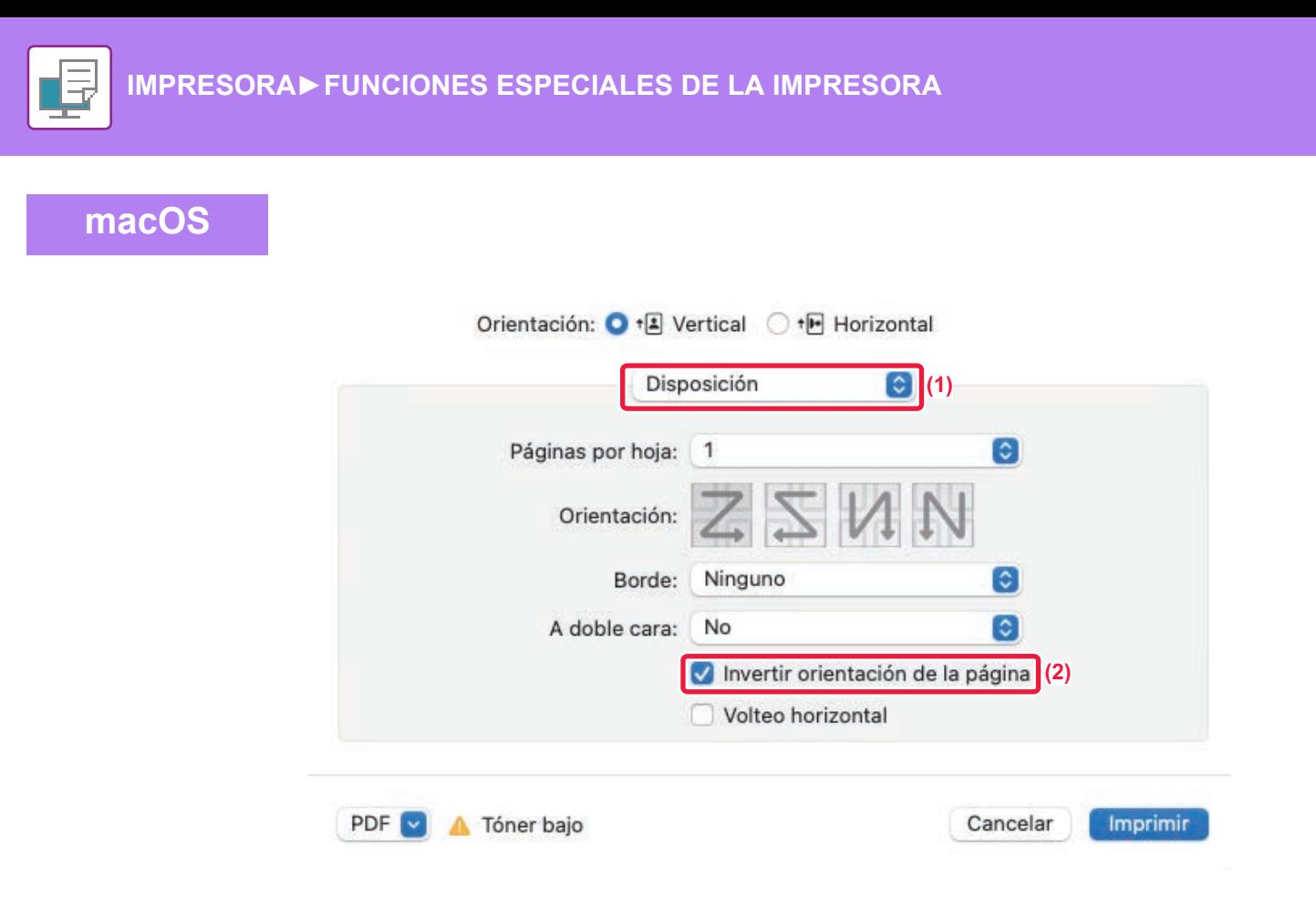

- **(1) Seleccione [Disposición].**
- **(2) Seleccione la casilla de verificación [Invertir orientación de página] para que aparezca .**

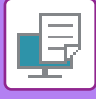

# **AMPLIACIÓN/REDUCCIÓN DE LA IMAGEN DE IMPRESIÓN (CONFIGURACIÓN DE ZOOM/AMPLIAR O REDUCIR)**

Con esta función es posible ampliar o reducir la imagen según el porcentaje especificado. Esto permite ampliar una imagen pequeña o agregar márgenes al papel reduciendo ligeramente la imagen.

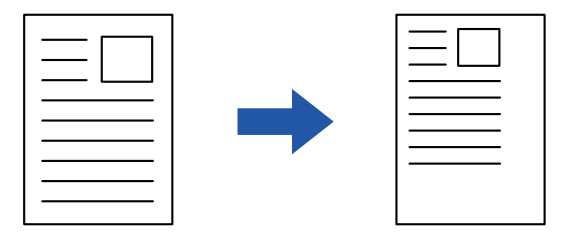

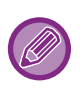

Si utiliza el controlador de impresora PS (Windows), puede definir los porcentajes de anchura y longitud por separado para cambiar las proporciones de la imagen. (En la BP-50M26 / BP-50M31 / BP-50M36 / BP-50M45 / BP-50M55 / BP-50M65, se requiere el kit de expansión PS3.)

#### **Windows**

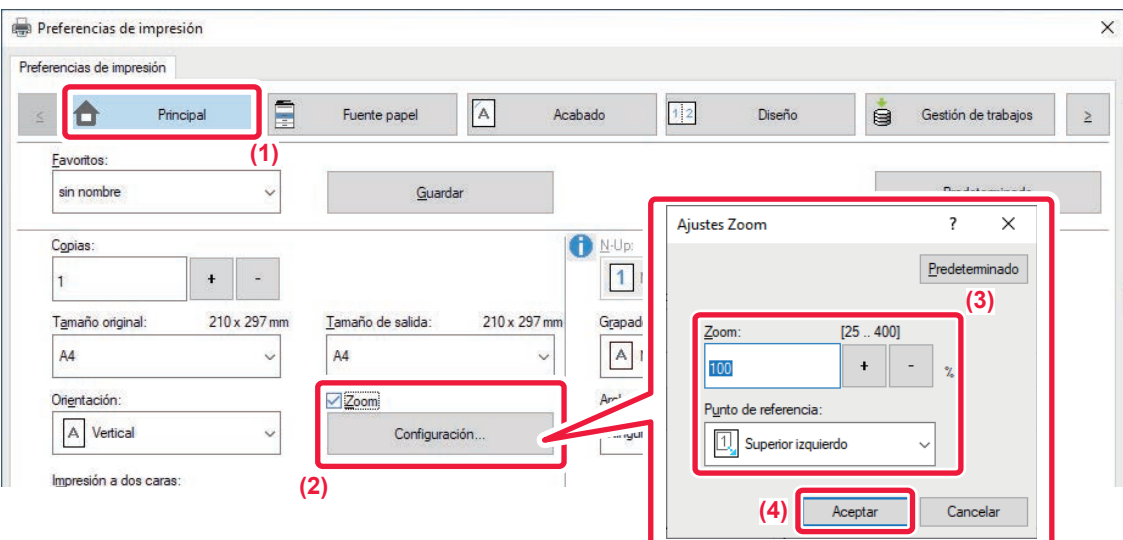

- **(1) Haga clic en la pestaña [Principal].**
- (2) Haga clic en la casilla de verificación [Zoom] para que aparezca v y haga clic en el botón **[Ajustes].**
- **(3) Indique el porcentaje.**

Si hace clic en el botón  $\vert \cdot \vert$  -  $\vert$ , podrá especificar el valor en incrementos del 1 %. Además, puede seleccionar [Superior izquierdo] o [Centro] para el punto base del papel.

**(4) Haga clic en el botón [OK].**

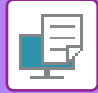

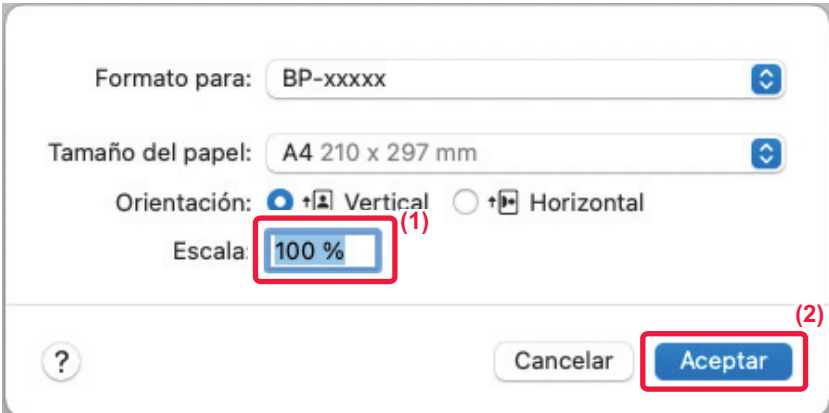

- **(1) Seleccione [Ajustar página] en el menú [Archivo] e introduzca el porcentaje (%).**
- **(2) Haga clic en el botón [Aceptar].**

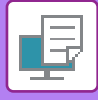

# **AJUSTE DEL GROSOR (ANCHO) DE LA LÍNEA**

## **Ajuste de los anchos de línea utilizados en datos como los de CAD**

Esta función permite aumentar el grosor de toda la línea cuando las líneas de impresión no están claras en las aplicaciones CAD u otras aplicaciones especiales.

Si los datos contienen líneas de distinto grosor, puede imprimirlas todas con la anchura mínima.

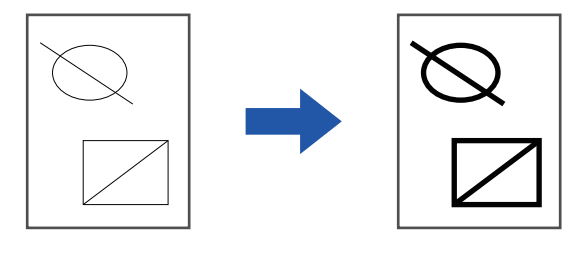

- Esta función está disponible en los entornos Windows.
- Esta función puede usarse si se utiliza el controlador de impresora PCL6.
- Si se imprime desde una aplicación que procesa las líneas como gráficos rasterizados, no se puede cambiar el ancho de línea.

### **Windows**

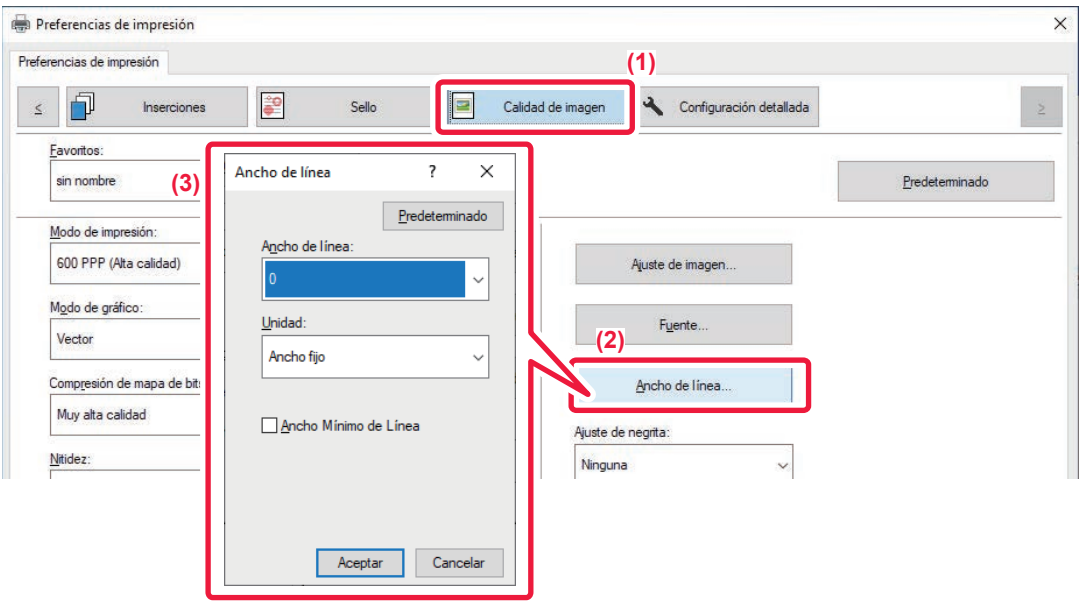

- **(1) Haga clic en la pestaña [Calidad de imagen].**
- **(2) Haga clic en el botón [Ancho de línea].**
- **(3) Ajuste el ancho de línea y haga clic en el botón [OK].**

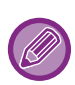

• Las unidades para ajustar la anchura de línea se pueden establecer como "Ancho fijo" o "Proporción".

- Seleccione el valor en el menú "Unidad".
- Para imprimir todas las líneas con el grosor mínimo, haga clic en la casilla de verificación [Ancho Mínimo de Línea].

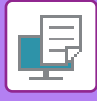

## **Engrosado de líneas finas en Excel**

Si las líneas de borde finas en Excel no se imprimen correctamente, puede aumentar su grosor.

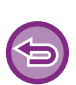

- Esta función está disponible en los entornos Windows.
- Esta función puede usarse si se utiliza el controlador de impresora PCL6.
- Esta opción no suele ser necesaria.

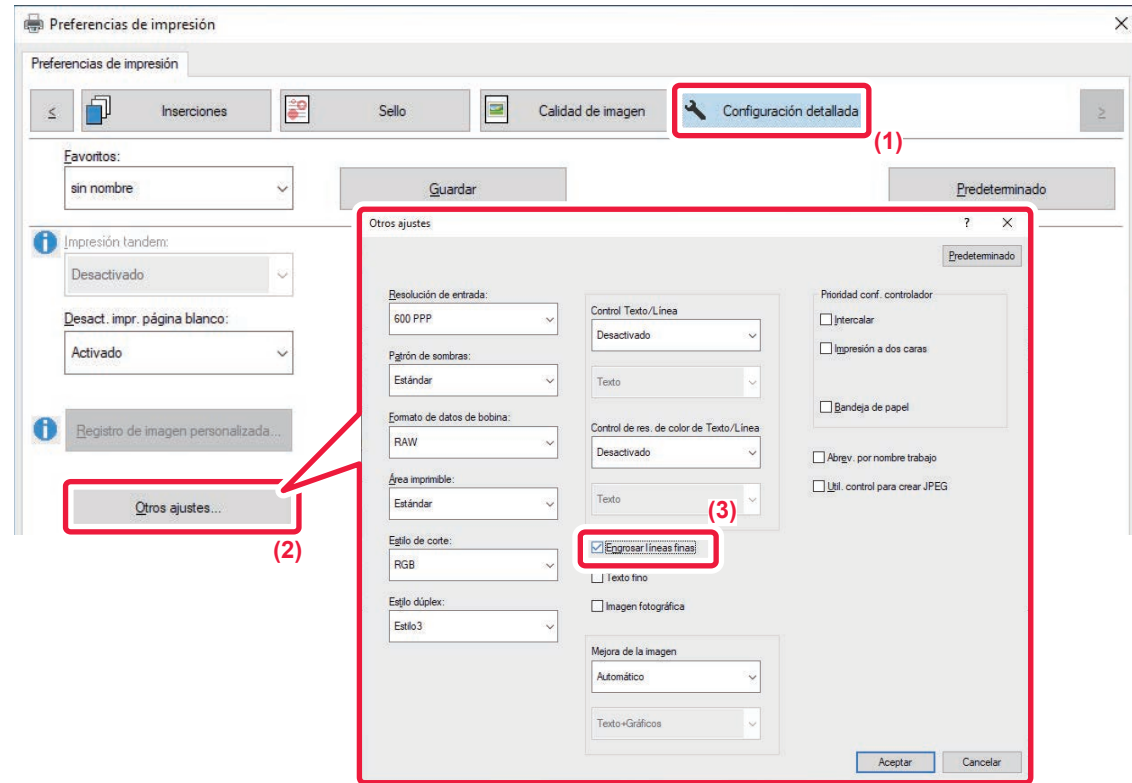

- **(1) Haga clic en la pestaña [Configuración detallada].**
- **(2) Haga clic en el botón [Otros ajustes].**
- **(3) Marque la casilla de verificación [Engrosar líneas finas] ( ).**

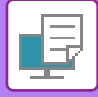

## **Ajustar el grosor del texto y las líneas**

Se pueden hacer más gruesos el texto y las líneas. También puede suavizar o afilar los bordes.

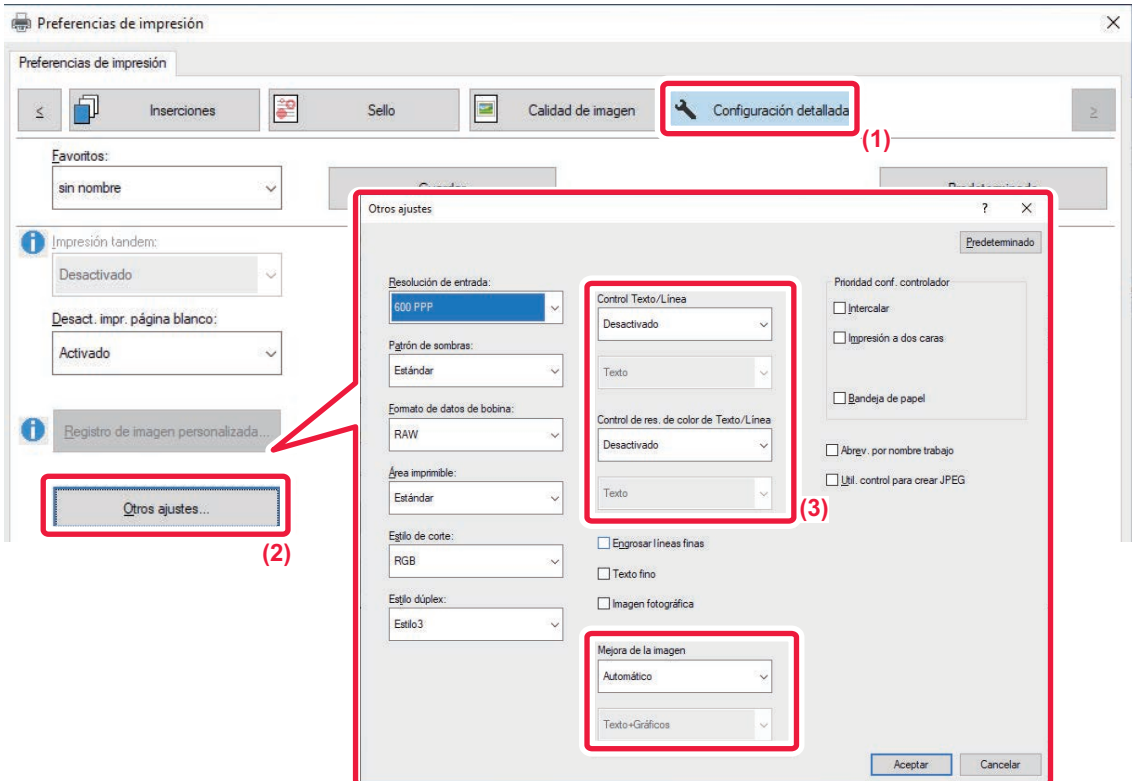

- **(1) Haga clic en la pestaña [Configuración detallada].**
- **(2) Haga clic en el botón [Otros ajustes].**
- **(3) Especifique los ajustes.**

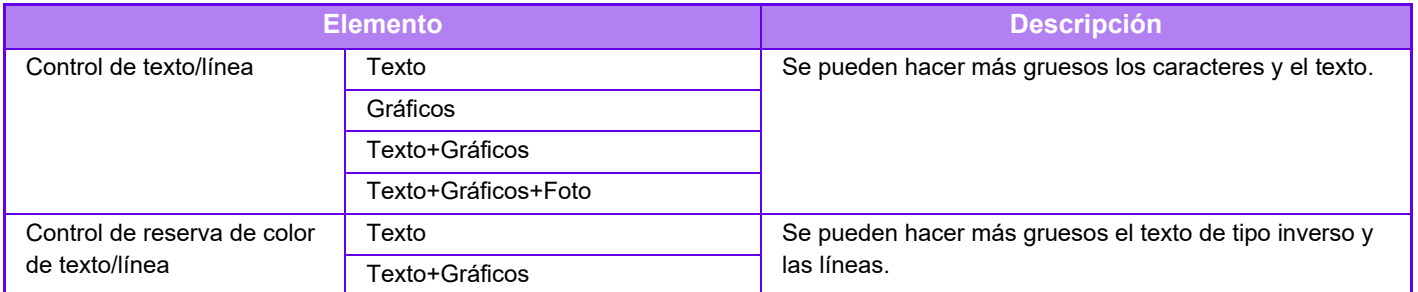

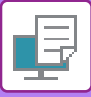

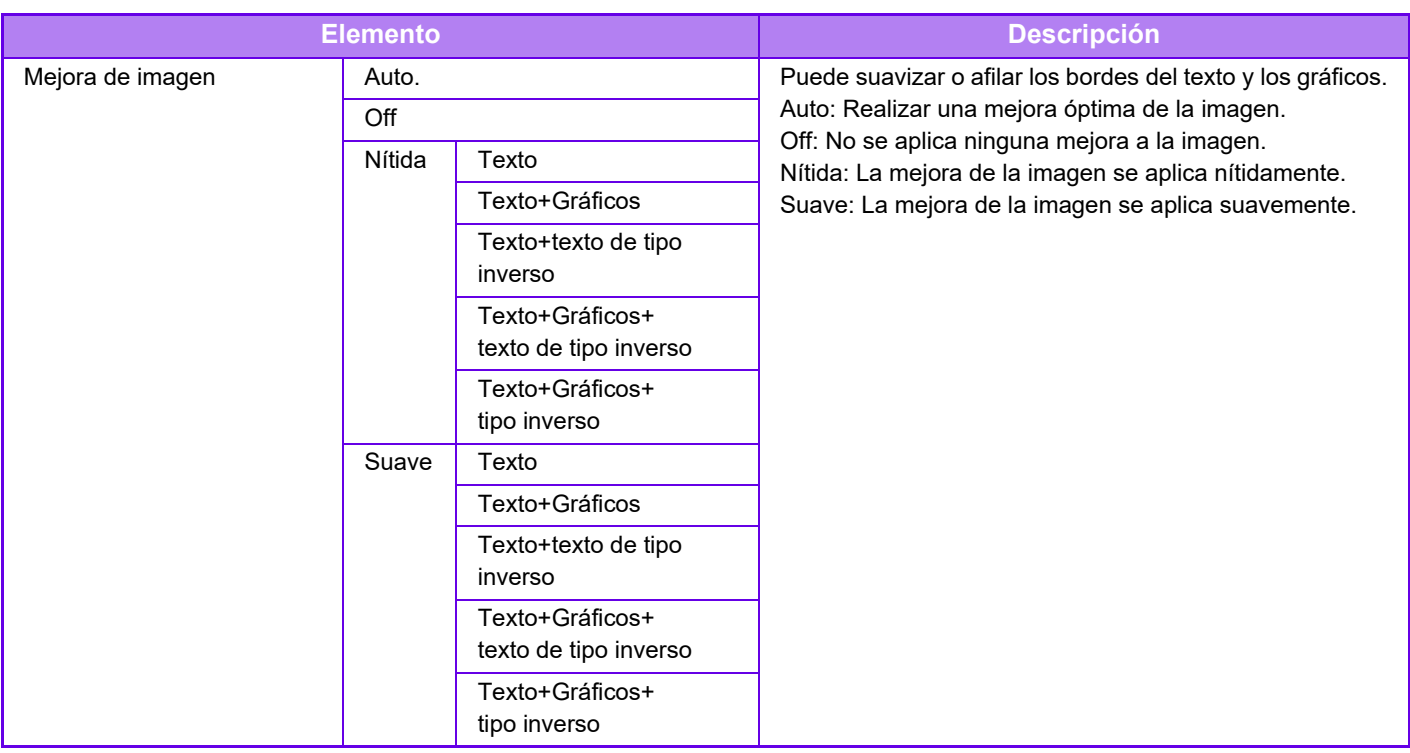

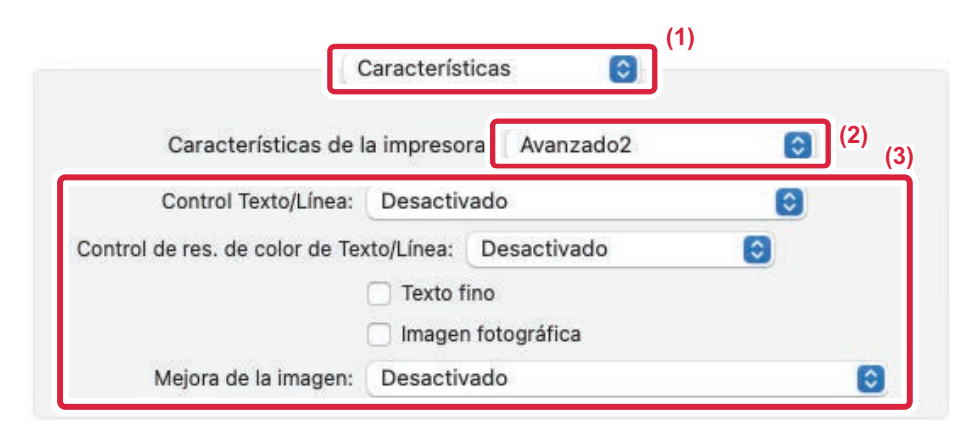

- **(1) Seleccione [Características].**
- **(2) Seleccione [Avanzado2].**
- **(3) Especifique los ajustes.**

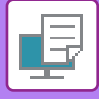

# **IMPRESIÓN DE UNA IMAGEN EN ESPEJO (INVERSIÓN DE IMAGEN EN ESPEJO/EFECTOS VISUALES)**

La imagen se invierte para crear una imagen espejo. Esta función se utiliza para imprimir fácilmente un diseño en una plancha de madera u otro medio de impresión.

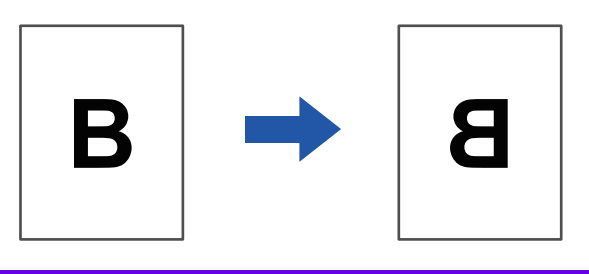

En un entorno Windows, esta función sólo está disponible cuando se utiliza el controlador de impresión PS. (En la BP-50M26 / BP-50M31 / BP-50M36 / BP-50M45 / BP-50M55 / BP-50M65, se requiere el kit de expansión PS3.)

#### **Windows** Preferencias de impresión **(1)** 向 I÷ Sello E Calidad de imagen Configuración detallad  $\leq$ Insercione Eavoritos Guardar sin nombre Predeterminado **(2)** lmagen en espejo npresión tandem Desactivado nformación error PS Desact. impr. página blanco:

- **(1) Haga clic en la pestaña [Configuración detallada].**
- **(2) Si desea invertir la imagen horizontalmente, seleccione [Horizontal]. Si desea invertir la imagen verticalmente, seleccione [Vertical].**

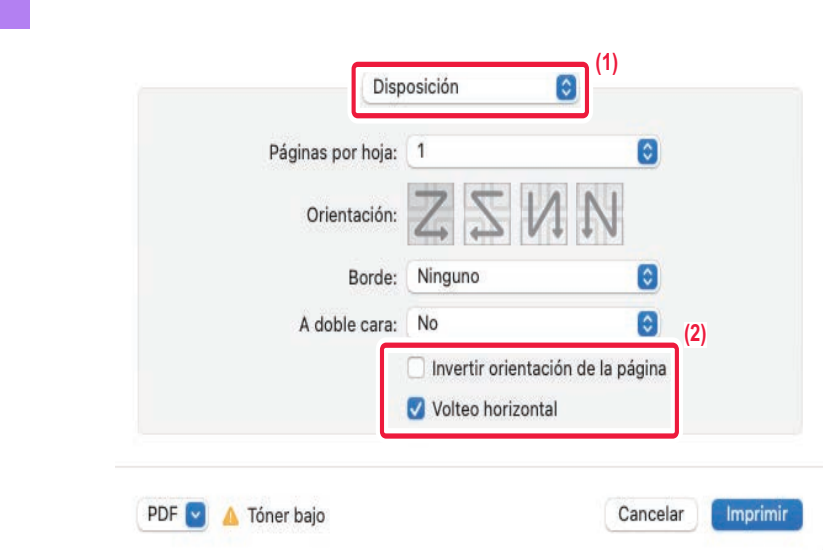

**(1) Seleccione [Disposición].**

**macOS**

**(2) Marque la casilla de verificación [Volteo horizontal] (**  $\sqrt{}$  ).

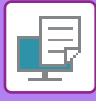

# **FUNCIÓN DE AJUSTE DE IMAGEN**

# **AJUSTE DEL BRILLO Y EL CONTRASTE DE LA IMAGEN (AJUSTE DE LA IMAGEN)**

Esta función permite ajustar el brillo y el contraste en la configuración de impresión cuando se imprime una foto u otro tipo de imagen.

Permite realizar correcciones simples aunque no exista ningún software de edición de imágenes instalado en el equipo.

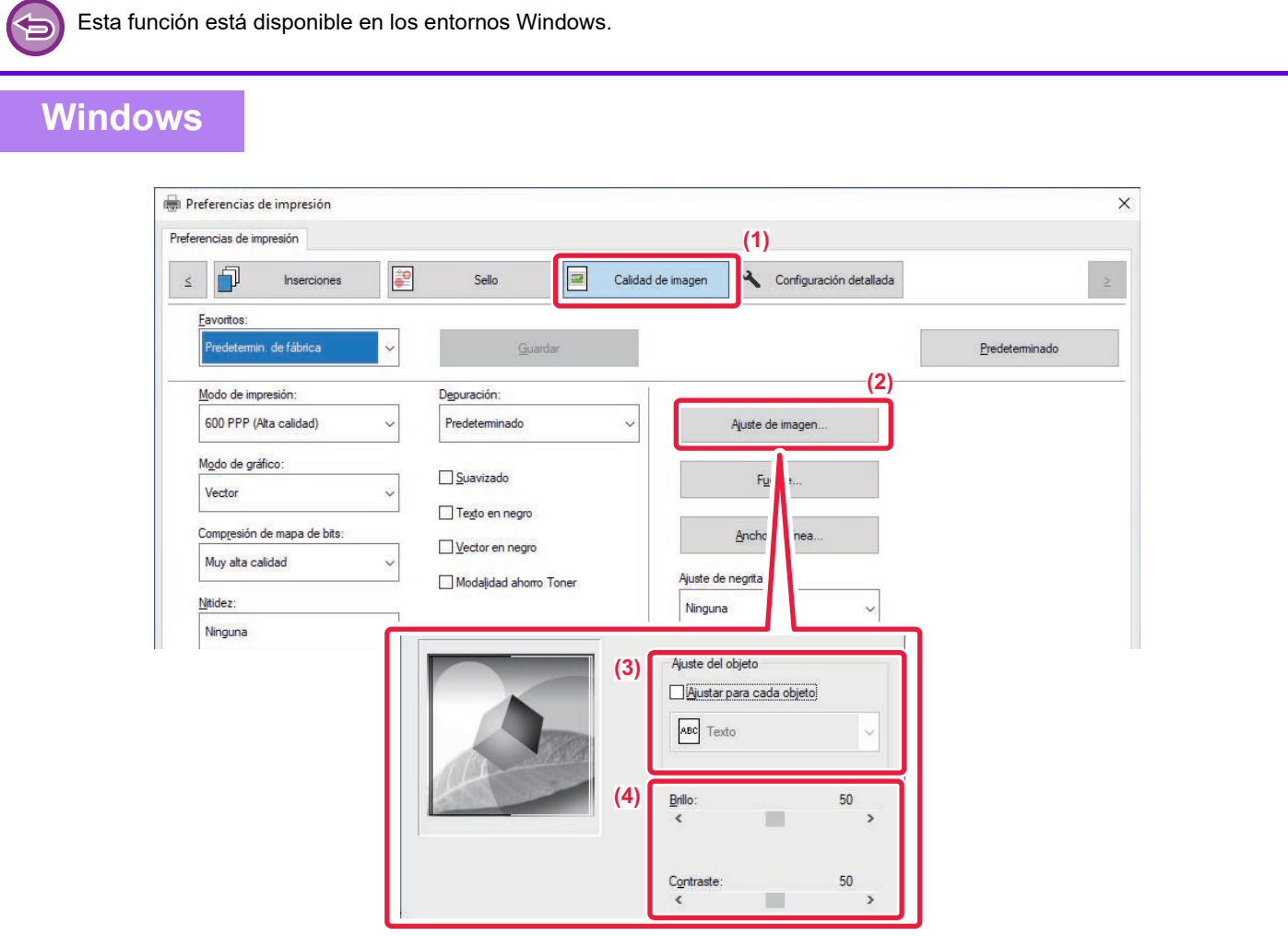

- **(1) Haga clic en la pestaña [Calidad de imagen].**
- **(2) Haga clic en el botón [Ajuste de imagen].**
- **(3) Para ajustar objetos (texto, gráficos, fotos) individualmente, seleccione la casilla de verificación**  [Ajustar para cada objeto] ( ) y seleccione el objeto.
- **(4) Arrastre la barra deslizante | o haga clic en los botones < | > para ajustar la imagen.**

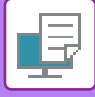

# **IMPRESIÓN EN NEGRO DE TEXTO Y LÍNEAS TENUES (TEXTO EN NEGRO/VECTOR EN NEGRO)**

Al imprimir una imagen de color en escala de grises, el texto y las líneas de color poco definidos se imprimen en negro. Esta función permite resaltar el texto y las líneas en color poco definidos e ilegibles cuando se imprimen en escala de grises.

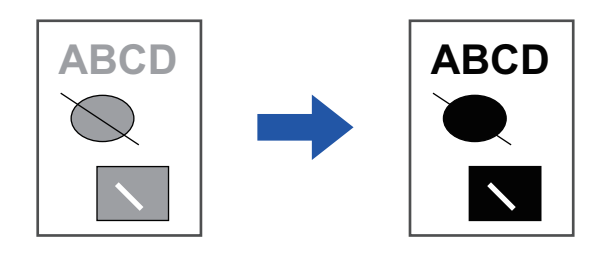

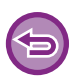

• Los datos rasterizados, como las imágenes de mapa de bits, no se pueden ajustar.

• Esta función está disponible en los entornos Windows.

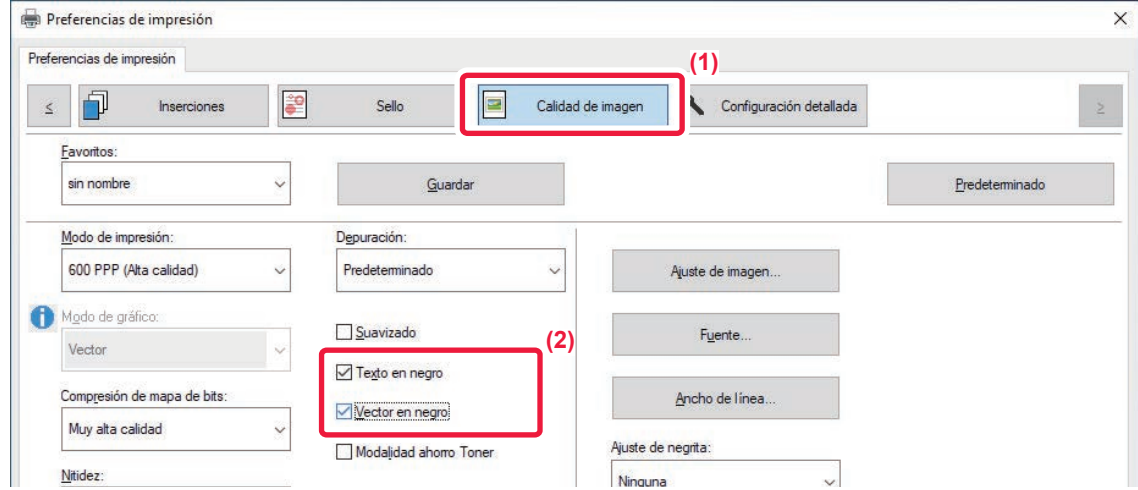

- **(1) Haga clic en la pestaña [Calidad de imagen].**
- **(2) Seleccione la casilla de verificación [Texto en negro] y/o la casilla de verificación [Vector en negro] para que aparezca**  $\blacktriangledown$ 
	- Cuando se selecciona [Texto en negro], todo el texto que no sea blanco se imprime en negro.
	- Cuando se selecciona [Vector en negro], todos los gráficos de vectores que no sean áreas y líneas en blanco se imprime en negro.

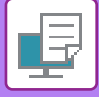

## **SELECCIÓN DE CONFIGURACIONES DE IMAGEN PARA EL TIPO DE IMAGEN**

Los ajustes predefinidos se encuentran disponibles en el controlador de la impresora de la máquina para varios usos.

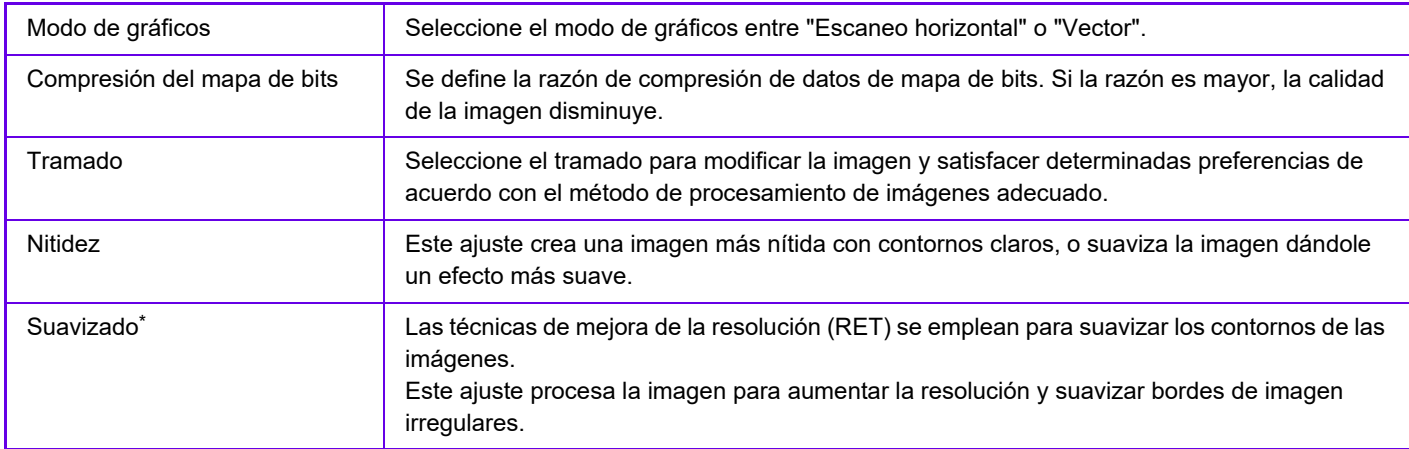

\* Esta función está disponible en los entornos Windows.

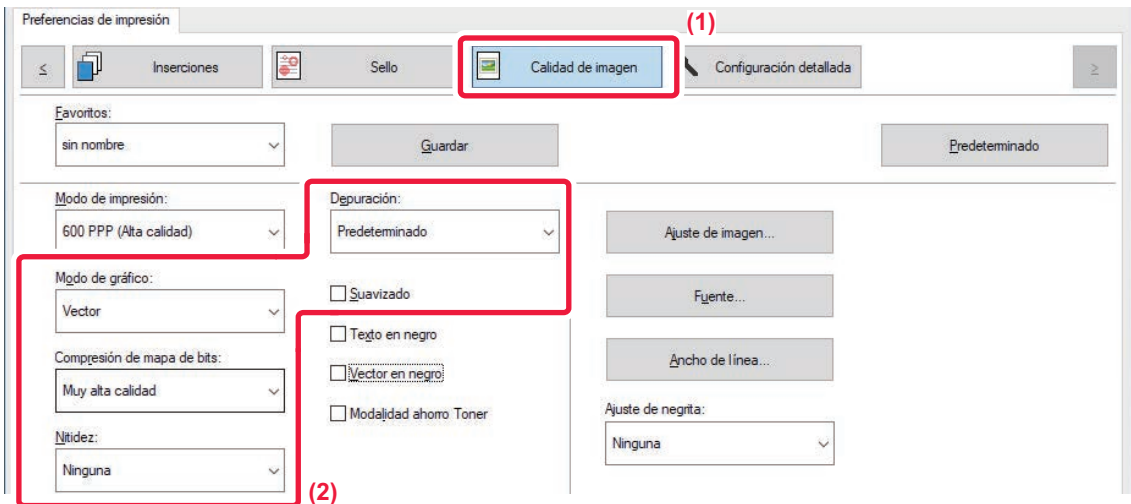

- **(1) Haga clic en la pestaña [Calidad de imagen].**
- **(2) Especifique los ajustes.**

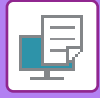

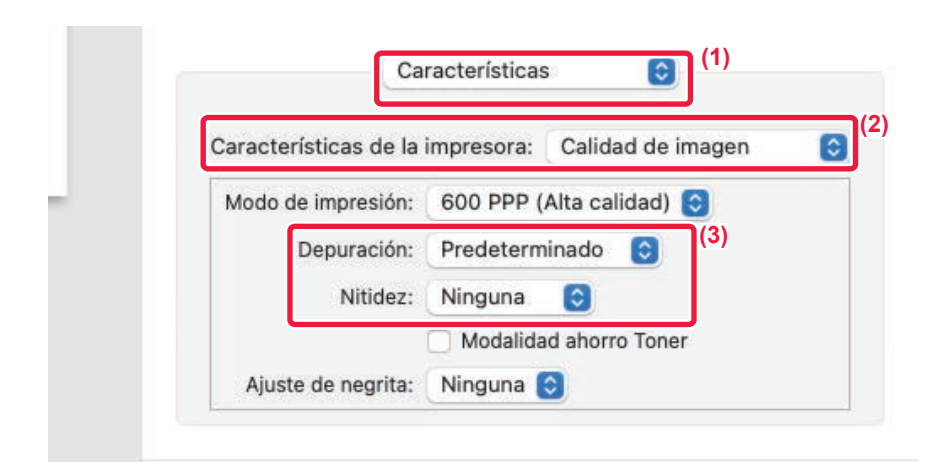

- **(1) Seleccione [Características].**
- **(2) Seleccione [Calidad de imagen].**
- **(3) Especifique los ajustes.**

# **FUNCIONES PARA COMBINAR TEXTO E IMÁGENES**

# **ADICIÓN DE UNA MARCA DE AGUA EN LAS PÁGINAS IMPRESAS (MARCA DE AGUA)**

Con esta función se puede agregar texto tenue sombreado a modo de marca de agua en el fondo de la imagen impresa. El tamaño y el ángulo del texto de la marca de agua se pueden ajustar. El texto de la marca de agua se puede seleccionar en la lista de texto previamente registrado. Si es necesario, es

posible introducir texto para crear una marca de agua original.

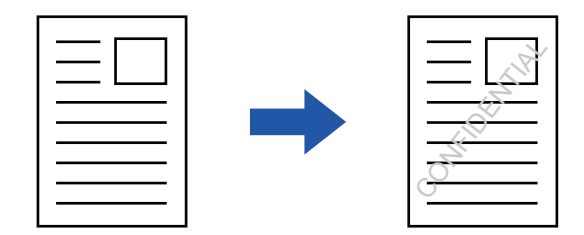

### **Windows**

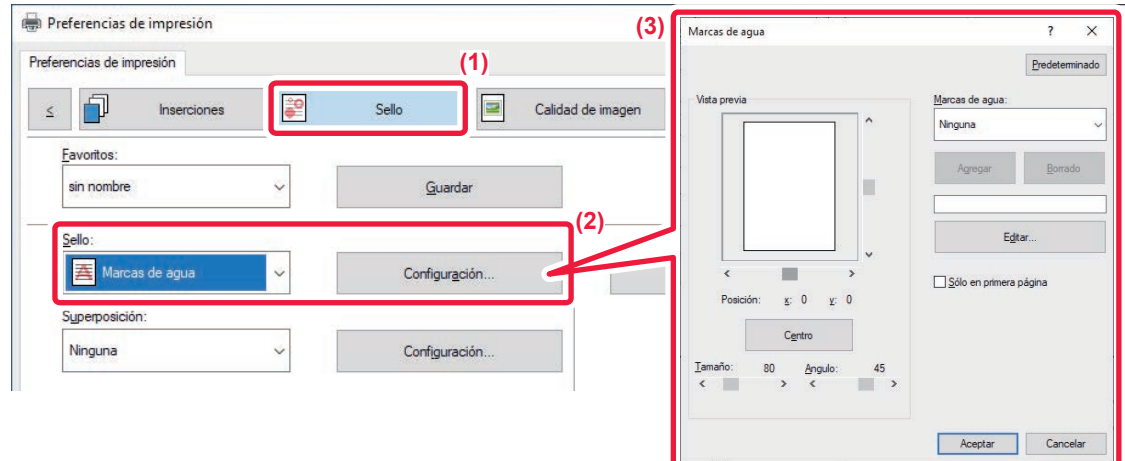

- **(1) Haga clic en la pestaña [Sello].**
- **(2) Seleccione [Marcas de agua] en "Sello" y haga clic en el botón [Ajustes].**
- **(3) Seleccione la marca de agua que desee utilizar y haga clic en el botón [OK].**

Haga clic en el botón [Modificar] para seleccionar otros ajustes detallados.

Si desea crear una nueva marca de agua, escriba el texto de la marca de agua en el cuadro de texto y haga clic en el botón [Agregar].
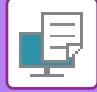

### **macOS**

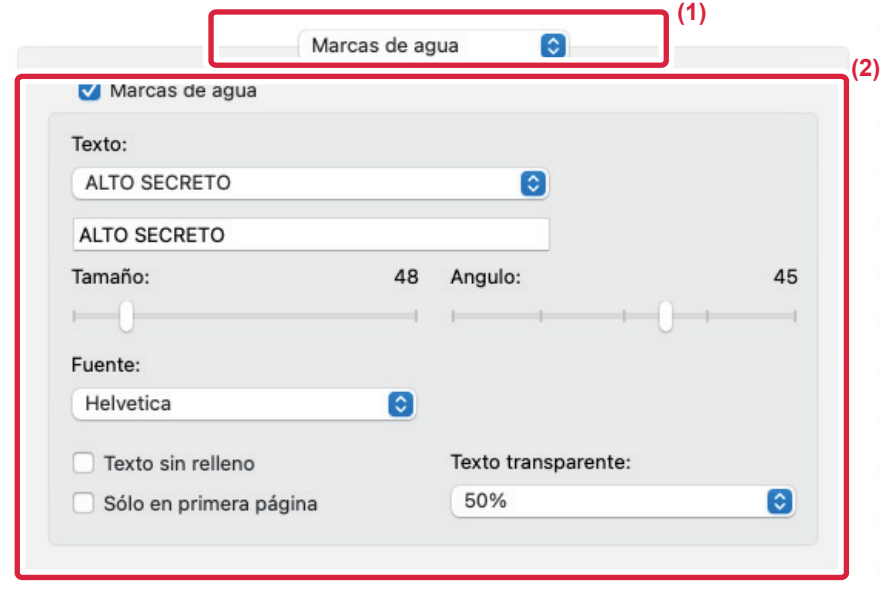

- **(1) Seleccione [Marcas de agua].**
- **(2) Haga clic en la casilla de verificación [Marcas de agua] y configure las opciones de la marca de agua.**
	- Configure las opciones detalladas de marca de agua como una selección de texto.
	- Ajuste el tamaño y el ángulo del texto arrastrando la barra deslizante  $[]$ .

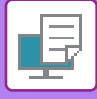

## **IMPRESIÓN DE UNA IMAGEN SOBRE LOS DATOS DE LA IMPRESIÓN (SELLO DE IMAGEN)**

Esta función permite imprimir una imagen de mapa de bits o JPEG almacenada en el PC sobre los datos de impresión. Resulta útil para imprimir una imagen o icono de su propia creación utilizados con frecuencia como si estuvieran sellados en los datos de impresión. El tamaño, posición y ángulo de la imagen se pueden ajustar.

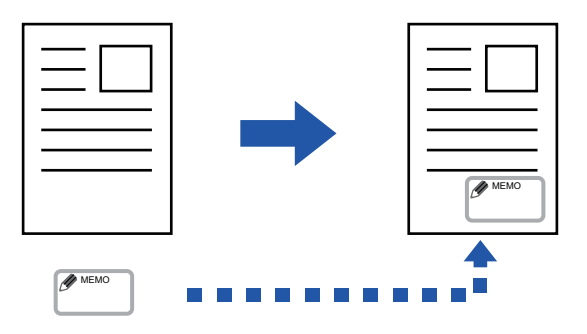

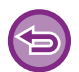

Esta función está disponible en los entornos Windows.

#### **Windows**

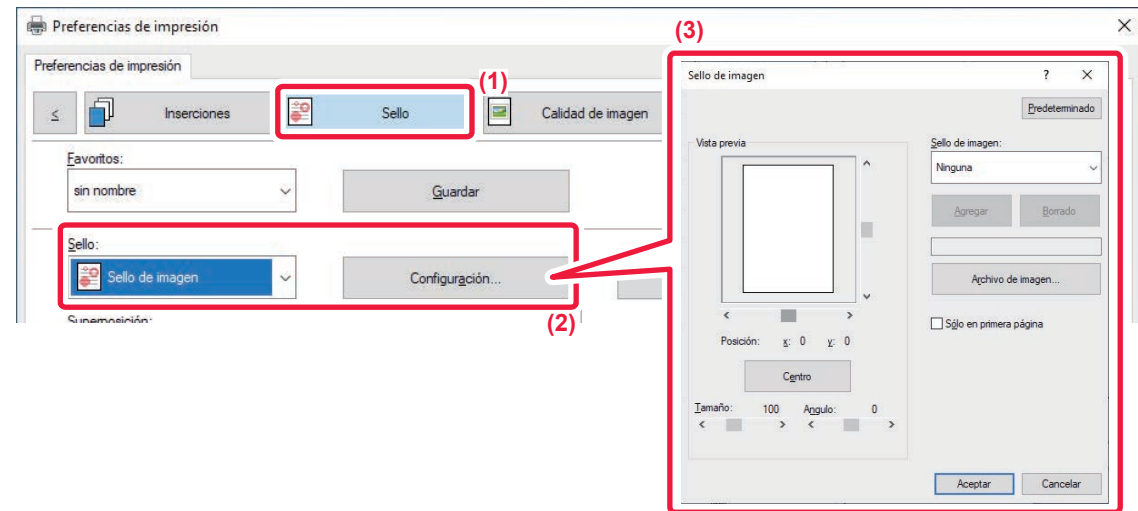

- **(1) Haga clic en la pestaña [Sello].**
- **(2) Seleccione [Sello de imagen] en "Sello" y haga clic en el botón [Ajustes].**
- **(3) Seleccione el sello de imagen que desee utilizar y haga clic en el botón [OK].**
	- Si el sello de imagen ya está almacenado, puede seleccionarse desde el menú.
	- Si el sello de imagen no está almacenado, haga clic en [Archivo de imagen], seleccione el archivo que desea utilizar como sello y haga clic en el botón [Agregar].

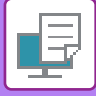

## **REGISTRO DE UNA IMAGEN PERSONALIZADA**

Esta función permite registrar las imágenes utilizadas a modo de imágenes personalizadas del controlador de impresora a la máquina.

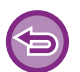

**Windows**

- Esta función está disponible en los entornos Windows.
- Esta función puede usarse si se utiliza el controlador de impresora PCL6.

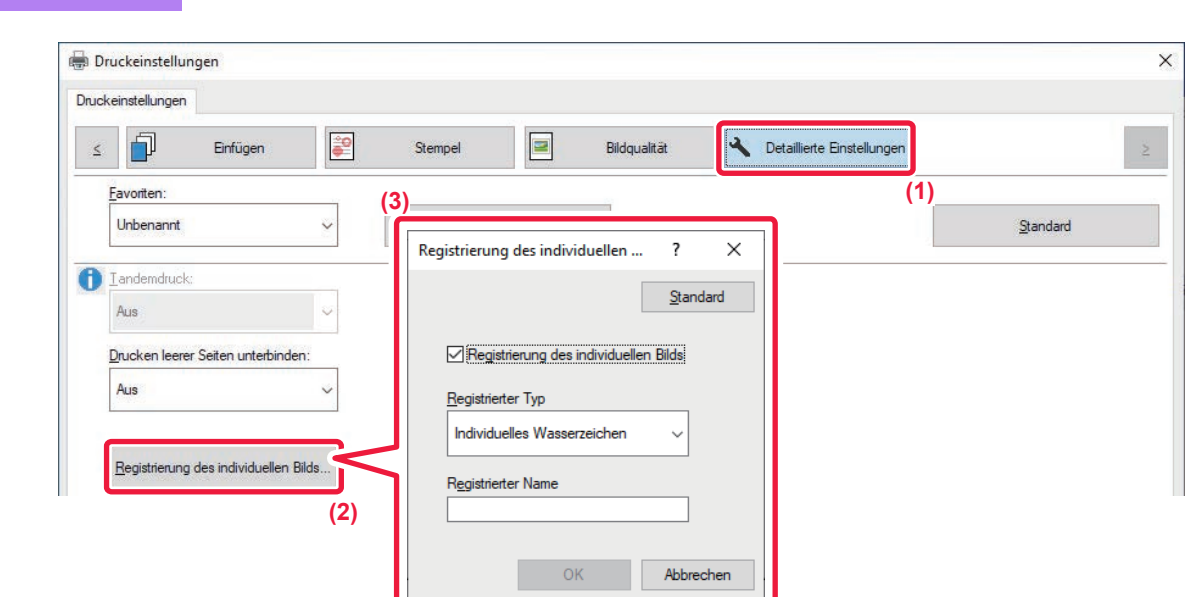

- **(1) Haga clic en la pestaña [Configuración detallada].**
- **(2) Haga clic en el botón [Registro de imagen personalizada].**
- **(3) Seleccione el tipo de registro y el nombre de la imagen personalizada.**

Cuando se selecciona [Sello personalizado] en "Tipo registrado", se registra una imagen de sello no transparente. Cuando se selecciona [Marca de agua personalizada], se registra una imagen de marca de agua transparente.

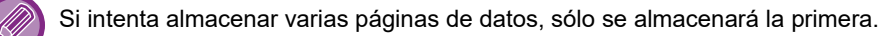

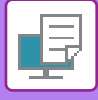

## <span id="page-363-1"></span>**SUPERPOSICIÓN DE UNA FORMA FIJA SOBRE LOS DATOS DE IMPRESIÓN (SUPERPOSICIÓN)**

Esta función permite superponer datos de forma fija previamente preparados.

Creando referencias de tabla o un marco decorativo en otra aplicación diferente de la del archivo de texto, y registrando los datos como un archivo de superposición, se puede obtener fácilmente un resultado de impresión atractivo sin necesidad de procesos complicados.

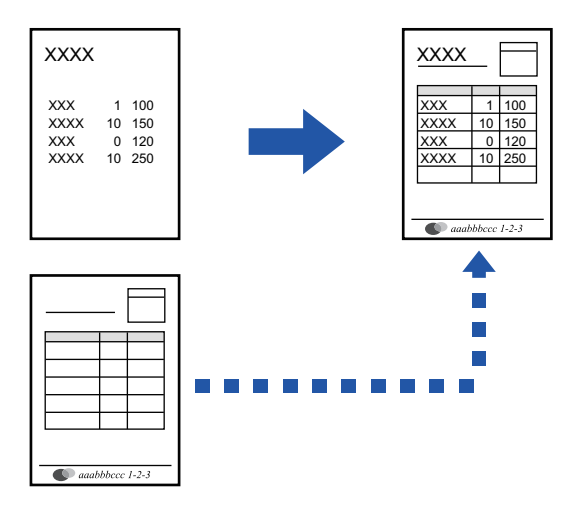

Esta función está disponible en los entornos Windows.

#### **Windows**

### <span id="page-363-0"></span>**Creación de un archivo de superposición**

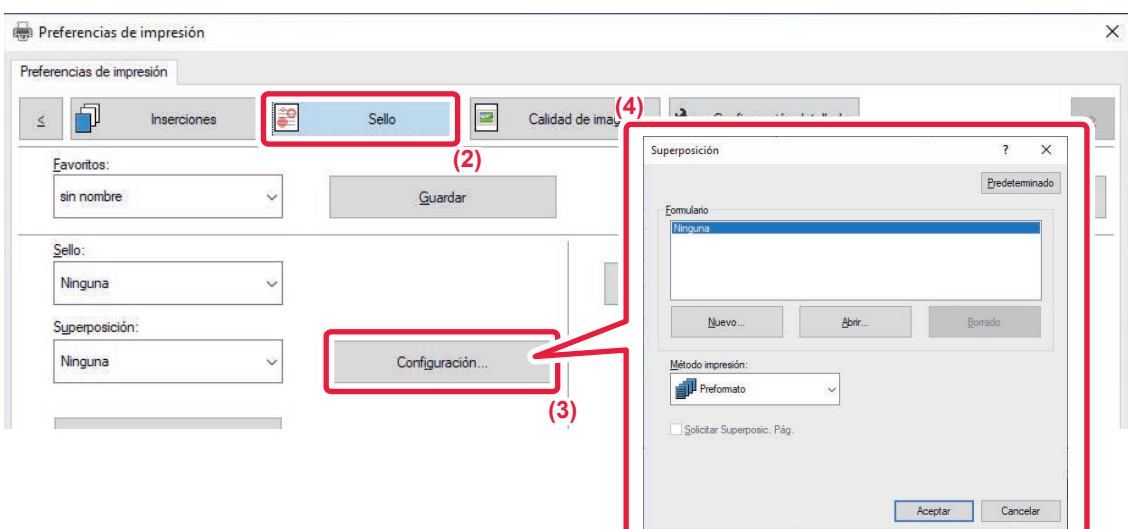

- **(1) Abra la ventana de propiedades del controlador desde la aplicación utilizada para crear los datos de superposición.**
- **(2) Haga clic en la pestaña [Sello].**
- **(3) Haga clic en el botón [Ajustes].**

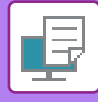

**(4) Haga clic en el botón [Nuevo] y especifique el nombre y la carpeta que se utilizarán para el archivo de superposición que desea crear.**

El archivo se crea cuando se finaliza la configuración y se inicia la impresión.

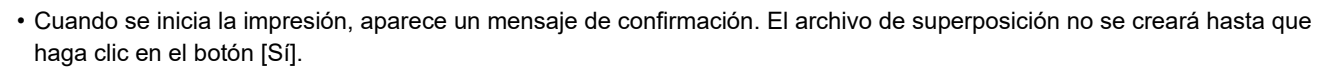

• Al hacer clic en el botón [Abrir], el archivo de superposición existente se registrará.

#### **Impresión con un archivo de superposición**

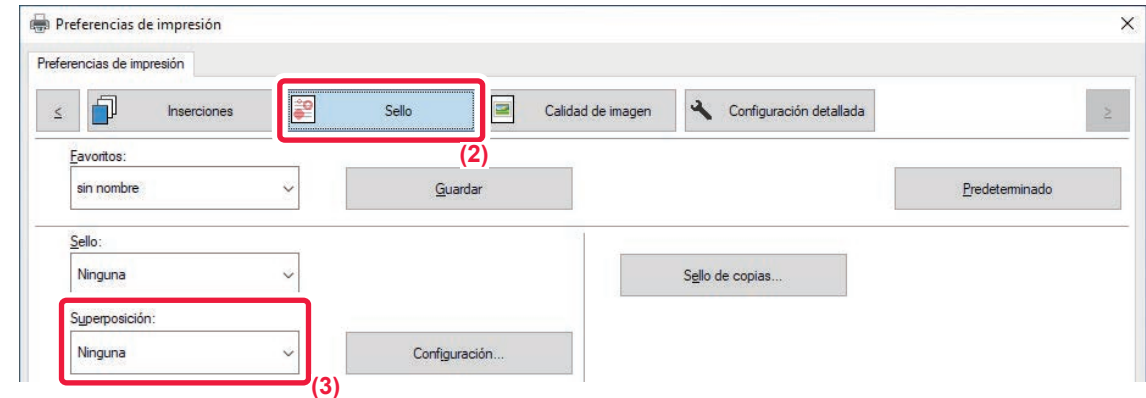

- **(1) Abra la ventana de propiedades del controlador desde la aplicación utilizada para imprimir con un archivo de superposición.**
- **(2) Haga clic en la pestaña [Sello].**
- **(3) Seleccione un archivo de superposición.**

Se puede seleccionar en el menú un archivo de superposición creado o almacenado previamente.

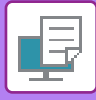

## **ADICIÓN DEL NÚMERO DE COPIAS (SELLO DE COPIAS)**

Puede añadir el número de copias al encabezado o el pie de los datos de impresión. También puede definir el número de copia y la posición de impresión.

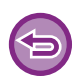

Esta función está disponible en los entornos Windows.

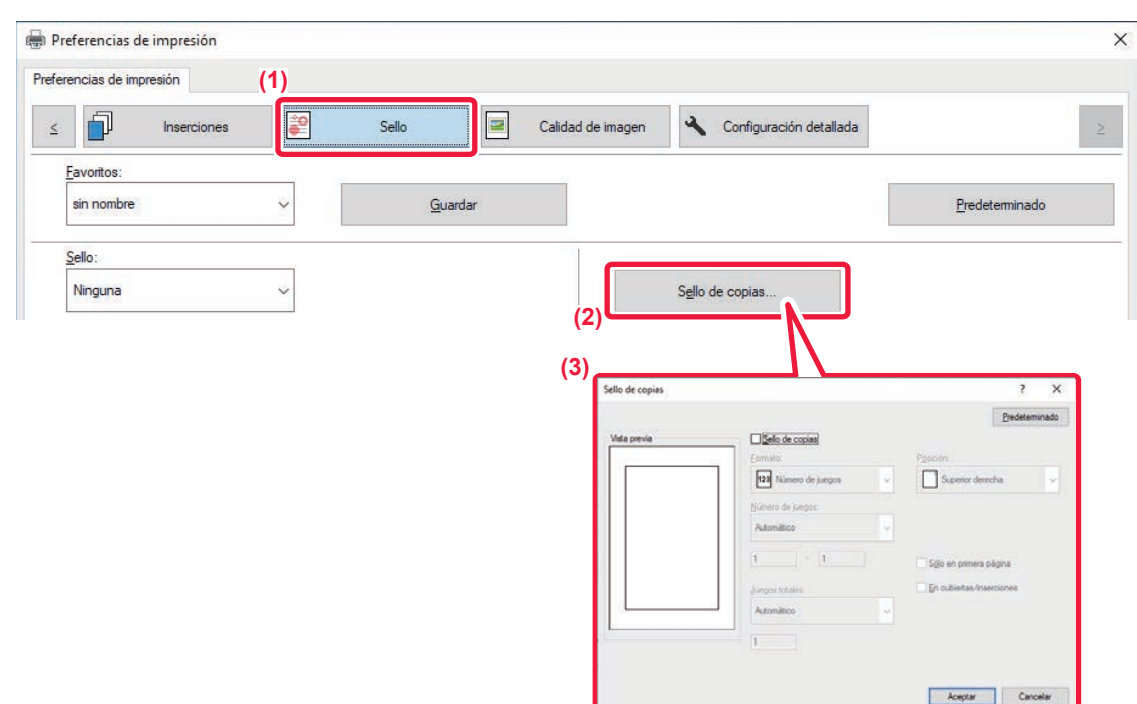

- **(1) Haga clic en la pestaña [Sello].**
- **(2) Haga clic en el botón [Sello de copias].**
- **(3) Seleccione las opciones y haga clic en el botón [OK].**

# **FUNCIONES DE IMPRESIÓN PARA FINES ESPECIALES**

## **IMPRESIÓN DE PÁGINAS ESPECÍFICAS EN PAPEL DIFERENTE (PAPEL DIFERENTE)**

### **En un entorno Windows**

La portada y la contraportada, así como las páginas especificadas de un documento, se pueden imprimir en papel distinto al de las otras páginas.

Utilice esta función cuando desee imprimir la portada y la contraportada en papel de gramaje alto o bien insertar papel coloreado o un tipo de papel distinto en ciertas páginas especificadas.

Si procede, el papel se puede insertar a modo de hojas de inserción en las que no se imprime nada.

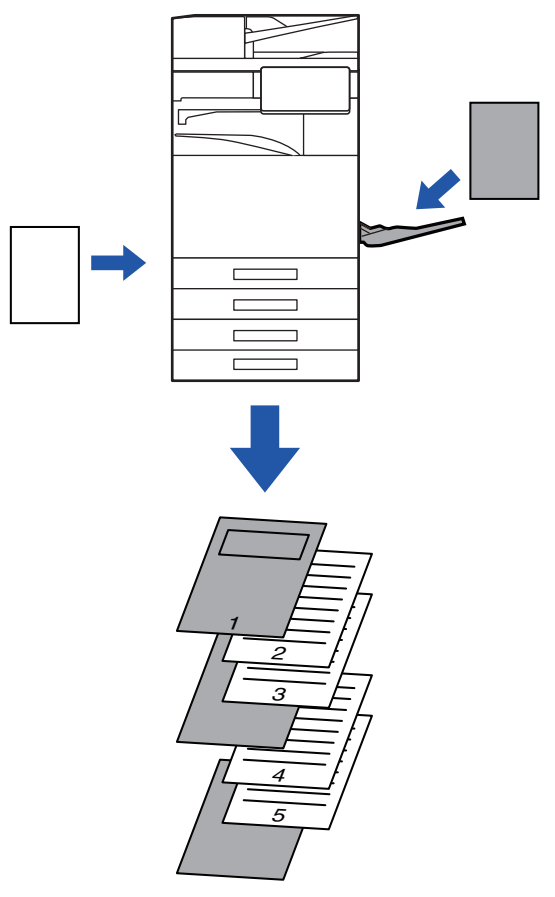

#### **En un entorno macOS**

La portada y la contraportada se pueden imprimir en un papel diferente al del resto de páginas. Esta función se puede utilizar, por ejemplo, cuando desea imprimir sólo la portada principal y la última página en papel grueso.

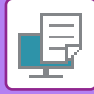

#### **Windows**

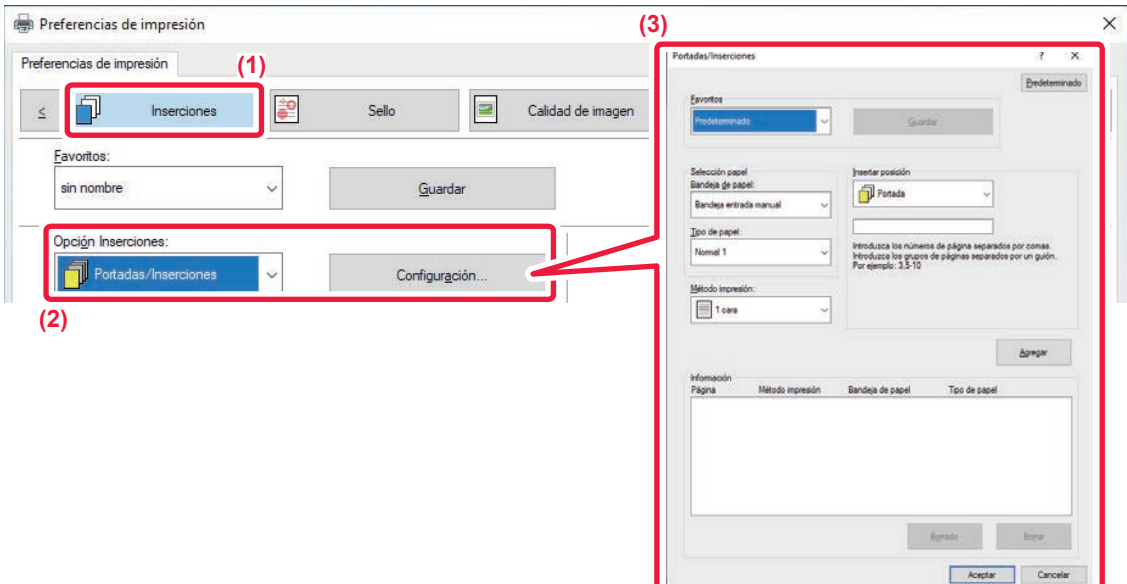

- **(1) Haga clic en la pestaña [Inserciones].**
- **(2) Seleccione [Portadas/Inserciones] en [Opción Inserciones] y haga clic en el botón [Ajustes].**
- **(3) Seleccione la configuración de inserción del papel.**
	- Seleccione la posición de inserción, la fuente de papel y el método de impresión en los menús correspondientes.
	- Al hacer clic en el botón [Agregar], su configuración aparecerá en "Información".
	- Cuando termine con la configuración, haga clic en el botón [Guardar] en "Favoritos" para guardarla.

• Cuando se seleccione la opción [Bandeja entrada manual] en "Bandeja de papel", asegúrese de seleccionar el "Tipo de papel" y de cargar ese tipo de papel en la bandeja bypass.

 $\mathbb{R}^n$ 

• Cuando se elige [Otra página] para "Insertar posición", la posición de inserción puede especificarse escribiendo directamente un número de página. Si el "Método impresión" está definido como [Impresión a dos caras], la página especificada y la siguiente se imprimirán en el anverso y el reverso del papel, de manera que una configuración de inserción en una página impresa en el reverso no tendrá ningún efecto.

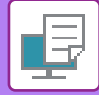

### **macOS**

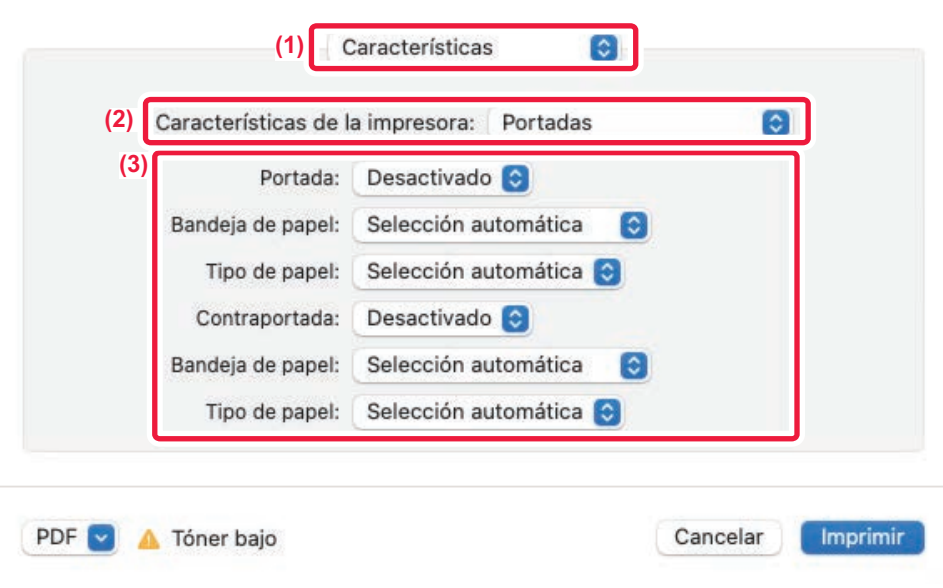

- **(1) Seleccione [Características].**
- **(2) Seleccione [Portadas].**
- **(3) Seleccione la configuración de inserción para la portada.** Seleccione la configuración de impresión, la bandeja y el tipo de papel para la portada y la contraportada.

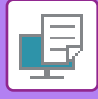

## **ADICIÓN DE FONDOS AL IMPRIMIR EN TRANSPARENCIAS (FONDO DE TRANSPARENCIAS)**

Cuando se imprime sobre transparencias, esta función ayuda a impedir que éstas se peguen insertando una hoja de papel entre ellas. Si es necesario, se puede imprimir el mismo contenido de cada transparencia en la hoja de papel insertada correspondiente.

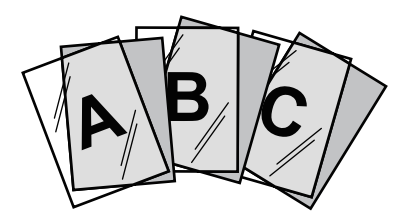

#### **Windows**

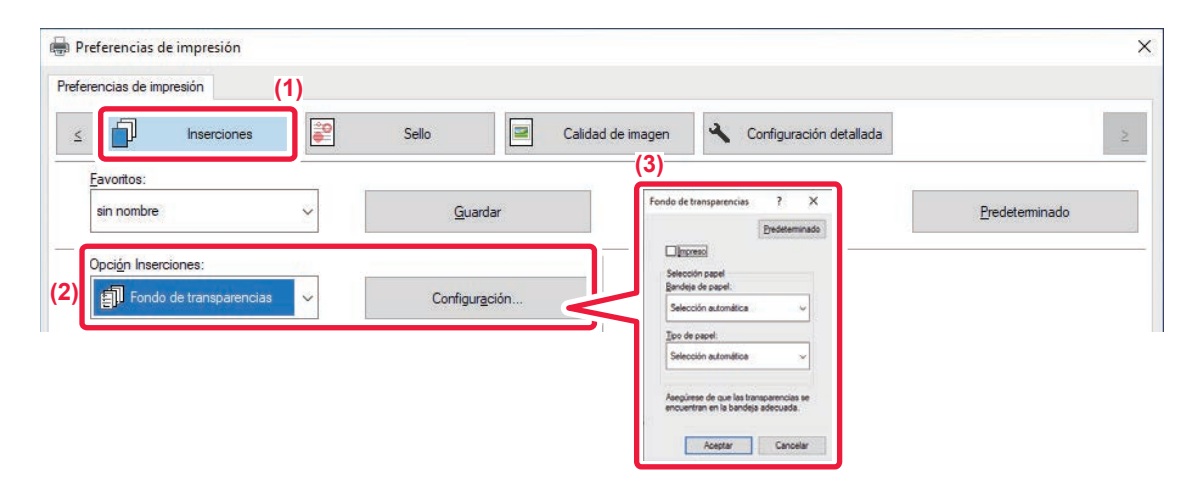

- **(1) Haga clic en la pestaña [Inserciones].**
- **(2) Seleccione [Fondo de transparencias] y haga clic en el botón [Ajustes].**

Seleccione la configuración de impresión, la bandeja y el tipo de papel para la portada y la contraportada.

#### **(3) Seleccione la configuración de los fondos de transparencias.**

Cuando se selecciona la casilla de verificación [Impreso] para establecerla como , se imprime en el fondo el mismo contenido impreso en la transparencia. Seleccione el tipo y la fuente de papel, si es necesario.

Establezca el tipo de papel de la bandeja bypass como [Transparencia] y cargue transparencias en la bandeja bypass.

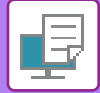

#### **macOS**

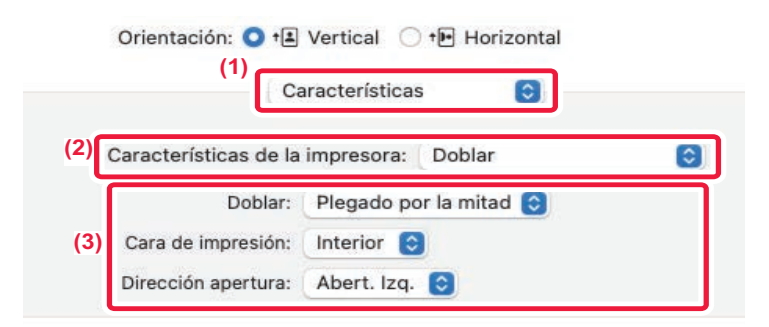

- **(1) Seleccione [Características].**
- **(2) Seleccione [Fondo de transparencias] en "Características de la impresora".**

#### **(3) Seleccione la configuración de los fondos de transparencias.**

Cuando se selecciona [Activada (Con impresión)] en "Fondo de transparencias", se imprime en el fondo el mismo contenido impreso en la transparencia. Seleccione el tipo y la fuente de papel, si es necesario.

Establezca el tipo de papel de la bandeja bypass como [Transparencia] y cargue transparencias en la bandeja bypass.

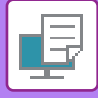

## **INSERCIÓN DE PÁGINAS SEPARADORAS ENTRE TRABAJOS O COPIAS**

Se pueden insertar páginas separadoras entre trabajos o el número especificado de copias.

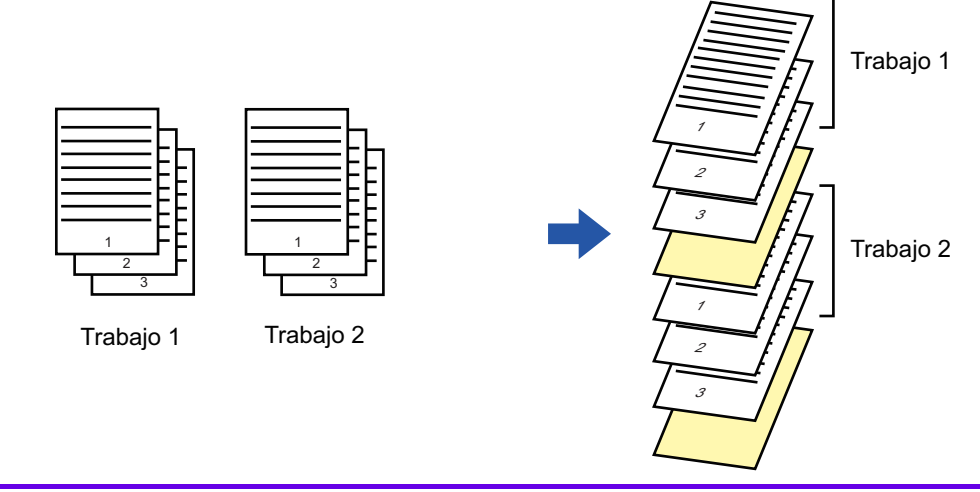

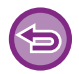

Esta función está disponible en los entornos Windows.

### **Windows**

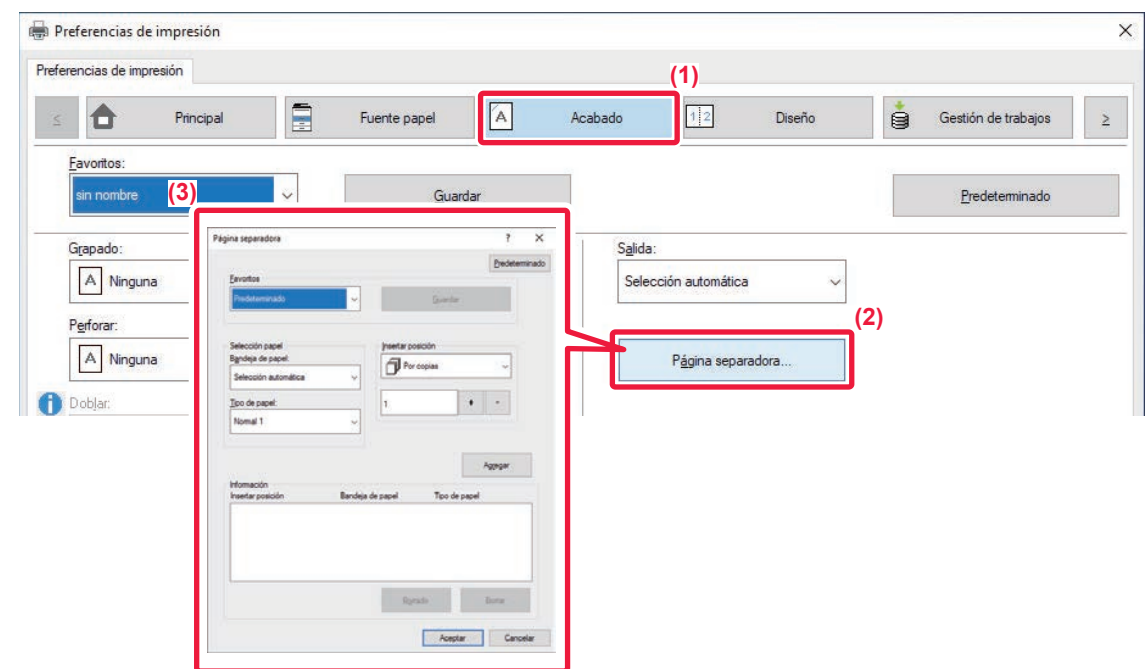

- **(1) Haga clic en la pestaña [Acabado].**
- **(2) Haga clic en el botón [Página separadora].**

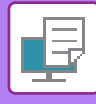

#### **(3) Cambio de la configuración**

- Seleccione la bandeja de papel y el tipo de papel en "Selección papel" y especifique la posición de la página separadora en "Insertar posición".
- Para añadir una página separadora cada vez que se termine de imprimir el número definido de copias, seleccione [Por copias] en "Insertar posición".
- Por ejemplo, si va a imprimir 10 copias y selecciona "5", se añadirá una página separadora tras la quinta copia y tras la décima copia.

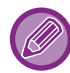

Cuando seleccione la bandeja bypass, asegúrese de seleccionar el "Tipo de papel".

## **IMPRESIÓN DE UNA COPIA DE CARBÓN (COPIA CARBÓN)**

Esta función se utiliza para imprimir una copia adicional de la imagen impresa sobre papel del mismo tamaño pero desde una bandeja de papel distinta.

Por ejemplo, si selecciona la impresión de una copia carbón cuando hay cargado papel estándar en la bandeja 1 y papel coloreado en la bandeja 2, se puede obtener un resultado de impresión similar a un ejemplar de copia carbón especificando el comando de impresión sólo una vez. Si hay papel estándar cargado en la bandeja 1 y papel reciclado en la bandeja 2, al seleccionar Copia carbón se imprime simultáneamente una copia y un duplicado.

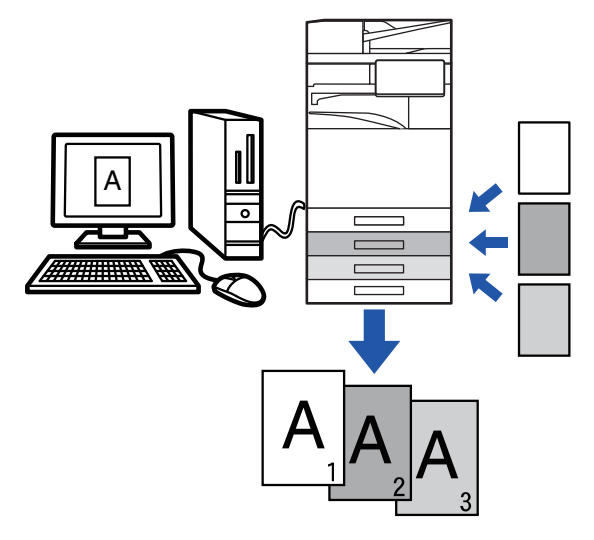

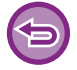

Esta función está disponible en los entornos Windows.

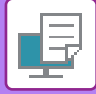

### **Windows**

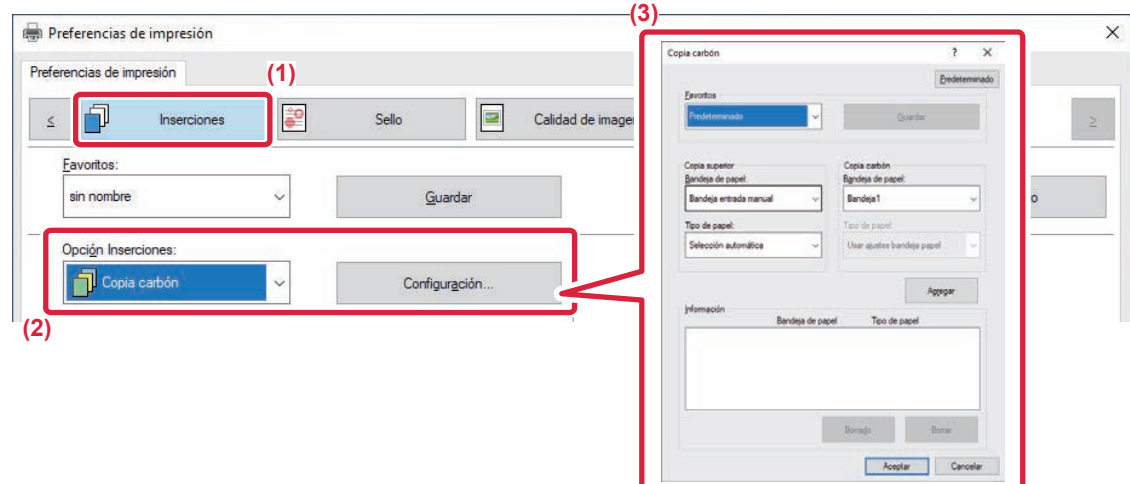

- **(1) Haga clic en la pestaña [Inserciones].**
- **(2) Seleccione [Copia carbón] en "Opción Inserciones" y haga clic en el botón [Ajustes].**
- **(3) Seleccione la bandeja para la primera copia en "Copia superior" y, después, seleccione la bandeja para la copia carbón en "Copia carbón".**

Cuando seleccione la bandeja bypass, asegúrese de seleccionar el "Tipo de papel".

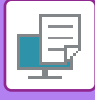

## **IMPRESIÓN DE TEXTO EN PAPEL CON PESTAÑAS (DESPLAZAR PESTAÑA/IMPRESIÓN DE PAPEL PESTAÑA)**

Existen dos métodos de impresión en el papel con pestañas: "Desplazar pestaña" y "Impresión de papel pestaña".

### **Desplazar pestaña**

Cree el texto que se imprimirá en papel con pestañas en una aplicación y establezca la distancia de desplazamiento del texto en [Posi. impres.] en la ficha [Diseño] de la ventana de propiedades del controlador de impresora. El texto se imprimirá en las pestañas.

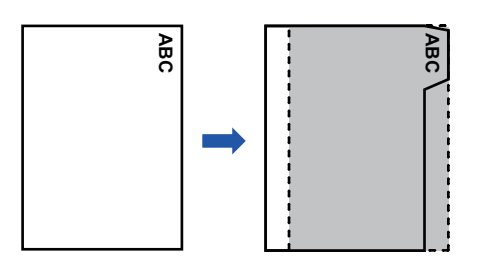

### **Impresión de papel pestaña (sólo para PCL6)**

Las hojas de pestañas se imprimen a medida que se insertan entre las páginas deseadas.

Seleccione [Papel con pestaña] en la [Opción Inserciones] de la ficha [Inserciones] de la ventana de propiedades del controlador de impresora, introduzca el texto que desee imprimir en las pestañas. Especifique la configuración detallada, como el tamaño de las pestañas, la posición inicial, la distancia entre pestañas y los números de página donde se insertarán las hojas de pestañas. **El papel con percepto de papel pestaña (Sólo para**<br> **esión de papel pestaña (Sólo para**<br>
as de pestañas se imprimen a medida que se insertan en la longión insertances de la pestañas.<br>
la como el tamaño de las pestañas, la

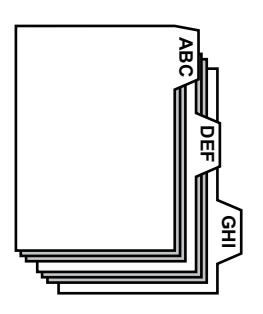

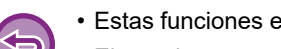

- Estas funciones están disponibles en los entornos Windows.
- 

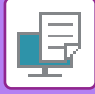

#### **Windows**

#### **Desplazar pestaña**

Cuando termine de preparar los datos que se imprimirán en el papel con pestañas en la aplicación, lleve a cabo los pasos siguientes:

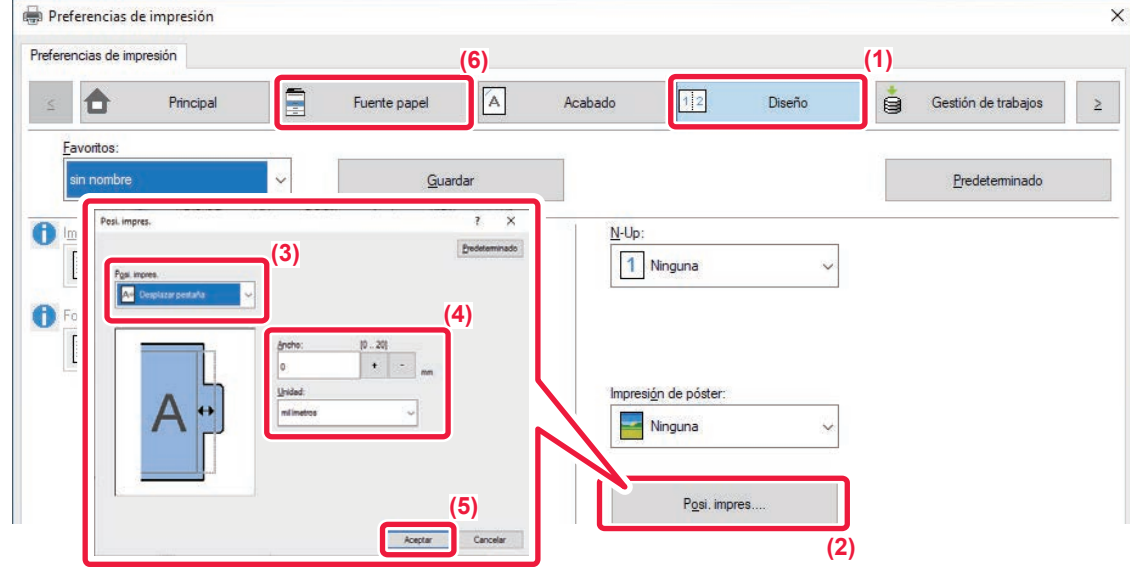

- **(1) Haga clic en la pestaña [Diseño].**
- **(2) Haga clic en el botón [Posi. impres.].**
- **(3) Seleccione [Desplazar pestaña].**
- **(4) Especifique la distancia de desplazamiento de la imagen; para ello, introduzca directamente un**  valor o haga clic en el botón  $|+|$  - .
- **(5) Haga clic en el botón [OK].**
- **(6) Seleccione la fuente y el tipo de papel.**

Haga clic en la ficha [Fuente papel] y seleccione [Bandeja entrada manual] en "Bandeja de papel" y [Papel con pestaña] en "Tipo de papel".

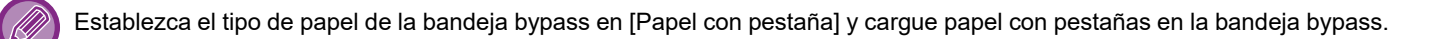

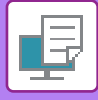

### **Impresión de papel pestaña (sólo para PCL6)**

Abra los datos en los que desee insertar papel con pestañas y seleccione la configuración.

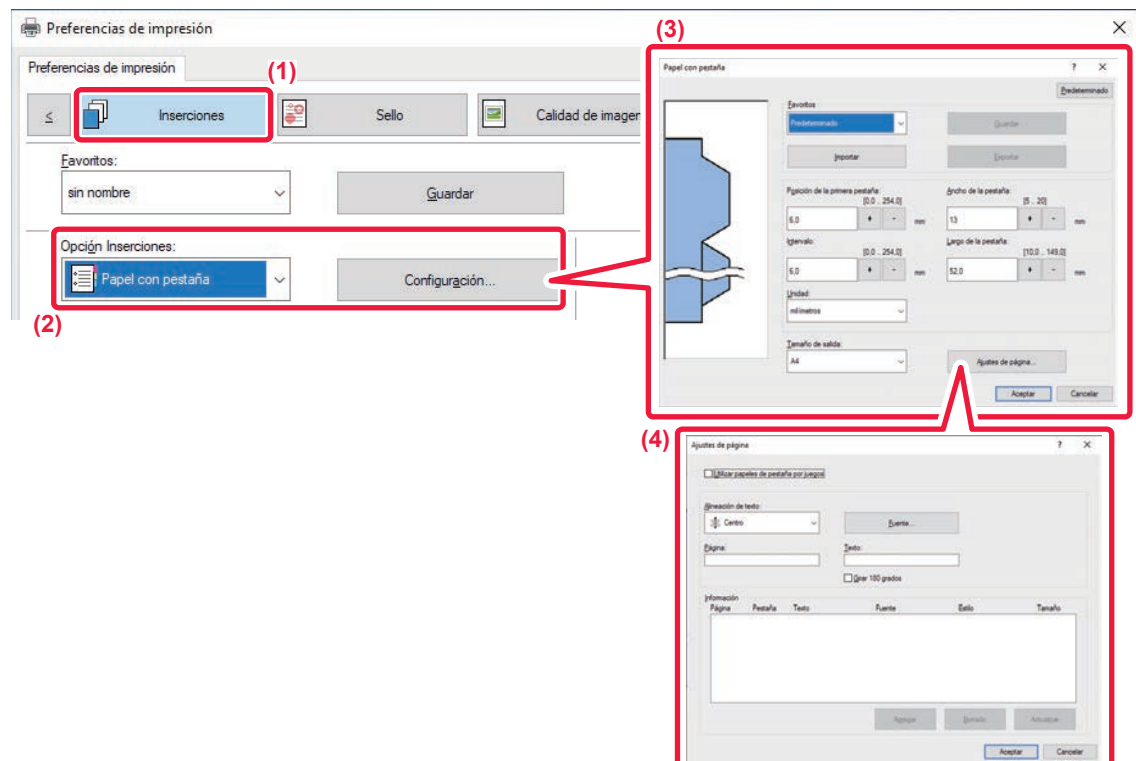

- **(1) Haga clic en la pestaña [Inserciones].**
- **(2) Seleccione [Papel con pestaña] en "Opción Inserciones" y haga clic en el botón [Ajustes].**

#### **(3) Seleccione la configuración de la posición de las pestañas.**

En el caso del papel con pestañas disponible comercialmente, utilice las configuraciones existentes, como [A4-5tab-D], en "Favoritos". Para otros tipos de papel con pestañas, la posición de la primera pestaña, la distancia entre pestañas y las dimensiones horizontal y vertical de las pestañas se pueden introducir directamente o modificarse mediante el botón  $|+|$ Además, seleccione el tamaño del papel con pestañas en "Tamaño de salida".

#### **(4) Seleccione la configuración de página.**

Especifique las páginas donde desee insertar papel con pestañas y escriba el texto que desee imprimir en las pestañas. Seleccione también la fuente y ajuste el diseño.

- Establezca el tipo de papel de la bandeja bypass en [Papel con pestaña] y cargue papel con pestañas en la bandeja bypass.
	- La configuración del papel con pestañas se puede almacenar y es posible abrir los archivos almacenados de esta forma desde "Favoritos".

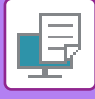

### **IMPRESIÓN A DOBLE CARA CON PÁGINAS ESPECÍFICAS IMPRESAS EN EL ANVERSO (INSERCIONES DE CAPÍTULOS)**

Esta función permite imprimir páginas específicas en el anverso de la hoja de papel.

Cuando se especifica que una página (como la portada de un capítulo) debe imprimirse en el anverso del papel, se imprime en el anverso de la siguiente hoja a pesar de que, normalmente, se imprimiría en el reverso.

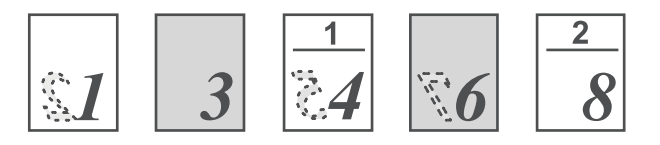

Ejemplo: Se ha especificado que las páginas 4 y 8 se deben imprimir en el anverso. (la 4 tiene reverso, y la 3 y la 8 están en blanco en el reverso.)

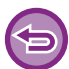

• Esta función está disponible en los entornos Windows.

• Esta función puede usarse si se utiliza el controlador de impresora PCL6.

#### **Windows**

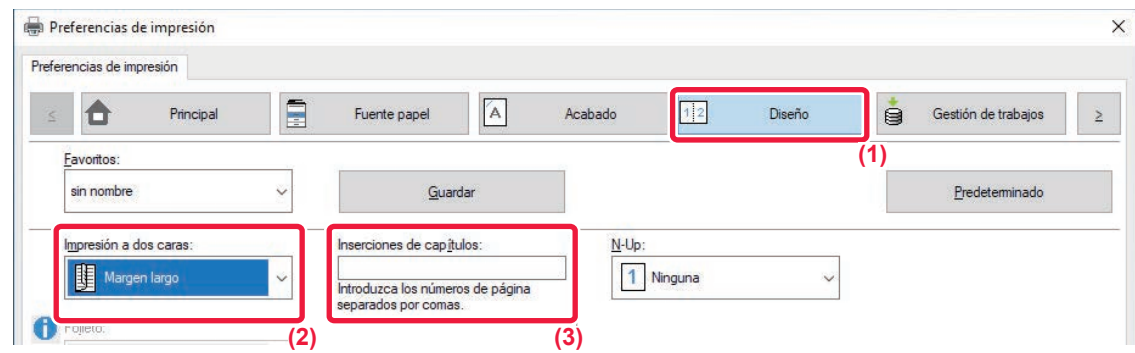

- **(1) Haga clic en la pestaña [Diseño].**
- **(2) Seleccione la Impresión a dos caras.**

Para obtener información sobre la opción "Impresión a dos caras", consulte "[IMPRESIÓN A DOS CARAS \(página 4-23\)](#page-328-0)".

**(3) Introduzca los números de las páginas iniciales de los capítulos separando los números con comas.**

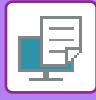

## **PLEGADO DEL PAPEL PARA LA IMPRESIÓN (PLEGAR)**

Si hay un módulo de plegado instalado, el papel de impresión se puede plegar.

Por ejemplo, si se mezclan imágenes de impresión de tamaño A4 (8-1/2" × 11") y A3 (11" × 17"), puede plegar el papel de tamaño A3 (11" × 17") en tamaño A4 (8-1/2" × 11") para ajustarse a la anchura del papel de impresión real al tamaño A4 (8-1/2" × 11"). Si es necesario, puede grapar las hojas plegadas.

Para usar las funciones de Pliegue simple y Plegado (Grapar), tiene que montar un encuadernador finalizador.

### **Tipos de funciones de plegado de papel**

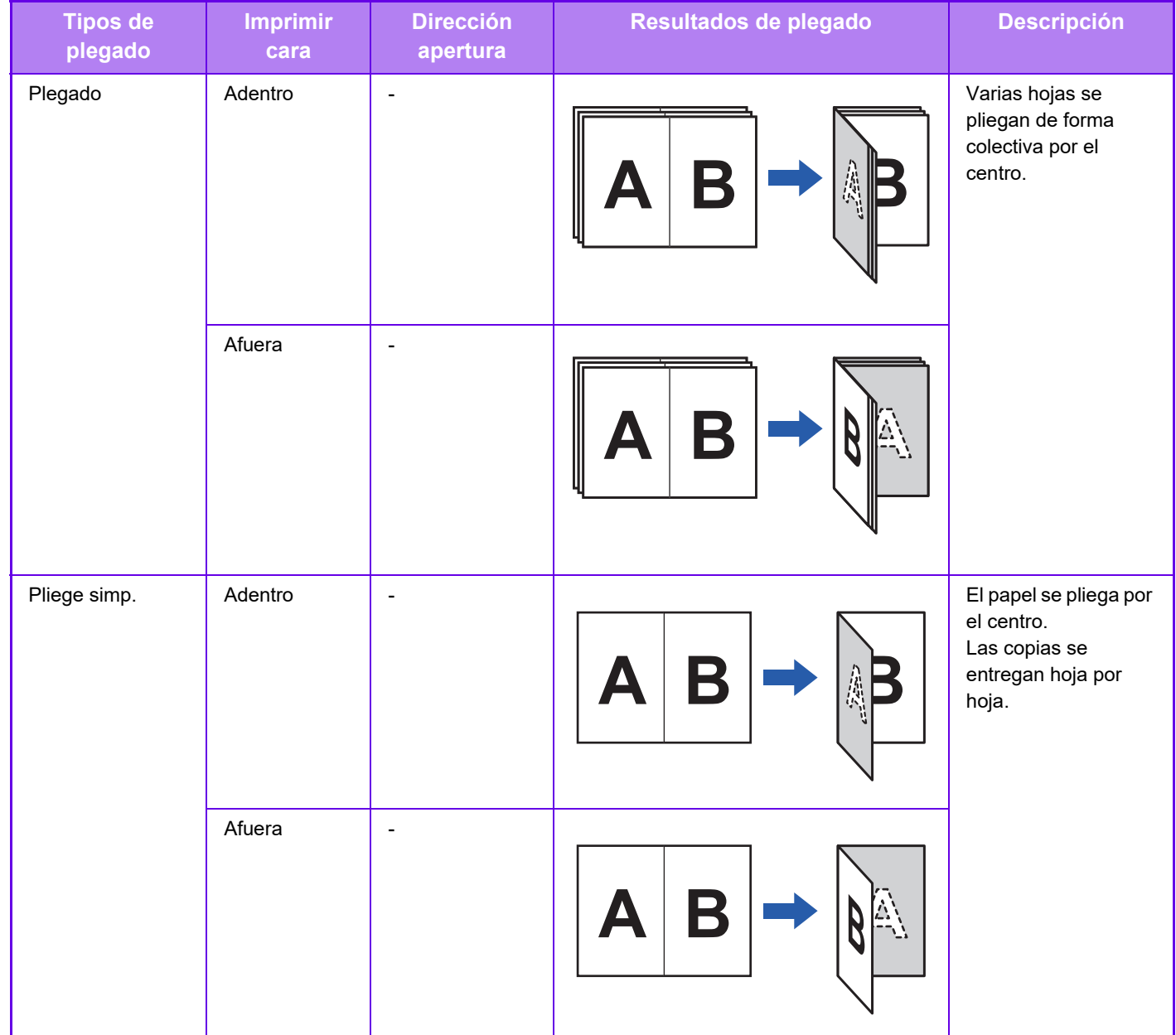

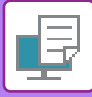

# **[IMPRESORA](#page-306-0)►[FUNCIONES ESPECIALES DE LA IMPRESORA](#page-339-0)**

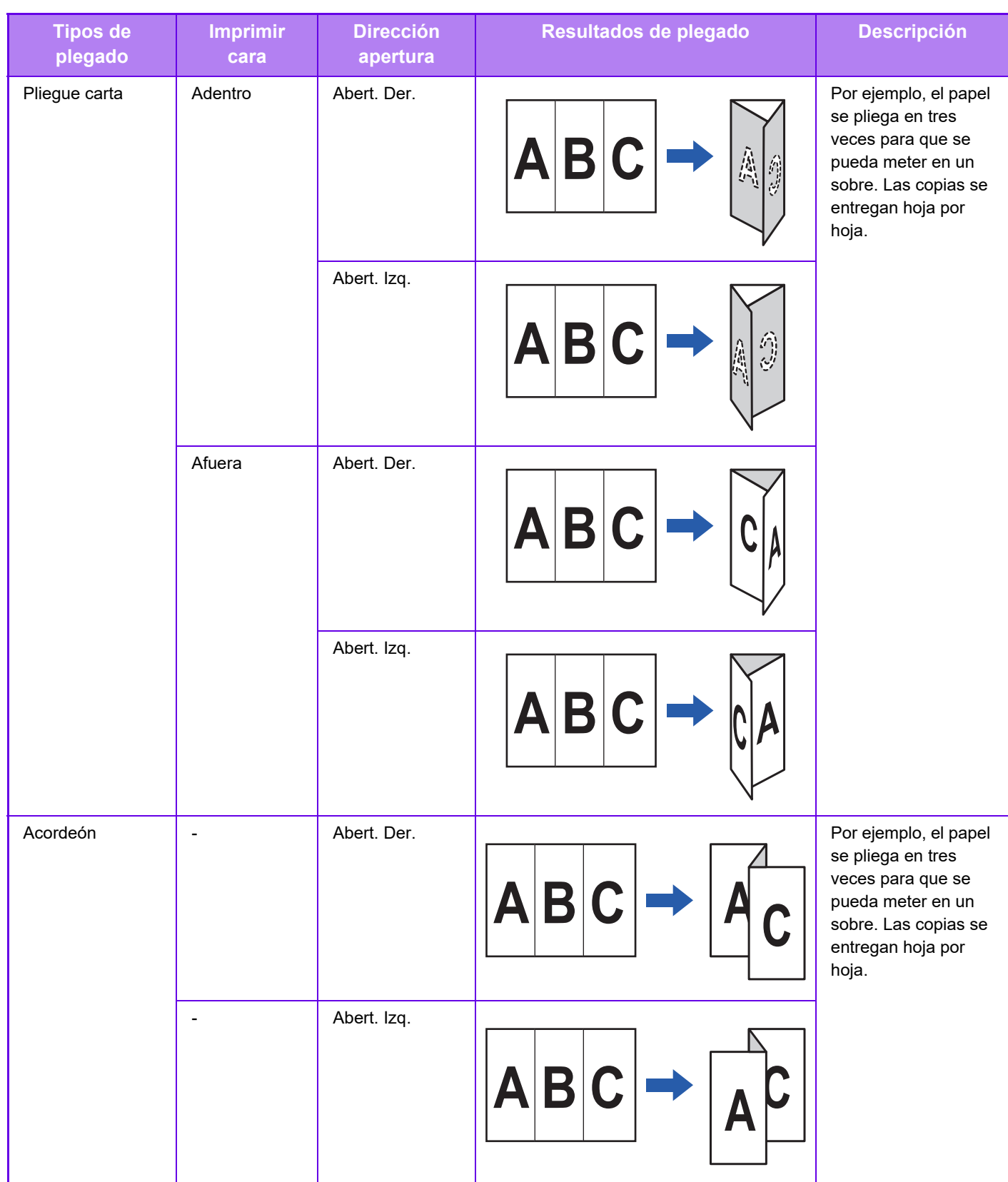

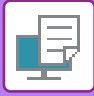

#### **[IMPRESORA](#page-306-0)►[FUNCIONES ESPECIALES DE LA IMPRESORA](#page-339-0)**

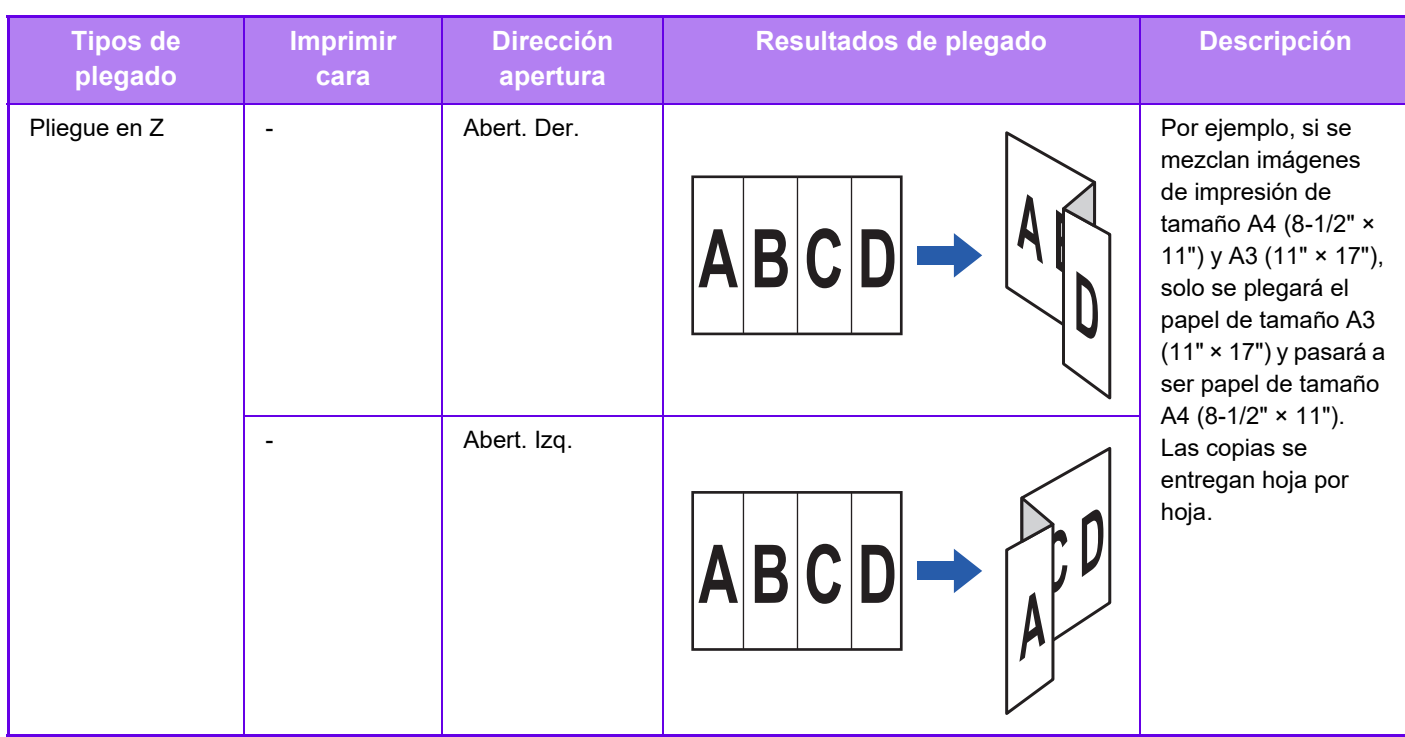

- Al imprimir datos en formato de folleto, es posible usar la función "Folleto" a fin de plegar y grapar con comodidad la salida impresa para crear un folleto. Consulte ["CREACIÓN DE UN FOLLETO \(FOLLETO/ENCUADERNADO\) \(página 4-34\)"](#page-339-1).
- La función de plegado no se puede utilizar junto con las funciones de perforado y grapado. Sin embargo, cuando hay instalado un finalizador (gran capacidad) o un encuadernador finalizador (gran capacidad), la función de plegado en Z se puede utilizar junto con las funciones de perforado y grapado cuando se especifica uno de los siguientes tamaños de papel.

• B4, A3, 8K, Doble carta (11" × 17")

• Si hay montado un encuadernador finalizador (apilador grande), la función de plegado pliega cinco hojas en cada juego. Por ejemplo, si un original tiene 12 hojas normales de tamaño A4, las pliega tres veces en total: 5 hojas + 5 hojas + 2 hojas.

Sin embargo, algunos tipos de papel reducen el número de hojas que se pliegan en cada juego. Por ejemplo, el papel de gramaje alto se pliega de tres en tres hojas.

• Si hay instalado un encuadernador finalizador, la función de plegado pliega las hojas una a una.

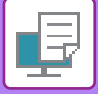

### **Windows**

### **Plegado**

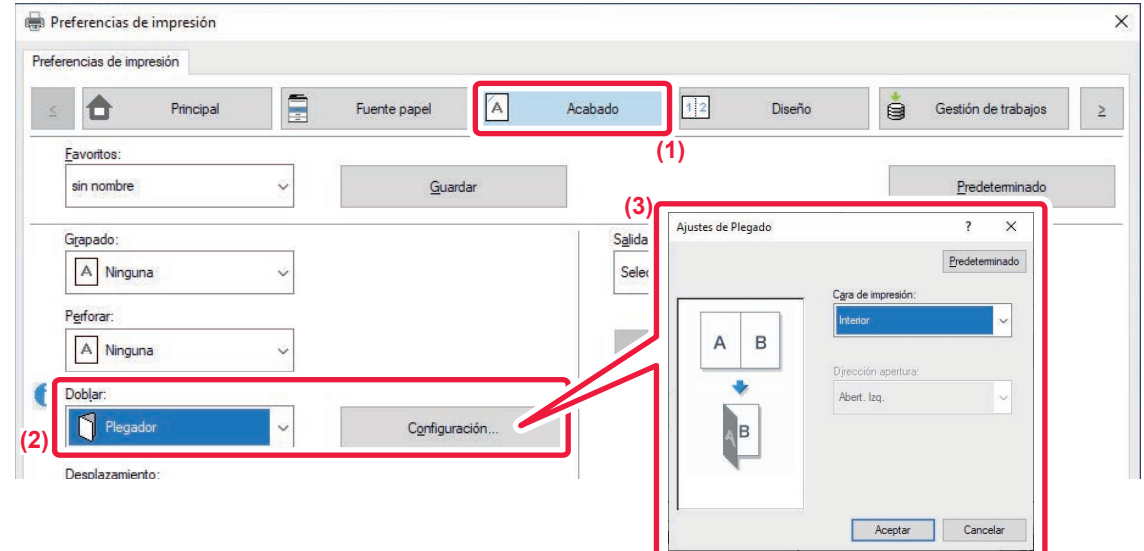

- **(1) Haga clic en la pestaña [Acabado].**
- **(2) Seleccione el método de plegado en "Doblar" y haga clic en el botón [Ajustes].**
- **(3) Seleccione el método de plegado que desee.**

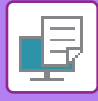

### **Plegado (Plegado en Z)**

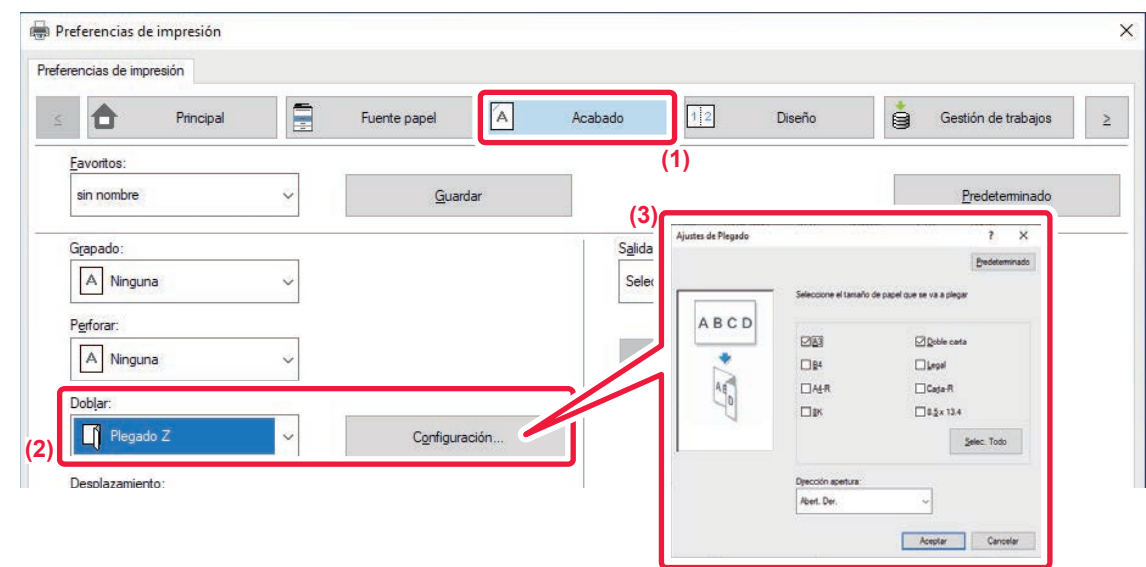

- **(1) Haga clic en la pestaña [Acabado].**
- **(2) Seleccione el método de plegado en "Plegado Z" y haga clic en el botón [Ajustes].**
- **(3) Seleccione el papel que vaya a plegar y elija la dirección de apertura.**

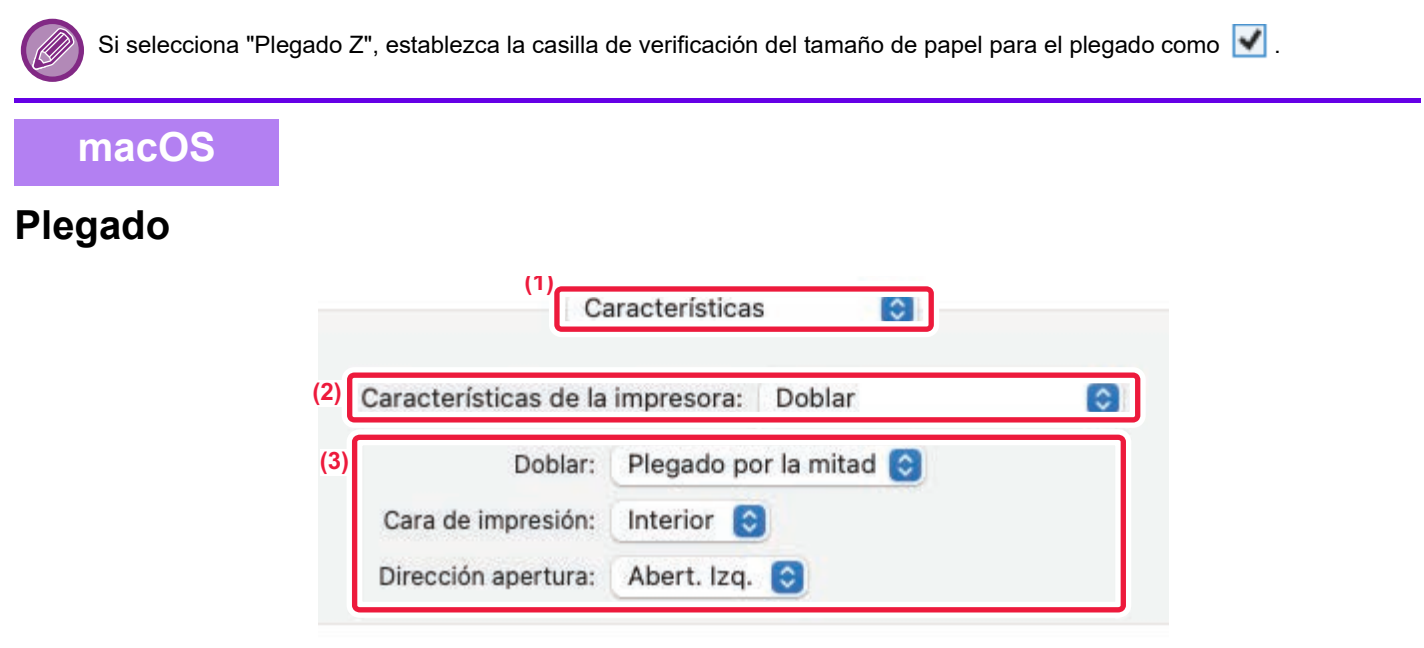

- **(1) Seleccione [Características].**
- **(2) Seleccione [Doblar].**
- **(3) Seleccione el método de plegado que desee.**

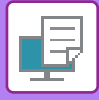

### **Plegado (Plegado en Z)**

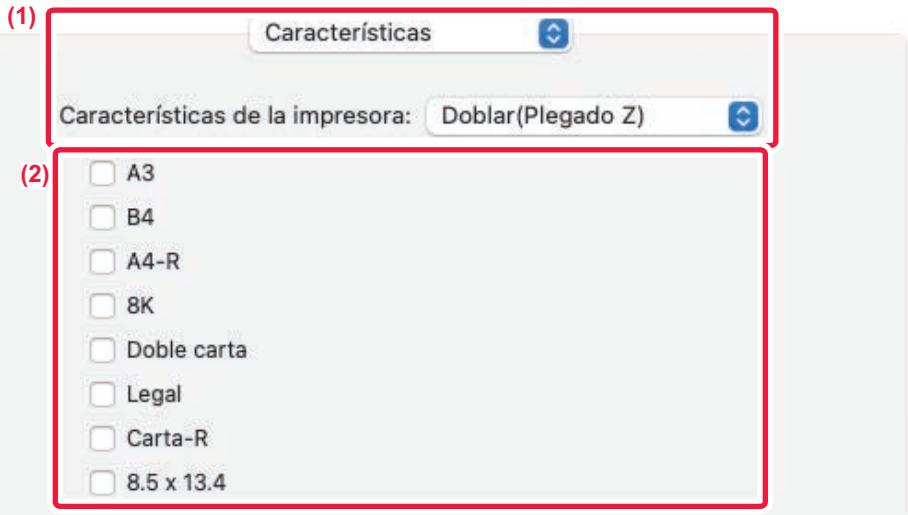

- **(1) Seleccione [Características] y, a continuación, seleccione [Doblar(Plegado Z)].**
- **(2) Configure las opciones de plegado.**

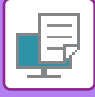

### **INSERCIÓN DE DATOS PREFIJADOS ANTES O DESPUÉS DE CADA PÁGINA (INTERCALADO DE PÁGINAS)**

Esta función permite insertar un elemento de datos prefijado en cada página durante la impresión. Puede crear con facilidad documentos con elementos a doble página formados por texto situado en la página izquierda

y un espacio para notas en la página derecha.

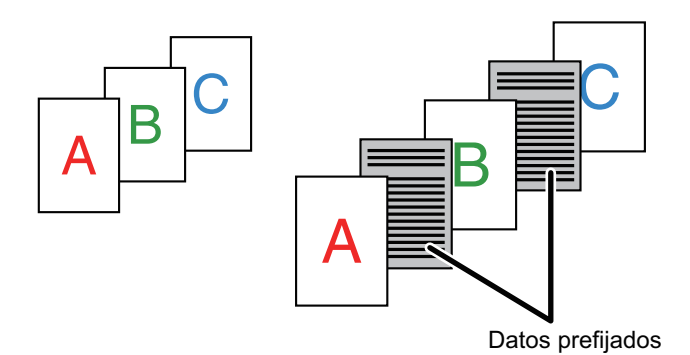

• Esta función está disponible en los entornos Windows.

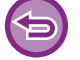

• Esta función puede usarse si se utiliza el controlador de impresora PCL6.

Es necesario crear datos de página para su inserción con antelación. Para ver el procedimiento de creación de datos de página, consulte ["Creación de un archivo de superposición \(página 4-58\)"](#page-363-0) en ["SUPERPOSICIÓN DE UNA FORMA FIJA SOBRE LOS DATOS DE IMPRESIÓN \(SUPERPOSICIÓN\) \(página 4-58\)](#page-363-1)".

#### **Windows**

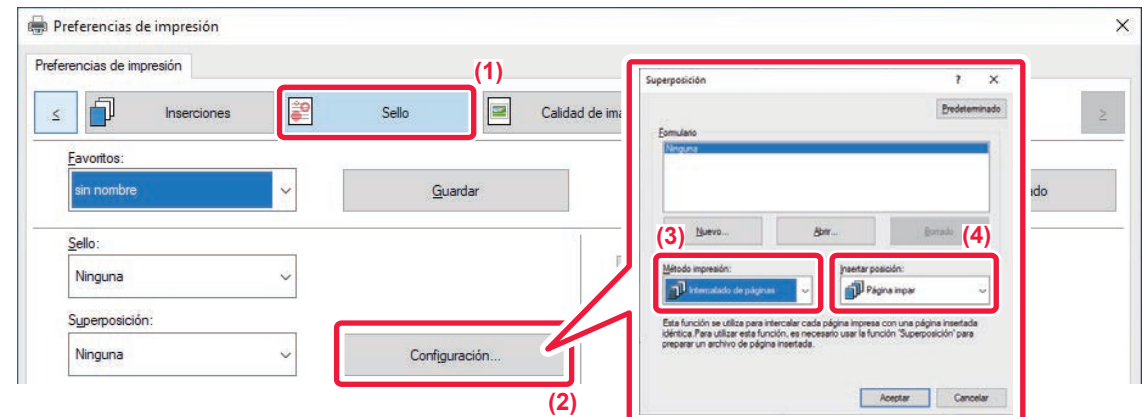

- **(1) Haga clic en la pestaña [Sello].**
- **(2) Haga clic en el botón [Ajustes].**
- **(3) Seleccione [Intercalado de páginas] en el "Método impresión".**
- **(4) Establezca los datos de superposición que se insertarán, así como la posición de inserción.**

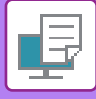

## **IMPRESIÓN DE LA MISMA IMAGEN EN FORMA DE MOSAICO (IMPRESIÓN REPETIDA)**

Esta función permite imprimir la misma imagen con formato de mosaico en una hoja de papel. Resulta útil para generar adhesivos y tarjetas de visita.

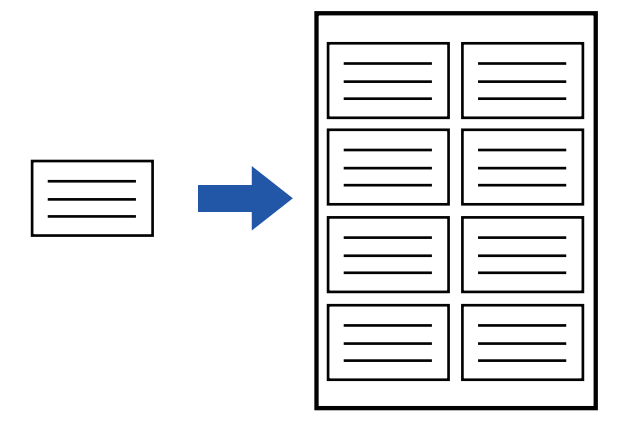

- Esta función está disponible en los entornos Windows.
- Esta función puede usarse si se utiliza el controlador de impresora PCL6.

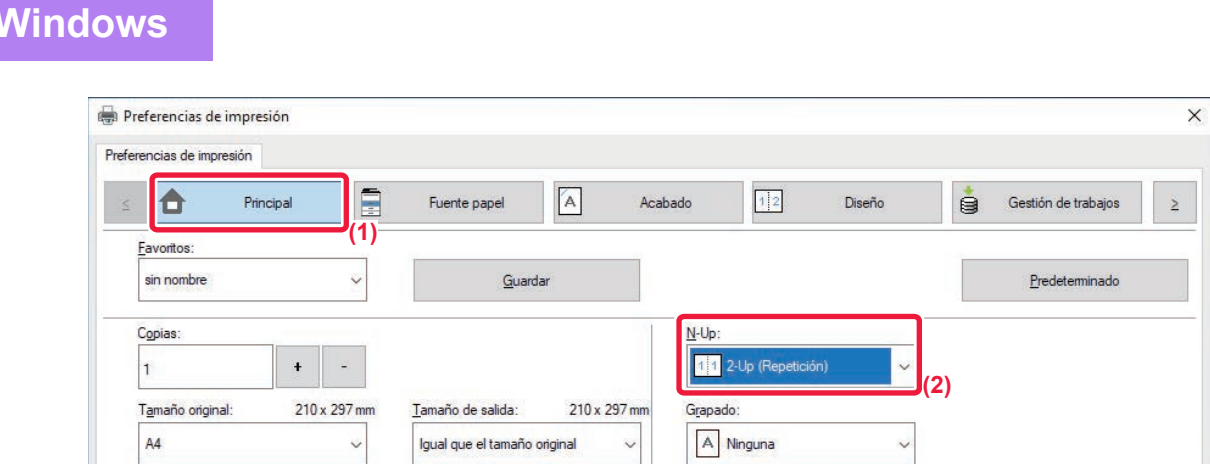

- **(1) Haga clic en la pestaña [Principal].**
- **(2) Seleccione el número de repeticiones en "N-Up".**

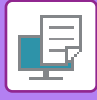

## **IMPRESIÓN DE DATOS DE PATRÓN (OCULTAR PATRÓN DE IMPRESIÓN)**

Esta función permite imprimir datos de patrón como "NO COPIAR" detrás de los datos de impresión. Si se duplica el papel con datos de patrón, dichos datos aparecerán en el fondo, lo que ayuda a evitar que se filtre información a través de la copia no autorizada.

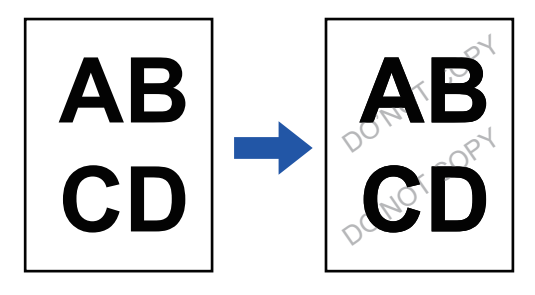

• Esta función está disponible en los entornos Windows.

• Esta función puede usarse si se utiliza el controlador de impresora PCL6.

**Windows**

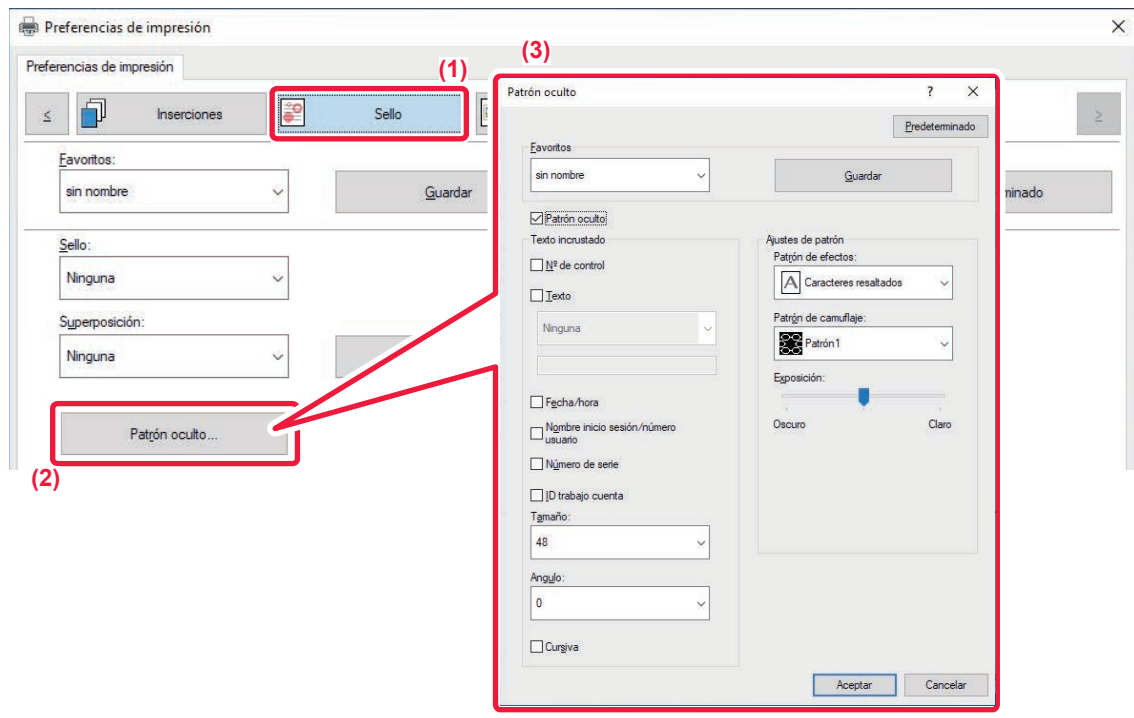

- **(1) Haga clic en la pestaña [Sello].**
- **(2) Haga clic en el botón [Patrón oculto].**

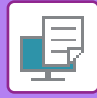

 $\mathscr{B}$ 

#### **(3) Configure las opciones para la impresión de patrón oculto y haga clic en el botón [OK].**

- La función de impresión de un patrón oculto no se puede utilizar cuando se establece "Modo de impresión" como [1200 dpi].
- "Patrón oculto" es una función que se proporciona con el propósito de frenar la impresión sin autorización. No garantiza que se evite el robo de información.
	- El texto puede no quedar completamente oculto en la hoja de salida con un patrón de impresión bajo ciertas condiciones de la máquina. En "Configuración (administrador)", seleccione [Configuración de Seguridad] → [Ajuste de impresión de patrón oculto] → [Contraste] si es ese el caso.
	- El patrón oculto puede no aparecer en las copias, según qué tipos de dispositivos o bajo ciertas condiciones de configuración que se utilicen para copiar una hoja de salida con un patrón de impresión.

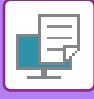

### **CAMBIO DEL MÉTODO DE REPRESENTACIÓN E IMPRESIÓN DE IMÁGENES JPEG (UTIL. CONTROL PARA CREAR JPEG)**

En algunas situaciones, es posible que no se imprima correctamente un documento con una imagen JPEG. Esto se puede solucionar mediante la modificación de la forma de representación de la imagen JPEG. Cuando se imprime un original que contiene imágenes JPEG, esta función permite seleccionar si las imágenes se procesarán en el controlador de impresora o en la máquina.

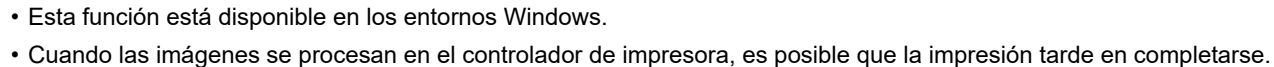

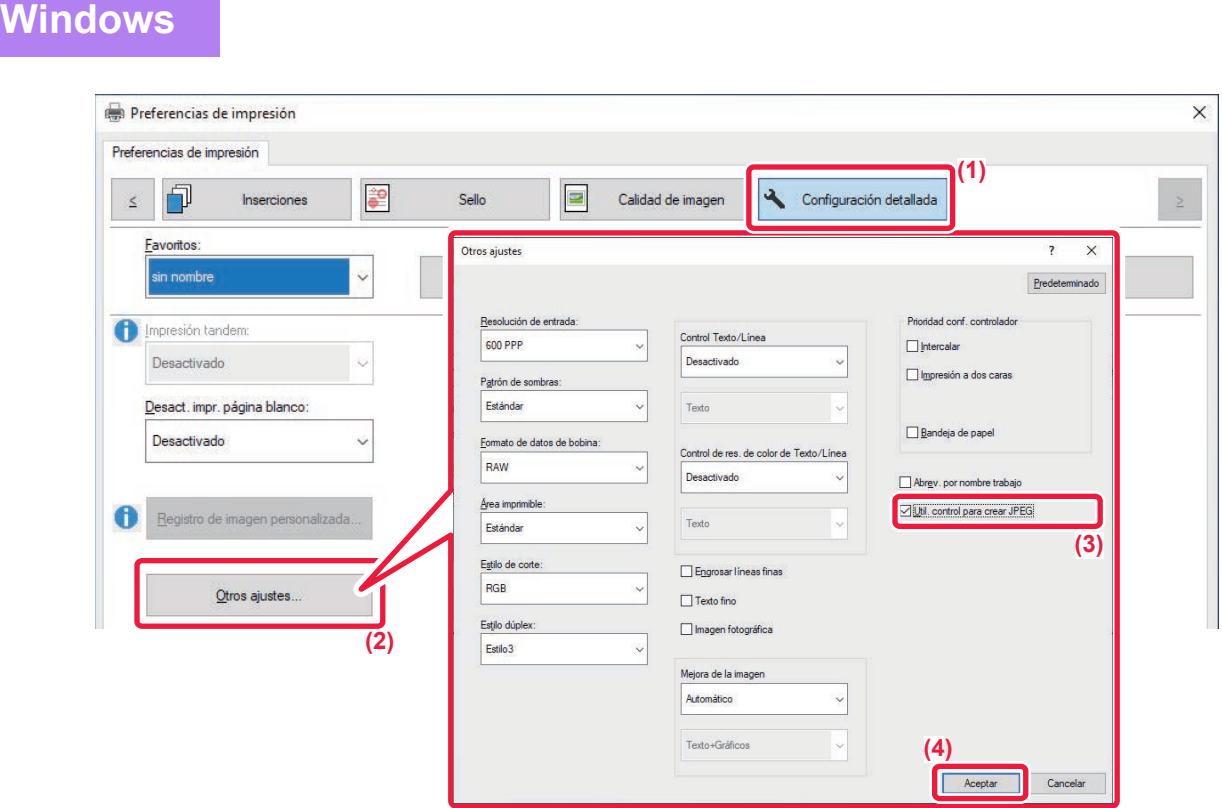

- **(1) Haga clic en la pestaña [Configuración detallada].**
- **(2) Haga clic en el botón [Otros ajustes].**
- (3) Haga clic en la casilla de verificación [Util. control para crear JPEG] para que aparezca  $\blacksquare$ .
- **(4) Haga clic en el botón [OK].**

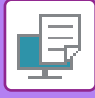

## **MAXIMIZACIÓN DEL ÁREA DE IMPRESIÓN EN EL PAPEL (ÁREA DE IMPRESIÓN)**

Maximizando el área de impresión se puede imprimir en todo el tamaño del papel.

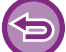

Esta función está disponible en los entornos Windows.

Aunque se maximice el área de impresión, los bordes pueden quedar recortados.

#### **Windows**

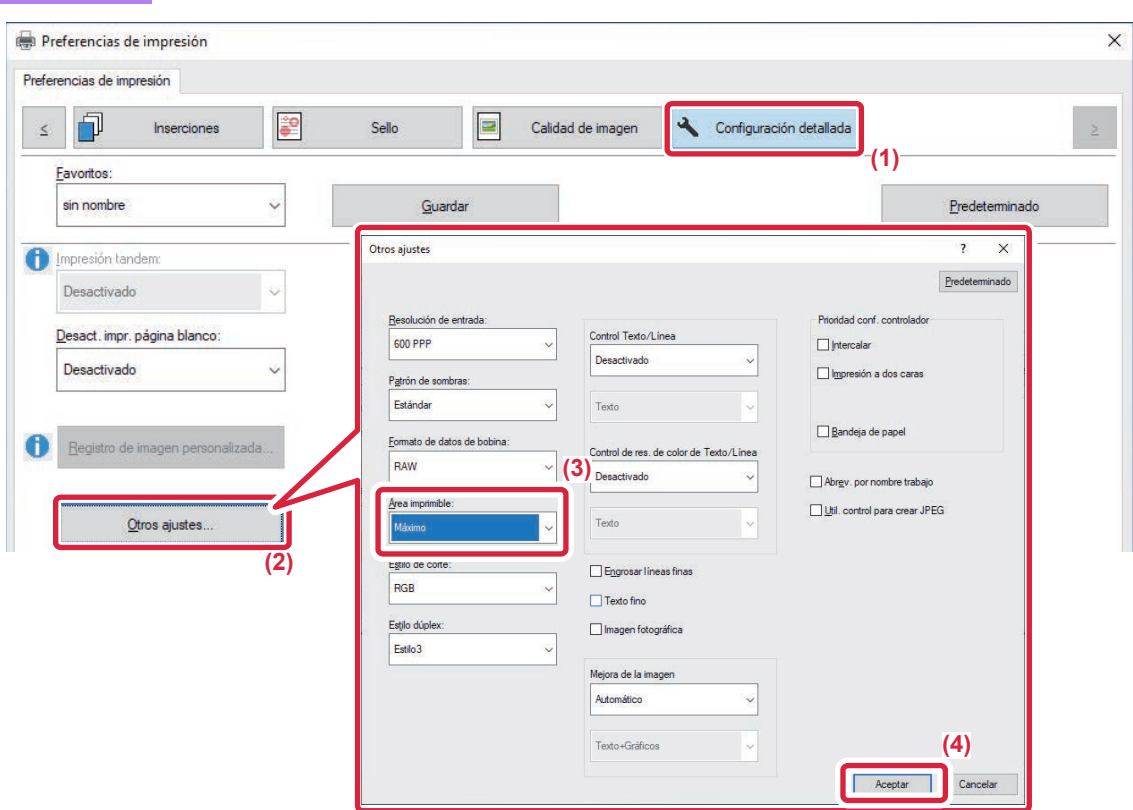

- **(1) Haga clic en la pestaña [Configuración detallada].**
- **(2) Haga clic en el botón [Otros ajustes].**
- **(3) Seleccione [Máximo] en el "Área imprimible".**
- **(4) Haga clic en el botón [OK].**

# **FUNCIONES ESPECIALES DE IMPRESIÓN**

### **UTILIZACIÓN DE DOS MÁQUINAS PARA IMPRIMIR UN TRABAJO DE IMPRESIÓN EXTENSO (IMPRES. TÁNDEM)**

Se requieren dos máquinas que puedan realizar la impresión en tándem a fin de utilizar esta función.

Se utilizan dos máquinas conectadas a la misma red para ejecutar un trabajo de impresión extenso en paralelo. Esta función reduce el tiempo de impresión cuando se gestiona un número elevado de impresiones.

Ejemplo: Impresión de cuatro juegos de copias (la unidad principal y la unidad secundaria ejecutan 2 juegos de copias cada una)

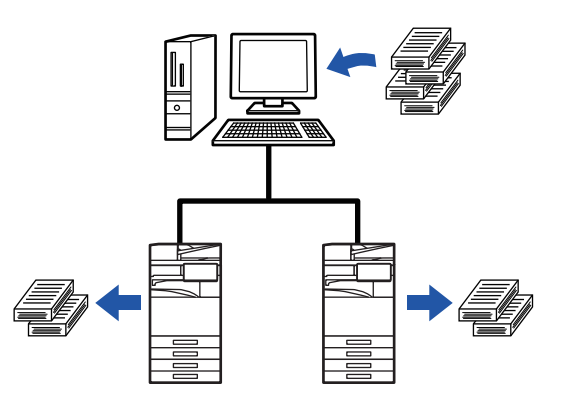

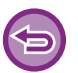

Esta función está disponible en los entornos Windows.

Para utilizar la función de impresión en tándem, la dirección IP de la unidad secundaria debe registrarse en el controlador de impresora.

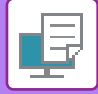

### **Windows**

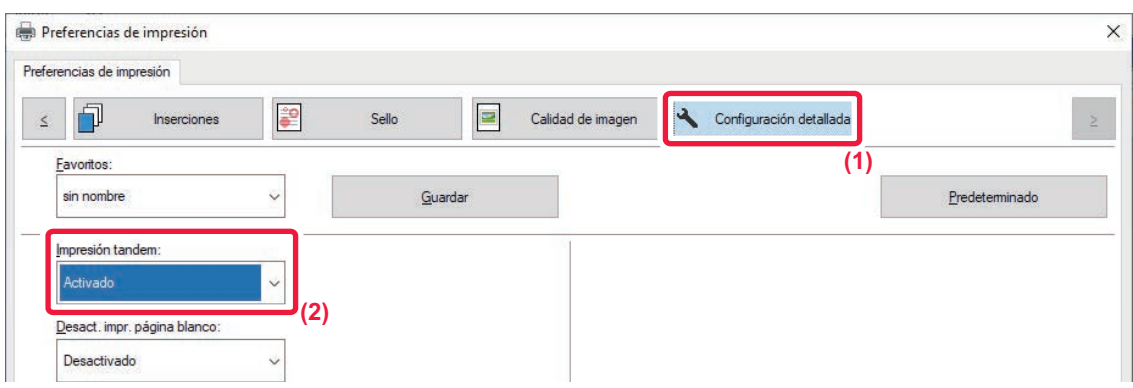

- **(1) Haga clic en la pestaña [Configuración detallada].**
- **(2) Seleccione [Activado] en "Impresión tandem".**

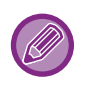

La función de impresión en tándem se puede utilizar sólo cuando el controlador de impresora se ha instalado mediante "Instalación personalizada" con la opción [Impresión directa LPR (Especifique la dirección/Búsqueda automática)] seleccionada y la casilla de verificación [Sí] seleccionada para "¿Desea utilizar la función "Impresión tándem"?".

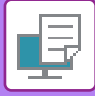

## **GUARDADO Y UTILIZACIÓN DE ARCHIVOS DE IMPRESIÓN (ARCHIVO DE DOCUMENTOS)**

Esta función se utiliza para almacenar un trabajo de impresión como un archivo en la unidad local de la máquina, lo que permite imprimir el trabajo desde el panel táctil cuando sea necesario. Se puede seleccionar la ubicación para almacenar un archivo a fin de evitar que el archivo se mezcle con archivos de otros usuarios.

#### **• Sólo retener**

Esta configuración se utiliza para retener un trabajo de impresión en la unidad local de la máquina sin llegar a imprimirlo.

#### **• Retener tras imprimir**

Esta configuración se utiliza para retener un trabajo de impresión en la unidad local de la máquina después de imprimirlo.

#### **• Impresión de prueba**

Cuando se envía un trabajo de impresión a la máquina, sólo se imprime el primer juego de copias. Después de haber comprobado el contenido del primer juego de copias, puede imprimir los juegos restantes desde el panel de control de la máquina. De este modo evitará que se produzcan impresiones incorrectas.

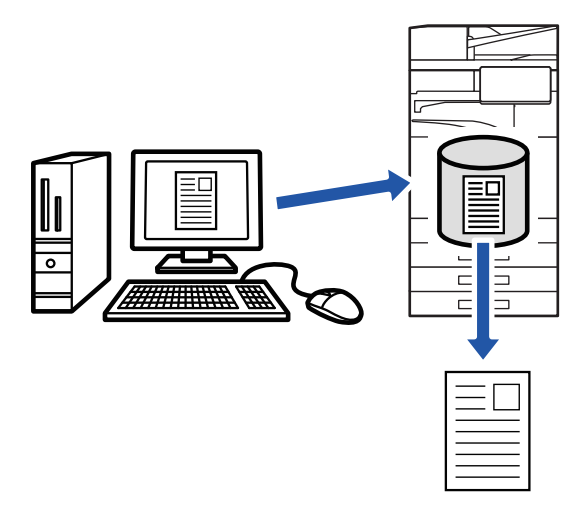

- 
- Para conocer el procedimiento de impresión de los archivos almacenados en la unidad local de la máquina, consulte "[IMPRESIÓN DE ARCHIVOS \(página 7-28\)"](#page-770-0) en "Archivo de documentos".
- Al imprimir desde un PC, se puede definir una contraseña (de 4 a 8 dígitos) para mantener la confidencialidad de la información de un archivo almacenado.

Cuando se establece una contraseña, ésta debe introducirse para imprimir los datos.

• [Archivo de documentos], que se puede establecer en la ficha [Gestión de trabajos], también se puede establecer en la ficha [Principal].

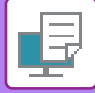

#### **Windows**

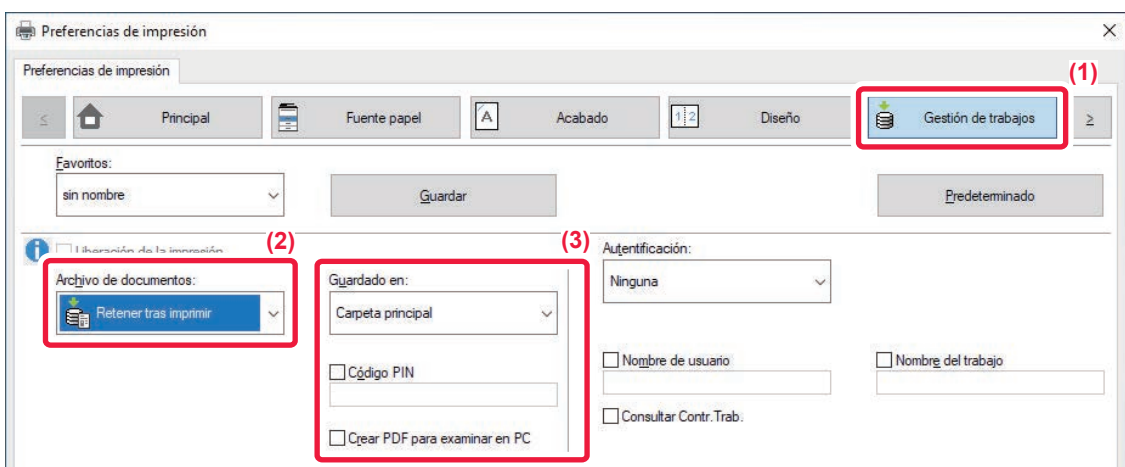

- **(1) Haga clic en la pestaña [Gestión de trabajos].**
- **(2) Seleccione la función en "Archivo de documentos".**

#### **(3) Seleccione la carpeta para almacenar el archivo en "Guardado en".**

Para introducir una contraseña (número de entre 4 y 8 dígitos), haga clic en la casilla de verificación [Código PIN] para que aparezca la marca  $\sqrt{\phantom{a}}$ 

Para crear un PDF público para la exploración de PC, seleccione la casilla de verificación [Crear PDF para examinar en PC]  $(\nabla)$ .

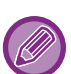

- Cuando se selecciona [Archivo temporal], "Archivo de documentos" se define como [Retener tras imprimir].
- Cuando se selecciona [Archivo temporal], se borra la contraseña introducida en "Archivo de documentos".
- En caso necesario, puede seleccionar el formato de datos de CMYK y RGB para los datos que desee almacenar en la máquina. Haga clic en el botón [Otros ajustes] de la ficha [Configuración detallada] y seleccione el formato en "Estilo de corte".
- Para almacenar un archivo en una carpeta personalizada, debe crear antes la carpeta mediante la opción [Operaciones con Documentos] en "Configuración (administrador)" → [Archivo de Documentos]. Si ha definido una contraseña para la carpeta personalizada, introduzca la contraseña (número de 5 a 8 dígitos) en "Código PIN" en la pantalla de almacenamiento.

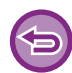

Si ha decidido utilizar siempre la función para forzar el archivo de documentos en "Polít. impres." en la ficha [Configuración], no será posible borrar la marca de la casilla de verificación [Archivo de documentos].

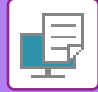

#### **macOS**

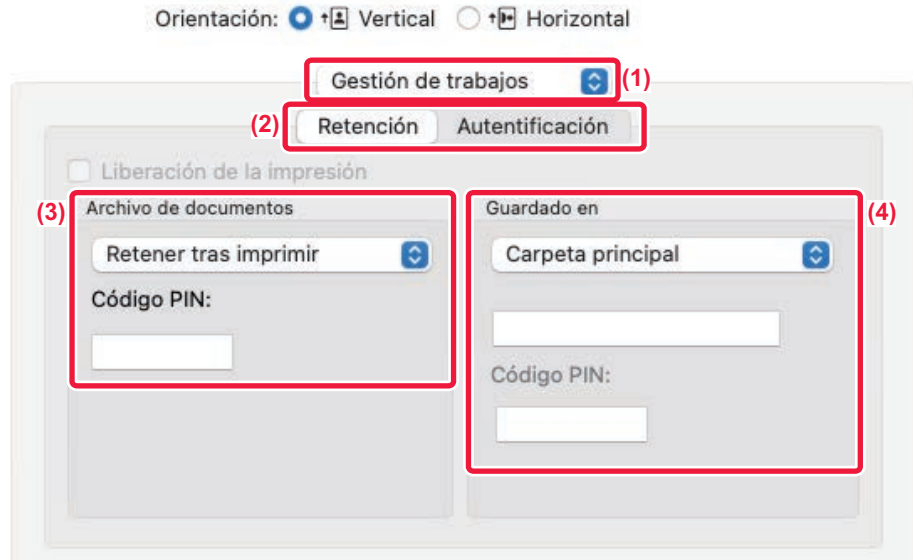

- **(1) Seleccione [Gestión de trabajos].**
- **(2) Seleccione [Retención].**
- **(3) Seleccione cómo guardar los datos de impresión en "Archivo de documentos".** Si fuera necesario, puede introducir una contraseña (un número de 4 a 8 dígitos).
- **(4) Seleccione la carpeta para almacenar el archivo en "Guardado en".**

Si ha seleccionado [Carpeta personalizada], introduzca el nombre de la carpeta personalizada en la que desee guardar el archivo.

- Cuando se selecciona [Archivo Rápido], "Archivo de documentos" se define como [Retener tras imprimir].
- Cuando se selecciona [Archivo Rápido], se borra la contraseña introducida en "Archivo de documentos".
- En caso necesario, puede seleccionar el formato de datos de CMYK y RGB para los datos que desee almacenar en la máquina. Seleccione [Avanzado1] en [Características] y seleccione el formato en "Estilo de corte".
- Para almacenar un archivo en una carpeta personalizada, debe crear antes la carpeta mediante la opción [Operaciones con Documentos] en "Configuración (administrador)" → [Archivo de documentos]. Si ha definido una contraseña para la carpeta personalizada, introduzca la contraseña (número de 5 a 8 dígitos) en "Código PIN" en la pantalla de selección de carpeta.

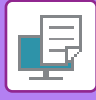

## **IMPRESIÓN AUTOMÁTICA DE TODOS LOS DATOS ALMACENADOS**

Cuando la autenticación de usuarios está activada en la máquina, todos los trabajos de impresión (almacenados) del archivo de documentos del usuario que inicia una sesión se imprimen automáticamente. Una vez impresos todos los trabajos, los trabajos almacenados se borran.

Para utilizar la función de imprimir todo, realice los siguientes pasos:

- En "Ajustes (administrador)", seleccione [Configuraciones del sistema] → [Ajustes de autenticación] → [Ajustes Por Defecto] y active [Imprimir autom. los trabajos guard. después de inicio sesión].
- Cuando ejecute la impresión de archivo de documentos, además de en la información de autenticación del usuario, haga clic en la casilla de verificación "Nombre del usuario" para introducir un nombre de usuario. Uso de esta función en un entorno Windows: [IMPRESIÓN EN UN ENTORNO WINDOWS \(página 4-4\)](#page-309-0) Uso de esta función en un entorno macOS: [IMPRESIÓN EN UN ENTORNO macOS \(página 4-16\)](#page-321-0)

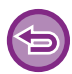

No se imprimirán los archivos con contraseña ni los archivos protegidos por la función de archivo de documentos de la máquina. Los archivos situados en carpetas (excepto Mi carpeta) que tengan contraseña tampoco se imprimirán.

#### **(1) Seleccione [Gestión de trabajos].**

**(2) Una vez que haya iniciado sesión en la máquina, aparecerá un mensaje de confirmación; pulse la tecla [OK].**

Los archivos de impresión almacenados en la carpeta rápida de archivos, la carpeta principal y la personalizada se imprimirán automáticamente y luego se borrarán.
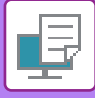

## **IMPRESIÓN Y ENVÍO SIMULTÁNEOS**

Esta función imprime los datos creados en una aplicación de la máquina y envía los datos simultáneamente a las direcciones almacenadas en la máquina.

Esta función permite realizar dos tareas, imprimir y enviar, con una operación del controlador de impresora.

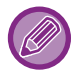

• Las direcciones deben estar almacenadas con antelación en la máquina. Para obtener más información, consulte "[ALMACENAMIENTO DE DIRECCIONES MEDIANTE ENTRADA DIRECTA \(página 6-21\)](#page-572-0)".

- Deberá completar los preparativos para utilizar la función de envío de la máquina. Para obtener más información, consulte las explicaciones de cada función de envío.
- Esta función está disponible en los entornos Windows.
- Esta función puede usarse si se utiliza el controlador de impresora PCL6.

### **Windows**

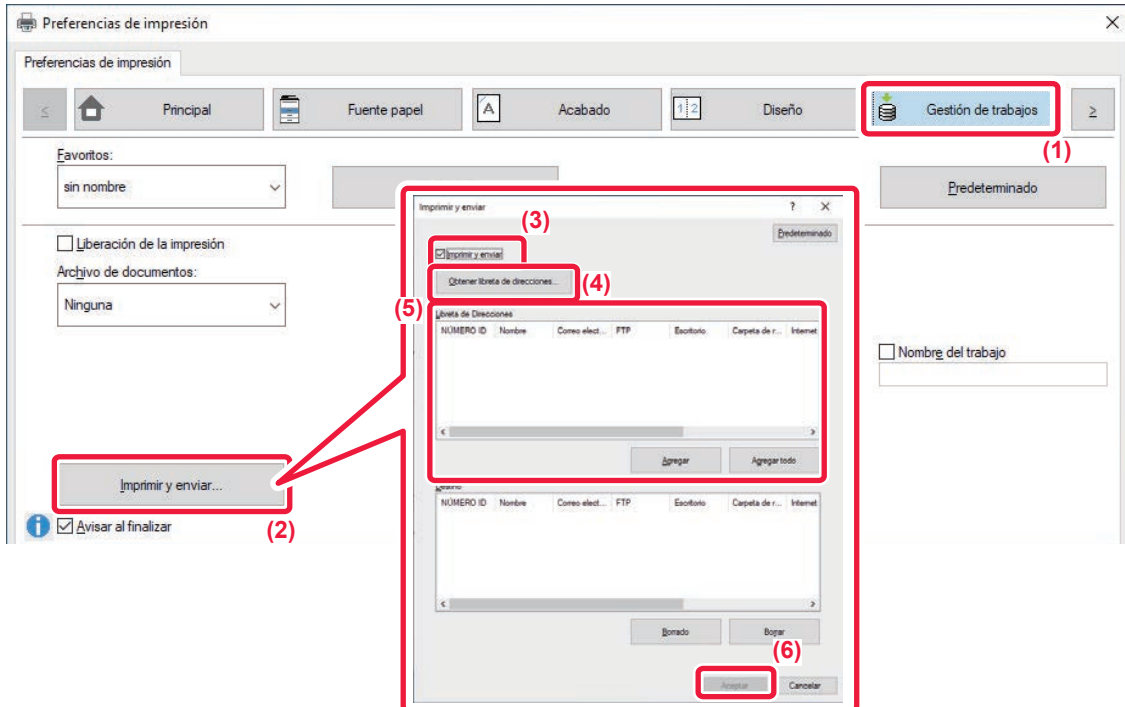

- **(1) Haga clic en la pestaña [Gestión de trabajos].**
- **(2) Haga clic en el botón [Imprimir y enviar].**
- **(3) Seleccione la casilla de verificación [Imprimir y enviar] para que aparezca .**
- **(4) Haga clic en el botón [Obtener libreta de direcciones].**
- **(5) De la lista "Libreta de Direcciones", seleccione las direcciones a las que desea enviar los datos y, a continuación, haga clic en el botón [Agregar] para agregar la dirección a la lista "Destino".**
	- Si desea enviar los datos a todas las direcciones, haga clic en el botón [Agregar todo].
	- Para borrar una dirección de la lista "Destino", seleccione la dirección y haga clic en el botón [Borrado]. Si desea borrar todas las direcciones, haga clic en el botón [Borrar todo].

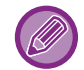

- Pueden especificarse hasta 50 destinos.
- No se pueden enviar los datos a una dirección de Internet-Fax.

### **(6) Haga clic en el botón [OK].**

Los ajustes de configuración del controlador de impresora se aplicarán a la configuración del envío.

# <span id="page-397-0"></span>**IMPRESIÓN SIN EL CONTROLADOR DE IMPRESORA**

# **EXTENSIONES DE ARCHIVOS IMPRIMIBLES**

Si el controlador de impresora no está instalado en el PC, o bien si la aplicación utilizada para abrir un archivo que desea imprimir no se encuentra disponible, puede imprimir directamente desde la máquina sin utilizar el controlador de impresora.

A continuación, se enumeran los tipos de archivo (con sus correspondientes extensiones) que pueden imprimirse directamente.

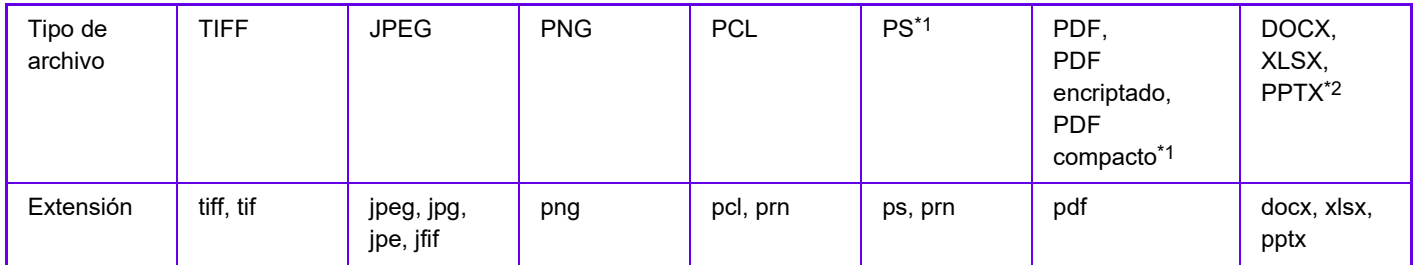

\*1 En la BP-50M26 / BP-50M31 / BP-50M36 / BP-50M45 / BP-50M55 / BP-50M65, se requiere el kit de expansión PS3.

\*2 En la BP-50M26 / BP-50M31 / BP-50M36 / BP-50M45 / BP-50M55 / BP-50M65, se requiere el Kit de expansión para impresión directa.

Puede que algunos archivos no se impriman correctamente aunque aparezcan en la tabla anterior.

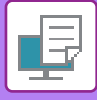

# **IMPRESIÓN DIRECTA DE UN ARCHIVO DE UN SERVIDOR FTP**

Cuando hay un servidor FTP configurado, es posible seleccionar e imprimir directamente archivos del servidor FTP desde el panel táctil de la máquina. Esta función elimina la necesidad de descargar los archivos desde el servidor FTP al PC y de enviar los trabajos de impresión desde el PC a la máquina.

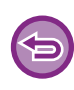

Cuando seleccione un archivo PDF protegido por una contraseña, deberá introducirla en la pantalla de estado del trabajo para comenzar la impresión.

[IMPRESIÓN DE UN ARCHIVO PDF ENCRIPTADO \(página 4-109\)](#page-414-0)

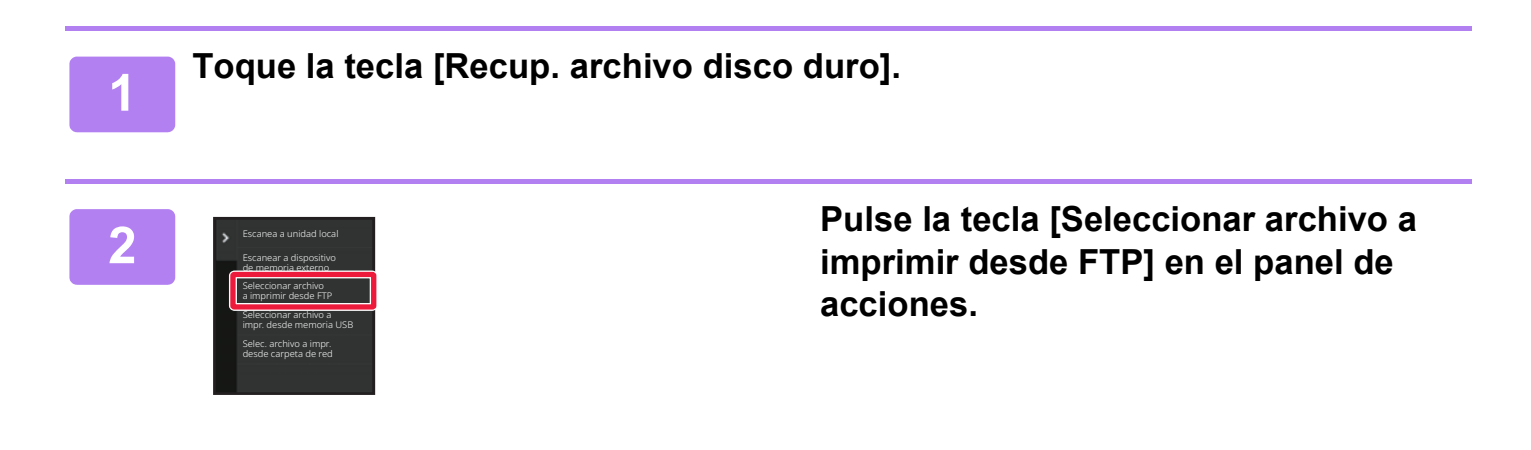

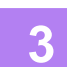

### **3 Pulse la tecla del servidor FTP al que desee acceder.**

Al seleccionar un servidor, tal vez sea preciso introducir un nombre de usuario y una contraseña. Introduzca el nombre de usuario y la contraseña, y pulse la tecla [Entrar].

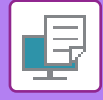

### **4 Pulse la tecla correspondiente al archivo que desee imprimir y, después, pulse la tecla [Cambiar configuración para imprimir] en el panel de acciones.**

- Si va a imprimir varios archivos, pulse las teclas de los archivos en cuestión y, después, pulse la tecla [&Imprimir] en el panel de acciones.
- El icono  $\equiv$  aparece a la izquierda de las teclas de los archivos que se pueden imprimir.
- El icono se muestra a la izquierda de las teclas de las carpetas del servidor FTP. Para mostrar una carpeta o un archivo de una carpeta, pulse esta tecla.
- - Pueden visualizarse un total de 100 teclas de archivos y carpetas.
	- Pulse  $\bullet$  para subir un nivel de carpeta.
	- Cuando se baja un nivel de carpeta al pulsar una tecla de carpeta, aparece **te** Pulse esta tecla para volver a la pantalla de selección del nombre de archivo o carpeta.
	- $\cdot$  Pulse  $\blacksquare$  para cambiar a miniaturas.
	- Pulse la tecla [Archivo o nombre de carpeta] para cambiar el orden de los archivos y las carpetas que aparecen en la pantalla. Cada vez que se pulsa la tecla, el orden cambia de ascendente a descendente y viceversa.
	- Al tocar [Filtrar por tipo de archivo] en el panel de acciones, aparece la pantalla que permite especificar el formato de archivo.

Seleccione el formato de archivo al que desee restringir el filtro, y toque la tecla [OK] para visualizar la lista de archivos a los que haya restringido el filtro según el formato de archivo seleccionado. Puede seleccionar otros formatos de archivo en [Otros].

• El formato de archivo que se puede seleccionar restringiendo la lista es siempre el mismo, independientemente del estado de instalación del dispositivo periférico. Hay algunos formatos de archivo que no se pueden utilizar según el estado de la máquina. Si selecciona un formato de archivo que no sea compatible para imprimir en esta máquina, la tecla [Iniciar] se atenuará y no podrá imprimir.

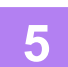

### **5 Seleccione las condiciones de impresión.**

- Si ha seleccionado varios archivos en el paso 4, podrá seleccionar únicamente el número de impresiones.
- Si en el paso 4 ha seleccionado un archivo PS o PCL que incluye condiciones de impresión, se dará prioridad a las condiciones de impresión del archivo.

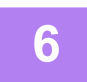

### **6 Toque la tecla [Iniciar].**

La impresión comienza después de la descarga del archivo seleccionado.

Qualcomm® DirectOffice™ es un producto de Qualcomm Technologies,Inc. y/o sus filiales. Qualcomm® es una marca comercial de Qualcomm Incorporated, registrada en Estados Unidos y otros países. DirectOffice™ es una marca comercial de CSR Imaging US, LP, registrada en Estados Unidos y otros países.

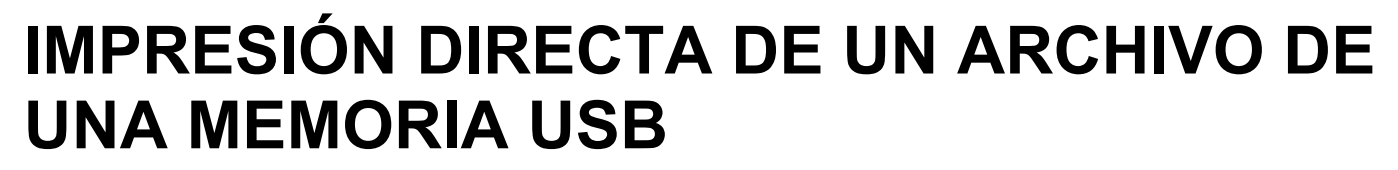

Los archivos almacenados en un dispositivo de memoria USB conectado a la máquina se pueden imprimir desde el panel de control de la máquina sin la utilización del controlador de la impresora.

Si el controlador de la impresora de la máquina no está instalado en el PC, puede copiar un archivo en un dispositivo de memoria USB de los existentes en el mercado y conectar el dispositivo a la máquina para imprimir el archivo directamente.

- 
- Utilice el formato FAT32, NTFS o exFAT para el dispositivo de memoria USB.

• Cuando el formato del dispositivo de memoria USB sea FAT32, utilice un dispositivo de memoria USB de 32 GB o menos.

Cuando seleccione un archivo PDF protegido por una contraseña, introduzca dicha contraseña en la pantalla de estado del trabajo para comenzar la impresión.

[IMPRESIÓN DE UN ARCHIVO PDF ENCRIPTADO \(página 4-109\)](#page-414-0)

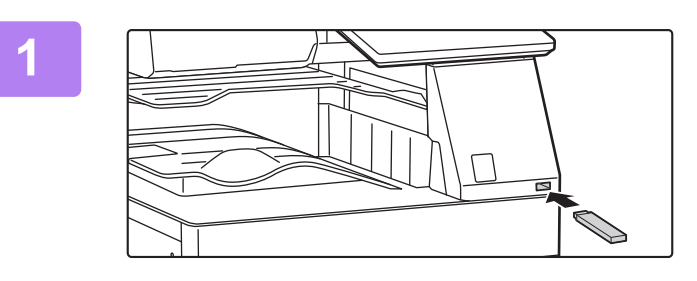

### **1 Conecte el dispositivo de memoria USB a la máquina.**

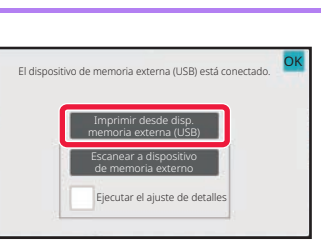

### **2 Cuando aparezca la pantalla para seleccionar la acción, pulse [Imprimir desde disp. memoria externa (USB)].**

Si la pantalla no aparece, siga los pasos descritos a continuación.

- **(1) Toque la tecla [Recup. archivo disco duro].**
- **(2) Pulse la tecla [Seleccionar archivo a impr. desde memoria USB] en el panel de acciones.**

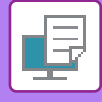

### **3 Pulse la tecla correspondiente al archivo que desee imprimir y, después, pulse la tecla [Cambiar configuración para imprimir] en el panel de acciones.**

- Si va a imprimir varios archivos, pulse las teclas de los archivos en cuestión y, después, pulse la tecla [&Imprimir] en el panel de acciones.
- El icono  $\equiv$  aparece a la izquierda de las teclas de los archivos que se pueden imprimir.
- El icono se muestra a la izquierda de las teclas de las carpetas del dispositivo de memoria USB. Para mostrar una carpeta o un archivo de una carpeta, pulse esta tecla.
- - Pueden visualizarse un total de 500 teclas de archivos y carpetas.
	- Pulse  $\bullet$  para subir un nivel de carpeta.
	- Cuando se baja un nivel de carpeta al pulsar una tecla de carpeta, aparece  $\mathbf{t}$ Pulse esta tecla para volver a la pantalla de selección del nombre de archivo o carpeta.
	- $\cdot$  Pulse  $\blacksquare$  para cambiar a miniaturas.
	- Pulse la tecla [Archivo o nombre de carpeta] para cambiar el orden de los archivos y las carpetas que aparecen en la pantalla. Cada vez que se pulsa la tecla, el orden cambia de ascendente a descendente y viceversa.

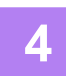

### **4 Seleccione las condiciones de impresión.**

- Si ha seleccionado varios archivos en el paso 3, podrá seleccionar únicamente el número de impresiones.
- Si en el paso 3 ha seleccionado un archivo PS o PCL que incluye condiciones de impresión, se dará prioridad a las condiciones de impresión del archivo.

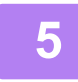

### **5 Toque la tecla [Iniciar].**

La impresión comienza después de la transferencia del archivo seleccionado.

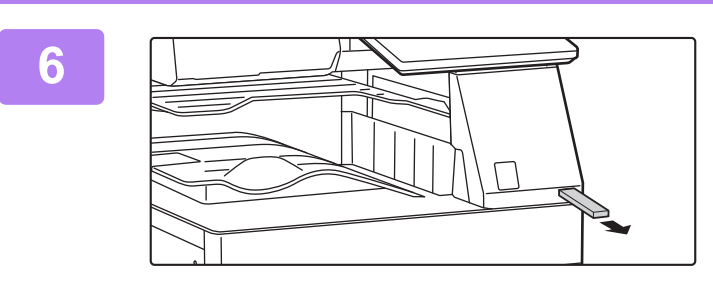

**6 Retire el dispositivo de memoria USB de la máquina.**

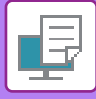

# **IMPRESIÓN DIRECTA DE UN ARCHIVO SITUADO EN UNA CARPETA DE RED**

Se puede especificar e imprimir un archivo situado en una carpeta de red desde el panel táctil de la máquina. Aunque la carpeta de red no esté registrada, se puede acceder a ella introduciendo directamente la ruta de la carpeta en el grupo de trabajo o haciendo referencia a ella.

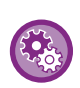

#### **Para registrar una carpeta de red:**

En "Ajustes (administrador)", seleccione [Configuraciones del sistema] → [Ajustes de Impresora] → [Configuración de impresión directa (carpeta de red)].

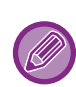

Cuando seleccione un archivo PDF protegido por una contraseña, deberá introducirla en la pantalla de estado del trabajo para comenzar la impresión.

[IMPRESIÓN DE UN ARCHIVO PDF ENCRIPTADO \(página 4-109\)](#page-414-0)

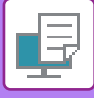

### <span id="page-403-0"></span>**IMPRESIÓN DE UN ARCHIVO SITUADO EN LA CARPETA DE RED ESTABLECIDA EN LA CONFIGURACIÓN DE LA MÁQUINA**

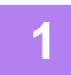

**1 Toque la tecla [Recup. archivo disco duro].**

**2 Pulse la tecla [Selec. archivo a impr. desde carpeta de red] en el panel de acciones.**

### **3 Pulse la tecla [Abrir carpeta de red registrada] en el panel de acciones y pulse la carpeta de red a la que desee acceder.**

Si aparece una pantalla solicitando un nombre de usuario y contraseña, consulte con el administrador del servidor e introduzca el nombre de usuario y contraseña necesarios.

- Cuando se pulsa la tecla [Entrada directa de la ruta de carpeta], aparece una pantalla que permite introducir directamente la ruta de la carpeta de red. Para obtener más información, consulte ["Introducción de la ruta de la](#page-404-0)  [carpeta de red directamente \(página 4-99\)](#page-404-0)".
- Cuando seleccione el grupo de trabajo, el servidor y la carpeta de red, podrá acceder a la carpeta de red. Para obtener más información, consulte "[Referencia a la ruta de la carpeta de red \(página 4-100\)"](#page-405-0).

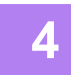

# **4 Pulse la tecla correspondiente al archivo que desee imprimir y, después, pulse la tecla [Cambiar configuración para imprimir] en el panel de acciones.**

- Si va a imprimir varios archivos, pulse las teclas de los archivos en cuestión y, después, pulse [&Imprimir] en el panel de acciones.
- $\cdot$  El icono  $\equiv$  aparece a la izquierda de las teclas de los archivos que se pueden imprimir.
- El icono se muestra a la izquierda de las teclas de las carpetas en la carpeta de red. Para mostrar una carpeta o un archivo de una carpeta, pulse esta tecla.
- Al tocar [Filtrar por tipo de archivo] en el panel de acciones, aparece la pantalla que permite especificar el formato de archivo.

Seleccione el formato de archivo al que desee restringir el filtro, y toque la tecla [OK] para visualizar la lista de archivos a los que haya restringido el filtro según el formato de archivo seleccionado. [Otros] le permite seleccionar otros tipos de archivo.

• Los formatos de archivo que se pueden seleccionar restringiendo la lista son siempre los mismos, independientemente del estado del dispositivo periférico. Algunos formatos de archivo pueden no estar disponibles según el estado de la máquina.

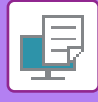

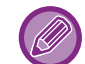

• Pueden visualizarse un total de 100 teclas de archivos y carpetas.

- Pulse **c** para subir un nivel de carpeta.
- Para volver a la pantalla de selección de carpeta de red, pulse  $\lceil \cdot \rceil$ .
- $\cdot$  Pulse  $\blacksquare$  para cambiar a miniaturas.
- Pulse la tecla [Archivo o nombre de carpeta] para cambiar el orden de los archivos y las carpetas que aparecen en la pantalla. Cada vez que se pulsa la tecla, el orden cambia de ascendente a descendente y viceversa.
- Al tocar [Filtrar por tipo de archivo] en el panel de acciones, aparece la pantalla que permite especificar el formato de archivo. Seleccione el formato de archivo al que desee restringir el filtro, y toque la tecla [OK] para visualizar la lista de archivos a los que haya restringido el filtro según el formato de archivo seleccionado. Puede seleccionar otros formatos de archivo en [Otros].
- El formato de archivo que se puede seleccionar restringiendo la lista es siempre el mismo, independientemente del estado de instalación del dispositivo periférico. Hay algunos formatos de archivo que no se pueden utilizar según el estado de la máquina. Si selecciona un formato de archivo que no sea compatible para imprimir en esta máquina, la tecla [Iniciar] se atenuará y no podrá imprimir.

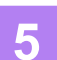

### **5 Seleccione las condiciones de impresión.**

- Si ha seleccionado varios archivos en el paso 4, podrá seleccionar únicamente el número de impresiones.
- Si en el paso 4 ha seleccionado un archivo PS o PCL que incluye condiciones de impresión, se dará prioridad a las condiciones de impresión del archivo.

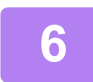

### **6 Toque la tecla [Iniciar].**

La impresión comienza después de la transferencia del archivo seleccionado.

### <span id="page-404-0"></span>**Introducción de la ruta de la carpeta de red directamente**

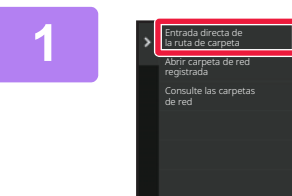

**1 Toque [Entrada directa de la ruta de carpeta] en el paso 3 de "[IMPRESIÓN](#page-403-0)  DE UN ARCHIVO SITUADO EN LA CARPETA DE RED ESTABLECIDA EN [LA CONFIGURACIÓN DE LA MÁQUINA](#page-403-0)  [\(página 4-98\)"](#page-403-0).**

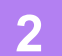

### **2 Introduzca la ruta de la carpeta, el nombre de usuario y la contraseña.**

Acceda a la carpeta de red. Para realizar el procedimiento de impresión, consulte los pasos del 4 al 6 de "IMPRESIÓN DE UN ARCHIVO SITUADO [EN LA CARPETA DE RED ESTABLECIDA EN LA CONFIGURACIÓN DE LA MÁQUINA \(página 4-98\)"](#page-403-0).

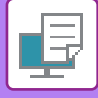

### <span id="page-405-0"></span>**Referencia a la ruta de la carpeta de red**

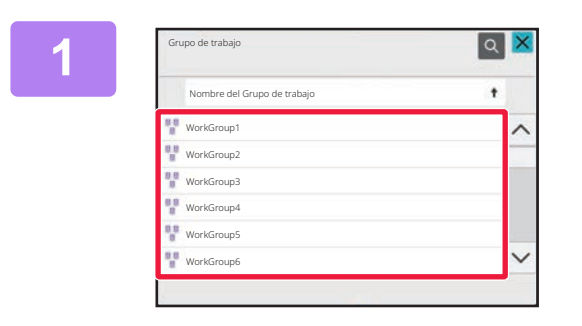

**1 Pulse la tecla del grupo de trabajo al que desee acceder en el paso 3 de "[IMPRESIÓN DE UN ARCHIVO](#page-403-0)  [SITUADO EN LA CARPETA DE RED](#page-403-0)  ESTABLECIDA EN LA CONFIGURACIÓN DE LA MÁQUINA [\(página 4-98\)"](#page-403-0).**

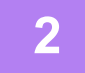

### **2 Pulse la tecla del servidor u ordenador al que desee acceder.**

Si aparece una pantalla solicitando un nombre de usuario y contraseña, consulte con el administrador del servidor e introduzca el nombre de usuario y contraseña necesarios.

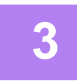

### **3 Pulse la tecla de la carpeta de red a la que desee acceder.**

Acceda a la carpeta de red. Para realizar el procedimiento de impresión, consulte los pasos del 4 al 6 de "IMPRESIÓN DE UN ARCHIVO SITUADO [EN LA CARPETA DE RED ESTABLECIDA EN LA CONFIGURACIÓN DE LA MÁQUINA \(página 4-98\)"](#page-403-0).

- 
- Pulse el icono e introduzca una palabra clave para buscar un grupo de trabajo, servidor o carpeta de red. Para introducir texto, consulte "[ALMACENAMIENTO DE DIRECCIONES MEDIANTE ENTRADA DIRECTA \(página 6-21\)](#page-572-0)".
- Se pueden mostrar hasta 100 grupos de trabajo, 100 servidores y 100 carpetas de red.
- Pulse **c** para subir un nivel de carpeta.

• Para volver a la pantalla de selección de grupo de trabajo, pulse  $\begin{array}{|c|c|c|}\n\hline\n\bullet\end{array}$ .

# **IMPRESIÓN DIRECTA DESDE UN ORDENADOR**

## **ENVÍO DE UN TRABAJO DE IMPRESIÓN**

Al seleccionar [Operaciones con Documentos] → [Enviar trabajo de impresión] desde "Configuración (versión Web)" y especificar un archivo, puede imprimirlo directamente sin utilizar el controlador de impresión.

Además de para imprimir un archivo de su PC, este procedimiento se puede utilizar para imprimir cualquier archivo al que se pueda acceder desde él, como por ejemplo un archivo de otro PC conectado en la misma red.

Los archivos que se pueden imprimir son de tipo PDF<sup>\*1</sup>, TIFF, JPEG, PCL, PS<sup>\*1</sup>, XPS, DOCX<sup>\*2</sup>, PPTX<sup>\*2</sup> y XLSX<sup>\*2</sup> con las extensiones pdf<sup>\*1</sup>, tif, tiff, jpeg, jpg, jpe, jfif, pcl, ps<sup>\*1</sup>, xps, docx<sup>\*2</sup>, pptx<sup>\*2</sup> y xlsx<sup>\*2</sup>. Disponible sólo si el MFP es compatible con PostScript.

Escriba la contraseña de los datos PDF cifrados en Cola de almacenamiento, en la pantalla de estado de los trabajos. \*1 En la BP-50M26 / BP-50M31 / BP-50M36 / BP-50M45 / BP-50M55 / BP-50M65, se requiere el kit de expansión PS3.

\*2 En la BP-50M26 / BP-50M31 / BP-50M36 / BP-50M45 / BP-50M55 / BP-50M65, se requiere el Kit de expansión para impresión directa.

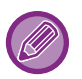

• Si ha seleccionado un archivo PS o PCL que incluye condiciones de impresión, se dará prioridad a las condiciones de impresión del archivo.

• Cuando está activada la autenticación de usuario en la configuración de la máquina, puede que la función de impresión quede restringida. Para obtener más información, consulte al administrador.

### **Configuración de impresión**

Seleccione la configuración de impresión. Seleccione el archivo que desee imprimir en "Seleccionar Archivo", seleccione la configuración y haga clic en [Imprimir].

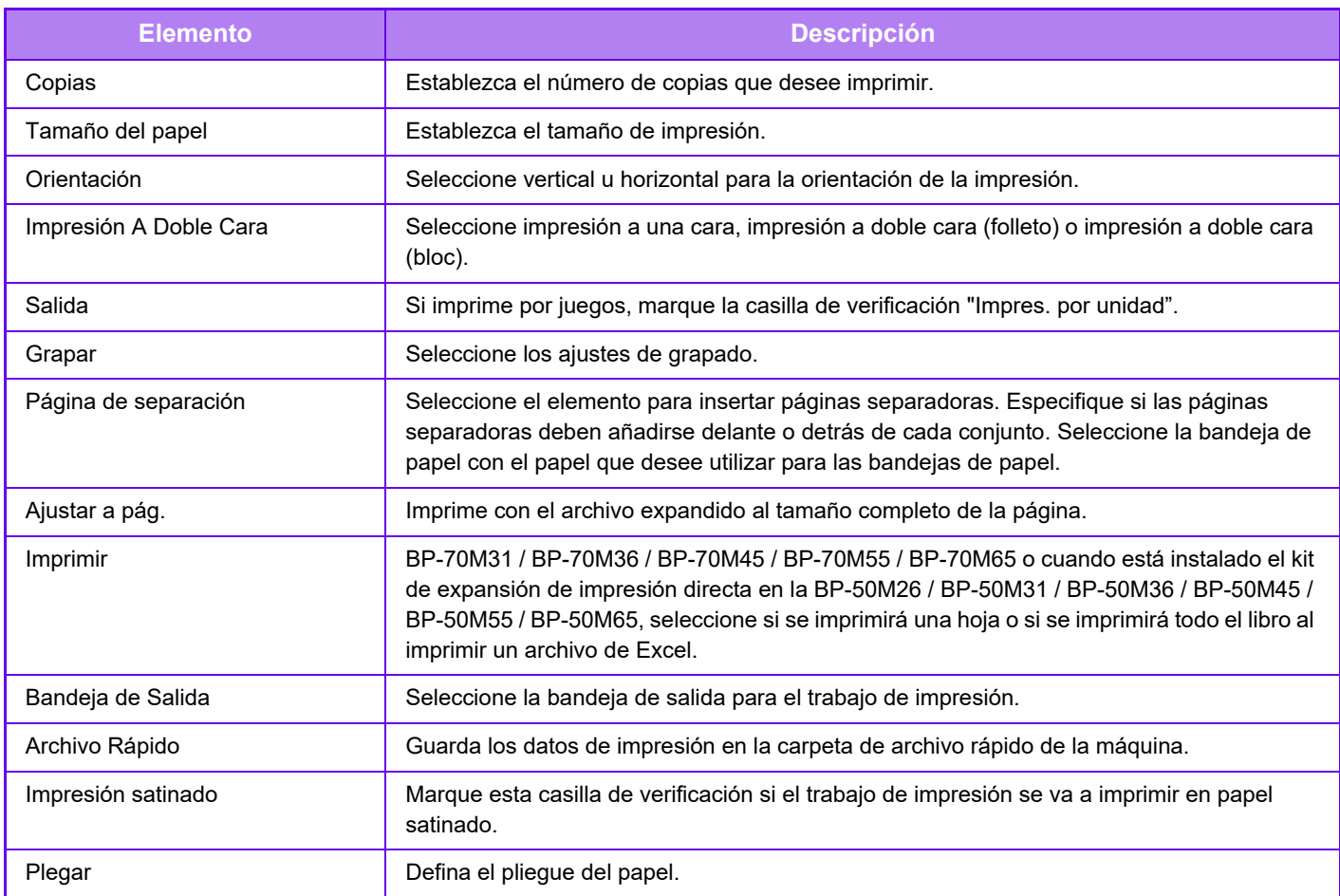

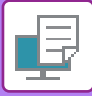

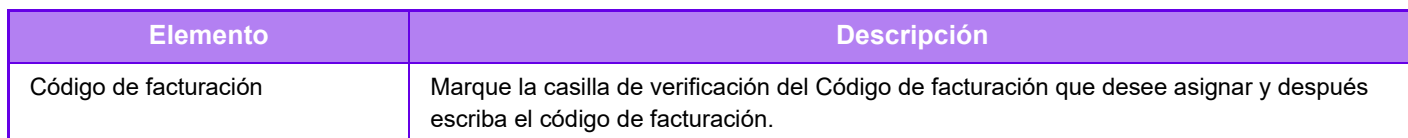

Qualcomm<sup>®</sup> DirectOffice™ es un producto de Qualcomm Technologies, Inc. y/o sus filiales. Qualcomm® es una marca comercial de Qualcomm Incorporated, registrada en Estados Unidos y otros países. DirectOffice™ es una marca comercial de CSR Imaging US, LP, registrada en Estados Unidos y otros países.

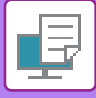

## **IMPRESIÓN MEDIANTE FTP**

Puede imprimir un archivo desde el PC con sólo arrastrar y colocar el archivo en el servidor FTP de la máquina.

#### **Realización de la impresión mediante FTP**

Introduzca la dirección IP de esta máquina en el campo de nombre del servidor de la aplicación de su cliente FTP para conectar con esta máquina.

Cuando cargue el archivo que desee imprimir en la carpeta "Ip" del servidor FTP de esta máquina, se iniciará automáticamente la impresión.

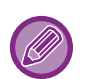

• Si ha seleccionado un archivo PS o PCL que incluye condiciones de impresión, se dará prioridad a las condiciones de impresión del archivo.

• Cuando está activada la autenticación de usuario en la configuración de la máquina, puede que la función de impresión quede restringida. Para obtener más información, consulte al administrador.

## **IMPRESIÓN MEDIANTE CORREO ELECTRÓNICO**

Si configura su cuenta de correo electrónico en la máquina, ésta comprobará periódicamente su servidor de correo e imprimirá de forma automática los datos adjuntos de correo electrónico recibidos sin necesidad de utilizar el controlador de impresora.

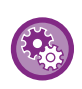

### **Para imprimir mediante correo electrónico:**

En "Configuración (administrador)", seleccione [Configuraciones del sistema] → [Ajustes de Impresora] → [Configuración de Impresión de Correo electrónico] y registre su cuenta de correo electrónico. (Se requieren derechos de administrador.)

### **Impresión mediante correo electrónico**

Mediante el software de correo electrónico del PC, especifique la dirección de correo electrónico de la máquina en "Dirección" y envíe un mensaje con un archivo adjunto para imprimir.

Los comandos de control pueden introducirse en el mensaje de correo electrónico para especificar el número de copias y el formato de impresión.

Los comandos se introducen con el formato "nombre del comando = valor", tal como se muestra en el ejemplo siguiente.

> COPIES=2 DUPLEX=LEFT ACCOUNTNUMBER=11111 PAPER=A4

A modo de ejemplo, entre los comandos de control se incluyen los siguientes:

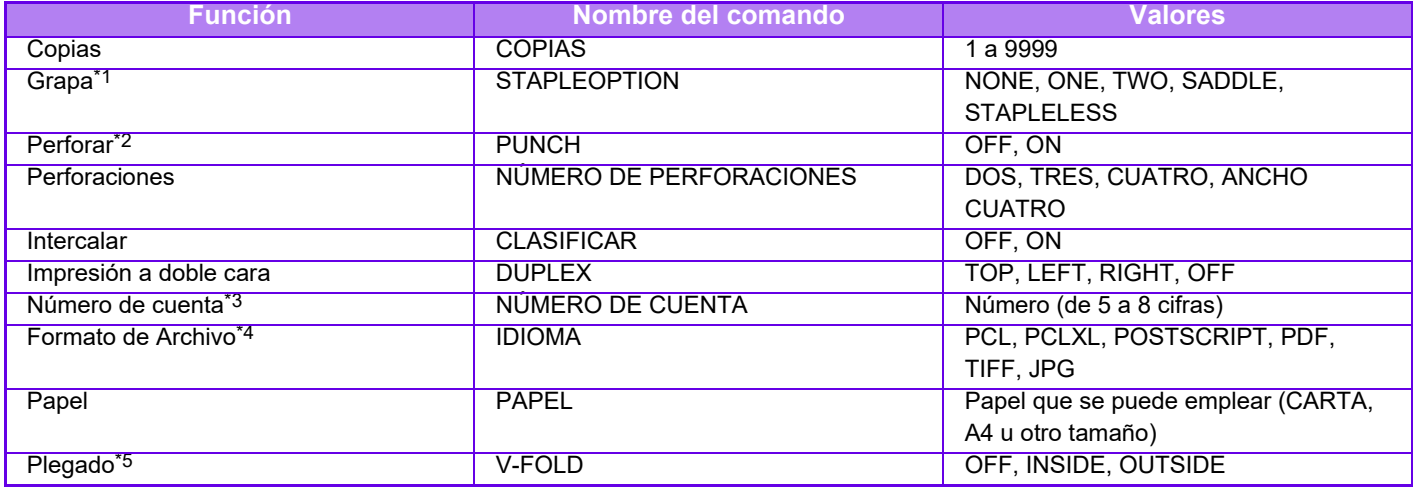

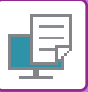

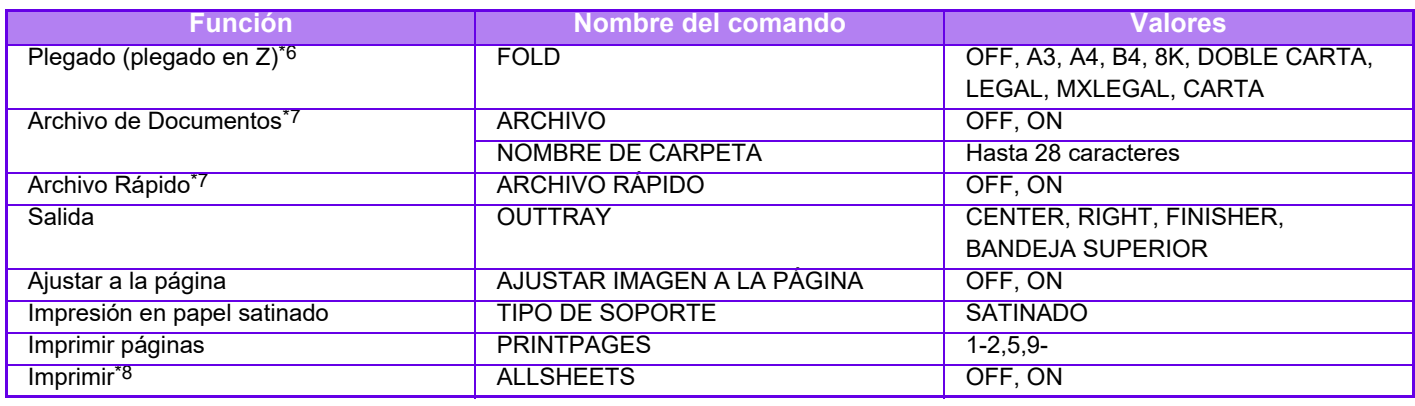

\*1 Solo disponible si hay instalado un finalizador interno, finalizador, finalizador (apilador grande), finalizador de encuadernado o finalizador de encuadernado (apilador grande). La opción "STAPLELESS" solo está disponible si hay instalado un finalizador interno, un finalizador (apilador grande) o un finalizador de encuadernado (apilador grande) que permita grapar sin grapas.

\*2 Se activa solo si hay un módulo perforador conectado al finalizador interno, finalizador, finalizador (apilador grande), encuadernador finalizador o encuadernador finalizador (apilador grande).

\*3 Se puede omitir excepto cuando la autenticación se realiza mediante el número de usuario.

\*4 En la BP-50M26 / BP-50M31 / BP-50M36 / BP-50M45 / BP-50M55 / BP-50M65, se requiere el kit de expansión PS3 para los archivos POSTSCRIPT y PDF.

\*5 Si hay instalado un kit de expansión para impresión directa.

\*6 Cuando hay instalada una unidad de plegado.

\*7 Sólo disponible si "Archivo de Documentos" o "Archivo Rápido" están establecidos en "ON". Si ambos están establecidos en "ON", está desactivado.

\*8 En la BP-50M26 / BP-50M31 / BP-50M36 / BP-50M45 / BP-50M55 / BP-50M65, está instalado el kit de expansión de impresión directa.

- El texto del mensaje de correo debe tener formato de texto. Si se introduce en formato enriquecido (HTML), los comandos tendrán efecto.
- Si introduce "Config" en el texto del mensaje, se devuelve una lista de los comandos de control.
- Si no se introduce nada en el cuerpo del mensaje de correo electrónico, la impresión se realizará de acuerdo con la configuración de "Configuración (administrador)." → [Configuraciones del sistema] → [Ajustes de Impresora] → [Config. de Estado Inicial]. Si ha seleccionado un archivo PS o PCL que incluye condiciones de impresión, se dará prioridad a las condiciones de impresión del archivo.
- Sólo se debe introducir el tipo de archivo si se desea especificar el lenguaje de descripción de página. Normalmente no es necesario introducir ningún tipo de archivo.
- Las imágenes como las del cuerpo de un mensaje de correo electrónico recibido o el logotipo de la firma también se pueden imprimir.

Qualcomm<sup>®</sup> DirectOffice™ es un producto de Qualcomm Technologies, Inc. y/o sus filiales.

Qualcomm® es una marca comercial de Qualcomm Incorporated, registrada en Estados Unidos y otros países. DirectOffice™ es una marca comercial de CSR Imaging US, LP, registrada en Estados Unidos y otros países.

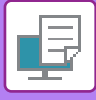

# **Universal Print**

Universal Print es un servicio que permite que los datos de los usuarios y ordenadores conectados a Microsoft 365 se puedan imprimir en MFP e impresoras a través de dicho servicio de impresión universal operado por Microsoft. Con Universal Print, las MFP e impresoras se pueden supervisar y configurar de forma centralizada mediante Azure Active Directory, en lugar de tener que instalar un servidor de impresoras e instalar controladores de impresoras para la monitorización y configuración del ordenador de cada usuario.

Los usuarios también pueden imprimir en las MFP e impresoras conectadas al servicio Universal Print a través de la nube, sin necesidad de instalar un controlador de impresora en el ordenador de cada usuario.

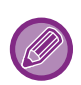

• En esta sección se describen las licencias y otras informaciones necesarias para utilizar Universal Print, en el caso de que ya las tenga preparadas.

Póngase en contacto con Microsoft para obtener más información sobre las licencias necesarias ara usar Universal Print. • Para la BP-50M26 / BP-50M31 / BP-50M36 / BP-50M45 / BP-50M55 / BP-50M65, se requiere el kit de expansión PS3.

## **ANTES DE CONECTAR EL SERVICIO Universal Print**

Antes de conectar la máquina al servicio Universal Print, asegúrese antes de que la máquina esté conectada a Internet y que [IPP INFRA] esté habilitado en el puerto del cliente en ["Control del puerto \(página 9-229\)"](#page-1077-0) en el modo de configuración.

Además, la máquina debe estar registrada en Azure Active Directory y en el PC cliente para poder utilizarla con el servicio Universal Print. Para obtener información sobre cómo registrarse en Azure Active Directory los PC clientes, consulte "[Configuración de Universal Print \(página 4-106\)"](#page-411-0).

### **Métodos de impresión**

Una vez completado el registro, podrá imprimir desde varias aplicaciones Windows.

Abra el menú de impresión de cada aplicación, seleccione la máquina e imprima.

### **Impresión de permisos para usuarios no válidos**

Las impresiones desde Universal Print son tratadas como trabajos desde "Otro Usuario". Por tanto, si ha habilitado " [Desactivar la Impresión por los Usuarios no válidos \(página 9-159\)"](#page-1007-0) en el modo de configuración, deshabilítelo. Asimismo, si se ha habilitado la autenticación del usuario en la aplicación Sharp OSA, dicha aplicación Sharp OSA debería permitir imprimir a los usuarios no válidos.

### **Registro y eliminación en el servicio Universal Print**

Puede registrar o eliminar la máquina en ["Configuración de Universal Print \(página 4-106\)](#page-411-0)".

### **Funcionamiento en el modo de ahorro de energía**

Las impresiones desde Universal Print, igual que las impresiones normales, se pueden realizar en el modo de ahorro de energía, aunque regresarán y se comenzarán a imprimir tan pronto como los datos se comuniquen a la máquina.

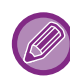

Una vez registrada en Universal Print, la máquina no cambia a " Consumo bajo" en "Nivel de consumo en modo de [suspensión \(página 8-7\).](#page-792-0)"

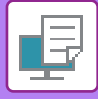

## <span id="page-411-0"></span>**Configuración de Universal Print**

Esta función le permite registrar o eliminar el dispositivo en Azure Active Directory, comprobar el estado actual de registro o habilitar/deshabilitar la función Universal Print.

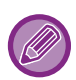

Para registrarse en Azure Active Directory, inicie el modo de configuración desde su navegador web.

## **REGISTRO DE LA MÁQUINA EN Azure Active Directory**

Para registrar la máquina en el servicio Universal Print, siga este procedimiento desde la pantalla de administración web.

- **(1) Abra "Configuración de Universal Print" en Configuraciones del sistema.**
- **(2) Marque el nombre de la impresora y haga clic en "Ejecutar" en "Registro en Universal Print".**

Se le presentará un código de registro y una URL para que registre su código. El código de registro es válido durante 15 minutos. Si se registra después de 15 minutos, tendrá que comenzar desde el principio.

- **(3) Haga clic en la URL para registrar el código.** Se abrirá una ventana aparte en la que podrá introducir su código de registro.
- **(4) Siga las instrucciones en pantalla para introducir el código de registro.**
- **(5) Visualice la pantalla de administración de Azure Active Directory Universal Print en el navegador web.**
- **(6) Seleccione la impresora registrada y haga clic en [Compartir impresora].**
- **(7) Haga clic en [Miembros], y después haga clic en [Agregar].**
- **(8) Seleccione un miembro o grupo de la lista para utilizar la máquina.** Para utilizar la máquina con el servicio Universal Print, vaya a "Registro de la máquina en cada PC cliente" a continuación.

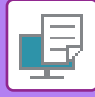

## **REGISTRO DE LA MÁQUINA EN CADA PC CLIENTE**

Para registrar la máquina en cada PC cliente, siga este procedimiento en su ordenador.

- **(1) Haga clic en el botón [Inicio], seleccione [Configuración] → [Cuentas].**
- **(2) Haga clic en [Conectar] en [Acceder al trabajo o a la escuela].** Si fuera necesario, siga los mensajes para iniciar sesión en su cuenta de Microsoft 365.
- **(3) Haga clic en [Inicio], y después haga clic en [Dispositivos].**
- **(4) Haga clic en [Impresoras y escáneres], y después haga clic en [Agregar impresora o escáner].**
- **(5) Seleccione una máquina registrada de la lista.** Cuando haya completado esta operación, la unidad estará lista para ser usada en el PC cliente.

## **ELIMINACIÓN DE Azure Active Directory**

Este ajuste está disponible si la máquina ha sido registrada en el servicio Universal Print.

Para eliminar la máquina del servicio Universal Print, en la página web (administrador), haga clic en [Configuración del sistema] → [Configuración de Universal Print], y después haga clic en la tecla [Eliminar].

# <span id="page-413-0"></span>**TRABAJOS DE IMPRESIÓN**

## **COMPROBACIÓN DEL ESTADO DE IMPRESIÓN**

Cuando se pulsa la pantalla de estado de los trabajos, aparecen los trabajos en una lista. Para comprobar el estado de un trabajo de impresión, pulse la ficha [Imprimir].

Si desea detener o borrar trabajos, o bien gestionar la prioridad, lea "ALMACENAMIENTO DE DIRECCIONES [MEDIANTE ENTRADA DIRECTA \(página 6-21\)"](#page-572-0).

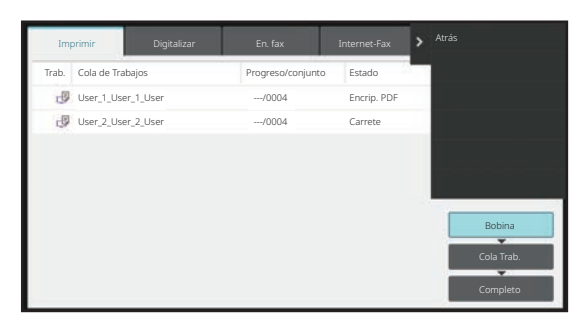

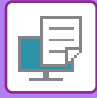

# <span id="page-414-0"></span>**IMPRESIÓN DE UN ARCHIVO PDF ENCRIPTADO**

El encriptado de PDF se utiliza para proteger un archivo PDF solicitando la introducción de una contraseña para imprimir o para editar el archivo.

Para imprimir directamente archivos PDF encriptados situados en servidores FTP, o bien dispositivos de memoria USB o de otro tipo conectados a la máquina, restablezca la contraseña y comience la impresión.

- En la BP-50M26 / BP-50M31 / BP-50M36 / BP-50M45 / BP-50M55 / BP-50M65, se requiere el kit de expansión PS3.
- Para imprimir un archivo PDF encriptado utilizando el controlador de impresora, introduzca la contraseña al abrir el archivo en el PC.
- La impresión no es posible si no conoce la contraseña para un archivo PDF encriptado.
- Las versiones de PDF encriptado que pueden imprimirse directamente son 1.6 (Adobe® Acrobat® 7.0) y anteriores.
- **(1) Pulse la pantalla de estado de los trabajos y, después, la ficha [ ].**
- **(2) Toque la tecla [Bobina].**

Cuando la lista contiene un archivo PDF encriptado, se muestra un mensaje indicando dicha circunstancia.

**(3) Pulse la tecla de trabajo de impresión correspondiente al archivo PDF encriptado.**

No es posible seleccionar varios archivos PDF encriptados.

- **(4) Pulse la tecla [Introducir contraseña para cifrar PDF.] en el panel de acciones.**
- **(5) Introduzca la contraseña (32 caracteres o menos) y pulse la tecla [Sí].**

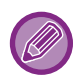

Si se ha definido una contraseña principal y una contraseña de usuario (que se utiliza para abrir el archivo), escriba la contraseña principal.

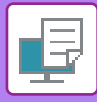

# **CAMBIO A OTRO TAMAÑO DE PAPEL E IMPRESIÓN CUANDO EL PAPEL SE AGOTA**

Si la impresión se para porque la máquina se ha quedado sin papel o si el tamaño de papel especificado en el controlador de la impresora no está cargado en la máquina, aparecerá un mensaje en el panel táctil. La impresión comenzará automáticamente cuando se cargue papel en la máquina. Si no dispone en el momento de papel del tamaño deseado, puede usar el papel definido en otra bandeja.

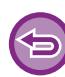

Si ha cambiado a otro tamaño de papel, la impresión puede no producirse correctamente; por ejemplo, parte del texto o de la imagen pueden salirse del papel.

- **(1) Pulse la pantalla de estado del trabajo.**
- **(2) Pulse la tecla correspondiente al trabajo para el que ha aparecido el mensaje "Sin Papel".**
- **(3) Pulse la tecla [Volver a elegir el papel] en el panel de acciones.**
- **(4) Toque la tecla de la bandeja que contiene el papel que desee usar y, a continuación, toque [OK].**

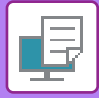

# <span id="page-416-0"></span>**FUNCIÓN DE IMPRESIÓN**

# **FUNCIÓN DE IMPRESIÓN**

Si existen varias máquinas que son compatibles con la función de impresión en la misma red, puede utilizar la función de impresión para guardar datos en la máquina definida como unidad principal e imprimir los datos guardados desde la unidad secundaria que haya definido (se pueden definir varias unidades secundarias).

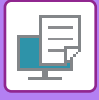

## **IMPRESIÓN DENTRO DE UN GRUPO**

Las unidades principal y secundaria se pueden agrupar.

Seleccione un grupo registrado y utilice la función de liberación de impresión dentro del grupo seleccionado.

La configuración de liberación de impresión, como la unidad principal, la unidad secundaria y la configuración del grupo, se puede ajustar desde la página web (administrador) en [Configuraciones del sistema] → [Configuración de impresión]

 $\rightarrow$  [Ajustes de Liberación de impresión].

[Ajustes de Liberación de impresión \(página 9-84\)](#page-932-0)

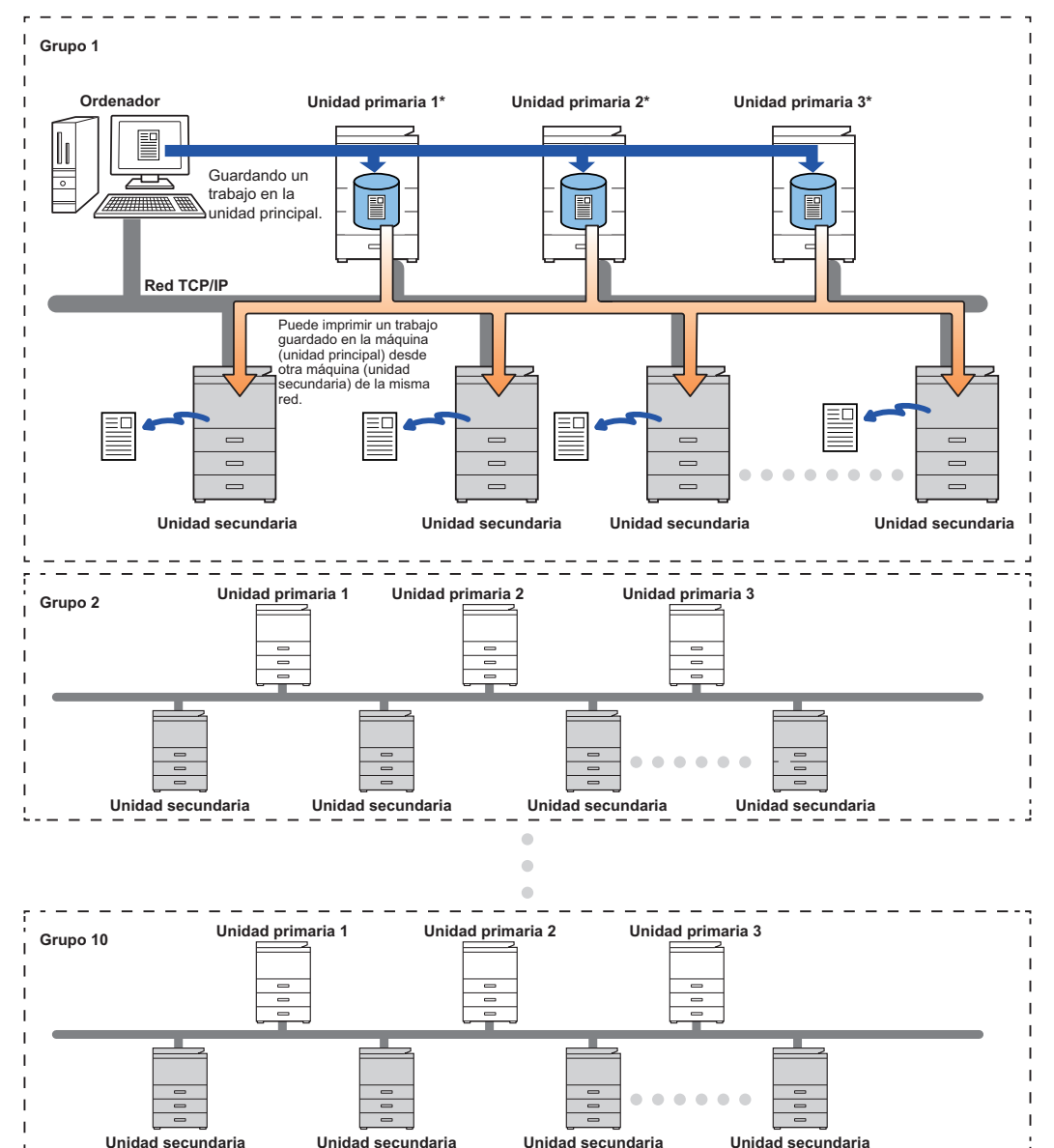

Para conocer los modelos que admiten la función de impresión y saber la cantidad de unidades secundarias que puede controlar una unidad principal, consulte a su distribuidor.

\*Disponible para los modelos con unidad local.

- Pueden definirse hasta 3 unidades principales.
- Pueden registrarse hasta 10 grupos para la impresión dentro de un grupo.
- Si está activada la autenticación de usuario, solo podrán imprimirse los trabajos del usuario registrado.
- En un entorno donde haya modelos distintos, algunos controladores de impresora pueden no producir el resultado de impresión esperado.

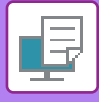

# **ANTES DE UTILIZAR LA FUNCIÓN DE IMPRESIÓN**

Este apartado explica los ajustes que deben configurarse antes de que pueda utilizar la función de impresión.

## **AJUSTES NECESARIOS EN LA MÁQUINA**

Para utilizar la función de liberación de impresión, configúrela en el modo de configuración (administrador).

### **Corregir la dirección IP de la máquina**

Si se utiliza la máquina en un entorno DHCP, es posible que la dirección IP de la máquina cambie. En ese caso, no podrá enviar información de impresión a la máquina.

### **Añadir el icono de impresión a la pantalla Inicio**

Este ajuste no es necesario si ya se ha añadido el icono de desbloqueo de impresión.

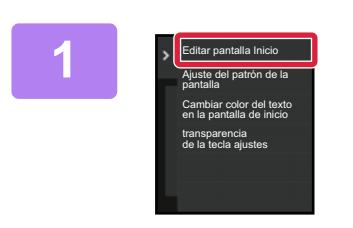

**1 Toque [Editar pantalla Inicio] en el panel de acciones.**

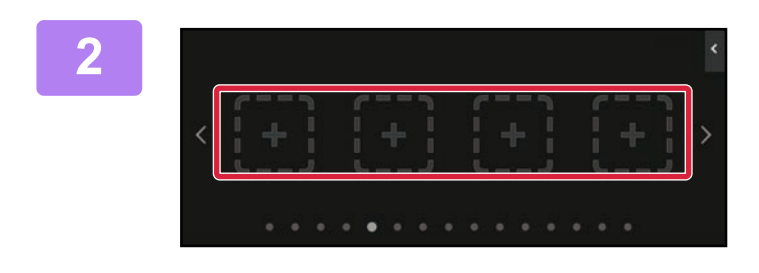

**2 Pulse un lugar donde no haya una tecla de acceso directo en el modo de edición de la pantalla de inicio.**

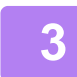

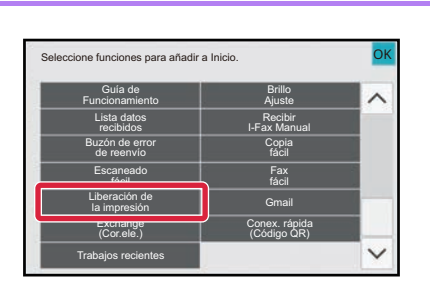

**3 Toque [Liberación de la impresión].**

### **4 Toque la tecla [Edit. fin.]**

Saldrá del modo de edición de la pantalla de inicio y volverá a la pantalla de inicio.

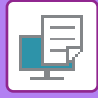

### **INSTALAR EL CONTROLADOR DE LA IMPRESORA DE LA UNIDAD PRINCIPAL**

Instale el controlador de la impresora de la unidad principal en su equipo. Si desea más información sobre el procedimiento para instalar el controlador de la impresora, consulte la Guía de instalación del software.

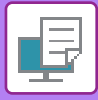

# **UTILIZAR LA FUNCIÓN DE IMPRESIÓN**

Este apartado explica cómo guardar trabajos en la unidad principal y cómo seleccionar e imprimir trabajos desde una unidad secundaria.

## **GUARDAR UN TRABAJO EN LA UNIDAD PRIMARIA DESDE SU ORDENADOR**

Si se ha activado la autenticación de usuario en la máquina, deberá introducir su información de usuario (nombre de usuario, contraseña, etc.) en la pantalla de ajustes del controlador de la impresora para poder imprimir.\* Para ver una explicación de los ajustes, consulte "**FUNCIÓN DE IMPRESORA** (página 4-3)".

La información de usuario necesaria varía según el método de autenticación activado. Solicite al administrador de la máquina esta información.

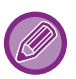

• Compruebe el tamaño y tipo de papel utilizado para imprimir.

- Seleccione un tamaño de papel y un tipo de papel compatibles con la máquina que se vaya a utilizar.
- Si selecciona un tamaño o tipo de papel no compatible, tal vez no pueda imprimir.

### **En un entorno Windows**

powyeste.

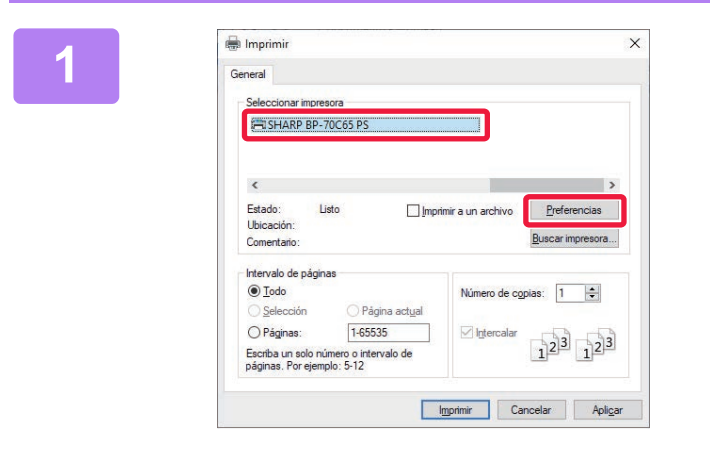

**(2) (3)**

### **1 Abra la ventana de propiedades del controlador de la impresora.**

- **(1) Seleccione el controlador de la impresora de la unidad principal.**
- **(2) Haga clic en el botón [Preferencias].**

## **<sup>2</sup> Configure la función de impresión.**

- **(1) Haga clic en la pestaña [Gestión de trabajos].**
- **(2) Marque la casilla de verificación [**Liberación de impresión**] .**
- **(3) Introduzca la información de usuario según se requiera.**

Para obtener más información, consulte "Ajustes de [autenticación \(página 9-153\)"](#page-1001-0).

- No se puede utilizar la función de impresión al mismo tiempo que la función de archivo de documentos.
- Puede cambiar la cantidad de copias en el momento de realizar la impresión.

**(1)**

**Thomas** del

- Si se selecciona la casilla de verificación [Liberación de impresión]  $\blacksquare$  en [Polít. impres.] en la ficha [Configuración], esa función siempre estará activada y la información sobre diversas funciones ya no aparecerá en la pantalla de ajustes de impresión.
- Si hay menos de 10 MB de almacenamiento libres en la unidad principal, el trabajo no se guardará. Elimine trabajos innecesarios e imprima de nuevo.

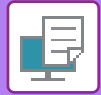

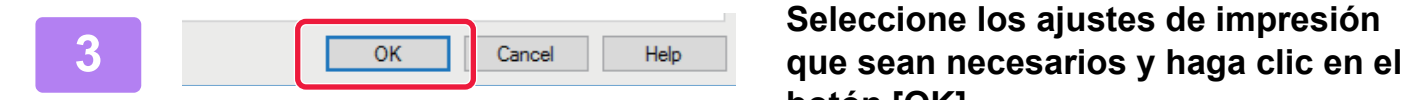

**botón [OK].**

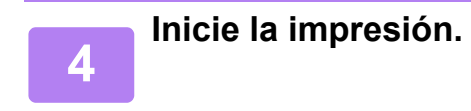

### **En un entorno macOS**

**1 Seleccione [Imprimir] en el menú [Archivo] de la aplicación. Asegúrese de que esté seleccionado el nombre de impresora de la máquina.**

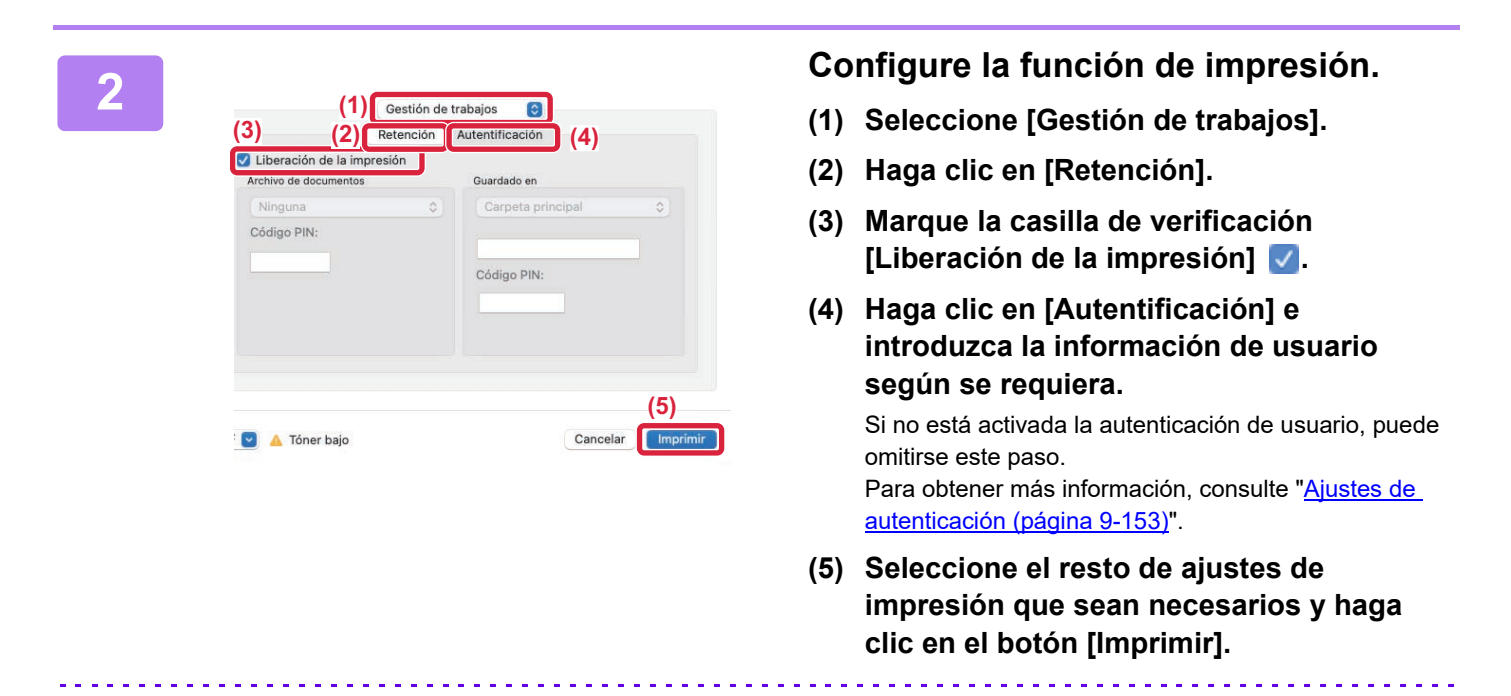

- 
- No se puede utilizar la función de impresión al mismo tiempo que la función de archivo de documentos.
- Puede cambiar la cantidad de copias en el momento de realizar la impresión.
- Si hay menos de 10 MB de almacenamiento libres en la unidad principal, el trabajo no se guardará. Elimine trabajos innecesarios e imprima de nuevo.

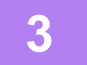

**3 Inicie la impresión.**

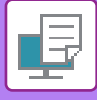

### **IMPRIMIR/ELIMINAR UN TRABAJO GUARDADO EN LA UNIDAD PRINCIPAL DESDE UNA UNIDAD SECUNDARIA**

Este apartado explica cómo imprimir y eliminar un trabajo guardado desde una unidad secundaria.

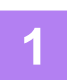

### **1 Toque la tecla [Liberación de la impresión] en la pantalla de inicio.**

- Aparecerá una lista de los trabajos guardados en la unidad principal.
- Si la alimentación de la unidad principal no está encendida, aparecerá un mensaje y no podrá ver los trabajos guardados.

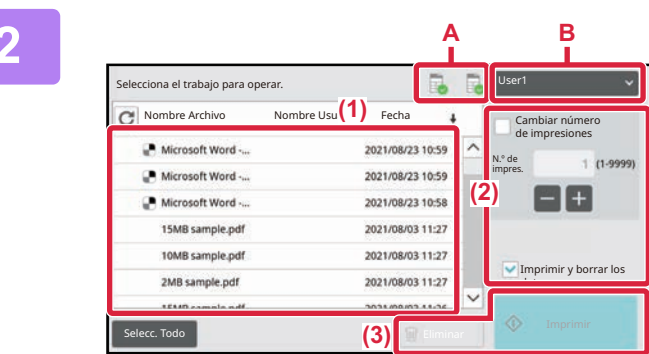

### **2 Imprima o elimine el trabajo seleccionado.**

**(1) Toque el trabajo que desee imprimir o eliminar. Se marcará la casilla de**  verificación  $\blacktriangledown$ .

Puede seleccionar más de un trabajo. Puede seleccionar todos los trabajos con la tecla [Selecc. Todo].

### **(2) Configure los ajustes de impresión.**

Para eliminar el trabajo de la unidad principal una vez impreso, marque la casilla de verificación [Imprimir y borrar los datos] . (Este paso no es necesario cuando solo va a eliminarse el trabajo.)

#### **(3) Inicie la impresión o el borrado.**

Si está eliminando el trabajo, aparecerá una pantalla de confirmación. Seleccione [Sí] para eliminar.

#### **A: Icono de la máquina**

Se muestra el estado de comunicación con la unidad principal. Al tocar el icono de la máquina, se muestra información detallada.

#### **B: Menú desplegable**

Aparece cuando se utiliza la función de colaboración entre grupo de MFP.

Al seleccionar otro grupo de MFP en este menú desplegable, se muestran los trabajos de impresión de otros grupos de MFP.

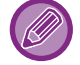

Si está activada la autenticación de usuario, solo aparecerán los trabajos de impresión del usuario registrado.

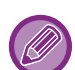

- Si selecciona un ajuste, como el grapado, que no puede ejecutarse porque la unidad secundaria no dispone de la opción necesaria, el ajuste no se tendrá en cuenta.
- Si el trabajo seleccionado es un archivo PS, el trabajo solo se imprimirá si la unidad secundaria es compatible con la impresión de archivos PS.

# <span id="page-423-0"></span>**APÉNDICE**

# **LISTA DE ESPECIFICACIONES DE LOS CONTROLADORES DE IMPRESORA**

Para obtener información sobre los elementos de configuración, consulte la ayuda del controlador de impresora. [PANTALLA DE CONFIGURACIÓN DEL CONTROLADOR DE IMPRESORA / CONSULTA DE LA AYUDA \(página 4-6\)](#page-311-0)

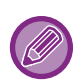

PS/Windows PPD/macOS PS: En la BP-50M26 / BP-50M31 / BP-50M36 / BP-50M45 / BP-50M55 / BP-50M65, se requiere el kit de expansión PS3. Las especificaciones de cada función en Windows PPD y macOS PS varían en función de la versión del sistema operativo y de la aplicación.

## **Principal**

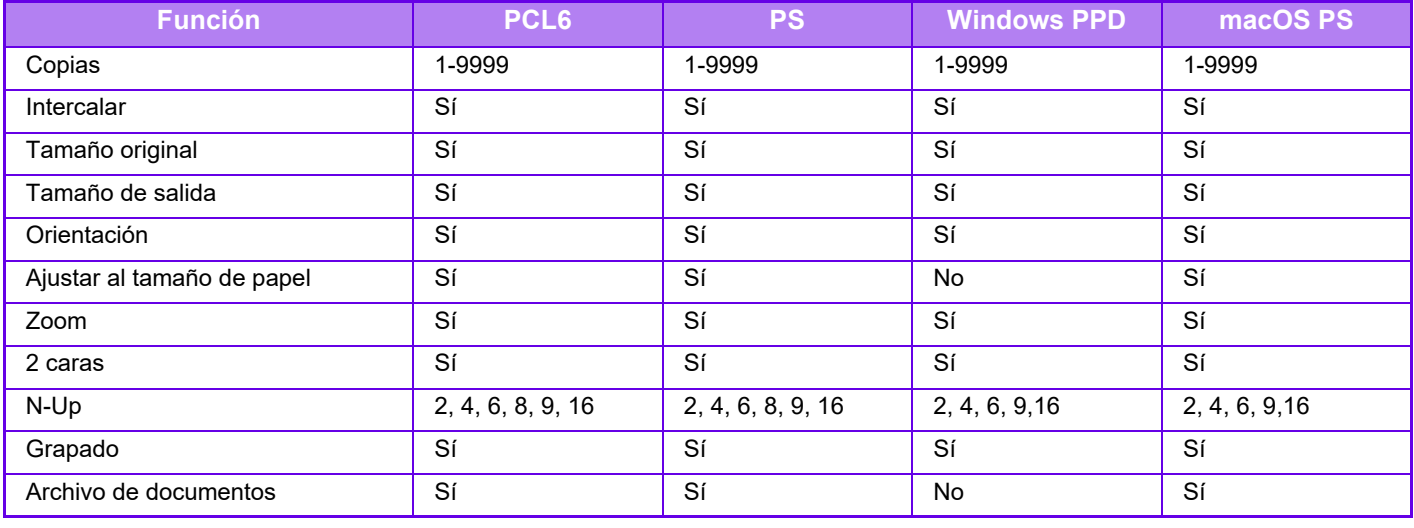

• Zoom (PCL6/Windows PPD): La proporción horizontal y vertical no se pueden establecer por separado.

• Grapar: Si hay instalado un finalizador interno, finalizador o encuadernador finalizador (el módulo perforador también es necesario para emplear la función de perforado).

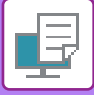

## **Fuente papel**

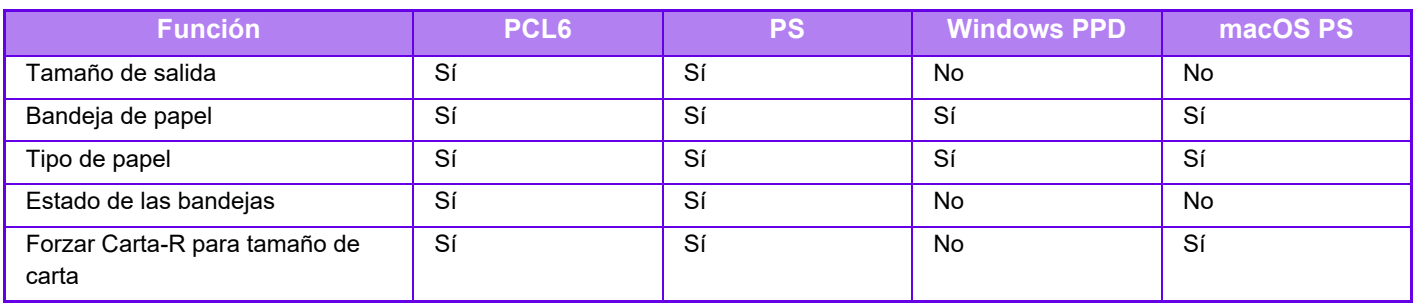

## **Acabado**

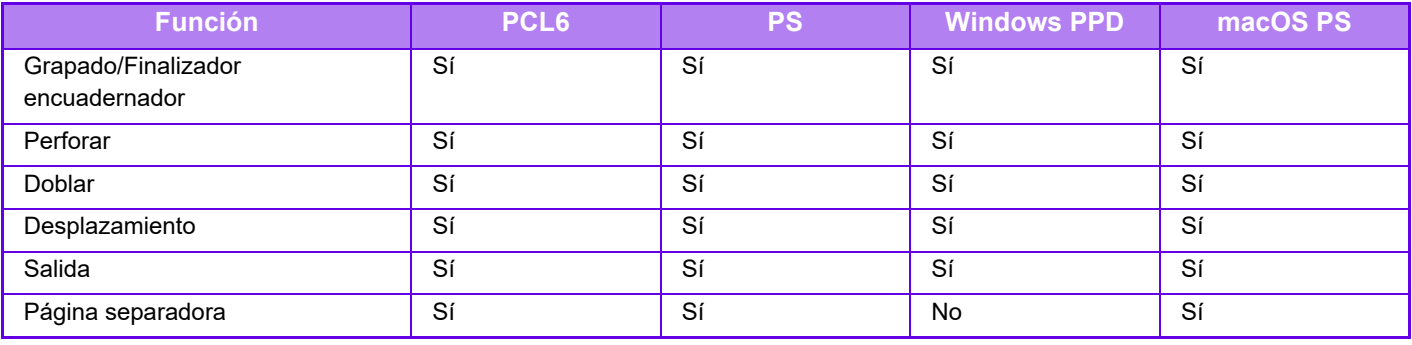

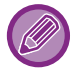

• Grapado/Perforar: Si hay instalado un finalizador interno, finalizador o encuadernador finalizador. (el módulo perforador también es necesario para emplear la función de perforado).

• Plegar: Si hay un encuadernador finalizador instalado.

### **Diseño**

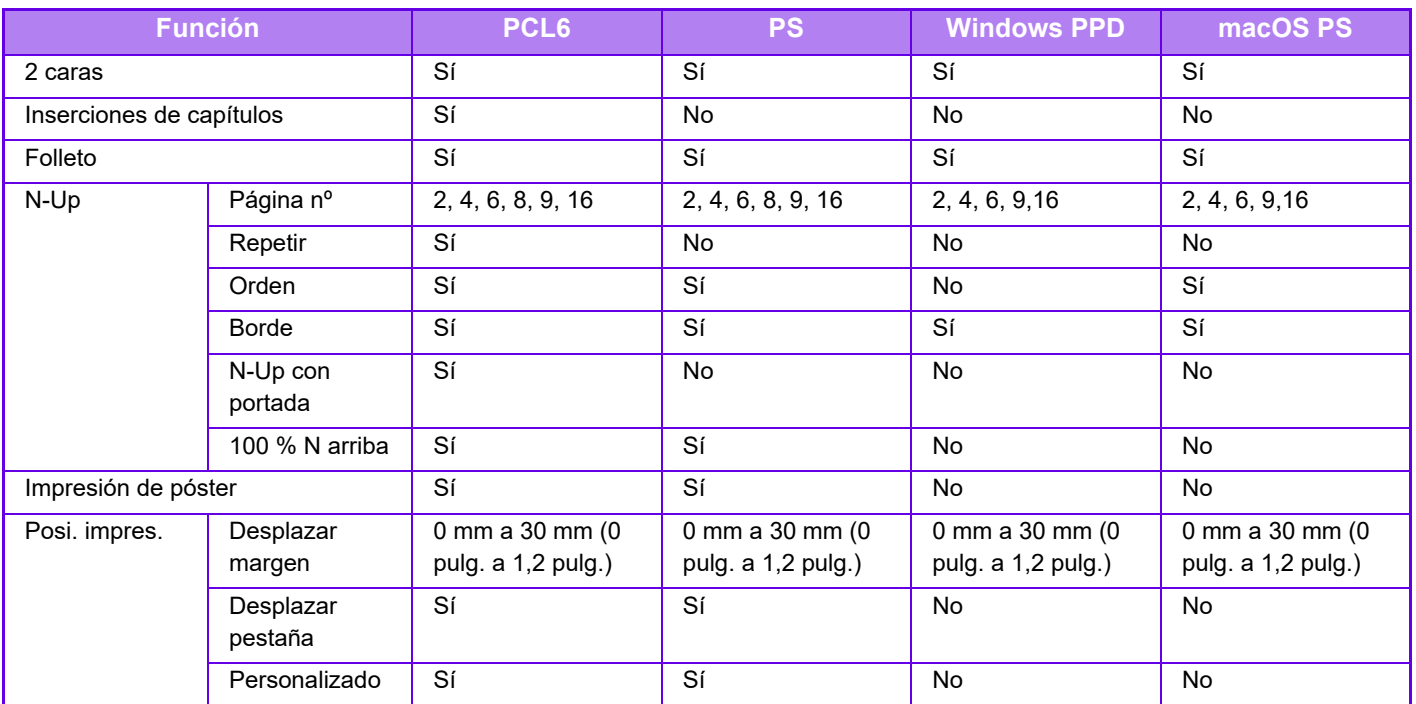

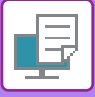

## **Gestión de trabajos**

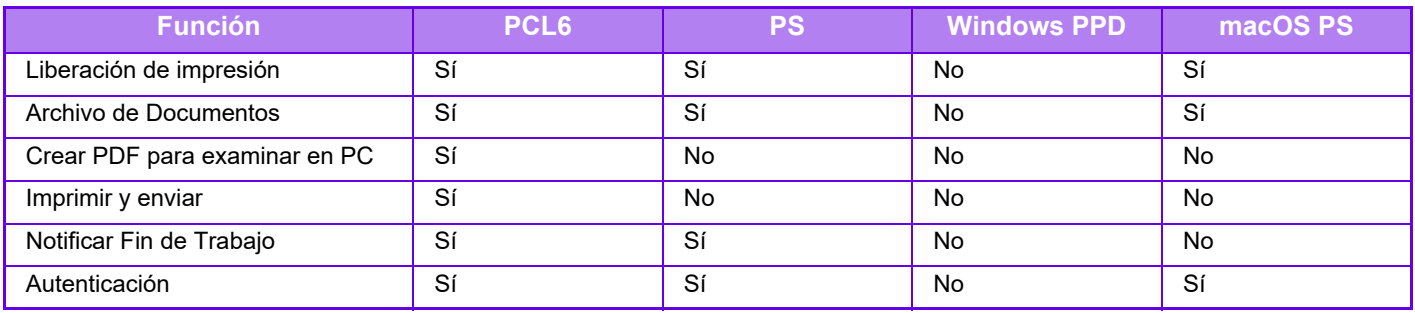

### **Inserciones**

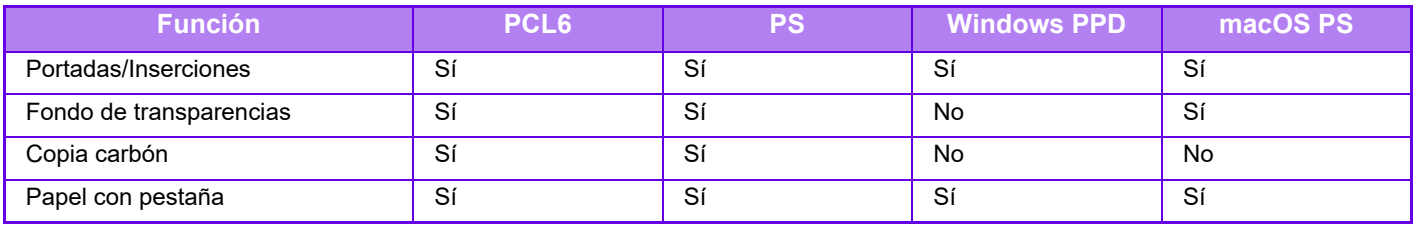

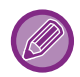

Portadas/Inserciones (Windows PPD/macOS PS): Sólo se pueden insertar portadas.

## **Sello**

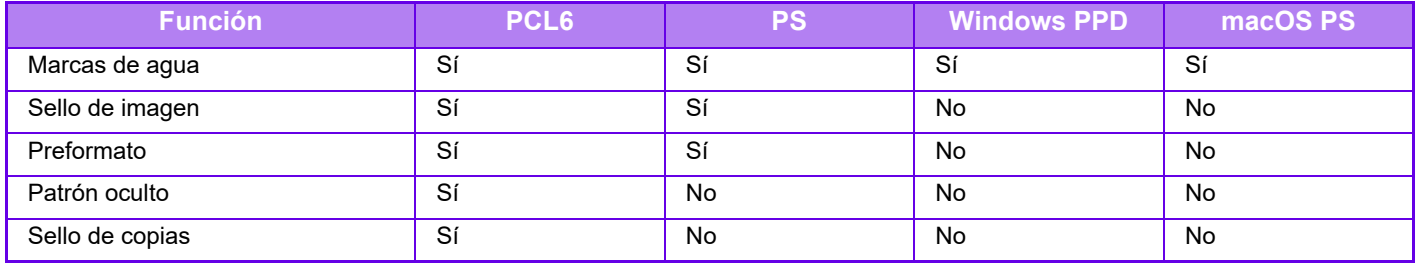

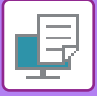

## **Calidad de imagen**

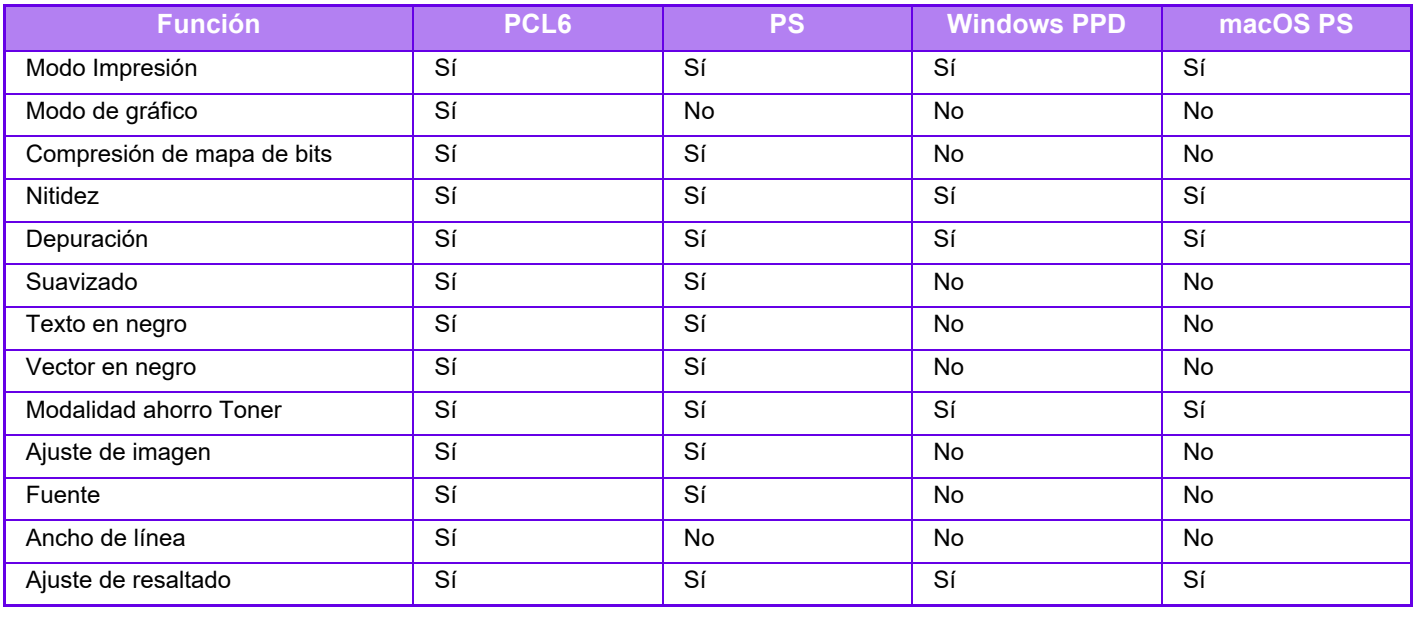

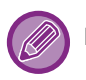

Modalidad ahorro Toner Esta configuración puede no funcionar en algunas aplicaciones y sistemas operativos.

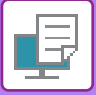

## **Configuración detallada**

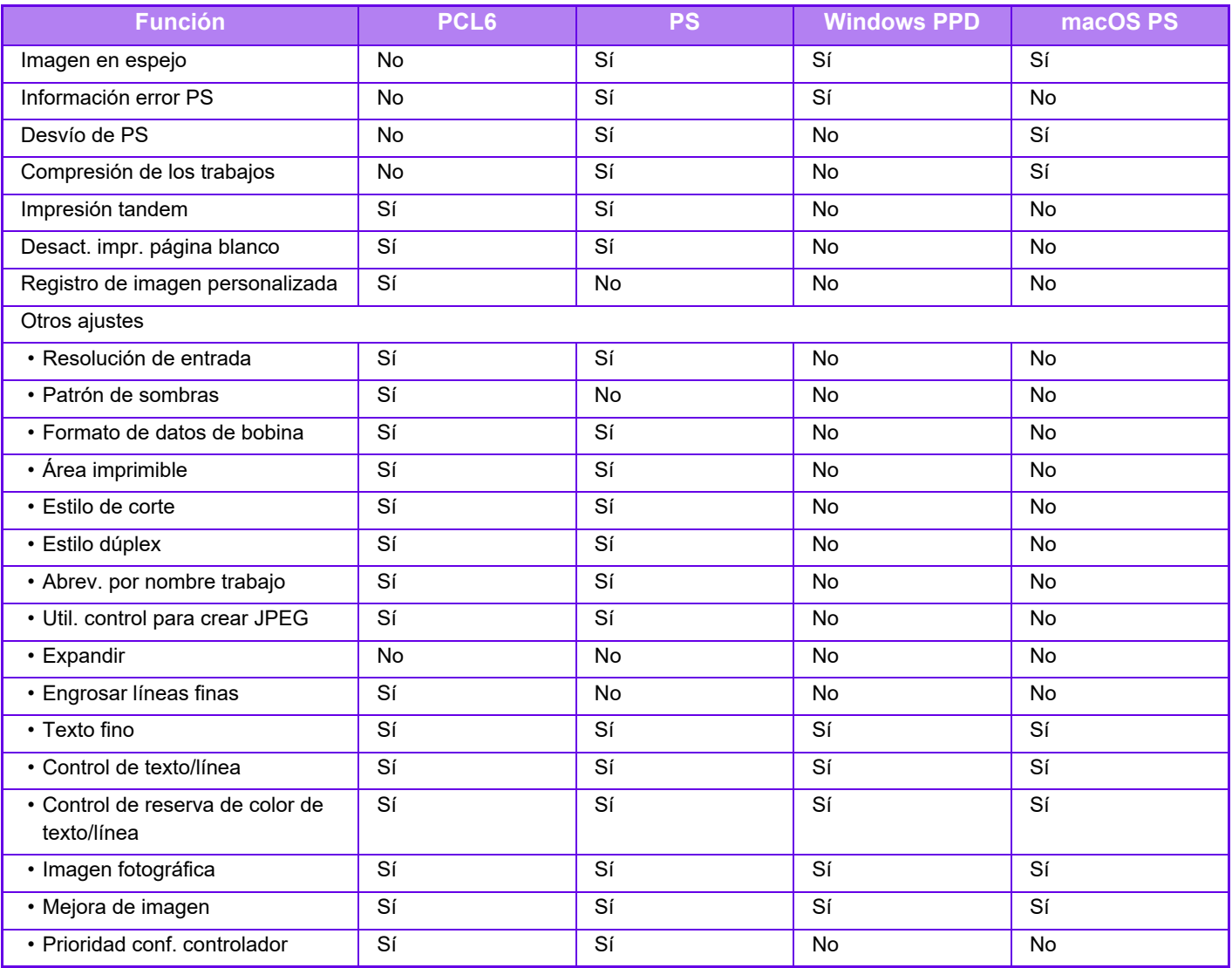

# **ESPECIFICACIÓN DE UN CÓDIGO DE FACTURACIÓN UTILIZANDO EL CONTROLADOR DE LA IMPRESORA**

Puede introducir un código de facturación utilizando la impresora de la máquina. Si desea ver una visión general de un código de facturación, consulte ["CÓDIGO DE FACTURACIÓN \(página 8-28\)](#page-813-0)".

# **ACTIVACIÓN DE UN CÓDIGO DE FACTURACIÓN**

Este ajuste se requiere únicamente en el entorno Windows. (Se puede utilizar siempre en entornos macOS)

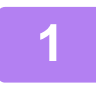

**1 Haga clic en el botón [Inicio], seleccione [Configuración] → [Dispositivo] <sup>→</sup> [Dispositivos e impresoras].**

- En Windows 11, haga clic en el botón [Inicio], seleccione [Bluetooth y dispositivos] → [Impresoras y escáneres].
- En Windows 8.1/Windows Server 2012, haga clic con el botón derecho del ratón en el botón [Inicio], seleccione [Panel de control] → [Ver dispositivos e impresoras] (o [Dispositivos e impresoras]).

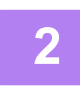

**2 Haga clic con el botón derecho del ratón en el icono del controlador de impresora de la máquina y seleccione [Propiedades de impresora].**

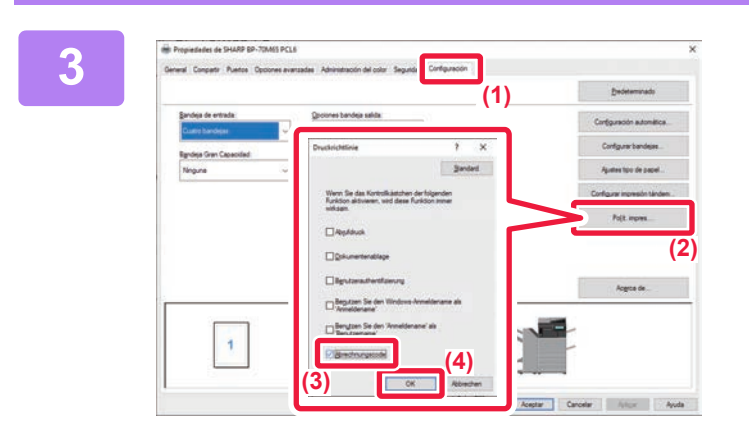

### **3 Especificación de un código de facturación**

- **(1) Haga clic en la pestaña [Configuración].**
- **(2) Haga clic en el botón [Polít. impres.].**
- **(3) Establezca la casilla de verificación [Código de facturación] como .**
- **(4) Haga clic en el botón [OK].**

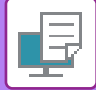

### **Windows**

Cuando se inicie la impresión, aparecerá la pantalla de ajustes del código de facturación.

Introduzca el código principal y el subcódigo, y haga clic en el botón [OK].

Para conservar el código de facturación especificado, establezca [Utilizar siempre este Código de facturación] como  $\overline{\mathbf{v}}$ 

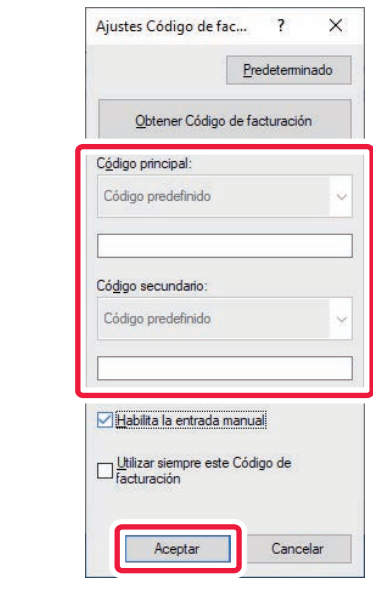

- Puede hacer clic en [Obtener Código de facturación] para obtener la lista de códigos de facturación de la máquina y seleccionar el código de facturación en la lista.
- Si ha comenzado a imprimir sin especificar un código de facturación, se registrará un código de uso en el registro de trabajos.

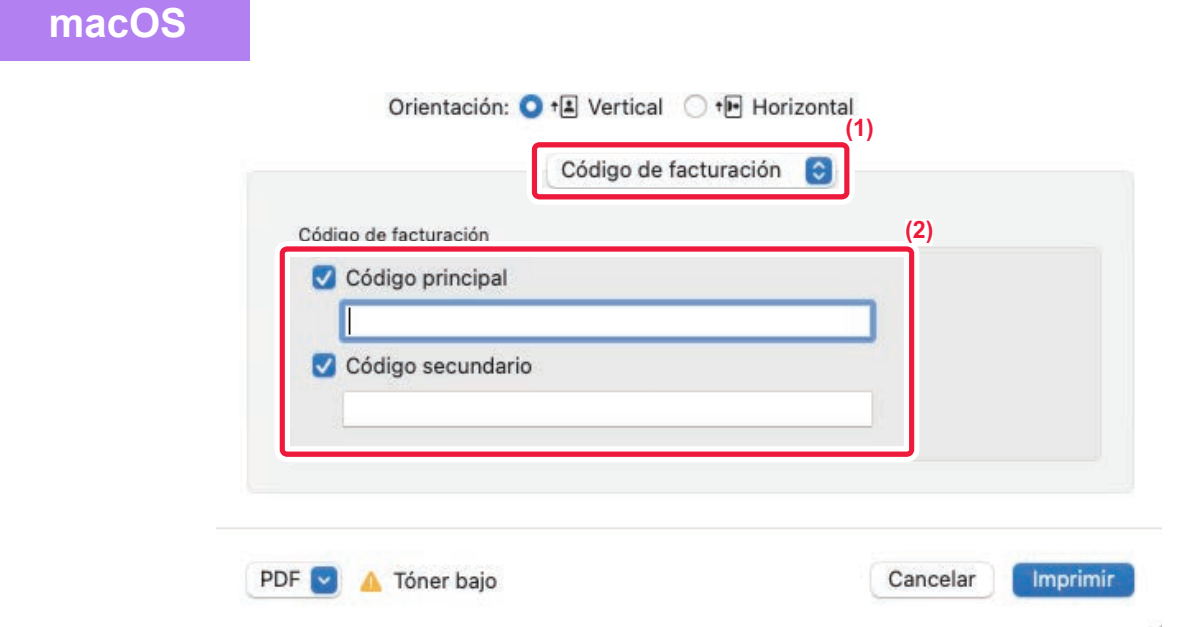

- **(1) Seleccione [Código de facturación].**
- **(2) Introduzca el código principal y el subcódigo.**

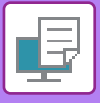

# **AUTENTICACIÓN MEDIANTE EL INICIO DESESIÓN ÚNICO**

Cuando utilice la autenticación del usuario, deberá introducir su nombre de usuario y contraseña para poder imprimir desde un controlador de impresora.

La función de inicio de sesión único se puede utilizar cuando se use la autenticación de Active Directory tanto en la máquina como en el ordenador.

Cuando utilice esta función e imprima desde el controlador de impresora, el trabajo de impresión se enviará a la máquina usando la información de autenticación que se empleó para iniciar sesión en el ordenador. Esto permito imprimir fácilmente los trabajos desde el controlador de impresora sin necesidad de introducir su nombre de usuario y contraseña cada vez que vaya a imprimir cuando la autenticación del usuario esté activada.

La autenticación mediante el inicio de sesión único exige que se lleve a cabo la autenticación de Active Directory en la máquina y en el ordenador. Solo podrá utilizarlo cuando su ordenador esté ejecutando Windows.

## **CONFIGURACIÓN**

Se debe activar Active Directory en la máquina de antemano. Para obtener información sobre Active Directory, consulte "[FUNCIÓN DE ENLACE ACTIVE DIRECTORY \(página 8-27\)](#page-812-0)". Tras activar Active Directory, configure los ajustes siguientes en el controlador de impresora.

- **(1) Haga clic en el botón [Inicio], seleccione [Configuración] → [Dispositivo] → [Dispositivos e impresoras].**
	- En Windows 11, haga clic en el botón [Inicio], seleccione [Bluetooth y dispositivos] → [Impresoras y escáneres].
	- En Windows 8.1/Windows Server 2012, haga clic con el botón derecho del ratón en el botón [Inicio], seleccione [Panel de control] → [Ver dispositivos e impresoras] (o [Dispositivos e impresoras]).
- **(2) Haga clic con el botón derecho del ratón en el icono del controlador de impresora de la máquina y seleccione [Propiedades de la impresora].**

Aparecerán las propiedades de la impresora.

- **(3) Haga clic en la ficha [Configuración].**
- **(4) Establezca la casilla de verificación [Autenticación única] como .**

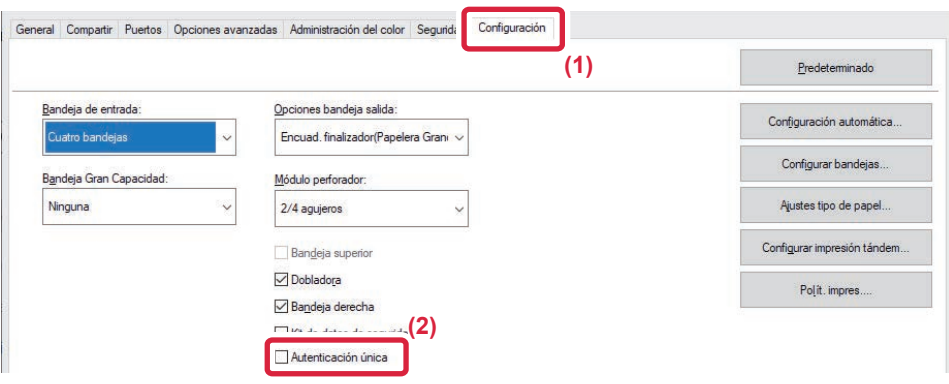

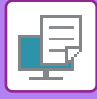

### **Opción de autenticación**

Para más información sobre el método de autenticación, consulte ["IMPRESIÓN CON LA FUNCIÓN DE](#page-314-0)  [AUTENTICACIÓN DE USUARIO ACTIVADA \(página 4-9\)"](#page-314-0).

**(1) Haga clic en la ficha [Gestión de trabajos].**

### **(2) En [Autenticación], seleccione [Autenticación única].**

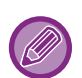

• La autenticación mediante inicio de sesión único también es posible desde el cuadro de diálogo Gestión de trabajos y desde el cuadro de diálogo Autent. de Usuario.

- Cuando está activada la autenticación mediante inicio de sesión único, no se puede utilizar [Imprimir y Enviar].
- Si ha iniciado sesión en la máquina de antemano, antes de usar el inicio de sesión único, contará con los permisos de la cuenta del usuario con el que haya iniciado sesión. Si utiliza el inicio de sesión único sin iniciar sesión en la máquina, los permisos de usuario serán los de "Usuario". Esto puede limitar las funciones que puede utilizar.
- Si se utiliza la Autenticación única sin iniciar sesión en la máquina, el nombre de usuario que figurará en el registro de trabajos será el nombre definido por el controlador de la impresora. Si el nombre de usuario no está definido por el controlador de la impresora, el nombre de usuario que figurará en el registro de trabajos será el nombre de inicio de sesión del ordenador.
<span id="page-432-1"></span><span id="page-432-0"></span>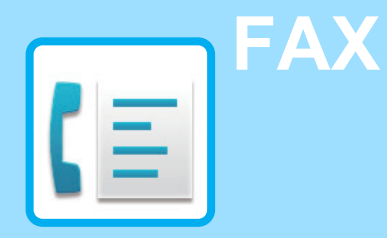

### **[ANTES DE UTILIZAR LA MÁQUINA](#page-434-0)  [COMO FAX](#page-434-0)**

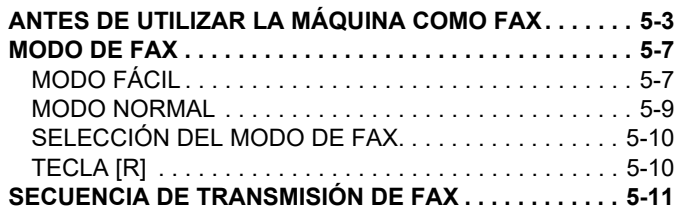

**[ESPECIFICACIÓN DE DESTINOS](#page-445-0)**

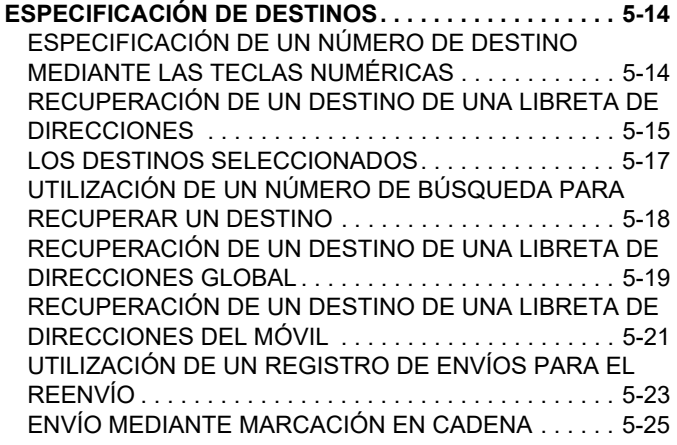

**[MÉTODOS BÁSICOS DE TRANSMISIÓN](#page-457-0)**

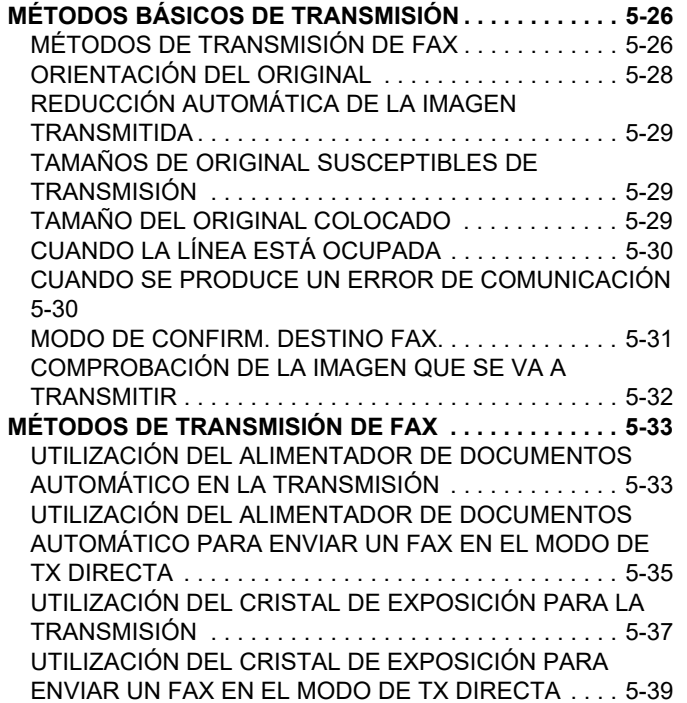

[TRANSMISIÓN UTILIZANDO LA FUNCIÓN DE ALTAVOZ.](#page-472-0)  [5-41](#page-472-0)

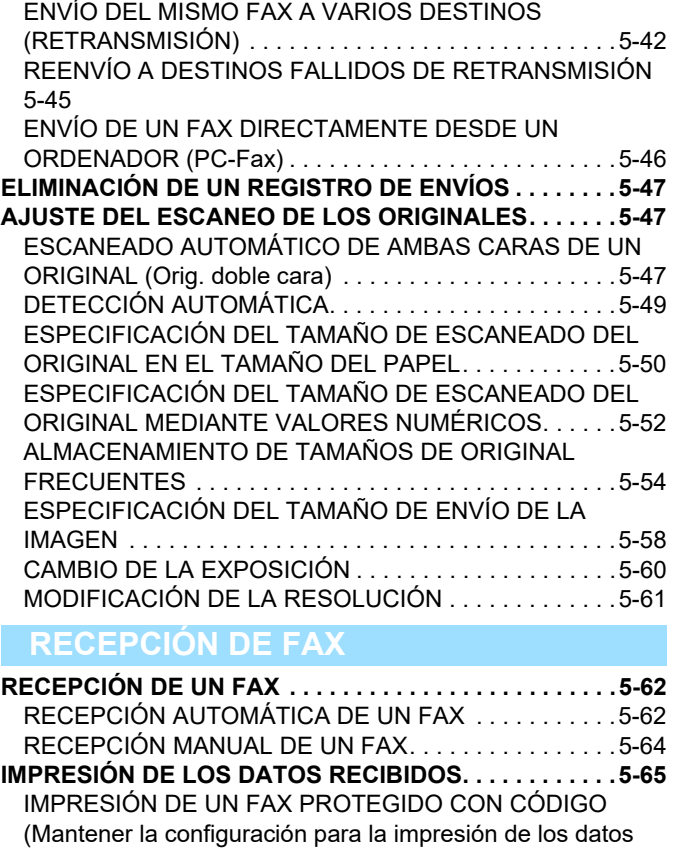

[recibidos\). . . . . . . . . . . . . . . . . . . . . . . . . . . . . . . . . . . . .5-65](#page-496-1) [IMPRESIÓN DE DATOS RECIBIDOS A UNA HORA](#page-498-0)  [ESPECIFICADA . . . . . . . . . . . . . . . . . . . . . . . . . . . . . . .5-67](#page-498-0) [COMPROBACIÓN DE LA IMAGEN ANTES DE IMPRIMIR .](#page-499-0)  [5-68](#page-499-0) **[REENVÍO DE DATOS RECIBIDOS. . . . . . . . . . . . . . . . . .5-70](#page-501-0)**

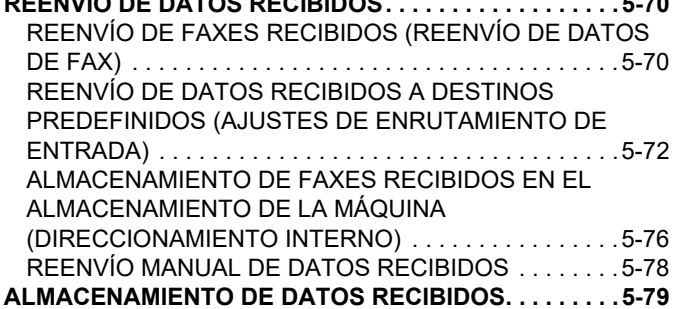

**[OTRAS FUNCIONES](#page-511-0)**

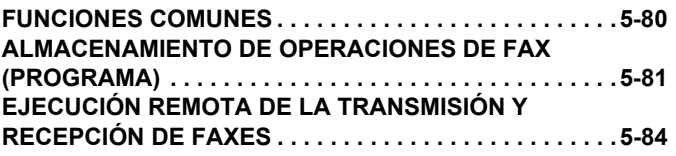

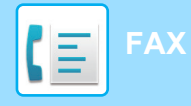

[LLAMADA A UNA MÁQUINA DE FAX E INICIO DE](#page-515-1) 

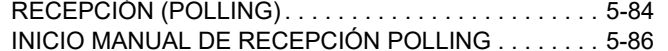

- **[FUNCIONES RELACIONADAS CON EL REMITENTE . . 5-87](#page-518-0)** [ADICIÓN DE SU INFORMACIÓN DE REMITENTE A LOS](#page-518-1)  [FAXES \(ENVIANDO NÚM. PROPIO DE FAX\) . . . . . . . 5-87](#page-518-1) [MODIFICACIÓN PROVISIONAL DE LA INFORMACIÓN](#page-520-0)  [SOBRE EL REMITENTE \(SELECCIONAR NOMBRE](#page-520-0)  [PROPIO\) . . . . . . . . . . . . . . . . . . . . . . . . . . . . . . . . . . . . 5-89](#page-520-0)
- **[PRESUPOSICIÓN DE UN USO ESPECÍFICO . . . . . . . . . 5-91](#page-522-0)** [CAMBIO DE LA CONFIGURACIÓN DE IMPRESIÓN DEL](#page-522-1)  [INFORME DE TRANSACCIÓN \(INFORME DE](#page-522-1)  [TRANSACCIÓN\) . . . . . . . . . . . . . . . . . . . . . . . . . . . . . . 5-91](#page-522-1)
- **[FUNCIONES DE MEMORIA DE POLLING . . . . . . . . . . . 5-93](#page-524-0)** [ENVÍO DE UN FAX CUANDO OTRA MÁQUINA REALIZA](#page-524-1)  [UNA SOLICITUD A LA SUYA \(MEMORIA DE POLLING\). . .](#page-524-1) [5-93](#page-524-1)
	- [LIMITACIÓN DEL ACCESO A POLLING](#page-525-0)

[\(CONFIGURACIÓN DE SEGURIDAD DE POLLING\) . . 5-94](#page-525-0) [ESCANEADO DE UN DOCUMENTO EN UNA MEMORIA](#page-525-1) 

[DE POLLING . . . . . . . . . . . . . . . . . . . . . . . . . . . . . . . . . 5-94](#page-525-1) [COMPROBACIÓN DEL DOCUMENTO EN EL BUZÓN](#page-527-0) 

[PÚBLICO . . . . . . . . . . . . . . . . . . . . . . . . . . . . . . . . . . . . 5-96](#page-527-0) [BORRADO DE UN DOCUMENTO DEL BUZÓN PÚBLICO .](#page-528-0) [5-97](#page-528-0)

#### **[EJECUCIÓN DE LA COMUNICACIÓN](#page-529-0)  [CON CÓDIGO F](#page-529-0)**

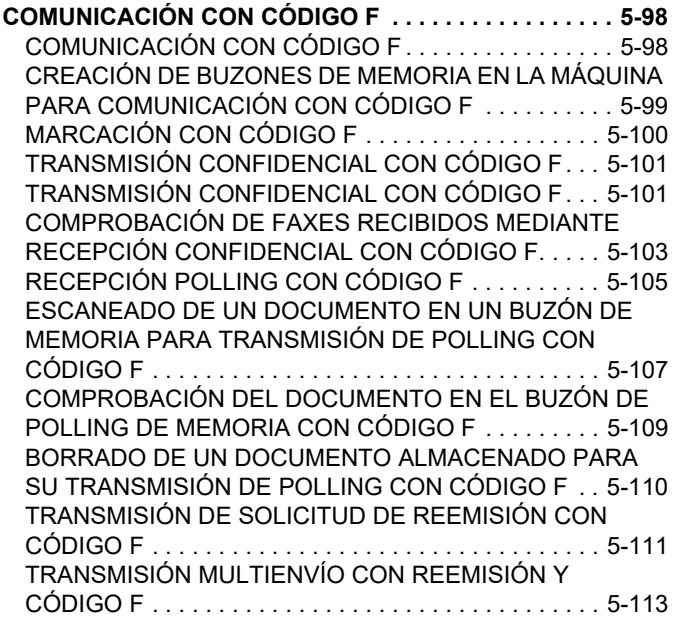

#### **[USO DE UN TELÉFONO EXTERNO](#page-545-0)**

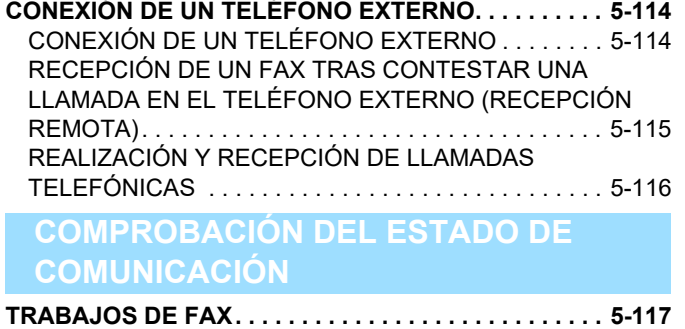

#### **[TRABAJOS DE TRANSMISIÓN/RECEPCIÓN](#page-549-0)  [COMPLETADOS . . . . . . . . . . . . . . . . . . . . . . . . . . . . . . .5-118](#page-549-0)** [TRABAJOS DE RECEPCIÓN DE FAX. . . . . . . . . . . . .5-118](#page-549-1) [TRABAJOS DE TRANSMISIÓN CON TEMPORIZADOR . .](#page-549-2)  [5-118](#page-549-2) [TRABAJOS EN REINTENTO . . . . . . . . . . . . . . . . . . . .5-118](#page-549-3) [TRABAJOS DE RECEPCIÓN CUANDO LA OPCIÓN DE](#page-549-4)  [AJUSTES DE ENRUTAMIENTO DE ENTRADA ESTÁ](#page-549-4)  [HABILITADA . . . . . . . . . . . . . . . . . . . . . . . . . . . . . . . . .5-118](#page-549-4) [NO SE HAN IMPRIMIDO LOS DATOS RECIBIDOS . .5-118](#page-549-5) [EL FAX RECIBIDO SE IMPRIME . . . . . . . . . . . . . . . . .5-118](#page-549-6) **[COMPROBACIÓN DE LAS ACTIVIDADES DE ENVÍO DE](#page-550-0)  [IMÁGENES. . . . . . . . . . . . . . . . . . . . . . . . . . . . . . . . . . . .5-119](#page-550-0)** [IMPRESIÓN DE INFORMES DE ACTIVIDAD DE ENVÍO DE](#page-550-1)  [IMAGEN . . . . . . . . . . . . . . . . . . . . . . . . . . . . . . . . . . . .5-119](#page-550-1) [INFORMACIÓN QUE APARECE EN LA COLUMNA DE](#page-550-2)  [RESULTADOS . . . . . . . . . . . . . . . . . . . . . . . . . . . . . . .5-119](#page-550-2)

# <span id="page-434-2"></span><span id="page-434-0"></span>**ANTES DE UTILIZAR LA MÁQUINA COMO FAX**

# <span id="page-434-1"></span>**ANTES DE UTILIZAR LA MÁQUINA COMO FAX**

Para utilizar la máquina como fax, conecte la línea telefónica y configure el tipo de línea telefónica.

Para utilizar la función de fax, debe encontrarse instalado el kit de expansión de facsimil.

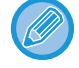

### **1 Conexión a la línea telefónica.**

Conecte el enchufe en un extremo del cable de línea telefónica a la toma de la línea telefónica (LINE) de la máquina taly como se muestra, hasta que se oiga un clic, y conecte el otro enchufe a una toma de teléfono de la pared, hasta que se oiga un clic.

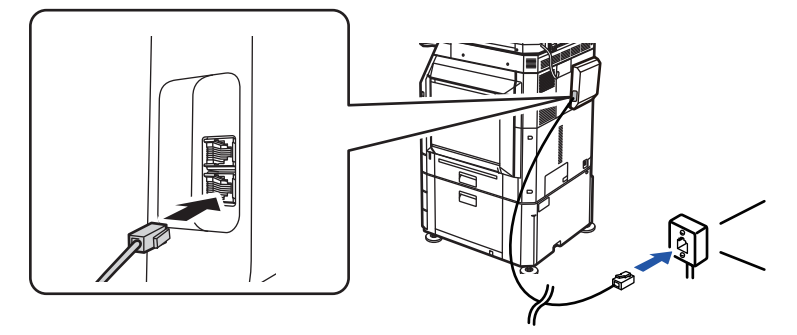

En algunos países, se requiere un adaptador para conectar el cable de línea telefónica a la toma de teléfono de la pared, como se muestra en la ilustración.

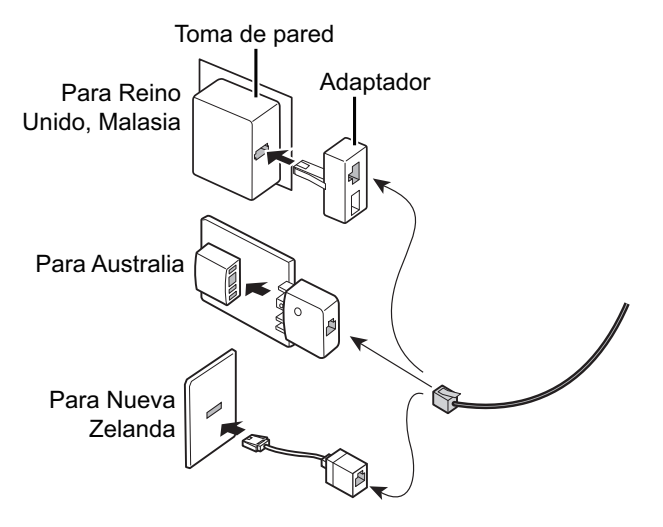

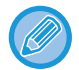

Si el cable de conexión no está correctamente conectado, aparecerá el mensaje "No se pudo enviar. Compruebe la conexión de red." cuando intente enviar un fax. Conecte el cable de conexión correctamente.

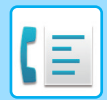

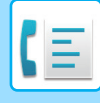

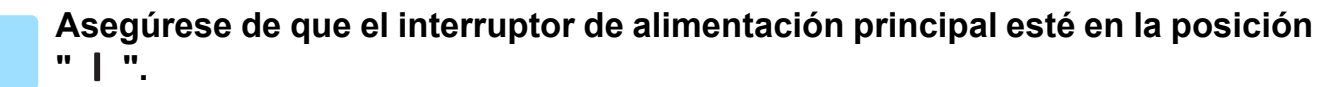

El interruptor estará en la posición " " cuando el indicador de alimentación principal se encienda. Si el indicador no está encendido, ponga el interruptor de alimentación principal en la posición " | " y pulse el botón [ACTIVAR] en el panel de control.

[CONEXIÓN DE LA ALIMENTACIÓN \(página 1-11\)](#page-14-0)

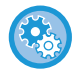

Si se activa "Settings (administrator)" – [Configuraciones del sistema] → [Configuración Envío Imágenes] → [Ajustes de Fax] → [Configurar Condiciones] → [Impresión activación auto.], aunque la alimentación de la máquina esté apagada (el interruptor de alimentación principal está encendido), cuando se recibe un fax, la máquina se enciende automáticamente y envía los datos recibidos. Si se desactiva [Impresión activación auto.]y el botón [Power] no está encendido, los datos recibidos se almacenan en la memoria y no se envían hasta que seenciende la alimentación.

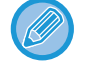

Si se va a utilizar la función de fax y, en concreto, si se espera recibir o transmitir con temporizador durante la noche, no desconecte la alimentación principal.

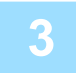

## **3 Establecimiento del tipo de línea telefónica.**

Se debe definir la configuración del modo de marcación de la maquina para el tipo de línea telefónica que vaya a utilizar.

\* Si la configuración no es correcta, se pueden producir fallos de marcación o se pueden realizar llamadas a un destino equivocado.

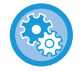

#### • **Si desea configurar el tipo de línea telefónica automáticamente**

- En "Ajustes (administrador)", seleccione [Configuraciones del sistema] → [Configuración Envío Imágenes] → [Ajustes de Fax] → [Ajustes Por Defecto] → [Configuración de Modo de Marcación] y pulse la tecla [Selec. Auto.].
- En caso de ser necesario, puede configurar el tipo de línea de telefónica manualmente.
- **Esta opción sólo se puede activar en Canadá.**
- Si se conecta a una línea digital y la Red de línea digital está activada, el nivel de envío será de 15 dB o menos al conectarse a una línea digital. En "Ajustes (administrador)", seleccione [Configuraciones del sistema] → [Configuración Envío Imágenes] → [Ajustes de Fax] → [Ajustes Por Defecto] → [Red de línea digital].

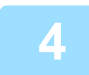

## **4 Comprobación de la fecha y la hora.**

Verifique que en la máquina estén establecidas la fecha y la hora correctas.

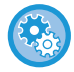

#### **Para establecer la fecha y la hora de la máquina:**

En "Settings", seleccione [Configuraciones del sistema] → [Configuraciones Comunes] → [Control de Dispositivos] → [Ajuste del Reloj].

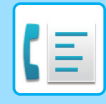

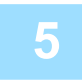

## **5 Almacenamiento del número de fax del remitente.**

Almacene un nombre de remitente en [Nombre de Remitente] y un número de fax en [Núm. Fax]. No olvide configurar esta información, ya que es necesaria para establecer la comunicación.

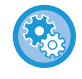

#### **Para almacenar el nombre y la dirección del remitente:**

En "Ajustes (administrador)", seleccione [Configuraciones del sistema] → [Configuración Envío Imágenes] → [Configuraciones Comunes] → [Nombre y número propio definido] → [Registro de Datos del Remitente].

## **Almacenamiento de las direcciones de destino para cada modo de escaneado en la libreta de direcciones**

Al utilizar un fax conviene almacenar previamente las direcciones en la libreta de direcciones. Para obtener información sobre cómo utilizar las libretas de direcciones y almacenar direcciones, consulte los siguientes temas.

[LIBRETA DE DIRECCIONES \(página 6-15\)](#page-566-0)

[ALMACENAMIENTO DE DIRECCIONES MEDIANTE ENTRADA DIRECTA \(página 6-21\)](#page-572-0) [ALMACENAMIENTO DE DIRECCIONES MEDIANTE BÚSQUEDA DE DIRECCIONES GLOBAL \(página 6-23\)](#page-574-0) [ALMACENAMIENTO DE DIRECCIONES DESDE REGISTROS DE ENVÍO DE IMÁGENES O DE FAX \(página 6-25\)](#page-576-0) [ALMACENAMIENTO DE GRUPOS \(página 6-27\)](#page-578-0)

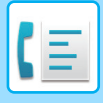

# <span id="page-438-0"></span>**MODO DE FAX**

El modo de fax tiene dos modos: el modo fácil y el modo normal.

El modo fácil se limita a funciones de uso frecuente que le permiten realizar sin esfuerzo la mayoría de los trabajos de fax.

Si necesita seleccionar ajustes detallados o funciones especiales, utilice el modo normal. En el modo normal se pueden utilizar todas las funciones.

# <span id="page-438-1"></span>**MODO FÁCIL**

El modo fácil facilita la selección de ajustes básicos del fax.

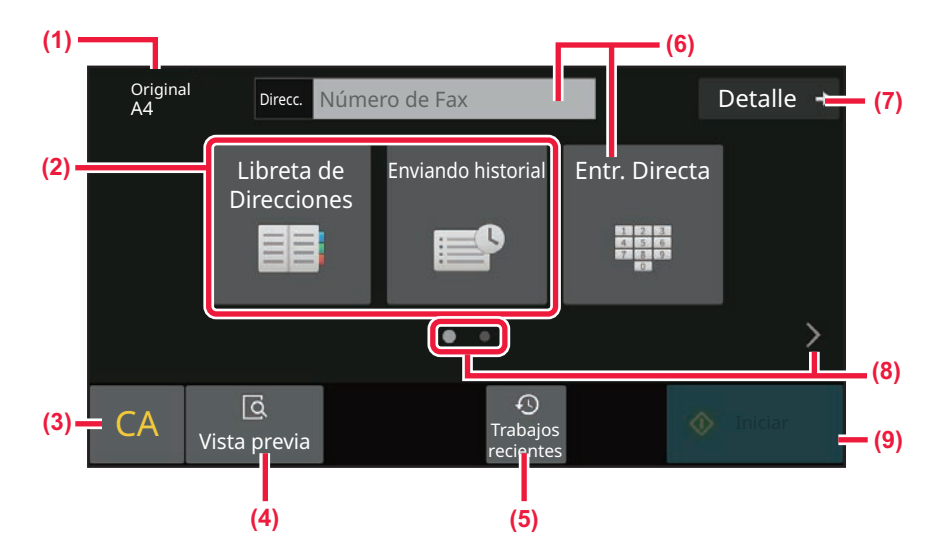

- **(1) Muestra el tamaño del original colocado.**
- **(2) Selecciona una dirección.**
	- ► [ESPECIFICACIÓN DEL TAMAÑO DE ESCANEADO](#page-481-0)  [DEL ORIGINAL EN EL TAMAÑO DEL PAPEL](#page-481-0)  [\(página 5-50\)](#page-481-0)
	- ► [ESPECIFICACIÓN DEL TAMAÑO DE ESCANEADO](#page-483-0)  [DEL ORIGINAL MEDIANTE VALORES](#page-483-0)  [NUMÉRICOS \(página 5-52\)](#page-483-0)
- **(3) Restablece la dirección y la configuración.**
- **(4) Escanea el original para una vista previa.** ► [PANTALLA DE VISTA PREVIA \(página 2-12\)](#page-101-0)
- **(5) Se puede cargar el ajuste del trabajo más reciente.**
	- ► [PANEL DE CONTROL \(página 1-8\)](#page-11-0)
- **(6) Pulse esta tecla para mostrar las teclas numéricas.**
- **(7) Cambia al modo normal.** ► [MODO NORMAL \(página 5-9\)](#page-440-1)
- **(8) Cambia las funciones mostradas.**
- **(9) Inicia inmediatamente el envío de un fax.**

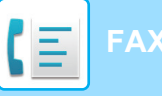

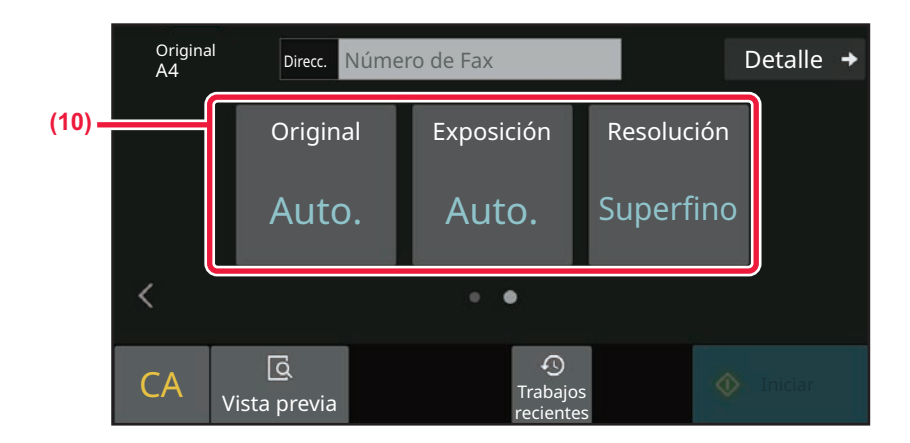

#### **(10) Selecciona la función a configurar.**

Se pueden seleccionar estas funciones en modo fácil.

- [AJUSTE DEL ESCANEO DE LOS ORIGINALES \(página 5-47\)](#page-478-1)
- [CAMBIO DE LA EXPOSICIÓN \(página 5-60\)](#page-491-0)
- [MODIFICACIÓN DE LA RESOLUCIÓN \(página 5-61\)](#page-492-0)

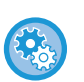

#### • **Para seleccionar una función en el modo fácil**

En "Ajustes", seleccione [Configuraciones del sistema] → [Configuraciones Comunes] → [Configuración de Operaciones]  $\rightarrow$  [Ajustes del Modo fácil]  $\rightarrow$  [Fax fácil].

• **Para cancelar el mensaje de advertencia mostrado al cambiar del modo simple al modo normal** En "Ajustes (administrador)", seleccione [Configuraciones del sistema] → [Configuraciones Comunes] → [Configuración de Operaciones] → [Ajustes del Modo fácil] → [Muestra un mensaje de confirmación al seleccionar "Detalle" en Modo Fácil] para desactivar este ajuste.

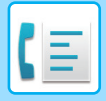

## <span id="page-440-1"></span><span id="page-440-0"></span>**MODO NORMAL**

En modo normal se puede seleccionar cualquier ajuste de función que se pueda utilizar para un fax.

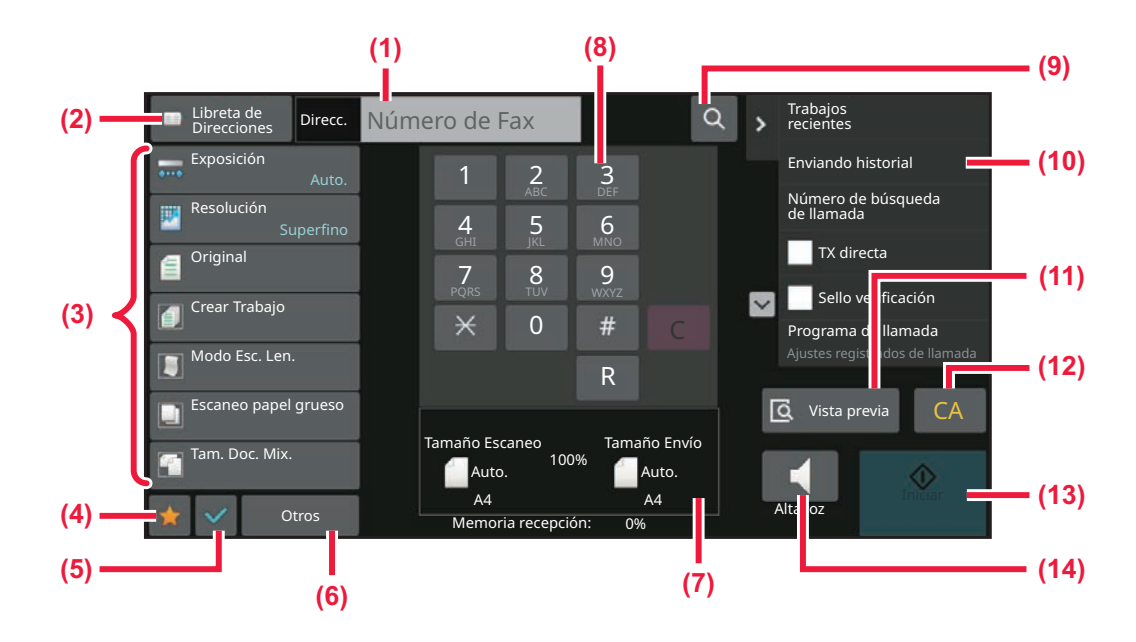

- **(1) Pulse para mostrar las teclas numéricas.**
- **(2) Sirve para mostrar la libreta de direcciones e introducir un destino.**
- **(3) Permite cambiar la configuración de fax.**
- **(4) Muestra la lista de las teclas de ajuste. Se pueden registrar [Otros], programas y otros ajustes de uso frecuente.**
- **(5) Comprueba la configuración actual.**
- **(6) Muestra la lista de teclas excepto las teclas de función indicadas antes.**
- **(7) Muestra el tamaño del original y los datos para enviar.**
- **(8) Introduzca el n.º de fax**
- **(9) Busca una dirección.**
- **(10) Muestra las funciones disponibles en modo de fax.**
- **(11) Escanea el original para una vista previa.** ► [PANTALLA DE VISTA PREVIA \(página 2-12\)](#page-101-0)
- **(12) Restablece la dirección y la configuración.**
- **(13) Inicia inmediatamente el envío de un fax.**
- **(14) Conecta una línea antes de iniciar el envío de un fax.**

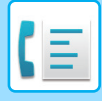

# <span id="page-441-0"></span>**SELECCIÓN DEL MODO DE FAX**

<span id="page-441-1"></span>Cambie el modo de fax a otro modo tal como se explica en [CAMBIO DE MODOS \(página 2-11\)](#page-100-0).

# **TECLA [R]**

Si la máquina está conectada a una centralita privada (PBX), puede activar el "Ajuste PBX" para que la máquina se conecte de forma automática a la línea externa cada vez que marque normalmente. Cuando el ajuste PBX está activado, la tecla [R] aparece en la pantalla básica. Para marcar un número dentro de su PBX, pulse la tecla [R] antes de marcar para cancelar temporalmente el "Ajuste PBX". En Modo fácil En Modo normal

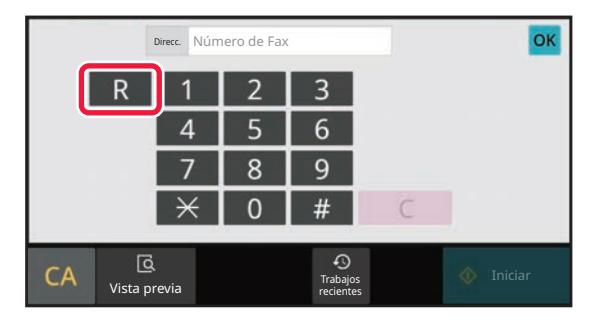

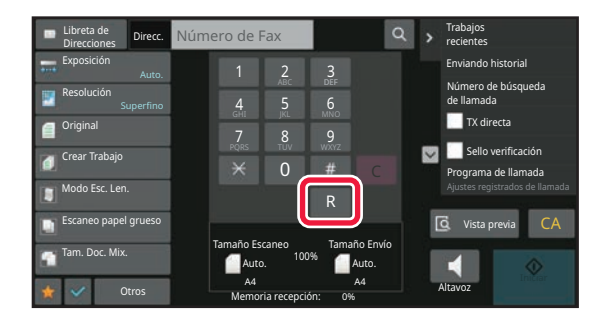

- Esta opción sólo se puede activar en Alemania.
- La tecla [R] puede incluirse en un número de fax almacenado en una tecla de acceso directo.
- Cuando se pulsa la tecla [Altavoz], el "Ajuste PBX" se cancela temporalmente y la tecla [R] no aparece.
- Si se pulsa la tecla [R] antes de marcar, no es posible utilizar un código F (subdirección y código de acceso). Asimismo, no puede utilizarse una tecla de acceso directo que tenga almacenado un código F (subdirección y código de acceso).

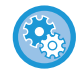

**Configuraciones del sistema (administrador): Ajuste PBX** Se utiliza para activar el ajuste PBX.

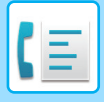

# <span id="page-442-0"></span>**SECUENCIA DE TRANSMISIÓN DE FAX**

En esta sección se explica el procedimiento básico para enviar un fax.

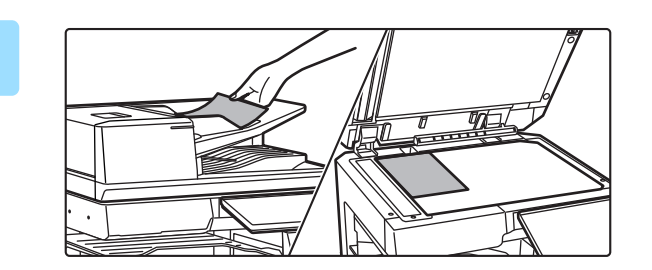

## **1 Coloque el original.**

Coloque el documento original en la bandeja del alimentador de documentos automático o sobre el cristal de exposición.

[ALIMENTADOR AUTOMÁTICO DE DOCUMENTOS](#page-37-0)  [\(página 1-34\)](#page-37-0) [CRISTAL DE EXPOSICIÓN \(página 1-40\)](#page-43-0)

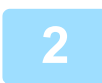

## **2 Introduzca el número de fax de destino.**

Pulse las teclas numéricas para especificar el número de destino directamente, o busque y recupere el número o la libreta de direcciones.

#### **En Modo fácil**

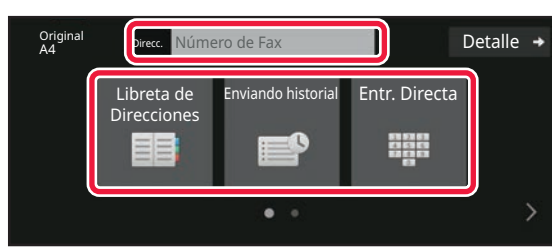

- [ESPECIFICACIÓN DE UN NÚMERO DE DESTINO](#page-445-2)  [MEDIANTE LAS TECLAS NUMÉRICAS \(página 5-14\)](#page-445-2)
- [RECUPERACIÓN DE UN DESTINO DE UNA](#page-446-0)  [LIBRETA DE DIRECCIONES \(página 5-15\)](#page-446-0)
- [UTILIZACIÓN DE UN REGISTRO DE ENVÍOS PARA](#page-454-0)  [EL REENVÍO \(página 5-23\)](#page-454-0)
- [RECUPERACIÓN DE UN DESTINO DE UNA](#page-452-0)  [LIBRETA DE DIRECCIONES DEL MÓVIL \(página](#page-452-0)  [5-21\)](#page-452-0)

#### **En Modo normal**

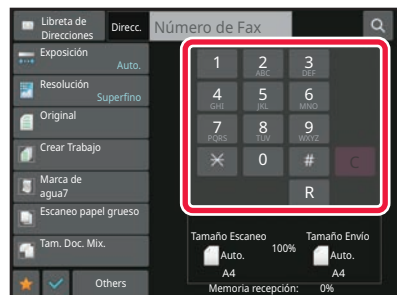

- [ESPECIFICACIÓN DE UN NÚMERO DE DESTINO](#page-445-2)  [MEDIANTE LAS TECLAS NUMÉRICAS \(página 5-14\)](#page-445-2)
- [RECUPERACIÓN DE UN DESTINO DE UNA LIBRETA](#page-446-0)  [DE DIRECCIONES \(página 5-15\)](#page-446-0)
- [UTILIZACIÓN DE UN NÚMERO DE BÚSQUEDA PARA](#page-449-0)  [RECUPERAR UN DESTINO \(página 5-18\)](#page-449-0)
- [RECUPERACIÓN DE UN DESTINO DE UNA LIBRETA](#page-450-0)  [DE DIRECCIONES GLOBAL \(página 5-19\)](#page-450-0)
- [RECUPERACIÓN DE UN DESTINO DE UNA LIBRETA](#page-452-0)  [DE DIRECCIONES DEL MÓVIL \(página 5-21\)](#page-452-0)
- [UTILIZACIÓN DE UN REGISTRO DE ENVÍOS PARA EL](#page-454-0)  [REENVÍO \(página 5-23\)](#page-454-0)

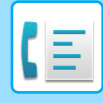

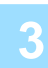

### **3 Configure los ajustes.**

Especifique el tamaño de escaneado original, la exposición, la resolución, etc. Si es necesario, puede consultar las funciones siguientes para la configuración.

#### **En Modo fácil**

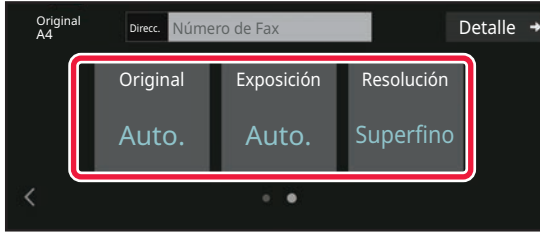

• [ESCANEADO DE ORIGINALES \(página 6-138\)](#page-689-0)

- [CAMBIO DE LA EXPOSICIÓN \(página 5-60\)](#page-491-0)
- [MODIFICACIÓN DE LA RESOLUCIÓN \(página 5-61\)](#page-492-0)

#### **En Modo normal**

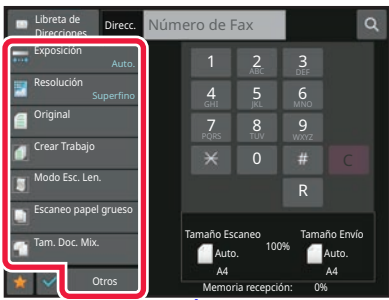

- [ESPECIFICACIÓN DEL TAMAÑO DE ESCANEADO DEL](#page-483-0)  [ORIGINAL MEDIANTE VALORES NUMÉRICOS \(página](#page-483-0)  [5-52\)](#page-483-0)
- [ESCANEADO DE ORIGINALES \(página 6-138\)](#page-689-0)
- [ESCANEADO AUTOMÁTICO DE AMBAS CARAS DE](#page-478-2)  [UN ORIGINAL \(Orig. doble cara\) \(página 5-47\)](#page-478-2)
- [DETECCIÓN AUTOMÁTICA \(página 5-49\)](#page-480-0)
- [ESPECIFICACIÓN DEL TAMAÑO DE ESCANEADO DEL](#page-483-0)  [ORIGINAL MEDIANTE VALORES NUMÉRICOS \(página](#page-483-0)  [5-52\)](#page-483-0)
- [ESPECIFICACIÓN DEL TAMAÑO DE ENVÍO DE LA](#page-489-0)  [IMAGEN \(página 5-58\)](#page-489-0)
- [CAMBIO DE LA EXPOSICIÓN \(página 5-60\)](#page-491-0)
- [MODIFICACIÓN DE LA RESOLUCIÓN \(página 5-61\)](#page-492-0)
- [ESCANEADO DE VARIOS ORIGINALES A LA VEZ](#page-671-0)  [\(CREACIÓN TRABAJOS\) \(página 6-120\)](#page-671-0)
- [ESCANEADO DE ORIGINALES FINOS \(MODO DE](#page-692-0)  [ESCANEO LENTO\) \(página 6-141\)](#page-692-0)
- [ESCANEADO DE ORIGINALES DE DIFERENTES](#page-657-0)  [TAMAÑOS \(ORIGIN. TAMAÑO MEZCL.\) \(página 6-106\)](#page-657-0)
- [COMPROBACIÓN DEL NÚMERO DE HOJAS DEL](#page-699-0)  ORIGINAL ESCANEADAS ANTES DE LA [TRANSMISIÓN \(RECUENTO DE ORIGINAL\) \(página](#page-699-0)  [6-148\)](#page-699-0)
- [OTRAS FUNCIONES \(página 5-80\)](#page-511-0)

#### **4 Envíe el original.**

Toque la tecla [Iniciar].

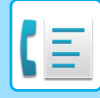

[Iniciar].

- **Cuando el original se coloca sobre el cristal de exposición:**
	- Cuando se envía un fax normalmente (transmisión desde memoria) Repita los pasos para colocar y escanear los originales el mismo número de veces que originales hay. Tras escanear todos los originales, pulse la tecla [Read-End].

• Para comprobar una vista previa de una imagen escaneada, pulse la tecla [Vista previa] antes de pulsar la tecla

- Cuando se envía un fax en modo de transmisión directa No es posible escanear varios originales en modo de transmisión directa. Pulse la tecla [Iniciar] para comenzar la transmisión.
- En modo normal, si pulsa [Archivo] o [Archivo rápido] en el panel de acciones antes de iniciar la transmisión de fax, podrá guardar el original escaneado como datos.

[ARCHIVO RÁPIDO \(página 7-11\)](#page-753-0) [ARCHIVO \(página 7-12\)](#page-754-0)

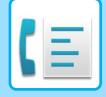

# <span id="page-445-3"></span><span id="page-445-0"></span>**ESPECIFICACIÓN DE DESTINOS**

# <span id="page-445-1"></span>**ESPECIFICACIÓN DE DESTINOS**

En esta sección se explica cómo introducir un destino desde la pantalla inicial del modo fácil. [MODO FÁCIL \(página 5-7\)](#page-438-1)

# <span id="page-445-2"></span>**ESPECIFICACIÓN DE UN NÚMERO DE DESTINO MEDIANTE LAS TECLAS NUMÉRICAS**

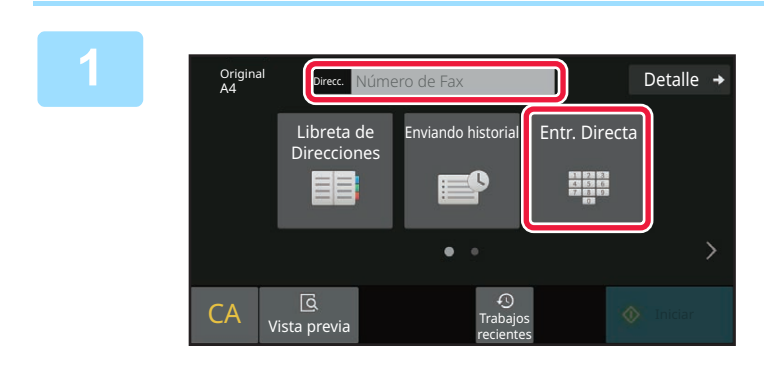

## **1 Pulse la tecla [Entr. Directa] o [Número de Fax] para introducir el número de fax de destino.**

Si desea especificar varios destinos, pulse  $\overline{a}$  e introduzca el siguiente número de fax.

Si introduce un número incorrecto, pulse la tecla [C] para borrar el número e introducirlo de nuevo.

## **Introducción de una pausa entre los dígitos de un número**

Introduzca una pausa después del número utilizado, para marcar desde una centralita privada (PBX), por ejemplo después de "0", o después del código del país, para marcar un número internacional.

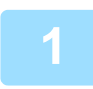

## **1 Toque la tecla [Pausa].**

Cuando se pulsa una vez la tecla [Pausa], se introduce un guión "-".

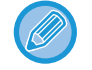

#### **Si desea introducir una pausa entre dígitos del número:**

Introduzca una pausa después del número utilizado, para marcar desde una centralita privada (PBX), por ejemplo después de "0", o después del código del país, para marcar un número internacional. La tecla [Pausa] aparece sobre el teclado numérico cuando se especifica el número de fax de destino. Cuando se pulsa una vez la tecla [Pausa], se introduce un guión "-".

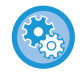

#### **Para establecer la longitud de la pausa:**

En "Ajustes", seleccione [Configuraciones del sistema] → [Configuración Envío Imágenes] → [Ajustes de Fax] → [Ajustes Por Defecto] → [Configuración de Tiempo de Pausa].

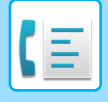

# <span id="page-446-0"></span>**RECUPERACIÓN DE UN DESTINO DE UNA LIBRETA DE DIRECCIONES**

Para recuperar un número de destino de fax basta con pulsar la tecla de acceso directo correspondiente en la pantalla de la libreta de direcciones. (Marcación mediante accesos directos)

También es posible almacenar varios números de fax en una tecla de acceso directo, lo que permite recuperarlos con tan sólo pulsar esa tecla. Este método de marcación resulta muy cómodo cuando se quiere enviar un fax (o realizar solicitudes) a varios destinos.

Cuando, además de los destinos de fax, se guardan los destinos de otros modos de escaneado, en cada tecla de acceso directo se muestra un icono que indica el modo y el nombre del destino.

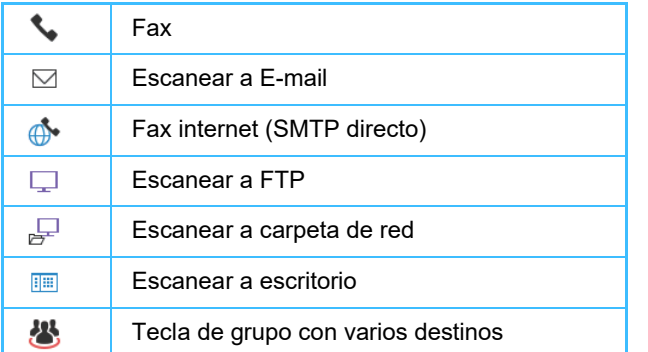

• Para obtener información sobre la libreta de direcciones, consulte "[LIBRETA DE DIRECCIONES \(página 6-15\)](#page-566-0)".

• Para conocer el procedimiento mediante el que almacenar una dirección en la libreta de direcciones, consulte ["ALMACENAMIENTO DE DIRECCIONES MEDIANTE ENTRADA DIRECTA \(página 6-21\)"](#page-572-0), "[ALMACENAMIENTO](#page-574-0)  [DE DIRECCIONES MEDIANTE BÚSQUEDA DE DIRECCIONES GLOBAL \(página 6-23\)"](#page-574-0), ["ALMACENAMIENTO DE](#page-576-0)  [DIRECCIONES DESDE REGISTROS DE ENVÍO DE IMÁGENES O DE FAX \(página 6-25\)"](#page-576-0), ["ALMACENAMIENTO](#page-578-0)  [DE GRUPOS \(página 6-27\)](#page-578-0)".

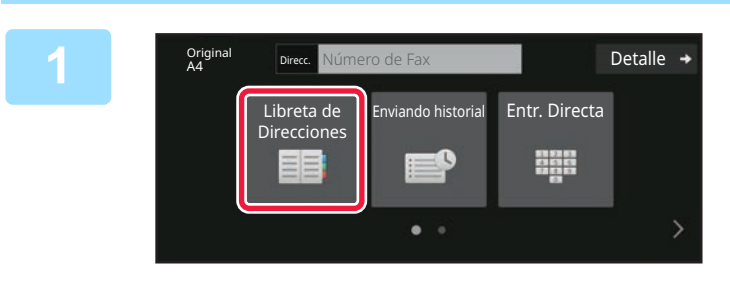

**1 Toque la tecla [Libreta de Direcciones].**

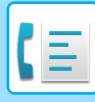

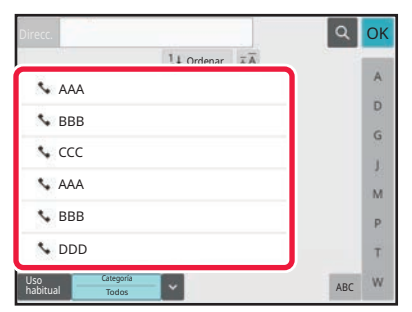

## **2 Pulse una tecla de acceso directo de contacto o grupo que incluya el destino del fax.**

- Los destinos mostrados en la lista pueden restringirse mediante uso frecuente, categorías, índices y palabras clave. (En modo normal, los destinos se pueden restringir por tipo de trabajo.)
- Si pulsa la tecla [Ordenar], podrá cambiar el orden de los destinos mostrados en la lista.
- Al agregar un destino, pulse otra tecla de acceso directo.
- Si se han seleccionado o especificado dos o más destinos, el número total de direcciones aparece junto a la dirección.
- Incluso si sólo se ha seleccionado un único destino, el número de direcciones aparece cuando el destino es un contacto o grupo en el que hay almacenadas varias direcciones.
- Para obtener más información, consulte "[LIBRETA DE](#page-566-0)  [DIRECCIONES \(página 6-15\)](#page-566-0)".
- **Si selecciona un destino incorrecto:** Vuelva a pulsar la tecla para cancelar la selección.
- **Para cancelar un destino seleccionado** Seleccione el destino que desee cancelar en la pantalla de la lista de destinos y pulse la tecla [Borrar].
- Para seleccionar un destino desde el registro de envíos, pulse la tecla [Enviando historial]. [UTILIZACIÓN DE UN REGISTRO DE ENVÍOS PARA EL REENVÍO \(página 5-23\)](#page-454-1)
- Para comprobar los destinos introducidos, pulse la tecla [Rev. Direcc.]. [LOS DESTINOS SELECCIONADOS \(página 5-17\)](#page-448-1)
- Puede seleccionar el destino de envío pulsando un destino almacenado.
- Si se incluye en las direcciones una dirección para la que usted no tiene permiso, aparecerá un mensaje cuando pulse la tecla [Iniciar]. Para enviar solamente a las direcciones permitidas, pulse la tecla [OK] y después la tecla [Introd. envío].

#### **En el modo normal**

- Pulse la tecla de acceso directo y, a continuación, pulse [Mostrar información registrada] en el panel de acciones para mostrar la información detallada.
- Para recuperar un destino utilizando un número de búsqueda, pulse [Número de búsqueda de llamada] en el panel de acciones.

[UTILIZACIÓN DE UN REGISTRO DE ENVÍOS PARA EL REENVÍO \(página 5-23\)](#page-454-1)

• Para recuperar un destino desde una libreta de direcciones global, pulse [Búsq. Global de Direcciones] en el panel de acciones.

[RECUPERACIÓN DE UN DESTINO DE UNA LIBRETA DE DIRECCIONES GLOBAL \(página 5-19\)](#page-450-1)

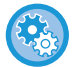

#### **Para enviar a una dirección en un modo distinto al actual**

En "Ajustes (administrador)", quite la marca de verificación de [Configuraciones del sistema] → [Configuración Envío Imágenes] → [Configuraciones Comunes] → [Configuración de Condiciones] → [Selección Agenda Predetermin.] → [Aplicar las direcciones sólo de modos de envío].

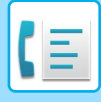

# <span id="page-448-1"></span><span id="page-448-0"></span>**LOS DESTINOS SELECCIONADOS**

Cuando se seleccionan varios destinos, puede visualizar y comprobar cada uno de ellos. También puede borrar un destino (cancelar su selección) en caso necesario.

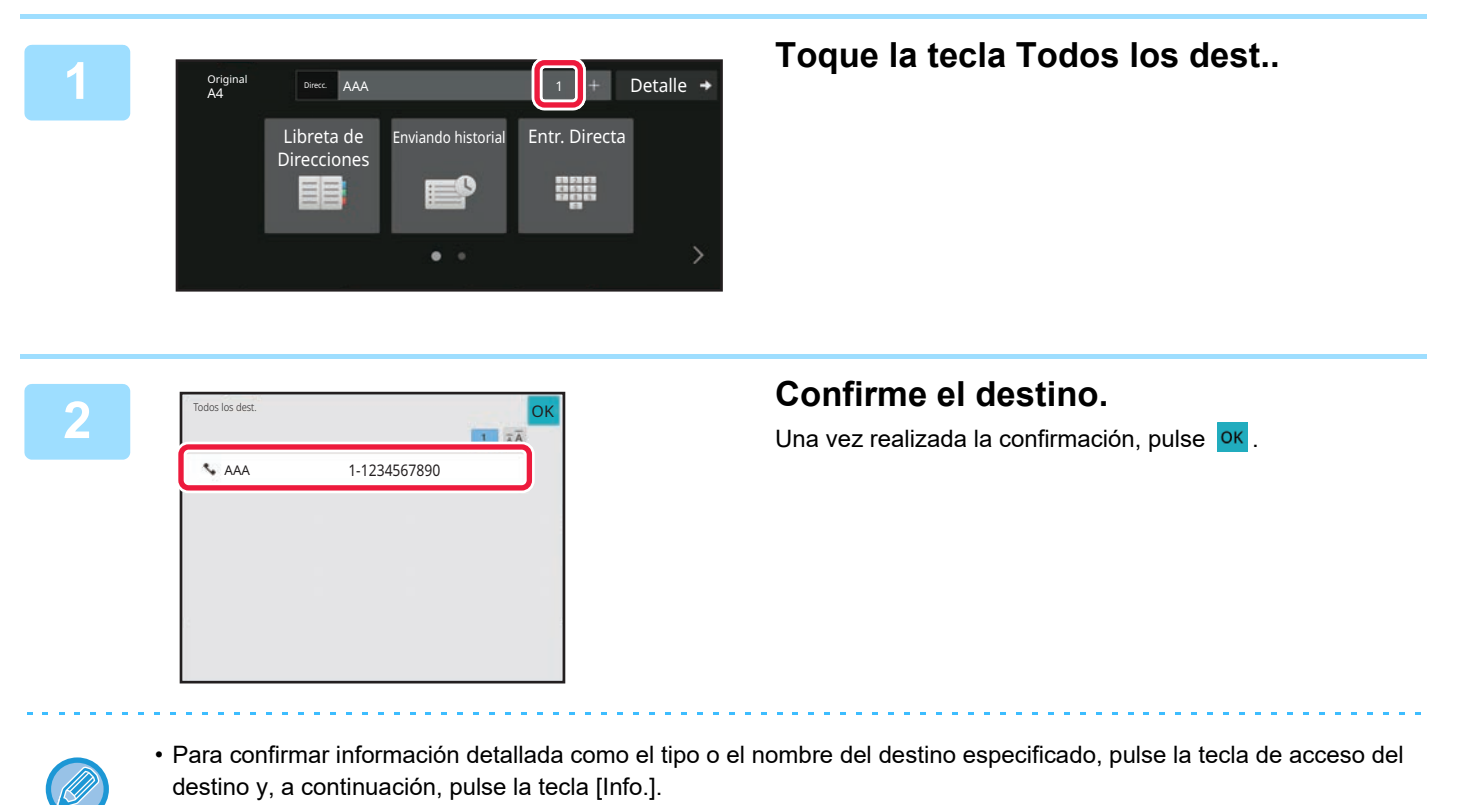

• Si se incluye una dirección para cuyo uso usted no tiene permiso, aparecerá una marca de prohibición en la dirección.

## **ELIMINACIÓN DE DESTINOS ESPECIFICADOS**

Seleccione la dirección y pulse la tecla [Borrar].

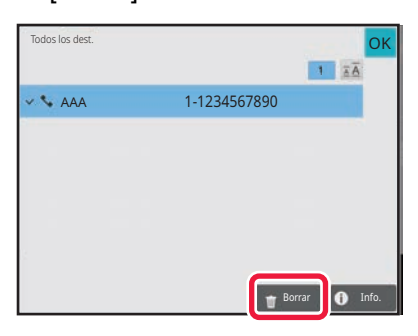

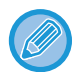

Si ha colocado el original en el cristal de exposición y ha pulsado la tecla [Iniciar], no podrá eliminar ninguna dirección al cambiar la configuración.

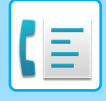

# <span id="page-449-0"></span>**UTILIZACIÓN DE UN NÚMERO DE BÚSQUEDA PARA RECUPERAR UN DESTINO**

Se puede utilizar el número de búsqueda para especificar un destino almacenado en una libreta de direcciones.

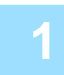

## **1 Toque la tecla [Detalle] para cambiar a modo normal.**

[MODO FÁCIL \(página 5-7\)](#page-438-1)

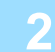

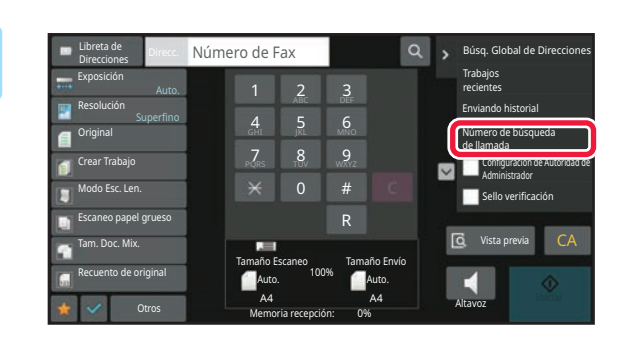

## **2 1 Example Blue Cliencianes Toque [Número de búsqueda de llamada] en el panel de acciones.**

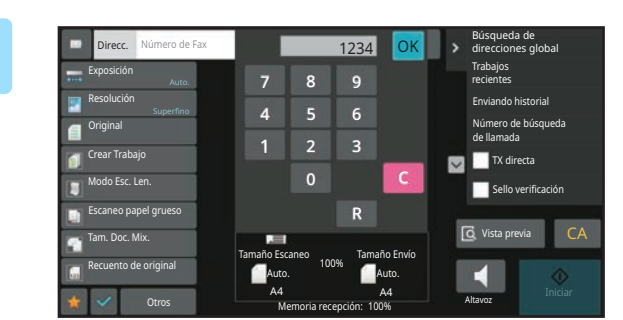

## **3 Introduzca un número de búsqueda (4 dígitos) mediante el teclado numérico y** pulse **OK**

Una vez especificado el número de búsqueda, la dirección almacenada se recupera y se especifica como un destino.

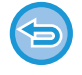

**Si se especifica un número de búsqueda incorrecto:**

Pulse la tecla [C] para borrar el número y especificar el número correcto.

- El número de búsqueda se programa al almacenar el destino en la libreta de direcciones.
- Si no conoce el número de búsqueda, pulse [Imprimir lista indiv.] en el panel de acciones para imprimir y comprobar la lista de direcciones.
- Cuando se especifican números de búsqueda como "0001" y "0011", puede omitirse el "0". Por ejemplo, para especificar "0001", introduzca "1" y pulse ok.

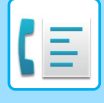

## <span id="page-450-1"></span><span id="page-450-0"></span>**RECUPERACIÓN DE UN DESTINO DE UNA LIBRETA DE DIRECCIONES GLOBAL**

Si hay configurado un servidor LDAP en el modo de configuración (versión Web), puede buscar el destino deseado en la libreta de direcciones global y obtener el número de fax cuando realice una transmisión de fax. También se puede añadir una dirección recuperada a la libreta de direcciones. Las direcciones de envíos a FTP/escritorios, sin embargo, no pueden almacenarse desde la máquina.

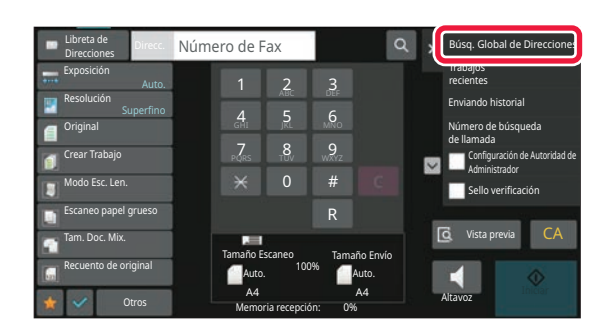

Iniciar Búsq.

OK OK

OK

**1 En la pantalla inicial o la pantalla de la libreta de direcciones, pulse [Búsq. Global de Direcciones] en el panel de acciones.**

## **2 Pulse [Desti-no] y, a continuación, pulse el servidor LDAP que utilizar.**

- Si aparece una pantalla de autenticación para el servidor LDAP, introduzca su nombre de usuario y contraseña.
- Si sólo se ha almacenado un servidor LDAP, no es necesario llevar a cabo el paso 2. En tal caso, empiece a partir del paso 3.
- Una vez completada la configuración, pulse **OK**.

**Pulse**  $\overline{\mathbf{v}}$  **de [Elemento] y seleccione un elemento para buscar desde [Nombre/Dirección].**

Elemento Nombre Desti-no Iniciar Búsq. LDAP\_SERVER\_1\_123456789 1234568901234567890

Introduzca Inicial y pulse la tecla Entrar del teclado externo o el botón [Iniciar

Introduzca Iniciales

Desti-no

#### **Cómo buscar**

búsqueda].

Especifique los caracteres de búsqueda (un máximo de 64). El sistema buscará los nombres que comiencen por las letras especificadas.

Puede usarse un asterisco  $\bigstar$  del siguiente modo:

 $XXX$  : nombres que comienzan por "XXX"

- **\*** XXX : nombres terminados en "XXX"
- $\star$ XXX $\star$ : nombres que incluyen "XXX"

 $AA$  XX : nombres que comienzan por "AA" y terminan en "XX".

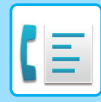

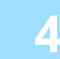

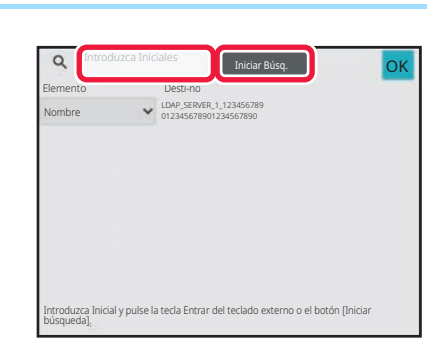

## **4 Introduzca una palabra clave y pulse la tecla [Iniciar Búsq.].**

Cuando pulse el recuadro de introducción de palabra clave, aparecerá el teclado de software.

Transcurrido un breve intervalo, aparecerán los resultados de la búsqueda.

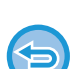

- **Si no se encuentra ningún destino:**
- Toque la tecla [Busc. de Nuevo].
- **Para añadir continuamente otro destino.** Pulse el destino.

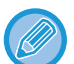

#### **Para comprobar la información de destino:**

Pulse la tecla de acceso directo del destino y, a continuación, pulse la tecla [Info.]. Pulse **ox** para cerrar la pantalla de información de la dirección.

Cuando selecciona el destino y pulsa [Nuevo registro con Libreta de direcciones] en el panel de acciones, el destino puede almacenarse en la libreta de direcciones. Esto resulta útil si ha introducido un destino directamente.

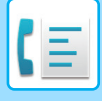

# <span id="page-452-0"></span>**RECUPERACIÓN DE UN DESTINO DE UNA LIBRETA DE DIRECCIONES DEL MÓVIL**

Si la máquina y el dispositivo móvil están conectados por Bluetooth, puede recuperar un destino de la libreta de direcciones del móvil.

Los destinos para las transmisiones de fax y correo electrónico se pueden recuperar.

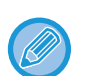

- La libreta de direcciones de llamadas no se guarda en esta máquina.
- El número máximo de direcciones que se pueden leer de la libreta de direcciones del móvil es 2000.
- Para obtener más información acerca del funcionamiento de los dispositivos móviles, consulte el manual de funcionamiento/ayuda del dispositivo móvil.

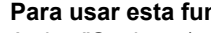

**Para usar esta función**

Active "Settings (administrator)" → [Ajustes de red] → [Configuración Bluetooth] → [Bluetooth] para emparejar la máquina con el dispositivo móvil.

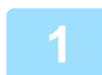

En Modo fácil **Toque la tecla [Libreta de dir. móvil].**

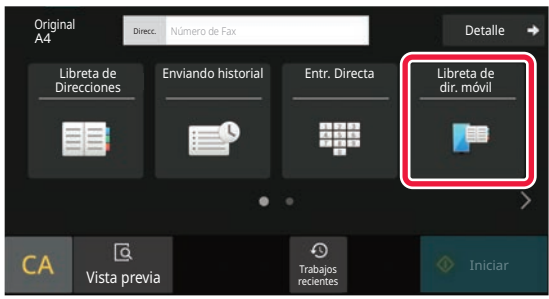

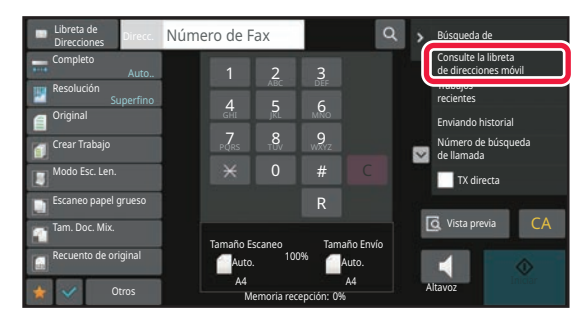

En Modo normal **En la pantalla inicial o la pantalla de la libreta de direcciones, pulse [Consulte la libreta de direcciones móvil] en el panel de acciones.**

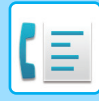

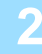

Asocie el dispositivo con esta máquina a través de Bluetooth. Si esta máquina se asoció previamente con el dispositivo, elimínela de este y, a continuación, asóciela de nuevo. Nbre del dispositivo: AAA Cancelar

## **2 Utilice el dispositivo móvil que desee conectar para emparejarlo con la máquina.**

El nombre de dispositivo de la máquina se muestra en pantalla.

Cuando empareje un dispositivo móvil que ya haya sido emparejado con esta máquina anteriormente, elimine la información de esta unidad guardada en el dispositivo móvil.

#### **Para establecer un nombre de dispositivo de esta máquina**

Configúrelo en "Ajustes (administrador)" → [Configuraciones del sistema] → [Ajustes de red] → [Ajuste de Nombre de  $\text{red}$ ]  $\rightarrow$  [Nombre de dispositivo].

El nombre del dispositivo debe tener 7 caracteres de doble byte o menos, o 15 caracteres de byte único o menos.

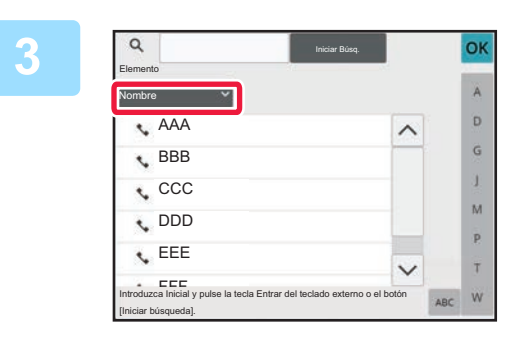

## **3 Pulse (<sup>T</sup>) de [Nombre], y seleccione**<br>
un elemento para buscarlo desde **un elemento para buscarlo desde [Inicial], [Nombre] o [Dirección].**

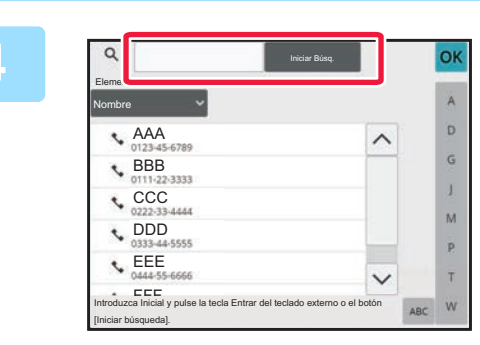

## **4 Introduzca una palabra clave y pulse la** antique de la de la de la de la de la de la de la de la de la de la de la de la de la de la de la de la de la de la de la de la de la de la de la de la de la de la de la de la **tecla [Iniciar Búsq.].**

Cuando pulse el recuadro de introducción de palabra clave, aparecerá el teclado de software.

Transcurrido un breve intervalo, aparecerán los resultados de la búsqueda.

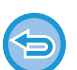

#### • **Si no se encuentra ningún destino:**

Pulse la tecla [Busc. de Nuevo] para añadir más letras de búsqueda.

• **Para añadir continuamente otro destino.**

Pulse el destino.

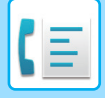

# <span id="page-454-1"></span><span id="page-454-0"></span>**UTILIZACIÓN DE UN REGISTRO DE ENVÍOS PARA EL REENVÍO**

Seleccione un destino desde un registro de envíos y vuelva a enviar los datos.

Se almacenan los destinos de las 50 transmisiones más frecuentes de fax, Escanear a E-mail y/o Internet fax. Se puede seleccionar una de estas opciones para el reenvío a ese destino. En el registro de envíos también se muestran los destinos de envíos a FTP/escritorio y de escaneado a la carpeta de red.

En modo normal también se puede añadir una dirección de un historial de envíos a la libreta de direcciones. lo que resulta una forma muy cómoda de almacenar los números de fax y las direcciones de destinos introducidos manualmente. Sin embargo, las direcciones de envíos a carpetas de red no pueden almacenarse desde la máquina.

- Si se pulsaron teclas numéricas durante la transmisión anterior, es posible que el número no se vuelva a marcar correctamente.
- Las siguientes direcciones de envío no se almacenan como direcciones para las que es posible el reenvío.
	- Tecla de acceso directo para un contacto en el que se almacenan varios destinos.
	- Destinos en grupo
- Destinos de retransmisión.

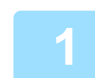

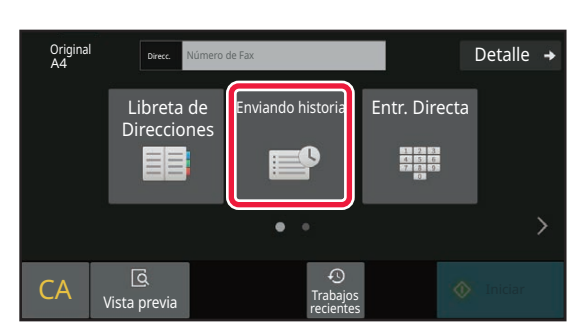

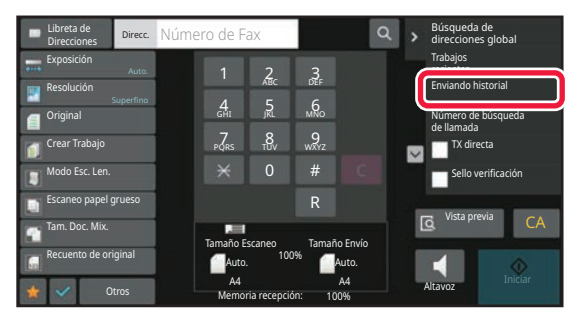

En Modo fácil **Toque la tecla [Enviando historial].**

En Modo normal **En la pantalla inicial o la pantalla de la libreta de direcciones, pulse [Enviando historial] en el panel de acciones.**

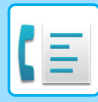

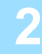

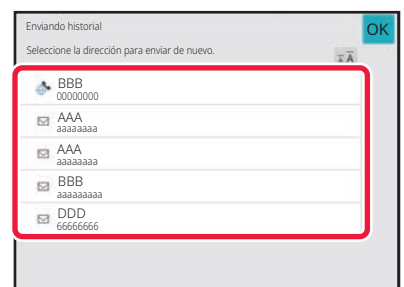

## **2 Pulse la tecla del destino de fax al que desea volver a llamar.**

Se muestran las últimas 50 direcciones utilizadas para una transmisión.

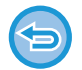

#### **Para cancelar la opción de reenvío:** Pulse la tecla resaltada.

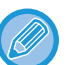

#### **En el modo normal**

- Para añadir una dirección a la libreta de direcciones, seleccione la dirección y pulse [Nuevo registro con Libreta de direcciones] o [Registro adicional con Libreta de direcciones] en el panel de acciones.
- Puede seleccionar una dirección y pulsar [Eliminar Historial seleccionado] o [Eliminar Todos los historiales] en el panel de acciones para borrar uno o todos los historiales.

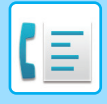

# <span id="page-456-0"></span>**ENVÍO MEDIANTE MARCACIÓN EN CADENA**

Las secuencias de números introducidas con las teclas numéricas o las teclas de acceso directo pueden vincularse con pausas y marcarse como un número único.

Por ejemplo, cuando marque un número internacional, pulse la tecla [Pausa] entre el número de identificación de una empresa de servicios telefónicos internacionales (por ejemplo, "001") y el código de país (por ejemplo, "81" para Japón) con objeto de insertar una pausa y conseguir una conexión menos problemática a la línea.

La hora (en segundos) definida en "Ajustes" seleccionando [Configuraciones del sistema] → [Configuración Envío Imágenes] → [Ajustes de Fax] → [Ajustes Por Defecto] → [Configuración de Tiempo de Pausa] define la duración de la pausa. Defina un valor entre 1 y 15 segundos en incrementos de 1 segundo.

En la pantalla, un guión "-" indica una pausa.

Si se establecen dos segundos en [Configuración de Tiempo de Pausa], al pulsar la tecla [Pausa] tres veces se introducen pausas de 6 segundos.

#### **Ejemplo: utilización de la marcación en cadena en un número internacional**

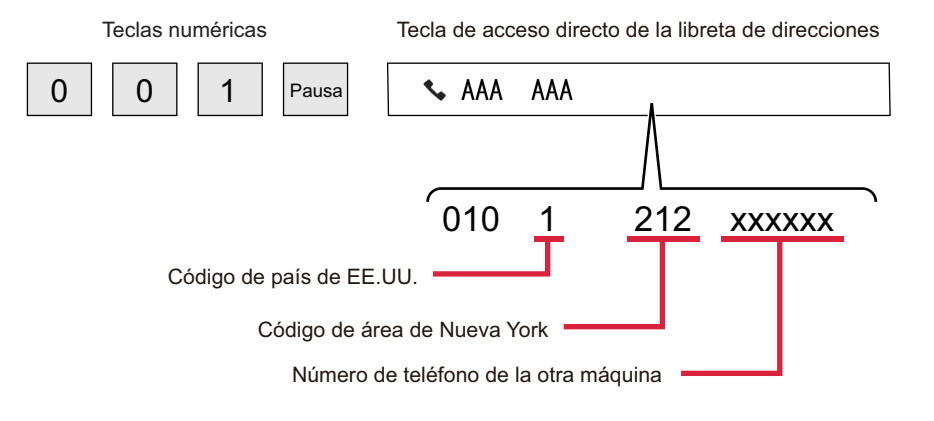

- Las direcciones que se pueden seleccionar son aquellas que sólo tienen guardada una dirección de fax.
- Tras introducir el número con las teclas numéricas, pulse la tecla [Pausa] para introducir el número siguiente con las teclas numéricas o pulse la tecla [Marcación encadenada] en el panel de acciones para seleccionar una dirección en la libreta de direcciones.
- Tras seleccionar la dirección en la libreta de direcciones, seleccione [Marcación encadenada Combinar con entrada directa] en el panel de acciones para introducir el siguiente número con las teclas numéricas o [Marcación encadenada Combinar con libreta direc.] para seleccionar una dirección de la libreta de direcciones.

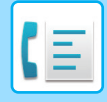

# <span id="page-457-3"></span><span id="page-457-0"></span>**MÉTODOS BÁSICOS DE TRANSMISIÓN**

# <span id="page-457-1"></span>**MÉTODOS BÁSICOS DE TRANSMISIÓN**

En esta sección se explica cómo introducir un destino desde la pantalla inicial del modo fácil. [SELECCIÓN DEL MODO DE FAX \(página 5-10\)](#page-441-0)

# <span id="page-457-2"></span>**MÉTODOS DE TRANSMISIÓN DE FAX**

A continuación se describen los métodos que pueden utilizarse para enviar un fax desde la máquina. Seleccione el método que mejor se adapte a sus necesidades.

## **Para enviar por fax un original de muchas hojas:**

Utilice el alimentador de documentos automático.

Los originales se escanearán en la memoria y seguidamente se transmitirán (transmisión desde memoria).

Si se colocan varias hojas del original cuando la línea esté inactiva, se enviarán en secuencia a partir de la página escaneada en paralelo con el proceso de escaneado (envío rápido en línea).

Si la transmisión no puede iniciarse de inmediato porque la línea está ocupada, se escanearán y almacenarán todas las páginas en la memoria.

[UTILIZACIÓN DEL ALIMENTADOR DE DOCUMENTOS AUTOMÁTICO EN LA TRANSMISIÓN \(página 5-33\)](#page-464-2)

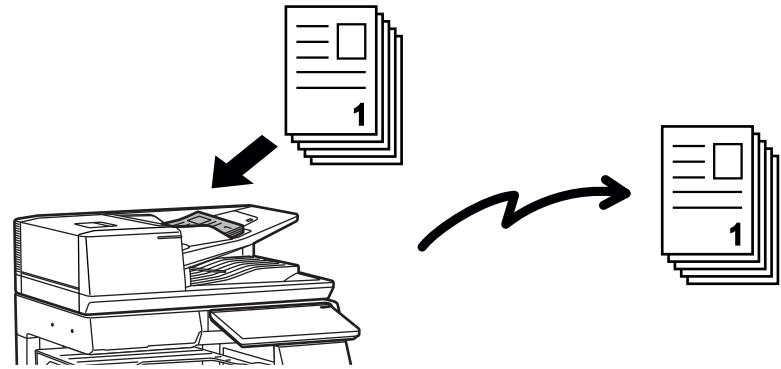

#### **Almacenamiento de un trabajo de fax**

Si la transmisión no puede iniciarse de inmediato porque la línea está ocupada, se escanearán y almacenarán todas las páginas en la memoria. Si desea intentar enviar un fax mientras hay otro trabajo en curso, puede almacenar el trabajo de fax. Para verificar los trabajos de fax almacenados, visualice la pantalla de estado de trabajos. [TRABAJOS DE FAX \(página 5-117\)](#page-548-1)

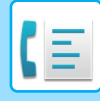

- 
- Si la memoria se colapsa mientras se escanea la primera página del original, la transmisión se detendrá.
- Una vez finalizada la transmisión, se borran de la memoria las páginas escaneadas del original. Sin embargo, cuando se utiliza la función de archivo de documentos, se memoriza el fax transmitido. [ARCHIVO RÁPIDO \(página 7-11\)](#page-753-0) [ARCHIVO \(página 7-12\)](#page-754-0)
- Si la opción Crear Trabajo está activada, se puede seleccionar el alimentador de documentos automático o el cristal de exposición para escanear el original. Este método de envío puede no estar disponible dependiendo de la función. [ESCANEADO DE VARIOS ORIGINALES A LA VEZ \(CREACIÓN TRABAJOS\) \(página 6-120\)](#page-671-0)

**En las siguientes situaciones, la transmisión se reservará automáticamente (transmisión desde memoria)**

- Cuando la línea está ocupada o se produce un error de comunicación y está habilitado el reenvío automático. [CUANDO SE PRODUCE UN ERROR DE COMUNICACIÓN \(página 5-30\)](#page-461-2)
- La línea de la máquina estará ocupada si se está enviando o recibiendo otro fax, o si la máquina está ocupada.
- Había otra transmisión de fax reservada anterior a su fax.
- Se está utilizando para la transmisión una de las siguientes funciones.
- Retransmisión, transmisión con código F, transmisión con temporizador, Esc. Pág. Dual, División de libro, N-Up, Perf. Tarjeta, Crear Trabajo, Recuento de original
- Se está utilizando el cristal de exposición (excepto cuando se utiliza el altavoz para marcar).

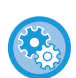

#### **Para deshabilitar la opción de envío rápido en línea:**

En "Ajustes", seleccione [Configuraciones del sistema] → [Configuración Envío Imágenes] → [Ajustes de Fax] → [Configuración de Envío] → [Envío Rápido En Línea].

Si deshabilita esta opción, la transmisión no comenzará hasta que se hayan escaneado todas las páginas. Tenga en cuenta que este ajuste no procede para la transmisión manual.

## **Para enviar por fax originales gruesos o páginas de un libro:**

## Coloque el original en el cristal de exposición.

[UTILIZACIÓN DEL CRISTAL DE EXPOSICIÓN PARA LA TRANSMISIÓN \(página 5-37\)](#page-468-1)

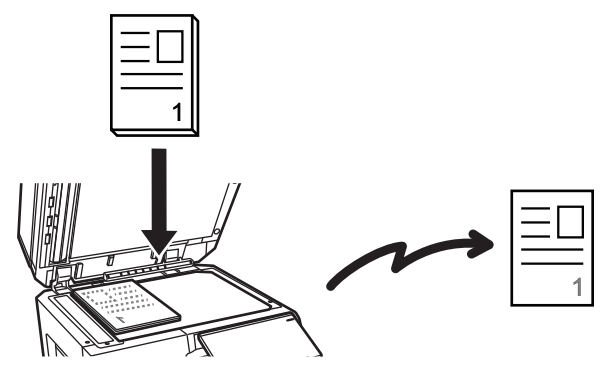

- El envío rápido en línea no está disponible si se está enviando un fax desde el cristal de exposición.
- Cuando se utilice el cristal de exposición, no podrán escanearse a la vez varias páginas de un original. En este caso, las páginas del original pueden separarse para escanearlas en varias veces.

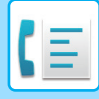

## **Para enviar un fax antes de realizar otras transmisiones de fax previamente reservadas:**

Envíe el fax en modo de transmisión directa. El original se transmite directamente a la máquina de fax receptora, sin escanearse en la memoria.

Cuando se utiliza el modo de transmisión directa, ésta comenzará en cuanto se haya completado la transmisión en curso (antes de cualquier transmisión previamente reservada).

Pulse [TX directa] en el panel de acciones para enviar un fax.

[UTILIZACIÓN DEL ALIMENTADOR DE DOCUMENTOS AUTOMÁTICO PARA ENVIAR UN FAX EN EL MODO DE TX](#page-466-1)  [DIRECTA \(página 5-35\)](#page-466-1)

[UTILIZACIÓN DEL CRISTAL DE EXPOSICIÓN PARA ENVIAR UN FAX EN EL MODO DE TX DIRECTA \(página 5-39\)](#page-470-1)

Cuando finaliza la transmisión directa, se vuelve automáticamente al modo de transmisión desde memoria.

En el modo de transmisión directa, no es posible utilizar la tecla [Vista previa] para la transmisión.

# <span id="page-459-0"></span>**ORIENTACIÓN DEL ORIGINAL**

Cuando un original de tamaño A4 (8-1/2" x 11") se coloca en orientación vertical ( $\equiv$ ), la imagen se rota automáticamente 90 grados y se transmite con orientación horizontal ( $\overline{mn}$ ) (envío de rotación). Si el original se coloca en orientación horizontal ( $\text{m}$ ), se transmite en esa orientación ( $\text{m}$ ) sin rotarlo.

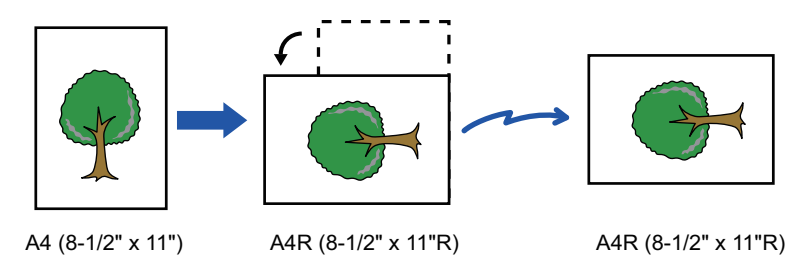

El envío de rotación no está disponible para originales de tamaño A4R, B5 o A5 (8-1/2" x 11"R o 5-1/2" x 8-1/2").

#### **Para cancelar la configuración de envío de rotación:**

En "Ajustes (administrador)", seleccione [Configuraciones del sistema] → [Configuración Envío Imágenes] → [Ajustes de Fax] → [Configuración de Envío] → [Configuración de Envío de Rotación].

Si se deshabilita, el original se transmitirá con la orientación en la cual se colocó.

A causa de ello, algunas máquinas receptoras pueden reducir los datos recibidos.

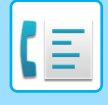

# <span id="page-460-0"></span>**REDUCCIÓN AUTOMÁTICA DE LA IMAGEN TRANSMITIDA**

Si el ancho de la imagen transmitida es mayor que el ancho del papel en la máquina receptora, la imagen se reducirá automáticamente para ajustarse al ancho del papel de la máquina receptora.

### **Ejemplo: tamaños reducidos y porcentajes de reducción**

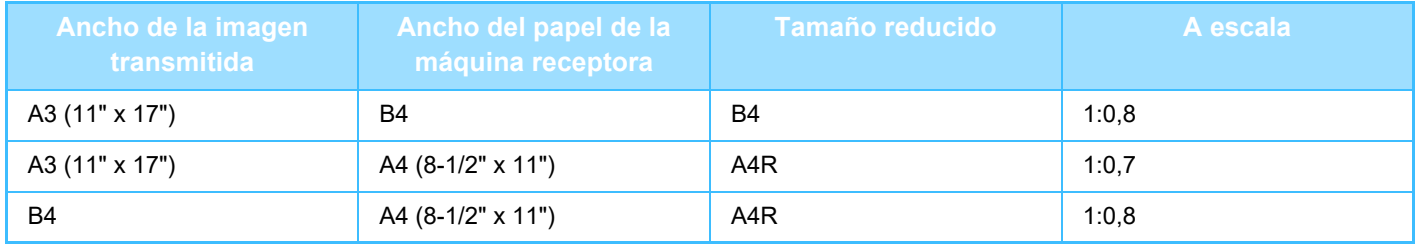

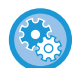

#### **Para cancelar la configuración de envío de reducción automática:**

En "Ajustes", seleccione [Configuraciones del sistema] → [Configuración Envío Imágenes] → [Ajustes de Fax] →

[Configuración de Envío] → [Configuración de Envío de Reducción Auto.].

Si esta opción está deshabilitada, la imagen se enviará a tamaño completo y es posible que parte de la imagen aparezca cortada.

## <span id="page-460-1"></span>**TAMAÑOS DE ORIGINAL SUSCEPTIBLES DE TRANSMISIÓN**

Para obtener información sobre los tamaños de los originales que se pueden cargar, consulte "ALIMENTADOR [AUTOMÁTICO DE DOCUMENTOS \(página 1-34\)](#page-37-0)" y ["CRISTAL DE EXPOSICIÓN \(página 1-40\)](#page-43-0)".

# <span id="page-460-2"></span>**TAMAÑO DEL ORIGINAL COLOCADO**

Cuando se coloca un original de tamaño estándar, el tamaño del original se detecta de forma automática y se muestra en "Tamaño Escaneo" en la pantalla inicial.

#### [DETECCIÓN AUTOMÁTICA \(página 5-49\)](#page-480-1)

Los tamaños estándar son tamaños que la máquina es capaz de detectar automáticamente. Los tamaños estándar se establecen en el modo de configuración, en "Configuración detector de Tamaño Original".

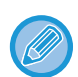

Cuando la función de detección automática de originales está en funcionamiento y se coloca el original (de tamaño en pulgadas o de un tamaño diferente a uno estándar), es posible que se muestre el tamaño más cercano o que no aparezca el tamaño original. En este caso, establezca manualmente el tamaño correcto del original.

[ESPECIFICACIÓN DEL TAMAÑO DE ESCANEADO DEL ORIGINAL EN EL TAMAÑO DEL PAPEL \(página 5-50\)](#page-481-1) [ESPECIFICACIÓN DEL TAMAÑO DE ESCANEADO DEL ORIGINAL MEDIANTE VALORES NUMÉRICOS \(página 5-52\)](#page-483-1)

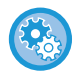

**Para seleccionar el tamaño que la máquina es capaz de detectar automáticamente:** En "Ajustes (administrador)", seleccione el grupo de tamaños de originales detectados en [Configuraciones del sistema] → [Configuraciones Comunes] → [Control de Dispositivos] → [Configurar Condiciones] → [Configuración detector de Tamaño Original].

## **Lista de opciones de configuración del detector de tamaño del original**

[TAMAÑOS DE ORIGINALES DETECTABLES \(página 1-32\)](#page-35-0)

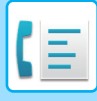

# <span id="page-461-0"></span>**CUANDO LA LÍNEA ESTÁ OCUPADA**

Si, al enviar un fax, la línea está ocupada, se volverá a intentar la transmisión automáticamente tras un intervalo predefinido. Esta función solamente actúa con el modo de transmisión desde memoria. Si utiliza los modos de transmisión directa o manual, la transmisión se cancelará cuando la línea esté ocupada. Espere un poco y vuelva a intentarlo.

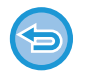

#### **Para cancelar la transmisión:**

Hágalo desde la pantalla de estado de trabajos.

[DETENCIÓN/ELIMINACIÓN DE UN TRABAJO, PROCESAMIENTO DE LA PRIORIDAD Y COMPROBACIÓN DEL](#page-149-0)  [ESTADO \(página 2-60\)](#page-149-0)

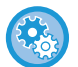

**Para determinar el número de intentos de rellamada y los intervalos entre ellos cuando la conexión no puede establecerse porque la línea está ocupada o por otras razones:**

En "Ajustes (administrador)", seleccione [Configuraciones del sistema] → [Configuración Envío Imágenes] → [Ajustes de Fax] → [Configuración de Envío] → [Volver a llamar si la línea está ocupada].

Tenga en cuenta que, al habilitar esta opción, la máquina no volverá a intentar la llamada si se utiliza la transmisión manual o la transmisión directa.

## <span id="page-461-2"></span><span id="page-461-1"></span>**CUANDO SE PRODUCE UN ERROR DE COMUNICACIÓN**

Si se produce un error de comunicación o si el otro fax no responde a la llamada al cabo de un tiempo prefijado, la transmisión se volverá a intentar automáticamente tras un intervalo determinado. Esta función solamente actúa con el modo de transmisión desde memoria.

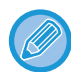

Los faxes enviados por transmisión directa o transmisión manual no se reenvían automáticamente.

#### **Para cancelar la transmisión:**

Hágalo desde la pantalla de estado de trabajos. [DETENCIÓN/ELIMINACIÓN DE UN TRABAJO, PROCESAMIENTO DE LA PRIORIDAD Y COMPROBACIÓN DEL](#page-149-0)  [ESTADO \(página 2-60\)](#page-149-0)

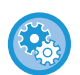

**Para definir el número de intentos de rellamada y los intervalos entre ellos cuando la transmisión fracasa a causa de un error:**

En "Ajustes (administrador)", seleccione [Configuraciones del sistema] → [Configuración Envío Imágenes] → [Ajustes de Fax] → [Configuración de Envío] → [Rellamar en caso de error de comunicaciones].

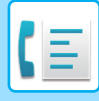

# <span id="page-462-0"></span>**MODO DE CONFIRM. DESTINO FAX**

En este modo se muestra un mensaje de confirmación de destino al enviar un fax para evitar la transmisión accidental al destino equivocado. Establézcalo en el modo de configuración. Si se envía un fax cuando esta función está habilitada, aparecerá un mensaje de confirmación de dirección cuando se pulse la tecla [Iniciar]. El mensaje varía según el método usado para especificar el destino.

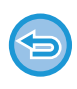

Después de pulsar la tecla [Altavoz] mientras está habilitado el "Modo de Confirm. Destino Fax", no se podrá especificar el destino mediante las teclas numéricas, una tecla de acceso directo, la tecla [Número de búsqueda de llamada] o la tecla [Enviando historial]. Sin embargo, es posible enviar a través de un teléfono.

- 
- **Para mostrar el mensaje de confirmación de destino antes de la transmisión de fax:** En "Ajustes", seleccione [Configuraciones del sistema] → [Configuración Envío Imágenes] → [Ajustes de Fax] → [Ajustes Por Defecto] → [Modo de Confirm. Destino Fax]. • **Para comprobar destinos que no sean fax:**
- En "Ajustes", seleccione [Configuraciones del sistema] → [Configuración Envío Imágenes] → [Ajustes de Fax] → [Ajustes Por Defecto] → [Modo de Confirm. Destino Fax] → [Aplicar a direcciones distintas de la del fax].
- **Para deshabilitar la retransmisión de fax cuando la opción Modo de Confirm. Destino Fax esté habilitada:** En "Ajustes", seleccione [Configuraciones del sistema] → [Configuración Envío Imágenes] → [Ajustes de Fax] → [Configuración de Envío] → [Desactivar retransmisión por fax].

## **Destino especificado mediante una tecla de acceso directo/número de búsqueda/búsqueda global de direcciones**

Pulse la tecla [Iniciar] para mostrar todos los destinos en la pantalla de confirmación de destinos. Compruebe que los destinos sean correctos y pulse la tecla [Introd. envío] para iniciar el escaneado del original. Si el destino no es correcto, pulse la tecla [OK] y vuelva a seleccionar el destino.

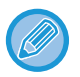

• Puede seleccionar varias teclas de acceso directo para contactos o grupos que incluyan destinos de fax.

• Antes de pulsar la tecla [Introd. envío], puede cambiar la configuración de escaneado o cualquier otra.

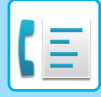

## **Destino especificado mediante las teclas numéricas**

#### **Con "Modo de Confirm. Destino Fax" activado y "Solicitar reintroducción al introducir directamente el destino de fax" activado**

Pulse la tecla [Iniciar] para mostrar el mensaje de confirmación.

Pulse la tecla [OK], vuelva a introducir el destino mediante las teclas numéricas y pulse la tecla [Introduzca la dirección]. Si el destino que ha vuelto a introducir es correcto, comenzará el escaneado.

Si no es correcto, aparecerá un mensaje. Pulse la tecla [OK] y vuelva a introducir el destino. Si se introduce para su confirmación una dirección incorrecta tres veces, se cancelará toda la configuración anterior y se le devolverá a la pantalla inicial.

#### **Con "Modo de Confirm. Destino Fax" activado y "Solicitar reintroducción al introducir directamente el destino de fax" desactivado**

Pulse la tecla [Iniciar] para mostrar los destinos introducidos en la pantalla de confirmación de destinos. Compruebe que los destinos sean correctos y pulse la tecla [Introd. envío] para iniciar el escaneado del original.

- Puede utilizar las teclas numéricas para introducir números de fax en serie. En ese caso, pulse | + para introducir el número de fax de destino que quiera añadir.
- Si se pulsó la tecla [Sub Dirección] para introducir una subdirección y un código de acceso, será necesario volver a introducir el número de fax durante la confirmación. Una vez que haya vuelto a introducir el número de fax, pulse la tecla [Sub Dirección] e introduzca la subdirección y el código de acceso.
- Si ha utilizado la marcación en cadena, pulse la tecla [Pausa] para introducir "-" durante la confirmación.
- Antes de pulsar la tecla [Introd. envío], puede cambiar la configuración de escaneado o cualquier otra.

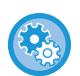

#### **Para definir si se requiere reintroducción en entrada directa:**

En "Ajustes (administrador)", seleccione [Configuraciones del sistema] → [Configuración Envío Imágenes] → [Ajustes de Fax] → [Configuración de Condiciones] → [Modo de Confirm. Destino Fax] → [Solicitar reintroducción al introducir directamente el destino de fax].

## **Si se reenvía un fax seleccionado desde el historial de envíos**

Aparece una pantalla de confirmación basada en el método utilizado para especificar el destino durante la transmisión anterior.

# <span id="page-463-0"></span>**COMPROBACIÓN DE LA IMAGEN QUE SE VA A TRANSMITIR**

Compruebe la imagen que se enviará en el panel táctil antes de la transmisión.

Puede pulsar la tecla [Vista previa] y después escanear el original para comprobar una vista previa de la imagen escaneada. Como es posible ajustar la exposición y la resolución para escanear el original mientras se comprueba en la pantalla de vista previa, puede enviar un original de mejor calidad al destino.

#### [PANTALLA DE VISTA PREVIA \(página 2-12\)](#page-101-0)

Mientras se escanea una imagen para su vista previa o después de escanearla pueden cambiarse la configuración y las funciones siguientes:

Exposición, tamaño de envío, folleto/bloc a dos caras, resolución, eliminación, N arriba, archivo, archivo rápido, temporizador, selección del propio nombre e

informe de transacción.

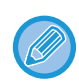

• Dependiendo del tamaño de los datos de transmisión, puede que parte de la imagen no aparezca en la pantalla de vista previa del panel táctil.

• La función de vista previa no está disponible cuando está establecido Tam. Gran. como tamaño del original.

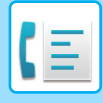

# <span id="page-464-3"></span><span id="page-464-0"></span>**MÉTODOS DE TRANSMISIÓN DE FAX**

En esta sección se explica cómo introducir un destino desde la pantalla inicial del modo fácil. [MODO FÁCIL \(página 5-7\)](#page-438-1)

# <span id="page-464-2"></span><span id="page-464-1"></span>**UTILIZACIÓN DEL ALIMENTADOR DE DOCUMENTOS AUTOMÁTICO EN LA TRANSMISIÓN**

El almacenamiento de documentos originales escaneados en la memoria de la máquina antes de enviarlos se denomina "TX memoria".

En esta sección se explica cómo escanear el documento original con el alimentador de documentos automático y enviar los datos con la función de transmisión desde memoria.

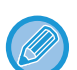

- Para enviar por fax originales gruesos u otros originales que no puedan colocarse en el alimentador de documentos automático, levante éste y coloque el original sobre el cristal de exposición.
- Si al iniciar un proceso de transmisión, ya hay una transmisión de fax en curso, el fax se transmitirá cuando finalice el trabajo en curso.
- Si la memoria se llena mientas se están escaneando los originales, aparecerá un mensaje y la operación de escaneado se detendrá. Cuando la opción de envío rápido en línea esté habilitada para la transmisión, se enviarán los originales escaneados.
- **Para deshabilitar la opción de envío rápido en línea:** En "Ajustes (administrador)", seleccione [Configuraciones del sistema] → [Configuración Envío Imágenes] → [Ajustes de Fax] → [Configuración de Envío] → [Envío Rápido En Línea]. Si deshabilita esta opción, la transmisión desde memoria no comenzará hasta que se hayan escaneado todas las páginas.
	- **Para establecer el sonido que se oirá al finalizar el escaneado:** En "Ajustes (administrador)", seleccione [Configuraciones del sistema] → [Configuraciones Comunes] → [Ajustes de
	- sonido] → [Ajuste del pitido (Común)] → [Escanear sonido completo (Envío de imagen)]. • **Poner siempre el sello en los originales escaneados:**
	- En "Ajustes (administrador)", seleccione [Configuraciones del sistema] → [Configuración Envío Imágenes] → [Configuraciones Comunes] → [Configuración de Condiciones] → [Fechado Predeterminado de Verificación]. Si esta opción está activada, los originales siempre se sellarán sin necesidad de seleccionar "Sello verificación".
	- **Para deshabilitar el ajuste Desactivación de alimentador documentos:** En "Ajustes (administrador)", seleccione [Configuraciones del sistema] → [Configuraciones Comunes] → [Control de Dispositivos] → [Configuración de Condiciones] o [Habilitar/deshabilitar ajustes] → [Desactivación de alimentador documentos].

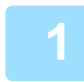

## **1 Coloque el original en la bandeja del alimentador de documentos automático.**

[ALIMENTADOR AUTOMÁTICO DE DOCUMENTOS \(página 1-34\)](#page-37-0)

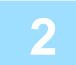

#### **2 Especifique el número de fax de destino.**

- [ESPECIFICACIÓN DE UN NÚMERO DE DESTINO MEDIANTE LAS TECLAS NUMÉRICAS \(página 5-14\)](#page-445-2)
- [RECUPERACIÓN DE UN DESTINO DE UNA LIBRETA DE DIRECCIONES \(página 5-15\)](#page-446-0)
- UTILIZACIÓN DE UN NÚMERO DE BÚSQUEDA [PARA RECUPERAR UN DESTINO \(página 5-18\)](#page-449-0)
- [RECUPERACIÓN DE UN DESTINO DE UNA LIBRETA DE DIRECCIONES GLOBAL \(página 5-19\)](#page-450-0)
- [RECUPERACIÓN DE UN DESTINO DE UNA LIBRETA DE DIRECCIONES DEL MÓVIL \(página 5-21\)](#page-452-0)
- [UTILIZACIÓN DE UN REGISTRO DE ENVÍOS PARA EL REENVÍO \(página 5-23\)](#page-454-0)

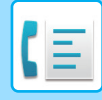

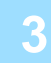

### **3 Pulse la tecla [Iniciar] para comenzar la transmisión.**

Una vez completado el proceso de escaneado, la máquina emite un pitido.

- 
- Pulse la tecla [Vista previa] para comprobar el aspecto de la imagen antes de enviar un fax. Para obtener más información, consulte ["MÉTODOS DE TRANSMISIÓN DE FAX \(página 5-33\)"](#page-464-3).
- Una vez escaneados todos los documentos originales, se mostrará el mensaje "Trabajo almacenado." junto a un número de control del trabajo. Este número se registra en el informe de transacción y el informe de actividad de envío de imagen, y se puede utilizar para verificar trabajos de fax. [IMPRESIÓN DE INFORMES DE ACTIVIDAD DE ENVÍO DE IMAGEN \(página 5-119\)](#page-550-1)

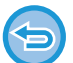

**Para cancelar el escaneado del original:** Toque la tecla [Cancelar explor].

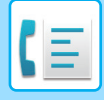

## <span id="page-466-1"></span><span id="page-466-0"></span>**UTILIZACIÓN DEL ALIMENTADOR DE DOCUMENTOS AUTOMÁTICO PARA ENVIAR UN FAX EN EL MODO DE TX DIRECTA**

El envío de un documento original escaneado sin guardarlo en la memoria del equipo se denomina "TX directa". En esta sección se explica cómo escanear el documento original con el alimentador de documentos automático y enviarlo directamente.

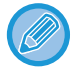

Para enviar por fax originales gruesos u otros originales que no puedan colocarse en el alimentador de documentos automático, levante éste y coloque el original sobre el cristal de exposición.

- Con la transmisión directa no pueden utilizarse las funciones siguientes: Transmisión con temporizador, N-Up, captura de tarjeta, creación de trabajos, memoria de polling, recuento de original, archivo, archivo rápido, buzón de memoria, división de libro, polling, escaneado a 2 caras, búsqueda en libreta de direcciones global
	- No se realizará reenvío cuando una transmisión directa fracase debido a un error de comunicación u otra razón.
	- Si al iniciar un proceso de transmisión directa, ya hay una transmisión de fax en curso, la directa esperará hasta que finalice la transmisión anterior. Cuando se haya completado la transmisión anterior, se iniciará la transmisión directa.
	- Mientras la transmisión directa está en espera, puede pulsarse la pantalla de estado del trabajo para mostrar en qué estado se encuentra el trabajo. No pueden realizarse otras acciones. [TRABAJOS DE FAX \(página 5-117\)](#page-548-1)
	- No es posible utilizar la tecla [Vista previa] para la transmisión.
	- Para deshabilitar el ajuste Desactivación de alimentador documentos: En "Ajustes (administrador)", seleccione [Configuraciones del sistema] → [Configuraciones Comunes] → [Control de Dispositivos] → [Configuración de Condiciones] o [Habilitar/deshabilitar ajustes] → [Desactivación de alimentador documentos].

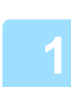

#### **1 Pulse la tecla [Detalle] para cambiar a modo normal.**

[CAMBIO DE MODOS \(página 2-11\)](#page-100-0)

## **2 Coloque el original en la bandeja del alimentador de documentos automático.**

[ALIMENTADOR AUTOMÁTICO DE DOCUMENTOS \(página 1-34\)](#page-37-0)

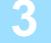

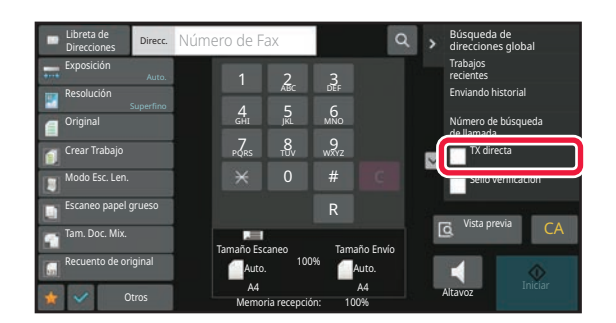

**3 Especifique el número de fax de destino y pulse [TX directa] en el panel de acciones.**

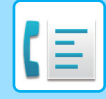

#### **4 Especifique el número de fax de destino.**

- [ESPECIFICACIÓN DE UN NÚMERO DE DESTINO MEDIANTE LAS TECLAS NUMÉRICAS \(página 5-14\)](#page-445-2)
- [RECUPERACIÓN DE UN DESTINO DE UNA LIBRETA DE DIRECCIONES \(página 5-15\)](#page-446-0)
- UTILIZACIÓN DE UN NÚMERO DE BÚSQUEDA [PARA RECUPERAR UN DESTINO \(página 5-18\)](#page-449-0)
- [UTILIZACIÓN DE UN REGISTRO DE ENVÍOS PARA EL REENVÍO \(página 5-23\)](#page-454-0)
- 

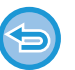

- Solamente puede introducirse un destino. No puede utilizarse una tecla de acceso directo en la que haya almacenados varios destinos.
- El destino no puede recuperarse desde una libreta de direcciones global.

## **5 Pulse la tecla [Iniciar] para comenzar la transmisión.**

Si al iniciar un proceso de transmisión directa, ya hay una transmisión de fax en curso, la directa esperará hasta que finalice la transmisión anterior. Cuando se haya completado la transmisión anterior, se iniciará la transmisión directa. Mientras la transmisión directa está en espera, sólo puede verificar el estado de los trabajos. [ESTADO DE LOS TRABAJOS \(página 2-60\)](#page-149-1)

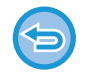

**Para cancelar el escaneado del original:** Toque la tecla [Cancelar explor].
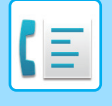

### **UTILIZACIÓN DEL CRISTAL DE EXPOSICIÓN PARA LA TRANSMISIÓN**

El almacenamiento de documentos originales escaneados en la memoria de la máquina antes de enviarlos se denomina "TX memoria".

En esta sección se explica cómo escanear el documento original colocado en el cristal de exposición y enviar los datos con la función de transmisión desde memoria.

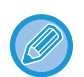

• Si esta recibiendo un fax y quiere realizar una transmisión, ésta se reservará para más tarde y se llevará a cabo cuando haya finalizado la recepción del fax.

• Si la memoria se colapsa mientras se están escaneando los originales, aparecerá un mensaje y se cancelará la transmisión.

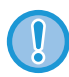

No coloque ningún objeto debajo del detector del tamaño del original. Si cierra el alimentador de documentos automático con un objeto debajo, puede que se dañe la placa del detector de tamaño de originales y que se impida una detección correcta del tamaño del documento.

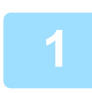

**1 Coloque el original en el cristal de exposición.**

[CRISTAL DE EXPOSICIÓN \(página 1-40\)](#page-43-0)

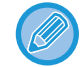

Para enviar por fax un original de varias páginas, escanee en orden cada una de las páginas empezando por la primera.

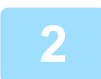

#### **2 Especifique el número de fax de destino.**

- [ESPECIFICACIÓN DE UN NÚMERO DE DESTINO MEDIANTE LAS TECLAS NUMÉRICAS \(página 5-14\)](#page-445-0)
- [RECUPERACIÓN DE UN DESTINO DE UNA LIBRETA DE DIRECCIONES \(página 5-15\)](#page-446-0)
- UTILIZACIÓN DE UN NÚMERO DE BÚSQUEDA [PARA RECUPERAR UN DESTINO \(página 5-18\)](#page-449-0)
- [RECUPERACIÓN DE UN DESTINO DE UNA LIBRETA DE DIRECCIONES GLOBAL \(página 5-19\)](#page-450-0)
- [RECUPERACIÓN DE UN DESTINO DE UNA LIBRETA DE DIRECCIONES DEL MÓVIL \(página 5-21\)](#page-452-0)
- [UTILIZACIÓN DE UN REGISTRO DE ENVÍOS PARA EL REENVÍO \(página 5-23\)](#page-454-0)

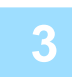

#### **3 Pulse la tecla [Iniciar] para comenzar la transmisión.**

Una vez completado el proceso de escaneado, la máquina emite un pitido.

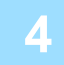

#### **4 Si tiene que escanear otra página, cambie la página y vuelva a pulsar la tecla [Iniciar].**

Repita hasta que se hayan escaneado todos los originales.

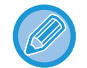

Si durante un minuto no se lleva a cabo ninguna acción, el proceso de escaneado finalizará automáticamente y la transmisión se reservará para más tarde.

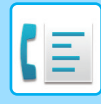

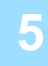

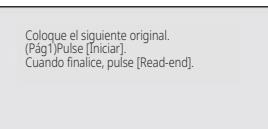

#### **5 Toque la tecla [Read-End].**

Se oirá un pitido. Abra el alimentador de documentos automático y retire el original.

#### **Para cancelar el escaneado:**

Cambiar Ajust

Pulse la tecla [CA] antes de la tecla [Read-End].

• Una vez escaneados todos los documentos originales, se mostrará el mensaje "Trabajo almacenado." junto a un número de control del trabajo.

Este número puede utilizarse para localizar el trabajo en el Informe de Transacción o en el Informe de Actividad de Envío de Imagen.

[IMPRESIÓN DE INFORMES DE ACTIVIDAD DE ENVÍO DE IMAGEN \(página 5-119\)](#page-550-0)

- Si, tras la aparición de la pantalla de confirmación, no se lleva a cabo ninguna acción durante un minuto, la operación de escaneado finalizará de forma automática y la transmisión se reservará.
- Puede pulsarse la tecla [Cambiar Ajuste], en caso necesario, para cambiar la exposición, la resolución, el tamaño de escaneado y el tamaño de envío de cada página original escaneada. Sin embargo, cuando se selecciona en Otros la opción "N-Up" o "Perf. Tarjeta", sólo se puede cambiar la exposición al escanear las páginas pares de los originales.

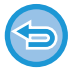

#### **Para cancelar la transmisión:**

Pulse la tecla [CA] antes de la tecla [Read-End].

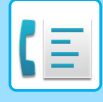

### **UTILIZACIÓN DEL CRISTAL DE EXPOSICIÓN PARA ENVIAR UN FAX EN EL MODO DE TX DIRECTA**

El envío de un documento original escaneado sin guardarlo en la memoria del equipo se denomina "TX directa". En esta sección se explica cómo escanear el documento original colocado en el cristal de exposición y enviar directamente los datos.

Si se envía un fax en el modo de transmisión directa desde el cristal de exposición, sólo se puede transmitir una página.

- Con la transmisión directa no pueden utilizarse las funciones siguientes: Transmisión con temporizador, N-Up, captura de tarjeta, creación de trabajos, memoria de polling, recuento de original, archivo, archivo rápido, buzón de memoria, división de libro, polling, escaneado a 2 caras, búsqueda en libreta de direcciones global
- No se realizará reenvío cuando una transmisión directa fracase debido a un error de comunicación u otra razón.
- Si al iniciar un proceso de transmisión directa, ya hay una transmisión de fax en curso, la directa esperará hasta que finalice la transmisión anterior. Cuando se haya completado la transmisión anterior, se iniciará la transmisión directa.
- Mientras la transmisión directa está en espera, puede pulsarse la pantalla de estado del trabajo para mostrar en qué estado se encuentra el trabajo. No pueden realizarse otras acciones. [TRABAJOS DE FAX \(página 5-117\)](#page-548-0)
- No es posible utilizar la tecla [Vista previa] para la transmisión.

No coloque ningún objeto debajo del detector del tamaño del original. Si cierra el alimentador de documentos automático con un objeto debajo, puede que se dañe la placa del detector de tamaño de originales y que se impida una detección correcta del tamaño del documento.

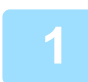

**1 Pulse la tecla [Detalle] para cambiar a modo normal.**

[MODO FÁCIL \(página 5-7\)](#page-438-0)

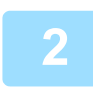

#### **2 Coloque el original en el cristal de exposición.**

[CRISTAL DE EXPOSICIÓN \(página 1-40\)](#page-43-0)

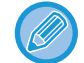

Para enviar por fax un original de varias páginas, escanee en orden cada una de las páginas empezando por la primera.

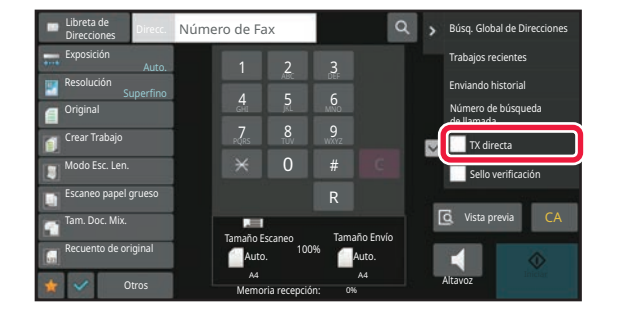

**3 Especifique el número de fax de destino y pulse [TX directa] en el panel de acciones.**

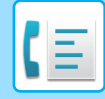

#### **4 Especifique el número de fax de destino.**

- [ESPECIFICACIÓN DE UN NÚMERO DE DESTINO MEDIANTE LAS TECLAS NUMÉRICAS \(página 5-14\)](#page-445-0)
- [RECUPERACIÓN DE UN DESTINO DE UNA LIBRETA DE DIRECCIONES \(página 5-15\)](#page-446-0)
- UTILIZACIÓN DE UN NÚMERO DE BÚSQUEDA [PARA RECUPERAR UN DESTINO \(página 5-18\)](#page-449-0)
- [UTILIZACIÓN DE UN REGISTRO DE ENVÍOS PARA EL REENVÍO \(página 5-23\)](#page-454-0)
- 

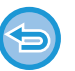

- Solamente puede introducirse un destino. No puede utilizarse una tecla de acceso directo en la que haya almacenados varios destinos.
- El destino no puede recuperarse desde una libreta de direcciones global.

#### **5 Pulse la tecla [Iniciar] para comenzar la transmisión.**

Cuando la línea se conecta con el destino, se inicia el escaneado del original.

Si al iniciar un proceso de transmisión directa, ya hay una transmisión de fax en curso, la directa esperará hasta que finalice la transmisión anterior. Cuando se haya completado la transmisión anterior, se iniciará la transmisión directa. Mientras la transmisión directa está en espera, sólo puede verificar el estado de los trabajos. [ESTADO DE LOS TRABAJOS \(página 2-60\)](#page-149-0)

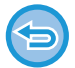

**Para cancelar el escaneado del original:** Toque la tecla [Cancelar explor].

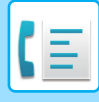

## **TRANSMISIÓN UTILIZANDO LA FUNCIÓN DE ALTAVOZ**

Si se utiliza el altavoz para marcar, el fax se enviará cuando se haya marcado el número y se haya establecido la conexión.

- Si alguien contesta, podrá escuchar su voz, pero no podrá hablar.
- Cuando se utiliza el altavoz, la transmisión tiene lugar sin escanear el original en la memoria.
- No puede utilizarse un destino que incluya un código F (subdirección y código de acceso).
- No puede utilizarse una tecla de acceso directo con varios destinos o con uno que no sea de fax.
- En el modo de altavoz, no es posible utilizar la tecla [Vista previa] para la transmisión.

#### **<sup>1</sup> Pulse la tecla [Detalle] para cambiar a modo normal.**

[MODO FÁCIL \(página 5-7\)](#page-438-0)

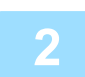

#### **<sup>2</sup> Coloque el original.**

Coloque el documento original en la bandeja del alimentador de documentos automático o sobre el cristal de exposición.

[ALIMENTADOR AUTOMÁTICO DE](#page-37-0) DOCUMENTOS (página 1-34) [CRISTAL DE EXPOSICIÓN \(página 1-40\)](#page-43-0)

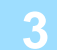

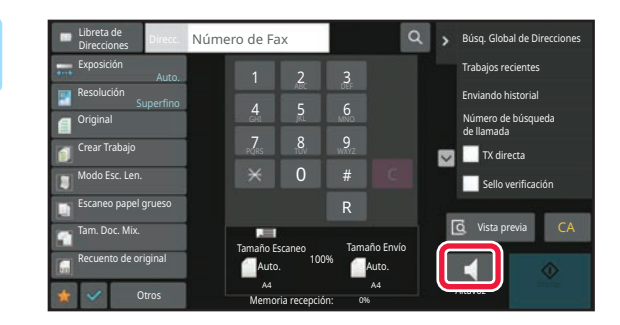

#### **<sup>3</sup> Toque la tecla [Altavoz].**

Cuando la conexión se establezca, oirá el tono de marcado a través del altavoz de la máquina.

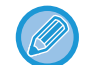

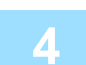

#### **<sup>4</sup> Especifique el número de fax de destino.**

- [ESPECIFICACIÓN DE UN NÚMERO DE DESTINO MEDIANTE LAS TECLAS NUMÉRICAS \(página 5-14\)](#page-445-0)
- [RECUPERACIÓN DE UN DESTINO DE UNA LIBRETA DE DIRECCIONES \(página 5-15\)](#page-446-0)

Pulsando  $\psi$  podrá utilizar la barra o las teclas  $\psi$  + para ajustar el volumen del altavoz.

- UTILIZACIÓN DE UN NÚMERO DE BÚSQUEDA [PARA RECUPERAR UN DESTINO \(página 5-18\)](#page-449-0)
- [UTILIZACIÓN DE UN REGISTRO DE ENVÍOS PARA EL REENVÍO \(página 5-23\)](#page-454-0)

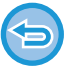

No puede utilizarse una tecla de acceso directo en la que haya almacenados varios destinos.

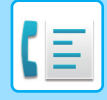

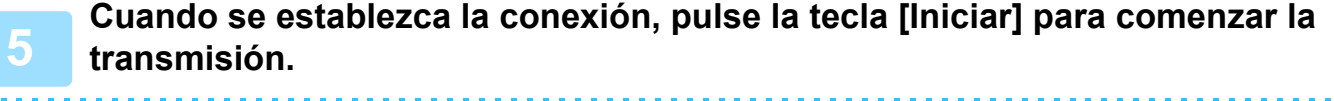

#### **Para cancelar la transmisión:**

Para detener la transmisión, pulse la tecla [Envío anulado]. Para detener la comunicación, pulse la tecla [Altavoz].

### **ENVÍO DEL MISMO FAX A VARIOS DESTINOS (RETRANSMISIÓN)**

Puede enviar un fax a varios destinos en una sola operación; por ejemplo, para enviar un informe a sucursales de diferentes regiones. Esta función se denomina "Retransmisión".

Una única operación le permitirá enviar datos a un máximo de 500 destinos, incluidos los trabajos de envío reservados. (Por ejemplo, si ya se han reservado trabajos de retransmisión con 450 destinos, se pueden retransmitir datos hasta un máximo de 50 destinos.)

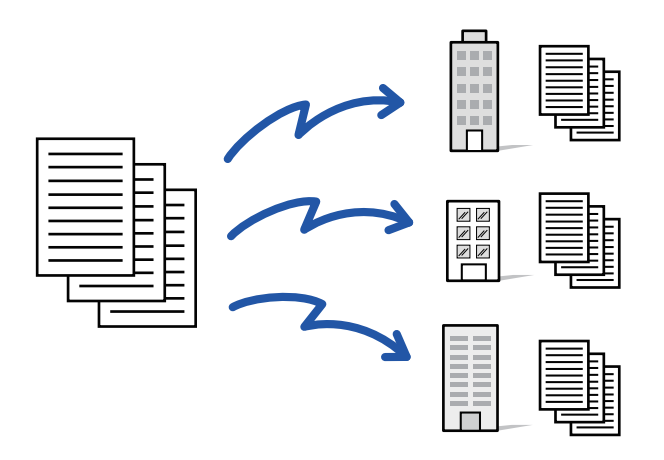

Conviene almacenar los destinos que se usan frecuentemente para retransmisión en forma de contactos o grupos. Pueden almacenarse un máximo de 500 destinos en un contacto.

Para la retransmisión, puede bastar con pulsar la tecla del contacto o del grupo para recuperar varios números de fax. También puede enviar faxes con la tecla de acceso directo estableciendo la casilla de verificación [Definir como uso predeterminado] como veuando se registren direcciones. Si desea eliminar temporalmente un destino de entre las direcciones almacenadas, abra la pantalla de confirmación de detalles y elimine el destino en dicha pantalla. [LIBRETA DE DIRECCIONES \(página 6-15\)](#page-566-0)

[ALMACENAMIENTO DE DIRECCIONES MEDIANTE ENTRADA DIRECTA \(página 6-21\)](#page-572-0) [ALMACENAMIENTO DE DIRECCIONES MEDIANTE BÚSQUEDA DE DIRECCIONES GLOBAL \(página 6-23\)](#page-574-0) [ALMACENAMIENTO DE DIRECCIONES DESDE REGISTROS DE ENVÍO DE IMÁGENES O DE FAX \(página 6-25\)](#page-576-0) [ALMACENAMIENTO DE GRUPOS \(página 6-27\)](#page-578-0)

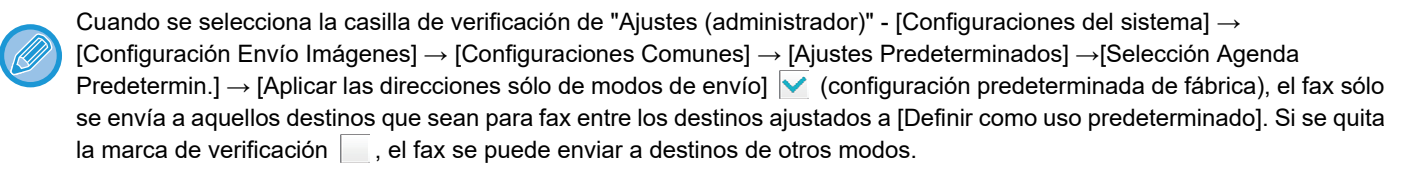

Cuando se utiliza una tecla de acceso directo para marcar, la cantidad de números de fax marcados es la misma que los destinos almacenados en esa tecla. Cuando se utiliza una tecla de acceso directo que posee 10 destinos, se marcan 10 números de fax.

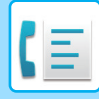

- 
- La retransmisión sólo está disponible en el modo de transmisión desde memoria.
- Si esta función se combina con la transmisión mediante temporizador, la retransmisión puede llevarse a cabo en cualquier momento como, por ejemplo, de noche.
	- También puede utilizarse una retransmisión junto con otras funciones de utilidad.
- Incluso si se está utilizando un original en color, se enviará a destinos de fax y de Internet fax en blanco y negro. Los originales largos se envían también en blanco y negro.
- Si desea enviar la misma imagen como fax a todos los destinos, pulse [Enviar misma imagen como dirección fax] en el panel de acciones.
- Cuando se incluyen destinos de Escan. en cor.elec. e Internet Fax, la anchura de envío para Escan. en cor.elec. e Internet Fax será la misma que la anchura de envío para fax.
- Las direcciones de SMTP directo no se pueden incluir en una transmisión.

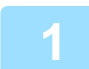

#### **1 Coloque el original.**

Coloque el documento original en la bandeja del alimentador de documentos automático o sobre el cristal de exposición.

[ALIMENTADOR AUTOMÁTICO DE](#page-37-0) DOCUMENTOS (página 1-34) [CRISTAL DE EXPOSICIÓN \(página 1-40\)](#page-43-0)

#### **2 Especifique todos los destinos.**

- [ESPECIFICACIÓN DE UN NÚMERO DE DESTINO MEDIANTE LAS TECLAS NUMÉRICAS \(página 5-14\)](#page-445-0)
- [RECUPERACIÓN DE UN DESTINO DE UNA LIBRETA DE DIRECCIONES \(página 5-15\)](#page-446-0)
- UTILIZACIÓN DE UN NÚMERO DE BÚSQUEDA [PARA RECUPERAR UN DESTINO \(página 5-18\)](#page-449-0)
- [RECUPERACIÓN DE UN DESTINO DE UNA LIBRETA DE DIRECCIONES GLOBAL \(página 5-19\)](#page-450-0)
- [RECUPERACIÓN DE UN DESTINO DE UNA LIBRETA DE DIRECCIONES DEL MÓVIL \(página 5-21\)](#page-452-0)
- [UTILIZACIÓN DE UN REGISTRO DE ENVÍOS PARA EL REENVÍO \(página 5-23\)](#page-454-0)

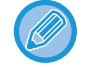

Después de introducir un destino mediante las teclas numéricas, si desea introducir otro destino del mismo modo, pulse antes de especificar el próximo destino.

puede omitirse antes o después de especificar un destino mediante una tecla de acceso directo.

Si la opción "Asegúrese de pulsar la tecla Nueva dirección ([+]) antes de seleccionar la nueva dirección." está activada en modo de configuración, pulse  $\overline{a}$  antes de especificar el próximo destino.

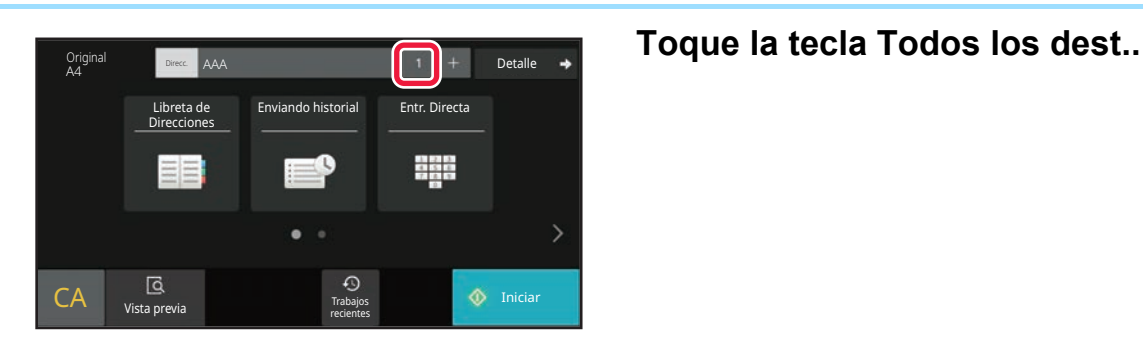

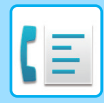

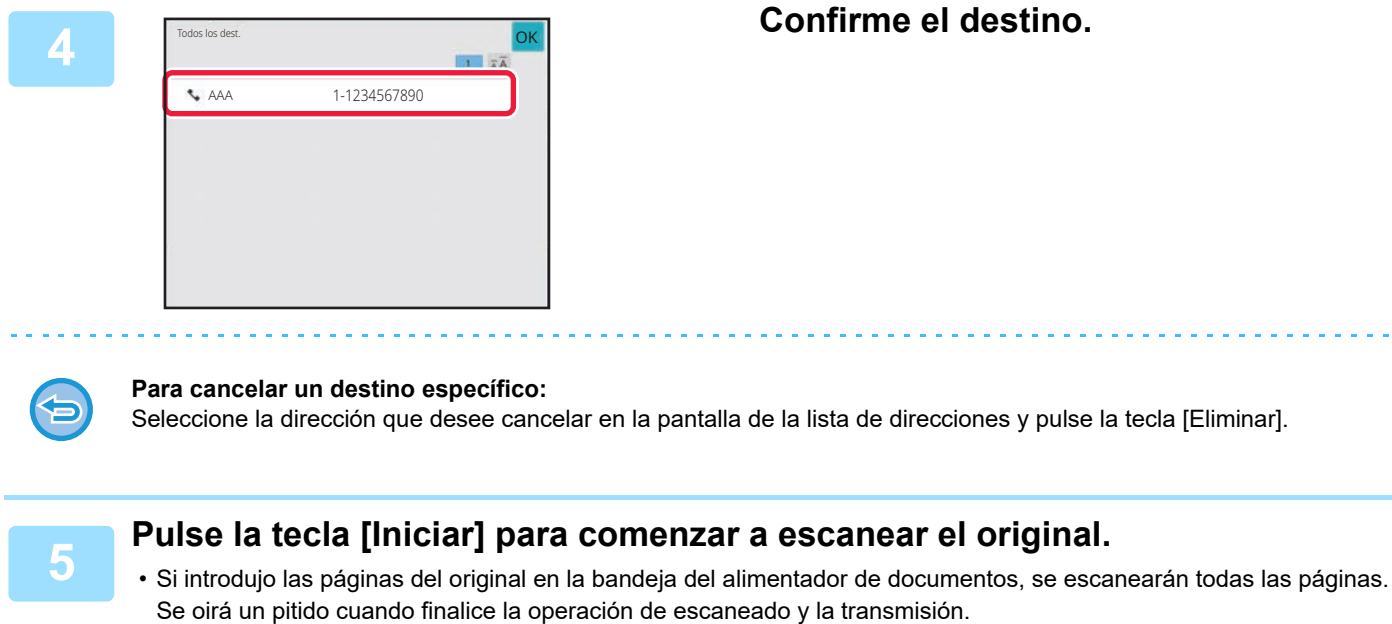

• Cuando coloque el original sobre el cristal de exposición, escanee página por página. Una vez finalizado el proceso de escaneado, coloque el siguiente original y pulse la tecla [Inicio]. Repita el procedimiento hasta que se hayan escaneado todas las páginas y, seguidamente, pulse la tecla [Read-End].

Se oirá un pitido cuando finalice la operación de escaneado y la transmisión.

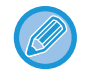

Puede pulsar la tecla [Vista previa] para comprobar el aspecto de la imagen antes de enviar un fax. Para obtener más información, consulte "COMPROBACIÓN DE LA IMAGEN QUE SE VA A TRANSMITIR (página  $5 - 32$ 

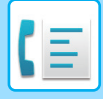

### **REENVÍO A DESTINOS FALLIDOS DE RETRANSMISIÓN**

Los resultados de cualquier retransmisión llevada a cabo pueden verificarse en la pantalla de estado del trabajo. Si ha fallado la transmisión a alguno de los destinos, vuelva a enviar el fax a dichos destinos.

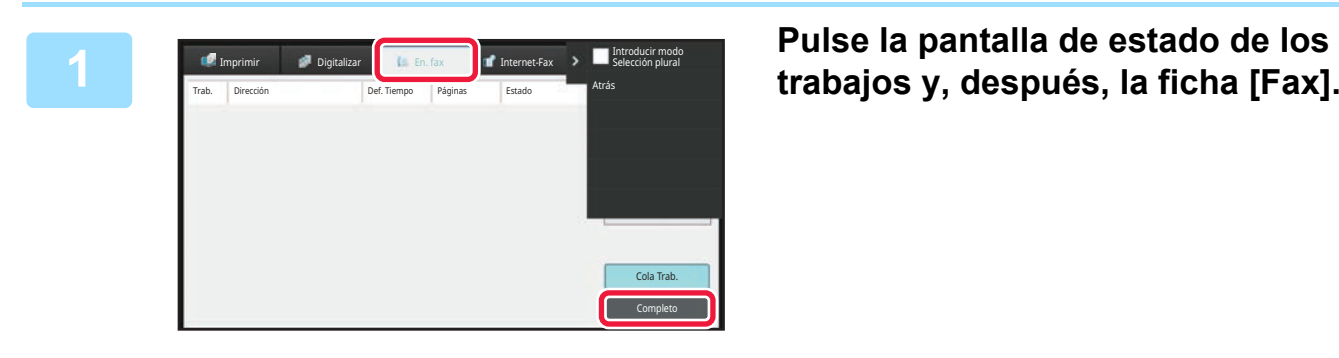

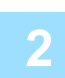

#### **2 Toque la tecla [Completo].**

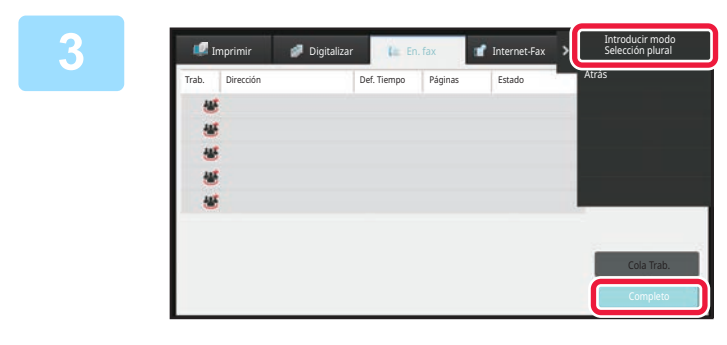

**3 Después de pulsar la tecla de la retransmisión completada, pulse [Comprobar detalles de trabajo seleccionado] en el panel de acciones.**

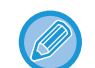

Si la retransmisión incluía destinos de modos diferentes, aparecerá la misma tecla de retransmisión en cada uno de esos modos.

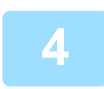

**4 Después de pulsar la ficha [Fallo], pulse [Reenviar a todas direc. que fallaron en el envío] en el panel de acciones para volver a enviar la imagen.**

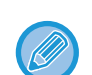

Los pasos que hay que seguir después de pulsar [Reenviar a todas direc. que fallaron en el envío] difieren según si se ha empleado o no la función de archivo de documentos.

• **Si se ha utilizado el archivo de documentos:**

Volverá a la pantalla de reenvío de archivo de documentos, en la que aparecerán especificados los destinos fallidos. Ejecute el procedimiento de reenvío de archivo de documentos. (No es necesario escanear de nuevo el original.) Si se almacenó el trabajo en una carpeta confidencial o de forma confidencial, aparecerá una pantalla para que introduzca la contraseña después de pulsar la tecla [Reintentar]. Introduzca la contraseña.

• **Si no se ha utilizado el archivo de documentos:** Volverá a la pantalla inicial, en la que aparecerán especificados los destinos fallidos. Coloque el documento original y realice los pasos necesarios para la retransmisión.

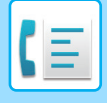

### **ENVÍO DE UN FAX DIRECTAMENTE DESDE UN ORDENADOR (PC-Fax)**

Un archivo guardado en un ordenador puede enviarse a través de la máquina como un fax (función PC-Fax). Los faxes se envían utilizando la función PC-Fax del mismo modo en que se imprimen los documentos. Seleccione el controlador para PC-Fax como controlador de impresora para su ordenador y seguidamente seleccione el comando Imprimir en la aplicación. Se crearán y enviarán en forma de fax datos de imágenes para la transmisión.

Utilizando la aplicación "Log Viewer" se pueden enviar faxes utilizando el registro de envíos que aparece en Log Viewer.

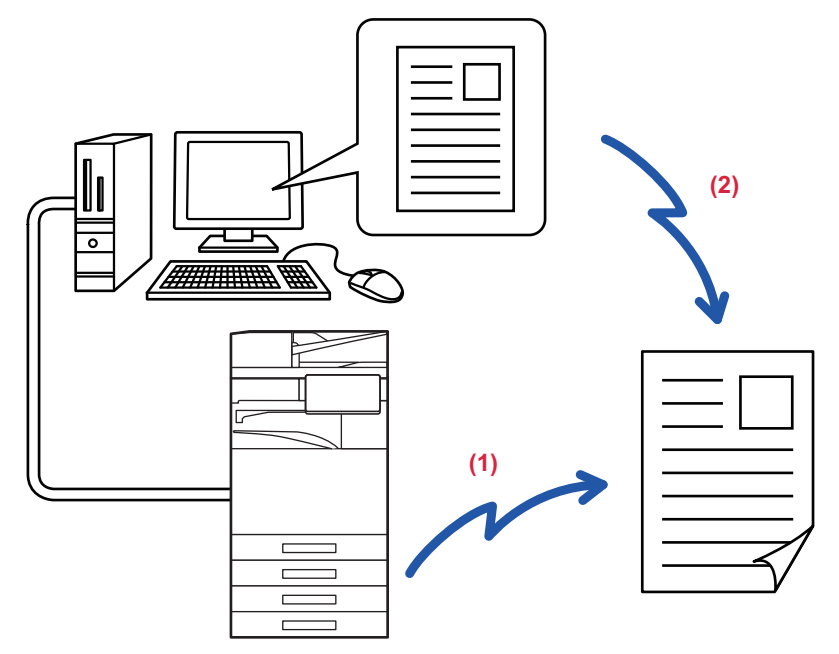

#### **(1) Envío PC-I-Fax**

#### **(2) Log Viewer**

Reenvíe faxes mediante el registro de transmisiones

Para conocer los procedimientos que permiten utilizar esta función, consulte la Ayuda del controlador de PC-Fax.

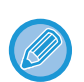

• Para utilizar la función PC-Fax, debe encontrarse instalado el controlador PC-Fax. Para obtener más información, consulte la Guía de instalación del software.

• Esta función sólo se puede utilizar en un ordenador con entorno Windows®.

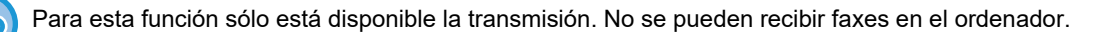

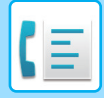

# **ELIMINACIÓN DE UN REGISTRO DE ENVÍOS**

Se pueden revisar los registros de envíos desde el panel de acciones de cada modo de envío de imágenes. Se puede eliminar una dirección seleccionada en un registro de envíos o eliminar todas las direcciones. [DETENCIÓN/ELIMINACIÓN DE UN TRABAJO, PROCESAMIENTO DE LA PRIORIDAD Y COMPROBACIÓN DEL](#page-149-1)  [ESTADO \(página 2-60\)](#page-149-1)

# **AJUSTE DEL ESCANEO DE LOS ORIGINALES**

En esta sección se explica cómo introducir un destino desde la pantalla inicial del modo fácil. [MODO FÁCIL \(página 5-7\)](#page-438-0)

### **ESCANEADO AUTOMÁTICO DE AMBAS CARAS DE UN ORIGINAL (Orig. doble cara)**

El alimentador de documentos automático escaneará automáticamente ambas caras del documento. Por ejemplo, se puede escanear un original a 2 caras, y sus caras anterior y posterior se pueden enviar como 2 páginas.

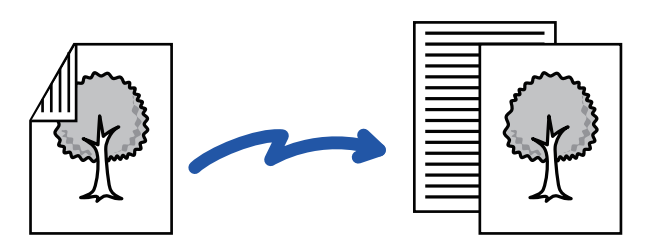

- No es posible combinar el escaneado a dos caras con la transmisión directa o con la de altavoz.
- En BP-50M26 / BP-50M31 / BP-50M36 / BP-50M45, el escaneado dúplex no es posible cuando se escanean originales de anchura mixta.
- No es posible utilizar el escaneado a dos caras cuando el tamaño del original está establecido en Tam. Gran.
- El escaneo a 2 caras no es posible si está activado "Ajustes (administrador)" [Configuraciones del sistema] → [Configuraciones Comunes] → [Control de Dispositivos] → [Configuración de Condiciones] o [Habilitar/deshabilitar ajustes] → [Desactivación de alimentador documentos].

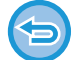

El escaneado a dos caras se apaga automáticamente una vez finalizada la transmisión.

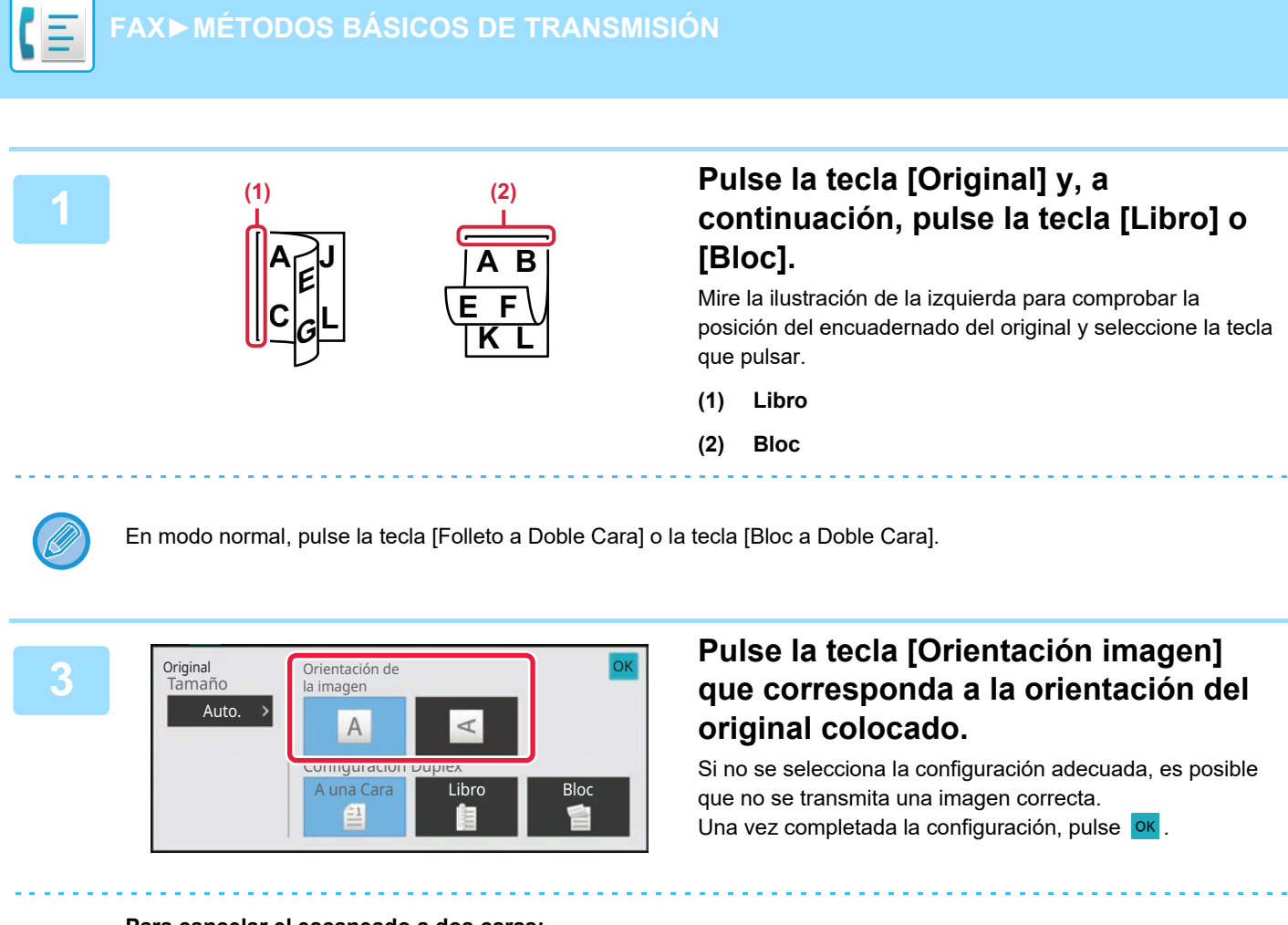

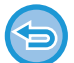

#### **Para cancelar el escaneado a dos caras:**

Toque la tecla [A una Cara].

En modo normal, pulse la tecla [Folleto a Doble Cara] o la tecla [Bloc a doble cara] que se muestre según la opción seleccionada y cancele la pantalla.

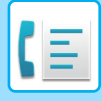

## **DETECCIÓN AUTOMÁTICA**

Al colocar el original se detecta automáticamente su tamaño.

En modo normal, el tamaño del original colocado aparece como "Tamaño Escaneo" y el tamaño de transmisión se muestra como "Tamaño Envío" en la pantalla inicial.

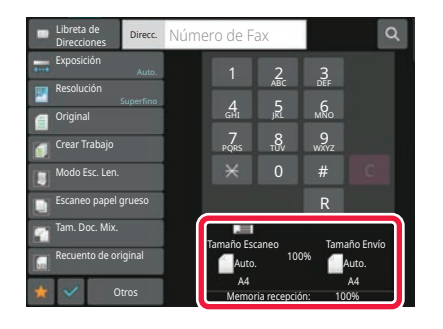

En la pantalla anterior, el tamaño de escaneado (el original colocado) es A4 (8-1/2" x 11") y el tamaño de envío es automático. Por ejemplo, si el tamaño de escaneado es A4 (8-1/2" x 11") y el tamaño de envío es B5 (5-1/2" x 8-1/2"), la imagen se reducirá antes de la transmisión.

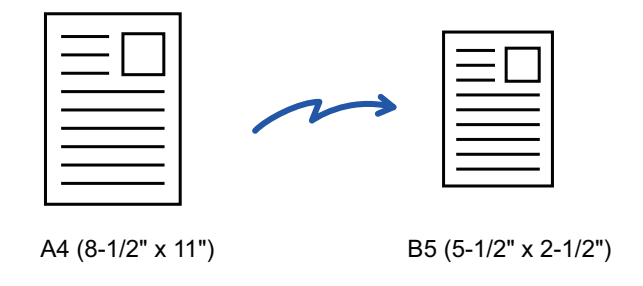

- Sólo pueden detectarse automáticamente tamaños de original estándar. [MODO NORMAL \(página 3-5\)](#page-166-0)
	- Cuando el tamaño del original sea un tamaño en pulgadas o uno no estándar, o si el tamaño no se detecta correctamente, deberá especificar el tamaño de escaneado del original de forma manual. [ESPECIFICACIÓN DEL TAMAÑO DE ESCANEADO DEL ORIGINAL EN EL TAMAÑO DEL PAPEL \(página 5-50\)](#page-481-0) [ESPECIFICACIÓN DEL TAMAÑO DE ESCANEADO DEL ORIGINAL MEDIANTE VALORES NUMÉRICOS \(página 5-52\)](#page-483-0)

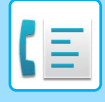

### <span id="page-481-0"></span>**ESPECIFICACIÓN DEL TAMAÑO DE ESCANEADO DEL ORIGINAL EN EL TAMAÑO DEL PAPEL**

Cuando el tamaño del original no es estándar (tamaño en pulgadas o tamaño no estándar) o no se detecta correctamente, debe especificarlo de forma manual.

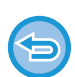

Cuando se selecciona [Tam. Gran.], el ajuste de escaneado a dos caras y el tamaño de envío no pueden modificarse. La imagen se envía únicamente en Mono 2.

#### **En Modo fácil**

Auto.

 $\sim$  $\approx$ 

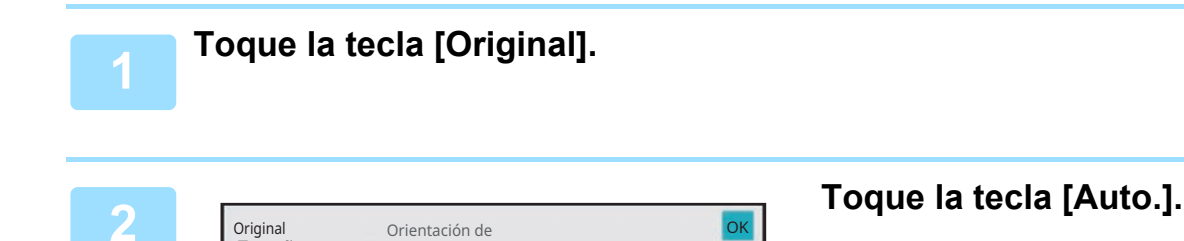

 $\prec$ 

闺

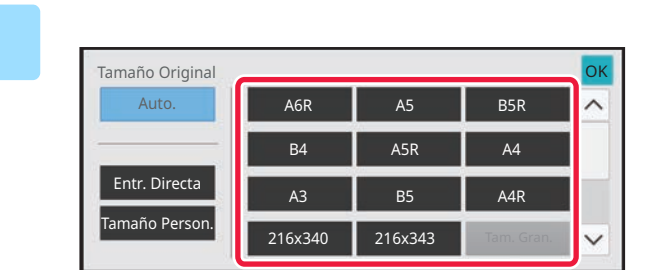

Original de Orientación de la proporción de la proporción de la proporción de la proporción de la proporción d

Configuración Dúplex A una Cara **De Libro** 

la imagen

 $A$ 

印

# **3 Toque una tecla que corresponda al**

**tamaño de original deseado.**

Una vez completada la configuración, pulse <sup>lok</sup>.

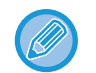

Si va a enviar un original largo, realice el ajuste en el modo normal.

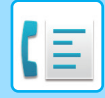

#### **En Modo normal**

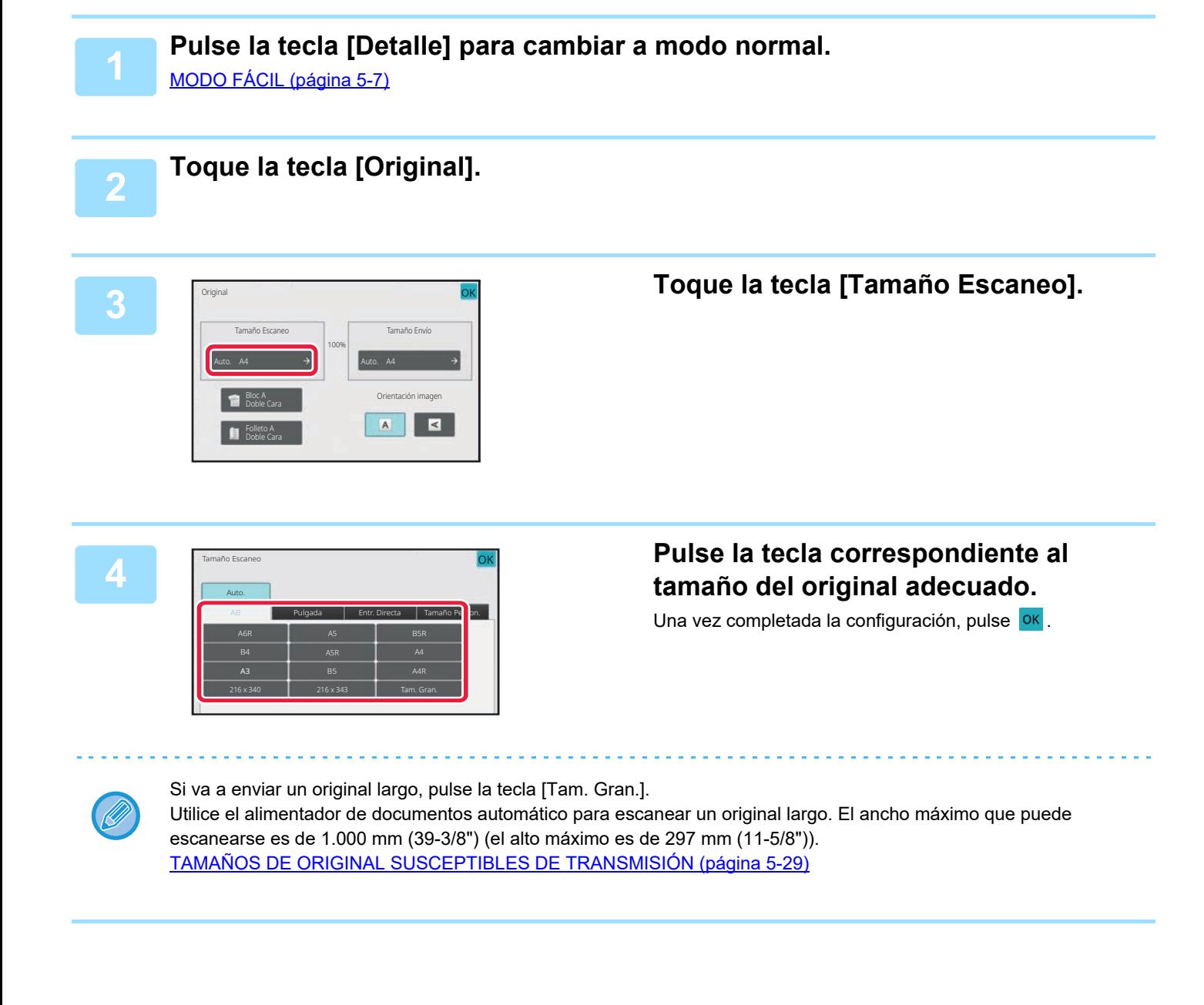

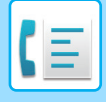

### <span id="page-483-0"></span>**ESPECIFICACIÓN DEL TAMAÑO DE ESCANEADO DEL ORIGINAL MEDIANTE VALORES NUMÉRICOS**

Cuando escanee un original de tamaño no estándar como una tarjeta postal, especifique el tamaño del original mediante valores numéricos después de colocar el original. El ancho puede oscilar entre 25 mm y 432 mm (entre 1" y 17"), y el alto puede oscilar entre 25 mm y 297 mm (entre 1" y 11-5/8").

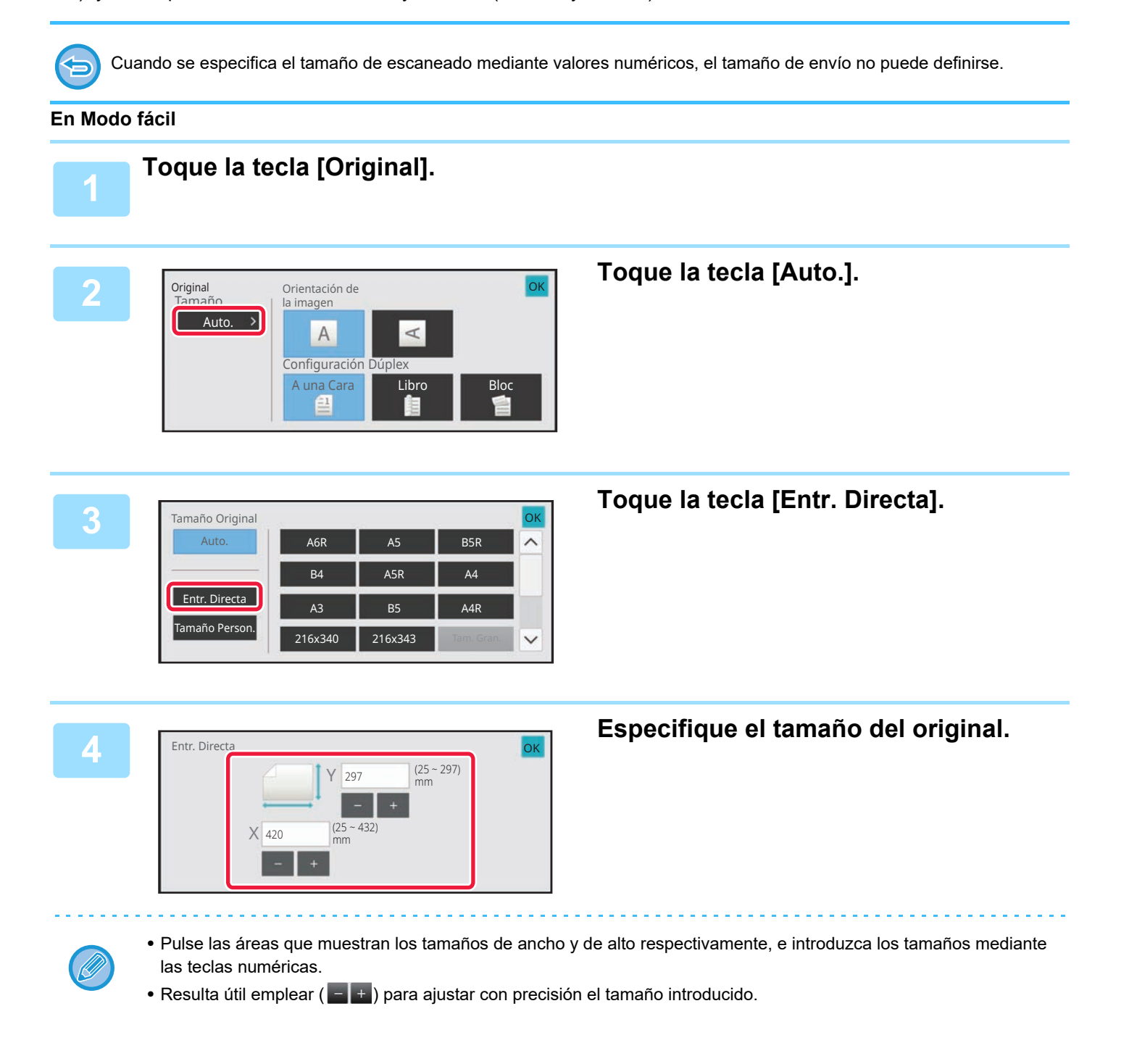

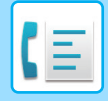

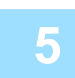

#### **Toque of dos veces.**

En la pantalla inicial, compruebe que el tamaño especificado se muestra en la tecla [Original].

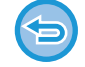

**Para cancelar la configuración de tamaño especificada:** Toque la tecla [Automático].

#### **En Modo normal**

#### **1 Pulse la tecla [Detalle] para cambiar a modo normal.**

[MODO FÁCIL \(página 5-7\)](#page-438-0)

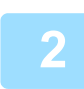

#### **2 Toque la tecla [Original].**

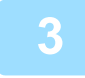

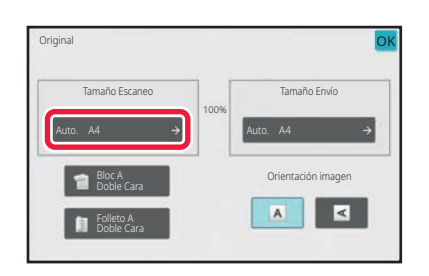

#### **3 Toque la tecla [Tamaño Escaneo].**

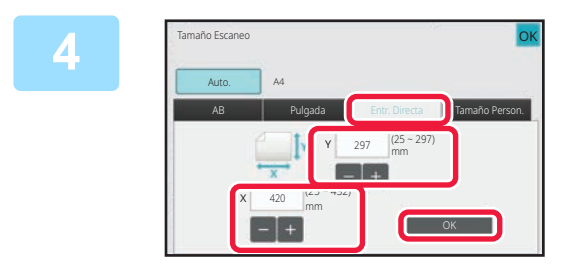

#### **4 Pulse la tecla [Entr. Directa] e introduzca el tamaño de escaneado.**

- Pulse las áreas que muestran los tamaños de ancho y de alto respectivamente, e introduzca los tamaños mediante las teclas numéricas.
- Resulta útil emplear  $\boxed{-}$  + para ajustar con precisión el tamaño introducido.

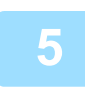

#### **5 Toque la tecla [OK].**

Una vez completada la configuración, pulse <sup>OK</sup> dos veces. En la pantalla inicial, compruebe que el tamaño especificado se muestra en la tecla [Original].

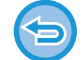

**Para cancelar la configuración de tamaño especificada:** Toque la tecla [Automático].

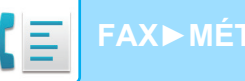

### **ALMACENAMIENTO DE TAMAÑOS DE ORIGINAL FRECUENTES**

Puede almacenar los tamaños de original no estándar que utilice con frecuencia. En esta sección se describe cómo almacenar, recuperar, cambiar y eliminar los tamaños de original no estándar.

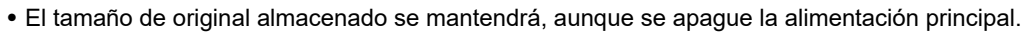

• Puede registrarse un total de hasta 12 tamaños originales no estándar para copiar, enviar por fax y enviar imágenes.

• Los tamaños añadidos del original también aparecerán en otros modos.

**Almacenamiento de tamaños de original (Corregir/Borrar)**

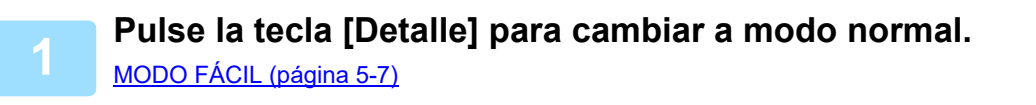

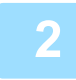

**2 Toque la tecla [Original].**

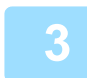

**3 Pulse la tecla [Tamaño Escaneo] y, a continuación, pulse la ficha [Tamaño Person.].**

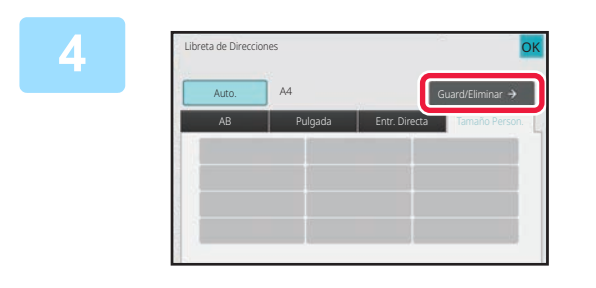

**4 Pulse la tecla [Guard/Eliminar].**

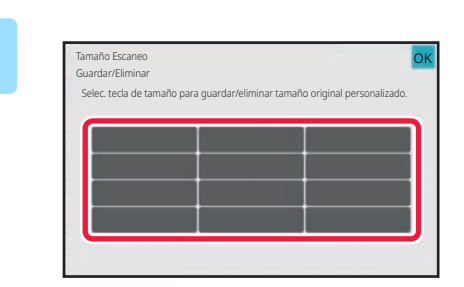

**5 Pulse una tecla ( ) para almacenar un tamaño de original personalizado.**

Pulse una tecla que no muestre un tamaño.

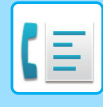

#### **Para corregir o borrar una tecla almacenada anteriormente:**

- Pulse la tecla que desee corregir o borrar. Aparecerá la siguiente pantalla.
- Para corregir la tecla, pulse la tecla [Corregir] y vaya al siguiente paso.
- Para borrar la tecla, pulse la tecla [Borrar]. Asegúrese de que el tamaño de original se haya borrado y pulse la tecla  $OK$ .

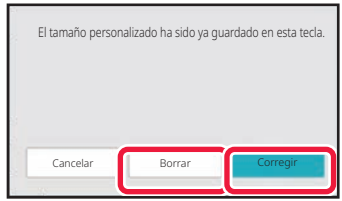

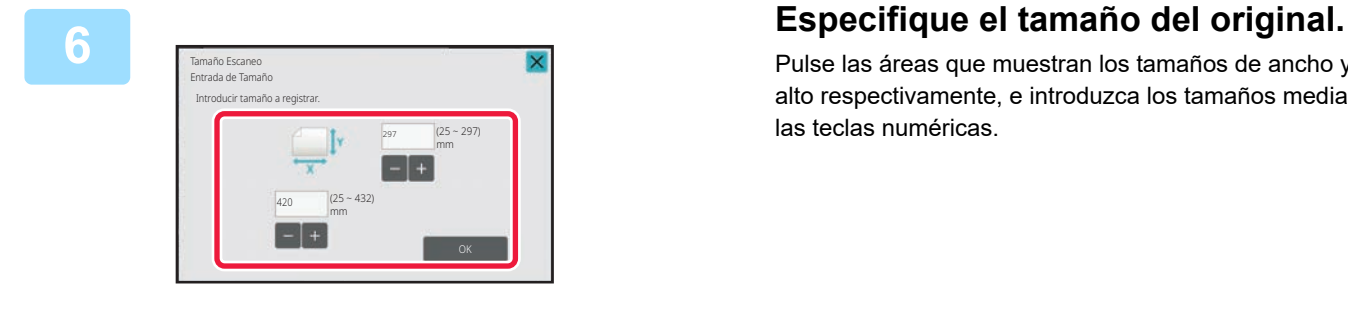

Pulse las áreas que muestran los tamaños de ancho y de alto respectivamente, e introduzca los tamaños mediante las teclas numéricas.

Resulta útil emplear  $\frac{1}{2}$  + para ajustar con precisión el tamaño introducido.

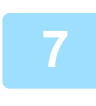

#### **7 Toque la tecla [OK].**

Pulse la tecla <sup>ok</sup> y compruebe que la tecla del tamaño almacenado en la pantalla de tamaño de escaneo se haya añadido correctamente. Después de haberlo comprobado, pulse <sup>ok</sup>

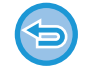

**Para cancelar la operación:** Toque la tecla [CA].

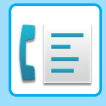

#### **Recuperación de un tamaño de original almacenado En Modo fácil**

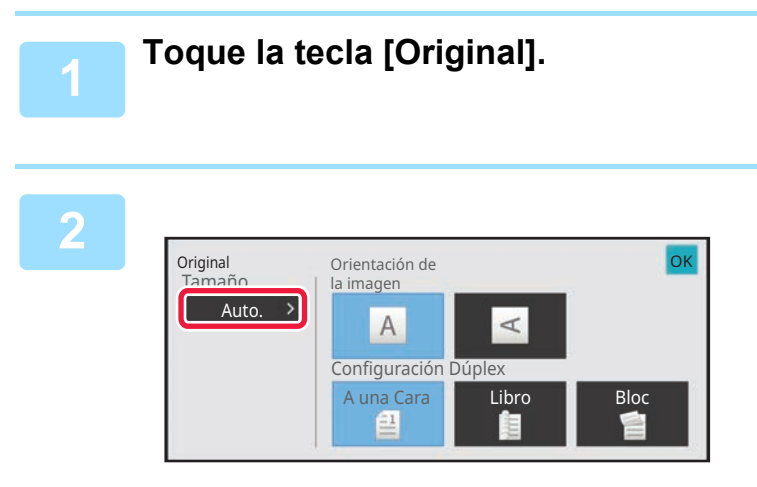

**2 Toque la tecla [Auto.].**

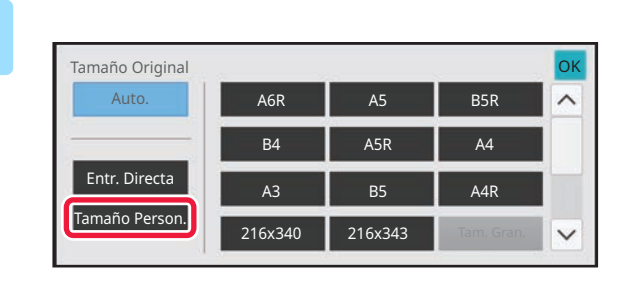

#### **3 Toque la tecla [Tamaño Person.].**

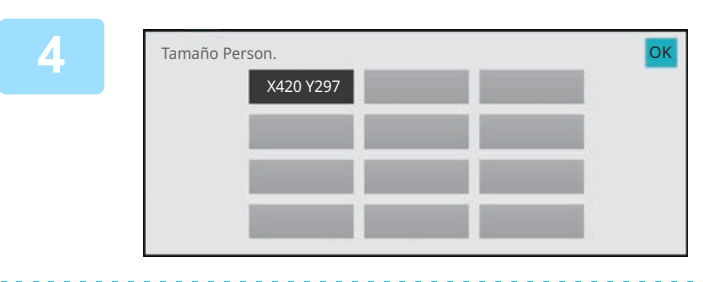

#### **4 Pulse la tecla del tamaño de original que desee recuperar.**

Toque <sup>OK</sup> dos veces. En la pantalla inicial, compruebe que el tamaño especificado se muestra en la tecla [Original].

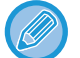

**Para cancelar la operación** Toque la tecla [CA].

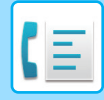

#### **En Modo normal**

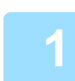

**1 Pulse la tecla [Detalle] para cambiar a modo normal.** [MODO FÁCIL \(página 5-7\)](#page-438-0)

#### **2 Toque la tecla [Original].**

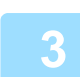

**3 Pulse la tecla [Tamaño Escaneo] y, a continuación, pulse la ficha [Tamaño Person.].**

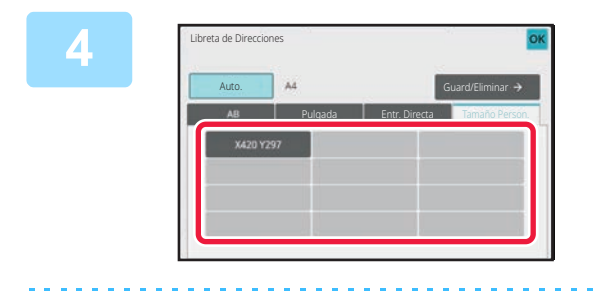

#### **4 Pulse la tecla del tamaño de original que desee recuperar.**

Una vez haya seleccionado la tecla del tamaño de original, pulse la tecla **OK**. Compruebe que el tamaño especificado aparezca en la pantalla de tamaño de escaneo.

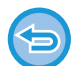

**Para cancelar la operación** Toque la tecla [CA].

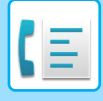

### **ESPECIFICACIÓN DEL TAMAÑO DE ENVÍO DE LA IMAGEN**

Pulse esta tecla para especificar el tamaño de envío como un tamaño de papel. Si el tamaño de envío especificado es superior al tamaño de escaneado, se aumentará la imagen. Si el tamaño de envío especificado es inferior al tamaño de escaneado, se reducirá la imagen.

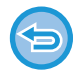

El tamaño de envío no puede definirse cuando se selecciona [Tam. Gran.] como tamaño de escaneado o se especifica mediante valores numéricos.

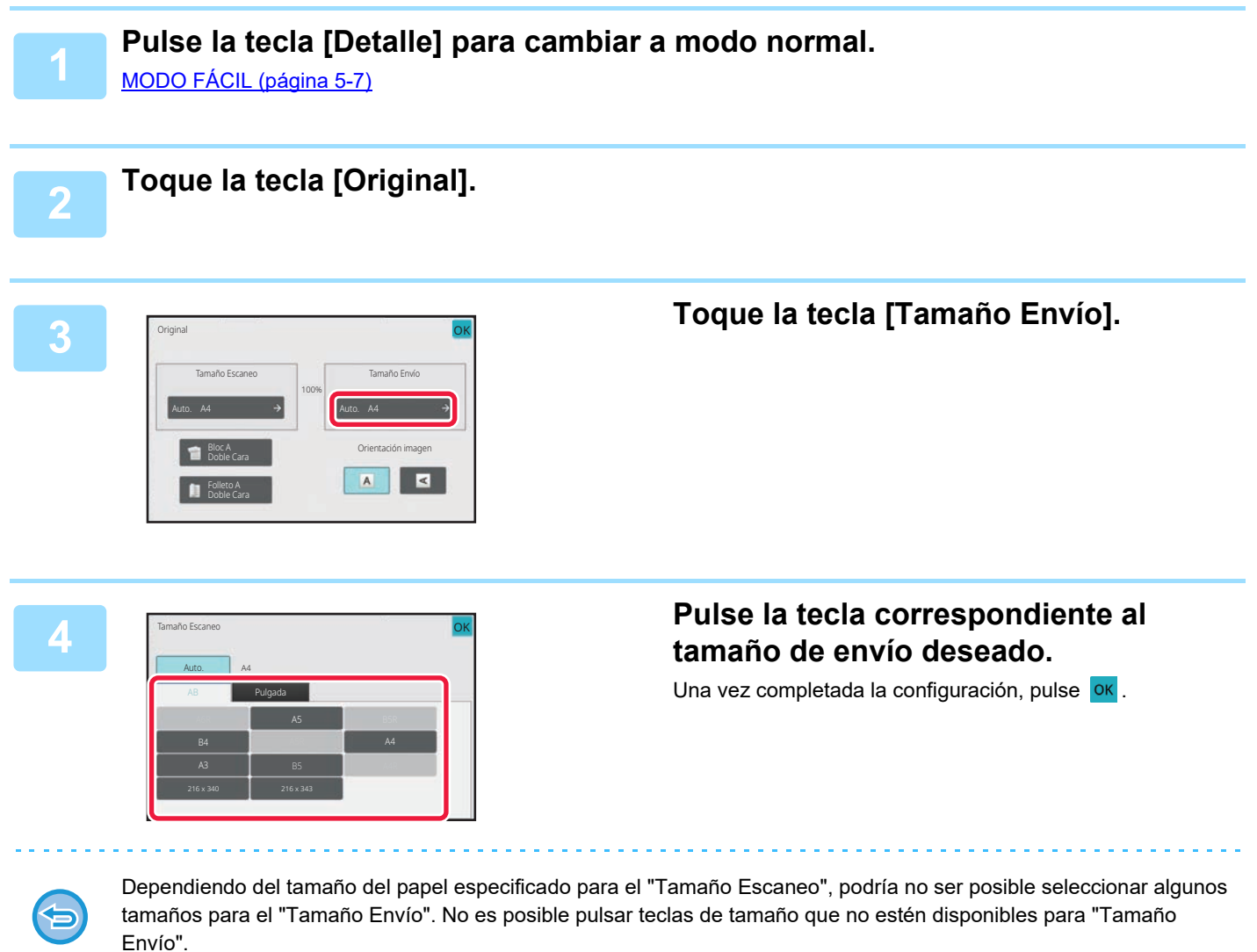

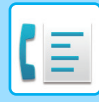

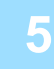

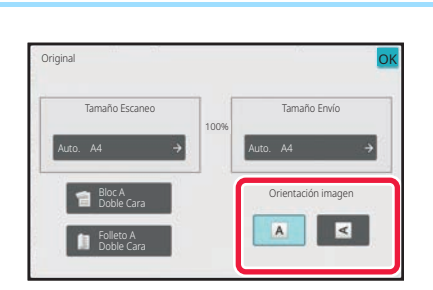

#### **5 Pulse la tecla [Orientación imagen] que corresponda a la orientación del original colocado.**

Si no se selecciona la configuración adecuada, es posible que no se transmita una imagen correcta. Una vez completada la configuración, pulse <sup>ok</sup>.

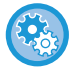

#### **Para configurar el ajuste predeterminado de la orientación de la imagen:**

Seleccione [Configuraciones del sistema] → [Configuración Envío Imágenes] → [Configuraciones Comunes] → [Configuración de Condiciones] → [Orientación de la Imagen] en "Settings (administrator)".

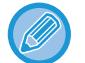

El porcentaje de reducción o ampliación utilizado se mostrará entre "Tamaño Escaneo" y "Tamaño Envío".

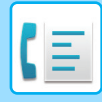

### **CAMBIO DE LA EXPOSICIÓN**

La exposición puede modificarse para ajustarla a la oscuridad del original.

Si utiliza el alimentador de documentos automático, no podrá cambiar la configuración de la exposición una vez haya empezado el escaneado. (Sin embargo, cuando se utiliza la opción "Crear Trabajo" o "Ajuste Previsualización" en "Otros", la exposición puede cambiarse cada vez que se inserta un nuevo juego de originales.)

#### **Opciones de configuración de la exposición**

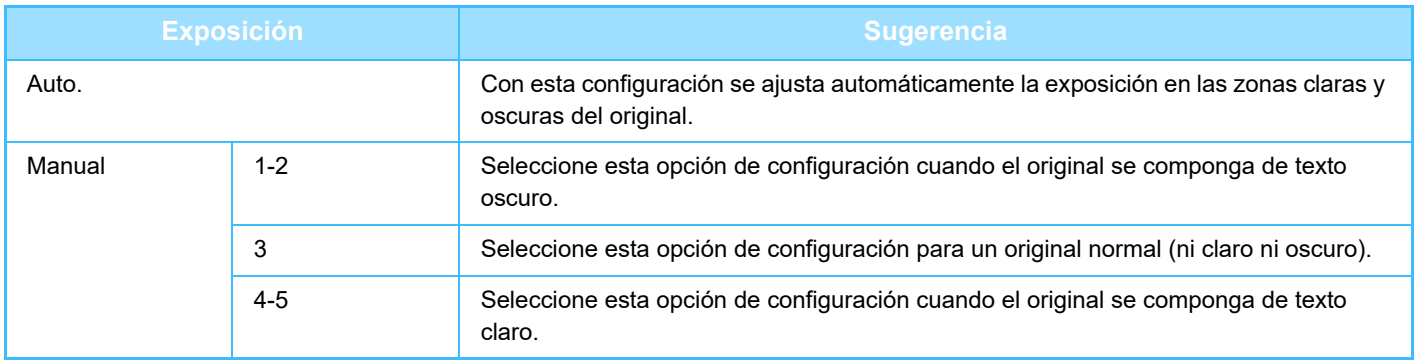

**1 Después de pulsar la tecla [Exposición], pulse la tecla [Manual].**

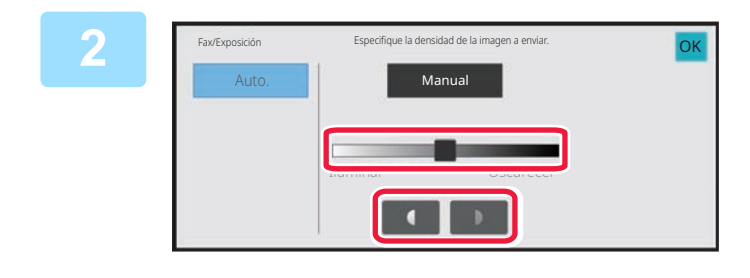

### **2 Ajuste la exposición con la barra o con**

**.** Después del ajuste, pulse <sup>OK</sup>.

Cuando se selecciona [Auto.], la exposición se establece en "3".

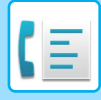

### **MODIFICACIÓN DE LA RESOLUCIÓN**

Puede especificarse la resolución de modo que se ajuste a las características del original, como el que sea texto o foto, al tamaño del texto y a la oscuridad de la imagen.

#### **Ajustes de resolución**

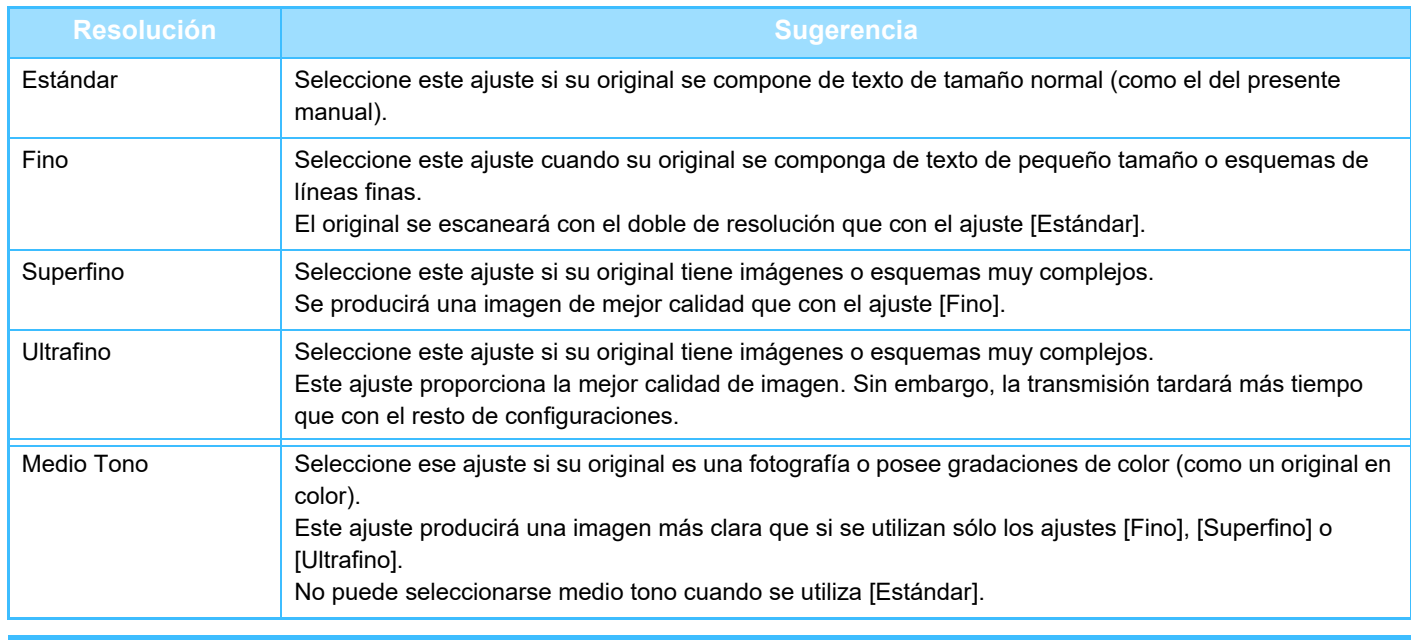

• Si utiliza el alimentador de documentos automático, no podrá cambiar el ajuste de resolución una vez se haya empezado a escanear. (Sin embargo, cuando se utiliza la opción "Crear Trabajo" o "Ajuste Previsualización" en "Otros", la resolución puede cambiarse cada vez que se inserta un nuevo juego de originales.)

• Cuando se envía un fax con resolución [Ultrafino], [Superfino] o [Fino], si la máquina receptora no dispone de dicha resolución, se utilizará una resolución inferior.

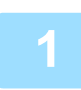

#### **Toque la tecla [Resolución].**

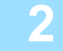

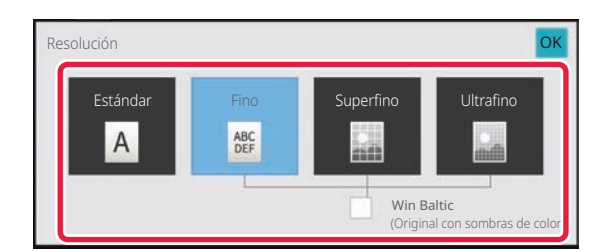

#### **Pulse la tecla de la resolución deseada.**

Cuando el original sea una fotografía o tenga gradaciones de color (como un original en color), y desee crear una imagen más clara que la que se obtiene seleccionando tan sólo [Fino], [Superfino] o [Ultrafino], establezca la casilla [Medio Tono] como  $\blacktriangleright$ .

No puede seleccionarse medio tono cuando se utiliza [Estándar].

Una vez completada la configuración, pulse ok.

# <span id="page-493-0"></span>**RECEPCIÓN DE FAX**

# **RECEPCIÓN DE UN FAX**

En esta sección se explica cómo introducir un destino desde la pantalla inicial del modo fácil. [MODO FÁCIL \(página 5-7\)](#page-438-0)

## **RECEPCIÓN AUTOMÁTICA DE UN FAX**

Cuando el modo de recepción esté establecido como "Recepción Auto.", la máquina recibirá e imprimirá los faxes de forma automática.

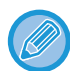

• Cuando se está recibiendo un fax, se puede reservar un envío y realizarlo posteriormente en el modo de transmisión desde memoria.

[MÉTODOS DE TRANSMISIÓN DE FAX \(página 5-26\)](#page-457-1)

- El indicador de información parpadea en blanco desde que se inicia la recepción de un fax hasta que termina de imprimirse. Cuando el documento impreso llega al separador de trabajos (bandeja superior), el indicador parpadea hasta que se ha dejado de imprimir y el documento se retira de la bandeja.
- Para imprimir los faxes recibidos, asegúrese de que las bandejas de papel de la máquina tengan cargado el papel necesario. No es necesario cargar papel de tamaño A4 (8-1/2" x 11") ni papel de tamaño B5 (5-1/2" x 8-1/2") en orientaciones vertical ( $\equiv$ ) y horizontal ( $\equiv$ ). Las diferencias de orientación se ajustan de forma automática cuando se reciben los faxes.

Cuando se recibe un fax de tamaño inferior a A4 (8-1/2" x 11"), el tamaño de papel utilizado para la impresión variará según la orientación (vertical u horizontal) en la que el remitente colocó el original.

- Si ya se ha ejecutado un trabajo de impresión, como el de función de copia o impresora, cuando se van a imprimir los datos recibidos, se imprime el primer trabajo reservado antes de imprimir los datos recibidos.
- Los faxes no se imprimirán cuando la máquina no pueda imprimir a causa de una situación de error, por ejemplo si se agota el papel o el tóner, o si se produce un atasco. Los faxes se imprimirán automáticamente una vez subsanado el error. (Si la máquina se ha quedado sin papel, añada papel y pulse **ok en el panel táctil.**)
- Puede comprobar el modo de recepción de fax actual en el área de sistema de la parte superior de la pantalla.
- **Para cambiar entre los modos de recepción automática y manual:** Seleccione [Configuraciones del sistema] en "Ajustes (administrador)" → [Configuración Envío Imágenes] → [Recibir datos de fax/Reenviar (Manual)] → [Ajustes de Fax] → [Ajustes de Recepción].

• **Detección de timbre distintivo**

Si se han asignado varios teléfonos a su línea telefónica, el número que llama puede identificarse por el patrón de su timbre. Mediante la utilización de un número para llamadas y otro número para faxes, puede decir qu?? tipo de llamada está recibiendo por el patrón del timbre. Puede configurar su máquina para recibir faxes automáticamente, cuando se llama a su número, mediante el ajuste del patrón que corresponde a su número de fax.

En "Ajustes (administrador)", seleccione [Configuraciones del sistema] → [Configuración Envío Imágenes] → [Ajustes de Fax] → [Ajustes Por Defecto]→ [Detección de Timbre Distintiva].

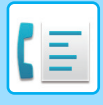

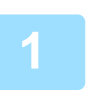

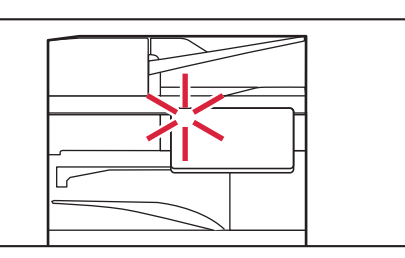

#### **1 La máquina emite un pitido y la recepción del fax empieza automáticamente.**

Cuando comienza la recepción, el indicador de información parpadea en blanco.

Cuando finaliza la recepción, se oye un pitido.

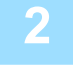

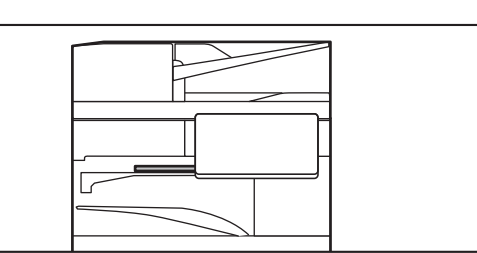

#### **2 Los faxes se imprimen automáticamente.**

Una vez finalizada la impresión, el indicador de información se apaga.

Si se utiliza el separador de trabajos (bandeja superior) para los documentos impresos, parpadea hasta que se retiran los documentos.

**Si aparece una pantalla de introducción del código PIN:**

Hay registrado un código PIN para imprimir los datos de fax recibidos. Cuando se introduce el código PIN correcto, se imprime el fax recibido.

[IMPRESIÓN DE UN FAX PROTEGIDO CON CÓDIGO \(Mantener la configuración para la impresión de los datos](#page-496-0)  [recibidos\) \(página 5-65\)](#page-496-0)

### **Cómo comprobar el modo de recepción de fax**

Puede comprobar el modo de recepción de fax actual en el área de sistema de la parte superior de la pantalla.

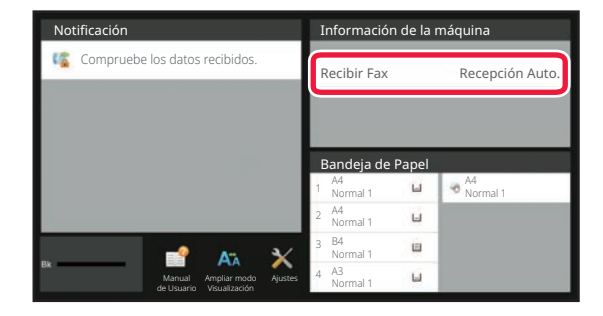

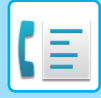

### **RECEPCIÓN MANUAL DE UN FAX**

Puede recibirse un fax manualmente mediante el panel táctil.

- Cuando responda al teléfono mediante la tecla [Altavoz], podrá oír la voz de la otra parte, pero no podrá hablar.
- Puede recibir un fax después de responder una llamada en un teléfono externo. También puede utilizarse la recepción remota para recibir un fax.

[RECEPCIÓN DE UN FAX TRAS CONTESTAR UNA LLAMADA EN EL TELÉFONO EXTERNO \(RECEPCIÓN REMOTA\)](#page-546-0) [\(página 5-115\)](#page-546-0)

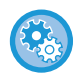

**Para cambiar entre los modos de recepción automática y manual:**

Seleccione [Configuraciones del sistema] en "Ajustes (administrador)" → [Configuración Envío Imágenes] → [Recibir datos de fax/Reenviar (Manual)] → [Ajustes de Fax] → [Ajustes de Recepción].

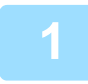

#### **1 Cuando suene la máquina, pulse la tecla [Detalle] para cambiar a modo normal y pulse la tecla [Altavoz].**

Al tocar la tecla [Altavoz], aparecen las teclas [Recibir]  $y \rightarrow w$ . [MODO FÁCIL \(página 5-7\)](#page-438-0)

- Para ajustar el volumen del altavoz, pulse la tecla  $\ket{\psi}$  y ajuste con la barra o con las teclas  $\ket{-+}$ .
- Si los datos de fax recibidos se dejan sin imprimir, la memoria del fax se llenará impidiendo la recepción de otros faxes. Cuando se utilice esta función, conviene imprimir los datos recibidos a la mayor brevedad sin dejarlos en la memoria de fax.

Puede ver la capacidad de memoria de fax restante en la pantalla inicial del modo de fax.

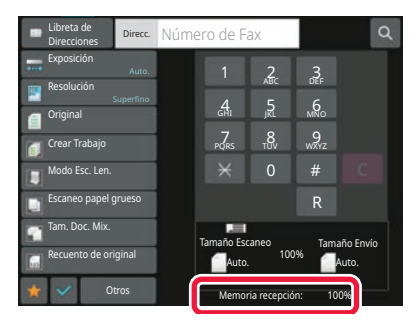

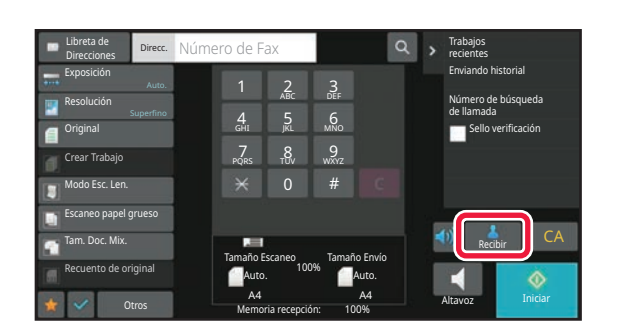

#### **2 Pulse la tecla [Recibir] para recibir un fax.**

Una vez finalizada la impresión, el indicador de información se apaga.

Si se utiliza el separador de trabajos (bandeja superior) para los documentos impresos, parpadea hasta que se retiran los documentos.

# **IMPRESIÓN DE LOS DATOS RECIBIDOS**

### <span id="page-496-0"></span>**IMPRESIÓN DE UN FAX PROTEGIDO CON CÓDIGO (Mantener la configuración para la impresión de los datos recibidos)**

Habilite esta opción de configuración para recibir faxes y almacenarlos en memoria sin imprimirlos. Para imprimir los faxes, se deberá introducir un código PIN. Cuando se utilice esta función, aparecerá una pantalla de introducción del código PIN en el panel táctil cuando se reciban faxes.

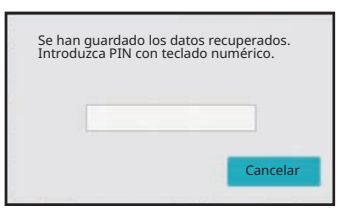

• **Para habilitar la opción de mantenimiento de la configuración para la impresión de los datos recibidos:**

En "Ajustes (administrador)", seleccione [Configuraciones del sistema] → [Configuración Envío Imágenes] → [Configuraciones Comunes] → [Configuración de Condiciones] → [Mantener la Conf. para la Impresión de Datos Recibidos]. Estos ajustes sólo se pueden configurar cuando no se reciban datos en la memoria de la máquina (excluidos los datos de un buzón de memoria de reemisión o confidencial).

• Desactivar apagado de la pantalla

En "Ajustes (administrador)", seleccione [Configuraciones del sistema] → [Configuración Envío Imágenes] → [Configuraciones Comunes] → [Configuración de Condiciones] → [Desactivar apagado de la pantalla].

Desactiva la realización de cambios en el orden de visualización (orden de número de búsqueda, ascendente, descendente).

Una vez definida, la secuencia de visualización no se puede cambiar. El orden visualizado permanecerá fijo según el orden efectivo cuando se habilitó esta opción.

### **Aspectos importantes que considerar cuando se utilice esta función**

Si los datos de fax recibidos no se imprimen ni se eliminan, la memoria de fax se verá reducida, y la máquina no será capaz de recibir ningún fax. Cuando se utilice esta función, conviene imprimir los datos recibidos a la mayor brevedad sin dejarlos en la memoria de fax.

Puede ver la capacidad de memoria de fax restante en la pantalla inicial del modo de fax.

Cuando queda poco espacio en la memoria del fax, aparece "La memoria manual está desactivada debido a que no queda memoria." en el panel táctil.

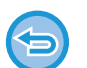

- Los faxes recibidos se almacenarán en memoria independientemente de si se han recibido de manera automática o manual.
- Cuando los datos recibidos se transfieren a otra máquina, los datos almacenados en memoria se transfieren también. En ese momento, aparecerá la misma pantalla de introducción del código PIN que para la impresión. El reenvío no se efectuará a menos que se introduzca el código PIN.

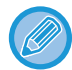

Puede comprobar la imagen de los datos recibidos en el panel táctil antes de imprimir. [COMPROBACIÓN DE LA IMAGEN ANTES DE IMPRIMIR \(página 5-68\)](#page-499-0)

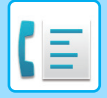

Cuando se introduce el código PIN de 4 dígitos programado previamente mediante las teclas numéricas, se inicia la impresión.

Al tocar la tecla [Cancelar], se cierra la pantalla de entrada del código PIN. Volverá a aparecer al pulsar ta o al cambiar de modo. La tecla de datos en memoria parpadeará en el panel táctil.

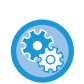

#### • **Para mostrar la pantalla de lista de datos recibidos después de introducir la contraseña:**

En "Ajustes (administrador)", seleccione [Configuraciones del sistema] → [Configuración Envío Imágenes] → [Configuraciones Comunes] → [Configuración de Condiciones] → [Ajuste Previsualización] → [Ajuste Verificación Imagen Recibida].

• **Para transferir los datos recibidos a otra máquina:** En "Ajustes (administrador)", seleccione [Configuraciones del sistema] → [Configuración Envío Imágenes] → [Configuración de ruta entrante (reenvío/almacenamiento)].

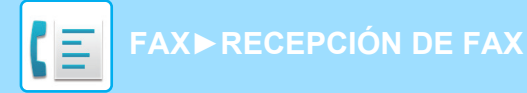

### **IMPRESIÓN DE DATOS RECIBIDOS A UNA HORA ESPECIFICADA**

Puede iniciar la impresión de los datos recibidos a una hora especificada.

Para reducir el estrés al imprimir, conviene evitar la impresión de grandes números de páginas a las horas punta del día, y cuando no necesita imprimir con urgencia.

Por ejemplo, si se configura para imprimir los datos recibidos durante el día a las 20:00, los datos recibidos no se imprimirán de inmediato, sino que la impresión comenzará automáticamente a las 20:00.

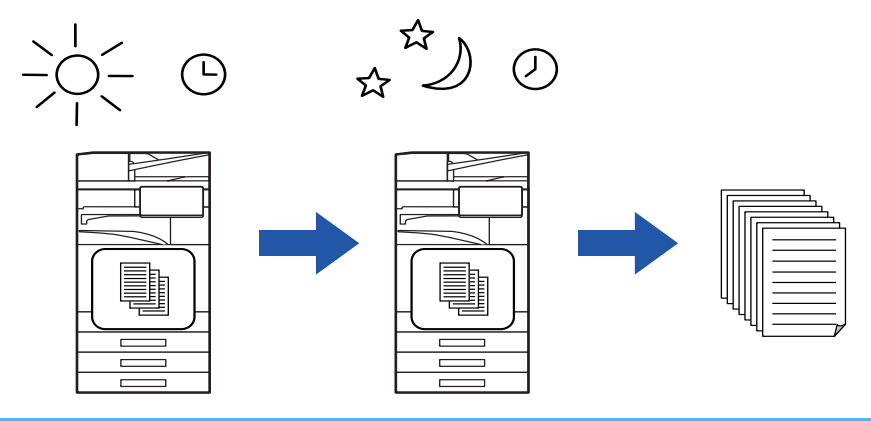

- Los datos impresos se eliminan de la memoria automáticamente.
- Si se desconecta la máquina a la hora especificada, la impresión comenzará a la hora en que se vuelva a conectar.
- Esta función se puede utilizar cuando se ha activado "Ajustes (administrador)" [Configuraciones del sistema]  $\rightarrow$ [Configuración Envío Imágenes] → [Configuraciones Comunes] → [Configuración de Condiciones] → [Ajuste Previsualización] → [Ajuste Verificación Imagen Recibida].

Si la opción Mantener la Conf. para la Impresión de Datos Recibidos está habilitada, esta función no estará disponible.

#### • **Para imprimir datos recibidos a la hora especificada:**

En "Ajustes", seleccione [Configuraciones del sistema] → [Configuración Envío Imágenes] → [Configuraciones Comunes] → [Configuración de Condiciones] → [Salida con hora especificada de los datos recibidos]. Si "Cambiar contraseña" o "Mantener la Conf. para la impresión de Datos Recibidos" es v, el campo de entrada de la contraseña se atenúa.

• **Para deshabilitar la opción de mantenimiento de la configuración para la impresión de los datos recibidos:** En "Ajustes (administrador)", deshabilite esta función mediante [Configuraciones del sistema] → [Configuración Envío Imágenes] → [Configuraciones Comunes] → [Configuración de Condiciones] → [Mantener la Conf. para la Impresión de Datos Recibidos].

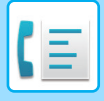

### <span id="page-499-0"></span>**COMPROBACIÓN DE LA IMAGEN ANTES DE IMPRIMIR**

Compruebe la imagen de los datos recibidos en el panel táctil antes de imprimir.

Esta función se puede utilizar cuando se ha habilitado<sup>\*</sup> el "Ajustes (administrador)" - [Configuraciones del sistema] → [Configuración Envío Imágenes] → [Configuraciones Comunes] → [Configuración de Condiciones] → [Ajuste

Previsualización] → [Ajuste Verificación Imagen Recibida].

\* De forma predeterminada, esta opción está deshabilitada.

#### **Aspectos importantes que considerar cuando se utilice esta función**

Si los datos de fax recibidos no se imprimen ni se eliminan, la memoria de fax se verá reducida, y la máquina no será capaz de recibir ningún fax. Cuando se utilice esta función, conviene imprimir los datos recibidos a la mayor brevedad sin dejarlos en la memoria de fax.

Puede ver la capacidad de memoria de fax restante en la pantalla inicial del modo de fax.

Cuando se reciben los datos, aparece  $\frac{1}{2}$  en la parte superior de la pantalla.

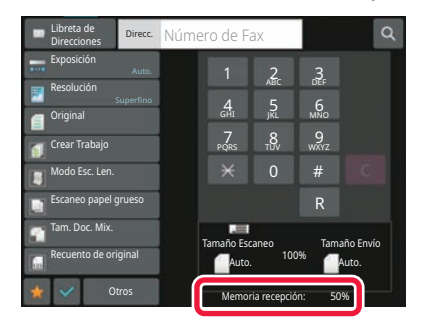

Dependiendo del tamaño de los datos recibidos, puede que no aparezca parte de la imagen de comprobación del panel táctil.

La lista de datos recibidos puede mostrarse también en la pantalla de estado del trabajo que aparece cuando se pulsa la pantalla de estado del trabajo.

Los datos recibidos pueden reenviarse, eliminarse o guardarse a partir de la lista de datos recibidos. [REENVÍO MANUAL DE DATOS RECIBIDOS \(página 5-78\)](#page-509-0)

[ALMACENAMIENTO DE DATOS RECIBIDOS \(página 5-79\)](#page-510-0)

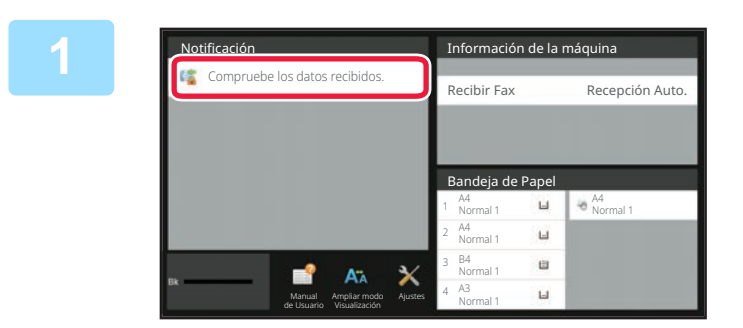

#### **1 En Información del sistema, toque [Compruebe los datos recibidos.].**

Se muestra la lista de datos recibidos.

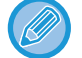

También puede mostrar la lista de datos recibidos pulsando la pantalla de estado del trabajo y luego pulsando [Comprobar datos recibidos] en el panel de acciones de la pantalla de estado del trabajo.

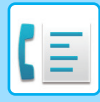

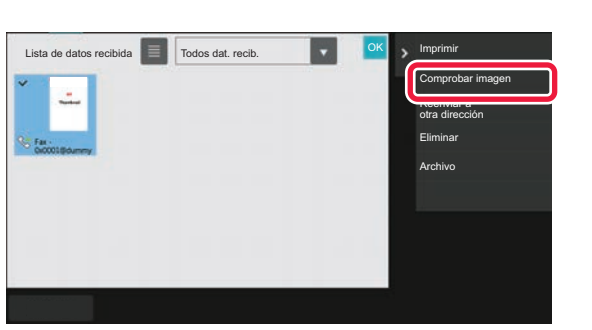

#### **2 Pulse la tecla correspondiente a los datos recibidos que desee comprobar y pulse [Comprobar imagen] en el panel de acciones.**

Se muestra la imagen de datos recibidos.

- Pulse para ver una lista de datos recibidos. La vista de lista o la vista de imágenes en miniatura puede cambiarse en función del modo de configuración.
- Para borrar una imagen recibida, pulse [Borrar] en el panel de acciones.
- Para transferir la imagen recibida que haya seleccionado, pulse [Reenviar a otra dirección] en el panel de acciones. [REENVÍO MANUAL DE DATOS RECIBIDOS \(página 5-78\)](#page-509-0)
- Para guardar la imagen recibida que haya seleccionado, pulse [Archivo] en el panel de acciones. [ALMACENAMIENTO DE DATOS RECIBIDOS \(página 5-79\)](#page-510-0)
- Para almacenar el número de fax del remitente como un número para "Conf. Permitir/Denegar Número", pulse [Registrar como fax no deseado] en el panel de acciones y, en la pantalla de mensaje de confirmación, pulse la tecla [OK].

Especifique el número de fax de un remitente que utilizar para "Conf. Permitir/Denegar Número" seleccionando [Configuraciones del sistema] → [Configuración Envío Imágenes] → [Ajustes de Fax] → [Ajustes de Recepción] → [Conf. Permitir/Denegar Número] en el "Configuración (administrador)".

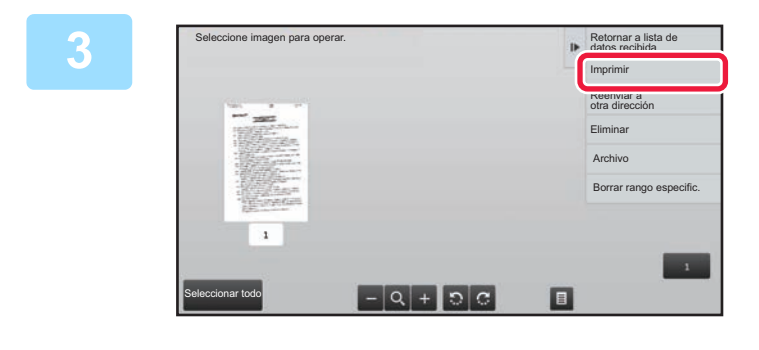

#### **3 Pulse la imagen que desee imprimir y pulse [Imprimir] en el panel de acciones.**

La máquina empieza a imprimir la imagen.

- [Seleccionar toda la página]: Selecciona todas las imágenes mostradas.
- [Liberar toda la página]: Cancela todas las imágenes seleccionadas mediante la opción "Seleccionar toda la página".
- $\cdot$  + /-:
	- Use estas teclas para ampliar o reducir una imagen.
- $\cdot$   $\circ$  / $\circ$  :

Rota la imagen en el sentido de las agujas del reloj o en el sentido contrario al de las agujas del reloj.

- 
- La vista previa de la imagen es una imagen para el panel táctil. La impresión no saldrá igual.
- Pulse [Borrar rango especific.] en el panel de acciones para borrar áreas no deseadas de la imagen. Especifique el área de la imagen que desee eliminar en la pantalla Borrar Rango Especificado.
- Para reenviar la imagen seleccionada, toque [Reenviar a otra dirección] en el panel de acciones. [REENVÍO MANUAL DE DATOS RECIBIDOS \(página 5-78\)](#page-509-0)
- Para guardar la imagen recibida que haya seleccionado, pulse [Archivo] en el panel de acciones. [ALMACENAMIENTO DE DATOS RECIBIDOS \(página 5-79\)](#page-510-0)

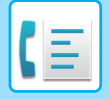

# **REENVÍO DE DATOS RECIBIDOS**

En esta sección se explica cómo introducir un destino desde la pantalla inicial del modo fácil. [CAMBIO DE MODOS \(página 2-11\)](#page-100-0)

### **REENVÍO DE FAXES RECIBIDOS (REENVÍO DE DATOS DE FAX)**

Cuando la máquina no puede imprimir porque se ha agotado el papel o el tóner, pueden remitirse los faxes recibidos a otra máquina de fax almacenada con anterioridad. Almacene un destinatario seleccionando [[Configuración de Envío](#page-959-0)  [\(página 9-111\)\]](#page-959-0) en modo de configuración.

Si la máquina ha recibido datos, el indicador de información parpadea en blanco.

Conviene utilizar esta función en una oficina o área de trabajo que disponga de dos líneas telefónicas o más, y que cuente con otra máquina de fax conectada a una línea diferente a la de la máquina.

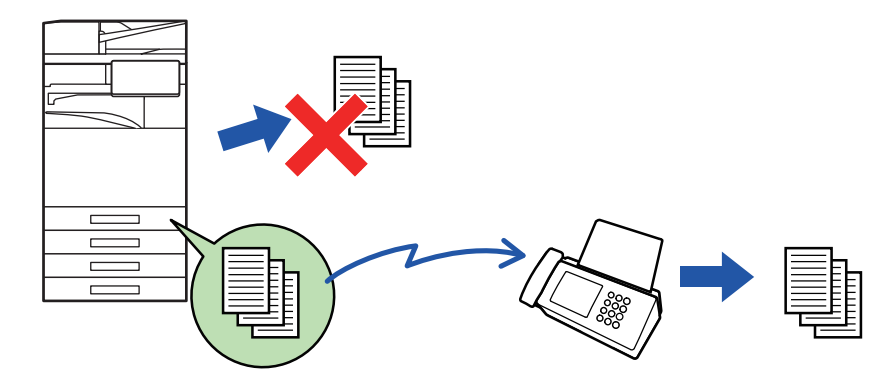

- Si ha sido posible imprimir con éxito algunas de las páginas del fax que se está remitiendo, solamente se reenviarán aquellas páginas que no se hayan imprimido.
- Un fax reenviado se convierte en un trabajo de transmisión de fax. Si la transmisión no tiene lugar porque se canceló o se ha producido algún error, el fax se guardará en la memoria hasta que sea posible la impresión.
- Se reenvían todos los faxes recibidos. Ha de tenerse en cuenta, no obstante, que los faxes recibidos y almacenados en un buzón de memoria confidencial con código F no pueden reenviarse.
- Si después de pulsar la tecla [OK] aparece una pantalla de introducción del código PIN, eso significa que la opción "Mantener la Conf. para la Impresión de Datos Recibidos" está habilitada. Introduzca el código PIN con las teclas numéricas para iniciar el reenvío.

[IMPRESIÓN DE UN FAX PROTEGIDO CON CÓDIGO \(Mantener la configuración para la impresión de los datos recibidos\)](#page-496-0) [\(página 5-65\)](#page-496-0)

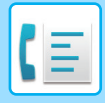

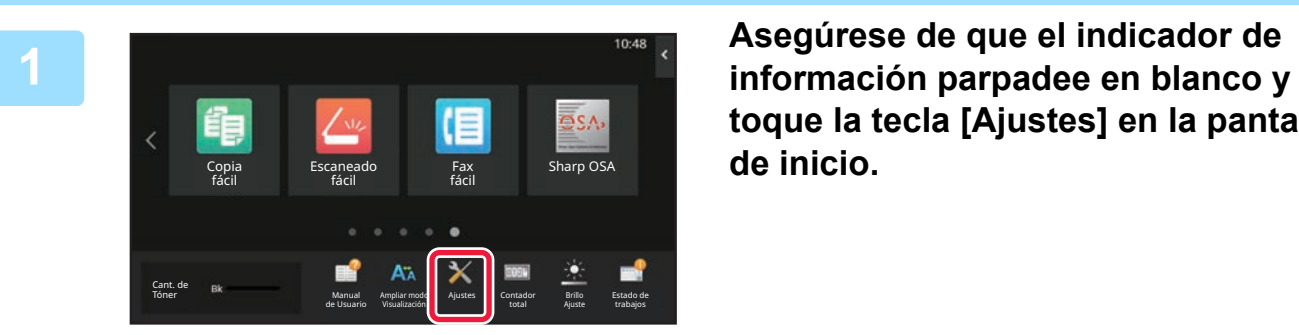

**toque la tecla [Ajustes] en la pantalla de inicio.**

**<sup>2</sup> Pulse la tecla [Configuraciones del sistema] → [Configuración Envío Imágenes] → [Recibir datos de fax/Reenviar (Manual)].**

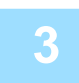

**<sup>3</sup> Pulse la tecla [Ejecute] en [Reenviar los Datos Recibidos] para iniciar el reenvío.**

Si aparece una pantalla de introducción del código PIN, eso significa que la opción "Mantener la Conf. para la Impresión de Datos Recibidos" está habilitada. Introduzca el código PIN con las teclas numéricas para iniciar el reenvío. [IMPRESIÓN DE UN FAX PROTEGIDO CON CÓDIGO \(Mantener la configuración para la impresión de los datos](#page-496-0)  [recibidos\) \(página 5-65\)](#page-496-0)

### **REENVÍO DE DATOS RECIBIDOS A DESTINOS PREDEFINIDOS (AJUSTES DE ENRUTAMIENTO DE ENTRADA)**

Puede reenviar automáticamente los faxes recibidos a una dirección de fax, de Internet fax, de correo electrónico, de servidor de archivos, de escritorio o de carpetas de red. Los datos recibidos pueden reenviarse a los destinos especificados sin necesidad de imprimirlos.

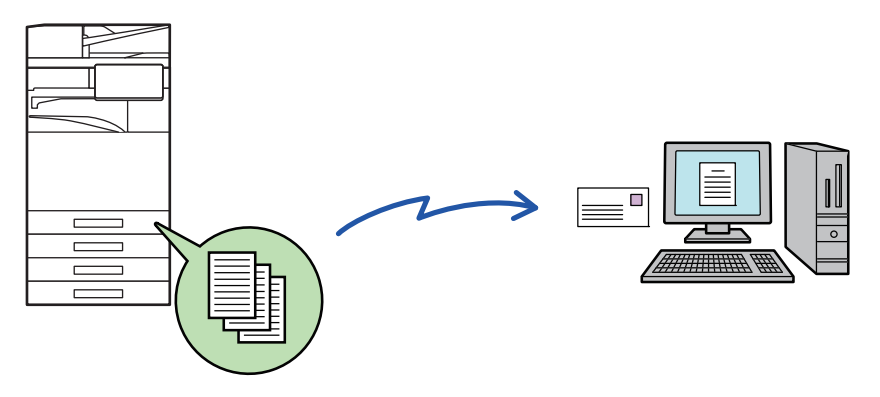

Configure todos los ajustes de reenvío para los faxes recibidos en el modo de configuración (versión Web). Para saber cómo acceder al modo de configuración (versión Web), consulte el Manual de inicio rápido. La explicación siguiente parte de que se ha accedido al modo de configuración (versión Web) con derechos de administrador.

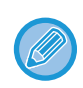

**Es posible configurar rápidamente si se debe o no reenviar datos para cada tabla de reenvío de datos.**  En "Configuración (administrador)" - [Configuraciones del sistema] → [Configuración Envío Imágenes] → [Configuración de ruta entrante (reenvío/almacenamiento)] → [Configuración de Administración] → [Direccionamiento Interno], pulse [Activar]/[Desactivar] para cada tabla de reenvío que aparezca.

• No puede utilizarse esta función con los faxes recibidos mediante recepción confidencial.

- Cuando los faxes reenviados con esta función se imprimen en el destino del reenvío, la fecha y la hora de recepción no figurarán en la impresión del fax. (La opción "Fecha Recep. y Hora de Impr." está deshabilitada.)
- Los datos recibidos no se reenvían a un destino de hipervínculo registrado en la dirección especificada.
- No se puede especificar una dirección de SMTP directo como destino de reenvío.

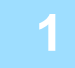

**1 En "Ajustes (versión Web)", haga clic en [Configuraciones del sistema] <sup>→</sup> [Configuración Envío Imágenes] → [Configuración de ruta entrante (reenvío/almacenamiento)] → [Configuración de Administración].**
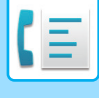

#### **2 En "Direccionamiento Interno", seleccione [Activar] y haga clic en el botón [Someter].**

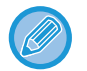

En esta pantalla se puede prohibir a los usuarios sin derechos de administración el almacenamiento, la modificación y la eliminación de tablas de reenvío, así como la especificación de qué tabla se utiliza. Para ello, marque las casillas de verificación de los siguientes elementos de modo que aparezcan como  $\vee$ .

- Desactivar el Registro de la Tabla de Reenvío
- Desact. Modif./Elim. La tabla siguiente
- Desactivar reenvío de cambio de condición Especifique en [Configuración de Estilo de Impresión] si la máquina debe o no imprimir los faxes que han de reenviarse si está habilitado el direccionamiento interno. Tras completar la configuración de estas opciones, asegúrese de hacer clic en el botón [Someter].
- [Imprimir Siempre]: Imprime siempre los datos recibidos antes de reenviarlos.
- [Imprimir por error]: Imprime los datos recibidos solamente cuando un error impide su reenvío.
- [Guardar sólo con error]: Guarda los datos recibidos solamente cuando un error impide su reenvío. Para los datos guardados, la dirección del error puede confirmarse y los datos pueden reenviarse. Desde la ficha [Digitalizar] o [En. fax] de la pantalla de estado del trabajo, pulse [Comprobar buzón errores] en el panel de acciones.

**3 Haga clic en [Registro de la dirección del remitente] en el menú [Configuración de ruta entrante (reenvío/almacenamiento)] en el "Ajustes (versión Web)".**

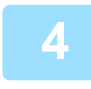

### **4 Introduzca la dirección o el número de fax del remitente en "Dirección de Internet Fax" o "Número de Fax", según el caso, y haga clic en el botón [Añadir a Lista].**

La dirección introducida se añadirá a la lista "Dirección a Escribir". Introduzca la dirección directamente (1500 caracteres máximo) o seleccione la dirección desde una libreta de direcciones global haciendo clic en el botón [Búsqueda de direcciones global]. Para almacenar varias direcciones o números de fax de remitentes, repita estos pasos.

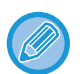

- Si sólo desea reenviar los faxes de direcciones específicas, almacene dichas direcciones de remitentes. Las direcciones de envío almacenadas aquí se pueden seleccionar de una lista cuando almacene una tabla de reenvío.
- Se pueden almacenar un máximo de 500 nombres y direcciones de remitentes.
- Para eliminar una dirección introducida, seleccione dicha dirección en "Dirección a Escribir" y haga clic en el botón [Borrar].

#### **5 Una vez haya acabado de agregar direcciones, haga clic en el botón [Someter].**

**6 Haga clic en [Ajustes de enrutamiento de entrada] en "Configuración de ruta entrante (reenvío/almacenamiento)" del menú "Ajustes (versión Web)" y haga clic en el botón [Agregar].**

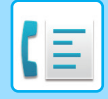

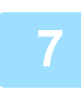

#### **7 Introduzca un "Nombre de Tabla".**

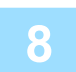

#### **8 Seleccione el remitente cuyos faxes se reenviarán.**

- Para reenviar todos los datos recibidos, seleccione [Reenviar Todos los Datos Recibidos].
- Para reenviar sólo los datos recibidos de remitentes específicos, seleccione [Reenvía datos recibidos solo de remitentes especificados.]. Para reenviar todos los datos excepto los datos recibidos de remitentes específicos, seleccione [Reenvía todos los datos recibidos excepto aquellos de los remitentes especificados.]. A continuación, seleccione los remitentes correspondientes en la lista y haga clic en el botón [Agregar].

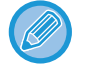

Cuando seleccione remitentes de la lista "Configuración de la dirección del remitente", puede utilizar la tecla [Mayús.] o la tecla [Ctrl] de su teclado para seleccionar varios remitentes.

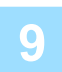

#### **9 Seleccione las condiciones de reenvío.**

- Para reenviar siempre los datos recibidos, seleccione [Siempre reenviar].
- Para especificar un día y una hora para el reenvío de los datos recibidos, seleccione [Reenvia los datos recibidos solo en los días especificados.] y seleccione la casilla de verificación ( $\blacktriangledown$ ) del día de la semana deseado. Para especificar una hora, seleccione la casilla de verificación [Establecer Hora de Reenvío]  $\overline{(\bullet)}$ ) y especifique la hora.

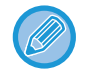

Es posible configurar un máximo de tres opciones de día y hora de reenvío, así como un destino de reenvío para cada hora definida. Para configurar estas opciones, utilice las fichas de [Condición de reenvío] para acceder a cada opción.

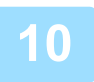

#### **10 Seleccione el formato de archivo.**

El formato se puede configurar por separado para cada una de las direcciones de reenvío (para cada una de las direcciones de reenvío 1, 2 y 3 de la tabla).

- Puede que las imágenes reenviadas en formato TIFF no se muestren correctamente en los entornos de determinados destinatarios. Si es el caso, cambie el formato a PDF.
- Si la dirección de fax de Internet está seleccionada como destinatario, los datos se reenvían en formato TIFF con independencia del formato especificado.
- Si se selecciona un número de fax como destinatario, se ignora el formato de archivo.

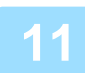

#### **11 Seleccione el destinatario desde la libreta de direcciones.**

Puede especificar varias direcciones o números de teléfono registrados desde la libreta de direcciones de la máquina. Pueden registrarse hasta 1.000 destinatarios para los destinatarios 1, 2 y 3 en total. Cuando selecciona los destinatarios desde la libreta de direcciones, es posible registrar hasta 1000 destinatarios para las opciones de dirección de correo electrónico y hasta 400 destinatarios para las opciones de carpeta de red, FTP/Escritorio, Internet fax y fax.

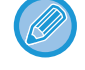

No se puede especificar una dirección de SMTP directo como destino de reenvío.

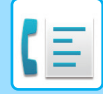

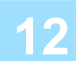

#### **12 Introduzca un destinatario directamente y especifique el destinatario.**

- Especifique esta información si es necesario.
- Introduzca una dirección de correo electrónico, de fax de Internet, una dirección de SMTP directo o un número de fax directamente y pulse la tecla [Agregar].
- Cuando especifique una dirección de correo electrónico o un número de fax, puede utilizar la búsqueda de direcciones global.
- Cuando especifique un número de fax, puede especificar también el modo de correspondencia internacional.
- Cuando se introducen los destinatarios directamente, es posible registrar hasta 100 destinatarios para las opciones de dirección de correo electrónico, carpeta de red, FTP/Escritorio, Internet fax y fax.

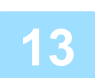

#### **13 Haga clic en [Someter].**

**14 Haga clic en [Ajustes de enrutamiento de entrada] en [Configuración de ruta entrante (reenvío/almacenamiento)] en "Ajustes (versión Web)".**

**15 En la tabla de reenvío, seleccione [Reenviar a todos los destinos de reenvío] o [Reenviar según la condición de reenvío].**

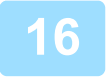

#### **16 En la tabla de reenvío, seleccione [Siempre reenviar] o [Reenvia los datos recibidos solo en los días especificados.].**

La configuración de permisos de reenvío que aparece aquí está vinculada a las condiciones de reenvío establecidas en el paso 10.

Si desea utilizar condiciones de reenvío distintas a las establecidas en el paso 10, defina la configuración de permisos de reenvío.

- Para utilizar la función de enrutamiento de entrada, active las tablas de reenvío que desee utilizar de entre las tablas almacenadas.
- Para borrar una tabla de reenvío, marque la casilla de verificación situada al lado del nombre de la tabla para que quede seleccionada ( $\vee$ ) y haga clic en [Borrar].

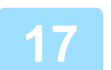

#### **17 Haga clic en [Someter].**

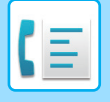

### **ALMACENAMIENTO DE FAXES RECIBIDOS EN EL ALMACENAMIENTO DE LA MÁQUINA (DIRECCIONAMIENTO INTERNO)**

Los faxes recibidos se pueden guardar en el almacenamiento de la máquina. Los faxes guardados se pueden visualizar en un ordenador.

Establezca PDF, TIFF (Múltiple) o TIFF (Único) para los faxes de Internet guardados.

También puede recibir notificaciones del resultado del almacenamiento o de la carpeta de almacenamiento por correo electrónico.

Los faxes recibidos se guardan en el directorio siguiente: \\MFP\faxreceive

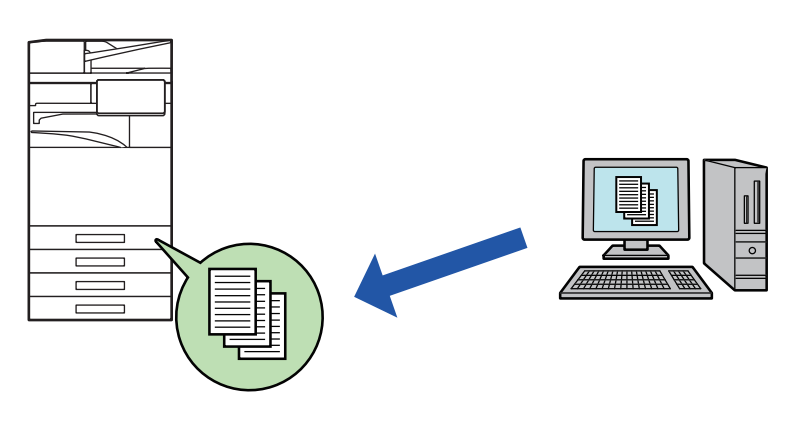

- Pueden almacenarse hasta 500 archivos en una carpeta como datos recibidos.
- La carpeta "faxreceive" contiene archivos de "Configuración para el almacenamiento en el HDD de los datos recibidos".
- La carpeta se crea automáticamente.
- El nombre de archivo para los datos recibidos puede establecerse en "Configuración de nombre de archivo" en "Configuración de ruta entrante (almacenamiento)" de "Configuración para el almacenamiento en el HDD de los datos recibidos".

### **Cómo guardar faxes recibidos en el almacenamiento**

**1 En "Ajustes (administrador)" haga clic en [Configuraciones del sistema] <sup>→</sup> [Ajustes de red] → [Config. de NAS/carpeta pública]. (Se requieren derechos de administrador.)**

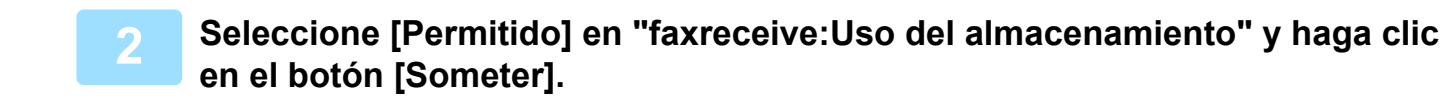

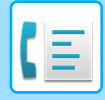

#### **Configuración para guardar faxes recibidos en el almacenamiento**

- **1 En "Configuración (administrador)" haga clic en [Configuraciones del sistema] → [Configuración Envío Imágenes] → [Configuración de ruta entrante (reenvío/almacenamiento)] → [Configuración de ruta entrante (almacenamiento)] (se requieren derechos de administrador).**
- 
- Los datos que pueden guardarse son faxes recibidos y faxes de Internet recibidos. Los faxes recibidos mediante recepción confidencial y recepción polling no pueden guardarse.
- En función de la configuración, los faxes recibidos que no pueden guardarse debido al límite de número de faxes u otros motivos se imprimen o guardan en el buzón de errores de direccionamiento interno.

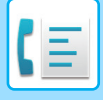

# **REENVÍO MANUAL DE DATOS RECIBIDOS**

Los faxes recibidos pueden reenviarse manualmente tras la recepción.

Esta función está disponible si está habilitado\* [Configuraciones del sistema] → [Configuración Envío Imágenes] → [Configuraciones Comunes] → [Configuración de Condiciones] → [Ajuste Previsualización] → [Ajuste Verificación Imagen Recibida] en "Ajustes (administrador)".

\* De forma predeterminada, esta opción está deshabilitada.

Cuando se reciben los datos, aparece si en la parte superior de la pantalla.

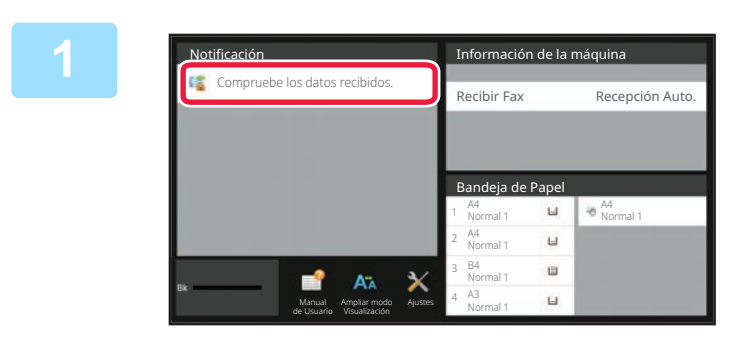

#### **1 En Información del sistema, toque [Compruebe los datos recibidos.].**

Se muestra la lista de datos recibidos.

También puede mostrar la lista de datos recibidos pulsando la pantalla de estado del trabajo y luego pulsando [Comprobar datos recibidos] en el panel de acciones de la pantalla de estado del trabajo.

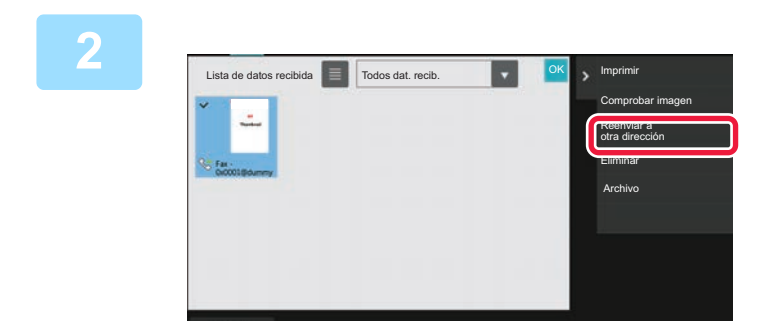

#### **2 Pulse la tecla correspondiente a los datos recibidos que desee reenviar y pulse [Reenviar a otra dirección].**

- Pulse **para ver una lista de datos recibidos**. La vista de lista o la vista de imágenes en miniatura puede cambiarse en función del modo de configuración.
- Se pueden seleccionar varios juegos de datos recibidos.
- Si sólo selecciona un dato recibido, puede pulsar [Comprobar imagen] en el panel de acciones y comprobar la imagen en la pantalla de vista previa.
- Para almacenar el número de fax del remitente como un número para "Conf. Permitir/Denegar Número", pulse [Registrar como fax no deseado] en el panel de acciones y, en la pantalla de mensaje de confirmación, pulse la tecla [Memorizar].
- Especifique el número de fax de un remitente que utilizar para "Conf. Permitir/Denegar Número" seleccionando [Configuraciones del sistema] → [Configuración Envío Imágenes] → [Ajustes de Fax] → [Ajustes de Recepción] → [Conf. Permitir/Denegar Número] en el "Configuración (administrador)".

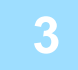

#### **3 Seleccione el destino en la pantalla de la libreta de direcciones y pulse la tecla [Iniciar].**

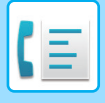

# **ALMACENAMIENTO DE DATOS RECIBIDOS**

Puede guardar los faxes recibidos en la carpeta de archivo de documentos.

Esta función está disponible si está habilitado\* [Configuraciones del sistema] → [Configuración Envío Imágenes] → [Configuraciones Comunes] → [Configuración de Condiciones] → [Ajuste Previsualización] → [Ajuste Verificación Imagen Recibida] en "Ajustes (administrador)".

\* De forma predeterminada, esta opción está deshabilitada.

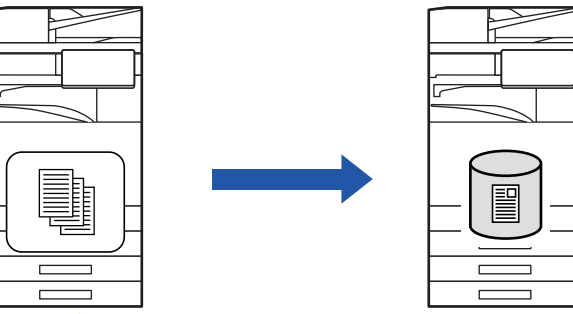

Cuando se reciben los datos, aparece  $\frac{\partial \mathbf{F}}{\partial \mathbf{F}}$  en la parte superior de la pantalla.

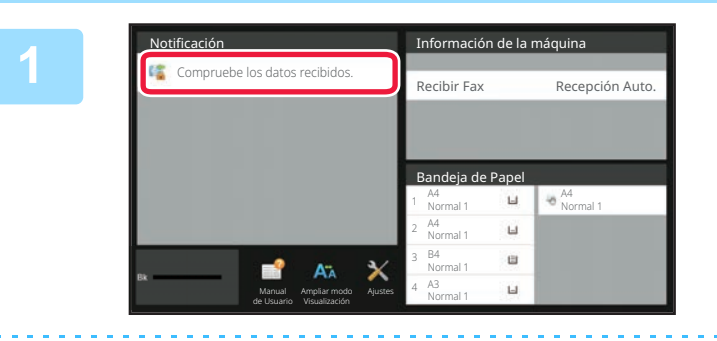

#### **En Información del sistema, toque [Compruebe los datos recibidos.].**

Se muestra la lista de datos recibidos.

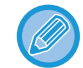

También puede mostrar la lista de datos recibidos pulsando la pantalla de estado del trabajo y luego pulsando [Comprobar datos recibidos] en el panel de acciones de la pantalla de estado del trabajo.

**2**

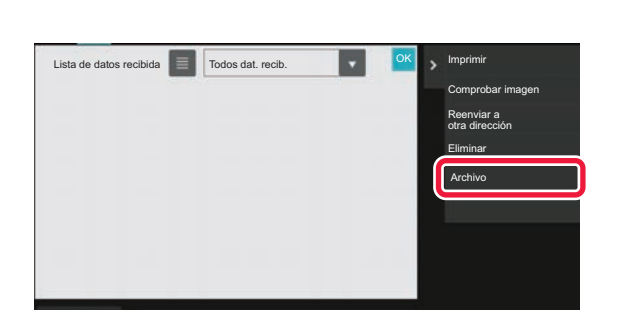

#### **Pulse la tecla correspondiente a los datos recibidos que desee guardar y pulse [Archivo] en el panel de acciones.**

- Pulse **e** para ver una lista de datos recibidos. La vista de lista o la vista de imágenes en miniatura puede cambiarse en función del modo de configuración.
- Se pueden seleccionar varios juegos de datos recibidos.

• Si sólo selecciona un dato recibido, puede pulsar [Comprobar imagen] en el panel de acciones y comprobar la imagen en la pantalla de vista previa.

• Para almacenar el número de fax del remitente como un número para "Conf. Permitir/Denegar Número", pulse [Registrar como fax no deseado] en el panel de acciones y, en la pantalla de mensaje de confirmación, pulse la tecla [Memorizar].

Especifique el número de fax de un remitente que utilizar para "Conf. Permitir/Denegar Número" seleccionando [Configuraciones del sistema] → [Configuración Envío Imágenes] → [Ajustes de Fax] → [Ajustes de Recepción] → [Conf. Permitir/Denegar Número] en el "Configuración (administrador)".

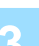

#### **Establezca la información del archivo y pulse la tecla [Guardar].**

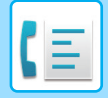

# <span id="page-511-0"></span>**OTRAS FUNCIONES**

# **FUNCIONES COMUNES**

La siguiente funcionalidad es la misma que la funcionalidad de escáner. Si desea más información, consulte la explicación en el capítulo escáner/fax de Internet. Impresión N-Up: "[ENVÍO DE DOS PÁGINAS EN UNA ÚNICA PÁGINA \(N-UP\) \(página 6-103\)"](#page-654-0) Perforación de Tarjeta: "[ESCANEADO DE AMBAS CARAS DE UNA TARJETA COMO UNA ÚNICA PÁGINA](#page-659-0)  [\(PERFORACIÓN DE TARJETA\) \(página 6-108\)"](#page-659-0) Creación de trabajos: ["ESCANEADO DE VARIOS ORIGINALES A LA VEZ \(CREACIÓN TRABAJOS\) \(página 6-120\)](#page-671-0)" Originales de varios tamaños: ["ESCANEADO DE ORIGINALES DE DIFERENTES TAMAÑOS \(ORIGIN. TAMAÑO](#page-657-0)  [MEZCL.\) \(página 6-106\)](#page-657-0)" Escaneado de página dual: "ESCANEADO DE UN ORIGINAL COMO DOS PÁGINAS DISTINTAS (ESC. PÁG. DUAL) [\(página 6-123\)](#page-674-0)" División de libro: "[DIVISIÓN DE UN FOLLETO EN PÁGINAS Y TRANSMISIÓN SUCESIVA DE LAS PÁGINAS](#page-677-0)  [\(DIVISIÓN DE LIBRO\) \(página 6-126\)](#page-677-0)" Borrar: "[BORRADO DE SOMBRAS PERIFÉRICAS EN LA IMAGEN \(BORRAR\) \(página 6-138\)](#page-689-0)" Modo de escaneo lento: "[ESCANEADO DE ORIGINALES FINOS \(MODO DE ESCANEO LENTO\) \(página 6-141\)](#page-692-0)" Escanear papel de gramaje alto: "ESCANEAR UN ORIGINAL DE GRAMAJE ALTO (ESCANEAR PAPEL DE [GRAMAJE ALTO\) \(página 6-143\)"](#page-694-0) Recuento de original: "[COMPROBACIÓN DEL NÚMERO DE HOJAS DEL ORIGINAL ESCANEADAS ANTES DE LA](#page-699-0)  [TRANSMISIÓN \(RECUENTO DE ORIGINAL\) \(página 6-148\)](#page-699-0)" Sello de verificación: "[SELLADO DE ORIGINALES ESCANEADOS \(SELLO DE VERIFICACIÓN\) \(página 6-150\)"](#page-701-0) Temporizador: "INICIO DE UNA TRANSMISIÓN A UNA HORA ESPECIFICADA (TRANSMISIÓN CON [TEMPORIZADOR\) \(página 6-157\)](#page-708-0)"

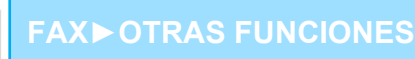

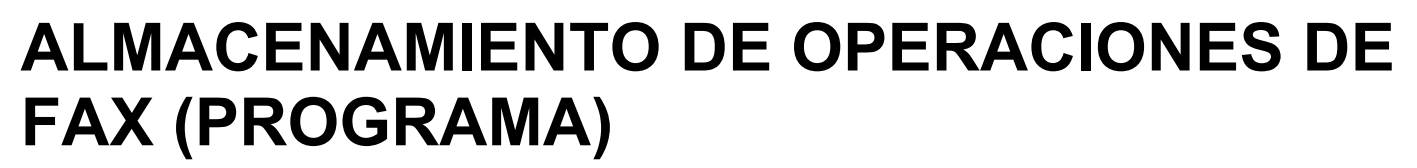

Esta función almacena diversas configuraciones de manera colectiva en forma de un programa. El programa almacenado se puede recuperar mediante un sencillo procedimiento.

Por ejemplo, suponga que, una vez al mes, se distribuyen los mismos documentos tamaño A4 (8-1/2" x 11") a las sucursales de varias regiones.

(1)Se envían por fax los mismos documentos a cada sucursal

(2)Para ahorrar papel, se envían por fax dos páginas de documento en una sola hoja

(3)Las sombras de los bordes del documento se borran antes de la transmisión

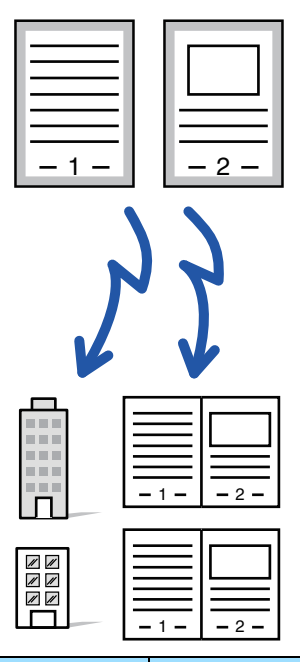

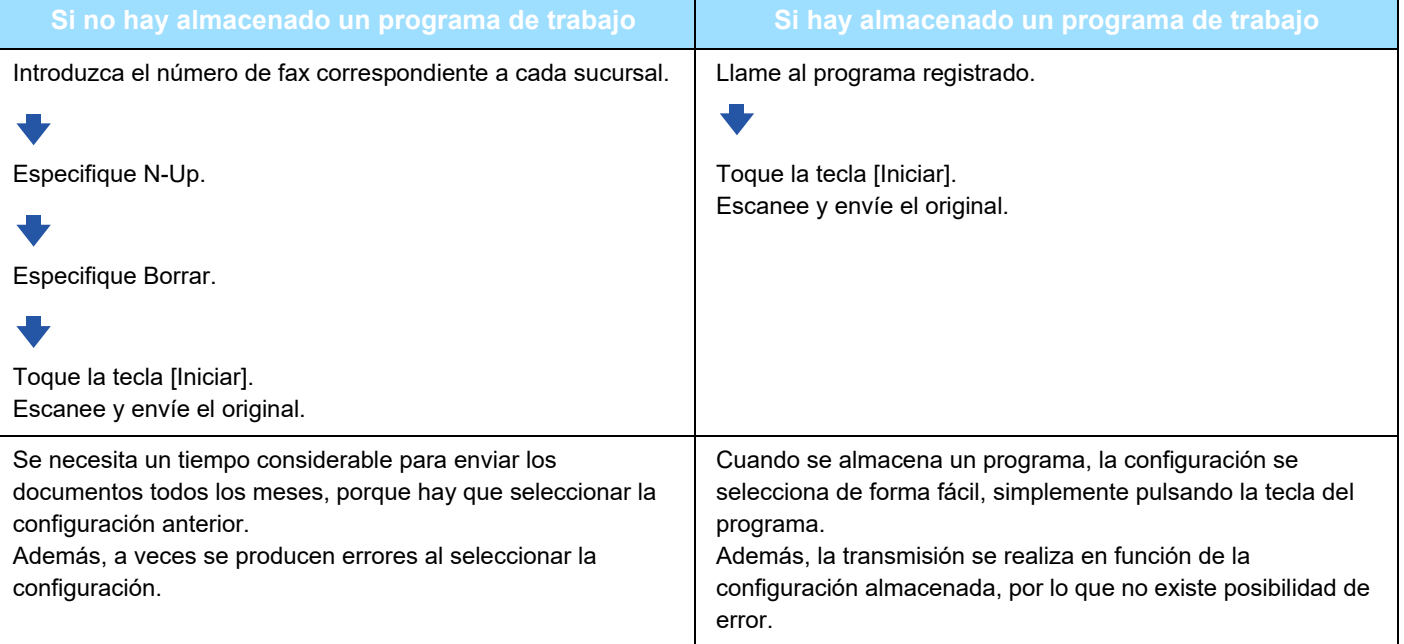

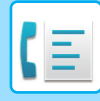

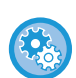

#### • **Para configurar un programa:**

Pulse [Registro de programa], que aparece en el panel de acciones cuando trabaja con cualquier pantalla de modo. • **Prohibir registro de programas / prohibir la eliminación de programas registrados:**

En "Ajustes (administrador)", seleccione [Configuraciones del sistema] → [Configuración Envío Imágenes] →[Configuraciones Comunes] → [Activar/ Desactivar Configuraciones] → [Aj.para desact. transmis.] → [Desactivar Registro/Eliminación de todos los elementos del programa].

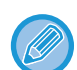

- Las opciones de configuración almacenadas en un programa se mantendrán incluso después de utilizar el programa para la transmisión. Pueden utilizarse varias veces las mismas opciones de configuración para la transmisión.
- Los siguientes contenidos no se pueden almacenar en programas:
- Pulsando la tecla [Altavoz], Archivo Rápido, Archivo, traslado de página y borrado sin especificar durante la vista previa, En. Metadatos, Conf. de Envío y Seleccionar Nombre Propio.
- Pueden almacenarse hasta 48 programas.
- Pueden almacenarse hasta 500 destinos en un programa.
- Un programa en el que se especifiquen direcciones secundarias y códigos de acceso como destino con código F registra todas las direcciones secundarias y códigos de acceso.

En esta sección se explica cómo introducir un destino desde la pantalla inicial del modo normal. [MODO FÁCIL \(página 5-7\)](#page-438-0)

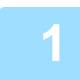

#### **1 Coloque el original.**

Según la función almacenada en el programa, coloque el documento original en la bandeja de alimentación de documentos del alimentador de documentos automático o sobre el cristal de exposición. [ALIMENTADOR AUTOMÁTICO DE DOCUMENTOS \(página 1-34\)](#page-37-0) [CRISTAL DE EXPOSICIÓN \(página 1-40\)](#page-43-0)

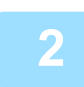

#### **2 Toque [Programa de llamada] en el panel de acciones.**

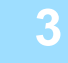

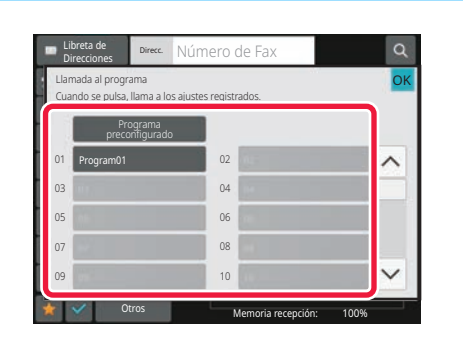

#### **3 Pulse la tecla del programa deseado.**

**4 Configure opciones adicionales conforme sea necesario.**

Algunas opciones no pueden añadirse en función de los contenidos del programa llamado.

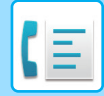

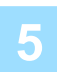

#### **5 Pulse la tecla [Iniciar] para comenzar a escanear el original.**

Si introdujo las páginas del original en la bandeja del alimentador de documentos, se escanearán todas las páginas. Cuando coloque el original sobre el cristal de exposición, escanee página por página. Tras escanear el último original, pulse la tecla [Read-End]. Se oirá un pitido cuando finalice la operación de escaneado y la transmisión.

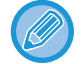

Puede tocar la tecla [Vista previa] para comprobar el aspecto de la imagen antes de enviar un fax. Para obtener más información, consulte "[MÉTODOS DE TRANSMISIÓN DE FAX \(página 5-33\)](#page-464-0)".

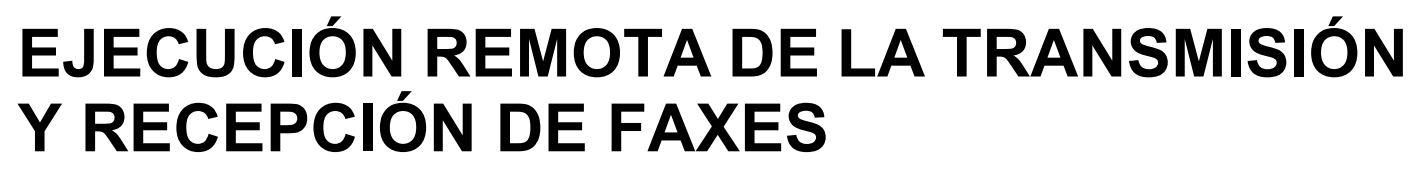

En esta sección se explica cómo introducir un destino desde la pantalla inicial del modo normal. [MODO FÁCIL \(página 5-7\)](#page-438-0)

# **LLAMADA A UNA MÁQUINA DE FAX E INICIO DE RECEPCIÓN (POLLING)**

La acción de conectarse a otra máquina y recibir un documento de la misma se denomina "Polling". La recepción de documentos de otra máquina se denomina "Recepción polling".

Puede introducir varios números de destino. Cuando se introducen varios números de destino, el documento se recibe mediante polling en la secuencia que ha introducido los números de destino.

La recepción de documentos mediante polling desde varias máquinas se denomina "Polling en serie".

Utilice la recepción polling manual para iniciar la función de polling después de escuchar un saludo grabado, como cuando se utiliza un servicio de información de fax.

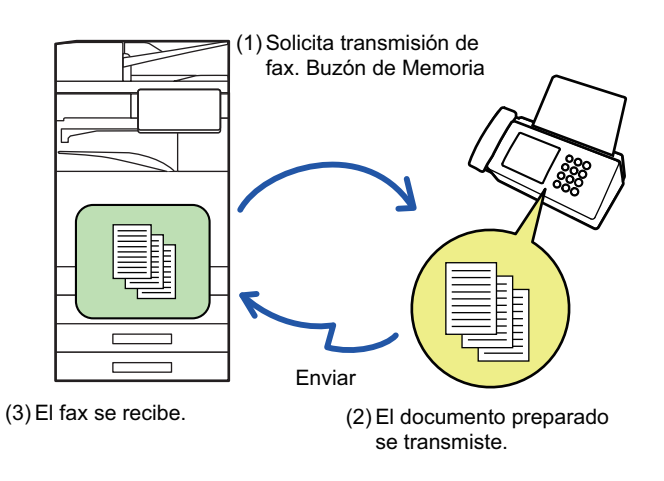

- Cuando utilice la función de recepción polling, asegúrese de que no haya ningún original en la máquina.
- Esta función solamente puede utilizarse si la otra máquina es una Super G3 o compatible con G3 y dispone de la función de polling.
	- La máquina receptora es responsable de los gastos telefónicos de la recepción polling.
	- En caso necesario, la función puede combinarse con la de transmisión mediante temporizador para efectuar la recepción polling en cualquier momento, como por la noche o cuando no se esté presente. (Sólo puede establecerse una recepción polling con temporizador.)

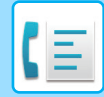

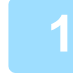

#### **1 Introduzca el número de fax de destino.**

- [ESPECIFICACIÓN DE UN NÚMERO DE DESTINO MEDIANTE LAS TECLAS NUMÉRICAS \(página 5-14\)](#page-445-0)
- [RECUPERACIÓN DE UN DESTINO DE UNA LIBRETA DE DIRECCIONES \(página 5-15\)](#page-446-0)
- UTILIZACIÓN DE UN NÚMERO DE BÚSQUEDA [PARA RECUPERAR UN DESTINO \(página 5-18\)](#page-449-0)
- [RECUPERACIÓN DE UN DESTINO DE UNA LIBRETA DE DIRECCIONES GLOBAL \(página 5-19\)](#page-450-0)
- [UTILIZACIÓN DE UN REGISTRO DE ENVÍOS PARA EL REENVÍO \(página 5-23\)](#page-454-0)

- Pueden introducirse varios números de fax (hasta un máximo de 500).
- La operación de polling se realizará en el orden en que se introdujeron los diversos números de fax.
- La recepción de documentos mediante polling desde varias máquinas se denomina "Polling en serie".
- Para introducir varios números de fax, pulse  $\Box$  después de cada número y pase a introducir el número siguiente.
- En este procedimiento, no pueden utilizarse teclas de acceso directo que dispongan de una subdirección y un código de acceso.
- No se puede utilizar una tecla de acceso directo en la que haya almacenada una dirección distinta del número de fax.

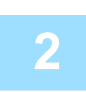

#### **2 Pulse la tecla [Otros] y, a continuación, pulse la tecla [Polling].**

Aparece una marca de verificación en el icono. Una vez completada la configuración, pulse la tecla [Atrás].

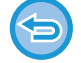

#### **Para cancelar la opción de polling:**

Pulse la tecla [Polling] para borrar la marca de verificación.

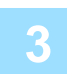

#### **3 Pulse la tecla [Iniciar] para comenzar la recepción de fax.**

Su máquina llamará al otro aparato y se iniciará la recepción de fax.

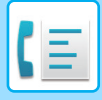

# **INICIO MANUAL DE RECEPCIÓN POLLING**

Utilice la recepción polling manual para iniciar la función de polling después de escuchar un saludo grabado, como cuando se utiliza un servicio de información de fax.

- Cuando utilice la función de recepción polling, asegúrese de que no haya ningún original en la máquina.
- Esta función no puede utilizarse para realizar solicitudes a varias máquinas (polling en serie).
- Esta función solamente puede utilizarse si la otra máquina es una Super G3 o compatible con G3 y dispone de la función de polling.

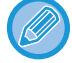

La máquina receptora es responsable de los gastos telefónicos de la recepción polling.

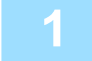

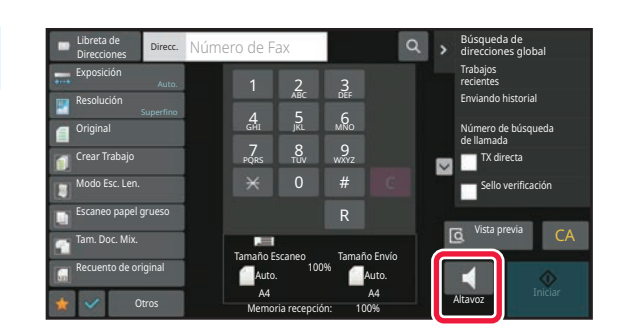

#### **1 Toque la tecla [Altavoz].**

Oirá el tono de marcado a través del altavoz de la máquina.

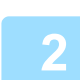

#### **2 Introduzca el número de fax de destino.**

- [ESPECIFICACIÓN DE UN NÚMERO DE DESTINO MEDIANTE LAS TECLAS NUMÉRICAS \(página 5-14\)](#page-445-0)
- [RECUPERACIÓN DE UN DESTINO DE UNA LIBRETA DE DIRECCIONES \(página 5-15\)](#page-446-0)
- UTILIZACIÓN DE UN NÚMERO DE BÚSQUEDA [PARA RECUPERAR UN DESTINO \(página 5-18\)](#page-449-0)
- [RECUPERACIÓN DE UN DESTINO DE UNA LIBRETA DE DIRECCIONES GLOBAL \(página 5-19\)](#page-450-0)
- [RECUPERACIÓN DE UN DESTINO DE UNA LIBRETA DE DIRECCIONES DEL MÓVIL \(página 5-21\)](#page-452-0)
- [UTILIZACIÓN DE UN REGISTRO DE ENVÍOS PARA EL REENVÍO \(página 5-23\)](#page-454-0)

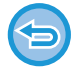

No se puede utilizar una tecla de acceso directo correspondiente a un contacto o grupo en el que haya almacenados varios destinos ni una tecla de acceso directo que tenga almacenada una dirección distinta al número de fax.

Después de pulsar la tecla [Altavoz], puede pulsar la tecla [Vol. Altavoz] para ajustar el volumen del altavoz.

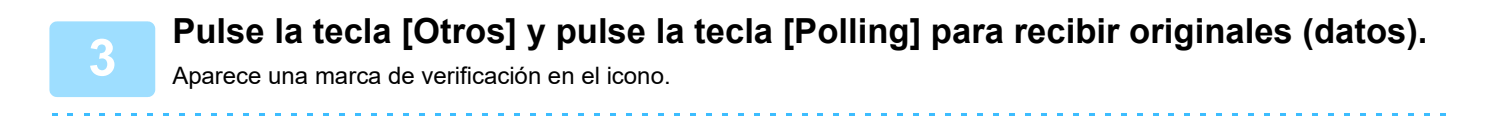

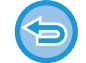

**Para cancelar la opción de polling:** Pulse la tecla [Polling] para borrar la marca de verificación.

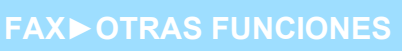

# **FUNCIONES RELACIONADAS CON EL REMITENTE**

En esta sección se explica cómo introducir un destino desde la pantalla inicial del modo normal. [MODO FÁCIL \(página 5-7\)](#page-438-0)

### **ADICIÓN DE SU INFORMACIÓN DE REMITENTE A LOS FAXES (ENVIANDO NÚM. PROPIO DE FAX)**

La información de remitente (fecha, hora, nombre del remitente, número de fax o nombre de destino del remitente, número de páginas) se añade automáticamente a la parte superior de cada una de las páginas de fax que transmita.

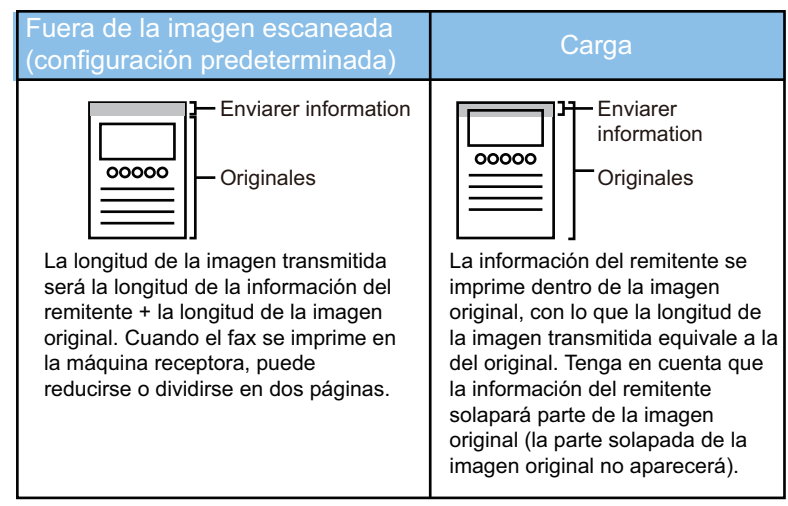

#### **Ejemplo de información del remitente impresa**

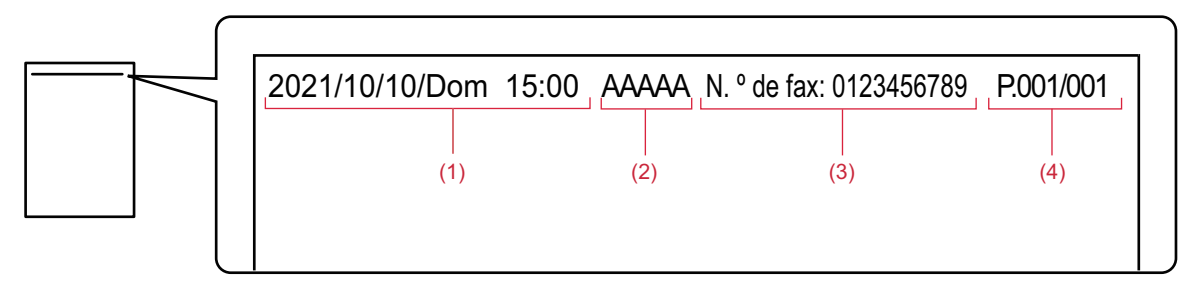

- (1) Fecha, hora: la fecha y la hora de la transmisión.
- (2) Nombre del remitente: el nombre del remitente programado en la máquina.
- (3) Número de fax del remitente o nombre de destino (nombre de la tecla de acceso directo)
- (4) Números de página: número de página/páginas totales.

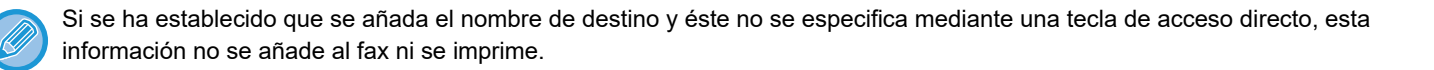

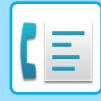

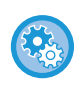

#### • **Para establecer la fecha y la hora:**

En "Ajustes", seleccione [Configuraciones del sistema] → [Configuraciones Comunes] → [Control de Dispositivos] → [Ajuste del Reloj].

• **Para almacenar un nombre de remitente y un número de fax de remitente:**

En "Ajustes (administrador)", seleccione [Configuraciones del sistema] → [Configuración Envío Imágenes] → [Configuraciones Comunes] → [Nombre Propio y Grupo de Destinos] → [Nombre y número propio definido] → [Registro de Datos del Remitente].

Si utiliza el envío de número propio, configure siempre esta información.

- **Para agregar el número de páginas que hay que transmitir:** En "Ajustes", seleccione [Configuraciones del sistema] → [Configuración Envío Imágenes] → [Ajustes de Fax] → [Configuración de Envío] → [Número de página de impresión en receptor]. Los números de página aparecen en el formato "número de página/total de páginas". Cuando se utiliza "Transmisión manual" o "Envío Rápido En Línea", solamente se imprime el número de página.
- **Para seleccionar un destino o número de fax de remitente:** En "Ajustes", seleccione [Configuraciones del sistema] → [Configuración Envío Imágenes] → [Ajustes de Fax] → [Configuración de Envío] → [Cambiar nombre de destino del remitente].

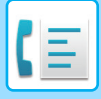

**[FAX](#page-432-0)►[OTRAS FUNCIONES](#page-511-0)**

### **MODIFICACIÓN PROVISIONAL DE LA INFORMACIÓN SOBRE EL REMITENTE (SELECCIONAR NOMBRE PROPIO)**

Puede modificar provisionalmente la información de remitente que utilizar en el envío del propio número seleccionando a partir de datos almacenados por separado.

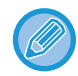

La función deja de estar activa cuando finaliza la transmisión con la información de remitente modificada.

• **Para almacenar la información de remitente que ha de usarse para la función Seleccionar Nombre Propio:** En "Ajustes (administrador)", seleccione [Configuraciones del sistema] → [Configuración Envío Imágenes] → [Configuraciones Comunes] → [Nombre Propio y Grupo de Destinos] → [Nombre y número propio definido] → [Registro de Selección de nombre propio].

#### • **Nombre Remit.**

Introduzca el nombre del remitente. Se puede especificar un máximo de 20 caracteres para el nombre del remitente. Tras especificar el nombre de usuario, pulse la tecla [Memorizar]. El número de registro más bajo que esté por utilizar entre el 01 y 18 se asignará automáticamente al nombre de remitente. No puede cambiarse este número.

#### • **Lista de nombres de remitentes**

Muestra una lista con los nombres de los remitentes almacenados. Cuando se seleccione el nombre de un remitente, se borrará.

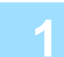

#### **1 Coloque el original.**

Coloque el documento original en la bandeja del alimentador de documentos automático o sobre el cristal de exposición.

[ALIMENTADOR AUTOMÁTICO DE](#page-37-0) DOCUMENTOS (página 1-34) [CRISTAL DE EXPOSICIÓN \(página 1-40\)](#page-43-0)

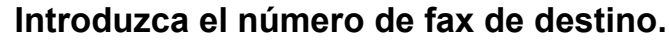

- [ESPECIFICACIÓN DE UN NÚMERO DE DESTINO MEDIANTE LAS TECLAS NUMÉRICAS \(página 5-14\)](#page-445-0)
- [RECUPERACIÓN DE UN DESTINO DE UNA LIBRETA DE DIRECCIONES \(página 5-15\)](#page-446-0)
- UTILIZACIÓN DE UN NÚMERO DE BÚSQUEDA [PARA RECUPERAR UN DESTINO \(página 5-18\)](#page-449-0)
- [RECUPERACIÓN DE UN DESTINO DE UNA LIBRETA DE DIRECCIONES GLOBAL \(página 5-19\)](#page-450-0)
- [RECUPERACIÓN DE UN DESTINO DE UNA LIBRETA DE DIRECCIONES DEL MÓVIL \(página 5-21\)](#page-452-0)
- [UTILIZACIÓN DE UN REGISTRO DE ENVÍOS PARA EL REENVÍO \(página 5-23\)](#page-454-0)

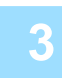

**3 Pulse la tecla [Otros] y, a continuación, pulse la tecla [Seleccionar Nombre Propio].**

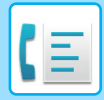

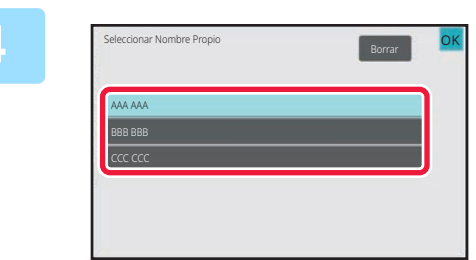

# **4 Pulse la tecla de información de**<br> **remitente para especificar la información del remitente.**

Una vez completada la configuración, toque consecutivamente las teclas <sup>OK</sup> y [Atrás].

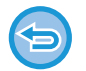

**Para cancelar la opción de información del remitente:** Toque la tecla [Borrar].

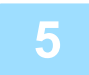

#### **5 Pulse la tecla [Iniciar] para comenzar a escanear el original.**

- Si introdujo las páginas del original en la bandeja del alimentador de documentos, se escanearán todas las páginas.
- Se oirá un pitido cuando finalice la operación de escaneado y la transmisión.
- Cuando coloque el original sobre el cristal de exposición, escanee página por página.
- Una vez finalizado el proceso de escaneado, coloque el siguiente original y pulse la tecla [Iniciar]. Repita este proceso hasta que se hayan escaneado todas las páginas y, a continuación, pulse la tecla [Read-End].
- Se oirá un pitido para indicar que ha finalizado la transmisión.

Puede tocar la tecla [Vista previa] para comprobar el aspecto de la imagen antes de enviar un fax. Para obtener más información, consulte ["COMPROBACIÓN DE LA IMAGEN QUE SE VA A TRANSMITIR \(página](#page-463-0)  [5-32\)](#page-463-0)". La configuración de esta función, sin embargo, no podrá cambiarse en la pantalla de vista previa.

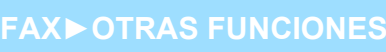

# **PRESUPOSICIÓN DE UN USO ESPECÍFICO**

En esta sección se explica cómo introducir un destino desde la pantalla inicial del modo normal. [MODO FÁCIL \(página 5-7\)](#page-438-0)

### **CAMBIO DE LA CONFIGURACIÓN DE IMPRESIÓN DEL INFORME DE TRANSACCIÓN (INFORME DE TRANSACCIÓN)**

Cuando una transmisión ha fallado o se efectúa una retransmisión se imprime automáticamente un informe de transacción como modo de avisarle.

El informe de transacción contiene una descripción de la transmisión (fecha, hora de inicio, nombre del destino, duración, número de páginas, resultado, etc.).

[INFORMACIÓN QUE APARECE EN LA COLUMNA DE RESULTADOS \(página 5-119\)](#page-550-0)

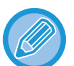

• Los informes de transacción se imprimen de acuerdo con las condiciones definidas en "Configuración"; sin embargo, pueden seleccionarse diferentes condiciones de forma temporal para una transmisión.

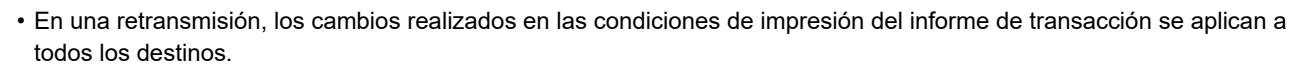

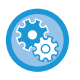

**Para establecer condiciones de impresión del informe de transacción:** En "Ajustes (administrador)", seleccione [Configuraciones del sistema] → [Configuración Envío Imágenes] → [Ajustes de

Fax] → [Ajustes Por Defecto] → [Informe Transacciones Config. Selección Impresora].

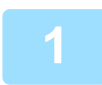

#### **1 Coloque el original.**

Coloque el documento original en la bandeja del alimentador de documentos automático o sobre el cristal de exposición.

[ALIMENTADOR AUTOMÁTICO DE](#page-37-0) DOCUMENTOS (página 1-34) [CRISTAL DE EXPOSICIÓN \(página 1-40\)](#page-43-0)

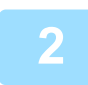

#### **2 Introduzca el número de fax de destino.**

- [ESPECIFICACIÓN DE UN NÚMERO DE DESTINO MEDIANTE LAS TECLAS NUMÉRICAS \(página 5-14\)](#page-445-0)
- [RECUPERACIÓN DE UN DESTINO DE UNA LIBRETA DE DIRECCIONES \(página 5-15\)](#page-446-0)
- UTILIZACIÓN DE UN NÚMERO DE BÚSQUEDA [PARA RECUPERAR UN DESTINO \(página 5-18\)](#page-449-0)
- [RECUPERACIÓN DE UN DESTINO DE UNA LIBRETA DE DIRECCIONES GLOBAL \(página 5-19\)](#page-450-0)
- [RECUPERACIÓN DE UN DESTINO DE UNA LIBRETA DE DIRECCIONES DEL MÓVIL \(página 5-21\)](#page-452-0)
- [UTILIZACIÓN DE UN REGISTRO DE ENVÍOS PARA EL REENVÍO \(página 5-23\)](#page-454-0)

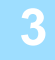

**3 Pulse la tecla [Otros] y, a continuación, pulse la tecla [Informe de Transacción].**

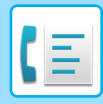

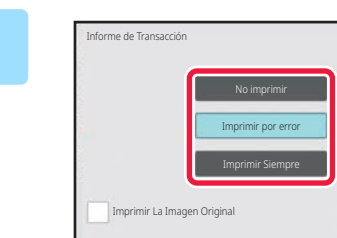

#### **4 Pulse la tecla correspondiente a la configuración de impresión.**

Una vez completada la configuración, toque consecutivamente las teclas **OK** y [Atrás].

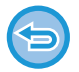

#### **Para cancelar la opción de informe de transacción:** Toque la tecla [No imprimir].

- 
- Las condiciones de impresión para un informe de transacción son las siguientes:

OK

- "Imprimir Siempre": El informe de transacción se imprime, con independencia de si la transmisión tiene éxito o no. • "Imprimir por error": El informe de transacción se imprime cuando falla la transmisión.
- "No imprimir": El informe de transacción no se imprime.
- Establezca la casilla de verificación [Imprimir La Imagen Original] como v para que se incluya la primera página del original transmitido en el informe de transacción.
- Incluso si está marcada como v la casilla de verificación [Imprimir La Imagen Original], el original no se puede imprimir cuando se están utilizando las opciones de marcado mediante altavoz, transmisión manual, transmisión directa, recepción polling o transmisión con código F.

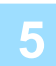

#### **5 Pulse la tecla [Iniciar] para comenzar a escanear el original.**

- Si introdujo las páginas del original en la bandeja del alimentador de documentos, se escanearán todas las páginas.
- Se oirá un pitido cuando finalice la operación de escaneado y la transmisión.
- Cuando coloque el original sobre el cristal de exposición, escanee página por página.
- Una vez finalizado el proceso de escaneado, coloque el siguiente original y pulse la tecla [Iniciar]. Repita este proceso hasta que se hayan escaneado todas las páginas y, a continuación, pulse la tecla [Read-End]. Se oirá un pitido para indicar que ha finalizado la transmisión.

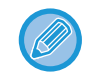

Puede tocar la tecla [Vista previa] para comprobar el aspecto de la imagen antes de enviar un fax. Para obtener más información, consulte ["COMPROBACIÓN DE LA IMAGEN QUE SE VA A TRANSMITIR \(página](#page-463-0)  [5-32\)](#page-463-0)". La configuración de esta función, sin embargo, no podrá cambiarse en la pantalla de vista previa.

#### **Imagen original en el informe de transacción**

Si [Imprimir La Imagen Original] está activado, la primera página del original transmitido se imprime en la misma hoja que el informe de transacción. La imagen original se reduce para permitir que entre en la hoja. Si la longitud de escaneado original (dirección X) del original es superior a 432 mm (17-1/64"), la parte que supera los 432 mm (17-1/64") podría cortarse.

# **FUNCIONES DE MEMORIA DE POLLING**

En esta sección se explica cómo introducir un destino desde la pantalla inicial del modo normal. [MODO FÁCIL \(página 5-7\)](#page-438-0)

# **ENVÍO DE UN FAX CUANDO OTRA MÁQUINA REALIZA UNA SOLICITUD A LA SUYA (MEMORIA DE POLLING)**

Enviar un documento escaneado en la memoria cuando otra máquina nos lo solicita se denomina "Memoria de Polling". Antes de la solicitud, el documento que se enviará por fax a la otra máquina debe estar escaneado en el buzón de memoria de polling.

[ESCANEADO DE UN DOCUMENTO EN UNA MEMORIA DE POLLING \(página 5-94\)](#page-525-0)

Esta función solamente puede utilizarse si la otra máquina es una Super G3 o compatible con G3 y dispone de la function de polling.

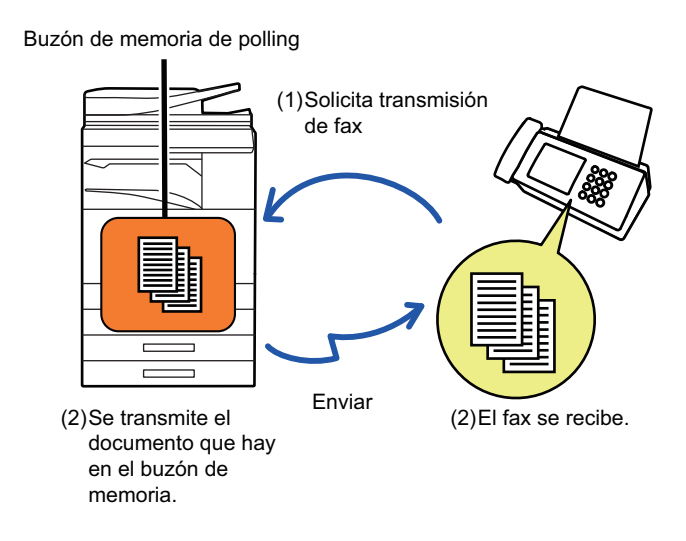

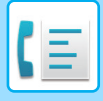

**[FAX](#page-432-0)►[OTRAS FUNCIONES](#page-511-0)**

## **LIMITACIÓN DEL ACCESO A POLLING (CONFIGURACIÓN DE SEGURIDAD DE POLLING)**

A continuación se describe la función de "Configuración de Seguridad de Polling", que limita la posibilidad de que otras máquinas puedan utilizar memoria de polling.

Cuando una máquina solicita una transmisión de fax, sólo puede permitir que la máquina utilice memoria de polling si su número de fax de remitente programado coincide con un número de fax almacenado en su máquina como número de código de acceso para polling. Esta función se denomina "Configuración de Seguridad de Polling".

Para utilizar esta función, grabe primero los números de código de acceso para polling (los números de fax del remitente programados en las otras máquinas) en el modo de configuración de la máquina y seguidamente habilite la configuración de seguridad de polling.

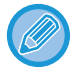

Puede habilitarse la configuración de seguridad de polling para un máximo de otras 10 máquinas.

#### **Para establecer la seguridad de polling:**

En "Configuración (administrador)", seleccione [Configuraciones del sistema] → [Configuración Envío Imágenes] → [Ajustes de Fax] → [Seguridad del Polling de Fax] → [Ajustar Seguridad de Sondeo de Fax], [Añadir Nuevo], [Passcode Number Key List].

Tenga en cuenta que esta configuración no se aplica a la memoria de polling con código F.

### <span id="page-525-0"></span>**ESCANEADO DE UN DOCUMENTO EN UNA MEMORIA DE POLLING**

Siga estos pasos para escanear un documento en el buzón de memoria para transmisión de polling (Buzón Publ.).

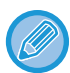

Si queda otro documento en el buzón de memoria (Buzón Publ.), el documento recién escaneado se añade al documento anterior. En este caso, el número de operaciones de polling será el fijado para el documento recién escaneado.

#### **1 Coloque el original.**

Coloque el documento original en la bandeja del alimentador de documentos automático o sobre el cristal de exposición. [ALIMENTADOR AUTOMÁTICO DE](#page-37-0) DOCUMENTOS (página 1-34)

[CRISTAL DE EXPOSICIÓN \(página 1-40\)](#page-43-0)

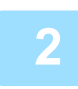

**2 Seleccione la configuración para el original que se va a escanear y otras funciones.**

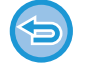

No es posible establecer las opciones Programa, Temporizador, Informe de Transacción, Polling y Archivo de Documentos.

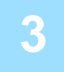

**3 Pulse la tecla [Otros] y, a continuación, pulse la tecla [Buzón de Memoria].**

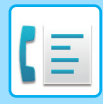

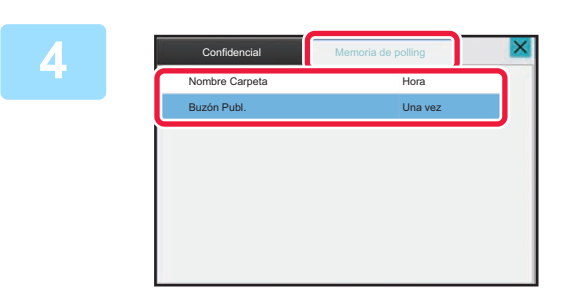

**4 Pulse la ficha [Memoria de polling].**

**5 Pulse la tecla [Buzón Publ.] desde la lista de carpetas.**

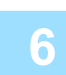

**6 Toque [Cambiar el número de veces] en el panel de acciones.**

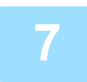

**7 Pulse la tecla [Una vez] o la tecla [Ilimitado] para especificar el número de veces.**

Para repetir la transmisión de un original, pulse la tecla [Ilimitado]. Una vez completada la configuración, pulse  $\overline{X}$   $\overline{X}$ .

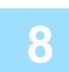

#### **8 Pulse la tecla [Iniciar] para comenzar a escanear el original.**

- Aparecerá una vista previa de la imagen en el panel táctil cuando se escanee el original.
- Si introdujo las páginas del original en la bandeja del alimentador de documentos, se escanearán todas las páginas.
- Cuando coloque el original sobre el cristal de exposición, escanee página por página. Una vez finalizado el proceso de escaneado, coloque el siguiente original y pulse la tecla [Iniciar]. Repita el procedimiento hasta que se hayan escaneado todas las páginas y, seguidamente, pulse la tecla [Read-End].

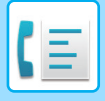

### **COMPROBACIÓN DEL DOCUMENTO EN EL BUZÓN PÚBLICO**

Puede comprobar el documento almacenado en el buzón de memoria de la máquina (buzón público) para la memoria de polling.

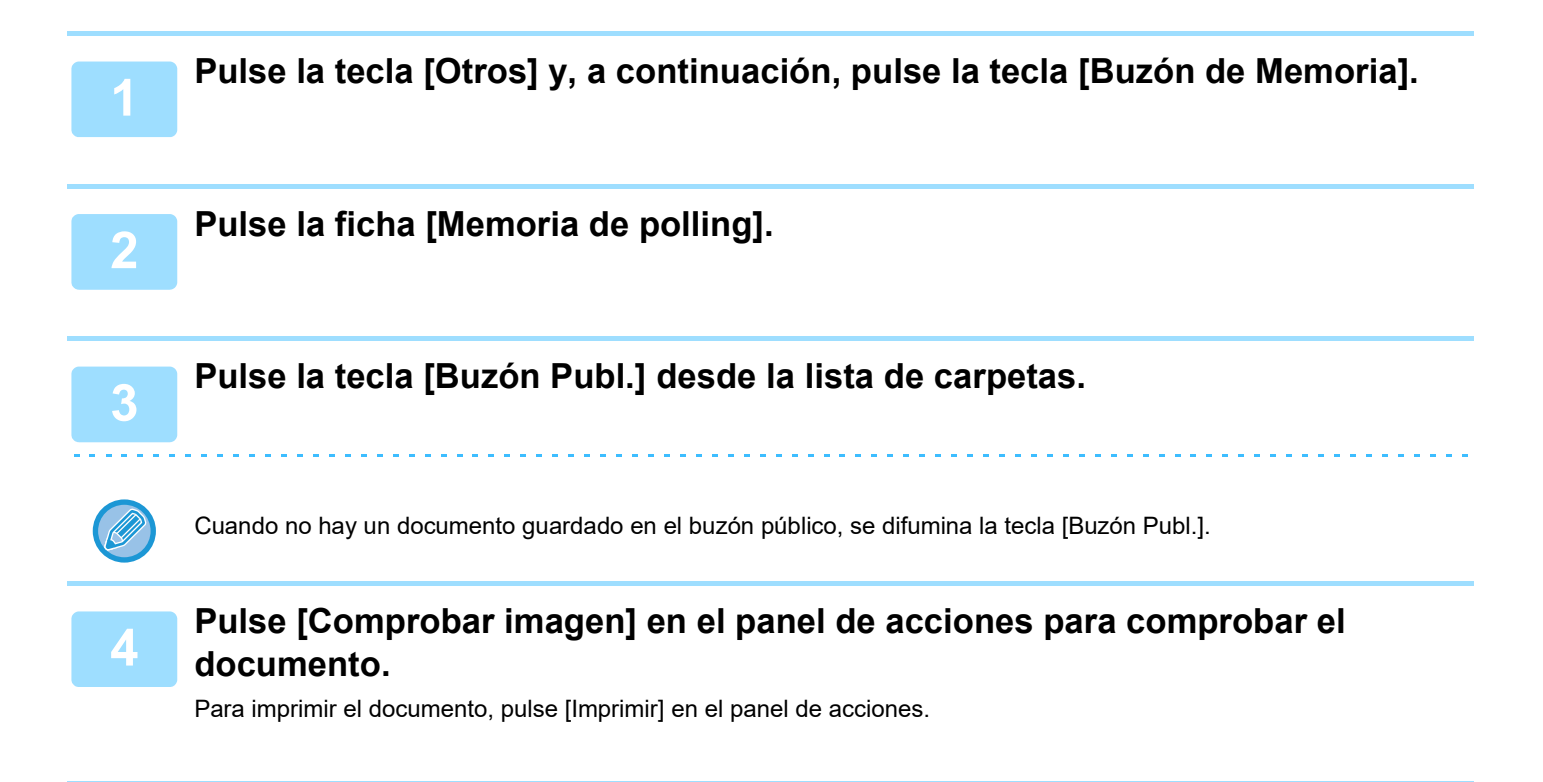

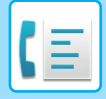

# **BORRADO DE UN DOCUMENTO DEL BUZÓN PÚBLICO**

Borre un documento del buzón de memoria (buzón público) cuando ya no sea necesario.

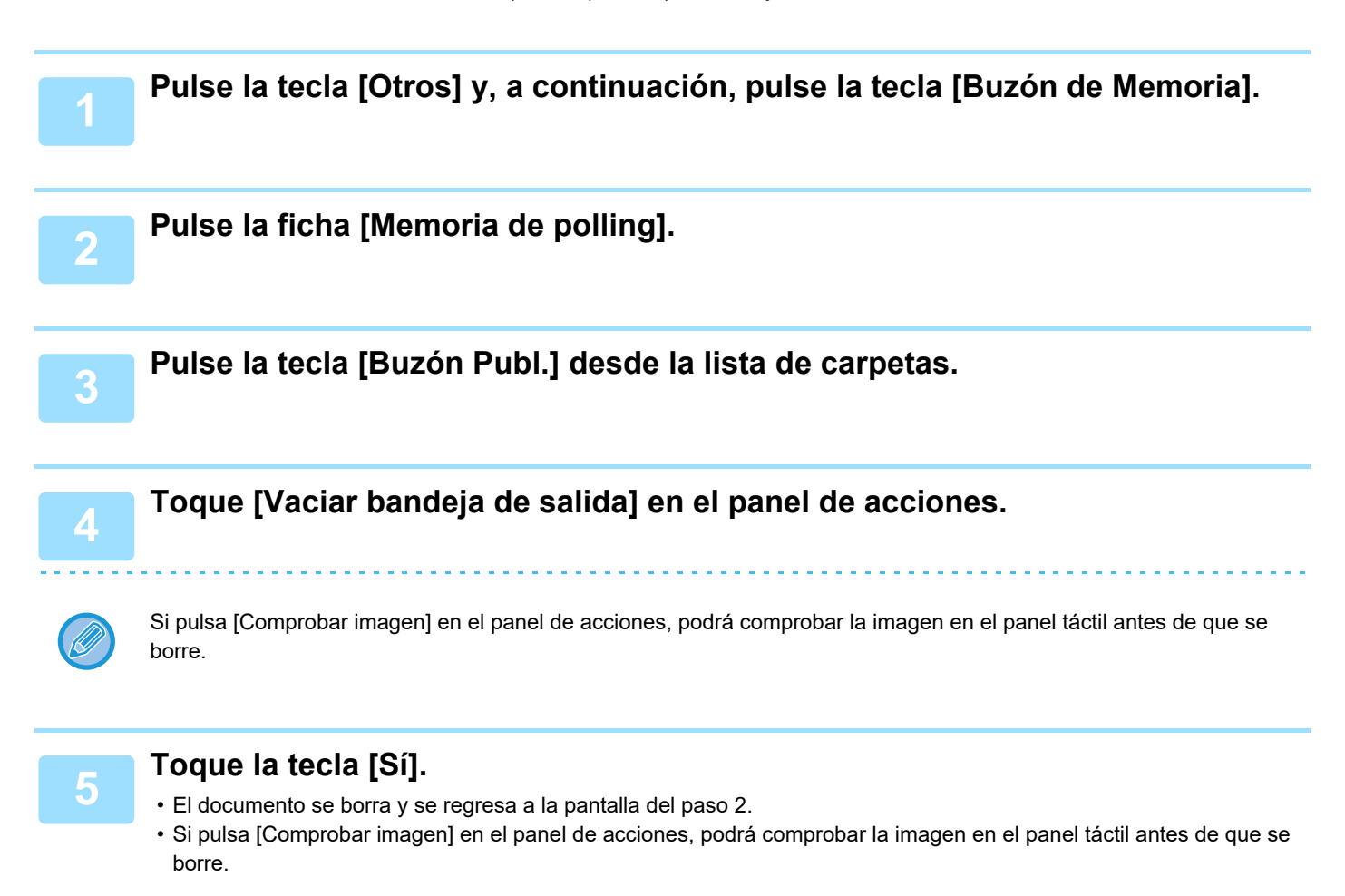

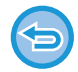

**Para cancelar el borrado de documentos:** Toque la tecla [No].

# <span id="page-529-0"></span>**EJECUCIÓN DE LA COMUNICACIÓN CON CÓDIGO F**

# **COMUNICACIÓN CON CÓDIGO F**

En esta sección se explica cómo introducir un destino desde la pantalla inicial del modo normal. [MODO FÁCIL \(página 5-7\)](#page-438-0)

# **COMUNICACIÓN CON CÓDIGO F**

Esta función permite a la máquina comunicarse con otras máquinas que también admitan el código F. Permite el intercambio de documentos confidenciales (comunicación confidencial), la recuperación (polling) y distribución (memoria de polling) de información, la distribución de información a varios destinos (retransmisión con reemisión) con otras máquinas que admiten la comunicación de código F. Se especifica un código F\* en cada comunicación, lo que permite un mayor nivel de seguridad.

\* El código F es una función de comunicación basada en la norma G3 de la ITU-T.

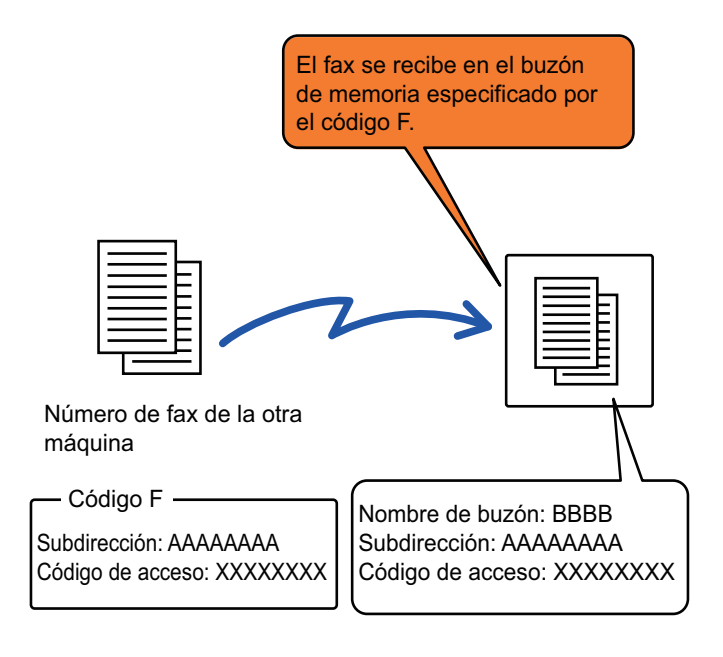

La ITU-T es una organización de las Naciones Unidas que determina los estándares de comunicaciones. Es una sección de la Unión Internacional de Telecomunicaciones (ITU), que coordina las redes y servicios de comunicación global.

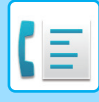

#### **Cómo funcionan los códigos F**

Un fax que se transmite con un código F se recibe en el buzón de memoria de comunicaciones con código F de la máquina receptora especificada por el código F (subdirección y código de acceso). Si el código F enviado por la máquina transmisora no coincide con el código F de la máquina receptora, la recepción no se realizará. Es posible que los productos de otros fabricantes utilicen términos diferentes para "subdirección" y "código de acceso". Si necesita contactar con el operador de otra máquina con relación a las subdirecciones y los códigos de acceso, consulte los términos utilizados por la ITU-T en la siguiente tabla.

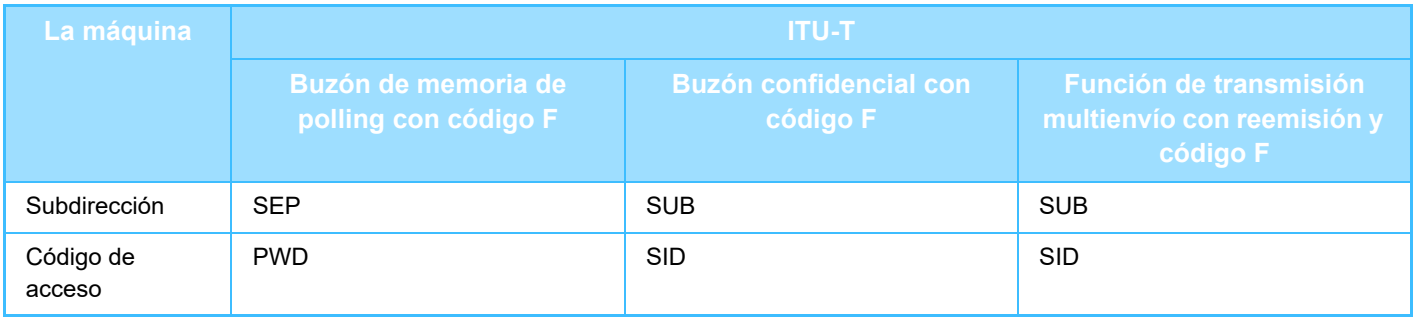

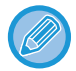

Un código F se compone de una subdirección y un código de acceso, y no puede tener más de 20 dígitos.

# **CREACIÓN DE BUZONES DE MEMORIA EN LA MÁQUINA PARA COMUNICACIÓN CON CÓDIGO F**

Antes de poder usar la comunicación con código F, es preciso crear buzones de memoria especiales en "Configuración".

Establezca el nombre de buzón y el código F (subdirección y código de acceso) en cada buzón de memoria y almacénelos.

Después de haber creado un buzón de memoria, informe a la otra parte implicada en la comunicación con código F de la subdirección y el código de acceso de dicho buzón.

Los elementos que se deben configurar en el buzón de memoria son los siguientes:

- Nombre de buzón de memoria
- Subdirección
- Código de acceso
- Destinatario (sólo para transmisión multienvío con reemisión y código F)
- Imprimir PIN (solo para recepción confidencial con código F)

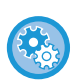

**Para crear buzones de memoria con código F:**

Créelos en "Configuración" - [Configuraciones del sistema] → [Configuración Envío Imágenes] → [Configuración de Fax] → [Buzón de Memoria Código F].

Para utilizar las funciones de comunicación con código F siguientes, debe crear en su máquina buzones de memoria con código F.

- Recepción confidencial con código F
- Memoria de polling con código F
- Transmisión multienvío con reemisión y código F

Para utilizar las funciones de comunicación con código F siguientes, deben crearse en la otra máquina buzones de memoria con código F.

- Transmisión confidencial con código F
- Recepción polling con código F
- Transmisión con solicitud de reemisión y código F

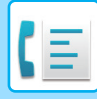

# **MARCACIÓN CON CÓDIGO F**

Al realizar una operación con código F, éste (dirección secundaria y código de acceso) se agrega al número de fax que se marca. Antes de ejecutar una transmisión con código F, verifique el código F (subdirección y código de acceso) almacenado en el buzón de memoria de la otra máquina. Conviene almacenar un código F (subdirección y código de acceso) conjuntamente con el número de fax en una tecla de acceso directo o una tecla de grupo.

Para utilizar las siguientes funciones de comunicación con código F, su máquina debe llamar a la otra máquina.

- Transmisión confidencial con código F
- Recepción polling con código F
- Transmisión con solicitud de reemisión y código F

Para utilizar las siguientes funciones de comunicación con código F, la otra máquina debe llamar a la suya.

- Recepción confidencial con código F
- Memoria de polling con código F
- Transmisión multienvío con reemisión y código F

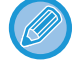

Si la máquina de destino no dispone de un código de acceso configurado con código F, no introduzca un código de acceso al llamar a dicha máquina.

La comunicación con código F (subdirección y código de acceso) no está disponible cuando se marca mediante altavoz o se efectúa una transmisión manual.

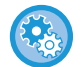

**Para almacenar y modificar teclas de acceso directo y teclas de grupo:** Seleccione [Libreta de Direcciones] en "Configuración".

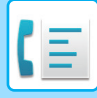

# **TRANSMISIÓN CONFIDENCIAL CON CÓDIGO F**

Mediante el envío de un fax a un buzón de memoria con código F (confidencial) almacenado en la máquina receptora (su máquina o la otra), el remitente puede dirigir la transmisión específicamente al usuario del buzón.

Esta función resulta muy útil para enviar documentos confidenciales, que no desea que sean vistos por otras personas distintas al destinatario, o cuando la máquina receptora la comparten varios departamentos.

Para imprimir un fax confidencial con código F, debe introducirse el código PIN.

[COMPROBACIÓN DE FAXES RECIBIDOS MEDIANTE RECEPCIÓN CONFIDENCIAL CON CÓDIGO F \(página](#page-534-0)  [5-103\)](#page-534-0)

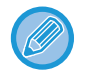

Antes del envío del fax, tanto el remitente como el destinatario deben verificar el código F (subdirección y código de acceso) del buzón de memoria que se va a utilizar.

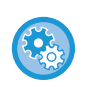

**Para crear buzones de memoria con código F:**

Créelos en "Configuración (administrador)" - [Configuraciones del sistema] → [Configuración Envío Imágenes] → [Configuración de Fax] → [Buzón de Memoria Código F].

# **TRANSMISIÓN CONFIDENCIAL CON CÓDIGO F**

Envíe un fax a un número de fax de destino añadiendo el código F (subdirección y código de acceso).

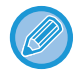

En caso necesario, puede utilizarse la transmisión confidencial con código F en combinación con una retransmisión o una transmisión con temporizador. Resulta útil almacenar esta función en un programa.

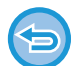

La transmisión confidencial con código F no se puede registrar como un elemento "Favorito".

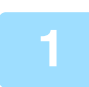

#### **1 Coloque el original.**

Coloque el documento original en la bandeja del alimentador de documentos automático o sobre el cristal de exposición.

[ALIMENTADOR AUTOMÁTICO DE](#page-37-0) DOCUMENTOS (página 1-34) [CRISTAL DE EXPOSICIÓN \(página 1-40\)](#page-43-0)

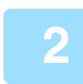

#### **2 Especifique el destino.**

- **(1) Toque la tecla [Entr. Directa].**
- **(2) Introduzca el número de línea de destino mediante las teclas numéricas.**
- **(3) Toque la tecla [Sub-Dirección].** Se introduce el símbolo "/".
- **(4) Indique la subdirección mediante las teclas numéricas.**
- **(5) Toque la tecla [Código de Paso].** Se introduce el símbolo "/".
- **(6) Introduzca el código de acceso mediante las teclas numéricas.**

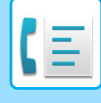

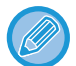

• Si la subdirección y el código de acceso ya están registrados, también puede seleccionar una tecla de acceso directo.

• Si se omite el código de paso para el buzón de memoria de la máquina de destino, puede omitir los Pasos (4) y (5).

#### **3 Pulse la tecla [Inicio].**

Se inicia el escaneado del original.

- Si introdujo las páginas del original en la bandeja del alimentador de documentos, se escanearán todas las páginas. Se oirá un pitido cuando finalice la operación de escaneado y la transmisión.
- Cuando coloque el original sobre el cristal de exposición, escanee página por página. Una vez finalizado el proceso de escaneado, coloque el siguiente original y pulse la tecla [Iniciar]. Repita este proceso hasta que se hayan escaneado todas las páginas y, a continuación, pulse la tecla [Read-End].
	- Se oirá un pitido para indicar que ha finalizado la transmisión.

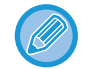

Puede tocar la tecla [Vista previa] para comprobar el aspecto de la imagen antes de enviar un fax. Para obtener más información, consulte ["COMPROBACIÓN DE LA IMAGEN QUE SE VA A TRANSMITIR \(página](#page-463-0)  [5-32\)](#page-463-0)". La configuración de esta función, sin embargo, no podrá cambiarse en la pantalla de vista previa.

### <span id="page-534-0"></span>**COMPROBACIÓN DE FAXES RECIBIDOS MEDIANTE RECEPCIÓN CONFIDENCIAL CON CÓDIGO F**

Cuando se recibe un fax confidencial con código F, el fax se almacena en el buzón de memoria especificado por el código F. Para comprobar los faxes recibidos, introduzca el código PIN.

• En la cola de trabajos de impresión, se otorga prioridad de forma automática a los faxes confidenciales.

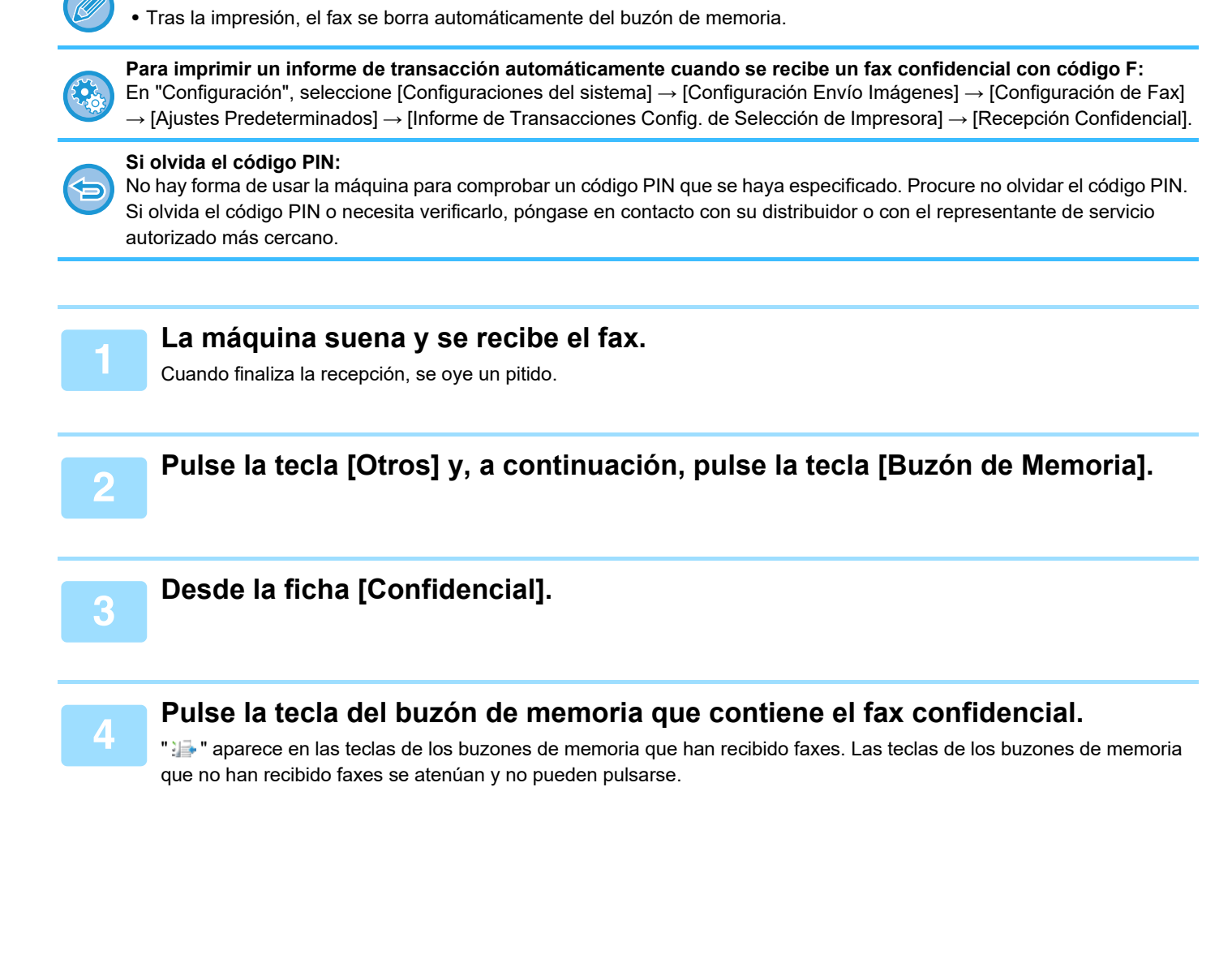

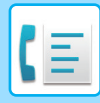

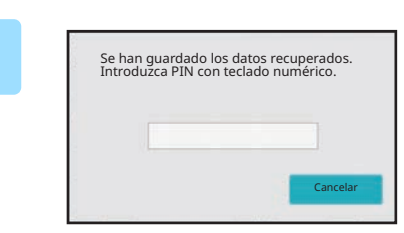

**5 Introduzca el código PIN mediante las teclas numéricas.**

Procure introducir el código PIN correcto. Si comete un error, aparecerá un mensaje y volverá a la pantalla de introducción. Puede pulsar la tecla [Cancelar] para regresar al paso 4.

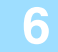

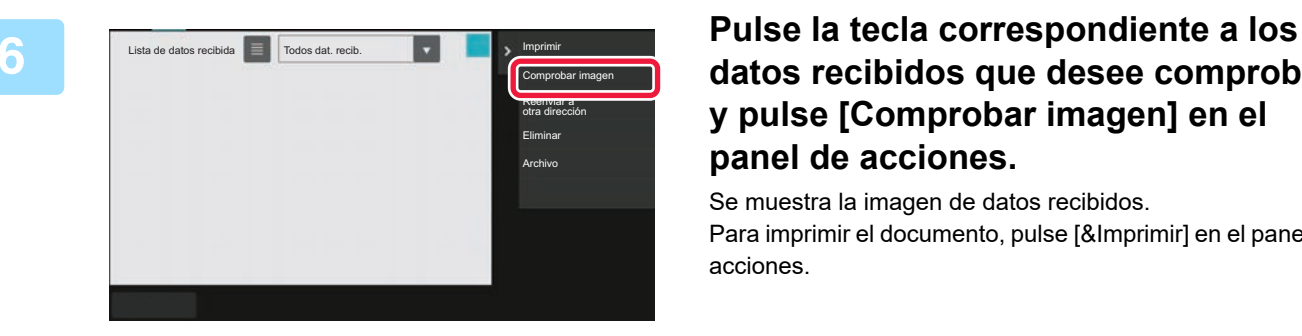

### **datos recibidos que desee comprobar y pulse [Comprobar imagen] en el panel de acciones.**

Se muestra la imagen de datos recibidos. Para imprimir el documento, pulse [&Imprimir] en el panel de acciones.

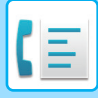

# **RECEPCIÓN POLLING CON CÓDIGO F**

Esta función permite que su máquina llame a otra e inicie la recepción de un fax almacenado en un buzón de memoria con código F (memoria de polling) presente en la otra máquina. Durante la operación de polling, su máquina debe especificar de forma correcta el código F (subdirección y código de acceso) configurado en la otra máquina. En caso contrario, la recepción polling no tendrá lugar.

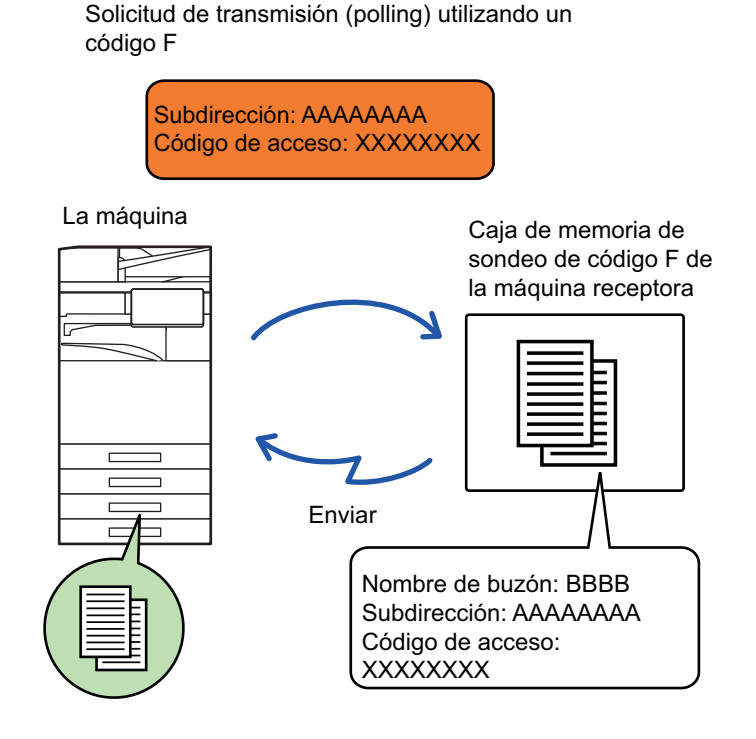

- Antes de ejecutar la recepción polling con código F, verifique el código F (subdirección y código de acceso) del buzón de memoria de la otra máquina.
	- La máquina receptora es responsable de los costes telefónicos de la transmisión.
	- En caso necesario, utilice la recepción polling con código F en combinación con una retransmisión o una transmisión con temporizador. Solamente puede almacenarse una operación de recepción polling con una configuración con temporizador a la vez.
- No es posible llevar a cabo la función de polling con varias máquinas (polling en serie).
- Cuando utilice la función de recepción polling con código F, asegúrese de que no haya ningún original en la máquina.
- La recepción polling con código F no puede registrarse como un elemento "Favorito".

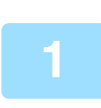

#### **1 Pulse la tecla [Otros] y, a continuación, pulse la tecla [Polling].**

Aparece una marca de verificación en el icono. Una vez completada la configuración, pulse la tecla [Atrás].

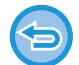

**Para cancelar la opción de polling:** Pulse la tecla [Polling] para borrar la marca de verificación.

**5-105**

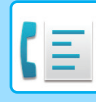

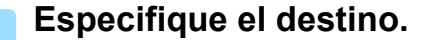

- **(1) Introduzca el número de línea de destino mediante las teclas numéricas.**
- **(2) Toque la tecla [Sub-Dirección].** Se introduce el símbolo "/".
- **(3) Indique la subdirección mediante las teclas numéricas.**
- **(4) Toque la tecla [Código de Paso].** Se introduce el símbolo "/".
- **(5) Introduzca el código de acceso mediante las teclas numéricas.**
- Si la subdirección y el código de acceso ya están registrados, también puede seleccionar una tecla de acceso directo. • Si se omite el código de paso para el buzón de memoria de la máquina de destino, puede omitir los Pasos (4) y (5).

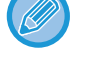

#### **3 Toque la tecla [Iniciar].**

Su máquina llamará al otro aparato y se iniciará la recepción de fax.

### **ESCANEADO DE UN DOCUMENTO EN UN BUZÓN DE MEMORIA PARA TRANSMISIÓN DE POLLING CON CÓDIGO F**

Cuando su máquina recibe una solicitud de transmisión de otra máquina, esta función envía a aquella máquina un fax almacenado en un buzón de memoria con código F (memoria de polling) de su máquina. La otra máquina debe especificar de forma correcta el código F (subdirección y código de acceso) configurado en su máquina. En caso contrario, la transmisión no tendrá lugar.

Todo original que vaya a enviarse a la otra máquina utilizando la comunicación polling con código F deberá escanearse previamente en un buzón de memoria con código F (memoria de polling) de su máquina.

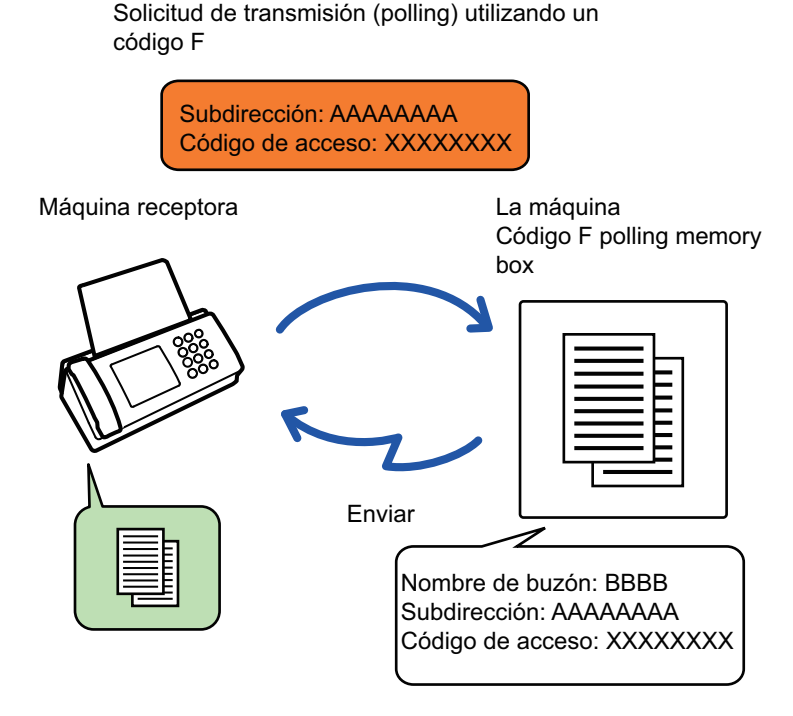

- Si ya se han almacenado otros documentos en el buzón de memoria, el documento se agregará a los documentos previamente almacenados.
- Como opción predeterminada de fábrica, el documento enviado a la otra máquina se borrará automáticamente.

#### **Para crear buzones de memoria con código F:**

Créelos en "Configuración (administrador)" - [Configuraciones del sistema] → [Configuración Envío Imágenes] → [Configuración de Fax] → [Buzón de Memoria Código F].

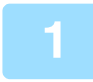

#### **1 Coloque el original.**

Coloque el documento original en la bandeja del alimentador de documentos automático o sobre el cristal de exposición.

[ALIMENTADOR AUTOMÁTICO DE](#page-37-0) DOCUMENTOS (página 1-34) [CRISTAL DE EXPOSICIÓN \(página 1-40\)](#page-43-0)

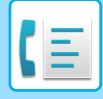

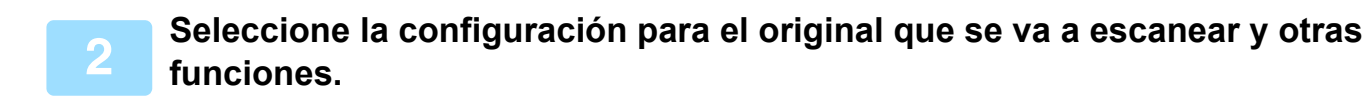

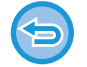

No es posible establecer las opciones Programa, Temporizador, Informe de Transacción, Polling y Archivo de Documentos.

**3 Pulse la tecla [Otros] y, a continuación, pulse la tecla [Buzón de Memoria].**

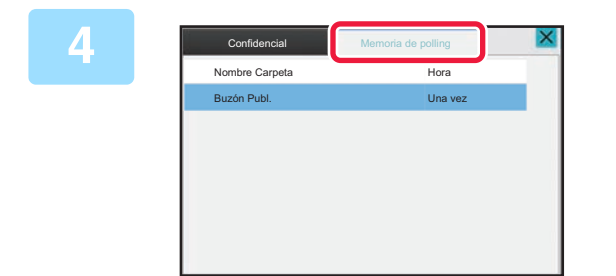

**4 Pulse la ficha [Memoria de polling].**

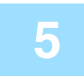

**5 Pulse la carpeta correspondiente al buzón de memoria de polling con código F.**

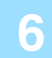

#### **6 Pulse [Cambiar el número de veces] en el panel de acciones y establezca el número de operaciones de polling.**

Para borrar el original después de su transmisión, pulse la tecla [Una vez]. Para repetir la transmisión de un original, pulse la tecla [Ilimitado]. Cambie la configuración según sea necesario. Una vez completada la configuración, pulse  $\overline{\begin{matrix} \circ\ \mathsf{K} \end{matrix}}$ ,  $\overline{\begin{matrix} \times \end{matrix}}$  y las teclas [Atrás].

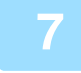

#### **7 Pulse la tecla [Inicio].**

Se inicia el escaneado del original.

- Si introdujo las páginas del original en la bandeja del alimentador de documentos, se escanearán todas las páginas.
- Cuando coloque el original sobre el cristal de exposición, escanee página por página.
- Una vez finalizado el proceso de escaneado, coloque el siguiente original y pulse la tecla [Iniciar]. Repita este proceso hasta que se hayan escaneado todas las páginas y, a continuación, pulse la tecla [Read-End].

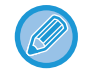

Puede tocar la tecla [Vista previa] para comprobar el aspecto de la imagen antes de enviar un fax. Para obtener más información, consulte ["COMPROBACIÓN DE LA IMAGEN QUE SE VA A TRANSMITIR \(página](#page-463-0)  [5-32\)](#page-463-0)". La configuración de esta función, sin embargo, no podrá cambiarse en la pantalla de vista previa.
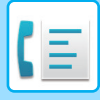

## **COMPROBACIÓN DEL DOCUMENTO EN EL BUZÓN DE POLLING DE MEMORIA CON CÓDIGO F**

Puede comprobar el documento guardado en el buzón de polling de memoria con código F.

No es posible la impresión de un documento contenido en un buzón de memoria mientras se está transmitiendo. Como opción predeterminada de fábrica, el documento enviado a la otra máquina se borrará automáticamente.

**1 Pulse la tecla [Otros] y, a continuación, pulse la tecla [Buzón de Memoria].**

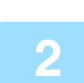

**2 Pulse la ficha [Memoria de polling].**

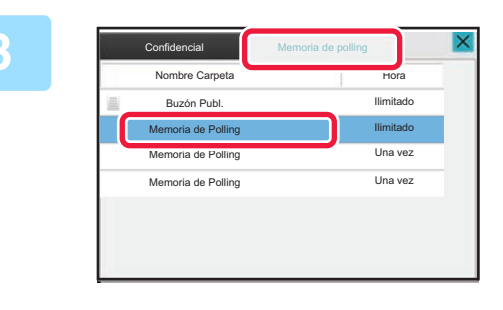

**3 Pulse la carpeta correspondiente al buzón de memoria de polling con código F.**

**4 Toque [Comprobar imagen] en el panel de acciones.**

Pulse la tecla [Imprimir] para imprimir el documento.

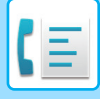

## **BORRADO DE UN DOCUMENTO ALMACENADO PARA SU TRANSMISIÓN DE POLLING CON CÓDIGO F**

Borre el documento almacenado en el buzón de memoria de polling con código F para poder almacenar un nuevo documento.

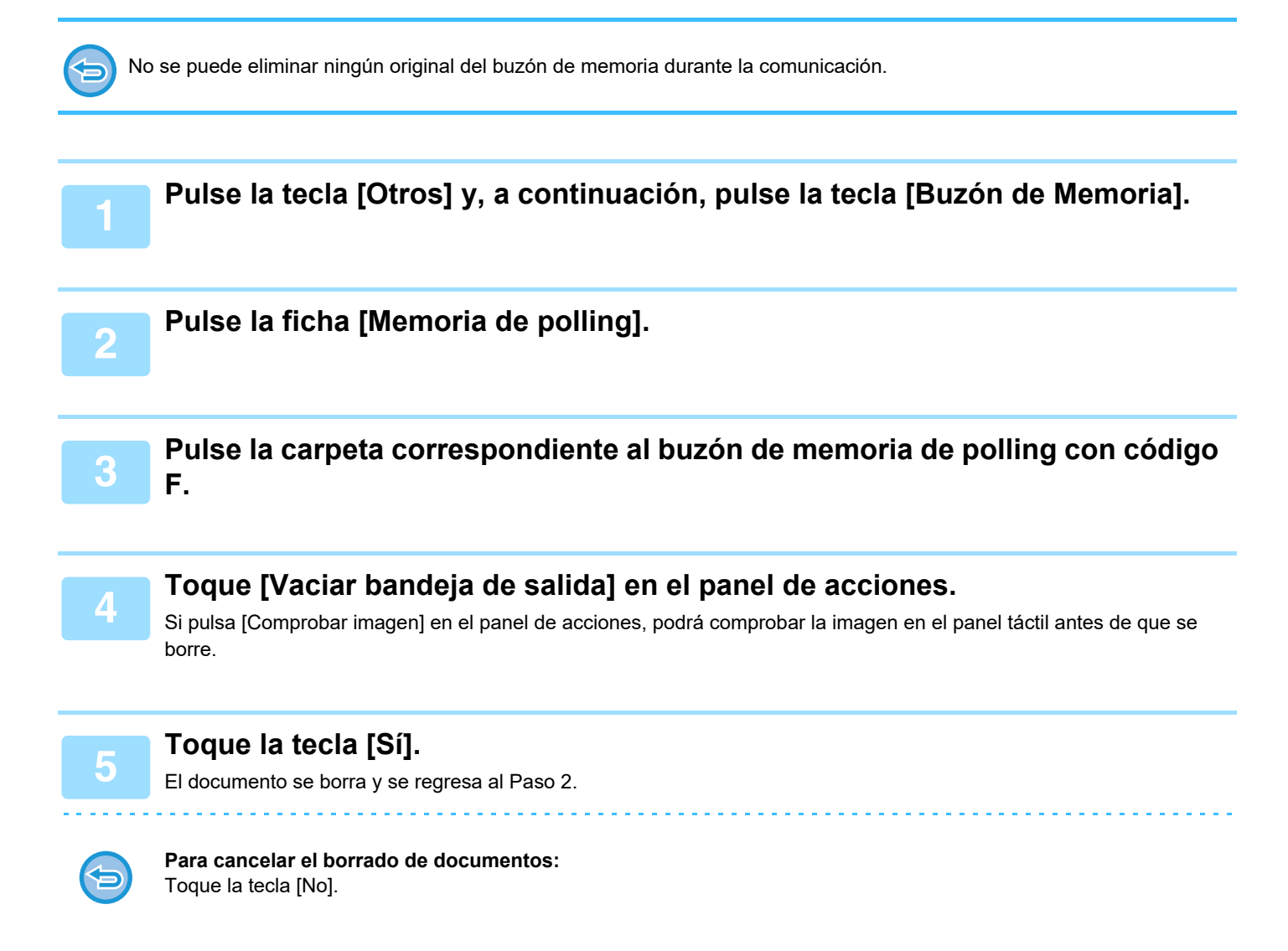

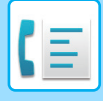

## **TRANSMISIÓN DE SOLICITUD DE REEMISIÓN CON CÓDIGO F**

Esta función sirve para enviar un fax a un buzón de memoria de multienvío con reemisión y código F presente en otra máquina y hacer que dicha máquina reenvíe dicho fax a varias máquinas.

Cuando las máquinas de destino se encuentran lejos de su máquina, enviar el fax a una máquina de reemisión que se encuentre cerca de dichas máquinas receptoras finales puede ayudar a reducir los gastos telefónicos. Para reducir aún más los costes, puede utilizarse una transmisión con solicitud de reemisión conjuntamente con la función de transmisión con temporizador.

> El fax se transmite por orden a las máquinas receptoras finales registradas en el buzón de memoria de multienvío con reemisión y código F.

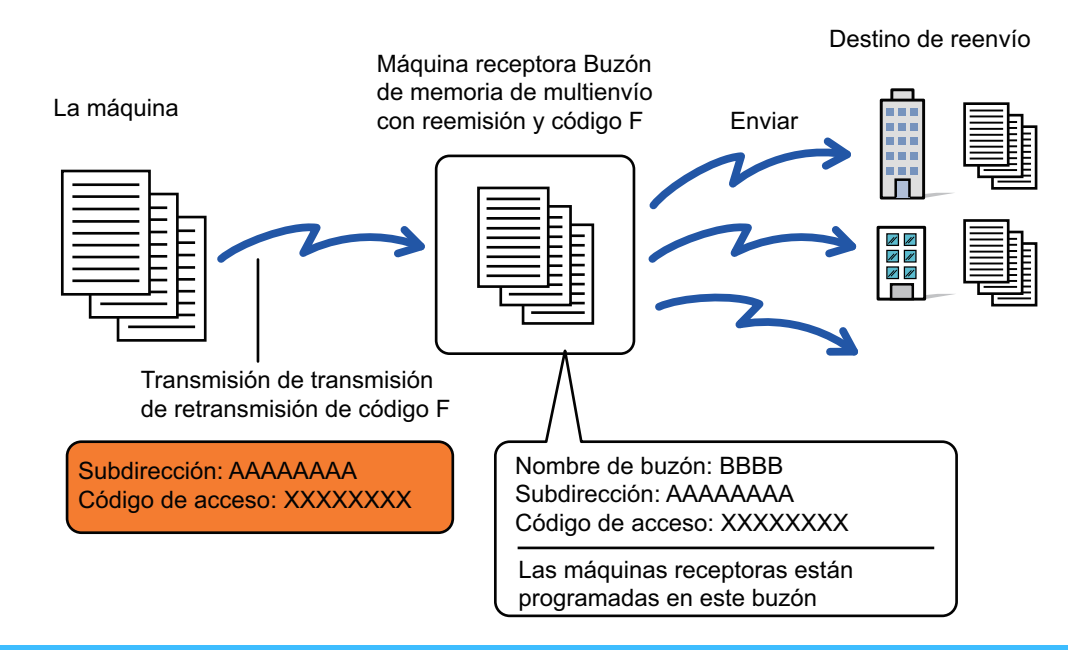

- Conviene que el destinatario compruebe con antelación el código F (subdirección y código de acceso) y el destino en el buzón de memoria de transmisión multienvío con reemisión y código F de la máquina receptora.
- Antes de utilizar esta función, programe las máquinas de destino en el buzón de memoria de transmisión multienvío con reemisión y código F en la máquina de reemisión.
- No es necesario que las máquinas de destino admitan la comunicación con código F.
- Su máquina (la máquina que solicita una transmisión multienvío con reemisión) solamente corre con los gastos de enviar el fax a la máquina reemisora. La máquina reemisora corre con los gastos del envío del fax a las máquinas de destino.
- En caso necesario, esta función puede utilizarse conjuntamente con las opciones de retransmisión o transmisión con temporizador. Resulta útil almacenar esta función en un programa.

Cuando los faxes reenviados con esta función se imprimen en el destino del reenvío, la fecha y la hora de recepción no figurarán en la impresión del fax. (La opción "Fecha Recep. y Hora de Impr." está deshabilitada).

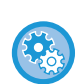

#### **Para crear buzones de memoria con código F:**

Créelos en "Configuración (administrador)" - [Configuraciones del sistema] → [Configuración Envío Imágenes] → [Configuración de Fax] → [Buzón de Memoria Código F].

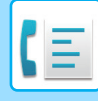

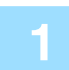

### **<sup>1</sup> Coloque el original.**

Coloque el documento original en la bandeja del alimentador de documentos automático o sobre el cristal de exposición.

[ALIMENTADOR AUTOMÁTICO DE](#page-37-0) DOCUMENTOS (página 1-34) [CRISTAL DE EXPOSICIÓN \(página 1-40\)](#page-43-0)

### **<sup>2</sup> Especifique el destino.**

- [ESPECIFICACIÓN DE UN NÚMERO DE DESTINO MEDIANTE LAS TECLAS NUMÉRICAS \(página 5-14\)](#page-445-0)
- [RECUPERACIÓN DE UN DESTINO DE UNA LIBRETA DE DIRECCIONES \(página 5-15\)](#page-446-0)
- UTILIZACIÓN DE UN NÚMERO DE BÚSQUEDA [PARA RECUPERAR UN DESTINO \(página 5-18\)](#page-449-0)
- [RECUPERACIÓN DE UN DESTINO DE UNA LIBRETA DE DIRECCIONES GLOBAL \(página 5-19\)](#page-450-0)
- [RECUPERACIÓN DE UN DESTINO DE UNA LIBRETA DE DIRECCIONES DEL MÓVIL \(página 5-21\)](#page-452-0)
- [UTILIZACIÓN DE UN REGISTRO DE ENVÍOS PARA EL REENVÍO \(página 5-23\)](#page-454-0)

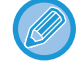

Si la subdirección y el código de acceso están almacenados en la tecla de acceso directo, no es necesario llevar a cabo los pasos 3 a 6. Continúe en el paso 7.

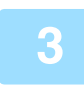

**<sup>3</sup> Toque la tecla [Sub-Dirección].**

Especifique "/".

**<sup>4</sup> Indique la subdirección mediante las teclas numéricas.**

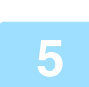

**<sup>5</sup> Toque la tecla [Código de Paso].**

Especifique "/".

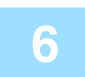

**<sup>6</sup> Introduzca el código de acceso mediante las teclas numéricas.**

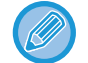

Si se ha omitido un código de acceso en el buzón de memoria de la máquina de destino, no es necesario llevar a cabo los pasos 5 y 6.

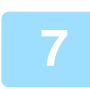

### **<sup>7</sup> Toque la tecla [Iniciar].**

Se inicia el escaneado.

- Si introdujo las páginas del original en la bandeja del alimentador de documentos, se escanearán todas las páginas. Se oirá un pitido cuando finalice la operación de escaneado y la transmisión.
- Cuando coloque el original sobre el cristal de exposición, escanee página por página.
- Una vez finalizado el proceso de escaneado, coloque el siguiente original y pulse la tecla [Iniciar]. Repita este proceso hasta que se hayan escaneado todas las páginas y, a continuación, pulse la tecla [Read-End]. Se oirá un pitido cuando finalice la operación de escaneado y la transmisión.

Cuando la máquina de reemisión recibe el fax, lo transfiere automáticamente a cada una de las máquinas de destino programadas en el buzón de memoria.

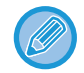

Si utiliza el alimentador de documentos automático para escanear un original, puede pulsar la tecla [Vista previa] para obtener una vista previa de la imagen antes de enviar un fax. Para obtener más información, consulte "[COMPROBACIÓN DE LA IMAGEN QUE SE VA A TRANSMITIR \(página 5-32\)](#page-463-0)

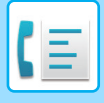

## **TRANSMISIÓN MULTIENVÍO CON REEMISIÓN Y CÓDIGO F**

Cuando su máquina recibe una transmisión con solicitud de reemisión con código F, el fax se recibe en un buzón de memoria de multienvío con reemisión con código F de su máquina.

Seguidamente su máquina reenvía el fax a cada una de las máquinas de destino programadas en el buzón de memoria. La transmisión a las máquinas de destino se produce de forma automática.

> El fax se transmite por orden a las máquinas receptoras finales registradas en el buzón de memoria de multienvío con reemisión y código F.

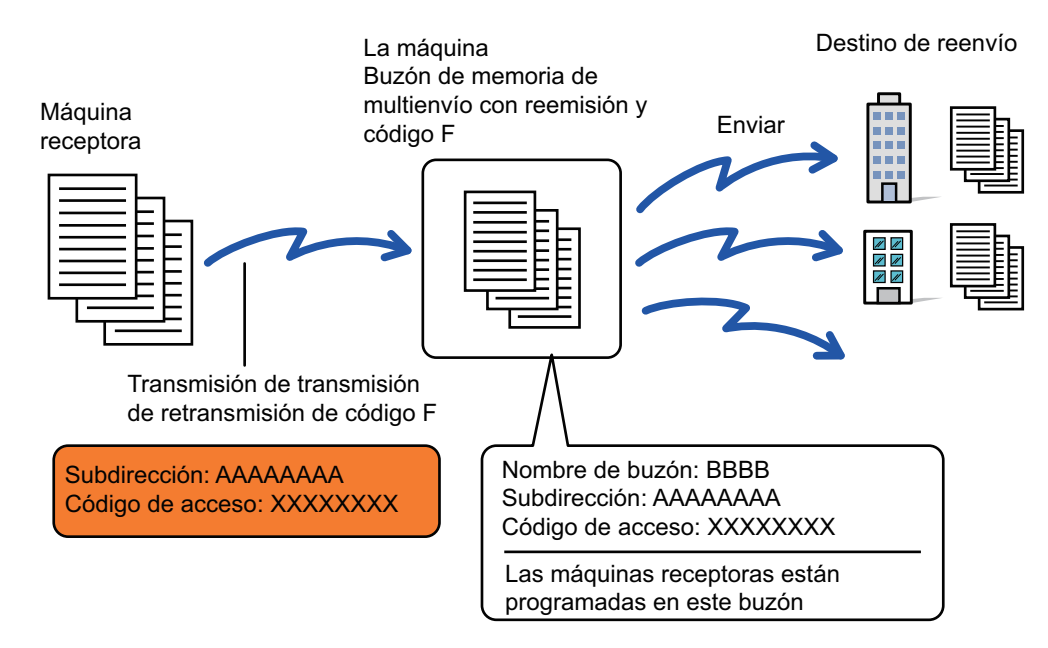

- Antes de llevar a cabo la operación, informe a la parte solicitante con la que se comunicará mediante transmisión de solicitud de reemisión con código F, de la subdirección y el código de acceso del buzón de memoria de multienvío con reemisión y código F de su máquina.
- Programe las máquinas de destino en el buzón de memoria de multienvío con reemisión con código F cuando cree el buzón en su máquina.

[CREACIÓN DE BUZONES DE MEMORIA EN LA MÁQUINA PARA COMUNICACIÓN CON CÓDIGO F \(página 5-99\)](#page-530-0)

- No es necesario que las máquinas de destino admitan la comunicación con código F.
- La máquina que solicita una transmisión multienvío con reemisión solamente corre con los gastos de enviar el fax a su máquina (la máquina reemisora). Su máquina corre con los gastos del envío del fax a las máquinas de destino.
- Si se añade SMTP directo y otros métodos de envío a los destinos de reenvío, la transmisión no se producirá.

Cuando los faxes reenviados con esta función se imprimen en el destino del reenvío, la fecha y la hora de recepción no figurarán en la impresión del fax. (La opción "Fecha Recep. y Hora de Impr." está deshabilitada.)

# <span id="page-545-0"></span>**USO DE UN TELÉFONO EXTERNO**

# **CONEXIÓN DE UN TELÉFONO EXTERNO**

# **CONEXIÓN DE UN TELÉFONO EXTERNO**

Puede conectar un teléfono existente a la máquina.

El teléfono puede utilizarse en llamadas de voz y para iniciar la recepción de fax en la máquina. Conecte el teléfono externo del modo mostrado más abajo. Una vez conectado, configure la opción "Configuración de Teléfono Externo" en el modo de configuración (administrador).

Conecte el enchufe en un extremo del cable de línea telefónica a la toma de la línea telefónica externa de la máquina taly como se muestra, hasta que se oiga un clic, y conecte el otro enchufe a una toma de teléfono de la pared, hasta que se oiga un clic.

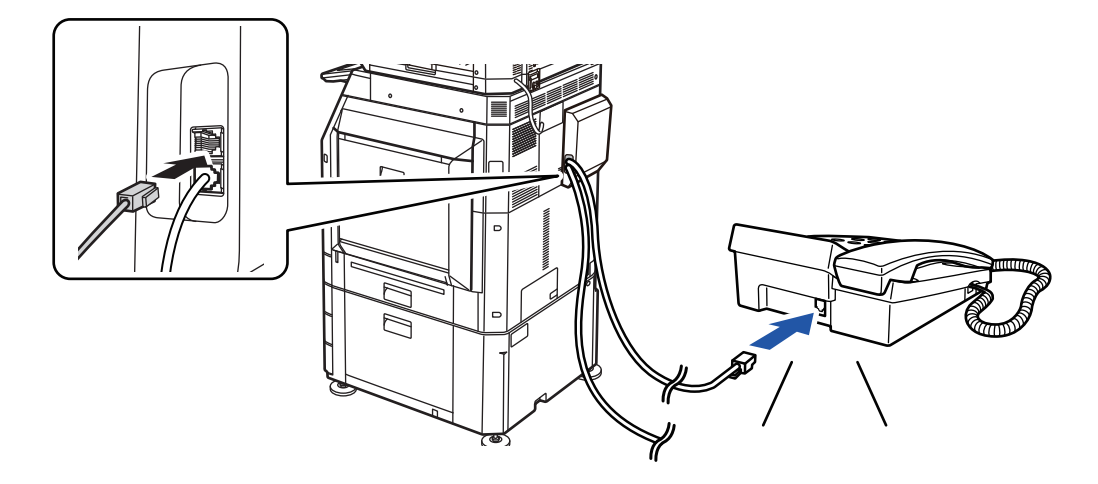

Active la función "Cambio Automático Tel/Fax". Resulta útil ya que la operación de teléfono o fax se selecciona automáticamente de acuerdo con la llamada.

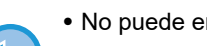

• No puede enviar un fax desde su teléfono.

- No puede conectar un teléfono con un enchufe de cable modular a su máquina. Utilice el cable de dos hilos para la conexión telefónica. Si se utiliza otro tipo de cable, es posible que el teléfono no funcione correctamente.
- Si el enchufe del cable de línea telefónica no se ajusta a la toma de su teléfono externo, póngase en contacto con su proveedor o con el representante del servicio autorizado más cercano.

## **RECEPCIÓN DE UN FAX TRAS CONTESTAR UNA LLAMADA EN EL TELÉFONO EXTERNO (RECEPCIÓN REMOTA)**

Si necesita iniciar la recepción de fax después de contestar una llamada y hablar por el teléfono externo, siga los siguientes pasos.

Marque los botones [5], [\*] y [\*] del teléfono externo.

Si utiliza una línea de marcación por pulsos, configure el teléfono supletorio para que envíe señales de tonos.

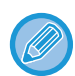

Si está activado "Ajustes (administrador)" → [Configuraciones del sistema] → [Configuración Envío Imágenes] → [Configuración de Fax] → [Ajustes Predeterminados] → [Configuración de teléfono externo] → Mostrar pantalla de fax cuando el teléfono externo está descolgado] y el teléfono externo sigue descolgado cuando finaliza la transmisión de fax, sonará una señal de alarma y aparecerá un mensaje en el panel táctil.

- 
- **Para recibir un fax después de responder una llamada en el teléfono externo:**

Ajuste "Ajustes (administrador)" - [Configuraciones del sistema] → [Configuración Envío Imágenes] → [Recibir datos de fax/Reenviar (Manual)] → [Ajustes de Fax] → [Ajustes de Recepción] a [Recepción Manual].

• **Para cambiar el número de recepción de faxes:** En "Ajustes", seleccione [Configuraciones del sistema] → [Configuración Envío Imágenes] → [Ajustes de Fax] → [Ajustes Por Defecto] → [Configuración de Número de Recepción Remota]. Defina un valor entre 00 y 99.

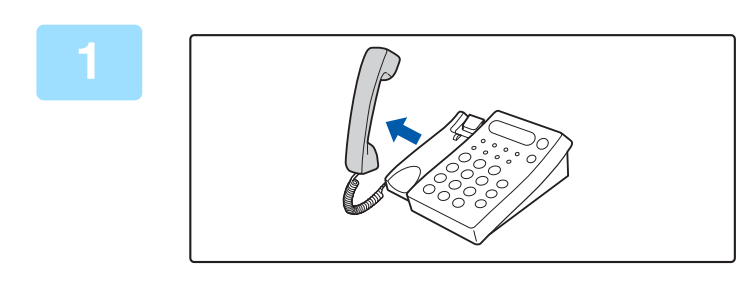

**1 Mientras la máquina suena, coja el auricular para hablar.**

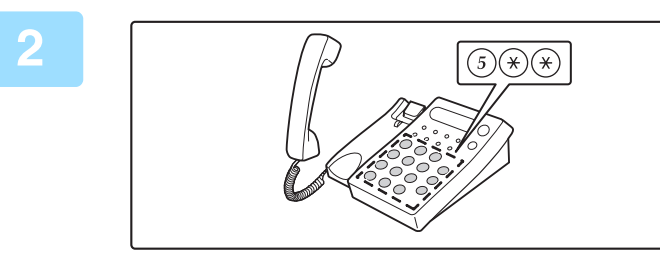

### **2 Indique a la máquina que inicie la**<br> **2 Indique a la máquina que inicie la**<br> **2 Indique a la fax recepción del fax.**

Pulse  $\circled{5} \times \circled{*}$  desde el teléfono externo.

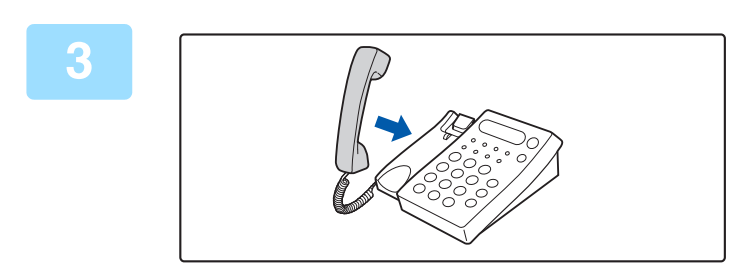

### **3 Devuelva el auricular a su sitio.**

La máquina emite un pitido cuando finaliza la recepción.

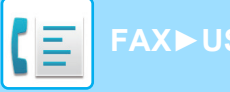

## **REALIZACIÓN Y RECEPCIÓN DE LLAMADAS TELEFÓNICAS**

Puede realizar y recibir llamadas con normalidad utilizando el teléfono externo. También se puede realizar una llamada telefónica marcando en la máquina.

# <span id="page-548-0"></span>**COMPROBACIÓN DEL ESTADO DE COMUNICACIÓN**

# **TRABAJOS DE FAX**

Cuando se pulsa la pantalla de estado de los trabajos, aparecen los trabajos en una lista. Para confirmar el estado del trabajo de fax, pulse la pantalla de modo y seleccione el fax.

Si desea detener o borrar trabajos, o bien gestionar la prioridad, lea los siguientes temas: [DETENCIÓN/ELIMINACIÓN DE UN TRABAJO EN CURSO O RESERVADO \(página 2-62\)](#page-151-0) [PROCESAMIENTO DE LA PRIORIDAD DE UN TRABAJO RESERVADO \(página 2-63\)](#page-152-0) [COMPROBACIÓN DE UN TRABAJO EN RESERVA O DEL TRABAJO EN CURSO \(página 2-66\)](#page-155-0) [COMPROBACIÓN DE LOS TRABAJOS FINALIZADOS \(página 2-67\)](#page-156-0)

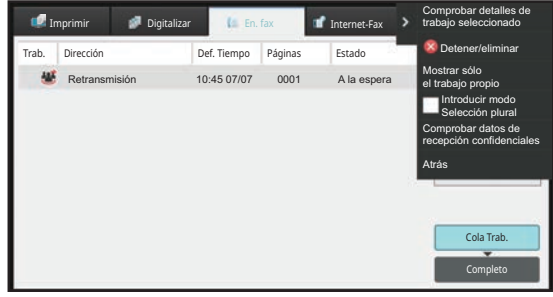

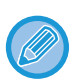

Entre los trabajos de fax se incluyen la recepción, la transmisión con temporizador y el reenvío de datos, al igual que la transmisión de datos normal. Para obtener información sobre los trabajos en modo de fax, consulte "TRABAJOS DE [TRANSMISIÓN/RECEPCIÓN COMPLETADOS \(página 5-118\)](#page-549-0)".

# <span id="page-549-0"></span>**TRABAJOS DE TRANSMISIÓN/RECEPCIÓN COMPLETADOS**

Un trabajo de transmisión normal se pasa a la lista de trabajos cuando la transmisión finaliza. El campo de estado muestra entonces "Env. correc.". Sin embargo, los faxes recibidos, los faxes de transmisión con temporizador, los reintentos, el reenvío de faxes y otros trabajos de fax se muestran en la pantalla de estado del trabajo del siguiente modo:

# **TRABAJOS DE RECEPCIÓN DE FAX**

Cuando se está recibiendo un fax, el campo de estado muestra "Recibiendo" en la lista de cola de trabajos. Una vez completada la recepción, el trabajo se desplaza a la lista de trabajos completados y en el campo de estado aparece "En Memoria". Una vez impreso el fax, el estado cambia a "Recibido".

# **TRABAJOS DE TRANSMISIÓN CON TEMPORIZADOR**

Al final de la lista de la cola de trabajos, aparece un trabajo de transmisión con temporizador, hasta que llega la hora especificada.

La transmisión se iniciará a la hora definida. Una vez completada la transmisión, el trabajo se desplaza a la lista de trabajos completados y en el campo de estado aparece "Env. correc.".

# **TRABAJOS EN REINTENTO**

Un trabajo en reintento aparece al final de la lista de la cola de trabajos.

La transmisión del trabajo en reintento comienza de acuerdo con lo especificado en la función [Volver a llamar si la línea está ocupada] en "Ajustes". Una vez completada la transmisión, el trabajo pasa a la lista de trabajos completados y en el campo de estado aparece "Env. correc.".

## **TRABAJOS DE RECEPCIÓN CUANDO LA OPCIÓN DE AJUSTES DE ENRUTAMIENTO DE ENTRADA ESTÁ HABILITADA**

Cuando la opción de ajustes de enrutamiento de entrada está habilitada, los trabajos de recepción se gestionan del modo siguiente dependiendo de la configuración de impresión. [REENVÍO DE DATOS RECIBIDOS A DESTINOS PREDEFINIDOS \(AJUSTES DE ENRUTAMIENTO DE ENTRADA\)](#page-503-0)  [\(página 5-72\)](#page-503-0)

# **NO SE HAN IMPRIMIDO LOS DATOS RECIBIDOS**

Cuando se están recibiendo datos, en la lista de la cola de trabajos se muestra "Recibiendo". Una vez finalizada la recepción, el estado cambia a "A la espera".

# **EL FAX RECIBIDO SE IMPRIME**

Cuando la recepción finaliza, el campo de estado muestra "En Memoria" en la lista de trabajos completados. Una vez impreso el fax, el estado cambia a "Recibido". A continuación se añade un trabajo para el que el campo de estado muestra "A la espera" en la lista de la cola de trabajos. Cuando finaliza el reenvío del fax recibido, el campo cambia a "Adelante OK".

# **COMPROBACIÓN DE LAS ACTIVIDADES DE ENVÍO DE IMÁGENES**

## **IMPRESIÓN DE INFORMES DE ACTIVIDAD DE ENVÍO DE IMAGEN**

Puede configurar la máquina para que imprima un registro de las actividades de envío de imagen recientes (fecha, nombre del destinatario, duración, resultado, etc.). El informe de actividad de envío de imagen contiene información de utilidad, como los tipos de errores producidos.

El informe incluye las 200 transacciones más recientes.

Puede hacer que el informe de actividad de envío de imagen se imprima cada vez que el número de transacciones alcance 201 o en el momento especificado (solamente una vez al día).

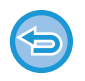

Los contenidos del Informe de Actividad de Envío de Imagen se borran cuando se imprime el informe y, por consiguiente, no se puede volver a imprimir.

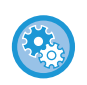

**Para configurar el informe de actividad de envío de imagen:** En "Ajustes", seleccione [Configuraciones del sistema] → [Configuración Envío Imágenes] → [Ajustes de Fax] → [Ajustes Por Defecto] → [Informe Actividades Config. Selección Impresora].

## **INFORMACIÓN QUE APARECE EN LA COLUMNA DE RESULTADOS**

En la columna de resultados de los informes de transacción y de actividad se imprimen los tipos de errores y otras informaciones. Cuando se imprima un informe de transacción o de actividad, compruebe el resultado de la transacción en la columna de resultados y adopte las medidas necesarias.

### **Ejemplos de mensajes que se imprimen en la columna de resultados**

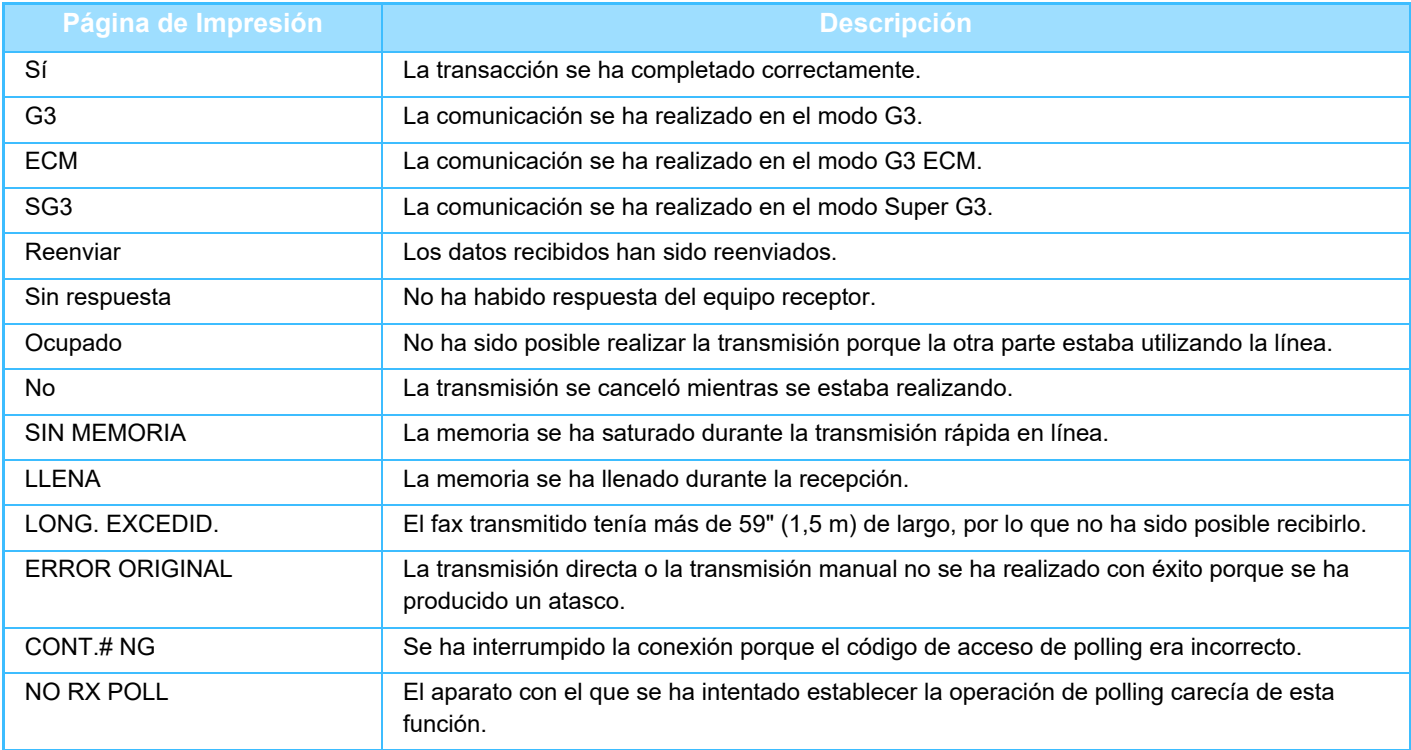

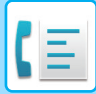

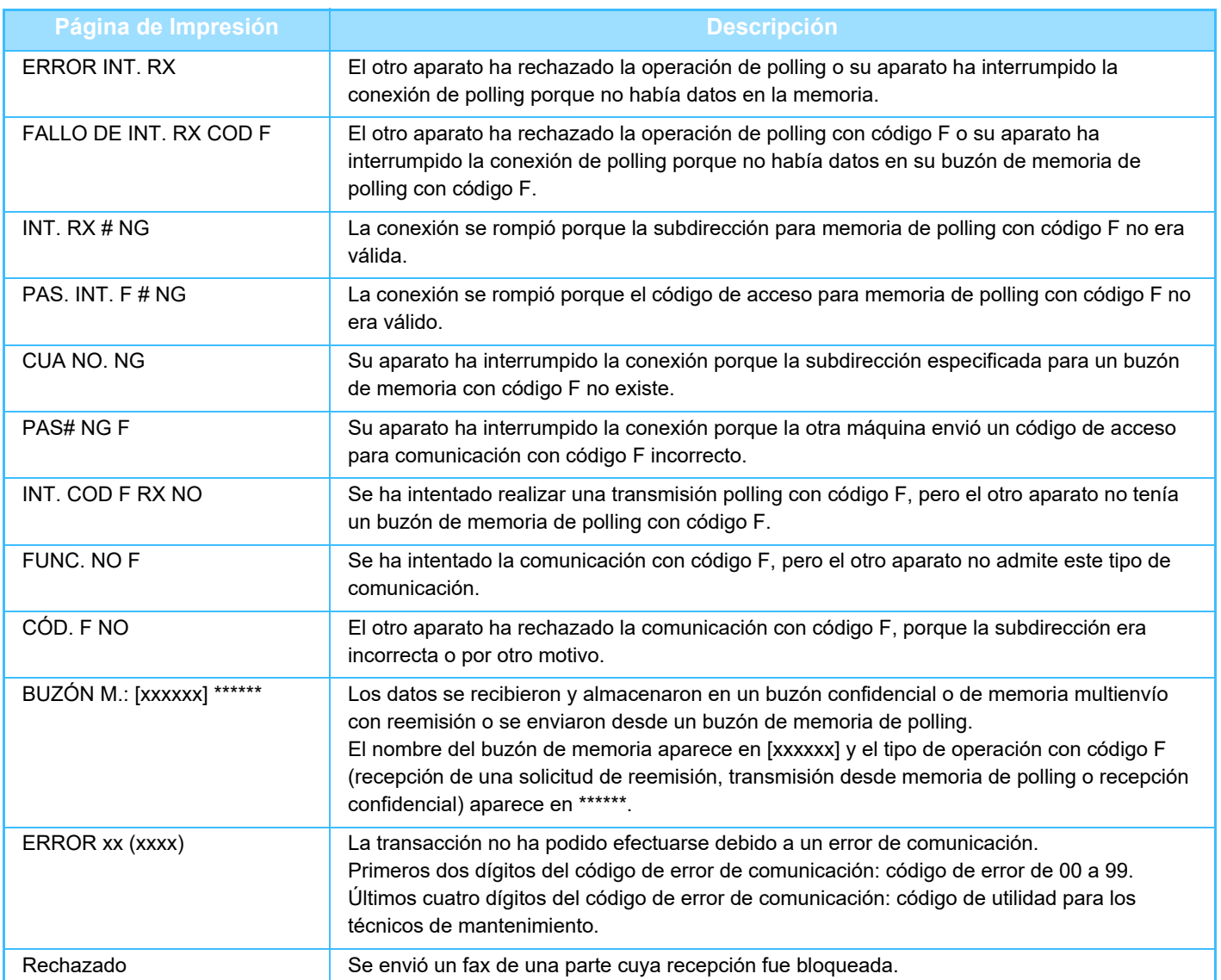

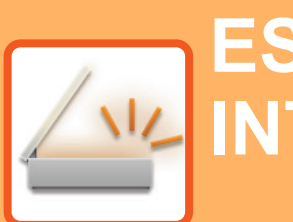

# <span id="page-552-1"></span><span id="page-552-0"></span>**ESCÁNER/ INTERNET FAX**

### **[ANTES DE UTILIZAR LA MÁQUINA](#page-554-0)  [COMO ESCÁNER DE RED](#page-554-0)**

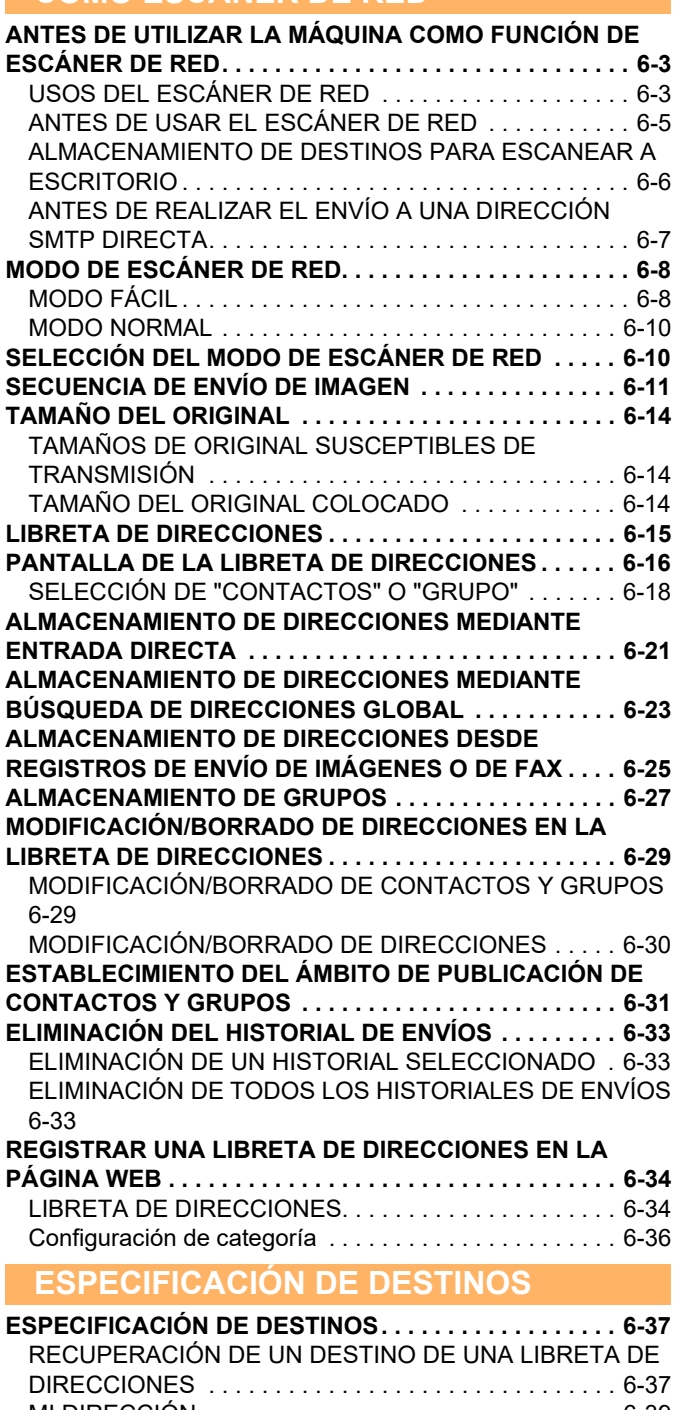

[MI DIRECCIÓN . . . . . . . . . . . . . . . . . . . . . . . . . . . . . . . 6-39](#page-590-0) [CONSULTA DE UNA LISTA DE LOS DESTINOS](#page-591-0)  [SELECCIONADOS . . . . . . . . . . . . . . . . . . . . . . . . . . . . 6-40](#page-591-0) [UTILIZACIÓN DE UN NÚMERO DE BÚSQUEDA PARA](#page-593-0)  [RECUPERAR UN DESTINO. . . . . . . . . . . . . . . . . . . . . .6-42](#page-593-0) [ESPECIFICACIÓN DE UNA DIRECCIÓN MANUALMENTE](#page-594-0)  [6-43](#page-594-0)

[ESPECIFICACIÓN DE UNA CARPETA DE RED. . . . . .6-44](#page-595-0) [RECUPERACIÓN DE UN DESTINO DE UNA LIBRETA DE](#page-597-0)  [DIRECCIONES GLOBAL . . . . . . . . . . . . . . . . . . . . . . . .6-46](#page-597-0) [RECUPERACIÓN DE UN DESTINO DE UNA LIBRETA DE](#page-599-0)  [DIRECCIONES DEL MÓVIL . . . . . . . . . . . . . . . . . . . . . .6-48](#page-599-0) [UTILIZACIÓN DE UN REGISTRO DE ENVÍOS PARA EL](#page-601-0)  [REENVÍO . . . . . . . . . . . . . . . . . . . . . . . . . . . . . . . . . . . .6-50](#page-601-0) [ENVÍAR SOLAMENTE LA URL DE UN ARCHIVO](#page-603-0)  [ESCANEADO A UN DESTINO DE ESCANEO. . . . . . . .6-52](#page-603-0)

### **[TRANSMISIÓN DE UNA IMAGEN](#page-606-0)**

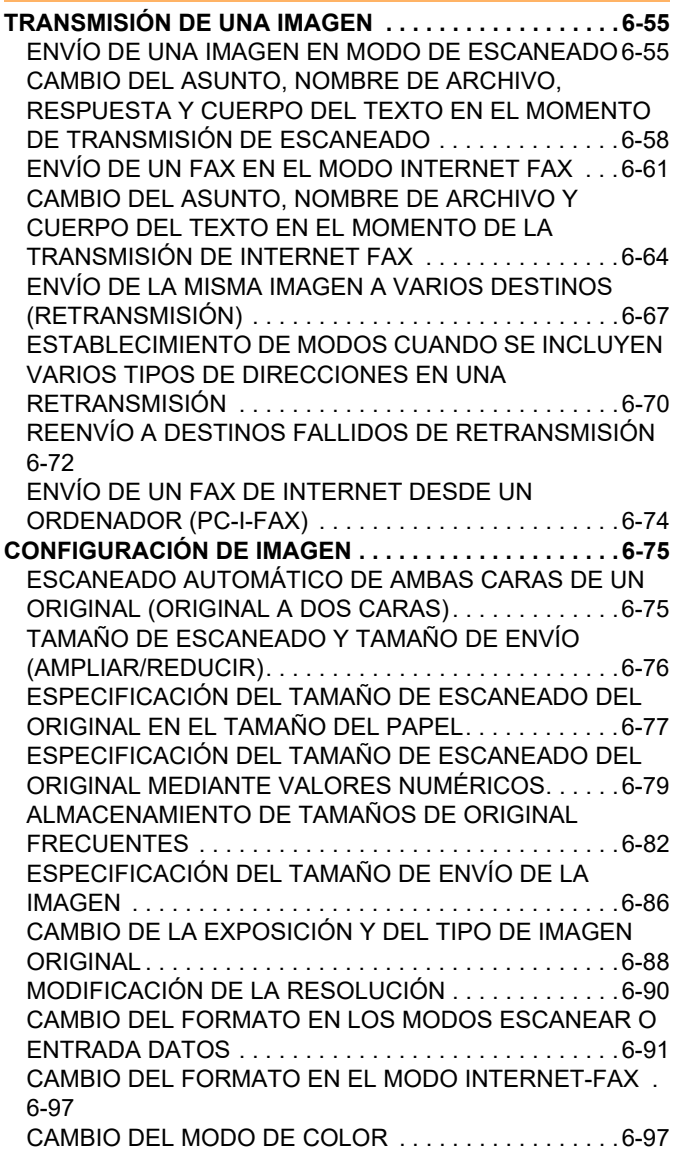

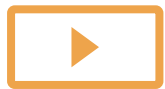

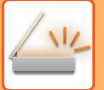

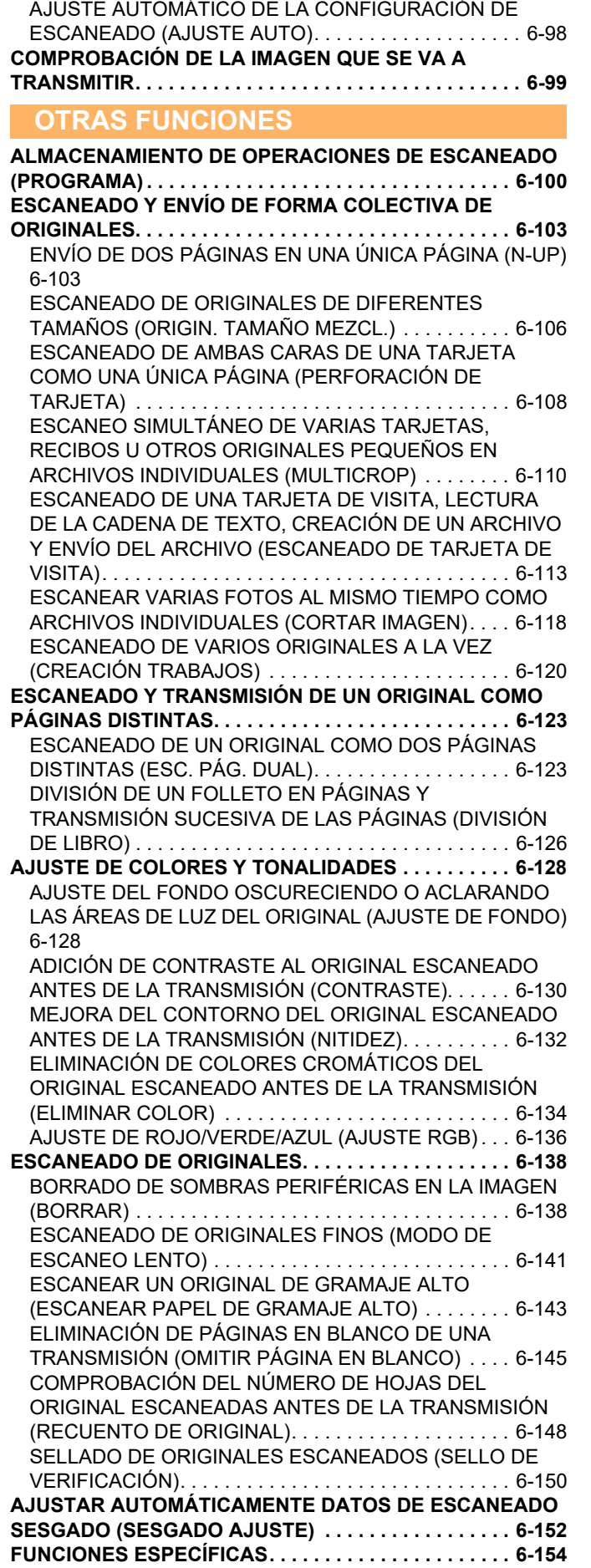

[ADICIÓN DE SU INFORMACIÓN DE REMITENTE A LOS](#page-705-1)  [FAXES \(ENVÍO I-FAX PROPIA DIR.\). . . . . . . . . . . . . .6-154](#page-705-1) [CAMBIO DE LA CONFIGURACIÓN DE IMPRESIÓN DEL](#page-706-0)  [INFORME DE TRANSACCIÓN \(INFORME DE](#page-706-0)  [TRANSACCIÓN\). . . . . . . . . . . . . . . . . . . . . . . . . . . . . .6-155](#page-706-0) [INICIO DE UNA TRANSMISIÓN A UNA HORA](#page-708-0)  [ESPECIFICADA \(TRANSMISIÓN CON TEMPORIZADOR\).](#page-708-0)  [6-157](#page-708-0) [ADICIÓN DE UNA FIRMA AL ENVIAR UNA IMAGEN](#page-711-0)  [\(FIRMA ELECTRÓNICA\) . . . . . . . . . . . . . . . . . . . . . . .6-160](#page-711-0) [CIFRADO DE LOS DATOS TRANSMITIDOS \(CIFRADO\). .](#page-713-0)  [6-162](#page-713-0) **[COMPROBACIÓN DEL REGISTRO DE ACTIVIDAD DE](#page-715-1)  [FAXES DE INTERNET. . . . . . . . . . . . . . . . . . . . . . . . . . .6-164](#page-715-1)** [IMPRESIÓN DE INFORMES DE ACTIVIDAD DE ENVÍO DE](#page-715-2)  [IMAGEN . . . . . . . . . . . . . . . . . . . . . . . . . . . . . . . . . . . .6-164](#page-715-2) [INFORMACIÓN QUE APARECE EN LA COLUMNA DE](#page-715-3)  [RESULTADOS . . . . . . . . . . . . . . . . . . . . . . . . . . . . . . .6-164](#page-715-3) RECEPCIÓN DE FAXES DE INTERNET...........6-165 [RECEPCIÓN MANUAL DE FAXES DE INTERNET . . .6-167](#page-718-0) [IMPRESIÓN DE LOS DATOS RECIBIDOS . . . . . . . . .6-167](#page-718-1) [IMPRESIÓN DE DATOS RECIBIDOS A UNA HORA](#page-719-0)  [ESPECIFICADA . . . . . . . . . . . . . . . . . . . . . . . . . . . . . .6-168](#page-719-0) [COMPROBACIÓN DE LA IMAGEN ANTES DE IMPRIMIR .](#page-720-0)  [6-169](#page-720-0) **[REENVÍO DE DATOS RECIBIDOS. . . . . . . . . . . . . . . . .6-171](#page-722-0)** [REENVÍO DE DATOS DE FAXES DE INTERNET](#page-722-1)  RECIBIDOS (REENVÍO DE DATOS DE FAX) ......6-171 [REENVÍO DE DATOS RECIBIDOS A DESTINOS](#page-723-0)  [PREDEFINIDOS \(AJUSTES DE ENRUTAMIENTO DE](#page-723-0)  [ENTRADA\) . . . . . . . . . . . . . . . . . . . . . . . . . . . . . . . . . .6-172](#page-723-0) [ALMACENAMIENTO DE FAXES RECIBIDOS EN LA](#page-727-0)  [UNIDAD LOCAL DE LA MÁQUINA \(DIRECCIONAMIENTO](#page-727-0)  [INTERNO\). . . . . . . . . . . . . . . . . . . . . . . . . . . . . . . . . . .6-176](#page-727-0) **[FUNCIONES DE RECEPCIÓN DE FAXES](#page-715-0)  [DE INTERNET](#page-715-0)**

#### REENVÍO MANUAL DE DATOS RECIBIDOS ......6-178 **[ALMACENAMIENTO DE DATOS RECIBIDOS. . . . . . . .6-179](#page-730-0)**

### **[COMPROBACIÓN DEL ESTADO DE LOS](#page-731-0)  [TRABAJOS DE](#page-731-0)  [TRANSMISIÓN/RECEPCIÓN](#page-731-0)**

**[TRABAJOS DE ENVÍO DE IMÁGENES . . . . . . . . . . . . .6-180](#page-731-1) [TRABAJOS DE TRANSMISIÓN/RECEPCIÓN](#page-732-0)** 

**[COMPLETADOS . . . . . . . . . . . . . . . . . . . . . . . . . . . . . . .6-181](#page-732-0)**

**[ESCANEADO DESDE UN ORDENADOR](#page-733-0)  [\(modo Escáner de PC\)](#page-733-0)**

**[PROCEDIMIENTO BÁSICO DE ESCANEADO . . . . . . .6-182](#page-733-1)**

#### **[ENTREGA DE METADATOS](#page-738-0)**

**[PREPARATIVOS PARA LA ENTREGA DE METADATOS . .](#page-738-1)  [6-187](#page-738-1)**

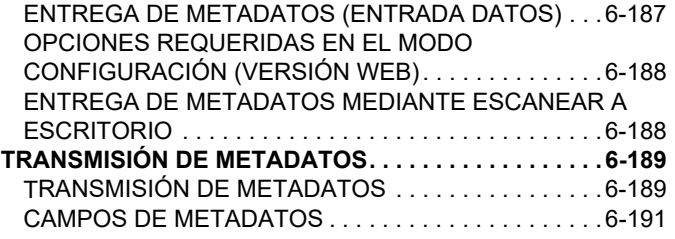

# <span id="page-554-3"></span><span id="page-554-0"></span>**ANTES DE UTILIZAR LA MÁQUINA COMO ESCÁNER DE RED**

# <span id="page-554-1"></span>**ANTES DE UTILIZAR LA MÁQUINA COMO FUNCIÓN DE ESCÁNER DE RED**

# <span id="page-554-2"></span>**USOS DEL ESCÁNER DE RED**

El escáner de red le permite crear un archivo de imagen a partir de los datos originales escaneados por la máquina, y enviar el archivo a través de una red a un PC, servidor FTP u otros destinos. En caso necesario, permite escanear el original desde el PC utilizando una aplicación compatible con TWAIN.

La función de escáner de red incluye los siguientes modos de escaneado.

## **Modo de escáner**

La función de escáner de la máquina envía un original escaneado tal como se describe más adelante según el destino especificado.

### **• Escanear a E-mail**

Puede enviar un archivo escaneado como un anexo de correo electrónico. También puede guardar el archivo en la unidad local de la máquina y enviar solo un enlace URL (sin anexar el archivo) que permitirá al destinatario descargarse el archivo.

### **• Escanear a FTP**

El archivo escaneado se envía a una carpeta específica de un servidor FTP.

Cuando se envía el archivo, también puede enviarse un mensaje de correo electrónico a una dirección de correo electrónico previamente almacenada para informar al destinatario de la ubicación del archivo.

### **• Escanear a escritorio**

El archivo escaneado se envía a una carpeta específica del ordenador.

Para obtener información sobre Escanear a escritorio, consulte a su distribuidor.

**• Escanear a carpeta de red**

El archivo escaneado se envía a una carpeta de red en un PC con Windows que se encuentra en la misma red que la máquina.

Cuando se envía el archivo, también puede enviarse un mensaje de correo electrónico a una dirección de correo electrónico previamente almacenada para informar al destinatario de la ubicación del archivo.

Para saber cómo funciona, consulte "[ENVÍO DE UNA IMAGEN EN MODO DE ESCANEADO \(página 6-55\)"](#page-606-2).

## **Modo de fax de Internet**

El archivo escaneado se envía como un fax de Internet. Si es necesario, pueden recibirse los faxes de Internet. La máquina admite SMTP directo, con el que podrá enviar directamente faxes de Internet dentro de su empresa sin necesidad de servidor de correo.

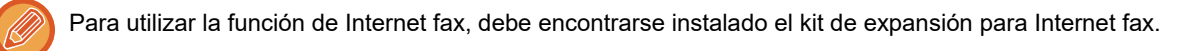

Para saber cómo funciona, consulte "[ENVÍO DE UN FAX EN EL MODO INTERNET FAX \(página 6-61\)"](#page-612-0).

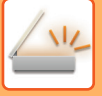

### **Modo Entrada Datos**

La información especificada en el modo Entrada Datos utilizando el panel táctil o generada automáticamente por la máquina se envía a un directorio de un servidor FTP o a una aplicación en un PC como un archivo metadatos en formato XML.

Para utilizar la función de entrega de metadatos deberá instalar el módulo de integración de la aplicación.

El módulo de integración de la aplicación se puede combinar con el escáner de red para agregar un archivo de metadatos a un archivo de imagen escaneada.

Los metadatos son información sobre el archivo, cómo se va a procesar y su relación con otros objetos.

Para saber cómo funciona, consulte "[TRANSMISIÓN DE METADATOS \(página 6-189\)"](#page-740-1).

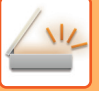

## <span id="page-556-0"></span>**ANTES DE USAR EL ESCÁNER DE RED**

Para utilizar la máquina como escáner de red, deberá almacenar la información del remitente, configurar el servidor, almacenar los destinos en la libreta de direcciones y llevar a cabo otras operaciones necesarias.

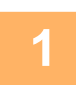

### **1 Asegúrese de que el interruptor de alimentación principal esté en la posición " ".**

El interruptor estará en la posición " " cuando el indicador de alimentación principal se encienda. Si el indicador no está encendido, ponga el interruptor de alimentación principal en la posición " " y pulse el botón [ACTIVAR] en el panel de control.

[CONEXIÓN DE LA ALIMENTACIÓN \(página 1-11\)](#page-14-0)

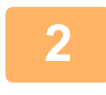

### **2 Compruebe la fecha y la hora.**

Verifique que en la máquina estén establecidas la fecha y la hora correctas.

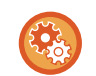

#### **Para establecer la fecha y la hora de la máquina:**

En "Ajustes", seleccione [Configuraciones del sistema] → [Configuraciones Comunes] → [Control de<br />Dispositivos]  $\rightarrow$  [Ajuste del Reloj].

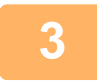

### **3 Almacene la información del remitente.**

#### **Antes de utilizar Escanear a E-mail:**

Almacene un nombre de remitente predeterminado en "Nombre Remit." y una dirección de respuesta en "Dirección de respuesta".

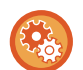

• **Para almacenar el nombre del remitente y la dirección de correo electrónico que se utilizan cuando no se selecciona ningún remitente:**

En "Ajustes (administrador)", seleccione [Configuraciones del sistema] → [Configuración Envío Imágenes] → [Conf. del Escaneo] → [Configuración de Condiciones] → [Fijar dirección de respuesta predeterminada].

- **Antes de utilizar Internet fax:** Almacene un nombre de remitente en "Nombre Remit." y una dirección de Internet fax del remitente en "Direc. Propia".
- **Para almacenar el nombre y la dirección del remitente:** En "Ajustes (administrador)", seleccione [Configuraciones del sistema] → [Configuración Envío Imágenes] → [Configuraciones Comunes] → [Nombre y número propio definido] → [Registro de Datos del Remitente].

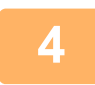

### **4 Configure las opciones requeridas en el modo de configuración.**

Configure las opciones de servidor, las opciones predeterminadas para el escáner de red, y las opciones para Internet-Fax.

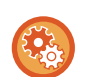

- **Para establecer la configuración del servidor:** En "Ajustes (administrador)", seleccione [Configuraciones del sistema] → [Ajustes de red] → [Instalación de Servicios]. (Se requieren derechos de administrador.)
- **Para establecer la configuración básica del escáner de red:** En "Ajustes (administrador)", seleccione [Configuraciones del sistema] → [Configuración Envío Imágenes] → [Conf. del Escaneo]. (Se requieren derechos de administrador.)
- **Para establecer la configuración de Internet-Fax:** En "Ajustes (administrador)", seleccione [Configuraciones del sistema] → [Configuración Envío Imágenes] y establezca luego las opciones de [Ajustes de Internet Fax]. (Se requieren derechos de administrador.)

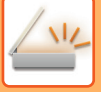

### **5 Almacene las direcciones de destino para cada modo de escaneado en la libreta de direcciones.**

Puede enviar una imagen introduciendo directamente una dirección cuando se utilice el escaneado a imagen. Conviene almacenar previamente las direcciones en la libreta de direcciones.

Pueden almacenarse hasta 6.000 direcciones en la libreta de direcciones. Para obtener información sobre la libreta de direcciones, consulte "LIBRETA DE DIRECCIONES".

Para obtener información sobre cómo utilizar las libretas de direcciones y almacenar direcciones, consulte los siguientes temas.

[RECUPERACIÓN DE UN DESTINO DE UNA LIBRETA DE DIRECCIONES \(página 6-37\)](#page-588-2) [CONSULTA DE UNA LISTA DE LOS DESTINOS SELECCIONADOS \(página 6-40\)](#page-591-0) [UTILIZACIÓN DE UN NÚMERO DE BÚSQUEDA PARA RECUPERAR UN DESTINO \(página 6-42\)](#page-593-0) [ESPECIFICACIÓN DE UNA DIRECCIÓN MANUALMENTE \(página 6-43\)](#page-594-0) [ESPECIFICACIÓN DE UNA CARPETA DE RED \(página 6-44\)](#page-595-0) [RECUPERACIÓN DE UN DESTINO DE UNA LIBRETA DE DIRECCIONES GLOBAL \(página 6-46\)](#page-597-0) [RECUPERACIÓN DE UN DESTINO DE UNA LIBRETA DE DIRECCIONES DEL MÓVIL \(página 6-48\)](#page-599-0) [UTILIZACIÓN DE UN REGISTRO DE ENVÍOS PARA EL REENVÍO \(página 6-50\)](#page-601-0)

## <span id="page-557-0"></span>**ALMACENAMIENTO DE DESTINOS PARA ESCANEAR A ESCRITORIO**

Para guardar su ordenador en la máquina como destino para escanear a escritorio es preciso que esté instalada la herramienta Network Scanner Tool Lite.

Para escanear una imagen en el ordenador, Network Scanner Tool Lite deberá ejecutarse en el equipo.

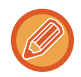

Para obtener información sobre cómo conseguir e instalar Network Scanner Tool Lite, consulte la siguiente URL. https://global.sharp/products/copier/products/nst\_lite/tips/index.html

## <span id="page-558-0"></span>**ANTES DE REALIZAR EL ENVÍO A UNA DIRECCIÓN SMTP DIRECTA**

La máquina admite SMTP directo, con el que podrá enviar directamente faxes de Internet dentro de su empresa sin necesidad de servidor de correo.

Para saber cómo almacenar la dirección de SMTP directo en la libreta de direcciones, consulte "[ALMACENAMIENTO](#page-572-1)  [DE DIRECCIONES MEDIANTE ENTRADA DIRECTA \(página 6-21\)"](#page-572-1), ["ALMACENAMIENTO DE DIRECCIONES](#page-574-1)  [MEDIANTE BÚSQUEDA DE DIRECCIONES GLOBAL \(página 6-23\)](#page-574-1)" o "[ALMACENAMIENTO DE GRUPOS \(página](#page-578-1)  [6-27\)](#page-578-1)". Las direcciones de SMTP directo almacenadas se incluyen en la libreta de direcciones para el modo Internet-fax.

## **Si el destino está ocupado:**

Si el destino está ocupado, la máquina esperará unos instantes e intentará el reenvío automáticamente.

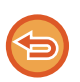

**Para cancelar la transmisión:**

Hágalo desde la pantalla de estado de trabajos.

[DETENCIÓN/ELIMINACIÓN DE UN TRABAJO, PROCESAMIENTO DE LA PRIORIDAD Y COMPROBACIÓN DEL](#page-149-0)  [ESTADO \(página 2-60\)](#page-149-0)

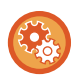

**Para determinar el número de intentos de rellamada y los intervalos entre ellos cuando la conexión no puede establecerse porque la línea está ocupada o por otras razones:**

En "Ajustes (administrador)", seleccione [Configuraciones del sistema] → [Configuración Envío Imágenes] → [Ajustes de Internet Fax] → [Configuración de Envío] → [Volver a llamar si la línea está ocupada].

### **Cuando se produce un error de comunicación:**

Si se produce un error de comunicación o si el otro fax no responde a la llamada al cabo de un tiempo prefijado, la transmisión se volverá a intentar automáticamente tras un intervalo determinado.

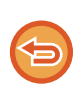

### **Para cancelar la transmisión:**

Hágalo desde la pantalla de estado de trabajos.

[DETENCIÓN/ELIMINACIÓN DE UN TRABAJO, PROCESAMIENTO DE LA PRIORIDAD Y COMPROBACIÓN DEL](#page-149-0)  [ESTADO \(página 2-60\)](#page-149-0)

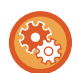

**Para definir el número de intentos de rellamada y los intervalos entre ellos cuando la transmisión fracasa a causa de un error:**

En "Ajustes (administrador)", seleccione [Configuraciones del sistema] → [Configuración Envío Imágenes] → [Ajustes de Internet Fax] → [Configuración de Envío] → [Rellamar en caso de error de comunicaciones].

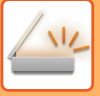

# <span id="page-559-0"></span>**MODO DE ESCÁNER DE RED**

El modo de escáner de red tiene dos modos: el modo fácil y el modo normal.

El modo fácil se limita a funciones de uso frecuente que le permiten realizar sin esfuerzo la mayoría de los trabajos de envío de imágenes.

Si necesita seleccionar ajustes detallados o funciones especiales, utilice el modo normal. En el modo normal se pueden utilizar todas las funciones.

# <span id="page-559-1"></span>**MODO FÁCIL**

El modo fácil facilita la selección de ajustes básicos para el modo de escáner de red.

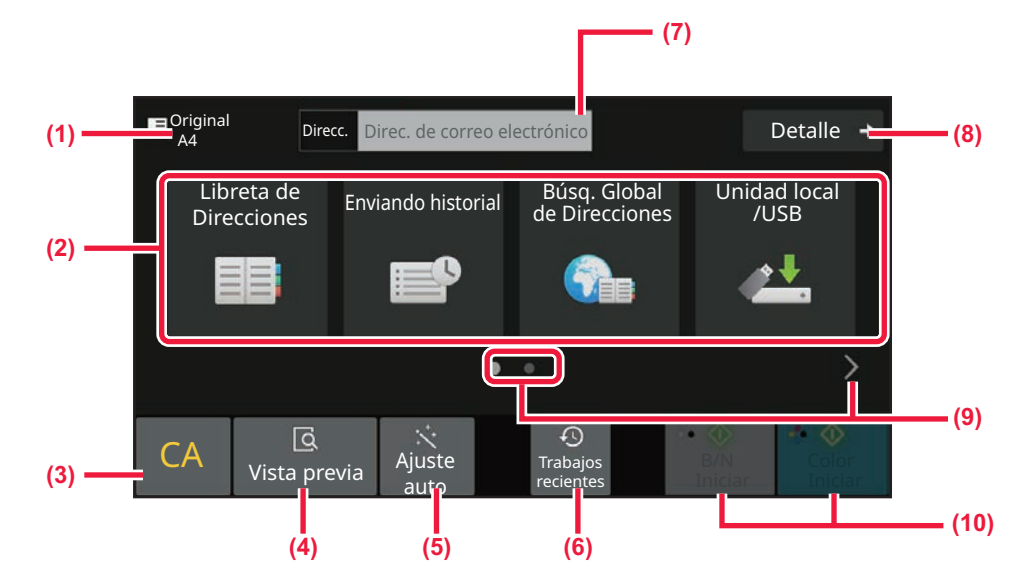

- **(1) Se muestra el tamaño original.**
- **(2) Define una dirección.**
- **(3) Restablece la dirección y la configuración.**
- **(4) Escanea el original y muestra una imagen de vista previa.**
	- ► [PANTALLA DE VISTA PREVIA \(página 2-12\)](#page-101-0)
- **(5) Ajuste automáticamente la orientación del original, la resolución, la omisión de páginas en blanco, la opción de detectar automáticamente mono2/escala de grises y Sesgado Ajuste.**
	- ► [AJUSTE AUTOMÁTICO DE LA CONFIGURACIÓN](#page-649-0)  [DE ESCANEADO \(AJUSTE AUTO\) \(página 6-98\)](#page-649-0)
- **(6) Se puede cargar el ajuste del trabajo más reciente.** ► [ESTADO DE LOS TRABAJOS \(página 2-60\)](#page-149-1)
- **(7) Pulse para mostrar el teclado de software.**
- **(8) Cambia al modo normal.** ► [MODO NORMAL \(página 6-10\)](#page-561-2)
- **(9) Cambia las funciones mostradas.**
- **(10) Inicia la transmisión en blanco y negro o color.**

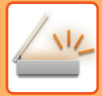

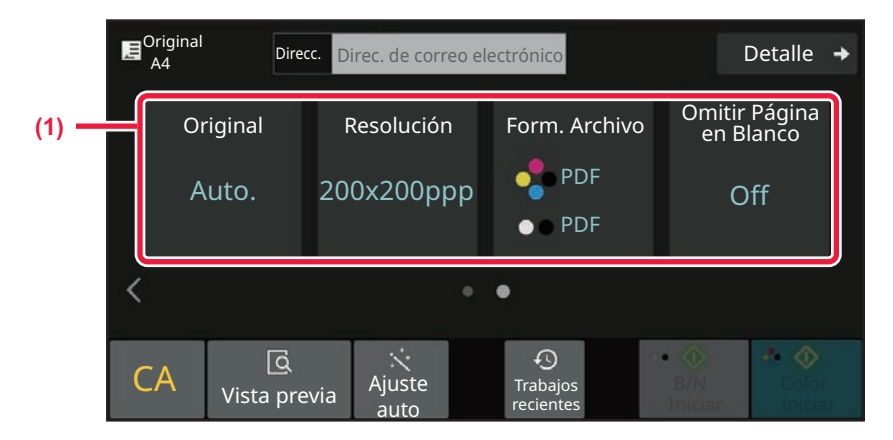

#### **(1) Seleccione la función que desee utilizar.**

- Se pueden seleccionar estas funciones en modo fácil.
- Original: <u>► [página 6-88](#page-639-0)</u>
- Resolución: *► [página 6-90](#page-641-0)*
- Formato de archivo: *> [página 6-91](#page-642-0)*
- Omitir Página en Blanco: *▶ [página 6-145](#page-696-0)*

Si se puede buscar Mi dirección, se mostrará la tecla [Encontrar mi dirección] junto a la entrada de direcciones.

#### • **Para seleccionar una función en el modo fácil**

En "Ajustes (administrador)", seleccione [Configuraciones del sistema] → [Configuraciones Comunes] → [Configuración de Operaciones] → [Ajustes del Modo fácil] → [Escaneado fácil].

• **Para cancelar el mensaje de advertencia mostrado al cambiar del modo simple al modo normal** En "Ajustes (administrador)", seleccione [Configuraciones del sistema] → [Configuraciones Comunes] → [Configuración de Operaciones] → [Ajustes del Modo fácil] → [Muestra un mensaje de confirmación al seleccionar "Detalle" en Modo Fácil] para desactivar este ajuste.

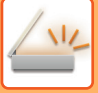

## <span id="page-561-2"></span><span id="page-561-0"></span>**MODO NORMAL**

En modo normal se puede seleccionar cualquier ajuste de función que se pueda utilizar para un escáner de red. Esta sección explica las teclas de una pantalla inicial, tomando como ejemplo la pantalla inicial de correo electrónico. Hay varios métodos disponibles en el modo Enviar Imagen, incluidos Escanear a correo electrónico y Escanear a FTP. La disposición de la pantalla inicial será distinta dependiendo de cómo se envíe la imagen.

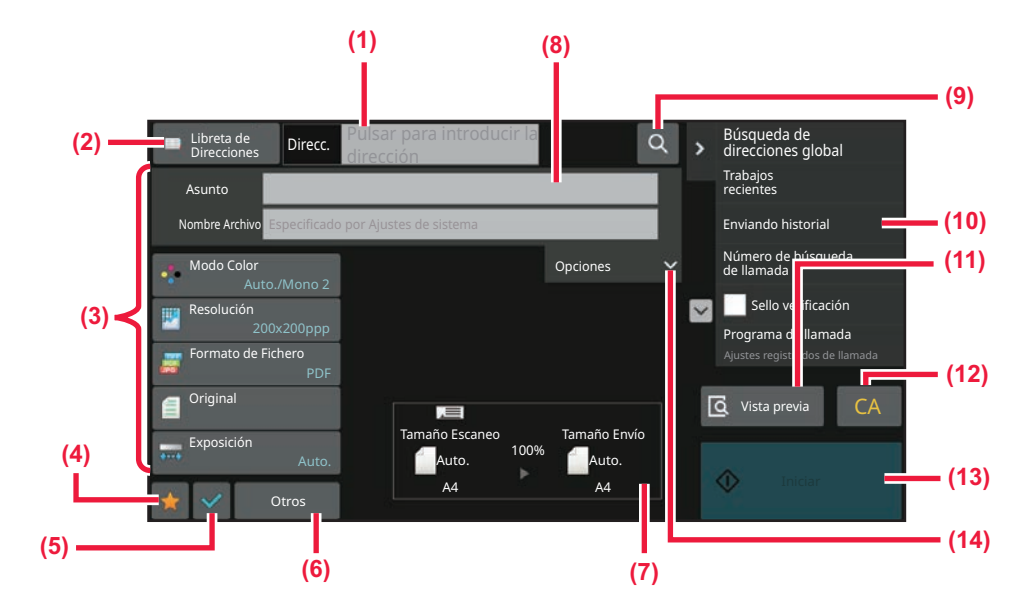

- **(1) Pulse para mostrar el teclado de software.**
- **(2) Muestra el cuadro de direcciones para introducir direcciones.**
- **(3) Teclas de configuración para operaciones de envío de imágenes.**
- **(4) Muestra la lista de las teclas de ajuste. Se pueden registrar [Otros], programas y otros ajustes de uso frecuente.**
- **(5) Comprueba la configuración actual.**
- **(6) Muestra las teclas excepto las teclas de función indicadas antes.**
- **(7) Muestra el tamaño del original y los datos para enviar.**
- **(8) Introduzca el asunto, el nombre del archivo y otros elementos.**
- **(9) Busca la dirección.**
- **(10) Muestra las funciones que pueden utilizarse en modo de envío de imágenes.**
- **(11) Escanea el original y muestra una imagen de vista previa.**
	- ► [PANTALLA DE VISTA PREVIA \(página 2-12\)](#page-101-0)
- **(12) Restablece la dirección y la configuración.**
- **(13) La transmisión se iniciará inmediatamente.**
- **(14) Introduzca la dirección de respuesta y el cuerpo de texto.**

# <span id="page-561-1"></span>**SELECCIÓN DEL MODO DE ESCÁNER DE RED**

Cambie el modo de escáner de red a otro modo tal como se explica en [CAMBIO DE MODOS \(página 2-11\)](#page-100-0).

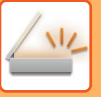

# <span id="page-562-0"></span>**SECUENCIA DE ENVÍO DE IMAGEN**

En primer lugar, para poner la máquina en el modo deseado de envío de imagen, pulse el icono correspondiente en la Pantalla de inicio.

[CAMBIO DE MODOS \(página 2-11\)](#page-100-0)

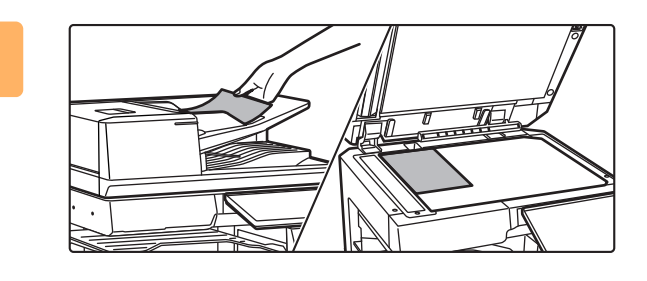

### **<sup>1</sup> Coloque el original.**

Coloque el documento original en la bandeja del alimentador de documentos automático o sobre el cristal de exposición.

- ► [ALIMENTADOR AUTOMÁTICO DE DOCUMENTOS](#page-37-0)  [\(página 1-34\)](#page-37-0)
- ► [CRISTAL DE EXPOSICIÓN \(página 1-40\)](#page-43-0)

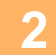

## **<sup>2</sup> Especifique el destino.**

Pulse la tecla de dirección para introducir directamente el destino o para buscar y recuperar la libreta de direcciones o el destino.

#### **En Modo fácil**

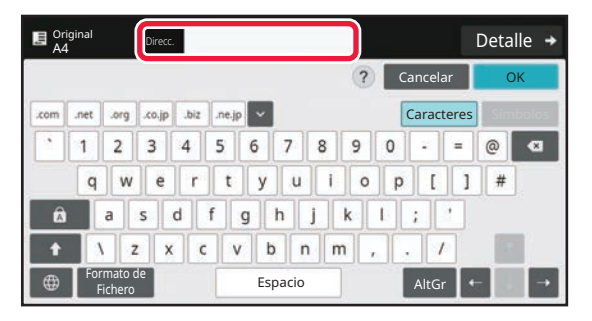

[ESPECIFICACIÓN DE UNA DIRECCIÓN](#page-594-0)  [MANUALMENTE \(página 6-43\)](#page-594-0) [RECUPERACIÓN DE UN DESTINO DE UNA LIBRETA](#page-588-2)  [DE DIRECCIONES \(página 6-37\)](#page-588-2) [UTILIZACIÓN DE UN REGISTRO DE ENVÍOS PARA](#page-601-0)  [EL REENVÍO \(página 6-50\)](#page-601-0) [RECUPERACIÓN DE UN DESTINO DE UNA LIBRETA](#page-597-0)  [DE DIRECCIONES GLOBAL \(página 6-46\)](#page-597-0) [RECUPERACIÓN DE UN DESTINO DE UNA LIBRETA](#page-599-0)  [DE DIRECCIONES DEL MÓVIL \(página 6-48\)](#page-599-0)

#### **En Modo normal**

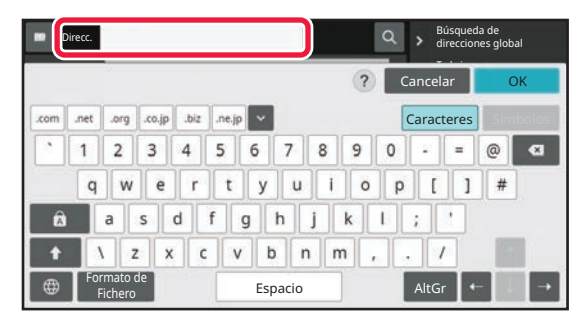

[ESPECIFICACIÓN DE UNA DIRECCIÓN MANUALMENTE](#page-594-0)  [\(página 6-43\)](#page-594-0) [RECUPERACIÓN DE UN DESTINO DE UNA LIBRETA DE](#page-588-2)  [DIRECCIONES \(página 6-37\)](#page-588-2) [UTILIZACIÓN DE UN NÚMERO DE BÚSQUEDA PARA](#page-593-0)  [RECUPERAR UN DESTINO \(página 6-42\)](#page-593-0) [RECUPERACIÓN DE UN DESTINO DE UNA LIBRETA DE](#page-597-0)  [DIRECCIONES GLOBAL \(página 6-46\)](#page-597-0) [RECUPERACIÓN DE UN DESTINO DE UNA LIBRETA DE](#page-599-0)  [DIRECCIONES DEL MÓVIL \(página 6-48\)](#page-599-0) [UTILIZACIÓN DE UN REGISTRO DE ENVÍOS PARA EL](#page-601-0)  [REENVÍO \(página 6-50\)](#page-601-0) [CONSULTA DE UNA LISTA DE LOS DESTINOS](#page-591-0)  [SELECCIONADOS \(página 6-40\)](#page-591-0) [ESPECIFICACIÓN DE UNA CARPETA DE RED \(página](#page-595-0) 

[6-44\)](#page-595-0)

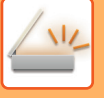

## **3**

### **Seleccione las funciones.**

Especifique el tamaño de escaneado original, la exposición, el formato de archivo y otros elementos. Si es necesario, puede consultar las funciones siguientes para la configuración.

#### **En Modo fácil**

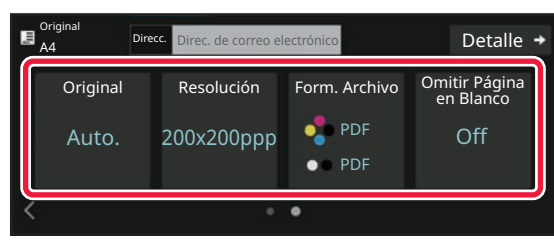

#### **En Modo normal**

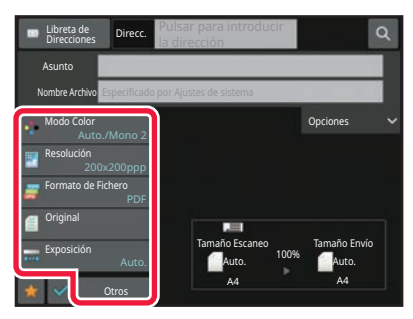

[ESCANEADO AUTOMÁTICO DE AMBAS CARAS DE](#page-626-1)  UN ORIGINAL (ORIGINAL A DOS CARAS) (página [6-75\)](#page-626-1)

[MODIFICACIÓN DE LA RESOLUCIÓN \(página 6-90\)](#page-641-0) [CAMBIO DEL FORMATO EN LOS MODOS ESCANEAR](#page-642-0)  [O ENTRADA DATOS \(página 6-91\)](#page-642-0)

ELIMINACIÓN DE PÁGINAS EN BLANCO DE UNA [TRANSMISIÓN \(OMITIR PÁGINA EN BLANCO\) \(página](#page-696-0)  [6-145\)](#page-696-0)

[ESCANEADO Y ENVÍO DE FORMA COLECTIVA DE](#page-654-0)  [ORIGINALES \(página 6-103\)](#page-654-0) [AJUSTE DE COLORES Y TONALIDADES \(página 6-128\)](#page-679-0) [ESCANEADO DE ORIGINALES \(página 6-138\)](#page-689-0) [ESCANEADO AUTOMÁTICO DE AMBAS CARAS DE UN](#page-626-1)  [ORIGINAL \(ORIGINAL A DOS CARAS\) \(página 6-75\)](#page-626-1) [TAMAÑO DE ESCANEADO Y TAMAÑO DE ENVÍO](#page-627-0)  [\(AMPLIAR/REDUCIR\) \(página 6-76\)](#page-627-0) [ESPECIFICACIÓN DEL TAMAÑO DE ESCANEADO DEL](#page-628-0)  [ORIGINAL EN EL TAMAÑO DEL PAPEL \(página 6-77\)](#page-628-0) [ESPECIFICACIÓN DEL TAMAÑO DE ESCANEADO DEL](#page-630-0)  ORIGINAL MEDIANTE VALORES NUMÉRICOS (página [6-79\)](#page-630-0) [ESPECIFICACIÓN DEL TAMAÑO DE ENVÍO DE LA](#page-637-0)  [IMAGEN \(página 6-86\)](#page-637-0) [CAMBIO DE LA EXPOSICIÓN Y DEL TIPO DE IMAGEN](#page-639-0)  [ORIGINAL \(página 6-88\)](#page-639-0) [MODIFICACIÓN DE LA RESOLUCIÓN \(página 6-90\)](#page-641-0) [CAMBIO DEL FORMATO EN LOS MODOS ESCANEAR O](#page-642-0)  [ENTRADA DATOS \(página 6-91\)](#page-642-0) [CAMBIO DEL FORMATO EN EL MODO INTERNET-FAX](#page-648-0)  [\(página 6-97\)](#page-648-0)

[CAMBIO DEL MODO DE COLOR \(página 6-97\)](#page-648-1)

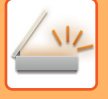

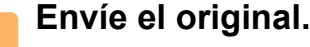

Pulse la tecla [B/N Iniciar] o [Color Iniciar] (tecla [Iniciar] en modo normal).

- Puede pulsar la tecla [Vista previa] antes de pulsar la tecla [B/N Iniciar] o la tecla [Color Iniciar] (la tecla [Iniciar] en el modo normal) para comprobar una vista previa de la imagen.
- Si coloca el original en el cristal de exposición, repita los procedimientos de colocación de original y transmisión hasta que se hayan enviado todos los originales. Tras escanear todos los originales, pulse la tecla [Read-End].
- En modo normal, si pulsa [Archivo] o [Archivo rápido] en el panel de acciones antes de enviar una imagen, podrá guardar el original escaneado como datos. [UTILIZACIÓN DEL ARCHIVO DE DOCUMENTOS EN CADA UNO DE LOS MODOS \(página 7-8\)](#page-750-0)
- Cuando el original se escanea cuando está sesgado, existe una función que ajusta automáticamente el sesgado. La función de ajuste automático del sesgado se activa cuando está activada la configuración automática en el modo fácil.

En el modo normal, pulse la tecla [Otros] y luego la tecla [Sesgado Ajuste] para alternar. [AJUSTAR AUTOMÁTICAMENTE DATOS DE ESCANEADO SESGADO \(SESGADO AJUSTE\) \(página 6-152\)](#page-703-0)

## **Si el papel se atasca en el alimentador de documentos automático**

Se pueden definir 2 patrones.

En "Ajustes (administrador)", seleccione [Configuraciones del sistema] → [Configuración Envío Imágenes] → [Conf. del Escaneo] → [Configuración de Condiciones] → [Envío Rápido En Línea].

- Si se activa
	- Si se atasca un original, el escaneado se detiene y se envían los datos escaneados hasta ese momento.
- Si se desactiva

Aunque se atasque un original, el escaneado no se detiene, el original atascado se coloca de nuevo y el escaneado vuelve a iniciarse. Una vez escaneado todo el original se envían los datos escaneados.

# <span id="page-565-0"></span>**TAMAÑO DEL ORIGINAL**

## <span id="page-565-1"></span>**TAMAÑOS DE ORIGINAL SUSCEPTIBLES DE TRANSMISIÓN**

Para obtener información sobre los tamaños de los originales que se pueden cargar, consulte "ALIMENTADOR [AUTOMÁTICO DE DOCUMENTOS \(página 1-34\)](#page-37-0)" y ["CRISTAL DE EXPOSICIÓN \(página 1-40\)](#page-43-0)".

# <span id="page-565-2"></span>**TAMAÑO DEL ORIGINAL COLOCADO**

Cuando se coloca un original de tamaño estándar, el tamaño del original se detecta de forma automática y se muestra en "Tamaño Escaneo" en la pantalla inicial.

[TAMAÑO DE ESCANEADO Y TAMAÑO DE ENVÍO \(AMPLIAR/REDUCIR\) \(página 6-76\)](#page-627-0)

Los tamaños estándar son tamaños que la máquina es capaz de detectar automáticamente. Los tamaños estándar se establecen en "Ajustes", en "Configuración detector de Tamaño Original".

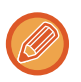

Cuando la función de detección automática de originales está en funcionamiento y se coloca el original (de tamaño en pulgadas o de un tamaño diferente a uno estándar), es posible que se muestre el tamaño estándar más cercano o que no aparezca el tamaño original. En este caso, establezca manualmente el tamaño correcto del original. [ESPECIFICACIÓN DEL TAMAÑO DE ESCANEADO DEL ORIGINAL EN EL TAMAÑO DEL PAPEL \(página 6-77\)](#page-628-0) [ESPECIFICACIÓN DEL TAMAÑO DE ESCANEADO DEL ORIGINAL MEDIANTE VALORES NUMÉRICOS \(página 6-79\)](#page-630-0)

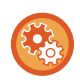

**Para seleccionar el tamaño que la máquina es capaz de detectar automáticamente:** Seleccione el grupo de tamaños de originales detectados seleccionando [Configuraciones del sistema] en "Ajustes (administrador)" → [Configuraciones Comunes] → [Control de Dispositivos] → [Configurar Condiciones] → [Configuración detector de Tamaño Originall.

## **Lista de opciones de configuración del detector de tamaño del original**

[TAMAÑOS DE ORIGINALES DETECTABLES \(página 1-32\)](#page-35-0)

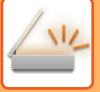

# <span id="page-566-0"></span>**LIBRETA DE DIRECCIONES**

"Contactos" y "Grupo" pueden guardarse en la libreta de direcciones.

En el caso de los contactos, se puede almacenar más de una dirección, incluidas direcciones de fax, correo electrónico, Internet fax y SMTP directo.

Si registra las direcciones almacenadas como "Contactos", al igual que las introducidas directamente como "Grupo", podrá enviar fácilmente mensajes a varios destinos con tan sólo especificar un grupo.

Las funciones de fax y fax por Internet pueden no estar disponibles según el país, región o modelo.

**Libreta de Direcciones**

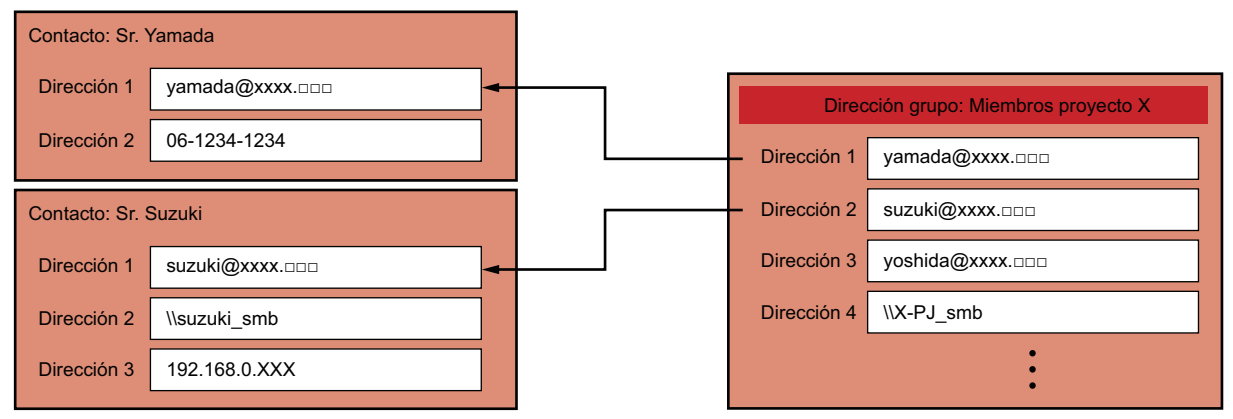

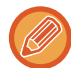

• Pueden almacenarse un máximo de 2000 entradas en total para "Contactos" y "Grupo".

- La libreta de direcciones puede almacenar un máximo de 6000 direcciones.
- "Contactos" puede almacenar hasta 500 direcciones.
- "Grupo" puede almacenar hasta 500 direcciones.
- No se puede usar un grupo que combine SMTP directo con otros métodos de envío para la transmisión.

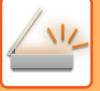

# <span id="page-567-0"></span>**PANTALLA DE LA LIBRETA DE DIRECCIONES**

Para visualizar la libreta de direcciones, pulse la tecla [Libreta de direcciones] en la pantalla inicial en modo de envío de imágenes, por ejemplo fax, correo electrónico o Internet fax. También puede visualizarla pulsando el icono [Libreta de direcciones] en la pantalla de inicio. Sobre "Contactos" y "Grupo" registrados se puede aplicar búsqueda alfabética y búsqueda avanzada basada en criterios seleccionados.

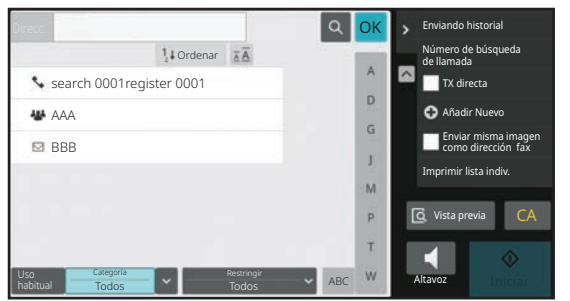

- Al pulsar la tecla [Libreta de Direcciones] en la pantalla inicial de correo electrónico, se muestran los grupos y contactos que tengan direcciones de correo electrónico.
- Si está habilitada la autenticación de usuario, los contactos y grupos se pueden compartir dentro de un grupo especificado o almacenarse como contactos personales a los que sólo usted tenga permitido acceder. [ESTABLECIMIENTO DEL ÁMBITO DE PUBLICACIÓN DE CONTACTOS Y GRUPOS \(página 6-31\)](#page-582-1)
- Puede tocar la tecla [Encontrar mi dirección] al iniciar la sesión y seleccionar su dirección de correo electrónico en la lista de usuarios. Resulta muy cómodo si desea enviarse un correo electrónico a sí mismo.

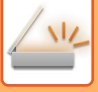

#### **Desactivar el registro de una libreta de direcciones**

#### • **Prohibir el registro desde la máquina**

En "Ajustes (administrador)", seleccione [Configuraciones del sistema] → [Configuración Envío Imágenes] → [Configuraciones Comunes] → [Activar/ Desactivar Configuraciones] → [Ajustes para desactivar registro] → [Desactivar el destino de reg. del panel de op.].

#### • **Prohibir el registro desde la página web**

En "Ajustes (administrador)", seleccione [Configuraciones del sistema] → [Configuración Envío Imágenes] → [Configuraciones Comunes] → [Activar/ Desactivar Configuraciones] → [Ajustes para desactivar registro] → [Desactivar el destino de reg. de la pág. web].

#### • **Desactivar apagado de la pantalla**

En "Ajustes (administrador)", seleccione [Configuraciones del sistema] → [Configuración Envío Imágenes] → [Configuraciones Comunes] → [Configuración de Condiciones] → [Desactivar apagado de la pantalla].

Desactiva la realización de cambios en el orden de visualización (orden de número de búsqueda, ascendente, descendente).

Una vez definida, la secuencia de visualización no se puede cambiar. El orden visualizado permanecerá fijo según el orden efectivo cuando se habilitó esta opción.

#### • **Se muestra el tipo de pantalla definido en la pantalla inicial de la libreta de direcciones**

En "Ajustes (administrador)", seleccione [Configuraciones del sistema] → [Configuración Envío Imágenes] → [Configuraciones Comunes] → [Configuración de Condiciones] → [Categoría visualizada por defecto].

Seleccione una categoría que se visualice por defecto.

• Ninguna

- Uso Frecuente
- Categorías de 1 a 32

#### • **Mostrar todas las direcciones independientemente del modo**

En "Ajustes (administrador)", seleccione [Configuraciones del sistema] → [Configuración Envío Imágenes] → [Configuraciones Comunes] → [Configuración de Condiciones] → [Mostrar todos los tipos de direcciones independientemente del modo que se visualice actualmente.].

Muestra todos los destinos con independencia del modo visualizado cuando se habilita esta opción.

#### • **Ampliar la libreta de direcciones**

En "Ajustes (administrador)", seleccione [Configuraciones del sistema] → [Configuración Envío Imágenes] → [Configuraciones Comunes] → [Configuración de Condiciones] → [Ampliar la libreta de direcciones]. Aparece una lista de libretas de direcciones ampliadas.

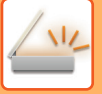

# <span id="page-569-0"></span>**SELECCIÓN DE "CONTACTOS" O "GRUPO"**

Toque "Contactos" o "Grupo" para seleccionar "Contactos" o "Grupo".

Una vez seleccionada, pulse ok.

Para añadir "Contactos" y "Grupo", consulte los siguientes apartados.

[ALMACENAMIENTO DE DIRECCIONES MEDIANTE ENTRADA DIRECTA \(página 6-21\)](#page-572-1)

[ALMACENAMIENTO DE DIRECCIONES MEDIANTE BÚSQUEDA DE DIRECCIONES GLOBAL \(página 6-23\)](#page-574-1)

[ALMACENAMIENTO DE DIRECCIONES DESDE REGISTROS DE ENVÍO DE IMÁGENES O DE FAX \(página 6-25\)](#page-576-1)

[ALMACENAMIENTO DE GRUPOS \(página 6-27\)](#page-578-1)

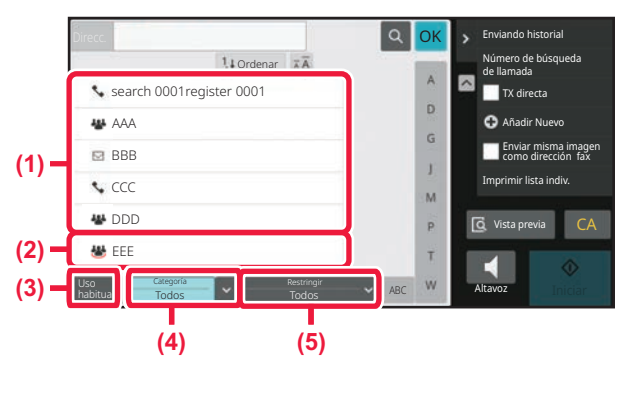

- **(1) Teclas de un toque de "Contactos"**
- **(2) Teclas de un toque de "Grupo"**
- **(4) Tecla [Categoría]**
- **(5) Tecla [Restringir]**

**(3) Tecla [Uso habitual]**

### **Restricción por uso frecuente**

Toque la tecla [Uso habitual] para seleccionar una dirección en la pantalla que aparece. Se mostrarán las direcciones registradas como direcciones de "Uso habitual".

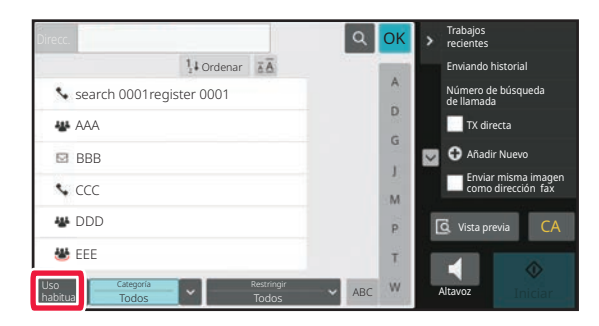

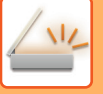

## **Restricción por categoría**

Pulse la tecla [Categoría] para seleccionar una categoría en la pantalla que aparece. Los "Contactos" y el "Grupo" de la categoría seleccionada aparecerán en una lista. La condición de restringida se muestra bajo la tecla [Categoría].

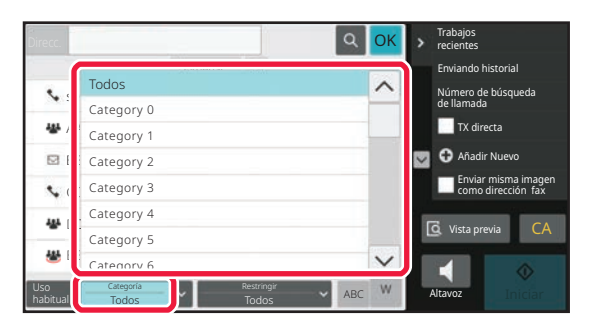

## **Restricción por tipo de trabajo**

Pulse la tecla [Restringir] para seleccionar un trabajo en la pantalla que aparece. Para restringir por "Grupo", toque la tecla [Grupo].

Los "Contactos" y el "Grupo" del trabajo seleccionado aparecerán en una lista. La condición de restringida se muestra bajo la tecla [Restringir].

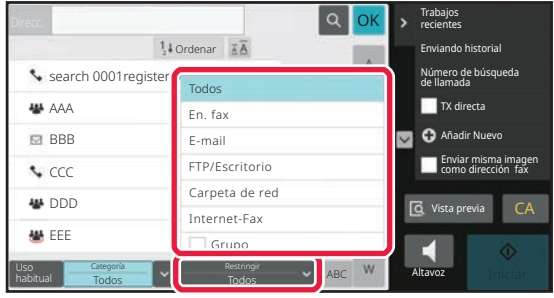

## **Restricción por índice**

Busque por orden alfabético para restringir el número de direcciones.

Por ejemplo, toque "A" en la barra de índice para mostrar "Contactos" almacenados con texto de búsqueda que comience por "A".

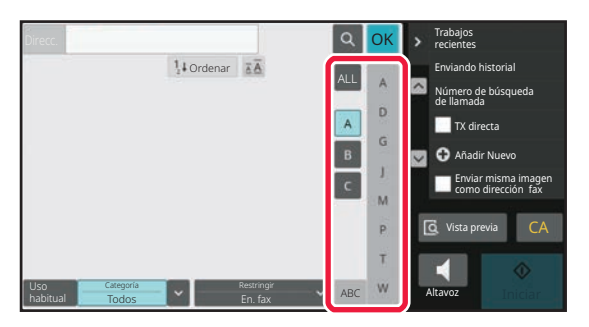

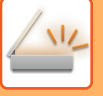

### **Restricción por palabra clave**

Pulse **e para visualizar una pantalla de búsqueda**. Seleccione un destino de búsqueda, introduzca una palabra clave y, a continuación, pulse la tecla [Iniciar Búsq.]. Se enumerarán los resultados de la búsqueda.

Por ejemplo, si en [Ele- mento] figura [Nombre], busque mediante la palabra clave "SH", contactos y grupos que comiencen por "SH".

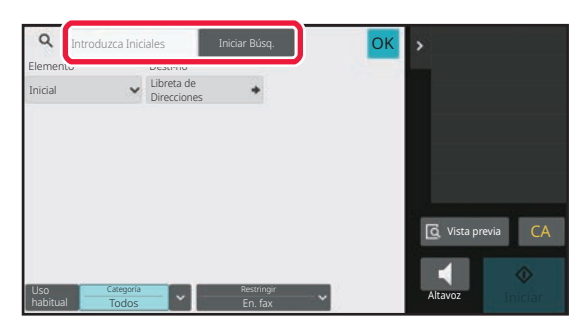

### **Visualización en el orden de los números de búsqueda**

Si pulsa la tecla [Ordenar] se mostrará una lista ordenada de modo asecendente, descendente o bien ordenada por números de búsqueda.

La pantalla cambia por el orden [Ordenar] (▲) (Arriba) →[Ordenar] (▼) (Abajo) → Orden por número de búsqueda.

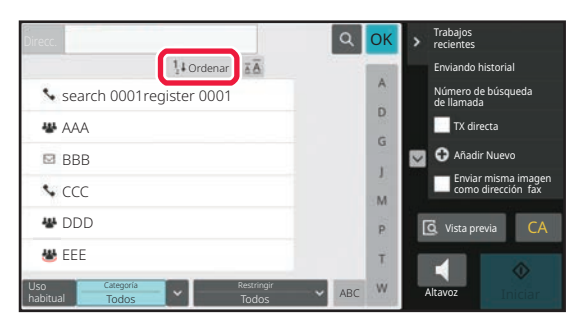

# <span id="page-572-1"></span><span id="page-572-0"></span>**ALMACENAMIENTO DE DIRECCIONES MEDIANTE ENTRADA DIRECTA**

Almacene nuevos nombres o direcciones en la libreta de direcciones introduciéndolos directamente.

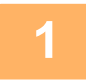

**1 En la pantalla de la libreta de direcciones, pulse [Añadir Nuevo] en el panel de acciones o pulse el icono [Control Dirección] en la pantalla de inicio.**

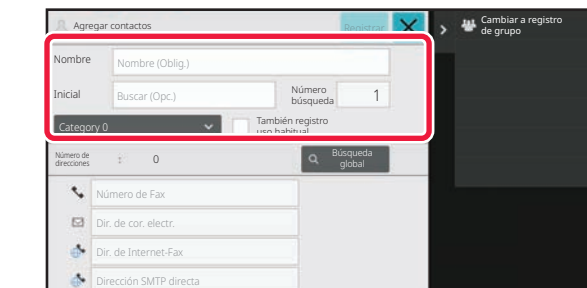

### **2 Introduzca la información básica.**

Asegúrese de introducir [Nom.] e [Inicial]. Para especificar una categoría, seleccione una de la lista de categorías que aparece al pulsar el recuadro. Para registrar la dirección como de uso frecuente, marque la casilla de verificación [También registro uso habitual] ↓

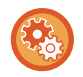

#### **Para registrar un nombre de categoría:**

En "Ajustes (administrador)", seleccione [Configuraciones del sistema] → [Configuración Envío Imágenes] → [Configuraciones Comunes] → [Configuración de categoría].

Si se habilita la autenticación de usuario, aparece la ficha correspondiente a la opción de publicación de dirección. Al establecer la publicación de direcciones se permite compartir "Contactos" y "Grupo" almacenados dentro de un grupo específico o almacenarlos como contactos personales a los que sólo usted tenga permitido acceder. [ESTABLECIMIENTO DEL ÁMBITO DE PUBLICACIÓN DE CONTACTOS Y GRUPOS \(página 6-31\)](#page-582-1)

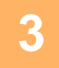

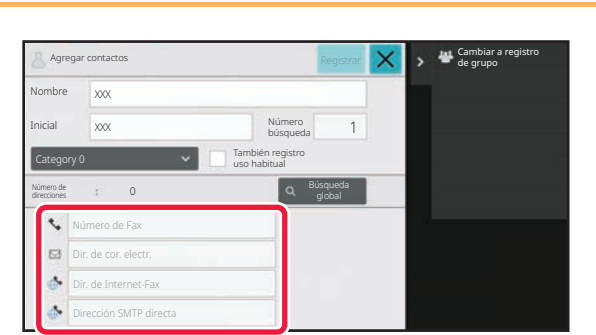

**3 Toque [Número de Fax], [Dir. de cor. electr.], [Dir. de Internet-Fax] o [Dirección SMTP directa] para introducir la dirección y toque <sup>OK</sup>.** 

- Marque la casilla de verificación para establecer dicha dirección como preferida sobre las otras en caso de que haya almacenadas dos o más direcciones en "Contactos".
- Pueden registrarse direcciones de FTP, escritorio y carpeta de red desde [Libreta de Direcciones] en "Configuración (versión Web)".

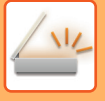

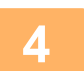

## **4 Toque la tecla [Registrar].**

La primera dirección de cada tipo de dirección se establece como la dirección predeterminada. Si ninguna dirección tiene marcada la casilla de verificación junto a ella, aparecerá una pantalla de confirmación para preguntarle si desea seleccionar una dirección predeterminada.

# <span id="page-574-1"></span><span id="page-574-0"></span>**ALMACENAMIENTO DE DIRECCIONES MEDIANTE BÚSQUEDA DE DIRECCIONES GLOBAL**

Almacene los resultados de búsqueda en la libreta de direcciones global como nuevas direcciones en la libreta de direcciones.

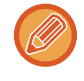

La búsqueda de direcciones globales requiere un servidor LDAP.

**Desactivar el Reg. de Destinos mediante Búsq. Global de Dir.**

En "Ajustes (administrador)", seleccione [Configuraciones del sistema] → [Configuración Envío Imágenes] →

[Configuraciones Comunes] → [Activar/ Desactivar Configuraciones] → [Ajustes para desactivar registro] → [Desactivar el Reg. de Destinos mediante Búsq. Global de Dir.].

Global de Dir. Desactiva el control de direcciones desde la búsqueda de direcciones global.

Configure el valor de cada uno de los elementos siguientes:

Correo electrónico, Internet Fax, Fax

**1 En la pantalla de la libreta de direcciones, pulse [Añadir Nuevo] en el panel de acciones o pulse el icono [Control Dirección] en la pantalla de inicio.**

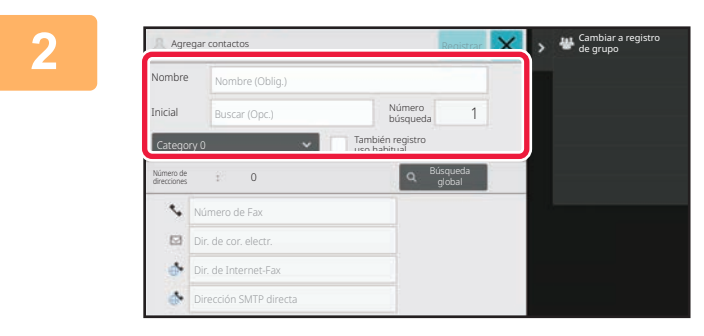

### **2 Introduzca la información básica.**

Asegúrese de introducir [Nom.] e [Inicial]. Para especificar una categoría, seleccione una de la lista de categorías que aparece al pulsar el recuadro. Para registrar la dirección como de uso frecuente, marque la casilla de verificación [También registro uso habitual] ↓

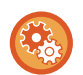

#### **Para registrar un nombre de categoría:**

En "Ajustes (administrador)", seleccione [Configuraciones del sistema] → [Configuración Envío Imágenes] → [Configuraciones Comunes] → [Configuración de categoría].

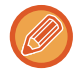

Si se habilita la autenticación de usuario, aparece la ficha correspondiente a la opción de publicación de dirección. Al establecer la publicación de direcciones se permite compartir "Contactos" y "Grupo" almacenados dentro de un grupo específico o almacenarlos como contactos personales a los que sólo usted tenga permitido acceder. [ESTABLECIMIENTO DEL ÁMBITO DE PUBLICACIÓN DE CONTACTOS Y GRUPOS \(página 6-31\)](#page-582-1)

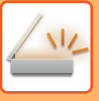

### **[ESCÁNER/ INTERNET FAX](#page-552-1)►[ANTES DE UTILIZAR LA MÁQUINA COMO ESCÁNER DE](#page-554-3)  [RED](#page-554-3)**

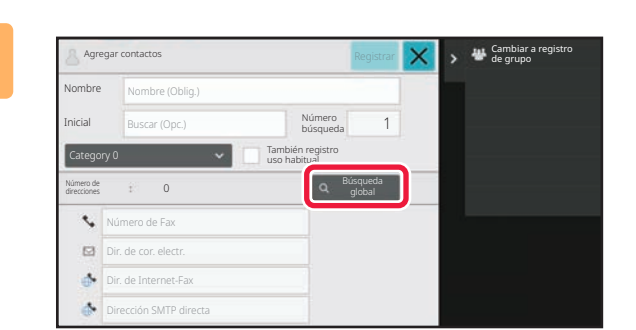

### **3 Toque la tecla [Búsqueda global].**

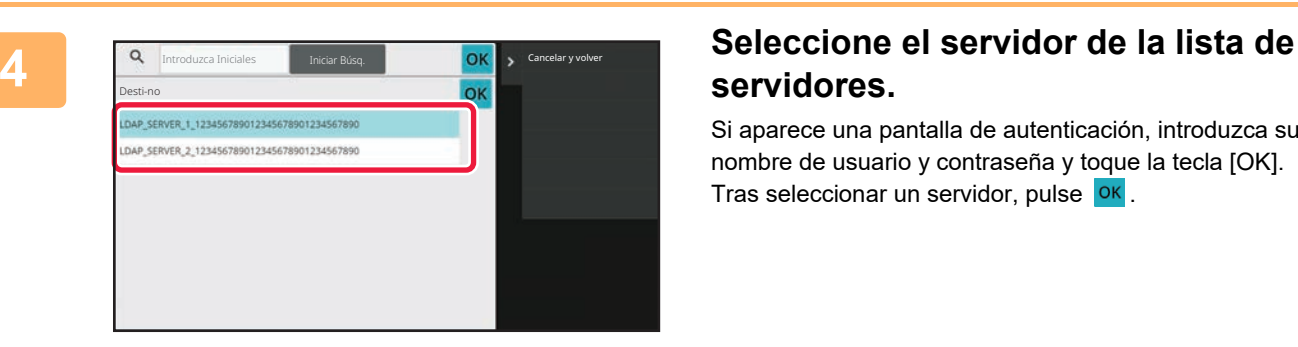

# **servidores.**

Si aparece una pantalla de autenticación, introduzca su nombre de usuario y contraseña y toque la tecla [OK]. Tras seleccionar un servidor, pulse <sup>OK</sup>.

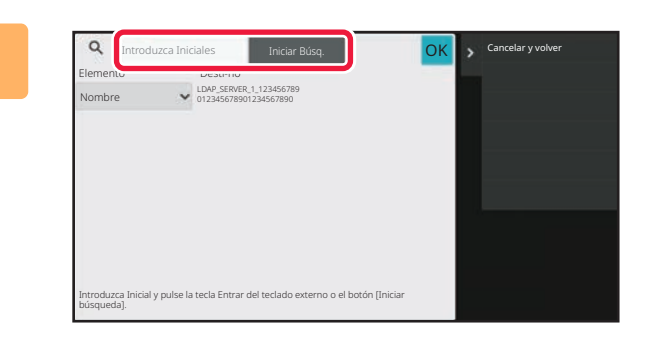

### **FOQUE el campo de entrada para introducir la condición de búsqueda y después toque la tecla [Iniciar Búsq.].**

Para cambiar el destino de búsqueda, pulse v para [Elemento]. Puede seleccionar [Nombre] o [Dirección].

### **6 Seleccione una dirección de la lista de resultados de búsqueda y toque la** tecla **OK**.

Para comprobar la información de dirección, seleccione la dirección y toque la tecla [Confirmar información de dirección].

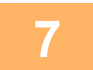

### **7 Toque la tecla [Registrar].**

La primera dirección de cada tipo de dirección se establece como la dirección predeterminada. Si ninguna dirección tiene marcada la casilla de verificación junto a ella, aparecerá una pantalla de confirmación para preguntarle si desea seleccionar una dirección predeterminada.
## <span id="page-576-0"></span>**ALMACENAMIENTO DE DIRECCIONES DESDE REGISTROS DE ENVÍO DE IMÁGENES O DE FAX**

Como nuevo registro, agregue a la libreta de direcciones una dirección que haya introducido a través de operaciones de envío de imágenes o de fax.

Las direcciones de FTP y de escritorio no pueden almacenarse en la libreta de direcciones desde registros de envíos.

#### **<sup>1</sup> En el modo de envío de imágenes o fax, toque [Enviando historial] en el panel de acciones.**

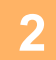

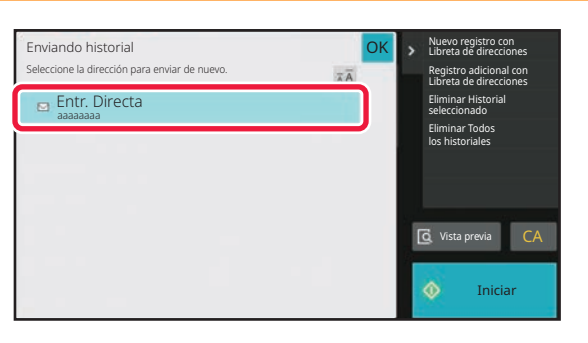

**Seleccione una dirección que desee registrar en la libreta de direcciones a partir de los registros de envío y, después, pulse [Nuevo registro con Libreta de direcciones] en el panel de acciones.**

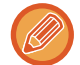

Si pulsa [Registro adicional con Libreta de direcciones] en el panel de acciones, podrá añadir la dirección a un contacto almacenado en la libreta de direcciones.

**3**

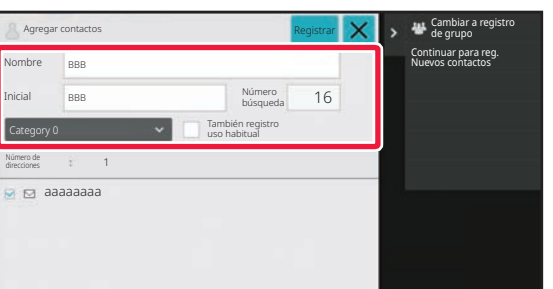

#### **Introduzca la información básica.**

Asegúrese de introducir [Nom.] e [Inicial]. Para especificar una categoría, seleccione una de la lista de categorías que aparece al pulsar el recuadro. Para registrar la dirección como de uso frecuente, marque la casilla de verificación [También registro uso habitual] √.

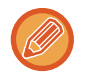

Si se habilita la autenticación de usuario, aparece la ficha correspondiente a la opción de publicación de dirección. Al establecer la publicación de direcciones se permite compartir "Contactos" y "Grupo" almacenados dentro de un grupo específico o almacenarlos como contactos personales a los que sólo usted tenga permitido acceder. [ESTABLECIMIENTO DEL ÁMBITO DE PUBLICACIÓN DE CONTACTOS Y GRUPOS \(página 6-31\)](#page-582-0)

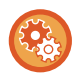

#### **Para registrar un nombre de categoría:**

En "Ajustes (administrador)", seleccione [Configuraciones del sistema] → [Configuración Envío Imágenes] → [Configuraciones Comunes] → [Configuración de categoría].

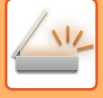

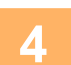

## **<sup>4</sup> Toque la tecla [Registrar].**

La dirección se registra en la libreta de direcciones y se restablece la pantalla del registro de transmisión. La primera dirección de cada tipo de dirección se establece como la dirección predeterminada. Si ninguna dirección tiene marcada la casilla de verificación junto a ella, aparecerá una pantalla de confirmación para preguntarle si desea seleccionar una dirección predeterminada.

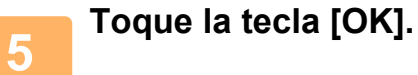

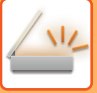

# <span id="page-578-1"></span><span id="page-578-0"></span>**ALMACENAMIENTO DE GRUPOS**

Registre un "Grupo" seleccionando direcciones de entre las ya almacenadas como "Contactos". En este tipo de registro, sólo tiene lugar la referencia a direcciones ya almacenadas y, de ese modo, no aumenta el número total de direcciones registradas (un máximo de 6000) en la libreta de direcciones. También puede introducir directamente una nueva dirección para un "Grupo".

**1 En la pantalla de la libreta de direcciones, pulse [Añadir Nuevo] en el panel de acciones o pulse el icono [Control Dirección] en la pantalla de inicio.**

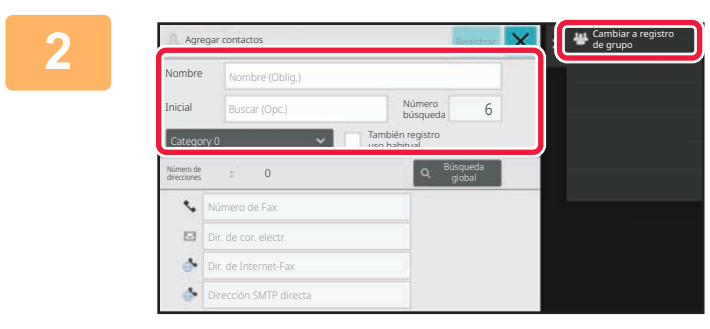

**2 Introduzca la información básica y toque [Cambiar a registro de grupo] en el panel de acciones.**

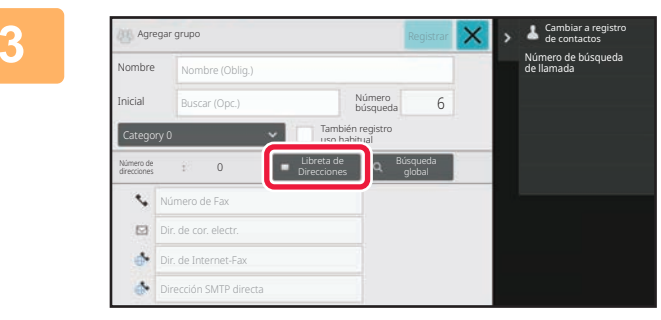

**3 Toque la tecla [Libreta de Direcciones].**

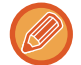

Para introducir directamente una dirección nueva para un "Grupo", toque [Número de Fax], [Dir. de cor. electr.], [Dir. de Internet-Fax] o [Dirección SMTP directa].

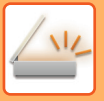

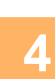

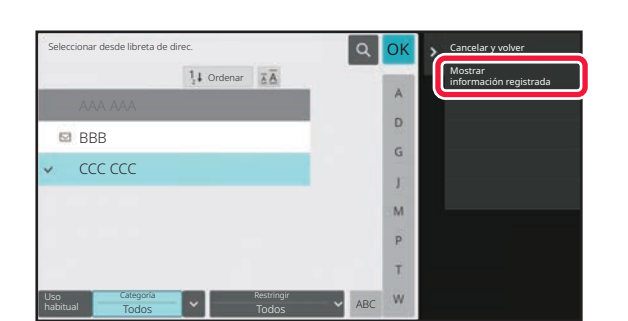

**4 En la lista de contactos, toque el la dirección de la dirección el distritude de la dirección a la dirección "Contactos" que contenga la dirección que desee añadir al "Grupo" y toque [Mostrar información registrada] en el panel de acciones.**

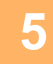

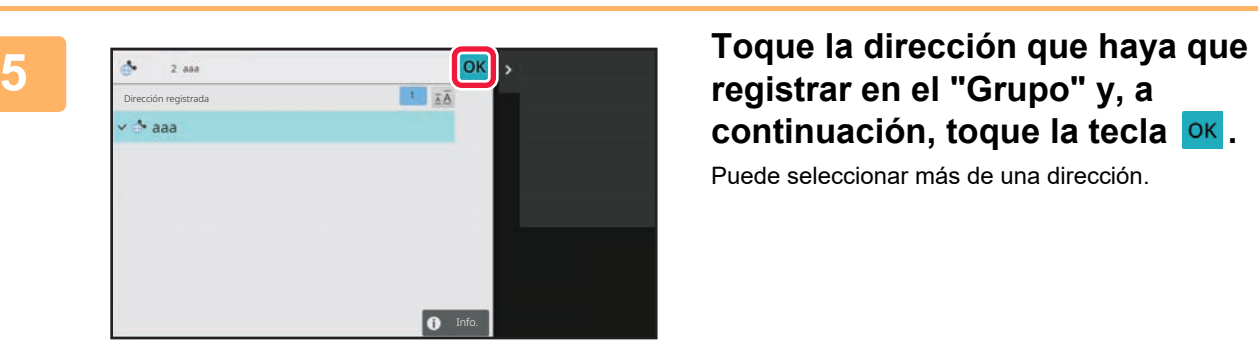

**registrar en el "Grupo" y, a**  continuación, toque la tecla <sup>ok</sup>. Puede seleccionar más de una dirección.

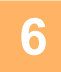

**6 Repita los pasos 3 a 5 para registrar direcciones. Una vez finalizado el <br><b>6 para registra do direcciones, toque la tocla lex** registro de direcciones, toque la tecla <sup>ok</sup>.

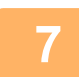

**7 Toque la tecla [Registrar].**

# **MODIFICACIÓN/BORRADO DE DIRECCIONES EN LA LIBRETA DE DIRECCIONES**

Puede modificar o borrar información de "Contactos" o "Grupo" almacenada en la libreta de direcciones, así como direcciones que aparezcan en "Contactos" y "Grupo".

## **MODIFICACIÓN/BORRADO DE CONTACTOS Y GRUPOS**

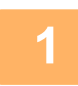

**1 En la pantalla de la libreta de direcciones, seleccione el contacto o grupo que desee modificar y toque [Modificar] en el panel de acciones.**

Para borrar "Contactos" o "Grupo", toque [Eliminar] en el panel de acciones.

- En el caso de modificaciones, solo puede seleccionar un "Contactos" o "Grupo" a la vez.
- En el caso de borrados, puede seleccionar más de un "Contactos" o "Grupo" a la vez.
- Si ha iniciado sesión como administrador, puede borrar todas las direcciones almacenadas en la libreta de direcciones pulsando la opción [Eliminar todo] que aparece en el panel de acciones.

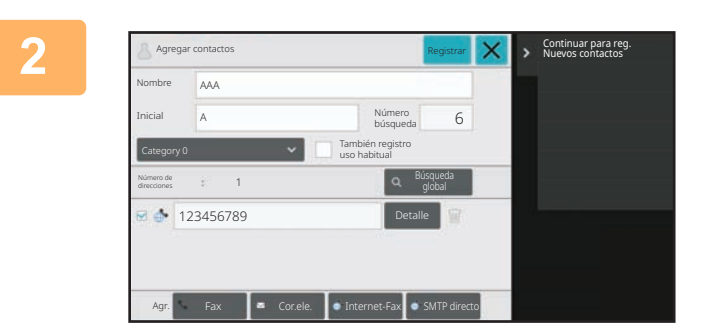

#### **2 Modificación de "Contactos" o X Modificación "Grupo"**

- Puede cambiar información básica, como nombres y categorías, y también puede añadir direcciones. [ALMACENAMIENTO DE DIRECCIONES MEDIANTE EN-](#page-572-0)[TRADA DIRECTA \(página 6-21\)](#page-572-0) [ALMACENAMIENTO DE DIRECCIONES MEDIANTE](#page-574-0) [BÚSQUEDA DE DIRECCIONES GLOBAL \(página 6-23\)](#page-574-0) [ALMACENAMIENTO DE DIRECCIONES DESDE REGIS-](#page-576-0)[TROS DE ENVÍO DE IMÁGENES O DE FAX \(página](#page-576-0) [6-25\)](#page-576-0) [ALMACENAMIENTO DE GRUPOS \(página 6-27\)](#page-578-0)
- Puede cambiar el ámbito de publicación. [ESTABLECIMIENTO DEL ÁMBITO DE PUBLICACIÓN](#page-582-0) [DE CONTACTOS Y GRUPOS \(página 6-31\)](#page-582-0)

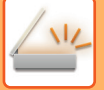

## **MODIFICACIÓN/BORRADO DE DIRECCIONES**

**1 Seleccione el contacto o grupo que desee modificar y toque [Modificar] en el panel de acciones. En la pantalla de la libreta de direcciones, seleccione el contacto o grupo que contenga la dirección que desee modificar y toque [Modificar] en el panel de acciones.**

Sólo podrá seleccionar un contacto o un grupo. Si se selecciona más de uno, la tecla [Modificar] no aparecerá.

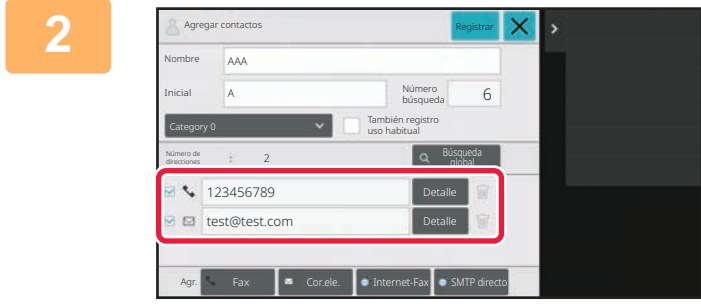

#### **2 Toque la dirección que se muestra en la lista de direcciones.**

Para eliminar una dirección, toque la tecla  $\blacksquare$ .

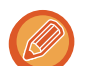

• Para modificar o eliminar sólo puede seleccionar una dirección cada vez.

• Para confirmar la información de la dirección, pulse la tecla [Detalle].

No se puede modificar o eliminar una dirección de un trabajo que esté en una cola de trabajos.

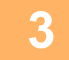

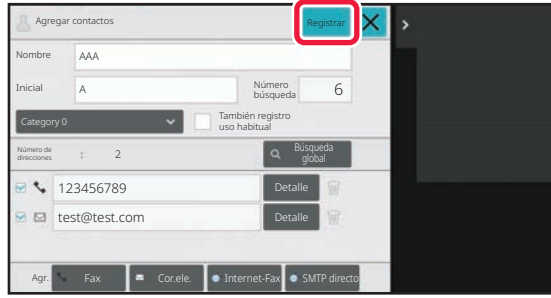

#### **3 Modifique la dirección.**

Una vez modificada, toque la tecla [Registrar].

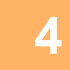

#### **4 Toque la tecla [OK].**

Sólo puede modificar direcciones de la carpeta de red en la pantalla de edición. (No se puede visualizar la pantalla Añadir Nuevo.)

# <span id="page-582-0"></span>**ESTABLECIMIENTO DEL ÁMBITO DE PUBLICACIÓN DE CONTACTOS Y GRUPOS**

Se pueden compartir "Contactos" y "Grupo" almacenados en la libreta de direcciones dentro de un grupo específico o almacenarlos como contactos personales a los que solo usted tenga permitido acceder. Si no se especifica ningún ámbito de publicación, los "Contactos" y "Grupo" almacenados se hacen públicos para todos los usuarios.

Se necesita autenticación de usuario para establecer el ámbito de publicación de los "Contactos" y "Grupo".

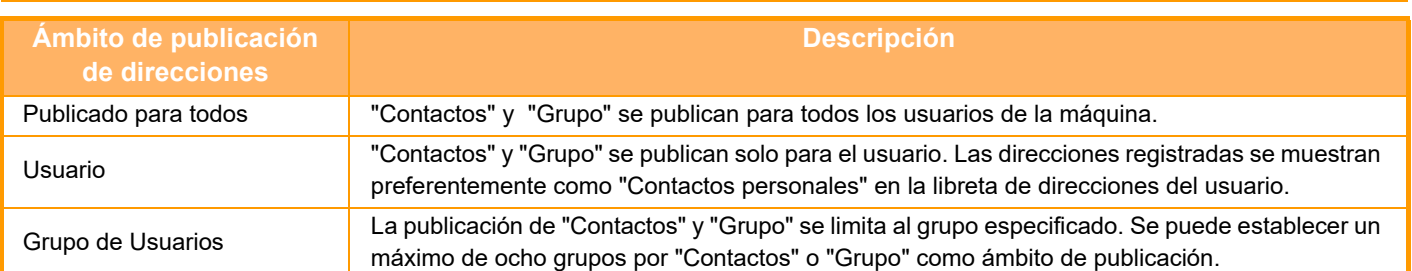

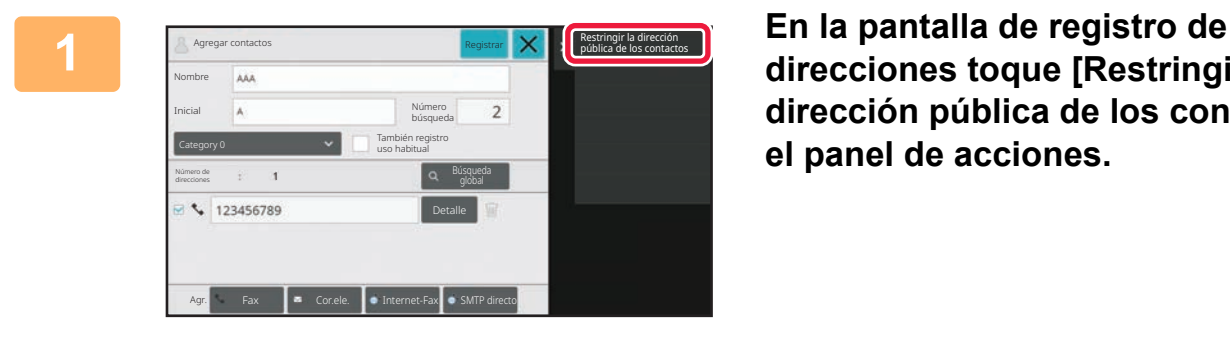

**direcciones toque [Restringir la dirección pública de los contactos] en el panel de acciones.**

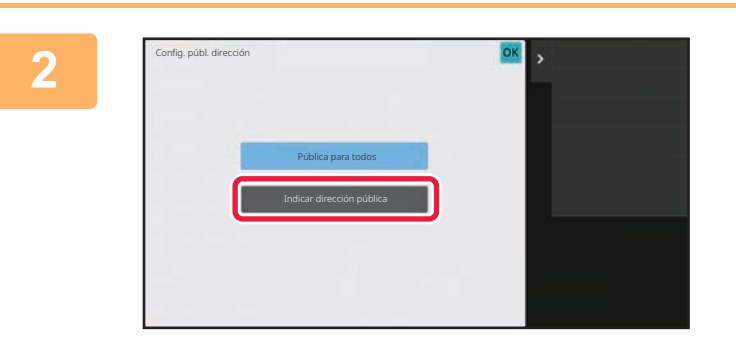

**2 Toque la tecla [Indicar dirección pública].**

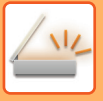

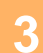

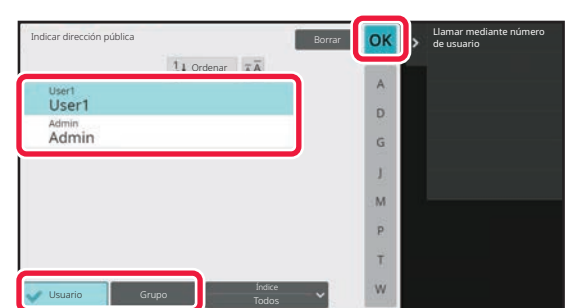

### **3 Toque [Usuario] o [Grupo] y especifique para quién se hará pública la dirección.**

Una vez completada la configuración, pulse ok.

Si ha iniciado sesión como administrador, seleccione cualquier nombre de usuario de la lista de usuarios.

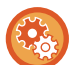

#### **Para registrar un usuario:**

En "Ajustes (administrador)", seleccione [Control de Usuario] → [User Settings] → [Lista de Usuarios] → [Agregar].

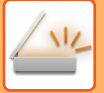

# **ELIMINACIÓN DEL HISTORIAL DE ENVÍOS**

Puede eliminar el historial de envíos de fax o de imágenes.

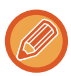

El historial de envíos se elimina en el modo normal.

## **ELIMINACIÓN DE UN HISTORIAL SELECCIONADO**

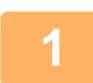

**1 Toque el historial que desee eliminar.**

**2 En la pantalla de registro de envíos toque [Eliminar Historial seleccionado] en el panel de acciones.**

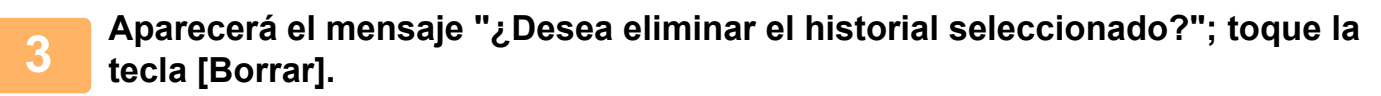

Se eliminará el registro de envíos seleccionado.

## **ELIMINACIÓN DE TODOS LOS HISTORIALES DE ENVÍOS**

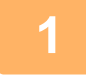

**1 En la pantalla de registro de envíos toque [Eliminar Todos los historiales] en el panel de acciones.**

**2 Aparecerá el mensaje "Eliminar Todos los historiales"; toque la tecla [Borrar todo].**

Se eliminarán todos los registros de envíos.

# **REGISTRAR UNA LIBRETA DE DIRECCIONES EN LA PÁGINA WEB**

## **LIBRETA DE DIRECCIONES**

Los destinos de transmisión (contactos), como las direcciones de fax y escaneado a correo electrónico, y los grupos de destinos de transmisión se pueden guardar en la libreta de direcciones. En el modo de configuración se muestra la información de contacto y de grupo guardada.

Para editar un contacto o grupo, seleccione el nombre correspondiente. Para añadir un nuevo contacto o grupo, haga clic en la tecla [Agregar].

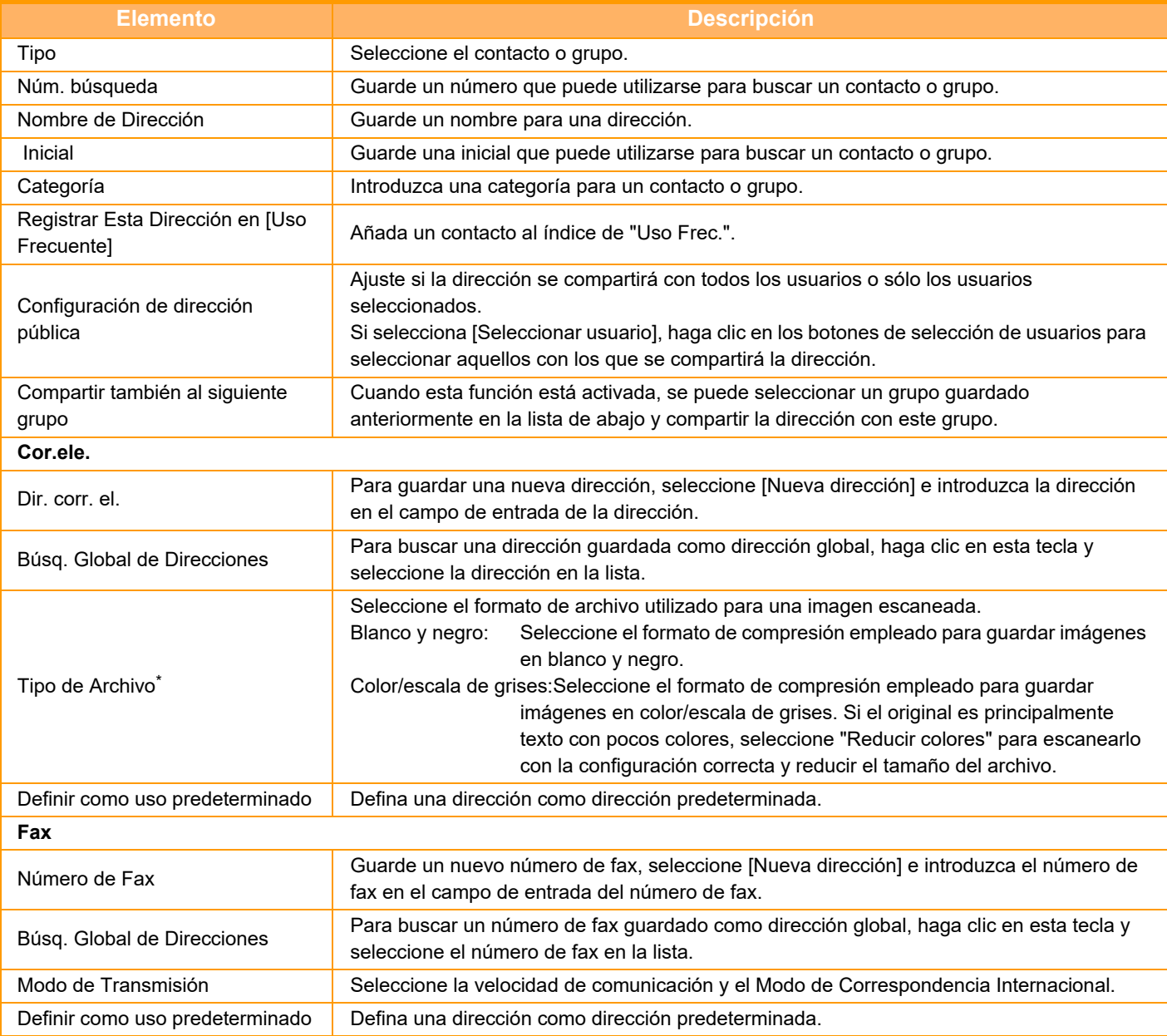

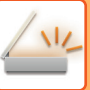

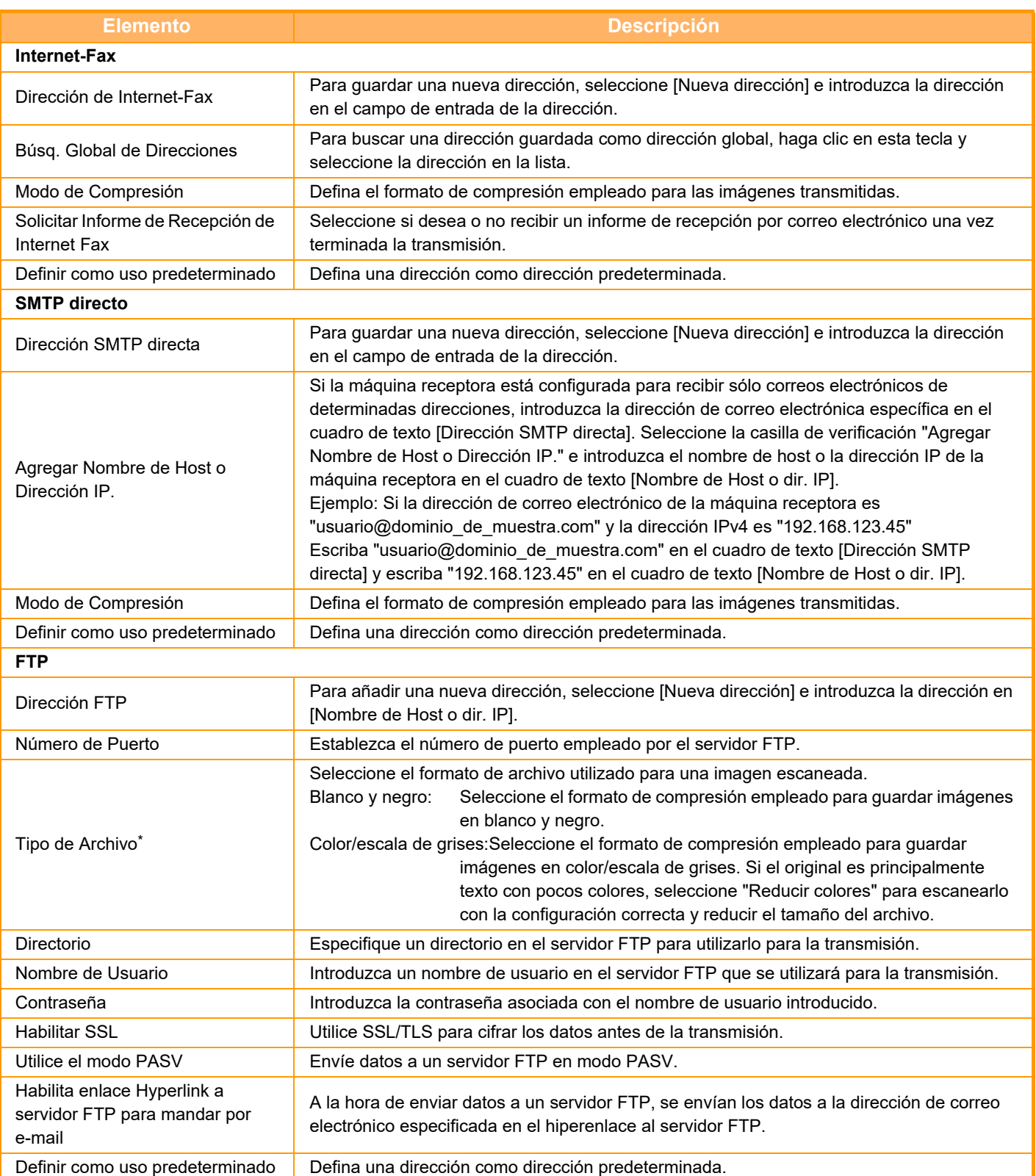

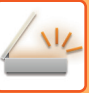

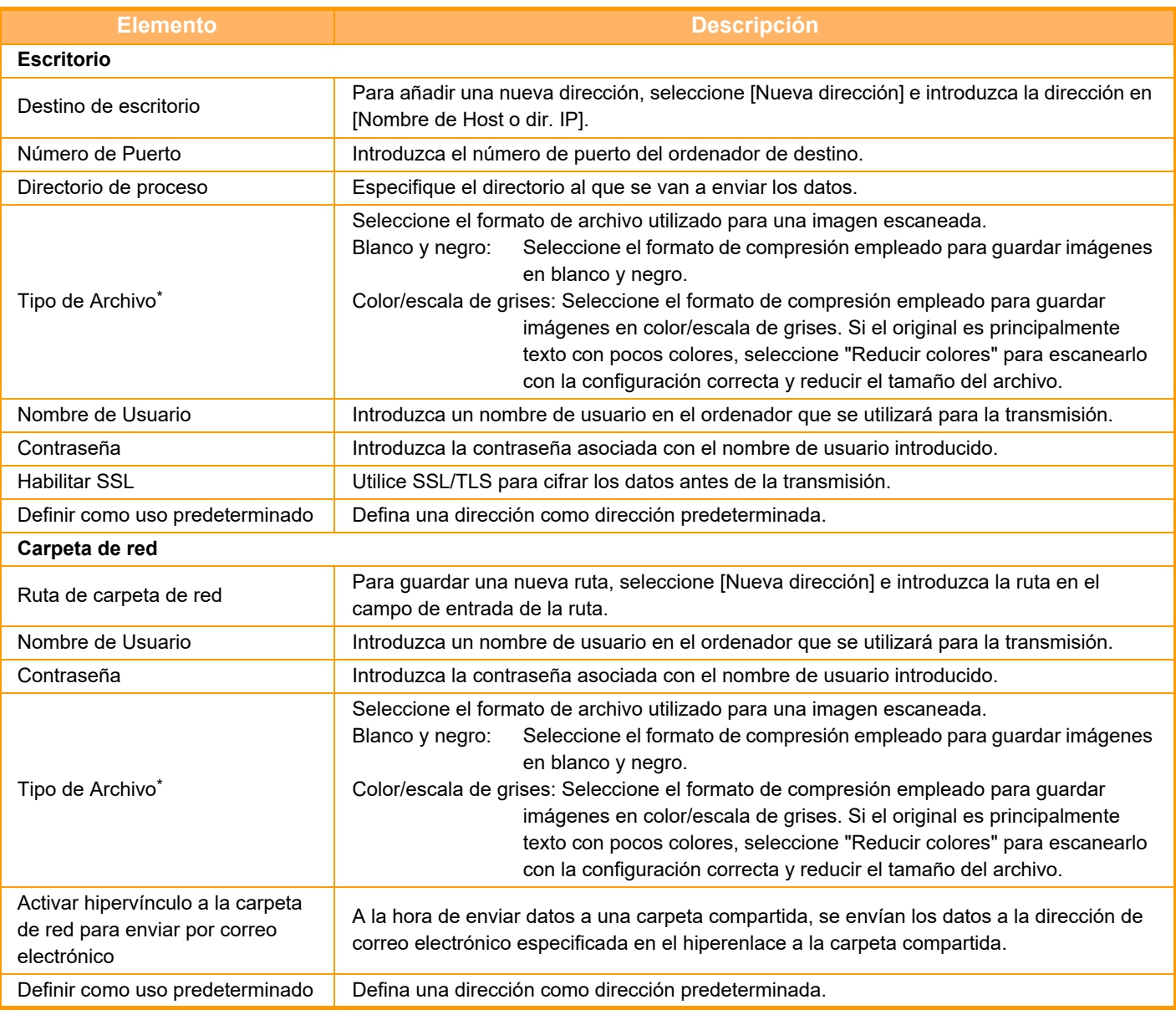

Según el modelo y tras la instalación de dispositivos periféricos, puede seleccionarse PDF de compresión alta. Cuando se activa [OCR], el texto de los datos escaneados se reconoce automáticamente. Para PDF, la información de texto se integra en el PDF. Para PDF, RTF, TXT(UTF-8), DOCX, XLSX o PPTX, el texto reconocido se guarda en el formato correspondiente.

## **Configuración de categoría**

Para que resulte más fácil usarlas, el nombre de las categorías se puede cambiar. Borre los caracteres especificados anteriormente y especifique un nuevo nombre (127 caracteres como máximo). Los nombres predeterminados de fábrica van de "Categoría 1" a "Categoría 32".

# <span id="page-588-0"></span>**ESPECIFICACIÓN DE DESTINOS**

# **ESPECIFICACIÓN DE DESTINOS**

## <span id="page-588-1"></span>**RECUPERACIÓN DE UN DESTINO DE UNA LIBRETA DE DIRECCIONES**

En la pantalla de la libreta de direcciones, basta con pulsar la tecla de acceso directo de un destino registrado para recuperar el destino.

Si es necesario, almacene varios destinos en una tecla de acceso directo. Al pulsar la tecla se recuperarán todos los destinos almacenados.

La libreta de direcciones muestra todos los destinos utilizados en cada modo. Cada tecla de acceso directo muestra el nombre del destino, así como un icono que indica el modo utilizado para el destino.

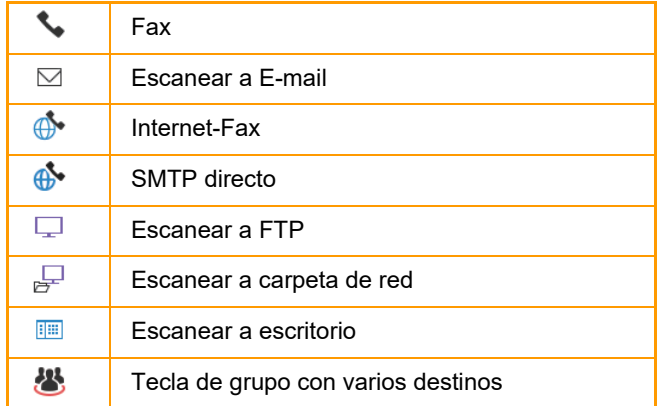

- Para obtener información sobre la libreta de direcciones, consulte "[CAMBIO DE MODOS \(página 2-11\)"](#page-100-0), ["LIBRETA](#page-566-0)  [DE DIRECCIONES \(página 6-15\)](#page-566-0)".
- Para saber cómo almacenar los destinos en la libreta de direcciones, consulte "[ALMACENAMIENTO DE](#page-572-1)  [DIRECCIONES MEDIANTE ENTRADA DIRECTA \(página 6-21\)](#page-572-1)", "[ALMACENAMIENTO DE DIRECCIONES](#page-574-1)  [MEDIANTE BÚSQUEDA DE DIRECCIONES GLOBAL \(página 6-23\)](#page-574-1)" y "[ALMACENAMIENTO DE GRUPOS \(página](#page-578-1)   $6-27$

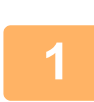

# **<sup>1</sup> Toque la tecla [Libreta de Direcciones].**

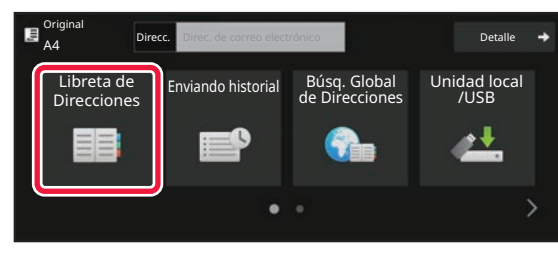

#### **En Modo normal**

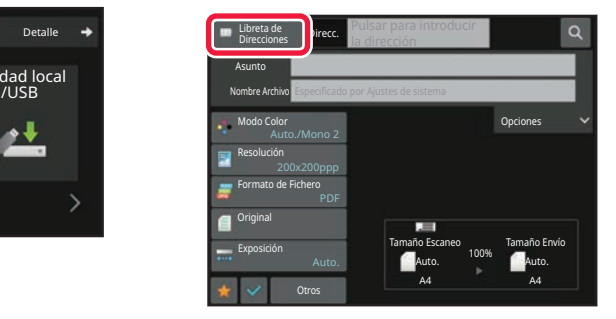

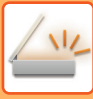

**2**

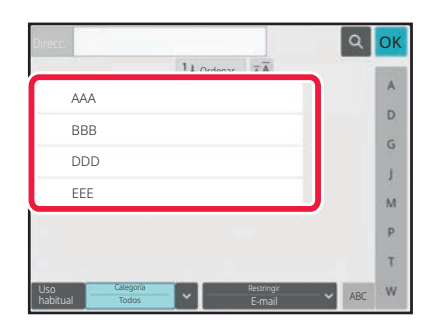

#### **Pulse una tecla de acceso directo de contacto o grupo que tenga un destino.**

- Los destinos mostrados en la lista pueden restringirse mediante categorías, uso frecuente, índices y palabras clave. (En modo normal, se pueden restringir por tipo de trabajo.)
- Si pulsa la tecla [Ordenar], podrá cambiar el orden de los destinos mostrados en la lista.
- Al agregar un destino, pulse otra tecla de acceso directo.
- Si se han seleccionado o especificado dos o más destinos, el número total de direcciones aparece junto a la dirección.
- Incluso si sólo se ha seleccionado un único destino, el número de direcciones aparece cuando el destino es un contacto o grupo en el que hay almacenadas varias direcciones.
- Para obtener más información, consulte "PANTALLA DE [LA LIBRETA DE DIRECCIONES \(página 6-16\)"](#page-567-0).
- **Si selecciona un destino incorrecto:**
- Vuelva a pulsar la tecla para cancelar la selección.

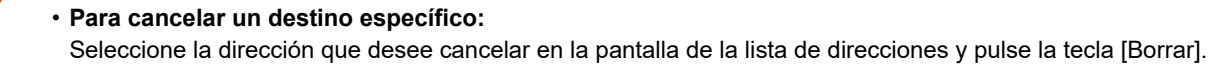

- Para seleccionar un destino desde el registro de envíos, pulse la tecla [Enviando historial]. [UTILIZACIÓN DE UN REGISTRO DE ENVÍOS PARA EL REENVÍO \(página 6-50\)](#page-601-0)
- Para comprobar los destinos introducidos, pulse la tecla [Revisión de dirección]. [CONSULTA DE UNA LISTA DE LOS DESTINOS SELECCIONADOS \(página 6-40\)](#page-591-0)
- Puede seleccionar el destino de envío pulsando un destino almacenado.
- Si se incluye en las direcciones una dirección para la que usted no tiene permiso, aparecerá un mensaje cuando pulse la tecla [Iniciar]. Para enviar solamente a las direcciones permitidas, pulse la tecla [OK] y después la tecla [Introd. envío].
- **En Modo normal**
- Pulse la tecla de acceso directo y, a continuación, pulse [Mostrar información registrada] en el panel de acciones para mostrar la pantalla de información detallada.
- Para recuperar un destino utilizando un número de búsqueda, pulse [Número de búsqueda de llamada] en el panel de acciones.

[UTILIZACIÓN DE UN REGISTRO DE ENVÍOS PARA EL REENVÍO \(página 6-50\)](#page-601-0)

• Para recuperar un destino desde una libreta de direcciones global, pulse [Búsqueda de direcciones global] en el panel de acciones.

[RECUPERACIÓN DE UN DESTINO DE UNA LIBRETA DE DIRECCIONES GLOBAL \(página 6-46\)](#page-597-0)

• Para recuperar un destino de la libreta de direcciones del dispositivo móvil, toque [Consultar libreta de direcciones del móvil] en el panel de acciones.

#### **Para habilitar la transmisión a direcciones de modos distintos al modo actual:**

Quite la marca de verificación de [Configuraciones del sistema] → [Configuración Envío Imágenes] → [Configuraciones Comunes] → [Configuración de Condiciones] → [Selección Agenda Predetermin.] → [Aplicar las direcciones sólo de modos de envío] en "Ajustes (administrador)".

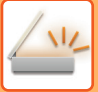

## **MI DIRECCIÓN**

Mi dirección es la propia dirección de correo electrónico del usuario y es la dirección de correo electrónico que se ha registrado en la lista de usuarios.

Mi dirección se puede usar cuando se habilita el inicio de sesión mediante el nombre de inicio de sesión / la contraseña en la autenticación del usuario.

Utilice esta dirección cuando desee enviar una imagen escaneada a su propia dirección de correo electrónico. En el modo de correo electrónico, [Encontrar mi dirección] aparece en el panel de acción para permitirle buscar y usar inmediatamente Mi dirección.

Cuando utilice la libreta de direcciones en la pantalla de escaneado fácil o el modo de correo electrónico, el botón [Encontrar mi dirección] también aparecerá en la parte superior de la lista de usuarios para un fácil acceso desde la libreta de direcciones.

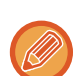

• Mi dirección no se puede usar en los siguientes casos:

- Cuando se prohíba la búsqueda de direcciones desde la lista de usuarios en los ajustes del sistema
- Cuando se deshabilite la autenticación del usuario o solo sea por nombre de usuario
- Cuando se habilite [Aplicar e-mail del usuario para inic. sesión.] en [Direcc. predet.]
- Cuando no se haya registrado la dirección de correo electrónico del usuario que ha iniciado sesión
- Después de pulsar la tecla [Sig. Dirección] cuando se habilita [Asegúrese de pulsar la tecla Nueva dirección ([+]) antes de seleccionar la nueva dirección.] en Ajustes de sistema - [Configuración Envío Imágenes] → [Configuraciones Comunes] → [Configuración de Condiciones]
- Cuando se habilita [Configuración S/MIME] → [Deshabilita el envío a las direcciones en las que no se puede cifrar.] en la configuración de seguridad
- Puede registrar [Encontrar mi dirección] en la pantalla de inicio. Esto resulta útil cuando utiliza frecuentemente Mi dirección.

## <span id="page-591-1"></span><span id="page-591-0"></span>**CONSULTA DE UNA LISTA DE LOS DESTINOS SELECCIONADOS**

Cuando se seleccionan varios destinos, puede visualizar y comprobar cada uno de ellos. También puede borrar un destino de la lista (cancelar la selección del destino).

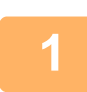

### **1 Toque la tecla [Revisión de dirección].**

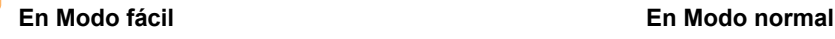

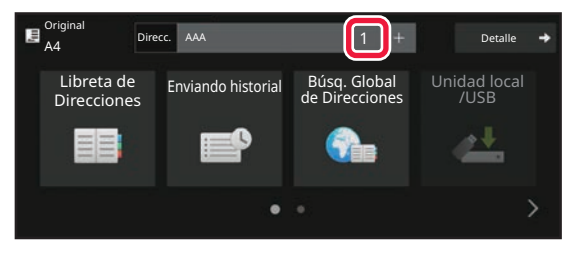

OK

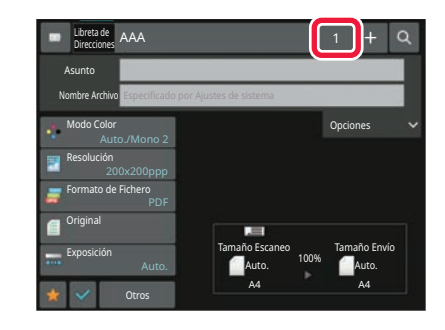

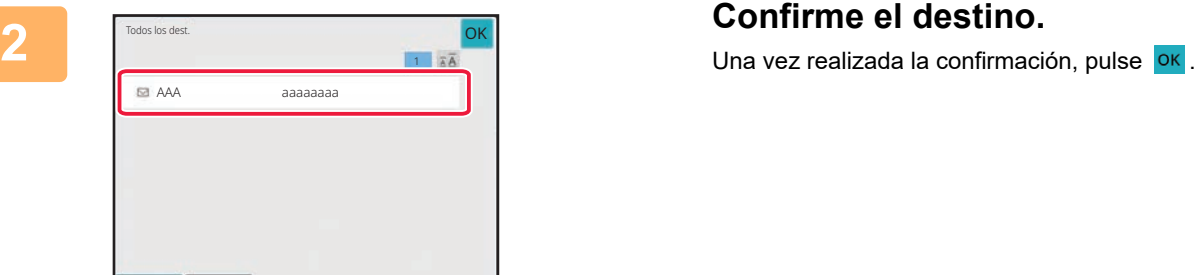

Para **C**c

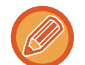

Para confirmar información detallada como el tipo o el nombre del destino especificado, pulse la tecla de acceso del destino y, a continuación, pulse la tecla [Info.].

En modo normal se puede cambiar el tipo de entrega (Para/Cc/Bcc). Pulse la dirección y luego pulse [Cambiar a Para], [Cambiar a Cc] o [Cambiar a Cco] en el panel de acciones.

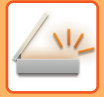

### **Eliminación de destinos especificados**

En el paso 2 de "CONSULTA DE UNA LISTA DE LOS DESTINOS SELECCIONADOS", seleccione el destino y pulse la tecla [Borrar].

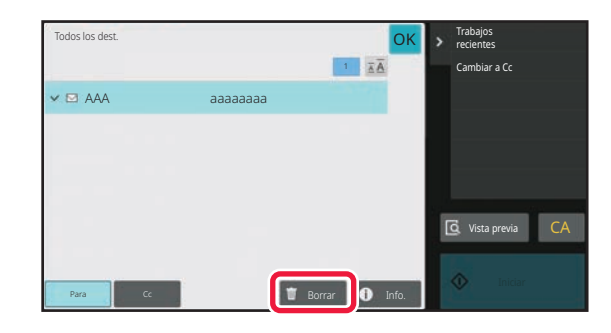

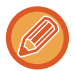

Si ha colocado el original en el cristal de exposición y ha pulsado la tecla [Iniciar], no podrá eliminar ninguna dirección al cambiar la configuración.

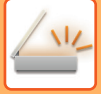

## <span id="page-593-0"></span>**UTILIZACIÓN DE UN NÚMERO DE BÚSQUEDA PARA RECUPERAR UN DESTINO**

Se puede utilizar el número de búsqueda para especificar un destino almacenado en una libreta de direcciones.

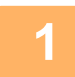

#### **1 Pulse la tecla [Detalle] para cambiar a modo normal.**

[MODO FÁCIL \(página 6-8\)](#page-559-0)

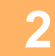

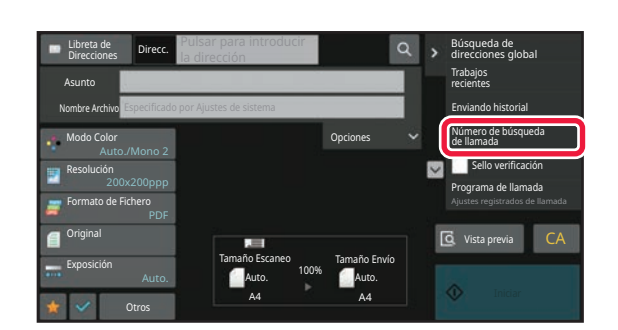

#### **2 Toque [Número de búsqueda de llamada] en el panel de acciones.**

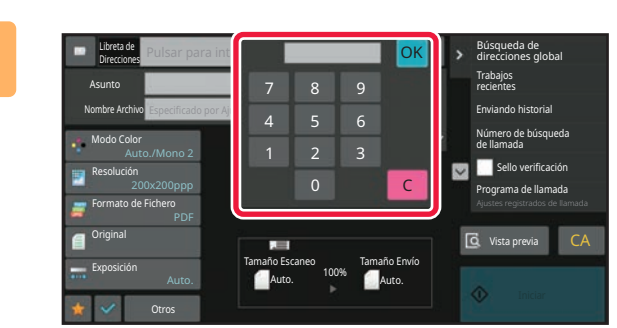

### **3 Introduzca un número de búsqueda (4 dígitos) mediante el teclado numérico y** pulse **OK**.

Una vez especificado el número de búsqueda, la dirección almacenada se recupera y se especifica como un destino.

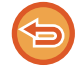

#### **Si se especifica un número de búsqueda incorrecto:**

Pulse la tecla [C] para borrar el número y especificar el número correcto.

- El número de búsqueda se programa al almacenar el destino en la libreta de direcciones.
- Si no conoce el número de búsqueda, pulse [Imprimir lista indiv.] en el panel de acciones para imprimir y comprobar la lista de direcciones.
- Cuando se especifican números de búsqueda como "0001" y "0011", puede omitirse el "0". Por ejemplo, para especificar "0001", introduzca "1" y pulse la tecla [OK].

## <span id="page-594-0"></span>**ESPECIFICACIÓN DE UNA DIRECCIÓN MANUALMENTE**

#### **1 En la pantalla inicial de un modo, pulse [Cuadro de Texto].**

En la pantalla inicial de Internet Fax, pulse [Cuadro de Texto] para mostrar la pantalla que busca y seleccionar el tipo de dirección. Pulse la tecla [Internet-Fax], o bien la tecla [SMTP directo]. En modo fácil solo se pueden introducir las direcciones de correo electrónico.

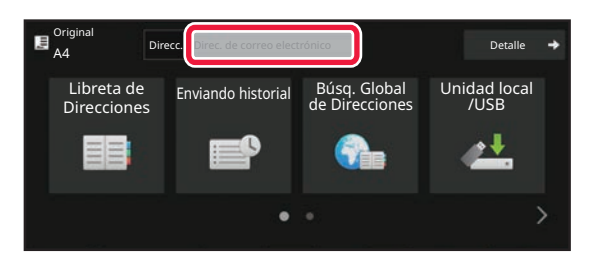

#### **En Modo fácil En Modo normal**

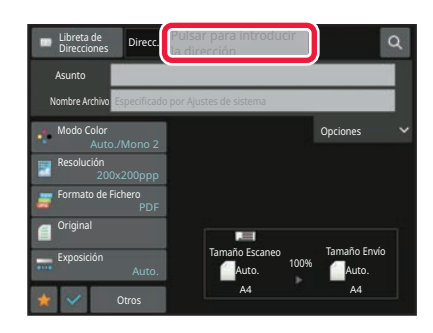

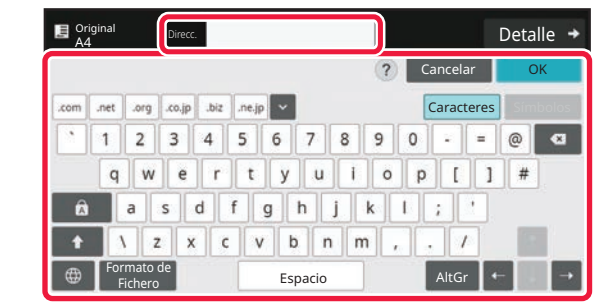

#### **2 Introduzca la dirección de destino en el teclado de software que aparece.**

- En el modo entrada de datos, seleccione el modo del destino y especifique la dirección de destino.
- En el modo de escaneado a carpeta, aparecerá la pantalla para entrada de carpeta de red. Consulte ["ESPECIFICACIÓN DE UNA CARPETA DE RED \(página](#page-595-0)   $6-44$
- Después de introducir la dirección de destino, pulse la tecla [OK] para cerrar el teclado de software.
- Para obtener información detallada sobre cómo introducir los caracteres , consulte "[ENTRADA DE CARACTERES](#page-160-0)  [\(página 2-71\)](#page-160-0)" en "Cómo utilizar esta máquina".
- Puede seleccionar [Bcc] si [Configuración Envío Imágenes] → [Conf. del Escaneo] → [Ajustes predet.] → [Configuración de Bcc] → [Active Bcc] está activado en [Configuraciones del sistema].
- Si desea mostrar la dirección Bcc en la pantalla de estado del trabajo o la ficha de lista de direcciones, [Configuración Envío Imágenes] → [Conf. del Escaneo] → [Ajustes predet.] → [Configuración de Bcc] → [Mostrar la dirección Cco en la pantalla estado de trabajo] está activado en [Configuraciones del sistema].
- En modo Internet Fax aparecerá la pantalla de configuración de la solicitud de confirmación de transmisión si está habilitada la opción [Configuraciones del sistema] - [Configuración Envío Imágenes] → [Ajustes de Internet Fax] → [Configuración de Envío] → [Fijar Sí/No Informe de Recepción de I-Fax]. Para solicitar confirmación, pulse la tecla [Ajustar]. Para cancelar, pulse la tecla [Cancelar]. (Si se utiliza el SMTP directo, la confirmación de la transmisión no tendrá lugar.)

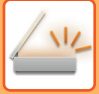

## <span id="page-595-1"></span><span id="page-595-0"></span>**ESPECIFICACIÓN DE UNA CARPETA DE RED**

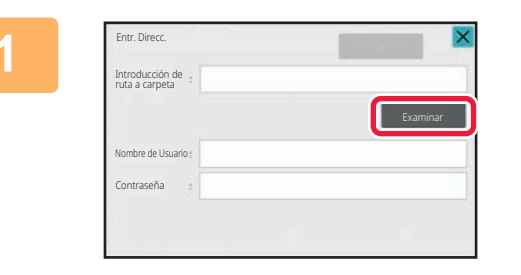

#### **1 Pulse la tecla [Examinar] en la pantalla para entrada de carpeta de red.**

- Para introducir directamente una carpeta, pulse el cuadro [Ruta Carpeta]. Se muestra el teclado de software.
- Si se requiere un nombre de usuario y una contraseña, consulte con el administrador del servidor e introduzca el nombre de usuario y la contraseña.
- Para obtener información detallada sobre cómo introducir los caracteres , consulte "[ENTRADA DE CARACTERES](#page-160-0)  [\(página 2-71\)](#page-160-0)" en "Cómo utilizar esta máquina".
- Si se habilita una función de autenticación de usuario que no sea la autenticación por número de usuario, el nombre de usuario del usuario actual se introducirá automáticamente en el campo de nombre de usuario.
- Si no se ha establecido la autenticación del usuario y se selecciona como destino una carpeta de red que tiene contraseñas diferentes para cada usuario, se puede mostrar una pantalla que permite introducir el nombre de usuario y la contraseña en el momento del envío.

Configúrelo en "Ajustes (administrador)" → [Configuraciones del sistema] → [Control del sistema] → [Configuración avanzada].

• Introduzca una contraseña de hasta 255 caracteres de un byte.

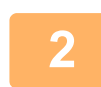

**2 Pulse la tecla del grupo de trabajo al que desee acceder.**

- Pulse la tecla [Buscar] y especifique una palabra clave para buscar un grupo de trabajo, un servidor o una carpeta de red.
- Se pueden mostrar hasta 100 grupos de trabajo, 100 servidores y 100 carpetas de red.
- Pulse la tecla [Cancelar] para regresar a la pantalla del paso 1.

## **3 Pulse la tecla del servidor u ordenador al que desee acceder.**

Si aparece una pantalla solicitando un nombre de usuario y contraseña, consulte con el administrador del servidor e introduzca el nombre de usuario y contraseña necesarios.

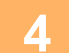

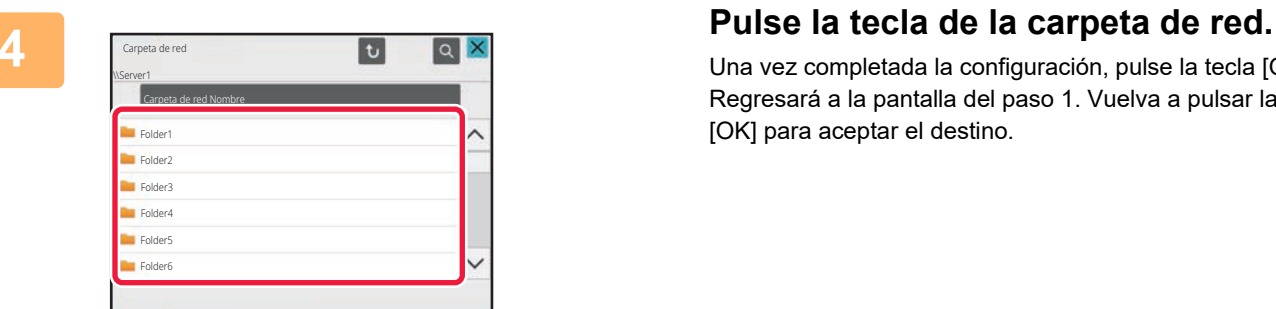

Una vez completada la configuración, pulse la tecla [OK]. Regresará a la pantalla del paso 1. Vuelva a pulsar la tecla [OK] para aceptar el destino.

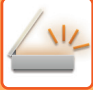

### **SELECCIÓN DE UNA SUBCARPETA COMO DESTINO**

Si solo existe una carpeta compartida seleccionada como destino, al tocar [Seleccionar subcarpeta] se cambiará el destino a la subcarpeta.

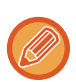

- Si el destino se cambia a una subcarpeta, no se producirá la transmisión del correo electrónico del hipervínculo.
- Si el destino seleccionado es un destino de grupo, esta función no se podrá usar.
- Si se ha establecido [Enviar e Imprimir] en la función de copia, esta función no se podrá usar.
- Si se ha prohibido [Desact. selecc. de libreta de dir.] o [Desactivar la Entrada Directa] en "Settings (administrator)" → [Configuraciones del sistema] → [Control de dispositivos] → [Habilitar/deshabilitar ajustes] → [Aj.para desactivar transmisión], esta función no se podrá usar.
- Si se ha prohibido [Configuración Aprobada para Cada Modo], [Configuración Aprobada para Entrada Directa] o [Conf. Aprobada para Utilizar Libro de Direc. Local] en "Settings (administrator)" → [Configuraciones del sistema] → [Control de usuarios] → [Grupo de Autoridad], esta función no se podrá usar.

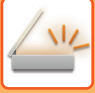

## <span id="page-597-1"></span><span id="page-597-0"></span>**RECUPERACIÓN DE UN DESTINO DE UNA LIBRETA DE DIRECCIONES GLOBAL**

Cuando se configure un servidor LDAP en el "Ajustes (versión Web)", puede consultar una dirección en una libreta de direcciones global y recuperar la dirección de destino para realizar una transmisión a través de Escanear a E-mail o Internet-Fax (excepto con las direcciones de SMTP directo).

En modo normal se puede añadir una dirección recuperada buscando en la libreta de direcciones. Las direcciones de envíos a FTP/escritorios, sin embargo, no pueden almacenarse desde la máquina.

**1**

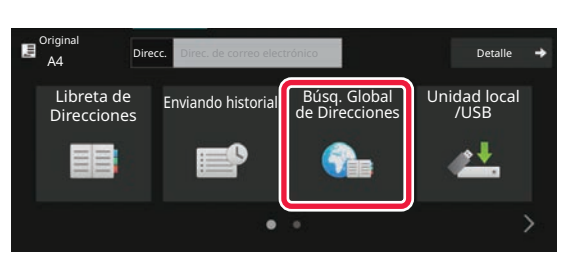

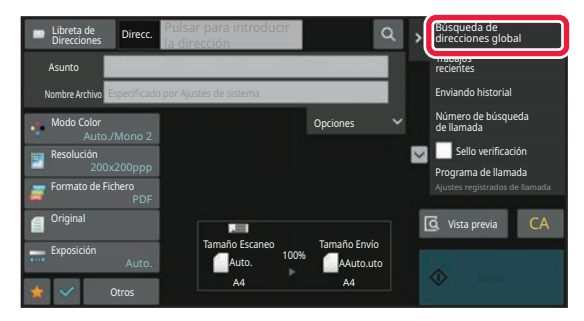

#### **En Modo fácil Toque la tecla [Búsq. Global de Direcciones].**

**En Modo normal En la pantalla inicial o la pantalla de la libreta de direcciones, pulse [Búsqueda de direcciones global] en el panel de acciones.**

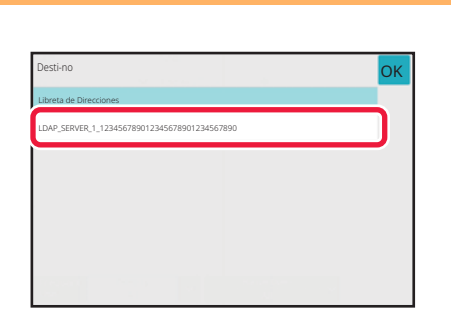

### **2 Pulse [Destino] y, a continuación, pulse el servidor LDAP que utilizar.**

- Si aparece una pantalla de autenticación para el servidor LDAP, introduzca su nombre de usuario y contraseña.
- Si sólo se ha almacenado un servidor LDAP, no es necesario llevar a cabo el paso 2. En tal caso, empiece a partir del paso 3.

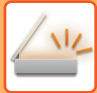

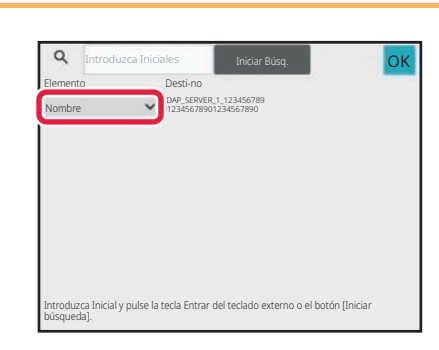

### **Pulse de [Elemento], y seleccione un elemento para buscarlo desde [Nombre] o [Dirección].**

**Cómo buscar**

Especifique los caracteres de búsqueda (un máximo de 64). El sistema buscará los nombres que comiencen por las letras especificadas.

Puede usarse un asterisco \* del siguiente modo:

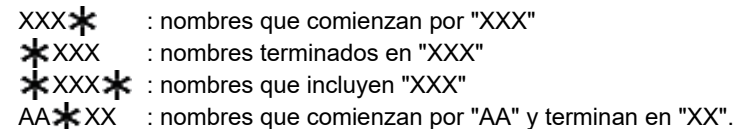

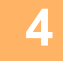

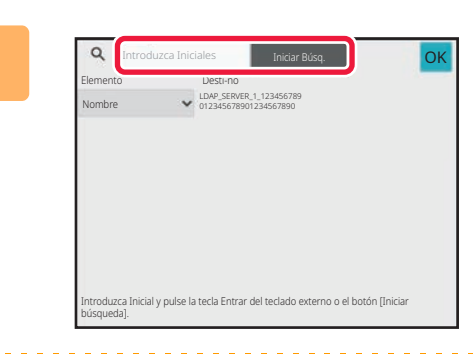

#### **4 Introduzca una palabra clave y pulse la tecla [Iniciar Búsq.].**

Cuando pulse el recuadro de introducción de palabra clave, aparecerá el teclado de software.

Transcurrido un breve intervalo, aparecerán los resultados de la búsqueda.

• **Si no se encuentra ningún destino:**

Pulse la tecla [Busc. de Nuevo] para añadir más letras de búsqueda.

• **Para añadir continuamente otro destino.** Pulse el destino.

#### **Para comprobar la información de destino:**

Pulse la tecla de acceso directo del destino y, a continuación, pulse la tecla [Info.]. Pulse **Para cerrar la pantalla de** información de la dirección.

En modo normal se puede seleccionar una dirección y pulsar [Nuevo registro con Libreta de direcciones] en el panel de acciones para añadir la dirección a la libreta de direcciones. Esto resulta útil si ha introducido un destino directamente.

## <span id="page-599-0"></span>**RECUPERACIÓN DE UN DESTINO DE UNA LIBRETA DE DIRECCIONES DEL MÓVIL**

Si la máquina y el dispositivo móvil están conectados por Bluetooth, puede recuperar un destino de la libreta de direcciones del móvil.

Los destinos para las transmisiones de fax y correo electrónico se pueden recuperar.

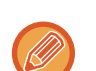

- La libreta de direcciones de llamadas no se guarda en esta máquina.
- El número máximo de direcciones que se pueden leer de la libreta de direcciones del móvil es 2000.
- Para obtener más información acerca del funcionamiento de los dispositivos móviles, consulte el manual de funcionamiento/ayuda del dispositivo móvil.

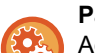

#### **Para usar esta función**

Active "Settings (administrator)" → [Ajustes de red] → [Configuración Bluetooth] → [Bluetooth] para emparejar la máquina con el dispositivo móvil.

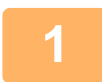

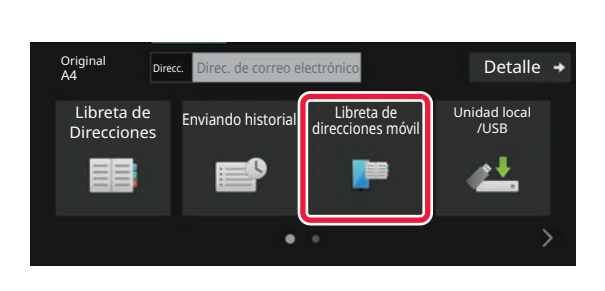

#### En Modo fácil **Toque la tecla [Libreta de direcciones móvil].**

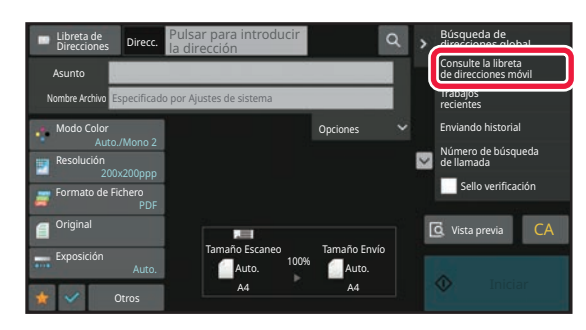

En Modo normal **En la pantalla inicial o la pantalla de la libreta de direcciones, pulse [Consulte la libreta de direcciones móvil] en el panel de acciones.**

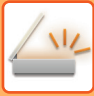

Cancelar Asocie el dispositivo con esta máquina a través de Bluetooth. Si esta máquina se asoció previamente con el dispositivo, elimínela de este y, a continuación, asóciela de nuevo. Nbre del dispositivo: AAA

#### **2 Utilice el dispositivo móvil que desee conectar para emparejarlo con la máquina.**

El nombre de dispositivo de la máquina se muestra en pantalla.

información de esta unidad guardada en el dispositivo móvil.

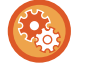

#### **Para establecer un nombre de dispositivo de esta máquina**

Configúrelo en "Ajustes (administrador)" → [Configuraciones del sistema] → [Ajustes de red] → [Ajuste de Nombre de  $\text{red}$ ]  $\rightarrow$  [Nombre de dispositivo].

El nombre del dispositivo debe tener 7 caracteres de doble byte o menos, o 15 caracteres de byte único o menos.

Cuando empareje un dispositivo móvil que ya haya sido emparejado con esta máquina anteriormente, elimine la

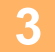

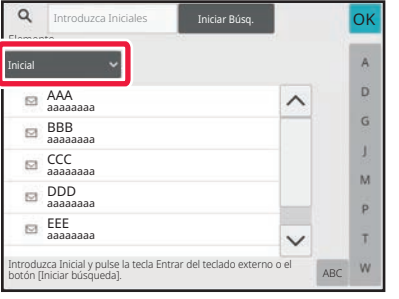

#### **Pulse (** $\overline{\mathbf{v}}$ **) de [Ele- mento], y seleccione un elemento para buscarlo desde [Inicial], [Nombre] o [Dirección].**

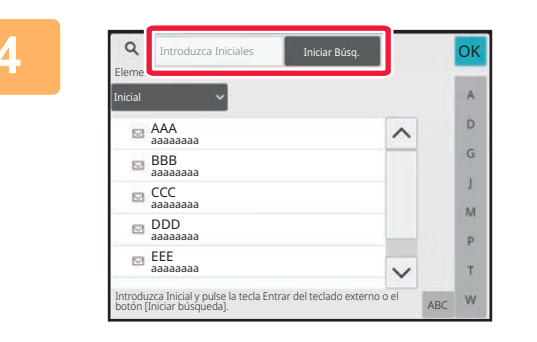

#### **4 Introduzca Iniciales Controllers and also and also and also and also and also and also and also and also and also and also and also and also and also and also and also and also and also and also and also and also an tecla [Iniciar Búsq.].**

Cuando pulse el recuadro de introducción de palabra clave, aparecerá el teclado de software.

Transcurrido un breve intervalo, aparecerán los resultados de la búsqueda.

• **Si no se encuentra ningún destino:**

Pulse la tecla [Busc. de Nuevo] para añadir más letras de búsqueda.

• **Para añadir continuamente otro destino.** Pulse el destino.

## <span id="page-601-1"></span><span id="page-601-0"></span>**UTILIZACIÓN DE UN REGISTRO DE ENVÍOS PARA EL REENVÍO**

Seleccione un destino desde un registro de envíos y vuelva a enviar los datos.

Se almacenan los 50 destinos de transmisión más frecuentes Escanear a E-mail, Internet fax (incluidas las direcciones de SMTP directo) y/o fax. Seleccione un destino para el reenvío. En el registro de envíos también se muestran los destinos de envíos a FTP/escritorio y de escaneado a la carpeta de red.

En modo normal, las direcciones mostradas en el registro de envíos pueden almacenarse también en una libreta de direcciones. Resulta útil cuando se almacena una dirección que se ha introducido manualmente.

• Cuando se selecciona una dirección para reenvío en la pantalla de registro de envíos, se selecciona automáticamente el modo del destino seleccionado.

- Los siguientes tipos de direcciones no se encuentran almacenadas para el reenvío.
	- Tecla de acceso directo para un contacto o grupo en el que se almacenan varios destinos.
	- Destinos en grupo
	- Destinos de retransmisión.
- Ni el nombre de usuario ni la contraseña se almacenan, por razones de seguridad. Si se muestra una pantalla que requiera especificar de nuevo dicha información, vuelva a especificarla.

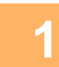

#### **En Modo fácil Toque la tecla [Enviando historial]**

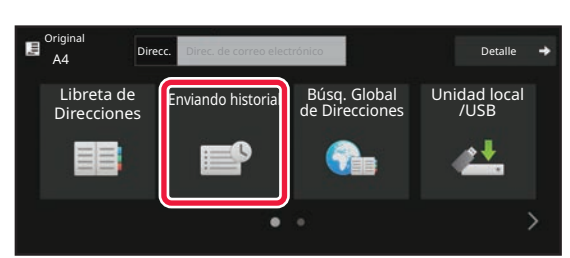

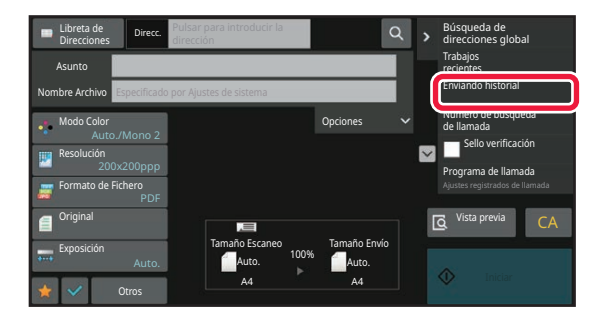

**En Modo normal En la pantalla inicial o la pantalla de la libreta de direcciones, pulse [Enviando historial] en el panel de acciones.**

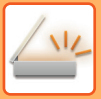

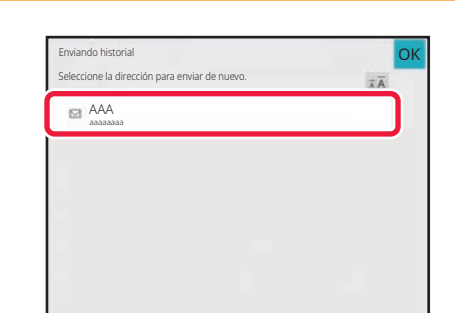

#### **2 Pulse la tecla correspondiente al destino de reenvío.**

Se muestran las últimas 50 direcciones utilizadas para una transmisión.

<u>a dia dia dia dia dia</u>

Si se muestra una pantalla que requiera especificar de nuevo dicha información, vuelva a especificarla.

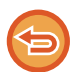

**Para cancelar la opción de reenvío:** Pulse la tecla resaltada.

En modo normal se puede seleccionar una dirección y pulsar [Nuevo registro con Libreta de direcciones] en el panel de acciones para añadir la dirección a la libreta de direcciones. Esto resulta útil si ha introducido un destino directamente.

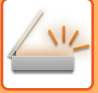

## **ENVÍAR SOLAMENTE LA URL DE UN ARCHIVO ESCANEADO A UN DESTINO DE ESCANEO**

Cuando utilice Escanear a E-mail, algunos originales y/o ajustes de escaneo pueden convertirse en un archivo de gran tamaño.

Cuando el archivo sea muy grande, existe el riesgo de que el servidor de correo electrónico rechace dicho archivo y no lo envíe.

Esta función guarda el archivo escaneado en la unidad local de la máquina, y envía un mensaje de correo electrónico donde únicamente se proporciona la URL de información del archivo al destinatario.

Esta función permite reducir la carga sobre el servidor de correo electrónico y evitar que se omita la entrega de archivos escaneados por parte del servidor de correo electrónico.

Una vez recibido el mensaje de correo electrónico, el destinatario puede utilizar la URL de dicho mensaje de correo electrónico para descargarse el archivo escaneado.

### **Cuando el archivo escaneado es demasiado grande**

#### **Escanear a E-mail**

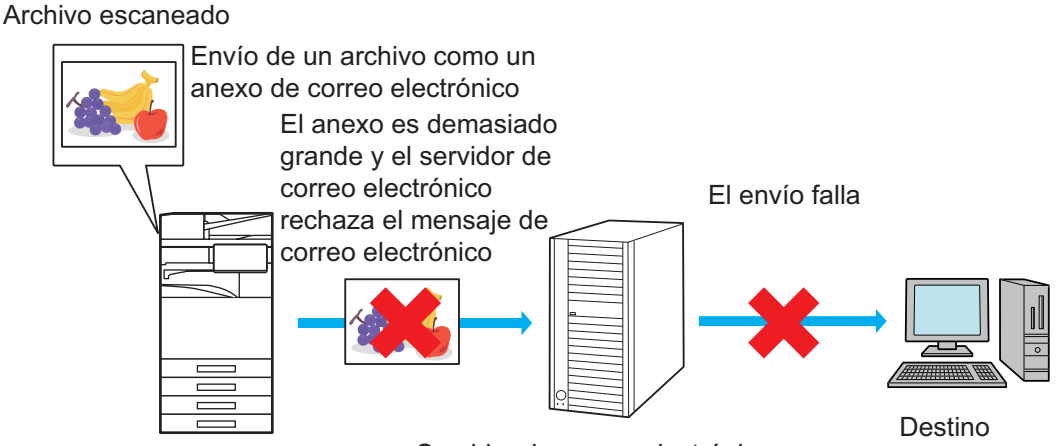

Servidor de correo electrónico

#### **Envío solamente de una URL al destinatario**

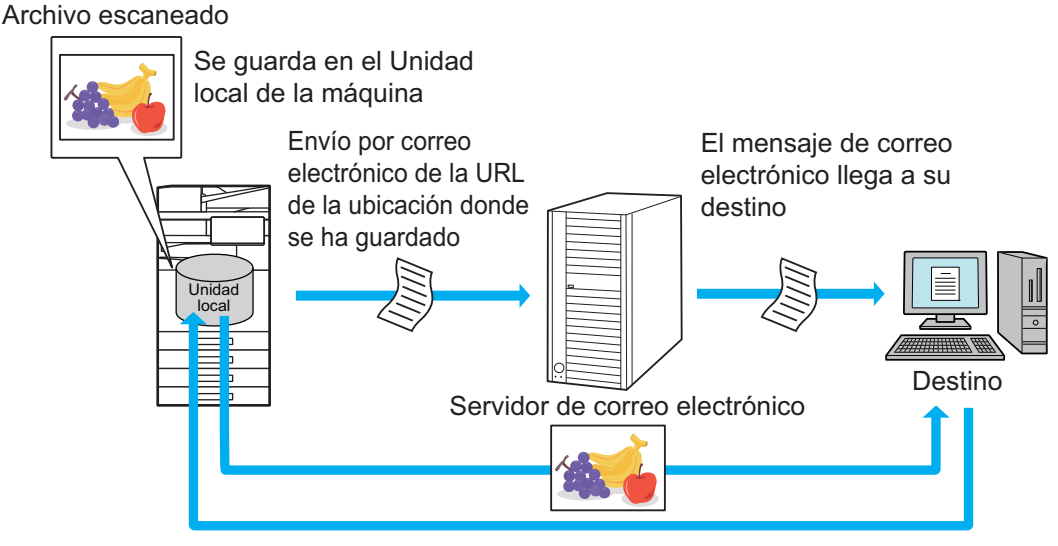

El destinatario usa la URL de dicho mensaje de correo electrónico para descargarse el archivo escaneado

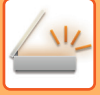

### **Envío solamente de una URL al destinatario**

#### **Uso del modo simple**

Cuando está activado [Habilitar Enviar enlace de destino como predeterminado] en la configuración (administrador), los datos escaneados se guardan en la unidad local de la máquina, y la URL de información se envía al correo electrónico de destino. Cuando está desactivado, los datos escaneados se envían mediante la función normal de Escanear a E-mail. Esta función no se puede activar/desactivar desde la pantalla del modo simple.

#### **Uso del modo normal**

[Enviar enlace de destino] aparece en el panel de acciones de la pantalla de inicio de Escanear a E-mail. Seleccionando esta casilla  $\blacktriangledown$ , podrá usar esta función.

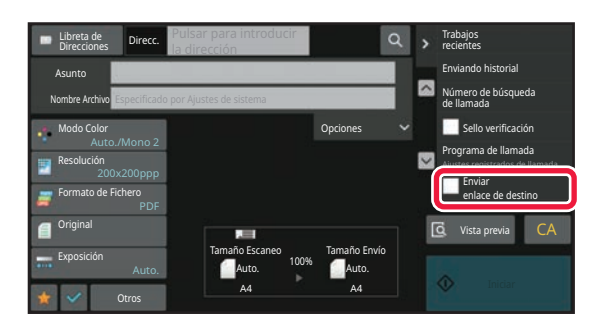

#### **Número de URL creadas**

Se crea una URL por cada archivo que se vaya a descargar.

#### **Uso de [Una página por archivo]**

Se crearán y guardarán varios archivos escaneados al mismo tiempo, y se creará una URL para cada uno de los archivos, que se enviará al destinatario.

#### **Uso de [Programa]**

Los archivos se crearán y guardarán en un formato que puede variar según el destinatario, y se creará una URL para cada uno de los archivos. Se enviará una URL a cada destinatario para acceder al archivo en el formato de cada destinatario.

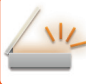

- 
- Para usar esta función, [Ajustes de Enviar enlace de destino] debe estar activado en Configuraciones del sistema (administrador).
- Esta función no se puede utilizar en combinación con la transmisión de metadatos ni el reenvío desde el archivado de documentos.
- Si se ha seleccionado una subcarpeta como destino para guardar, esta función no se podrá usar.
- Los archivos escaneados se guardan en el área de carpetas estándar.
- Los archivos escaneados no se podrán explorar con ningún método que no sea la descarga.
- Los archivos escaneados no se pueden eliminar de forma manual, y se conservan durante el período de guardado que se haya establecido en Configuraciones del sistema. Sin embargo, los archivos escaneados se eliminarán si se ejecuta Borrar Toda La Memoria o Inic. datos privados/máquina, o si se desplaza a Configuración de seguridad avanzada.
- Cuando todos los destinos de una transmisión de emisión sean direcciones de correo electrónico, la información de la URL se enviará a todos los destinos.

Si el formato de archivo de los datos de escaneo guardados es el mismo para todos los destinos, se enviará la misma URL. Si el formato de archivo es distinto según el destino, se enviarán URL distintas.

- Si la transmisión incluye destinatarios para distintos trabajos (Escaneo para FTP, Escanear a escritorio, etc.), dicha transmisión tendrá lugar enviándose solo una URL a los destinatarios de cualquier dirección de correo electrónico, mientras que el archivo escaneado se enviará directamente con el método normal a los destinatarios de otros trabajos.
- Cuando [Función de Administración de Documentos] esté activado en Configuraciones del sistema (administrador), el archivo escaneado se enviará directamente al administrador, y no mediante la URL.
- Aunque esté desactivado [Ajustes de Enviar enlace de destino] en Configuraciones del sistema (administrador), se podrá acceder a la URL y se podrá descargar el archivo escaneado durante el período de guardado de dicho archivo.
- El archivo escaneado se guardará aunque se haya establecido un límite de envío de datos en Configuraciones del sistema (administrador) y aunque el archivo supere dicho límite. El archivo escaneado se guardará como un archivo único aunque se haya activado [Si los archivos adjuntos del correo electrónico superan el tamaño máximo, se enviarán en múltiples archivos.] en Configuraciones del sistema (administrador) y aunque el archivo supere dicho límite. Si existe un trabajo distinto del trabajo de la función Escan. en cor.elec. en una transmisión de emisión, y el archivo escaneado supera el ajuste de [Tamaño máximo de los datos adjuntos (FTP/Escritorio/Carpeta de red)], la transmisión no será posible.

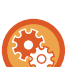

#### • **Para usar esta función**

Configúrela en "Ajustes (administrador)" → [Configuraciones del sistema] → [Configuración Envío Imágenes] → [Conf. del Escaneo] → [Configuración de Condiciones] → [Ajustes de Enviar enlace de destino].

#### • **Para usar siempre esta función en el modo simple**

Configúrela en "Ajustes (administrador)" → [Configuraciones del sistema] → [Configuración Envío Imágenes] → [Conf. del Escaneo] → [Configuración de Condiciones] → [Habilitar Enviar enlace de destino como predeterminado]. Cuando esta función está activada y se envía el correo electrónico en el modo normal, la casilla [Enviar enlace de destino] del panel de acciones siempre estará  $\blacktriangleright$ .

• **Período de guardado para los archivos escaneados que se guardan usando esta función** Configúrela en "Ajustes (administrador)" → [Configuraciones del sistema] → [Configuración Envío Imágenes] → [Conf. del Escaneo] → [Configuración de Condiciones] → [Periodo de conservación del archivo].

• **Protección de la URL mediante SSL/TLS** Configúrela en "Ajustes (administrador)" → [Configuraciones del sistema] → [Configuración Envío Imágenes] → [Conf. del Escaneo] → [Configuración de Condiciones] → [Habilitar SSL/TLS].

# <span id="page-606-0"></span>**TRANSMISIÓN DE UNA IMAGEN**

# **TRANSMISIÓN DE UNA IMAGEN**

## **ENVÍO DE UNA IMAGEN EN MODO DE ESCANEADO**

Se puede enviar una imagen en el modo de escaneado (Escanear a E-mail, Escanear a FTP, Escanear a escritorio y Escanear a carpeta de red).

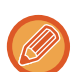

- Si la memoria se llena mientas se están escaneando los originales, aparecerá un mensaje y la operación de escaneado se detendrá.
- Cuando realice la operación Escanear a E-mail, preste atención para no enviar un archivo demasiado grande. En concreto, los archivos de varias páginas suelen ser grandes. Cuando envíe un archivo de varias páginas u otro archivo de gran tamaño, puede que necesite reducir el número de páginas escaneadas o el tamaño de envío.

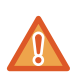

No coloque ningún objeto debajo del detector del tamaño del original. Si cierra el alimentador de documentos automático con un objeto debajo, puede que se dañe la placa del detector de tamaño de originales y que se impida una detección correcta del tamaño del documento.

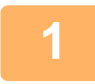

#### **1 Coloque el original.**

Coloque el documento original en la bandeja del alimentador de documentos automático o sobre el cristal de exposición.

[ALIMENTADOR AUTOMÁTICO DE](#page-37-0) DOCUMENTOS (página 1-34) [CRISTAL DE EXPOSICIÓN \(página 1-40\)](#page-43-0)

- 
- Para colocar los originales, oriéntelos del modo mostrado más abajo.

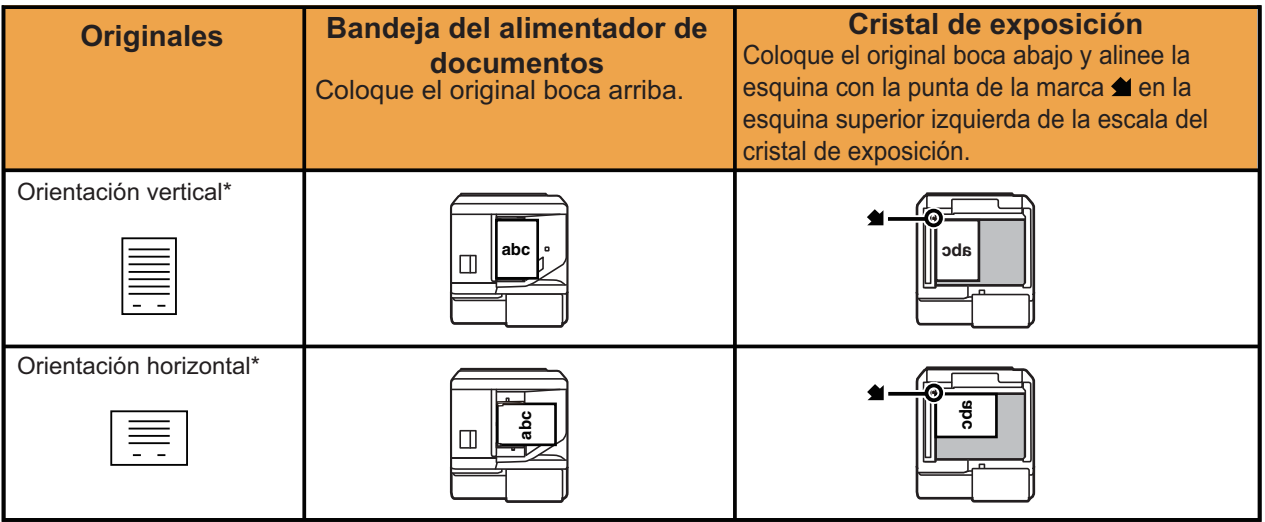

- \* Para colocar un original grande con orientación vertical, colóquelo según se muestre en la ilustración "Orientación horizontal" y especifique la orientación de colocación en el paso 4.
- Coloque los originales de tamaño A5 (5-1/2" x 8-1/2") en orientación vertical ( $\equiv$ ). Si los coloca en orientación horizontal ( $\overline{111}$ ), se detectará un tamaño incorrecto. Para un original de tamaño A5R (5-1/2" x 8-1/2"R), introduzca manualmente el tamaño del original.

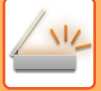

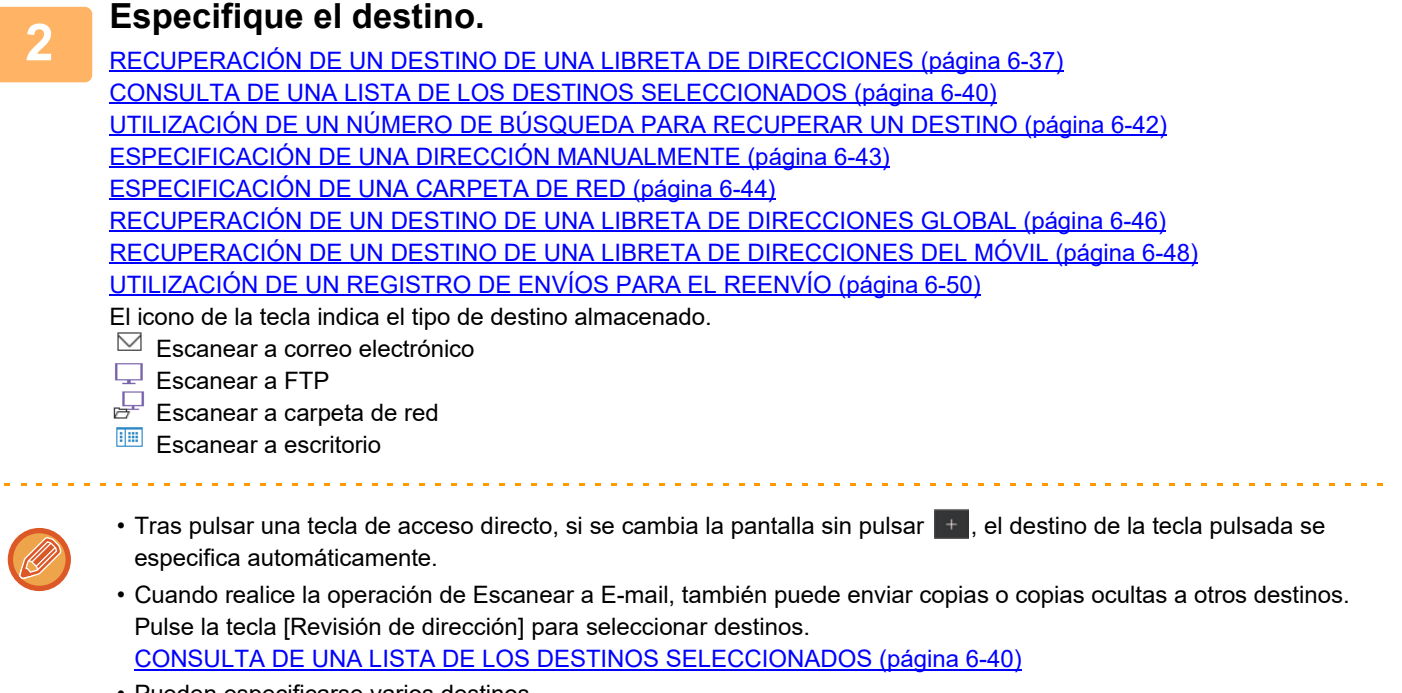

- Pueden especificarse varios destinos.
- Para cambiar los valores de [Asunto], [Nombre Archivo], [Responder A] o [Cuerpo texto] en modo normal, pulse un recuadro, o bien pulse [Opciones]. [CAMBIO DEL ASUNTO, NOMBRE DE ARCHIVO, RESPUESTA Y CUERPO DEL TEXTO EN EL MOMENTO DE](#page-609-0) [TRANSMISIÓN DE ESCANEADO \(página 6-58\)](#page-609-0)

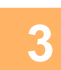

## **3 Toque la tecla [Original].**

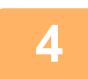

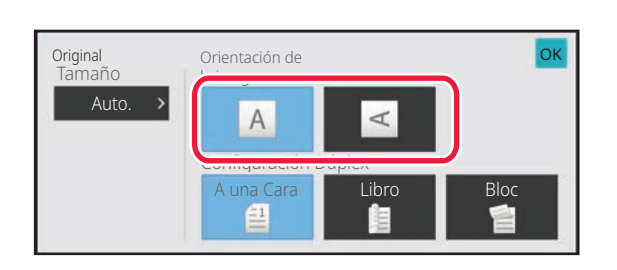

#### **4 Pulse la tecla de orientación apropiada.**

Especifique el destino del original colocado en el paso 1. Una vez completada la configuración, pulse <sup>ok</sup>.

• Puede cambiar la exposición, la resolución, el formato de archivo, el modo de color y otras opciones. [ESCANEADO AUTOMÁTICO DE AMBAS CARAS DE UN ORIGINAL \(ORIGINAL A DOS CARAS\) \(página 6-75\)](#page-626-0) [TAMAÑO DE ESCANEADO Y TAMAÑO DE ENVÍO \(AMPLIAR/REDUCIR\) \(página 6-76\)](#page-627-0) [CAMBIO DE LA EXPOSICIÓN Y DEL TIPO DE IMAGEN ORIGINAL \(página 6-88\)](#page-639-0) [MODIFICACIÓN DE LA RESOLUCIÓN \(página 6-90\)](#page-641-0) [CAMBIO DEL FORMATO EN LOS MODOS ESCANEAR O ENTRADA DATOS \(página 6-91\)](#page-642-0) [CAMBIO DEL MODO DE COLOR \(página 6-97\)](#page-648-0)

• Si pulsa la tecla [Otros], podrá establecer la configuración de varias funciones, por ejemplo, el envío colectivo de dos páginas del original en una única hoja o el envío de páginas originales de distintos tamaños.

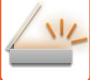

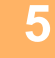

#### **5 Pulse la tecla [B/N Iniciar] o [Color Iniciar] para comenzar a escanear el original.**

- Si el original se ha insertado en la bandeja de alimentación de documentos, sonará un pitido cuando se complete el escaneado y se efectuará la transmisión.
- Si el documento original se coloca en el cristal de exposición, aparece la tecla [Read-End] en el panel táctil. Si el original solo tiene una página, vaya al paso 7. Para escanear más páginas, vaya al paso 6.

- Puede pulsar la tecla [Vista previa] para comprobar el aspecto de la imagen antes de enviar una imagen. Para
- obtener más información, consulte "[COMPROBACIÓN DE LA IMAGEN QUE SE VA A TRANSMITIR \(página 6-99\)](#page-650-0)". • Si el formato de archivo se ha establecido como [PDF/Encrip.], [PDF/Encrip./Reducir colores],
- [PDF/Encrip./Compacto] o [PDF/Encrip./Compacto/U-Fino], se le pedirá que especifique la contraseña cuando pulse la tecla [B/N Iniciar] o [Color Iniciar].
- Pulse el recuadro de entrada de contraseña para abrir la pantalla del teclado, especifique la contraseña utilizando 32 caracteres como máximo y pulse la tecla [OK] y la tecla [Enviar] en este orden. El destinatario deberá usar la contraseña especificada aquí para abrir el archivo PDF encriptado.
- Para cancelar el PDF encriptado, pulse la tecla [Cancelar]. Aparecerá la pantalla de configuración de formato para permitirle cambiar el tipo de archivo.

Seleccione un nuevo tipo de archivo y pulse la tecla [B/N Iniciar] o [Color Iniciar] para comenzar la transmisión.

### **6 Si el documento original se ha colocado en el cristal de exposición, sustitúyalo por el siguiente original y pulse la tecla [B/N Iniciar] o [Color Iniciar].**

Repita hasta que se hayan escaneado todos los originales.

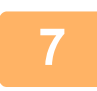

### **7 Toque la tecla [Read-End].**

Sonará un pitido para indicar que la operación se ha completado.

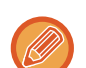

- Si, tras la aparición de la pantalla de confirmación, no se lleva a cabo ninguna acción durante un minuto, la operación de escaneado finalizará de forma automática y la transmisión se reservará.
- Pulse la tecla [Cambiar Ajuste] para cambiar la exposición, la resolución, el tamaño de escaneado y el tamaño de envío de cada página original escaneada. No obstante, cuando se selecciona "Perf. Tarjeta" en Otros, cambie sólo la exposición al escanear las páginas pares de los originales.
- Cuando se incluyen destinos de Escan. en cor.elec. e Internet Fax, la anchura de envío para Escan. en cor.elec. e Internet Fax será la misma que la anchura de envío para fax.

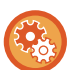

• **Para cambiar la hora hasta la que la transmisión se realice automáticamente:**

Seleccione "Ajustes (administrador)" - [Configuraciones del sistema] → [Configuración Envío Imágenes] → [Configuraciones Comunes] → [Configurar Condiciones] → [Hora de inicio automático del trabajo durante el escaneado].

• **Para establecer el sonido que se oirá al finalizar el escaneado:** En "Ajustes (administrador)", seleccione [Configuraciones del sistema] → [Ajustes de sonido] → [Ajuste del pitido (Común)] → [Escanear sonido completo (Envío de imagen)].

## <span id="page-609-0"></span>**CAMBIO DEL ASUNTO, NOMBRE DE ARCHIVO, RESPUESTA Y CUERPO DEL TEXTO EN EL MOMENTO DE TRANSMISIÓN DE ESCANEADO**

Puede cambiar el asunto, nombre de archivo, respuesta y cuerpo del texto cuando realice una transmisión de escaneado. Si es necesario, especifique directamente el texto.

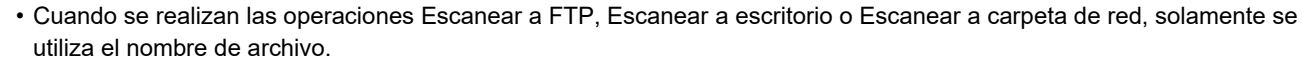

- Si el asunto o el nombre de archivo no se modifican, se utilizan los ajustes de [Configuraciones del sistema]  $\rightarrow$ [Configuración Envío Imágenes] → [Conf. del Escaneo] → [Configuración del Nombre del Asunto], [Configuración del Nombre de Archivo] y [Configuración del Cuerpo del Mensaje] en "Ajustes (administrador)".
- Si la dirección de respuesta no se modifica, se utilizan los ajustes de [Configuraciones del sistema] → [Configuración Envío Imágenes] → [Conf. del Escaneo] → [Configurar Condiciones] → [Fijar dirección de respuesta predeterminada] en "Ajustes (administrador)".

Si no se configura de este modo, se utilizará la dirección de respuesta establecida en [Ajustes de red] → [Instalación de Servicios] → [SMTP] → [Dirección del Remitente] del "Ajustes". (Se requieren derechos de administrador.)

- Para configurar candidatos para el asunto, nombre de archivo y cuerpo del texto, seleccione [Configuraciones del sistema] → [Configuración Envío Imágenes] → [Conf. del Escaneo] en "Ajustes (administrador)".
- Para obtener información detallada sobre cómo introducir los caracteres , consulte "[ENTRADA DE CARACTERES](#page-160-0)  [\(página 2-71\)](#page-160-0)" en "Cómo utilizar esta máquina".

#### **<sup>1</sup> Pulse la tecla [Detalle] para cambiar a modo normal.**

[MODO FÁCIL \(página 6-8\)](#page-559-0)

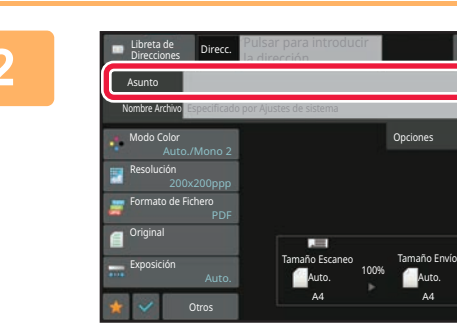

#### **<sup>2</sup> Para cambiar el asunto, pulse el recuadro [Asunto].**

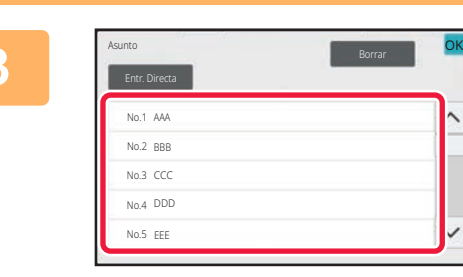

### **<sup>3</sup> Pulse una tecla de texto predefinido.**

Una vez completada la configuración, pulse <sup>ok</sup>.

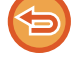

**Para cancelar la selección del asunto:** Toque la tecla [Borrar].

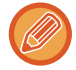

Si desea introducir el texto directamente, pulse la tecla [Entr. Directa] para abrir el teclado de software. Introduzca el texto y pulse la tecla [OK].

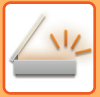

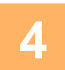

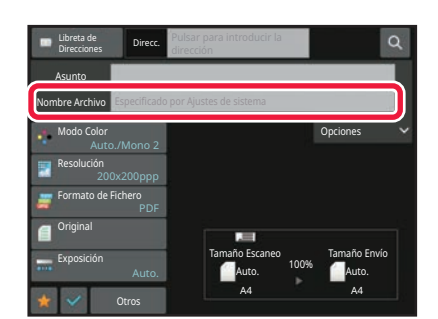

#### **Para cambiar el nombre de archivo, pulse el recuadro [Nombre Archivo].**

Una vez completada la configuración, pulse <sup>ok</sup>.

- Pulse la tecla correspondiente al nombre de archivo en la lista.
- Para introducir el nombre de archivo directamente, pulse la tecla [Entr. Directa].
- Se muestra un aviso en el nombre de archivo. El aviso cambia en función de la configuración.
- Si no se cambia la configuración, se muestra "Seguir las Conf. del Sistema".
- En [Ajuste OCR], si [Extrac. auto nombre arch.] está activado se mostrará "Extrac. auto nombre arch.". (En la BP-50M26 / BP-50M31 / BP-50M36 / BP-50M45 / BP-50M55 / BP-50M65, se requiere el kit de expansión OCR.)

Al escanear a una carpeta compartida, si ajusta un nombre de archivo que sea el mismo que el de otro archivo de la carpeta compartida, el nombre de archivo se modificará para no sobrescribir el archivo existente.

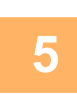

#### **<sup>5</sup> Toque [Opciones].**

**6**

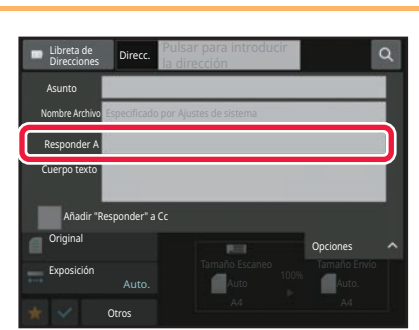

#### **Para cambiar la dirección de respuesta, pulse el recuadro [Responder A].**

Si se utiliza la autenticación de usuario, se aplicará la información del usuario que ha iniciado la sesión y, por lo tanto, no podrá modificarse la dirección de respuesta.

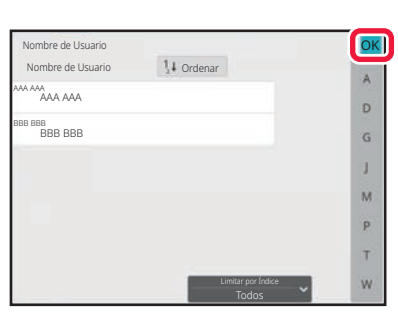

#### **<sup>7</sup> Pulse la tecla que desea utilizar para la dirección de respuesta.**

Una vez completada la configuración, pulse <sup>ok</sup>.

- Puede seleccionar direcciones de la lista de usuarios de la misma forma que seleccionaría la dirección de respuesta. También puede pulsar [Búsqueda de direcciones global] en el panel de acción para especificar un usuario almacenado en la libreta de direcciones global como dirección de respuesta.
- Pulsar la tecla [Entr. Directa] en el panel de acciones permite especificar directamente la dirección de correo.
- Si selecciona la casilla de verificación [Añadir "Responder" a Cc] con el valor  $\vee$  se agrega una dirección de respuesta al campo de dirección Cc.

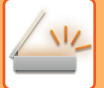

Ø

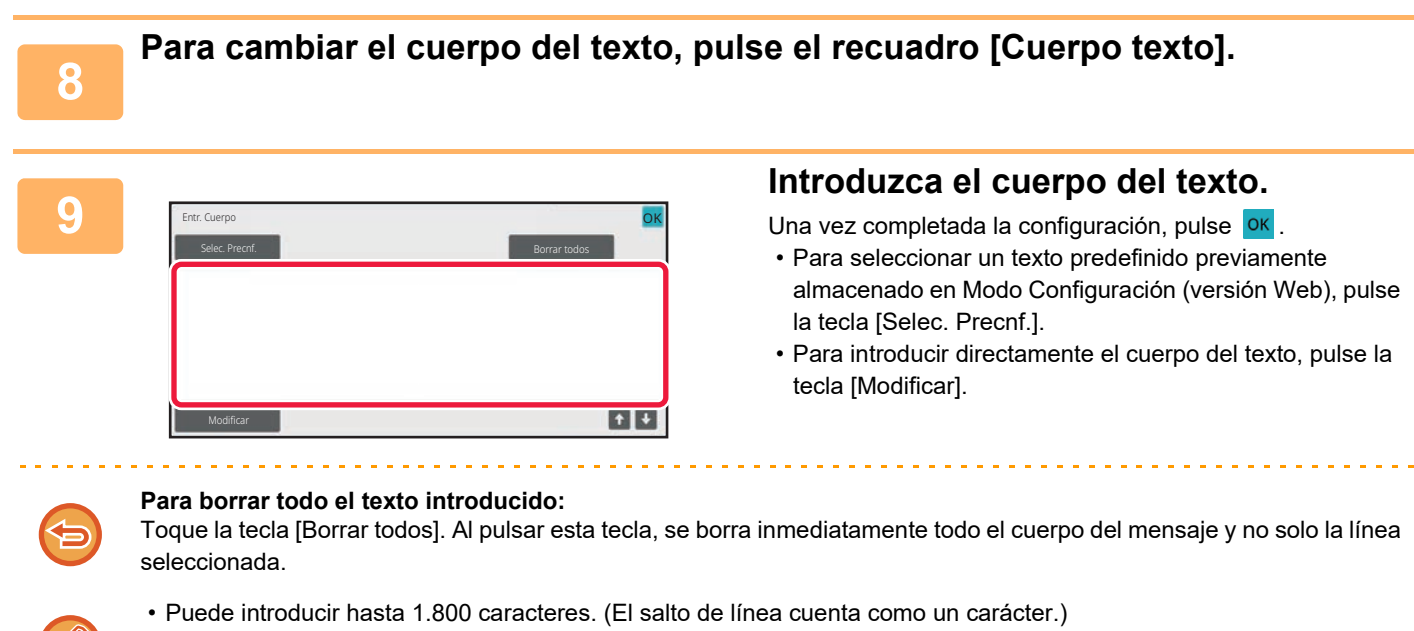

• Para modificar la línea seleccionada, pulse la tecla [Modificar]. Aparecerá el teclado de software con el texto seleccionado introducido.
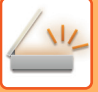

# **ENVÍO DE UN FAX EN EL MODO INTERNET FAX**

Transmite un fax en el modo Internet Fax. Este proceso también sirve para realizar una transmisión mediante SMTP directo.

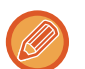

- Si la memoria se llena mientas se están escaneando los originales, aparecerá un mensaje y la operación de escaneado se detendrá.
- Una vez escaneados todos los documentos originales, se mostrará el mensaje "Trabajo almacenado." junto a un número de control del trabajo. Si es necesario, utilice este número para localizar el trabajo en el Informe de Transacción o en el Informe de Actividad de Envío de Imagen.

Si el trabajo es una retransmisión, este número también aparecerá en la tecla del trabajo en la pantalla de estado de los trabajos. Es recomendable por tanto anotar el número para que pueda comprobarse fácilmente el resultado.

• Registro del Pie de Página del Correo: El texto especificado se agrega al final del cuerpo del texto del correo electrónico. Esta función resulta conveniente cuando se desea agregar texto predefinido, por ejemplo, políticas de empresa. Para introducir el texto que agregar, seleccione [Configuraciones del sistema] → [Configuración Envío Imágenes] → [Conf. del Escaneo] → [Configuración del Cuerpo del Mensaje] → [Registro del Pie de Página del Correo] en "Ajustes (administrador)".

Puede introducir hasta 900 caracteres. (El texto agregado no se incluye en el número máximo de caracteres que es posible introducir en el cuerpo del mensaje).

Para especificar si se agrega texto o no, seleccione [Configuraciones del sistema] → [Configuración Envío Imágenes] → [Conf. del Escaneo] → [Configuración del Cuerpo del Mensaje] → [Añadir un Pie de Página de Manera Automática al Cuerpo del Mensaje de Correo] en "Ajustes".

Si se ha configurado una dirección predeterminada utilizando "Ajustes" → [Configuraciones del sistema] → [Configuración Envío Imágenes] → [Conf. del Escaneo] → [Direcc. predet.] → [Conf. Dirección Predeterminada], no podrá cambiarse el modo, o bien no podrá cambiarse o agregarse el destino.

Para cambiar al modo Fax Internet, pulse la tecla [Cancelar] en el panel táctil y lleve a cabo el procedimiento de transmisión.

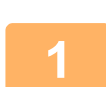

### **<sup>1</sup> Coloque el original.**

Coloque el documento original en la bandeja del alimentador de documentos automático o sobre el cristal de exposición.

[ALIMENTADOR AUTOMÁTICO DE](#page-37-0) DOCUMENTOS (página 1-34) [CRISTAL DE EXPOSICIÓN \(página 1-40\)](#page-43-0)

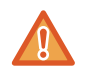

No coloque ningún objeto debajo del detector del tamaño del original. Si cierra el alimentador de documentos automático con un objeto debajo, puede que se dañe la placa del detector de tamaño de originales y que se impida una detección correcta del tamaño del documento.

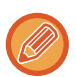

• Coloque el original de tamaño A5 (5-1/2" x 8-1/2") en orientación vertical ( $\vert \vec{z} \vert$ ). Si lo coloca en orientación horizontal (mm), se detectará un tamaño incorrecto. Para un original de tamaño A5R (5-1/2" x 8-1/2"R), introduzca manualmente el tamaño del original. [ESPECIFICACIÓN DEL TAMAÑO DE ESCANEADO DEL ORIGINAL EN EL TAMAÑO DEL PAPEL \(página 6-77\)](#page-628-0)

• Envío de rotación

Los originales A4, B5R y A5R (8-1/2" x 11" y 5-1/2" x 8-1/2R) se rotan 90 grados y se envían respectivamente en las orientaciones A4R, B5 y A5 (8-1/2" x 11"R y 5-1/2" x 8-1/2).

(El envío de rotación no está disponible para originales de los tamaños A4R, B5 o A5 (8-1/2" x 11"R o 5-1/2" x 8-1/2").) Ejemplo: Cuando se envía un original A4 (8-1/2" x 11")

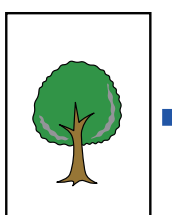

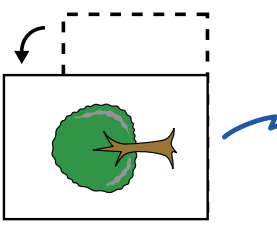

A4 (8-1/2" x 11") A4R (8-1/2" x 11"R) A4R (8-1/2" x 11"R)

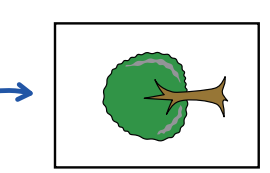

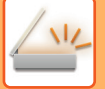

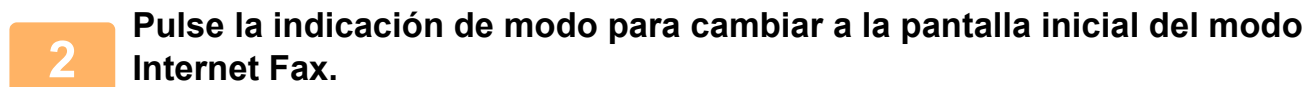

[SELECCIÓN DEL MODO DE ESCÁNER DE RED \(página 6-10\)](#page-561-0)

**1 Especifique el destino.**<br>2 **[RECUPERACIÓN DE UN DESTINO DE UNA LIBRETA DE DIRECCIONES \(página 6-37\)](#page-588-0)** [CONSULTA DE UNA LISTA DE LOS DESTINOS SELECCIONADOS \(página 6-40\)](#page-591-0) [UTILIZACIÓN DE UN NÚMERO DE BÚSQUEDA PARA RECUPERAR UN DESTINO \(página 6-42\)](#page-593-0) [ESPECIFICACIÓN DE UNA DIRECCIÓN MANUALMENTE \(página 6-43\)](#page-594-0) [ESPECIFICACIÓN DE UNA CARPETA DE RED \(página 6-44\)](#page-595-0) [RECUPERACIÓN DE UN DESTINO DE UNA LIBRETA DE DIRECCIONES GLOBAL \(página 6-46\)](#page-597-0) [RECUPERACIÓN DE UN DESTINO DE UNA LIBRETA DE DIRECCIONES DEL MÓVIL \(página 6-48\)](#page-599-0) [UTILIZACIÓN DE UN REGISTRO DE ENVÍOS PARA EL REENVÍO \(página 6-50\)](#page-601-0) El icono de  $\phi$  aparece en las teclas de acceso directo donde se almacenan direcciones de fax de Internet.

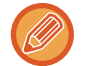

Para modificar [Asunto], [Nombre Archivo] o [Cuerpo texto], pulse la tecla [Otros] y, a continuación, la tecla [Conf. de Envío].

[CAMBIO DEL ASUNTO, NOMBRE DE ARCHIVO Y CUERPO DEL TEXTO EN EL MOMENTO DE LA TRANSMISIÓN](#page-615-0)  [DE INTERNET FAX \(página 6-64\)](#page-615-0)

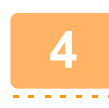

# **<sup>4</sup> Toque la tecla [Original].**

- Ajuste la densidad, la resolución y el formato en [Configuraciones del sistema] → [Configuración Envío Imágenes] → [Ajustes de Internet Fax] → [Configuración del servidor] → [Ajustes Por Defecto] en "Ajustes (administrador)".
- Si pulsa la tecla [Otros], podrá establecer la configuración de varias funciones, por ejemplo, el envío colectivo de dos páginas del original en una única hoja o el envío de páginas originales de distintos tamaños.

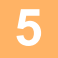

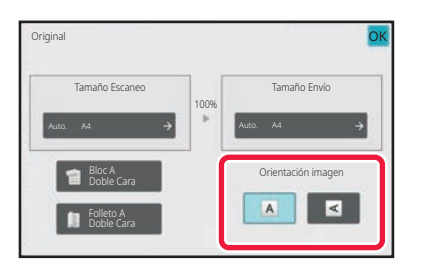

### **Pulse la tecla de orientación apropiada.**

Una vez completada la configuración, pulse <sup>ok</sup>.

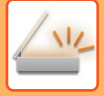

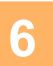

# **6 <b>Pulse la tecla [Iniciar] para comenzar a escanear el original.**<br>La siste decumente eriginal se coloca en el cristal de exposición, aparece la tecla [Read-End]

- Si el documento original se coloca en el cristal de exposición, aparece la tecla [Read-End] en el panel táctil.
	- Si el original solo tiene una página, vaya al paso 8. Para escanear más páginas, vaya al paso siguiente.
- Si el original se ha insertado en la bandeja de alimentación de documentos, sonará un pitido cuando se complete el escaneado y se efectuará la transmisión.

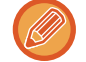

Puede pulsar la tecla [Vista previa] para comprobar el aspecto de la imagen antes de enviar una imagen. Para obtener más información, consulte "[COMPROBACIÓN DE LA IMAGEN QUE SE VA A TRANSMITIR \(página 6-99\)"](#page-650-0).

### **<sup>7</sup> Si el documento original se ha colocado en el cristal de exposición, sustitúyalo por el siguiente original y pulse la tecla [Iniciar].**

Repita hasta que se hayan escaneado todos los originales.

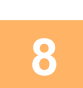

### **<sup>8</sup> Toque la tecla [Read-End].**

Sonará un pitido para indicar que la operación se ha completado. Abra el alimentador de documentos automático y retire el original.

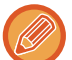

• Si, tras la aparición de la pantalla de confirmación, no se lleva a cabo ninguna acción durante un minuto, la operación de escaneado finalizará de forma automática y la transmisión se reservará.

• Pulse la tecla [Cambiar Ajuste] para cambiar la exposición, la resolución, el tamaño de escaneado y el tamaño de envío de cada página original escaneada.

No obstante, cuando se selecciona "N-Up" o "Perf. Tarjeta" en Otros, cambie sólo la exposición al escanear las páginas pares de los originales.

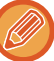

# <span id="page-615-0"></span>**CAMBIO DEL ASUNTO, NOMBRE DE ARCHIVO Y CUERPO DEL TEXTO EN EL MOMENTO DE LA TRANSMISIÓN DE INTERNET FAX**

El asunto, nombre de archivo y el cuerpo del texto pueden modificarse cuando se realiza una transmisión de fax de Internet. Si es necesario, especifique directamente el texto. Configure el nombre de archivo y otros ajustes para Internet Fax mediante las configuraciones de envío de las otras funciones.

- Si el asunto y el nombre de archivo no se modifican, se utilizan los ajustes de Modo Configuración (versión Web).
- Para configurar candidatos para el asunto, nombre de archivo y cuerpo del texto, haga clic en [Configuraciones del sistema] → [Configuración Envío Imágenes] → [Conf. del Escaneo] en "Ajustes (administrador)".
	- Para obtener información detallada sobre cómo introducir los caracteres , consulte "[ENTRADA DE CARACTERES](#page-160-0)  [\(página 2-71\)](#page-160-0)" en "Cómo utilizar esta máquina".

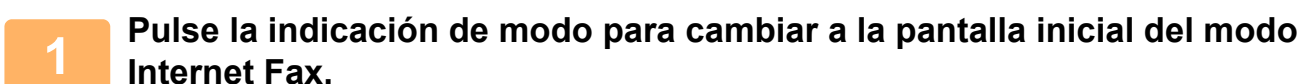

[SELECCIÓN DEL MODO DE ESCÁNER DE RED \(página 6-10\)](#page-561-0)

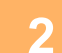

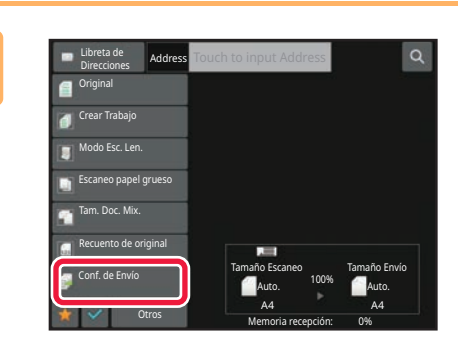

**2 Toque la tecla [Conf. de Envío].**

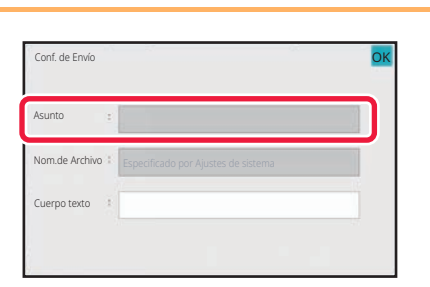

**3 Para cambiar el asunto, pulse el recuadro [Asunto].**

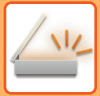

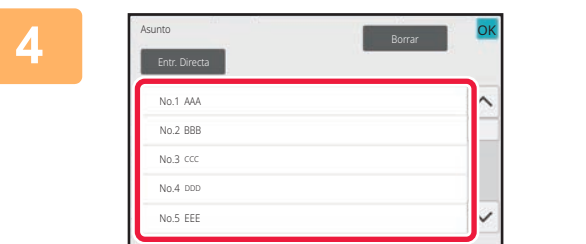

### **4 Pulse una tecla de texto predefinido.**

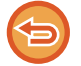

#### **Para cancelar la selección del asunto:** Toque la tecla [Borrar].

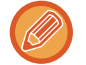

Si desea introducir el texto directamente, pulse la tecla [Entr. Directa] para abrir el teclado de software. Introduzca el asunto y pulse la tecla [OK].

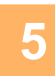

# **5 Para cambiar el nombre de archivo, pulse el recuadro [Nombre Archivo].**

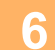

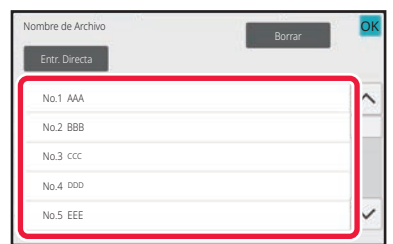

### **6 Pulse una tecla de texto predefinido.**

Una vez completada la configuración, pulse <sup>ok</sup>.

- Para almacenar el texto predefinido, seleccione [Configuraciones del sistema] en "Ajustes" → [Configuración Envío Imágenes] → [Conf. del Escaneo] → [Configuración del Nombre de Archivo].
- Si desea introducir el texto directamente, pulse la tecla [Entr. Directa] para visualizar el teclado de software. Introduzca el nombre de archivo y pulse la tecla [OK].

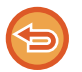

#### **Para cancelar la selección del nombre de archivo:** Toque la tecla [Borrar].

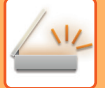

### **7 Para cambiar el cuerpo del texto, pulse el recuadro [Cuerpo texto].**

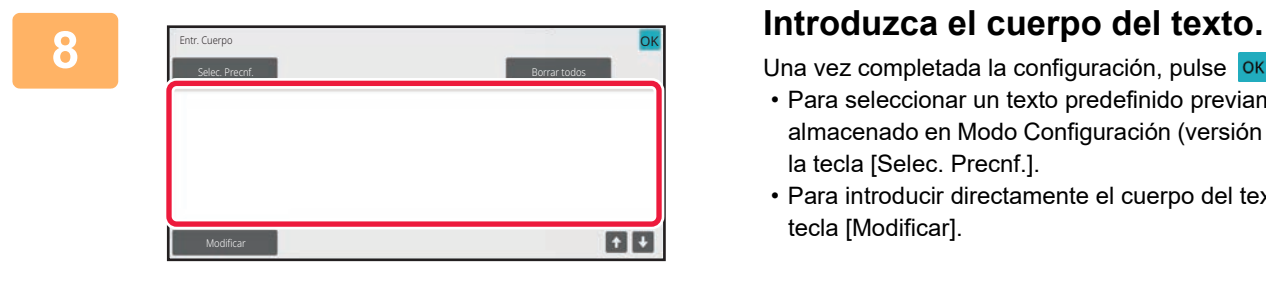

Una vez completada la configuración, pulse <sup>ok</sup>.

- Para seleccionar un texto predefinido previamente almacenado en Modo Configuración (versión Web), pulse la tecla [Selec. Precnf.].
- Para introducir directamente el cuerpo del texto, pulse la tecla [Modificar].

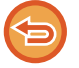

#### **Para borrar todo el texto introducido:**

Toque la tecla [Borrar todos]. Al pulsar esta tecla, se borra inmediatamente todo el cuerpo del mensaje y no solo la línea seleccionada.

- Puede introducir hasta 1.800 caracteres. (El salto de línea cuenta como un carácter.) Utilice **para seleccionar por líneas.**
- Para modificar la línea seleccionada, pulse la tecla [Modificar]. Aparecerá el teclado de software con el texto seleccionado introducido.

# **ENVÍO DE LA MISMA IMAGEN A VARIOS DESTINOS (RETRANSMISIÓN)**

Puede enviar la misma imagen escaneada a varios destinos de escaneado, Internet fax o fax, en una única operación. Una única operación le permitirá enviar datos a un máximo de 500 destinos, incluidos los trabajos de envío reservados. (Por ejemplo, si ya se han reservado trabajos de retransmisión con 450 destinos, se pueden retransmitir datos hasta un máximo de 50 destinos.)

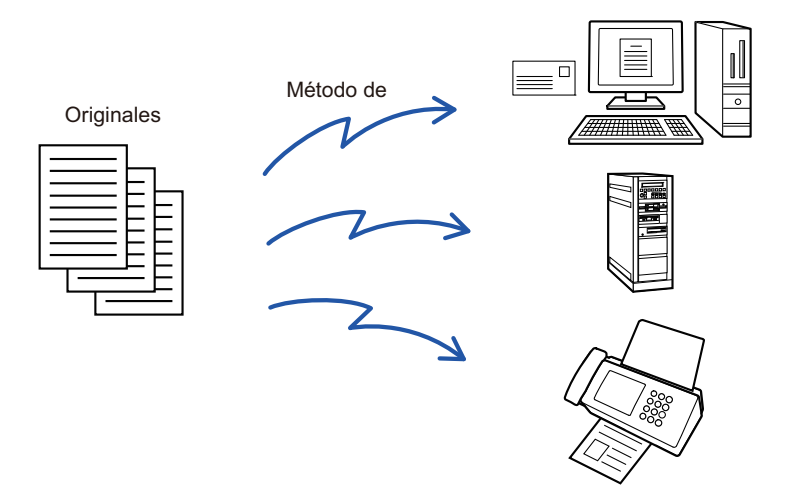

Conviene almacenar los destinos que se usan frecuentemente para retransmisión en forma de contactos o grupos. Pueden almacenarse un máximo de 500 destinos en un contacto.

Para la retransmisión, puede bastar con pulsar la tecla del contacto o del grupo para recuperar varios números de fax. También puede enviar faxes con la tecla de acceso directo estableciendo la casilla de verificación [Definir como uso predeterminado] como v cuando se registren direcciones. Si desea eliminar temporalmente un destino de entre las direcciones almacenadas, abra la pantalla de confirmación de detalles y elimine el destino en dicha pantalla. [UTILIZACIÓN DE UN REGISTRO DE ENVÍOS PARA EL REENVÍO \(página 6-50\)](#page-601-0)

- Cuando la casilla de verificación de "Configuración (administrador)" -[Configuraciones del sistema] → [Configuración Envío Imágenes] → [Configuraciones Comunes] → [Configurar Condiciones] → [Selección Agenda Predetermin.] → [Aplicar las direcciones sólo de modos de envío] se establece como v (configuración predeterminada de fábrica), la imagen sólo se envía a aquellos destinos que se encuentren entre los destinos establecidos como [Definir como uso predeterminado] que sean para el modo seleccionado en ese momento. Si se quita la marca de verificación |, la imagen también se puede enviar a destinos de otros modos.
	- Cuando la transmisión de difusión incluye direcciones de Internet-Fax, el documento se envía en blanco y negro a todas las direcciones.
	- Cuando las direcciones del modo Internet Fax se incluyen en las direcciones de transmisión de difusión, los datos de imagen se convierten y se envían como datos de imagen para Internet Fax. Incluso cuando se escanea en color, los datos de imágenes se convierten a binario blanco y negro de Internet Fax y se envían a direcciones tales como direcciones de correo electrónico.
	- Si desea enviar la misma imagen como fax a todos los destinos en modo normal, pulse [Enviar misma imagen como dirección fax] en el panel de acciones. Esta opción no se puede seleccionar si Internet fax está incluido en los destinos.
	- Cuando se incluyen destinos de Escan. en cor.elec. e Internet Fax, la anchura de envío para Escan. en cor.elec. e Internet Fax será la misma que la anchura de envío para fax.
	- No es posible la retransmisión conjunta a direcciones de SMTP directo y otros tipos de dirección.

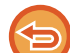

Se efectúa la transmisión; se ignoran los hipervínculos con direcciones de Escanear a FTP y de Escanear a carpeta de red.

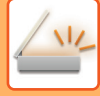

#### **Para registrar destinos en un contacto o un grupo:**

En la pantalla de la libreta de direcciones, pulse [Añadir Nuevo] en el panel de acciones o pulse el icono [Control de Direcciones] en la pantalla de inicio.

Para obtener más información, consulte "[ALMACENAMIENTO DE DIRECCIONES MEDIANTE ENTRADA DIRECTA](#page-572-0)  [\(página 6-21\)"](#page-572-0), ["ALMACENAMIENTO DE DIRECCIONES MEDIANTE ENTRADA DIRECTA \(página 6-21\)"](#page-572-0), ["UTILIZACIÓN](#page-601-0)  [DE UN REGISTRO DE ENVÍOS PARA EL REENVÍO \(página 6-50\),](#page-601-0)["ALMACENAMIENTO DE GRUPOS \(página 6-27\).](#page-578-0)

### **1 Coloque el original.**

Coloque el documento original en la bandeja del alimentador de documentos automático o sobre el cristal de exposición.

[ALIMENTADOR AUTOMÁTICO DE](#page-37-0) DOCUMENTOS (página 1-34) [CRISTAL DE EXPOSICIÓN \(página 1-40\)](#page-43-0)

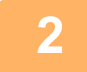

### **2 Especifique todos los destinos.**

[RECUPERACIÓN DE UN DESTINO DE UNA LIBRETA DE DIRECCIONES \(página 6-37\)](#page-588-0) [CONSULTA DE UNA LISTA DE LOS DESTINOS SELECCIONADOS \(página 6-40\)](#page-591-0) [UTILIZACIÓN DE UN NÚMERO DE BÚSQUEDA PARA RECUPERAR UN DESTINO \(página 6-42\)](#page-593-0) [ESPECIFICACIÓN DE UNA DIRECCIÓN MANUALMENTE \(página 6-43\)](#page-594-0) [ESPECIFICACIÓN DE UNA CARPETA DE RED \(página 6-44\)](#page-595-0) [RECUPERACIÓN DE UN DESTINO DE UNA LIBRETA DE DIRECCIONES GLOBAL \(página 6-46\)](#page-597-0) [RECUPERACIÓN DE UN DESTINO DE UNA LIBRETA DE DIRECCIONES DEL MÓVIL \(página 6-48\)](#page-599-0) [UTILIZACIÓN DE UN REGISTRO DE ENVÍOS PARA EL REENVÍO \(página 6-50\)](#page-601-0)

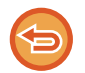

• Las teclas de acceso directo que no se pueden utilizar para una retransmisión se encuentran difuminadas para evitar que se seleccionen.

• Si se especifica una dirección de Escanear a FTP o Escanear a carpeta de red en una retransmisión, la transmisión de correo electrónico de hipervínculo no se producirá.

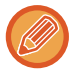

- Si está activada la opción [Configuraciones del sistema] → [Configuración Envío Imágenes] → [Configuraciones Comunes] → [Configuración de Condiciones] → [Asegúrese de pulsar la tecla Nueva dirección ([+]) antes de seleccionar la nueva dirección.] en "Ajustes (administrador)", pulse <sup>ant</sup>antes de especificar el siguiente destino.
- Si desea enviar la misma imagen (Mono 2) que la de la dirección de fax a todos los destinos en modo normal, pulse [Enviar misma imagen como dirección fax] en el panel de acciones.

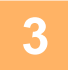

# **3 Toque [Revisión de dirección] en el panel de acciones.**

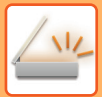

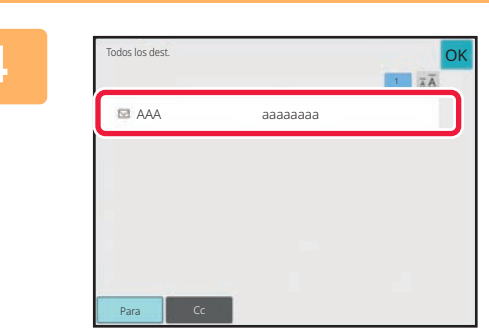

### **4 Confirme el destino.**

- **Para cancelar un destino específico:**
- Pulse la tecla del destino que desea cancelar para liberar la selección.
- **Para cambiar de un tipo de entrega a otro (Para/Cc/Bcc):** Pulse la dirección que desee modificar y pulse [Cambiar a Para], [Cambiar a Cc], o [Cambiar a Cco] en el panel de acciones.

### **5 Pulse la tecla [B/N Iniciar] o [Color Iniciar] (tecla [Iniciar] en modo normal) para comenzar a escanear el original.**

- Si introdujo las páginas del original en la bandeja del alimentador de documentos, se escanearán todas las páginas. Se oirá un pitido cuando finalice la operación de escaneado y la transmisión.
- Cuando coloque el original sobre el cristal de exposición, escanee las páginas una por una. Una vez finalizado el proceso de escaneado, coloque el siguiente original y pulse la tecla [B/N Iniciar] o [Color Iniciar] (tecla [Iniciar] en modo normal). Repita este proceso hasta que se hayan escaneado todas las páginas y, a continuación, pulse la tecla [Read-End].

Se oirá un pitido para indicar que ha finalizado la transmisión.

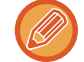

Puede pulsar la tecla [Vista previa] para comprobar el aspecto de la imagen antes de enviar una imagen. Para obtener más información, consulte "[COMPROBACIÓN DE LA IMAGEN QUE SE VA A TRANSMITIR \(página 6-99\)"](#page-650-0).

# **ESTABLECIMIENTO DE MODOS CUANDO SE INCLUYEN VARIOS TIPOS DE DIRECCIONES EN UNA RETRANSMISIÓN**

En esta sección se explican las opciones que tendrá que tener en cuenta si se incluyen varios tipos de direcciones en una retransmisión.

Cuando una retransmisión incluye una mezcla de varios tipos de dirección (por ejemplo destinos del modo de escaneado o del modo fax), se activan sus opciones para todas las direcciones independientemente de qué pantalla de modo se utilice para configurarlas. Tenga en cuenta las siguientes excepciones:

### **Si no se incluyen direcciones de Internet fax**

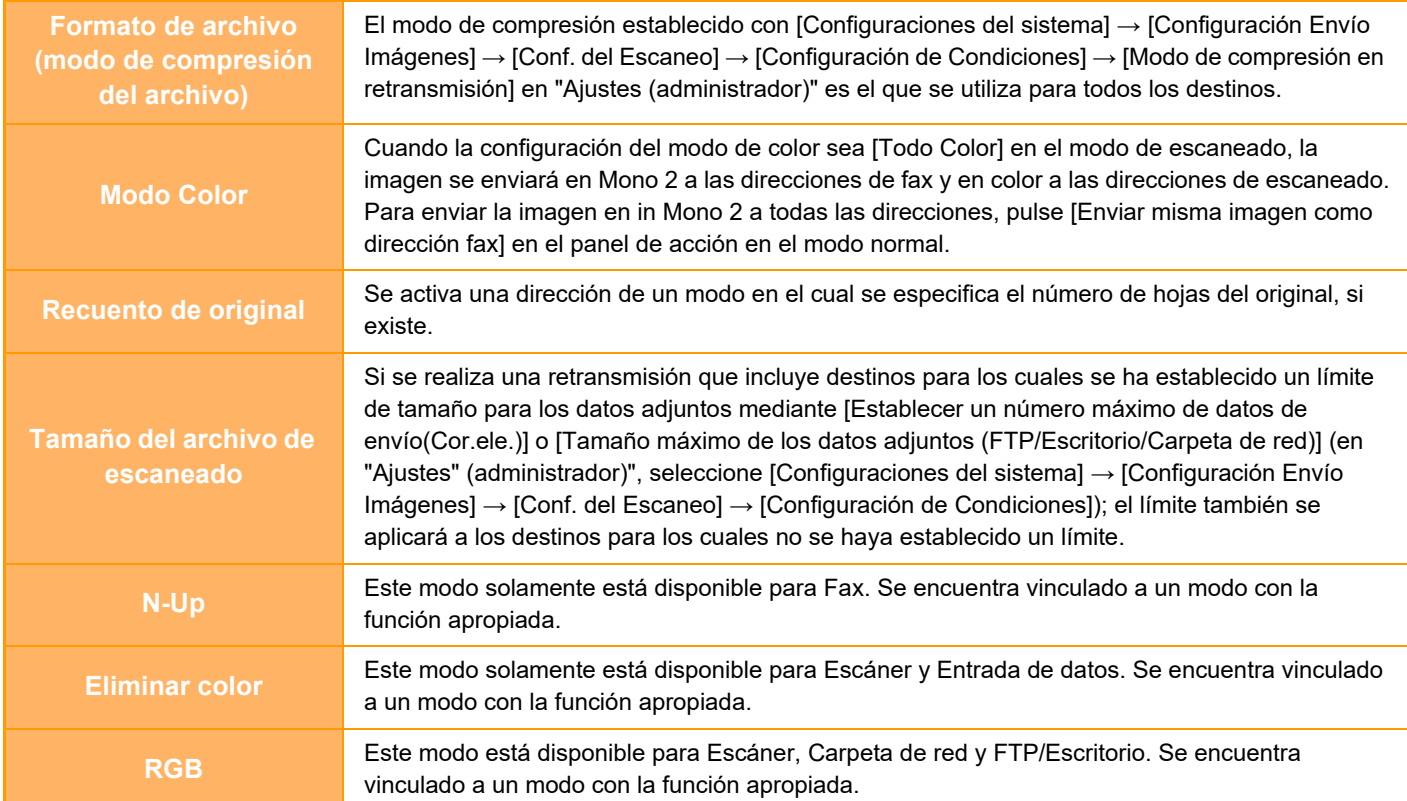

#### **Si se incluyen direcciones de Internet fax**

Si se incluyen direcciones de Internet fax en los destinos, se aplicarán las siguientes restricciones.

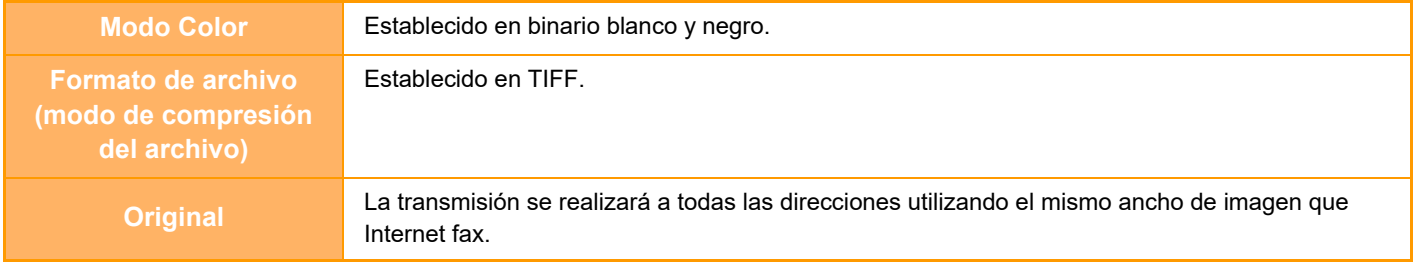

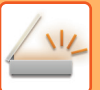

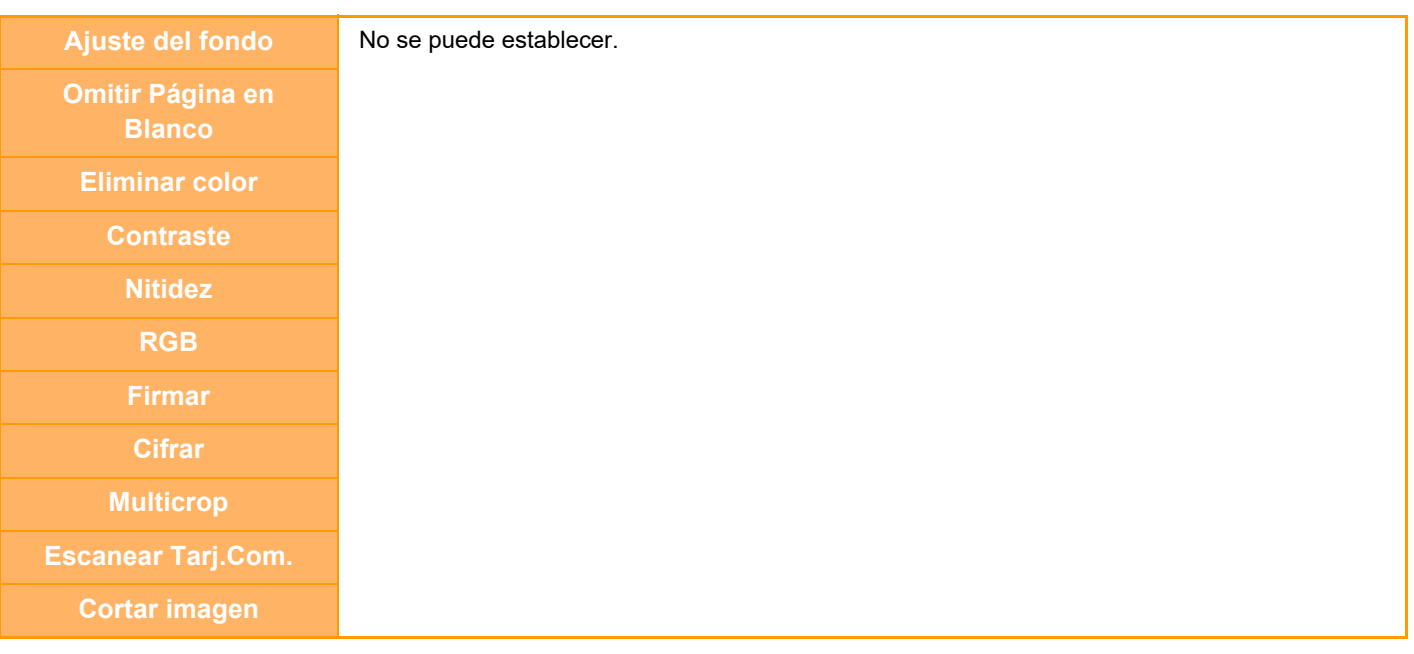

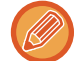

No es posible la retransmisión conjunta a direcciones de SMTP directo y otros tipos de dirección.

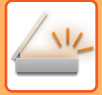

# **REENVÍO A DESTINOS FALLIDOS DE RETRANSMISIÓN**

Los resultados de cualquier retransmisión llevada a cabo pueden verificarse en la pantalla de estado del trabajo. Si ha fallado la transmisión a alguno de los destinos, vuelva a enviar la imagen a dichos destinos.

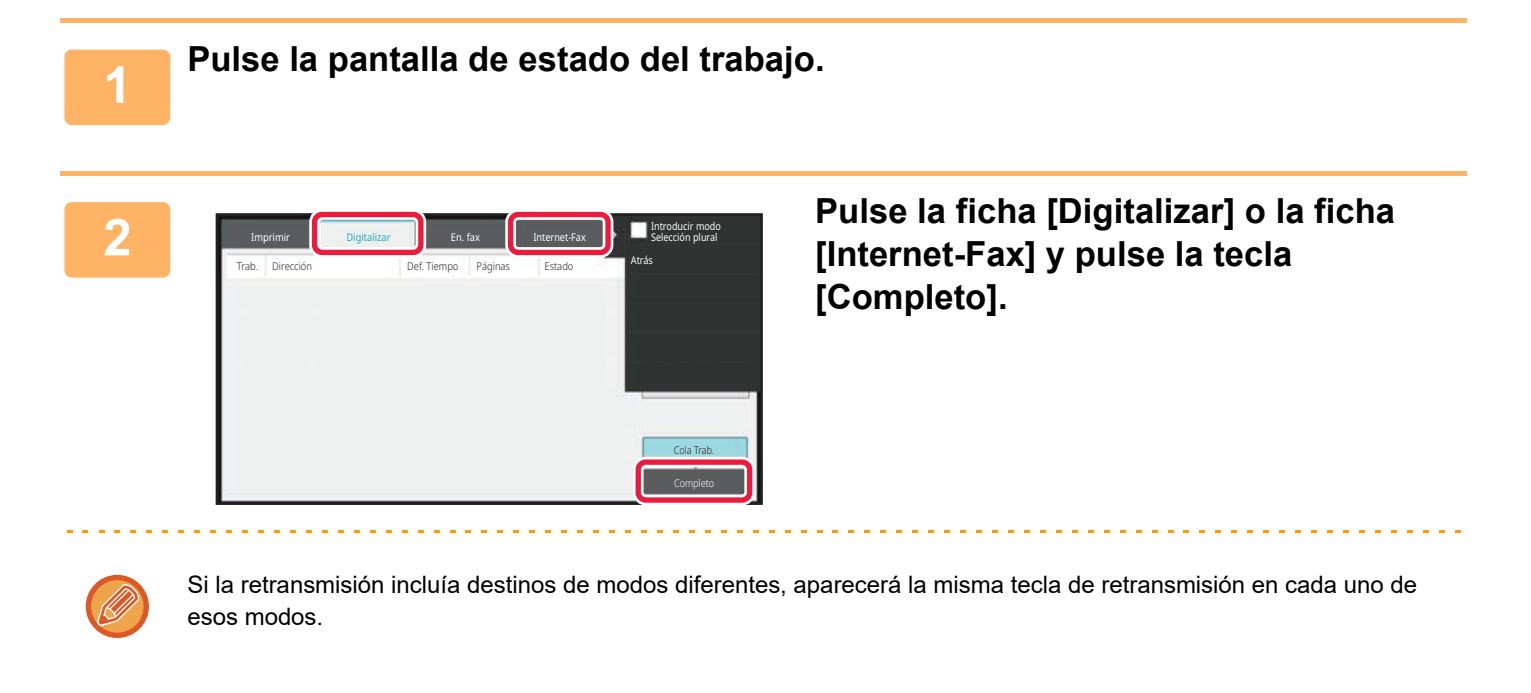

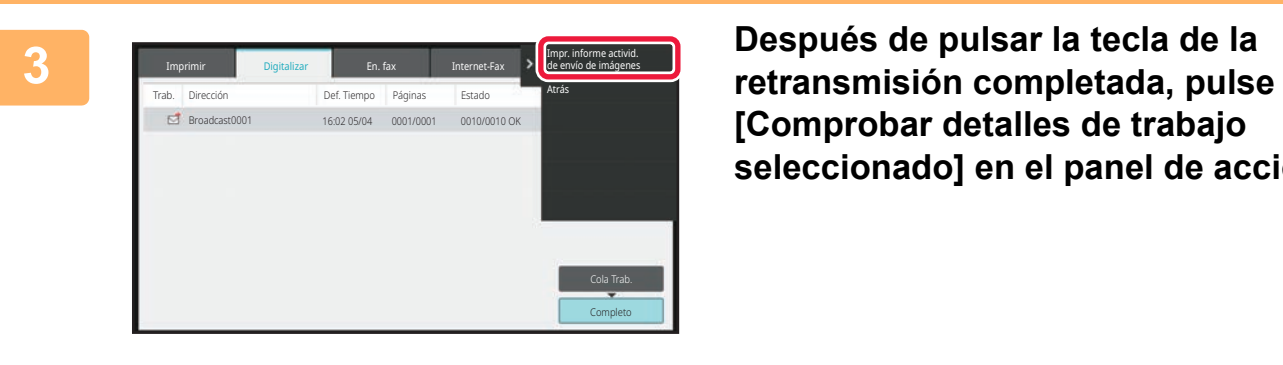

**[Comprobar detalles de trabajo seleccionado] en el panel de acciones.**

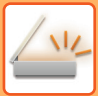

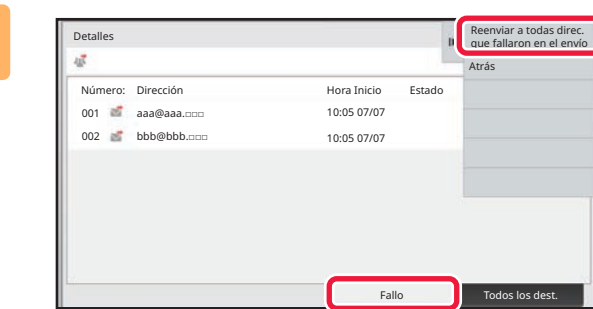

**4 Después de pulsar la ficha [Fallo], pulse [Reenviar a todas direc. que fallaron en el envío] en el panel de acciones para volver a enviar la imagen.**

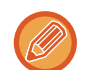

Los pasos que hay que seguir después de pulsar [Reenviar a todas direc. que fallaron en el envío] difieren según si se ha empleado o no el archivo de documentos.

#### • **Si se ha utilizado el archivo de documentos:**

Volverá a la pantalla de reenvío de archivo de documentos, en la que aparecerán especificados los destinos fallidos. Ejecute el procedimiento de reenvío de archivo de documentos. (No es necesario escanear de nuevo el original.)

• **Si no se ha utilizado el archivo de documentos:** Volverá a la pantalla inicial, en la que aparecerán especificados los destinos fallidos. Coloque el documento original y realice los pasos necesarios para la retransmisión.

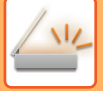

# **ENVÍO DE UN FAX DE INTERNET DESDE UN ORDENADOR (PC-I-FAX)**

Un archivo guardado en un ordenador puede enviarse a través de la máquina como un fax (función PC-I Fax). Los faxes se envían utilizando la función PC-I Fax del mismo modo en que se imprimen los documentos. Seleccione el controlador para PC-Fax como controlador de impresora para su ordenador y seguidamente seleccione el comando Imprimir en la aplicación. Se crearán los datos de imagen para la transmisión y se enviarán como un fax de Internet. Utilizando la aplicación "Log Viewer" se pueden enviar Internet faxes utilizando el registro de envíos que aparece en Log Viewer.

Para conocer los procedimientos que permiten utilizar esta función, consulte la Ayuda del controlador de PC-Fax.

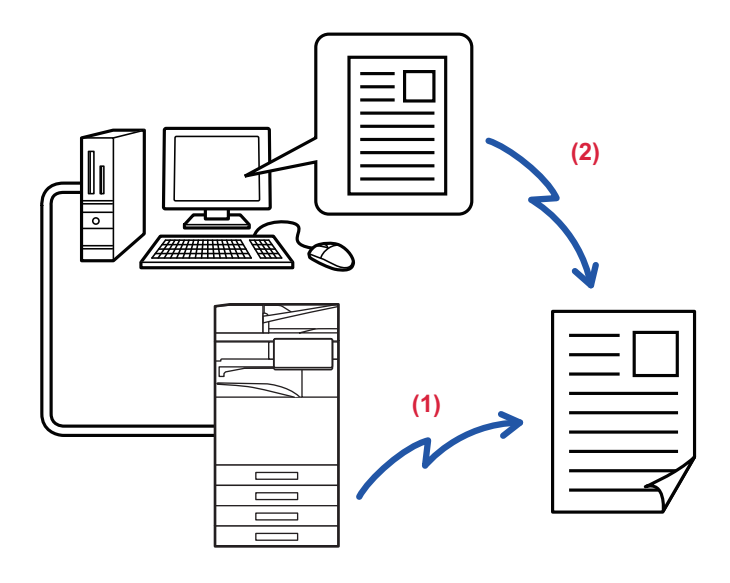

#### **(1) Envío PC-i-Fax**

#### **(2) Reenvío de faxes en Log Viewer mediante el registro de envíos**

- Para enviar un fax de Internet mediante la función PC-I-Fax, el controlador de PC-Fax deberá estar instalado y actualizarse mediante el CD-ROM suministrado con el kit de expansión para Internet Fax. Para obtener más información, consulte la Guía de instalación del software.
- 
- Esta función sólo se puede utilizar en un ordenador con entorno Windows.

Esta función está disponible para la transmisión. Los faxes de Internet recibidos en la máquina no pueden recibirse en un ordenador conectado a la máquina.

# **CONFIGURACIÓN DE IMAGEN**

# **ESCANEADO AUTOMÁTICO DE AMBAS CARAS DE UN ORIGINAL (ORIGINAL A DOS CARAS)**

El alimentador de documentos automático se utiliza para escanear automáticamente ambas caras de un original.

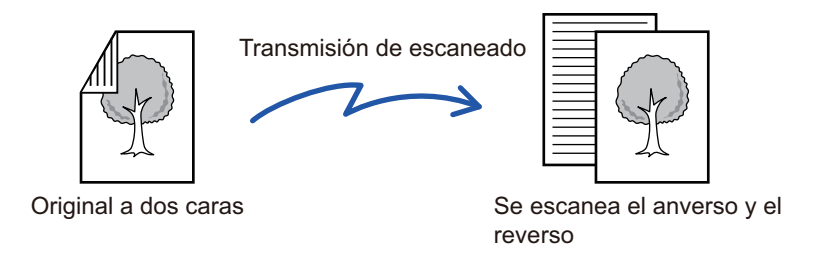

Las opciones para el escaneado a dos caras se anulan cuando la transmisión se completa.

- No es posible utilizar el escaneado a dos caras cuando el tamaño del original está establecido en Tam. Gran.
- En BP-50M26 / BP-50M31 / BP-50M36 / BP-50M45, el escaneado dúplex no es posible cuando se escanean originales de anchura mixta.
	- El escaneo a 2 caras no se puede utilizar cuando está activado "Settings (administrator)" [Configuraciones del sistema] → [Configuraciones Comunes] → [Control de Dispositivos] → [Configuración de Condiciones] o [Activar/ Desactivar Configuraciones] → [Desactivación de alimentador documentos].

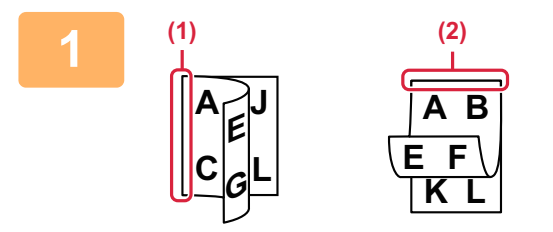

### **<sup>1</sup> Después de pulsar la tecla [Original], pulse la tecla [Libro] o [Bloc].**

Mire la ilustración de la izquierda para comprobar la posición del encuadernado del original y seleccione la tecla que pulsar.

- (1) Libro
- (2) Bloc

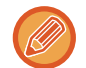

En modo normal, pulse la tecla [Bloc a doble cara] o [Libro a doble cara].

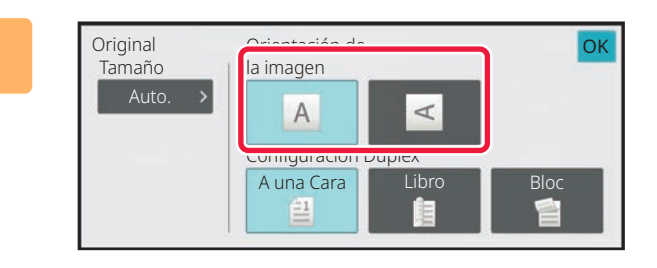

### **<sup>2</sup> Pulse la tecla [Orientación de la Imagen] que corresponda a la orientación del original colocado.**

Si no se selecciona la configuración adecuada, es posible que no se transmita una imagen correcta. Una vez completada la configuración, pulse <sup>ok</sup>.

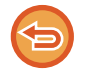

**Para cancelar el escaneado a dos caras:** Toque la tecla [A una Cara].

En modo normal, pulse la tecla [Bloc a doble cara] o la tecla [Libro a doble cara] que se muestre según la opción seleccionada y cancele la pantalla.

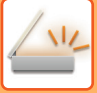

# **TAMAÑO DE ESCANEADO Y TAMAÑO DE ENVÍO (AMPLIAR/REDUCIR)**

Al colocar el original se detecta automáticamente su tamaño.

En modo normal, el tamaño del original colocado se indica como "Tamaño Escaneo", y el tamaño que transmitir se indica como "Tamaño Envío".

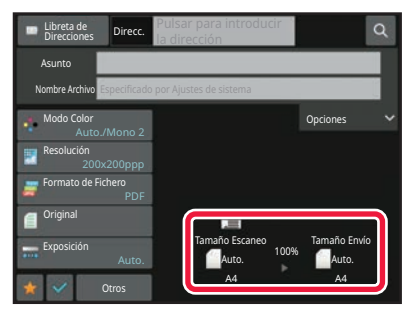

En la pantalla anterior, el tamaño de escaneado (el original colocado) es A4 (8-1/2" x 11") y el tamaño de envío es automático. Por ejemplo, si el tamaño de escaneado es A4 (8-1/2" x 11") y el tamaño de envío es B5 (5-1/2" x 8-1/2"), la imagen se reducirá antes de la transmisión.

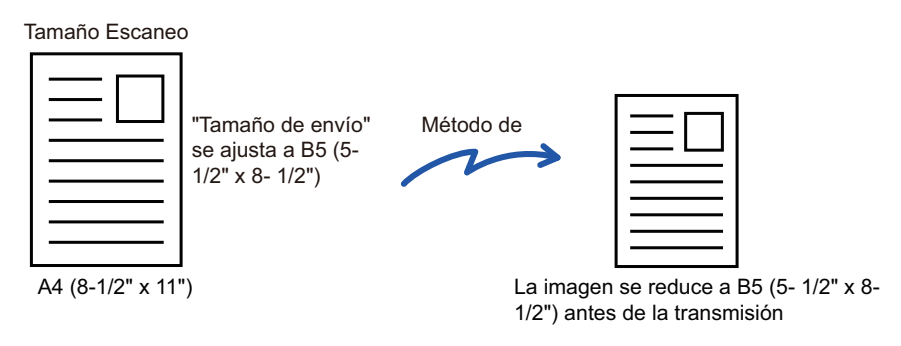

• Sólo pueden detectarse automáticamente tamaños de original estándar. [TAMAÑO DEL ORIGINAL COLOCADO \(página 6-14\)](#page-565-0)

• Cuando el tamaño del original sea un tamaño en pulgadas o uno no estándar, o si el tamaño no se detecta correctamente, deberá especificar el tamaño de escaneado del original de forma manual. [ESPECIFICACIÓN DEL TAMAÑO DE ESCANEADO DEL ORIGINAL EN EL TAMAÑO DEL PAPEL \(página 6-77\)](#page-628-0) [ESPECIFICACIÓN DEL TAMAÑO DE ESCANEADO DEL ORIGINAL MEDIANTE VALORES NUMÉRICOS \(página 6-79\)](#page-630-0)

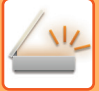

# <span id="page-628-0"></span>**ESPECIFICACIÓN DEL TAMAÑO DE ESCANEADO DEL ORIGINAL EN EL TAMAÑO DEL PAPEL**

Cuando el tamaño del original no es estándar o no se detecta correctamente, debe especificarlo de forma manual.

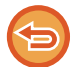

Cuando se selecciona [Tam. Gran.], el ajuste de escaneado a dos caras y el tamaño de envío no pueden modificarse. La imagen se envía únicamente en Mono 2.

### **En Modo fácil**

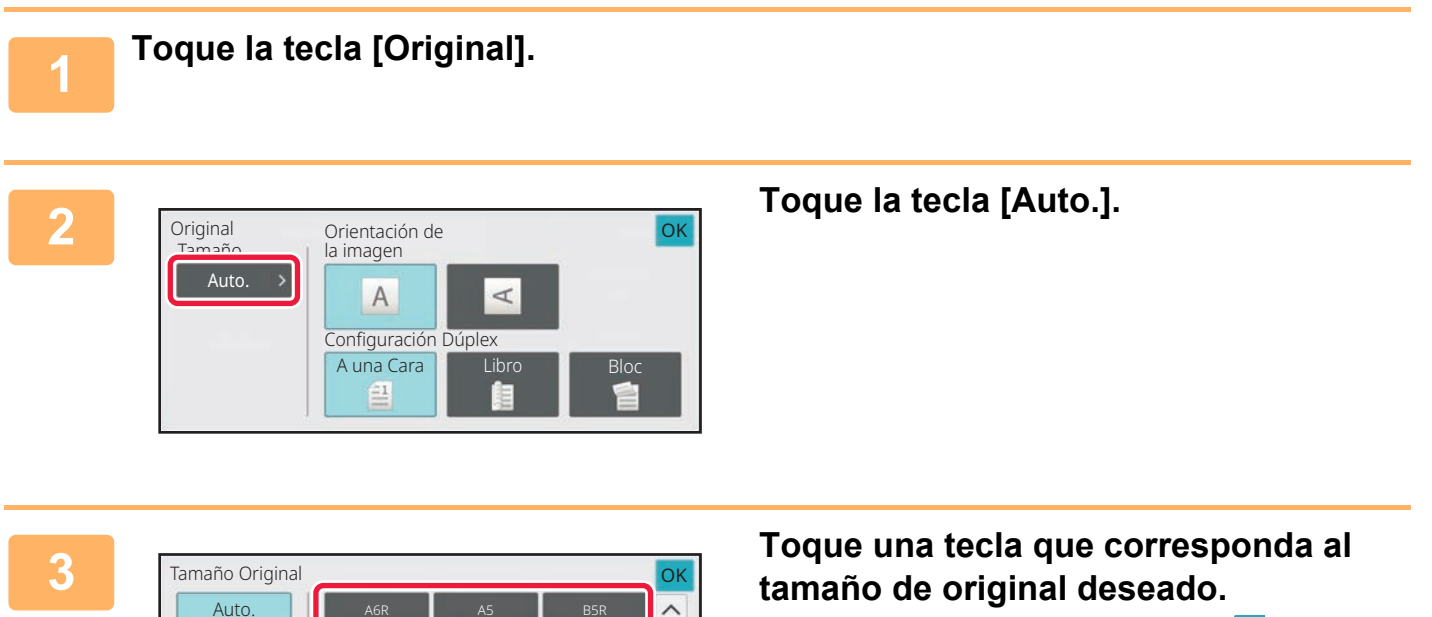

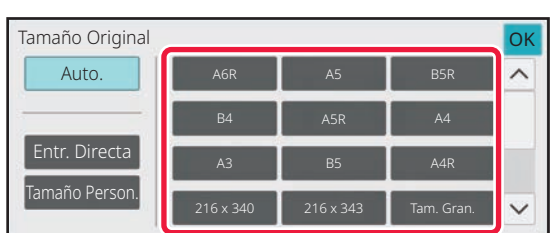

# **tamaño de original deseado.**

Una vez completada la configuración, pulse <sup>lok</sup>.

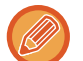

Si va a enviar un original largo, realice el ajuste en el modo normal.

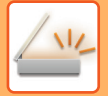

#### **En Modo normal**

### **1 Pulse la tecla [Detalle] para cambiar a modo normal.** [MODO FÁCIL \(página 6-8\)](#page-559-0) **2 Después de pulsar la tecla [Original],**  OK Original **pulse la tecla [Tamaño Escaneo].** Tamaño Escaneo **Tamaño Envío** 100% Bloc A Orientación imagen Doble Cara  $\overline{\mathbf{z}}$ Folleto A Doble Cara **3 Pulse la tecla correspondiente al**  Tamaño Escaneo OK **tamaño del original adecuado.** Auto. Una vez completada la configuración, pulse <sup>ok</sup>. **Tamaño Per** AB B4 216 x 340 Si va a enviar un original largo, pulse la tecla [Tam. Gran.]. Utilice el alimentador de documentos automático para escanear un original largo. El ancho máximo que puede escanearse es de 1.000 mm (39-3/8") (el alto máximo es de 297 mm (11-5/8")). [TAMAÑOS DE ORIGINAL SUSCEPTIBLES DE TRANSMISIÓN \(página 6-14\)](#page-565-1)

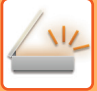

# <span id="page-630-0"></span>**ESPECIFICACIÓN DEL TAMAÑO DE ESCANEADO DEL ORIGINAL MEDIANTE VALORES NUMÉRICOS**

Cuando escanee un original de tamaño no estándar, como por ejemplo una tarjeta postal, especifique el tamaño del original mediante valores numéricos después de colocar el original.

El ancho puede oscilar entre 25 mm y 432 mm (entre 1" y 17"), y el alto puede oscilar entre 25 mm y 297 mm (entre 1" y 11-5/8").

Cuando se especifica el tamaño de escaneado mediante valores numéricos, el tamaño de envío no puede definirse.

#### **En Modo fácil**

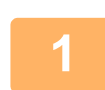

# **1 Toque la tecla [Original].**

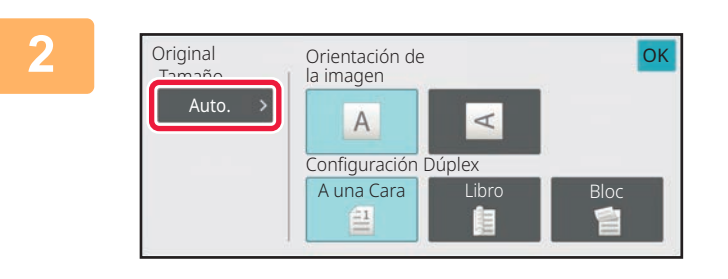

**2 Después de pulsar la tecla [Original], Después de pulsar la tecla [Original], pulse la tecla [Tamaño Escaneo].**

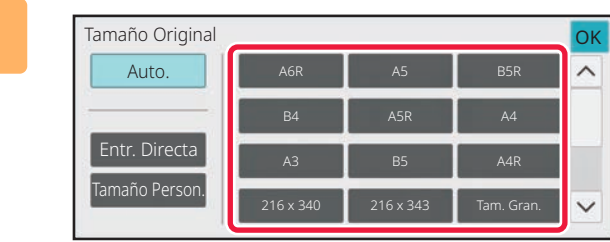

### **3 Toque la tecla [Entr. Directa].**

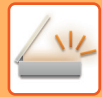

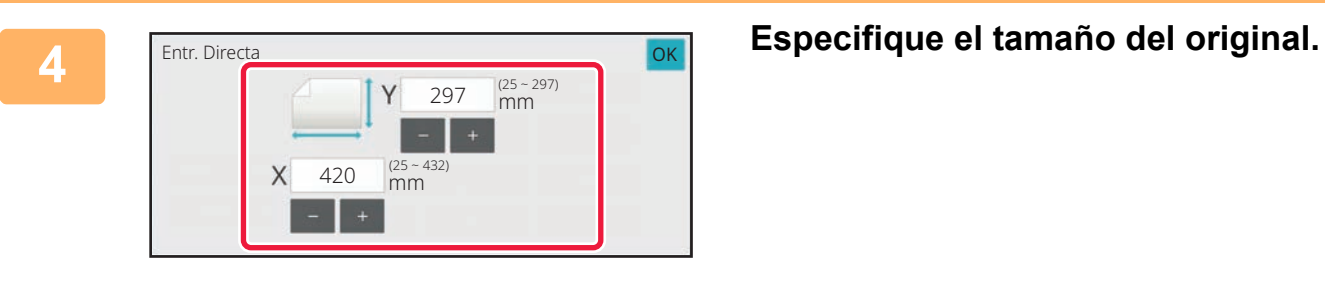

• Pulse las áreas que muestran los tamaños de ancho y de alto respectivamente, e introduzca los tamaños mediante las teclas numéricas.

• Resulta útil emplear  $($   $\blacksquare$  + ) para ajustar con precisión el tamaño introducido.

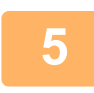

# **5 Toque [OK] dos veces.**

En la pantalla inicial, compruebe que el tamaño especificado se muestra en la tecla [Original].

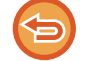

**Para cancelar la configuración de tamaño especificada:** Toque la tecla [Automático].

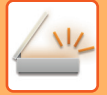

#### **En Modo normal**

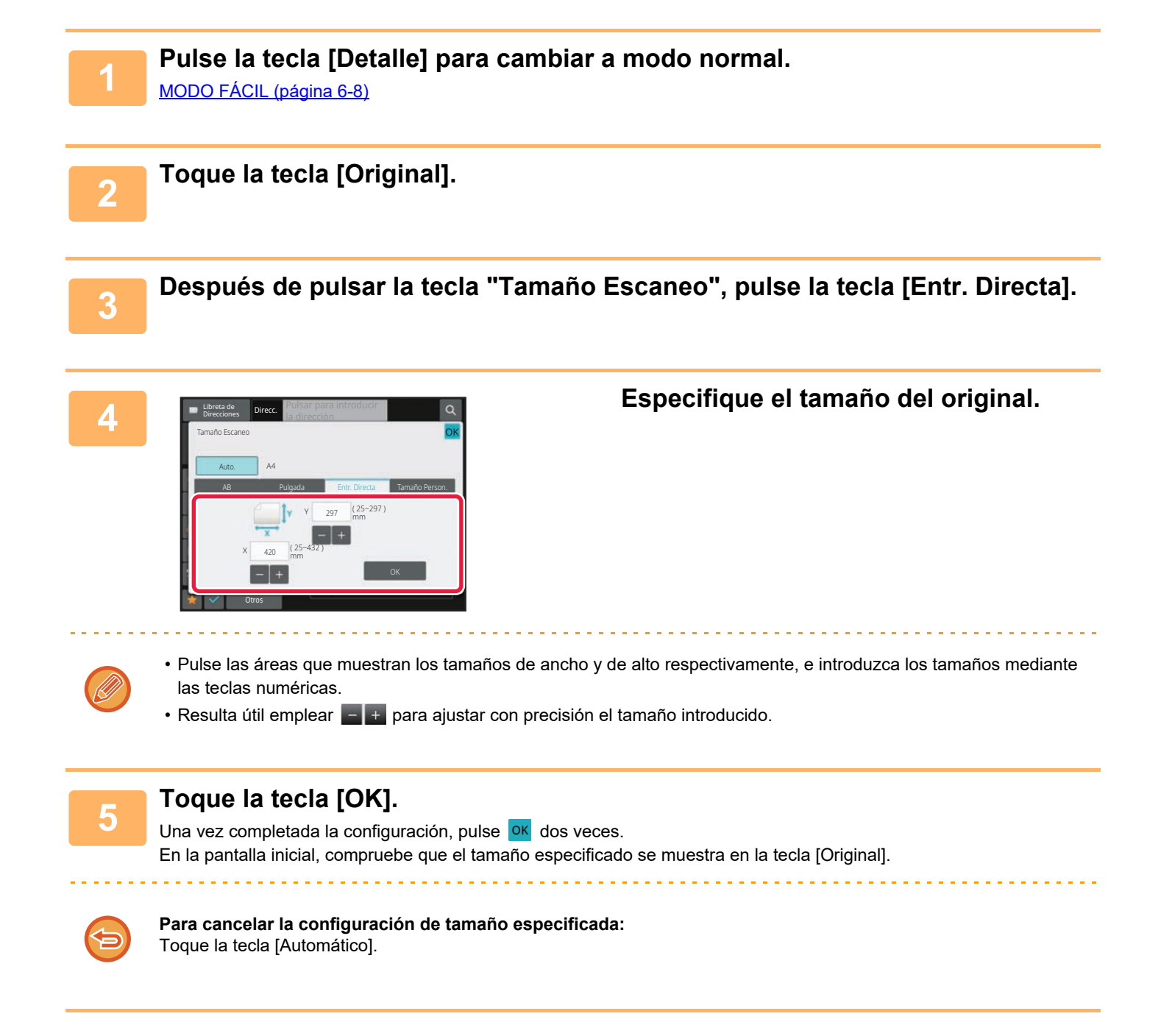

# **ALMACENAMIENTO DE TAMAÑOS DE ORIGINAL FRECUENTES**

Puede almacenar los tamaños de original no estándar que utilice con frecuencia. En esta sección se describe cómo almacenar, recuperar, cambiar y eliminar los tamaños de original no estándar.

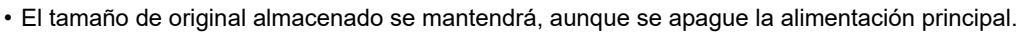

• Puede registrarse un total de hasta 12 tamaños originales no estándar para copiar, enviar por fax y enviar imágenes.

• Los tamaños añadidos del original también aparecerán en otros modos.

**Almacenamiento de tamaños de original (Corregir/Borrar)**

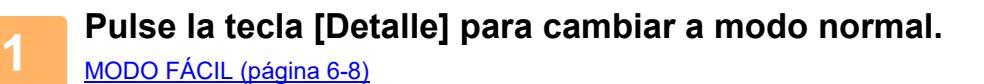

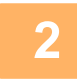

**2 Toque la tecla [Original].**

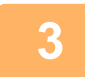

**3 Pulse la tecla [Tamaño Escaneo] y, a continuación, pulse la ficha [Tamaño Person.].**

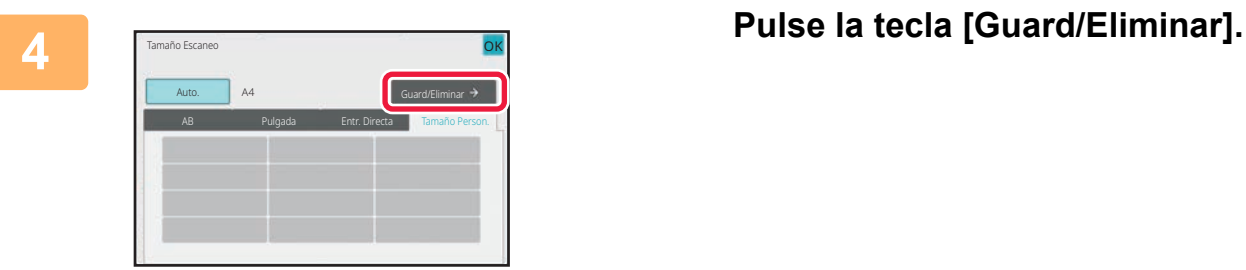

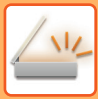

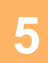

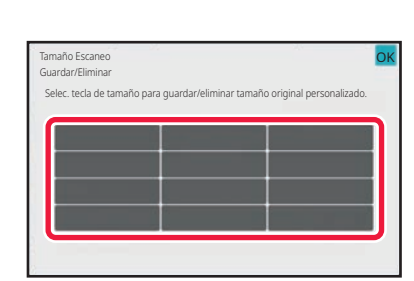

## **5 Pulse una tecla ( ) para almacenar un tamaño de original personalizado.**

Pulse una tecla que no muestre un tamaño.

### **Para corregir o borrar una tecla almacenada anteriormente:**

- Pulse la tecla que desee corregir o borrar. Aparecerá la siguiente pantalla.
- Para corregir la tecla, pulse la tecla [Corregir] y vaya al siguiente paso.
- Para borrar la tecla, pulse la tecla [Borrar]. Asegúrese de que el tamaño de original se haya borrado y pulse la tecla .

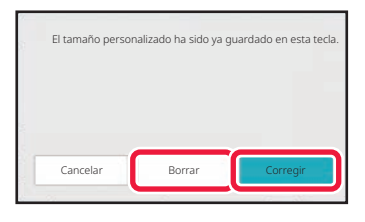

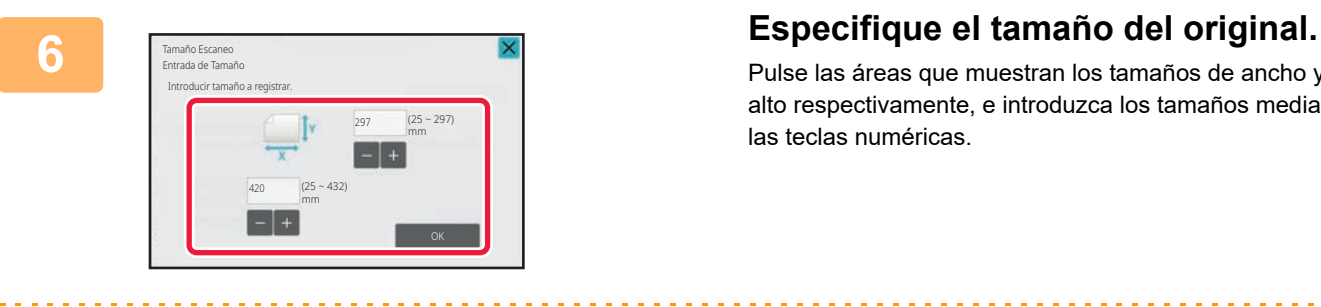

Pulse las áreas que muestran los tamaños de ancho y de alto respectivamente, e introduzca los tamaños mediante las teclas numéricas.

Resulta útil emplear  $\frac{1}{2}$  + para ajustar con precisión el tamaño introducido.

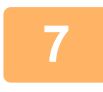

### **7 Toque la tecla [OK].**

Pulse la tecla <sup>OK</sup> y compruebe que la tecla del tamaño almacenado en la pantalla de tamaño de escaneo se haya añadido correctamente. Después de haberlo comprobado, pulse <sup>ok</sup>.

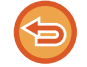

#### **Para cancelar la operación:** Toque la tecla [CA].

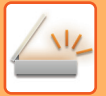

**Recuperación de un tamaño de original almacenado En Modo fácil**

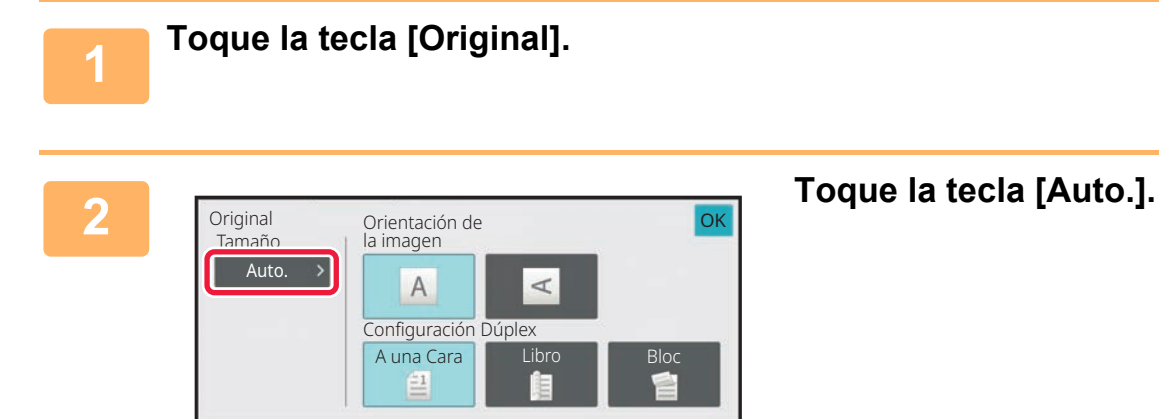

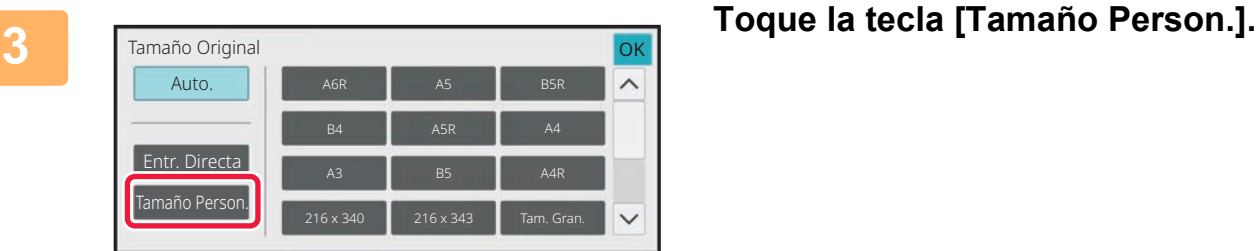

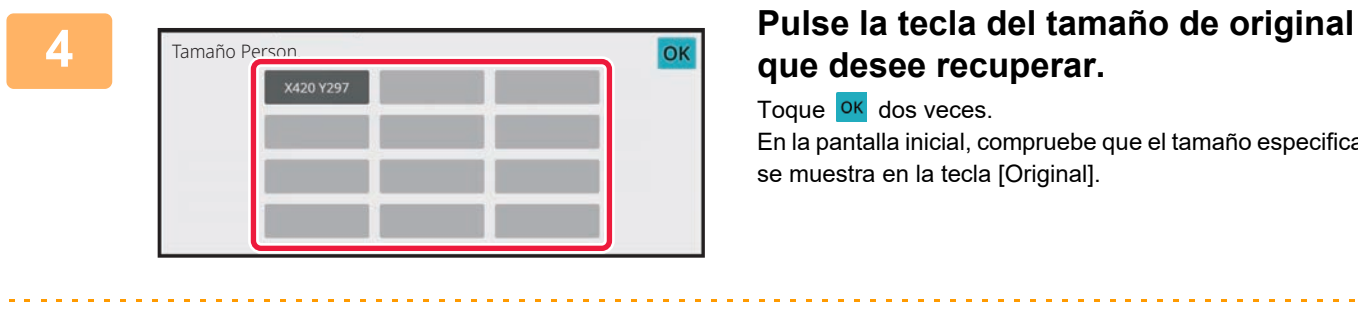

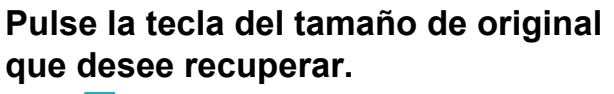

Toque OK dos veces. En la pantalla inicial, compruebe que el tamaño especificado se muestra en la tecla [Original].

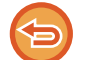

**Para cancelar la operación** Toque la tecla [CA].

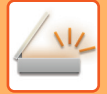

#### **En Modo normal**

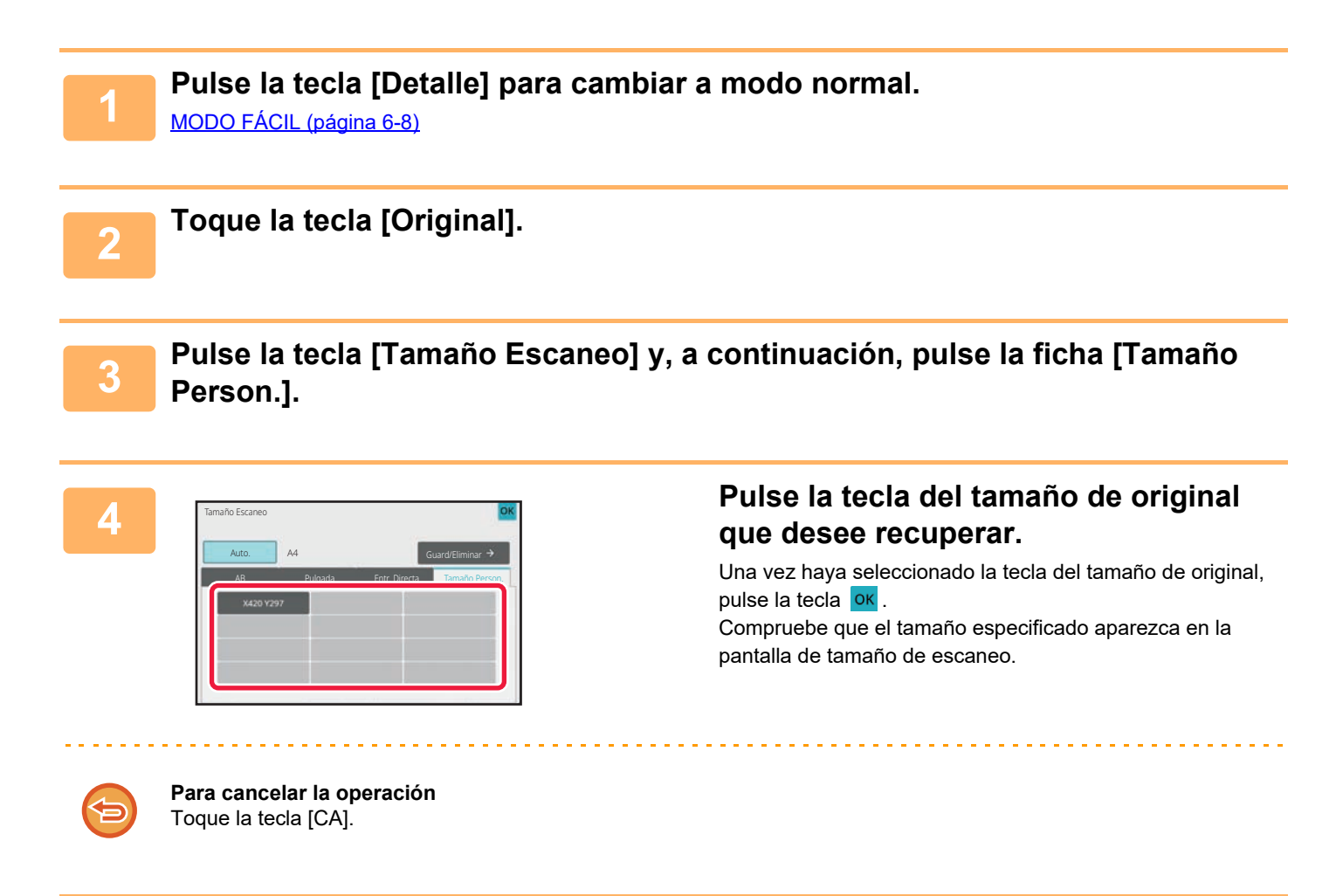

# <span id="page-637-0"></span>**ESPECIFICACIÓN DEL TAMAÑO DE ENVÍO DE LA IMAGEN**

Pulse esta tecla para especificar el tamaño de envío como un tamaño de papel. Si el tamaño de envío especificado es superior al tamaño de escaneado, se aumentará la imagen. Si el tamaño de envío especificado es inferior al tamaño de escaneado, se reducirá la imagen.

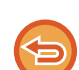

• El tamaño de envío no puede definirse cuando se selecciona [Tam. Gran.] como tamaño de escaneado o se especifica mediante valores numéricos.

• El tamaño de envío no puede especificarse si se selecciona el formato [TIFF-S] en el modo Internet-Fax. (El tamaño de envío se fija en A4R (8-1/2" x 11"R).)

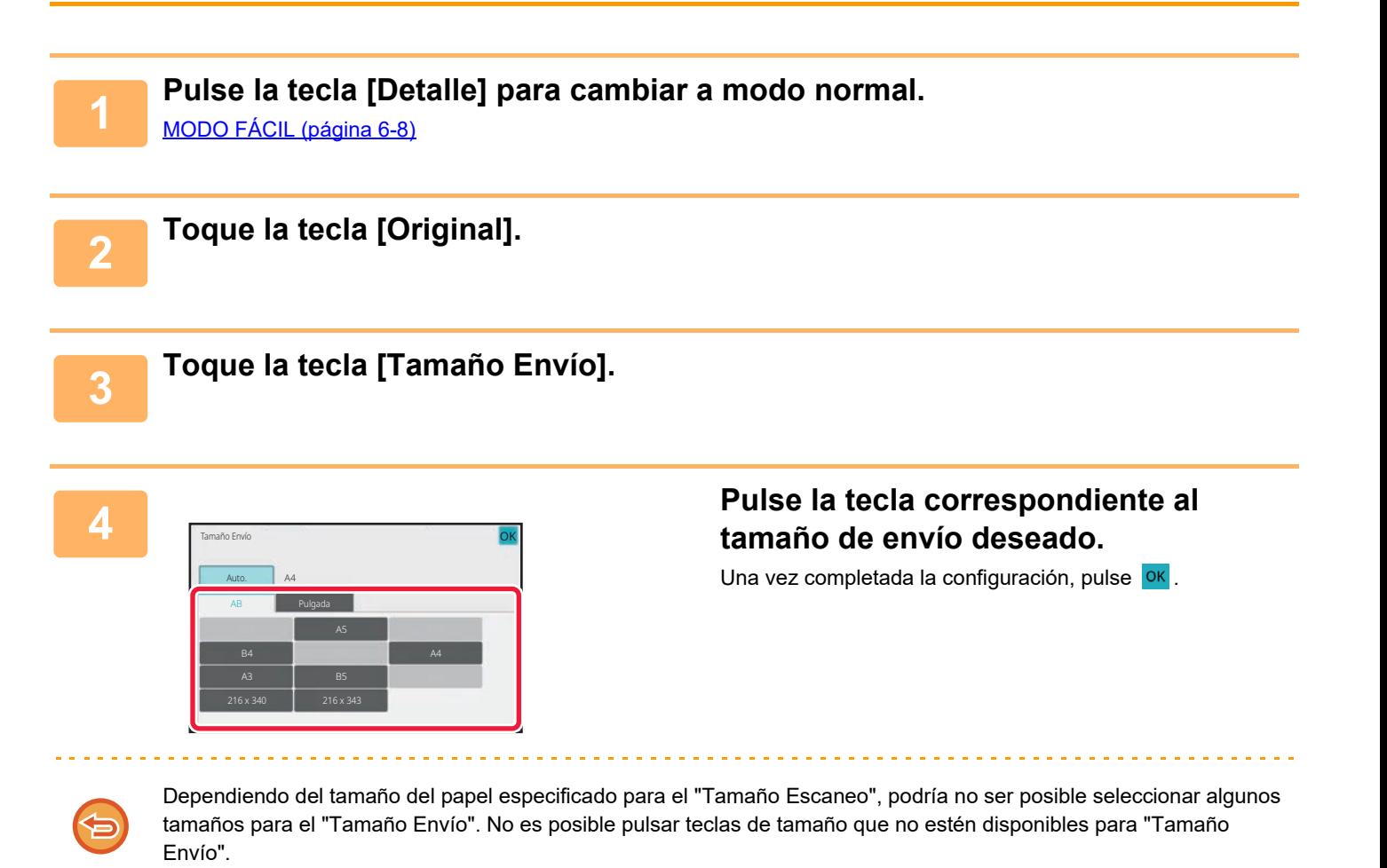

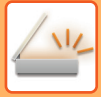

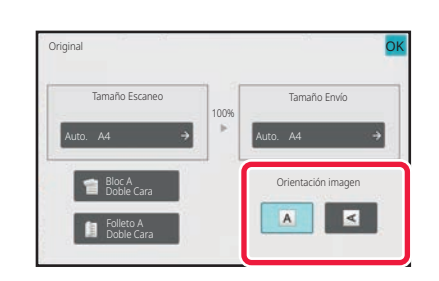

### **5 Pulse la tecla [Orientación de la Imagen] que corresponda a la orientación de la imagen original.**

Si no se selecciona la configuración adecuada, es posible que no se transmita una imagen correcta. Una vez completada la configuración, pulse <sup>ok</sup>.

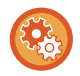

Para establecer la configuración predeterminada de orientación de las imágenes, seleccione [Configuraciones del sistema] → [Configuración Envío Imágenes] → [Configuraciones Comunes] → [Configuración de Condiciones] → [Orientación de la Imagen] en "Ajustes (administrador)".

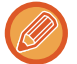

El porcentaje de reducción o ampliación utilizado se mostrará entre "Tamaño Escaneo" y "Tamaño Envío".

# **CAMBIO DE LA EXPOSICIÓN Y DEL TIPO DE IMAGEN ORIGINAL**

Se consigue un escaneado óptimo seleccionando la exposición y el tipo de imagen original en función del documento original.

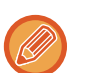

- Si utiliza el cristal de exposición para escanear originales con varias páginas, cambie la configuración de la exposición cada vez que cambie de página.
- El contraste del modo Internet fax se define en los ajustes del sistema. [Configuración de Internet fax \(página 9-132\)](#page-980-0)

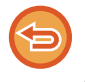

Si utiliza el alimentador de documentos automático, no podrá cambiar la configuración de la exposición una vez haya empezado el escaneado. (Si se utiliza "Crear Trabajo" en Otros, cambie la exposición cada vez que se inserte un nuevo juego de originales.)

## **Opciones de configuración de la exposición**

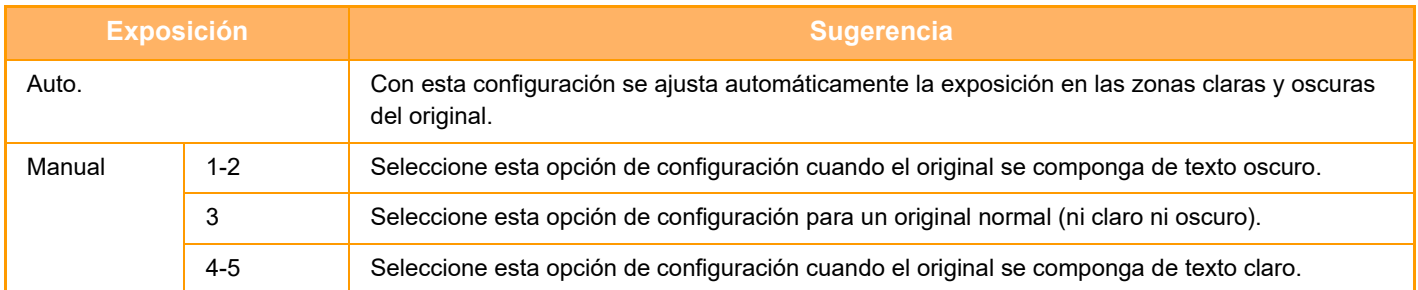

## **Cómo seleccionar el tipo de original (modo Escanear, modo Entrada Datos)**

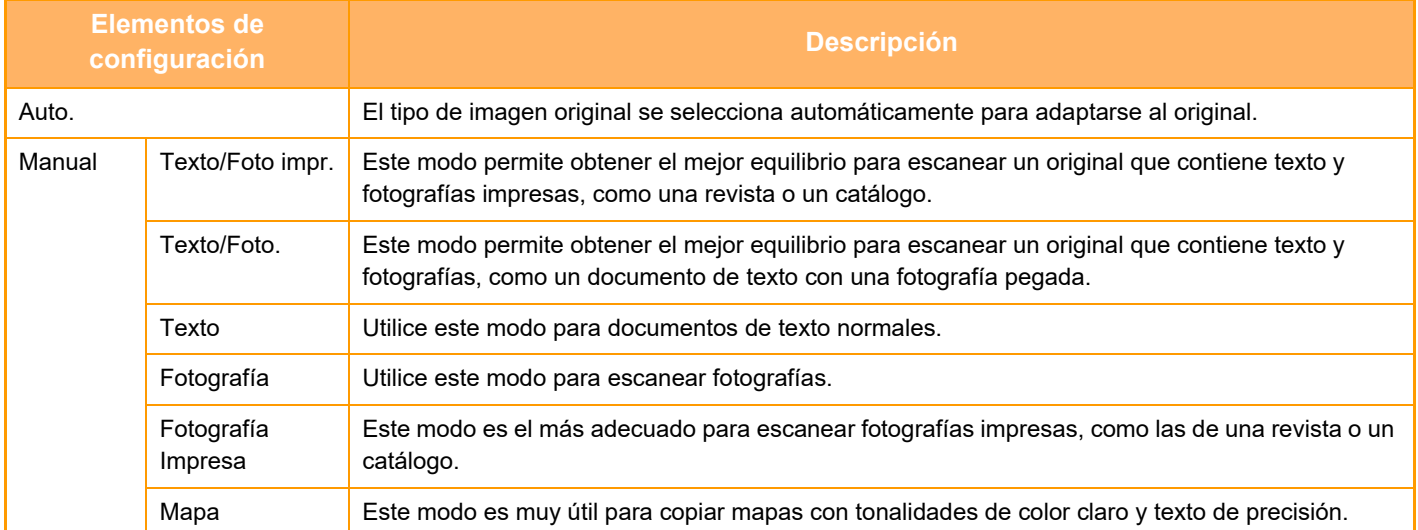

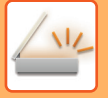

### **En modo Escanear o en modo Entrada Datos**

**1 Pulse la tecla [Detalle] para cambiar a modo normal.** [MODO FÁCIL \(página 6-8\)](#page-559-0)

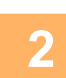

**2 Toque la tecla [Exposición].**

**3 Pulse la tecla asignada al tipo de original que desee establecer en función del tipo de original.**

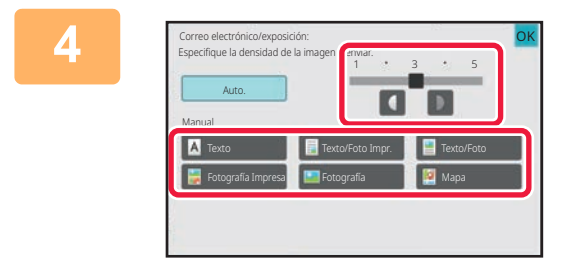

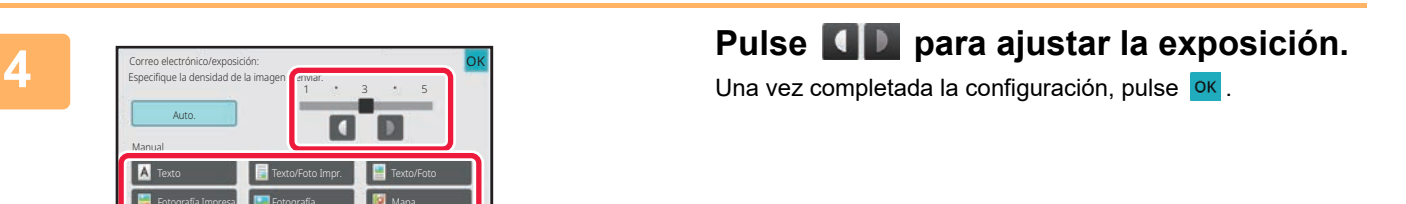

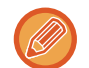

Cuando está seleccionado [Auto.], al modificar la exposición se configura [Texto/Foto Impr.] como tipo de imagen original automáticamente.

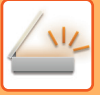

# **MODIFICACIÓN DE LA RESOLUCIÓN**

Especifique la configuración de resolución.

## **Cómo seleccionar la resolución**

Para originales de texto normales, 200 x 200 dpi produce una imagen suficientemente legible.

Para fotografías e ilustraciones, una configuración de resolución alta (600x600dpi, etc.) permitirá obtener una imagen más definida.

No obstante, un valor de resolución alto dará como resultado un archivo de gran tamaño y, si éste es demasiado grande, puede que la transmisión no sea posible. En este caso, reduzca el número de páginas escaneadas o adopte otras medidas para reducir el tamaño del archivo.

[CAMBIO DEL FORMATO EN LOS MODOS ESCANEAR O ENTRADA DATOS \(página 6-91\)](#page-642-0) [CAMBIO DEL FORMATO EN EL MODO INTERNET-FAX \(página 6-97\)](#page-648-0) [ESPECIFICACIÓN DEL TAMAÑO DE ENVÍO DE LA IMAGEN \(página 6-86\)](#page-637-0)

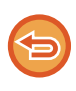

Si utiliza el alimentador de documentos automático, no podrá cambiar la configuración de resolución una vez se haya empezado a escanear. (No obstante, si se utiliza "Crear Trabajo" en Otros, cambie la resolución cada vez que se inserte un nuevo juego de originales.)

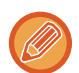

• Si utiliza el cristal de exposición para escanear originales con varias páginas, cambie la configuración de la resolución cada vez que cambie de página.

• La resolución del modo Internet fax se define en los ajustes del sistema. [Configuración de Internet fax \(página 9-132\)](#page-980-0)

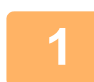

**1 Pulse la tecla [Detalle] para cambiar a modo normal.**

[MODO FÁCIL \(página 6-8\)](#page-559-0)

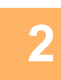

### **2 Toque la tecla [Resolución].**

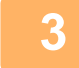

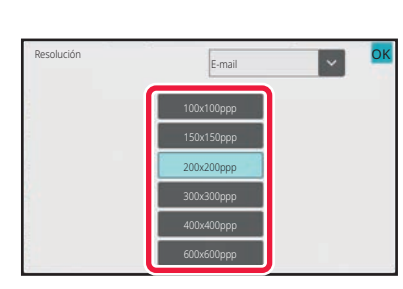

### **3 Pulse la tecla de la resolución deseada.**

Una vez completada la configuración, pulse <sup>ok</sup>.

- Esta opción no se puede seleccionar cuando se incluyen direcciones de Internet Fax.
- Si existe una mezcla de destinos en modos diferentes, pulse **para cambiar de un modo a otro y configurar la** resolución de cada uno de ellos.
	- Sin embargo, FTP/Escritorio y Carpeta red se configuran en el mismo modo.
- Si el formato de archivo en [Formato de Fichero] se define como [Compact PDF], ello definirá la resolución definida en "Ajustes de resolución de Compact PDF" en la configuración del sistema.

# <span id="page-642-0"></span>**CAMBIO DEL FORMATO EN LOS MODOS ESCANEAR O ENTRADA DATOS**

Cambie el formato de archivo (tipo de archivo y modo de compresión/ratio de compresión) para enviar una imagen escaneada en el momento de la transmisión. Asimismo, si los originales escaneados se dividen en archivos independientes, puede modificarse el número de páginas por archivo.

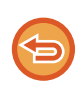

El tipo de archivo del modo [B/N] y el tipo de archivo del modo [Color / Escala de grises] están vinculados. El tipo de archivo no puede definirse por separado para cada uno.

(Cuando se selecciona [JPEG] en el modo [Color / Escala de grises], [TIFF] se selecciona automáticamente en el modo [B/N].)

#### **Combinaciones de tipos de archivo**

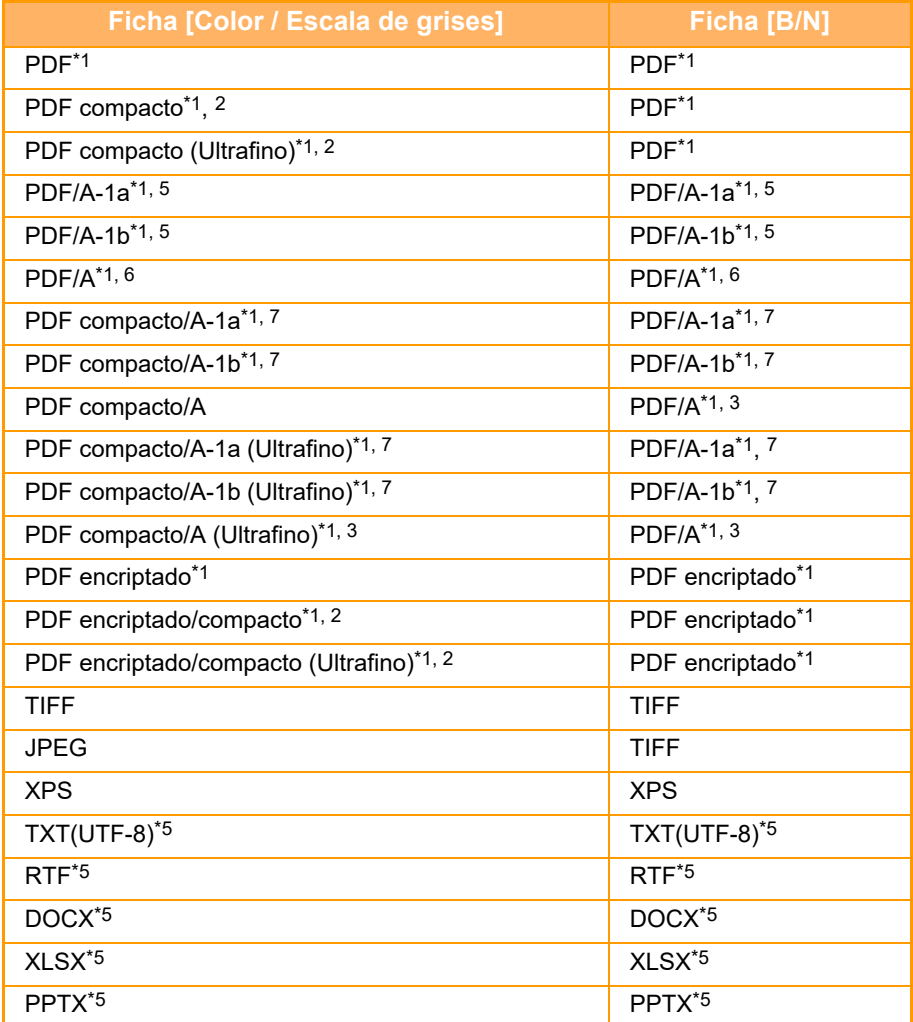

\*1 Si se selecciona PDF (incluido cifrado y compresión alta) como formato de archivo, se podría utilizar la compresión flate para reducir el tamaño del archivo.

\*2 En la BP-50M26 / BP-50M31 / BP-50M36 / BP-50M45 / BP-50M55 / BP-50M65, esto solo aparece si está instalado el kit de ampliación de compresión.

\*3 Solo aparece en la BP-50M26 / BP-50M31 / BP-50M36 / BP-50M45 / BP-50M55 / BP-50M65.

\*4 Solo aparece cuando está instalado el kit de expansión de la función de escáner y no está instalado el kit de expansión OCR.

\*5 En la BP-50M26 / BP-50M31 / BP-50M36 / BP-50M45 / BP-50M55 / BP-50M65, esto solo aparece si está instalado el kit de ampliación de OCR. \*6 En la BP-50M26 / BP-50M31 / BP-50M36 / BP-50M45 / BP-50M55 / BP-50M65, esto solo aparece si está instalado el kit de ampliación de OCR. En otros casos, este elemento no aparece.

\*7 En la BP-50M26 / BP-50M31 / BP-50M36 / BP-50M45 / BP-50M55 / BP-50M65, esto solo aparece cuando están instalados el kit de expansión de la función de escáner y el kit de expansión OCR.

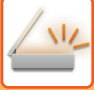

• El formato de archivo para enviar una imagen escaneada se especifica cuando el destino se almacena en una tecla de acceso directo; sin embargo, puede cambiar el formato en el momento de la transmisión.

• Si se especifica [PDF/Encrip.] para el formato del archivo, aparece la pantalla de introducción de contraseña al escanear. Introduzca una contraseña de hasta 32 caracteres.

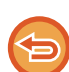

Tenga en cuenta lo siguiente cuando se especifica [PDF/Comp alta] en el formato de archivo [Color / Escala de grises]. (En la BP-50M26 / BP-50M31 / BP-50M36 / BP-50M45 / BP-50M55 / BP-50M65, esto solo aparece si se ha instalado el kit de ampliación de compresión.)

- Cuando se transmite a una dirección habiendo especificado [PDF/Comp alta], todos los archivos escaneados se envían como archivos Compact PDF.
- Cuando se transmite a una dirección habiendo especificado [PDF/Comp alta] y [PDF/Compacto/U-Fino], todos los archivos escaneados se envían como archivos PDF compactos de tipo ultrafino.
- Si se especifica [PDF/Comp alta], no es posible cambiar la resolución en el modo de escáner. Se define la resolución definida en "Ajustes de resolución de Compact PDF" en la configuración del sistema.
- Si está establecido [PDF/Comp alta] cuando se ha especificado una configuración de resolución en el modo de escáner (u otro modo), la configuración de la resolución se anulará y se utilizará la resolución PDF compacto para la transmisión.
- Cuando está seleccionado [PDF/Comp alta], no se puede modificar la [Resolución] mientras se espera el siguiente original, ni en [Cambiar Ajuste] de la configuración de creación de trabajos.
- Si está establecido [PDF/Comp alta] cuando se ha especificado una configuración de tipo de original en el modo de escáner (u otro modo), se cambiará [Fotografía] por [Texto/Foto], así como [Mapa] por [Texto/Foto Impr.].
- El estado del original puede evitar que la función OCR reconozca correctamente algunos caracteres y gráficos, y pueden producirse omisiones o un reconocimiento incorrecto de caracteres.\*
- No se garantiza que la función OCR reproduzca por completo todos los caracteres, gráficos u otros contenidos de un original escaneado.\*
- \* En la BP-50M26 / BP-50M31 / BP-50M36 / BP-50M45 / BP-50M55 / BP-50M65, se requiere el kit de expansión OCR.

### **Compresión Flate**

Tras comprimir un archivo PDF por compresión JPEG, esta función comprime el archivo por compresión sin pérdidas para reducir aún más el tamaño del archivo. Si los datos contienen color sólido importante, esto aumenta la eficacia de la compresión.

Al enviar un archivo PDF, la compresión flate permite una mayor reducción del tamaño del archivo que los métodos convencionales.

Si el visualizador de PDF del destinatario no es compatible con compresión flate, el receptor tal vez no pueda visualizar el archivo PDF. En este caso, se puede desactivar la compresión Flate.

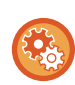

#### **Para activar Compresión Flate**

Active o desactive Compresión Flate en [Configuraciones del sistema] → [Configuración Envío Imágenes] → [Conf. del Escaneo] → [Configurar Condiciones] → [Opciones de compresión de PDF] en "Ajustes (administrador)".

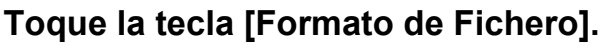

Si se encuentra en modo de entrada de datos, empiece desde el paso 5.

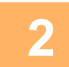

**2 Pulse la tecla [Color / Escala de grises] o la tecla [B/N].**

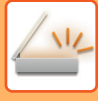

- 
- El formato configurado para el modo [B/N] es el formato de archivo al pulsar la tecla [B/N Iniciar].
- El formato configurado para el modo [Color / Escala de grises] es el formato de archivo al pulsar la tecla [Color Iniciar].
- Cuando está seleccionado el modo [Color / Escala de grises] y está instalado el kit de expansión de la función de escáner, aparecen las casillas de verificación [Compacto] y [U-Fino]. Para eliminar el deterioro de la calidad de imagen y reducir el tamaño de los datos de un archivo que vaya a transmitirse, seleccione Compact PDF. Seleccione [U-Fino] sólo si selecciona Compact PDF.

### **3 Pulse la tecla del tipo de archivo deseado.**

Una vez completada la configuración, pulse <sup>lok</sup>.

**Cuando no está instalado el kit de expansión OCR en la BP-50M26 / BP-50M31 / BP-50M36 / BP-50M45 / BP-50M55 / BP-50M65, o cuando se ha establecido [Desactivación de OCR] en la configuración del sistema.**

Form. Archivo ΩK  $• B/N$ TIFF XPS PDF PDF/A

#### **Otros**

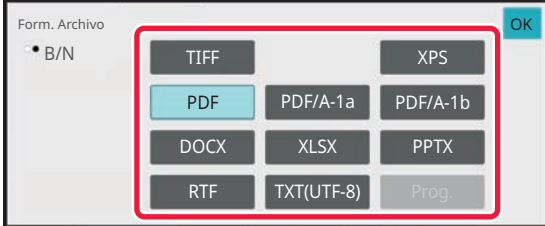

Cuando se selecciona la tecla [B/N] Cuando se selecciona la tecla [Color / Escala de grises]

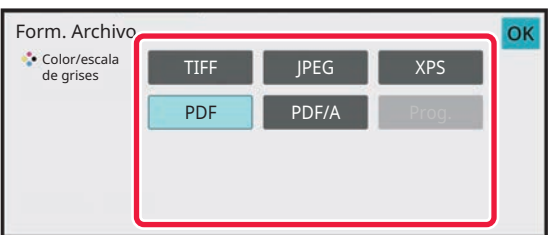

Cuando se selecciona la tecla [B/N] Cuando se selecciona la tecla [Color / Escala de grises]

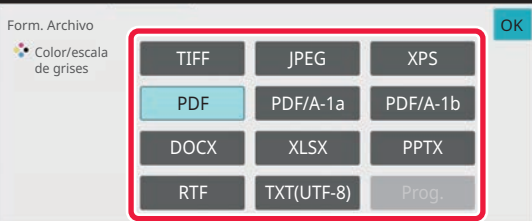

**4 (En la BP-50M26 / BP-50M31 / BP-50M36 / BP-50M45 / BP-50M55 / BP-50M65, se requiere el kit de expansión OCR.) Para activar OCR, seleccione la casilla de verificación [OCR] ( ) y pulse [Ajuste OCR].**

Una vez completada la configuración, pulse (<sup>ok</sup>).

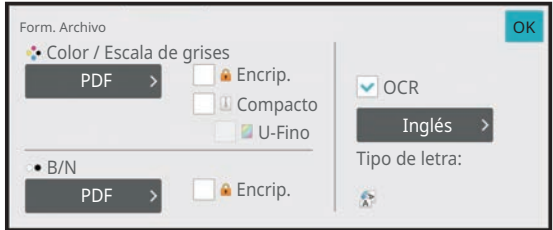

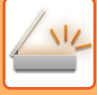

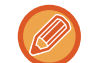

- Este procedimiento no se puede utilizar si se ha establecido [Desactivación de OCR] en la configuración del sistema. Vaya al paso siguiente.
- Si se selecciona "Tam. Gran." para el original, no se puede utilizar [OCR].
- Seleccione el idioma de escaneo en los ajustes de idioma. Se pueden seleccionar los siguientes idiomas. Japonés, Inglés, Español, Francés, Alemán, Italiano, Holandés, Sueco, Noruego, Finlandés, Danés, Húngaro, Checo, Polaco, Ruso, Griego, Portugués, Turco, Eslovaco, Catalán, Chino simplificado, Chino Tradicional, Coreano.
- Si se selecciona [RTF], [DOCX], [XLSX] o [PPTX] para el formato de archivo, se puede configurar la fuente del texto de salida.
- Si se selecciona la casilla de verificación [Dirección de detección de la imagen] ( $\vee$ ), se detecta la orientación del original y la imagen se rota antes de la transmisión.
- Si se selecciona la casilla de verificación [Extrac. auto nombre arch.] $(\vee)$ , la cadena de texto leída en el archivo se incluye en el nombre del archivo. Si se ha definido un nombre de archivo, este nombre se utilizará para la transmisión.
- Puede establecer la precisión de OCR en [Precisión de OCR:]. Seleccione entre [Auto.] o [Énfasis texto]. Si se selecciona [Énfasis texto], la precisión de lectura de caracteres aumenta antes del escaneado. Si se selecciona [Énfasis texto], la precisión en las zonas de diagramas y tablas podría disminuir. Cambie solo el ajuste cuando desee especialmente aumentar la precisión de las zonas de texto.
- Cuando el original se escanea cuando está sesgado, existe una función que ajusta automáticamente el sesgado. [AJUSTAR AUTOMÁTICAMENTE DATOS DE ESCANEADO SESGADO \(SESGADO AJUSTE\) \(página 6-152\)](#page-703-0)

### **5 Para seleccionar ajustes más detallados, pulse la tecla [Detalle] para cambiar al modo normal.**

[MODO FÁCIL \(página 6-8\)](#page-559-0)

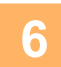

**6 Toque la tecla [Formato de Fichero].**

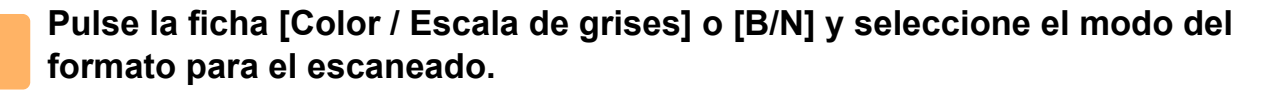

- El formato configurado para el modo [B/N] es el formato de archivo con el modo de color configurado como [Mono 2].
- El formato configurado para el modo [Color / Escala de grises] es el formato de archivo con el modo de color configurado como [Todo Color] o [Escala de grises].

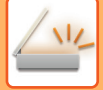

# **8 Pulse la tecla del tipo de archivo deseado.**

**Cuando no está instalado el kit de expansión OCR en la BP-50M26 / BP-50M31 / BP-50M36 / BP-50M45 / BP-50M55 / BP-50M65, o cuando se ha establecido [Desactivación de OCR] en la configuración del sistema.**

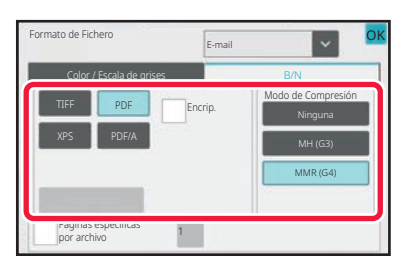

#### **Otros**

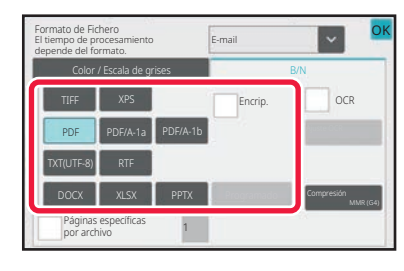

Cuando se selecciona la tecla [B/N] Cuando se selecciona la tecla [Color / Escala de grises]

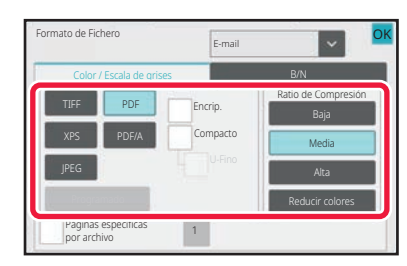

Cuando se selecciona la tecla [B/N] Cuando se selecciona la tecla [Color / Escala de grises]

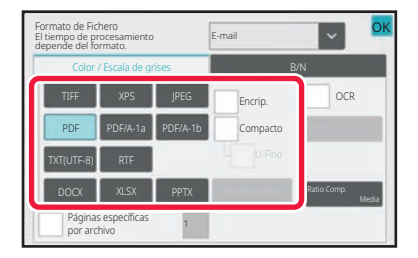

- Si se selecciona el modo [Color / Escala de grises], aparecen las casillas de verificación [Compacto] y [U-Fino]. Para eliminar el deterioro de la calidad de imagen y reducir el tamaño de los datos de un archivo que vaya a transmitirse, seleccione Compact PDF. Seleccione [U-Fino] sólo si selecciona Compact PDF.<sup>\*</sup>
- \* En la BP-50M26 / BP-50M31 / BP-50M36 / BP-50M45 / BP-50M55 / BP-50M65, se requiere el kit de expansión de la función de escáner.
- Toque [Ajuste del sesgado original] en el panel de acciones para corregir automáticamente el sesgado del documento.

[AJUSTAR AUTOMÁTICAMENTE DATOS DE ESCANEADO SESGADO \(SESGADO AJUSTE\) \(página 6-152\)](#page-703-0)

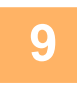

**9 (En la BP-50M26 / BP-50M31 / BP-50M36 / BP-50M45 / BP-50M55 / BP-50M65, se requiere el kit de expansión OCR.) Pulse la tecla [Modo de Compresión] o la tecla [Ratio de Compresión].**

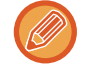

Este procedimiento no se puede utilizar si se ha establecido [Desactivación de OCR] en la configuración del sistema. Vaya al paso siguiente.

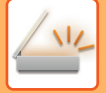

### **10 Pulse la tecla Compresión o la tecla Ratio de Compresión.**

**Cuando no está instalado el kit de expansión OCR en la BP-50M26 / BP-50M31 / BP-50M36 / BP-50M45 / BP-50M55 / BP-50M65, o cuando se ha establecido [Desactivación de OCR] en la configuración del sistema.**

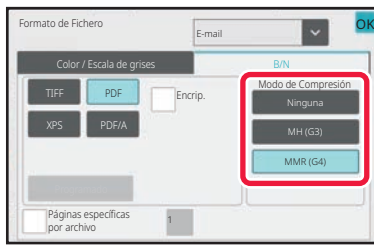

#### **Otros**

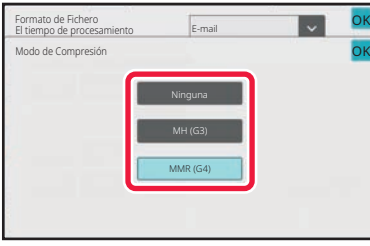

Cuando se selecciona la tecla [B/N] Cuando se selecciona la tecla [Color / Escala de grises]

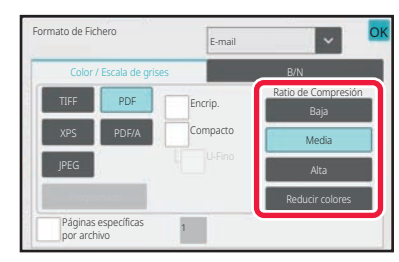

Cuando se selecciona la tecla [B/N] Cuando se selecciona la tecla [Color / Escala de grises]

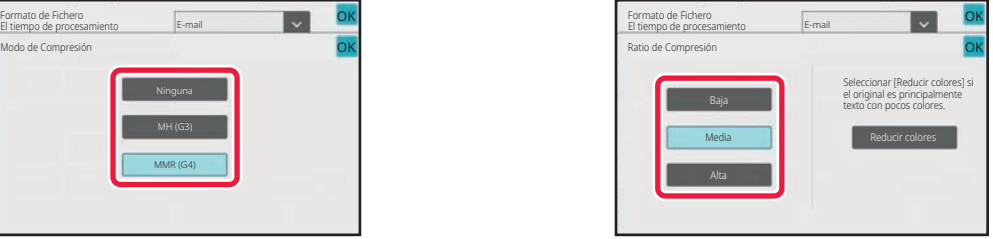

- En la pestaña [Color / Escala de grises], [Reducir colores] es un formato de archivo que reduce el tamaño de los datos al limitar la cantidad de colores y sombras.
- (Cuando utilice la BP-70M31 / BP-70M36 / BP-70M45 / BP-70M55 / BP-70M65, o cuando el kit de expansión OCR esté instalado en la BP-50M26 / BP-50M31 / BP-50M36 / BP-50M45 / BP-50M55 / BP-50M65 únicamente). Una vez completados los ajustes, toque ok

**11 Para cambiar el número de páginas por archivo, establezca la casilla de**  verificación [Páginas específicas por archivo] como  $\blacktriangledown$ , y utilice las teclas **numéricas para especificar el número de páginas por archivo.**

- Cuando la casilla de verificación [Páginas específicas por archivo] es  $\vee$ , se crea un archivo para cada número de páginas a la derecha. Cuando se elimina la marca de verificación se crea un archivo para todas las páginas.
- Cuando se selecciona [Páginas específicas por archivo], se añaden números consecutivos a los nombres de archivo creados.
- Cuando se selecciona [JPEG] como tipo de archivo, se crea un archivo para cada página. Por este motivo, la casilla de verificación [Páginas específicas por archivo] no aparece.
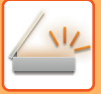

# **CAMBIO DEL FORMATO EN EL MODO INTERNET-FAX**

El formato del modo Internet fax se define en los ajustes del sistema. [Configuración de Internet fax \(página 9-132\)](#page-980-0)

# **CAMBIO DEL MODO DE COLOR**

Cambie el modo de color utilizado para escanear el original.

#### **En Modo fácil**

Pulse la tecla [B/N Iniciar] o [Color Iniciar] al escanear el original.

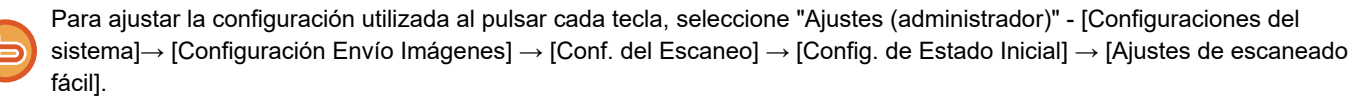

#### **En Modo normal**

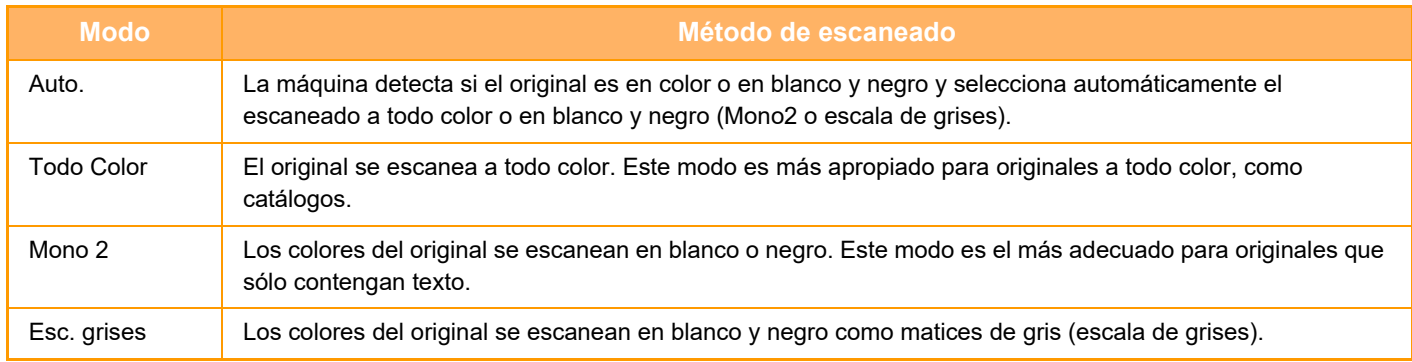

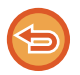

Esta función no puede utilizarse en el modo Internet-Fax.

**1 Pulse la tecla [Detalle] para cambiar a modo normal.**

[MODO FÁCIL \(página 6-8\)](#page-559-0)

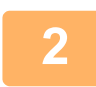

**2 Toque la tecla [Modo Color].**

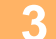

Modo Color established a color established a color established a color established a color established a color<br>E-mail Seleccione el modo B/N en selección automática de color Auto. Todo Color Escala de grises Mono 2 Escala de grises Mono 2 OK

### **3 Pulse la tecla del modo de color deseado para el original.**

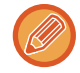

Si existe una mezcla de destinos en modos de envío diferentes, pulse para seleccionar un modo de envío (Correo electrónico, Escritorio/FTP o Entrada Datos) para establecer el modo de color de cada modo.

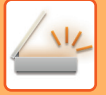

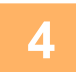

### **4 Pulse la tecla [Escala de grises] o [Mono 2] para establecer el modo B/N como selección automática de color.**

Especifique si se debe usar Mono 2 o Escala de grises al escanear originales en blanco y negro. Tenga presente que si el formato de archivo está establecido como JPEG el escaneado se efectuará en escala de grises.

Una vez completada la configuración, pulse **OK** 

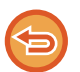

El modo B/N sólo se puede establecer cuando se selecciona la tecla [Auto.] en la configuración del modo de color (paso 3).

# **AJUSTE AUTOMÁTICO DE LA CONFIGURACIÓN DE ESCANEADO (AJUSTE AUTO)**

Para ajustar automáticamente la configuración de escaneado adecuada para el original, pulse la tecla [Ajuste auto] en la pantalla inicial del modo fácil.

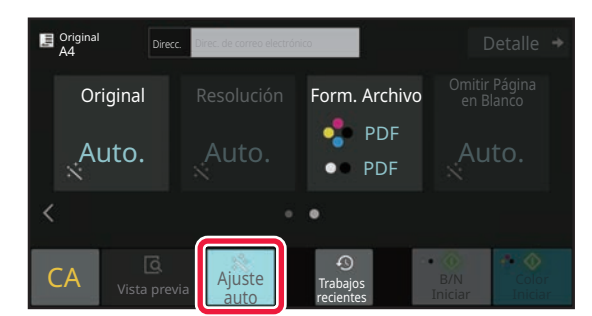

Las siguientes funciones se ajustan automáticamente.

- Orientación imagen\*1
- 1 Cara/2 Caras<sup>\*1</sup>
- Resolución
- Omitir Página en Blanco
- Detectar automáticamente mono2/escala de grises
- Ajuste automático del sesgado del original
- Escanear Tarj.Com.\*2
- Detección automática del tamaño del original\*3
- Detección automática del porcentaje de compresión

Cada valor/parámetro de configuración de función se puede modificar en modo de configuración.

- \*1 Cuando utilice la BP-70M31 / BP-70M36 / BP-70M45 / BP-70M55 / BP-70M65, o la BP-50M26 / BP-50M31 / BP-50M36 / BP-50M45 / BP-50M55 / BP-50M65 con el kit de expansión OCR instalado y la función OCR habilitada.
- \*2 Cuando utilice el alimentador de documentos automático con la BP-70M31 / BP-70M36 / BP-70M45 / BP-70M55 / BP-70M65.
- \*3 Cuando utilice el alimentador de documentos automático

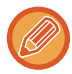

• Si la opción "Ajuste auto" está activada, no se pueden habilitar las funciones atenuadas.

• Cuando se selecciona una dirección de Internet-Fax, no se puede activar "Ajuste auto".

# <span id="page-650-0"></span>**COMPROBACIÓN DE LA IMAGEN QUE SE VA A TRANSMITIR**

Compruebe la imagen que se enviará en el panel táctil antes de la transmisión.

Puede pulsar la tecla [Vista previa] para comprobar el aspecto de la imagen antes de enviar una imagen.

Como es posible ajustar la exposición y la resolución para escanear el original mientras se comprueba en la pantalla de vista previa, puede enviar un original de mejor calidad al destino.

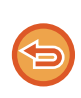

• Dependiendo del tamaño de los datos de transmisión, puede que parte de la imagen no aparezca en la pantalla de vista previa del panel táctil.

• La función de vista previa no está disponible cuando está establecido Tam. Gran. como tamaño del original.

# <span id="page-651-0"></span>**OTRAS FUNCIONES**

# **ALMACENAMIENTO DE OPERACIONES DE ESCANEADO (PROGRAMA)**

Esta función almacena diversas configuraciones de manera colectiva en forma de un programa. El programa almacenado se puede recuperar mediante un sencillo procedimiento.

Por ejemplo, imagine que un documento de tamaño A4 (8-1/2" x 11") se escanea a un archivo y se envía a todas las sucursales de la empresa una vez al mes.

- Se envía un mismo documento a todas las sucursales de la empresa
- Se transmite sucesivamente cada página de un documento encuadernado
- Las sombras de los bordes del documento se borran antes de la transmisión

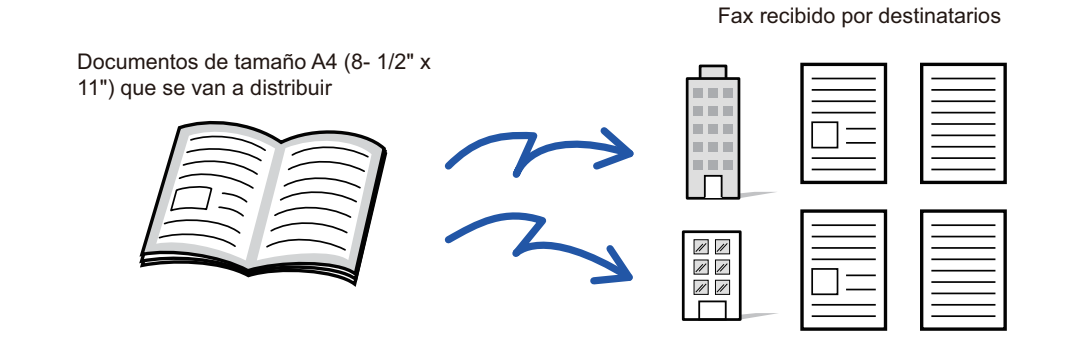

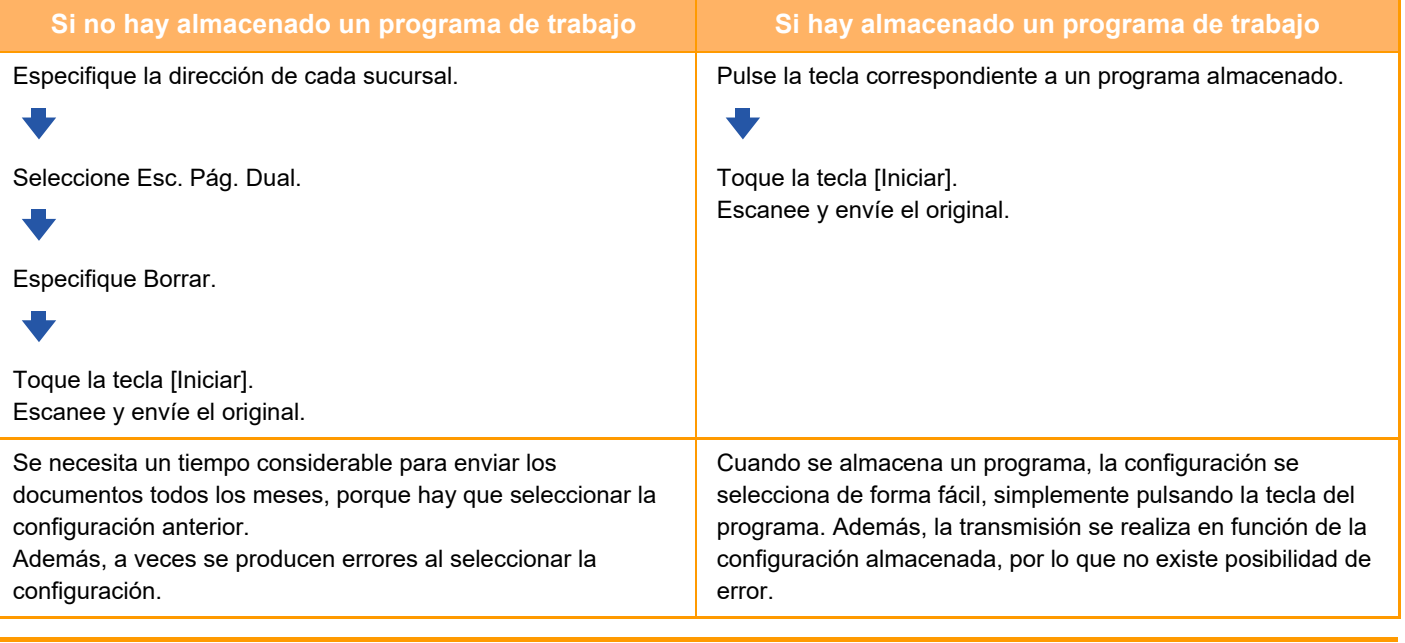

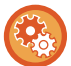

#### **Para configurar un programa:**

Pulse [Registro de programa] en el panel de acciones que aparece cuando trabaja con cualquier pantalla de modo.

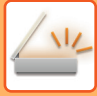

- Las opciones de configuración almacenadas en un programa se mantendrán incluso después de utilizar el programa para la transmisión. Pueden utilizarse varias veces las mismas opciones de configuración para la transmisión.
- Los siguientes contenidos no se pueden almacenar en programas:
- Archivo Rápido
- Archivo
- Cambios de página y borrados no especificados durante la vista previa
- Responder a/Añadir "Responder" a Cc
- Nombre propio
- Firmar correo electrónico
- Cifrar correo electrónico
- Pueden almacenarse hasta 48 programas.
- Pueden almacenarse hasta 500 destinos en un programa.
- Al registrar un programa, si el nombre del asunto o el nombre del archivo usan el texto predefinido en el sistema, cambiando el texto predefinido en la configuración del sistema el programa se recuperarán los nombres modificados del asunto y el archivo. (Si se borra el texto predefinido registrado en el programa, el nombre del asunto y el nombre del archivo aparecerán en blanco.)

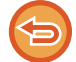

Esta función no puede utilizarse en el modo Entrada Datos.

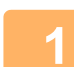

### **<sup>1</sup> Pulse la tecla [Detalle] para cambiar a modo normal.**

[MODO FÁCIL \(página 6-8\)](#page-559-0)

### **<sup>2</sup> Coloque el documento original y pulse [Programa de llamada] en el panel de acciones.**

Según la función almacenada en el programa, coloque el documento original en la bandeja de alimentación de documentos del alimentador de documentos automático o sobre el cristal de exposición. [ALIMENTADOR AUTOMÁTICO DE](#page-37-0) DOCUMENTOS (página 1-34) [CRISTAL DE EXPOSICIÓN \(página 1-40\)](#page-43-0)

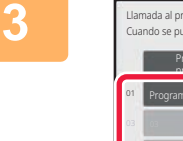

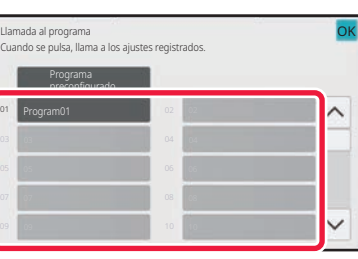

### **<sup>3</sup> Pulse la tecla del programa deseado.**

Se mostrará la pantalla del modo normal en el registro del programa. Si se ha registrado en otros modos, cambie la pantalla.

**<sup>4</sup> Configure opciones adicionales si es necesario.**

Algunas opciones no pueden añadirse en función de los contenidos del programa llamado.

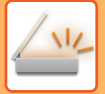

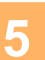

### **<sup>5</sup> Pulse la tecla [Iniciar] para comenzar a escanear el original.**

- Se oirá un pitido cuando finalice la operación de escaneado y la transmisión.
- Cuando coloque el original sobre el cristal de exposición, escanee página por página. Una vez finalizado el proceso de escaneado, coloque el siguiente original y pulse la tecla [Iniciar]. Repita este proceso hasta que se hayan escaneado todas las páginas y, a continuación, pulse la tecla [Read-End].

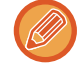

Puede pulsar la tecla [Vista previa] para comprobar el aspecto de la imagen antes de enviar una imagen. Para obtener más información, consulte "[COMPROBACIÓN DE LA IMAGEN QUE SE VA A TRANSMITIR \(página 6-99\)"](#page-650-0).

# **ESCANEADO Y ENVÍO DE FORMA COLECTIVA DE ORIGINALES**

# **ENVÍO DE DOS PÁGINAS EN UNA ÚNICA PÁGINA (N-UP)**

Reduzca dos páginas originales a un mismo tamaño y envíelas como una sola página. Esta función resulta práctica cuando se tiene un gran número de páginas originales y se desea reducir el número de páginas enviadas. En el caso de un tamaño estándar (A4 (8-1/2" x 11"), B5 o A5 (5-1/2" x 8-1/2")), las páginas originales se escanean tanto desde el alimentador de una sola pasada como desde el cristal de exposición.

Original en orientación vertical

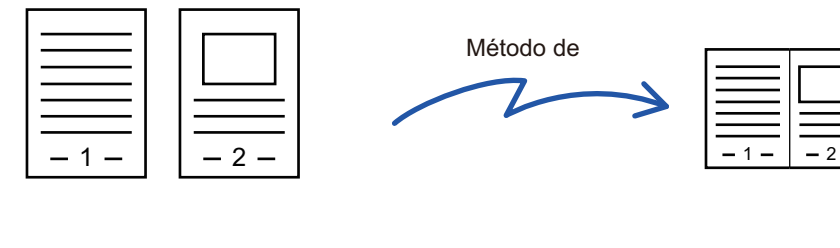

Original en orientación horizontal<br>Método de

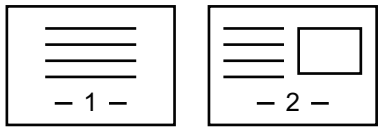

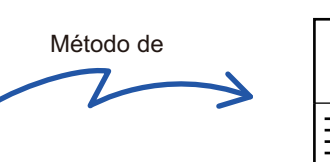

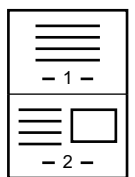

- Esta función no puede utilizarse en los modos de escaneado o de entrada de datos.
- La función N arriba solo está disponible para originales de tamaño A4 (8-1/2" x 11"), B5 o A5 (5-1/2" x 8-1/2").
- La transmisión no es posible en un tamaño menor que el del original.
- Cuando el tamaño de escaneado del original se especifica mediante valores numéricos, no puede utilizarse esta función.
- Esta función no puede utilizarse junto con las de escaneado de página dual o de perforación de tarjeta.

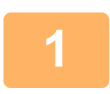

### **<sup>1</sup> Coloque el original.**

Coloque el documento original en la bandeja del alimentador de documentos automático o sobre el cristal de exposición.

Si se encuentra en el modo de fax, tras completar este procedimiento proceda al paso 3. [ALIMENTADOR AUTOMÁTICO DE](#page-37-0) DOCUMENTOS (página 1-34) [CRISTAL DE EXPOSICIÓN \(página 1-40\)](#page-43-0)

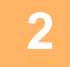

### **Pulse la indicación de modo para cambiar a la pantalla inicial del modo Internet Fax.**

[CAMBIO DE MODOS \(página 2-11\)](#page-100-0)

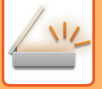

#### **<sup>3</sup> Especifique el destino.**

[RECUPERACIÓN DE UN DESTINO DE UNA LIBRETA DE DIRECCIONES \(página 6-37\)](#page-588-0) [CONSULTA DE UNA LISTA DE LOS DESTINOS SELECCIONADOS \(página 6-40\)](#page-591-0) [UTILIZACIÓN DE UN NÚMERO DE BÚSQUEDA PARA RECUPERAR UN DESTINO \(página 6-42\)](#page-593-0) [ESPECIFICACIÓN DE UNA DIRECCIÓN MANUALMENTE \(página 6-43\)](#page-594-0) [ESPECIFICACIÓN DE UNA CARPETA DE RED \(página 6-44\)](#page-595-0) [RECUPERACIÓN DE UN DESTINO DE UNA LIBRETA DE DIRECCIONES GLOBAL \(página 6-46\)](#page-597-0) [RECUPERACIÓN DE UN DESTINO DE UNA LIBRETA DE DIRECCIONES DEL MÓVIL \(página 6-48\)](#page-599-0) [UTILIZACIÓN DE UN REGISTRO DE ENVÍOS PARA EL REENVÍO \(página 6-50\)](#page-601-0) Si se encuentra en el modo de fax, introduzca el número de destino. [ESPECIFICACIÓN DE UN NÚMERO DE DESTINO MEDIANTE LAS TECLAS NUMÉRICAS \(página 5-14\)](#page-445-0) [RECUPERACIÓN DE UN DESTINO DE UNA LIBRETA DE DIRECCIONES \(página 5-15\)](#page-446-0) [UTILIZACIÓN DE UN NÚMERO DE BÚSQUEDA PARA RECUPERAR UN DESTINO \(página 5-18\)](#page-449-0) [RECUPERACIÓN DE UN DESTINO DE UNA LIBRETA DE DIRECCIONES GLOBAL \(página 5-19\)](#page-450-0) [RECUPERACIÓN DE UN DESTINO DE UNA LIBRETA DE DIRECCIONES DEL MÓVIL \(página 5-21\)](#page-452-0) [UTILIZACIÓN DE UN REGISTRO DE ENVÍOS PARA EL REENVÍO \(página 5-23\)](#page-454-0)

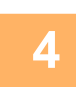

# **4 Pulse la tecla [Otros] y, a continuación, pulse la tecla [N-Up].**<br>A parece una marca de verificación en el icono.

Aparece una marca de verificación en el icono. Una vez completada la configuración, pulse la tecla [Atrás].

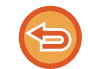

#### **Para cancelar la configuración N-Up**

Pulse la tecla [N-Up] para quitar la marca.

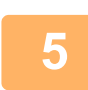

### **<sup>5</sup> Toque la tecla [Original].**

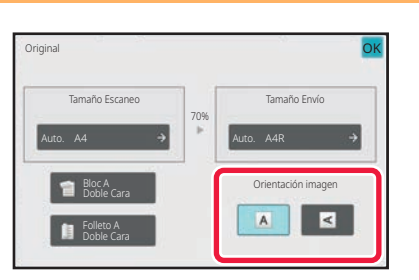

### **6 Pulse la tecla [Orientación de la 6 19 Imperientación de la corresponda a la Imagen] que corresponda a la orientación de la imagen original.**

Si no se selecciona la configuración adecuada, es posible que no se transmita una imagen correcta. Una vez completada la configuración, pulse **lok**.

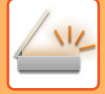

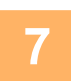

### **<sup>7</sup> Pulse la tecla [Iniciar] para comenzar a escanear el original.**

- Si introdujo las páginas del original en la bandeja del alimentador de documentos, se escanearán todas las páginas.
- Se oirá un pitido cuando finalice la operación de escaneado y la transmisión.
- Cuando coloque el original sobre el cristal de exposición, escanee página por página. Una vez finalizado el proceso de escaneado, coloque el siguiente original y pulse la tecla [Iniciar]. Repita el procedimiento hasta que se hayan escaneado todas las páginas y, seguidamente, pulse la tecla [Read-End]. Se oirá un pitido cuando finalice la operación de escaneado y la transmisión.

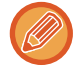

Puede pulsar la tecla [Vista previa] para comprobar el aspecto de la imagen antes de enviar una imagen. Para obtener más información, consulte "[COMPROBACIÓN DE LA IMAGEN QUE SE VA A TRANSMITIR \(página 6-99\)"](#page-650-0) (Si se encuentra en el modo de fax, "[COMPROBACIÓN DE LA IMAGEN QUE SE VA A TRANSMITIR \(página 5-32\)"](#page-463-0)). Pulse la tecla [Cambiar Ajuste] en la pantalla de confirmación de finalización del escaneado para cambiar la exposición, la resolución, el tamaño de escaneado y el tamaño de envío. (No obstante, al escanear las páginas pares del original, sólo se cambiará la exposición.)

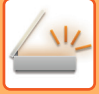

# **ESCANEADO DE ORIGINALES DE DIFERENTES TAMAÑOS (ORIGIN. TAMAÑO MEZCL.)**

Escanee originales de distintos tamaños a la vez; por ejemplo, originales de tamaño B4 (8-1/2" x 14") mezclados junto con originales de tamaño A3 (11" x 17").

Al escanear los originales, la máquina detectará de forma automática el tamaño de cada original.

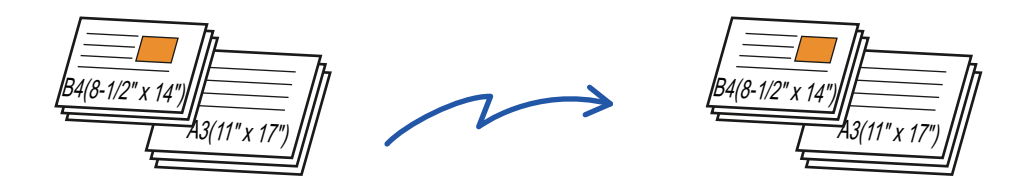

Esta función sólo se puede utilizar con las combinaciones de tamaños de originales que se muestran más abajo. • A3 y B4, A3 y B5, B4 y A4, y A4 y B5

- A4R y B5, B4 y A4R, B4 y A5, y B5 y A5
- A3, B4 y A4R, A3, B4 y A5, A3, A4R y B5, A3, B5 y A5, B4, A4R y A4, B4, A4 y A5, A4, A4R y B5, A4, B5 y A5
- B4, A4R y B5R, B4, B5R y A5, A4R, B5R y B5, B5, B5R y A5
- 11" x 17" y 8-1/2" x 14", 11" x 17" y 8-1/2" x 13", y 11" x 17" y 5-1/2" x 8-1/2"

Tres anchos diferentes no se puede seleccionar en BP-50M26 / BP-50M31 / BP-50M36 / BP-50M45 / BP-50M55 / BP-50M65.

- En BP-50M26 / BP-50M31 / BP-50M36 / BP-50M45 / BP-50M55 / BP-50M65, no se puede usar el escaneado de dos caras cuando se escanean originales de anchura mixta como más arriba.
- El escaneo con tamaños mezclados no se puede utilizar cuando está activado "Settings (administrator)" [Configuraciones del sistema] → [Configuraciones Comunes] → [Control de Dispositivos] → [Configurar Condiciones] o [Activar/ Desactivar Configuraciones] → [Desactivación de alimentador documentos].
- Si está seleccionado Origin. tamaño mezcl., no se puede especificar el tamaño de escaneado del original.
- Una vez seleccionado el tamaño de escaneado del original, no se puede especificar Origin. tamaño mezcl.
- No se puede utilizar la función de rotación si está habilitada la opción Origin. tamaño mezcl.
- Esta función no está disponible si [Configuraciones del sistema] → [Configuraciones Comunes] → [Control de Dispositivos] → [Configurar Condiciones] → [Configuración detector de Tamaño Original] está configurado como "AB-3" en "Ajustes (administrador)".

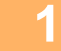

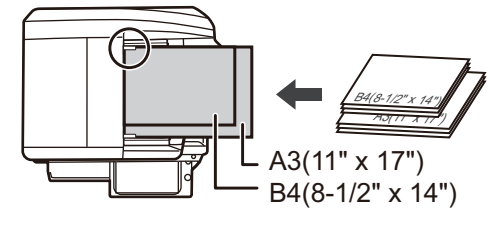

### **1 Coloque el original en la bandeja del alimentador de documentos automático.**

Inserte los originales con las esquinas alineadas en la esquina izquierda de la bandeja del alimentador de documentos.

Si se encuentra en el modo de fax, tras completar este procedimiento proceda al paso 3.

[ALIMENTADOR AUTOMÁTICO DE DOCUMENTOS](#page-37-0)  [\(página 1-34\)](#page-37-0)

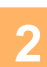

**2 Pulse la indicación de modo para cambiar a la pantalla inicial de cada modo.** [CAMBIO DE MODOS \(página 2-11\)](#page-100-0)

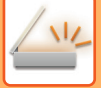

#### **3 Especifique el destino.**

[RECUPERACIÓN DE UN DESTINO DE UNA LIBRETA DE DIRECCIONES \(página 6-37\)](#page-588-0) [CONSULTA DE UNA LISTA DE LOS DESTINOS SELECCIONADOS \(página 6-40\)](#page-591-0) [UTILIZACIÓN DE UN NÚMERO DE BÚSQUEDA PARA RECUPERAR UN DESTINO \(página 6-42\)](#page-593-0) [ESPECIFICACIÓN DE UNA DIRECCIÓN MANUALMENTE \(página 6-43\)](#page-594-0) [ESPECIFICACIÓN DE UNA CARPETA DE RED \(página 6-44\)](#page-595-0) [RECUPERACIÓN DE UN DESTINO DE UNA LIBRETA DE DIRECCIONES GLOBAL \(página 6-46\)](#page-597-0) [RECUPERACIÓN DE UN DESTINO DE UNA LIBRETA DE DIRECCIONES DEL MÓVIL \(página 5-21\)](#page-452-0) [UTILIZACIÓN DE UN REGISTRO DE ENVÍOS PARA EL REENVÍO \(página 6-50\)](#page-601-0) Si se encuentra en el modo de fax, introduzca el número de destino. [ESPECIFICACIÓN DE UN NÚMERO DE DESTINO MEDIANTE LAS TECLAS NUMÉRICAS \(página 5-14\)](#page-445-0) [RECUPERACIÓN DE UN DESTINO DE UNA LIBRETA DE DIRECCIONES \(página 5-15\)](#page-446-0) [UTILIZACIÓN DE UN NÚMERO DE BÚSQUEDA PARA RECUPERAR UN DESTINO \(página 5-18\)](#page-449-0) [RECUPERACIÓN DE UN DESTINO DE UNA LIBRETA DE DIRECCIONES GLOBAL \(página 5-19\)](#page-450-0) [RECUPERACIÓN DE UN DESTINO DE UNA LIBRETA DE DIRECCIONES DEL MÓVIL \(página 5-21\)](#page-452-0) [UTILIZACIÓN DE UN REGISTRO DE ENVÍOS PARA EL REENVÍO \(página 5-23\)](#page-454-0)

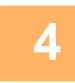

### **4 Toque la tecla [Mezclar Tamaño Original]. De lo contrario, pulse la tecla [Otros] y, a continuación, pulse la tecla [Mezclar Tamaño Original].**

Aparece una marca de verificación en el icono. Una vez completada la configuración, pulse la tecla [Atrás].

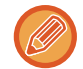

Para originales de tamaños mezclados, establezca "Original" en "Auto.".

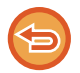

**Para cancelar la configuración de original de tamaño mezclado** Pulse la tecla [Mezclar Tamaño Original] para quitar la marca.

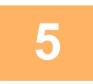

## **5 Pulse la tecla [Iniciar] para comenzar a escanear el original.**

Se oirá un pitido cuando finalice la operación de escaneado y la transmisión.

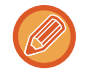

Pulse la tecla [Vista previa] para comprobar el aspecto de la imagen antes de enviar un fax. Para obtener más información, consulte "[COMPROBACIÓN DE LA IMAGEN QUE SE VA A TRANSMITIR \(página 6-99\)"](#page-650-0) (Si se encuentra en el modo de fax, ["COMPROBACIÓN DE LA IMAGEN QUE SE VA A TRANSMITIR \(página 5-32\)](#page-463-0)"). La configuración de esta función, sin embargo, no podrá cambiarse en la pantalla de vista previa.

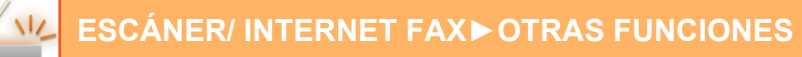

# **ESCANEADO DE AMBAS CARAS DE UNA TARJETA COMO UNA ÚNICA PÁGINA (PERFORACIÓN DE TARJETA)**

Envíe las caras anterior y posterior de una tarjeta como una sola página, en lugar de enviar cada cara por separado.

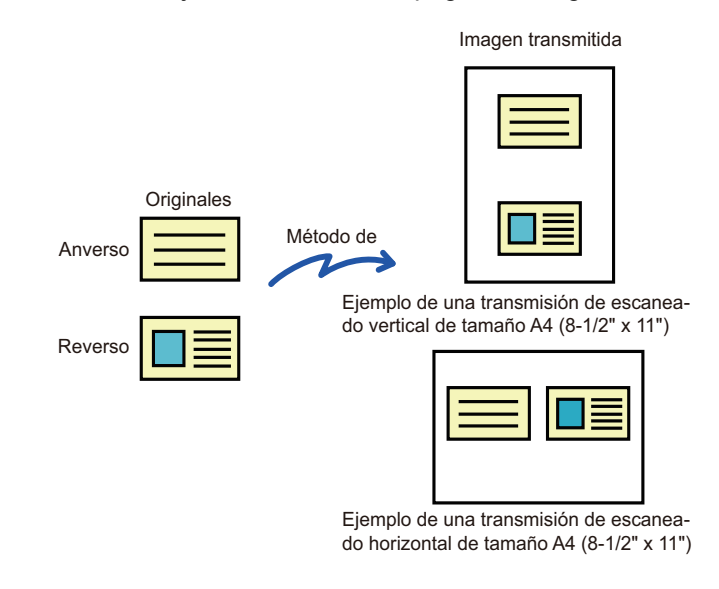

- Si el tamaño de escaneado es mayor que el de envío, se producirá un error de envío.
	- No puede especificarse la proporción ni puede seleccionarse "Configuración de Envío de Rotación".

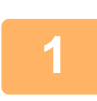

### **<sup>1</sup> Coloque una tarjeta mirando hacia abajo en el cristal de exposición.**

Si se encuentra en el modo de fax, tras completar este procedimiento proceda al paso 3. [CRISTAL DE EXPOSICIÓN \(página 1-40\)](#page-43-0)

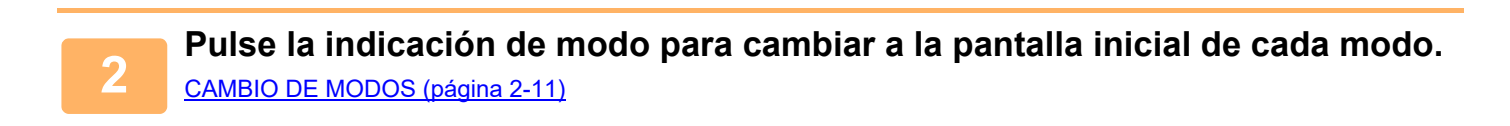

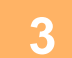

#### **<sup>3</sup> Especifique el destino.**

[RECUPERACIÓN DE UN DESTINO DE UNA LIBRETA DE DIRECCIONES \(página 6-37\)](#page-588-0) [CONSULTA DE UNA LISTA DE LOS DESTINOS SELECCIONADOS \(página 6-40\)](#page-591-0) [UTILIZACIÓN DE UN NÚMERO DE BÚSQUEDA PARA RECUPERAR UN DESTINO \(página 6-42\)](#page-593-0) [ESPECIFICACIÓN DE UNA DIRECCIÓN MANUALMENTE \(página 6-43\)](#page-594-0) [ESPECIFICACIÓN DE UNA CARPETA DE RED \(página 6-44\)](#page-595-0) [RECUPERACIÓN DE UN DESTINO DE UNA LIBRETA DE DIRECCIONES GLOBAL \(página 6-46\)](#page-597-0) [RECUPERACIÓN DE UN DESTINO DE UNA LIBRETA DE DIRECCIONES DEL MÓVIL \(página 5-21\)](#page-452-0) [UTILIZACIÓN DE UN REGISTRO DE ENVÍOS PARA EL REENVÍO \(página 6-50\)](#page-601-0) Si se encuentra en el modo de fax, introduzca el número de destino. [ESPECIFICACIÓN DE UN NÚMERO DE DESTINO MEDIANTE LAS TECLAS NUMÉRICAS \(página 5-14\)](#page-445-0) [RECUPERACIÓN DE UN DESTINO DE UNA LIBRETA DE DIRECCIONES \(página 5-15\)](#page-446-0) [UTILIZACIÓN DE UN NÚMERO DE BÚSQUEDA PARA RECUPERAR UN DESTINO \(página 5-18\)](#page-449-0) [RECUPERACIÓN DE UN DESTINO DE UNA LIBRETA DE DIRECCIONES GLOBAL \(página 5-19\)](#page-450-0) [RECUPERACIÓN DE UN DESTINO DE UNA LIBRETA DE DIRECCIONES DEL MÓVIL \(página 5-21\)](#page-452-0) [UTILIZACIÓN DE UN REGISTRO DE ENVÍOS PARA EL REENVÍO \(página 5-23\)](#page-454-0)

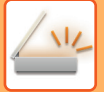

**<sup>4</sup> Pulse la tecla [Otros] y, a continuación, pulse la tecla [Perf. Tarjeta].**

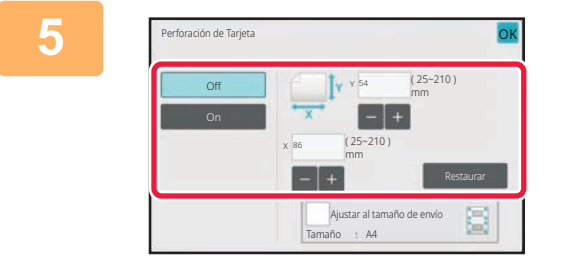

### **<sup>5</sup> Pulse la tecla [On] y especifique el tamaño del original conforme sea necesario.**

Una vez completada la configuración, pulse consecutivamente las teclas <sup>OK</sup> y [Atrás].

- Pulse las áreas que muestran los tamaños de ancho y de alto respectivamente, e introduzca los tamaños mediante las teclas numéricas.
- Para establecer el tamaño rápidamente, primero utilice las teclas numéricas para especificar un valor próximo al porcentaje que busca, y a continuación pulse [-] o [+] para ajustarlo.
- Para ampliar o reducir las imágenes de manera que se ajusten al papel de acuerdo con el tamaño de original introducido, pulse la tecla [Ajustar al tamaño de envío].
- Después de seleccionar Perforación de Tarjeta, puede pulsar la tecla [Original] en la pantalla inicial para cambiar el tamaño de escaneado del original o el tamaño de envío. En este caso, aparecerá la pantalla de este paso cuando pulse la tecla correspondiente al tamaño de escaneado. Para conocer el procedimiento de configuración del tamaño de envío, consulte "[ESPECIFICACIÓN DEL TAMAÑO DE ENVÍO DE LA IMAGEN \(página 6-86\)](#page-637-0)" (Si se encuentra en el modo de fax, "[ESPECIFICACIÓN DEL TAMAÑO DE ENVÍO DE LA IMAGEN \(página 5-58\)"](#page-489-0)).

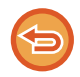

**Para cancelar la configuración de captura de tarjeta** Toque la tecla [Off].

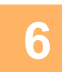

**<sup>6</sup> Pulse la tecla [Iniciar] y escanee la cara anterior.**

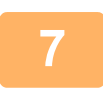

**<sup>7</sup> Coloque una tarjeta boca arriba sobre el cristal de exposición y pulse la tecla [Iniciar] para escanear el reverso.**

Antes de escanear la cara posterior de la tarjeta, pulse la tecla [Cambiar Ajuste] del panel táctil para cambiar la exposición.

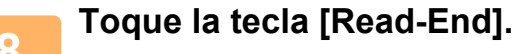

Si va a continuar y pasar a escanear la cara anterior de la tarieta, puede pulsar la tecla [Cambiar Aiuste] para cambiar la exposición, la resolución, el tamaño de escaneado y el tamaño de envío.

# **ESCANEO SIMULTÁNEO DE VARIAS TARJETAS, RECIBOS U OTROS ORIGINALES PEQUEÑOS EN ARCHIVOS INDIVIDUALES (MULTICROP)**

Esta función recorta y escanea automáticamente varias tarjetas, recibos u otros originales pequeños situados en el cristal de documentos en archivos individuales.

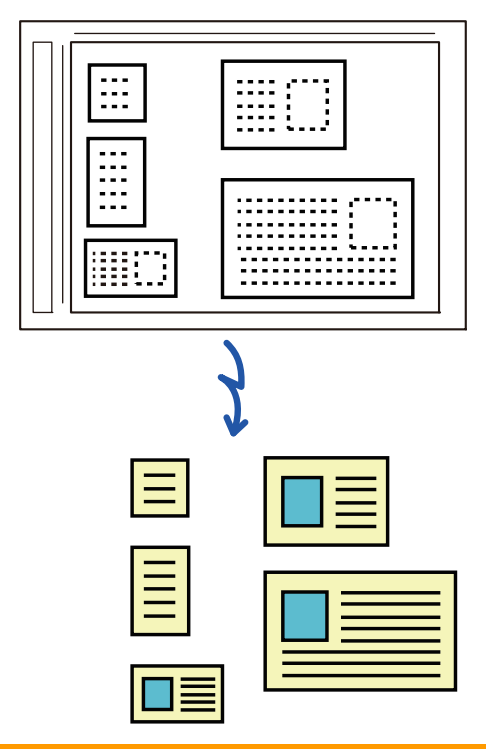

• Esta función se puede utilizar con Escanear a E-mail, Escaneo para FTP/Escanear a escritorio, Escaneo a Carpeta de Red, y con Guardar en dispositivo de memoria externa.

• Cuando se habilita Ajustes de sistema - [Configuración Envío Imágenes] → [Conf. del Escaneo] → [Configuración de Condiciones] → [Si los archivos adjuntos del correo electrónico superan el tamaño máximo, se enviarán en múltiples archivos.] y se establece [Establecer un número máximo de datos de envío(Cor.ele.)], el correo electrónico no se divide aunque el formato de envío de la imagen sea JPEG. Si el correo electrónico transmitido excede el límite, se produce un error de envío.

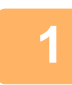

### **1 Coloque en el cristal de exposición los distintos originales que desee escanear.**

[CRISTAL DE EXPOSICIÓN \(página 1-40\)](#page-43-0)

#### **Precauciones a la hora de colocar los originales**

- Pueden colocarse hasta 50 originales a la vez.
- Deje un espacio de al menos 5 mm entre los originales.
- Los tamaños originales disponibles tienen una altura de entre 40 y 297 mm y una anchura de entre 40 y 432 mm.
- Si la forma de un original no es cuadrada ni rectangular, podría no estar correctamente recortado.

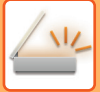

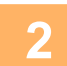

### **2 Mantenga el alimentador de documentos automático abierto, no cerrado.**

Si escanea los originales con el alimentador de documentos automático cerrado, no será posible detectar los bordes de los originales y no se podrá escanear correctamente. Utilice esta función siempre con el alimentador de documentos automático abierto. Si una fuente de luz, como luz eléctrica, brilla sobre los originales durante el escaneado, el recortado podría no realizarse correctamente. Ajuste el ángulo del alimentador de documentos automático para que la fuente de luz no afecte a la imagen.

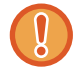

No mire directamente a la luz durante el escaneo.

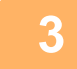

**3 Pulse la indicación de modo y cambie a la pantalla inicial del modo deseado.**

[CAMBIO DE MODOS \(página 2-11\)](#page-100-0)

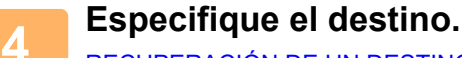

[RECUPERACIÓN DE UN DESTINO DE UNA LIBRETA DE DIRECCIONES \(página 6-37\)](#page-588-0) [CONSULTA DE UNA LISTA DE LOS DESTINOS SELECCIONADOS \(página 6-40\)](#page-591-0) [UTILIZACIÓN DE UN NÚMERO DE BÚSQUEDA PARA RECUPERAR UN DESTINO \(página 6-42\)](#page-593-0) [ESPECIFICACIÓN DE UNA DIRECCIÓN MANUALMENTE \(página 6-43\)](#page-594-0) [ESPECIFICACIÓN DE UNA CARPETA DE RED \(página 6-44\)](#page-595-0) [RECUPERACIÓN DE UN DESTINO DE UNA LIBRETA DE DIRECCIONES GLOBAL \(página 6-46\)](#page-597-0) [RECUPERACIÓN DE UN DESTINO DE UNA LIBRETA DE DIRECCIONES DEL MÓVIL \(página 5-21\)](#page-452-0) [UTILIZACIÓN DE UN REGISTRO DE ENVÍOS PARA EL REENVÍO \(página 6-50\)](#page-601-0)

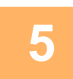

### **5 Pulse la tecla [Otros] y, a continuación, pulse la tecla [Multicrop].**

Aparece una marca de verificación en el icono. Cuando haya terminado de configurar, pulse la tecla [Atrás].

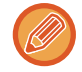

Cuando el contador de originales está activado, el número de originales escaneados aparecerá durante el escaneado.

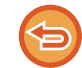

#### **Para cancelar la configuración de Multicrop** Pulse la tecla [Multicrop] para quitar la marca de verificación.

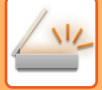

# **6 Pulse la tecla [Iniciar] para comenzar a escanear los originales.**

Una vez realizado el proceso de escaneado, coloque los siguientes originales y pulse la tecla [Iniciar]. Repita el paso anterior hasta que haya escaneado todos los originales y luego pulse la tecla [Read-End]. Una vez terminada la transmisión, suena un pitido.

#### • **Restricciones con Multicrop activado**

Se aplican las siguientes restricciones cuando se ha activado Multicrop. Los elementos restringidos pueden cambiar automáticamente en algunos casos.

- Resolución: no puede utilizarse 600 x 600 dpi.
- Tamaño de escaneado/envío: solo se puede utilizar el modo automático.
- Original de dos caras: el original solo se escanea por un lado.
- Orientación imagen: no se pueden usar. (Cada original recortado se corrige a la orientación que queda menos torcida.)
- Formato: no se puede utilizar alta compresión ni formato ultrafino.
- Compresión / formato de compresión: Reducir colores no se puede usar.
- Un archivo por página: no se puede ajustar si hay una marca de verificación y el número es "1".
- No se pueden utilizar las siguientes funciones a la vez que Multicrop.
- Crear Trabajo, Modo Esc. Len., Mezclar Tamaño Original, Borrar, Esc. Pág. Dual, División de libro, Perforación de Tarjeta, Fech. Verif., Saltar página en blanco, Archivo, Archivo Rápido, Vista previa, Escanear Tarj. Com., Cortar imagen
- Si se cancelled el ajuste Multicrop, los siguientes elementos conservarán los cambios de configuración realizados cuando Multicrop estaba activado.

Resolución, Tamaño Escaneo, Tamaño Envío, Orig. doble cara, Tipo de Archivo, OCR, Modo de Compresión/Ratio de Compresión, Páginas específicas por archivo

• Según cuál sea el original, es posible que no se extraiga correctamente en el archivo.

# **ESCANEADO DE UNA TARJETA DE VISITA, LECTURA DE LA CADENA DE TEXTO, CREACIÓN DE UN ARCHIVO Y ENVÍO DEL ARCHIVO (ESCANEADO DE TARJETA DE VISITA)**

### **(En la BP-50M26 / BP-50M31 / BP-50M36 / BP-50M45 / BP-50M55 / BP-50M65, se requiere el kit de expansión OCR.)**

Se puede escanear una tarjeta de visita, extraer el nombre y el número de teléfono de la cadena de texto mediante OCR, y crear y enviar una vCard u otro archivo.

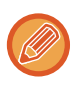

• Si se ha establecido [Desactivación de OCR] en la configuración del sistema, esta función no se podrá usar aunque esté instalado el kit de expansión OCR en la BP-50M26 / BP-50M31 / BP-50M36 / BP-50M45 / BP-50M55 / BP-50M65. Para otros modelos, se puede utilizar el escaneo de tarjetas de visita, pero solo se escaneará la imagen, y la información de la tarjeta de visita no se escaneará.

• Esta función se puede utilizar con Escanear a E-mail, Escaneo para FTP/Escanear a escritorio, Escaneo a Carpeta de Red, y con Guardar en dispositivo de memoria externa.

Cuando se habilita Ajustes de sistema - [Configuración Envío Imágenes] → [Conf. del Escaneo] → [Configuración de Condiciones] → [Si los archivos adjuntos del correo electrónico superan el tamaño máximo, se enviarán en múltiples archivos.] y se establece [Establecer un número máximo de datos de envío(Cor.ele.)], el correo electrónico se envía sin dividir. Si el correo electrónico transmitido excede el límite, se produce un error de envío.

Para saber qué información se puede extraer y enviar de una tarjeta de visita escaneada, consulte la tabla siguiente.

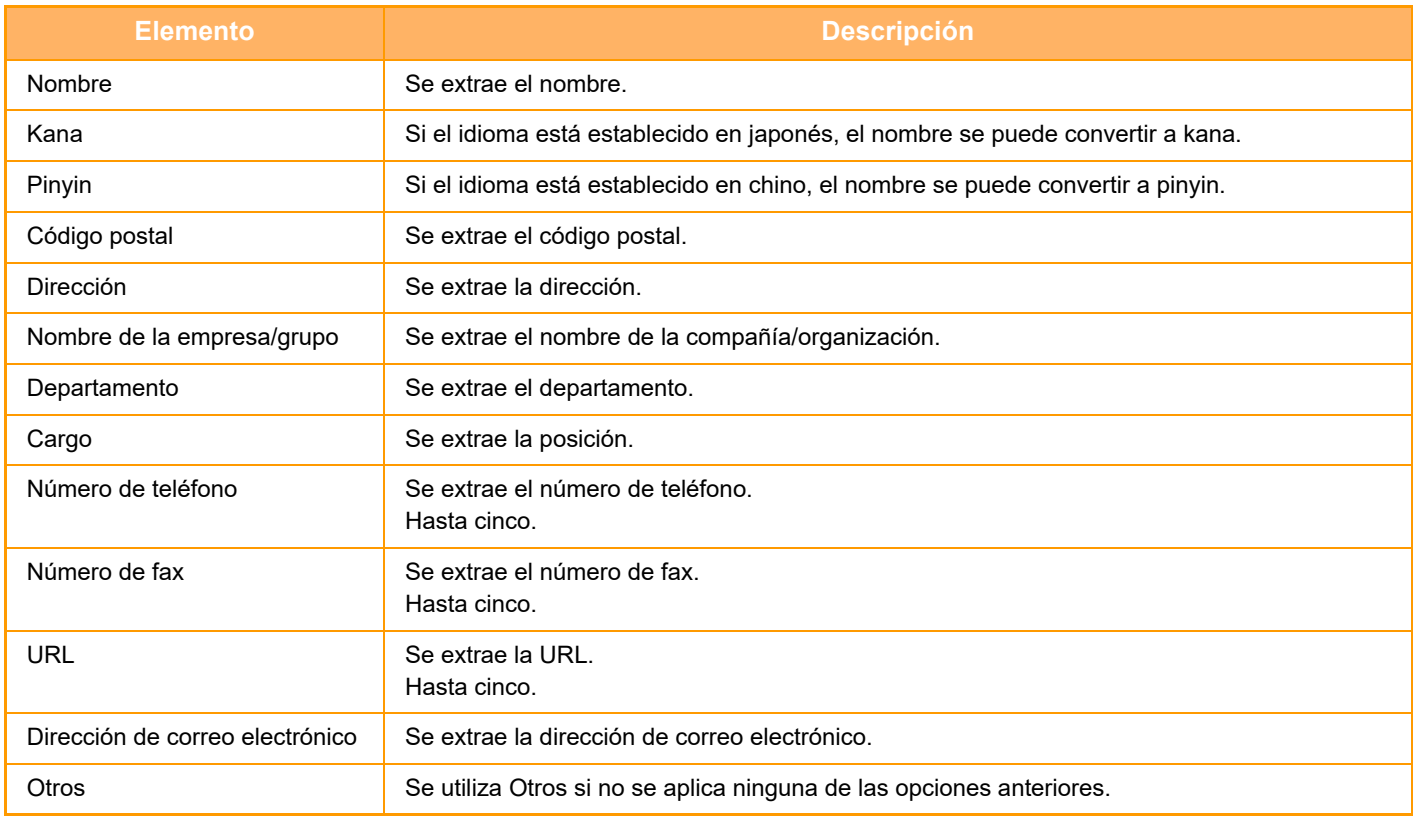

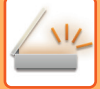

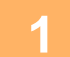

### **1 Coloque las diversas tarjetas de visita que desee escanear en la bandeja del alimentador de documentos automático o sobre el cristal de exposición.**

Con la BP-70M31 / BP-70M36 / BP-70M45 / BP-70M55 / BP-70M65, puede escanear tarjetas de visita colocándolas en el alimentador de documentos automático.

[ALIMENTADOR AUTOMÁTICO DE](#page-37-0) DOCUMENTOS (página 1-34) [CRISTAL DE EXPOSICIÓN \(página 1-40\)](#page-43-0)

#### • **Precauciones a la hora de colocar las tarjetas de visita**

- Pueden colocarse hasta 20 tarjetas de visita a la vez.
- Deje un espacio de al menos 5 mm entre las tarjetas de visita.
- Los tamaños de tarjetas de visita disponibles son 45 x 85 mm a 110 x 110 mm.
- Si la forma de la tarjeta de visita no es cuadrada o rectangular, es posible que no se recorte correctamente.
- Coloque las tarjetas de visita con el lado superior de las tarjetas en el lado lejano del cristal de exposición tal como se muestra. Si las tarjetas se colocan en la orientación equivocada, no será posible leer las tarjetas correctamente.

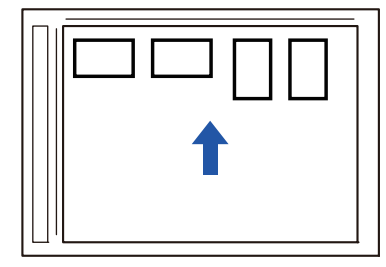

- **Notas sobre la carga de tarjetas de visita en el alimentador de documentos automático**
- Se pueden escanear a la vez hasta 150 tarjetas de visita (o una altura de carga máxima de 38 mm).
- Los tamaños de tarjetas de visita admitidos son de 51 x 89 mm a 55 x 91 mm.
- Si la tarjeta de visita no tiene forma cuadrada o rectangular, esta no se podrá suministrar correctamente.
- Cuando escanee una tarjeta de visita, asegúrese de definir la orientación de la imagen.

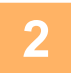

### **2 (Cuando utilice el cristal para documentos) Mantenga el alimentador de documentos automático abierto, no cerrado.**

Si escanea las tarjeta de visita con el alimentador de documentos automático cerrado, no será posible detectar los bordes de las tarjeta de visita y no se podrá escanear correctamente. Utilice esta función siempre con el alimentador de documentos automático abierto. Si una fuente de luz, como luz eléctrica, brilla sobre los originales durante el escaneado, el recortado podría no realizarse correctamente. Ajuste el ángulo del alimentador de documentos automático para que la fuente de luz no afecte a la imagen.

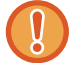

No mire directamente a la luz durante el escaneo.

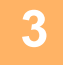

**3 Pulse la indicación de modo y cambie a la pantalla inicial del modo deseado.** [CAMBIO DE MODOS \(página 2-11\)](#page-100-0)

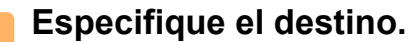

[RECUPERACIÓN DE UN DESTINO DE UNA LIBRETA DE DIRECCIONES \(página 6-37\)](#page-588-0) [CONSULTA DE UNA LISTA DE LOS DESTINOS SELECCIONADOS \(página 6-40\)](#page-591-0) [UTILIZACIÓN DE UN NÚMERO DE BÚSQUEDA PARA RECUPERAR UN DESTINO \(página 6-42\)](#page-593-0) [ESPECIFICACIÓN DE UNA DIRECCIÓN MANUALMENTE \(página 6-43\)](#page-594-0) [ESPECIFICACIÓN DE UNA CARPETA DE RED \(página 6-44\)](#page-595-0) [RECUPERACIÓN DE UN DESTINO DE UNA LIBRETA DE DIRECCIONES GLOBAL \(página 6-46\)](#page-597-0) [RECUPERACIÓN DE UN DESTINO DE UNA LIBRETA DE DIRECCIONES DEL MÓVIL \(página 6-48\)](#page-599-0) [UTILIZACIÓN DE UN REGISTRO DE ENVÍOS PARA EL REENVÍO \(página 6-50\)](#page-601-0)

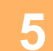

### **5 Pulse la tecla [Otros] y, a continuación, pulse la tecla [Escanear Tarj. Com.].**

Cuando haya establecido [Desactivación de OCR] en la configuración del sistema, toque la tecla [Escanear Tarj. Com.] y aparecerá una marca de verificación sobre el icono. Una vez completada la configuración, pulse la tecla [Atrás].

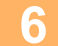

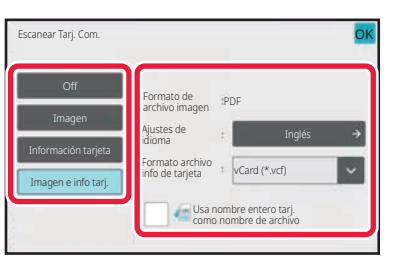

### **6 Pulse la tecla [On] y cambie los ajustes según sea necesario.**

Cuando haya terminado de configurar, pulse la tecla <sup>OK</sup> y luego la tecla [Atrás].

- Este procedimiento no se puede utilizar si se ha establecido [Desactivación de OCR] en la configuración del sistema. Vaya al paso siguiente.
- Si se activa el recuento de originales, aparecerá el número de originales escaneados durante el proceso de escaneado.
- Cambie el ajuste de idioma para que coincida con el idioma utilizado en la tarjeta de visita. Para el ajuste de idioma, consulte ["CAMBIO DEL FORMATO EN LOS MODOS ESCANEAR O ENTRADA DATOS \(página 6-91\)](#page-642-0)".
- Para usar el nombre completo como nombre de archivo, habilite [Usa nombre entero tarj. como nombre de archivo].
- Para enviar la imagen escaneada junto con el formato de archivo seleccionado en [Form. Archivo], habilite [Envíe imagen].

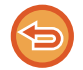

**Para cancelar la opción de escaneado de tarjeta de visita** Toque la tecla [Off].

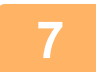

### **7 Pulse la tecla [Iniciar] para comenzar a escanear los originales.**

Una vez realizado el proceso de escaneado, coloque el siguiente grupo de originales y pulse la tecla [Iniciar]. Repita el paso anterior hasta que haya escaneado todos los originales y luego pulse la tecla [Read-End]. Una vez terminada la transmisión, suena un pitido.

La imagen de la tarjeta de visita escaneada se envía junto con VCard o el archivo CSV establecido en Formato de Archivo.

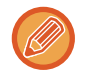

#### • **Restricciones cuando se activa Escanear Tarj. Com.**

Se aplican las siguientes restricciones cuando se ha activado Escanear Tarj. Com. Los elementos restringidos pueden cambiar automáticamente en algunos casos.

- Resolución: Cuando seleccione otra opción que no sea [Imagen], solo podrá utilizar 300 x 300 dpi o 400 x 400 dpi.
- Tamaño de escaneado/envío: solo se puede utilizar el modo automático.
- Original de dos caras: Cuando utilice la BP-70M31 / BP-70M36 / BP-70M45 / BP-70M55 / BP-70M65 para escanear desde el alimentador de documentos automático, si selecciona un ajuste distinto de [Información tarjeta], podrá escanear los documentos de 2 caras. De lo contrario, solo podrá escanear documentos de 1 cara.
- Orientación imagen: no se pueden usar. (Cada original recortado se corrige a la orientación que queda menos torcida.)
- Formato: no se puede utilizar alta compresión ni formato ultrafino.
- Compresión / formato de compresión: Reducir colores no se puede usar.
- Un archivo por página: no se puede ajustar si hay una marca de verificación y el número es "1".
- No se pueden utilizar las siguientes funciones a la vez que Multicrop. Crear Trabajo, Modo Esc. Len., Mezclar Tamaño Original, Borrar, Esc. Pág. Dual, División de libro, Perforación de Tarjeta, Fech. Verif., Saltar página en blanco, Archivo, Archivo Rápido, Vista previa, Multicrop, Cortar imagen
- Si se cancelled el ajuste Escanear Tarj. Com., los siguientes elementos conservarán los cambios de configuración realizados cuando Escanear Tarj. Com. estaba activado. Resolución, Tamaño Escaneo, Tamaño Envío, Orig. doble cara, Tipo de Archivo, OCR, Modo de Compresión/Ratio
- de Compresión, Páginas específicas por archivo
- Según cuál sea la tarjeta comercial, es posible que no se extraiga correctamente en el archivo.

### **Nombres de archivo**

El usuario puede asignar cualquier nombre de archivo a un archivo.

Cuando se habilita [Usa nombre entero tarj. como nombre de archivo], el nombre de una tarjeta de visita escaneada se puede asignar como nombre de archivo.

Si no establece un nombre de archivo, la máquina asignará un nombre de archivo generado automáticamente.

#### **Reglas de nombre de archivo**

Los nombres de archivo se asignan de la siguiente manera en cada ajuste.

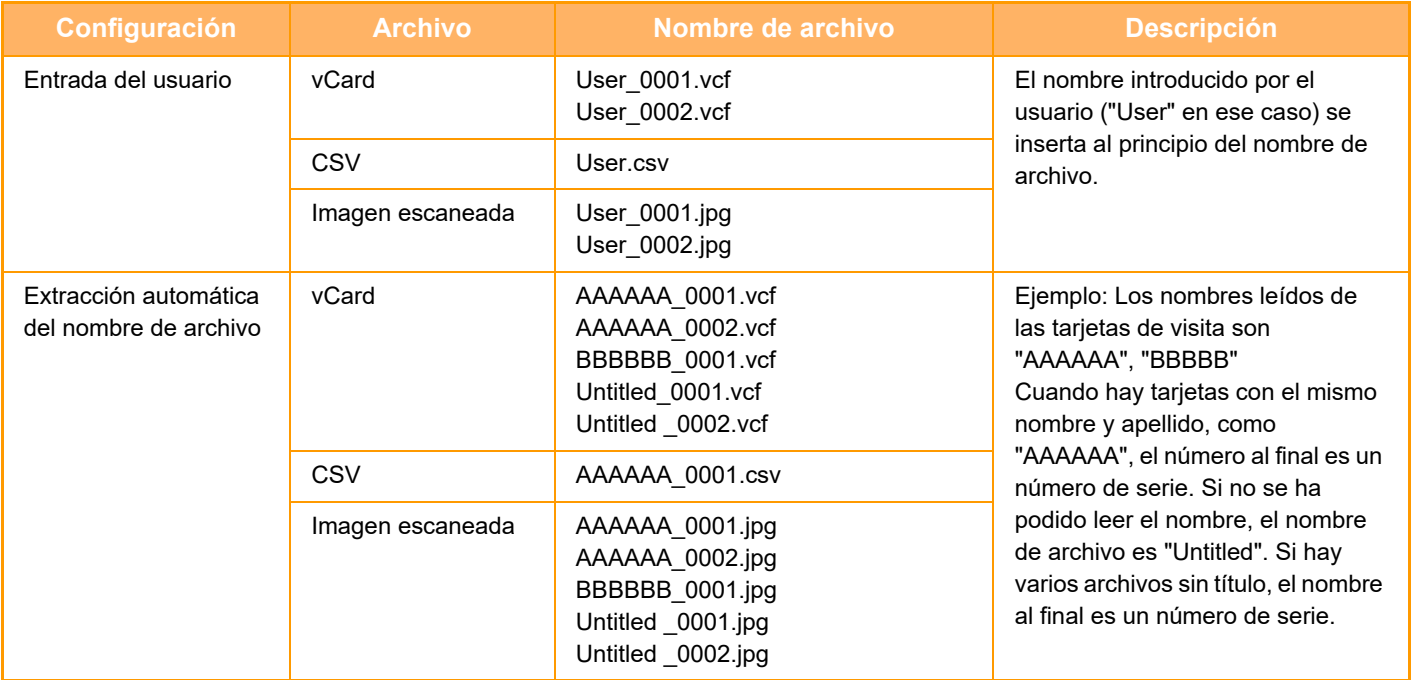

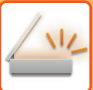

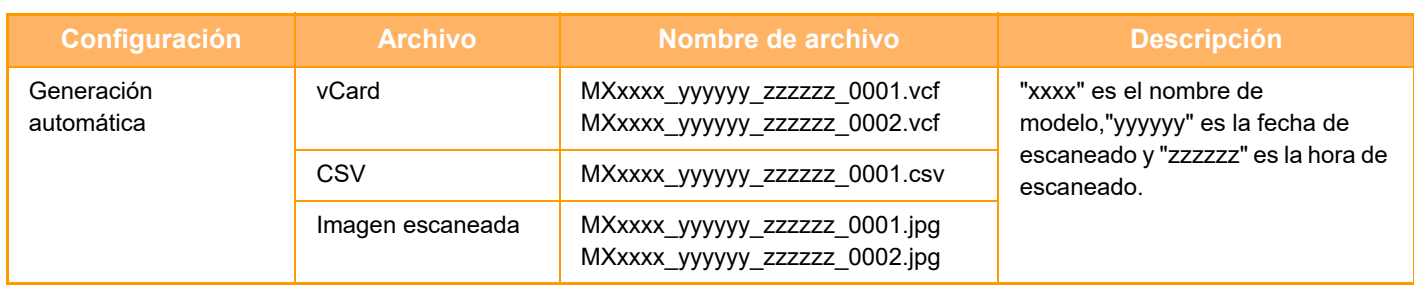

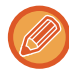

Si el usuario establece un nombre de archivo cuando está habilitada la extracción automática del nombre de archivo, se da prioridad al nombre de archivo del usuario.

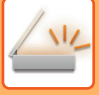

# **ESCANEAR VARIAS FOTOS AL MISMO TIEMPO COMO ARCHIVOS INDIVIDUALES (CORTAR IMAGEN)**

Esta función permite escanear automáticamente las fotos colocadas en el cristal de documentos como archivos individuales.

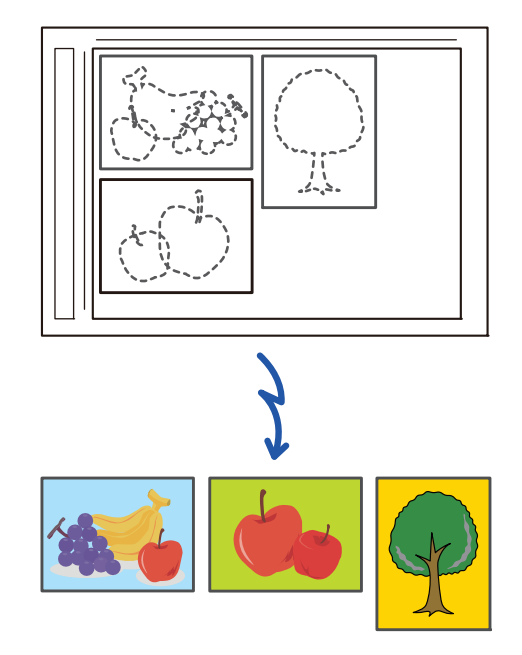

Esta función se puede utilizar con Escanear a E-mail, Escaneo para FTP/Escanear a escritorio, Escaneo a Carpeta de Red, y con Guardar en dispositivo de memoria externa.

No se aplicará la opción de Ajustes (administrador) -"Configuración Envío Imágenes"→"Conf. del Escaneo"→"Configuración de Condiciones"→"Si los archivos adjuntos del correo electrónico superan el tamaño máximo, se enviarán en múltiples archivos.".

Si el correo electrónico transmitido supera el límite, se producirá un error de envío.

### **1 Coloque en el cristal de exposición los distintos originales que desee escanear.**

[CRISTAL DE EXPOSICIÓN \(página 1-40\)](#page-43-0)

- **Precauciones a la hora de colocar los originales**
- Pueden colocarse hasta 50 originales a la vez.
- Deje un espacio de al menos 5 mm entre los originales.
- Los tamaños originales disponibles tienen una altura de entre 40 y 297 mm y una anchura de entre 40 y 432 mm.
- Si la forma de un original no es cuadrada ni rectangular, podría no estar correctamente recortado.
- Las partes superior e inferior de cada original no se distinguen de forma automática, por lo que debe tener cuidado y orientar los originales correctamente.

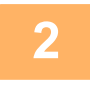

### **2 Cierre el alimentador de documentos automático**

El método de escaneo es distinto de Multicrop. Cierre el alimentador de documentos automático

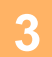

**3 Pulse la indicación de modo y cambie a la pantalla inicial del modo deseado.** [CAMBIO DE MODOS \(página 2-11\)](#page-100-0)

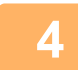

### **4 Especifique el destino.**

[RECUPERACIÓN DE UN DESTINO DE UNA LIBRETA DE DIRECCIONES \(página 6-37\)](#page-588-0) [CONSULTA DE UNA LISTA DE LOS DESTINOS SELECCIONADOS \(página 6-40\)](#page-591-0) [UTILIZACIÓN DE UN NÚMERO DE BÚSQUEDA PARA RECUPERAR UN DESTINO \(página 6-42\)](#page-593-0) [ESPECIFICACIÓN DE UNA DIRECCIÓN MANUALMENTE \(página 6-43\)](#page-594-0) [ESPECIFICACIÓN DE UNA CARPETA DE RED \(página 6-44\)](#page-595-0) [RECUPERACIÓN DE UN DESTINO DE UNA LIBRETA DE DIRECCIONES GLOBAL \(página 6-46\)](#page-597-0) [RECUPERACIÓN DE UN DESTINO DE UNA LIBRETA DE DIRECCIONES DEL MÓVIL \(página 6-48\)](#page-599-0) [UTILIZACIÓN DE UN REGISTRO DE ENVÍOS PARA EL REENVÍO \(página 6-50\)](#page-601-0)

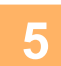

### **5 Pulse la tecla [Otros] y, a continuación, pulse la tecla [Cortar imagen].**

Aparece una marca de verificación en el icono. Una vez completada la configuración, pulse la tecla [Atrás].

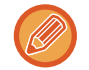

Cuando el contador de originales está activado, el número de originales escaneados aparecerá durante el escaneado.

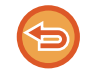

### **Para cancelar la configuración de recorte de imagen**

Pulse la tecla [Cortar imagen] para quitar la marca de verificación.

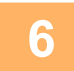

## **6 Pulse la tecla [Iniciar] para comenzar a escanear los originales.**

Una vez realizado el proceso de escaneado, coloque el siguiente grupo de originales y pulse la tecla [Iniciar]. Repita el paso anterior hasta que haya escaneado todos los originales y luego pulse la tecla [Read-End]. Una vez terminada la transmisión, suena un pitido.

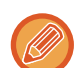

#### • **Restricciones cuando se activa el recorte de imagen**

- Se aplican las siguientes restricciones cuando se ha activado el recorte de imagen. Los elementos restringidos pueden cambiar automáticamente en algunos casos.
- Tamaño de escaneado/envío: solo se puede utilizar el modo automático.
- Original de dos caras: el original solo se escanea por un lado.
- Orientación imagen: no se pueden usar. (Cada original recortado se corrige a la orientación que queda menos torcida.)
- Formato: no se puede utilizar alta compresión ni formato ultrafino.
- Compresión / formato de compresión: Reducir colores no se puede usar.
- Un archivo por página: no se puede ajustar si hay una marca de verificación y el número es "1".
- No se pueden utilizar las siguientes funciones a la vez que el recorte de imagen. Crear Trabajo, Modo Esc. Len., Mezclar Tamaño Original, Borrar, Esc. Pág. Dual, División de libro, Perforación de Tarjeta, Fech. Verif., Saltar página en blanco, Archivo, Archivo Rápido, Vista previa, Escanear Tarj. Com Multicrop,
- Si se cancelled el ajuste de recorte de imagen, los siguientes elementos conservarán los cambios de configuración realizados cuando estaba activado el recorte de imagen. Resolución, Tamaño Escaneo, Tamaño Envío, Orig. doble cara, Tipo de Archivo, OCR, Modo de Compresión/Ratio de Compresión, Páginas específicas por archivo
- Según cuál sea la foto, es posible que no se extraiga correctamente en el archivo.

# **ESCANEADO DE VARIOS ORIGINALES A LA VEZ (CREACIÓN TRABAJOS)**

Esta función le permite separar un original con un gran número de páginas en juegos, escanear cada juego con el alimentador de documentos automático y enviar las páginas en una sola transmisión. Puede enviar también un fax colocando originales tanto en el alimentador de documentos automático como sobre el cristal de exposición. Utilice esta función cuando se puedan colocar muchas páginas originales a la vez en el alimentador de documentos

automático.

Cuando vaya a escanear originales separados en juegos, escanee primero el juego que contenga la primera página. La configuración seleccionada para el primer juego podrá utilizarse para todos los juegos restantes.

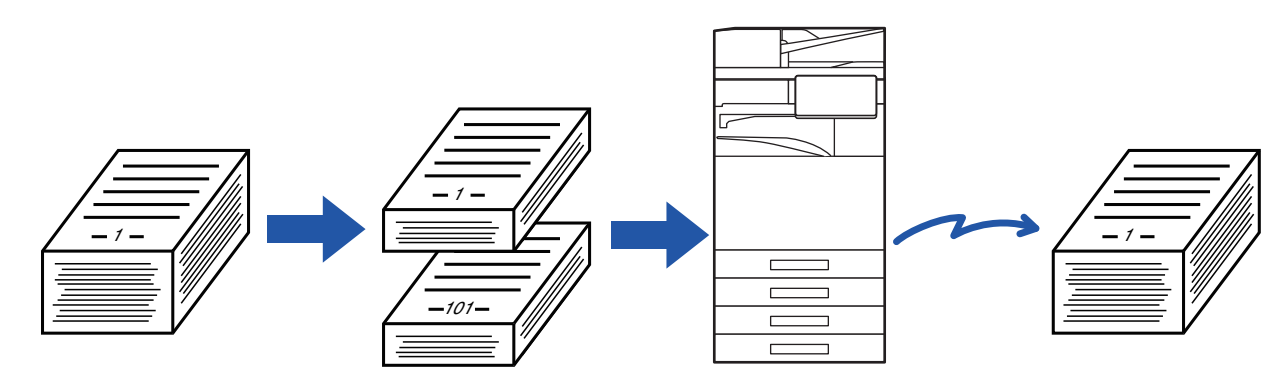

- Para cambiar todos los ajustes del original, configúrelos antes de escanear el original.
- Pueden escanearse hasta 9999 (excepto Internet fax) páginas.
- Tenga en cuenta que cuando se está utilizando la memoria para otros trabajos pueden escanearse pocas páginas.
- Si la memoria se llena durante el escaneado, aparecerá un mensaje y se cancelled la transmisión.
- La configuración de escaneado puede cambiarse para cada juego de originales.
- Si se encuentra en el modo de fax, esta función no está disponible para el envío rápido en línea, o la transmisión manual, directa o mediante el altavoz.
- La creación de trabajos no es posible cuando está activado "Settings (administrator)" [Configuraciones del sistema] → [Configuraciones Comunes] → [Control de Dispositivos] → [Configurar Condiciones] o [Activar/ Desactivar Configuraciones] → [Desactivación de alimentador documentos].

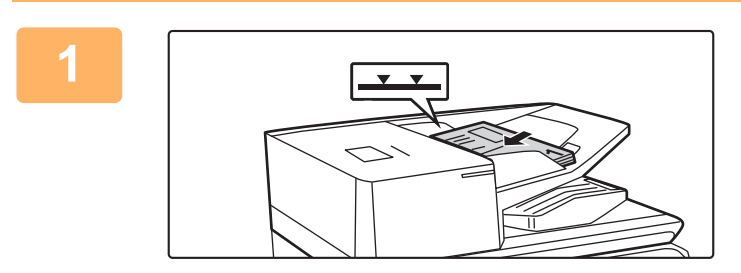

### **<sup>1</sup> Coloque los documentos originales en el alimentador de documentos automático.**

Inserte los originales completamente en la bandeja de alimentación de documentos. Es posible apilar los originales hasta la línea indicadora.

Si se encuentra en el modo de fax, tras completar este procedimiento proceda al paso 3. [ALIMENTADOR AUTOMÁTICO DE DOCUMENTOS](#page-37-0)  [\(página 1-34\)](#page-37-0)

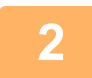

**Pulse la indicación de modo para cambiar a la pantalla inicial de cada modo.** [CAMBIO DE MODOS \(página 2-11\)](#page-100-0)

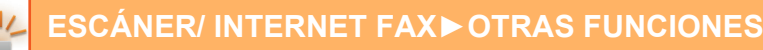

#### **<sup>3</sup> Especifique el destino.**

[RECUPERACIÓN DE UN DESTINO DE UNA LIBRETA DE DIRECCIONES \(página 6-37\)](#page-588-0) [CONSULTA DE UNA LISTA DE LOS DESTINOS SELECCIONADOS \(página 6-40\)](#page-591-0) [UTILIZACIÓN DE UN NÚMERO DE BÚSQUEDA PARA RECUPERAR UN DESTINO \(página 6-42\)](#page-593-0) [ESPECIFICACIÓN DE UNA DIRECCIÓN MANUALMENTE \(página 6-43\)](#page-594-0) [ESPECIFICACIÓN DE UNA CARPETA DE RED \(página 6-44\)](#page-595-0) [RECUPERACIÓN DE UN DESTINO DE UNA LIBRETA DE DIRECCIONES GLOBAL \(página 6-46\)](#page-597-0) [RECUPERACIÓN DE UN DESTINO DE UNA LIBRETA DE DIRECCIONES DEL MÓVIL \(página 6-48\)](#page-599-0) [UTILIZACIÓN DE UN REGISTRO DE ENVÍOS PARA EL REENVÍO \(página 6-50\)](#page-601-0) Si se encuentra en el modo de fax, introduzca el número de destino. [ESPECIFICACIÓN DE UN NÚMERO DE DESTINO MEDIANTE LAS TECLAS NUMÉRICAS \(página 5-14\)](#page-445-0) [RECUPERACIÓN DE UN DESTINO DE UNA LIBRETA DE DIRECCIONES \(página 5-15\)](#page-446-0) [UTILIZACIÓN DE UN NÚMERO DE BÚSQUEDA PARA RECUPERAR UN DESTINO \(página 5-18\)](#page-449-0) [RECUPERACIÓN DE UN DESTINO DE UNA LIBRETA DE DIRECCIONES GLOBAL \(página 5-19\)](#page-450-0) [RECUPERACIÓN DE UN DESTINO DE UNA LIBRETA DE DIRECCIONES DEL MÓVIL \(página 6-48\)](#page-599-0) [UTILIZACIÓN DE UN REGISTRO DE ENVÍOS PARA EL REENVÍO \(página 5-23\)](#page-454-0)

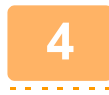

# **<sup>4</sup> Toque la tecla [Crear Trabajo].**

Aparece una marca de verificación en el icono.

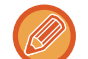

Si ejecuta la función de escaneado a correo electrónico, pulse la tecla [Otros] y, a continuación, pulse la tecla [Crear Trabajo].

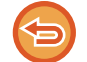

**Para cancelar la opción de creación de trabajos:** Pulse la tecla [Crear Trabajo] para quitar la marca.

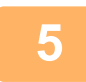

**<sup>5</sup> Cambie los ajustes según se requiera.**

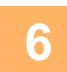

**<sup>6</sup> Pulse la tecla [Iniciar] para escanear la primera página del original.**

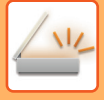

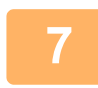

### **<sup>7</sup> Coloque el siguiente juego de originales y pulse la tecla [Iniciar].**

Repita hasta que se hayan escaneado todos los originales.

- Si es necesario, pulse [Cambiar Ajuste] antes de pulsar la tecla [Iniciar] y cambie la configuración de escaneado original y las opciones de envío para el siguiente original. Los cambios realizados en la configuración se aplicarán al siguiente trabajo.
	- Si pulsa la tecla [Vista previa], no podrá escanear más páginas.

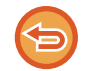

#### **Para cancelar el escaneado:**

Toque la tecla [CA]. Todos los ajustes, incluidos los datos escaneados, se borrarán.

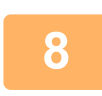

# **<sup>8</sup> Toque la tecla [Read-End].**

Si se encuentra en el modo de fax, si tras la aparición de la pantalla de confirmación no se lleva a cabo ninguna acción durante un minuto, la operación de escaneado finalizará de forma automática y la transmisión se reservará.

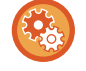

#### **Para cambiar la hora hasta el envío automático:**

En "Ajustes (administrador)", seleccione [Configuraciones del sistema] → [Configuración Envío Imágenes] → [Configuraciones Comunes] → [Configuración de Condiciones] → [Hora de inicio automático del trabajo durante el escaneado].

# **ESCANEADO Y TRANSMISIÓN DE UN ORIGINAL COMO PÁGINAS DISTINTAS**

# **ESCANEADO DE UN ORIGINAL COMO DOS PÁGINAS DISTINTAS (ESC. PÁG. DUAL)**

Las partes izquierda y derecha de un original se escanean como dos páginas separadas. Esta función resulta útil cuando se desea escanear sucesivamente las páginas de un libro o de cualquier otro documento encuadernado. Cuando se utiliza la función de escaneado de página dual, el original debe colocarse en el cristal de exposición.

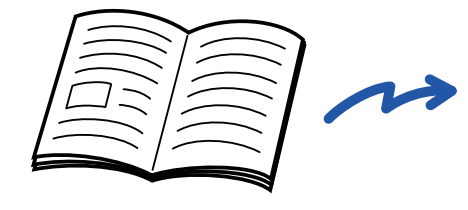

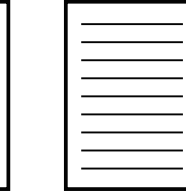

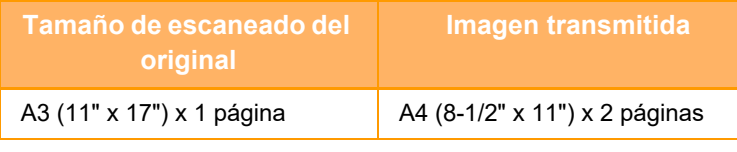

• Esta función está disponible si el tamaño original está configurado como [Auto.].

• Tenga en cuenta que no se puede utilizar "Borrar Centro" y "Borrar Cent. y Bor.".

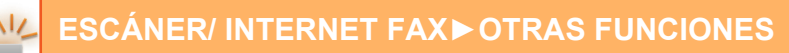

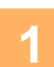

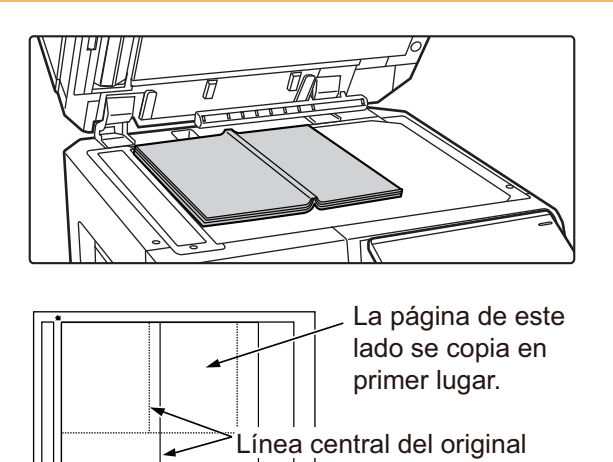

### **1 Coloque el original en el cristal de**<br> **1 Exposición**. **exposición.**

[CRISTAL DE EXPOSICIÓN \(página 1-40\)](#page-43-0)

# **2 Pulse la indicación de modo para cambiar a la pantalla inicial de cada modo.**

[CAMBIO DE MODOS \(página 2-11\)](#page-100-0)

## **3 Especifique el destino.**

[RECUPERACIÓN DE UN DESTINO DE UNA LIBRETA DE DIRECCIONES \(página 6-37\)](#page-588-0) [CONSULTA DE UNA LISTA DE LOS DESTINOS SELECCIONADOS \(página 6-40\)](#page-591-0) [UTILIZACIÓN DE UN NÚMERO DE BÚSQUEDA PARA RECUPERAR UN DESTINO \(página 6-42\)](#page-593-0) [ESPECIFICACIÓN DE UNA DIRECCIÓN MANUALMENTE \(página 6-43\)](#page-594-0) [ESPECIFICACIÓN DE UNA CARPETA DE RED \(página 6-44\)](#page-595-0) [RECUPERACIÓN DE UN DESTINO DE UNA LIBRETA DE DIRECCIONES GLOBAL \(página 6-46\)](#page-597-0) [RECUPERACIÓN DE UN DESTINO DE UNA LIBRETA DE DIRECCIONES DEL MÓVIL \(página 6-48\)](#page-599-0) [UTILIZACIÓN DE UN REGISTRO DE ENVÍOS PARA EL REENVÍO \(página 6-50\)](#page-601-0) Si se encuentra en el modo de fax, introduzca el número de destino. [ESPECIFICACIÓN DE UN NÚMERO DE DESTINO MEDIANTE LAS TECLAS NUMÉRICAS \(página 5-14\)](#page-445-0) [RECUPERACIÓN DE UN DESTINO DE UNA LIBRETA DE DIRECCIONES \(página 5-15\)](#page-446-0) [UTILIZACIÓN DE UN NÚMERO DE BÚSQUEDA PARA RECUPERAR UN DESTINO \(página 5-18\)](#page-449-0) [RECUPERACIÓN DE UN DESTINO DE UNA LIBRETA DE DIRECCIONES GLOBAL \(página 5-19\)](#page-450-0) [RECUPERACIÓN DE UN DESTINO DE UNA LIBRETA DE DIRECCIONES DEL MÓVIL \(página 6-48\)](#page-599-0) [UTILIZACIÓN DE UN REGISTRO DE ENVÍOS PARA EL REENVÍO \(página 5-23\)](#page-454-0)

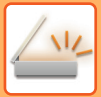

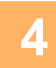

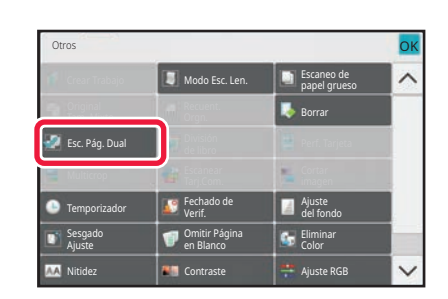

### **4 Pulse la tecla [Otros] y, a continuación, pulse la tecla [Esc. Pág. Dual].**

Aparece una marca de verificación en el icono. Una vez completada la configuración, pulse la tecla [Atrás].

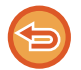

**Para cancelar la opción de escaneado de página dual** Pulse la tecla [Esc. Pág. Dual] para quitar la marca.

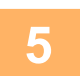

# **5 Pulse la tecla [Iniciar] para comenzar a escanear el original.**

Una vez finalizado el proceso de escaneado, coloque el siguiente original y pulse la tecla [Iniciar]. Repita este proceso hasta que se hayan escaneado todas las páginas y, a continuación, pulse la tecla [Read-End]. Se oirá un pitido para indicar que ha finalizado la transmisión.

# **DIVISIÓN DE UN FOLLETO EN PÁGINAS Y TRANSMISIÓN SUCESIVA DE LAS PÁGINAS (DIVISIÓN DE LIBRO)**

Las páginas abiertas de un folleto encuadernado se dividen conforme al orden de las páginas antes de su transmisión. Cuando se utiliza esta función no es necesario ordenar las páginas originales que van a enviarse.

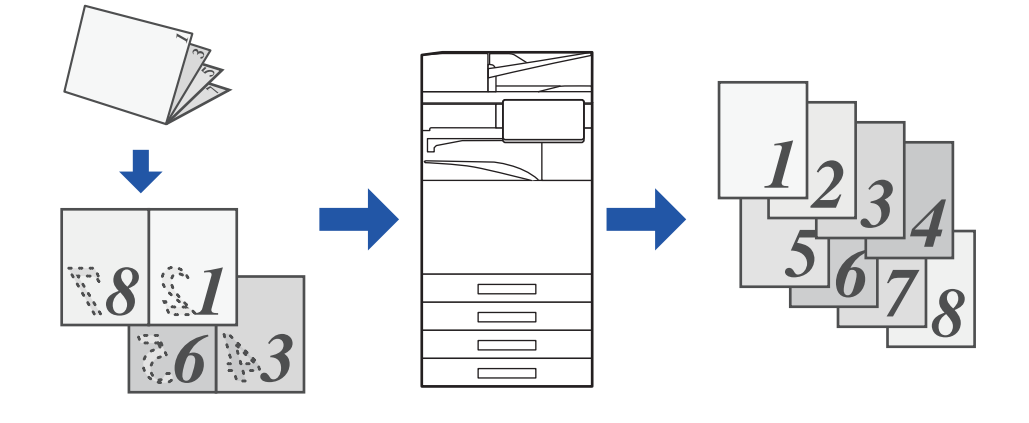

Esta función puede habilitarse si el tamaño original está configurado como [Auto.].

- El cristal de exposición no está disponible para esta función.
- La división de libro no es posible cuando está activado "Settings (administrator)" [Configuraciones del sistema] → [Configuraciones Comunes] → [Control de Dispositivos] → [Configurar Condiciones] o [Activar/ Desactivar Configuraciones] → [Desactivación de alimentador documentos].

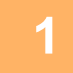

### **1 Coloque el original en la bandeja del alimentador de documentos automático.**

Si se encuentra en el modo de fax, tras completar este procedimiento proceda al paso 3. [ALIMENTADOR AUTOMÁTICO DE](#page-37-0) DOCUMENTOS (página 1-34)

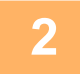

**2 Pulse la indicación de modo para cambiar a la pantalla inicial de cada modo.** [CAMBIO DE MODOS \(página 2-11\)](#page-100-0)

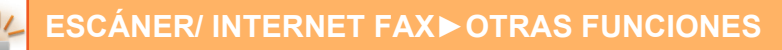

#### **3 Especifique el destino.**

[RECUPERACIÓN DE UN DESTINO DE UNA LIBRETA DE DIRECCIONES \(página 6-37\)](#page-588-0) [CONSULTA DE UNA LISTA DE LOS DESTINOS SELECCIONADOS \(página 6-40\)](#page-591-0) [UTILIZACIÓN DE UN NÚMERO DE BÚSQUEDA PARA RECUPERAR UN DESTINO \(página 6-42\)](#page-593-0) [ESPECIFICACIÓN DE UNA DIRECCIÓN MANUALMENTE \(página 6-43\)](#page-594-0) [ESPECIFICACIÓN DE UNA CARPETA DE RED \(página 6-44\)](#page-595-0) [RECUPERACIÓN DE UN DESTINO DE UNA LIBRETA DE DIRECCIONES GLOBAL \(página 6-46\)](#page-597-0) [RECUPERACIÓN DE UN DESTINO DE UNA LIBRETA DE DIRECCIONES DEL MÓVIL \(página 6-48\)](#page-599-0) [UTILIZACIÓN DE UN REGISTRO DE ENVÍOS PARA EL REENVÍO \(página 6-50\)](#page-601-0) Si se encuentra en el modo de fax, introduzca el número de destino. [ESPECIFICACIÓN DE UN NÚMERO DE DESTINO MEDIANTE LAS TECLAS NUMÉRICAS \(página 5-14\)](#page-445-0) [RECUPERACIÓN DE UN DESTINO DE UNA LIBRETA DE DIRECCIONES \(página 5-15\)](#page-446-0) [UTILIZACIÓN DE UN NÚMERO DE BÚSQUEDA PARA RECUPERAR UN DESTINO \(página 5-18\)](#page-449-0) [RECUPERACIÓN DE UN DESTINO DE UNA LIBRETA DE DIRECCIONES GLOBAL \(página 5-19\)](#page-450-0) [RECUPERACIÓN DE UN DESTINO DE UNA LIBRETA DE DIRECCIONES DEL MÓVIL \(página 6-48\)](#page-599-0) [UTILIZACIÓN DE UN REGISTRO DE ENVÍOS PARA EL REENVÍO \(página 5-23\)](#page-454-0)

## **4 Pulse la tecla [Otros] y, a continuación, pulse la tecla [División de libro].**

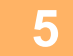

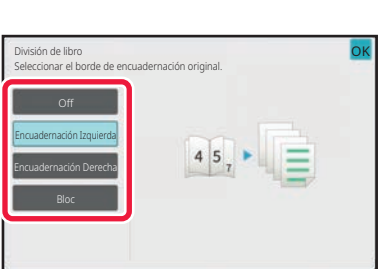

# **5 Seleccione el borde de <br>
<b>Exactencia** de encuadernación correspondiente al <br>
encuadernación correspondiente al **original de folleto.**

Una vez completada la configuración, pulse consecutivamente las teclas <sup>OK</sup> y [Atrás].

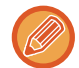

Compruebe la imagen de vista previa que aparece en la pantalla y asegúrese de que el borde de encuadernación sea correcto.

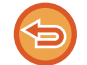

**Para cancelar la opción División de libro:** Toque la tecla [Off].

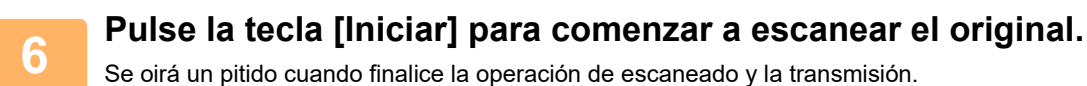

# **AJUSTE DE COLORES Y TONALIDADES**

# **AJUSTE DEL FONDO OSCURECIENDO O ACLARANDO LAS ÁREAS DE LUZ DEL ORIGINAL (AJUSTE DE FONDO)**

Se puede ajustar el fondo oscureciendo o aclarando las áreas de luz del original.

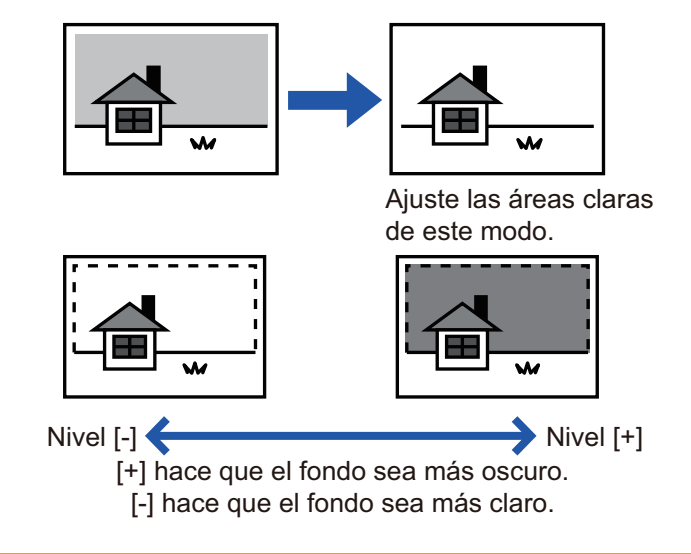

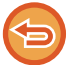

Esta función no puede utilizarse en el modo Internet-Fax.

### **<sup>1</sup> Coloque el original.**

Coloque el documento original en la bandeja del alimentador de documentos automático o sobre el cristal de exposición.

[ALIMENTADOR AUTOMÁTICO DE](#page-37-0) DOCUMENTOS (página 1-34) [CRISTAL DE EXPOSICIÓN \(página 1-40\)](#page-43-0)

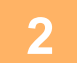

**Pulse la indicación de modo para cambiar a la pantalla inicial de cada modo.**

[CAMBIO DE MODOS \(página 2-11\)](#page-100-0)

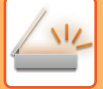

**1 Especifique el destino.**<br>3 **[RECUPERACIÓN DE UN DESTINO DE UNA LIBRETA DE DIRECCIONES \(página 6-37\)](#page-588-0)** [CONSULTA DE UNA LISTA DE LOS DESTINOS SELECCIONADOS \(página 6-40\)](#page-591-0) [UTILIZACIÓN DE UN NÚMERO DE BÚSQUEDA PARA RECUPERAR UN DESTINO \(página 6-42\)](#page-593-0) [ESPECIFICACIÓN DE UNA DIRECCIÓN MANUALMENTE \(página 6-43\)](#page-594-0) [ESPECIFICACIÓN DE UNA CARPETA DE RED \(página 6-44\)](#page-595-0) [RECUPERACIÓN DE UN DESTINO DE UNA LIBRETA DE DIRECCIONES GLOBAL \(página 6-46\)](#page-597-0) [RECUPERACIÓN DE UN DESTINO DE UNA LIBRETA DE DIRECCIONES DEL MÓVIL \(página 6-48\)](#page-599-0) [UTILIZACIÓN DE UN REGISTRO DE ENVÍOS PARA EL REENVÍO \(página 6-50\)](#page-601-0)

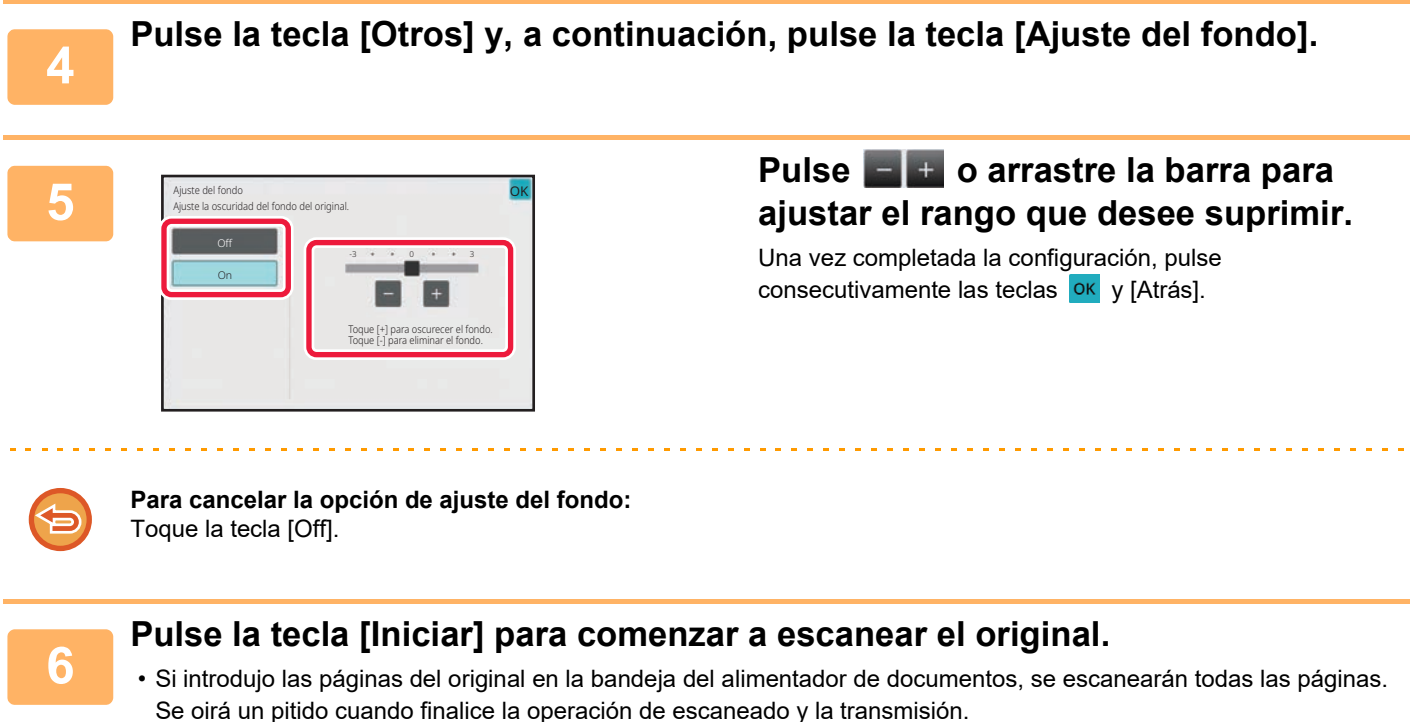

• Cuando coloque el original sobre el cristal de exposición, escanee página por página. Una vez finalizado el proceso de escaneado, coloque el siguiente original y pulse la tecla [Iniciar]. Se oirá un pitido para indicar que ha finalizado la transmisión. 

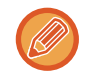

- Puede pulsar la tecla [Vista previa] para comprobar el aspecto de la imagen antes de enviar una imagen. Para obtener más información, consulte "[COMPROBACIÓN DE LA IMAGEN QUE SE VA A TRANSMITIR \(página 6-99\)](#page-650-0)". La configuración de esta función, sin embargo, no podrá cambiarse en la pantalla de vista previa.
- Si la configuración del modo de color es [Mono 2], el ajuste del fondo no funcionará.

# **ADICIÓN DE CONTRASTE AL ORIGINAL ESCANEADO ANTES DE LA TRANSMISIÓN (CONTRASTE)**

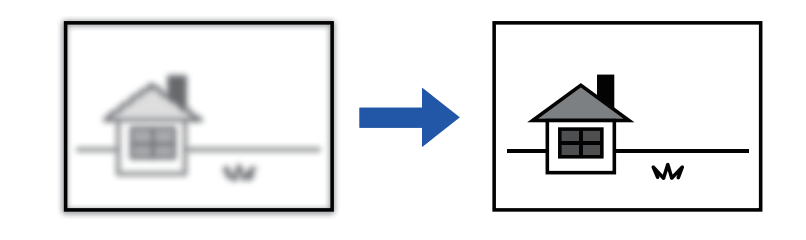

Esta función no puede utilizarse en el modo Internet-Fax.

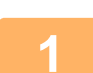

#### **1 Coloque el original.**

Coloque el documento original en la bandeja del alimentador de documentos automático o sobre el cristal de exposición.

[ALIMENTADOR AUTOMÁTICO DE](#page-37-0) DOCUMENTOS (página 1-34) [CRISTAL DE EXPOSICIÓN \(página 1-40\)](#page-43-0)

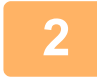

**2 Pulse la indicación de modo para cambiar a la pantalla inicial de cada modo.**

[CAMBIO DE MODOS \(página 2-11\)](#page-100-0)

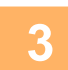

### **3 Especifique el destino.**

[RECUPERACIÓN DE UN DESTINO DE UNA LIBRETA DE DIRECCIONES \(página 6-37\)](#page-588-0) [CONSULTA DE UNA LISTA DE LOS DESTINOS SELECCIONADOS \(página 6-40\)](#page-591-0) [UTILIZACIÓN DE UN NÚMERO DE BÚSQUEDA PARA RECUPERAR UN DESTINO \(página 6-42\)](#page-593-0) [ESPECIFICACIÓN DE UNA DIRECCIÓN MANUALMENTE \(página 6-43\)](#page-594-0) [ESPECIFICACIÓN DE UNA CARPETA DE RED \(página 6-44\)](#page-595-0) [RECUPERACIÓN DE UN DESTINO DE UNA LIBRETA DE DIRECCIONES GLOBAL \(página 6-46\)](#page-597-0) [RECUPERACIÓN DE UN DESTINO DE UNA LIBRETA DE DIRECCIONES DEL MÓVIL \(página 6-48\)](#page-599-0) [UTILIZACIÓN DE UN REGISTRO DE ENVÍOS PARA EL REENVÍO \(página 6-50\)](#page-601-0)

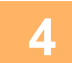

**4 Pulse la tecla [Otros] y, a continuación, pulse la tecla [Contraste].**

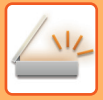

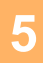

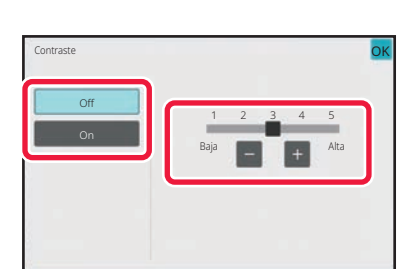

### **Pulse <b>E c o** arrastre el control **deslizante para ajustar la nitidez.**

Una vez completada la configuración, pulse consecutivamente las teclas <sup>OK</sup> y [Atrás].

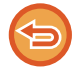

**Para cancelar la configuración del contraste:** Toque la tecla [Off].

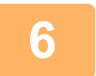

## **6 Pulse la tecla [Iniciar] para comenzar a escanear el original.**

- Si introdujo las páginas del original en la bandeja del alimentador de documentos, se escanearán todas las páginas. Se oirá un pitido cuando finalice la operación de escaneado y la transmisión.
- Cuando coloque el original sobre el cristal de exposición, escanee página por página. Una vez finalizado el proceso de escaneado, coloque el siguiente original y pulse la tecla [Iniciar]. Repita el procedimiento hasta que se hayan escaneado todas las páginas y, seguidamente, pulse la tecla [Read-End]. Se oirá un pitido cuando finalice la operación de escaneado y la transmisión.

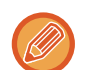

Puede pulsar la tecla [Vista previa] para comprobar el aspecto de la imagen antes de enviar una imagen. Para obtener más información, consulte "[COMPROBACIÓN DE LA IMAGEN QUE SE VA A TRANSMITIR \(página 6-99\)"](#page-650-0). La configuración de esta función, sin embargo, no podrá cambiarse en la pantalla de vista previa.

# **MEJORA DEL CONTORNO DEL ORIGINAL ESCANEADO ANTES DE LA TRANSMISIÓN (NITIDEZ)**

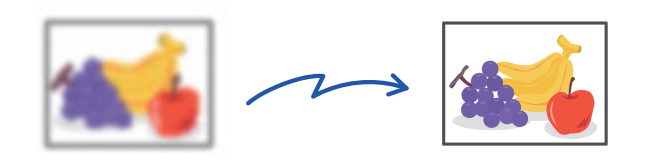

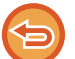

Esta función no puede utilizarse en el modo Internet-Fax.

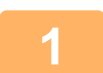

#### **1 Coloque el original.**

Coloque el documento original en la bandeja del alimentador de documentos automático o sobre el cristal de exposición.

[ALIMENTADOR AUTOMÁTICO DE](#page-37-0) DOCUMENTOS (página 1-34) [CRISTAL DE EXPOSICIÓN \(página 1-40\)](#page-43-0)

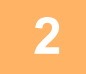

### **2 Pulse la indicación de modo para cambiar a la pantalla inicial de cada modo.**

[CAMBIO DE MODOS \(página 2-11\)](#page-100-0)

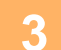

### **3 Especifique el destino.**

[RECUPERACIÓN DE UN DESTINO DE UNA LIBRETA DE DIRECCIONES \(página 6-37\)](#page-588-0) [CONSULTA DE UNA LISTA DE LOS DESTINOS SELECCIONADOS \(página 6-40\)](#page-591-0) [UTILIZACIÓN DE UN NÚMERO DE BÚSQUEDA PARA RECUPERAR UN DESTINO \(página 6-42\)](#page-593-0) [ESPECIFICACIÓN DE UNA DIRECCIÓN MANUALMENTE \(página 6-43\)](#page-594-0) [ESPECIFICACIÓN DE UNA CARPETA DE RED \(página 6-44\)](#page-595-0) [RECUPERACIÓN DE UN DESTINO DE UNA LIBRETA DE DIRECCIONES GLOBAL \(página 6-46\)](#page-597-0) [RECUPERACIÓN DE UN DESTINO DE UNA LIBRETA DE DIRECCIONES DEL MÓVIL \(página 6-48\)](#page-599-0) [UTILIZACIÓN DE UN REGISTRO DE ENVÍOS PARA EL REENVÍO \(página 6-50\)](#page-601-0)

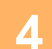

**4 Pulse la tecla [Otros] y, a continuación, pulse la tecla [Nitidez].**
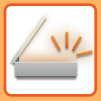

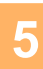

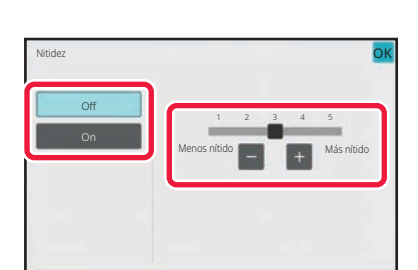

### **Pulse <b>E c o** arrastre el control **deslizante para ajustar la nitidez.**

Una vez completada la configuración, pulse consecutivamente las teclas <sup>OK</sup> y [Atrás].

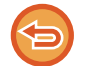

**Para cancelar la opción de nitidez:** Toque la tecla [Off].

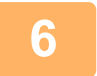

### **6 Pulse la tecla [Iniciar] para comenzar a escanear el original.**

- Si introdujo las páginas del original en la bandeja del alimentador de documentos, se escanearán todas las páginas. Se oirá un pitido cuando finalice la operación de escaneado y la transmisión.
- Cuando coloque el original sobre el cristal de exposición, escanee página por página. Una vez finalizado el proceso de escaneado, coloque el siguiente original y pulse la tecla [Iniciar]. Repita el procedimiento hasta que se hayan escaneado todas las páginas y, seguidamente, pulse la tecla [Read-End]. Se oirá un pitido cuando finalice la operación de escaneado y la transmisión.

Puede pulsar la tecla [Vista previa] para comprobar el aspecto de la imagen antes de enviar una imagen. Para obtener más información, consulte "[COMPROBACIÓN DE LA IMAGEN QUE SE VA A TRANSMITIR \(página 6-99\)"](#page-650-0). La configuración de esta función, sin embargo, no podrá cambiarse en la pantalla de vista previa.

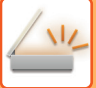

### **ELIMINACIÓN DE COLORES CROMÁTICOS DEL ORIGINAL ESCANEADO ANTES DE LA TRANSMISIÓN (ELIMINAR COLOR)**

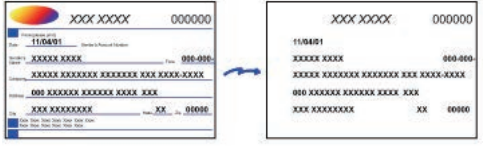

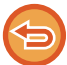

Esta función no puede utilizarse en el modo Internet-Fax.

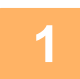

#### **1 Coloque el original.**

Coloque el documento original en la bandeja del alimentador de documentos automático o sobre el cristal de exposición. [ALIMENTADOR AUTOMÁTICO DE](#page-37-0) DOCUMENTOS (página 1-34)

[CRISTAL DE EXPOSICIÓN \(página 1-40\)](#page-43-0)

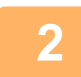

**2 Pulse la indicación de modo para cambiar a la pantalla inicial de cada modo.**

[CAMBIO DE MODOS \(página 2-11\)](#page-100-0)

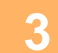

### **3 Especifique el destino.**

[RECUPERACIÓN DE UN DESTINO DE UNA LIBRETA DE DIRECCIONES \(página 6-37\)](#page-588-0) [CONSULTA DE UNA LISTA DE LOS DESTINOS SELECCIONADOS \(página 6-40\)](#page-591-0) [UTILIZACIÓN DE UN NÚMERO DE BÚSQUEDA PARA RECUPERAR UN DESTINO \(página 6-42\)](#page-593-0) [ESPECIFICACIÓN DE UNA DIRECCIÓN MANUALMENTE \(página 6-43\)](#page-594-0) [ESPECIFICACIÓN DE UNA CARPETA DE RED \(página 6-44\)](#page-595-0) [RECUPERACIÓN DE UN DESTINO DE UNA LIBRETA DE DIRECCIONES GLOBAL \(página 6-46\)](#page-597-0) [RECUPERACIÓN DE UN DESTINO DE UNA LIBRETA DE DIRECCIONES DEL MÓVIL \(página 6-48\)](#page-599-0) [UTILIZACIÓN DE UN REGISTRO DE ENVÍOS PARA EL REENVÍO \(página 6-50\)](#page-601-0)

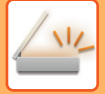

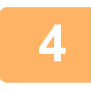

### **4 Pulse la tecla [Otros] y, a continuación, pulse la tecla [Eliminar color].**

Aparece una marca de verificación en el icono. Una vez completada la configuración, pulse la tecla [Atrás].

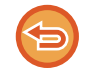

**Para cancelar la opción de eliminar color**

Pulse la tecla [Eliminar color] para quitar la marca.

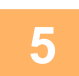

### **5 Pulse la tecla [Iniciar] para comenzar a escanear el original.**

- Si introdujo las páginas del original en la bandeja del alimentador de documentos, se escanearán todas las páginas. Se oirá un pitido cuando finalice la operación de escaneado y la transmisión.
- Cuando coloque el original sobre el cristal de exposición, escanee página por página. Una vez finalizado el proceso de escaneado, coloque el siguiente original y pulse la tecla [Iniciar]. Repita el procedimiento hasta que se hayan escaneado todas las páginas y, seguidamente, pulse la tecla [Read-End]. Se oirá un pitido cuando finalice la operación de escaneado y la transmisión.

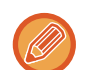

Puede pulsar la tecla [Vista previa] para comprobar el aspecto de la imagen antes de enviar una imagen. Para obtener más información, consulte "[COMPROBACIÓN DE LA IMAGEN QUE SE VA A TRANSMITIR \(página 6-99\)"](#page-650-0). Pulse la tecla [Cambiar Ajuste] en la pantalla de confirmación de finalización del escaneado para cambiar la exposición, la resolución, el tamaño de escaneado y el tamaño de envío. (Ha de tener en cuenta, no obstante, que cuando escanee las páginas impares del original, sólo podrá cambiar la exposición.)

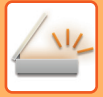

### **AJUSTE DE ROJO/VERDE/AZUL (AJUSTE RGB)**

Esta función potencia o suaviza uno de los tres componentes de color: R (rojo), G (verde) o B (azul).

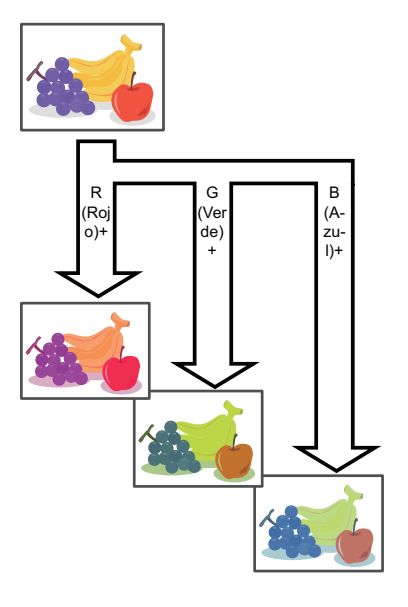

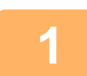

#### **1 Coloque el original.**

Coloque el documento original en la bandeja del alimentador de documentos automático o sobre el cristal de exposición.

[ALIMENTADOR AUTOMÁTICO DE](#page-37-0) DOCUMENTOS (página 1-34) [CRISTAL DE EXPOSICIÓN \(página 1-40\)](#page-43-0)

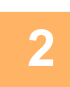

### **2 Pulse la indicación de modo para cambiar a la pantalla inicial de cada modo.**

[CAMBIO DE MODOS \(página 2-11\)](#page-100-0)

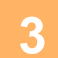

### **3 Especifique el destino.**

[RECUPERACIÓN DE UN DESTINO DE UNA LIBRETA DE DIRECCIONES \(página 6-37\)](#page-588-0) [CONSULTA DE UNA LISTA DE LOS DESTINOS SELECCIONADOS \(página 6-40\)](#page-591-0) [UTILIZACIÓN DE UN NÚMERO DE BÚSQUEDA PARA RECUPERAR UN DESTINO \(página 6-42\)](#page-593-0) [ESPECIFICACIÓN DE UNA DIRECCIÓN MANUALMENTE \(página 6-43\)](#page-594-0) [ESPECIFICACIÓN DE UNA CARPETA DE RED \(página 6-44\)](#page-595-0) [RECUPERACIÓN DE UN DESTINO DE UNA LIBRETA DE DIRECCIONES GLOBAL \(página 6-46\)](#page-597-0) [RECUPERACIÓN DE UN DESTINO DE UNA LIBRETA DE DIRECCIONES DEL MÓVIL \(página 6-48\)](#page-599-0) [UTILIZACIÓN DE UN REGISTRO DE ENVÍOS PARA EL REENVÍO \(página 6-50\)](#page-601-0)

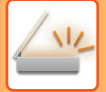

**4 Pulse la tecla [Otros] y, a continuación, pulse la tecla [Ajuste RGB].**

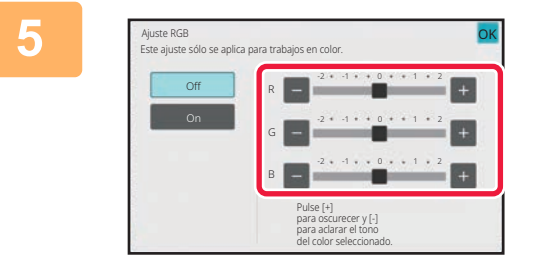

### **5 Pulse en el color que desee ajustar o deslice la barra para ajustarlo.**

Una vez completada la configuración, pulse consecutivamente las teclas <sup>OK</sup> y [Atrás].

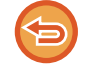

**Para cancelar la configuración de ajuste RGB:** Toque la tecla [Off].

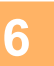

### **6 Pulse la tecla [Iniciar] para comenzar a escanear el original.**

- Si introdujo las páginas del original en la bandeja del alimentador de documentos, se escanearán todas las páginas. Se oirá un pitido cuando finalice la operación de escaneado y la transmisión.
- Cuando coloque el original sobre el cristal de exposición, escanee página por página. Una vez finalizado el proceso de escaneado, coloque el siguiente original y pulse la tecla [Iniciar]. Repita el procedimiento hasta que se hayan escaneado todas las páginas y, seguidamente, pulse la tecla [Read-End]. Se oirá un pitido cuando finalice la operación de escaneado y la transmisión.

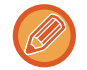

Puede pulsar la tecla [Vista previa] para comprobar el aspecto de la imagen antes de enviar una imagen. Para obtener más información, consulte "[COMPROBACIÓN DE LA IMAGEN QUE SE VA A TRANSMITIR \(página 6-99\)"](#page-650-0). Pulse la tecla [Cambiar Ajuste] en la pantalla de confirmación de finalización del escaneado para cambiar la exposición, la resolución, el tamaño de escaneado y el tamaño de envío. (Ha de tener en cuenta, no obstante, que cuando escanee las páginas impares del original, sólo podrá cambiar la exposición.)

# **ESCANEADO DE ORIGINALES**

### **BORRADO DE SOMBRAS PERIFÉRICAS EN LA IMAGEN (BORRAR)**

Al escanear originales o libros gruesos, borre las sombras periféricas que pueden producirse en la imagen.

### **Escaneado de un libro grueso**

Cuando se escanea un documento encuadernado, apareen sombras en las áreas periféricas y alrededor de la parte central de la imagen escaneada.

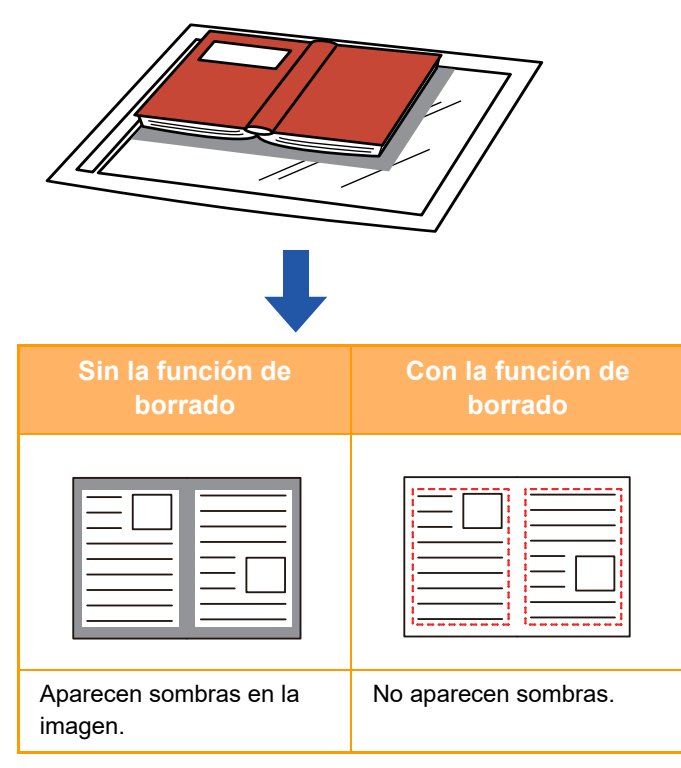

### **Modos de borrado**

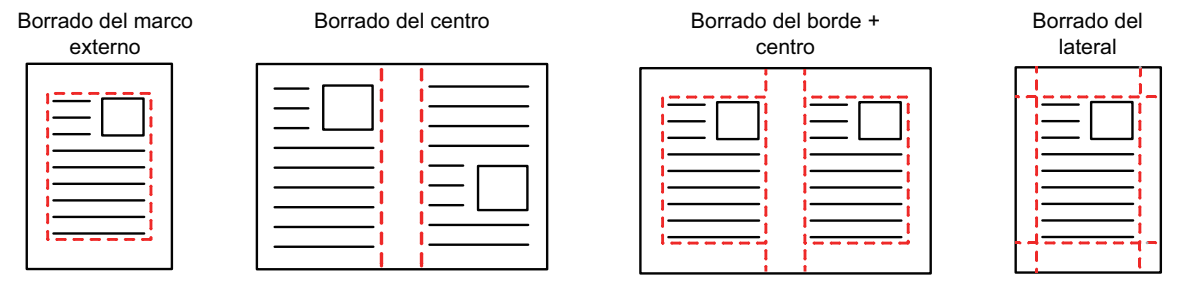

• Esta función borra las partes de la imagen donde tienden a formarse sombras, pero no detecta las sombras y borra sólo las sombras.

• Si se utiliza un ajuste de ratio en combinación con un ajuste de borrado, el ancho de borrado cambiará según la ratio seleccionada.

Por ejemplo, si establece un ancho de borrado de 10 mm (1/2") y reduce la imagen al 70% antes de escanearla, el ancho de borrado se reducirá a 7 mm (3/8").

• Si se selecciona la opción de borrado, la orientación de la imagen será vertical por fuerza.

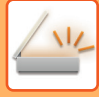

#### **Para cambiar la configuración predeterminada de ancho de borrado:**

En "Ajustes (administrador)", seleccione [Configuraciones del sistema] → [Configuración Envío Imágenes] → [Configuraciones Comunes] → [Configuración de Condiciones] → [Ajuste del Ancho de Borrado]. El ancho puede establecerse entre 0 mm y 20 mm (0" y 1"). El ajuste predeterminado es de 10 mm (1/2"). La configuración modificada aquí se aplicará en [Configuraciones del sistema] → [Conf. de Copia] → [Configuración de Condiciones] → [Ajuste del Ancho de Borrado] en "Ajustes".

#### **1 Coloque el original.**

Coloque el documento original en la bandeja del alimentador de documentos automático o sobre el cristal de exposición.

Si se encuentra en el modo de fax, tras completar este procedimiento proceda al paso 3. [ALIMENTADOR AUTOMÁTICO DE](#page-37-0) DOCUMENTOS (página 1-34) [CRISTAL DE EXPOSICIÓN \(página 1-40\)](#page-43-0)

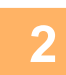

**2 Pulse la indicación de modo para cambiar a la pantalla inicial de cada modo.**

[CAMBIO DE MODOS \(página 2-11\)](#page-100-0)

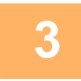

#### **3 Especifique el destino.**

[RECUPERACIÓN DE UN DESTINO DE UNA LIBRETA DE DIRECCIONES \(página 6-37\)](#page-588-0) [CONSULTA DE UNA LISTA DE LOS DESTINOS SELECCIONADOS \(página 6-40\)](#page-591-0) [UTILIZACIÓN DE UN NÚMERO DE BÚSQUEDA PARA RECUPERAR UN DESTINO \(página 6-42\)](#page-593-0) [ESPECIFICACIÓN DE UNA DIRECCIÓN MANUALMENTE \(página 6-43\)](#page-594-0) [ESPECIFICACIÓN DE UNA CARPETA DE RED \(página 6-44\)](#page-595-0) [RECUPERACIÓN DE UN DESTINO DE UNA LIBRETA DE DIRECCIONES GLOBAL \(página 6-46\)](#page-597-0) [RECUPERACIÓN DE UN DESTINO DE UNA LIBRETA DE DIRECCIONES DEL MÓVIL \(página 6-48\)](#page-599-0) [UTILIZACIÓN DE UN REGISTRO DE ENVÍOS PARA EL REENVÍO \(página 6-50\)](#page-601-0) Si se encuentra en el modo de fax, introduzca el número de destino. [ESPECIFICACIÓN DE UN NÚMERO DE DESTINO MEDIANTE LAS TECLAS NUMÉRICAS \(página 5-14\)](#page-445-0) [RECUPERACIÓN DE UN DESTINO DE UNA LIBRETA DE DIRECCIONES \(página 5-15\)](#page-446-0) [UTILIZACIÓN DE UN NÚMERO DE BÚSQUEDA PARA RECUPERAR UN DESTINO \(página 5-18\)](#page-449-0) [RECUPERACIÓN DE UN DESTINO DE UNA LIBRETA DE DIRECCIONES GLOBAL \(página 5-19\)](#page-450-0) [RECUPERACIÓN DE UN DESTINO DE UNA LIBRETA DE DIRECCIONES DEL MÓVIL \(página 6-48\)](#page-599-0) [UTILIZACIÓN DE UN REGISTRO DE ENVÍOS PARA EL REENVÍO \(página 5-23\)](#page-454-0)

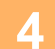

**4 Pulse la tecla [Otros] y, a continuación, pulse la tecla [Borrar].**

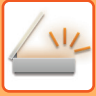

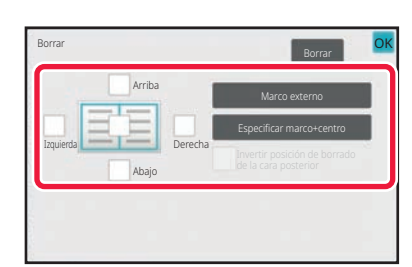

### **5 Pulse la casilla de verificación del borde que desee borrar y especifique la posición del borrado.**

Compruebe que la casilla de verificación que haya tocado esté establecida como  $\vee$ .

Si ha tocado la tecla [Marco externo], las casillas de verificación [Arriba], [Abajo], [Izquierda] y [Derecha] quedan establecidas como  $\blacktriangleright$ .

Si se pulsa la tecla [Especificar marco+centro], todas las casillas de verificación se establecen como  $\vee$ .

Especifique el borde del borrado en el reverso cuando borre los bordes de uno a tres lados de Arriba, Abajo, Izquierda y Derecha en el anverso para escanear un original a dos caras.

- Si la casilla de verificación [Invertir posición de borrado de la cara posterior] está establecida como ∨, se borrará el borde de la posición opuesta al borde borrado de la cara anterior.
- Si la casilla de verificación [Invertir posición de borrado de la cara posterior] está establecida como  $\Box$ , se borrará el borde de la misma posición que en la cara anterior.
- [Invertir posición de borrado de la cara posterior] no es posible cuando está activado "Settings (administrator)" [Configuraciones del sistema] → [Configuraciones Comunes] → [Control de Dispositivos] → [Configurar Condiciones] o [Activar/ Desactivar Configuraciones] → [Desactivación de alimentador documentos].

### **6 Especifique la anchura de borrado.**

Una vez completada la configuración, pulse consecutivamente las teclas **OK** y [Atrás].

- Pulse la pantalla de valores numéricos que indica el área de desplazamiento del margen para el anverso o el reverso, e introduzca el área mediante las teclas numéricas.
- Para establecer el área rápidamente, primero utilice las teclas numéricas para especificar un valor próximo al valor que busca, y a continuación ajústelo con  $\begin{array}{|c|c|c|}\n\hline\n\end{array}$

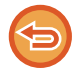

#### **Para cancelar la configuración de borrado:** Toque la tecla [Borrar].

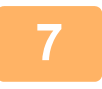

### **7 Pulse la tecla [Iniciar] para comenzar a escanear el original.**

- Si introdujo las páginas del original en la bandeja del alimentador de documentos, se escanearán todas las páginas. Se oirá un pitido cuando finalice la operación de escaneado y la transmisión.
- Cuando coloque el original sobre el cristal de exposición, escanee página por página. Una vez finalizado el proceso de escaneado, coloque el siguiente original y pulse la tecla [Iniciar]. Repita este proceso hasta que se hayan escaneado todas las páginas y, a continuación, pulse la tecla [Read-End]. Se oirá un pitido para indicar que ha finalizado la transmisión.

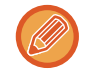

Puede pulsar la tecla [Vista previa] para comprobar el aspecto de la imagen antes de enviar una imagen. Para obtener más información, consulte "[COMPROBACIÓN DE LA IMAGEN QUE SE VA A TRANSMITIR \(página 6-99\)"](#page-650-0) (Si se encuentra en el modo de fax, "[COMPROBACIÓN DE LA IMAGEN QUE SE VA A TRANSMITIR \(página 5-32\)"](#page-463-0)).

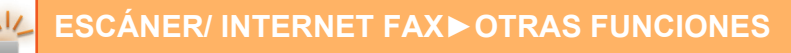

### **ESCANEADO DE ORIGINALES FINOS (MODO DE ESCANEO LENTO)**

Utilice esta función cuando desee escanear originales finos con el alimentador de documentos automático. Esta función ayuda a evitar errores de alimentación con los originales finos.

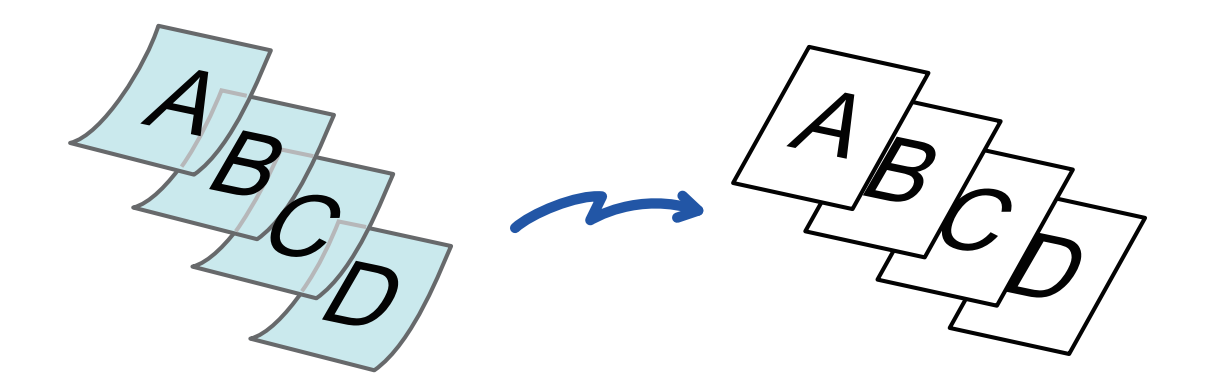

- Cuando se selecciona el modo de escaneado lento, no es posible el escaneado a doble cara.
- El modo de escaneo lento no es posible cuando está activado "Settings (administrator)" [Configuraciones del sistema] → [Configuraciones Comunes] → [Control de Dispositivos] → [Configurar Condiciones] o [Activar/ Desactivar Configuraciones] → [Desactivación de alimentador documentos].

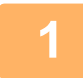

### **1 Coloque el original en la bandeja del alimentador de documentos automático.**

Si se encuentra en el modo de fax, tras completar este procedimiento proceda al paso 3. Ajuste las guías del original despacio. [ALIMENTADOR AUTOMÁTICO DE](#page-37-0) DOCUMENTOS (página 1-34)

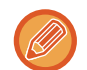

Si los originales se introducen con demasiada fuerza, es posible que se arruguen y produzcan problemas de alimentación.

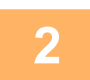

**2 Pulse la indicación de modo para cambiar a la pantalla inicial de cada modo.** [CAMBIO DE MODOS \(página 2-11\)](#page-100-0)

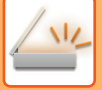

#### **3 Especifique el destino.**

[RECUPERACIÓN DE UN DESTINO DE UNA LIBRETA DE DIRECCIONES \(página 6-37\)](#page-588-0) [CONSULTA DE UNA LISTA DE LOS DESTINOS SELECCIONADOS \(página 6-40\)](#page-591-0) [UTILIZACIÓN DE UN NÚMERO DE BÚSQUEDA PARA RECUPERAR UN DESTINO \(página 6-42\)](#page-593-0) [ESPECIFICACIÓN DE UNA DIRECCIÓN MANUALMENTE \(página 6-43\)](#page-594-0) [ESPECIFICACIÓN DE UNA CARPETA DE RED \(página 6-44\)](#page-595-0) [RECUPERACIÓN DE UN DESTINO DE UNA LIBRETA DE DIRECCIONES GLOBAL \(página 6-46\)](#page-597-0) [RECUPERACIÓN DE UN DESTINO DE UNA LIBRETA DE DIRECCIONES DEL MÓVIL \(página 6-48\)](#page-599-0) [UTILIZACIÓN DE UN REGISTRO DE ENVÍOS PARA EL REENVÍO \(página 6-50\)](#page-601-0) Si se encuentra en el modo de fax, introduzca el número de destino. [ESPECIFICACIÓN DE UN NÚMERO DE DESTINO MEDIANTE LAS TECLAS NUMÉRICAS \(página 5-14\)](#page-445-0) [RECUPERACIÓN DE UN DESTINO DE UNA LIBRETA DE DIRECCIONES \(página 5-15\)](#page-446-0) [UTILIZACIÓN DE UN NÚMERO DE BÚSQUEDA PARA RECUPERAR UN DESTINO \(página 5-18\)](#page-449-0) [RECUPERACIÓN DE UN DESTINO DE UNA LIBRETA DE DIRECCIONES GLOBAL \(página 5-19\)](#page-450-0) [RECUPERACIÓN DE UN DESTINO DE UNA LIBRETA DE DIRECCIONES DEL MÓVIL \(página 6-48\)](#page-599-0) [UTILIZACIÓN DE UN REGISTRO DE ENVÍOS PARA EL REENVÍO \(página 5-23\)](#page-454-0)

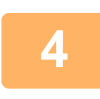

### **4 Pulse la tecla [Otros] y, a continuación, pulse la tecla [Modo Esc. Len.].**

Aparece una marca de verificación en el icono. Una vez completada la configuración, pulse la tecla [Atrás].

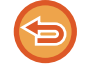

**Para cancelar la opción de modo de escaneado lento** Pulse la tecla [Modo Esc. Len.] para quitar la marca.

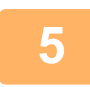

#### **5 Pulse la tecla [Iniciar] para comenzar a escanear el original.**

Se oirá un pitido cuando finalice la operación de escaneado y la transmisión.

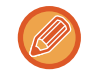

Pulse la tecla [Vista previa] para comprobar el aspecto de la imagen antes de enviar un fax. Para obtener más información, consulte "[COMPROBACIÓN DE LA IMAGEN QUE SE VA A TRANSMITIR \(página 6-99\)"](#page-650-0) (Si se encuentra en el modo de fax, ["COMPROBACIÓN DE LA IMAGEN QUE SE VA A TRANSMITIR \(página 5-32\)](#page-463-0)"). La configuración de esta función, sin embargo, no podrá cambiarse en la pantalla de vista previa.

### **ESCANEAR UN ORIGINAL DE GRAMAJE ALTO (ESCANEAR PAPEL DE GRAMAJE ALTO)**

Utilice esta función cuando desee escanear originales de gramaje alto con el alimentador de documentos automático. Esta función ayuda a evitar errores de alimentación con los originales de gramaje alto.

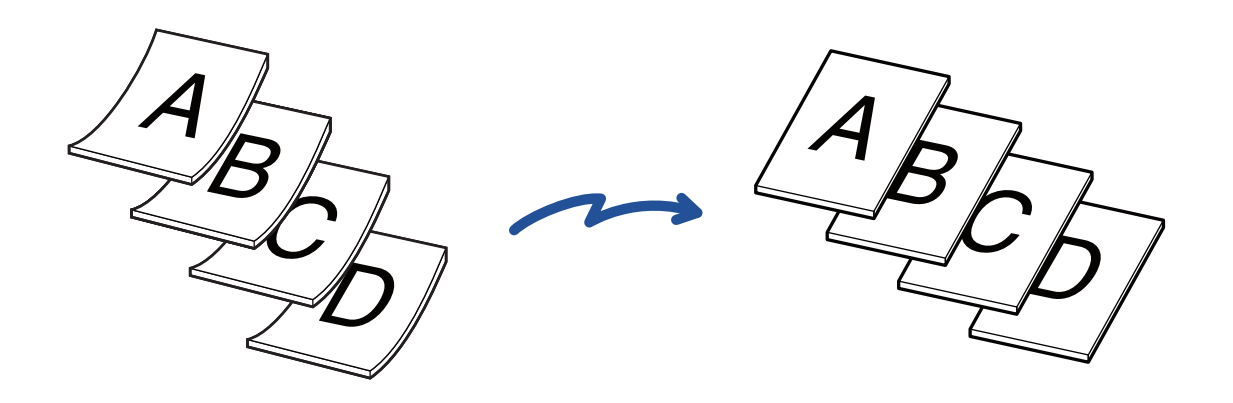

- Esta función no se puede seleccionar en la BP-50M26 / BP-50M31 / BP-50M36 / BP-50M45 / BP-50M55 / BP-50M65. • El escaneo de papel de alto gramaje no es posible cuando está activado "Ajustes (administrador)" - [Configuraciones del
	- sistema] → [Configuraciones Comunes] → [Control de Dispositivos] → [Configurar Condiciones] o [Activar/ Desactivar Configuraciones] → [Desactivación de alimentador documentos].

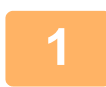

### **1 Coloque el original en la bandeja del alimentador de documentos automático.**

Si se encuentra en el modo de fax, tras completar este procedimiento proceda al paso 3. Ajuste las guías del original despacio. [ALIMENTADOR AUTOMÁTICO DE](#page-37-0) DOCUMENTOS (página 1-34)

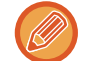

Si los originales se introducen con demasiada fuerza, es posible que se arruguen y produzcan problemas de alimentación.

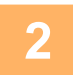

**2 Pulse la indicación de modo para cambiar a la pantalla inicial de cada modo.** [CAMBIO DE MODOS \(página 2-11\)](#page-100-0)

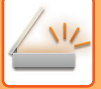

#### **3 Especifique el destino.**

[RECUPERACIÓN DE UN DESTINO DE UNA LIBRETA DE DIRECCIONES \(página 6-37\)](#page-588-0) [CONSULTA DE UNA LISTA DE LOS DESTINOS SELECCIONADOS \(página 6-40\)](#page-591-0) [UTILIZACIÓN DE UN NÚMERO DE BÚSQUEDA PARA RECUPERAR UN DESTINO \(página 6-42\)](#page-593-0) [ESPECIFICACIÓN DE UNA DIRECCIÓN MANUALMENTE \(página 6-43\)](#page-594-0) [ESPECIFICACIÓN DE UNA CARPETA DE RED \(página 6-44\)](#page-595-0) [RECUPERACIÓN DE UN DESTINO DE UNA LIBRETA DE DIRECCIONES GLOBAL \(página 6-46\)](#page-597-0) [RECUPERACIÓN DE UN DESTINO DE UNA LIBRETA DE DIRECCIONES DEL MÓVIL \(página 6-48\)](#page-599-0) [UTILIZACIÓN DE UN REGISTRO DE ENVÍOS PARA EL REENVÍO \(página 6-50\)](#page-601-0) Si se encuentra en el modo de fax, introduzca el número de destino. [ESPECIFICACIÓN DE UN NÚMERO DE DESTINO MEDIANTE LAS TECLAS NUMÉRICAS \(página 5-14\)](#page-445-0) [RECUPERACIÓN DE UN DESTINO DE UNA LIBRETA DE DIRECCIONES \(página 5-15\)](#page-446-0) [UTILIZACIÓN DE UN NÚMERO DE BÚSQUEDA PARA RECUPERAR UN DESTINO \(página 5-18\)](#page-449-0) [RECUPERACIÓN DE UN DESTINO DE UNA LIBRETA DE DIRECCIONES GLOBAL \(página 5-19\)](#page-450-0) [RECUPERACIÓN DE UN DESTINO DE UNA LIBRETA DE DIRECCIONES DEL MÓVIL \(página 6-48\)](#page-599-0) [UTILIZACIÓN DE UN REGISTRO DE ENVÍOS PARA EL REENVÍO \(página 5-23\)](#page-454-0)

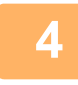

### **4 Pulse la tecla [Otros] y, a continuación, pulse la tecla [Escaneo de papel grueso].**

Aparece una marca de verificación en el icono. Una vez completada la configuración, pulse la tecla [Atrás].

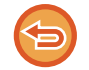

**Para cancelar la opción de escaneado de papel de gramaje alto:** Pulse la tecla [Escaneo de papel grueso] para quitar la marca.

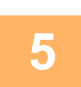

### **5 Pulse la tecla [Iniciar] para comenzar a escanear el original.**

Se oirá un pitido cuando finalice la operación de escaneado y la transmisión.

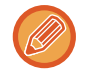

Pulse la tecla [Vista previa] para comprobar el aspecto de la imagen antes de enviar un fax. Para obtener más información, consulte "[COMPROBACIÓN DE LA IMAGEN QUE SE VA A TRANSMITIR \(página 6-99\)"](#page-650-0) (Si se encuentra en el modo de fax, ["COMPROBACIÓN DE LA IMAGEN QUE SE VA A TRANSMITIR \(página 5-32\)](#page-463-0)"). La configuración de esta función, sin embargo, no podrá cambiarse en la pantalla de vista previa.

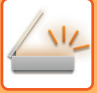

### **ELIMINACIÓN DE PÁGINAS EN BLANCO DE UNA TRANSMISIÓN (OMITIR PÁGINA EN BLANCO)**

Si el original escaneado contiene páginas en blanco, esta función las omite a fin de enviar únicamente las páginas que no estén en blanco.

La máquina detecta las páginas en blanco, permitiéndole omitir hojas en blanco inútiles sin tener que comprobar el original.

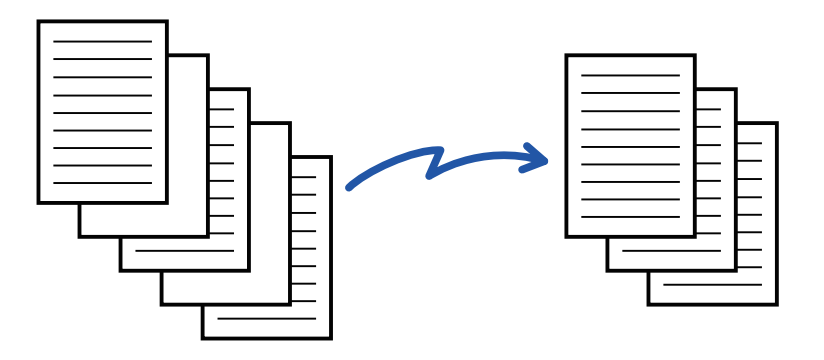

- Si se escanea un original que tenga una cara en blanco, las páginas en blanco se omitirán para el envío de dos caras.
- En una retransmisión a destinos entre los que se cuenten los de fax y fax de Internet, esta función se aplica sólo a los destinos del modo de escaneado.
- Dependiendo del original, es posible que se detecten algunas páginas que no estén en blanco como si lo estuvieran y que, por lo tanto, no se envíen, al igual que es posible que se detecten algunas páginas en blanco como si no lo estuvieran, y que se envíen.
- Esta función no puede utilizarse en el modo Internet-Fax.
- Si se pulsa la tecla [Enviar misma imagen como dirección fax], esta función queda cancelled si se especifica una dirección de fax como destino.

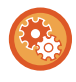

#### **Para mostrar el mensaje de confirmación de omisión de página en blanco:**

Seleccione [Configuraciones del sistema] → [Configuraciones Comunes] → [Control de<br />Dispositivos] → [Configuración de Condiciones] → [Mostrar el mensaje de confirmación de salto de página en blanco].

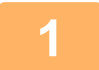

#### **1 Coloque el original.**

Coloque el documento original en la bandeja del alimentador de documentos automático o sobre el cristal de exposición. [ALIMENTADOR AUTOMÁTICO DE](#page-37-0) DOCUMENTOS (página 1-34)

[CRISTAL DE EXPOSICIÓN \(página 1-40\)](#page-43-0)

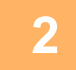

**2 Pulse la indicación de modo para cambiar a la pantalla inicial de cada modo.** [CAMBIO DE MODOS \(página 2-11\)](#page-100-0)

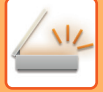

#### **3 Especifique el destino.**

[RECUPERACIÓN DE UN DESTINO DE UNA LIBRETA DE DIRECCIONES \(página 6-37\)](#page-588-0) [CONSULTA DE UNA LISTA DE LOS DESTINOS SELECCIONADOS \(página 6-40\)](#page-591-0) [UTILIZACIÓN DE UN NÚMERO DE BÚSQUEDA PARA RECUPERAR UN DESTINO \(página 6-42\)](#page-593-0) [ESPECIFICACIÓN DE UNA DIRECCIÓN MANUALMENTE \(página 6-43\)](#page-594-0) [ESPECIFICACIÓN DE UNA CARPETA DE RED \(página 6-44\)](#page-595-0) [RECUPERACIÓN DE UN DESTINO DE UNA LIBRETA DE DIRECCIONES GLOBAL \(página 6-46\)](#page-597-0) [RECUPERACIÓN DE UN DESTINO DE UNA LIBRETA DE DIRECCIONES DEL MÓVIL \(página 6-48\)](#page-599-0) [UTILIZACIÓN DE UN REGISTRO DE ENVÍOS PARA EL REENVÍO \(página 6-50\)](#page-601-0)

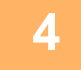

**4 Pulse la tecla [Otros] y, a continuación, pulse la tecla [Saltar página en blanco].**

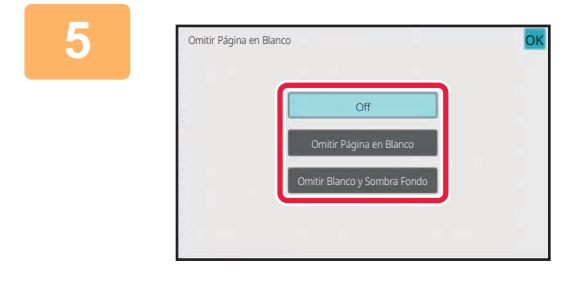

### **5 Finding Research Community Community Community Community Community Community Community Community Community Community Community Community Community Community Community Community Community Community Community Community Sombra Fondo].**

Una vez completada la configuración, pulse consecutivamente las teclas <sup>OK</sup> y [Atrás].

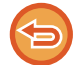

**Para cancelar la opción de omisión de páginas en blanco:** Toque la tecla [Off].

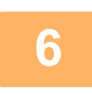

**6 Pulse la tecla [Iniciar] para comenzar a escanear el original.**<br>6 **lacata y pulse para indicer que ha finalizada el escanecdo**.

Se oirá un pitido para indicar que ha finalizado el escaneado.

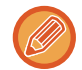

Pulse la tecla [Vista previa] para comprobar el aspecto de la imagen antes de enviar un fax. Para obtener más información, consulte ["COMPROBACIÓN DE LA IMAGEN QUE SE VA A TRANSMITIR \(página 6-99\)](#page-650-0)".

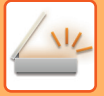

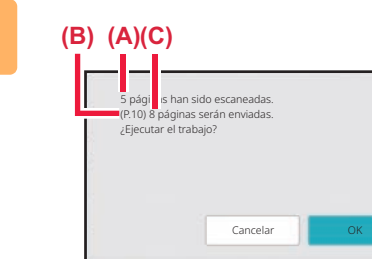

### **7 Cuando termine el escaneado, compruebe el número de hojas originales y el número de hojas que han de enviarse y pulse la tecla [OK] para iniciar la transmisión.**

- Cuando se usa el modo de creación de trabajos, el mensaje de confirmación aparecerá al pulsar la tecla [Iniciar].
- En la pantalla de confirmación, el número de hojas originales escaneadas aparece en (A), el número de caras escaneadas aparece en (B), y el número de hojas que se van a enviar, excluidas las páginas en blanco, aparece en (C).

Por ejemplo: si se escanean cinco hojas originales que incluyen dos páginas en blanco con escaneado dúplex, (A) mostrará "5", (B) mostrará "10" y (C) mostrará "8".

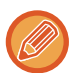

Si este paso no se ejecuta en el plazo de un minuto después de que aparezca la pantalla de confirmación de arriba, la imagen escaneada y la configuración se borrarán y volverá a aparecer la pantalla inicial. El escaneado no se realizará de forma automática y la imagen no se reservará para la transmisión.

### **COMPROBACIÓN DEL NÚMERO DE HOJAS DEL ORIGINAL ESCANEADAS ANTES DE LA TRANSMISIÓN (RECUENTO DE ORIGINAL)**

Cuente el número de hojas del original escaneadas y vea el recuento antes de la transmisión. Comprobar el número de hojas del original escaneadas antes de la transmisión ayuda a evitar errores de transmisión.

- El resultado del recuento se muestra con el número de hojas escaneadas del original, no el de páginas escaneadas del original. Por ejemplo, cuando se realiza la transmisión de un original a dos caras, se mostrará el número "1" para indicar que se transmite una hoja del original, y no el número "2" para indicar el anverso y el reverso.
- Al realizar una retransmisión, en caso de seleccionar la función de recuento del original en cualquiera de los modos, la función se aplicará a todos los destinos.
- La configuración se debe habilitar de forma independiente para cada modo.

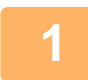

#### **<sup>1</sup> Coloque los documentos originales en el alimentador de documentos automático.**

Si se encuentra en el modo de fax, tras completar este procedimiento proceda al paso 3. [ALIMENTADOR AUTOMÁTICO DE](#page-37-0) DOCUMENTOS (página 1-34)

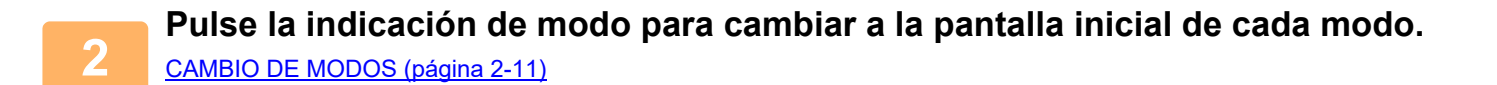

### **<sup>3</sup> Especifique el destino.**

[RECUPERACIÓN DE UN DESTINO DE UNA LIBRETA DE DIRECCIONES \(página 6-37\)](#page-588-0) [CONSULTA DE UNA LISTA DE LOS DESTINOS SELECCIONADOS \(página 6-40\)](#page-591-0) [UTILIZACIÓN DE UN NÚMERO DE BÚSQUEDA PARA RECUPERAR UN DESTINO \(página 6-42\)](#page-593-0) [ESPECIFICACIÓN DE UNA DIRECCIÓN MANUALMENTE \(página 6-43\)](#page-594-0) [ESPECIFICACIÓN DE UNA CARPETA DE RED \(página 6-44\)](#page-595-0) [RECUPERACIÓN DE UN DESTINO DE UNA LIBRETA DE DIRECCIONES GLOBAL \(página 6-46\)](#page-597-0) [RECUPERACIÓN DE UN DESTINO DE UNA LIBRETA DE DIRECCIONES DEL MÓVIL \(página 6-48\)](#page-599-0) [UTILIZACIÓN DE UN REGISTRO DE ENVÍOS PARA EL REENVÍO \(página 6-50\)](#page-601-0) Si se encuentra en el modo de fax, introduzca el número de destino. [ESPECIFICACIÓN DE UN NÚMERO DE DESTINO MEDIANTE LAS TECLAS NUMÉRICAS \(página 5-14\)](#page-445-0) [RECUPERACIÓN DE UN DESTINO DE UNA LIBRETA DE DIRECCIONES \(página 5-15\)](#page-446-0) [UTILIZACIÓN DE UN NÚMERO DE BÚSQUEDA PARA RECUPERAR UN DESTINO \(página 5-18\)](#page-449-0) [RECUPERACIÓN DE UN DESTINO DE UNA LIBRETA DE DIRECCIONES GLOBAL \(página 5-19\)](#page-450-0) [RECUPERACIÓN DE UN DESTINO DE UNA LIBRETA DE DIRECCIONES DEL MÓVIL \(página 5-21\)](#page-452-0) [UTILIZACIÓN DE UN REGISTRO DE ENVÍOS PARA EL REENVÍO \(página 5-23\)](#page-454-0)

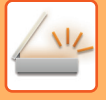

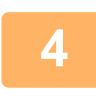

### **<sup>4</sup> Pulse la tecla [Otros] y, a continuación, pulse la tecla [Recuento de original].**

Aparece una marca de verificación en el icono. Una vez completada la configuración, pulse la tecla [Atrás].

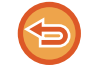

**Para cancelar la función de recuento de originales:** Pulse la tecla [Recuento de original] para quitar la marca.

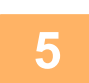

### **<sup>5</sup> Pulse la tecla [Iniciar] para comenzar a escanear el original.**

Se oirá un pitido para indicar que ha finalizado el escaneado.

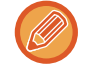

Pulse la tecla [Vista previa] para comprobar el aspecto de la imagen antes de enviar un fax. Para obtener más información, consulte "[COMPROBACIÓN DE LA IMAGEN QUE SE VA A TRANSMITIR \(página 6-99\)"](#page-650-0) (Si se encuentra en el modo de fax, ["COMPROBACIÓN DE LA IMAGEN QUE SE VA A TRANSMITIR \(página 5-32\)](#page-463-0)"). La configuración de esta función, sin embargo, no podrá cambiarse en la pantalla de vista previa.

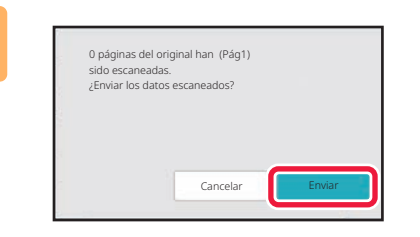

### **<sup>6</sup> Compruebe el número de hojas del original.**

El número que se muestra es el número de las hojas escaneadas del original, no el de las páginas escaneadas del original. Por ejemplo, cuando se realiza una copia a dos caras usando un único original, se mostrará el número "1" para indicar que se ha escaneado una hoja del original, y no el número "2" para indicar el escaneado del anverso y el reverso.

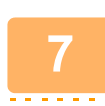

### **<sup>7</sup> Pulse la tecla [Enviar] para comenzar la transmisión.**

Si esta función se combina con [Crear Trabajo], el resultado del recuento se muestra después de pulsar la tecla [Read-End].

Si este paso no se ejecuta en el plazo de un minuto después de que aparezca la pantalla de confirmación de arriba, la imagen escaneada y la configuración se borrarán y volverá a aparecer la pantalla inicial. El escaneado no se realizará de forma automática y la imagen no se reservará para la transmisión.

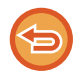

#### **Si el número mostrado de hojas del original es distinto al número real de hojas:**

Pulse la tecla [Cancelar] y, a continuación, pulse la tecla [OK] en la ventana del mensaje para borrar todos los datos escaneados. La configuración de escaneado y de destino no se borrará. Vuelva a insertar las hojas del original en la bandeja del alimentador de documentos y pulse la tecla [Iniciar] para repetir el escaneado.

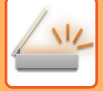

### **SELLADO DE ORIGINALES ESCANEADOS (SELLO DE VERIFICACIÓN)**

Esta función sella cada original que se escanee por medio del alimentador de documentos automático, lo que permite comprobar que todos los originales se han escaneado correctamente.

La marca "O" se estampa en color rosa fluorescente en los originales escaneados.

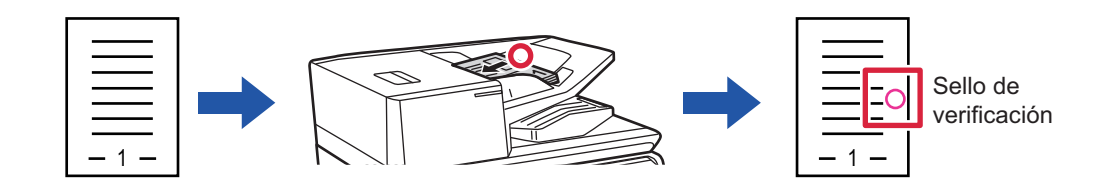

- 
- Para utilizar la función del sello de verificación, debe estar instalada la unidad de sellado opcional.
- Si se utilizan originales de doble cara, la cara anterior de cada original se sella dos veces.
- Si se produce un error durante el escaneado, es posible que se selle un original que no haya sido escaneado.
- Cuando la marca "O" con la que se sellan los originales comience a aparecer desvaída, sustituya el cartucho de sellado. Para conocer el procedimiento de sustitución del cartucho de sellado, consulte "[SUSTITUCIÓN DEL CARTUCHO DE SE-](#page-87-0)[LLADO \(página 1-84\)](#page-87-0)".
- Esta función no es posible cuando está activado "Settings (administrator)" [Configuraciones del sistema] → [Configuraciones Comunes] → [Control de Dispositivos] → [Configurar Condiciones] o [Activar/ Desactivar Configuraciones] → [Desactivación de alimentador documentos].
- 

### **1 Coloque los documentos originales en el alimentador de documentos automático.**

Si se encuentra en el modo de fax, tras completar este procedimiento proceda al paso 3. [ALIMENTADOR AUTOMÁTICO DE](#page-37-0) DOCUMENTOS (página 1-34)

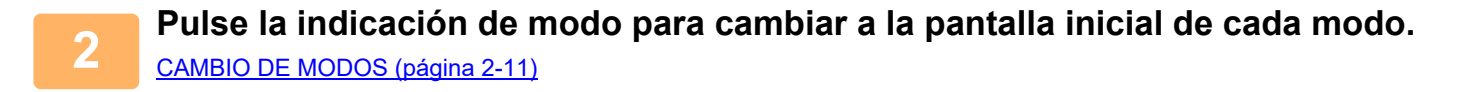

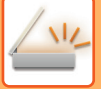

#### **3 Especifique el destino.**

[RECUPERACIÓN DE UN DESTINO DE UNA LIBRETA DE DIRECCIONES \(página 6-37\)](#page-588-0) [CONSULTA DE UNA LISTA DE LOS DESTINOS SELECCIONADOS \(página 6-40\)](#page-591-0) [UTILIZACIÓN DE UN NÚMERO DE BÚSQUEDA PARA RECUPERAR UN DESTINO \(página 6-42\)](#page-593-0) [ESPECIFICACIÓN DE UNA DIRECCIÓN MANUALMENTE \(página 6-43\)](#page-594-0) [ESPECIFICACIÓN DE UNA CARPETA DE RED \(página 6-44\)](#page-595-0) [RECUPERACIÓN DE UN DESTINO DE UNA LIBRETA DE DIRECCIONES GLOBAL \(página 6-46\)](#page-597-0) [RECUPERACIÓN DE UN DESTINO DE UNA LIBRETA DE DIRECCIONES DEL MÓVIL \(página 6-48\)](#page-599-0) [UTILIZACIÓN DE UN REGISTRO DE ENVÍOS PARA EL REENVÍO \(página 6-50\)](#page-601-0) Si se encuentra en el modo de fax, introduzca el número de destino. [ESPECIFICACIÓN DE UN NÚMERO DE DESTINO MEDIANTE LAS TECLAS NUMÉRICAS \(página 5-14\)](#page-445-0) [RECUPERACIÓN DE UN DESTINO DE UNA LIBRETA DE DIRECCIONES \(página 5-15\)](#page-446-0) [UTILIZACIÓN DE UN NÚMERO DE BÚSQUEDA PARA RECUPERAR UN DESTINO \(página 5-18\)](#page-449-0) [RECUPERACIÓN DE UN DESTINO DE UNA LIBRETA DE DIRECCIONES GLOBAL \(página 5-19\)](#page-450-0) [RECUPERACIÓN DE UN DESTINO DE UNA LIBRETA DE DIRECCIONES DEL MÓVIL \(página 5-21\)](#page-452-0) [UTILIZACIÓN DE UN REGISTRO DE ENVÍOS PARA EL REENVÍO \(página 5-23\)](#page-454-0)

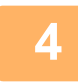

### **4 Pulse [Sello verificación] en el panel de acciones, o la tecla [Otros], y pulse la tecla [Fech. Verif.].**

Está seleccionado el icono o la casilla de verificación adecuados. Si toca la tecla [Otros], toque la tecla [Atrás] una vez se hayan completado las configuraciones.

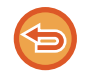

#### **Para cancelar la opción del sello de verificación:**

Pulse [Sello verificación] en el panel de acciones o la tecla [Otros] y pulse [Fech. Verif.] para quitar la marca de verificación.

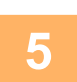

### **5 Pulse la tecla [Iniciar] para comenzar a escanear el original.**

Se oirá un pitido cuando finalice la operación de escaneado y la transmisión.

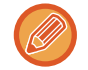

Pulse la tecla [Vista previa] para comprobar el aspecto de la imagen antes de enviar un fax. Para obtener más información, consulte "[COMPROBACIÓN DE LA IMAGEN QUE SE VA A TRANSMITIR \(página 6-99\)"](#page-650-0) (Si se encuentra en el modo de fax, ["COMPROBACIÓN DE LA IMAGEN QUE SE VA A TRANSMITIR \(página 5-32\)](#page-463-0)"). La configuración de esta función, sin embargo, no podrá cambiarse en la pantalla de vista previa.

# **AJUSTAR AUTOMÁTICAMENTE DATOS DE ESCANEADO SESGADO (SESGADO AJUSTE)**

Si el original está sesgado, o si las imágenes dentro del original están sesgadas, esta opción corrige automáticamente el sesgado y guarda el documento.

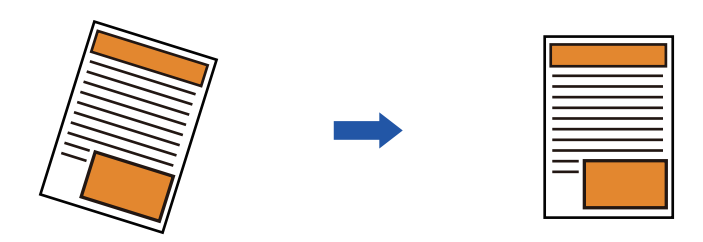

- La imagen posterior al ajuste no se muestra en las imágenes de vista previa y aparece tal como se escaneó.
- Si no se requiere ajuste y el texto y las imágenes están en un ángulo por motivos de diseño, el ajuste seguirá realizándose automáticamente.
- Si hay poco texto o datos de imagen en el original, es posible que no se ajuste independientemente del grado de sesgado.
- Si se añade una dirección de fax de Internet como destino, esta función se desactivará.
- En el caso de la perforación de tarjeta, esta función no puede utilizarse.
- Si está activado [Archivo de Documentos] → [Carpeta principal] → [Propiedad] → [Crear PDF para examinar en PC] en la configuración del sistema, esta función no se podrá usar en la función de archivo de documentos.
- Es posible que, según la cantidad de sesgado, la corrección no sea posible.

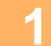

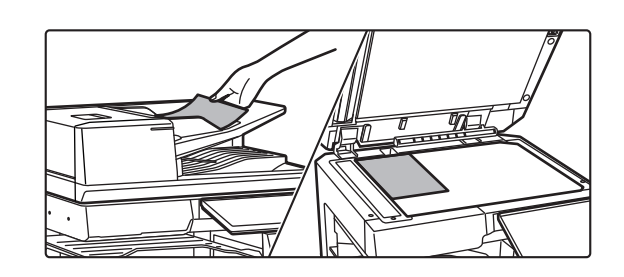

#### **1 Coloque el original.**

Coloque el documento original en la bandeja del alimentador de documentos automático o sobre el cristal de exposición. [ALIMENTADOR AUTOMÁTICO DE DOCUMENTOS](#page-37-0) 

[\(página 1-34\)](#page-37-0) [CRISTAL DE EXPOSICIÓN \(página 1-40\)](#page-43-0)

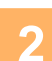

**2 Pulse la indicación de modo para cambiar a la pantalla inicial de cada modo.** [CAMBIO DE MODOS \(página 2-11\)](#page-100-0)

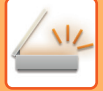

#### **3 Especifique el destino.**

[RECUPERACIÓN DE UN DESTINO DE UNA LIBRETA DE DIRECCIONES \(página 6-37\)](#page-588-0) [CONSULTA DE UNA LISTA DE LOS DESTINOS SELECCIONADOS \(página 6-40\)](#page-591-0) [UTILIZACIÓN DE UN NÚMERO DE BÚSQUEDA PARA RECUPERAR UN DESTINO \(página 6-42\)](#page-593-0) [ESPECIFICACIÓN DE UNA DIRECCIÓN MANUALMENTE \(página 6-43\)](#page-594-0) [ESPECIFICACIÓN DE UNA CARPETA DE RED \(página 6-44\)](#page-595-0) [RECUPERACIÓN DE UN DESTINO DE UNA LIBRETA DE DIRECCIONES GLOBAL \(página 6-46\)](#page-597-0) [RECUPERACIÓN DE UN DESTINO DE UNA LIBRETA DE DIRECCIONES DEL MÓVIL \(página 6-48\)](#page-599-0) [UTILIZACIÓN DE UN REGISTRO DE ENVÍOS PARA EL REENVÍO \(página 6-50\)](#page-601-0)

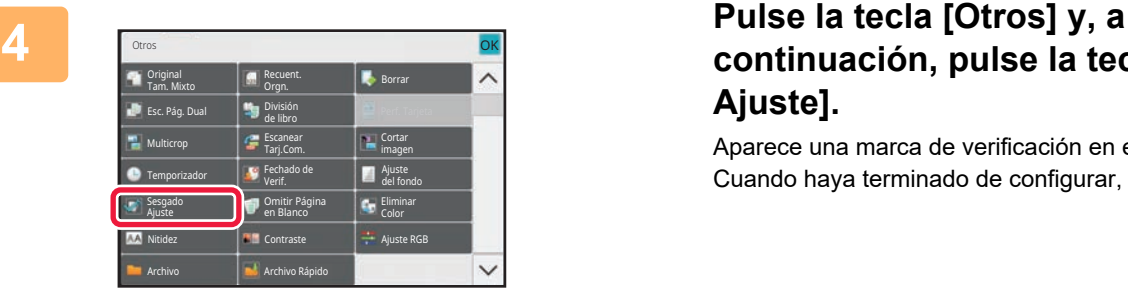

### **continuación, pulse la tecla [Sesgado Ajuste].**

Aparece una marca de verificación en el icono. Cuando haya terminado de configurar, pulse la tecla [Atrás].

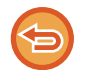

**Para cancelar el ajuste Sesgado Ajuste**

Pulse la tecla [Sesgado Ajuste] para quitar la marca de verificación.

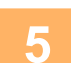

### **5 Pulse la tecla [Iniciar] para comenzar a escanear el original.**

Una vez finalizado el proceso de escaneado, coloque el siguiente original y pulse la tecla [Iniciar]. Repita este proceso hasta que se hayan escaneado todas las páginas y, a continuación, pulse la tecla [Read-End]. Se oirá un pitido para indicar que ha finalizado la transmisión.

# **FUNCIONES ESPECÍFICAS**

### **ADICIÓN DE SU INFORMACIÓN DE REMITENTE A LOS FAXES (ENVÍO I-FAX PROPIA DIR.)**

La información del remitente (fecha, hora, nombre del remitente, dirección del remitente, número de páginas) se añade automáticamente a la parte superior del archivo que transmita.

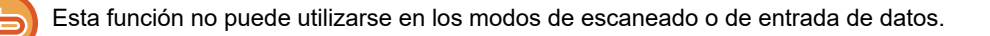

### **Ejemplo de información del remitente impresa**

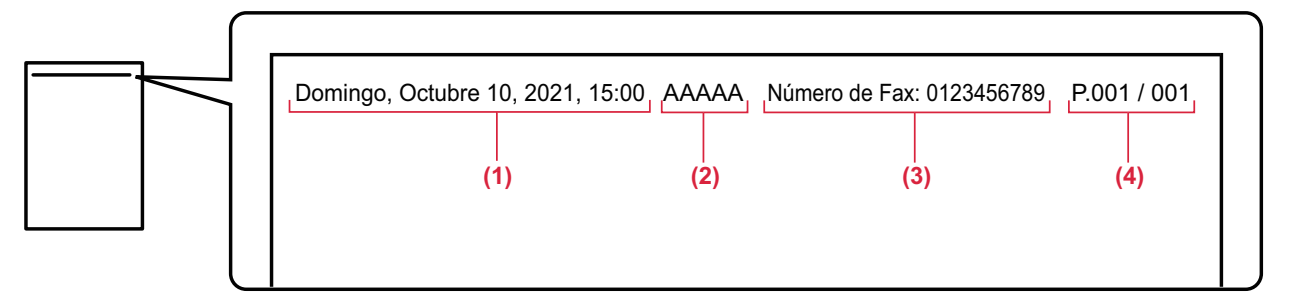

- (1) Fecha, hora: la fecha y la hora de la transmisión.
- (2) Nombre del remitente: el nombre del remitente programado en la máquina.
- (3) Dirección de origen.
- (4) Números de página: número de página/páginas totales.

#### • **Almacenamiento y configuración de la información del remitente**

Fecha, hora: En "Ajustes", seleccione [Configuraciones del sistema] → [Configuraciones Comunes] → [Control de<br />Dispositivos] → [Ajuste del Reloj].

Nombre del remitente: En "Ajustes (administrador)", seleccione [Configuraciones del sistema] → [Configuración Envío Imágenes] → [Configuraciones Comunes] → [Nombre y número propio definido] → [Registro de Datos del Remitente]. Si va a utilizar la función de envío de la propia dirección en I-Fax, no olvide configurar esta información.

Números de página: seleccione si incluir o no números de páginas mediante [Configuraciones del sistema] → [Configuración Envío Imágenes] → [Ajustes de Internet Fax] → [Configuración de Envío] → [Número de página de impresión en receptor] en "Ajustes (administrador)".

#### • **Posición de la información del remitente**

La información del remitente se imprime en la parte superior de los datos de la imagen escaneada. Esto hace que los datos de la transmisión sean más largos que el tamaño de escaneado, de modo que es posible que se produzca una reducción o una división en dos páginas al imprimirse en la máquina receptora.

### **CAMBIO DE LA CONFIGURACIÓN DE IMPRESIÓN DEL INFORME DE TRANSACCIÓN (INFORME DE TRANSACCIÓN)**

Se imprime automáticamente un informe de transacción para alertarle de una transmisión de fax de Internet incorrecta o cuando se efectúa una retransmisión.

El informe de transacción contiene una descripción de la transmisión (fecha, hora de inicio, nombre del destino, duración, número de páginas, resultado, etc.).

► [INFORMACIÓN QUE APARECE EN LA COLUMNA DE RESULTADOS \(página 6-164\)](#page-715-0)

Los informes de transacción se imprimen según las condiciones definidas en el modo de configuración. Seleccione las distintas condiciones de una transmisión como precise.

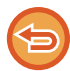

Esta función no puede utilizarse en los modos de escaneado o de entrada de datos.

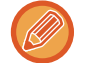

En una retransmisión, los cambios realizados en las condiciones de impresión del informe de transacción se aplican a todos los destinos.

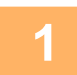

#### **1 Coloque el original.**

Coloque el documento original en la bandeja del alimentador de documentos automático o sobre el cristal de exposición.

[ALIMENTADOR AUTOMÁTICO DE](#page-37-0) DOCUMENTOS (página 1-34) [CRISTAL DE EXPOSICIÓN \(página 1-40\)](#page-43-0)

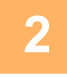

### **2 Pulse la indicación de modo para cambiar a la pantalla inicial del modo Internet Fax.**

[CAMBIO DE MODOS \(página 2-11\)](#page-100-0)

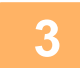

#### **3 Especifique el destino.**

[RECUPERACIÓN DE UN DESTINO DE UNA LIBRETA DE DIRECCIONES \(página 6-37\)](#page-588-0) [CONSULTA DE UNA LISTA DE LOS DESTINOS SELECCIONADOS \(página 6-40\)](#page-591-0) [UTILIZACIÓN DE UN NÚMERO DE BÚSQUEDA PARA RECUPERAR UN DESTINO \(página 6-42\)](#page-593-0) [ESPECIFICACIÓN DE UNA DIRECCIÓN MANUALMENTE \(página 6-43\)](#page-594-0) [ESPECIFICACIÓN DE UNA CARPETA DE RED \(página 6-44\)](#page-595-0) [RECUPERACIÓN DE UN DESTINO DE UNA LIBRETA DE DIRECCIONES GLOBAL \(página 6-46\)](#page-597-0) [RECUPERACIÓN DE UN DESTINO DE UNA LIBRETA DE DIRECCIONES DEL MÓVIL \(página 6-48\)](#page-599-0) [UTILIZACIÓN DE UN REGISTRO DE ENVÍOS PARA EL REENVÍO \(página 6-50\)](#page-601-0)

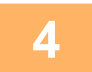

**4 Pulse la tecla [Otros] y, a continuación, pulse la tecla [Informe de Transacción].**

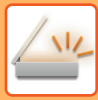

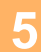

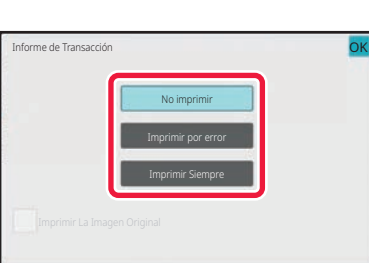

### **5 Pulse la tecla correspondiente a la configuración de impresión.**

Una vez completada la configuración, pulse consecutivamente las teclas **OK** y [Atrás].

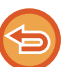

**Para cancelar la configuración del informe de transacción:** Toque la tecla [No imprimir].

- Las condiciones de impresión para un informe de transacción son las siguientes:
	- "Imprimir Siempre": El informe de transacción se imprime, con independencia de si la transmisión tiene éxito o no. • "Imprimir por error": El informe de transacción se imprime cuando falla la transmisión.
	- "No imprimir": El informe de transacción no se imprime.
- $\cdot$  Establezca la casilla de verificación [Imprimir La Imagen Original] como  $\vee$  para que se incluya parte del original transmitido en el informe de transacción.

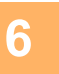

### **6 Pulse la tecla [Iniciar] para comenzar a escanear el original.**

- Si introdujo las páginas del original en la bandeja del alimentador de documentos, se escanearán todas las páginas. Se oirá un pitido cuando finalice la operación de escaneado y la transmisión.
- Cuando coloque el original sobre el cristal de exposición, escanee página por página. Una vez finalizado el proceso de escaneado, coloque el siguiente original y pulse la tecla [Iniciar]. Repita el procedimiento hasta que se hayan escaneado todas las páginas y, seguidamente, pulse la tecla [Read-End]. Se oirá un pitido cuando finalice la operación de escaneado y la transmisión.

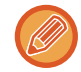

Puede pulsar la tecla [Vista previa] para comprobar el aspecto de la imagen antes de enviar una imagen. Para obtener más información, consulte "[COMPROBACIÓN DE LA IMAGEN QUE SE VA A TRANSMITIR \(página 6-99\)"](#page-650-0).

### **Imagen original en el informe de transacción**

Si [Imprimir La Imagen Original] está activado, la primera página del original transmitido se imprime en la misma hoja que el informe de transacción. La imagen original se reduce para permitir que entre en la hoja. Si la longitud de escaneado original (dirección X) del original es superior a 432 mm (17-1/64"), la parte que supera los 432 mm (17-1/64") podría cortarse.

### **INICIO DE UNA TRANSMISIÓN A UNA HORA ESPECIFICADA (TRANSMISIÓN CON TEMPORIZADOR)**

Especifique una hora a la que tendrá lugar automáticamente una transmisión o retransmisión. La transmisión se iniciará automáticamente a la hora definida.

Esta función resulta útil cuando se desea realizar una transmisión reservada, una retransmisión u otro tipo de transmisión mientras se está ausente, durante la noche o en horarios en que las tarifas telefónicas son más bajas. En el modo de fax también puede especificarse un ajuste del temporizador para recepción polling, con el fin de recibir un fax cuando no se encuentre presente.

Por ejemplo, si se configura para imprimir los datos recibidos durante el día a las 20:00, los datos recibidos no se imprimirán de inmediato, sino que la impresión comenzará automáticamente a las 20:00.

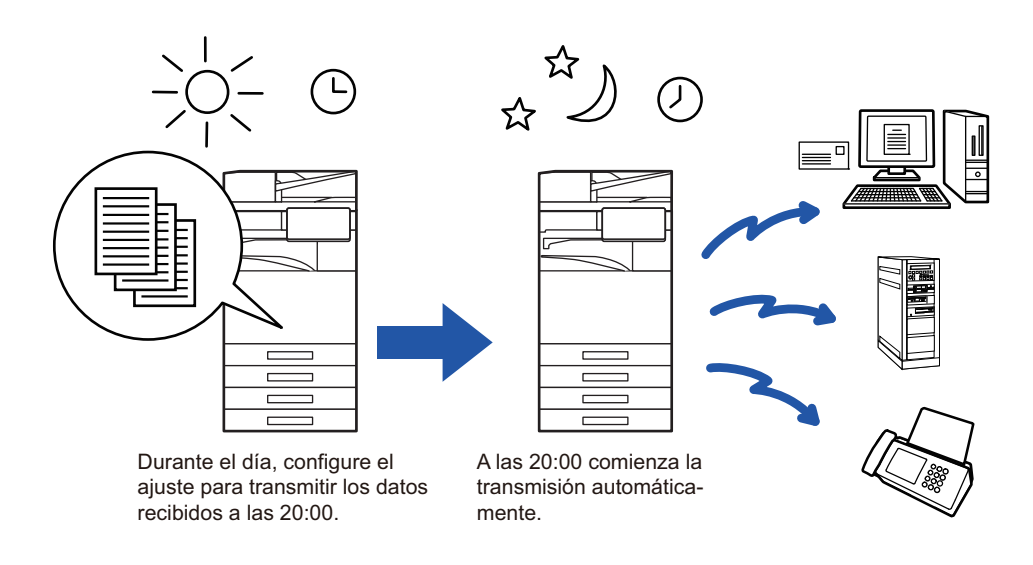

- Cuando se configure una transmisión con temporizador, mantenga el interruptor de alimentación principal en la posición ". Si el interruptor de alimentación principal se encuentra en la posición " (<sup>I</sup>) " a la hora definida, la transmisión no se llevará a cabo.
- Para realizar una transmisión con temporizador, debe escanear el original en la memoria cuando configure la transmisión. No es posible dejar el documento en la bandeja de alimentación de documentos o sobre el cristal de exposición para que sea escaneado en el momento reservado para la transmisión.
- Pueden almacenarse hasta 100 transmisiones con temporizador cada vez.
- En el modo de fax esta función no puede utilizarse en el modo de transmisión directa ni cuando se utiliza el altavoz para marcar.
- La configuración seleccionada para una transmisión con temporizador (exposición, resolución y otras funciones) se borra automáticamente una vez finalizada la transmisión. (Sin embargo, cuando se utilice la función de archivo de documentos, la imagen del original escaneado y la configuración se guardan en la unidad local integrada.)
- Si hay otra transmisión en curso cuando se alcanza la hora especificada, la transmisión con temporizador se iniciará una vez finalizada dicha transmisión.
- Si se le da prioridad a un trabajo programado para una transmisión con temporizador en la pantalla de estado de los trabajos, se cancelled el temporizador. La transmisión se iniciará en cuanto se finalice el trabajo en curso. [PROCESAMIENTO DE LA PRIORIDAD DE UN TRABAJO RESERVADO \(página 2-63\)](#page-152-0)
- Se puede especificar el momento de la transmisión hasta con una semana de antelación.
- Una vez especificada la configuración de la transmisión con temporizador, inicie la transmisión del mismo modo que otras funciones.
- Una transmisión con temporizador puede eliminarse en la pantalla de estado de los trabajos.
- Si se encuentra en el modo de fax, solamente se puede almacenar una operación de polling con temporizador cada vez. Para recibir datos desde varios destinos mediante la función de polling, especifique el temporizador para polling en serie.

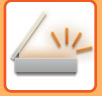

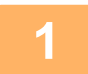

#### **<sup>1</sup> Coloque el original.**

Si se encuentra en el modo de fax, tras completar este procedimiento proceda al paso 3. Coloque el documento original en la bandeja del alimentador de documentos automático o sobre el cristal de exposición.

[ALIMENTADOR AUTOMÁTICO DE](#page-37-0) DOCUMENTOS (página 1-34) [CRISTAL DE EXPOSICIÓN \(página 1-40\)](#page-43-0)

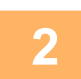

**Pulse la indicación de modo para cambiar a la pantalla inicial de cada modo.**

[CAMBIO DE MODOS \(página 2-11\)](#page-100-0)

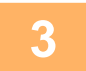

**<sup>3</sup> Especifique el destino.** [RECUPERACIÓN DE UN DESTINO DE UNA LIBRETA DE DIRECCIONES \(página 6-37\)](#page-588-0) [CONSULTA DE UNA LISTA DE LOS DESTINOS SELECCIONADOS \(página 6-40\)](#page-591-0) [UTILIZACIÓN DE UN NÚMERO DE BÚSQUEDA PARA RECUPERAR UN DESTINO \(página 6-42\)](#page-593-0) [ESPECIFICACIÓN DE UNA DIRECCIÓN MANUALMENTE \(página 6-43\)](#page-594-0) [ESPECIFICACIÓN DE UNA CARPETA DE RED \(página 6-44\)](#page-595-0) [RECUPERACIÓN DE UN DESTINO DE UNA LIBRETA DE DIRECCIONES GLOBAL \(página 6-46\)](#page-597-0) [RECUPERACIÓN DE UN DESTINO DE UNA LIBRETA DE DIRECCIONES DEL MÓVIL \(página 6-48\)](#page-599-0) [UTILIZACIÓN DE UN REGISTRO DE ENVÍOS PARA EL REENVÍO \(página 6-50\)](#page-601-0) Si se encuentra en el modo de fax, introduzca el número de destino. [ESPECIFICACIÓN DE UN NÚMERO DE DESTINO MEDIANTE LAS TECLAS NUMÉRICAS \(página 5-14\)](#page-445-0) [RECUPERACIÓN DE UN DESTINO DE UNA LIBRETA DE DIRECCIONES \(página 5-15\)](#page-446-0) [UTILIZACIÓN DE UN NÚMERO DE BÚSQUEDA PARA RECUPERAR UN DESTINO \(página 5-18\)](#page-449-0) [RECUPERACIÓN DE UN DESTINO DE UNA LIBRETA DE DIRECCIONES GLOBAL \(página 5-19\)](#page-450-0) [RECUPERACIÓN DE UN DESTINO DE UNA LIBRETA DE DIRECCIONES DEL MÓVIL \(página 5-21\)](#page-452-0) [UTILIZACIÓN DE UN REGISTRO DE ENVÍOS PARA EL REENVÍO \(página 5-23\)](#page-454-0)

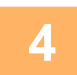

### **<sup>4</sup> Pulse la tecla [Otros] y, a continuación, pulse la tecla [Temporizador].**

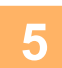

**<sup>5</sup> Pulse la tecla [On].**

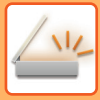

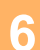

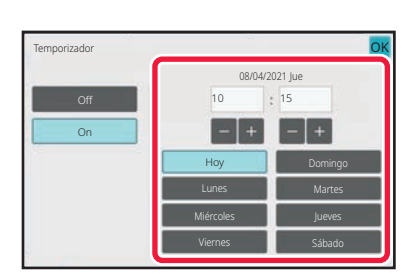

### **<sup>6</sup> Especifique la fecha.**

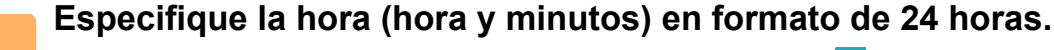

Una vez completada la configuración, pulse consecutivamente las teclas <sup>OK</sup> y [Atrás].

- 
- Resulta útil usar  $\boxed{=}$  + para ajustar la hora con precisión.
- En la configuración aparecerá la hora actual. Si la hora no es correcta, pulse la tecla [CA] para cancelar la operación. Corrija la hora en modo de configuración y lleve a cabo el procedimiento de transmisión con temporizador. [ANTES DE UTILIZAR LA MÁQUINA COMO FUNCIÓN DE ESCÁNER DE RED \(página 6-3\)](#page-554-0)

• Pulse las áreas que muestran la hora y los minutos respectivamente, e introduzca los valores mediante las teclas

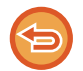

### **Para cancelar la configuración de la transmisión con temporizador:**

Toque la tecla [Off].

numéricas.

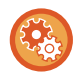

#### **Para establecer la fecha y la hora de la máquina:**

En "Ajustes", seleccione [Configuraciones del sistema] → [Configuraciones Comunes] → [Control de<br />Dispositivos]  $\rightarrow$  [Ajuste del Reloj].

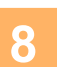

### **8 Pulse la tecla [Iniciar] para comenzar a escanear el original.**<br>8 **Registradula las páginas del eriginal en la bandaja del elimentador de decumentos se esca**

- Si introdujo las páginas del original en la bandeja del alimentador de documentos, se escanearán todas las páginas. Se oirá un pitido para indicar que el escaneado ha terminado y la máquina permanecerá en espera para la transmisión.
- Cuando coloque el original sobre el cristal de exposición, escanee página por página. Una vez finalizado el proceso de escaneado, coloque el siguiente original y pulse la tecla [Iniciar]. Repita este proceso hasta que se hayan escaneado todas las páginas y, a continuación, pulse la tecla [Read-End]. Se oirá un pitido para indicar que el escaneado ha terminado y la máquina permanecerá en espera para la transmisión.

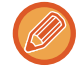

Puede pulsar la tecla [Vista previa] para comprobar el aspecto de la imagen antes de enviar una imagen. Para obtener más información, consulte "[COMPROBACIÓN DE LA IMAGEN QUE SE VA A TRANSMITIR \(página 6-99\)"](#page-650-0) (Si se encuentra en el modo de fax, "[COMPROBACIÓN DE LA IMAGEN QUE SE VA A TRANSMITIR \(página 5-32\)"](#page-463-0)).

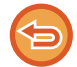

El original se escanea en la memoria. El original no puede escanearse a una hora determinada.

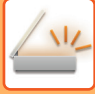

### **ADICIÓN DE UNA FIRMA AL ENVIAR UNA IMAGEN (FIRMA ELECTRÓNICA)**

Se puede añadir una firma al enviar una imagen escaneada. De este modo, el destinatario podrá comprobar sus información de remitente en la firma electrónica.

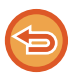

Esta función está disponible para el escaneado a correo electrónico.

#### **Para añadir una firma electrónica a una imagen escaneada**

- En "Ajustes (administrador)", seleccione [Configuraciones del sistema] → [Configuración de Seguridad] → [Configuración S/MIME] → [Configurar Condiciones].
- Si se selecciona [Seleccionar al envío] en "Firmar email" en "Ajustes (administrador)", podrá especificar si se añade o no una firma electrónica cada vez que envíe una imagen. Si se selecciona [Habilitar siempre], no se puede modificar la opción.

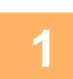

#### **1 Coloque el original.**

Coloque el documento original en la bandeja del alimentador de documentos automático o sobre el cristal de exposición.

[ALIMENTADOR AUTOMÁTICO DE](#page-37-0) DOCUMENTOS (página 1-34) [CRISTAL DE EXPOSICIÓN \(página 1-40\)](#page-43-0)

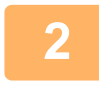

**2 Pulse la indicación de modo para cambiar a la pantalla inicial del modo de correo electrónico.**

[CAMBIO DE MODOS \(página 2-11\)](#page-100-0)

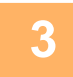

#### **3 Especifique el destino.**

[RECUPERACIÓN DE UN DESTINO DE UNA LIBRETA DE DIRECCIONES \(página 6-37\)](#page-588-0) [CONSULTA DE UNA LISTA DE LOS DESTINOS SELECCIONADOS \(página 6-40\)](#page-591-0) [UTILIZACIÓN DE UN NÚMERO DE BÚSQUEDA PARA RECUPERAR UN DESTINO \(página 6-42\)](#page-593-0) [ESPECIFICACIÓN DE UNA DIRECCIÓN MANUALMENTE \(página 6-43\)](#page-594-0) [ESPECIFICACIÓN DE UNA CARPETA DE RED \(página 6-44\)](#page-595-0) [RECUPERACIÓN DE UN DESTINO DE UNA LIBRETA DE DIRECCIONES GLOBAL \(página 6-46\)](#page-597-0) [RECUPERACIÓN DE UN DESTINO DE UNA LIBRETA DE DIRECCIONES DEL MÓVIL \(página 6-48\)](#page-599-0) [UTILIZACIÓN DE UN REGISTRO DE ENVÍOS PARA EL REENVÍO \(página 6-50\)](#page-601-0)

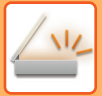

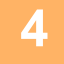

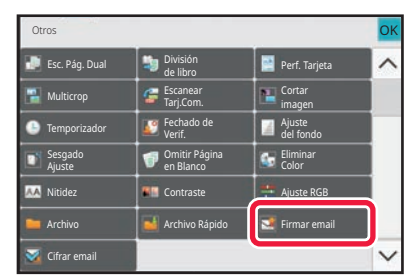

### **4 Pulse la tecla [Otros] y, a continuación, pulse la tecla [Firmar email].**

Aparece una marca de verificación en el icono. Una vez completada la configuración, pulse la tecla [Atrás].

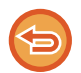

**Para cancelar la opción de firmar el correo electrónico** Pulse la tecla [Firmar email] para quitar la marca.

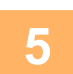

#### **5 Pulse la tecla [Iniciar] para comenzar a escanear el original.**

- Si introdujo las páginas del original en la bandeja del alimentador de documentos, se escanearán todas las páginas. Se oirá un pitido cuando finalice la operación de escaneado y la transmisión.
- Cuando coloque el original sobre el cristal de exposición, escanee página por página. Una vez finalizado el proceso de escaneado, coloque el siguiente original y pulse la tecla [Iniciar]. Repita el procedimiento hasta que se hayan escaneado todas las páginas y, seguidamente, pulse la tecla [Read-End]. Se oirá un pitido cuando finalice la operación de escaneado y la transmisión.

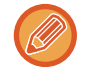

Puede pulsar la tecla [Vista previa] para comprobar el aspecto de la imagen antes de enviar una imagen. Para obtener más información, consulte "[COMPROBACIÓN DE LA IMAGEN QUE SE VA A TRANSMITIR \(página 6-99\)"](#page-650-0).

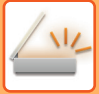

### **CIFRADO DE LOS DATOS TRANSMITIDOS (CIFRADO)**

Se pueden cifrar los datos transmitidos para reforzar la seguridad.

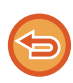

Esta función está disponible para el escaneado a correo electrónico.

#### **Para cifrar los datos transmitidos**

- En "Ajustes (administrador)", seleccione [Configuraciones del sistema] → [Configuración de Seguridad] → [Configuración S/MIME] → [Configurar Condiciones].
- Si se selecciona [Seleccionar al envío] en "Cifrar email" en "Ajustes (administrador)", podrá especificar si se cifran o no los datos cada vez que envíe una imagen. Si se selecciona [Habilitar siempre], no se puede modificar la opción.

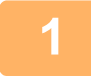

#### **1 Coloque el original.**

Coloque el documento original en la bandeja del alimentador de documentos automático o sobre el cristal de exposición. [ALIMENTADOR AUTOMÁTICO DE](#page-37-0) DOCUMENTOS (página 1-34)

[CRISTAL DE EXPOSICIÓN \(página 1-40\)](#page-43-0)

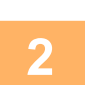

### **2 Pulse la indicación de modo para cambiar a la pantalla inicial del modo de correo electrónico.**

[CAMBIO DE MODOS \(página 2-11\)](#page-100-0)

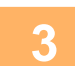

#### **3 Especifique el destino.**

[RECUPERACIÓN DE UN DESTINO DE UNA LIBRETA DE DIRECCIONES \(página 6-37\)](#page-588-0) [CONSULTA DE UNA LISTA DE LOS DESTINOS SELECCIONADOS \(página 6-40\)](#page-591-0) [UTILIZACIÓN DE UN NÚMERO DE BÚSQUEDA PARA RECUPERAR UN DESTINO \(página 6-42\)](#page-593-0) [RECUPERACIÓN DE UN DESTINO DE UNA LIBRETA DE DIRECCIONES GLOBAL \(página 6-46\)](#page-597-0) [RECUPERACIÓN DE UN DESTINO DE UNA LIBRETA DE DIRECCIONES DEL MÓVIL \(página 6-48\)](#page-599-0)

- 
- Los datos no se pueden cifrar si la dirección se introduce directamente.
- Los datos cifrados sólo se pueden enviar a una dirección para la que se haya registrado un certificado de usuario. Registre un certificado de usuario para la dirección en "Ajustes (versión Web)" - [Libreta de Direcciones] → [Cor.ele.] → "Certificado de usuario". Sólo se puede registrar una dirección de correo electrónico para una dirección que tenga un certificado de usuario.
- Si la casilla de verificación "Deshabilita el envío a las direcciones en las que no se puede cifrar." está activada ( $\blacktriangledown$ ) en "Ajustes (administrador)" - [Configuraciones del sistema] → [Configuración de Seguridad] → [Configuración S/MIME] → [Configurar Condiciones] → [Configuración de cifrado], no se podrán seleccionar las direcciones que no tengan un certificado de usuario. Si se quita la marca de verificación ( $\Box$ ), los datos se envían sin cifrar.

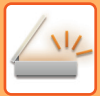

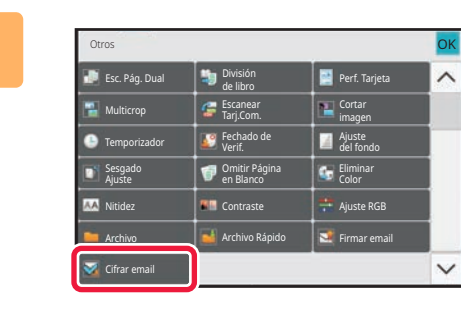

### **4 Pulse la tecla [Otros] y, a continuación, pulse la tecla [Cifrar email].**

Aparece una marca de verificación en el icono. Una vez completada la configuración, pulse la tecla [Atrás].

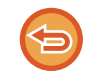

#### **Para cancelar la opción de cifrado**

Pulse la tecla [Cifrar email] para quitar la marca de verificación.

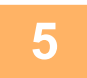

#### **5 Pulse la tecla [Iniciar] para comenzar a escanear el original.**

<u>. De electronic de la calendaria de la calendari</u>

- Si introdujo las páginas del original en la bandeja del alimentador de documentos, se escanearán todas las páginas. Se oirá un pitido cuando finalice la operación de escaneado y la transmisión.
- Cuando coloque el original sobre el cristal de exposición, escanee página por página. Una vez finalizado el proceso de escaneado, coloque el siguiente original y pulse la tecla [Iniciar]. Repita el procedimiento hasta que se hayan escaneado todas las páginas y, seguidamente, pulse la tecla [Read-End]. Se oirá un pitido cuando finalice la operación de escaneado y la transmisión.

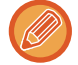

Puede pulsar la tecla [Vista previa] para comprobar el aspecto de la imagen antes de enviar una imagen. Para obtener más información, consulte "[COMPROBACIÓN DE LA IMAGEN QUE SE VA A TRANSMITIR \(página 6-99\)"](#page-650-0).

# <span id="page-715-1"></span>**FUNCIONES DE RECEPCIÓN DE FAXES DE INTERNET**

# **COMPROBACIÓN DEL REGISTRO DE ACTIVIDAD DE FAXES DE INTERNET**

### **IMPRESIÓN DE INFORMES DE ACTIVIDAD DE ENVÍO DE IMAGEN**

Imprima un registro de actividades de envío de imágenes recientes (fecha, nombre del destino, tiempo necesario, resultado y otros elementos).

El Informe de Actividad de Envío de Imagen contiene información útil para solucionar problemas, por ejemplo el tipo de errores que se han producido.

El informe incluye las 200 transacciones más recientes.

Puede hacer que el informe de actividad de envío de imagen se imprima cada vez que el número de transacciones alcance 201 o en el momento especificado (solamente una vez al día).

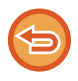

Los contenidos del Informe de Actividad de Envío de Imagen se borran cuando se imprime el informe y, por consiguiente, no se puede volver a imprimir.

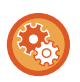

**Para configurar el informe de actividad de envío de imagen:**

En "Ajustes", seleccione [Configuraciones del sistema] → [Configuración Envío Imágenes] → [Ajustes de Internet Fax] → [Configuración de Condiciones] → [Informe Actividades Config. Selección Impresora].

### <span id="page-715-0"></span>**INFORMACIÓN QUE APARECE EN LA COLUMNA DE RESULTADOS**

En la columna de resultados de los informes de transacción y de actividad se imprimen los tipos de errores y otras informaciones. Cuando se imprima un informe de transacción o de actividad, compruebe el resultado de la transacción en la columna de resultados y adopte las medidas necesarias.

### **Ejemplos de mensajes que se imprimen en la columna de resultados**

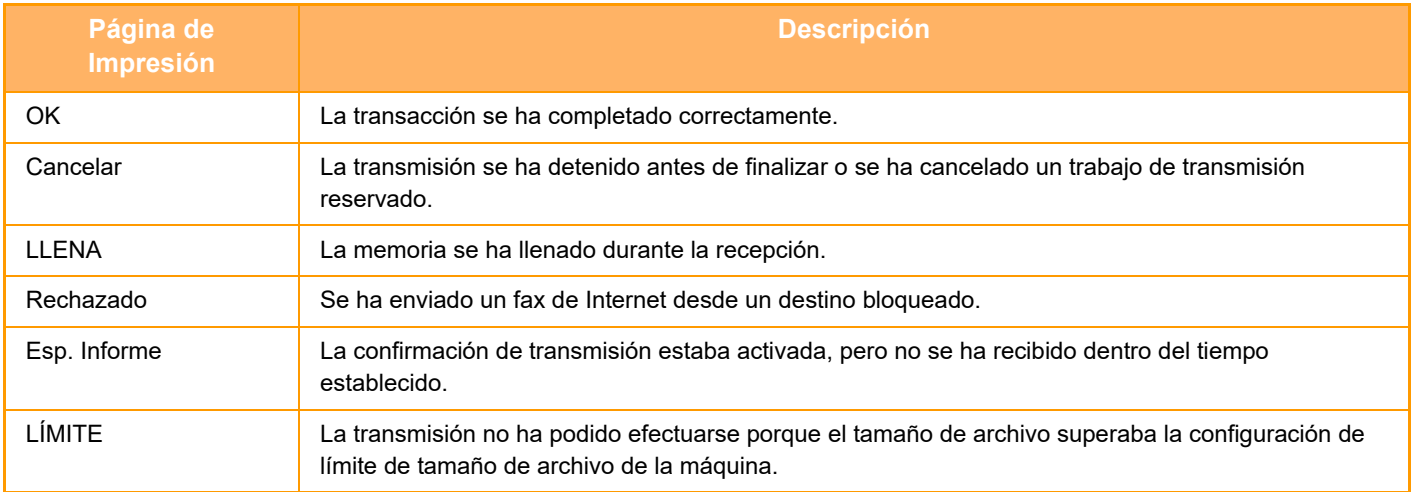

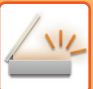

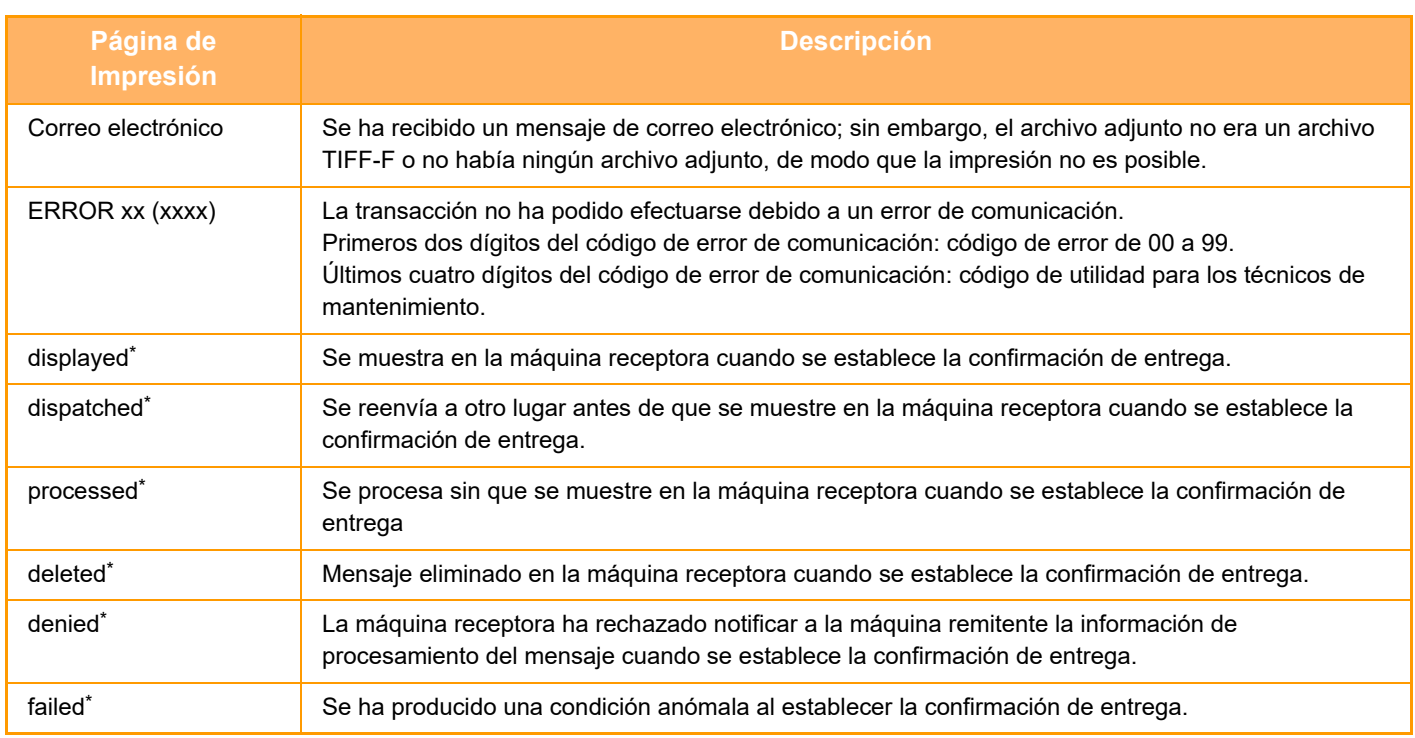

Si la máquina receptora es una máquina SHARP, esta indicará "entregado" si el fax se ha recibido normalmente o "procesado" si la recepción ha fallado.

Cuando se establece la confirmación de entrega para Internet Fax, aparece la disposición del valor feeld indicado en el correo electrónico devuelto de confirmación de entrega.

## **RECEPCIÓN DE FAXES DE INTERNET**

### **RECEPCIÓN AUTOMÁTICA DE FAXES DE INTERNET**

La función Internet-Fax se conecta periódicamente al servidor de correo (servidor POP3) y comprueba si se han recibido faxes de Internet. Cuando se han recibido faxes, se recuperan e imprimen automáticamente. La configuración predeterminada de esta función es que se compruebe la recepción una vez cada cinco minutos.

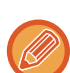

- Si se van a recibir faxes por la noche, deje el interruptor de alimentación principal de la máquina en la posición " ".
- Si la máquina se queda sin papel o si no hay papel del tamaño del fax recibido, aparecerá un mensaje en el panel táctil. Siga las instrucciones del mensaje para cargar papel del tamaño apropiado.
- Se puede imprimir los datos del fax de Internet a la hora especificada. [IMPRESIÓN DE DATOS RECIBIDOS A UNA HORA ESPECIFICADA \(página 6-168\)](#page-719-0)
- Se puede imprimir los datos del fax de Internet si se ha introducido una contraseña. [IMPRESIÓN DE UN FAX PROTEGIDO CON CÓDIGO PIN \(Mantener la configuración para la impresión de los datos re](#page-718-0)[cibidos\) \(página 6-167\)](#page-718-0)
- Tras su comprobación, es posible imprimir, reenviar o guardar los datos de Internet fax recibidos. [COMPROBACIÓN DE LA IMAGEN ANTES DE IMPRIMIR \(página 6-169\)](#page-720-0) [REENVÍO MANUAL DE DATOS RECIBIDOS \(página 6-178\)](#page-729-0) [ALMACENAMIENTO DE DATOS RECIBIDOS \(página 6-179\)](#page-730-0)

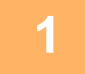

**1 La máquina emite un pitido y la recepción del fax empieza automáticamente.** Cuando finaliza la recepción, se oye un pitido.

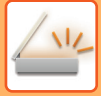

# **2 El fax se imprime automáticamente.**

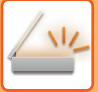

## **RECEPCIÓN MANUAL DE FAXES DE INTERNET**

Si el intervalo de comprobación de los faxes recibidos le parece largo y desea realizar una comprobación inmediata, puede iniciar la recepción manualmente.

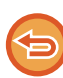

La tecla [Recibir] sólo se puede pulsar si el servidor POP3 está configurado en el Modo Configuración (administrador).

Pulse la tecla [Recibir] para conectarse al servidor de correo y recuperar los faxes recibidos.

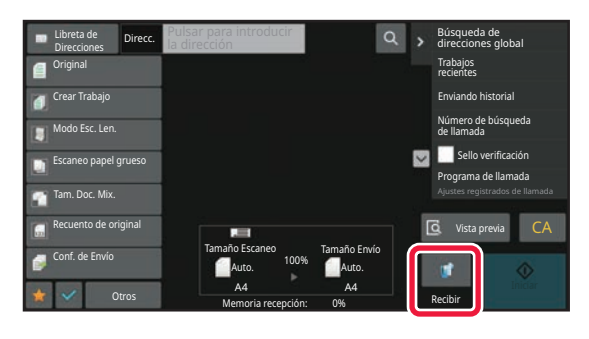

## **IMPRESIÓN DE LOS DATOS RECIBIDOS**

### <span id="page-718-0"></span>**IMPRESIÓN DE UN FAX PROTEGIDO CON CÓDIGO PIN (Mantener la configuración para la impresión de los datos recibidos)**

Habilite esta opción de configuración para recibir faxes y almacenarlos en memoria sin imprimirlos. Para imprimir los faxes, se deberá introducir un código PIN.

Cuando se utilice esta función, aparecerá una pantalla de introducción del código PIN en el panel táctil cuando se reciban faxes.

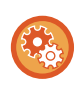

**Para habilitar la opción de mantenimiento de la configuración para la impresión de los datos recibidos:** En "Ajustes (administrador)", seleccione [Configuraciones del sistema] → [Configuración Envío Imágenes] → [Configuraciones Comunes] → [Configuración de Condiciones] → [Mantener la Conf. para la Impresión de Datos Recibidos].

Cuando se introduce el código PIN de 4 dígitos programado previamente mediante las teclas numéricas, se inicia la impresión.

Cuando se pulsa la tecla [Cancelar], se cierra la pantalla de introducción del código PIN; sin embargo, la tecla de datos en memoria parpadeará en el panel táctil. La pantalla de introducción del código PIN volverá a aparecer cuando se pulse la tecla que parpadea o se cambie de modo.

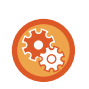

• **Para mostrar la pantalla de lista de datos recibidos después de introducir la contraseña:**

En "Ajustes", seleccione [Configuraciones del sistema] → [Configuraciones Comunes] → [Configuración de Operaciones] → [Configurar Condiciones] → [Ajuste Previsualización] → [Ajuste Verificación Imagen Recibida].

• **Para transferir los datos recibidos a otra máquina:** En "Ajustes (administrador)", seleccione [Configuraciones del sistema] → [Configuración Envío Imágenes] → [Configuración de ruta entrante (reenvío/almacenamiento)].

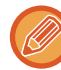

Puede comprobar la imagen de los datos recibidos en el panel táctil antes de imprimir. [COMPROBACIÓN DE LA IMAGEN ANTES DE IMPRIMIR \(página 6-169\)](#page-720-0)

- Los faxes recibidos se almacenarán en memoria independientemente de si se han recibido de manera automática o manual.
- Cuando los datos recibidos se transfieren a otra máquina, los datos almacenados en memoria se transfieren también. En ese momento, aparecerá la misma pantalla de introducción del código PIN que para la impresión. El reenvío no se efectuará a menos que se introduzca el código PIN.

### <span id="page-719-0"></span>**IMPRESIÓN DE DATOS RECIBIDOS A UNA HORA ESPECIFICADA**

Imprima los datos recibidos a una hora especificada.

Para reducir el estrés al imprimir, conviene evitar la impresión de grandes números de páginas a las horas punta del día, y cuando no necesita imprimir con urgencia.

- Los datos impresos se eliminan de la memoria automáticamente.
- Si se desconecta la máquina a la hora especificada, la impresión comenzará a la hora en que se vuelva a conectar.
- Esta función se puede especificar cuando está activada la opción Ajuste Verificación Imagen Recibida.

Si está habilitado Mantener la Conf. para la Impresión de Datos Recibidos, no se puede utilizar esta función.

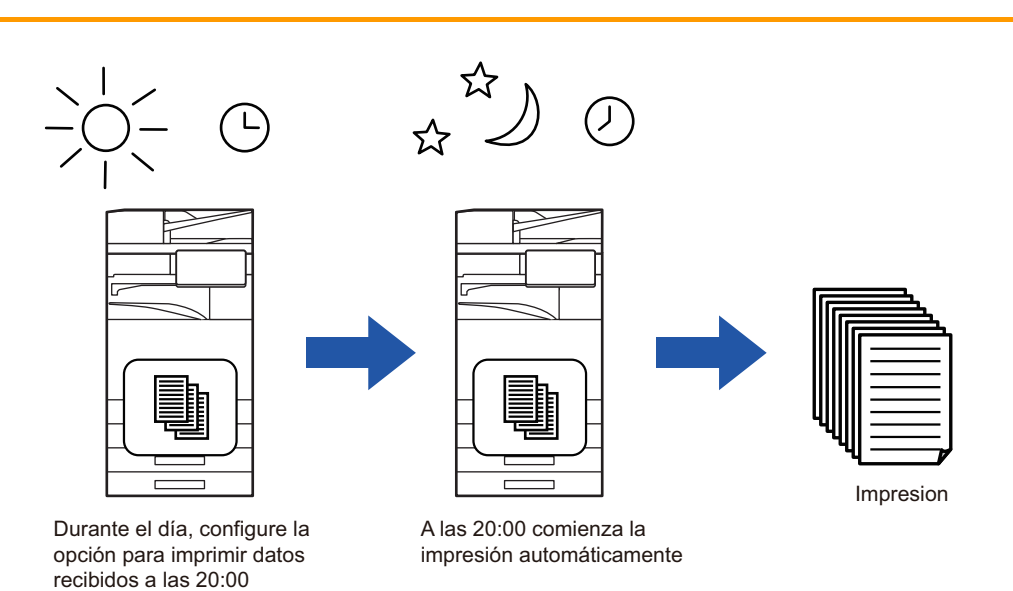

#### • **Para imprimir datos recibidos a la hora especificada:**

- En "Ajustes", seleccione [Configuraciones del sistema] → [Configuración Envío Imágenes] → [Configuraciones Comunes] → [Configuración de Condiciones] → [Salida con hora especificada de los datos recibidos].
- **Para deshabilitar la opción de mantenimiento de la configuración para la impresión de los datos recibidos:** En "Ajustes (administrador)", deshabilite esta función mediante [Configuraciones del sistema] → [Configuración Envío Imágenes] → [Configuraciones Comunes] → [Configuración de Condiciones] → [Mantener la Conf. para la Impresión de Datos Recibidos].
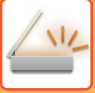

### **COMPROBACIÓN DE LA IMAGEN ANTES DE IMPRIMIR**

Compruebe la imagen de los datos recibidos en el panel táctil antes de imprimir.

Esta función está disponible si está habilitado\* [Configuraciones del sistema] → [Configuración Envío Imágenes] → [Configuraciones Comunes] → [Configuración de Condiciones] → [Ajuste Previsualización] → [Ajuste Verificación Imagen Recibida] en "Ajustes (administrador)".

\* De forma predeterminada, esta opción está deshabilitada.

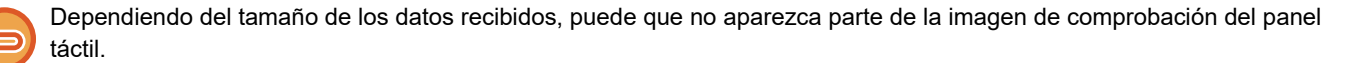

La lista de datos recibidos puede mostrarse también en la pantalla de estado del trabajo que aparece cuando se pulsa la pantalla de estado del trabajo. Los datos recibidos pueden reenviarse, eliminarse o guardarse a partir de la lista de datos recibidos.

[REENVÍO MANUAL DE DATOS RECIBIDOS \(página 6-178\)](#page-729-0) [ALMACENAMIENTO DE DATOS RECIBIDOS \(página 6-179\)](#page-730-0)

Cuando se reciben los datos, aparece  $\frac{1}{2}$  en la parte superior de la pantalla.

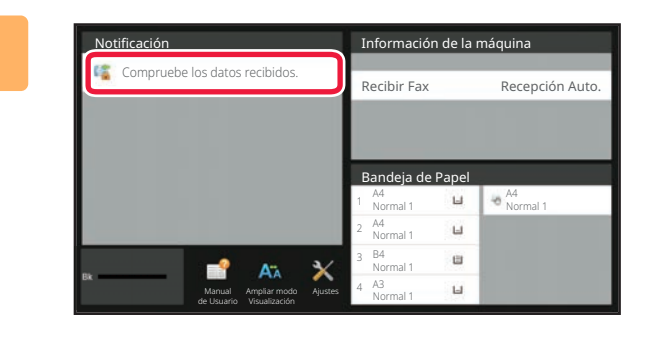

### **1 En Información del sistema, toque [Compruebe los datos recibidos.].**

Se muestra la lista de datos recibidos.

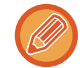

También puede mostrar la lista de datos recibidos pulsando la pantalla de estado del trabajo y luego pulsando [Comprobar datos recibidos] en el panel de acciones de la pantalla de estado del trabajo.

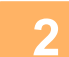

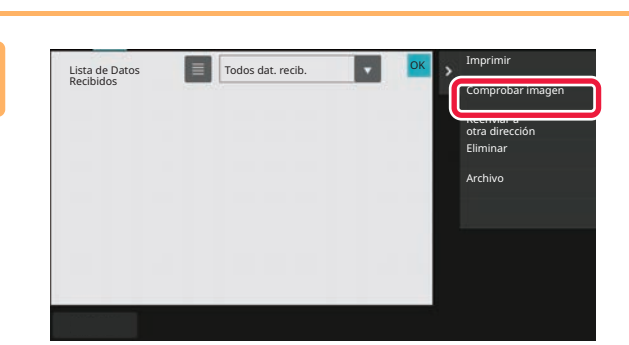

**2 Pulse la tecla correspondiente a los datos recibidos que desee comprobar y pulse [Comprobar imagen] en el panel de acciones.**

Se muestra la imagen de datos recibidos.

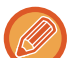

- Pulse para mostrar las miniaturas de las imágenes recibidas (pantalla de imágenes en miniatura). La vista de lista o la vista de imágenes en miniatura puede cambiarse en función del modo de configuración.
- Para borrar una imagen recibida, pulse [Borrar] en el panel de acciones.
- Para transferir la imagen recibida que haya seleccionado, pulse [Reenviar a otra dirección] en el panel de acciones. [REENVÍO MANUAL DE DATOS RECIBIDOS \(página 6-178\)](#page-729-0)
- Para guardar la imagen recibida que haya seleccionado, pulse la tecla [Archivo]. [ALMACENAMIENTO DE DATOS RECIBIDOS \(página 6-179\)](#page-730-0)

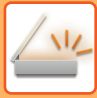

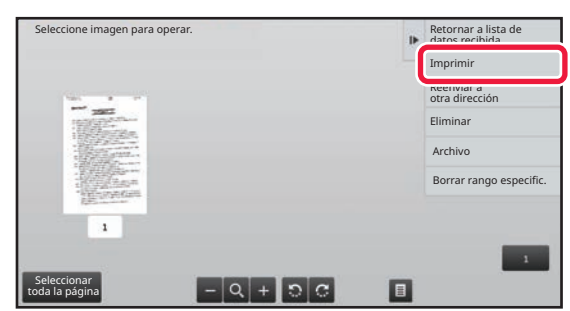

### **3 Pulse la imagen que desee imprimir y pulse [Imprimir] en el panel de acciones.**

La máquina empieza a imprimir la imagen.

- [Seleccionar toda la página]: Selecciona todas las imágenes mostradas.
- [Liberar toda la página]: Cancela todas las imágenes seleccionadas mediante la opción "Seleccionar toda la página".
- $\cdot$   $\pm$  / $\blacksquare$ : Use estas teclas para ampliar o reducir una imagen.
- **/ C**: Rota la imagen en el sentido de las agujas del reloj o en el sentido contrario al de las agujas del reloj.
- La vista previa de la imagen es una imagen para el panel táctil. La impresión no saldrá igual.
- Pulse [Borrar rango especific.] en el panel de acciones para borrar áreas no deseadas de la imagen. Especifique el área de la imagen que desee eliminar en la pantalla Borrar Rango Especificado.
- Para reenviar la imagen seleccionada, pulse [Reenviar a otra dirección] en el panel de acciones. [REENVÍO MANUAL DE DATOS RECIBIDOS \(página 6-178\)](#page-729-0)
- Para guardar la imagen que haya seleccionado, pulse la tecla [Archivo]. [ALMACENAMIENTO DE DATOS RECIBIDOS \(página 6-179\)](#page-730-0)

# **REENVÍO DE DATOS RECIBIDOS**

### **REENVÍO DE DATOS DE FAXES DE INTERNET RECIBIDOS (REENVÍO DE DATOS DE FAX)**

Cuando la máquina no puede imprimir por falta de papel o de tóner, los faxes de Internet recibidos se reenvían a otra dirección de fax de Internet previamente registrada (incluyendo SMTP directo).

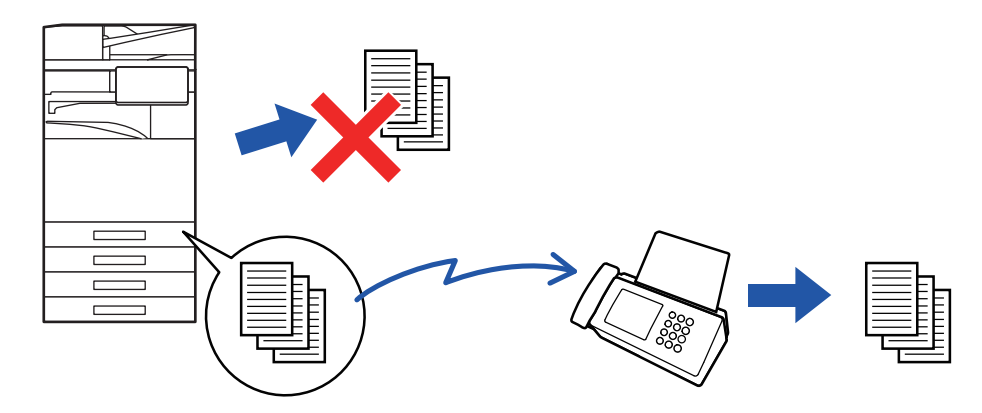

- El reenvío no es posible si no se reciben faxes o si no se ha programado ningún número de fax de destino.
- Si ha sido posible imprimir con éxito algunas de las páginas del fax que se está remitiendo, solamente se reenviarán aquellas páginas que no se hayan imprimido.
- Si no puede completar correctamente el reenvío, debido a que se ha cancelado la transmisión o porque se ha producido un error de comunicación, los faxes que iban a reenviarse regresarán a la cola de impresión en la máquina.
- Si después de pulsar la tecla [OK] aparece una pantalla de introducción del código PIN, eso significa que la opción "Mantener la Conf. para la Impresión de Datos Recibidos" está habilitada. Introduzca el código PIN con las teclas numéricas para iniciar el reenvío.

[IMPRESIÓN DE UN FAX PROTEGIDO CON CÓDIGO PIN \(Mantener la configuración para la impresión de los datos re](#page-718-0)[cibidos\) \(página 6-167\)](#page-718-0)

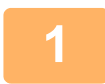

**1 Toque la tecla [Ajustes] en la pantalla de inicio.**

**2 Seleccione la tecla [Configuraciones del sistema] y pulse la tecla [Configuración Envío Imágenes].**

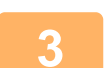

**3 Toque la tecla [Recibir datos de fax/Reenviar (Manual)].**

**4 Para iniciar el reenvío, pulse la tecla [Ejecute] de "Reenviar los Datos Recibidos" en "Ajustes de I-Fax".**

### <span id="page-723-0"></span>**REENVÍO DE DATOS RECIBIDOS A DESTINOS PREDEFINIDOS (AJUSTES DE ENRUTAMIENTO DE ENTRADA)**

Los faxes de Internet recibidos se reenvían automáticamente a un número de destino de fax, una dirección de fax de Internet, una dirección de correo electrónico, una dirección de servidor de archivos, una dirección de escritorio o una dirección de carpeta de red.

Los datos recibidos pueden reenviarse a los destinos especificados sin necesidad de imprimirlos.

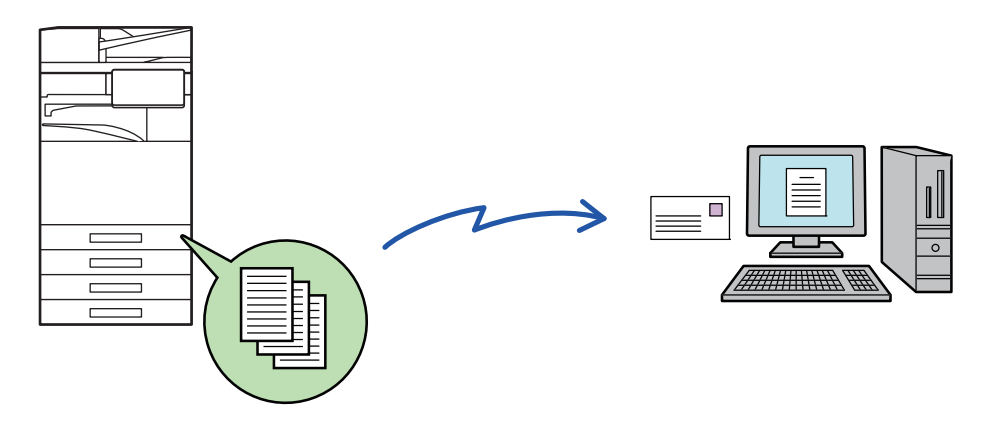

Configure las opciones de enrutamiento de entrada en el modo de configuración (versión Web). Para saber cómo acceder al modo de configuración (versión Web), consulte la Guía de inicio.

La explicación siguiente parte de que se ha accedido al modo de configuración (versión Web) con derechos de administrador.

**Es posible configurar rápidamente si se debe o no reenviar datos para cada tabla de reenvío de datos.** En "Ajustes (administrador)", seleccione [Configuración Envío Imágenes] → [Configuración de ruta entrante (reenvío/almacenamiento)] → [Configuración de Administración] → [Direccionamiento Interno] y pulse [Activar]/[Desactivar] en la tabla de reenvío que se muestra para cambiar la configuración.

- Cuando los faxes reenviados con esta función se imprimen en el destino del reenvío, la fecha y la hora de recepción no figurarán en la impresión del fax. (La opción "Fecha Recep. y Hora de Impr." está deshabilitada.)
- Los datos recibidos no se reenvían a un destino de hipervínculo registrado en la dirección especificada.
- No se puede especificar una dirección de SMTP directo como destino de reenvío.

**2**

**<sup>1</sup> En "Ajustes (versión Web)", haga clic en [Configuraciones del sistema] <sup>→</sup> [Configuración Envío Imágenes] → [Configuración de ruta entrante (reenvío/almacenamiento)] → [Configuración de Administración].**

**En "Direccionamiento Interno", seleccione [Activar] y haga clic en el botón [Someter].**

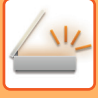

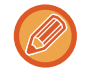

En esta pantalla se puede prohibir a los usuarios sin derechos de administración el almacenamiento, la modificación y la eliminación de tablas de reenvío, así como la especificación de qué tabla se utiliza. Para ello, marque las casillas de verificación de los siguientes elementos de modo que aparezcan como ∨.

- Desactivar el Registro de la Tabla de Reenvío
- Desact. Modif./Elim. La tabla siguiente
- Desactivar reenvío de cambio de condición

Especifique en [Configuración de Estilo de Impresión] si la máquina debe o no imprimir los faxes que han de reenviarse si está habilitado el direccionamiento interno. Tras completar la configuración de estas opciones, asegúrese de hacer clic en el botón [Someter].

- [Imprimir Siempre]: Imprime siempre los datos recibidos antes de reenviarlos.
- [Imprimir por error]: Imprime los datos recibidos solamente cuando un error impide su reenvío.
- [Guardar sólo con error]: Guarda los datos recibidos solamente cuando un error impide su reenvío. Para los datos guardados, la dirección del error puede confirmarse y los datos pueden reenviarse.
- 

**4**

**<sup>3</sup> Haga clic en [Registro de la dirección del remitente] en el menú [Configuración de ruta entrante (reenvío/almacenamiento)] en el "Ajustes (versión Web)".**

### **Introduzca la dirección o el número de fax del remitente en "Dir. de Internet-Fax" o "Número de Fax", según el caso, y haga clic en el botón [Añadir a Lista].**

La dirección o el número del remitente que se haya introducido se agregará a la lista "Dirección a Escribir".

- Introduzca la dirección directamente (1500 caracteres máximo) o seleccione la dirección desde una libreta de direcciones global haciendo clic en el botón [Búsqueda de direcciones global].
- Para almacenar varias direcciones o números de fax de remitentes, repita estos pasos.
- 

• Si sólo desea reenviar los faxes de direcciones específicas, almacene dichas direcciones de remitentes. Las direcciones de envío almacenadas aquí se pueden seleccionar de una lista cuando almacene una tabla de reenvío.

- Se pueden almacenar un máximo de 500 nombres y direcciones de remitentes.
- Para eliminar una dirección introducida, seleccione dicha dirección en "Dirección a Escribir" y haga clic en el botón [Borrar].

### **<sup>5</sup> Una vez haya acabado de agregar direcciones, haga clic en el botón [Someter].**

**<sup>6</sup> Haga clic en [Ajustes de enrutamiento de entrada] en el menú "Configuración de ruta entrante (reenvío/almacenamiento)" del menú "Ajustes (versión Web)" y haga clic en el botón [Agregar].**

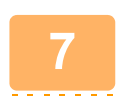

**Introduzca un "Nombre de Tabla".**

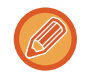

Se pueden almacenar un máximo de 50 tablas de reenvío.

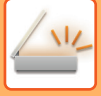

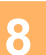

### **<sup>8</sup> Seleccione el remitente cuyos faxes se reenviarán.**

- Para reenviar todos los datos recibidos, seleccione [Reenviar Todos los Datos Recibidos].
- Para reenviar sólo los datos recibidos de remitentes específicos, seleccione [Reenvía datos recibidos solo de remitentes especificados.]. Para reenviar todos los datos excepto los datos recibidos de remitentes específicos, seleccione [Reenvía todos los datos recibidos excepto aquellos de los remitentes especificados.]. Seleccione los remitentes correspondientes en la lista y haga clic en el botón [Agregar].

**9**

Cuando seleccione remitentes de la lista "Configuración del Número o Dirección del Remitente", puede utilizar la tecla [Mayús.] o la tecla [Ctrl] de su teclado para seleccionar varios remitentes.

### **Seleccione las condiciones de reenvío.**

- Para reenviar siempre los datos recibidos, seleccione [Siempre reenviar].
- Para especificar un día y una hora para el reenvío de los datos recibidos, seleccione [Reenvia los datos recibidos solo en los días especificados.] y seleccione la casilla de verificación ( $\vee$ ) del día de la semana deseado. Para especificar una hora, seleccione la casilla de verificación [Establecer Hora de Reenvío] ( $\blacktriangledown$ ) y especifique la hora.

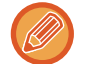

Es posible configurar un máximo de tres opciones de día y hora de reenvío, así como un destino de reenvío para cada hora definida. Para configurar estas opciones, utilice las fichas de [Condición de reenvío] para acceder a cada opción.

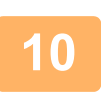

### **Seleccione el formato de archivo.**

El formato se puede configurar por separado para cada una de las direcciones de reenvío (para cada una de las direcciones de reenvío 1, 2 y 3 de la tabla).

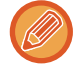

• Puede que las imágenes reenviadas en formato TIFF no se muestren correctamente en los entornos de determinados destinatarios.

- Si es el caso, cambie el formato a PDF.
- Si la dirección de fax de Internet está seleccionada como destinatario, los datos se reenvían en formato TIFF con independencia del formato especificado.
- Si se selecciona un número de fax como destinatario, se ignora el formato de archivo.

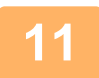

### **Seleccione el destinatario desde la libreta de direcciones.**

Puede especificar varias direcciones o números de teléfono registrados desde la libreta de direcciones de la máquina. Pueden registrarse hasta 1.000 destinatarios para los destinatarios 1, 2 y 3 en total. Cuando selecciona los destinatarios desde la libreta de direcciones, es posible registrar hasta 400 destinatarios para las opciones de carpeta de red, FTP/Escritorio, Internet fax y fax.

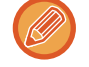

No se puede especificar una dirección de SMTP directo como destino de reenvío.

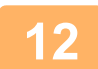

### **Introduzca un destinatario directamente y especifique el destinatario.**

- Especifique esta información si es necesario.
- Introduzca una dirección de correo electrónico o de fax de Internet o un número de fax directamente y pulse la tecla [Agregar a destinos de reenvío].
- Cuando especifique una dirección de correo electrónico o un número de fax, podrá utilizar la búsqueda de direcciones global.
- Cuando especifique un número de fax, puede especificar también la línea de envío y el modo de correspondencia internacional.
- Cuando se introducen los destinatarios directamente, es posible registrar hasta 100 destinatarios para las opciones de dirección de correo electrónico, carpeta de red, FTP/Escritorio, Internet fax y fax.

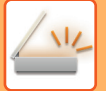

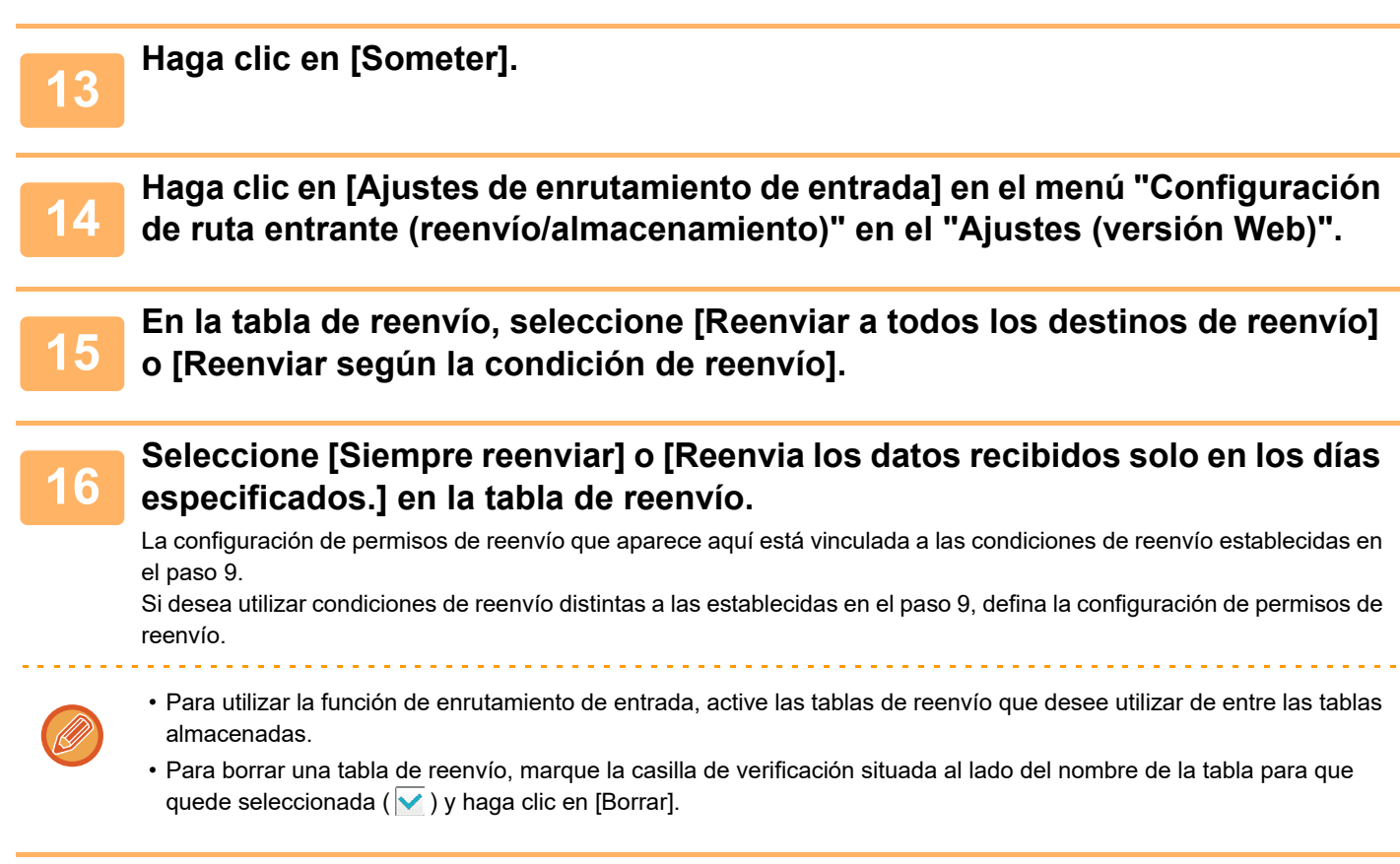

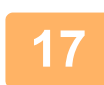

**<sup>17</sup> Haga clic en [Someter].**

### **ALMACENAMIENTO DE FAXES RECIBIDOS EN LA UNIDAD LOCAL DE LA MÁQUINA (DIRECCIONAMIENTO INTERNO)**

Los faxes recibidos se pueden guardar en la unidad local de la máquina. Los faxes guardados se pueden visualizar en un ordenador.

Establezca PDF, TIFF (Múltiple) o TIFF (Señal) para los faxes de Internet guardados.

También puede recibir notificaciones del resultado del almacenamiento o de la carpeta de almacenamiento por correo electrónico.

Los faxes recibidos se guardan en el directorio siguiente:

\\MFP\faxreceive

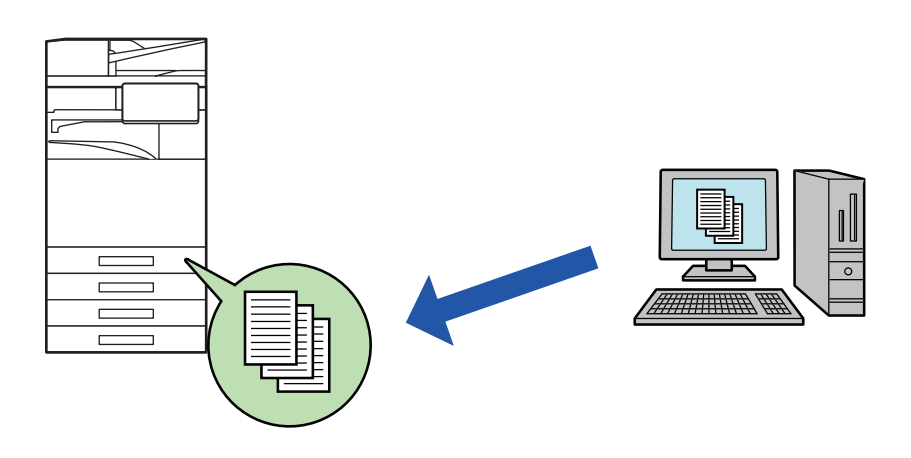

- Pueden almacenarse hasta 500 archivos en una carpeta como datos recibidos.
- La carpeta "faxreceive" contiene archivos de "Configuración para el almacenamiento en el HDD de los datos recibidos".
- La carpeta se crea automáticamente.
- El nombre de carpeta se asigna automáticamente en función del ajuste de "Configuración para el almacenamiento en el HDD de los datos recibidos" en la configuración de guardado de los datos recibidos.

### **Cómo guardar faxes recibidos en la unidad local**

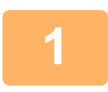

**1 En "Ajustes (administrador)" haga clic en [Configuraciones del sistema] <sup>→</sup> [Ajustes de red] → [Config. de NAS/carpeta pública]. (Se requieren derechos de administrador.)**

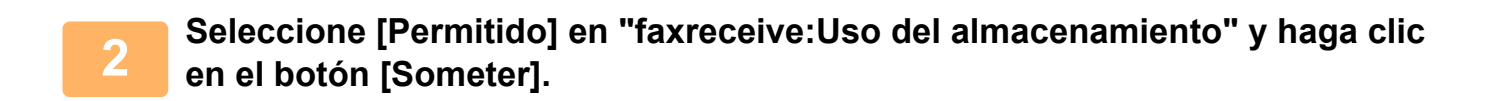

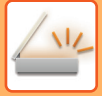

### **Ajustes para guardar faxes recibidos en la unidad local**

**1 En "Ajustes (administrador)" haga clic en [Configuraciones del sistema] →[Configuración Envío Imágenes] → [Configuración de ruta entrante (reenvío/almacenamiento)]→ [Configuración de ruta entrante (almacenamiento)] → [Configuración para el almacenamiento en el HDD de los datos recibidos]. (Se requieren derechos de administrador.)**

- Los datos que pueden guardarse son faxes recibidos y faxes de Internet recibidos. Los faxes recibidos mediante recepción confidencial y recepción polling no pueden guardarse.
- En función de la configuración, los faxes recibidos que no pueden guardarse debido al límite de número de faxes u otros motivos se imprimen o guardan en el buzón de errores de direccionamiento interno.

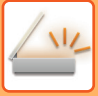

## <span id="page-729-0"></span>**REENVÍO MANUAL DE DATOS RECIBIDOS**

Los faxes recibidos pueden reenviarse manualmente tras la recepción.

Esta función está disponible si está habilitado\* [Configuraciones del sistema] → [Configuración Envío Imágenes] → [Configuraciones Comunes] → [Configuración de Condiciones] → [Ajuste Previsualización] → [Ajuste Verificación Imagen Recibida] en "Ajustes (administrador)".

\* De forma predeterminada, esta opción está deshabilitada.

Cuando se reciben los datos, aparece  $\frac{1}{2}$  en la parte superior de la pantalla.

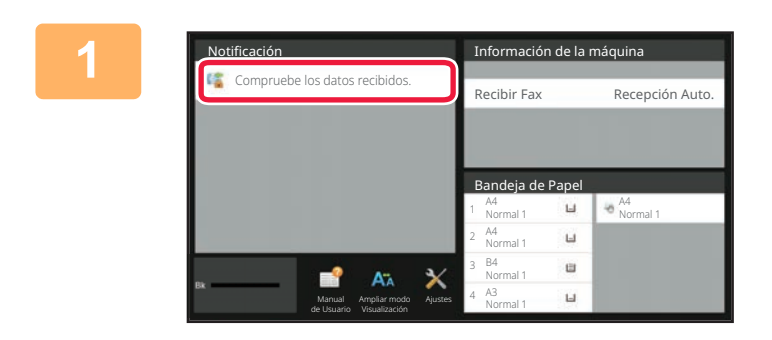

### **1 En Información del sistema, toque [Compruebe los datos recibidos.].**

Se muestra la lista de datos recibidos.

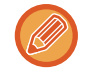

También puede mostrar la lista de datos recibidos pulsando la pantalla de estado del trabajo y luego pulsando [Comprobar datos recibidos] en el panel de acciones de la pantalla de estado del trabajo.

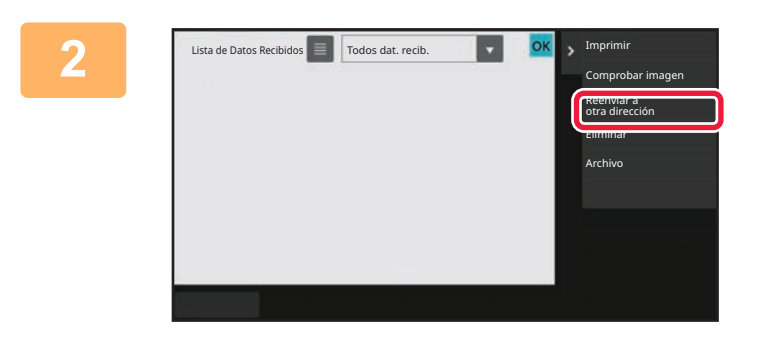

### **2 Pulse la tecla correspondiente a los datos recibidos que desee reenviar y pulse [Reenviar a otra dirección].**

- Pulse **para mostrar las miniaturas de las imágenes** recibidas (pantalla de imágenes en miniatura). La vista de lista o la vista de imágenes en miniatura puede cambiarse en función del modo de configuración.
- Se pueden seleccionar varios juegos de datos recibidos.

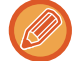

Si sólo selecciona un dato recibido, puede pulsar [Comprobar imagen] en el panel de acciones y comprobar la imagen en la pantalla de vista previa.

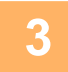

**3 Seleccione el destino en la pantalla de la libreta de direcciones y pulse la tecla [Iniciar].**

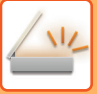

# <span id="page-730-0"></span>**ALMACENAMIENTO DE DATOS RECIBIDOS**

Guarde los faxes recibidos en la carpeta de archivo de documentos.

Esta función está disponible si está habilitado \*[Configuraciones del sistema] → [Configuración Envío Imágenes] → [Configuraciones Comunes] → [Configuración de Condiciones] → [Ajuste Previsualización] → [Ajuste Verificación Imagen Recibida] en "Ajustes (administrador)".

\* De forma predeterminada, esta opción está deshabilitada.

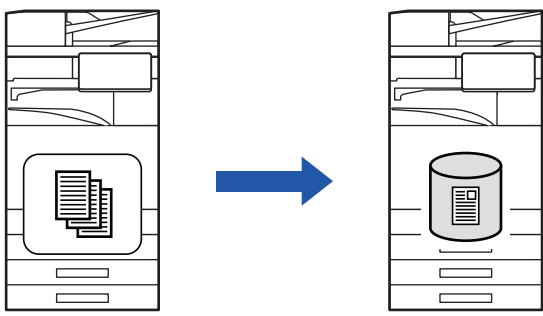

Cuando se reciben los datos, aparece si en la parte superior de la pantalla.

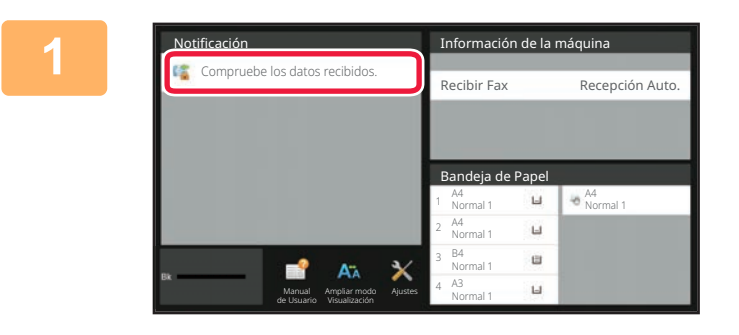

### **En Información del sistema, toque [Compruebe los datos recibidos.].**

Se muestra la lista de datos recibidos.

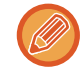

También puede mostrar la lista de datos recibidos pulsando la pantalla de estado del trabajo y luego pulsando [Comprobar datos recibidos] en el panel de acciones de la pantalla de estado del trabajo.

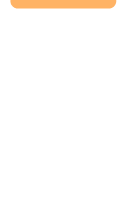

**2**

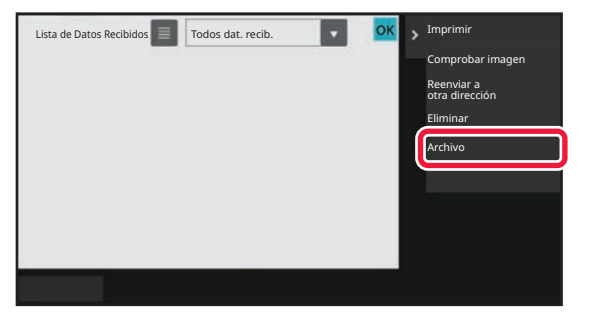

### **Pulse la tecla correspondiente a los datos recibidos que desee guardar y pulse [Archivo] en el panel de acciones.**

- Pulse **e para mostrar las miniaturas de las imágenes** recibidas (pantalla de imágenes en miniatura). La vista de lista o la vista de imágenes en miniatura puede cambiarse en función del modo de configuración.
- Se pueden seleccionar varios juegos de datos recibidos.

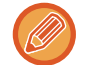

Si sólo selecciona un dato recibido, puede pulsar [Comprobar imagen] en el panel de acciones y comprobar la imagen en la pantalla de vista previa.

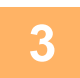

**Establezca la información del archivo y pulse la tecla [Guardar].**

# <span id="page-731-0"></span>**COMPROBACIÓN DEL ESTADO DE LOS TRABAJOS DE TRANSMISIÓN/RECEPCIÓN**

# **TRABAJOS DE ENVÍO DE IMÁGENES**

Cuando se pulsa la pantalla de estado de los trabajos, aparecen los trabajos en una lista. Para comprobar el estado de un trabajo del modo de escáner, seleccione la ficha [Digitalizar]. Para comprobar el estado de un trabajo de Internet fax, seleccione la ficha [Internet-Fax].

Si desea detener o borrar trabajos, o bien gestionar la prioridad, consulte los siguientes temas: [DETENCIÓN/ELIMINACIÓN DE UN TRABAJO EN CURSO O RESERVADO \(página 2-62\)](#page-151-0) [PROCESAMIENTO DE LA PRIORIDAD DE UN TRABAJO RESERVADO \(página 2-63\)](#page-152-0) [COMPROBACIÓN DE UN TRABAJO EN RESERVA O DEL TRABAJO EN CURSO \(página 2-66\)](#page-155-0) [COMPROBACIÓN DE LOS TRABAJOS FINALIZADOS \(página 2-67\)](#page-156-0)

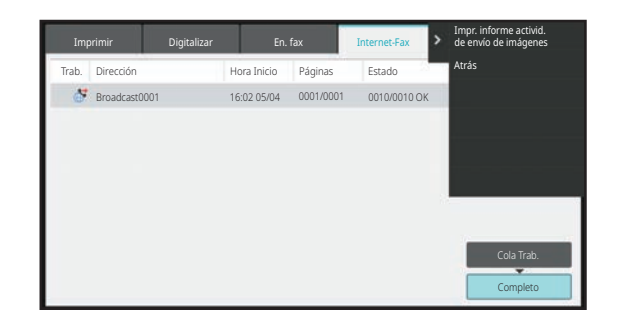

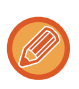

Entre los trabajos de envío de imágenes se incluye la recepción, la transmisión con temporizador y el reenvío de datos, además de la transmisión habitual. Para obtener información sobre las operaciones de los trabajos de envío de imágenes, consulte ["TRABAJOS DE TRANSMISIÓN/RECEPCIÓN COMPLETADOS \(página 6-181\)](#page-732-0)".

# <span id="page-732-0"></span>**TRABAJOS DE TRANSMISIÓN/RECEPCIÓN COMPLETADOS**

Un trabajo de transmisión normal se pasa a la lista de trabajos cuando la transmisión finaliza. El campo de estado muestra entonces "Env. correc.". Sin embargo, los trabajos de Internet Fax tales como recepción, transmisión con temporizador, reintentos y reenvío se muestran en la pantalla de estado del trabajo del siguiente modo:

### **Trabajo de recepción**

Durante la recepción de Internet fax, el campo de estado muestra "Recibiendo" en la lista de cola de trabajos. Una vez completada la recepción, el trabajo se desplaza a la lista de trabajos completados y en el campo de estado aparece "En Memoria". Una vez completada la impresión de Internet fax, el estado cambia a "Recibido".

### **Trabajos de transmisión con temporizador**

Al final de la lista de la cola de trabajos, aparece un trabajo de transmisión con temporizador, hasta que llega la hora especificada.

La transmisión se iniciará a la hora definida. Una vez completada la transmisión, el trabajo se desplaza a la lista de trabajos completados y en el campo de estado aparece "Env. correc.".

### **Trabajo de transmisión de Internet Fax en el que se ha especificado la solicitud del informe de recepción**

Si en un trabajo de transmisión de Internet Fax se ha especificado la solicitud del informe de recepción (excepto si es un trabajo de transmisión de SMTP directo), el trabajo pasa al modo de espera en la parte inferior de la pantalla de cola de trabajos una vez completada la transmisión. "Esp. Informe" aparece en el campo de estado.

Aparecerá la pantalla de completado cuando del destino se haya recibido un informe de recepción por correo electrónico.

### **Trabajos de recepción cuando la opción de ajustes de enrutamiento de entrada está habilitada**

Cuando la opción de ajustes de enrutamiento de entrada está habilitada, los trabajos de recepción se gestionan del modo siguiente dependiendo de la configuración de impresión.

[REENVÍO DE DATOS RECIBIDOS A DESTINOS PREDEFINIDOS \(AJUSTES DE ENRUTAMIENTO DE ENTRADA\)](#page-723-0)  [\(página 6-172\)](#page-723-0)

#### **No se han imprimido los datos recibidos**

Cuando se están recibiendo datos, en la lista de la cola de trabajos se muestra "Recibiendo". Una vez finalizada la recepción, el estado cambia a "A la espera".

#### **El fax de Internet recibido se imprime**

Cuando la recepción finaliza, el campo de estado muestra "En Memoria" en la lista de trabajos completados. Una vez impreso el fax, el estado cambia a "Recibido". A continuación se añade un trabajo para el que el campo de estado muestra "A la espera" en la lista de la cola de trabajos. Cuando finaliza el reenvío del fax recibido, el campo cambia a "Adelante OK".

# <span id="page-733-0"></span>**ESCANEADO DESDE UN ORDENADOR (modo Escáner de PC)**

# **PROCEDIMIENTO BÁSICO DE ESCANEADO**

Tiene la opción de instalar en su ordenador el controlador de escáner y utilizar una aplicación compatible con TWAIN\* para escanear una imagen utilizando el ordenador.

Escanear desde el ordenador es especialmente útil para escanear un solo original, como una foto, sobre todo si desea ajustar la configuración de escaneado mientras se escanea. En cambio, escanear en la máquina es más práctico para el escaneado continuo de varios originales.

- Una interfaz estándar que sirve para escáners y otros dispositivos de entrada de imágenes. Una vez instalado el controlador de escáner en el ordenador, podrá utilizar cualquier aplicación compatible con TWAIN para escanear una imagen.
	- Para saber cómo instalar el controlador de escáner y configurar sus ajustes, consulte la Guía de instalación del software.
	- Esta función no se puede utilizar si se ha deshabilitado mediante "Desactivar la Función de Escaneo" en la configuración del sistema (administrador).
	- Los procedimientos para seleccionar el controlador de escáner y empezar a escanear varían en función de la aplicación compatible con TWAIN. Para más información, consulte el manual de la aplicación o la ayuda.
	- Si una imagen grande se escanea a alta resolución, el tamaño de los datos será muy grande y se tardará mucho en escanear. Asegúrese de seleccionar la configuración de escaneado apropiada para el original (texto, foto, etc.).

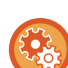

#### **Prohibir Explorar PC:**

Prohibir el envío si se ha introducido manualmente un número de fax o una dirección para activar el ajuste de mantener la configuración para la impresión de los datos recibidos

En "Ajustes (administrador)", seleccione [Configuraciones del sistema] → [Configuración Envío Imágenes] → [Configuraciones Comunes] → [Activar/ Desactivar Configuraciones] → [Aj.para desact. transmis.] → [Desactivar escaneo de PC].

Prohibir Explorar PC.

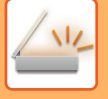

### **[En la máquina]**

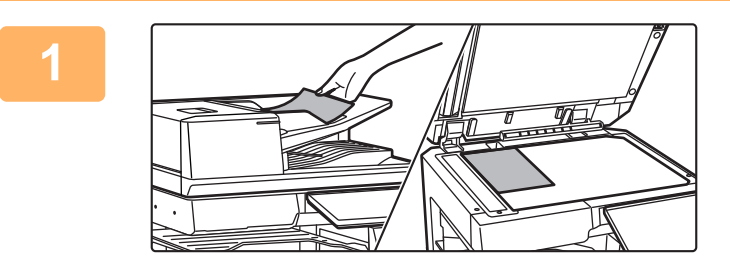

### **<sup>1</sup> Coloque el original.**

Coloque el original mirando hacia arriba en la bandeja de alimentación de documentos o mirando hacia abajo en el cristal de exposición.

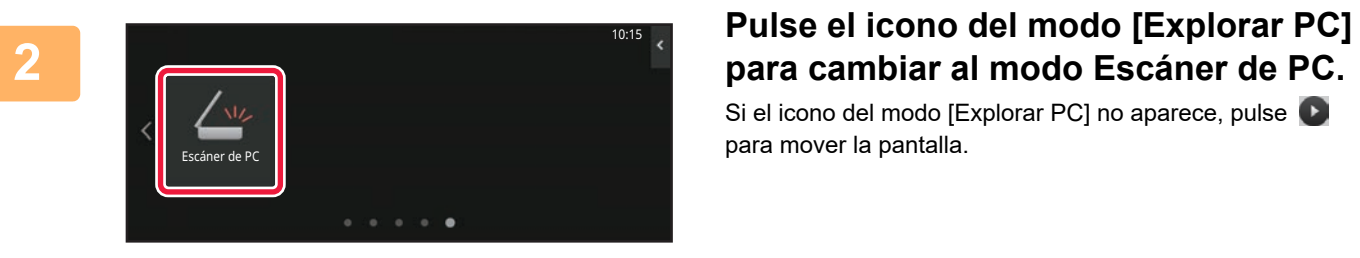

Si el icono del modo [Explorar PC] no aparece, pulse para mover la pantalla.

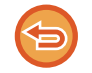

Una vez seleccionado el modo Escáner de PC, sólo se puede utilizar en la máquina la tecla [Salir] que aparece en el panel táctil, no se puede utilizar ninguna otra tecla.

### **[En el ordenador]**

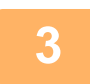

**<sup>3</sup> Inicie la aplicación compatible con TWAIN en su ordenador y seleccione [SHARP MFP TWAIN K] en la selección de escáner de la aplicación.**

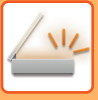

**[PC\)](#page-733-0)**

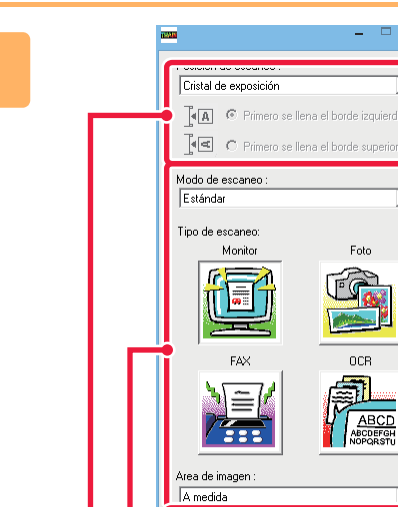

 $\overline{\phantom{a}}$ 

Cerrar

**(1) (2) (3)**

Vista preliminar Escanea

# **4 Previsualice la imagen.**<br> **A Previsualice la imagen.**<br>
(1) Seleccione el lugar don.

**(1) Seleccione el lugar donde se encuentra el original.**

#### **Menú "Fuente de escaneado":**

- Si el original sólo tiene una cara y se encuentra en la bandeja de alimentación de documentos, seleccione [SPF(Simplex)].
- Si el original tiene 2 caras y se encuentra en la bandeja de alimentación de documentos, seleccione [SPF(Duplex - Libro)] o [SPF(Duplex - Bloc)] según si el original es de tipo libro o de tipo bloc. Además, seleccione [Borde izquierdo entra primero] o [Borde superior entra primero] en función de la orientación del original.

### **(2) Seleccione la configuración de escaneado.**

#### **Menú "Modo de escaneado":**

Cambie entre la pantalla "Estándar" y la pantalla "Profesional". En la pantalla "Estándar", seleccione "Monitor", "Foto", "FAX" u "OCR" en función del tipo de original y el propósito de escaneado.

#### **Menú "Área de imagen":**

. . . . . . . . . . . . . . . .

Seleccione el área de escaneado. Si se selecciona "Auto", el tamaño original detectado por la máquina se escaneará. También se puede ajustar el área de escaneado en la ventana de vista previa con el ratón.

### **(3) Haga clic en el botón [Vista previa].**

La imagen de vista previa aparecerá en el controlador de escáner.

Si no está satisfecho con la imagen de vista previa, repita (2) y (3).

Si la casilla de verificación [Zoom de vista previa] está seleccionada antes de hacer clic en el botón [Vista previa], el área seleccionada se ampliará en la ventana de vista previa. Si se quita la marca de verificación, la imagen de vista previa volverá al tamaño normal. Tenga en cuenta que, si se selecciona SPF en el menú "Fuente de escaneado", no se podrá utilizar la función [Zoom de vista previa].

• Para más información sobre la configuración de escaneado, haga clic en el botón <sup>?</sup> en la pantalla de la **imagen de vista previa del paso 7 para abrir la ayuda del controlador de escáner abierto.**

• Si se hace clic en el botón [Vista previa] al escanear desde la bandeja de alimentación de documentos, sólo se escaneará una página del original para la imagen de vista previa. Si desea incluir este original en el escaneado, devuélvalo a la bandeja de alimentación de documentos.

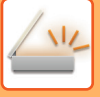

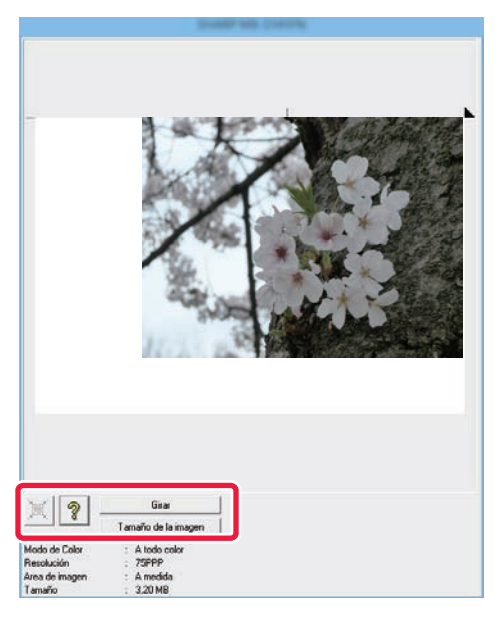

### **<sup>5</sup> Seleccione la configuración de escaneado mientras visualiza la imagen.**

#### **Botón [Rotar]:**

Cada vez que se hace clic en este botón, la imagen de vista previa gira 90 grados. Con ello es posible cambiar la orientación de la imagen sin tener que sacar el original y colocarlo de nuevo. El archivo de imagen se creará utilizando la orientación que aparece en la ventana de vista previa.

#### **Botón [Tamaño de imagen]:**

. . . . . . . . . . . . . . .

Haga clic en este botón para especificar el área de escaneado introduciendo valores numéricos. Como unidad de los valores numéricos se pueden seleccionar píxeles, milímetros o pulgadas. Si ya se ha especificado un área de escaneado, los números introducidos cambiarán el área en relación con la esquina superior izquierda del área especificada.

#### Botón  $\mathbb{X}$  :

Cuando se muestra una imagen de vista previa y el área de escaneado no se ha especificado, puede hacer clic en el botón para ajustar automáticamente el área de escaneado a toda la imagen de vista previa.

• Para más información sobre la configuración de escaneado, haga clic en el botón <sup>?</sup> para abrir la ayuda del **controlador de escáner.**

• Si los originales están colocados en la bandeja de alimentación de documentos, sólo se previsualizará la página de arriba del todo. La página de arriba del todo se entregará a la bandeja de salida de los originales. Asegúrese de devolver la página previsualizada a la bandeja de alimentación de documentos antes de previsualizarla de nuevo o de escanearla.

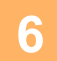

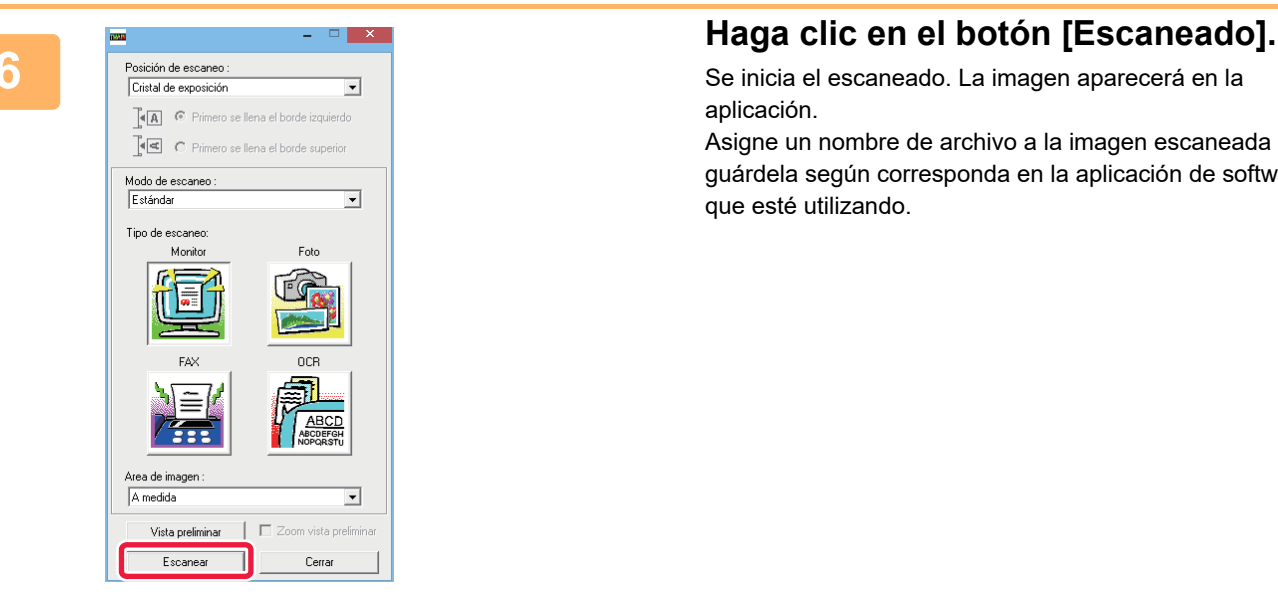

Se inicia el escaneado. La imagen aparecerá en la aplicación.

Asigne un nombre de archivo a la imagen escaneada y guárdela según corresponda en la aplicación de software que esté utilizando.

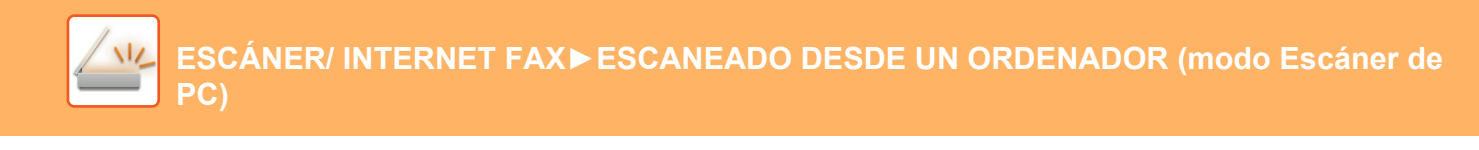

### **[En la máquina]**

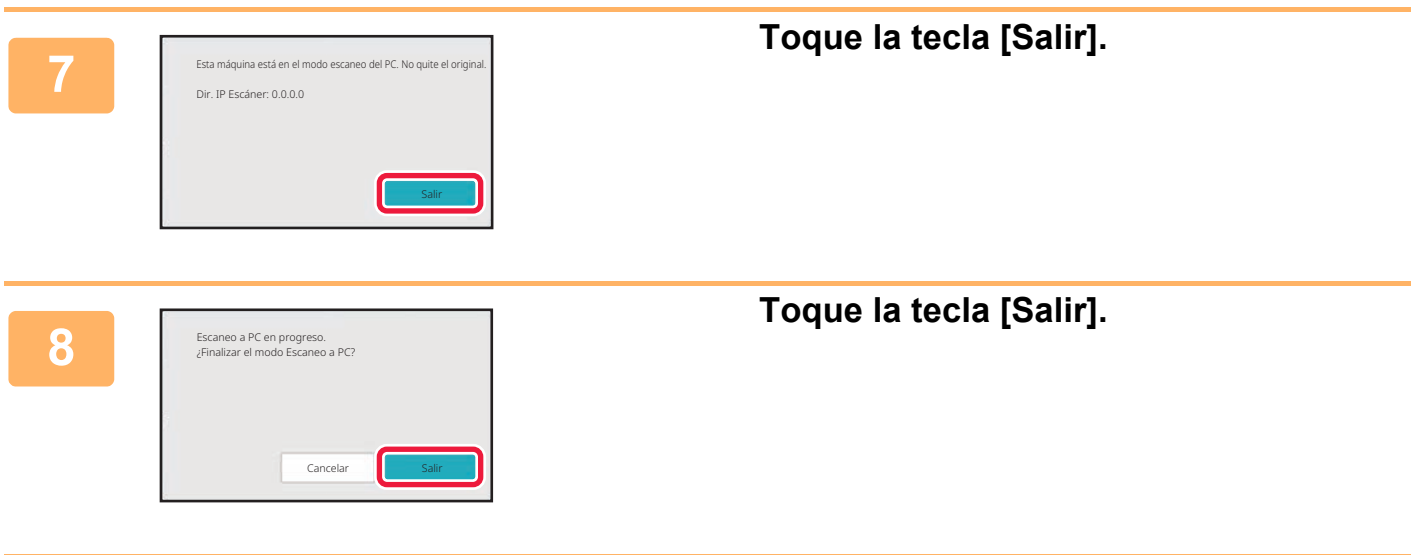

# <span id="page-738-0"></span>**ENTREGA DE METADATOS**

# **PREPARATIVOS PARA LA ENTREGA DE METADATOS**

## **ENTREGA DE METADATOS (ENTRADA DATOS)**

Si está instalado el kit del módulo de integración de aplicaciones, se generan metadatos (datos que indican los atributos del archivo de imagen y cómo debe procesarse éste) basándose en información almacenada previamente y se transmiten por separado a partir de un archivo de imagen que se genera para enviar una imagen escaneada. El archivo de metadatos se crea en formato XML.

Vinculando los metadatos con aplicaciones tales como software de gestión de documentos, una aplicación de flujo de trabajo o un servidor de cifrado, se puede crear un sofisticado entorno de soluciones documentales.

Con el kit del módulo de integración de aplicaciones, se puede introducir en el panel táctil información de un archivo de imagen generado y transmitirla junto con la imagen en forma de archivo XML.

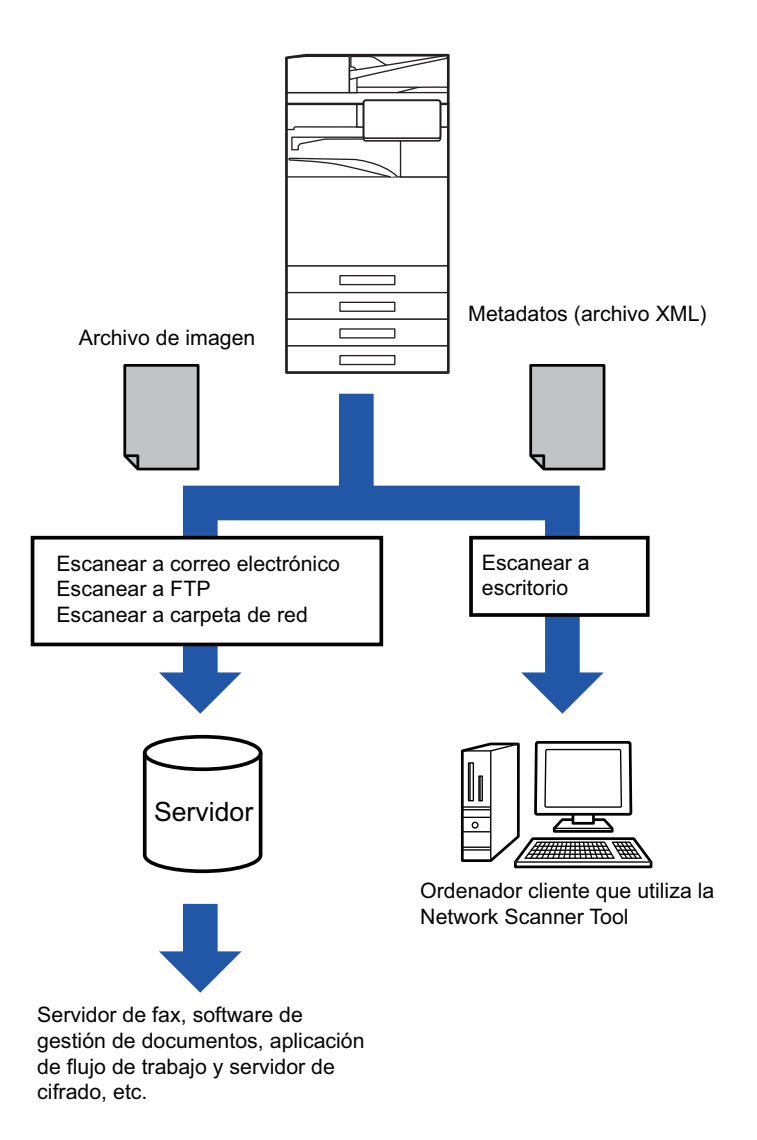

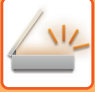

### **OPCIONES REQUERIDAS EN EL MODO CONFIGURACIÓN (VERSIÓN WEB)**

Para configurar las opciones relacionadas con los metadatos, seleccione [Configuraciones del sistema] → [Configuración Envío Imágenes] → [Configuración de metadatos] → [Entrada Metadata] en "Ajustes (administrador)". (Se requieren derechos de administrador.) Habilite la entrega de metadatos.

### **Almacenamiento de juegos de metadatos**

Almacene los elementos (el juego de metadatos) que escribir en el archivo XML que se generará durante el escaneado. Se pueden configurar hasta 10 elementos de metadatos en un juego de metadatos. En el momento de la transmisión se puede seleccionar un juego de metadatos almacenado.

Las direcciones especificadas en "Tipo de Dirección que Permite la Entrada de Metadatos" cuando se almacena un juego de metadatos se pueden seleccionar como destinos de la transmisión mientras esta tiene lugar utilizando las teclas de acceso directo, la entrada manual o una búsqueda en la libreta de direcciones global. (Las direcciones para las que no se permite la entrada de metadatos no se pueden especificar como destinos de la transmisión.)

### **ENTREGA DE METADATOS MEDIANTE ESCANEAR A ESCRITORIO**

Cuando se utiliza Network Scanner Tool Lite con su configuración predeterminado de fábrica, se generará un archivo con un nuevo nombre en el PC.

Cuando se utiliza Network Scanner Tool Lite como medio para enviar un archivo de metadatos a una aplicación de terceros, se debe deshabilitar esta configuración para permitir las referencias cruzadas entre el archivo de imagen y el archivo XML por medio del nombre de archivo generado por el ordenador.

(Al configurar el nombre de archivo en [Opciones▼], para garantizar que no se sobrescriba un archivo anterior existente en el PC con un archivo transmitido que tenga el mismo nombre, asegúrese de configurar el nombre de archivo de modo que no se produzcan nombres duplicados; por ejemplo, incluyendo una extensión exclusiva (la fecha, etc.) en el nombre de archivo generado. Si el valor correspondiente al nombre de archivo se deja en blanco, la máquina generará automáticamente un nombre de archivo exclusivo.)

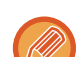

Se recomienda utilizar Network Scanner Tool Lite para recibir metadatos.

#### **Utilización de aplicaciones de terceros**

Hay varios tipos de aplicaciones de terceros. Algunas aplicaciones pueden iniciarse automáticamente desde la herramienta Network Scanner Tool Lite y otras no.

Si está habilitada la función de ejecución automática de una aplicación, Network Scanner Tool Lite iniciará la aplicación con el comando ".exe" utilizando el nombre del archivo de imagen como parámetro. Por ejemplo, cuando Network Scanner Tool Lite se configura para iniciar la aplicación "APP.EXE", se aplica el comando "APP.EXE IMG.TIF". Si se especifica un archivo para recibir metadatos, no se puede especificar el nombre del archivo de metadatos al mismo tiempo mediante el comando para iniciar la aplicación directamente.

(No obstante, el archivo de metadatos se almacena en la misma carpeta que IMG.TIF en el ordenador.)

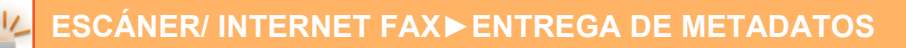

# **TRANSMISIÓN DE METADATOS**

## **TRANSMISIÓN DE METADATOS**

Seleccione un juego de metadatos, introduzca cada elemento y lleve a cabo la entrega de metadatos.

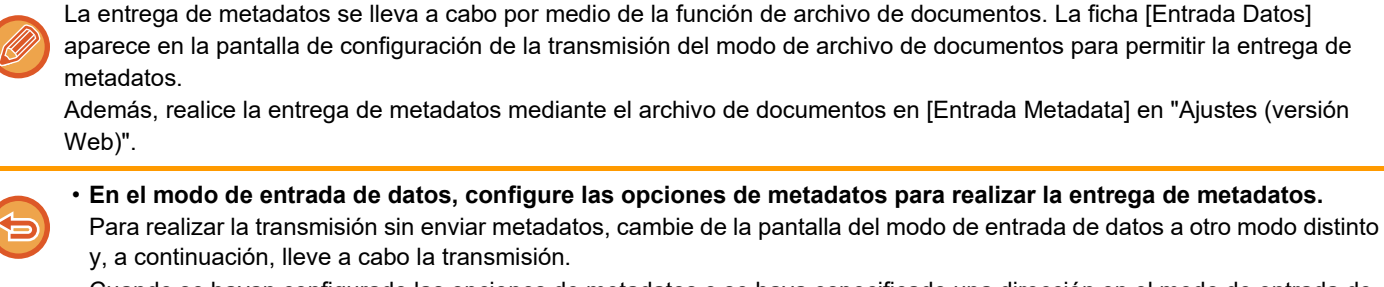

- Cuando se hayan configurado las opciones de metadatos o se haya especificado una dirección en el modo de entrada de datos, no será posible cambiar a otro modo.
- Antes de configurar las opciones de metadatos, especifique las direcciones en todos los modos disponibles. Una vez configuradas las opciones de metadatos, especifique sólo las direcciones en los modos que estén permitidos en los metadatos seleccionados.

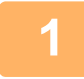

**<sup>1</sup> Pulse el icono [Entrada Datos] en la [Pantalla de inicio] y pulse [Ajus. Metadata].**

Si se ha especificado un juego de metadatos concreto como juego predeterminado, vaya al paso 3.

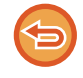

Si no se ha almacenado ningún juego de metadatos, no estará disponible la opción de entrada de metadatos. Almacene el juego de metadatos en el modo de configuración (versión Web) antes de llevar a cabo la transmisión.

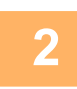

**<sup>2</sup> Pulse la tecla que corresponda al juego de metadatos deseado.**

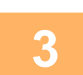

**<sup>3</sup> Aparecerán las teclas de los elementos almacenados en el juego de metadatos. Pulse la tecla correspondiente al elemento que desee introducir.**

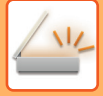

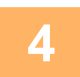

### **<sup>4</sup> Pulse la tecla correspondiente al valor que desee introducir y, a continuación, pulse la tecla [OK].**

Para introducir el valor de metadatos directamente, pulse la tecla [Entr. Directa]. En la pantalla que aparece con el teclado de software, pulse la tecla [OK]. Regresará a la pantalla mostrada en el paso 3. Una vez completada la configuración, pulse ok

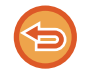

**Para cancelar la selección del valor de metadatos:** Toque la tecla [Borrar].

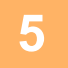

### **<sup>5</sup> Configure las opciones de imagen o de otro tipo y lleve a cabo el procedimiento de envío de escaneado.**

- Configure las opciones de detalles del trabajo y, a continuación, inicie la transmisión mediante las mismas operaciones que en otros modos.
- Si introduce directamente una dirección, pulse [Pulsar para introducir la dirección] para mostrar la pantalla de selección del tipo de dirección.

Si se selecciona un tipo de dirección como los de correo electrónico, Internet Fax, Fax, carpeta de red o SMTP directo, aparece la pantalla de introducción del tipo de dirección.

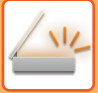

### **CAMPOS DE METADATOS**

En el archivo XML que se transmite se incluyen los siguientes tres tipos de metadatos.

- Datos generados automáticamente por la máquina
	- Estos datos siempre se incluyen en el archivo XML y se almacenan automáticamente en su PC.
- Campos definidos anteriormente

La máquina reconoce automáticamente estos campos y se asignan a las etiquetas XML adecuadas. Estos campos pueden seleccionarse y sólo se pueden incluir en el archivo XML si están habilitados en el modo de configuración (versión Web).

• Campos definidos por el usuario

Los campos personalizados se agregan al archivo XML. Estos campos pueden seleccionarse y se definen en el modo de configuración (versión Web).

Si un campo de metadatos definido es uno de los siguientes campos, aparecerá un mensaje informando de que el campo no se puede rellenar. Introduzca la información adecuada en los elementos relacionados de la configuración de envío.

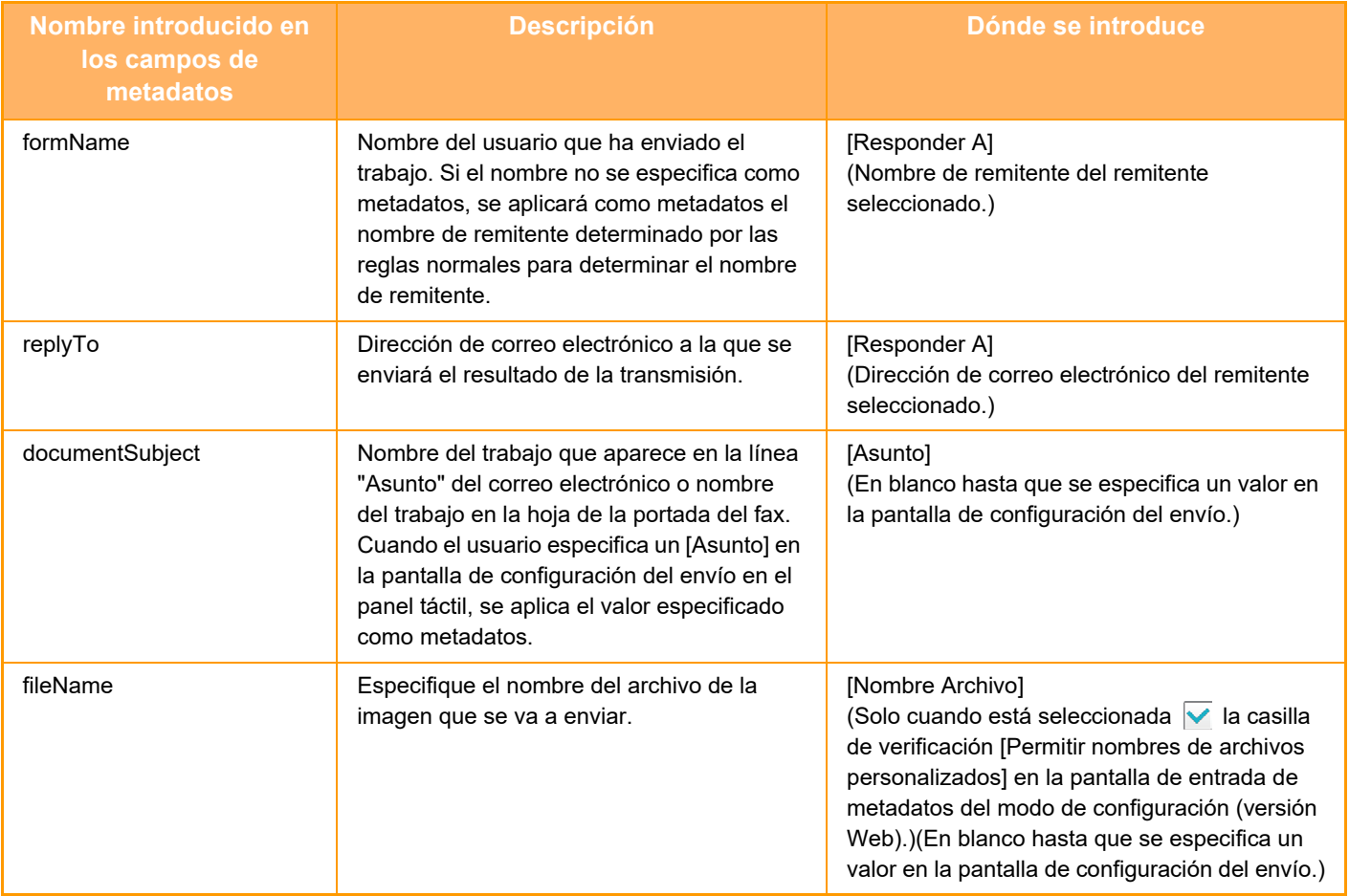

<span id="page-743-0"></span>**ARCHIVO DE DOCUMENTOS**

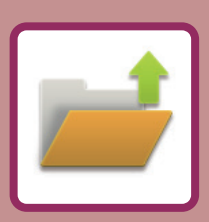

### **[ARCHIVO DE DOCUMENTOS](#page-744-0)**

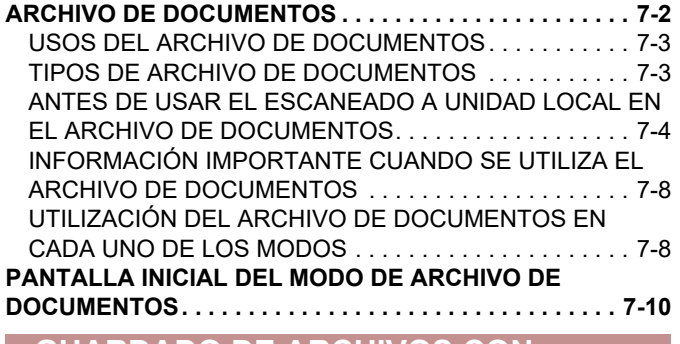

### **[GUARDADO DE ARCHIVOS CON](#page-753-0)  [ARCHIVO DE DOCUMENTOS](#page-753-0)**

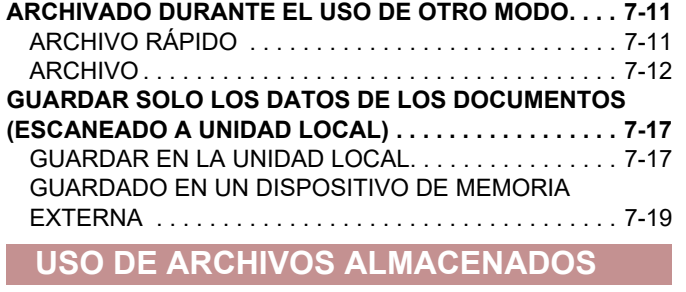

#### **[SECUENCIA PARA UTILIZAR UN ARCHIVO](#page-765-1)**

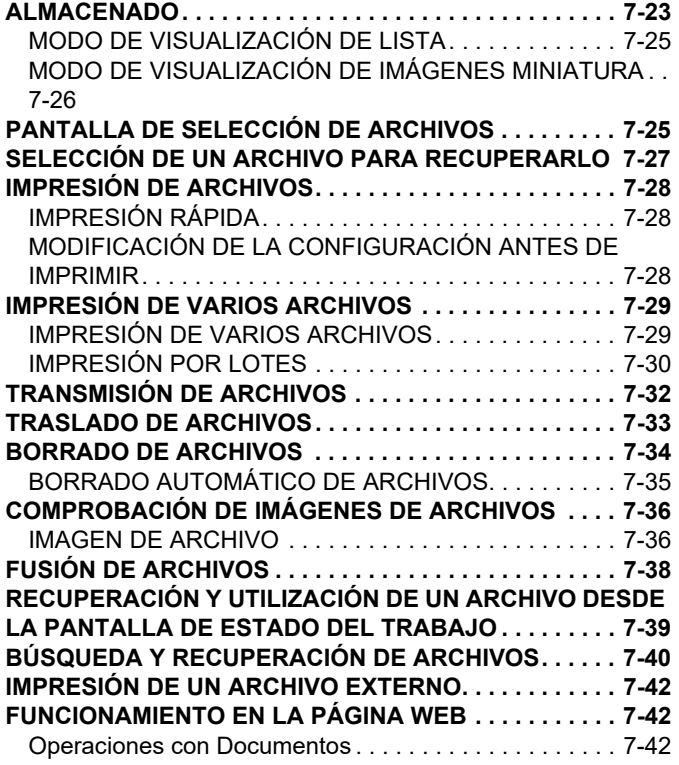

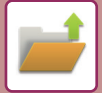

# <span id="page-744-2"></span><span id="page-744-0"></span>**ARCHIVO DE DOCUMENTOS**

# <span id="page-744-1"></span>**ARCHIVO DE DOCUMENTOS**

Esta función permite que el original escaneado en la máquina, la imagen de fax transmitida o los datos de una impresión realizada desde un ordenador se guarden en la unidad local de la máquina o en un dispositivo de memoria externa como datos.

Los archivos almacenados se pueden imprimir o enviar según sea necesario. La modificación de los archivos almacenados, como su combinación, también es posible.

Un archivo PDF creado para examinar en PC se puede visualizar o imprimir en un ordenador.

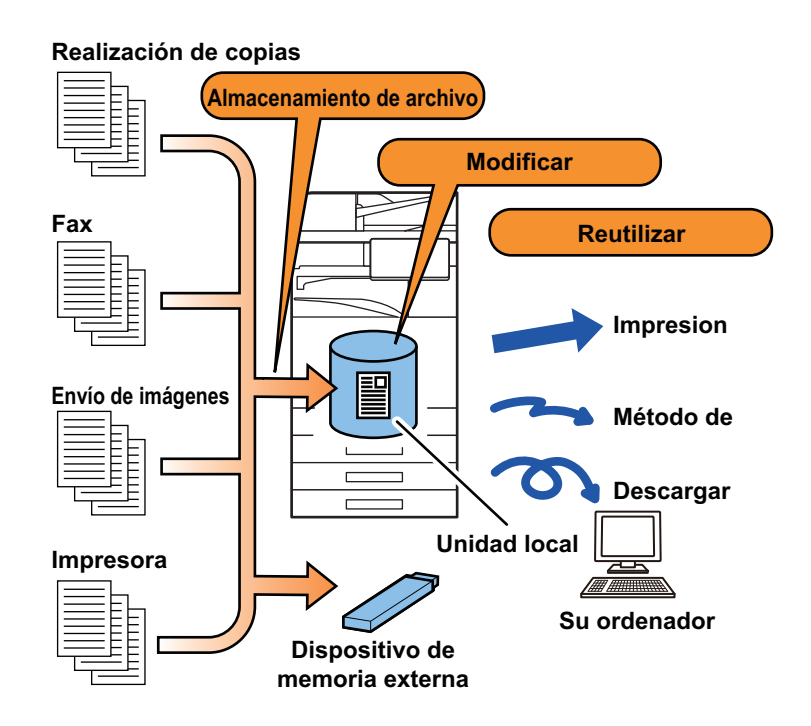

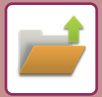

## <span id="page-745-0"></span>**USOS DEL ARCHIVO DE DOCUMENTOS**

La utilización de la función del archivo de documentos le permite realizar impresiones adicionales de material para conferencias con la misma configuración o imprimir hojas Ledger utilizadas para tareas rutinarias según sea necesario.

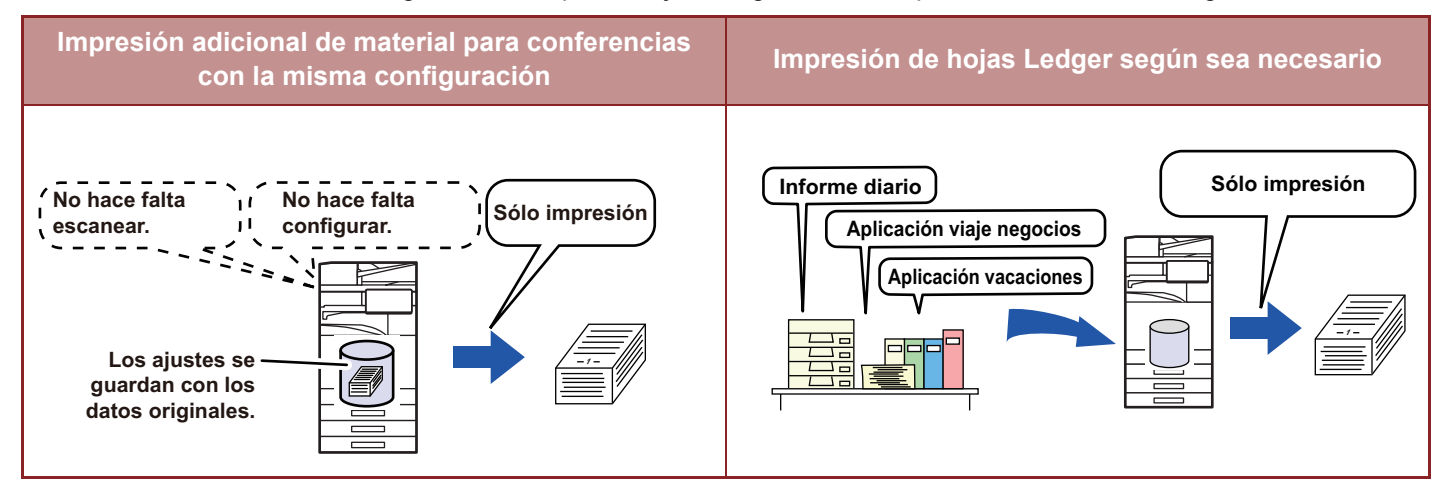

### <span id="page-745-1"></span>**TIPOS DE ARCHIVO DE DOCUMENTOS**

Existen las siguientes formas de guardar un archivo utilizando el archivo de documentos: [Archivo rápido] y [Archivo] en modo de copia o modo de envío de imágenes, y [Escanear a HDD] y [Escanear a dispositivo de memoria externo] en modo de archivo de documentos.

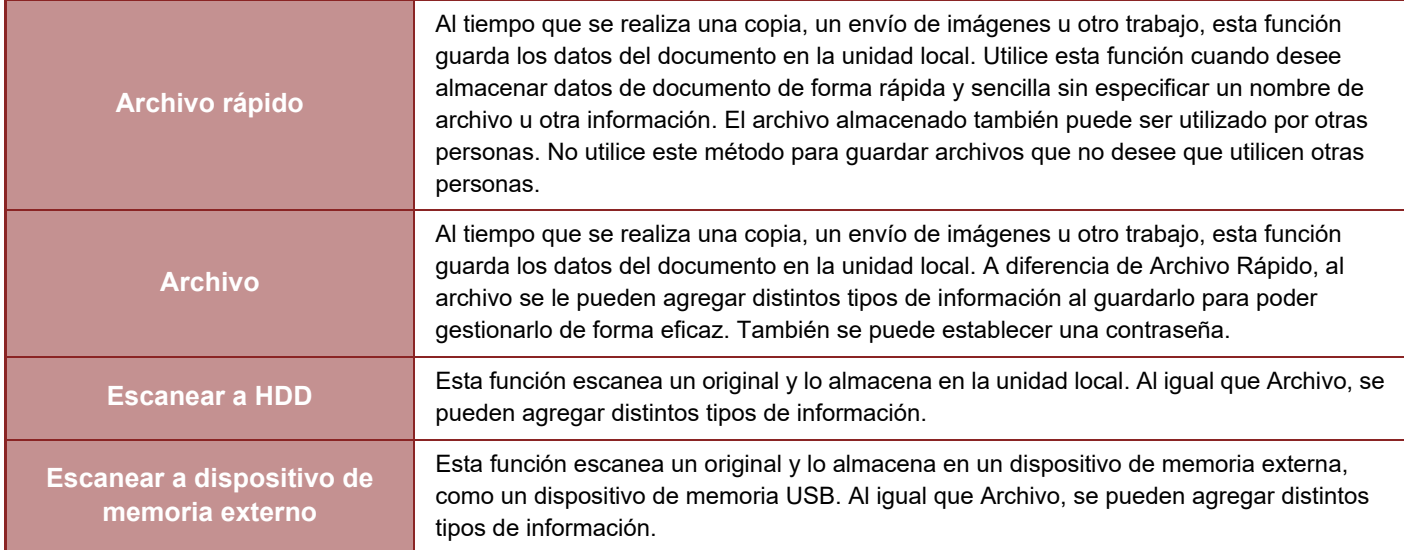

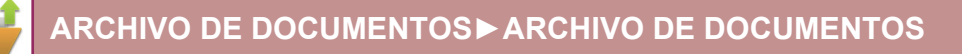

### <span id="page-746-0"></span>**ANTES DE USAR EL ESCANEADO A UNIDAD LOCAL EN EL ARCHIVO DE DOCUMENTOS**

### **Tipos de carpetas**

Se utilizan tres tipos de carpetas para almacenar archivos en la unidad local mediante la función de archivo de documentos.

**Carpetas en la unidad local**

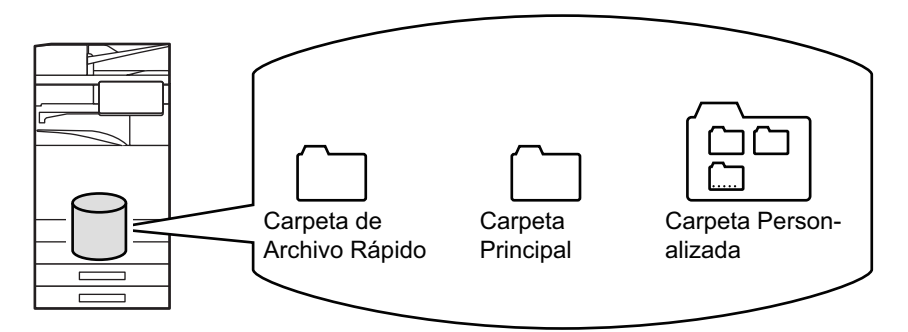

### **Carpeta de Archivo Rápido**

En esta carpeta se almacenan los documentos escaneados mediante [Archivo rápido] en el panel de acciones. Se asigna automáticamente un nombre de usuario y un nombre de archivo a cada trabajo.

### **Carpeta Principal**

Los documentos escaneados se almacenan en esta carpeta.

Al almacenar un trabajo en la carpeta principal, puede especificar un nombre de usuario almacenado anteriormente y asignar un nombre de archivo.

También puede definirse una contraseña (de 4 a 32 caracteres) al almacenar un archivo (guardado como "Confidencial") según sea necesario.

### **Carpeta Personalizada**

Las carpetas con nombres personalizados se almacenan en esta carpeta.

Los documentos escaneados se guardan en la carpeta almacenada.

Al igual que la carpeta principal, una carpeta personalizada le permite especificar un nombre de usuario almacenado anteriormente y asignar un nombre de archivo cuando almacene un trabajo.

Se pueden establecer contraseñas (código PIN: un número de 4 a 8 dígitos) para las carpetas personalizadas y para los archivos guardados en dichas carpetas.

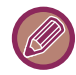

Se puede crear un máximo de 1000 carpetas personalizadas en la unidad local.

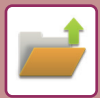

### **Elementos que conviene almacenar**

Al almacenar un trabajo utilizando [Archivo] en modo de copia o en modo de envío de imágenes, o [Escanear a HDD] en modo de archivo de documentos, conviene almacenar los siguientes elementos. Esta configuración no es necesaria cuando se almacena un trabajo utilizando [Archivo rápido].

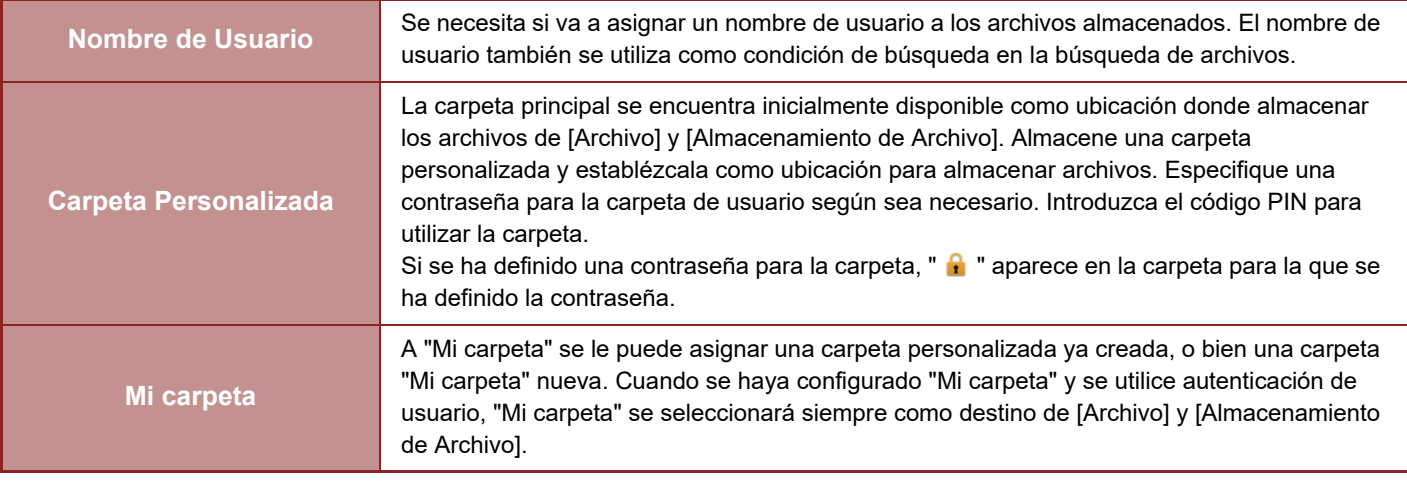

• **Para almacenar una carpeta personalizada para el archivo de documentos:**

En la página web, seleccione "Configuración (administrador)" → [Operaciones con Documentos] → [Archivo de Documentos] → [Carpeta Person.].

En la máquina, seleccione "Settings (administrator)" → [Configuraciones del sistema] → [Ajustes de Clasificación de Documento] → [Control de Archivos de Documentos] → [Carpeta Person.].

• **Para almacenar un nombre de usuario y especificar una carpeta como "Mi carpeta".** En "Ajustes (administrador)", seleccione [Control de Usuario] → [Ajustes del usuario] → [Lista de Usuarios].

### **Número aproximado de páginas y archivos que se pueden almacenar**

**Número total combinado de páginas y número total de archivos que se pueden almacenar en carpetas personalizadas y en la carpeta principal**

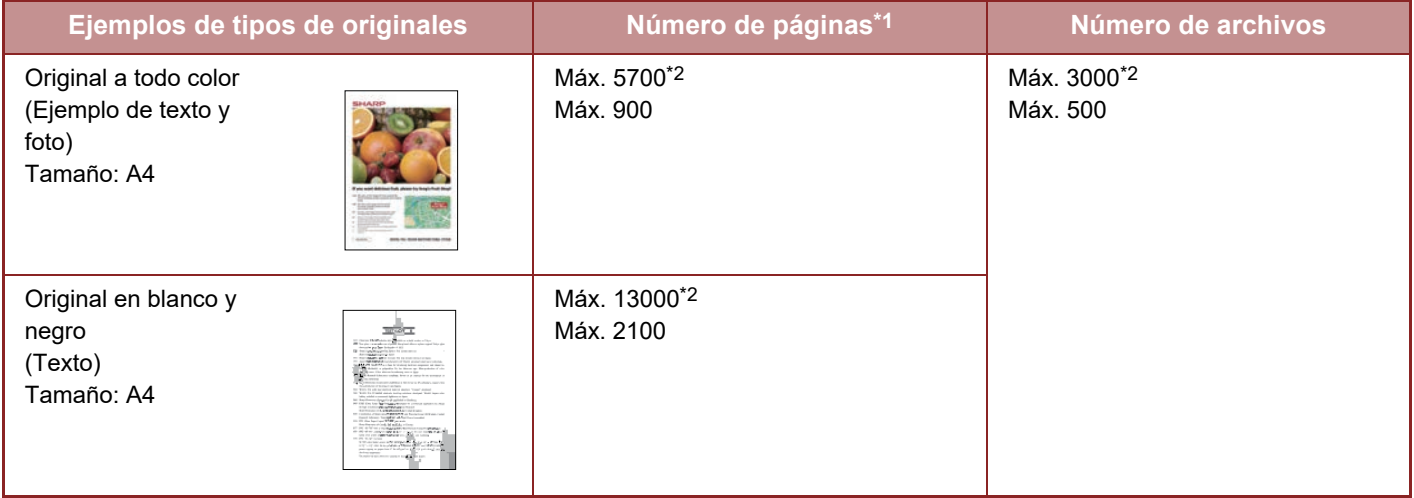

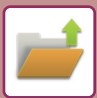

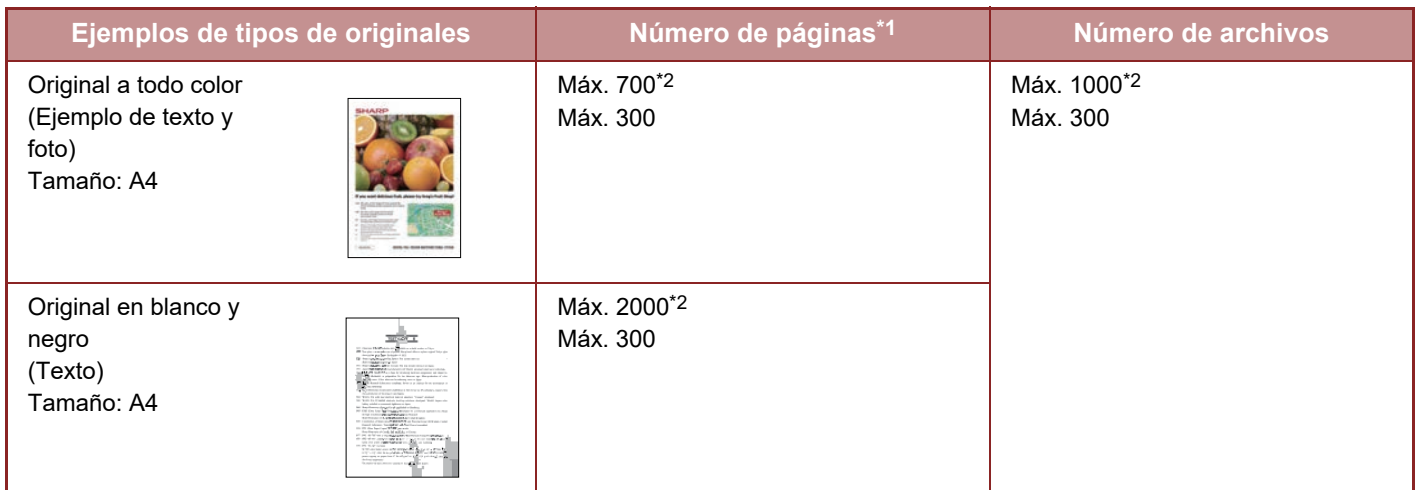

#### **Número de páginas y número de archivos que se pueden almacenar en la carpeta de archivo rápido.**

\*1 Los números que se indican son una guía sobre el número de páginas que se puede almacenar cuando todas las páginas son a todo color y cuando todas son en blanco y negro.

\*2 Cuando está instalado el SSD de alta capacidad.

El proceso de copia en modo ordenar utiliza la misma área de memoria que la carpeta principal y la carpeta personalizada. Por este motivo, si la carpeta principal y la carpeta personalizada ya contienen muchos datos, puede que no sea posible realizar un trabajo de copia muy extenso con el modo ordenar. Elimine los archivos innecesarios de la carpeta principal y de la carpeta personalizada.

Los tipos de original mencionados anteriormente son ejemplos para que la explicación sea más fácil de entender. El número real de páginas y de archivos que se pueden almacenar variará en función del contenido de las imágenes originales y de las opciones que estén configuradas al almacenar los archivos.

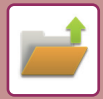

### **Adición de información a los archivos**

Cuando guarde un archivo mediante "Archivo", agréguele la siguiente información para distinguirlo de otros archivos.

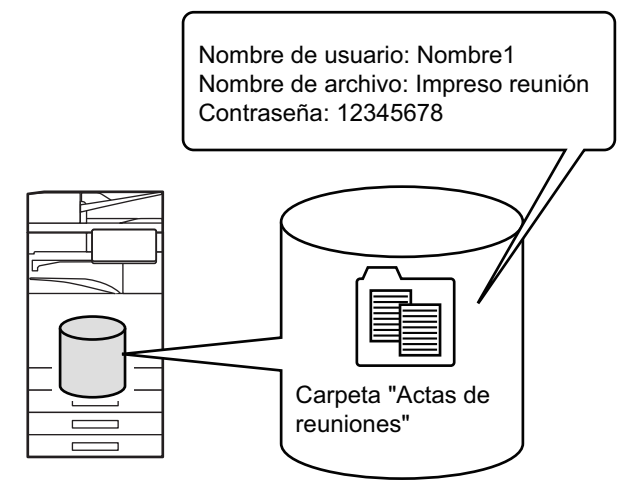

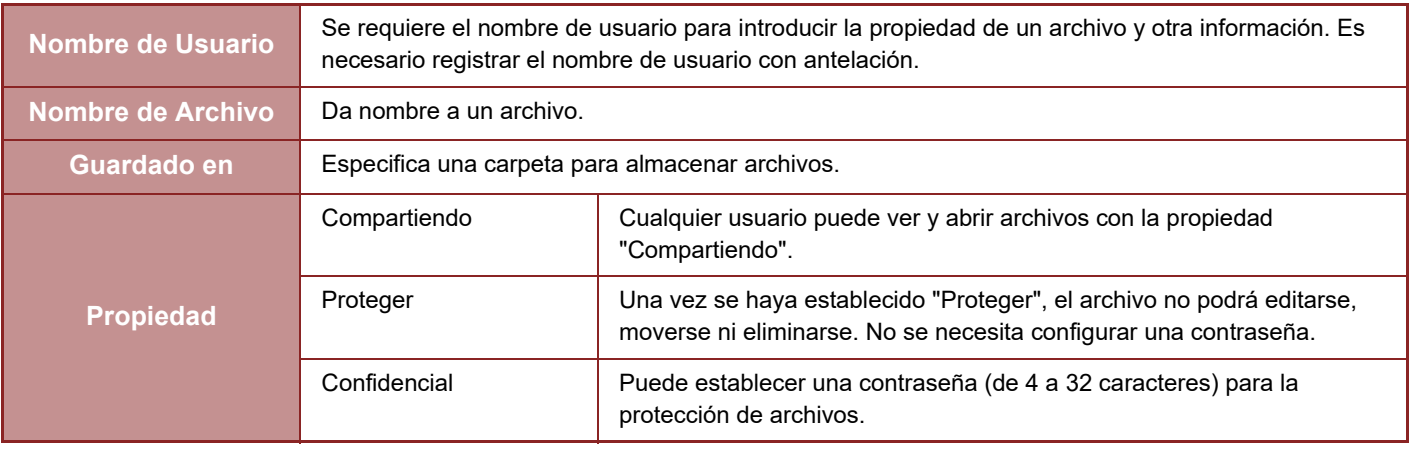

- No se puede especificar la información mostrada anteriormente cuando se guarda un archivo con la opción Archivo Rápido.
- Si selecciona [Crear archivo descargable] en Escanear a unidad local y guarda el archivo como confidencial, las propiedades no se podrán modificar.

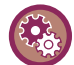

#### **Para almacenar un nombre de usuario:**

En "Ajustes (administrador)", seleccione [Control de Usuario] → [Ajustes del usuario] → [Lista de Usuarios].

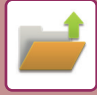

### <span id="page-750-0"></span>**INFORMACIÓN IMPORTANTE CUANDO SE UTILIZA EL ARCHIVO DE DOCUMENTOS**

- Los archivos almacenados utilizando [Archivo rápido] incluyen la propiedad "Compartiendo", a la que puede acceder cualquier persona para imprimir y enviar. Por consiguiente, no almacene documentos importantes o documentos que no desee que utilicen terceras personas mediante la función [Archivo rápido].
- Cuando guarde un archivo mediante [Archivo], podrá hacerlo con la propiedad "Confidencial". Establezca una contraseña para un archivo "Confidencial" para impedir que otras personas lo puedan utilizar. Tenga cuidado de que otras personas no obtengan la contraseña.
- La propiedad de un archivo "Confidencial" almacenado se puede modificar a "Compartiendo" mediante "Cambio de Propiedad" según sea necesario. No almacene documentos importantes o documentos que no desee que utilicen otras personas.
- Excepto en los casos previstos por la ley, SHARP Corporation no se hace responsable de ningún daño que pudiese derivarse de la revelación de información confidencial debido a la manipulación por terceras partes de los datos guardados utilizando la función Archivo Rápido o la función Archivo, ni del uso incorrecto de la función Archivo Rápido o de la función Archivo por parte del operador que guarda los datos.

### <span id="page-750-1"></span>**UTILIZACIÓN DEL ARCHIVO DE DOCUMENTOS EN CADA UNO DE LOS MODOS**

Para utilizar el archivo de documentos, seleccione el panel de acciones correspondiente a cada modo. Para guardar datos simultáneamente con una copia o fax, pulse [Archivo] o [Archivo Rápido] en el panel de acciones de cada modo.

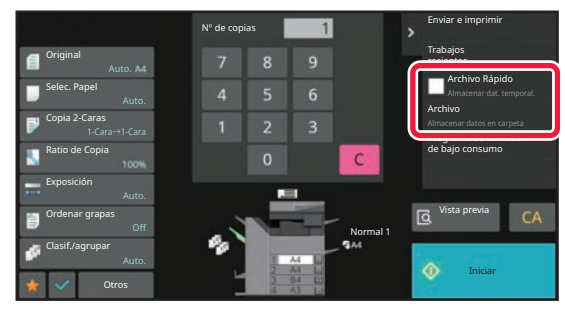

Para utilizar el archivo de documentos desde el principio, seleccione el panel de acciones en el modo de archivo de documentos. Pulse cualquiera de las teclas para escanear y guardar el original.

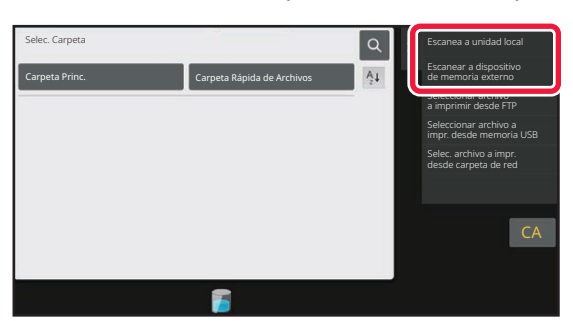

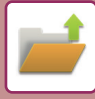

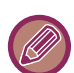

#### • **[Archivo] y [Archivo Rápido]**

Es posible que estas teclas no aparezcan en el panel de acciones, dependiendo del modo o la configuración. En tal caso, pulse [Otros] en la pantalla inicial de cada modo y, a continuación, pulse [Archivo rápido] o [Archivo].

- **Uso del archivo de documentos en el modo de impresión** Para utilizar el archivo de documentos en modo de impresión, seleccione el archivo de documentos en el controlador de la impresora. Si desea información detallada sobre el archivo de documentos, consulte "GUARDADO Y UTILIZACIÓN DE [ARCHIVOS DE IMPRESIÓN \(ARCHIVO DE DOCUMENTOS\) \(página 4-87\)](#page-392-0)" en "IMPRES.".
- **Uso del archivo de documentos en el modo PC-Fax/PC-I-Fax** Para utilizar el archivo de documentos en modo PC-Fax o PC-I-Fax, seleccione los ajustes del archivo de documentos en el controlador de PC-Fax. Para obtener más información, consulte la Ayuda del controlador de PC-Fax.

# <span id="page-752-0"></span>**PANTALLA INICIAL DEL MODO DE ARCHIVO DE DOCUMENTOS**

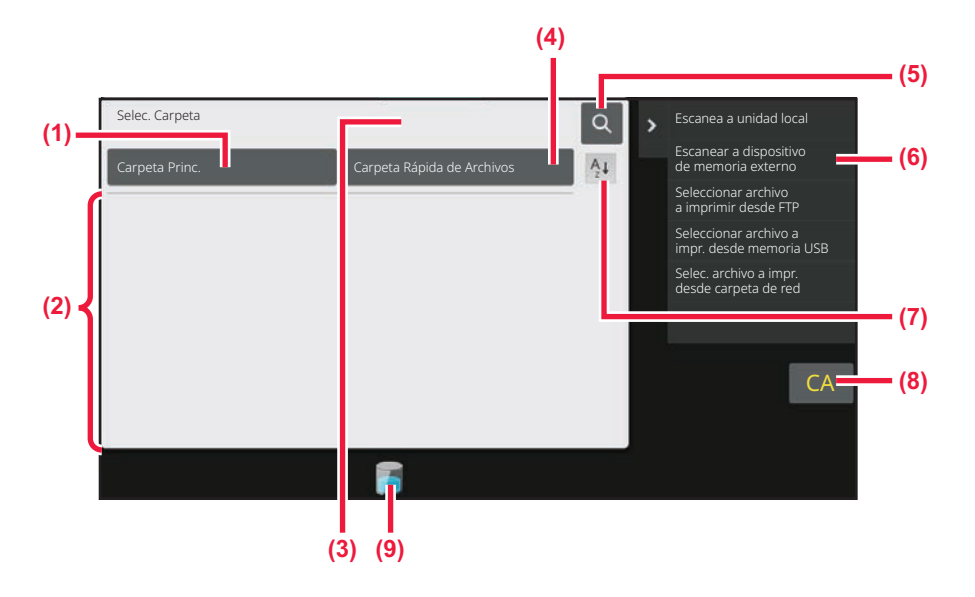

- **(1) Permite guardar originales para compartirlos entre usuarios.**
- **(2) La carpeta del usuario registrado.**
- **(3) Aparece durante la autenticación de usuario. Pulse esta tecla para abrir la pantalla personal del usuario que ha iniciado la sesión.**
- **(4) Permite guardar un archivo temporalmente.**
- **(5) Permite buscar un archivo en una carpeta.**
- **(6) Muestra las funciones disponibles en modo de archivo de documentos.**
- **(7) Conmuta el orden de la carpetas personalizadas entre ascendente y descendente.**
- **(8) Restablece todos los ajustes.**
- **(9) Muestra el estado de uso del almacenamiento integrado de la máquina. Pulse la tecla para ver los detalles.**

# <span id="page-753-3"></span><span id="page-753-0"></span>**GUARDADO DE ARCHIVOS CON ARCHIVO DE DOCUMENTOS**

# <span id="page-753-1"></span>**ARCHIVADO DURANTE EL USO DE OTRO MODO**

# <span id="page-753-2"></span>**ARCHIVO RÁPIDO**

Esta función permite almacenar un original en modo de copia o modo de envío de imágenes como archivo de imagen en la carpeta de archivo rápido de la máquina.

El archivo de imagen almacenado en modo de archivo rápido se puede recuperar posteriormente, permitiéndole copiar el documento o transmitirlo en modo de envío de imágenes sin necesidad de localizar el original.

A continuación se explica, a modo de ejemplo, el procedimiento para utilizar la función "Archivo rápido" en modo de copia.

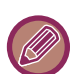

- La función de archivo rápido se puede utilizar en modo normal.
- Cuando se almacena un archivo utilizando la función de archivo rápido, se asignan al archivo automáticamente el nombre de usuario y el nombre de archivo siguientes.

Nombre de usuario: Usuario descon.

Nombre de Archivo: Modo\_Mes-Día-Año\_Hora-Minuto-Segundo

(Ejemplo: Copia\_10102022\_112030)

Ubicación donde se guarda: Carpeta de Archivo Rápido

Cuando se utiliza la autenticación de usuario, se selecciona automáticamente el nombre de usuario que se utilizó para iniciar la sesión.

- Solo se puede cambiar el nombre de archivo y la ubicación de un archivo guardado en la carpeta de archivo rápido.
- Puede cambiar el nombre del archivo de envío en el escáner o reenviar la transmisión por la configuración del sistema.

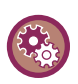

### **Para borrar todos los archivos de la carpeta de archivo rápido excepto los archivos protegidos:**

En "Ajustes (administrador)", seleccione [Configuraciones del sistema] → [Ajustes de Clasificación de Documento] → [Configurar Condiciones] → [Eliminar Todos los Archivos Rápidos]. Establezca la configuración para que se borren todos los archivos cuando se conecte la alimentación según sea necesario.

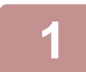

### **1 Coloque el original.**

Coloque el documento original en la bandeja del alimentador de documentos automático o sobre el cristal de exposición.

[SELECCIÓN DE UN PROCEDIMIENTO PARA COLOCAR EL ORIGINAL DEPENDIENDO DEL TIPO Y EL ESTADO](#page-35-0)  [DEL ORIGINAL \(página 1-32\)](#page-35-0)

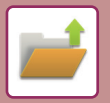

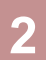

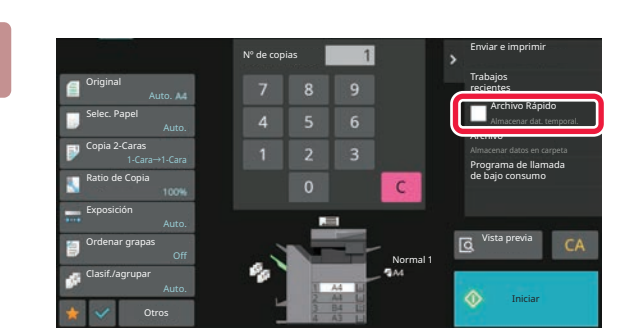

**2 Cambie a modo normal y pulse [Archivo Rápido] en el panel de acciones para que se seleccione .**

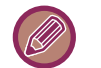

Cuando aparezca un mensaje para guardar la información confidencial, pulse la tecla [OK].

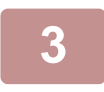

### **3 Inicie una copia o un envío de imagen.**

Al ejecutar la función, los datos de imagen del original se almacenan en la carpeta de archivo rápido.

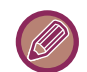

Para evitar que el archivo se guarde accidentalmente, aparece el mensaje "Los datos escaneados se guardan automáticamente en la carpeta de archivo rápido" durante 6 segundos (configuración predeterminada) una vez que se ha pulsado la tecla [Iniciar].

Para cambiar la hora de visualización del mensaje, en "Ajustes (administrador)" → [Configuraciones del sistema] → [Configuraciones Comunes] → [Configuración de Operaciones] → [Configurar Condiciones] → [Configuración de La Duración del Mensaje].

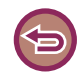

**Para cancelar el archivo rápido:** Pulse [Archivo Rápido] para activar | .

## <span id="page-754-0"></span>**ARCHIVO**

Pulsar la tecla [Archivo] de la función de archivo de documentos al imprimir o transmitir un original en cada uno de los modos le permite almacenar el original en la carpeta principal o la carpeta personalizada almacenada como archivo al mismo tiempo que se imprime o transmite. El archivo almacenado se puede recuperar posteriormente, permitiéndole volver a copiar o enviar el original sin necesidad de localizarlo.

A continuación se explica, a modo de ejemplo, el procedimiento para utilizar la función "Archivo" en modo de copia.

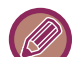

• La función de archivo se puede utilizar en modo normal.

• Cuando se almacena un archivo utilizando la función Archivo sin agregar información del archivo, se asignan al archivo automáticamente el nombre de usuario y el nombre de archivo que se indican a continuación. Nombre de usuario: Usuario descon.

Nombre de Archivo: Modo\_Mes-Día-Año\_Hora-Minuto-Segundo

(Ejemplo: Copia\_10102022\_112030)

Ubicación donde se guarda: Carpeta Principal

• Puede cambiar el nombre del archivo de envío en el escáner o reenviar la transmisión por la configuración del sistema.

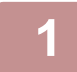

### **1 Coloque el original.**

Coloque el documento original en la bandeja del alimentador de documentos automático o sobre el cristal de exposición.

[SELECCIÓN DE UN PROCEDIMIENTO PARA COLOCAR EL ORIGINAL DEPENDIENDO DEL TIPO Y EL ESTADO](#page-35-0)  [DEL ORIGINAL \(página 1-32\)](#page-35-0)

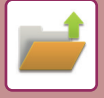

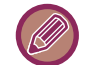

También hay casos en los que es necesario establecer la configuración antes de llevar a cabo una vista previa.

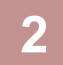

### **2 Cambie a modo normal y pulse [Archivo] en el panel de acciones para especificar la información del archivo.**

Para seleccionar el nombre de usuario, el nombre de archivo, la carpeta y la configuración de propiedad, consulte "[Información de archivo \(página 7-13\)"](#page-755-0).

**Para guardar en la unidad local:** [Cambio de la propiedad \(página 7-14\)](#page-756-0) [Especificación de un nombre de usuario \(página 7-15\)](#page-757-0) [Asignación de un nombre de archivo \(página 7-15\)](#page-757-1) [Especificación de la carpeta \(página 7-16\)](#page-758-0) [Creación de un PDF para examinar en PC \(página 7-16\)](#page-758-1) **Para guardar en un dispositivo de memoria externa:** [Asignación de un nombre de archivo \(página 7-15\)](#page-757-1) [Especificación de la carpeta \(página 7-16\)](#page-758-0) [Creación de un PDF para examinar en PC \(página 7-16\)](#page-758-1)

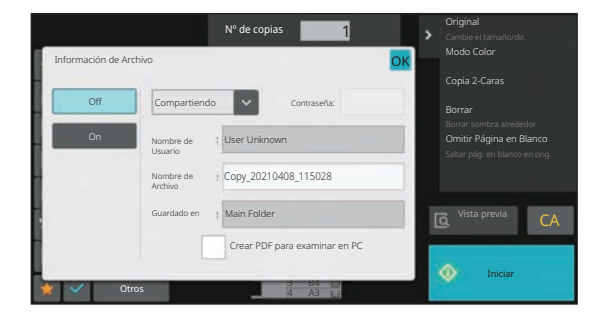

Una vez configuradas las opciones anteriores, volverá a esta pantalla. Continúe en el paso siguiente. Si no desea asignar un nombre de usuario u otra información al archivo, proceda con el paso siguiente.

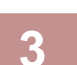

### **Pulse OK.**

Volverá a la pantalla inicial del modo de copia.

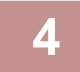

### **4 Seleccione la configuración de copia y, a continuación, pulse la tecla [Iniciar].**

- Al mismo tiempo que se inicia la copia, el original se almacena como archivo. La configuración de copia seleccionada también se guarda.
- Para conocer el procedimiento de colocación del original, consulte ["SELECCIÓN DE UN PROCEDIMIENTO PARA](#page-35-0)  [COLOCAR EL ORIGINAL DEPENDIENDO DEL TIPO Y EL ESTADO DEL ORIGINAL \(página 1-32\)"](#page-35-0).

### <span id="page-755-0"></span>**Información de archivo**

A continuación se describe el procedimiento para configurar los detalles.

La especificación de una propiedad, un nombre de usuario, un nombre de archivo y una carpeta hace que sea más sencillo gestionar y buscar un archivo. Además, cuando se selecciona [Confidencial] para la propiedad y se establece una contraseña, se impide que otras personas puedan ver el archivo sin permiso.
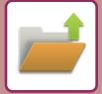

## **Cambio de la propiedad**

Se puede seleccionar una configuración de protección para los archivos guardados con la función de archivo de documentos. Así se evita que un archivo se mueva o se elimine automática o manualmente.

Hay tres propiedades disponibles para los archivos guardados: "Compartiendo", "Proteger" y "Confidencial". Cuando un archivo se guarda con la propiedad "Compartiendo", no está protegido. Cuando se guarda con la propiedad "Proteger" o "Confidencial", sí lo está.

Todos los archivos guardados en la carpeta de archivo rápido se guardan con la propiedad "Compartiendo". Cuando se guarda un archivo en la carpeta principal o en una carpeta personalizada, se puede seleccionar "Compartiendo", "Proteger" o "Confidencial".

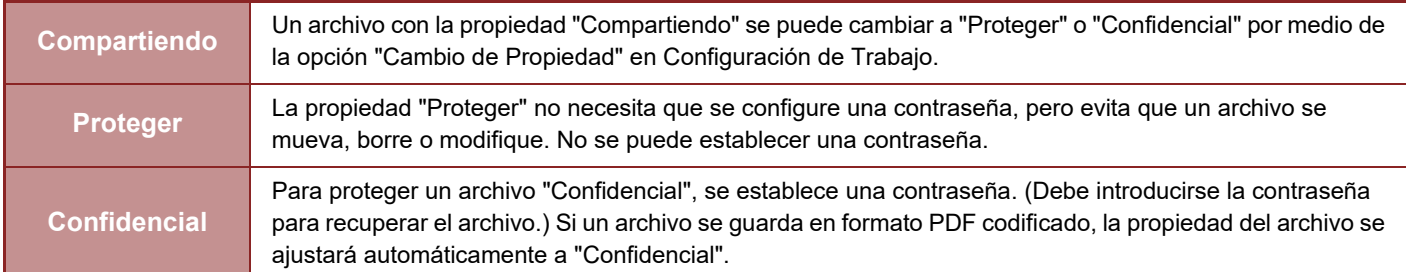

#### **Restricciones del cambio de propiedad**

- Un archivo configurado como "Compartiendo" se puede cambiar a "Proteger" o "Confidencial" según sea necesario. Sin embargo, un archivo con la propiedad "Compartiendo" que se ha guardado en la carpeta de archivo rápido sólo se puede cambiar a "Proteger".
- Un archivo configurado como "Proteger" se puede cambiar a "Compartiendo" o "Confidencial" según sea necesario. Sin embargo, un archivo con la propiedad "Proteger" que se ha guardado en la carpeta de archivo rápido sólo se puede cambiar a "Compartiendo".
- Un archivo que se ha guardado en la carpeta de archivo rápido no se puede cambiar a "Confidencial". Si el archivo se mueve a la carpeta principal o a una carpeta personalizada, la propiedad podrá modificarse a "Confidencial".
- No se pueden seleccionar dos propiedades para un único archivo.

#### **1 Seleccione [Propiedad] en la pantalla de información del archivo.**

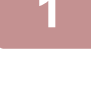

### **2 Si ha seleccionado [Confidencial], introduzca una contraseña (de 4 a 32 caracteres).**

Cada vez que introduzca un dígito, aparecerá " $*$ ".

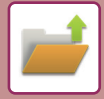

#### **Especificación de un nombre de usuario**

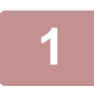

#### **1 Pulse el cuadro de texto [Nombre de Usuario].**

Cuando se utiliza la autenticación de usuario, se selecciona automáticamente el nombre de usuario que se utilizó para iniciar la sesión. En ese caso, ese paso no es necesario.

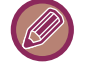

El nombre de usuario se debe almacenar primero seleccionando [Control de Usuario] en "Settings (administrator)" → [Ajustes del usuario] →[Lista de Usuarios].

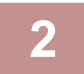

#### **2 Pulse la tecla del nombre de usuario.**

Si lo prefiere, puede seleccionar un nombre de usuario pulsando la tecla [Llamar con número de registro] e introduciendo el número de usuario.

El número de usuario se debe establecer primero seleccionando [Control de Usuario] en "Ajustes (administrador)" → [Ajustes del usuario] → [Lista de Usuarios].

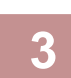

#### **Pulse OK**

El sistema vuelve a la pantalla del paso 1 para mostrar el nombre de usuario seleccionado.

#### **Asignación de un nombre de archivo**

Es posible asignar un nombre de archivo al archivo.

<u>e e e e e e e e e e e e</u>

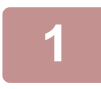

### **1 Pulse el cuadro de texto [Nombre de Archivo:] e introduzca el nombre de archivo.**

Introduzca un nombre de archivo con un máximo de 30 caracteres.

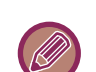

#### **Nombre de Archivo**

• Si se especifica un nombre de archivo que ya existe, se añade una tilde y un número de serie a continuación del nombre de archivo y el archivo se guarda como un archivo diferente. El nombre de archivo no distingue entre mayúsculas y minúsculas.

Por ejemplo, si el archivo "prueba.txt" ya existe y usted especifica el archivo "PRUEBA.TXT", el archivo se guardará como archivo "PRUEBA.TXT~1".

• Si la longitud del nombre de archivo supera el límite, los caracteres sobrantes se omitirán y se añadirá un número de serie al final del nombre del archivo.

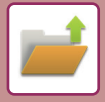

#### **Especificación de la carpeta**

Especifique la carpeta donde desea almacenar el archivo.

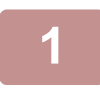

#### **1 Pulse el cuadro de texto [Guardado en].**

Si se selecciona un nombre de usuario con la configuración "Mi carpeta", dicha configuración quedará seleccionada automáticamente para ese usuario.Mi carpeta

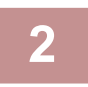

### **2** Pulse la tecla de la carpeta donde desea almacenar el archivo y pulse <sup>ok</sup>.

Si se ha configurado una contraseña para la carpeta, aparecerá una pantalla de introducción de la contraseña. Introduzca la contraseña (un número de 5 a 8 dígitos) usando las teclas numéricas y toque  $\overline{\text{ok}}$ .

#### **Creación de un PDF para examinar en PC**

Pulse la casilla de verificación [Crear PDF para examinar en PC] para establecerla en  $\vee$  y se creará un PDF público para examinar en PC al guardar el archivo.

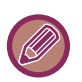

• Los datos guardados antes de usar [Desactivación de OCR] en la configuración del sistema se pueden descargar con la función OCR incluso después de haber activado [Desactivación de OCR].

• Aunque se utilice la función de escáner "[AJUSTAR AUTOMÁTICAMENTE DATOS DE ESCANEADO SESGADO](#page-703-0)  [\(SESGADO AJUSTE\) \(página 6-152\)](#page-703-0)", los resultados de la corrección no se reflejarán.

#### **Configuración predeterminada de formato PDF para examinar en PC**

Puede establecer el formato de archivo inicial de PDF público o el archivo de descarga que se crea durante la ejecución de cada trabajo.

En "Ajustes (administrador)", seleccione [Configuraciones del sistema] → [Ajustes de Clasificación de Documento] → [Configuraciones Comunes] → [Configuración predeterminada de formato PDF para examinar en PC].

#### **B/N : Modo de Compresión**

Ninguna, MH (G3), MMR (G4)

#### **Color / Escala de grises : Ratio de Compresión**

Baja, Media, Alta

## **GUARDAR SOLO LOS DATOS DE LOS DOCUMENTOS (ESCANEADO A UNIDAD LOCAL)**

## **GUARDAR EN LA UNIDAD LOCAL**

**Almacenamiento desde Escaneado fácil**

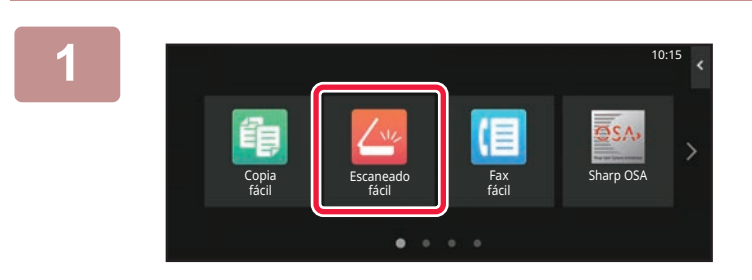

**1 Toque la tecla [Escaneado fácil] en la pantalla de inicio.**

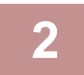

**2 Toque la tecla [Escanear al HDD/USB].**

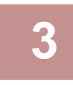

### **3 Coloque el original.**

Coloque el documento original en la bandeja del alimentador de documentos automático o sobre el cristal de exposición.

[ALIMENTADOR AUTOMÁTICO DE](#page-37-0) DOCUMENTOS (página 1-34) [CRISTAL DE EXPOSICIÓN \(página 1-40\)](#page-43-0)

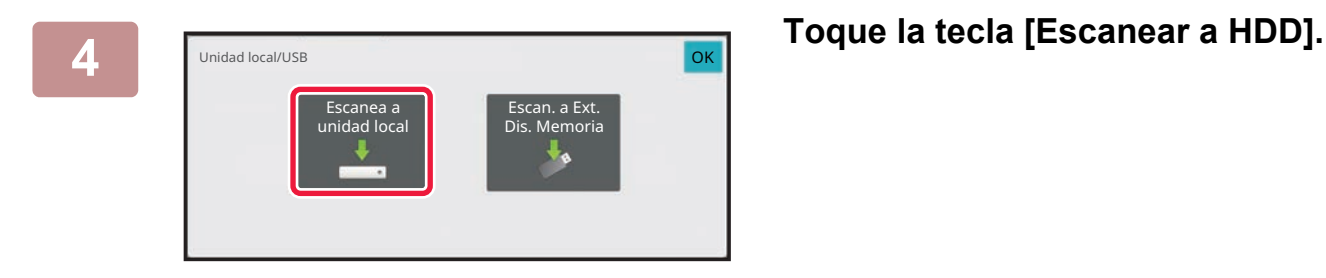

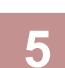

**5 Para seleccionar los ajustes, pulse la tecla de cada ajuste que desee.** [SECUENCIA DE ENVÍO DE IMAGEN \(página 6-11\)](#page-562-0)

**6 Pulse la tecla [Color Iniciar] o [B/N Iniciar] para comenzar el escaneado.**

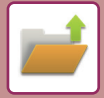

### **Almacenamiento desde Archivo de documentos**

**1 Toque la tecla [Recup. archivo disco duro] en la pantalla de inicio.**

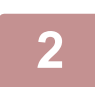

**2 Toque [Escanear a HDD] en el panel de acciones.**

#### **3 Coloque el original.**

Coloque el documento original en la bandeja del alimentador de documentos automático o sobre el cristal de exposición.

[ALIMENTADOR AUTOMÁTICO DE](#page-37-0) DOCUMENTOS (página 1-34) [CRISTAL DE EXPOSICIÓN \(página 1-40\)](#page-43-0)

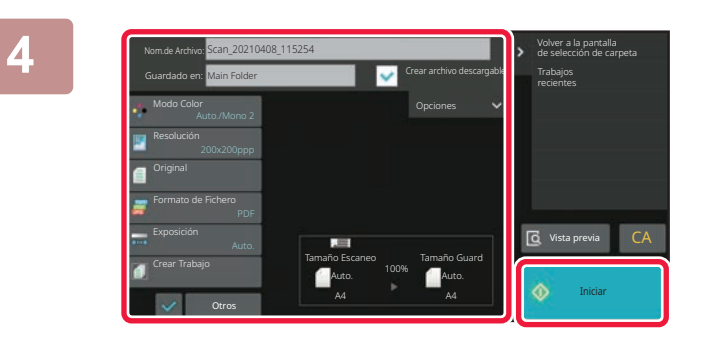

**4 Compruebe el nombre de archivo y la ubicación de guardado, y pulse las teclas correspondientes a los ajustes que desee seleccionar.**

- Cuando la casilla de verificación [Crear archivo descargable] es ( $\vee$ ), la tecla [Formato de Fichero] se atenúa y no se puede usar. No se pueden descargar los datos escaneados en el formato especificado desde la página web.
- Para conocer la configuración de escaneado original, consulte la explicación de los modos de copia o envío de imagen.
- Si el original es a dos caras, asegúrese de pulsar la tecla [Original] y, a continuación, pulse la tecla [Bloc a doble cara] o [Libro a doble cara] según corresponda al original.
- Para ajustar un nombre de usuario, atributo de archivo o contraseña, pulse [Opciones].
- Si se crea un archivo con [Crear archivo descargable] desactivado, este ajuste no se puede activar más tarde.

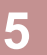

#### **5 Pulse la tecla [Iniciar] para comenzar el escaneado.**

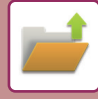

## **GUARDADO EN UN DISPOSITIVO DE MEMORIA EXTERNA**

### **Almacenamiento desde Escaneado fácil**

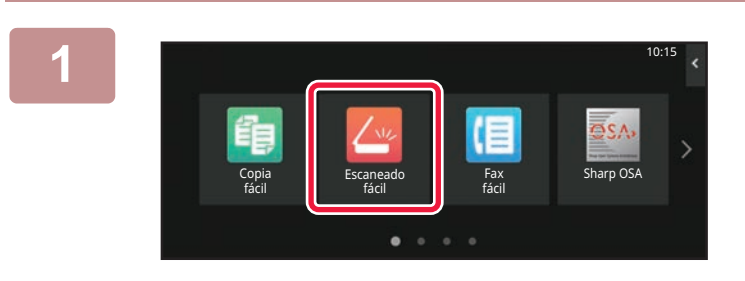

**<sup>1</sup> Toque la tecla [Escaneado fácil] en la pantalla de inicio.**

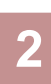

## **<sup>2</sup> Toque la tecla [Escanear al HDD/USB].**

### **<sup>3</sup> Coloque el original.**

Coloque el documento original en la bandeja del alimentador de documentos automático o sobre el cristal de exposición.

[ALIMENTADOR AUTOMÁTICO DE](#page-37-0) DOCUMENTOS (página 1-34) [CRISTAL DE EXPOSICIÓN \(página 1-40\)](#page-43-0)

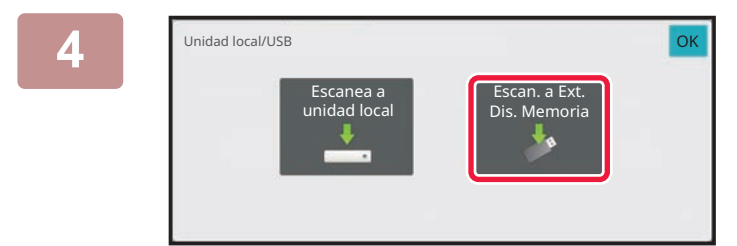

### **<sup>4</sup> Toque la tecla [Escan. a Ext. Dis. Memoria].**

Cuando utilice la BP-70M31 / BP-70M36 / BP-70M45 / BP-70M55 / BP-70M65, o cuando esté instalado el kit de expansión OCR en la BP-50M26 / BP-50M31 / BP-50M36 / BP-50M45 / BP-50M55 / BP-50M65, toque la tecla [Ajuste auto] para establecer automáticamente los ajustes de lectura y que coincidan con el original. "Ajuste auto" no se puede utilizar si se ha establecido [Deshab. OCR] en la configuración del sistema.

[AJUSTE AUTOMÁTICO DE LA CONFIGURACIÓN DE ESCANEADO \(AJUSTE AUTO\) \(página 6-98\)](#page-649-0)

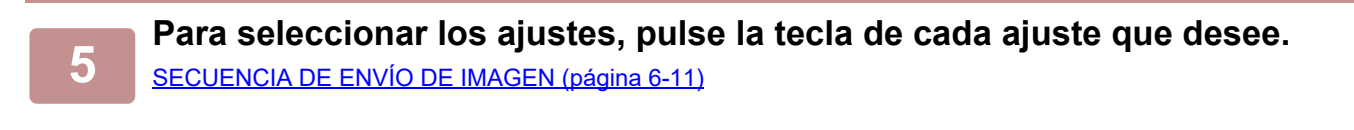

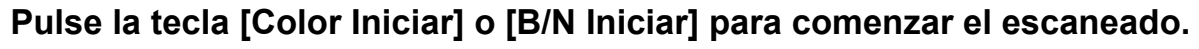

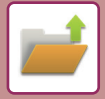

### **Almacenamiento desde Archivo de documentos**

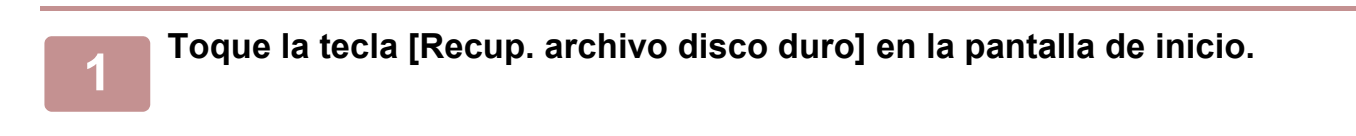

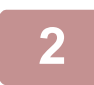

**2 Toque [Escanear a dispositivo de memoria externo] en el panel de acciones.**

#### **3 Coloque el original.**

Coloque el documento original en la bandeja del alimentador de documentos automático o sobre el cristal de exposición.

[ALIMENTADOR AUTOMÁTICO DE](#page-37-0) DOCUMENTOS (página 1-34) [CRISTAL DE EXPOSICIÓN \(página 1-40\)](#page-43-0)

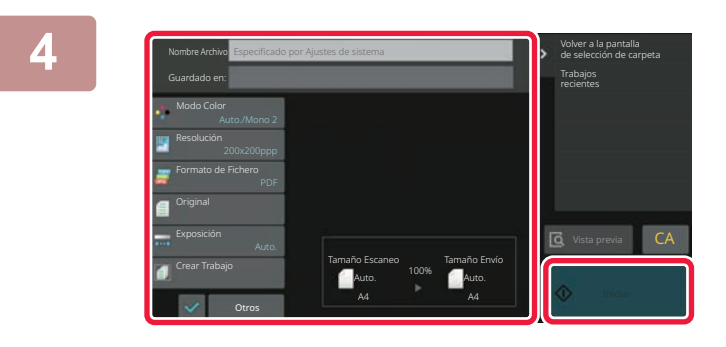

**4 Compruebe el nombre de archivo y la ubicación de guardado, y pulse las teclas correspondientes a los ajustes que desee seleccionar.**

- Para conocer la configuración de escaneado original, consulte la explicación de los modos de copia o envío de imagen.
- Si el original es a dos caras, asegúrese de pulsar la tecla [Original] y, a continuación, pulse la tecla [Bloc a doble cara] o [Libro a doble cara] según corresponda al original.

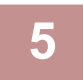

## **5 Pulse la tecla [Iniciar] para comenzar el escaneado.**

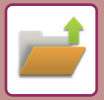

Si la pantalla de guardado de la máquina/dispositivo está abierta, esta pantalla no aparecerá.

### **Escaneo a dispositivo de memoria USB**

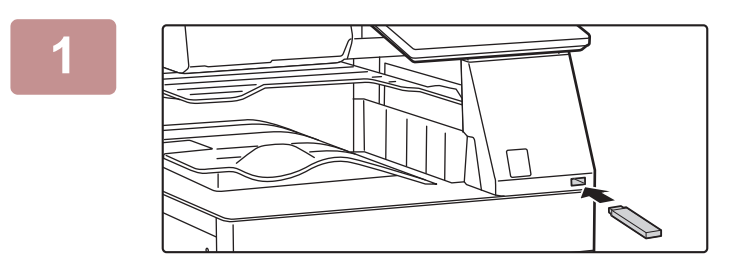

### **1 Conecte el dispositivo de memoria USB a la máquina.**

- Utilice el formato FAT32, NTFS o exFAT para el dispositivo de memoria USB.
- Cuando el formato del dispositivo de memoria USB sea FAT32, utilice un dispositivo de memoria USB de 32 GB o menos.

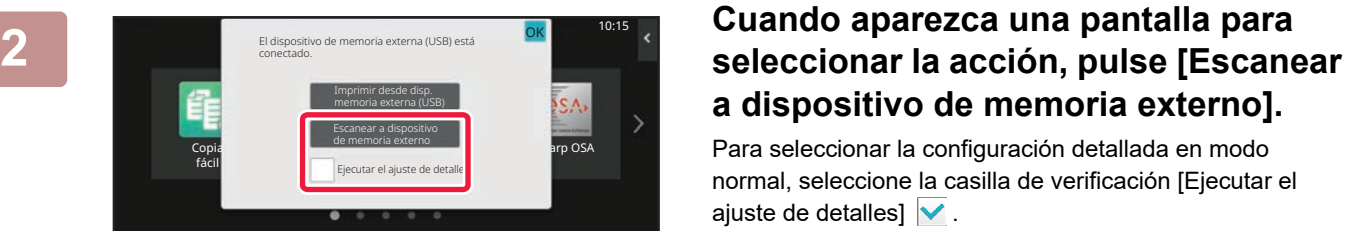

# **a dispositivo de memoria externo].**

Para seleccionar la configuración detallada en modo normal, seleccione la casilla de verificación [Ejecutar el ajuste de detalles]  $\vee$ . [MODO DE ESCÁNER DE RED \(página 6-8\)](#page-559-0)

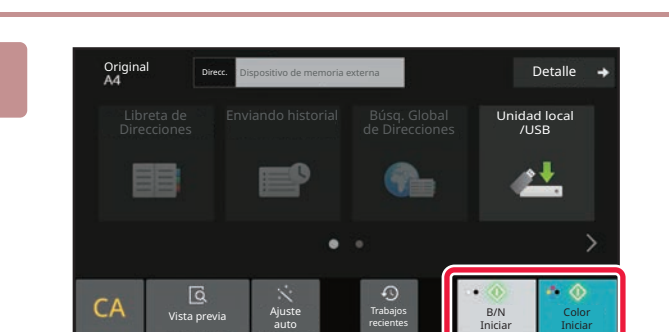

### **2 Pulse la tecla [Color Iniciar] o la tecla [B/N Iniciar].**

Para comprobar una vista previa de un documento, pulse la tecla [Vista previa]. [PANTALLA DE VISTA PREVIA \(página 2-12\)](#page-101-0)

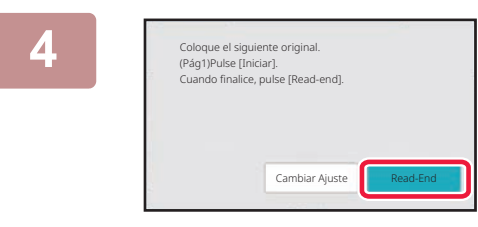

### **4 Tras escanear todos los originales, pulse la tecla [Read-End].**

Cuando se escanea el original utilizando el alimentador de documentos automático, esta pantalla no aparece.

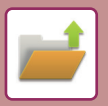

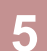

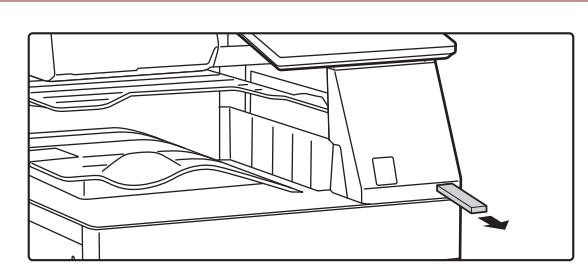

**5 Lea el mensaje [Se ha completado el envío de datos.] y retire el dispositivo de memoria USB de la máquina.**

## <span id="page-765-0"></span>**USO DE ARCHIVOS ALMACENADOS**

## **SECUENCIA PARA UTILIZAR UN ARCHIVO ALMACENADO**

Los procedimientos y las pantallas varían dependiendo de si se ha activado o no la autenticación de usuario. En esta sección se explica la secuencia para utilizar un archivo almacenado en función de la situación. Para obtener más información sobre los procedimientos de autenticación de usuarios, consulte "[AUTENTICACIÓN DEL](#page-800-0)  [USUARIO \(página 8-15\)"](#page-800-0). Para obtener más información sobre la activación de la autenticación de usuario y el almacenamiento de nombres de usuario, consulte ["CONTROL DE USUARIO \(página 8-23\)](#page-808-0)".

También puede utilizar el archivo de documentos en el modo de configuración (versión Web). En el modo de configuración (versión Web), haga clic en [Operaciones con Documentos] → [Archivo de Documentos] y, a continuación, haga clic en la carpeta que contenga el archivo que desee utilizar.

También se puede obtener una vista previa de un archivo almacenado en el modo de configuración (versión Web).

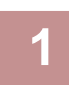

#### **1 Cambie al modo de archivo de documentos.**

[CAMBIO DE MODOS \(página 2-11\)](#page-100-0)

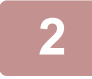

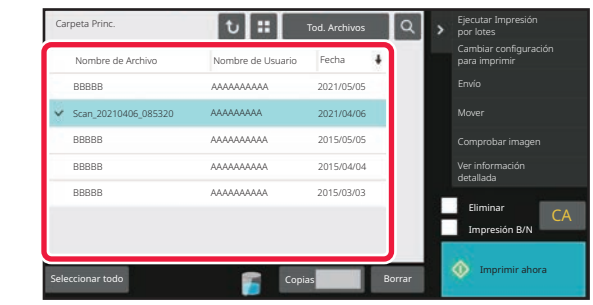

 $\lceil \texttt{t} \rceil$   $\texttt{t}$   $\lceil \texttt{t} \rceil$ 

Nombre de Archivo Mombre de Usuario Fecha

Scan\_20210406\_085320 AAAAAAAAA AAAAAAAAA

AAAAAAAAA AAAAAAAAA

Seleccionar todo Copias Borrar Borrar Borrar Borrar Borrar Borrar Borrar Borrar Borrar Borrar Borrar Borrar Bo

BBBBBBBB BBBBBBBB BBBBBBBB

2015/05/05 2021/04/06 2021/05/05

2015/04/04

2015/03/03

BBBBBBBB BBBBBBBB

#### **2 Seleccione el archivo que desea recuperar.**

Al seleccionar la carpeta, aparecerán los archivos que haya en la misma. Seleccione el archivo que desea recuperar. Seleccione un archivo de las imágenes miniatura de los archivos almacenados.

[PANTALLA DE SELECCIÓN DE ARCHIVOS \(página 7-25\)](#page-767-0) [SELECCIÓN DE UN ARCHIVO PARA RECUPERARLO](#page-769-0)  [\(página 7-27\)](#page-769-0)

Recupere un archivo mediante la función de búsqueda. [BÚSQUEDA Y RECUPERACIÓN DE ARCHIVOS \(página](#page-782-0)  [7-40\)](#page-782-0)

### **3 Seleccione un elemento operacional.**

Seleccione la operación deseada y establezca la configuración. [PANTALLA DE SELECCIÓN DE ARCHIVOS \(página 7-25\)](#page-767-0) [IMPRESIÓN DE ARCHIVOS \(página 7-28\)](#page-770-0) [TRANSMISIÓN DE ARCHIVOS \(página 7-32\)](#page-774-0) [TRASLADO DE ARCHIVOS \(página 7-33\)](#page-775-0) [BORRADO DE ARCHIVOS \(página 7-34\)](#page-776-0) [COMPROBACIÓN DE IMÁGENES DE ARCHIVOS \(página](#page-778-0)  [7-36\)](#page-778-0) [FUSIÓN DE ARCHIVOS \(página 7-38\)](#page-780-0)

CA

por lotes Cambiar configuración para imprimir Envío Mover Comprobar imagen Ver información Eliminar Impresión B/N

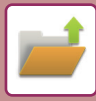

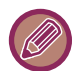

Si se selecciona retención en la impresora, los elementos restablecidos que no se pueden ajustar para la retención no aparecen.

## <span id="page-767-0"></span>**PANTALLA DE SELECCIÓN DE ARCHIVOS**

La pantalla de selección de archivos se puede mostrar en formato de "Lista" o de "Img. Miniatura" para visualizar las imágenes miniatura de los archivos.

## **MODO DE VISUALIZACIÓN DE LISTA**

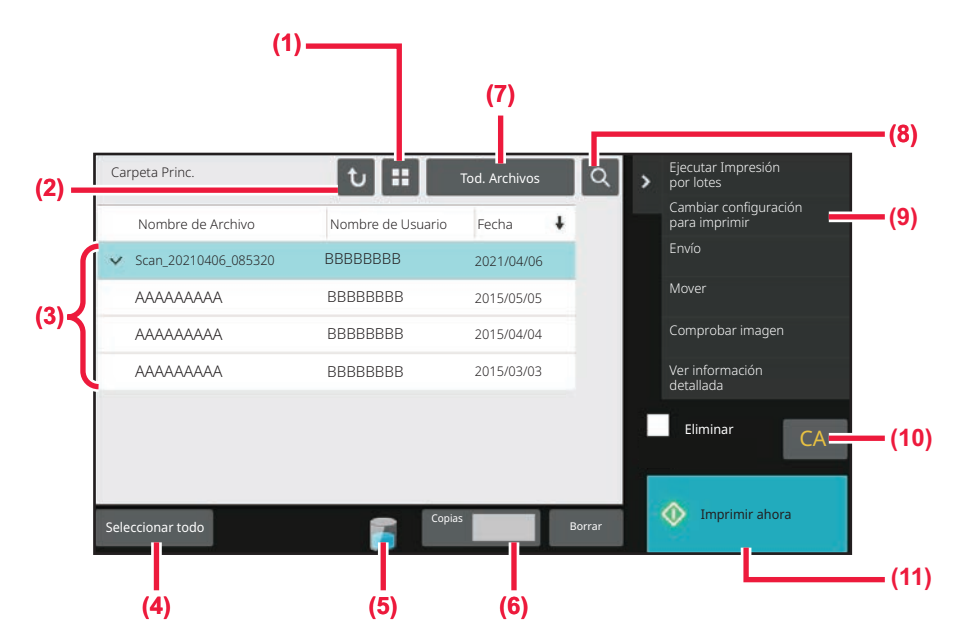

- **(1) Cambiar el modo de visualización de archivos entre lista e imagen miniatura.**
- **(2) Volver a la pantalla inicial del modo de archivo de documentos.**
- **(3) Muestra los archivos guardados.**
- **(4) Seleccionar o borrar todos los archivos. Al pulsar esta tecla se cambia el modo de visualización de la tecla entre [Seleccionar todo] y [Cancelar todo].**
- **(5) Pulsar esta tecla para ver el estado de uso del almacenamiento integrado en la máquina.**
- **(6) El número de copias definido en [Copias] es válido cuando se pulsa [Imprimir ahora].**
- **(10) Restablece todos los ajustes.**
- **(11) Empezar a imprimir inmediatamente.**
- **(7) Cambiar la tecla de archivo que se muestra para cada tipo de trabajo.**
- **(8) Buscar un archivo guardado en una carpeta.**
- **(9) Muestra las funciones que se pueden utilizar.**

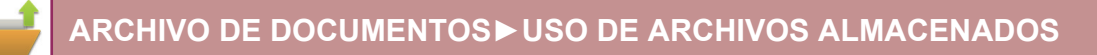

## **MODO DE VISUALIZACIÓN DE IMÁGENES MINIATURA**

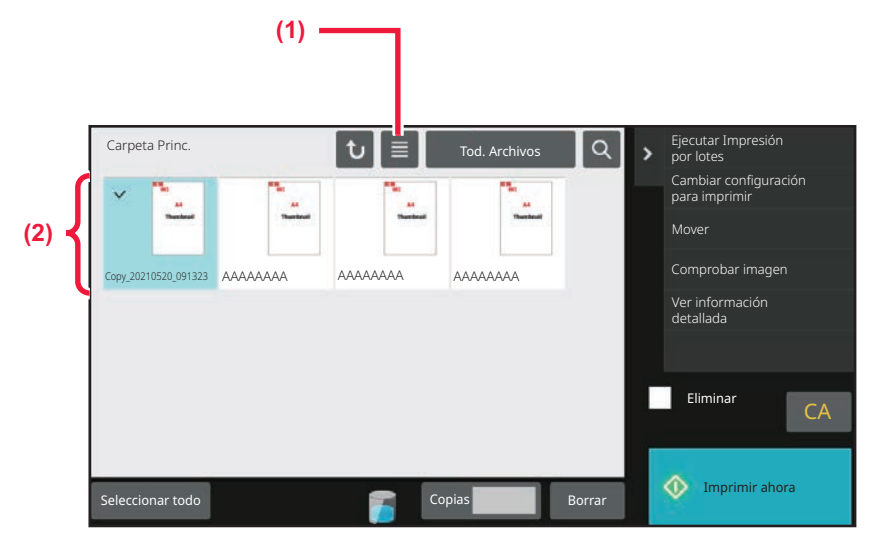

**(1) Cambiar el modo de visualización de archivos entre lista e imagen miniatura.**

#### **(2) Muestra miniaturas de los archivos guardados.**

#### **Orden de ordenación**

En "Ajustes (administrador)", seleccione [Configuraciones del sistema] → [Ajustes de Clasificación de Documento] → [Configurar Condiciones] → [Ajuste del Método de Clasificación].

Permite seleccionar un orden de visualización de los archivos almacenados en la carpeta principal, la carpeta personalizada y la carpeta de archivo rápido. Elija una de las opciones siguientes:

- Nombre de Archivo
- Nombre de Usuario
- Fecha

## <span id="page-769-0"></span>**SELECCIÓN DE UN ARCHIVO PARA RECUPERARLO**

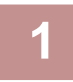

### **1 Toque la tecla [Recup. archivo disco duro].**

Cuando la autenticación de usuario está activada y "Mi carpeta" se ha configurado seleccionando [Control de Usuario] en "Ajustes (administrador)"→[Lista de Usuarios], se abrirá la carpeta personalizada especificada como "Mi carpeta".

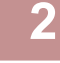

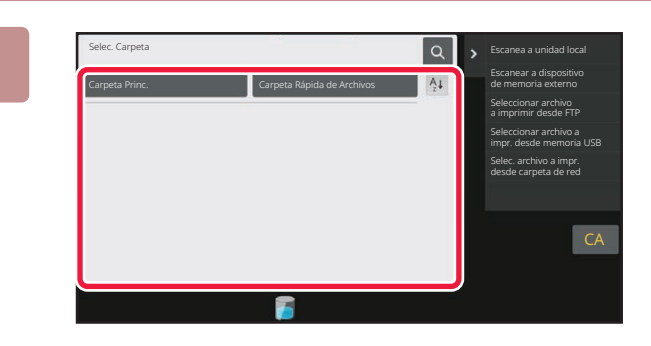

### **2 Pulse la tecla de la carpeta que contiene el archivo que desea.**

Si se pulsa una carpeta con código PIN, aparecerá una pantalla de introducción del código PIN. Introduzca el código PIN (número de 4 a 8 dígitos) usando las teclas numéricas y pulse  $\sqrt{8}$ .

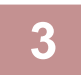

#### **3 Pulse la tecla del archivo deseado.**

Si se pulsa una carpeta con código PIN, aparecerá una pantalla de introducción del código PIN. Introduzca el código PIN (de 4 a 32 caracteres) y toque **OK** 

- Pulse la tecla [Imprimir ahora] para imprimir el archivo con la configuración utilizada para su almacenamiento.
- Pulse la tecla [Por Trabajo] para visualizar las teclas de un modo determinado, como el modo de copia o de escáner, activando la búsqueda rápida de datos.
- Pulse las teclas [Nombre de Archivo], [Nombre de Usuario] o [Fecha] para modificar el orden en el que se muestran los archivos.
- Seleccione [Control de Usuario] en "Ajustes (administrador)" → [Ajustes del usuario] → [Lista de Usuarios] → [Registro de usuarios] → [Grupo de Autoridad]. A continuación, en la configuración del grupo de autoridad de los usuarios con sesión iniciada actualmente, seleccione [Configuración de Trabajo] → [Archivo de Documentos] y active [Mostrar sólo archivos de usuarios que han iniciado sesión] para visualizar solamente los archivos almacenados por usuarios con sesión iniciada actualmente.

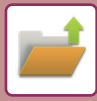

## <span id="page-770-0"></span>**IMPRESIÓN DE ARCHIVOS**

Un archivo almacenado mediante archivo de documentos se puede recuperar e imprimir siempre que sea necesario. La configuración utilizada cuando se almacenó el archivo también ha sido almacenada, por lo que el archivo se puede volver a imprimir utilizando esa misma configuración. También es posible modificar el archivo antes de imprimirlo cambiando la configuración de impresión.

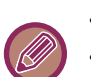

- Los ajustes de impresión que se modifican por una remanipulación del archivo no se pueden guardar.
- La velocidad de impresión puede ser relativamente lenta dependiendo de la configuración del modo de exposición y la resolución del archivo almacenado.
- Si se selecciona retención en la impresora, los elementos restablecidos que no se pueden ajustar para la retención no aparecen

## **IMPRESIÓN RÁPIDA**

Imprime un archivo con las opciones de configuración que se utilizaron cuando se guardó. Seleccione un archivo y pulse la tecla [Imprimir ahora].

Para borrar los datos tras la impresión, establezca la casilla de verificación [Eliminar] como  $\vee$ .

Para cambiar el número de hojas que se deben imprimir, pulse la tecla [Copias] y después utilice las teclas numéricas para definir el número que deba imprimirse.

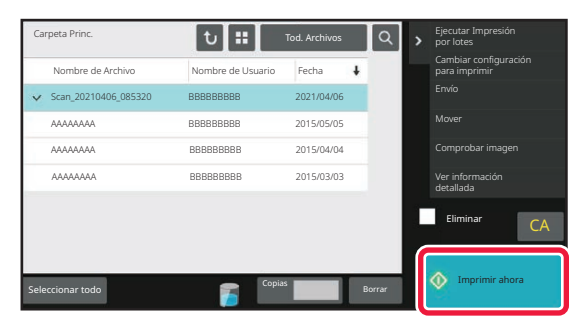

## **MODIFICACIÓN DE LA CONFIGURACIÓN ANTES DE IMPRIMIR**

Tras seleccionar el archivo que desee, siga los pasos que se indican a continuación. [SELECCIÓN DE UN ARCHIVO PARA RECUPERARLO \(página 7-27\)](#page-769-0)

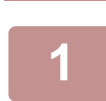

**<sup>1</sup> Toque [Cambiar configuración para imprimir] en el panel de acciones.**

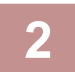

**<sup>2</sup> Modifique la configuración de impresión.**

**3**

Seleccione la casilla de verificación [Borrar] **v** conforme sea necesario.

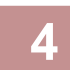

**<sup>4</sup> Toque la tecla [Iniciar].**

Se imprimirá el archivo.

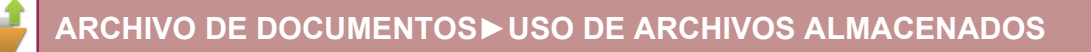

## **IMPRESIÓN DE VARIOS ARCHIVOS IMPRESIÓN DE VARIOS ARCHIVOS**

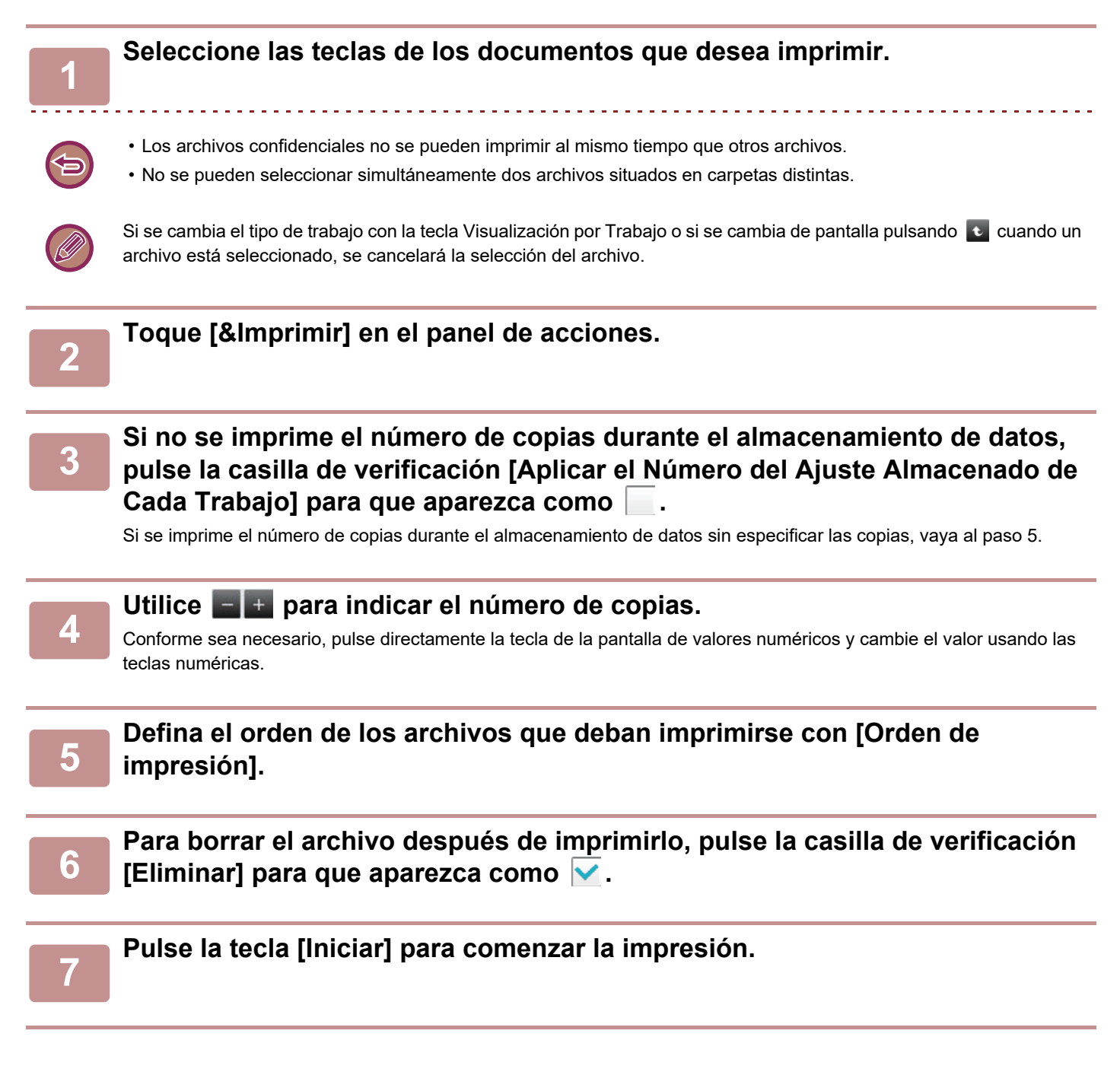

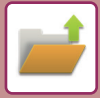

## **IMPRESIÓN POR LOTES**

### **Ajustes de Impresión por Lotes**

En "Ajustes (administrador)", seleccione [Configuraciones del sistema] → [Ajustes de Clasificación de Documento] → [Configurar Condiciones] → [Ajustes de Impresión por Lotes].

Defina si la tecla [Todos] y la tecla [Usuario descon.] están prohibidas o no en la pantalla de selección del nombre de usuario al imprimir todos los archivos, si los archivos se ordenan por fecha desde el más reciente o el más antiguo y si los nombres de los archivos se ordenan en orden ascendente o descendente.

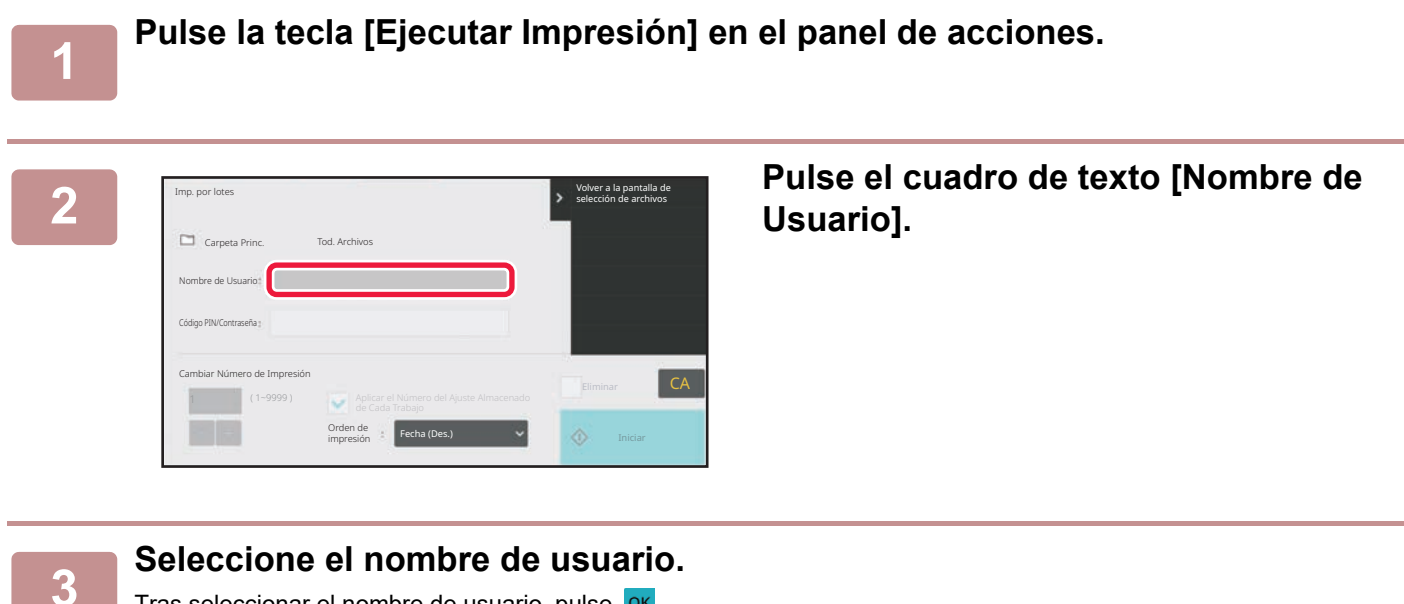

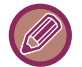

#### Tras seleccionar el nombre de usuario, pulse <sup>ok</sup>.

Si ha seleccionado [Configuraciones del sistema] en "Settings (administrator)" → [Ajustes de Clasificación de Documento]

→ [Configurar Condiciones] → [Ajustes de Impresión por Lotes] y ha deshabilitado la casilla de verificación [Selección de [Tod Usuarios] no permitido] y la casilla de verificación [Selección de [Usuario Descon.] no permitido], seleccione la tecla [Tod Usuarios] y la tecla [Usuario descon.].

Si pulsa la tecla [Tod Usuarios], se seleccionarán todos los archivos de la carpeta (los archivos de todos los usuarios). Si pulsa la tecla [Usuario descon.], se seleccionarán todos los archivos de la carpeta que no tengan especificado un nombre de usuario.

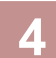

### **4 Si se ha establecido una contraseña, pulse la tecla [Contraseña].**

Introduzca la contraseña (de 4 a 32 caracteres) y pulse **OK**. Únicamente se seleccionarán los archivos que tengan la misma contraseña.

Si no desea introducir una contraseña, proceda con el paso siguiente.

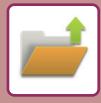

**5 Si no se imprime el número de copias durante el almacenamiento de datos, pulse la casilla de verificación [Aplicar el Número del Ajuste Almacenado de Cada Trabajo] para que aparezca como .**

Si se imprime el número de copias durante el almacenamiento de datos, vaya al paso 7.

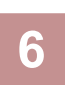

## **6 Utilice para indicar el número de copias.**<br>6 **economiento** as assessionidades de indicata de la partella de vi

Conforme sea necesario, pulse directamente la tecla de la pantalla de valores numéricos y cambie el valor usando las teclas numéricas.

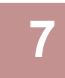

### **7 Para borrar automáticamente el archivo tras su impresión, pulse la tecla [Eliminar].**

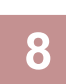

#### **8 Pulse la tecla [Iniciar] para comenzar la impresión.**

Si no hay archivos que coincidan con las condiciones de búsqueda, regresará a la pantalla de la lista de archivos.

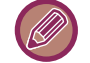

Si se pulsa [Eliminar los Datos] en el panel de acciones, todos los archivos que coincidan con las condiciones de búsqueda actuales se borrarán.

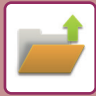

## <span id="page-774-0"></span>**TRANSMISIÓN DE ARCHIVOS**

La configuración utilizada cuando se almacenó el archivo con la función de archivo de documentos se encuentra almacenada, así que es posible transmitir el archivo utilizando esa misma configuración. En caso necesario, también puede modificar las opciones de configuración de la transmisión para modificar el archivo recuperado. Tras seleccionar el archivo que desee, siga los pasos que se indican a continuación. [SELECCIÓN DE UN ARCHIVO PARA RECUPERARLO \(página 7-27\)](#page-769-0)

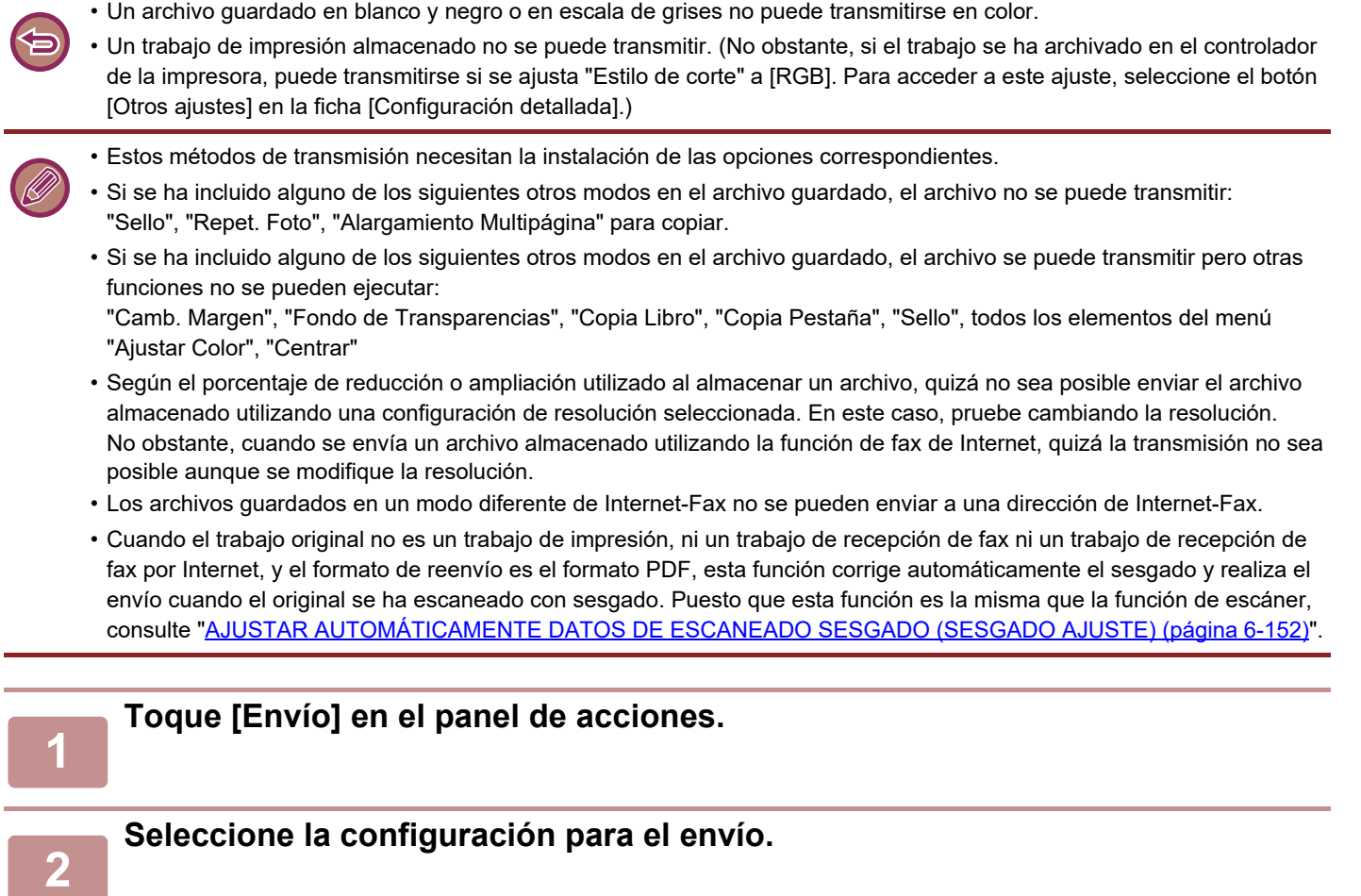

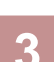

**<sup>3</sup> Toque la tecla [Iniciar].**

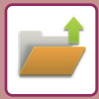

## <span id="page-775-0"></span>**TRASLADO DE ARCHIVOS**

Esta función cambia la ubicación de almacenamiento del archivo. (El archivo se mueve a otra carpeta.)

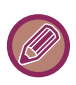

No se puede mover un archivo cuya propiedad sea "Proteger". Para mover un archivo protegido, cambie su propiedad a "Compartiendo" o "Confidencial".

Tras seleccionar el archivo que desee, siga los pasos que se indican a continuación. [SELECCIÓN DE UN ARCHIVO PARA RECUPERARLO \(página 7-27\)](#page-769-0)

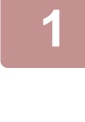

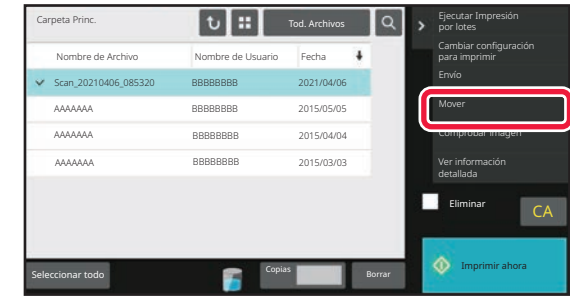

### **1 Toque [Mover] en el panel de acciones.**

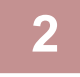

### **2 Toque la tecla [Mover a:].**

• Un archivo no se puede mover a la carpeta Archivo Rápido.

• Para modificar el nombre del archivo, pulse la tecla [Nombre de Archivo:].

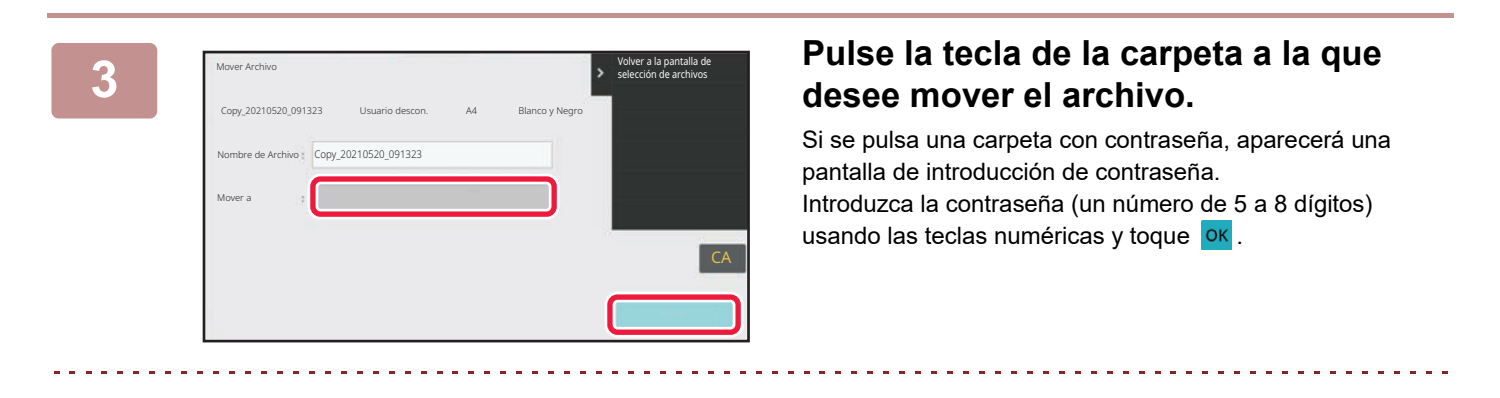

Si se mueven varios archivos, los nombres de archivo no se pueden modificar.

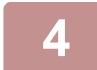

**4 Toque la tecla [Mover].**

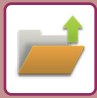

## <span id="page-776-0"></span>**BORRADO DE ARCHIVOS**

Es posible borrar los archivos almacenados que ya no se necesitan.

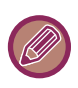

No se puede borrar un archivo cuya propiedad sea "Proteger". Para eliminar un archivo protegido, cambie su propiedad a "Compartiendo" o "Confidencial".

Tras seleccionar el archivo que desee, siga los pasos que se indican a continuación. [SELECCIÓN DE UN ARCHIVO PARA RECUPERARLO \(página 7-27\)](#page-769-0)

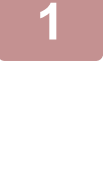

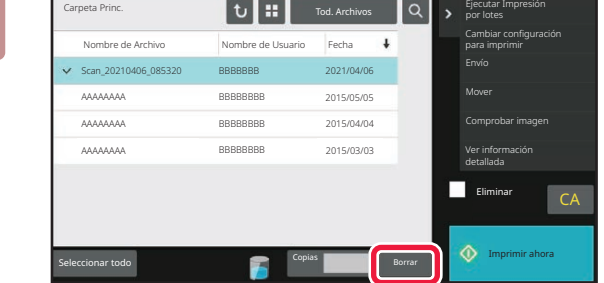

### **1 Toque la tecla [Borrar].**

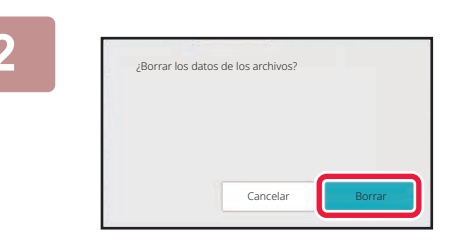

**2 Compruebe el archivo y pulse la tecla [Borrar].**

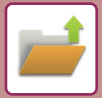

## **BORRADO AUTOMÁTICO DE ARCHIVOS**

Para eliminar automáticamente los datos que estén archivados en carpetas determinadas, debe especificar esas carpetas y la hora. El borrado periódico de archivos almacenados en la máquina sirve para evitar la revelación de información confidencial y liberar espacio en la unidad local.

## **Borrado automático de ajustes de archivo**

A continuación se describen las opciones de archivo de documentos. Pulse la tecla [Ajustes de Clasificación de Documento] para configurar las opciones.

Las opciones de hora y carpeta pueden configurarse para que se borren automáticamente los archivos guardados en determinadas carpetas (mediante el archivo de documentos) cada cierto tiempo. Pueden memorizarse hasta 3 ajustes para el borrado automático.

El procedimiento para utilizar esta función es el siguiente:

- (1) Seleccione [Ajuste 1], [Ajuste 2] o [Ajuste 3].
- (2) Especifique la fecha y la hora del borrado automático.
- (3) Seleccione la carpeta deseada.
- (4) Determine si quiere que también se borren los archivos protegidos y los confidenciales.
- (5) Active las opciones memorizadas.

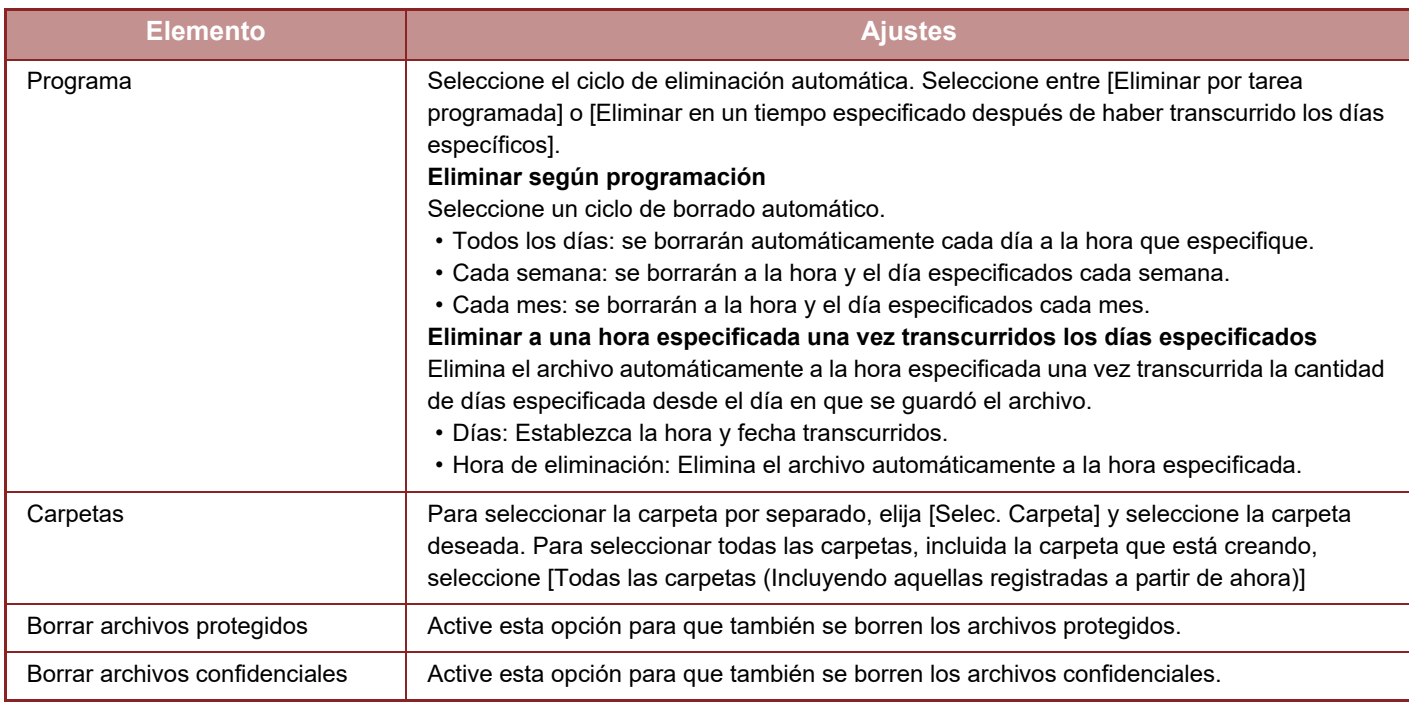

#### **Eliminar**

Cuando esto lleva a cabo con una carpeta seleccionada, se borrarán inmediatamente todos los archivos incluidos en ella sin tener en cuenta la opción de fecha y hora.

#### **Eliminación automática durante desconexión automática**

(Si no se selecciona esta opción, los archivos se borrarán después de que la máquina se active desde el modo de desconexión automática.)

Ejecutar borrado automático incluso si está activada la desconexión automática Si no se selecciona la casilla de verificación ( $\Box$ ), los archivos se borrarán después de que la máquina se active desde el modo de desconexión automática.

## <span id="page-778-0"></span>**COMPROBACIÓN DE IMÁGENES DE ARCHIVOS**

## **IMAGEN DE ARCHIVO**

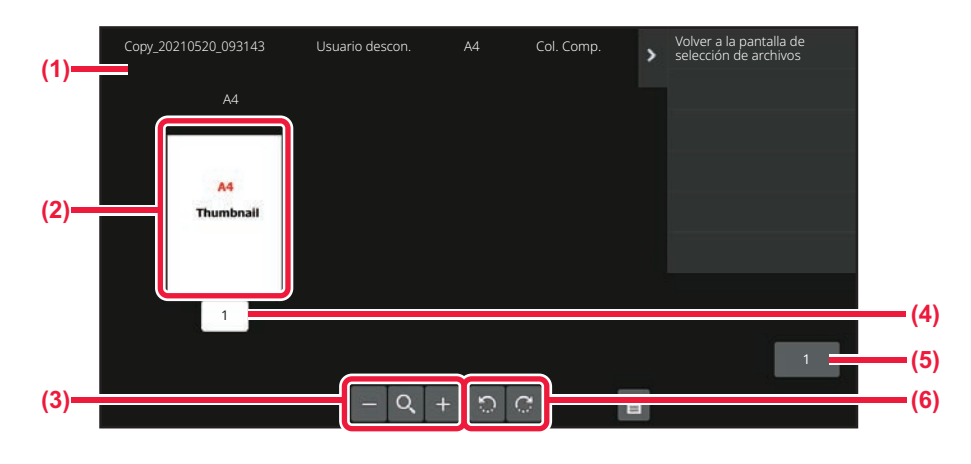

- **(1) Muestra la información del archivo.**
- **(2) Muestra las imágenes de vista previa de los archivos.**
- **(3) Ampliar o reducir la pantalla de vista previa.**
- **(4) Muestra el número de página.**
- **(5) Muestra el número total de páginas.**
- **(6) Girar la pantalla de vista previa en incrementos de 90 grados.**
- Dependiendo del tamaño de la imagen, es posible que parte de la imagen quede fuera de la pantalla de verificación de imagen en el panel táctil.
- Una imagen de vista previa es una imagen que se muestra en el panel táctil. La impresión no saldrá igual.
- La pantalla de comprobación de imagen no aparece si están seleccionados varios archivos.

Tras seleccionar el archivo que desee, siga los pasos que se indican a continuación. [SELECCIÓN DE UN ARCHIVO PARA RECUPERARLO \(página 7-27\)](#page-769-0)

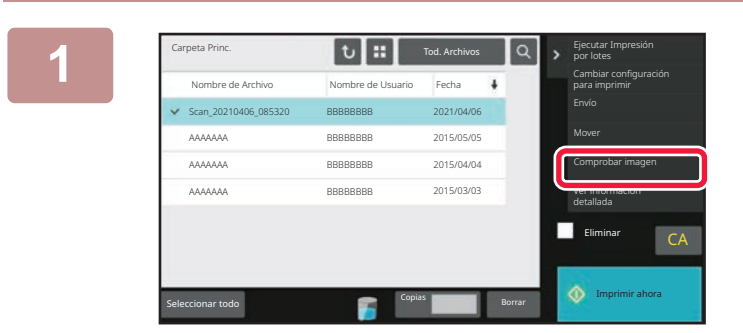

### **1 Q**  $\overline{\mathbf{P}}$  **Toque [Comprobar imagen] en el panel <br>
<b>1 Comprobar imagen]** en el panel **de acciones.**

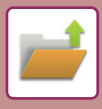

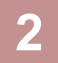

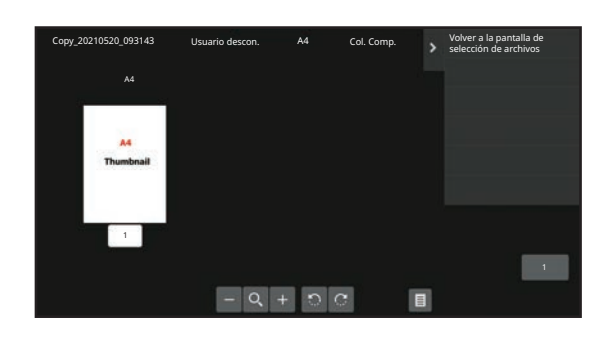

**2** A4 Col. Comp. **Verifique la imagen del archivo.**

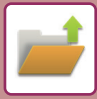

## <span id="page-780-0"></span>**FUSIÓN DE ARCHIVOS**

Es posible combinar archivos que se hayan guardado usando la función Archivo de Documentos.

- Si ha seleccionado un único archivo, la tecla [Combinar archivo] no se muestra.
- El nombre de este archivo será una combinación del "nombre del primer archivo", una "virgulilla (~)" y un "N.º serie". Si es necesario, puede cambiar el nombre de archivo posteriormente.
	- Los archivos se unen en el orden seleccionado.

Tras seleccionar los dos archivos que desee, siga los pasos que se indican a continuación. [SELECCIÓN DE UN ARCHIVO PARA RECUPERARLO \(página 7-27\)](#page-769-0)

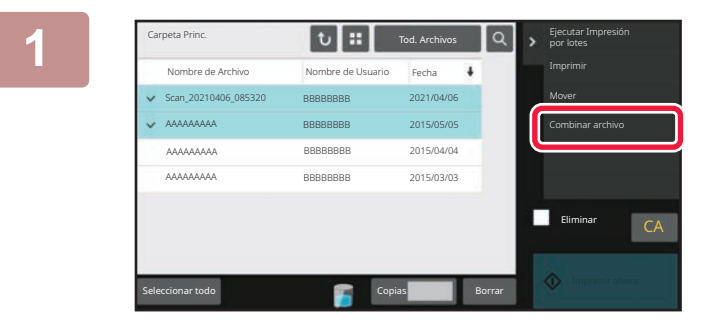

### **101 <b>C** Electric Independent **1998 Toque [Combinar archivo]** en el panel **de acciones.**

### **2 Añada la información del archivo.**

Para seleccionar el nombre de usuario, el nombre de archivo, la carpeta y la configuración de propiedad, consulte "[Información de archivo \(página 7-13\)"](#page-755-0).

Para borrar el archivo original, seleccione la casilla de verificación [Elim. archivo original].

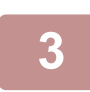

### **3 Toque la tecla [Ejecute].**

Se iniciará la combinación de los archivos y, una vez finalizada, aparecerá el mensaje "Combinación completa".

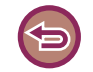

#### **Para cancelar la operación**

Toque la tecla [CA]. Tenga en cuenta que la operación no se podrá cancelar cuando el archivo original se esté borrando tras la combinación de los archivos.

## **RECUPERACIÓN Y UTILIZACIÓN DE UN ARCHIVO DESDE LA PANTALLA DE ESTADO DEL TRABAJO**

Los archivos almacenados por medio de las funciones Archivo y Archivo Rápido aparecen como teclas en la pantalla de estado del trabajo completo.

Esto es muy útil cuando necesita imprimir rápidamente los datos guardados de un trabajo de copia o enviar rápidamente a otro destino un fax guardado.

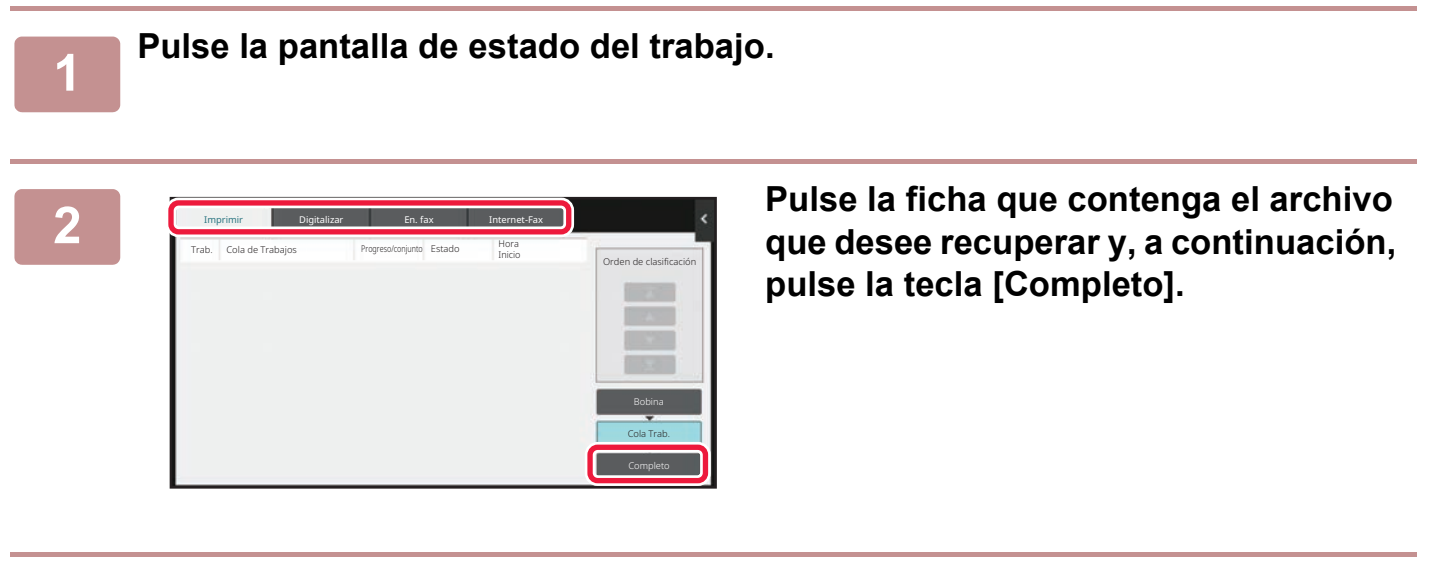

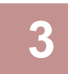

**3 Pulse la tecla del archivo que desee en el trabajo completado.**

A file that has been processed by Quick File or File can be selected for a job in the retrieve operation.

#### **4 Pulse [Envío] o [Cambiar configuración para imprimir] en el panel de acciones.**

[TRANSMISIÓN DE ARCHIVOS \(página 7-32\)](#page-774-0) [IMPRESIÓN DE ARCHIVOS \(página 7-28\)](#page-770-0)

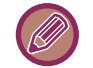

Para ver información detallada de un archivo, selecciónelo y, a continuación, pulse [Comprobar detalles de trabajo seleccionado] en el panel de acciones.

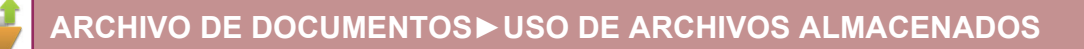

## <span id="page-782-0"></span>**BÚSQUEDA Y RECUPERACIÓN DE ARCHIVOS**

Cuando hay muchos archivos almacenados, puede llevar algún tiempo encontrar un archivo concreto. Se puede utilizar la función de búsqueda del modo de archivo de documentos para encontrar un archivo con rapidez.

La búsqueda se puede realizar aunque sólo conozca parte del nombre del archivo o de la carpeta. Si es necesario, también se puede especificar una carpeta como rango de búsqueda.

#### **Ejemplo: sólo se conoce parte del nombre del archivo: "Conferencia"**

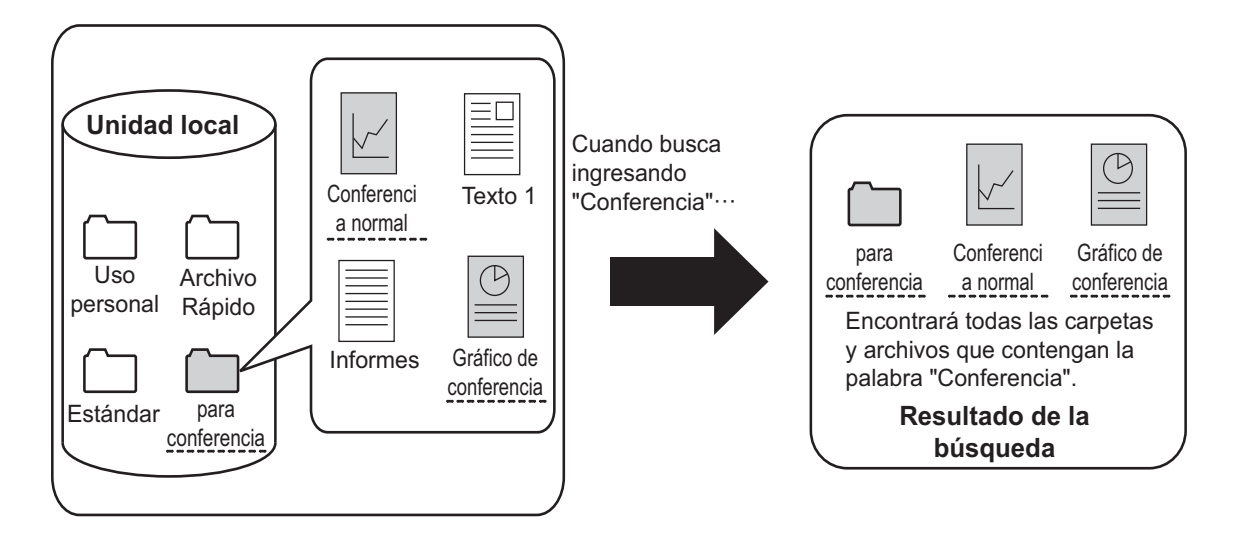

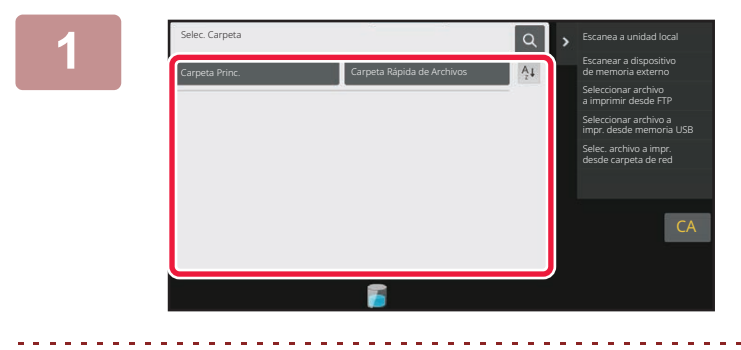

### **1 Q Para buscar en una carpeta concreta,** <br> **1 Al <b>Para buscar** en una carpeta concreta, **pulse su tecla.**

Si se pulsa una carpeta con contraseña, aparecerá una pantalla de introducción de contraseña. Introduzca la contraseña (un número de 4 a 8 dígitos) mediante las teclas numéricas.

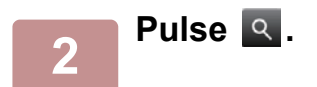

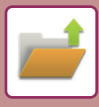

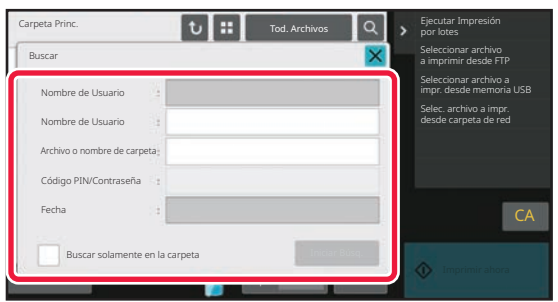

### **3 Seleccione las condiciones de búsqueda.**

Pulse cada cuadro de texto y establezca la condición de búsqueda.

Para buscar en la carpeta actual, seleccione la casilla de verificación [Buscar solamente en la carpeta] para que aparezca como  $\triangledown$ .

#### **[Nombre de Usuario]**

Busque por el nombre de usuario.

Seleccione un usuario en la pantalla de selección de usuarios que aparece y, a continuación, pulse  $\sqrt{8}$ .

#### **[Nombre de Usuario]**

Busque por el nombre de usuario que se utiliza para iniciar sesión.

Introduzca el nombre de inicio de sesión en el teclado de software que aparece y pulse la tecla [OK].

#### **[Archivo o nombre de carpeta]**

Busque por el nombre del archivo o de la carpeta. Introduzca el nombre del archivo o de la carpeta en el teclado de software que aparece y pulse la tecla [OK].

#### **[Código PIN/Contraseña]**

Busque los archivos que tienen una contraseña definida. Introduzca la contraseña con el teclado de software que aparece y pulse la tecla [OK].

#### **[Fecha]**

Busque por la fecha en que se creó el archivo. Cuando seleccione [Hoy] o [Definición fechas], establezca la hora y la fecha.

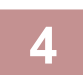

### **4 Toque la tecla [Iniciar Búsq.].**

Aparecerá una lista de los archivos que coincidan con sus condiciones de búsqueda. Seleccione el archivo que desee en la lista. Aparecerá la pantalla de configuración del trabajo.

Para volver a la pantalla inicial del modo de archivo de documentos, pulse la tecla [CA]. Para regresar a la pantalla de búsqueda de archivos, pulse la tecla [Busc. de Nuevo]. 

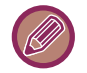

• Cuando realiza una búsqueda con la tecla [Archivo o nombre de carpeta], también aparecen en la lista las carpetas personalizadas que coinciden con los caracteres de la búsqueda. Cuando se pulsa la tecla de una carpeta, aparece una lista de los archivos incluidos en esa carpeta. Pulse el archivo que desee en la lista.

• También puede utilizar la función de búsqueda de archivos en el modo de configuración (versión Web). En "Ajustes (versión Web)", haga clic en [Operaciones con Documentos] → [Archivo de Documentos] → [Buscar].

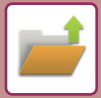

## **IMPRESIÓN DE UN ARCHIVO EXTERNO**

Es posible imprimir un archivo almacenado en un servidor FTP, un dispositivo de memoria USB o una carpeta de red de un PC. También es posible modificar el archivo antes de imprimirlo cambiando la configuración de impresión.

En el panel de acciones, pulse [Seleccionar archivo a imprimir desde FTP], [Seleccionar archivo a impr. desde memoria USB] o [Selec. archivo a impr. desde carpeta de red].

Para obtener más información, consulte "[IMPRESIÓN SIN EL CONTROLADOR DE IMPRESORA \(página 4-92\)"](#page-397-0).

## **FUNCIONAMIENTO EN LA PÁGINA WEB**

## **Operaciones con Documentos**

Las operaciones de Archivo de Documentos pueden realizarse desde la página web utilizando "Settings (Web)" - [Operaciones con Documentos] → [Archivo de Documentos]

### **Carpeta Principal**

Los archivos de la Carpeta Principal pueden verse. Se puede manipular un archivo especificado haciendo clic en [Imprimir], [Envío], [Mover] o [Borrar]. Si el archivo que desea manipular tiene contraseña, escríbala en "Código PIN/Contraseña del Archivo".

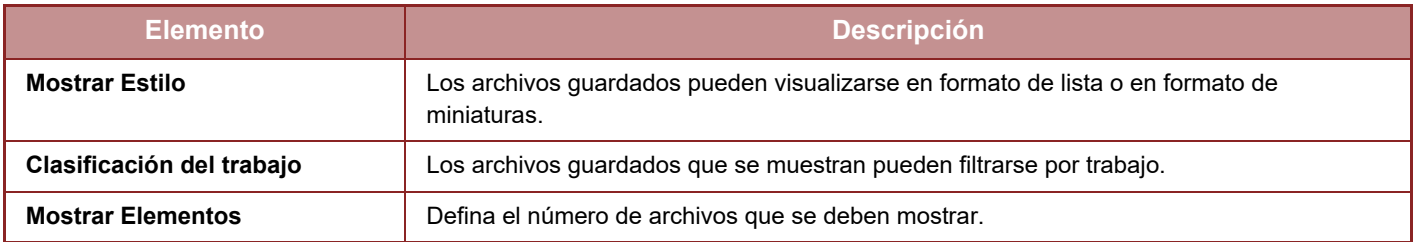

#### **Carpeta Rápida de Archivos**

Los archivos de la Carpeta de Archivo Rápido pueden verse. Se puede manipular un archivo especificado haciendo clic en [Imprimir], [Envío], [Mover] o [Borrar].

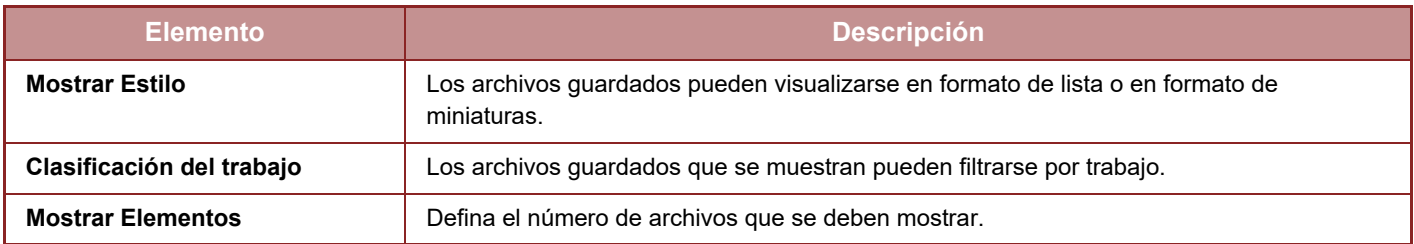

#### **Carpeta Person.**

Los archivos de la Carpeta Personalizada pueden verse. Se puede manipular un archivo especificado haciendo clic en [Imprimir], [Envío], [Mover] o [Borrar]. Si el archivo que desea manipular tiene contraseña, escríbala en "Código PIN/Contraseña del Archivo".

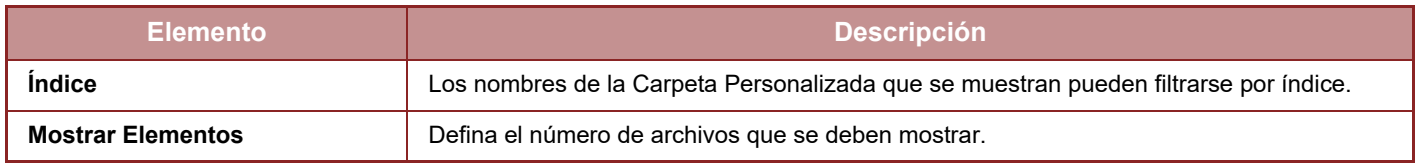

#### **Buscar**

Utilice estas opciones para introducir condiciones de búsqueda. Se puede manipular un archivo especificado haciendo clic en [Imprimir], [Envío], [Mover] o [Borrar]. Si el archivo que desea manipular tiene contraseña, escríbala en "Código PIN/Contraseña del Archivo".

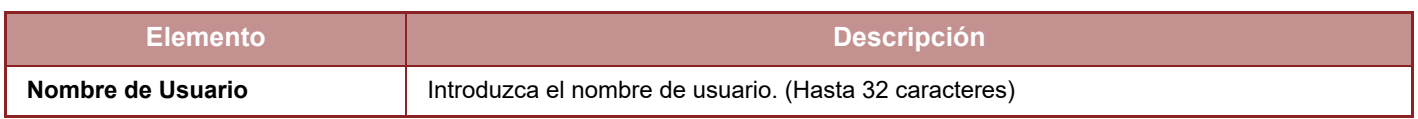

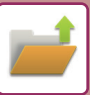

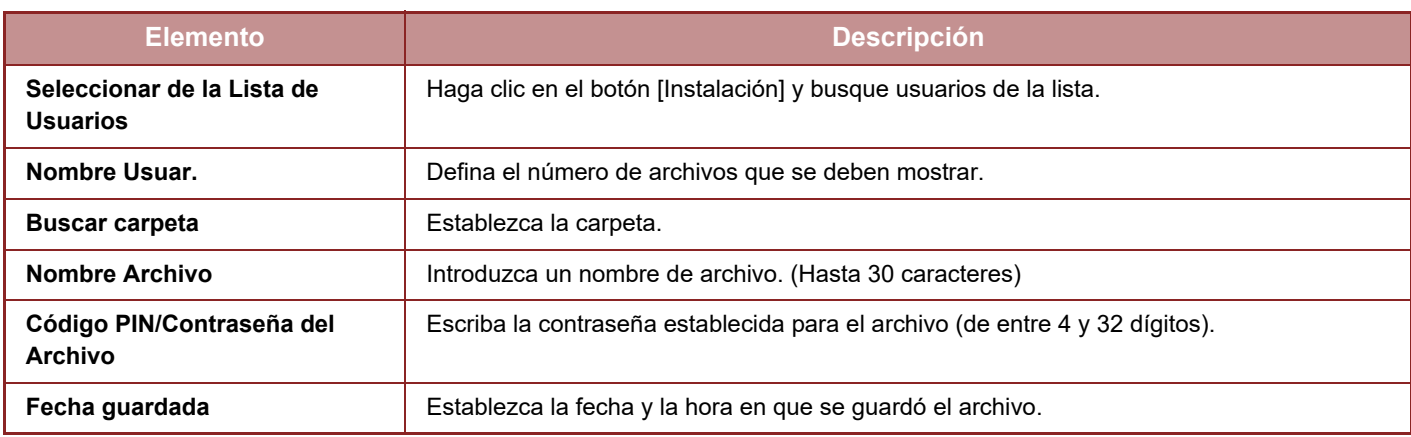

#### **Resultado de la Búsqueda**

Utilice estas opciones para introducir condiciones de búsqueda. Se puede manipular un archivo especificado haciendo clic en [Imprimir], [Envío], [Mover] o [Borrar]. Si el archivo que desea manipular tiene contraseña, escríbala en "Código PIN/Contraseña del Archivo".

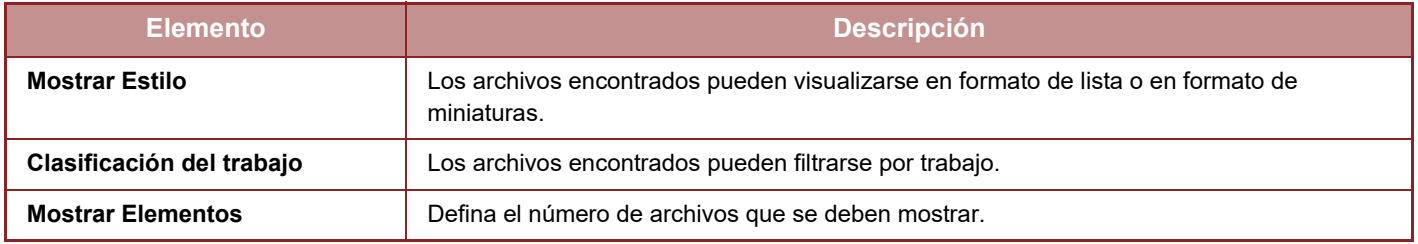

#### **Imprimir de lote de archivo**

Se pueden imprimir múltiples archivos de una sola vez utilizando la impresión por lotes. Busque los archivos con las condiciones de búsqueda y después seleccione diversos archivos entre los resultados de la búsqueda. Si desea utilizar el número de copias establecido cuando se guardó cada archivo con Archivo de Documentos, seleccione "Aplicar el Número de Copias Guardadas en Cada Archivo". Si desea establecer un número de copias diferente, escriba el número que desee en "Escriba el Número". Haga clic en [Imprimir] para imprimir el archivo. Para borrar el archivo después de imprimirlo, marque la casilla de verificación "Imprimir y borrar los datos".

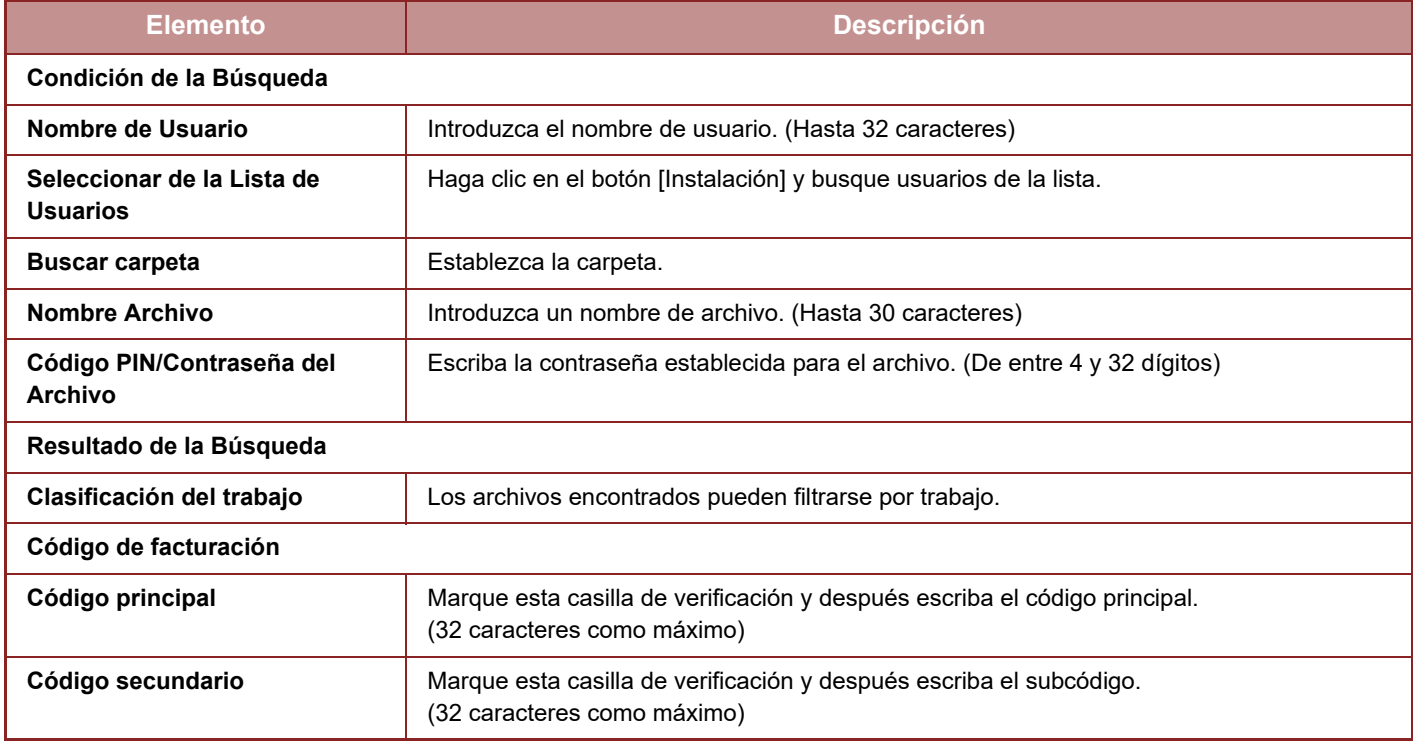

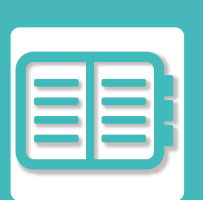

# <span id="page-786-0"></span>**USO ESPECIAL DE LA MÁQUINA**

#### **[USO RESPETUOSO CON EL MEDIO](#page-787-0)  [AMBIENTE](#page-787-0)**

#### **BAJO CONSUMO** 8-2

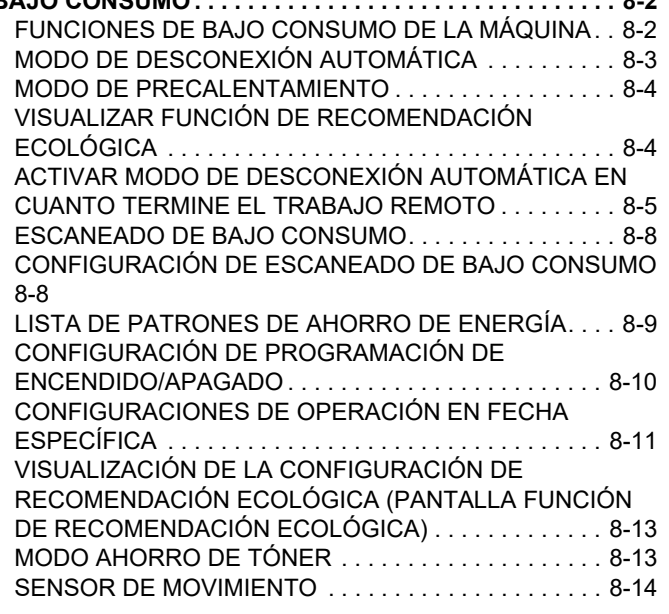

#### **[GESTIÓN DEL USO DE LA MÁQUINA](#page-800-1)**

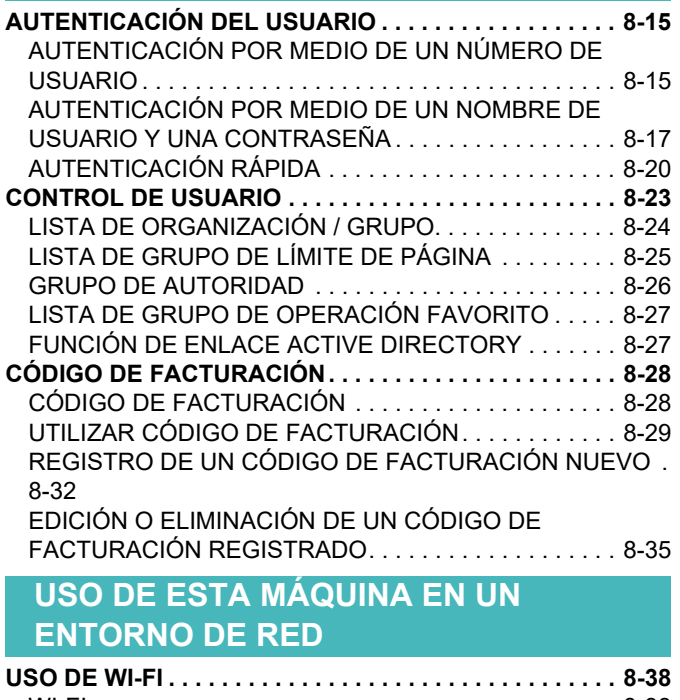

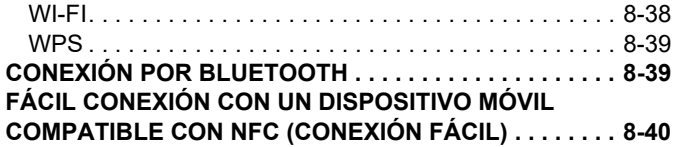

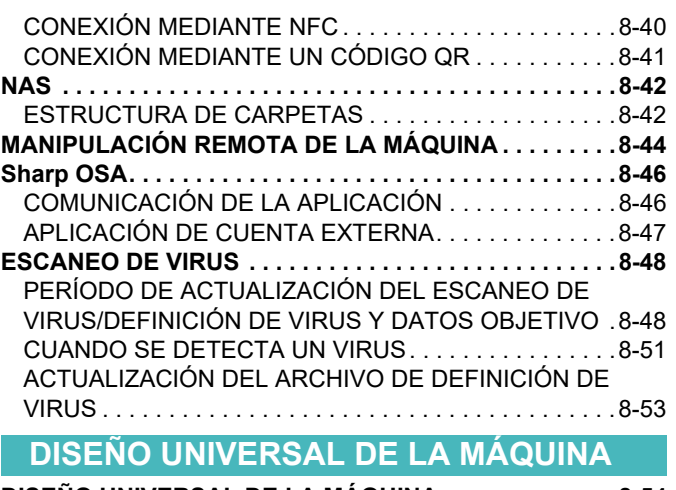

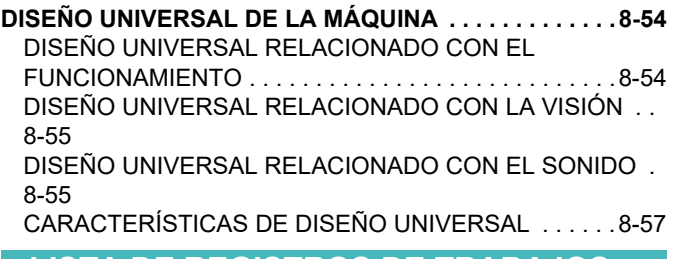

#### **[LISTA DE REGISTROS DE TRABAJOS](#page-844-0)**

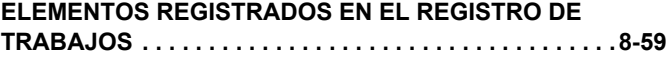

## <span id="page-787-3"></span><span id="page-787-0"></span>**USO RESPETUOSO CON EL MEDIO AMBIENTE**

## <span id="page-787-1"></span>**BAJO CONSUMO**

## <span id="page-787-2"></span>**FUNCIONES DE BAJO CONSUMO DE LA MÁQUINA**

## **Ajustes de modo**

La configuración de la función de bajo consumo se establece en un lote. Están disponibles las opciones "Modo personalizado" y "Modo de bajo consumo".

Los valores de configuración aplicados por cada modo son los siguientes.

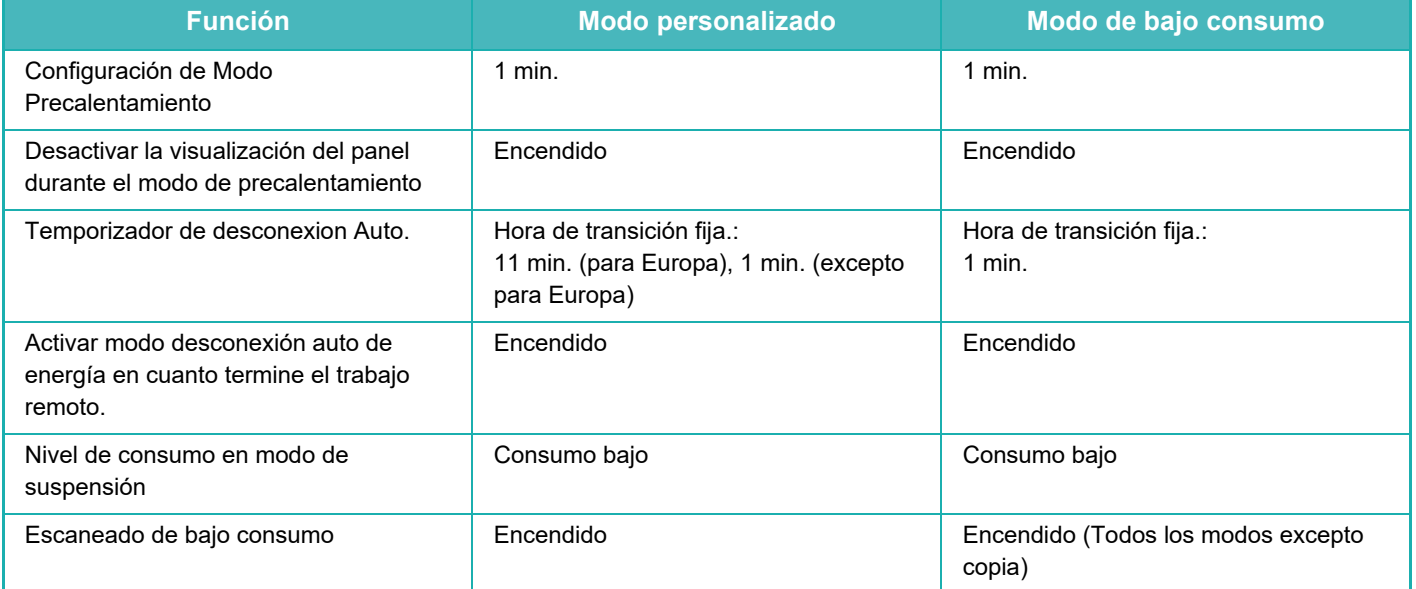

Las opciones de ahorro de energía de la configuración del sistema no se aplican cuando se utilizan los modos personalizado o de bajo consumo.

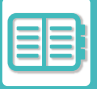

## <span id="page-788-0"></span>**MODO DE DESCONEXIÓN AUTOMÁTICA**

Este modo desconecta la alimentación del panel de control y la unidad de fijación, y hace que la máquina espere en el estado de menor consumo de energía.

El modo de desconexión automática se activará una vez transcurrido el tiempo establecido en estado de espera sin que se ejecute un trabajo.

Comparado con el modo de precalentamiento, la proporción de ahorro de energía es considerablemente mayor, pero el tiempo que tarda la máquina en volver al funcionamiento normal es mayor.

El indicador de alimentación principal parpadea en amarillo cuando la máquina tiene activado el modo de desconexión automática.

Este modo se desactiva al recibir datos de impresión, al imprimir datos de fax o al pulsar el botón [Power] cuando está parpadeando.

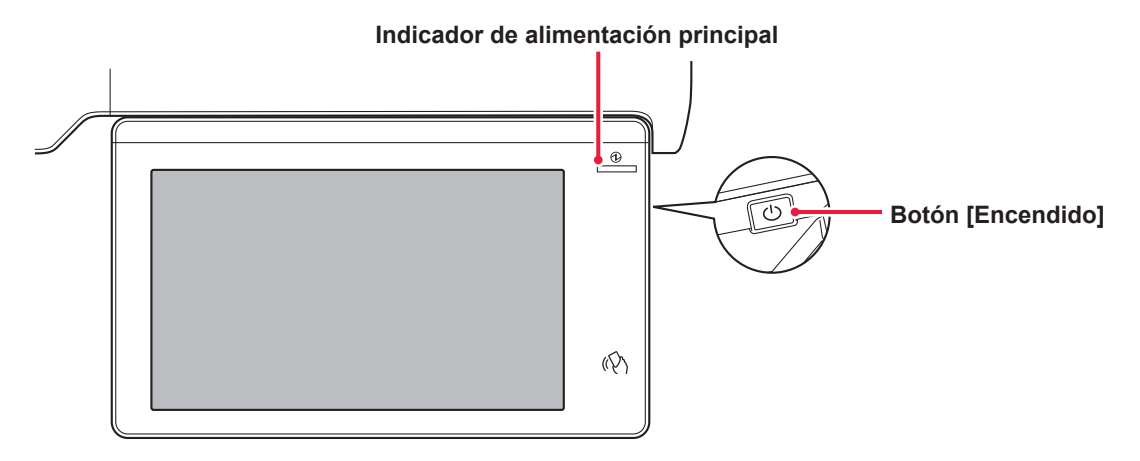

Aparece un mensaje 15 segundos antes de entrar en modo de desconexión automática.

Para cerrar el mensaje y continuar con el modo de funcionamiento normal, pulse el botón [Continuar]. El mensaje vuelve a aparecer 15 segundos antes de finalizar la ampliación del tiempo de funcionamiento normal. Si no se lleva a cabo ninguna acción en los 15 segundos siguientes a la aparición del mensaje, la máquina entrará en modo de desconexión automática.

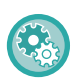

#### **Para establecer la visualización del mensaje:**

En "Ajustes (administrador)" → seleccione [Configuraciones del sistema] → [Ahorro de Energía] → [Configuración de bajoconsumo] → [Muestra el mensaje al ampliar el tiempo de transición a Modo de Precalentamiento/Desconexión Automática].

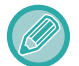

Si mantiene pulsado el botón [Power] durante la desconexión automática, se apagará la máquina.

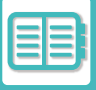

## <span id="page-789-0"></span>**MODO DE PRECALENTAMIENTO**

Este modo reduce la temperatura de la unidad de fijación y hace que la máquina espere en un estado de bajo consumo de energía.

El modo de precalentamiento se activará una vez transcurrido el tiempo establecido en estado de espera sin que se ejecute un trabajo.

Comparado con el modo de desconexión automática, la cantidad de energía que se ahorra es menor y el tiempo que tarda la máquina en volver al funcionamiento normal es inferior.

El panel táctil desaparece.

modo de precalentamiento.

El indicador de alimentación principal se ilumina en azul cuando la máquina está en el modo de precalentamiento. El panel táctil se desactiva al pulsarlo o al pulsar el botón [Pantalla de inicio].

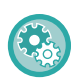

#### **Para establecer el modo de precalentamiento:**

"Ajustes (administrador)" → seleccione [Configuraciones del sistema] → [Ahorro de Energía] → [Configuración de bajoconsumo] → [Configuración de Modo Precalentamiento].

Aparece un mensaje 15 segundos antes de entrar en modo de precalentamiento.

Para cerrar el mensaje y continuar con el modo de funcionamiento normal, pulse el botón [Continuar]. Si no se lleva a cabo ninguna acción en los 15 segundos siguientes a la aparición del mensaje, la máquina entrará en

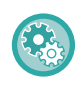

#### **Para establecer la visualización del mensaje:**

En "Ajustes (administrador)" → seleccione [Configuraciones del sistema] → [Ahorro de Energía] → [Configuración de bajoconsumo] → [Muestra el mensaje al ampliar el tiempo de transición a Modo de Precalentamiento/Desconexión Automática].

## <span id="page-789-1"></span>**VISUALIZAR FUNCIÓN DE RECOMENDACIÓN ECOLÓGICA**

Muestra la configuración de copia/impresión recomendada para las opciones de copia, reimpresión de archivo de documentos e impresión directa.

### **Realización de copias**

Cuando cambia al modo de copia (modo normal), aparecen los ajustes recomendados para el modo de copia. Ajustes recomendados: Copia 2 caras, N-Up (hoja multipágina) y orientación de la imagen

### **Impresión de archivo de documentos**

Si toca [Cambiar configuración para imprimir] en el panel de acciones de la pantalla de la lista de archivos de archivo de documentos, aparecen los ajustes recomendados para ese modo. Ajustes recomendados: Impresión A Doble Cara e N-Up.

### **Impresión directa**

Si toca [Cambiar configuración para imprimir] en el panel de acciones de la pantalla de la lista de archivos de impresión directa, aparecen los ajustes recomendados para ese modo. Ajustes recomendados: Impresión A Doble Cara e N-Up.

## <span id="page-790-0"></span>**ACTIVAR MODO DE DESCONEXIÓN AUTOMÁTICA EN CUANTO TERMINE EL TRABAJO REMOTO**

La impresión o salida de datos de fax recibidos con el temporizador de desconexión automática activado conecta la alimentación y, a continuación, la máquina vuelve a activar el modo de desconexión automática inmediatamente después de terminar el trabajo de impresión.

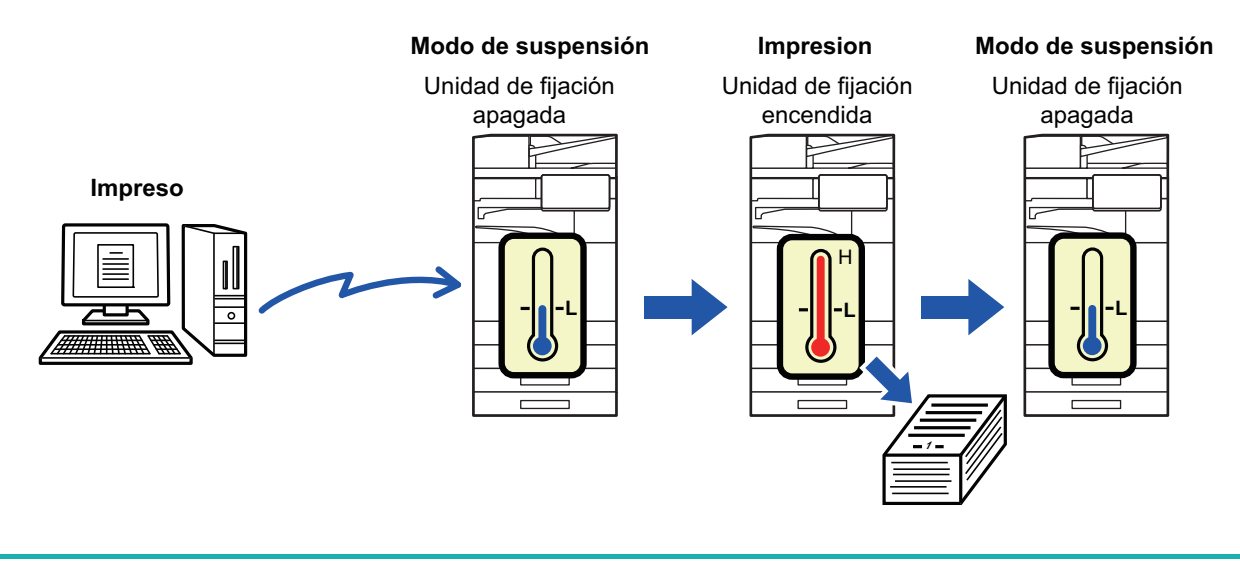

**Para establecer "Activar modo desconexión auto de energía en cuanto termine el trabajo remoto.":** En "Ajustes (administrador)", seleccione [Configuraciones del sistema] → [Ahorro de Energía] → [Configuración de bajo consumo] → [Activar modo desconexión auto de energía en cuanto termine el trabajo remoto.].

### **Tiempo de transición fijo.**

El temporizador de desconexión auto. es fijo. Seleccione [Hora de transición fija.], y establezca el tiempo de transición en [Temporizador de desconexion Auto.].

Cuando se activa esta opción, se desactiva la opción [Cambiar hora transición por hora día.].

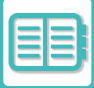

### **Cambiar hora transición por hora día.**

Esta función controla la transición al modo de desconexión automática de forma óptima para cada periodo de tiempo; para ello analiza el uso de la máquina de acuerdo con los registros de los trabajos que se hayan obtenido durante un periodo de 4 semanas.

Cuando se activa esta opción, se desactiva la opción [Hora de transición fija.].

- 
- No se modifica la configuración del control de transferencia de imágenes.
- Esto no se vincula con la configuración de programación de encendido/apagado. Si se activan ambas opciones, tiene preferencia la configuración de programación de encendido/apagado.
- Las páginas se cuentan por separado para cada tamaño de papel.
- Cuando el suministro eléctrico de la máquina estaba apagado, no hubo ningún trabajo durante este tiempo.

#### **Transición a modos de ahorro de energía y desconexión automática**

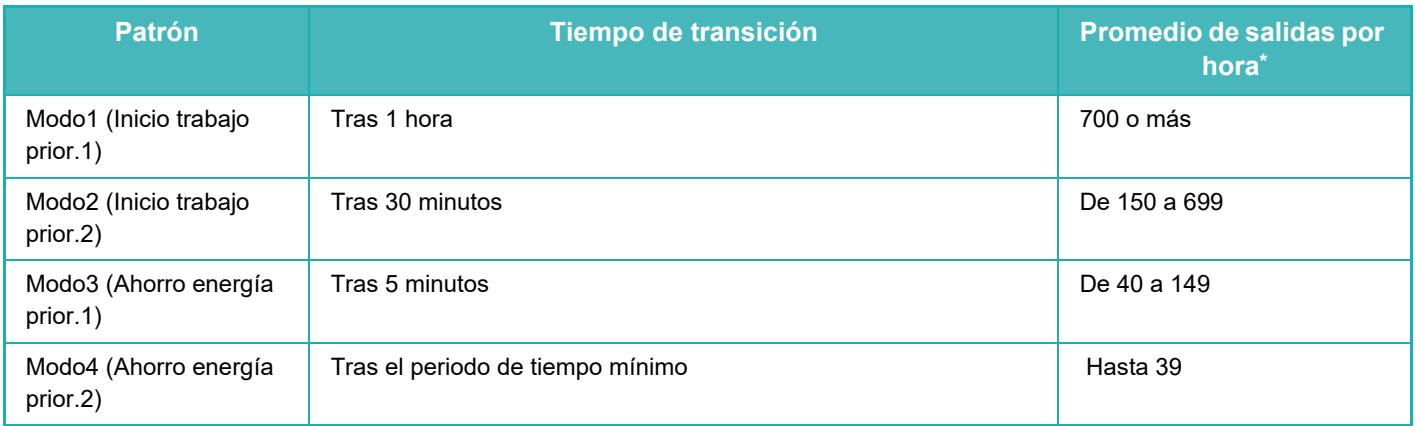

Configuración predeterminada de fábrica

#### **Automático**

Esta función controla la energía de forma óptima para cada periodo de tiempo; para ello analiza el uso de la máquina basado en los registros de los trabajos que se hayan obtenido durante un cierto periodo de tiempo.

Si la máquina no dispone de un registro de trabajos que abarque 4 semanas, la máquina entra en la plantilla2 (Modo3 (Ahorro energía prior.1) entre las 8:00 y las 18:00 horas). Posteriormente, tras ello, entra en Modo4 (Ahorro energía prior.2).

#### **Manual**

Puede configurar un patrón para cada banda horaria.

La máquina ya dispone de la plantilla de tres patrones. El patrón de ahorro de energía puede agregarse a los patrones ecológicos originales 1 a 4.

#### **Plantilla de tres patrones**

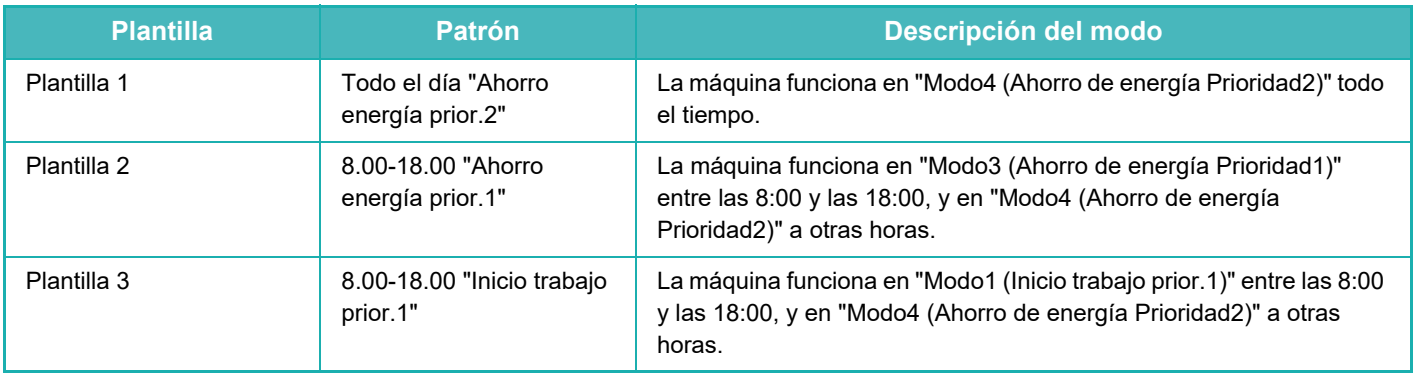
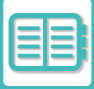

### **Nivel de consumo en modo de suspensión**

Consumo bajo: La máquina cambia al modo de ahorro de energía, pero tarda algún tiempo en recuperarse.

Reactivación rápida: En comparación con Consumo bajo, el valor del suministro aumenta en cierta medida, pero como resultado la recuperación es más rápida.

Modo del sensor de movimiento

(BP-70M31 / BP-70M36 / BP-70M45 / BP-70M55 / BP-70M65):

El sensor de movimiento activa la máquina para que se active automáticamente del modo de suspensión.

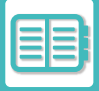

# **ESCANEADO DE BAJO CONSUMO**

Los trabajos sin impresión, como el envío de un original escaneado, se realizan con la unidad de fijación apagada.

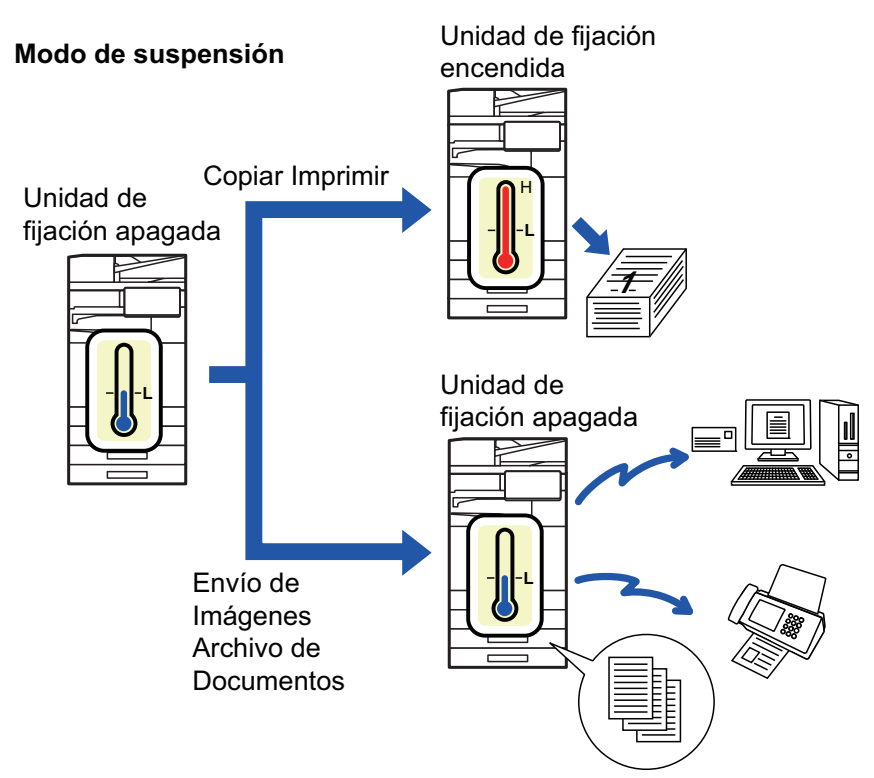

## **CONFIGURACIÓN DE ESCANEADO DE BAJO CONSUMO**

Establezca "Configuración de escaneado de bajo consumo" como v y seleccione un modo o pantalla donde activar Configuración de escaneado de bajo consumo.

Se pueden establecer los siguientes modos y pantallas.

- Pantalla de inicio
- Copia
- Envío de Imágenes
- Archivo de Documentos
- Configuraciones del sistema
- Sharp OSA

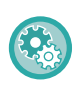

#### **Para establecer el escaneado de bajo consumo:**

"Ajustes (administrador)" → seleccione [Configuraciones del sistema] → [Ahorro de Energía] → [Configuración de escaneo de bajo consumo].

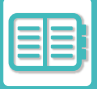

# <span id="page-794-0"></span>**LISTA DE PATRONES DE AHORRO DE ENERGÍA**

Esta función analiza el uso de la máquina y controla el paso al modo de desconexión automática en función de la frecuencia de uso. Si desea gestionar la energía de la máquina utilizando una lista de patrones de ahorro de energía, seleccione [Manual] en "Ajustes (administrador)" - [Configuración de bajo consumo] - [Ahorro de Energia] - [Cambiar hora transición por hora día.] y seleccione un patrón de actualización automática en la lista desplegable o uno de los patrones ECO originales 1 a 4.

Para analizar automáticamente el uso de la máquina y actualizar el patrón según sea necesario, defina el patrón de actualización automática.

#### **Editar patrón**

Defina el patrón Eco original

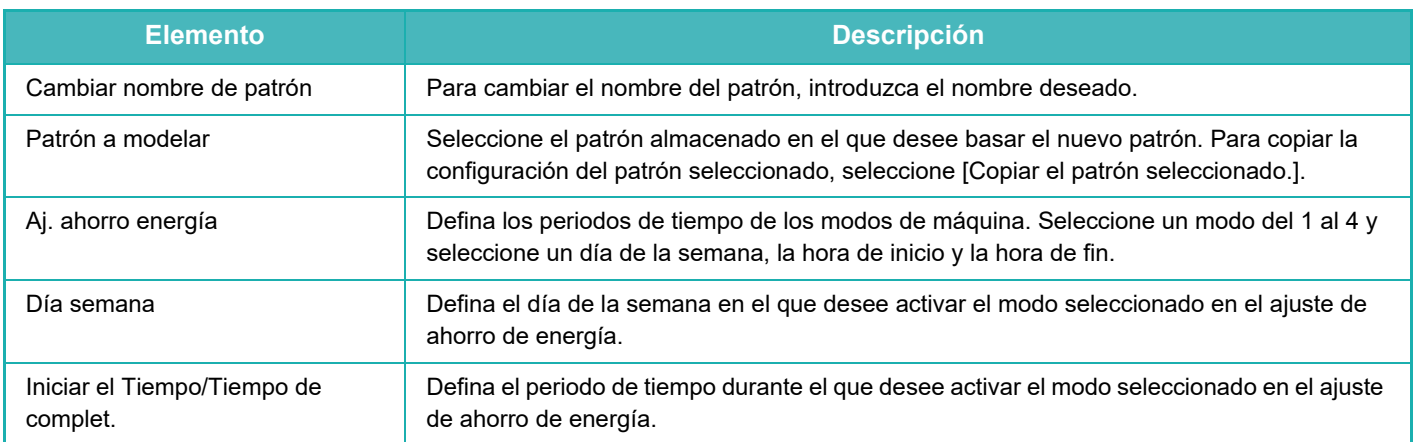

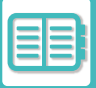

## **CONFIGURACIÓN DE PROGRAMACIÓN DE ENCENDIDO/APAGADO**

El panel de control de la máquina se puede encender o apagar a una hora prefijada. Pueden definirse hasta tres (3) patrones. El "Ajuste 1", el "Ajuste 2" y el "Ajuste 3" se ejecutan en esta secuencia si se establecen en el mismo día de la semana o a la misma hora de reloj.

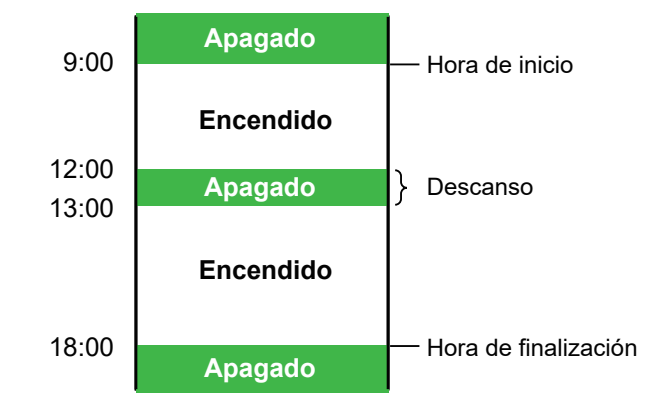

- La función de programación no es compatible con la configuración de gestión de energía en los modos de precalentamiento y de desconexión automática.
- La hora preestablecida para la desconexión está sujeta a las siguientes restricciones:
	- Si la máquina está funcionando debido a la ejecución del trabajo actual o por otro motivo, se apagará cuando el trabajo se haya completado.
	- La máquina no puede recibir trabajos de impresión.
	- La máquina puede recibir trabajos impresos, tales como impresiones de datos de faxes recibidos.
	- Si está habilitada la opción Salida con hora especificada de los datos recibidos, se producen cuando la máquina vuelva a encenderse.
- Si también se habilita la opción de gestión de energía, tienen preferencia las opciones de Config. progr. Encendido/Apagado.
- Si se especifica la misma hora, la configuración se aplica por orden, es decir, "Ajuste 1", "Ajuste 2" y "Ajuste 3".
- No se produce la desconexión en los siguientes casos:
	- "Borrado Automático Al Encender" está en curso.
	- Cuando están en curso la optimización de la unidad local o un reinicio tras una modificación del modo de configuración.
	- La hora de conexión o desconexión preestablecida es un minuto después de que se acepte la configuración.

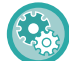

**Establecimiento de la función de programación de encendido/apagado**

En "Ajustes", seleccione [Configuraciones del sistema] → [Ahorro de Energía] → [Config. progr. Encendido/Apagado].

## **CONFIGURACIONES DE OPERACIÓN EN FECHA ESPECÍFICA**

Puede configurar un día en el que tenga un gran volumen de impresión o en el que quiera realizar una operación especial como la "fecha específica" y establecer un patrón de ahorro de energía sólo para esa fecha específica.

#### **Ficha "Fecha específica"**

Puede definirse un periodo de hasta 7 días para Fecha específica. Defina la fecha específica, el patrón de ahorro de energía que se debe aplicar y la operación que se ejecutará si la fecha específica cae en un día festivo.

Independientemente de si el tiempo de transición de apagado automático está habilitado o deshabilitado, la máquina operará en la configuración de operación de fecha específica para la fecha específica.

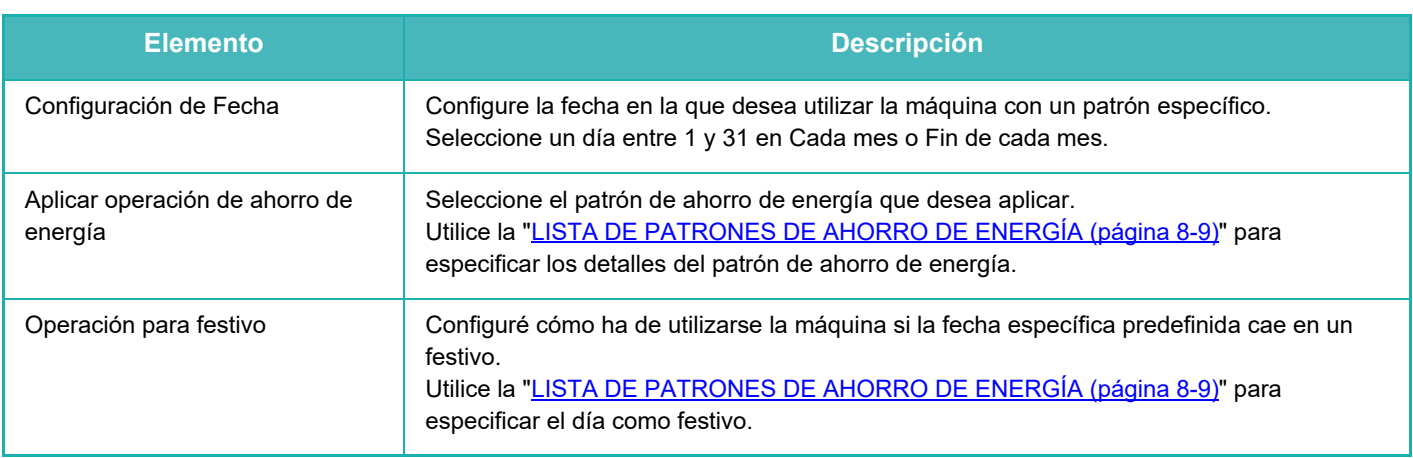

• Si una fecha específica que se ha especificado inicialmente coincide con la que se mueve porque cae en un festivo, la configuración de la primera tiene prioridad.

• Si se configuran fechas específicas de las mismas fechas, se utilizan en orden ascendente entre 1 y 7 (números de fecha específica).

#### **Ficha "Patrón"**

Esta ficha se utiliza para configurar los detalles de un patrón de ahorro de energía.

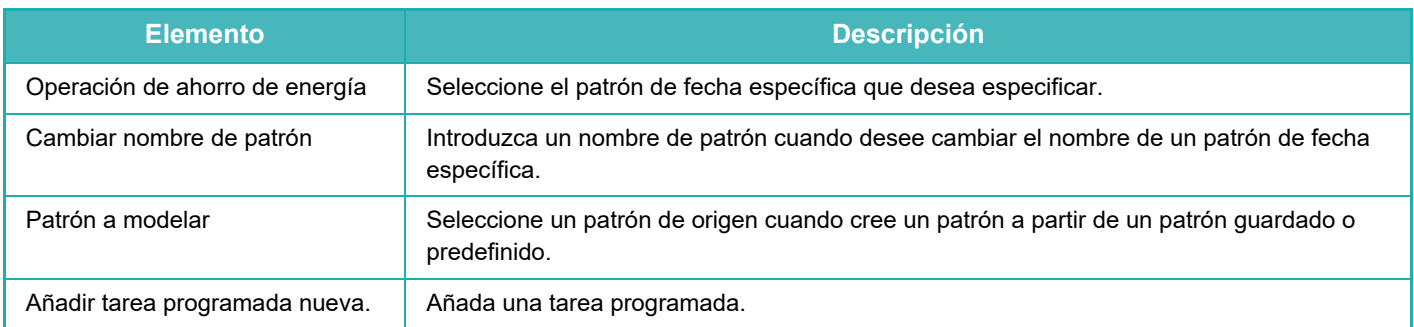

#### **Ficha "Festivo"**

Especifique un festivo. El día que especifique como festivo no será una fecha específica.

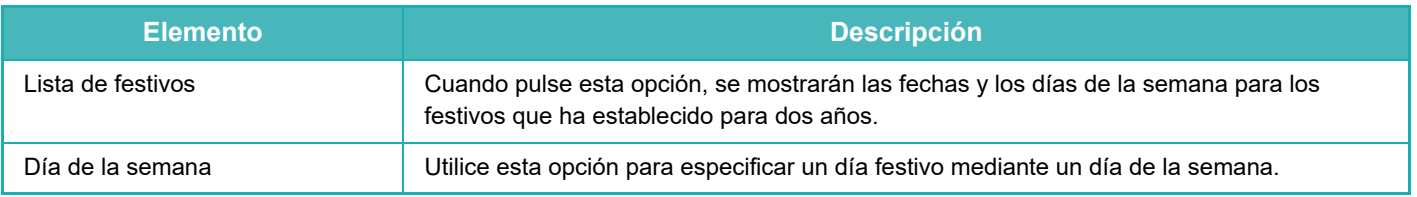

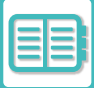

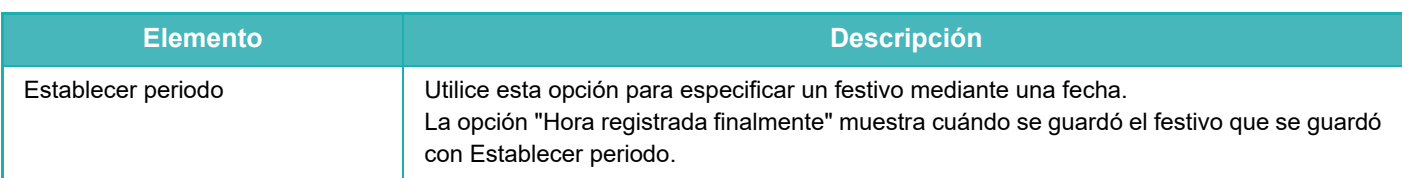

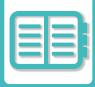

## **VISUALIZACIÓN DE LA CONFIGURACIÓN DE RECOMENDACIÓN ECOLÓGICA (PANTALLA FUNCIÓN DE RECOMENDACIÓN ECOLÓGICA)**

Cuando se muestra la pantalla inicial del modo normal, aparece la configuración de recomendación ecológica.

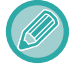

Esta función no está activa en el modo fácil.

#### **Para utilizar la pantalla de función de recomendación ecológica:**

"Ajustes (administrador)" → [Configuraciones del sistema] → [Ahorro de Energía] → [Configuración de bajoconsumo] → [Visualiza la pantalla Función de recomendación ecológica].

Las funciones mostradas son las siguientes.

- Copia 2-Caras: ▶[página 3-18](#page-179-0) N-Up: ▶[página 3-54](#page-215-0)
- Orientación imagen: *> [página 3-30](#page-191-0)*

# **MODO AHORRO DE TÓNER**

Este modo se utiliza para reducir el consumo de tóner.

El consumo de tóner puede establecerse para cada trabajo de impresión de "Copia", "Impresora" e "Impres. (Archivo Docum.)".

Se pueden seleccionar tres niveles para el consumo de tóner.

- Ahorro de tóner1 (Consumo de tóner: Alto)
- Ahorro de tóner2 (Consumo de tóner: Medio)
- Ahorro de tóner3 (Consumo de tóner: Bajo)

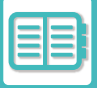

## **SENSOR DE MOVIMIENTO**

#### **(BP-70M31 / BP-70M36 / BP-70M45 / BP-70M55 / BP-70M65)**

Este sensor detecta la presencia de una persona aproximándose a la máquina y automáticamente reactiva la máquina del modo de suspensión. (sólo Modo del sensor de movimiento)

Hay disponibles tres ajustes para el rango de detección ( | / || / ||| ).

Además, cuando el sensor de movimiento responde durante el tiempo en que la alimentación de esta máquina está desactivada en la Configuración del programa de encendido/apagado, puede recibir una advertencia con un mensaje de notificación.

Cuando registra una dirección de correo electrónico como destino de alerta, se enviará información de detección para informarle que el sensor de movimiento ha respondido a la dirección de correo electrónico registrada.

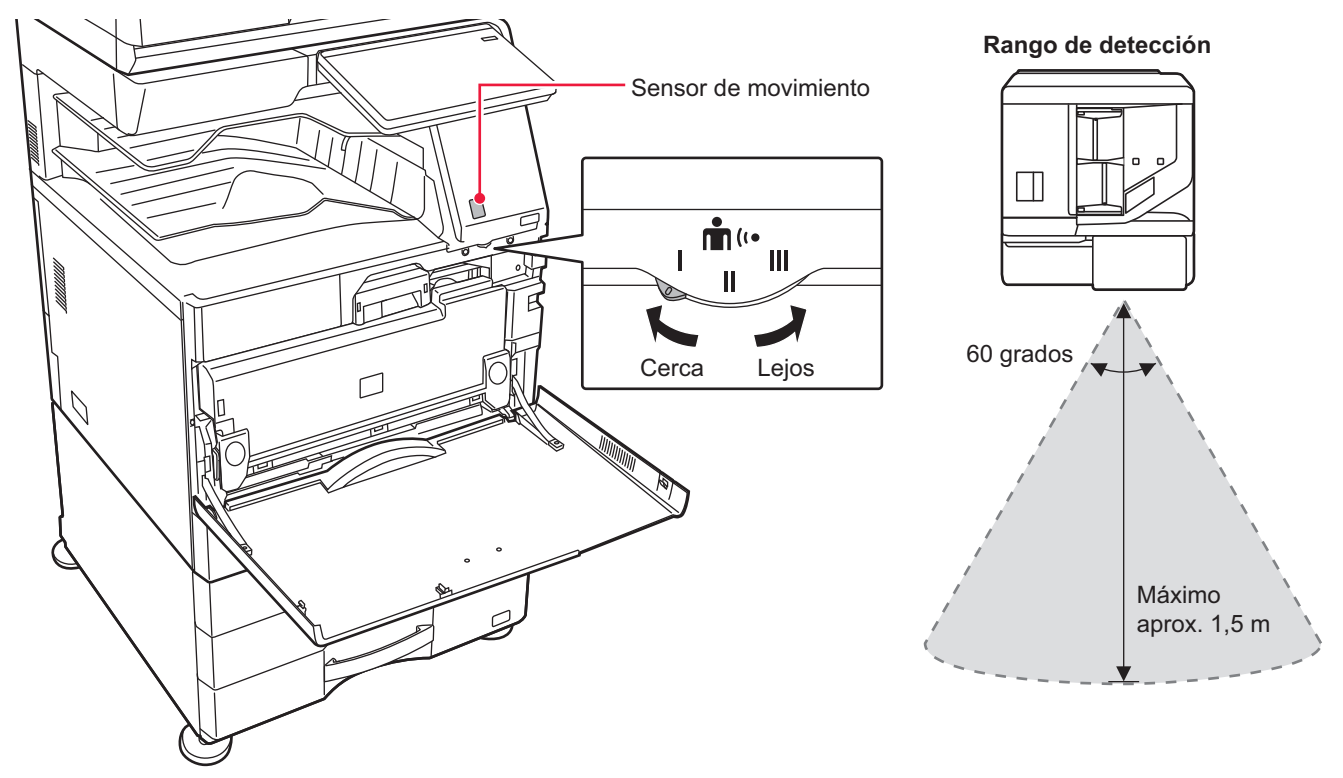

- El sensor de movimiento detecta el movimiento de fuentes de calor.
	- El rango de detección puede variar según el lugar de instalación y el entorno (temperatura ambiente, etc.).

Es posible que el sensor de movimiento no funcione correctamente en las condiciones que se detallan a continuación.

- Si hay un objeto delante del sensor de movimiento
- Si hay arañazos o suciedad en la tapa del sensor de movimiento
- Si el sensor de movimiento está expuesto directamente a la luz solar o a corrientes de aire
- Si el sensor de movimiento está dañado
- Si hay una fuente de calor cerca, por ejemplo un calentador
- Si se está moviendo un objeto en el rango de detección

#### **Para activar el sensor de movimiento:**

"Ajustes (administrador)" seleccione [Configuraciones del sistema] → [Ahorro de Energía] → [Configuración de bajoconsumo] → [Nivel de consumo en modo de suspensión].

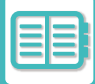

# <span id="page-800-0"></span>**GESTIÓN DEL USO DE LA MÁQUINA**

# **AUTENTICACIÓN DEL USUARIO**

La autenticación de usuario restringe el uso de la máquina a usuarios que se hayan registrado. Se pueden especificar las funciones que puede utilizar cada usuario, permitiendo así personalizar la máquina para satisfacer las necesidades de su lugar de trabajo.

Si el administrador de la máquina ha activado la autenticación de usuario, todos los usuarios deberán iniciar sesión para poder usar la máquina. Existen diferentes tipos de autenticación de usuario y cada tipo tiene un método diferente para iniciar sesión.

Para obtener más información, consulte las explicaciones de los métodos para iniciar sesión.

[AUTENTICACIÓN POR MEDIO DE UN NÚMERO DE USUARIO \(página 8-15\)](#page-800-1)

[AUTENTICACIÓN POR MEDIO DE UN NOMBRE DE USUARIO Y UNA CONTRASEÑA \(página 8-17\)](#page-802-0)

[AUTENTICACIÓN RÁPIDA \(página 8-20\)](#page-805-0)

Consulte los ajustes que se requieren para la autenticación de usuario en [CONTROL DE USUARIO \(página 8-23\)](#page-808-0).

## <span id="page-800-1"></span>**AUTENTICACIÓN POR MEDIO DE UN NÚMERO DE USUARIO**

El siguiente procedimiento se utiliza para iniciar sesión por medio del número de usuario que recibió del administrador de la máquina.

Al poner la máquina en funcionamiento, aparece la pantalla de inicio de sesión.

**Si el control se realiza por medio de un número de usuario**

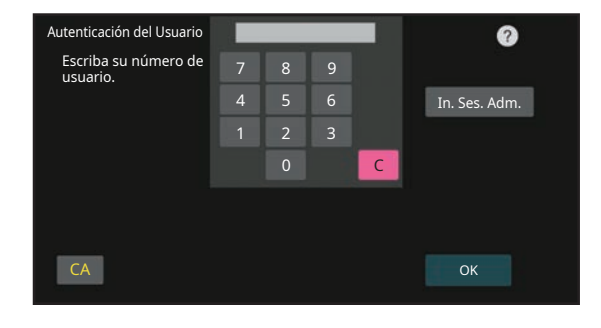

• Si se encuentra activada la opción "Una Advertencia cuando no se Inicia Sesión" en la configuración del sistema, el panel de control se bloqueará durante cinco minutos en caso de que se introduzca un número de usuario incorrecto tres veces seguidas.

• Póngase en contacto con el administrador de la máquina para comprobar cuál es el número de usuario que tiene asignado.

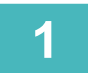

**1 Introduzca su número de usuario (de 5 a 8 dígitos) con las teclas numéricas.**

Cada dígito introducido se mostrará como un " $*$ ".

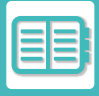

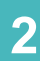

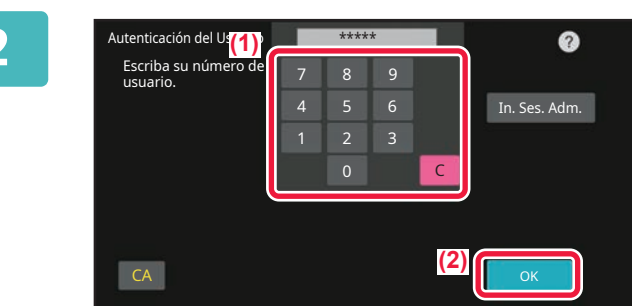

## **2 Toque la tecla [OK].**

Si se autentica el número de usuario introducido, se muestra el número de páginas restantes que el usuario puede copiar o escanear.

Cuando hay un límite establecido para el número de páginas que puede utilizar un usuario, se muestra el recuento de uso del usuario que ha iniciado sesión.

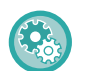

- **Para limitar el número de páginas que puede utilizar un usuario:** En "Ajustes (administrador)", seleccione [Control de Usuario] → [Ajustes del control de acceso] → [Grupo de Límite de Páginas].
- **Para ocultar el número de páginas que se pueden utilizar después de iniciar sesión:** En "Ajustes (administrador)", desactive [Configuraciones del sistema] → [Ajustes de autenticación] → [Ajustes Por Defecto] → [Mostrar Estado de Uso después de Iniciar sesión].
- **Para cambiar el tiempo de visualización del mensaje:**

En "Ajustes (administrador)", seleccione [Configuraciones del sistema] → [Configuraciones Comunes] → [Configuración de Operaciones] → [Configurar Condiciones] → [Configuración de La Duración del Mensaje].

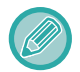

Cuando se configura un número de usuario de 8 cifras, este paso no es necesario. El inicio de sesión se efectúa automáticamente una vez introducido el número de usuario.

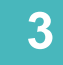

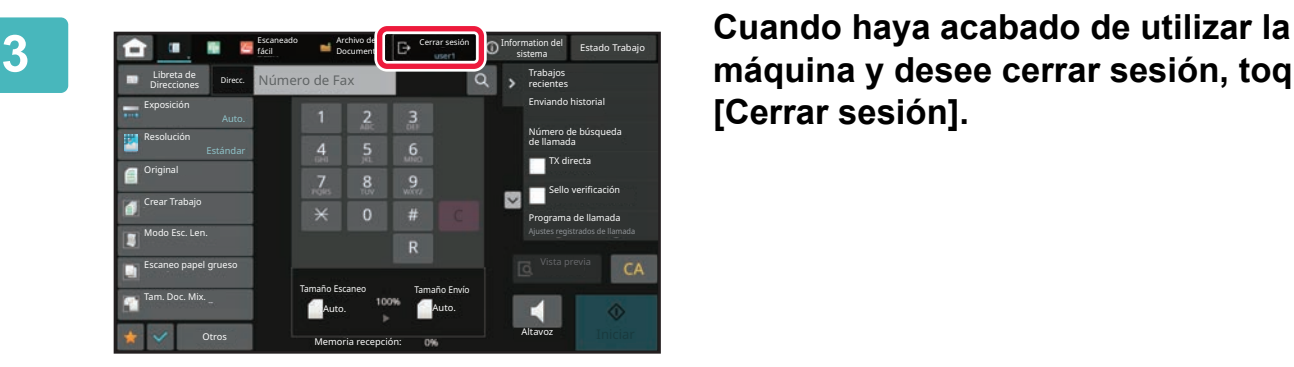

**máquina y desee cerrar sesión, toque [Cerrar sesión].**

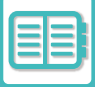

## <span id="page-802-0"></span>**AUTENTICACIÓN POR MEDIO DE UN NOMBRE DE USUARIO Y UNA CONTRASEÑA**

Este método permite a los usuarios iniciar sesión por medio del nombre de usuario y la contraseña que recibió del administrador de la máquina o del administrador del servidor LDAP.

Al poner la máquina en funcionamiento, aparece la pantalla de inicio de sesión.

**Si el control se realiza por medio de un nombre de usuario y una contraseña**

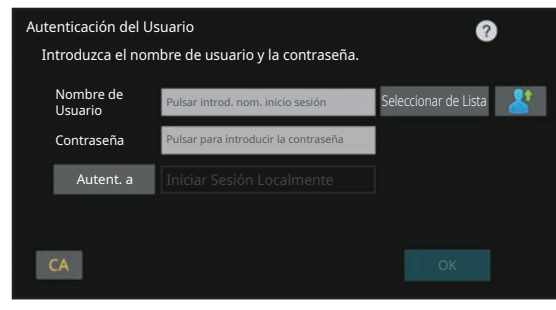

- Puede que aparezcan diferentes elementos en la pantalla si se utiliza la autenticación LDAP.
- Cuando se utiliza autenticación LDAP, puede que aparezca la tecla [Dir. corr. el.], según el método de autenticación. Pulse el cuadro de texto [Dir. corr. el.] e introduzca su dirección de correo electrónico.

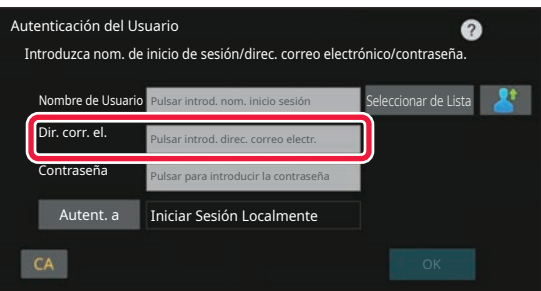

• Si se encuentra activada la opción "Una Advertencia cuando no se Inicia Sesión" en la configuración del sistema, el panel de control se bloqueará durante cinco minutos en caso de que se introduzca un número de usuario o una contraseña incorrectos tres veces seguidas.

Póngase en contacto con el administrador de la máquina para comprobar cuál es el nombre de usuario/contraseña que tiene asignados.

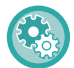

#### • **Para establecer [Una Advertencia cuando no se Inicia Sesión]:**

En "Ajustes (administrador)", seleccione [Configuraciones del sistema] → [Ajustes de autenticación] → [Una Advertencia cuando no se Inicia Sesión].

• **Para almacenar un nombre de usuario:**

En "Ajustes (administrador)", seleccione [Control de Usuario] → [Ajustes del usuario] → [Lista de Usuarios]. Registre también información detallada como el nombre de usuario, el número de usuario y la contraseña. Solicite al administrador de la máquina la información que necesita para utilizarla.

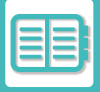

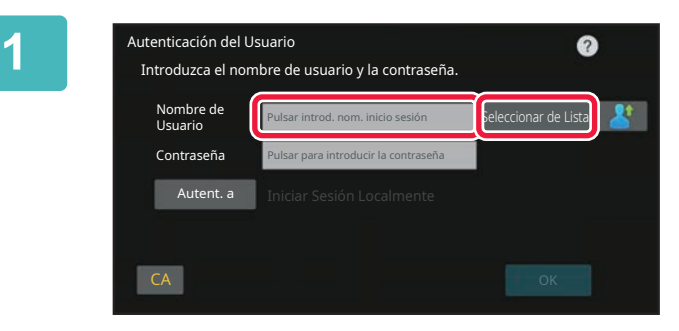

### **1 Introduzca el nombre de usuario.**

#### **Introducción mediante el teclado de software**

Si el registro del nombre de usuario no se ha realizado en modo de configuración, el usuario que sólo utilice la autenticación LDAP debe pulsar el cuadro de texto [Nombre de Usuario] e introducir el nombre de usuario utilizando el teclado de software.

#### **Selección a partir de una lista**

Toque la tecla [Seleccionar de Lista] y seleccione un nombre de usuario de la pantalla Lista de Usuarios.

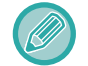

La autenticación LDAP puede utilizarse cuando el administrador del servidor ofrece el servicio LDAP en la LAN (red de área local).

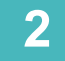

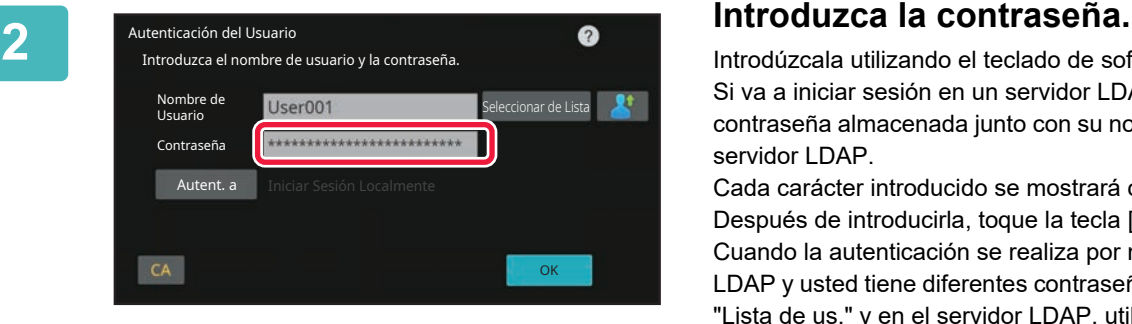

Introdúzcala utilizando el teclado de software. Si va a iniciar sesión en un servidor LDAP, introduzca la contraseña almacenada junto con su nombre de usuario del servidor LDAP.

Cada carácter introducido se mostrará como un " $*$ ". Después de introducirla, toque la tecla [OK].

Cuando la autenticación se realiza por medio del servidor LDAP y usted tiene diferentes contraseñas almacenadas en "Lista de us." y en el servidor LDAP, utilice la contraseña almacenada en el servidor LDAP.

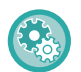

#### **Para tener el nombre de usuario y la contraseña registrados:**

En "Ajustes (administrador)", seleccione [Control de Usuario] → [Ajustes del usuario] → [Lista de Usuarios].

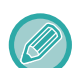

#### Cuando registre el servidor LDAP, cambie la información de [Autent. a] según se requiera.

• **Cuando se seleccione a partir de la pantalla Lista de Usuarios:** El servidor LDAP al que se está conectando se ha registrado tras el registro del usuario, y por eso el servidor de destino al que debería dirigirse la autenticación aparece cuando se selecciona el nombre de usuario. Continúe en el paso 3.

• **Cuando se introduzca mediante el teclado de software:** Toque [Autent. a] y seleccione el servidor LDAP para iniciar sesión.

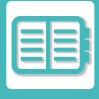

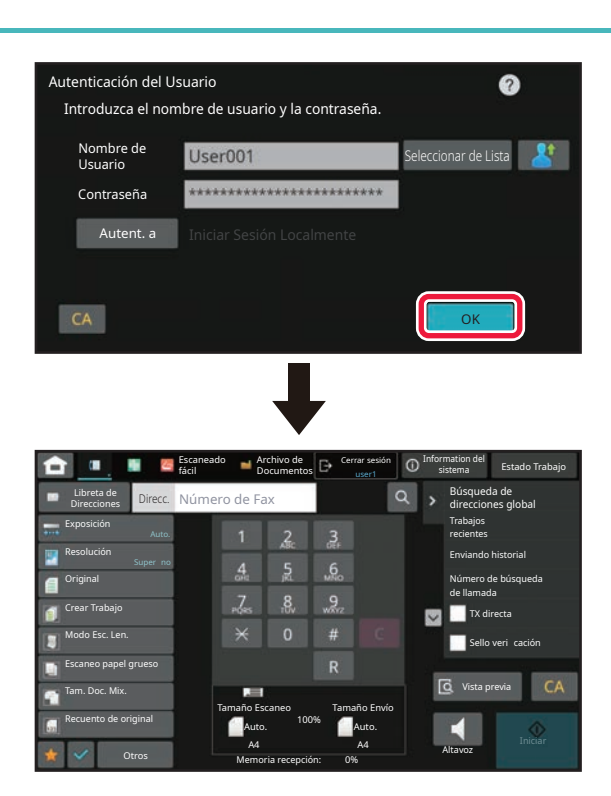

## **3 Toque la tecla [OK].**

Si se autentican el nombre de usuario y la contraseña introducidos, se muestra el número de páginas restantes que el usuario puede copiar o escanear.

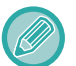

Cuando hay un límite establecido para el número de páginas que puede utilizar un usuario, se muestra el recuento de uso del usuario que ha iniciado sesión.

- **Para limitar el número de páginas que puede utilizar un usuario:** En "Ajustes (administrador)", seleccione [Control de Usuario] → [Ajustes del control de acceso] → [Grupo de Límite de Páginas].
- **Para ocultar el número de páginas que se pueden utilizar después de iniciar sesión:** En "Ajustes (administrador)", desactive [Configuraciones del sistema] → [Ajustes de autenticación] → [Ajustes Por Defecto] → [Mostrar Estado de Uso después de Iniciar sesión].
- **Para cambiar el tiempo de visualización del mensaje:** En "Ajustes (administrador)", seleccione [Configuraciones del sistema] → [Configuraciones Comunes] → [Configuración de Operaciones] → [Configurar Condiciones] → [Configuración de La Duración del Mensaje].

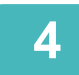

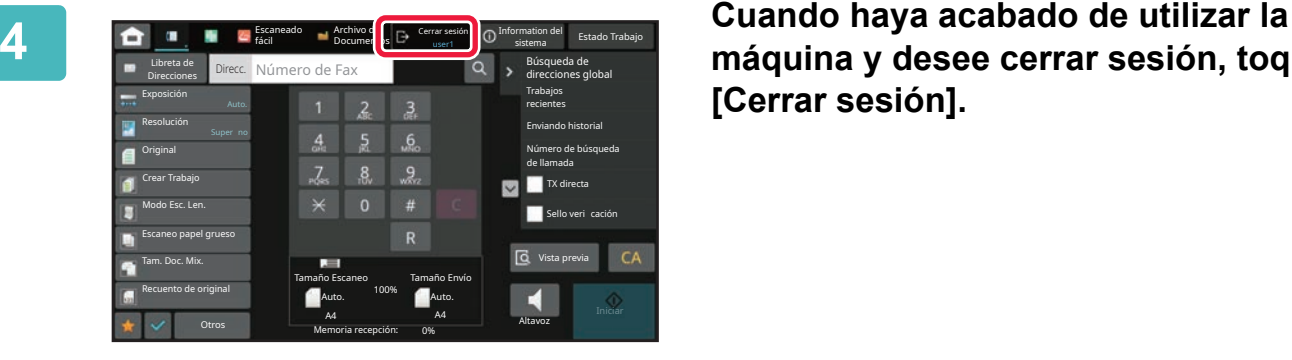

## **máquina y desee cerrar sesión, toque [Cerrar sesión].**

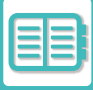

# <span id="page-805-0"></span>**AUTENTICACIÓN RÁPIDA**

Al utilizar la máquina, esta opción permite una fácil autenticación pulsando un icono preconfigurado.

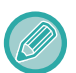

- Pueden registrarse hasta 20 usuarios.
- Solo la máquina es compatible con la autenticación rápida. La autenticación de páginas web y la autenticación desde un controlador de impresora no se pueden utilizar. Para utilizar la autenticación de páginas web y la autenticación desde un controlador de impresora, introduzca el nombre de acceso/contraseña para autenticar.
- La autenticación rápida no puede utilizar la autenticación de la tarjeta IC ni el modo de la cuenta del dispositivo.
- Si se encuentra activada la opción [Una Advertencia cuando no se Inicia Sesión] en la configuración del sistema, el panel de mando se bloqueará durante cinco minutos en caso de que se introduzca una contraseña incorrecta tres veces seguidas. Póngase en contacto con el administrador de la máquina para comprobar cuál es la contraseña que tiene asignada.

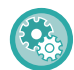

#### **Para utilizar la autenticación rápida:**

En "Ajustes (administrador)", active [Configuraciones del sistema] → [Ajustes de autenticación] → [Ajustes Por Defecto] → [Habilitar inicio de sesión rápido].

En los ajustes del servidor de autenticación, defina "Iniciar Sesión Localmente" y en los ajustes del método de autenticación, defina "Nombre de acceso/Contraseña".

### **Registrar usuarios con la autenticación rápida**

Al registrar usuarios con la autenticación rápida, no se pueden usar la Configuración de administración de usuarios ni la Configuración de páginas web utilizadas al registrar usuarios normales. El registro se realiza en la pantalla de inicio de sesión de la autenticación rápida.

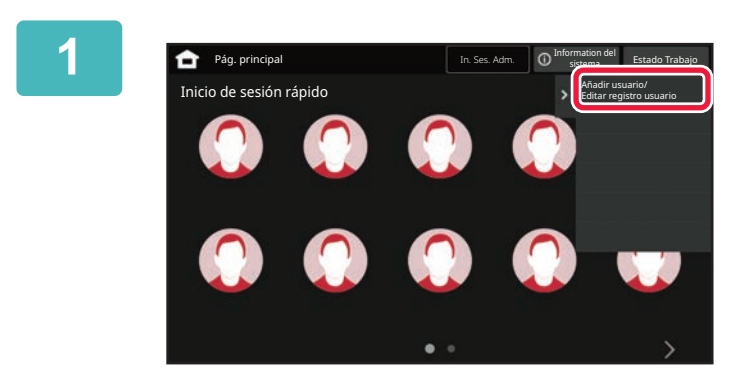

### **1 Toque [Añadir usuario/] en el panel de acciones.**

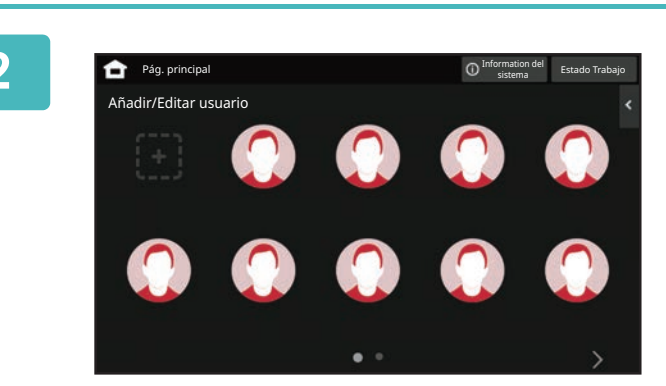

#### **2 Pulse la posición que desee registrar.**

Cambiará a la pantalla de registro de usuarios. Al pulsar un icono ya registrado, cambiará a la pantalla de edición de la información del usuario.

Los detalles que se editan son los mismos que los detalles de configuración al registrar una pantalla de un usuario nuevo. Consulte el paso 3 al editar.

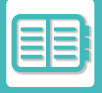

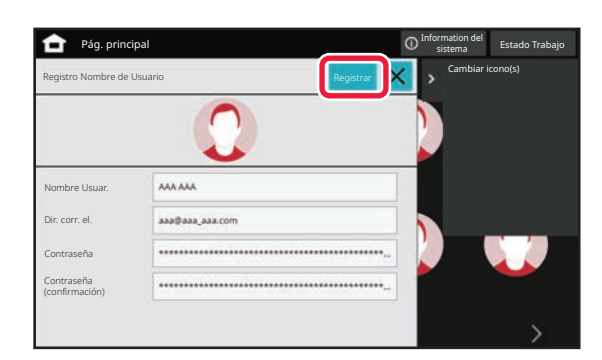

### **3 Escriba la información del usuario y pulse la tecla [Registrar] .**

Especifique el icono del usuario, Nombre de Usuario, Dirección de correo electrónico, Contraseña y Contraseña (confirmación). Pulse los elementos que desee registrar y escriba los detalles necesarios.

- Pulse "Cambiar icono(s)" en el panel de acciones y aparecerá la pantalla de selección de iconos. Seleccione el icono que desee configurar.
- Nombre de Usuario se muestra junto al icono. Asegúrese de introducirlo.
- Al editar la información del usuario, la Contraseña no podrá cambiarse. "Contraseña" y "Contraseña (confirmación)" no se mostrarán en la pantalla de edición.

#### **Para eliminar un usuario registrado**

Pulse [Añadir usuario/] en el panel de acciones y después pulse el icono del usuario que desee eliminar. Pulse [Borrar] en el panel de acciones y después pulse la tecla [Borrar] en el mensaje de confirmación que aparece.

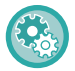

#### **Editar y eliminar usuarios desde la configuración de administración de usuarios y la página web**

Los usuarios no pueden registrarse desde la configuración de administración de usuarios ni la página web, pero los usuarios registrados utilizando la autenticación rápida se muestran en la Lista de Usuarios. Se pueden editar y eliminar datos de usuario desde la Lista de Usuarios. Configure la Lista de Usuarios desde [Control de Usuario] → [Ajustes de usuario] → [Lista de Usuarios] en "Ajustes (administrador)".

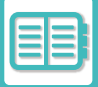

### **Autenticar la máquina utilizando la autenticación rápida**

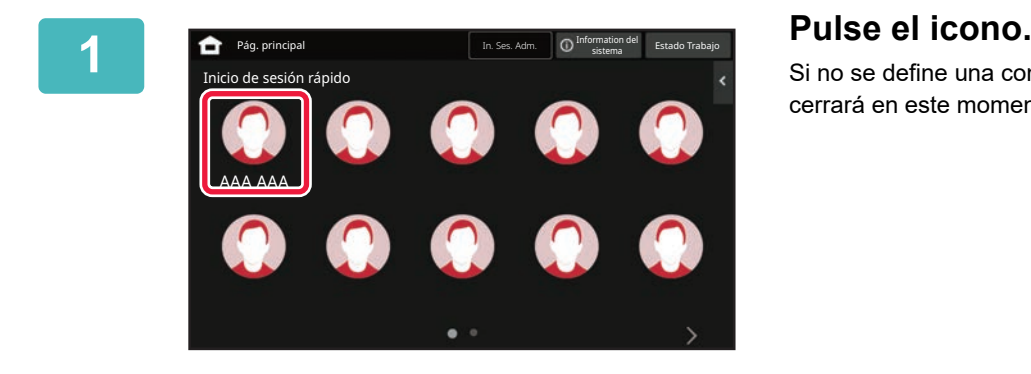

Si no se define una contraseña, el inicio de sesión se cerrará en este momento.

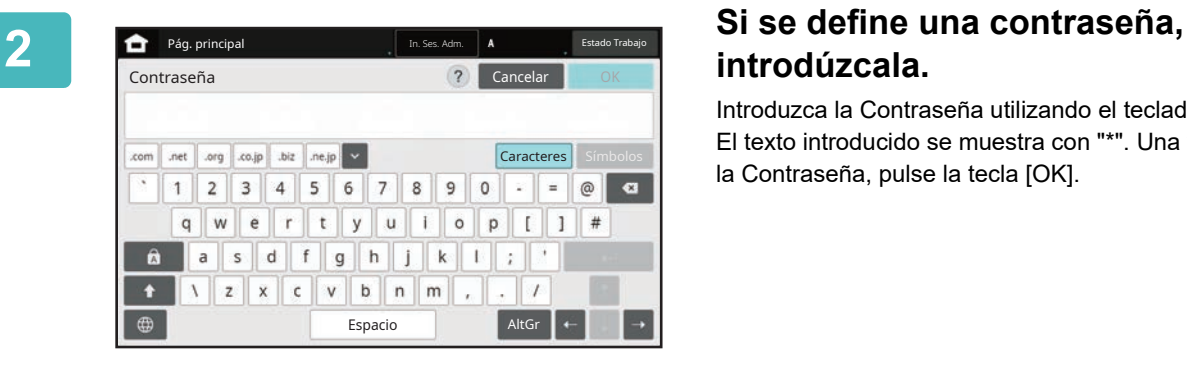

# **introdúzcala.**

Introduzca la Contraseña utilizando el teclado de software. El texto introducido se muestra con "\*". Una vez introducida la Contraseña, pulse la tecla [OK].

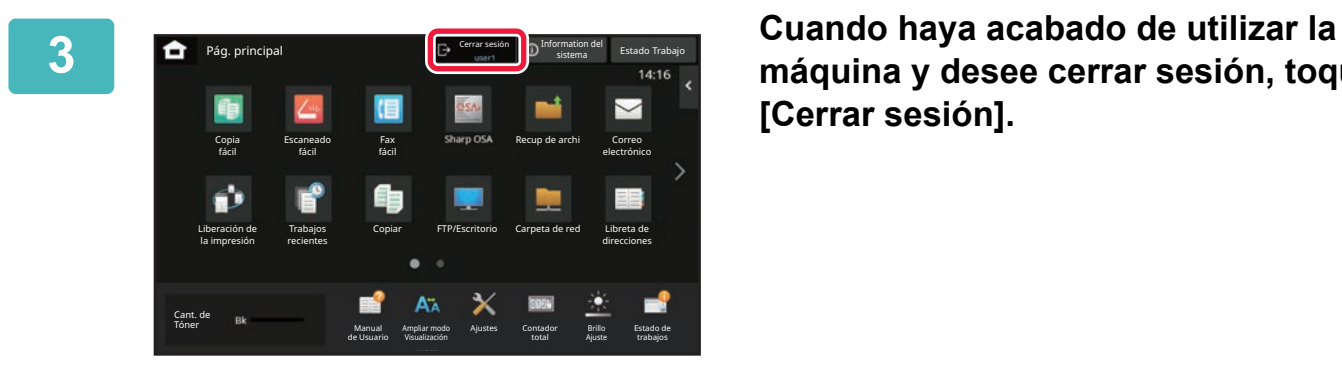

**máquina y desee cerrar sesión, toque [Cerrar sesión].**

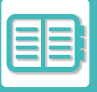

# <span id="page-808-0"></span>**CONTROL DE USUARIO**

Puede gestionar usuarios, como registrar usuarios de inicio de sesión y especificar el método de autenticación de usuario.

En [Control de Usuario] de "Ajustes (administrador)" y [Configuraciones del sistema] de [Ajustes de autenticación]. Control de Usuario permite registrar y gestionar los usuarios que utilizan la máquina.

Limitando el número de páginas y funciones que puede utilizar un usuario o un grupo de usuarios se puede evitar el uso incorrecto de la máquina.

Para impedir un uso no autorizado, se puede prohibir a las personas no registradas que utilicen la máquina o determinadas funciones.

#### **Ejemplo: Información guardada en Registro Nombre de Usuario**

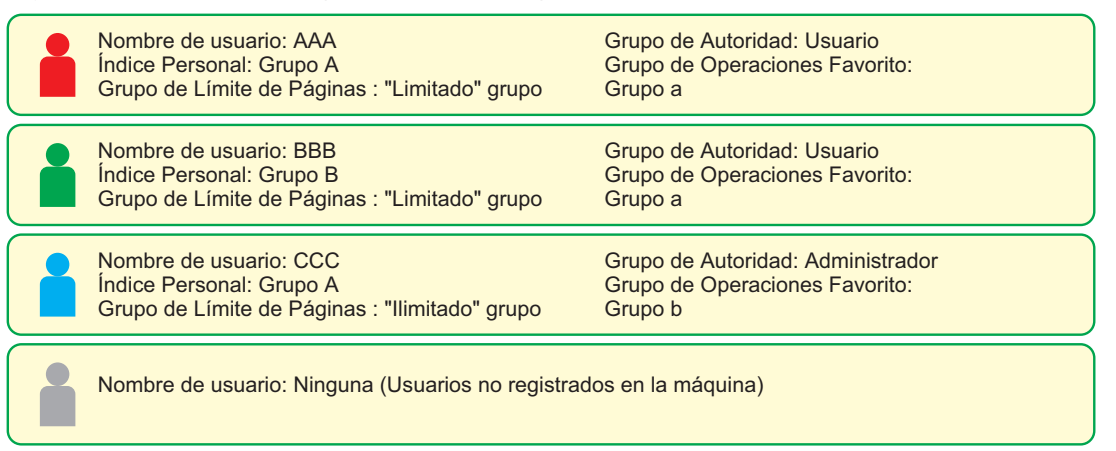

#### **Índice personalizado**

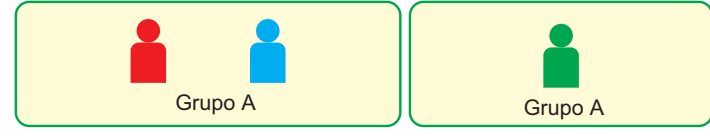

#### **Uso de la máquina**

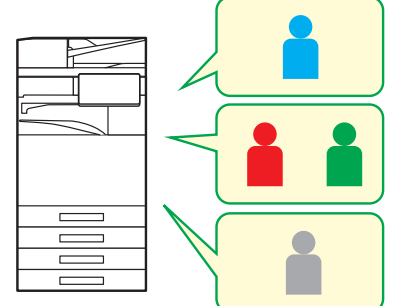

Pueden utilizarse todas las funciones de la máquina

Sólo se pueden utilizar las funciones establecidas en los permisos de usuario del Grupo de Autoridad y sólo el número de hojas establecido en el Grupo de Límite de Páginas.

Solo pueden utilizarse las funciones ajustadas en autoridad de invitado en la de Grupo de Autoridad

#### **Grupo de Operaciones Favorito**

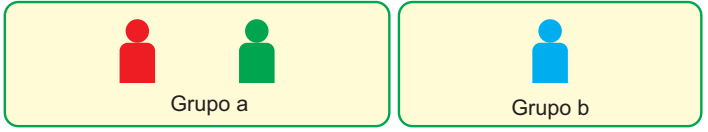

La máquina se puede manejar mediante las pantallas y los ajustes predeterminados ajustados para cada grupo.

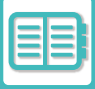

# **LISTA DE ORGANIZACIÓN / GRUPO**

Se puede registrar un usuario en una organización/grupo para poder compartir los contactos y la información del grupo registrados en ese grupo. Cuando contabilice todas las páginas utilizadas, puede comprobar cuántas páginas y qué funciones utiliza cada grupo.

Se pueden ajustar varias organizaciones/grupos para un usuario.

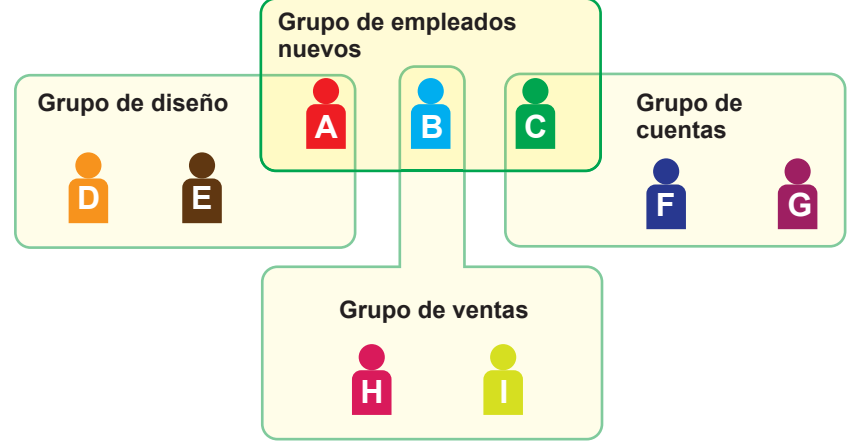

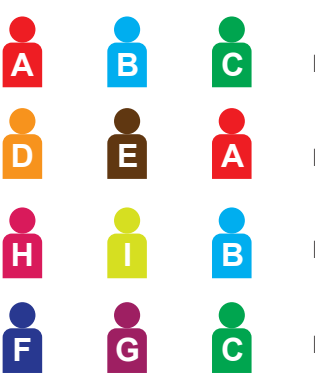

Información compartida dentro del grupo de empleados nuevos

Información compartida dentro del grupo de diseño

Información compartida dentro del grupo de ventas

Información compartida dentro del grupo de cuentas

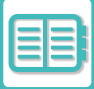

# **LISTA DE GRUPO DE LÍMITE DE PÁGINA**

Puede utilizarse una lista de grupo de límite de páginas para limitar el número de hojas que pueden utilizar los usuarios de un grupo concreto para copias o trabajos de impresión, y para limitar el número de páginas que se pueden escanear o enviar por fax. También se puede prohibir a los usuarios que utilicen determinadas funciones.

**Lista de Grupo de Límite de Página A Copiar :**  Límite de Página (10000) **Imprimir :** Ilimitado **Impr. de Archivo de Documentos :** Ilimitado **Lista de Impres :** Ilimitado **Escaner :** Prohibido **Envío de Fax :** Prohibido **Escanea a unidad local :** Límite de Página (50000)

En esta sección se explica cómo ajustar la Lista de Grupo de Límite de Página.

- Los usuarios de este grupo pueden utilizar hasta 10 000 páginas para copias.
- La Impresora, la Impresión de Archivo de Documentos y la Impresión de Listados se pueden utilizar sin restricciones.
- No se puede utilizar el escáner ni la transmisión de fax.
- Se pueden utilizar hasta 50 000 páginas para escaneos a disco duro.

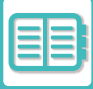

# **GRUPO DE AUTORIDAD**

Un Grupo de Autoridad sirve para restringir las funciones y los ajustes que pueden utilizar los usuarios pertenecientes a un grupo concreto. Mediante la definición de restricciones en funciones y ajustes se puede evitar que los usuarios sin experiencia ejecuten operaciones y ajustes incorrectos, y con ello posibilitar el uso seguro de la máquina. **Principales tipos de autoridad (lista de grupos predeterminados)**

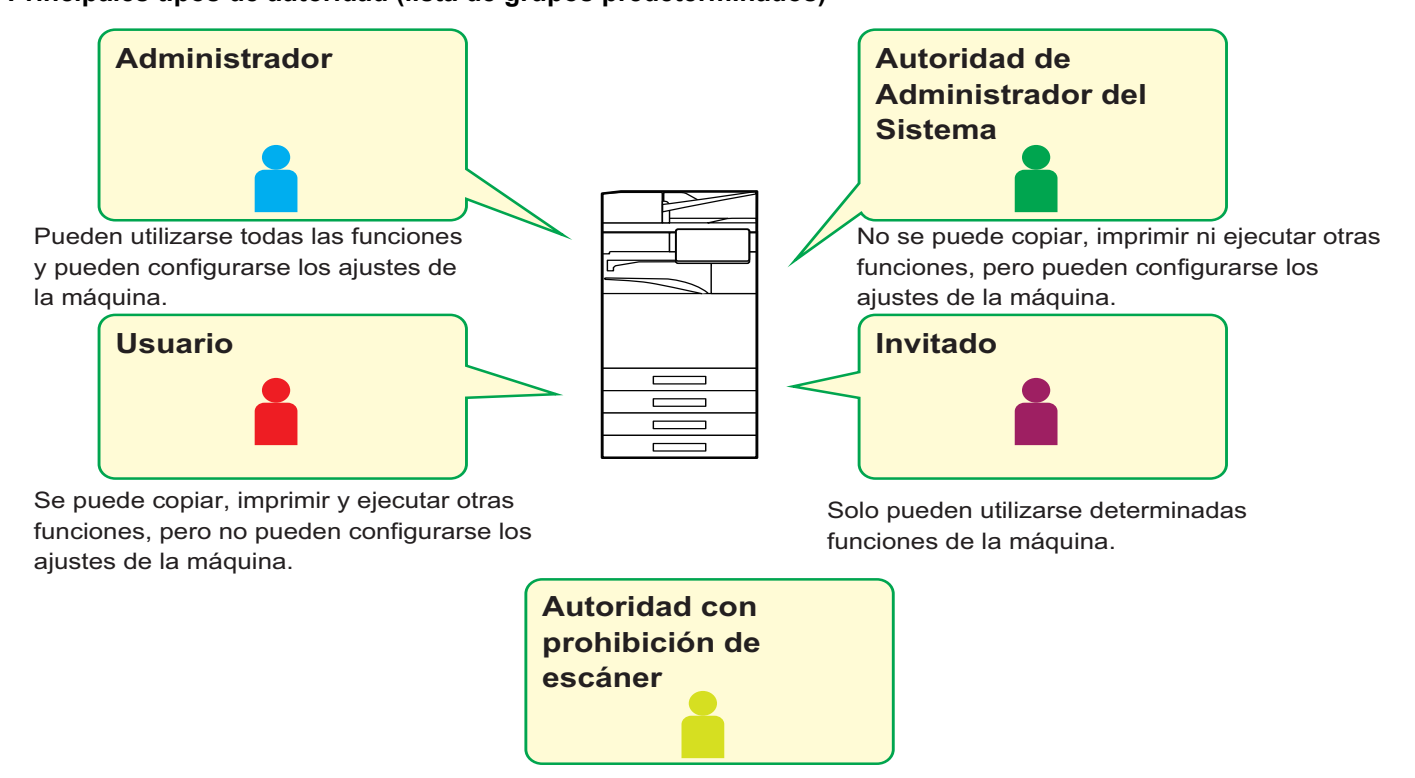

No se pueden utilizar las funciones de escáner.

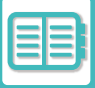

# **LISTA DE GRUPO DE OPERACIÓN FAVORITO**

Para cada grupo se puede registrar un entorno con ajustes que sean útiles para el grupo. Por ejemplo: si los usuarios hablan distintos idiomas, puede ajustarse un idioma para cada grupo, y ese ajuste se aplicará automáticamente al iniciarse la sesión (normalmente, el idioma visualizado no se puede cambiar cada vez que se utiliza la máquina).

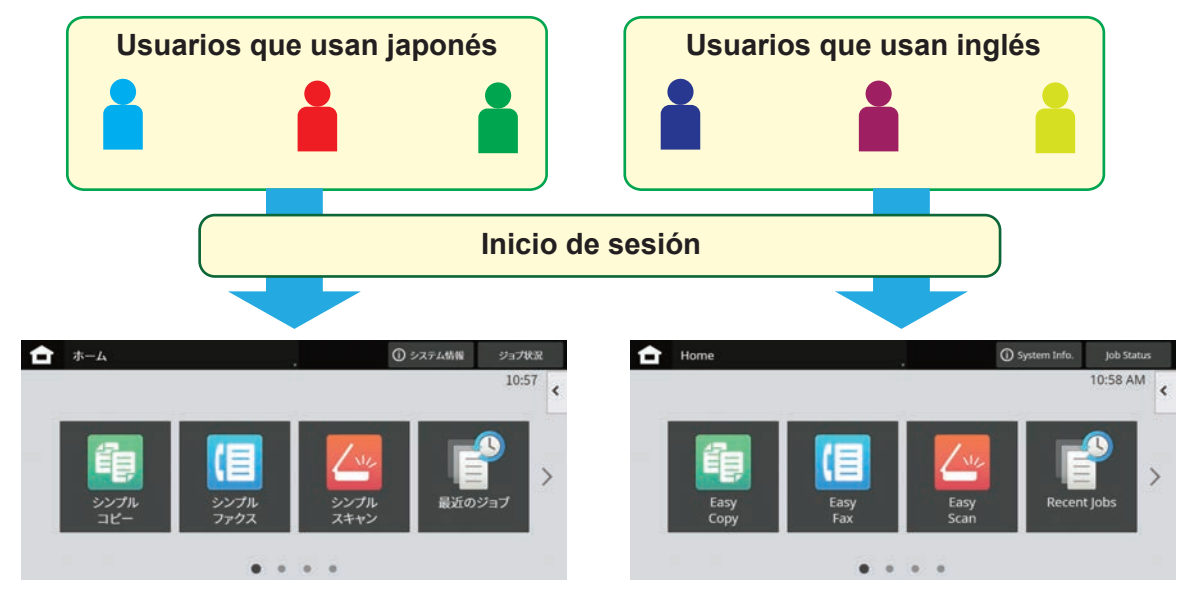

Al configurar inglés para usuarios que usan inglés y japonés para usuarios que usan japonés en la lista de grupos de operaciones favoritas, el idioma cambiará automáticamente entre inglés y japonés cuando un usuario inicie sesión en la máquina.

# **FUNCIÓN DE ENLACE ACTIVE DIRECTORY**

Si lo desea, puede unirse al dominio Active Directory (dominio AD) de la máquina y gestionar usuarios fácilmente en la red.

Si en la red no está habilitado el Active Directory, deberá autenticar cada uno de los dispositivos de la red.

A causa de ello, un usuario debe tener varios nombres de dominio y contraseñas.

En cambio, al unirse a un dominio AD, solo hace falta autenticarse una vez. Tras la autenticación, el servidor de Active Directory autenticará automáticamente los dispositivos de la red. Así, con un solo nombre y contraseña del dominio, podrá iniciar la sesión en varios dispositivos de la red.

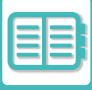

# **CÓDIGO DE FACTURACIÓN**

# **CÓDIGO DE FACTURACIÓN**

El código de facturación, que se añade a un registro de trabajos registrado cuando un trabajo de impresión o de envío, se utiliza para procesar la facturación.

Los códigos de facturación se clasifican en dos tipos: código principal y subcódigo. El código de facturación se registra en el registro de trabajos cuando se introduce y se ejecuta un trabajo de impresión o de envío.

Al unirse las cantidades por Código de facturación basándose en los registros de trabajos se facilitarán las operaciones posteriores, por ejemplo, la realización de facturaciones combinadas.

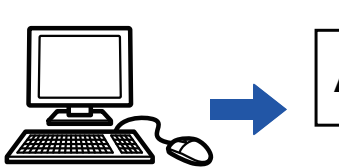

Registro de códigos de facturación

**<sup>D</sup> <sup>C</sup> <sup>B</sup> <sup>A</sup>** Asignación de un

código de facturación y ejecución del trabajo

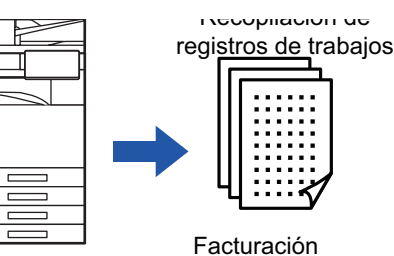

Registro de un por código código de facturación en el registro de trabajos

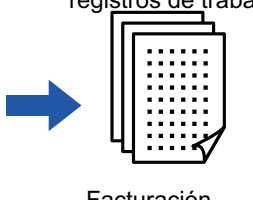

## **Tipos de códigos de facturación**

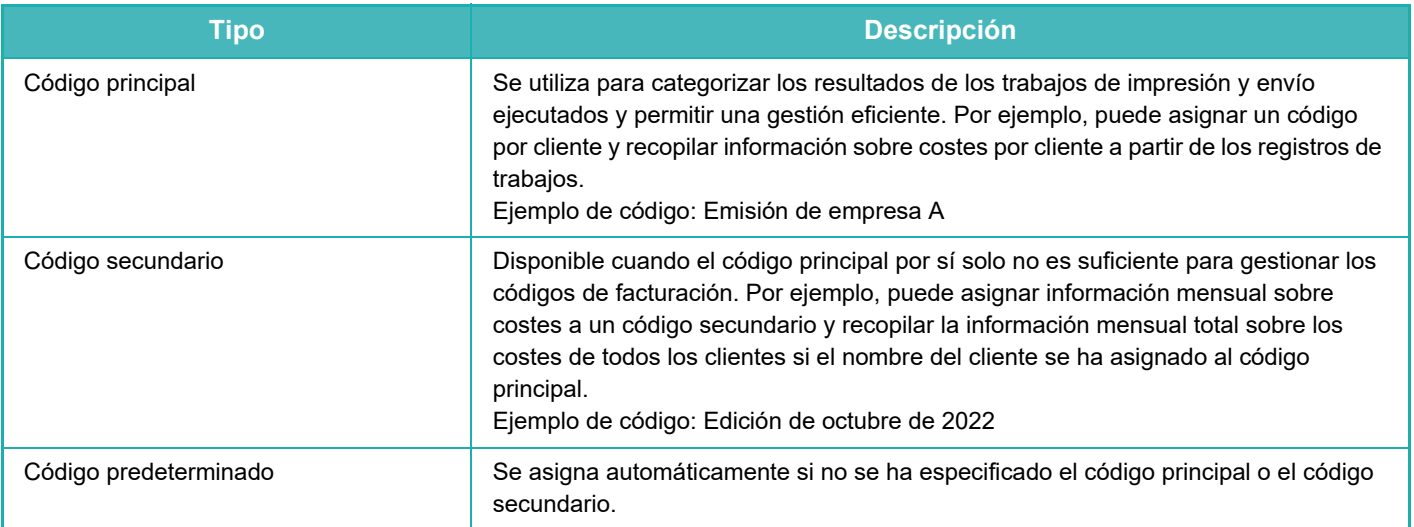

## **Activar el uso de un código de facturación**

Para activar el uso del código de facturación, seleccione "Ajustes (administrador)" → [Control de Usuario] → [Ajustes Código de facturación] → [Configuración de Administración], y establezca [Utilizar Código de facturación] como [Activar].

## **Recopilación de códigos de facturación**

En "Ajustes (administrador)", seleccione [Configuraciones del sistema] → [Control del sistema] → [Registro de trabajos] → [Operación de Registro de Trabajo], y haga clic en el botón [Guardar] para descargar los registros de trabajos. Reúna los datos clasificando y distribuyendo los registros de trabajos guardados.

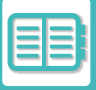

# **UTILIZAR CÓDIGO DE FACTURACIÓN**

Si se activa el uso de un código de facturación en "Ajustes (administrador)", se abrirá la ventana de introducción del código de facturación cuando se realice la transición de modo (en el momento de la impresión o del envío en el modo de archivo de documentos).

Introduzca el código principal o el código secundario según corresponda.

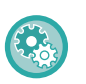

- **Para activar el uso de un código de facturación**
- Seleccione "Ajustes (administrador)" → [Control de Usuario] → [Ajustes Código de facturación] → [Configuración de Administración], y establezca [Utilizar Código de facturación] como [Activar].
- **Para mantener el código de facturación especificado en el momento de realizar la transición de modo** Seleccione "Ajustes (administrador)" → [Control de Usuario] → [Ajustes Código de facturación] → [Configuración deAdministración], y marque la casilla de verificación [Asumir el Código de facturación en el Modo Transición] como  $\blacktriangledown$ . De este modo no tendrá que introducir códigos de facturación en cada transición de modo.

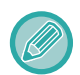

Puede asignar códigos de facturación a la reimpresión/reenvío de archivos de destino y al envío de trabajos de impresión desde "Ajustes (administrador)" → [Operaciones con Documentos].

## **Especificación de un código de facturación nuevo**

Para cambiar el código de facturación especificado por otro, toque [Cambiar Código de facturación] en el panel de acciones.

Cuando se abra la ventana de introducción del código de facturación, seleccione un código de facturación nuevo.

## **Seleccionar un código de facturación de la lista**

Seleccione el código de facturación que desee de la lista de códigos de facturación registrados.

Es necesario registrar los códigos de facturación previamente.

[REGISTRO DE UN CÓDIGO DE FACTURACIÓN NUEVO \(página 8-32\)](#page-817-0)

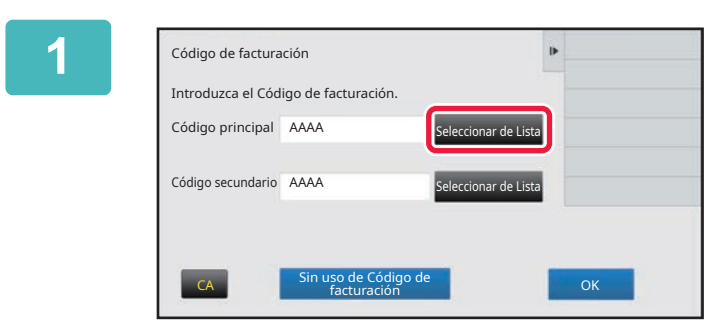

**1 Cuando se abra la ventana de introducción del código de facturación, pulse la tecla [Seleccionar de Lista] del código principal.**

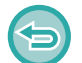

**Si no se especifica un código de facturación** Toque la tecla [Sin uso de Código de facturación].

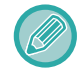

**Para seleccionar el código de facturación utilizado anteriormente (en el momento de la autenticación de usuario)** Toque [Use Código facturación utilizado anteriormente] en el panel de acciones en el momento de la autenticación de usuario; ello mostrará el código principal y el subcódigo que el usuario autenticado ha introducido previamente.

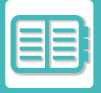

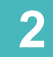

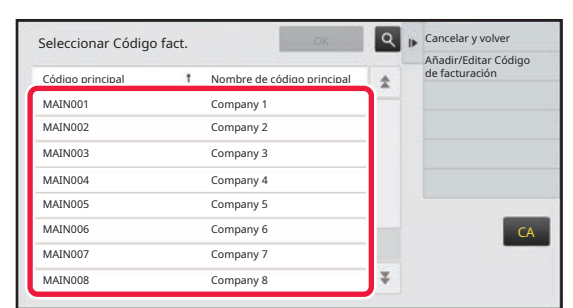

### **2 Pulse y seleccione el código principal de la lista.**

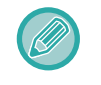

#### **Para buscar el código principal o el nombre del código principal**

Pulse Q. Cuando se abra la ventana de búsqueda, escriba el código principal y el nombre del código principal y pulse la tecla [Iniciar Búsq.]. Aparecerá una lista con los resultados de la búsqueda.

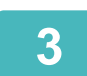

### **3 Toque la tecla [OK].**

Volverá a la ventana de introducción del código de facturación.

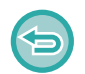

#### **Para cancelar la selección de la lista**

Toque [Cancelar y volver] en el panel de acciones. Con ello cancelará el código principal seleccionado y volverá a la ventana de introducción del código de facturación.

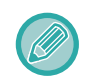

#### **Para comprobar los detalles del código principal**

Toque [Mostrar detalles] en el panel de acciones. Se abrirá la ventana de detalles. Compruebe los detalles y después pulse <sup>OK</sup>.

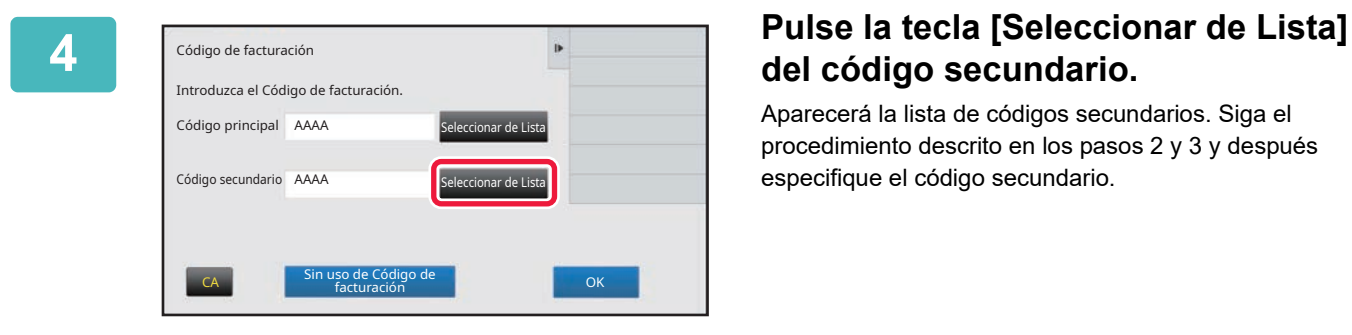

# **del código secundario.**

Aparecerá la lista de códigos secundarios. Siga el procedimiento descrito en los pasos 2 y 3 y después especifique el código secundario.

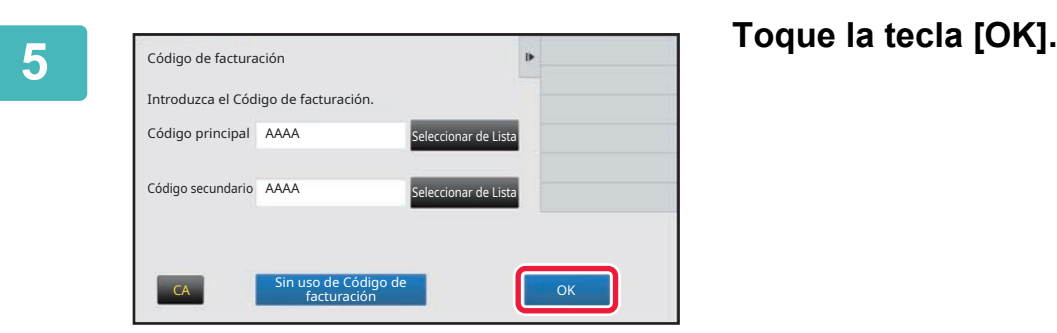

**Para borrar el valor del código de facturación especificado** Toque la tecla [CA]. Escriba de nuevo el código de facturación.

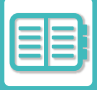

## **Introducción directa de un código de facturación**

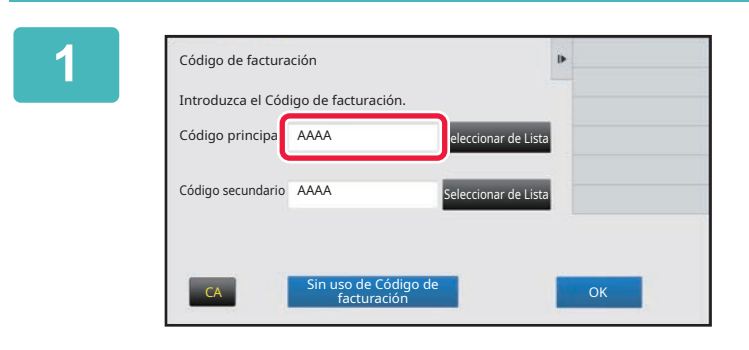

**1 Cuando se abra la ventana de introducción del código de facturación, pulse el cuadro de [Código principal] y escriba el código principal.**

> Especifique el código utilizando hasta 32 caracteres de un byte.

**Si no se especifica un código de facturación**

Toque la tecla [Sin uso de Código de facturación]. El código de uso se establece como código principal.

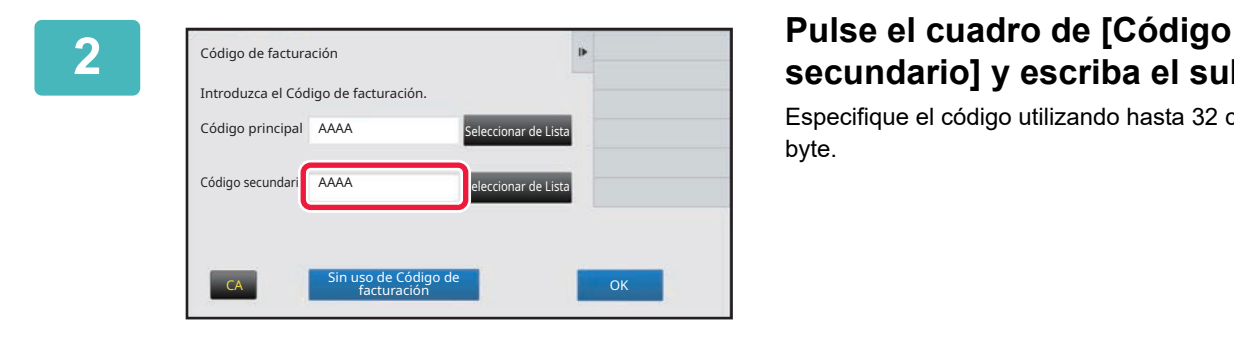

# **secundario] y escriba el subcódigo.**

Especifique el código utilizando hasta 32 caracteres de un byte.

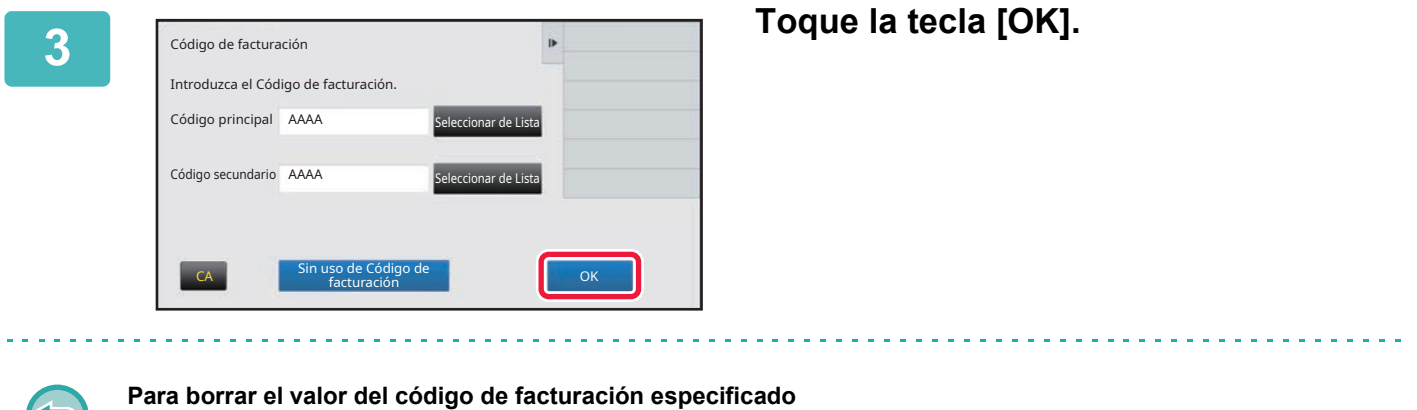

Toque la tecla [CA]. Escriba de nuevo el código de facturación.

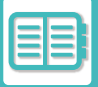

# <span id="page-817-0"></span>**REGISTRO DE UN CÓDIGO DE FACTURACIÓN NUEVO**

Registrar un código de facturación nuevo.

Se puede registrar un código de facturación no solo desde la ventana de introducción del código de facturación, sino también desde "Ajustes".

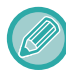

Se puede registrar hasta un total de 2000 códigos principales y subcódigos.

## <span id="page-817-1"></span>**Rango compartido del código de facturación**

Los códigos de facturación registrados solo pueden compartirse con el grupo especificado en el momento de la autenticación de usuario.

Si no se especifica el rango compartido, los códigos de facturación registrados serán compartidos por todos los usuarios.

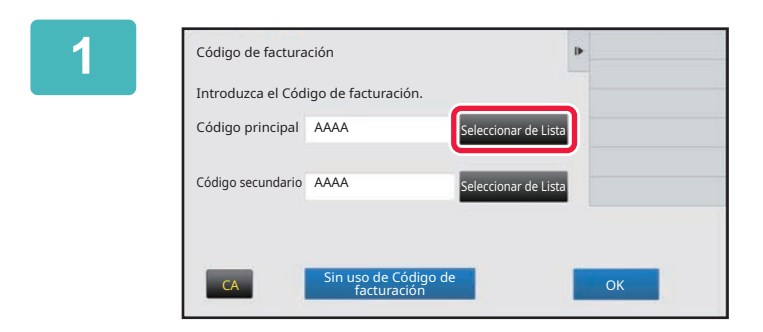

### **1 Cuando se abra la ventana de introducción del código de facturación, toque [Seleccionar de Lista] del código principal.**

Para registrar un código secundario nuevo, pulse la tecla [Seleccionar de Lista] del código secundario. Los pasos siguientes son los mismos que con el código principal.

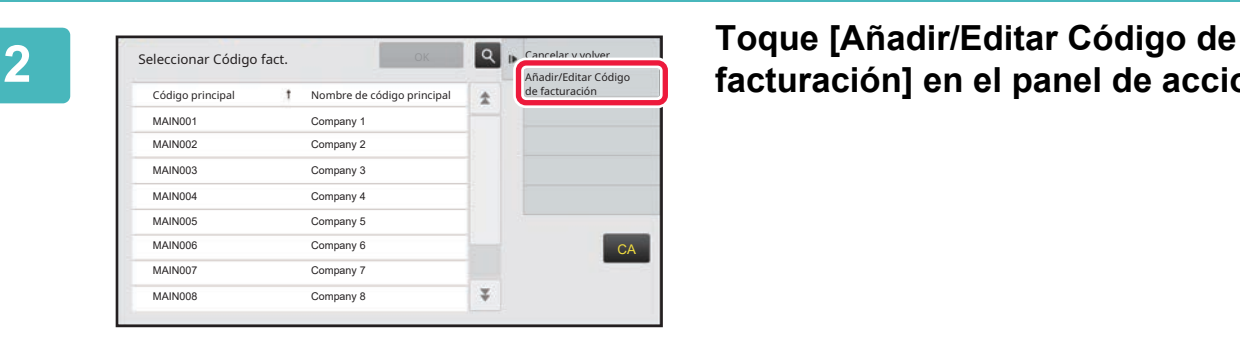

# **facturación] en el panel de acciones.**

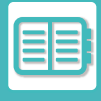

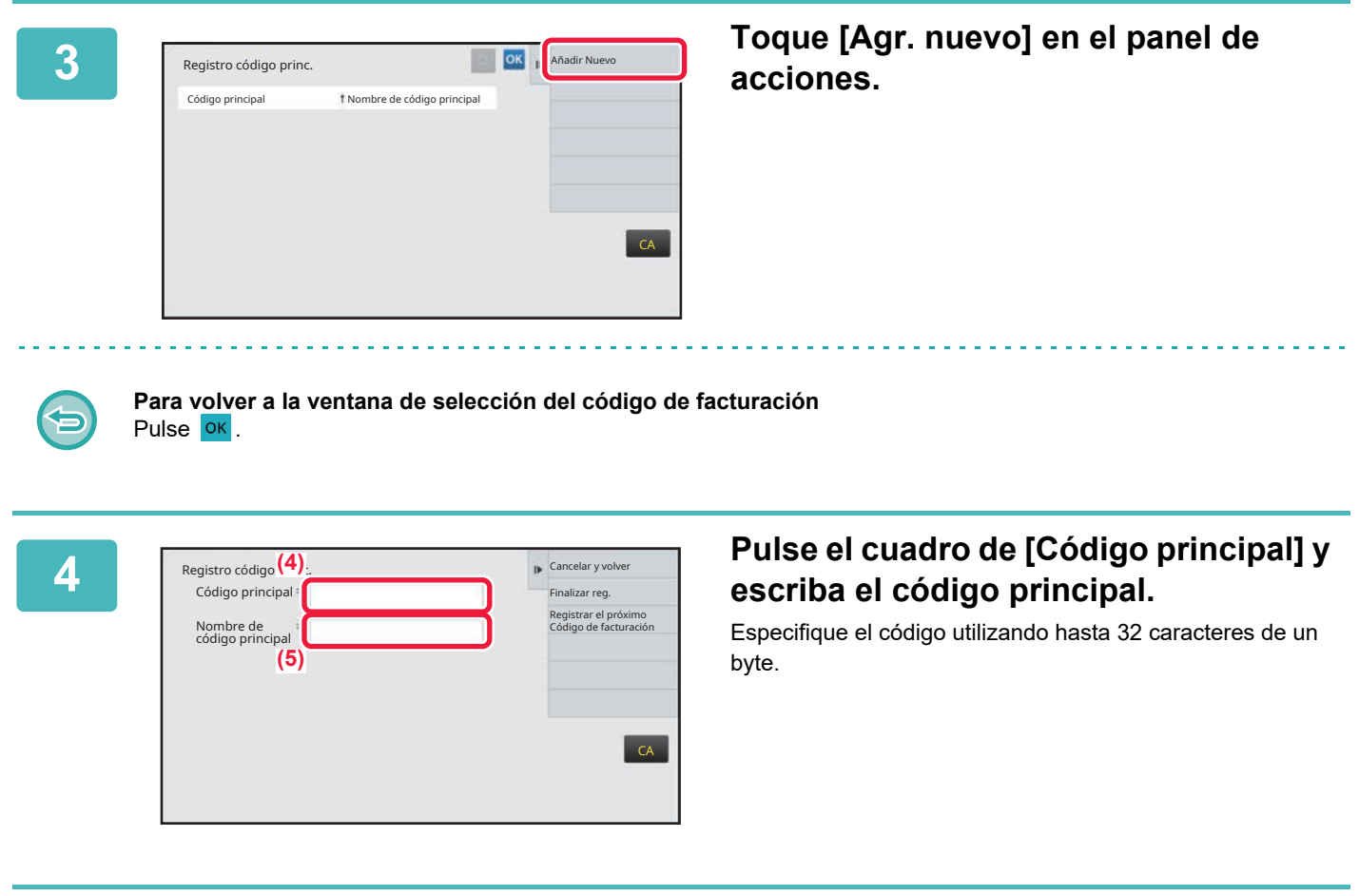

### **5 Pulse el cuadro de [Nombre de código principal] y escriba el nombre del código principal.**

Especifique el nombre del código utilizando hasta 32 caracteres de un byte o doble byte.

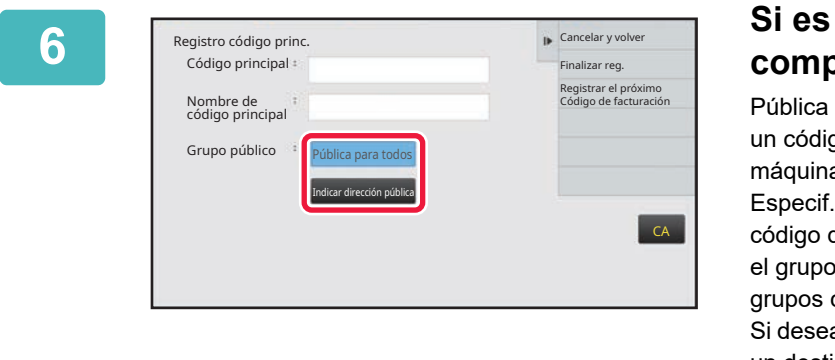

### **6 Si es necesario, seleccione el rango compartido del código de facturación.**

para todos: Registra el código de facturación como go público para todos los usuarios que utilicen la a.

direc. públ. destino: Limita el rango compartido del de facturación para que se registre únicamente para especificado. Se pueden especificar hasta ocho como destino público.

a información detallada sobre el modo de especificar un destino público, consulte "Rango compartido del código [de facturación \(página 8-32\)](#page-817-1)".

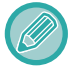

El destino público de un código de facturación no aparecerá si no se realiza la autenticación de usuario. El modo se establece automáticamente como [Pública para todos].

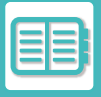

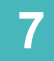

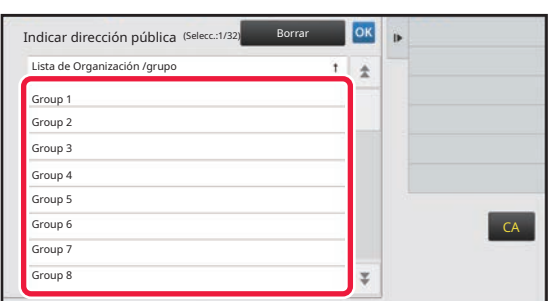

### **7 Pulse y seleccione un grupo como destino público**

Pueden especificarse hasta ocho grupos. Una vez completada la configuración, pulse ok.

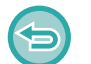

#### **Para cancelar la configuración**

Toque [Borrar] en el panel de acciones. Con ello cancelará el destino público registrado y volverá a la ventana anterior.

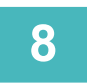

### **8 Para seguir registrando otros códigos de facturación, pulse [Registrar el <br><b>8 paréximo Cédigo de facturación**] **próximo Código de facturación].**

Realice los pasos 4 a 7 para registrar el código principal.

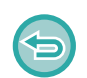

#### **Para cancelar el registro**

Toque [Cancelar y volver] en el panel de acciones. Con ello cancelará todos los códigos de facturación registrados y volverá a la ventana anterior.

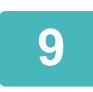

## **9 Toque [Finalizar reg.] en el panel de acciones.**

Con ello finalizará el registro y volverá a la ventana anterior. Pulse <sup>ok</sup> para finalizar el proceso de registro.

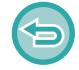

#### **Para volver a la ventana de introducción del código de facturación** Toque la tecla [CA].

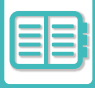

# **EDICIÓN O ELIMINACIÓN DE UN CÓDIGO DE FACTURACIÓN REGISTRADO**

Puede cambiar o eliminar el código de facturación registrado. El código de facturación también puede editarse o eliminarse desde "Ajustes".

## **Edición de un código de facturación**

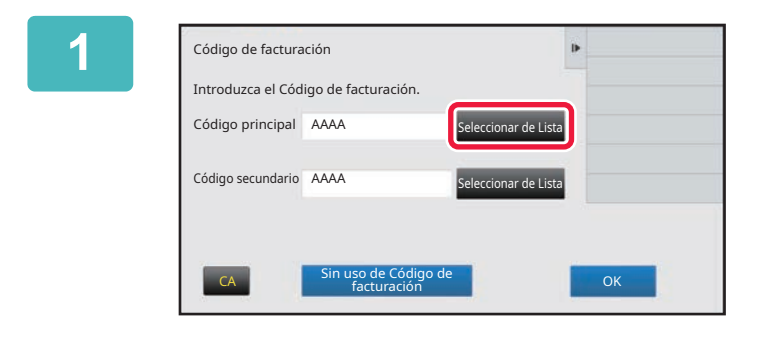

### **12 <b>1 Cuando se abra la ventana de introducción del código de facturación, pulse la tecla [Seleccionar de Lista] del código principal.**

Para registrar un código secundario nuevo, pulse la tecla [Seleccionar de Lista] del código secundario. Los pasos siguientes son los mismos que con el código principal.

#### **2 Toque [Añadir/Editar Código de 1 Toque [Añadir/Editar Código de 1 actual de la accidence de código principal de la accidence de código de <b>1 actual de la accidence de la accidence de la accidence de la accid** Seleccionar Código fact. Cancelar y volver Añadir/Editar Código de facturación Código principal Nombre de código principal MAIN001 Company 1 MAIN002 Company 2 MAIN003 Company 3 MAIN004 Company 4 MAIN005 Company 5 MAIN006 Company 6 **CA** Company 7 MAIN008 Company 8  $\overline{\psi}$

# **facturación] en el panel de acciones.**

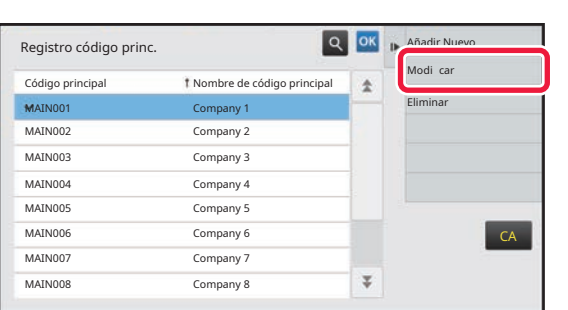

**3 Toque y seleccione el código principal que vaya a editar y después toque [Modificar] en el panel de acciones.**

**Para volver a la ventana de selección del código de facturación** Pulse OK

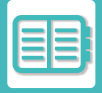

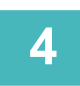

## **4 Modifique el código principal según corresponda.**

Si desea información sobre el modo de corregir el código, consulte los pasos 4 a 7 en "REGISTRO DE UN CÓDIGO DE [FACTURACIÓN NUEVO \(página 8-32\)"](#page-817-0).

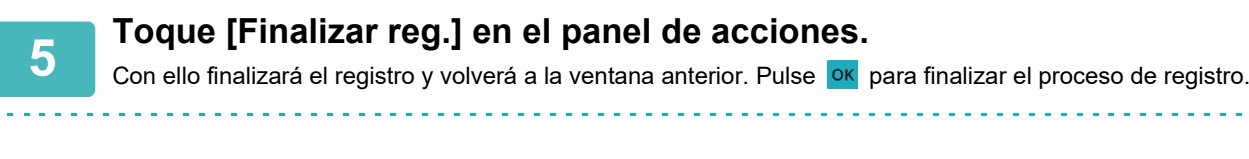

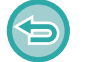

**Para volver a la ventana de introducción del código de facturación** Toque la tecla [CA].

## **Eliminación de un código de facturación**

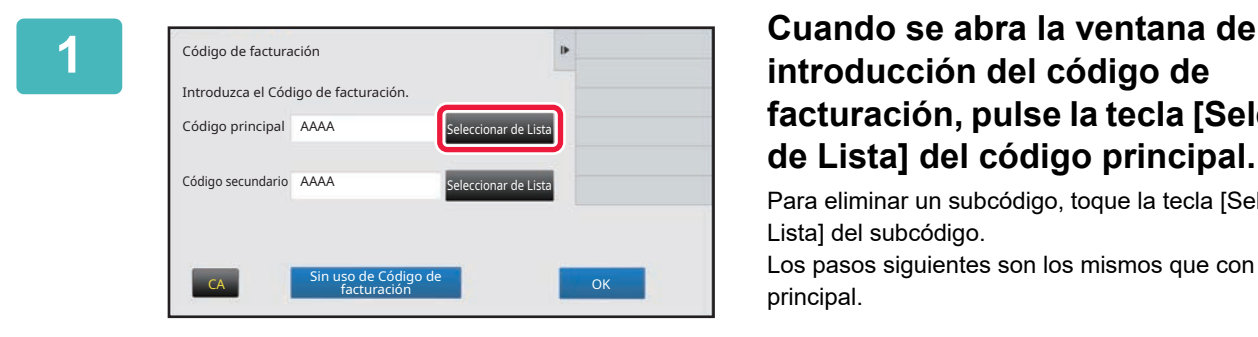

## **introducción del código de facturación, pulse la tecla [Seleccionar de Lista] del código principal.**

and a straight and

Para eliminar un subcódigo, toque la tecla [Seleccionar de Lista] del subcódigo.

Los pasos siguientes son los mismos que con el código principal.

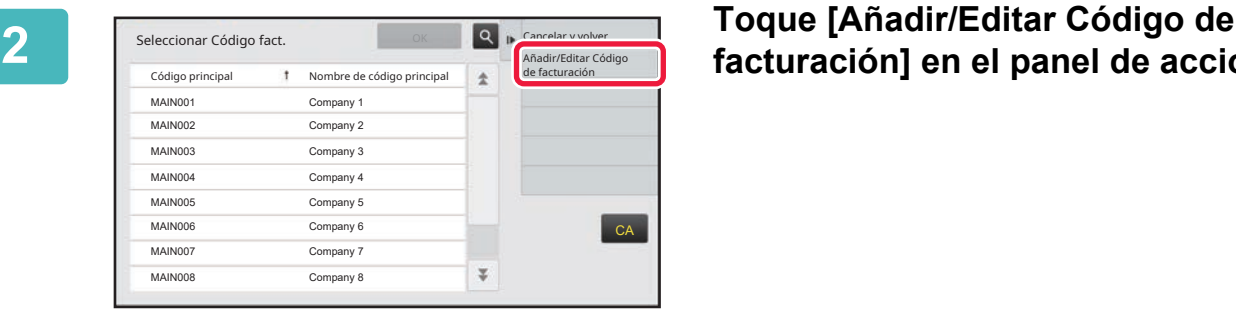

# **facturación] en el panel de acciones.**

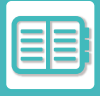

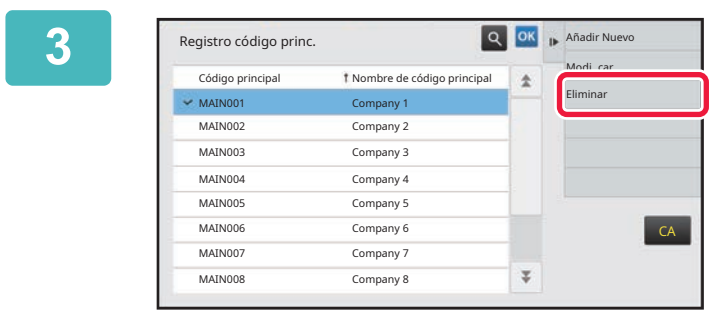

**3 Toque y seleccione el código principal que vaya a eliminar y después toque [Eliminar] en el panel de acciones.**

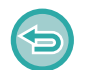

**Para volver a la ventana de selección del código de facturación** Pulse <sub>OK</sub>

**4 Cuando aparezca el mensaje de confirmación, pulse la tecla [Borrar].**

# <span id="page-823-0"></span>**USO DE ESTA MÁQUINA EN UN ENTORNO DE RED**

# **USO DE WI-FI**

# **WI-FI**

Esta máquina se puede conectar con dispositivos móviles y otros dispositivos a través de Wi-Fi. Esta máquina puede usar tres modos de comunicación.

El entorno Wi-Fi se puede configurar desde la configuración del sistema.

## **MODOS DE COMUNICACIÓN POR WI-FI**

#### **Modo infraestructura**

La máquina y el dispositivo móvil se pueden comunicar a través de la red mediante un punto de acceso instalado.

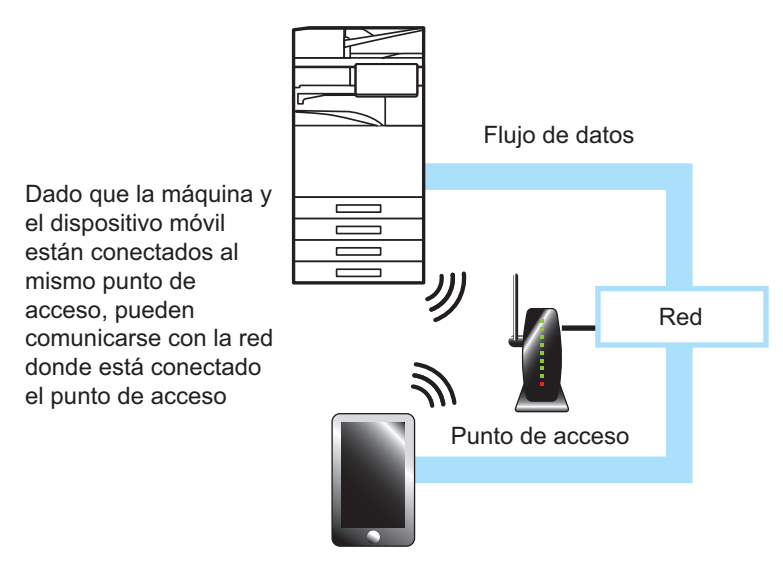

#### **Modo punto de acceso**

La máquina se puede definir como punto de acceso y comunicarse con el dispositivo móvil. En este modo, la comunicación con la red a la que esté conectada la máquina no se encontrará disponible.

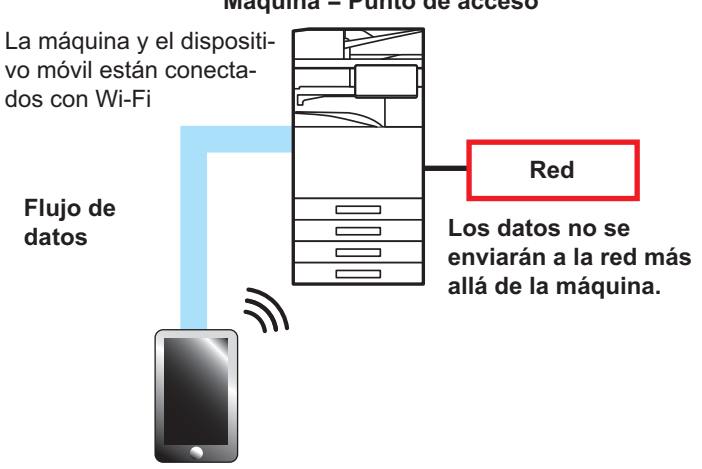

#### **Máquina = Punto de acceso**

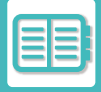

#### **Modo Wi-Fi directo**

La máquina y el dispositivo móvil se comunican directamente a través de Wi-Fi. En este modo, la comunicación con la red a la que esté conectada la máquina no se encontrará disponible.

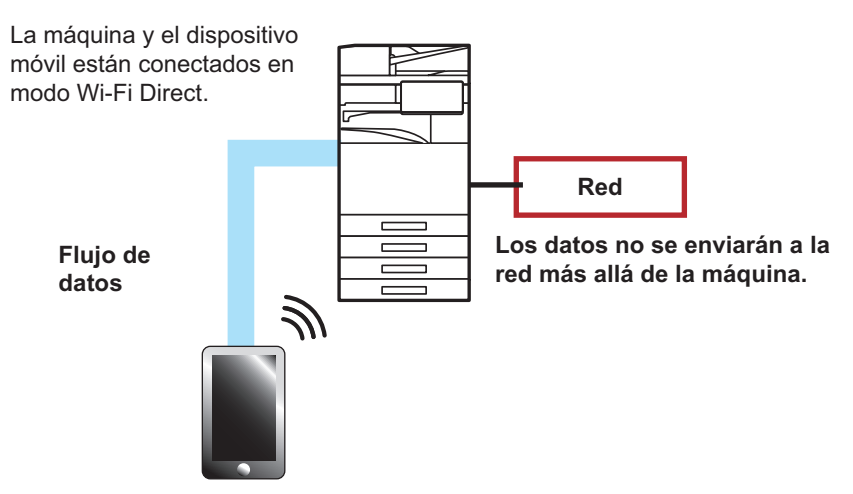

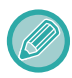

Esta función se puede utilizar en un dispositivo Android.

## **WPS**

Al conectar por Wi-Fi, la conexión con el entorno de red se puede realizar simplemente con WPS, en lugar de configurar manualmente el SSID y los ajustes de seguridad.

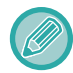

WPS se encuentra disponible únicamente para el modo de infraestructura.

# **CONEXIÓN POR BLUETOOTH**

Esta máquina y los dispositivos móviles se pueden conectar por Bluetooth.

Cuando se conecta un dispositivo móvil, los datos de su libreta de direcciones se pueden mostrar en el panel de la máquina y usarse como direcciones de destino.

Los números de fax (números de teléfono) y las direcciones de correo electrónico del dispositivo móvil conectado se pueden usar como direcciones de destino.

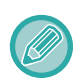

Para BP-50M26 / BP-50M31 / BP-50M36 / BP-50M45 / BP-50M55 / BP-50M65, se requiere un adaptador de conexión inalámbrica.

# **FÁCIL CONEXIÓN CON UN DISPOSITIVO MÓVIL COMPATIBLE CON NFC (CONEXIÓN FÁCIL)**

Puede conectar la máquina fácilmente a un smartphone u otro dispositivo móvil compatible con NFC.

• Toque el área de punto táctil NFC en la esquina inferior derecha del panel de control.

Si previamente instala la aplicación dedicada en el dispositivo móvil, dicha aplicación se iniciará automáticamente una vez que el dispositivo se conecte a la máquina, lo que le permitirá imprimir de inmediato.

También puede realizar la conexión visualizando un código QR en el panel táctil de la máquina y escaneando dicho código con un dispositivo móvil que tenga instalada la aplicación dedicada.

• Asegúrese de que la función Wi-Fi y la función NFC del dispositivo móvil estén conectadas previamente.

• Para conocer qué lectores de tarjeta NFC y aplicaciones dedicadas se pueden utilizar, consulte a su distribuidor o representante de servicio autorizado más cercano.

# **CONEXIÓN MEDIANTE NFC**

Puede conectar fácilmente un dispositivo móvil a la máquina sujetándolo en el área de punto táctil NFC. Además, si instala en su dispositivo móvil la aplicación dedicada, dicha aplicación se iniciará automáticamente cuando el dispositivo se conecte a la máquina, lo que le permitirá enviar datos e imprimir en la máquina de inmediato. Configure de antemano los ajustes de la máquina para permitir el uso de NFC y LAN inalámbrica.

Esta función puede no ser compatible según la versión de Android de su dispositivo.

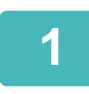

### **1 Sujete su dispositivo móvil en el área de punto táctil NFC**

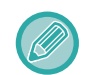

Si la máquina se encuentra en el estado de desconexión automática, al sujetar el dispositivo móvil en el área de punto táctil NFC, la máquina se reactivará. Sin embargo, si el [Modo de suspensión] está establecido como [Ahorro de energía Prioridad], deberá reactivar la máquina de forma manual.

## **2 Conexión con la máquina desde un dispositivo móvil**

La máquina y el dispositivo móvil inician la conexión automáticamente. Si la aplicación dedicada no está instalada, su dispositivo móvil se conectará automáticamente al sitio Google Play<sup>TM</sup> y descargará la aplicación dedicada. Si la aplicación dedicada ya está instalada en su dispositivo móvil, esta se iniciará.

Puede imprimir y escanear desde la aplicación.

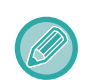

Si la conexión no se realiza con éxito, intente lo siguiente:

- Mueva el dispositivo móvil lentamente sobre el área de punto táctil NFC.
- Si el dispositivo móvil lleva incorporada una carcasa, retire la carcasa.

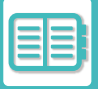

# **CONEXIÓN MEDIANTE UN CÓDIGO QR**

Puede realizar la conexión visualizando el código QR en el panel táctil de la máquina y, a continuación, haciendo que su dispositivo móvil (con la aplicación dedicada ya instalada) lea el código QR.

La máquina envía al dispositivo móvil la información necesaria para la conexión, y dicha información se guarda. No se requiere ningún ajuste en el dispositivo móvil, y la configuración se lleva a cabo rápidamente.

Configure de antemano los ajustes de la máquina para permitir la conexión mediante un código QR.

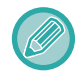

Esta función se puede utilizar en un dispositivo Android y en un dispositivo iOS.

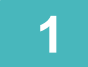

## **1 Toque la tecla [Conex. rápida (Código QR)] en la pantalla de inicio.**

El código QR aparece en el panel táctil.

Previamente, active los códigos QR en [Ajuste de conexión fácil] en los Ajustes (administrador), y active la visualización de la tecla [Configuración de conexión rápida (Código QR)] en [Configuración de la pantalla de inicio].

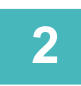

**2 Inicie la aplicación dedicada en su dispositivo móvil**

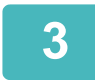

**3 Lea el código QR del panel táctil con el dispositivo móvil**

El código QR contiene la información de conexión de la máquina. Dicha información se guardará en su dispositivo móvil. También puede establecer un punto de acceso externo como destino de la conexión.

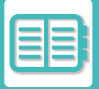

# **NAS**

NAS (Network Attached Storage) es un dispositivo de almacenamiento conectado a la red.

Puede usar parte del área de unidad local de la máquina como un simple servidor de archivos para guardar archivos y examinar archivos guardados.

# **ESTRUCTURA DE CARPETAS**

La estructura de las carpetas es la siguiente.

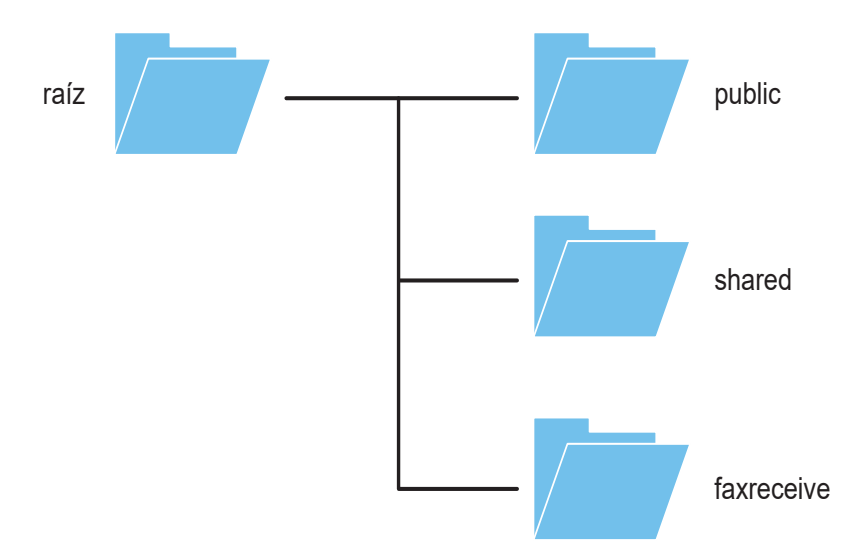

• raíz

- •public: Área para guardar archivos PDF para examinar en PC que se hayan creado usando la función de archivo de documentos.
- •shared: Área en la que puede crear carpetas libremente.
- •faxreceive: Área para guardar datos recibidos usando la función de almacenamiento en unidad local de datos recibidos.

## **Guardar archivos en NAS / examinar archivos NAS**

### **1 Puede guardar datos que necesite en la unidad local de la máquina y vieualizar les dates en eu erdenader visualizar los datos en su ordenador.**

#### **Documento escaneado en la máquina**

En archivo de documentos, pulse la casilla de verificación [Crear PDF para examinar en PC] para seleccionarla v y copie en la carpeta pública para guardar los datos. [Información de archivo \(página 7-13\)](#page-755-0)

#### **Datos de fax recibidos**

Configure "Ajustes (administrador)" - [Configuraciones del sistema] → [Configuración Envío Imágenes] → [Configuración de ruta entrante (reenvío/almacenamiento)] → [Configuración de ruta entrante (almacenamiento)]. [ALMACENAMIENTO DE FAXES RECIBIDOS EN EL ALMACENAMIENTO DE LA MÁQUINA \(DIRECCIONAMIENTO](#page-507-0)  [INTERNO\) \(página 5-76\)](#page-507-0)
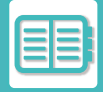

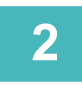

# **2 Usar como servidor de archivos / examinar archivos guardados.**

Para utilizar esta opción, abra cualquier pantalla de carpeta en su ordenador e introduzca la dirección IP de la máquina después de "\\" en la barra de direcciones (ejemplo: \\192.168.1.28).

والمرابات

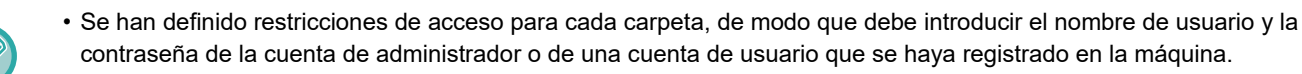

• El tamaño máximo por archivo es de 2 GB.

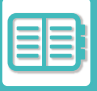

# <span id="page-829-0"></span>**MANIPULACIÓN REMOTA DE LA MÁQUINA**

Utilice la máquina de forma remota desde su ordenador o dispositivo móvil, como un teléfono inteligente. Con esta función podrá manipular la máquina utilizando el mismo panel de control de la máquina pero visualizado en su PC, igual que si lo hiciera desde la propia la máquina.

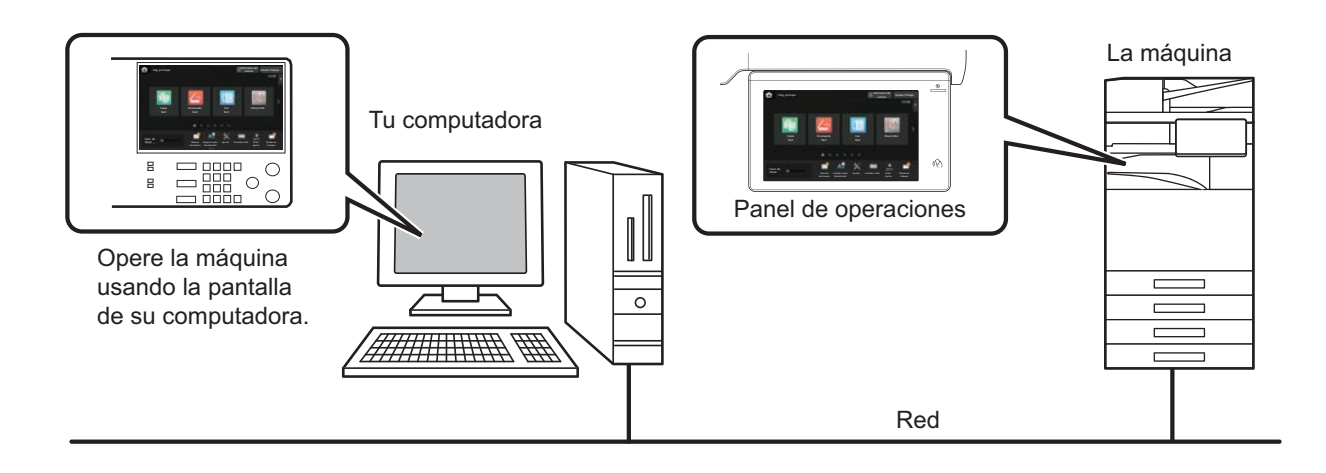

La función de manipulación remota solo se puede utilizar desde un dispositivo a la vez.

- Para utilizar la función de manipulación remota debe seguir el siguiente procedimiento.
- En "Ajustes (administrador)", seleccione [Configuraciones del sistema] → [Configuraciones Comunes] → [Configuración de Operaciones] → [Configurar Condiciones] → [Ajustes de Funcionamiento Remoto] → [Funcionamiento Software Remoto] y seleccione [Allow] para [Autoridad Operativa].
- Conecte la máquina a la red.

• Instale el software de la aplicación VNC (software VNC recomendado: RealVNC) en su dispositivo.

Una vez completada la preparación, siga el procedimiento que se explica a continuación para configurar la función. **Ejemplo: RealVNC®**

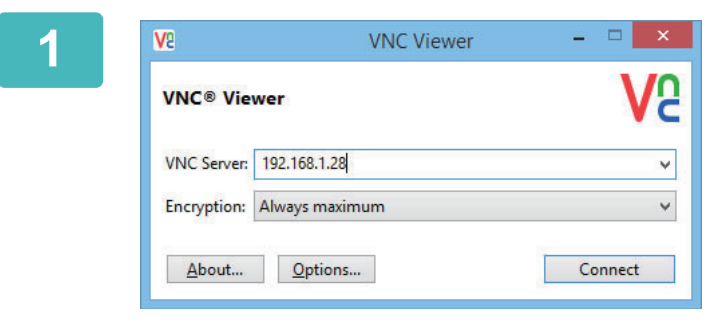

**1 Inicie el visor VNC, introduzca la dirección IP de la máquina en el recuadro "VNC Server" y haga clic en el botón [Connect].**

Póngase en contacto con el administrador de la máquina para obtener su dirección IP.

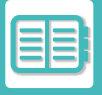

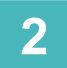

### **2 Siga el mensaje del panel de control de la máquina para autorizar la conexión.**

Al conectar la máquina al software de la aplicación VNC, **aparecerá en la barra del sistema del panel táctil de la** máquina.

Si desea desconectarse, cierre el software de la aplicación VNC o pulse  $\frac{\Box \Box}{\Box \Box}$ . 

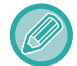

Utilice el panel de control como lo haría en la máquina. No obstante, no puede introducir valores en serie haciendo clic continuamente en la misma tecla.

<u>. . . . . . . . .</u>

# **Sharp OSA**

Sharp OSA (Open Systems Architecture) es una arquitectura que vincula directamente la máquina con aplicaciones de software (aplicaciones externas) para trabajar en red.

Si utiliza una máquina compatible con Sharp OSA, puede vincular controles del panel de control y funciones del dispositivo como el envío de escaneos a aplicaciones externas.

# **COMUNICACIÓN DE LA APLICACIÓN**

Este módulo le permite vincular la máquina a la aplicación de un escáner y a otras aplicaciones estándar. Puede establecer una aplicación estándar en "Ajustes (administrador)" y "Sharp OSA".

Se requiere el módulo de comunicación entre aplicaciones (BP-AM10) para usar estas funciones en la BP-50M26 / BP-50M31 / BP-50M36 / BP-50M45 / BP-50M55 / BP-50M65.

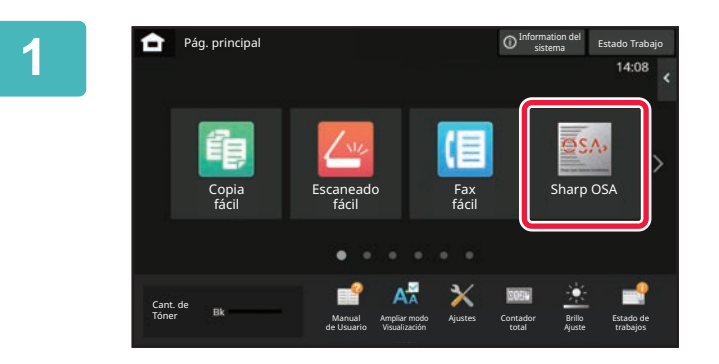

### **1 Toque la tecla [Sharp OSA] en la pantalla de inicio.**

Si no se ha almacenado ninguna aplicación estándar, no se puede pulsar esta tecla.

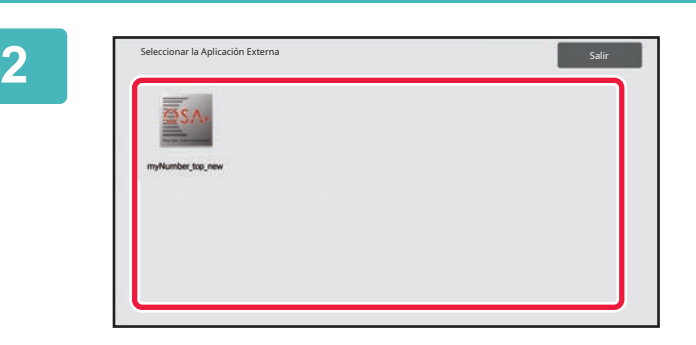

### **2 Seleccione una aplicación estándar.**

Si se han almacenado dos o más aplicaciones estándar, aparecerá la pantalla para seleccionar la aplicación estándar que desea utilizar. Pulse la aplicación estándar que desea utilizar.

Si sólo se ha almacenado una aplicación estándar, se iniciará la conexión con la misma.

# **3 Conecte la máquina a la aplicación estándar.**

Aparece el mensaje "Conectando con el servidor de aplicación externo." mientras la máquina inicia la comunicación con la aplicación estándar.

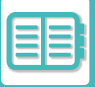

# **APLICACIÓN DE CUENTA EXTERNA**

El módulo de cuenta externa le permite utilizar una "aplicación de cuenta externa" para llevar una gestión centralizada de las cuentas de un MFP en una red.

Una "aplicación de cuenta externa" se puede utilizar en "modo de autenticación externa" o en "modo de recuento externo".

Cuando se utiliza el "modo de autenticación externa", la pantalla de inicio de sesión se recupera desde la aplicación al poner la máquina en funcionamiento. Cuando se concluye un trabajo, se envía una pantalla de notificación del mismo a la aplicación para poder llevar un recuento de cada usuario autenticado. Cuando se utiliza el "modo de recuento externo", no se muestra la pantalla de inicio de sesión al poner la máquina en funcionamiento. Sólo se enviará una notificación de resultado de trabajo a la aplicación. No se puede utilizar la autenticación de usuario por medio de la aplicación de cuenta externa. No obstante, se puede utilizar esta aplicación en combinación con la función de cuenta interna.

Se requiere el módulo de cuentas externas (BP-AM11) para usar estas funciones en la BP-50M26 / BP-50M31 / BP-50M36 / BP-50M45 / BP-50M55 / BP-50M65.

# **Configuración de la aplicación de cuenta externa**

Una vez configurada la aplicación externa en "Ajustes (administrador)", reinicie la máquina para activar la configuración.

Para reiniciar la máquina, consulte "[CONEXIÓN DE LA ALIMENTACIÓN \(página 1-11\)"](#page-14-0).

## **Funcionamiento en el modo de cuenta externa**

A continuación se describe el procedimiento para utilizar una aplicación de cuenta externa en los dos modos.

## **Modo de autenticación externa**

Cuando se enciende la máquina en el modo de autenticación externa, ésta accede a la aplicación de cuenta externa y muestra la pantalla de inicio de sesión. Esta pantalla también aparece si se pulsa la tecla [Llamada] para ejecutar un trabajo en la pantalla de estado de trabajo completo. (La pantalla de inicio de sesión no aparece si el usuario ya se ha registrado utilizando el método normal.)

Pulse la pantalla de estado de los trabajos mientras se muestre la pantalla de inicio de sesión y aparecerá la pantalla Estado Trabajo. Para volver a la pantalla anterior, pulse la tecla de selección de modo.

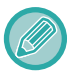

• La función de control de usuarios de la máquina no puede utilizarse en el modo de autenticación externa.

No obstante, se pueden usar las opciones "Registro de Usuario", "Visualizar el Contador de Usuario", "Poner a Cero el contador de Usuario", "Imprimir Información del Usuario" y "Ajuste del número de nombres de usuario visualizados".

• La tecla de selección de modo no puede utilizarse mientras se muestra la pantalla de inicio de sesión.

#### **Si falla el inicio de sesión:**

Si la pantalla de inicio de sesión no aparece o la aplicación no funciona correctamente, puede que la máquina también deje de funcionar de forma correcta. En ese caso, fuerce la finalización del modo de cuenta externa.

## **Modo de recuento externo**

A diferencia del modo de autenticación externa, cuando la máquina se pone en funcionamiento en "modo de recuento externo", no se muestra la pantalla de inicio de sesión de la aplicación de cuenta externa una vez que se ha puesto en funcionamiento la máquina. Sólo se envía el resultado del trabajo a la aplicación de cuenta externa.

El modo de recuento externo puede utilizarse en combinación con la función de control de usuario de la máquina. (El modo de recuento externo también se puede utilizar cuando el control de usuario y el control de cuentas se encuentran desactivados.)

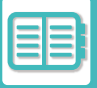

# **ESCANEO DE VIRUS**

Cuando esta máquina esté conectada a un entorno de red, podrá estar expuesta a virus y otros ataques del exterior. También es posible que se infecte con un virus a través de un dispositivo de memoria USB. Puede ocurrir que un virus que haya infectado el

dispositivo se extienda a otros dispositivos. Instalando un kit de detección de virus, se pueden detectar y gestionar los virus de un modo precoz para evitar que se extienda la infección del virus.

- La máquina debe estar conectada a una red y tener acceso a Internet. Conéctela a una LAN mediante el conector LAN de la máquina o la función de LAN inalámbrica, y realice los ajustes necesarios consultando ["Ajustes de red \(página 9-195\)](#page-1043-0)". Asimismo, consulte ["Control del puerto \(página 9-229\)"](#page-1077-0), y configure el puerto cliente HTTPS como "Habilitado". Asimismo, si fuera necesario, configure ["Ajuste de proxy \(página 9-215\)](#page-1063-0)".
	- Los ajustes del escaneo de virus se configuran en [Configuración de detección de virus] en [Configuración de Seguridad]. La primera vez que entre en [Configuración de detección de virus], aparecerá la pantalla de acuerdo de la licencia del software. Lea y acepte los términos del acuerdo para poder usar el kit de detección de virus.

# **PERÍODO DE ACTUALIZACIÓN DEL ESCANEO DE VIRUS/DEFINICIÓN DE VIRUS Y DATOS OBJETIVO**

En esta sección se describe el período en que se actualiza el escaneo de virus y el archivo de definición de virus, y los datos objetivo para el escaneo.

## **Período de escaneo de virus**

El escaneo de virus comienza en los momentos siguientes.

Durante el escaneo de virus, se mostrará el icono de en el área del sistema y en la información de la máquina, en la pantalla de información del sistema.

#### **Escaneo durante la instalación y actualización**

Escaneos de virus durante las actualizaciones del firmware, instalación de aplicaciones incrustadas y actualizaciones.

#### **Escaneo en tiempo real**

Esta función escanea virus durante la entrada y salida de datos desde y hacia la máquina. Esta función se puede utilizar cuando está activado [Detectar virus en los datos de entrada-salida] en [Configuración de detección de virus] de la configuración del sistema.

#### **Escaneo habitual**

Escaneos de virus en fechas y horas fijas. Esta función se puede utilizar cuando está activado [Detectar virus a una hora específica] en [Configuración de detección de virus] de la configuración del sistema. La fecha y hora se puede establecer en [Tarea programada], en [Configuración de detección de virus].

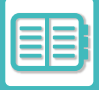

#### **Escaneo a petición**

Puede ejecutar un escaneo de virus de forma inmediata. Cuando aparezca no en el escaneo de virus de la información de la máquina, en la pantalla de información del sistema, toque (1), y después toque [Escanear ahora] para ejecutar el escaneo. También puede seleccionar [Detectar virus ahora] en [Configuración de detección de virus], en la configuración del sistema para ejecutar el escaneo.

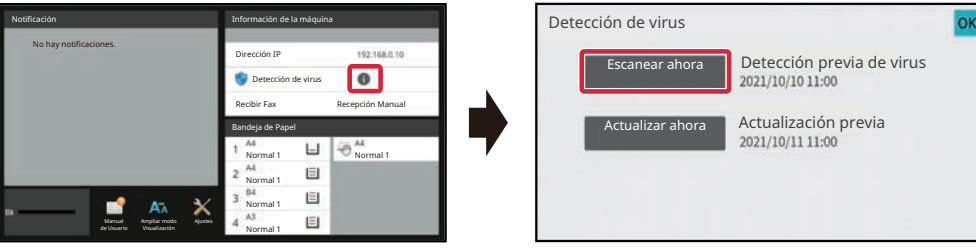

## **Período de actualización de los archivos de definición de virus**

Puede actualizar el archivo de definición de virus en los siguientes momentos.

#### **Actualización habitual**

Actualización automática que mantiene los archivos de definición de virus en el estado más reciente.

#### **Actualización a petición**

Puede actualizar el archivo de definición de virus de inmediato. Cuando aparezca (i) en el escaneo de virus de la información de la máquina, en la pantalla de información del sistema, toque (i), y después toque [Actualizar ahora] para actualizar el archivo de definición de virus. También puede actualizar el archivo de definición de virus seleccionando [Actualizar ahora] en [Configuración de detección de virus] en la configuración del sistema.

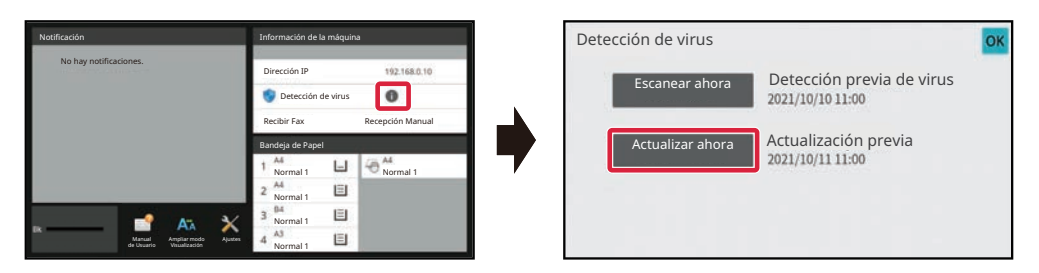

## **Datos objetivo para el escaneo de virus**

Se escanearán los siguientes datos en busca de virus.

- Firmware de la máquina
- Aplicaciones incrustadas
- Datos de entrada/salida de la máquina (datos de los trabajos, datos de configuración de la máquina, datos de las libretas de direcciones, datos de entrada/salida del archivo de documentos)
- Datos almacenados en la carpeta NAS de la máquina (carpeta shared, carpeta faxreceive)

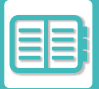

### **Combinación de datos objetivo y escaneo de virus**

Las combinaciones de datos objetivo y escaneo de virus son las siguientes.

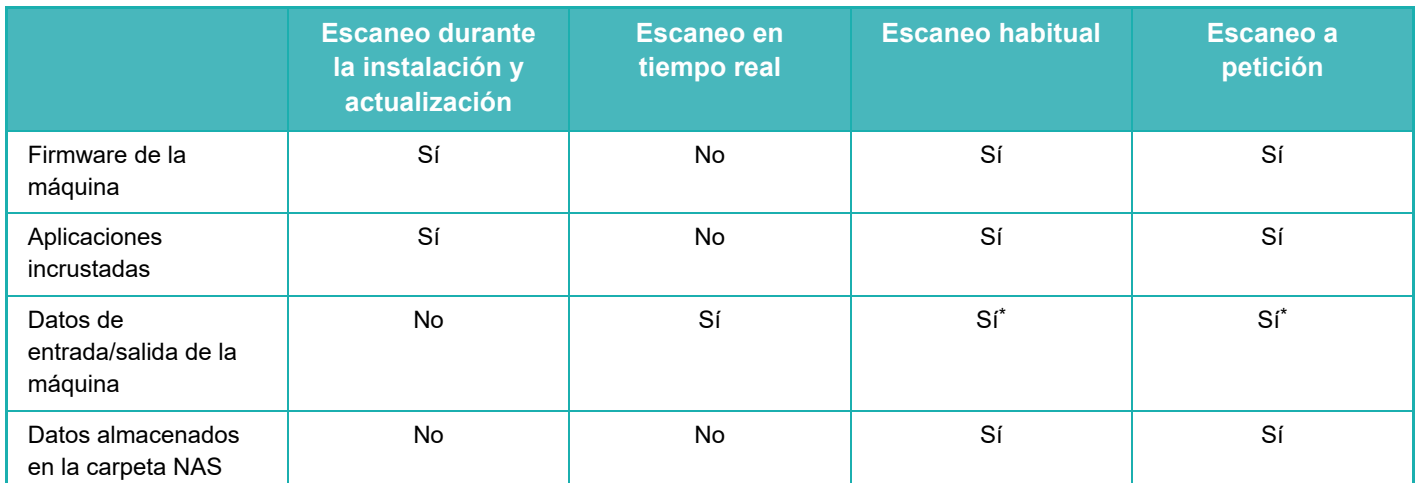

\* En cuanto a los datos de entrada/salida de la máquina, los datos guardados en el almacenamiento serán objeto de escaneo habitual y escaneo a petición.

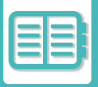

# **CUANDO SE DETECTA UN VIRUS**

## **Mostrado en la pantalla de información del sistema**

Cuando se detecta un virus mediante el escaneo de virus, se muestra la siguiente pantalla en la pantalla de información del sistema.

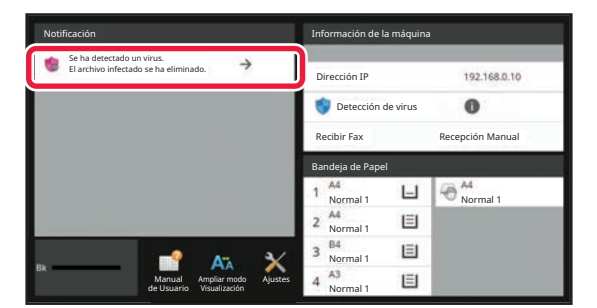

También aparecerá un icono de en el área del sistema para indicar que se ha detectado un virus.

Si se detecta un virus, deje de usar la máquina y adopte medidas antivirus.

Al tocar en la lista de "Notificación" se mostrará el mensaje eliminado y la información del virus, si se ha eliminado, la fecha y hora de la detección, el tipo de datos objetivo y el nombre del archivo objetivo o el nombre de la aplicación. Si el kit de detección de virus ya ha adoptado alguna medida contra el virus, toque [Eliminar notificación] para borrar el mensaje en "Notificación".

Si se requieren derechos administrativos para eliminar el virus, aparecerá un mensaje con información del virus, la fecha y hora de la detección, el tipo de datos objetivo y el nombre del archivo objetivo o el nombre de la aplicación, junto con un mensaje para que contacte con el administrador.

Si necesita la confirmación del administrador, toque [Eliminar notificación] para que aparezca la pantalla de inicio de sesión del administrador; una vez que haya iniciado sesión, el mensaje se borrará.

Aunque se detecten varios virus, solo se mostrará una línea en la "Notificación". Una vez que haya eliminado el primer mensaje de la "Notificación", aparecerá el contenido del siguiente virus en la misma línea de la "Notificación".

Cuando se detecte un virus, la máquina actuará del siguiente modo.

#### **Si los datos objetivo son el firmware de la máquina**

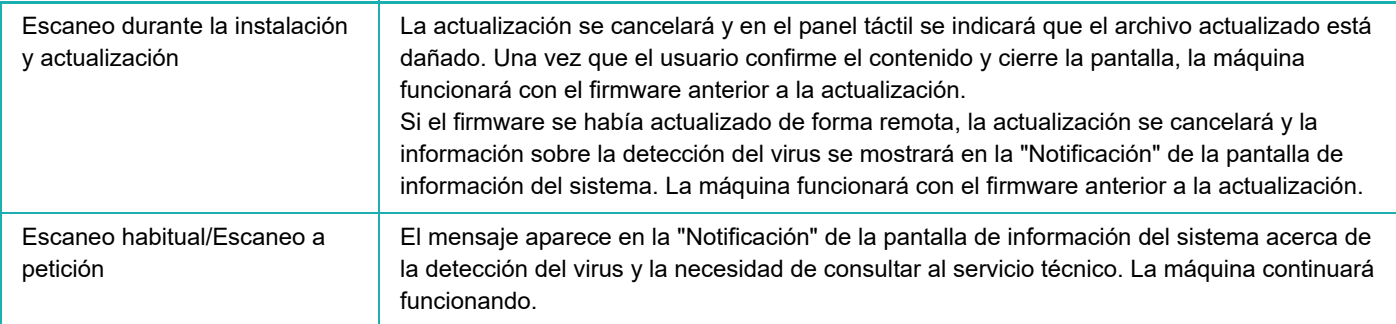

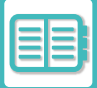

#### **Si los datos objetivo son una aplicación incrustada**

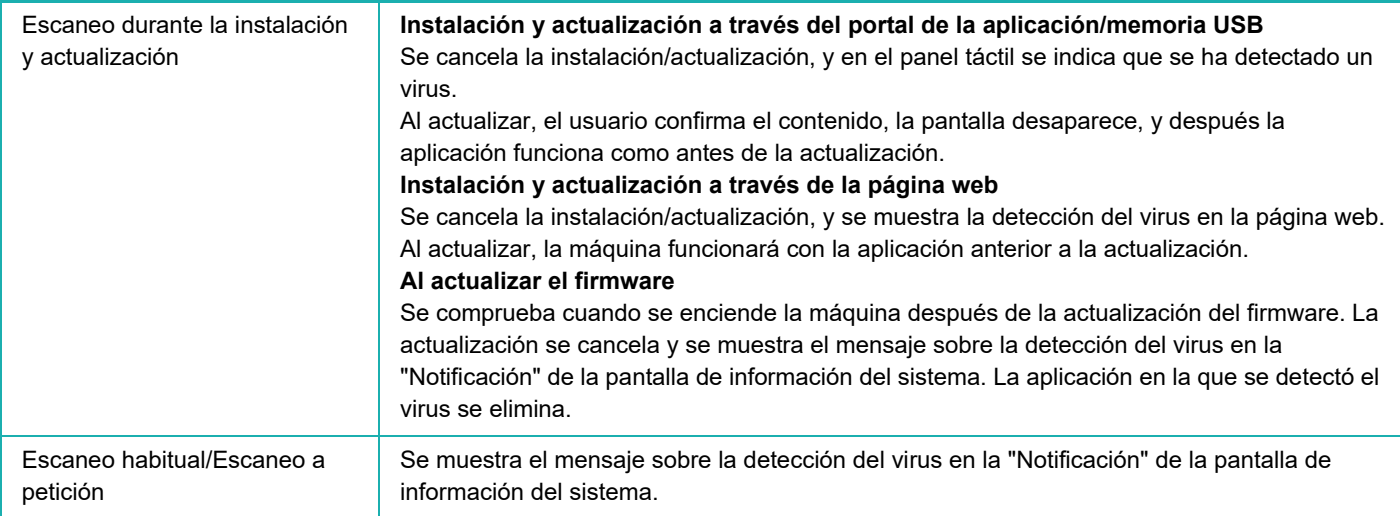

#### **Cuando los datos objetivo son los datos de entrada/salida de la máquina**

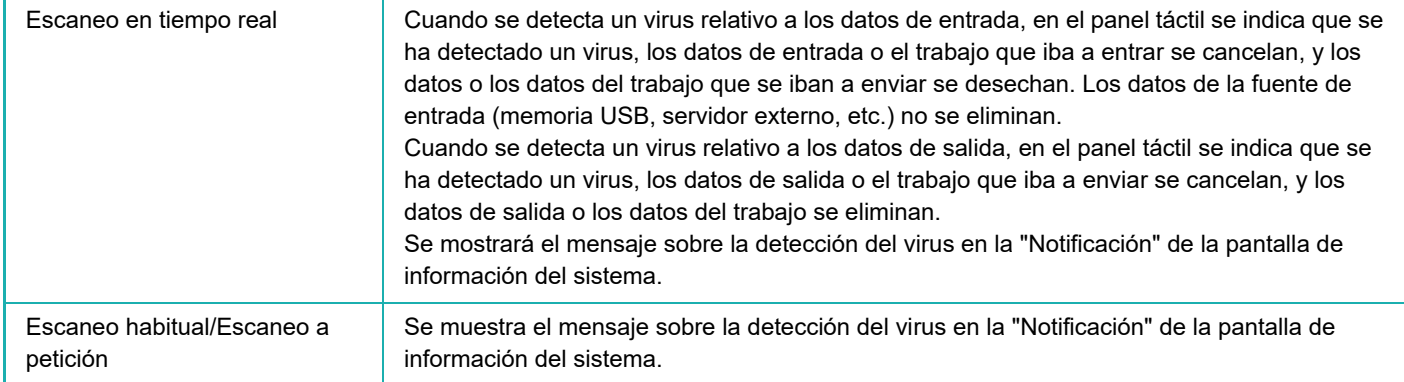

#### **Si los datos objetivo son los datos almacenados en una carpeta NAS**

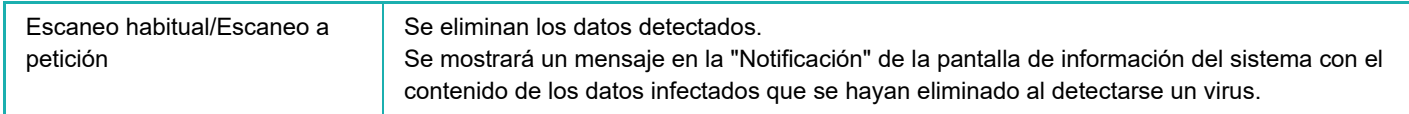

Todos los archivos de la carpeta NAS en los que se haya detectado un virus se eliminarán; por tanto, asegúrese de realizar copias de seguridad de los archivos antes de infectarse con un virus. Asimismo, no guarde archivos importantes en la carpeta NAS.

Si están activadas las opciones "Registro de auditoría" y "Alerta por correo electrónico", cuando se detecte un virus, este se registrará y se enviará una alerta por correo electrónico.

## **"Registro de auditoría" del escaneo de virus**

Para obtener más información acerca del "Registro de auditoría", consulte ["Registro de auditoría \(página 9-244\)](#page-1092-0)" en la configuración del sistema.

## **Alerta por correo electrónico**

El asunto del virus detectado y la información del virus se notifican en el cuerpo del mensaje de correo electrónico. Para obtener más información acerca de las alertas por correo electrónico, consulte ["Estado y alertas por correo electrónico](#page-1112-0)  [\(página 9-264\)"](#page-1112-0) en la configuración del sistema.

# **ACTUALIZACIÓN DEL ARCHIVO DE DEFINICIÓN DE VIRUS**

Se actualiza el archivo de definición de virus en los siguientes momentos.

**• Al encender la máquina**

Se actualiza el archivo de definición de virus al encender la máquina. Si se ejecuta un escaneo de virus al encender, antes del escaneo se actualiza el archivo de definición de virus.

**• Actualización habitual**

Se actualizan automáticamente los archivos de definición de virus para mantener los archivos en el estado más reciente. Se actualizan automáticamente; no se requiere ningún ajuste.

**• Actualización a petición**

El archivo de definición de virus se actualiza utilizando la información de la máquina de la pantalla de información del sistema o [Actualizar ahora] del ajuste de escaneo de virus.

## **Cuando se produce un error en la actualización del archivo de definición de virus**

Cuando se produce un error en la actualización del archivo de definición de virus, aparece la siguiente pantalla en la pantalla de información del sistema.

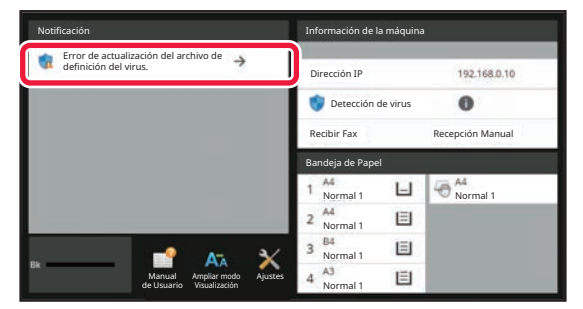

Asimismo, aparecerá un icono de en el área del sistema para indicar que se ha producido un error en la actualización del archivo de definición de virus.

En cuanto al estado, el motivo del error de actualización aparecerá en la sección "Notificación" de la pantalla de información del sistema; revise los detalles.

- Error de conexión con el servidor (no se puede conectar con Internet / servidor no encontrado)
- Error de descarga (error de comunicación / datos recibidos dañados, etc.)
- Error de hora del sistema (la hora del dispositivo y la hora del servidor difieren en más de 24 horas)
- Error de autenticación (error de autenticación del servidor)

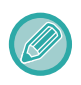

Cuando está activado "Registro de auditoría", se registra el error al actualizar los archivos de definición de virus.

# <span id="page-839-0"></span>**DISEÑO UNIVERSAL DE LA MÁQUINA**

# **DISEÑO UNIVERSAL DE LA MÁQUINA**

La estructura de la máquina y el software se han diseñado para que cualquier persona pueda usar la máquina con facilidad.

# **DISEÑO UNIVERSAL RELACIONADO CON EL FUNCIONAMIENTO**

# **Ajuste del ángulo del panel de control**

El ángulo del panel de control puede ajustarse para que se pueda utilizar incluso sentado.

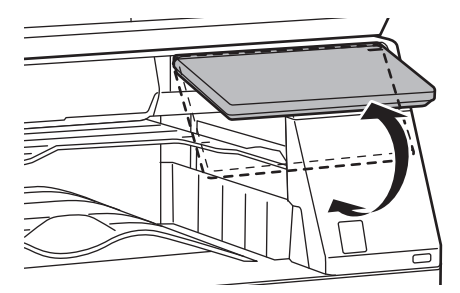

# **Tirador en las bandejas de papel**

Los tiradores facilitan el uso desde arriba o desde abajo. Simplemente colocando la mano en un tirador y tirando de él se liberará el bloqueo. Las bandejas pueden manipularse con naturalidad. (excepto un stand/cajón de papel de 550 y 2100 hojas o bandeja de gran capacidad)

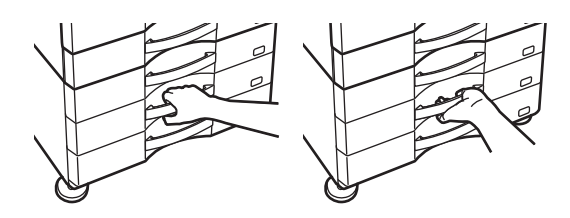

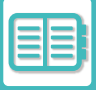

## **Cambio del tiempo de respuesta de las teclas**

El tiempo de respuesta de las teclas puede cambiarse según se requiera.

En "Ajustes (administrador)", seleccione [Configuraciones del sistema] → [Configuraciones Comunes] →

[Configuración de Operaciones] → [Configurar Condiciones] → [Ajuste Teclas de Función.].

#### **• Tiempo para aceptar la entrada de tecla**

Esta opción determina cuánto tiempo debe estar pulsada una tecla en el panel táctil hasta que queda registrada su entrada. El tiempo puede fijarse entre 0 y 2 segundos, en incrementos de 0,5 segundos.

Al prolongar la opción de tiempo, puede evitarse la entrada de una tecla si se pulsa accidentalmente. Tenga en cuenta, no obstante, que cuanto mayor sea el valor, más atención hay que prestar al pulsar las teclas para asegurarse de que queda registrada su pulsación en cada momento.

- **Desactivar Repetición Automática Teclas** Se utiliza para desactivar la repetición de teclas. La repetición de teclas hace que el valor cambie continuamente mientras se pulsa la tecla, no sólo cada vez que se pulsa.
- **Tiempo de Detección de Pulsación Continuada**
- Seleccione un tiempo para detectar como pulsación continuada la pulsación de las teclas.
- **Intervalo de Velocidad de Pulsación Doble** Seleccione un intervalo para detectar una pulsación doble (dos veces).

## **Confirmación de la colocación del original en el alimentador de documentos**

El indicador de colocación del original se ilumina cuando el original está correctamente colocado en la mesa de colocación de originales.

Incluso para los usuarios que tengan dificultades para confirmar que el original está colocado en la mesa de colocación de originales, el indicador de colocación del original se puede activar para confirmar que el original está correctamente colocado.

# **DISEÑO UNIVERSAL RELACIONADO CON LA VISIÓN**

# **Cambio del tamaño del texto**

El tamaño del texto del panel táctil puede cambiarse. Si el texto del panel táctil es pequeño y resulta difícil de leer, se puede ampliar.

En "Ajustes (administrador)", seleccione [Configuraciones del sistema] → [Configuraciones Comunes] →

[Configuración de Operaciones] → [Configurar Condiciones] → [Ampliar modo visualización].

#### **• Ampliar modo visualización**

Permite visualizar caracteres grandes en la pantalla.

aparece en el área del sistema cuando está activado Ampliar modo visualización.

# **DISEÑO UNIVERSAL RELACIONADO CON EL SONIDO**

## **Sonidos de alerta audibles al cambiar los ajustes**

Al moverse entre los ajustes tasa de copia o exposición se alerta al usuario mediante un sonido audible en la configuración predeterminada (tasa de copia 100%, exposición 3).

En "Ajustes (administrador)", seleccione [Configuraciones del sistema] → [Ajustes de sonido] → [Ajuste del pitido (Común)] → [Sonido de Sensor de Teclas] y [Tono de referencia].

#### **• Sonido de Sensor de Teclas**

Controla el nivel de sonido del sensor de teclas o apaga el sonido. También puede tener dos señales que suenen con valores iniciales al establecer la relación en modo de copia o al ajustar la exposición en cualquier modo.

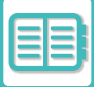

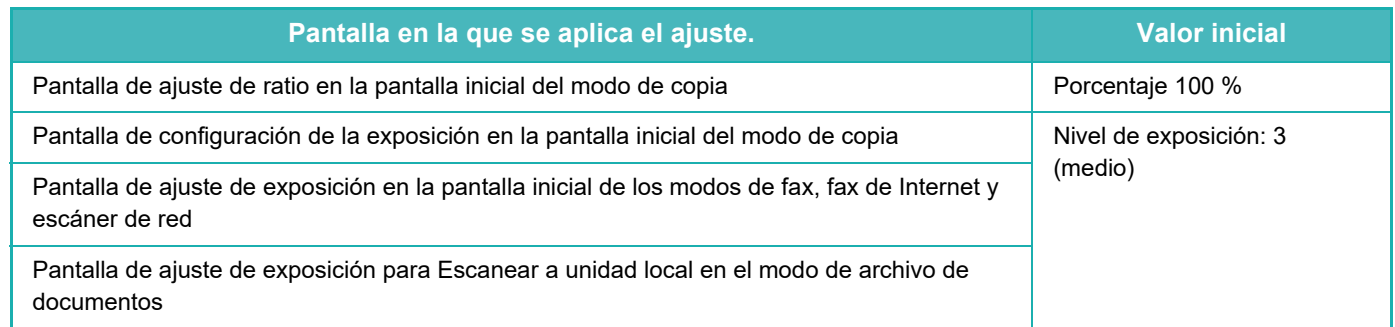

#### **• Devolver la configuración predet. del sonido de las teclas**

Cuando especifique la exposición en la pantalla de ajuste de la exposición de cada modo, sonará un pitido dos veces cuando se alcance el valor de referencia.

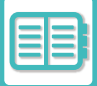

# **CARACTERÍSTICAS DE DISEÑO UNIVERSAL**

La máquina tiene características y ajustes de diseño que son compatibles con el diseño universal.

# **Interfaz de usuario de fácil uso**

**• Modo fácil**

Este modo muestra solo elementos de uso frecuente. Los botones y el texto están ampliados para facilitar el uso aún más. Casi todas las operaciones habituales pueden ejecutarse mediante la pantalla de modo fácil. [MODO DE COPIA \(página 3-3\)](#page-164-0)

[MODO DE FAX \(página 5-7\)](#page-438-0)

[MODO DE ESCÁNER DE RED \(página 6-8\)](#page-559-0)

#### **• Personalización de la pantalla de inicio y adición de iconos**

Se pueden añadir iconos a la pantalla de inicio. También es posible cambiar la imagen de un icono y personalizarla. Para añadir una imagen de icono, utilice "Ajustes (administrador)" - [Configuraciones del sistema] →[Configuración de la pantalla de inicio] →[Icono].

Para añadir un icono a la pantalla de inicio, añada una tecla en "Ajustes (administrador)" - [Configuraciones del sistema] →[Configuración de la pantalla de inicio] →[Configurar Condiciones] →[Botón Inicio]/[Tecla fija].

**• Personalización de la pantalla de inicio: cambio del orden de visualización** Se puede cambiar el orden en que se muestran los elementos en la pantalla de inicio de forma que aparezcan primero aquellos que se utilicen con más frecuencia.

Para cambiar el orden de los elementos en la pantalla de inicio, vaya a "Ajustes (administrador)" - [Configuraciones del sistema] →[Configuración de la pantalla de inicio] →[Configurar Condiciones] →[Botón Inicio].

**• Personalización de la pantalla de inicio: diseño intuitivo y de fácil uso** Se utiliza un diseño de iconos planos para que la pantalla resulte intuitiva y fácil de visualizar. Siempre se muestra el nivel de tóner, con lo que se elimina la necesidad de ejecutar una acción para comprobarlo.

Si desea información sobre los procedimientos para editar la pantalla de inicio, consulte la "EDITAR LA PANTALLA DE [INICIO \(página 2-20\)"](#page-109-0).

#### **• Visualización de alto contraste (patrón de diseño universal)**

La imagen del panel táctil se puede configurar con un alto contraste.

Seleccione [Patrón 7] en "Ajustes (administrador)" - [Configuraciones del sistema] →[Configuraciones Comunes] →[Configuración de Operaciones] →[Configurar Condiciones] →[Ajuste del patrón de la pantalla].

#### **• Visualización multilingüe**

El idioma utilizado en el panel táctil puede cambiarse por otro, como inglés o francés.

Seleccione el idioma deseado en "Ajustes (administrador)" - [Configuraciones del sistema] →[Configuraciones Comunes] →[Configuración de Operaciones] →[Configurar Condiciones] →[Configuración del Idioma de Pantalla].

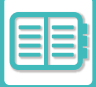

## **Funcionamiento intuitivo**

**• Uso del código QR para visualizar la página del Manual del usuario.**

Toque la tecla [Manual del usuario] en la pantalla de inicio del panel táctil para visualizar un código QR que indica la página que contiene el manual del usuario. Puede leer el código QR con su dispositivo móvil para visualizar fácilmente la página correspondiente.

- **Funcionamiento sencillo guardando programas** La función de programa permite guardar grupos de ajustes para copias, fax y otras funciones. Guardando grupos de ajustes de uso frecuente se pueden seleccionar fácilmente estos ajustes. [PROGRAMAS \(página 3-140\)](#page-301-0) [ALMACENAMIENTO DE OPERACIONES DE FAX \(PROGRAMA\) \(página 5-81\)](#page-512-0) [ALMACENAMIENTO DE OPERACIONES DE ESCANEADO \(PROGRAMA\) \(página 6-100\)](#page-651-0)
- **Manejo remoto**

Es posible visualizar el panel táctil de la máquina en un ordenador de la misma red para manejar la máquina desde el ordenador. De este modo también se puede mostrar cómo utilizar la máquina en un ordenador, y las personas que tengan dificultades con el uso del panel táctil podrán manejar la máquina desde un ordenador. [MANIPULACIÓN REMOTA DE LA MÁQUINA \(página 8-44\)](#page-829-0)

## **Funcionamiento más fácil en la máquina**

**• Separador de trabajos**

Incluso si se ejecuta un trabajo de copia mientras la máquina está recibiendo un fax, se puede utilizar el separador de trabajos para sacar los trabajos a distintas bandejas de forma que las páginas no se mezclen. [NOMBRES Y FUNCIONES DE LAS PIEZAS \(página 1-2\)](#page-5-0)

- **Color oscurecido de la bandeja de salida** El color de la bandeja de salida se oscurece para poder distinguir fácilmente qué bandeja se ha utilizado para sacar un trabajo.
- **En el lado derecho del panel de control** Ubicado en el lado derecho del panel de control, permite sacar fácilmente el papel sin interferir con la bandeja de salida.

## **Cambio sencillo del tóner**

**• Apertura de la caja de tóner con una mano** La caja que contiene un cartucho de tóner se puede abrir fácilmente con una mano.

# <span id="page-844-0"></span>**LISTA DE REGISTROS DE TRABAJOS**

# **ELEMENTOS REGISTRADOS EN EL REGISTRO DE TRABAJOS**

La máquina registra los trabajos realizados en el registro de trabajos. Abajo se describe la información principal que queda registrada en el registro de trabajos.

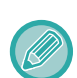

• A fin de facilitar el cálculo de los contadores de uso en máquinas configuradas de manera distinta, los elementos registrados en el registro de trabajos son fijos, independientemente de los dispositivos periféricos que estén instalados o el objetivo del registro.

• En algunos casos, es posible que la información del trabajo no se registre correctamente, como cuando se produce un corte de electricidad durante un trabajo.

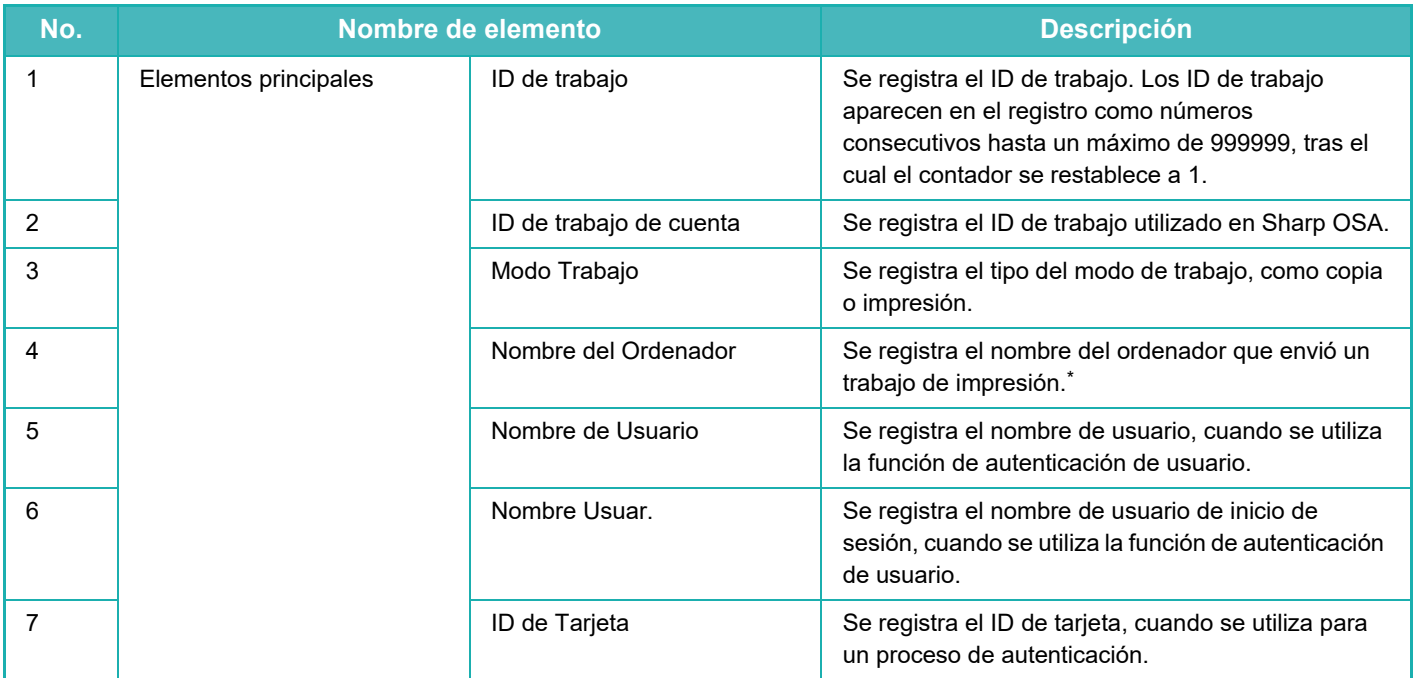

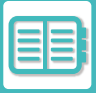

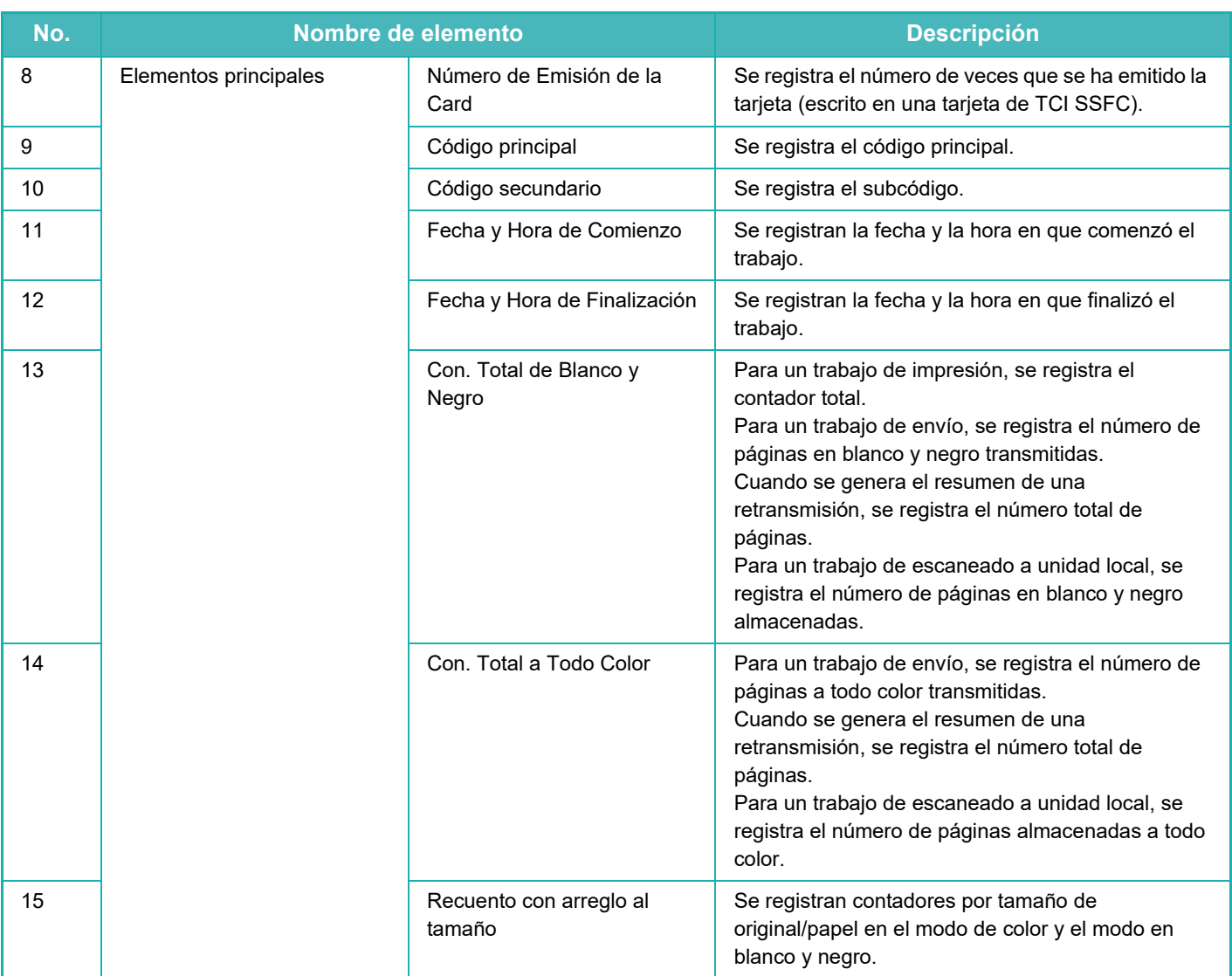

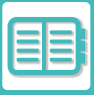

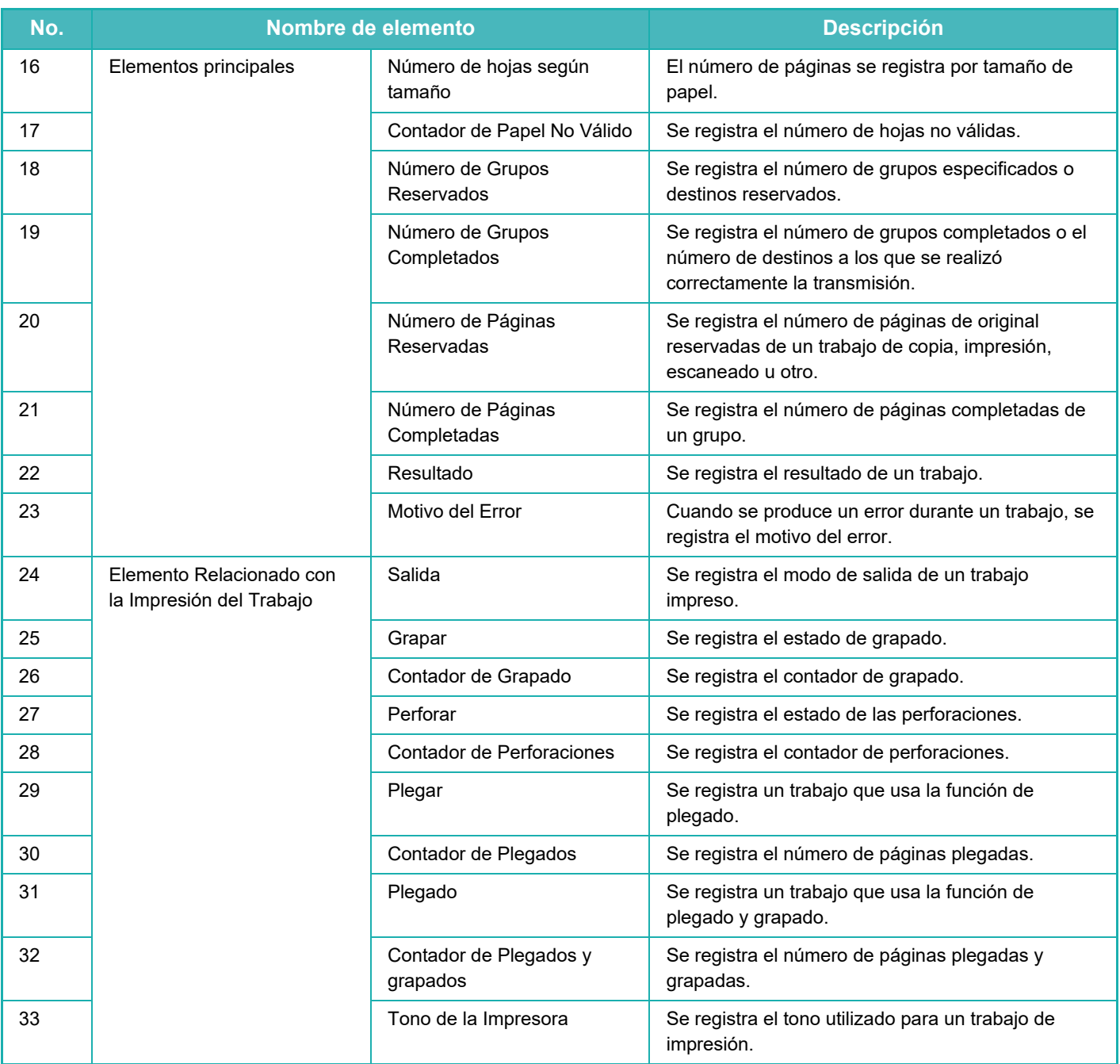

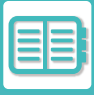

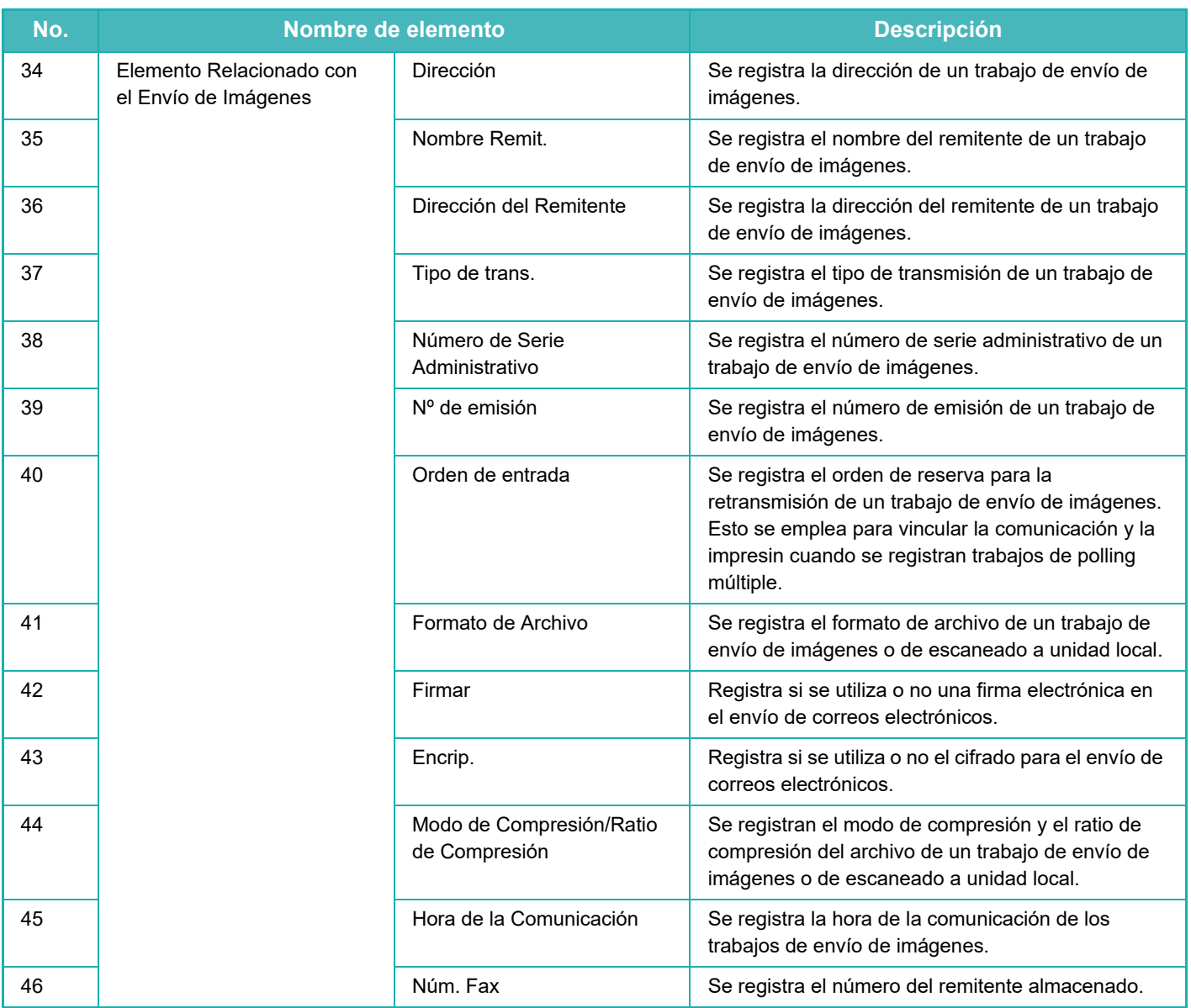

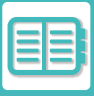

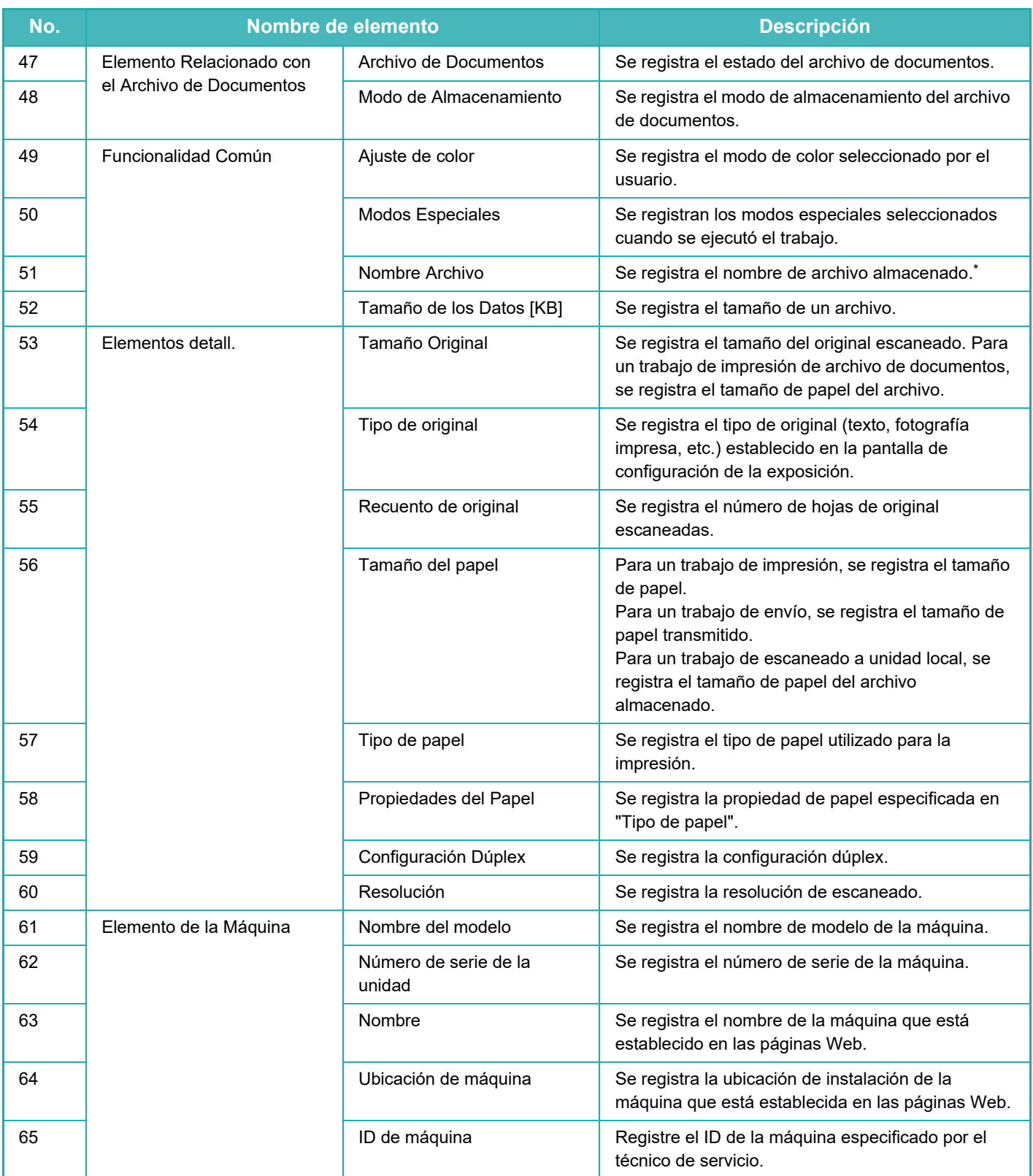

\* En algunos entornos no se registra.

<span id="page-849-1"></span><span id="page-849-0"></span>**MODO DE CONFIGURACIÓN**

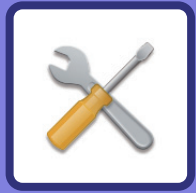

### **[MODO DE CONFIGURACIÓN](#page-851-0)**

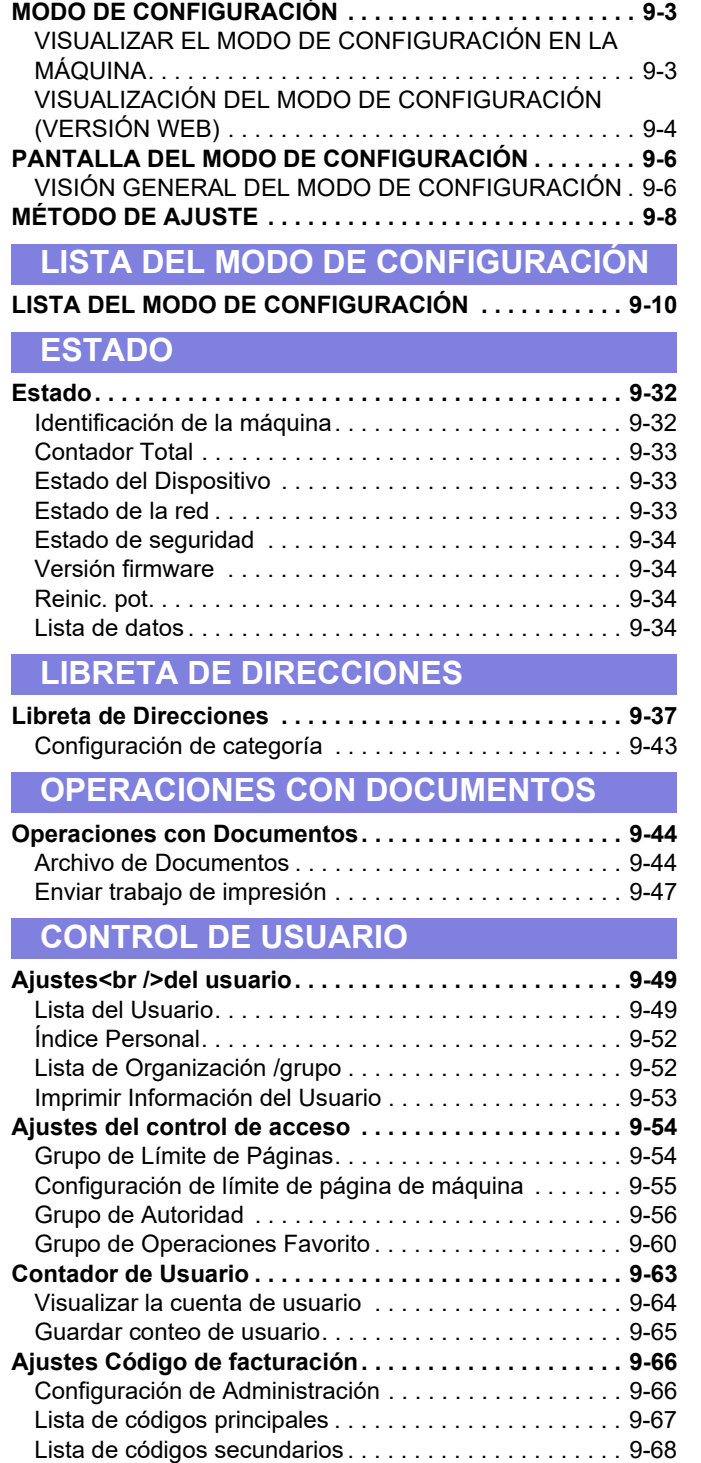

#### **[CONFIGURACIONES DEL SISTEMA](#page-917-0)**

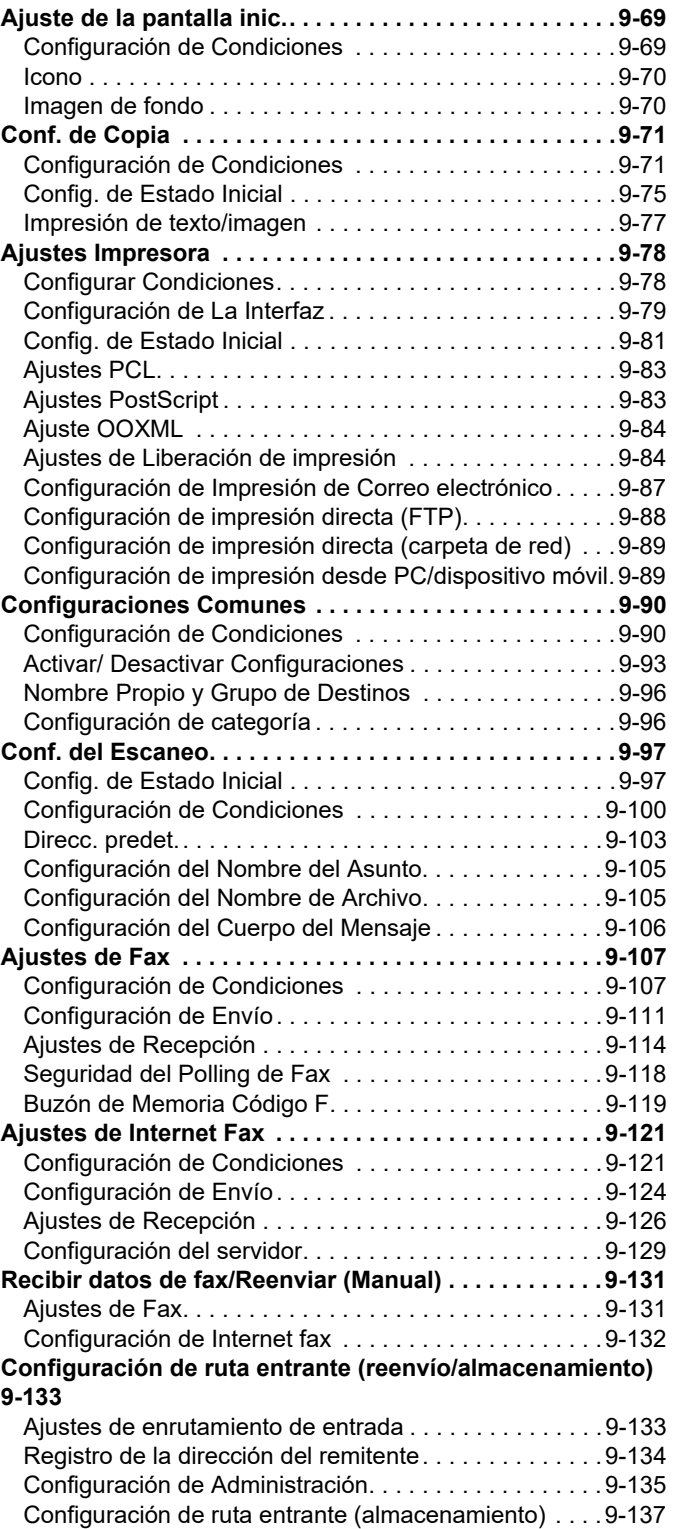

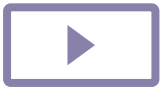

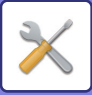

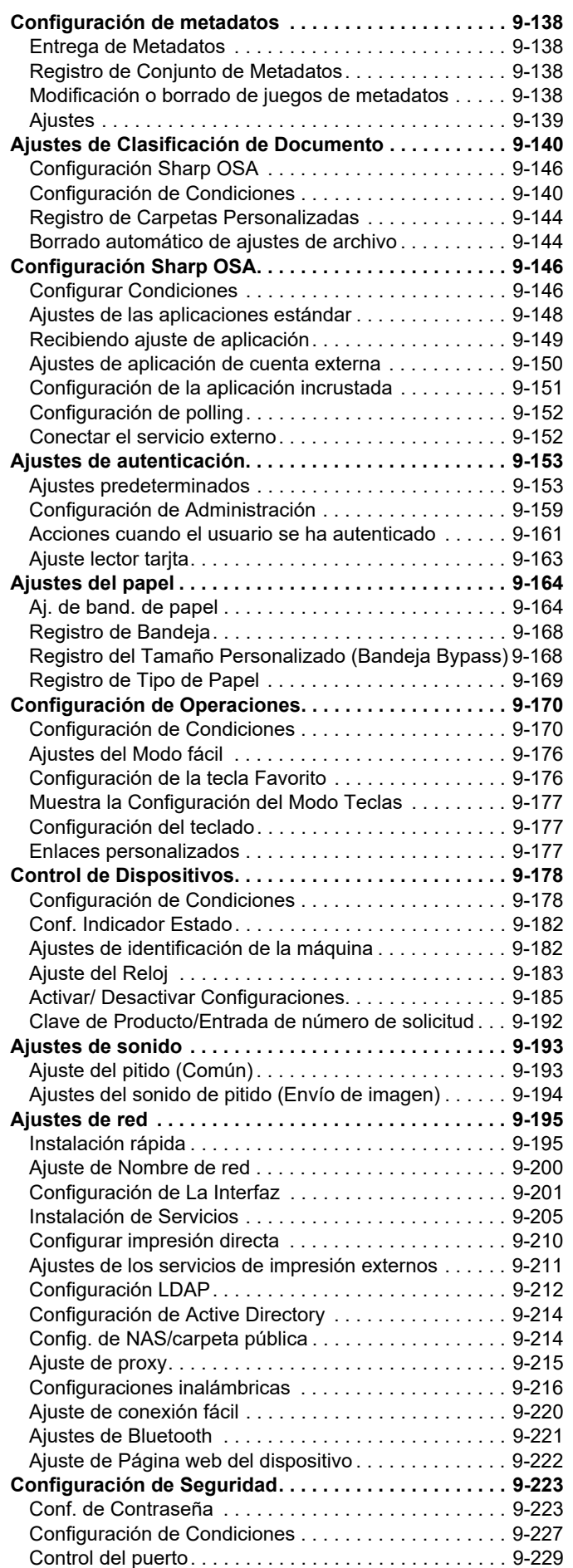

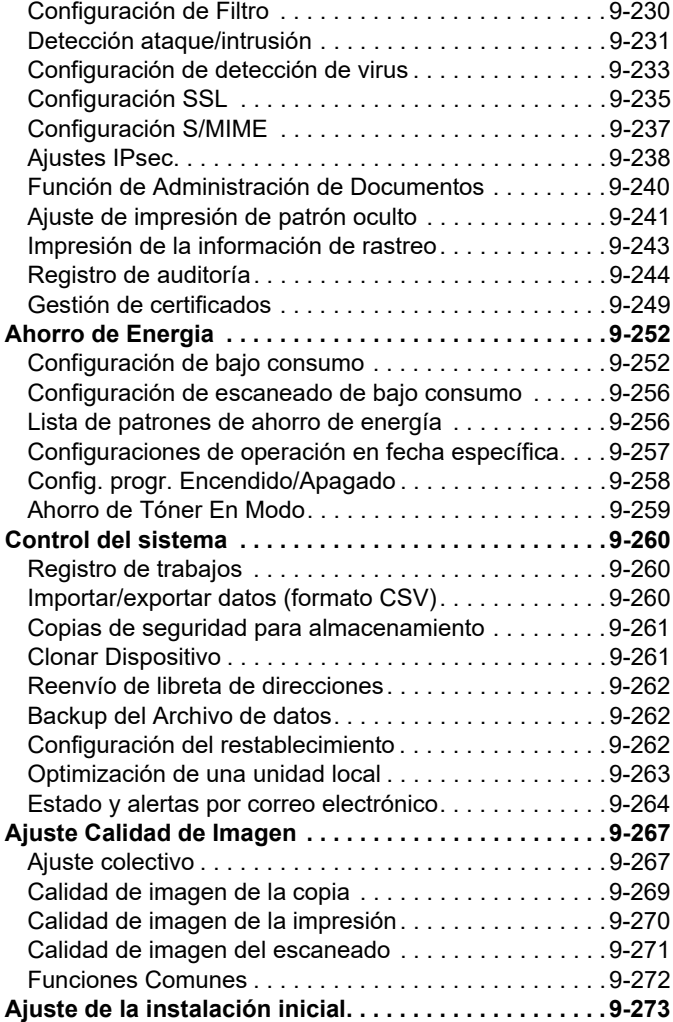

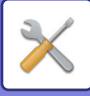

# <span id="page-851-3"></span><span id="page-851-0"></span>**MODO DE CONFIGURACIÓN**

# <span id="page-851-1"></span>**MODO DE CONFIGURACIÓN**

"Ajustes" permite gestionar varias funciones para que resulte más cómodo utilizar la máquina, como por ejemplo el registro predeterminado de cada función, la configuración de la conexión de la red y la comprobación de los registros del estado de las operaciones.

El modo de configuración se puede seleccionar también mediante el explorador Web si se accede a la máquina desde un PC que esté conectado a la misma red que la máquina.

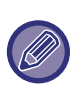

#### **Contraseña de administrador**

Con el fin de mantener la seguridad, el administrador de la máquina debe cambiar rápidamente la contraseña tras la adquisición de la máquina. (Para saber cuál es la contraseña predeterminada del administrador, consulte la Guía de inicio.) Para cambiar la contraseña, consulte "CAMBIO DE CONTRASEÑA".

# <span id="page-851-2"></span>**VISUALIZAR EL MODO DE CONFIGURACIÓN EN LA MÁQUINA**

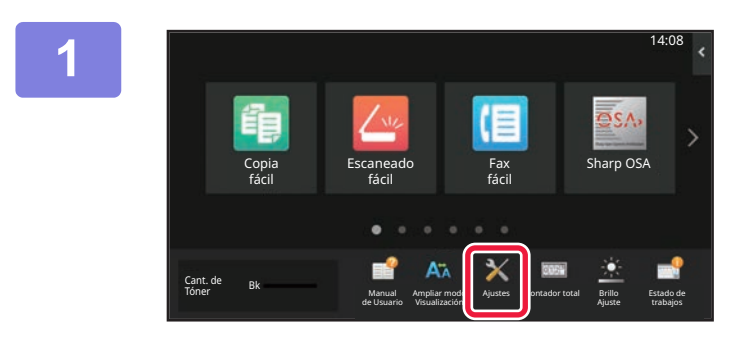

### **1 Toque la tecla [Ajustes].**

Toque la tecla [Ajustes] en la pantalla de inicio.

La pantalla del modo de configuración aparece en el panel táctil.

El menú de configuración aparece en la parte superior de la pantalla mostrada.

Pulse la opción del menú que desee configurar.

Para obtener información detallada acerca de las opciones de configuración, consulte la explicación de cada elemento.

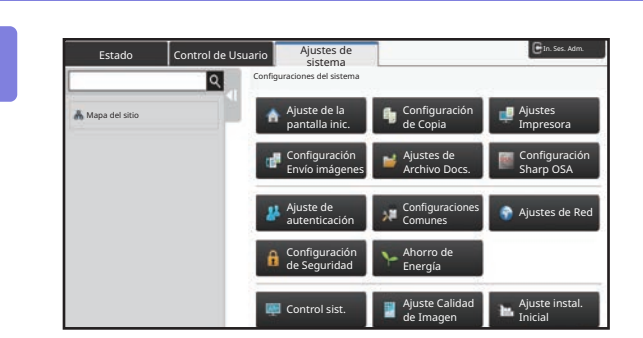

### **2 En la ficha superior, pulse el elemento que desee ajustar.**

El menú de configuración aparece en el lado izquierdo de la pantalla mostrada.

Pulse la opción del menú que desee configurar.

Al pulsar la ficha [Configuraciones del sistema] aparecen teclas de elementos en la pantalla.

Al pulsar la tecla de un elemento, aparece el menú de configuración correspondiente.

(Al pulsar la tecla [Conf. de Envío de Imágenes] aparecen más teclas de elementos.)

• Para salir del modo de configuración, pulse la tecla [Salir] de la esquina superior derecha de la pantalla.

• Para obtener información sobre los procedimientos de inicio de sesión cuando está habilitada la autenticación de usuario, consulte ["AUTENTICACIÓN DEL USUARIO \(página 8-15\)](#page-800-0)".

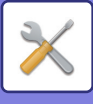

# <span id="page-852-1"></span><span id="page-852-0"></span>**VISUALIZACIÓN DEL MODO DE CONFIGURACIÓN (VERSIÓN WEB)**

Si la máquina está conectada a una red, acceda al servidor Web integrado de la máquina a través del explorador Web del PC.

Desde el modo de configuración de la máquina, imprima la dirección IP de ésta y escríbala en el explorador Web del PC.

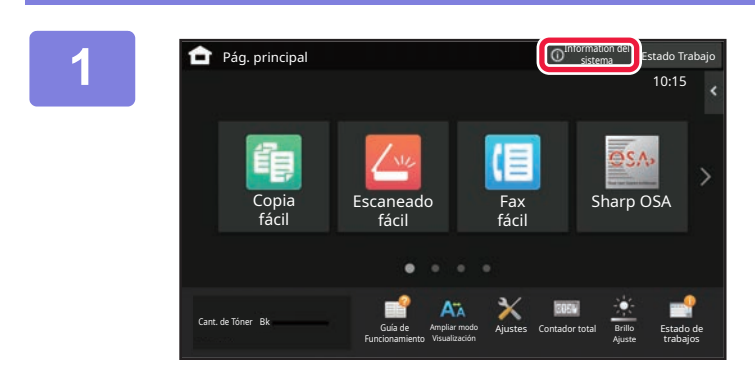

### **1 Toque la tecla [Information del sistema].**

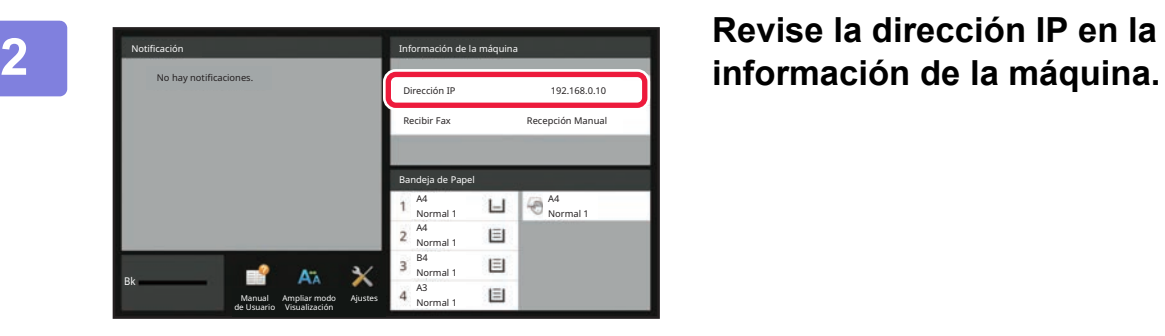

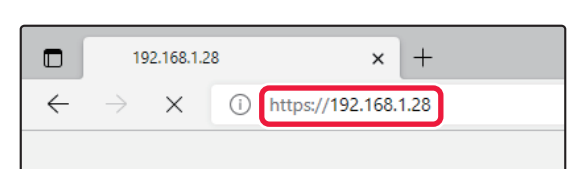

### **Inicie el explorador Web en el PC e**<br> **3 Introduze la dirección IP de la introduzca la dirección IP de la máquina.**

Inicie un explorador Web en un PC que esté en la misma red que la máquina y, a continuación, especifique la dirección IP de la máquina.

**Exploradores Web recomendados:**

Microsoft Edge (Windows®), Firefox (Windows®), Safari (Mac OS®) Chrome (Windows®) Última versión y principal versión anterior

Muestra el modo de configuración (versión Web) En el estado predeterminado de fábrica hay que introducir la contraseña de usuario.

Según la configuración de la máquina, es posible que se precise la autenticación del usuario para visualizar el modo de configuración (versión Web).

Para saber cuál es la contraseña, así como para obtener cualquier información necesaria para autenticar al usuario, póngase en contacto con el administrador de la máquina.

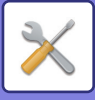

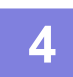

#### **4 Seleccione un nombre de usuario e introduzca su contraseña.**

#### **Especificación de una contraseña**

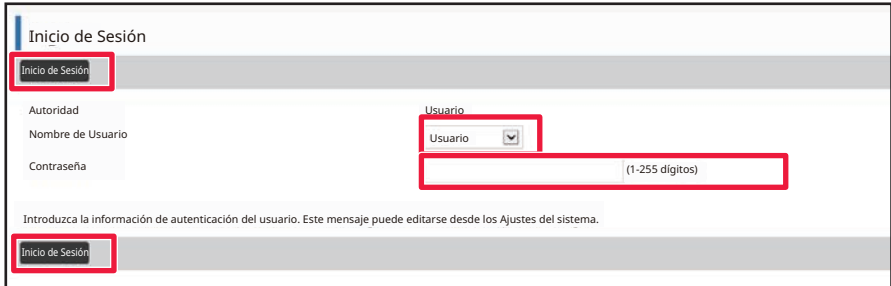

- Si se hace clic en un elemento que requiere derechos de administrador, aparecerá la pantalla de entrada de la contraseña independientemente de los ajustes.
- Seleccione un usuario que tenga derechos de administrador e introduzca la contraseña del usuario.
- Si la autenticación de usuario no está activada, se puede ajustar el nombre de usuario a "Administrador" y especificar la contraseña del administrador para iniciar la sesión en la página web. Una vez iniciada la sesión en la página web con los derechos de administrador, la pantalla de entrada de la contraseña no aparecerá al hacer clic en otros elementos que requieran derechos de administrador (hasta que cierre la sesión).

<u>in die die die die d</u>

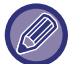

En la parte inferior de la pantalla de inicio de sesión encontrará enlaces para descargarse los manuales, por ejemplo, el Manual del usuario, así como los controladores de impresora más recientes.

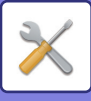

# <span id="page-854-0"></span>**PANTALLA DEL MODO DE CONFIGURACIÓN**

<span id="page-854-1"></span>En esta sección se explican los elementos típicos del método de funcionamiento del modo de configuración.

# **VISIÓN GENERAL DEL MODO DE CONFIGURACIÓN**

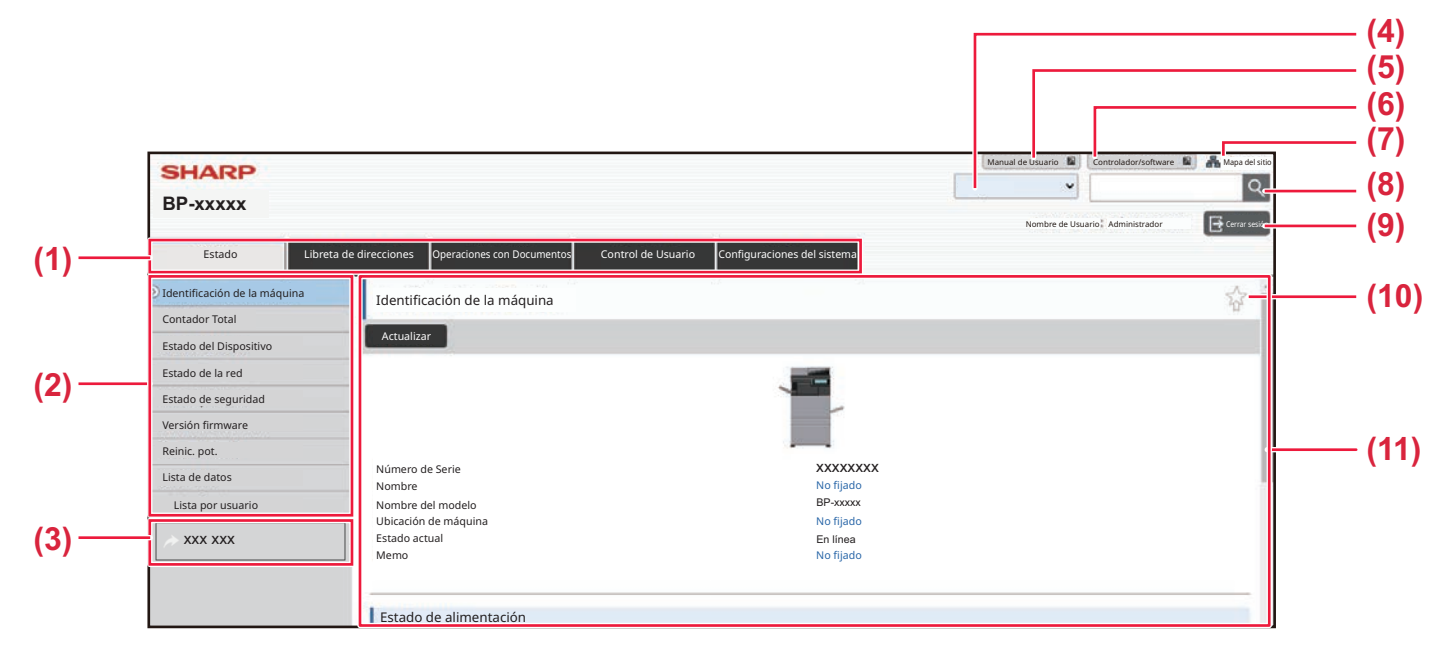

#### **(1) Pestaña del menú**

En esta pestaña se muestra el primer nivel del menú de configuración. Haga clic en esta pestaña para ver los elementos de configuración del menú de configuración. Algunos ajustes, como los del sistema, no aparecen en el menú de configuración al hacer clic en la pestaña. En lugar de ello, aparecen más botones de elementos de configuración en el área de configuración.

#### **(2) Menú de configuración**

Aquí aparecen los elementos que se pueden ajustar en la página web.

Los elementos se muestran en una estructura de árbol. Al hacer clic en un elemento que requiere derechos de administrador de la máquina, aparece la pantalla de entrada de la contraseña. Seleccione el nombre de usuario registrado anteriormente y especifique la contraseña.

#### **(3) Enlaces personalizados**

Se pueden registrar enlaces personalizados por adelantado para que aparezcan en el menú de configuración.

► [Enlaces personalizados \(página 9-177\)](#page-1025-2)

#### **(4) Idioma**

Ajuste el idioma que aparece en la página web.

#### **(5) Descarga del Manual de usuario**

Vaya a la página web del manual de instrucciones en formato PDF, como el manual de usuario.

#### **(6) Controlador/software**

Vaya a la página web donde puede descargarse el controlador y el software de la impresora.

#### **(7) Mapa del sitio**

Muestra un mapa del sitio web.

#### **(8) de direcciones**

Utilice esta opción para buscar elementos de configuración y otros datos. Introduzca en el cuadro de texto lo que desee buscar y haga clic en  $\overline{Q}$ .

**(9) Botón [Inic. sesión/Cerrar sesión] Botón [Inic. sesión]** Haga clic para iniciar la sesión en la página web.

**Botón [Cerrar sesión]** Una vez configurados todos los ajustes en la página web, haga clic en este botón para cerrar la sesión y salir del navegador web.

#### **(10) Icono de acceso directo**

Haga clic en este icono para registrar una página con el fin de que aparezca en la pestaña de accesos directos.

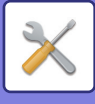

#### **(11) Área de configuración**

Muestra la pantalla de configuración del elemento seleccionado en el menú de configuración de la izquierda.

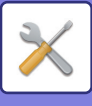

# <span id="page-856-0"></span>**MÉTODO DE AJUSTE**

Este apartado explica el procedimiento básico para ajustar la configuración tomando "Ajuste de la pantalla inic." como ejemplo.

Este ajuste permite cambiar la imagen de fondo de una pantalla de inicio por una especificada por el usuario.

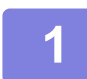

**1 Conéctese a la página web tal como se explica en "[VISUALIZACIÓN DEL](#page-852-1)  [MODO DE CONFIGURACIÓN \(VERSIÓN WEB\) \(página 9-4\)](#page-852-1)".**

- **2 Vaya a la página de configuración "Ajuste de la pantalla inic.".**
- (1) Haga clic en la pestaña [Configuraciones del sistema] (<sup>Configuraciones del sema</sup>). Los elementos de configuración de los ajustes del sistema aparecen en el área de configuración.
- **(2) Haga clic en el botón [Ajuste de la pantalla inic.] ( ).** Configuración de la pantalla de inicio

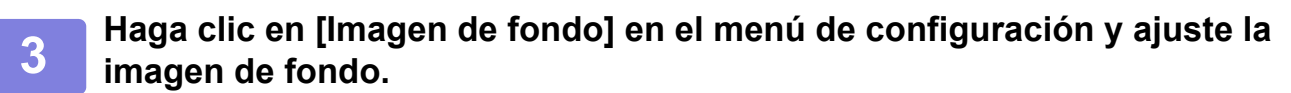

- **(1) Haga clic en [Imagen de fondo] en el menú de configuración.**
- **(2) Haga clic en el botón [Cambiar] en "Imagen de fondo".** Aparecerá la pantalla "Registrar imagen de fondo".

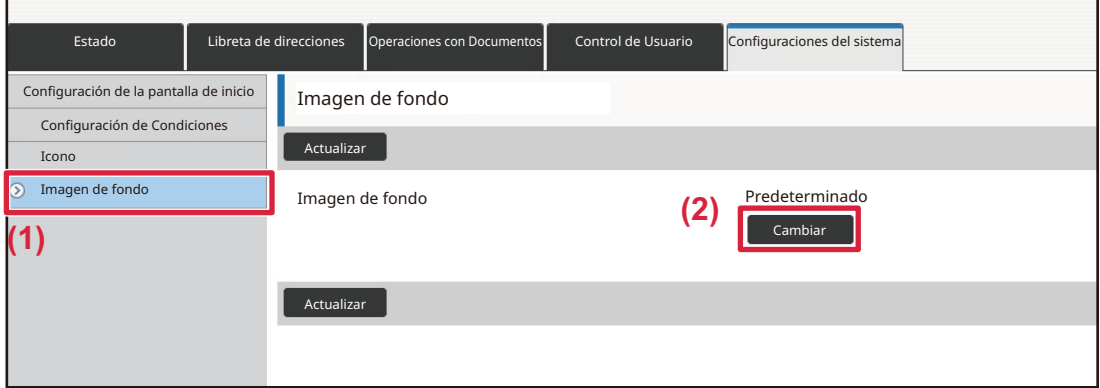

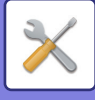

**4 Seleccione "Usar imagen personalizada" y haga clic en el botón [Examinar] para seleccionar la imagen que desee.**

- **(1) Marque la casilla de verificación "Usar imagen personalizada".**
- **(2) Haga clic en el botón [Examinar].**

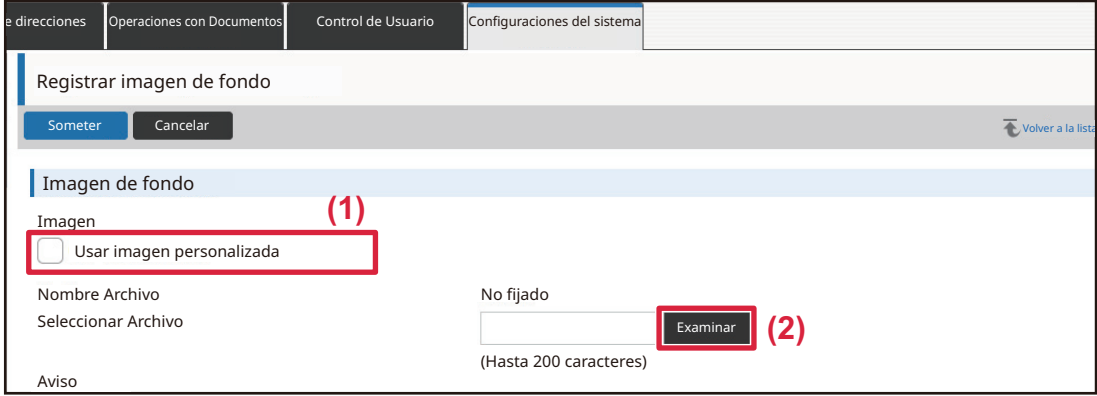

Al hacer clic en el botón [Examinar], aparecerá la pantalla de selección de archivos. Seleccione el archivo de la imagen de fondo que desee.

### **5 Haga clic en el botón [Someter].**

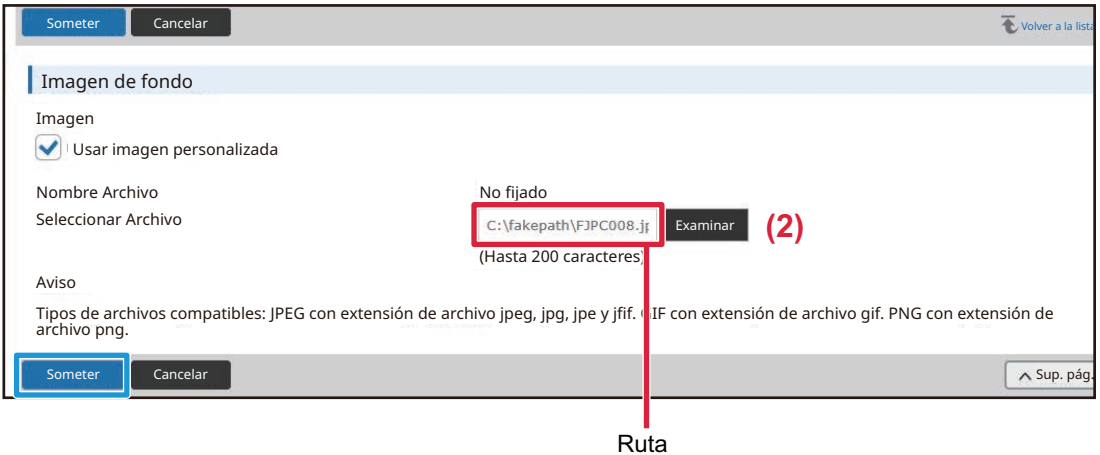

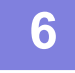

### **6 Si desea configurar algún otro elemento, hágalo desde el menú de configuración o desde la pestaña del menú.**

Si utiliza la función de "Adelante" o "Atrás" del explorador web para cambiar de elemento, puede que no se guarde el elemento configurado. Utilice el menú de configuración o la pestaña del menú para cambiar de elemento.

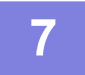

#### **7 Una vez configurados los ajustes, haga clic en el botón [Cerrar sesión] y salga.**

Al salir de la configuración, puede que aparezca un mensaje en el panel táctil de la máquina. Lea el mensaje y luego ciérrelo.

# <span id="page-858-2"></span><span id="page-858-0"></span>**LISTA DEL MODO DE CONFIGURACIÓN**

# <span id="page-858-1"></span>**LISTA DEL MODO DE CONFIGURACIÓN**

Haga clic en el archivo del enlace para ver los detalles de cada descripción.

En el modo de configuración, algunos ajustes solo se pueden configurar en la página, y otros solo se pueden configurar en esta máquina.

- \*1 Solo se pueden configurar páginas web.
- \*2 Elementos que solo se pueden configurar en el modo de configuración de esta máquina.
- \*3 Para obtener más información sobre la configuración, consulte a un técnico de servicio calificado.

En función de las características técnicas de la máquina y los dispositivos periféricos instalados, es posible que algunas opciones no estén disponibles.

# ■**Estado**

### ●**[Estado](#page-880-1)**

- [Identificación de la máquina](#page-880-2)
- ▶ [Contador Total](#page-881-0)
- [Estado del Dispositivo](#page-881-1)
- [Estado de la red](#page-881-2)
- ► [Estado de seguridad](#page-882-0)
- [Versión firmware](#page-882-1)
- ▶ [Reinic. pot.](#page-882-2)
- [Lista de datos](#page-882-3)
	- [Lista por usuario](#page-883-0)
	- [Lista por administrador](#page-883-1)

# ■**Libreta de Direcciones\*1**

### ●**[Libreta de Direcciones](#page-885-1)**

[Configuración de categoría](#page-891-0)

## ■**Operaciones con Documentos**<sup>\*1</sup>

## ●**[Operaciones con Documentos](#page-892-1)**

- [Archivo de Documentos](#page-892-2)
	- [Carpeta Principal](#page-892-3)
	- [Carpeta Rápida de Archivos](#page-892-4)
	- ◆[Carpeta Person.](#page-892-5)
	- ◆[Mi carpeta](#page-893-0)
	- [Imprimir de lote de archivo](#page-894-0)
- [Enviar trabajo de impresión](#page-895-0)
	- [Configuración de Impresión](#page-895-1)

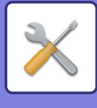

# ■**Control de Usuario-Ajustes del usuario**

## ●**[Ajustes del usuario](#page-897-1)**

- [Lista del Usuario](#page-897-2)
- [Índice Personal](#page-900-0)
- [Lista de Organización /grupo](#page-900-1)
- [Imprimir Información del Usuario](#page-901-0)

# ■**Control de Usuario-Ajuste control de acceso**

## ●**[Ajustes del control de acceso](#page-902-0)**

- [Grupo de Límite de Páginas](#page-902-1)
- [Configuración de límite de página de máquina](#page-903-0)
- [Grupo de Autoridad](#page-904-0)
- [Grupo de Operaciones Favorito](#page-908-0)\*1
	- [Lista de grupo de oper. favor.](#page-908-1)
	- [Lista de Teclas favoritas](#page-910-0)
	- [Lista de la pantalla de inicio](#page-910-1)

# ■**Control de Usuario-Contador de Usuario** ●**[Contador de Usuario](#page-911-0)**

# ■ Control de Usuario-Ajustes del cód.de factur.

# ●**[Ajustes Código de facturación](#page-914-0)**

- [Configuración de Administración](#page-914-1)
	- [Utilizar Código de facturación](#page-914-2)
	- [Ajustes Código de uso](#page-914-3)
	- [Asumir Código de facturación en la transición de modo](#page-914-4)
	- [Desactivar el cambio del Código de facturación.](#page-914-5)
	- [Aplicar Código de uso si se inicia sesión con Cuenta del dispositivo](#page-914-6)
	- [Ajuste de excepciones para la función de Código de facturación](#page-914-7)
	- [Ajustes de visualización del nombre del Código de facturación](#page-914-8)
- [Lista de códigos principales](#page-915-0)
- [Lista de códigos secundarios](#page-916-0)

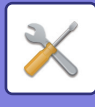

# ■ Configuraciones del sistema-Configuración de la pantalla **de inicio**

## ●**[Ajuste de la pantalla inic.](#page-917-1)**

- [Configuración de Condiciones](#page-917-2) [Registro de la Primera Pantalla](#page-917-3)
- $\blacktriangleright$  [Icono](#page-918-0)
- [Imagen de fondo](#page-918-1)

# ■**Configuraciones del sistema-Conf. de Copia**

# ●**[Conf. de Copia](#page-919-0)**

- [Configuración de Condiciones](#page-919-1)
	- [Configuración de Copia de Rotación](#page-919-2)
	- [Desactivar copia en tamaño distintos](#page-919-3)
	- [Añadir o cambiar prefijados extra](#page-919-4)
	- [Limitar el número máximo de copias](#page-919-5)
	- $\triangle$ [Sello](#page-919-6)
	- [Ajuste del desplazamiento de Margen Inicial](#page-920-0)
	- [Ajuste del Ancho de Borrado](#page-920-1)
	- [Configuración N-Up inicial](#page-920-2)
	- [Ajustes Perforación de Tarjeta](#page-920-3)
	- [Encuadernado Automático](#page-920-4)
	- [Ajuste de Copia de Pestaña Inicial](#page-920-5)
	- [Desactivar Registro/Eliminación del Programa](#page-921-0)
	- [Desactivación de bandeja manual en copia dúplex](#page-921-1)
	- [Desactivar selección automática de papel](#page-921-2)
	- [Conf. de Selección Automática de la Bandeja que Suministra el Papel](#page-921-3)
	- [Desactivar registro de imagen personalizada](#page-921-4)
	- ◆ [Desactivar envío al copiar](#page-921-5)
	- ◆ [Escaneado de alta calidad desde alim. de doc.](#page-921-6)
	- [Escaneo rápido desde el cristal de documentos](#page-921-7)
	- ◆ [Borrado auto antes de ejecutar copia](#page-922-0)
	- [Mostrar mensajes de advertencia cuando no se detecta el original](#page-922-1)
- ▶ [Config. de Estado Inicial](#page-923-0)
- [Impresión de texto/imagen](#page-925-0)
	- [Ajuste de texto \(sello\)](#page-925-1)
	- [Sello personalizado](#page-925-2)
	- [Marca de agua personalizada](#page-925-3)

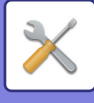

# ■**Configuraciones del sistema-Ajustes Impresora**

## ●**[Ajustes Impresora](#page-926-0)**

## [Configurar Condiciones](#page-926-1)

- ◆ [Prohibir Impresión de Página de Aviso](#page-926-2)
- [Prohibir Impresión de Página de Prueba](#page-926-3)
- [Cambio Auto. de Tamaño A4/Carta](#page-926-4)
- [Cambio auto del tamaño A3/Ledger](#page-926-5)
- ◆[Aj. de band. bypass](#page-926-6)
- [Gestión de la Cola de Impresión](#page-927-1)
- [Desactivación de Impr. directa desde memoria USB](#page-927-2)
- [Desactivación Impr. directa desde carpeta de red](#page-927-3)
- [Desactivar envío al imprimir](#page-927-4)
- [Configuración de La Interfaz](#page-927-0)
	- [Modo de Volcado Hexadecimal](#page-927-5)
	- ◆[Tiempo de Espera de E/S](#page-928-0)
	- [Habilitar Puerto de Red](#page-928-1)
	- [Conmutación de Emulación de Puerto de Red](#page-928-2)
	- [Método de Conmutación de Puertos](#page-928-3)
- ▶ [Config. de Estado Inicial](#page-929-0)
- ▶ [Ajustes PCL](#page-931-0)
- [Ajustes PostScript](#page-931-1)
- [Ajuste OOXML](#page-932-0)
- [Ajustes de Liberación de impresión](#page-932-1)
	- [Estándar](#page-932-2)
	- [Configuración Avanzada](#page-934-0)
- [Configuración de Impresión de Correo electrónico](#page-935-0)
	- [Impresión de correo electrónico](#page-935-1)
	- ◆ [Servidor POP3](#page-935-2)
	- [Número de Puerto](#page-935-3)
	- [Autenticación POP](#page-935-4)
	- [Nombre de Usuario](#page-935-5)
	- ◆ [Contraseña](#page-935-6)
	- [Intervalo de comprobación](#page-935-7)
	- ◆[Habilitar SSL](#page-935-8)
- [Configuración de impresión directa \(FTP\)](#page-936-0)
	- [Registro del Servidor FTP](#page-936-1)
- [Configuración de impresión directa \(carpeta de red\)](#page-937-0)
	- [Registro de carpeta de red](#page-937-2)
- [Configuración de impresión desde PC/dispositivo móvil](#page-937-1)
	- ◆[FTP Imprimir](#page-937-3)
	- [Número de Puerto](#page-937-4)
	- [Impresión IPP \(sin controlador\)](#page-937-5)
	- ◆ [geo URI \(RFC 5870\)](#page-937-6)

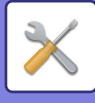

# ■**Configuraciones del sistema-Configuración Envío Imágenes-Configuraciones Comunes**

## ●**[Configuraciones Comunes](#page-938-0)**

- [Configuración de Condiciones](#page-938-1)
	- [Mantenga la conf. un momento después de finalizar el escaneo](#page-938-2)
	- [Hora de inicio automático del trabajo durante el escaneado](#page-938-3)
	- [Configuración Predeterminada Del Display](#page-938-4)
	- ◆ [Selección Agenda Predetermin.](#page-938-5)
	- [Orientación de la Imagen](#page-939-0)
	- [Ajuste Previsualización](#page-939-1)
	- [Ajustes de Exposición Predeterminados](#page-939-2)
	- [Tipo de Imagen Original Predeterminada](#page-939-3)
	- [Sello de Verificación Predeterminado](#page-940-0)
	- [Ajuste del Ancho de Borrado](#page-940-1)
	- [Salida con hora especificada de los datos recibidos](#page-940-2)
- [Activar/ Desactivar Configuraciones](#page-941-0)
	- [Ajustes para desactivar registro](#page-941-1)
	- [Aj.para desact. transmis.](#page-942-0)
	- ◆[Desact. el Escaneo a PC](#page-942-1)
	- [Desactivar almacenamiento en dispositivo de memoria externo](#page-942-2)
	- ◆ [Desact. transmis. PC-I-Fax](#page-942-3)
	- ◆ [Desact. transmis. PC-Fax](#page-942-4)
	- ◆ [Desactivación de Encontrar mi dirección](#page-943-0)
	- ◆[Desactivación de OCR](#page-943-1)
- [Nombre Propio y Grupo de Destinos](#page-944-0)
	- [Registro de Datos del Remitente](#page-944-2)
	- [Registro de Selección de nombre propio](#page-944-3)
	- [Lista de nombres de remitentes](#page-944-4)
- [Configuración de categoría](#page-944-1)\*2

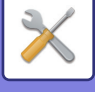

# ■**Configuraciones del sistema-Configuración Envío Imágenes-Conf. del Escaneo**

# ●**[Conf. del Escaneo](#page-945-0)**

- [Config. de Estado Inicial](#page-945-1)
	- ◆ [Conf. del Modo de Color Predet.](#page-945-2)
	- [Configuración de Formato de Archivo Inicial](#page-945-3)
	- [Ajustes de escaneado fácil](#page-947-0)
	- [Ajustes de resolución](#page-947-1)
	- [Ajuste del sesgado original](#page-947-2)
- [Configuración de Condiciones](#page-948-0)
	- [Fijar dirección de respuesta predeterminada](#page-948-1)
	- [Configuración de Bcc](#page-948-2)
	- [Envío Rápido En Línea](#page-948-3)
	- [Opciones de compresión de PDF](#page-948-4)
	- [Ajustes de resolución de Compact PDF](#page-948-5)
	- [Modo de compresión en retransmisión](#page-948-6)
	- [Ajustes de Enviar enlace de destino](#page-949-0)
	- [Establecer un número máximo de datos de envío\(Cor.ele.\)](#page-949-1)
	- [Tamaño máximo de los datos adjuntos \(FTP/Escritorio/Carpeta de red\)](#page-950-0)
	- [Configuración Escaneado auto](#page-950-1)
	- [Preestablecer restricción de correo electrónico para la entrada directa](#page-950-2)
- [Direcc. predet.](#page-951-0)
	- [Conf. Dirección Predeterminada](#page-951-1)
	- [Agregar Selec.](#page-951-2)
- [Configuración del Nombre del Asunto](#page-953-0)
	- [Asunto predeterminado](#page-953-2)
	- [Predefinir registro](#page-953-3)
- [Configuración del Nombre de Archivo](#page-953-1)
	- [Ajuste predeterminado para los nombres de archivo](#page-953-4)
	- [Entrada directa/Predefinir ajustes de selección del texto](#page-953-5)
	- [Predefinir registro](#page-953-6)
- [Configuración del Cuerpo del Mensaje](#page-954-0)
	- [Añadir Información del Trabajo Automáticamente al Cuerpo del Mensaje de Correo](#page-954-1)  [Electrónico](#page-954-1)
	- [Añadir un Pie de Página de Manera Automática al Cuerpo del Mensaje de Correo](#page-954-2)
	- [Registro del Pie de Página del Correo](#page-954-3)
	- [Configuración del Cuerpo del Mensaje](#page-954-4)
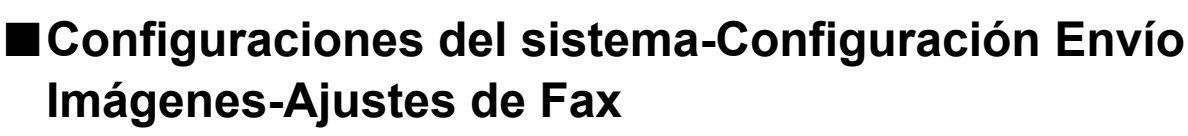

#### ●**[Ajustes de Fax](#page-955-0)**

- [Configuración de Condiciones](#page-955-1)
	- [Ajustes de resolución](#page-955-2)
	- [Configuración de Modo de Marcación](#page-955-3)
	- [Impresión activación auto.](#page-955-4)
	- [Configuración de Tiempo de Pausa](#page-955-5)
	- [Modo de Confirm. Destino Fax](#page-955-6)
	- [Configuración de Número de Recepción Remota](#page-956-0)
	- [Mostrar pantalla de fax cuando el teléfono externo está descolgado](#page-956-1)
	- [Informe Transacciones Config. Selección Impresora](#page-956-2)
	- [Informe Actividades Config. Selección Impresora](#page-957-0)
	- ◆[Super G3Ajuste](#page-957-1)
	- ◆[ECM](#page-957-2)
	- ◆[Red de línea digital](#page-957-3)
	- ◆ [Detección de timbre distintivo](#page-957-4)
	- [Configuración PBX](#page-958-0)
- [Configuración de Envío](#page-959-0)
	- [Configuración de Envío de Reducción Auto.](#page-959-1)
	- [Configuración de Envío de Rotación](#page-959-2)
	- [Envío Rápido En Línea](#page-959-3)
	- [Número de página de impresión en receptor](#page-959-4)
	- [Cambiar nombre de destino del remitente](#page-959-5)
	- [Ajuste Posición Impresión de Fecha/Número Propio](#page-959-6)
	- [Volver a llamar si la línea está ocupada](#page-960-0)
	- [Rellamar en caso de error de comunicaciones](#page-961-0)
	- [Desactivar retransmisión por fax](#page-961-1)
- [Ajustes de Recepción](#page-962-0)
	- [Número de llamadas en Recepción Auto.](#page-962-1)
	- [Conmutando a Recepción Automática](#page-962-2)
	- [Impresión a doble cara de datos recibidos](#page-962-3)
	- [Configuración para Reducir la Recepción Automática](#page-963-0)
	- [Configuración de Estilo de Impresión](#page-963-1)
	- [Ajuste el Número de Teléfono para el Reenvío de Datos](#page-963-2)
	- [Imprimir reducida RX tamaño carta](#page-964-0)
	- ◆[Fecha Recep. y Hora de Impr.](#page-964-1)
	- ◆[Reducir RX A3](#page-964-2)
	- ◆[Bandeja de Salida](#page-964-3)
	- [Número de Impresiones](#page-964-4)
	- [Aj. de grapado](#page-964-5)
	- [Tamaño del papel](#page-965-0)
	- [Configurar Tamaño Plegado](#page-965-1)
	- [Conf. Permitir/Denegar Número](#page-965-2)
	- ◆ [Rechazar nº oculto](#page-965-3)

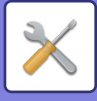

- [Seguridad del Polling de Fax](#page-966-0)
- [Buzón de Memoria Código F](#page-967-0)

## ■**Configuraciones del sistema-Configuración Envío Imágenes-Ajustes de Internet Fax**

### ●**[Ajustes de Internet Fax](#page-969-0)**

- [Configuración de Condiciones](#page-969-1)
	- [Configuración de Formato de Archivo Inicial](#page-969-2)
	- ◆ [Impresión activación auto.](#page-970-0)
	- [Impresión original en el reporte de transacción](#page-970-1)
	- [Informe Transacciones Config. Selección Impresora](#page-970-2)
	- [Informe Actividades Config. Selección Impresora](#page-971-0)
- [Configuración de Envío](#page-972-0)
	- [Fijar Sí/No Informe de Recepción de I-Fax](#page-972-1)
	- [Fijar Tiempo Espera de Solic. Informe de Recepc. de I-Fax](#page-972-2)
	- [Número de reenvíos al recibir un error](#page-972-3)
	- ◆ [Establecer un número máximo de datos de envío](#page-972-4)
	- [Configuración de Envío de Rotación](#page-973-0)
	- [Enviar Número del Propietario Predeter.](#page-973-1)
	- [Número de página de impresión en receptor](#page-973-2)
	- [Volver a llamar si la línea está ocupada](#page-973-3)
	- [Rellamar en caso de error de comunicaciones](#page-973-4)
- [Ajustes de Recepción](#page-974-0)
	- [Configuración para Reducir la Recepción Automática](#page-974-1)
	- ◆ [Impresión a doble cara de datos recibidos](#page-974-2)
	- [Fijar dirección para reenvío de datos](#page-974-3)
	- [Imprimir reducida RX tamaño carta](#page-975-0)
	- ◆[Fecha Recep. y Hora de Impr.](#page-975-1)
	- ◆ [Reducir RX A3](#page-975-2)
	- [Configuración de tiempo límite para comunicación POP3](#page-975-3)
	- [Configuración de Intervalo de Comprobación de Recepción](#page-975-4)
	- ◆ [Conf. de Salida de I-Fax](#page-976-0)
	- [Conf. Permitir/Denegar Nombre Dominio o Correo](#page-976-1)
- [Configuración del servidor](#page-977-0)
	- [Ajustes de Recepción](#page-977-1)
	- [Ajustes Por Defecto](#page-978-0)
	- [Configuración de SMTP directo](#page-978-1)

## ■**Configuraciones del sistema-Configuración Envío Imágenes-Recibir datos de fax/Reenviar (Manual)**

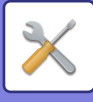

- ●**[Recibir datos de fax/Reenviar \(Manual\)](#page-979-0)**
	- [Ajustes de Fax](#page-955-0)
	- [Configuración de Internet fax](#page-980-0)

## ■ Configuraciones del sistema-Configuración Envío **Imágenes-Configuración de ruta entrante (reenvío/almacenamiento)**

●**[Configuración de ruta entrante \(reenvío/almacenamiento\)](#page-981-0)**

- [Ajustes de enrutamiento de entrada](#page-981-1)
- [Registro de la dirección del remitente](#page-982-0)
- [Configuración de Administración](#page-983-0)
- [Configuración de ruta entrante \(almacenamiento\)](#page-985-0)

# ■**Configuraciones del sistema-Configuración Envío Imágenes-Configuración de los metadatos**

●**[Configuración de metadatos](#page-986-0)**

## ■ Configuraciones del sistema-Ajustes de Clasificación de **Documento**

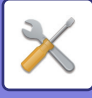

### ●**[Ajustes de Clasificación de Documento](#page-988-0)**

- [Configuración de Condiciones](#page-988-1)
	- [Ajustes de Modo Predeterminado](#page-988-2)
	- [Ajuste del Método de Clasificación](#page-988-3)
	- [Configuración de Autoridad de Administrador](#page-988-4)
	- ◆ [Eliminar Todos los Archivos Rápidos](#page-988-5)
	- [Orientación de la Imagen](#page-989-0)
	- ◆ [Conf. del Modo de Color Predet.](#page-989-1)
	- [Ajustes de Exposición Predeterminados](#page-989-2)
	- [Tipo de Imagen Original Predeterminada](#page-989-3)
	- [Conf. de la Resolución Inicial](#page-990-0)
	- ◆ Bandeia de Salida Estándar
	- [Desactivar funciones de texto/sello para reimpresión](#page-990-2)
	- [Ajustes de Impresión por Lotes](#page-990-3)
	- [Configuración de la orden de impresión para Impresión por lotes/Impresión Archivos](#page-990-4)  **[Múltiples](#page-990-4)**
	- [Ajuste del Ancho de Borrado](#page-990-5)
	- [Ajustes Perforación de Tarjeta](#page-990-6)
	- [Ajuste alm/borrar post impresión archivo](#page-991-0)
	- [Configuración predeterminada de formato PDF para examinar en PC](#page-991-1)
	- [Trabajo Disponible Para Los Ajustes del Trabajo](#page-991-2)
- [Registro de Carpetas Personalizadas\\*](#page-992-0)2
- [Borrado automático de ajustes de archivo](#page-992-1)
	- [Eliminar](#page-993-0)
	- [Eliminación automática durante desconexión automática](#page-993-1)

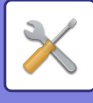

## ■**Configuraciones del sistema-Configuración Sharp OSA** ●**[Configuración Sharp OSA](#page-994-0)**

- [Configurar Condiciones](#page-994-1)
	- [Versión de Sharp OSA](#page-994-2)
	- [Configuración de cookies\\*](#page-994-3)2
	- ◆Eliminar cookie<sup>\*2</sup>
	- [Inicia automáticamente una aplicación al encenderse y reactivarse.](#page-994-5)
	- [Aceptar la solicitud de acceso remoto desde la aplicación](#page-994-6)
	- [La aplicación tiene permiso para acceder](#page-994-7)
	- [Aprobar solicitud de acceso remoto en el panel de control](#page-994-8)
	- [Aceptar la petición de funcionamiento de la IU desde la aplicación](#page-995-0)
	- [Mostrar diálogo de conexión en el modo Sharp OSA](#page-995-1)
	- [Aceptar la petición de envío secundario desde la aplicación Sharp OSA](#page-995-2)
- [Ajustes de las aplicaciones estándar](#page-996-0)
- [Recibiendo ajuste de aplicación](#page-997-0)
- [Ajustes de aplicación de cuenta externa](#page-998-0)
- [Configuración de la aplicación incrustada](#page-999-0)
- [Configuración de polling](#page-1000-0)
- [Conectar el servicio externo](#page-1000-1)

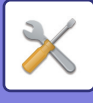

# ■**Configuraciones del sistema-Ajustes de autenticación**

#### ●**[Ajustes de autenticación](#page-1001-0)**

- [Ajustes predeterminados](#page-1001-1)
	- [Autenticación del Usuario](#page-1001-2)
	- [Configuración de Autentificación](#page-1001-3)
	- [Aj. de serv. de auten. de red para trab. predet.](#page-1002-0)
	- [Especificar control de acceso de servidor de red](#page-1002-1)
	- [Configuración del Método de Autentificación](#page-1004-0)
	- [Habilitar inicio de sesión rápido](#page-1004-1)
	- [Configuración del Modo de la Cuenta del Dispositivo](#page-1005-0)
	- ◆[Inicio de Sesión de Usuario](#page-1005-1)
	- [Ajustes para utilizar la información de autenticación](#page-1005-2)
	- [Información de autenticación de caché para conectar el servicio externo](#page-1006-0)
	- ◆ [Configuración de la Card](#page-1006-1)
	- [Desactivar la Impresión por los Usuarios no válidos](#page-1007-0)
	- [Configuración de fin de sesión automático](#page-1007-1)
	- [Una Advertencia cuando no se Inicia Sesión](#page-1007-2)
	- ◆ [Permite el uso del escáner remoto antes de iniciar sesión.](#page-1007-3)
	- [Incluir estado de trabajos en autenticación de usuario](#page-1007-4)
	- [Mostrar pantalla de información del sistema antes de iniciar sesión](#page-1008-0)
	- [Habilitar la autenticación IPP excepto para el controlador de la impresora](#page-1008-1)
	- [Acciones si el límite de pág. De trabajos impresos](#page-1009-0)
	- [Imprimir autom. los trabajos guard. después de inicio sesión](#page-1009-1)
	- [Restablecer el contador después de enviar el estado de correo electrónico](#page-1009-2)
	- [Deshabilitar la visualización/cambio de la información de otros usuarios en el estado del](#page-1009-3)  [trabajo](#page-1009-3)
	- [Aplicar nombre de inicio de sesión al nombre de usuario de la carpeta de red](#page-1009-4)
	- [Visualización del nombre de inicio de sesión](#page-1009-5)
	- [Mostrar Estado de Uso después de Iniciar sesión](#page-1010-0)
	- [Editar la visualización de la ayuda de la pantalla de inicio de sesión](#page-1010-1)
- [Ajuste lector tarjta](#page-1011-0)
	- [Configuración de Condiciones](#page-1011-1)
	- [Registro del dispositivo lector de tarjetas](#page-1011-2)

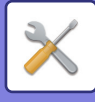

## ■**Configuraciones del sistema-Configuraciones Comunes-Ajustes del papel**

### ●**[Ajustes del papel](#page-1012-0)**

- [Aj. de band. de papel](#page-1012-1)
	- [Cambio Automático de Bandeja](#page-1012-2)
	- [Muestra la configuración de la bandeja de papel cuando la bandeja manual detecta el](#page-1012-3)  [papel.](#page-1012-3)
	- ◆ [Ajuste peso papel](#page-1012-4)
	- [Configuración de Bandejas](#page-1014-0)
- [Registro de Bandeja](#page-1016-0)
	- [Seleccionar tamaños papel detección auto](#page-1016-1)
- [Registro del Tamaño Personalizado \(Bandeja Bypass\)](#page-1016-2)
- [Registro de Tipo de Papel](#page-1017-0)

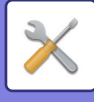

## ■**Configuraciones del sistema-Configuraciones Comunes-Configuración de Operaciones**

#### ●**[Configuración de Operaciones](#page-1018-0)**

- [Configuración de Condiciones](#page-1018-1)
	- [Ampliar modo visualización](#page-1018-2)
	- [Configuración de La Duración del Mensaje](#page-1018-3)
	- [Selección de idioma](#page-1018-4)
	- [Configuración Predeterminada del Display](#page-1018-5)
	- [Mostrar pantalla de información del sistema como predeterminado](#page-1018-6)
	- [Mostrar dirección IP en la pantalla de información del sistema](#page-1018-7)
	- [Mostrar menú Favorito por defecto](#page-1019-0)
	- [Visualizar el panel de acción por defecto.](#page-1019-1)
	- [El icono se visualiza si el cable de red no está conectado.](#page-1019-2)
	- [Muestra el diálogo de confirmación cuando se cancela el trabajo.](#page-1019-3)
	- [Mostrar mensaje de notificación de estado](#page-1019-4)
	- [Pantalla Restringir contador total](#page-1019-5)
	- [Cambiar cantidad de visualización de juegos para estado del trabajo](#page-1019-6)
	- [Muestra la hora estimada de inicio de trabajo](#page-1019-7)
	- ◆ [Orden de alineación de 10 teclas](#page-1019-8)
	- [Visualización de la configuración desde la unidad principal](#page-1020-0)
	- [Ajuste del patrón de la pantalla](#page-1020-1)
	- [Ajuste Teclas de Función.](#page-1020-2)
	- [Deshabilitar la impresión por el bypass](#page-1021-0)
	- [Prioridad de los trabajos de impresión](#page-1021-1)
	- [Desactivar el modo portadas/inserciones](#page-1021-2)
	- [Deshabilitando trabajos recientes](#page-1021-3)
	- ◆ [Conf. de Recuento Original Inicial](#page-1021-4)
	- [Ajuste Previsualización](#page-1022-0)
	- [Ajustes de Funcionamiento Remoto](#page-1022-1)
	- [Lista de datos](#page-1023-0)
	- ◆ [Conf. de la Conexión Tándem](#page-1023-1)
- [Ajustes del Modo fácil](#page-1024-0)
- [Configuración de la tecla Favorito](#page-1024-1)
- [Muestra la Configuración del Modo Teclas](#page-1025-0)
- [Configuración del teclado](#page-1025-1)
	- [Configuración de teclado predeterminada](#page-1025-2)
	- ◆ [Selección de Teclado](#page-1025-3)
	- [Establecer prioridad de teclado](#page-1025-4)
	- [Conf. Plantilla de teclado de software](#page-1025-5)
- [Enlaces personalizados](#page-1025-6)\*1

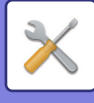

## ■ Configuraciones del sistema-Configuraciones **Comunes-Control de Dispositivos**

#### ●**[Control de Dispositivos](#page-1026-0)**

- [Configuración de Condiciones](#page-1026-1)
	- [Configuración detector de Tamaño Original](#page-1026-2)
	- [Cancelar Detección en Cristal de Exposición](#page-1027-0)
	- [Modo de Alimentación Original](#page-1027-1)
	- [Acciones cuando se alcanza el número máximo de hojas que se pueden grapar](#page-1027-2)
	- [Ajuste Detección Doble Alim.](#page-1027-3)
	- [Encuadernado Automático](#page-1027-4)
	- [Ajuste de plegado /posición del encuadernador](#page-1028-0)
	- Cambio automático bandejas finalizador
	- [Tipo de papel para la selección automática del papel](#page-1028-1)
	- [Ajustes de compatibilidad del papel normal](#page-1028-2)
	- ◆ [Detec. estánd. en modo color auto](#page-1028-3)
	- [Ajuste total para acabado](#page-1028-4)
	- [Desactivación de impresión dúplex](#page-1028-5)
	- ◆[Desactivando offset](#page-1029-0)
	- [Desactivación de grapado](#page-1029-1)
	- [Desactivar perforadora](#page-1029-2)
	- [Desactivación de alimentador documentos](#page-1029-3)
	- [Desactivar casete de gran capacidad](#page-1029-4)
	- [Desactivar cajón de papel opcional](#page-1029-5)
	- [Desactivar la Configuración de la Bandeja](#page-1029-6)
	- [Desactivar finalizador](#page-1029-7)
	- ◆ [Desactivar la unidad de pliegue](#page-1029-8)
- [Conf. Indicador Estado](#page-1030-0)
	- [Ajuste del indicador de información](#page-1030-1)
	- [Ajuste del indicador del alimentador de documentos](#page-1030-2)
- [Ajustes de identificación de la máquina](#page-1030-3)
- [Ajuste del Reloj](#page-1031-0)
	- [Realizar Cambio Horario Automático](#page-1031-1)
	- ◆[Formato de Fecha](#page-1032-0)
- [Activar/ Desactivar Configuraciones](#page-1033-0)
	- [Ajustes de autenticación](#page-1033-1)
	- ◆[Conf. de Copia](#page-1033-2)
	- [Ajustes Impresora](#page-1034-0)
	- [Configuración Envío Imágenes](#page-1034-1)
	- [Ajustes de Clasificación de Documento](#page-1037-0)
	- [Configuración de Operaciones](#page-1037-1)
	- ◆ [Control de Dispositivos](#page-1038-0)
	- [Configuración de Seguridad](#page-1039-0)
- [Clave de Producto/Entrada de número de solicitud](#page-1040-0)

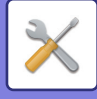

## ■**Configuraciones del sistema-Configuraciones Comunes-Ajustes de sonido**

### ●**[Ajustes de sonido](#page-1041-0)**

- [Ajuste del pitido \(Común\)](#page-1041-1)
	- [Sonido de Sensor de Teclas](#page-1041-2)
	- [Pitido en entrada inválida](#page-1041-3)
	- ◆[Tono de referencia](#page-1041-4)
	- [Copiar sonido completo](#page-1041-5)
	- [Escanear sonido completo \(Envío de imagen\)](#page-1041-6)
	- ◆ [Sonido de apagado](#page-1041-7)
	- [Ajustes de sonido de atención](#page-1041-8)
- [Ajustes del sonido de pitido \(Envío de imagen\)](#page-1042-0)
	- $\bigstar$ [Fax](#page-1042-1)
	- $\triangle$ [Internet-Fax](#page-1042-2)

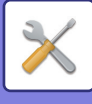

## ■**Configuraciones del sistema-Ajustes de red**

#### ●**[Ajustes de red](#page-1043-0)**

- [Instalación rápida](#page-1043-1)
	- [Configuraciones inalámbricas](#page-1043-2)
	- [Configuración IPv4](#page-1045-0)
	- [Configuración de Nombre de Red](#page-1045-1)
	- [Configuración DNS](#page-1045-2)
	- [Configuración SMTP](#page-1046-0)
	- [Configuración LDAP](#page-1047-0)
- [Ajuste de Nombre de red](#page-1048-0)
	- [Nombre de dispositivo](#page-1048-1)
	- [Nombre de dominio](#page-1048-2)
	- ◆ [Comentario](#page-1048-3)
- [Configuración de La Interfaz](#page-1049-0)
	- ◆ [Tipo de conexión](#page-1049-1)
	- [Configuración IPv4](#page-1049-2)
	- [Configuración IPv6](#page-1050-0)
	- [Configuración DNS](#page-1051-0)
	- [Configuración de IEEE802.1X](#page-1051-1)
- **[Instalación de Servicios](#page-1053-0)** 
	- $\triangle$ [SMTP](#page-1053-1)
	- **◆[Kerberos](#page-1054-0)**
	- ◆[SNTP](#page-1055-0)
	- [mDNS](#page-1055-1)
	- ◆[SNMP](#page-1056-0)
	- **◆[SMB](#page-1057-0)**
- [Configurar impresión directa](#page-1058-0)
	- **◆[LPD](#page-1058-1)**
	- ◆[RAW](#page-1058-2)
	- ◆**[WSD](#page-1058-3)**
- [Ajustes de los servicios de impresión externos](#page-1059-0)
	- ◆ [Configuración de AirPrint](#page-1059-1)
	- [Configuración de Universal Print](#page-1059-2)\*1
- [Configuración LDAP](#page-1060-0)
- ▶ [Configuración de Active Directory](#page-1062-0)
- [Config. de NAS/carpeta pública](#page-1062-1)
- [Ajuste de proxy](#page-1063-0)
- [Configuraciones inalámbricas](#page-1064-0)
	- ◆ [Tipo de conexión](#page-1064-1)
	- [Mantener punto de acceso inalámbrico activado](#page-1064-2)
	- ◆ [Conf. Actual](#page-1064-3)
	- ◆ [Estado inalámbrco actual](#page-1064-4)
	- [Mostrar Pantalla de Configuraciones inalámbricas](#page-1064-5)
	- [Iniciar Configuraciones inalámbricas](#page-1064-6)

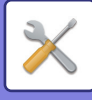

- [Pantalla de Configuraciones inalámbricas \(Modo Punto de acceso\)](#page-1065-0)
- [Pantalla de configuración inalámbrica \(modo infraestructura\)](#page-1066-0)
- [Ajuste de conexión fácil](#page-1068-0)
	- ◆[NFC](#page-1068-1)
	- ◆[Señal NFC](#page-1068-2)
	- ◆ [Código QR](#page-1068-3)
	- ◆[Destino](#page-1068-4)
- [Ajustes de Bluetooth](#page-1069-0)
	- ◆**[Bluetooth](#page-1069-1)**
- [Ajuste de Página web del dispositivo](#page-1070-0)
	- [Ajustes de acceso a HTTP](#page-1070-1)
	- [Ver usuario que inicia sesión](#page-1070-2)
	- [Usuario conectado actualmente](#page-1070-3)
	- ◆ [Cerrar la Sesión de todos los Usuarios](#page-1070-4)

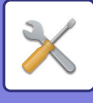

### ■**Configuraciones del sistema-Configuración de Seguridad** ●**[Configuración de Seguridad](#page-1071-0)**

- [Conf. de Contraseña](#page-1071-1)
	- [Ajustes de política de contraseñas](#page-1071-2)
	- [Cambio de contraseña](#page-1074-0)
- [Configuración de Condiciones](#page-1075-0)
	- [Restringir los trabajos de impresión distintos del trabajo de impresión retenido](#page-1075-1)
	- [Supresión automática de los trabajos de impresión suspendidos](#page-1075-2)
	- [Hora hasta que los trabajos de impresión suspendidos se eliminan automáticamente](#page-1075-3)
	- ◆ [Rechazar solicitudes de sitios externos](#page-1075-4)
	- [Si se detectan daños en el firmware, restáurelo](#page-1075-5)
	- [Aplicar política de seguridad](#page-1075-6)
	- ◆ [Control de acceso obligatorio](#page-1076-0)
	- [Ajustes de pantalla de la lista estado de trabajos terminados](#page-1076-1)
	- [Configurar Visualización Estado Trabajo](#page-1076-2)
- [Control del puerto](#page-1077-0)
- [Configuración de Filtro](#page-1078-0)
	- [Configuración de filtro de dirección IP](#page-1078-1)
	- [Configuración de filtro de dirección MAC](#page-1078-2)
- [Detección ataque/intrusión](#page-1079-0)
- [Configuración de detección de virus](#page-1081-0)
	- ◆[Detección de virus](#page-1081-1)
	- [Ajustes de detección de virus](#page-1081-2)
	- [Configuración de actualización del archivo de definición del virus](#page-1082-0)
- ▶ [Configuración SSL](#page-1083-0)
	- ◆[Configurar SSL](#page-1083-1)
- [Configuración S/MIME](#page-1085-0)
	- [Configuración S/MIME](#page-1085-1)
- [Ajustes IPsec](#page-1086-0)
	- [Configuración de Condiciones](#page-1086-1)
	- ◆[Reglas IPsec](#page-1087-0)
- [Función de Administración de Documentos](#page-1088-0)
- [Ajuste de impresión de patrón oculto](#page-1089-0)
	- ◆ [Config. de Estado Inicial](#page-1089-1)
	- ◆ [Contraste](#page-1090-0)
	- [Registro de texto personalizado](#page-1090-1)
- [Impresión de la información de rastreo](#page-1091-0)
- $\blacktriangleright$  Inic. datos privados/máquina<sup>\*2, \*3</sup>
- ▶ Ingreso del código de seguridad\*<sup>2, \*3</sup>
- [Registro de auditoría](#page-1092-0)
	- [Registro de auditoría](#page-1092-1)
	- [Configuración de Almacenamiento/Envío](#page-1092-2)
	- [Guardar/eliminar registro de auditoría](#page-1092-3)

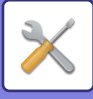

- [Gestión de certificados](#page-1097-0)
	- [Gestión del certificado del dispositivo](#page-1097-1)
	- [Gestión de la Solicitud de firma de certificado \(CSR\)](#page-1098-0)
	- ◆ [Gestión de certificados CA](#page-1099-0)

## ■**Configuraciones del sistema-Ahorro de energía** ●**[Ahorro de Energia](#page-1100-0)**

- [Configuración de bajo consumo](#page-1100-1)
	- [Visualiza la pantalla Función de recomendación ecológica](#page-1100-2)
	- [Mostrar un mensaje para retrasar el tiempo de entrada en modo de precalentamiento /](#page-1101-0)  [modo de desconexión automática](#page-1101-0)
	- [Configuración del modo](#page-1101-1)
	- [Configuración de Modo Precalentamiento](#page-1101-2)
	- [Activar modo desconexión auto de energía en cuanto termine el trabajo remoto.](#page-1102-0)
	- [Hora de transición fija.](#page-1102-1)
	- [Cambiar hora transición por hora día.](#page-1102-2)
	- [Nivel de consumo en modo de suspensión](#page-1103-0)
- [Configuración de escaneado de bajo consumo](#page-1104-0)
- [Lista de patrones de ahorro de energía](#page-1104-1)
- [Configuraciones de operación en fecha específica](#page-1105-0)
- [Config. progr. Encendido/Apagado](#page-1106-0)
- [Ahorro de Tóner En Modo](#page-1107-0)

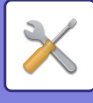

## ■**Configuraciones del sistema-Control del sistema**

#### ●**[Control del sistema](#page-1108-0)**

- ▶ [Registro de trabajos](#page-1108-1)
	- [Ver el Registro del Trabajo](#page-1108-2)
	- [Función de registro de trabajos](#page-1108-3)
- [Importar/exportar datos \(formato CSV\)](#page-1108-4)
	- [Exportar configuración](#page-1108-5)
	- [Importar configuración](#page-1108-6)
- [Copias de seguridad para almacenamiento](#page-1109-0)
	- [Exportar configuración](#page-1109-1)
	- $\blacklozenge$ [Importar configuración](#page-1109-2)
- [Clonar Dispositivo](#page-1109-3)
	- [Exportar configuración](#page-1109-4)
	- [Importar configuración](#page-1109-5)
- ▶ Reenvío de libreta de direcciones<sup>\*2</sup>
- [Backup del Archivo de datos\\*](#page-1110-1)1
	- [Exportar configuración](#page-1110-2)
	- [Importar configuración](#page-1110-3)
- [Configuración del restablecimiento](#page-1110-4)
	- [Restaurar Valores Predeterminados de Fábrica](#page-1110-5)
	- ◆[Restablecer NIC](#page-1110-6)
- ▶ [Optimización de una unidad local](#page-1111-0)<sup>\*2</sup>
- [Estado y alertas por correo electrónico](#page-1112-0)
	- [Mensaje de estado](#page-1112-1)
	- [Mensaje de alerta](#page-1113-0)
	- [Configuración SMTP](#page-1113-1)

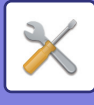

## ■**Configuraciones del sistema-Ajuste Calidad de Imagen** ●**[Ajuste Calidad de Imagen](#page-1115-0)**

- ▶ [Ajuste colectivo](#page-1115-1)<sup>\*2</sup>
	- [Modo de Limpieza de Fuser](#page-1115-2)
	- [Ajuste Anchura de línea negra/letra negra](#page-1115-3)
	- [Reducción de franja oscura](#page-1116-0)
	- [Visualizar mensaje de advertencia para detección de rayas negras.](#page-1116-1)
- [Calidad de imagen de la copia](#page-1117-0)
	- [Ajuste rápido de la calidad de imagen](#page-1117-1)
	- ◆[Balance de grises](#page-1117-2)
	- [Ajuste de la Densidad si se ha seleccionado \[Auto\] para Exposición](#page-1117-3)
	- **◆[Nitidez](#page-1117-4)**
	- [Prioridad Calidad de Imagen](#page-1117-5)
- [Calidad de imagen de la impresión](#page-1118-0)
	- [Ajuste rápido de la calidad de imagen](#page-1118-1)
	- ◆[Balance de grises](#page-1118-2)
	- [Ajuste de exposición](#page-1118-3)
	- [Grosor de Línea](#page-1118-4)
- [Calidad de imagen del escaneado](#page-1119-0)
	- [Ajuste de RVA](#page-1119-1)
	- **◆[Nitidez](#page-1119-2)**
	- ◆ [Contraste](#page-1119-3)
- ▶ Funciones Comunes<sup>\*2</sup>
	- [Calibración de grises auto \(para Copia\)/Calibración grises auto \(para](#page-1120-1)  [Impresión\)/Calibración de copia por Pantalla/Calibración de la impresora por Pantalla](#page-1120-1)
	- [Ajuste Suavizado de la densidad](#page-1120-2)

## ■**Configuraciones del sistema-Ajuste de la instalación inicial**

## ●**[Ajuste de la instalación inicial](#page-1121-0)**

# <span id="page-880-0"></span>**ESTADO**

# **Estado**

# **Identificación de la máquina**

La Identificación de la máquina muestra la información del sistema de la máquina. Esta sección muestra el nombre del modelo, el estado actual y la ubicación de la máquina. Este ajuste también lo pueden configurar los usuarios generales, excepto algunos elementos.

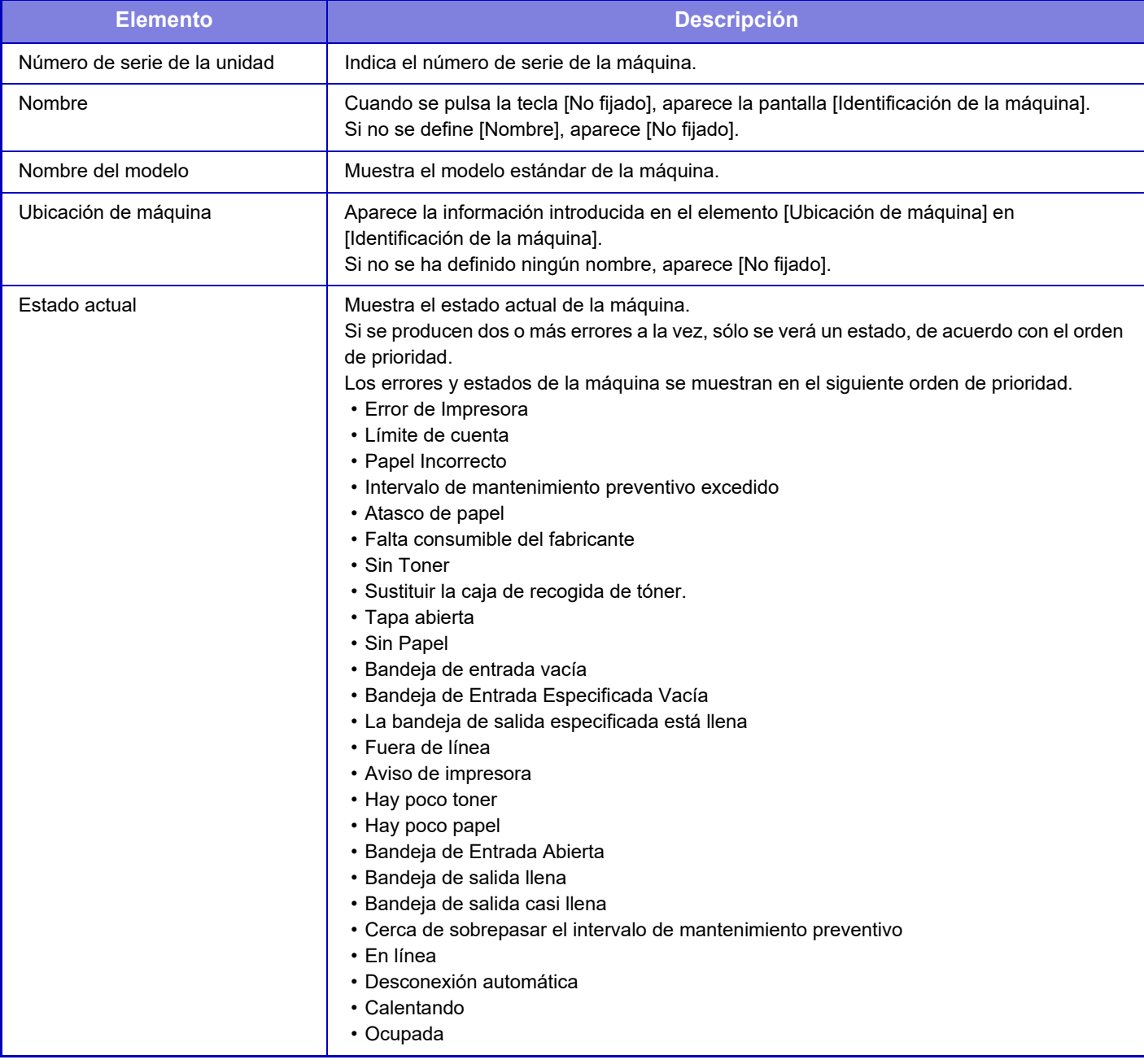

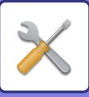

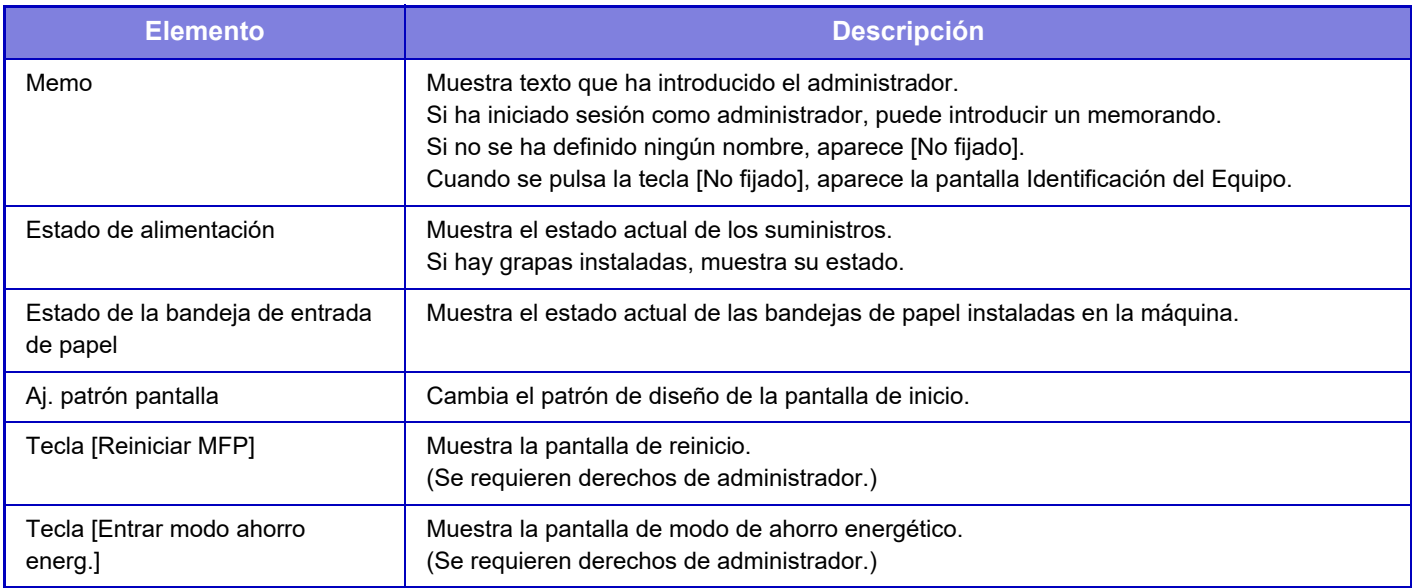

## **Contador Total**

Esta función muestra el contador de páginas en cada modo. Este ajuste puede requerir privilegios de administrador.

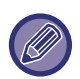

• Las páginas se imprimen directamente desde la máquina, como las impresiones de listados, se incluyen en el recuento de "Otras impres.".

- Los elementos mostrados (o impresos) pueden variar en función de las características técnicas de la máquina y de los dispositivos periféricos instalados.
- Si se define "Pantalla Restringir contador total", solo los administradores podrán confirmar esto.

# **Estado del Dispositivo**

Esta pantalla muestra el estado del dispositivo. Este ajuste también lo pueden realizar los usuarios generales.

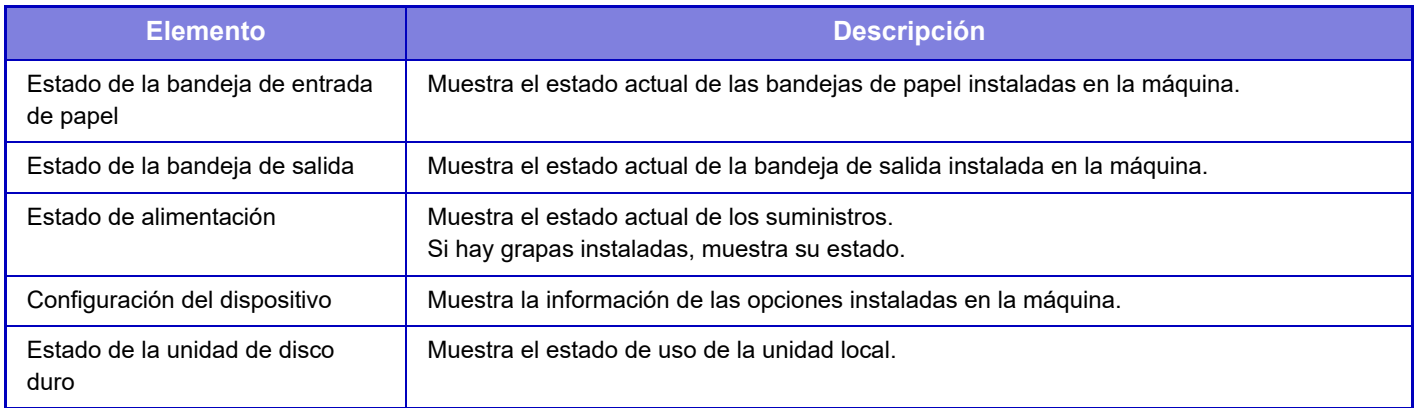

## **Estado de la red**

Muestra la información de estado general, TCP/IP y DNS.

El contenido que se muestra aquí son los elementos que se configuran en los ajustes de red con sus valores de ajuste. Consulte la referencia siguiente para cada uno de los ajustes: "[Ajustes de red \(página 9-195\)](#page-1043-0)". Este ajuste también lo pueden realizar los usuarios generales.

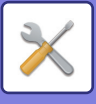

## **Estado de seguridad**

Muestra el estado de los ajustes de seguridad de la máquina.

El contenido que se muestra aquí son los elementos que se configuran en los ajustes de seguridad con sus valores de ajuste.

Consulte la referencia siguiente para cada uno de los ajustes: "[Configuración de Seguridad \(página 9-223\)](#page-1071-0)". Este ajuste también lo pueden realizar los usuarios generales.

## **Versión firmware**

Muestra la versión de firmware de la máquina en forma de lista. Esta función requiere derechos de administrador.

# **Reinic. pot.**

La pantalla Reinic. pot. le permite reiniciar la máquina o especificar el modo de ahorro de energía.

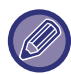

Esta función requiere derechos de administrador.

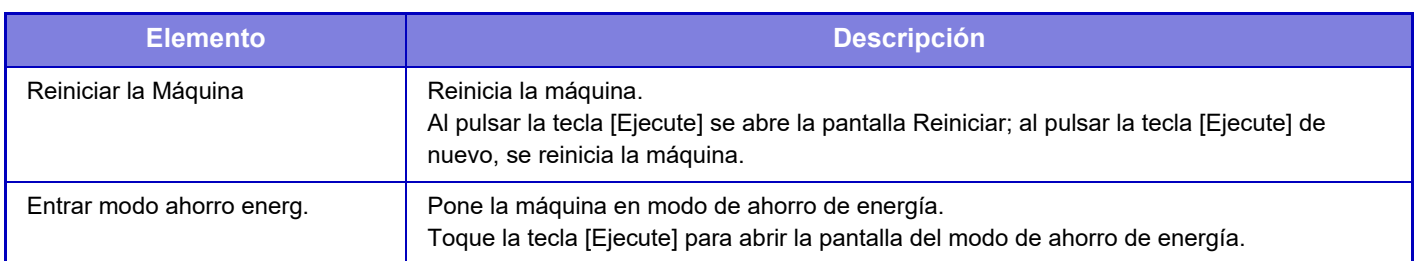

## **Lista de datos**

Lista que muestra los ajustes y la información registrada en la máquina que se puede imprimir.

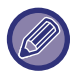

La configuración de impresión de listados a doble cara o a una cara se determina mediante Ajustes de funcionamiento - Lista de datos - 1 cara / 2 caras.

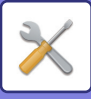

#### **Lista por usuario**

Este ajuste también lo pueden realizar los usuarios generales.

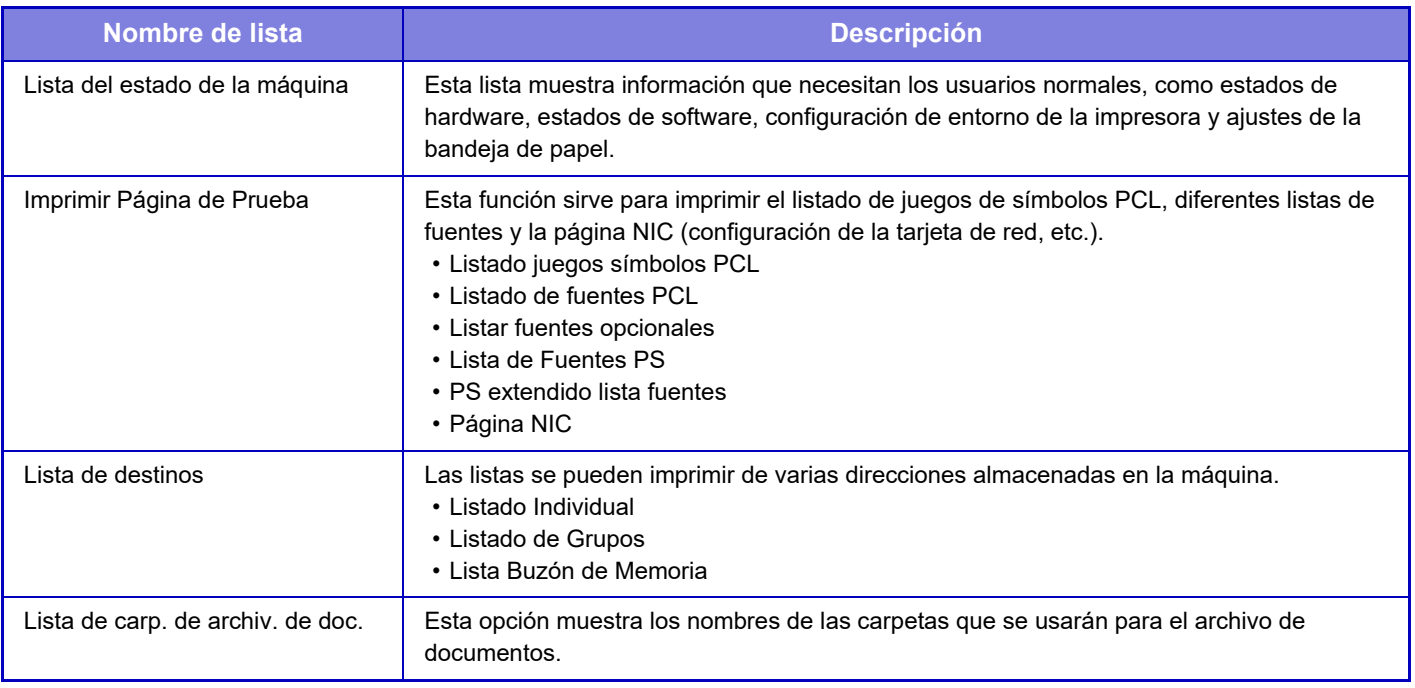

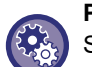

#### **Prohibir Página de Prueba**

Si está activada la opción [Prohibir Impresión de Página de Prueba], no podrá imprimir la página de prueba. En "Ajustes (administrador)", seleccione [Configuraciones del sistema] → [Ajustes Impresora] → [Configurar Condiciones] → [Prohibir Impresión de Página de Prueba].

#### **Lista por administrador**

Puede imprimir las listas y los informes que sólo puede consultar el administrador.

Cuando use "Informe de Actividad de Envío de Imagen (Internet-Fax)" en Informe de Actividades de Envío de Imágenes (Auto), seleccione "Modo Configuración" → [Configuraciones del sistema] → [Configuración Envío Imágenes] → [Ajustes de Internet Fax] → [Ajustes de Recepción] → [Impresión a doble cara de datos recibidos], y podrá especificar la impresión a una cara o a doble cara.

Cuando use "Informe de Actividad de Envío de Imágenes (Fax)" en Informe de Actividades de Envío de Imágenes (Auto), seleccione "Modo Configuración" → [Configuraciones del sistema] → [Configuración Envío Imágenes] → [Ajustes de Fax] → [Ajustes de Recepción] → [Impresión a doble cara de datos recibidos], y podrá especificar la impresión a una cara o a doble cara.

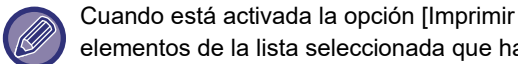

Cuando está activada la opción [Imprimir solo los ajustes que han cambiado], solo se seleccionarán para imprimir los elementos de la lista seleccionada que hayan sido modificados respecto a la configuración predeterminada.

#### **Pantalla de inicio**

- Lista de la pantalla de inicio
- **Conf. de Copia**
- Lista de configuración de copia
- **Ajustes Impresora**
- Lista de configuración de la impresora

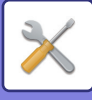

#### **Configuración Envío Imágenes**

- Lista de conjuntos de metadatos
- Lista de configuración común
- Lista de configuración del escaneado
- Lista de configuración del fax
- Lista de configuración de I-Fax

#### **Ajustes de Clasificación de Documento**

• Lista de configuración de archivo de documentos

#### **Configuración Sharp OSA**

- Lista de configuración de Sharp OSA
- **Configuración de Autentificación**
- Lista de ajustes de autenticación

#### **Común**

- Es posible imprimir listas de la configuración del administrador para los modos siguientes.
- Lista ajustes del papel
- Lista de ajustes de identificación de la máquina
- Lista de configuración de funcionamiento
- Lista de configuración del teclado
- Lista de control de dispositivos

#### **Configuración de Red**

- Lista de configuración de red
- **Configuración de Seguridad**
- Lista de configuración de seguridad

#### **Aj. ahorro energía**

• Lista de ahorro de energía

#### **Ajuste Calidad de Imagen**

• Lista de ajustes de calidad de imagen

#### **Informe de Actividad de Envío de Imagen**

Es posible imprimir por separado cada uno de los siguientes informes de actividades de envío de imágenes.

- Informe de Actividad de Envío de Imágenes (Fax)
- Informe de Actividad de Envío de Imágenes (Digitalizar)
- Informe de Actividad de Envío de Imagen (Internet-Fax)

#### **Recibir Datos / Lista de Reenvío**

Es posible imprimir las siguientes listas que muestran las configuraciones de recepción y de reenvío.

- Permitir/Denegar Listado Números
- Lista para Permitir/Denegar Nombre de Dominio y Correo
- Lista de ruta entrante
- Lista de Admin de doc.

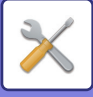

# <span id="page-885-0"></span>**LIBRETA DE DIRECCIONES**

# **Libreta de Direcciones**

Los destinos de transmisión (contactos), como las direcciones de fax y escaneado a correo electrónico, y los grupos de destinos de transmisión se pueden guardar en la libreta de direcciones.

Para editar un contacto o grupo, seleccione el nombre correspondiente. Para añadir un nuevo contacto o grupo, haga clic en la tecla [Agregar].

Para saber cómo almacenar contactos y grupos utilizando el panel táctil de la máquina,

consulte "[PANTALLA DE LA LIBRETA DE DIRECCIONES \(página 6-16\)"](#page-567-0). En el modo de configuración se muestra la información de contacto y de grupo guardada.

Este ajuste también lo pueden realizar los usuarios generales.

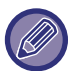

Este ajuste sólo se puede ajustar en las páginas web.

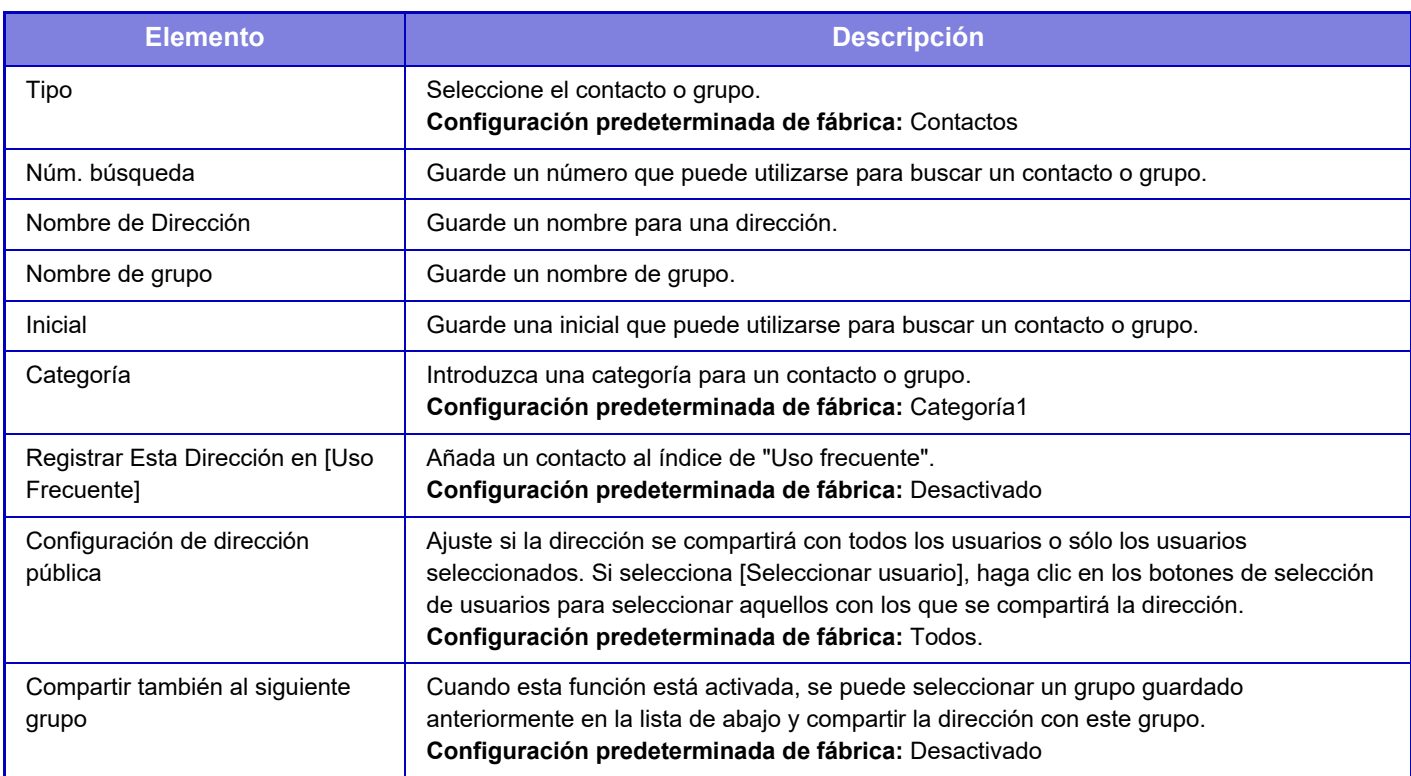

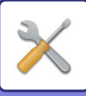

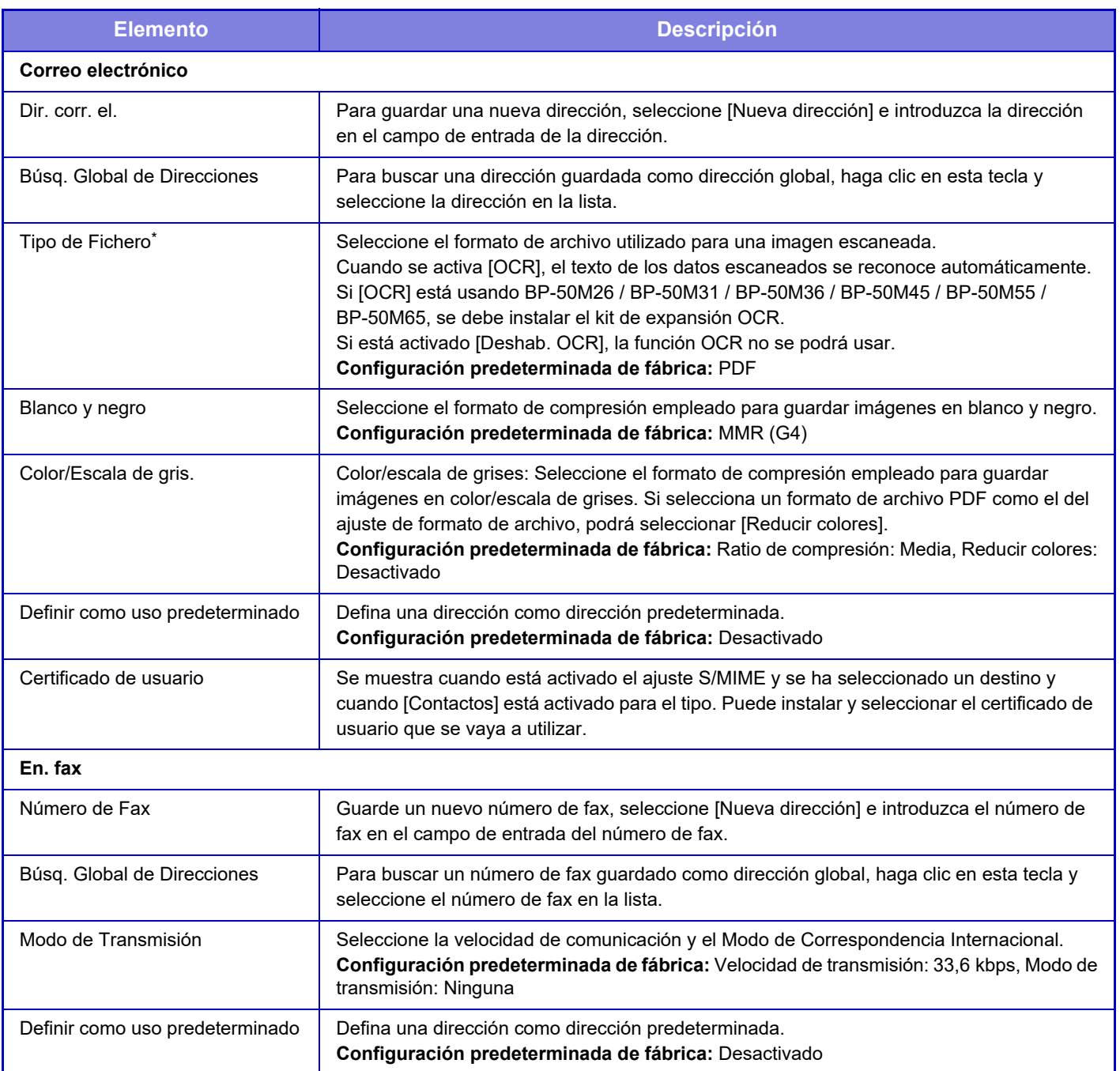

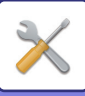

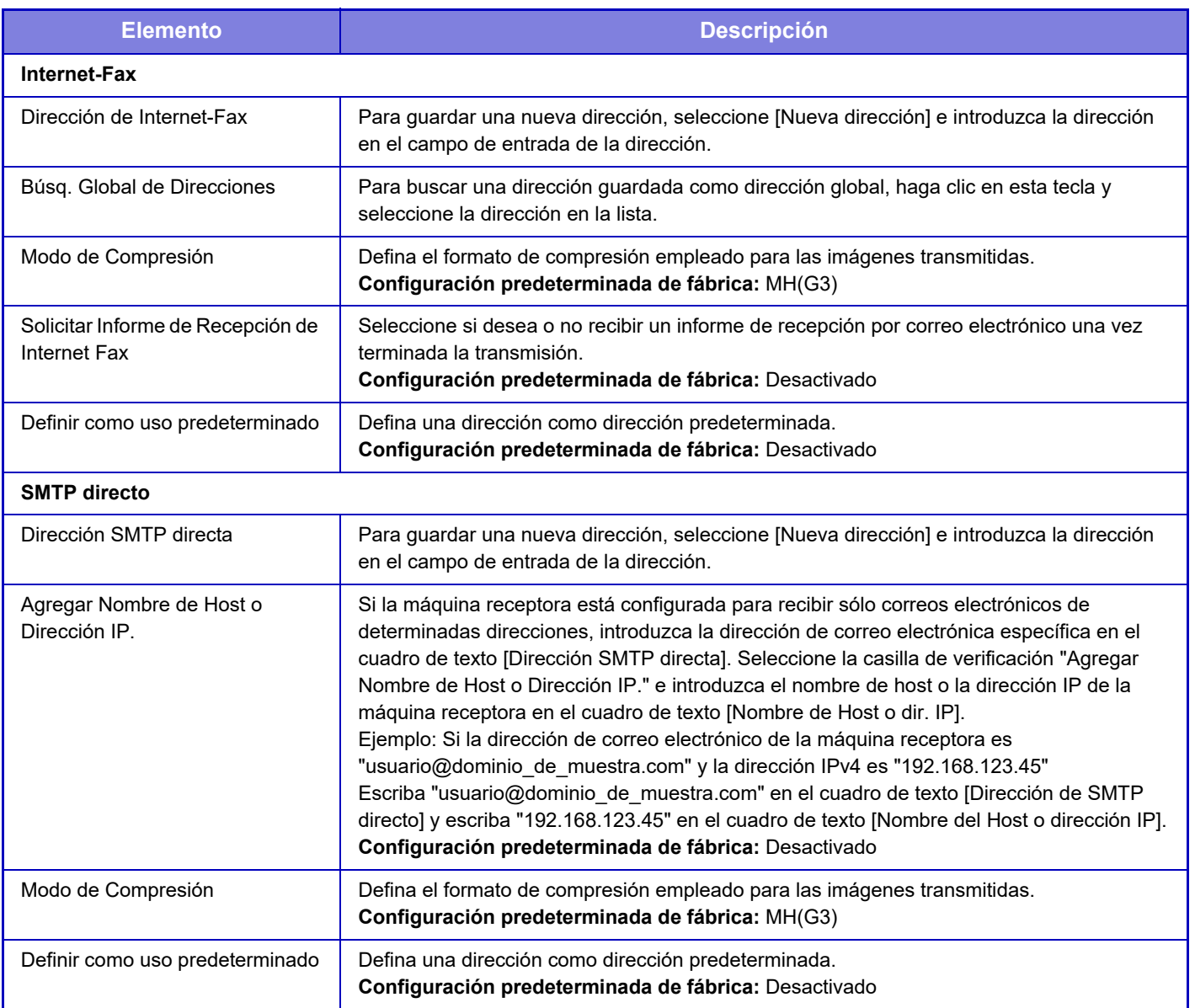

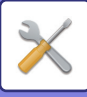

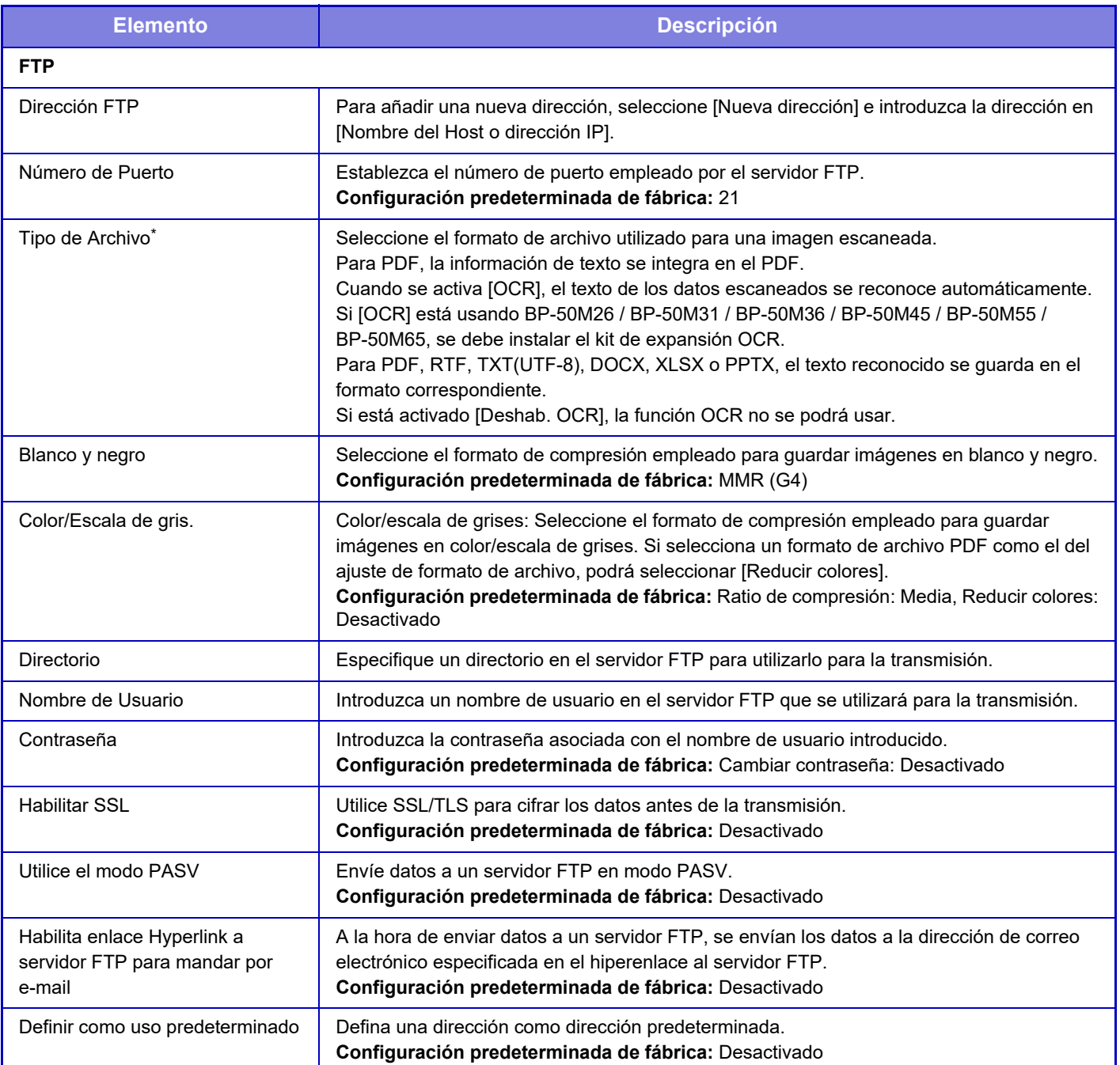

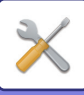

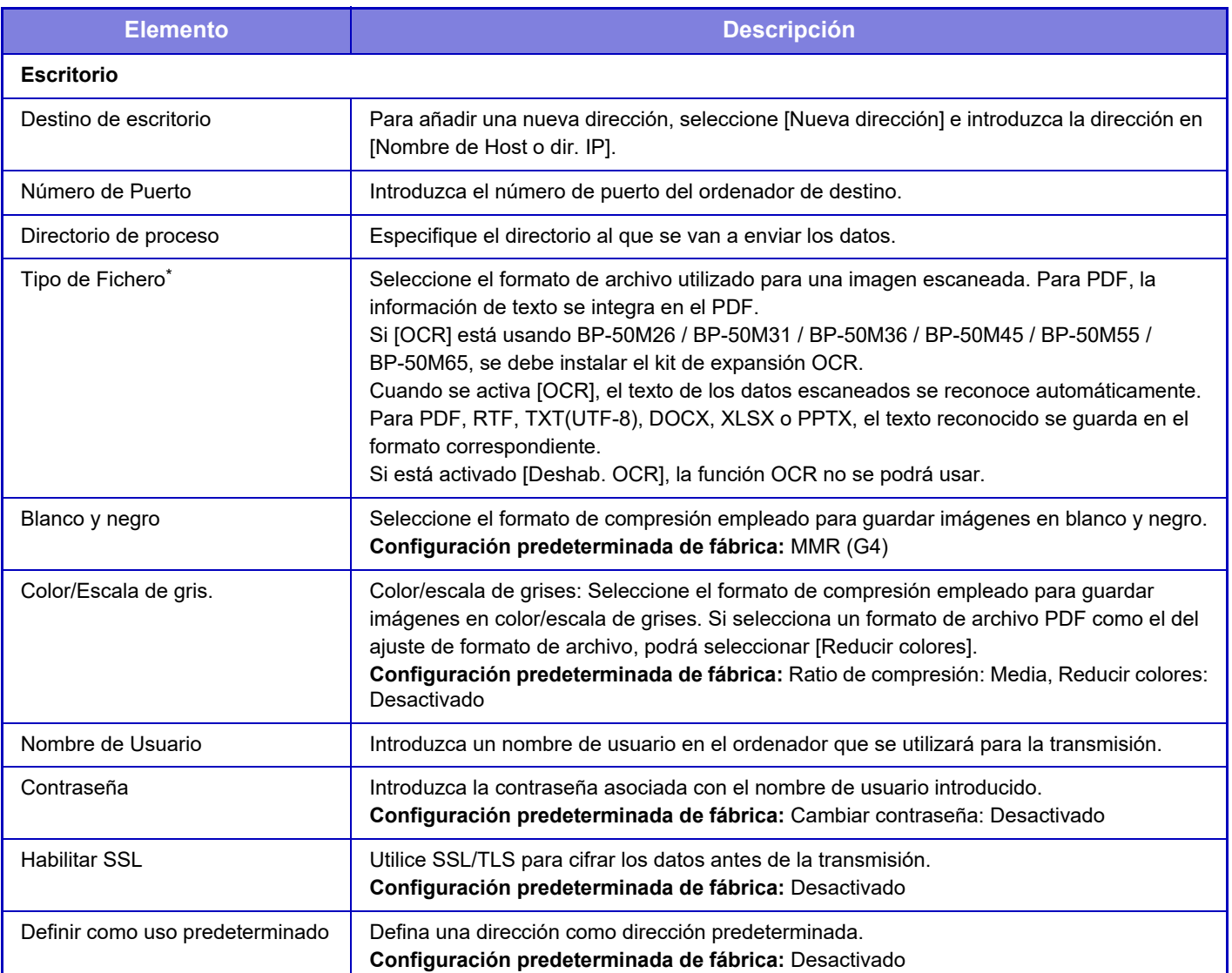

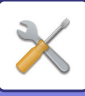

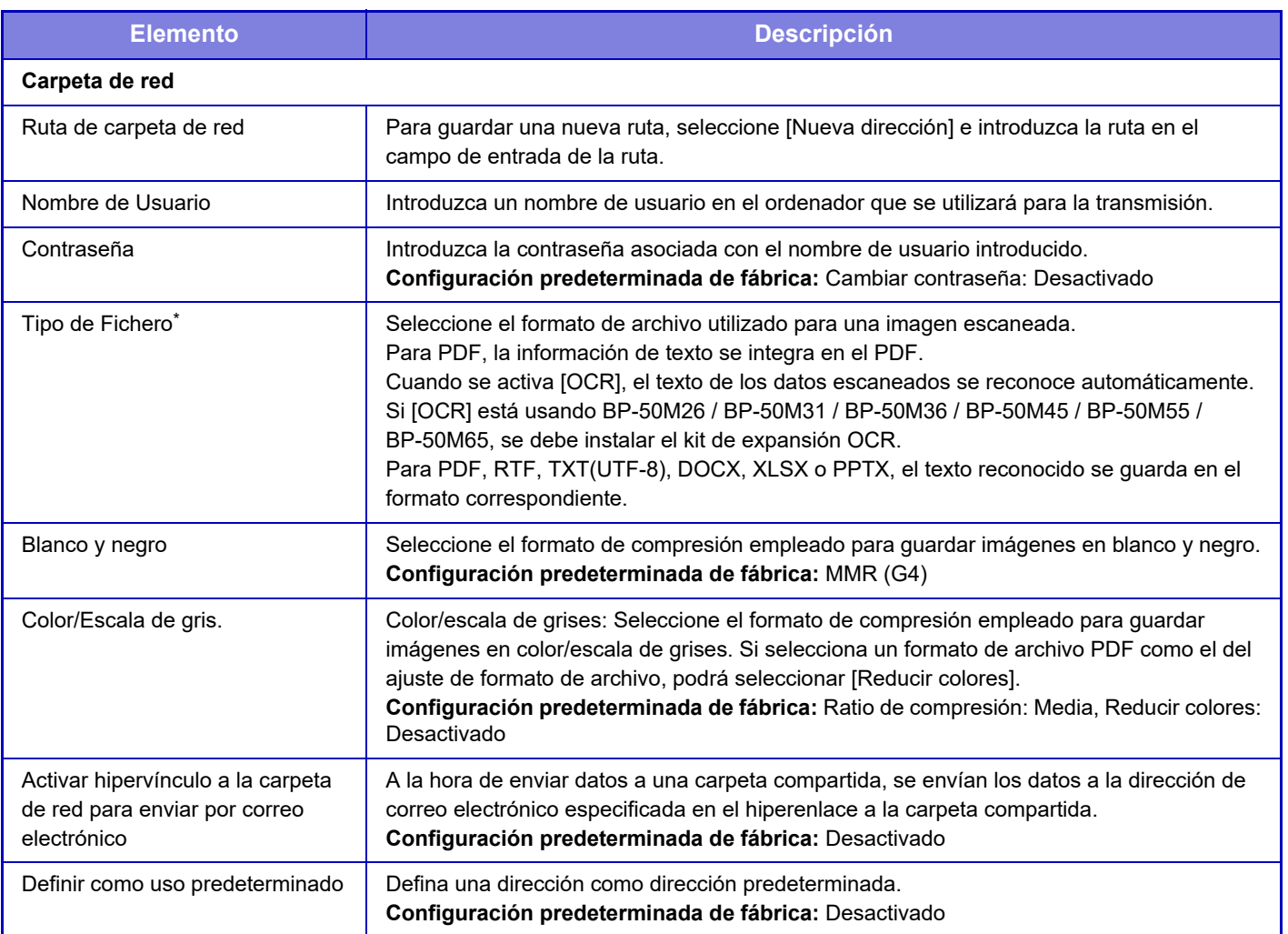

\* Según el modelo y tras la instalación de dispositivos periféricos, puede seleccionarse PDF de compresión alta. Cuando se activa [OCR], el texto de los datos escaneados se reconoce automáticamente. Para PDF, la información de texto se integra en el PDF. Para PDF, RTF, TXT(UTF-8), DOCX, XLSX o PPTX, el texto reconocido se guarda en el formato correspondiente.

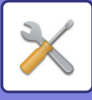

# **Configuración de categoría**

Se puede ajustar una "Categoría" para una dirección. Si se ajusta una categoría para una dirección, la categoría se puede emplear para filtrar direcciones al buscar esa dirección, con lo que resultará más fácil de encontrar.

Puede ajustarse cualquier nombre para una categoría. Con la asignación de nombres distintivos a las categorías será más sencillo clasificar las direcciones.

Los nombres predeterminados de fábrica van de "Categoría 1" a "Categoría 32".

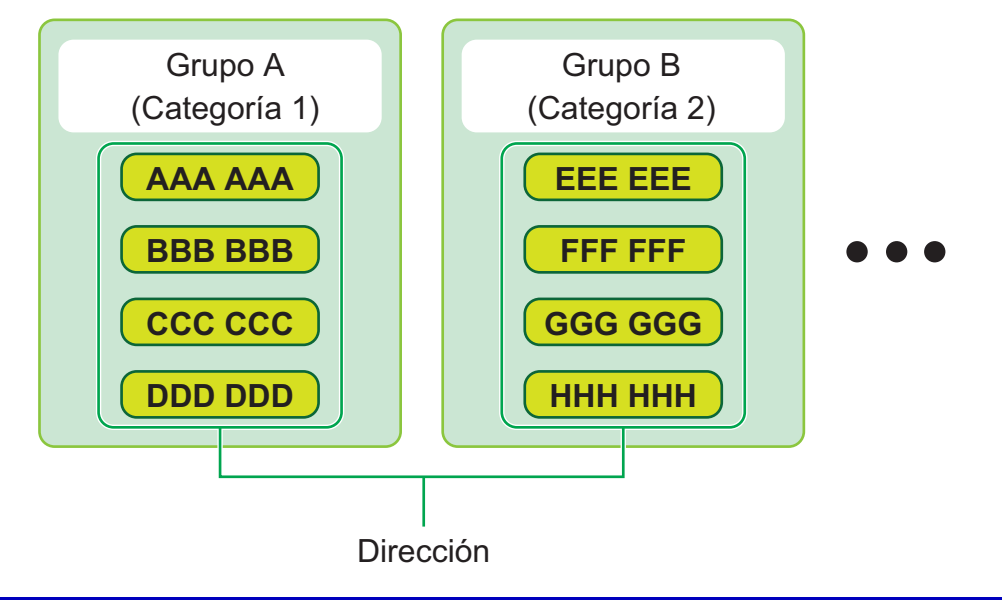

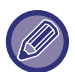

Este ajuste sólo se puede ajustar en las páginas web.

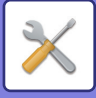

# <span id="page-892-0"></span>**OPERACIONES CON DOCUMENTOS**

# **Operaciones con Documentos**

Este ajuste también lo pueden realizar los usuarios generales.

# **Archivo de Documentos**

Los datos guardados con Archivo de Documentos pueden manipularse desde la web.

## **Carpeta Principal**

Los archivos de la Carpeta principal pueden verse. Se puede manipular un archivo especificado haciendo clic en [Imprimir], [Envío], [Mover] o [Borrar].

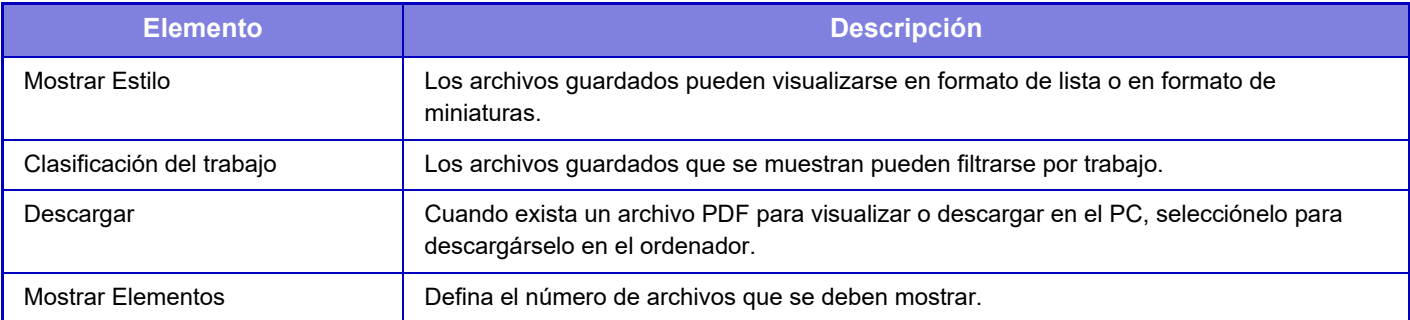

#### **Carpeta Rápida de Archivos**

Los archivos de la Carpeta de Archivo Rápido pueden verse. Puede volver a usar el archivo especificado, haciendo clic en [Imprimir], [Envío], [Mover], o [Borrar].

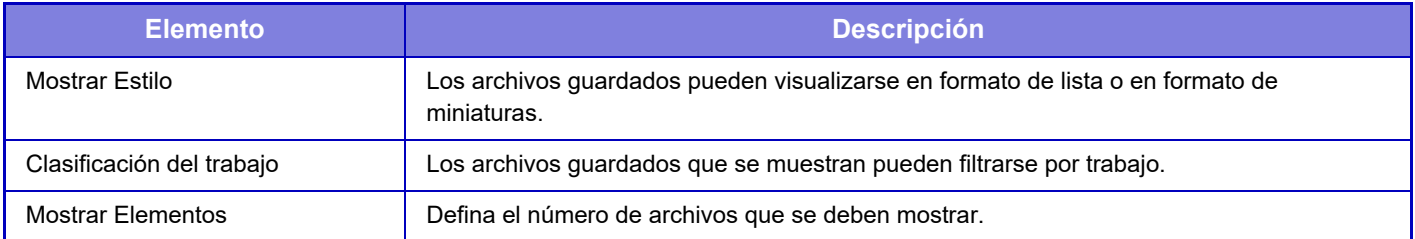

#### **Carpeta Person.**

Los archivos de la Carpeta Personalizada pueden verse. Puede volver a usar el archivo especificado, haciendo clic en [Imprimir], [Envío], [Mover], o [Borrar]. Si el archivo que desea manipular tiene contraseña, escríbala en "Contraseña del Archivo".

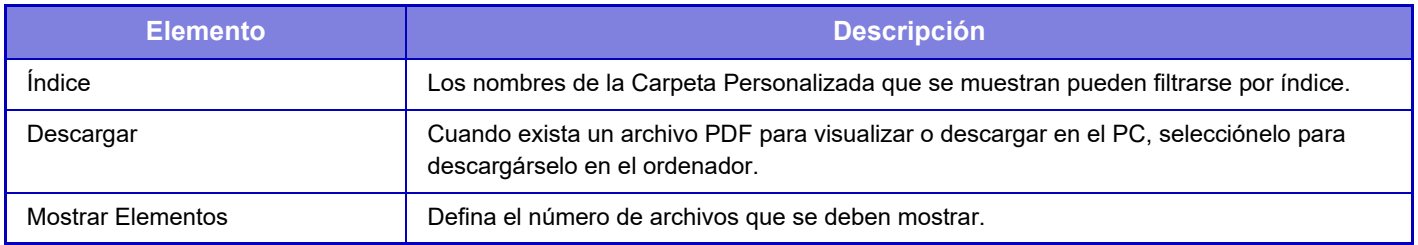

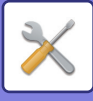

#### **Mi carpeta**

Esto aparece cuando se ajusta Mi carpeta.

Muestra los archivos de Mi carpeta. Le permite recuperar el archivo especificado. Se puede manipular un archivo especificado haciendo clic en [Imprimir], [Envío], [Mover] o [Borrar].

Si el archivo que desea manipular tiene contraseña, escríbala en "Contraseña del Archivo".

#### **Buscar**

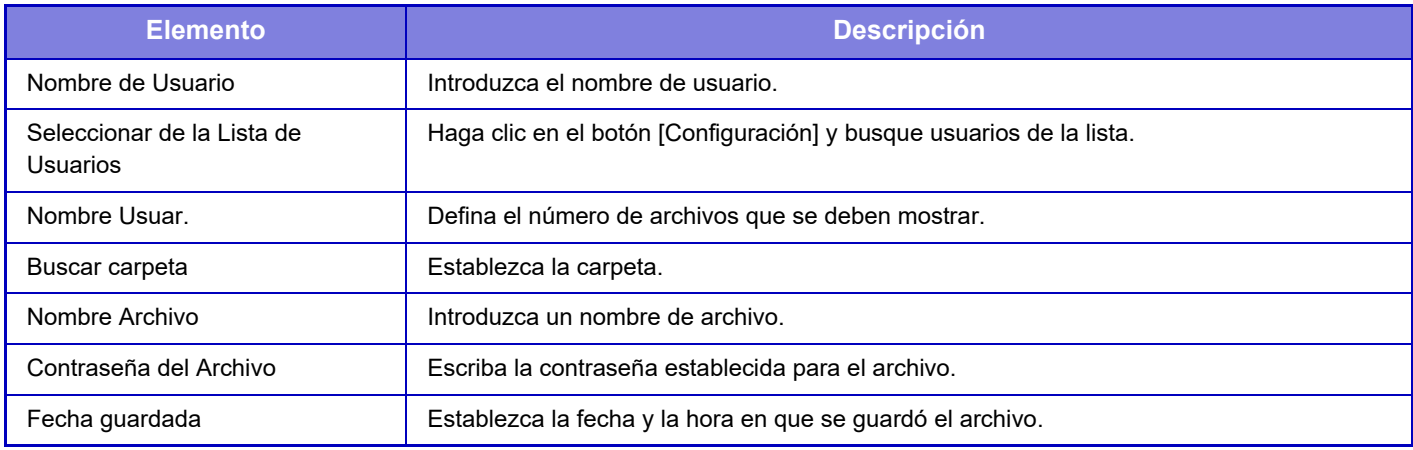

#### **Resultados de la búsqueda**

Utilice estas opciones para introducir condiciones de búsqueda. Se puede manipular un archivo especificado haciendo clic en [Imprimir], [Envío], [Mover] o [Borrar]. Si el archivo que desea manipular tiene contraseña, escríbala en "Contraseña del Archivo".

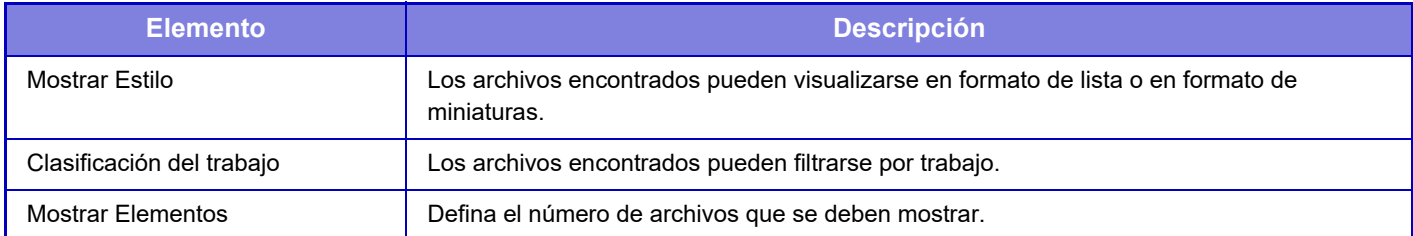

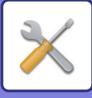

### **Imprimir de lote de archivo**

Se pueden imprimir múltiples archivos de una sola vez utilizando la impresión por lotes. Busque los archivos con las condiciones de búsqueda y después seleccione diversos archivos entre los resultados de la búsqueda. Haga clic en [Imprimir] para imprimir el archivo.

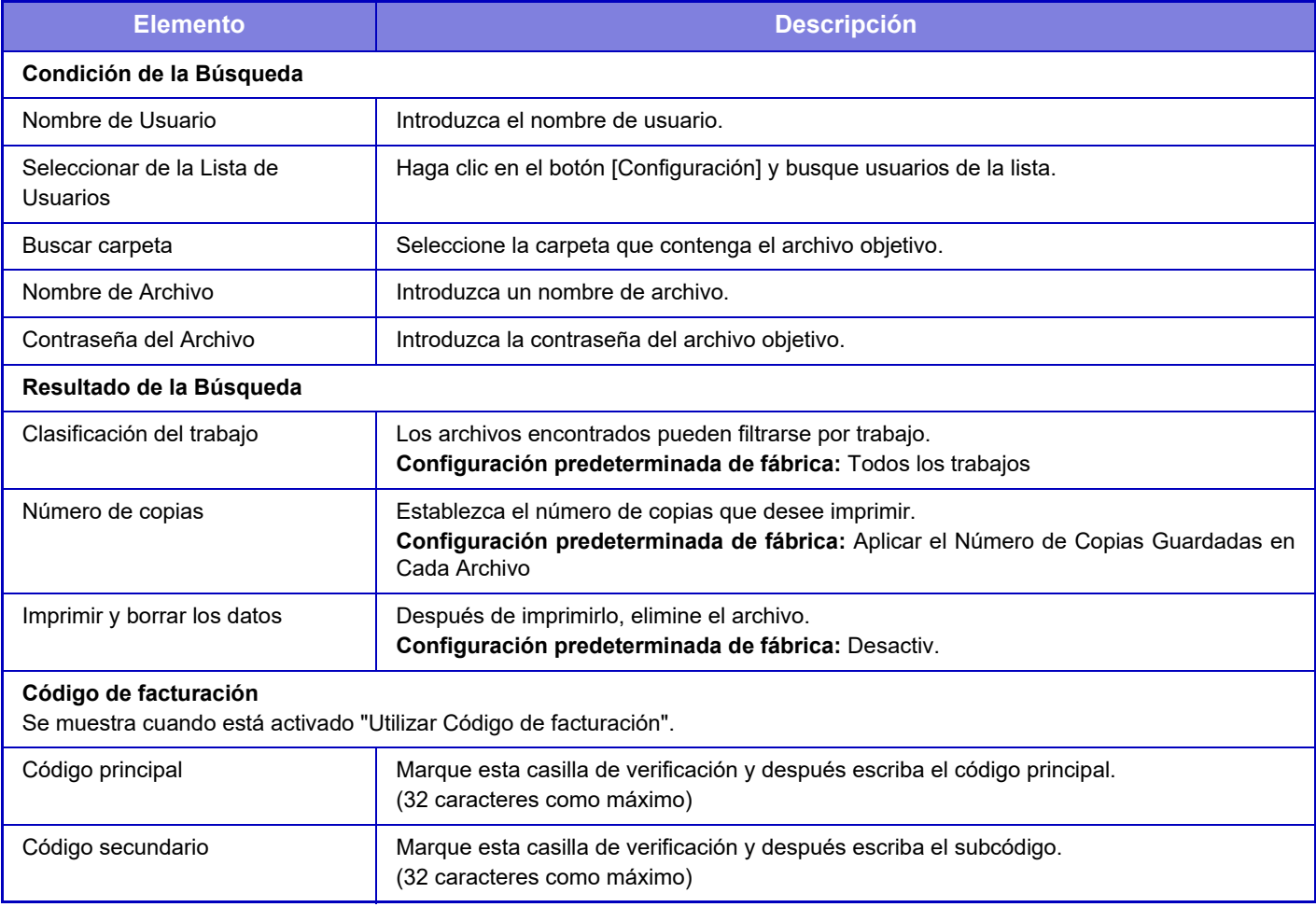

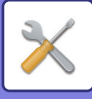

# **Enviar trabajo de impresión**

Además de para imprimir un archivo de su PC, este procedimiento se puede utilizar para imprimir cualquier archivo al que se pueda acceder desde él, como por ejemplo un archivo de otro PC conectado en la misma red.

Los archivos que se pueden imprimir son de tipo PDF<sup>\*1</sup>, TIFF, JPEG, PCL, PS<sup>\*1</sup>, XPS, DOCX<sup>\*2</sup>, PPTX<sup>\*2</sup> y XLSX<sup>\*2</sup> con las extensiones pdf, tif, tiff, jpeg, jpg, jpe, jfif, pcl, ps<sup>\*1</sup>, xps, docx<sup>\*2</sup>, pptx<sup>\*2</sup> y xlsx<sup>\*2</sup>. Disponible sólo si el MFP es compatible con PostScript.

Escriba la contraseña de los datos PDF cifrados en Cola de almacenamiento, en la pantalla de estado de los trabajos. Para conocer el procedimiento de acceso a "Modo Configuración (versión Web)", consulte "MODO CONFIGURACIÓN".

- \*1 En la BP-50M26 / BP-50M31 / BP-50M36 / BP-50M45 / BP-50M55 / BP-50M65, se requiere el kit de expansión PS3.
- \*2 En la BP-50M26 / BP-50M31 / BP-50M36 / BP-50M45 / BP-50M55 / BP-50M65, se requiere el Kit de expansión para impresión directa.

### **Configuración de Impresión**

Seleccione la configuración de impresión. Seleccione el archivo que desee imprimir en "Seleccionar Archivo", seleccione la configuración y haga clic en [Imprimir].

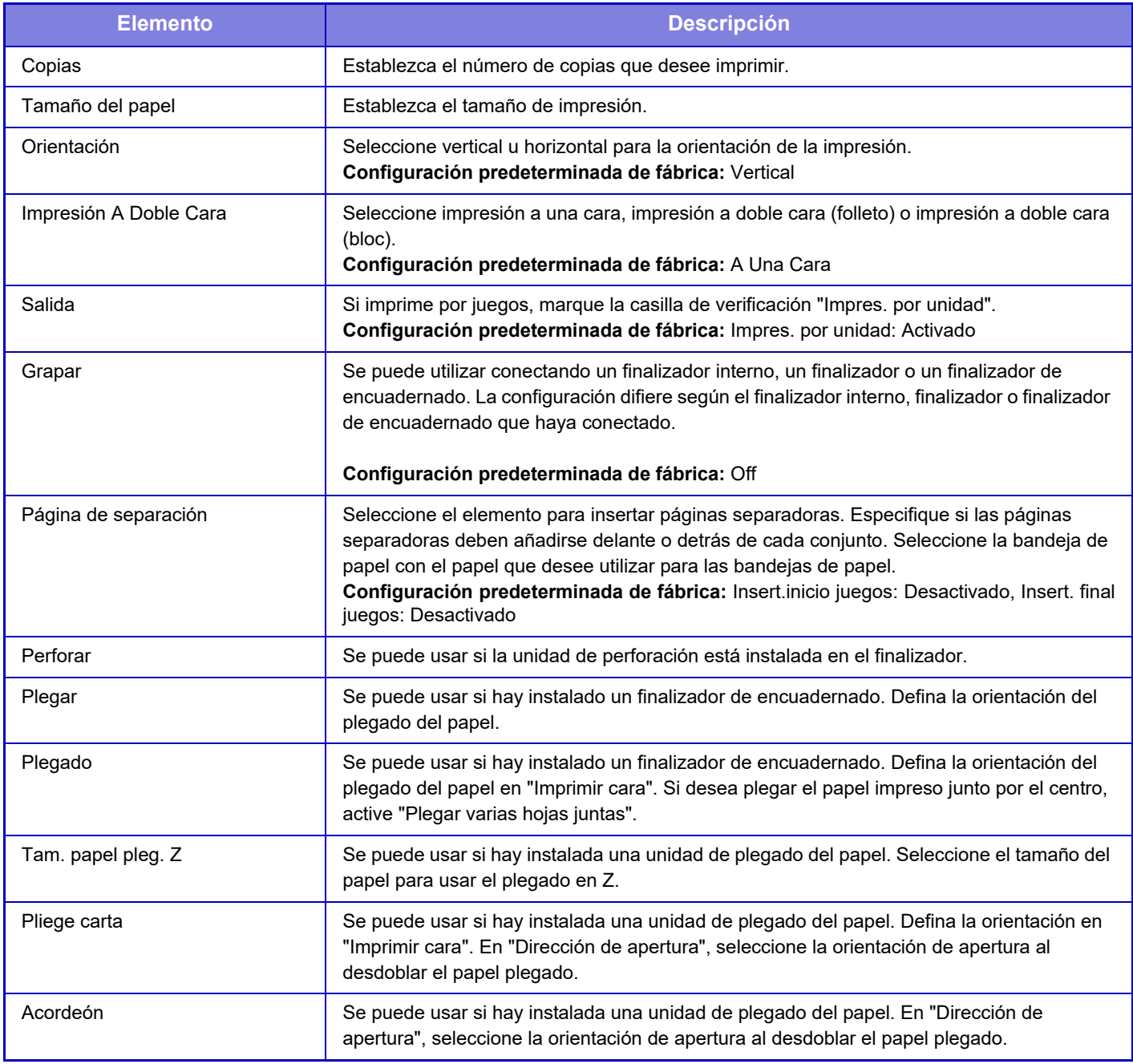

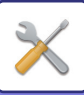

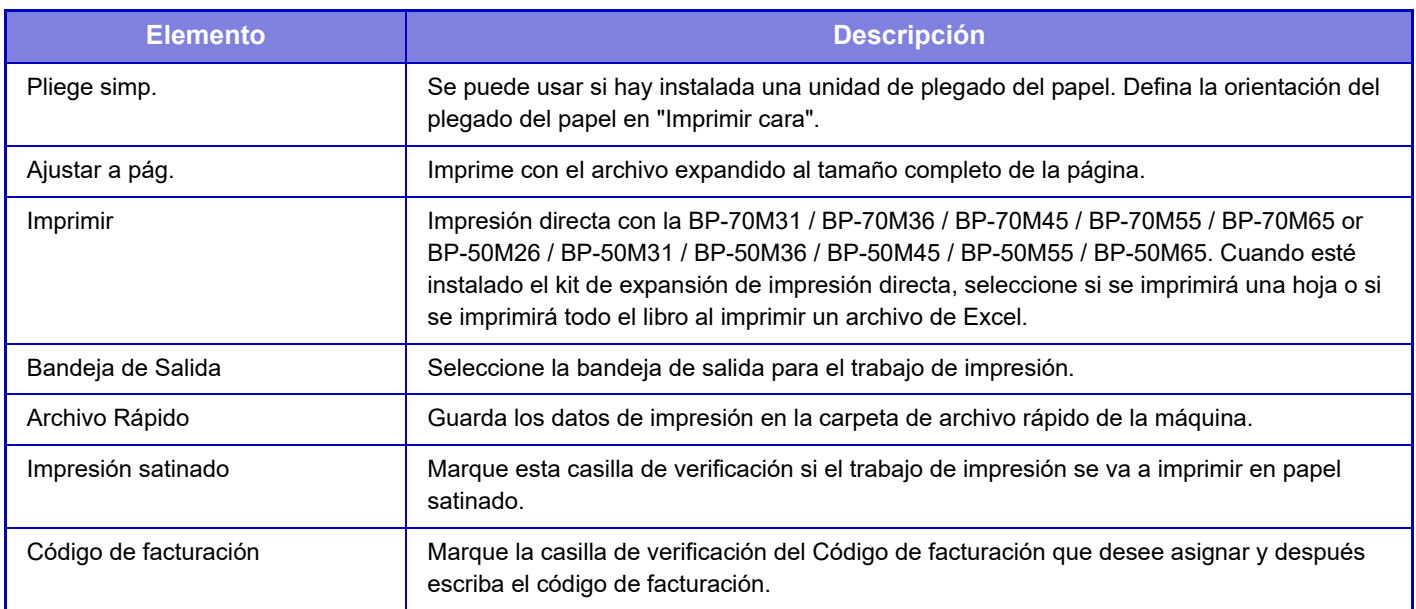

Qualcomm® DirectOffice™ es un producto de Qualcomm Technologies,Inc. y/o sus filiales.

Qualcomm® es una marca comercial de Qualcomm Incorporated, registrada en Estados Unidos y otros países. DirectOffice™ es una marca comercial de CSR Imaging US, LP, registrada en Estados Unidos y otros países.

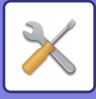

# <span id="page-897-0"></span>**CONTROL DE USUARIO**

# **Ajustes del usuario**

Gestiona los usuarios, por ejemplo, el registro de los usuarios para iniciar sesión y los métodos de autenticación de los usuarios.

# **Lista del Usuario**

Añada, edite y elimine usuarios para la autenticación de usuarios, y configure los ajustes de autenticación de usuarios.

- **Tecla [Agregar]**
- Agrega un usuario nuevo.
- **Tecla [Eliminar a Todos los Usuarios]** Elimina a todos los usuarios registrados. (Excepto los usuarios almacenados de forma predeterminada.) Esta función sólo la puede utilizar el administrador de la máquina.
- **Tecla [Borrar todos usuarios auto reg.]** Elimina a todos los usuarios registrados automáticamente.
- **Tecla [Eliminar su información para conectar el servicio externo]** Elimina las cachés de las conexiones externas empleadas por el usuario que inició la sesión. [Información de autenticación de caché para conexión externa] debe estar activado para poder usar esta función.
- **Tecla [Eliminar toda la información para conectar el servicio externo]** Esta función sólo la puede utilizar el administrador de la máquina. Elimine todas la cachés de todas las conexiones externas. [Información de autenticación de caché para conexión externa] debe estar activado para poder usar esta función.
- **Lista del Usuario**

Muestra todos los usuarios almacenados de forma predeterminada y los usuarios almacenados actualmente. Los nombres de los usuarios registrados automáticamente muestran un asterisco [\*] delante. Cuando se selecciona un nombre de usuario, aparece la pantalla de eliminación o edición de usuarios.

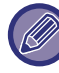

Las opciones [Vendedor] y [Vendedor2] sólo aparecen cuando se conecta el dispositivo de venta.

### **Almacenamiento de un usuario**

Al pulsar la tecla [Agregar] aparece la pantalla de registro. Pueden registrarse hasta 1000 grupos. Consulte la referencia siguiente para cada uno de los ajustes: "[Ajustes \(página 9-51\)"](#page-899-0).

#### **Edición y eliminación de un usuario**

Cuando se selecciona un usuario de la lista, aparece la pantalla de eliminación o edición de usuarios. Consulte la referencia siguiente para cada uno de los ajustes: "[Ajustes \(página 9-51\)"](#page-899-0). Los usuarios se pueden borrar mediante la tecla [Borrar].

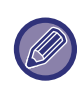

• Si el proceso de autenticación de inicio de sesión se ha definido con un usuario fijo, la opción "Eliminar a Todos los Usuarios" no se podrá utilizar.

• Los usuarios almacenados de forma predeterminada no se pueden borrar.

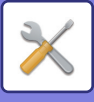

#### **Usuarios almacenados de forma predeterminada**

Los siguientes usuarios están registrados de fábrica en la máquina.

- **Administrador:**
- la cuenta del administrador de la máquina, almacenada como predeterminada.
- **Usuario:**

se utiliza cuando se emplea la autenticación de red y se introduce directamente un nombre de usuario no almacenado en la máquina. (Esta opción no puede seleccionarse en la pantalla de inicio de sesión.)

- **Cuenta del dispositivo:** Usuario\*1
- **Otro Usuario:**

se utiliza cuando se ejecuta un trabajo de impresión empleando información de usuario no válida. (Esta opción no puede seleccionarse en la pantalla de inicio de sesión.)

Para los ajustes relacionados con cada uno de los usuarios, consulte la tabla siguiente.

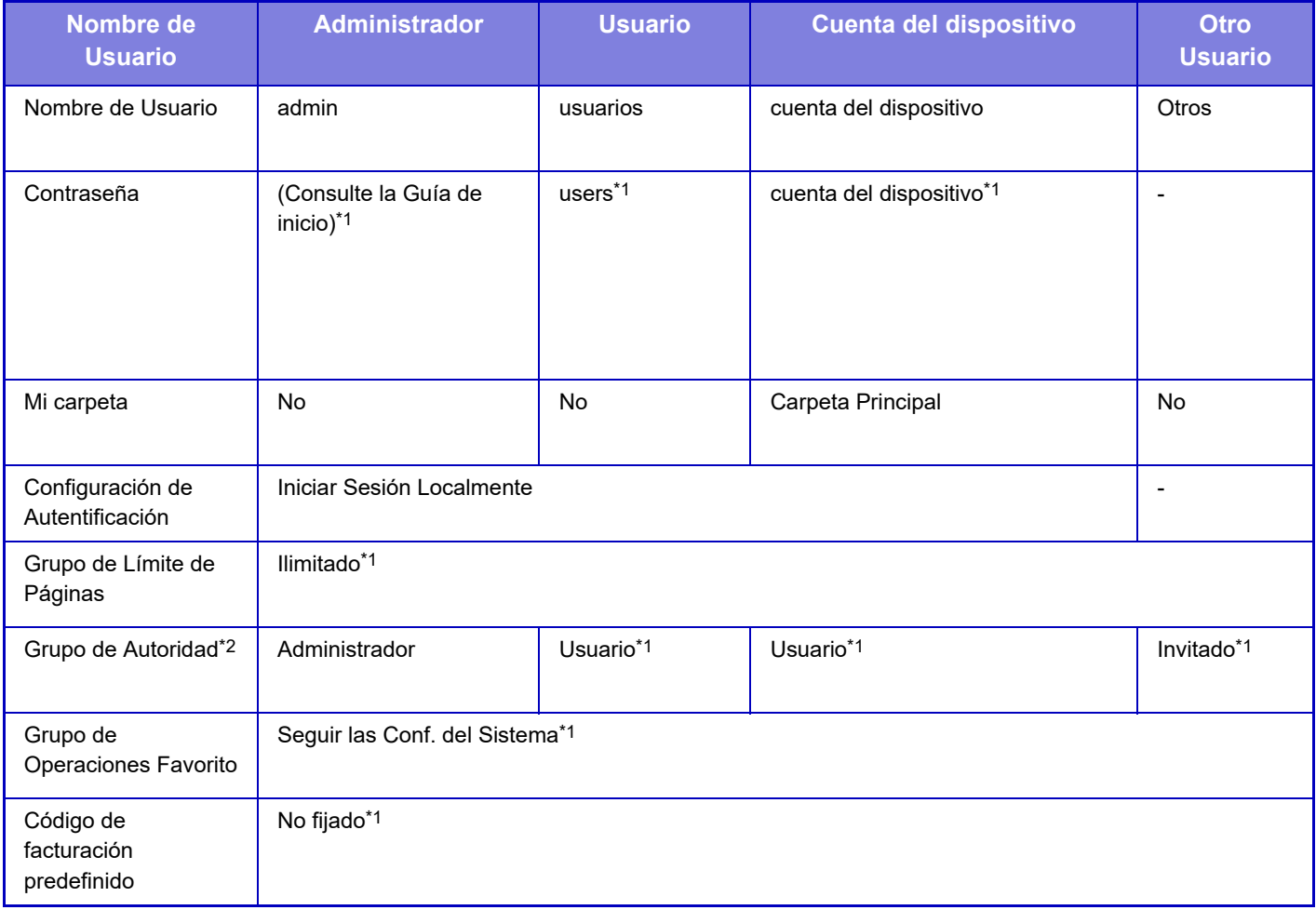

\*1 Elementos que se pueden modificar

\*2 Para ver información detallada sobre cada una de estas opciones, consulte "Lista de ajustes y configuraciones predeterminadas de grupos de plantillas".

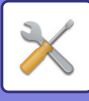

## <span id="page-899-0"></span>**Ajustes**

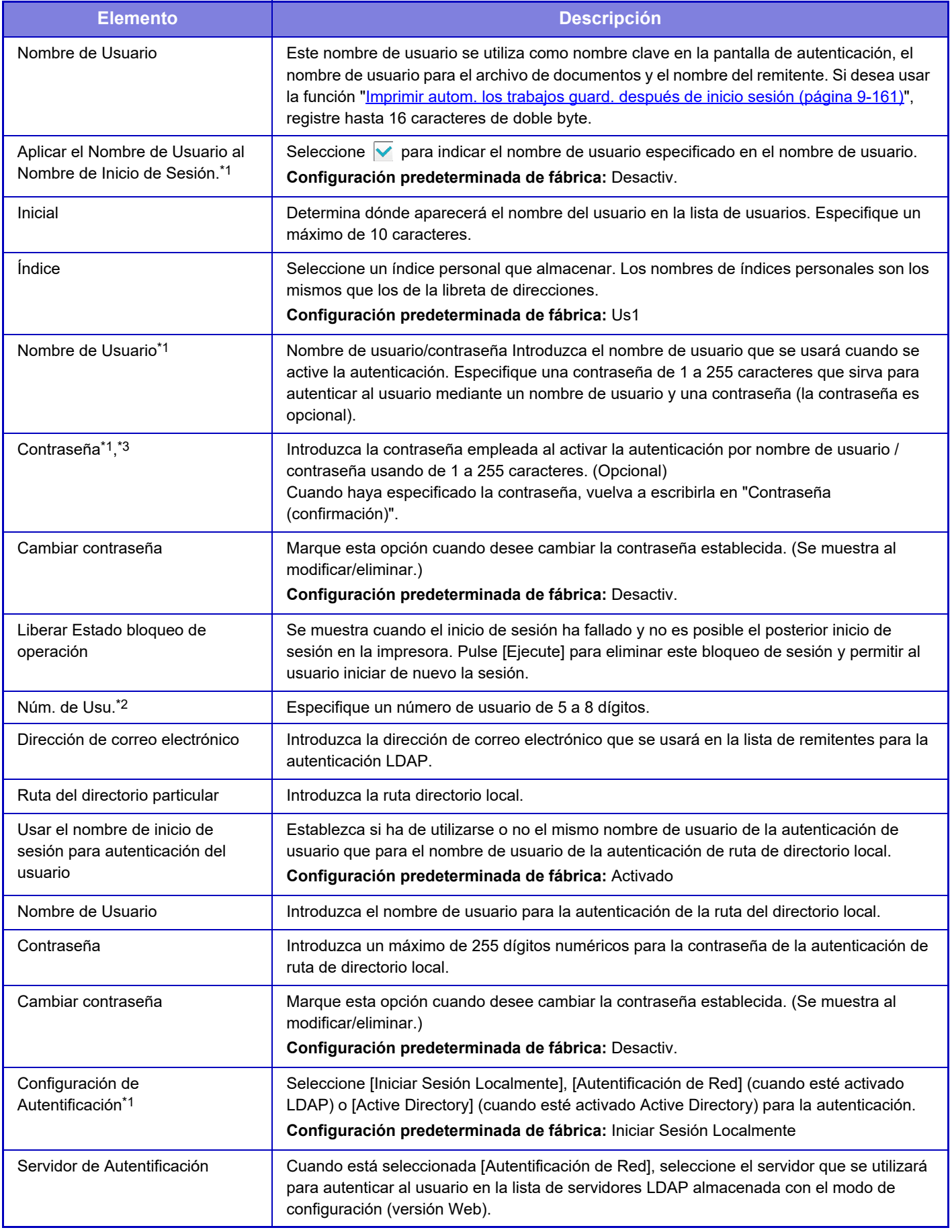
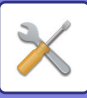

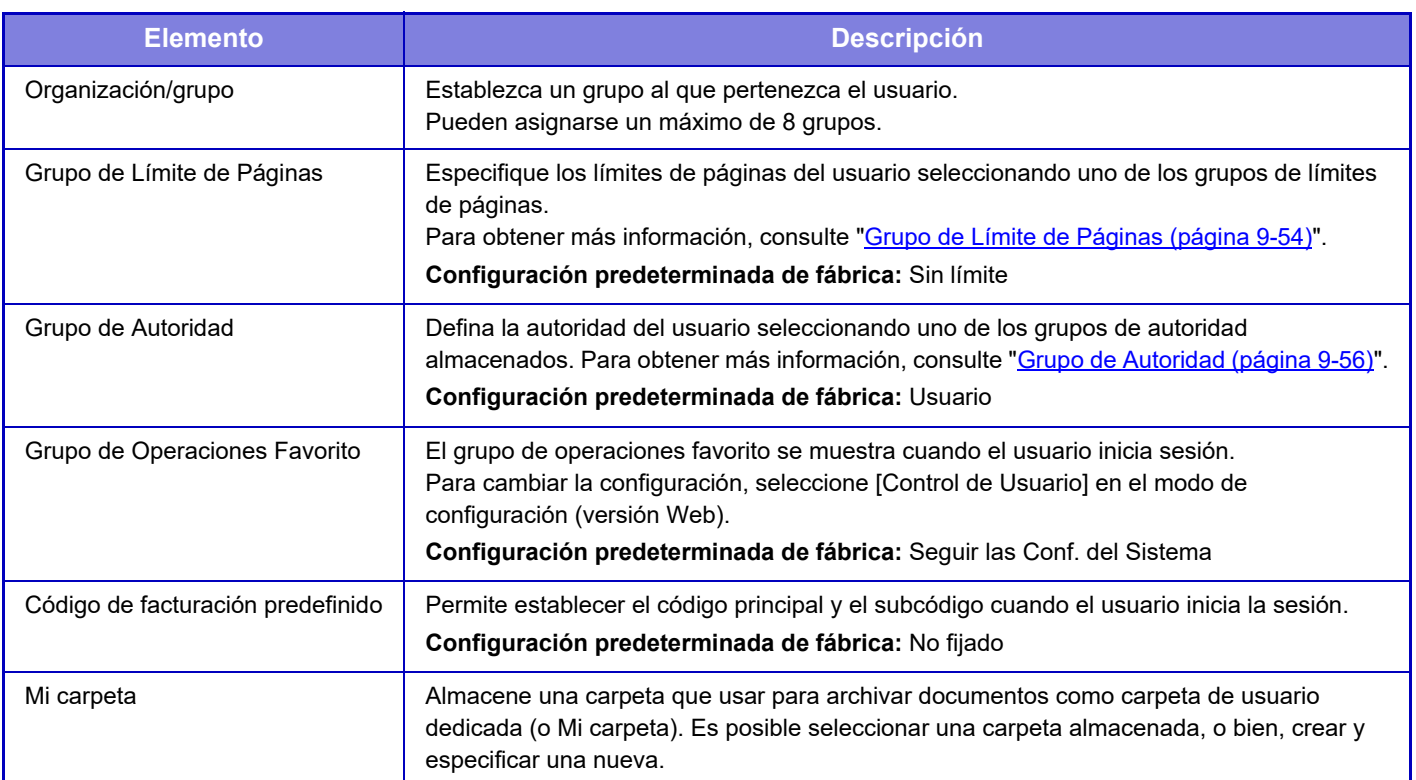

\*1 No aparece cuando está seleccionado "Núm. de Usu." en el método de autenticación.

\*2 Aparece cuando está seleccionado "Núm. de Usu." en el método de autenticación.

\*3 Cuando se use la autenticación de red, se utilizará la contraseña registrada en el servidor LDAP, por lo que no es necesario definirla.

## **Índice Personal**

Puede cambiar el nombre del índice personal.

Pulse el nombre del índice personal en la lista para editarlo.

Borre los caracteres especificados anteriormente y especifique un nuevo nombre.

## **Lista de Organización /grupo**

Se utiliza para almacenar nombres de grupos. Pulse los nombres de los grupos para especificarlos directamente.

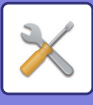

## **Imprimir Información del Usuario**

Imprime las siguientes listas de elementos.

- Lista del Usuario
- Lista de Números de Páginas Utilizadas
- Lista de grupo de límit. de pág.\*
- Lista de grupo de autor.
- Lista de grupo de oper. favor.\*
- Impr. info de todos los usuarios

Vaya seleccionando los elementos uno a uno y pulsando la tecla [Imprimir] para imprimirlos.

\* No se puede imprimir si no hay grupos almacenados.

En Impr. info de todos los usuarios, los siguientes elementos se gestionan como impresión a doble cara por cada elemento. • Lista del Usuario

- 
- Lista de Números de Páginas Utilizadas
- Grupo de Límite de Páginas
- Grupo de Operaciones Favorito

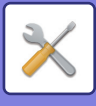

# **Ajustes del control de acceso**

## <span id="page-902-0"></span>**Grupo de Límite de Páginas**

Esta opción se utiliza para registrar la configuración del límite de páginas de cada grupo por adelantado. El límite de páginas de cada usuario se especifica seleccionando uno de estos grupos registrados al registrar al usuario.

**• Tecla [Agregar]**

Utilícela para agregar un grupo nuevo.

**• Visualización de la lista**

Muestra los grupos almacenados actualmente. Al seleccionar un nombre de grupo se muestra la pantalla de edición para ese grupo.

## **Almacenamiento de grupos de límites de páginas**

Al pulsar la tecla [Agregar] aparece la pantalla de registro. Pueden registrarse hasta 20 grupos. Consulte la referencia siguiente para cada uno de los ajustes: "[Ajustes \(página 9-55\)"](#page-903-0).

## **Edición de un grupo de límite de página**

Al seleccionar un grupo de la lista se muestra la pantalla de edición para ese grupo.

Consulte la referencia siguiente para cada uno de los ajustes: "[Ajustes \(página 9-55\)"](#page-903-0).

Para devolver un grupo al estado predeterminado de fábrica, establezca "Seleccionar el Nombre del Grupo que será el Modelo de Registro" como "Sin límite" en la pantalla de edición.

## **Ajustes**

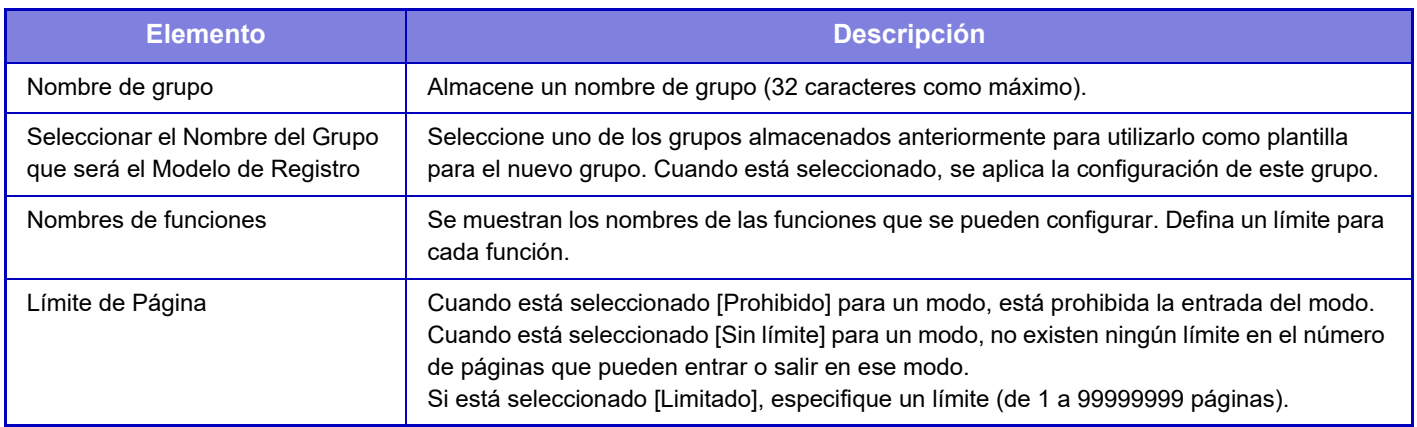

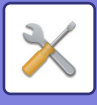

## **Configuración de límite de página de máquina**

Define el límite de páginas para la máquina.

## <span id="page-903-0"></span>**Ajustes**

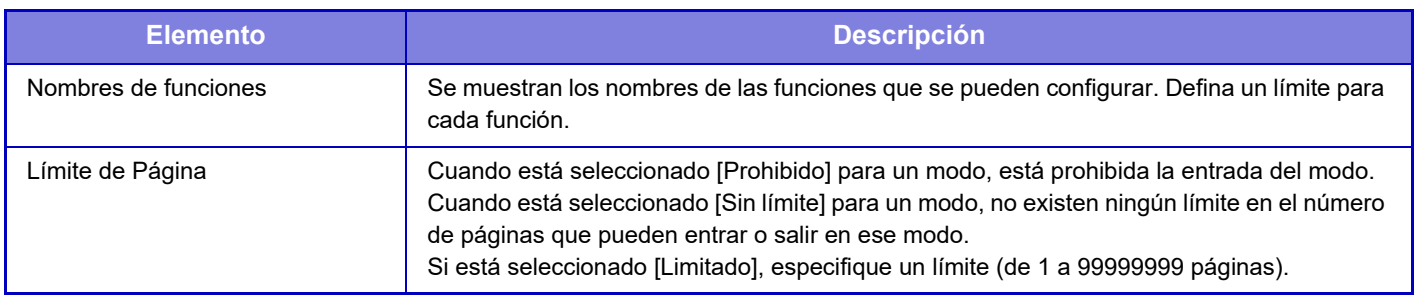

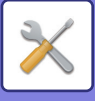

## <span id="page-904-0"></span>**Grupo de Autoridad**

Se utiliza para almacenar las opciones relevantes a las autoridades de usuario de cada grupo por adelantado. La autoridad de cada usuario se especifica seleccionando uno de estos grupos registrados en el momento de registrar al usuario.

**• Tecla [Agregar]**

Utilícela para agregar un grupo nuevo.

**• Visualización de la lista**

Muestra los grupos almacenados actualmente. Al seleccionar un nombre de grupo se muestra la pantalla de edición para ese grupo.

### **Almacenamiento de grupos de autoridad**

Al pulsar la tecla [Agregar] aparece la pantalla de registro. Pueden registrarse hasta 20 grupos.

Para ver información detallada sobre cada una de estas opciones, consulte "Lista de ajustes y configuraciones predeterminadas de grupos de plantillas".

## **Edición de un grupo de autoridad**

Al seleccionar un grupo de la lista se muestra la pantalla de edición para ese grupo. Para ver información detallada sobre cada una de estas opciones, consulte "Lista de ajustes y configuraciones predeterminadas de grupos de plantillas".

Para volver a poner un grupo en el estado predeterminado de fábrica, seleccione el grupo en cuestión en la lista y seleccione cualquiera de las opciones [Volver a la autoridad de admin.], [Volver a la autoridad del administrador del sistema.], [Volver a la autoridad de usuario], [Volver a la autoridad de invitado] y [Volver a la autoridad con prohibición de escáner.].

Al pulsar la tecla [Ejecutar] se restaura el estado del grupo en las opciones predeterminadas.

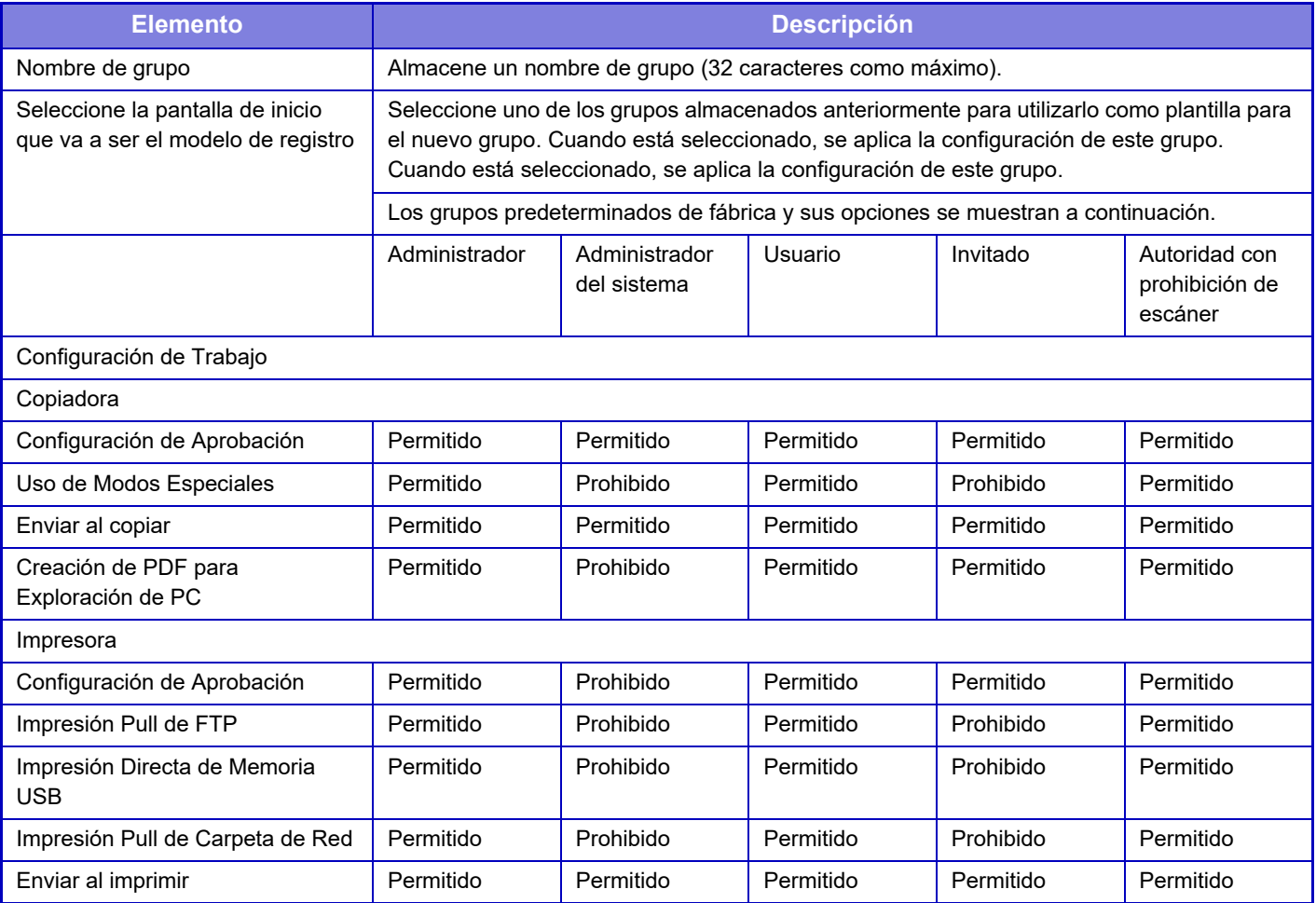

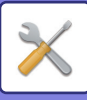

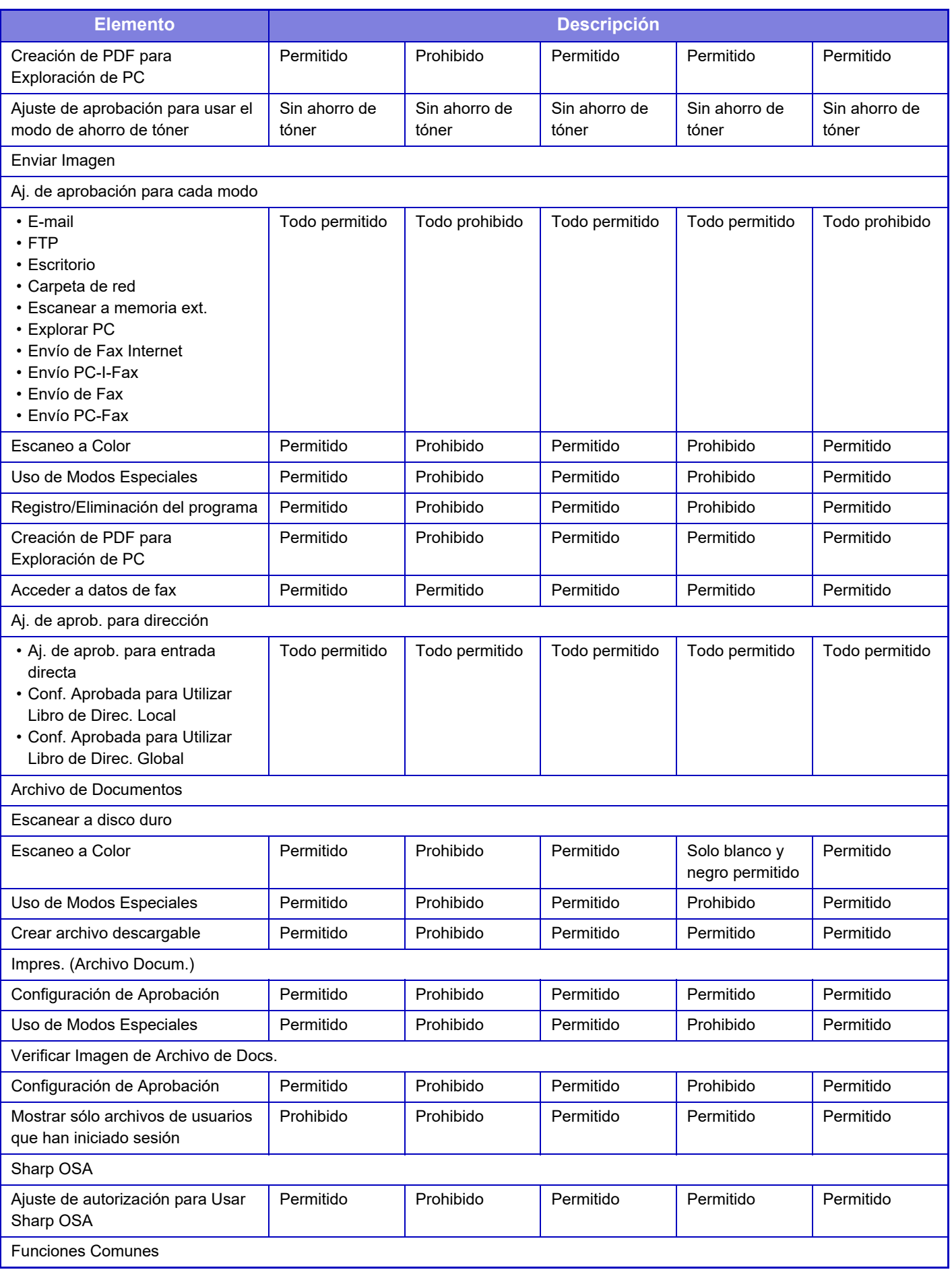

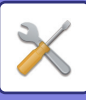

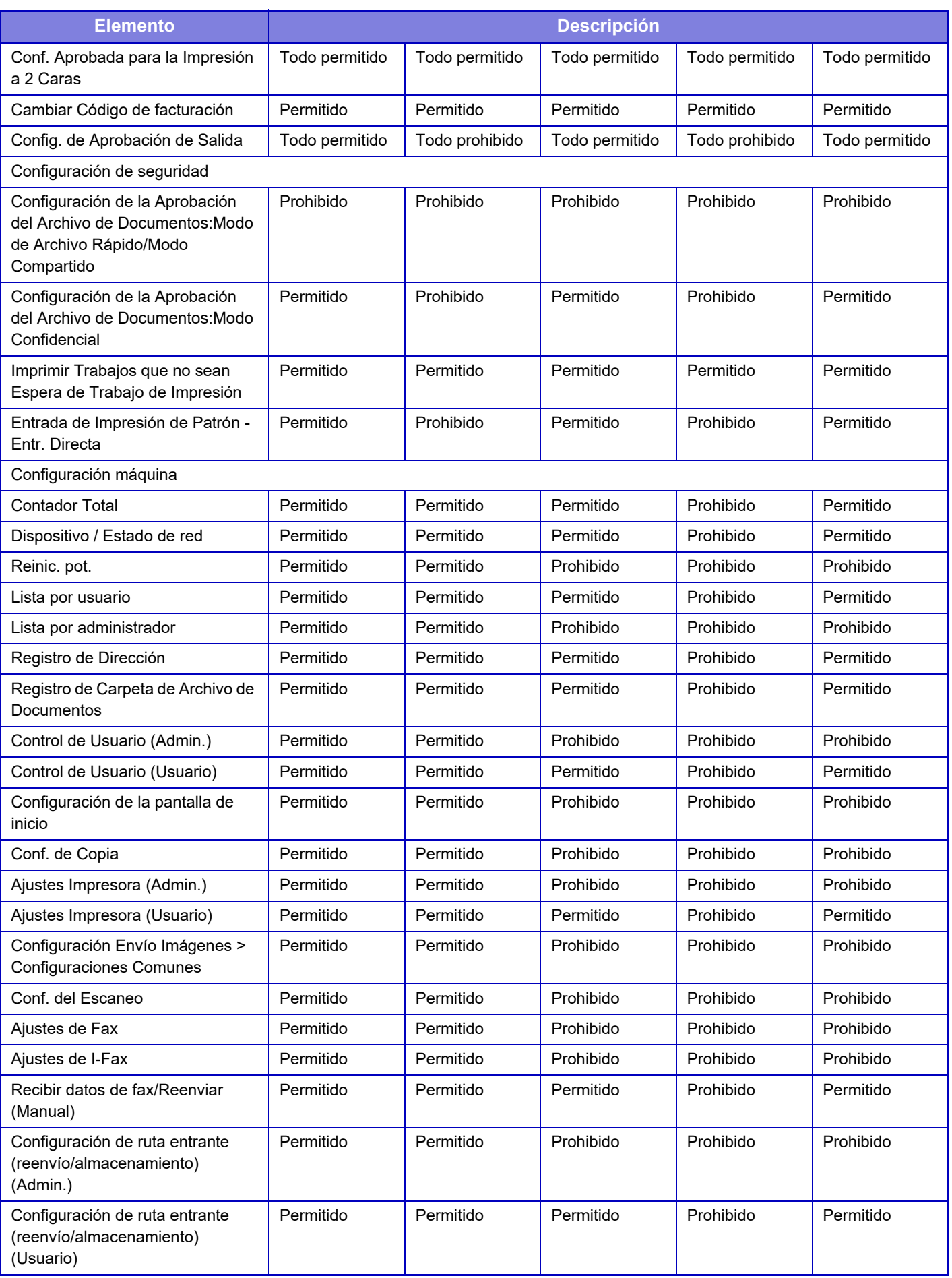

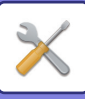

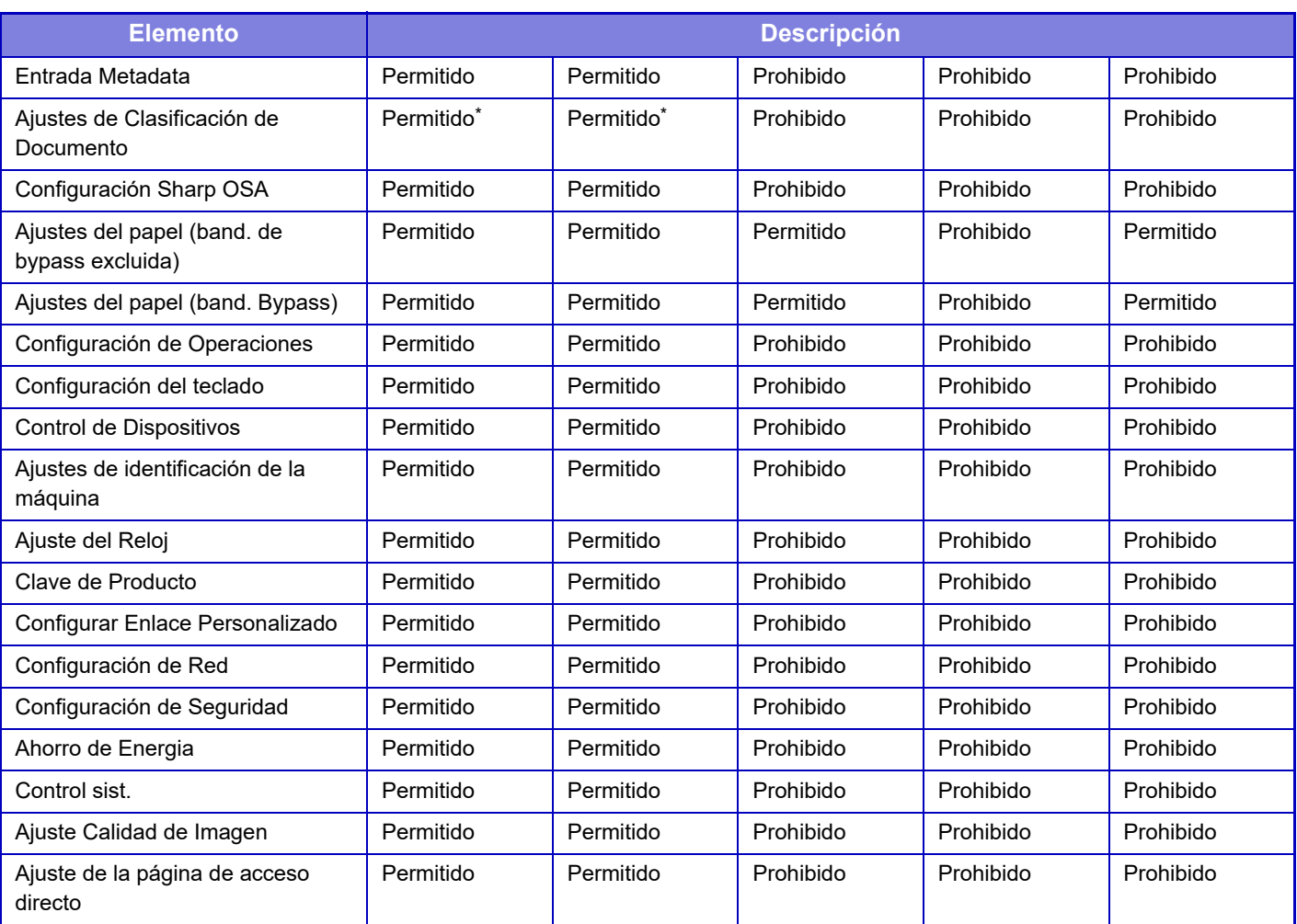

\* Para ver información sobre cada opción, consulte la lista del modo de configuración.

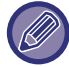

En función de las características técnicas de la máquina y los dispositivos periféricos instalados, es posible que algunas de estas opciones no estén disponibles.

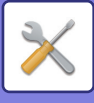

## **Grupo de Operaciones Favorito**

### **Lista de grupo de oper. favor.**

Para cada grupo se puede registrar un entorno con ajustes que sean útiles para el grupo. Por ejemplo, un usuario que hable un idioma diferente tendría que cambiar el idioma de la pantalla cada vez que utilice la máquina; no obstante, si registra el idioma en un grupo de funcionamiento favorito antes, dicho idioma se selecciona automáticamente cuando el usuario inicia sesión.

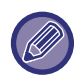

• Esta opción sólo se puede configurar en el modo de configuración (versión Web). No se puede configurar en el panel táctil de la máquina.

• En función de las características técnicas de la máquina y los dispositivos periféricos instalados, es posible que algunas de estas opciones no estén disponibles.

### **Adición/edición de un grupo**

Toque la tecla [Agregar] para visualizar la pantalla de registro del grupo de operaciones favorito.

Toque un nombre de grupo para visualizar la pantalla de registro correspondiente al grupo de operaciones favorito en cuestión. Se puede editar el grupo en esta pantalla.

## **Ajustes**

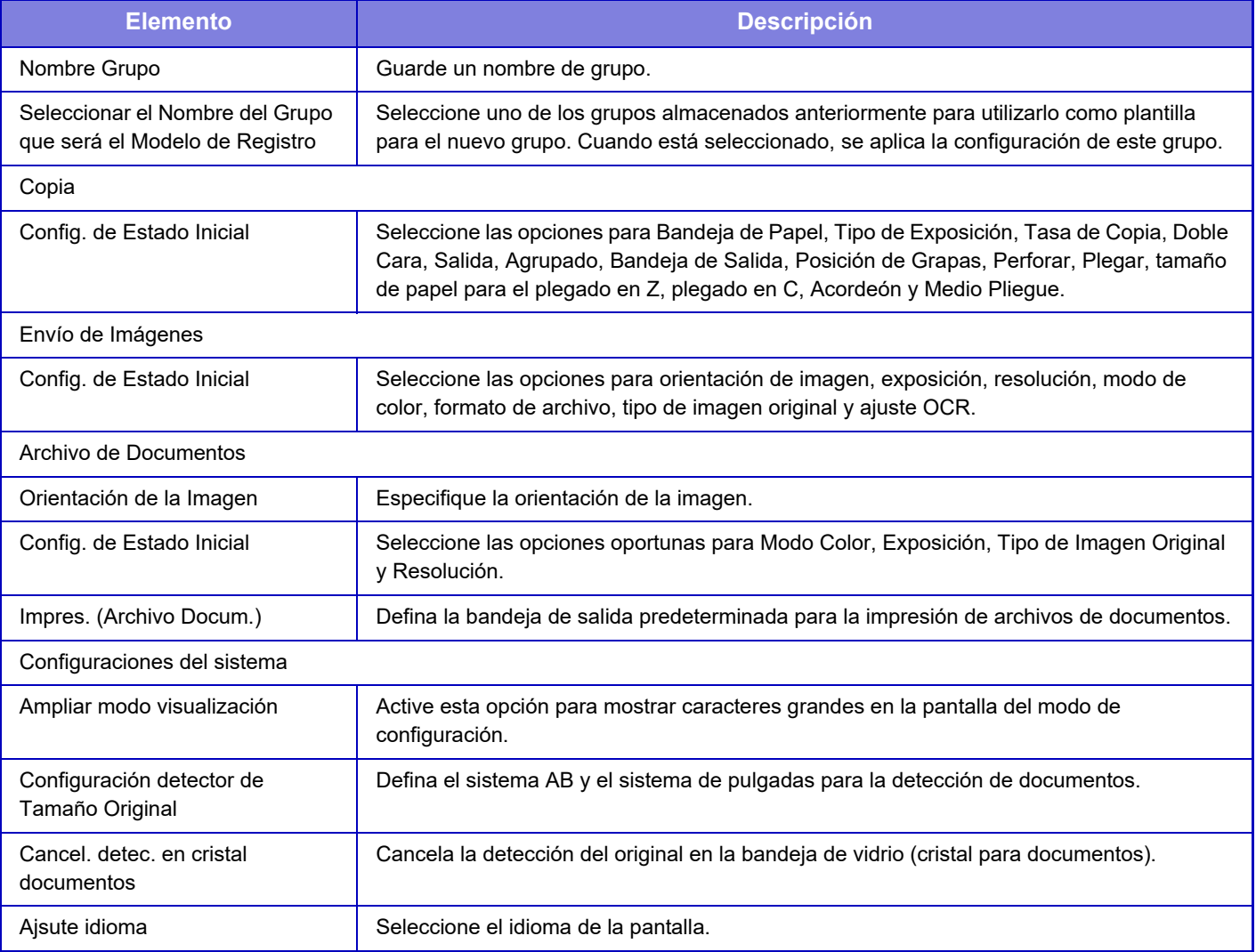

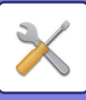

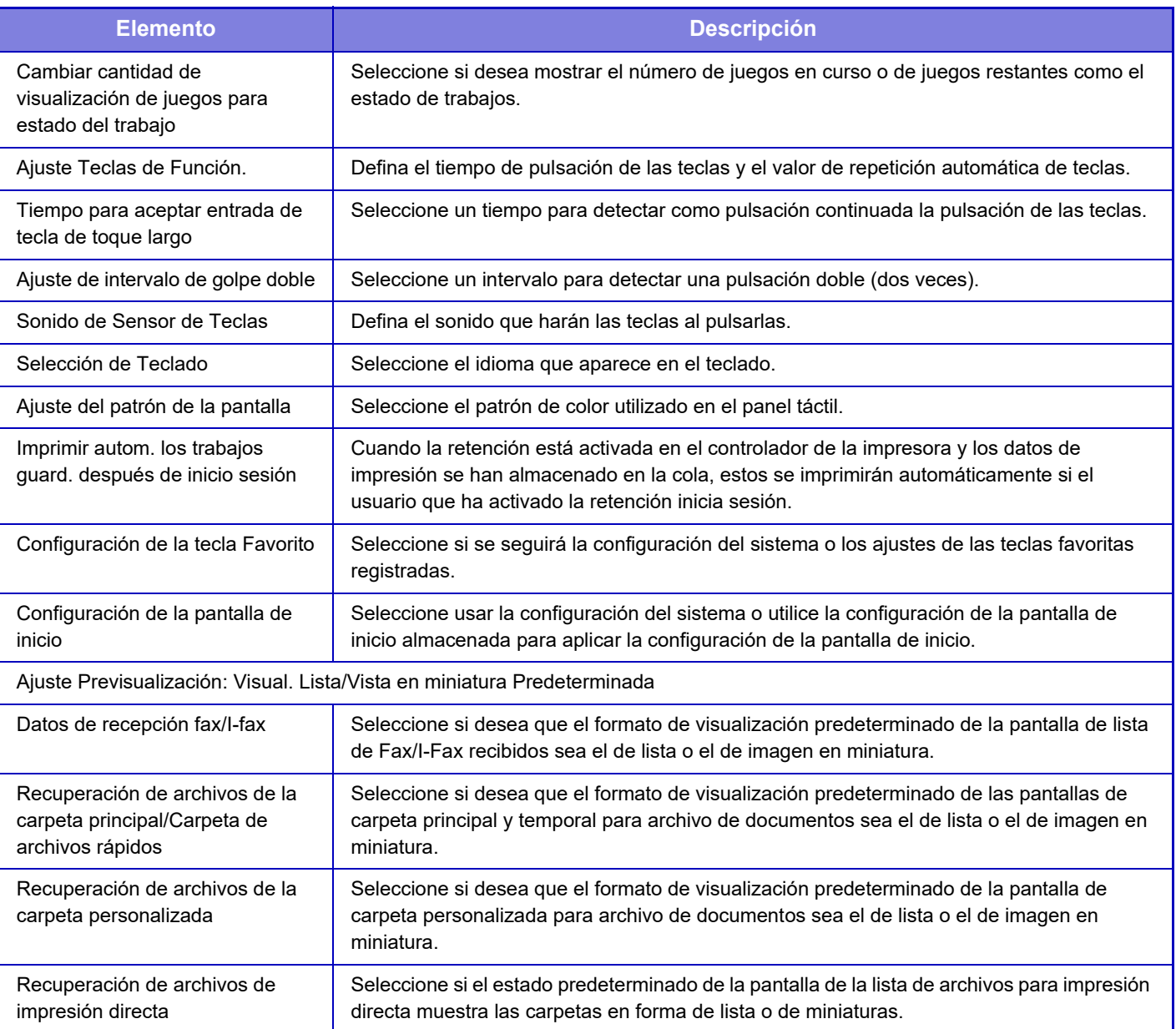

## **Devolver un grupo de operaciones favorito a "Ilimitado"**

Para devolver un grupo de operaciones favorito seleccionado al estado predeterminado de fábrica, marque la casilla de verificación (  $\blacktriangledown$  ) que hay a la izquierda de "N.º" y toque la tecla [Volver a los Predeterminados].

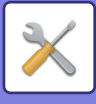

### **Lista de Teclas favoritas**

Asigne teclas de acceso directo a las funciones utilizadas con frecuencia. Se mostrarán en la pantalla inicial de cada modo.

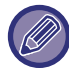

Este ajuste sólo se puede ajustar en las páginas web.

## **Ajustes**

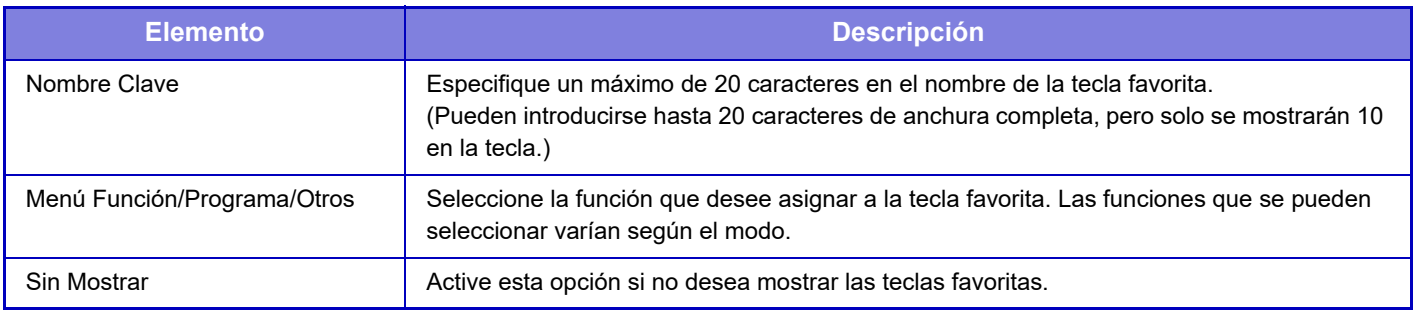

## **Lista de la pantalla de inicio**

La configuración de la pantalla de inicio debe almacenarse previamente. Seleccione una pantalla de inicio cuando registre una lista de grupo de operaciones favorito.

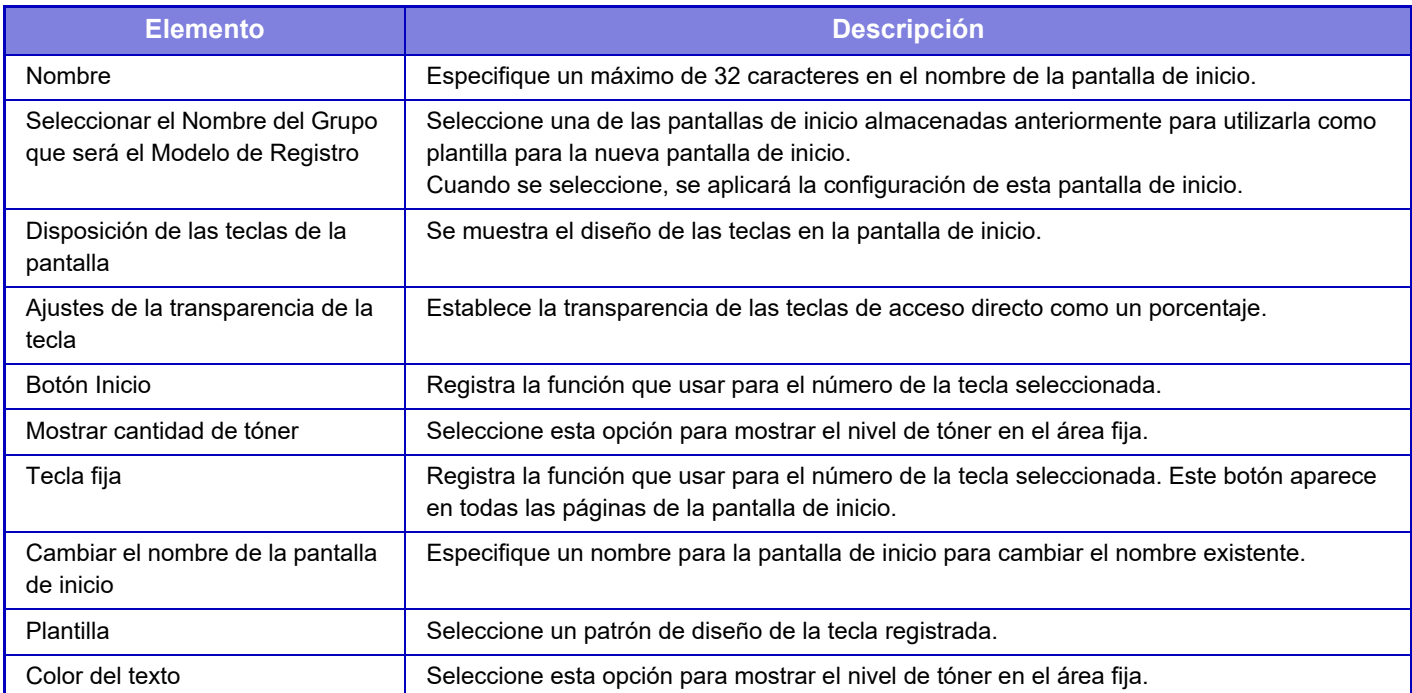

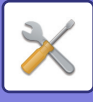

# **Contador de Usuario**

Muestra el número total de páginas impresas por cada usuario.

- **Tecla [Seleccionar todo]** Selecciona todos los usuarios.
- **Tecla [Borrar Comprobados]** Borra todas las selecciones.
- **Tecla [Mostrar]**
- Muestra los contadores del usuario seleccionado.
- **Tecla [Borrar Contador]** Utilícela para restablecer los contadores del usuario seleccionado.
- **Lista del Usuario**

Muestra todos los usuarios almacenados de forma predeterminada y los usuarios almacenados actualmente. Cuando se selecciona un nombre de usuario, éste se selecciona.

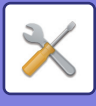

## **Visualizar la cuenta de usuario**

Cuando se selecciona esta opción y se pulsa la tecla [Mostrar], se muestra el contador de usuario correspondiente.

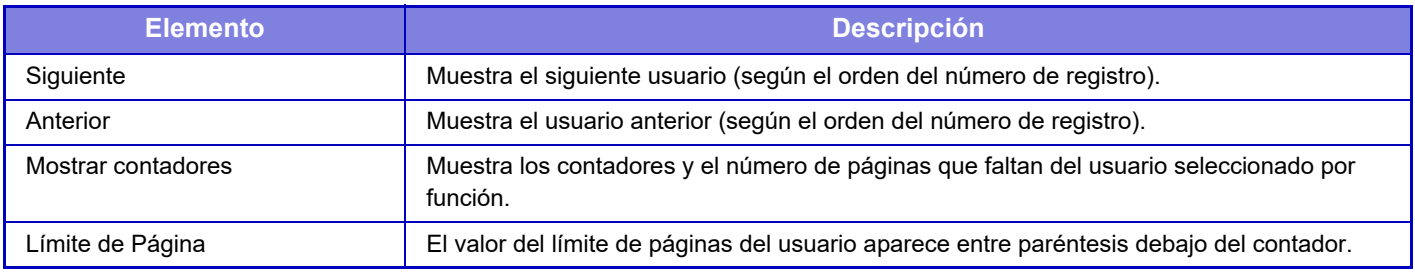

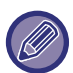

Si no se han montado dispositivos periféricos, no se muestran sus contadores.

### **Restablecer contador de usuario**

Seleccione un usuario en la pantalla de configuración y pulse la tecla [Borrar]. Aparecerá una pantalla para restablecer los contadores del usuario.

La pantalla de restablecer variará dependiendo de si se ha seleccionado un solo usuario o varios. El elemento mostrado en cada caso se describe en la siguiente tabla.

### **Cuando se selecciona un solo usuario**

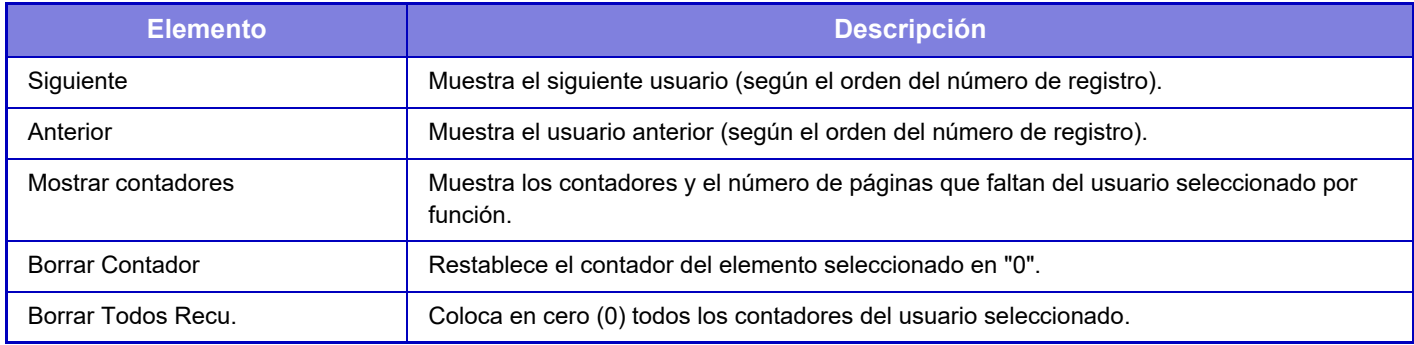

### **Cuando se seleccionan varios usuarios**

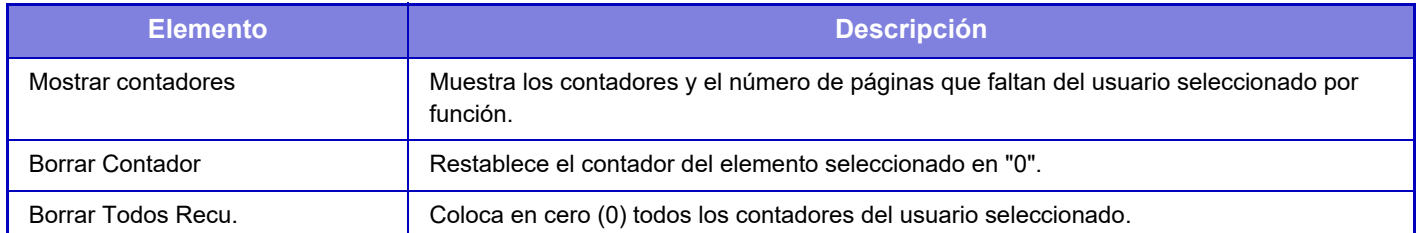

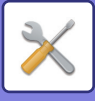

## **Guardar conteo de usuario**

Haciendo clic en el botón [Guardar] se guardará la información de la cuenta de usuario como archivo de datos. Para eliminar la información de la cuenta de usuario en la máquina, haga clic en la casilla de verificación que aparece junto a "Guardar y borrar los datos" para seleccionar la opción y haga clic en el botón [Guardar].

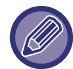

Esta opción sólo se puede configurar en el modo de configuración (versión Web). No se puede configurar en el panel táctil de la máquina.

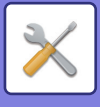

# **Ajustes Código de facturación**

Seleccione los códigos de facturación.

## **Configuración de Administración**

Cambia la configuración del código de facturación.

## **Utilizar Código de facturación**

Activa o desactiva un código de facturación. **Configuración predeterminada de fábrica:** Desactiv.

## **Ajustes Código de uso**

Si no se introduce ningún código de facturación, automáticamente se asigna un código de uso. Especifique el código utilizando hasta 32 caracteres de un byte.

## **Asumir Código de facturación en la transición de modo**

Si se activa esta función, la ventana de introducción del código de facturación no se abrirá cuando se realice la transición de modo.

## **Desactivar el cambio del Código de facturación.**

Si se activa esta función, no podrá registrar, editar ni eliminar ningún código de facturación. Además, no podrá escribir directamente un código de facturación en la ventana de introducción del código de facturación.

## **Aplicar Código de uso si se inicia sesión con Cuenta del dispositivo**

Si se activa esta función, siempre se establece un código de uso si inicia sesión con la cuenta del dispositivo.

## **Ajuste de excepciones para la función de Código de facturación**

La ventana de introducción del código de facturación aparece si se inicia la aplicación externa que se ha establecido para que se active.

Pueden configurarse los siguientes ajustes.

• Nombre de la aplicación registrado como aplicación estándar

## **Ajustes de visualización del nombre del Código de facturación**

Puede cambiar el nombre del código principal o del subcódigo que aparece en la ventana de introducción del código de facturación o en la ventana de selección del código de facturación.

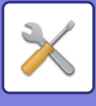

## **Lista de códigos principales**

Puede mostrar una lista de códigos principales para buscar, registrar, corregir o eliminar un código principal.

- Tecla [Buscar] Busca un código principal.
- Tecla [Agregar]
- Agrega un código principal nuevo.
- Mostrar lista

Muestra una lista con los códigos principales registrados. Al seleccionar cada código principal aparece la ventana para corregir el código principal.

• Tecla [Borrar]

Establezca la casilla de verificación que hay a la izquierda de cada código principal como  $\vee$  y pulse la tecla [Borrar]; se eliminará el código principal seleccionado.

## **Registro de un código principal**

Al pulsar la tecla [Agregar] aparece la pantalla de registro. Se puede registrar hasta un total de 2000 códigos principales y subcódigos.

Una vez finalizado el ajuste, pulse la tecla [Envía y Registra el Siguiente]; a continuación podrá registrar el siguiente código principal. Para finalizar el proceso de registro, pulse la tecla [Someter].

Consulte la referencia siguiente para cada uno de los ajustes: "[Ajustes \(página 9-67\)"](#page-915-0).

## **Corrección de un código principal**

Al seleccionar un código principal de la lista aparece la ventana para corregir el código principal.

Consulte la referencia siguiente para cada uno de los ajustes: "[Ajustes \(página 9-67\)"](#page-915-0).

Una vez finalizado el ajuste, pulse la tecla [Someter]; podrá aplicar el contenido corregido y finalizar el proceso.

## **Búsqueda de un código principal**

Escriba el código principal y el nombre del código principal y pulse la tecla [Buscar]; aparecerán los resultados de la búsqueda.

## <span id="page-915-0"></span>**Ajustes**

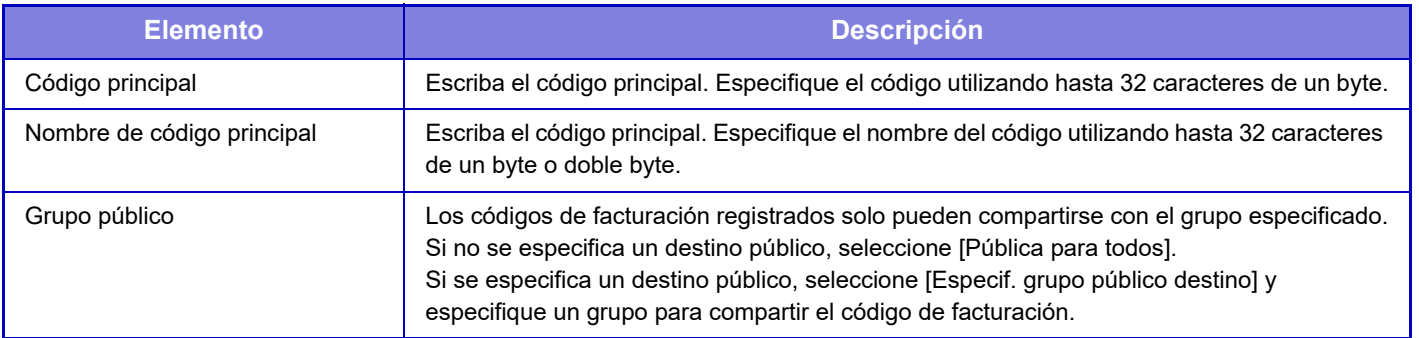

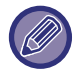

**Para registrar un grupo y especificar un destino público:**

En "Ajustes (administrador)", seleccione [Control de Usuario] → [Ajustes del usuario] → [Lista de Organización /grupo].

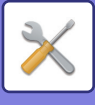

## **Lista de códigos secundarios**

Puede mostrar una lista de subcódigos para buscar, registrar, corregir o eliminar un subcódigo.

- Tecla [Buscar] Busca un subcódigo.
- Tecla [Agregar]
- Agrega un subcódigo nuevo.
- Mostrar lista

Muestra una lista con los subcódigos registrados. Al seleccionar cada subcódigo aparece la ventana para corregir el subcódigo.

• Tecla [Borrar]

Establezca la casilla de verificación que hay a la izquierda de cada subcódigo como  $\vee$  y pulse la tecla [Borrar]; se eliminará el subcódigo seleccionado.

## **Registro de un subcódigo**

Al pulsar la tecla [Agregar] aparece la pantalla de registro. Se puede registrar hasta un total de 2000 códigos principales y subcódigos.

Para obtener información sobre la configuración, consulte "[Ajustes \(página 9-68\)"](#page-916-0).

Una vez finalizado el ajuste, pulse la tecla [Envía y Registra el Siguiente]; a continuación podrá registrar el siguiente subcódigo. Para finalizar el proceso de registro, pulse la tecla [Someter].

## **Corrección de un subcódigo**

Al seleccionar un subcódigo de la lista aparece la ventana para corregir el subcódigo.

Una vez finalizado el ajuste, pulse la tecla [Someter]; podrá aplicar el contenido corregido y finalizar el proceso. Consulte la referencia siguiente para cada uno de los ajustes: "[Ajustes \(página 9-68\)"](#page-916-0).

## **Búsqueda de un subcódigo**

Escriba el subcódigo y el nombre del subcódigo y pulse la tecla [Buscar]; aparecerán los resultados de la búsqueda.

## <span id="page-916-0"></span>**Ajustes**

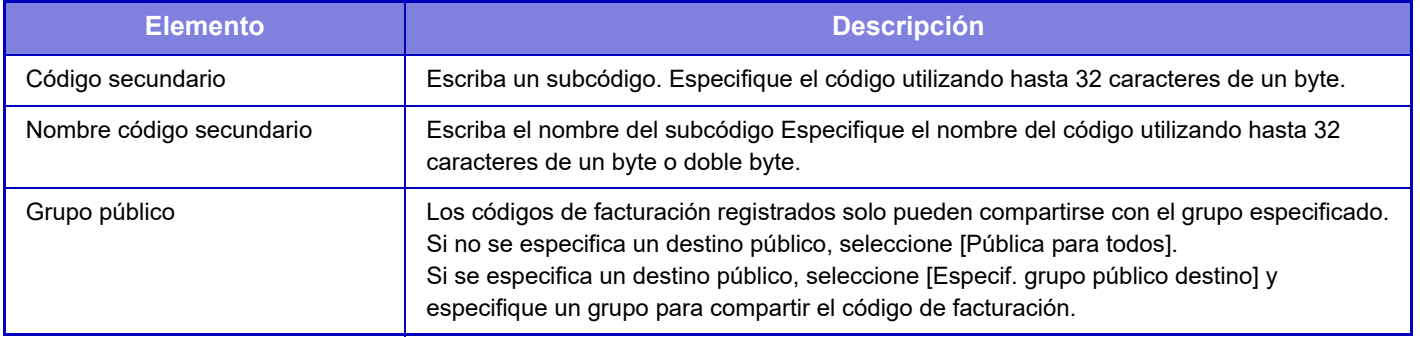

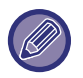

**Para registrar un grupo y especificar un destino público:**

En "Ajustes (administrador)", seleccione [Control de Usuario] → [Ajustes del usuario] → [Lista de Organización /grupo].

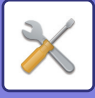

# <span id="page-917-0"></span>**CONFIGURACIONES DEL SISTEMA**

# **Ajuste de la pantalla inic.**

Es posible cambiar el diseño, los iconos y el fondo de la pantalla de inicio de la máquina. Este ajuste requiere privilegios de administrador.

## **Configuración de Condiciones**

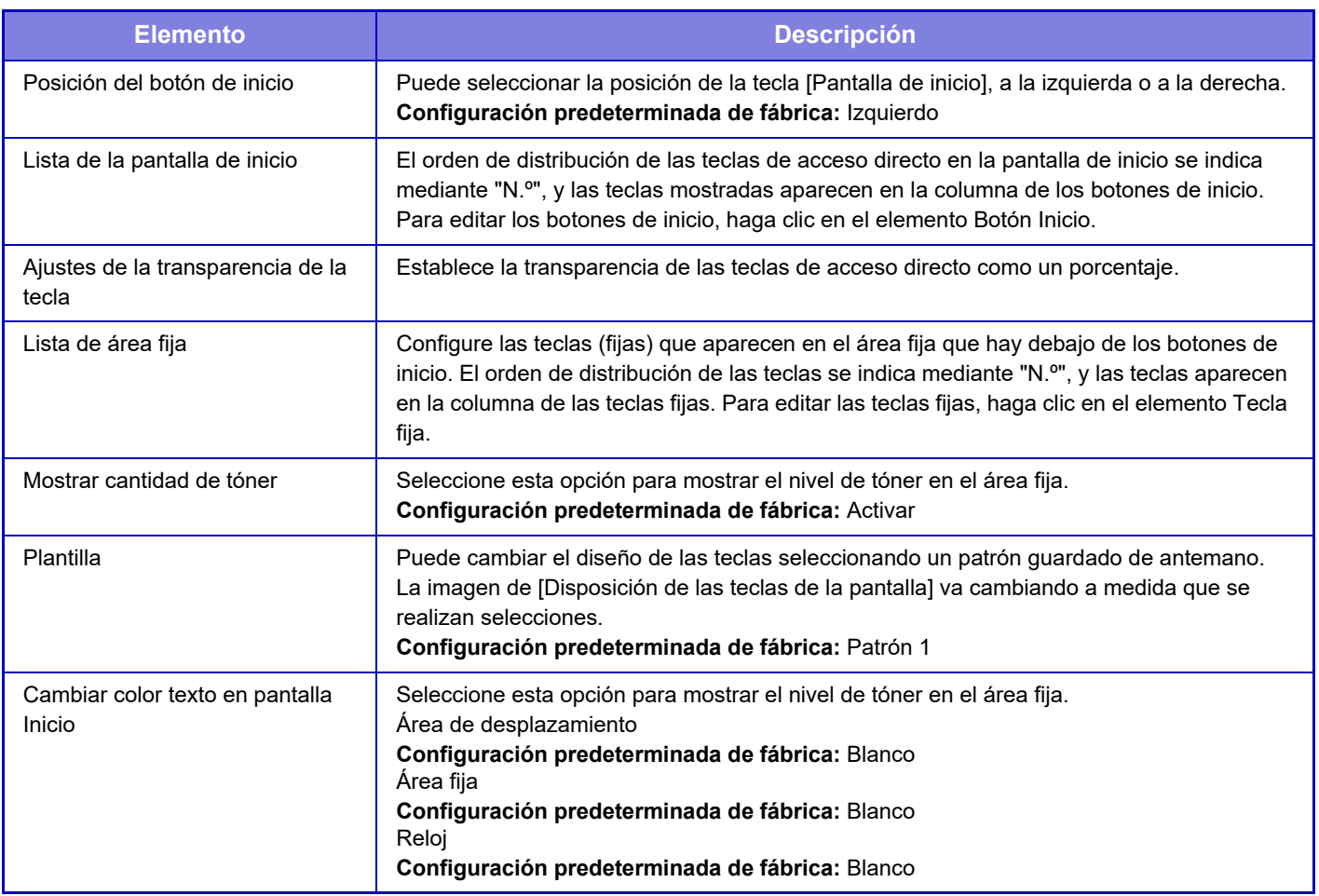

## **Registro de la Primera Pantalla**

Puede hacer clic en un botón de inicio en la lista de la pantalla de inicio para cambiar la configuración de dicho botón. Seleccione la función que desee asignar al botón. Si selecciona [Ninguno], en esa ubicación ya no aparecerá más un botón de inicio. Para registrar un nombre de tecla, seleccione [Personalizado] y escriba el nombre (máximo de 28 caracteres).

Para cambiar la imagen de un botón de inicio, registre de antemano el icono que desee mediante [Icono] y luego seleccione la imagen con [Seleccionar Archivo].

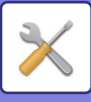

## **Icono**

Utilice esta opción para registrar un icono de tecla.

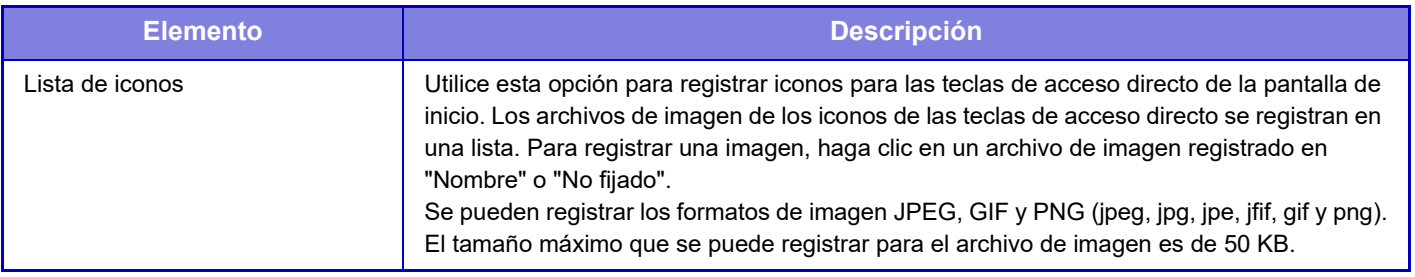

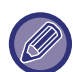

Para configurar esta opción en la máquina, inserte en la máquina el dispositivo de memoria USB que contiene la imagen.

## **Imagen de fondo**

Utilice esta opción para registrar una imagen de fondo.

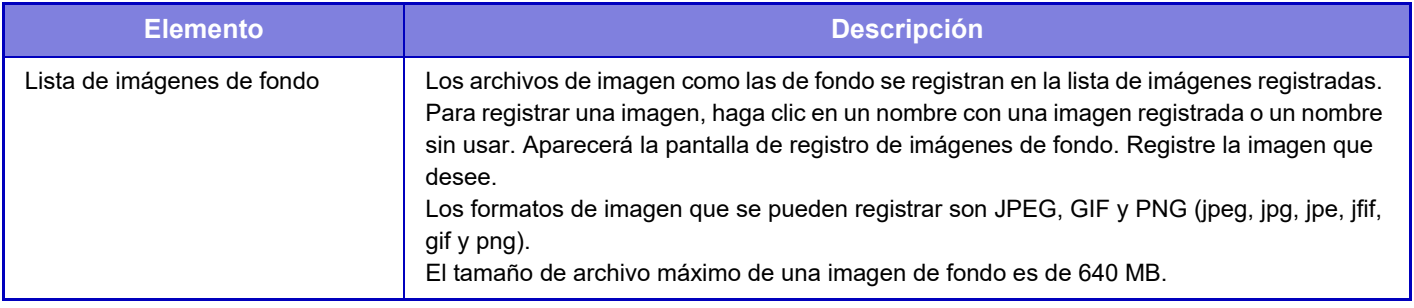

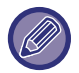

Para configurar esta opción en la máquina, inserte en la máquina el dispositivo de memoria USB que contiene la imagen.

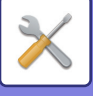

# **Conf. de Copia**

## **Configuración de Condiciones**

Las opciones siguientes están relacionadas con la función de copia.

Las opciones predeterminadas seleccionadas aquí serán válidas para todas las funciones de la máquina (no sólo para la función de copia).

Este ajuste requiere privilegios de administrador.

## <span id="page-919-0"></span>**Configuración de Copia de Rotación**

Cuando el papel y el original se colocan en lugares diferentes, esta función rota la imagen automáticamente 90 grados para poder corregir la copia en el papel.

**Configuración predeterminada de fábrica:** Copia de rotación

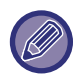

Al copiar documentos de tamaño A5 / A6 (o 5-1/2" x 8-1/2") en un tamaño de papel de A5R / A6R (o 5-1/2" x 8-1/2" R), establezca la copia de rotación.

## **Desactivar copia en tamaño distintos**

La copia no está permitida cuando la orientación del papel de copia y la del original son distintas, o cuando o se ha cargado el papel de copia del tamaño óptimo.

**Configuración predeterminada de fábrica:** Desactivar

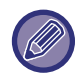

Es válido cuando se cancela "[Configuración de Copia de Rotación \(página 9-71\)](#page-919-0)".

## **Añadir o cambiar prefijados extra**

Añada dos valores de porcentaje predefinido de ampliación (de 101% a 400%) y dos valores de porcentaje predefinido de reducción (de 25% a 99%).

También puede cambiar la proporción predefinida en caso necesario.

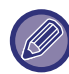

No es posible cambiar valores prefijados distintos de los agregados.

### **Limitar el número máximo de copias**

Se utiliza para fijar el número máximo de copias que pueden especificarse (copias realizadas de manera continua). Puede especificar cualquier número de 1 a 9999. **Configuración predeterminada de fábrica:** 9999

## **Sello**

Defina el tamaño de fuente del menú de impresión. **Configuración predeterminada de fábrica:** Medio

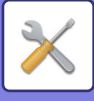

## **Ajuste del desplazamiento de Margen Inicial**

Se utiliza para definir el desplazamiento de margen predeterminado. Especifique un valor de 0 mm (0") a 50 mm (2") en intervalos de 3 mm (1/8") para el anverso y el reverso.

**Configuración predeterminada de fábrica:** Lado 1:10 mm (1/2"), Lado 2:10 mm (1/2")

## **Ajuste del Ancho de Borrado**

Se utiliza para definir el ancho de borrado predeterminado para la función de borrado. Especifique un valor entre 0 mm (0") y 25 mm (1") en intervalos de 1/8" (3 mm) para el borrado de bordes y de parte centre.

**Configuración predeterminada de fábrica:** Ancho de Compensación del Borde:10 mm (1/2"), Ancho de Compensación del Centro:10 mm (1/2")

## **Configuración N-Up inicial**

Determine el estado predeterminado para Multicopia. Determine el diseño de página para Multicopia y si van a añadirse bordes o no, y en su caso, si los bordes son una línea continua o discontinua.

**Configuración predeterminada de fábrica:** Desactivado, Diseño:De Izquierda a Derecha/Derecha y Abajo, Borde:Sin Impresión

## **Ajustes Perforación de Tarjeta**

Se utiliza para establecer el tamaño original predeterminado para la función de perforación de tarjeta. Especifique un valor entre 25 mm (1") y 216 mm (8-1/2") en intervalos de 3 mm (1/8") para las dimensiones X (horizontal) e Y (vertical) del original.

**Configuración predeterminada de fábrica:** Tamaño del original: X: 86 mm (3-3/8"), Y: 54 mm (2-1/8")

### **Ajustar a la página**

Habilite esta opción para hacer que la tecla [Ajustar a la página] aparezca siempre en la pantalla de perforación de tarieta.

**Configuración predeterminada de fábrica:** Desactivar **Distribución**

Seleccione el diseño de la imagen.

**Configuración predeterminada de fábrica:** Ajuste vertical

## **Encuadernado Automático**

Establezca cuándo el encuadernado realiza el grapado automático si está activado el encuadernado. **Configuración predeterminada de fábrica:** Activar

## **Ajuste de Copia de Pestaña Inicial**

Se utiliza para definir el ancho de desplazamiento de imagen predeterminado (ancho de pestaña) para copiar pestañas. Especifique un valor entre 0 mm (0") y 25 mm (1") en intervalos de 3 mm (1/8"). **Configuración predeterminada de fábrica:** Desplazamiento de la imagen: 10 mm

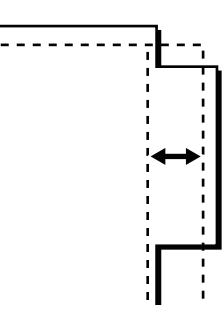

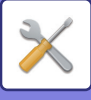

## **Desactivar Registro/Eliminación del Programa**

Se utiliza para impedir la eliminación y la modificación de las opciones de copia almacenadas en programas de trabajo. **Configuración predeterminada de fábrica:** Desactivar

### **Desactivación de bandeja manual en copia dúplex**

Desactiva el uso de la bandeja bypass cuando se realicen copias a dos caras.

La bandeja bypass suele usarse para introducir hojas de etiquetas, transparencias y otros soportes especiales en los que no pueden hacerse copias a dos caras. Si una hoja de uno de esos soportes especiales llega al dispositivo de inversión, puede producirse un atasco o un daño en el equipo. Si usa con frecuencia soportes especiales que no pueden utilizarse para copias a dos caras, es recomendable que active esta opción. **Configuración predeterminada de fábrica:** Desactivar

## **Desactivar selección automática de papel**

Desactiva la función Selección Automática de Papel. Si está activado, no se seleccionará automáticamente papel que tenga el mismo tamaño que el original situado en el cristal de exploración o en el alimentador de documentos automático. **Configuración predeterminada de fábrica:** Desactivar

## **Conf. de Selección Automática de la Bandeja que Suministra el Papel**

Cuando esta opción está activada y se carga papel en una bandeja mientras la máquina está en modo de espera en el modo de copia, la bandeja se selecciona de forma predeterminada. **Configuración predeterminada de fábrica:** Desactivar

## **Desactivar registro de imagen personalizada**

Desactiva el almacenamiento de una imagen personalizada. **Configuración predeterminada de fábrica:** Desactivar

## **Desactivar envío al copiar**

Desactiva la función Enviar Imagen durante la copia. **Configuración predeterminada de fábrica:** Desactivar

## **Escaneado de alta calidad desde alim. de doc.**

Es posible cambiar de 600 x 400 dpi a 600 x 600 dpi (modo de alta calidad) la resolución para las copias usando el alimentador de documentos automático.

Si se emplea el modo de alta calidad, las líneas delgadas y la impresión fina se reproduce con mayor claridad, aunque disminuye la velocidad de escaneado.

**Configuración predeterminada de fábrica:** Desactivar

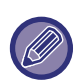

- Si no está seleccionado el modo de alta calidad, deben cumplirse las condiciones siguientes para escanear a 600 x 400 dpi y lograr la velocidad más rápida.
- El porcentaje de copia debe definirse en el 100 %.
- No seleccione un modo especial que vaya a cambiar la relación.
- No debe estar activado [Copia de copia].

## **Escaneo rápido desde el cristal de documentos**

Es posible cambiar de 600 x 600 dpi a 600 x 400 dpi (modo de alta velocidad) la resolución para las copias usando el cristal de exposición.

Si se elige el modo de alta velocidad, la primera copia será más rápida, sin embargo, la imagen no será tan clara. **Configuración predeterminada de fábrica:** Desactivar

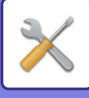

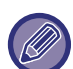

Si no está seleccionado el modo de alta calidad, deben cumplirse las condiciones siguientes para escanear a 600 x 400 dpi y lograr la velocidad más rápida.

- El porcentaje de copia debe definirse en el 100 %.
- No seleccione un modo especial que vaya a cambiar la relación.
- No debe estar activado [Copia de copia].

### **Borrado auto antes de ejecutar copia**

Activa la función de borrado automático durante el proceso de copiado, incluso aunque el trabajo de copia no haya finalizado. Esto protege a la máquina de quedar en modo de espera cuando el trabajo de copia no termine de completarse.

**Configuración predeterminada de fábrica:** Desactivar

### **Mostrar mensajes de advertencia cuando no se detecta el original**

Se muestra un mensaje cuando no se puede detectar el tamaño del original al colocarlo. Permite evitar la salida con un tamaño de original no deseado.

**Configuración predeterminada de fábrica:** Desactivar

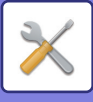

## **Config. de Estado Inicial**

Las opciones siguientes están relacionadas con la función de copia.

Las opciones predeterminadas seleccionadas aquí serán válidas para todas las funciones de la máquina (no sólo para la función de copia).

La configuración de la copiadora se restablece a su estado inicial al encender el botón de encendido, al pulsar la tecla [CA] o cuando transcurre el intervalo de borrado automático. Estas opciones se emplean para cambiar la configuración predeterminada del modo de copia.

Este ajuste requiere privilegios de administrador.

Pueden cambiarse las siguientes opciones:

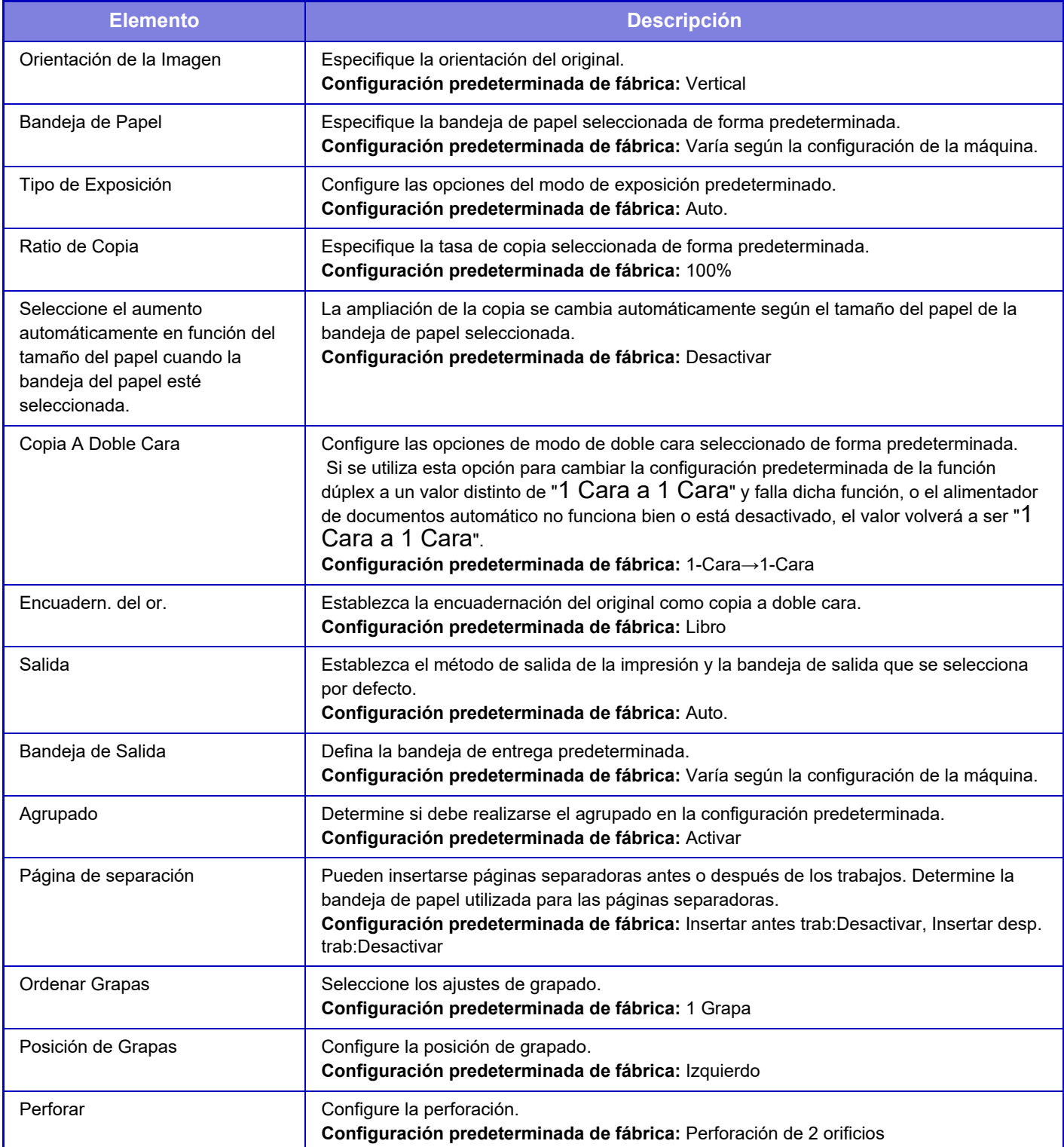

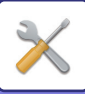

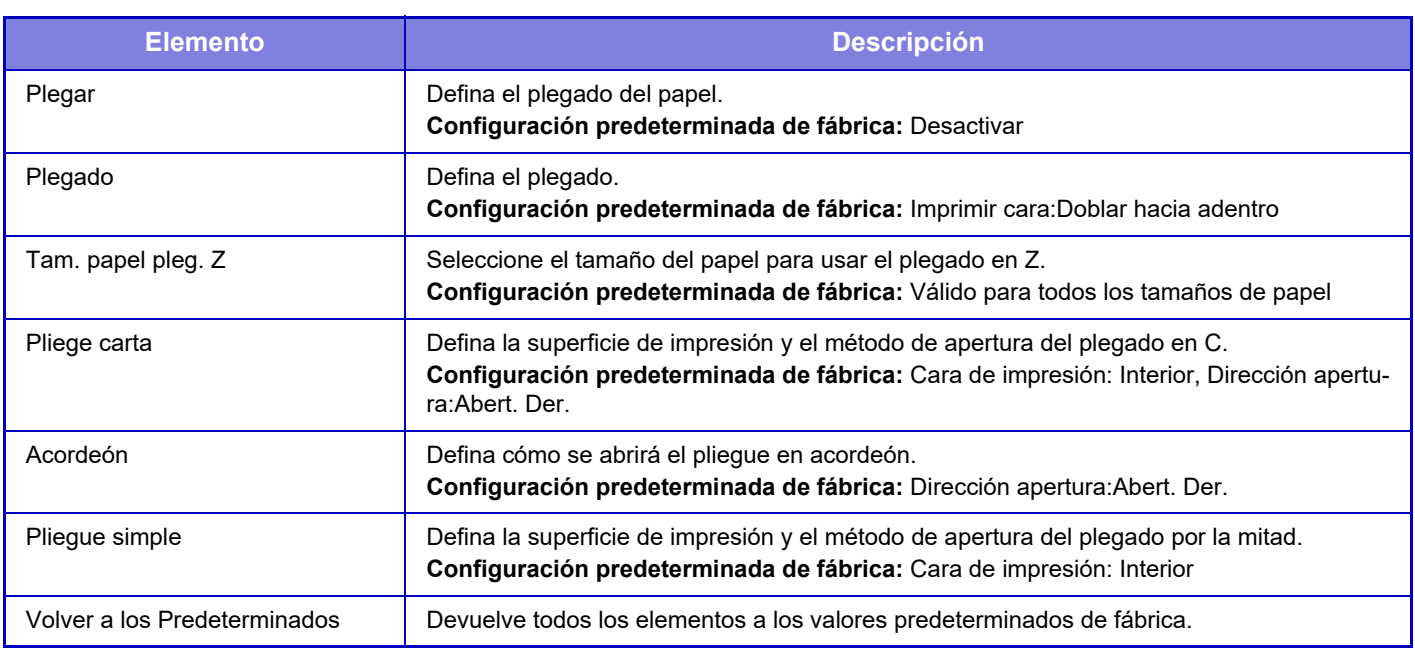

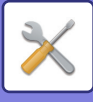

## **Impresión de texto/imagen**

## **Ajuste de texto (sello)**

Puede añadir texto fijo utilizado en el [Sello] de copia.

## **Sello personalizado**

Puede establecer el uso de una imagen en [Sello personalizado], en la opción [Imagen personalizada] de copia.

### **Marca de agua personalizada**

Puede establecer el uso de una imagen en [Marca de agua personalizada], en la opción [Imagen personalizada] de copia.

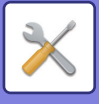

# **Ajustes Impresora**

Es posible configurar ajustes relacionados con la función de impresora.

## **Configurar Condiciones**

A continuación se describen las opciones de estado de la impresora.

## **Prohibir Impresión de Página de Aviso**

Desactiva la impresión de una página de aviso. **Configuración predeterminada de fábrica:** Activar

## **Prohibir Impresión de Página de Prueba**

Desactiva la impresión de una página de prueba.

Si esta opción está activada, no podrá usar la opción [Estado] → [Lista de datos] → [Lista por usuario] → [Imprimir Página de Prueba] en "Ajustes" para imprimir páginas de prueba. **Configuración predeterminada de fábrica:** Desactivar

## **Cambio Auto. de Tamaño A4/Carta**

Al imprimir una imagen de tamaño carta (8-1/2" x 11"), esta opción permite utilizar papel de tamaño A4, si no se ha cargado papel de tamaño 8-1/2" x 11". Además, al imprimir una imagen de tamaño A4, esta configuración permite utilizar papel de tamaño 8-1/2" x 11" (carta) si no se carga papel de tamaño A4. **Configuración predeterminada de fábrica:** Desactivar

## **Cambio auto del tamaño A3/Ledger**

Al imprimir en tamaño 11" x 17" (oficio), si no hay papel de tamaño 11" x 17" cargado en la bandeja del papel, se imprimirá en papel A3. Además, al imprimir en tamaño A3, si no se carga papel de tamaño A3 en la bandeja de papel, se imprimirá en papel de 11" x 17" (doble carta).

**Configuración predeterminada de fábrica:** Desactivar

## **Aj. de band. bypass**

#### **Activ. tamaño de pap. detect. en Band. bypass**

Se utiliza para prohibir la impresión cuando el tamaño de papel especificado para un trabajo de impresión difiere del tamaño de papel insertado en la bandeja bypass.

**Configuración predeterminada de fábrica:** Desactivar

**Activar tipo de pap. detect. en Band. bypass**

Se utiliza para prohibir la impresión cuando el tipo de papel especificado para un trabajo de impresión difiere del tipo de papel insertado en la bandeja manual.

**Configuración predeterminada de fábrica:** Desactivar

**Excluir band. Bypass de selecc. de papel auto.**

Cuando se selecciona [Auto.] para el tipo de papel, la bandeja bypass queda excluida de las bandejas que están disponibles para la selección. Esto es recomendable cuando suele colocarse papel especial en la bandeja bypass. **Configuración predeterminada de fábrica:** Desactivar

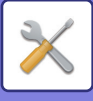

## **Gestión de la Cola de Impresión**

Cuando esta función está habilitada, los trabajos de impresión recibidos se muestran en la cola de almacenamiento de la pantalla de estado de los trabajos. Los trabajos se desplazan a la cola de trabajos una vez que la máquina los ha analizado.

En la cola de almacenamiento pueden aparecer varios trabajos que todavía no han sido analizados.

Cuando esta función está desactivada, los trabajos de impresión recibidos se muestran en la cola de trabajos en lugar de en la cola de almacenamiento. Sin embargo, cuando se imprime un archivo PDF cifrado, el trabajo aparece en la cola de almacenamiento.

**Configuración predeterminada de fábrica:** Activar

### **Desactivación de Impr. directa desde memoria USB**

Desactiva la función de impresión directa de un archivo contenido en un dispositivo de memoria USB. **Configuración predeterminada de fábrica:** Desactivar

### **Desactivación Impr. directa desde carpeta de red**

Desactiva la impresión directa desde una carpeta de red. **Configuración predeterminada de fábrica:** Desactivar

### **Desactivar envío al imprimir**

Desactiva la función Enviar Imagen durante la impresión. **Configuración predeterminada de fábrica:** Desactivar

## **Configuración de La Interfaz**

Es posible configurar ajustes relacionados con la función de impresora. Estas opciones se utilizan para controlar y supervisar los datos transmitidos al puerto USB o de red de la máquina.

## **Modo de Volcado Hexadecimal**

Esta función se utiliza para imprimir los datos desde un ordenador en formato hexadecimal, junto con el correspondiente texto ASCII. Este modo permite confirmar si se están transmitiendo los datos de impresión del PC a la máquina correctamente.

**Configuración predeterminada de fábrica:** Desactivar Ejemplo de volcado hexadecimal

```
48 49 4A 4B 4C 4D 0D 0A 00 00 00 00 00 00 0
```
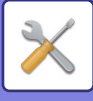

## **Tiempo de Espera de E/S**

El tiempo de espera de E/S puede definirse entre 1 y 999 segundos.

La función de tiempo de espera de E/S interrumpe provisionalmente la conexión si transcurre la duración definida sin que se reciba ningún dato por el puerto. Una vez rota la conexión, el puerto se define como selección automática o se inicia el siguiente trabajo de impresión.

## **Habilitar Puerto de Red**

Permite imprimir desde el puerto de red. **Configuración predeterminada de fábrica:** Activar

## **Conmutación de Emulación de Puerto de Red**

Esta opción sirve para seleccionar el lenguaje de la impresora emulada cuando la máquina está conectada a través de un puerto de red.

Pueden configurarse los siguientes ajustes.

Auto.

PostScript

PCL

**Configuración predeterminada de fábrica:** Auto.

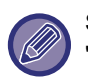

Salvo que se produzcan errores de impresión frecuentemente, es recomendable utilizar la opción predeterminada de fábrica "Auto.".

## **Método de Conmutación de Puertos**

Especifica cuándo se cambia de puerto.

- **Conmutar al final del trabajo**
- El puerto cambia a selección automática cuando termina la impresión.
- **Conmutar después de tiempo de espera de E/S**
- Cuando transcurre el tiempo definido en "Tiempo de Espera de E/S", el puerto cambia a selección automática. **Configuración predeterminada de fábrica:** Conmutar al final del trabajo

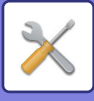

## **Config. de Estado Inicial**

Si imprime datos en un entorno donde no se utilice un controlador de impresora (es decir, si imprime datos a través del sistema MS-DOS, o a través del PC, sin tener instalado el controlador de impresora suministrado), defina las condiciones de impresión detalladas. (No obstante, la función "Deshabilitar impresión de página en blanco" seguirá activa aun cuando se utilice el controlador de impresora PLC.)

## **Ajustes**

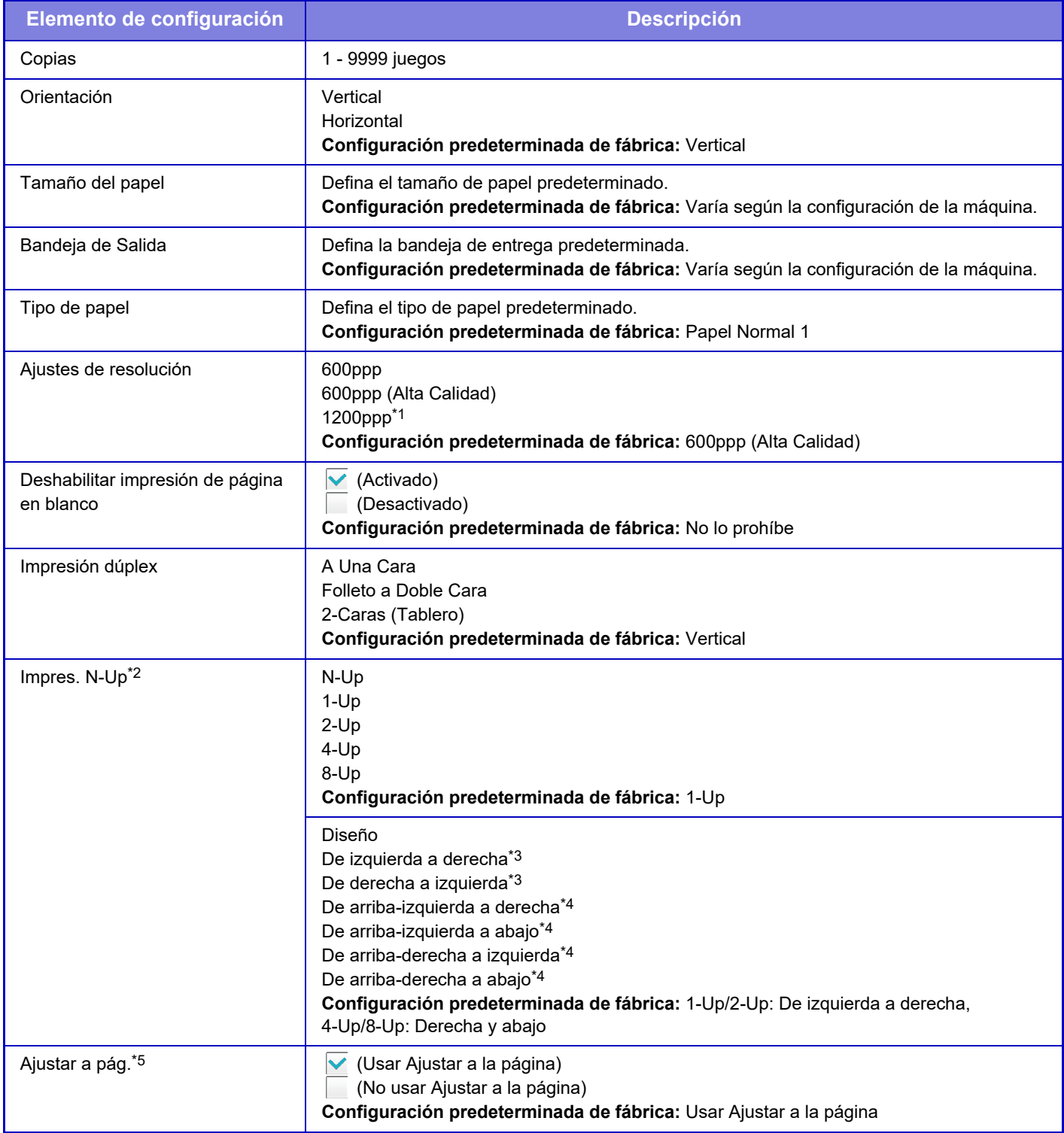

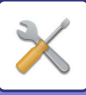

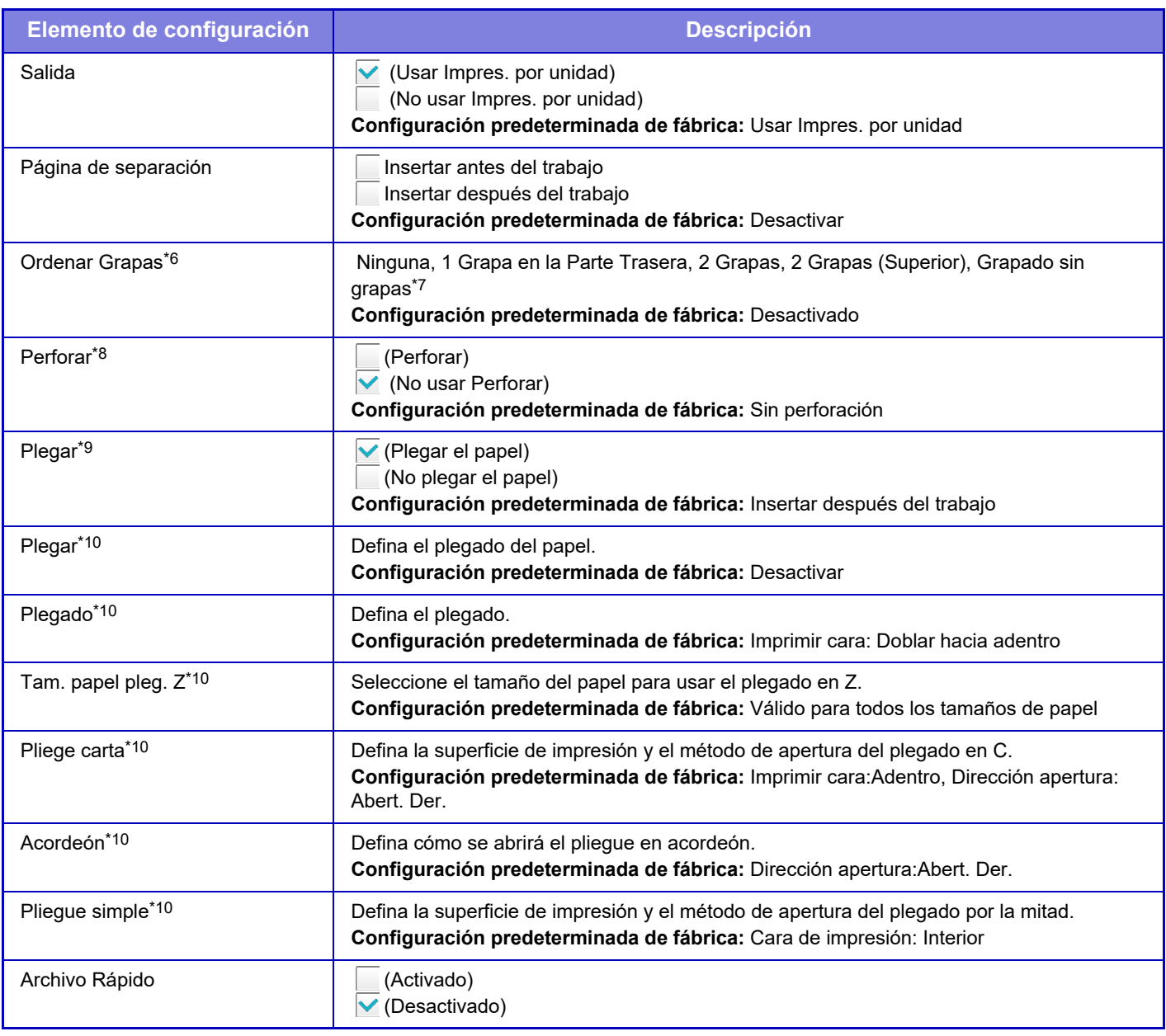

\*1 Este elemento no se puede utilizar en la BP-50M26 / BP-50M31 / BP-50M36 / BP-50M45 / BP-50M55 / BP-50M65.

\*2 Los tamaños de papel que pueden utilizarse con esta función son A3, B4, A4, 11" x 17", 8-1/2" x 14" y 8-1/2" x 11". (Esta función no funcionará con determinados métodos de impresión).

\*3 Se puede seleccionar cuando se selecciona la impresión de 2-Up.

\*4 Se puede seleccionar cuando se selecciona la impresión de 4-Up/8-Up.

\*5 Sólo funciona al imprimir archivos PDF, JPEG y TIFF.

\*6 Se puede utilizar conectando un finalizador interno, un finalizador o un finalizador de encuadernado.

\*7 Si se instala el finalizador interno o el finalizador de encuadernado (apilador grande) o el finalizador (apilador grande).

Cuando hay instalado un módulo perforador.

\*9 Si está instalado el encuadernador finalizador o el encuadernador finalizador (apilador grande).

\*10 Cuando hay instalada una unidad de plegado.

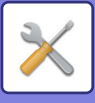

## **Ajustes PCL**

Se utiliza para definir los conjuntos de símbolos, fuentes y códigos de salto de línea usados en el entorno PCL.

## **Ajustes**

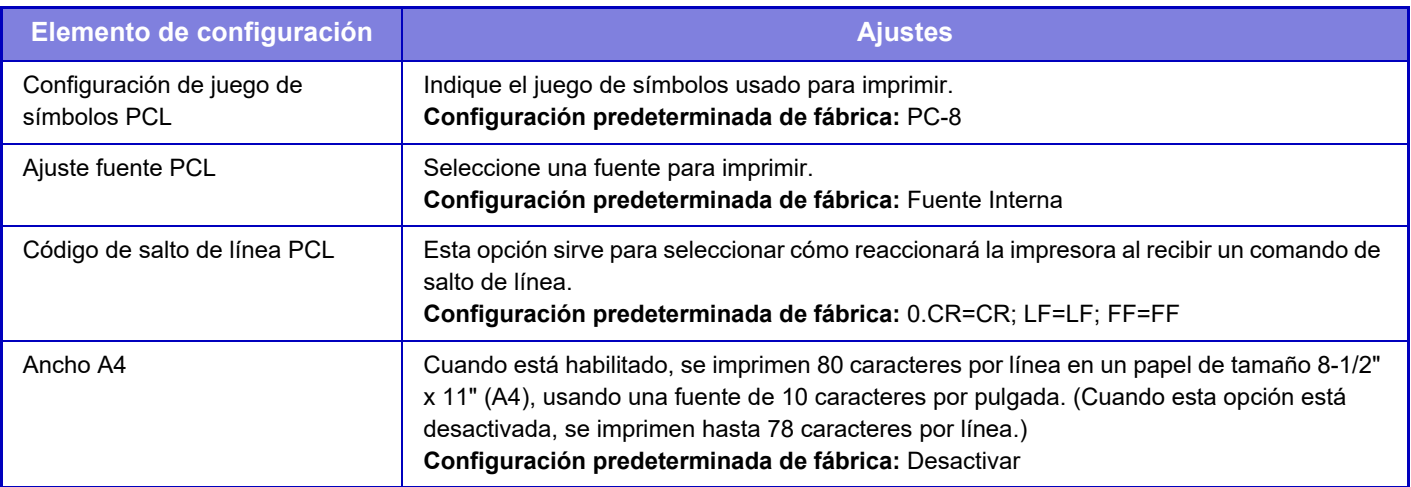

## **Ajustes PostScript**

Si se produce un error durante la impresión PostScript, estas opciones determinan si hay que imprimir o no un mensaje de error y si los datos de PostScript se reciben en formato binario.

En la BP-50M26 / BP-50M31 / BP-50M36 / BP-50M45 / BP-50M55 / BP-50M65, se requiere el kit de expansión PS3.

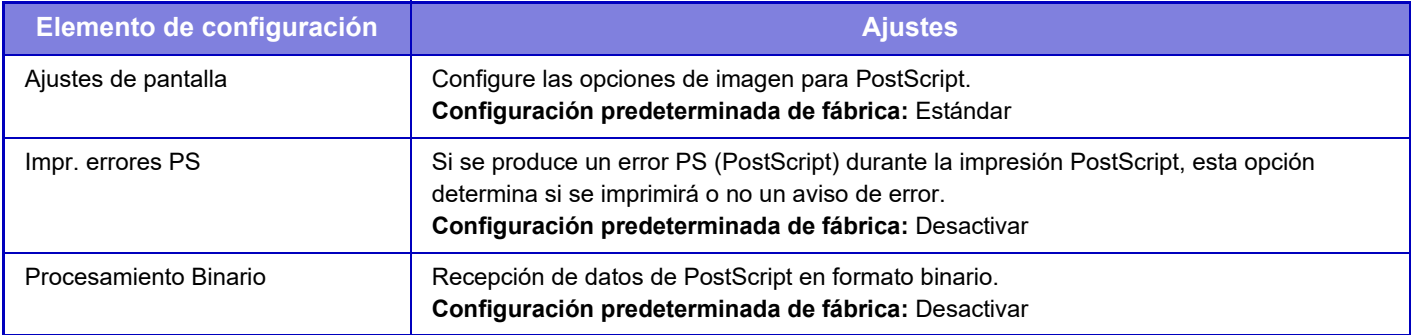

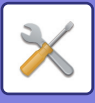

## **Ajuste OOXML**

En la BP-50M26 / BP-50M31 / BP-50M36 / BP-50M45 / BP-50M55 / BP-50M65, se requiere el Kit de expansión para impresión directa.

Cuando imprima un archivo de Excel directamente, seleccione la hoja que desee imprimir o el libro completo del archivo.

## **Ajustes de Liberación de impresión**

## **Estándar**

#### **Ajustes de Liberación de impresión**

Establece el uso de liberaciones de impresión. **Configuración predeterminada de fábrica:** Desactivar

#### **Config. de Estado Inicial**

#### **Imprimir y eliminar los datos**

Si se selecciona [Activar], se activa la opción [Imprimir y borrar los datos] en la pantalla de impresión del trabajo de impresión.

**Configuración predeterminada de fábrica:** Activar

#### **Orden de impresión**

Defina el orden de impresión por la fecha más antigua o por el número de la lista de datos. **Configuración predeterminada de fábrica:** Fecha (Asc.)

#### **Tiempo de Espera de la Comunicación**

Establece el tiempo de espera para la comunicación que se usará en la liberación de impresión. **Configuración predeterminada de fábrica:** 10 segundos

### **Configuración de la unidad principal**

#### **Unidad primaria**

Defina qué dispositivo multifuncional guardará el trabajo de liberación de impresión en [Unidad primaria]. **Configuración predeterminada de fábrica:** Desactivar

#### **Requerir autenticación al almacenar**

Seleccione si se requiere o no autenticación para guardar un trabajo de impresión en la máquina que está funcionando como unidad principal.

#### **Configuración predeterminada de fábrica:** Activar

#### **Fuerza para habilitar la función Liberación de impresión**

Si esta opción está activada y la máquina está funcionando como unidad principal, los trabajos de impresión que no sean trabajos de impresión guardados se guardarán obligatoriamente como trabajos de impresión guardados. **Configuración predeterminada de fábrica:** Desactivar

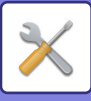

#### **Eliminar datos guardados después del tiempo especificado**

Seleccione si los trabajos de impresión guardados se eliminarán o no automáticamente una vez transcurrido un tiempo determinado.

Si selecciona [Activar], los trabajos que hayan estado guardados la cantidad de días definida en "Días" se eliminarán automáticamente.

**Configuración predeterminada de fábrica:** Activar

**Días**

Si ha activado la opción "Eliminar datos guardados después del tiempo especificado", defina la cantidad de días que se guardarán los trabajos.

**Configuración predeterminada de fábrica:** 7 días

#### **Estado de la unidad de disco duro**

Muestra el estado de uso de la unidad local.

#### **Código de conexión**

Introduzca un código para la autenticación entre la unidad principal y la unidad secundaria. Máximo 32 caracteres alfanuméricos.

#### **Número de Puerto**

Defina el número de puerto utilizado para la impresión en la unidad principal y en la unidad secundaria. Asegúrese de definir el mismo número en la unidad principal y en la unidad secundaria. (El número de puerto predeterminado es "53000" y no existe ninguna necesidad especial de cambiarlo.)

**Configuración predeterminada de fábrica:** 53000

#### **Borrar todo**

Si la máquina funciona como unidad principal, seleccione esta opción para eliminar todos los trabajos de impresión guardados.

#### **Configuración de destino**

#### **Unidad principal 1 a unidad principal 3**

Introduzca las direcciones de la unidad principal 1 a la unidad principal 3.

#### **Código de conexión**

Introduzca un código para la autenticación entre la unidad principal y la unidad secundaria. Máximo 32 caracteres alfanuméricos.

#### **Número de Puerto**

Defina el número de puerto utilizado para la impresión en la unidad principal y en la unidad secundaria. Asegúrese de definir el mismo número en la unidad principal y en la unidad secundaria. (El número de puerto predeterminado es "53000" y no existe ninguna necesidad especial de cambiarlo.)

#### **Configuración predeterminada de fábrica:** 53000

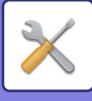

## **Configuración Avanzada**

#### **Ampliar grupo de destino**

Puede incrementar la cantidad de grupos empleando la extensión. **Configuración predeterminada de fábrica:** Desactivar

#### **Grupo predeterminado**

Seleccione el grupo que ha de utilizarse en los grupos 1-10.

Puede definir el grupo seleccionado como grupo predeterminado para su uso en las liberaciones de impresión. Es aconsejable establecer un grupo de uso frecuente ya que siempre se establecerá en el grupo seleccionado. **Configuración predeterminada de fábrica:** Grupo 1

#### **Ajuste del grupo de destino**

Defina el grupo al que se conectará.

#### **Grupos 1-10**

#### **Utilizar este grupo**

Si se selecciona [Activar], se establece la opción [Utilizar este grupo] en la pantalla de impresión del trabajo de impresión.

**Configuración predeterminada de fábrica:** Desactivar

**Dirección de la unidad principal 1 a dirección de la unidad principal 3, código de conexión, número de puerto** Defina la dirección, el código de conexión y el número de puerto de la unidad principal 1 a la unidad principal 3 empleadas en el grupo.

**Configuración predeterminada de fábrica:** Número de puerto: 53000

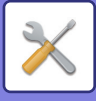

## **Configuración de Impresión de Correo electrónico**

Seleccione esta opción para utilizar la impresión de correo electrónico.

## **Impresión de correo electrónico**

Especifique si desea o no ejecutar la impresión de correo electrónico. **Configuración predeterminada de fábrica:** Desactivar

## **Servidor POP3**

Defina el servidor POP3 empleado para el correo electrónico.

### **Número de Puerto**

Defina el número de puerto del servidor de correo electrónico. **Configuración predeterminada de fábrica:** 110

## **Autenticación POP**

Defina esta opción para realizar la autenticación POP para el correo electrónico. **Configuración predeterminada de fábrica:** Desactivar

## **Nombre de Usuario**

Defina el nombre de usuario del correo electrónico.

## **Contraseña**

Defina la contraseña empleada para el correo electrónico.

## **Intervalo de comprobación**

Defina la frecuencia de comprobación automática del correo electrónico (intervalo de polling). **Configuración predeterminada de fábrica:** 5 minuto

## **Habilitar SSL**

Utilice esta opción si se emplea SSL/TLS. **Configuración predeterminada de fábrica:** Desactivar
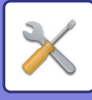

# **Configuración de impresión directa (FTP)**

Configure estas opciones si van a imprimir archivos en un servidor FTP mediante impresión directa. Se mostrará una lista de servidores FTP disponibles. Para añadir un servidor FTP, haga clic en el botón [Agregar] y configure las opciones.

### **Registro del Servidor FTP**

Configure las opciones del servidor FTP.

#### **Nombre**

Defina el nombre que se debe emplear para la impresión directa.

**Servidor FTP** Defina el nombre del servidor FTP.

#### **Número de Puerto**

Defina el número de puerto del servidor FTP. **Configuración predeterminada de fábrica:** 21

#### **Directorio**

Defina el directorio del servidor FTP que contiene los archivos.

#### **Nombre de Usuario**

Defina el nombre de usuario empleado para iniciar la sesión en el servidor FTP.

#### **Contraseña**

Defina la contraseña empleada para iniciar la sesión en el servidor FTP.

**Habilitar SSL** Habilitar SSL **Configuración predeterminada de fábrica:** Desactivar

#### **Utilice el modo PASV**

Permite utilizar el modo PASV. **Configuración predeterminada de fábrica:** Desactivar

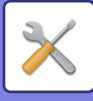

# **Configuración de impresión directa (carpeta de red)**

Configure estas opciones si va a imprimir archivos en una carpeta de red mediante impresión directa. Se mostrará una lista de carpetas de red disponibles. Para añadir una carpeta de red, haga clic en el botón [Agregar] y configure las opciones.

### **Registro de carpeta de red**

Configure las opciones de la carpeta de red.

#### **Nombre**

Defina el nombre que se debe emplear para la impresión directa.

#### **Ruta carpetas**

Defina la ruta de la carpeta que contiene los archivos.

#### **Nombre de Usuario**

Defina el nombre de usuario empleado para iniciar la sesión en la carpeta de red.

#### **Contraseña**

Defina la contraseña empleada para iniciar la sesión en la carpeta de red.

## **Configuración de impresión desde PC/dispositivo móvil**

Configure estas opciones para imprimir archivos en un ordenador o terminal móvil por impresión directa.

### **FTP Imprimir**

Especifique si se van a utilizar o no las opciones de impresión FTP para la impresión directa. **Configuración predeterminada de fábrica:** Activar

### **Número de Puerto**

Introduzca el número de puerto empleado para la impresión directa. **Configuración predeterminada de fábrica:** 21

### **Impresión IPP (sin controlador)**

Imprima desde la red usando el protocolo IPP sin usar un controlador de impresora. **Configuración predeterminada de fábrica:** Activar

### **geo URI (RFC 5870)**

Puede definir la información de la ubicación de esta máquina. **Configuración predeterminada de fábrica:** geo

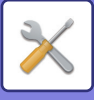

# **Configuraciones Comunes**

Las opciones relacionadas con la función de envío de imagen (correo electrónico, fax de Internet, etc.) se pueden configurar. Las opciones de las siguientes operaciones se aplican a todas las funciones de envío de imágenes.

# **Configuración de Condiciones**

### **Mantenga la conf. un momento después de finalizar el escaneo**

Utilice esta opción para mantener la configuración después de que termine el escaneado (hasta que se active el modo de borrado automático).

**Configuración predeterminada de fábrica:** Desactivar

### **Hora de inicio automático del trabajo durante el escaneado**

Defina la hora a la que se iniciará automáticamente la transmisión aunque el original todavía se esté escaneando. **Configuración predeterminada de fábrica:** 60 segundos

### **Configuración Predeterminada Del Display**

Cuando reenvíe un archivo de documentos o rellame mediante configuraciones de programa guardadas que no incluyan una dirección, seleccione entre los 6 tipos siguientes de pantallas iniciales que aparezcan.

- Correo electrónico
- Carpeta de red
- FTP/Escritorio
- Internet fax
- Fax
- Entrada de datos

**Configuración predeterminada de fábrica:** Correo electrónico (Fax (cuando está instalado el kit de expansión de fax))

### **Selección Agenda Predetermin.**

#### **Se da mayor prioridad a la visualización de la libreta de direcciones.**

Si se activa el modo de envío de imágenes, se mostrará la agenda en lugar de la pantalla inicial de ese modo. **Configuración predeterminada de fábrica:** Desactivar

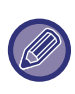

En "Modo de Ajuste", si se ha configurado una dirección predeterminada seleccionando [Configuraciones del sistema] → [Configuración Envío Imágenes] → [Conf. del Escaneo] → [Direcc. predet.] → [Conf. Dirección Predeterminada], no se podrá usar la función [Se da mayor prioridad a la visualización de la libreta de direcciones.].

#### **Aplicar las direcciones sólo de modos de envío**

Cuando se selecciona una dirección en la libreta de direcciones, sólo se aplican las direcciones mostradas en el modo de restricción.

**Configuración predeterminada de fábrica:** Activar

#### **Categoría visualizada por defecto**

Seleccione una categoría que se visualice por defecto.

- Ninguno
- Uso Frec.
- Categorías de 1 a 32

**Configuración predeterminada de fábrica:** Ninguna

**Mostrar todos los tipos de direcciones independientemente del modo que se visualice actualmente.**

Muestra todos los destinos con independencia del modo visualizado cuando se habilita esta opción.

**Configuración predeterminada de fábrica:** Desactivar

#### **Ampliar la libreta de direcciones**

Aparece una lista de libretas de direcciones ampliadas.

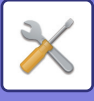

### **Orientación de la Imagen**

Establece la orientación predeterminada de la imagen. **Configuración predeterminada de fábrica:** Vertical

### **Ajuste Previsualización**

#### **Ajuste Verificación Imagen Recibida**

Sirve para determinar si se muestra o no una vista previa de los faxes y faxes de Internet recibidos. Se muestra cuando se ha instalado un kit de expansión de facsímil o un kit de expansión de Internet-Fax.

#### **Configuración predeterminada de fábrica:** Desactivar

#### **Datos de recepción fax/I-fax:**

Datos de recepción fax/I-fax: Seleccione si desea que el formato de visualización predeterminado de la pantalla de lista de Fax/I-Fax recibidos sea el de lista o el de imagen en miniatura.

**Configuración predeterminada de fábrica:** Imágen Miniatura

### **Ajustes de Exposición Predeterminados**

Se utiliza para establecer el valor de exposición predeterminado para escanear un documento en el modo de envío de imágenes. Seleccione [Auto.] o [Manual]. Si selecciona [Manual], defina la exposición en uno de los cinco niveles. **Configuración predeterminada de fábrica:** Auto.

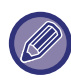

Cuando se determina la exposición en [Auto.], no se puede elegir un tipo de original predeterminado.

### **Tipo de Imagen Original Predeterminada**

Seleccione el tipo de original antes de habilitar la transmisión a una resolución adecuada para el original (sólo en modo de escaneado y el del escaneado de dispositivo de memoria USB).

Pueden configurarse los siguientes ajustes.

- Texto/Foto Impr.
- Texto/Foto
- Texto
- Fotografía
- Fotografía Impresa
- Mapa

**Configuración predeterminada de fábrica:** Texto

#### **Enviar la misma imagen enviada en el modo Fax**

Active esta opción para el envío mediante transmisión de radiodifusión en Fax y otros modos y cuando desee enviar la imagen en todos los modos. Si esta función está deshabilitada, se enviará la imagen que se haya especificado con cada una de las configuraciones de escaneado a Correo electrónico, FTP, Escritorio y Carpeta de red. Cuando se incluye una dirección de Internet-Fax en las direcciones, se enviará la misma imagen independientemente de esta configuración.

**Configuración predeterminada de fábrica:** Desactivar

#### **Asegúrese de pulsar la tecla Nueva dirección ([+]) antes de seleccionar la nueva dirección.**

Defina si debe o no pulsarse la tecla de la dirección siguiente ([+]) antes de que se añada una dirección para un trabajo multidirección, como una retransmisión.

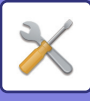

#### **Desactivar apagado de la pantalla**

Desactiva la realización de cambios en el orden de visualización (orden de número de búsqueda, ascendente, descendente).

Una vez definida, la secuencia de visualización no se puede cambiar. El orden visualizado permanecerá fijo según el orden efectivo cuando se habilitó esta opción.

**Configuración predeterminada de fábrica:** Desactivar

#### **Mantener la Conf. para la Impresión de Datos Recibidos**

Esta función conserva en la memoria los faxes recibidos y los faxes por Internet, sin imprimirlos. Los faxes pueden imprimirse introduciendo una contraseña (valor predeterminado: 0000) con las teclas numéricas. **Configuración predeterminada de fábrica:** Desactivar

#### **Contraseña**

Cuando la opción [Mantener la Conf. para la Impresión de Datos Recibidos] esté activada, especifique la contraseña (número de cuatro dígitos).

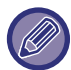

Estos ajustes sólo se pueden configurar cuando no se reciban datos en la memoria de la máquina (excluidos los datos de un buzón de memoria de reemisión o confidencial).

### **Sello de Verificación Predeterminado**

Se utiliza para habilitar o deshabilitar la opción predeterminada. Habilite esta opción para estampar siempre el sello de verificación en el original que ya se haya escaneado mediante el alimentador de documentos automático. Configure el valor de cada uno de los elementos siguientes:

- E-mail/Digitalizar/Entrada Datos
- Fax/Internet-Fax

**Configuración predeterminada de fábrica:** Desactivar

### **Ajuste del Ancho de Borrado**

Se utiliza para definir el ancho de borrado predeterminado para la función de borrado. Especifique un valor entre 0" (0 mm) y 1" (25 mm) en intervalos de 1/8" (3 mm) para el borrado de bordes y de parte central. **Configuración predeterminada de fábrica:** Ancho de Compensación del Borde:10 mm (1/2"), Ancho de Compensación del Centro:10 mm (1/2")

### **Salida con hora especificada de los datos recibidos**

Esta función está disponible cuando está habilitado Ajuste Verificación Imagen Recibida.

Se muestra cuando se ha instalado un kit de expansión de facsímil o un kit de expansión de Internet-Fax.

Si "Salida con hora especificada de los datos recibidos" se establece como  $\vee$ , esta opción aparecerá atenuada.

Si "Cambiar contraseña" o "Mantener la Conf. para la Impresión de Datos Recibidos" se establecen como  $\Box$ , el campo de entrada de la contraseña aparecerá atenuado.

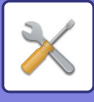

## **Activar/ Desactivar Configuraciones**

### **Ajustes para desactivar registro**

El almacenamiento desde la máquina, desde el modo de configuración (versión Web) y desde un PC pueden bloquearse por separado.

#### **Desactivar el destino de reg. del panel de op.**

Desactiva el control de direcciones desde la máquina.

Configure el valor de cada uno de los elementos siguientes:

- Grupo (Entr. Directa)
- Grupo (Libreta de Direcciones)

Seleccionar TODO: Seleccione todos los elementos.

Borrar Comprobados: Anule la selección de todos los elementos.

**Configuración predeterminada de fábrica:** Todos No Válidos

#### **Desactivar el destino de reg. de la pág. web**

Desactiva el registro del destino desde el modo de configuración (versión Web).

Configure el valor de cada uno de los elementos siguientes:

- Grupo (Entr. Directa)
- Grupo (Libreta de Direcciones)
- Contactos

Seleccionar TODO: Seleccione todos los elementos.

Borrar Comprobados: Anule la selección de todos los elementos.

**Configuración predeterminada de fábrica:** Todos No Válidos

#### **Desactivar Registro/Eliminación de todos los elementos del programa**

Se utiliza para impedir la eliminación y la modificación de las opciones de envío de imágenes en programas de trabajo. **Configuración predeterminada de fábrica:** Desactivar

#### **Desactivar el Reg. del Cuadro de Memoria**

Desactiva todos los tipos de registro del buzón de memoria.

Configure el valor de cada uno de los elementos siguientes:

Memoria de polling, Confidencial, Retransmisión Con Relé (Entr. Directa), Retransmisión Con Relé (Libreta de Dir.)

#### **Configuración predeterminada de fábrica:** Todos No Válidos

#### **Desactivar el Reg. de Destinos mediante Búsq. Global de Dir.**

Global de Dir. Desactiva el control de direcciones desde la búsqueda de direcciones global.

Configure el valor de cada uno de los elementos siguientes:

Correo electrónico, Internet Fax, Fax

**Configuración predeterminada de fábrica:** Todos No Válidos

#### **Desactive el Registro Utilizando Network Scanner Tool**

Deshabilita el control de direcciones desde Network Scanner Tool Lite.

Utilice esta opción para suprimir el almacenamiento de los datos de otra máquina a través de la libreta de direcciones de direccionamiento interno.

**Configuración predeterminada de fábrica:** Desactivar

**Desactivar reenvío a través de la red**

Impide el direccionamiento interno.

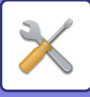

### **Aj.para desact. transmis.**

Estas opciones se utilizan para desactivar las siguientes operaciones de transmisión.

#### **Deshabilitando el envío del historial**

Prohíbe el reenvío usando el historial de envíos.

**Configuración predeterminada de fábrica:** Desactivar

#### **Desact. selecc. de libreta de dir.**

Desactiva la selección de destinos de la libreta de direcciones. Configure el valor de cada uno de los elementos siguientes:

- Correo electrónico
- FTP
- Escritorio
- Carpeta de red
- Internet Fax (Inc. SMTP Directo)
- Fax

Seleccionar TODO: Seleccione todos los elementos. Borrar Comprobados: Anule la selección de todos los elementos. **Configuración predeterminada de fábrica:** Todos No Válidos **Desactivar la Entrada Directa**

Desactiva la entrada directa de direcciones de destino y otras.

Configure el valor de cada uno de los elementos siguientes:

- Correo electrónico
- Carpeta de red
- Internet Fax (Inc. SMTP Directo)
- Fax

Seleccionar TODO: Seleccione todos los elementos. Borrar Comprobados: Anule la selección de todos los elementos.

**Configuración predeterminada de fábrica:** Todos No Válidos

### **Desact. el Escaneo a PC**

Prohíbe la operación Explorar PC remota. **Configuración predeterminada de fábrica:** Desactivar

### **Desactivar almacenamiento en dispositivo de memoria externo**

Prohíbe el guardado de los datos de la exploración en un dispositivo de memoria externa. **Configuración predeterminada de fábrica:** Desactivar

### **Desact. transmis. PC-I-Fax**

Impide la transmisión de PC-I-Fax. **Configuración predeterminada de fábrica:** Desactivar

### **Desact. transmis. PC-Fax**

Impide la transmisión de PC-Fax. **Configuración predeterminada de fábrica:** Desactivar

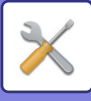

### **Desactivación de Encontrar mi dirección**

Esta opción impide el uso de Buscar mi dirección. **Configuración predeterminada de fábrica:** Desactivar

### **Desactivación de OCR**

Prohíbe el uso de la función OCR al explorar. **Configuración predeterminada de fábrica**: Desactivar

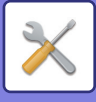

# **Nombre Propio y Grupo de Destinos**

Almacena la información del remitente de fax o Internet-Fax.

### **Registro de Datos del Remitente**

Sirve para guardar el nombre del remitente para envíos de fax y Internet fax, su número para envíos de fax y su dirección para envíos Internet fax. En la parte superior del fax recibido se imprimirán el nombre y el número de fax del remitente o la dirección de Internet del remitente que se habían guardado.

#### **Nombre Remit.**

Introduzca el nombre del remitente predeterminado.

#### **Núm. Fax del Remitente**

Define el número de fax del remitente.

Para insertar una pausa entre los dígitos del número, pulse la tecla [-].

Para insertar un espacio entre los dígitos del número, pulse la tecla [Espacio].

#### **Dirección propia de I-Fax**

Introduzca la dirección de origen predeterminada.

### **Registro de Selección de nombre propio**

Almacena el nombre del remitente utilizado en "Seleccionar Nombre Propio" en otra función. Pueden almacenarse hasta 18 nombres de remitentes.

#### **Añadir Nuevo**

Almacene un nombre de remitente. Se puede almacenar un máximo de 20 caracteres.

Tras especificar el nombre de usuario, pulse la tecla [Almacenar].

El número de registro más bajo que esté por utilizar entre el 01 y 18 se asignará automáticamente al nombre de remitente. No puede cambiarse este número.

### **Lista de nombres de remitentes**

Muestra una lista con los nombres de los remitentes almacenados. Cuando se seleccione el nombre de un remitente, se borrará.

# **Configuración de categoría**

Este ajuste se puede ajustar en esta máquina. Este ajuste es el mismo que "[Configuración de categoría \(página 9-43\)"](#page-891-0).

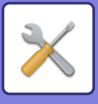

# **Conf. del Escaneo**

Las opciones siguientes están relacionadas con el escáner.

# **Config. de Estado Inicial**

### **Conf. del Modo de Color Predet.**

Seleccione una opción predeterminada de modo de color para color y blanco y negro en una dirección de correo electrónico, carpeta de red, FTP y escritorio. Especifique "Ajustes comunes del escáner", a menos que esté especificado Correo electrónico.

#### **Ajustes**

Auto. (Mono 2, Escala grises\*), Todo Color, Escala grises, Mono 2

\* Si se escanea un original en blanco y negro con el modo de color establecido como [Auto.]

**Configuración predeterminada de fábrica:** Mono 2

#### **Tipo de Fichero**

Desactiva la configuración de blanco y negro de la pantalla inicial cuando el modo de color está establecido como Auto. **Configuración predeterminada de fábrica:** Desactivar

### **Configuración de Formato de Archivo Inicial**

Especifique el formato de archivo inicial para enviar un archivo en los modos Correo electrónico, Carpeta de red, FTP o Escritorio. Especifique "Ajustes comunes del escáner", a menos que esté especificado Correo electrónico. **Formato de archivo**

**(Función de escáner en la BP-70M31 / BP-70M36 / BP-70M45 / BP-70M55 / BP-70M65 o cuando están instalados el kit de expansión de la función de escáner y el kit de expansión OCR en la BP-50M26 / BP-50M31 / BP-50M36 / BP-50M45 / BP-50M55 / BP-50M65.)**

PDF, PDF/A-1a, PDF/A-1b, TIFF, JPEG, PDF compacto, PDF compacto (Ultrafino), PDF/A-1a compacto, PDF/A-1a compacto (Ultrafino), PDF/A-1b compacto, PDF/A-1b compacto (Ultrafino), PDF encriptado, PDF encriptado/compacto, PDF encriptado/compacto (Ultrafino), XPS, RTF, TXT(UTF-8), DOCX, XLSX, PPTX

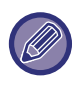

Si está activado [Desactivación de OCR], no podrá seleccionar los formatos de archivo anteriores. Podrá usar los siguientes formatos de archivo "Cuando se ha instalado el kit de ampliación de compresión en la BP-50M26 / BP-50M31 / BP-50M36 / BP-50M45 / BP-50M55 / BP-50M65".

Si está activado [Desactivación de OCR], no podrá seleccionar este formato de archivo.

Cuando se ha instalado el kit de ampliación de compresión en la

BP-50M26 / BP-50M31 / BP-50M36 /

BP-50M45 / BP-50M55 / BP-50M65

**Cuando se ha instalado el kit de ampliación de compresión en la**

**BP-50M26 / BP-50M31 / BP-50M36 / BP-50M45 / BP-50M55 / BP-50M65**

PDF, PDF/A, TIFF, JPEG, PDF compacto, PDF compacto (Ultrafino), PDF/A compacto, PDF/A compacto (Ultrafino),

PDF encriptado, PDF encriptado/compacto, PDF encriptado/compacto (Ultrafino), XPS

**Estado estándar de la BP-50M26 / BP-50M31 / BP-50M36 / BP-50M45 / BP-50M55 / BP-50M65**

PDF, TIFF, JPEG, PDF encriptado, XPS

**Configuración predeterminada de fábrica:** PDF

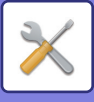

#### **Ajuste OCR\***

Si el formato de archivo es PDF, se leen los caracteres de la imagen escaneada y los información de los caracteres se añade al PDF.

#### **Configuración predeterminada de fábrica:** Desactivar

#### **Blanco y negro**

Modo de compresión: Ninguno, MH (G3), MMR (G4)

**Configuración predeterminada de fábrica:** MMR (G4)

#### **Color / Escala de grises**

Proporción de compresión de datos: Compr. baja, Compr. media, Compr. alta

**Configuración predeterminada de fábrica:** Compr. media

#### **Reducir colores**

**Configuración predeterminada de fábrica:** Desactivar

#### **Páginas específicas por archivo**

Genera un archivo separado para cada página escaneada cuando se escanean varias páginas.

Cuando esta opción está habilitada, se puede especificar el número de páginas por archivo.

#### **Configuración predeterminada de fábrica:** Desactivar

#### **Número de Páginas**

Se puede especificar cualquier número como número de páginas por archivo. Esta opción puede usarse si está habilitada la opción [Páginas específicas por archivo].

#### **Configuración predeterminada de fábrica:** 1

#### **Ajuste OCR\***

Configure las opciones necesarias para OCR.

#### **Tipo de letra\***

Defina la fuente utilizada para el idioma de cada carácter reconocido.

**Configuración predeterminada de fábrica:** Idiomas occidentales:Arial, Japonés:MS gothic, Chino simplificado:SimSun,

#### Chino Tradicional:MingLiU, Coreano:Dotum

#### **Dirección de detección de la imagen\***

La orientación del original escaneado se detecta automáticamente.

#### **Configuración predeterminada de fábrica:** Activar

**Extracción del nombre de archivo\***

Extraiga el nombre de archivo.

#### **Configuración predeterminada de fábrica:** Desactivar

\* Función de escáner en la BP-70M31 / BP-70M36 / BP-70M45 / BP-70M55 / BP-70M65 o cuando están instalados el kit de expansión de la función de escáner y el kit de expansión OCR en la BP-50M26 / BP-50M31 / BP-50M36 / BP-50M45 / BP-50M55 / BP-50M65 y función OCR activada.

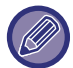

Cuando se selecciona [JPEG] como tipo de archivo, la opción [Páginas específicas por archivo] no puede seleccionarse.

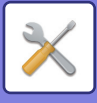

### **Ajustes de escaneado fácil**

Defina el modo de color predeterminado para Escaneado fácil. Establezca [Color] para cuando se pulse la tecla Inicio Color y [Blanco y Negro] para cuando se pulse la tecla Inicio B/N.

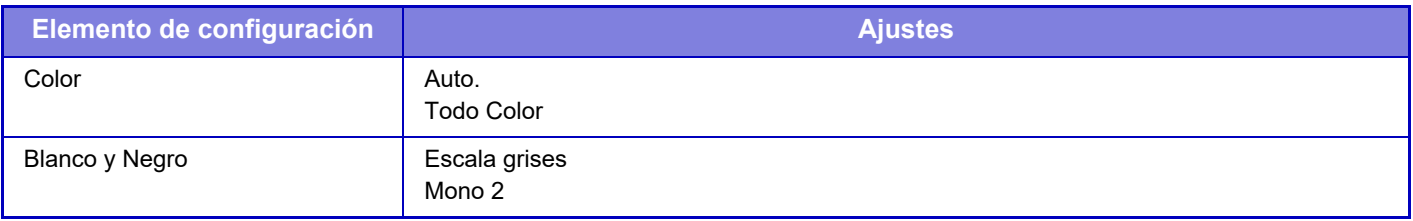

**Configuración predeterminada de fábrica:** Color:Auto., Blanco y Negro:Mono 2

### **Ajustes de resolución**

Dispone de las opciones siguientes para las resoluciones predeterminadas de los modos de escáner, Internet fax y fax comunes.

#### **Ajustes comunes del escáner**

100X100dpi, 150X150dpi, 200X200dpi, 300X300dpi, 400X400dpi, 600X600dpi **E-mail**

100X100dpi, 150X150dpi, 200X200dpi, 300X300dpi, 400X400dpi, 600X600dpi

#### **Aplicar resolución estab. al guardar**

Cuando se utiliza una imagen almacenada mediante el archivo de documentos, se aplica la opción de resolución almacenada con la imagen.

**Configuración predeterminada de fábrica:** Aplicar resolución estab. al guardar:Todos No Válidos, Resolución:200×200dpi

### **Ajuste del sesgado original**

Cuando el documento está inclinado o la imagen del documento está inclinada, el estado inclinado se corrige automáticamente y los datos se guardan.

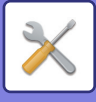

# **Configuración de Condiciones**

### **Fijar dirección de respuesta predeterminada**

La información memorizada aquí se utiliza si no especifica [Responder a] en la configuración de envío al realizar escaneado a correo electrónico.

**Configuración predeterminada de fábrica:** Desactivar

### **Configuración de Bcc**

#### **Active Bcc**

Habilite esta opción si desea utilizar la entrega a Bcc. Muestra la tecla [Bcc] en la pantalla de la libreta de direcciones para envío de imagen.

**Configuración predeterminada de fábrica:** Desactivar

**Mostrar la dirección Cco en la pantalla estado de trabajo**

Muestra las direcciones de Bcc en la pantalla de estado del trabajo y la ficha de lista de direcciones. **Configuración predeterminada de fábrica:** Desactivar

### **Envío Rápido En Línea**

Cuando esta opción se encuentra activada, la máquina comienza a transmitir un fax en cuanto se escanea la primera página.

La transmisión se realiza al mismo tiempo que se escanean las páginas restantes.

### **Opciones de compresión de PDF**

#### **Compresión Flate**

Al enviar un archivo PDF, puede comprimirlo por compresión flate para reducir el tamaño del archivo. **Configuración predeterminada de fábrica:** Activar

### **Ajustes de resolución de Compact PDF**

Defina la resolución cuando guarde como PDF de alta compresión. **Configuración predeterminada de fábrica:** 300x300dpi

### **Modo de compresión en retransmisión**

Permite seleccionar el modo de compresión para retransmisión utilizando el escaneado a correo electrónico o Internet fax. El modo de compresión que se defina aquí se utilizará para todos los destinos, con independencia de las opciones de modo de compresión de cada uno.

**Blanco y Negro** MH (G3), MMR (G4) **Color / Escala de grises** Compr. baja, Compr. media, Compr. alta **Reducir colores** Reduce el tamaño de archivo limitando la cantidad de colores y sombras empleados. **Configuración predeterminada de fábrica:** B/N:MH (G3), Color / Escala de grises:Centro, Reducir colores:Desactivar

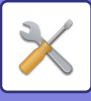

### **Ajustes de Enviar enlace de destino**

Active esta función para enviar solamente la URL de los datos escaneados al destino.

**Configuración predeterminada de fábrica:** Desactivar

#### **Habilitar Enviar enlace de destino como predeterminado**

Active esta función para que siempre se envíe solamente la URL de los datos escaneados al destino. Cuando esta función está activada y se encuentra en el modo simple, solo se enviará la URL a la dirección de correo electrónico. Cuando se usa el modo normal, la casilla [Enviar enlace de destino] está siempre  $\vee$  en el panel de acciones que aparece en la pantalla de inicio de Escanear a E-mail.

**Configuración predeterminada de fábrica:** Desactivar

#### **Periodo de conservación del archivo**

Establezca el período de guardado para los datos escaneados que se guardan en la máquina al enviar solamente la URL al destino. Cuando transcurre dicho período, los archivos se eliminan automáticamente.

**Configuración predeterminada de fábrica:** 4

**Habilitar SSL**

Use esta función para proteger los archivos mediante la transmisión SSL/TLS.

**Configuración predeterminada de fábrica:** Activar

### **Establecer un número máximo de datos de envío(Cor.ele.)**

Para evitar la transmisión de imágenes demasiado grandes mediante la opción de escaneado a correo electrónico, es posible definir un límite de tamaño de archivo entre 1 MB y 99 MB en incrementos de 1 MB. Si el tamaño total de los archivos de imagen creados al escanear el original sobrepasa ese límite, los archivos de imagen quedarán descartados.

Si no desea establecer un límite, seleccione [Ilimitado].

**Configuración predeterminada de fábrica:** Ilimitado

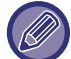

Esta opción está vinculada a la de "[Establecer un número máximo de datos de envío \(página 9-124\)"](#page-972-0) de la configuración de Internet fax.

**Si los archivos adjuntos del correo electrónico superan el tamaño máximo, se enviarán en múltiples archivos.** Si un archivo adjunto de correo electrónico supera el tamaño máximo, se enviará en varios archivos. Si uno de los archivos divididos excede el tamaño máximo, se enviará con la resolución reducida automáticamente.

Cuando envíe archivos en formato JPEG, solo se adjuntará un archivo a cada mensaje de correo electrónico, sea cual sea el tamaño del archivo.

Si un archivo escaneado en formato de archivo TXT(UTF-8), RTF, DOCX, XLSX o PPTX, supera el tamaño de archivo máximo, el archivo se descartará sin enviarse aunque esté seleccionado este ajuste.

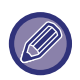

• Cuando un archivo escaneado a un formato diferente de TXT(UTF-8), RTF, DOCX, XLSX o PPTX excede el límite de tamaño, esta función reduce el tamaño de datos por debajo del límite bajando la resolución o por otros medios y, por lo tanto, permite el envío sin cancelar los datos.

• Cuando se usa Multicrop, Cortar imagen, Enviar enlace de destino, y se utiliza el escaneo de tarjetas, los datos escaneados no se dividirán. Si el correo electrónico excede el límite de tamaño ajustado, se produce un error de envío.

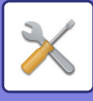

### **Tamaño máximo de los datos adjuntos (FTP/Escritorio/Carpeta de red)**

Puede definir un límite para el tamaño de archivos que pueden enviarse mediante Escanear a FTP, Escanear a escritorio y Escanear a carpeta de red. Los límites que se pueden seleccionar son 50 MB, 150 MB y 300 MB. Si el tamaño total de los archivos de imagen creados al escanear el original sobrepasa ese límite, los archivos de imagen quedarán descartados.

Si no desea establecer un límite, seleccione [Ilimitado]. **Configuración predeterminada de fábrica:** Ilimitado

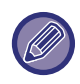

Durante una retransmisión que incluya destinos tanto de correo electrónico como de Internet fax, el límite establecido en "[Establecer un número máximo de datos de envío \(página 9-124\)](#page-972-0)" prevalece.

### **Configuración Escaneado auto**

Configure las opciones de escaneado automático. **Configuración predeterminada de fábrica:** Desactivar **Ajustar orientación de la imagen automáticamente** La orientación de los originales colocados se puede detectar automáticamente. Defina si el original se escaneará por una cara o por ambas. **Configuración predeterminada de fábrica:** Activar **Ajustar resolución automáticamente** Puede hacer que la máquina establezca automáticamente la resolución. **Configuración predeterminada de fábrica:** Activar **Omitir Página en Blanco** Defina si las páginas en blanco del original se omitirán automáticamente o no durante el escaneado. **Configuración predeterminada de fábrica:** Omitir Página en Blanco **Detecta automáticamente Mono2/Escala de grises** Los originales detectan automáticamente Mono2/Escala de grises. **Configuración predeterminada de fábrica:** Activar **Detección estándar** Detectar automáticamente Mono2/Escala de grises. **Configuración predeterminada de fábrica:** 3 (Normal) **Ajusta automáticamente el original sesgado** La inclinación del documento se corrige automáticamente. **Configuración predeterminada de fábrica:** Activar **Detectar automáticamente el tamaño del original desde el alimentador de documentos** El tamaño del original se determina automáticamente al leer el original en el alimentador de documentos automático. **Configuración predeterminada de fábrica:** Activar **Crear el archivo de información de la tarjeta al detectarlo** Si se determina que la tarjeta es una tarjeta de visita basada en el tamaño original, la información de la tarjeta de visita también se guardará usando la función OCR. **Configuración predeterminada de fábrica:** Activar **Formato archivo info de tarjeta** Defina el formato de archivo de la información de la tarjeta de visita. **Configuración predeterminada de fábrica:** vCard (\*.vcf) **Usar nombre completo de la tarjeta como nombre de archivo** El nombre de la tarjeta de visita es el nombre del archivo que guarda la información de la tarjeta de visita. **Configuración predeterminada de fábrica:** Activar **Fijar la relación de compresión automáticamente** Selecciona automáticamente el mejor porcentaje de compresión a partir del documento original. **Configuración predeterminada de fábrica:** Activar

### **Preestablecer restricción de correo electrónico para la entrada directa**

Active esta opción para prohibir la transmisión de correos electrónicos a una dirección que tenga un dominio inapropiado. No se enviará ningún archivo si la dirección de correo electrónico se introduce directamente y el dominio es uno de los dominios definidos.

# **Direcc. predet.**

### **Conf. Dirección Predeterminada**

Se puede almacenar una dirección predeterminada que hará posible la transmisión pulsando sencillamente las teclas [Color Start] o [B/N Start] sin necesidad de indicar la dirección.

Si está seleccionada la opción [Aplicar e-mail del usuario para inic. sesión.], es posible establecer la dirección de correo electrónico del usuario que ha iniciado sesión actualmente a modo de dirección predeterminada. Cuando se selecciona [Aplicar directorio local del usuario que inicia sesión], la dirección predeterminada es el directorio local del usuario que ha iniciado sesión.

Cuando el usuario inicia sesión mediante autenticación interna (autenticación mediante la máquina), la configuración de directorio local del usuario que ha iniciado sesión se configura en "Registro de usuarios" en "Lista de Usuarios" en "Control de Usuario". Cuando el usuario inicia sesión mediante autenticación externa (autenticación de red), la opción de directorio local se configura en "Configuración de la libreta de direcciones global" en "Configuración LDAP" en "Ajustes de red".

**Configuración predeterminada de fábrica:** Desactivar

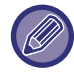

Sólo se puede definir una única dirección predeterminada para Escanear a E-mail, Escanear a FTP, Escanear a escritorio y Escanear a carpeta de red.

### **Agregar Selec.**

Seleccione una dirección que vaya a utilizarse de forma predeterminada.

#### **Aplicar e-mail del usuario para inic. sesión.**

La dirección de correo electrónico del usuario que inicia sesión se establece como la dirección predeterminada. Seleccione [Permite cancelar la primera dirección introducida] según el uso previsto.

#### **Aplicar directorio local del usuario que inicia sesión**

El directorio local del usuario que inicia sesión se establece como la dirección predeterminada.

Seleccione [Permite cancelar la primera dirección introducida] según el uso previsto.

#### **Seleccionar de Libro de Direcciones**

Para mostrar la libreta de direcciones que desea, restrinja la búsqueda por alfabeto o categoría con la lista de [Índice]. Puede seleccionar el número de direcciones que han de mostrarse a la vez con [Mostrar Elementos].

Cuando seleccione el nombre de dirección que desea y pulse la tecla [Memorizar], la dirección seleccionada podrá seleccionarse como la dirección predeterminada.

#### **Permite cancelar la primera dirección introducida**

Puede cancelar la dirección de correo electrónico del usuario que ha iniciado sesión, que se introduce automáticamente. Para cancelar, pulse el botón [x] al lado del campo de introducción de direcciones. Cuando se desactive esta configuración, se prohibirá la selección de una dirección diferente de la dirección predeterminada introducida.

**Configuración predeterminada de fábrica:** Desactivar

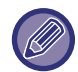

Si no se define una dirección de correo electrónico para el usuario que ha iniciado la sesión, no se podrá utilizar la transmisión de escáner.

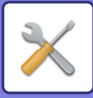

#### **Aplica nombre de inicio de sesión a la ruta de carpeta de red**

Añada el nombre de usuario del usuario que haya iniciado sesión a la ruta de la carpeta de red.

#### **Añadir una ruta de subcarpeta al final de la ruta del directorio particular**

Puede añadir más carpetas (subcarpetas) a continuación de la ruta del directorio local que haya definido, y convertirlas en la dirección predeterminada.

Este ajuste se encuentra disponible solo cuando [Conf. Dirección Predeterminada] está [Activado] y se ha seleccionado [Aplicar directorio local del usuario que inicia sesión].

#### **Configuración predeterminada de fábrica:** Desactivar

#### **Ruta de la subcarpeta**

Introduzca la ruta de la subcarpeta.

Estas entradas se usarán como nombre de la subcarpeta, y esta carpeta se establecerá como la carpeta de la dirección predeterminada.

Puede especificar dos o más niveles de carpetas introduciendo "\". Si la subcarpeta no existe, se creará una carpeta.

Por ejemplo, si introduce \AAA\BBB, la dirección predeterminada será la subcarpeta AAA\BBB del directorio local configurado.

#### **Desactiva la selección de otras direcciones**

No está permitido el envío a un destino distinto del predeterminado.

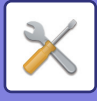

# **Configuración del Nombre del Asunto**

### **Asunto predeterminado**

Defina el título del correo electrónico, por ejemplo, enviar un correo electrónico o enviar un fax de Internet.

### **Predefinir registro**

Puede guardar un asunto predefinido para los archivos transmitidos. Haga clic en la tecla [Agregar] y defina el asunto.

# **Configuración del Nombre de Archivo**

### **Ajuste predeterminado para los nombres de archivo**

#### **Denominación de archivos**

Puede seleccionar la información incluida en el nombre de los archivos escaneados. **Número de serie de la unidad** Puede añadir el número de serie de la máquina al nombre de archivo. **Configuración predeterminada de fábrica:** Desactivar **Texto** Puede añadir cualquier texto al nombre de archivo. **Configuración predeterminada de fábrica:** Desactivar **Nombre Remit.** Puede añadir el nombre del remitente al nombre de archivo. **Configuración predeterminada de fábrica:** Activar **Fecha y hora** Puede añadir la fecha y hora de transmisión al nombre de archivo. **Configuración predeterminada de fábrica:** Activar **Contador de página de sesión** Puede añadir la información de contador al nombre de archivo. **Configuración predeterminada de fábrica:** Desactivar **Identificador único** Se puede crear un número ID para cada archivo y añadirse al nombre de archivo. **Configuración predeterminada de fábrica:** Desactivar

### **Entrada directa/Predefinir ajustes de selección del texto**

#### **Añadir fecha y hora**

Añada la fecha y la hora al final del nombre de archivo cuando el nombre de archivo que vaya a enviar esté definido por la entrada directa o la selección de una frase fija.

**Configuración predeterminada de fábrica:** Desactivar

### **Predefinir registro**

Añada la fecha y la hora al final del nombre de archivo cuando el nombre de archivo que vaya a enviar esté definido por la entrada directa o la selección de una frase fija.

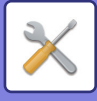

# **Configuración del Cuerpo del Mensaje**

Añadir Información del Trabajo Automáticamente al Cuerpo del Mensaje de Correo Electrónico

### **Añadir Información del Trabajo Automáticamente al Cuerpo del Mensaje de Correo Electrónico**

Se puede añadir automáticamente información del trabajo al mensaje del cuerpo del correo electrónico. **Configuración predeterminada de fábrica:** Activar

### **Añadir un Pie de Página de Manera Automática al Cuerpo del Mensaje de Correo**

Puede añadir cualquier texto como pie de página del mensaje del cuerpo del correo electrónico. **Configuración predeterminada de fábrica:** Desactivar

### **Registro del Pie de Página del Correo**

Defina cualquier texto para añadir cuando esté activado [Añadir un Pie de Página de Manera Automática al Cuerpo del Mensaje de Correo].

### **Configuración del Cuerpo del Mensaje**

Puede guardar un asunto de correo electrónico y un mensaje de cuerpo predefinidos (texto fijo). Haga clic en la tecla [Añadir].

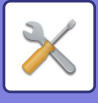

# **Ajustes de Fax**

Puede seleccionar la configuración de envío de imágenes de las funciones de fax.

# **Configuración de Condiciones**

La configuración de fax se puede activar o desactivar con el fin de satisfacer las necesidades de su lugar de trabajo.

### **Ajustes de resolución**

Puede seleccionar la configuración de resolución para los faxes.

#### **Aplicar resolución estab. al guardar**

Seleccione esta opción para utilizar la resolución a la que se ha enviado el fax.

Si no selecciona [Aplicar resolución estab. al guardar], la imagen se guardará a la resolución especificada en el menú desplegable.

**Configuración predeterminada de fábrica:** Desactiv., Resolución: Estándar, Medio Tono: Desactiv.

### **Configuración de Modo de Marcación**

Seleccione el tipo de línea de la lista.

#### **Selección automática**

Seleccione esta opción una vez la línea se haya conectado para detectar de forma automática si su línea es una una línea de marcación por pulsos o una línea de tono de marcación. (Habilítelo manualmente cuando utilice una rueda rotatoria de 10 pps.)

**Configuración predeterminada de fábrica:** Tono

### **Impresión activación auto.**

Si el botón de encendido está apagado (pero el interruptor de alimentación principal aparece como "ON") y se recibe un fax, esta función activa la máquina e imprime el fax.

Si esta función está deshabilitada, los faxes recibidos no se imprimen hasta que el botón de encendido esté efectivamente encendido.

**Configuración predeterminada de fábrica:** Activado

### **Configuración de Tiempo de Pausa**

Cambia la duración de las pausas que se introducen en los números de fax.

Si se introduce un guión (-) al dialling o almacenar un número de fax, se inserta una pausa de 2 segundos.

Se puede establecer entre 1 y 15 segundos, cada segundo.

**Configuración predeterminada de fábrica:** 2 segundos (en Sudáfrica, 4 segundos)

### **Modo de Confirm. Destino Fax**

Con esta configuración puede especificar si desea que se muestre un mensaje para confirmar el destino antes de realizar una transmisión por fax, para evitar la transmisión accidental a un destinatario incorrecto. **Configuración predeterminada de fábrica:** Desactiv.,Aplicar a direcciones distintas de la del fax:Desactiv.,Solicitar reintroducción al introducir directamente el destino de fax: Activado

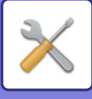

### **Configuración de Número de Recepción Remota**

Puede establecer la máquina en modo de recepción de fax introduciendo un número de dos dígitos desde el teléfono externo conectado y pulsando la tecla  $(*)$ . Este número de un dígito se conoce como "número de recepción remota", y puede estar comprendido entre 0 y 9.

**Configuración predeterminada de fábrica:** 5

### **Mostrar pantalla de fax cuando el teléfono externo está descolgado**

La pantalla de fax se muestra en el panel táctil cuando el teléfono externo está descolgado. **Configuración predeterminada de fábrica:** Activado

### **Informe Transacciones Config. Selección Impresora**

Selecciona si se imprimirá un informe de transacción o no y, en caso afirmativo, la condición para que se imprima. Seleccione una configuración para cada una de las operaciones siguientes:

#### **Envío Sencillo**

- Imprimir Todo El Informe
- Imprimir Solamente Informes de Error
- Informe No Impreso

#### **Retransmitiendo**

- Imprimir Todo El Informe
- Imprimir Solamente Informes de Error
- Informe No Impreso

#### **Recibiendo**

- Imprimir Todo El Informe
- Imprimir Solamente Informes de Error
- Informe No Impreso

#### **Recepción Confidencial**

- Imprimir Página de Aviso
- Informe No Impreso

Al imprimir un informe de transacción, esta función se usa para imprimir una parte de la primera página del original transmitido en dicho informe. Para obtener más información, consulte "Impresión original en el reporte de transacción [\(página 9-122\)"](#page-970-0).

**Configuración predeterminada de fábrica:** Envío Sencillo: Imprimir Sólo Informe de Errores, Retransmitiendo: Imprimir Todo El Informe, Recibiendo: Informe No Impreso, Recepción Confidencial: Imprimir Página de Aviso

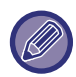

Incluso si se activa una configuración de impresión para "Recibiendo", no se imprimirá ningún informe de transacción si la recepción procede de un número rechazado con ["Conf. Permitir/Denegar Número \(página 9-117\)"](#page-965-0).

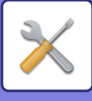

### **Informe Actividades Config. Selección Impresora**

Puede configurar la máquina de forma que imprima periódicamente el informe de actividades almacenado en la memoria.

El Informe de Actividad de Envío de Imagen puede configurarse para que se imprima cada vez que el número de transacciones alcance 200 o en el momento especificado (solamente una vez al día). (La configuración se puede activar simultáneamente.)

**Configuración predeterminada de fábrica:** Impresión automática si la memoria está llena:Desactiv., Impresión diaria a hora definida:Desactiv., Hora:00:00

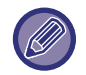

Si sólo ha seleccionado la configuración "Impresión diaria a hora definida" v y el número de transacciones registradas llega a las 200 antes de la hora especificada, cada nueva transacción borrará la más antigua (la más antigua no se imprimirá).

El informe de transacción se puede imprimir manualmente según sea necesario. Para obtener más información, consulte "[Lista por administrador \(página 9-35\)"](#page-883-0).

### **Super G3Ajuste**

Esta configuración se define si el destino no corresponde a Super G3. **Configuración predeterminada de fábrica:** Activar

### **ECM**

Si se envía un fax, la existencia de ruido en la línea puede causar ocasionalmente distorsiones de la imagen. Puede activar el modo de corrección de errores (ECM) para reenviar automáticamente sólo la parte de la imagen que estaba distorsionada.

**Configuración predeterminada de fábrica:** Activar

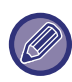

Si la máquina receptora es una máquina Super G3, ECM siempre funcionará con independencia de esta configuración.

### **Red de línea digital**

Si se activa esta opción, el nivel de envío será de 15 dB o menos al conectarse a una línea digital. **Configuración predeterminada de fábrica:** Desactivar

### **Detección de timbre distintivo**

Esta opción sólo se puede activar en Canadá, Australia, Nueva Zelanda y Hong Kong.

Si se han asignado varios teléfonos a su línea telefónica, el número que llama puede identificarse por el patrón de su timbre. Mediante la utilización de un número para llamadas y otro número para faxes, puede decir qu?? tipo de llamada está recibiendo por el patrón del timbre. Puede configurar su máquina para recibir faxes automáticamente, cuando se llama a su número, mediante el ajuste del patrón que corresponde a su número de fax. (Tenga en cuenta que en Canadá hay seis selecciones disponibles).

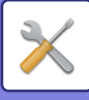

### **Configuración PBX**

Esta opción sólo se puede activar en Francia y Alemania.

Si la máquina se utiliza en una centralita privada (PBX), puede activar el ajuste PBX para que la máquina se conecte de forma automática a la línea externa. Cuando está habilitada esta opción, la tecla [R] aparece en la pantalla básica. Al tocar la tecla [R], el ajuste PBX se cancela temporalmente.

Si su PBX emplea el método Flash para conectarse a la línea externa, seleccione el [Flash]. Si su PBX emplea un número de ID para conectarse a la línea externa, indique el número de ID.

**Configuración predeterminada de fábrica:** Desactivar

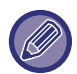

Seleccione un número para el primer dígito y después un número o un guión "-" para los dígitos segundo y tercero.

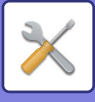

# **Configuración de Envío**

Realice los ajustes relacionados con la transmisión de fax.

### **Configuración de Envío de Reducción Auto.**

Establezca la reducción automática según el tamaño del papel del gráfico de la otra parte.

Si cancela el ajuste, se enviará el tamaño real sin reducción automática. En tal caso, es posible que no se imprima una parte del original al no coincidir el tamaño del papel del gráfico de la otra parte.

**Configuración predeterminada de fábrica:** Desactivar

### **Configuración de Envío de Rotación**

Al transmitir una imagen que tenga uno de los tamaños siguientes, esta función rota la imagen 90 grados en el sentido contrario a las agujas del reloj. (Esta opción se puede configurar independientemente para cada tamaño.) A4, B5R, A5R, 8-1/2"x11", 5-1/2"x8-1/2"R, 16K **Configuración predeterminada de fábrica:** Activar todo

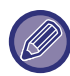

Las imágenes de tamaño A4R y 8-1/2" x 11"R no se pueden rotar.

### **Envío Rápido En Línea**

Cuando esta opción se encuentra activada, la máquina comienza a transmitir un fax en cuanto se escanea la primera página.

La transmisión se realiza al mismo tiempo que se escanean las páginas restantes.

**Configuración predeterminada de fábrica:** Activar

### **Número de página de impresión en receptor**

Si la máquina receptora imprime la imagen transmitida, es posible agregar el número de página en la parte superior de cada página impresa.

**Configuración predeterminada de fábrica:** Activar

### **Cambiar nombre de destino del remitente**

Le permite cambiar el nombre de destino y el número de fax del remitente si es necesario. **Configuración predeterminada de fábrica:** N.º de Fax

### **Ajuste Posición Impresión de Fecha/Número Propio**

Esta opción determina la posición de la fecha y la información sobre el remitente, impresa en la parte superior de los faxes por la máquina receptora. Para que se imprima la información fuera de la imagen del documento transmitido, pulse la tecla [Fuera de la imagen original]. Para que se imprima la información dentro de la imagen del documento, pulse la tecla [Dentro de la imagen original].

Para obtener más información sobre la posición de impresión, consulte "ADICIÓN DE SU INFORMACIÓN DE [REMITENTE A LOS FAXES \(ENVIANDO NÚM. PROPIO DE FAX\) \(página 5-87\)](#page-518-0)". **Configuración predeterminada de fábrica:** Fuera de la imagen original

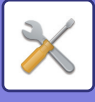

### **Volver a llamar si la línea está ocupada**

Este programa se utiliza para fijar el número de intentos de rellamada, así como el intervalo entre intentos de llamada, cuando una transmisión no se realiza con éxito porque la línea está ocupada o por otra razón.

#### **Número de Veces de Rellamada Cuando la Línea Comunica**

Esta opción especifica si se realiza la rellamada cuando la línea está ocupada. Cuando se realiza la rellamada, puede definir el número de intentos de rellamada. Puede introducir cualquier número de 1 a 15.

#### **Intervalo de Espera Entre los Intentos de Rellamada (min.) Cuando la Línea Comunica**

Se puede definir el intervalo entre los intentos de rellamada. Puede introducir cualquier número de minutos entre 1 y 15.

#### **Tabla de diferenciación de áreas**

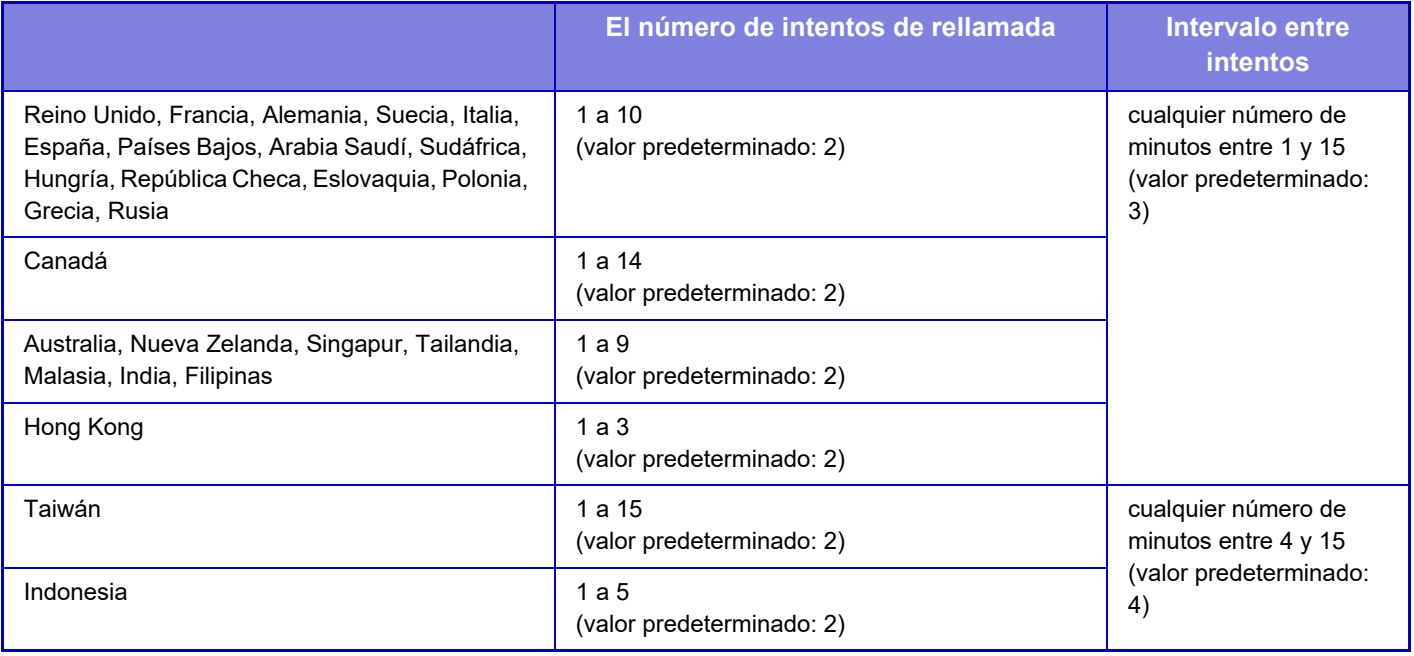

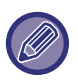

Tenga en cuenta que, al habilitar esta opción, la máquina no volverá a intentar la llamada si se utiliza la transmisión manual o la transmisión directa.

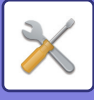

### **Rellamar en caso de error de comunicaciones**

La opción determina las veces que la máquina volverá a intentar la llamada automáticamente, en el caso de que una transmisión de fax falle debido a un error de comunicación.

#### **Número de Veces de Rellamada en Caso de Error**

Especifique las veces que la máquina volverá a intentar la llamada cuando se produzca un error de comunicación. Cuando se realiza la rellamada, puede definir el número de intentos de rellamada. Puede introducir cualquier número de 1 a 15.

#### **Intervalo de Espera Entre los Intentos de Rellamada (min.) en Caso de Error**

Se puede definir el intervalo entre los intentos de rellamada. Puede introducir cualquier número de minutos entre 1 y 15.

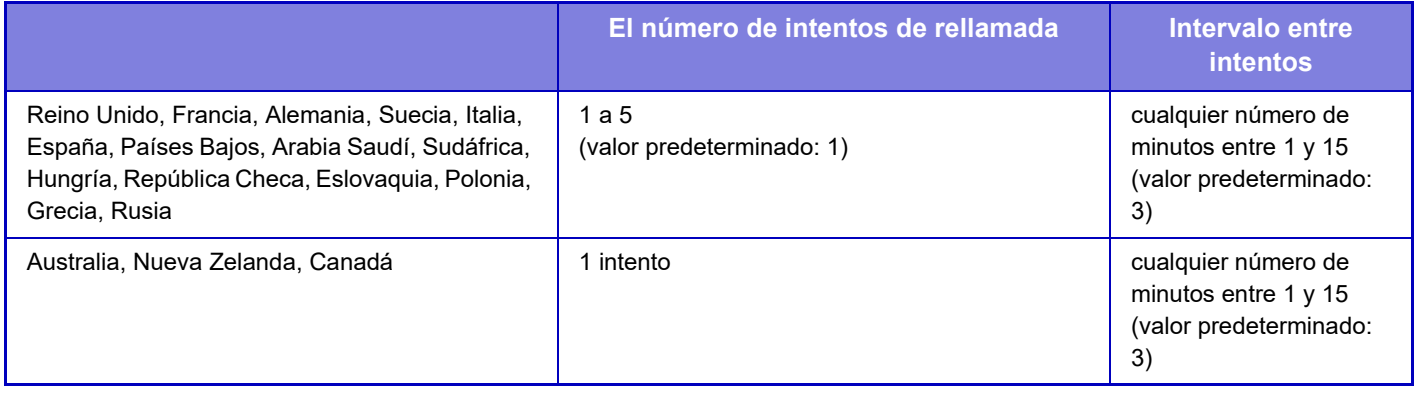

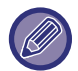

Tenga en cuenta que, al habilitar esta opción, la máquina no volverá a intentar la llamada si se utiliza la transmisión manual o la transmisión directa.

### **Desactivar retransmisión por fax**

Desactiva la retransmisión de facsímil.

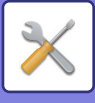

# **Ajustes de Recepción**

Se puede establecer la configuración para la transmisión de fax.

### **Número de llamadas en Recepción Auto.**

Esta opción sirve para seleccionar el número de timbres tras los cuales la máquina recibe de forma automática una llamada e inicia la recepción de fax en modo de recepción automática.

El "Número de llamadas en Recepción Auto." que se puede ajustar en cada área se indica en la tabla siguiente. **Configuración predeterminada de fábrica:** 2 Horas

#### **Tabla de diferenciación de áreas**

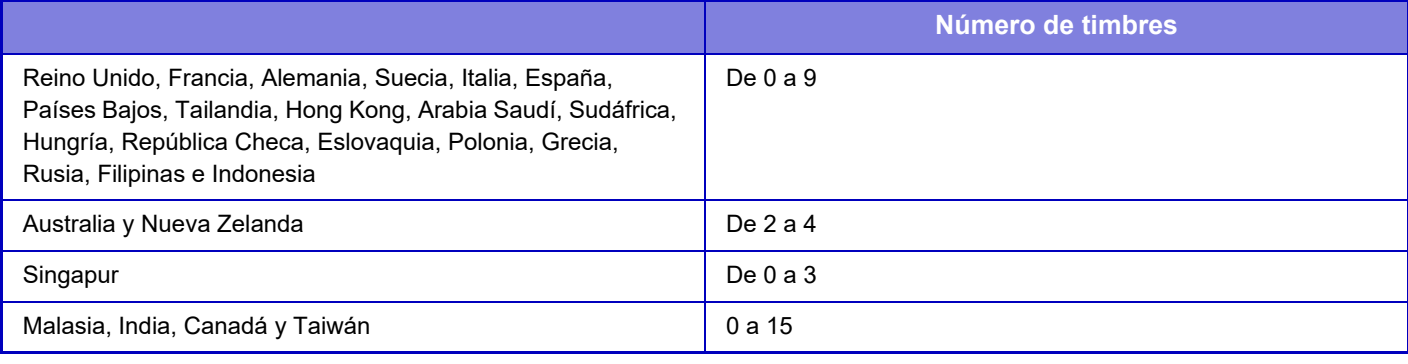

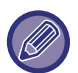

Si selecciona "0" para el número de timbres, la máquina responderá inmediatamente e iniciará la recepción de fax sin sonar en modo de recepción automática.

### **Conmutando a Recepción Automática**

Cuando existe un fax entrante en el modo de recepción manual, cambia automáticamente a recepción automática. Asimismo, defina cuántas veces sonará el timbre antes de pasar a recepción automática, entre 1 y 9 veces. **Configuración predeterminada de fábrica:** 9 veces

### **Impresión a doble cara de datos recibidos**

Se utiliza para imprimir los faxes recibidos en ambas caras del papel.

Si está activada, y se recibe un fax de más de 2 páginas (deben ser del mismo tamaño), éstas se imprimirán en ambas caras del papel.

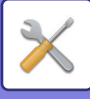

### <span id="page-963-0"></span>**Configuración para Reducir la Recepción Automática**

Cuando se recibe un fax que incluye información impresa como el nombre y la dirección del remitente, la imagen recibida es ligeramente mayor que el tamaño estándar. Esta opción se utiliza para reducir automáticamente la imagen de modo que se ajuste al tamaño estándar.

**Configuración predeterminada de fábrica:** Activar

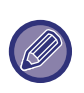

Si esta opción está desactivada, se cortarán los bordes de la imagen que superen el tamaño estándar. No obstante, la imagen será más nítida porque se imprimirá al mismo tamaño del original. Los tamaños estándar son tamaños como A4 y B5 (8-1/2" x 11" y 5-1/2" x 8-1/2").

### **Configuración de Estilo de Impresión**

Esta opción determina las condiciones de selección del papel cuando se imprimen los faxes recibidos. Seleccione una de las tres condiciones siguientes.

#### **Imprimir en tamaño real(se prohibe división)**

La imagen del fax recibido se imprime con su tamaño real (sin dividirse entre varias hojas de papel). Si no se carga papel del mismo tamaño o de tamaño superior, se recibirá el fax en la memoria y no se imprimirá hasta que se cargue papel de tamaño adecuado.

No obstante, si el fax recibido supera el tamaño 11" x 17" (A3), se dividirá automáticamente en varias hojas de papel.

#### **Imprimir en tamaño real(se permite división)**

Todas las imágenes recibidas se imprimen en tamaño real. Si es necesario, la imagen se divide en varias hojas de papel.

#### **Selección Automática de Tamaño**

Siempre que sea posible, todas las imágenes recibidas se imprimen a tamaño real. Cuando no es posible, la imagen se reduce automáticamente antes de la impresión.

**Configuración predeterminada de fábrica:** Selección Automática de Tamaño

#### **Imprimir datos recibidos en el tamaño de papel seleccionado**

Imprime los datos recibidos en un tamaño adecuado para dichos datos recibidos. **Configuración predeterminada de fábrica:** Desactivar

### **Ajuste el Número de Teléfono para el Reenvío de Datos**

Cuando hay un problema que impide que la máquina imprima un fax recibido, éste puede remitirse a otra máquina de fax. Esta configuración se utiliza para programar el número de fax de la máquina de fax de destino. Solamente puede programarse un número de fax de reenvío (64 dígitos como máximo).

Para insertar una pausa entre los dígitos del número, pulse la tecla [-].

Si se desea especificar un buzón de memoria confidencial con código F en la máquina de destino, pulse la tecla [/] después de introducir el número de fax e introduzca el código F (subdirección y código de acceso).

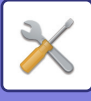

### **Imprimir reducida RX tamaño carta**

Este programa no está disponible en EE. UU. Si se recibe un fax de tamaño carta-R (8-1/2" x 11"), esta opción reduce el fax a tamaño A4R. Si está activada esta opción, los faxes de tamaño A4R también se reducirán. **Configuración predeterminada de fábrica:** Desactivar

### **Fecha Recep. y Hora de Impr.**

Active esta opción para que la fecha y la hora de recepción se impriman.

Seleccione [Interior de Imagen Recib.] o [Exterior de Imagen Recib.] para elegir la posición de la fecha y la hora. Si selecciona [Interior de Imagen Recib.], la fecha y la hora de recepción se imprimirán encima de la imagen. Si selecciona [Exterior de Imagen Recib.], la imagen recibida se reducirá y la fecha y la hora de recepción se imprimirán en el espacio en blanco restante.

**Configuración predeterminada de fábrica:** Desactivar

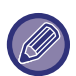

No podrá seleccionar [Exterior de Imagen Recib.] para la opción de impresión de fecha y hora de recepción si la opción "[Configuración para Reducir la Recepción Automática \(página 9-115\)"](#page-963-0) no está habilitada.

### **Reducir RX A3**

Este programa está disponible en EE. UU.

Si se recibe un fax de tamaño A3, esta función reduce el fax al tamaño de hoja Ledger (11" x 17"). Cuando esta opción está habilitada, los faxes de tamaño de hoja Ledger (11" x 17") también se reducen. **Configuración predeterminada de fábrica:** Desactivar

### **Bandeja de Salida**

Seleccione la bandeja de salida de los faxes recibidos.

### **Número de Impresiones**

Determine la cantidad de copias de los faxes recibidos que desea imprimir entre 1 y 99. **Configuración predeterminada de fábrica:** 1

### **Aj. de grapado**

Si hay un finalizador instalado, establezca la posición en la que se graparán los faxes recibidos. **Configuración predeterminada de fábrica:** 1 Grapa en la Parte Trasera

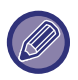

• Esta configuración solo se puede usar cuando están seleccionadas las casillas de verificación [Imp. de var. jueg.] y [Grapar]  $\vee$  en "Ajustes de Fax".

• Se pueden grapar hasta 50 páginas. (Si el papel tiene una orientación horizontal, se pueden grapar hasta 30 páginas.) El número máximo de grapas es 5 para el grapado sin grapas.

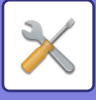

### **Tamaño del papel**

Si hay un finalizador instalado, seleccione el papel que desea utilizar para imprimir los faxes recibidos. **Configuración predeterminada de fábrica:** A4 o A4R (8-1/2" x 11" o 8-1/2" x 11"R)

### **Configurar Tamaño Plegado**

Defina el tamaño del papel que se usará para plegar los datos recibidos al imprimir. **Configuración predeterminada de fábrica:** Válido excepto para A4R y Carta-R(8 1/2x11R)

### <span id="page-965-0"></span>**Conf. Permitir/Denegar Número**

Esta configuración sirve para especificar si desea aceptar o rechazar las recepciones procedentes de números almacenados con este fin.

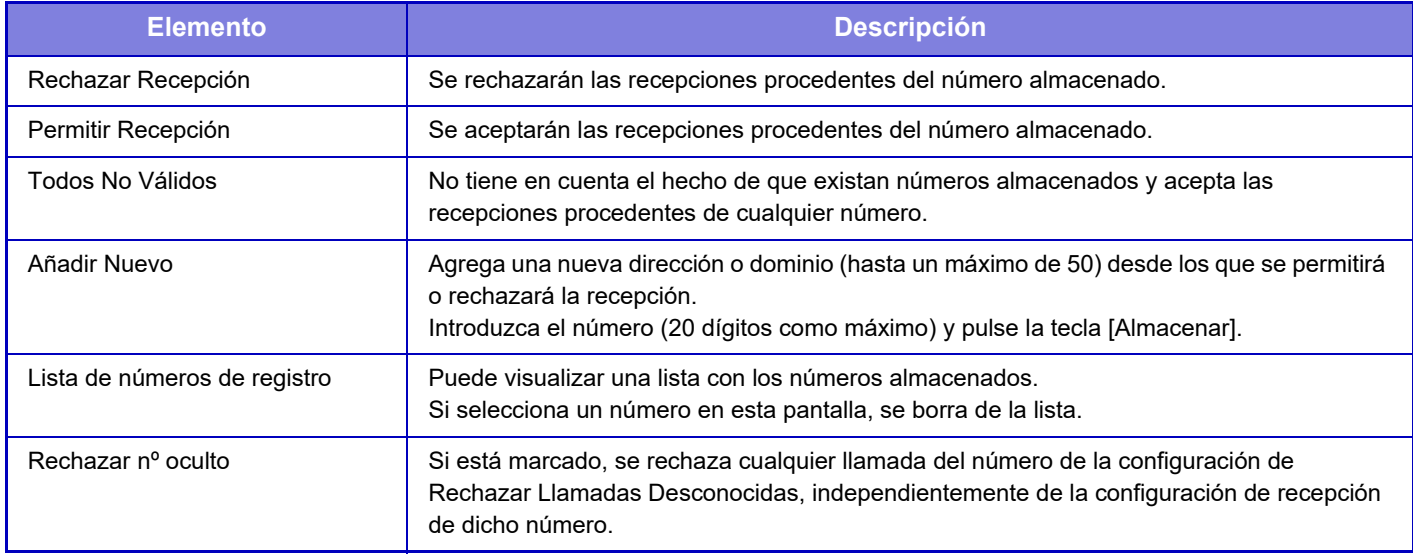

**Configuración predeterminada de fábrica:** Todos No Válidos

### **Rechazar nº oculto**

Rechaza una llamada si la persona que llama ha bloqueado el envío de información de identificación del remitente. **Configuración predeterminada de fábrica:** Desactivar

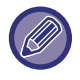

Si no hay direcciones o dominios de correo no deseado almacenados, sólo podrá seleccionar la tecla [Añadir Nuevo].

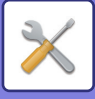

# **Seguridad del Polling de Fax**

Las siguientes opciones son para la memoria de polling normal con uso del Buzón Público.

### **Ajustar Seguridad de Sondeo de Fax**

Cuando se utiliza la función de memoria de polling, esta configuración determina si se permitirá o no a una máquina interrogar a su máquina, o solamente aquellas máquinas que han sido memorizadas en su máquina. **Configuración predeterminada de fábrica:** Activar

#### **Añadir Nuevo**

Cuando se active la configuración de seguridad de polling, utilice esta configuración para almacenar (o borrar) los números de fax de las máquinas a las que se les permite interrogar a su máquina. Se pueden almacenar hasta 10 números de destino de fax. Cada número puede tener un máximo de 20 dígitos.

#### **Lista de teclas de números de códigos de acceso**

Muestra una lista de los números de códigos de acceso almacenados. Seleccione un número de la lista y bórrelo.

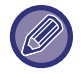

Tenga en cuenta que el contenido definido aquí no se aplica a la transmisión de tablones de anuncios con código F.

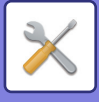

# **Buzón de Memoria Código F**

En esta sección se explica cómo memorizar buzones de memoria para varios tipos de conmutadores de código F.

### **Almacenamiento de un buzón de memoria**

Al pulsar la tecla [Agr. nuevo] aparece la pantalla de registro. Se pueden almacenar hasta 100 buzones de memoria de código F para todas las funciones (memoria de polling, confidencial y multienvío con reemisión).

### **Edición y borrado de buzones de memoria**

Al seleccionar un buzón de memoria de la lista, aparece la pantalla de edición del buzón. Para obtener información sobre las opciones, consulte "Configuración". Pulse la tecla [Borrar] para eliminar el buzón de memoria.

#### **Ajustes**

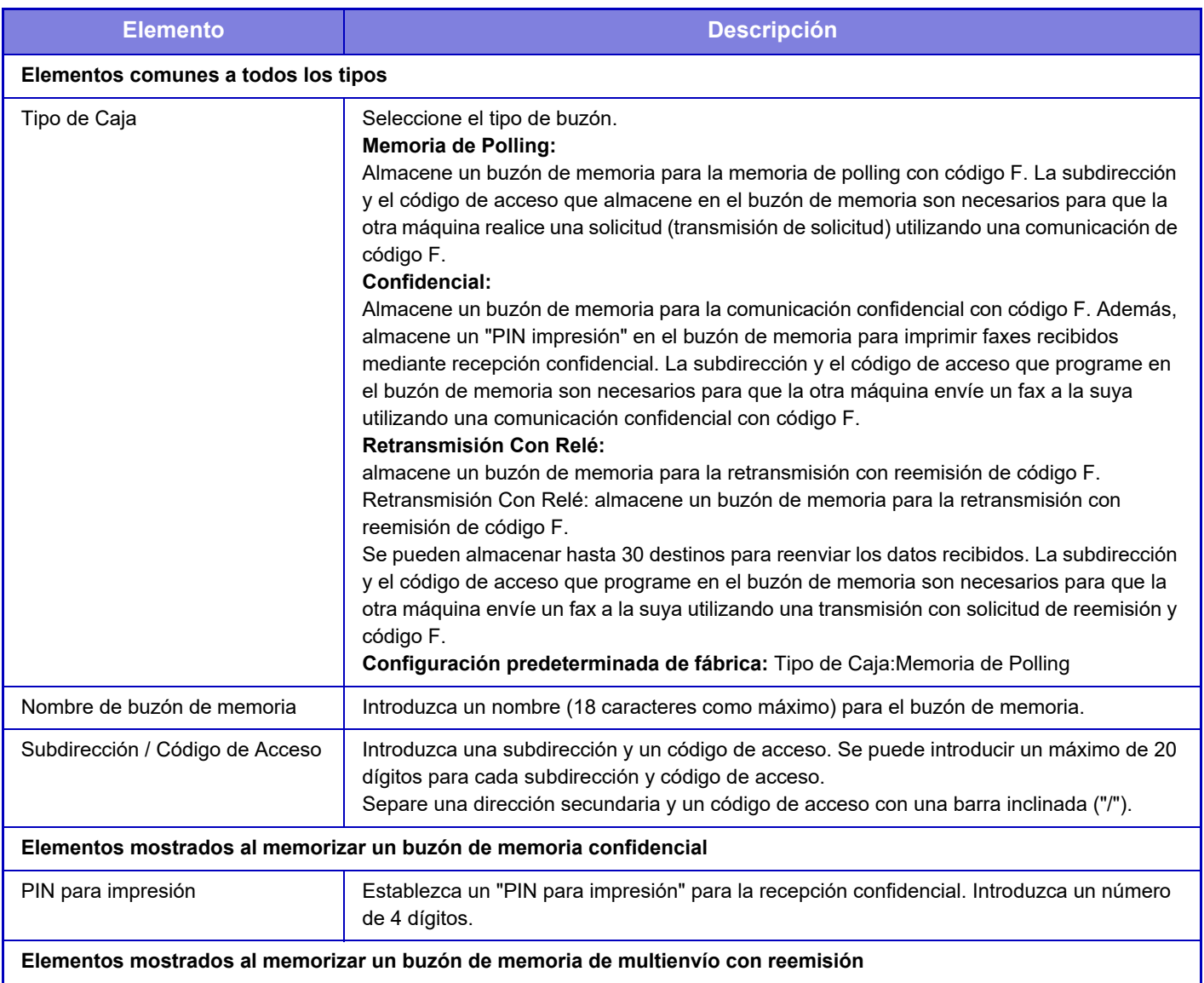

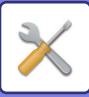

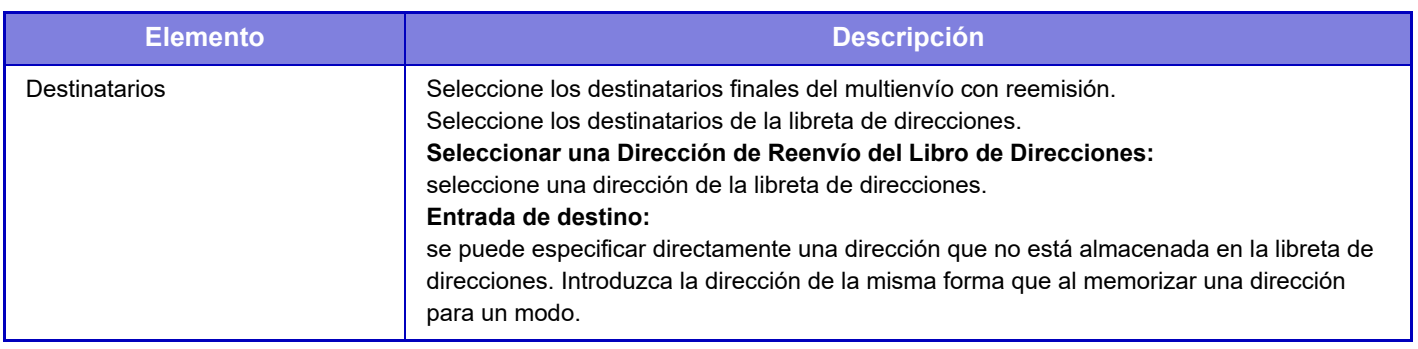

Para programar un nuevo buzón de memoria, no puede utilizarse una subdirección que ya esté programada para otro buzón. Sin embargo, puede utilizarse el mismo código de acceso para más de un buzón de memoria. En la subdirección no pueden utilizarse [ ] ni [#].

El código de acceso puede omitirse.

No olvide el PIN para impresión. Si olvida el PIN para impresión o necesita verificarlo, póngase en contacto con su proveedor o con el nearest authorised service representative.

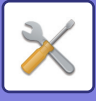

# **Ajustes de Internet Fax**

Las opciones relacionadas con la función de envío de imagen (fax de Internet, SMTP directo, etc.) se pueden configurar.

# **Configuración de Condiciones**

Permite configurar las opciones predeterminadas para Internet fax.

### **Ajustes de resolución**

#### **Aplicar resolución estab. al guardar**

Puede aplicar la configuración de la resolución definida cuando el archivo se guardó para la transmisión del archivo. **Configuración predeterminada de fábrica:** Desactivar

#### **Resolución**

Defina la resolución empleada para la transmisión de archivos.

**Configuración predeterminada de fábrica:** 200×100dpi

#### **Medio Tono**

Active los medios tonos.

**Configuración predeterminada de fábrica:** Desactivar

### **Configuración de Formato de Archivo Inicial**

#### **Tipo de Fichero**

Se utiliza para definir el tipo de archivo para la transmisión de Internet fax.

Pueden configurarse los siguientes ajustes.

- TIFF-S
- TIFF-F

Si se ajusta una de las siguientes funciones, la imagen se enviará en formato TIFF-F aunque se ajuste TIFF-S.

- Tam. Doc. Mix.
- Esc. Pág. Dual
- División de libro
- Perf. Tarieta
- N-Up

#### **Modo de Compresión**

Se utiliza para definir el modo de compresión para la transmisión de Internet fax.

Pueden configurarse los siguientes ajustes.

- MH (G3)
- MMR (G4)

**Configuración predeterminada de fábrica:** Tipo de Fichero:TIFF, Modo de Compresión:MH (G3)

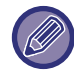

No se puede seleccionar [MMR (G4)] si [Tipo de Fichero] está establecido en [TIFF-S].

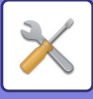

### **Impresión activación auto.**

Si el botón de encendido está apagado (pero el interruptor de alimentación principal aparece como "On") y se recibe un Internet fax, esta función activa la máquina e imprime el fax.

Si esta función está deshabilitada, los faxes de Internet recibidos no se imprimen hasta que el botón de encendido esté efectivamente encendido.

**Configuración predeterminada de fábrica:** Activar

### <span id="page-970-0"></span>**Impresión original en el reporte de transacción**

Al imprimir un informe de transacción, esta función se usa para imprimir una parte de la primera página del original transmitido en dicho informe. Seleccione una de las configuraciones citadas a continuación.

- Imprimir Siempre
- Imprimir por error
- No imprimir

Esta opción no tendrá ningún efecto si el siguiente ["Informe Transacciones Config. Selección Impresora \(página 9-122\)](#page-970-1)" se establece como "No imprimir".

**Configuración predeterminada de fábrica:** Imprimir Error

### <span id="page-970-1"></span>**Informe Transacciones Config. Selección Impresora**

Selecciona si se imprimirá un informe de transacción o no y, en caso afirmativo, la condición para que se imprima. Seleccione una configuración para cada una de las operaciones siguientes:

#### **Envío Sencillo**

- Imprimir Siempre
- Imprimir Sólo Informe de Errores
- No imprimir

#### **Retransmitiendo**

- Imprimir Siempre
- Imprimir Sólo Informe de Errores
- No imprimir

#### **Recibiendo**

- Imprimir Siempre
- Imprimir por error
- No imprimir

Al imprimir un informe de transacción, esta función se usa para imprimir una parte de la primera página del original transmitido en dicho informe. Para obtener más información, consulte "Impresión original en el reporte de transacción

#### [\(página 9-122\)"](#page-970-0).

**Configuración predeterminada de fábrica:** Envío Sencillo:Imprimir Sólo Informe de Errores, Retransmitiendo:Imprimir Siempre, Recibiendo:No imprimir

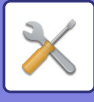

### **Informe Actividades Config. Selección Impresora**

Imprime el informe de actividad de envío de imagen almacenado en la memoria de la máquina periódicamente. El Informe de Actividad de Envío de Imagen puede configurarse para que se imprima cada vez que el número de transacciones alcance 200 o en el momento especificado (solamente una vez al día). (La configuración se puede activar simultáneamente.)

**Configuración predeterminada de fábrica:** Impresión automática si la memoria está llena: Desactivar, Impresión diaria a hora definida: Desactivar, Imprimir Texto Principal Seleccionar Ajuste: Desactivar

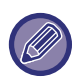

Si sólo ha seleccionado la configuración "Impresión diaria a hora definida" v el número de transacciones registradas llega a las 200 antes de la hora especificada, cada nueva transacción borrará la más antigua (la más antigua no se imprimirá).

El informe de transacción se puede imprimir manualmente según sea necesario. Consulte ["Lista por administrador \(página 9-35\)"](#page-883-0).

#### **Imprimir Texto Principal Seleccionar Ajuste**

Los archivos de imagen adjuntos a faxes de Internet se imprimen de la forma normal. Esta opción también puede habilitarse para que se imprima el texto del cuerpo del correo electrónico (asunto y mensaje).

La opción también es válida para imprimir el texto del cuerpo de un mensaje de correo electrónico sin archivos adiuntos.

**Configuración predeterminada de fábrica:** Desactivar

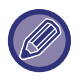

Es posible imprimir un máximo de 5 páginas de texto del mensaje.
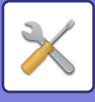

# **Configuración de Envío**

Estas opciones se utilizan para establecer la configuración para Internet fax.

### <span id="page-972-0"></span>**Fijar Sí/No Informe de Recepción de I-Fax**

Esta opción se utiliza para solicitar un informe de recepción cuando se envía un fax de Internet. **Configuración predeterminada de fábrica:** Desactivar

#### **Fijar Tiempo Espera de Solic. Informe de Recepc. de I-Fax**

El tiempo que la máquina esperará un informe de recepción de la máquina de destino puede definirse entre 1 hora y 240 horas en intervalos de 1 minuto.

**Configuración predeterminada de fábrica:** 1 hora

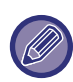

Esta opción sólo se aplica cuando la opción ["Fijar Sí/No Informe de Recepción de I-Fax \(página 9-124\)"](#page-972-0) está activada.

#### **Número de reenvíos al recibir un error**

El número de intentos de reenvío cuando se recibe un mensaje de error desde un destino de I-Fax puede definirse entre 0 y 15.

**Configuración predeterminada de fábrica:** 2 veces

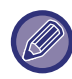

Esta opción sólo se aplica cuando la opción ["Fijar Sí/No Informe de Recepción de I-Fax \(página 9-124\)"](#page-972-0) está activada.

#### **Establecer un número máximo de datos de envío**

Para evitar la transmisión de imágenes demasiado grandes por Internet fax, es posible definir un límite de tamaño de archivo entre 1 MB y 99 MB en incrementos de 1 MB. Si el tamaño total de los archivos de imagen creados al escanear el original sobrepasa ese límite, los archivos de imagen quedarán descartados.

Si no desea establecer un límite, seleccione [Ilimitado].

**Configuración predeterminada de fábrica:** Ilimitado

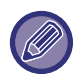

Esta opción va vinculada a "[Establecer un número máximo de datos de envío\(Cor.ele.\) \(página 9-101\)](#page-949-0)" en Conf. del Escaneo.

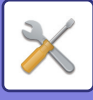

### **Configuración de Envío de Rotación**

Al transmitir una imagen que tenga uno de los tamaños siguientes, esta función rota la imagen 90 grados en el sentido contrario a las agujas del reloj. (Esta opción se puede configurar independientemente para cada tamaño.) A4, B5R, A5R, 8-1/2"x11", 5-1/2"x8-1/2"R, 16K

**Configuración predeterminada de fábrica:** Todo activado

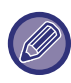

Las imágenes de tamaño A4R y 8-1/2" x 11"R no se pueden rotar.

#### **Enviar Número del Propietario Predeter.**

Puede incluir la fecha y su información de remitente (nombre y dirección del remitente) en la parte superior de la página cuando

la máquina receptora imprima una imagen enviada por usted.

**Configuración predeterminada de fábrica:** Activar

#### **Número de página de impresión en receptor**

Si la máquina receptora imprime la imagen transmitida, es posible agregar el número de página en la parte superior de cada página impresa.

**Configuración predeterminada de fábrica:** Activar

#### **Volver a llamar si la línea está ocupada**

(Esta opción sólo es efectiva para las transmisiones de SMTP directo).

Esta opción se utiliza para fijar el número de intentos de rellamada, así como el intervalo entre intentos de rellamada, cuando una transmisión no se realiza con éxito porque la línea está ocupada o por otra razón.

#### **Número de Veces de Rellamada Cuando la Línea Comunica**

Esta opción especifica si se realiza la rellamada cuando la línea está ocupada.

Cuando se realiza la rellamada, puede definir el número de intentos de rellamada.

Puede introducir cualquier número de 0 a 15.

**Configuración predeterminada de fábrica:** 2 veces

**Intervalo de Espera Entre los Intentos de Rellamada (min.) Cuando la Línea Comunica**

Se puede definir el intervalo entre los intentos de rellamada. Puede introducir cualquier número de minutos entre 1 y 15. **Configuración predeterminada de fábrica:** 3 minutos

#### **Rellamar en caso de error de comunicaciones**

(Esta opción sólo es efectiva para las transmisiones de SMTP directo).

La opción determina las veces que la máquina volverá a intentar la llamada automáticamente, en el caso de que una transmisión de fax falle debido a un error de comunicación.

#### **Número de Veces de Rellamada en Caso de Error**

Especifique las veces que la máquina volverá a intentar la llamada cuando se produzca un error de comunicación. Cuando se realiza la rellamada, puede definir el número de intentos de rellamada.

Puede introducir cualquier número de 0 a 15.

**Configuración predeterminada de fábrica:** 2 veces

#### **Intervalo de Espera Entre los Intentos de Rellamada (min.) en Caso de Error**

Se puede definir el intervalo entre los intentos de rellamada. Puede introducir cualquier número de minutos entre 1 y 15. **Configuración predeterminada de fábrica:** 3 minutos

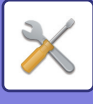

# **Ajustes de Recepción**

Configura las opciones para Internet fax.

#### <span id="page-974-0"></span>**Configuración para Reducir la Recepción Automática**

Cuando se recibe un fax que incluye información impresa como el nombre y la dirección del remitente, la imagen recibida es ligeramente mayor que el tamaño estándar. Esta opción se utiliza para reducir automáticamente la imagen de modo que se ajuste al tamaño estándar.

**Configuración predeterminada de fábrica:** Activar

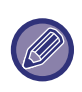

Si esta opción está desactivada, se cortarán los bordes de la imagen que superen el tamaño estándar. No obstante, la imagen será más nítida porque se imprimirá al mismo tamaño del original.

Los tamaños estándar son tamaños como A4 y B5 (8-1/2" x 11" y 5-1/2" x 8-1/2").

### **Impresión a doble cara de datos recibidos**

Se utiliza para imprimir los faxes recibidos en ambas caras del papel.

Si está activada, y se recibe un fax de más de 2 páginas (deben ser del mismo tamaño), éstas se imprimirán en ambas caras del papel.

**Configuración predeterminada de fábrica:** Desactivar

### <span id="page-974-1"></span>**Fijar dirección para reenvío de datos**

Si la máquina no puede imprimir un fax recibido, éste puede reenviarse a otra máquina diferente. Esta opción sirve para configurar la dirección de la máquina alternativa.

#### **Reenvío a**

Especifique las direcciones de reenvío (un máximo de 64 caracteres).

#### **SMTP directo**

Seleccione esta opción para activar el reenvío cuando se utiliza el SMTP directo.

**Configuración predeterminada de fábrica:** Desactivar

#### **Agregar Nombre de Host o Dirección IP.**

Seleccione esta opción para introducir el nombre de host o la dirección IP por separado.

#### **Configuración predeterminada de fábrica:** Desactivar

#### **Nombre de Host o dir. IP**

Utilice esta opción si la opción "Agregar Nombre de Host o Dirección IP." está activada. Especifique el nombre de host o la dirección IP (un máximo de 64 caracteres).

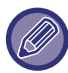

No es posible memorizar varias direcciones de reenvío.

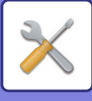

#### **Imprimir reducida RX tamaño carta**

Este programa no está disponible en EE. UU. Si se recibe un fax de tamaño carta-R (8-1/2" x 11"), esta opción reduce el fax a tamaño A4R. Si está activada esta opción, los faxes de tamaño A4R también se reducirán. **Configuración predeterminada de fábrica:** Desactivar

#### **Fecha Recep. y Hora de Impr.**

Active esta opción para que la fecha y la hora de recepción se impriman.

Seleccione [Interior de Imagen Recib.] o [Exterior de Imagen Recib.] para elegir la posición de la fecha y la hora. Si selecciona [Interior de Imagen Recib.], la fecha y la hora de recepción se imprimirán encima de la imagen. Si selecciona [Exterior de Imagen Recib.], la imagen recibida se reducirá y la fecha y la hora de recepción se imprimirán en el espacio en blanco restante.

**Configuración predeterminada de fábrica:** Desactivar

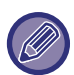

No podrá seleccionar [Exterior de Imagen Recib.] para la opción de impresión de fecha y hora de recepción si la opción "[Configuración para Reducir la Recepción Automática \(página 9-126\)"](#page-974-0) no está habilitada.

#### **Reducir RX A3**

Este programa está disponible en EE. UU.

Si se recibe un fax de tamaño A3, esta función reduce el fax al tamaño de hoja Ledger (11" x 17"). Cuando esta opción está habilitada, los faxes de tamaño de hoja Ledger (11" x 17") también se reducen. **Configuración predeterminada de fábrica:** Desactivar

#### **Configuración de tiempo límite para comunicación POP3**

El tiempo que la máquina espera hasta detener la recepción puede establecerse entre 30 y 300 segundos en incrementos de 30 segundos, si no se recibe respuesta del servidor de correo (servidor POP3). **Configuración predeterminada de fábrica:** 60 s.

### **Configuración de Intervalo de Comprobación de Recepción**

Se utiliza para especificar el intervalo en el que la máquina comprueba automáticamente si se han recibido faxes de Internet en el servidor de correo (POP3). El intervalo puede fijarse entre 0 minutos y 8 horas, en incrementos de 1 minuto.

Si se indica 0 horas y 0 minutos, la máquina no realizará esa comprobación. **Configuración predeterminada de fábrica:** 0 horas 0 minutos

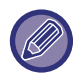

 La máquina también comprueba si se han recibido faxes de Internet en el servidor de correo (POP3) al encenderla. (Excepto cuando se especifica 0 horas y 0 minutos.)

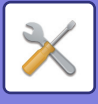

## **Conf. de Salida de I-Fax**

Esta opción permite establecer la bandeja de salida para los faxes recibidos de Internet. Los elementos que aparezcan variarán en función de la configuración de la máquina.

### **Conf. Permitir/Denegar Nombre Dominio o Correo**

Permite o rechaza una recepción procedente de direcciones/dominios especificados.

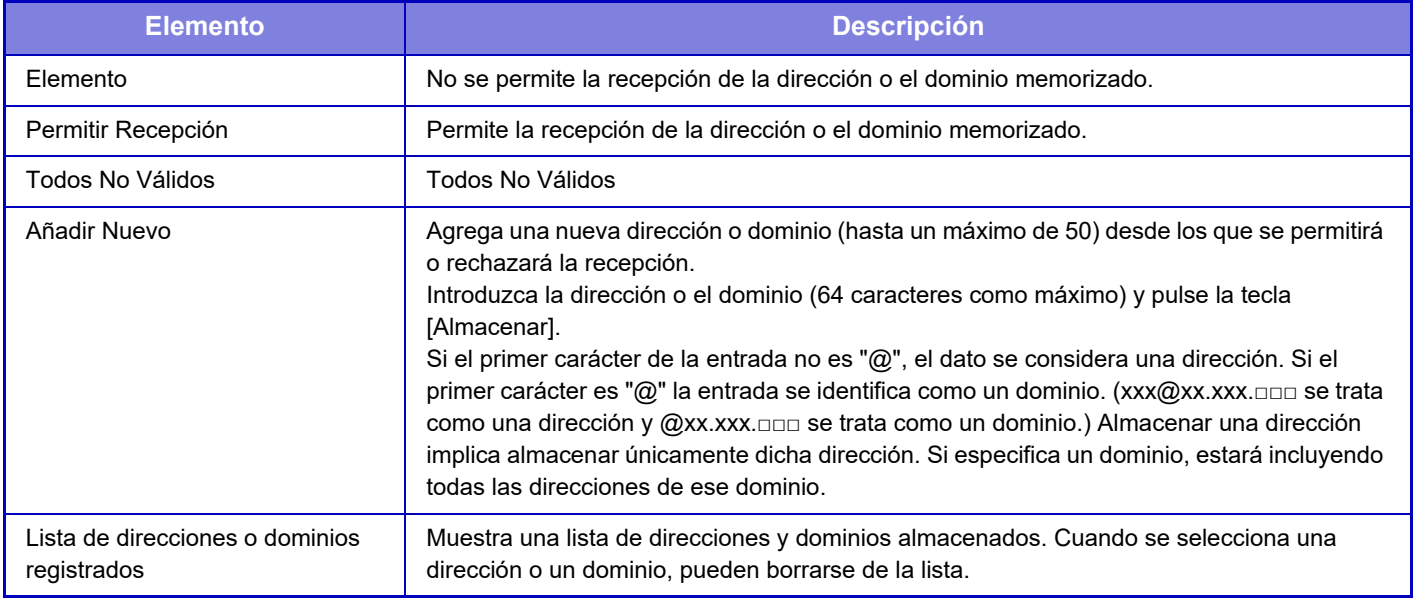

**Configuración predeterminada de fábrica:** Todos No Válidos

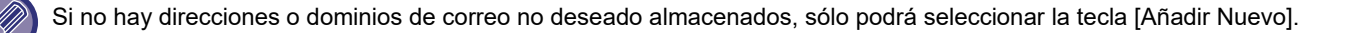

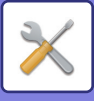

# **Configuración del servidor**

### **Ajustes de Recepción**

#### **Recepción Fax Internet**

Especifique si desea o no ejecutar la recepción de Internet fax. **Configuración predeterminada de fábrica:** Activar **Servidor POP3** Introduzca el nombre del servidor POP3 que se usará. **Número de Puerto** Especifique el número de puerto del servidor POP3 que ha de utilizarse. **Configuración predeterminada de fábrica:** 110 **Autenticación POP** Permite utilizar la autenticación POP. **Configuración predeterminada de fábrica:** Desactivar **Nombre de Usuario** Introduzca un máximo de 64 caracteres para el nombre de usuario empleado para acceder al servidor. **Contraseña** Introduzca un máximo de 32 caracteres para la contraseña empleada para acceder al servidor. **Tiempo de espera de comunicación POP3** Configure un tiempo de espera para la comunicación con el servidor POP3. **Configuración predeterminada de fábrica:** 60 s. **Configuración de Intervalo de Comprobación de Recepción** Introduzca un ciclo de confirmación para el servidor POP3. **Configuración predeterminada de fábrica:** 0 horas 0 minutos **Habilitar SSL** Permite la comunicación POP sobre SSL/TLS o la comunicación POP sobre TLS mediante el comando STLS. Esto requiere que el servidor sea compatible con la comunicación POP sobre SSL/TLS o el comando STLS. Para permitir la comunicación POP sobre SSL/TLS, establezca como "Número de Puerto" el puerto para la comunicación POP sobre SSL/TLS. Para permitir la comunicación POP sobre TLS, establezca como "Número de Puerto" el mismo número de puerto que

para la comunicación POP3 normal.

**Configuración predeterminada de fábrica:** Desactivar

#### **Prueba de conexión**

Pulse el botón [Ejecute] para comprobar la conexión con el servidor POP3.

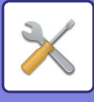

### **Ajustes Por Defecto**

#### **Nombre y número propio definido**

**Fijar Nombre Propio de I-Fax** Introduzca el nombre del remitente al enviar un fax de Internet. **Fijar Dirección Propia de I-Fax** Introduzca la dirección de origen al enviar un fax de Internet.

#### **Configuración de SMTP directo**

#### **Número de Puerto (Recepción), Número de Puerto (Envío)**

Especifique el número de puerto empleado para la transmisión y recepción mediante SMTP directo.

**Configuración predeterminada de fábrica:** 25

#### **Tiempo de espera**

Defina el tiempo de espera que debe transcurrir hasta que se cancele la transmisión o recepción cuando no se recibe respuesta del servidor durante la transmisión/recepción de SMTP directo.

**Configuración predeterminada de fábrica:** 300 segundos

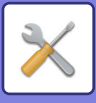

# **Recibir datos de fax/Reenviar (Manual)**

# **Ajustes de Fax**

Estas opciones pueden configurarse si está instalado el kit de expansión de facsímil.

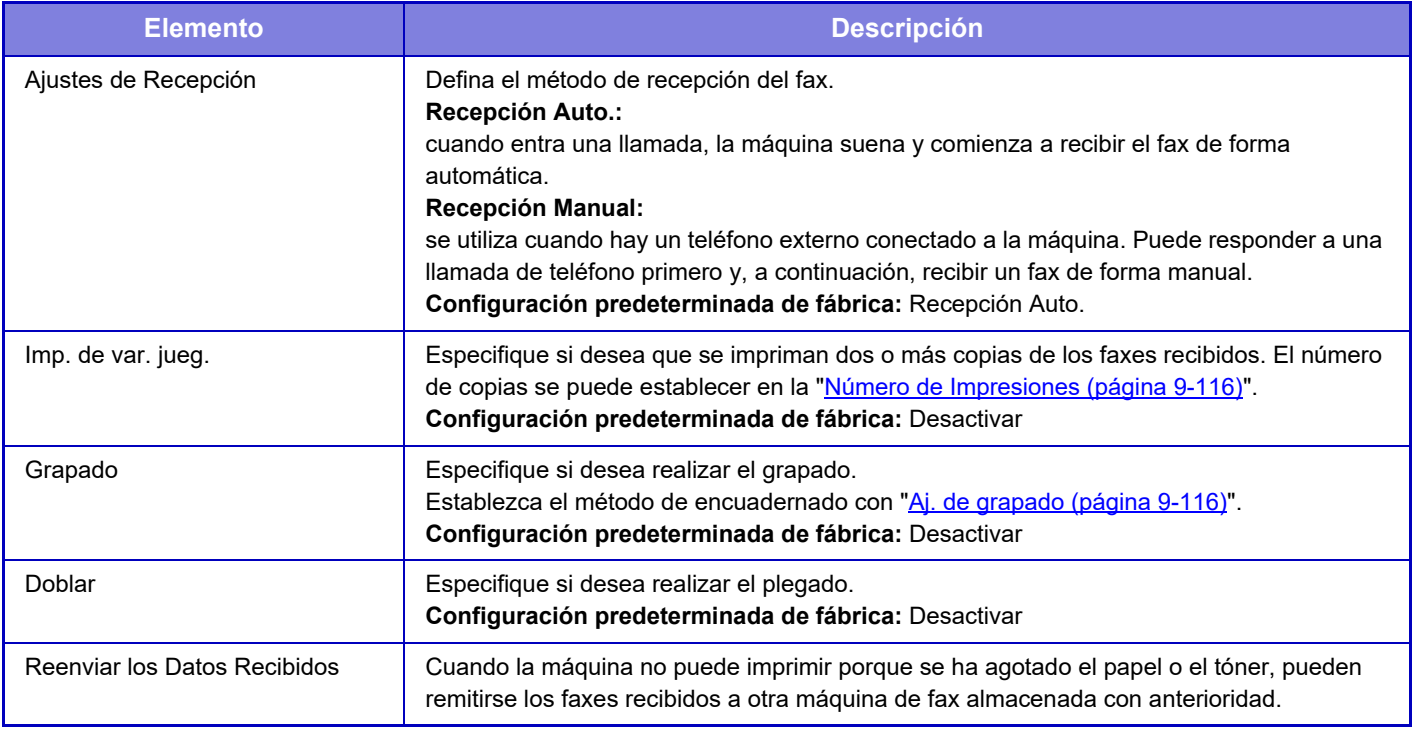

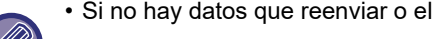

.

• Si no hay datos que reenviar o el destino no está registrado, no se reenviará ningún dato.

• Si la opción "[Mantener la Conf. para la Impresión de Datos Recibidos \(página 9-92\)"](#page-940-0) está activada, el sistema le pedirá una contraseña. Especifique mediante las teclas numéricas la contraseña correcta.

- Si ha sido posible imprimir con éxito algunas de las páginas del fax que se está remitiendo, solamente se reenviarán aquellas páginas que no se hayan imprimido.
- Un fax reenviado se convierte en un trabajo de transmisión de fax. Si la transmisión no tiene lugar porque se cancelled o se ha producido algún error, el fax se guardará en la memoria hasta que sea posible la impresión.
- Se reenvían todos los faxes recibidos. Tenga en cuenta que no se reenviarán los datos recibidos en el buzón de memoria confidencial con código F.
- Para el registro de números de destino, consulte "[Ajuste el Número de Teléfono para el Reenvío de Datos \(página 9-115\)"](#page-963-0)

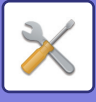

# **Configuración de Internet fax**

Estas opciones pueden configurarse si está instalado el kit de expansión de fax de Internet.

### **Inicio de La Recepción**

Pulse esta tecla para conectar inmediatamente con el servidor de correo (POP3) y comprobar los faxes recibidos por Internet. Si ha recibido faxes por Internet, serán recuperados e impresos.

### **Tecla recep. manual en pantalla de inicio**

Muestra la tecla [Recepción Manual de I-Fax] de la pantalla inicial del modo Internet-Fax. **Configuración predeterminada de fábrica:** Activar

### **Reenviar los Datos Recibidos**

Si la máquina no puede imprimir porque se ha agotado el papel o el tóner, los faxes recibidos pueden reenviarse a otra máquina con la función de Internet Fax.

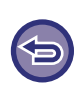

#### **Para cancelar el reenvío**

Pulse en el estado del trabajo y cancele el reenvío de fax de forma similar que con un trabajo de transmisión. El reenvío no es posible si no se reciben faxes o si no se ha programado ningún número de fax de destino.

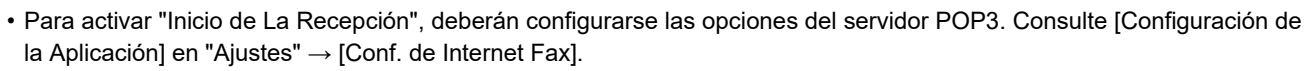

- Para registrar una dirección de reenvío, consulte ["Fijar dirección para reenvío de datos \(página 9-126\)"](#page-974-1) en "Ajustes".
- Si no puede completar correctamente el reenvío, debido a que se ha cancelled la transmisión o porque se ha producido un error de comunicación, los faxes que iban a reenviarse regresarán a la cola de impresión en la máquina.
- Si las primeras páginas de un fax se hubieran impreso correctamente, sólo se reenviarán las páginas restantes.
- Si selecciona [Configuraciones del sistema] en "Ajustes" → [Configuración Envío Imágenes] → [Configuración de Operaciones] → [Ajustes Predeterminados] y si "Mantener la Conf. para la Impresión de Datos Recibidos" está activado, se le pedirá que especifique una contraseña. Especifique mediante las teclas numéricas la contraseña correcta.
- Este ajuste sólo se puede ajustar en las páginas web.

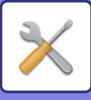

# **Configuración de ruta entrante (reenvío/almacenamiento)**

# **Ajustes de enrutamiento de entrada**

Los datos de fax y de Internet fax recibidos pueden reenviarse de acuerdo con la tabla de reenvío almacenada. Cuando esta función está activada, los faxes de Internet recibidos pueden reenviarse a la dirección de correo electrónico especificada, sin necesidad de imprimirlos.

# **Registro de Tabla**

Es posible almacenar o modificar la tabla de reenvío de datos que contiene la configuración de reenvío de los datos recibidos.

Pueden almacenarse hasta 50 tablas de reenvío de datos.

Una sola tabla de reenvío puede almacenar hasta 500 conjuntos de combinaciones de número de remitente y dirección de origen.

Pueden almacenarse hasta 1000 destinos entre todas las tablas de reenvío de datos.

- Cuando selecciona los destinatarios desde la libreta de direcciones, se pueden registrar hasta 1.000 destinatarios para el correo electrónico y hasta 400 destinatarios para la carpeta de red, FTP/escritorio, fax de Internet y fax.
- Cuando se introducen los destinatarios directamente, es posible registrar hasta 100 destinatarios para las opciones de dirección de correo electrónico, carpeta de red, FTP/Escritorio, Internet fax y fax.

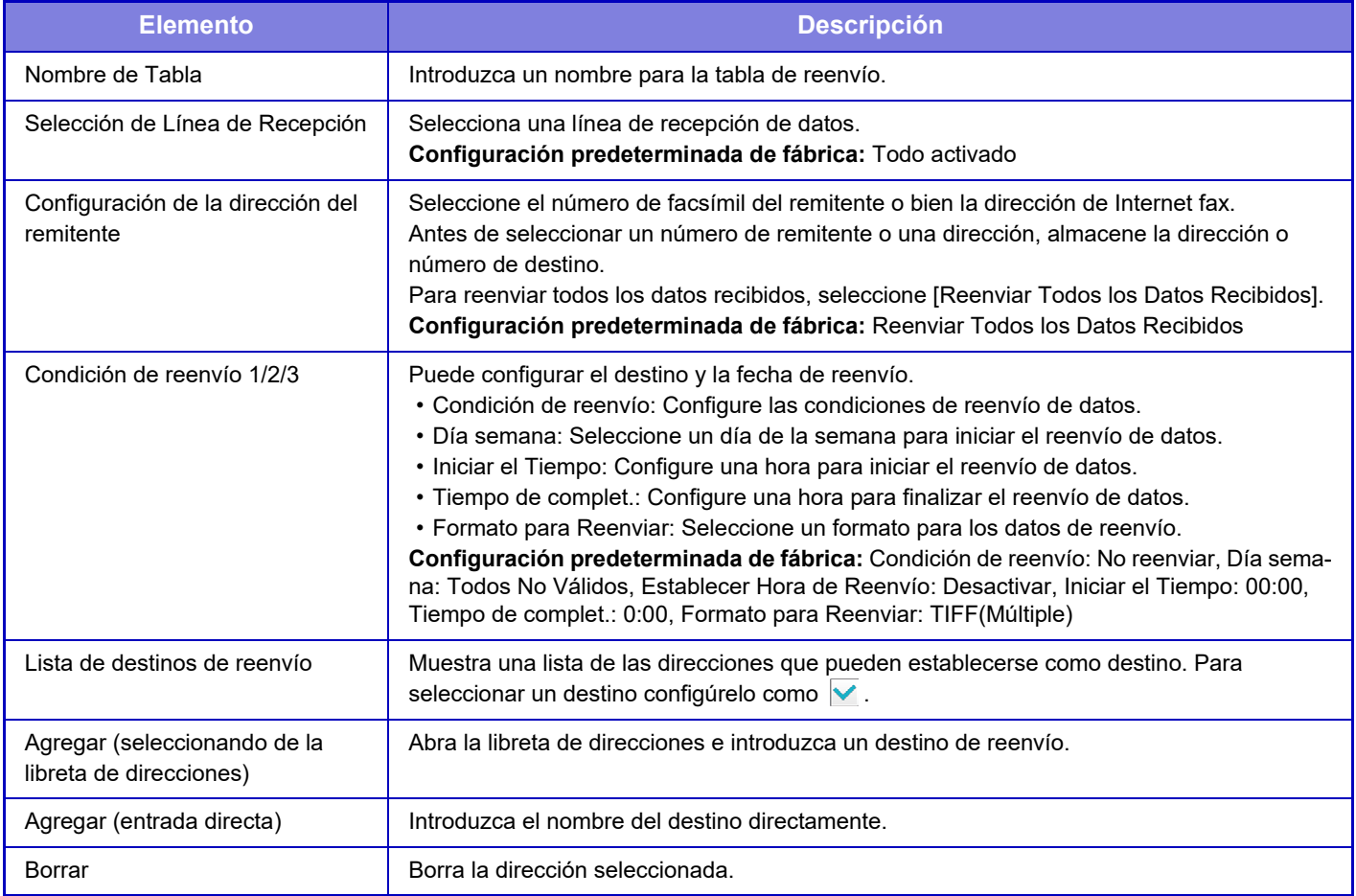

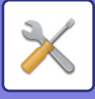

# **Registro de la dirección del remitente**

Almacena la nueva dirección o número de remitente para utilizarlos en direccionamiento interno.

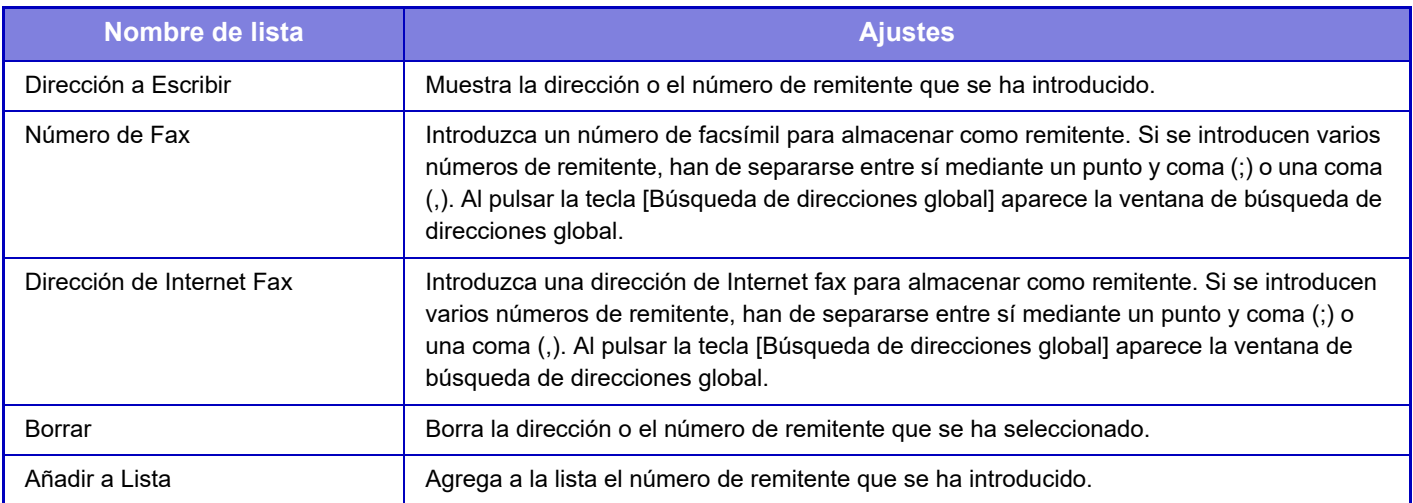

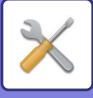

# **Configuración de Administración**

Almacena la configuración de administración que debe usarse para direccionamiento interno.

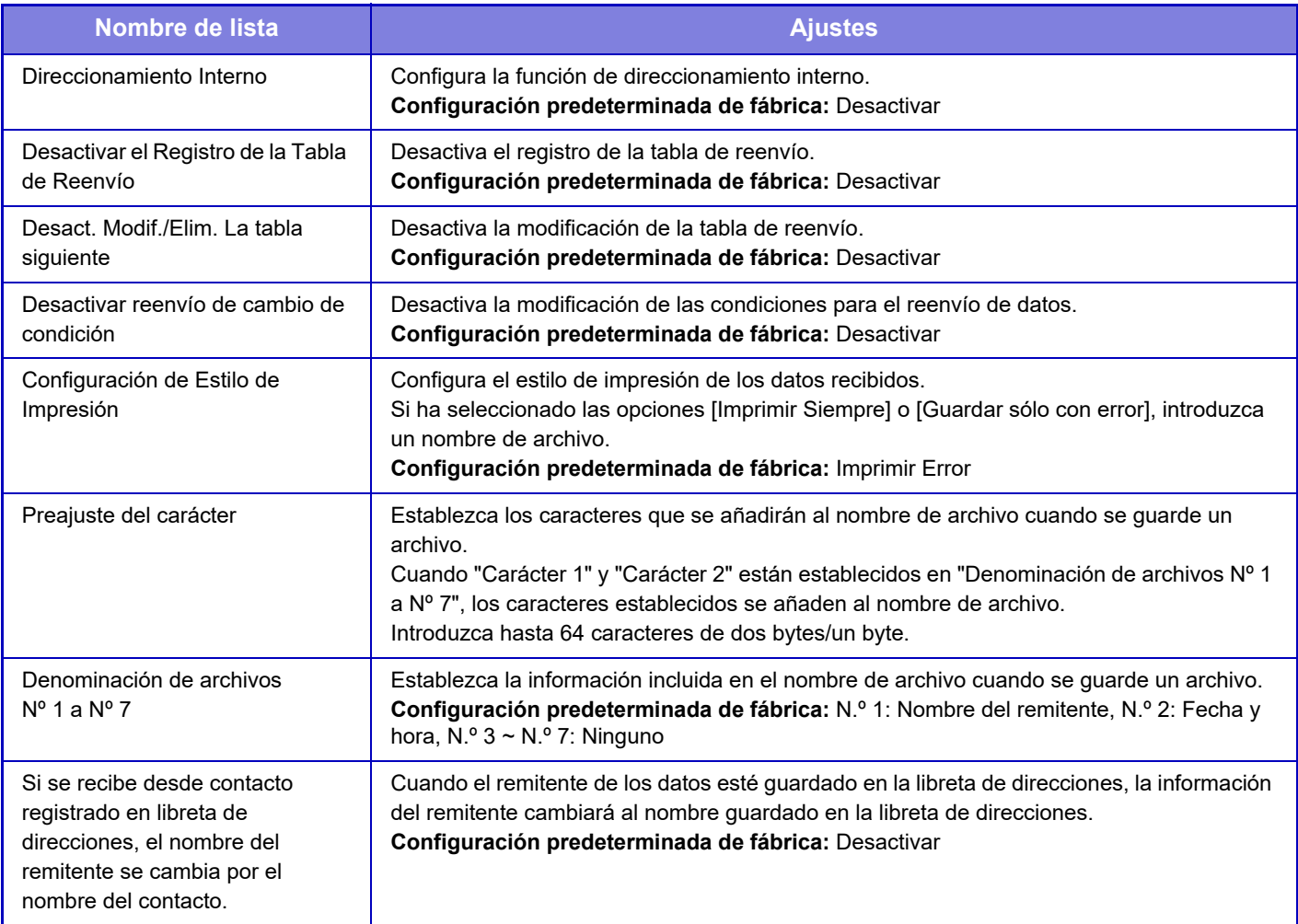

#### **1 Active la función [Direccionamiento Interno].**

Pulse [Configuración de Administración] en el menú. Active la función [Direccionamiento Interno] desde la pantalla de configuración.

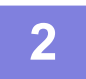

#### **2 Almacene la dirección o el número de remitente.**

Pulse [Registro del Número o Dirección del Remitente] en el menú. Introduzca la dirección o el número de remitente que desee almacenar. 

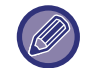

Si desea reenviar todos los datos recibidos, no es necesario almacenar por separado la dirección y el número de remitente.

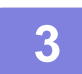

#### **3 Almacene una tabla de reenvío.**

Pulse [Ajustes de enrutamiento de entrada] en el menú. Pulse la tecla [Agregar] en la pantalla que aparece. Cuando aparezca la pantalla [Registro de Tabla], almacene la tabla de reenvío.

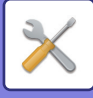

#### **4 Active la tabla de reenvío almacenada.**

Pulse [Ajustes de enrutamiento de entrada] en el menú.

Establezca el nombre de la tabla de reenvío que desea activar en  $\blacktriangledown$ .

Para especificar las condiciones de reenvío, seleccione [Reenvío en función de las condiciones de los destinos de reenvío 1-3.] y también [Siempre reenviar] o [Reenviar en el Día y Hora Seleccionados]. Si ha seleccionado la opción [Reenviar en el Día y Hora Seleccionados], puede configurar con antelación la fecha y la hora para el reenvío.

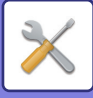

# **Configuración de ruta entrante (almacenamiento)**

**Configuración para el almacenamiento en el HDD de los datos recibidos** Es posible agregar y controlar una aplicación de cuenta externa.

Configure los ajustes para guardar faxes recibidos en la unidad local.

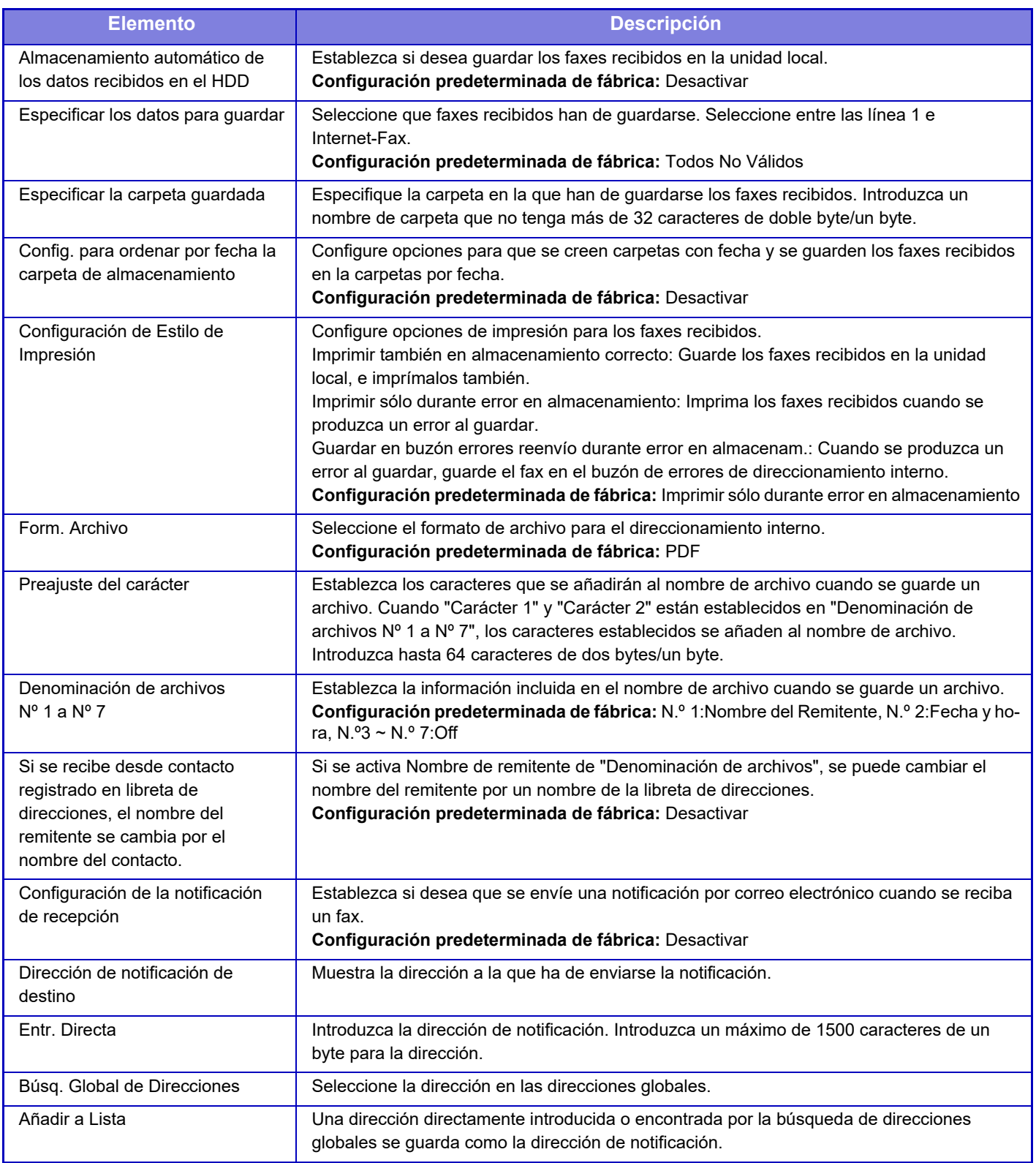

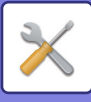

# **Configuración de metadatos**

Si está instalado el módulo de integración de la aplicación, puede controlar los metadatos que se han de utilizar en otras aplicaciones.

Los metadatos almacenados se muestran en la página de configuración de los metadatos.

Es posible agregar metadatos, así como modificar o borrar metadatos existentes.

- **Tecla [Agregar]**
	- Agrega un nuevo juego de metadatos.
- **Mostrar lista**

Muestra una lista con los juegos de metadatos almacenados actualmente.

# **Entrega de Metadatos**

Activa o desactiva la función de entrega de metadatos. **Configuración predeterminada de fábrica:** Desactivar

# **Registro de Conjunto de Metadatos**

Al pulsar la tecla [Agregar] aparece la pantalla de registro. Pueden almacenarse hasta 10 elementos. Consulte la referencia siguiente para cada uno de los ajustes: "[Ajustes \(página 9-139\)](#page-987-0)".

# **Modificación o borrado de juegos de metadatos**

Al pulsar un título de la lista, aparece la pantalla de edición correspondiente a ese juego de metadatos. Pulse la tecla [Borrar] para borrar el juego de metadatos.

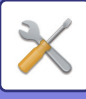

# <span id="page-987-0"></span>**Ajustes**

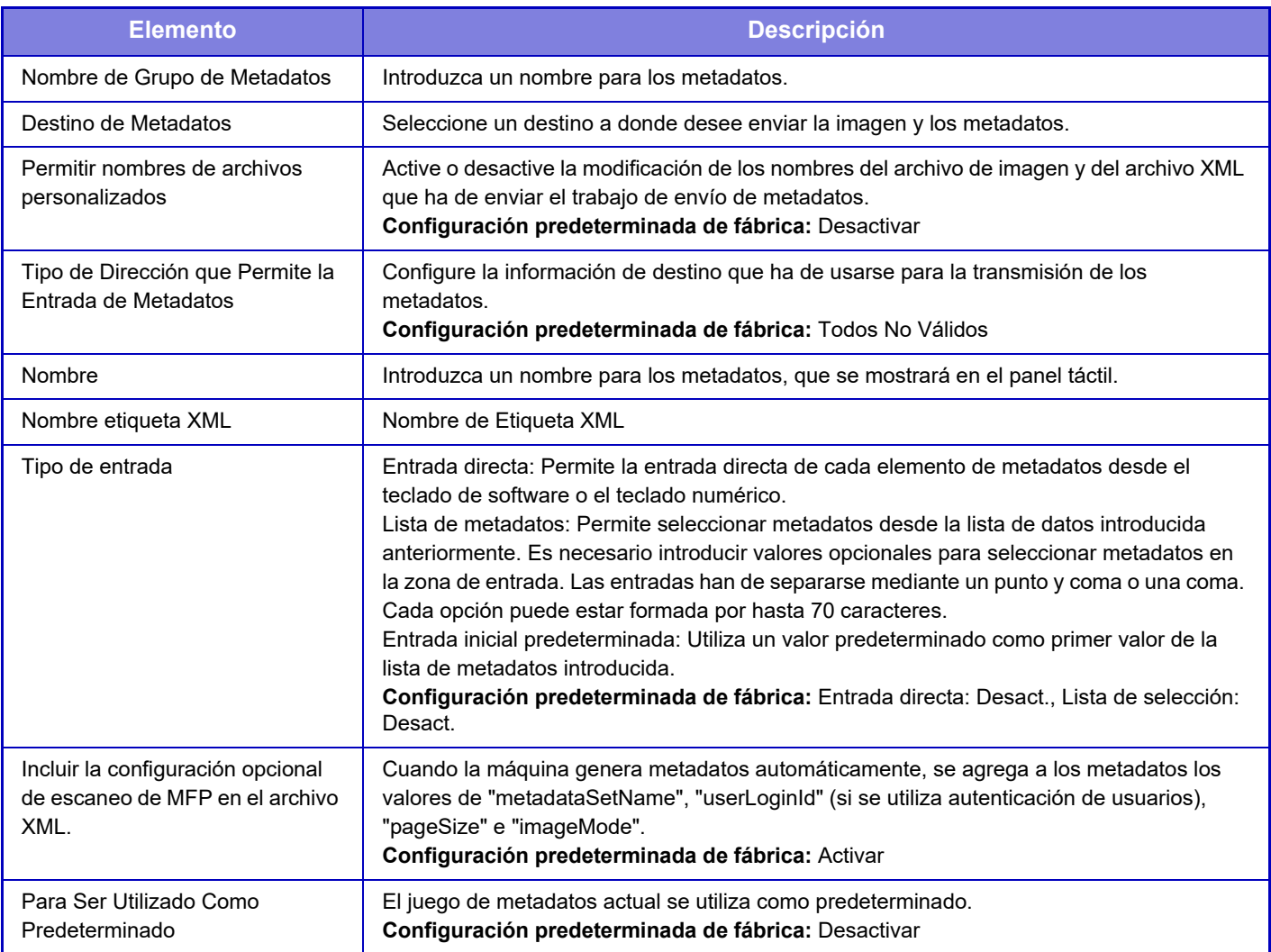

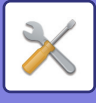

# **Ajustes de Clasificación de Documento**

# **Configuración de Condiciones**

A continuación se describen las opciones de archivo de documentos.

Pulse la tecla [Ajustes de Clasificación de Documento] para configurar las opciones.

## **Ajustes de Modo Predeterminado**

Permite especificar qué modo, Compartiendo o Confidencial, se emplea como el predeterminado al almacenar un archivo.

Cuando se selecciona [Modo Confidencial], la casilla [Confidencial] se establece como ven la pantalla de información para el archivado.

**Configuración predeterminada de fábrica:** Compartiendo Modo

### **Ajuste del Método de Clasificación**

Permite seleccionar un orden de visualización de los archivos almacenados en la carpeta principal, la carpeta personalizada y la carpeta de archivo rápido. Elija una de las opciones siguientes:

- Nombre de Archivo
- Nombre de Usuario
- Fecha

**Configuración predeterminada de fábrica:** Fecha

# **Configuración de Autoridad de Administrador**

En archivos y carpetas de usuario con contraseña, esta opción permite introducir la contraseña de administrador en lugar la contraseña cuando acceda al archivo o carpeta.

También puede cambiar la proporción predefinida en caso necesario.

**Configuración predeterminada de fábrica:** Todos No Válidos

### **Eliminar Todos los Archivos Rápidos**

Borra todos los archivos de la carpeta de archivo rápido excepto los archivos protegidos.

#### **Borrar**

Para comenzar de inmediato el borrado de todos los archivos, pulse esta tecla.

#### **Eliminar archivos rápidos al encender.(Archivos protegidos excluidos)**

Se utiliza para borrar automáticamente todos los archivos de la carpeta de archivo rápido (excepto los archivos protegidos) cuando el botón de encendido está activado.

**Configuración predeterminada de fábrica:** Activar

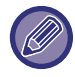

El estado de la máquina puede impedir el borrado en algunos casos.

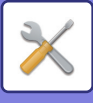

# **Orientación de la Imagen**

Cambia la orientación de la imagen. **Configuración predeterminada de fábrica:** Vertical

### **Conf. del Modo de Color Predet.**

Permite seleccionar la configuración predeterminada para blanco y negro y color cuando se emplea la opción de escaneado a unidad local.

Pueden configurarse los siguientes ajustes.

- Auto.
- Todo Color
- Escala grises
- Mono 2

**Configuración predeterminada de fábrica:** Auto., Mono 2

#### **Desact. cambio de B/N en modo auto**

Desactiva la configuración de blanco y negro de la pantalla inicial cuando el modo de color está establecido como Auto. **Configuración predeterminada de fábrica:** Desactivar

### **Ajustes de Exposición Predeterminados**

Se pueden configurar las opciones de exposición predeterminadas para el archivo de documentos.

Seleccione [Auto.] o [Manual].

Si selecciona [Manual], defina la exposición en uno de los cinco niveles.

**Configuración predeterminada de fábrica:** Auto.

#### **Tipo de Imagen Original Predeterminada**

Seleccione el tipo de original antes de habilitar el escaneado a una resolución adecuada para el original. Pueden configurarse los siguientes ajustes.

- Texto/Foto Impr.
- Texto/Foto
- Texto
- Fotografía
- Fotografía Impresa
- Mapa

**Configuración predeterminada de fábrica:** Texto

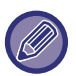

Cuando se determina la exposición en [Auto.], no se puede elegir un tipo de original predeterminado.

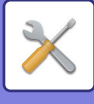

## **Conf. de la Resolución Inicial**

Se puede seleccionar una de las siguientes resoluciones para la resolución predeterminada de transmisión.

- 100x100ppp
- 150x150ppp
- 200x200ppp
- 300x300ppp
- 400x400ppp
- 600x600ppp

**Configuración predeterminada de fábrica:** 200x200ppp

## **Bandeja de Salida Estándar**

Permite seleccionar la bandeja de salida predeterminada para imprimir archivos almacenados mediante escaneado a unidad local.

Los elementos que aparezcan variarán en función de la configuración de la máquina.

#### **Desactivar funciones de texto/sello para reimpresión**

Cuando se recupera y se imprime un documento guardado, las funciones de impresión están desactivadas. Esta función evita incoherencias de fecha entre los datos originales, los datos de salida y otros. **Configuración predeterminada de fábrica:** Desactivar

# **Ajustes de Impresión por Lotes**

Establezca si la tecla [Todos] y la tecla [Usuario descon.] estarán prohibidas o no en la pantalla de selección del nombre de usuario al imprimir todos los archivos.

**Configuración predeterminada de fábrica:** La selección de [Todos] no está permitida.: Activar, La selección de [Usuario descon.] no está permitida.:Activar

#### **Configuración de la orden de impresión para Impresión por lotes/Impresión Archivos Múltiples**

Establece si los archivos se ordenan por fecha (más nuevos/más antiguos) o por nombre de archivo (ascendente/descendente).

**Configuración predeterminada de fábrica:** Fecha (Dsc.)

### **Ajuste del Ancho de Borrado**

Se utiliza para definir el ancho de borrado predeterminado para la función de borrado.

Especifique un valor entre 0" (0 mm) y 1" (25 mm) en intervalos de 1/8" (3 mm) para el borrado de bordes y de parte central.

**Configuración predeterminada de fábrica:** Ancho de Compensación del Borde:10 mm (1/2"), Ancho de Compensación del Centro:10 mm (1/2")

# **Ajustes Perforación de Tarjeta**

Se utiliza para establecer el tamaño original predeterminado para la función de perforación de tarjeta. Especifique un valor entre 1" (25 mm) y 8-1/2" (216 mm) en intervalos de 1/8" (3 mm) para las dimensiones X (horizontal) e Y (vertical) del original.

**Configuración predeterminada de fábrica:** Tamaño del original: X: 86 mm (3-3/8"), Y: 54 mm (2-1/8") **Ajustar tamaño para guardar**

Muestra siempre la tecla [Ajustar tamaño para guardar] en la pantalla de perforación de tarjeta. **Configuración predeterminada de fábrica:** Desactivar

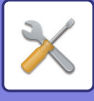

### **Ajuste alm/borrar post impresión archivo**

Seleccione si desea guardar o borrar un archivo tras la impresión. **Configuración predeterminada de fábrica:** Memorizar

#### **Configuración predeterminada de formato PDF para examinar en PC**

Puede establecer el formato de archivo inicial de PDF público o el archivo de descarga que se crea durante la ejecución de cada trabajo.

#### **B/N, Modo de Compresión**

Defina el formato de compresión para B/N,y el porcentaje de compresión para Color/Escala de grises. Para B/N, seleccione entre No comprimido, MH (G3), MMR (G4).

Para Color/Escala de grises, seleccione el porcentaje de compresión del archivo entre Baja, Media y Alta.

#### **Configuración durante cada ejecución de trabajo**

Cuando se ejecuten los datos de copia, impresora, escáner, Internet fax, fax, o datos de escaneado almacenados, puede especificar que se cree un PDF público y establecer la resolución de dicho PDF público.

**Configuración predeterminada de fábrica:**B/N: Compresión Modo: MMR(G4)

Color/Escala de grises: Porcentaje de compresión: Media

Copiar: Desactivar, Aplicar la resolución al ejecutar el trabajo: Desactivar, Resolución: 200dpi×200dpi

Impresora: Desactivar, Aplicar la resolución al ejecutar el trabajo: Desactivar, Resolución: 200dpi×200dpi

Escáner: Desactivar, Aplicar la resolución al ejecutar el trabajo: Desactivar, Resolución: 200dpi×200dpi

Fax de Internet: Desactivar, Aplicar la resolución al ejecutar el trabajo: Desactivar, Resolución: 200dpi×200dpi FAX: Desactivar, Aplicar la resolución al ejecutar el trabajo: Desactivar, Estándar

Escaneado a unidad local: Desactivar, Aplicar la resolución al ejecutar el trabajo: Desactivar, Resolución: 200dpi×200dpi

# **Trabajo Disponible Para Los Ajustes del Trabajo**

El tipo de operación y el modo en que se almacenó el archivo puede impedir o permitir el uso de un archivo almacenado.

Los elementos que aparecen pueden variar, según las funciones que se hayan incorporado a la máquina.

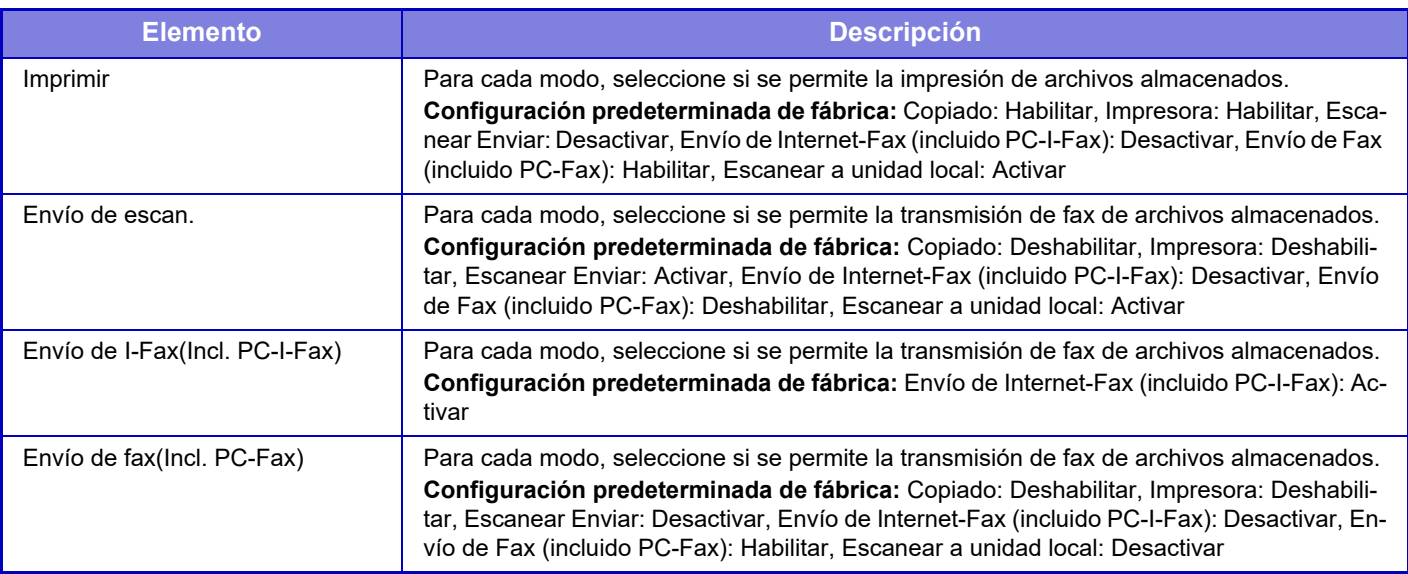

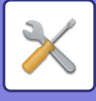

# **Registro de Carpetas Personalizadas**

Este ajuste se puede ajustar en esta máquina. Este ajuste es el mismo que el método de registro de ["Carpeta Person.](#page-892-0)  [\(página 9-44\)](#page-892-0)".

# **Borrado automático de ajustes de archivo**

A continuación se describen las opciones de archivo de documentos. Pulse la tecla [Ajustes de Clasificación de Documento] para configurar las opciones.

Las opciones de hora y carpeta pueden configurarse para que se borren automáticamente los archivos guardados en determinadas carpetas (mediante el archivo de documentos) cada cierto tiempo. Pueden memorizarse hasta 3 ajustes para el borrado automático.

El procedimiento para utilizar esta función es el siguiente:

- **(1) Seleccione [Ajuste 1], [Ajuste 2] o [Ajuste 3].**
- **(2) Defina la hora y la fecha para la eliminación automática.**
- **(3) Seleccione la carpeta deseada.**
- **(4) Determine si quiere que también se borren los archivos protegidos y los confidenciales.**
- **(5) Active los ajustes guardados.**

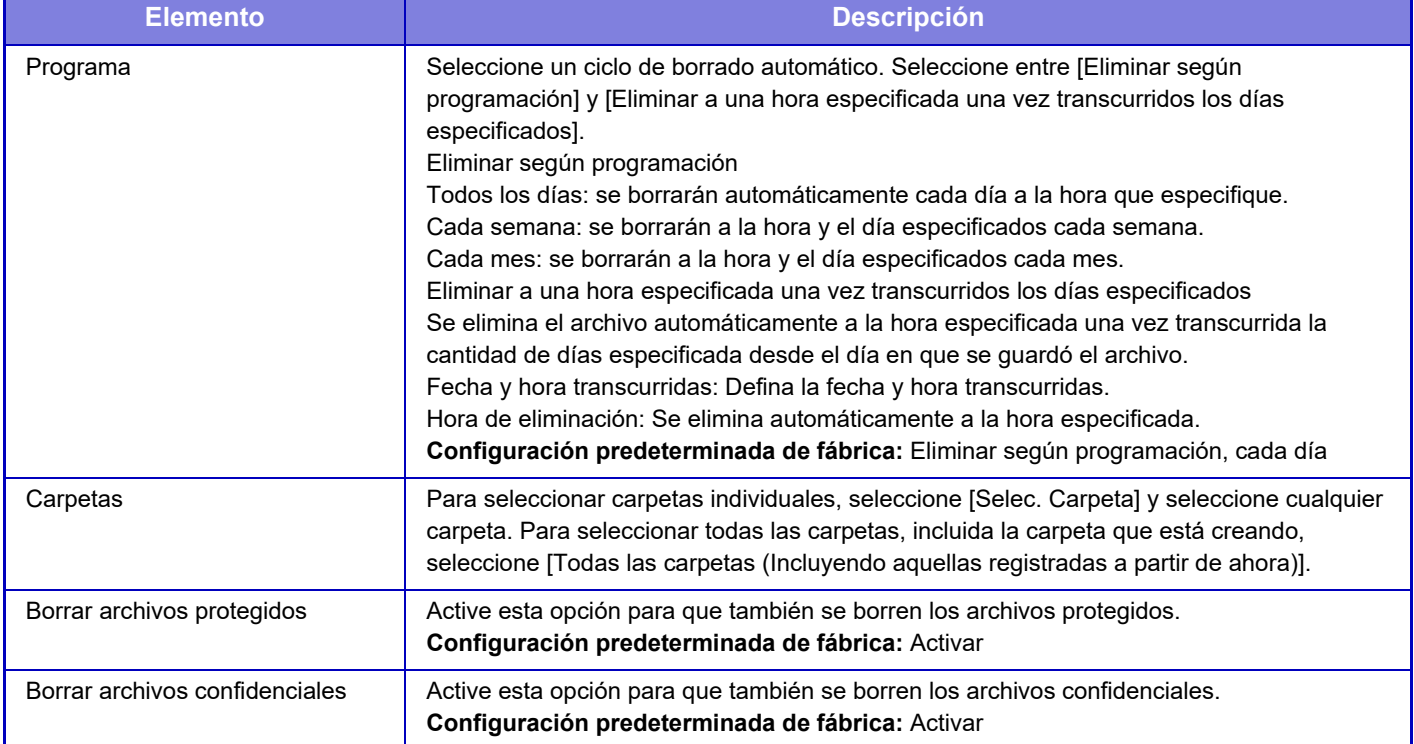

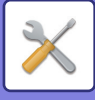

#### **Eliminar**

Cuando esto lleva a cabo con una carpeta seleccionada, se borrarán inmediatamente todos los archivos incluidos en ella sin tener en cuenta la opción de fecha y hora.

#### **Eliminación automática durante desconexión automática**

(Si no se selecciona esta opción, los archivos se borrarán después de que la máquina se active desde el modo de desconexión automática.)

Ejecutar borrado automático incluso si está activada la desconexión automática (Si no se selecciona la casilla de verificación ( $\Box$ ), los archivos se borrarán después de que la máquina se active desde el modo de desconexión automática.)

**Configuración predeterminada de fábrica:** Desactivar

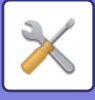

# **Configuración Sharp OSA**

# **Configurar Condiciones**

### **Versión de Sharp OSA**

Muestra la versión de los ajustes de Sharp OSA de esta unidad.

#### **Configuración de cookies**

Especifique cómo se gestionan las cookies cuando se usa una aplicación en Sharp OSA. Cuando se selecciona "Retener cookie" la máquina retiene las cookies que se utilizan en una aplicación. Cuando se selecciona "No retener cookie" las cookies no se retendrán cuando se utilice una aplicación. **Configuración predeterminada de fábrica:** No retener cookie

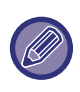

Cuando se selecciona "Retener cookie", se puede guardar la información de inicio de sesión de la operación anterior. Tenga en cuenta que cuando está desactivada la función de autenticación del usuario, y cuando está activado el ajuste de inicio de sesión de usuario fijo, todos los usuarios podrán usar la información de inicio de sesión guardada en la máquina.

#### **Eliminar cookie**

Elimine las cookies almacenadas en la máquina.

#### **Inicia automáticamente una aplicación al encenderse y reactivarse.**

Una vez que se ha encendido la máquina, o después de que se haya recuperado de la desconexión automática, esta iniciará automáticamente las aplicaciones registradas.

#### **Aplicación**

Defina las aplicaciones que iniciarán automáticamente.

#### **Aceptar la solicitud de acceso remoto desde la aplicación**

Marque esta opción cuando utilice una aplicación Sharp OSA a la que se acceda de forma remota desde el exterior de esta unidad.

#### **La aplicación tiene permiso para acceder**

Registre la URL de la aplicación Sharp OSA que permita acceso remoto a esta máquina.

#### **Aprobar solicitud de acceso remoto en el panel de control**

Cuando comience a usar la función de acceso remoto, aparecerá el cuadro de diálogo de aprobación en el panel de control de la unidad principal.

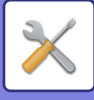

# **Aceptar la petición de funcionamiento de la IU desde la aplicación**

Seleccione esta opción cuando utilice una aplicación que use la interfaz de usuario de esta máquina.

#### **Mostrar diálogo de conexión en el modo Sharp OSA**

Durante el acceso remoto, aparecerá el cuadro de diálogo de conexión en el panel de control de la unidad principal.

# **Aceptar la petición de envío secundario desde la aplicación Sharp OSA**

Acepte la solicitud de envío secundario desde la aplicación Sharp OSA

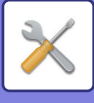

# **Ajustes de las aplicaciones estándar**

Es posible agregar y controlar la configuración de aplicaciones estándar.

- Tecla [Agregar]
- Si se selecciona "Retener cookie", la máquina retiene los cookies que se utilizan en una aplicación.
- Mostrar lista
	- Cuando se seleccione "No retener cookie", las cookies no se retendrán cuando se utilice una aplicación.

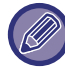

En la BP-50M26 / BP-50M31 / BP-50M36 / BP-50M45 / BP-50M55 / BP-50M65, se requiere el Módulo de comunicación de la aplicación.

#### **Registro de aplicación estándar**

Al pulsar la tecla [Agregar] aparece la pantalla de registro. Pueden almacenarse hasta 64 elementos. Para obtener información sobre la configuración, consulte "Configuración".

#### **Modificación o borrado de aplicaciones estándar**

Al pulsar un nombre de aplicación de la lista, aparece la pantalla de edición correspondiente a esa aplicación estándar. Pulse la tecla [Borrar] para borrar la aplicación estándar.

### **Ajustes**

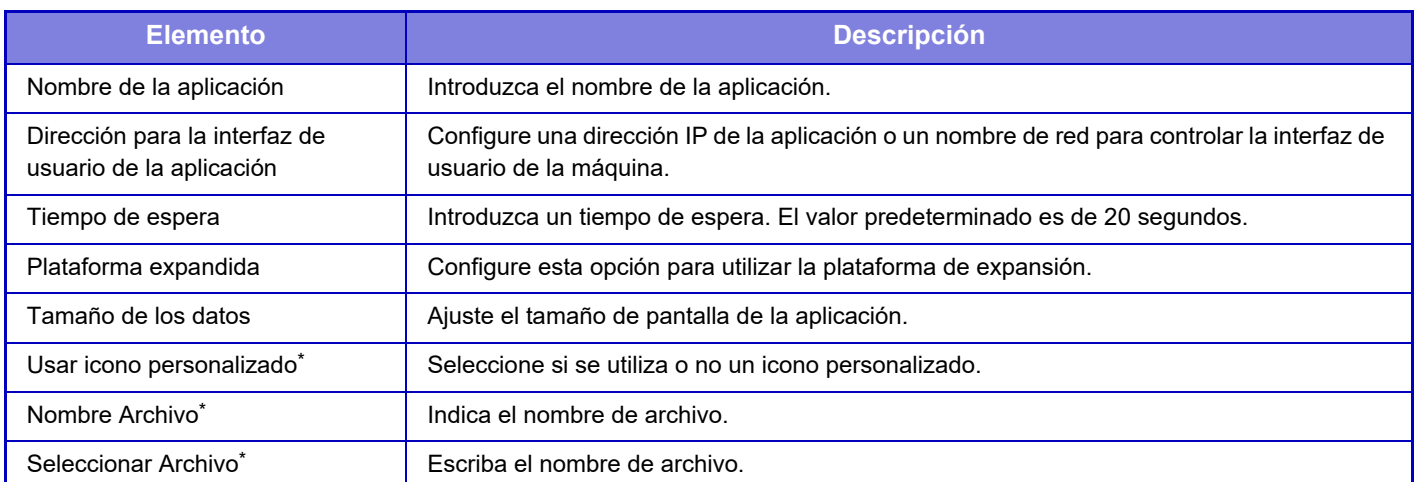

\* Estas funciones sólo se pueden definir en la página web.

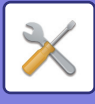

# **Recibiendo ajuste de aplicación**

Las funciones de recepción de Fax o de I-Fax pueden configurarse en las aplicaciones Sharp OSA.

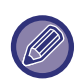

En la BP-50M26 / BP-50M31 / BP-50M36 / BP-50M45 / BP-50M55 / BP-50M65, se requiere el Módulo de comunicación de la aplicación.

# **Ajustes**

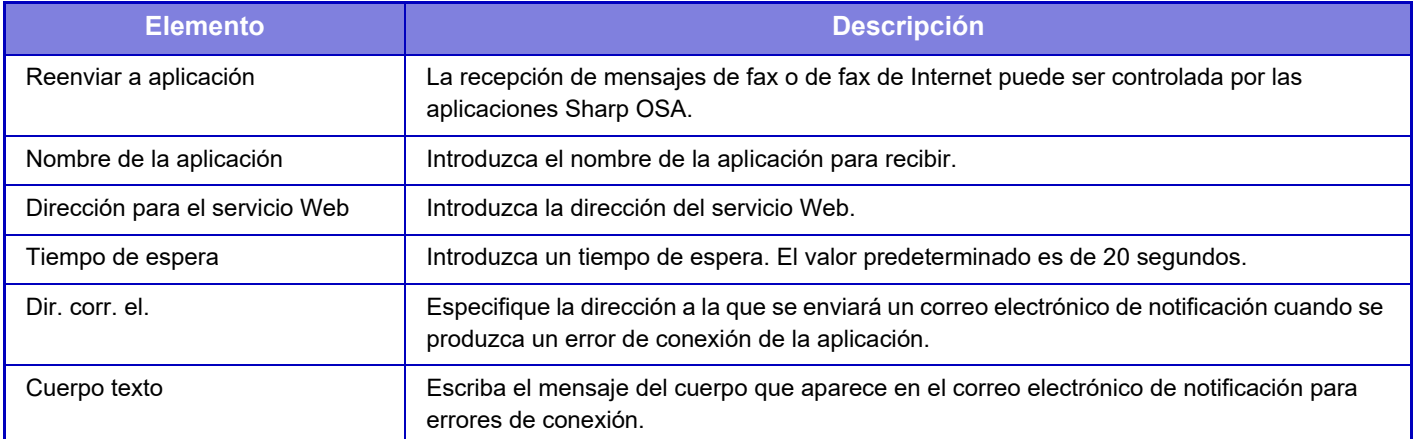

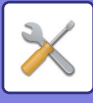

Ø

# **Ajustes de aplicación de cuenta externa**

Es posible agregar y controlar una aplicación de cuenta externa. Configure el nombre del servidor donde ha instalado la aplicación de cuenta externa.

En la BP-50M26 / BP-50M31 / BP-50M36 / BP-50M45 / BP-50M55 / BP-50M65, se requiere el módulo de cuenta externa.

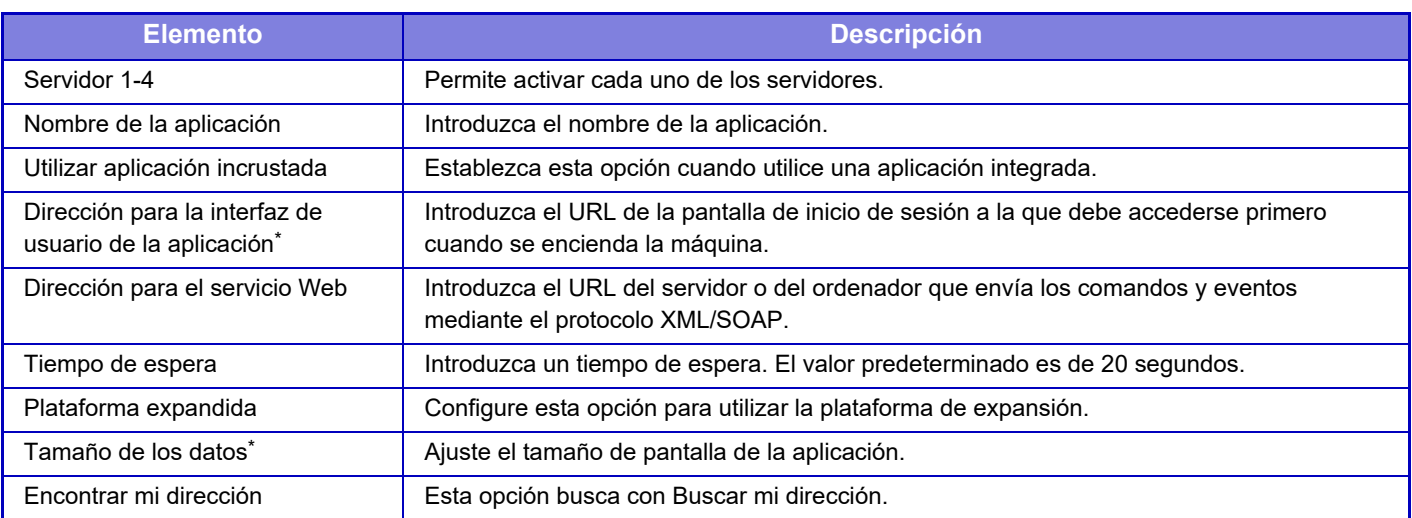

\* Este ajuste se puede configurar en el Servidor 1.

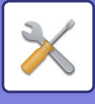

# **Configuración de la aplicación incrustada**

Almacene y gestione las "aplicaciones integradas" que hay instaladas en la máquina.

- Tecla [Agregar]
	- Añade una nueva aplicación integrada.
- Lista

Muestra una lista de las aplicaciones integradas actualmente instaladas.

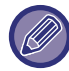

En la BP-50M26 / BP-50M31 / BP-50M36 / BP-50M45 / BP-50M55 / BP-50M65, se requiere el Módulo de comunicación de la aplicación.

#### **Instalación de aplicaciones integradas**

Al pulsar la tecla [Agregar] aparece la pantalla de registro. Puede instalar hasta 64 en total.

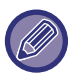

• Si se realiza la instalación desde el panel de control de la máquina, se instalarán los archivos de la memoria USB conectada a la máquina. Si se realiza la instalación desde la página web, se instalarán los archivos del ordenador.

• El espacio máximo disponible para la aplicación es de 4 GB. Si las aplicaciones instaladas anteriormente ya ocupan 4 GB del espacio, no se podrá instalar una nueva aplicación.

#### **Almacenamiento de aplicaciones integradas**

Con el almacenamiento en "aplicación estándar" de una aplicación integrada ya instalada, se puede utilizar la aplicación.

Seleccione la casilla de verificación del nombre de la aplicación y pulse la tecla [Añadir aplicaciones estándar].

#### **Borrado de aplicaciones integradas**

Pulse el nombre de una aplicación de la lista para ver la información de esa aplicación estándar. Tras revisar la información, borre la aplicación estándar con la tecla [Borrar].

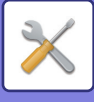

# **Configuración de polling**

En caso de establecerse un vínculo con una aplicación externa, se pueden almacenar y gestionar direcciones para utilizar un servicio que emplee una función de polling.

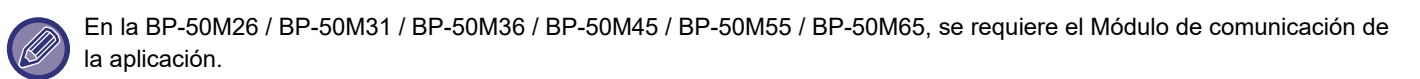

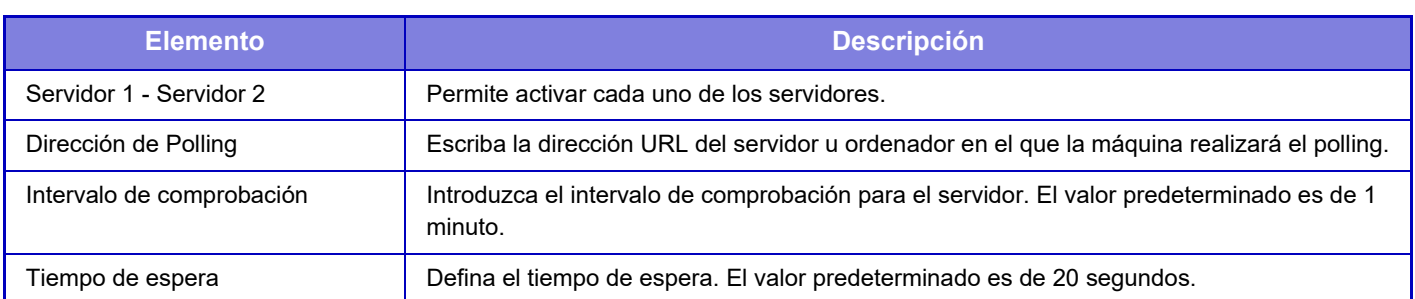

# **Conectar el servicio externo**

Active la función de conector en la nube que desee usar. Se pueden definir las siguientes funciones de conector en la nube.

- Conector SharePoint Online\*
- Conector OneDrive\*
- Conector Google Drive\*
- Conector Gmail
- Conector Exchange

\* En la BP-50M26 / BP-50M31 / BP-50M36 / BP-50M45 / BP-50M55 / BP-50M65, se requiere el módulo de comunicación de la aplicación.

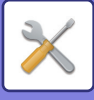

# **Ajustes de autenticación**

# **Ajustes predeterminados**

## **Autenticación del Usuario**

Esta opción activa o desactiva la autenticación del usuario y especifica el método de autenticación.

Si está activada la autenticación de usuario, cada usuario estará registrado en la máquina. Cuando un usuario inicia sesión, se le aplica una configuración de autenticación aparte. Esta función permite controlar mejor la seguridad y gestionar mejor los costes en comparación con las máquinas anteriores.

Incluso aunque la información de usuario no esté almacenada en la máquina, si fuera necesario podrá especificar directamente la información de usuario almacenada en un servidor LDAP para iniciar sesión en la máquina. Para obtener más información, consulte ["Usuarios almacenados de forma predeterminada \(página 9-50\)"](#page-898-0). **Configuración predeterminada de fábrica:** Desactivar

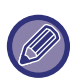

• Para conocer el procedimiento para almacenar usuarios, consulte ["Lista del Usuario \(página 9-49\)](#page-897-0)".

• Para obtener información sobre los procedimientos de inicio de sesión cuando está habilitada la autenticación de usuario, consulte "[AUTENTICACIÓN DEL USUARIO \(página 8-15\)"](#page-800-0).

#### **Autenticación del Usuario**

Cuando está habilitada la opción [Autenticación del Usuario], aparece la pantalla de autenticación antes de que empiece alguna operación en algún modo, excepto la pantalla de estado de los trabajos<sup>\*</sup>.

Inicie sesión como un usuario ya registrado.

Después de iniciar la sesión, podrá cambiar de modo libremente.

\* La pantalla de inicio de sesión aparece cuando se utiliza un archivo de archivado de documentos o si se reintenta hacer una retransmisión desde la pantalla de estado de los trabajos.

# **Configuración de Autentificación**

Ajuste la ubicación en la que se debe activar la autenticación del usuario.

Iniciar Sesión Localmente: la autenticación del usuario se realiza en esta máquina.

LDAP: Autenticación del usuario mediante el servidor LDAP.

Active Directory: Autenticación del usuario mediante Active Directory.

Sharp OSA: se autentica el usuario mediante la aplicación Sharp OSA.

**Configuración predeterminada de fábrica:** Iniciar Sesión Localmente

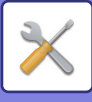

#### **Aj. de serv. de auten. de red para trab. predet.**

Utilice esta opción para definir el servidor de autenticación de red predeterminado.

Cuando un usuario inicia una sesión en modo de configuración (versión Web) o envía un trabajo de impresión a la máquina utilizando información de usuario que no se encuentra almacenada en la misma, el servidor de autenticación no se reconoce.

Esta opción se utiliza para seleccionar uno de los servidores LDAP registrados en la máquina como el servidor de autenticación.

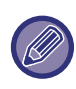

Cuando el inicio de sesión se realiza mediante autenticación de red utilizando información de usuario no registrada en la máquina, el usuario de inicio de sesión será "Usuario", registrado de forma predeterminada. Para obtener más información, consulte ["Usuarios almacenados de forma predeterminada \(página 9-50\)](#page-898-0)".

### **Especificar control de acceso de servidor de red**

La información de control de acceso para los límites de recuento de páginas, autoridades y operaciones favoritas se puede registrar por adelantado en un servidor de red. Cuando se utiliza este servidor de red como método de autenticación de red, la autenticación del usuario usa la información del control de acceso registrada.

Utilice esta función cuando se autentique al usuario a través de la red mediante un servidor LDAP o un servicio de directorio (Active Directory, etc.).

Antes de utilizar esta función, configure las opciones de autenticación a través del servidor de red, obtenga los números de control para "Grupo de Límite de Páginas", "Grupo de Autoridad", "Grupo de Operaciones Favorito" y "Mi carpeta" (incluida la configuración base para cada grupo), y asocie estos números con los números de control registrados en la máquina.

Para utilizar esta función, agregue las propiedades asociadas con "Grupo de Límite de Páginas", "Grupo de Autoridad", "Grupo de Operaciones Favorito" y "Mi carpeta" a la información de directorio del servidor de red empleado para autenticar al usuario.

La información de propiedad se indica más adelante. La configuración que se haya almacenado previamente en la máquina no se puede cambiar.

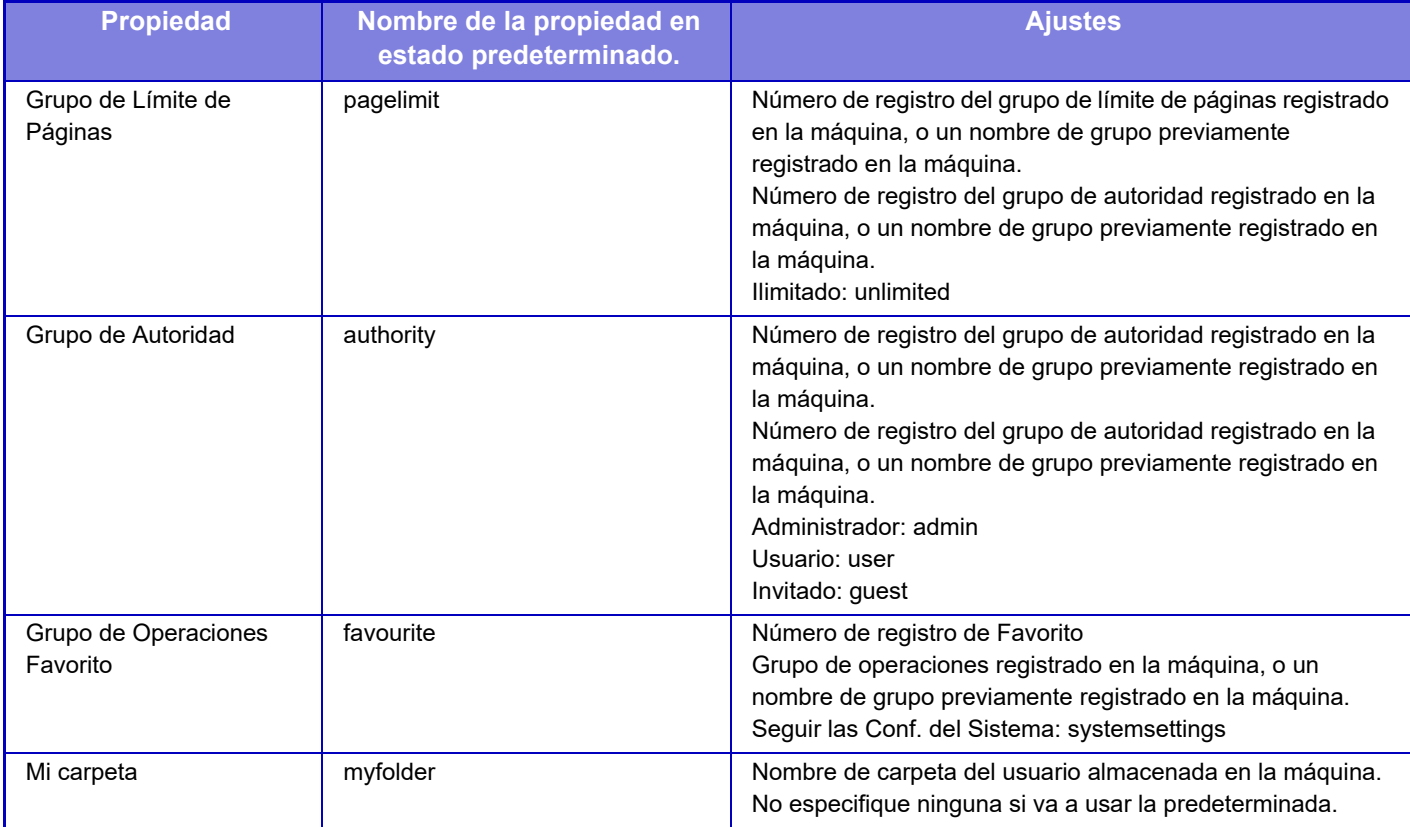

Cambie así el nombre de las propiedades que la máquina obtiene desde el servidor LDAP. En "Ajustes", seleccione [Ajustes de red] → [Configuración LDAP]. En la pantalla de configuración Libreta de direcciones global que aparece,

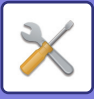

seleccione [Vinculación con la Función de Control de Usuario] y después seleccione [Grupo de Límite de Páginas], [Grupo de Autoridad], [Grupo de Operaciones Favorito] y [Mi carpeta].

 La información correspondiente a [Grupo de Límite de Páginas], [Grupo de Autoridad] y [Grupo de Operaciones Favorito] registrada en cada máquina determina la autoridad y la configuración que se ha otorgado al usuario realmente. Para utilizar esta función con objeto de garantizar que los usuarios reciban la misma autoridad y configuración en cualquier máquina, registre la información correspondiente a [Grupo de Límite de Páginas], [Grupo de Autoridad] y [Grupo de Operaciones Favorito] con la misma autoridad para que se registren en cada máquina con los mismos números de registro.

Para [Mi carpeta], registre la carpeta que tenga el mismo nombre en [Carpeta Person.] en cada máquina. La información del directorio del servidor de red utilizada no se puede cambiar desde la máquina. Consulte con el administrador del servidor de red.

Si ya se han registrado manualmente 1.000 usuarios, no se puede iniciar sesión. Consulte con el administrador de la máquina.

**Configuración predeterminada de fábrica:** Desactivar

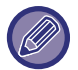

- Si se activa el Control de acceso y la información de control de acceso no se puede obtener del servidor de autentificación, la autenticación del usuario no será posible.
- Si un usuario que está registrado en la máquina se autentica mediante la red, la configuración de registro del usuario en la máquina tendrá prioridad en el grupo de límite de recuento de páginas, en el grupo de autoridad, en el grupo de operaciones favorito y en Mi carpeta.
- Si el control de acceso obtenido desde el servidor LDAP no está registrado en la máquina, se aplicará la autoridad del usuario predeterminado.
- Cuando esta función no está activada y se autentica a un usuario a través de la red como usuario no registrado, se aplicará la autoridad de usuario predeterminada.

#### **Usuarios registrados automáticamente**

Cuando inicie sesión mediante la autenticación de red, su información del usuario se registrará automáticamente en la máquina.

La información se almacena de la siguiente manera:

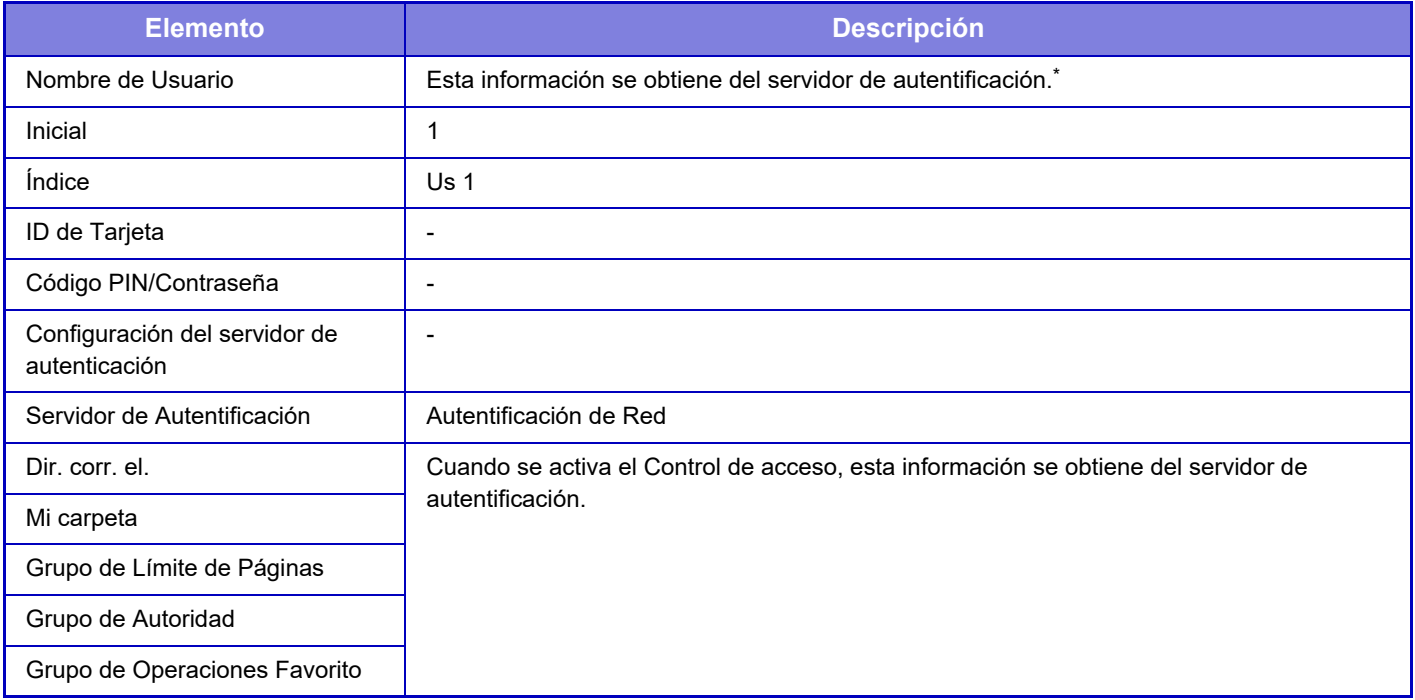

Si no se puede obtener el nombre de usuario mediante la autentificación de red, se aplican los primeros 16 caracteres de la cadena de texto especificada como nombre de inicio de sesión en la autenticación a través de la red.

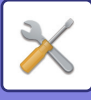

### **Configuración del Método de Autentificación**

Selecciona el método de autenticación. Cuando utilice la autenticación de usuario, asegúrese de que primero configura esta opción. Los elementos que configurar para los usuarios almacenados después de definir el método de autenticación de usuario pueden variar según el método de autenticación utilizado.

#### **Autentificar un Usuario por Nombre de Acesso y Contraseña**

El método de autenticación estándar utiliza un nombre de inicio de sesión y una contraseña.

**Autentificar un Usuario por Nombre de Acesso, Contraseña y Dirección de Correo electrónico**

Este método de autenticación comprueba también la dirección de correo electrónico, además del nombre de usuario y la contraseña.

#### **Autentificar un Usuario Sólo por el Número de Usuario**

Utilice esta opción para realizar una autenticación simple si se salta la autenticación de la red. **Configuración predeterminada de fábrica:** Autentificar un Usuario por Nombre de Acceso y Contraseña

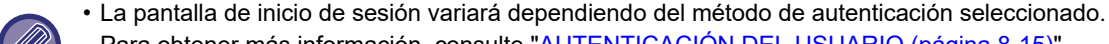

- Para obtener más información, consulte ["AUTENTICACIÓN DEL USUARIO \(página 8-15\)](#page-800-0)". • Si se selecciona "Autentificar un Usuario Sólo por el Número de Usuario" como método de autenticación, no se puede
- utilizar la autenticación de red.

#### **Se habilita la distinción entre mayúsculas y minúsculas para el nombre de inicio de sesión.**

Establezca si los nombres de usuario utilizados en la autenticación de usuario deben distinguir entre mayúsculas y minúsculas. Si la casilla de verificación se establece como , los nombres de usuario idénticos pero escritos en mayúsculas o minúsculas se identificarán como nombres de usuario diferentes. Por tanto, los nombres de usuario idénticos pero escritos en mayúsculas o minúsculas se autenticarán como nombres de usuario de diferentes usuarios. Si la casilla de verificación se establece como  $\Box$ , se desactivará la distinción entre mayúsculas y minúsculas para los nombres de usuario. Por tanto, los nombres de usuario idénticos pero escritos en mayúsculas o minúsculas se autenticarán como el nombre de un mismo usuario.

**Configuración predeterminada de fábrica:** Activar

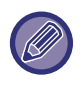

Si la casilla de verificación seleccionada se cambia a  $\Box$  y existen nombres de usuario idénticos pero escritos en mayúsculas o minúsculas, los nombres de usuario que ya se han registrado se identifican como nombres de usuario de diferentes usuarios.

#### **Habilitar inicio de sesión rápido**

Active la ["AUTENTICACIÓN RÁPIDA \(página 8-20\)"](#page-805-0). **Configuración predeterminada de fábrica:** Desactivar

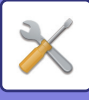

### **Configuración del Modo de la Cuenta del Dispositivo**

Es posible registrar un usuario determinado como usuario de inicio de sesión automático. Cuando se activa esta opción, el usuario registrado puede iniciar sesión en la máquina automáticamente.

Esta función puede eliminar todos los procedimientos de inicio de sesión en la pantalla de autenticación y aplicar la configuración del usuario seleccionada (como autenticación de red y operaciones favoritas). Por ejemplo, sirve para activar utilidades como "autenticación solo para copia".

También puede iniciar sesión temporalmente como un usuario diferente al usuario de inicio de sesión automática y hacer funcionar la máquina con los privilegios de este usuario. Seleccione [Modo de la Cuenta del Dispositivo] para que los demás usuarios puedan iniciar sesión temporal cuando [Permitir Inicio de Sesión Usuario diferente] esté activado. **Configuración predeterminada de fábrica:** Modo de cuenta de disp.: Desactivar, Permitir Inicio de Sesión Usuario diferente: Desactivar, Desactivar Modo Editar Inicio en el Modo Cuenta del Dispositivo: Desactivar

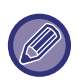

• Si ha iniciado sesión como el usuario de inicio de sesión automático y no ha podido iniciar sesión automáticamente por alguna razón o porque no tiene privilegios de administrador, no podrá utilizar los modos de configuración general o el modo de configuración. En ese caso, el administrador debe pulsar la tecla [Contraseña de Administrador] en la pantalla del Modo Configuración y reiniciar la sesión.

• Pulse la tecla [Permitir Inicio de Sesión Usuario diferente] para cancelar el estado de inicio de sesión de usuario fijo e iniciar otra como un usuario diferente cuando la opción [Cerrar sesión] esté activada. Cuando aparezca la pantalla de autenticación del usuario, inicie sesión de nuevo como el usuario que desee. Cuando termine de utilizar la máquina, pulse la tecla [Cerrar sesión] para cerrar la sesión del usuario actual.

### **Inicio de Sesión de Usuario**

Esta opción sirve para seleccionar el usuario de inicio de sesión automático cuando el inicio de sesión automático del usuario está activado.

#### **Ajustes para utilizar la información de autenticación**

#### **Guardar información del usuario**

Establezca si se crearán automáticamente o no todos los usuarios registrados.

Los usuarios autenticados externamente en Sharp OSA también pueden registrarse automáticamente.

#### **Configuración predeterminada de fábrica:** Activar

#### **Guardar contraseña**

Establezca si se crearán automáticamente o no todos los usuarios registrados. Los usuarios autenticados externamente en Sharp OSA también pueden registrarse automáticamente.

**Configuración predeterminada de fábrica:** Activar

#### **Periodo de la caché**

Establezca si se crearán automáticamente o no todos los usuarios registrados.

Los usuarios autenticados externamente en Sharp OSA también pueden registrarse automáticamente.

**Configuración predeterminada de fábrica:** Ilimitado

#### **Habilitar Autenticación sin conexión con la información de usuario guardada**

Permite utilizar la máquina en caso de un fallo de red, aunque se utilice la autenticación de usuario basada en la red. **Configuración predeterminada de fábrica:** Desactivar

#### **Activar Personalización al utilizar autenticación externa**

Aunque utilice la autenticación externa, como la autenticación LDAP, podrá personalizarla para cada usuario.

Los elementos que se pueden personalizar son los siguientes.

Icono de la pantalla de inicio, color del texto de la pantalla de inicio, patrón de pantalla personalizado, idioma de pantalla, modo de texto grande, favoritos

**Configuración predeterminada de fábrica:** Activar

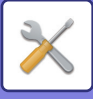

#### **Información de autenticación de caché para conectar el servicio externo**

Establezca si la información de autenticación para la conexión con la nube se conservará como información de la caché o no.

Cuando este ajuste está activado, se conservará la información de autenticación de los usuarios correctamente autenticados para facilitar el proceso de autenticación cada vez que el usuario vuelva a iniciar la sesión.

Cuando este ajuste esté desactivado, se eliminará la información de autenticación de todos los usuarios para la conexión con la nube, con lo que no se conservará la información de autenticación.

**Configuración predeterminada de fábrica:** Activar

### **Configuración de la Card**

#### **Utilizar tarjeta IC para autenticación**

Permite usar la tarjeta IC al autenticar al usuario.

**Configuración predeterminada de fábrica:** Desactivar

#### **Configuración del Método de Autentificación**

Establezca el método de autenticación con la tarjeta IC.

**Configuración predeterminada de fábrica:** Solo aut. de tarj. aprob.

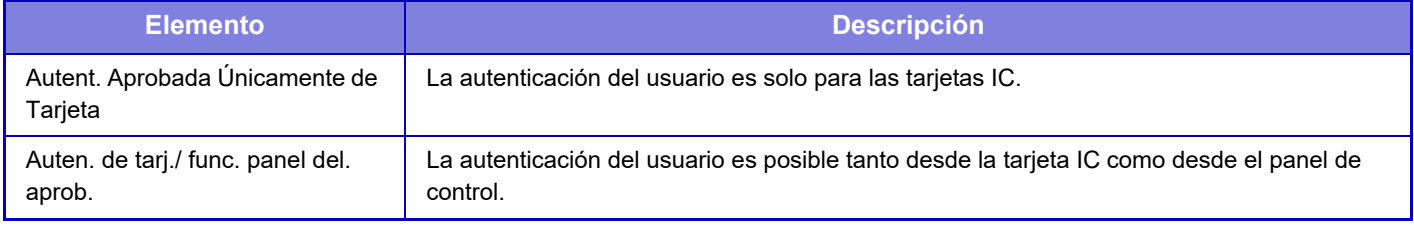

#### **Solicitar contraseña en autenticación de tarjeta IC**

Esta opción se puede establecer cuando "Configuración de Autentificación" es "Active Directory" y "Utilizar tarjeta IC para autenticación" está activado. Cuando esté activada, introduzca la contraseña cada vez que autentique con la tarjeta IC. Si está desactivada, la contraseña se introducirá al iniciar sesión con la tarjeta IC por primera vez, y la información de la contraseña se enviará al servidor de Active Directory. Puede omitir la introducción de la contraseña para el segundo inicio de sesión y los siguientes.

**Configuración predeterminada de fábrica:** Desactivar

#### **Desconexión automática con una Card**

Cierre sesión cuando retire la tarjeta IC del lector/grabador de tarjetas IC. (También puede cerrar la sesión pulsando la tecla [Cerrar sesión]).

**Configuración predeterminada de fábrica:** Desactivar

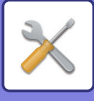

# **Configuración de Administración**

#### **Desactivar la Impresión por los Usuarios no válidos**

Los trabajos de impresión de los usuarios que no hayan registrado su información de usuario en esta máquina, como los trabajos para los que no se haya introducido una información de usuario correcta en el controlador de la impresora o cuando se introduzca "[IMPRESIÓN DIRECTA DE UN ARCHIVO DE UN SERVIDOR FTP \(página 4-93\)](#page-398-0)" desde el modo de configuración (administrador), no están permitidos. **Configuración predeterminada de fábrica:** Desactivar

#### **Configuración de fin de sesión automático**

Cuando se activa un usuario, esta configuración especifica si activar o no el cierre de sesión automático. El tiempo que puede transcurrir hasta cerrar sesión se puede especificar en hasta 240 segundos, en incrementos de 10 segundos.

**Configuración predeterminada de fábrica:** Activar

### **Una Advertencia cuando no se Inicia Sesión**

Al introducir una contraseña, incluso si es de administrador, durante la autenticación del usuario se cuenta el número de intentos incorrectos de introducir la contraseña, y si el número de intentos alcanza el número especificado (tres), la cuenta de usuario se bloquea y el usuario ya no puede ejecutar más intentos de autenticar su cuenta hasta que han transcurrido cinco minutos. El número de introducciones incorrectas se cuenta por separado para cada usuario, y el número se restablece al introducir la contraseña correcta.

Impide que una persona no autorizada intente adivinar una contraseña. (Aunque se apague la alimentación, se memoriza el número de intentos de inicio de sesión fallidos.)

**Configuración predeterminada de fábrica:** Desactivar

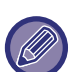

• La prohibición de acceso solo se aplica al usuario que no ha podido iniciar la sesión, no a todos los usuarios. Aunque un usuario tenga prohibido entrar, los demás usuarios podrán iniciar su sesión igualmente.

- Si se utiliza la autenticación de red LDAP o Active Directory, la prohibición de acceso es ejecutada por el servidor, no la máquina. Seleccione en el servidor los ajustes pertinentes para prohibir el acceso.
- Si se ha bloqueado al mismo usuario, aparece la tecla [Liberar Estado bloqueo de operación] en la pantalla "Registro de usuarios" para ese usuario. Un administrador puede pulsar esta tecla para realizar una cancelación manual.

#### **Permite el uso del escáner remoto antes de iniciar sesión.**

Esta opción especifica si se puede escanear de forma remota antes de que un usuario haya iniciado la sesión. **Configuración predeterminada de fábrica:** Desactivar

#### **Incluir estado de trabajos en autenticación de usuario**

Cuando está activada la autenticación de usuarios, esta configuración especifica si incluir o no el estado del trabajo en la autenticación del usuario.

**Configuración predeterminada de fábrica:** Desactivar
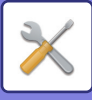

### **Mostrar pantalla de información del sistema antes de iniciar sesión**

Defina si la pantalla de información del sistema se puede mostrar ates de iniciar sesión. **Configuración predeterminada de fábrica:** Desactivar

#### **Habilitar la autenticación IPP excepto para el controlador de la impresora**

Active la autenticación IPP en un controlador que no sea de impresora. **Configuración predeterminada de fábrica:** Activar

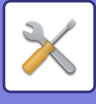

## **Acciones cuando el usuario se ha autenticado**

### **Acciones si el límite de pág. De trabajos impresos**

Esta opción determina si los trabajos se completarán o no una vez alcanzado el límite de páginas mientras se realiza el trabajo.

Pueden configurarse los siguientes ajustes.

- Imprimir hasta el final del trabajo
- Parar el trabajo
- Cancelar y suprimir el trabajo durante la recepción

**Configuración predeterminada de fábrica:** Conmutar al final del trabajo

#### **Imprimir autom. los trabajos guard. después de inicio sesión**

Cuando la retención está activada en el controlador de la impresora y los datos de impresión se han almacenado en la cola, estos se imprimirán automáticamente cuando el usuario que ha activado la retención inicie sesión. **Configuración predeterminada de fábrica:** Desactivar

### **Restablecer el contador después de enviar el estado de correo electrónico**

Tras enviar un estado de correo electrónico, el contador se restaura. Se muestra solo cuando está activado Estado y alertas por correo electrónico. **Configuración predeterminada de fábrica:** Desactivar

### **Deshabilitar la visualización/cambio de la información de otros usuarios en el estado del trabajo**

Se puede establecer cuando el estado del trabajo está sujeto a la autenticación del usuario. Si se activa esta opción, solo se mostrará el trabajo del usuario conectado en la pantalla de estado del trabajo. **Configuración predeterminada de fábrica:** Desactivar

#### **Aplicar nombre de inicio de sesión al nombre de usuario de la carpeta de red**

Aplica el nombre del usuario conectado al nombre de usuario de la carpeta compartida.

### **Visualización del nombre de inicio de sesión**

Si la autenticación de usuario está habilitada, decida entre visualizar el nombre de usuario o asteriscos. **Configuración predeterminada de fábrica:** Mostrar Nombre de Usuario

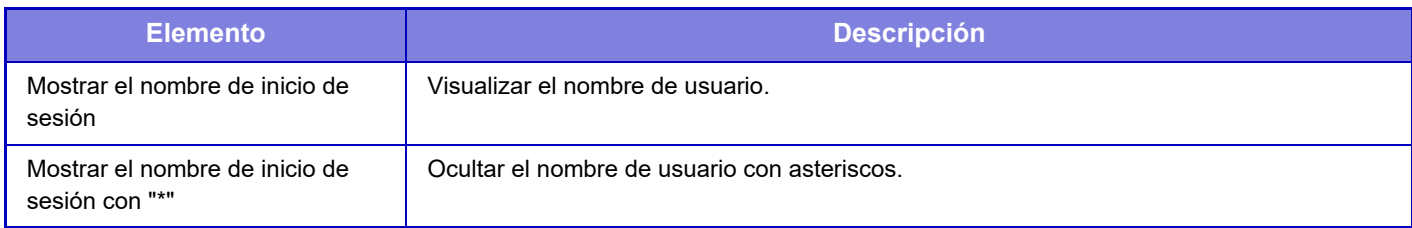

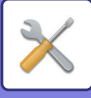

### **Mostrar Estado de Uso después de Iniciar sesión**

Cuando la autenticación de usuario está activada, esta opción especifica si los recuentos de página deben aparecer o no cuando el usuario inicia sesión.

**Configuración predeterminada de fábrica:** Desactivar

### **Editar la visualización de la ayuda de la pantalla de inicio de sesión**

La configuración creada aquí se muestra en la pantalla de inicio de sesión.

## **Ajuste lector tarjta**

### **Configuración de Condiciones**

#### **Prueba de escaneado de tarjetas**

Ejecute una prueba de lectura con la tarjeta que vaya a utilizar.

**Reg./Cambio de Aut. de ID de Tarjeta**

Especifique si el usuario conectado puede registrar/cambiar/eliminar la información de ID de la tarjeta en la máquina.

**Configuración predeterminada de fábrica:** Desactivar

**Comprobar el código de sistema sólo en modo de área de usuario FeliCa**

Comprobar el código de sistema sólo en modo de área de usuario FeliCa.

**Configuración predeterminada de fábrica:** Desactivar

**Comprobar el código de componente en modo HID**

Especifique si se comprobará el código de componente cuando se utilice una tarjeta HID.

Cuando este ajuste está activado, se registra el código de componente (hasta 128 caracteres de un solo byte).

#### **Configuración predeterminada de fábrica:** Desactivar

#### **Importación desde el archivo de instalación**

Introduzca el nombre del archivo de configuración y pulse la tecla [Ejecute], se leerá la configuración del área de tarjeta del archivo de configuración. Si pulsa la tecla [Borrar], todos los archivos que coincidan con las condiciones de

búsqueda actuales se borrarán.

#### **Código de componente**

Introduce el código de instalación de la tarjeta HID. Al pulsar la tecla [Memorizar], se almacenará el código de instalación.

### **Registro del dispositivo lector de tarjetas**

Establezca cuándo conectar un lector/grabador de tarjetas.

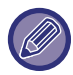

Este ajuste se puede configurar en el modo de configuración de esta máquina.

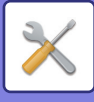

# **Ajustes del papel**

## **Aj. de band. de papel**

En esta sección se explican las opciones de bandeja y tipo de papel.

Estas opciones especifican el tipo del papel, su tamaño, y las funciones permitidas para cada bandeja de papel. Cuando se pulsa la tecla [Aj. de band. de papel], aparece una lista que muestra las bandejas y las opciones actuales.

### **Cambio Automático de Bandeja**

Cuando una bandeja se queda sin papel durante la impresión, esta opción determina si se selecciona automáticamente otra bandeja con el mismo tamaño y tipo de papel para continuar con la impresión o no. **Configuración predeterminada de fábrica:** Desactivar

### **Muestra la configuración de la bandeja de papel cuando la bandeja manual detecta el papel.**

Puede hacer que la configuración de la bandeja de papel aparezca automáticamente cuando se detecte papel en la bandeja bypass.

**Configuración predeterminada de fábrica:** Desactivar

### **Ajuste peso papel**

Sirven para controlar la temperatura de fusión del tóner según el peso del papel.

Estas opciones se pueden aplicar al papel reciclado, perforado, preimpreso, con membrete, coloreado y de tipo de usuario.

Especifique "/".

Puede seleccionar "60 g/m<sup>2</sup> a 89 g/m<sup>2</sup>" o "90 g/m<sup>2</sup> a 105 g/m<sup>2</sup>" ("16 a 24 lbs." o "24+ a 28 lbs."). **Configuración predeterminada de fábrica:** 60 - 89g/m2 (16 - 24 lbs)

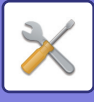

### **Ajustes de cada bandeja**

Cuando se pulsa la tecla [Cambiar], aparece la pantalla de configuración. Pueden configurarse los siguientes ajustes.

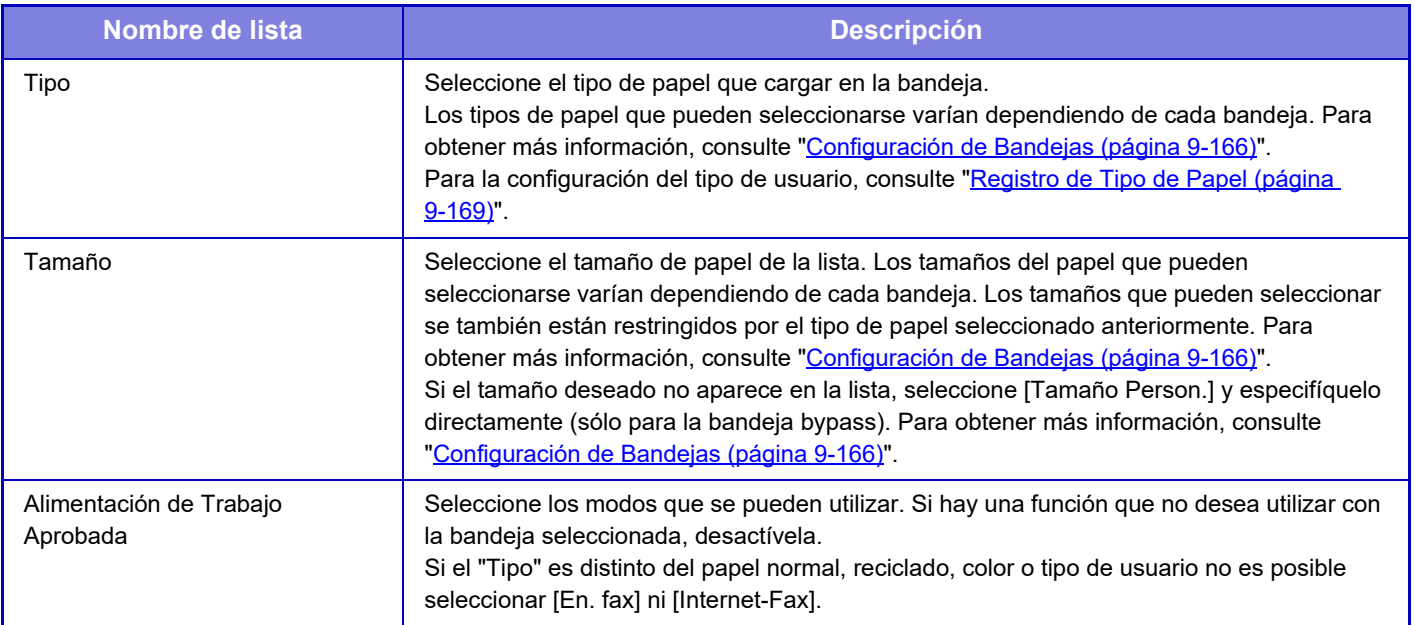

• Si el tamaño de papel especificado aquí es distinto al tamaño del papel cargado en una bandeja, puede producirse un problema o un atasco al imprimir.

• Para cambiar el tamaño de papel de una bandeja, consulte "[PUNTOS IMPORTANTES ACERCA DEL PAPEL \(página](#page-16-0)  [1-13\)"](#page-16-0).

- Las propiedades del papel como "Lado Papel Fijo" se configuran automáticamente al seleccionar el tipo de papel. Las propiedades de la bandeja de papel no pueden cambiarse desde esta pantalla.
- [Ajustes] → [Configuraciones del sistema] → [Configuraciones Comunes] → [Control de Dispositivos] → [Ajustes predet.] → [Desactivar la Configuración de la Bandeja], [Desactivar casete de gran capacidad], [Desactivar cajón de papel opcional]. Cuando está activado, no se puede configurar la bandeja de alimentación del papel (excepto la bandeja bypass).

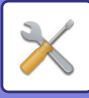

### <span id="page-1014-0"></span>**Configuración de Bandejas**

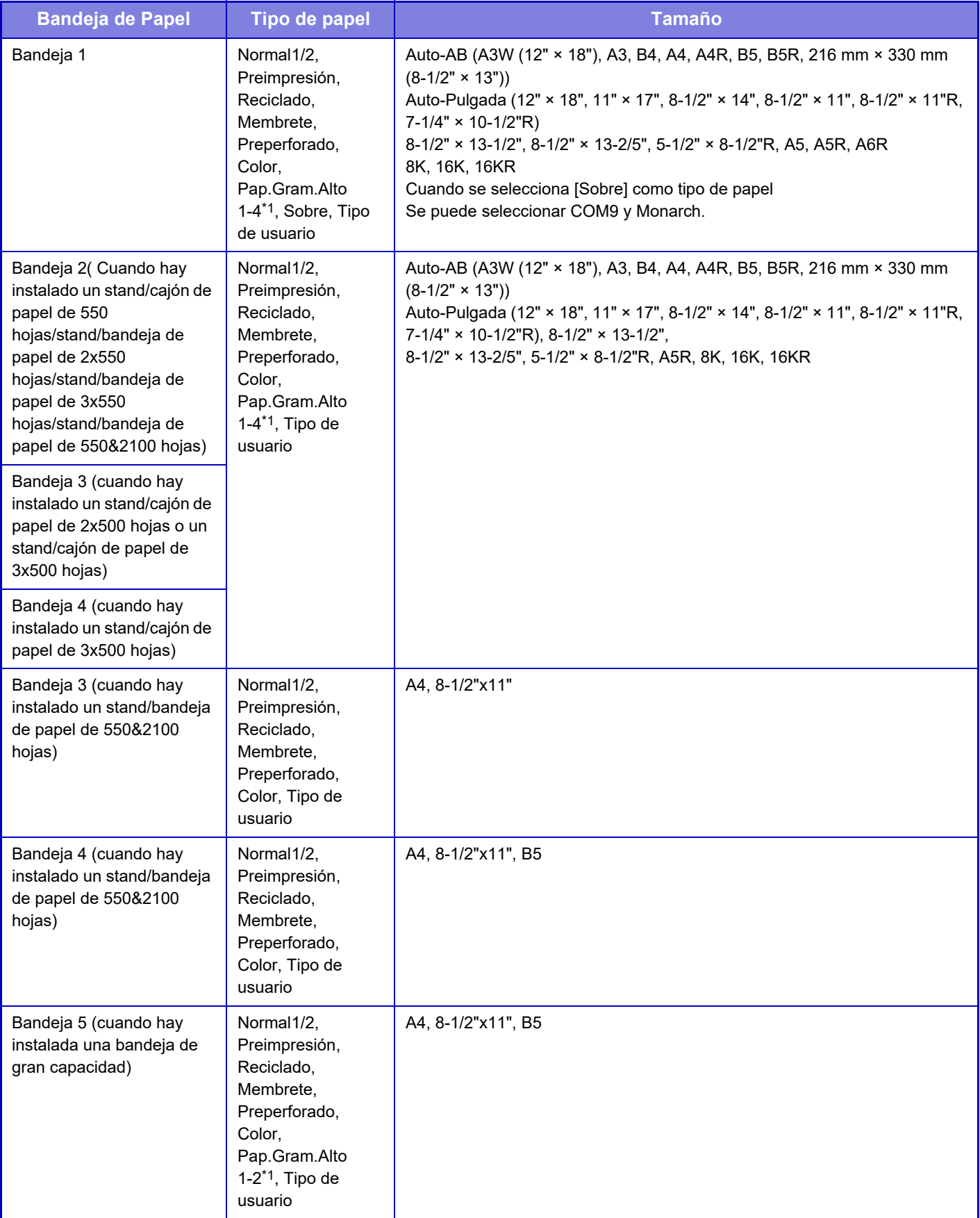

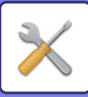

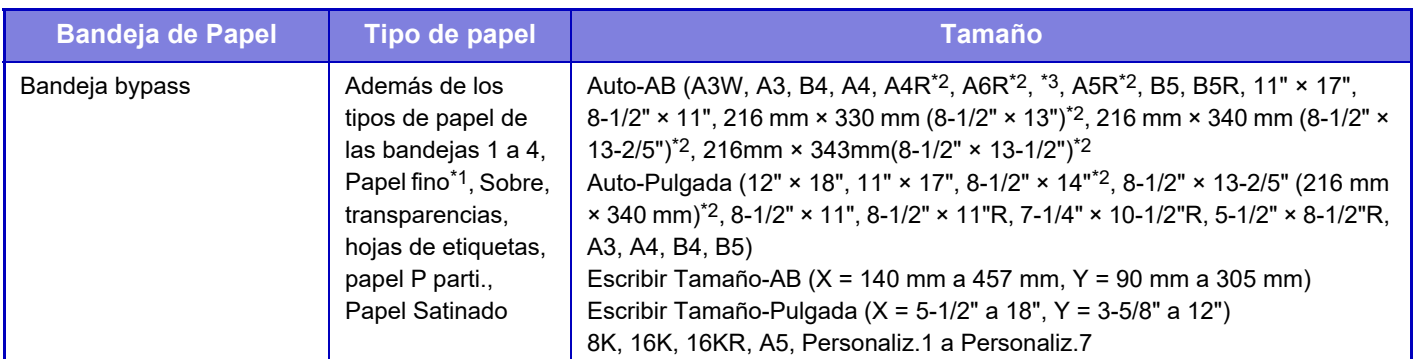

\*1 Pap.Gram.Alto1: 28 lbs alta calidad a 65 lbs tapa (106 g/m2 a 176 g/m2)

Pap.Gram.Alto 2: 65 lbs tapa a 80 lbs tapa (177 g/m2 a 220 g/m2)

Pap.Gram.Alto 3: 80 lbs tapa a 140 lbs cuadriculado (221 g/m<sup>2</sup> a 256 g/m<sup>2</sup>)

Pap.Gram.Alto 4: 140 lbs cuadriculado a 110 lbs tapa (257 g/m<sup>2</sup> a 300 g/m<sup>2</sup>)

Papel fino: 13 lbs alta calidad a 16 lbs. alta calidad (55 g/m<sup>2</sup> a 59 g/m<sup>2</sup>)

\*2 El tamaño que se detecta automáticamente se define en "Seleccionar tamaños papel detección auto", en la pantalla de configuración de la bandeja bypass.

\*3 El papel fino de tamaño A6R no puede utilizarse.

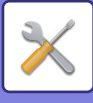

## **Registro de Bandeja**

### **Seleccionar tamaños papel detección auto**

La opción "Seleccionar tamaños papel detección auto" de la pantalla de configuración de la bandeja bypass sirve para seleccionar el tamaño de papel que se detecta automáticamente entre tamaños similares cuando la detección automática del tamaño del papel se lleva a cabo.

Cuando se coloca en la bandeja bypass un papel cuyo tamaño se encuentra entre las opciones para papel, su tamaño se detectará automáticamente en las configuraciones.

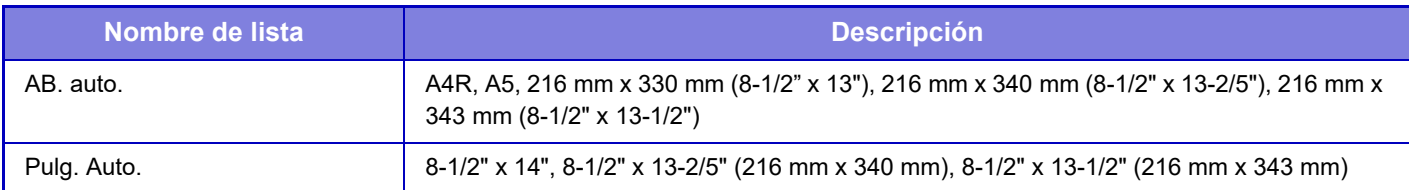

## **Registro del Tamaño Personalizado (Bandeja Bypass)**

Si utiliza con frecuencia un papel de tamaño no estándar en la bandeja bypass, registre el papel por adelantado. Al registrarlo se ahorrará tener que especificarlo cada vez que lo utilice.

Se pueden registrar hasta siete tamaños de papel.

Pulse la tecla (de la [Personaliz. 1] a la [Personaliz. 7]) en la que desee almacenar o cambiar el tamaño de papel. Al hacerlo, aparecerá la pantalla de registro.

Seleccione en qué unidad desea especificar el tamaño, si en mm ("Escribir Tamaño-AB") o en pulgadas ("Escribir Tamaño-Pulgada") y, a continuación, establezca las dimensiones X y Y del papel.

#### **"Escribir Tamaño-AB"**

La dirección X se puede definir entre 140 mm y 457 mm.

La dirección Y se puede definir entre 90 mm y 305 mm.

**Configuración predeterminada de fábrica:** X: 420 mm, Y:297 mm

#### **"Escribir Tamaño-Pulgada"**

La dirección X se puede definir entre 5-1/2" y 18".

La dirección Y se puede definir entre 3-5/8" y 12".

**Configuración predeterminada de fábrica:** X: 17" Y: 11"

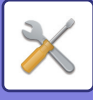

## <span id="page-1017-0"></span>**Registro de Tipo de Papel**

Almacene un tipo de papel cuando el tipo de papel deseado no aparezca como una selección o cuando desee crear un nuevo juego de propiedades de papel.

Pueden registrar hasta siete tipos de papel.

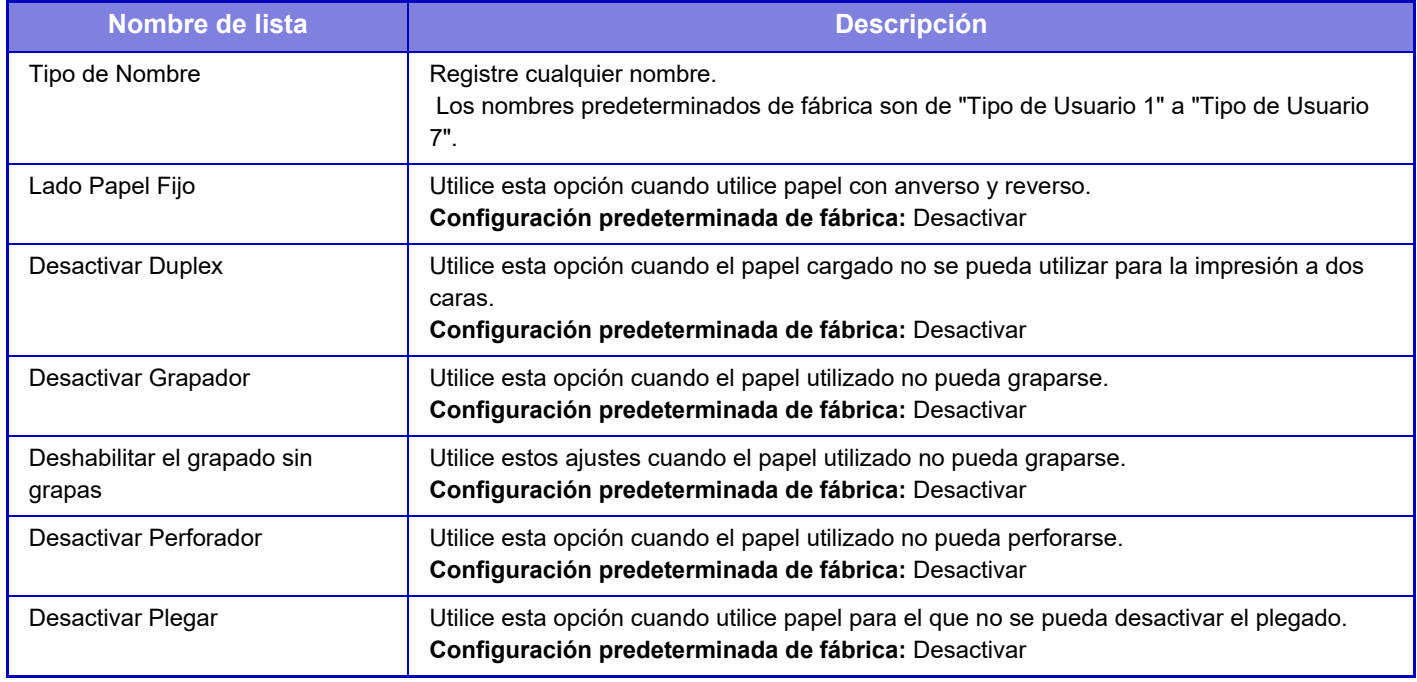

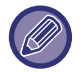

Las opciones que pueden definirse varían de acuerdo con los dispositivos periféricos instalados.

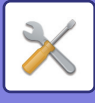

# **Configuración de Operaciones**

## **Configuración de Condiciones**

### **Ampliar modo visualización**

Permite visualizar caracteres grandes en la pantalla.

aparece en el área de sistema cuando está activado el modo de caracteres grandes.

**Configuración predeterminada de fábrica:** Desactivar

### **Configuración de La Duración del Mensaje**

La duración de los mensajes en el panel táctil (tiempo en el que se borrarán automáticamente) puede fijarse entre 1 y 12 segundos.

**Configuración predeterminada de fábrica:** 6 segundos

### **Selección de idioma**

Es posible cambiar el idioma que aparece en el panel táctil por cualquier otro. **Configuración predeterminada de fábrica:** Varía en función del país y la región

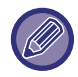

Cuando la autenticación de usuario está habilitada y se especifica un idioma de la pantalla en el grupo de operaciones favoritas, ese ajuste tiene prioridad.

### **Configuración Predeterminada del Display**

Defina la pantalla que aparecerá al borrar automáticamente y al iniciar sesión.

Copia fácil, Escaneado fácil, Fax fácil, Copia, Liberación de impresión, Correo electrónico, Carpeta de red/FTP/escritorio, Internet Fax, Fax, Libreta de direcciones, Libreta de direcciones (Escaneado fácil), Libreta de direcciones (Fax fácil), Archivo de documentos, Seleccionar en la pantalla de inicio, pantalla Sharp OSA, Exchange (correo electrónico) y Gmail.

**Configuración predeterminada de fábrica:** Pantalla de inicio

### **Mostrar pantalla de información del sistema como predeterminado**

Al cambiar de un modo a otro, establezca primero si se mostrará la "Pantalla de información del sistema". **Configuración predeterminada de fábrica:** Desactivar

### **Mostrar dirección IP en la pantalla de información del sistema**

Este ajuste especifica si se mostrará o no la dirección IP de la máquina en la pantalla de "Información del sistema". **Configuración predeterminada de fábrica:** Activar

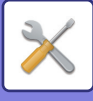

### **Mostrar menú Favorito por defecto**

Puede especificar que se muestren los favoritos ("Favorito") primero durante la selección del modo. **Configuración predeterminada de fábrica:** Desactivar

### **Visualizar el panel de acción por defecto.**

Especificar si se mostrará o no con el panel de acciones en la pantalla. **Configuración predeterminada de fábrica:** Activar

### **El icono se visualiza si el cable de red no está conectado.**

Aparece un icono cuando no hay un cable LAN conectado. **Configuración predeterminada de fábrica:** Activar

### **Muestra el diálogo de confirmación cuando se cancela el trabajo.**

Defina si se debe mostrar un mensaje de notificación cuando finaliza un trabajo. **Configuración predeterminada de fábrica:** Desactivar

### **Mostrar mensaje de notificación de estado**

Aparece un cuadro de diálogo de confirmación cuando se cancela un trabajo. **Configuración predeterminada de fábrica:** Activar

### **Pantalla Restringir contador total**

Si se activa esta opción, el contador total se oculta al comprobar el contador total desde la pantalla de inicio. **Configuración predeterminada de fábrica:** Desactivar

### **Cambiar cantidad de visualización de juegos para estado del trabajo**

Defina si en el estado del trabajo se muestra el número restante de juegos o el número final de juegos. **Configuración predeterminada de fábrica:** Progreso

#### **Muestra la hora estimada de inicio de trabajo**

Especifique si se mostrará o no la hora estimada de inicio del trabajo en el estado del trabajo. **Configuración predeterminada de fábrica:** Activar

### **Orden de alineación de 10 teclas**

Defina si las teclas numéricas se disponen en orden ascendente con "1" en la esquina superior izquierda o "1" en la esquina inferior izquierda.

**Configuración predeterminada de fábrica:** Orden ascendente desde la parte superior izquierda

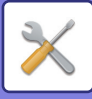

### **Visualización de la configuración desde la unidad principal**

Seleccione los ajustes para la información de la ruta del destino de configuración que aparece cuando está establecido el modo de configuración en la máquina.

#### **Visualizar la ruta actual**

Defina si las opciones de configuración actuales se muestran o no en la información de la ruta.

**Configuración predeterminada de fábrica:** Activar

**Habilita el enlace de la ruta actual**

Defina si el enlace de la parte superior está activado.

**Configuración predeterminada de fábrica:** Activar

#### **Ajuste del patrón de la pantalla**

Defina el color de fondo del panel táctil. Cada vez que se cambia de patrón, cambia la imagen del panel táctil que aparece en la parte inferior de la pantalla.

**Configuración predeterminada de fábrica:** Patrón 2

### **Ajuste Teclas de Función.**

#### **Config. Borrado Automático**

El plazo de activación del borrado automático puede fijarse entre 10 y 240 segundos, en incrementos de 10 segundos. Si la máquina no se utiliza durante el tiempo fijado aquí, la función de borrado automático suprimirá cualquier opción que se haya seleccionado y regresará a la pantalla inicial del modo de copia, o bien, a la pantalla de estado de trabajo. **Configuración predeterminada de fábrica:** 60 segundos

#### **Cancelar Temporizador**

Se utiliza para deshabilitar la función de borrado automático.

**Configuración predeterminada de fábrica:** Desactivar

#### **Ajuste Teclas de Función.**

#### **Hora de Aceptar la Entrada Principal**

Esta opción determina cuánto tiempo debe estar pulsada una tecla en el panel táctil hasta que queda registrada su entrada. El tiempo puede fijarse entre 0 y 2 segundos, en incrementos de 0,5 segundos.

Al prolongar la opción de tiempo, puede evitarse la entrada de una tecla si se pulsa accidentalmente. Tenga en cuenta, no obstante, que cuanto mayor sea el valor, más atención hay que prestar al pulsar las teclas para asegurarse de que queda registrada su pulsación en cada momento.

**Configuración predeterminada de fábrica:** 0,0 segundos

#### **Desactivar Repetición Automática Teclas**

Se utiliza para desactivar la repetición de teclas.

**Configuración predeterminada de fábrica:** Desactivar

La repetición de teclas hace que el valor cambie continuamente mientras se pulsa la tecla, no sólo cada vez que se pulsa.

#### **Tiempo para aceptar entrada de tecla de toque largo**

Seleccione un tiempo para detectar como pulsación continuada la pulsación de las teclas.

**Configuración predeterminada de fábrica:** 0,5 segundos

#### **Ajuste de intervalo de golpe doble**

Seleccione un intervalo para detectar una pulsación doble (dos veces).

**Configuración predeterminada de fábrica:** 0,5 segundos

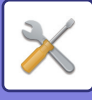

### **Deshabilitar la impresión por el bypass**

Esta opción sirve para desactivar la impresión por el bypass (es decir, adelantando a otros trabajos que se hayan detenido debido a que falta el papel necesario para ellos en las bandejas).\* \* Esto no incluye los casos en los que se agota el papel durante el trabajo.

**Configuración predeterminada de fábrica:** Desactivar

### **Prioridad de los trabajos de impresión**

Establece la prioridad de cada trabajo y comienza la impresión a partir del trabajo con mayor prioridad. **Configuración predeterminada de fábrica:** Todos baja

### **Desactivar el modo portadas/inserciones**

Desactiva el uso de la función de portadas e inserciones.

### **Deshabilitando trabajos recientes**

Prohibir el uso de [Trabajos recientes]. **Configuración predeterminada de fábrica:** Desactivar

### **Conf. de Recuento Original Inicial**

Especifica si está habilitado o no el "Recuento de original" en Otros para cada función.

- **Copia**
- Copia
- **Envío de Imágenes**
- Digitalizar
- Internet-Fax
- Fax
- Entrada Datos
- **Archivo de Documentos**
- Escanear a disco duro

**Configuración predeterminada de fábrica:** Todos No Válidos

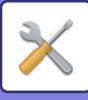

### **Ajuste Previsualización**

#### **Ajuste Verificación Imagen Recibida**

Sirve para determinar si se muestra o no una vista previa de los faxes y faxes de Internet recibidos. Se muestra cuando se ha instalado un kit de expansión de facsímil o un kit de expansión de Internet-Fax.

#### **Configuración predeterminada de fábrica:** Desactivar

#### **Ajuste Verificación Imagen Recibida:**

• Datos de recepción fax/I-fax:

Seleccione si desea que el formato de visualización predeterminado de la pantalla de lista de Fax/I-Fax recibidos sea el de lista o el de imagen en miniatura.

#### **Configuración predeterminada de fábrica:** Miniatura

• Recuperación de archivos de la carpeta principal/Carpeta de archivos rápidos:

Seleccione si desea que el formato de visualización predeterminado de las pantallas de carpeta principal y temporal para archivo de documentos sea el de lista o el de imagen en miniatura.

**Configuración predeterminada de fábrica:** Lista

• Recuperación de archivos de la carpeta personalizada: Seleccione si desea que el formato de visualización predeterminado de la pantalla de carpeta personalizada para archivo de documentos sea el de lista o el de imagen en miniatura.

- **Configuración predeterminada de fábrica:** Lista
- Recuperación de archivos de impresión directa:

Seleccione si el estado predeterminado de la pantalla de la carpeta para impresión directa muestra las carpetas en forma de lista o de miniaturas.

**Configuración predeterminada de fábrica:** Lista

### **Ajustes de Funcionamiento Remoto**

Sirve para configurar los ajustes necesarios para la manipulación remota de la máquina desde un PC conectado a la misma red.

#### **Funcionamiento Software Remoto**

• Autoridad Operativa:

sirve cuando se usa software remoto para manipular la máquina a distancia.

• Visualizar Pantalla Intro. Contraseña:

Si se maneja la máquina por control remoto utilizando el software remoto, aparecerá la pantalla de entrada de la contraseña tanto en el ordenador como en la máquina, o solo en el ordenador.

**Configuración predeterminada de fábrica:** Autoridad Operativa: Prohibido, ver pantalla de entrada de contraseña: Muestra en PC y MFP

#### **Funcionamiento desde un PC específico**

• Autoridad Operativa:

se utiliza para que se pueda manipular la máquina a distancia a través del PC que se especifique.

• Visualizar Pantalla Intro. Contraseña:

Si se maneja la máquina por control remoto utilizando el software remoto, aparecerá la pantalla de entrada de la contraseña tanto en el ordenador como en la máquina, o solo en el ordenador.

**Configuración predeterminada de fábrica:** Autoridad Operativa: Prohibido, ver pantalla de entrada de contraseña: Muestra en PC y MFP

#### **Funciona. por Usuario con Contraseña**

• Autoridad Operativa:

sirve para permitir que manipule la máquina a distancia un usuario provisto de contraseña. Para saber más acerca de la contraseña, consulte con el técnico del servicio.

• Visualizar Pantalla Intro. Contraseña:

Si se maneja la máquina por control remoto utilizando el software remoto, aparecerá la pantalla de entrada de la contraseña tanto en el ordenador como en la máquina, o solo en el ordenador.

**Configuración predeterminada de fábrica:** Autoridad Operativa: Prohibido, Visualizar Pantalla Intro. Contraseña: Muestra en PC y MFP

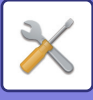

### **Lista de datos**

Establezca si se imprimirá la lista de datos con la impresión a 1 cara o a 2 caras. **Configuración predeterminada de fábrica:** Impresión a 1 cara

### **Conf. de la Conexión Tándem**

Sírvase de esta opción para configurar el número de puerto y la dirección IP de la máquina utilizada como la unidad secundaria en tándem cuando utilice dos máquinas como impresoras de red a través del protocolo TCP/IP.

**Configuración predeterminada de fábrica:** Número de puerto: 50001

#### **Desactivación del Modo Unidad primaria**

Active esta opción para impedir la transmisión en tándem. (Esta opción no suele ser necesaria.)

**Configuración predeterminada de fábrica:** Desactivar

#### **Desactivación del Modo Unidad secundaria**

Active esta opción para impedir la recepción en tándem. (Esta opción no suele ser necesaria.) **Configuración predeterminada de fábrica:** Desactivar

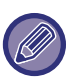

Para utilizar la función de tándem cuando esté activada la autenticación de usuario, deberá usarse el mismo nombre de usuario y contraseña, tanto en la unidad principal como en la secundaria. Si no se especifica el mismo nombre de usuario y contraseña, es posible que el recuento de páginas no se agregue al recuento de usuarios adecuado, o bien es posible que solo imprima la unidad principal.

Utilice el mismo número de puerto siempre que no provoque ninguna problema.

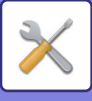

## **Ajustes del Modo fácil**

Defina los elementos que pueden seleccionarse en Copia fácil u otros modos fáciles.

Los elementos aparecerán en orden en la pantalla, empezando por el que tenga asignado el número 1.

#### **Elementos que se pueden definir en Copia fácil**

Selec. Papel, Copia a Doble Cara, Ratio de Copia, Grapado / Perforado, Original, Exposición y N-Up, Perforación de **Tarjeta** 

Creación Trabajos, Omitir página en blanco, Copia a doble página

**Configuración predeterminada de fábrica:** N.º 1: Selec. Papel, N.º 2: Copia A Doble Cara, N.º 3: Ratio de Copia, N.º 4: Grapado/Perforado, Grapa (para modelos sin función de perforación), N.º 5: Orientación de la Imagen, N.º 6: Exposición, N.º 7: N-Up

#### **Elementos que se pueden definir en Escaneado fácil**

Libreta de direcciones, Historial, Búsqueda de direcciones global, Unidad local/USB, Original, Resolución, Formato de archivo, Omitir página en blanco y Perforación de Tarjeta, Creación Trabajos, Omitir página en blanco, Escaneo a doble página, Nombre de archivo, Libreta de direcciones del móvil

**Configuración predeterminada de fábrica:** N.º 1: Libreta de direcciones, N.º 2: Historial, N.º 3: Búsqueda de direcciones global, N.º 4: Unidad local/USB, N.º 5: Original, N.º 6:ResoluciónN.º 7: Formato de archivo, N.º 8: Omitir página en blanco

#### **Elementos que se pueden definir en Fax fácil**

Libreta de direcciones, Historial, Entrada Directa, Original, Exposición y Resolución, Línea de envío, Creación Trabajos, Libreta de direcciones del móvil

**Configuración predeterminada de fábrica:** N.º 1: Libreta de direcciones, N.º 2: Historial, N.º 3: Entrada Directa, N.º 4: Ninguna, N.º 5:Original, N.º 6: Exposición, N.º 7:Resolución, N.º 8: Línea de envío

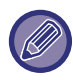

Los elementos que pueden definirse varían de acuerdo con los dispositivos periféricos instalados.

## **Configuración de la tecla Favorito**

Defina la información que aparece cuando se pulsan las teclas favoritas en modo normal.

Haga clic en las fichas Copia, Escanear, Internet Fax, Fax y Entrada de datos para configurar las opciones de las pantallas de teclas favoritas que aparecen en cada uno de los modos normales.

#### **Número de Tecla favorita**

Establece el número de tecla favorita.

Los elementos aparecerán en orden en la pantalla, empezando por el que tenga asignado el número 1.

#### **Nombre Clave**

Especifique un máximo de 20 caracteres en el nombre de la tecla favorita.

#### **Menú Función**

Para definir funciones como "Otras funciones", seleccione las funciones en el menú desplegable.

#### **Programas**

Para definir un programa, seleccione uno de los programas predefinidos en la lista de programas.

#### **No Mostrar**

Puede ocultar una tecla definida en la pantalla de teclas favoritas.

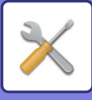

## **Muestra la Configuración del Modo Teclas**

Configure las opciones de visualización de las teclas de modo en la parte superior de la pantalla.

#### **Modos para la visualización**

Seleccione las teclas de modo que desee visualizar.

**Configuración predeterminada de fábrica:** Copia fácil: Activado, Copia: Desact., Escaneo fácil: Activado, Fax fácil: Activado, Envío de Imagen: Desactivado, Archivo de documentos: Desactivado, Sharp OS: Activado (En la BP-50M26 / BP-50M31 / BP-50M36 / BP-50M45 / BP-50M55 / BP-50M65, se requiere el módulo de integración de la aplicación o el módulo de comunicación de la aplicación. )

#### **Teclas del Modo Visualización en Inicio**

También puede activar la visualización de las teclas de modo en la pantalla de inicio.

**Configuración predeterminada de fábrica:** Activar

## **Configuración del teclado**

### **Configuración de teclado predeterminada**

Configure las opciones del teclado utilizado para escribir texto.

### **Selección de Teclado**

Cambie la disposición de las teclas para que aparezcan de acuerdo con el idioma definido. **Configuración predeterminada de fábrica:** Varía en función del país y la región

### **Establecer prioridad de teclado**

Si hay un teclado externo conectado, defina si tiene prioridad el teclado externo o el teclado mostrado en el panel táctil (teclado de software).

**Configuración predeterminada de fábrica:** Teclado de Software

### **Conf. Plantilla de teclado de software**

Registre un texto que utilice frecuentemente al introducir una dirección o el nombre de un dominio por adelantado.

## **Enlaces personalizados**

En el campo de visualización del menú de ajustes se pueden visualizar las direcciones web registradas. Haciendo clic en un enlace personalizado, se puede saltar al sitio web de la dirección registrada.

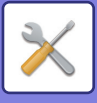

# **Control de Dispositivos**

Se pueden definir varios dispositivos montados en la máquina.

## **Configuración de Condiciones**

### **Configuración detector de Tamaño Original**

Se puede seleccionar uno de los ocho grupos de tamaños originales estándar que se muestran a continuación para que lo detecte la función de detección del tamaño original.

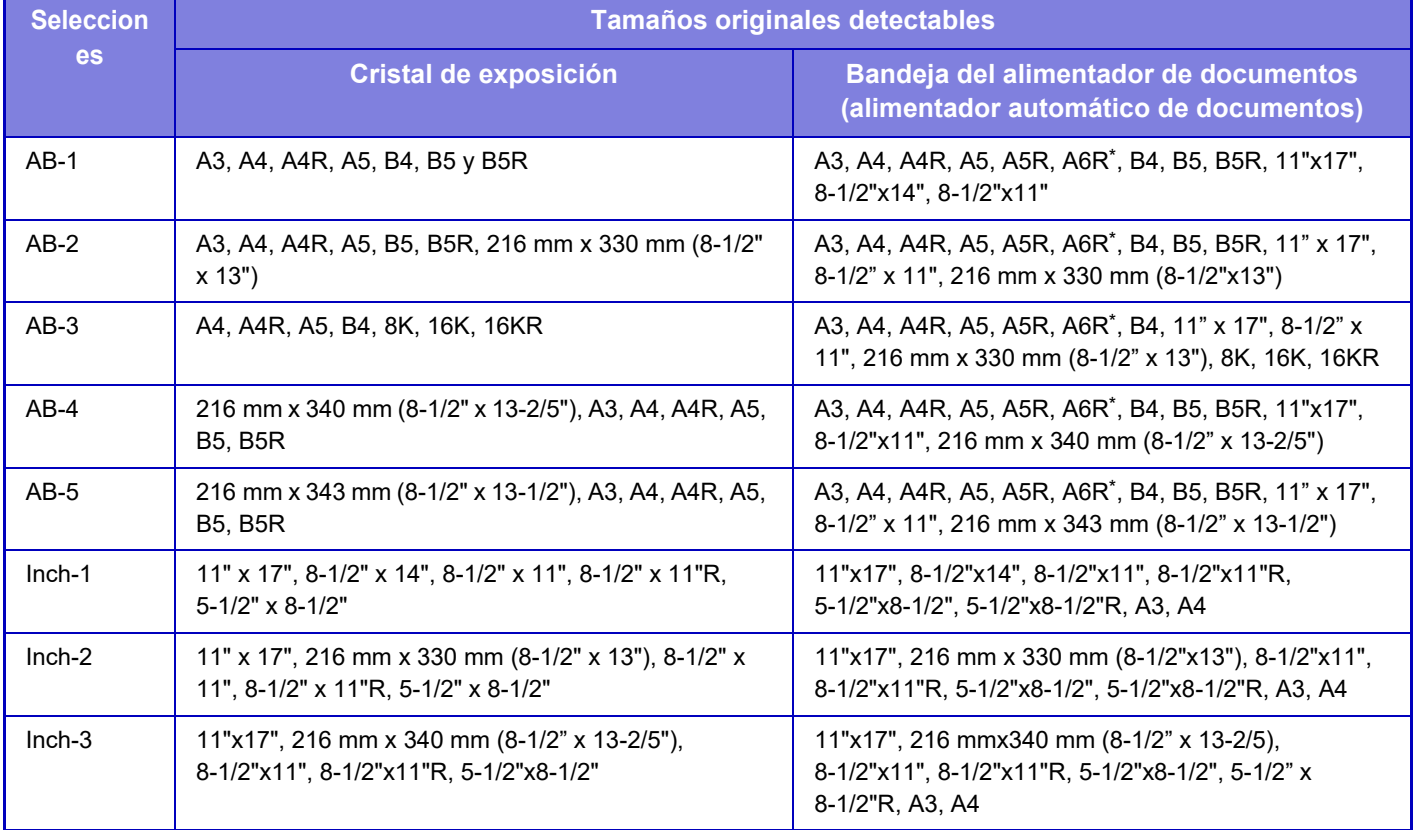

\* Puede usarse con BP-70M31 / BP-70M36 / BP-70M45 / BP-70M55 / BP-70M65 **Configuración predeterminada de fábrica:** AB-1

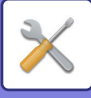

### **Cancelar Detección en Cristal de Exposición**

La detección del tamaño original en el cristal de exposición se puede desactivar. Si se hace así, todos los originales que se coloquen en el cristal de exposición se tomarán como originales de tamaño especial. **Configuración predeterminada de fábrica:** Desactivar

### **Modo de Alimentación Original**

En los modos de copia, envío de imágenes y escaneado a unidad local, es posible configurar los siguientes modos de alimentación de originales. Si un modo se utiliza con frecuencia, podrá ahorrarse seleccionarlo entre los modos cada vez que necesite utilizarlo.

- Doc. de varios tamaños Mismo Ancho
- Anchura diferente de doc. de varios tamaños
- Modo Esc. Len.<sup>\*</sup>
- Omitir Página en Blanco
- Si selecciona Omitir papel en blanco, seleccione [Omitir Página en Blanco] o [Omitir Blanco y Sombra Fondo].
- Excepto modo de fax y modo de fax de Internet.
- **Configuración predeterminada de fábrica:** Ninguna

#### **Mostrar el mensaje de confirmación de salto de página en blanco**

Establezca si se mostrará un mensaje cuando se detecte una página en blanco en el alimentador de documentos automático.

**Configuración predeterminada de fábrica:** Activar

#### **Acciones cuando se alcanza el número máximo de hojas que se pueden grapar**

Establezca si se mostrará un mensaje para seleccionar una acción correctora cuando se alcance el número máximo de grapas.

**Configuración predeterminada de fábrica:** Detener el trabajo y mostrar mensaje de confirmación

### **Ajuste Detección Doble Alim.**

Este ajuste se encuentra disponible cuando se utiliza la BP-70M31 / BP-70M36 / BP-70M45 / BP-70M55 / BP-70M65 y está instalado el kit de detección de doble alimentación.

Si un original se superpone a otro y usted intenta cargarlos al mismo tiempo, el original se considerará atascado y se detendrá la carga.

**Configuración predeterminada de fábrica:** Activar

### **Encuadernado Automático**

Cuando está activada la función de encuadernado de libros, se activa el ajuste de encuadernado con grapas automáticamente.

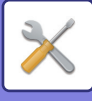

### **Ajuste de plegado /posición del encuadernador**

Ajuste la posición de los pliegues y las grapas para el encuadernado. **Configuración predeterminada de fábrica:** Todo 0 mm

### **Tipo de papel para la selección automática del papel**

Se pueden especificar los tipos de papel\* que seleccionará la función de selección de papel automática. Elija una de las opciones siguientes:

- Normal 1
- Normal 2
- Papel normal y reciclado
- Reciclado

La función Selección de Papel Automática no configurará ningún tipo de papel diferente de los especificados mediante esta opción.

\* El tipo de papel definido para cada bandeja de papel mediante la selección de [Configuraciones del sistema] en "Ajustes" → [Aj. de band. de papel].

**Configuración predeterminada de fábrica:** Normal1, Normal2

### **Ajustes de compatibilidad del papel normal**

Ajuste el peso básico del papel normal que se utiliza normalmente.

Seleccione entre Normal1 y Normal2.

El peso de Papel normal 1 es de 60 a 89 g/m<sup>2</sup> (de 16 a 24 lbs bond). El peso de Papel normal 2 es de 90 a 105 g/m<sup>2</sup> (24 a 28 lbs alta calidad).

**Configuración predeterminada de fábrica:** Normal1

### **Detec. estánd. en modo color auto**

Cuando el modo de color se define en automático en el modo de envío, el punto de discriminación para detectar si los originales son en color o en blanco y negro puede definirse en uno de los 5 niveles disponibles. Cuando está establecido en [(B/N más próx.)], los originales son más fáciles de reconocer como color. Cuando está establecido en [color + próx.], los originales son más fáciles de reconocer como color. **Configuración predeterminada de fábrica:** 3 (Normal)

### **Ajuste total para acabado**

Seleccione la opción de acabado. Defina si se especifican posiciones de acabado en el papel especificado o en el original.

**Configuración predeterminada de fábrica:** Especifique la posición de acabado según el papel seleccionado.

### **Desactivación de impresión dúplex**

Se utiliza para desactivar la impresión a dos caras, por ejemplo si se produce algún problema con el módulo dúplex. **Configuración predeterminada de fábrica:** Desactivar

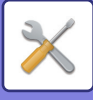

### **Desactivando offset**

Permite desactivar el agrupado de los documentos impresos. **Configuración predeterminada de fábrica:** Desactivar

### **Desactivación de grapado**

Esta configuración se utiliza para impedir el uso del grapador, por ejemplo si se produce algún problema con el grapador del finalizador (o finalizador de encuadernado). **Configuración predeterminada de fábrica:** Desactivar

### **Desactivar perforadora**

Esta configuración se utiliza para impedir el uso del perforador, por ejemplo si se produce algún problema con el módulo perforador del finalizador (o finalizador de encuadernado).

### **Desactivación de alimentador documentos**

Utilice esta configuración para evitar el uso del alimentador de documentos automático, por ejemplo cuando presente fallos de funcionamiento. (Una vez habilitada esta configuración, todavía pueden realizarse operaciones de escaneado con el cristal de exposición.)

**Configuración predeterminada de fábrica:** Desactivar

#### **Desactivar casete de gran capacidad**

Esta configuración se utiliza para impedir el uso de la bandeja de gran capacidad, por ejemplo si se produce algún problema con ella.

**Configuración predeterminada de fábrica:** Desactivar

### **Desactivar cajón de papel opcional**

Esta configuración se utiliza para desactivar el cajón de papel opcional, por ejemplo si se produce algún problema con él.

**Configuración predeterminada de fábrica:** Desactivar

### **Desactivar la Configuración de la Bandeja**

Esta opción se utiliza para restringir las configuraciones de la bandeja (excepto de la bandeja bypass). **Configuración predeterminada de fábrica:** Desactivar

### **Desactivar finalizador**

Esta configuración se utiliza para impedir el uso del finalizador (o finalizador de encuadernado), por ejemplo si se produce algún problema con él.

**Configuración predeterminada de fábrica:** Desactivar

### **Desactivar la unidad de pliegue**

Se utiliza cuando está prohibido el uso de la unidad de plegado o cuando esta se avería. **Configuración predeterminada de fábrica:** Desactivar

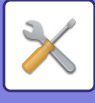

## **Conf. Indicador Estado**

### **Ajuste del indicador de información**

Establezca el funcionamiento del indicador de información. Consulte la referencia siguiente para cada uno de los ajustes: "[INDICADOR DE INFORMACIÓN \(página 1-9\)"](#page-12-0).

**Configuración predeterminada de fábrica:** Patrón 1

#### **Ajuste del indicador de datos**

• El indicador de estado parpadea si se han recibido datos

Establezca si el indicador de información parpadeará cuando se reciban datos de fax.

**Configuración predeterminada de fábrica:** Activar

• Priorice la pantalla indicadora de los datos recibidos por encima de la pantalla indicadora del error Si se reciben datos de fax, dar prioridad a la iluminación de la pantalla de errores.

**Configuración predeterminada de fábrica:** Desactivar

#### **Ajuste indicador de error**

Establece el funcionamiento de la luz indicadora. Consulte la referencia siguiente para cada uno de los ajustes: ["INDICADOR DE INFORMACIÓN \(página 1-9\)"](#page-12-0).

**Configuración predeterminada de fábrica:** Iluminar y parpadear

#### **Usar indicador de comunicación**

Establece si se usará la luz indicadora. Aunque este ajuste esté desactivado, los faxes se recibirán y los errores se indicaran con iluminación/parpadeo.

**Configuración predeterminada de fábrica:** Activar

#### **Ajuste del indicador del alimentador de documentos**

#### **(BP-70M31 / BP-70M36 / BP-70M45 / BP-70M55 / BP-70M65)**

#### **Utiliza la luz de detección del original para el alimentador de documentos**

Especifique si desea utilizar el indicador de documentos en el alimentador automático de documentos.

**Configuración predeterminada de fábrica:** Activar

#### **Usar luz preventiva para indicar que se ha olvidado el original**

Especifique si desea utilizar el indicador contra la retirada de documentos en el alimentador automático de documentos. **Configuración predeterminada de fábrica:** Activar

## **Ajustes de identificación de la máquina**

Introduzca un nombre o código para identificar la máquina.

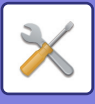

## **Ajuste del Reloj**

Utilice esta opción para establecer la fecha y hora en el reloj de la máquina.

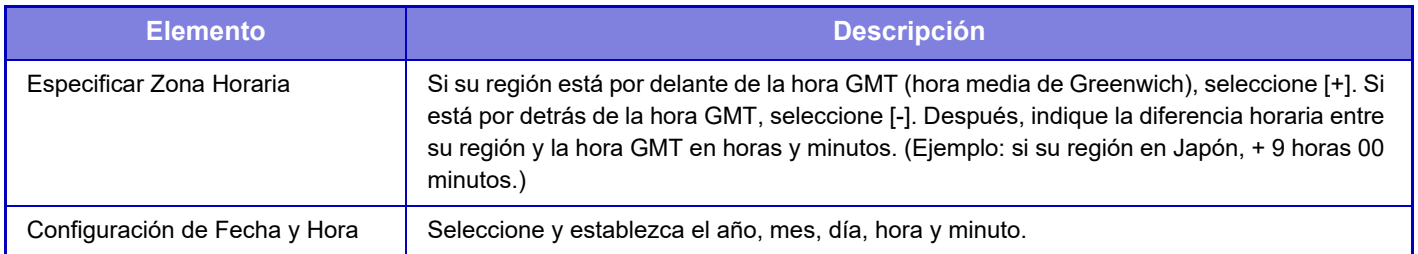

### **Realizar Cambio Horario Automático**

#### Active la hora de verano.

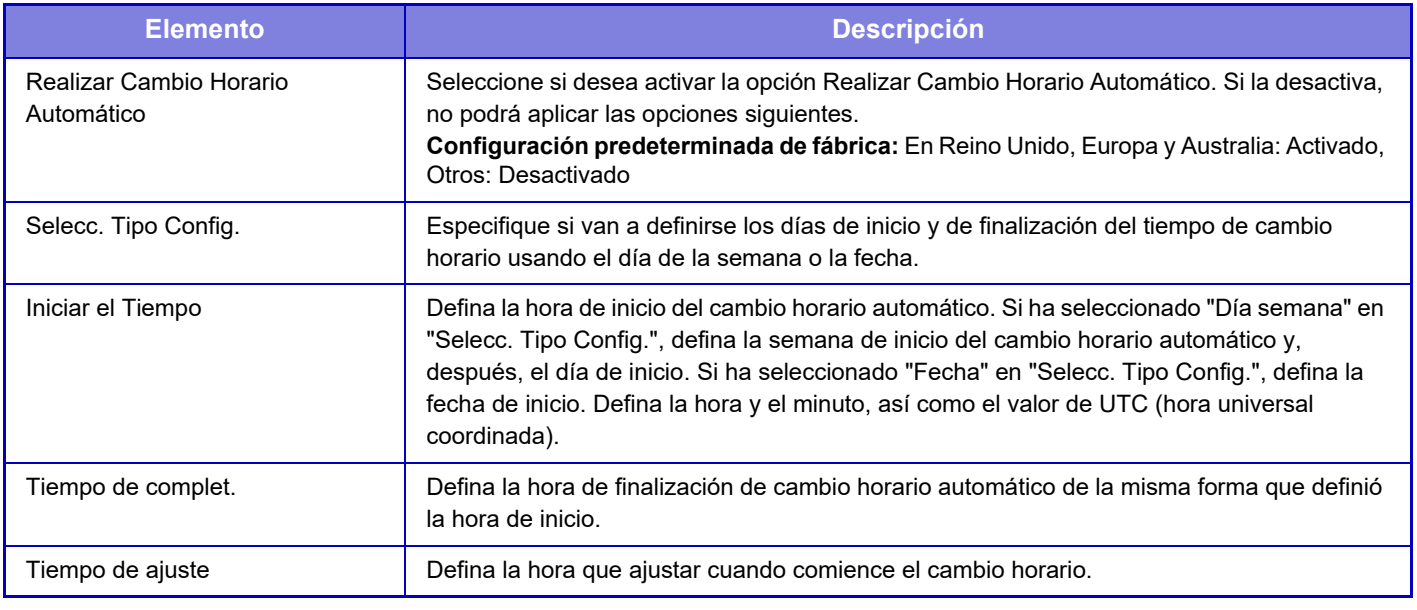

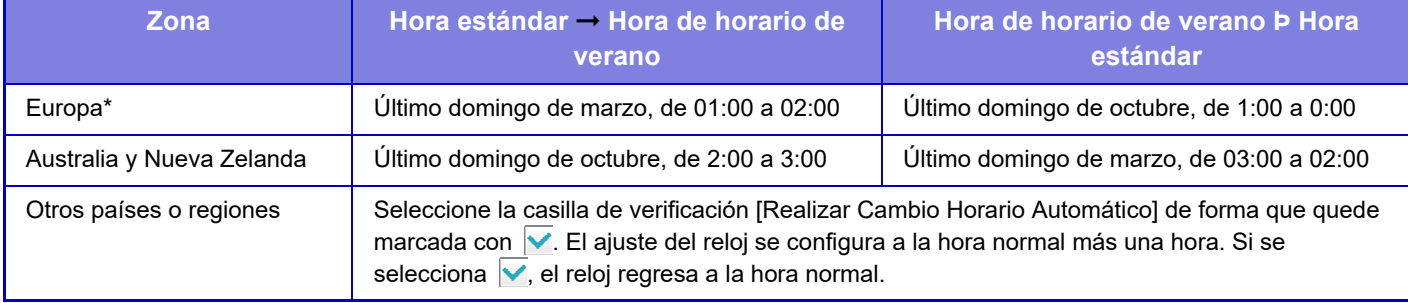

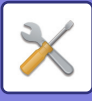

### **Formato de Fecha**

El formato utilizado para imprimir la fecha en listas y otras salidas se puede cambiar.

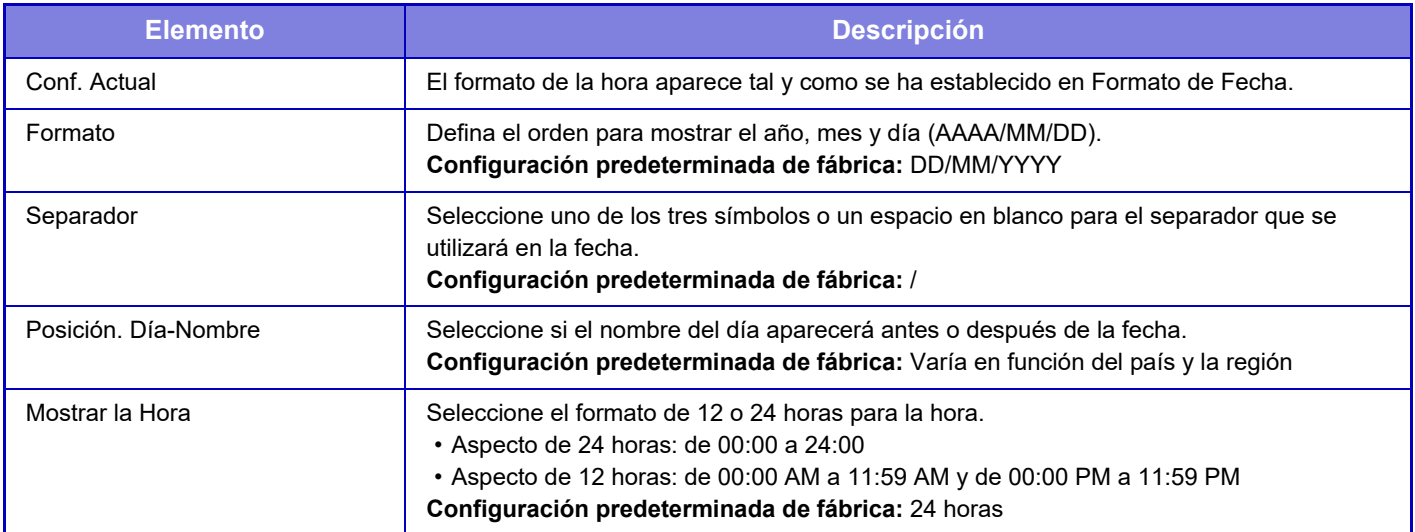

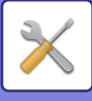

## **Activar/ Desactivar Configuraciones**

Las opciones siguientes activan o desactivan ciertas funciones.

Los elementos de los ajustes prohibidos de la configuración de cada función, como los ajustes de copia, y los elementos de este ajuste prohibido están vinculados.

### **Ajustes de autenticación**

#### **Desactivar Modo Editar Inicio en el Modo Cuenta del Dispositivo**

Desactivar Modo Editar Inicio en el Modo Cuenta del Dispositivo

**Configuración predeterminada de fábrica:** Desactivar

#### **Desactivar la Impresión para los Usuarios No Válidos**

Se puede impedir la impresión de información no almacenada en la máquina por parte de usuarios, como la impresión sin introducir información de usuario válida en el controlador de impresora o la impresión de un archivo en un servidor FTP en el modo de configuración (versión Web).

**Configuración predeterminada de fábrica:** Desactivar

### **Conf. de Copia**

#### **Desactivar copia en tamaño/direcc. distintos**

La copia no está permitida cuando la orientación del papel de copia y la del original son distintas, o cuando o se ha cargado el papel de copia del tamaño óptimo.

**Configuración predeterminada de fábrica:** Desactivar

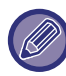

Es válido cuando se cancela "[Configuración de Copia de Rotación \(página 9-71\)](#page-919-0)".

#### **Desactivar Registro/Eliminación del Programa**

Se utiliza para impedir la eliminación y la modificación de las opciones de copia almacenadas en programas de trabajo. **Configuración predeterminada de fábrica:** Desactivar

#### **Desactivación de bandeja manual en copia dúplex**

Desactiva el uso de la bandeja bypass cuando se realicen copias a dos caras.

La bandeja bypass suele usarse para introducir hojas de etiquetas, transparencias y otros soportes especiales en los que no pueden hacerse copias a dos caras. Si una hoja de uno de esos soportes especiales llega al dispositivo de inversión, puede producirse un atasco o un daño en el equipo. Si usa con frecuencia soportes especiales que no pueden utilizarse para copias a dos caras, es recomendable que active esta opción.

#### **Configuración predeterminada de fábrica:** Desactivar

#### **Desactivar selección automática de papel**

Desactiva la función Selección Automática de Papel.

Si está activado, no se seleccionará automáticamente papel que tenga el mismo tamaño que el original situado en el cristal de exploración o en el alimentador de documentos automático.

**Configuración predeterminada de fábrica:** Desactivar

**Desactivar registro de imagen personalizada**

Desactiva el almacenamiento de una imagen personalizada.

**Configuración predeterminada de fábrica:** Desactivar

#### **Desactivar envío al copiar**

Desactiva la función Enviar Imagen durante la copia.

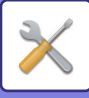

### **Ajustes Impresora**

**Prohibir Impresión de Página de Aviso** Desactiva la impresión de una página de aviso. **Configuración predeterminada de fábrica:** Activar **Prohibir Impresión de Página de Prueba** Desactiva la impresión de una página de prueba. Si esta opción está activada, no podrá usar la opción [Estado] → [Lista de datos] → [Lista por usuario] → [Imprimir Página de Prueba] en "Ajustes" para imprimir páginas de prueba. **Configuración predeterminada de fábrica:** Desactivar **Excluir band. Bypass de selecc. de papel auto.** Cuando se selecciona [Auto.] para el tipo de papel, la bandeja bypass queda excluida de las bandejas que están disponibles para la selección. Esto es recomendable cuando suele colocarse papel especial en la bandeja bypass. **Configuración predeterminada de fábrica:** Desactivar **Desactivación de Impr. directa desde memoria USB** Desactiva la función de impresión directa de un archivo contenido en un dispositivo de memoria USB. **Configuración predeterminada de fábrica:** Desactivar **Desactivación Impr. directa desde carpeta de red** Desactiva la impresión directa desde una carpeta de red. **Configuración predeterminada de fábrica:** Desactivar **Desactivar envío al imprimir** Desactiva la función Enviar Imagen durante la impresión. **Configuración predeterminada de fábrica:** Desactivar **Deshabilitar impresión de página en blanco** Desactiva la impresión de una página en blanco.

**Configuración predeterminada de fábrica:** Desactivar

### **Configuración Envío Imágenes**

#### **Desactivar apagado de la pantalla**

Desactiva la realización de cambios en el orden de visualización (orden de número de búsqueda, ascendente, descendente) de la libreta de direcciones y otros.

Si se selecciona, no se cambia el orden ni siquiera al pulsar la pestaña en la pantalla de la libreta de direcciones. El orden de visualización seleccionado en ese momento será el que se aplique tras activar esta opción.

#### **Configuración predeterminada de fábrica:** Desactivar

#### **Desactivar retransmisión por fax**

Desactiva la retransmisión de facsímil.

**Configuración predeterminada de fábrica:** Desactivar

**Desactivar la Función de Escaneo**

Escáner de PC

Especifique esta opción para deshabilitar el escaneado de PC remoto.

**Configuración predeterminada de fábrica:** Desactivar

**Desactivar almacenamiento en dispositivo de memoria externo**

Establezca esta opción cuando desee prohibir que se guarden datos en una memoria externa como una memoria USB. **Configuración predeterminada de fábrica:** Desactivar

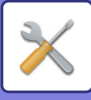

#### **Desactivar el destino de reg. del panel de op.**

Desactiva el control de direcciones desde la máquina. Configure el valor de cada uno de los elementos siguientes:

- Grupo (Entr. Directa)
- Grupo (Libreta de Direcciones)
- Contactos

Selecc. Todo: selecciona todos los elementos.

Borrar Comprobados: borra todas las selecciones.

**Configuración predeterminada de fábrica:** Todos No Válidos

#### **Ajustes para desactivar registro**

#### **Desact. el dest. de reg. de la pág. web**

Desactiva el registro del destino desde el modo de configuración (versión Web).

Configure el valor de cada uno de los elementos siguientes:

- Grupo (Entr. Directa)
- Grupo (Libreta de Direcciones)
- Contactos

Selecc. Todo: selecciona todos los elementos.

Borrar Comprobados: borra todas las selecciones.

**Configuración predeterminada de fábrica:** Todos No Válidos

#### **Desactivar Registro/Eliminación de todos los elementos del programa**

Desactiva el uso de la libreta de direcciones cuando se almacena un programa.

**Configuración predeterminada de fábrica:** Desactivar

#### **Desactivar el Reg. del Cuadro de Memoria**

Desactiva todos los tipos de registro del buzón de memoria.

Configure el valor de cada uno de los elementos siguientes:

Memoria de polling, Confidencial, Retransmisión Con Relé (Entr. Directa), Retransmisión Con Relé (Libreta de Dir.)

**Configuración predeterminada de fábrica:** Todos No Válidos

#### **Desactivar el Reg. de Destinos mediante Búsq. Global de Dir.**

Global de Dir. Desactiva el control de direcciones desde la búsqueda de direcciones global.

Configure el valor de cada uno de los elementos siguientes:

Correo electrónico, Internet Fax, Fax

**Configuración predeterminada de fábrica:** Todos No Válidos

#### **Desactive el Registro Utilizando Network Scanner Tool**

Deshabilita el control de direcciones desde Network Scanner Tool Lite.

**Configuración predeterminada de fábrica:** Desactivar

#### **Desactivar reenvío a través de la red**

Impide el direccionamiento interno.

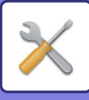

#### **Aj.para desact. transmis.**

Estas opciones se utilizan para desactivar las siguientes operaciones de transmisión.

**Deshabilitando el envío del historial**

Desactiva el uso de [Enviando historial].

**Configuración predeterminada de fábrica:** Desactivar

#### **Desact. selecc. de libreta de dir.**

Desactiva la selección de destinos de la libreta de direcciones.

Configure el valor de cada uno de los elementos siguientes:

- Cor.ele.
- FTP
- Internet Fax (Inc. SMTP Directo)
- Fax
- Escritorio
- Carpeta de red

Seleccionar todo: Seleccione todos los elementos. Borrar Comprobados: Anule la selección de todos los elementos. **Configuración predeterminada de fábrica:** Todos No Válidos

#### **Desactivar la Entrada Directa**

Desactiva la entrada directa de direcciones de destino y otras.

Configure el valor de cada uno de los elementos siguientes:

- Cor.ele.
- Carpeta de red
- Internet Fax (Inc. SMTP Directo)
- Fax

Seleccionar todo: selecciona todos los elementos.

Borrar Comprobados: borra todas las selecciones.

**Configuración predeterminada de fábrica:** Todos No Válidos

#### **Desact. transmis. PC-I-Fax**

Impide la transmisión de PC-I-Fax.

**Configuración predeterminada de fábrica:** Desactivar

**Desact. transmis. PC-Fax**

Impide la transmisión de PC-Fax.

**Configuración predeterminada de fábrica:** Desactivar

#### **Desactivación de Encontrar mi dirección**

Esta opción impide el uso de Buscar mi dirección. **Configuración predeterminada de fábrica:** Desactivar **Desactivación de OCR**

Prohíbe el uso de la función OCR al explorar. **Configuración predeterminada de fábrica:** Desactivar

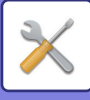

### **Ajustes de Clasificación de Documento**

#### **Desactivar funciones de texto/sello para reimpresión**

Cuando se recupera y se imprime un documento guardado, las funciones de impresión están desactivadas.

Esta función evita incoherencias de fecha entre los datos originales, los datos de salida y otros.

**Configuración predeterminada de fábrica:** Desactivar

#### **Ajustes de Impresión por Lotes**

Defina si la tecla [Todos] y la tecla [Usuario descon.] están prohibidas o no en la pantalla de selección del nombre de usuario al imprimir todos los archivos, si los archivos se ordenan por fecha desde el más reciente o el más antiguo y si los nombres de los archivos se ordenan en orden ascendente o descendente.

**Configuración predeterminada de fábrica:** Desactivar

Las opciones de activación y desactivación controlan los mismos parámetros que las opciones de activación y desactivación de Otras Configuraciones. Las opciones están vinculadas entre sí (el cambio de una afecta a las demás).

### **Configuración de Operaciones**

**Cancelar Temporizador de Auto Limpieza**

Desactiva el modo de borrado automático.

**Configuración predeterminada de fábrica:** Desactivar

**Desactivar la operación de prioridad de trabajos**

Desactiva la impresión por el bypass (es decir, adelantando a otros trabajos que se hayan detenido debido a que falta el papel necesario para ellos en las bandejas\*).

\* Esta opción no se tiene en cuenta si se acaba el papel durante el trabajo.

**Configuración predeterminada de fábrica:** Desactivar

**Desactivar Repetición Automática Teclas**

Desactiva la función Repetición Automática Teclas.

**Configuración predeterminada de fábrica:** Desactivar

**Desactivar el modo portadas/inserciones**

Desactiva el uso de la función de portadas e inserciones.

**Configuración predeterminada de fábrica:** Desactivar

#### **Deshabilitando trabajos recientes**

Prohibir el uso de [Trabajos recientes].

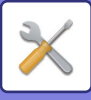

### **Control de Dispositivos**

#### **Desactivación de alimentador documentos**

Utilice esta configuración para evitar el uso del alimentador de documentos automático, por ejemplo cuando presente fallos de funcionamiento. (Una vez habilitada esta configuración, todavía pueden realizarse operaciones de escaneado con el cristal de exposición.)

**Configuración predeterminada de fábrica:** Desactivar

#### **Desactivación de impresión dúplex**

Se utiliza para desactivar la impresión a dos caras, por ejemplo si se produce algún problema con el módulo dúplex. **Configuración predeterminada de fábrica:** Desactivar

#### **Desactivar casete de gran capacidad**

Esta configuración se utiliza para impedir el uso de la bandeja de gran capacidad, por ejemplo si se produce algún problema con ella.

**Configuración predeterminada de fábrica:** Desactivar

#### **Desactivar cajón de papel opcional**

Esta configuración se utiliza para desactivar el cajón de papel opcional, por ejemplo si se produce algún problema con él.

**Configuración predeterminada de fábrica:** Desactivar

#### **Desactivar la Configuración de la Bandeja**

Esta opción se utiliza para restringir las configuraciones de la bandeja (excepto de la bandeja bypass).

**Configuración predeterminada de fábrica:** Desactivar

#### **Desactivar finalizador**

Esta configuración se utiliza para impedir el uso del finalizador (o finalizador de encuadernado), por ejemplo si se produce algún problema con él.

**Configuración predeterminada de fábrica:** Desactivar

#### **Desactivar Desplazamiento**

Permite desactivar el agrupado de los documentos impresos.

**Configuración predeterminada de fábrica:** Desactivar

#### **Desactivación de grapado**

Esta configuración se utiliza para impedir el uso del grapador, por ejemplo si se produce algún problema con el grapador del finalizador (o finalizador de encuadernado).

**Configuración predeterminada de fábrica:** Desactivar

#### **Desactivar perforadora**

Desactivación de la unidad de pliegue.

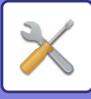

**Desactivar la unidad de pliegue** Se utiliza cuando está prohibido el uso de la unidad de plegado o cuando esta se avería. **Configuración predeterminada de fábrica:** Desactivar **Desactivación del Modo Unidad primaria** Desactiva el modo de unidad principal para la impresión en tándem. (Esta opción no suele ser necesaria.) **Configuración predeterminada de fábrica:** Desactivar **Desactivación del Modo Unidad secundaria** Desactiva el modo de unidad secundaria para la impresión en tándem. (Esta opción no suele ser necesaria.) **Configuración predeterminada de fábrica:** Desactivar

### **Configuración de Seguridad**

Esta opción se emplea para establecer las funciones de mejora de la seguridad.

**Ajuste de impresión de patrón oculto**

Desactiva la entrada directa de patrones de fondo y otros.

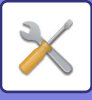

## **Clave de Producto/Entrada de número de solicitud**

Introduzca la clave del producto y el número de aplicación para usar las extensiones siguientes. **Número de Serie Kit de fuentes para código de barras Kit de expansión PS3 Kit de Expansión de Internet-Fax Estado y alertas por correo electrónico Módulo de Integración de La Aplicación Módulo de Comunicación de La Aplicación Módulo de Cuenta Externo Kit de expansión para impresión directa**

**Kit Ampliacion De Compresion Kit de detección de virus** Introduzca la clave del producto y el número de aplicación de las funciones anteriores.

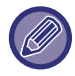

Dependiendo del estado de activación de la función ampliada de la máquina, cambiarán los elementos mostrados. Para saber qué clave de producto debe introducir, póngase en contacto con su distribuidor.

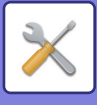

# **Ajustes de sonido**

Configura los sonidos de notificación de la máquina y su volumen.

## **Ajuste del pitido (Común)**

### **Sonido de Sensor de Teclas**

Controla el nivel de sonido del sensor de teclas, o desactiva el sonido. **Configuración predeterminada de fábrica:** Medio

### **Pitido en entrada inválida**

Controla el volumen del sonido o apaga el sonido cuando se realiza un ajuste no válido, como cuando se introduce un número que no puede especificarse.

**Configuración predeterminada de fábrica:** Medio

### **Tono de referencia**

Enciende el sonido al cambiar la tasa de copia o la exposición y si el ajuste alcanza el valor estándar (tasa de copia 100%, exposición 3). Controla el nivel de sonido del tono de referencia o apaga el sonido. **Configuración predeterminada de fábrica:** Sin sonido

### **Copiar sonido completo**

Controla el nivel de sonido de la notificación de copia completada o apaga el sonido. **Configuración predeterminada de fábrica:** Sin sonido

#### **Escanear sonido completo (Envío de imagen)**

Controla el nivel de sonido de la notificación de escaneado completado del fax o escáner o apaga el sonido. **Configuración predeterminada de fábrica:** Medio

### **Sonido de apagado**

Controla el nivel de sonido de la notificación de desconexión de la máquina o apaga el sonido. **Configuración predeterminada de fábrica:** Medio

### **Ajustes de sonido de atención**

Defina si desea reproducir un sonido de notificación si la máquina se encuentra en los siguientes estados. Sin Papel, No Original, Atasco, Sin Tóner (Negro), Tóner gastado lleno, Bandeja de salida llena, Grapadora Vacía, Se ha alcanzado el número máximo de hojas que se pueden grapar

**Configuración predeterminada de fábrica:** Aviso sonoro: Medio, sin papel: Habilitar, no válido excepto sin papel

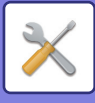

## **Ajustes del sonido de pitido (Envío de imagen)**

Ajusta el volumen del sonido de las funciones utilizadas en las operaciones de fax y escaneado.

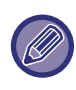

Puede comprobar el sonido del ajuste en el modo de configuración de esta unidad.

#### **Fax**

Defina el sonido para Altavoz, Volumen de Timbre, Monitor en Línea, Señal de fax recibido completamente, Señal de envío de fax finalizado y Señal de Error en Comunic. Fax.

**Configuración predeterminada de fábrica:** Orador: Configuración de volumen del altavoz: 5, Volumen del timbre: Configuración del volumen del altavoz: 3, monitor de línea: Configuración del volumen del altavoz: Ninguno, señal de recepción de fax completa: Configuración del volumen del altavoz: 3, patrón de tono: Patrón 3, configuración de tiempo de sonido de transmisión completa: 3,0 s, señal de envío de fax completo: Configuración del volumen del altavoz: 3, patrón de tono: Patrón 3, configuración de tiempo de sonido de transmisión completa: 3,0 s, señal de error de comunicación de fax: Configuración de volumen del altavoz: 3, patrón de tono: Patrón 3, configuración de tiempo de sonido de transmisión completa: Cada 0,3 segundos

### **Internet-Fax**

Ajusta la configuración del volumen del altavoz de la Señal de error en Comunic. Fax y la Señal de fax recibido completamente.

**Configuración predeterminada de fábrica:** Señal de error de comunicación: Medio, Señal de recepción de fax completa: Medio

# **Ajustes de red**

## **Instalación rápida**

Seleccione las opciones mínimas necesarias para la conexión de la máquina a la red.

### **Configuraciones inalámbricas**

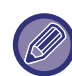

Cuando se utiliza la BP-50M26 / BP-50M31 / BP-50M36 / BP-50M45 / BP-50M55 / BP-50M65, se muestra cuando se instala el adaptador de conexión inalámbrica.

#### **Tipo de conexión**

Alterne entre [Sólo con cable], [Con cable+Inalámbrico (punto de acceso)], [Inalámbrico (Modo Infraestructura)] o [Con cable+Inalám (Modo Wi-Fi Direct)] según el estado de conexión a la red. **Configuración predeterminada de fábrica:** Por cable + inalámbrica (punto de acceso)

#### **Mantener punto de acceso inalámbrico activado**

Solo se puede activar cuando "Tipo de conexión" es "Con cable+Inalámbrico (Modo Punto de acceso)".

Si está activado, la máquina normalmente puede utilizar una red LAN inalámbrica.

Si está desactivado, la LAN inalámbrica se activará cuando se toque el área del punto de contacto de NFC en un dispositivo móvil o cuando se toque la tecla [Configuración de conexión rápida (Código QR)] en la pantalla de inicio. Cuando se da una de las condiciones siguientes, la conexión LAN inalámbrica se cancela automáticamente.

• Cuando no existe conexión con el punto de acceso durante cierto período de tiempo.
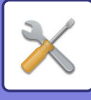

## **Cuando se ha seleccionado "Inalámbrica (modo infraestructura)" en "Tipo de conexión"**

#### **Búsqueda Punto de acceso**

Haga clic en esta opción para buscar puntos de acceso. Cuando aparezcan los resultados de la búsqueda, seleccione el punto de acceso que desee utilizar y haga clic en [OK]. [SSID], [Tipo de seguridad] y [Encrip.] se aplicarán automáticamente.

#### **SSID**

Introduzca el SSID.

#### **Tipo de seguridad**

Seleccione un tipo de seguridad.

**Configuración predeterminada de fábrica:**Sin sonido

#### **Encrip.**

Seleccione un tipo de cifrado. **Configuración predeterminada de fábrica:**Sin sonido

#### **Clave de seguridad**

Introduzca la clave de seguridad.

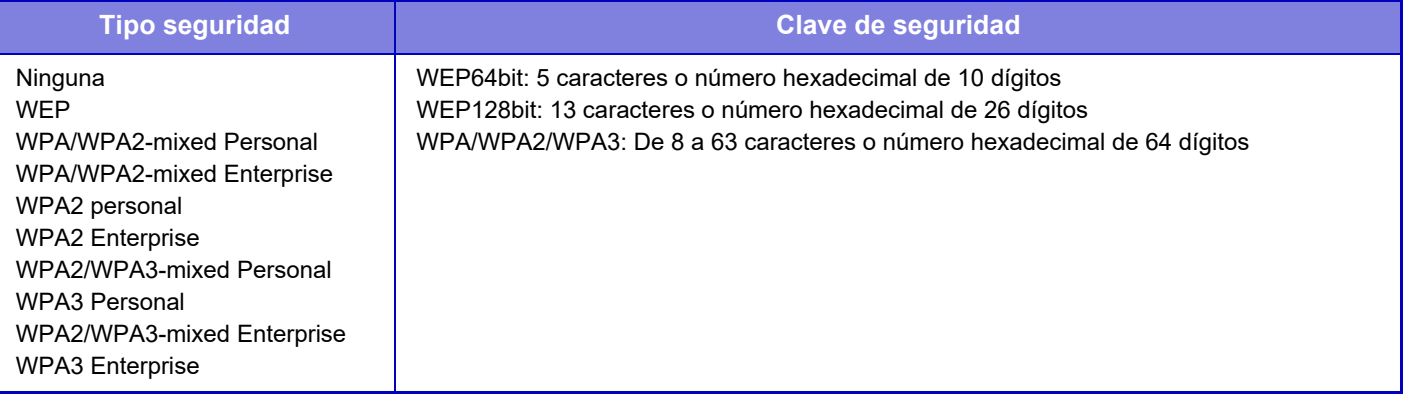

#### **Mostrar clave de seguridad**

Si la opción está establecida como ON, aparecerá la clave de seguridad. **Configuración predeterminada de fábrica:**Sin sonido

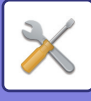

# **Configuración IPv4**

Cuando utilice la máquina en una red TCP/IP (IPv4), utilice este ajuste para configurar la dirección IP de la máquina. Los ajustes se muestran a continuación.

## **DHCP**

Utilice esta opción para hacer que la dirección IP se obtenga automáticamente mediante DHCP (Protocolo de configuración dinámica de host)/BOOTP (Protocolo de inicialización). Al activar este ajuste ya no tendrá que introducir la dirección IP de forma manual.

**Configuración predeterminada de fábrica:** Activar

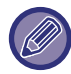

Si se usa DHCP/BOOTP, la dirección IP asignada a la máquina puede cambiar automáticamente. Si cambia la dirección IP, no se podrá imprimir.

## **Dirección IPv4**

Introduzca la dirección IP de la máquina.

**Máscara de subred**

Introduzca la máscara de subred IP.

#### **Puerta enlace predeterminada**

Introduzca la dirección de la pasarela predeterminada.

# **Configuración de Nombre de Red**

### **Nombre de dispositivo**

Introduzca un nombre para el dispositivo.

### **Nombre de dominio**

Introduzca el nombre del dominio. **Configuración predeterminada de fábrica:** Sharp-Printer

# **Configuración DNS**

**Servidor Primario** Introduzca la dirección IP del servidor DNS principal.

#### **Servidor Secundario**

Introduzca la dirección IP del servidor DNS secundario.

#### **Nombre de dominio**

Introduzca el nombre del dominio donde se ubica el servidor DNS seleccionado.

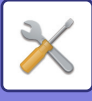

# **Configuración SMTP**

### **Servidor Primario**

Introduzca la dirección IP o el nombre de host del servidor SMTP principal.

### **Nombre Remit.**

Introduzca el nombre del remitente.

### **Dirección del Remitente**

Si falla la transmisión de datos, el correo electrónico no entregado puede ser devuelto desde el servidor. Introduzca una dirección de correo electrónico (una sola dirección únicamente) en la cual recibir esos mensajes no entregados. Lo habitual es que sea la dirección de correo electrónico del administrador del sistema.

### **Habilitar SSL**

Si se selecciona  $\vee$ , es posible utilizar comunicación cifrada mediante SMTP sobre TLS a través del comando STARTTLS.

Esto requiere que el servidor sea compatible con el comando STARTTLS.

 Para permitir la comunicación por SSL/TLS, establezca como "Número de Puerto" el mismo número de puerto que para SMTP normal.

**Configuración predeterminada de fábrica:** Desactivar

### **Autenticación SMTP**

Si se selecciona  $\vee$ , se lleva a cabo la autenticación del servidor SMTP. **Configuración predeterminada de fábrica:** Desactivar

### **Nombre de Usuario**

Introduzca el nombre de usuario.

### **Contraseña**

Introduzca la contraseña.

### **Cambio de Código PIN/Contraseña**

Para cambiar la contraseña, seleccione  $\overline{\vee}$ . **Configuración predeterminada de fábrica:** Desactivar

### **Prueba de conexión**

Pulse el botón [Ejecute] para comprobar la conexión con el servidor SMTP.

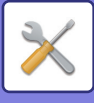

# **Configuración LDAP**

### **Nombre**

Introduzca el nombre de la libreta de direcciones.

### **Conf. Dirección Predeterminada**

Valores predeterminados para buscar un área específica del árbol de información del directorio LDAP. Ejemplo: o = ABC, ou = NY, cn = Everyone Las entradas han de separarse mediante un punto y coma o una coma.

### **Servidor LDAP**

Introduzca la dirección IP o el nombre de host del servidor LDAP.

### **Nombre de Usuario**

Introduzca el nombre de cuenta para la configuración de LDAP.

### **Contraseña**

Introduzca la contraseña.

### **Cambio de Código PIN/Contraseña**

Para cambiar la contraseña, seleccione  $\blacktriangledown$ .

### **Tipo de autenticación**

Seleccione el servidor de autenticación en la lista desplegable. **Configuración predeterminada de fábrica:** Anónimo

### **Servidor KDC**

Introduzca la dirección IP o el nombre de host del servidor de autenticación Kerberos.

### **Ámbito**

Introduzca el dominio de Kerberos.

**Habilitar SSL** Si se selecciona  $\blacktriangledown$ , la comunicación mediante cifrado SSL/TLS queda activada.

### **Prueba de conexión**

Pulse el botón [Ejecute] para comprobar la conexión con el servidor LDAP.

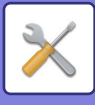

# **Ajuste de Nombre de red**

# **Nombre de dispositivo**

Introduzca un nombre para el dispositivo.

# **Nombre de dominio**

Introduzca el nombre del dominio. **Configuración predeterminada de fábrica:** Sharp-Printer

# **Comentario**

Introduzca un comentario.

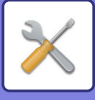

# **Configuración de La Interfaz**

Principalmente, establezca los elementos relacionados con TCP/IP.

# **Tipo de conexión**

Alterne entre [Sólo con cable], [Con cable+Inalámbrico (punto de acceso)], [Inalámbrico (Modo Infraestructura)] o [Con cable+Inalám (Modo Wi-Fi Direct)] según el estado de conexión a la red. **Configuración predeterminada de fábrica:** Con cable+Inalámbrico (Modo Punto de acceso)

## **Mantener punto de acceso inalámbrico activado**

Solo se puede activar cuando "Tipo de conexión" es "Con cable+Inalámbrico (Modo Punto de acceso)".

Si está activado, la máquina normalmente puede utilizar una red LAN inalámbrica.

Si está desactivado, la LAN inalámbrica se activará cuando se toque el área del punto de contacto de NFC en un dispositivo móvil o cuando se toque la tecla [Configuración de conexión rápida (Código QR)] en la pantalla de inicio. Cuando se da una de las condiciones siguientes, la conexión LAN inalámbrica se cancela automáticamente.

• Cuando no existe conexión con el punto de acceso durante cierto período de tiempo.

**Configuración predeterminada de fábrica:** Desactivar

# **Configuración IPv4**

Si utiliza una máquina que funciona con una red TCP/IP (IPv4), utilice este ajuste para configurar la dirección IP. Los ajustes se muestran a continuación.

### **DHCP**

Utilice este ajuste para obtener la dirección IP automáticamente a través de DHCP (protocolo de configuración dinámica de host). Al activar este ajuste ya no tendrá que introducir la dirección IP de forma manual. **Configuración predeterminada de fábrica:** Activar

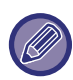

Si se usa DHCP/BOOTP, la dirección IP asignada a la máquina puede cambiar automáticamente. Si cambia la dirección IP, no se podrá imprimir.

### **Dirección IPv4**

Introduzca la dirección IP de la máquina.

#### **Máscara de subred**

Introduzca la máscara de subred IP.

#### **Puerta enlace predeterminada**

Introduzca la dirección de la pasarela predeterminada.

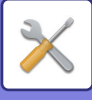

# **Configuración IPv6**

Si va a usar la máquina en una red TCP/IP (IPv6), utilice esta opción para configurar la dirección IP de la máquina.

### **IPv6**

Active este ajuste. **Configuración predeterminada de fábrica:** Activar

## **DHCPv6**

Utilice esta opción para hacer que la dirección IP se obtenga automáticamente utilizando DHCP (Protocolo de configuración dinámica de host) v6. Al activar este ajuste ya no tendrá que introducir la dirección IP de forma manual. **Configuración predeterminada de fábrica:** Activar

### **Dirección manual / Longitud de Prefijo**

Introduzca la dirección IP y la longitud del prefijo (0 a 128) para la máquina. **Configuración predeterminada de fábrica:** 0

### **Puerta enlace predeterminada**

Introduzca la gateway predeterminada.

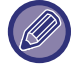

Si se usa DHCPv6, la dirección IP asignada a la máquina puede cambiar automáticamente. Si cambia la dirección IP, no se podrá imprimir.

### **Configuración de MTU**

Defina el tamaño máximo de datos que se puede reenviar. **Configuración predeterminada de fábrica:**1500

### **Comando Ping**

Comprueba si la máquina puede comunicarse con el PC de la red.

Indique la dirección IP del PC que desee y pulse la tecla [Ejecute]. Se muestra un mensaje que indica si hubo respuesta o no desde el PC.

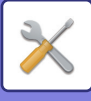

# **Configuración DNS**

## **Configuración IPv4**

**Servidor Primario** Introduzca la dirección IP del servidor DNS principal.

#### **Servidor Secundario**

Introduzca la dirección IP del servidor DNS secundario.

## **Configuración IPv6**

**Servidor Primario** Introduzca la dirección IP del servidor DNS principal.

**Servidor Secundario** Introduzca la dirección IP del servidor DNS secundario.

#### **Nombre de dominio**

Introduzca el nombre del dominio donde se ubica el servidor DNS seleccionado.

**Actualización de DNS**

Configure esta opción para utilizar la actualización dinámica del servidor DNS. **Configuración predeterminada de fábrica:** Desactivar

# **Configuración de IEEE802.1X**

Puede usar IEEE802.1X para autenticar un usuario que quiera utilizar la máquina.

El protocolo IEEE802.1X define la autenticación de puerto para redes con cables e inalámbricas.

Utilice la autenticación IEEE802.1X para permitir que usen la red únicamente los dispositivos autenticados y evitar que terceras partes hagan un uso abusivo de la red.

Según la configuración de las páginas Web, puede que no se permita conectar con la máquina o puede que la configuración no permita imprimir, escanear o visualizar el modo de configuración (versión Web). En ese caso, anule la selección de dicha opción y cambie la configuración del modo de configuración (versión Web).

## **Autenticación IEEE802.1X/IEEE802.1XAutenticación (Alámbrico)**

Establezca si se utilizará la autenticación mediante IEEE802.1X. **Configuración predeterminada de fábrica:** Desactivar

## **Método de Autenticación EAP**

Defina el método de autenticación EAP en IEEE802.1X. **Configuración predeterminada de fábrica:** EAP-TLS

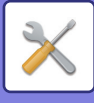

### **Nombre de Usuario EAP**

Introduzca el nombre de usuario EAP al autenticar.

### **Contraseña**

Introduzca la contraseña EAP para la autenticación.

## **Autenticación del Servidor**

Establezca si se utilizará la autenticación del servidor. **Configuración predeterminada de fábrica:** Activar

## **Tiempo de Espera EAP**

Defina el tiempo de espera EAP. **Configuración predeterminada de fábrica:** 10 segundos

### **Número de Reintentos EAP**

Defina el número de veces que reintentará el acceso a EAP cuando falle la comunicación. **Configuración predeterminada de fábrica:** 3 veces

### **Estado del Certificado**

Muestra el estado del certificado necesario para la transmisión mediante IEEE802.1X. Para instalar un certificado, haga clic en [Instalar].

### **Estado del Certificado AC**

Muestra el estado del certificado CA necesario para la transmisión mediante IEEE802.1X. Para instalar un certificado, haga clic en [Instalar].

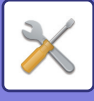

# **Instalación de Servicios**

Establezca la configuración de SMTP, ajustes de autenticación de Kerberos, SNTP, mDNS, SNMP y SMB.

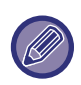

Una vez modificada la configuración, los cambios serán efectivos tras reiniciar la máquina. Para obtener información detallada sobre cómo reiniciar esta máquina, consulte "[CONEXIÓN DE LA ALIMENTACIÓN \(página 1-11\)](#page-14-0)".

## **SMTP**

## **Configuración SMTP**

**Servidor Primario** Introduzca la dirección IP o el nombre de host del servidor SMTP principal.

#### **Servidor Secundario**

Introduzca la dirección IP o el nombre de host del servidor SMTP secundario.

#### **Número de Puerto**

Introduzca un número de puerto. **Configuración predeterminada de fábrica:** 25

#### **Tiempo de espera**

Introduzca un tiempo de espera. Este valor se utiliza para la conexión con el servidor SMTP y para la transmisión de datos según las especificaciones del sistema de correo electrónico. **Configuración predeterminada de fábrica:** 20 segundos

#### **Nombre del Remitente**

Introduzca el nombre del remitente.

#### **Dirección del Remitente**

Introduzca la dirección del remitente

#### **Habilitar SSL**

Si se activa vel protocolo SSL, es posible utilizar comunicación cifrada mediante SMTP sobre TLS a través del comando STARTTLS.

Esto requiere que el servidor sea compatible con el comando STARTTLS.

Para permitir la comunicación por SSL/TLS, establezca como "Número de Puerto" el mismo número de puerto que para SMTP normal.

**Configuración predeterminada de fábrica:** Desactivar

#### **Autenticación SMTP**

Realiza  $\vee$  la autenticación del servidor SMTP.

Si utiliza la autenticación Kerberos, indique el servidor KDC, el número de puerto y el dominio en la página de configuración de la autenticación Kerberos.

**Configuración predeterminada de fábrica:** Desactivar

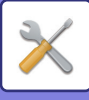

#### **Nombre Usuario**

Introduzca el nombre de usuario.

#### **Contraseña**

Introduzca la contraseña.

Para cambiar la contraseña, configure [Cambiar contraseña] como  $\vee$ .

#### **POP antes de SMTP**

Si se configura como  $\overline{\vee}$ , se le autenticará en el servidor POP antes de utilizar la comunicación SMTP.

• Servidor POP3: Introduzca la dirección IP o el nombre de host del servidor SMTP secundario.

**Configuración predeterminada de fábrica:** Desactivar

• Número de Puerto: Introduzca el número de puerto para POP3 que se debe usar para POP antes de la comunicación SMTP. La opción predeterminada es el puerto 110.

**Configuración predeterminada de fábrica:**110

• Autenticación POP: Si está configurado como  $\blacktriangledown$ , se utiliza el protocolo de autenticación (incluido APOP) para autenticarse con el servidor POP3.

**Configuración predeterminada de fábrica:** Desactivar

- Nombre de usuario: Introduzca el nombre de usuario que se debe usar para POP antes de la comunicación SMTP.
- Contraseña: Introduzca la contraseña requerida para POP antes de la comunicación SMTP. Para cambiar la contraseña, configure [Cambiar contraseña] como  $\vee$ .
- Activar SSL/TLS: Si se configura como  $\blacktriangledown$ , se activa la comunicación POP sobre SSL/TLS o bien POP sobre TLS mediante el comando STLS. Esto requiere que el servidor sea compatible con la comunicación POP sobre SSL/TLS o el comando STLS. Para permitir la comunicación por SSL/TLS, establezca como "Número de Puerto" el puerto para la comunicación POP sobre SSL. Para permitir la comunicación POP sobre TLS, establezca como "Número de Puerto" el mismo número de puerto que para la comunicación POP3 normal.

#### **Configuración predeterminada de fábrica:** Desactivar

#### **Prueba de conexión**

Pulse el botón [Ejecute] para comprobar la conexión con el servidor SMTP.

# **Kerberos**

### **Configuración de autenticación Kerberos**

#### **Servidor KDC**

Introduzca la dirección IP o el nombre de host del servidor de autenticación Kerberos.

#### **Número de Puerto**

Introduzca el número de puerto del servidor de autenticación Kerberos. **Configuración predeterminada de fábrica:** 88

#### **Ámbito**

Introduzca el dominio de Kerberos.

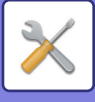

# **SNTP**

### **Configuración de SNTP**

**SNTP** Configure esta opción para usar el protocolo SNTP. **Configuración predeterminada de fábrica:** Desactivar

#### **Servidor SNTP**

Introduzca la dirección IP o el nombre de host del servidor SNTP.

#### **Número de Puerto**

Introduzca un número de puerto. **Configuración predeterminada de fábrica:**123

**Tiempo de espera** Introduzca un tiempo de espera. **Configuración predeterminada de fábrica:** 5 segundos

**Intervalo síncrono** Introduzca un intervalo para sincronizar con el servidor SNTP. **Configuración predeterminada de fábrica:** 6 horas

**Sincronizar Desde el Inicio** Para establecer la sincronización durante el inicio de la máquina, configúrelo como  $\blacktriangledown$ . **Configuración predeterminada de fábrica:** Desactivar

**Sincronizar Ahora** Cuando se pulsa esta opción, la máquina se sincroniza con la hora del servidor SNTP.

## **mDNS**

### **Ajustes mDNS**

#### **mDNS**

Configure esta opción para utilizar los valores de mDNS. **Configuración predeterminada de fábrica:** Activar

**Nombre del Servicio**

Introduzca un nombre para el servicio.

**Nombre de dominio** Visualice el nombre del dominio.

**Servicio de la Más Alta Prioridad** Seleccione un servicio que utiliza con la prioridad. **Configuración predeterminada de fábrica:** LPD

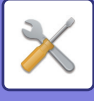

# **SNMP**

### **Ajustes SNMP v1**

**Ajustes SNMP v1** Configure esta opción para utilizar los valores de SNMPv1. **Configuración predeterminada de fábrica:** Activar

#### **Método de acceso**

Indique un método de acceso. **Configuración predeterminada de fábrica:** Acceso de lectura-escritura

#### **Comunidad GET**

Introduzca el nombre de comunidad GET para obtener la información del dispositivo mediante SNMP. **Configuración predeterminada de fábrica:** public

#### **SET Community**

Introduzca el nombre de comunidad SET requerido para la configuración de SNMP. **Configuración predeterminada de fábrica:** privado

#### **Cambiar la Comunidad SET**

Para cambiar la comunidad SET, seleccione  $\overline{\vee}$ . **Configuración predeterminada de fábrica:** Desactivar

#### **TRAP Community**

Introduzca el nombre de comunidad que debe usarse para el SNMP TRAP enviado desde el dispositivo. **Configuración predeterminada de fábrica:** public

#### **TRAP Dirección de destino**

Introduzca la dirección IP del equipo de destino para la comunicación SNMP TRAP.

### **Ajuste SNMP v3**

#### **Ajuste SNMP v3**

Configure esta opción para utilizar los valores de SNMPv3. **Configuración predeterminada de fábrica:** Desactivar

**Nombre de Usuario** Introduzca el nombre de usuario.

#### **Clave de autenticación**

Introduzca la clave de autenticación. **Configuración predeterminada de fábrica:** Algoritmo: MD5

#### **Clave de privacidad**

Introduzca la clave de privacidad. **Configuración predeterminada de fábrica:** Algoritmo

#### **Nombre de contexto**

Visualice el nombre del contexto.

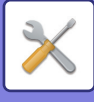

# **SMB**

### **Ajuste SMB (Servidor)**

Establezca la versión del protocolo SMB que se utiliza para funciones como carpetas públicas/NAS.

Utilice este ajuste para conectarse a un dispositivo que no puede cambiar automáticamente la versión del protocolo SMB o si hay un problema en la conexión con otro dispositivo por versiones diferentes.

Establezca la versión en SMBv1, SMBv2 o SMBv3.

**Configuración predeterminada de fábrica:** Todo activado

#### **Usar comunicación encriptada**

Cuando la casilla de verificación está marcada, se utiliza la comunicación cifrada al enviar archivos desde el terminal conectado a la carpeta pública/NAS de la máquina.

**Configuración predeterminada de fábrica:** Desactivar

### **Ajuste SMB (Cliente)**

Establezca la versión del protocolo SMB utilizado para funciones como escaneo a carpeta de red.

Utilice este ajuste para conectarse a un dispositivo que no puede cambiar automáticamente la versión del protocolo SMB o si hay un problema en la conexión con otro dispositivo por versiones diferentes.

Establezca la versión en SMBv1, SMBv2 o SMBv3.

**Configuración predeterminada de fábrica:** Todo activado

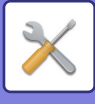

# **Configurar impresión directa**

# **LPD**

## **Instalación de LPD**

#### **LPD**

Configure esta opción para utilizar LPD. **Configuración predeterminada de fábrica:** Activar

#### **Tiempo de espera**

Introduzca un tiempo de espera. **Configuración predeterminada de fábrica:** 90 segundos

#### **Usar Banner**

Configure esta opción para utilizar la pancarta. **Configuración predeterminada de fábrica:** Desactivar

# **RAW**

## **Configuración de impresión sin procesar**

#### **Impresión sin procesar**

Configure esta opción para utilizar datos de impresión RAW (sin procesar). **Configuración predeterminada de fábrica:** Activar

#### **Número de Puerto**

Introduzca un número de puerto. **Configuración predeterminada de fábrica:** 9100

**Tiempo de espera** Introduzca un tiempo de espera. **Configuración predeterminada de fábrica:** 90 segundos

#### **Utilizar Bidireccional**

Para utilizar la comunicación bidireccional, configure  $\blacktriangledown$ . **Configuración predeterminada de fábrica:** Desactivar

# **WSD**

## **Configuración WSD**

**Impresión WSD** Configure esta opción para utilizar datos de impresión WSD. **Configuración predeterminada de fábrica:** Desactivar

#### **Usar Detección de Multidifusión**

Configure esta opción para utilizar el descubrimiento de multidifusión. **Configuración predeterminada de fábrica:** Activar

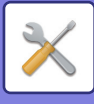

# **Ajustes de los servicios de impresión externos**

# **Configuración de AirPrint**

Consulte la configuración de AirPrint en la "Guía AirPrint".

# **Configuración de Universal Print**

## **Universal Print**

Establece si se usará el servicio Universal Print. **Configuración predeterminada de fábrica:** Activar

KI.

Al activar este ajuste se activará automáticamente IPP INFRA en el Puerto de cliente del Control del puerto.

### **Estado**

Muestra el estado actual del servicio Universal Print.

### **Nombre de impresora**

Establezca el nombre de impresión que se usará con el servicio Universal Print de la máquina. Este ajuste está disponible si la máquina no se ha registrado en el servicio Universal Print.

### **Registrar con Universal Print**

Esta opción se encuentra disponible cuando todavía no se ha registrado el servicio Universal Print.

### **Código de registro**

Observará un código que permite registrar el servicio Universal Print.

#### **URL para el registro del código**

Al hacer clic en la URL aparecerá una ventana aparte en la que puede introducir el código de registro.

#### **Eliminar de Universal Print**

Sirve para eliminar el registro de la máquina en el servicio Universal Print.

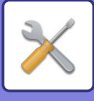

# **Configuración LDAP**

A continuación se explica la configuración de LDAP.

Al pulsar la tecla [Memorizar], la configuración de LDAP se actualiza con las modificaciones que haya introducido. La libreta de direcciones predeterminada está configurada como  $\overline{\mathbf{v}}$ .

# **Agregar**

Para añadir una libreta de direcciones global, pulse la tecla [Agregar].

# **Borrar**

Para eliminar la libreta de direcciones global, seleccione el elemento y pulse la tecla [Borrar].

# **Ajustes**

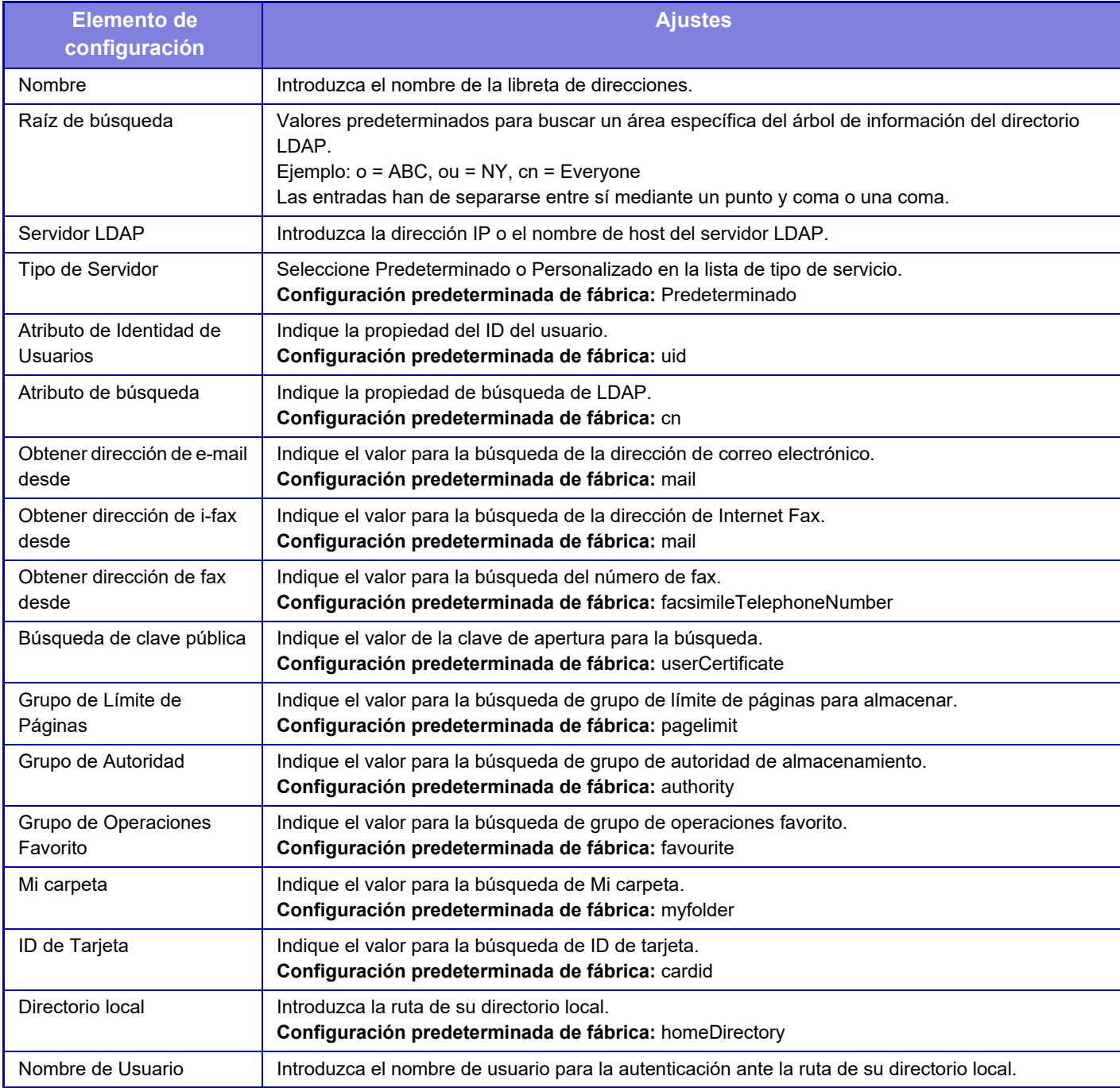

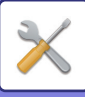

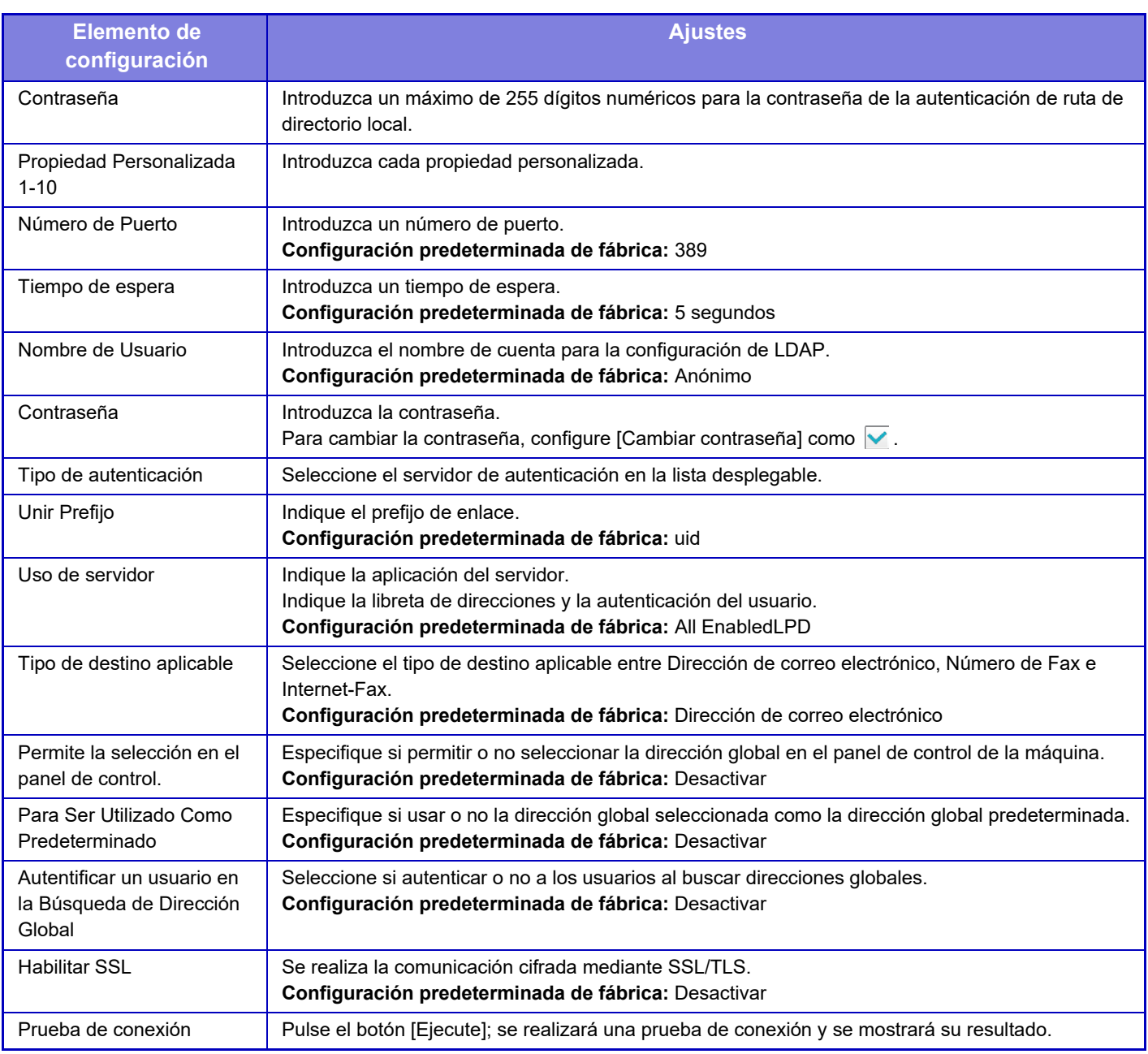

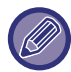

Una vez modificada la configuración, los cambios serán efectivos tras reiniciar la máquina. Para reiniciar la máquina, consulte ["CONEXIÓN DE LA ALIMENTACIÓN \(página 1-11\)"](#page-14-0).

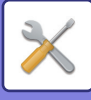

# **Configuración de Active Directory**

En este sección se explican los elementos que se configuran en los ajustes de Active Directory de la configuración del sistema, entre los ajustes que se realizan al usar Active Directory en esta máquina.

**Atributo de búsqueda:** Defina los atributos de búsqueda. **Configuración predeterminada de fábrica:** cn **Vinculación con la Función de Control de Usuario Grupo de Límite de Páginas** Introdúzcalo al configurar el grupo de restricción de uso. **Configuración predeterminada de fábrica:** pagelimit **Grupo de Autoridad** Introdúzcalo al configurar el grupo de permisos. **Configuración predeterminada de fábrica:** authority **Grupo de Operaciones Favorito** Introdúzcalo al configurar el grupo de operaciones favoritas. **Configuración predeterminada de fábrica:** favourite **Mi carpeta** Introdúzcalo al configurar Mi carpeta. **Configuración predeterminada de fábrica:** myfolder **Cuenta de registro del dispostivo Nombre Usuario** Introduzca el nombre de usuario que vaya a utilizar. **Contraseña** Introduzca la contraseña.

# **Config. de NAS/carpeta pública**

Seleccione [Prohibido] para cada opción si no se utiliza ese medio de almacenamiento. **Configuración predeterminada de fábrica:** Uso de almacenamiento: Permitir todo

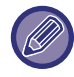

Una vez modificada la configuración, los cambios serán efectivos tras reiniciar la máquina. Para obtener información detallada sobre cómo reiniciar esta máquina, consulte "[CONEXIÓN DE LA ALIMENTACIÓN \(página 1-11\)](#page-14-0)".

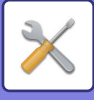

# **Ajuste de proxy**

Acceda a la red a través de un servidor proxy.

# **Ajustes**

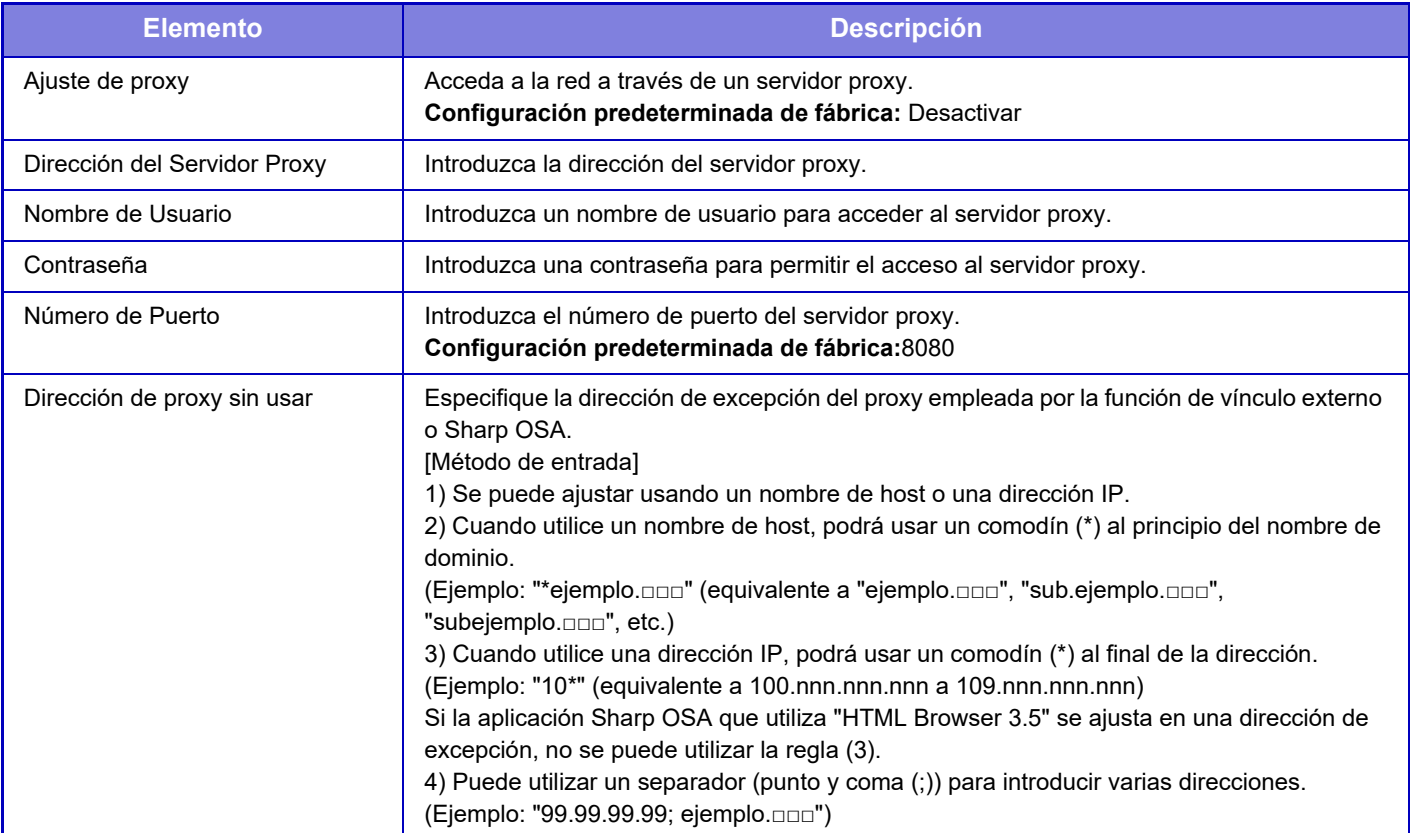

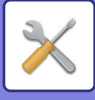

# **Configuraciones inalámbricas**

Se usa para activar o desactivar la LAN inalámbrica y mostrar el estado de la misma.

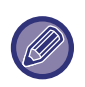

Cuando se utiliza la BP-50M26 / BP-50M31 / BP-50M36 / BP-50M45 / BP-50M55 / BP-50M65, se muestra cuando se instala el adaptador de conexión inalámbrica.

# **Tipo de conexión**

Alterne entre [Sólo con cable], [Con cable+Inalámbrico (punto de acceso)], [Inalámbrico (Modo Infraestructura)] o [Con cable+Inalám (Modo Wi-Fi Direct)] según el estado de conexión a la red. **Configuración predeterminada de fábrica:** Con cable+Inalámbrico (Modo Punto de acceso)

# **Mantener punto de acceso inalámbrico activado**

Solo se puede activar cuando "Tipo de conexión" es "Con cable+Inalámbrico (Modo Punto de acceso)". Si está activado, la máquina normalmente puede utilizar una red LAN inalámbrica.

Si está desactivado, la LAN inalámbrica se activará cuando se toque el área del punto de contacto de NFC en un dispositivo móvil o cuando se toque la tecla [Configuración de conexión rápida (Código QR)] en la pantalla de inicio.

- Cuando se da una de las condiciones siguientes, la conexión LAN inalámbrica se cancela automáticamente.
- Cuando no existe conexión con el punto de acceso durante cierto período de tiempo.

**Configuración predeterminada de fábrica:** Desactivar

# **Conf. Actual**

Muestra la configuración, como el SSID de una LAN inalámbrica y el tipo de seguridad. Si la LAN inalámbrica está desactivada, aparece "--".

# **Estado inalámbrco actual**

Esto muestra los niveles de recepción (Máx. 100) de la LAN inalámbrica y las direcciones IP.

# **Mostrar Pantalla de Configuraciones inalámbricas**

Haga clic en el botón [Instalación].

En la Pantalla de Configuraciones inalámbricas, puede configurar el SSID de una LAN inalámbrica, el Tipo de seguridad, Encrip. y la Clave de seguridad.

# **Iniciar Configuraciones inalámbricas**

Haga clic en el botón [Iniciar]. Se inician las configuraciones de SSID, Tipo de seguridad, Encrip. y Clave de seguridad.

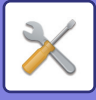

# **Pantalla de Configuraciones inalámbricas (Modo Punto de acceso)**

Si se hace clic en el botón [Instalación] mientras [Tipo de conexión] está establecido como [Con cable+Inalámbrico (Modo Punto de acceso)] o [Sólo con cable], aparecerá la pantalla Configuraciones inalámbricas (Modo Punto de acceso).

Configure el SSID de una LAN inalámbrica, el Tipo de seguridad, Encrip. y la Clave de seguridad. Al hacer clic en el botón [Someter] se almacena la configuración.

### **Banda de frecuencia**

Defina la banda de frecuencia empleada para la LAN inalámbrica. **Configuración predeterminada de fábrica:**Sin sonido

### **SSID**

Introduzca el SSID.

### **Tipo de seguridad**

Seleccione un tipo de seguridad. **Configuración predeterminada de fábrica:** WPA/WPA2-mixed Personal

### **Encrip.**

Seleccione un tipo de cifrado. **Configuración predeterminada de fábrica:** AES

### **Clave de seguridad**

Introduzca la clave de seguridad.

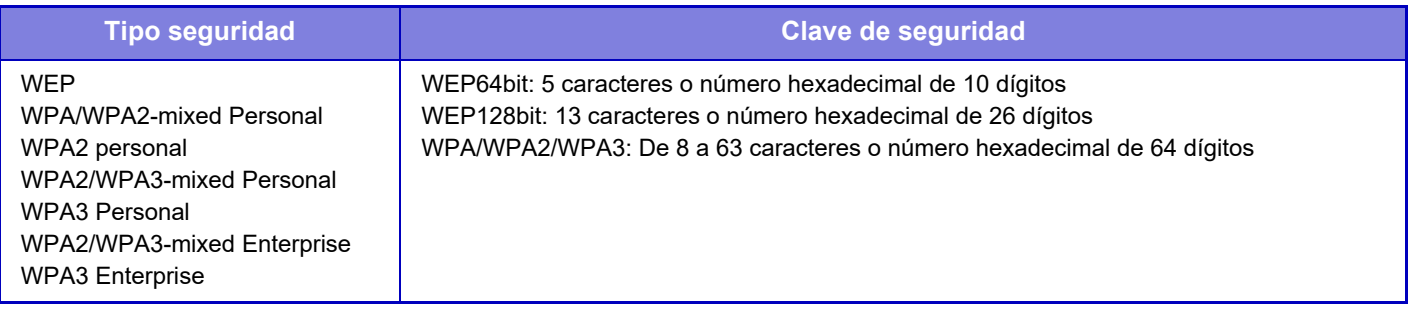

#### **Mostrar clave de seguridad**

Cuando está activado, se muestra la clave de seguridad. **Configuración predeterminada de fábrica:** Desactivar

### **Dirección IP dispositivo**

Introduzca una dirección IP.

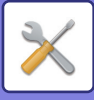

### **Canal para utilizar**

Seleccione el canal que ha de utilizarse en la LAN inalámbrica. **Configuración predeterminada de fábrica:** Cuando la banda de frecuencia es 2,4 GHz: 1, cuando la banda de frecuencia es 5 GHz: 36

### **Config. Intervalo Distribución Direc. IP**

Configure el intervalo que ha de utilizarse para la dirección IP. **Configuración predeterminada de fábrica:** Dirección IP inicial: 11, Dirección IP final: 15

### **Periodo de alquiler**

Establezca el período de validez de la dirección IP asignada por DHCP. **Configuración predeterminada de fábrica:** 15 minuto

# **Pantalla de configuración inalámbrica (modo infraestructura)**

Si hace clic en el botón [Instalación] cuando [Cambiar tipo de conexión] está ajustado en [Inalámbrico (Modo Infraestructura)], se muestra la pantalla de configuración inalámbrica del modo infraestructura. Configure el SSID de una LAN inalámbrica, el Tipo de seguridad, Encrip. y la Clave de seguridad. Al hacer clic en el botón [Someter] se almacena la configuración.

### **Búsqueda Punto de acceso**

Haga clic en esta opción para buscar puntos de acceso. Cuando aparezcan los resultados de la búsqueda, seleccione el punto de acceso que desee utilizar y haga clic en [OK]. [SSID], [Tipo de seguridad] y [Encrip.] se aplicarán automáticamente.

### **WPS: Método del botón pulsador**

Utilice WPS para conectar con el punto de acceso. Ponga la señal en espera en el punto de acceso, y después haga clic en el botón para conectar.

### **WPS: Método del código PIN**

Introduzca el código PIN del punto de acceso para conectar.

#### **SSID**

Introduzca el SSID.

#### **Tipo de seguridad**

Seleccione un tipo de seguridad. **Configuración predeterminada de fábrica:** Ninguna

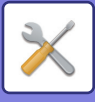

## **Encrip.**

Seleccione un tipo de cifrado. **Configuración predeterminada de fábrica:** Ninguna

### **Clave de seguridad**

Introduzca la clave de seguridad.

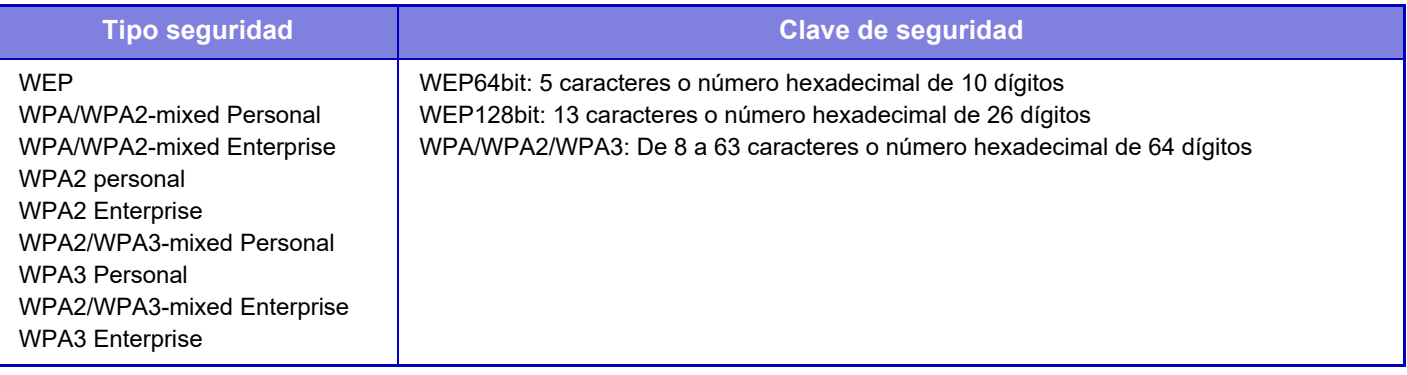

### **Mostrar clave de seguridad**

Si la opción está establecida como ON, aparecerá la clave de seguridad. **Configuración predeterminada de fábrica:** Desactivar

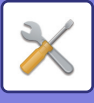

# **Ajuste de conexión fácil**

Establezca cuándo se usará la conexión fácil.

# **NFC**

Establezca cuándo se conectará un dispositivo móvil a esta unidad mediante el área del punto de contacto NFC. **Configuración predeterminada de fábrica:** Desactivar

# **Señal NFC**

Cambia el modo de la señal NFC saliente.

**Configuración predeterminada de fábrica:** En los Estados Unidos y Europa: Modo2, otros: Modo1

# **Código QR**

Puede instalar la aplicación dedicada en el dispositivo móvil de antemano, escanear el código QR mostrado, enviar y guardar la configuración de conexión en el dispositivo móvil y guardarla.

**Configuración predeterminada de fábrica:** Activar

# **Destino**

Establezca el destino de la conexión al que se conectará y el destino de la conexión que se registrará en el código QR. Para conectar con esta máquina, seleccione [Conectar con la máquina]. La información necesaria cuando conecte con este máquina se registra en la aplicación.

Para seleccionar un destino de conexión que no sea la máquina, seleccione [Conectar con el siguiente punto de acceso].

Cuando lo establezca manualmente, obtenga de antemano la información de la red del destino de la conexión.

Si selecciona [Conectar con el siguiente punto de acceso], realice los siguientes ajustes.

**Configuración predeterminada de fábrica:** Conectar con la máquina

#### **Búsqueda Punto de acceso**

Haga clic en esta opción para buscar puntos de acceso. Cuando aparezcan los resultados de la búsqueda, seleccione el punto de acceso que desee utilizar y haga clic en [OK]. [SSID], [Tipo de seguridad] y [Encrip.] se aplicarán automáticamente.

#### **Nombre**

Introduzca el nombre del destino de la conexión.

#### **SSID**

Introduzca el SSID.

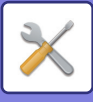

#### **Tipo de seguridad**

Seleccione un tipo de seguridad. **Configuración predeterminada de fábrica:** WPA2 personal **Encrip.** Seleccione un tipo de cifrado. **Configuración predeterminada de fábrica:** AES

## **Clave de seguridad**

Introduzca la clave de seguridad.

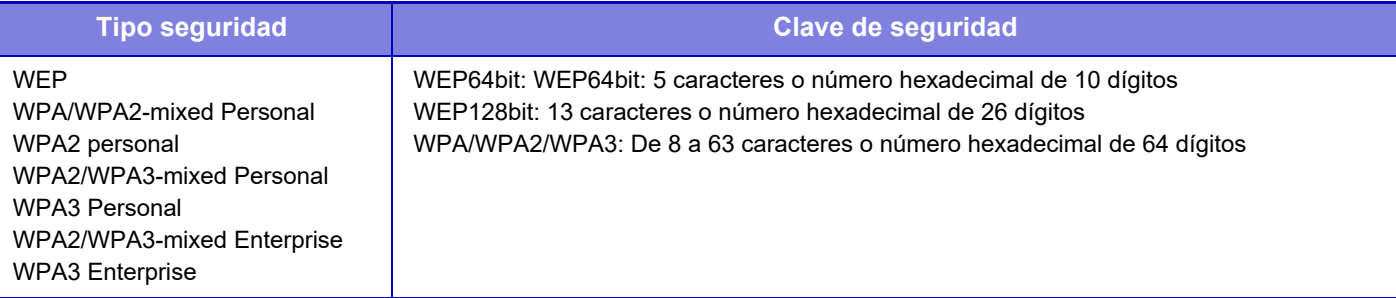

#### **Mostrar clave de seguridad**

Cuando está activado, se muestra la clave de seguridad. **Configuración predeterminada de fábrica:** Desactivar

# **Ajustes de Bluetooth**

Establézcalo cuando conecte esta unidad a un dispositivo móvil mediante Bluetooth.

# **Bluetooth**

Con esta unidad puede usar la función Bluetooth. **Configuración predeterminada de fábrica:** Desactivar

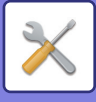

# **Ajuste de Página web del dispositivo**

A continuación se explica la configuración del acceso al modo de configuración (versión Web).

# **Ajustes de acceso a HTTP**

### **nº de usuarios que pueden iniciar sesión a la vez**

Introduzca el número de usuarios que pueden acceder al modo de configuración (versión Web) simultáneamente. **Configuración predeterminada de fábrica:**32

#### **Tiempo de cierre de sesión auto**

Introduzca cuánto tiempo sin comunicación con la máquina debe transcurrir antes de cerrar la sesión automáticamente. **Configuración predeterminada de fábrica:** 60 minuto

Una vez modificada la configuración, los cambios serán efectivos tras reiniciar la máquina. Para obtener información detallada sobre cómo reiniciar esta máquina, consulte "[CONEXIÓN DE LA ALIMENTACIÓN \(página 1-11\)](#page-14-0)".

# **Ver usuario que inicia sesión**

Se muestra el usuario (o usuarios) que ha(n) iniciado sesión en esta máquina.

# **Usuario conectado actualmente**

Muestra el usuario actualmente conectado y la dirección IP.

# **Cerrar la Sesión de todos los Usuarios**

Se cierran las sesiones de los usuarios actualmente conectados.

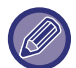

Una vez modificada la configuración, los cambios serán efectivos tras reiniciar la máquina. Para obtener información detallada sobre cómo reiniciar esta máquina, consulte "[CONEXIÓN DE LA ALIMENTACIÓN \(página 1-11\)](#page-14-0)".

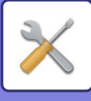

# **Configuración de Seguridad**

Una vez modificada la configuración, los cambios serán efectivos tras reiniciar la máquina. Para obtener información detallada sobre cómo reiniciar esta máquina, consulte "[CONEXIÓN DE LA ALIMENTACIÓN \(página 1-11\)](#page-14-0)".

# **Conf. de Contraseña**

# **Ajustes de política de contraseñas**

Este ajuste se utiliza cuando se quiere establecer una contraseña más estricta o cuando se van a eliminar los usuarios que no han iniciado sesión durante un período de tiempo especificado.

## **Ajustes de política de contraseñas**

Active esta opción cuando desee que sus ajustes actuales de contraseña sean más estrictos. **Configuración predeterminada de fábrica:** Desactivar

### **Contraseña de Administrador**

Cambia la configuración de la contraseña del administrador.

#### **Longitud mínima de la contraseña**

Especifica el número de caracteres que se deberán introducir para la contraseña.

**Configuración predeterminada de fábrica:** 5

#### **Habilitar normas para crear contraseñas**

Al configurar una contraseña, asegúrese de que contiene al menos un número, letras del alfabeto mayúsculas y minúsculas y símbolos.

Los caracteres que se pueden introducir son los siguientes.

- Números: De 0 a 9
- Letras del alfabeto mayúsculas: de la A a la Z
- Letras del alfabeto minúsculas: de la a a la z
- Símbolos: ! @ # \$ % ^ & \* ( ) " ' + , . / : ; < = > ? [ \] \_ ` { | } ~ y espacios

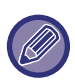

Si activa este ajuste, deberá introducir al menos cuatro caracteres: un número, una letra del alfabeto mayúscula, una letra del alfabeto minúscula y un símbolo. Aunque defina "Longitud mínima de la contraseña" como 3 o menos, necesitará introducir 4 caracteres.

#### **Configuración predeterminada de fábrica:** Desactivar

#### **Prohibir la reutilización de la contraseña actual**

Compruebe que la contraseña que definió antes del cambio no sea la misma que la de después del cambio; de lo contrario, no podrá registrarla. (Sin embargo, si "Longitud mínima de la contraseña" es 0, este ajuste o se podrá usar.) **Configuración predeterminada de fábrica:** Desactivar

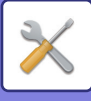

## **Contraseña de Usuario**

Cambia la contraseña del usuario.

#### **Longitud mínima de la contraseña**

Especifica el número de caracteres que se deberán introducir para la contraseña.

**Configuración predeterminada de fábrica:** 5

#### **Habilitar normas para crear contraseñas**

Al configurar una contraseña, asegúrese de que contiene al menos un número, letras del alfabeto mayúsculas y minúsculas y símbolos.

Los caracteres que se pueden introducir son los siguientes.

- Números: De 0 a 9
- Letras del alfabeto mayúsculas: de la A a la Z
- Letras del alfabeto minúsculas: de la a a la z
- Símbolos: ! @ # \$ % ^ & \* ( ) " ' + , . / : ; < = > ? [ \ ] ` { | } ~ y espacios

Si activa este ajuste, deberá introducir al menos cuatro caracteres: un número, una letra del alfabeto mayúscula, una letra del alfabeto minúscula y un símbolo. Aunque defina "Longitud mínima de la contraseña" como 3 o menos, necesitará introducir 4 caracteres.

**Configuración predeterminada de fábrica:** Desactivar

#### **Prohibir la reutilización de la contraseña actual**

Compruebe que la contraseña que definió antes del cambio no sea la misma que la de después del cambio; de lo contrario, no podrá registrarla. (Sin embargo, si "Longitud mínima de la contraseña" es 0, este ajuste o se podrá usar.) **Configuración predeterminada de fábrica:** Desactivar

# **Eliminar usuarios que no han iniciado sesión durante un tiempo especificado**

Elimina de la lista de usuarios de la máquina a los usuarios que no han iniciado sesión en la máquina durante el período especificado.

#### **Contabilización de los días**

- Si el usuario inicia sesión antes de configurar este ajuste, el número de días se contabilizará a partir del día siguiente al del registro del ajuste.
- Si el usuario inicia sesión después de configurar este ajuste, el número de días se contabilizará a partir del día siguiente al último inicio de sesión.
- Si un nuevo usuario se registra después de configurar este ajuste, el número de días se contabilizará a partir del día siguiente a la fecha de registro del usuario.
- Los usuarios importados a través de las copias de seguridad del almacenamiento se contabilizarán a partir del día siguiente a la importación.

**Configuración predeterminada de fábrica:** Desactivar

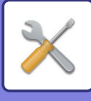

### **Momento de la eliminación**

- Los usuarios se eliminarán en el momento del cambio de fecha (0:00) tras transcurrir el período especificado.
- Si la máquina está en el modo de ahorro de energía o apagada, el usuario se eliminará cuando la máquina se restaure o se encienda.

• Si el número de días de este ajuste se reduce, el usuario correspondiente se eliminará después de registrar el ajuste. **Configuración predeterminada de fábrica:** Desactivar, Período: 365

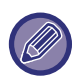

- Los usuarios definidos como usuarios fijos quedan excluidos de este ajuste.
- Si se activa este ajuste y después se cambia para desactivarlo, el recuento de días se reiniciará.

# **Prohibir la reutilización del nombre de cuenta del usuario eliminado**

Prohíbe el registro de cuentas de usuario (nombres de usuario) una vez que han sido eliminadas. Este ajuste se puede utilizar para prohibir el nuevo registro durante cierto período de tiempo o durante ningún período de tiempo.

Tras activar el ajuste, establezca el período de tiempo durante el que se prohibirá el nuevo registro. Si selecciona "No definido", puede prohibir el nuevo registro sin definir ningún período.

Si la opción [Se habilita la distinción entre mayúsculas y minúsculas para el nombre de inicio de sesión.] está activada en los ajustes de autenticación, se considerará con distinción entre mayúsculas y minúsculas. Si está desactivado, se considerará sin distinción entre mayúsculas y minúsculas.

Ejemplo: Nombre de usuario eliminado: ABC, nombre de usuario que se quiere registrar: Abc

Si [Se habilita la distinción entre mayúsculas y minúsculas para el nombre de inicio de sesión.] está activado en los ajustes de autenticación, el nombre de usuario Abc se podrá registrar, ya que "bc" son letras minúsculas. Si está desactivado, Abc no se podrá registrar.

**Configuración predeterminada de fábrica:** Desactivar, Período: 365

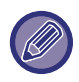

• Los nombres de usuario de cuentas de usuario que hayan sido eliminadas desde que se activó este ajuste se registran en la lista, hasta un máximo de 2000. Cuando la cantidad de cuentas de usuario supera las 2000, los nombres de usuario de las cuentas de usuario más antiguas se eliminarán.

- Cuando este ajuste se activa y luego se desactiva, el registro de los nombres de usuario de la cuenta de usuario eliminada se borrará.
- Los nombres de usuario de las cuentas de usuario que se habían eliminado cuando este ajuste estaba desactivado no se registrarán.
- El día de eliminación será el primer día, y los nombres de usuarios de las cuentas de usuario que hayan superado el período establecido se eliminarán de la lista.
- Los nombres de usuarios de las cuentas de usuario eliminadas por [Eliminar a Todos los Usuarios] de la lista de usuarios no se registrarán en la lista y no quedarán sujetas a este ajuste.

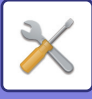

# **Cambio de contraseña**

### **Restringir el acceso a la página web del dispositivo mediante contraseña**

Utilice esta opción para que aparezca la pantalla de inicio de sesión solicitando iniciar la sesión para poder acceder al servidor web.

### **Cambiar contraseña**

La contraseña del administrador se puede modificar.

Cuando cambie la contraseña, asegúrese de recordar la nueva.

(Es recomendable cambiar periódicamente la contraseña de administrador.)

• Introduzca una contraseña de entre 5 y 255 caracteres y pulse la tecla [Memorizar]. La configuración sólo entra en vigor cuando vuelve a encenderse la máquina.

La contraseña de autenticación de nivel de usuario es necesaria para añadir, modificar o eliminar el destino. Cuando inicie sesión, introduzca "usuarios" como nombre de usuario. A continuación, introduzca la contraseña de usuario que ha registrado con esta opción.

La contraseña de autenticación de nivel de administrador es necesaria para seleccionar toda la configuración y las mismas funciones que las disponibles con la contraseña de nivel de usuario. Cuando inicie sesión, introduzca "administrador" como nombre de usuario. A continuación, introduzca la contraseña de administrador que ha registrado con esta opción.

• Si pulsa la tecla [Memorizar] sin introducir una contraseña, se aplicará el valor establecido anteriormente. La protección de la contraseña está activada de forma predeterminada.

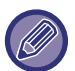

En el estado predeterminado de fábrica hay que introducir la contraseña de usuario. (Para saber cuál es la contraseña predeterminada del administrador, consulte la Guía de inicio.)

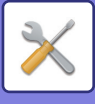

# **Configuración de Condiciones**

# **Restringir los trabajos de impresión distintos del trabajo de impresión retenido**

Puede seleccionar opciones para cancelar trabajos de impresión que no sean trabajos de impresión retenidos o forzar la retención de todos los trabajos de impresión.

Si se activa la opción [Restringir los trabajos de impresión distintos del trabajo de impresión retenido], se pueden seleccionar las siguientes opciones.

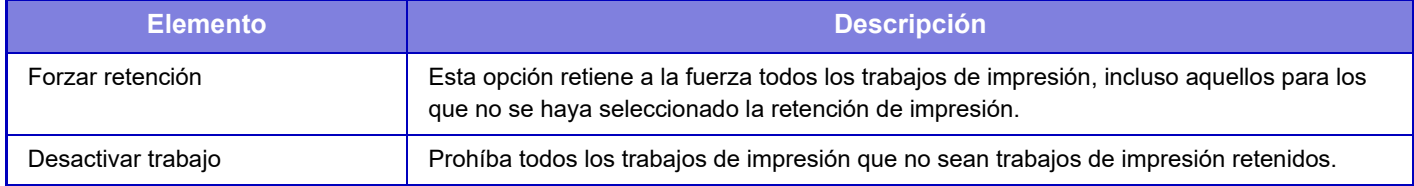

**Configuración predeterminada de fábrica:** Forzar retención

# **Supresión automática de los trabajos de impresión suspendidos**

Si el trabajo se interrumpe debido a un atasco de papel, etc., el trabajo se eliminará automáticamente cuando transcurra el período de tiempo definido en "Tiempo que transcurrirá para la eliminación automática". **Configuración predeterminada de fábrica:** Desactivar

# **Hora hasta que los trabajos de impresión suspendidos se eliminan automáticamente**

Defina el tiempo tras detenerse un trabajo para eliminar automáticamente el trabajo. **Configuración predeterminada de fábrica:** 5 minuto

# **Rechazar solicitudes de sitios externos**

Permite rechazar la solicitud de sitios externos. **Configuración predeterminada de fábrica:** Activado

# **Si se detectan daños en el firmware, restáurelo**

Al encender la máquina, se inspecciona el firmware y, si encuentra algún daño, se recupera automáticamente al estado anterior a dicho daño.

**Configuración predeterminada de fábrica:** Desactivar

# **Aplicar política de seguridad**

Al iniciar sesión se muestra el administrador predeterminado. Establezca si se aplicará la política de seguridad en esta máquina.

**Configuración predeterminada de fábrica:** Desactivar

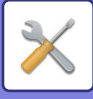

# **Control de acceso obligatorio**

Establezca si realizará un control de acceso obligatorio. Una vez definido, el acceso a todos los archivos del interior de la máquina se controlarán de modo forzado.

**Configuración predeterminada de fábrica:** Desactivar

# **Ajustes de pantalla de la lista estado de trabajos terminados**

Defina si se mostrará/ocultará la pantalla de completado en la pantalla de estado del trabajo. **Configuración predeterminada de fábrica:** Desactivar todo

# **Configurar Visualización Estado Trabajo**

Establece el contenido que se mostrará en el estado del trabajo. Para imprimir, puede elegir entre mostrar u ocultar el nombre de archivo. Para el envío de imágenes, el destino se puede mostrar u ocultar. **Configuración predeterminada de fábrica:** Desactivar todo

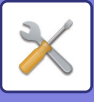

# **Control del puerto**

Para los principales puertos empleados en el sistema, establezca la prohibición/permiso y el número de puerto, y toque la tecla [Memorizar].

Los puertos que se pueden definir son los siguientes.

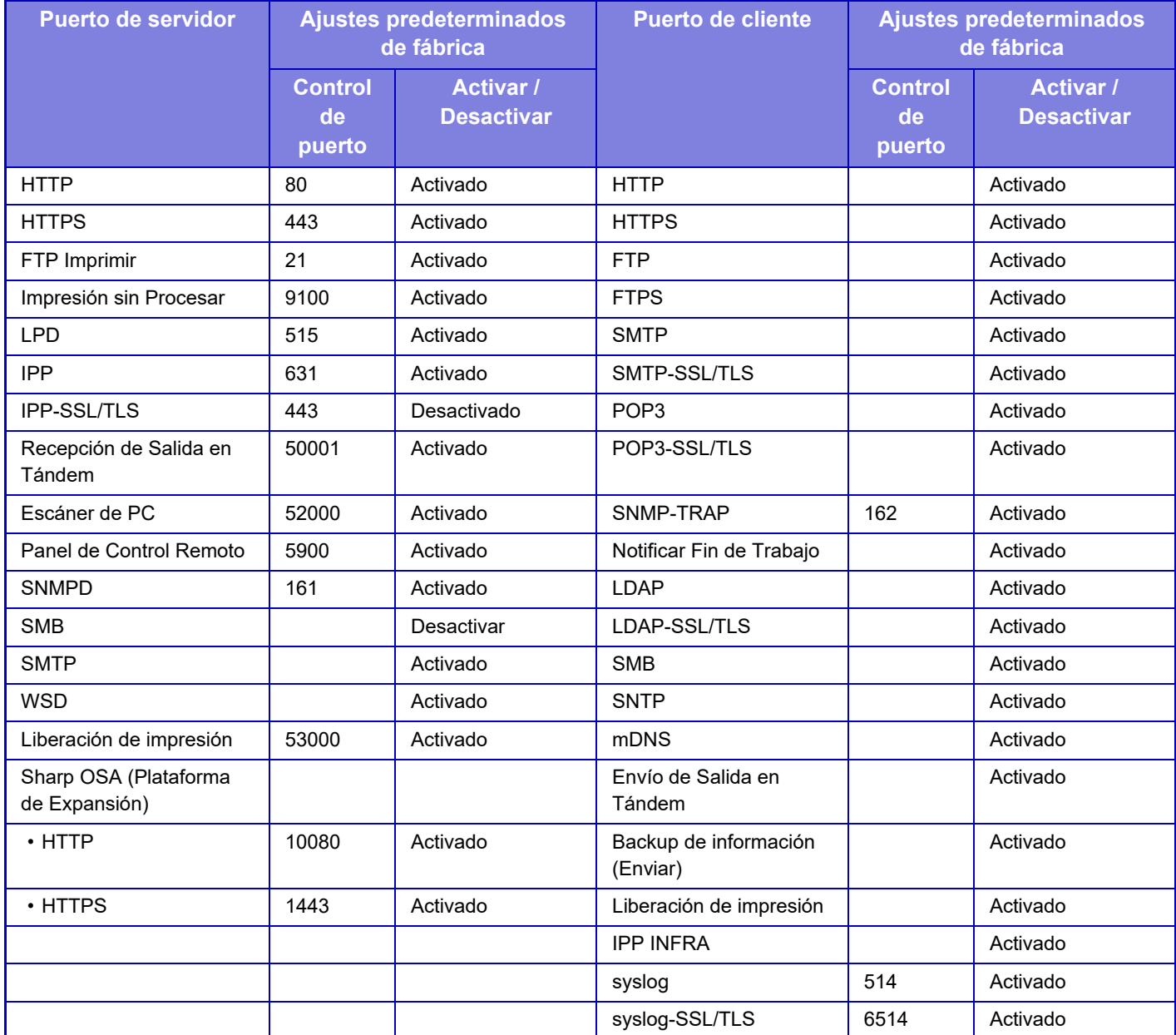

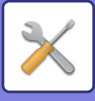

# **Configuración de Filtro**

Puede definir el filtro mediante una dirección IP o MAC para evitar un acceso no autorizado a la máquina a través de la red.

Defina el filtro de la dirección IP o MAC y pulse la tecla [Memorizar]. **Configuración predeterminada de fábrica:** Desactivar

# **Configuración de filtro de dirección IP**

Esta opción define una dirección IP.

Puede especificar si desea permitir o prohibir el acceso a la máquina desde la dirección IP que defina. **Configuración predeterminada de fábrica:** Activar

# **Configuración de filtro de dirección MAC**

Esta opción define una dirección MAC.

Otorga acceso a la máquina desde la dirección MAC que defina.

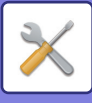

# **Detección ataque/intrusión**

Esta sección explica cómo proteger la unidad bloqueando parcialmente las comunicaciones con un intento de atacar la unidad a través de la red.

Si el dispositivo multifuncional recibe un número mayor de comunicaciones que las establecidas desde la misma dirección IP dentro del período establecido, no se permitirá la comunicación desde esa dirección IP.

Las direcciones IP cuya comunicación no se permita se guardarán en el registro de auditoría y se registrarán en una lista de rechazos de recepción.

Además, esas direcciones IP se notifican por correo electrónico a las direcciones de la lista de mensajes de alerta de correo electrónico 1/2 y de la lista de mensajes de alerta de correo electrónico del distribuidor.

La eliminación de la dirección IP de la lista de rechazos también se registra en el registro de auditoría.

El número máximo de direcciones IP que se pueden registrar en la lista de rechazos es 100, y cuando se alcanza la cantidad de 100, no se aceptarán solicitudes externas de conexión para dispositivos multifuncionales. **Configuración predeterminada de fábrica:** Desactivar

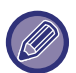

• Aunque se encienda/apague la alimentación, la configuración de detección de intrusiones/ataques y la lista de rechazos de recepción se conservan.

Al ejecutar [Restablecer el NIC] o [Restaurar Valores Predeterminados de Fábrica], la configuración de detección de intrusiones/ataques y la lista de rechazos de recepción se inicializan.

• Cuando desee enviar un correo electrónico a la lista de direcciones de alerta de correo electrónico o a la lista de direcciones de distribuidores de alerta de correo electrónico, active la [Alerta de seguridad] en [Mensaje de alerta].

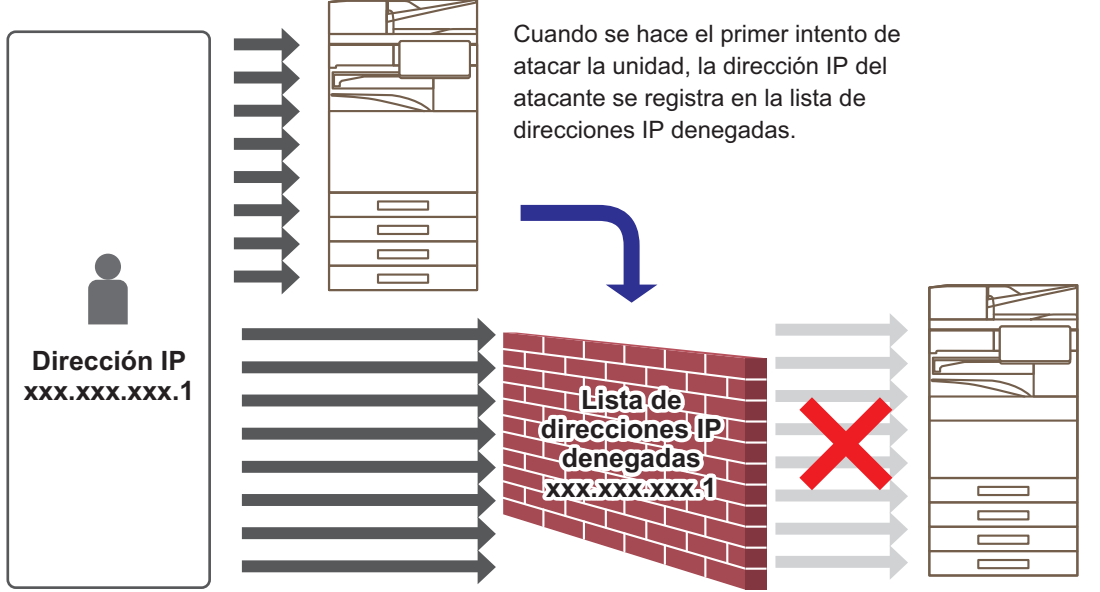

Como la dirección IP del atacante está en la lista de direcciones IP denegadas, su ataque no llega a la unidad.
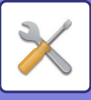

## **Lista de direcciones IP denegadas**

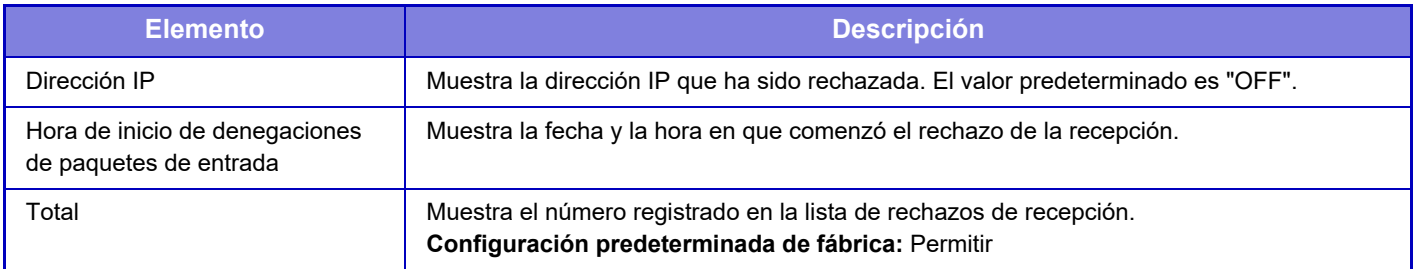

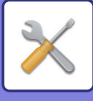

# **Configuración de detección de virus**

Este ajuste se encuentra disponible cuando está instalado el kit de detección de virus. Especifica los ajustes de la detección de virus.

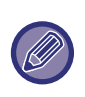

Al abrir Configuración de detección de virus por primera vez, o al ir a Configuración de detección de virus sin haber aceptado el acuerdo de la licencia del software anteriormente, aparecerá la pantalla del acuerdo de la licencia del software. Revise el contenido y, si no tiene inconveniente en usar el software, seleccione [Acepto].

### **Detección de virus**

Especifica si se usará la función escaneo de virus. **Configuración predeterminada de fábrica:** Desactivar

### **Ajustes de detección de virus**

### **Detectar virus en los datos de entrada-salida**

Cuando se generan los datos de entrada/salida de la máquina, los datos correspondientes se escanean en busca de virus.

**Configuración predeterminada de fábrica:** Desactivar

### **Detectar virus a una hora específica**

Se escanea en busca de virus en la fecha y hora especificadas. **Configuración predeterminada de fábrica:** Desactivar

### **Detectar virus ahora**

Ejecute este ajuste cuando desee escanear en busca de virus de forma inmediata.

### **Tarea programada**

Especifica la programación para el escaneo en busca de virus.

**Todos los días** Cuando este ajuste esté activado, se ejecutará un escaneo diario en busca de virus. **(Hora Inicio)** Establece la hora en que comenzará el escaneo. **Configuración predeterminada de fábrica:**12:00

#### **Cada semana**

Cuando este ajuste esté activado, se ejecutará un escaneo en busca de virus cada semana, en el día y hora especificados.

#### **(Día semana)**

Establece el día de la semana en que comenzará el escaneo. **Configuración predeterminada de fábrica:** Lunes

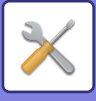

#### **(Hora Inicio)**

Establece la hora en que comenzará el escaneo. **Configuración predeterminada de fábrica:**12:00

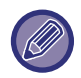

Cuando la máquina no esté encendida en la fecha y hora especificadas en "Tarea programada", el escaneo en busca de virus comenzará la próxima vez que la máquina esté encendida.

#### **Cada mes**

Cuando este ajuste esté activado, se ejecutará un escaneo en busca de virus en el día y hora especificados.

#### **(Fecha)**

Establece la fecha en que comenzará el escaneo.

En los meses que tengan días que no existan (por ejemplo, cuando se establezca el día 31 de febrero o abril), se ejecutará a final de mes.

#### **Configuración predeterminada de fábrica:**1

**(Hora Inicio)**

Establece la hora en que comenzará el escaneo.

**Configuración predeterminada de fábrica:**12:00

Cuando la máquina no esté encendida en la fecha y hora especificadas en "Tarea programada", se realizará la siguiente operación.

- Aunque esté activado el registro de auditoría, los fallos de escaneo de virus no se registran.
- Si se establece "Todos los días", el escaneo de virus no se ejecutará hasta la misma hora del día siguiente.
- Si se establece "Cada semana" o "Cada mes", el escaneo de virus se realiza después de encender la máquina por primera vez después de la hora en que no se realizó el escaneo de virus. Aunque se produzca varias veces la oportunidad de realizar el escaneo de virus durante un período de tiempo mientras la máquina esté apagada, el escaneo de virus solo se ejecutará una vez cuando ya esté encendida la máquina.

### **Detección de escaneo del virus**

Seleccione los datos que se escanearán en busca de virus.

- Archivo del sistema (firmware)
- Aplicación incrustada
- Datos guardados en el NAS

**Configuración predeterminada de fábrica:** Todo activado

### **Configuración de actualización del archivo de definición del virus**

### **Actualizar ahora**

Ejecute este ajuste cuando desee actualizar la definición de archivos del escaneo de virus de forma inmediata.

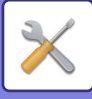

# **Configuración SSL**

Para la transmisión de datos a través de una red se puede utilizar SSL/TLS.

SSL es un protocolo que habilita el cifrado de información comunicada a través de una red. El cifrado de los datos posibilita la transmisión y recepción segura de datos importantes.

El cifrado de datos se puede establecer con los siguientes protocolos.

### **Configurar SSL**

### **Puerto de servicio**

• HTTPS: aplica el cifrado SSL a la comunicación HTTP.

**Configuración predeterminada de fábrica:** Activar

• IPP-SSL: aplica el cifrado SSL a la comunicación IPP.

**Configuración predeterminada de fábrica:** Desactivar

• Redirigir HTTP a HTTPS en el Acceso de la Página Web del Dispositivo: cuando esta opción está activada, cualquier comunicación que intente tener acceso a la máquina mediante HTTP será redirigida a HTTPS.

**Configuración predeterminada de fábrica:** Desactivar

### **Puerto de cliente**

• HTTPS:

aplica el cifrado SSL a la comunicación HTTP.

**Configuración predeterminada de fábrica:** Activar • FTPS:

Aplicar cifrado FTP a la comunicación HTTP.

**Configuración predeterminada de fábrica:** Activar

• SMTP-SSL:

Aplicar cifrado SMTP a la comunicación HTTP.

**Configuración predeterminada de fábrica:** Activar

• POP3-SSL:

Aplicar cifrado SSL/TLS a la comunicación que use POP3.

**Configuración predeterminada de fábrica:** Activar

• LDAP-SSL:

Aplicar cifrado SSL/TLS a la comunicación que use LDAP.

**Configuración predeterminada de fábrica:** Activar

• syslog-SSL:

Aplicar cifrado SSL/TLS al enviar registros de auditoría.

**Configuración predeterminada de fábrica:** Activar

• Verificar la firma del certificado del servidor de terceros:

Validar el certificado del servidor con el que se esté comunicando.

**Configuración predeterminada de fábrica:** Desactivar

- TLS1.2: Usar solo TLS1.2.
- **Configuración predeterminada de fábrica:** Activar
- TLS1.3: Usar solo TLS1.3.

**Configuración predeterminada de fábrica:** Activar

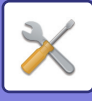

### **Nivel de Encriptación**

La eficacia del cifrado puede definirse en uno de tres niveles. **Configuración predeterminada de fábrica:** Compr. baja

### **Certificado del dispositivo**

#### **Estado del Certificado**

Muestra el estado del certificado necesario para la comunicación SSL/TLS. Haga clic en la tecla [Seleccionar] para instalar el certificado.

#### **Información del Certificado**

Si se ha instalado el certificado del dispositivo, haga clic en la tecla [Mostrar] para mostrar la información del certificado.

#### **Seleccionar certificado del dispositivo**

Haga clic en la tecla [Seleccionar] para visualizar los certificados de dispositivo que ya han sido registrados. Seleccione alguno de ellos.

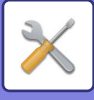

# **Configuración S/MIME**

### **Configuración S/MIME**

Establece si se usará o no S/MIME para escanear el correo electrónico. **Configuración predeterminada de fábrica:** Desactivar

### **Certificado del dispositivo**

#### **Estado del Certificado**

Muestra el estado del certificado necesario para el envío mediante S/MIME. Si desea instalar el certificado, haga clic en la tecla [Seleccionar].

### **Configuración de firma**

#### **Firmar correo electrónico**

Active "Firmar correo electrónico" para utilizar una firma. **Configuración predeterminada de fábrica:** Siempre activado

#### **Algoritmo de la Firma**

Defina el algoritmo para la firma. **Configuración predeterminada de fábrica:** SHA-1

### **Configuración de cifrado**

**Cifrar email** Establece el uso de cifrado. **Configuración predeterminada de fábrica:** Siempre activado

#### **Cifrar**

Seleccione el método que vaya a utilizar para el cifrado. **Configuración predeterminada de fábrica:** AES-128

#### **Deshabilita el envío a las direcciones en las que no se puede cifrar.**

Prohíba la transmisión a direcciones que no puedan cifrarse. **Configuración predeterminada de fábrica:** Activar

**Información del Certificado**

Si se ha instalado el certificado del dispositivo, haga clic en la tecla [Mostrar] para mostrar la información del certificado.

#### **Seleccionar certificado del dispositivo**

Haga clic en la tecla [Seleccionar] para visualizar los certificados de dispositivo que ya han sido registrados. Seleccione alguno de ellos.

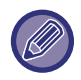

Este ajuste sólo se puede ajustar en las páginas web.

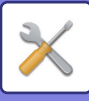

# **Ajustes IPsec**

IPsec se puede utilizar para la transmisión o recepción de datos en la red.

Cuando se utiliza IPsec, pueden enviarse y recibirse datos de manera segura sin necesidad de configurar el cifrado de paquetes IP en un navegador Web o en otra aplicación de nivel superior.

Cuando active esta configuración, tenga en cuenta lo siguiente.

- Puede tardar algún tiempo en reflejarse en la configuración de la máquina y durante ese tiempo no podrá conectarse a la máquina.
- Si las opciones de configuración del modo de configuración (versión Web) no están seleccionadas correctamente, puede que no se permita conectar con la máquina o puede que la configuración no permita imprimir, escanear o visualizar el modo de configuración (versión Web). En ese caso, anule la selección de dicha opción y cambie las Configuraciones del sistema (en páginas Web).

### **Configuración de Condiciones**

### **Ajustes IPsec**

Establece si se usará IPsec para la transmisión. **Configuración predeterminada de fábrica:** Desactivar

### **Ajustes IKEv1**

**Clave precompartida** Introduzca la clave precompartida que ha de utilizarse para IKEv1.

**Tiempo de validez de SA (tiempo)** Defina el tiempo de validez de SA. **Configuración predeterminada de fábrica:** 28800 segundos

### **Tiempo de validez de SA (tamaño)**

Defina el tamaño del tiempo de validez de SA. **Configuración predeterminada de fábrica:** 28800 KB

**Tiempo de validez de IKE** Defina el tiempo de validez de IKE.

**Configuración predeterminada de fábrica:** 30 segundos

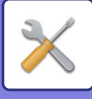

### **Reglas IPsec**

Se muestran las reglas IPsec registradas. Para agregar una nueva regla, haga clic en la tecla [Agregar]. Para borrar una regla, seleccione la regla que desee borrar y haga clic en la tecla [Eliminar].

### **Registro de reglas IPsec**

### **Nombre de la regla**

Introduzca un nombre para la regla IPsec.

#### **Prioridad**

Ajuste el nivel de prioridad. **Configuración predeterminada de fábrica:**1

#### **Seleccione el Nombre de la Regla que será el Modelo de Registro**

Si hay una regla registrada anteriormente que sea similar a la regla que desee crear, se puede crear una nueva regla basada en la registrada.

#### **Dirección del dispositivo**

Defina el tipo de dirección IP que debe utilizarse en la máquina y el número de puerto (para IPv6, defina el número de puerto / la longitud del prefijo).

#### **Dirección del cliente**

Defina el tipo de dirección IP de destino y el número de puerto (para IPv6, defina el número de puerto / la longitud del prefijo).

#### **Protocolo**

Introduzca el protocolo que ha de utilizarse. **Configuración predeterminada de fábrica:** TCP

#### **Modo filtro**

Configure las opciones para el método de autenticación utilizado para IPsec. **Configuración predeterminada de fábrica:** IPsec

#### **Encriptación IPsec**

Configure las opciones para el método de autenticación utilizado para IPsec.

#### **ESP**

Seleccione la opción para utilizar la autenticación ESP. **Configuración predeterminada de fábrica:** Activar

### **Permitir la Comunicación sin utilizar ESP**

Especifique si se permite o no una comunicación que no emplee ESP. **Configuración predeterminada de fábrica:** Activar

#### **AH**

Seleccione la opción para utilizar la autenticación AH. **Configuración predeterminada de fábrica:** Desactivar

#### **Permitir la Comunicación sin utilizar AH**

Especifique si se permite o no una comunicación que no emplee AH. **Configuración predeterminada de fábrica:** Desactivar

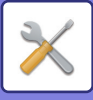

# **Función de Administración de Documentos**

Todos los datos de imagen transmitidos (tanto enviados como recibidos por transferencia de facsímil o de correo electrónico) pueden reenviarse a cualquier destino.

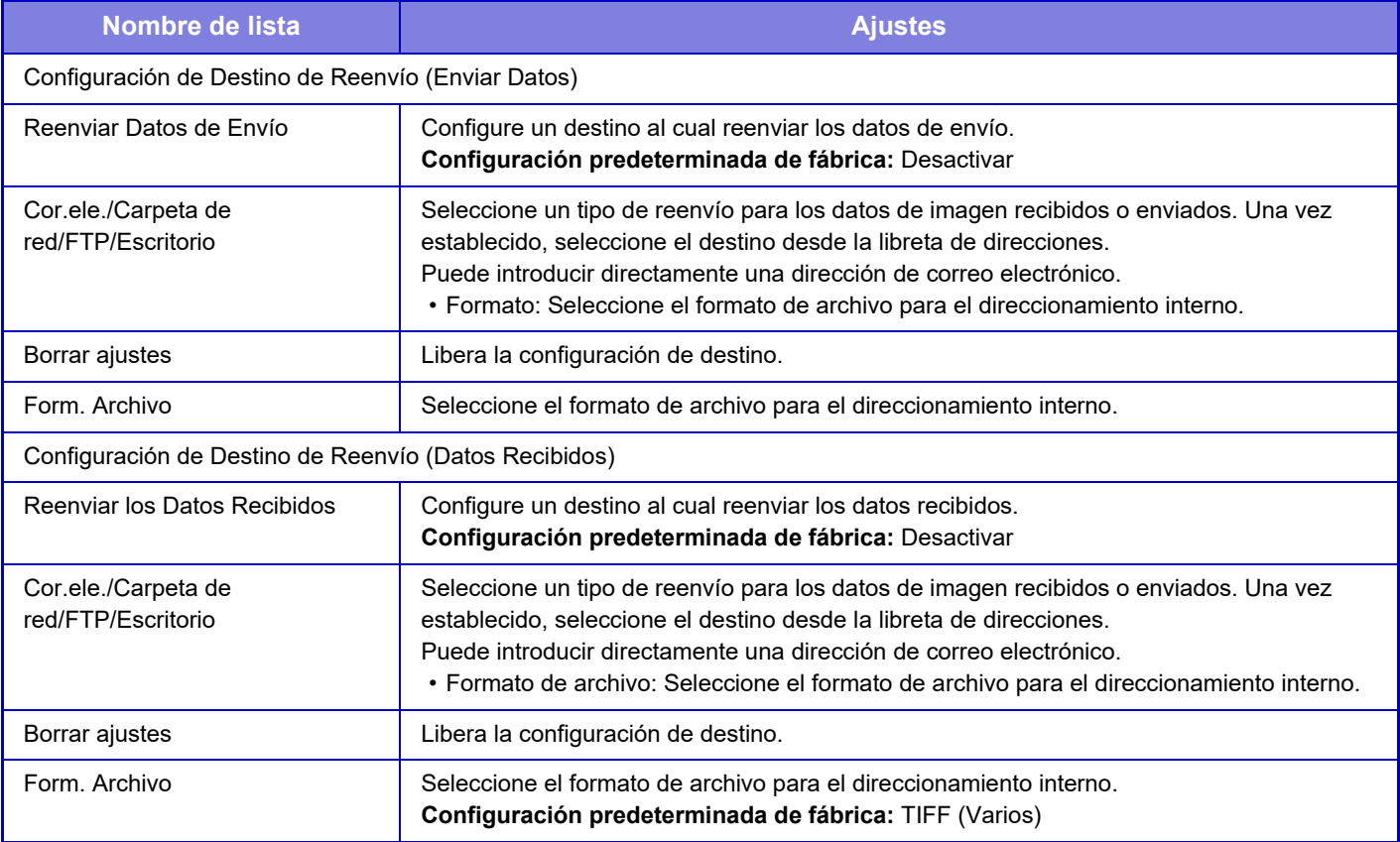

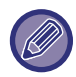

Aunque se utilice la función de escáner "AJUSTAR AUTOMÁTICAMENTE DATOS DE ESCANEADO SESGADO [\(SESGADO AJUSTE\) \(página 6-152\)"](#page-703-0), los resultados de la corrección no se reflejarán.

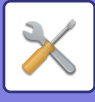

# **Ajuste de impresión de patrón oculto**

Seleccione Ajuste de impresión de patrón oculto.

La función de impresión de patrón oculto es eficaz para impedir la realización de copias no autorizadas, ya que el texto especificado aparece en el fondo de las hojas imprimidas.

### **Config. de Estado Inicial**

### **Ajustes Predeterminados**

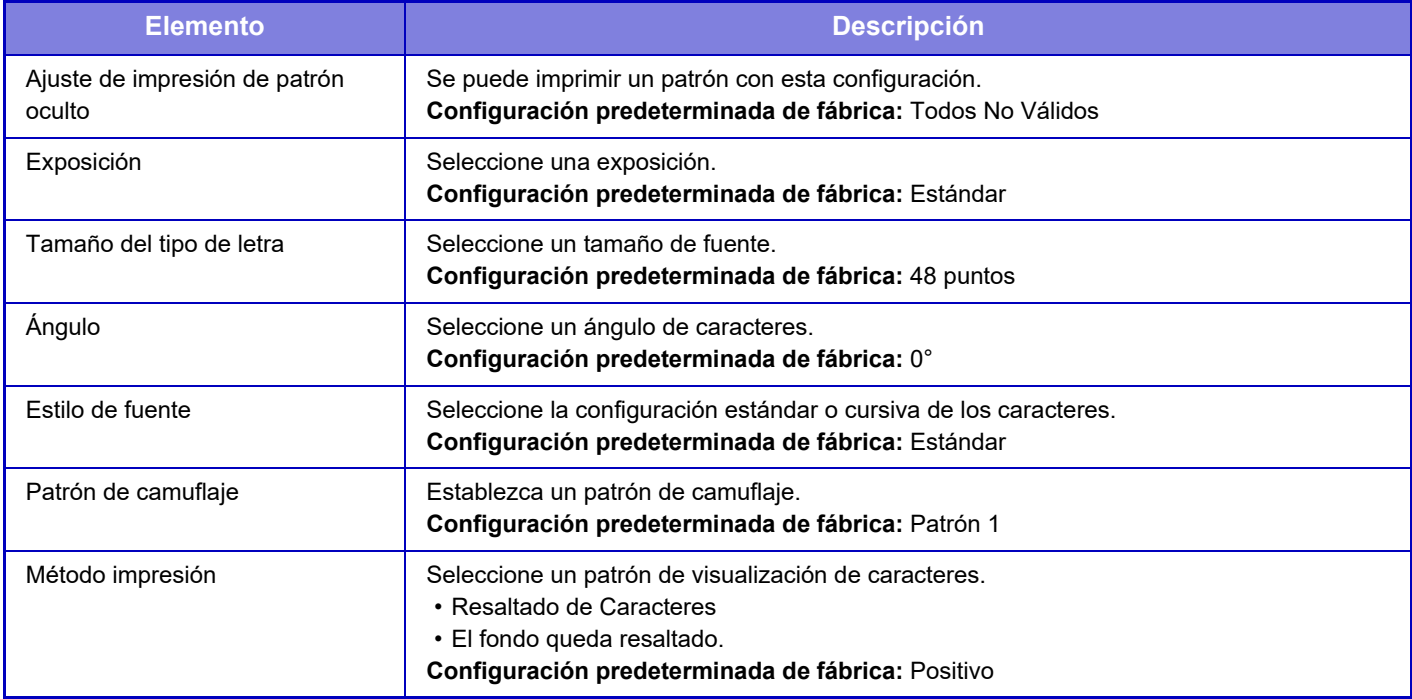

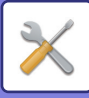

### **Config. contenido impr.**

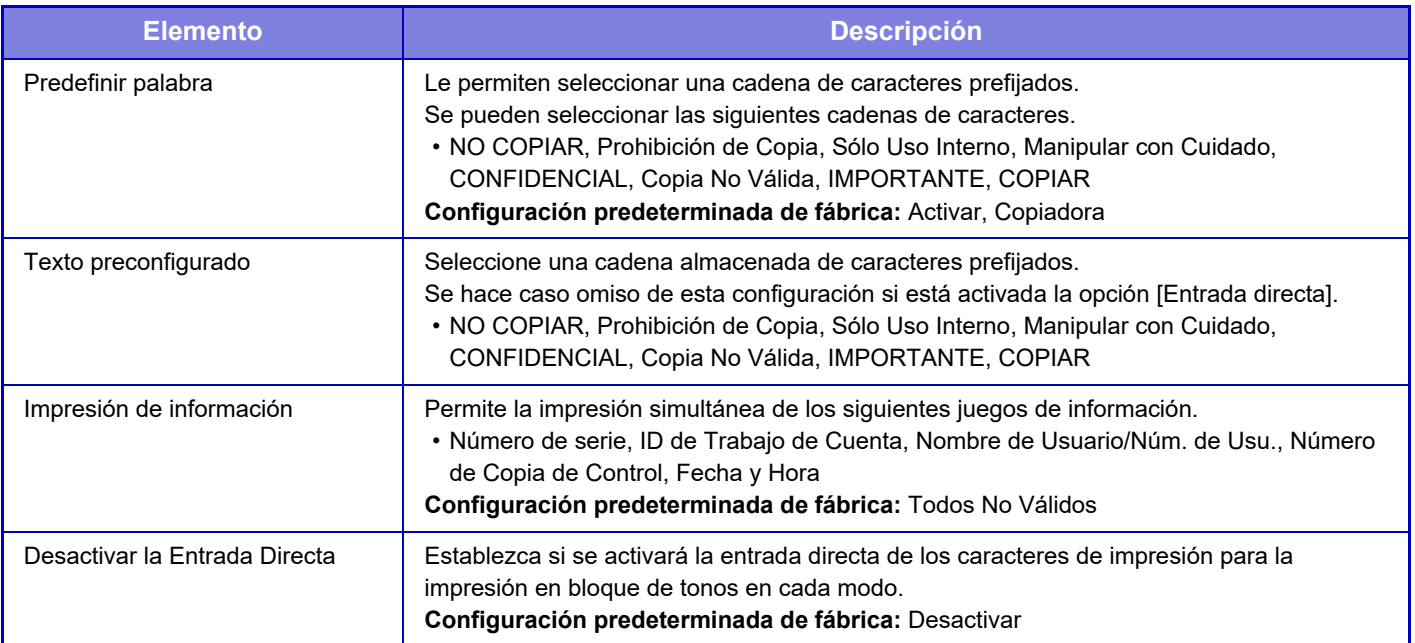

### **Contraste**

Establezca un contraste de caracteres. El negro se pueden establecer en cualquiera de los 9 niveles. **Configuración predeterminada de fábrica:** 5

### **Registro de texto personalizado**

Almacena los caracteres de impresión creados por el usuario. Pueden memorizarse hasta 30 caracteres.

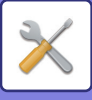

# **Impresión de la información de rastreo**

Imprime la información de rastreo de la parte superior o inferior de las páginas impresas cuando se ejecuta un trabajo de copia o impresión.

Esta función imprime de manera forzada la información de rastreo especificada previamente a fin de impedir una copia no autorizada.

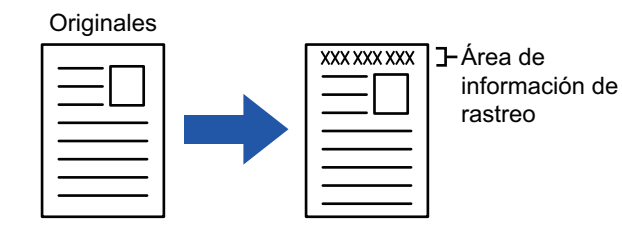

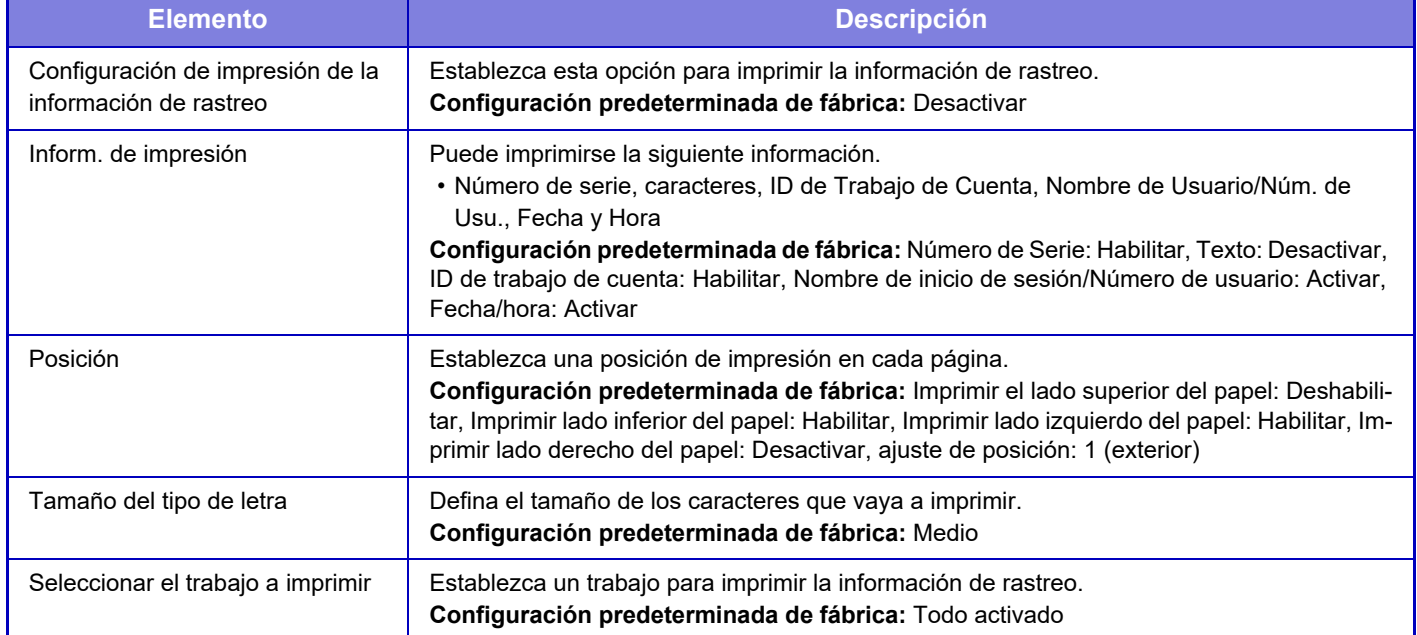

• Si se especifica esta función junto con otra función de composición de imagen, la información de rastreo se imprime en la parte superior.

• La información que se añade en la impresión o la imagen de vista previa del ID de trabajo de cuenta y la fecha/hora se muestran del modo descrito a continuación. ID de trabajo de cuenta: 00000

Fecha/hora: DD/MM/AAAA hh:mm

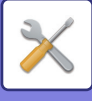

# **Registro de auditoría**

Se crean y guardan registros para distintos eventos relacionados con las funciones y la configuración de seguridad. Los registros de auditoría se crean y guardan en inglés. No obstante, los valores de configuración como los nombres de archivo introducidos desde fuentes externas se guardan tal cual.

Los registros de auditoría guardados en el almacenamiento interno pueden ser exportados por un administrador a un PC en forma de archivos TSV.

Se puede seleccionar el almacenamiento interno o un servidor externo como destino para guardar registros de auditoría.

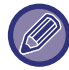

Si se llena el espacio para guardar internamente los registros de auditoría, los registros se sobrescriben empezando por los más antiguos.

### **Registro de auditoría**

"Registro de auditoría" puede ejecutarse del siguiente modo.

En "Ajustes (administrador)", seleccione [Configuraciones del sistema] → [Configuración de Seguridad] → [Registro de auditoría]

Seleccione "Control de seguridad", "Configuración de Almacenamiento/Envío" o "Guardar/eliminar registro de auditoría".

**Configuración predeterminada de fábrica:** Desactivar

### **Configuración de Almacenamiento/Envío**

"Configuración de Almacenamiento/Envío" se puede ejecutar del siguiente modo.

En "Ajustes (administrador)", seleccione [Configuraciones del sistema] → [Configuración de Seguridad] → [Registro de auditoría]→ [Configuración de Almacenamiento/Envío]

A continuación, ajuste la configuración de almacenamiento y transmisión.

**Configuración predeterminada de fábrica:** Almacenamiento unidad local: Activar, Envío servidor: Desactivar, Activar SSL/TLS: Desactivar, Número de puerto: 514, Número de puerto (usar SSL/TLS): 6514

### **Guardar/eliminar registro de auditoría**

"Guardar/eliminar registro de auditoría" puede ejecutarse del siguiente modo.

En "Ajustes (administrador)", seleccione [Configuraciones del sistema] → [Configuración de Seguridad] → [Registro de auditoría]→ [Guardar/eliminar registro de auditoría]

Seleccione "Guardar registro de auditoría" o "Eliminar registro de auditoría".

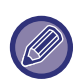

• "Guardar registro de auditoría" solo se puede ejecutar desde la página web.

• Si ha establecido un alto nivel de seguridad, no se mostrará cuando el registro de auditoría esté desactivado o el almacenamiento esté desactivado.

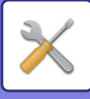

### **Especificaciones de los registros de auditoría**

Si el registro de auditoría se guarda en un servidor externo, el registro de auditoría se guardará temporalmente en el área de memoria intermedia reservada en el almacenamiento interno hasta que la transmisión al servidor externo sea satisfactoria.

- Los registros de auditoría que sean correctamente enviados al servidor externo se borrarán del área de memoria intermedia.
- Si la transmisión al servidor externo falla, se mostrará un mensaje de advertencia en el panel de control y en la pantalla de la página web, y la transmisión se reintentará periódicamente hacia el servidor externo hasta que sea satisfactoria.

Los eventos de auditoría y la información almacenada en el registro de auditoría se muestran en la tabla siguiente.

Si se apaga la alimentación de la máquina mediante algún método distinto al procedimiento descrito en el manual de usuario o debido a un fallo del suministro eléctrico, el evento [Fin Auditoría] no se podrá registrar. Asegúrese de apagar la alimentación de esta máquina según el procedimiento correcto. También le recomendamos usar un sistema de alimentación ininterrumpida (SAI) por si ocurre algún suceso imprevisto, como una interrupción del suministro eléctrico.

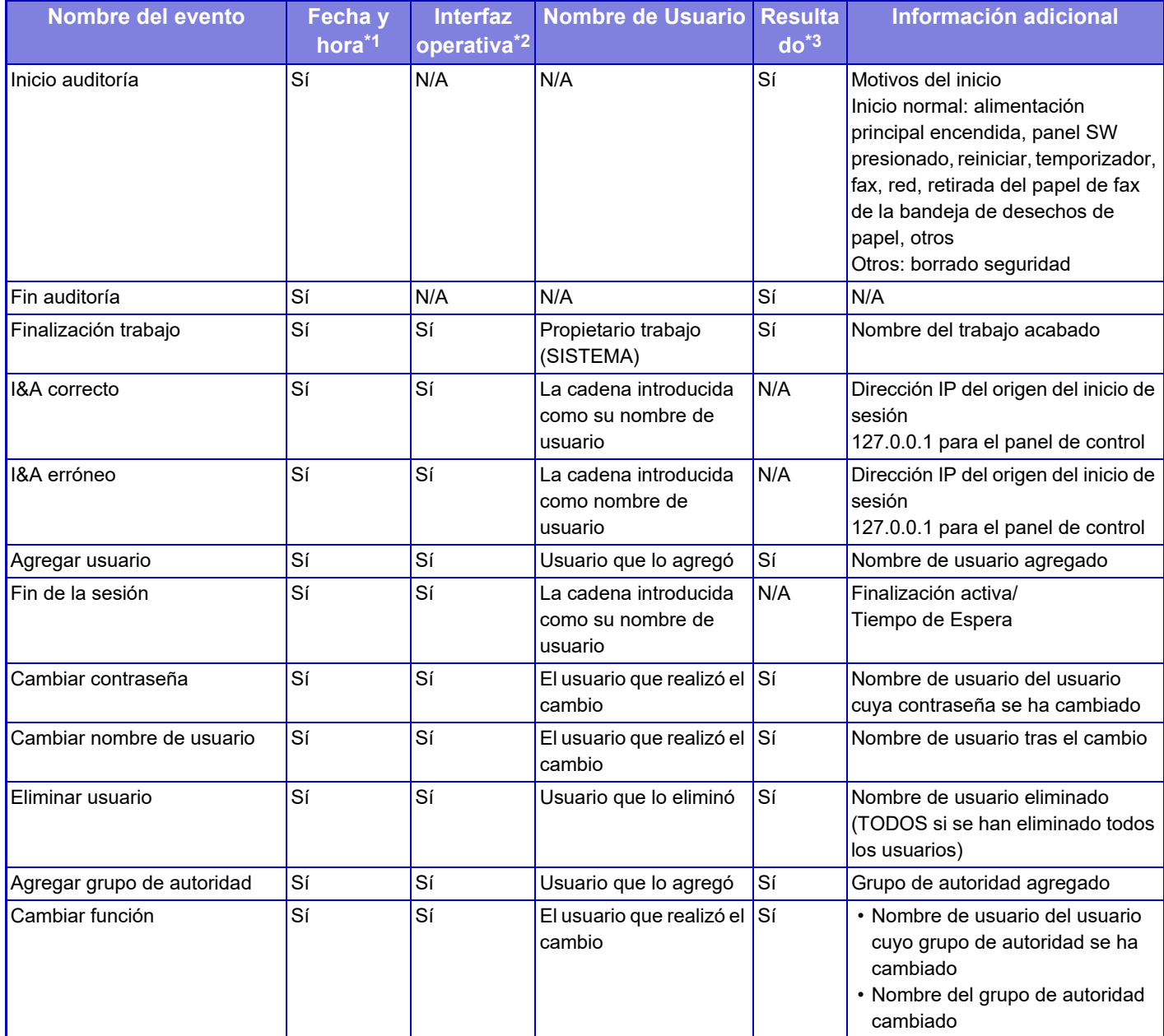

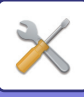

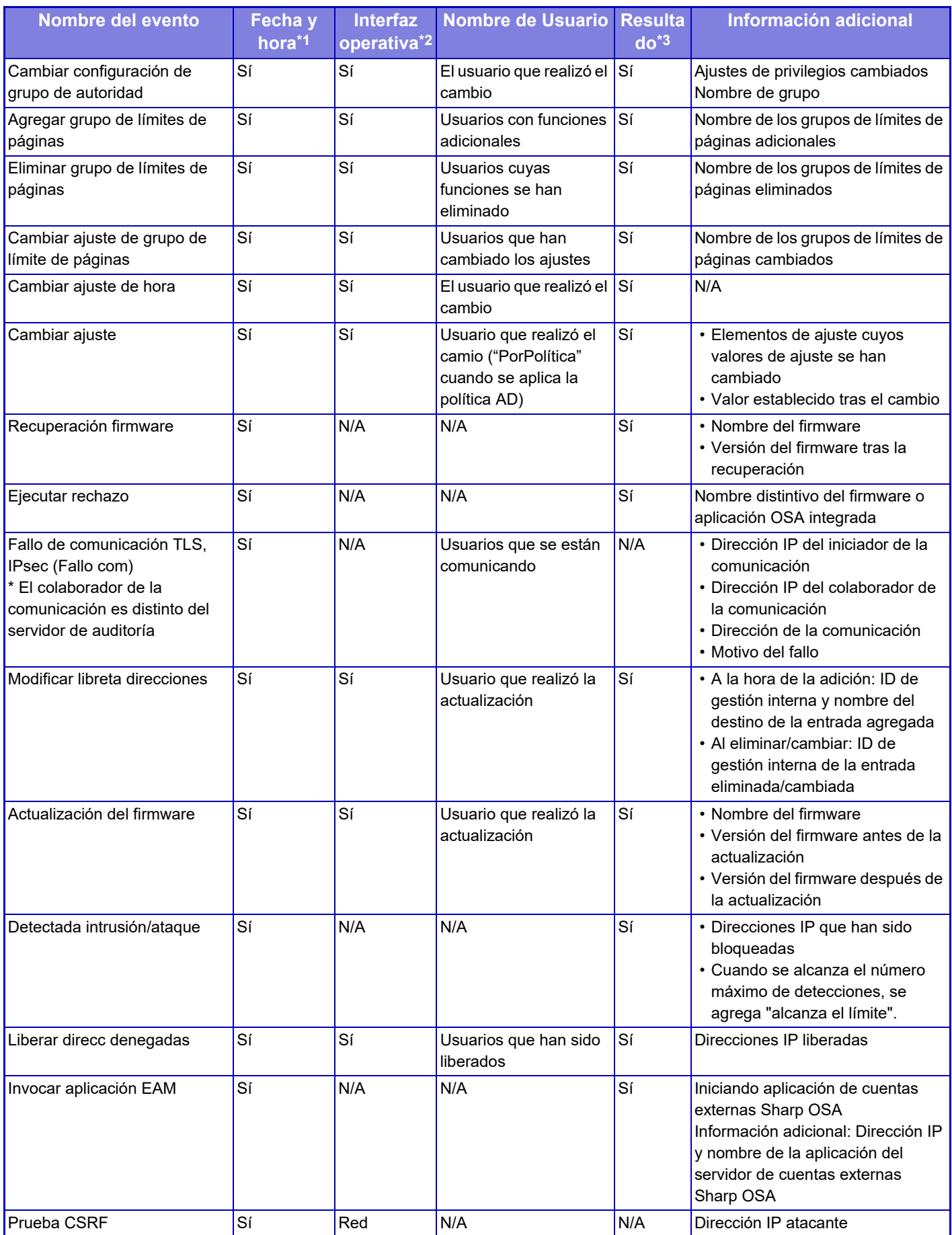

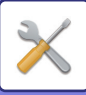

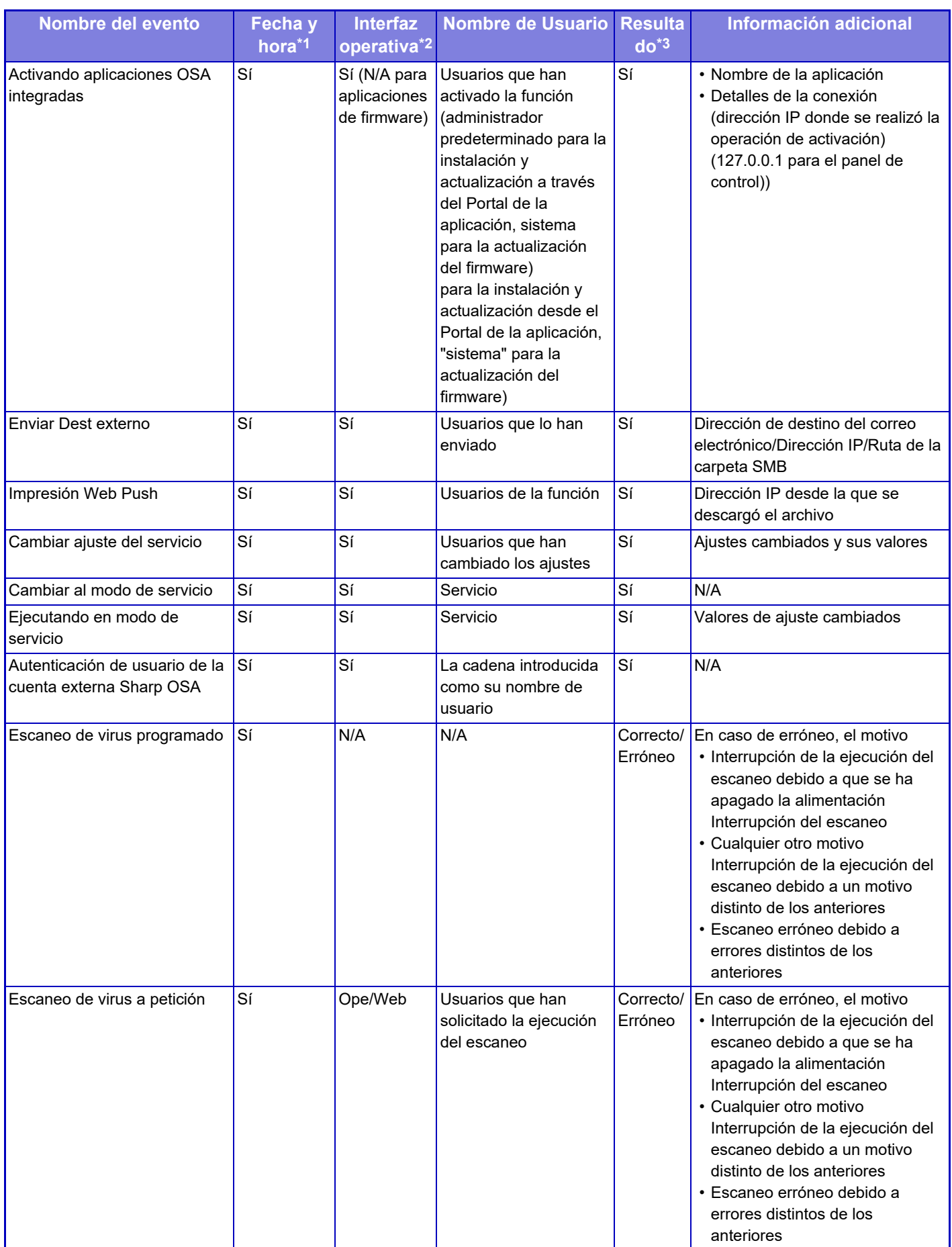

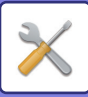

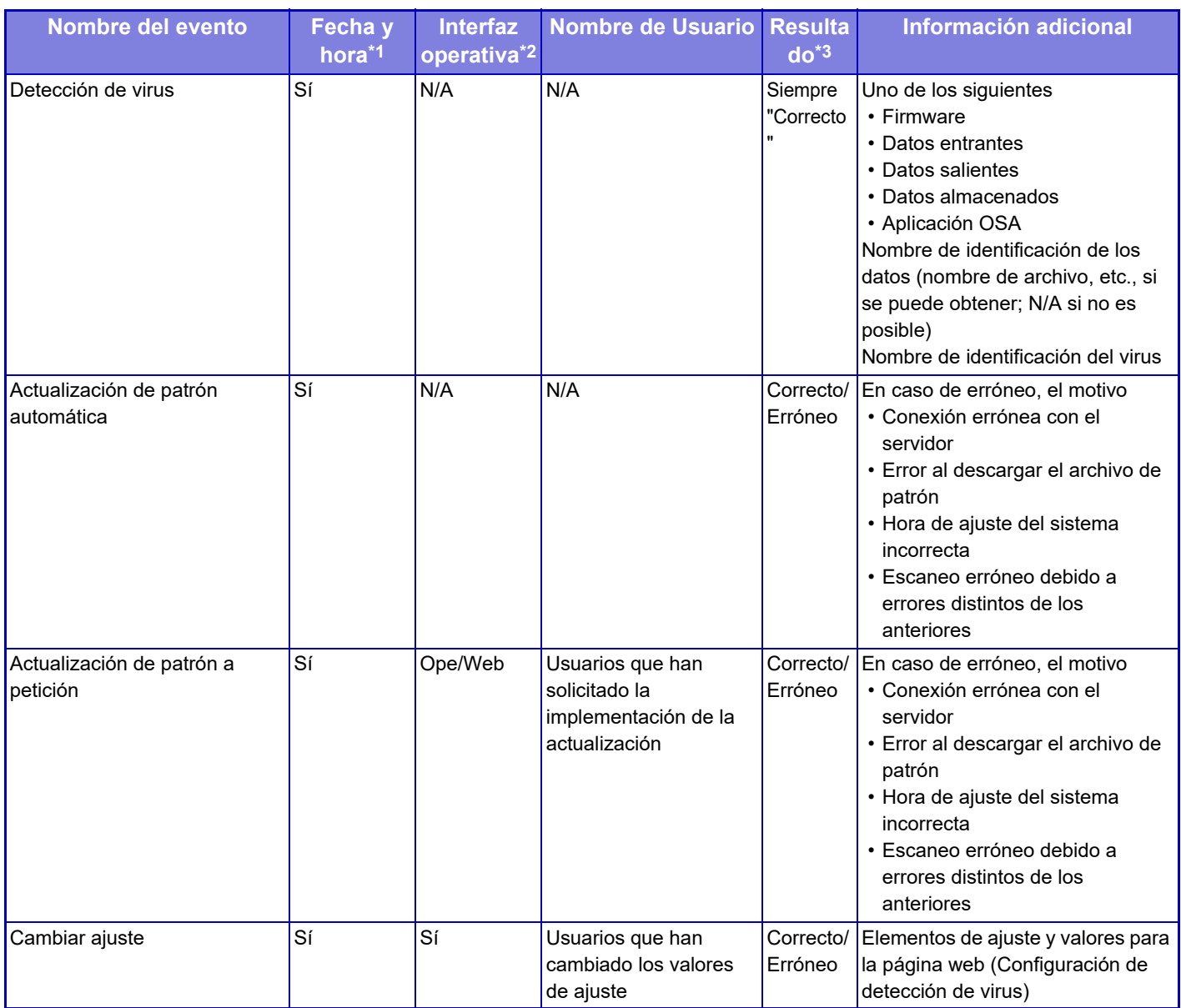

\* 1 La fecha y hora en que ocurrió el evento se muestran en el formato ampliado de ISO 8601.

\* 2 Se muestra Ope/Web/sNet como interfaz operativa. Sin embargo, si es "N/A" en la tabla, se escribirá como "N/A".

\* 3 Se mostrará Correcto/Erróneo como resultado del evento.

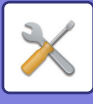

# **Gestión de certificados**

### **Gestión del certificado del dispositivo**

### **Importar**

Importe el certificado/clave privada.

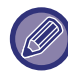

Este ajuste sólo se puede ajustar en las páginas web.

### **Exportar**

Exporte el certificado/clave privada.

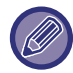

Este ajuste sólo se puede ajustar en las páginas web.

### **Información del Certificado**

Muestra el estado del certificado.

### **Creación de certificado y clave privada**

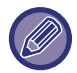

Este ajuste sólo se puede ajustar en las páginas web.

### **Nombre (obligatorio)**

Introduzca el nombre que ha de utilizarse.

**Organización** Introduzca el nombre de la organización.

#### **Unidad Organizativa**

Introduzca el nombre de la unidad dentro de la organización.

**Ciudad / Localidad** Introduzca la ciudad o la localidad.

**Estado / Provincia** Introduzca el estado o provincia.

**País / Región (obligatorio)** Introduzca el código de país.

#### **Dirección del Remitente** Introduzca la dirección de correo electrónico del remitente.

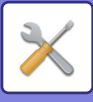

**Fecha de Comienzo del Certificado** Introduzca la fecha y hora de inicio del certificado.

### **Período de Validez del Certificado** Introduzca la fecha de caducidad del certificado.

**Información del Certificado** Introduzca la información del certificado.

### **Gestión de la Solicitud de firma de certificado (CSR)**

### **Instalar**

Instala el certificado.

### **Información del Certificado**

Muestra el estado del certificado.

### **Realizar solicitud de firma de certif. (CSR)**

#### **Nombre (obligatorio)**

Introduzca el nombre que ha de utilizarse.

#### **Organización**

Introduzca el nombre de la organización.

#### **Unidad Organizativa** Introduzca el nombre de la unidad dentro de la organización.

**Ciudad / Localidad** Introduzca la ciudad o la localidad.

**Estado / Provincia** Introduzca el estado o provincia.

**País / Región (obligatorio)** Introduzca el código de país.

#### **Dirección del Remitente** Introduzca la dirección de correo electrónico del remitente.

### **Fecha de Comienzo del Certificado** Introduzca la fecha y hora de inicio del certificado.

**Período de Validez del Certificado** Introduzca la fecha de caducidad del certificado.

#### **Información del Certificado** Introduzca la información del certificado.

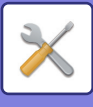

### **Gestión de certificados CA**

**Importar** Importa el certificado.

### **Información del Certificado**

Muestra el estado del certificado.

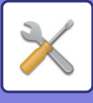

# **Ahorro de Energia**

# **Configuración de bajo consumo**

El consumo de energía de la máquina se puede reducir con la Configuración del modo de bajo consumo. Aunque la configuración de cada función se puede cambiar por separado, la máquina tiene el "Modo personalizado" y el "Modo de bajo consumo" para permitir el cambio simultáneo de las opciones de configuración.

### **Visualiza la pantalla Función de recomendación ecológica**

Se pueden mostrar las funciones de recomendación de bajo consumo, como la impresión a dos caras y N-Up durante la copia, la impresión de archivo de documentos y la impresión directa.

Los valores de configuración aplicados por cada modo son los siguientes.

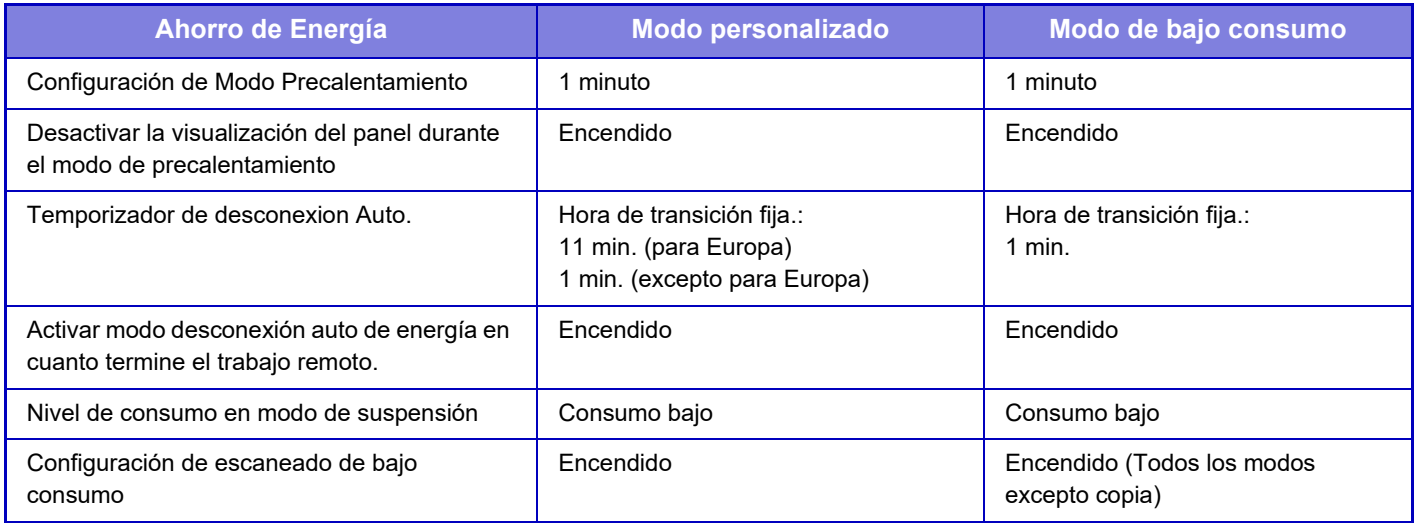

**Configuración predeterminada de fábrica:** Desactivar

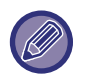

Las opciones de ahorro de energía de la configuración del sistema no se aplican cuando se utilizan los modos personalizado o de bajo consumo.

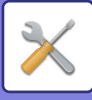

### **Mostrar un mensaje para retrasar el tiempo de entrada en modo de precalentamiento / modo de desconexión automática**

Estableza si desea que se muestre un mensaje 15 segunados antes de que la máquina entre en modo de precalentamiento o en modo de desconexión automática. **Configuración predeterminada de fábrica:** Desactivar

### **Configuración del modo**

Esta función le permite establecer la función de bajo consumo de inmediato. Existe el "Modo personalizado" y el "Modo de bajo consumo".

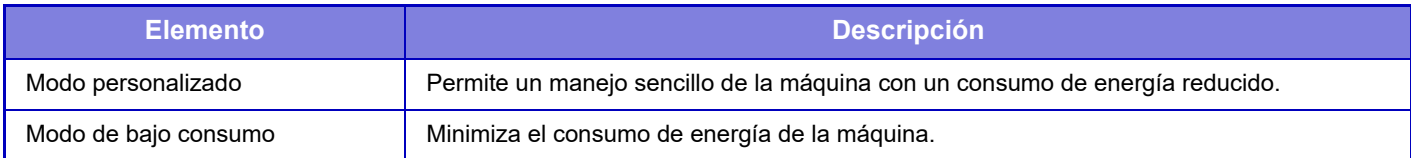

### **Configuración de Modo Precalentamiento**

El tiempo hasta que funciona el modo de precalentamiento es de 1 a 60 minutos en unidades de 1 minuto (BP-50M26 / BP-50M31 / BP-50M36 / BP-50M45 / BP-70M31 / BP-70M36 / BP-70M45), Establecido en el rango de 1 a 120 minutos (BP-50M55 / BP-50M65 / BP-70M55 / BP-70M65).

El modo de precalentamiento se activará cuando transcurra el tiempo especificado después de terminar la impresión, sin que se realice ninguna otra operación. Esta función reduce los gastos de electricidad, al mismo tiempo que ayuda a preservar los recursos naturales y a reducir la contaminación.

Seleccione el tiempo que considere necesario en su lugar de trabajo.

El panel de visualización puede apagarse en el modo de precalentamiento.

**Configuración predeterminada de fábrica:** 1 minuto

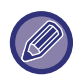

El modo de precalentamiento no puede desactivarse.

### **Desactivar la visualización del panel durante el modo de precalentamiento**

Defina si las luces del panel de control se apagan en modo de precalentamiento. **Configuración predeterminada de fábrica:** Activar

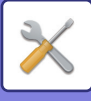

### **Activar modo desconexión auto de energía en cuanto termine el trabajo remoto.**

Esta opción funciona en el modo de desconexión automática de la corriente. Cuando la máquina completa un trabajo de impresión recibido desde el ordenador o emite datos de fax recibidos, la máquina pasa inmediatamente al modo de desconexión automática.

**Configuración predeterminada de fábrica:** Activar

### **Hora de transición fija.**

El tiempo de transición de la desconexión automática es un intervalo fijo.

Cuando se activa esta opción, se desactiva la opción [Cambiar hora transición por hora día.]. **Configuración predeterminada de fábrica:** Activar, Temporizador de desconexión automática: 1 minuto

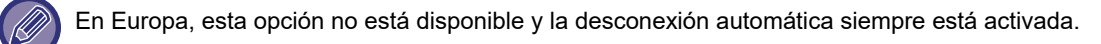

### **Cambiar hora transición por hora día.**

Esta función controla la transición al modo de desconexión automática de forma óptima para cada periodo de tiempo; para ello analiza el uso de la máquina de acuerdo con los registros de los trabajos que se hayan obtenido durante un periodo de 4 semanas.

Cuando se activa esta opción, se desactiva la opción [Hora de transición fija.]. **Configuración predeterminada de fábrica:** Desactivar

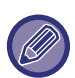

• No se modifica la configuración del control de transferencia de imágenes.

- Esto no se vincula con la configuración de programación de encendido/apagado. Si se activan ambas opciones, tiene preferencia la configuración de programación de encendido/apagado.
- Las páginas se cuentan por separado para cada tamaño de papel.
- Cuando el suministro eléctrico de la máquina estaba apagado, no hubo ningún trabajo durante este tiempo.

#### **Transición a modos de ahorro de energía y desconexión automática**

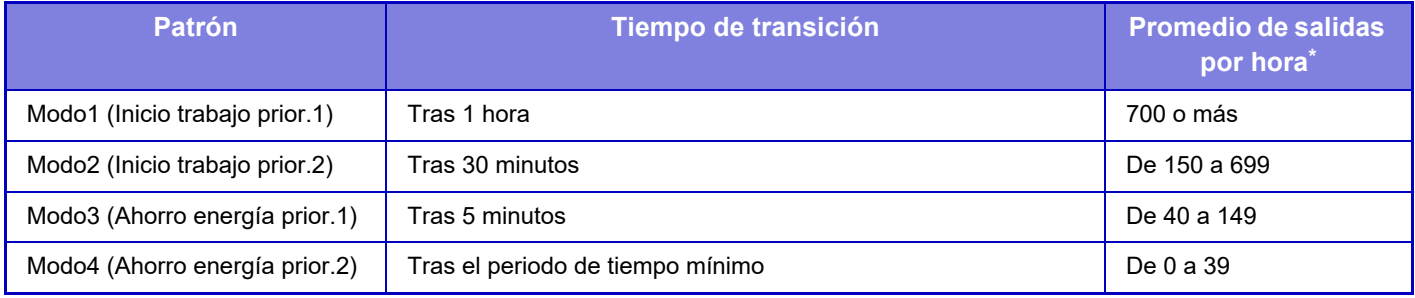

\* Configuración predeterminada de fábrica

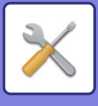

### **Auto.**

Esta función controla la energía de forma óptima para cada periodo de tiempo; para ello analiza el uso de la máquina basado en los registros de los trabajos que se hayan obtenido durante un cierto periodo de tiempo.

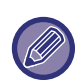

Si la máquina no dispone de un registro de trabajos que abarque 4 semanas, la máquina entra en la plantilla2 (Modo3 (Ahorro energía prior.1) entre las 8:00 y las 18:00 horas). Posteriormente, tras ello, entra en Modo4 (Ahorro energía prior.2).

### **Manual**

Puede configurar un patrón para cada banda horaria.

La máquina ya dispone de la plantilla de tres patrones. El patrón de ahorro de energía puede agregarse a los patrones ecológicos originales 1 a 4.

### **Plantilla de tres patrones**

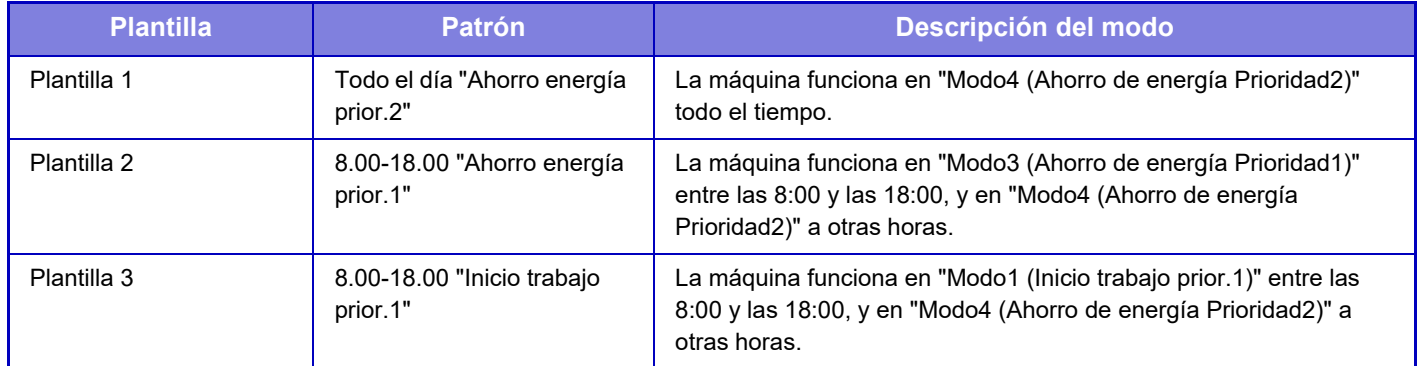

### **Nivel de consumo en modo de suspensión**

Consumo bajo: La máquina cambia al modo de ahorro de energía, pero tarda algún tiempo en recuperarse.

Reactivación rápida: En comparación con Consumo bajo, el valor del suministro aumenta en cierta medida, pero como resultado la recuperación es más rápida.

Modo del sensor de movimiento (BP-70M31 / BP-70M36 / BP-70M45 / BP-70M55 / BP-70M65)

permite conmutar los modos de ahorro de energía a través del sensor de movimiento.

**Configuración predeterminada de fábrica:** Consumo bajo

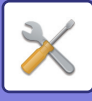

# **Configuración de escaneado de bajo consumo**

Este ajuste mantiene apagada la unidad de fusión cuando realiza una operación que no implica imprimir, como enviar un documento escaneado.

Establezca "Configuración de escaneado de bajo consumo" como v y seleccione un modo o pantalla donde activar Configuración de escaneado de bajo consumo.

Se pueden establecer los siguientes modos y pantallas.

- Pantalla de inicio
- Copia
- Envío de Imágenes
- Archivo de Documentos
- Configuraciones del sistema
- Sharp OSA

**Configuración predeterminada de fábrica:** Activar, Pantalla de inicio: Desactivar, Copia: Desactivar, Envío de Imágenes: Todo activado, Archivo de Documentos: Todo activado, Configuraciones del sistema: Activar, Sharp OSA: Todo activado

# **Lista de patrones de ahorro de energía**

Esta función analiza el uso de la máquina y controla el paso al modo de desconexión automática en función de la frecuencia de uso. Si desea gestionar la energía de la máquina utilizando una lista de patrones de ahorro de energía, seleccione [Manual] en [Configuraciones del sistema] - [Configuración de bajo consumo] - [Cambiar hora transición por hora día.] y seleccione un patrón de actualización automática en la lista desplegable o uno de los patrones ECO originales 1 a 4.

Para analizar automáticamente el uso de la máquina y actualizar el patrón según sea necesario, defina el patrón de actualización automática.

### **Editar patrón**

Defina el patrón Eco original

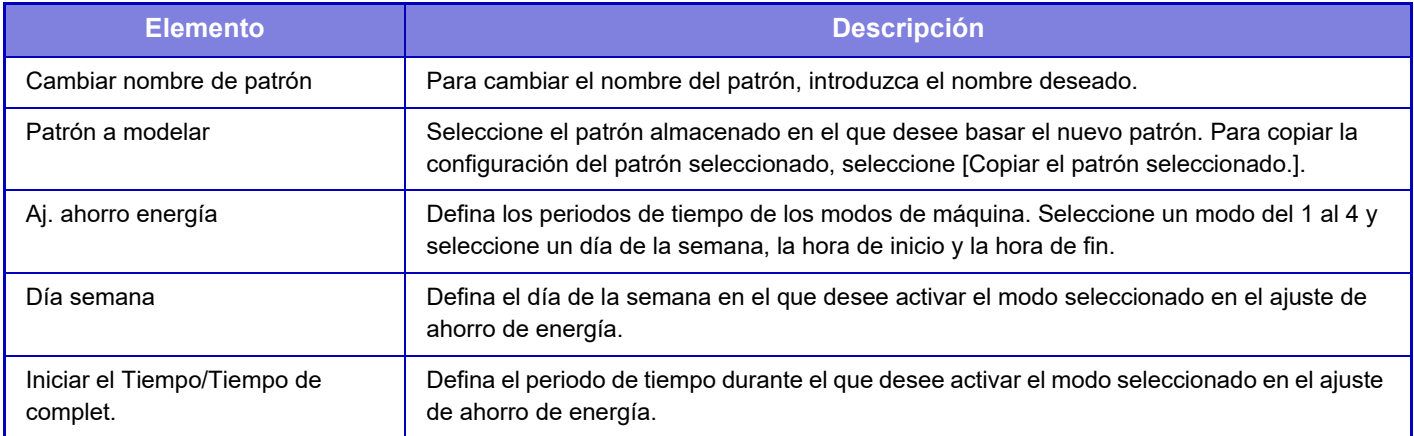

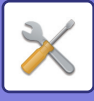

# **Configuraciones de operación en fecha específica**

Puede configurar un día en el que tenga un gran volumen de impresión o en el que quiera realizar una operación especial como la "fecha específica" y establecer un patrón de ahorro de energía sólo para esa fecha específica.

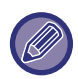

La operación de fecha específica se lleva a cabo el día configurado como la fecha específica independientemente de la configuración en el tiempo de transción de desconexión automática (activado o desactivado).

### **Ficha "Fecha específica"**

Puede definirse un periodo de hasta 7 días para Fecha específica. Defina la fecha específica, el patrón de ahorro de energía que se debe aplicar y la operación que se ejecutará si la fecha específica cae en un día festivo.

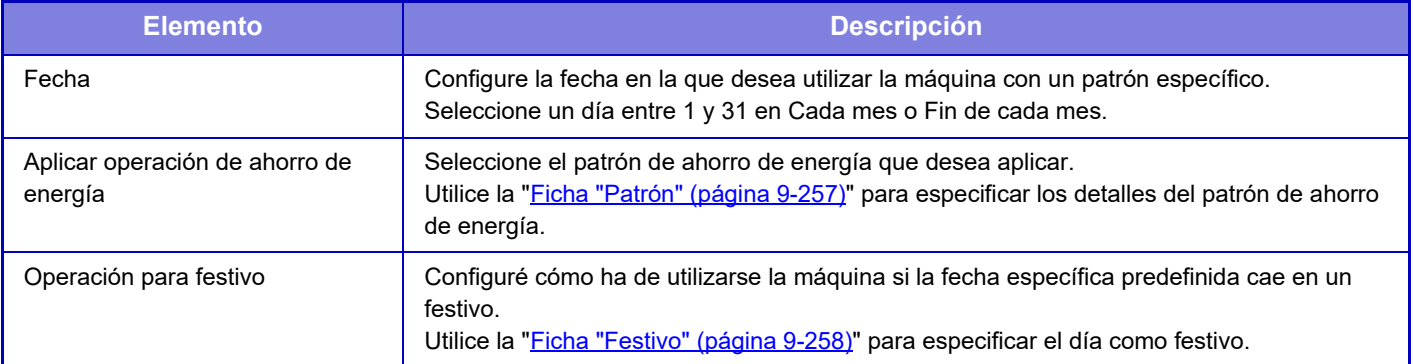

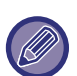

• Si una fecha específica que se ha especificado inicialmente coincide con la que se mueve porque cae en un festivo, la configuración de la primera tiene prioridad.

• Si se configuran fechas específicas de las mismas fechas, se utilizan en orden ascendente entre 1 y 7 (números de fecha específica).

### <span id="page-1105-0"></span>**Ficha "Patrón"**

Esta ficha se utiliza para configurar los detalles de un patrón de ahorro de energía.

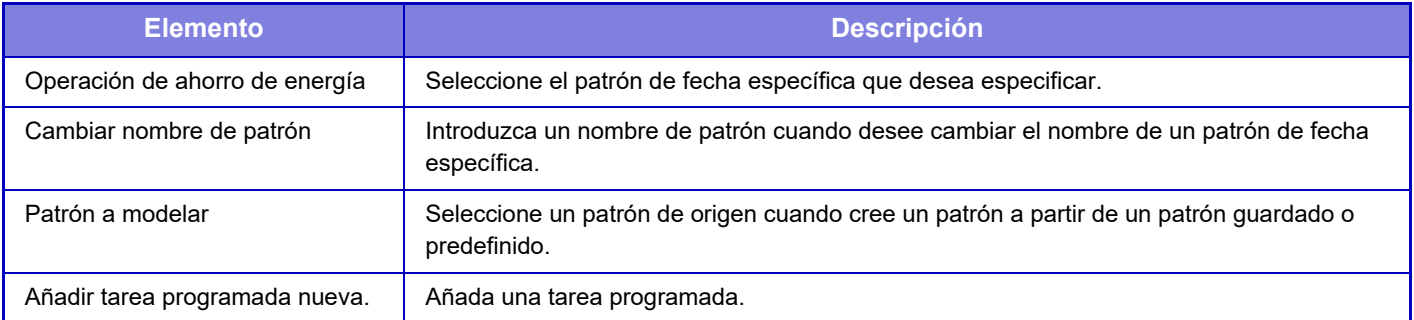

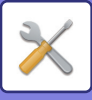

### <span id="page-1106-0"></span>**Ficha "Festivo"**

Especifique un festivo. El día que especifique como festivo no será una fecha específica.

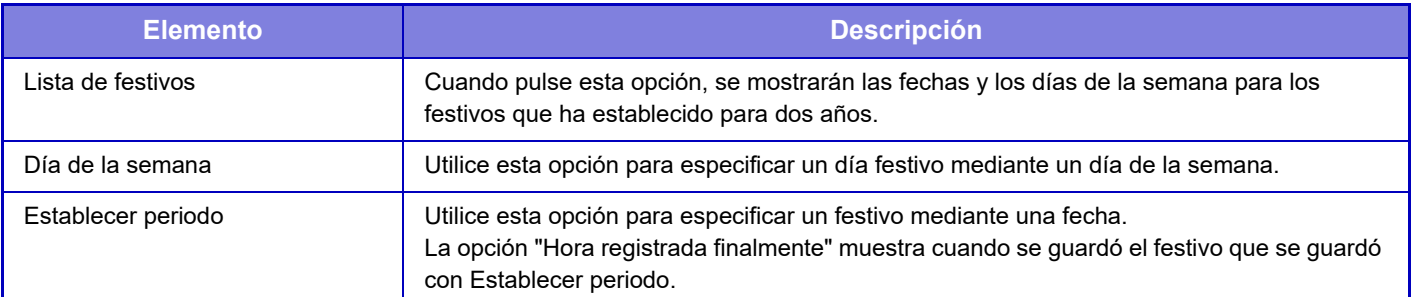

# **Config. progr. Encendido/Apagado**

El panel de control de la máquina se puede encender o apagar a una hora prefijada. Pueden definirse hasta tres (3) patrones. El "Ajuste 1", el "Ajuste 2" y el "Ajuste 3" se ejecutan en esta secuencia si se establecen en el mismo día de la semana o a la misma hora de reloj.

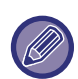

• La función de programación no es compatible con la configuración de gestión de energía en los modos de precalentamiento y de desconexión automática.

- La hora preestablecida para la desconexión está sujeta a las siguientes restricciones:
	- Si la máquina está funcionando debido a la ejecución del trabajo actual o por otro motivo, se apagará cuando el trabajo se haya completado.
	- La máquina no puede recibir trabajos de impresión.
	- La máquina puede recibir trabajos impresos, tales como impresiones de datos de faxes recibidos.
	- Si está habilitada la opción Salida con hora especificada de los datos recibidos, se producen cuando la máquina vuelva a encenderse.
- Si también se habilita la opción de gestión de energía, tienen preferencia las opciones de Config. progr. Encendido/Apagado.
- Si se especifica la misma hora, la configuración se aplica por orden, es decir, "Ajuste 1", "Ajuste 2" y "Ajuste 3".
- No se produce la desconexión en los siguientes casos:
	- "Borrado Automático Al Encender" está en curso.
	- Cuando están en curso la optimización de la unidad local o un reinicio tras una modificación del modo de configuración.
	- La hora de conexión o desconexión preestablecida es un minuto después de que se acepte la configuración.

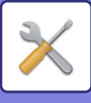

## **Ahorro de Tóner En Modo**

Este modo se utiliza para reducir el consumo de tóner.

El consumo de tóner puede establecerse para cada trabajo de impresión de "Copiar", "Impresora" e "Impres. (Archivo Docum.)".

Se pueden seleccionar tres niveles para el consumo de tóner.

- Ahorro de tóner1 (Consumo de tóner: Alto)
- Ahorro de tóner2 (Consumo de tóner: Medio)
- Ahorro de tóner3 (Consumo de tóner: Bajo)

**Configuración predeterminada de fábrica:** Todos No Válidos

Es posible que algunos elementos no se muestren en función del país y la región.

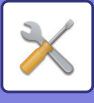

# **Control del sistema**

# **Registro de trabajos**

### **Ver el Registro del Trabajo**

Visualiza el registro de un trabajo ejecutado en la máquina. Seleccione un elemento y un periodo que visualizar y, a continuación, pulse la tecla [Mostrar]. **Configuración predeterminada de fábrica:** Registro de trabajos: Todo activado

### **Función de registro de trabajos**

Borra o almacena el registro de un trabajo ejecutado en la máquina. Defina el número de trabajos de [El nº de reg. de trab. a notificar por e-mail] y haga clic en [Almacenar]. Pulse la tecla [Borrar] para borrar el registro del trabajo. **Configuración predeterminada de fábrica:** El nº de reg. de trab. a notificar por e-mail: 50000

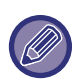

Puede guardar el registro de trabajos seleccionando [Registro de trabajos] en el modo de configuración (versión Web).

# **Importar/exportar datos (formato CSV)**

Puede importar o exportar datos.

### **Exportar configuración**

### **Exportar tipo de configuración**

Seleccione los datos que se van a exportar desde la libreta de direcciones o la información de usuario registrada. Cuando haya seleccionado los datos, haga clic en la tecla [Ejecute]. Los datos se exportarán en formato CSV. **Configuración predeterminada de fábrica:** Libreta de direcciones: Activado, Información de registro del usuario: Desactivado

### **Importar configuración**

### **Importar configuración desde archivo**

Puede importar en la máquina datos que se habían exportado en formato CSV.

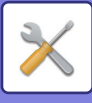

# **Copias de seguridad para almacenamiento**

La información de la libreta de direcciones y la información de usuario almacenadas en la máquina pueden grabarse en un dispositivo de memoria USB y recuperarse de él.

Para utilizar la máquina con el fin de manipular un archivo, inserte primero el dispositivo de memoria USB en la máquina. Si necesita seleccionar opciones en la página web, utilice el ordenador para manipular el archivo.

### **Exportar configuración**

Exporta datos. **Configuración predeterminada de fábrica:** Todos No Válidos

### **Importar configuración**

Importa datos en la máquina.

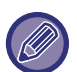

Cuando está activado [Ajustes de política de contraseñas], las siguientes cuentas de usuario no se tienen en cuenta para la importación.

- Las cuentas de usuario que no tienen una longitud mínima de contraseña.
- Cuando está activado [Habilitar normas para crear contraseñas], las cuentas de usuario que no coincidan totalmente con este ajuste.
- Las cuentas de usuario que hayan sido elegidas para un nuevo registro cuando esté activado [Prohibir la reutilización del nombre de cuenta del usuario eliminado].

# **Clonar Dispositivo**

Guarda la información de configuración de la máquina en formato XML y copia la información en otra máquina. Esto le ahorrará tener que repetir todo el proceso de configuración de las mismas opciones en otras máquinas. Para utilizar la máquina con el fin de manipular un archivo, inserte primero el dispositivo de memoria USB en la máquina. Si necesita seleccionar opciones en la página web, utilice el ordenador para manipular el archivo.

### **Exportar configuración**

Exporta datos. **Configuración predeterminada de fábrica:** Todos No Válidos

### **Importar configuración**

Importa datos en la máquina.

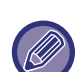

• Para los modelos que se pueden importar, póngase en contacto con la tienda en la que haya adquirido el producto.

- Los siguientes datos no se copiarán cuando realice el clonado de dispositivo:
	- Los elementos de lista de impresión y reenvío de fax.
	- Los elementos de visualización de recuento y estado de dispositivo.
	- Dirección IP de la máquina, nombre de dispositivo, contraseña de administrador, nombres de remitente para envío de imágenes y otra información específica de la máquina.

• Valores de ajuste exclusivos de cada hardware, como el contraste de la pantalla/posición de ajuste del encuadernado con grapas

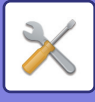

# **Reenvío de libreta de direcciones**

Reenvíe los datos almacenados en la libreta de direcciones de la máquina a otra máquina. Para reenviar los contenidos de la libreta de direcciones, introduzca la dirección IP de la máquina de destino y la contraseña del administrador de dicha máquina y toque la tecla [Ejecutar].

# **Backup del Archivo de datos**

Puede hacer una copia de seguridad de un archivo guardado con Archivo de Documentos y restaurar el archivo de la copia de seguridad en la máquina.

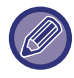

Las copias de seguridad de los datos de archivo se utilizan desde el modo de configuración (versión web).

### **Exportar configuración**

Seleccione la carpeta de la que desee hacer una copia de seguridad y haga clic en [Ejecute]. Los archivos se guardarán en su ordenador.

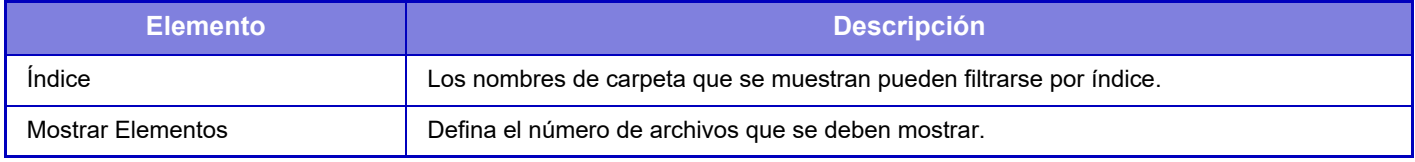

### **Importar configuración**

Puede restaurar en la máquina un archivo que se guardó con "Exportar configuración". Escriba un máximo de 200 caracteres para la ruta del archivo guardado en "Importar configuración desde archivo" y haga clic en [Ejecute].

# **Configuración del restablecimiento**

### **Restaurar Valores Predeterminados de Fábrica**

Restablece las opciones actuales (las seleccionados en el modo de configuración) a la configuración predeterminada de fábrica. Si desea crear un registro de las opciones actuales antes de restablecerlas, imprima las opciones actuales seleccionando [Estado] en "Ajustes (administrador)" → [Lista de datos] → [Lista por administrador]".

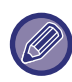

Una vez modificada la configuración, los cambios serán efectivos tras reiniciar la máquina. Para reiniciar la máquina, consulte ["CONEXIÓN DE LA ALIMENTACIÓN \(página 1-11\)"](#page-14-0).

### **Restablecer NIC**

Devuelve todos los elementos de "Ajustes de red" a los valores predeterminados de fábrica.

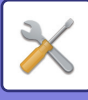

## **Optimización de una unidad local**

Se pueden definir varios dispositivos montados en la máquina.

Esta función optimiza la unidad local de la máquina mediante la desfragmentación de los datos. Si hay un trabajo en marcha, aparecerá un mensaje y la optimización no comenzará hasta que no termine el trabajo. Durante la optimización, no se puede hacer lo siguiente:

- Acceder al modo de configuración (versión Web) ni recibir datos de impresión.
- Usar teclas del panel de control.
- Apagar la máquina con el interruptor principal de encendido.
- Desconectarse automáticamente.

Una vez finalizada la optimización, la máquina volverá a iniciarse.

Cuando la función de archivo de documentos se usa con frecuencia y la salida de los archivos parece algo lenta, la optimización del disco duro puede mejorar el rendimiento.

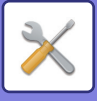

# **Estado y alertas por correo electrónico**

### **Mensaje de estado**

Selecciona la configuración de la función de estado del correo electrónico estándar o la función de estado del correo electrónico avanzada.

La función de estado del correo electrónico puede transmitir la información de estado de la máquina a la dirección almacenada.

### **Estándar**

Establece por separado la lista 1 de direcciones del estado del correo electrónico, la lista 2 de direcciones del estado del correo electrónico y la lista de direcciones del distribuidor del estado del correo electrónico.

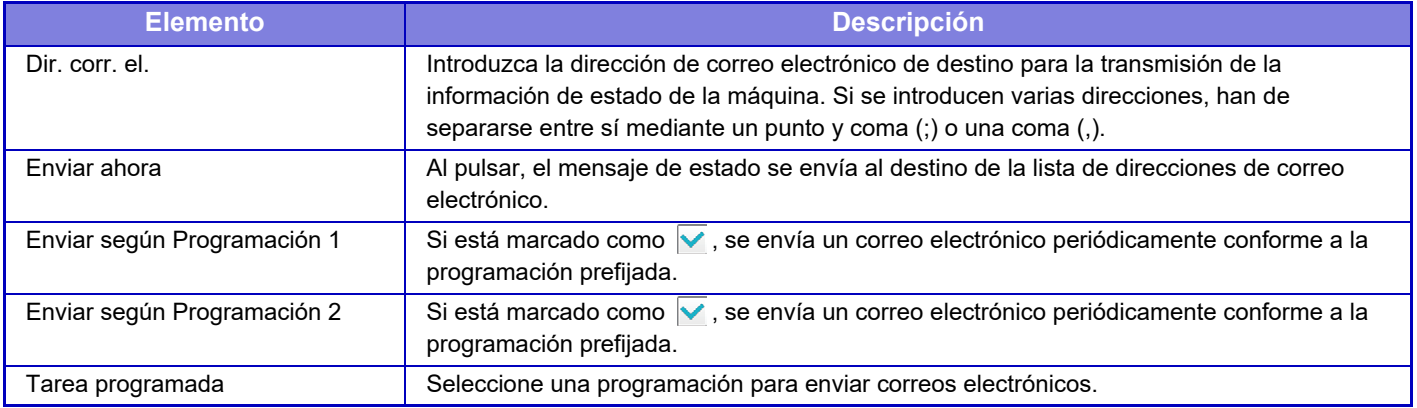

### **Avanzado**

#### **Configuración de solicitud de mensaje de estado por correo electrónico**

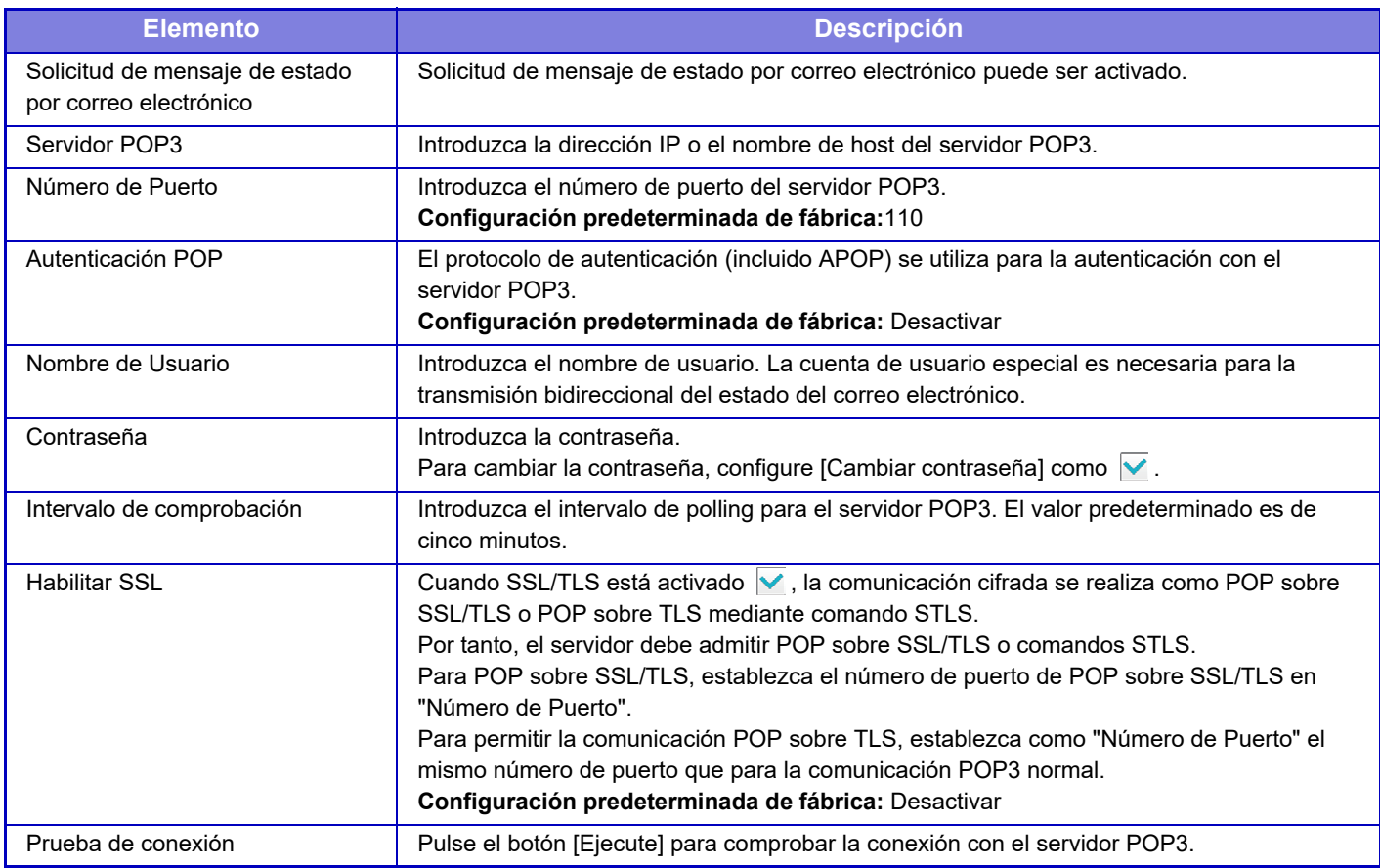

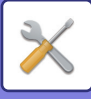

### **Mensaje de alerta**

Selecciona la configuración de la función de alerta del correo electrónico.

La función de alerta del correo electrónico puede informar sobre un problema de la máquina al administrador o al distribuidor mediante el correo electrónico.

Define por separado Lista 1 de mensajes de alerta por correo electrónico, Lista 2 de mensajes de alerta por correo electrónico y Lista de mensajes de alerta por correo electrónico del distribuidor.

### **Dir. corr. el.**

Introduzca la dirección de correo electrónico de destino para la transmisión del mensaje de alerta. Puede introducir varias direcciones separándolas mediante un punto y coma o una coma.

Ejemplo: aaa@xxxxx.□□□; bbb@xxxxx.□□□

Se enviará un informe por correo electrónico en las siguientes situaciones. Puede establecer individualmente el estado de envío de alertas de cada lista de direcciones. Cuando la unidad se convierte en el objetivo de la alerta, se envía un mensaje de correo electrónico a la dirección establecida.

Atasco, Hay poco toner, Tóner Vacío, Sin Papel, Solicitud de servicio, Solicitud de PM, Depósito de tóner residual casi lleno, Tóner gastado lleno, Registro de trabajos lleno, Alerta de seguridad

**Configuración predeterminada de fábrica:** Activar todo excepto alertas de seguridad

### **Configuración SMTP**

### **Usar servidor SMTP en [Ajustes de red].**

Establezca la configuración del servidor SMTP empleado para el estado del correo electrónico y la alerta de correo electrónico con la misma configuración que [Configuración SMTP \(página 9-198\)](#page-1046-0) de la configuración de red.

### **Configuración SMTP**

Use este ajuste cuando no utilice "Usar servidor SMTP en [Ajustes de red].".

#### **Servidor Primario**

Introduzca la dirección IP o el nombre de host del servidor SMTP principal.

#### **Servidor Secundario**

Introduzca la dirección IP o el nombre de host del servidor SMTP secundario.

#### **Número de Puerto**

Introduzca un número de puerto. La opción predeterminada es el puerto 25.

#### **Tiempo de espera**

Introduzca un tiempo de espera. El valor predeterminado es de 20 segundos. Este valor se utiliza para la conexión con el servidor SMTP y para la transmisión de datos según las especificaciones del sistema de correo electrónico.

#### **Nombre Remit.**

Introduzca un máximo de 20 caracteres de dos bytes/un byte para el nombre del remitente.

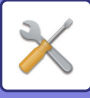

#### **Dirección del Remitente**

Introduzca un máximo de 64 caracteres de un byte para la dirección del remitente.

#### **Habilitar SSL**

Si se protocolo SSL activa  $\blacksquare$ , es posible utilizar comunicación cifrada mediante SMTP sobre TLS a través del comando STARTTLS.

Esto requiere que el servidor sea compatible con el comando STARTTLS.

Para permitir la comunicación por SSL/TLS, establezca como "Número de Puerto" el mismo número de puerto que para SMTP normal.

#### **Autenticación SMTP**

Realiza la autenticación del servidor SMTP.

Si utiliza la autenticación Kerberos, indique el servidor KDC, el número de puerto y el dominio en la página de configuración de la autenticación Kerberos.

#### **Nombre de Usuario**

Introduzca el nombre de usuario.

#### **Contraseña**

Introduzca la contraseña.

Para cambiar la contraseña, configure [Cambiar contraseña] como ∨.

#### **POP antes de SMTP**

Si se configura como  $\blacktriangledown$ , se le autenticará en el servidor POP antes de utilizar la comunicación SMTP.

- Servidor POP3: Introduzca la dirección IP o el nombre de host del servidor SMTP secundario.
- Número de Puerto: Introduzca el número de puerto para POP3 que se debe usar para POP antes de la comunicación SMTP. La opción predeterminada es el puerto 110.
- Autenticación POP: Si está configurado como v, se utiliza el protocolo de autenticación (incluido APOP) para autenticarse con el servidor POP3.
- Nombre de Usuario: Introduzca el nombre de usuario que se debe usar para POP antes de la comunicación SMTP.
- Contraseña: Introduzca la contraseña requerida para POP antes de la comunicación SMTP. Para cambiar la contraseña, configure [Cambiar contraseña] como  $\vee$ .
- Habilitar SSL: Si se configura como  $\vee$ , se activa la comunicación POP sobre SSL/TLS o bien POP sobre TLS mediante el comando STLS.

Esto requiere que el servidor sea compatible con la comunicación POP sobre SSL/TLS o el comando STLS. Para permitir la comunicación por SSL/TLS, establezca como "Número de Puerto" el puerto para la comunicación POP sobre SSL.

Para permitir la comunicación POP sobre TLS, establezca como "Número de Puerto" el mismo número de puerto que para la comunicación POP3 normal.

#### **Prueba de conexión**

Pulse el botón [Ejecute] para comprobar la conexión con el servidor SMTP.

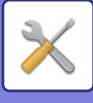

# **Ajuste Calidad de Imagen**

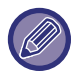

El Modo de Limpieza de Fuser en [Ajuste colectivo] y todas las Funciones Comunes solo se pueden ejecutar en modo de configuración en la máquina.

# **Ajuste colectivo**

Se pueden definir varios dispositivos montados en la máquina.

### **Modo de Limpieza de Fuser**

Utilice esta función para limpiar la unidad de fusión de la máquina cuando aparecen puntos o suciedad en el lado impreso del papel. Cuando se ejecuta esta función, sale a la bandeja un papel impreso con una "V" y se limpia la unidad de fusión.

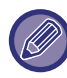

Si no se detectan mejoras después del primer uso tras la limpieza, ejecute de nuevo esta función.

### **Ajuste Anchura de línea negra/letra negra**

Ajuste el texto en negro y la anchura de las líneas en negro. Tras utilizar esta función para realizar el ajuste, ejecute [Configuraciones del sistema] - [Funciones Comunes] - [Calibración de grises auto (para Copia)], [Calibración grises auto (para Impresión)].

**Configuración predeterminada de fábrica:**0
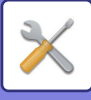

#### <span id="page-1116-0"></span>**Reducción de franja oscura**

Especifique si usar o no la función de reducción de rayas negras.

La reducción de rayas negras puede utilizarse con las funciones Escanear el Original, Copia, Envío de Imágenes y Escanear a unidad local.

Si activa la reducción de rayas negras, seleccione cualquiera de las siguientes opciones.

Tratar rayas negras finas: utilice esta opción para que no se vean tanto las rayas negras finas. (Nivel bajo) Normal: utilice esta opción para que no se vean tanto las rayas negras. (Nivel medio)

Tratar rayas negras gruesas: utilice esta opción para que no se vean tanto las rayas negras gruesas. (Nivel alto) **Configuración predeterminada de fábrica:** Desactivar

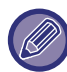

Si se aumenta el nivel de tratamiento de las rayas negras, el texto puede aparecer tenue y las líneas se reproducirán con mala calidad.

#### **Visualizar mensaje de advertencia para detección de rayas negras.**

Establezca esta opción para que se muestre un mensaje de advertencia cuando el alimentador de documentos detecte rayas negras.

**Configuración predeterminada de fábrica:** Desactivar

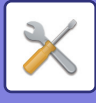

## **Calidad de imagen de la copia**

#### **Ajuste rápido de la calidad de imagen**

Se puede realizar fácilmente un ajuste de la calidad de copia en estado predeterminado. Se puede modificar el ajuste predeterminado ([2]) a [1 (Suave)] o [3 (Nítido)]. **Configuración predeterminada de fábrica:**2

#### **Balance de grises**

Puede ajustar la gradación y la densidad de las copias. La densidad se divide en 3 rangos y se puede ajustar el nivel. **Configuración predeterminada de fábrica:** Todo 0

#### **Ajuste de la Densidad si se ha seleccionado [Auto] para Exposición**

Configure los ajustes de la copia en blanco y negro si se selecciona [Auto.] para la exposición de la copia. La exposición se puede ajustar por separado para las copias realizadas con el cristal de exposición y con el alimentador de documentos automático.

**Configuración predeterminada de fábrica:** Cristal de Documentos, Alimentador Documentos: 5 (Normal)

#### **Nitidez**

Puede hacer que las imágenes de copia en estado predeterminado sean más nítidas o más suaves. **Configuración predeterminada de fábrica:**2

#### **Prioridad Calidad de Imagen**

Especifique la prioridad de la calidad de imagen. Defina esta opción para la exposición de copia automática y para las opciones de texto / foto impresa.

**Configuración predeterminada de fábrica:**Todo 0

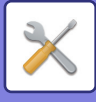

## **Calidad de imagen de la impresión**

#### **Ajuste rápido de la calidad de imagen**

Realice un ajuste rápido de la calidad de impresión. Se puede modificar el ajuste predeterminado ([2]) a [1 (Suave)] o [3 (Nítido)]. **Configuración predeterminada de fábrica:** Todo 2

#### **Balance de grises**

Puede ajustar la gradación y la densidad de las copias. La densidad se divide en 3 rangos y se puede ajustar el nivel. **Configuración predeterminada de fábrica:** Todo 0

#### **Ajuste de exposición**

Ajuste la densidad de la impresión. **Configuración predeterminada de fábrica:** 3 (Normal)

#### **Grosor de Línea**

Si las líneas en color no se imprimen correctamente en aplicaciones especiales como CAD, puede hacerlas más gruesas.

**Configuración predeterminada de fábrica:**5

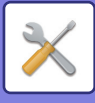

## **Calidad de imagen del escaneado**

#### **Ajuste de RVA**

Defina el tono de color (RGB) para escanear. **Configuración predeterminada de fábrica:** Todo 0

#### **Nitidez**

Utilice esta opción para obtener una imagen nítida al escanear un original. **Configuración predeterminada de fábrica:** 3 (Normal)

#### **Contraste**

Se puede ajustar el contraste de las imágenes escaneadas. **Configuración predeterminada de fábrica:**3 (Normal)

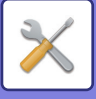

### **Funciones Comunes**

#### **Calibración de grises auto (para Copia)/Calibración grises auto (para Impresión)/Calibración de copia por Pantalla/Calibración de la impresora por Pantalla**

Ejecuta la corrección automática de la escala de grises.

Para copiar, ajuste con [Calibración de grises auto (para Copia)]. Para imprimir, ajuste con [Calibración grises auto (para Impresión)]. Puede utilizar las opciones [Calibración de copia por Pantalla] y [Calibración de la impresora por Pantalla] para ajustar cada modo con más precisión todavía.

La máquina imprime una página de medidas, que se escanea, y la escala de grises se corrige automáticamente. Después de pulsar la tecla [Ejecute] e imprimirse una página de medidas, aparecerá un mensaje solicitándole una calibración automática.

Siga las instrucciones del mensaje para ajustar los grises.

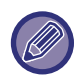

Si la escala de grises sigue estando desajustada después de efectuar la calibración automática de los grises, la repetición de esta calibración puede mejorar la escala de grises.

#### **Ajuste Suavizado de la densidad**

Si hay una falta de uniformidad en la densidad en copias y demás, utilice esta función para uniformizarla. La falta de uniformidad de la densidad se corrige automáticamente escaneando una página de medidas que haya imprimido.

Después de pulsar la tecla [Ejecute] e imprimirse una página de medidas, aparecerá un mensaje solicitándole una calibración automática.

Siga las instrucciones del mensaje para uniformizar la densidad.

Si no hay problemas después del ajuste, ejecute "Calibración de grises auto (para Copia)" y "Calibración grises auto (para Impresión)".

Para devolver los valores ajustados a su estado predeterminado de fábrica, pulse [Volver valor ajuste Suavizado de densidad a valor predet.]. Si ha pulsado [Volver a los Predeterminados], ejecute el ajuste de la densidad que desee reajustar (densidad media en modo predeterminado).

**Configuración predeterminada de fábrica:** Medio

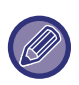

Si la corrección del desvío de la intensidad no resuelve los desvíos de la intensidad, vuelva a ejecutar la corrección. Tal vez así consiga suprimir las desviaciones. Para repetir la corrección, inicie de nuevo el procedimiento desde el principio o pulse la tecla [Atrás] tras haber realizado el procedimiento de corrección.

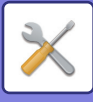

# **Ajuste de la instalación inicial**

Grupo de ajustes necesarios cuando instala la máquina por primera vez. Los elementos de configuración de la instalación inicial son los mismos que los elementos de configuración normales que tienen el mismo nombre. Para más información sobre un elemento de configuración, consulte la descripción del elemento normal.

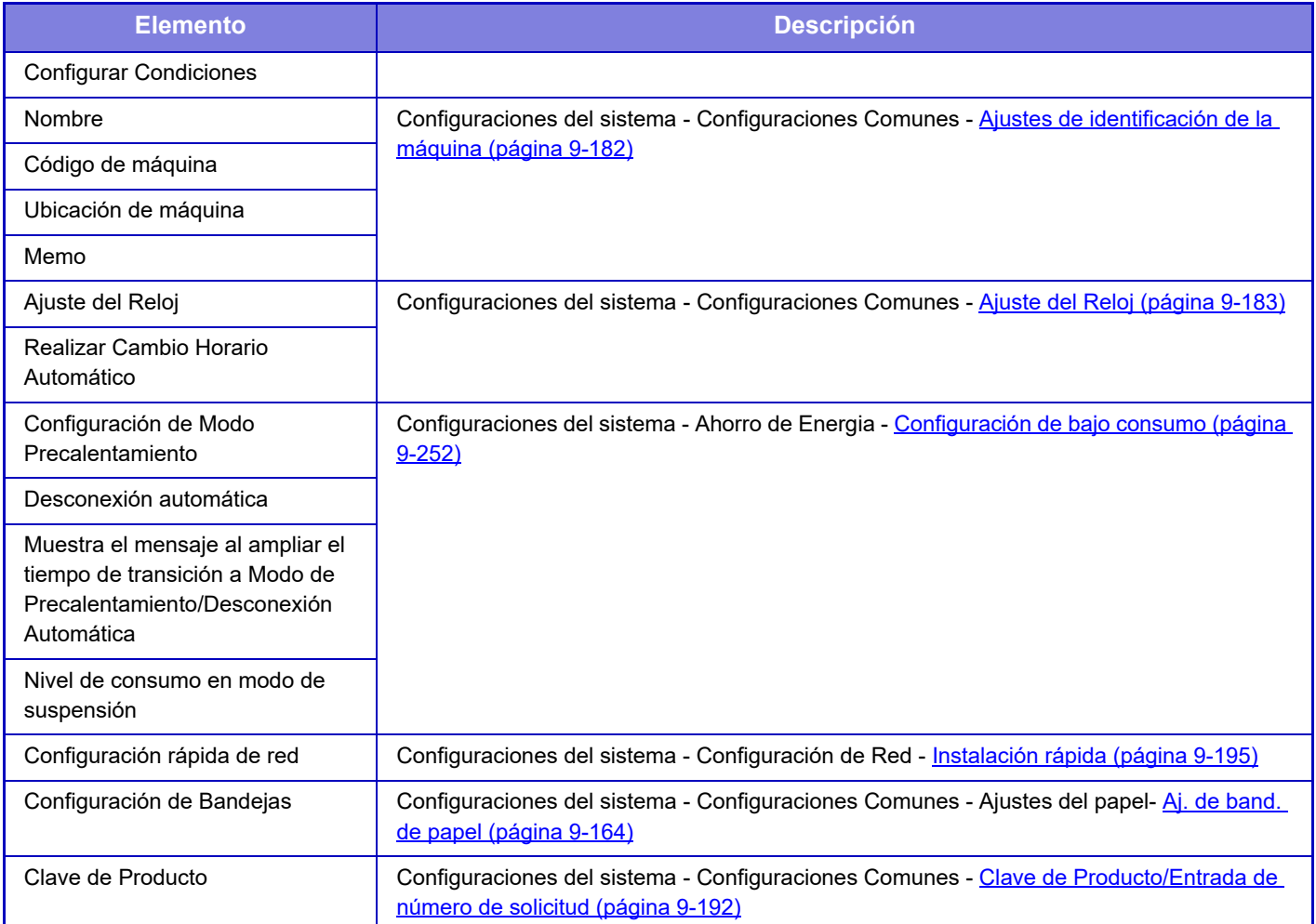

<span id="page-1122-0"></span>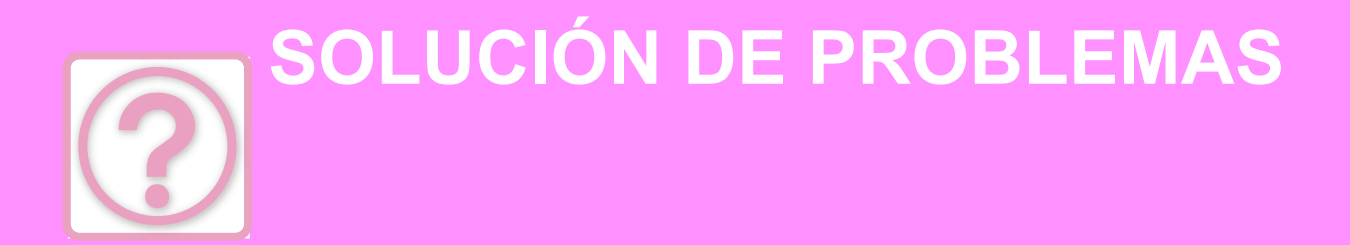

#### **[PREGUNTAS Y RESPUESTAS](#page-1123-0)**

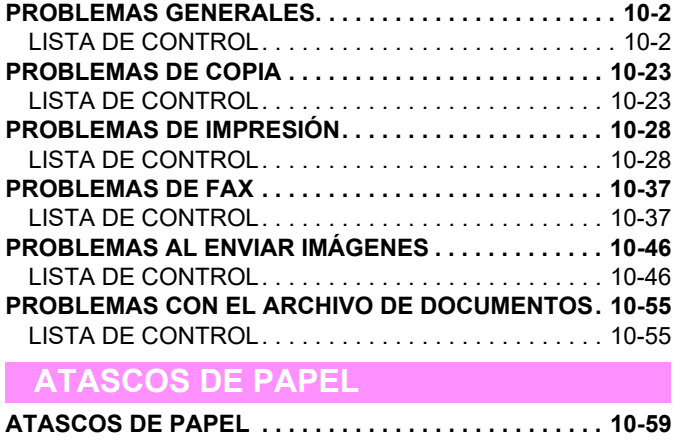

**10-1**

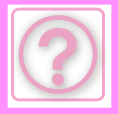

# <span id="page-1123-0"></span>**PREGUNTAS Y RESPUESTAS**

# <span id="page-1123-3"></span><span id="page-1123-1"></span>**PROBLEMAS GENERALES**

¿El administrador ha desactivado las funciones?

Puede que algunas funciones hayan sido desactivadas en el modo de configuración. Cuando está activada la autenticación de usuario, las funciones permitidas en su configuración de usuario pueden estar limitadas. Consúltelo con su administrador.

# <span id="page-1123-2"></span>**LISTA DE CONTROL**

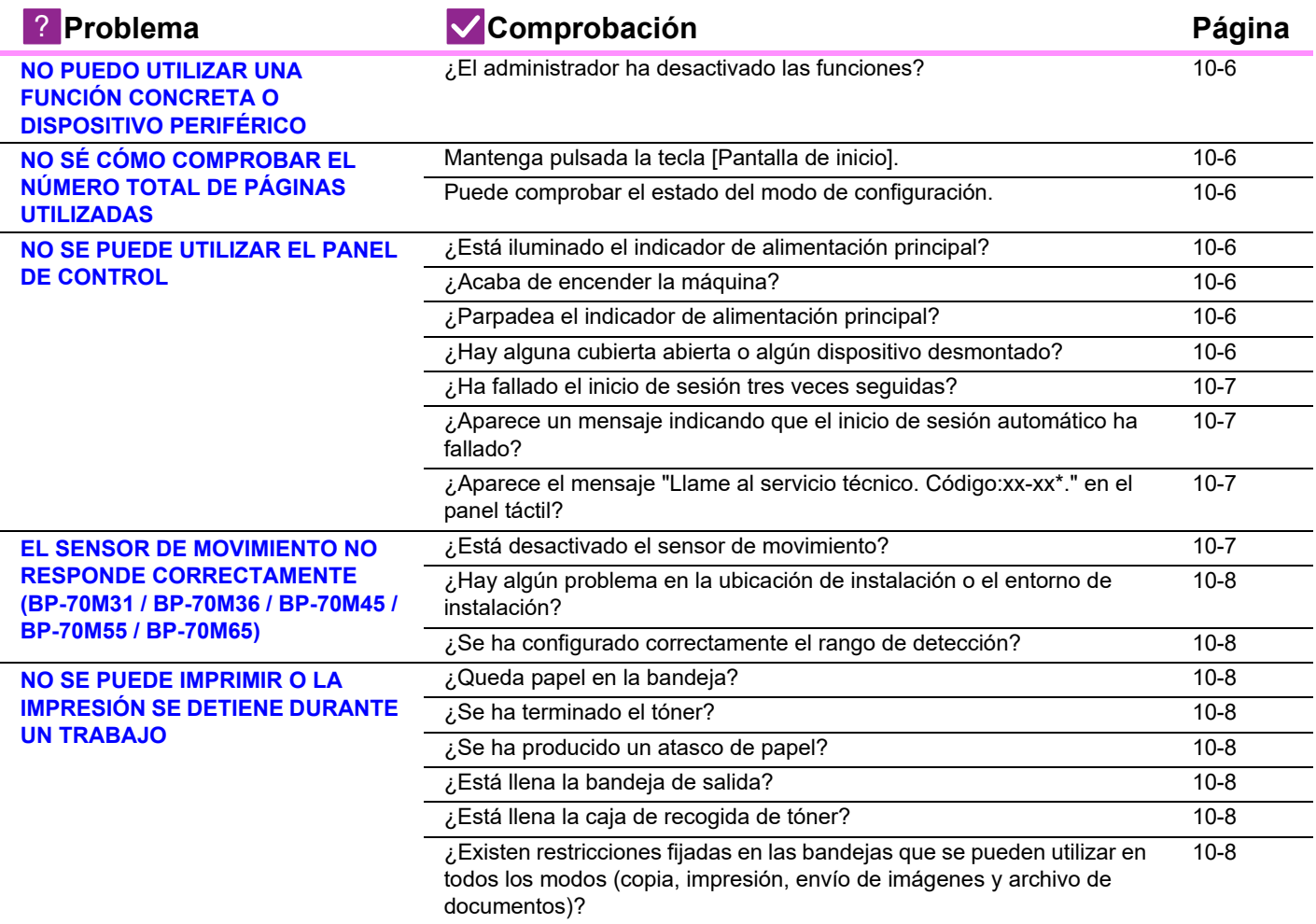

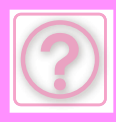

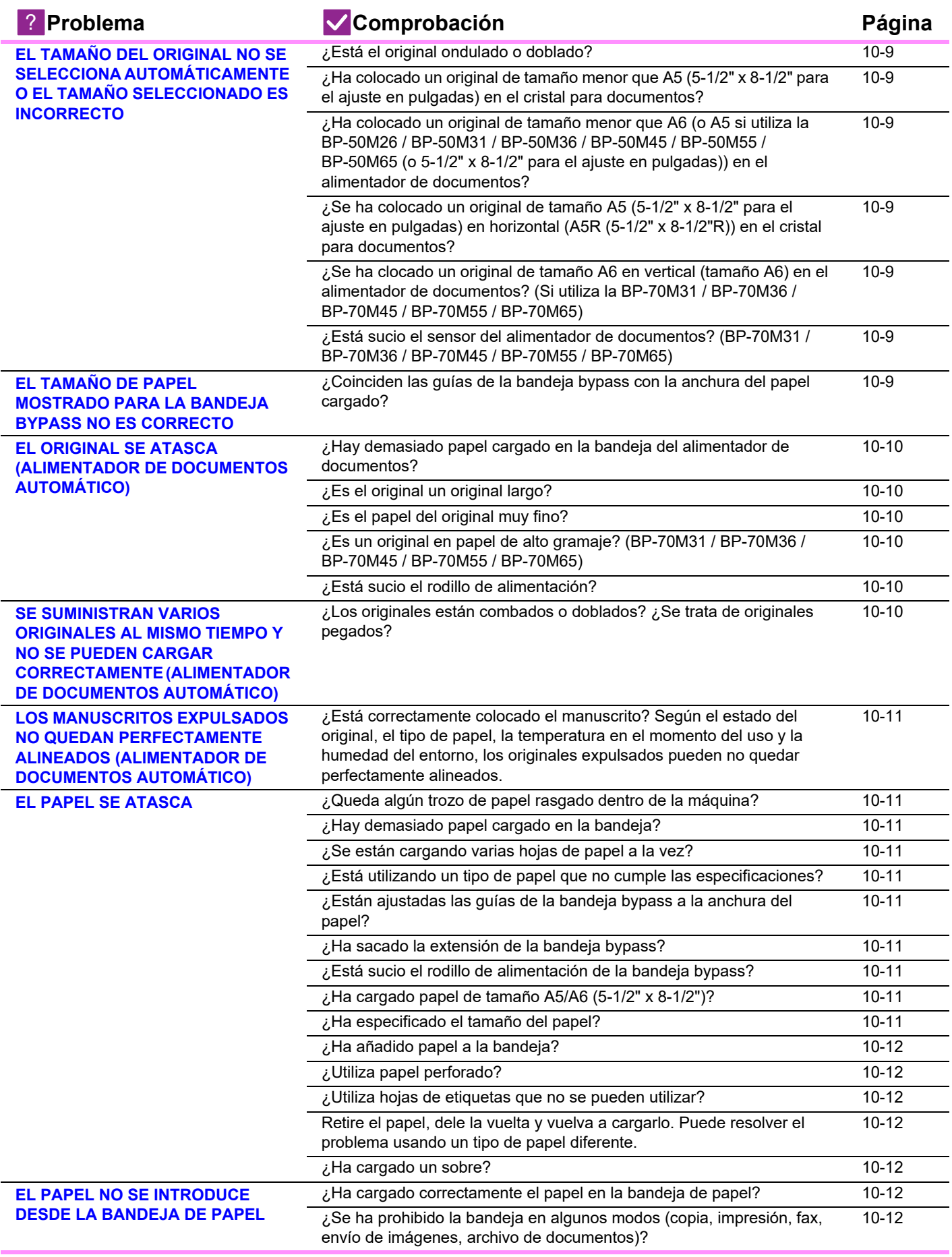

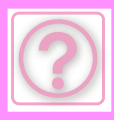

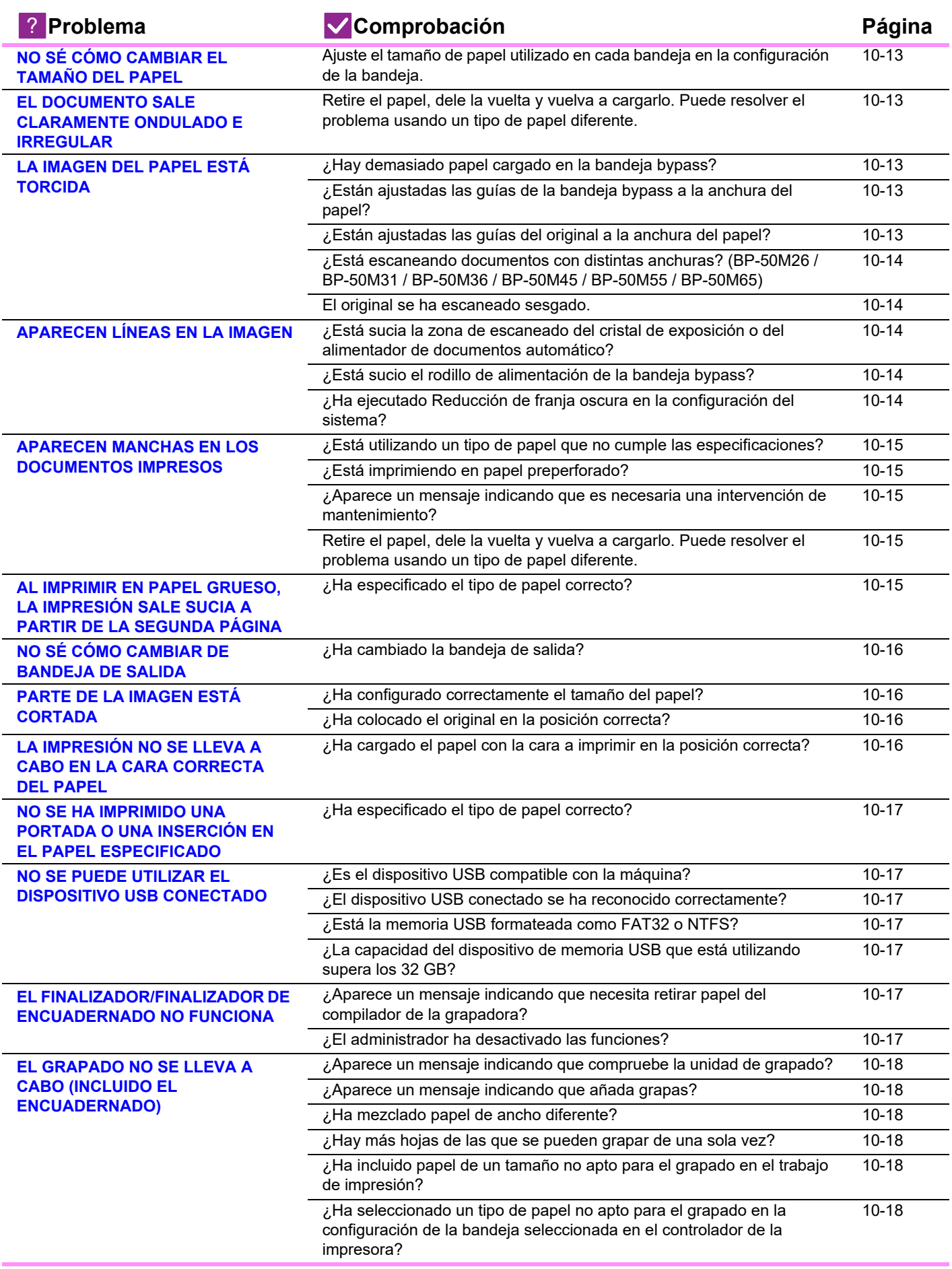

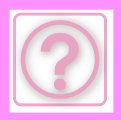

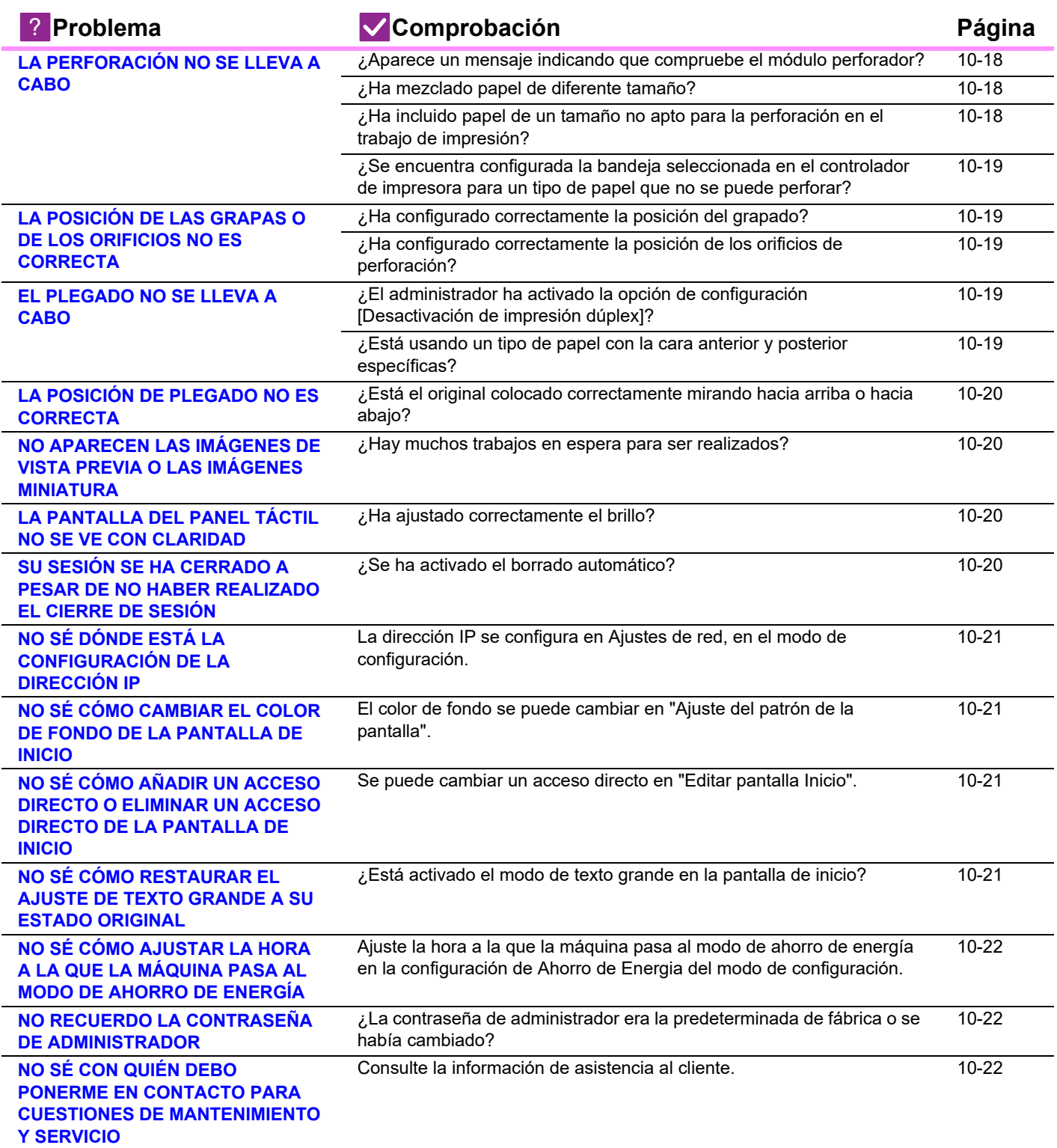

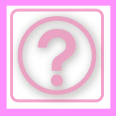

### <span id="page-1127-0"></span>**NO PUEDO UTILIZAR UNA FUNCIÓN CONCRETA O DISPOSITIVO PERIFÉRICO**

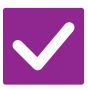

#### **Comprobación Solución**

!<br>!

<span id="page-1127-1"></span>**¿El administrador ha desactivado las funciones?**

■ Consúltelo con su administrador. Puede que algunas funciones hayan sido desactivadas en el modo de configuración. Cuando está activada la autenticación de usuario, las funciones permitidas en su configuración de usuario pueden estar limitadas.

### <span id="page-1127-2"></span>**NO SÉ CÓMO COMPROBAR EL NÚMERO TOTAL DE PÁGINAS UTILIZADAS**

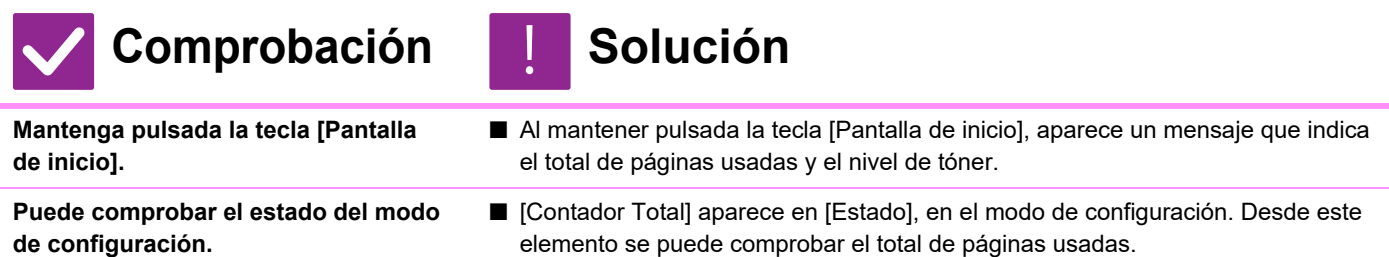

<span id="page-1127-4"></span><span id="page-1127-3"></span>**de configuración.**

# <span id="page-1127-5"></span>**NO SE PUEDE UTILIZAR EL PANEL DE CONTROL**

<span id="page-1127-9"></span><span id="page-1127-8"></span><span id="page-1127-7"></span><span id="page-1127-6"></span>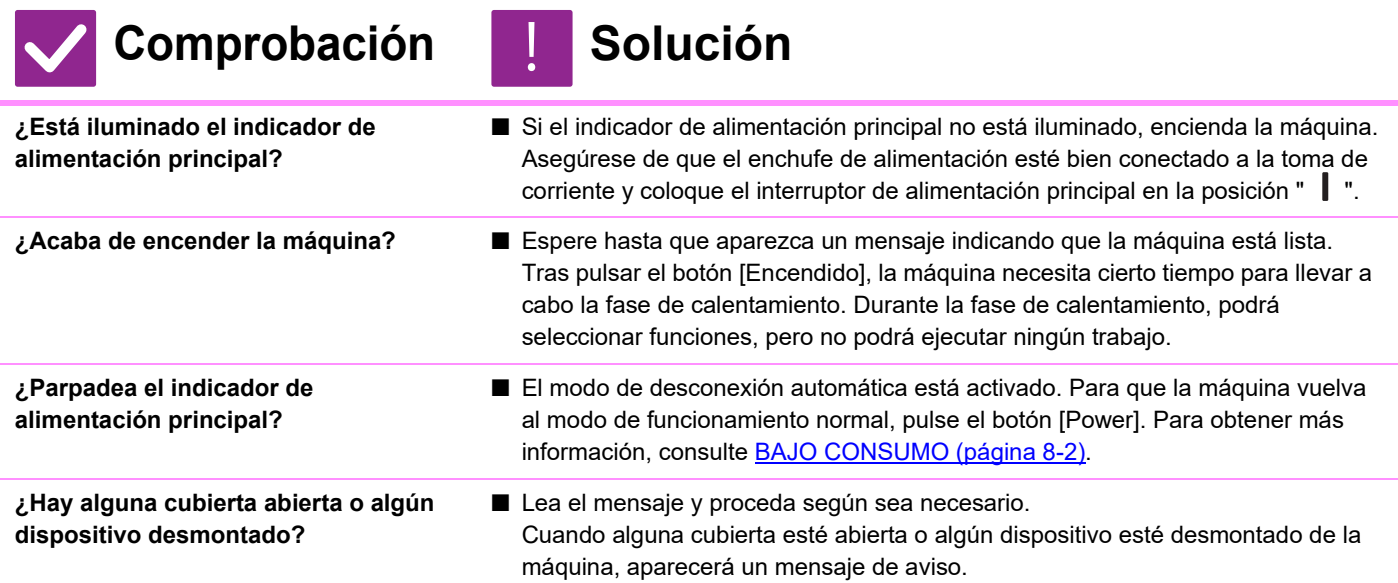

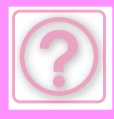

<span id="page-1128-1"></span><span id="page-1128-0"></span>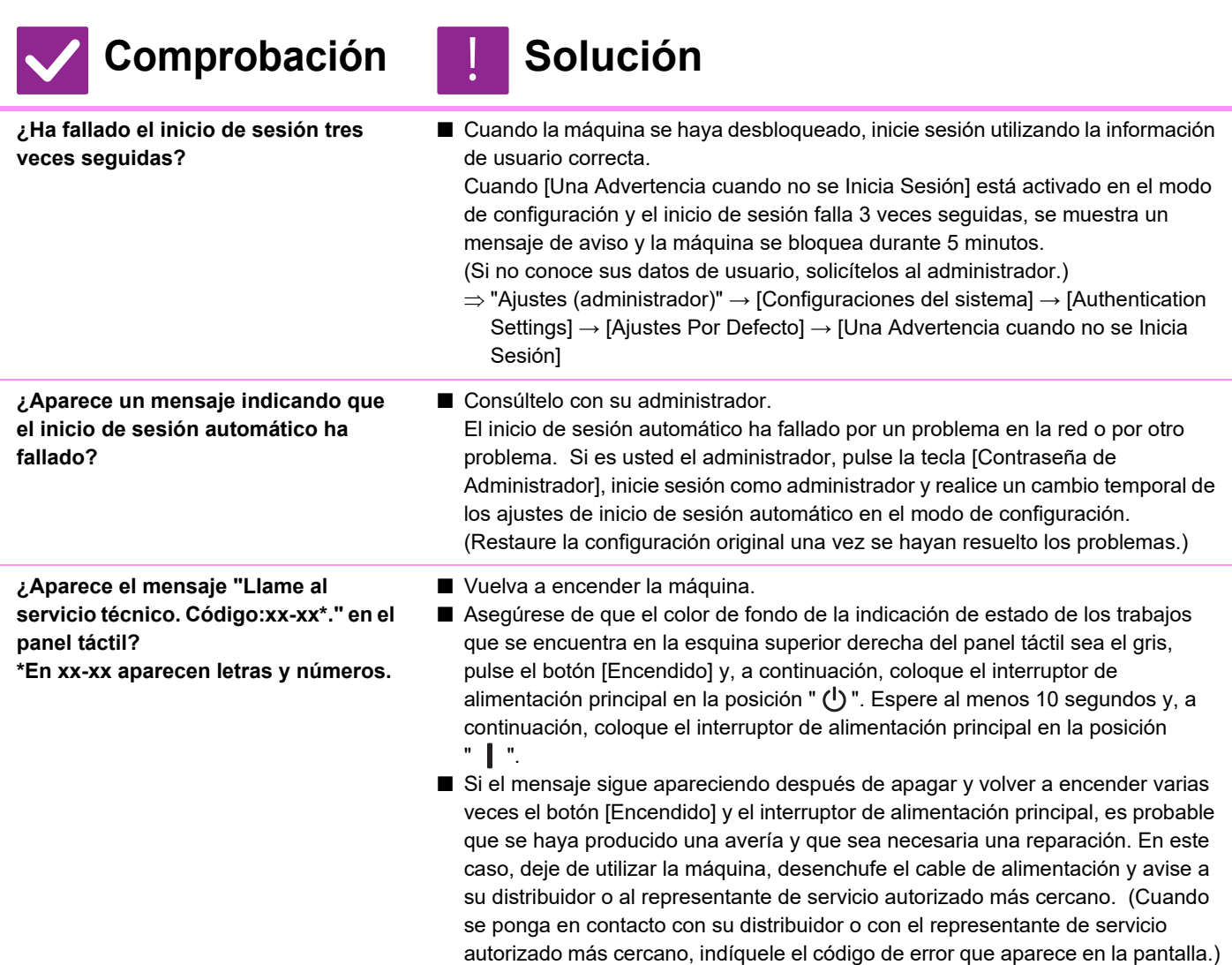

#### <span id="page-1128-3"></span><span id="page-1128-2"></span>**EL SENSOR DE MOVIMIENTO NO RESPONDE CORRECTAMENTE (BP-70M31 / BP-70M36 / BP-70M45 / BP-70M55 / BP-70M65)**

!<br>!

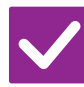

**Comprobación Solución** 

<span id="page-1128-4"></span>**¿Está desactivado el sensor de movimiento?**

■ Seleccione [Modo del sensor de movimiento] en "Ajustes (administrador)" -[Configuraciones del sistema]→[Ahorro de energía]→[Configuración de bajo consumo]→[Nivel de consumo en modo de suspensión] o "Ajustes (administrador)" - [Ajuste de la instalación inicial]→[Nivel de consumo en modo de suspensión].

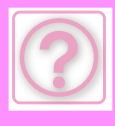

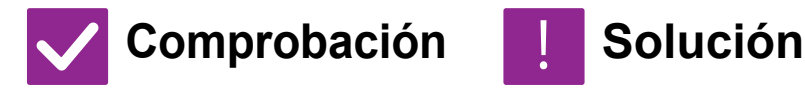

<span id="page-1129-0"></span>**¿Hay algún problema en la ubicación de instalación o el entorno de instalación?**

- Compruebe la ubicación de instalación y el entorno de instalación. Es posible que el sensor de movimiento no funcione correctamente en las condiciones que se detallan a continuación.
	- Si hay un objeto delante del sensor de movimiento
	- Si hay arañazos o suciedad en la tapa del sensor de movimiento
	- Si el sensor de movimiento está expuesto directamente a la luz solar o a corrientes de aire
	- Si el sensor de movimiento está dañado
	- Si hay una fuente de calor cerca, por ejemplo un calentador
	- Si se está moviendo un objeto en el rango de detección
- <span id="page-1129-1"></span>**¿Se ha configurado correctamente el**  ■ Ajuste el rango de detección.

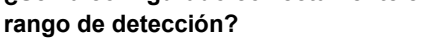

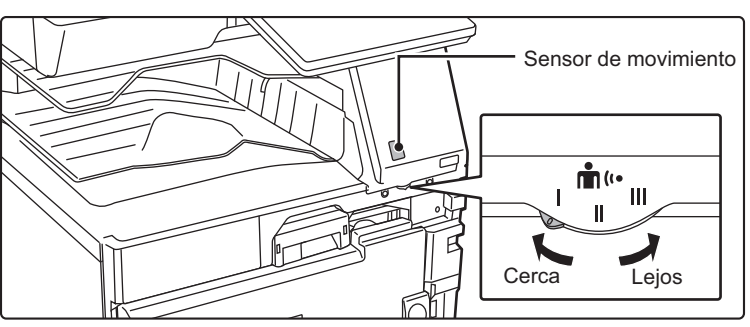

### <span id="page-1129-2"></span>**NO SE PUEDE IMPRIMIR O LA IMPRESIÓN SE DETIENE DURANTE UN TRABAJO**

<span id="page-1129-8"></span><span id="page-1129-7"></span><span id="page-1129-6"></span><span id="page-1129-5"></span><span id="page-1129-4"></span><span id="page-1129-3"></span>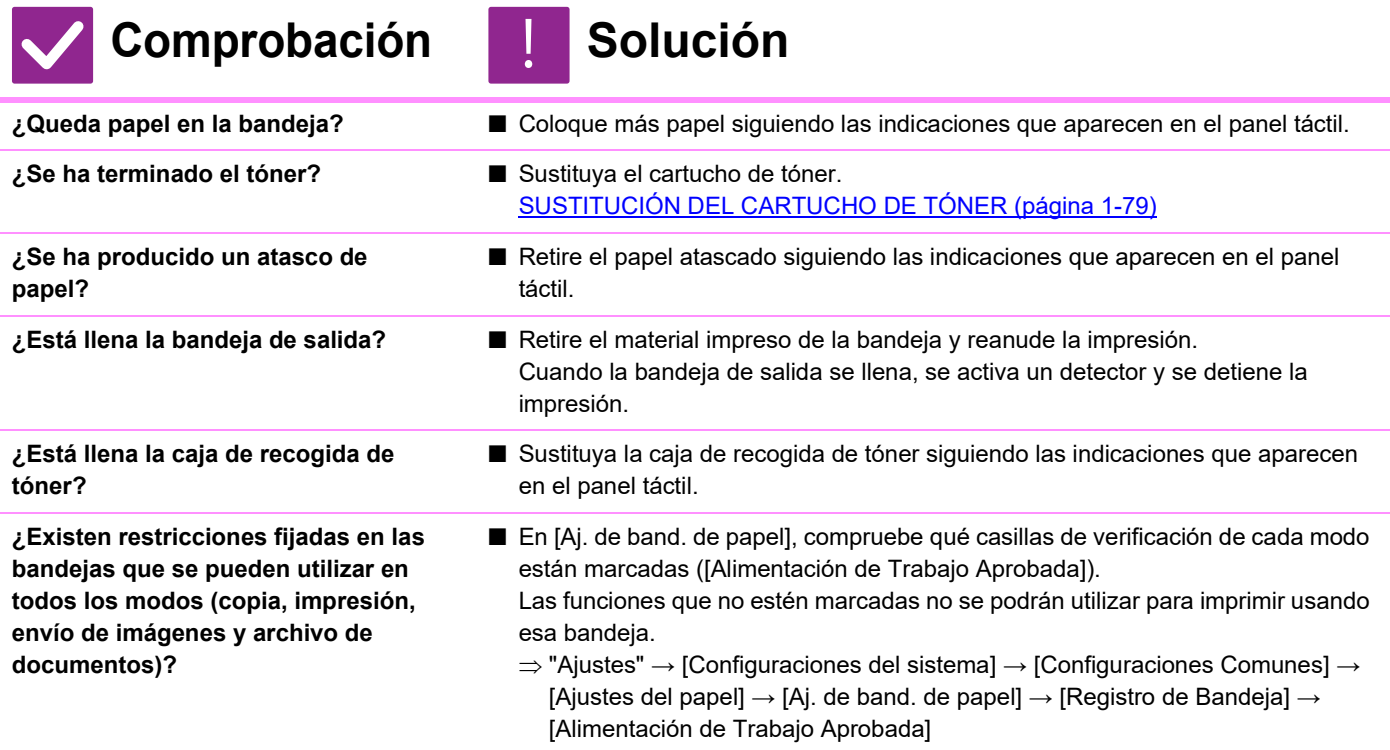

#### <span id="page-1130-0"></span>**EL TAMAÑO DEL ORIGINAL NO SE SELECCIONA AUTOMÁTICAMENTE O EL TAMAÑO SELECCIONADO ES INCORRECTO**

<span id="page-1130-3"></span><span id="page-1130-2"></span><span id="page-1130-1"></span>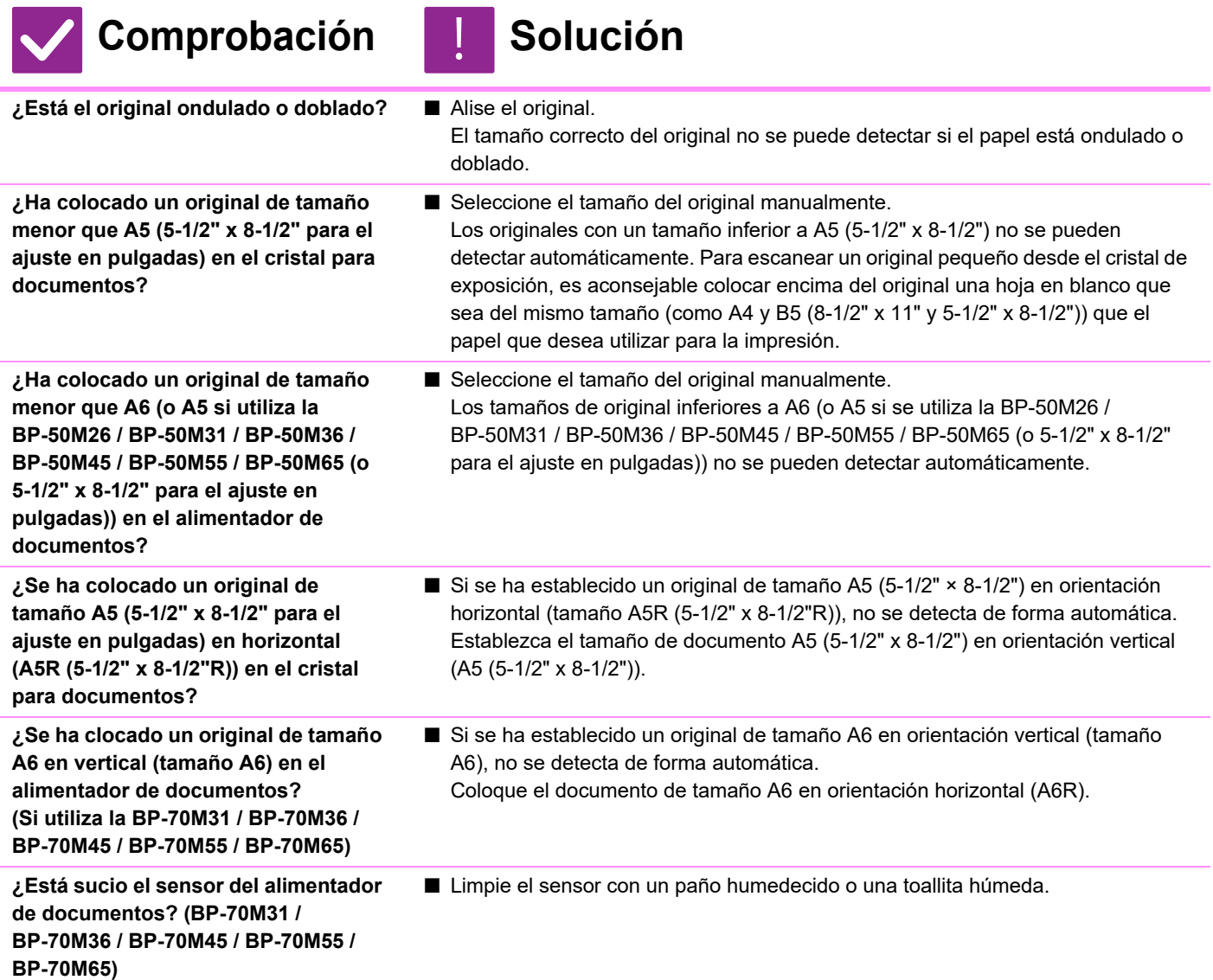

### <span id="page-1130-7"></span><span id="page-1130-6"></span><span id="page-1130-5"></span><span id="page-1130-4"></span>**EL TAMAÑO DE PAPEL MOSTRADO PARA LA BANDEJA BYPASS NO ES CORRECTO**

!<br>!

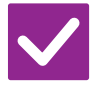

**Comprobación** | Solución

<span id="page-1130-8"></span>**¿Coinciden las guías de la bandeja bypass con la anchura del papel cargado?**

- 
- Ajuste las guías de la bandeja bypass a la anchura del papel. Al cargar papel en la bandeja bypass, no olvide sacar la extensión de la bandeja para permitir que el tamaño del papel se detecte correctamente.

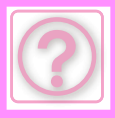

#### <span id="page-1131-0"></span>**EL ORIGINAL SE ATASCA (ALIMENTADOR DE DOCUMENTOS AUTOMÁTICO)**

<span id="page-1131-3"></span><span id="page-1131-2"></span><span id="page-1131-1"></span>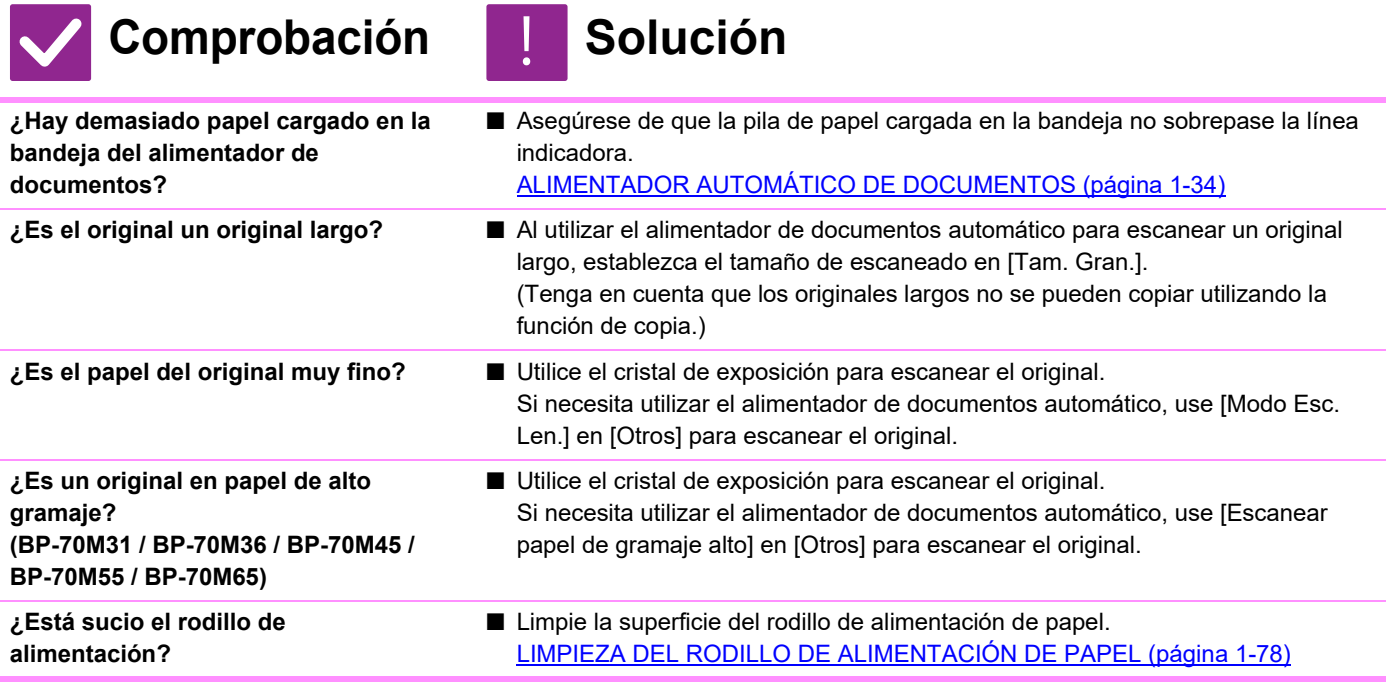

### <span id="page-1131-6"></span><span id="page-1131-5"></span><span id="page-1131-4"></span>**SE SUMINISTRAN VARIOS ORIGINALES AL MISMO TIEMPO Y NO SE PUEDEN CARGAR CORRECTAMENTE (ALIMENTADOR DE DOCUMENTOS AUTOMÁTICO)**

!<br>!

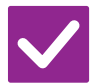

**Comprobación Solución** 

<span id="page-1131-7"></span>**¿Los originales están combados o doblados? ¿Se trata de originales pegados?**

- Solucione los problemas de los originales combados o doblados. Sople bien los originales y cárguelos en el alimentador de documentos automático. Alinee los bordes del original y establezca el tamaño del original. Según el estado del original, el tipo de papel y la temperatura y humedad del entorno en el que se utilice la máquina, es posible que, si se suministran varias hojas de papel al mismo tiempo, no se carguen correctamente, o los originales expulsados no queden perfectamente alineados. Esto se puede mejorar mediante los siguientes ajustes.
- Para las copias: Ajuste la resolución a 600x600 dpi
- Para la transmisión a través del escáner: utilice "Vista previa"
- [ALIMENTADOR AUTOMÁTICO DE DOCUMENTOS \(página 1-34\)](#page-37-0)

#### <span id="page-1132-0"></span>**LOS MANUSCRITOS EXPULSADOS NO QUEDAN PERFECTAMENTE ALINEADOS (ALIMENTADOR DE DOCUMENTOS AUTOMÁTICO)**

**Comprobación B** Solución

!<br>!

<span id="page-1132-1"></span>**¿Está correctamente colocado el manuscrito?** 

**Según el estado del original, el tipo de papel, la temperatura en el momento del uso y la humedad del entorno, los originales expulsados pueden no quedar perfectamente alineados.**

#### ■ Según el estado del original, el tipo de papel, la temperatura en el momento del uso y la humedad del entorno, los originales expulsados pueden no quedar perfectamente alineados.

Esto se puede mejorar mediante los siguientes ajustes.

- Para las copias: Ajuste la resolución a 600x600 dpi
- Para la transmisión a través del escáner: utilice "Vista previa"
- [ALIMENTADOR AUTOMÁTICO DE](#page-37-0) DOCUMENTOS (página 1-34)

## <span id="page-1132-2"></span>**EL PAPEL SE ATASCA**

<span id="page-1132-11"></span><span id="page-1132-10"></span><span id="page-1132-9"></span><span id="page-1132-8"></span><span id="page-1132-7"></span><span id="page-1132-6"></span><span id="page-1132-5"></span><span id="page-1132-4"></span><span id="page-1132-3"></span>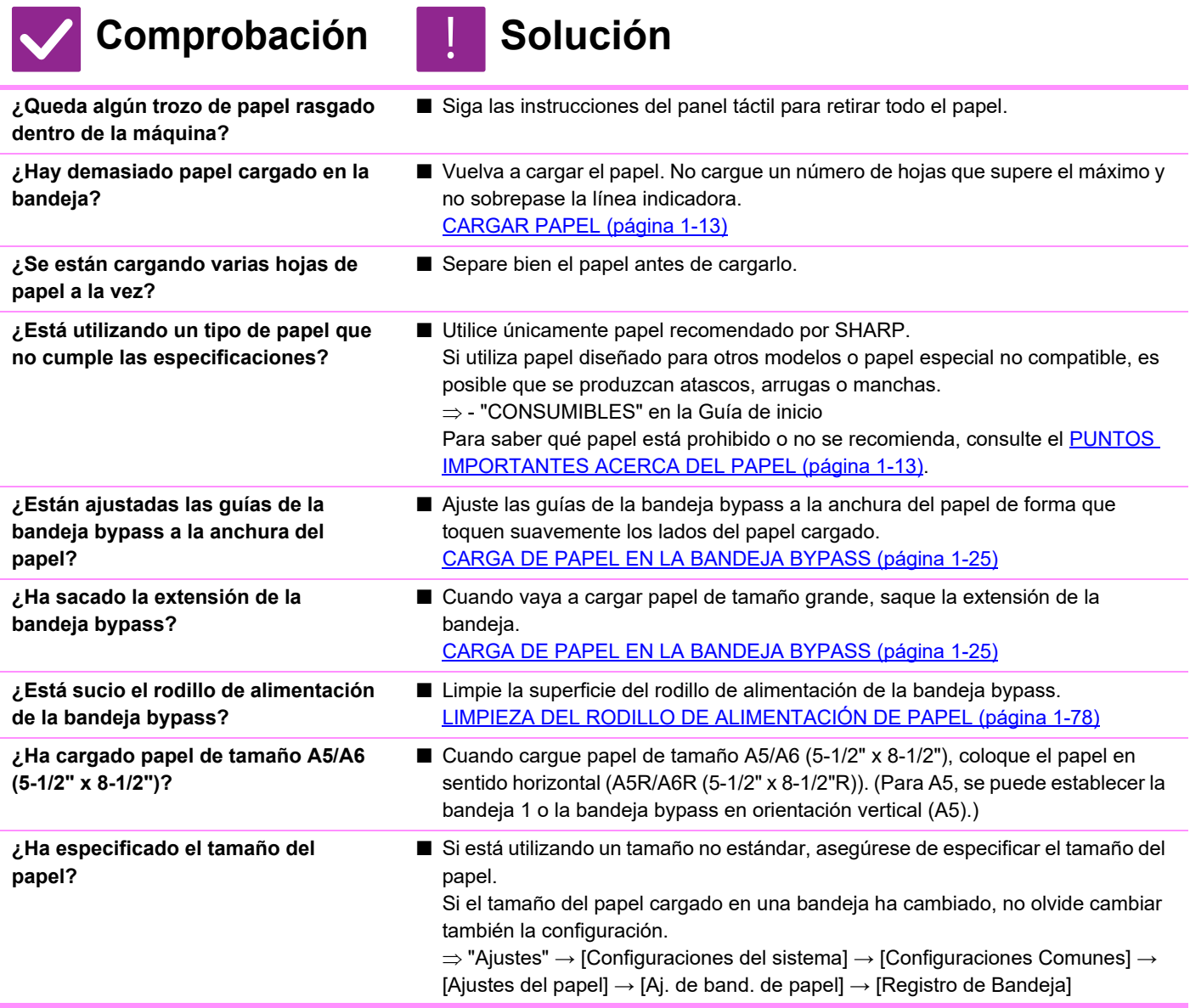

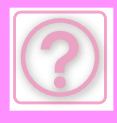

<span id="page-1133-2"></span><span id="page-1133-1"></span><span id="page-1133-0"></span>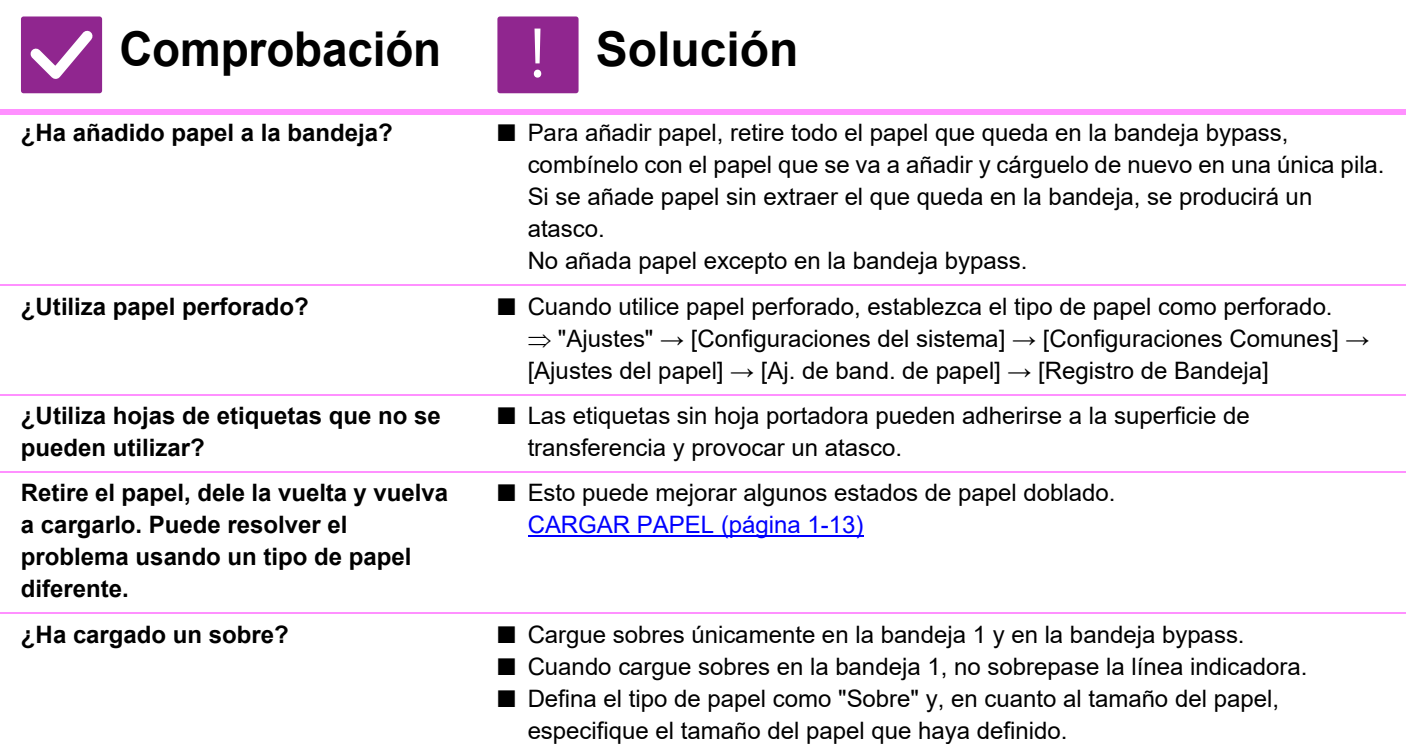

### <span id="page-1133-5"></span><span id="page-1133-4"></span><span id="page-1133-3"></span>**EL PAPEL NO SE INTRODUCE DESDE LA BANDEJA DE PAPEL**

<span id="page-1133-7"></span><span id="page-1133-6"></span>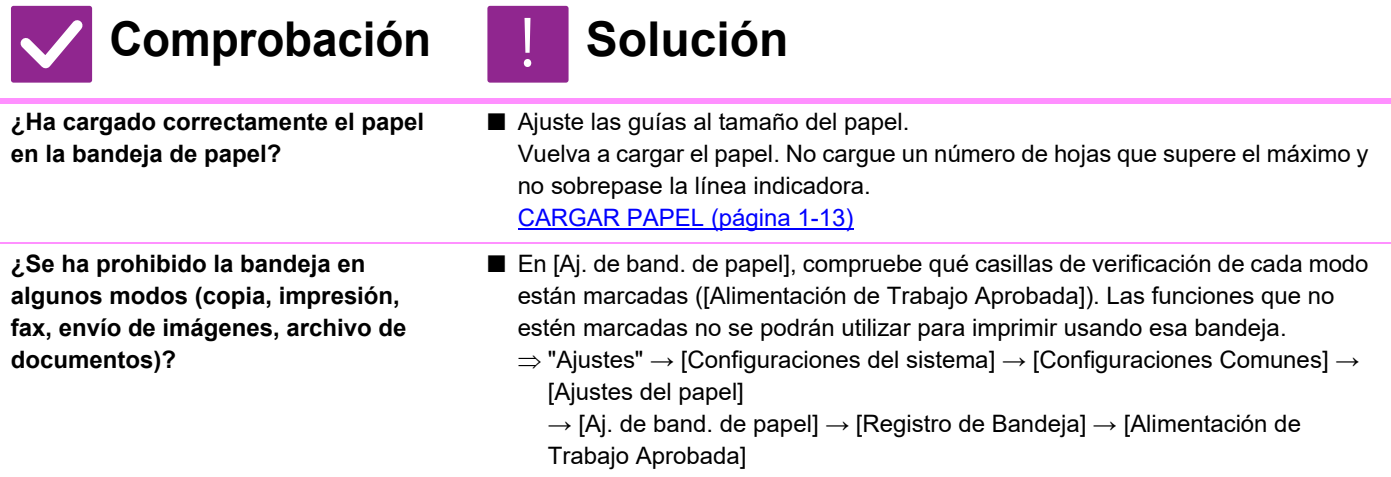

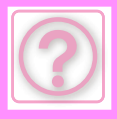

# <span id="page-1134-0"></span>**NO SÉ CÓMO CAMBIAR EL TAMAÑO DEL PAPEL**

!<br>!

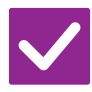

#### **Comprobación Solución**

<span id="page-1134-1"></span>**Ajuste el tamaño de papel utilizado en cada bandeja en la configuración de la bandeja.**

■ La tecla "Ajustes de bandeja" se encuentra en la pantalla de inicio. Pulse esta tecla para mostrar la pantalla de configuración de la bandeja. Pulse la bandeja cuyo tamaño de papel desee cambiar, seleccione el tipo de papel y pulse la ficha [Tamaño]. Seleccione el tamaño del papel y pulse la tecla [OK].

Si ha cargado un tamaño especial de papel en la bandeja bypass, pulse la tecla [Entr. Directa] tras pulsar la ficha [Tamaño], especifique manualmente el tamaño del papel y pulse la tecla [OK].

### <span id="page-1134-2"></span>**EL DOCUMENTO SALE CLARAMENTE ONDULADO E IRREGULAR**

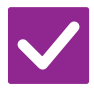

**Comprobación Solución** 

<span id="page-1134-3"></span>**Retire el papel, dele la vuelta y vuelva a cargarlo. Puede resolver el problema usando un tipo de papel diferente.** 

■ Esto puede mejorar algunos estados de papel doblado. [CARGAR PAPEL \(página 1-13\)](#page-16-0)

# <span id="page-1134-4"></span>**LA IMAGEN DEL PAPEL ESTÁ TORCIDA**

!<br>!

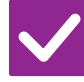

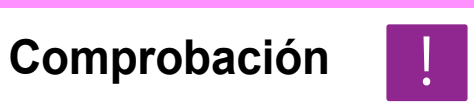

**Comprobación Solución**

<span id="page-1134-7"></span><span id="page-1134-6"></span><span id="page-1134-5"></span>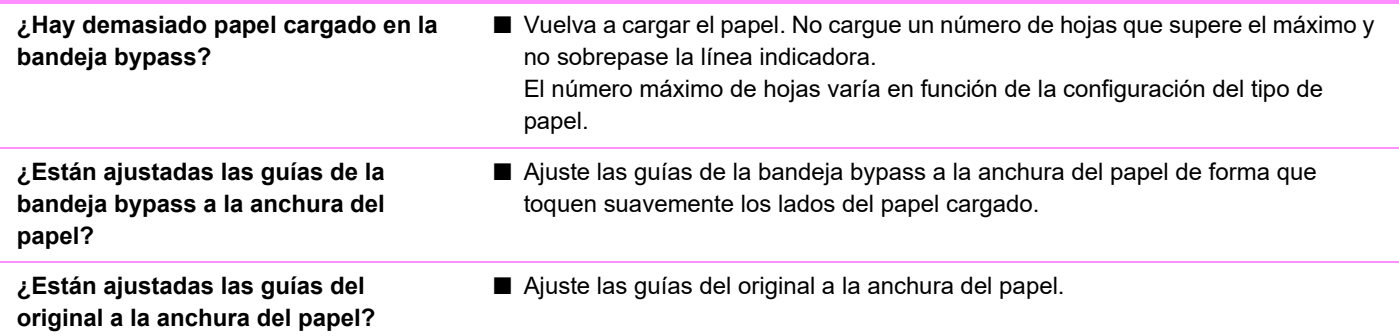

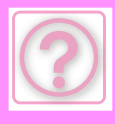

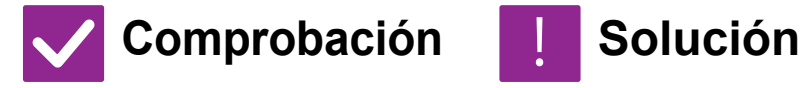

<span id="page-1135-0"></span>**¿Está escaneando documentos con distintas anchuras? (BP-50M26 / BP-50M31 / BP-50M36 / BP-50M45 / BP-50M55 / BP-50M65)**

■ Si la imagen impresa sale torcida tras haber escaneado originales con distintas anchuras, abra la cubierta del alimentador de documentos, cambie la posición del interruptor y coloque los originales.

La posición A del interruptor sirve para el escaneo normal. La posición B sirve para escanear originales mixtos.

Asegúrese de poner el interruptor de nuevo en la posición A una vez que haya finalizado el trabajo con originales mixtos.

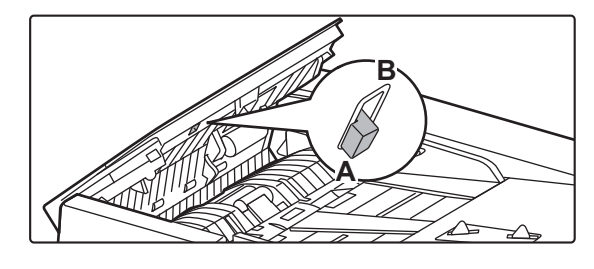

<span id="page-1135-1"></span>**El original se ha escaneado sesgado.** ■ Puede resolver el problema configurando un Escaneado fácil con ajustes automáticos.

# <span id="page-1135-2"></span>**APARECEN LÍNEAS EN LA IMAGEN**

<span id="page-1135-5"></span><span id="page-1135-4"></span><span id="page-1135-3"></span>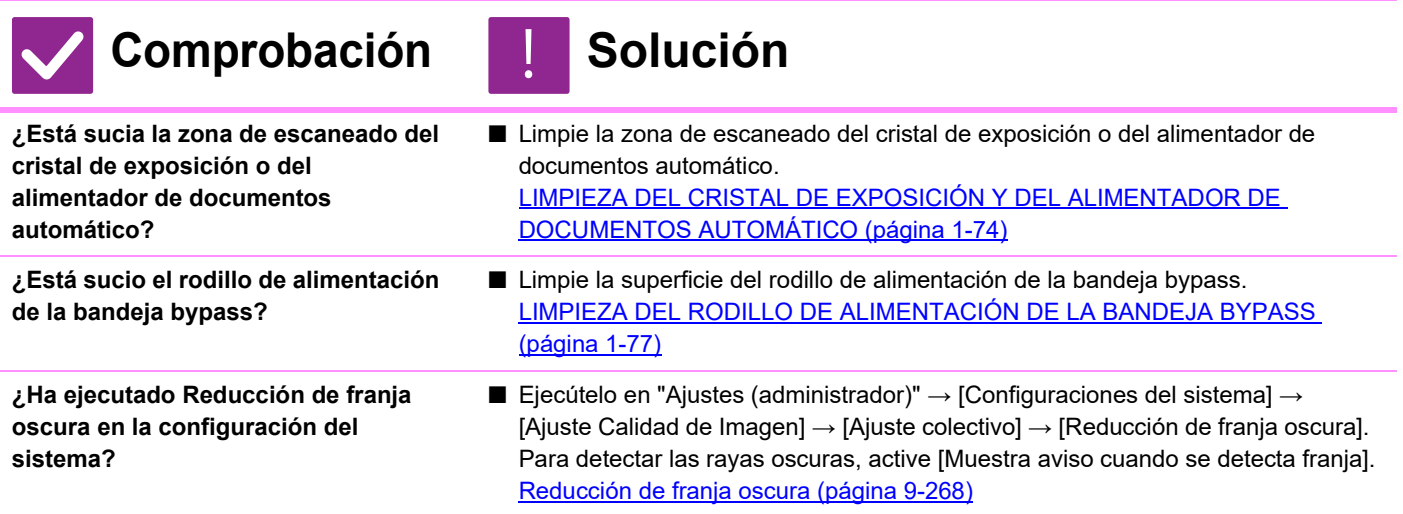

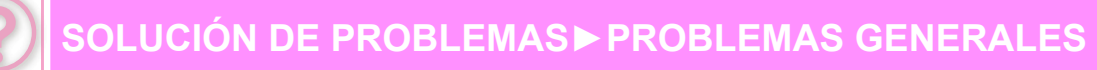

#### <span id="page-1136-0"></span>**APARECEN MANCHAS EN LOS DOCUMENTOS IMPRESOS**

<span id="page-1136-2"></span><span id="page-1136-1"></span>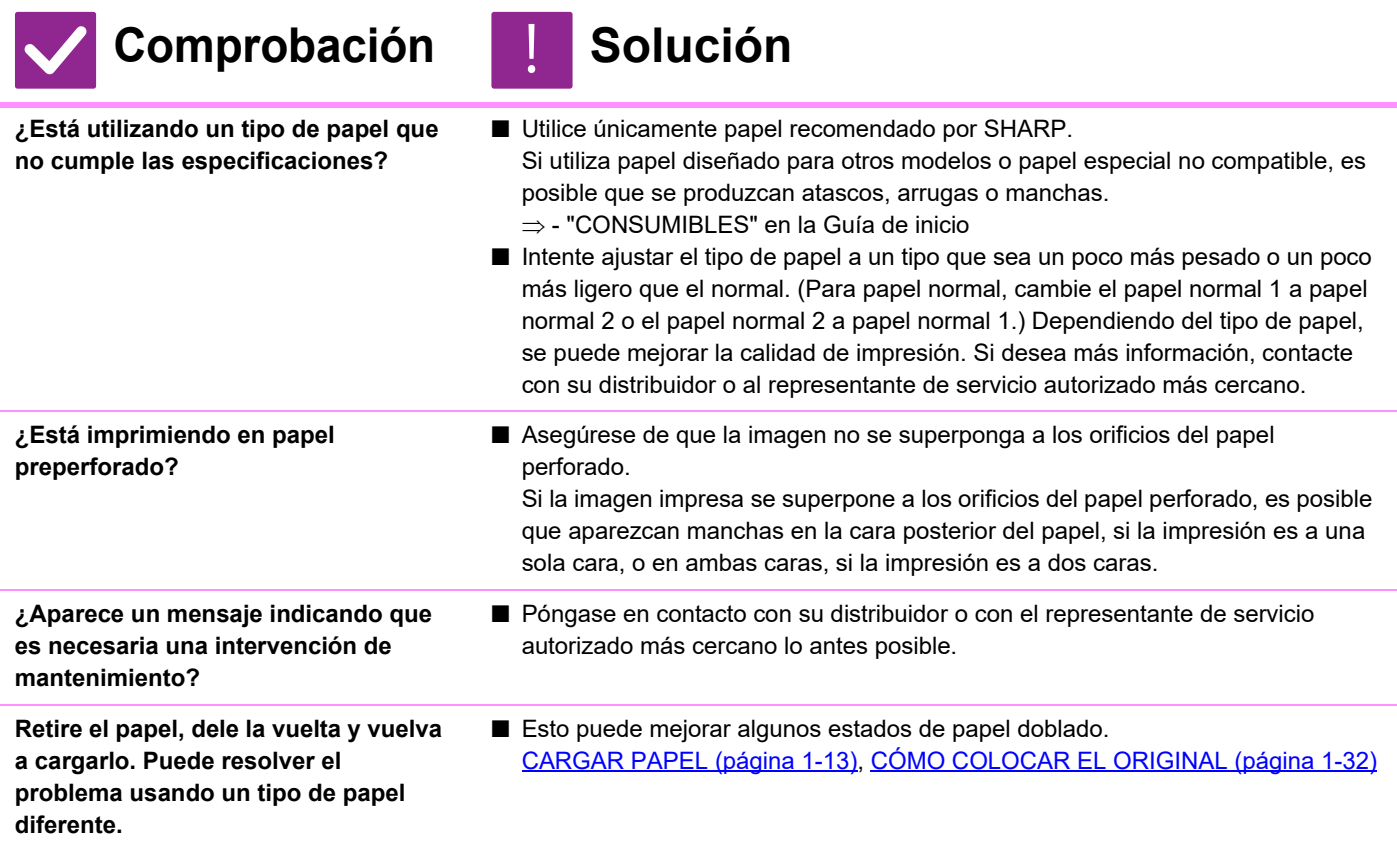

#### <span id="page-1136-5"></span><span id="page-1136-4"></span><span id="page-1136-3"></span>**AL IMPRIMIR EN PAPEL GRUESO, LA IMPRESIÓN SALE SUCIA A PARTIR DE LA SEGUNDA PÁGINA**

!<br>!

**Comprobación** | Solución

<span id="page-1136-6"></span>**¿Ha especificado el tipo de papel correcto?**

- 
- Configure correctamente el tipo de papel en las opciones de configuración de la bandeja. Asegúrese de que no haya ocurrido lo siguiente:
- Si utiliza papel de gramaje alto, cambie el tipo de papel a Pap.Gram.Alto en la configuración de la bandeja. (La imagen podría desaparecer al frotarla.)
- No se está utilizando papel de gramaje alto, pero en las opciones de configuración de la bandeja se ha seleccionado papel de gramaje alto. (Podrían producirse arrugas o atascos.)
	- $\Rightarrow$  "Ajustes"  $\rightarrow$  [Configuraciones del sistema]  $\rightarrow$  [Configuraciones Comunes]  $\rightarrow$ [Ajustes del papel] → [Aj. de band. de papel] → [Registro de Bandeja]

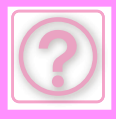

## <span id="page-1137-0"></span>**NO SÉ CÓMO CAMBIAR DE BANDEJA DE SALIDA**

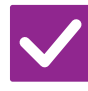

**Comprobación Solución** 

<span id="page-1137-1"></span>**¿Ha cambiado la bandeja de salida?** ■ A la hora de copiar, se puede seleccionar la bandeja de salida en modo normal. Pulse [Salida] en la pantalla inicial del modo normal. En las pantallas se puede ajustar la bandeja de salida.

> A la hora de imprimir, se puede seleccionar la bandeja de salida en el controlador de la impresora. Haga clic en la ficha [Acabado] del controlador de la impresora y seleccione la bandeja de salida en [Bandeja de salida].

La bandeja de salida quedará fijada y no se podrá cambiar cuando se seleccionen algunas opciones de configuración de copia o impresión. Algunas opciones de configuración de impresión pueden quedar canceladas al cambiar de bandeja de salida.

# <span id="page-1137-6"></span>**PARTE DE LA IMAGEN ESTÁ CORTADA**

!<br>!

<span id="page-1137-2"></span>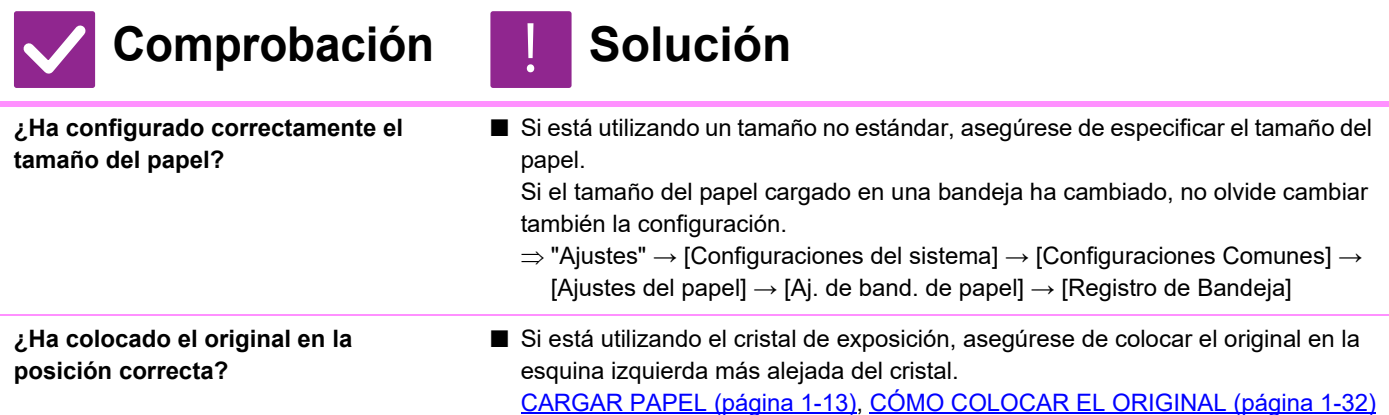

#### <span id="page-1137-4"></span><span id="page-1137-3"></span>**LA IMPRESIÓN NO SE LLEVA A CABO EN LA CARA CORRECTA DEL PAPEL**

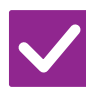

**Comprobación Solución** 

- Compruebe que el papel esté cargado de manera que la impresión se produzca por la cara correcta.
	- Bandejas 1 a 4:

!<br>!

- Coloque el papel con la cara de impresión hacia arriba.\*
- Bandeja bypass, bandeja 5:
- Coloque el papel con la cara de impresión hacia abajo.\*

\* Si se utiliza papel de tipo "Preimpresión" o "Membrete", tiene que cargarlo al revés.

(Salvo cuando [Desactivación de impresión dúplex] está activado en el modo de configuración (administrador).

Si desea obtener más información acerca del modo de configuración, consulte con el administrador.)

<span id="page-1137-5"></span>**¿Ha cargado el papel con la cara a imprimir en la posición correcta?**

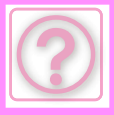

#### <span id="page-1138-0"></span>**NO SE HA IMPRIMIDO UNA PORTADA O UNA INSERCIÓN EN EL PAPEL ESPECIFICADO**

!<br>!

#### **Comprobación Solución**

<span id="page-1138-1"></span>**¿Ha especificado el tipo de papel correcto?**

- Establezca el tipo de papel adecuado para la bandeia que contiene el papel especificado para la portada o la inserción. Si el tipo de papel especificado para la portada o la inserción no coincide con el
	- tipo de papel establecido para la bandeja, se introducirá el papel desde otra bandeja.
	- $\Rightarrow$  "Ajustes" → [Configuraciones del sistema] → [Configuraciones Comunes] → [Ajustes del papel] → [Aj. de band. de papel] → [Registro de Bandeja]

### <span id="page-1138-2"></span>**NO SE PUEDE UTILIZAR EL DISPOSITIVO USB CONECTADO**

<span id="page-1138-4"></span><span id="page-1138-3"></span>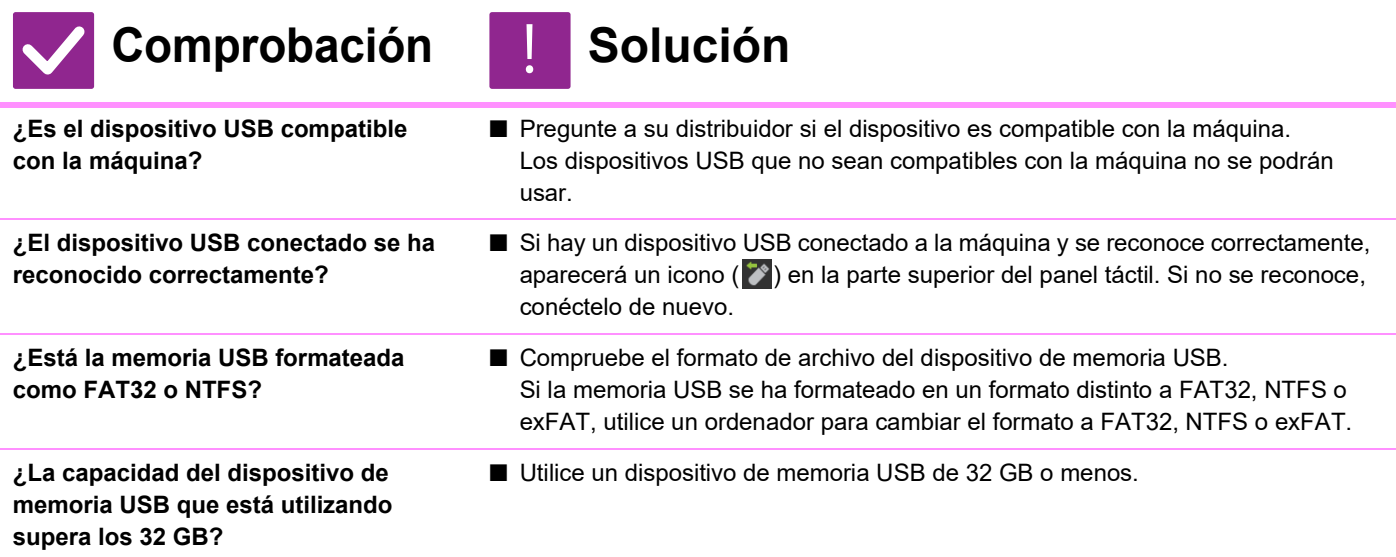

### <span id="page-1138-7"></span><span id="page-1138-6"></span><span id="page-1138-5"></span>**EL FINALIZADOR/FINALIZADOR DE ENCUADERNADO NO FUNCIONA**

!<br>!

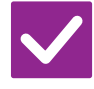

**Comprobación Solución** 

<span id="page-1138-8"></span>**¿Aparece un mensaje indicando que necesita retirar papel del compilador de la grapadora?**

■ Extraiga todo el papel que quede en el compilador de la grapadora.

<span id="page-1138-9"></span>**¿El administrador ha desactivado las funciones?**

■ Consúltelo con su administrador. Puede que algunas funciones hayan sido desactivadas en el modo de configuración.

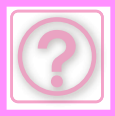

#### <span id="page-1139-0"></span>**EL GRAPADO NO SE LLEVA A CABO (INCLUIDO EL ENCUADERNADO)**

<span id="page-1139-4"></span><span id="page-1139-3"></span><span id="page-1139-2"></span><span id="page-1139-1"></span>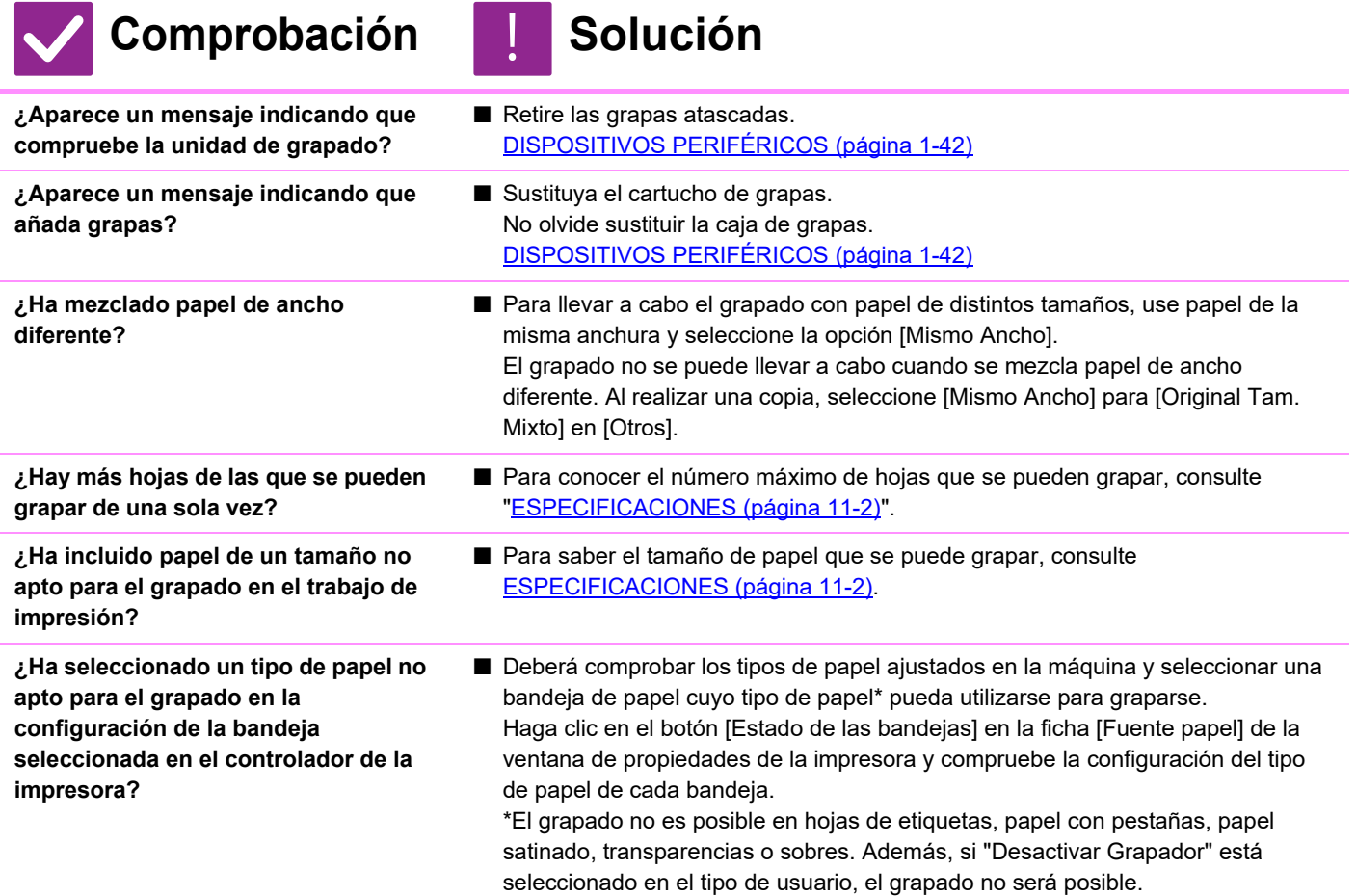

# <span id="page-1139-7"></span><span id="page-1139-6"></span><span id="page-1139-5"></span>**LA PERFORACIÓN NO SE LLEVA A CABO**

<span id="page-1139-10"></span><span id="page-1139-9"></span><span id="page-1139-8"></span>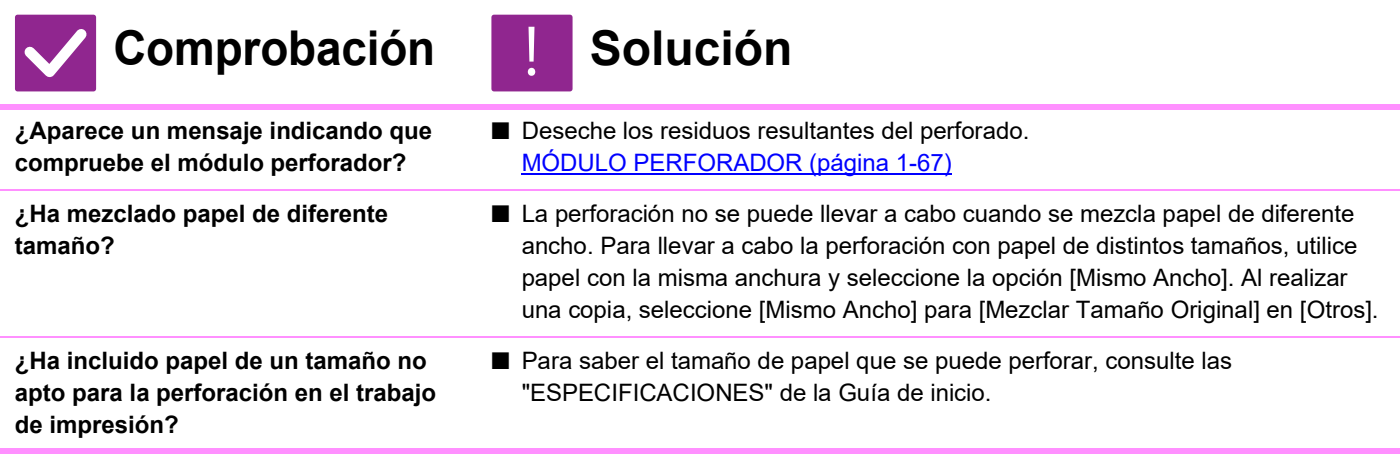

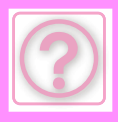

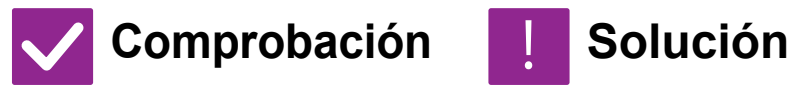

<span id="page-1140-0"></span>**¿Se encuentra configurada la bandeja seleccionada en el controlador de impresora para un tipo de papel que no se puede perforar?**

■ Compruebe la configuración del tipo de papel en la máquina y seleccione una bandeja que tenga papel que se pueda perforar\*. Haga clic en el botón [Estado de las bandejas] en la ficha [Fuente papel] de la ventana de propiedades de la impresora y compruebe la configuración del tipo de papel de cada bandeja. \*La perforación no es posible en hojas de etiquetas, papel con pestañas, papel satinado, transparencias o sobres. Además, si "Desactivar Perforador" está seleccionado en el tipo de usuario, la perforación no será posible.

#### <span id="page-1140-1"></span>**LA POSICIÓN DE LAS GRAPAS O DE LOS ORIFICIOS NO ES CORRECTA**

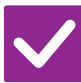

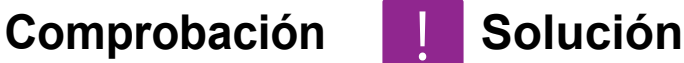

<span id="page-1140-2"></span>**¿Ha configurado correctamente la posición del grapado?**

■ Compruebe la posición del grapado en "PANTALLA DE VISTA PREVIA".

<span id="page-1140-3"></span>**¿Ha configurado correctamente la posición de los orificios de perforación?**

■ Compruebe la posición de los orificios de perforación en "PANTALLA DE VISTA PREVIA".

## <span id="page-1140-4"></span>**EL PLEGADO NO SE LLEVA A CABO**

!<br>!

<span id="page-1140-6"></span><span id="page-1140-5"></span>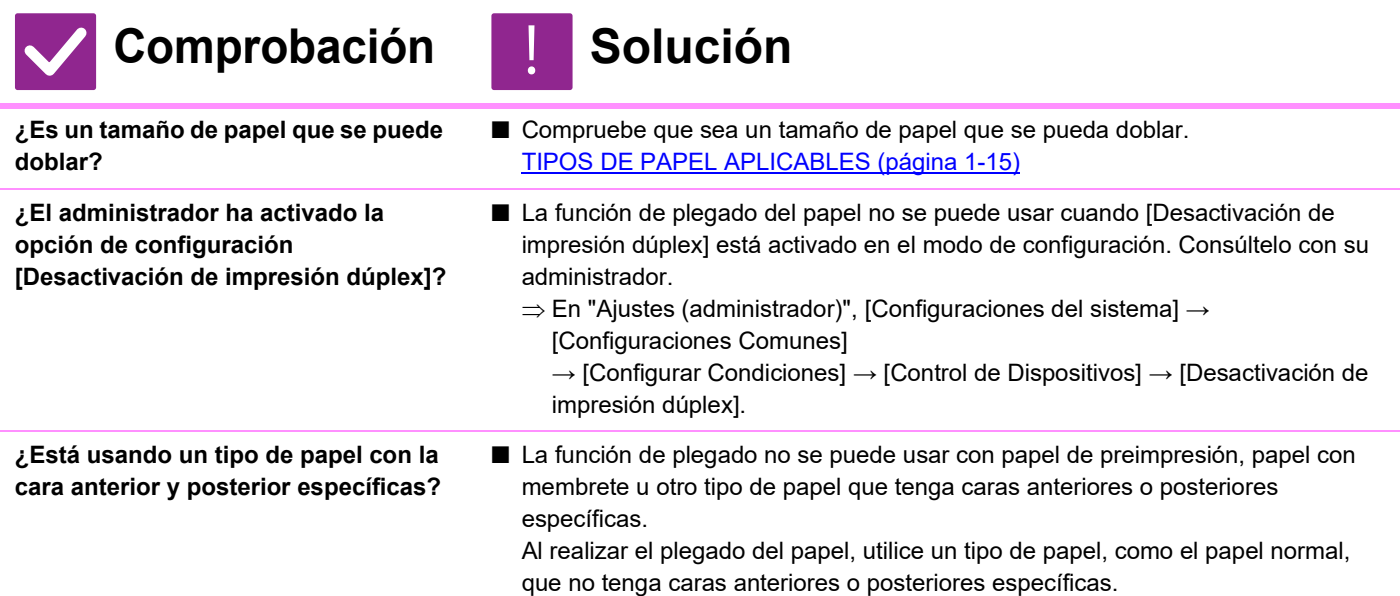

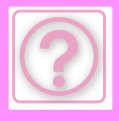

## <span id="page-1141-0"></span>**LA POSICIÓN DE PLEGADO NO ES CORRECTA**

!<br>!

!<br>!

!<br>!

!<br>!

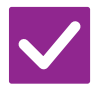

**Comprobación B** Solución

<span id="page-1141-1"></span>**¿Está el original colocado correctamente mirando hacia arriba o hacia abajo?**

■ Compruebe la orientación para cargar el original o la orientación del papel que se va a doblar y proceda según sea necesario. Si desea más información, consulte el [CONFIGURACIÓN DE LA FUNCIÓN PLEGAR \(página 3-42\)](#page-203-0) o [PLEGADO](#page-378-0)  [DEL PAPEL PARA LA IMPRESIÓN \(PLEGAR\) \(página 4-73\)](#page-378-0).

### <span id="page-1141-2"></span>**NO APARECEN LAS IMÁGENES DE VISTA PREVIA O LAS IMÁGENES MINIATURA**

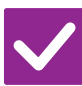

**Comprobación Solución** 

<span id="page-1141-3"></span>**¿Hay muchos trabajos en espera para ser realizados?**

■ Deje que se terminen unos cuantos.

## <span id="page-1141-4"></span>**LA PANTALLA DEL PANEL TÁCTIL NO SE VE CON CLARIDAD**

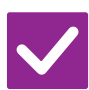

**Comprobación Solución** 

<span id="page-1141-5"></span>**¿Ha ajustado correctamente el brillo?** ■ Pulse la tecla [Brillo Ajuste] ( ) en la pantalla de inicio para ajustar el brillo.

## <span id="page-1141-6"></span>**SU SESIÓN SE HA CERRADO A PESAR DE NO HABER REALIZADO EL CIERRE DE SESIÓN**

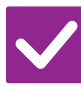

**Comprobación Solución** 

<span id="page-1141-7"></span>**¿Se ha activado el borrado automático?**

■ Cuando se utiliza la autenticación de usuario, la sesión iniciada por el usuario actual se cerrará automáticamente si se activa el borrado automático. Vuelva a iniciar sesión.

Si es usted el administrador, puede cambiar la hora programada para el borrado automático o simplemente desactivarlo en [Config. Borrado Automático].

 $\Rightarrow$  "Ajustes (administrador)"  $\rightarrow$  [Configuraciones del sistema]  $\rightarrow$ 

[Configuraciones Comunes] → [Configuración de Operaciones] → [Configurar Condiciones] → [Config. Borrado Automático]

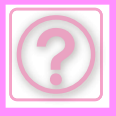

### <span id="page-1142-0"></span>**NO SÉ DÓNDE ESTÁ LA CONFIGURACIÓN DE LA DIRECCIÓN IP**

!<br>!

!<br>!

!<br>!

!<br>!

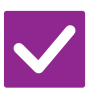

#### **Comprobación Solución**

<span id="page-1142-1"></span>**La dirección IP se configura en Ajustes de red, en el modo de configuración.**

- Para ajustar una dirección IP permanente, pregunte al administrador de su red qué dirección IP se ha asignado a la máquina y otra información necesaria para Ajustes de red.
	- $\Rightarrow$  "Ajustes (administrador)" → [Configuraciones del sistema] → [Ajustes de red]  $\rightarrow$  [Configuración de La Interfaz]

## <span id="page-1142-2"></span>**NO SÉ CÓMO CAMBIAR EL COLOR DE FONDO DE LA PANTALLA DE INICIO**

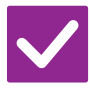

## **Comprobación Solución**

<span id="page-1142-3"></span>**El color de fondo se puede cambiar en "Ajuste del patrón de la pantalla".** ■ Abra el panel de acción en la pantalla de inicio y pulse [Ajuste del patrón de la pantalla]. Introduzca la contraseña de administrador y seleccione el color deseado entre los patrones del 1 al 5. Para obtener más información, consulte [EDITAR LA PANTALLA DE INICIO \(página 2-20\).](#page-109-0)

### <span id="page-1142-4"></span>**NO SÉ CÓMO AÑADIR UN ACCESO DIRECTO O ELIMINAR UN ACCESO DIRECTO DE LA PANTALLA DE INICIO**

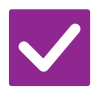

**Comprobación Solución** 

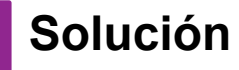

<span id="page-1142-5"></span>**Se puede cambiar un acceso directo en "Editar pantalla Inicio".**

■ Abra el panel de acción en la pantalla de inicio y pulse [Editar pantalla Inicio]. Introduzca la contraseña de administrador, pulse la ubicación deseada y añada un acceso directo, o bien pulse un acceso directo y elimínelo. Para obtener más información, consulte [EDITAR LA PANTALLA DE INICIO \(página 2-20\)](#page-109-0).

## <span id="page-1142-6"></span>**NO SÉ CÓMO RESTAURAR EL AJUSTE DE TEXTO GRANDE A SU ESTADO ORIGINAL**

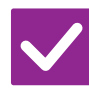

**Comprobación Solución** 

<span id="page-1142-7"></span>**¿Está activado el modo de texto grande en la pantalla de inicio?**

■ Si el icono del modo de texto grande es  $\mathbb{R}^n$ , significa que este modo está activado. Pulse el icono del modo de texto grande para cambiarlo a cancelar dicho modo.

#### <span id="page-1143-0"></span>**NO SÉ CÓMO AJUSTAR LA HORA A LA QUE LA MÁQUINA PASA AL MODO DE AHORRO DE ENERGÍA**

**Comprobación Solución** 

<span id="page-1143-1"></span>**Ajuste la hora a la que la máquina pasa al modo de ahorro de energía en la configuración de Ahorro de Energia** 

**del modo de configuración.**

- Ajuste la hora a la que la máquina pasa al modo de ahorro de energía en la configuración de Ahorro de Energia del modo de configuración. Ajuste la hora a la que la máquina pasa al modo de precalentamiento.
	- $\Rightarrow$  "Ajustes (administrador)"  $\rightarrow$  [Configuraciones del sistema]  $\rightarrow$  [Ahorro de **Energial** 
		- → [Configuración de bajo consumo] → [Configuración de Modo Precalentamiento]
- Ajuste la hora a la que tiene lugar la función Desconexión automática.
	- $\Rightarrow$  "Ajustes (administrador)" → [Configuraciones del sistema] → [Ahorro de **Energial** 
		- $\rightarrow$  [Configuración de baio consumo]  $\rightarrow$  [Temporizador de desconexion Auto.]

#### <span id="page-1143-2"></span>**NO RECUERDO LA CONTRASEÑA DE ADMINISTRADOR**

!<br>!

!<br>!

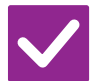

**Comprobación Solución** 

<span id="page-1143-3"></span>**¿La contraseña de administrador era la predeterminada de fábrica o se había cambiado?**

■ Póngase en contacto con su distribuidor o con el representante de servicio autorizado más cercano.

Para averiguar la contraseña de administrador predeterminada de fábrica, consulte "INFORMACIÓN PARA EL ADMINISTRADOR" en la Guía de inicio. Cuando cambie la contraseña, preste especial atención para no olvidarla.

#### <span id="page-1143-4"></span>**NO SÉ CON QUIÉN DEBO PONERME EN CONTACTO PARA CUESTIONES DE MANTENIMIENTO Y SERVICIO**

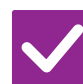

#### **Comprobación Solución**

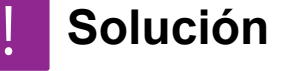

<span id="page-1143-5"></span>**Consulte la información de asistencia al cliente.**

■ Póngase en contacto con su distribuidor o con el representante de servicio autorizado más cercano.

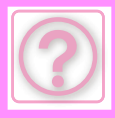

# <span id="page-1144-0"></span>**PROBLEMAS DE COPIA**

¿El administrador ha desactivado las funciones?

Puede que algunas funciones hayan sido desactivadas en el modo de configuración. Cuando está activada la autenticación de usuario, las funciones permitidas en su configuración de usuario pueden estar limitadas. Consúltelo con su administrador.

## <span id="page-1144-1"></span>**LISTA DE CONTROL**

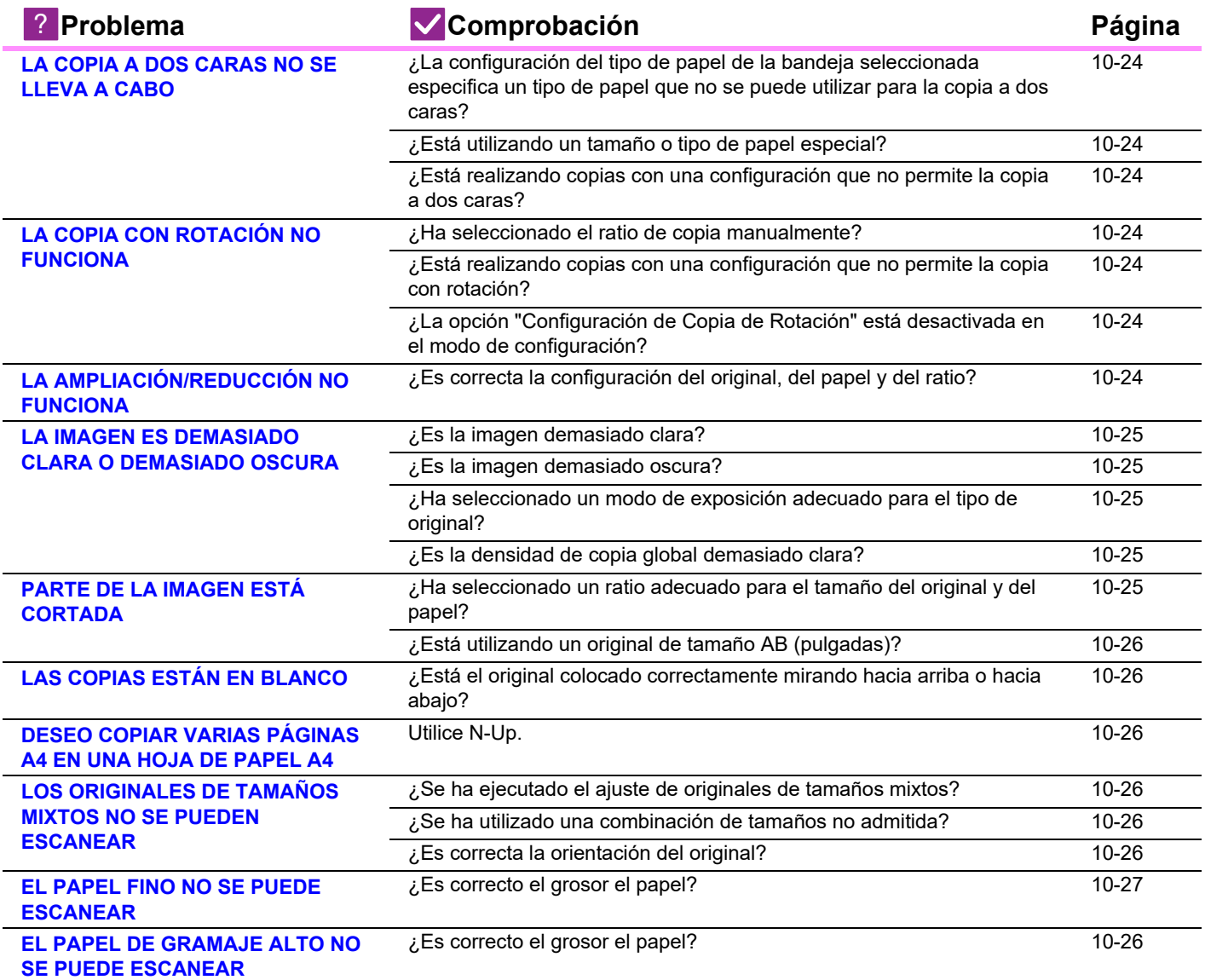

## <span id="page-1144-2"></span>**LA COPIA A DOS CARAS NO SE LLEVA A CABO**

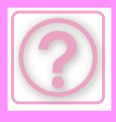

<span id="page-1145-2"></span><span id="page-1145-1"></span>**a dos caras?**

!<br>!

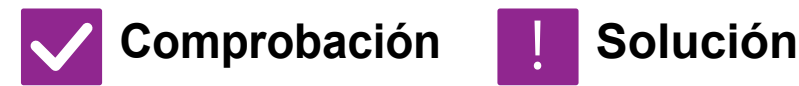

**¿La configuración del tipo de papel de la bandeja seleccionada especifica un tipo de papel que no se puede utilizar para la copia a dos caras?**

<span id="page-1145-0"></span>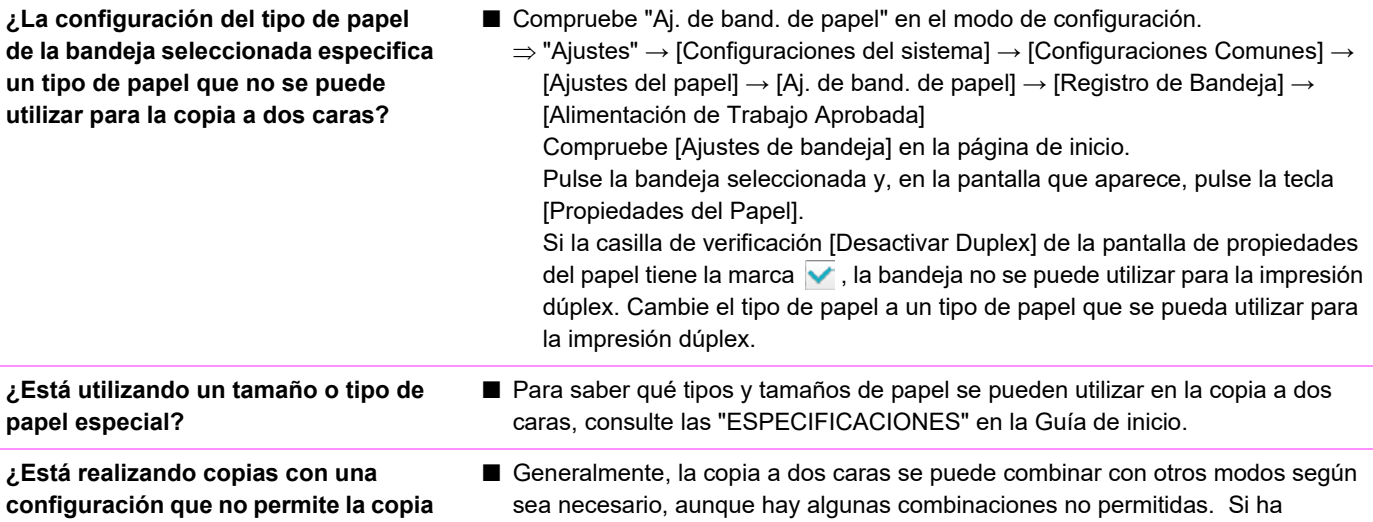

# <span id="page-1145-3"></span>**LA COPIA CON ROTACIÓN NO FUNCIONA**

táctil.

<span id="page-1145-5"></span><span id="page-1145-4"></span>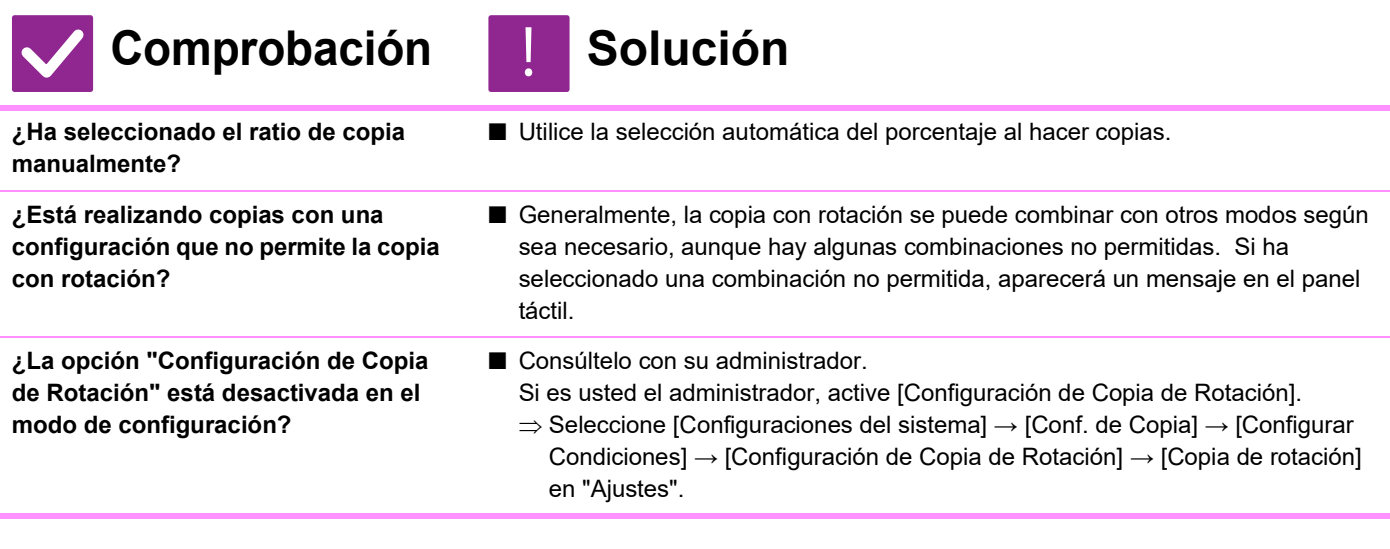

# <span id="page-1145-7"></span><span id="page-1145-6"></span>**LA AMPLIACIÓN/REDUCCIÓN NO FUNCIONA**

!<br>!

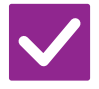

**Comprobación Solución** 

<span id="page-1145-8"></span>**¿Es correcta la configuración del original, del papel y del ratio?**

■ Compruebe si el tamaño del original que aparece en la pantalla es correcto. Después de esto, compruebe si se ha seleccionado el papel correcto. Toque la tecla [Ratio] y, a continuación, toque la tecla [Imagen Auto.]. Aparecerá el ratio correcto del original y del papel.

seleccionado una combinación no permitida, aparecerá un mensaje en el panel

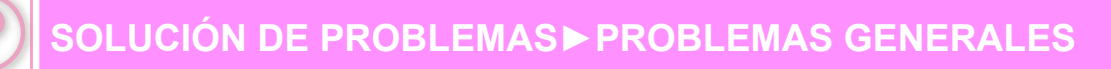

#### <span id="page-1146-0"></span>**LA IMAGEN ES DEMASIADO CLARA O DEMASIADO OSCURA**

<span id="page-1146-3"></span><span id="page-1146-2"></span><span id="page-1146-1"></span>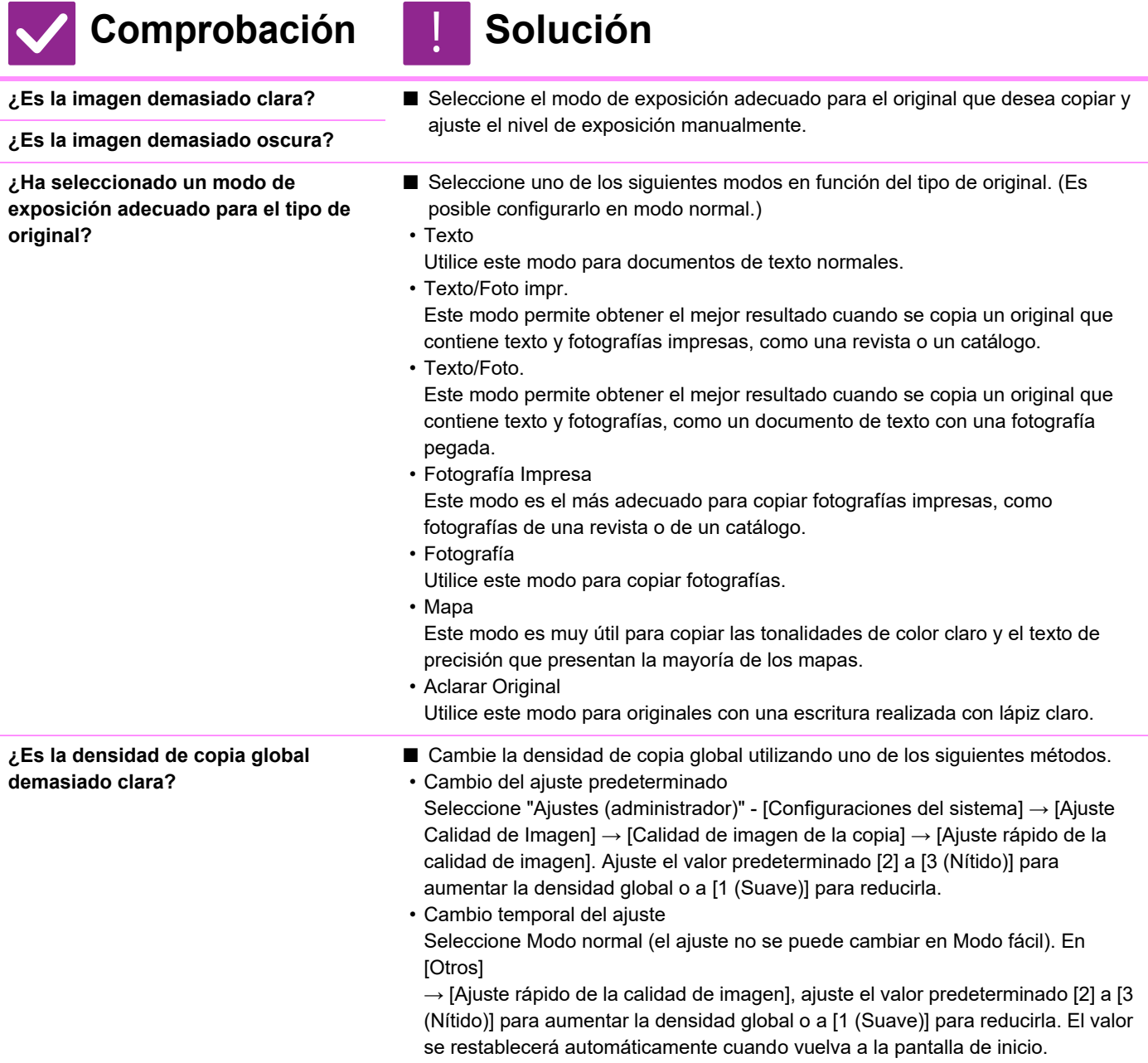

# <span id="page-1146-6"></span><span id="page-1146-4"></span>**PARTE DE LA IMAGEN ESTÁ CORTADA**

!<br>!

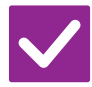

## **Comprobación Solución**

<span id="page-1146-5"></span>**¿Ha seleccionado un ratio adecuado para el tamaño del original y del papel?**

■ Configure el ratio adecuado.

**10-25**

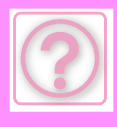

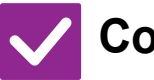

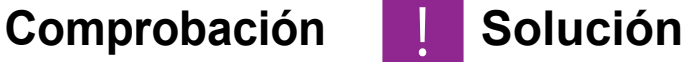

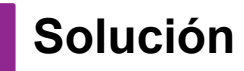

<span id="page-1147-0"></span>**¿Está utilizando un original de tamaño AB (pulgadas)?**

■ Cuando copie un original de tamaño AB (pulgadas), especifique manualmente el tamaño del original.

## <span id="page-1147-1"></span>**LAS COPIAS ESTÁN EN BLANCO**

!<br>!

!<br>!

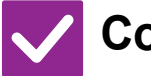

## **Comprobación Solución**

<span id="page-1147-2"></span>**¿Está el original colocado correctamente mirando hacia arriba o hacia abajo?**

■ Cuando utilice el cristal de exposición, debe colocar el original mirando hacia abajo. Al utilizar el alimentador de documentos automático, el original debe colocarse mirando hacia arriba.

### <span id="page-1147-3"></span>**DESEO COPIAR VARIAS PÁGINAS A4 EN UNA HOJA DE PAPEL A4**

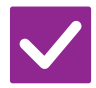

**Comprobación Solución** 

<span id="page-1147-4"></span>Utilice N-Up. **■ N-Up permite reducir y copiar las imágenes de hasta ocho páginas A4 en una** hoja. Toque la tecla [N-Up].

En modo normal también se pueden añadir bordes a N-Up copias.

### <span id="page-1147-5"></span>**LOS ORIGINALES DE TAMAÑOS MIXTOS NO SE PUEDEN ESCANEAR**

<span id="page-1147-7"></span><span id="page-1147-6"></span>**Comprobación Solución ¿Se ha ejecutado el ajuste de originales de tamaños mixtos?** ■ Ejecute el ajuste de originales de tamaños mixtos. **¿Se ha utilizado una combinación de tamaños no admitida?** ■ Compruebe las combinaciones admitidas. **¿Es correcta la orientación del original?** ■ Coloque el original conforme al diagrama de instrucciones de la pantalla de originales de tamaños mixtos. !<br>!

## <span id="page-1147-9"></span><span id="page-1147-8"></span>**EL PAPEL FINO NO SE PUEDE ESCANEAR**

!<br>!

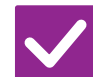

**Comprobación Solución** 

<span id="page-1147-10"></span>

**¿Es correcto el grosor el papel?** ■ Compruebe que sea correcto el grosor del papel.

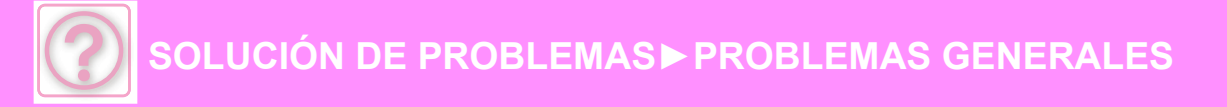

#### <span id="page-1148-1"></span>**EL PAPEL DE GRAMAJE ALTO NO SE PUEDE ESCANEAR**

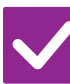

**Comprobación Solución** 

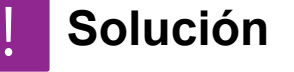

<span id="page-1148-0"></span>**¿Es correcto el grosor el papel?** ■ Compruebe que sea correcto el grosor del papel.

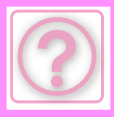

# <span id="page-1149-0"></span>**PROBLEMAS DE IMPRESIÓN**

¿El administrador ha desactivado las funciones?

Puede que algunas funciones hayan sido desactivadas en el modo de configuración. Cuando está activada la autenticación de usuario, las funciones permitidas en su configuración de usuario pueden estar limitadas. Consúltelo con su administrador.

## <span id="page-1149-1"></span>**LISTA DE CONTROL**

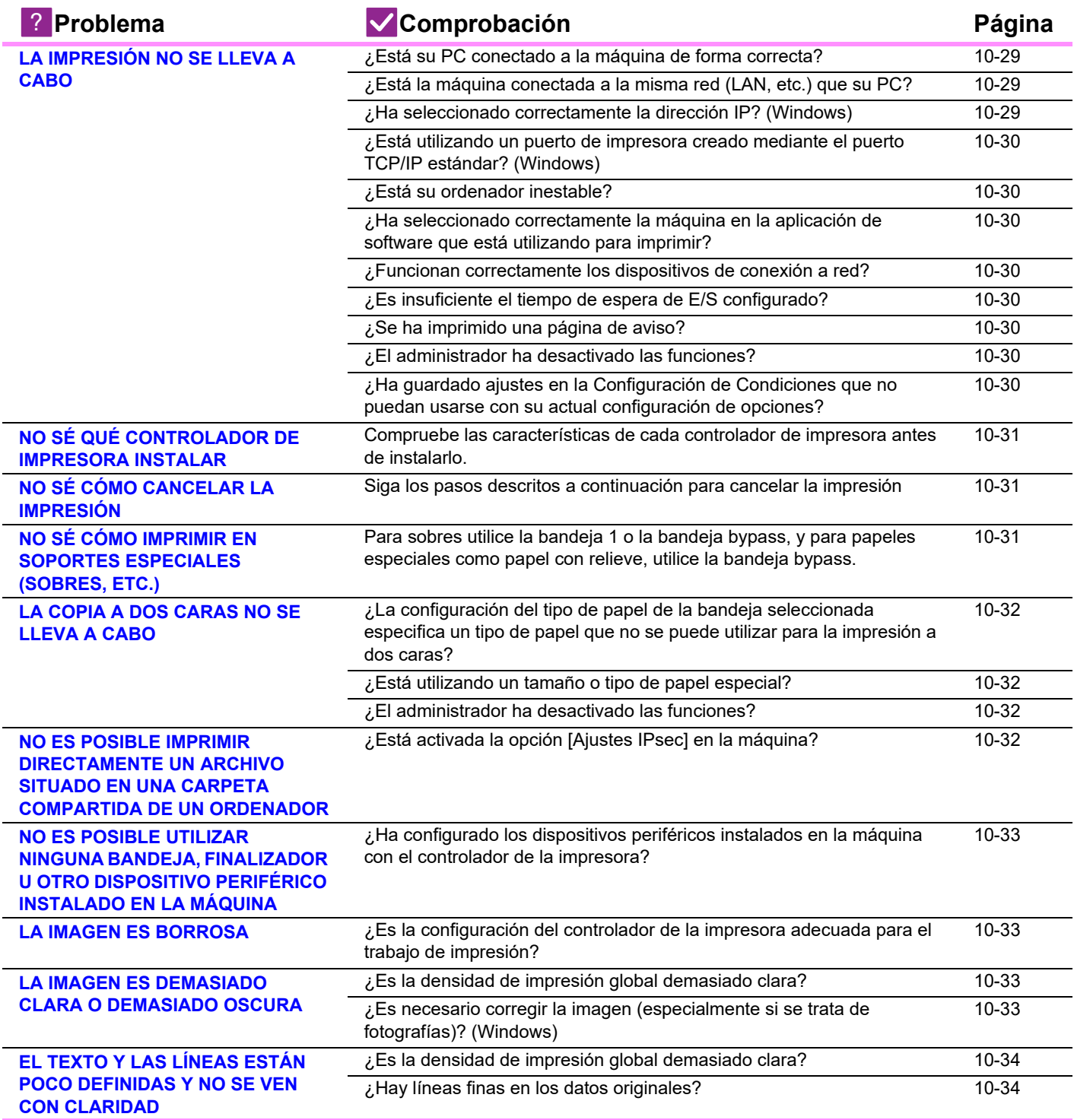

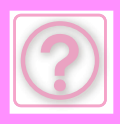

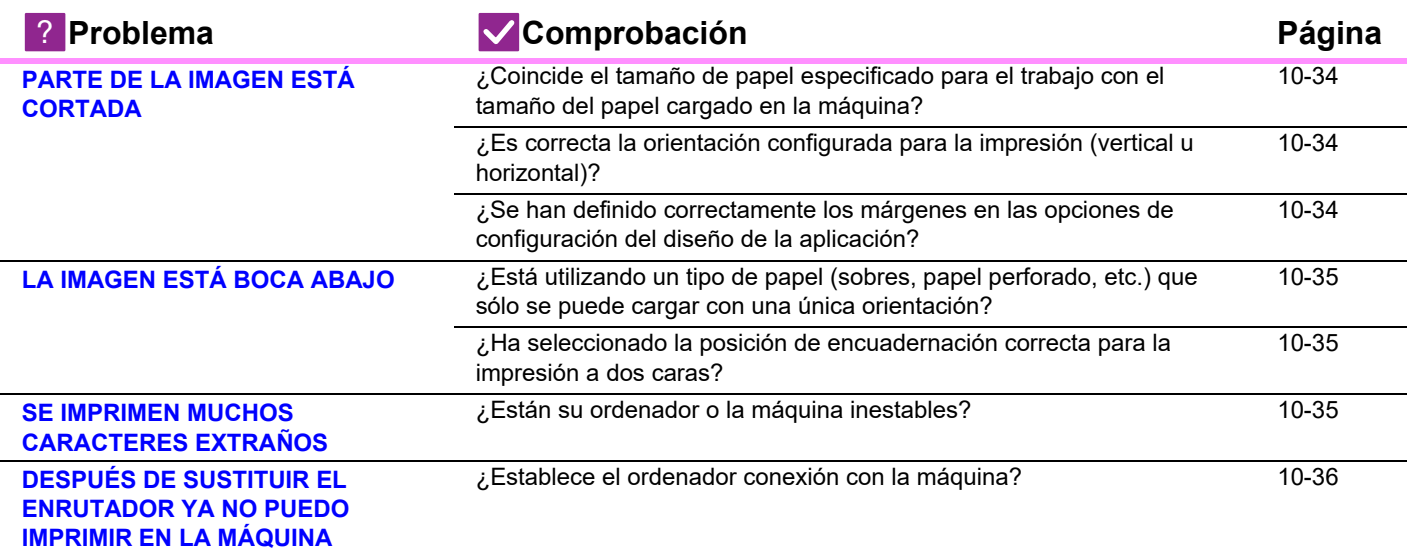

# <span id="page-1150-0"></span>**LA IMPRESIÓN NO SE LLEVA A CABO**

<span id="page-1150-3"></span><span id="page-1150-2"></span><span id="page-1150-1"></span>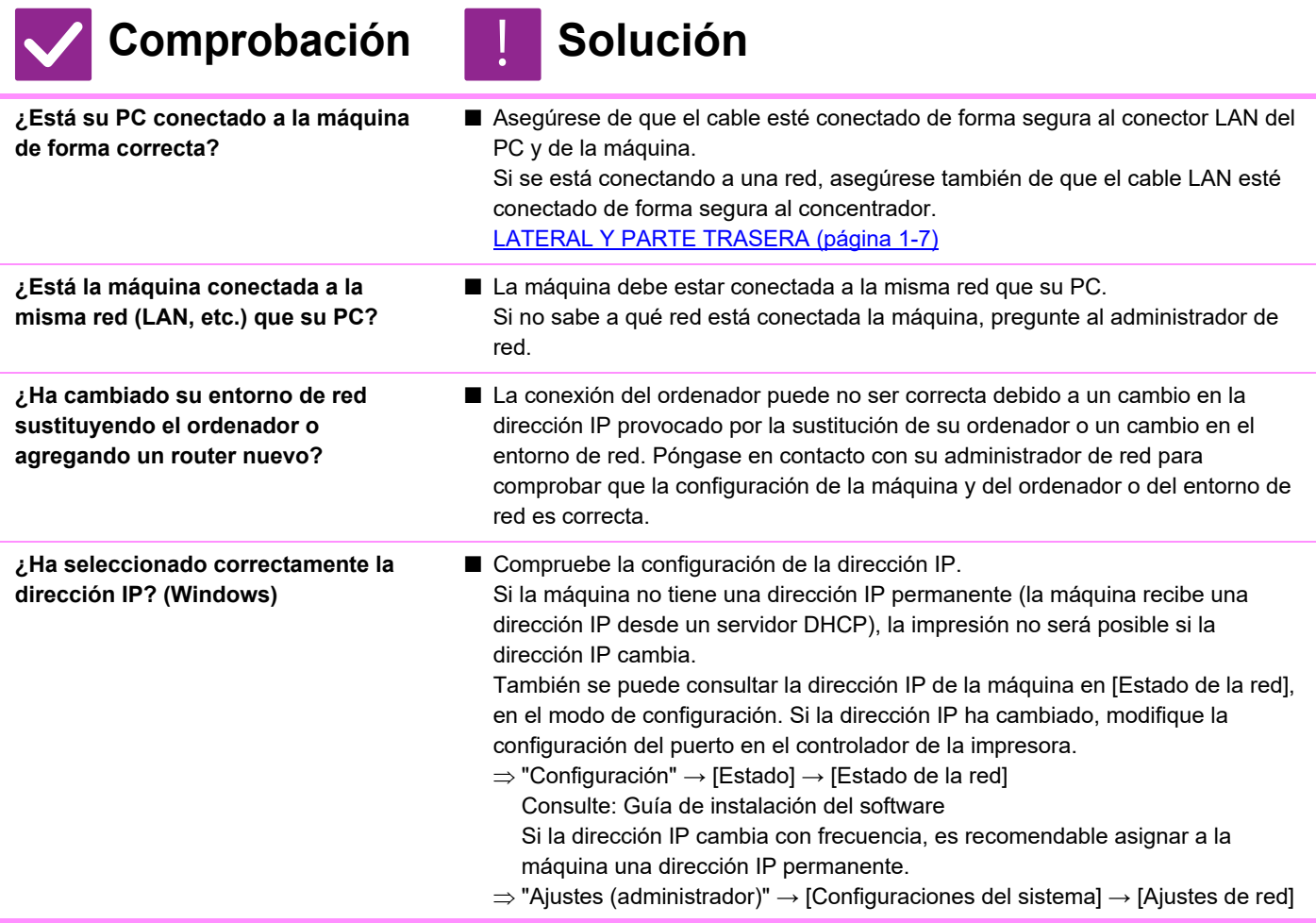

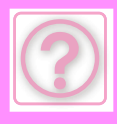

<span id="page-1151-7"></span><span id="page-1151-6"></span><span id="page-1151-5"></span><span id="page-1151-4"></span><span id="page-1151-3"></span><span id="page-1151-2"></span><span id="page-1151-1"></span><span id="page-1151-0"></span>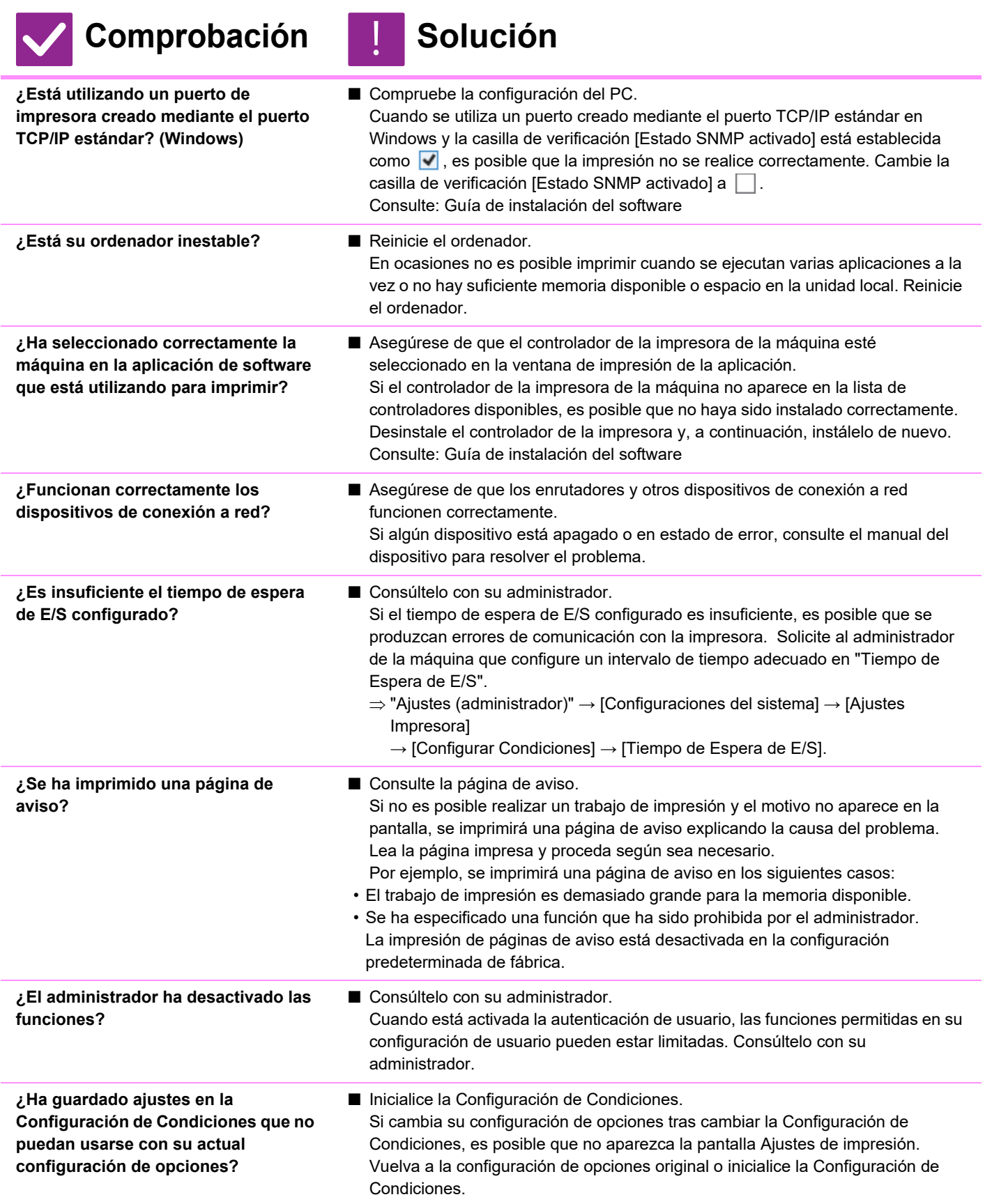
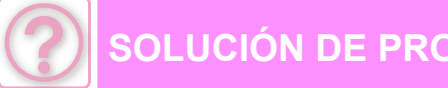

### **NO SÉ QUÉ CONTROLADOR DE IMPRESORA INSTALAR**

!<br>!

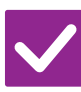

### **Comprobación Solución**

**Compruebe las características de cada controlador de impresora antes de instalarlo.**

- Cada controlador de impresora tiene características específicas. Instale y utilice los controladores de impresora adecuados para sus necesidades.
- Controlador de impresora PCL6 La máquina admite los lenguajes de control de impresora PCL6 de Hewlett-Packard. Imprime con rapidez y es idóneo para trabajos de impresión regulares.
- Controlador de impresora PS El controlador de impresora PS admite el lenguaje de descripción de página PostScript 3, desarrollado por Adobe Inc. Excelente reproducción de imágenes, incluidos gráficos detallados. (En la BP-50M26 / BP-50M31 / BP-50M36 / BP-50M45 / BP-50M55 / BP-50M65, se requiere el kit de expansión PS3.) • Controlador PPD
- El controlador PPD permite a la máquina utilizar el controlador de impresora PS estándar de Windows.

## **NO SÉ CÓMO CANCELAR LA IMPRESIÓN**

!<br>!

!<br>!

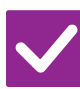

## **Comprobación Solución**

**Siga los pasos descritos a continuación para cancelar la impresión**

■ Si los datos de impresión no se han almacenado en la cola de la máquina, consulte el manual de su sistema operativo o aplicación. Si los datos de impresión no se han almacenado en la cola de la máquina, pulse

la tecla [Estado Trabajo],

la tecla [Bobina] o la tecla [Cola Trab.] y seleccione el trabajo que desee eliminar de la lista. Abra el panel de acciones y pulse [Detener/eliminar]. Aparecerá un mensaje para confirmar la cancelación. Toque la tecla [Cancelar].

## **NO SÉ CÓMO IMPRIMIR EN SOPORTES ESPECIALES (SOBRES, ETC.)**

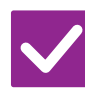

### **Comprobación Solución**

**Para sobres utilice la bandeja 1 o la bandeja bypass, y para papeles especiales como papel con relieve, utilice la bandeja bypass.**

■ Para sobres, colóquelos en la bandeja 1 o en la bandeja bypass. Para papeles especiales como el papel fino, coloque el papel en la bandeja bypass. Tras cargar los soportes, ajuste el tamaño del papel y el papel en [Ajustes de bandeja] en la pantalla de inicio. Asimismo, compruebe el método de colocación del papel, y el tipo y tamaño del papel, por ejemplo, tipo sobre, etc. Una vez que haya finalizado los ajustes en la máquina, ajuste "Tamaño Original" y "Tamaño del papel" correctamente en la ficha [Principal] del controlador de la impresora. \* Es posible que en algunos países o regiones, los sobres no estén disponibles.

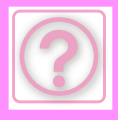

## **LA COPIA A DOS CARAS NO SE LLEVA A CABO**

!<br>!

## **Comprobación Solución**

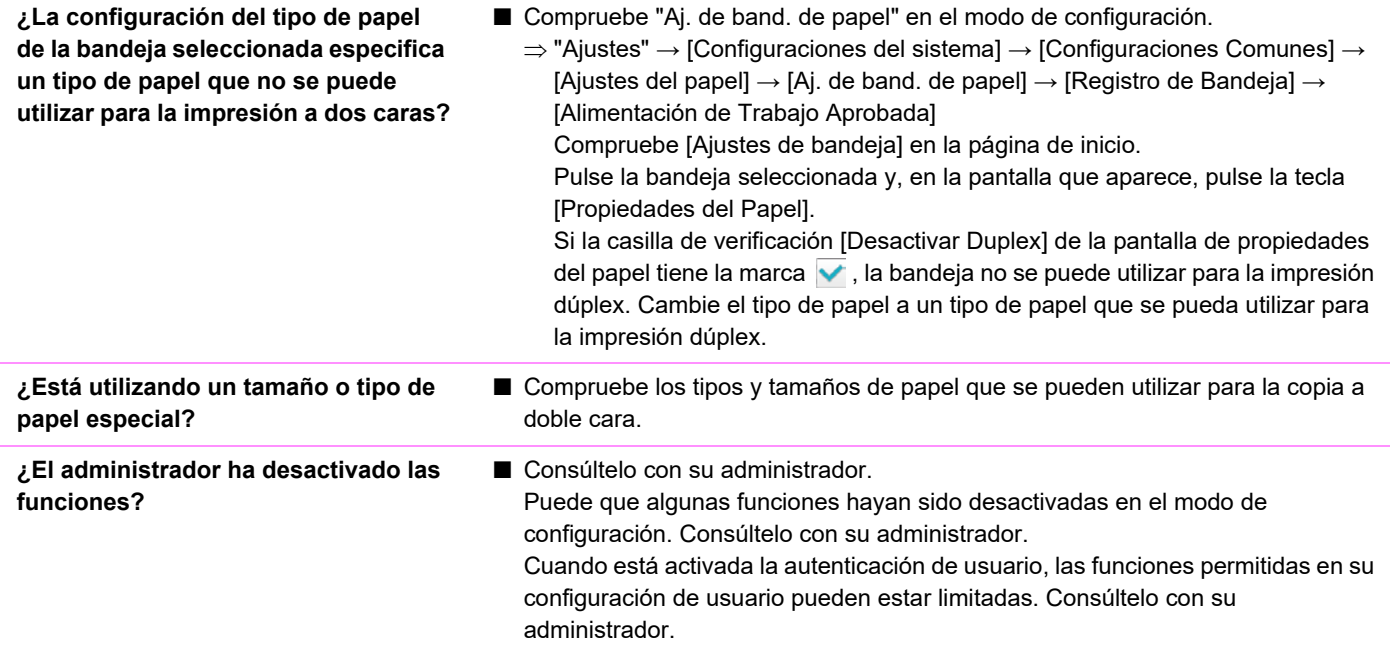

### **NO ES POSIBLE IMPRIMIR DIRECTAMENTE UN ARCHIVO SITUADO EN UNA CARPETA COMPARTIDA DE UN ORDENADOR**

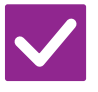

**Comprobación Solución** 

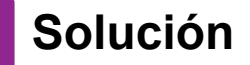

!<br>!

**¿Está activada la opción [Ajustes IPsec] en la máquina?**

■ Consúltelo con su administrador.

Si [Ajustes IPsec] está activado en el modo de configuración, puede que en su sistema operativo no se pueda imprimir directamente un archivo situado en una carpeta compartida. Para más información acerca de [Ajustes IPsec], consulte con el administrador.

 $\Rightarrow$  "Configuración" → [Configuración de Seguridad] → [Ajustes IPsec]

### **NO ES POSIBLE UTILIZAR NINGUNA BANDEJA, FINALIZADOR U OTRO DISPOSITIVO PERIFÉRICO INSTALADO EN LA MÁQUINA**

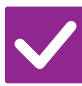

#### **Comprobación Solución**

!<br>!

!<br>!

**¿Ha configurado los dispositivos periféricos instalados en la máquina con el controlador de la impresora?**

■ Abra el cuadro de diálogo de las propiedades de la impresora y haga clic en [Configuración automática] en la ficha [Opciones]. (Windows) Si la configuración automática no se lleva a cabo, consulte la Guía de instalación del software.

## **LA IMAGEN ES BORROSA**

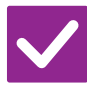

## **Comprobación Solución**

**¿Es la configuración del controlador de la impresora adecuada para el trabajo de impresión?**

- 
- Compruebe la configuración del controlador de la impresora. Cuando seleccione la configuración de impresión, elija un modo de impresión entre [600ppp], [600ppp (Alta Calidad)] o [1200ppp]\*. Si necesita una imagen muy nítida, seleccione [1200ppp]\*. Windows:

La configuración de la resolución se selecciona en la ficha [Calidad de imagen] de la ventana de propiedades del controlador de la impresora. macOS:

La configuración del Resolución se establece en el menú [Calidad Impresora] de la ventana de impresión.

\* En la BP-50M26 / BP-50M31 / BP-50M36 / BP-50M45 / BP-50M55 / BP-50M65, "1200 dpi" no se podrá usar.

#### **LA IMAGEN ES DEMASIADO CLARA O DEMASIADO OSCURA**

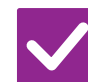

**Comprobación Solución** 

!<br>!

**¿Es la densidad de impresión global demasiado clara?**

■ Utilice la siguiente configuración para cambiar la densidad de impresión global. Seleccione "Ajustes (administrador)" - [Configuraciones del sistema] → [Ajuste Calidad de Imagen] → [Calidad de imagen de la impresión] → [Ajuste rápido de la calidad de imagen]. Ajuste el valor predeterminado [2] a [3 (Nítido)] para aumentar la densidad global o a [1 (Suave)] para reducirla.

**¿Es necesario corregir la imagen (especialmente si se trata de fotografías)? (Windows)** ■ Compruebe la configuración del controlador de la impresora. Corrija el brillo y el contraste con [Ajuste de imagen] en la ficha [Calidad de imagen] del controlador de la impresora. Utilice estas opciones de configuración para realizar correcciones sencillas si no dispone de ningún software de edición de imágenes instalado en el equipo.

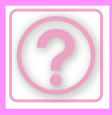

## **EL TEXTO Y LAS LÍNEAS ESTÁN POCO DEFINIDAS Y NO SE VEN CON CLARIDAD**

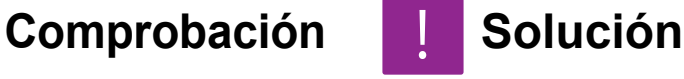

**¿Es la densidad de impresión global demasiado clara?**

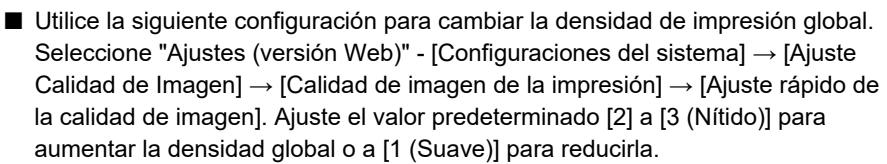

**¿Hay líneas finas en los datos originales?**

■ Cambie la anchura de determinadas líneas impresas. Seleccione "Ajustes (administrador)" - [Configuraciones del sistema] → [Ajuste Calidad de Imagen] → [Calidad de imagen de la impresión] → [Grosor de Línea]. Aumente el valor del ajuste predeterminado [5] para aumentar el grosor de las líneas o disminuya el valor para reducirlo. (Los datos de texto y rasterizados, como las imágenes de mapa de bits, no se pueden modificar.)

## **PARTE DE LA IMAGEN ESTÁ CORTADA**

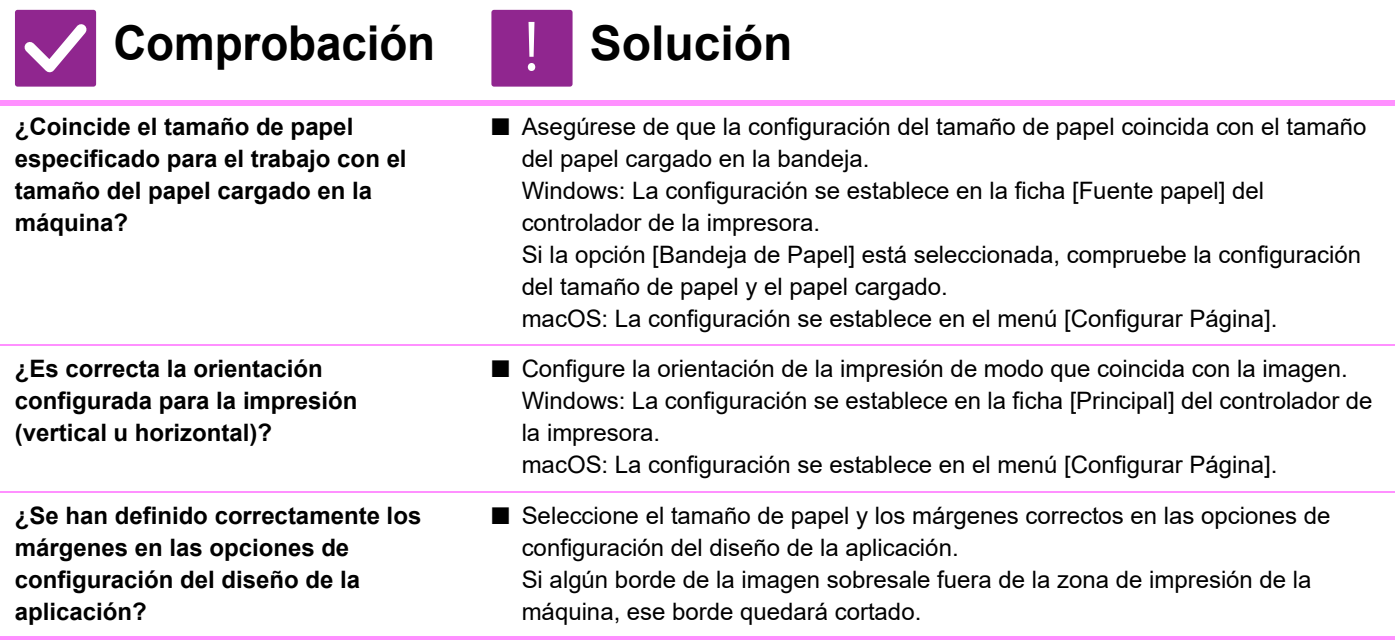

## **LA IMAGEN ESTÁ BOCA ABAJO**

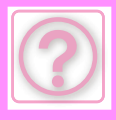

!<br>!

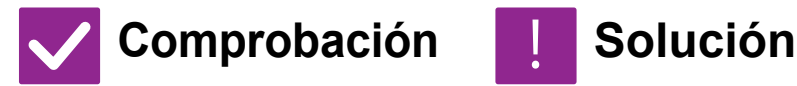

**¿Está utilizando un tipo de papel (sobres, papel perforado, etc.) que sólo se puede cargar con una única orientación?**

**¿Ha seleccionado la posición de encuadernación correcta para la** 

**impresión a dos caras?**

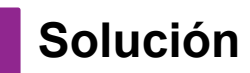

■ Rote la imagen 180 grados antes de imprimir. Cuando la imagen y el papel tienen el mismo tamaño pero una orientación distinta, la orientación de la imagen se rota automáticamente para que coincida con la del papel. No obstante, cuando el papel sólo se puede cargar con una única orientación, es posible que la imagen se imprima boca abajo. En este caso, rote la imagen 180 grados antes de imprimir. Windows: La configuración se selecciona en "Orientación" en la ficha [Principal] del controlador de la impresora. macOS: La configuración se establece en el menú [Diseño] de la ventana de impresión. ■ Asegúrese de establecer la posición de encuadernación adecuada. Al realizar una impresión a dos caras, si la posición de encuadernación se

configura como tipo bloc, las páginas pares se imprimirán boca abajo. Windows: La configuración se establece en la ficha [Principal] del controlador de la impresora.

macOS: La configuración se establece en el menú [Diseño] de la ventana de impresión.

### **SE IMPRIMEN MUCHOS CARACTERES EXTRAÑOS**

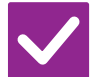

**Comprobación Solución** 

**¿Están su ordenador o la máquina inestables?**

- Cancele la impresión, reinicie el PC y la máquina e intente imprimir de nuevo. Si queda poco espacio libre en la memoria o en la unidad local de su PC, o si hay muchos trabajos en espera en la máquina y queda poco espacio libre, es posible que el texto se imprima con caracteres extraños.
- Para cancelar la impresión:
- Windows:

!<br>!

Haga doble clic en el icono de la impresora que aparece en la parte inferior derecha de la barra de tareas y haga clic en "Cancelar todos los documentos" (o "Purgar documentos de impresión") en el menú [Impresora].

 $\cdot$  macOS:

Haga doble clic en el nombre de la máquina en la lista de impresoras, seleccione el trabajo que desee eliminar y bórrelo.

• En la máquina:

Pulse la indicación de estado de los trabajos en el panel de control, pulse la ficha [Imprimir] para cambiar de pantalla, pulse la tecla del trabajo de impresión que desee eliminar y pulse la tecla [Detener/eliminar]. Aparecerá un mensaje para confirmar la cancelación. Toque la tecla [Cancelar].

Si se siguen imprimiendo caracteres extraños después de haber reiniciado, solicite al administrador que aumente el tiempo de espera de [Tiempo de Espera de E/S] en el modo de configuración.

- $\Rightarrow$  "Ajustes (administrador)"  $\rightarrow$  [Configuraciones del sistema]  $\rightarrow$  [Ajustes] Impresora]
	- $\rightarrow$  [Configurar Condiciones]  $\rightarrow$  [Tiempo de Espera de E/S].

Si se siguen imprimiendo caracteres extraños tras haber realizado las operaciones anteriores, desinstale el controlador de la impresora y vuelva a instalarlo.

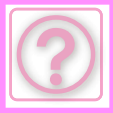

### **DESPUÉS DE SUSTITUIR EL ENRUTADOR YA NO PUEDO IMPRIMIR EN LA MÁQUINA**

!<br>!

## **Comprobación Solución**

**¿Establece el ordenador conexión con la máquina?**

- Puede que la conexión de red entre la máquina y el ordenador no funcione correctamente. Compruebe la dirección IP de la máquina y la del ordenador, y asegúrese de que el ordenador pueda conectarse a la máquina. Compruebe también si se ha especificado el "puerto de impresión" correcto en los ajustes del controlador del ordenador.
- Compruebe la configuración de la dirección IP. Si la máquina no tiene una dirección IP permanente (la máquina recibe una dirección IP desde un servidor DHCP), la impresión no será posible si la dirección IP cambia.

También se puede consultar la dirección IP de la máquina en [Estado de la red], en el modo de configuración. Si la dirección IP ha cambiado, modifique la configuración del puerto en el controlador de la impresora.

 $\Rightarrow$  "Configuración" → [Estado] → [Estado de la red] Consulte: Guía de instalación del software Si la dirección IP cambia con frecuencia, es recomendable asignar a la máquina una dirección IP permanente.

 $\Rightarrow$  "Ajustes (administrador)"  $\rightarrow$  [Configuraciones del sistema]  $\rightarrow$  [Ajustes de red]

• Compruebe si el puerto de impresión está establecido correctamente en el ordenador.

Windows:

Haga clic en el botón [Inicio], seleccione [Configuración] → [Dispositivo] → [Dispositivos e impresoras]. (En Windows 11, haga clic en el botón [Inicio], seleccione [Bluetooth y dispositivos] → [Impresoras y escáneres].) (En Windows 8.1/Windows Server 2012, haga clic con el botón derecho del ratón en el botón [Inicio], seleccione [Panel de control] → [Ver dispositivos e impresoras] (o [Dispositivos e impresoras]).)

(En Windows 7/Windows Server 2008, haga clic en el botón [Inicio] y seleccione [Dispositivos e impresoras].)

Seleccione y después haga clic con el botón derecho del ratón en la impresora → [Propiedades de impresora]→ [puerto]

macOS:

Elimine la impresora y vuelva a instalarla.

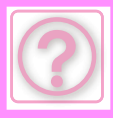

# **PROBLEMAS DE FAX**

¿El administrador ha desactivado las funciones?

Puede que algunas funciones hayan sido desactivadas en el modo de configuración. Cuando está activada la autenticación de usuario, las funciones permitidas en su configuración de usuario pueden estar limitadas. Consúltelo con su administrador.

## **LISTA DE CONTROL**

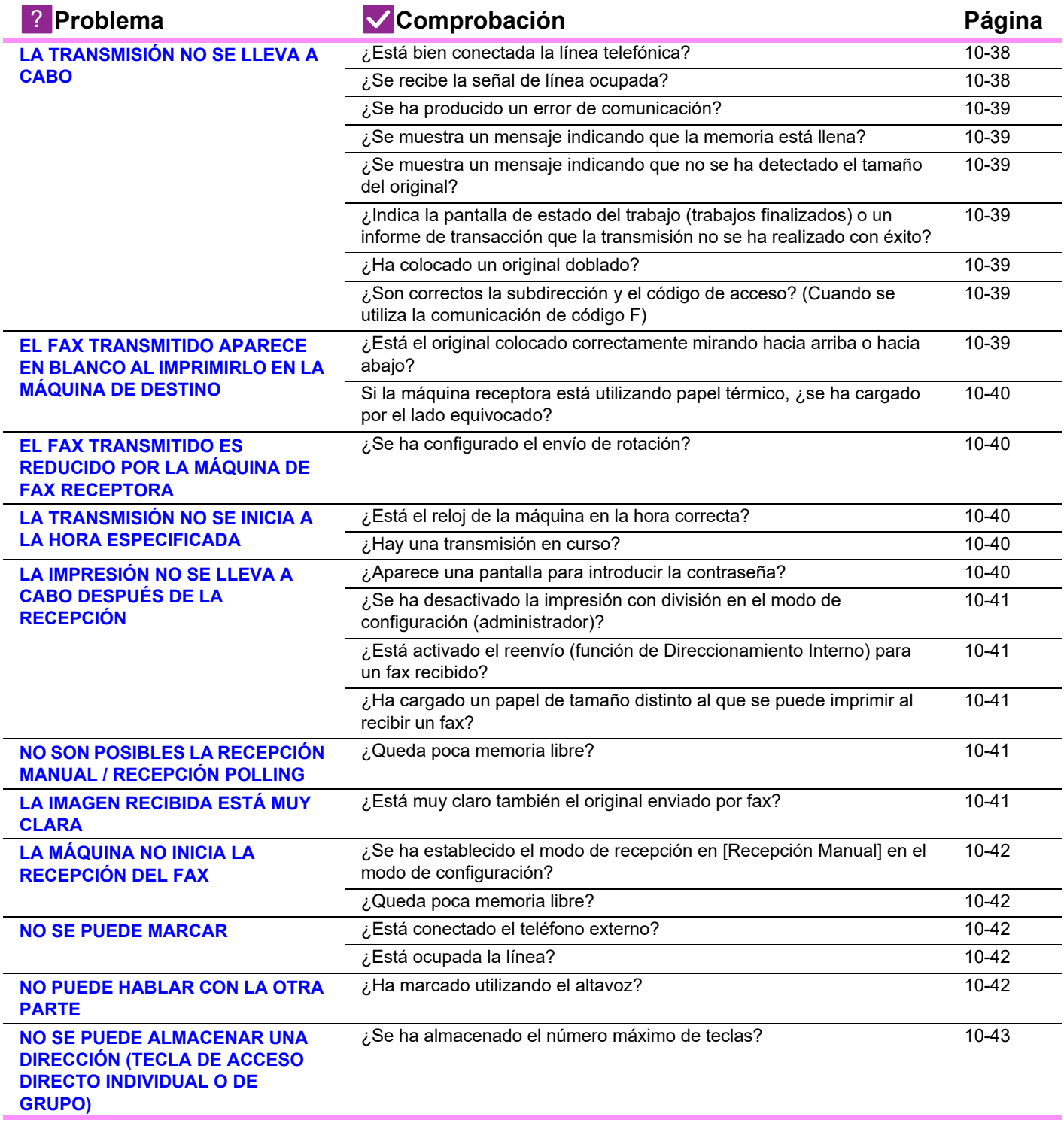

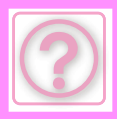

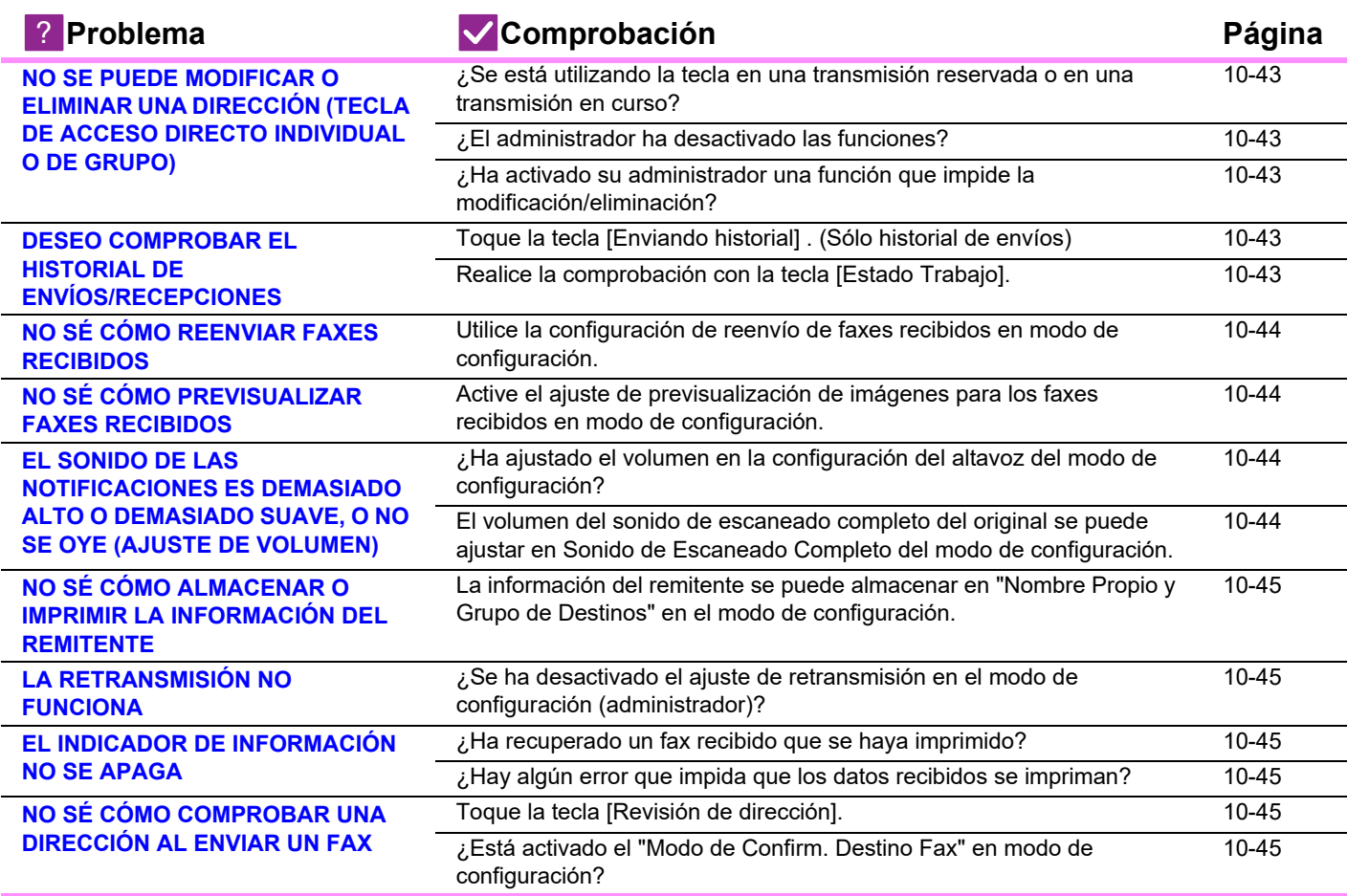

## <span id="page-1159-0"></span>**LA TRANSMISIÓN NO SE LLEVA A CABO**

<span id="page-1159-2"></span><span id="page-1159-1"></span>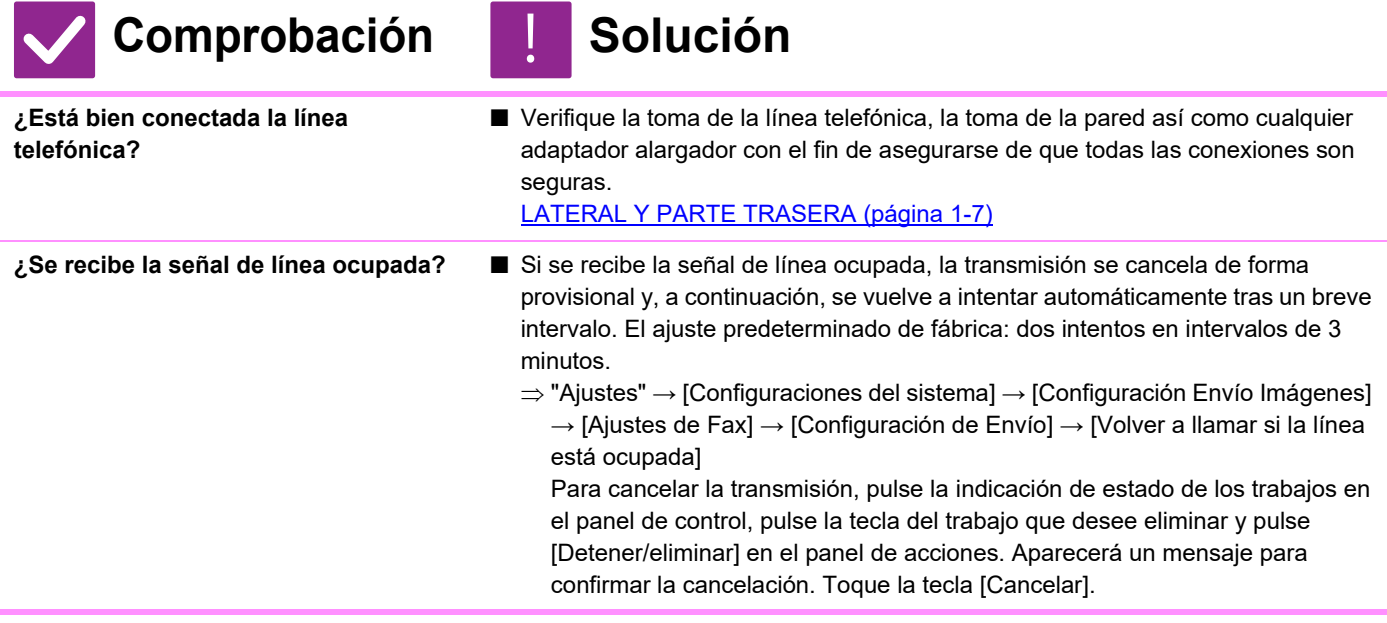

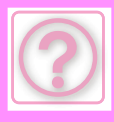

<span id="page-1160-1"></span><span id="page-1160-0"></span>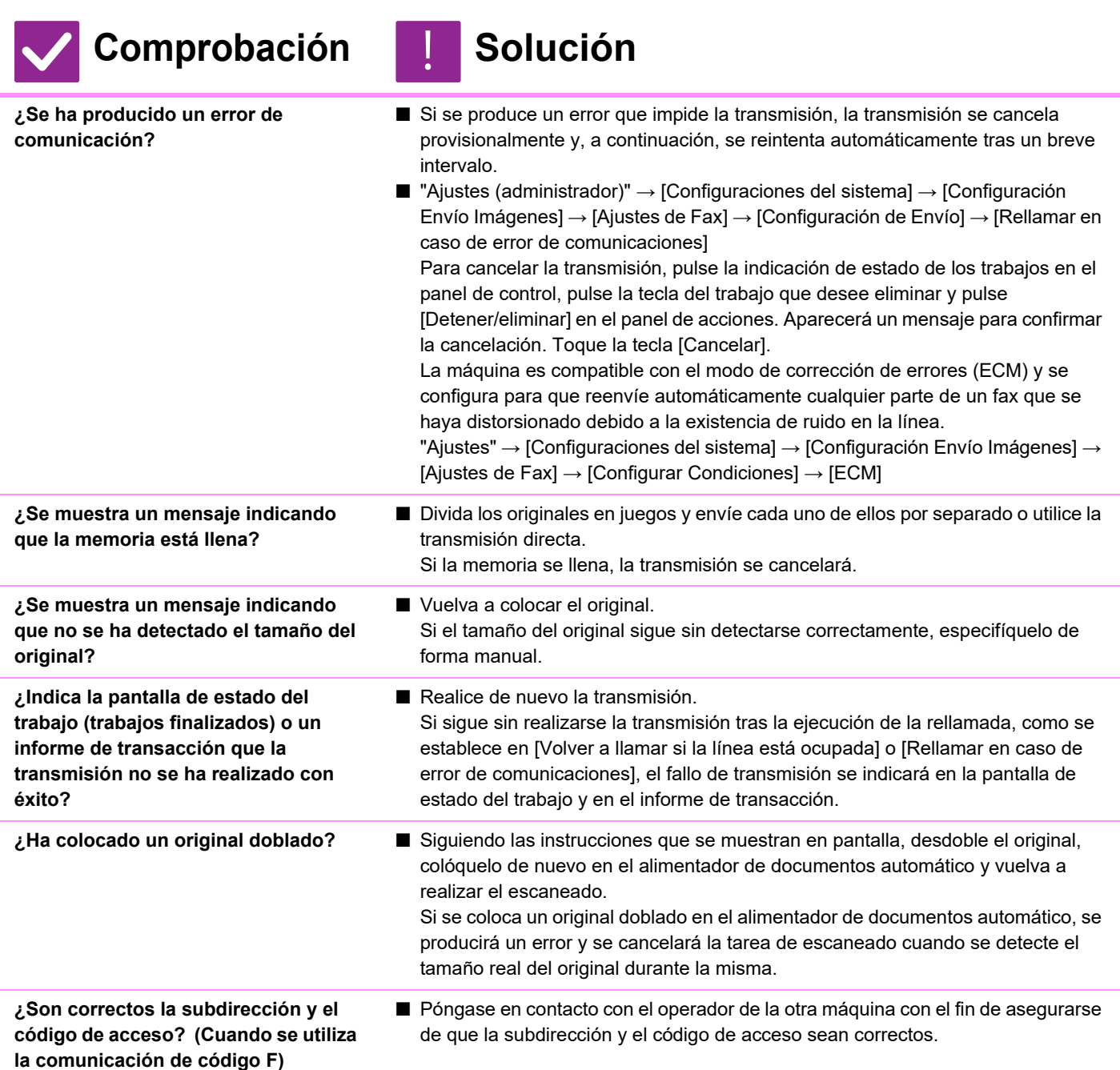

#### <span id="page-1160-6"></span><span id="page-1160-5"></span><span id="page-1160-4"></span><span id="page-1160-3"></span><span id="page-1160-2"></span>**EL FAX TRANSMITIDO APARECE EN BLANCO AL IMPRIMIRLO EN LA MÁQUINA DE DESTINO**

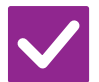

## **Comprobación Solución**

!<br>!

<span id="page-1160-7"></span>**¿Está el original colocado correctamente mirando hacia arriba o hacia abajo?**

■ Coloque el original en la orientación correcta y vuelva a enviarlo. Cuando utilice el cristal de exposición, debe colocar el original mirando hacia abajo. Al utilizar el alimentador de documentos automático, el original debe colocarse mirando hacia arriba. Coloque correctamente el original para enviar de nuevo el fax.

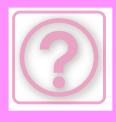

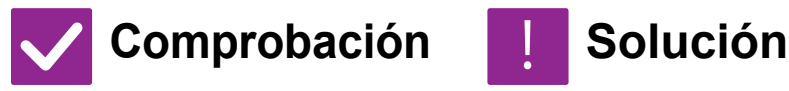

<span id="page-1161-0"></span>**Si la máquina receptora está utilizando papel térmico, ¿se ha cargado por el lado equivocado?** ■ Póngase en contacto con el operador de la otra máquina.

### <span id="page-1161-1"></span>**EL FAX TRANSMITIDO ES REDUCIDO POR LA MÁQUINA DE FAX RECEPTORA**

!<br>!

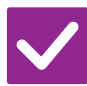

**Comprobación Solución** 

<span id="page-1161-2"></span>**¿Se ha configurado el envío de rotación?**

- Active "Configuración de Envío de Rotación" antes de la transmisión. Cuando [Configuración de Envío de Rotación] no está activado (la imagen no se rota), un original colocado con orientación vertical puede ser reducido por la máquina receptora.
	- $\Rightarrow$  "Ajustes" → [Configuraciones del sistema] → [Configuración Envío Imágenes] → [Ajustes de Fax] → [Configuración de Envío] → [Configuración de Envío de Rotación] → Si está activada la opción "Mezclar Tamaño Original" en Otros y se envía un original de ancho diferente, la rotación en la transmisión se desactivará.

## <span id="page-1161-3"></span>**LA TRANSMISIÓN NO SE INICIA A LA HORA ESPECIFICADA**

<span id="page-1161-4"></span>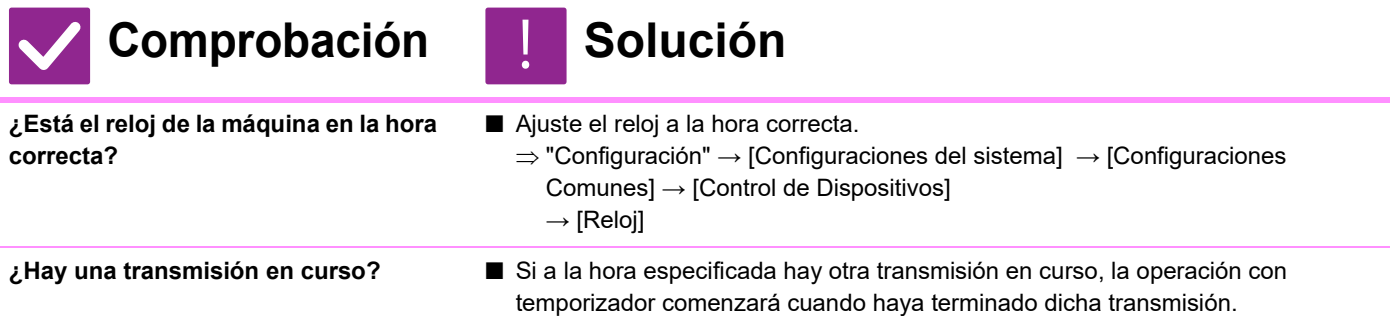

## <span id="page-1161-6"></span><span id="page-1161-5"></span>**LA IMPRESIÓN NO SE LLEVA A CABO DESPUÉS DE LA RECEPCIÓN**

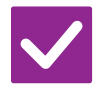

**Comprobación Solución** 

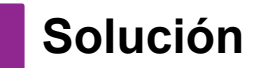

!<br>!

<span id="page-1161-7"></span>**¿Aparece una pantalla para introducir la contraseña?**

- Introduzca la contraseña correcta mediante las teclas numéricas. Se activa [Mantener la Conf. para la Impresión de Datos Recibidos]. Si no conoce la contraseña, consúltela con su administrador.
	- $\Rightarrow$  "Ajustes (administrador)" → [Configuraciones del sistema] → [Configuración Envío Imágenes] → [Configuraciones Comunes] → [Configurar Condiciones] → [Mantener la Conf. para la Impresión de Datos Recibidos]

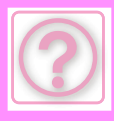

<span id="page-1162-1"></span><span id="page-1162-0"></span>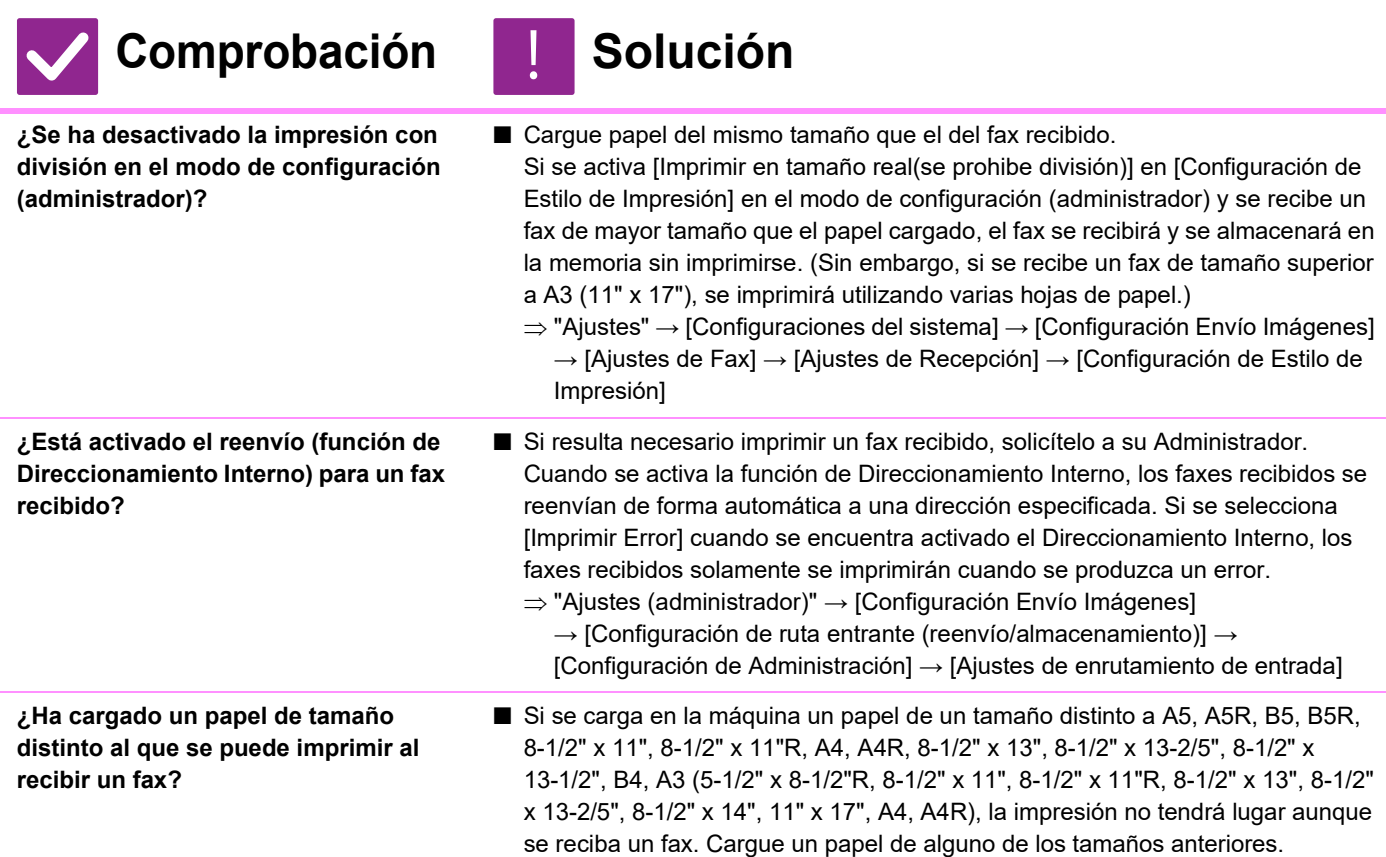

### <span id="page-1162-3"></span><span id="page-1162-2"></span>**NO SON POSIBLES LA RECEPCIÓN MANUAL / RECEPCIÓN POLLING**

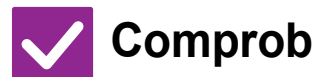

#### **Comprobación Solución**

- <span id="page-1162-4"></span>**¿Queda poca memoria libre?** ■ Si se da alguno de los siguientes casos, imprima o elimine los faxes recibidos para aumentar el espacio de memoria disponible para recibir faxes.
	- La memoria contiene datos que se han recibido con la configuración de comprobación de imágenes recibidas activada.
	- La memoria contiene datos que se han recibido con recepción confidencial o están protegidos con una contraseña.
	- Hay un fax almacenado en el buzón de memoria.

## <span id="page-1162-5"></span>**LA IMAGEN RECIBIDA ESTÁ MUY CLARA**

!<br>!

!<br>!

## **Comprobación Solución**

<span id="page-1162-6"></span>**¿Está muy claro también el original enviado por fax?**

■ Solicite a la otra parte que reenvíe el fax utilizando una configuración de exposición adecuada (más oscura).

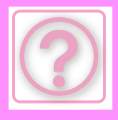

## <span id="page-1163-0"></span>**LA MÁQUINA NO INICIA LA RECEPCIÓN DEL FAX**

!<br>!

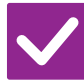

## **Comprobación Solución**

<span id="page-1163-2"></span><span id="page-1163-1"></span>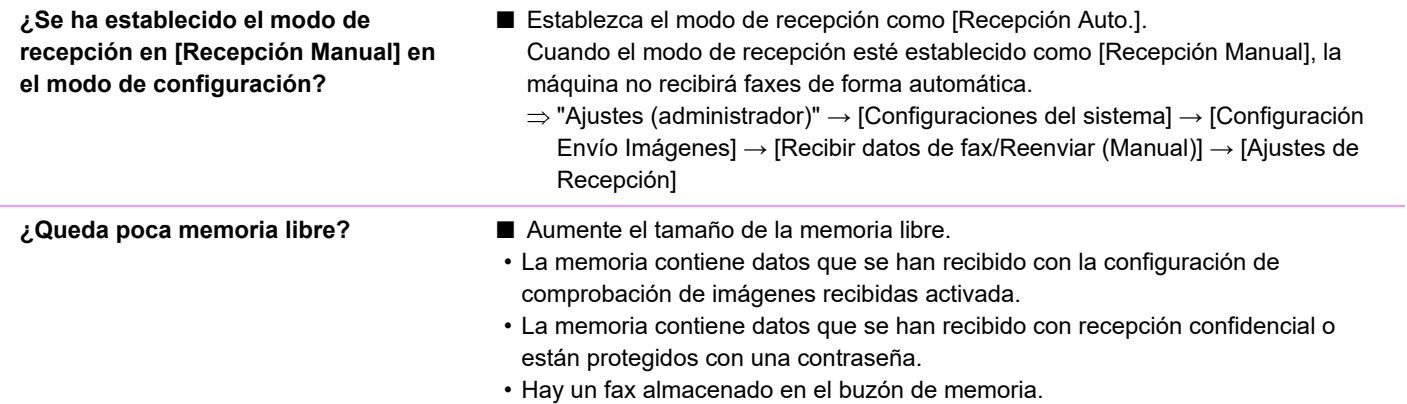

## <span id="page-1163-3"></span>**NO SE PUEDE MARCAR**

<span id="page-1163-4"></span>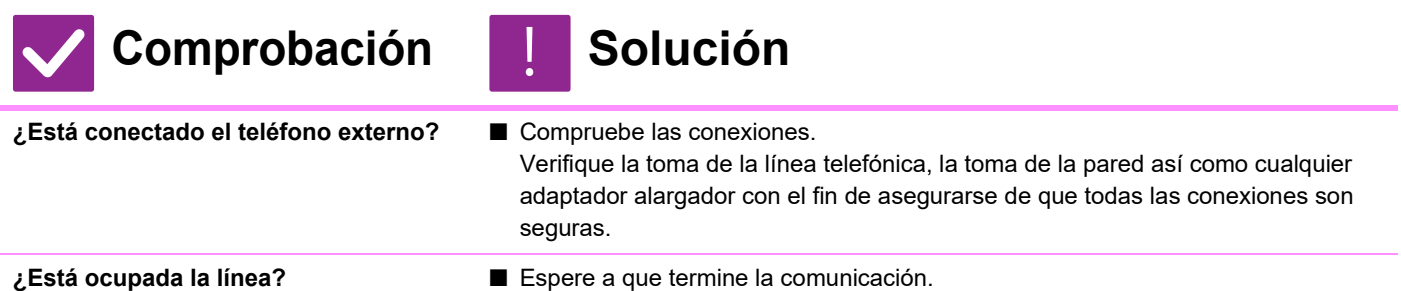

## <span id="page-1163-6"></span><span id="page-1163-5"></span>**NO PUEDE HABLAR CON LA OTRA PARTE**

!<br>!

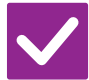

**Comprobación B** Solución

<span id="page-1163-7"></span>**¿Ha marcado utilizando el altavoz?** ■ Utilice el teléfono externo.

Si marca utilizando el altavoz, podrá oír la voz de la otra parte, pero él o ella no oirá su voz. Utilice el teléfono externo. (Si no hay instalado un teléfono externo, no podrá hablar con la otra parte.)

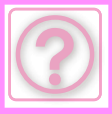

#### **NO SE PUEDE ALMACENAR UNA DIRECCIÓN (TECLA DE ACCESO DIRECTO INDIVIDUAL O DE GRUPO)**

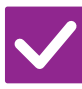

#### **Comprobación Solución**

<span id="page-1164-0"></span>**¿Se ha almacenado el número máximo de teclas?**

■ Ajuste el número de teclas almacenadas. Borre las direcciones (teclas de acceso directo y teclas de grupo) que no se estén usando.

#### <span id="page-1164-1"></span>**NO SE PUEDE MODIFICAR O ELIMINAR UNA DIRECCIÓN (TECLA DE ACCESO DIRECTO INDIVIDUAL O DE GRUPO)**

!<br>!

<span id="page-1164-3"></span><span id="page-1164-2"></span>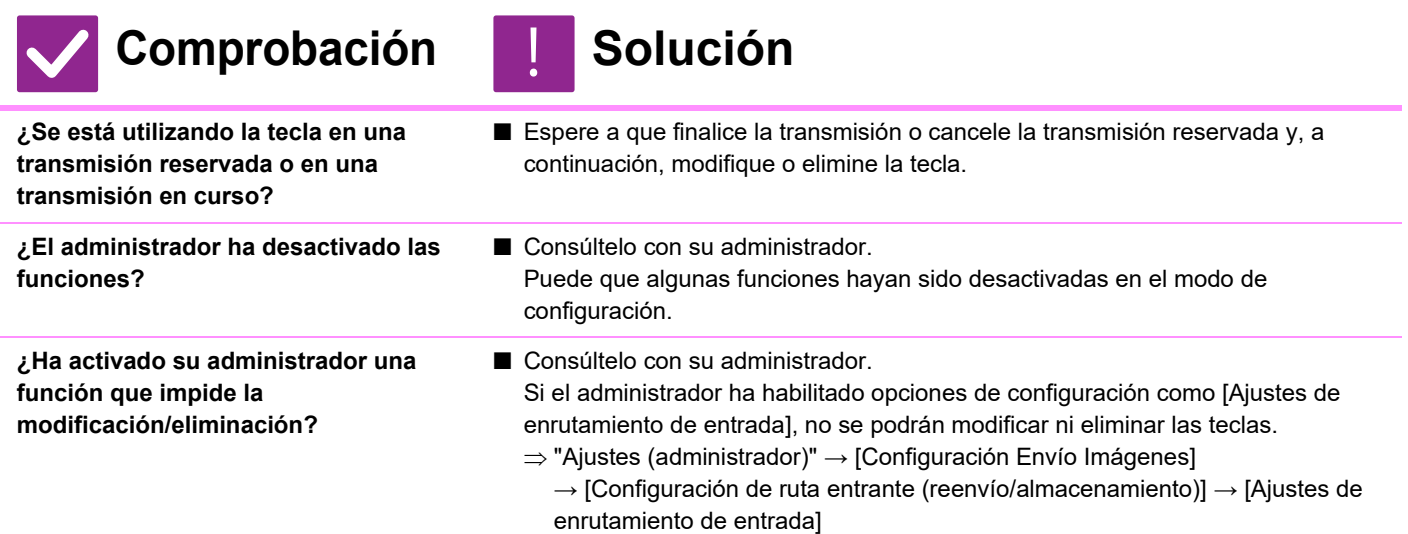

#### <span id="page-1164-5"></span><span id="page-1164-4"></span>**DESEO COMPROBAR EL HISTORIAL DE ENVÍOS/RECEPCIONES**

<span id="page-1164-7"></span><span id="page-1164-6"></span>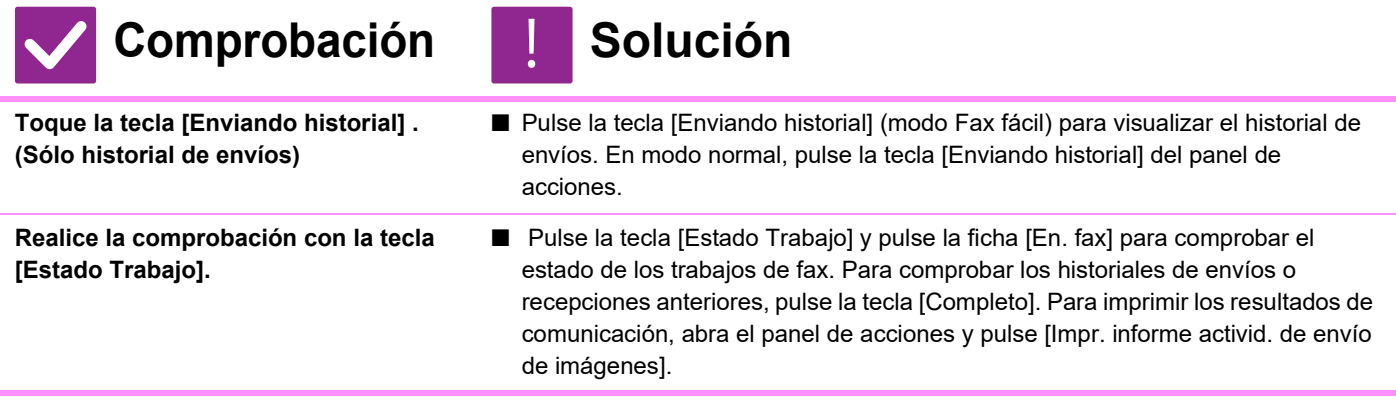

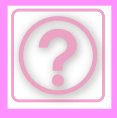

## <span id="page-1165-0"></span>**NO SÉ CÓMO REENVIAR FAXES RECIBIDOS**

!<br>!

!<br>!

!<br>!

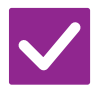

#### **Comprobación Solución**

<span id="page-1165-1"></span>**Utilice la configuración de reenvío de faxes recibidos en modo de configuración.**

■ Podrá reenviar los faxes recibidos a un destino de reenvío configurado con anterioridad. Active [Ajustes de enrutamiento de entrada] en "Ajustes (administrador)"→ [Configuraciones del sistema] → [Configuración Envío Imágenes] → [Configuración de ruta entrante (reenvío/almacenamiento)] → [Configuración de Administración].

Pulse [Agregar] y ajuste el destino de reenvío y las condiciones de reenvío. Una vez realizada la configuración, los faxes recibidos se reenviarán de acuerdo con las condiciones configuradas.

## <span id="page-1165-2"></span>**NO SÉ CÓMO PREVISUALIZAR FAXES RECIBIDOS**

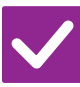

## **Comprobación Solución**

<span id="page-1165-3"></span>**Active el ajuste de previsualización de imágenes para los faxes recibidos en modo de configuración.**

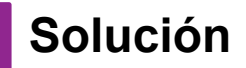

■ Podrá reenviar los faxes recibidos a un destino de reenvío configurado con anterioridad. Active [Ajuste Verificación Imagen Recibida] en "Ajustes (administrador)" - [Configuraciones del sistema] → [Configuración Envío Imágenes] → [Configuraciones Comunes] → [Configurar Condiciones]. Cuando se haya recibido un fax, pulse el icono que aparece junto a la tecla [Estado Trabajo] en la parte superior de la pantalla. En la pantalla de información del sistema que aparece, pulse la ficha [Información de evento] y, a continuación, pulse la tecla [Verific. recepción de imagen de fax]. Pulse la tecla del fax recibido que desee comprobar y pulse [Comprobar imagen] en el panel de acciones para previsualizar el fax.

#### <span id="page-1165-4"></span>**EL SONIDO DE LAS NOTIFICACIONES ES DEMASIADO ALTO O DEMASIADO SUAVE, O NO SE OYE (AJUSTE DE VOLUMEN)**

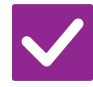

#### **Comprobación Solución**

<span id="page-1165-5"></span>**¿Ha ajustado el volumen en la configuración del altavoz del modo de configuración?**

- Ajuste el volumen de auricular colgado, el volumen de timbre, el volumen de monitor de línea, el volumen de fin de envío/recepción y el volumen de error de envío/recepción en "Ajustes (administrador)".
	- $\Rightarrow$  "Ajustes (administrador)"  $\rightarrow$  [Configuraciones del sistema]  $\rightarrow$ [Configuraciones Comunes] → [Ajustes de sonido] → [Ajustes del sonido de pitido (Envío de imagen)]

<span id="page-1165-6"></span>**El volumen del sonido de escaneado completo del original se puede ajustar en Sonido de Escaneado Completo del modo de configuración.**

■ Se escucha un sonido cuando finaliza el escaneo del original. En "Ajustes (administrador)", seleccione [Configuraciones del sistema] → [Configuraciones Comunes] → [Ajustes de sonido] → [Ajuste del pitido (Común)] → [Escanear sonido completo (Envío de imagen)] para ajustar el volumen.

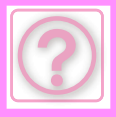

## <span id="page-1166-0"></span>**NO SÉ CÓMO ALMACENAR O IMPRIMIR LA INFORMACIÓN DEL REMITENTE**

!<br>!

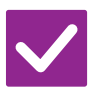

### **Comprobación Solución**

<span id="page-1166-1"></span>**La información del remitente se puede almacenar en "Nombre Propio y Grupo de Destinos" en el modo de configuración.**

■ Para guardar la información del remitente, seleccione "Aiustes (administrador)] -[Configuraciones del sistema] → [Configuración Envío Imágenes] → [Configuraciones Comunes] → [Nombre Propio y Grupo de Destinos].

## <span id="page-1166-2"></span>**LA RETRANSMISIÓN NO FUNCIONA**

!<br>!

!<br>!

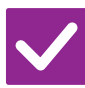

## **Comprobación Solución**

<span id="page-1166-3"></span>**¿Se ha desactivado el ajuste de retransmisión en el modo de configuración (administrador)?**

■ La retransmisión no se puede llevar a cabo si está desactivada la opción "Ajustes (administrador)" - [Configuraciones del sistema] → [Configuración Envío Imágenes] → [Ajustes de Fax] → [Configuración de Envío] → [Desactivar retransmisión por fax].

## <span id="page-1166-4"></span>**EL INDICADOR DE INFORMACIÓN NO SE APAGA**

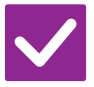

## **Comprobación Solución**

<span id="page-1166-5"></span>**¿Ha recuperado un fax recibido que se haya imprimido?**

■ El indicador de notificación de datos parpadea hasta que se han recuperado los faxes recibidos.

<span id="page-1166-6"></span>**¿Hay algún error que impida que los datos recibidos se impriman?**

■ El indicador de información parpadea en blanco hasta que se retira el fax recibido. Subsane el error que impide imprimir.

## <span id="page-1166-7"></span>**NO SÉ CÓMO COMPROBAR UNA DIRECCIÓN AL ENVIAR UN FAX**

<span id="page-1166-9"></span><span id="page-1166-8"></span>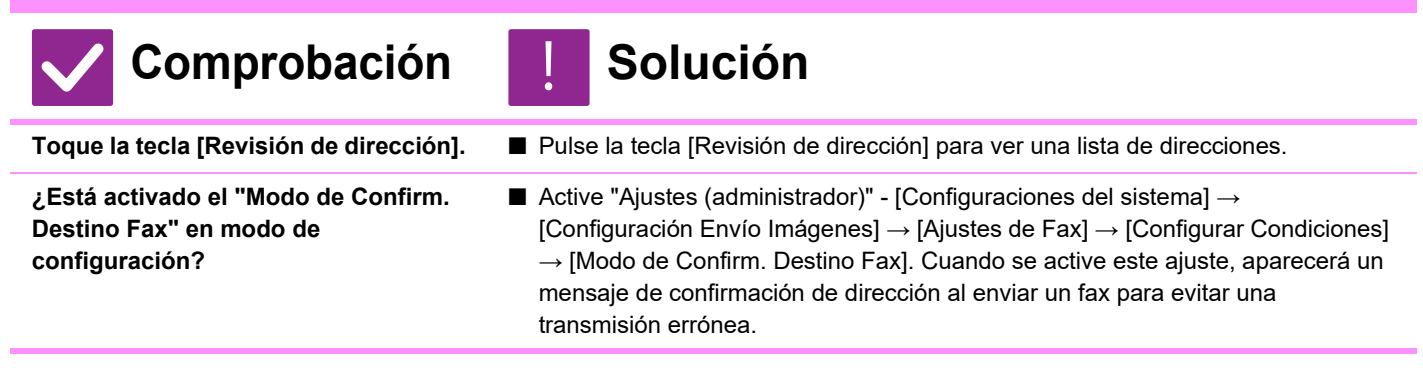

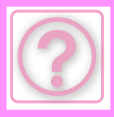

# **PROBLEMAS AL ENVIAR IMÁGENES**

¿El administrador ha desactivado las funciones?

Puede que algunas funciones hayan sido desactivadas en el modo de configuración. Cuando está activada la autenticación de usuario, las funciones permitidas en su configuración de usuario pueden estar limitadas. Consúltelo con su administrador.

## **LISTA DE CONTROL**

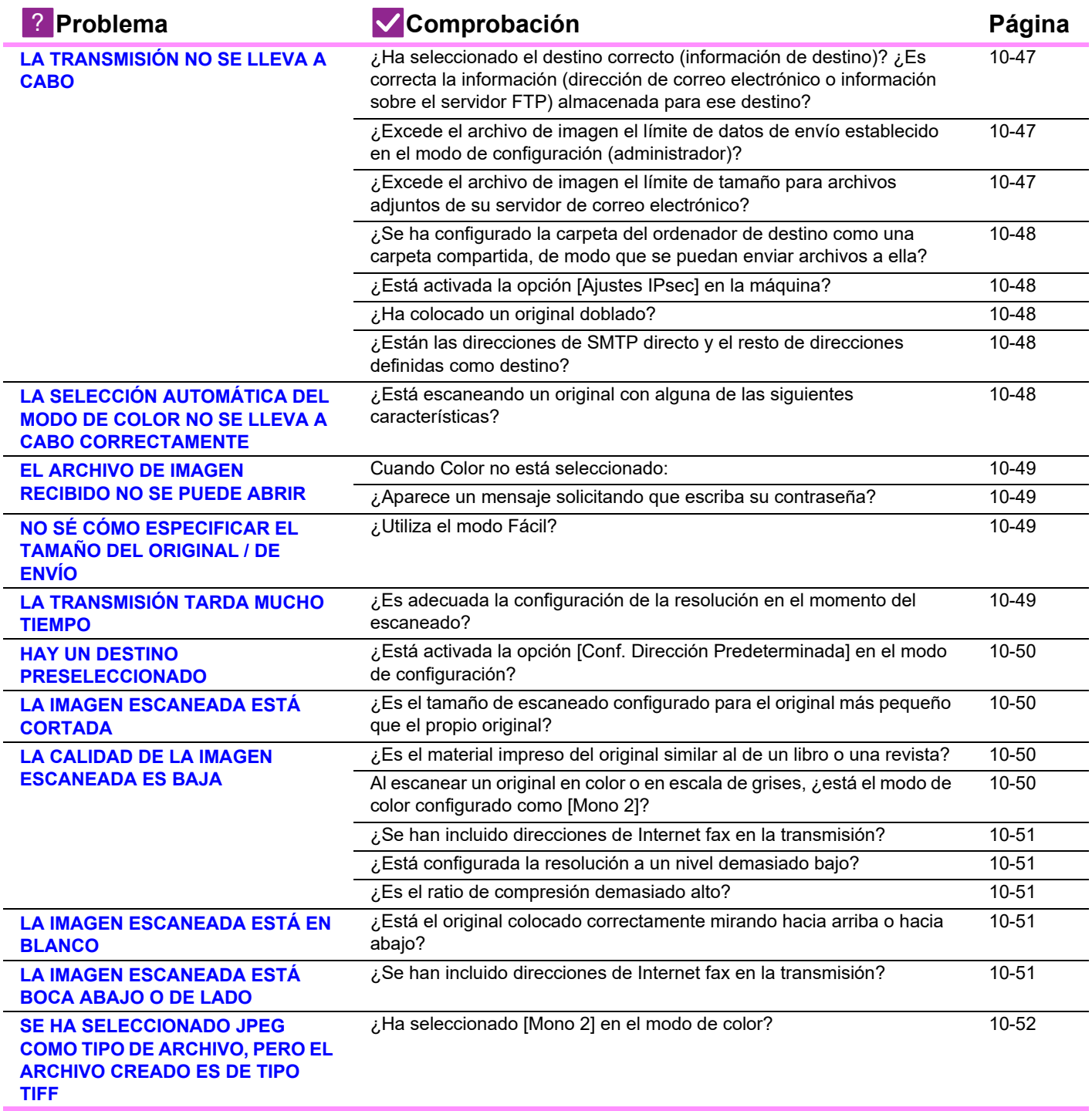

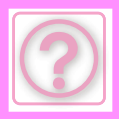

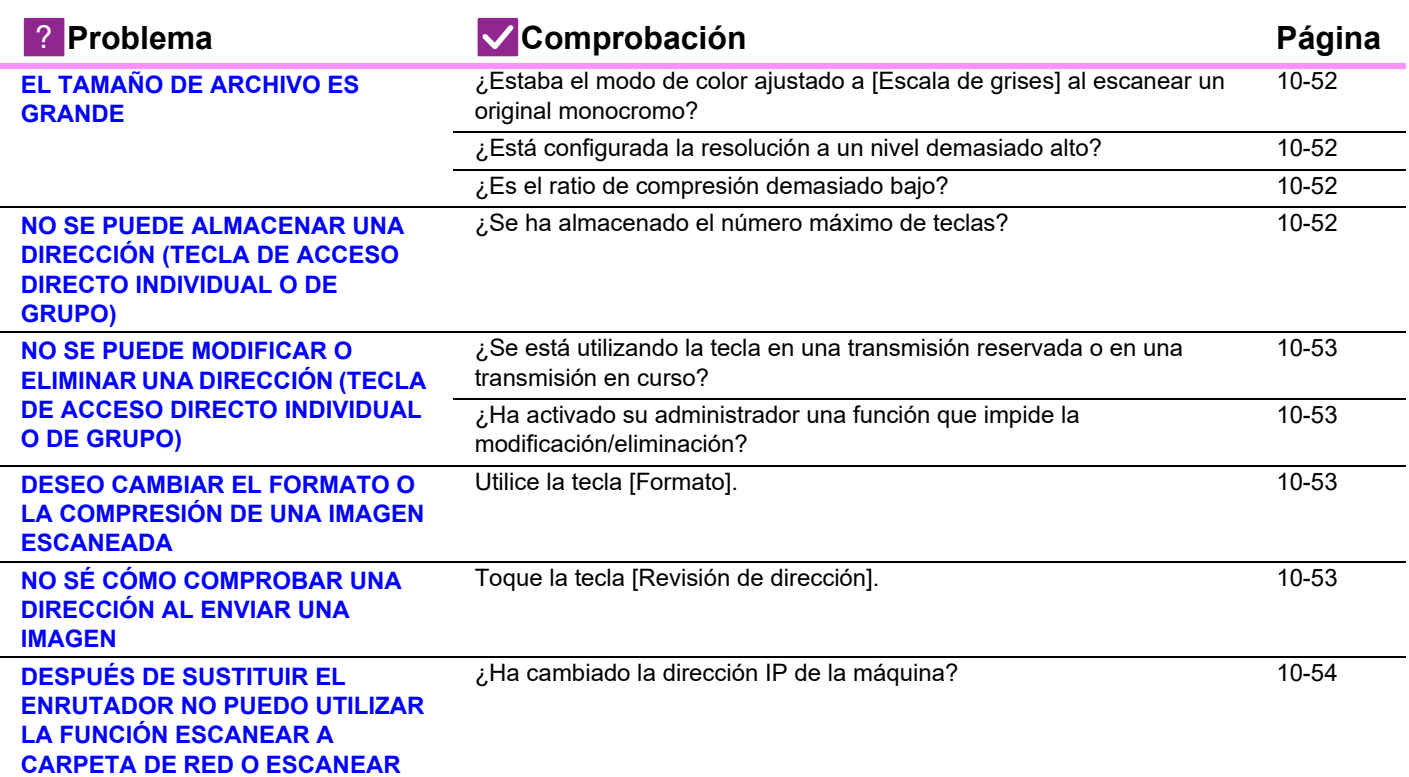

## <span id="page-1168-0"></span>**LA TRANSMISIÓN NO SE LLEVA A CABO**

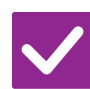

## $\sqrt{\frac{2}{\pi}}$ Comprobación **II** Solución

## !<br>!

<span id="page-1168-3"></span><span id="page-1168-2"></span><span id="page-1168-1"></span>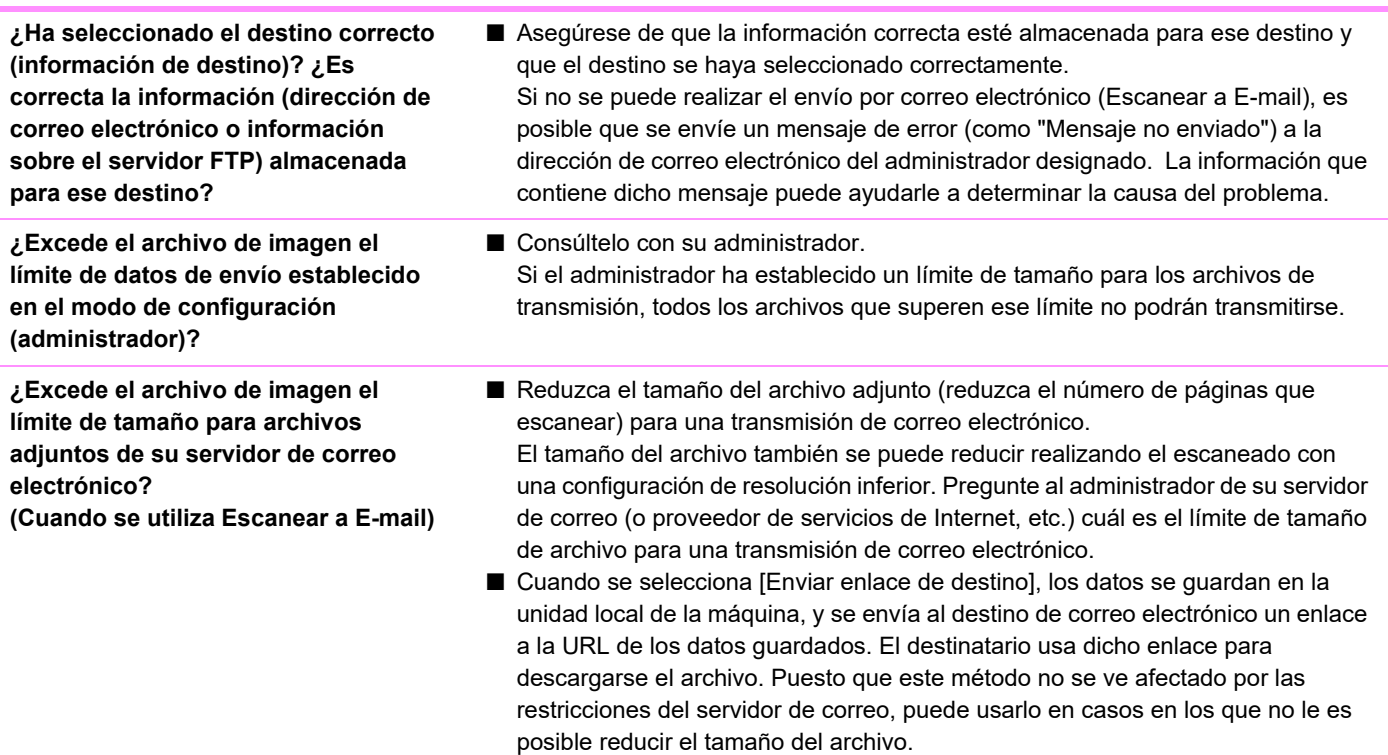

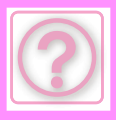

<span id="page-1169-1"></span><span id="page-1169-0"></span>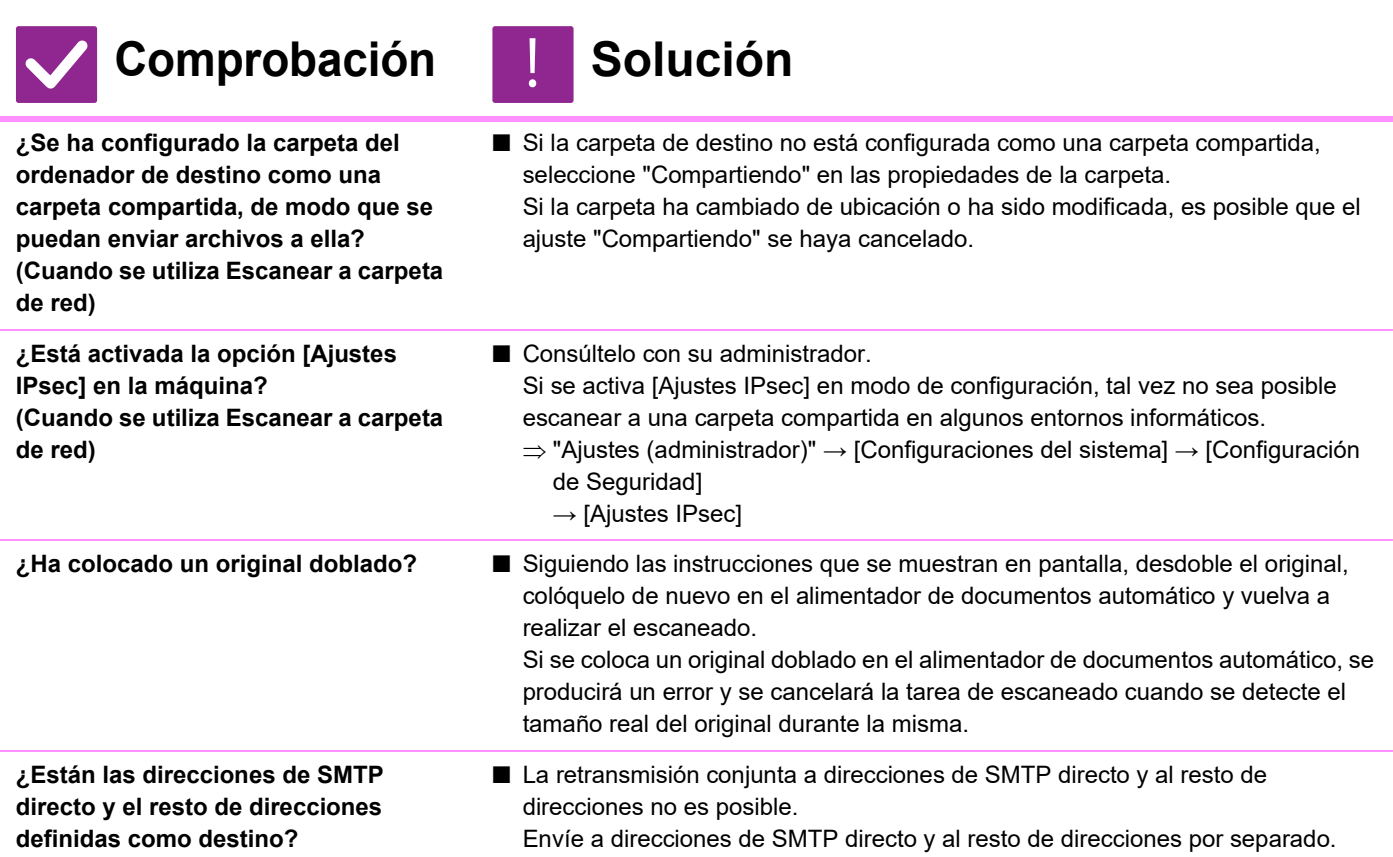

## <span id="page-1169-4"></span><span id="page-1169-3"></span><span id="page-1169-2"></span>**LA SELECCIÓN AUTOMÁTICA DEL MODO DE COLOR NO SE LLEVA A CABO CORRECTAMENTE**

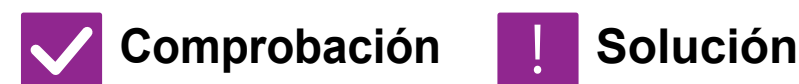

<span id="page-1169-5"></span>**¿Está escaneando un original con alguna de las siguientes características? Cuando Blanco y Negro no está** 

#### **seleccionado:**

• ¿Hay colores o coloración en el papel?

#### <span id="page-1169-6"></span>**Cuando Color no está seleccionado:**

- ¿Es muy claro el color en el original?
- ¿Es muy oscuro, casi negro, el color en el original?
- ¿Se encuentra localizado el color en una zona muy reducida del original?

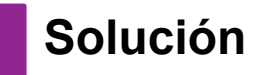

!<br>!

■ Especifique el modo de color manualmente.

Cuando el modo de color está configurado como [Auto.], la máquina detecta si el original es en blanco y negro o en color al pulsar la tecla [Iniciar color]; no obstante, en casos como los que se muestran a la izquierda, es posible que la detección automática no proporcione el resultado correcto.

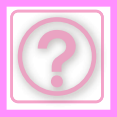

### <span id="page-1170-0"></span>**EL ARCHIVO DE IMAGEN RECIBIDO NO SE PUEDE ABRIR**

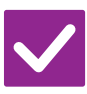

### **Comprobación Solución**

<span id="page-1170-1"></span>**¿Admite el programa de visualización utilizado por el destinatario el formato de los datos de imagen recibidos?**

■ Utilice un programa de software que permita abrir el tipo de archivo y el modo de compresión seleccionados. Es posible que el destinatario consiga abrir el archivo si usted cambia el tipo de archivo y el modo de compresión seleccionados al realizar la transmisión.

<span id="page-1170-2"></span>**¿Aparece un mensaje solicitando que escriba su contraseña?**

■ Pida al remitente que le indique la contraseña o que reenvíe la imagen en un formato no cifrado. El archivo recibido es un archivo PDF cifrado.

## <span id="page-1170-3"></span>**NO SÉ CÓMO ESPECIFICAR EL TAMAÑO DEL ORIGINAL / DE ENVÍO**

!<br>!

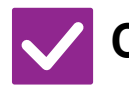

### **Comprobación Solución**

<span id="page-1170-4"></span>

**¿Utiliza el modo Fácil?** ■ Utilice el modo normal para ajustar el tamaño del original y el tamaño de envío. Pulse la tecla [Original] en la pantalla inicial del modo normal. Especifique el tamaño de escaneo (tamaño original) y especifique el tamaño de envío que se recibirá en el destino.

## <span id="page-1170-5"></span>**LA TRANSMISIÓN TARDA MUCHO TIEMPO**

!<br>!

!<br>!

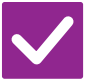

## **Comprobación Solución**

<span id="page-1170-6"></span>**¿Es adecuada la configuración de la resolución en el momento del escaneado?**

■ Seleccione los ajustes de resolución y compresión de datos que se adecuen a la transmisión.

Para crear datos de imagen equilibrados en cuanto a resolución y tamaño de archivo, preste atención a los puntos siguientes:

Modos de resolución:

La configuración de resolución predeterminada es [200x200ppp] en "Correo electrónico", "FTP/Escritorio", "Carpeta de red" y "Escanear a dispositivo de memoria externo", y [200x100ppp] en modo de Internet fax. Si el original no contiene una imagen de medios tonos, como una fotografía o una ilustración, el escaneado en la resolución predeterminada creará una imagen más práctica y útil. Sólo debería seleccionarse una configuración de resolución superior o la configuración "Medio Tono" (únicamente en el modo de Internet fax) si el original contiene una fotografía y desea dar prioridad a la calidad de la imagen fotográfica. Tenga especial cuidado en este caso, ya que se creará un archivo de mayor tamaño que si se utiliza la configuración predeterminada.

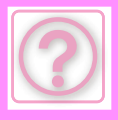

### <span id="page-1171-0"></span>**HAY UN DESTINO PRESELECCIONADO**

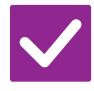

#### **Comprobación Solución**

# !<br>!

- <span id="page-1171-1"></span>**¿Está activada la opción [Conf. Dirección Predeterminada] en el modo de configuración?**
- Si desea enviar los datos a un destino distinto al predeterminado, toque la tecla [Cancelar].

 Si es el administrador y desea modificar o desactivar el destino predeterminado, modifique la configuración según sea necesario en [Conf. Dirección Predeterminada].

 $\Rightarrow$  "Aiustes (administrador)" → [Configuraciones del sistema] → [Configuración] Envío Imágenes] → [Conf. del Escaneo] → [Direcc. predet.] → [Conf. Dirección Predeterminada]

## <span id="page-1171-2"></span>**LA IMAGEN ESCANEADA ESTÁ CORTADA**

!<br>!

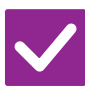

## **Comprobación Solución**

<span id="page-1171-3"></span>**¿Es el tamaño de escaneado configurado para el original más pequeño que el propio original?**

- 
- Establezca el tamaño de escaneado de modo que coincida con el tamaño del original.

Si ha establecido intencionadamente un tamaño de escaneado más pequeño que el del original, tenga en cuenta la ubicación del tamaño seleccionado al colocar el original. Por ejemplo, al escanear un original de tamaño A4 (8-1/2" x 11") utilizando una configuración B5 (5-1/2" x 8-1/2") en el cristal de exposición, deberá alinear el original utilizando la escala situada en el margen izquierdo para que el área que desea escanear quede enmarcada en la zona de escaneado B5 (5-1/2" x 8-1/2").

[Todo Color] o [Escala de grises] y, a continuación, realizar el escaneado.

## <span id="page-1171-4"></span>**LA CALIDAD DE LA IMAGEN ESCANEADA ES BAJA**

<span id="page-1171-6"></span><span id="page-1171-5"></span>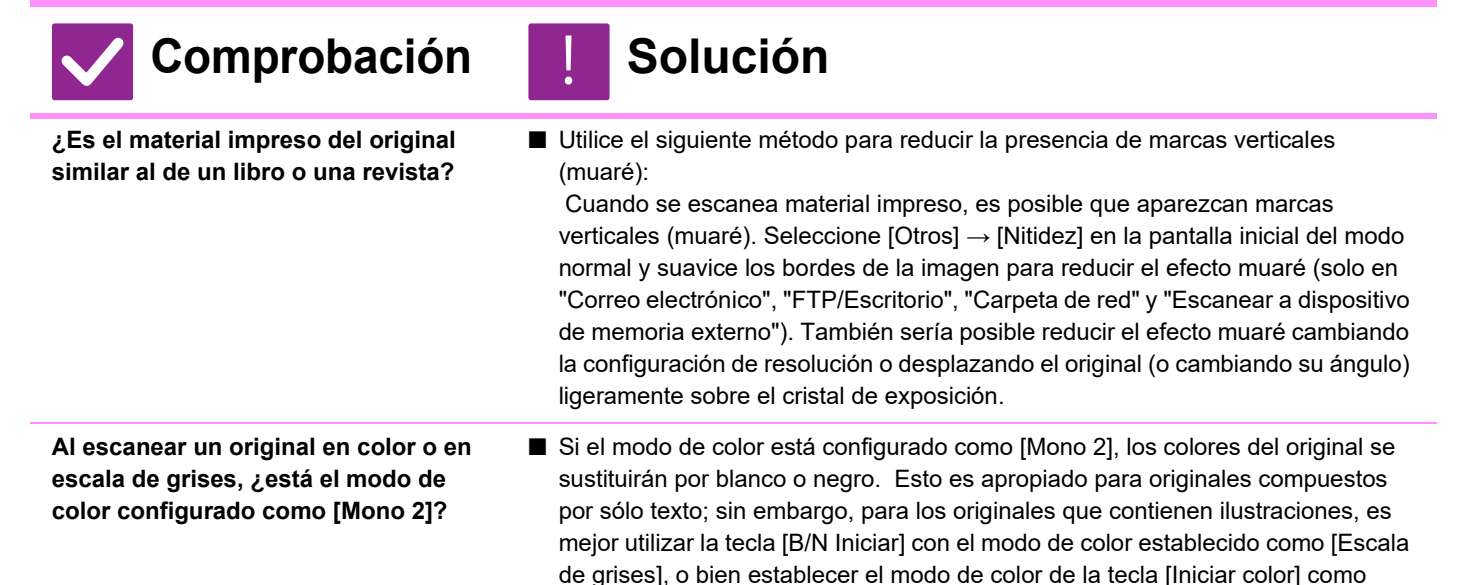

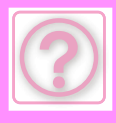

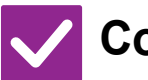

## **Comprobación** ! **Solución**

<span id="page-1172-0"></span>**¿Se han incluido direcciones de Internet fax en la transmisión?**

<span id="page-1172-1"></span>**¿Está configurada la resolución a un nivel demasiado bajo?**

<span id="page-1172-2"></span>**¿Es el ratio de compresión demasiado alto?**

- 
- Si desea enviar una imagen escaneada con alta resolución a destinos de escaneado a "Correo electrónico", "FTP/Escritorio" o "Carpeta de red", envíe la imagen a los destinos de escaneado y de Internet fax por separado.
- Si la resolución está configurada a un nivel bajo, la imagen será más tosca. Si se aumenta la resolución, se obtiene una imagen más suave. (Cuanto mayor es la resolución, mayor es el tamaño del archivo.)
- Si el ratio de compresión está configurado con un valor alto estando la transmisión "Modo Color" ajustada a todo color o escala de grises, podría apreciarse ruido y los colores podrían aparecer apagados. Ajuste [Formato de Fichero] → "Ratio de Compresión" a un valor más bajo para reducir el ruido y la atenuación del color. (Cuanto menor es el ratio de compresión, mayor es el tamaño del archivo.) Esto se configura en modo normal.

## <span id="page-1172-3"></span>**LA IMAGEN ESCANEADA ESTÁ EN BLANCO**

!<br>!

!<br>!

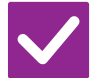

#### **Comprobación Solución**

<span id="page-1172-4"></span>**¿Está el original colocado correctamente mirando hacia arriba o hacia abajo?**

■ Coloque el original en la orientación correcta y vuelva a enviarlo. Cuando utilice el cristal de exposición, debe colocar el original mirando hacia abajo. Al utilizar el alimentador de documentos automático, el original debe colocarse mirando hacia arriba.

## <span id="page-1172-5"></span>**LA IMAGEN ESCANEADA ESTÁ BOCA ABAJO O DE LADO**

**Comprobación Solución** 

<span id="page-1172-6"></span>**¿Se han incluido direcciones de Internet fax en la transmisión?**

■ Envíe la imagen a los destinos del modo de escaneado y del modo de Internet fax en transmisiones separadas.

Si en la retransmisión se incluyen tanto destinos de escaneado a "Correo electrónico", "FTP/Escritorio" y "Carpeta de red" como destinos de Internet fax, la orientación de la transmisión del original de Internet fax tendrá prioridad, por lo que es posible que el archivo no aparezca con la orientación correcta al visualizarlo en un PC.

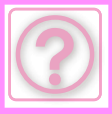

#### <span id="page-1173-1"></span>**SE HA SELECCIONADO JPEG COMO TIPO DE ARCHIVO, PERO EL ARCHIVO CREADO ES DE TIPO TIFF**

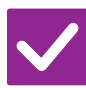

#### **Comprobación Solución**

<span id="page-1173-2"></span>**¿Ha seleccionado [Mono 2] en el modo de color?**

■ Cambie el modo de color a [Todo Color] o [Escala de grises] y pulse la tecla [Iniciar].

Si se selecciona [JPEG] como tipo de archivo y la imagen se escanea en Mono 2, se creará un archivo de tipo TIFF.

## <span id="page-1173-3"></span>**EL TAMAÑO DE ARCHIVO ES GRANDE**

!<br>!

!<br>!

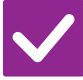

## **Comprobación Solución**

<span id="page-1173-5"></span><span id="page-1173-4"></span>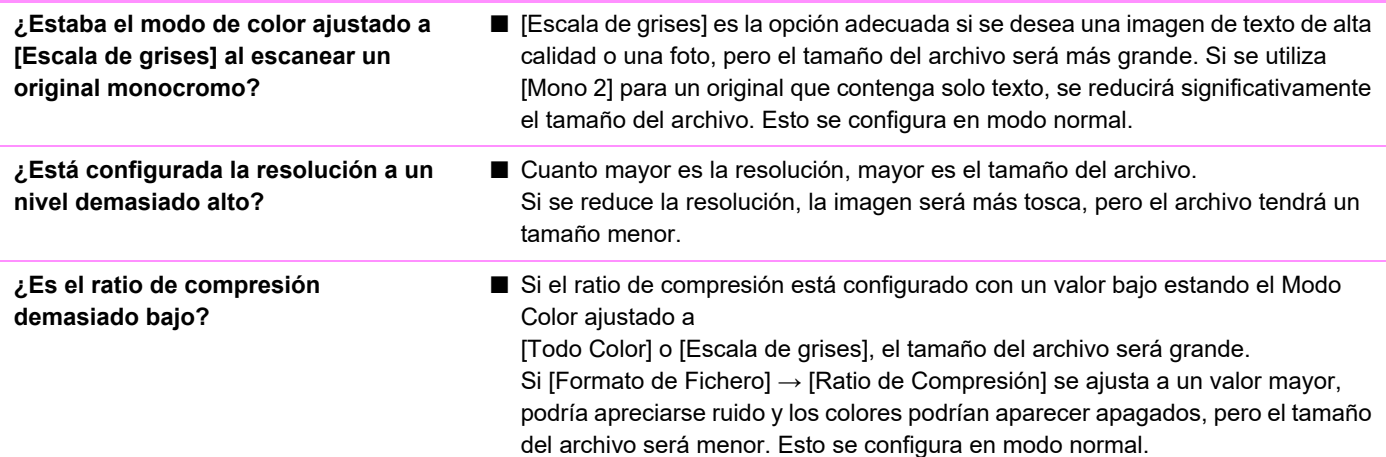

#### <span id="page-1173-6"></span><span id="page-1173-0"></span>**NO SE PUEDE ALMACENAR UNA DIRECCIÓN (TECLA DE ACCESO DIRECTO INDIVIDUAL O DE GRUPO)**

!<br>!

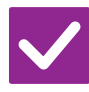

**Comprobación Solución** 

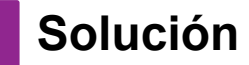

<span id="page-1173-7"></span>**¿Se ha almacenado el número máximo de teclas?**

■ Ajuste el número de teclas almacenadas. Borre las direcciones (teclas de acceso directo y teclas de grupo) que no se estén usando.

#### <span id="page-1174-0"></span>**NO SE PUEDE MODIFICAR O ELIMINAR UNA DIRECCIÓN (TECLA DE ACCESO DIRECTO INDIVIDUAL O DE GRUPO)**

!<br>!

!<br>!

!<br>!

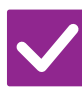

### **Comprobación Solución**

<span id="page-1174-1"></span>**¿Se está utilizando la tecla en una transmisión reservada o en una transmisión en curso?**

■ Espere a que finalice la transmisión o cancele la transmisión reservada y, a continuación, modifique o elimine la tecla.

<span id="page-1174-2"></span>**¿Ha activado su administrador una función que impide la modificación/eliminación?**

■ Consúltelo con su administrador. Si el administrador ha activado opciones de configuración como [Conf. Dirección Predeterminada] o [Ajustes de enrutamiento de entrada], no se podrán modificar o eliminar las teclas.

### <span id="page-1174-3"></span>**DESEO CAMBIAR EL FORMATO O LA COMPRESIÓN DE UNA IMAGEN ESCANEADA**

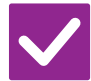

**Comprobación Solución** 

<span id="page-1174-4"></span>**Utilice la tecla [Formato].** ■ Se puede utilizar la tecla [Formato] para ajustar el formato y el porcentaje de compresión de un archivo para guardarlo o enviarlo. En modo normal se puede crear un archivo de una serie de páginas originales Se puede utilizar [Páginas específicas por archivo].

## <span id="page-1174-5"></span>**NO SÉ CÓMO COMPROBAR UNA DIRECCIÓN AL ENVIAR UNA IMAGEN**

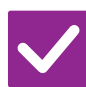

**Comprobación Solución** 

<span id="page-1174-6"></span>**Toque la tecla [Revisión de dirección].** ■ Pulse la tecla [Revisión de dirección] para ver una lista de direcciones.

### <span id="page-1175-0"></span>**DESPUÉS DE SUSTITUIR EL ENRUTADOR NO PUEDO UTILIZAR LA FUNCIÓN ESCANEAR A CARPETA DE RED O ESCANEAR**

!<br>!

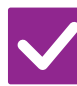

## **Comprobación Solución**

<span id="page-1175-1"></span>**¿Ha cambiado la dirección IP de la máquina?**

- Compruebe la configuración de la dirección IP. Si la máquina no tiene una dirección IP permanente (la máquina recibe una dirección IP desde un servidor DHCP), el escaneado a la carpeta de red o el escaneado no será posible si la dirección IP cambia. También se puede consultar la dirección IP de la máquina en [Estado de la red], en el modo de configuración. Si la dirección IP ha cambiado, modifique la configuración del puerto en el controlador de la impresora.  $\Rightarrow$  "Configuración" → [Estado] → [Estado de la red] Consulte: Guía de instalación del software Si la dirección IP cambia con frecuencia, es recomendable asignar a la máquina una dirección IP permanente.
	- $\Rightarrow$  "Ajustes (administrador)" → [Configuraciones del sistema] → [Ajustes de red]

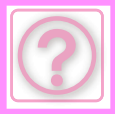

# **PROBLEMAS CON EL ARCHIVO DE DOCUMENTOS**

¿El administrador ha desactivado las funciones?

Puede que algunas funciones hayan sido desactivadas en el modo de configuración. Cuando está activada la autenticación de usuario, las funciones permitidas en su configuración de usuario pueden estar limitadas. Consúltelo con su administrador.

## **LISTA DE CONTROL**

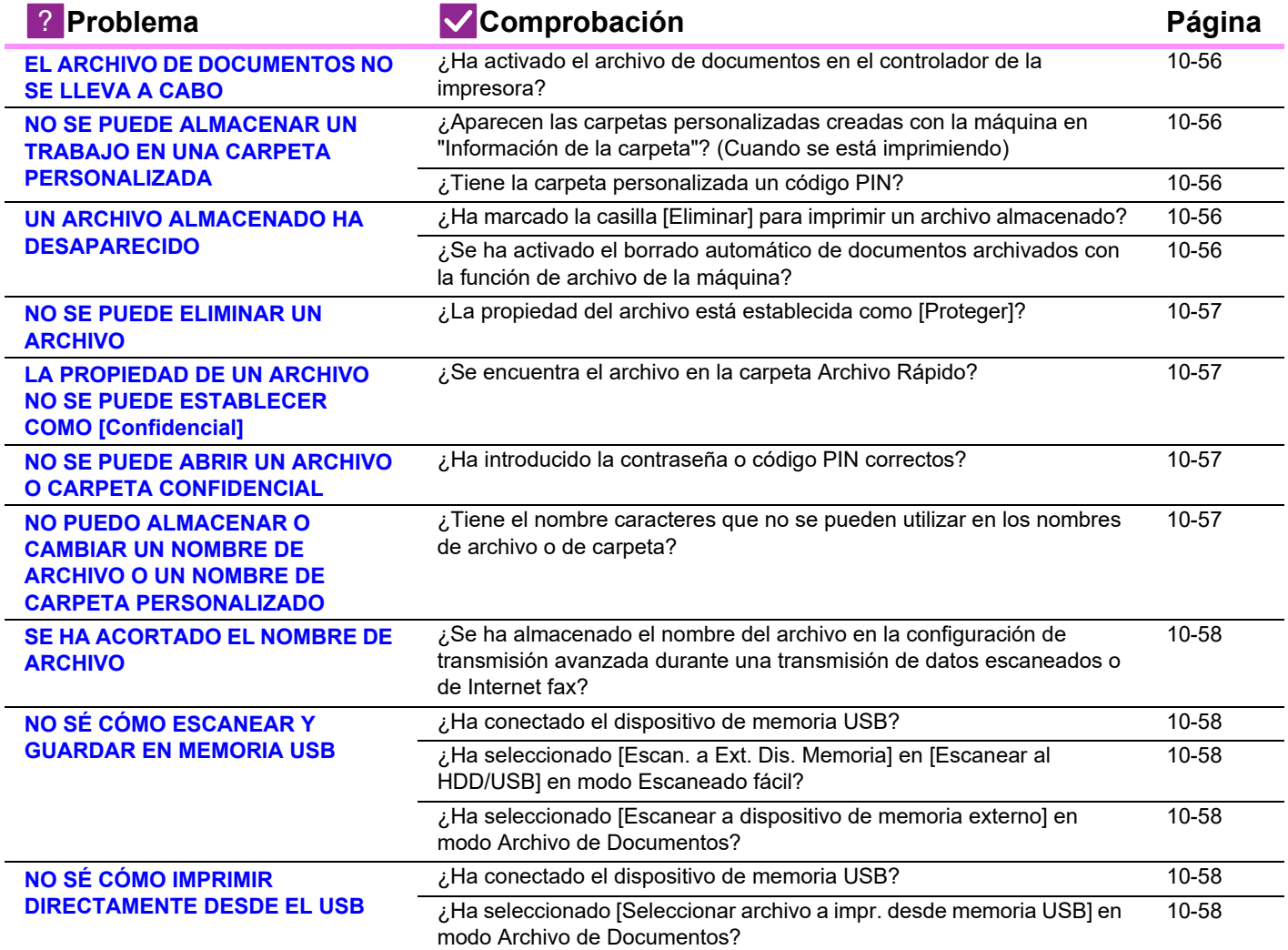

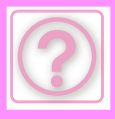

#### <span id="page-1177-0"></span>**EL ARCHIVO DE DOCUMENTOS NO SE LLEVA A CABO**

!<br>!

!<br>!

!<br>!

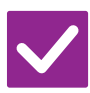

### **Comprobación Solución**

<span id="page-1177-1"></span>**¿Ha activado el archivo de documentos en el controlador de la impresora?**

■ Active el archivo de documentos. En modo de impresión, active el archivo de documentos en la ficha [Gestión de trabajos] del controlador de la impresora. En otro modo que no sea el de impresión, especifique los ajustes de archivo de documentos desde Archivo rápido o Archivo.

### <span id="page-1177-2"></span>**NO SE PUEDE ALMACENAR UN TRABAJO EN UNA CARPETA PERSONALIZADA**

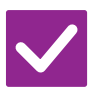

## **Comprobación Solución**

<span id="page-1177-3"></span>**¿Aparecen las carpetas personalizadas creadas con la máquina en "Información de la carpeta"? (Cuando se está imprimiendo)**

- 
- Haga clic en el botón [Averiguar el nombre de la carpeta] en la pantalla de guardado del archivo de documentos del controlador de la impresora para recuperar las carpetas personalizadas que han sido creadas en la máquina.

<span id="page-1177-4"></span>**¿Tiene la carpeta personalizada un código PIN?**

■ Introduzca el código PIN configurado en la máquina en la pantalla de guardado del archivo de documentos.

## <span id="page-1177-5"></span>**UN ARCHIVO ALMACENADO HA DESAPARECIDO**

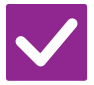

## **Comprobación Solución**

<span id="page-1177-6"></span>**¿Ha marcado la casilla [Eliminar] para imprimir un archivo almacenado?**

**archivados con la función de archivo** 

<span id="page-1177-7"></span>**¿Se ha activado el borrado automático de documentos** 

**de la máquina?**

■ Si imprime el archivo activando la casilla de verificación [Eliminar], el archivo se eliminará automáticamente una vez impreso. La propiedad del archivo se puede establecer como [Proteger] para impedir que el archivo se borre fácilmente.

- Si se han borrado archivos que eran útiles, consulte al administrador de la máquina. Cuando está activada la opción [Borrado automático de ajustes de archivo] en el
	- modo de configuración, los archivos de las carpetas especificadas se borran periódicamente. (Aunque la propiedad del archivo sea [Confidencial] o [Proteger], el archivo se borrará igualmente.)
	- "Ajustes (administrador)" → [Configuraciones del sistema] → [Ajustes de Clasificación de Documento] → [Borrado automático de ajustes de archivo]

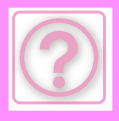

### <span id="page-1178-0"></span>**NO SE PUEDE ELIMINAR UN ARCHIVO**

!<br>!

!<br>!

!<br>!

!<br>!

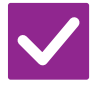

**Comprobación Solución** 

- <span id="page-1178-1"></span>**¿La propiedad del archivo está establecida como [Proteger]?**
- Cuando la propiedad está establecida como [Proteger], no es posible eliminar el archivo. Cambie la propiedad del archivo de [Proteger] a [Compartiendo] y, a

continuación, elimine el archivo.

### <span id="page-1178-2"></span>**LA PROPIEDAD DE UN ARCHIVO NO SE PUEDE ESTABLECER COMO [Confidencial]**

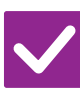

**Comprobación Solución** 

<span id="page-1178-3"></span>**¿Se encuentra el archivo en la carpeta Archivo Rápido?**

■ Mueva el archivo a una carpeta diferente y, a continuación, establezca su propiedad como "Confidencial". [Confidencial] no se puede especificar para un archivo de la carpeta Archivo Rápido. (Tenga en cuenta que se puede especificar [Proteger] para un archivo

de la carpeta Archivo Rápido con el fin de evitar que se pueda eliminar fácilmente.)

### <span id="page-1178-4"></span>**NO SE PUEDE ABRIR UN ARCHIVO O CARPETA CONFIDENCIAL**

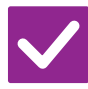

**Comprobación Solución** 

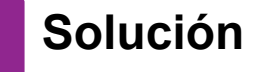

<span id="page-1178-5"></span>**¿Ha introducido la contraseña o código PIN correctos?**

■ Consúltelo con su administrador.

### <span id="page-1178-6"></span>**NO PUEDO ALMACENAR O CAMBIAR UN NOMBRE DE ARCHIVO O UN NOMBRE DE CARPETA PERSONALIZADO**

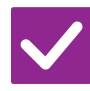

**Comprobación Solución** 

<span id="page-1178-7"></span>**¿Tiene el nombre caracteres que no se pueden utilizar en los nombres de archivo o de carpeta?**

■ Los siguientes caracteres no se pueden utilizar en los nombres de archivo o carpeta:  $?$  / " : < > \* \ |

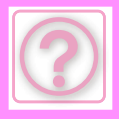

## <span id="page-1179-0"></span>**SE HA ACORTADO EL NOMBRE DE ARCHIVO**

!<br>!

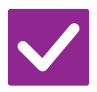

#### **Comprobación Solución**

<span id="page-1179-1"></span>**¿Se ha almacenado el nombre del archivo en la configuración de transmisión avanzada durante una transmisión de datos escaneados o de Internet fax?**

■ Si el nombre se ha almacenado en la configuración de transmisión avanzada antes de configurar las opciones de Archivo Rápido o Archivo, se utilizará ese nombre para el archivo almacenado. Si el número de caracteres del nombre sobrepasa el número máximo permitido para un nombre de Archivo Rápido (30 caracteres), se ignorarán los caracteres posteriores al carácter número 30.

## <span id="page-1179-2"></span>**NO SÉ CÓMO ESCANEAR Y GUARDAR EN MEMORIA USB**

<span id="page-1179-3"></span>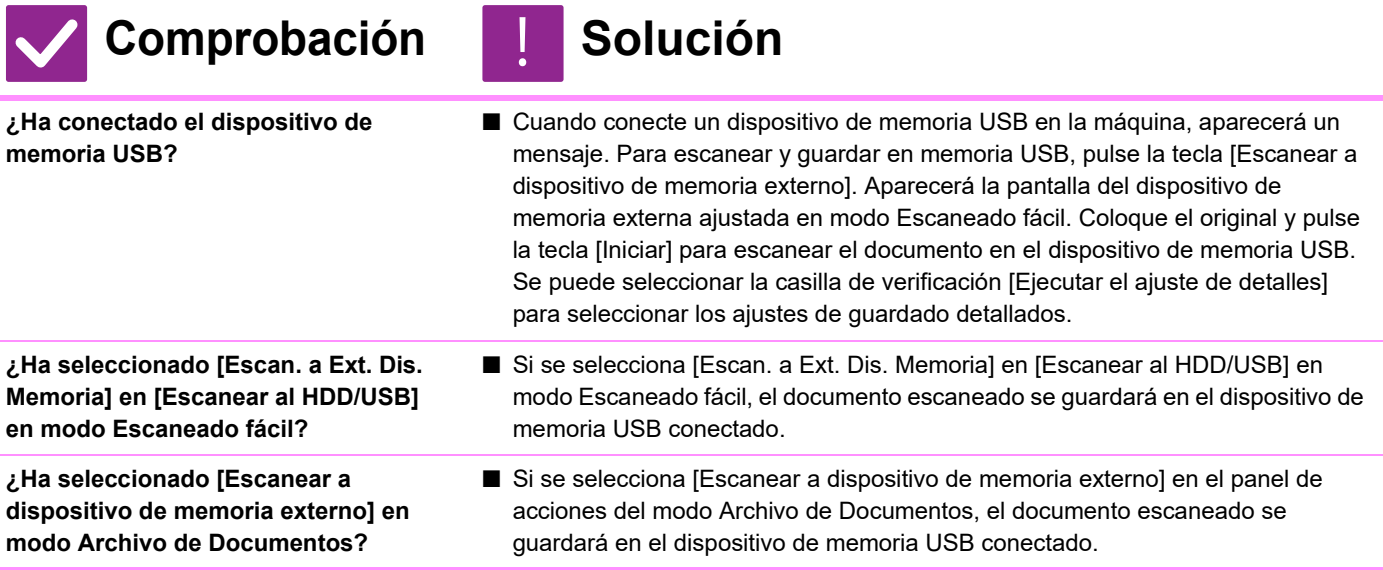

## <span id="page-1179-6"></span><span id="page-1179-5"></span><span id="page-1179-4"></span>**NO SÉ CÓMO IMPRIMIR DIRECTAMENTE DESDE EL USB**

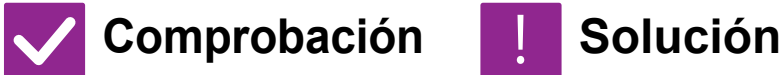

## !<br>!

<span id="page-1179-7"></span>**¿Ha conectado el dispositivo de memoria USB?**

■ Cuando conecte un dispositivo de memoria USB en la máquina, aparecerá un mensaje. Para ejecutar la impresión directa desde USB, pulse la tecla [Imprimir desde disp. memoria externa (USB)].

<span id="page-1179-8"></span>**¿Ha seleccionado [Seleccionar archivo a impr. desde memoria USB] en modo Archivo de Documentos?**

■ Pulse [Seleccionar archivo a impr. desde memoria USB] en el panel de acciones del modo Archivo de Documentos.

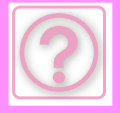

# **ATASCOS DE PAPEL**

# <span id="page-1180-0"></span>**ATASCOS DE PAPEL**

Si se produce un atasco de papel, aparece el mensaje "Atasco de papel" en el panel táctil y se detiene la impresión y el escaneado.

En este caso, pulse la tecla [Comprobar cómo eliminar atascos] en el panel táctil.

Al pulsar dicha tecla, se mostrarán las instrucciones para retirar el papel atascado. Siga las instrucciones. Una vez eliminado el atasco, el mensaje desaparecerá automáticamente.

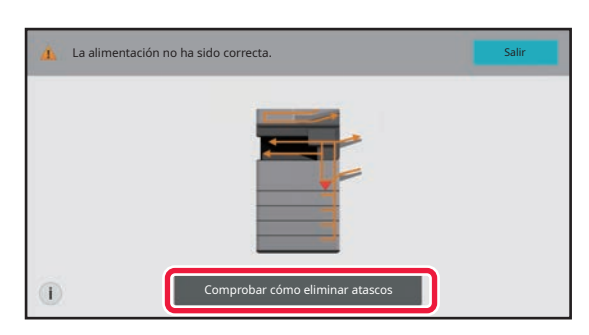

- La unidad de fijación y la zona de salida del papel están calientes.
- Cuando retire el papel atascado, no toque la unidad de fijación. Podría quemarse.
- No toque ni dañe Tambor fotoconductor, ni lo exponga a la luz solar directa o a otra luz fuerte. De lo contrario, la imagen podría aparecer defectuosa.

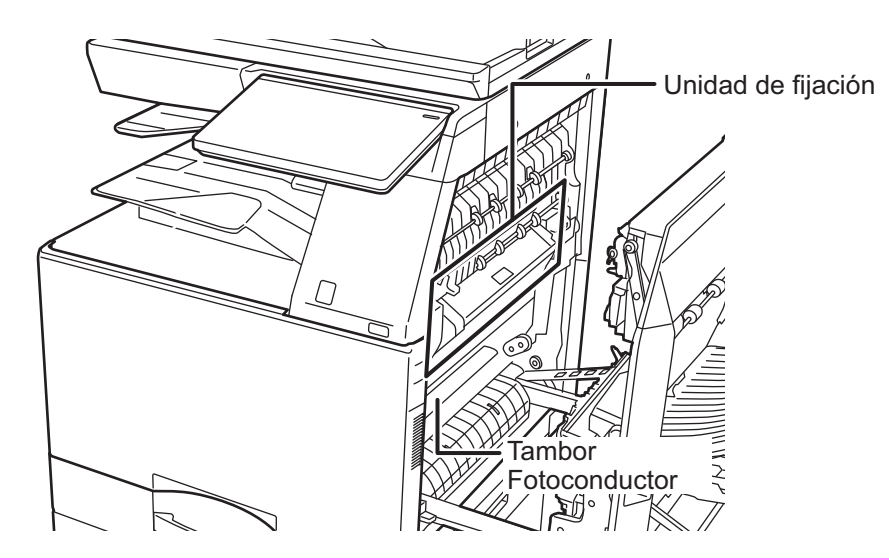

<span id="page-1181-0"></span>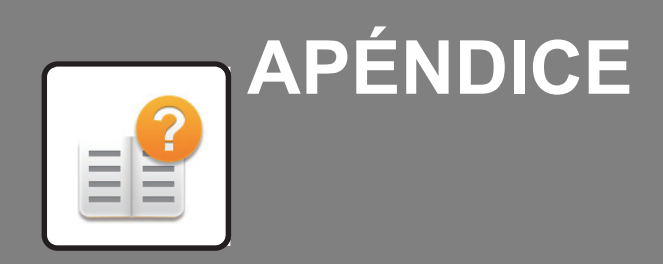

**[ESPECIFICACIONES](#page-1182-0)**

 **[ESPECIFICACIONES. . . . . . . . . . . . . . . . . . . . . . . . . . . . 11-2](#page-1182-1)**

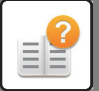

# <span id="page-1182-2"></span><span id="page-1182-0"></span>**ESPECIFICACIONES**

# <span id="page-1182-1"></span>**ESPECIFICACIONES**

### **Especificaciones básicas / Especificaciones de la copiadora**

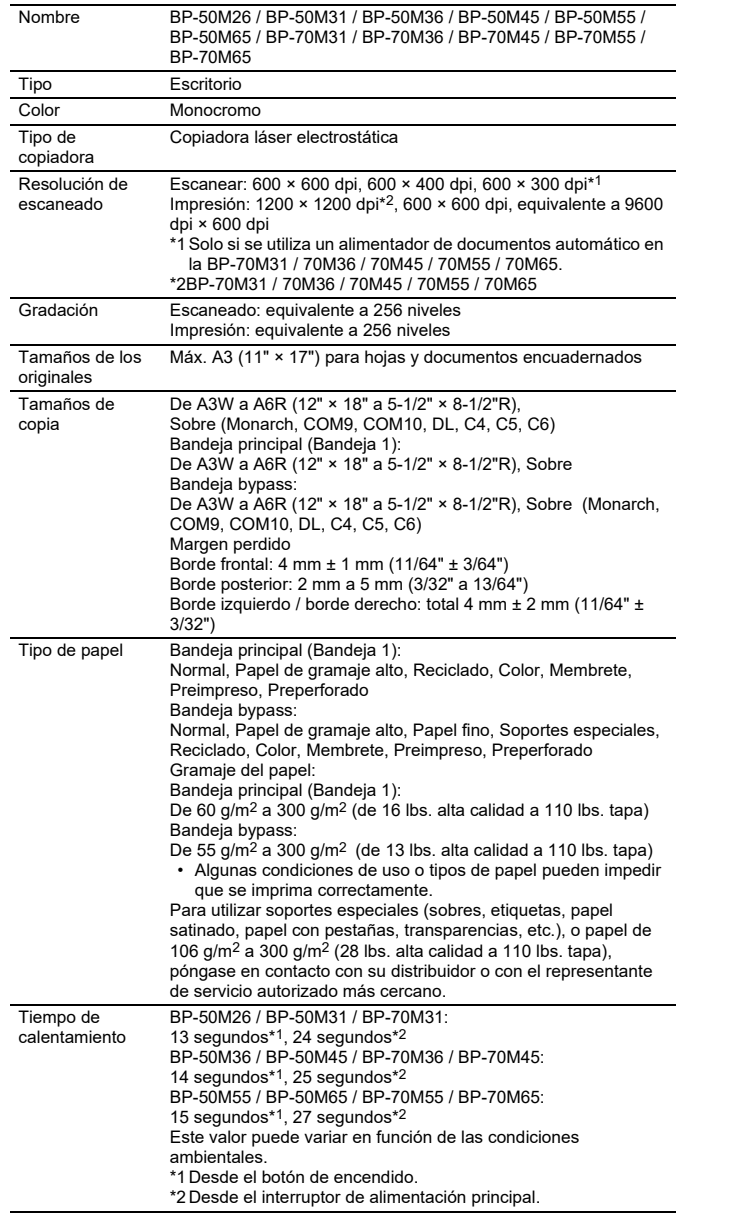

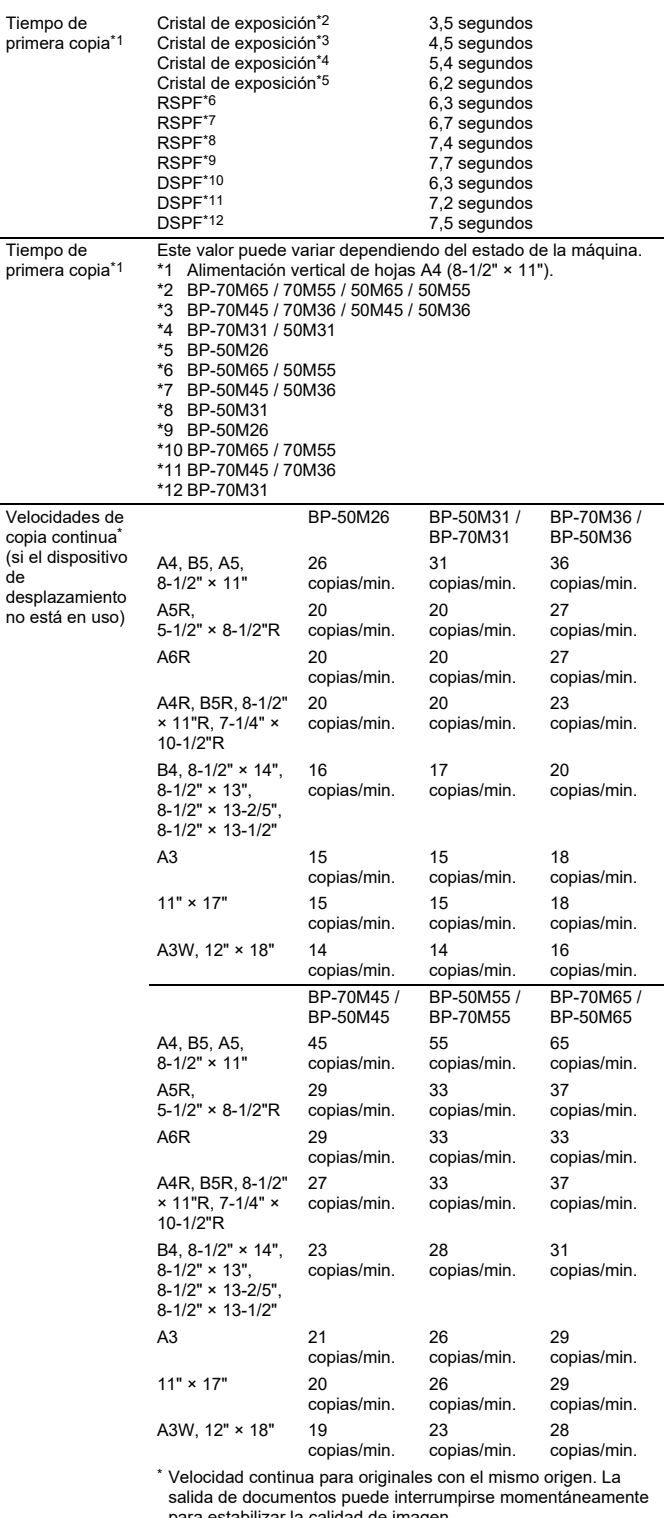

para estabilizar la calidad de imagen. La velocidad puede disminuir en algunos entornos.

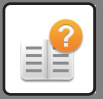

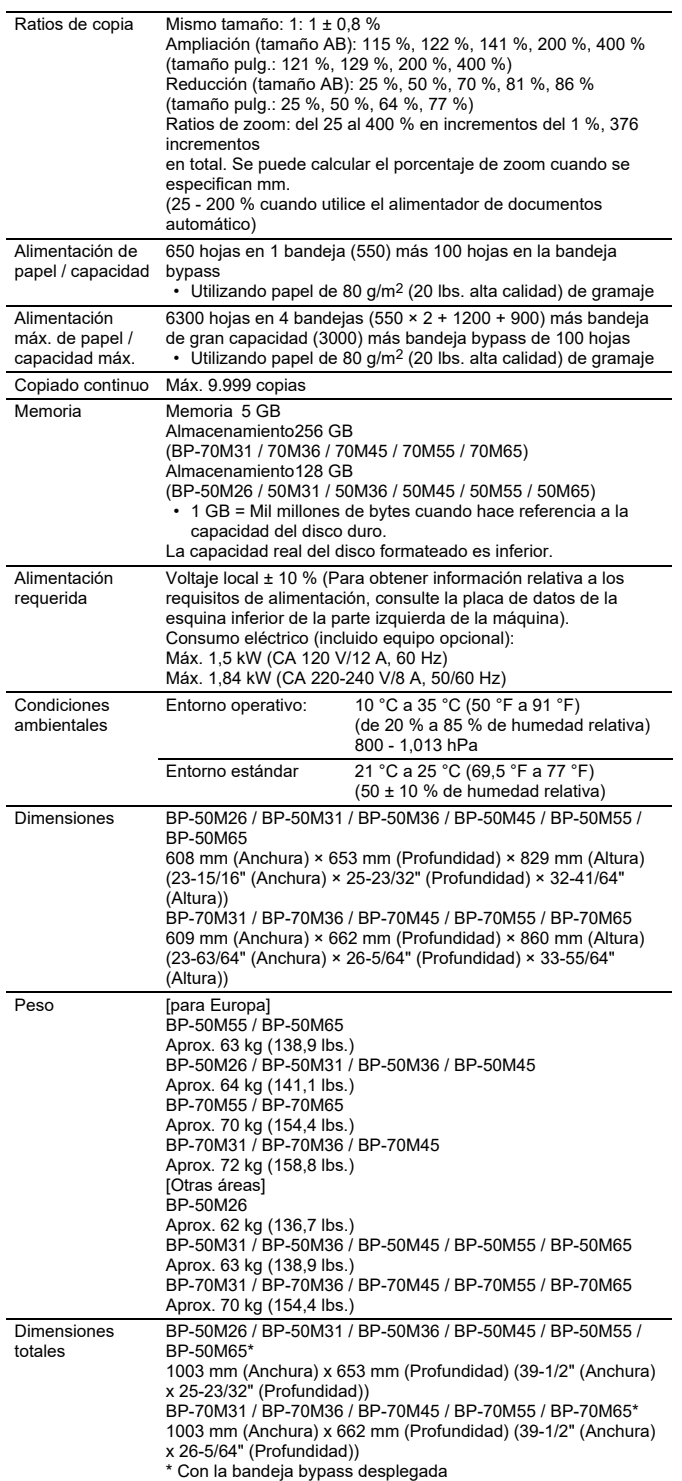

### **Alimentador automático de documentos**

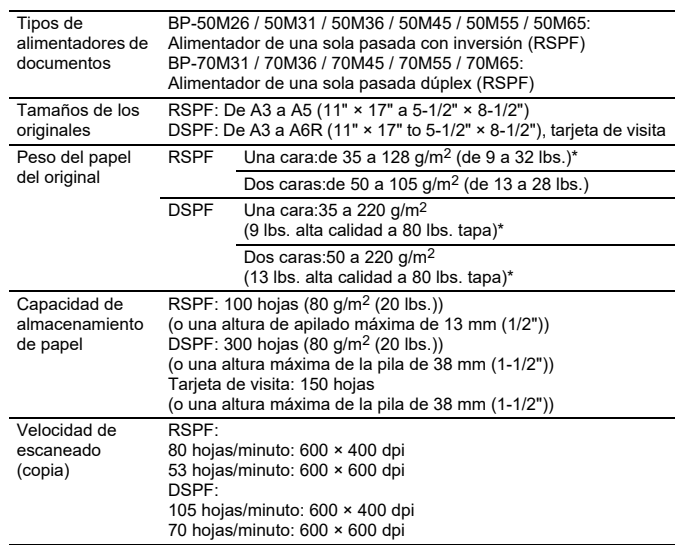

\* De 35 a 49 g/m2 (de 9 a 13 lbs.) es con escaneo de papel fino. De 158 a 220 g/m2 (de 40 lbs a 80 lbs. tapa) es con escaneo de papel de gramaje alto.

## **Bandeja 2 / 3 / 4**

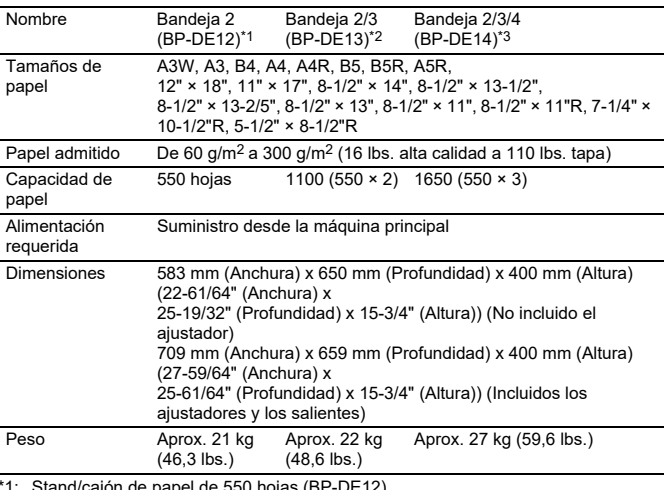

\*1: Stand/cajón de papel de 550 hojas (BP-DE12) \*2: Stand/cajón de papel de 2x550 hojas (BP-DE13) \*3: Stand/cajón de papel de 3x550 hojas (BP-DE14)

### **Stand/cajón de papel de 550&2100 hojas (bandeja 2 / 3 / 4) / Bandeja de gran capacidad (bandeja 5)**

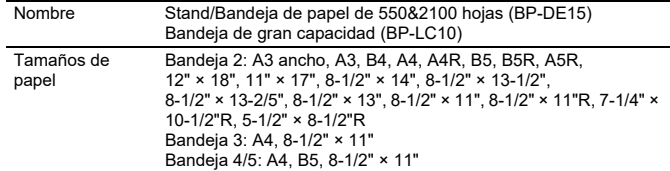

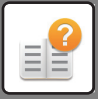

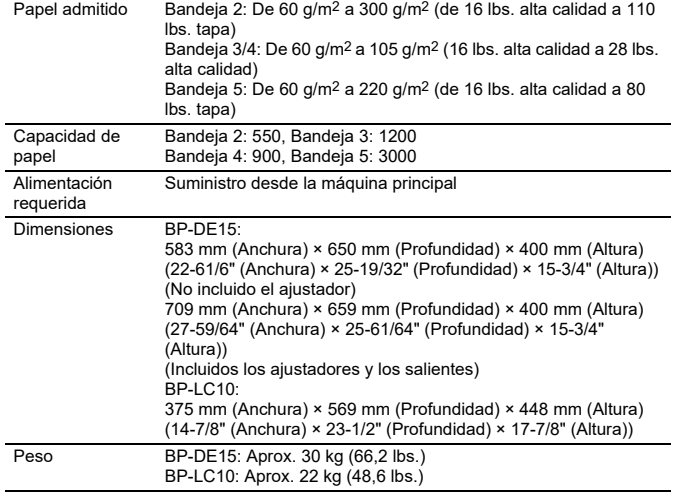

### **Finalizador (guardado en la máquina)**

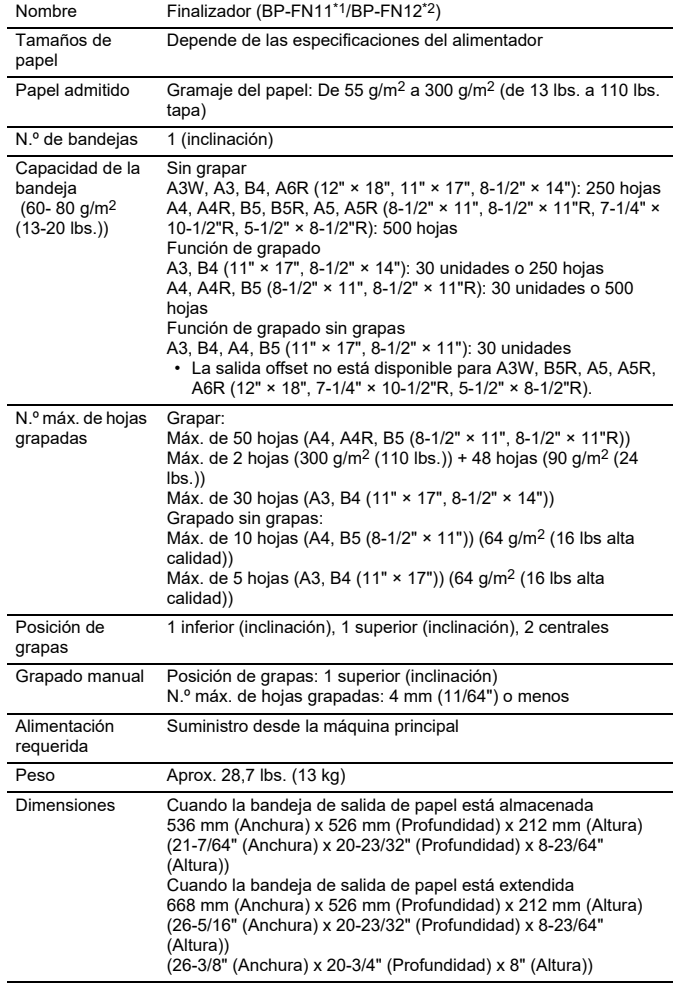

### **Finalizador / Finalizador encuadernador**

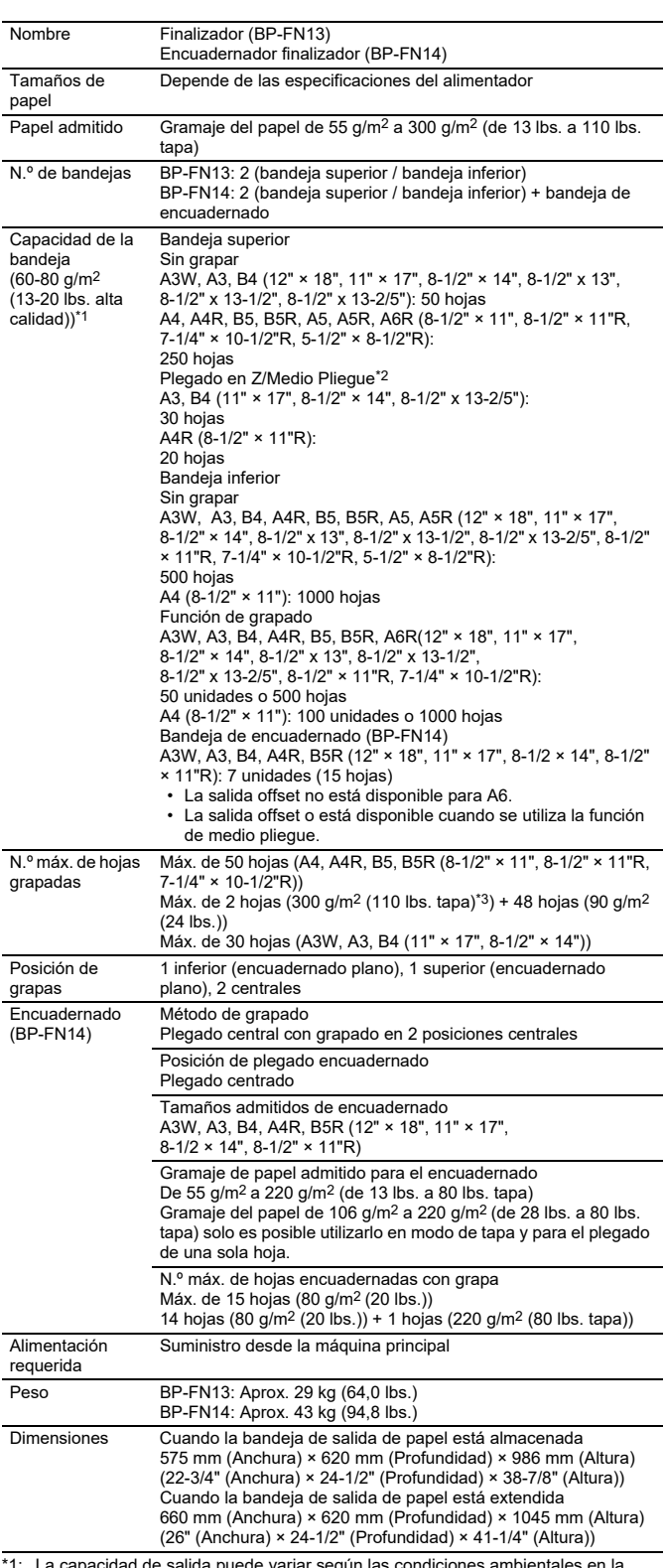

\*1: La capacidad de salida puede variar según las condiciones ambientales en la ubicación de instalación, el tipo de papel utilizado y la condición de almacenamiento del papel.<br>
\*2: Cuando hay instalada una unidad de pleg

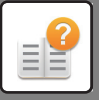

#### **Finalizador (apilador grande) / Encuadernador finalizador (apilador grande)** tiene de salida puede variar según las condiciones ambientales en la el papel utilizado y la condición de salida puede variar según las condicións ambientales en la<br>ubicación de la el papel utilizado y la condici

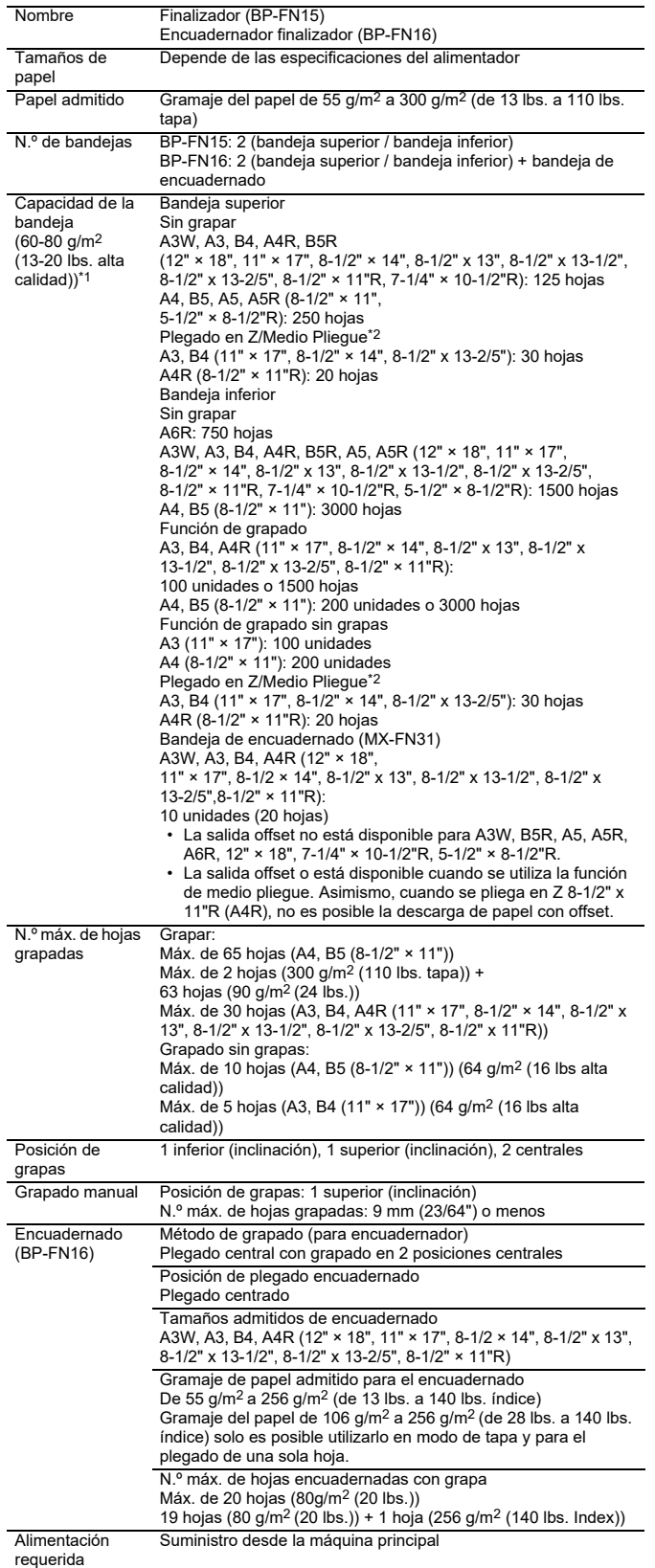

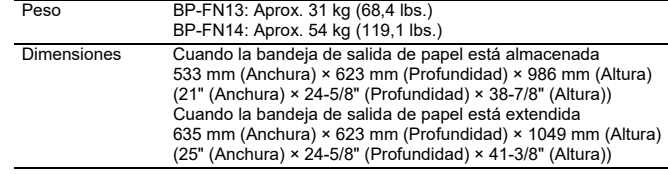

- 
- 
- almacenamiento del papel. \*2: Cuando hay instalada una unidad de plegado. \*3: Cuando hay instalada una unidad de plegado, el gramaje del papel de tamaño B5 es de hasta 256 g/m2.

## **Módulo perforador**

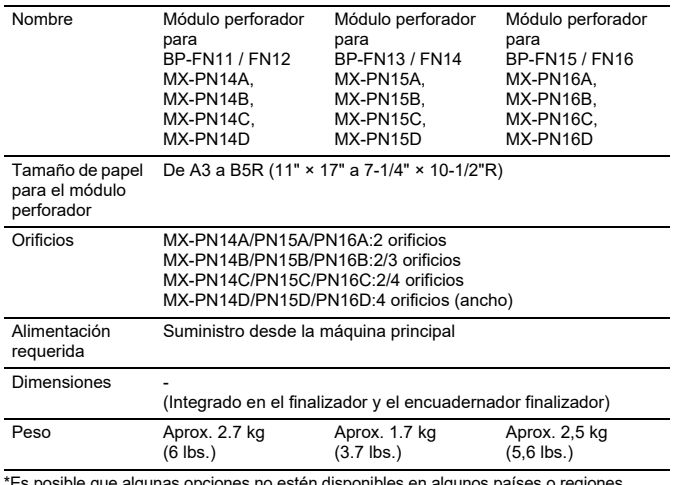

\*Es posible que algunas opciones no estén disponibles en algunos países o regiones.

## **Unidad de paso del papel**

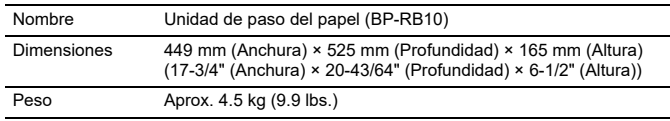

## **Unidad de plegado**

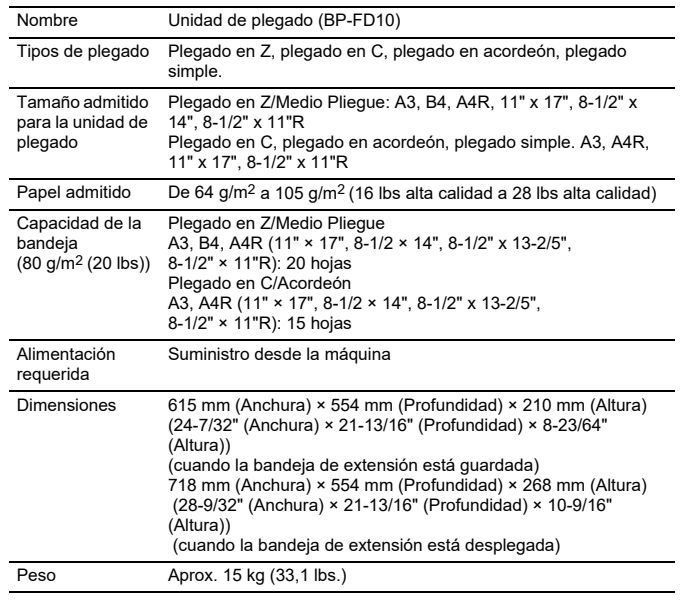

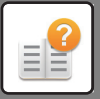

#### **Mesa de servicio**

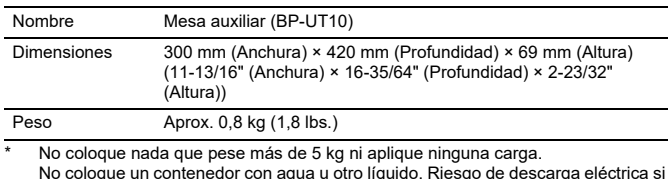

No coloque un contenedor con agua u otro líquido. Riesgo de descarga eléctrica si se derrama líquido y entra en la máquina.

Trabajar en la mesa mientras la máquina está funcionando puede tener como resultado una calidad de imagen inferior u otros problemas.

### **Especificaciones de impresora de red**

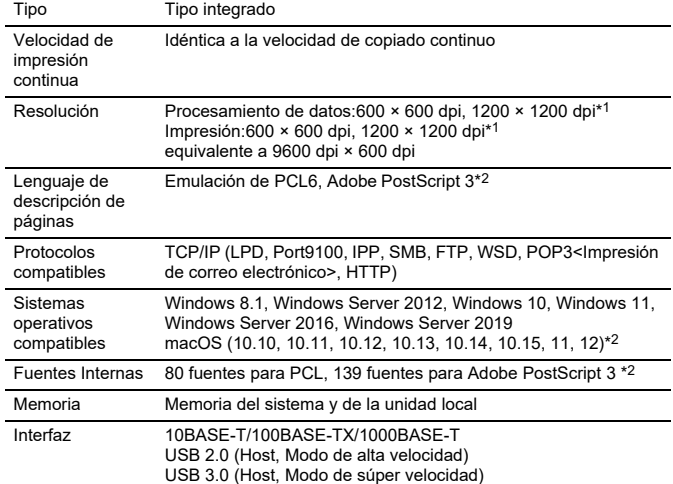

\*1: Sólo BP-70M31 / 70M36 / 70M45 / 70M55 / 70M65.

\*2: En la BP-50M26 / 50M31 / 50M36 / 50M45 / 50M55 / 50M65, se requiere el kit de expansión PS3.

#### **Especificaciones de escáner de red**

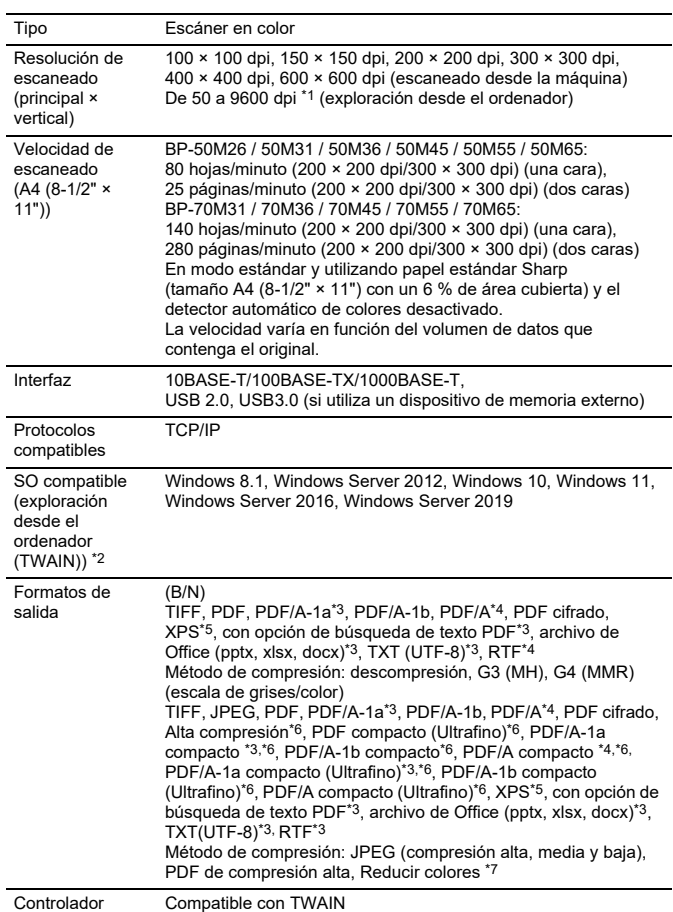

\*1: Deberá reducir el tamaño de escaneado al aumentar la resolución.

\*2: Hay casos en los que no es posible establecer una conexión. Contacte con su distribuidor para obtener más información.

\*3: En la BP-50M26 / 50M31 / 50M36 / 50M45 / 50M55 / 50M65, se requiere el kit de expansión OCR.

\*4: Cuando utilice la BP-70M31 / 70M36 / 70M45 / 70M55 / 70M65, o la BP-50M26 / 50M31 / 50M36 / 50M45 / 50M55 / 50M65 con el kit de expansión OCR instalado, este elemento no se podrá mostrar.

\*5: XPS son las siglas de Especificación de Papel XML (XML Paper Specification). \*6: En la BP-50M26 / 50M31 / 50M36 / 50M45 / 50M55 / 50M65, se requiere el kit de

expansión de la función de escáner.

\*7: Cuando se ha seleccionado PDF, PDF/A, PDF/A-1a/1b o PDF cifrado.

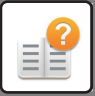

#### **Especificaciones de fax**

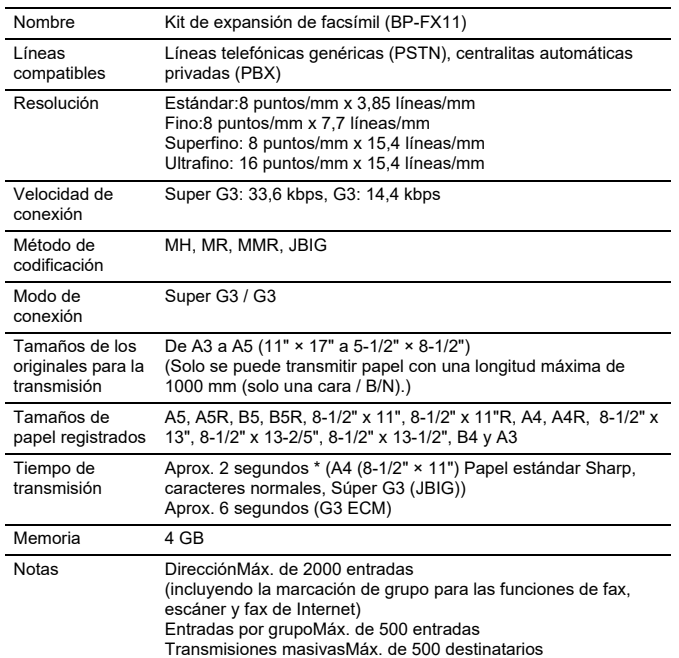

Compatible con el método de transmisión a 33,6 kbps para los facsímiles Super G3 estandarizados por la Unión Internacional de Telecomunicaciones (UIT). Esta es la velocidad al enviar una hoja de papel de tamaño 8-1/2" × 11" (A4) con unos 700 caracteres y una calidad de imagen estándar (8 × 3,85 caracteres/mm) en modo de alta velocidad (33,6 kbps). Esta es la velocidad de transmisión de información en forma de imágenes y no

incluye el tiempo para el control de la transmisión.

El tiempo real que tarda en efectuarse una transmisión depende del contenido del texto, del tipo de máquina de fax del destinatario y de las condiciones de la línea telefónica.

### **Especificaciones de LAN inalámbrica**

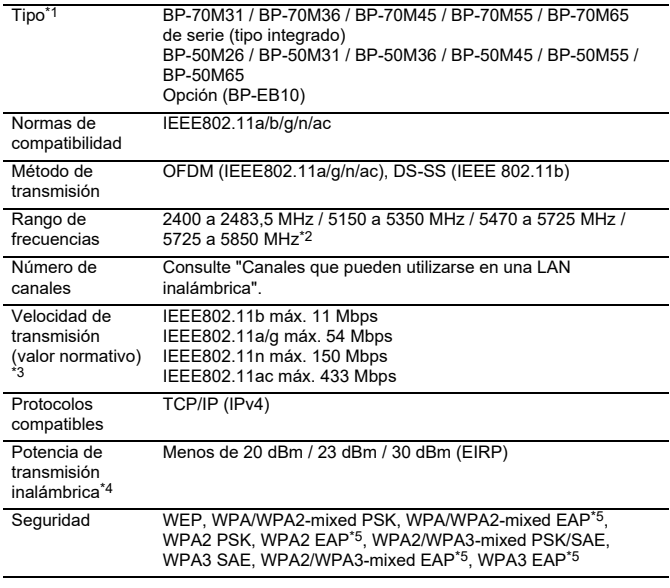

\*1: El tipo de LAN inalámbrica varía según país y región. Para obtener más información, consulte a su distribuidor o al servicio técnico autorizado más cercano.

\*2: Esta frecuencia no es compatible en Europa.

- \*3: Los indicados son valores teóricos máximos para la norma de LAN inalámbrica. Los valores no expresan las velocidades reales de transmisión de datos.
- \*4: Consulte este elemento para obtener información cuando se use en Europa.

No se puede utilizar en modo Punto de Acceso.

### **Especificaciones de Bluetooth®**

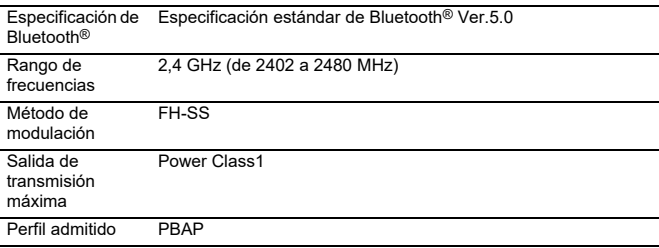

#### **RECONOCIMIENTOS DE MARCAS COMERCIALES**

- Las marcas comerciales y marcas comerciales registradas que aparecen a continuación se<br>utilizan en conjunción con la máquina y sus accesorios y dispositivos periféricos.<br>• Microsoft®, Windows®, Windows® 2.1, Windows Serve comerciales registradas de Microsoft Corporation en Estados Unidos y otros
- países. Intel® es una marca comercial de Intel Corporation en Estados Unidos y/u otros países.<br>Posso
- PostScript y PostScript3 son marcas comerciales registradas de Adobe. Adobe, el logotipo de Adobe, Acrobat, el logotipo de Adobe PDF y Reader son marcas comerciales registradas o marcas comerciales de Adobe en Estados
- 
- Unidos y otros países.<br>◆ Apple, macOS, AppleTalk y EtherTalk son marcas comerciales de Apple Inc.,<br>← registradas en Estados Unidos y otros países.<br>◆ Mozilla® y Firefox® son marcas comerciales registradas o marcas comercia
- 
- Sharp OSA es una marca comercial de Sharp Corporation. © 2021 ACCESS CO., LTD.

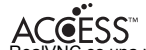

• RealVNC es una marca comercial de RealVNC Limited. • Qualcomm® DirectOffice™ es un producto de Qualcomm® Technologies, Inc. y/o

- sus filiales. Qualcomm es una marca comercial de Qualcomm Incorporated, registrada en
- 
- Estados Unidos y otros países.<br>DirectOffice™ es una marca comercial de CSR Imaging US, LP, registrada en<br>Estados Unidos y otros países.<br>• Android, Google Play, Gmail and Google Drive son marcas comerciales de Google<br>• LLC
- 
- 

Las fuentes integradas de esta impresora usan la tecnología de compresión de fuentes<br>MicroType® de Monotype Imaging, y también usan el subsistema de representación de<br>fuentes escalables de UFST® (Universal Font Scaling Tec

Candid, Gold y Taffy son marcas comerciales de Monotype Imaging, Inc. registradas en la Oficina de marcas comerciales y patentes de Estados Unidos, y pueden estar registradas<br>en determinadas jurisdicciones.<br>CG Omega, CG Ti

Albertus, Arial, Ashley Script, Coronet, Gill Sans, Joanna y Times New Roman son marcas<br>comerciales de The Monotype Corporation registradas en la Oficina de marcas comerciales<br>y patentes de Estados Unidos, y pueden estar r

Clarendon, Eurostile, Helvetica, Optima, Palatino, Stempel Garamond, Times y Univers son<br>marcas comerciales de Heidelberger Druckmaschinen AG, que pueden estar registradas en<br>determinadas jurisdicciones, y se utilizan bajo

Inc. y pueden estar regístradas en determinadas jurisdicciones.<br>Wingdings es una marca comercial registrada de Microsoft Corporation en Estados Unidos<br>y otros países.<br>Algunas jurisdicciones.<br>algunas jurisdicciones.<br>algunas

determinadas jurisdicciones. Hoefler Text es una marca comercial de Johnathan Hoefler y puede estar registrada en

algunas jurisdicciones.<br>HGGothicB, HGMinchoL, HGPGothicB y HGPMinchoL son marcas comerciales de Ricoh<br>Company, Ltd. y pueden estar registradas en algunas jurisdicciones. ITC es una marca<br>comercial de International Typeface

Agfa es una marca comercial de Agfa-Gevaert Group y puede estar registrada en determinadas jurisdicciones.
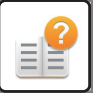

Intellifont, MicroType y UFST son marcas comerciales de Monotype Imaging, Inc.<br>registradas en la Oficina de marcas comerciales y patentes de Estados Unidos, y pueden<br>estar registradas en determinadas jurisdicciones.<br>TrueTy

pueden estar registradas en algunas jurisdicciones.<br>El procesador de Tipo 1 residente en el producto UFST de Monotype Imaging se utiliza bajo<br>licencia de Electronics For Imaging, Inc. Todas las demás marcas comerciales son

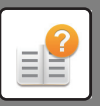

# **LICENSE INFORMATION**

## **Information on the Software License for This Product**

## **Software composition**

The software included in this product is comprised of various software components whose individual copyrights are held by SHARP or by third parties.

## **Software developed by SHARP and open source software**

The copyrights for the software components and various relevant documents included with this product that were developed or written by SHARP are owned by SHARP and are protected by the Copyright Act, international treaties, and other relevant laws. This product also makes use of freely distributed software and software components whose copyrights are held by third parties. These include software components covered by a GNU General Public License (hereafter GPL), a GNU Lesser General Public License (hereafter LGPL) or other license agreement.

## **Obtaining source code**

Some of the open source software licensors require the distributor to provide the source code with the executable software components. GPL and LGPL include similar requirements. For information on obtaining the source code for the open source software and for obtaining the GPL, LGPL, and other license agreement information, visit the following website:

http://sharp-world.com/products/copier/source/download/index.html

We are unable to answer any questions about the source code for the open source software. The source code for the software components whose copyrights are held by SHARP is not distributed.

## **Software Copyrights**

## **Copyright (c) 2000 Carnegie Mellon University. All rights reserved.**

Redistribution and use in source and binary forms, with or without modification, are permitted provided that the following conditions are met:

- 1.Redistributions of source code must retain the above copyright notice, this list of conditions and the following disclaimer.
- 2.Redistributions in binary form must reproduce the above copyright notice, this list of conditions and the following disclaimer in the documentation and/or other materials provided with the distribution.
- 3.The name "Carnegie Mellon University" must not be used to endorse or promote products derived from this software without prior written permission. For permission or any other legal details, please contact Office of Technology Transfer Carnegie Mellon University 5000 Forbes Avenue Pittsburgh, PA 15213-3890 (412) 268-4387, fax: (412) 268-7395 tech-transfer@andrew.cmu.edu
- 4.Redistributions of any form whatsoever must retain the following acknowledgment: "This product includes software developed by Computing Services at Carnegie Mellon University (http://www.cmu.edu/computing/)."

CARNEGIE MELLON UNIVERSITY DISCLAIMS ALL WARRANTIES WITH REGARD TO THIS SOFTWARE, INCLUDING ALL IMPLIED WARRANTIES OF MERCHANTABILITY AND FITNESS, IN NO EVENT SHALL CARNEGIE MELLON UNIVERSITY BE LIABLE FOR ANY SPECIAL, INDIRECT OR CONSEQUENTIAL DAMAGES OR ANY DAMAGES WHATSOEVER RESULTING FROM LOSS OF USE, DATA OR PROFITS, WHETHER IN AN ACTION OF CONTRACT, NEGLIGENCE OR OTHER TORTIOUS ACTION, ARISING OUT OF OR IN CONNECTION WITH THE USE OR PERFORMANCE OF THIS SOFTWARE.

## **Copyright (c) 1995 - 2008 Kungliga Tekniska Högskolan (Royal Institute of Technology, Stockholm, Sweden). All rights reserved.**

All rights reserved. Export of this software from the United States of America may require a specific license from the United States Government. It is the responsibility of any person or organization contemplating export to obtain such a license before exporting.

WITHIN THAT CONSTRAINT, permission to use, copy, modify, and distribute this software and its documentation for any purpose and without fee is hereby granted, provided that the above copyright notice appear in all copies and that both that copyright notice and this permission notice appear in supporting documentation, and that the name of M.I.T. not be used in advertising or publicity pertaining to distribution of the software without specific, written prior permission. Furthermore if you modify this software you must label your software as modified software and not distribute it in such a fashion that it might be confused with the original MIT software. M.I.T. makes no representations about the suitability of this software for any purpose. It is provided "as is" without express or implied warranty.

THIS SOFTWARE IS PROVIDED "**AS IS**" AND WITHOUT ANY EXPRESS OR IMPLIED WARRANTIES, INCLUDING, WITHOUT LIMITATION, THE IMPLIED WARRANTIES OF MERCHANTIBILITY AND FITNESS FOR A PARTICULAR PURPOSE.

Individual source code files are copyright MIT, Cygnus Support, OpenVision, Oracle, Sun Soft, FundsXpress, and others.

Project Athena, Athena, Athena MUSE, Discuss, Hesiod, Kerberos, Moira, and Zephyr are trademarks of the Massachusetts Institute of Technology (MIT). No commercial use of these trademarks may be made without prior written permission of MIT.

"Commercial use" means use of a name in a product or other for-profit manner. It does NOT prevent a commercial firm from referring to the MIT trademarks in order to convey information (although in doing so, recognition of their trademark status should be given).

OpenSSL License

---------------

## **Copyright (c) 1998-2004 The OpenSSL Project. All rights reserved.**

Redistribution and use in source and binary forms, with or without modification, are permitted provided that the following conditions are met:

- 1.Redistributions of source code must retain the above copyright notice, this list of conditions and the following disclaimer.
- 2.Redistributions in binary form must reproduce the above copyright notice, this list of conditions and the following disclaimer in the documentation and/or other materials provided with the distribution.
- 3.All advertising materials mentioning features or use of this software must display the following acknowledgment: "This product includes software developed by the OpenSSL Project for use in the OpenSSL Toolkit. (http://www.openssl.org/)"
- 4.The names "OpenSSL Toolkit" and "OpenSSL Project" must not be used to endorse or promote products derived from this software without prior written permission. For written permission, please contact openssl-core@openssl.org.
- 5.Products derived from this software may not be called "OpenSSL" nor may "OpenSSL" appear in their names without prior written permission of the OpenSSL Project.
- 6.Redistributions of any form whatsoever must retain the following acknowledgment: "This product includes software developed by the OpenSSL Project for use in the OpenSSL Toolkit. (http://www.openssl.org/)"

THIS SOFTWARE IS PROVIDED BY THE OpenSSL PROJECT "AS IS" AND ANY EXPRESSED OR IMPLIED WARRANTIES, INCLUDING, BUT NOT LIMITED TO, THE IMPLIED WARRANTIES OF MERCHANTABILITY AND FITNESS FOR A PARTICULAR PURPOSE ARE DISCLAIMED. IN NO EVENT SHALL THE OpenSSL PROJECT OR ITS CONTRIBUTORS BE LIABLE FOR ANY DIRECT, INDIRECT, INCIDENTAL, SPECIAL, EXEMPLARY, OR CONSEQUENTIAL DAMAGES (INCLUDING, BUT NOT LIMITED TO, PROCUREMENT OF SUBSTITUTE GOODS OR SERVICES; LOSS OF USE, DATA, OR PROFITS; OR BUSINESS INTERRUPTION) HOWEVER CAUSED AND ON ANY THEORY OF LIABILITY, WHETHER IN CONTRACT, STRICT LIABILITY, OR TORT (INCLUDING NEGLIGENCE OR OTHERWISE) ARISING IN ANY WAY OUT OF THE USE OF THIS SOFTWARE, EVEN IF ADVISED OF THE POSSIBILITY OF SUCH DAMAGE.

This product includes cryptographic software written by Eric Young (eay@cryptsoft.com). This product includes software written by Tim Hudson (tjh@cryptsoft.com).

Original SSLeay License

---------------

## **Copyright (C) 1995-1998 Eric Young (eay@cryptsoft.com) All rights reserved.**

This package is an SSL implementation written by Eric Young (eay@cryptsoft.com). The implementation was written so as to conform with Netscapes SSL.

This library is free for commercial and non-commercial use as long as the following conditions are aheared to. The following conditions apply to all code found in this distribution, be it the RC4, RSA,lhash, DES, etc., code; not just the SSL code. The SSL documentation included with this distribution is covered by the same copyright terms except that the holder is Tim Hudson (tjh@cryptsoft.com).

Copyright remains Eric Young's, and as such any Copyright notices in the code are not to be removed. If this package is used in a product, Eric Young should be given attribution as the author of the parts of the library used. This can be in the form of a textual message at program startup or in documentation (online or textual) provided with the package.

Redistribution and use in source and binary forms, with or without modification, are permitted provided that the following conditions are met:

- 1.Redistributions of source code must retain the copyright notice, this list of conditions and the following disclaimer.
- 2.Redistributions in binary form must reproduce the above copyright notice, this list of conditions and the following disclaimer in the documentation and/or other materials provided with the distribution.
- 3.All advertising materials mentioning features or use of this software must display the following acknowledgement: "This product includes cryptographic software written by Eric Young (eay@cryptsoft.com)" The word 'cryptographic' can be left out if the rouines from the library being used are not cryptographic related :-).
- 4.If you include any Windows specific code (or a derivative thereof) from the apps directory (application code) you must include an acknowledgement: "This product includes software written by Tim Hudson (tjh@cryptsoft.com)"

THIS SOFTWARE IS PROVIDED BY ERIC YOUNG "AS IS" AND ANY EXPRESS OR IMPLIED WARRANTIES, INCLUDING, BUT NOT LIMITED TO, THE IMPLIED WARRANTIES OF MERCHANTABILITY AND FITNESS FOR A PARTICULAR PURPOSE ARE DISCLAIMED. IN NO EVENT SHALL THE AUTHOR OR CONTRIBUTORS BE LIABLE FOR ANY DIRECT, INDIRECT, INCIDENTAL, SPECIAL, EXEMPLARY, OR CONSEQUENTIAL DAMAGES (INCLUDING, BUT NOT LIMITED TO, PROCUREMENT OF SUBSTITUTE GOODS OR SERVICES; LOSS OF USE, DATA, OR PROFITS; OR BUSINESS INTERRUPTION) HOWEVER CAUSED AND ON ANY THEORY OF LIABILITY, WHETHER IN CONTRACT, STRICT LIABILITY, OR TORT (INCLUDING NEGLIGENCE OR OTHERWISE) ARISING IN ANY WAY OUT OF THE USE OF THIS SOFTWARE, EVEN IF ADVISED OF THE POSSIBILITY OF SUCH DAMAGE.

The licence and distribution terms for any publically available version orderivative of this code cannot be changed. i.e. this code cannot simply becopied and put under another distribution licence [including the GNU Public Licence.]

#### D3DES License

---------------

### **Copyright (c) 1988,1989,1990,1991,1992 by Richard Outerbridge. (GEnie : OUTER; CIS : [71755,204]) Graven Imagery, 1992.**

## **GNU GENERAL PUBLIC LICENSE Version 2, June 1991**

Copyright (C) 1989, 1991 Free Software Foundation, Inc., 51 Franklin Street, Fifth Floor, Boston, MA 02110-1301 USA Everyone is permitted to copy and distribute verbatim copies of this license document, but changing it is not allowed.

#### Preamble

The licenses for most software are designed to take away your freedom to share and change it. By contrast, the GNU General Public License is intended to guarantee your freedom to share and change free software--to make sure the software is free for all its users. This General Public License applies to most of the Free Software Foundation's software and to any other program whose authors commit to using it. (Some other Free Software Foundation software is covered by the GNU Lesser General Public License instead.) You can apply it to your programs, too.

When we speak of free software, we are referring to freedom, not price. Our General Public Licenses are designed to make sure that you have the freedom to distribute copies of free software (and charge for this service if you wish), that you receive source code or can get it if you want it, that you can change the software or use pieces of it in new free programs; and that you know you can do these things.

To protect your rights, we need to make restrictions that forbid anyone to deny you these rights or to ask you to surrender the rights. These restrictions translate to certain responsibilities for you if you distribute copies of the software, or if you modify it.

For example, if you distribute copies of such a program, whether gratis or for a fee, you must give the recipients all the rights that you have. You must make sure that they, too, receive or can get the source code. And you must show them these terms so they know their rights.

We protect your rights with two steps: (1) copyright the software, and (2) offer you this license which gives you legal permission to copy, distribute and/or modify the software.

Also, for each author's protection and ours, we want to make certain that everyone understands that there is no warranty for this free software. If the software is modified by someone else and passed on, we want its recipients to know that what they have is not the original, so that any problems introduced by others will not reflect on the original authors' reputations.

Finally, any free program is threatened constantly by software patents. We wish to avoid the danger that redistributors of a free program will individually obtain patent licenses, in effect making the program proprietary. To prevent this, we have made it clear that any patent must be licensed for everyone's free use or not licensed at all.

The precise terms and conditions for copying, distribution and modification follow.

#### GNU GENERAL PUBLIC LICENSE TERMS AND CONDITIONS FOR COPYING, DISTRIBUTION AND MODIFICATION

0. This License applies to any program or other work which contains a notice placed by the copyright holder saying it may be distributed under the terms of this General Public License. The "Program", below, refers to any such program or work, and a "work based on the Program" means either the Program or any derivative work under copyright law: that is to say, a work containing the Program or a portion of it, either verbatim or with modifications and/or translated into another language. (Hereinafter, translation is included without limitation in the term "modification".) Each licensee is addressed as "you".

Activities other than copying, distribution and modification are not covered by this License; they are outside its scope. The act of running the Program is not restricted, and the output from the Program is covered only if its contents constitute a work based on the Program (independent of having been made by running the Program). Whether that is true depends on what the Program does.

1. You may copy and distribute verbatim copies of the Program's source code as you receive it, in any medium, provided that you conspicuously and appropriately publish on each copy an appropriate copyright notice and disclaimer of warranty; keep intact all the notices that refer to this License and to the absence of any warranty; and give any other recipients of the Program a copy of this License along with the Program.

You may charge a fee for the physical act of transferring a copy, and you may at your option offer warranty protection in exchange for a fee.

2. You may modify your copy or copies of the Program or any portion of it, thus forming a work based on the Program, and copy and distribute such modifications or work under the terms of Section 1 above, provided that you also meet all of these conditions:

a) You must cause the modified files to carry prominent notices stating that you changed the files and the date of any change.

b) You must cause any work that you distribute or publish, that in whole or in part contains or is derived from the Program or any part thereof, to be licensed as a whole at no charge to all third parties under the terms of this License.

c) If the modified program normally reads commands interactively when run, you must cause it, when started running for such interactive use in the most ordinary way, to print or display an announcement including an appropriate copyright notice and a notice that there is no warranty (or else, saying that you provide a warranty) and that users may redistribute the program under these conditions, and telling the user how to view a copy of this License. (Exception: if the Program itself is interactive but does not normally print such an announcement, your work based on the Program is not required to print an announcement.)

These requirements apply to the modified work as a whole. If identifiable sections of that work are not derived from the Program, and can be reasonably considered independent and separate works in themselves, then this License, and its terms, do not apply to those sections when you distribute them as separate works. But when you distribute the same

sections as part of a whole which is a work based on the Program, the distribution of the whole must be on the terms of this License, whose permissions for other licensees extend to the entire whole, and thus to each and every part regardless of who wrote it.

Thus, it is not the intent of this section to claim rights or contest your rights to work written entirely by you; rather, the intent is to exercise the right to control the distribution of derivative or collective works based on the Program.

In addition, mere aggregation of another work not based on the Program with the Program (or with a work based on the Program) on a volume of a storage or distribution medium does not bring the other work under the scope of this License.

3. You may copy and distribute the Program (or a work based on it, under Section 2) in object code or executable form under the terms of Sections 1 and 2 above provided that you also do one of the following:

a) Accompany it with the complete corresponding machine-readable source code, which must be distributed under the terms of Sections 1 and 2 above on a medium customarily used for software interchange; or,

b) Accompany it with a written offer, valid for at least three years, to give any third party, for a charge no more than your cost of physically performing source distribution, a complete machine-readable copy of the corresponding source code, to be distributed under the terms of Sections 1 and 2 above on a medium customarily used for software interchange; or,

c) Accompany it with the information you received as to the offer to distribute corresponding source code. (This alternative is allowed only for noncommercial distribution and only if you received the program in object code or executable form with such an offer, in accord with Subsection b above.)

The source code for a work means the preferred form of the work for making modifications to it. For an executable work, complete source code means all the source code for all modules it contains, plus any associated interface definition files, plus the scripts used to control compilation and installation of the executable. However, as a special exception, the source code distributed need not include anything that is normally distributed (in either source or binary form) with the major components (compiler, kernel, and so on) of the operating system on which the executable runs, unless that component itself accompanies the executable.

If distribution of executable or object code is made by offering access to copy from a designated place, then offering equivalent access to copy the source code from the same place counts as distribution of the source code, even though third parties are not compelled to copy the source along with the object code.

4. You may not copy, modify, sublicense, or distribute the Program except as expressly provided under this License. Any attempt otherwise to copy, modify, sublicense or distribute the Program is void, and will automatically terminate your rights under this License. However, parties who have received copies, or rights, from you under this License will not have their licenses terminated so long as such parties remain in full compliance.

5. You are not required to accept this License, since you have not signed it. However, nothing else grants you permission to modify or distribute the Program or its derivative works. These actions are prohibited by law if you do not accept this License. Therefore, by modifying or distributing the Program (or any work based on the Program), you indicate your acceptance of this License to do so, and all its terms and conditions for copying, distributing or modifying the Program or works based on it.

6. Each time you redistribute the Program (or any work based on the Program), the recipient automatically receives a license from the original licensor to copy, distribute or modify the Program subject to these terms and conditions. You

may not impose any further restrictions on the recipients' exercise of the rights granted herein. You are not responsible for enforcing compliance by third parties to this License.

7. If, as a consequence of a court judgment or allegation of patent infringement or for any other reason (not limited to patent issues), conditions are imposed on you (whether by court order, agreement or otherwise) that contradict the conditions of this License, they do not excuse you from the conditions of this License. If you cannot distribute so as to satisfy simultaneously your obligations under this License and any other pertinent obligations, then as a consequence you may not distribute the Program at all. For example, if a patent license would not permit royalty-free redistribution of the Program by all those who receive copies directly or indirectly through you, then the only way you could satisfy both it and this License would be to refrain entirely from distribution of the Program.

If any portion of this section is held invalid or unenforceable under any particular circumstance, the balance of the section is intended to apply and the section as a whole is intended to apply in other circumstances.

It is not the purpose of this section to induce you to infringe any patents or other property right claims or to contest validity of any such claims; this section has the sole purpose of protecting the integrity of the free software distribution system, which is implemented by public license practices. Many people have made generous contributions to the wide range of software distributed through that system in reliance on consistent application of that system; it is up to the author/donor to decide if he or she is willing to distribute software through any other system and a licensee cannot impose that choice.

This section is intended to make thoroughly clear what is believed to be a consequence of the rest of this License.

8. If the distribution and/or use of the Program is restricted in certain countries either by patents or by copyrighted interfaces, the original copyright holder who places the Program under this License may add an explicit geographical distribution limitation excluding those countries, so that distribution is permitted only in or among countries not thus excluded. In such case, this License incorporates the limitation as if written in the body of this License.

9. The Free Software Foundation may publish revised and/or new versions of the General Public License from time to time. Such new versions will be similar in spirit to the present version, but may differ in detail to address new problems or concerns.

Each version is given a distinguishing version number. If the Program specifies a version number of this License which applies to it and "any later version", you have the option of following the terms and conditions either of that version or of any later version published by the Free Software Foundation. If the Program does not specify a version number of this License, you may choose any version ever published by the Free Software Foundation.

10. If you wish to incorporate parts of the Program into other free programs whose distribution conditions are different, write to the author to ask for permission. For software which is copyrighted by the Free Software Foundation, write to the Free Software Foundation; we sometimes make exceptions for this. Our decision will be guided by the two goals of preserving the free status of all derivatives of our free software and of promoting the sharing and reuse of software generally.

#### NO WARRANTY

11. BECAUSE THE PROGRAM IS LICENSED FREE OF CHARGE, THERE IS NO WARRANTY FOR THE PROGRAM, TO THE EXTENT PERMITTED BY APPLICABLE LAW. EXCEPT WHEN OTHERWISE STATED IN WRITING THE COPYRIGHT HOLDERS AND/OR OTHER PARTIES PROVIDE THE PROGRAM "AS IS" WITHOUT WARRANTY OF ANY KIND, EITHER EXPRESSED OR IMPLIED, INCLUDING, BUT NOT LIMITED TO, THE IMPLIED WARRANTIES OF MERCHANTABILITY AND FITNESS FOR A PARTICULAR PURPOSE. THE ENTIRE RISK AS TO

THE QUALITY AND PERFORMANCE OF THE PROGRAM IS WITH YOU. SHOULD THE PROGRAM PROVE DEFECTIVE, YOU ASSUME THE COST OF ALL NECESSARY SERVICING, REPAIR OR CORRECTION.

12. IN NO EVENT UNLESS REQUIRED BY APPLICABLE LAW OR AGREED TO IN WRITING WILL ANY COPYRIGHT HOLDER, OR ANY OTHER PARTY WHO MAY MODIFY AND/OR REDISTRIBUTE THE PROGRAM AS PERMITTED ABOVE, BE LIABLE TO YOU FOR DAMAGES, INCLUDING ANY GENERAL, SPECIAL, INCIDENTAL OR CONSEQUENTIAL DAMAGES ARISING OUT OF THE USE OR INABILITY TO USE THE PROGRAM (INCLUDING BUT NOT LIMITED TO LOSS OF DATA OR DATA BEING RENDERED INACCURATE OR LOSSES SUSTAINED BY YOU OR THIRD PARTIES OR A FAILURE OF THE PROGRAM TO OPERATE WITH ANY OTHER PROGRAMS), EVEN IF SUCH HOLDER OR OTHER PARTY HAS BEEN ADVISED OF THE POSSIBILITY OF SUCH **DAMAGES** 

#### END OF TERMS AND CONDITIONS

#### How to Apply These Terms to Your New Programs

If you develop a new program, and you want it to be of the greatest possible use to the public, the best way to achieve this is to make it free software which everyone can redistribute and change under these terms.

To do so, attach the following notices to the program. It is safest to attach them to the start of each source file to most effectively convey the exclusion of warranty; and each file should have at least the "copyright" line and a pointer to where the full notice is found.

<one line to give the program's name and a brief idea of what it does.> Copyright (C) <year> <name of author>

This program is free software; you can redistribute it and/or modify it under the terms of the GNU General Public License as published by the Free Software Foundation; either version 2 of the License, or (at your option) any later version.

This program is distributed in the hope that it will be useful, but WITHOUT ANY WARRANTY; without even the implied warranty of MERCHANTABILITY or FITNESS FOR A PARTICULAR PURPOSE. See the GNU General Public License for more details.

You should have received a copy of the GNU General Public License along with this program; if not, write to the Free Software Foundation, Inc., 51 Franklin Street, Fifth Floor, Boston, MA 02110-1301 USA.

Also add information on how to contact you by electronic and paper mail.

If the program is interactive, make it output a short notice like this when it starts in an interactive mode:

Gnomovision version 69, Copyright (C) year name of author Gnomovision comes with ABSOLUTELY NO WARRANTY; for details type `show w'. This is free software, and you are welcome to redistribute it under certain conditions; type `show c' for details.

The hypothetical commands `show w' and `show c' should show the appropriate parts of the General Public License. Of course, the commands you use may be called something other than `show w' and `show c'; they could even be mouse-clicks or menu items--whatever suits your program.

You should also get your employer (if you work as a programmer) or your school, if any, to sign a "copyright disclaimer" for the program, if necessary. Here is a sample; alter the names:

Yoyodyne, Inc., hereby disclaims all copyright interest in the program `Gnomovision' (which makes passes at compilers) written by James Hacker.

 <signature of Ty Coon>, 1 April 1989 Ty Coon, President of Vice

This General Public License does not permit incorporating your program into proprietary programs. If your program is a subroutine library, you may consider it more useful to permit linking proprietary applications with the library. If this is what you want to do, use the GNU Lesser General Public License instead of this License.

## **GNU LESSER GENERAL PUBLIC LICENSE**

### **Version 2.1, February 1999**

Copyright (C) 1991, 1999 Free Software Foundation, Inc. 51 Franklin Street, Fifth Floor, Boston, MA 02110-1301 USA Everyone is permitted to copy and distribute verbatim copies of this license document, but changing it is not allowed.

 [This is the first released version of the Lesser GPL. It also counts as the successor of the GNU Library Public License, version 2, hence the version number 2.1.]

#### Preamble

The licenses for most software are designed to take away your freedom to share and change it. By contrast, the GNU General Public Licenses are intended to guarantee your freedom to share and change free software--to make sure the software is free for all its users.

This license, the Lesser General Public License, applies to some specially designated software packages--typically libraries--of the Free Software Foundation and other authors who decide to use it. You can use it too, but we suggest you first think carefully about whether this license or the ordinary General Public License is the better strategy to use in any particular case, based on the explanations below.

When we speak of free software, we are referring to freedom of use, not price. Our General Public Licenses are designed to make sure that you have the freedom to distribute copies of free software (and charge for this service if you wish); that you receive source code or can get it if you want it; that you can change the software and use pieces of it in new free programs; and that you are informed that you can do these things.

To protect your rights, we need to make restrictions that forbid distributors to deny you these rights or to ask you to surrender these rights. These restrictions translate to certain responsibilities for you if you distribute copies of the library or if you modify it.

For example, if you distribute copies of the library, whether gratis or for a fee, you must give the recipients all the rights that we gave you. You must make sure that they, too, receive or can get the source code. If you link other code with the library, you must provide complete object files to the recipients, so that they can relink them with the library after making changes to the library and recompiling it. And you must show them these terms so they know their rights.

We protect your rights with a two-step method: (1) we copyright the library, and (2) we offer you this license, which gives you legal permission to copy, distribute and/or modify the library.

To protect each distributor, we want to make it very clear that there is no warranty for the free library. Also, if the library is modified by someone else and passed on, the recipients should know that what they have is not the original version, so that the original author's reputation will not be affected by problems that might be introduced by others.

Finally, software patents pose a constant threat to the existence of any free program. We wish to make sure that a company cannot effectively restrict the users of a free program by obtaining a restrictive license from a patent holder. Therefore, we insist that any patent license obtained for a version of the library must be consistent with the full freedom of use specified in this license.

Most GNU software, including some libraries, is covered by the ordinary GNU General Public License. This license, the GNU Lesser General Public License, applies to certain designated libraries, and is quite different from the ordinary General Public License. We use this license for certain libraries in order to permit linking those libraries into non-free programs.

When a program is linked with a library, whether statically or using a shared library, the combination of the two is legally speaking a combined work, a derivative of the original library. The ordinary General Public License therefore permits such linking only if the entire combination fits its criteria of freedom. The Lesser General Public License permits more lax criteria for linking other code with the library.

We call this license the "Lesser" General Public License because it does Less to protect the user's freedom than the ordinary General Public License. It also provides other free software developers Less of an advantage over competing non-free programs. These disadvantages are the reason we use the ordinary General Public License for many libraries. However, the Lesser license provides advantages in certain special circumstances.

For example, on rare occasions, there may be a special need to encourage the widest possible use of a certain library, so that it becomes a de-facto standard. To achieve this, non-free programs must be allowed to use the library. A more frequent case is that a free library does the same job as widely used non-free libraries. In this case, there is little to gain by limiting the free library to free software only, so we use the Lesser General Public License.

In other cases, permission to use a particular library in non-free programs enables a greater number of people to use a large body of free software. For example, permission to use the GNU C Library in non-free programs enables many more people to use the whole GNU operating system, as well as its variant, the GNU/Linux operating system.

Although the Lesser General Public License is Less protective of the users' freedom, it does ensure that the user of a program that is linked with the Library has the freedom and the wherewithal to run that program using a modified version of the Library.

The precise terms and conditions for copying, distribution and modification follow. Pay close attention to the difference between a "work based on the library" and a "work that uses the library". The former contains code derived from the library, whereas the latter must be combined with the library in order to run.

#### GNU LESSER GENERAL PUBLIC LICENSE TERMS AND CONDITIONS FOR COPYING, DISTRIBUTION AND MODIFICATION

0. This License Agreement applies to any software library or other program which contains a notice placed by the copyright holder or other authorized party saying it may be distributed under the terms of this Lesser General Public License (also called "this License"). Each licensee is addressed as "you".

A "library" means a collection of software functions and/or data prepared so as to be conveniently linked with application programs (which use some of those functions and data) to form executables.

The "Library", below, refers to any such software library or work which has been distributed under these terms. A "work based on the Library" means either the Library or any derivative work under copyright law: that is to say, a work containing the Library or a portion of it, either verbatim or with modifications and/or translated straightforwardly into another language. (Hereinafter, translation is included without limitation in the term "modification".)

"Source code" for a work means the preferred form of the work for making modifications to it. For a library, complete source code means all the source code for all modules it contains, plus any associated interface definition files, plus the scripts used to control compilation and installation of the library.

Activities other than copying, distribution and modification are not covered by this License; they are outside its scope. The act of running a program using the Library is not restricted, and output from such a program is covered only if its contents constitute a work based on the Library (independent of the use of the Library in a tool for writing it). Whether that is true depends on what the Library does and what the program that uses the Library does.

1. You may copy and distribute verbatim copies of the Library's complete source code as you receive it, in any medium, provided that you conspicuously and appropriately publish on each copy an appropriate copyright notice and disclaimer of warranty; keep intact all the notices that refer to this License and to the absence of any warranty; and distribute a copy of this License along with the Library.

You may charge a fee for the physical act of transferring a copy, and you may at your option offer warranty protection in exchange for a fee.

2. You may modify your copy or copies of the Library or any portion of it, thus forming a work based on the Library, and copy and distribute such modifications or work under the terms of Section 1 above, provided that you also meet all of these conditions:

a) The modified work must itself be a software library.

b) You must cause the files modified to carry prominent notices stating that you changed the files and the date of any change.

c) You must cause the whole of the work to be licensed at no charge to all third parties under the terms of this License.

d) If a facility in the modified Library refers to a function or a table of data to be supplied by an application program that uses the facility, other than as an argument passed when the facility is invoked, then you must make a good faith effort to ensure that, in the event an application does not supply such function or table, the facility still operates, and performs whatever part of its purpose remains meaningful.

 (For example, a function in a library to compute square roots has a purpose that is entirely well-defined independent of the application. Therefore, Subsection 2d requires that any application-supplied function or table used by this function must be optional: if the application does not supply it, the square root function must still compute square roots.)

These requirements apply to the modified work as a whole. If identifiable sections of that work are not derived from the Library, and can be reasonably considered independent and separate works in themselves, then this License, and its terms, do not apply to those sections when you distribute them as separate works. But when you distribute the same sections as part of a whole which is a work based on the Library, the distribution of the whole must be on the terms of this License, whose permissions for other licensees extend to the entire whole, and thus to each and every part regardless of who wrote it.

Thus, it is not the intent of this section to claim rights or contest your rights to work written entirely by you; rather, the intent is to exercise the right to control the distribution of derivative or collective works based on the Library.

In addition, mere aggregation of another work not based on the Library with the Library (or with a work based on the Library) on a volume of a storage or distribution medium does not bring the other work under the scope of this License.

3. You may opt to apply the terms of the ordinary GNU General Public License instead of this License to a given copy of the Library. To do this, you must alter all the notices that refer to this License, so that they refer to the ordinary GNU General Public License, version 2, instead of to this License. (If a newer version than version 2 of the ordinary GNU General Public License has appeared, then you can specify that version instead if you wish.) Do not make any other change in these notices.

Once this change is made in a given copy, it is irreversible for that copy, so the ordinary GNU General Public License applies to all subsequent copies and derivative works made from that copy.

This option is useful when you wish to copy part of the code of the Library into a program that is not a library.

4. You may copy and distribute the Library (or a portion or derivative of it, under Section 2) in object code or executable form under the terms of Sections 1 and 2 above provided that you accompany it with the complete corresponding machine-readable source code, which must be distributed under the terms of Sections 1 and 2 above on a medium customarily used for software interchange.

If distribution of object code is made by offering access to copy from a designated place, then offering equivalent access to copy the source code from the same place satisfies the requirement to distribute the source code, even though third parties are not compelled to copy the source along with the object code.

5. A program that contains no derivative of any portion of the Library, but is designed to work with the Library by being compiled or linked with it, is called a "work that uses the Library". Such a work, in isolation, is not a derivative work of the Library, and therefore falls outside the scope of this License.

However, linking a "work that uses the Library" with the Library creates an executable that is a derivative of the Library (because it contains portions of the Library), rather than a "work that uses the library". The executable is therefore covered by this License. Section 6 states terms for distribution of such executables.

When a "work that uses the Library" uses material from a header file that is part of the Library, the object code for the work may be a derivative work of the Library even though the source code is not. Whether this is true is especially significant if the work can be linked without the Library, or if the work is itself a library. The threshold for this to be true is not precisely defined by law.

If such an object file uses only numerical parameters, data structure layouts and accessors, and small macros and small inline functions (ten lines or less in length), then the use of the object file is unrestricted, regardless of whether it is legally a derivative work. (Executables containing this object code plus portions of the Library will still fall under Section 6.)

Otherwise, if the work is a derivative of the Library, you may distribute the object code for the work under the terms of Section 6. Any executables containing that work also fall under Section 6, whether or not they are linked directly with the Library itself.

6. As an exception to the Sections above, you may also combine or link a "work that uses the Library" with the Library to produce a work containing portions of the Library, and distribute that work under terms of your choice, provided that the terms permit modification of the work for the customer's own use and reverse engineering for debugging such modifications.

You must give prominent notice with each copy of the work that the Library is used in it and that the Library and its use are covered by this License. You must supply a copy of this License. If the work during execution displays copyright notices, you must include the copyright notice for the Library among them, as well as a reference directing the user to the copy of this License. Also, you must do one of these things:

a) Accompany the work with the complete corresponding machine-readable source code for the Library including whatever changes were used in the work (which must be distributed under Sections 1 and 2 above); and, if the work is an executable linked with the Library, with the complete machine-readable "work that uses the Library", as object code and/or source code, so that the user can modify the Library and then relink to produce a modified executable containing the modified Library. (It is understood that the user who changes the contents of definitions files in the Library will not necessarily be able to recompile the application to use the modified definitions.)

 b) Use a suitable shared library mechanism for linking with the Library. A suitable mechanism is one that (1) uses at run time a copy of the library already present on the user's computer system, rather than copying library functions into the executable, and (2) will operate properly with a modified version of the library, if the user installs one, as long as the modified version is interface-compatible with the version that the work was made with.

c) Accompany the work with a written offer, valid for at least three years, to give the same user the materials specified in Subsection 6a, above, for a charge no more than the cost of performing this distribution.

d) If distribution of the work is made by offering access to copy from a designated place, offer equivalent access to copy the above specified materials from the same place.

e) Verify that the user has already received a copy of these materials or that you have already sent this user a copy.

For an executable, the required form of the "work that uses the Library" must include any data and utility programs needed for reproducing the executable from it. However, as a special exception, the materials to be distributed need not include anything that is normally distributed (in either source or binary form) with the major components (compiler, kernel, and so on) of the operating system on which the executable runs, unless that component itself accompanies the executable.

It may happen that this requirement contradicts the license restrictions of other proprietary libraries that do not normally accompany the operating system. Such a contradiction means you cannot use both them and the Library together in an executable that you distribute.

7. You may place library facilities that are a work based on the Library side-by-side in a single library together with other library facilities not covered by this License, and distribute such a combined library, provided that the separate distribution of the work based on the Library and of the other library facilities is otherwise permitted, and provided that you do these two things:

a) Accompany the combined library with a copy of the same work based on the Library, uncombined with any other library facilities. This must be distributed under the terms of the Sections above.

b) Give prominent notice with the combined library of the fact that part of it is a work based on the Library, and explaining where to find the accompanying uncombined form of the same work.

8. You may not copy, modify, sublicense, link with, or distribute the Library except as expressly provided under this License. Any attempt otherwise to copy, modify, sublicense, link with, or distribute the Library is void, and will automatically terminate your rights under this License. However, parties who have received copies, or rights, from you under this License will not have their licenses terminated so long as such parties remain in full compliance.

9. You are not required to accept this License, since you have not signed it. However, nothing else grants you permission to modify or distribute the Library or its derivative works. These actions are prohibited by law if you do not accept this License. Therefore, by modifying or distributing the Library (or any work based on the Library), you indicate your acceptance of this License to do so, and all its terms and conditions for copying, distributing or modifying the Library or works based on it.

10. Each time you redistribute the Library (or any work based on the Library), the recipient automatically receives a license from the original licensor to copy, distribute, link with or modify the Library subject to these terms and conditions. You may not impose any further restrictions on the recipients' exercise of the rights granted herein. You are not responsible for enforcing compliance by third parties with this License.

11. If, as a consequence of a court judgment or allegation of patent infringement or for any other reason (not limited to patent issues), conditions are imposed on you (whether by court order, agreement or otherwise) that contradict the conditions of this License, they do not excuse you from the conditions of this License. If you cannot distribute so as to satisfy simultaneously your obligations under this License and any other pertinent obligations, then as a consequence you may not distribute the Library at all. For example, if a patent license would not permit royalty-free redistribution of the Library by all those who receive copies directly or indirectly through you, then the only way you could satisfy both it and this License would be to refrain entirely from distribution of the Library.

If any portion of this section is held invalid or unenforceable under any particular circumstance, the balance of the section is intended to apply, and the section as a whole is intended to apply in other circumstances.

It is not the purpose of this section to induce you to infringe any patents or other property right claims or to contest validity of any such claims; this section has the sole purpose of protecting the integrity of the free software distribution system which is implemented by public license practices. Many people have made generous contributions to the wide range of software distributed through that system in reliance on consistent application of that system; it is up to the author/donor to decide if he or she is willing to distribute software through any other system and a licensee cannot impose that choice.

This section is intended to make thoroughly clear what is believed to be a consequence of the rest of this License.

12. If the distribution and/or use of the Library is restricted in certain countries either by patents or by copyrighted interfaces, the original copyright holder who places the Library under this License may add an explicit geographical distribution limitation excluding those countries, so that distribution is permitted only in or among countries not thus excluded. In such case, this License incorporates the limitation as if written in the body of this License.

13. The Free Software Foundation may publish revised and/or new versions of the Lesser General Public License from time to time. Such new versions will be similar in spirit to the present version, but may differ in detail to address new problems or concerns.

Each version is given a distinguishing version number. If the Library specifies a version number of this License which applies to it and "any later version", you have the option of following the terms and conditions either of that version or of any later version published by the Free Software Foundation. If the Library does not specify a license version number, you may choose any version ever published by the Free Software Foundation.

14. If you wish to incorporate parts of the Library into other free programs whose distribution conditions are incompatible with these, write to the author to ask for permission. For software which is copyrighted by the Free Software Foundation, write to the Free Software Foundation; we sometimes make exceptions for this. Our decision will be guided by the two goals of preserving the free status of all derivatives of our free software and of promoting the sharing and reuse of software generally.

#### NO WARRANTY

15. BECAUSE THE LIBRARY IS LICENSED FREE OF CHARGE, THERE IS NO WARRANTY FOR THE LIBRARY, TO THE EXTENT PERMITTED BY APPLICABLE LAW. EXCEPT WHEN OTHERWISE STATED IN WRITING THE COPYRIGHT HOLDERS AND/OR OTHER PARTIES PROVIDE THE LIBRARY "AS IS" WITHOUT WARRANTY OF ANY KIND, EITHER EXPRESSED OR IMPLIED, INCLUDING, BUT NOT LIMITED TO, THE IMPLIED WARRANTIES OF MERCHANTABILITY AND FITNESS FOR A PARTICULAR PURPOSE. THE ENTIRE RISK AS TO THE QUALITY AND PERFORMANCE OF THE LIBRARY IS WITH YOU. SHOULD THE LIBRARY PROVE DEFECTIVE, YOU ASSUME THE COST OF ALL NECESSARY SERVICING, REPAIR OR CORRECTION.

16. IN NO EVENT UNLESS REQUIRED BY APPLICABLE LAW OR AGREED TO IN WRITING WILL ANY COPYRIGHT HOLDER, OR ANY OTHER PARTY WHO MAY MODIFY AND/OR REDISTRIBUTE THE LIBRARY AS PERMITTED ABOVE, BE LIABLE TO YOU FOR DAMAGES, INCLUDING ANY GENERAL, SPECIAL, INCIDENTAL OR CONSEQUENTIAL DAMAGES ARISING OUT OF THE USE OR INABILITY TO USE THE LIBRARY (INCLUDING BUT NOT LIMITED TO LOSS OF DATA OR DATA BEING RENDERED INACCURATE OR LOSSES SUSTAINED BY

#### YOU OR THIRD PARTIES OR A FAILURE OF THE LIBRARY TO OPERATE WITH ANY OTHER SOFTWARE), EVEN IF SUCH HOLDER OR OTHER PARTY HAS BEEN ADVISED OF THE POSSIBILITY OF SUCH DAMAGES.

#### END OF TERMS AND CONDITIONS

#### How to Apply These Terms to Your New Libraries

If you develop a new library, and you want it to be of the greatest possible use to the public, we recommend making it free software that everyone can redistribute and change. You can do so by permitting redistribution under these terms (or, alternatively, under the terms of the ordinary General Public License).

To apply these terms, attach the following notices to the library. It is safest to attach them to the start of each source file to most effectively convey the exclusion of warranty; and each file should have at least the "copyright" line and a pointer to where the full notice is found.

<one line to give the library's name and a brief idea of what it does.> Copyright (C) <year> <name of author>

This library is free software; you can redistribute it and/or modify it under the terms of the GNU Lesser General Public License as published by the Free Software Foundation; either version 2.1 of the License, or (at your option) any later version.

This library is distributed in the hope that it will be useful, but WITHOUT ANY WARRANTY; without even the implied warranty of MERCHANTABILITY or FITNESS FOR A PARTICULAR PURPOSE. See the GNU Lesser General Public License for more details.

You should have received a copy of the GNU Lesser General Public License along with this library; if not, write to the Free Software Foundation, Inc., 51 Franklin Street, Fifth Floor, Boston, MA 02110-1301 USA

Also add information on how to contact you by electronic and paper mail.

You should also get your employer (if you work as a programmer) or your school, if any, to sign a "copyright disclaimer" for the library, if necessary. Here is a sample; alter the names:

Yoyodyne, Inc., hereby disclaims all copyright interest in the library `Frob' (a library for tweaking knobs) written by James Random Hacker.

 <signature of Ty Coon>, 1 April 1990 Ty Coon, President of Vice

That's all there is to it!

## **GNU GENERAL PUBLIC LICENSE**

## **Version 3, 29 June 2007**

Copyright (C) 2007 Free Software Foundation, Inc. <http://fsf.org/> Everyone is permitted to copy and distribute verbatim copies of this license document, but changing it is not allowed.

#### Preamble

The GNU General Public License is a free, copyleft license for software and other kinds of works.

 The licenses for most software and other practical works are designed to take away your freedom to share and change the works. By contrast, the GNU General Public License is intended to guarantee your freedom to share and change all versions of a program--to make sure it remains free software for all its users. We, the Free Software Foundation, use the GNU General Public License for most of our software; it applies also to any other work released this way by its authors. You can apply it to your programs, too.

When we speak of free software, we are referring to freedom, not price. Our General Public Licenses are designed to make sure that you have the freedom to distribute copies of free software (and charge for them if you wish), that you receive source code or can get it if you want it, that you can change the software or use pieces of it in new free programs, and that you know you can do these things.

To protect your rights, we need to prevent others from denying you these rights or asking you to surrender the rights. Therefore, you have certain responsibilities if you distribute copies of the software, or if you modify it: responsibilities to respect the freedom of others.

For example, if you distribute copies of such a program, whether gratis or for a fee, you must pass on to the recipients the same freedoms that you received. You must make sure that they, too, receive or can get the source code. And you must show them these terms so they know their rights.

Developers that use the GNU GPL protect your rights with two steps:

(1) assert copyright on the software, and (2) offer you this License giving you legal permission to copy, distribute and/or modify it.

For the developers' and authors' protection, the GPL clearly explains that there is no warranty for this free software. For both users' and authors' sake, the GPL requires that modified versions be marked as changed, so that their problems will not be attributed erroneously to authors of previous versions.

Some devices are designed to deny users access to install or run modified versions of the software inside them, although the manufacturer can do so. This is fundamentally incompatible with the aim of protecting users' freedom to change the software. The systematic pattern of such abuse occurs in the area of products for individuals to use, which is precisely where it is most unacceptable. Therefore, we have designed this version of the GPL to prohibit the practice for those products. If such problems arise substantially in other domains, we stand ready to extend this provision to those domains in future versions of the GPL, as needed to protect the freedom of users.

Finally, every program is threatened constantly by software patents. States should not allow patents to restrict development and use of software on general-purpose computers, but in those that do, we wish to avoid the special danger that patents applied to a free program could make it effectively proprietary. To prevent this, the GPL assures that patents cannot be used to render the program non-free.

The precise terms and conditions for copying, distribution and modification follow.

#### TERMS AND CONDITIONS

0. Definitions.

"This License" refers to version 3 of the GNU General Public License.

"Copyright" also means copyright-like laws that apply to other kinds of works, such as semiconductor masks.

"The Program" refers to any copyrightable work licensed under this License. Each licensee is addressed as "you". "Licensees" and "recipients" may be individuals or organizations.

To "modify" a work means to copy from or adapt all or part of the work in a fashion requiring copyright permission, other than the making of an exact copy. The resulting work is called a "modified version" of the earlier work or a work "based on" the earlier work.

A "covered work" means either the unmodified Program or a work based on the Program.

To "propagate" a work means to do anything with it that, without permission, would make you directly or secondarily liable for infringement under applicable copyright law, except executing it on a computer or modifying a private copy. Propagation includes copying, distribution (with or without modification), making available to the public, and in some countries other activities as well.

To "convey" a work means any kind of propagation that enables other parties to make or receive copies. Mere interaction with a user through a computer network, with no transfer of a copy, is not conveying.

An interactive user interface displays "Appropriate Legal Notices" to the extent that it includes a convenient and prominently visible feature that (1) displays an appropriate copyright notice, and (2) tells the user that there is no warranty for the work (except to the extent that warranties are provided), that licensees may convey the work under this License, and how to view a copy of this License. If the interface presents a list of user commands or options, such as a menu, a prominent item in the list meets this criterion.

#### 1. Source Code.

The "source code" for a work means the preferred form of the work for making modifications to it. "Object code" means any non-source form of a work.

A "Standard Interface" means an interface that either is an official standard defined by a recognized standards body, or, in the case of interfaces specified for a particular programming language, one that is widely used among developers working in that language.

The "System Libraries" of an executable work include anything, other than the work as a whole, that (a) is included in the normal form of packaging a Major Component, but which is not part of that Major Component, and (b) serves only to enable use of the work with that Major Component, or to implement a Standard Interface for which an implementation is available to the public in source code form. A "Major Component", in this context, means a major essential component (kernel, window system, and so on) of the specific operating system (if any) on which the executable work runs, or a compiler used to produce the work, or an object code interpreter used to run it.

The "Corresponding Source" for a work in object code form means all the source code needed to generate, install, and (for an executable work) run the object code and to modify the work, including scripts to control those activities. However, it does not include the work's System Libraries, or general-purpose tools or generally available free programs which are used unmodified in performing those activities but which are not part of the work. For example, Corresponding Source includes interface definition files associated with source files for the work, and the source code for shared libraries and dynamically linked subprograms that the work is specifically designed to require, such as by intimate data communication or control flow between those subprograms and other parts of the work.

The Corresponding Source need not include anything that users can regenerate automatically from other parts of the Corresponding Source.

The Corresponding Source for a work in source code form is that same work.

#### 2. Basic Permissions.

All rights granted under this License are granted for the term of copyright on the Program, and are irrevocable provided the stated conditions are met. This License explicitly affirms your unlimited permission to run the unmodified Program. The output from running a covered work is covered by this License only if the output, given its content, constitutes a covered work. This License acknowledges your rights of fair use or other equivalent, as provided by copyright law.

You may make, run and propagate covered works that you do not convey, without conditions so long as your license otherwise remains in force. You may convey covered works to others for the sole purpose of having them make modifications exclusively for you, or provide you with facilities for running those works, provided that you comply with the terms of this License in conveying all material for which you do not control copyright. Those thus making or running the covered works for you must do so exclusively on your behalf, under your direction and control, on terms that prohibit them from making any copies of your copyrighted material outside their relationship with you.

Conveying under any other circumstances is permitted solely under the conditions stated below. Sublicensing is not allowed; section 10 makes it unnecessary.

3. Protecting Users' Legal Rights From Anti-Circumvention Law.

No covered work shall be deemed part of an effective technological measure under any applicable law fulfilling obligations under article 11 of the WIPO copyright treaty adopted on 20 December 1996, or similar laws prohibiting or restricting circumvention of such measures.

When you convey a covered work, you waive any legal power to forbid circumvention of technological measures to the extent such circumvention is effected by exercising rights under this License with respect to the covered work, and you disclaim any intention to limit operation or modification of the work as a means of enforcing, against the work's users, your or third parties' legal rights to forbid circumvention of technological measures.

4. Conveying Verbatim Copies.

You may convey verbatim copies of the Program's source code as you receive it, in any medium, provided that you conspicuously and appropriately publish on each copy an appropriate copyright notice; keep intact all notices stating that this License and any non-permissive terms added in accord with section 7 apply to the code; keep intact all notices of the absence of any warranty; and give all recipients a copy of this License along with the Program.

You may charge any price or no price for each copy that you convey, and you may offer support or warranty protection for a fee.

#### 5. Conveying Modified Source Versions.

You may convey a work based on the Program, or the modifications to produce it from the Program, in the form of source code under the terms of section 4, provided that you also meet all of these conditions:

a) The work must carry prominent notices stating that you modified it, and giving a relevant date.

 b) The work must carry prominent notices stating that it is released under this License and any conditions added under section

7. This requirement modifies the requirement in section 4 to "keep intact all notices".

 c) You must license the entire work, as a whole, under this License to anyone who comes into possession of a copy. This License will therefore apply, along with any applicable section 7 additional terms, to the whole of the work, and all its parts, regardless of how they are packaged. This License gives no permission to license the work in any other way, but it does not invalidate such permission if you have separately received it.

 d) If the work has interactive user interfaces, each must display Appropriate Legal Notices; however, if the Program has interactive interfaces that do not display Appropriate Legal Notices, your work need not make them do so.

A compilation of a covered work with other separate and independent works, which are not by their nature extensions of the covered work, and which are not combined with it such as to form a larger program, in or on a volume of a storage or distribution medium, is called an "aggregate" if the compilation and its resulting copyright are not used to limit the access or legal rights of the compilation's users beyond what the individual works permit. Inclusion of a covered work in an aggregate does not cause this License to apply to the other parts of the aggregate.

6. Conveying Non-Source Forms.

You may convey a covered work in object code form under the terms of sections 4 and 5, provided that you also convey the machine-readable Corresponding Source under the terms of this License, in one of these ways:

 a) Convey the object code in, or embodied in, a physical product (including a physical distribution medium), accompanied by the Corresponding Source fixed on a durable physical medium customarily used for software interchange.

 b) Convey the object code in, or embodied in, a physical product (including a physical distribution medium), accompanied by a written offer, valid for at least three years and valid for as long as you offer spare parts or customer support for that product model, to give anyone who possesses the object code either (1) a copy of the Corresponding Source for all the software in the product that is covered by this License, on a durable physical medium customarily used for software interchange, for a price no more than your reasonable cost of physically performing this conveying of source, or (2) access to copy the Corresponding Source from a network server at no charge.

 c) Convey individual copies of the object code with a copy of the written offer to provide the Corresponding Source. This alternative is allowed only occasionally and noncommercially, and only if you received the object code with such an offer, in accord with subsection 6b.

 d) Convey the object code by offering access from a designated place (gratis or for a charge), and offer equivalent access to the Corresponding Source in the same way through the same place at no further charge. You need not require recipients to copy the Corresponding Source along with the object code. If the place to copy the object code is a network server, the Corresponding Source may be on a different server (operated by you or a third party) that supports equivalent copying facilities, provided you maintain clear directions next to the object code saying where to find the Corresponding Source. Regardless of what server hosts the Corresponding Source, you remain obligated to ensure that it is available for as long as needed to satisfy these requirements.

 e) Convey the object code using peer-to-peer transmission, provided you inform other peers where the object code and Corresponding Source of the work are being offered to the general public at no charge under subsection 6d.

A separable portion of the object code, whose source code is excluded from the Corresponding Source as a System Library, need not be included in conveying the object code work.

A "User Product" is either (1) a "consumer product", which means any tangible personal property which is normally used for personal, family, or household purposes, or (2) anything designed or sold for incorporation into a dwelling. In determining whether a product is a consumer product, doubtful cases shall be resolved in favor of coverage. For a particular product received by a particular user, "normally used" refers to a typical or common use of that class of product, regardless of the status of the particular user or of the way in which the particular user actually uses, or expects or is expected to use, the product. A product is a consumer product regardless of whether the product has substantial commercial, industrial or non-consumer uses, unless such uses represent the only significant mode of use of the product.

"Installation Information" for a User Product means any methods, procedures, authorization keys, or other information required to install and execute modified versions of a covered work in that User Product from a modified version of its

Corresponding Source. The information must suffice to ensure that the continued functioning of the modified object code is in no case prevented or interfered with solely because modification has been made.

If you convey an object code work under this section in, or with, or specifically for use in, a User Product, and the conveying occurs as part of a transaction in which the right of possession and use of the User Product is transferred to the recipient in perpetuity or for a fixed term (regardless of how the transaction is characterized), the Corresponding Source conveyed under this section must be accompanied by the Installation Information. But this requirement does not apply if neither you nor any third party retains the ability to install modified object code on the User Product (for example, the work has been installed in ROM).

The requirement to provide Installation Information does not include a requirement to continue to provide support service, warranty, or updates for a work that has been modified or installed by the recipient, or for the User Product in which it has been modified or installed. Access to a network may be denied when the modification itself materially and adversely affects the operation of the network or violates the rules and protocols for communication across the network.

Corresponding Source conveyed, and Installation Information provided, in accord with this section must be in a format that is publicly documented (and with an implementation available to the public in source code form), and must require no special password or key for unpacking, reading or copying.

#### 7. Additional Terms.

"Additional permissions" are terms that supplement the terms of this License by making exceptions from one or more of its conditions. Additional permissions that are applicable to the entire Program shall be treated as though they were included in this License, to the extent that they are valid under applicable law. If additional permissions apply only to part of the Program, that part may be used separately under those permissions, but the entire Program remains governed by this License without regard to the additional permissions.

When you convey a copy of a covered work, you may at your option remove any additional permissions from that copy, or from any part of it. (Additional permissions may be written to require their own removal in certain cases when you modify the work.) You may place additional permissions on material, added by you to a covered work, for which you have or can give appropriate copyright permission.

Notwithstanding any other provision of this License, for material you add to a covered work, you may (if authorized by the copyright holders of that material) supplement the terms of this License with terms:

a) Disclaiming warranty or limiting liability differently from the terms of sections 15 and 16 of this License; or

 b) Requiring preservation of specified reasonable legal notices or author attributions in that material or in the Appropriate Legal Notices displayed by works containing it; or

 c) Prohibiting misrepresentation of the origin of that material, or requiring that modified versions of such material be marked in reasonable ways as different from the original version; or

d) Limiting the use for publicity purposes of names of licensors or authors of the material; or

e) Declining to grant rights under trademark law for use of some trade names, trademarks, or service marks; or

 f) Requiring indemnification of licensors and authors of that material by anyone who conveys the material (or modified versions of it) with contractual assumptions of liability to the recipient, for any liability that these contractual assumptions directly impose on those licensors and authors.

All other non-permissive additional terms are considered "further restrictions" within the meaning of section 10. If the Program as you received it, or any part of it, contains a notice stating that it is governed by this License along with a term that is a further restriction, you may remove that term. If a license document contains a further restriction but permits

relicensing or conveying under this License, you may add to a covered work material governed by the terms of that license document, provided that the further restriction does not survive such relicensing or conveying.

If you add terms to a covered work in accord with this section, you must place, in the relevant source files, a statement of the additional terms that apply to those files, or a notice indicating where to find the applicable terms.

Additional terms, permissive or non-permissive, may be stated in the form of a separately written license, or stated as exceptions; the above requirements apply either way.

#### 8. Termination.

You may not propagate or modify a covered work except as expressly provided under this License. Any attempt otherwise to propagate or modify it is void, and will automatically terminate your rights under this License (including any patent licenses granted under the third paragraph of section 11).

However, if you cease all violation of this License, then your license from a particular copyright holder is reinstated (a) provisionally, unless and until the copyright holder explicitly and finally terminates your license, and (b) permanently, if the copyright holder fails to notify you of the violation by some reasonable means prior to 60 days after the cessation.

Moreover, your license from a particular copyright holder is reinstated permanently if the copyright holder notifies you of the violation by some reasonable means, this is the first time you have received notice of violation of this License (for any work) from that copyright holder, and you cure the violation prior to 30 days after your receipt of the notice.

Termination of your rights under this section does not terminate the licenses of parties who have received copies or rights from you under this License. If your rights have been terminated and not permanently reinstated, you do not qualify to receive new licenses for the same material under section 10.

9. Acceptance Not Required for Having Copies.

You are not required to accept this License in order to receive or run a copy of the Program. Ancillary propagation of a covered work occurring solely as a consequence of using peer-to-peer transmission to receive a copy likewise does not require acceptance. However, nothing other than this License grants you permission to propagate or modify any covered work. These actions infringe copyright if you do not accept this License. Therefore, by modifying or propagating a covered work, you indicate your acceptance of this License to do so.

10. Automatic Licensing of Downstream Recipients.

Each time you convey a covered work, the recipient automatically receives a license from the original licensors, to run, modify and propagate that work, subject to this License. You are not responsible for enforcing compliance by third parties with this License.

An "entity transaction" is a transaction transferring control of an organization, or substantially all assets of one, or subdividing an organization, or merging organizations. If propagation of a covered work results from an entity transaction, each party to that transaction who receives a copy of the work also receives whatever licenses to the work the party's predecessor in interest had or could give under the previous paragraph, plus a right to possession of the Corresponding Source of the work from the predecessor in interest, if the predecessor has it or can get it with reasonable efforts.

You may not impose any further restrictions on the exercise of the rights granted or affirmed under this License. For example, you may not impose a license fee, royalty, or other charge for exercise of rights granted under this License, and you may not initiate litigation (including a cross-claim or counterclaim in a lawsuit) alleging that any patent claim is infringed by making, using, selling, offering for sale, or importing the Program or any portion of it.

11. Patents.

A "contributor" is a copyright holder who authorizes use under this License of the Program or a work on which the Program is based. The work thus licensed is called the contributor's "contributor version".

A contributor's "essential patent claims" are all patent claims owned or controlled by the contributor, whether already acquired or hereafter acquired, that would be infringed by some manner, permitted by this License, of making, using, or selling its contributor version, but do not include claims that would be infringed only as a consequence of further modification of the contributor version. For purposes of this definition, "control" includes the right to grant patent sublicenses in a manner consistent with the requirements of this License.

Each contributor grants you a non-exclusive, worldwide, royalty-free patent license under the contributor's essential patent claims, to make, use, sell, offer for sale, import and otherwise run, modify and propagate the contents of its contributor version.

In the following three paragraphs, a "patent license" is any express agreement or commitment, however denominated, not to enforce a patent (such as an express permission to practice a patent or covenant not to sue for patent infringement). To "grant" such a patent license to a party means to make such an agreement or commitment not to enforce a patent against the party.

If you convey a covered work, knowingly relying on a patent license, and the Corresponding Source of the work is not available for anyone to copy, free of charge and under the terms of this License, through a publicly available network server or other readily accessible means, then you must either (1) cause the Corresponding Source to be so available, or (2) arrange to deprive yourself of the benefit of the patent license for this particular work, or (3) arrange, in a manner consistent with the requirements of this License, to extend the patent license to downstream recipients. "Knowingly relying" means you have actual knowledge that, but for the patent license, your conveying the covered work in a country, or your recipient's use of the covered work in a country, would infringe one or more identifiable patents in that country that you have reason to believe are valid.

If, pursuant to or in connection with a single transaction or arrangement, you convey, or propagate by procuring conveyance of, a covered work, and grant a patent license to some of the parties receiving the covered work authorizing them to use, propagate, modify or convey a specific copy of the covered work, then the patent license you grant is automatically extended to all recipients of the covered work and works based on it.

A patent license is "discriminatory" if it does not include within the scope of its coverage, prohibits the exercise of, or is conditioned on the non-exercise of one or more of the rights that are specifically granted under this License. You may not convey a covered work if you are a party to an arrangement with a third party that is in the business of distributing software, under which you make payment to the third party based on the extent of your activity of conveying the work, and under which the third party grants, to any of the parties who would receive the covered work from you, a discriminatory patent license (a) in connection with copies of the covered work conveyed by you (or copies made from those copies), or (b) primarily for and in connection with specific products or compilations that contain the covered work, unless you entered into that arrangement, or that patent license was granted, prior to 28 March 2007.

Nothing in this License shall be construed as excluding or limiting any implied license or other defenses to infringement that may otherwise be available to you under applicable patent law.

#### 12. No Surrender of Others' Freedom.

If conditions are imposed on you (whether by court order, agreement or otherwise) that contradict the conditions of this License, they do not excuse you from the conditions of this License. If you cannot convey a covered work so as to satisfy simultaneously your obligations under this License and any other pertinent obligations, then as a consequence you may not convey it at all. For example, if you agree to terms that obligate you to collect a royalty for further conveying from those to whom you convey the Program, the only way you could satisfy both those terms and this License would be to refrain entirely from conveying the Program.

13. Use with the GNU Affero General Public License.

Notwithstanding any other provision of this License, you have permission to link or combine any covered work with a work licensed under version 3 of the GNU Affero General Public License into a single combined work, and to convey the resulting work. The terms of this License will continue to apply to the part which is the covered work, but the special requirements of the GNU Affero General Public License, section 13, concerning interaction through a network will apply to the combination as such.

14. Revised Versions of this License.

The Free Software Foundation may publish revised and/or new versions of the GNU General Public License from time to time. Such new versions will be similar in spirit to the present version, but may differ in detail to address new problems or concerns.

Each version is given a distinguishing version number. If the Program specifies that a certain numbered version of the GNU General Public License "or any later version" applies to it, you have the option of following the terms and conditions either of that numbered version or of any later version published by the Free Software Foundation. If the Program does not specify a version number of the GNU General Public License, you may choose any version ever published by the Free Software Foundation.

If the Program specifies that a proxy can decide which future versions of the GNU General Public License can be used, that proxy's public statement of acceptance of a version permanently authorizes you to choose that version for the Program.

Later license versions may give you additional or different permissions. However, no additional obligations are imposed on any author or copyright holder as a result of your choosing to follow a later version.

#### 15. Disclaimer of Warranty.

THERE IS NO WARRANTY FOR THE PROGRAM, TO THE EXTENT PERMITTED BY APPLICABLE LAW. EXCEPT WHEN OTHERWISE STATED IN WRITING THE COPYRIGHT HOLDERS AND/OR OTHER PARTIES PROVIDE THE PROGRAM "AS IS" WITHOUT WARRANTY OF ANY KIND, EITHER EXPRESSED OR IMPLIED, INCLUDING, BUT NOT LIMITED TO, THE IMPLIED WARRANTIES OF MERCHANTABILITY AND FITNESS FOR A PARTICULAR PURPOSE. THE ENTIRE RISK AS TO THE QUALITY AND PERFORMANCE OF THE PROGRAM IS WITH YOU. SHOULD THE PROGRAM PROVE DEFECTIVE, YOU ASSUME THE COST OF ALL NECESSARY SERVICING, REPAIR OR CORRECTION.

#### 16. Limitation of Liability.

IN NO EVENT UNLESS REQUIRED BY APPLICABLE LAW OR AGREED TO IN WRITING WILL ANY COPYRIGHT HOLDER, OR ANY OTHER PARTY WHO MODIFIES AND/OR CONVEYS THE PROGRAM AS PERMITTED ABOVE, BE LIABLE TO YOU FOR DAMAGES, INCLUDING ANY GENERAL, SPECIAL, INCIDENTAL OR CONSEQUENTIAL DAMAGES ARISING OUT OF THE USE OR INABILITY TO USE THE PROGRAM (INCLUDING BUT NOT LIMITED TO LOSS OF DATA OR DATA BEING RENDERED INACCURATE OR LOSSES SUSTAINED BY YOU OR THIRD PARTIES OR A FAILURE OF THE PROGRAM TO OPERATE WITH ANY OTHER PROGRAMS), EVEN IF SUCH HOLDER OR OTHER PARTY HAS BEEN ADVISED OF THE POSSIBILITY OF SUCH DAMAGES.

17. Interpretation of Sections 15 and 16.

If the disclaimer of warranty and limitation of liability provided above cannot be given local legal effect according to their terms, reviewing courts shall apply local law that most closely approximates an absolute waiver of all civil liability in connection with the Program, unless a warranty or assumption of liability accompanies a copy of the Program in return for a fee.

#### END OF TERMS AND CONDITIONS

#### How to Apply These Terms to Your New Programs

If you develop a new program, and you want it to be of the greatest possible use to the public, the best way to achieve this is to make it free software which everyone can redistribute and change under these terms.

To do so, attach the following notices to the program. It is safest to attach them to the start of each source file to most effectively state the exclusion of warranty; and each file should have at least the "copyright" line and a pointer to where the full notice is found.

 <one line to give the program's name and a brief idea of what it does.> Copyright (C) <year> <name of author>

This program is free software: you can redistribute it and/or modify it under the terms of the GNU General Public License as published by the Free Software Foundation, either version 3 of the License, or (at your option) any later version.

This program is distributed in the hope that it will be useful, but WITHOUT ANY WARRANTY; without even the implied warranty of MERCHANTABILITY or FITNESS FOR A PARTICULAR PURPOSE. See the GNU General Public License for more details.

You should have received a copy of the GNU General Public License along with this program. If not, see <http://www.gnu.org/licenses/>.

Also add information on how to contact you by electronic and paper mail.

If the program does terminal interaction, make it output a short notice like this when it starts in an interactive mode:

<program> Copyright (C) <year> <name of author>

This program comes with ABSOLUTELY NO WARRANTY; for details type `show w'.

This is free software, and you are welcome to redistribute it under certain conditions; type `show c' for details.

The hypothetical commands `show w' and `show c' should show the appropriate parts of the General Public License. Of course, your program's commands might be different; for a GUI interface, you would use an "about box".

You should also get your employer (if you work as a programmer) or school, if any, to sign a "copyright disclaimer" for the program, if necessary.

For more information on this, and how to apply and follow the GNU GPL, see <http://www.gnu.org/licenses/>.

The GNU General Public License does not permit incorporating your program into proprietary programs. If your program is a subroutine library, you may consider it more useful to permit linking proprietary applications with the library. If this is what you want to do, use the GNU Lesser General Public License instead of this License. But first, please read <http://www.gnu.org/philosophy/why-not-lgpl.html>.

---------------------------------------------------------------------------libtiff---------------------------------------------------------------------------

Copyright (c) 1988-1997 Sam Leffler Copyright (c) 1991-1997 Silicon Graphics, Inc.

Permission to use, copy, modify, distribute, and sell this software and its documentation for any purpose is hereby granted without fee, provided that (i) the above copyright notices and this permission notice appear in all copies of the software and related documentation, and (ii) the names of Sam Leffler and Silicon Graphics may not be used in any advertising or publicity relating to the software without the specific, prior written permission of Sam Leffler and Silicon Graphics.

THE SOFTWARE IS PROVIDED "AS-IS" AND WITHOUT WARRANTY OF ANY KIND, EXPRESS, IMPLIED OR OTHERWISE, INCLUDING WITHOUT LIMITATION, ANY WARRANTY OF MERCHANTABILITY OR FITNESS FOR A PARTICULAR PURPOSE.

IN NO EVENT SHALL SAM LEFFLER OR SILICON GRAPHICS BE LIABLE FOR ANY SPECIAL, INCIDENTAL, INDIRECT OR CONSEQUENTIAL DAMAGES OF ANY KIND, OR ANY DAMAGES WHATSOEVER RESULTING FROM LOSS OF USE, DATA OR PROFITS, WHETHER OR NOT ADVISED OF THE POSSIBILITY OF DAMAGE, AND ON ANY THEORY OF LIABILITY, ARISING OUT OF OR IN CONNECTION WITH THE USE OR PERFORMANCE OF THIS SOFTWARE.

--------------------------------------------------------------------------libjpeg-------------------------------------------------------------------------- This software is based in part on the work of the Independent JPEG Group.

# **SOFTWARE LICENSE**

#### **PLEASE READ THIS LICENSE CAREFULLY BEFORE USING THE SOFTWARE. BY USING THE SOFTWARE, YOU ARE AGREEING TO BE BOUND BY THE TERMS OF THIS LICENSE.**

#### **1. License**

The application, demonstration, system and other software accompanying this License, whether on disk, in read only memory, or on any other media (the "Software") and related documentation are licensed to you by SHARP. You own the disk on which the Software is recorded but SHARP and/or SHARP's Licensors retain title to the Software and related documentation. This License allows you to use the Software on one or more computers connected to a single printer and make one copy of the Software in machine-readable form for backup purposes only. You must reproduce on such copy the SHARP copyright notice, the copyright notice of SHARP's Licensors and any other proprietary legends of SHARP and/or its Licensors that were on the original copy of the Software. You may also transfer all your license rights in the Software, the backup copy of the Software, the related documentation and a copy of this License to another party, provided the other party reads and agrees to the terms and conditions of this License.

#### **2. Restrictions**

The Software contains copyrighted material, trade secrets and other proprietary material which is owned by SHARP and/or its Licensors and in order to protect them you may not decompile, reverse engineer, disassemble or otherwise reduce the Software to a human-perceivable form. You may not modify, network, rent, lease, loan, distribute or create derivative works based upon the Software in whole or in part. You may not electronically transmit the Software from one computer to another or over a network.

#### **3. Termination**

This license is effective until terminated. You may terminate this License at any time by destroying the Software and related documentation and all copies thereof. This License will terminate immediately without notice from SHARP and/or SHARP's Licensors if you fail to comply with any provision of this License. Upon termination you must destroy the Software and related documentation and all copies thereof.

#### **4. Export Law Assurances**

You agree and certify that neither the Software nor any other technical data received from SHARP, nor the direct product thereof, will be exported outside the United States except as authorized and as permitted by the laws and regulations of the United States. If the Software has been rightfully obtained by you outside of the United States, you agree that you will not re-export the Software nor any other technical data received from SHARP, nor the direct product thereof, except as permitted by the laws and regulations of the United states and the laws and the regulation of the jurisdiction in which you obtained the Software.

#### **5. Government End Users**

If you are acquiring the Software on behalf of any unit or agency of the United States Government, the following provisions apply. The Government agrees:

- (i) if the Software is supplied to the Department of Defense (DoD), the Software is classified as "Commercial Computer Software" and the Government is acquiring only "restricted rights" in the Software and its documentation as that term is defined in Clause 252.227-7013 (c)(1) (Oct., 1988) of the DFARS; and
- (ii) if the Software is supplied to any unit or agency of the United States Government other than DoD, the Software is classified as "Commercial" that term is defined at 48 C.F.R. 2.101 and as "Commercial Computer Software" that term is defined in 48 C.F.R. 12.212, and the Government's rights in the Software and its documentation will be as defined in Clause 52.227-19 (c)(2) of the FAR or, in the case of NASA, in Clause 18-52.227-86 (d) of the NASA Supplement to the FAR.

#### **6. Limited Warranty on Media.**

SHARP warrants the disks on which the Software is recorded to be free from defects in materials and workmanship under normal use for a period of ninety (90) days from the date of purchase as evidenced by a copy of the receipt. The entire liability of SHARP and/or its Licensors and your exclusive remedy will be replacement of the disk which fails to meet the limited warranty provided by this Clause 6. A disk will be replaced when it is returned to SHARP or a SHARP authorized representative with a copy of the receipt. SHARP will have no responsibility to replace a disk damaged by accident, abuse or misapplication.

ANY IMPLIED WARRANTIES ON THE DISKS, INCLUDING THE IMPLIED WARRANTIES OF MERCHANTABILITY AND FITNESS FOR A PARTICULAR PURPOSE, ARE LIMITED IN DURATION TO NINETY (90) DAYS FROM THE DATE OF DELIVERY. THIS WARRANTY GIVES YOU SPECIFIC LEGAL RIGHTS, AND YOU MAY ALSO HAVE OTHER RIGHTS WHICH VARY FROM JURISDICTION TO JURISDICTION.

#### **7. Disclaimer of Warranty on Software**

You expressly acknowledge and agree that use of the Software is at your sole risk. The Software and related documentation are provided "AS IS" and without warranty of any kind and SHARP and SHARP's Licensor(s) (for the purpose of provisions 6 and 7, SHARP and SHARP's Licensor(s) shall be collectively referred to as "SHARP") EXPRESSLY DISCLAIM ALL WARRANTIES, EXPRESS OR IMPLIED, INCLUDING, BUT NOT LIMITED TO, THE IMPLIED WARRANTIES OF MERCHANTABILITY AND FITNESS FOR A PARTICULAR PURPOSE. SHARP DOES NOT WARRANT THAT THE FUNCTIONS CONTAINED IN THE SOFTWARE WILL MEET YOUR REQUIREMENTS, OR THAT THE OPERATION OF THE SOFTWARE WILL BE UNINTERRUPTED OR ERROR-FREE, OR THAT DEFECTS IN THE SOFTWARE WILL BE CORRECTED. FURTHERMORE, SHARP DOES NOT WARRANT OR MAKE ANY REPRESENTATIONS REGARDING THE USE OR THE RESULTS OF THE USE OF THE SOFTWARE OR RELATED DOCUMENTATION IN TERMS OF THEIR CORRECTNESS, ACCURACY, RELIABILITY, OR OTHERWISE. NO ORAL OR WRITTEN INFORMATION OR ADVICE GIVEN BY SHARP OR A SHARP AUTHORIZED REPRESENTATIVE SHALL CREATE A WARRANTY OR IN ANY WAY INCREASE THE SCOPE OF THIS WARRANTY. SHOULD THE SOFTWARE PROVE DEFECTIVE, YOU (AND NOT SHARP OR A SHARP AUTHORIZED REPRESENTATIVE) ASSUME THE ENTIRE COST OF ALL NECESSARY SERVICING, REPAIR OR CORRECTION, SOME JURISDICTIONS DO NOT ALLOW THE EXCLUSION OF IMPLIED WARRANTIES, SO THE ABOVE EXCLUSION MAY NOT APPLY TO YOU.

#### **8. Limitation of Liability**

UNDER NO CIRCUMSTANCES INCLUDING NEGLIGENCE, SHALL SHARP BE LIABLE FOR ANY INCIDENTAL, SPECIAL OR CONSEQUENTIAL DAMAGES THAT RESULT FROM THE USE OR INABILITY TO USE THE SOFTWARE OR RELATED DOCUMENTATION, EVEN IF SHARP OR A SHARP AUTHORIZED REPRESENTATIVE HAS BEEN ADVISED OF THE POSSIBILITY OF SUCH DAMAGES. SOME JURISDICTIONS DO NOT ALLOW THE LIMITATION OR EXCLUSION OF LIABILITY FOR INCIDENTAL OR CONSEQUENTIAL DAMAGES SO THE ABOVE LIMITATION OR EXCLUSION MAY NOT APPLY TO YOU. In no event shall SHARP's total liability to you for all damages, losses, and causes of action (whether in contract, tort (including negligence) or otherwise) exceed the amount paid by you for the Software.

#### **9. Controlling Law and Severability**

For a portion of the Software related with Apple Macintosh and Microsoft Windows, this license shall be governed by and construed in accordance with the laws of the state of California and Washington, respectively. If for any reason a court of competent jurisdiction finds any provision of this License, or portion thereof, to be unenforceable, that provision of the License shall be enforced to the maximum extent permissible so as to effect the intent of the parties, and the remainder of this License shall continue in full force and effect.

#### **10. Complete Agreement**

This License constitutes the entire agreement between the parties with respect to the use of the Software and related documentation, and supersedes all prior or contemporaneous understandings or agreements, written or oral, regarding such subject matter. No amendment to or modification of this License will be binding unless in writing and signed by a duly authorized representative of SHARP.

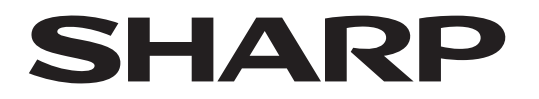

## **SHARP CORPORATION**

Version 01a / bp70m65\_usr\_01a\_es